# HP Business Availability Center

for the Windows and Solaris operating systems

Software Version: 8.02

## Using System Availability Management

Document Release Date: June 2009 Software Release Date: June 2009

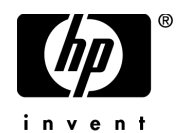

## Legal Notices

#### **Warranty**

The only warranties for HP products and services are set forth in the express warranty statements accompanying such products and services. Nothing herein should be construed as constituting an additional warranty. HP shall not be liable for technical or editorial errors or omissions contained herein.

The information contained herein is subject to change without notice.

Restricted Rights Legend

Confidential computer software. Valid license from HP required for possession, use or copying. Consistent with FAR 12.211 and 12.212, Commercial Computer Software, Computer Software Documentation, and Technical Data for Commercial Items are licensed to the U.S. Government under vendor's standard commercial license.

Copyright Notices

© Copyright 2005 - 2009 Hewlett-Packard Development Company, L.P.

Trademark Notices

Adobe® and Acrobat® are trademarks of Adobe Systems Incorporated.

Intel®, Pentium®, and Intel®  $\chi$ eon<sup>TM</sup> are trademarks of Intel Corporation in the U.S. and other countries.

 $Java^{TM}$  is a US trademark of Sun Microsystems, Inc.

Microsoft®, Windows®, Windows NT®, and Windows® XP are U.S registered trademarks of Microsoft Corporation.

Oracle® is a registered US trademark of Oracle Corporation, Redwood City, California.

Unix® is a registered trademark of The Open Group.

## Documentation Updates

The title page of this document contains the following identifying information:

- Software Version number, which indicates the software version.
- Document Release Date, which changes each time the document is updated.
- Software Release Date, which indicates the release date of this version of the software.

To check for recent updates, or to verify that you are using the most recent edition of a document, go to:

#### **http://h20230.www2.hp.com/selfsolve/manuals**

This site requires that you register for an HP Passport and sign-in. To register for an HP Passport ID, go to:

#### **http://h20229.www2.hp.com/passport-registration.html**

Or click the **New users - please register** link on the HP Passport login page.

You will also receive updated or new editions if you subscribe to the appropriate product support service. Contact your HP sales representative for details.

## Support

Visit the HP Software Support web site at:

#### **http://www.hp.com/go/hpsoftwaresupport**

This web site provides contact information and details about the products, services, and support that HP Software offers.

HP Software online support provides customer self-solve capabilities. It provides a fast and efficient way to access interactive technical support tools needed to manage your business. As a valued support customer, you can benefit by using the support web site to:

- Search for knowledge documents of interest
- Submit and track support cases and enhancement requests
- Download software patches
- Manage support contracts
- Look up HP support contacts
- Review information about available services
- Enter into discussions with other software customers
- Research and register for software training

Most of the support areas require that you register as an HP Passport user and sign in. Many also require a support contract. To register for an HP Passport ID, go to:

#### **http://h20229.www2.hp.com/passport-registration.html**

To find more information about access levels, go to:

#### **http://h20230.www2.hp.com/new\_access\_levels.jsp**

# **Table of Contents**

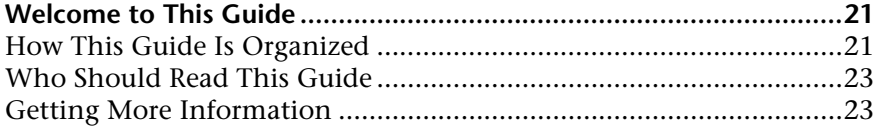

#### **[PART I: INTRODUCTION TO SITESCOPE](#page-24-0)**

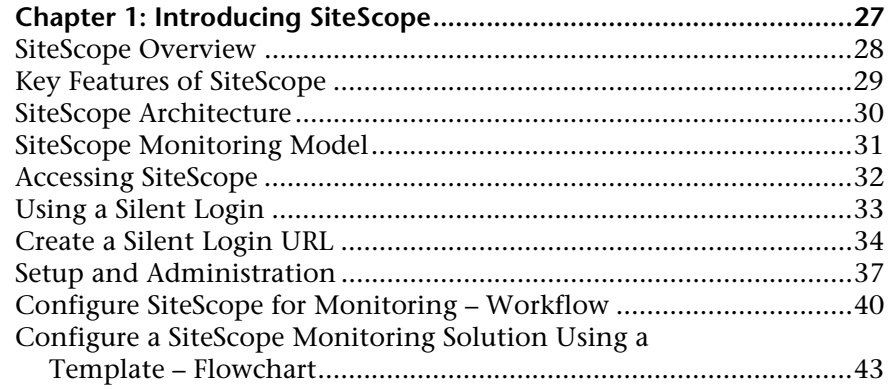

#### **[PART II: GENERAL AND ADMINISTRATION](#page-44-0)**

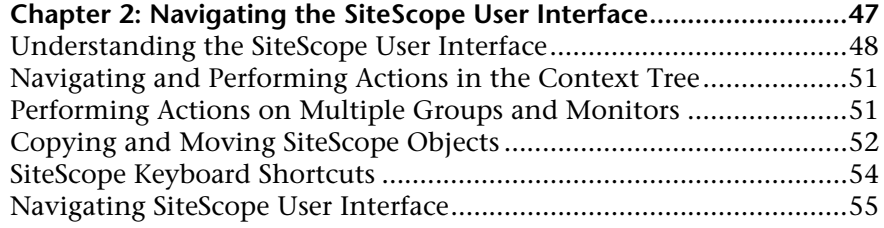

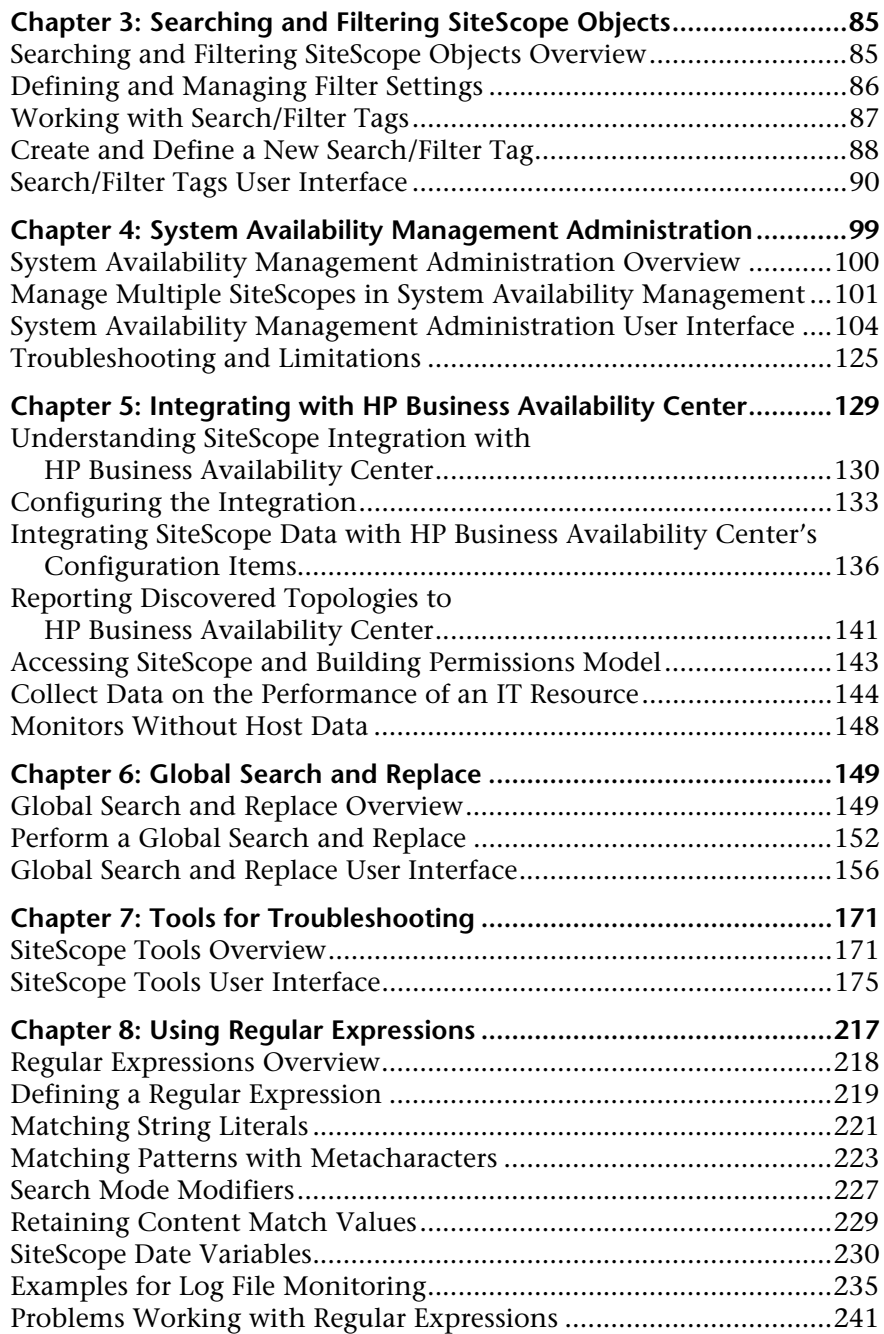

#### **[PART III: MONITORS](#page-244-0)**

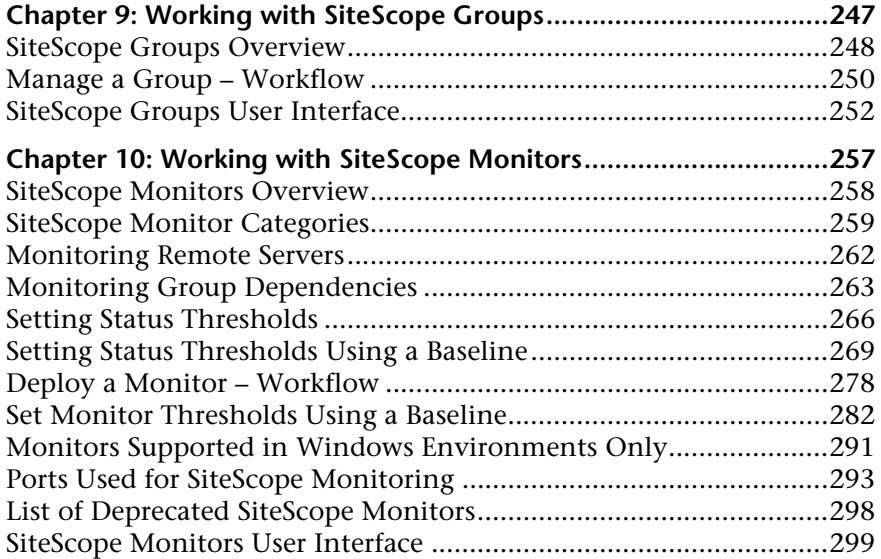

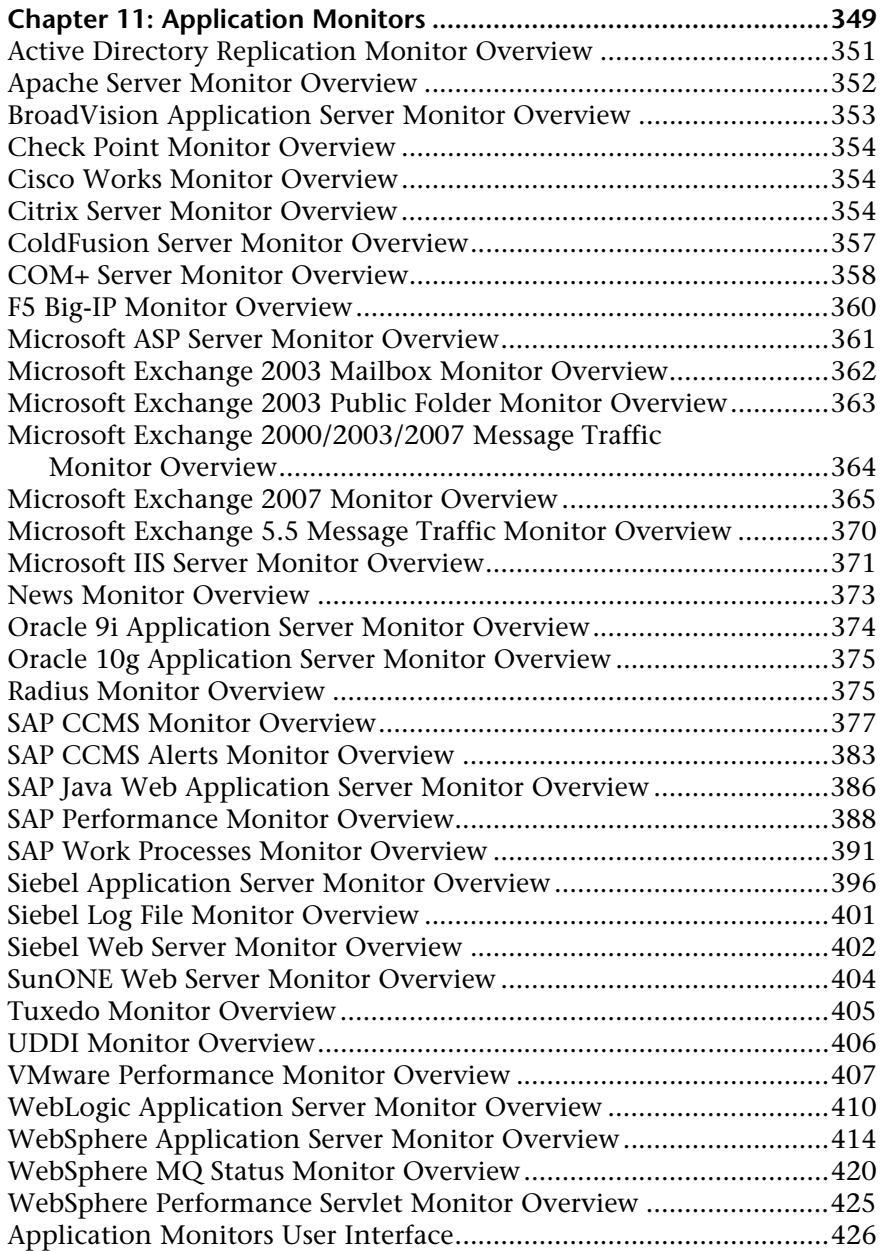

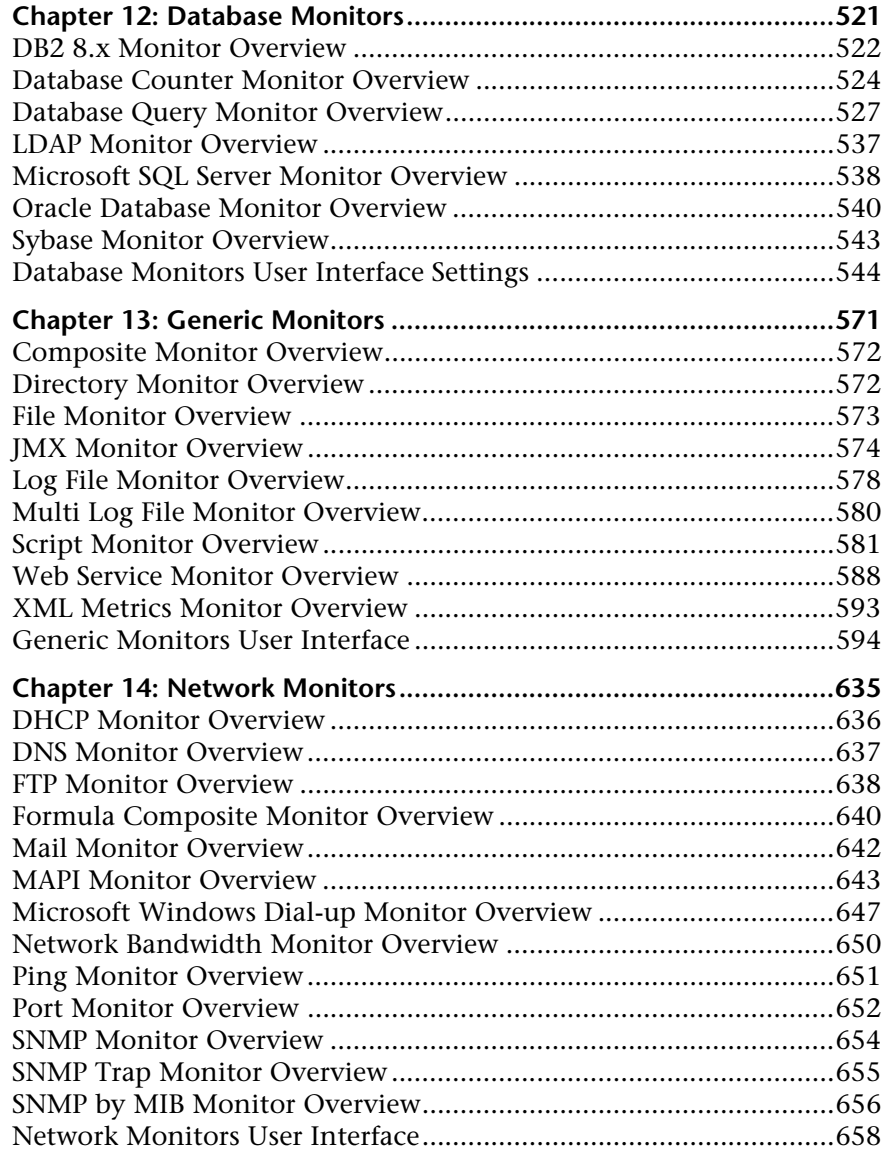

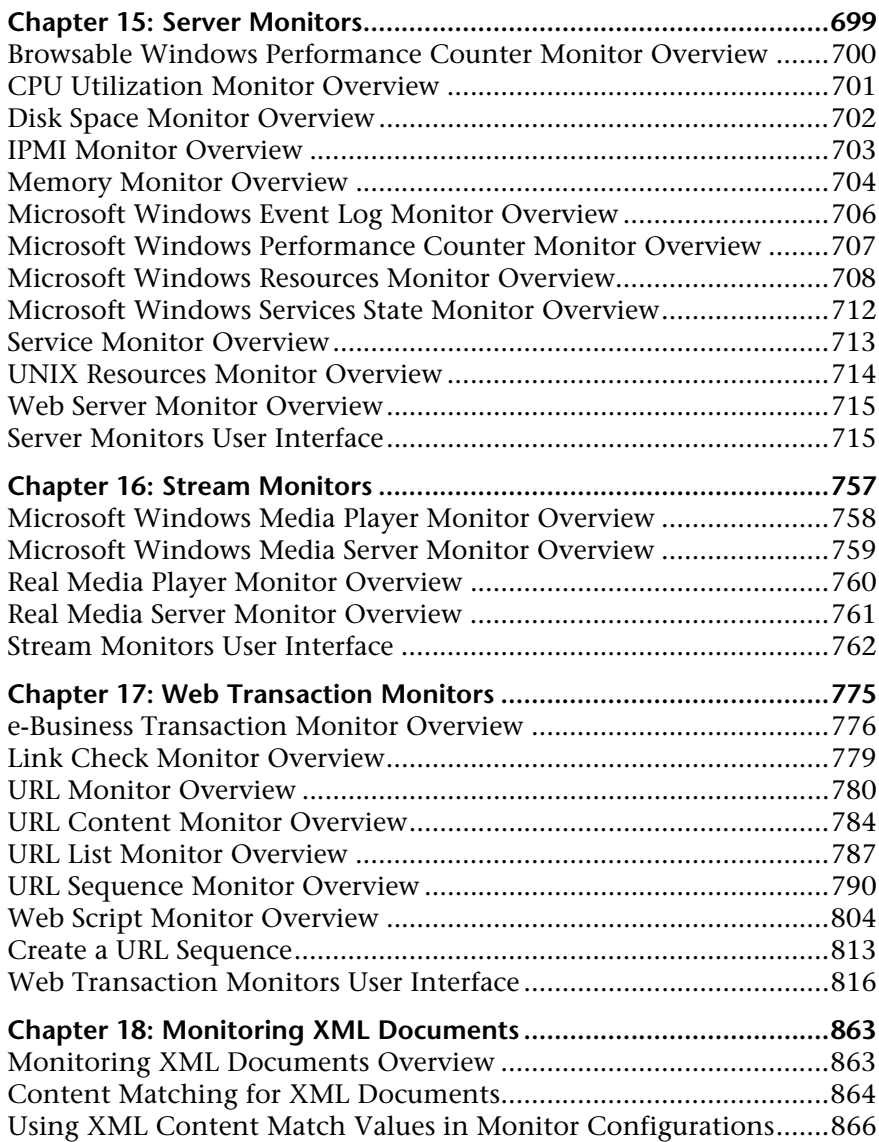

#### **[PART IV: INTEGRATION MONITORS](#page-866-0)**

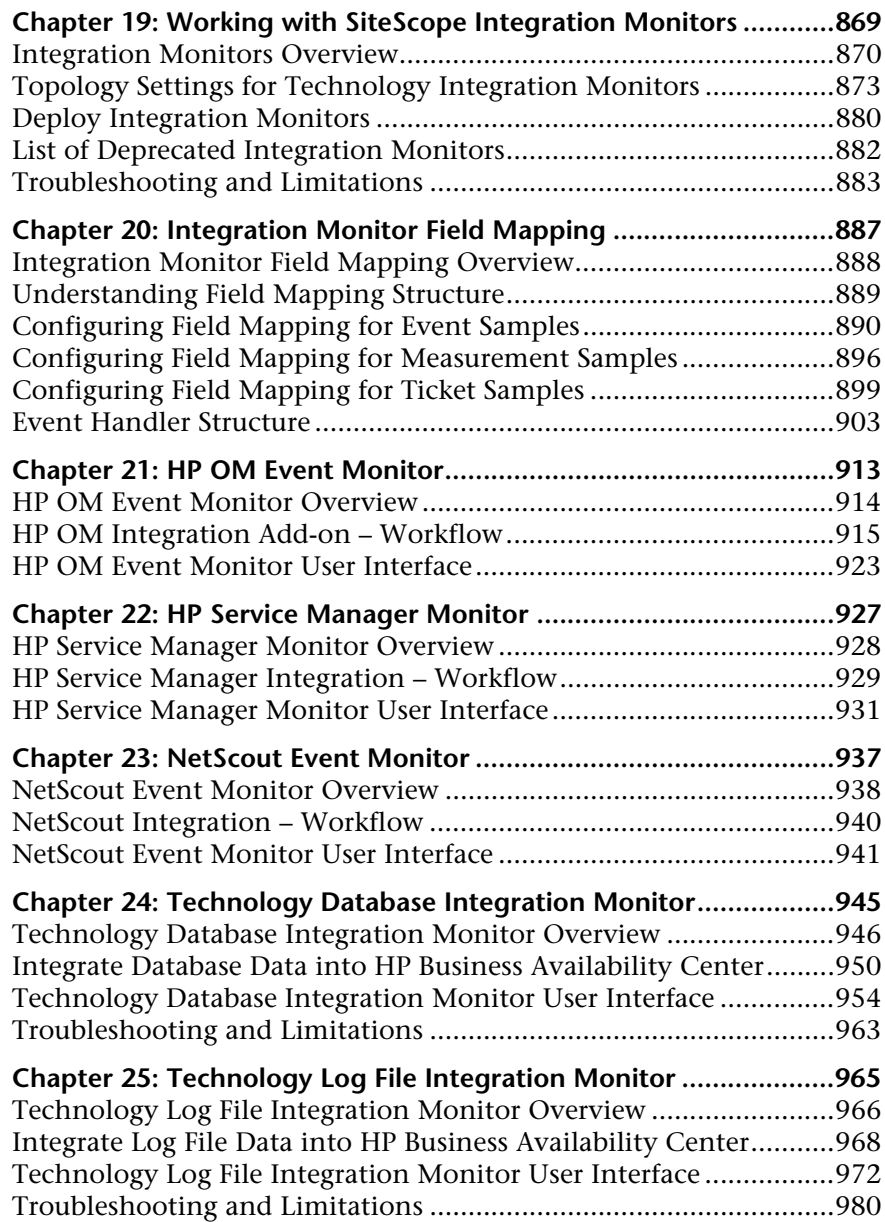

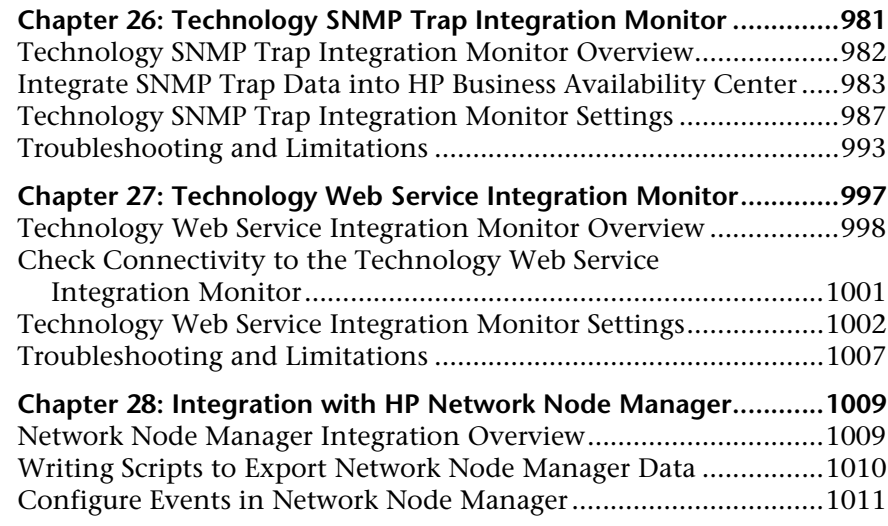

#### **[PART V: REMOTE SERVERS](#page-1012-0)**

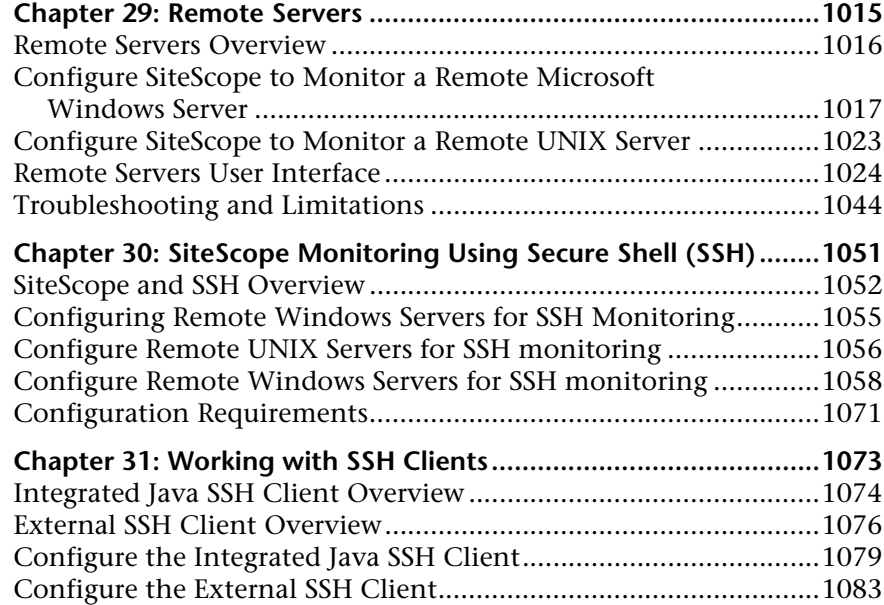

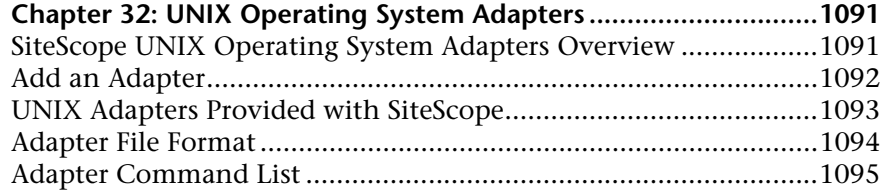

#### **[PART VI: PREFERENCES](#page-1100-0)**

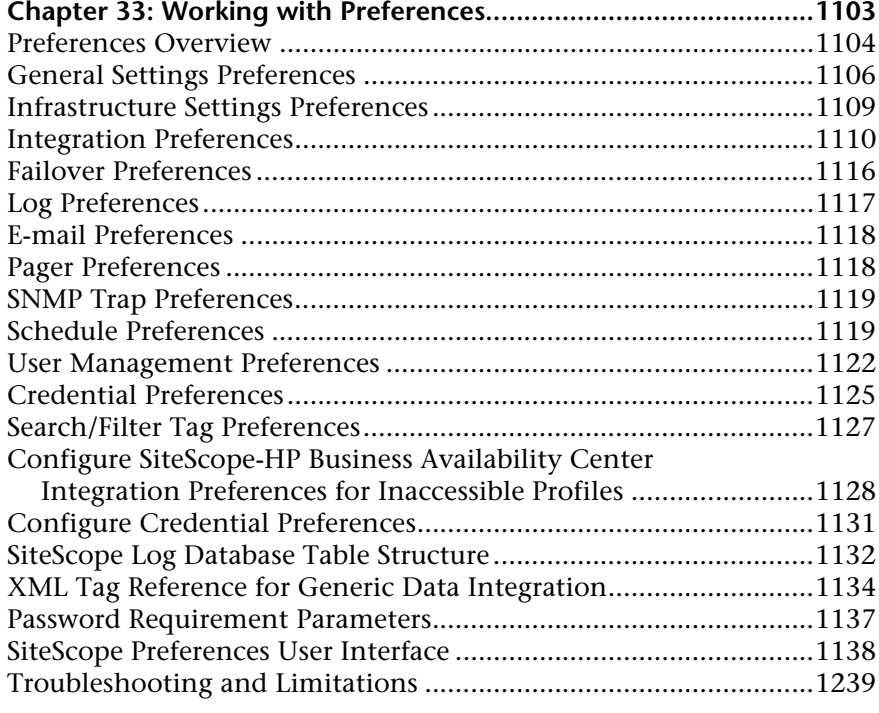

#### **Chapter 34: Using SiteScope in an Internationalization (I18N)**

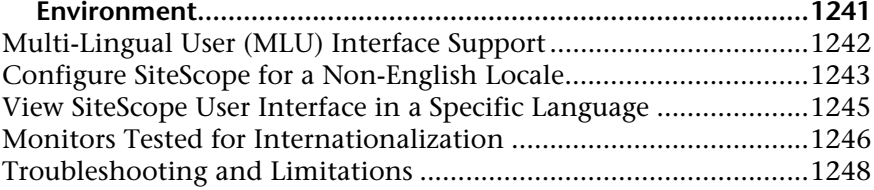

#### **[PART VII: TEMPLATES](#page-1250-0)**

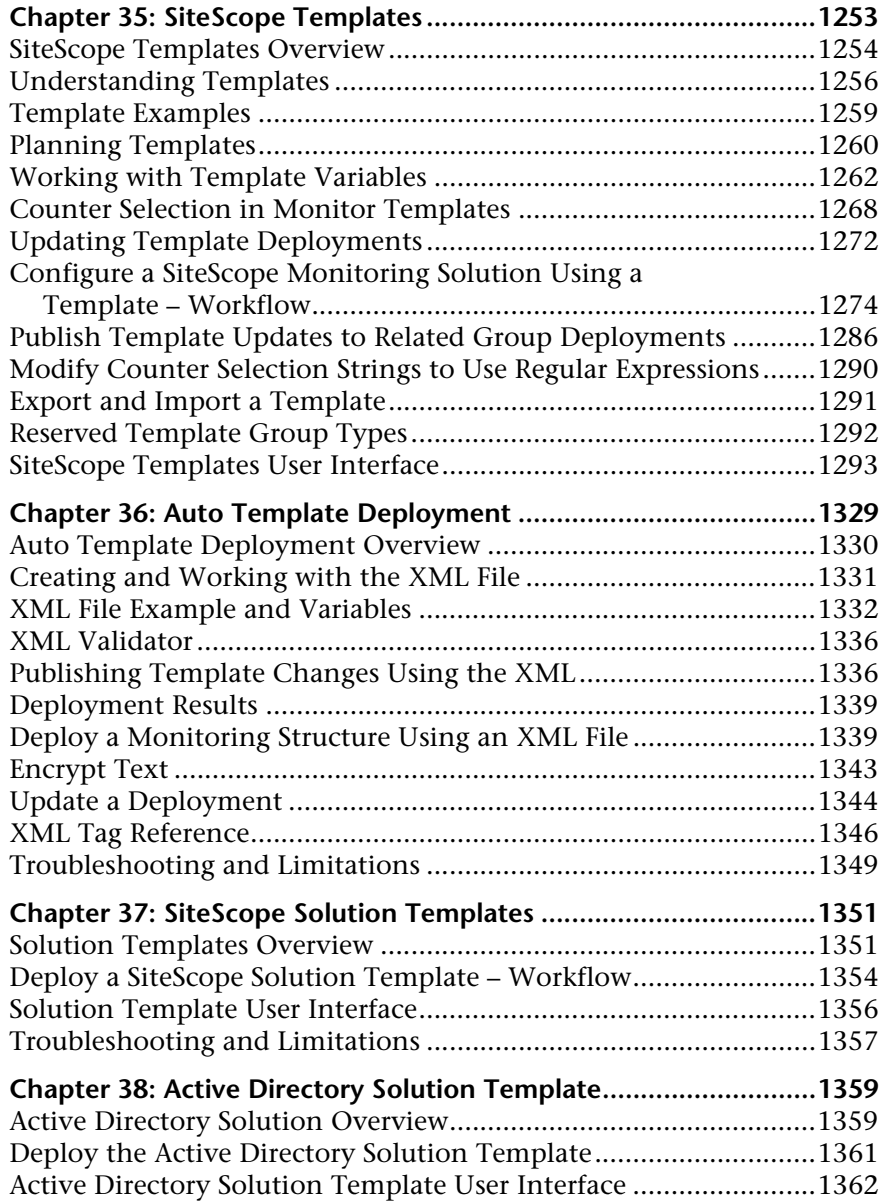

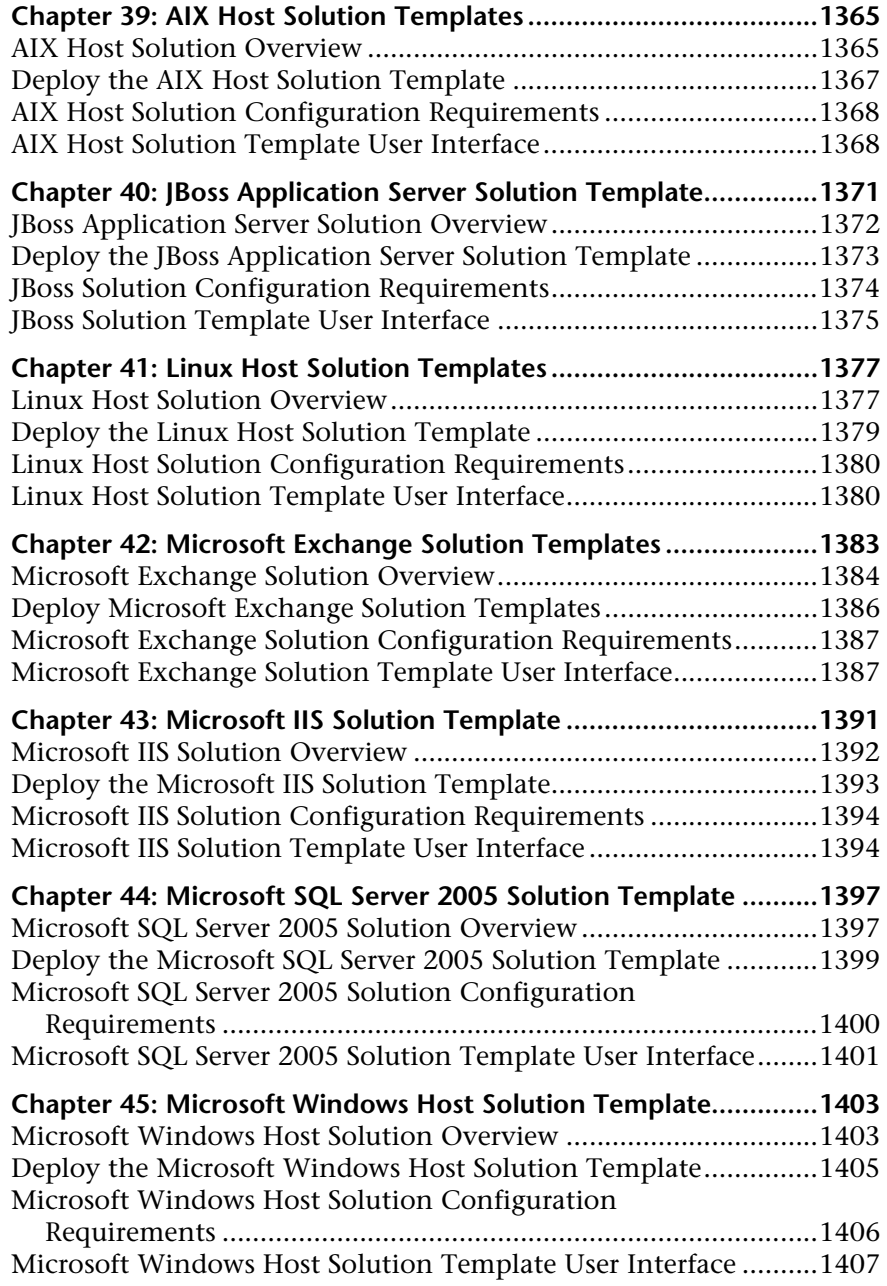

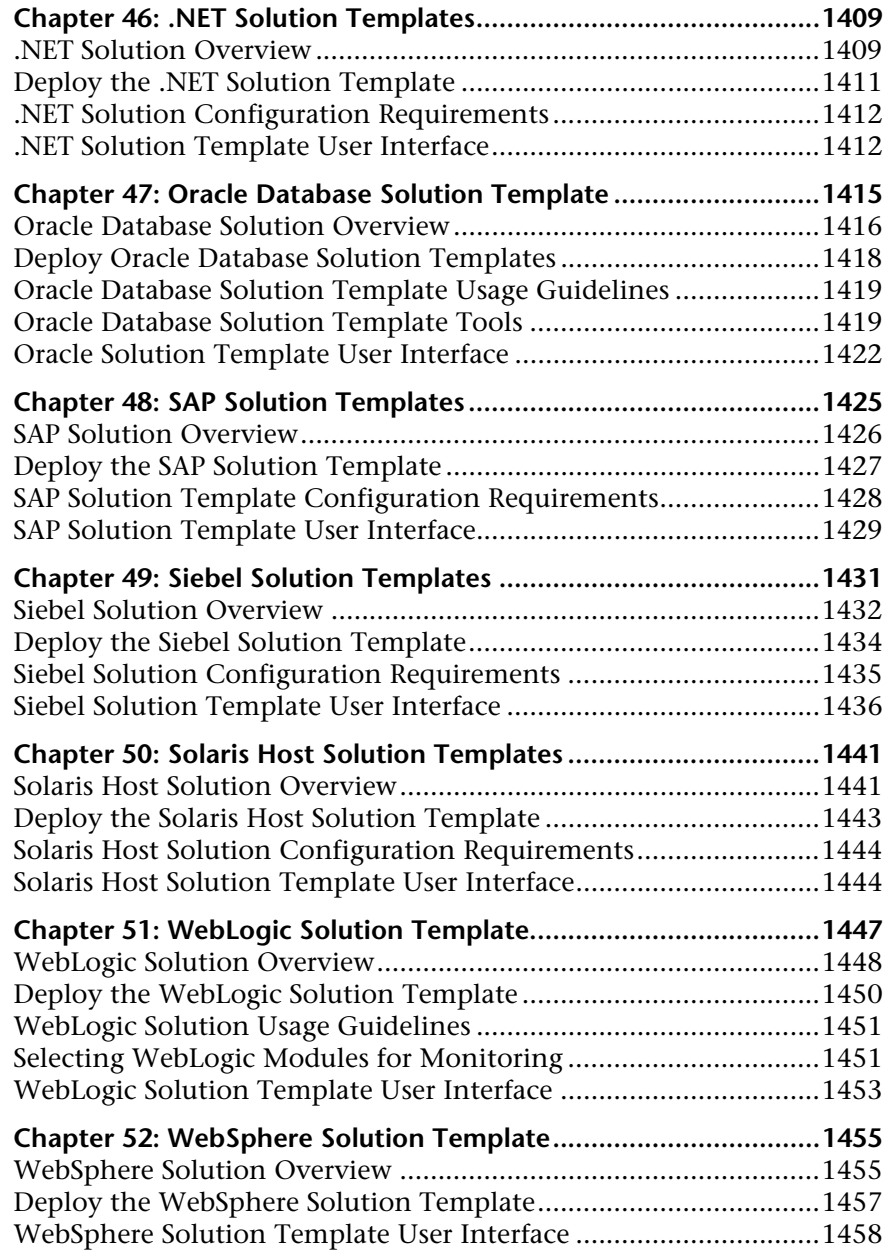

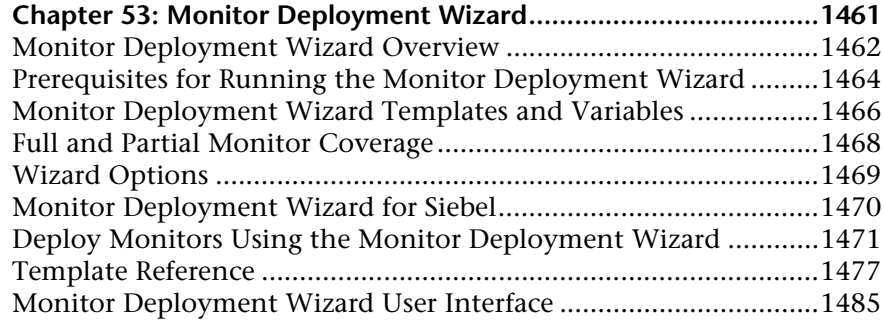

#### **[PART VIII: SITESCOPE DASHBOARD](#page-1494-0)**

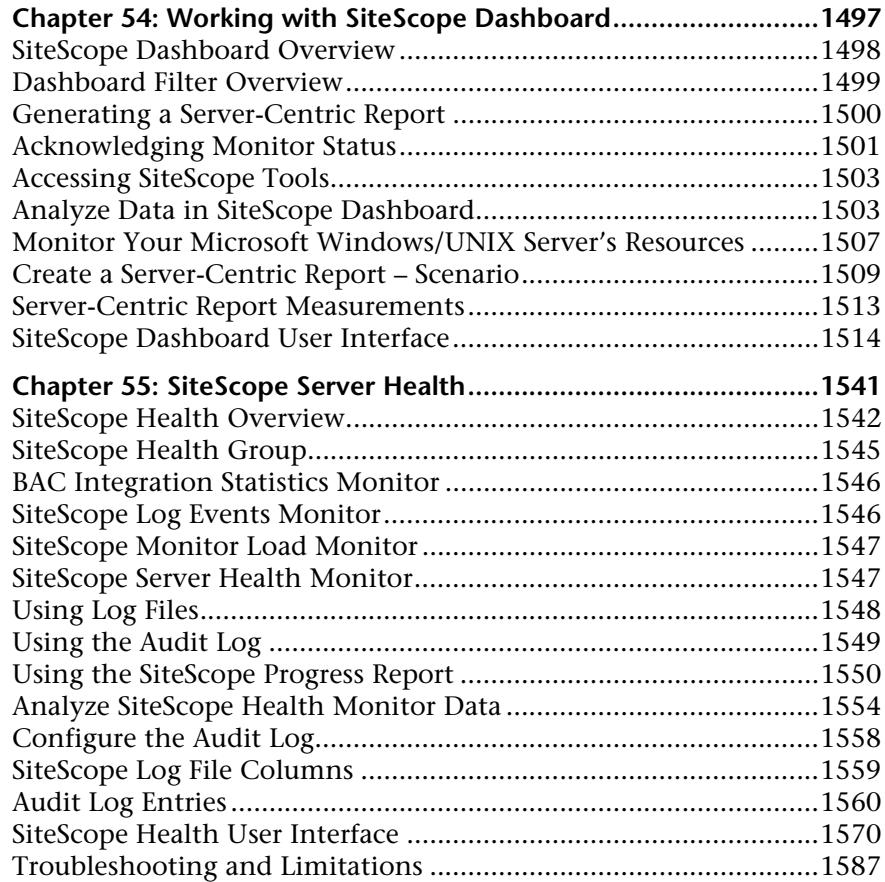

#### **[PART IX: ALERTS AND REPORTS](#page-1588-0)**

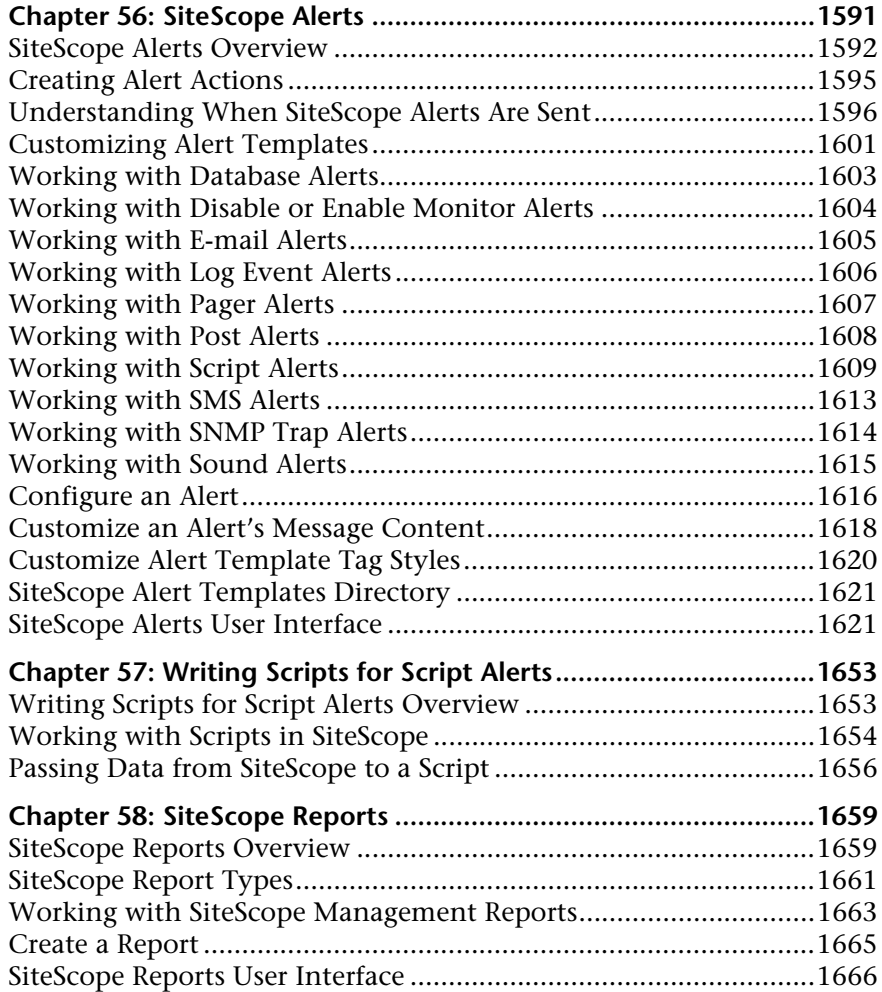

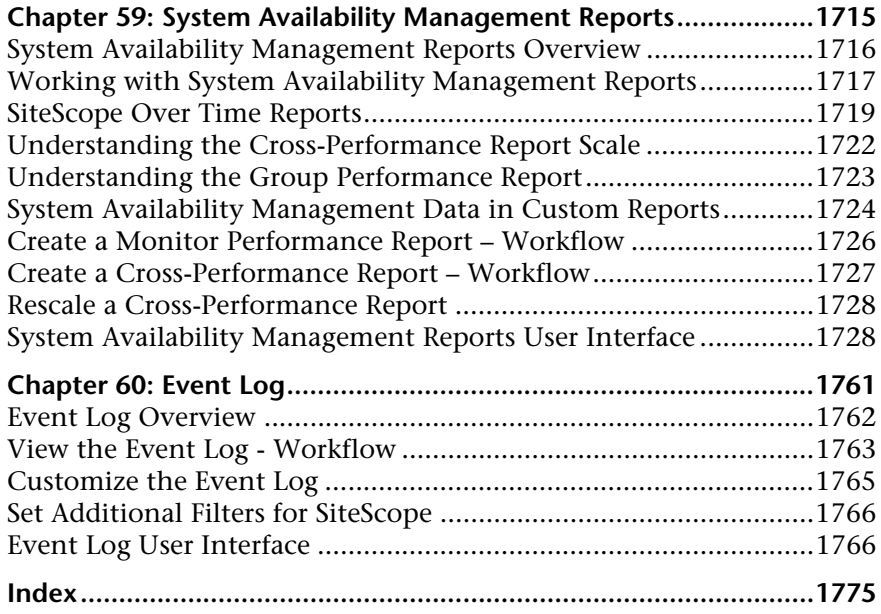

Table of Contents

## <span id="page-20-0"></span>**Welcome to This Guide**

This guide describes how to use the System Availability Management application to monitor the enterprise IT infrastructure.

#### **This chapter includes:**

- ➤ [How This Guide Is Organized on page 21](#page-20-1)
- ➤ [Who Should Read This Guide on page 23](#page-22-0)
- ➤ [Getting More Information on page 23](#page-22-1)

#### <span id="page-20-1"></span>**How This Guide Is Organized**

The guide contains the following parts:

#### **Part I [Introduction to SiteScope](#page-24-1)**

Introduces SiteScope and provides an overview of the SiteScope key features, architecture, monitoring model, and a working order for using SiteScope to monitor your organization's IT infrastructure. In addition, it describes how to access SiteScope and use a silent login.

#### **Part II [General and Administration](#page-44-1)**

It describes how to navigate the SiteScope user interface, search and filter SiteScope objects, use Global Search and Replace, use SiteScope tools to troubleshoot resource and monitor configuration problems, and use regular expressions. It also describes how to use System Availability Management Administration from within HP Business Availability Center to register, configure, and maintain multiple SiteScopes.

#### **Part III [Monitors](#page-244-1)**

Describes how to configure each type of SiteScope monitor. It also describes how to monitor XML documents.

#### **Part IV [Integration Monitors](#page-866-1)**

Describes how to configure each type of integration monitor, including troubleshooting issues relating to monitoring EMS environments with SiteScope.

#### **Part V [Remote Servers](#page-1012-1)**

Describes how to set up connection properties so that SiteScope can monitor in remote environments. It also describes how to use Secure Shell (SSH) connection for remote server monitoring, configure clients working with SSH, and create and customize adapter files for UNIX monitoring.

#### **Part VI [Preferences](#page-1100-1)**

It describes how to configure the SiteScope's general and administrative functions, including infrastructure, integration, logs, settings for connecting to e-mail pager and SNMP systems, schedule profiles, user profiles, and credential management.

#### **Part VII [Templates](#page-1250-1)**

Describes how to use templates to efficiently deploy, maintain, and update monitoring solutions, including groups, monitors, remote servers, and alerts. It also describes deploying SiteScope monitoring for commonly used IT applications using solution templates. It also describes using the Monitor Deployment Wizard.

#### **Part VIII [SiteScope Dashboard](#page-1494-1)**

Describes how to use the SiteScope Dashboard tab to view the latest real-time monitor data and to customize the display of monitor results. It also describes monitoring SiteScope server health.

#### **Part IX [Alerts and Reports](#page-1588-1)**

Describes how to use SiteScope Alerts to send notifications of an event or change of status in your infrastructure, and how to customize alert templates and write script alerts. It also describes how to create SiteScope Reports to define the monitor parameters, time interval, or summary data you want to measure. It also describes using System Availability Management reports.

### <span id="page-22-0"></span>**Who Should Read This Guide**

This guide is intended for the following users of HP Business Availability Center:

- ➤ HP Business Availability Center administrators
- ➤ HP Business Availability Center application administrators
- ➤ HP Business Availability Center data collector administrators
- ➤ HP Business Availability Center end users

Readers of this guide should be knowledgeable about enterprise system administration, infrastructure monitoring systems, and SiteScope, and have familiarity with the systems being set up for monitoring. In addition, readers who are integrating with HP Business Availability Center should be familiar with HP Business Availability Center and enterprise monitoring and management concepts.

### <span id="page-22-1"></span>**Getting More Information**

For a complete list of all online documentation included with HP Business Availability Center, additional online resources, information on acquiring documentation updates, and typographical conventions used in this guide, see the *HP Business Availability Center Deployment Guide* PDF.

Welcome to This Guide

# **Part I**

# <span id="page-24-1"></span><span id="page-24-0"></span>**Introduction to SiteScope**

**1**

## <span id="page-26-0"></span>**Introducing SiteScope**

This chapter introduces the SiteScope monitoring model.

#### **This chapter includes:**

#### **Concepts**

- ➤ [SiteScope Overview on page 28](#page-27-0)
- ➤ [Key Features of SiteScope on page 29](#page-28-0)
- ➤ [SiteScope Architecture on page 30](#page-29-0)
- ➤ [SiteScope Monitoring Model on page 31](#page-30-0)
- ➤ [Accessing SiteScope on page 32](#page-31-0)
- ➤ [Using a Silent Login on page 33](#page-32-0)

#### **Tasks**

- ➤ [Create a Silent Login URL on page 34](#page-33-0)
- ➤ [Setup and Administration on page 37](#page-36-0)
- ➤ [Configure SiteScope for Monitoring Workflow on page 40](#page-39-0)
- ➤ [Configure a SiteScope Monitoring Solution Using a Template Flowchart](#page-42-0)  [on page 43](#page-42-0)

### <span id="page-27-0"></span>**SiteScope Overview**

HP SiteScope is an agentless monitoring solution designed to ensure the availability and performance of distributed IT infrastructures—for example, servers, operating systems, network devices, network services, applications, and application components. This Web-based infrastructure monitoring solution is lightweight, highly customizable, and does not require that data collection agents be installed on your production systems.

SiteScope has over 90 types of monitors that can monitor utilization, response time, usage, and resource availability of a variety of host types and application platforms. SiteScope can be configured to alert whenever it detects a problem in the IT infrastructure. There are several types of alert actions, such as sending e-mail messages, paging, sending Simple Network Management Protocol (SNMP) traps, or executing a script.

You can create a report for a single monitor, several monitors, or even several monitor groups. SiteScope reports display information about how the servers and applications you are monitoring have performed over time. SiteScope reports are important tools in monitoring and troubleshooting operational performance and availability and reviewing the monitored environment.

SiteScope provides different tools, such as templates, the Publish Template Changes wizard, and automatic template deployment that enable you to develop a standardized set of monitor types and configurations into a single structure. SiteScope templates can be speedily deployed across the enterprise and quickly updated to make sure that the monitoring infrastructure is compliant with the standards set in the template. SiteScope also includes alert types that you can use to communicate and record event information in a variety of media. You can customize alert templates to meet the needs of your organization.

SiteScope monitors key aspects of its own operability and identifies monitor configuration problems and critical server load. It also monitors its own integration and data events when configured to report to HP Business Availability Center.

## <span id="page-28-0"></span>**Key Features of SiteScope**

SiteScope has the following features:

- ➤ **Agentless monitoring.** SiteScope monitors without the deployment of agent software on the servers to be monitored. This function makes deployment and maintenance of SiteScope relatively simple compared to other performance monitoring solutions.
- ➤ **Enterprise-ready architecture.** SiteScope provides failover capabilities, simultaneous monitoring of large number of systems, and support for secure connections.
- ➤ **Simple installation and deployment.** SiteScope is installed on a single server running as a service or a process. This results in quick installation and easy monitoring configuration.
- ➤ **Infrastructure performance and availability monitoring.** SiteScope has over 90 types of monitors. SiteScope can monitor utilization, response time, usage, and resource availability of a variety of host types and application platforms.
- ➤ **Standardized monitor deployments and updates using templates.** SiteScope templates, the Publish Template Changes wizard, and automatic template deployment provide an enterprise solution for standardizing the monitoring of the different IT elements in your enterprise. Templates speed the deployment of monitors across the enterprise through the single-operation deployment of groups, monitors, alerts, remote servers, and configuration settings in a single structure that can be repeatedly deployed and updated.
- ➤ **Proactive alerting.** SiteScope can be configured to alert whenever it detects a problem in the IT infrastructure. There are several types of alert actions, such as sending e-mail messages, paging, sending Simple Network Management Protocol (SNMP) traps, or executing a script.
- ➤ **Self-monitoring.** SiteScope monitors key aspects of its own operability and identifies monitor configuration problems and critical server load. It also monitors its own integration and data events when configured to report to HP Business Availability Center.
- ➤ **Customization capabilities.** SiteScope allows for display of customizations of groups and monitors by using custom data fields and HTML-sensitive description tags. In addition, SiteScope allows for the customization of alert text and report configurations by using templates and user-defined variables.
- ➤ **Intuitive administration.** SiteScope reduces the time spent managing a monitoring environment by providing a user friendly browser-based interface for viewing and administering of the monitoring platform.

## <span id="page-29-0"></span>**SiteScope Architecture**

SiteScope's Web-enabled architecture allows for the creation and ongoing administration of a scalable monitoring environment. It consists of the following components:

- ➤ **Browser-based interface.** Manages end user status information requests, configuration change requests, and access control.
- ➤ **Scheduler.** Coordinates the running of monitors, alert creation, and report generation.
- ➤ **Monitors.** Collect performance and availability information about the system being monitored.
- ➤ **Alerts.** Notifications of exceptions, failures, and status change events in the system being monitored.
- ➤ **Reports.** A historical representation of monitored data for trending and analysis purposes.

## <span id="page-30-0"></span>*SiteScope Monitoring Model*

The SiteScope monitoring model is displayed in the diagram below.

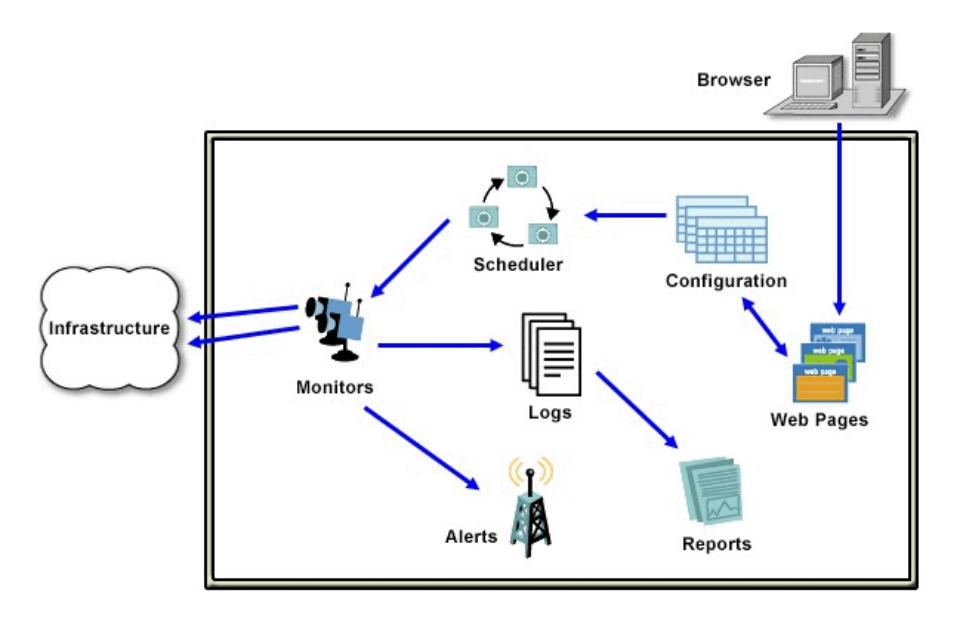

SiteScope architecture is comprised of the following key components:

- ➤ **Groups.** A group is a container for monitoring assets. Groups may contain subgroups and are used to organize monitors. Groups are created prior to monitors.
- ➤ **Monitors.** A monitor checks the status of server components, key application processes, log files, or network devices, to name a few. It collects data based on selected metrics and displays a status of good, warning, or error with respect to the configured thresholds.
- ➤ **Alerts.** An alert is an action triggered by a change in the status of a monitored asset. Alerts notify required users when negative events or failures occur. An alert can be sent to a variety of media including e-mail, pager, Short Message Service (SMS) messages, or an SNMP trap.
- ➤ **Reports.** A report is a historical representation of monitored data. SiteScope offers a variety of reports from quick monitor reports to detailed management reports. Reports enable you to track trends and operational performance and to troubleshoot problems.

## <span id="page-31-0"></span>**Accessing SiteScope**

To access SiteScope, enter the SiteScope address in a Web browser. The default address is: http://localhost:8080/SiteScope.

On Windows platforms, you can also access SiteScope from the Start menu by clicking **Start > Programs > HP SiteScope > Open HP SiteScope**.

The first time SiteScope is deployed, there is a delay for initialization of the interface elements. When you connect to a SiteScope, the SiteScope opens to the Dashboard view.

#### **Note:**

- ➤ To restrict access to this account and its privileges, you need to edit the Administrator account profile to include a user login name and login password. SiteScope then displays a login dialogue before SiteScope can be accessed. If no user name and password are defined for the Administrator user, SiteScope skips the login page and automatically logs in. For details on editing the Administrator account profile, see ["User](#page-1121-1)  [Management Preferences" on page 1122.](#page-1121-1)
- ➤ You can also access SiteScope using a silent login. This enables you to skip the login page and directly open the user account for the given user name and password using the silent login address. For details on this topic, see ["Using a Silent Login" on page 33.](#page-32-0)

## <span id="page-32-0"></span>*<b>B* Using a Silent Login

Silent login is an automatic process that launches SiteScope without having to enter the user login name and password in the SiteScope login page. This enables you to skip the initial login page and instead go directly to a SiteScope client. In addition, you can use silent login in conjunction with a page option view that you saved in your browser's list of Favorites to open SiteScope directly to a particular group or view. For details on configuring a favorite page option view, see Page Options in ["SiteScope Common Toolbar"](#page-48-0)  [on page 49.](#page-48-0)

To start SiteScope using silent login, you must encrypt the user login name and password using the SiteScope Encryption Tool, and enter the encrypted information in the silent login URL. The URL is in the format:

http://<server\_name>:8080/SiteScope?sis\_silent\_login\_type=encrypted&login= <encrypted\_login\_name>&password=<encrypted\_password>

For details on how to create a SiteScope silent login URL, see ["Create a Silent](#page-33-0)  [Login URL" on page 34.](#page-33-0)

## <span id="page-33-0"></span>**Create a Silent Login URL**

This task describes how to create a silent login URL which enables you to log on to the specified SiteScope server directly without showing the SiteScope login page.

This task includes the following steps:

- ➤ ["Create a User Profile" on page 34](#page-33-1)
- ➤ ["Configure User Permissions Optional" on page 35](#page-34-0)
- ➤ ["Encrypt the User Profile" on page 35](#page-34-1)
- ➤ ["Create a SiteScope Silent Login URL for the User Profile" on page 36](#page-35-0)
- ➤ ["Results" on page 36](#page-35-1)

#### <span id="page-33-1"></span> **1 Create a User Profile**

In the preferences view, click the **User Management** menu and create a user account.

For details on the user interface, see ["User Management Preferences User](#page-1222-0)  [Interface" on page 1223.](#page-1222-0)

**Note:** The Administrator account is the default account that is active when the product is installed. To create other accounts, you must first edit the Administrator account profile to include a user login name and login password.

#### **Example**

A user profile with the displayed name Regular User was added with login name Regular and password Regular.

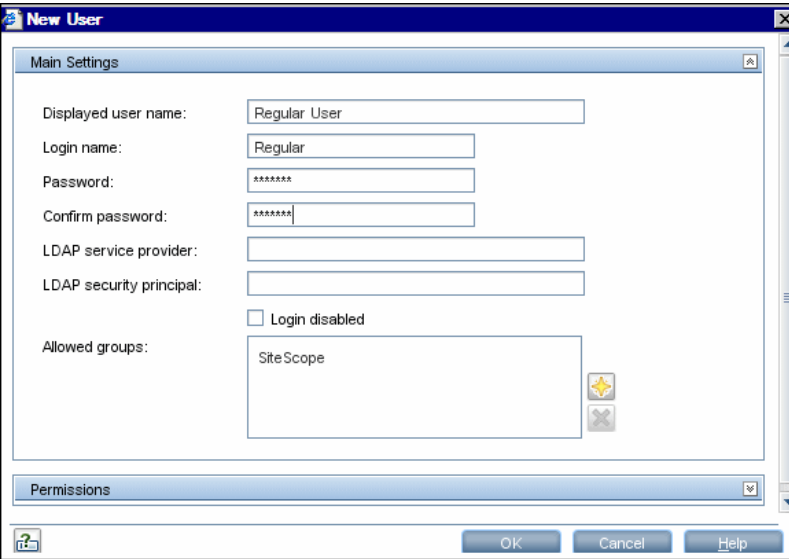

#### <span id="page-34-0"></span> **2 Configure User Permissions - Optional**

Configure the user action permissions in the **Permissions** section of the New/Edit User dialog box. By default, a new user has full permissions except for the permission to modify or delete other user preferences.

For details on the user interface, see ["New/Edit User Dialog Box" on](#page-1223-0)  [page 1224.](#page-1223-0)

#### <span id="page-34-1"></span> **3 Encrypt the User Profile**

Encrypt the user login name and password.

**a** In a command prompt, run the following command for the login name: **<SiteScope root directory>\tools\AutoDeployment\ encrypt\_password.bat <login name>**

For example:

C:\SiteScope\tools\AutoDeployment\encrypt\_password.bat Regular

The encrypted value for Regular is (sisp)uq1zrGl1Ims=.

**b** Encode any non-standard URL characters according to the list in http://www.blooberry.com/indexdot/html/topics/urlencoding.htm. Note that URL encoding of a character consists of a % symbol, followed by the two-digit representation for the character.

In this example, = is a reserved character, and should be replaced by %3D. Thus, the encoded value for Regular is (sisp)uq1zrGl1Ims%3D.

- **c** Save the encrypted value so that you can add it to the silent login URL.
- **d** Repeat the encryption process for the login password (if different from the login name).

#### <span id="page-35-0"></span> **4 Create a SiteScope Silent Login URL for the User Profile**

Enter the SiteScope silent login URL in a Web browser. The URL should be in the format:

http://<server\_name>:8080/SiteScope?sis\_silent\_login\_type=encrypted&login= <encrypted\_login\_name>&password=<encrypted\_password>

where <encrypted login name> and <encrypted password> are replaced by the encrypted login name and password.

#### <span id="page-35-1"></span> **5 Results**

SiteScope skips the login page and directly opens the user account for the given user name and password.

**Note:** If values entered for the login name and password parameters either do not exist, are not found, or if authentication fails, then the SiteScope login page is displayed.
## <span id="page-36-3"></span>**Setup and Administration**

This task describes a suggested working order for preparing to use SiteScope.

This task includes the following steps:

- ➤ ["Log in to SiteScope" on page 37](#page-36-0)
- ➤ ["Enter your SiteScope License" on page 37](#page-36-1)
- ➤ ["Configure SiteScope Preferences" on page 37](#page-36-2)
- ➤ ["Configure Connection Profiles for Remote Servers" on page 39](#page-38-1)
- ➤ ["Install Middleware Drivers" on page 39](#page-38-0)
- ➤ ["Results" on page 39](#page-38-2)

#### <span id="page-36-0"></span> **1 Log in to SiteScope**

Enter the SiteScope address in a Web browser. The default address is: http://localhost:8080/SiteScope.

#### <span id="page-36-1"></span> **2 Enter your SiteScope License**

If you did not enter your SiteScope license information during installation, enter it in **Preferences > General Settings > Main Panel**.

For details on the user interface, see ["License number" on page 1139.](#page-1138-0)

#### <span id="page-36-2"></span> **3 Configure SiteScope Preferences**

Configure specific properties and settings related to administrative tasks within SiteScope.

 **a Create a SiteScope user account.** The Administrator account is the default account that is active when the product is installed. It has full privileges to manage SiteScope and is the account that all users who access the product use unless you restrict the account. Create and configure other user accounts based on the requirements of the organization. For details on this topic, see ["User Management](#page-1121-0)  [Preferences" on page 1122](#page-1121-0).

**Note:** If no user name and password are defined for the administrator user, SiteScope skips the login page and automatically logs in.

- **b Configure the SiteScope restart schedule.** Restarting the SiteScope server is necessary for clearing problems and resetting monitors. For details on configuring this setting, see ["SiteScope restart schedule" on page 1140.](#page-1139-0)
- **c Configure the SiteScope E-mail Preferences server.** Configure an administrators e-mail address and specify a mail server that SiteScope can use to forward e-mail messages and alerts to users. For details on the Email Preferences user interface, see ["E-mail Preferences" on page 1118.](#page-1117-0)
- **d Adjust Log Preferences.** Set the number of days of monitor data that are retained on the SiteScope server. By default, SiteScope deletes logs older than 40 days. If you plan to have monitor data exported to an external database, prepare the database, the necessary drivers, and configure the Log Preferences as applicable. For details on the Log Preferences user interface, see ["Log Preferences" on page 1117](#page-1116-0).
- **e Configure SiteScope to report to HP Business Availability Center.** This enables logging of SiteScope monitor data to Business Availability Center. For details on this topic, see ["Configuring the Integration" on page 133](#page-132-0).
- **f Configure credentials for SiteScope objects.** Use Credential Preferences to store and mange credentials for SiteScope objects that require user authentication. For details on how to perform this task, see ["Configure](#page-1130-0)  [Credential Preferences" on page 1131.](#page-1130-0)

**Note:** In addition, you can configure any of the other SiteScope preferences as required. For details, see ["Preferences Overview" on page 1104](#page-1103-0).

#### <span id="page-38-1"></span> **4 Configure Connection Profiles for Remote Servers**

Specify the connection method for the remote servers you want to monitor in accordance with your security requirements.

For details on enabling SiteScope to monitor data on remote Windows servers, see ["Configure SiteScope to Monitor a Remote Microsoft Windows](#page-1016-0)  [Server" on page 1017](#page-1016-0).

For details on enabling SiteScope to monitor data on remote UNIX servers, see ["Configure SiteScope to Monitor a Remote UNIX Server" on page 1023](#page-1022-0).

#### <span id="page-38-0"></span> **5 Install Middleware Drivers**

Install middleware drivers for connectivity with remote databases and applications for those monitors that require drivers.

For details, see the help for the specific monitor.

#### <span id="page-38-2"></span> **6 Results**

You are now ready to use SiteScope.

- ➤ For a workflow on creating a basic monitoring structure in SiteScope, see ["Configure SiteScope for Monitoring – Workflow" on page 40.](#page-39-0)
- ➤ For a workflow on how to create and develop templates to help speed the deployment of monitoring using standardized group structure, naming conventions, and configuration settings, see ["Configure a SiteScope](#page-1273-0)  [Monitoring Solution Using a Template – Workflow" on page 1274](#page-1273-0).

## <span id="page-39-0"></span>**Configure SiteScope for Monitoring – Workflow**

This task describes the working order for creating a basic monitoring structure in SiteScope.

**Note:** It is more efficient to use SiteScope templates, the Publish Template Changes wizard, and automatic template deployment than the basic monitoring method for standardizing the monitoring of the different IT elements in your enterprise. For a flowchart that shows the steps involved in configuring a monitoring solution using a template, see ["Configure a](#page-42-0)  [SiteScope Monitoring Solution Using a Template – Flowchart" on page 43.](#page-42-0) For details on the workflow, see ["Configure a SiteScope Monitoring Solution](#page-1273-0)  [Using a Template – Workflow" on page 1274](#page-1273-0).

This task includes the following steps:

- ➤ ["Prerequisites" on page 41](#page-40-0)
- ➤ ["Create Groups and Subgroups" on page 41](#page-40-1)
- ➤ ["Create Monitor Instances" on page 41](#page-40-2)
- ➤ ["Set Monitor Dependencies Optional" on page 41](#page-40-3)
- ➤ ["Set Monitor Thresholds Optional" on page 41](#page-40-4)
- ➤ ["Set Up Monitor and Group Alerts Optional" on page 42](#page-41-0)
- ➤ ["Set Up Monitor and Group Reports Optional" on page 42](#page-41-1)
- ➤ ["Results" on page 42](#page-41-2)

#### <span id="page-40-0"></span> **1 Prerequisites**

Check that the post-installation administration tasks have been performed before configuring SiteScope for monitoring.

For details on how to perform this task, see ["Setup and Administration" on](#page-36-3)  [page 37](#page-36-3).

#### <span id="page-40-1"></span> **2 Create Groups and Subgroups**

Create groups and subgroups to make deployment of monitors and associated alerts manageable and effective for your environment and organization. For example, you can create groups of locations, server types, network resources, and so forth.

For details on how to perform this task, see ["Manage a Group – Workflow"](#page-249-0)  [on page 250](#page-249-0).

#### <span id="page-40-2"></span> **3 Create Monitor Instances**

Select the monitor instances you want to add to the group.

For details on how to perform this task, see ["Deploy a Monitor – Workflow"](#page-277-0)  [on page 278](#page-277-0).

#### <span id="page-40-3"></span> **4 Set Monitor Dependencies - Optional**

Build dependencies between groups and key monitors to help control redundant alerting.

For details on this topic, see ["Monitoring Group Dependencies" on](#page-262-0)  [page 263](#page-262-0).

#### <span id="page-40-4"></span> **5 Set Monitor Thresholds - Optional**

Set thresholds for one or multiple monitors using a baseline, or manually set logic conditions that determine the reported status of each monitor instance.

- ➤ For details on how to set monitor thresholds using a baseline, see ["Set](#page-281-0)  [Monitor Thresholds Using a Baseline" on page 282.](#page-281-0)
- ➤ For details on the user interface for setting monitor thresholds manually, see ["Threshold Settings" on page 309.](#page-308-0)

#### <span id="page-41-0"></span> **6 Set Up Monitor and Group Alerts - Optional**

Create alerts to send notification of an event or change of status in some element or system in your infrastructure.

For details on how to configure alerts, see ["Configure an Alert" on](#page-1615-0)  [page 1616.](#page-1615-0)

#### <span id="page-41-1"></span> **7 Set Up Monitor and Group Reports - Optional**

Create reports to display information about how the servers and applications you are monitoring have performed over time.

For details on how to create reports, see ["Create a Report" on page 1665.](#page-1664-0)

#### <span id="page-41-2"></span> **8 Results**

SiteScope adds the monitors, alerts, and reports to the specified container in the monitor tree.

## <span id="page-42-0"></span>**Configure a SiteScope Monitoring Solution Using a Template – Flowchart**

The flowchart below shows the steps required to configure a SiteScope monitoring solution using SiteScope templates and the Publish Template Changes wizard. Templates are used to standardize a set of group structures, monitor types and configuration settings into a single structure that can be repeatedly deployed and updated.

For details on the workflow, see ["Configure a SiteScope Monitoring Solution](#page-1273-0)  [Using a Template – Workflow" on page 1274.](#page-1273-0)

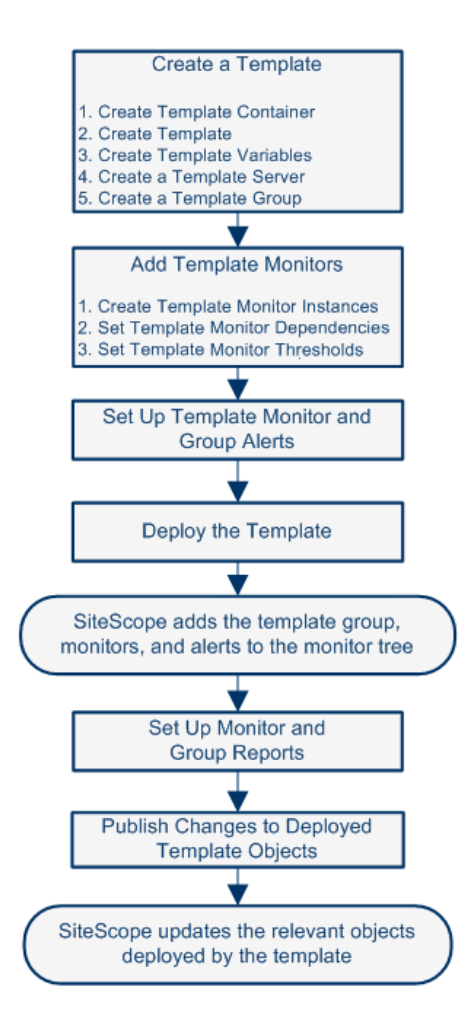

#### **Chapter 1** • Introducing SiteScope

# **Part II**

## **General and Administration**

**2**

## **Navigating the SiteScope User Interface**

This chapter introduces and explains how to navigate the SiteScope user interface.

#### **This chapter includes:**

**Concepts**

- ➤ [Understanding the SiteScope User Interface on page 48](#page-47-0)
- ➤ [Navigating and Performing Actions in the Context Tree on page 51](#page-50-0)
- ➤ [Performing Actions on Multiple Groups and Monitors on page 51](#page-50-1)
- ➤ [Copying and Moving SiteScope Objects on page 52](#page-51-0) **Reference**
- ➤ [SiteScope Keyboard Shortcuts on page 54](#page-53-0)
- ➤ [Navigating SiteScope User Interface on page 55](#page-54-0)

## <span id="page-47-0"></span>**Understanding the SiteScope User Interface**

When you connect to a SiteScope, the SiteScope opens to the Dashboard view as shown below. If you entered a user name to log on to SiteScope, it is displayed on the upper-right side of the window.

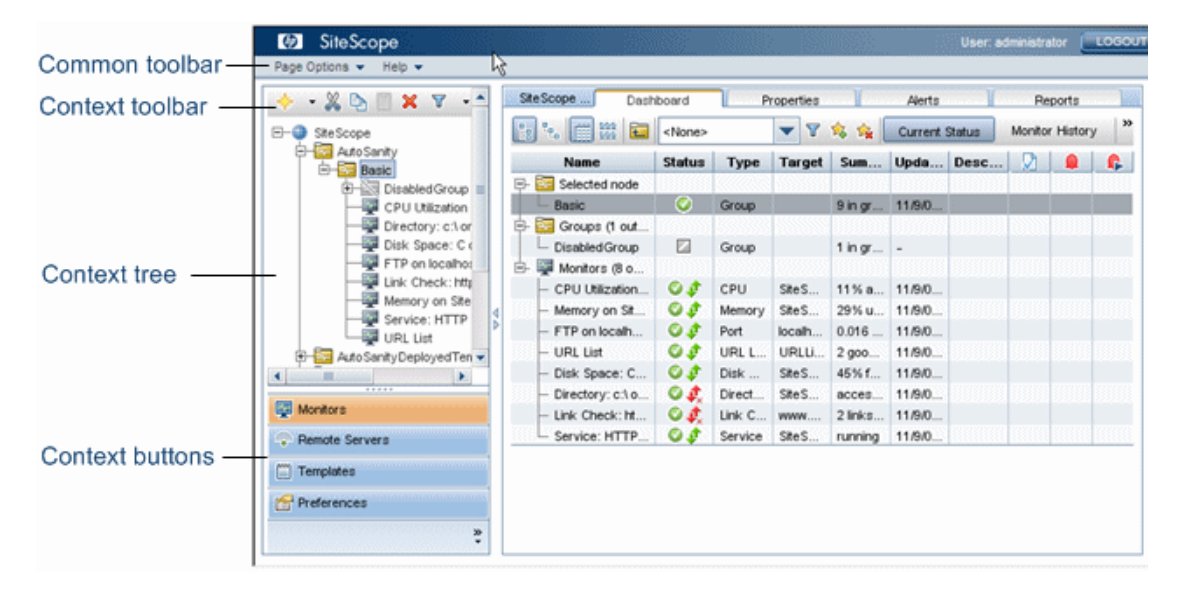

The SiteScope window contains the following key elements:

- ➤ **SiteScope common toolbar.** Provides access to page options, documentation, and additional resources. This toolbar is located on the upper part of the window. For more details, see ["SiteScope Common](#page-48-0)  [Toolbar" on page 49.](#page-48-0)
- ➤ **SiteScope context toolbars.** Contains buttons for frequently-used commands in the selected SiteScope context. For more details, see ["Tree](#page-55-0)  [Toolbar Buttons" on page 56.](#page-55-0)
- ➤ **SiteScope context tree.** Enables you to create and manage SiteScope objects in a tree structure. For details, see ["Monitor Tree" on page 62](#page-61-0), ["Remote](#page-72-0)  [Server Tree" on page 73,](#page-72-0) and ["Template Tree" on page 74.](#page-73-0)
- ➤ **SiteScope context buttons.** Provide access to the SiteScope Monitors, Remote Servers, Templates, and Preferences. For more details, see ["SiteScope](#page-49-0)  [Context Buttons" on page 50](#page-49-0).

**Note:** The SiteScope Classic interface, that was available in earlier SiteScope versions using the URL http://<sitescope\_host>:8888, is no longer available for managing SiteScope. For more information, see "SiteScope Classic Interface" in the *HP SiteScope Deployment Guide* PDF.

This section includes the following topics:

- ➤ ["SiteScope Common Toolbar" on page 49](#page-48-0)
- <span id="page-48-0"></span>➤ ["SiteScope Context Buttons" on page 50](#page-49-0)

## **SiteScope Common Toolbar**

The SiteScope common toolbar, located at the top of the SiteScope window, is accessible from all contexts, and contains the following buttons:

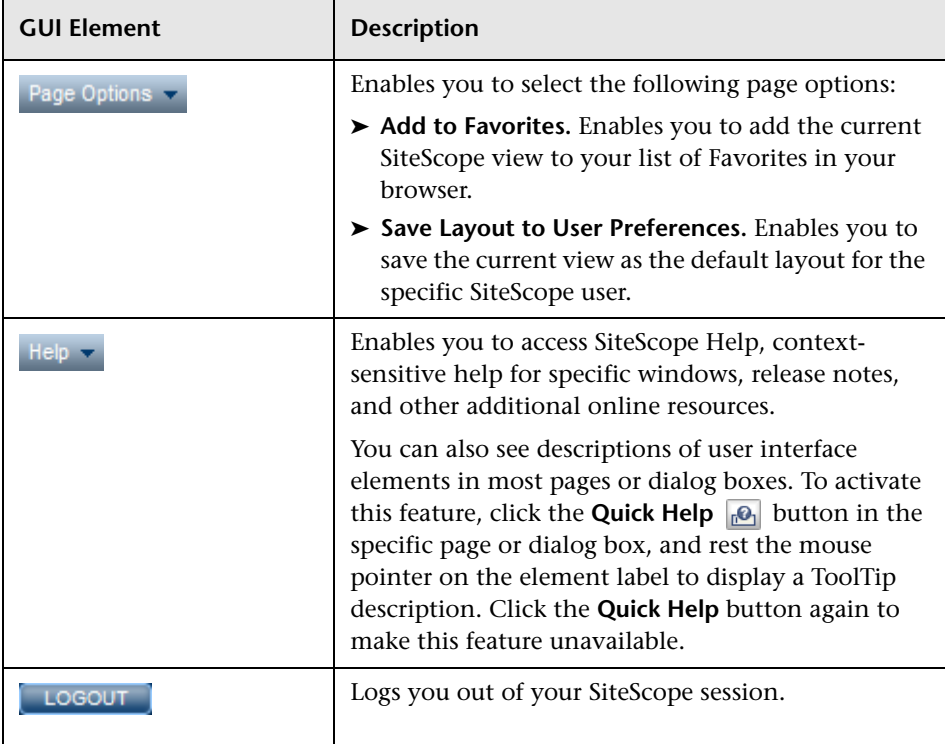

You can customize your view of the monitor tree to list only those SiteScope elements with which you are working. You can also assign search/filter tags to your groups, monitors, reports, and alerts to further refine your selection. For details on this topic, see ["Searching and Filtering SiteScope Objects](#page-84-0)  [Overview" on page 85.](#page-84-0)

SiteScope enables you to change monitor configurations across multiple monitors, groups, or multiple SiteScopes using Global Replace. For details on the Global Replace user interface, see ["Global Search and Replace Wizard"](#page-156-0)  [on page 157](#page-156-0).

## <span id="page-49-0"></span>**SiteScope Context Buttons**

SiteScope has the following contexts that are available from the left pane:

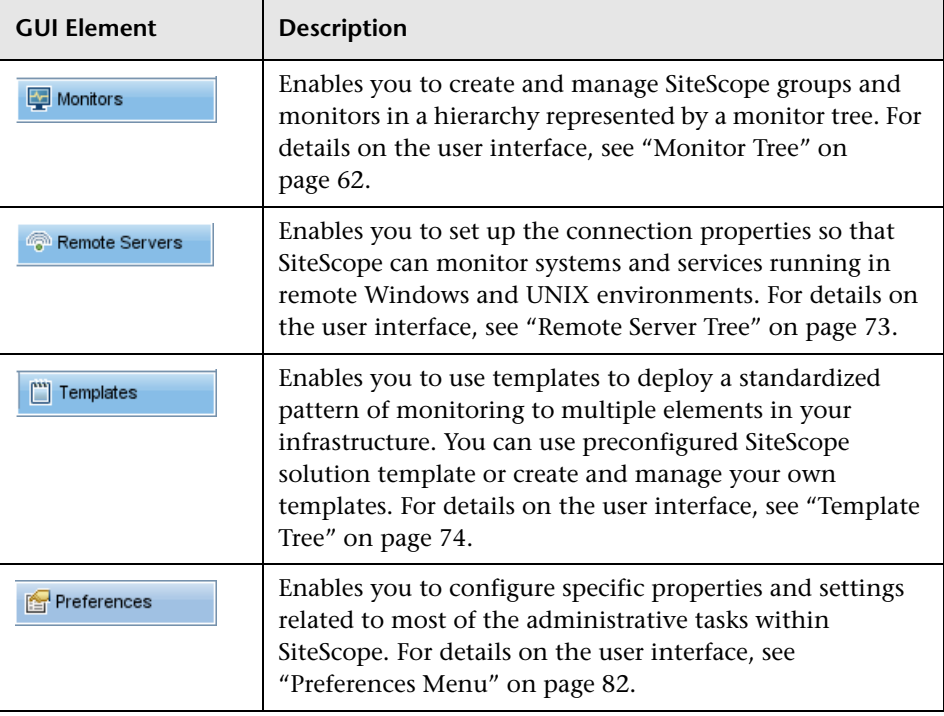

### <span id="page-50-0"></span>**A** Navigating and Performing Actions in the Context Tree

There are several ways to navigate the context tree, perform actions, and edit object properties.

You can perform actions using the context toolbar, or you can highlight any object within the context tree itself, and right-click the object to access a menu of options for that object. For example, if you right-click the SiteScope node in the monitor tree, you select from a menu listing only those actions that can performed on the SiteScope node. You can also perform actions on multiple groups and monitors. For details, see ["Performing Actions on](#page-50-1)  [Multiple Groups and Monitors" on page 51](#page-50-1).

For details of the context tree objects and various context menu options that are available for each object in the tree, see ["Monitor Tree" on page 62](#page-61-0), ["Remote Server Tree" on page 73](#page-72-0), ["Template Tree" on page 74,](#page-73-0) and ["Preferences Menu" on page 82.](#page-81-0)

### <span id="page-50-1"></span>*<b>P* Performing Actions on Multiple Groups and Monitors

You can perform move, copy, duplicate (copy and rename), delete, and refresh actions on multiple SiteScope objects in the monitor tree. You can also use the Filter options to create a filtered list of groups and monitors based on a filter criteria.

Using the Manage Monitors and Groups dialog box, you can select one or more groups and monitors from an expandable hierarchical view of the organization, and select the action you want to perform. You can also replace text strings that define various monitor parameters.

For details on the user interface, see ["Manage Monitors and Groups Dialog](#page-57-0)  [Box" on page 58](#page-57-0).

## <span id="page-51-0"></span>**<sup>2</sup>** Copying and Moving SiteScope Objects

You can copy SiteScope objects to different locations within a context tree. In addition, you can copy SiteScope objects to templates. You can also move monitors and groups, together with their contents, to different groups in the monitor tree.

To enable you to differentiate between objects, object names must be unique within the parent container. For instance, when you copy or move SiteScope objects, you cannot create two monitors within the same group with exactly the same name. If you make a copy of a SiteScope object and it has the same name as an existing object in the container, SiteScope automatically adds a suffix (number) to the end of the object's name. For example, if you create a copy of monitor Mail Flow and paste it in the same monitor group, SiteScope automatically renames it Mail Flow(1).

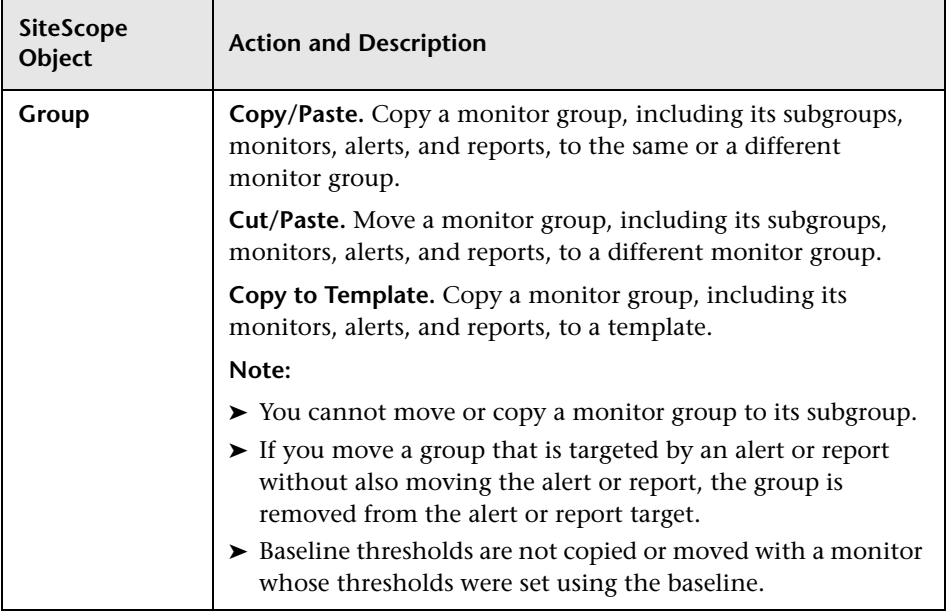

You can copy or move the following SiteScope objects:

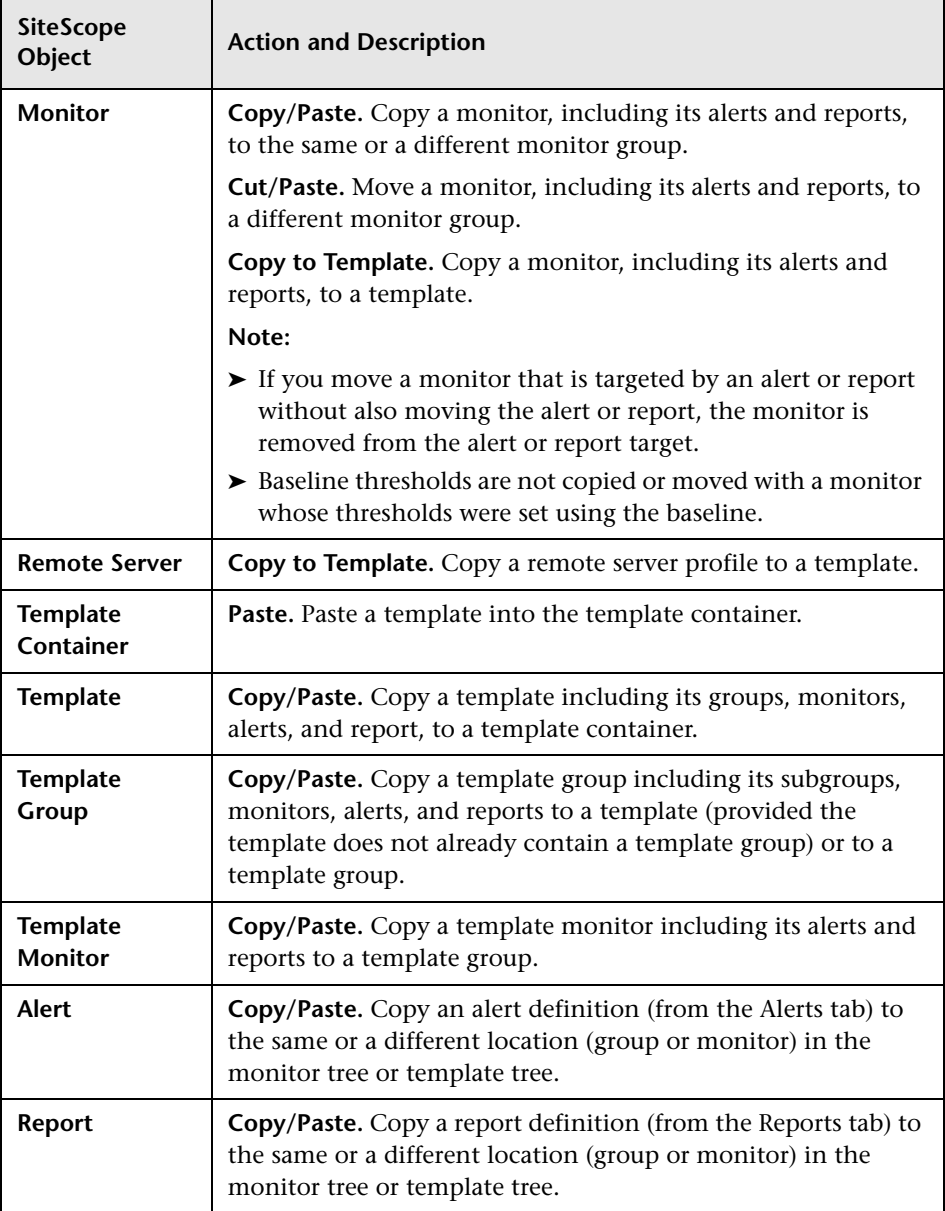

**Note:** You can also move or copy multiple monitors and groups to a target group by clicking the **Manage Monitors and Groups** button **in** the monitor tree toolbar. For details on the user interface, see ["Manage Monitors](#page-57-0)  [and Groups Dialog Box" on page 58.](#page-57-0)

For details on copying or moving SiteScope objects, expand the context menu option for the relevant SiteScope view in ["Navigating SiteScope User](#page-54-0)  [Interface" on page 55](#page-54-0).

## <span id="page-53-0"></span>**R** SiteScope Keyboard Shortcuts

You can perform the following commands in the monitor tree, template tree, and remote server tree by pressing the corresponding shortcut keys:

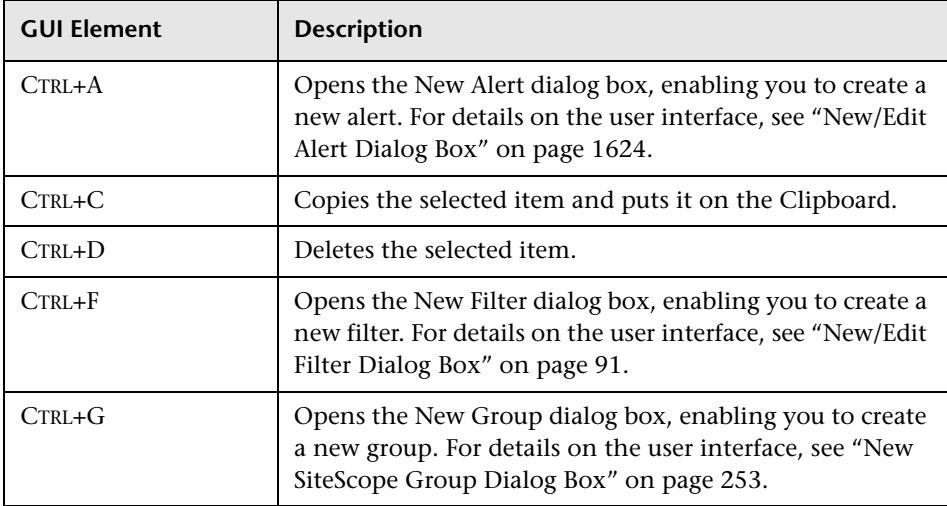

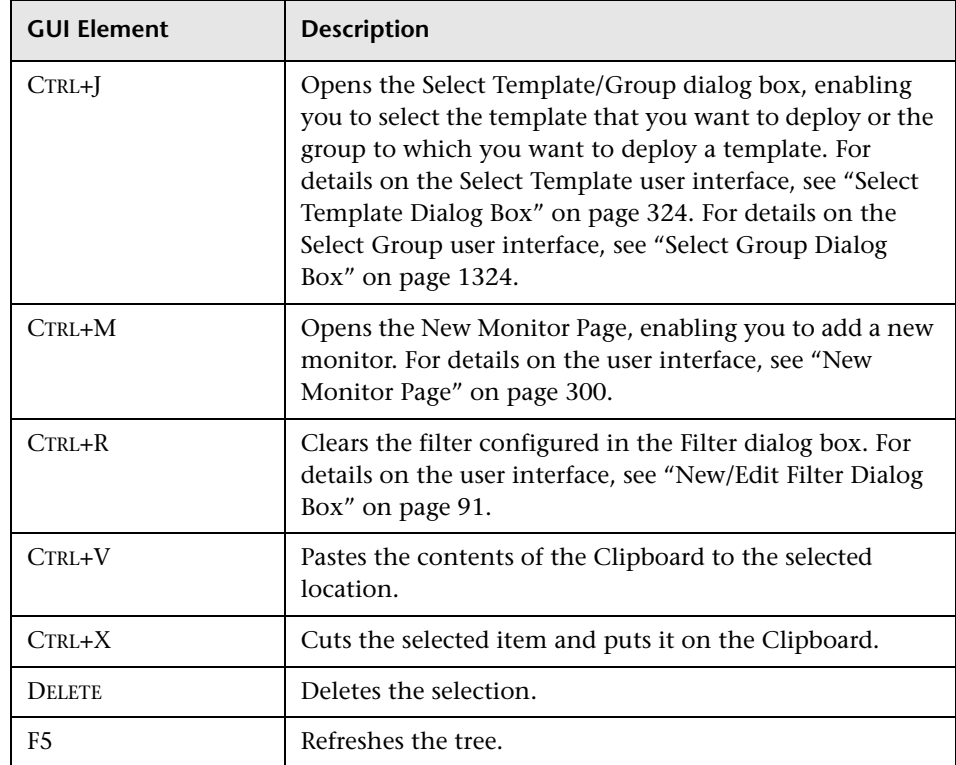

## <span id="page-54-0"></span>**& Navigating SiteScope User Interface**

#### **This section describes:**

- ➤ [Tree Toolbar Buttons on page 56](#page-55-0)
- ➤ [Manage Monitors and Groups Dialog Box on page 58](#page-57-0)
- ➤ [Monitor Tree on page 62](#page-61-0)
- ➤ [Remote Server Tree on page 73](#page-72-0)
- ➤ [Template Tree on page 74](#page-73-0)
- ➤ [Preferences Menu on page 82](#page-81-0)
- ➤ [Alerts Tab Context Menu Options on page 82](#page-81-1)
- ➤ [Reports Tab Context Menu Options on page 84](#page-83-0)

## <span id="page-55-0"></span>**R** Tree Toolbar Buttons

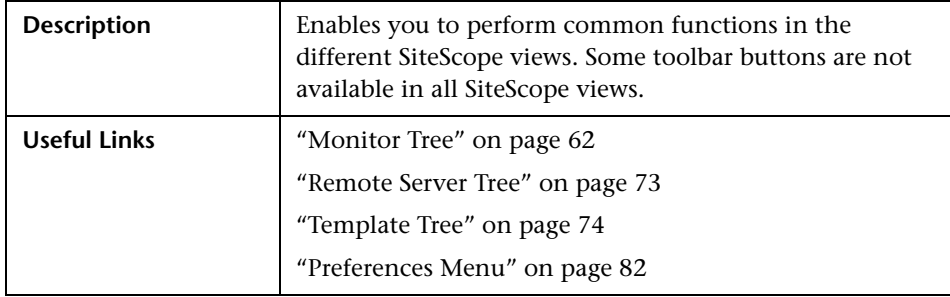

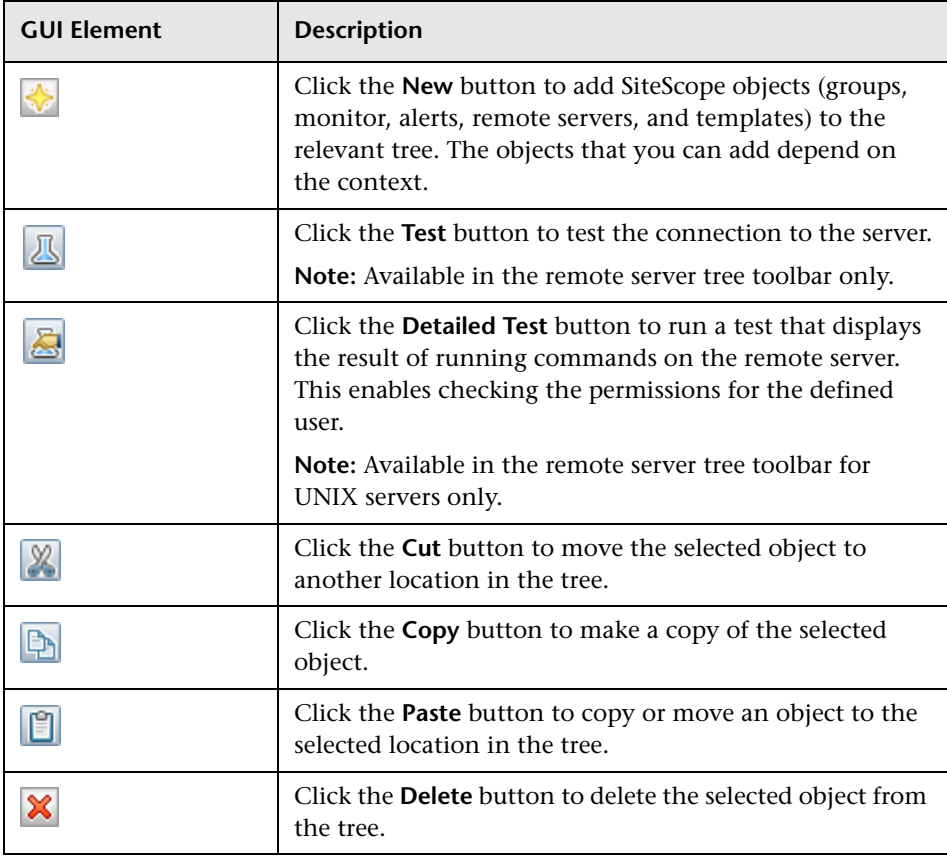

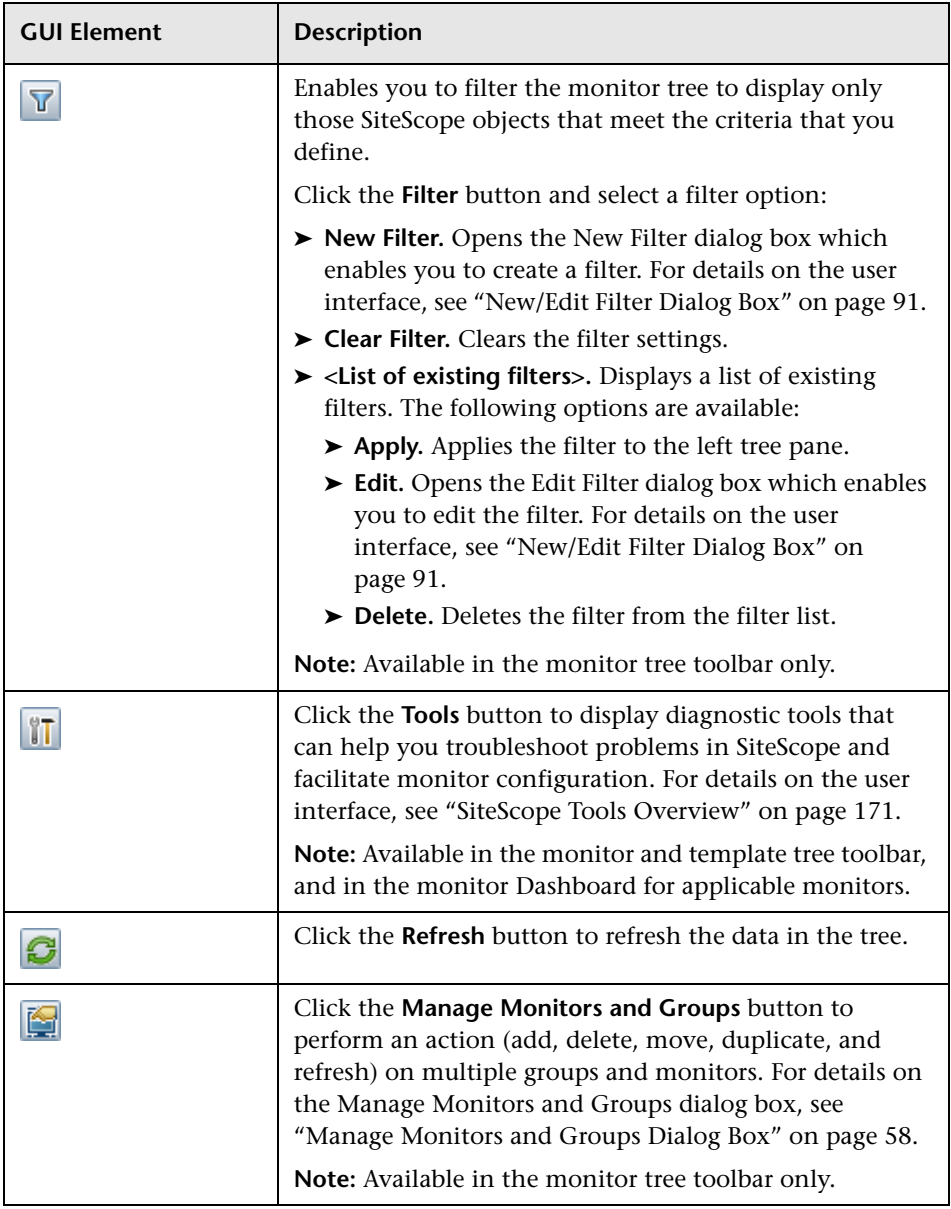

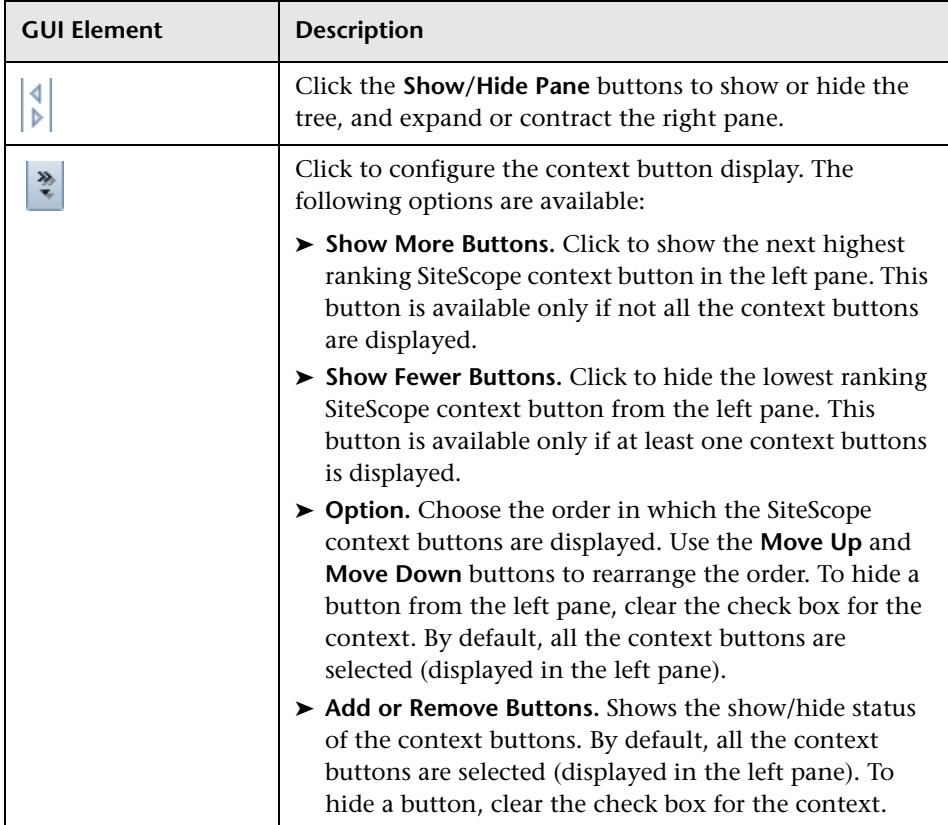

## <span id="page-57-0"></span>**R** Manage Monitors and Groups Dialog Box

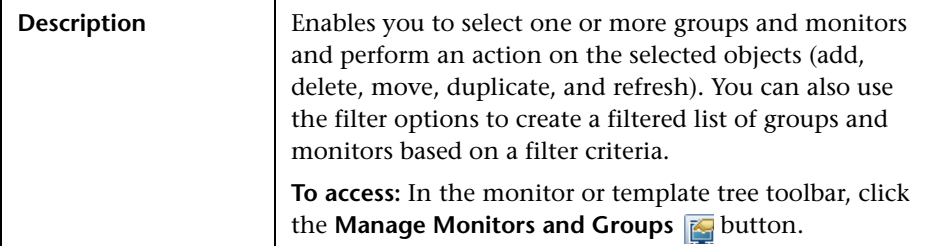

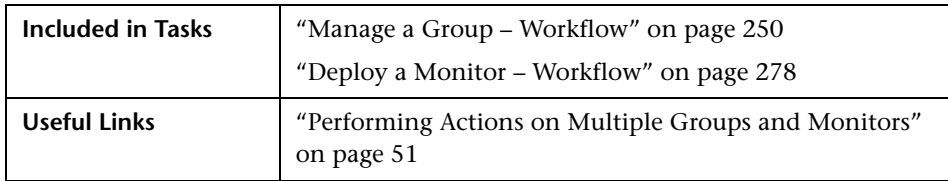

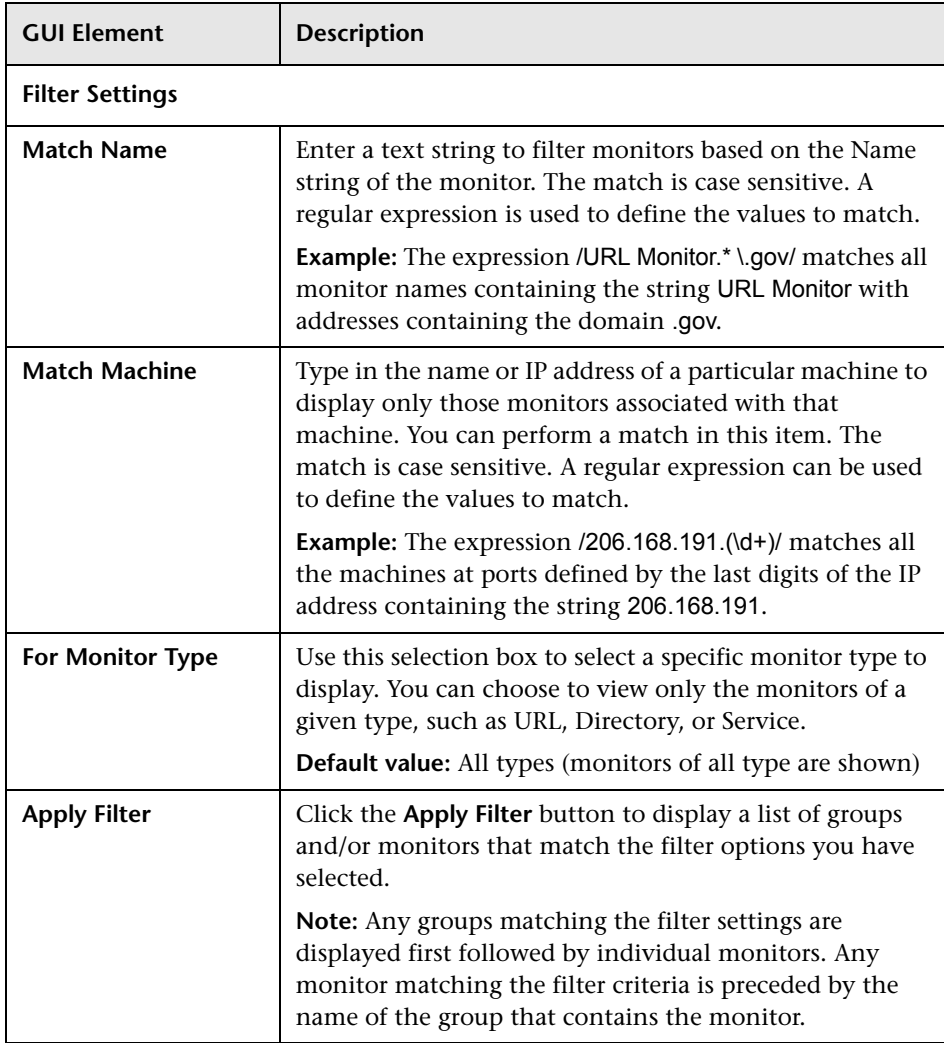

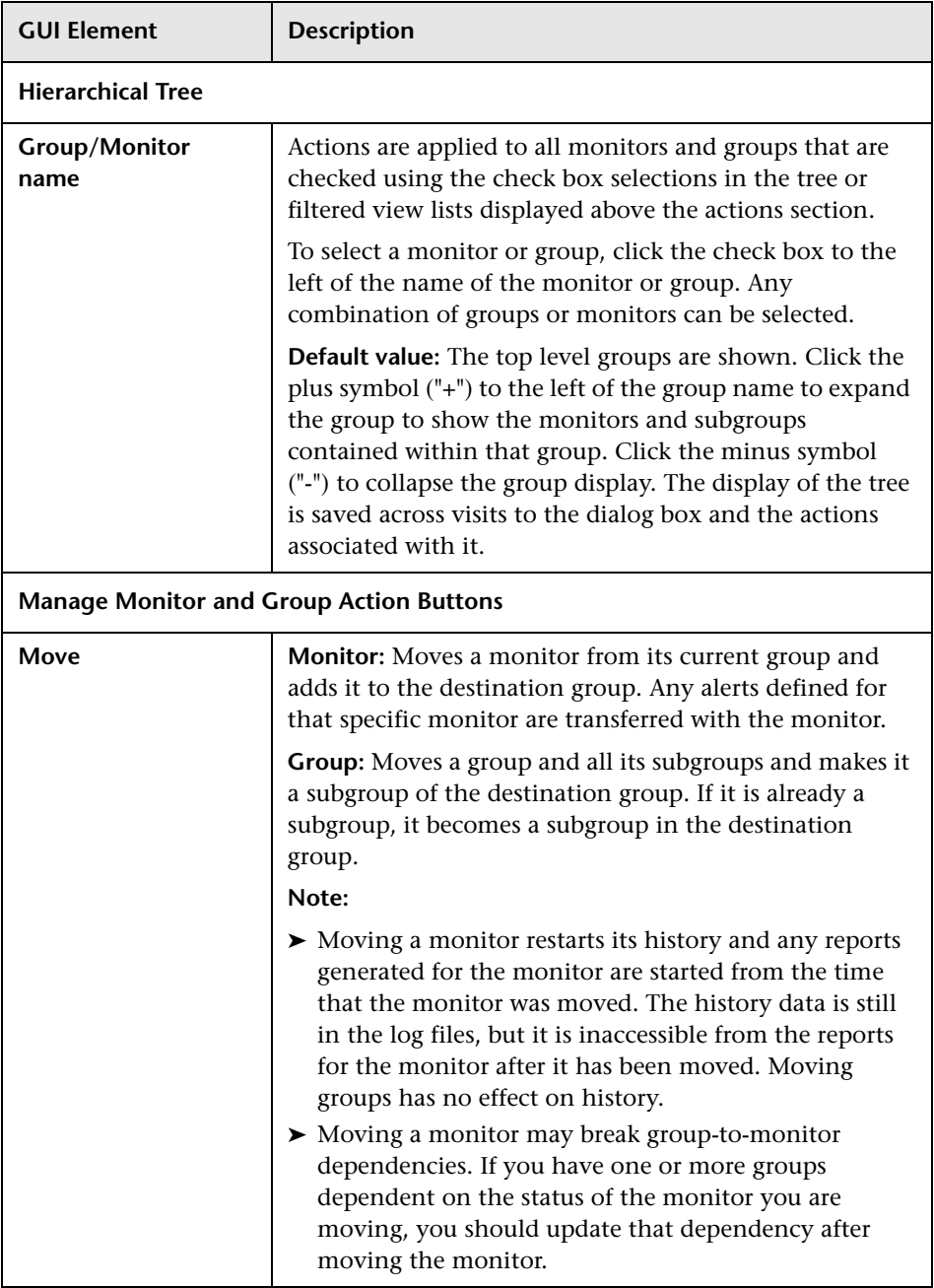

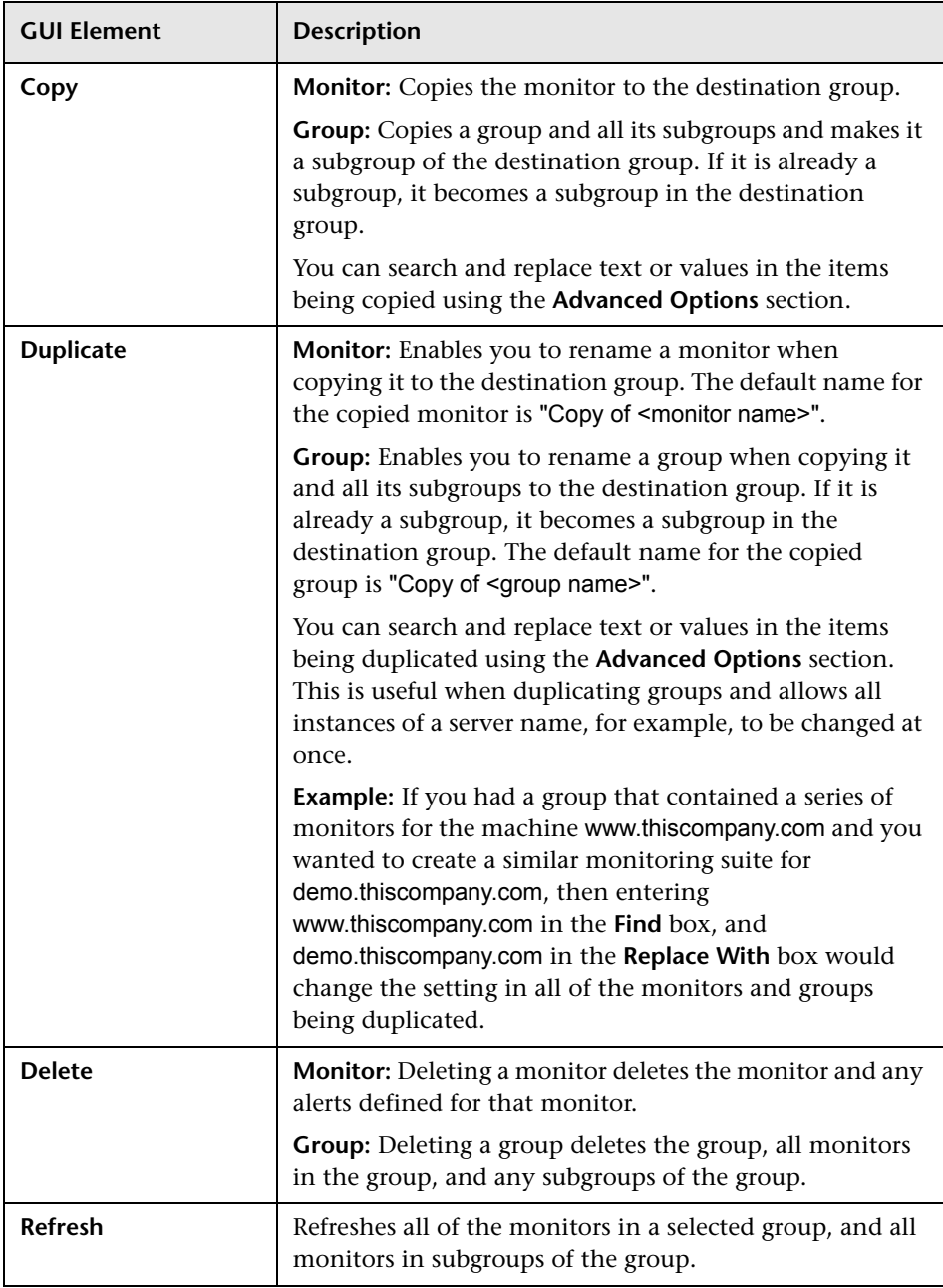

## <span id="page-61-0"></span>**R** Monitor Tree

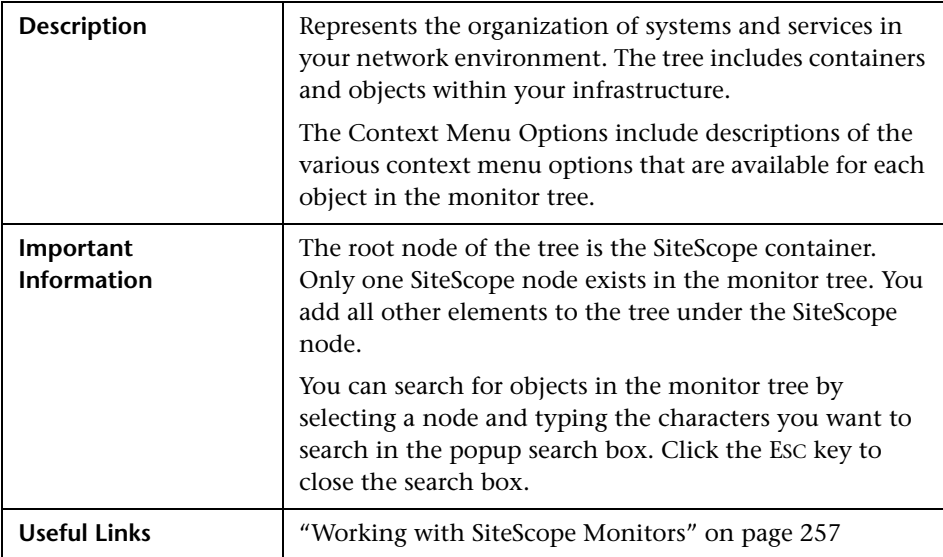

#### **Monitor Tree Objects**

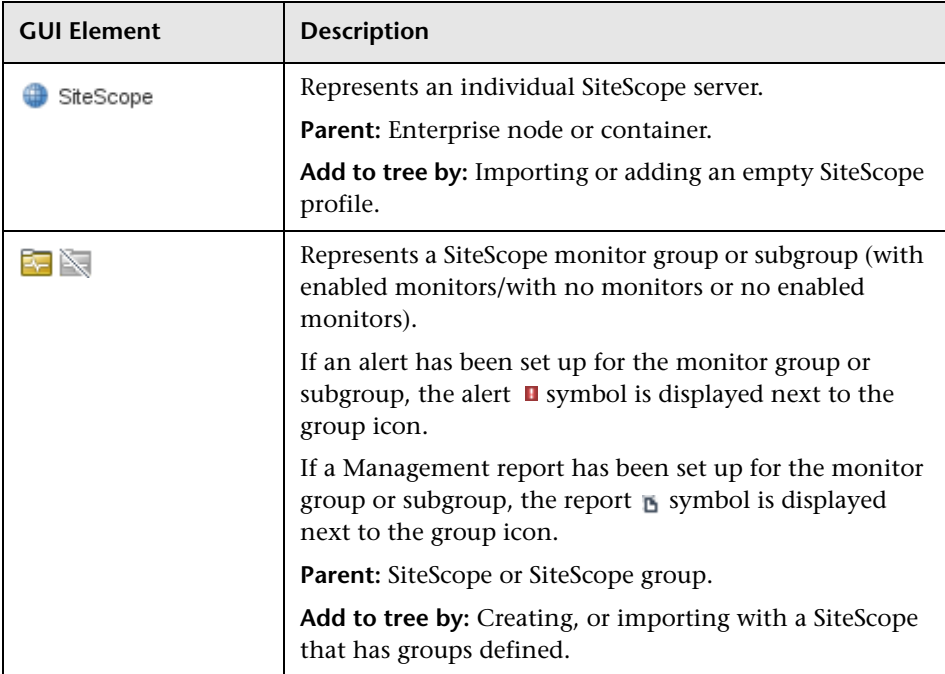

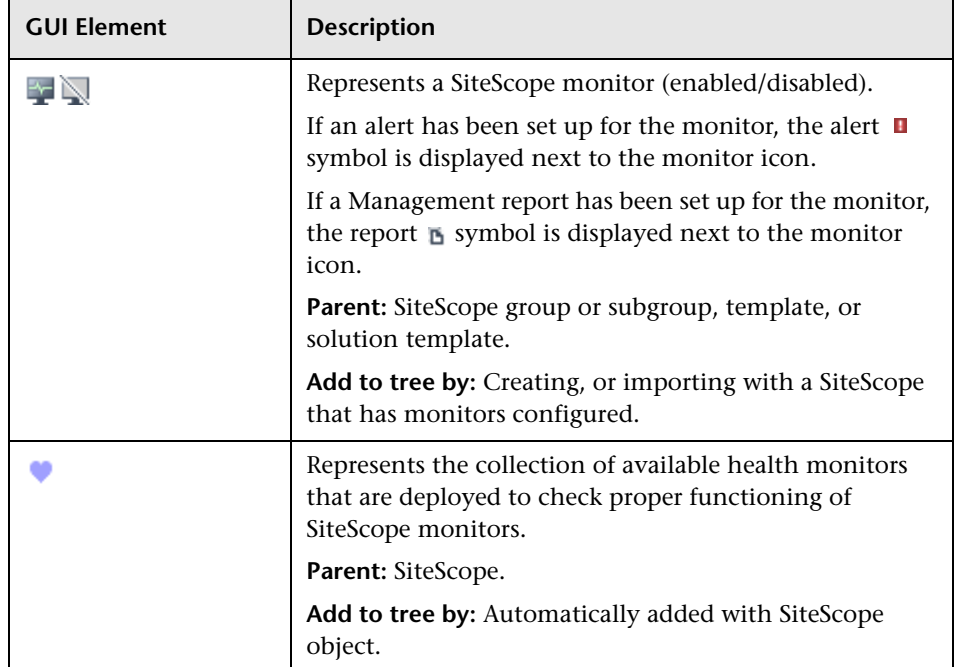

#### **SiteScope Context Menu Options**

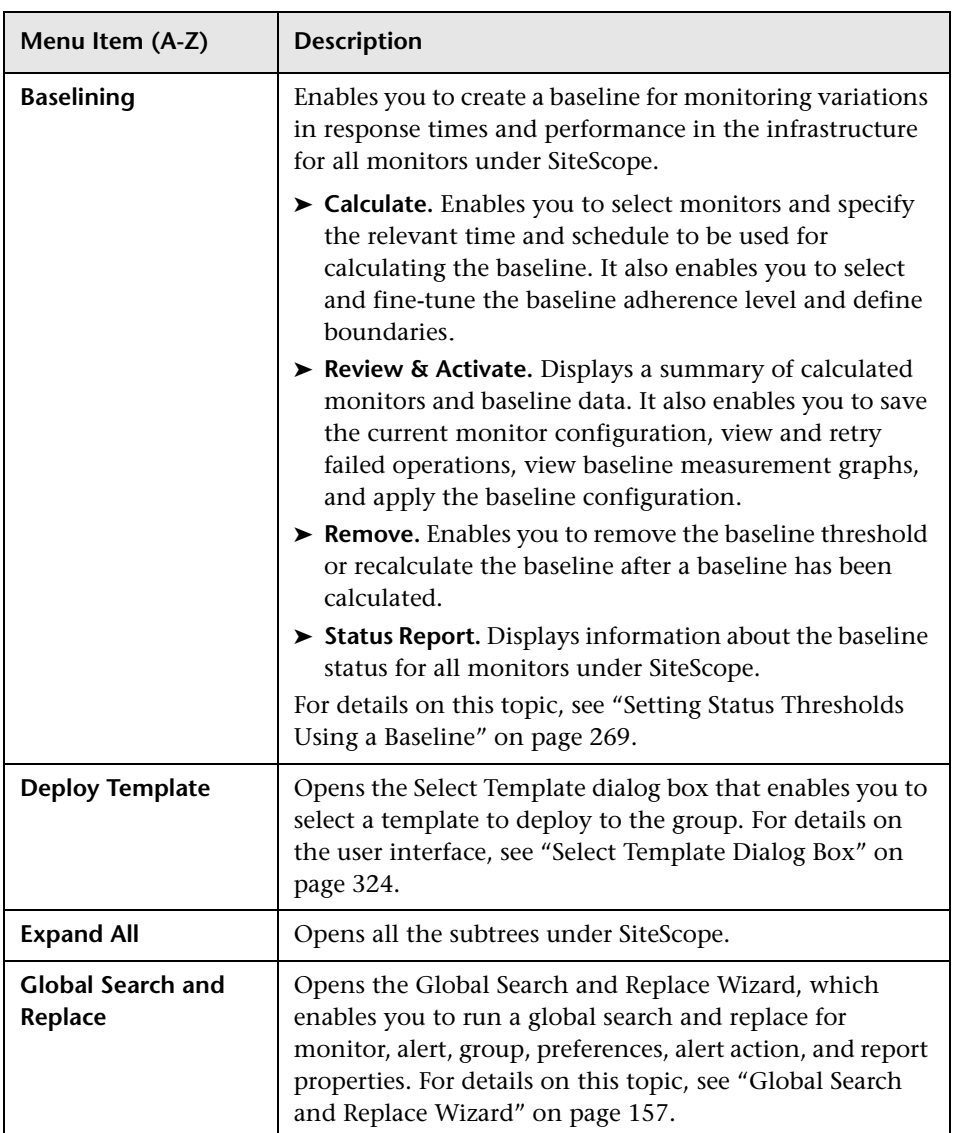

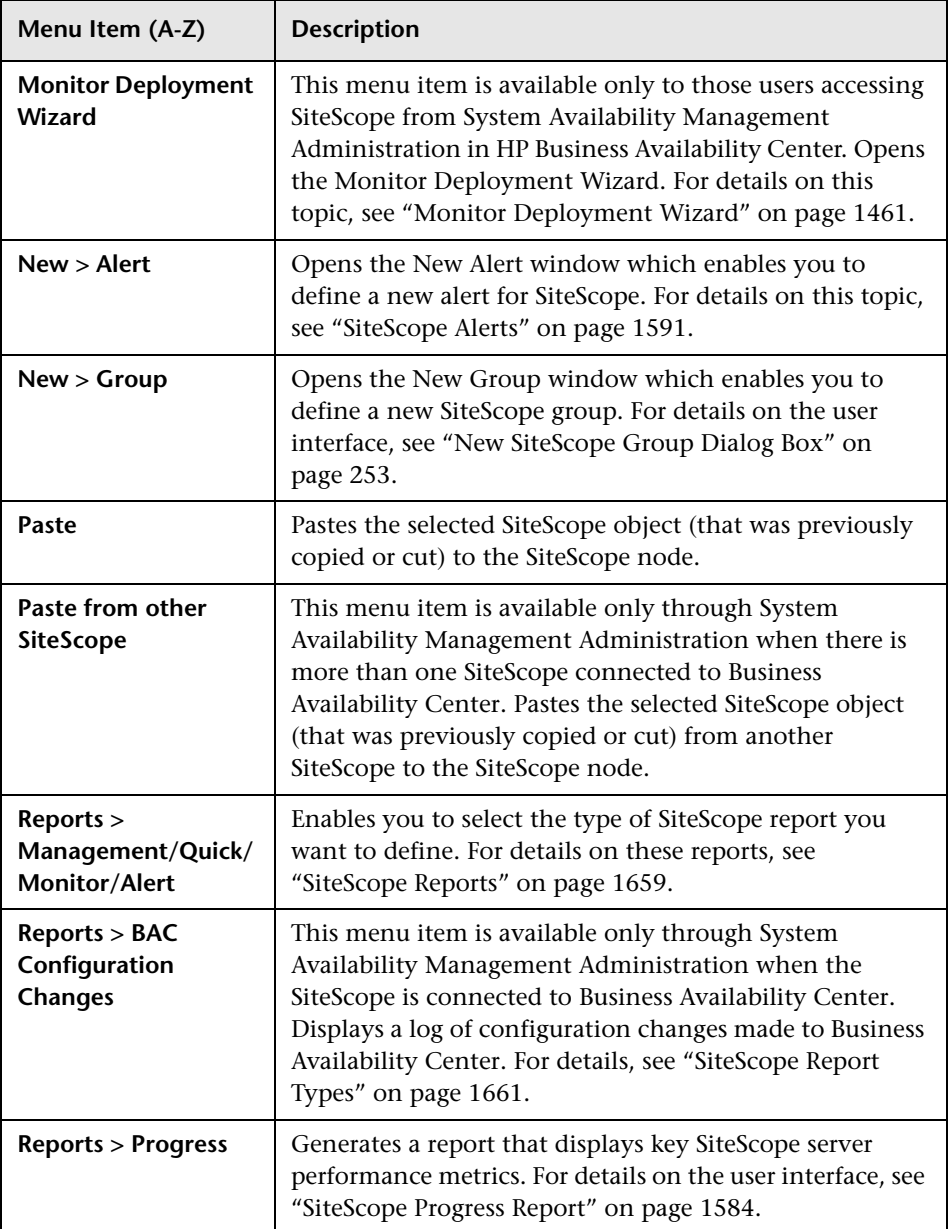

#### **Group Context Menu Options**

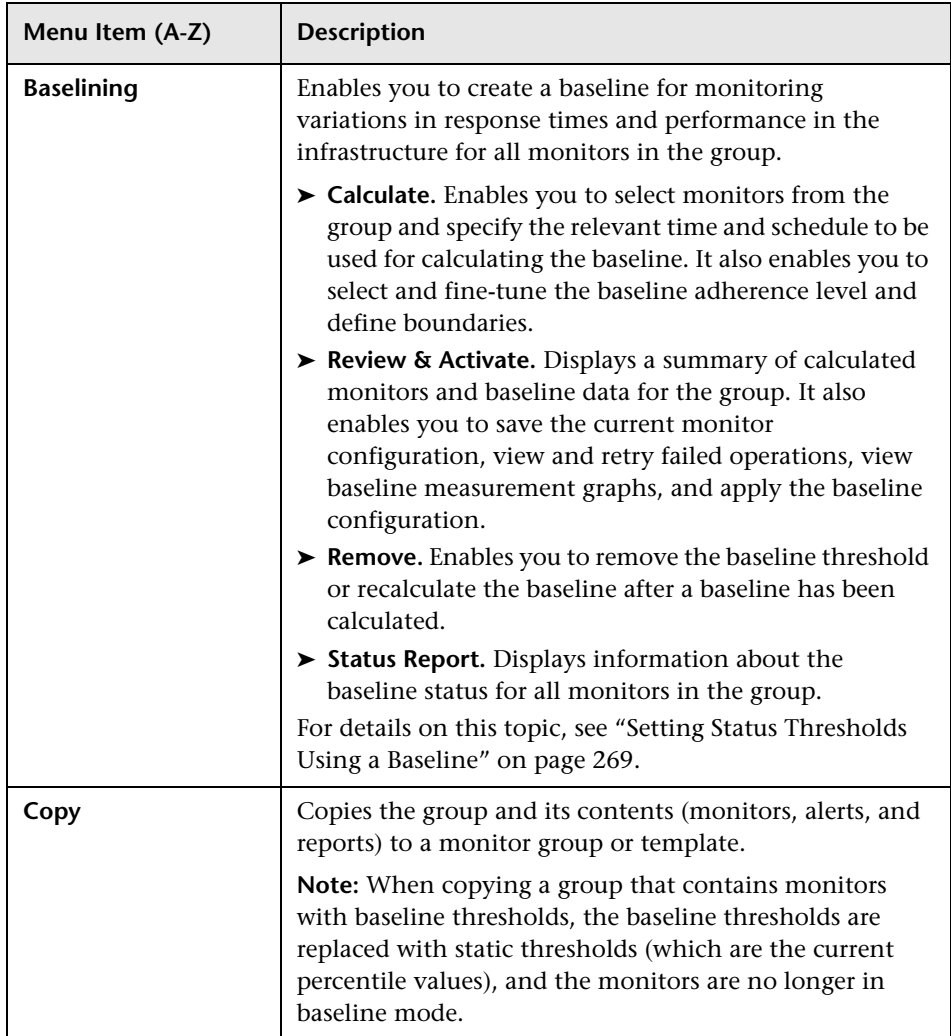

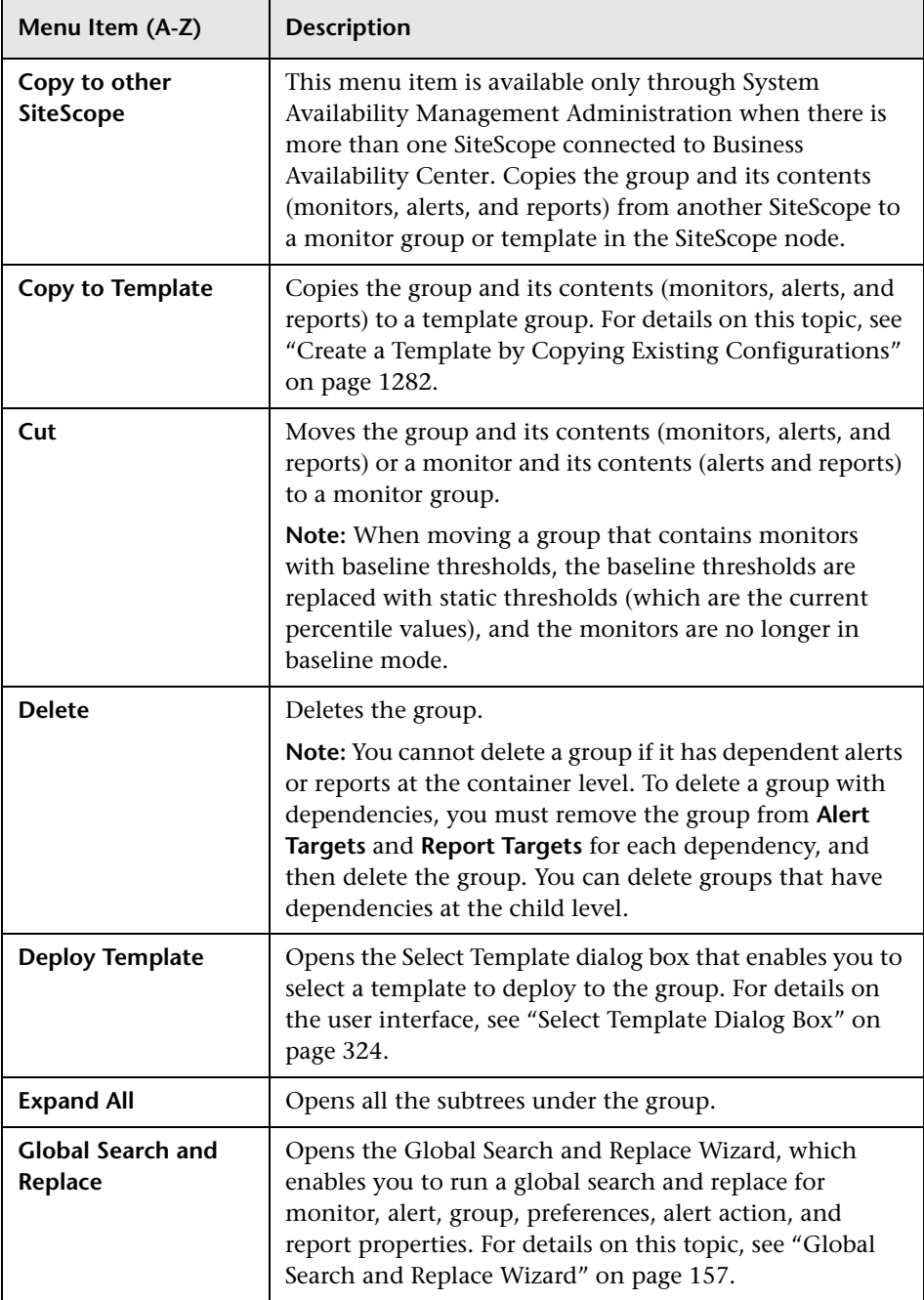

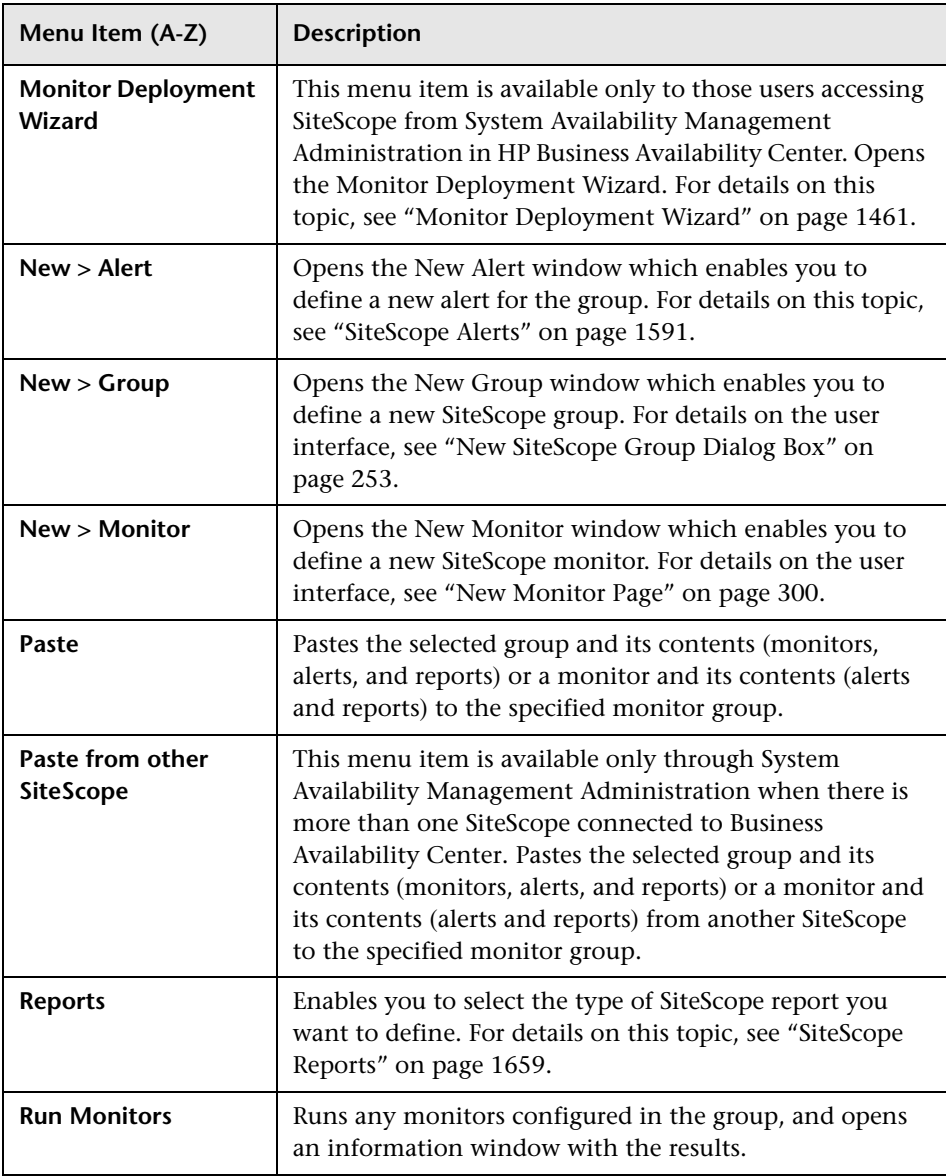

#### **Monitor Context Menu Options**

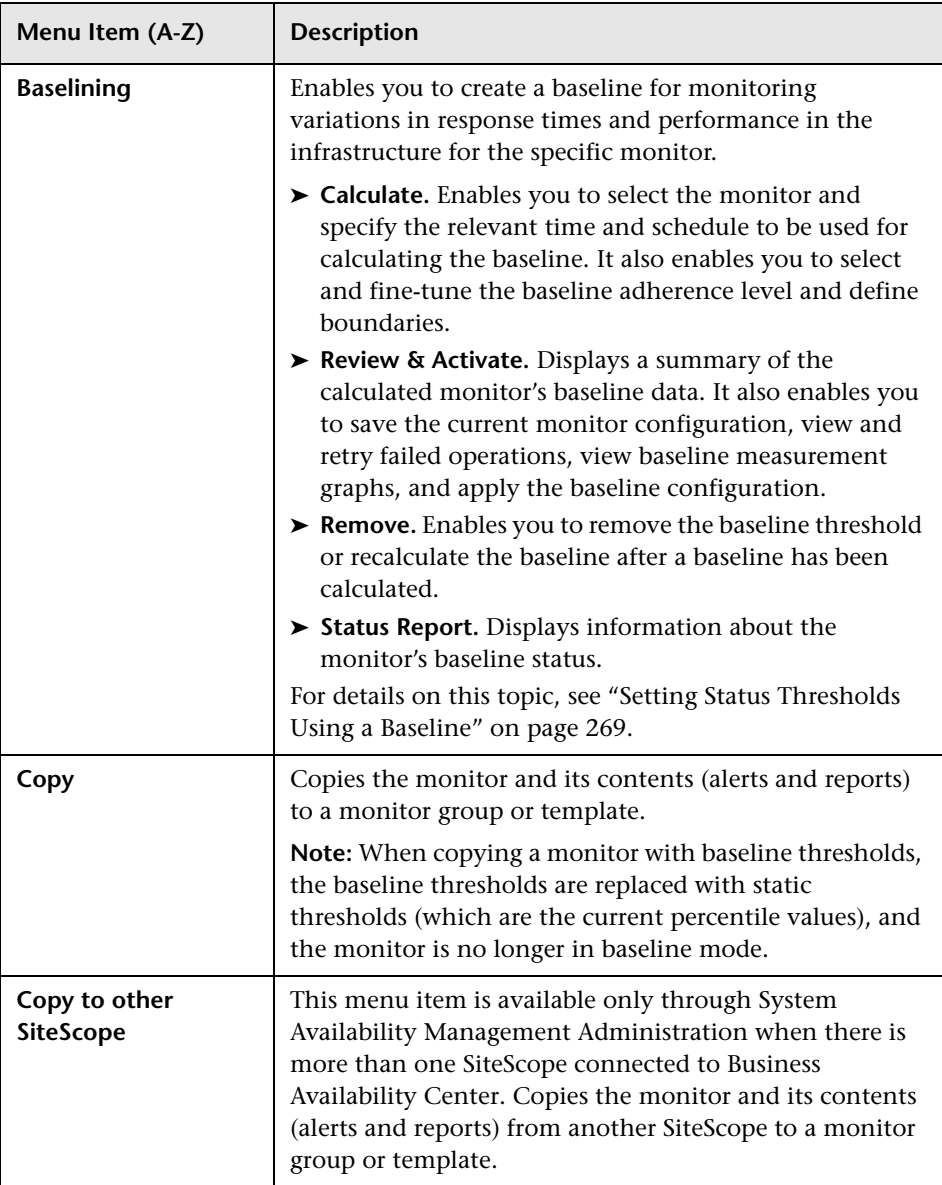

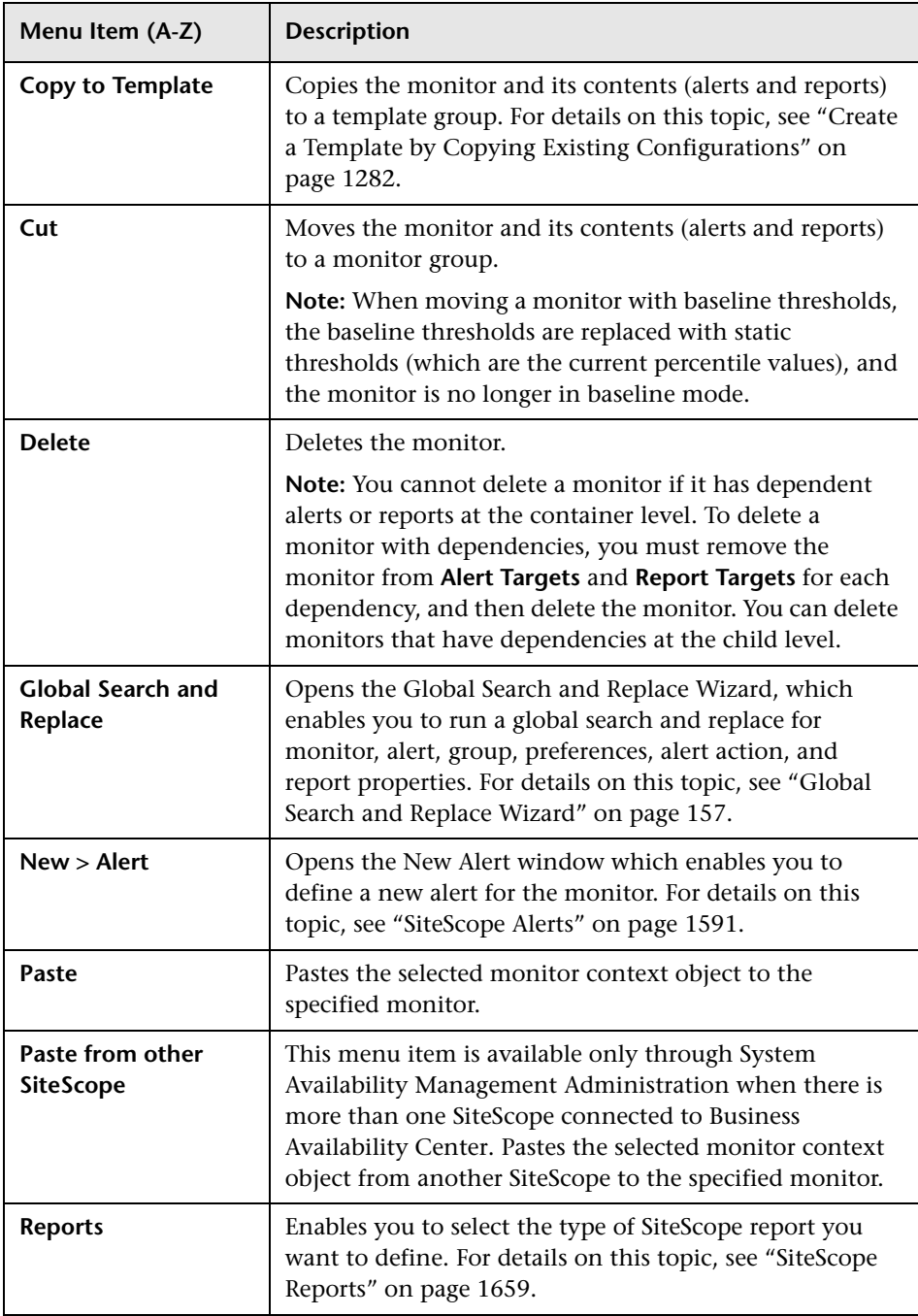

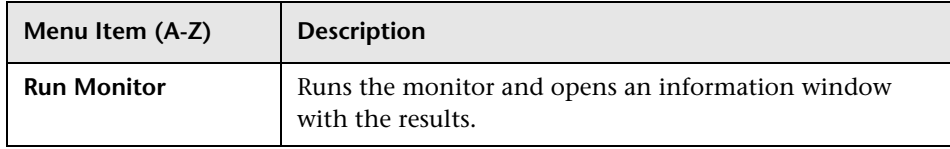

#### **SiteScope Health Context Menu Options**

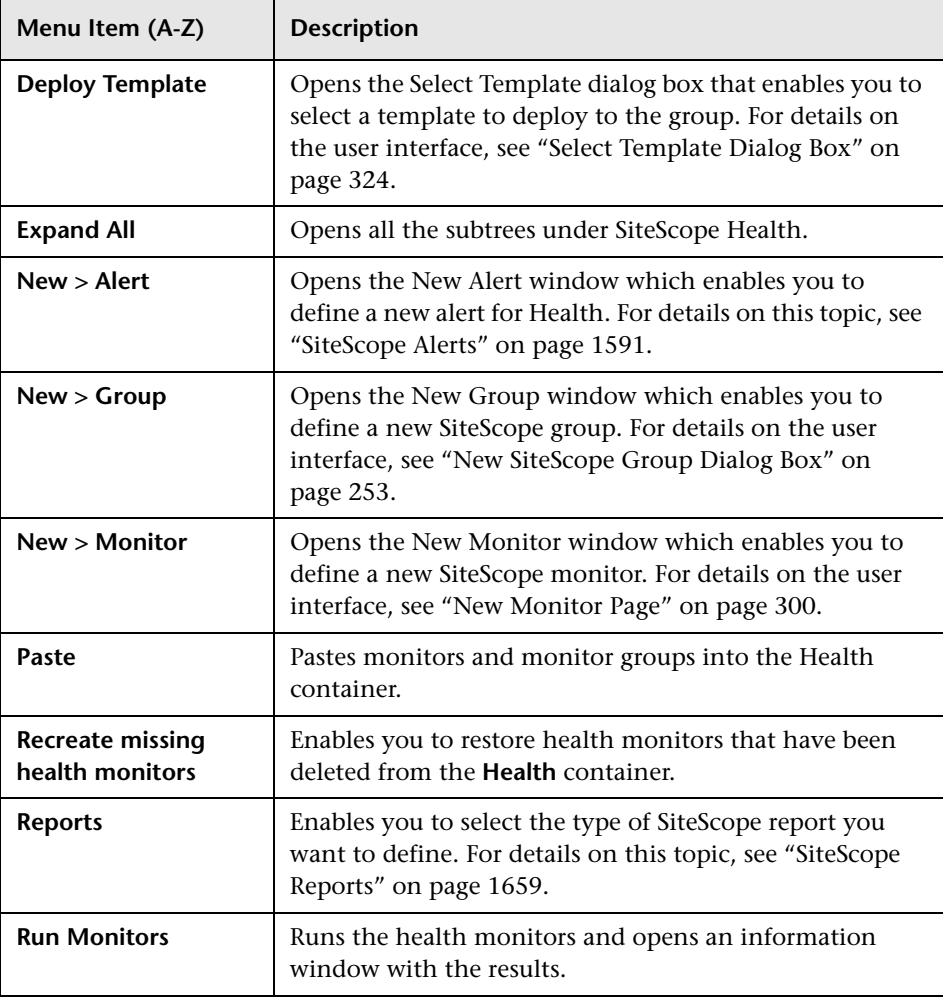
## **Remote Server Tree**

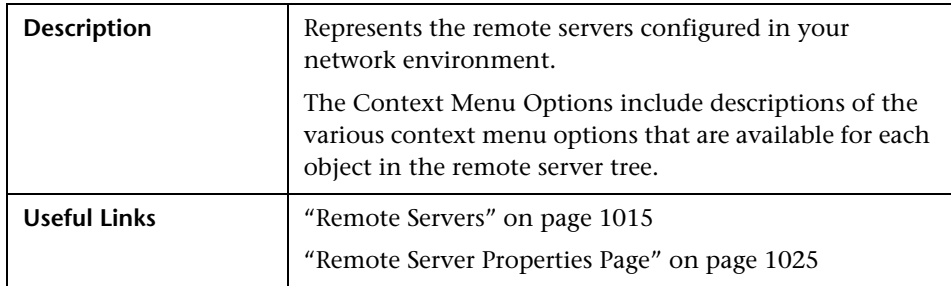

#### **Remote Server Tree Objects**

The following elements are included (unlabeled GUI elements are shown in angle brackets):

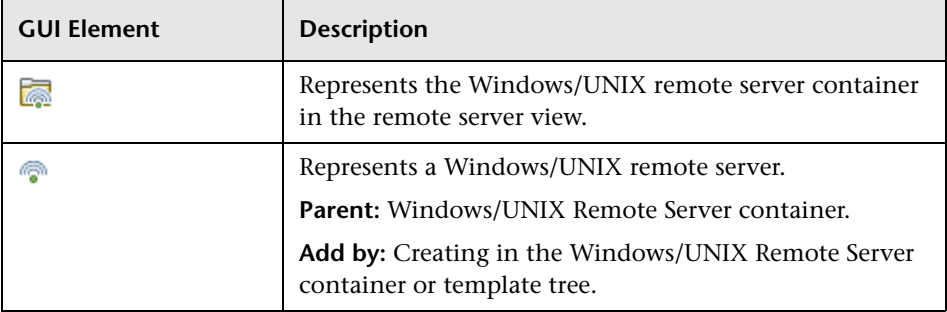

#### **Remote Servers Context Menu Options**

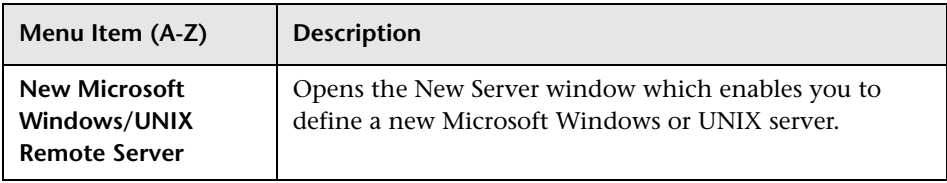

#### **Remote Server Context Menu Options**

The following elements are included (unlabeled GUI elements are shown in angle brackets):

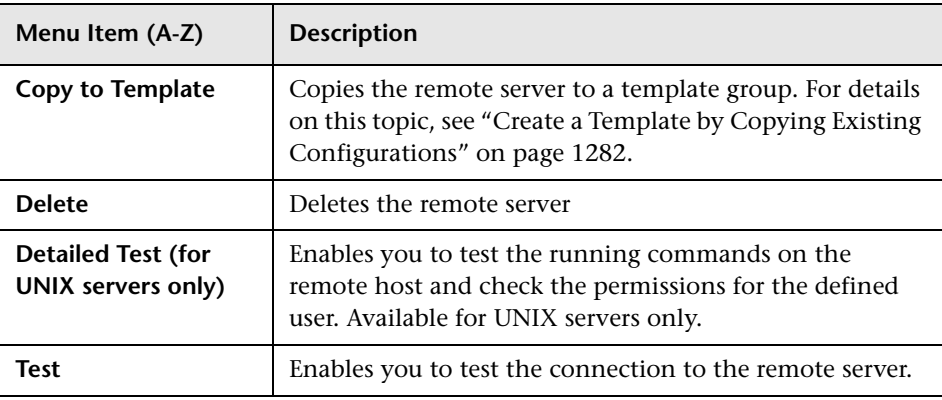

# <span id="page-73-0"></span>**R** Template Tree

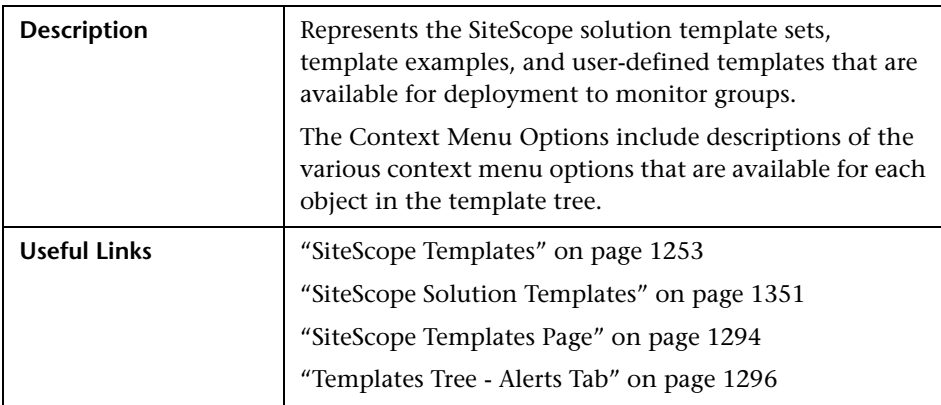

#### **Template Tree Objects**

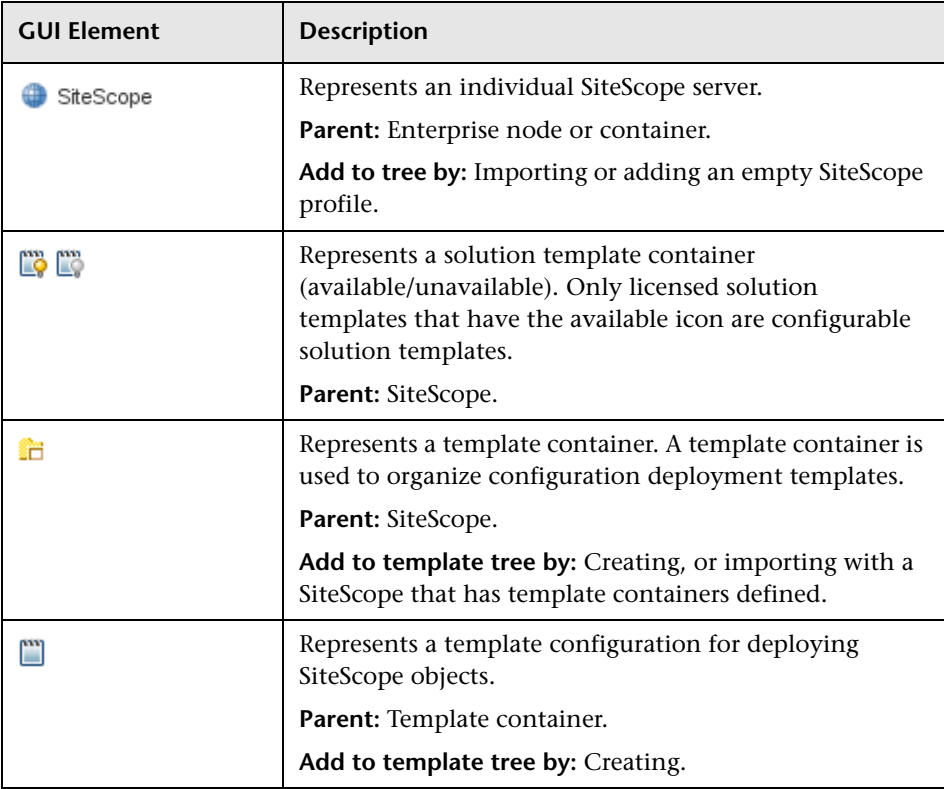

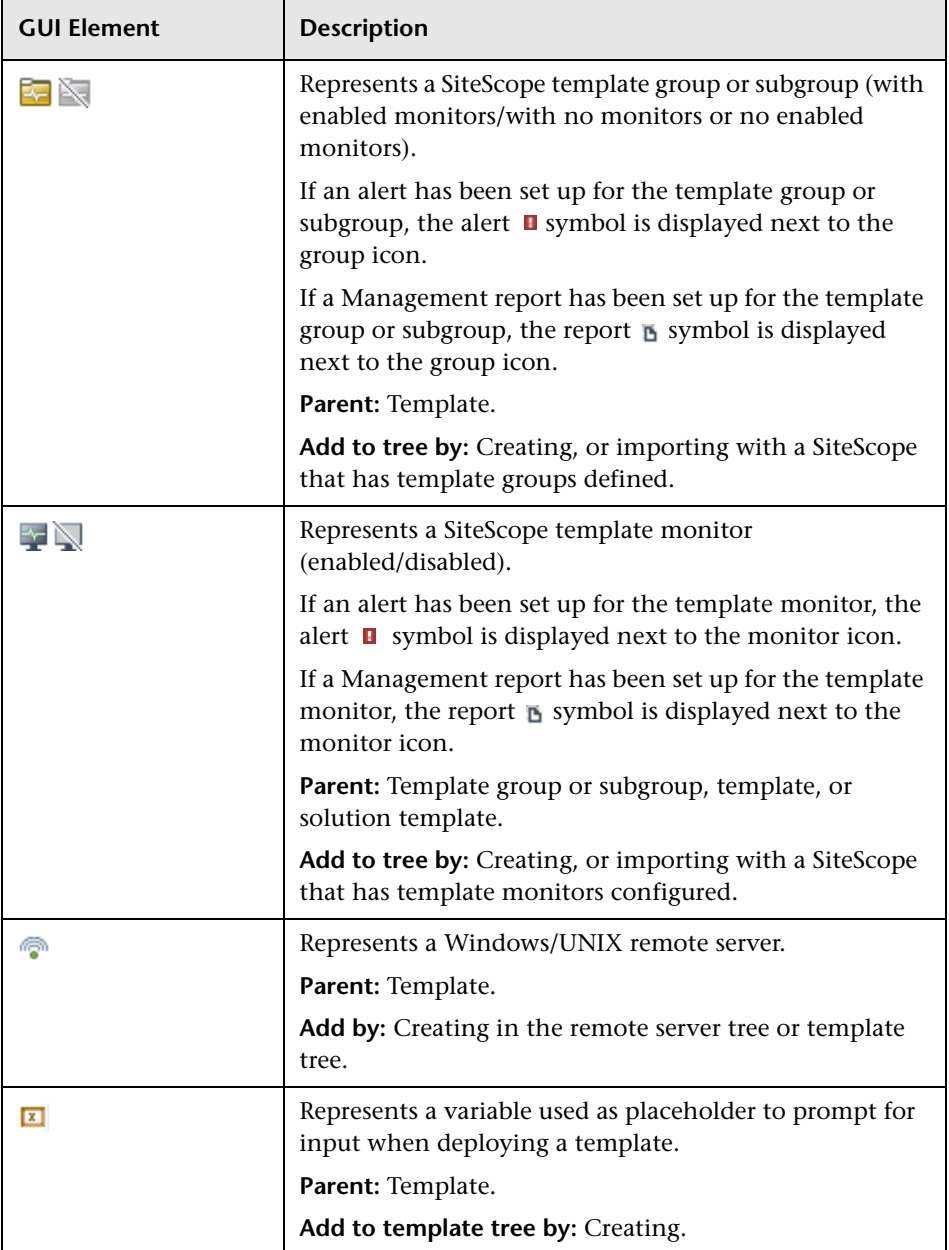

#### **SiteScope Context Menu Options**

The following elements are included (unlabeled GUI elements are shown in angle brackets):

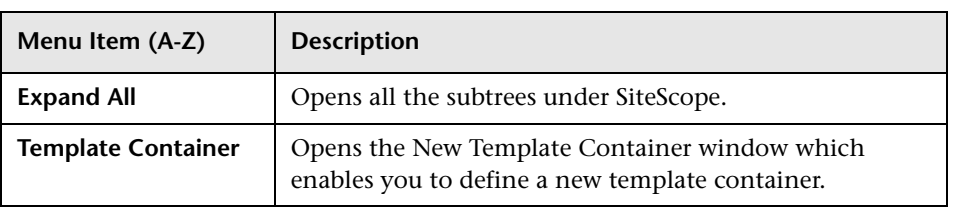

#### **Solution Templates Context Menu Options**

The following elements are included (unlabeled GUI elements are shown in angle brackets):

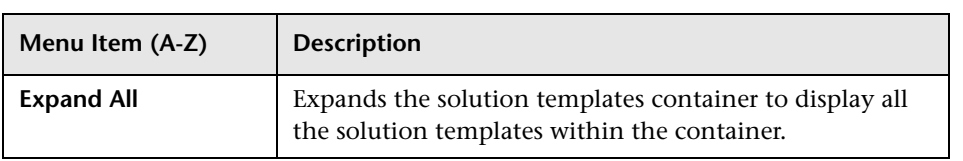

#### **Solution Template Context Menu Options**

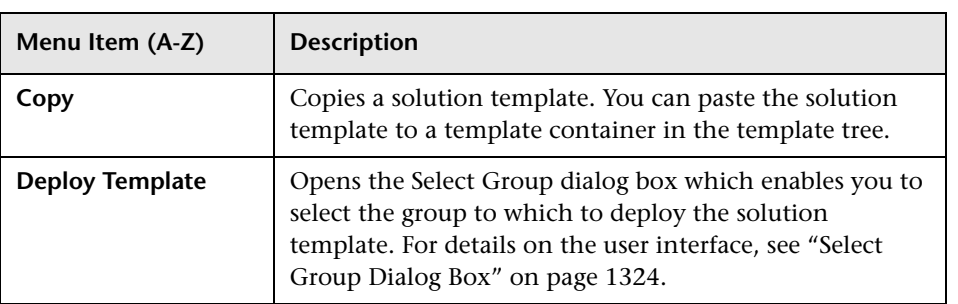

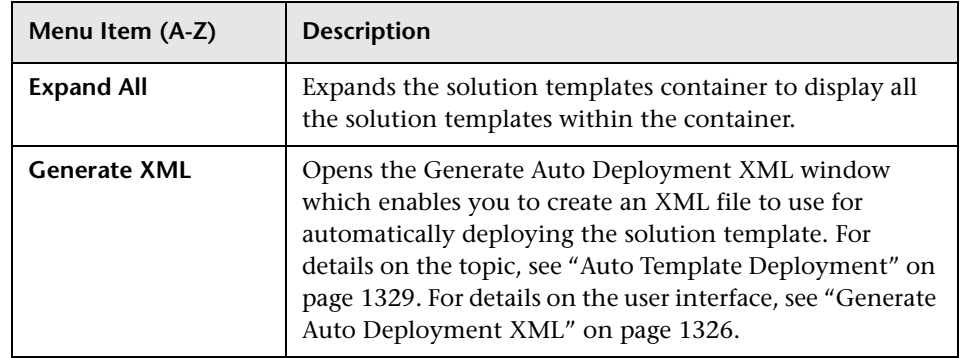

#### **Template Container Context Menu Options**

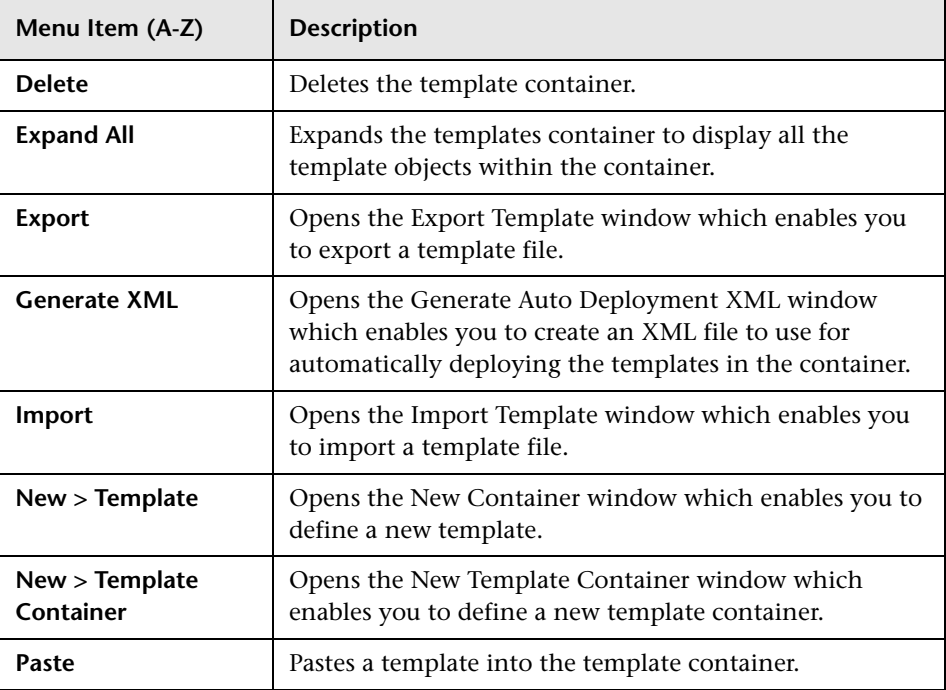

#### **Template Context Menu Options**

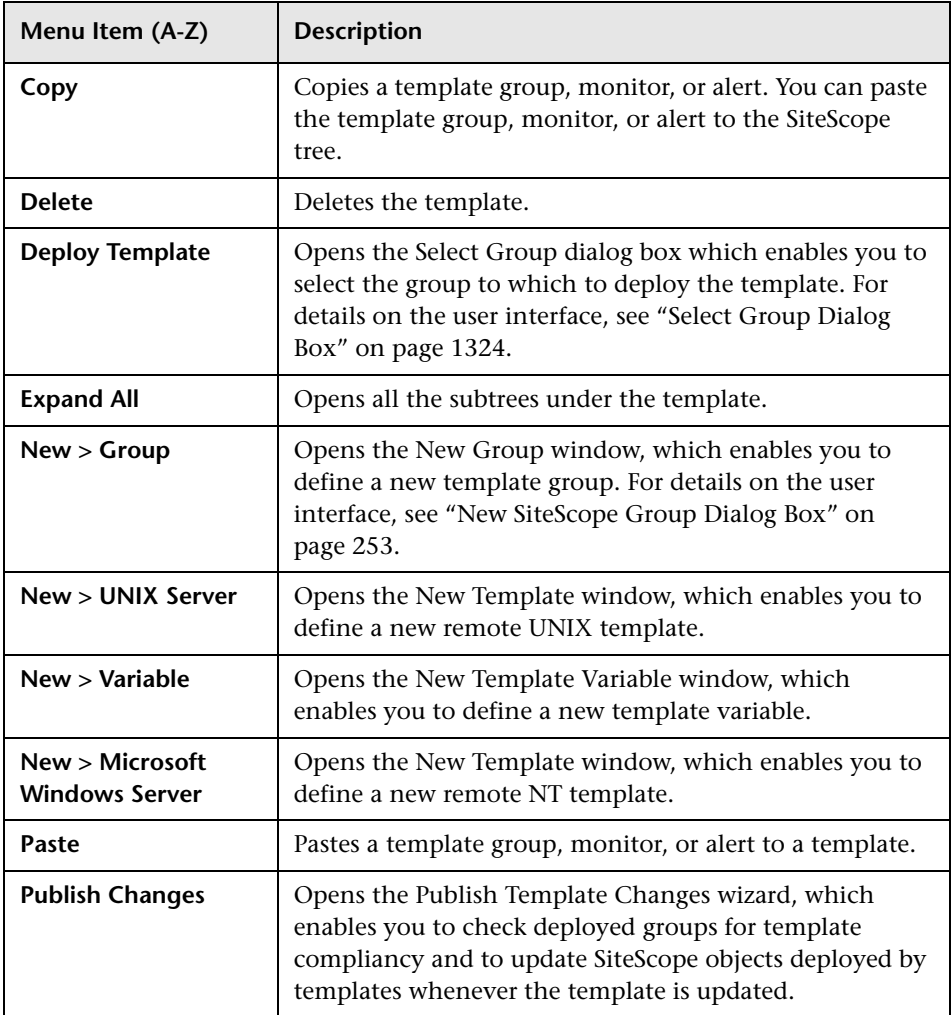

#### **Template Variable Context Menu Options**

The following elements are included (unlabeled GUI elements are shown in angle brackets):

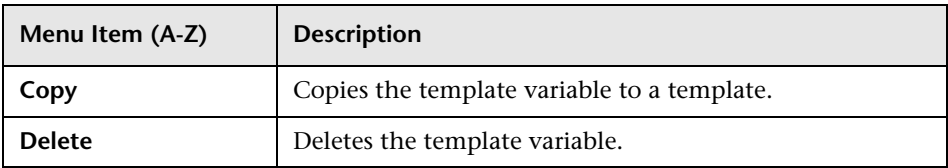

#### **Template Remote Context Menu Options**

The following elements are included (unlabeled GUI elements are shown in angle brackets):

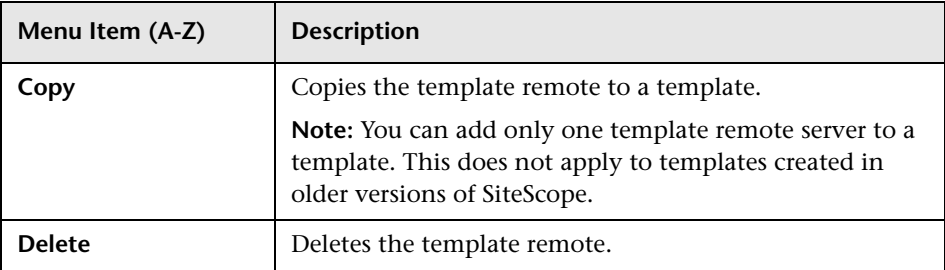

#### **Template Group Context Menu Options**

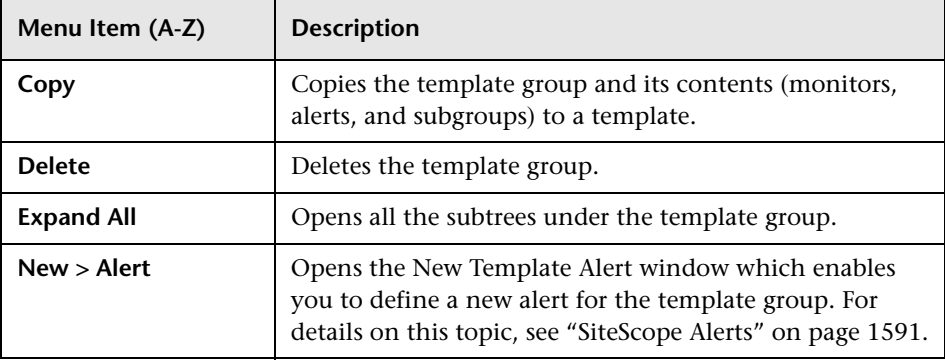

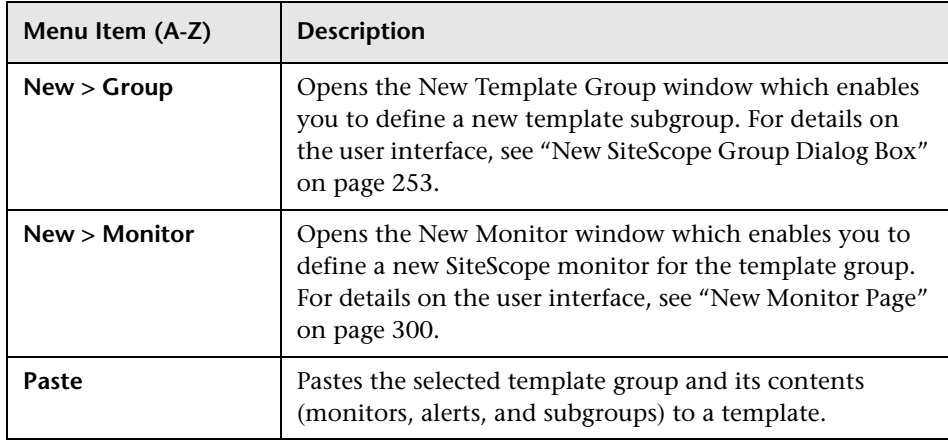

#### **Template Monitor Context Menu Options**

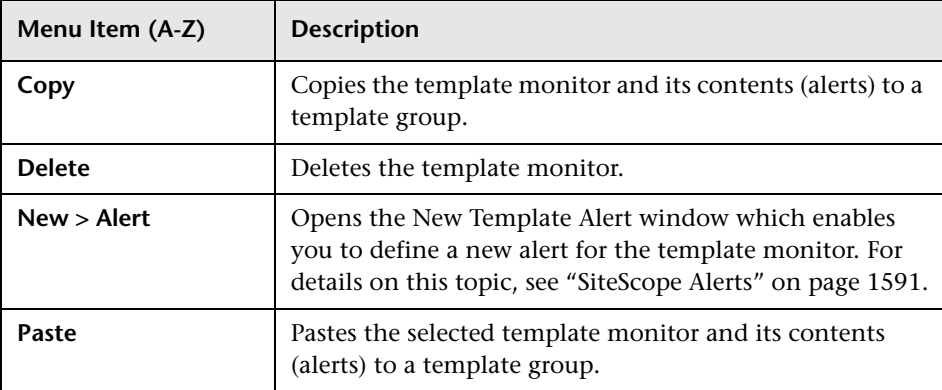

## **Preferences Menu**

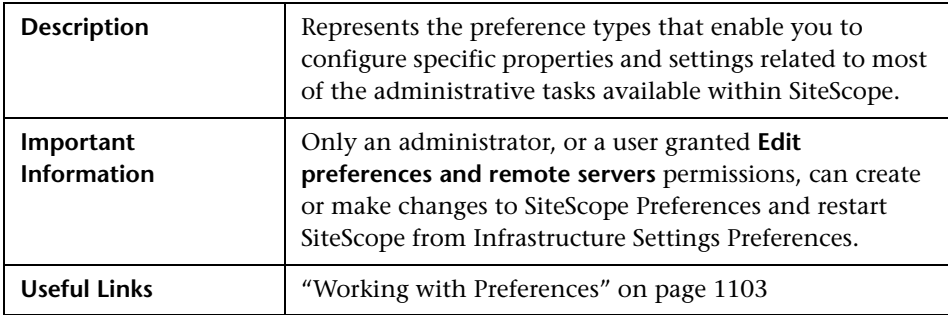

The following elements are included (unlabeled GUI elements are shown in angle brackets):

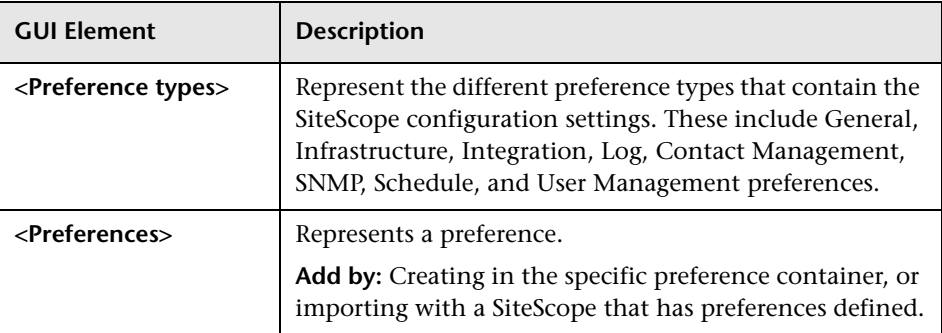

# **Alerts Tab Context Menu Options**

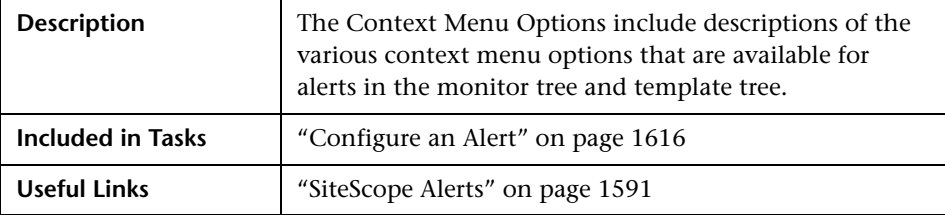

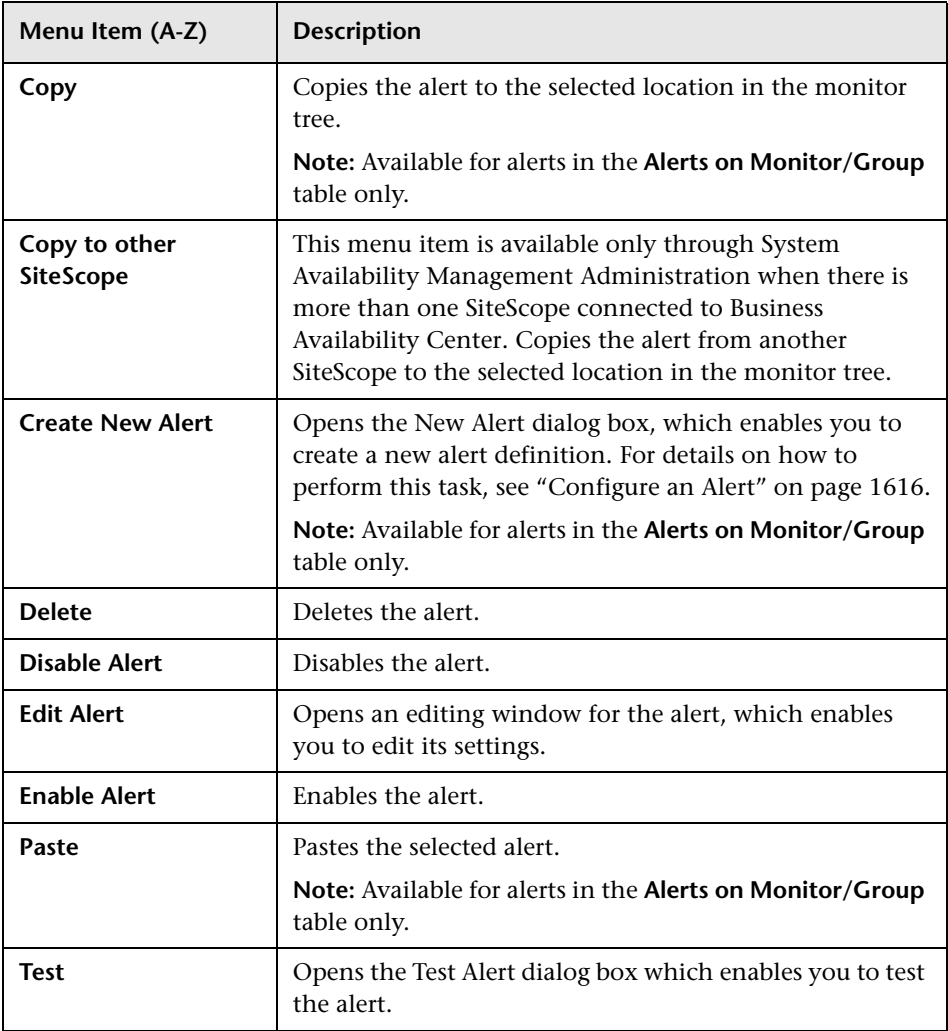

# **Reports Tab Context Menu Options**

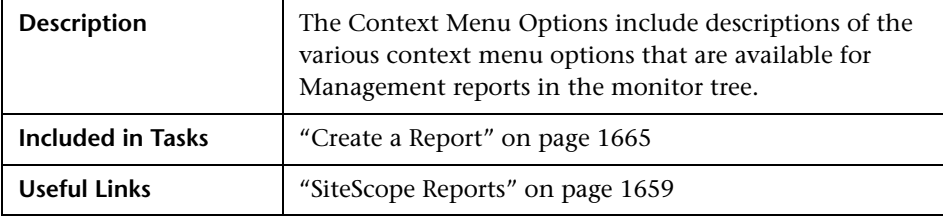

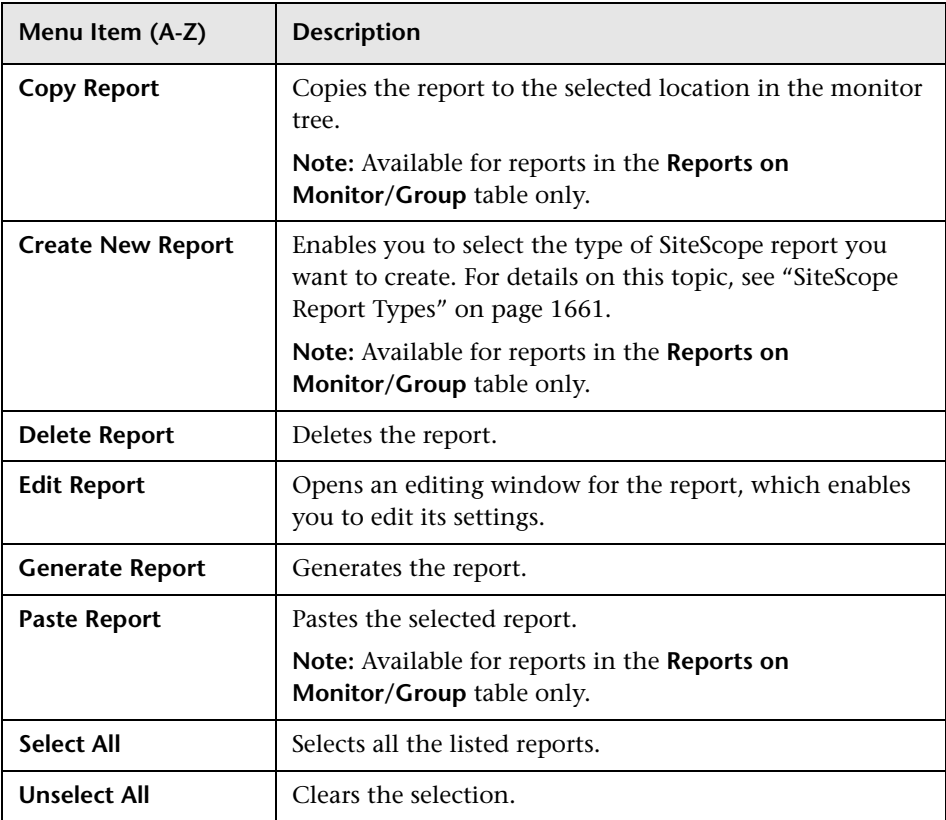

# **Searching and Filtering SiteScope Objects**

This chapter includes the main concepts, tasks, and reference information for searching and filtering SiteScope objects.

#### **This chapter includes:**

**Concepts**

- ➤ [Searching and Filtering SiteScope Objects Overview on page 85](#page-84-0)
- ➤ [Defining and Managing Filter Settings on page 86](#page-85-0)
- ➤ [Working with Search/Filter Tags on page 87](#page-86-0) **Tasks**
- ➤ [Create and Define a New Search/Filter Tag on page 88](#page-87-0)

**Reference**

➤ [Search/Filter Tags User Interface on page 90](#page-89-0)

## <span id="page-84-0"></span>**Searching and Filtering SiteScope Objects Overview**

When administrating monitor deployment, extensive trees displaying every object added to them could prove difficult to manage. SiteScope enables you to select which objects in the trees you want to view, based on various filter criteria. You can define multiple filters with different conditions that can be applied for varying configuration tasks.

For example, you can create a filter to display only SiteScope monitors that are monitoring CPU utilization and Disk Space. The result of this filter displays a tree with all CPU and Disk Space monitor types directly under the enterprise node.

You can also assign search/filter tags to any object in the context tree and to preference profiles, and use those tags to search or filter the display. For example, you can define a tag for all monitors running on a specific operating system.

You can also search for objects in the monitor tree by selecting a node and typing the characters you want to search in the popup search box. SiteScope begins searching as soon as you type the first character of the search string, and highlights the object with the first occurrence of the characters in the string. Click the ESC key to close the search box.

For details on filters, see ["Defining and Managing Filter Settings" on](#page-85-0)  [page 86](#page-85-0).

For details on tags, see ["Working with Search/Filter Tags" on page 87](#page-86-0).

## <span id="page-85-0"></span>**Defining and Managing Filter Settings**

You define and manage views by creating and using global filters that you configure from the New/Edit Filter dialog box.

You can define filters by:

- ➤ **Monitor name.** This is done by using wild card ("\*") and OR expressions to filter SiteScope objects appearing in the tree by the monitor name.
- ➤ **Monitor type.** For example, you can define a filter that includes all CPU monitors, regardless of their properties. In this view, the monitor tree lists all the CPU monitors defined in the SiteScope.
- ➤ **Target Server.** For example, you can define a filter that includes all SiteScope monitors with the same host defined, giving you a view of only those monitors monitoring the selected host.
- ➤ **Filter tags.** Enables you to define a filter that includes all SiteScope objects that have a specific tag value. For example, if there is a platform tag with values Windows, Linux, AIX, and Solaris, you can filter for all objects that have the AIX tag value assigned to them.
- ➤ **Monitor status (enabled/disabled).** Enables you to define a filter that includes only enabled or disabled SiteScope monitors.
- ➤ **HP Business Availability Center logging.** Enables you to define a filter that includes monitors based on their settings for reporting data to Business Availability Center.

**Note:** To create a filter based on specific common properties, use Global Search and Replace. For details, see ["Global Search and Replace" on](#page-148-0)  [page 149](#page-148-0).

If you have any filters defined, they appear in the drop-down filter list above the monitor tree. You select the filter from the list and the tree displays only those objects defined in your filter selection.

## <span id="page-86-0"></span>**Working with Search/Filter Tags**

You create custom search/filter tags for use in filtering the display of the left tree pane for SiteScope objects (groups, monitors, templates, and preference profiles). You define the tags and their values, and assign these to the different elements in your enterprise.

For example, you define a tag called Priority with the possible values of Critical, High, Medium, and Low. You assign these tag values to different elements in the infrastructure. Monitors of Web servers and databases that support 24x7 customer access could be assigned a category value of Priority: Critical. While adding a new filter setting, you select **Tags** in the Filter Options section, enter Priority:Critical as the value of the object, and click **Save**. This filter displays only those elements to which you assigned this tag and value.

## <span id="page-87-0"></span>**Create and Define a New Search/Filter Tag**

This task describes the steps involved in defining a new search/filter tag and assigning it to one or more elements in the context tree.

This task includes the following steps:

- ➤ ["Create a Search/Filter Tag" on page 88](#page-87-1)
- ➤ ["Assign Search/Filter Tags to SiteScope Tree Elements" on page 88](#page-87-2)
- ➤ ["Define a Tag for a Filter Setting" on page 89](#page-88-0)

#### <span id="page-87-1"></span> **1 Create a Search/Filter Tag**

You use the **Search/Filter Tags** panel of the SiteScope object to add search/filter tags.

For details on the user interface, see ["Search/Filter Tags" on page 321.](#page-320-0)

For details on adding a tag, see ["New/Edit SiteScope Tag Dialog Box" on](#page-95-0)  [page 96](#page-95-0).

#### <span id="page-87-2"></span> **2 Assign Search/Filter Tags to SiteScope Tree Elements**

Before you can use a tag as part of a view filter, you must assign it to one or more elements in the context tree or to preference profiles. You can assign tags to any item in the tree, including any container, monitor, group, or alert.

You assign tags while adding, importing, or editing context tree objects or preference profiles. Tags are included as properties for every type of object in the context tree. For details on the various tree objects in the user interface, see:

- ➤ ["Monitor Tree" on page 62](#page-61-0).
- ➤ ["Template Tree" on page 74](#page-73-0).

#### <span id="page-88-0"></span> **3 Define a Tag for a Filter Setting**

Once you have assigned the tag to one or more items in the context tree or preference profiles, you can use the tag as an object for a filter.

For details on filtering in the user interface, see ["New/Edit Filter Dialog Box"](#page-90-0)  [on page 91.](#page-90-0)

#### **Example**

Create a tag indicating the type of operating system on which the monitors are running. The tag Operating Systems would have values such as Windows 2000, Windows XP, Solaris, Linux, and so forth.

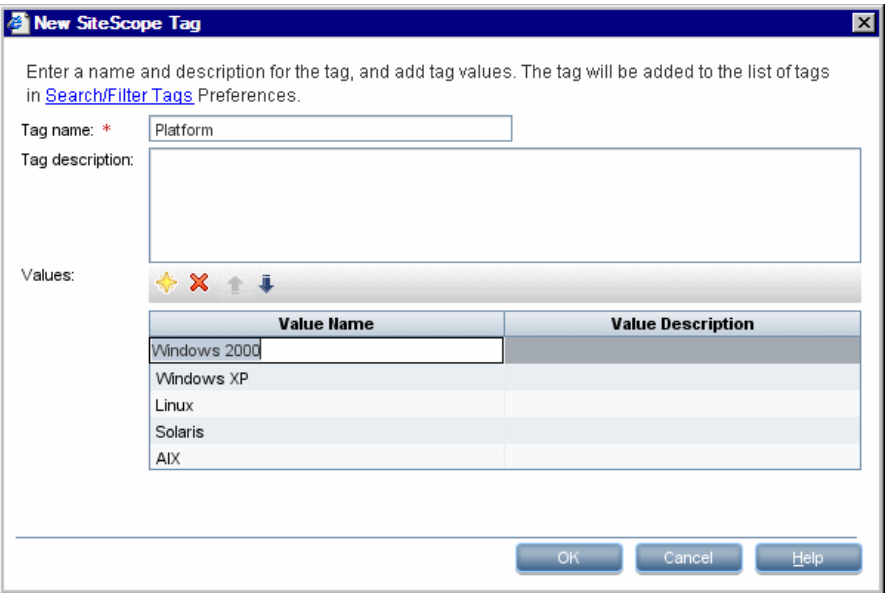

Assign the tag to a monitor tree element such as a group, by opening the Search/Filter Settings for the group, and selecting Windows 2000 as the value under the Operating Systems tag.

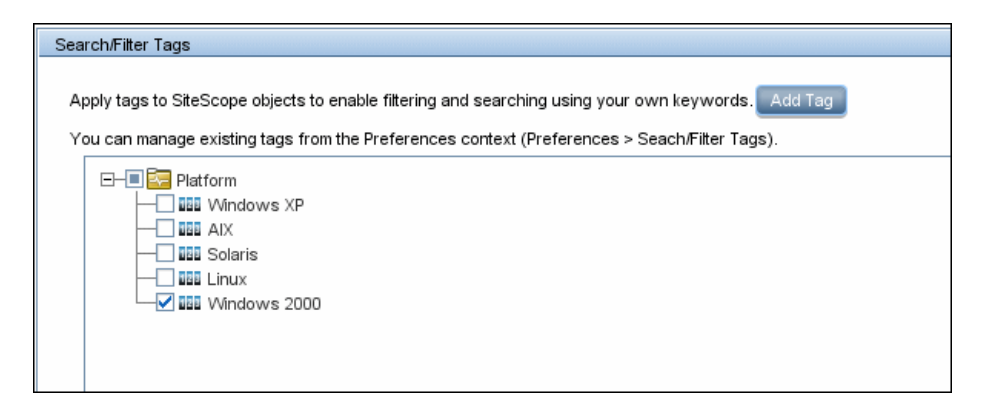

Using this new tag, you could define a filter setting for the monitor tree to display only those monitors running on Windows machines.

## <span id="page-89-0"></span>**& Search/Filter Tags User Interface**

#### **This section describes:**

- ➤ [New/Edit Filter Dialog Box on page 91](#page-90-0)
- ➤ [New/Edit SiteScope Tag Dialog Box on page 96](#page-95-0)

# <span id="page-90-0"></span>**New/Edit Filter Dialog Box**

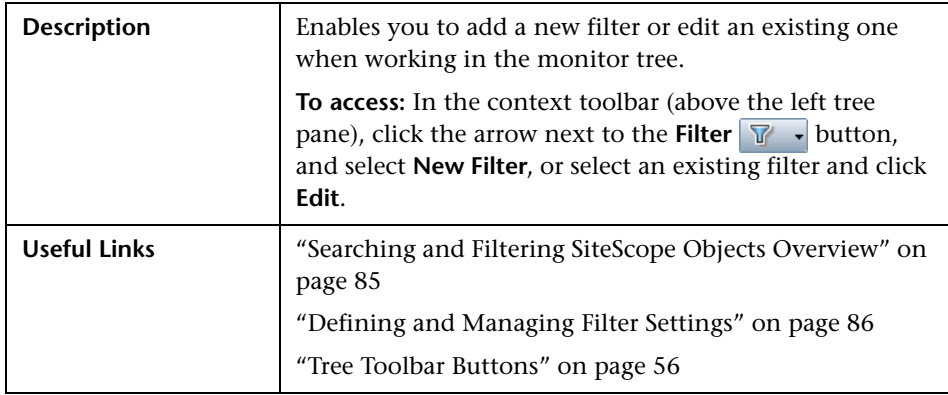

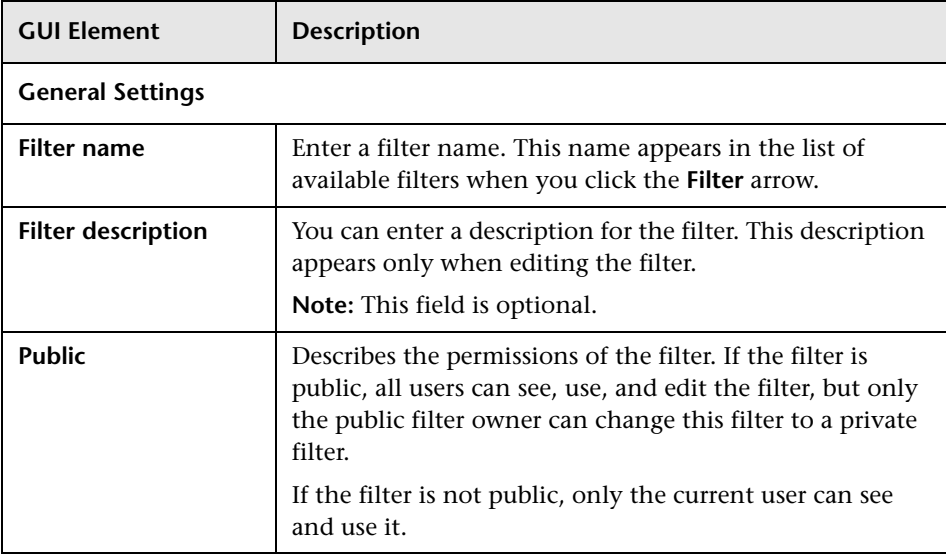

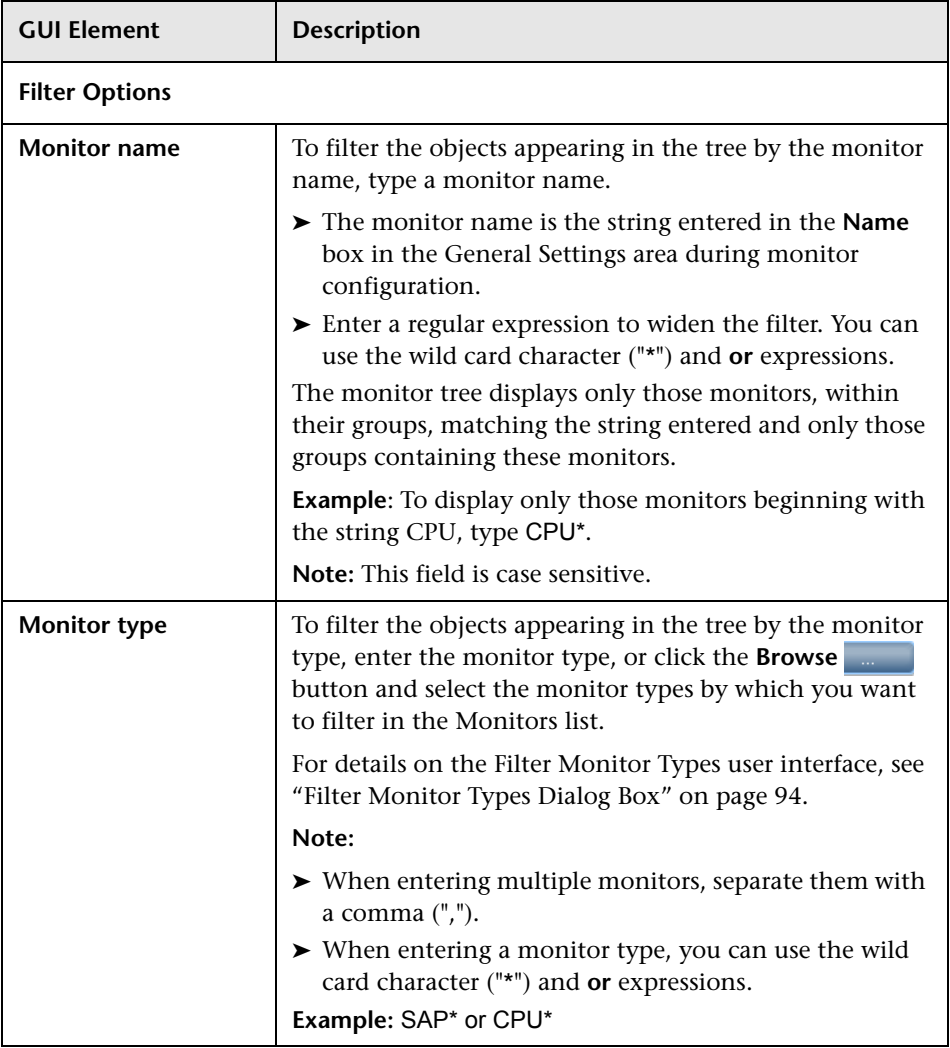

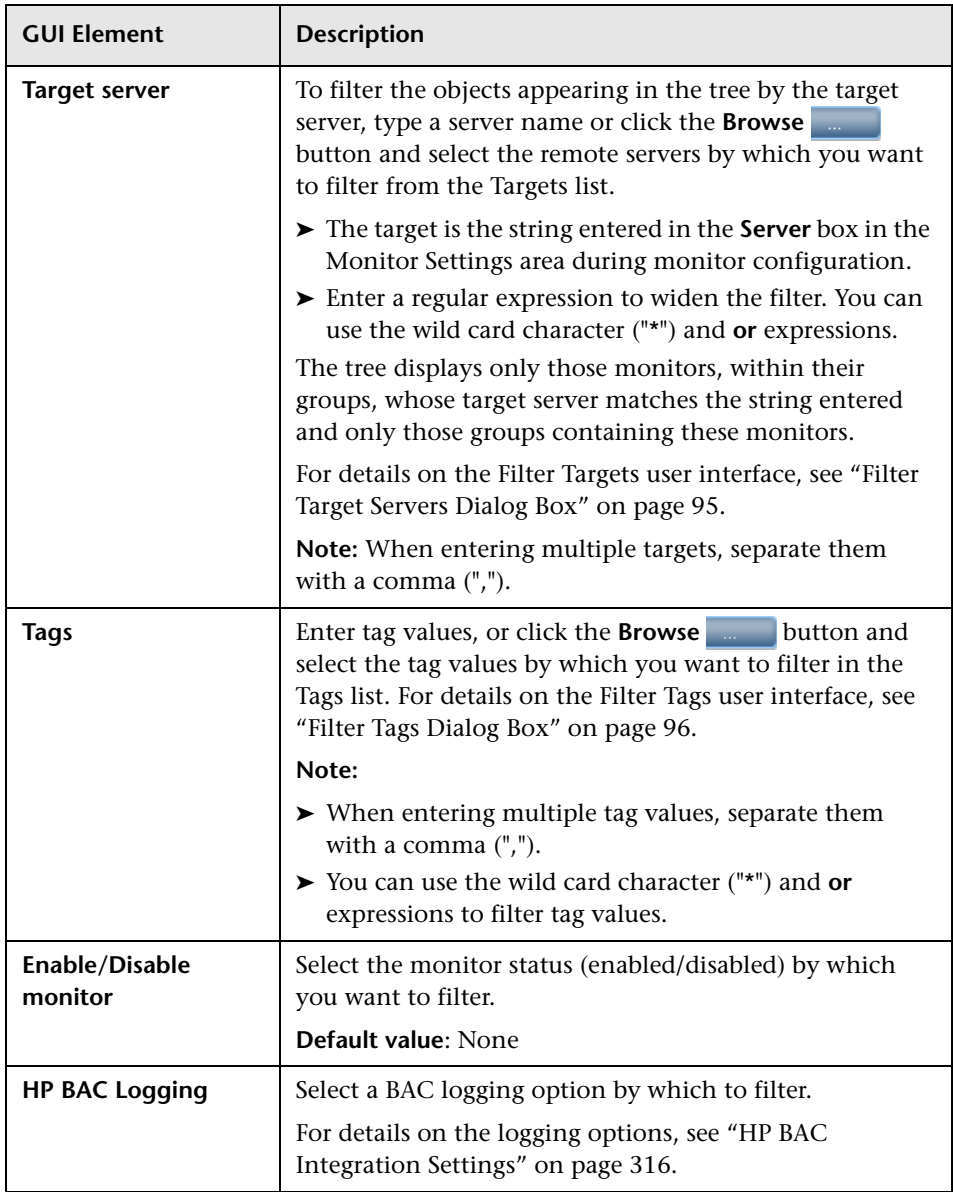

<span id="page-93-0"></span>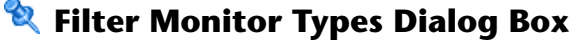

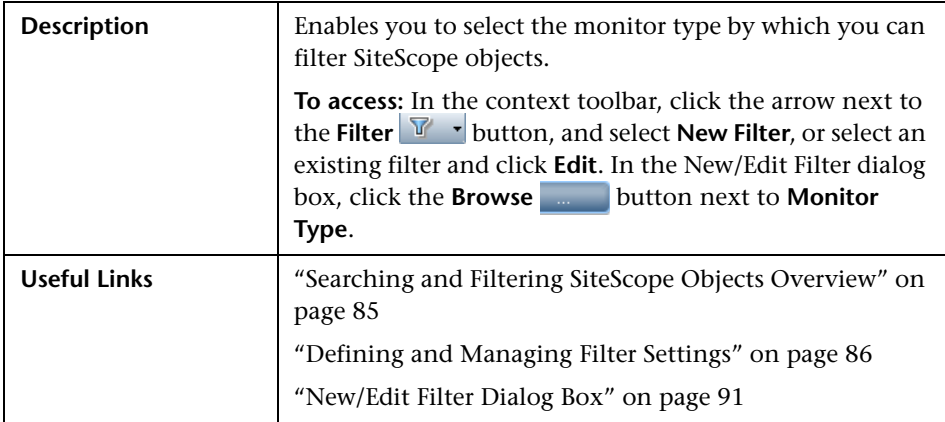

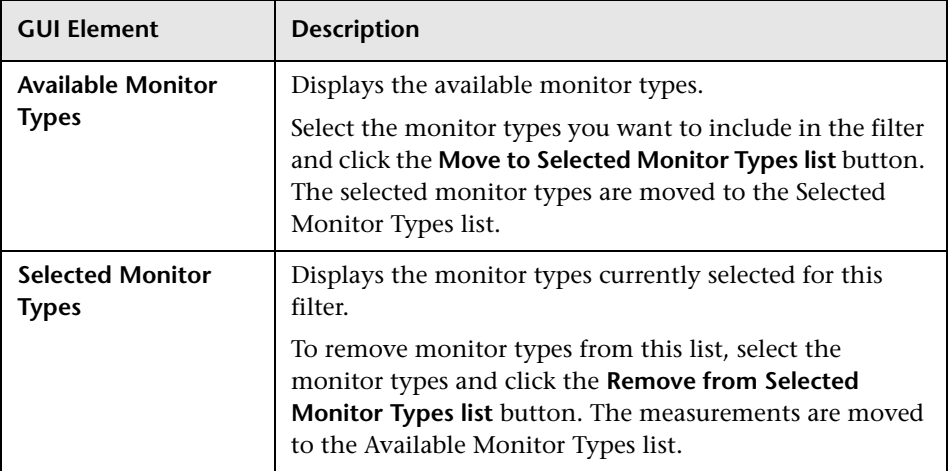

# <span id="page-94-0"></span>**Filter Target Servers Dialog Box**

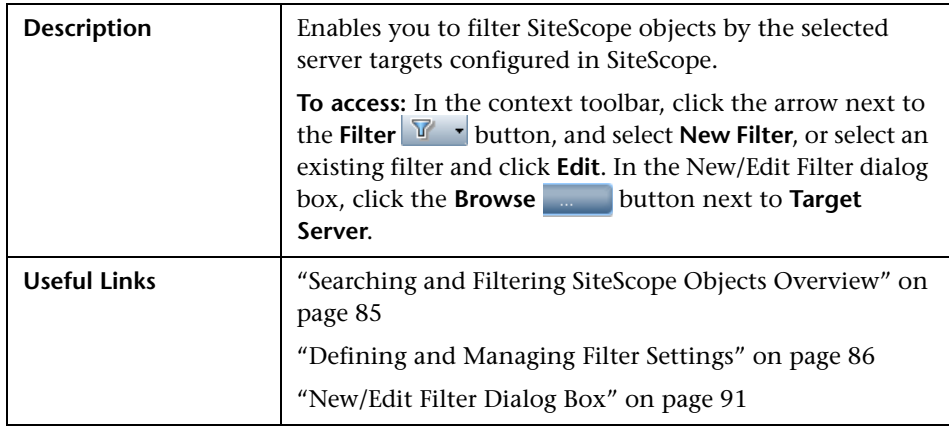

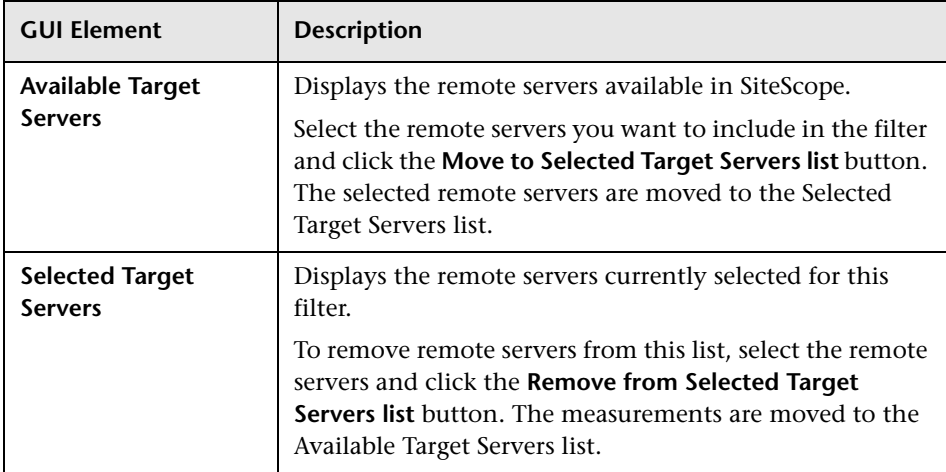

## <span id="page-95-1"></span>**R** Filter Tags Dialog Box

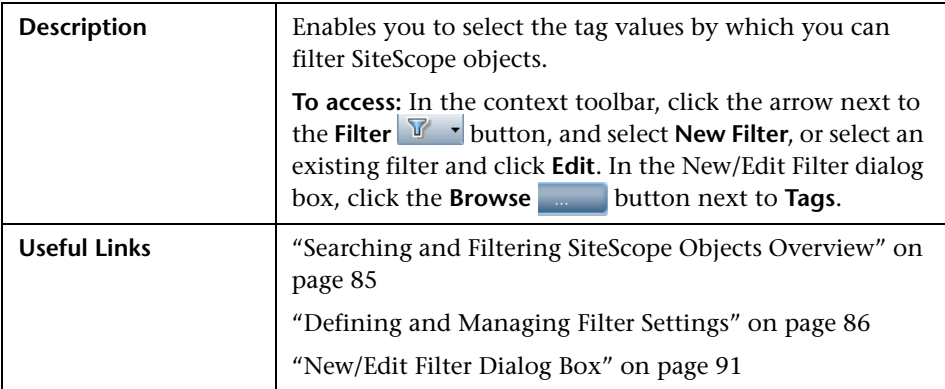

The following elements are included (unlabeled GUI elements are shown in

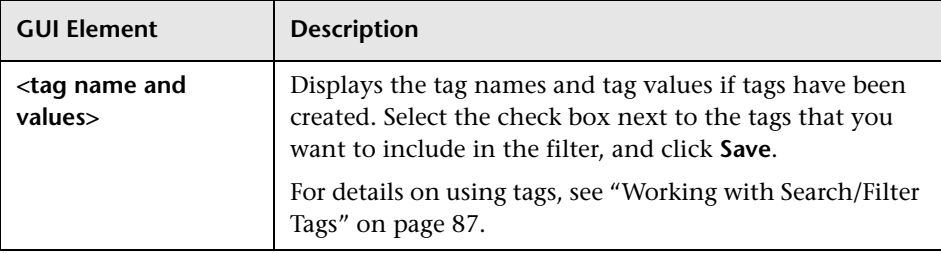

## <span id="page-95-0"></span>**New/Edit SiteScope Tag Dialog Box**

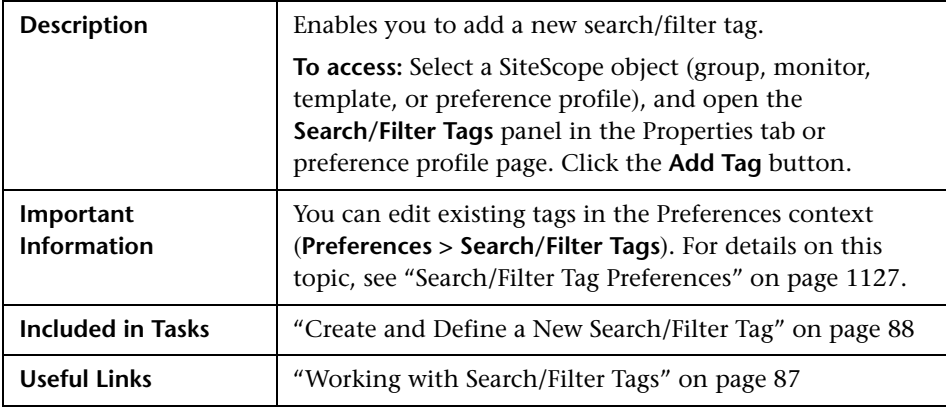

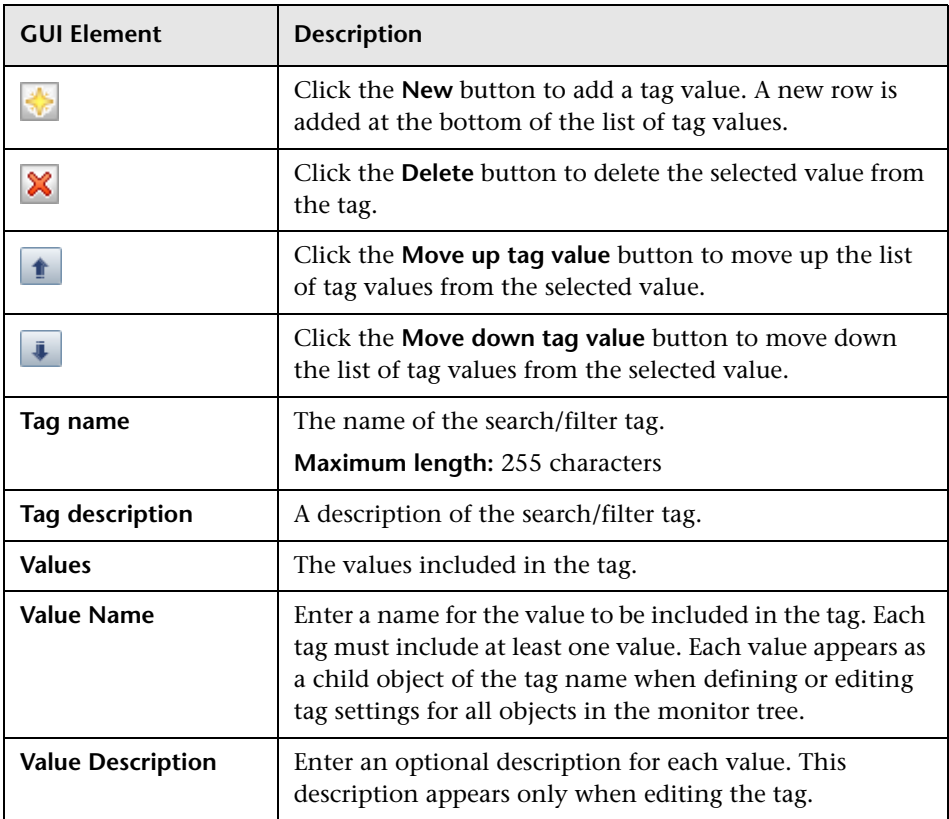

**Chapter 3** • Searching and Filtering SiteScope Objects

# **4**

# **System Availability Management Administration**

This chapter includes the main concepts, tasks, and reference information for System Availability Management Administration.

#### **This chapter includes:**

#### **Concepts**

- ➤ [System Availability Management Administration Overview on page 100](#page-99-0) **Tasks**
- ➤ [Manage Multiple SiteScopes in System Availability Management on page 101](#page-100-0) **Reference**
- ➤ [System Availability Management Administration User Interface on page 104](#page-103-0) **[Troubleshooting and Limitations](#page-124-0)** on page 125

## <span id="page-99-0"></span>**System Availability Management Administration Overview**

You install SiteScope on designated host machines with access to the applications and operating systems to be monitored. SiteScope collects key performance measurements on a wide range of back- and front-end infrastructure components, including Web, application, database, and firewall servers.

SiteScope can be accessed as a standalone application or using System Availability Management Administration from within HP Business Availability Center or HP Operations Manager. (Windows-based and Solaris-based SiteScope installations both work with Windows-based or Solaris-based HP Business Availability Center servers.)

System Availability Management Administration enables you to register, configure and maintain your SiteScope servers. You can configure and manage multiple SiteScopes from within System Availability Management Administration. You can configure SiteScope monitors, alerts, and reports and make any other configuration changes for the SiteScope. All the configuration changes that are done from System Availability Management Administration are reflected in the SiteScope itself.

System Availability Management enables you to:

- ➤ Add SiteScopes to System Availability Management Administration. For details on the user interface, see ["New SiteScope Page" on page 113.](#page-112-0)
- ➤ Copy group, monitor, report, and alert instances from one SiteScope to another SiteScope using copy/paste. For details on this topic, see ["Copying](#page-51-0)  [and Moving SiteScope Objects" on page 52](#page-51-0).
- ➤ Synchronize a SiteScope's settings with another SiteScope by copying settings, preferences, and template files using the Sync SiteScope wizard. For details on the user interface, see ["Sync SiteScopes Wizard - Select Source and](#page-118-0)  [Targets Page" on page 119.](#page-118-0)
- ➤ Perform a Global Replace operation across multiple SiteScopes. For details, see ["Global Search and Replace Wizard" on page 157.](#page-156-0)
- ➤ View accessibility information and summary information regarding registration status of the SiteScope to Business Availability Center, licence points, sample reporting rates, monitor run rates and health of the SiteScopes. For details on the user interface, see ["System Availability](#page-104-0)  [Management Administration" on page 105.](#page-104-0)
- ➤ Run the Monitor Deployment Wizard to deploy monitors onto configuration items in Business Availability Center's CMDB. (This feature is not available to users accessing SiteScope from HP Operations Manager.) For details on the user interface, see ["Monitor Deployment Wizard" on](#page-1460-0)  [page 1461.](#page-1460-0)

## <span id="page-100-0"></span>**Manage Multiple SiteScopes in System Availability Management**

This task describes how to work with System Availability Management to manage multiple SiteScopes.

This task includes the following steps:

- ➤ ["Prerequisites" on page 102](#page-101-0)
- ➤ ["Add a SiteScope to System Availability Management Administration" on](#page-101-1)  [page 102](#page-101-1)
- ➤ ["Configure Integration Preferences" on page 102](#page-101-2)
- ➤ ["Use the Sync SiteScopes Wizard to Update Properties Optional" on](#page-102-0)  [page 103](#page-102-0)
- ➤ ["Perform a Global Search and Replace Optional" on page 103](#page-102-2)
- ➤ ["Copy Monitoring Objects from One SiteScope to Another SiteScope](#page-102-3)  [Optional" on page 103](#page-102-3)
- ➤ ["View Accessibility, License, and Monitoring Data for All Registered](#page-102-1)  [SiteScopes" on page 103](#page-102-1)

#### <span id="page-101-0"></span> **1 Prerequisites**

You must have at least one SiteScope running in a network location that is accessible to the System Availability Management application.

If you are working in HP Business Availability Center, you can download SiteScope from the Downloads page in Platform Administration.

#### <span id="page-101-1"></span> **2 Add a SiteScope to System Availability Management Administration**

Add one or more SiteScope profiles. While entering the information in the New SiteScope page, keep the following in mind:

The following fields are mandatory:

- ➤ **Display Name**. Enter a name to represent this SiteScope in Business Availability Center and HP Operations Manager applications and in System Availability Management Administration.
- ➤ **Host Name**. If you are using a Business Availability Center with Lightweight Single Sign-on enabled (by default), you must enter a fully qualified domain name as the host name.
- ➤ **Port Number**. The default value is **8080**. If the port number used to communicate with SiteScope is different than 8080, enter it here.

For details on the user interface, see ["New SiteScope Page" on page 113.](#page-112-0)

#### <span id="page-101-2"></span> **3 Configure Integration Preferences**

Access the Integration Preferences within the SiteScope interface and modify the fields as necessary.

For details on how to perform this task, see ["Configure SiteScope-](#page-1127-0)[HP Business Availability Center Integration Preferences for Inaccessible](#page-1127-0)  [Profiles" on page 1128](#page-1127-0).

For details on this concept, see ["Integration Preferences" on page 1110](#page-1109-0).

For details on the user interface, see ["Integration Preferences User Interface"](#page-1171-0)  [on page 1172](#page-1171-0).

#### <span id="page-102-0"></span> **4 Use the Sync SiteScopes Wizard to Update Properties - Optional**

You can use the Sync SiteScopes wizard to update the properties of all the SiteScopes in System Availability Management Administration. This is useful for copying configuration objects, such as templates, alert templates, schedule preferences, MIB files, and script files, from one SiteScope to one or multiple SiteScopes in your network environment.

For details on the user interface, see ["Sync SiteScopes Wizard - Select Source](#page-118-0)  [and Targets Page" on page 119](#page-118-0).

#### <span id="page-102-2"></span> **5 Perform a Global Search and Replace - Optional**

Use the Global Search and Replace Wizard to replace values across multiple SiteScopes. This is useful for when you must update values pertaining to the integration between SiteScope and Business Availability Center or for enterprise level updates to perform across multiple SiteScopes and large monitoring environments.

For details on how to perform this task, see ["Perform a Global Search and](#page-151-0)  [Replace" on page 152.](#page-151-0)

#### <span id="page-102-3"></span> **6 Copy Monitoring Objects from One SiteScope to Another SiteScope - Optional**

Once you have multiple SiteScopes running in System Availability Management Administration, you can copy monitoring and other SiteScope objects from one SiteScope to another. You can copy multiple or single groups, monitors, and alerts.

Right-click the object to be copied and select **Copy** from the context menu. Highlight the parent object to where you want to copy, right-click and select **Paste** from the context menu. The source and the target can be in different SiteScopes.

#### <span id="page-102-1"></span> **7 View Accessibility, License, and Monitoring Data for All Registered SiteScopes**

The main page of System Availability Management Administration enables you to view the details of your multiple SiteScopes.

For details on the user interface, see ["System Availability Management](#page-104-0)  [Administration" on page 105](#page-104-0).

## <span id="page-103-0"></span>**R** System Availability Management Administration User **Interface**

#### **This section describes:**

- ➤ [System Availability Management Administration on page 105](#page-104-0)
- ➤ [New SiteScope Page on page 113](#page-112-0)
- ➤ [Sync SiteScopes Wizard Select Source and Targets Page on page 119](#page-118-0)

**Note:** System Availability Management Administration is available only to those users accessing SiteScope from HP Business Availability Center.

# <span id="page-104-0"></span>**R** System Availability Management Administration

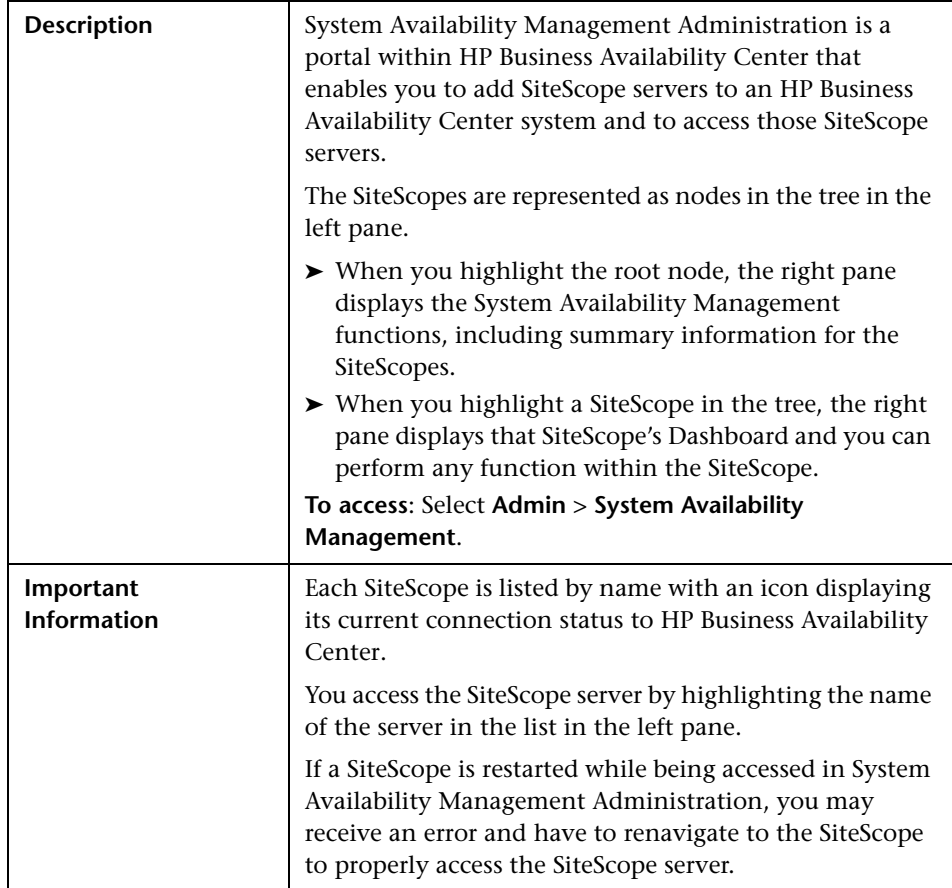

#### **List of SiteScope Servers - Left Pane**

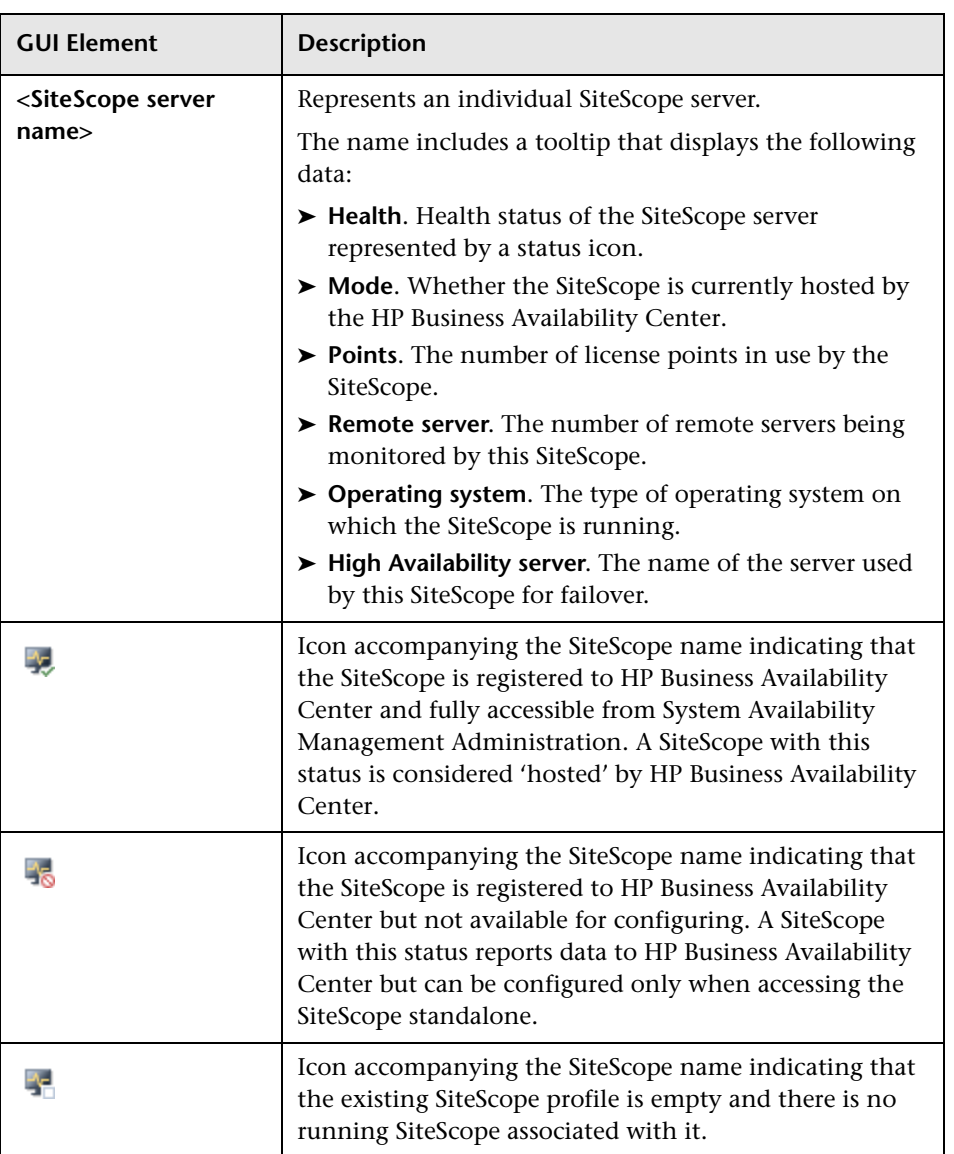

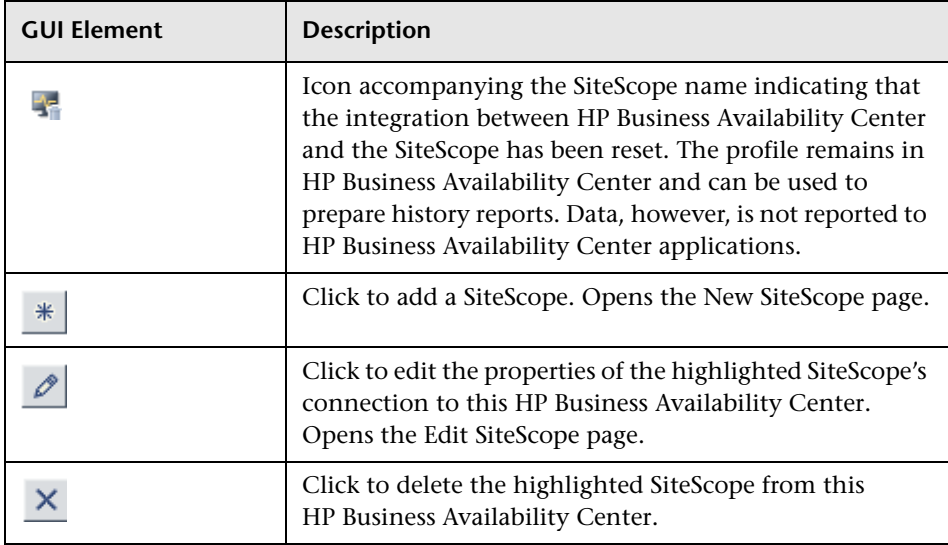

#### **Context Menu Options**

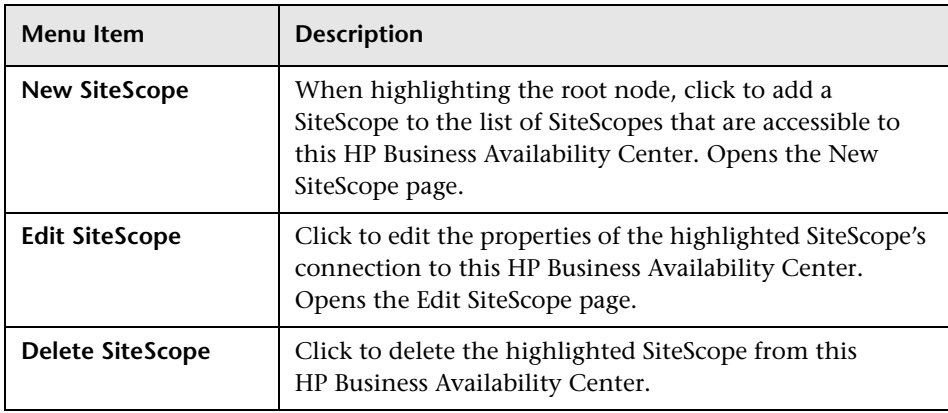

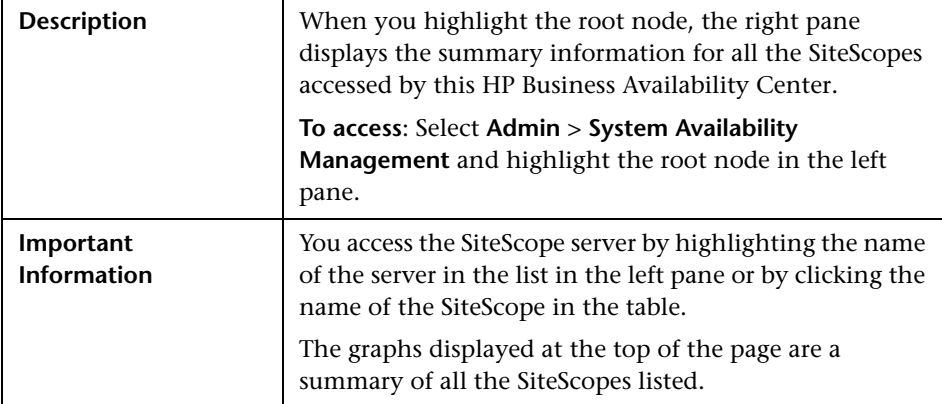

#### **Summary Information - Right Pane**

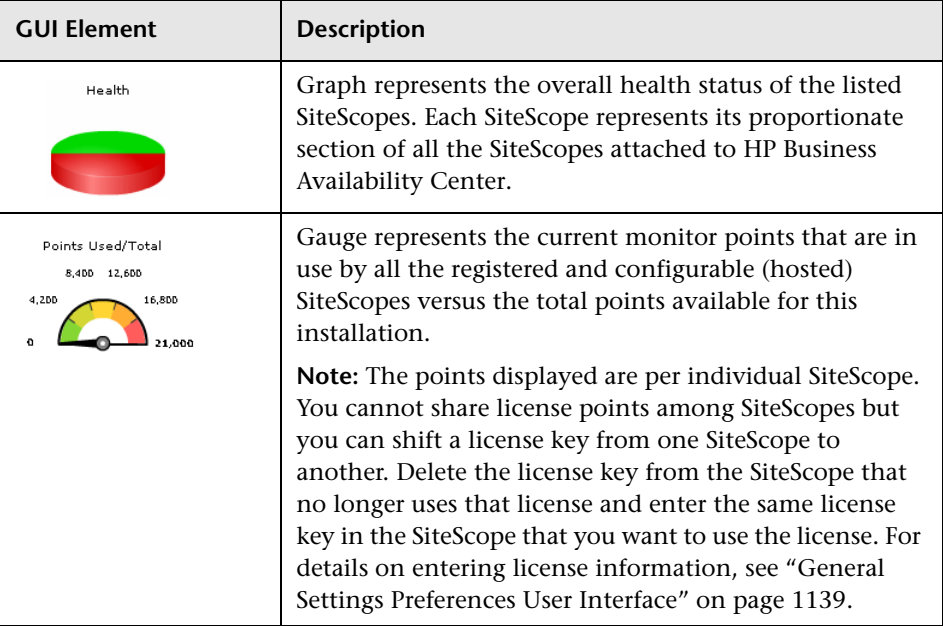
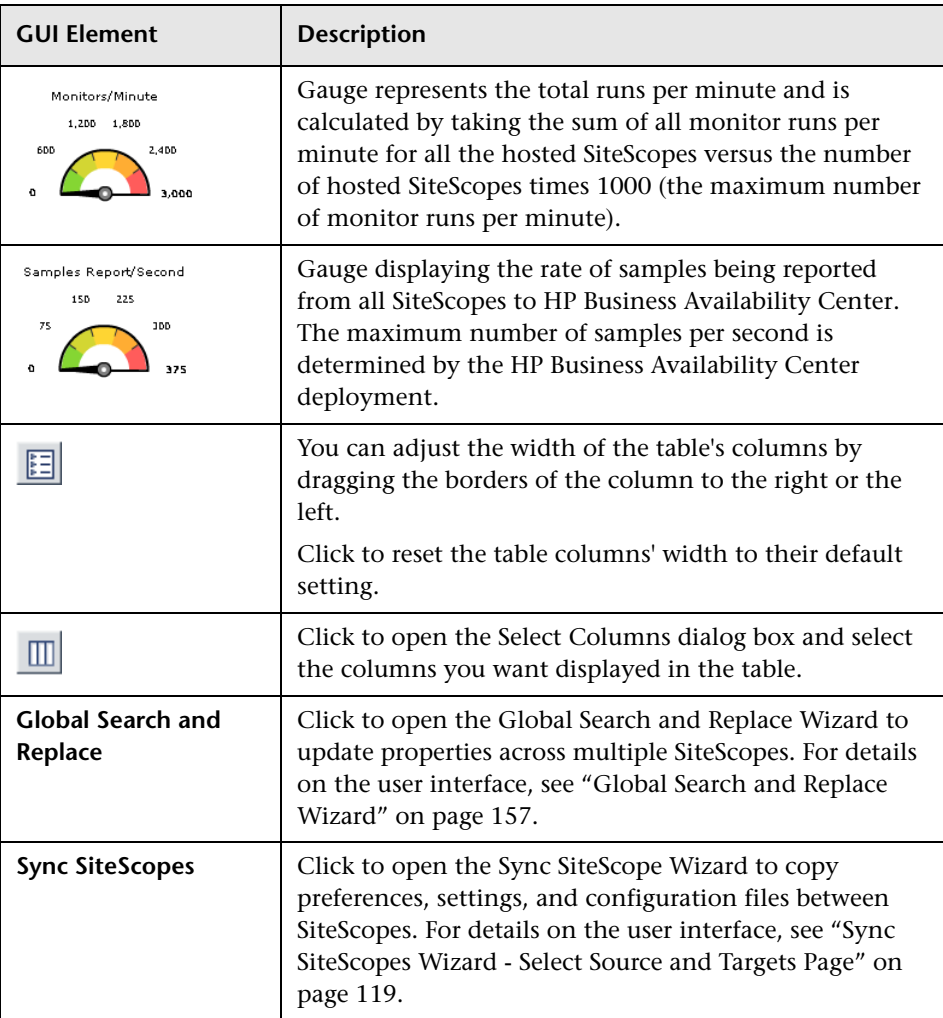

### **SiteScope Summary Table**

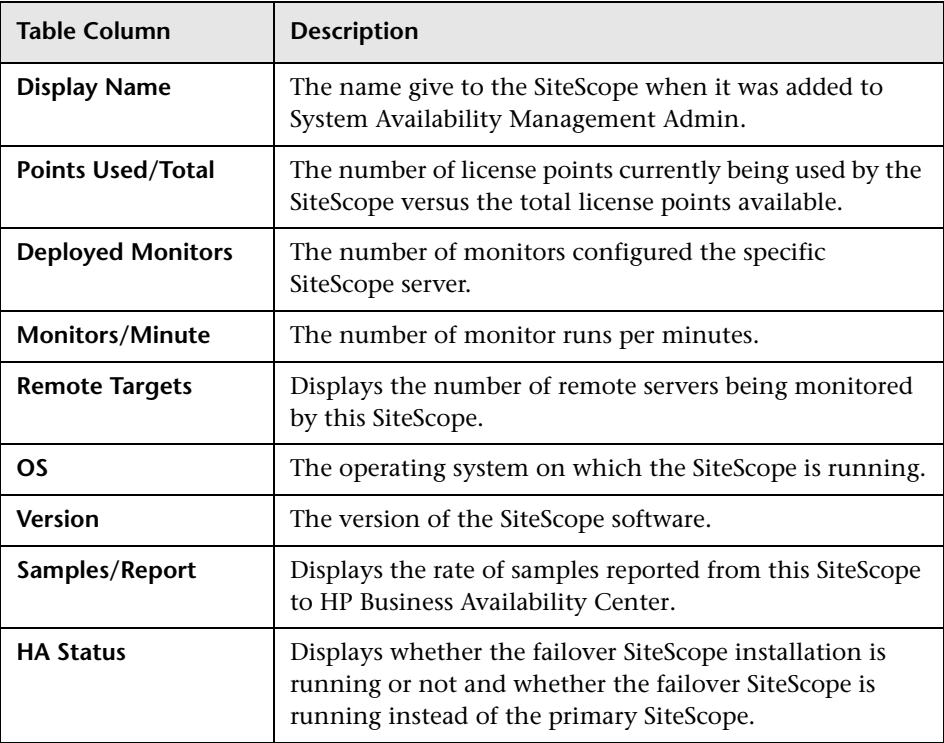

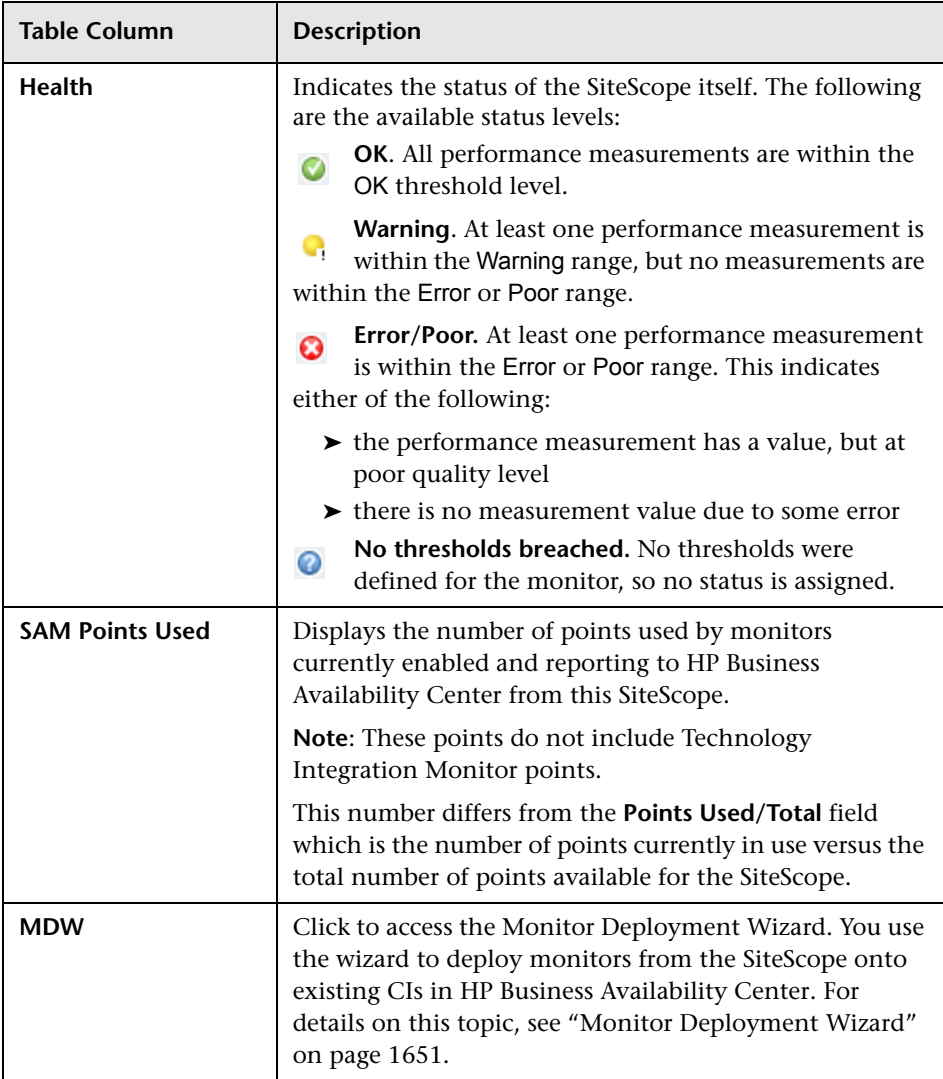

### **Optional Columns for SiteScope Summary Table**

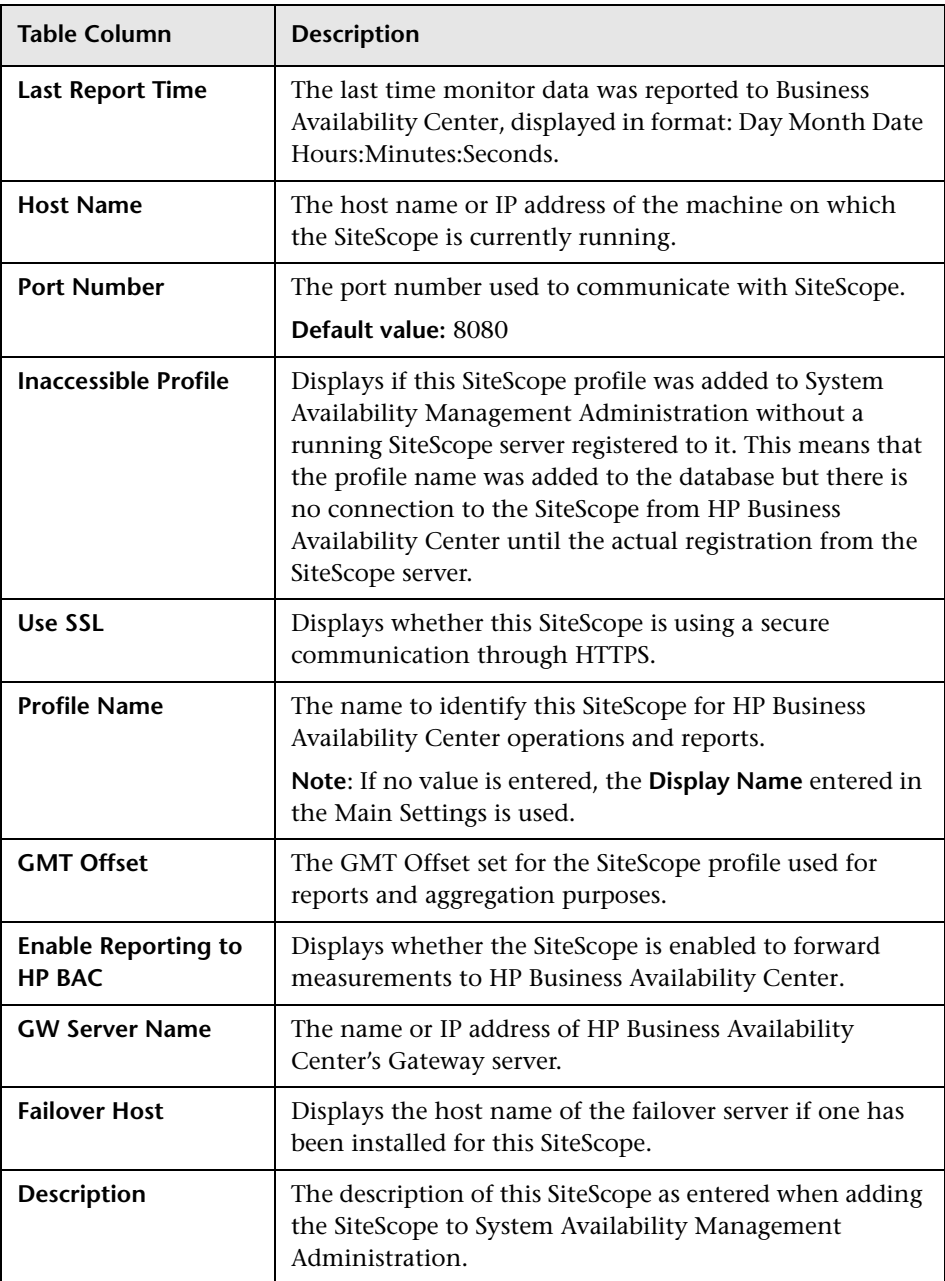

# **R** New SiteScope Page

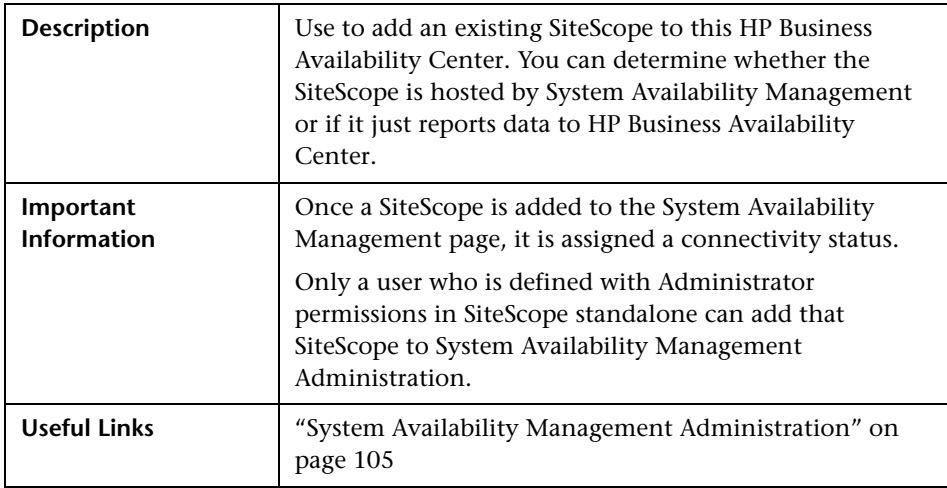

### **Main Settings**

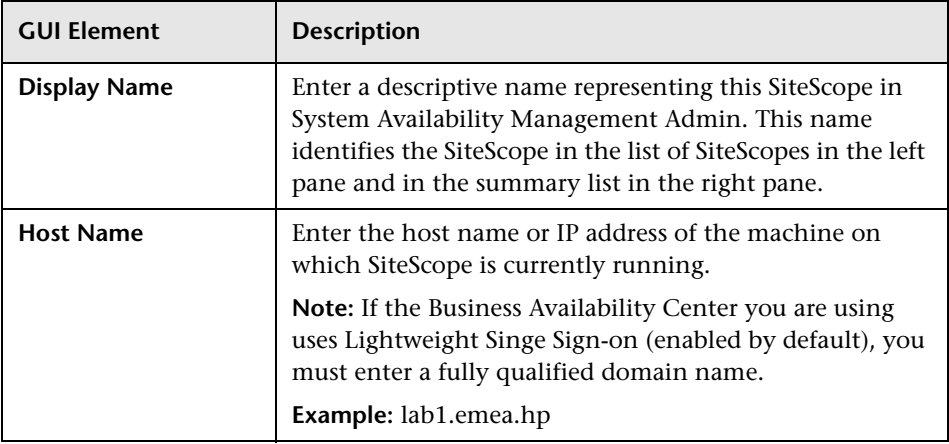

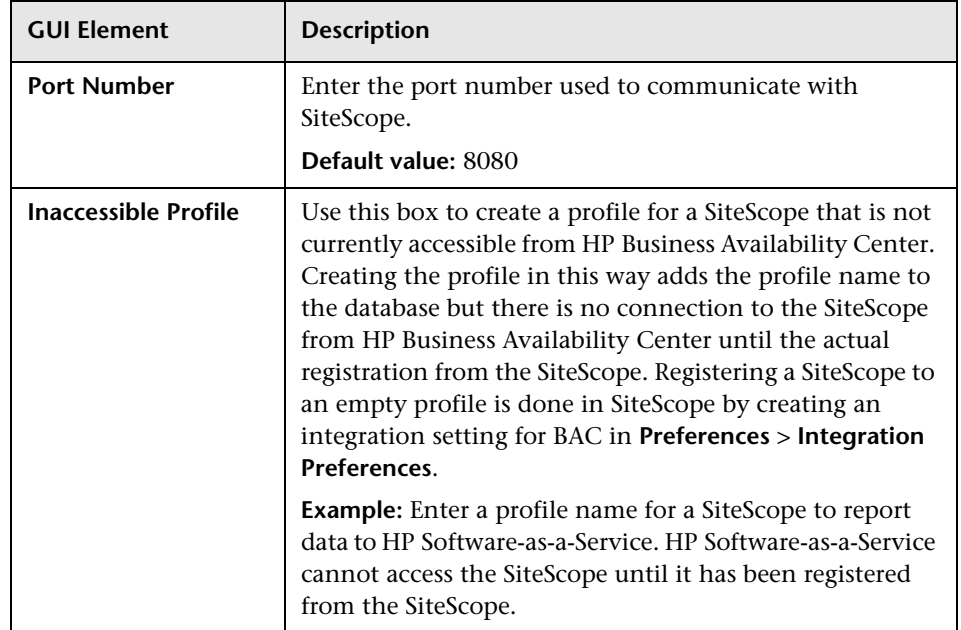

### **Distributed Settings**

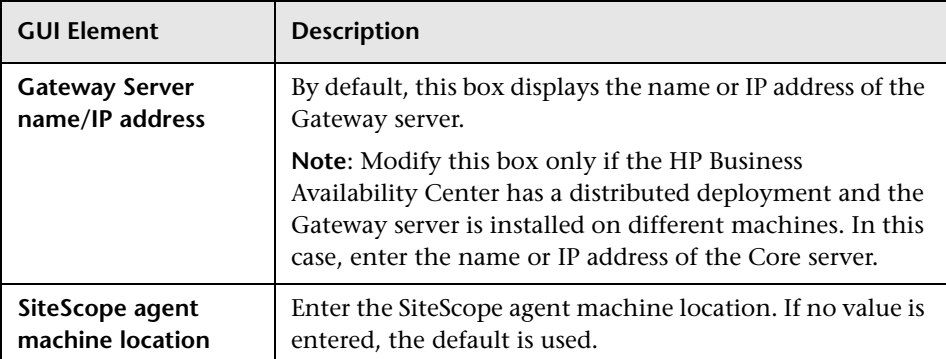

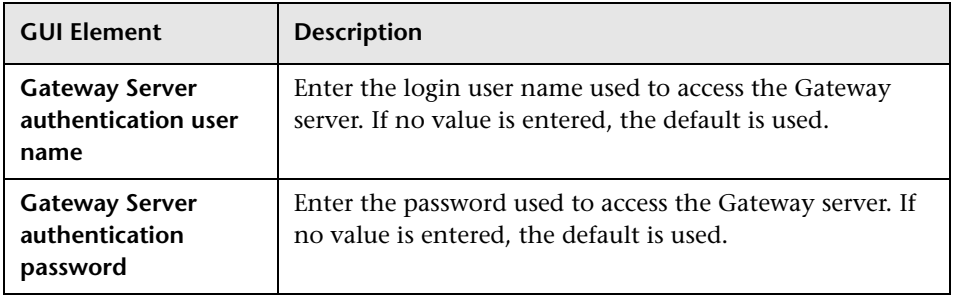

### **Advanced Settings**

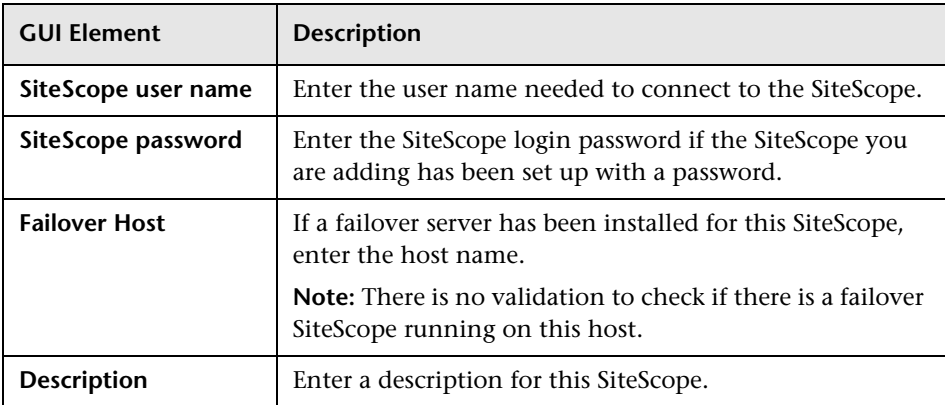

### **Profile Settings**

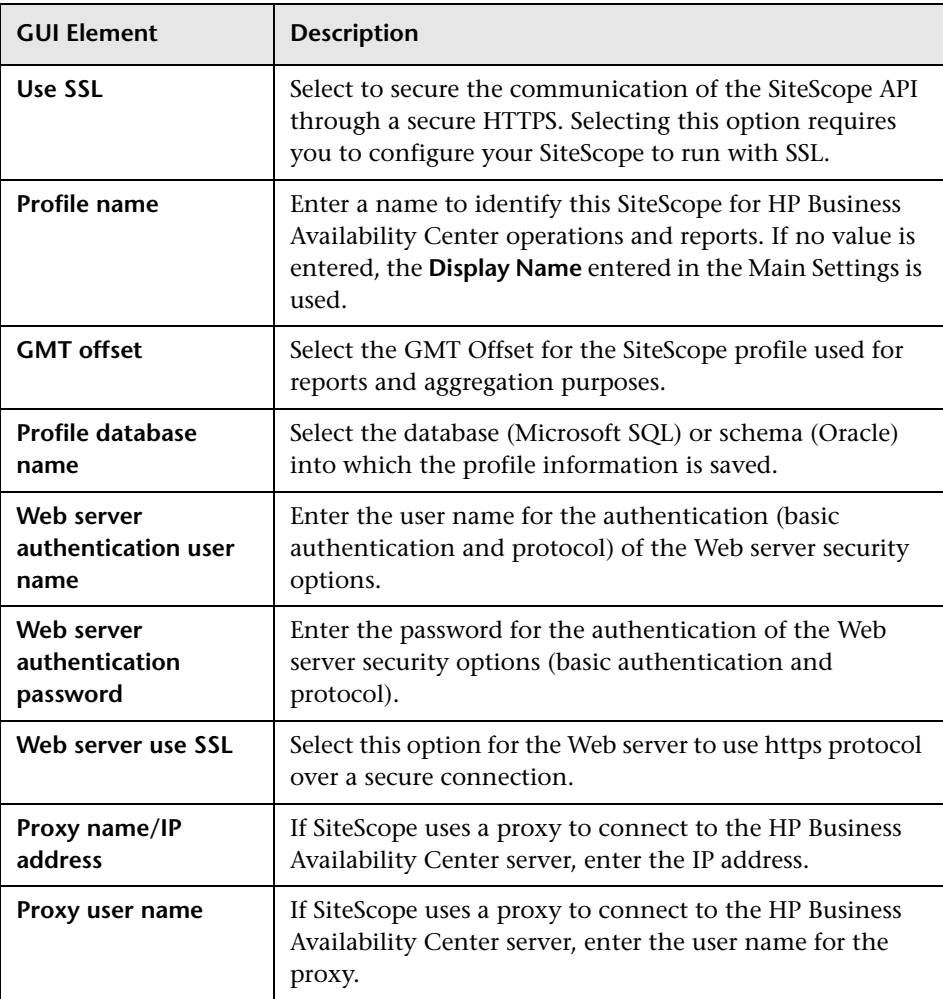

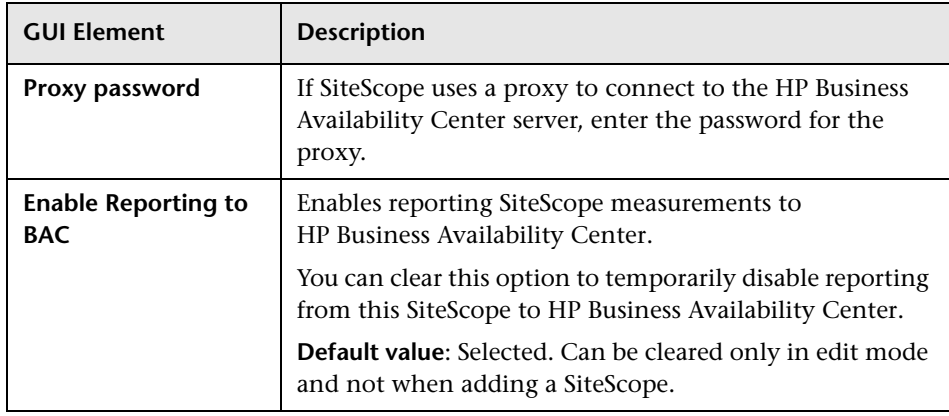

### <span id="page-116-0"></span>**Topology Settings**

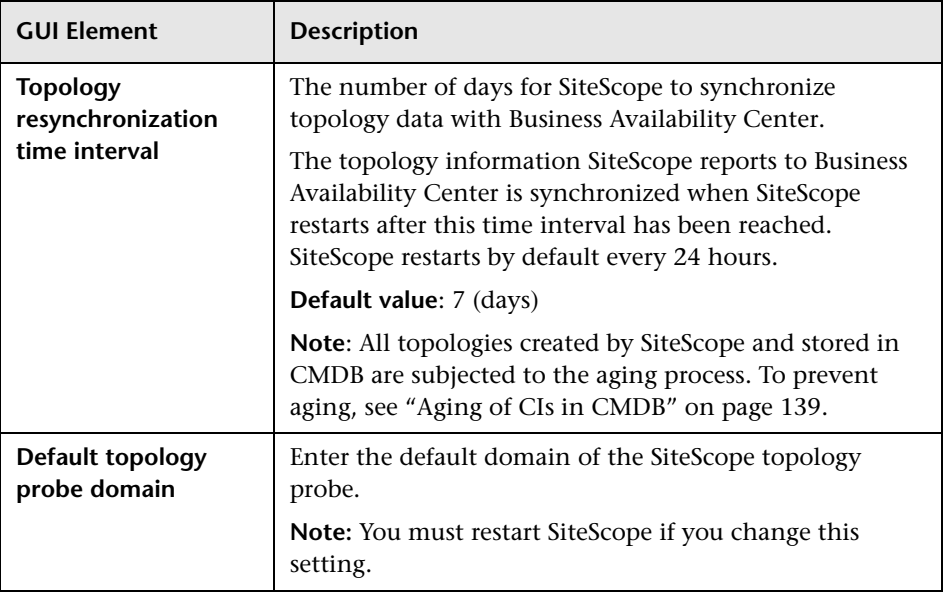

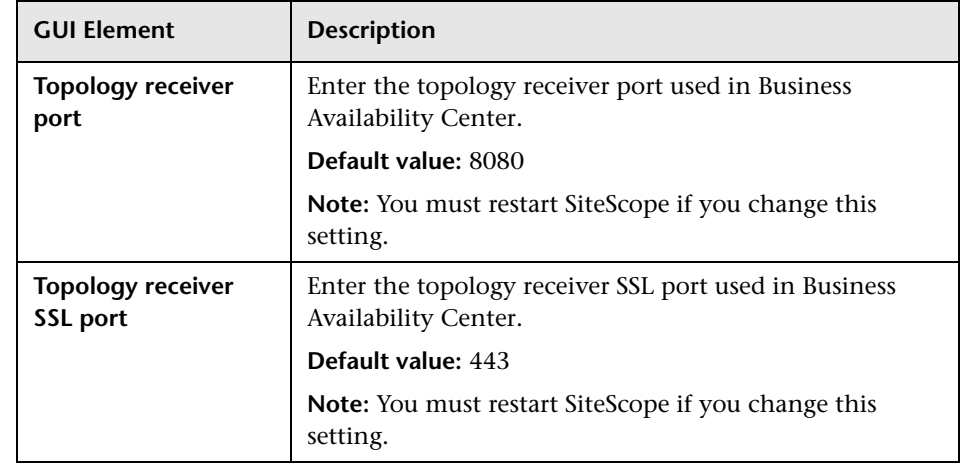

**Note:** The following settings can only be modified in the user interface, and not from the **<SiteScope root directory>\conf\ems\jython.properties** file:

- ➤ **Default topology probe domain** (appilog.collectors.domain)
- ➤ **Topology receiver port** (serverPort)
- ➤ **Topology receiver SSL port** (serverPortHttps)

If you modified these settings from the properties file in a previous version of SiteScope (the property name is shown in brackets), these changes are lost when upgrading to SiteScope 9.50 and you must reconfigure the settings in the user interface. If you modified the remaining settings, these changes are lost when upgrading to SiteScope 9.50, and you must reconfigure the settings in the

**<SiteScope root directory>\discovery\discovery\_agent.properties** file.

# <span id="page-118-0"></span>**& Sync SiteScopes Wizard - Select Source and Targets Page**

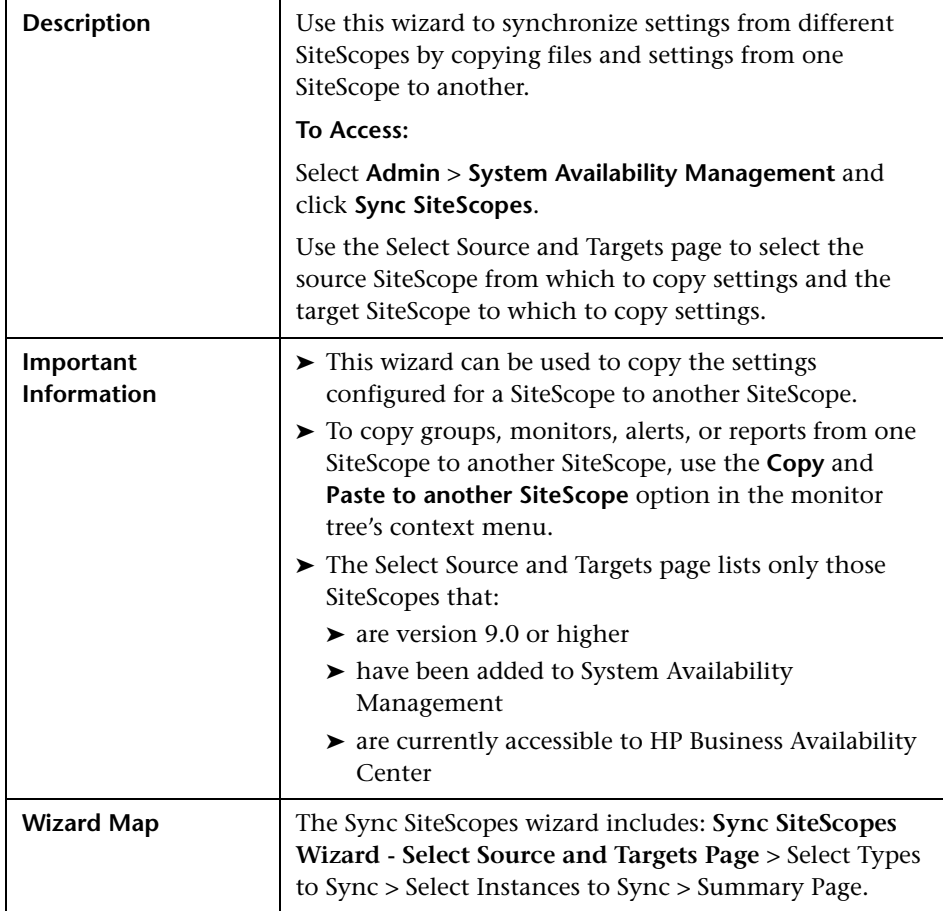

**GUI Element Description Source SiteScope** | Select the SiteScope from which to copy settings or files. You can select only one SiteScope from which to copy. Once a SiteScope is selected as the source, it cannot be selected as a target. **Note:** Only those SiteScopes appear for which the current user has at least view permissions as applied in Permissions Management. For details on this topic, see "Operations" in *Platform Administration*.. **Target SiteScope** Select the SiteScopes to which to copy settings or files. You can select multiple SiteScopes as the target of the synchronization. **Note:** Only those SiteScopes appear for which the current user has at least change permissions as applied in Permissions Management. For details on this topic, see "Operations" in *Platform Administration*..

The following elements are included (unlabeled GUI elements are shown in angle brackets):

# <span id="page-119-0"></span>**Select Types to Sync**

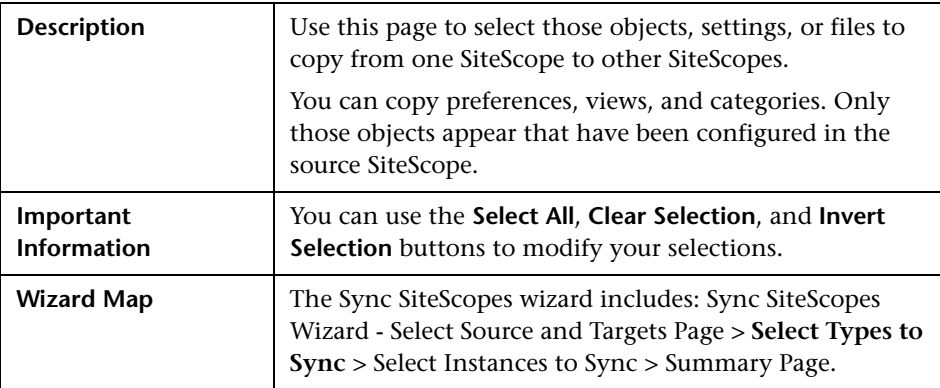

### **SiteScope Objects**

The following are the objects that can be copied from one SiteScope to other SiteScopes:

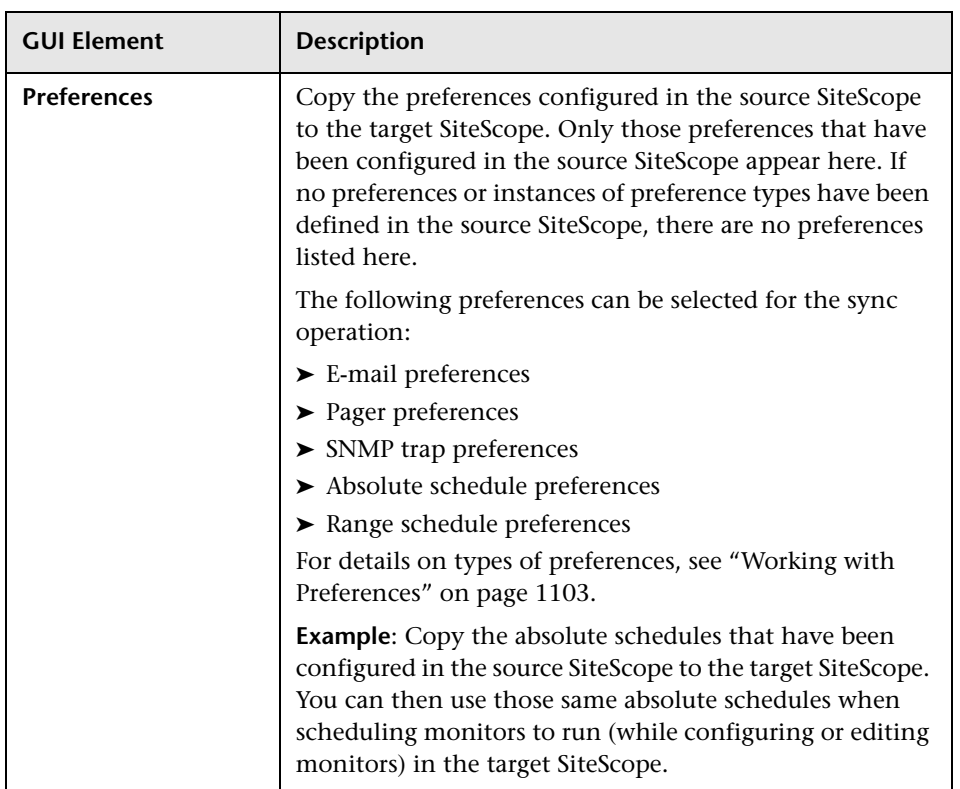

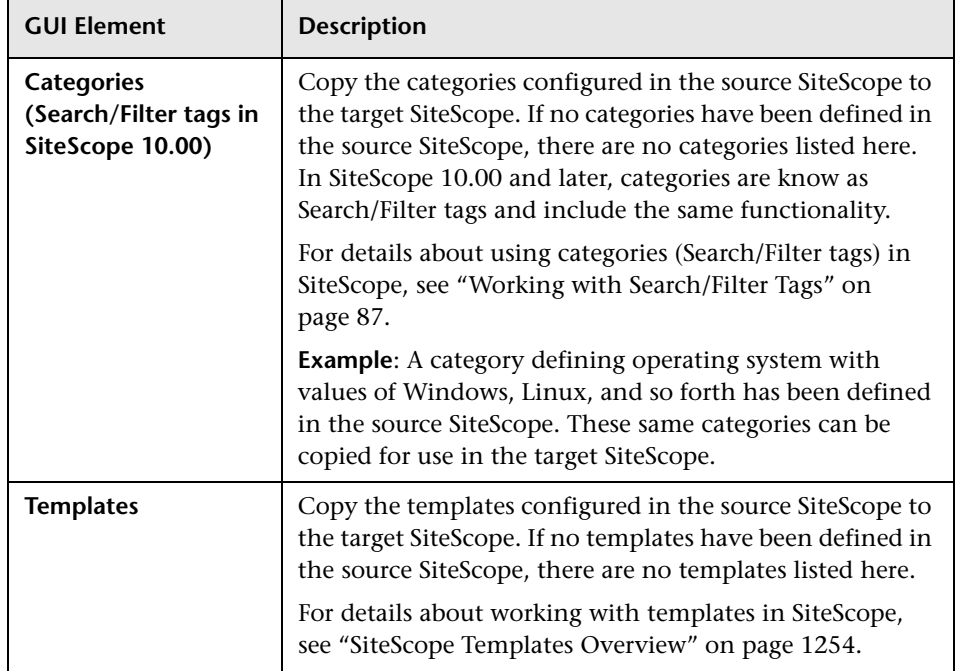

### **SiteScope Files**

The following are the files that can be copied from one SiteScope to other SiteScopes:

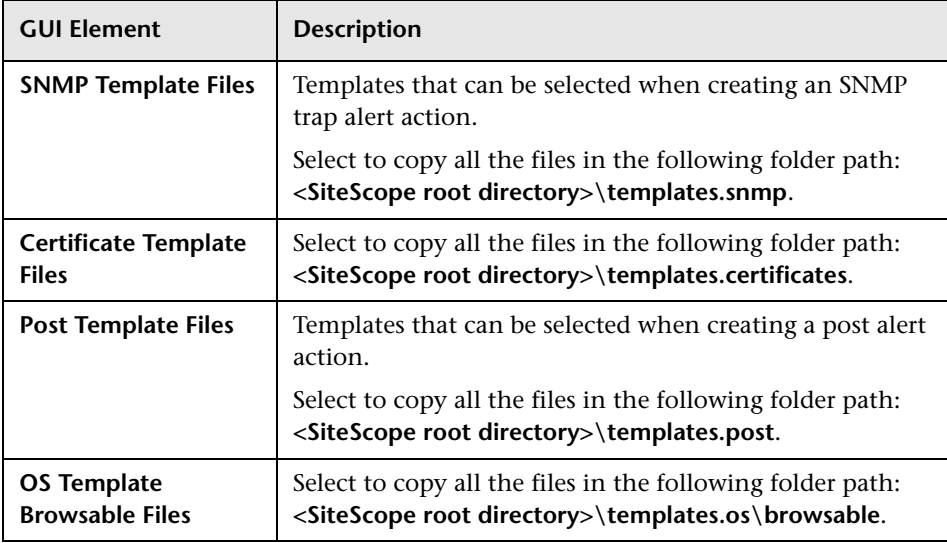

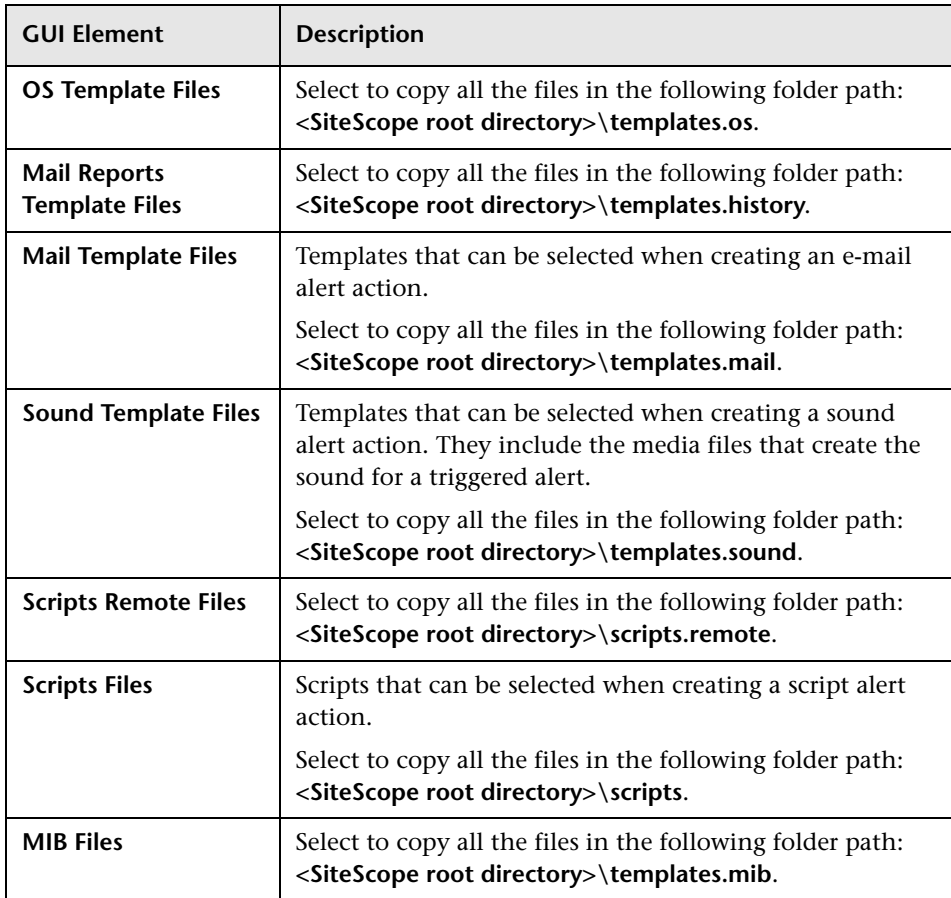

# <span id="page-122-0"></span>**8** Select Instances to Sync

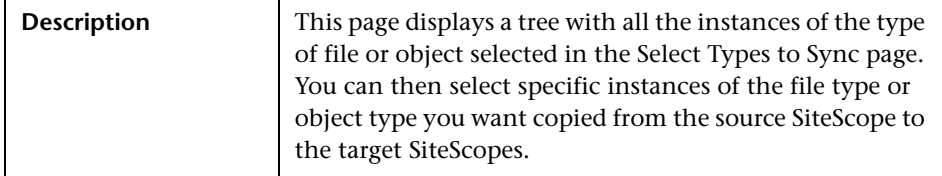

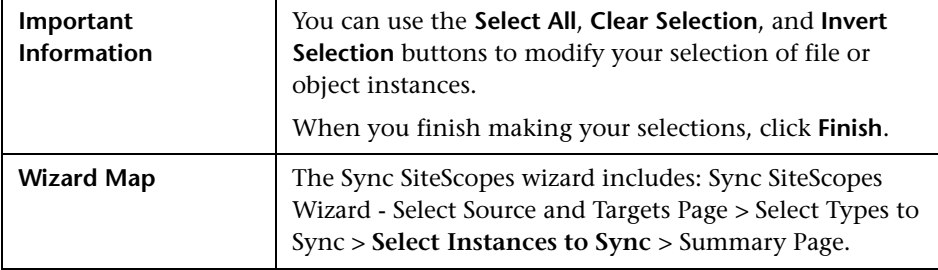

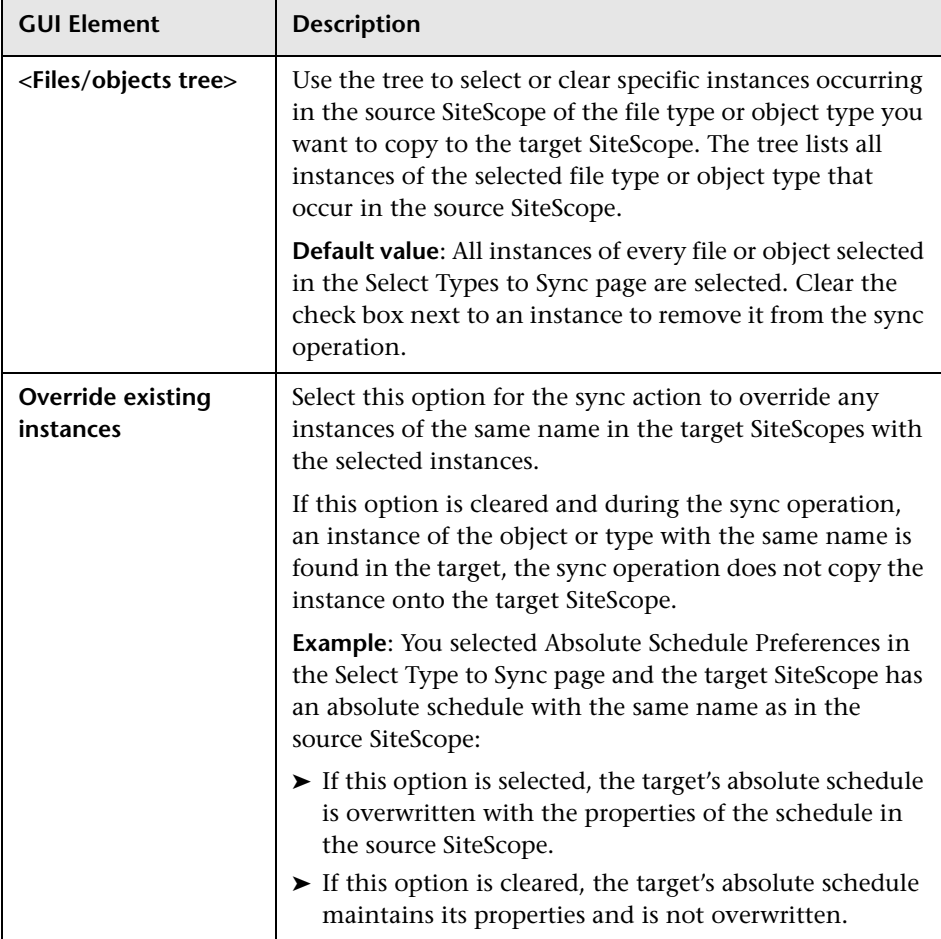

## <span id="page-124-0"></span>**R** Summary Page

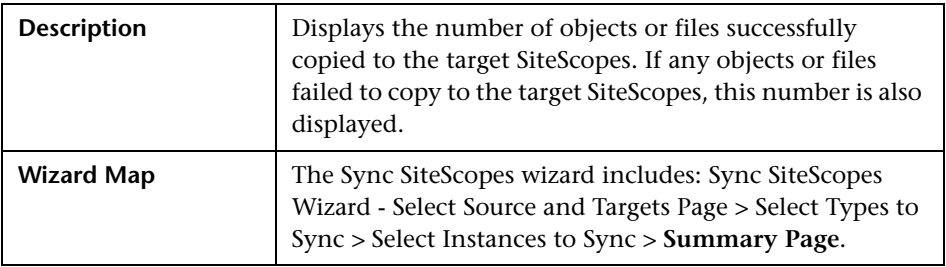

# **Q** Troubleshooting and Limitations

Use the following information to troubleshoot issues, as required.

### **Receive a 408 error when attempting to access SiteScope user interface from System Availability Management Administration.**

**Possible Solution 1**: Add the SiteScope machine's URL to your Web browser's list of trusted sites and restart all browsers.

**Possible Solution 2**: Configure the browser to accept cookies from the SiteScope server.

### **Reverse integration does not work.**

**Possible Solution**: Enter the SiteScope machine name in the **SiteScope agent machine location** field when adding a SiteScope to System Availability Management.

### **Page cannot be displayed due to 404 error.**

This error may occur because there is no access from the browser machine to SiteScope (pinging the machine also does not work). The SiteScope host may be changed to a fully qualified host name after adding the SiteScope to System Availability Management Administration.

**Possible Solution**: If there is no DNS configured for the network, you can configure SiteScope to report its IP address to HP Business Availability Center. Open the **<SiteScope root directory>\groups\master.config** file, and enter the SiteScope machine's IP address in the **sisHostNameOverride** property.

To solve the problem on the browser's machine, you can add the SiteScope machine name with IP to the host's file in the

**//WINDOWS/system32/drivers/** directory on the HP Business Availability Center machine.

### **Flash components (summary graphs) are not displayed in the System Availability Management Administration page.**

**Possible solution**: Install Flash on the client browser.

### **Error while adding a SiteScope to System Availability Management Administration in the Add SiteScope page.**

While adding the SiteScope to System Availability Management Administration, an error occurs and you want to change the **Display name** field to try to add the SiteScope again. The **Profile name** field, which is used in Business Availability Center reports, Dashboard, and so forth, is defined from the **Display name** field. The **Profile name** may still have the default value from the first time you tried adding the SiteScope.

**Possible solution**: If you change the **Display name** field or **Host name** field after an error during initially trying to add the SiteScope, you should change all the fields that get their default values from those fields, for example **Profile name**.

### **Error while opening the SiteScope user interface when SiteScope is unable to access the HP Business Availability Center permissions application.**

The following error message is displayed: "The SiteScope interface failed to open because SiteScope was unable to access the HP Business Availability Center's permissions application using http://<your BAC server>/topaz/ url. SiteScope needs this access to build the permission model before granting access to the SiteScope interface. Check your network configuration and verify that SiteScope can access HP Business Availability Center."

**Possible Solution 1**: Check your network configuration.

**Possible Solution 2**: Add the IP address of the HP Business Availability Center server to the **etc\hosts** file on the SiteScope machine.

### **Javascript errors while opening specific features in a SiteScope hosted from HP Business Availability Center when using a Firefox 2.x browser.**

When SiteScope is hosted from HP Business Availability Center, the following features may not work when using a Firefox 2.0.x browser: Opening help pages, diagnostic tools, reports, copying between SiteScopes, Monitor Deployment Wizard, Link Monitor to CI, and the Publish Templates PDF report.

**Possible Solution**: Use Firefox 3.x or an Internet Explorer browser.

**Chapter 4** • System Availability Management Administration

**5** 

# **Integrating with HP Business Availability Center**

This chapter includes the main concepts, tasks, and reference information for integrating SiteScope with HP Business Availability Center.

#### **This chapter includes:**

#### **Concepts**

- ➤ [Understanding SiteScope Integration with HP Business Availability Center](#page-129-0)  [on page 130](#page-129-0)
- ➤ [Configuring the Integration on page 133](#page-132-0)
- ➤ [Integrating SiteScope Data with HP Business Availability Center's](#page-135-0)  [Configuration Items on page 136](#page-135-0)
- ➤ [Reporting Discovered Topologies to HP Business Availability Center](#page-140-0)  [on page 141](#page-140-0)
- ➤ [Accessing SiteScope and Building Permissions Model on page 143](#page-142-0) **Tasks**
- ➤ [Collect Data on the Performance of an IT Resource on page 144](#page-143-0)

#### **Reference**

➤ [Monitors Without Host Data on page 148](#page-147-0)

# <span id="page-129-0"></span>**Understanding SiteScope Integration with HP Business Availability Center**

**Note:** This section is relevant only to those users integrating SiteScope with HP Business Availability Center.

SiteScope, as a standalone application, is an agentless solution for IT infrastructure performance and availability monitoring. SiteScope can also be used as a data collector for HP Business Availability Center. HP Business Availability Center collects data about end-users, business processes, and systems.

When configured as a data collector to HP Business Availability Center, the data and measurements collected by SiteScope monitors can be passed on to HP Business Availability Center for use in reports and analysis. Monitor data can be sent for all monitors or for selected monitors.

The following diagram illustrates the use of SiteScope as a data collector for HP Business Availability Center.

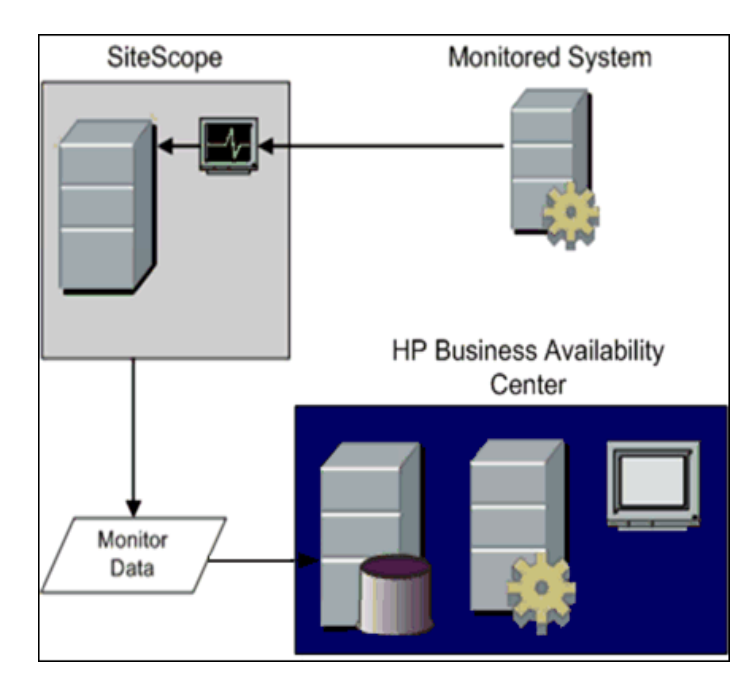

There are two main aspects of compatibility between SiteScope and HP Business Availability Center. The first is data logging which is the process of logging data collected by SiteScope to HP Business Availability Center for the purposes of real-time status, reporting topology information, Service Level Management, and so forth. The second aspect of compatibility is monitor configuration which refers to configuring SiteScope, including deploying monitors, from within HP Business Availability Center.

HP Business Availability Center includes a System Availability Management Administration page. This function allows you to manage SiteScope monitor configurations for one or more SiteScope servers through a central console. This level of SiteScope integration is separate from the integration of SiteScope monitor data with HP Business Availability Center.

The following table contains compatibility information regarding these two aspects of compatibility and the various combinations of SiteScope and HP Business Availability Center releases.

- $\blacktriangleright$  1 = Data logging support
- $\geq 2$  = Configuration support

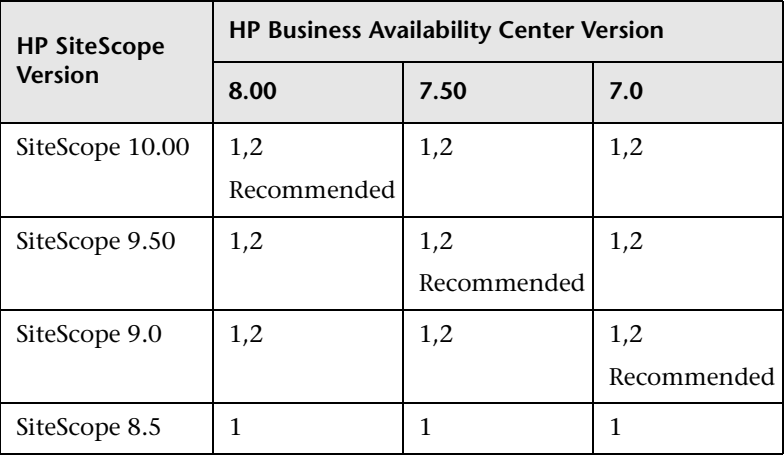

When SiteScope is registered as a data collector reporting data to HP Business Availability Center, it may also be accessed as a standalone product.

**Note:** If integrating with SiteScope 8.5, you can still create a SiteScope profile in System Availability Management Administration. This profile enables the SiteScope to report data to HP Business Availability Center but does not enable configuration of the SiteScope from HP Business Availability Center.

## <span id="page-132-0"></span>*Configuring the Integration*

To enable the integration between SiteScope and Business Availability Center, the SiteScope must be configured as a data collector for Business Availability Center. This involves adding a SiteScope to the System Availability Management Administration page in the Business Availability Center. For details on this task, see ["Collect Data on the Performance of an](#page-143-0)  [IT Resource" on page 144.](#page-143-0)

If the HP Business Availability Center Server to which you are connecting is on a different machine than the HP Business Availability Center Server to which SiteScope reports data, you must provide connection information for both servers under the **Main Settings** in SiteScope's Integration Preferences, or under **Distributed Settings** in System Availability Management Administration's New SiteScope Page.

Monitors created in SiteScope before registration to Business Availability Center have their logging option set to **Disable reporting to BAC**. After you configure SiteScope as a data collector reporting to Business Availability Center, the default for new monitors created in SiteScope is to log their monitoring data to Business Availability Center.

To change logging options, edit a specific monitor and select the relevant option in the **HP BAC Integration Settings** panel of the monitor properties page. For details, see ["HP BAC Integration Settings" on page 316](#page-315-0). You can use the Global Search and Replace wizard to update the logging options on those monitors created before the integration was established. For details on the wizard, see ["Global Search and Replace" on page 149](#page-148-0).

This section includes the following topics:

- ➤ ["Using SSL for SiteScope-HP Business Availability Center Communication"](#page-133-0)  [on page 134](#page-133-0)
- ➤ ["Changing the Gateway Server to Which SiteScope Sends Data" on page 135](#page-134-0)

### <span id="page-133-0"></span>**Using SSL for SiteScope-HP Business Availability Center Communication**

You can use Secure Sockets Layer (SSL) to transmit data from SiteScope to the Business Availability Center server. If you have installed a certificate signed by a root Certificate Authority on the Business Availability Center server, no additional setup is required on the SiteScope server. If you are using a self-signed certificate on the HP Business Availability Center server and want to use that certificate for secure communication with SiteScope, you must perform the steps as described in ["Use SSL for SiteScope-HP](#page-1129-0)  [Business Availability Center Communication" on page 1130](#page-1129-0).

#### **Note:**

- ➤ You must specify these settings only if the certificate installed on the Business Availability Center machine is not signed by a root Certificate Authority (CA). For example, if you are using a certificate signed by a Certificate Authority like Verisign, you do not need to change these settings.
- ➤ You can import the self-signed certificate into the same keystore file used for other SiteScope monitors but that is not required. You can create a separate keystore for the Business Availability Center server certificate.

### <span id="page-134-0"></span>**Changing the Gateway Server to Which SiteScope Sends Data**

You can change the Gateway Server to which a SiteScope reports its data. Generally, this is only applicable if you are working with an HP Business Availability Center deployment with components installed on more than one server. You make this change by entering the required Gateway Server name or IP address in the **Business Availability Center server machine name/IP address** box in the Integration Preferences page. You must also update the SiteScope settings with the Gateway Server name in System Availability Management Administration.

**Note:** This function can only be used for changing the Gateway Server for a SiteScope that is already registered with a given HP Business Availability Center installation. It cannot be used to add a new SiteScope, or to connect a SiteScope to a different HP Business Availability Center system.

For information about troubleshooting reporting data to HP Business Availability Center, see ["Troubleshooting and Limitations" on page 1239](#page-1238-0).

For details on configuring these preferences, see ["Integration Preferences](#page-1171-0)  [User Interface" on page 1172](#page-1171-0).

# <span id="page-135-0"></span>**Integrating SiteScope Data with HP Business Availability Center's Configuration Items**

**Note:** This section is relevant only to those users integrating SiteScope with HP Business Availability Center.

When a monitor instance is added to a SiteScope reporting data to Business Availability Center, that monitor creates a corresponding configuration item (CI) in the HP Universal CMDB. For details on understanding configuration items, see "Configuration Items (CI)" in *Model Management*.

The SiteScope monitors that populate the Universal CMDB include both actual monitors and the groups in which they are created. Actual monitors instances are represented in the Universal CMDB as monitor CIs. Monitor CIs receive data from the corresponding SiteScope monitor instance and use the data to calculate Key Performance Indicator (KPI) status. SiteScope groups are represented as group CIs in the Universal CMDB and receive KPI status from the monitor CIs created by the monitors they are running.

This section includes the following topics:

- ➤ ["Monitor Types and Topology Reporting" on page 137](#page-136-0)
- ➤ ["Creating Relationships Between Monitors and CIs" on page 138](#page-137-0)
- ➤ ["Aging of CIs in CMDB" on page 139](#page-138-1)
- ➤ ["Discovery Scripts and the Package Manager" on page 140](#page-139-0)

### <span id="page-136-0"></span>**Monitor Types and Topology Reporting**

SiteScope reports different levels of topology data to the CMDB depending on the type of monitor and the options selected for the monitor. The types of monitors are as follows:

- ➤ **Technology Integration Monitors**. These monitors report data based on the topology settings script you select and edit for the monitor. The data they report is tightly integrated with Business Availability Center. You can create a custom topology or use a predefined script to forward the relevant data. For details on these monitors and how to work with their topology settings, see ["Topology Settings for Technology Integration Monitors" on page 873.](#page-872-0)
- ➤ **Monitors of Supported Environments**. For these supported environments SiteScope acts like a discovery probe when the monitor is created or its configuration is changed. When the **Include topology data when reporting to BAC** option under the **HP BAC Integration Settings** pane is selected, SiteScope automatically discovers the application's topologies and populates the CMDB with the relevant CIs and monitor CIs. For details and a list of supported environments, see ["Reporting Discovered Topologies to](#page-140-0)  [HP Business Availability Center" on page 141](#page-140-0).
- ➤ **Monitors of Hosts**. These are monitors that are not included among the Technology Integration monitors or the monitors of supported environments but can forward host topology data to Business Availability Center. When the **Include topology data when reporting to BAC** option under the **HP BAC Integration Settings** pane is selected, SiteScope forwards the host topology along with monitor CI data to Business Availability Center. For details on this option, see ["HP BAC Integration Settings" on](#page-315-0)  [page 316](#page-315-0).
- ➤ **Monitors Without Host Data.** SiteScope includes monitors that do not monitor hosts or servers and, therefore, cannot report host data to the CMDB. These monitors do not have the option to include topology data when reporting to Business Availability Center. For a list of these monitors, see ["Monitors Without Host Data" on page 148](#page-147-0).

### <span id="page-137-0"></span>**Creating Relationships Between Monitors and CIs**

You can also create relationships between SiteScope monitor CIs and existing CIs in the Universal CMDB. This relationship enables the monitor to pass KPI status to the CI to which it is attached, even if that CI was not created from a topology forwarded by SiteScope.

This relationship can be created:

- ➤ In System Availability Management Administration, by using the **Monitor Deployment Wizard** which uses the existing CI property data in the CMDB to deploy SiteScope monitors, groups, and remote servers. For details on using the wizard, see ["Monitor Deployment Wizard Overview" on](#page-1461-0)  [page 1462.](#page-1461-0)
- ➤ In IT Universe Manager, by SiteScope sending host data to Business Availability Center and connecting those hosts using the **Monitored by** relationship in IT Universe Manager. This creates a logical dependency between the CI and the monitor CI. For details, see "Working with Relationships" in *Model Management*.
- ➤ In SiteScope, by manually selecting the **Link Monitor to CI** option when editing a monitor instance. This creates a logical dependency between the CI and the monitor CI. This option is available only when accessing SiteScope from System Availability Management Administration and when editing a monitor. It is not available when creating a monitor instance. For details on this option, see ["Link Monitor to CI" on page 315](#page-314-0).

## <span id="page-138-1"></span><span id="page-138-0"></span>**Aging of CIs in CMDB**

In the CMDB, CIs that have had no activity over a period of time are removed from the database. The CIs created from SiteScope data are also subject to this aging policy. However, SiteScope prevents the CIs it has sent to Business Availability Center from being removed by synchronizing the data it sends to Business Availability Center. When this synchronization occurs, it refreshes the data for those CIs and creates activity on the CIs.

For details on setting the time interval for topology synchronization, see ["Topology Settings" on page 117.](#page-116-0) For details on the Aging Mechanism, see "Working with CIs" in *Model Management* in the HP Business Availability Center Documentation Library.

#### **Note:**

- ➤ Synthetic monitors and groups created by the EMS integration monitors that use Measurement field mapping are subject to the aging process regardless of the synchronization.
- ➤ If you delete a CI from CMDB you must perform a resynchronization or a hard synchronization of SiteScope (in Integration Preferences), or you must wait for a restart of SiteScope so the CI is restored to the CMDB. This is due to the CI cache in SiteScope that prevents SiteScope from sending an unchanged CI twice. For details, see ["BAC Preferences](#page-1177-0)  [Available Operations" on page 1178.](#page-1177-0)

#### <span id="page-139-0"></span>**Discovery Scripts and the Package Manager**

**Note:** This section applies to users integrating with Business Availability Center version 8.00 or later. When integrating topology data with previous versions of Business Availability Center, SiteScope uses legacy scripts which are stored on the SiteScope server.

The scripts that enable SiteScope to act as a discovery probe are stored on the Business Availability Center server in the **SiteScope** package. When SiteScope is configured to discover an application's topology, SiteScope downloads the appropriate script from the Business Availability Center server. It then uses the script to perform the discovery while monitoring the application.

The SiteScope package includes scripts and other SiteScope-related CMDB resources, such as views and enrichments. You can access this package in Business Availability Center in **Admin** > **Universal CMDB** > **Settings** > **Package Manager**. The package is a factory package, meaning that the outof-the-box configurations for the package enable it to perform the discoveries in SiteScope. For details on working with packages, see "Package Administration Overview" in *Model Management*.

**Note for advanced users only:** Advanced users may want to modify the topology scripts within the package. Be warned that the **SiteScope** package uses scripts from other packages which may be shared by SiteScope and Discovery and Dependency Mapping. Any changes made to the scripts in the package can also affect Discovery and Dependency Mapping.

Any changes made to the topology script that influence the way a topology is reported to Business Availability Center can affect all the applications that use those topologies, including Business Availability Center applications and HP Operations Manager *i*.

# <span id="page-140-0"></span>*<b>A* Reporting Discovered Topologies to HP Business **Availability Center**

**Note:** This section is relevant only to those users integrating SiteScope with HP Business Availability Center, and only when the SiteScope is reporting to HP Business Availability Center version 7.50 or later.

SiteScope can act as a discovery probe and discover the hierarchy of the monitored entities of selected environments. These hierarchies are represented by topologies that SiteScope reports to HP Business Availability Center. The CIs within the topologies correspond to the hosts, servers, and applications that SiteScope monitors, and are created in HP Business Availability Center's CMDB. Monitor and measurement CIs are also created and SiteScope reports their status to Business Availability Center. The relationships between the CIs are defined by the topology reported by SiteScope.

You enable this feature by selecting the **Include topology data when reporting to BAC** option under the **HP BAC Integration Settings** pane when creating or configuring a monitor instance. If this option is cleared, the CIs that were created in the CMDB are not automatically deleted. If there is no activity on the CI, they are eventually removed from the database through aging or they must be manually deleted.

### **Supported Environments**

This direct integration between SiteScope and Business Availability Center is available only for selected environments. For details on the specific topologies SiteScope reports for the applicable monitors, see:

#### **Database environments**:

- ➤ ["DB2 8.x Topology Settings" on page 523](#page-522-0)
- ➤ ["Microsoft SQL Server Topology Settings" on page 539](#page-538-0)
- ➤ ["Oracle Database Topology Settings" on page 542](#page-541-0)

#### **ERP/CRM application environments**:

- ➤ ["SAP CCMS Topology Settings" on page 381](#page-380-0)
- ➤ ["SAP Work Processes Topology Settings" on page 394](#page-393-0)
- ➤ ["Siebel Application Server Topology Settings" on page 399](#page-398-0)
- ➤ ["Siebel Web Server Topology Settings" on page 403](#page-402-0)

#### **SOA environments**:

➤ ["Web Service Topology Settings" on page 591](#page-590-0)

#### **Web server environments**:

- ➤ ["Microsoft IIS Server Topology Settings" on page 372](#page-371-0)
- ➤ ["WebLogic Application Server Topology Settings" on page 576](#page-575-0)
- ➤ ["WebSphere Application Server Topology Settings" on page 419](#page-418-0)

For details on the Topology Settings user interface, see ["Topology Settings"](#page-116-0)  [on page 117](#page-116-0).

## <span id="page-142-0"></span>**Accessing SiteScope and Building Permissions Model**

**Note:** This section is relevant only to those users accessing SiteScope from System Availability Management Administration in HP Business Availability Center, and only when the SiteScope is reporting to HP Business Availability Center version 7.00 or later.

System Availability Management Administration builds a permissions model for each Business Availability Center user accessing SiteScope. That permissions model is based on the Business Availability Center user's permissions for SiteScope objects and not on the user's permissions as defined in SiteScope.

When assigning permissions to users in Business Availability Center for accessing a SiteScope through System Availability Management Admin, be aware that the permissions in Business Availability Center have been mapped to the equivalent permissions in SiteScope. The permissions model maps between the types of permissions available in SiteScope to what can be granted in Business Availability Center.

There are several differences between the Business Availability Center permissions model and SiteScope standalone permissions:

➤ Business Availability Center permissions enables granting permissions per group instance. In SiteScope standalone, permissions are granted onto groups as an object and do not have the instance granularity that exists in Business Availability Center.

For example, a user can have permissions within Business Availability Center to view or change specific instances of SiteScope groups with no permission to access other SiteScope groups.

➤ SiteScope enables specific types of permissions onto object types, such as the ability to enable/disable whereas in Business Availability Center the operations are standard for all objects and include view, change, add, and full control. In this case, enable/disable is mapped to Business Availability Center's change permission.

- ➤ When applying permissions in Business Availability Center onto SiteScope objects, you can hover over an operation to see a description of how it maps to the permissions available to users of SiteScope standalone.
- ➤ Only a user at the Administrator level in SiteScope standalone has the necessary permissions to add a SiteScope to System Availability Management Administration in Business Availability Center.

# <span id="page-143-0"></span>**Collect Data on the Performance of an IT Resource**

**Note:** This section is relevant only to those users integrating SiteScope with HP Business Availability Center.

This task describes how to set up and use SiteScope to collect data on the performance of IT infrastructure components.

This task includes the following steps:

- ➤ ["Prerequisites" on page 145](#page-144-0)
- ➤ ["Download and Install SiteScope" on page 145](#page-144-1)
- ➤ ["Integrate the Installed SiteScope with Business Availability Center" on](#page-144-2)  [page 145](#page-144-2)
- ➤ ["Configure SSL for SiteScope-HP](#page-145-2) Business Availability Center [Communication" on page 146](#page-145-2)
- ➤ ["Configure SiteScope Groups and Subgroups" on page 146](#page-145-0)
- ➤ ["Configure SiteScope Monitors" on page 146](#page-145-1)
- ➤ ["Assign Permissions in Business Availability Center" on page 147](#page-146-0)
- ➤ ["Modify the Integration Settings" on page 147](#page-146-1)
### **1 Prerequisites**

Prepare a plan that maps out the specific IT infrastructure resources who data you want to collect. Include information about the business processes that are affected by the specified infrastructure components. For example, business processes being monitored by Business Process Monitor, that are running on an application server against which you plan to run SiteScope monitors.

### **2 Download and Install SiteScope**

Navigate to **Admin > Platform > Setup and Maintenance**, click **Downloads**. Download and save the SiteScope installation files (for Windows or Solaris) to a local or network drive.

Install SiteScope on machines designated to run the SiteScope data collector. You can run multiple SiteScopes from multiple platforms. For more information, see the *HP SiteScope Deployment Guide* PDF.

### **3 Integrate the Installed SiteScope with Business Availability Center**

In Business Availability Center, navigate to **Admin > System Availability Management**.

Add the SiteScope to System Availability Management Administration. For details on the user interface, see ["New SiteScope Page" on page 113.](#page-112-0)

For details on this topic, see ["System Availability Management](#page-99-0)  [Administration Overview" on page 100](#page-99-0).

**Note:** If you are working with a SiteScope that is not accessible to Business Availability Center (for example in HP Software-as-a-Service), the procedure for the integration includes creating an empty profile in System Availability Management Administration and creating an Integration Preference for BAC in SiteScope. For details on how to perform this task, see ["Configure](#page-1127-0)  [SiteScope-HP Business Availability Center Integration Preferences for](#page-1127-0)  [Inaccessible Profiles" on page 1128](#page-1127-0).

### **4 Configure SSL for SiteScope-HP Business Availability Center Communication**

For details on this task, see ["Use SSL for SiteScope-HP Business Availability](#page-1129-0)  [Center Communication" on page 1130](#page-1129-0).

### **5 Configure SiteScope Groups and Subgroups**

Create groups and subgroups to organize the monitors to be deployed. For example, you can create groups of locations, server types, network resources, and so forth.

For details on the user interface, see ["New SiteScope Group Dialog Box" on](#page-252-0)  [page 253.](#page-252-0)

### **6 Configure SiteScope Monitors**

When configuring monitors, verify that HP BAC Logging settings are set as required. You can create monitors individually into the groups you created or in the following ways:

- ➤ Using the Monitor Deployment Wizard to deploy monitors onto existing CIs in the CMDB. For details on this topic, see ["Monitor Deployment](#page-1461-0)  [Wizard Overview" on page 1462](#page-1461-0).
- ➤ Using Solution Templates to configure predefined sets of monitors on specific systems. For details on this topic, see ["SiteScope Solution Templates"](#page-1350-0)  [on page 1351](#page-1350-0).
- ➤ Using SiteScope templates. For details on this topic, see ["SiteScope](#page-1253-0)  [Templates Overview" on page 1254.](#page-1253-0)

Once defined, the SiteScope and its groups and monitors are added as CIs to the CMDB and are automatically attached to the relevant monitor views, from where they can be added to other views. When editing a monitor in System Availability Management Administration, you can associate the monitor with existing CIs using **Link Monitor to CI** Settings. For example, you can attach the CPU monitor to an existing logical CI representing a machine whose CPU is being monitored.

The data from the SiteScope is available in Dashboard and Service Level Management.

### **7 Assign Permissions in Business Availability Center**

Navigate to **Admin > Platform > Users and Permission**, click **User Management**.

For each defined user, assign permissions to view SiteScope groups and their subgroups in System Availability Management reports and custom reports. For details, see "System Availability Management Administration (SAM Admin)" in *Platform Administration*.

For details on how permissions are applied, see ["Accessing SiteScope and](#page-142-0)  [Building Permissions Model" on page 143](#page-142-0).

### **8 Modify the Integration Settings**

Once you have created the integration, you can modify the settings either in SiteScope or in Business Availability Center, depending on the setting that you are modifying.

➤ In SiteScope, open the **Preferences** context and select **Integration Preferences**. Edit the BAC Integration Preference.

For details on the user interface, see ["New/Edit BAC Integration Dialog Box"](#page-1174-0)  [on page 1175](#page-1174-0).

➤ In Business Availability Center, select **Admin** > **System Availability Management**. In the list of SiteScopes, right-click the relevant SiteScope and select **Edit SiteScope** from the context menu.

For details on the user interface, see ["New SiteScope Page" on page 113.](#page-112-0)

### **R** Monitors Without Host Data

Following is a list of those monitors that do not monitor the status of a host or server. These monitors cannot report host CI information to Business Availability Center. Therefore, these monitors do not have the option to **Include topology data when reporting to BAC** under the **HP Integration Settings** pane. The monitors include:

- ➤ Composite
- ➤ Directory
- ➤ e-Business Transaction
- ➤ File
- ➤ Formula Composite
- ➤ Link Check
- ➤ Log File
- ➤ Microsoft Windows Dialup
- ➤ Microsoft Windows Media Player
- ➤ Multi Log
- ➤ Network Bandwidth
- ➤ Real Media Player
- ➤ Script
- ➤ SNMP Trap
- ➤ URL
- ➤ URL Content
- ➤ URL List
- ➤ URL Sequence
- ➤ Web Script
- ➤ Web Service
- ➤ XML Metrics

**6**

# **Global Search and Replace**

This chapter includes the main concepts, tasks, and reference information for the Global Search and Replace Wizard.

#### **This chapter includes:**

**Concepts**

- ➤ [Global Search and Replace Overview on page 149](#page-148-0) **Tasks**
- ➤ [Perform a Global Search and Replace on page 152](#page-151-0)

**Reference**

➤ [Global Search and Replace User Interface on page 156](#page-155-0)

### <span id="page-148-0"></span>**Global Search and Replace Overview**

The Global Search and Replace Wizard enables you to make changes to monitor, alert, alert action, group, preferences, and report properties. You can select an object based on object type and globally replace any of the properties of the selected object across your SiteScope or across multiple SiteScopes when working in System Availability Management Administration.

For example, when upgrading HP Business Availability Center, use the Global Search and Replace Wizard to configure all the SiteScopes reporting data to Business Availability Center to the upgraded version.

This section contains the following topics:

- ➤ ["Advanced Filter" on page 150](#page-149-0)
- ➤ ["Replace Versus Find and Replace" on page 150](#page-149-1)
- <span id="page-149-0"></span>➤ ["Threshold Settings" on page 151](#page-150-0)

### **Advanced Filter**

Use the Advanced Filter option to further refine your selected object for the search operation. You can select specific properties and select or enter values pertaining to your object. This enables you to limit the selected objects but not the value to replace.

When performing the replace operation, only the value to replace is replaced and only on those objects that match the properties selected in the Advanced Filter page. For example, select all monitors with frequency set to 5 minutes and replace the monitor dependency setting for all of those monitors, or select only those monitors monitoring a specific server and replace the threshold settings for only those monitor instances matching the value of the server entered in the filter.

### <span id="page-149-1"></span>**Replace Versus Find and Replace**

Use the replace method to search for a field value and replace it with a new value. For example, change the default monitor run frequency setting for the selected monitors by selecting the **Frequency** check box in the Monitor Run Settings area, and updating the frequency value from 10 to 15 minutes.

Use the find and replace method to search for specific settings and property values and replace only those objects with the entered setting or value. You can search a string, value, or regular expression pattern and replace only that string. Replacements are made only if the filter criteria matches. For example, search for all monitors whose name value includes a server name that is no longer in use. Replace the string representing the old server with a new string representing the updated server.

### <span id="page-150-0"></span>**Threshold Settings**

When replacing threshold settings for monitors, by default you replace only those settings that share all of the following:

- ➤ have the same condition (**Error if**, **Warning if**, or **Good if**)
- ➤ are configured for the same schedule
- $\triangleright$  use the same operator type (< <=, > >=, ==, !=, contains, !contains).

**Note:** < (less than) and <= (less than and equal to) are considered the same operator type as are  $>$  (greater than) and  $>$ = (greater than and equal to).

You also have the option to override all the existing threshold settings that have the same condition (**Error if**, **Warning if**, or **Good if**) regardless of the operator used and the schedule configured. The option is called **Override Category** and appears in the Choose Changes page of the wizard under the **Threshold Settings** area if you selected **Monitor** in the Select Type page of the wizard.

For example, you want to change the **Error if** threshold settings for all CPU monitors to greater than 85%. In the wizard, you select **Monitor** in the Select Type page, **CPU** in the Select Subtype page, and expand the **Threshold Settings** area in the Choose Changes page.

If you select the **Override Category** option when selecting greater than 85% as the **New Error if** status condition, all the existing **Error if** settings for all CPU monitors are overwritten and changed to greater than 85% when you complete the wizard.

If you leave the option cleared, the greater than 85% **Error if** setting you select in the wizard replaces only those **Error if** settings that use the < (greater than) and <= (greater than and equal to) operators and were configured for the same schedule for all CPU monitors.

For details on setting thresholds, see ["Setting Status Thresholds" on](#page-265-0)  [page 266](#page-265-0).

### <span id="page-151-0"></span>**Perform a Global Search and Replace**

This task describes how to perform a global search and replace for objects, using the Global Search and Replace Wizard.

This task includes the following steps:

- ➤ ["Begin Running the Global Search and Replace Wizard" on page 152](#page-151-1)
- ➤ ["Select SiteScope" on page 152](#page-151-2)
- ➤ ["Select Object Type" on page 153](#page-152-0)
- ➤ ["Search and Replace Objects" on page 154](#page-153-0)
- ➤ ["Check Affected Objects" on page 156](#page-155-1)
- ➤ ["Review Replaced Objects" on page 156](#page-155-2)

### <span id="page-151-1"></span> **1 Begin Running the Global Search and Replace Wizard**

When you are accessing SiteScope from Business Availability Center, in System Availability Management Administration, select **Admin** > **System Availability Management** and click the **Global Search and Replace** button.

When you are accessing SiteScope standalone, right-click SiteScope root or the group or monitor in the monitor tree to which you want to perform the global replace. To replace Preferences objects, right-click SiteScope root. To replace alert objects, right-click SiteScope root, or the relevant group or monitor object. Select **Global Search and Replace** from the context menu.

For details on the user interface, see ["Global Search and Replace Wizard" on](#page-156-0)  [page 157.](#page-156-0)

### <span id="page-151-2"></span> **2 Select SiteScope**

**Note:** This step is only applicable when you access the Global Search and Replace wizard from System Availability Management.

In the **Select SiteScope** page, select one or more SiteScopes on which to run the search and replace.

### <span id="page-152-0"></span> **3 Select Object Type**

In the **Select Type** and **Select Subtype** page, select the object and, if relevant, the subtype upon which you want to make a replacement.

For details on the user interface, see ["Select Type Page" on page 158](#page-157-0) and see ["Select Subtype Page" on page 159.](#page-158-0)

#### **Example**

You want to change the threshold boundaries for all CPU monitors.

You select **Monitor** as the object type.

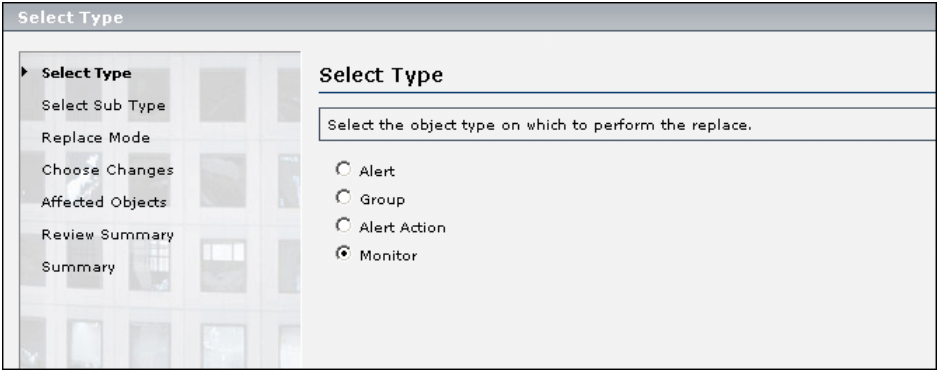

You select **CPU** as the specific monitor type.

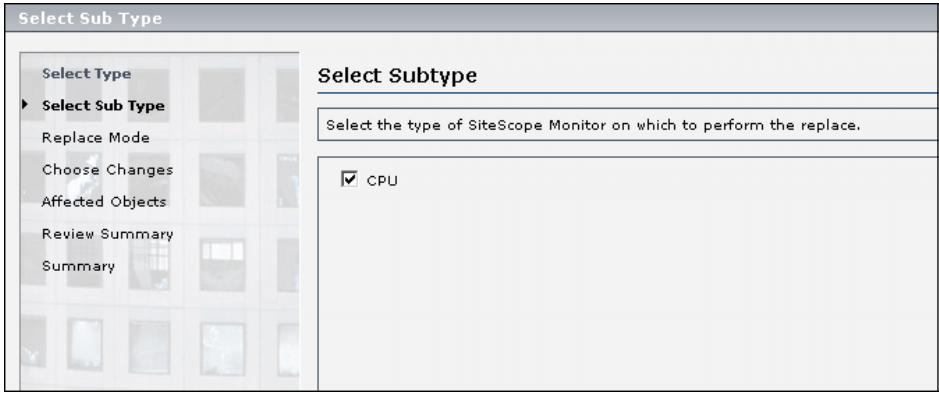

### <span id="page-153-0"></span> **4 Search and Replace Objects**

In the **Replace Mode** page, select the type of replacement. Select **Replace** to globally replace the object or select **Find and Replace** to replace specific instances of the object. Optionally, you can open the Advanced Filter dialog box to filter by the object properties. Here you select on which objects to perform the replace operation. In the **Choose Changes** page, you select what properties or values to replace.

For details on the user interface, see ["Replace Mode Page" on page 160](#page-159-0) and see ["Choose Changes Page" on page 162.](#page-161-0)

#### **Example - Reducing the Frequency of a Monitor Run on a Specific Server**

You want to reduce the frequency of how often a monitor runs on a specific server in your company.

You filter your selection in the Advanced Filter page to include only those monitors monitoring the specified server.

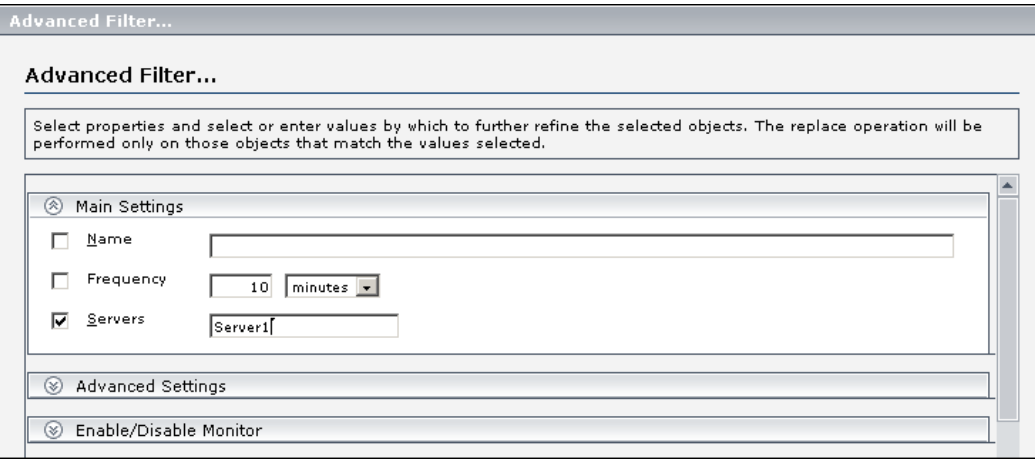

In the Choose Changes page, you then enter a new frequency of once a day, to monitor the specified server.

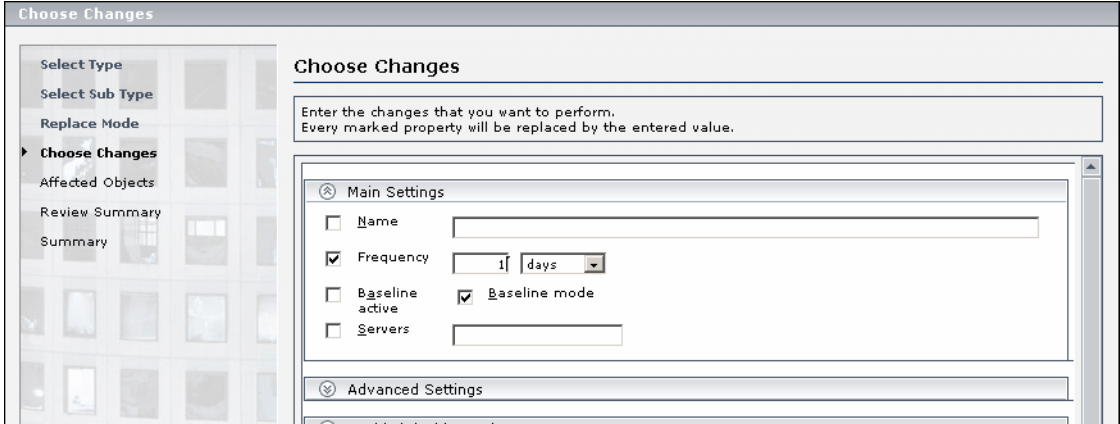

#### **Example - Setting Up Alert Action to Send Alert Messages to Specified E-mail Addresses**

You set up your alert action to send alert messages to specified e-mail addresses. However, one of the e-mail addresses you configured to receive the alerts has changed and you want to send alert messages to the new e-mail address. You want to update only the e-mail address that has changed.

After selecting **Alert Action** as the object type, you select **Find and Replace** in the Replace Mode page.

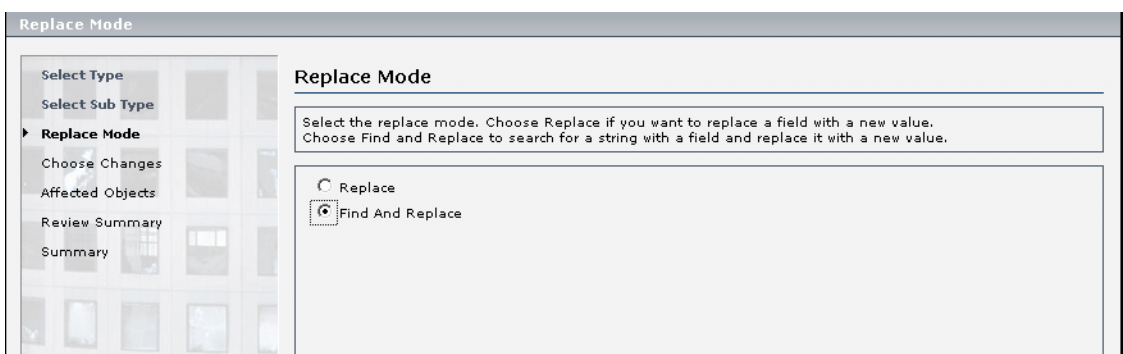

In the Choose Changes page, you enter the old e-mail address in the **Find** field and the new e-mail address in the **and Replace with** field.

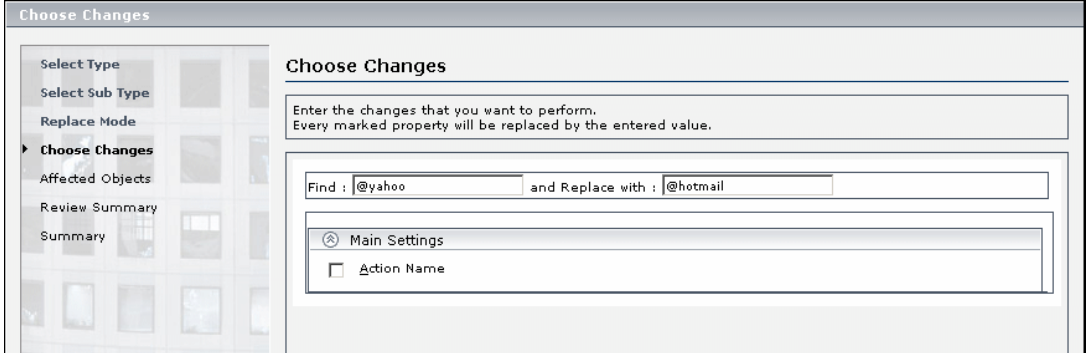

### <span id="page-155-1"></span> **5 Check Affected Objects**

In the **Affected Objects** page, view the affected objects and, if necessary, clear or select objects for the replacement operation.

For details on the user interface, see ["Affected Objects Page" on page 165](#page-164-0).

### <span id="page-155-2"></span> **6 Review Replaced Objects**

In the **Review Summary** page, review the results of the replacement operation and click **Finish** to complete the wizard. You can view a summary of the changes in the **Summary** page to see which changes were implemented successfully and in which errors occurred.

For details on the user interface, see ["Review Summary Page" on page 167](#page-166-0)  and see ["Summary Page" on page 169](#page-168-0).

### <span id="page-155-0"></span>**& Global Search and Replace User Interface**

#### **This section describes:**

➤ [Global Search and Replace Wizard on page 157](#page-156-0)

## <span id="page-156-0"></span>**R** Global Search and Replace Wizard

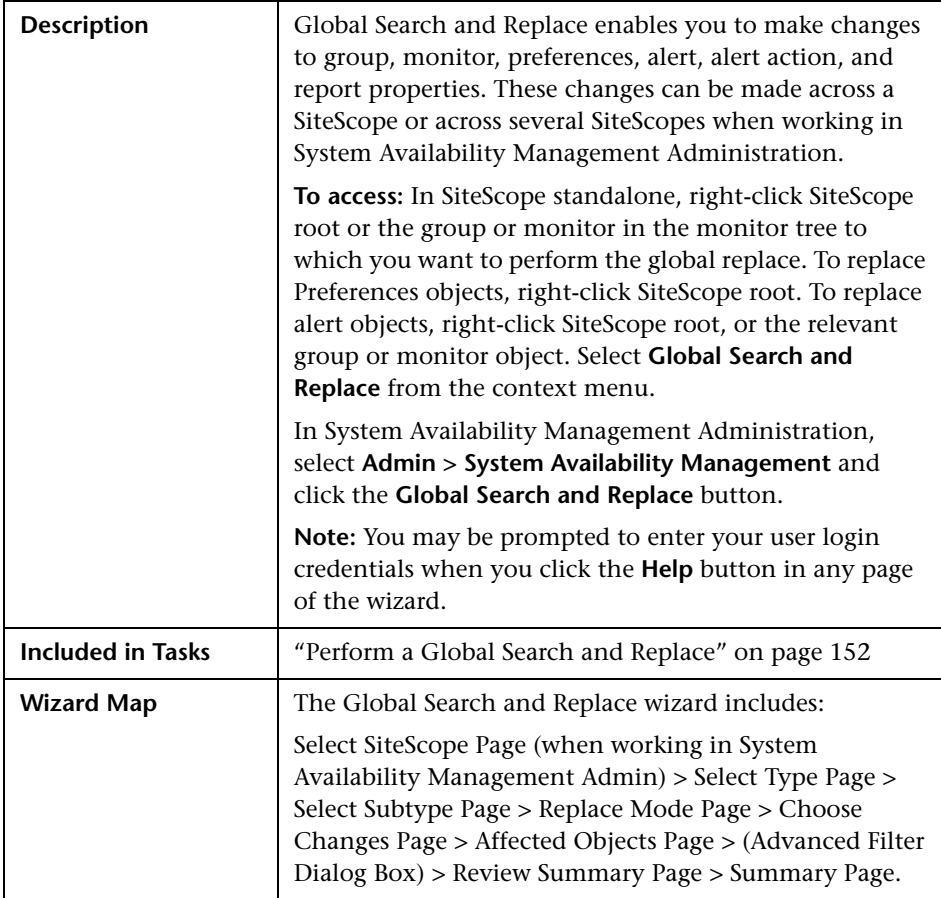

### <span id="page-157-1"></span>**Select SiteScope Page**

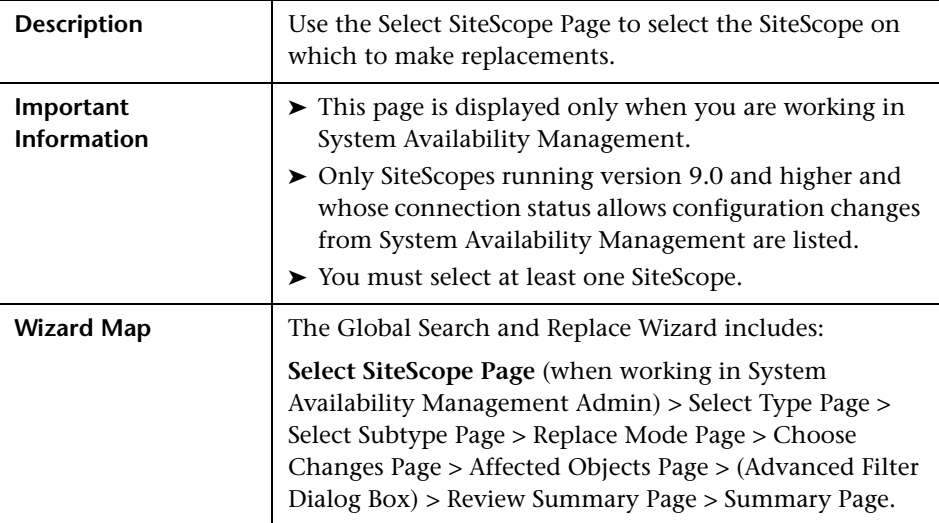

# <span id="page-157-0"></span>**Select Type Page**

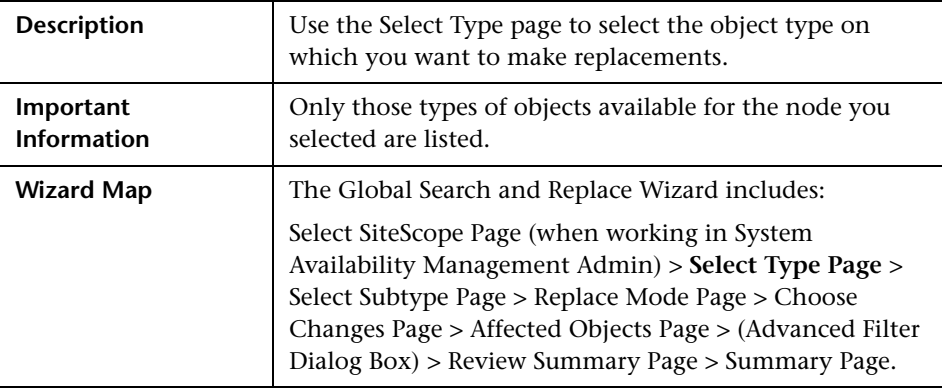

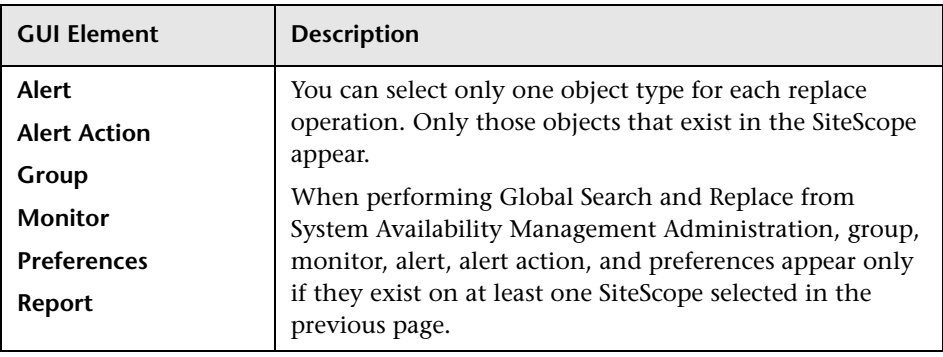

# <span id="page-158-0"></span>**Select Subtype Page**

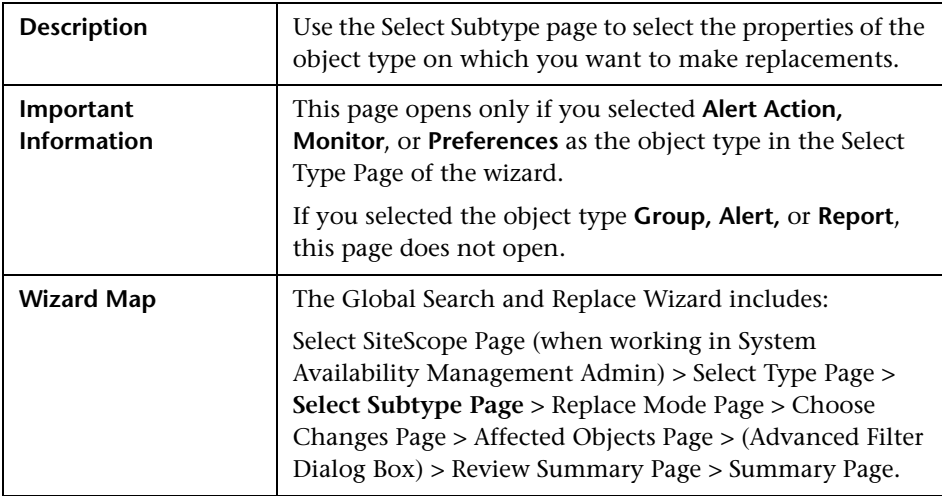

### <span id="page-159-0"></span>**Replace Mode Page**

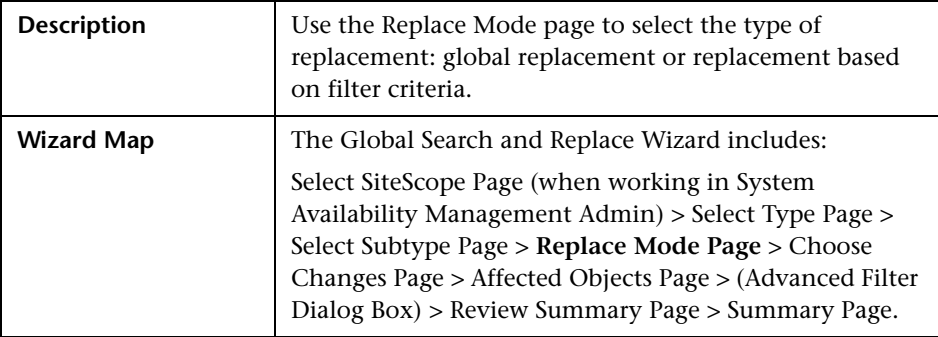

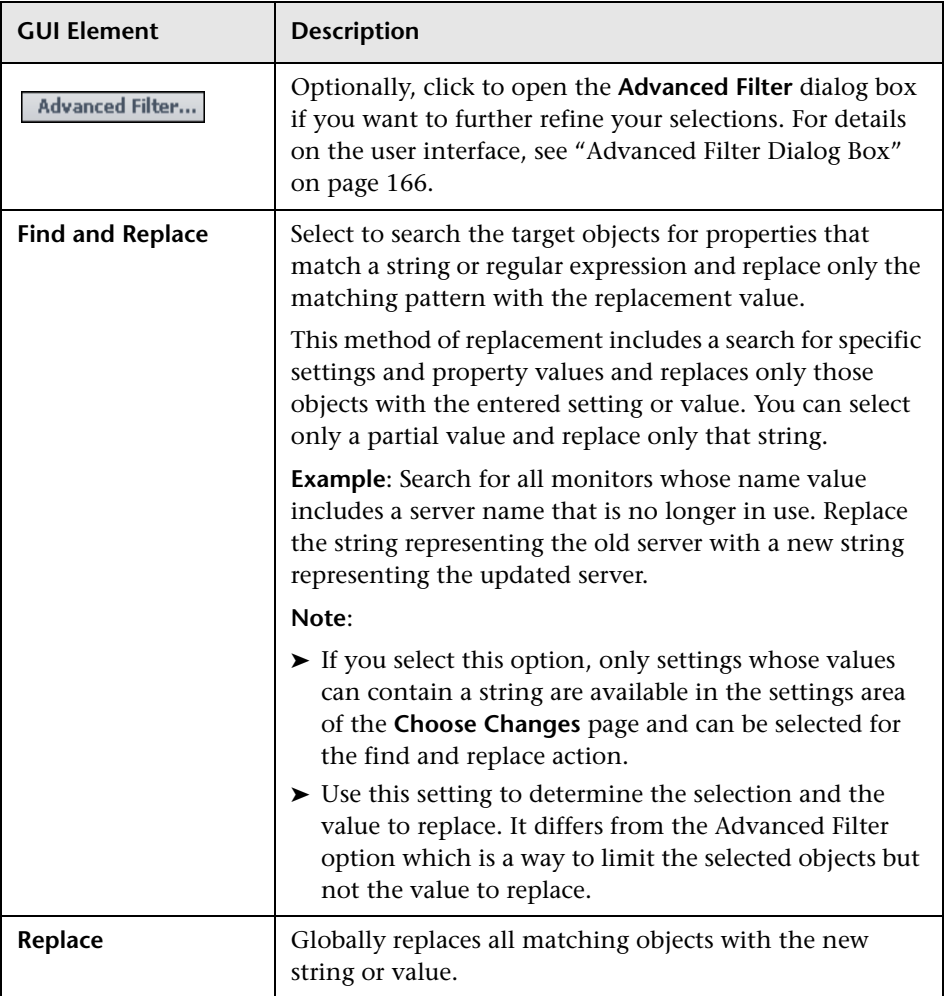

## <span id="page-161-0"></span>**R** Choose Changes Page

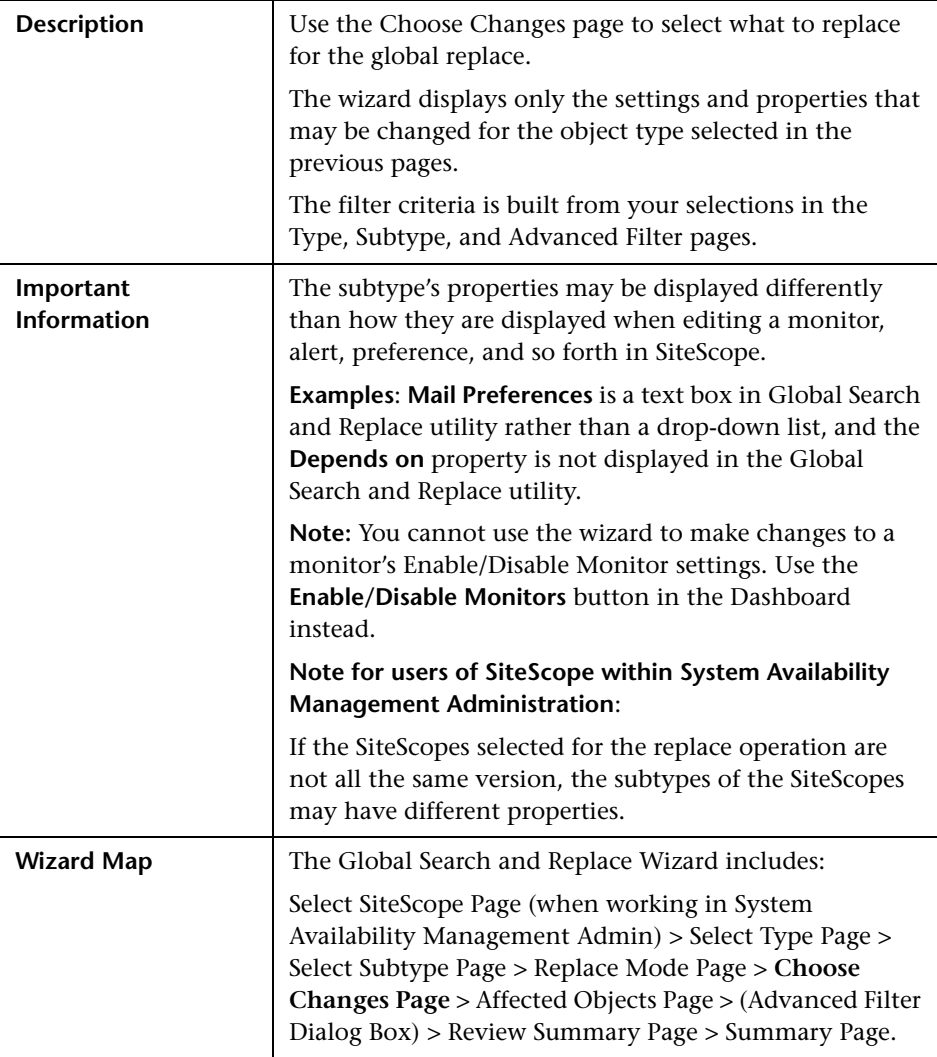

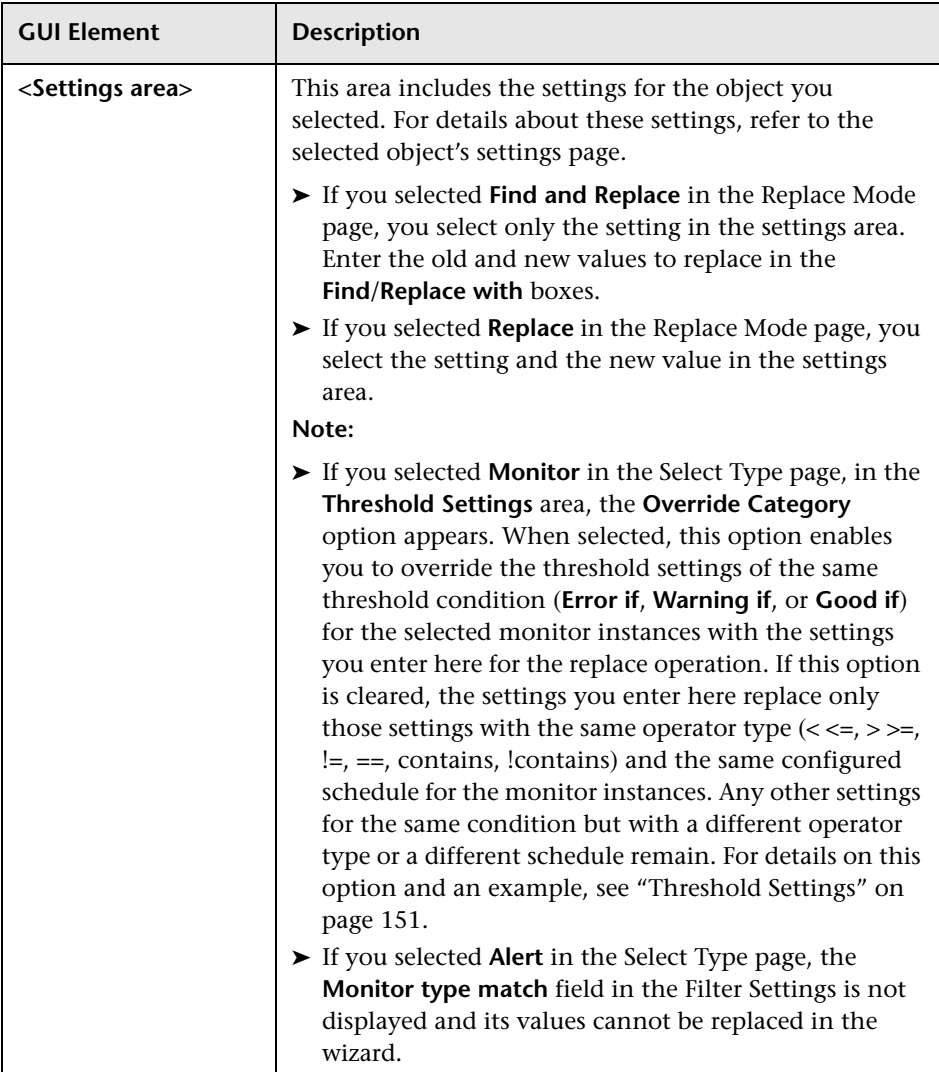

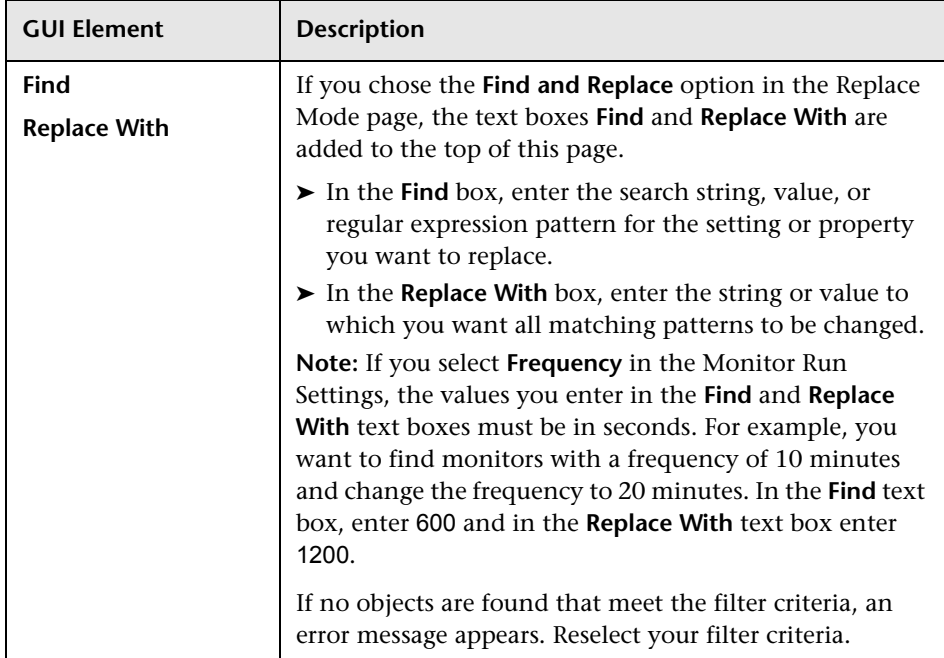

# <span id="page-164-0"></span>**Affected Objects Page**

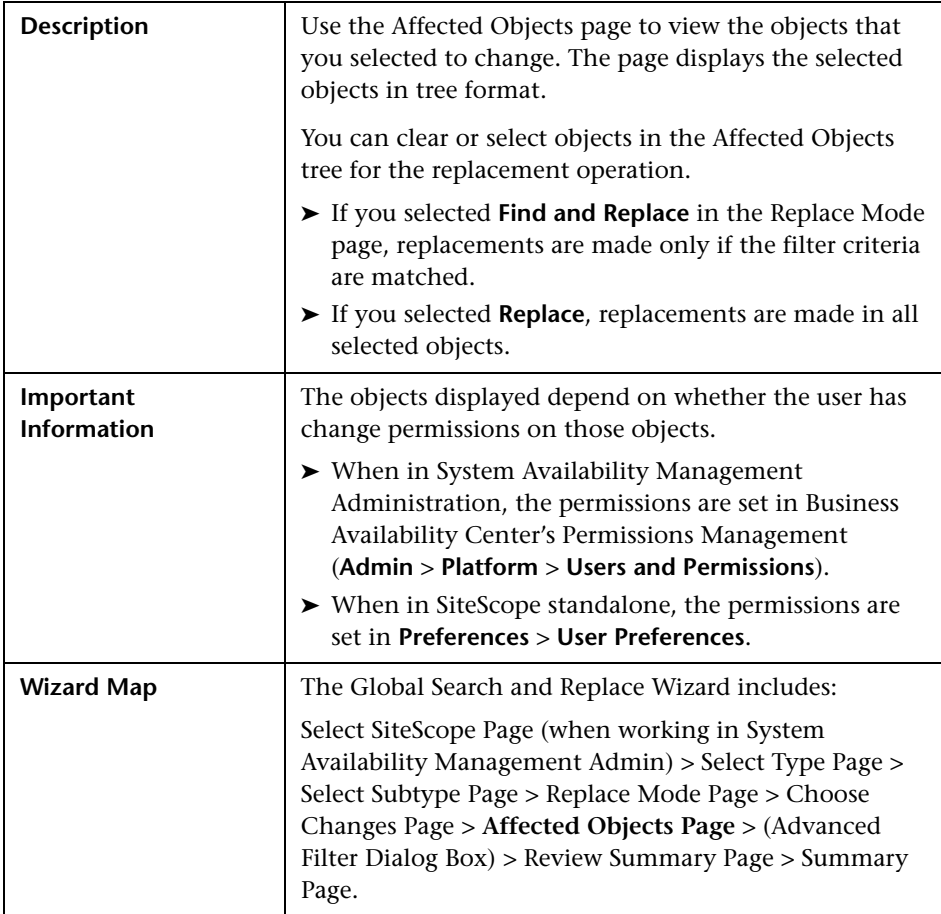

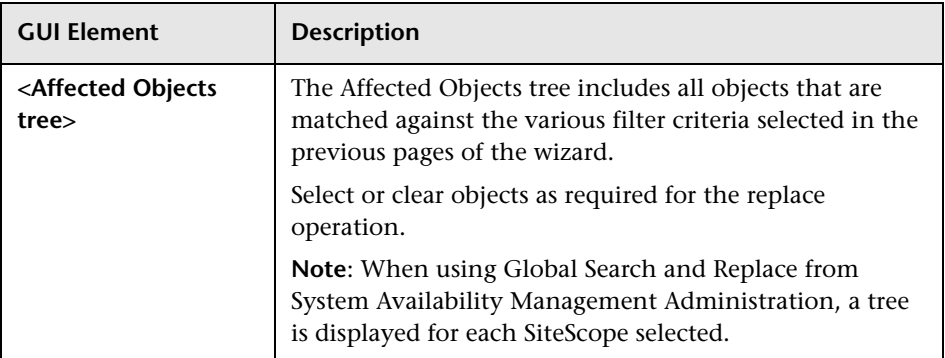

## <span id="page-165-0"></span>**Advanced Filter Dialog Box**

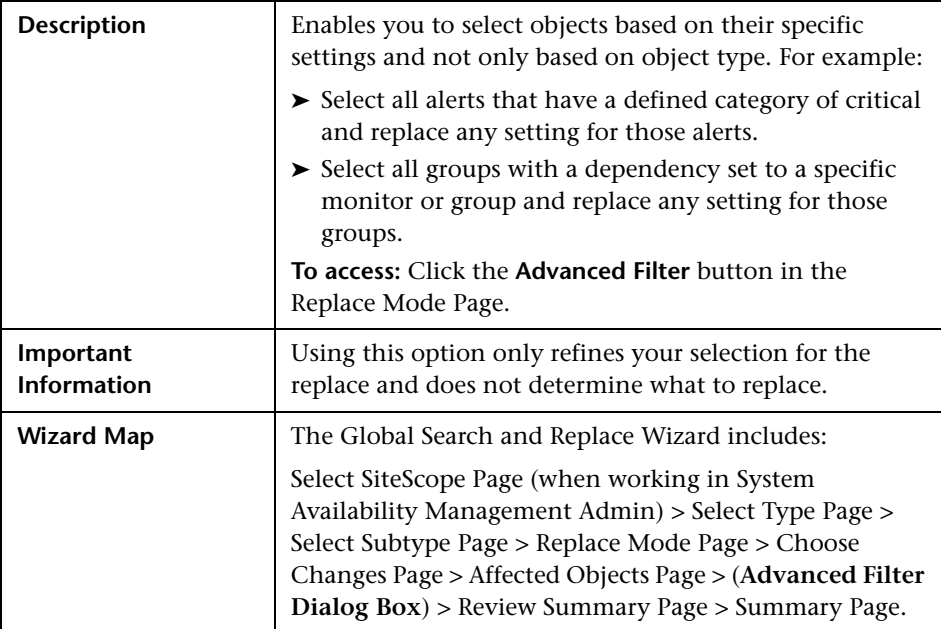

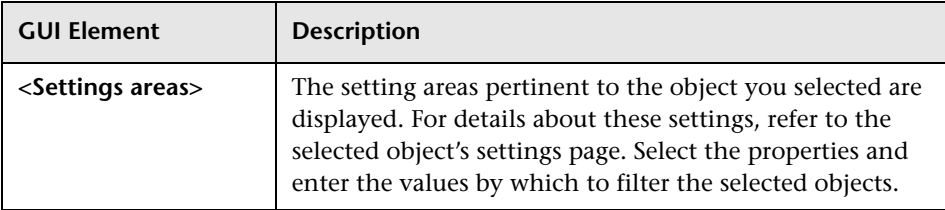

## <span id="page-166-0"></span>**Review Summary Page**

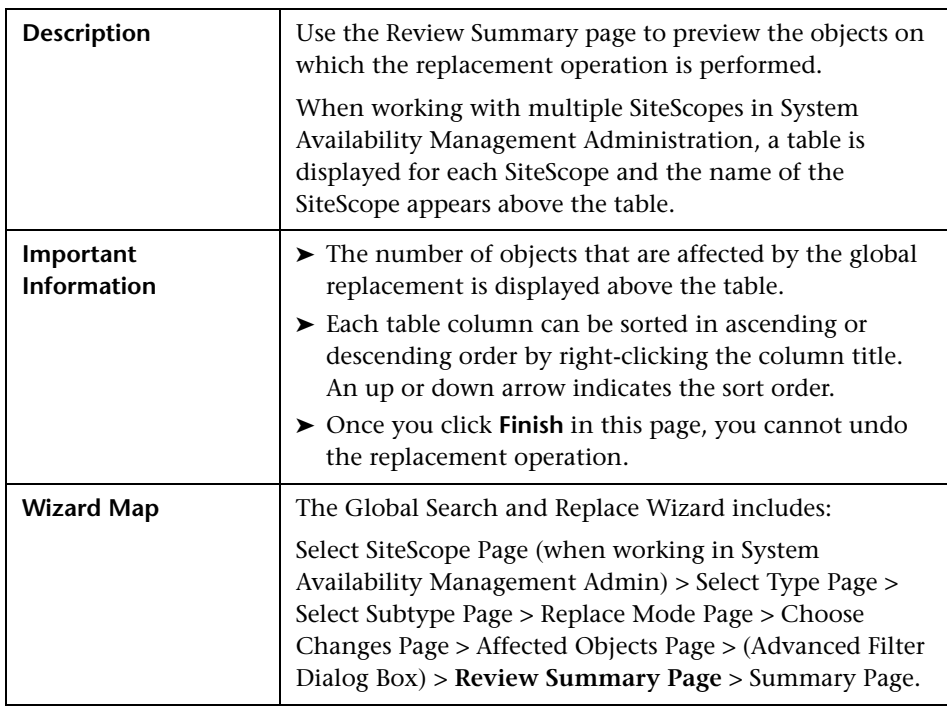

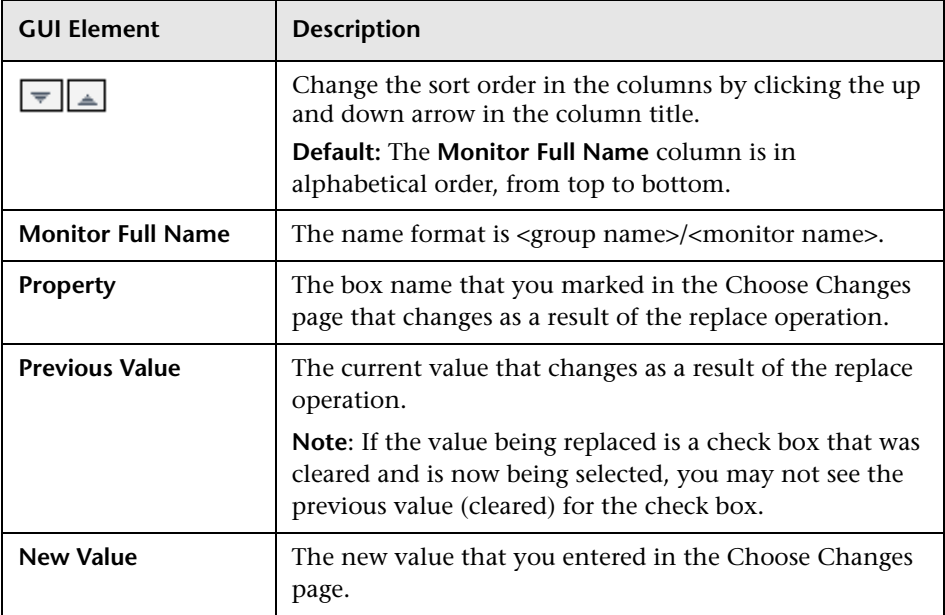

# <span id="page-168-0"></span>**Summary Page**

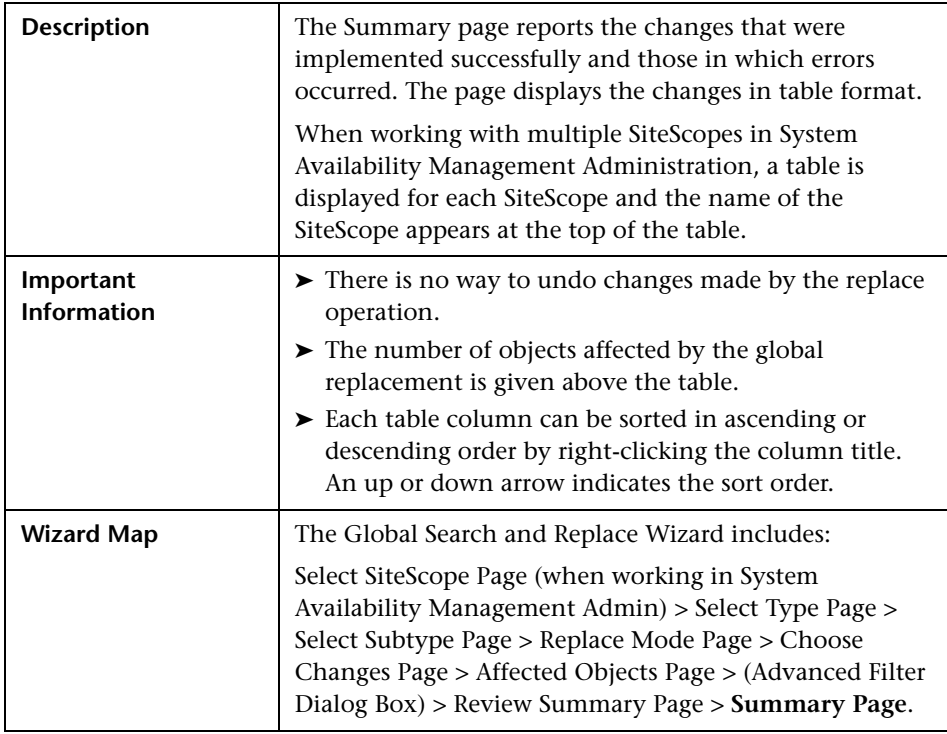

The following elements are included (unlabeled GUI elements are shown in angle brackets):

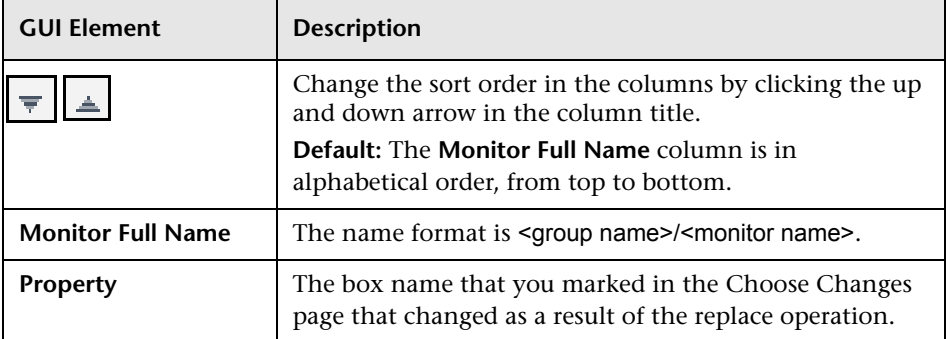

### **Chapter 6** • Global Search and Replace

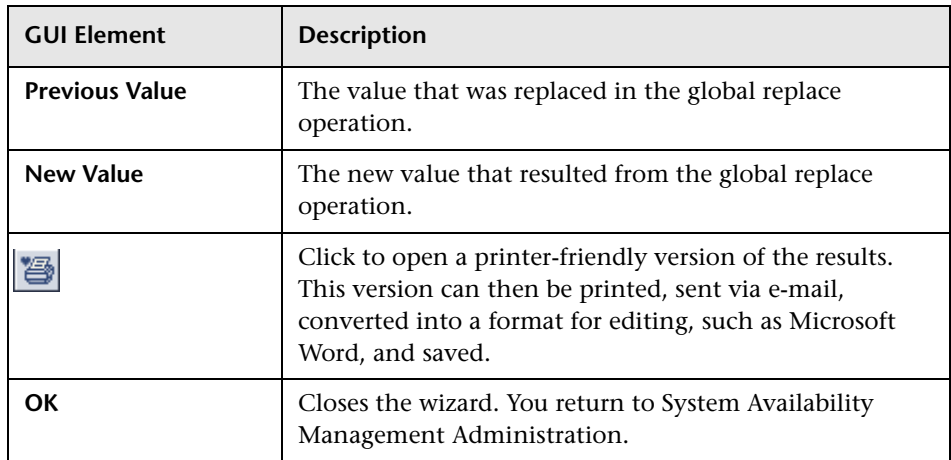

**7** 

# **Tools for Troubleshooting**

When SiteScope reports a problem with a monitored system or you are having difficulty configuring a monitor, it is useful to have some resources to troubleshoot and diagnose problems. SiteScope provides a number of tools to help you uncover issues and facilitate monitor configuration.

#### **This chapter includes:**

#### **Concepts**

➤ [SiteScope Tools Overview on page 171](#page-170-0)

**Reference**

➤ [SiteScope Tools User Interface on page 175](#page-174-0)

### <span id="page-170-0"></span>**SiteScope Tools Overview**

SiteScope provides a number of utilities that are useful to test the monitoring environment. Use these tools to make a variety of requests and queries of systems you are monitoring and to view detailed results of the action. Requests may include simply testing network connectivity or verifying login authentication for accessing an external database or service.

The following tables list the diagnostic tools that are available. See the applicable sections for more information about these tools.

### **Application Diagnostic Tools**

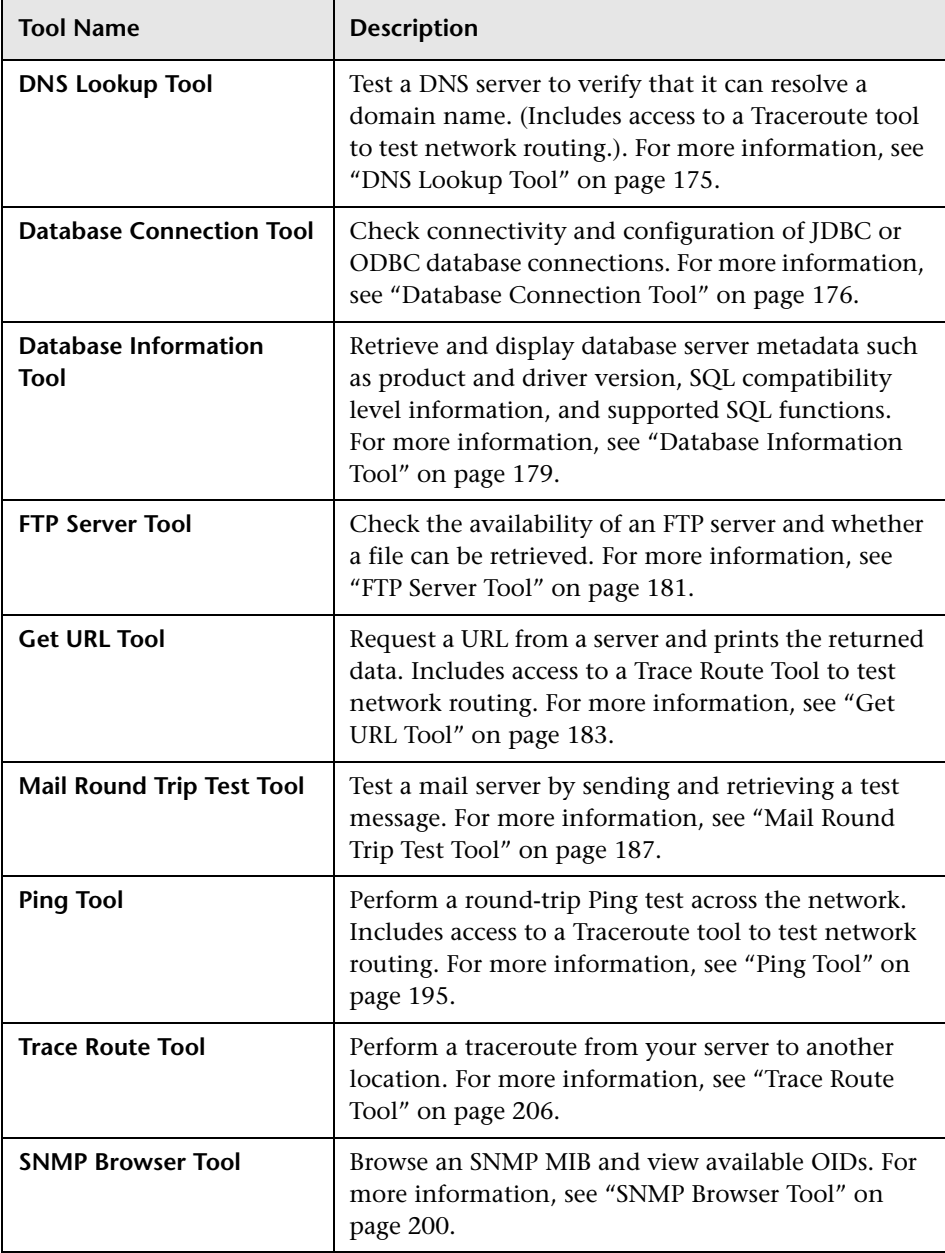

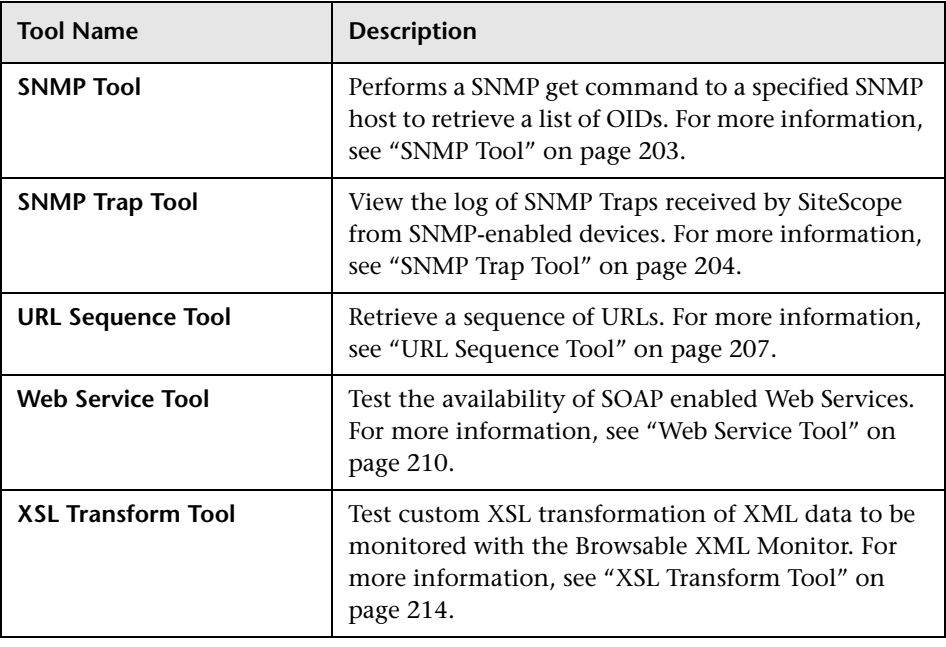

### **Server Diagnostic Tools**

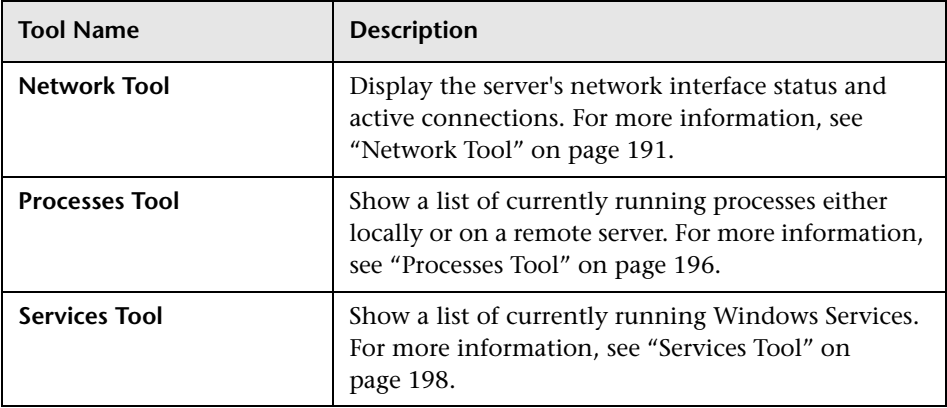

## **Advanced Diagnostic Tools**

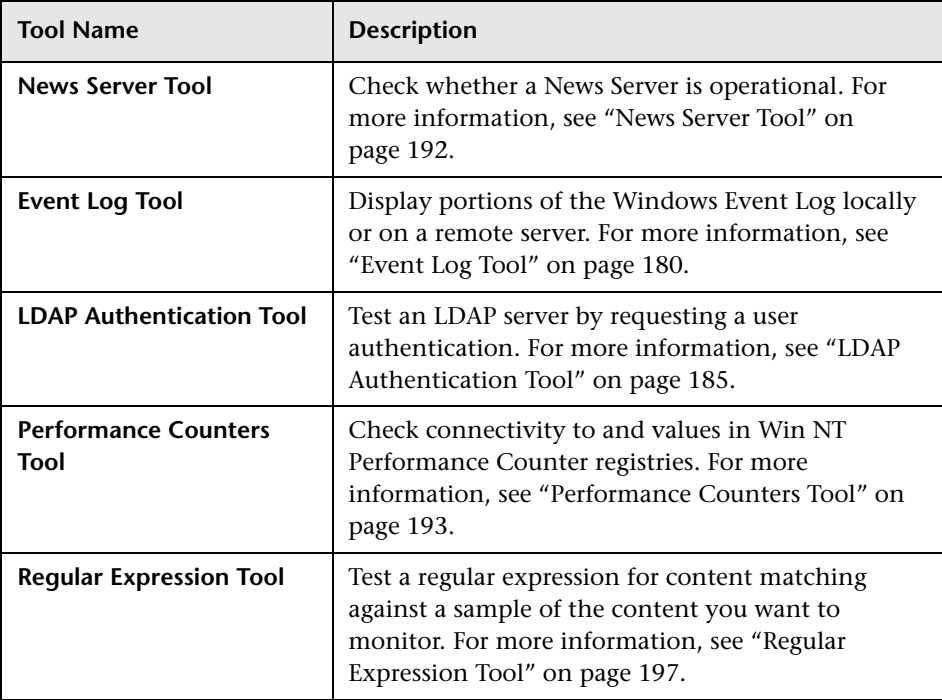

## <span id="page-174-0"></span>**& SiteScope Tools User Interface**

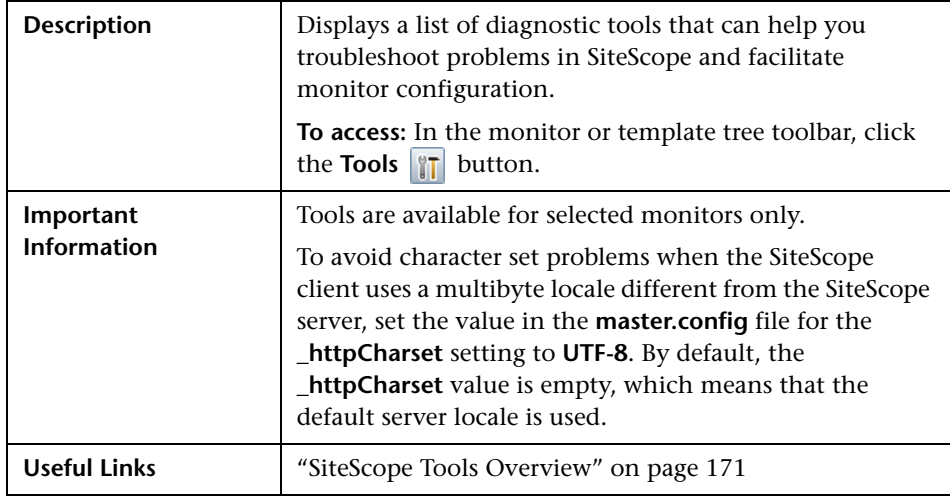

This section includes the pages that are part of the SiteScope diagnostic tools user interface.

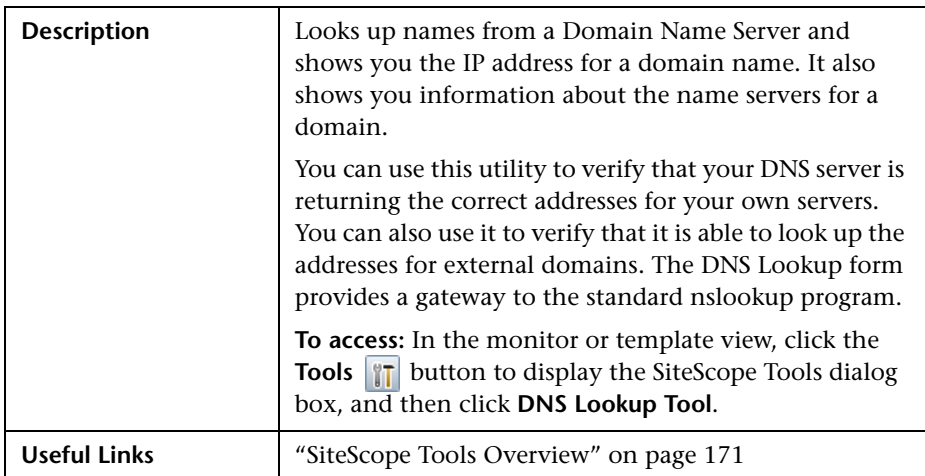

### <span id="page-174-1"></span>**DNS Lookup Tool**

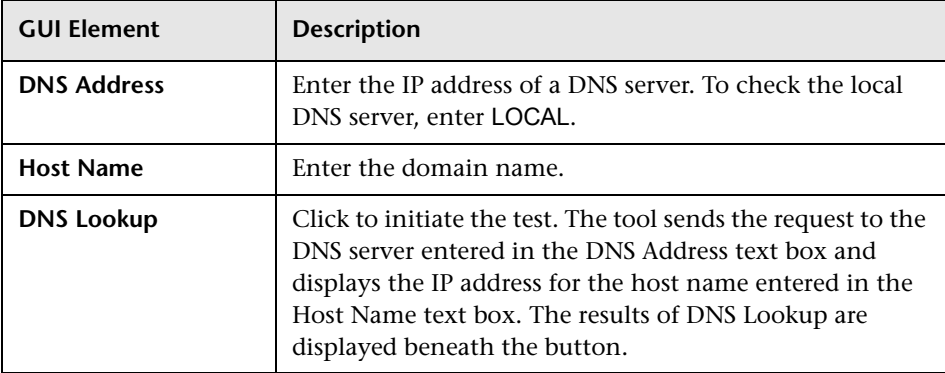

The DNS Lookup Tool includes the following elements:

### <span id="page-175-0"></span>**Database Connection Tool**

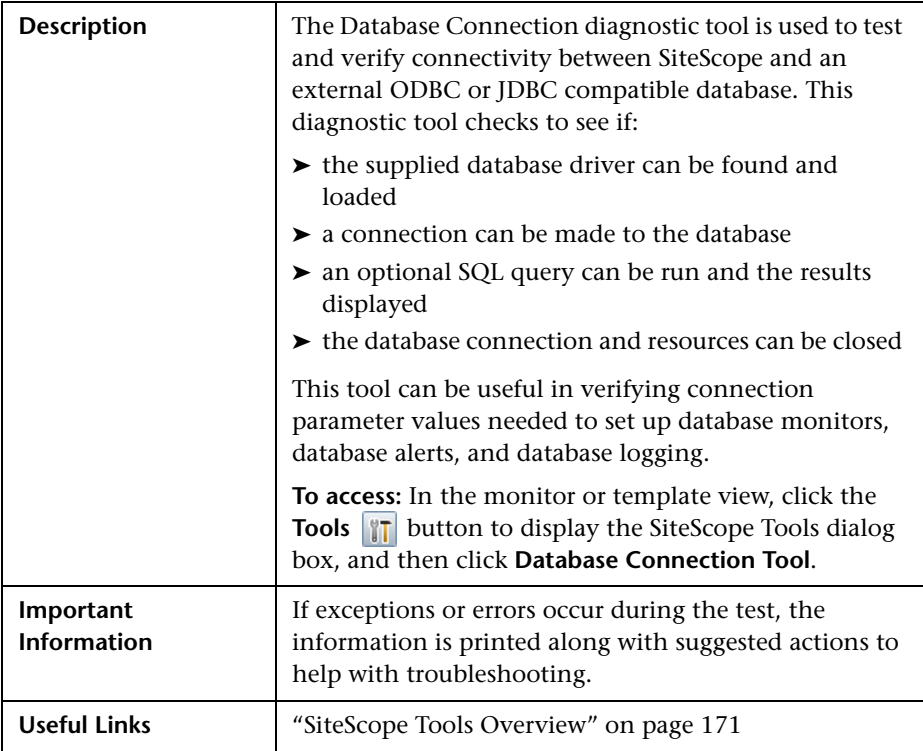

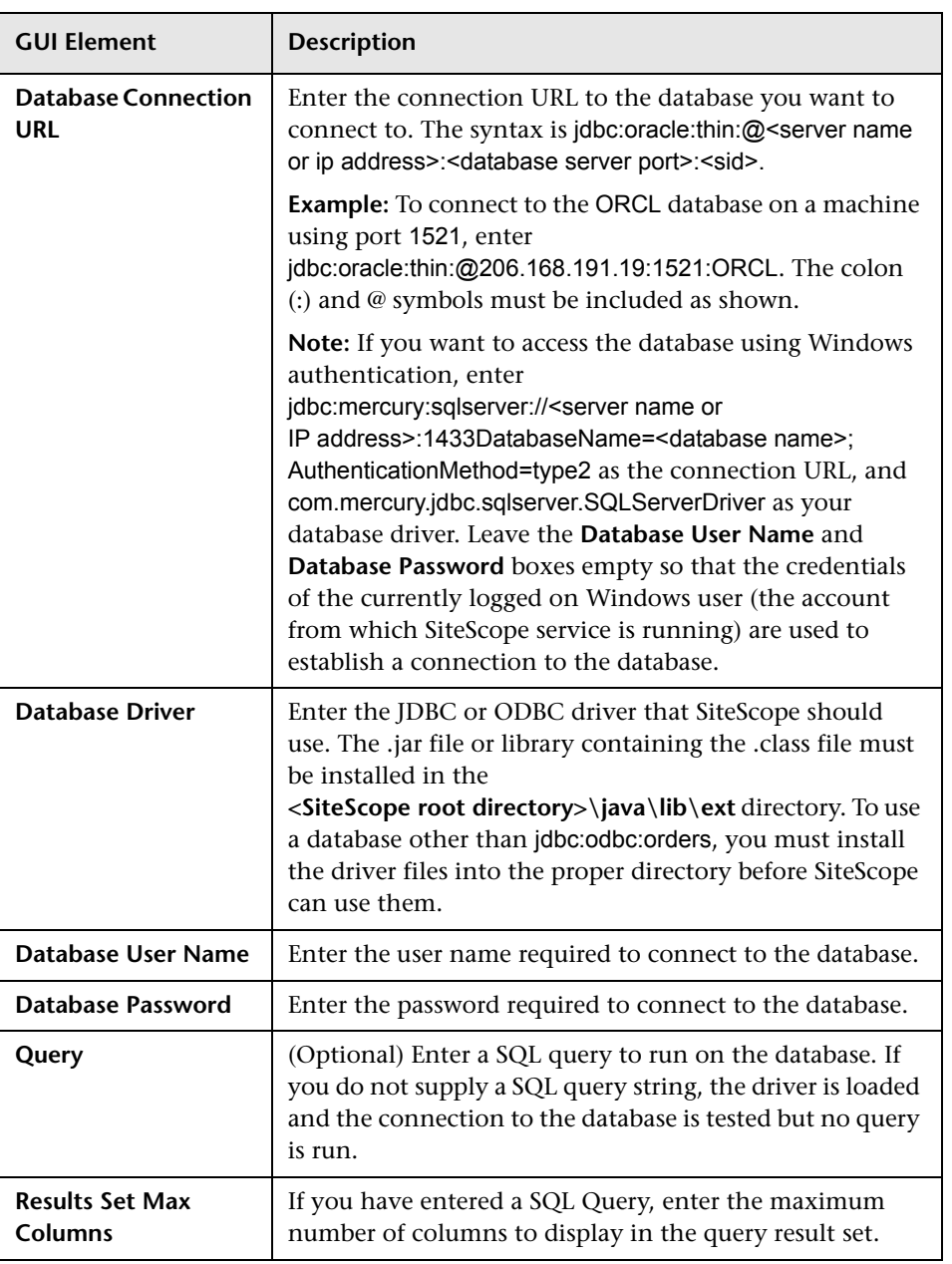

The Database Connection Tool includes the following elements:

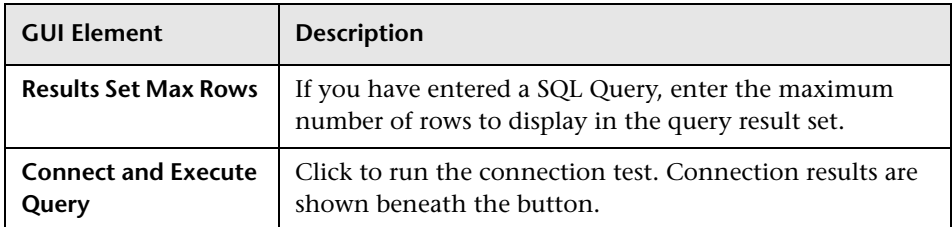

The following is an example of the data returned from a successful database connection with a SQL query (limited to one row).

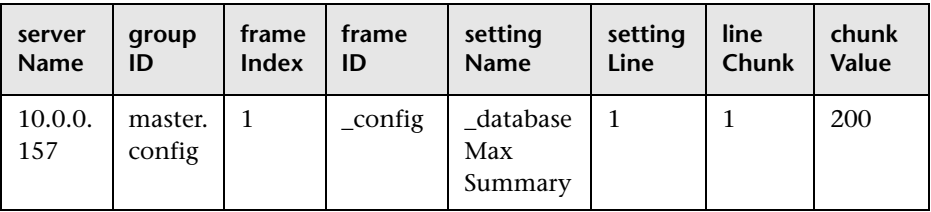

### <span id="page-178-0"></span>**Database Information Tool**

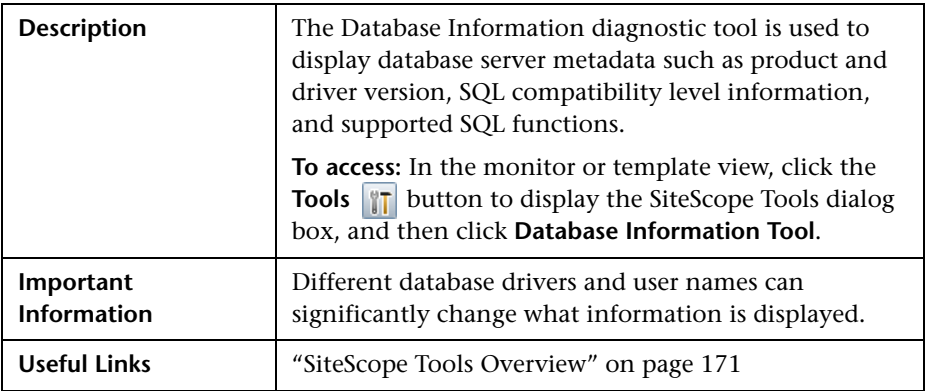

The Database Information Tool includes the following elements:

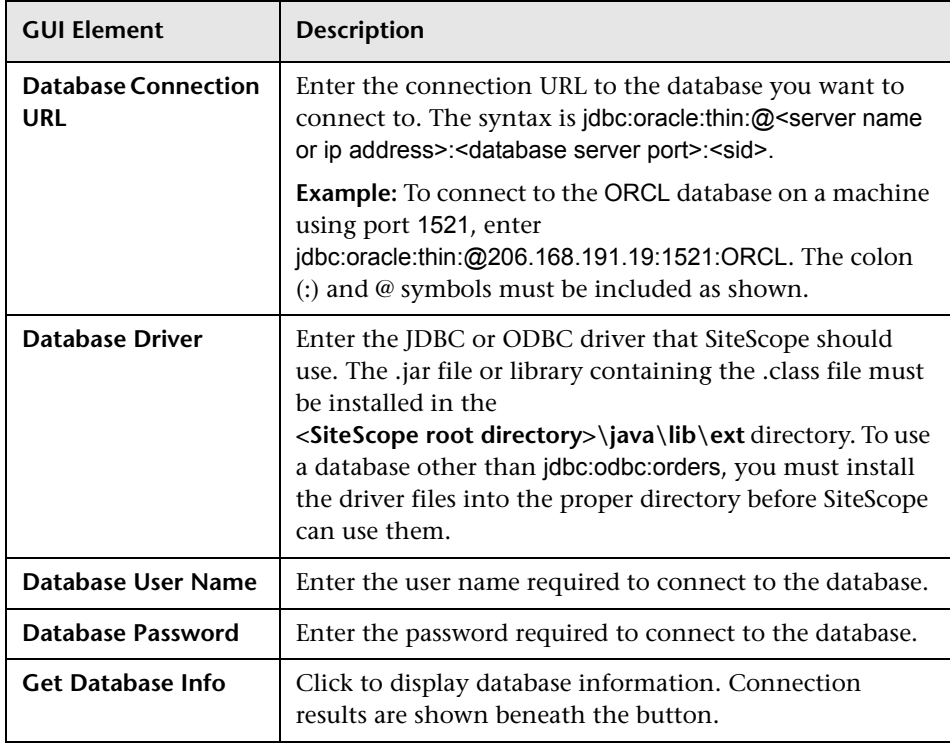

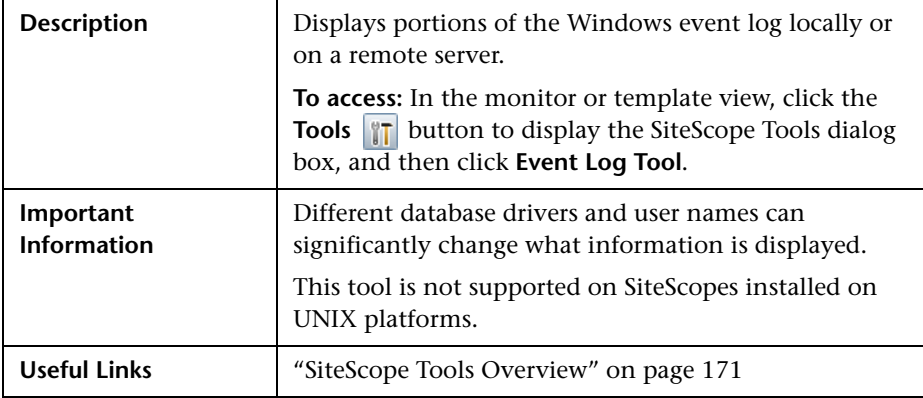

### <span id="page-179-0"></span>**Event Log Tool**

The Event Log Tool includes the following elements:

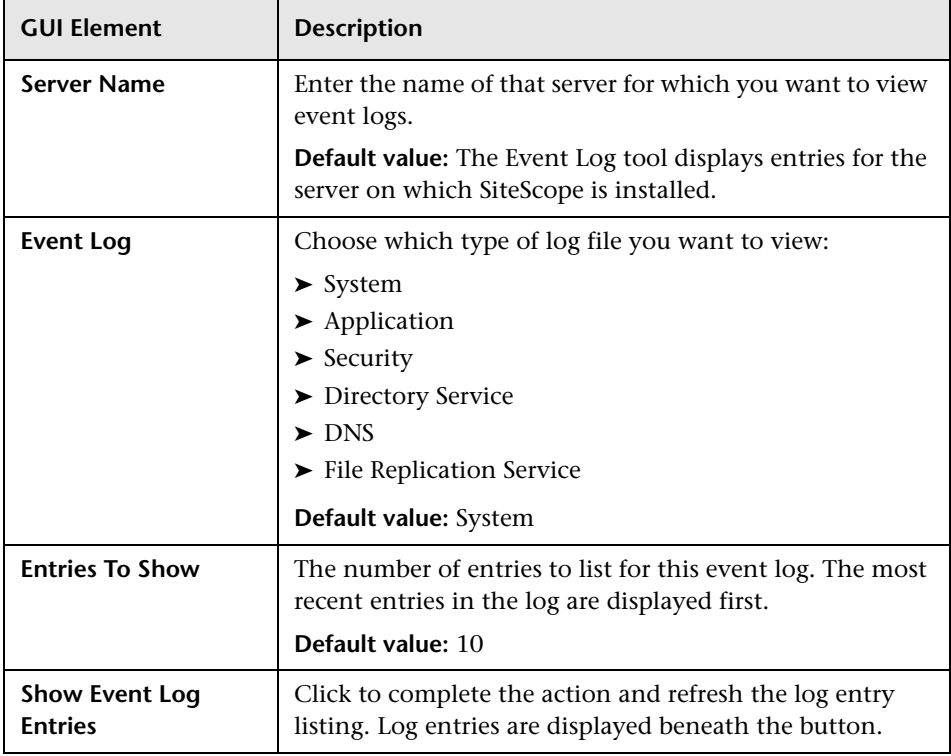
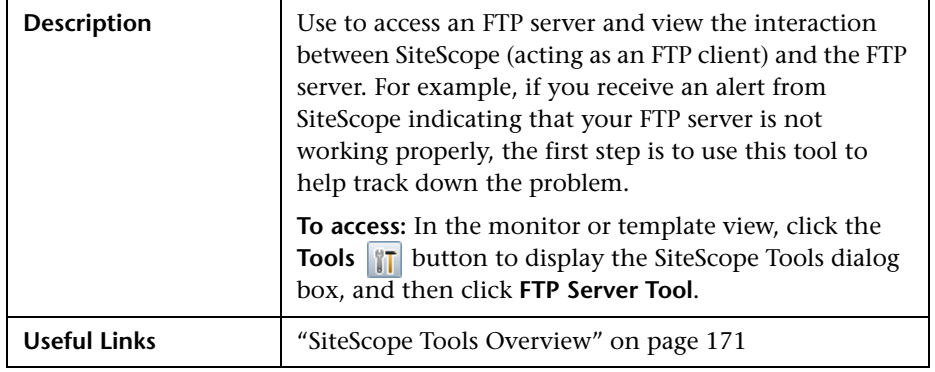

### **FTP Server Tool**

The FTP Server Tool includes the following elements:

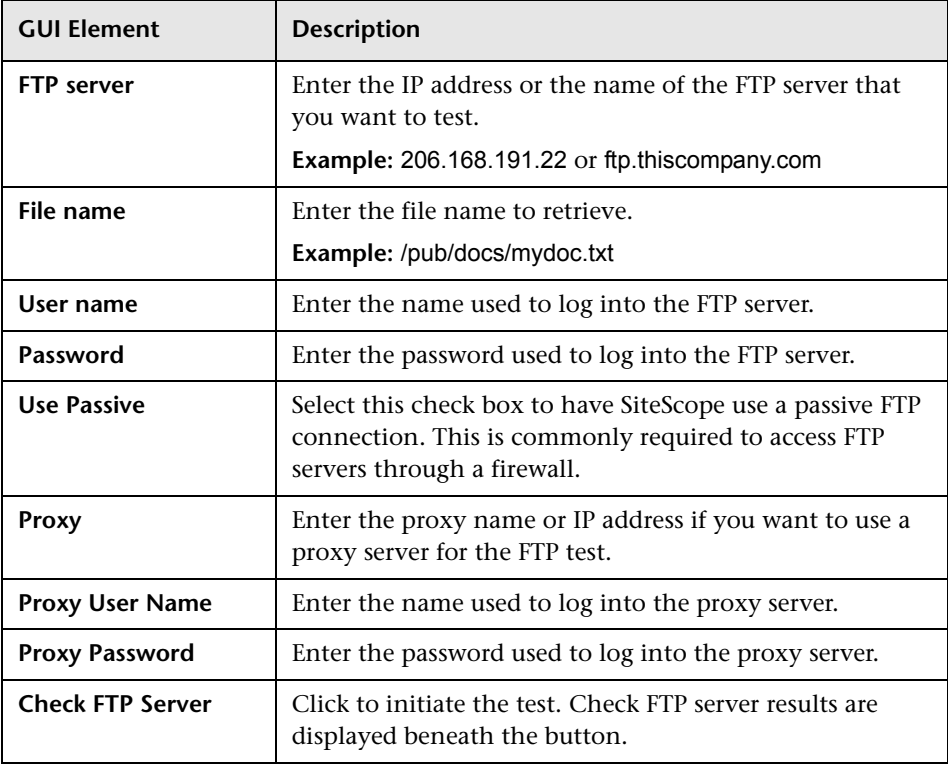

The following is a sample output from the Check FTP Server tool. In this case, the FTP server allowed us to log on without a problem, indicating that the server is running and accepting requests. The failure is caused when the server was unable to locate the file that was requested: file.txt. Correcting this particular problem may be as easy as replacing the missing file or verifying the file location.

Received: 220 public Microsoft FTP Service (Version 2.0). Sent: USER anonymous Received: 331 Anonymous access allowed, send identity (e-mail name) as password. Sent: PASS anonymous Received: 230 Anonymous user logged in. Sent: PASV Received: 227 Entering Passive Mode (206,168,191,1,5,183). Connecting to server 206.168.191.1 port 1463 Sent: RETR file.txt Received: 550 file.txt: The system cannot find the file specified. Sent: QUIT Received: 221

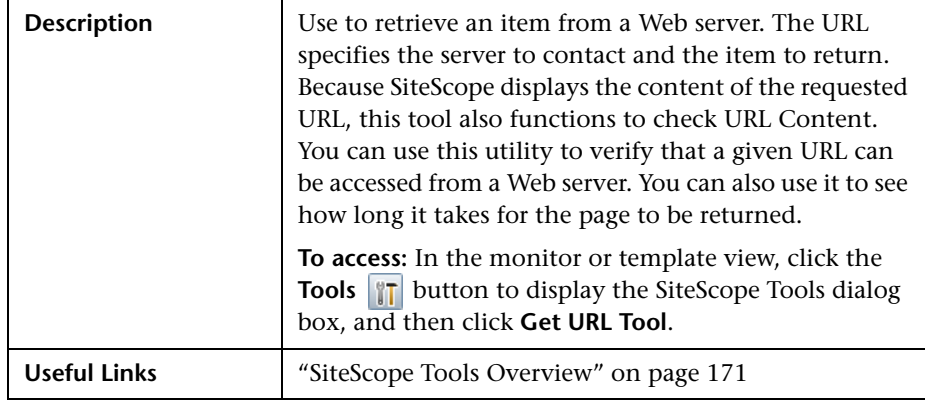

#### <span id="page-182-0"></span>**Get URL Tool**

The Get URL Tool includes the following elements:

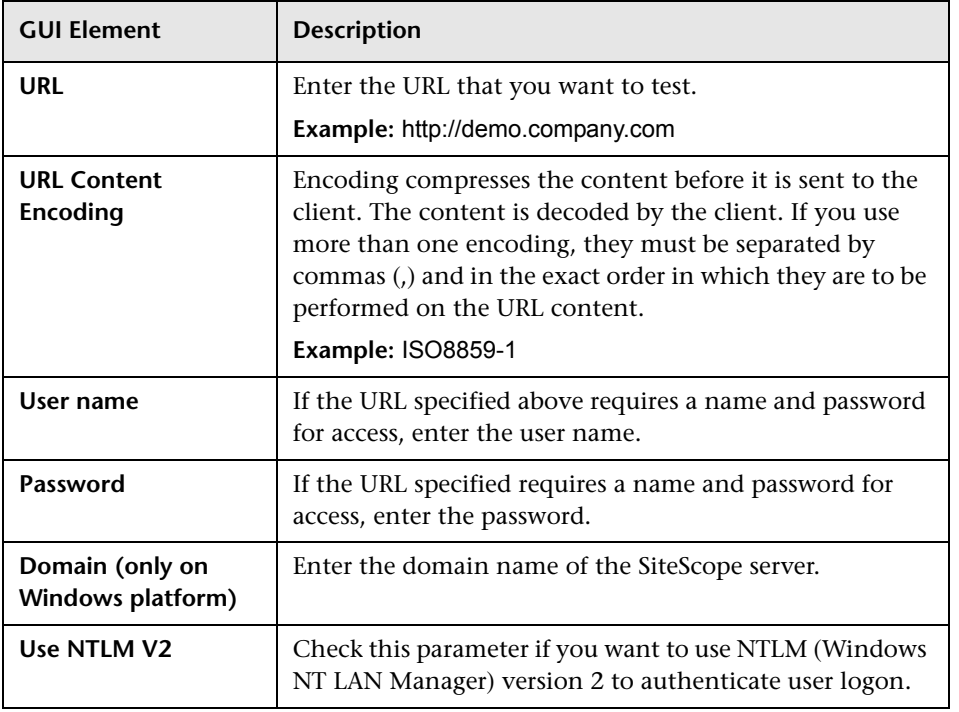

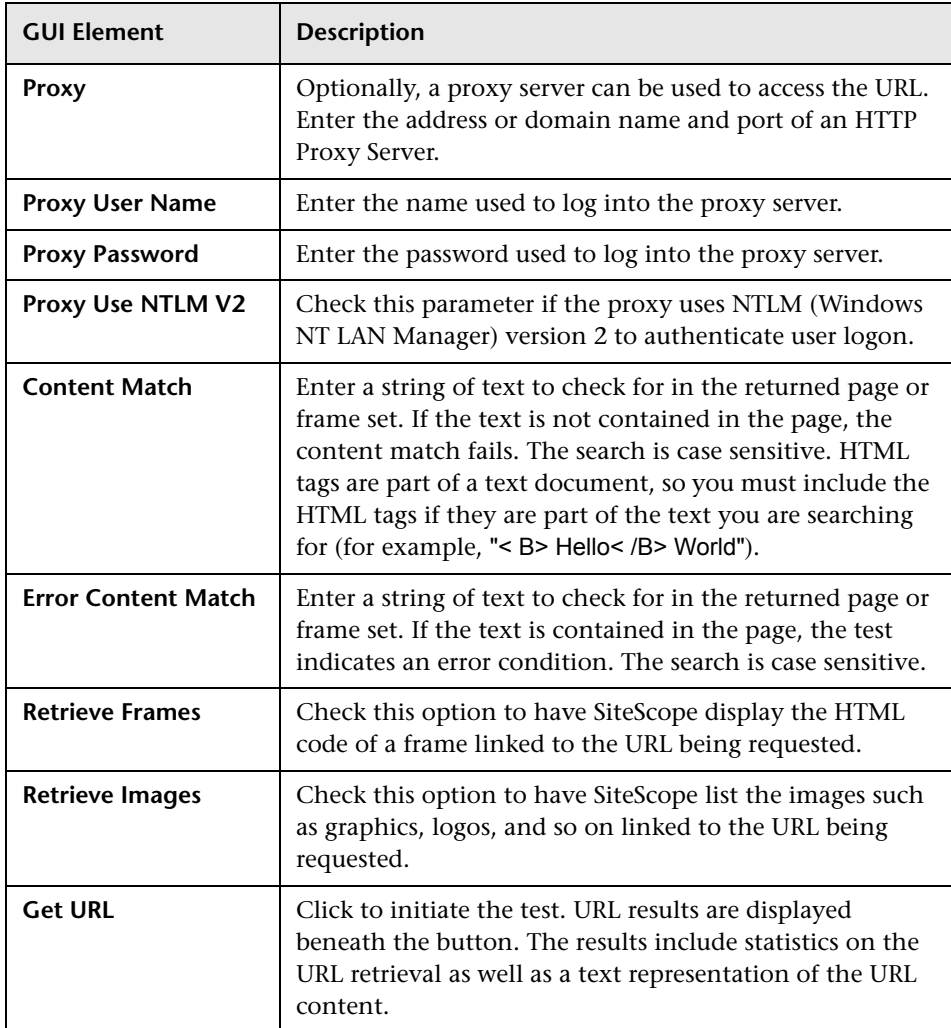

# **LDAP Authentication Tool**

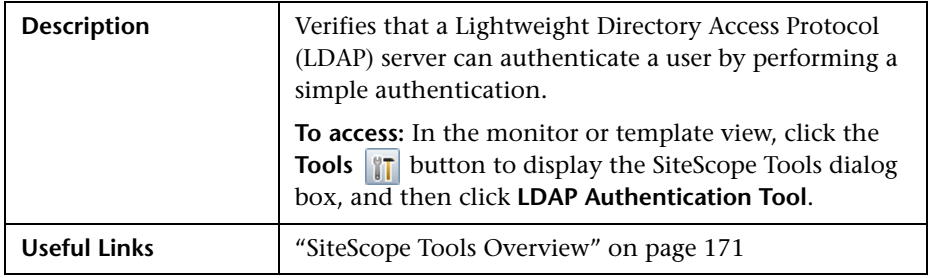

The LDAP Authentication Tool includes the following elements:

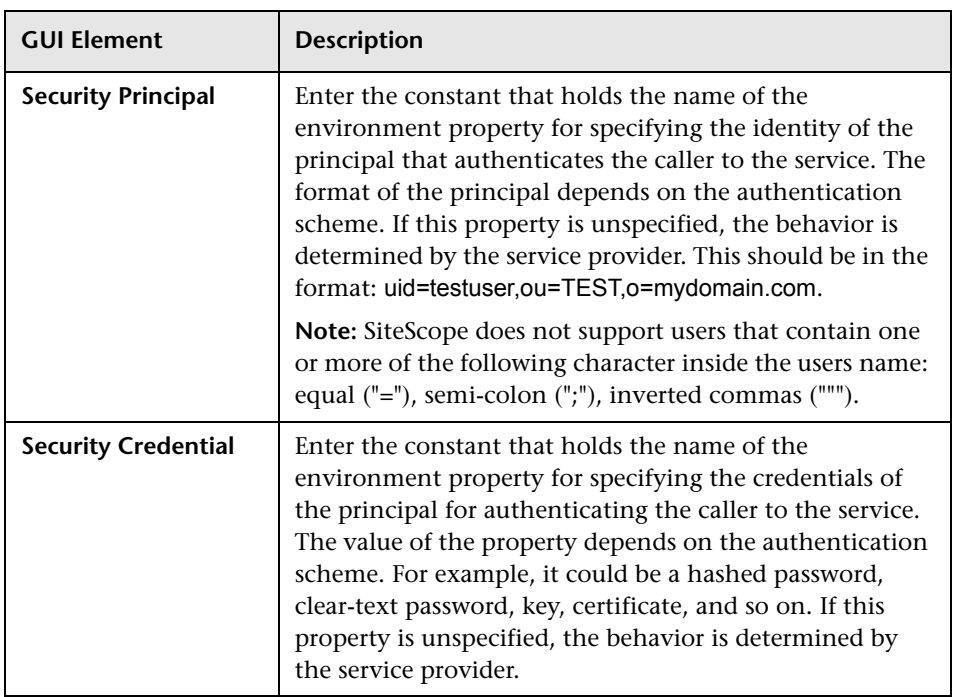

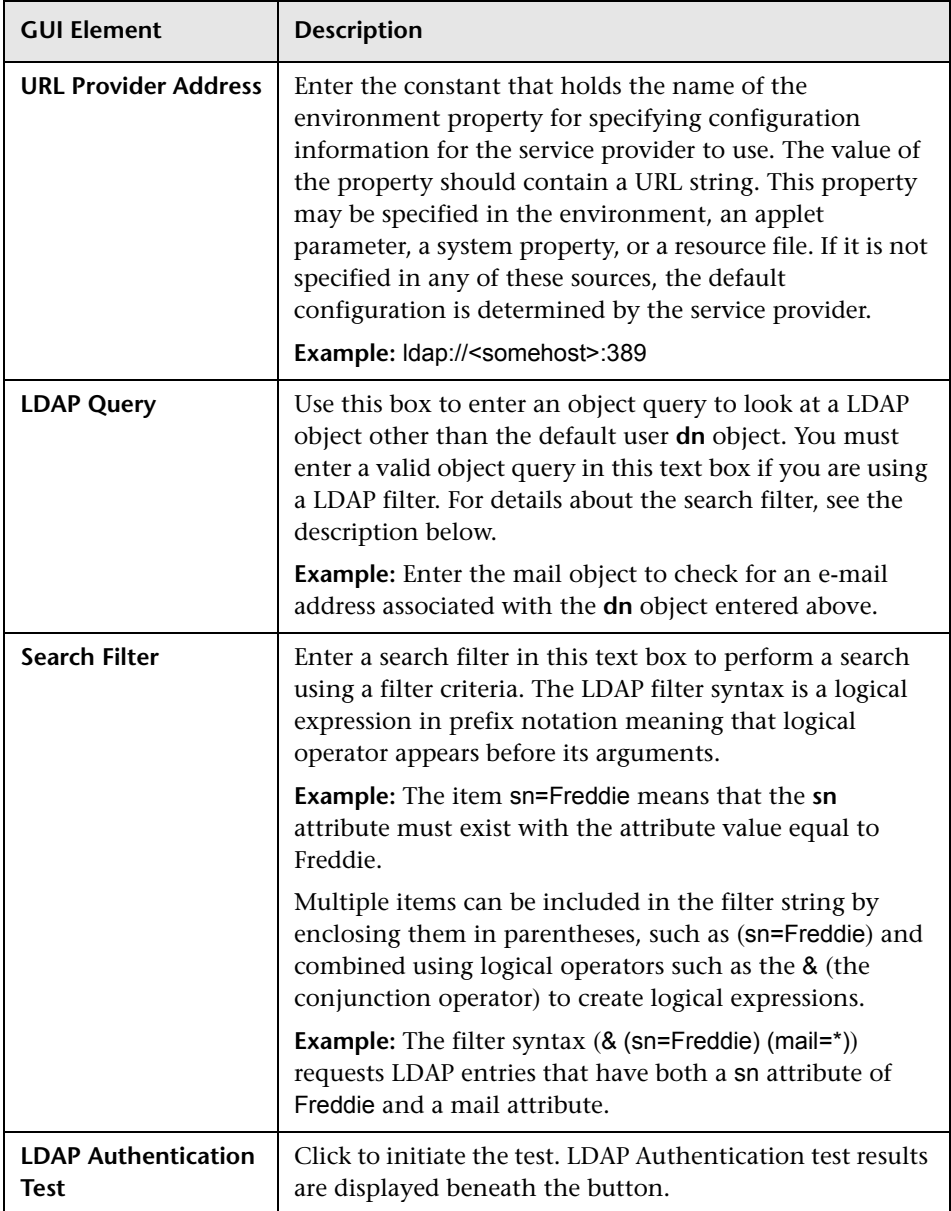

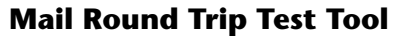

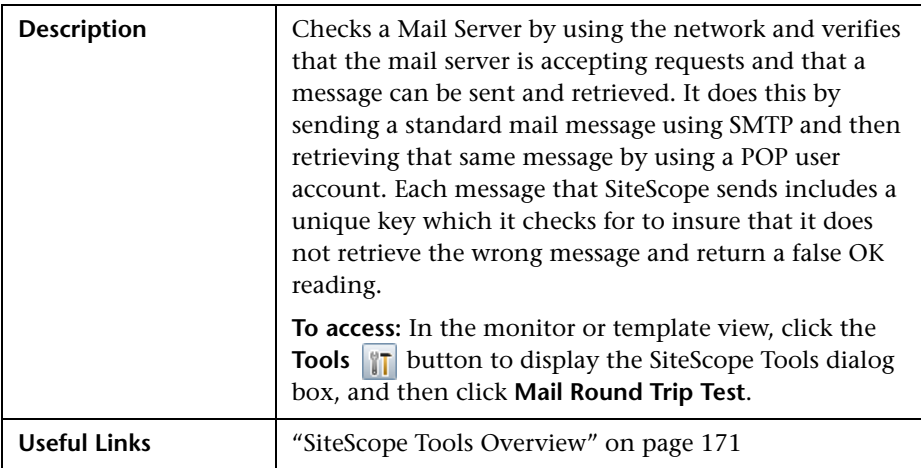

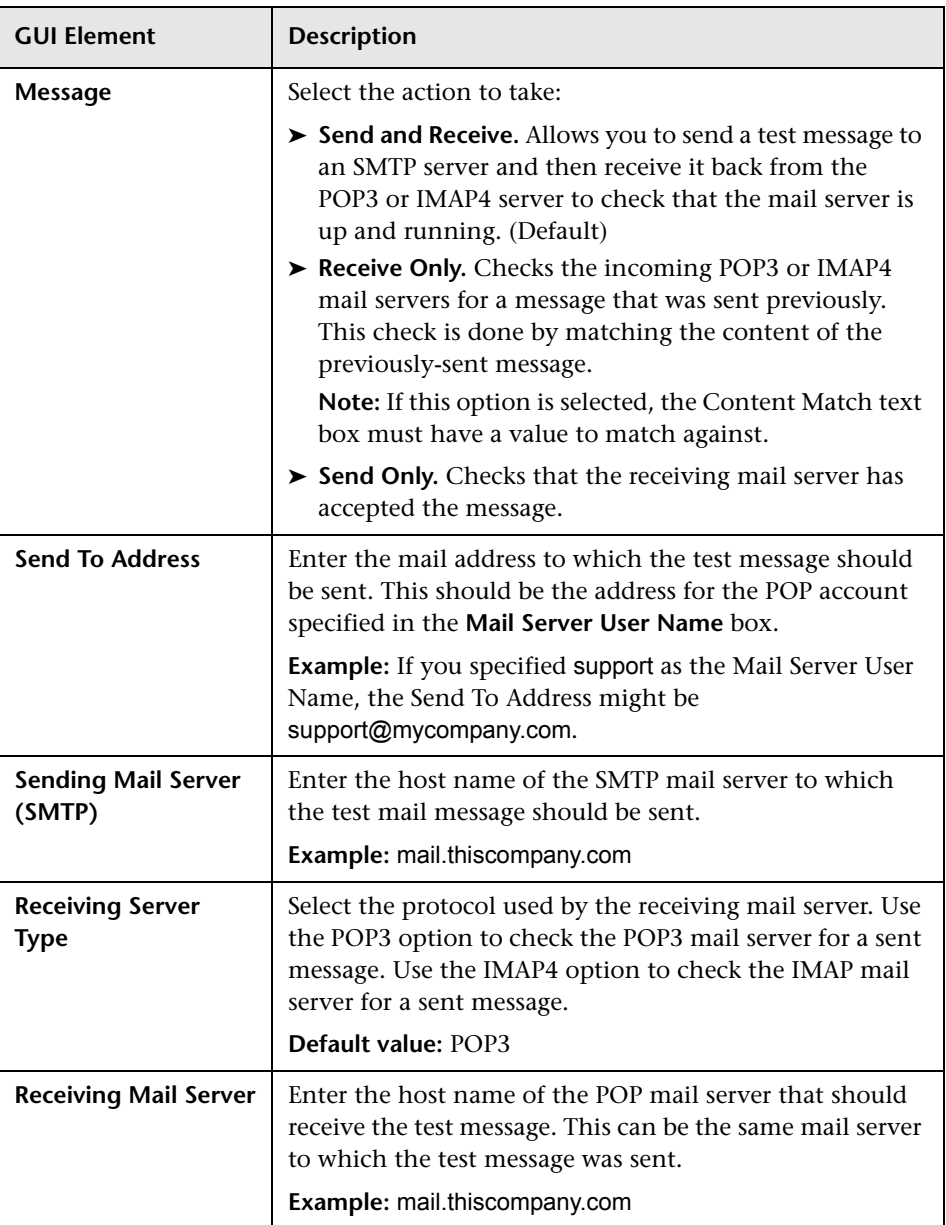

The Mail Round Trip Test Tool includes the following elements:

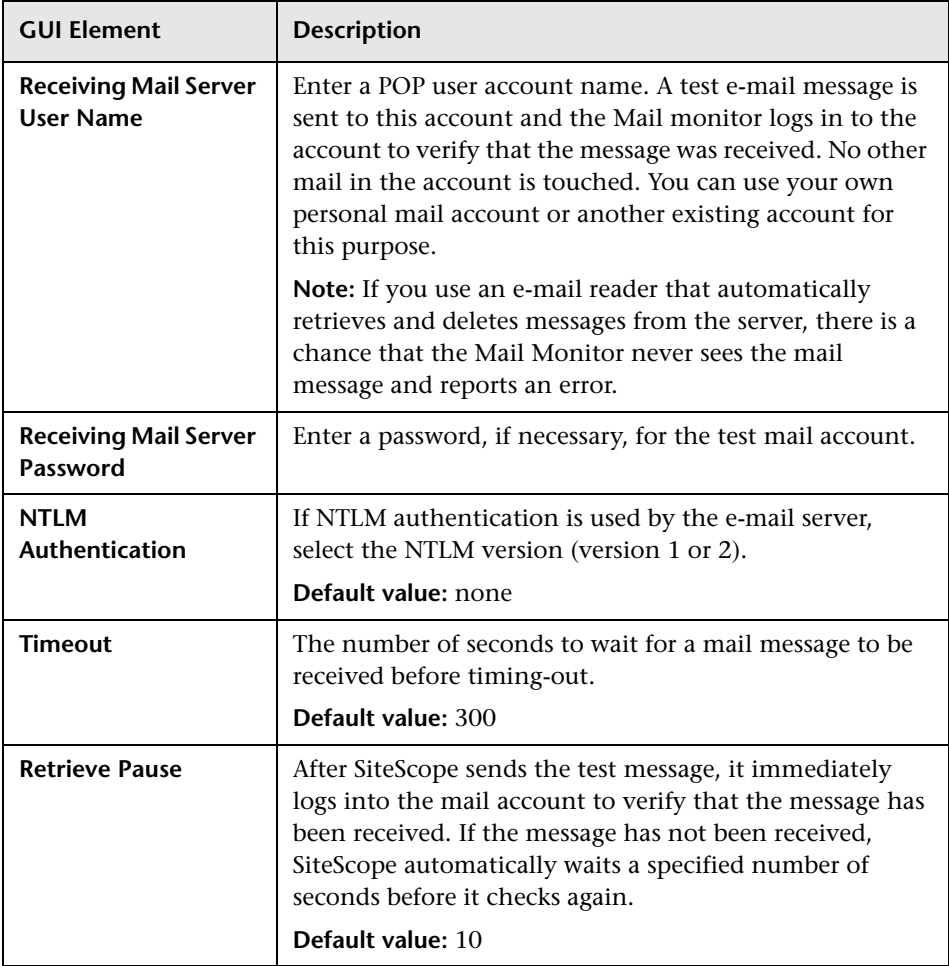

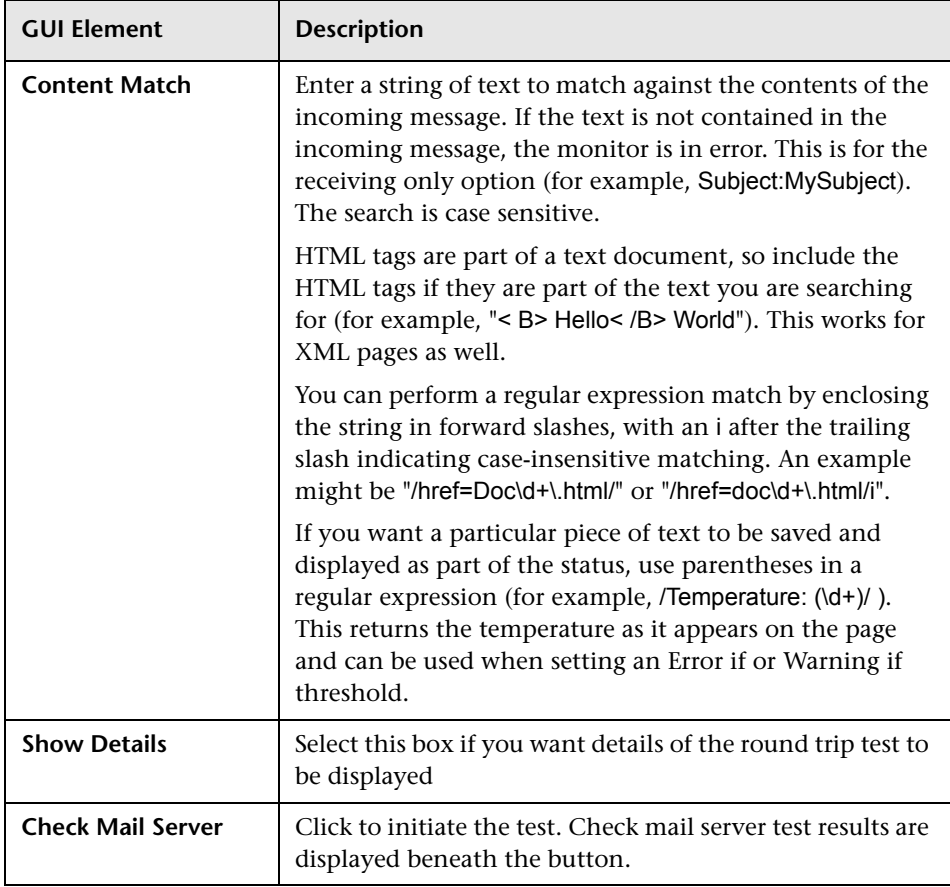

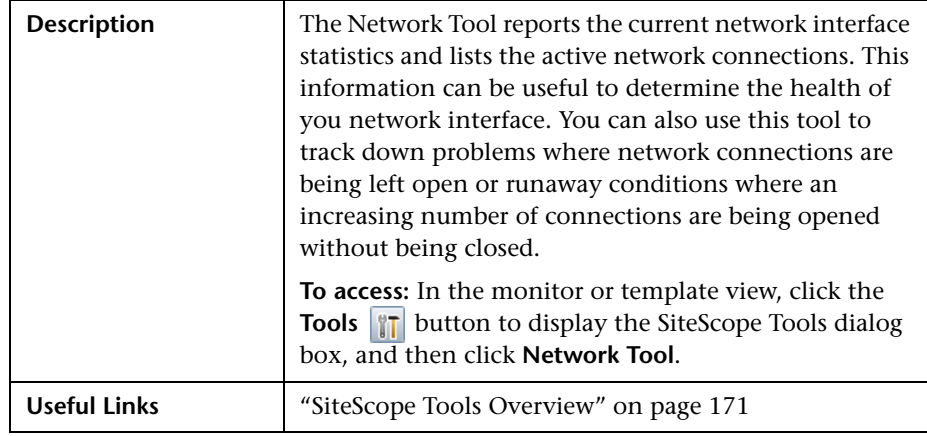

#### **Network Tool**

The Network Tool includes the following elements:

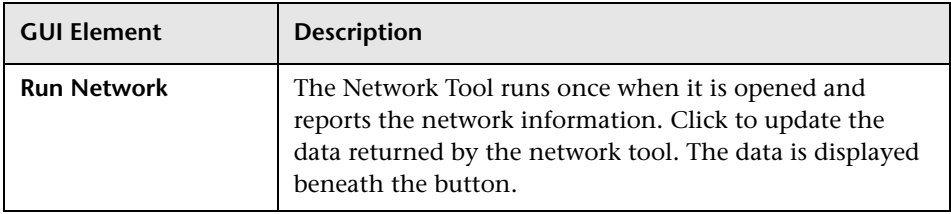

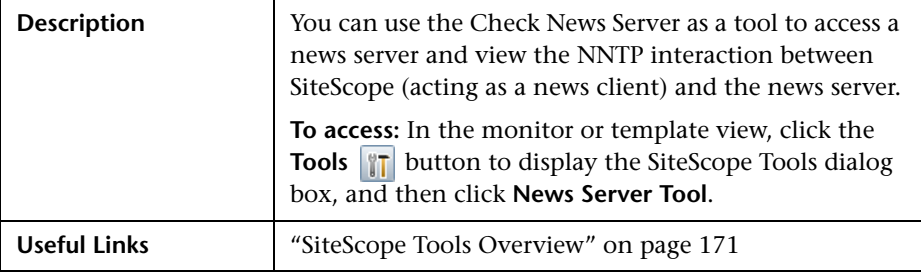

#### **News Server Tool**

The News Server Tool includes the following elements:

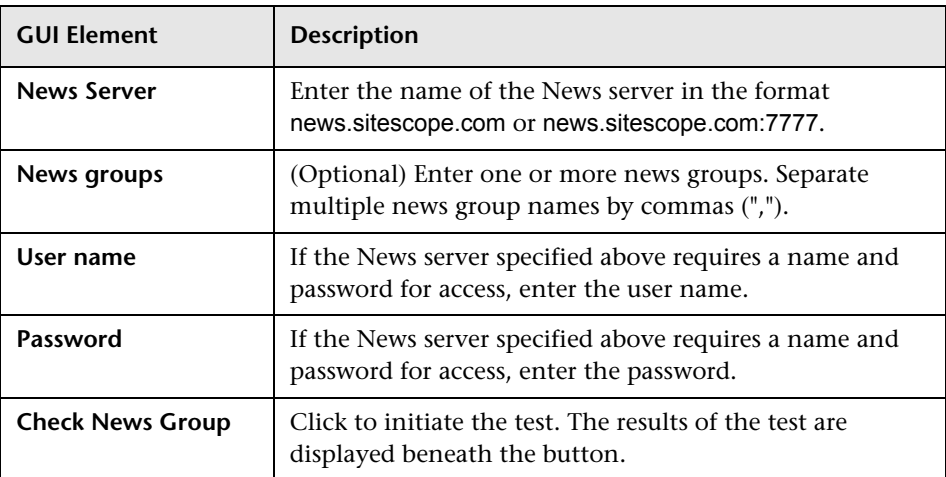

## **Performance Counters Tool**

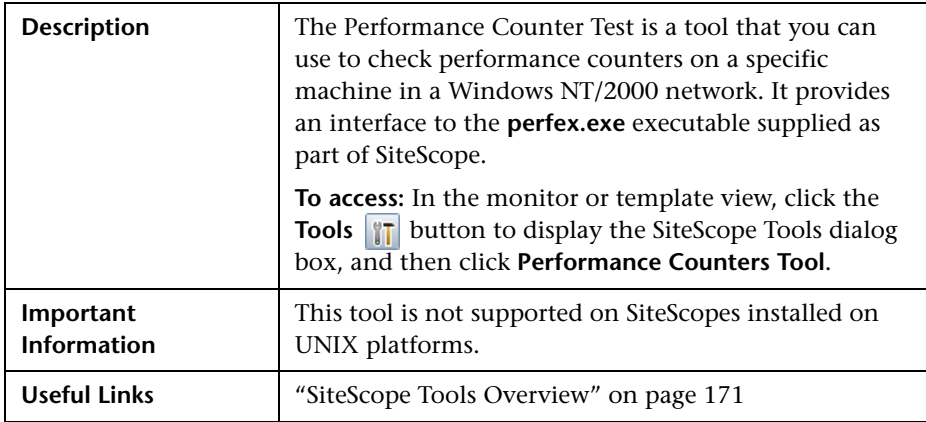

The Performance Counters Tool includes the following elements:

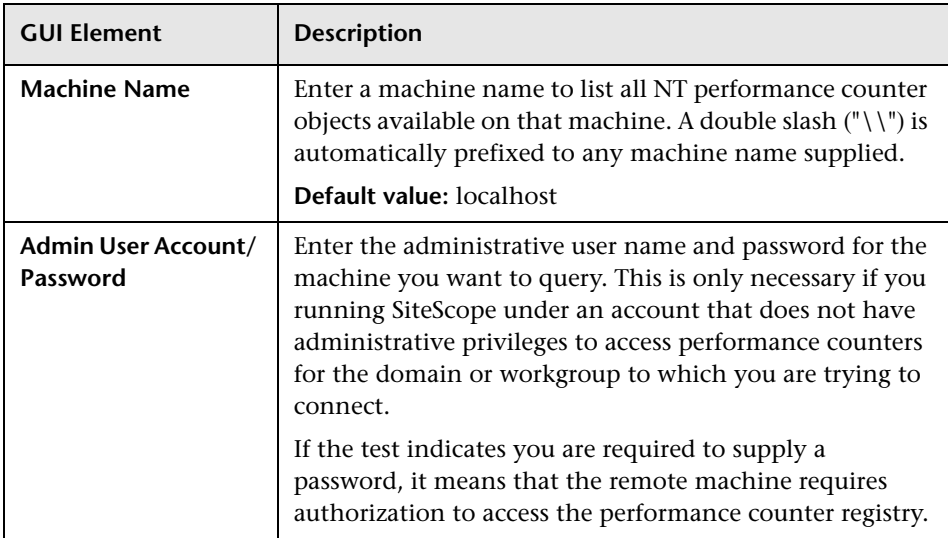

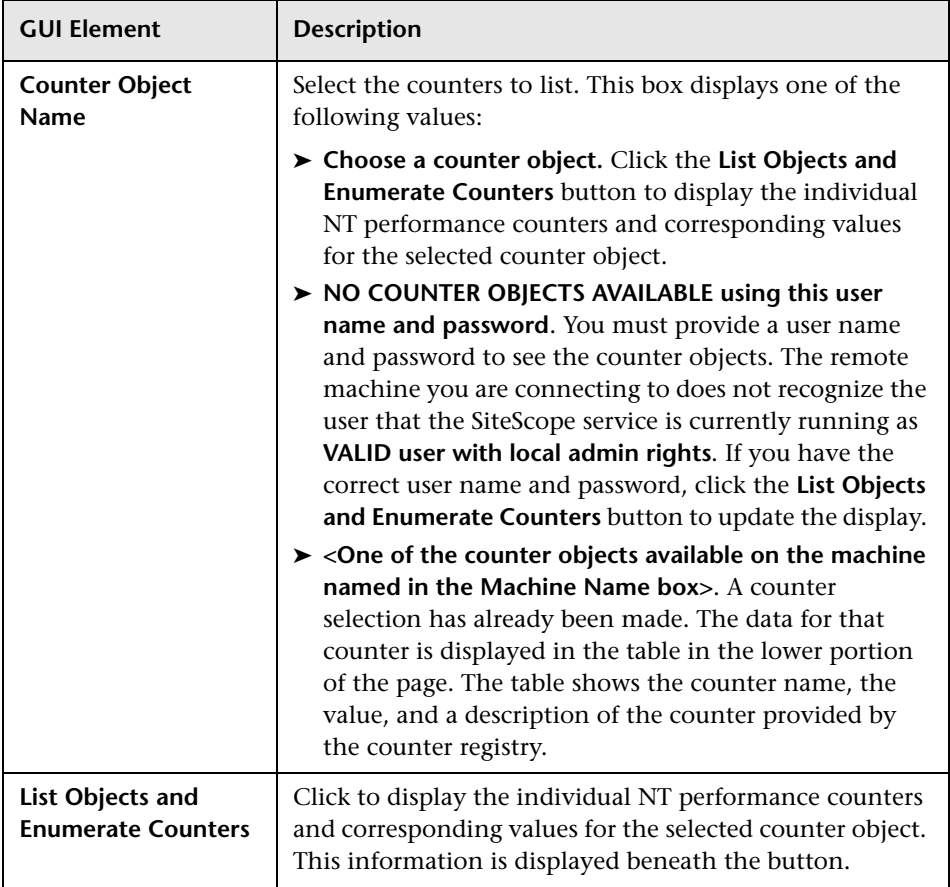

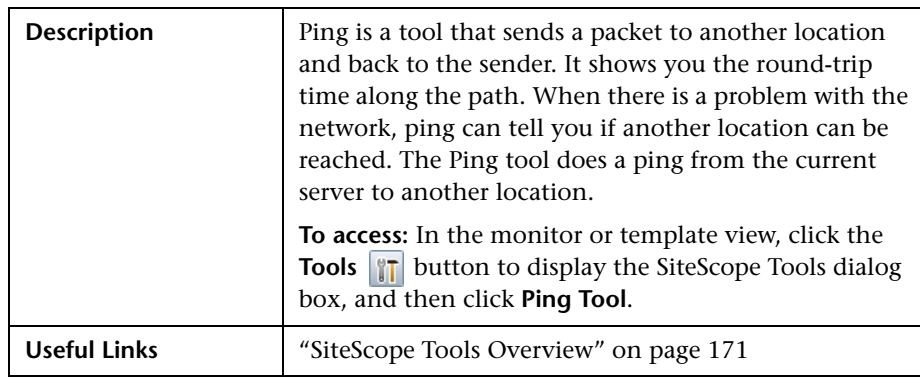

# **Ping Tool**

The Ping Tool includes the following elements:

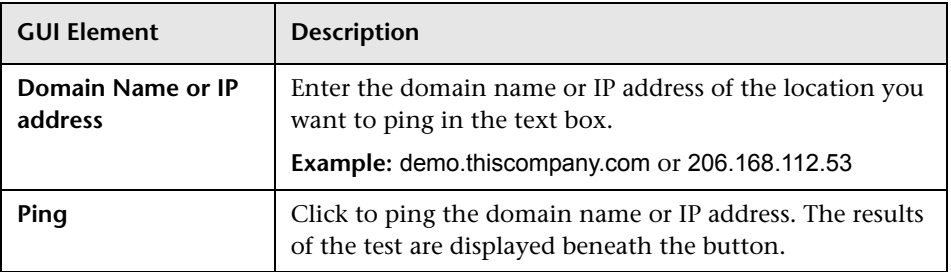

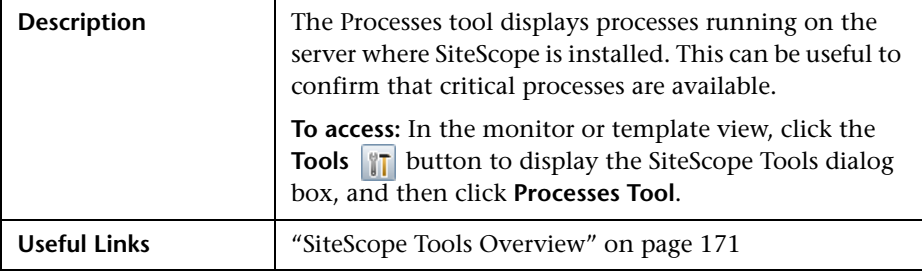

### **Processes Tool**

The Processes Tool includes the following elements:

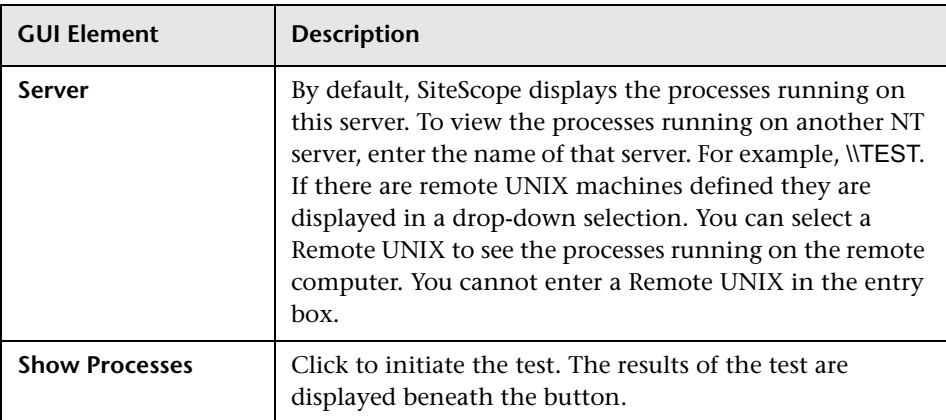

### **Regular Expression Tool**

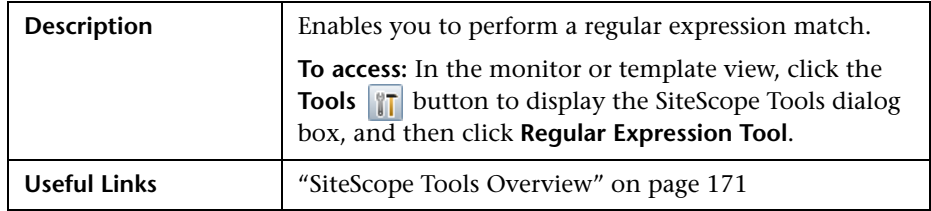

The Regular Expression Tool includes the following elements:

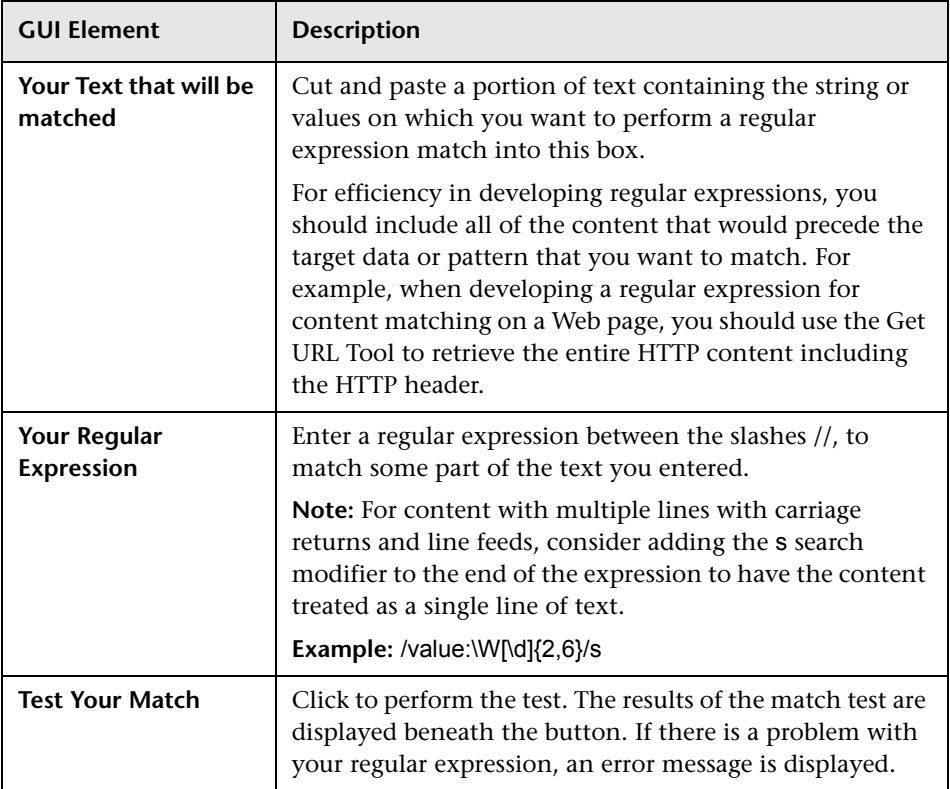

#### **Parsed Parentheses and Matches Table**

This section includes a table that displays any matches requested as retained values or back references by pairs of parentheses inside the regular expression. If your expression does not include parentheses, this table is empty. The columns of the parsed parentheses table are:

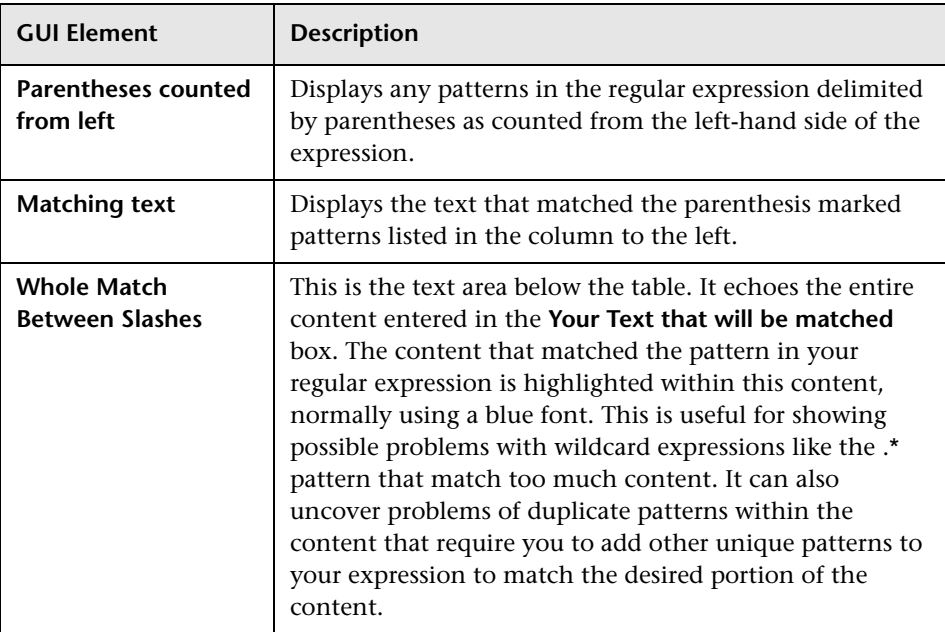

#### **Services Tool**

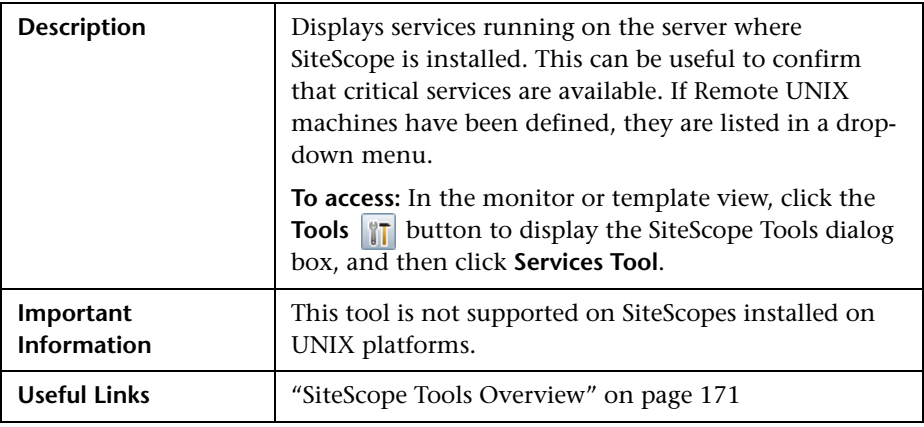

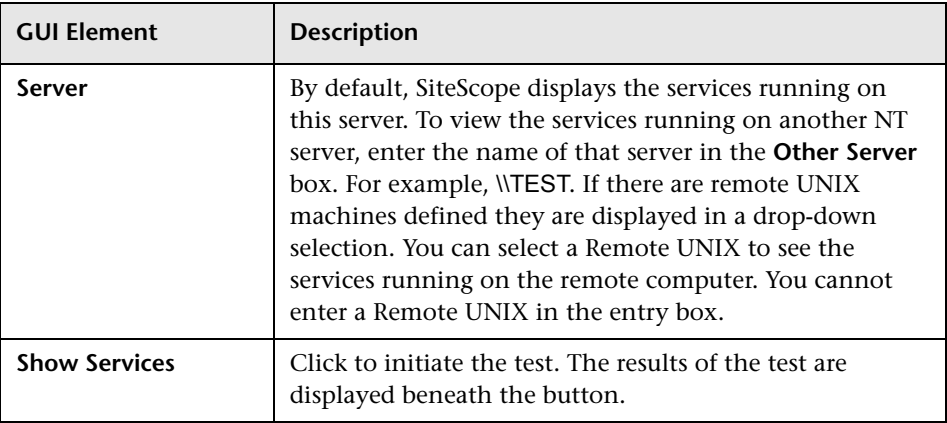

The Services Tool includes the following elements:

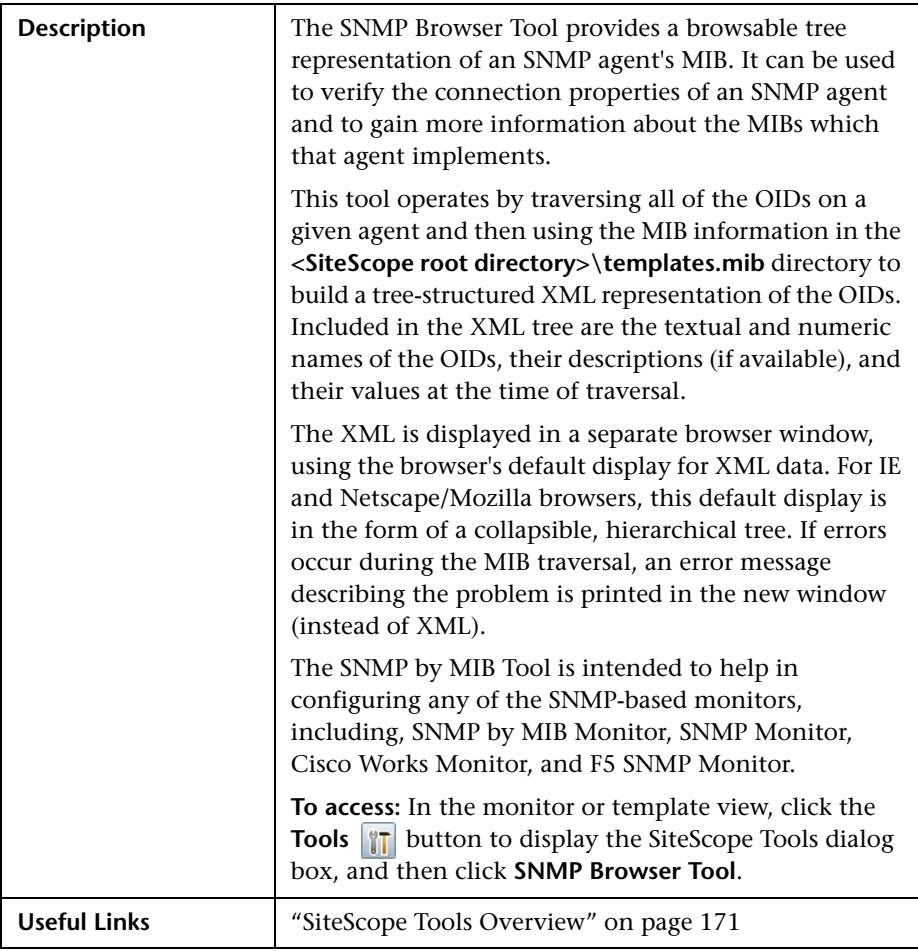

#### **SNMP Browser Tool**

The SNMP Browser Tool includes the following elements:

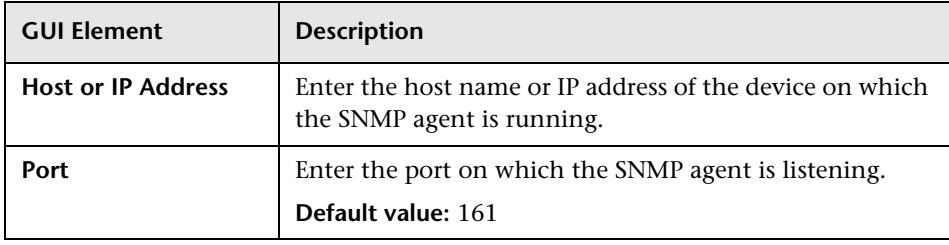

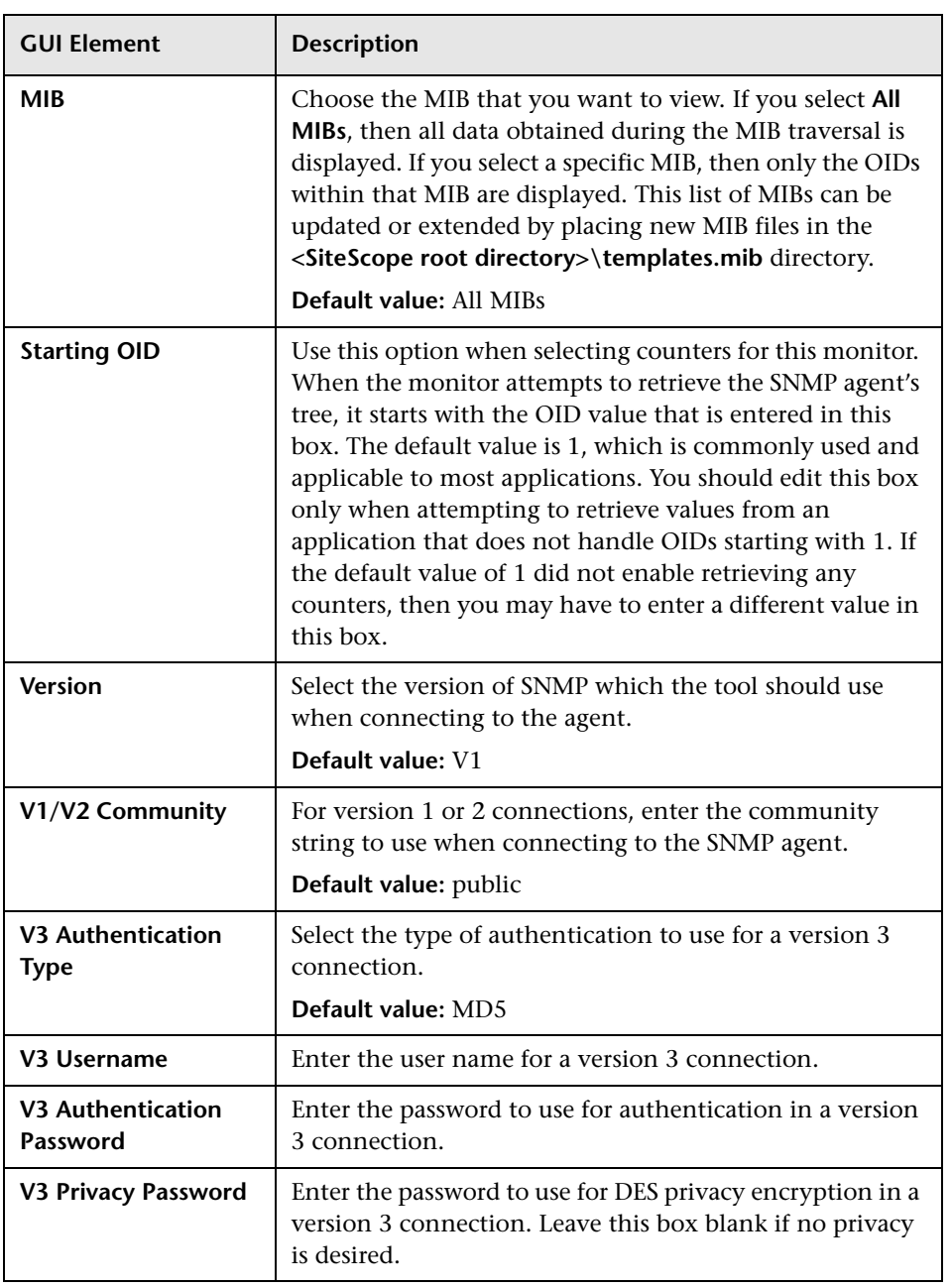

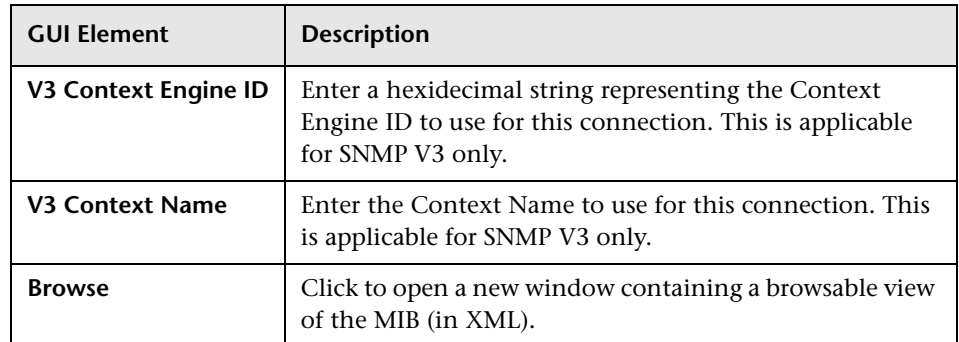

### **SNMP Tool**

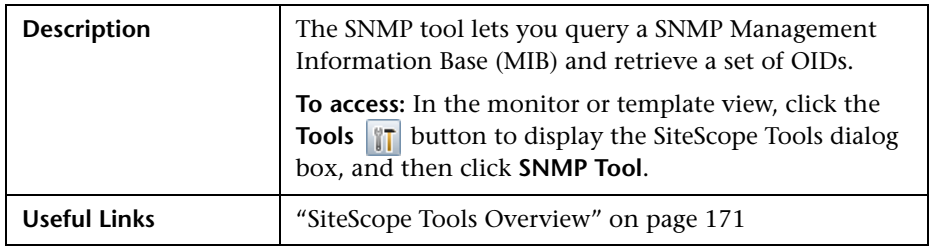

The SNMP Tool includes the following elements:

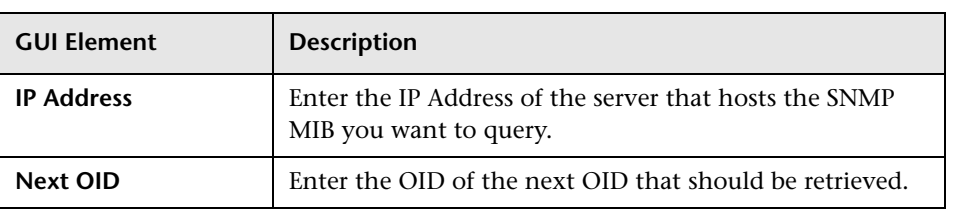

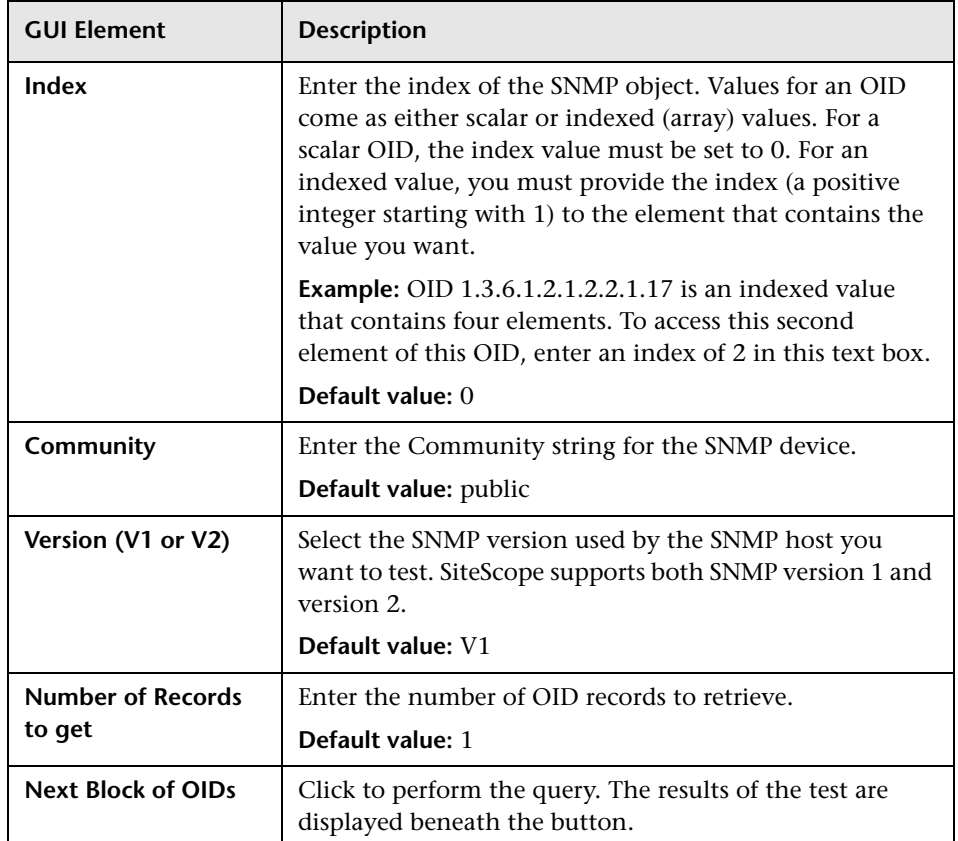

# **SNMP Trap Tool**

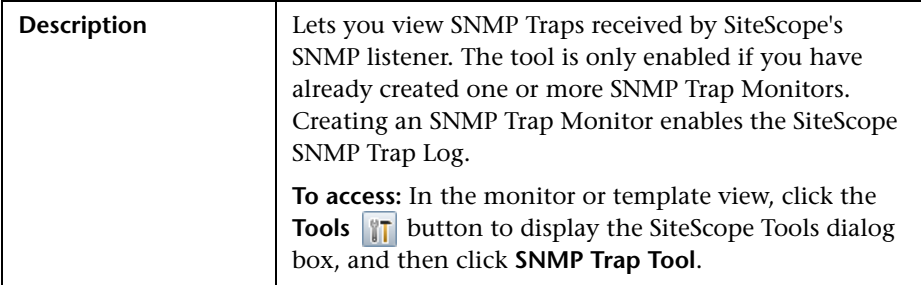

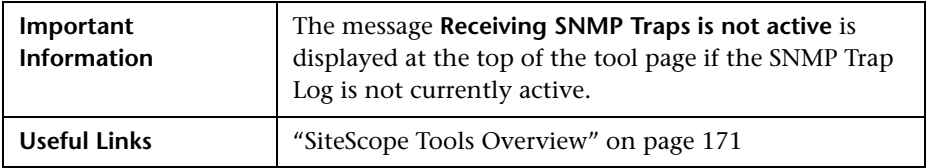

The SNMP Trap Tool includes the following elements:

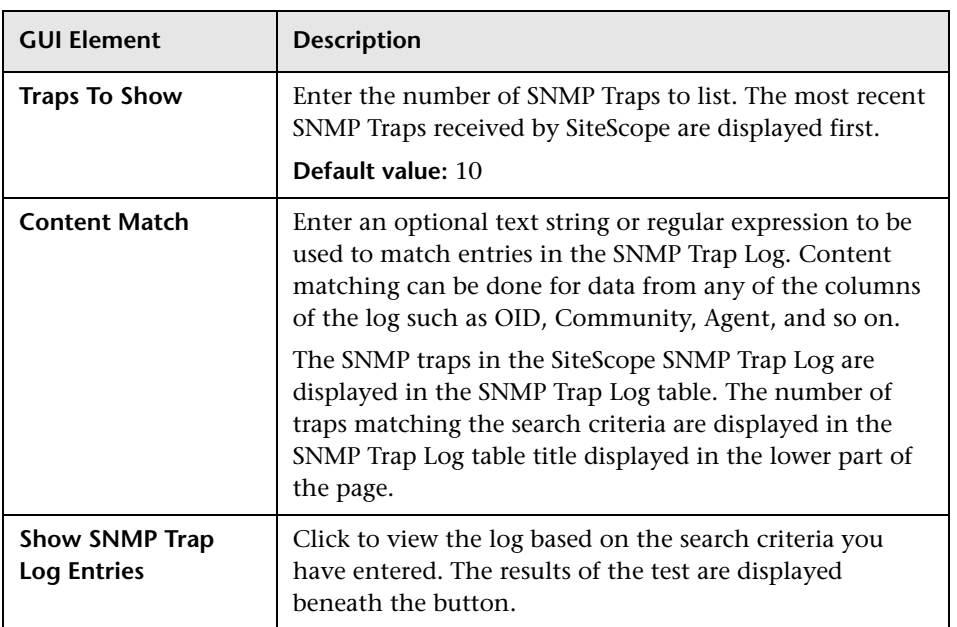

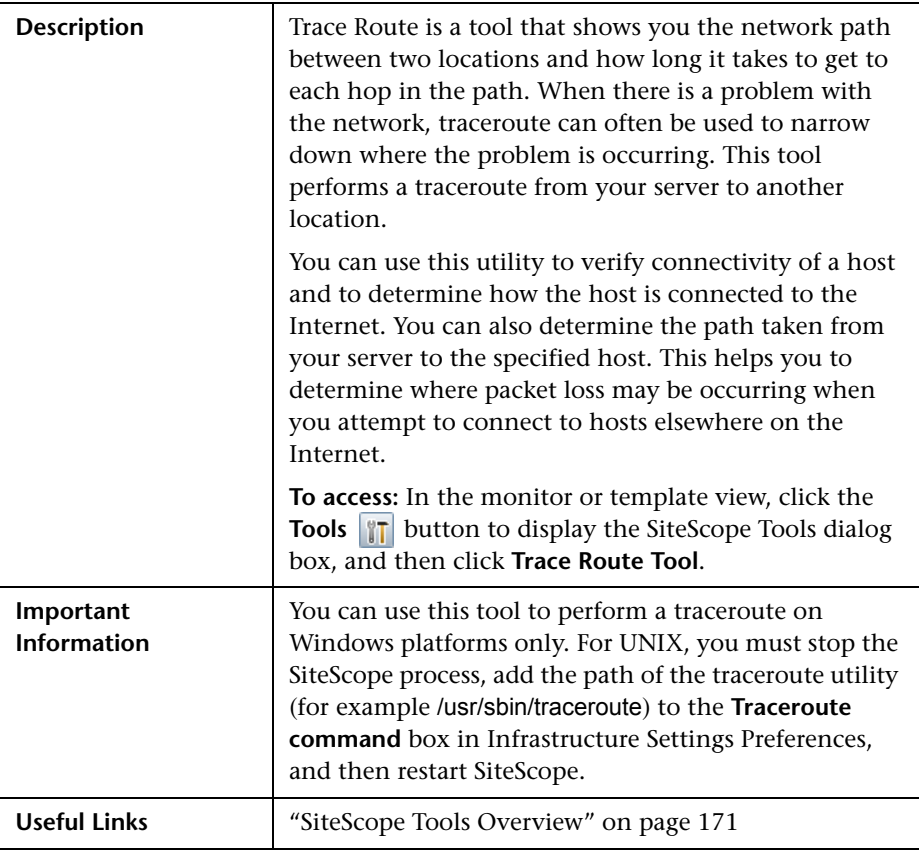

### **Trace Route Tool**

The Trace Route Tool includes the following elements:

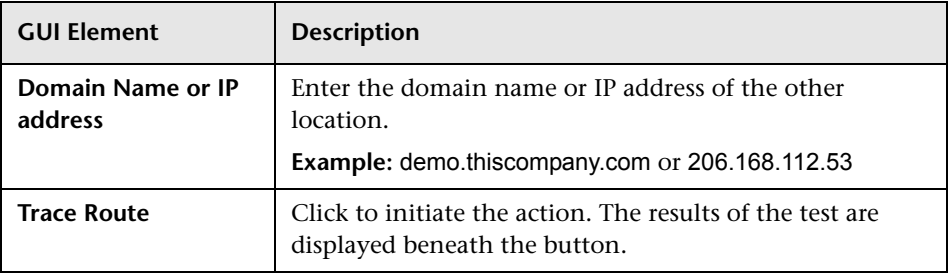

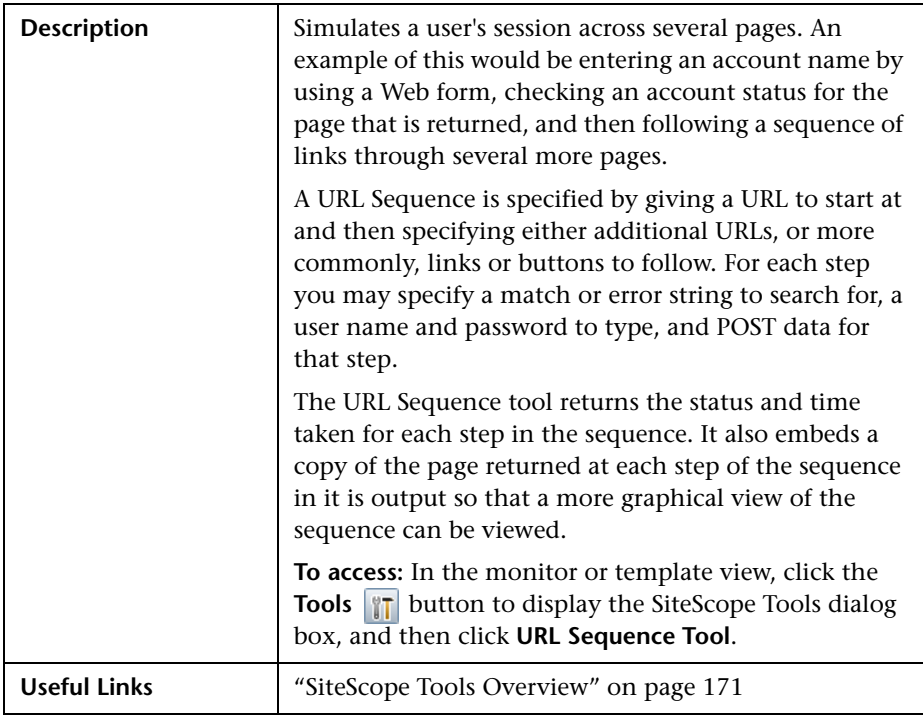

# **URL Sequence Tool**

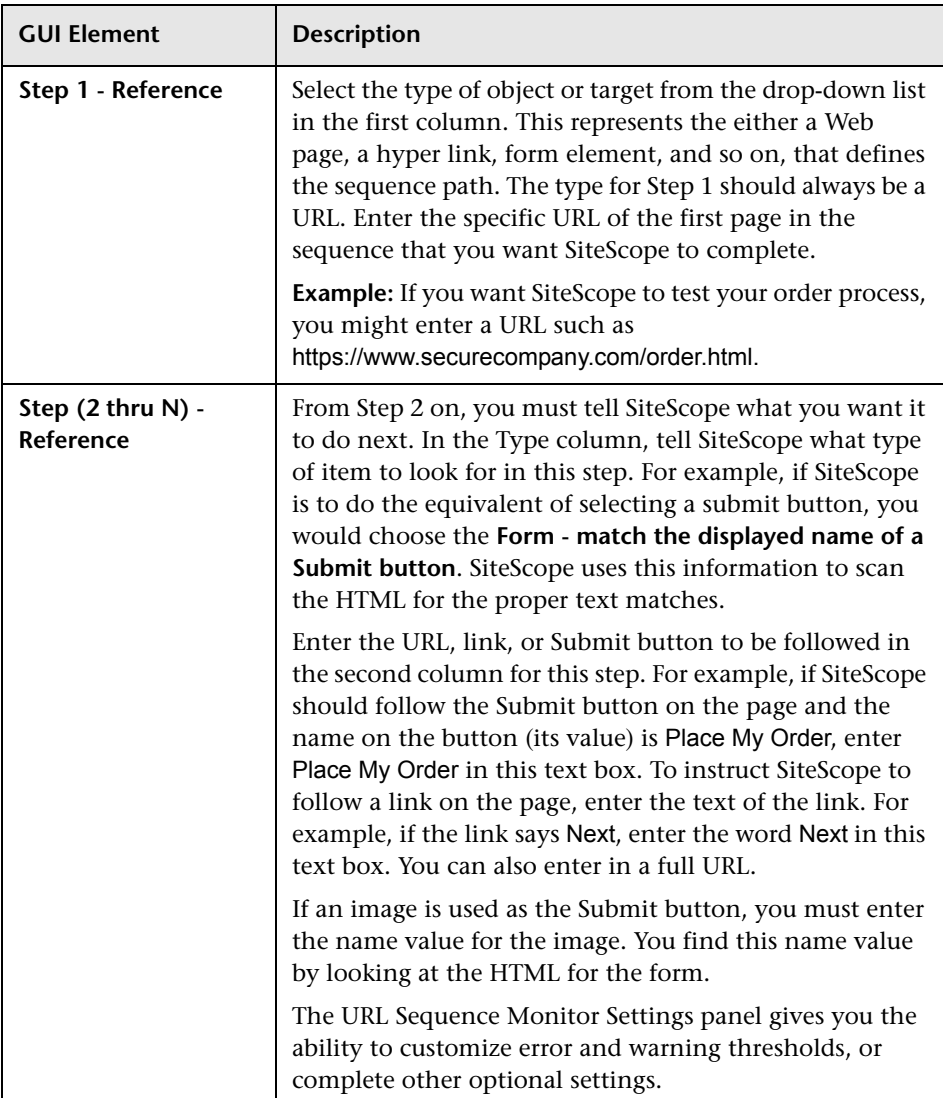

The URL Sequence Tool includes the following elements:

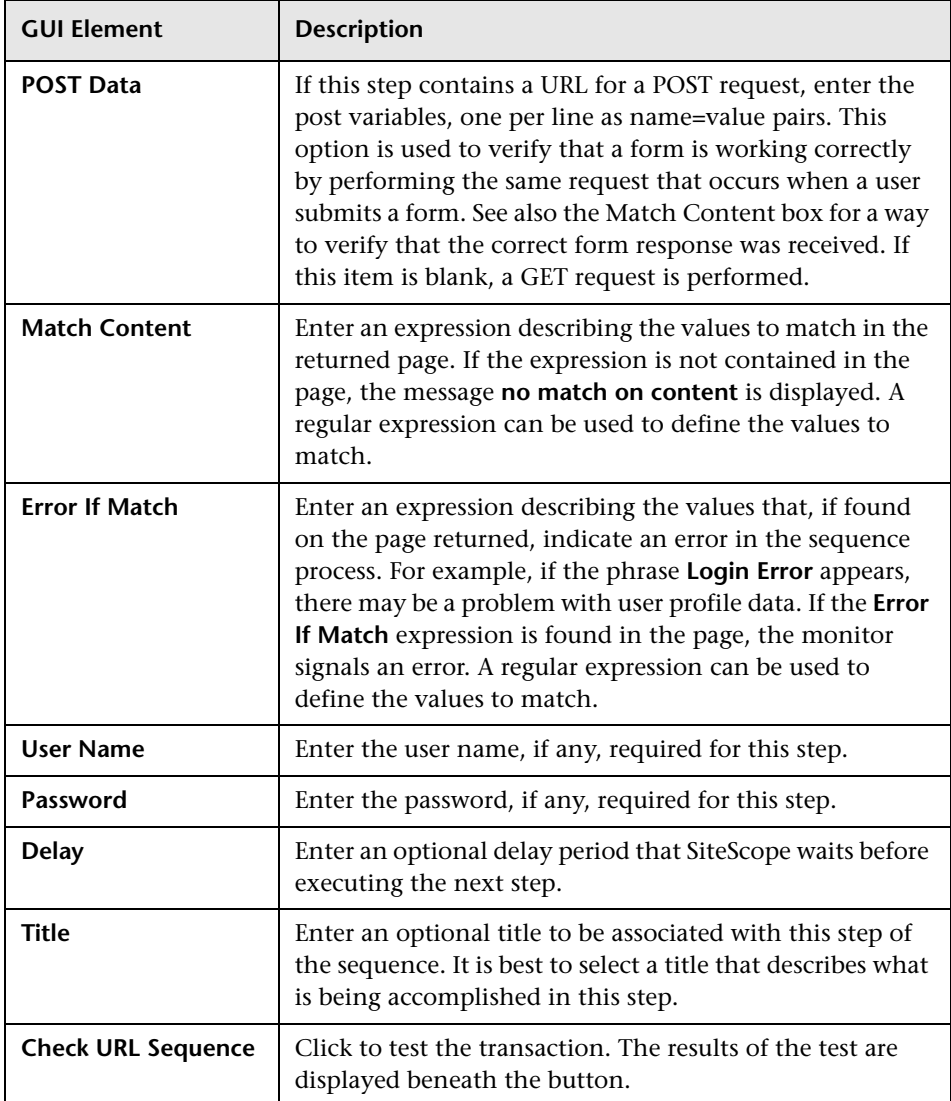

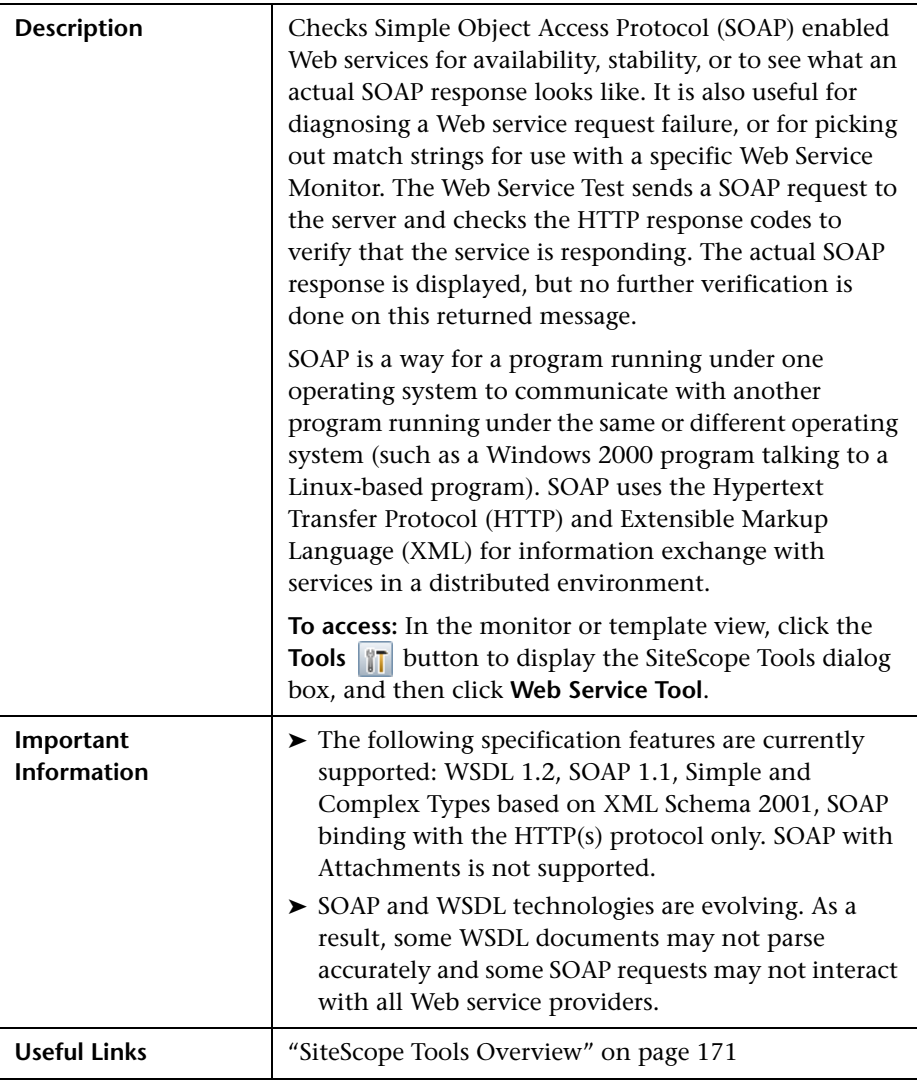

## **Web Service Tool**

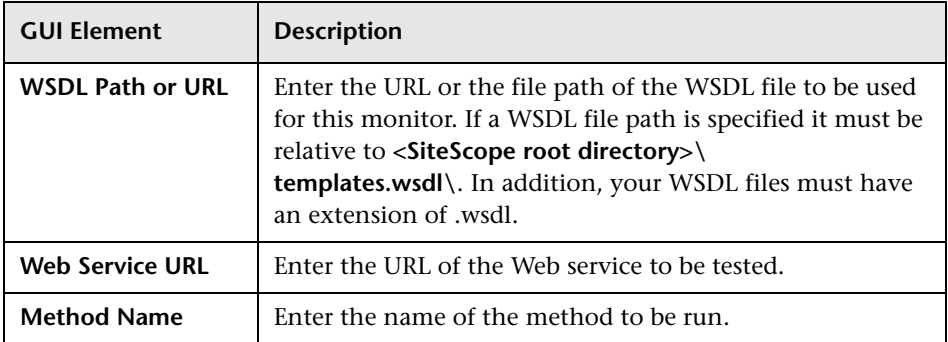

The Web Service Tool includes the following elements:

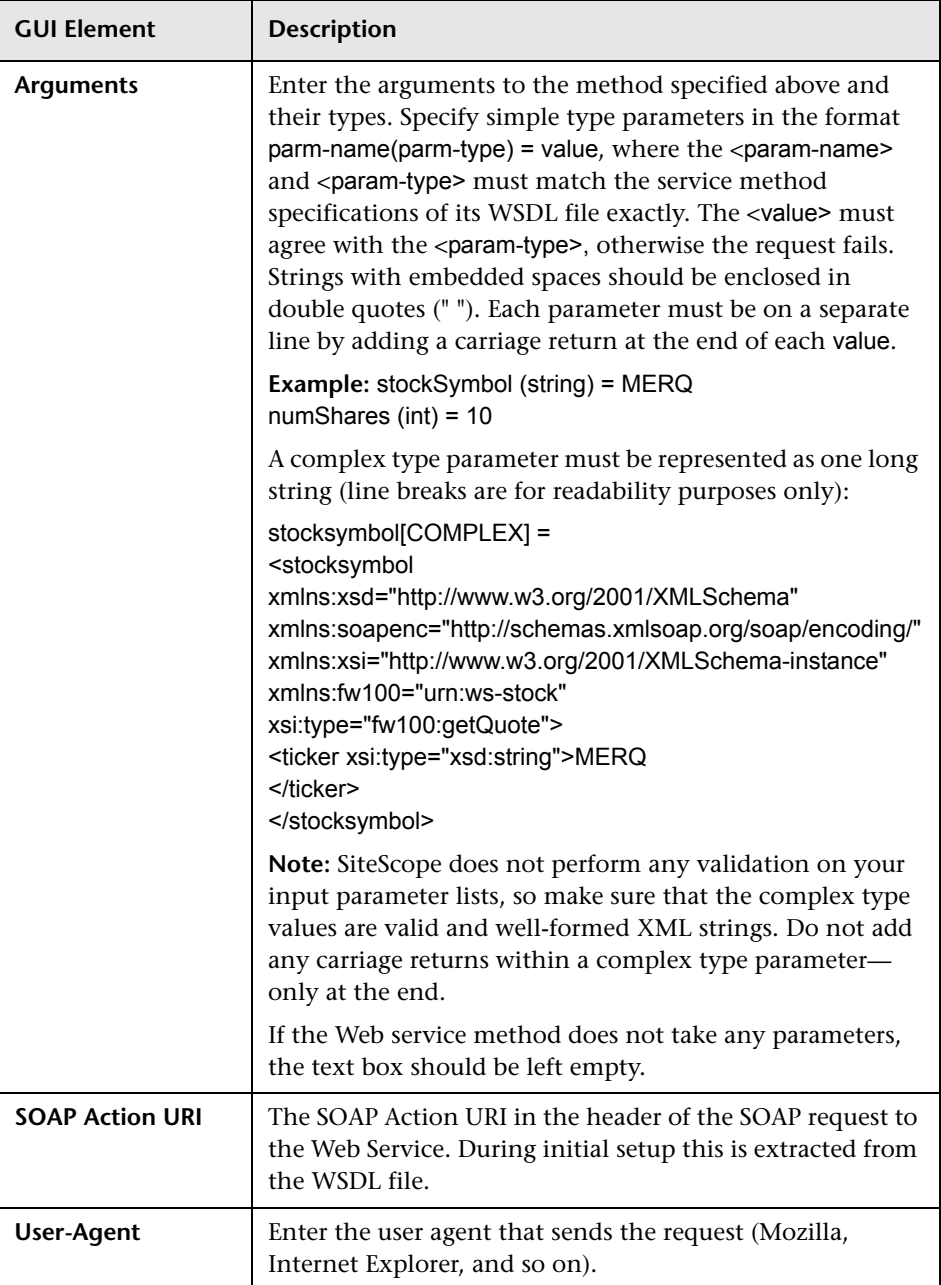

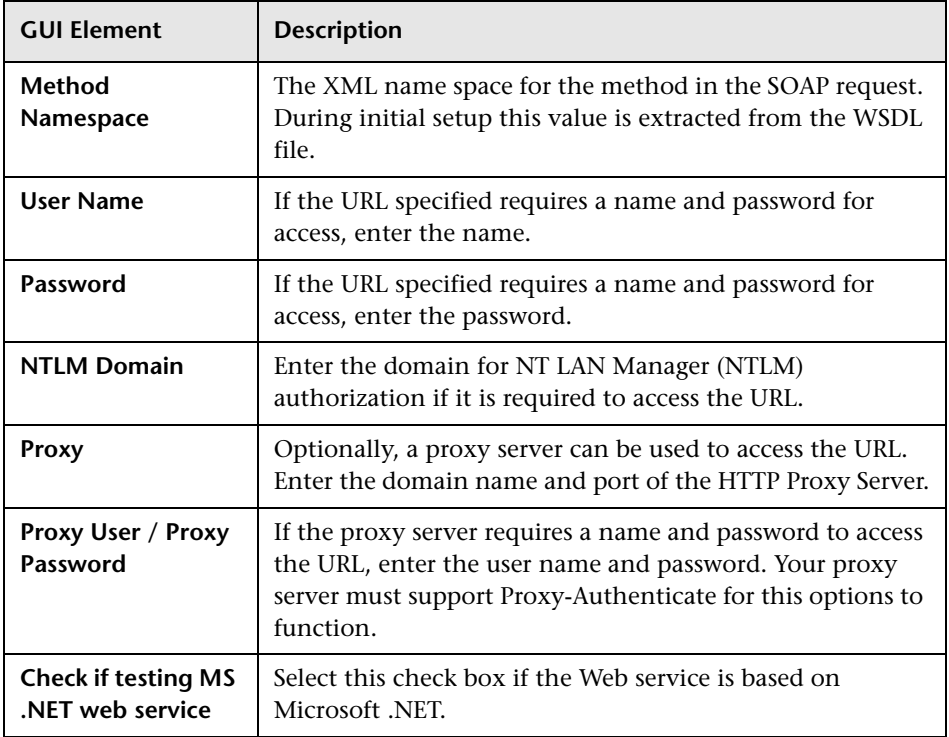

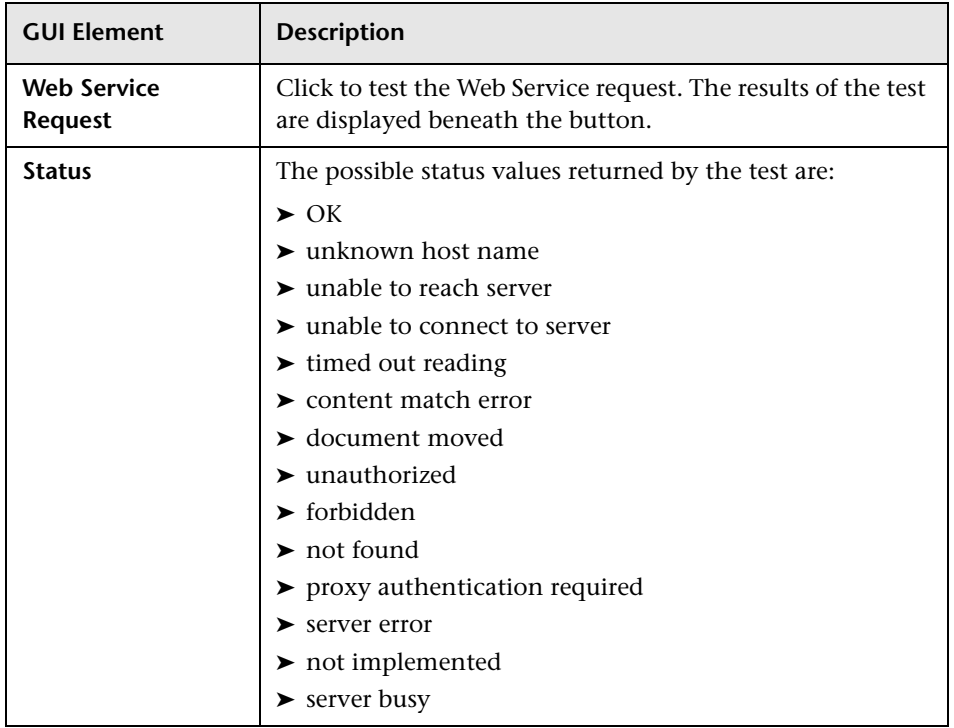

## **XSL Transform Tool**

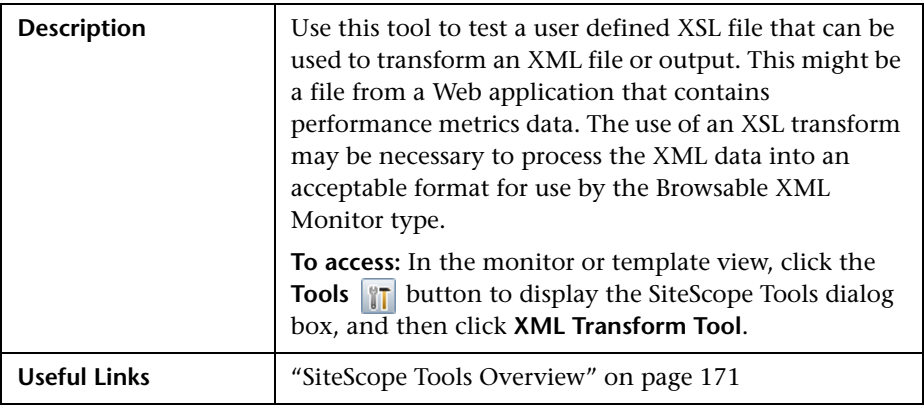

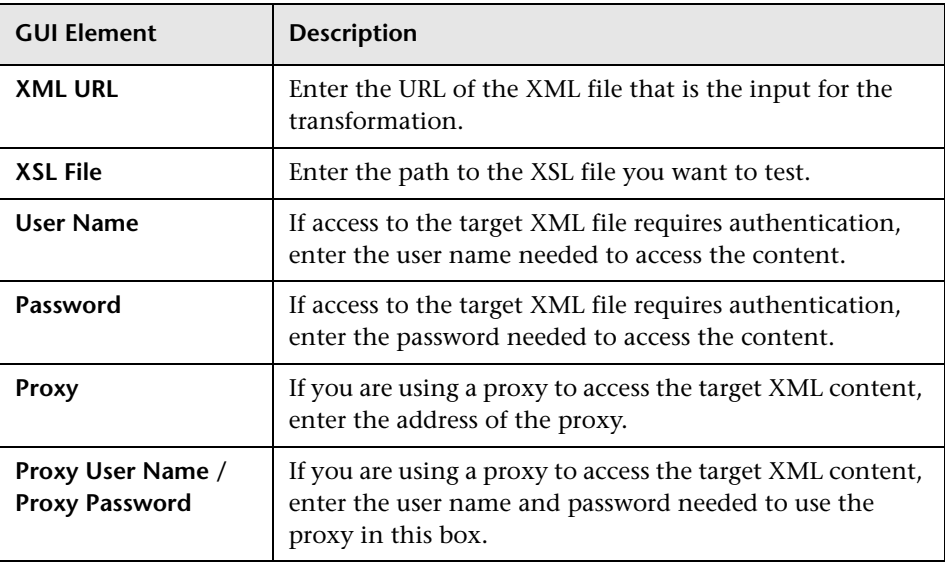

The XML Transform Tool includes the following elements:

#### **Chapter 7** • Tools for Troubleshooting
**8**

# **Using Regular Expressions**

SiteScope makes use of regular expressions to match text content. Several SiteScope monitors enable for content matching on the text returned from a monitor's request or action. This chapter includes concepts and reference information on using regular expressions to match text content in SiteScope monitors.

#### **This chapter includes:**

#### **Concepts**

- ➤ [Regular Expressions Overview on page 218](#page-217-0)
- ➤ [Defining a Regular Expression on page 219](#page-218-0)
- ➤ [Matching String Literals on page 221](#page-220-0)

#### **Reference**

- ➤ [Matching Patterns with Metacharacters on page 223](#page-222-0)
- ➤ [Search Mode Modifiers on page 227](#page-226-0)
- ➤ [Retaining Content Match Values on page 229](#page-228-0)
- ➤ [SiteScope Date Variables on page 230](#page-229-0)
- ➤ [Examples for Log File Monitoring on page 235](#page-234-0)
- ➤ [Problems Working with Regular Expressions on page 241](#page-240-0)

# <span id="page-217-0"></span>*Regular Expressions Overview*

Regular expressions is a name given to a text parsing tool that was developed for use with scripting languages such as Awk and Perl as well as several programming environments such as Emacs, Visual C++, and Java. Regular expressions themselves are not a programming language. They do, however, make use of many special combinations of characters and symbols that often make them more difficult to interpret than some programming languages. The many different combinations of these special characters, known as metacharacters, make regular expressions a very powerful and flexible tool for parsing and isolating specific text within a larger body of text.

Including a regular expression in the **Match content** text box of a monitor instructs SiteScope to parse the text returned to the monitor when it is run and look for content that satisfies the pattern defined by the regular expression. This document presents an overview of the syntax and metacharacters used in regular expressions for use in matching content for SiteScope monitors.

# <span id="page-218-0"></span>*Defining a Regular Expression*

The element of a match content expression in SiteScope is the forward slash (/) character. Entries in the **Match content** text box of a SiteScope monitor must start and end with a forward slash to be recognized as regular expressions. For example, entering the expression /website/ into the **Match content** box of a monitor instructs SiteScope to search the text content received by the monitor for the literal text string: website. If a match is not found, the monitor reports an error status. When a match is found, the monitor reports a good status as long as all other monitor status threshold conditions are also met. If you enter text or other characters into the **Match content** box without delimiting the entry with forward slashes, the entry is either ignored or reported as a content match error by SiteScope.

Adding parentheses ( ) within the forward slashes surrounding the regular expression is another very useful function for regular expressions in SiteScope. The parentheses are used to create a "back reference." As a back reference, SiteScope retains what was matched between the parentheses and displays the text in the **Status** field of the monitor detail page. This is very useful for troubleshooting match content. This is also a way to pass a matched value from one monitor to another or from one step of a URL Sequence Monitor to the next step of the same transaction. Parentheses are also used to limit alternations, as discussed below.

Generally, it is best to use an iterative approach when building regular expressions for content matching with SiteScope. The following are some general steps and guidelines for developing regular expressions for content matches:

- ➤ Create a regular expression using literal characters to match a single sample of the data you want to monitor. For example, /value: 1022.5/.
- ➤ Iteratively replace literal characters with character classes and metacharacters to generalize the literal into a pattern. For example, the literal in the example above could be changed to: /value:\s\d\d\d\d\.\d/ to match any four digits, a decimal point, and one more digit.
- ➤ Consider that the pattern of the data you want to match may vary. Adjust your pattern to match expected or possible variations in the target data. Continuing with the example used above, the expression /value:\s\d\d\d\d\.\d/ might become /value:\s[\d]{1, 8}\.[\d]{1,2}/. This pattern allows for variation in the number of digits to the left of the decimal point and the number of digits to the right of the decimal point. It expects that there is a decimal point. See the following sections for more information about the character classes used here.
- ➤ Consider that the literal string or pattern you want to match may appear more than once in the content. Identify unique content that precedes the content you want to match, and add regular expression patterns to make sure that the expression matches that unique content before it tries to match the content you are trying to monitor. In the example used here, the pattern may match the first of several entries that have a similar /value: numbers/ pattern. By adding a literal to the pattern that matches some static content that delimits the particular data can be used to be sure the match is made for the target data. For example, if the data you want to match is preceded by the text Open Queries, this literal can be added to the pattern, along with a pattern for any intervening content: /Open Queries[\s\W]{1,5} value:\s[\d]{1, 8}\.[\d]{1,2}/.

# <span id="page-220-0"></span>*Matching String Literals*

Finding and matching an exact or literal string is the simplest form of pattern matching with regular expressions. In matching literals, regular expressions behave much as they do in search/replace in word processing applications. The example above matched the text Web site. The regular expression /Buy Now/ succeeds if the text returned to the monitor contains the characters Buy Now, including the space, in that order.

Note that regular expressions are, by default, case sensitive and literal. This means that the content must match the expression in case and order, including non-alphanumeric characters. For example, a regular expression of /Website/, without any modifiers, succeeds only if the content contains the string Website exactly but fails even if the content on the page is website, WEBSITE, or Web site. (In the last case the match fails because there is space between the two words but not in the regular expression.)

There are cases where you may want to literally match certain nonalphanumeric characters which are special "reserved" metacharacters used in regular expressions. Some of these metacharacters may conflict with important literals that you are trying to match with your regular expression. For example, the period or dot symbol  $(.)$ , the asterisk  $(*)$ , the dollar sign  $(*)$ , and back slash (\) have special meanings within regular expressions. Because one of these characters may be a key part of a particular text pattern you are looking for, you must "escape" these characters in your regular expression so that the regular expression processing treats them as literal characters rather than interpreting them as special metacharacters. To force any character to be interpreted as a literal rather than a metacharacter, add a back slash in front of that character.

For example, if you wanted to find the string 4.99 on a Web page you might create a regular expression of /4.99/. While this matches the string 4.99, it would also match strings like 4599 and 4Q99 because of the special meaning of the period character. To have the regular expression interpret the period as a literal, escape the period with a forward slash as follows: /4\.99/. You can add the back slash escape character in front of any character to force the regular expression processing to interpret the character following the back slash as a literal. In general, use this syntax whenever you want to match any punctuation mark or other non-alphanumeric character.

# **Using Alternation**

Alternation allows you to construct either/or matches where you know that one of two or more strings should appear in the content. The alternation character is the vertical pipe symbol ("|").

The vertical pipe is used to separate the alternate strings in the expression. For example, the regular expression /(e-mail|e-mail|contact us)/ succeeds if the content contains any one of the three strings separated by the vertical pipes. The parentheses are used here to delimit alternations. In this example, there are no patterns outside of the alternation that must be matched. In contrast, a regular expression might be written as /(e-mail|e-mail|contact) us/. In this case, the match succeeds only when any of the three alternates enclosed in the parentheses is followed immediately by a single white space and the word us. This is more restrictive than the previous example, but also shows how the parentheses limit the alternation to the three words contained inside them. The match fails even if one or more of the alternates are found but the word "us" is not the next word.

# <span id="page-222-0"></span>**W** Matching Patterns with Metacharacters

Often you may not know the exact text you need to match, or the text pattern may vary from one session or from one day to another. Regular expressions have a number of special metacharacters used to define patterns and match whole categories of characters. While matching literal alphanumeric characters seems trivial, part of the power of regular expressions is the ability to match non-alphanumeric characters as well. Because of this, it is important to keep in mind that your regular expressions need to account for the presence of non-alphanumeric characters in the content you are searching. This means that characters such as periods, commas, hyphens, quotation marks and even white spaces, must be considered when constructing regular expressions.

This section contains the following topics:

- ➤ ["Metacharacters Used in Regular Expressions" on page 223](#page-222-1)
- ➤ ["Defining Character Classes" on page 224](#page-223-0)
- <span id="page-222-1"></span>➤ ["Using Quantifiers" on page 226](#page-225-0)

## **Metacharacters Used in Regular Expressions**

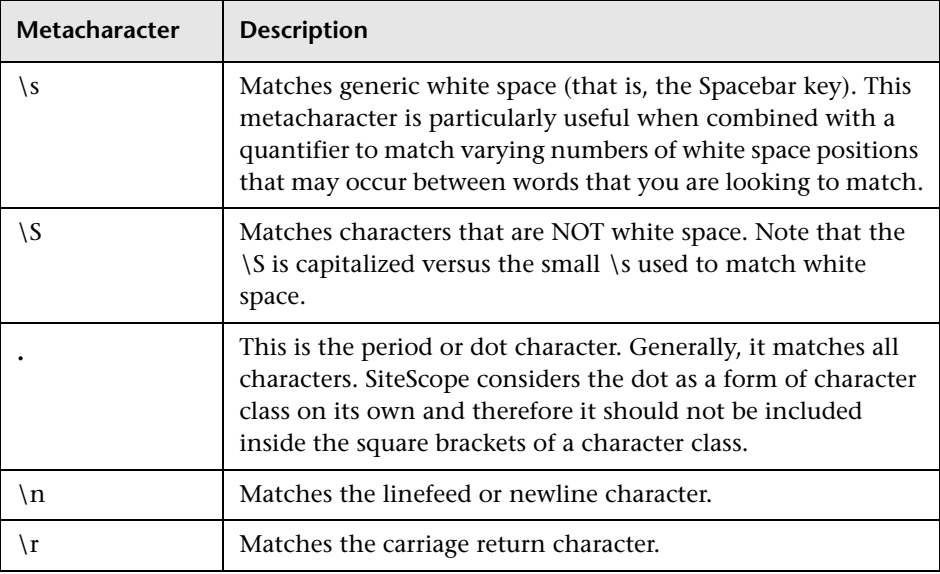

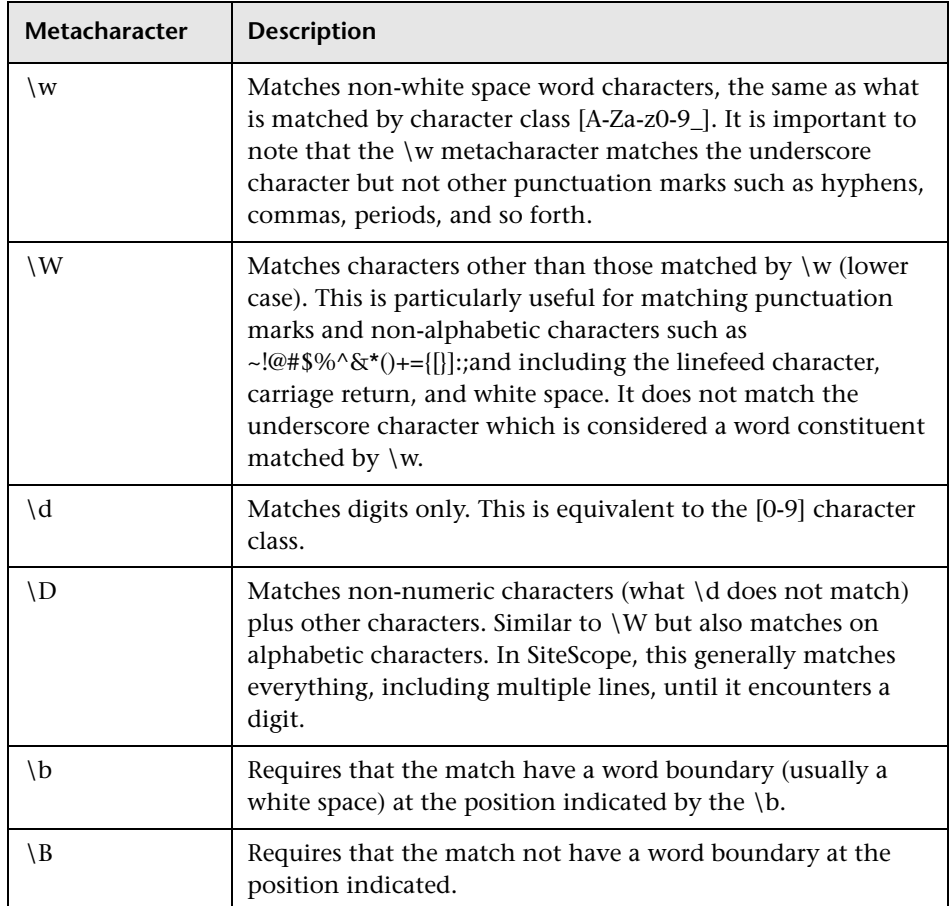

# <span id="page-223-0"></span>**Defining Character Classes**

An important and very useful regular expression construct is the character class. Character classes provide a set of characters that may be found in a particular position within a regular expression. Character classes may be used to define a range of characters to match a single position or, with the addition of a quantifier, may be used to universally match multiple characters and even complete lines of text.

Character classes are formed by enclosing any combination of characters and metacharacters in square brackets: [ ]. Character classes create an "anyor-all-of-these" group of characters that may be matched. Unlike literals and metacharacters outside character classes, the physical sequence of characters and metacharacters within a character class has no effect on the search or match sequence. For example, the class [ABC0123abc] matches the same content as [0123abcABC].

The hyphen is used to further streamline character classes to indicate a range of letters or numbers. For example, the class [0-9] includes all digits from zero to nine inclusive. The class [a-z] includes all lower case letters from a to z. You can also create more restrictive classes with the hyphen such as [e-tE-T] to match upper or lower case letters from E to T or [0-5] to match digits from zero to five only.

The caret character  $(^\wedge)$  can be used within a character class as a negation or to exclude certain characters from a content match.

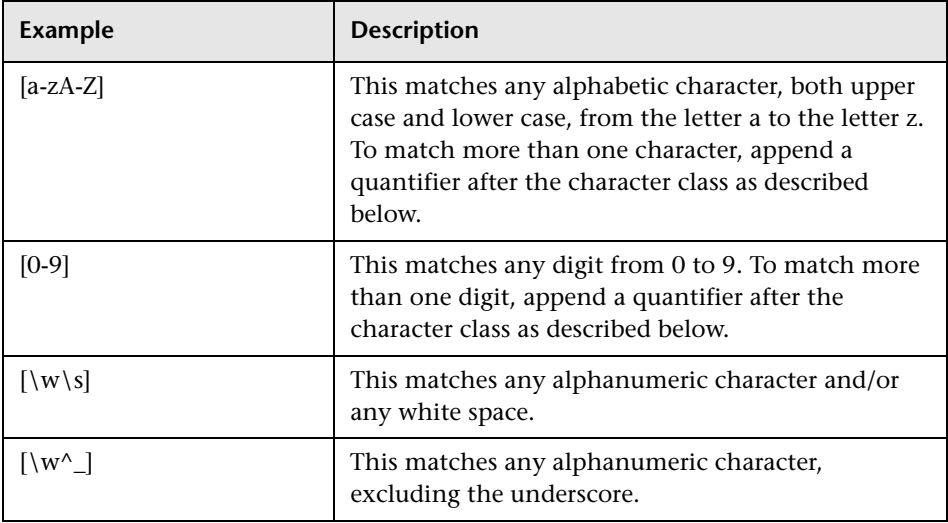

#### **Example Character Classes**

# <span id="page-225-0"></span>**Using Quantifiers**

Another set of metacharacters used in regular expressions provides character counting options. This adds a great deal of power and flexibility in content matching. Quantifiers are appended after the metacharacters and character classes described above to specify against which positions the preceding match character or metacharacter should be matched. For example, in the regular expression /(contact|about)\s+us/, the metacharacter \s matches on a white space. The plus sign quantifier following the \s means that there must be at least one white space between the words contact (or about) and us.

The following table describes the quantifiers available for use in regular expressions. The Quantifier applies to the single character immediately preceding it. When used with character classes, the quantifier is placed outside the closing square bracket of the character class. For example: [a-z]+ or [0-9]\*.

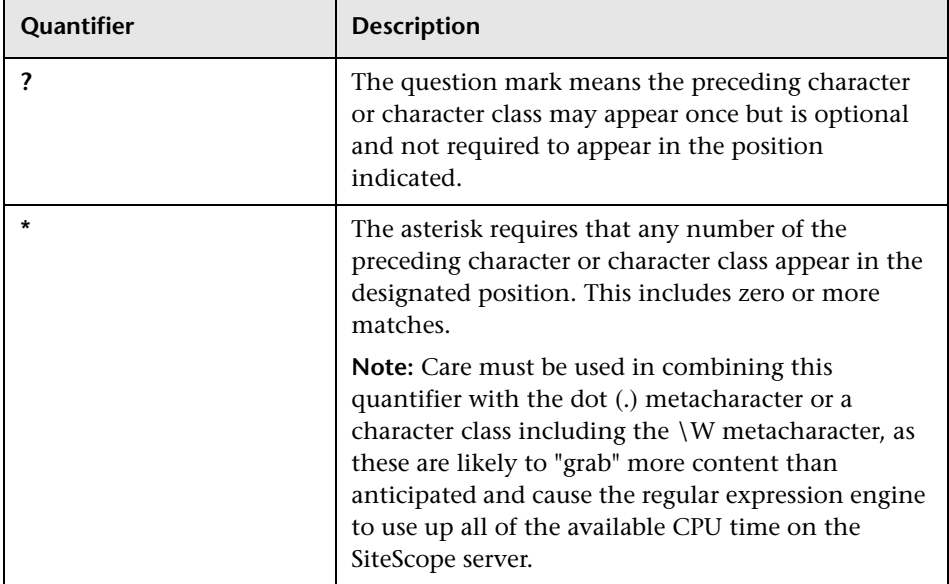

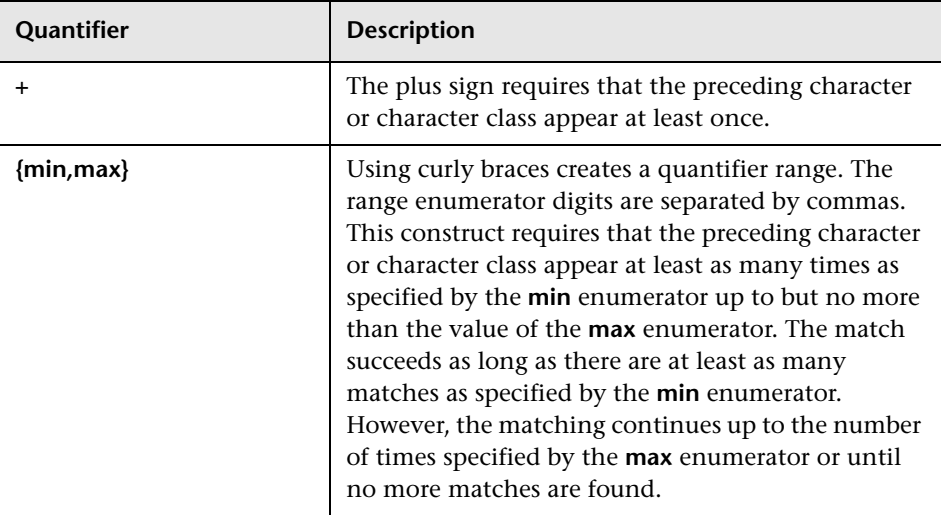

Match content in SiteScope is run against the entire HTTP response, including the HTTP header, which is not normally viewable by using the browser. The HTTP header usually contains several lines of text including words coupled with sequences of numbers. This may cause failure of some otherwise simple content matching on short sets of numbers and letters. To avoid this, identify a unique sequence of characters near the text you are trying to match and include them as literals, where applicable, in the regular expression.

# <span id="page-226-0"></span>**R** Search Mode Modifiers

Regular expressions used in SiteScope may include optional modifiers outside of the slashes used to delimit the expression. Modifiers after the ending slash affect the way the matching is performed. For example, regular expression of /website/i with the i search modifier added makes the match content search insensitive to upper and lower case letters. This would match either website, Website, WEBSite, or even WEBSITE.

With the exception of the i modifier, some metacharacters and character classes can override search mode modifiers. In particular, the dot (.) and the \W metacharacters can override the m and s modifiers, matching content across multiple lines despite the modifier.

More than one modifier can be added by concatenating them together after the closing slash of the regular expression. For example: /matchpattern/ic combines both the i and c modifiers.

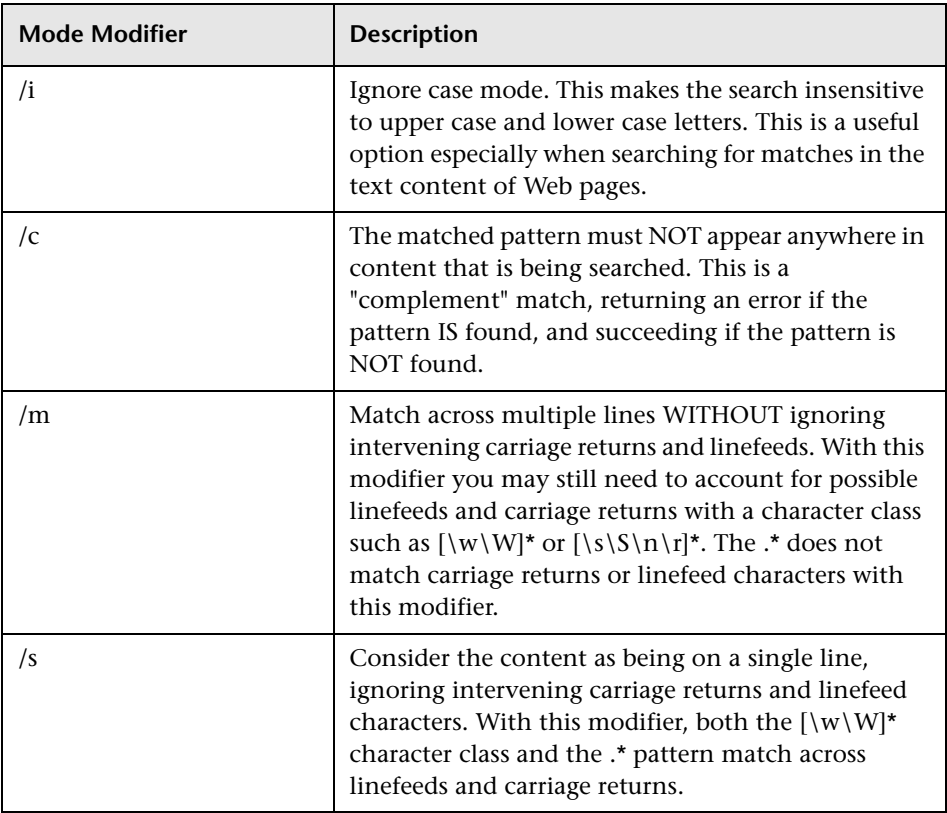

### **Regular Expression Match Mode Modifiers**

# <span id="page-228-0"></span>**Retaining Content Match Values**

Some monitors, like the URL Monitor and URL Sequence Monitor, have a content match value that is logged and can be used to set error status thresholds. Another purpose of the parentheses /(match pattern)/ used in regular expression syntax is to determine which text is retained for the Content Match Value. You use this function to use content match values directly as thresholds for determining the error threshold of a URL monitor or URL Sequence monitor.

For example, if the content match expression was

/Copyright (\d\*)/

and the content returned to the monitor by the URL request included the string:

... Copyright 2007 by HP

then the match is made and the retained content match value would be:

2007

Under the error-if option at the bottom of the monitor set up page, you could then change the error-if condition from the default of status != 200 to content match, then specify the relational operator as !=, and then specify the value 1998. This sets the error threshold for this monitor so that whenever the year in the string Copyright is other than 1998, the monitor reports an error. This mechanism could be used to watch for unauthorized content changes on Web pages.

Checking a Web page for links to other URLs can be an important part of constructing URL Sequence Monitors. The following regular expression can be used to match the URL text of a link on a Web page:

```
/a href="?([:\/\w\s\d\.]*)"?/i
```
This expression matches the href="protocol://path/URLname.htm" for many URLs. The question mark modifiers enable the quotation marks around the HREF= attribute to be optional. The i modifier allows the match pattern to be case-insensitive.

Retained or remembered values from content matches can be referenced and used as input for subsequent steps in a URL Sequence Monitor. See the **Match content** section of the URL Sequence Monitor for the syntax used for Retaining and Passing Values Between Sequence Steps.

# <span id="page-229-0"></span>**R** SiteScope Date Variables

SiteScope uses specially defined variables to create expressions that match the current date or time. These variables can be used in content match fields to find date-coded content. The General Date Variables are useful for matching portions of various date formats. The Language/Country Specific Date Variables enable you to automatically extend the language used for month names and weekday names to specific countries, based on ISO codes.

This section contains the following topics:

- ➤ ["General Date Variables" on page 230](#page-229-1)
- ➤ ["Language/Country Specific Date Variables" on page 232](#page-231-0)
- <span id="page-229-1"></span>➤ ["Special Substitution for Monitor URL or File Path" on page 233](#page-232-0)

### **General Date Variables**

The following table lists the general variables:

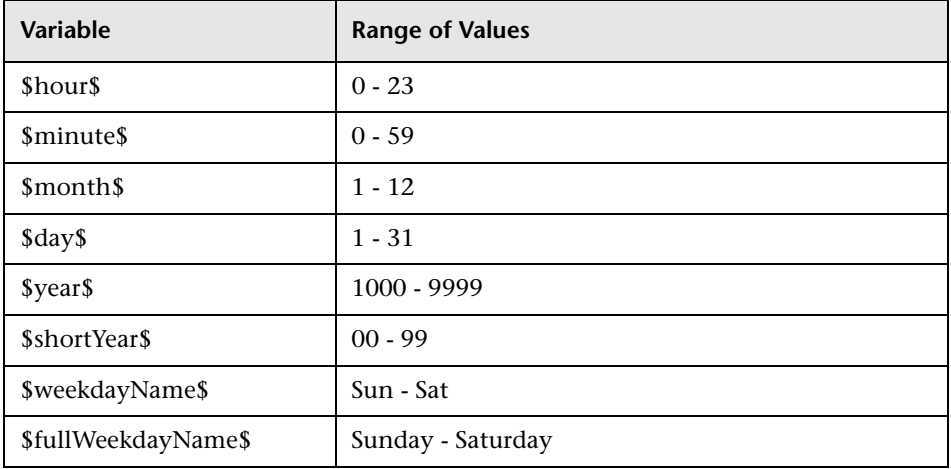

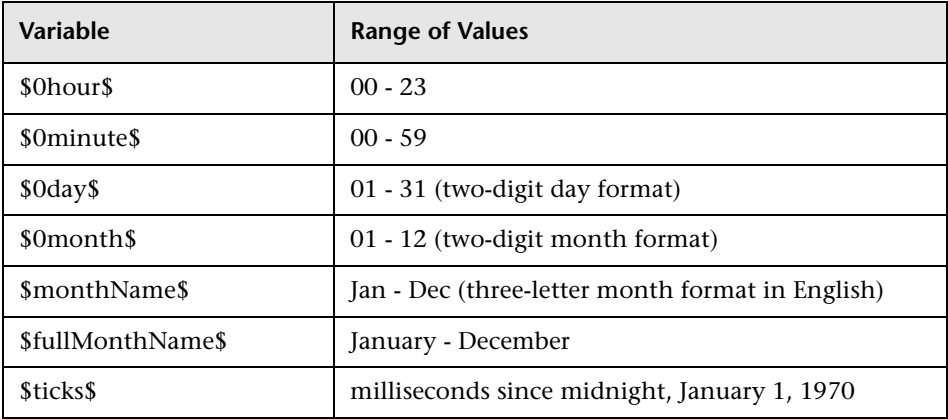

For example, if the content match search expression was defined as:

/Updated on \$0month\$\/\$0day\$\/\$shortYear\$/

and the content returned by the request includes the string:

Updated on 06/01/98

then the expression would match when the monitor is run on June 1, 1998. The match fails if the content returned does not contain a string matching the current system date or if the date format is different than the format specified.

If you want the time to be before or after the current time, you can add a **\$offsetMinutes=mmmm\$** to the expression, and this offsets the current time by **mmmm** minutes (negative numbers are allowed for going backwards in time) before doing the substitutions.

For example, if the current day is June 1, 2007, and the search expression is:

/\$offsetMinutes=1440\$Updated on \$0month\$\/\$0day\$\/\$shortYear\$/

the content string that would match would be:

Updated on 06/02/07

Note that the date is one day ahead of the system date.

# <span id="page-231-0"></span>**Language/Country Specific Date Variables**

The following table lists the SiteScope special variables for use with international day and month name matching. The characters LL and CC are placeholders for two-letter ISO 639 language code characters and two-letter ISO 3166 country code characters (see the notes below the table for more details).

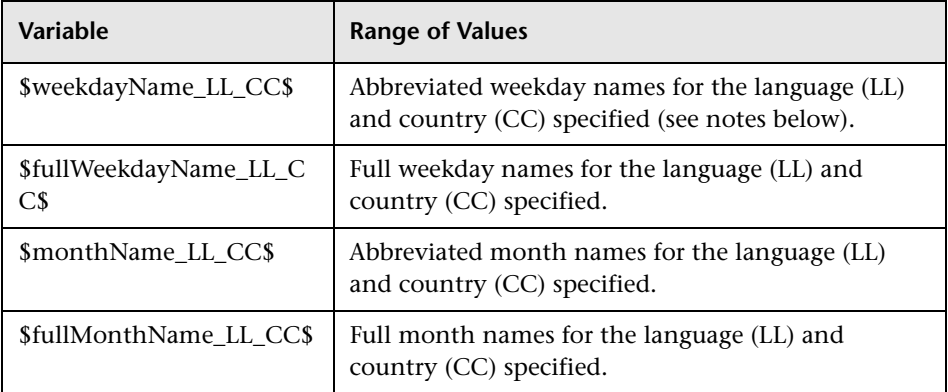

CC - an uppercase 2-character ISO-3166 country code. Examples are: DE for Germany, FR for France, CN for China, JP for Japan, BR for Brazil. You can find a full list of these codes at a number of Internet sites, such as: http://www.iso.org/iso/en/prods-services/iso3166ma/02iso-3166-code-lists/listen1.html.

LL - a lowercase 2-character ISO-639 language code. Examples are: de for German, fr for French, zh for Chinese, ja for Japanese, pt for Portuguese. You can find a full list of these codes at a number of Internet sites, such as: http://www.ics.uci.edu/pub/ietf/http/related/iso639.txt or http://www.dsv.su.se/~jpalme/ietf/language-codes.html.

For example, if the content match expression was defined as:

```
/$fullWeekdayName_fr_FR$/i
```
and the content returned by the request includes the string:

mercredi

then this expression would match when the monitor was run on Wednesday.

If you are not concerned with the country-specific language variations, it is possible to use any of the above variables without including the country code. For example:

```
/$fullWeekdayName_fr$/
```
could be used to match the same content as /\$fullWeekdayName\_fr\_FR\$/.

#### <span id="page-232-0"></span>**Special Substitution for Monitor URL or File Path**

SiteScope Date Variables are useful for matching content as part of a regular expression. The date variables can also be used as a special substitution to dynamically create URLs or file paths for specific monitors. This is useful for monitoring date-coded files and directories where the URL or file path is updated automatically based on system date information. SiteScope is an example of an application that creates date-coded log files. The log file names include some form of the year, month, and day as part of the file name, such as File2001 05 01.log, where the year, month, and date are included.

Based on this example, a new file is created each day. Monitoring the creation, size, or content of the current days file would normally require the file path or URL of the monitor to be manually changed each day. Using the SiteScope date variables and special substitution, SiteScope can automatically update the file path to the current day's log file. By knowing the pattern used in naming the files, you can construct a special substitution string similar to a regular expression that substitutes portions of the system date properties into the file path or URL.

For example if the absolute file path to the current day's log file in a file monitor is:

#### D:/Production/Webapps/Logs/File2001\_05\_01.log

the log file for the following day would be:

D:/Production/Webapps/Logs/File2001\_05\_02.log

You can construct a special substitution expression to automatically update the file path used by the monitor, with the following syntax:

s/D:\/Production\/Webapps\/Logs\/File\$year\$\_\$0month\$\_\$0day\$.log/

The substitution requires that the expression start with a lower-case s and that the expression is enclosed by forward slashes /.../. Forward slashes that are part of the file path must be escaped by adding the back slash  $(\cdot)$ character as shown. The SiteScope date variables are separated by the underscore character literals. SiteScope checks the system time properties each time the monitor runs and substitutes with applicable values into the file path or URL before accessing the file.

SiteScope monitor types that support the special substitution are:

- $\blacktriangleright$  e-Business chain
- ➤ File Monitor
- ➤ Log Monitor
- ➤ URL Monitor
- ➤ URL Sequence Monitor
- ➤ Web server monitor

While the special substitution syntax is similar in syntax to the substitution syntax used in regular expressions, they are not the same. While all of the SiteScope date variables can be used in match content regular expressions, the special substitution discussed here can not be used as part of a match content expression.

# <span id="page-234-0"></span>**Examples for Log File Monitoring**

SiteScope's Log File Monitor and File Monitor check for entries in files created by other applications. These files may be data files created by a thirdparty application or they may be logs created by a custom system specially designed for your environment. Where the logs or files are written with a known, predictable format, SiteScope can be configured to regularly check the files for new entries and match on specific content strings. The following are several examples of log file entries and simple regular expression patterns that can be used to check the entries. You can use these examples or modify them to work with a specific case.

**Note:** All regular expressions must be entered on a single line in SiteScope. Some of the examples below may break across more than one line to fit on this page.

This section contains the following topics:

- ➤ ["Searching Paths for Log Files" on page 236](#page-235-0)
- ➤ ["Matching Comma-Separated Values" on page 237](#page-236-0)
- ➤ ["Matching Whitespace Separated Values" on page 238](#page-237-0)
- ➤ ["Matching and Retaining the Numbers in a Line of Text and Numbers" on](#page-238-0)  [page 239](#page-238-0)
- ➤ ["Matching Integers and Floating-point Numbers \(Positive or Negative\)" on](#page-238-1)  [page 239](#page-238-1)
- ➤ ["Matching Date and Time Coded Log Entries" on page 240](#page-239-0)

# <span id="page-235-0"></span>**Searching Paths for Log Files**

UNIX and Windows operating systems treat the case ("N" versus "n") of file names in incompatible ways. Windows operating systems are case insenstive which means that when a file is being searched, its case is ignored. UNIX operating systems are case sensitive which means that the case of a name is significant at all times. To avoid log file errors when using regular expressions to search for path names on UNIX operating systems, you should use markers to change the character case in the path expression.

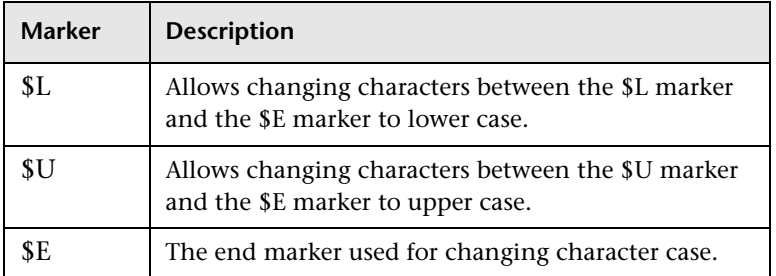

#### **Example**

If you define the following path expression:

s/\/tmp\/logs\/arcv.log.\$weekdayName\$/

for the /tmp/logs/arcv.log.tue log file on a Linux machine, you get a log file error because SiteScope tries to find tmp/logs/arcv.log.Tue, and Linux is case sensitive.

To resolve this problem, define the path expression as follows:

```
s/\/tmp\/logs\/arcv.log.$L$weekdayName$$E/
```
The monitor converts the characters between \$L and \$E to lower case, /tmp/logs/arcv.log.tue.

Conversely, use \$U and \$E to allow SiteScope to change the characters between the markers to upper case. For example, if you define the path expression:

```
s/\/tmp\/logs\/arcv.log.$L$weekdayName$$E/
```
the monitor converts the path to /tmp/logs/arcv.log.TUE.

You can use \$L and \$U multiple times in a path expression, and you can use them both in the same expression.

For example:

s/\/tmp\/logs-\$L\$weekdayName\$\$E\/arcv.log.\$U\$weekdayName\$\$E/

converts the path to /tmp/logs-tue/arcv.log.TUE

s/\/tmp.\$L\$monthName\$\$E\/logs- \$L\$weekdayName\$\$E\/arcv.log.\$U\$weekdayName\$\$E/

converts the path to /tmp.mar/logs-tue/arcv.log.TUE

#### <span id="page-236-0"></span>**Matching Comma-Separated Values**

The following is an example of log file entries that are comma-separated strings of digits and letters:

new,open,changed,12,alerts new,open,changed,13,alerts new,open,changed,13,alerts new,open,changed,14,alerts

A regular expression to match on log file entries that are comma-separated strings of digits and letters.

```
/([\w\d]+,[\w\d]+,[\w\d]+,[\w\d]+)[\n\r]?/
```
**Note:** If the file entries include punctuation marks such as an underscore or a colon, add that character explicitly to the [\w\d] class pattern. For example, to include a colon character, change each of the  $[\wedge \wedge \wedge]$  patterns to  $[\wedge w\backslash d:].$ 

#### <span id="page-237-0"></span>**Matching Whitespace Separated Values**

The following is an example of log file entries that are a sequence of strings and digits separated by spaces:

requests 12 succeeded 12 failed requests 12 succeeded 12 failed requests 11 succeeded 11 failed requests 12 succeeded 12 failed requests 10 succeeded 10 failed

The following is a regular expression to match on log file entries that are a sequence of strings and digits separated by spaces.

```
/([\w\d]+\s+[\w\d]+\s+[\w\d]+\s+[\w\d]+\s+[\w\d]+)[\n\r]?/
```
**Note:** The use of the + character forces the match to include the number of sequences per line included in the match pattern: in this example, five word or number sequences per line of the log file. If the sequences include punctuation marks such as an underscore or colon, add that character explicitly to the  $[\wedge w\backslash d]$  class pattern. For example, to include a colon character, change each of the  $[\we\$ d] patterns to  $[\we\$ 

#### <span id="page-238-0"></span>**Matching and Retaining the Numbers in a Line of Text and Numbers**

The following is an example of log file entries that are comma separated strings that combine digits and letters:

request handle number 12.56, series 17.5, sequence reported 97.45, 15.95 and 19.51 request handle number 15.96, series 27.5, sequence reported 107.45, 25.95 and 19.52 request handle number 11.06, series 36.5, system codes 9.45, 35.95 and 19.53 log reference number 12.30, series 17.5, channel reset values 100.45, 45.95 and 19.54

The following is a regular expression to match on log file entries that are comma-separated strings that combine digits and letters and retain the decimal numeric data:

/[,\w\s]+(\d+\.\d+)[,\w\s]+(\d+\.\d+)[,\w\s]+(\d+\.\d+)[,\w\s]+(\d+\.\d+)[,\w\s]+(\d+\.\d+)[\n\r] ?/.

**Note:** If the file entries include punctuation marks such as an underscore or colon, add that character explicitly to the  $\lceil, \w \ s\rceil$  class pattern. For example, to include a colon character that appears embedded in the text sequences, change each of the  $[,\w \ s]$  patterns to  $[,\w \ s]$ .

#### <span id="page-238-1"></span>**Matching Integers and Floating-point Numbers (Positive or Negative)**

The following is an example of log file entries that are a sequence of integers and floating point numbers that may be negative or positive:

12.1987 -71 -199.1 145 -1.00716 13.2987 -72 -199.2 245 -1.00726 14.3987 -73 -199.3 345 -1.00736 15.4987 -74 -199.4 445 -1.00746 The following is a regular expression to match on log file entries that are a sequence of 5 integers and floating point numbers that may be negative or positive. The numbers in each entry must be separated by one or more spaces.

```
/(-?\d+\.?\d{0,})[\s]+(-?\d+\.?\d{0,})[\s]+(-?\d+\.?\d{0,})[\s]+(-?\d+\.?\d{0,})[\s]+(-
?\d+\.?\d{0,})[\n\r]?/
```
### <span id="page-239-0"></span>**Matching Date and Time Coded Log Entries**

Many log files include some form of date and time data with each entry. The following is an example of log file entries that include date and time information together with string data separated by commas:

20/04/2003 14:29:22,ERROR,request failed 20/04/2003 14:31:09,INFO,system check complete 20/04/2003 14:35:46,INFO,new record created

The following is a regular expression to match on log file entries that are date- and time-coded followed by comma-separated strings of letters and digits. This example uses the SiteScope date variables to match only on entries that were created on the same day, month, and year as indicated by the system clock of the server where SiteScope is running.

```
/$0day$\/$0month$\/$year$\s+\d+:\d+:\d+,[\w\d]+,[\w\d]+/
```
The following example uses the SiteScope date variables to match on a more restricted set of entries that were created on the same day, month, year, and within the same hour as indicated by the system clock of the server on which SiteScope is running.

/\$0day\$\/\$0month\$\/\$year\$\s+\$0hour\$:\d+:\d+,[\w\d]+,[\w\d]+)/

# <span id="page-240-0"></span>**Problems Working with Regular Expressions**

This section contains problems encountered when working with regular expressions.

➤ **Using the .\* construct presents a very large number of possible matches on any page of content.** The use of the .\* construct is known to cause the regular expression-matching engine used by SiteScope to take over all available CPU cycles on the SiteScope server. If this occurs, SiteScope is unable to function and must be restarted each time the monitor with the offending regular expression is run, until the expression has been corrected.

**Note:** Regular expression matching is run against the entire text content returned to the SiteScope monitor request. This includes HTTP headers that are normally not viewable in the browser window (for example, not visible using the **View > Source** option). This also means that you must account for other information that may not be displayed in the browser view. This includes text in META tags used by Internet search engines as well as client side-scripts.

➤ **Text matching is done against the code lines of the script and not against the browser's output from the script for URLs that contain client sidescripts, such as Javascript.** This means that if the script dynamically writes or replaces text on the Web page with values calculated by the script, it may not be possible to match this content with regular expressions. If the script is only changing text, you may be able to match the corresponding text strings that appear in the script code. A further pitfall would be that you are trying to check that a certain condition was met in the browser but the matching text string appears in the script content regardless of any user action.

- ➤ **A regular expression match succeeds as soon as the minimum match requested is satisfied.** After a match is made, no further matching is performed. Therefore, regular expressions are not well suited to count the number of occurrences of a repeating text pattern. For example, if you want to check a Web page with a catalog list of items and each item has a link next to it saying Buy Now! and you want to make sure that at least five items are listed, a regular expression of /Buy Now!/ would succeed in matching only the first Buy Now!. Likewise, if your regular expression searches the word catalog on the main browser screen, the match may succeed if the word appears as a META tag in the HTML header section or if it appears as a hyperlink in a site navigation menu that appears in the content before the occurrence you intend to match.
- ➤ **Forgetting to account for non-alphanumeric content.** Regular expressions need to be written to account for all of the characters that are and may be present. This includes white space, linefeed, and carriage returns. This is not normally a problem when matching a single-word literal. It can be a challenge when you need to create a match of several words separated by unknown amounts of white space and other non-alphanumeric characters and possibly span more than one line. The [\s\n\r]+ character class can be useful between words used in the expression. Always check the format of the content you are trying to match to look for patterns and special characters, such as periods, commas, and hyphens, that may cause a seemingly simple match to fail.
- ➤ **Use of excessive metacharacters can be problematic.** In some cases, overly generous quantifiers combined with the . or \W metacharacters can grab content that you were intending to match with a literal string elsewhere in your regular expression resulting in a match failure. For example, the following might be used to match the URL content of the hyperlink anchor reference: /a href="([\W\w\s]\*)"/. When the monitor performs the check for this regular expression, however, the match grabs the first occurrence of the pattern /a href="... and continues matching multiple lines of text up to the last quotation mark found on the page. Without some other unique ending delimiter, the [\W\w\s]\* class and quantifier combination is too excessive. A more successful syntax that narrows the class of expected characters would be: /a href="?([:\/\w\s\d\.]\*)"?/

# **Example Regular Expression Syntax**

The following are some examples of syntax for use in regular expressions:

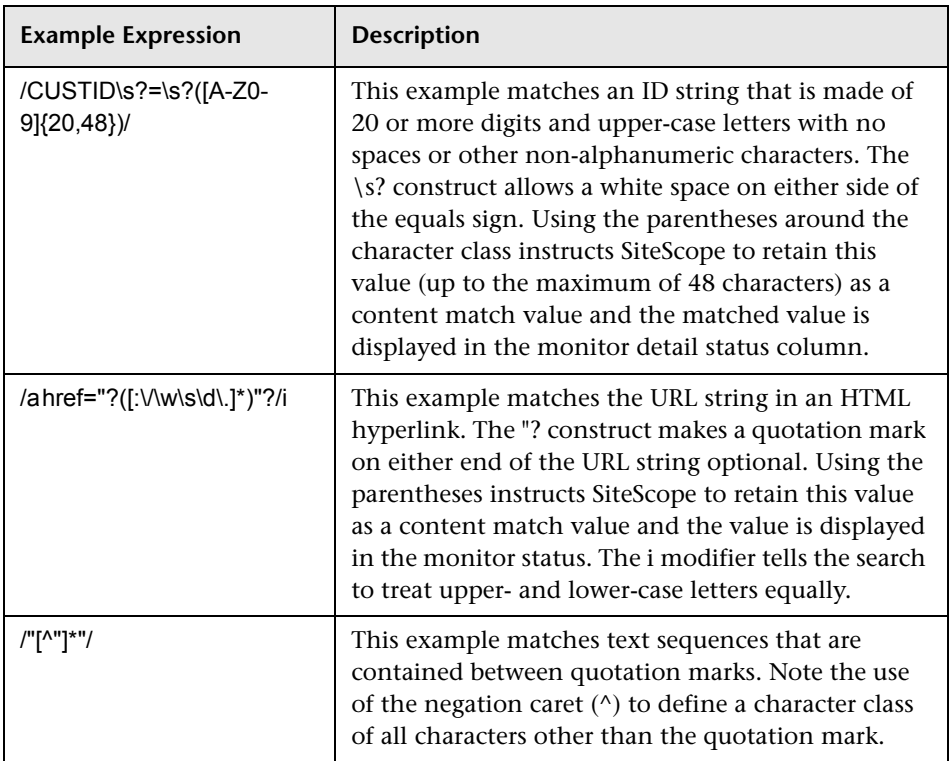

As with programming and scripting languages, there is almost always more than one way to construct a regular expression to accomplish a particular match. There is not one right way to build regular expressions. You should plan to test and modify regular expressions as necessary until you get the results you need.

**Chapter 8** • Using Regular Expressions

# **Part III**

# **Monitors**

# **Working with SiteScope Groups**

This chapter includes the main concepts, tasks, and reference information for working with SiteScope groups.

#### **This chapter includes:**

**Concepts**

➤ [SiteScope Groups Overview on page 248](#page-247-0)

**Tasks**

➤ [Manage a Group – Workflow on page 250](#page-249-0)

**Reference**

➤ [SiteScope Groups User Interface on page 252](#page-251-0)

# <span id="page-247-0"></span>**SiteScope Groups Overview**

You create group containers to make deployment of monitors and associated alerts manageable and effective for your environment and organization. Each SiteScope monitor instance that you create must belong to a SiteScope group, either a top level group or a subgroup nested within other group containers.

For example, if you intend to monitor a large number of processes running on your system, you may want all of them to be in a single group named **Processes**. If you are monitoring processes on several machines using remote monitors, you could create a primary group called **Processes** with several subgroups named after each of the remote machines that you are monitoring.

When you add a new monitor you either add it to an existing group, or you must first create a group for it. You can add groups individually to SiteScope, or you can deploy groups along with multiple monitors by using templates.

This section contains the following topics:

- ➤ ["Copying or Moving Existing Groups" on page 248](#page-247-1)
- <span id="page-247-1"></span>➤ ["Creating Group Alerts and Reports" on page 249](#page-248-0)

#### **Copying or Moving Existing Groups**

In addition to creating groups, you can copy or move existing groups to a new location within the SiteScope tree. Copying or moving a group duplicates the configuration settings for the group and all monitors within the group. After copying or moving a group, you normally need to edit the group and the configuration properties for each individual monitor within the group to direct the monitors to a unique system or application. Otherwise, the monitors in the group duplicate the monitoring actions of the original group.

#### **Notes:**

- ➤ Instead of copying groups which can lead to redundant monitoring, we recommend that you use templates to more efficiently replicate common group and monitor configuration patterns. For more information about working with templates, see ["SiteScope Templates".](#page-1252-0)
- ➤ To avoid group identity problems within SiteScope, object names must be unique within the parent container. If you copy or move a monitor group to a container in which there is another group with exactly the same name, SiteScope automatically adds a suffix (number) to the end of the monitor group's name.
- ➤ You cannot move or copy a monitor group to its subgroup.

#### <span id="page-248-0"></span>**Creating Group Alerts and Reports**

After creating a group, you can create alerts and reports for the group. By default, group alerts and reports are associated with all monitors within the group.

You create an alert by adding an alert definition to a group container. This means that when any one monitor in the group reports the status category defined for the alert (for example, error or warning), the group alert is triggered. You can configure a group alert to exclude one or more of the monitors in the group by using the **Alert targets** selection tree. For details on this topic, see ["SiteScope Alerts Overview" on page 1592.](#page-1591-0)

You create a group report by adding a report definition to a group container. You can configure a group report to exclude one or more of the monitors in the group by using the **Monitors and groups to report on** selection tree. For details on this topic, see ["SiteScope Reports Overview" on page 1659](#page-1658-0).

If you delete a group, SiteScope removes the applicable monitor actions and disables any alert actions associated with the group.

# <span id="page-249-0"></span>**Manage a Group – Workflow**

This task describes the steps involved in managing a group.

This task includes the following steps:

- ➤ ["Create SiteScope Groups and Subgroups" on page 250](#page-249-1)
- ➤ ["Create Monitor Instances" on page 251](#page-250-1)
- ➤ ["Add URL Links to Group Description Optional" on page 251](#page-250-0)
- ➤ ["Set Group Dependencies Optional" on page 251](#page-250-2)
- ➤ ["Set Up Group Alerts Optional" on page 252](#page-251-1)
- ➤ ["Set Up Group Reports Optional" on page 252](#page-251-2)
- ➤ ["Results" on page 252](#page-251-3)

#### <span id="page-249-1"></span> **1 Create SiteScope Groups and Subgroups**

Create SiteScope groups and subgroups according to the monitor hierarchy which you want to implement in the monitor view. For example, you can create groups of locations, server types, network resources, and so forth.

- ➤ **Create a new group.** Right-click the SiteScope or group container in which to create the group, and select **New > Group**. For details on the user interface, see ["New SiteScope Group Dialog Box" on page 253](#page-252-0).
- ➤ **Create a group by copying or moving an existing group.** Right-click the group you want to copy or move, and click **Copy** or **Cut**. Right-click the location in the monitor tree where you want to copy or move the group container, and click **Paste**.

**Note:** You can also move or copy multiple monitors and groups to a target group by clicking the **Manage Monitors and Groups** button **in** the monitor tree toolbar. For details on the user interface, see ["Manage Monitors](#page-57-0)  [and Groups Dialog Box" on page 58.](#page-57-0)

#### <span id="page-250-1"></span> **2 Create Monitor Instances**

Select the monitor instances you want to add to the group.

For details on how to perform this task, see ["Deploy a Monitor – Workflow"](#page-277-0)  [on page 278](#page-277-0).

#### <span id="page-250-0"></span> **3 Add URL Links to Group Description - Optional**

You can add additional information to describe a group, and include HTML tags for hyperlinks to enable you to access URLs from the Dashboard.

- **a** To add a hyperlink, open the Properties tab for the selected group.
- **b** Expand the **General Settings** panel and enter the URL in the **Group description** field. For example, <a href="http://www.hp.com">My Link</a>.
- **c** Click the **Dashboard** tab. A URL is displayed in the **Description** field for the selected group. To open the URL, click the group's **Description** field, and then click the link.

#### <span id="page-250-2"></span> **4 Set Group Dependencies - Optional**

You can set group dependencies to make the running of monitors in this group dependent on the status of another monitor.

For details on this topic, see ["Monitoring Group Dependencies" on](#page-262-0)  [page 263](#page-262-0).

#### **Example**

The monitors in the group being configured run normally as long as the monitor selected in the **Depends on** box reports the condition selected in the **Depends condition** box. In this example, the group being configured is enabled only when the **Service** monitor reports a status of **Good**.

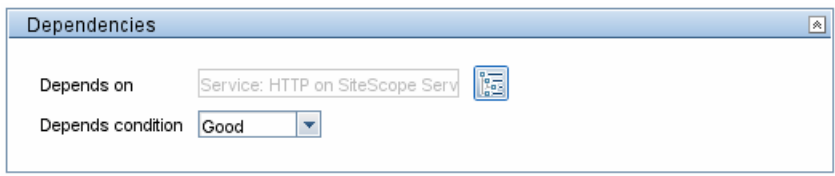

#### <span id="page-251-1"></span> **5 Set Up Group Alerts - Optional**

To create an alert for the group, right-click the group and select **New > Alert**. For each alert scheme, you can create one or more alert actions. In the New Alert dialog box, click **Add Action** to start the Alert Action wizard.

For details on how to perform this task, see ["Configure an Alert" on](#page-1615-0)  [page 1616.](#page-1615-0)

#### <span id="page-251-2"></span> **6 Set Up Group Reports - Optional**

To create a report for the group, right-click the group and click **Reports**. Select a report type and configure the report settings.

For details on how to perform this task, see ["Create a Report" on page 1665.](#page-1664-0)

#### <span id="page-251-3"></span> **7 Results**

The monitor group, including its monitors, alerts, and reports, is added to the monitor tree.

# <span id="page-251-0"></span>**& SiteScope Groups User Interface**

#### **This section describes:**

➤ [New SiteScope Group Dialog Box on page 253](#page-252-0)
## **R** New SiteScope Group Dialog Box

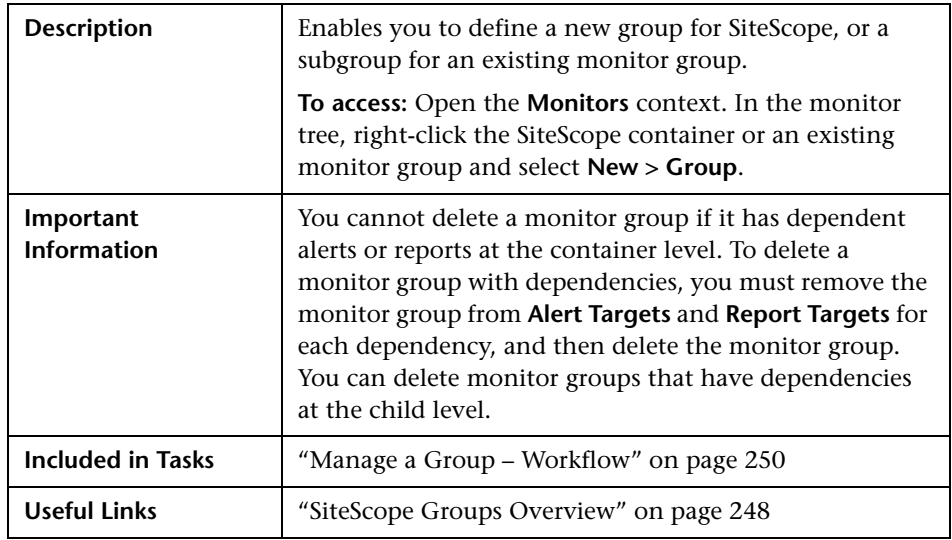

The following elements are found throughout the New SiteScope Group dialog box:

## **General Settings**

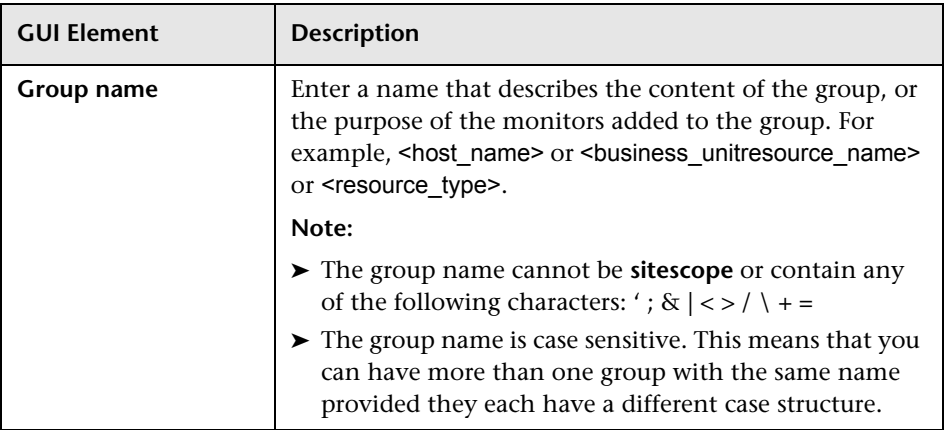

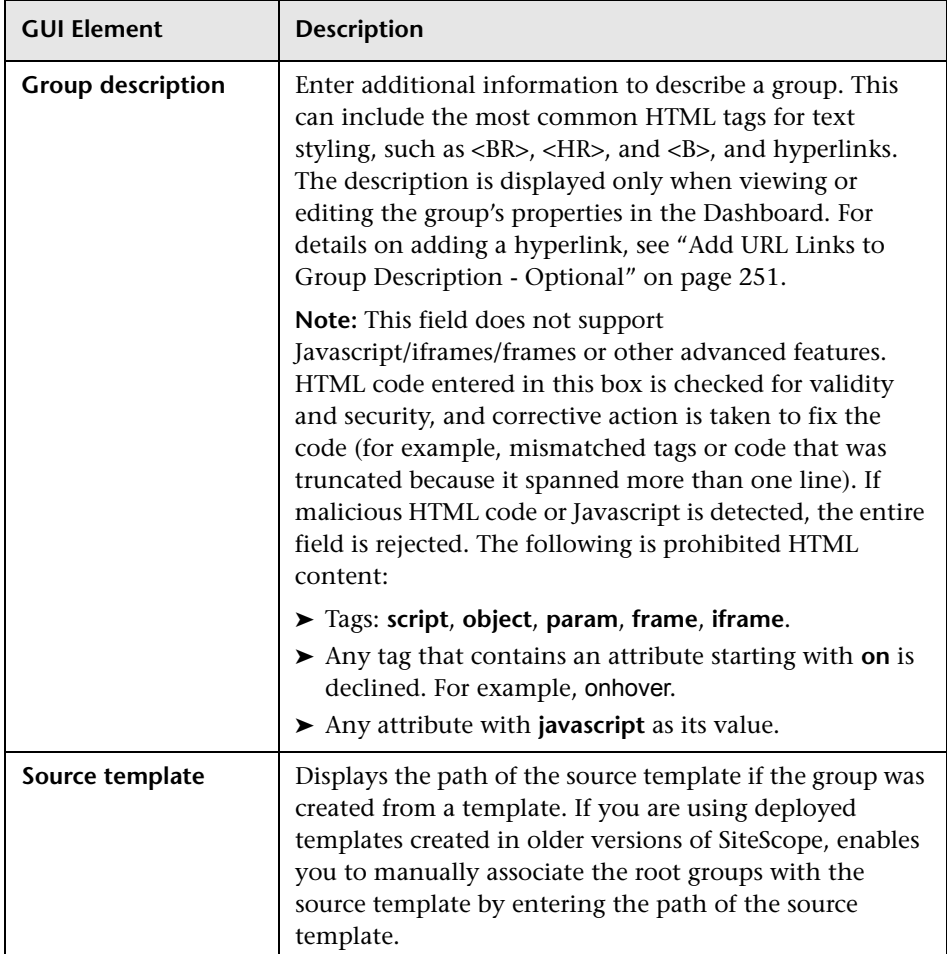

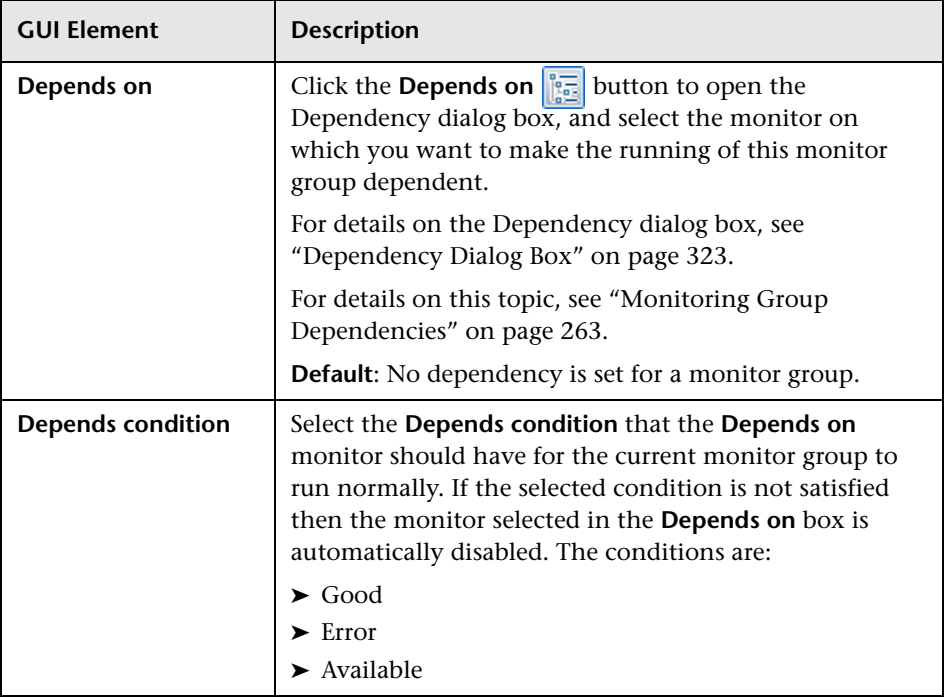

## **Dependencies**

## **Search/Filter Tags**

The following elements are included (unlabeled GUI elements are shown in angle brackets):

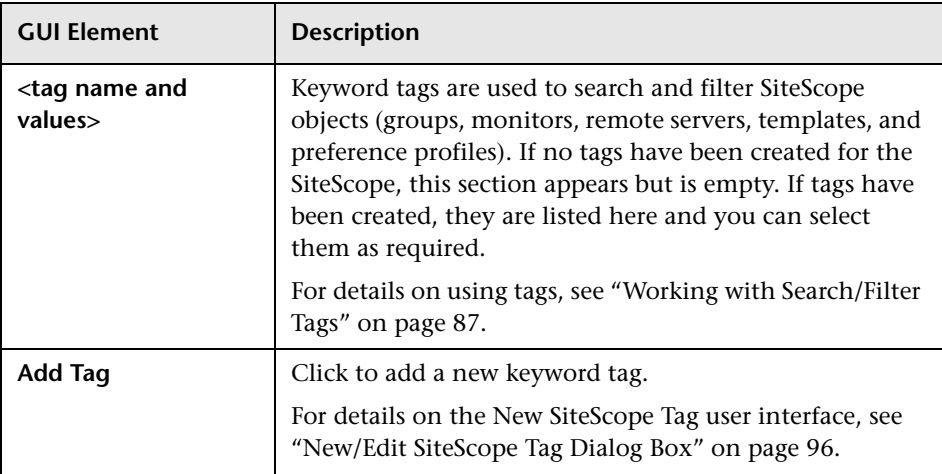

# **10**

# **Working with SiteScope Monitors**

This chapter includes the main concepts, tasks, and reference information for working with SiteScope monitors.

#### **This chapter includes:**

#### **Concepts**

- ➤ [SiteScope Monitors Overview on page 258](#page-257-0)
- ➤ [SiteScope Monitor Categories on page 259](#page-258-0)
- ➤ [Monitoring Remote Servers on page 262](#page-261-0)
- ➤ [Monitoring Group Dependencies on page 263](#page-262-1)
- ➤ [Setting Status Thresholds on page 266](#page-265-0)
- ➤ [Setting Status Thresholds Using a Baseline on page 269](#page-268-0) **Tasks**
- ➤ [Deploy a Monitor Workflow on page 278](#page-277-0)
- ➤ [Set Monitor Thresholds Using a Baseline on page 282](#page-281-0) **Reference**
- ➤ [Monitors Supported in Windows Environments Only on page 291](#page-290-0)
- ➤ [Ports Used for SiteScope Monitoring on page 293](#page-292-0)
- ➤ [List of Deprecated SiteScope Monitors on page 298](#page-297-0)
- ➤ [SiteScope Monitors User Interface on page 299](#page-298-0)

## <span id="page-257-0"></span>**SiteScope Monitors Overview**

SiteScope monitors are tools for automatically connecting to and querying different kinds of systems and applications used in enterprise business systems. The different monitor types provide the generic capabilities for performing actions specific to different systems. You create one or more instances of a monitor type to instruct SiteScope how to monitor specific elements in your IT infrastructure.

For example, you can create 100 monitor instances that instruct the SiteScope CPU Monitor type to connect to and measure CPU utilization on remote servers. Each monitor instance contains a different setting defining which remote server is to be monitored and how often. SiteScope is then configured to automatically monitor the CPU utilization on 100 servers at regular intervals.

Monitor instances that you create must be added within a SiteScope monitor group container. You use group containers to help you organize the monitor instances that you create.

**Note:** For a list of counters or metrics that can be configured for SiteScope monitors, as well as versions of applications or operating systems that are supported, see the HP SiteScope Monitors and Metrics document located in **<SiteScope>\sisdocs\pdfs\SiteScope\_Monitors\_Metrics.doc**.

## <span id="page-258-0"></span>*SiteScope Monitor Categories*

SiteScope monitor categories are grouped according to classes that indicates their availability and category that reflect their function. When you select to add a new monitor to a SiteScope agent, the list of available monitor types for that agent are displayed both alphabetically and divided by category in the product interface. The availability of the monitor category is dependent on the class of monitor. This section describes the monitor classes and the category listing formats.

This section contains the following topics:

- ➤ ["Solution Template Monitors" on page 259](#page-258-1)
- ➤ ["Standard Monitors" on page 260](#page-259-0)
- <span id="page-258-1"></span>➤ ["Integration Monitors" on page 261](#page-260-0)

#### **Solution Template Monitors**

Solution template monitor types are a special class of monitors that enable new monitoring capabilities for specific applications and environments. As part of a solution template, these monitor types are deployed automatically together with other, standard monitor types to provide a monitoring solution that incorporates best practice configurations. These monitor types are controlled by option licensing and can only be added by deploying the applicable solution template. Once they have been deployed, you can edit or delete them using the same steps as with other monitor types. For more information, see ["SiteScope Solution Templates" on page 1351.](#page-1350-0)

The monitor types using solution templates include:

- ➤ Active Directory (with and without Global Catalog)
- ➤ Microsoft Exchange 5.5, 2000, 2003, 2007
- ➤ Microsoft IIS Server
- ➤ Microsoft SQL Server
- ➤ Microsoft Windows Resources
- ➤ Oracle Database 9i and 10g
- ➤ SAP Application Server (NetWeaver and R3)
- ➤ Siebel Application/Gateway/Web Server (for UNIX and Windows)
- ➤ UNIX Resources
- ➤ WebLogic Application Server
- <span id="page-259-0"></span>➤ WebSphere Application Server

## **Standard Monitors**

Standard monitor categories represent the monitor categories available with a general SiteScope license. These monitor categories include many of the general purpose monitor categories. For information about the usage and configuring each monitor type, see the section for the particular monitor category.

- ➤ **Application Monitors**. Monitors in this category monitor 3rd party applications. These monitors enable SiteScope to access and retrieve data from the monitored applications. For more information about Application Monitor capabilities, see the section on ["Application Monitors" on](#page-348-0)  [page 349.](#page-348-0)
- ➤ **Database Monitors.** Monitors in this category monitor different types of database applications. There are monitors that access data from specific database applications and generic monitors that can be configured to monitor any database application. For more information about Database Monitor capabilities, see the section on ["Database Monitors" on page 521](#page-520-0).
- ➤ **Generic Monitors.** Monitors in this category monitor various type of environment. These monitors can monitor networks, applications, and databases depending on how they are configured. For more information about Generic Monitor capabilities, see the section on ["Generic Monitors"](#page-570-0)  [on page 571](#page-570-0).
- ➤ **Network Monitors.** Monitors in this category monitor network health and availability. For more information about Network Monitor capabilities, see the section on ["Network Monitors" on page 635](#page-634-0).
- ➤ **Server Monitors.** Monitors in this category monitor server health and availability. For more information about Server Monitor capabilities, see the section on ["Server Monitors" on page 699.](#page-698-0)
- ➤ **Stream Monitors.** Monitors in this category monitor applications that play media files and stream data. For more information about Stream Monitor capabilities, see the section on ["Stream Monitors" on page 757](#page-756-0).
- ➤ **Web Transaction Monitors.** Monitors in this category monitor web-based applications. For more information about Web Transaction Monitor capabilities, see the section on ["Web Transaction Monitors" on page 775.](#page-774-0)

## <span id="page-260-0"></span>**Integration Monitors**

This group of optional monitor types are used to integrate HP products with other commonly used Enterprise Management systems and applications.

These monitor types require additional licensing and may only be available as part of another HP product. For more information about Integration Monitor capabilities, see the section on ["Working with SiteScope Integration](#page-868-0)  [Monitors" on page 869](#page-868-0).

## <span id="page-261-0"></span>**Monitoring Remote Servers**

Some SiteScope monitors use Internet protocols to test Web systems and applications. Other SiteScope monitors use network file system services and commands to monitor information on remote servers.

Monitoring remote Windows servers requires:

- ➤ SiteScope for Windows XP/2000/2003. In general, SiteScope for UNIX cannot monitor remote Windows servers.
- ➤ The SiteScope service must run in a user or administrative account that has permission to access the Windows Performance registry on the remote servers to be monitored. For details on how to change the SiteScope account user, see ["Change the User Account of the SiteScope Service" on page 1020](#page-1019-0).

To monitor certain server level parameters on a remote server using the network files system services, you must create a remote server profile. A table of server profiles is listed on the Microsoft Windows/UNIX Remote Server page in the remote server view. The remote server profiles contain the address and connection information that SiteScope needs to make a remote connection. After creating remote server profiles, set up monitors to use the remote connection profile. For details on creating remote profiles and remotely monitoring either Windows or UNIX servers, see ["Remote Servers](#page-1015-0)  [Overview" on page 1016](#page-1015-0).

The requirements for monitoring services and applications that are running on remote servers vary according to the application and network policies in your environment. For information about how SiteScope monitors connect to remote systems, see ["Configure SiteScope to Monitor a Remote Microsoft](#page-1016-0)  [Windows Server" on page 1017](#page-1016-0) and ["Configure SiteScope to Monitor a](#page-1022-0)  [Remote UNIX Server" on page 1023](#page-1022-0).

You can also check for other information relating to monitoring remote servers in the HP Software Self-solve knowledge base (http://h20230.www2.hp.com/selfsolve/documents). To enter the knowledge base, you must log in with your HP Passport ID.

## <span id="page-262-1"></span><span id="page-262-0"></span>*<b>Monitoring Group Dependencies*

To prevent redundant alerting from multiple monitors that are monitoring different aspects of a single system, select one monitor to check the basic availability of the system and then create other monitors that perform more detailed tests of that system. This creates a dependency relationship that enables you to make the running of a monitor group dependent on the status of a selected monitor.

This section contains the following topics:

- ➤ ["Depends On" on page 263](#page-262-2)
- <span id="page-262-2"></span>➤ ["Depends Condition" on page 265](#page-264-0)

## **Depends On**

You use this option to make the running of this monitor dependent on the status of another monitor. This can be used to prevent redundant alerting from multiple monitors that are monitoring different aspects of a single system. You can create a simple system monitor to check the basic availability or heartbeat of a system and then create other monitors that perform more detailed tests of that system. The figure below shows an example dependency relationship where three system monitors have been made dependent on a Service Monitor instance.

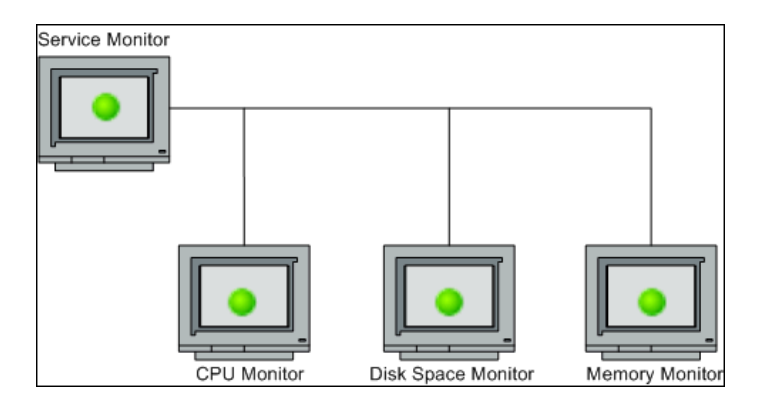

The detailed test monitors can be made dependent on the status of the heartbeat monitor by selecting that monitor. This means the dependent monitors run as long as the dependency condition is satisfied. If the heartbeat monitor detects that the target system has become unavailable, the dependency relationship automatically disables the other monitors. This has the effect of disabling any alerts that would have been generated by those monitors. The figure below shows the example monitors are disabled because the monitor on which they depend is reporting an error condition.

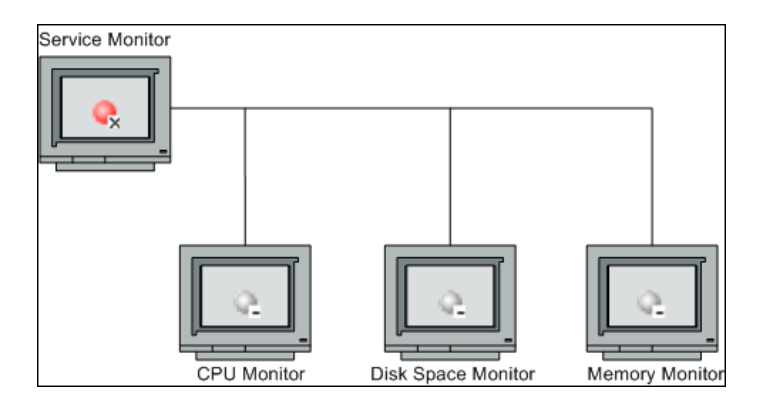

By default, no dependency is set for a monitor instance. To make the running of the monitor dependent on the status of another monitor, expand the node in the SiteScope tree containing the monitor to which to you want to create dependence, and select the check box next to the required monitor. To remove dependence on a monitor, clear the required check box.

## <span id="page-264-0"></span>**Depends Condition**

If you choose to make a monitor dependent on the status of another monitor (by using the **Depends on** setting), you use this option to select the status category or condition that the **Depends on** monitor should have for the current monitor to run normally.

The status categories include:

- $\blacktriangleright$  Good
- ➤ Error
- ➤ Available
- ➤ Unavailable

The monitor being configured is run normally as long as the monitor selected in the **Depends on** box reports the condition selected in this box. If you have selected **Unavailable** and the **Depends on** monitor reports this status, the current monitors are not disabled.

For example, by selecting Good, this monitor is only enabled as long as the monitor selected in the **Depends on** box reports a status of Good. The current monitor is automatically disabled if the monitor selected in the **Depends on** box reports a category or condition other than the condition selected for this setting. See the examples for the [Depends On](#page-262-2) setting.

For information about configuring dependency settings, see ["Depends on"](#page-306-0) and ["Depends condition" on page 308](#page-307-0).

## <span id="page-265-0"></span>**Setting Status Thresholds**

You use the Threshold Settings section to set logic conditions that determine the reported status of each monitor instance. The status is based on the results or measurements returned by the monitor action on the target system as compared to the thresholds set for the monitor.

You can set status threshold criteria for each monitor instance to determine an **Error** status, a **Warning** status, and a **Good** status. Each status threshold consists of a measurement parameter, a logic comparison operation, and a measurement value that you may specify. The parameter and the value depend on the monitor type. For example, the measurement parameter for a CPU monitor is CPU utilization (%).

You can set up one or more status threshold criteria for each status condition. Most monitor types include one default setting for each of the three status conditions. By default, only one threshold is displayed when you first configure the monitor.

This section contains the following topics:

- ➤ ["Scheduling" on page 266](#page-265-1)
- ➤ ["Availability" on page 267](#page-266-0)
- ➤ ["Baseline Thresholds" on page 267](#page-266-1)
- ➤ ["Threshold Status Impact" on page 267](#page-266-2)
- <span id="page-265-1"></span>➤ ["Multiple Thresholds" on page 268](#page-267-0)

## **Scheduling**

You can also select a schedule to determine the status of the monitor instance if you want to define when to check the monitor run result against the threshold. This is useful if you want to restrict checking the monitor run results against the threshold to certain days or hours only. For example, you may want the monitor status to be based on results gathered during business hours only. At times outside the threshold schedule period, the monitor is assigned the predefined status in the **Default status** box. By default, monitor run results are checked against the threshold on an **every day, all day** schedule.

## <span id="page-266-0"></span>**Availability**

When the monitor is not available, it is assigned a status that is based on the user definition in the **If Unavailable** drop-down list. A monitor can have a state of **Unavailable** as well as a status of **Good**, **Warning**, or **Error**. Alerts are triggered according to availability, status, or both availability and status.

## <span id="page-266-1"></span>**Baseline Thresholds**

Instead of setting logic conditions manually in the threshold settings for each monitor instance, you can have SiteScope calculate thresholds for one or more monitor instances using a baseline. For information about this topic, see ["Setting Status Thresholds Using a Baseline" on page 269](#page-268-0).

## <span id="page-266-2"></span>**Threshold Status Impact**

A change of status signals an event and acts as a trigger for alerts associated with the monitor or the group to which the monitor belongs. For example, if the monitor detects that the system has become unavailable, the status change from **Good** to **Error** is used to trigger an alert on error.

A change of status may also affect the state of a dependency between monitors. For example, a monitor that detects a change that results in an **Error** status may be a trigger to disable one or more other monitors that are dependent on the system. For information about dependency settings, see ["Monitoring Group Dependencies" on page 263.](#page-262-1)

The threshold setting also affects the status of the monitor in the SiteScope Dashboard. When viewing SiteScope data in the Current Status tab of Dashboard, you can drill down in the monitor tree to view monitor and measurement status and availability. The status is displayed by color and a status icon in the SiteScope Dashboard. For information on measurement status and availability in the Dashboard user interface, see ["Status and](#page-1520-0)  [Availability Levels" on page 1521](#page-1520-0).

## <span id="page-267-0"></span>**Multiple Thresholds**

The individual threshold criteria results are combined as logical **OR** relationships when more than one threshold condition is defined for any of the three settings. When one or more of the conditions (for example when two conditions for **Error if** setting) are met for a status setting the monitor status is set to the corresponding status condition. If status conditions are met for more than one status condition setting the status of the monitor is set to the highest valued status condition.

For example, if one condition selected as **Error if** and another condition selected as **Warning if** are both met, the status would be reported as an **Error**, with **Error** being the highest value, **Warning** the next highest and **Good** the lowest value.

For details on configuring monitor status thresholds, see ["Set Monitor](#page-280-0)  [Thresholds - Optional" on page 281](#page-280-0).

## <span id="page-268-0"></span>**Setting Status Thresholds Using a Baseline**

Baseline data is gathered from monitor performance metrics over a period of time and is used to provide a comparison for establishing acceptable or expected threshold ranges. When the monitor's performance exceeds that range by some value (or does not reach that range, for example, in the case of Free Disk Space), the monitor can signal an error or warning. The acceptable threshold range of a monitor is determined by how far the current performance is from the baseline. Baselines enable you to understand how your applications typically perform and determine whether a performance problem is an isolated incident or a sign of a significant downward performance trend.

This section contains the following topics:

- ➤ ["Calculating the Baseline" on page 269](#page-268-1)
- ➤ ["Activating the Baseline" on page 270](#page-269-0)
- ➤ ["Notes and Limitations" on page 271](#page-270-0)
- ➤ ["Setting the Baseline Adherence Level" on page 273](#page-272-0)
- ➤ ["Understanding the Good and Error Boundaries" on page 273](#page-272-1)
- <span id="page-268-1"></span>➤ ["Understanding Baseline Threshold Values" on page 275](#page-274-0)

#### **Calculating the Baseline**

To enable SiteScope to begin calculating baselines, you select the groups and/or monitors to be used for collecting baseline data. You can also select the schedule ranges used for collecting baseline threshold data. This enables you to restrict to certain days or hours of the week the periods during which SiteScope collects data for the baseline calculation. For example, you may want the monitor status to be based on results gathered during peak business hours only.

You can also select the adherence level used for determining the extent to which values for the baseline calculation affect the threshold values and set threshold boundaries for all monitor measurements. For details, see ["Setting](#page-272-0)  [the Baseline Adherence Level" on page 273](#page-272-0) and ["Understanding the Good](#page-272-1)  [and Error Boundaries" on page 273.](#page-272-1)

The baseline engine calculates the baseline for each schedule using measurements collected from the monitors during the data collection period. SiteScope uses a percentile algorithm in the baseline calculation, in which a percentile value is used to determine the value of the baseline. For details on how baseline thresholds are calculated, see ["Understanding](#page-274-0)  [Baseline Threshold Values" on page 275](#page-274-0).

## <span id="page-269-0"></span>**Activating the Baseline**

After the baseline is calculated, you can review a summary of calculated monitors and analyze the baseline data in the Activate Baseline dialog box. The dialog box lists all the monitor instances for which a baseline was calculated, the date of the baseline calculation, and the reduction in the number of error and warning statuses that would have been generated for a monitor if the baseline thresholds were applied. If SiteScope is unable to calculate a baseline for a monitor, it lists a reason for calculation failure.

You can also view a graph that displays the current thresholds, the baseline thresholds, and historic data of all baseline-related monitor measurements over a 24-hour time period for each monitor measurement. The graph includes an annotation tool that enables you to annotate a snapshot of the graph you are viewing, to highlight important areas. You can save, print, or e-mail an annotation graph. For details on the user interface, see ["Annotation Tool" on page 1709](#page-1708-0).

After reviewing the baseline data, you can activate baseline threshold configuration. This applies the baseline values to the thresholds for the selected monitors. You can also activate the baseline for monitors that failed for the reason **Insufficient data** by using the limited measurement samples that were collected.

Before activating the baseline threshold, you should consider the option to save the current monitor configuration, because you cannot undo threshold configuration changes after the baseline has been activated.

When the baseline is activated, the baseline thresholds are displayed in the Threshold Settings area for each monitor. Each day when SiteScope restarts, the baseline value is recalculated according to the history samples collected for the measurement and the current day's readings, and the baseline threshold values are recalculated and updated accordingly.

At any time, you can create a baseline summary report showing the baseline status and baseline status description for each monitor in the selected context.

#### **Notes and Limitations**

- <span id="page-270-0"></span>➤ Only an administrator in SiteScope, or a user granted **Edit monitors** permissions can use the baseline feature to set monitor thresholds, and only for the monitors that are in the users allowed groups list. Any user can view the Baseline Status Report regardless of edit permissions.
- ➤ You cannot add or delete thresholds or measurements, or copy or move monitors during the baseline calculation process (up until the point that the monitor baseline is activated).
- ➤ Before the baseline is calculated, the monitors should be enabled and allowed to run for a period long enough for SiteScope to accumulate sufficient data to calculate the baseline. This period depends on the **Minimum number of days required for baselining** and **Minimum number of samples required for baselining** settings in the Infrastructure Settings Preferences. For details, see ["Baseline Settings" on page 1165.](#page-1164-0) The baseline can still be calculated and activated even if the monitor has insufficient data, although the calculation may not be accurate.
- ➤ After you define a set of counters for a browsable monitor and the monitor runs with these counters for some time, if you later change the counters (for example, remove existing counters and/or add new counters), and then you attempt to calculate baseline, the calculation results may be incorrect. This can occur because old data, possibly for counters that no longer exist, interferes with the new data. The calculation may also be incorrect for counters that have not changed since the monitor was created. To avoid this problem, you should not make any changes to a monitor's browsable counters during the minimum number of days period required for calculating the baseline.
- ➤ You can change threshold related properties using Global Search and Replace, regardless of whether the threshold was created using a baseline or manually. However, you cannot activate a baseline threshold for a monitor using Global Search and Replace.
- ➤ During the baseline calculation and after the baseline is activated, only certain baseline threshold changes are supported. The same restrictions apply when you change threshold related properties using Global Search and Replace. For details on the threshold changes that are allowed, see ["Changing Threshold Settings" on page 314.](#page-313-0)
- ➤ If SiteScope is restarted before the baseline calculation or activation process is complete, it automatically continues the process after the restart. Monitors with any other baseline status (**Calculated, not activated**; **Activation failed**; **Calculation failed**; **Baseline activated**) are not affected by the restart.
- ➤ If SiteScope is restarted before the remove baseline process is complete, the process is not continued after the restart, and you must run the remove baseline process again.
- ➤ If you make changes directly to the SiteScope group .MG files in the **<SiteScope root directory>\groups** directory, only the threshold changes permitted in the user interface are supported (any other changes are ignored). Changes to the baseline status can also be made in the .MG files, but they are not supported.
- ➤ Baseline thresholds are not copied or moved along with the other group or monitor objects when copying or moving a group or monitor with an activated baseline.
- ➤ If you click the **Help** button in any of the baseline dialog boxes, you may be prompted to enter your user login credentials.
- ➤ Memory consumption increases for each monitor threshold set using a baseline. To reduce memory consumption, you can set the **Interval for saving accumulated baseline data to disk** settings in the Baseline Settings. For details, see ["Baseline Settings" on page 1165.](#page-1164-0)

For details on setting thresholds using a baseline, see ["Set Monitor](#page-281-0)  [Thresholds Using a Baseline" on page 282](#page-281-0).

## <span id="page-272-0"></span>**Setting the Baseline Adherence Level**

You can select the baseline adherence level used for determining the threshold value. This is the extent to which values for the baseline calculation affect the threshold values for all monitor measurements. You can select **High adherence**, **Medium adherence**, or **Low adherence**. The higher the adherence level, the closer the threshold range is to the monitor measurement baseline values. Conversely, the lower the adherence level, the further the threshold range is from the monitor measurement baseline values.

In addition to selecting the adherence level, you can also fine-tune the adherence level for individual monitor measurements by configuring adherence percentiles separately for each monitor measurement. Adherence levels are based on adherence percentiles—a measurement value that determines when a measurement is in error or warning. For browsable monitor measurements, you can configure only one set of adherence percentiles that is used by all browsable monitors.

To manually fine-tune the adherence level, you should understand how the threshold values are created. For details on this topic, see ["Understanding](#page-274-0)  [Baseline Threshold Values" on page 275](#page-274-0).

## <span id="page-272-1"></span>**Understanding the Good and Error Boundaries**

Configuring good and error boundaries is useful to avoid setting off errors and warnings unnecessarily when using baseline thresholds. You can manually set a good boundary for each monitor measurement and the browsable monitor counters. SiteScope automatically configures the error boundary for each monitor measurement.

**Note:** To set good boundaries, it is important to understand how baseline threshold values are created. For details on this topic, see ["Understanding](#page-274-0)  [Baseline Threshold Values" on page 275](#page-274-0).

## **Good Boundary**

This is the value of a measurement that is not considered to be in error status, even though according to existing baseline percentiles it should report an error. For example, consider a low load system where CPU utilization measurements are constantly below 3%. Based on these measurements, SiteScope might calculate a baseline threshold with a 5% error threshold. Because this is not an accurate measure of CPU load error, you may want to define 70% CPU utilization as the good boundary to avoid generating false errors. Provided CPU utilization remains below this limit (even though it is above the baseline error threshold), the monitor is not in error status.

You manually set the Good Boundary in the Fine Tune Adherence Levels /Set Boundary dialog box. For details on the user interface, see ["Fine-Tune](#page-332-0)  [Adherence Levels/Set Boundary Dialog Box" on page 333.](#page-332-0)

## <span id="page-273-0"></span>**Error Boundary**

This is the value of a measurement that is considered to be in error status, even though according to existing baseline percentiles it should not report an error. This can occur when a measurement value grows slowly over a period of time, for example, due to a slow memory leak. Because the baseline threshold is recalculated and updated every day as the measurement average increases, the measurement value does not cross the new threshold.

To overcome this problem, SiteScope automatically sets the error boundary for each monitor measurement. It does this by setting a limit that triggers errors when monitor measurements exceed a specified value, regardless of the baseline. For example, if SiteScope sets an error boundary of 80% CPU utilization, values over 80% CPU utilization are in error status even if the calculated baseline error threshold is not exceeded.

For information on how the error boundary is calculated, see ["How](#page-275-0)  [SiteScope Calculates the Error Boundary" on page 276](#page-275-0).

## <span id="page-274-0"></span>**Understanding Baseline Threshold Values**

To help you fine-tune the percentile value used in the baseline calculation at each adherence level and to set the error and good boundaries (for details, see ["Understanding the Good and Error Boundaries" on page 273\)](#page-272-1), it is important to understand:

- $\blacktriangleright$  the types of threshold values
- $\blacktriangleright$  how they are applied to measurements
- ➤ how measurements are used to calculate baseline thresholds and boundaries

Baseline thresholds are added or updated dynamically to the monitor configuration for each measurement the monitor had before the baseline was calculated. Baseline thresholds are added for each schedule selected for collecting baseline data.

In general, there are two types of thresholds: baseline thresholds and static thresholds. Baseline thresholds have a percentile value that is used to determine when a measurement is in error or warning status, while static thresholds have an actual fixed value. Baseline threshold measurements have a condition of either  $>=$  or  $<=$  depending on the direction of the measurement.

Baseline thresholds are changed, added, or deleted on measurements provided the following two conditions are met:

- ➤ The measurement can be used in the baseline calculation. To be used in the baseline calculation, a measurement must be numeric and it must have a direction. An example of a measurement that cannot be used in the baseline calculation is a URL 404 error code (it is numeric, but it has no direction).
- ➤ The measurement has a static threshold defined for any schedule and any status category (Good, Warning, Error) prior to the baseline calculation.

Measurements that do not adhere to these conditions are not affected (in terms of the thresholds defined on them), and a baseline is not calculated for these measurements.

## **How SiteScope Calculates Thresholds**

When SiteScope calculates the baseline, it creates a percentile value for each baselinable threshold measurement for each schedule. SiteScope makes an adjustment for extreme measurements by discarding, by default, 2% of the most extreme samples (considered "noise" measurements), and calculates the percentiles on the remaining measurements. For example, if most monitor run results on a server show CPU utilization of no more than 20% and one peak value of 50%, the peak value is not used to determine the baseline. You can change the percentage of discarded measurement samples in the Baseline Settings.

The baseline engine uses a sliding-window approach to calculate thresholds. This means that newer data samples have more influence on the baseline calculation than older samples, and that after a period of time (by default 30 days), the historic data becomes obsolete. You can set the number of days to include in the calculation in the Baseline Settings.

For information about configuring Baseline Settings in the Infrastructure Settings Preferences, see ["Baseline Settings" on page 1165](#page-1164-0).

## <span id="page-275-0"></span>**How SiteScope Calculates the Error Boundary**

SiteScope uses the percentile value to create an error boundary for each measurement. This is the value of a measurement that is considered to be in error status, even though according to existing baseline percentiles it should not report an error. For details, see ["Error Boundary" on page 274](#page-273-0).

SiteScope calculates the error boundary in one of the following ways:

- ➤ If the measurement has a static error threshold for the specific schedule, the percentile value of the baseline threshold is calculated into an actual value and this value is then compared to the value of the static threshold as follows:
	- ➤ If the static error threshold value is more extreme than the baseline threshold value, the static error threshold value is used as the error threshold boundary for that measurement.

**Example:** If the static error threshold is 100% CPU utilization and the computed baseline threshold is 67% CPU utilization, the static error threshold value (100% CPU utilization) is used as the error boundary.

➤ If the baseline threshold value is more extreme than the static error threshold value, then the offset value is used. The offset is a percentage value that SiteScope adds to the baseline threshold value (or subtracts from, depending on the direction of the measurement), and the resulting value is used as the error boundary for that measurement. You can determine the offset value in the Baseline Settings area of Infrastructure Settings Preferences.

**Example:** If the static error threshold for a schedule is 60% CPU utilization and the computed baseline threshold value is 65% CPU utilization, the error boundary is calculated as: 65% CPU utilization  $*$  130% (using the default offset value of 0.3) = 84.5% CPU utilization.

➤ If there is no error threshold value for the measurement with the specific schedule prior to calculating the baseline (the measurement has a warning or good threshold value but no error threshold value), and the **Automatically create an error boundary if no error thresholds are defined** option is selected in the Baseline Settings, the percentile value of the baseline threshold is calculated into an actual value and the offset value is added to/subtracted from the baseline threshold value (depending on the direction of the measurement). The resulting value is used as the error boundary for the measurement.

**Note:** An error boundary is not created if:

- ➤ There is no error threshold value for the measurement with the specific schedule prior to calculating the baseline (for example, the measurement has a warning or good threshold value but no error threshold value), and
- ➤ The **Automatically create an error boundary if no error thresholds are defined** option is not selected.

For details on defining the offset value and automating error boundary creation, see ["Baseline Settings" on page 1165.](#page-1164-0)

## <span id="page-277-0"></span>**Deploy a Monitor – Workflow**

This task describes the steps involved in deploying a monitor.

- ➤ ["Prerequisites" on page 279](#page-278-0)
- ➤ ["Create Monitor Instances" on page 279](#page-278-1)
- ➤ ["Add URL Links to Monitor Description Optional" on page 280](#page-279-0)
- ➤ ["Set Monitor Dependencies Optional" on page 280](#page-279-1)
- ➤ ["Set Monitor Thresholds Optional" on page 281](#page-280-0)
- ➤ ["Set Up Monitor Alerts Optional" on page 282](#page-281-1)
- ➤ ["Set Up Monitor Reports Optional" on page 282](#page-281-2)
- ➤ ["Results" on page 282](#page-281-3)

## <span id="page-278-0"></span> **1 Prerequisites**

- ➤ Monitors can be created in a SiteScope group only. For details on how to create a group, see ["Create SiteScope Groups and Subgroups" on page 250](#page-249-1).
- ➤ To enable SiteScope to monitor data on remote servers, you must configure remote servers.
	- ➤ For details on enabling SiteScope to monitor data on remote Windows servers, see ["Configure SiteScope to Monitor a Remote Microsoft](#page-1016-0)  [Windows Server" on page 1017](#page-1016-0).
	- ➤ For details on enabling SiteScope to monitor data on remote UNIX servers, see ["Configure SiteScope to Monitor a Remote UNIX Server" on](#page-1022-0)  [page 1023](#page-1022-0).

## <span id="page-278-1"></span> **2 Create Monitor Instances**

You can create new monitor instances, or copy or move existing monitor instances to the group in the monitor view.

- ➤ **Create a new monitor.** Right-click the group into which you want to add the monitor instance, and select **New > Monitor**. Select the monitor you want to add from the New Monitor Page, and complete the monitor properties form. For details on the user interface, see ["New Monitor Page" on page 300.](#page-299-0)
- ➤ **Create a monitor by copying or moving an existing monitor.** Right-click the monitor you want to copy or move, and click **Copy** or **Cut**. Right-click the location in the monitor tree where you want to copy or move the monitor, and click **Paste**. After copying a monitor, you normally need to change the system or application that the monitor is targeting, otherwise the copied monitor duplicates the monitoring actions of the original monitor instance.

**Note:** You can also move or copy multiple monitors and groups to a target group by clicking the **Manage Monitors and Groups** button **in** the monitor tree toolbar. For details on the user interface, see ["Manage Monitors](#page-57-0)  [and Groups Dialog Box" on page 58](#page-57-0).

#### <span id="page-279-0"></span> **3 Add URL Links to Monitor Description - Optional**

You can add additional information to describe a monitor, and include HTML tags for hyperlinks to enable you to access URLs from the Dashboard.

- **a** To add a hyperlink, open the **Properties** tab for the selected monitor.
- **b** Expand the **General Settings** panel and enter the URL in the **Monitor description** field. For example, <a href="http://www.hp.com">My Link</a>.
- **c** Click the **Dashboard** tab. A URL is displayed in the **Description** field for the selected monitor. To open the URL, click the monitor's **Description** field, and then click the link.

#### <span id="page-279-1"></span> **4 Set Monitor Dependencies - Optional**

You can set monitor dependencies to make the running of this monitor dependent on the status of another monitor.

For details on how to set monitor dependencies, see ["Dependencies" on](#page-306-1)  [page 307.](#page-306-1)

#### **Example**

The monitor being configured is run normally as long as the monitor selected in the **Depends on** box reports the condition selected in the **Depends condition** box. In this example, the monitor being configured is enabled only when the **Service** monitor reports a status of **Good**.

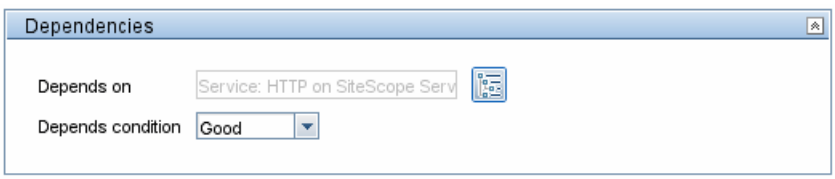

#### <span id="page-280-0"></span> **5 Set Monitor Thresholds - Optional**

You can manually set logic conditions that determine the reported status of each monitor instance, or you can set thresholds for one or multiple monitors using a baseline.

- ➤ For details on the user interface for setting monitor thresholds manually, see ["Threshold Settings" on page 309.](#page-308-0)
- ➤ For details on how to set monitor thresholds using a baseline, see ["Set](#page-281-0)  [Monitor Thresholds Using a Baseline" on page 282.](#page-281-0)

#### **Example**

If you are monitoring a CPU and acceptable thresholds are 60%-90%, set the threshold settings as follows:

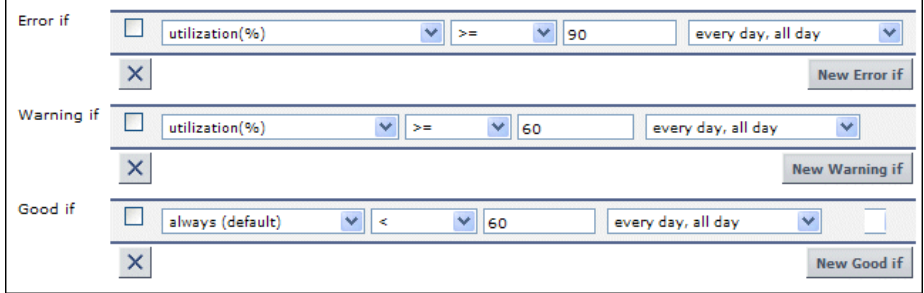

CPU utilization of less than 60% results in a good status; CPU utilization equal to or greater than 60% but lower than 90% results in a warning status; CPU utilization equal to or greater than 90% results in an error status.

#### <span id="page-281-1"></span> **6 Set Up Monitor Alerts - Optional**

To create an alert for the monitor, right-click the monitor and select **New > Alert**. For each alert scheme, you can create one or more alert actions. In the New Alert dialog box, click **Add Action** to start the Alert Action wizard.

For details on how to perform this task, see ["Configure an Alert" on](#page-1615-0)  [page 1616.](#page-1615-0)

#### <span id="page-281-2"></span> **7 Set Up Monitor Reports - Optional**

To create a report for the monitor, right-click the monitor and click **Reports**. Select a report type and configure the report settings.

For details on how to perform this task, see ["Create a Report" on page 1665.](#page-1664-0)

#### <span id="page-281-3"></span> **8 Results**

The monitor is added to the specified monitor group in the monitor tree.

## <span id="page-281-0"></span>**Set Monitor Thresholds Using a Baseline**

This task describes the steps involved in setting monitor thresholds using a baseline.

This task includes the following steps:

- ➤ ["Prerequisites" on page 283](#page-282-0)
- ➤ ["Configure Baseline Settings Preferences Optional" on page 283](#page-282-1)
- ➤ ["Calculate the Baseline" on page 283](#page-282-2)
- ➤ ["Review the Baseline Settings" on page 286](#page-285-0)
- ➤ ["View the Baseline Monitor Measurements Graphs" on page 287](#page-286-0)
- ➤ ["Activate the Baseline Settings" on page 288](#page-287-0)
- ➤ ["View Baseline Properties in the Baseline Status Report" on page 289](#page-288-0)
- ➤ ["View and Modify Baseline Thresholds" on page 290](#page-289-0)

#### <span id="page-282-0"></span> **1 Prerequisites**

Before calculating a baseline for a monitor, make sure that the monitor is enabled and has run for a period long enough for SiteScope to accumulate sufficient data to calculate the baseline. This period depends on the minimum number of days and samples required to calculate the baseline which you configure in the Baseline Settings. For details on the user interface, see ["Baseline Settings" on page 1165](#page-1164-0).

**Note:** The baseline can still be calculated and activated even if the monitor has insufficient data, although the calculation may not be accurate.

#### <span id="page-282-1"></span> **2 Configure Baseline Settings Preferences - Optional**

You can view and define the values of global SiteScope baseline settings in Infrastructure Settings Preferences. This includes calculation and activation priority settings, the number of days of historical data to include in baseline calculations, and the offset for calculating the error boundary.

For details on the user interface, see ["Baseline Settings" on page 1165](#page-1164-0).

#### <span id="page-282-2"></span> **3 Calculate the Baseline**

Define thresholds on the monitor measurements for which the baseline should be calculated.

- **a** Select the monitor instances you want to baseline. For details on the user interface, see ["Select Monitors for Baseline Calculation" on page 330.](#page-329-0)
- **b** Select one or more schedule ranges to be used for collecting baseline data, or accept the default schedule (every day, all day). For details on the user interface, see ["Schedule" on page 331.](#page-330-0)
- **c** Select the global baseline adherence level that is used for determining the extent to which values for the baseline calculation affect the threshold values for all monitor measurements. For details on the user interface, see ["Adherence Level" on page 331](#page-330-1).
- **d** Additionally, you can click the **Fine-Tune Adherence Levels/Set Boundary** button to:
	- ➤ Individually fine-tune the baseline adherence level for any monitor measurement.
	- ➤ Define a good boundary for each monitor measurement. A measurement within this boundary is not in error status, even though it should report an error according to existing baseline percentiles.

For details on the user interface, see ["Configure Adherence Percentiles"](#page-332-0)  [on page 333](#page-332-0).

 **e** Click the **Calculate** button to perform the baseline threshold calculation.

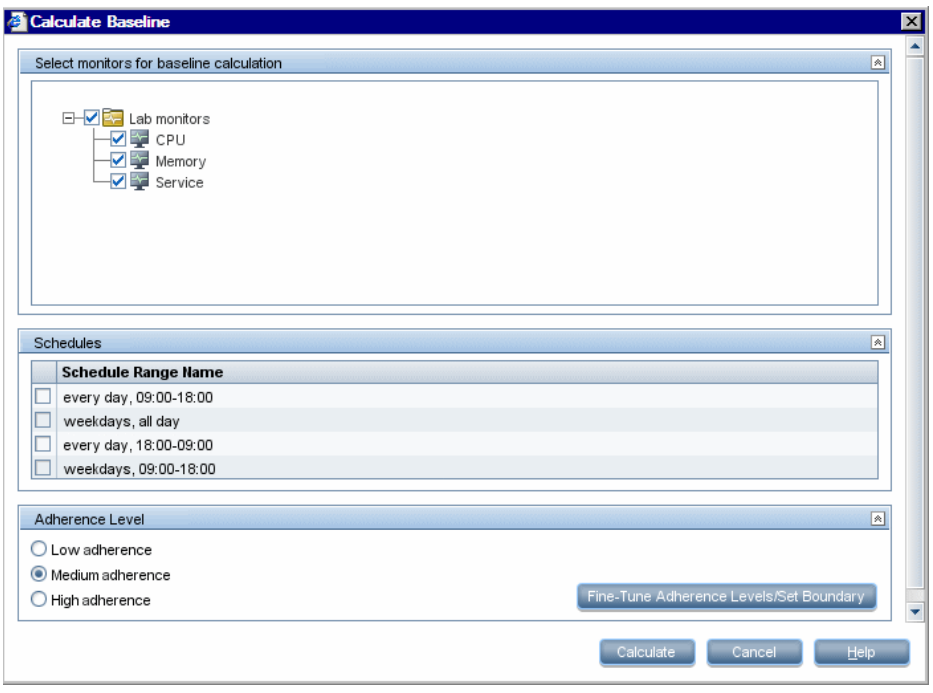

#### **Example - Calculate Baseline Dialog Box**

**Note:** Only those monitors that the user is eligible to see according to their user permissions are displayed.

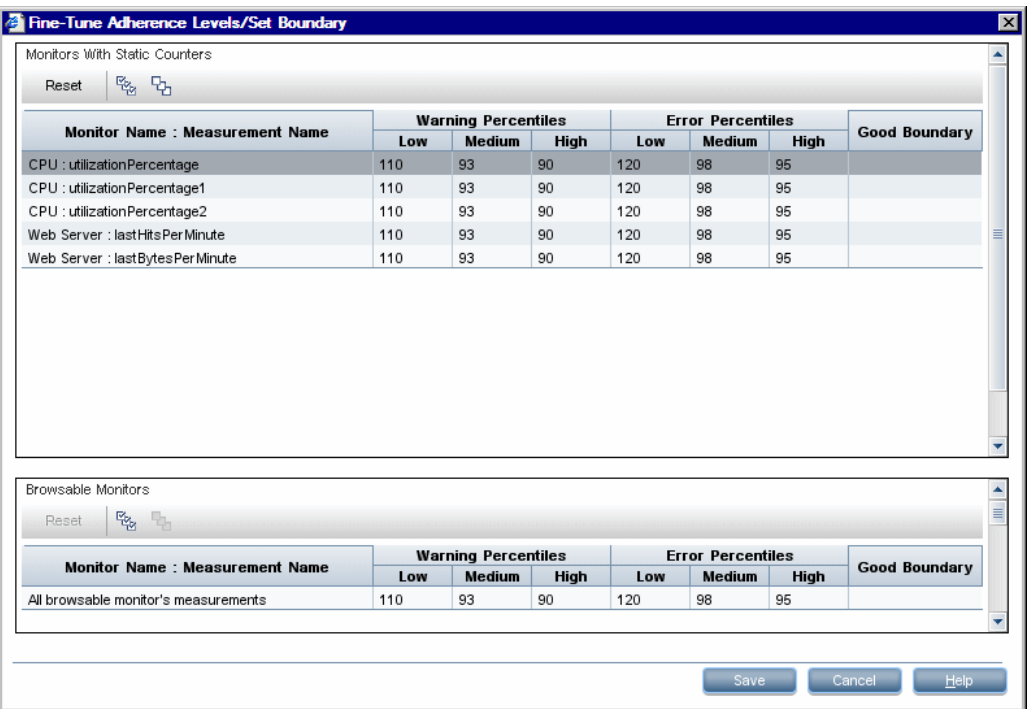

## **Example - Fine-Tune Adherence Levels/Set Boundary Dialog Box**

## <span id="page-285-0"></span> **4 Review the Baseline Settings**

Review the summary of calculated monitors and baseline data in the Activate Baseline dialog box. Only the monitors that the user is eligible to see according to their user permissions are displayed.

For details on the user interface, see ["Activate Baseline Dialog Box" on](#page-334-0)  [page 335.](#page-334-0)

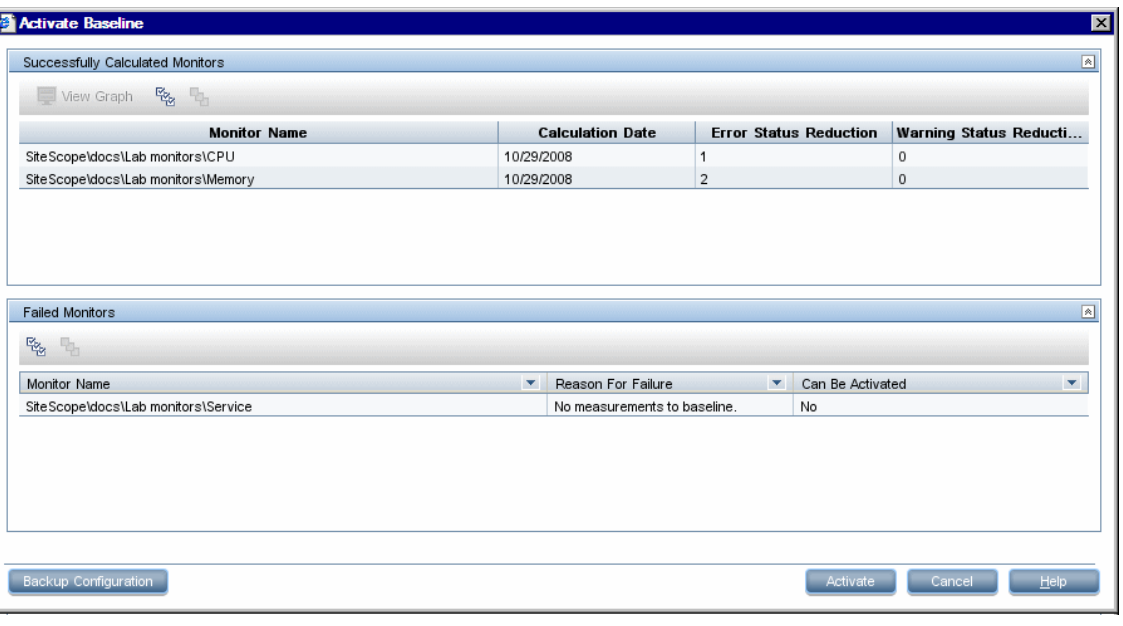

#### **Example**

Note: Only those monitors that the user is eligible to see according to their user permissions are displayed.

#### <span id="page-286-0"></span> **5 View the Baseline Monitor Measurements Graphs**

You can view a graphical display of each monitor's baselined measurements to analyze the baseline data for a selected day. You can also use the annotation tool to create a snapshot of the graph you are viewing and highlight important areas.

For details on the user interface, see ["Baseline Monitor Measurement Graphs](#page-339-0)  [Dialog Box" on page 340](#page-339-0).

**Note:** The data displayed in the graphs is an aggregate of the measurement data and as such, the time periods may not accurately reflect the time the data was actually collected.

#### 橡 Date: 03/24/2008 Generate Measurement name: percent used Date: 03/24/2008 90 Measurement values ■ Baseline Error Threshold<br>■ Baseline Warning Threshold 85 Current Error Threshold Current Warning Threshold 80 75 70 65 60 55 4:00 AM 5:00 AM 6:00 AM 7:00 AM 8:00 AM 9:00 AM 10:00 AM 11:00 AM 12:00 PM 1:00 PM 2:00 PM 3:00 PM 4:00 PM 5:00 PM 6:00 PM 7:00 PM 8:00 PM 9:00 PM 10:00 PM 11:00 PM ξł ₹  $\frac{5}{4}$  $\frac{1}{4}$  $2:00$  $\frac{8}{2}$  $\frac{8}{21}$  $\frac{8}{20}$ Hours

#### **Example**

## <span id="page-287-0"></span> **6 Activate the Baseline Settings**

Select the monitors for which you want to set thresholds using a baseline, and click **Activate**. You can select all monitors with a successfully calculated baseline, and those that failed with the reason **Insufficient data** (indicated by **Yes** in the **Can Be Activated** column). The monitor thresholds are configured according to the baseline calculation, and are set to change status when the thresholds settings are exceeded.

For details on the user interface, see ["Activate Baseline Dialog Box" on](#page-334-0)  [page 335.](#page-334-0)

**Note:** If you want to revert to the current monitor threshold configuration, select the option to save the current monitor configuration before activating the baseline configuration.
#### **7 View Baseline Properties in the Baseline Status Report**

You can create an ad hoc report showing information about each monitor in the selected context, including each monitor's baseline status and baseline status description.

For details on the user interface, see ["Baseline Status Report" on page 345.](#page-344-0)

You can also track the baseline status for a monitor in the monitor's Baseline Settings.

For details on the user interface, see ["Baseline Settings" on page 322.](#page-321-0)

#### **Example - Baseline Status Report**

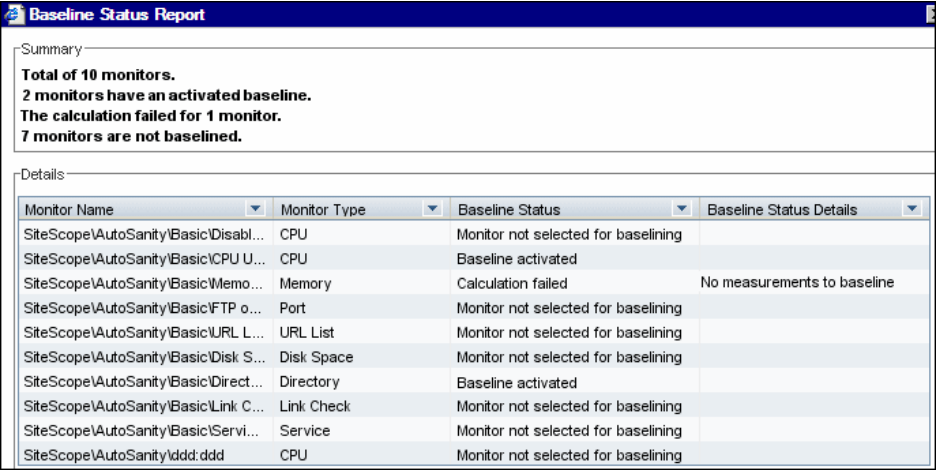

#### **8 View and Modify Baseline Thresholds**

In the Threshold Settings, you can view the baseline thresholds and manually fine-tune the thresholds by changing the percentile value from which the threshold value is derived.

For details on the user interface, see ["Threshold Settings" on page 309.](#page-308-0)

#### **Example**

In the example, the Error if percent used threshold value is >= 42.81 and the Warning if percent used threshold value is >= 40.77 (both these values are non-editable). To change the threshold values, you must change the percentile value from which the threshold values are derived. To help you understand what the new threshold value is after you change the percentile value, click the **Percentiles Table dep** button to open the percentile table that shows the threshold value that is mapped to each percentile range.

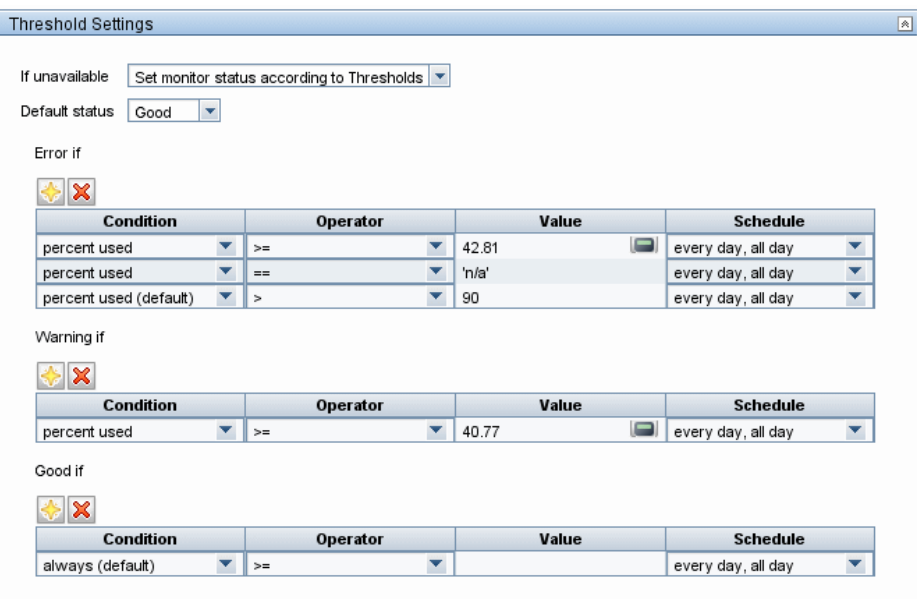

**Note:** The **Error if percent used (default) >** 90 threshold is the error boundary. This is the value of a measurement considered to be in error status, even though according to existing baseline percentiles it should not report an error. For example, if the baseline threshold were updated to **Error if percent used (%) >=** 96, all measurements greater than 90 are in error status, even if the calculated baseline error threshold of 96 is not exceeded. For details on this topic, see ["Error Boundary" on page 274](#page-273-0).

#### **R** Monitors Supported in Windows Environments Only

The following table lists the monitors that are supported in SiteScopes that are running on Windows versions only. Where relevant, the monitors can monitor remote servers running on any platform/operating system.

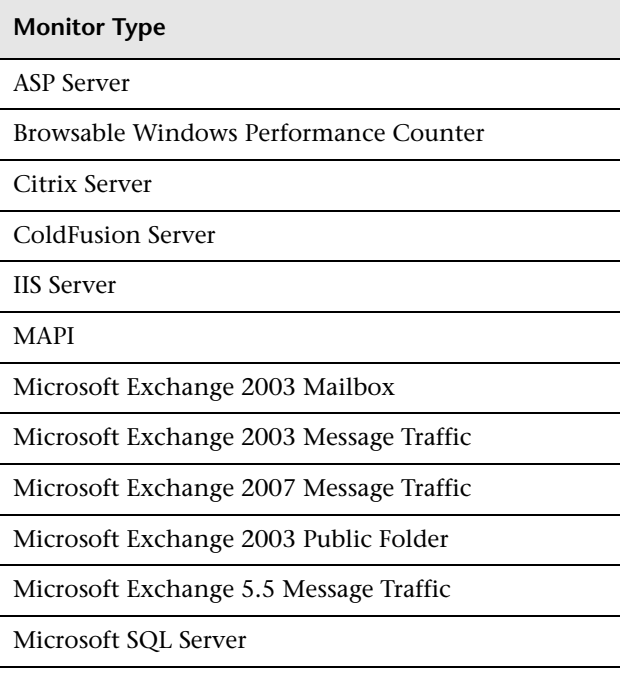

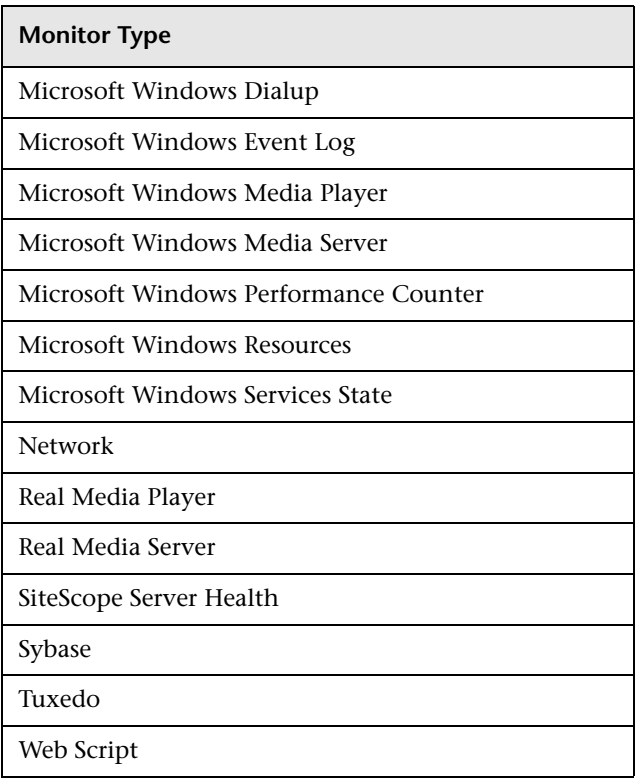

## **Ports Used for SiteScope Monitoring**

The following table lists the network ports that are generally used for SiteScope monitoring. In many cases, alternate ports may be configured depending on the security requirements of your environment.

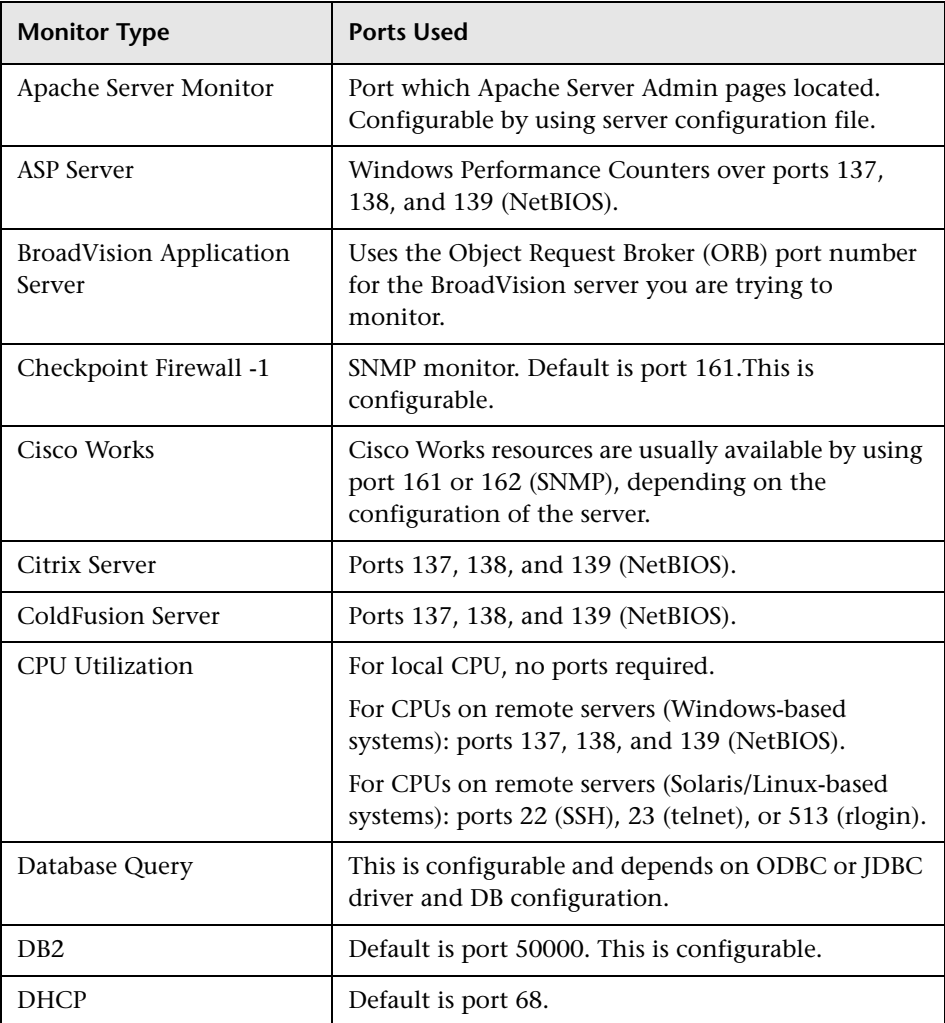

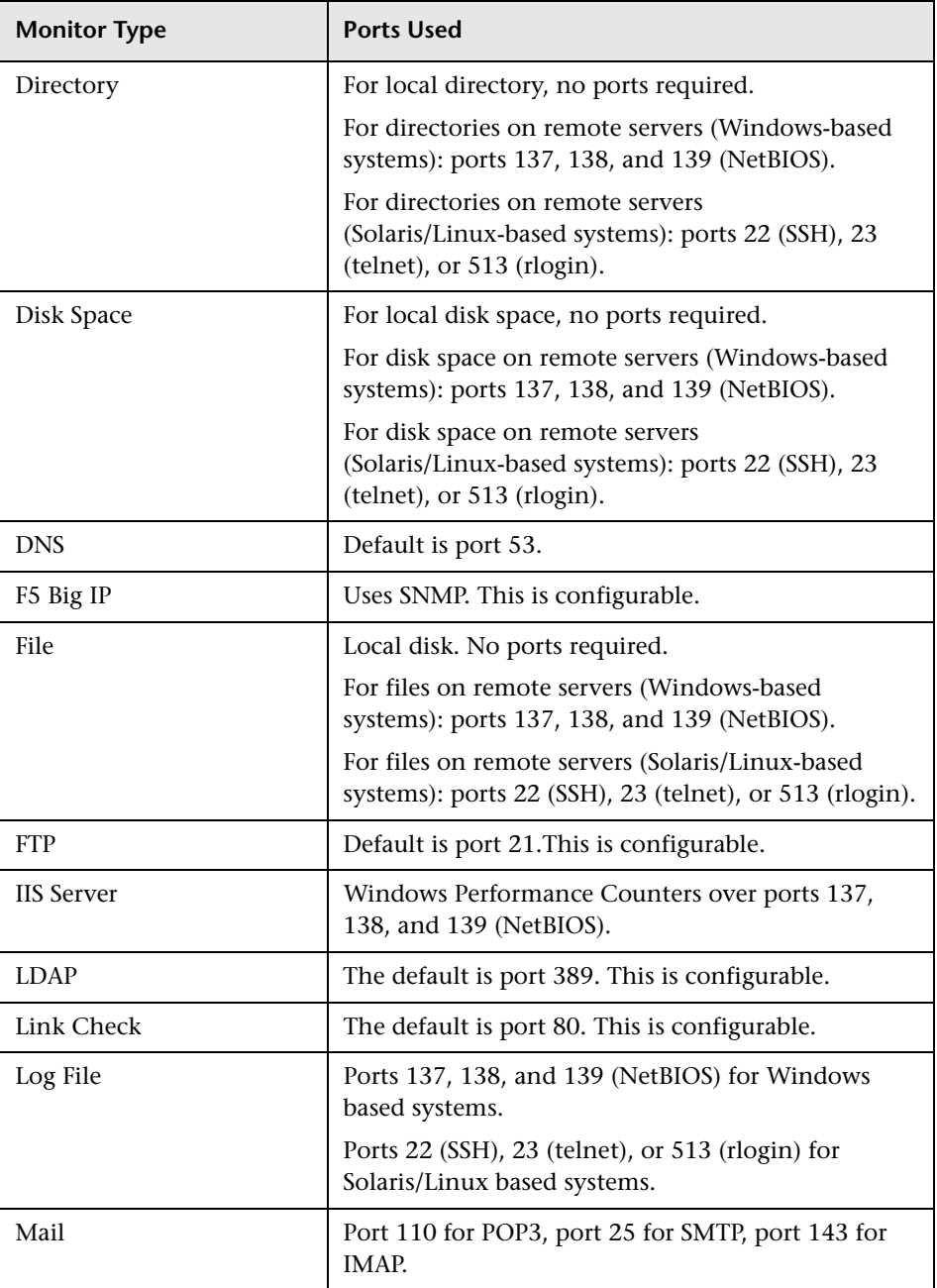

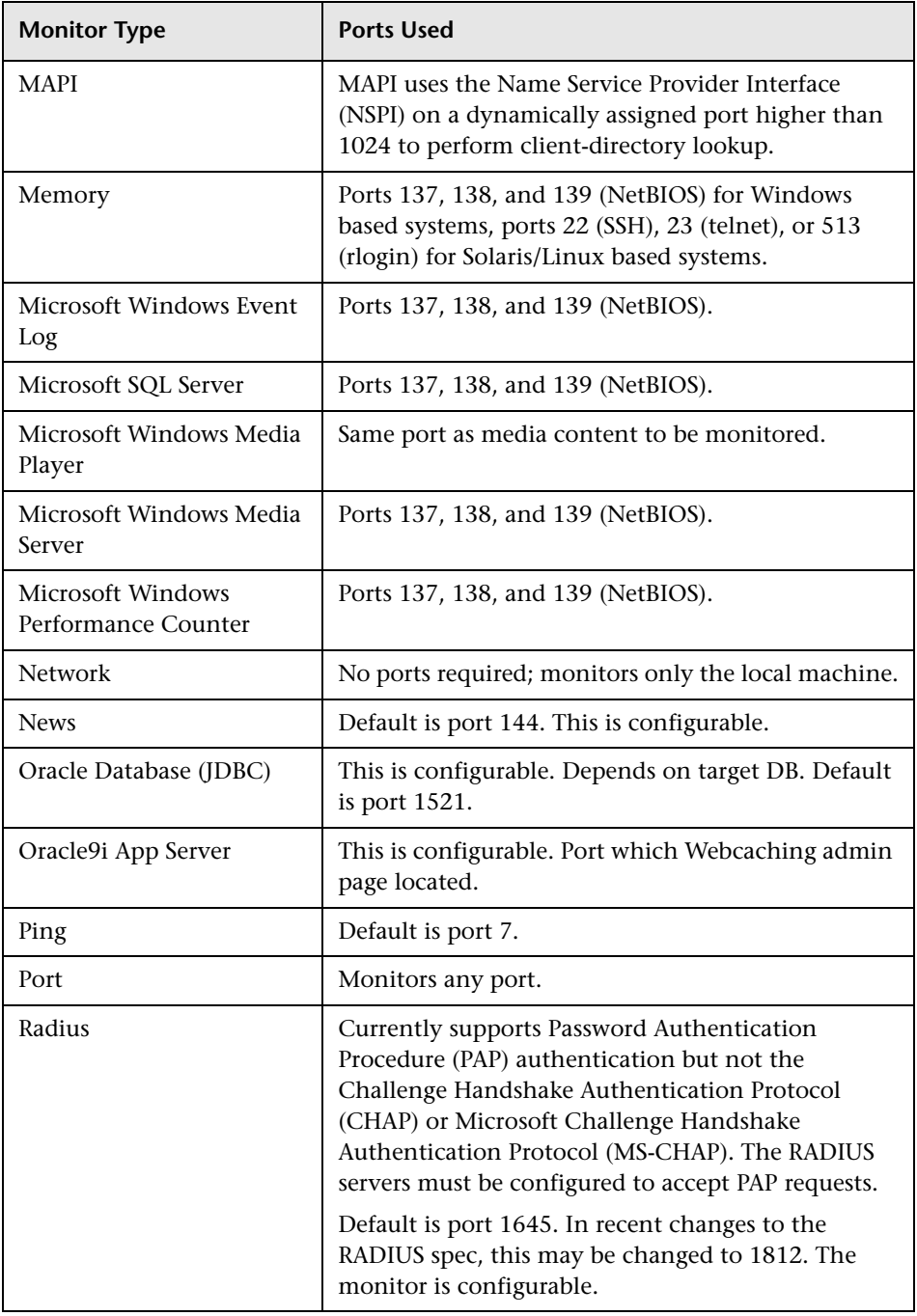

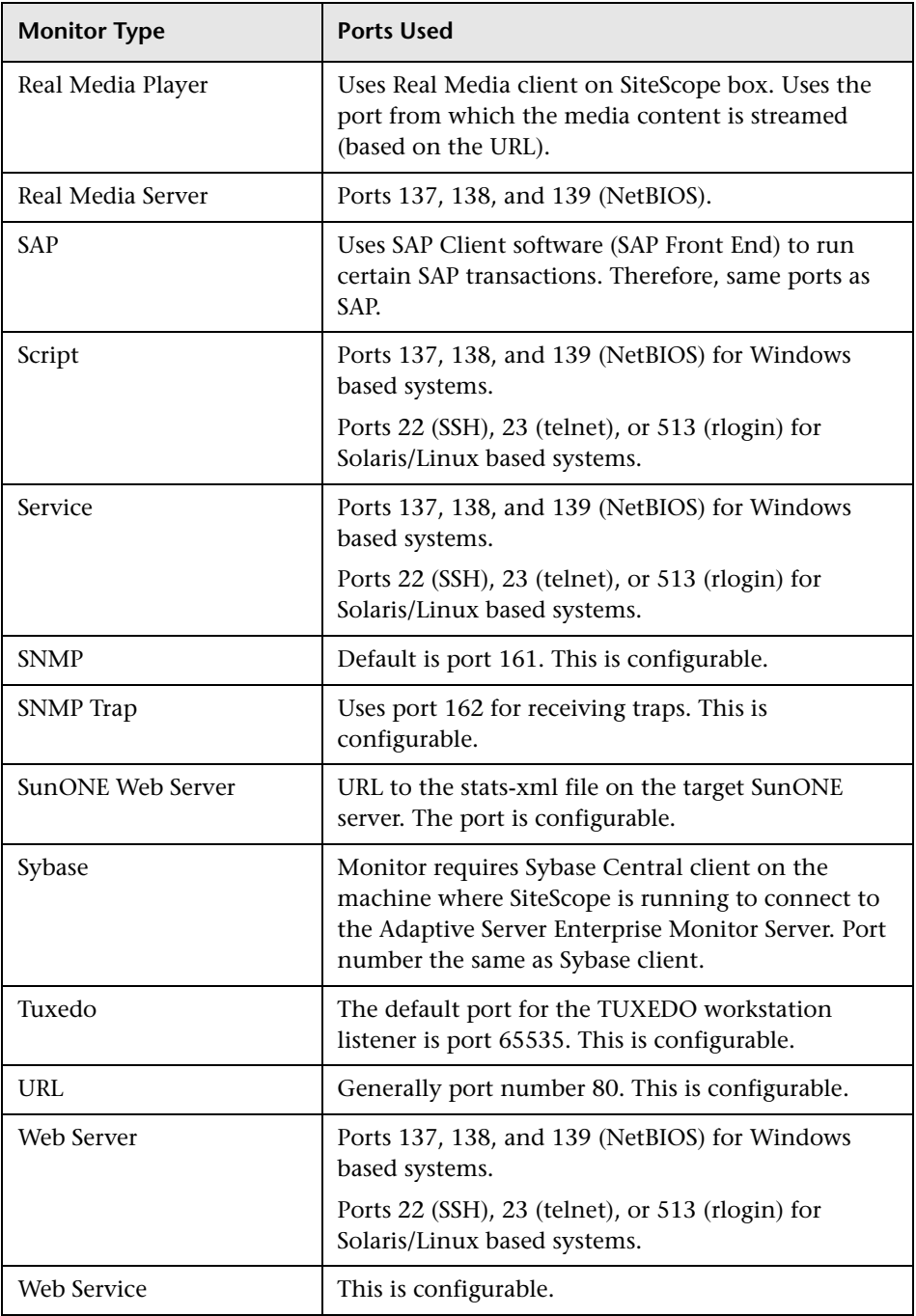

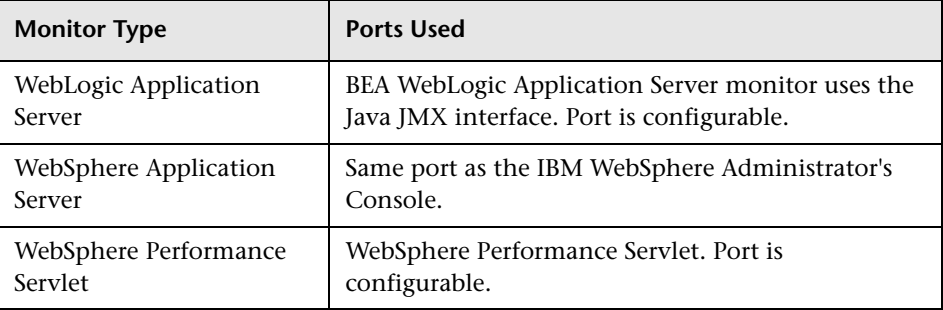

### **List of Deprecated SiteScope Monitors**

In recent versions of SiteScope, a number of monitors were deprecated and are no longer supported. The following table lists the deprecated monitors, and where available, the respective monitors that can replace them.

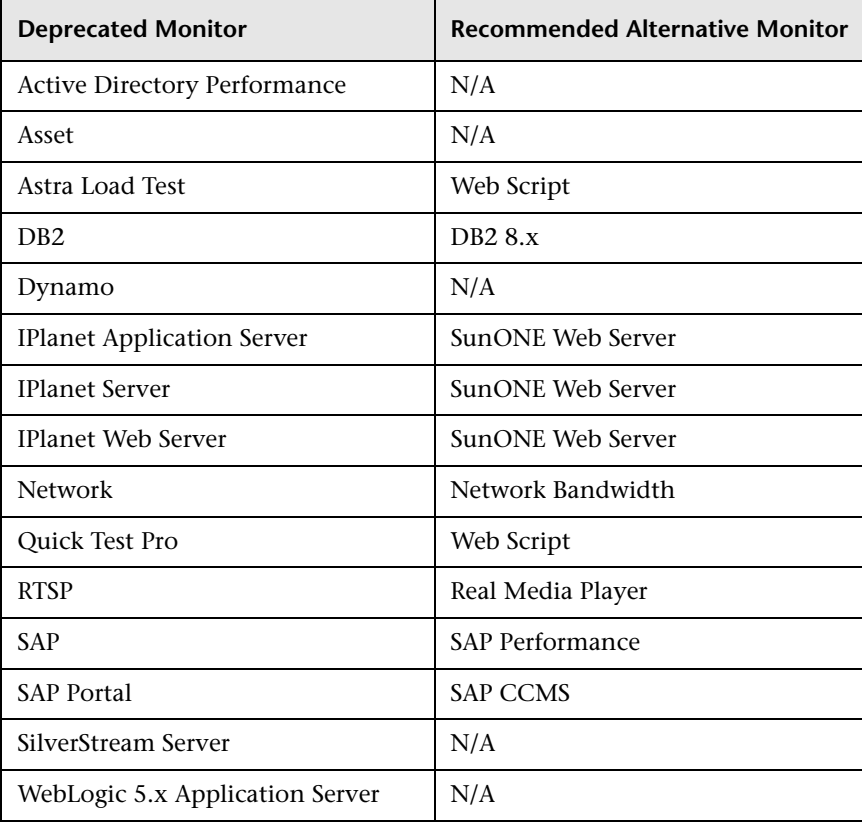

For SiteScope upgrade purposes, you can check if the current configuration has any deprecated monitors using the End of Life Monitor Viewer. For details on using the End of Life Monitor Viewer, see "Using the End of Life Monitor Viewer" in the *HP SiteScope Deployment Guide* PDF.

For a list of deprecated Technology Integration monitors, see ["List of](#page-881-0)  [Deprecated Integration Monitors" on page 882](#page-881-0).

### **& SiteScope Monitors User Interface**

#### **This section describes:**

- ➤ [New Monitor Page on page 300](#page-299-0)
- ➤ [Common Monitor Settings on page 302](#page-301-0)
- ➤ [Dependency Dialog Box on page 323](#page-322-0)
- ➤ [Select Template Dialog Box on page 324](#page-323-0)
- ➤ [Copy to Template Tree Dialog Box on page 325](#page-324-0)
- ➤ [Percentile Range Mapping Table on page 327](#page-326-0)
- ➤ [Calculate Baseline Dialog Box on page 329](#page-328-0)
- ➤ [Fine-Tune Adherence Levels/Set Boundary Dialog Box on page 333](#page-332-0)
- ➤ [Activate Baseline Dialog Box on page 335](#page-334-0)
- ➤ [Backup Configuration Dialog Box on page 339](#page-338-0)
- ➤ [Baseline Monitor Measurement Graphs Dialog Box on page 340](#page-339-0)
- ➤ [Remove Baseline Dialog Box on page 344](#page-343-0)
- ➤ [Baseline Status Report on page 345](#page-344-0)

# <span id="page-299-0"></span>**R** New Monitor Page

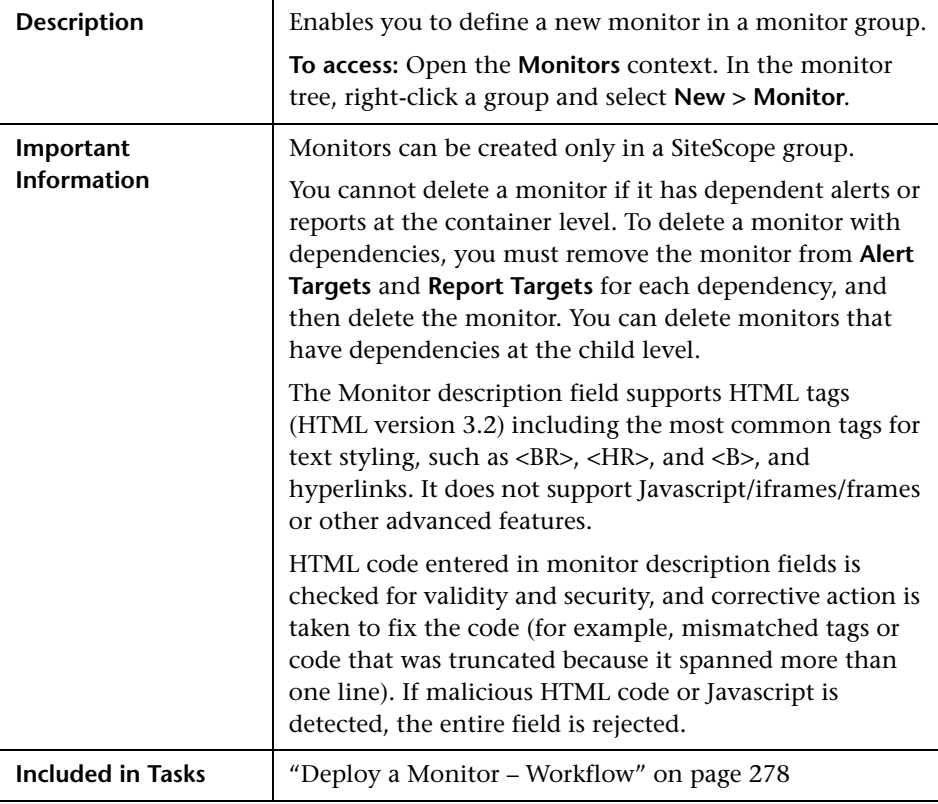

#### **Main Settings**

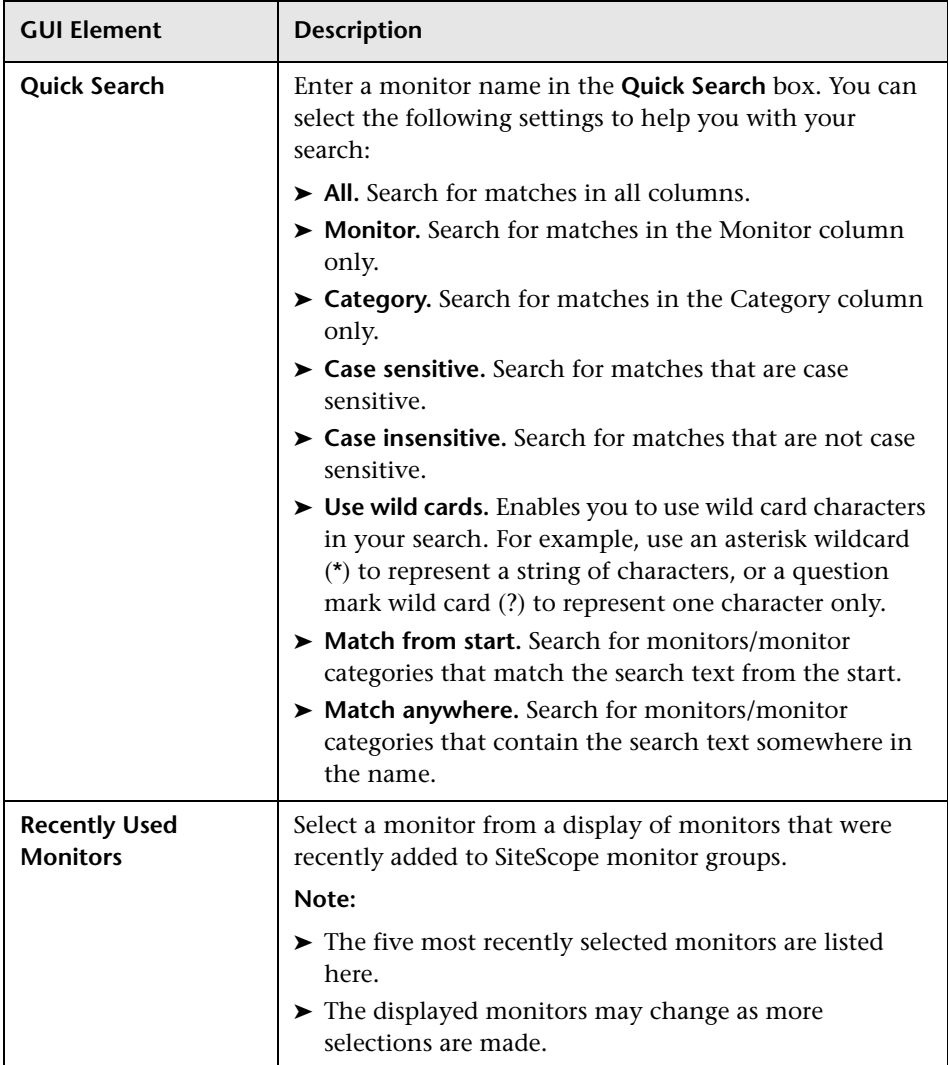

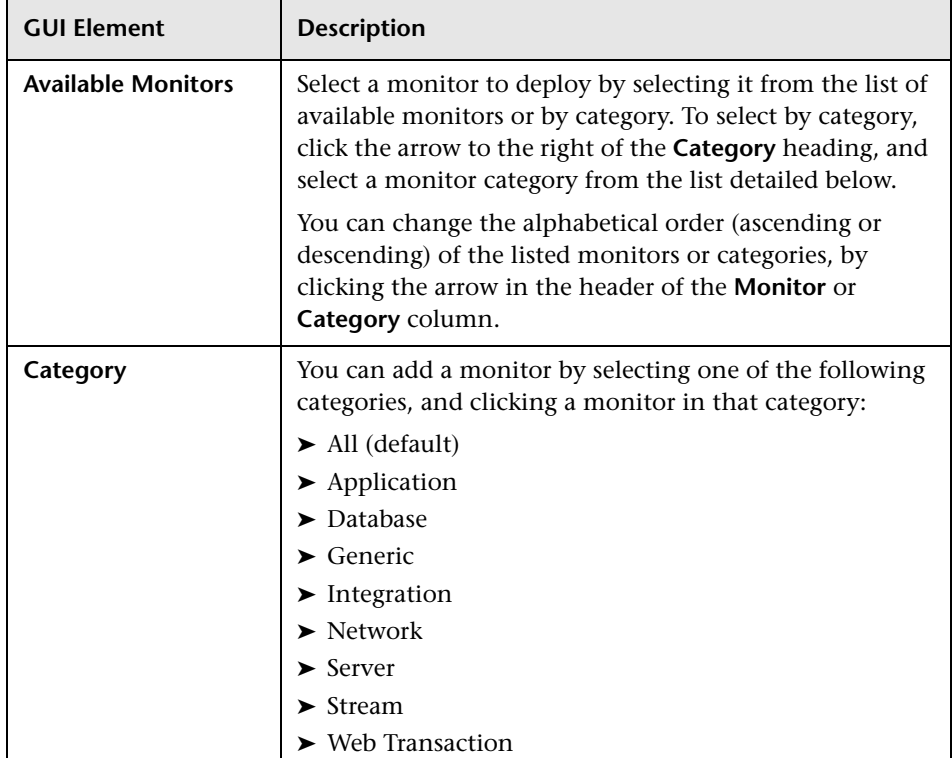

### <span id="page-301-0"></span>**R** Common Monitor Settings

The following setting panels in the monitor Properties tab are common to all monitors. For details on the monitor specific settings, see the user interface page for the specific SiteScope monitor.

This section includes:

- ➤ ["General Settings" on page 303](#page-302-0)
- ➤ ["Monitor Run Settings" on page 305](#page-304-0)
- ➤ ["Dependencies" on page 307](#page-306-0)
- ➤ ["Threshold Settings" on page 309](#page-308-0)
- ➤ ["Link Monitor to CI" on page 315](#page-314-0)
- ➤ ["HP BAC Integration Settings" on page 316](#page-315-0)
- ➤ ["Enable/Disable Monitor" on page 319](#page-318-0)
- ➤ ["Enable/Disable Associated Alerts" on page 320](#page-319-0)
- ➤ ["Search/Filter Tags" on page 321](#page-320-0)
- ➤ ["Baseline Settings" on page 322](#page-321-0)

**Note:** HTML code entered in the monitor description fields is checked for validity and security, and corrective action is taken to fix the code (for example, mismatched tags or code that was truncated because it spanned more than one line). If malicious HTML code or Javascript is detected, the entire field is rejected.

#### <span id="page-302-0"></span>**R** General Settings

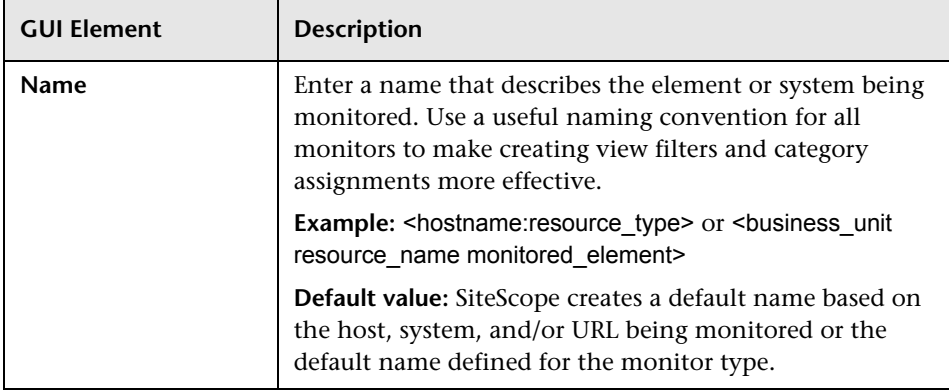

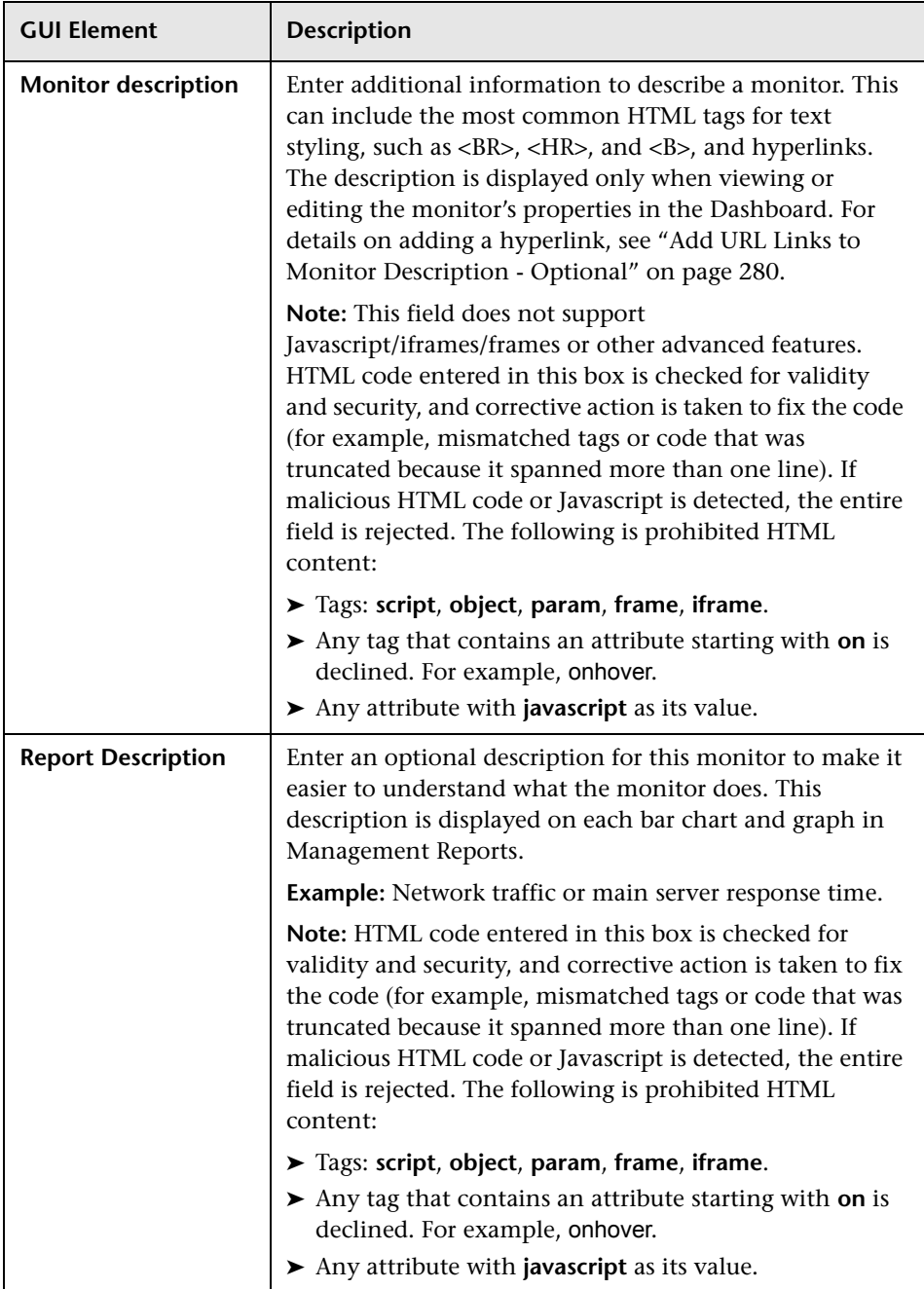

## <span id="page-304-0"></span>**Monitor Run Settings**

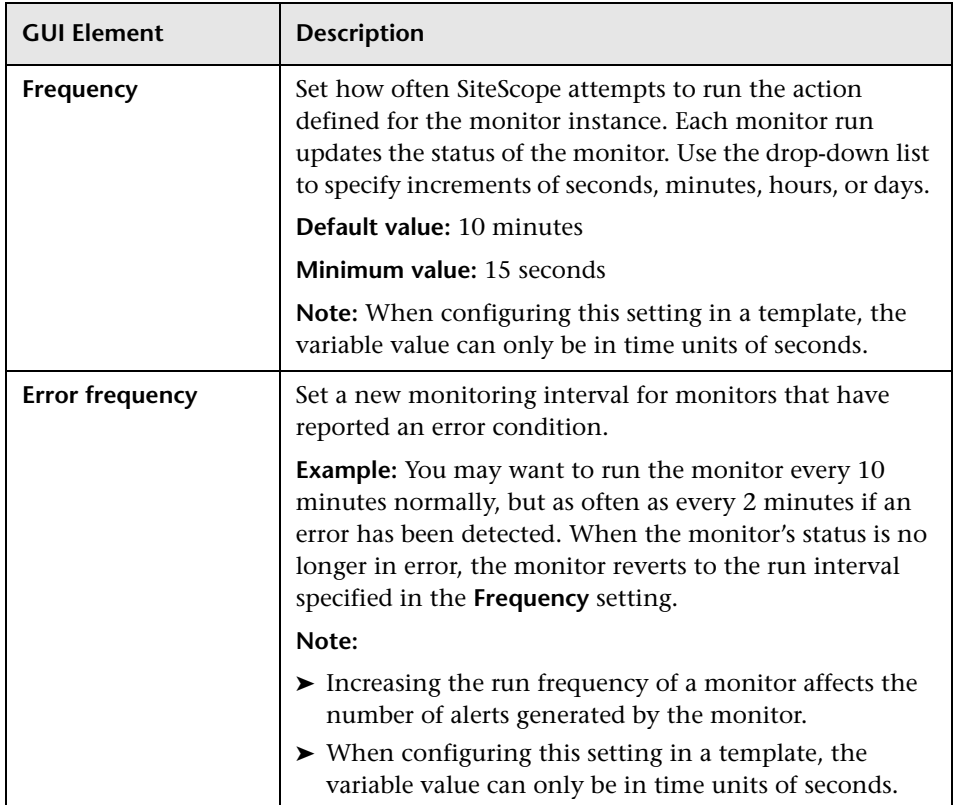

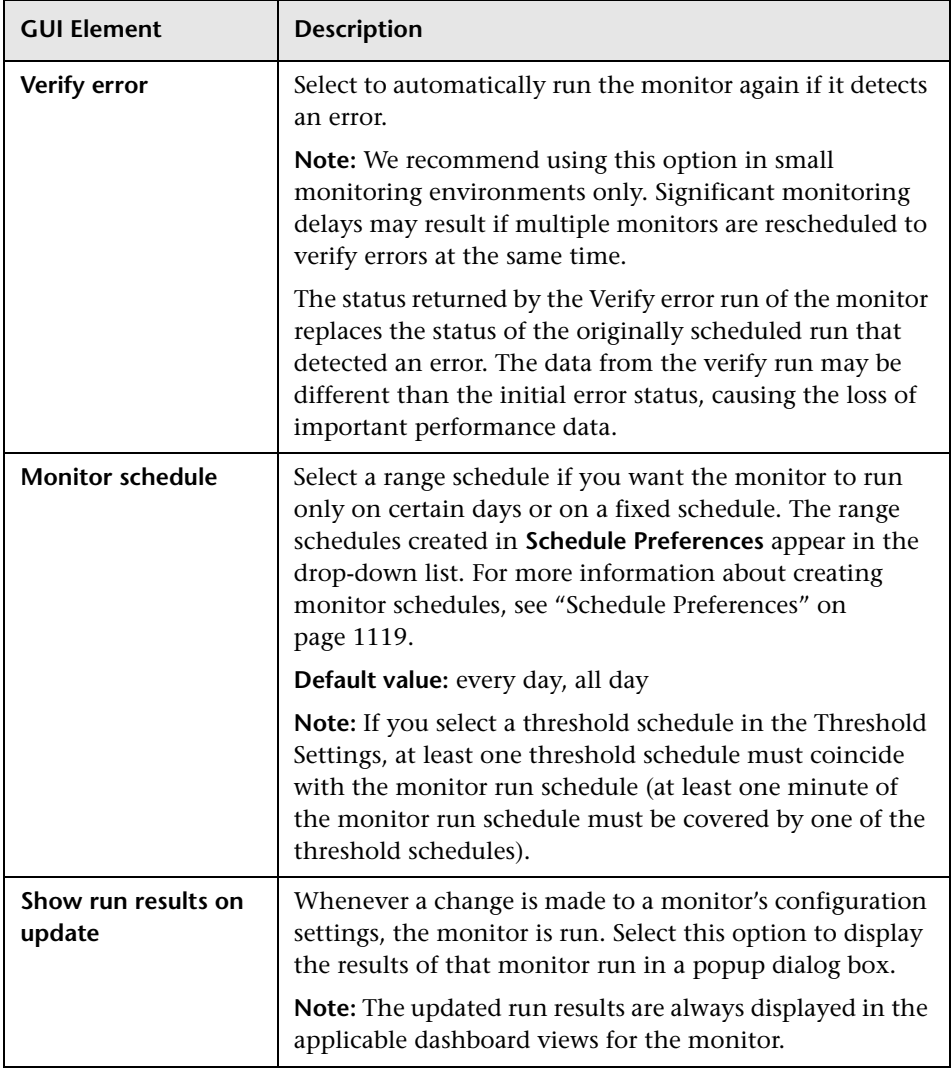

# <span id="page-306-0"></span>**Dependencies**

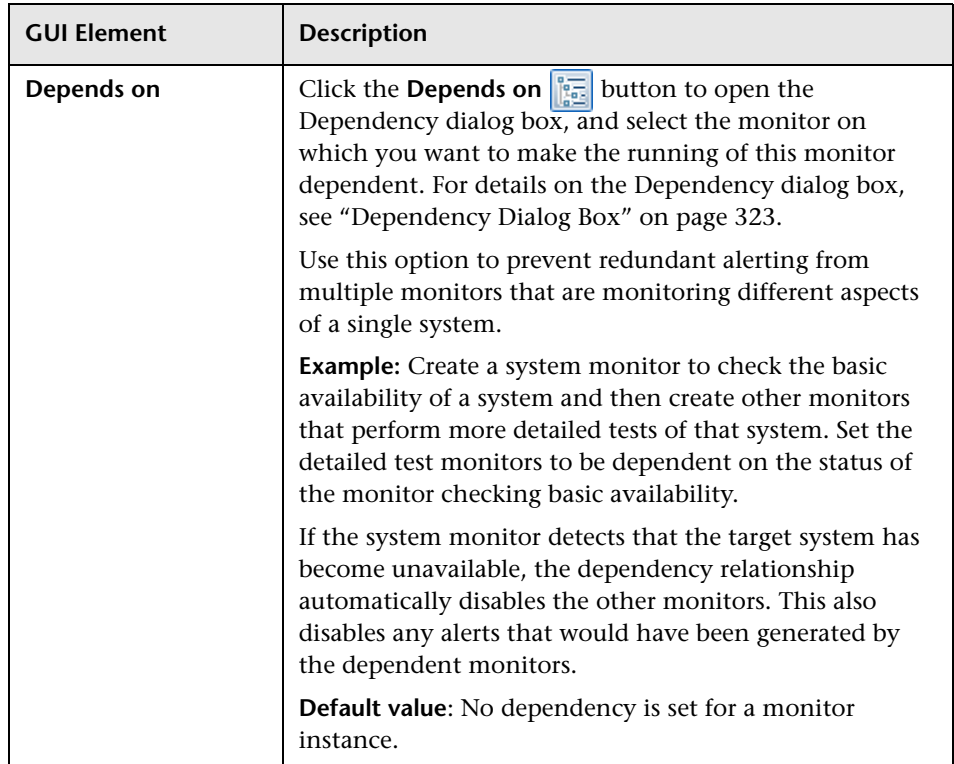

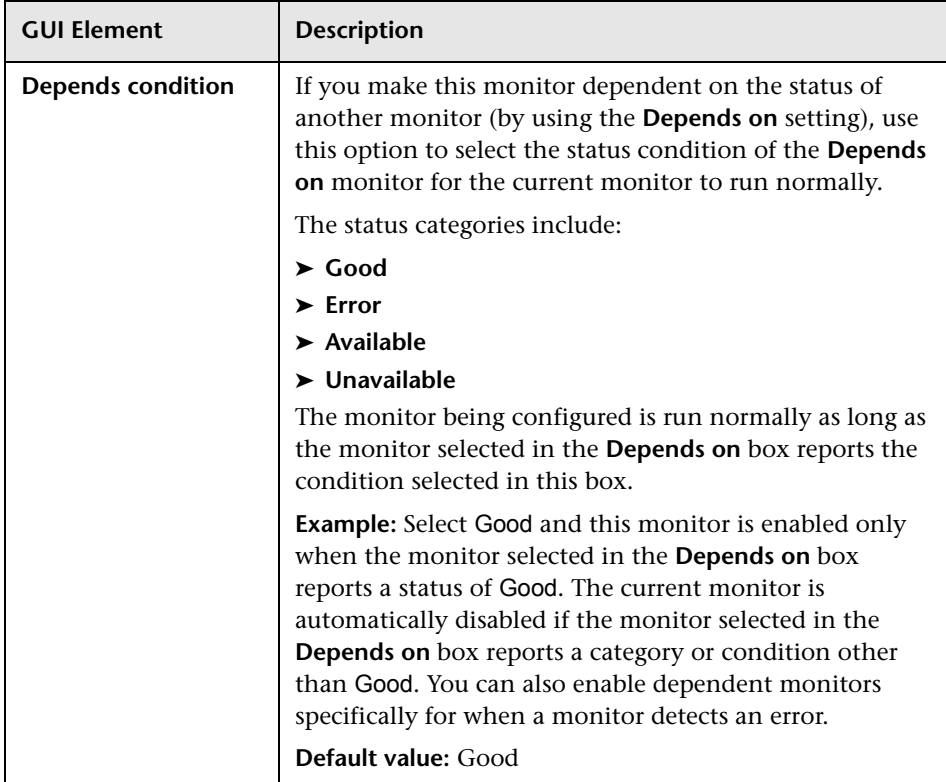

# <span id="page-308-0"></span>**Threshold Settings**

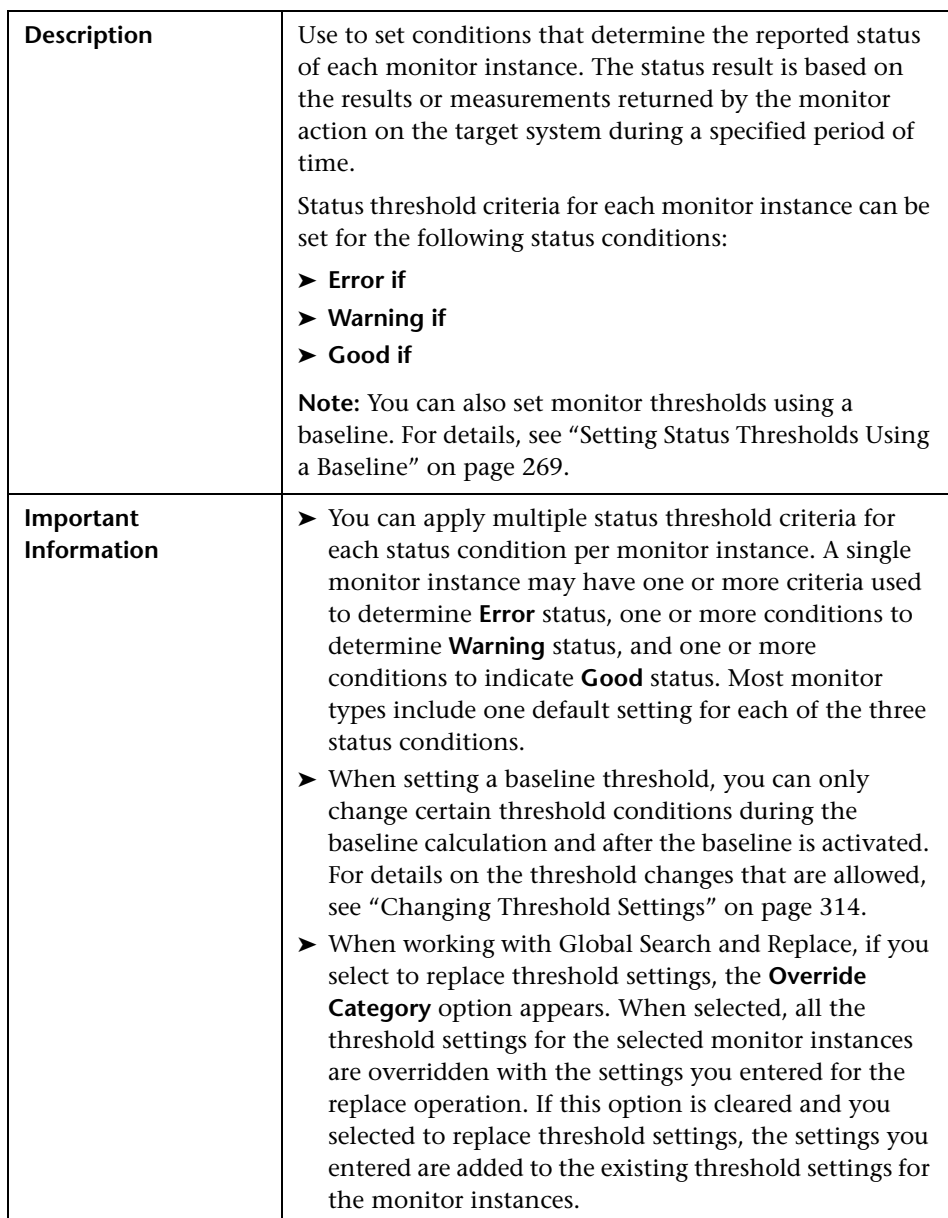

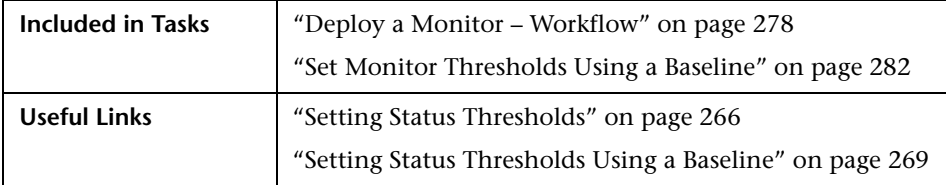

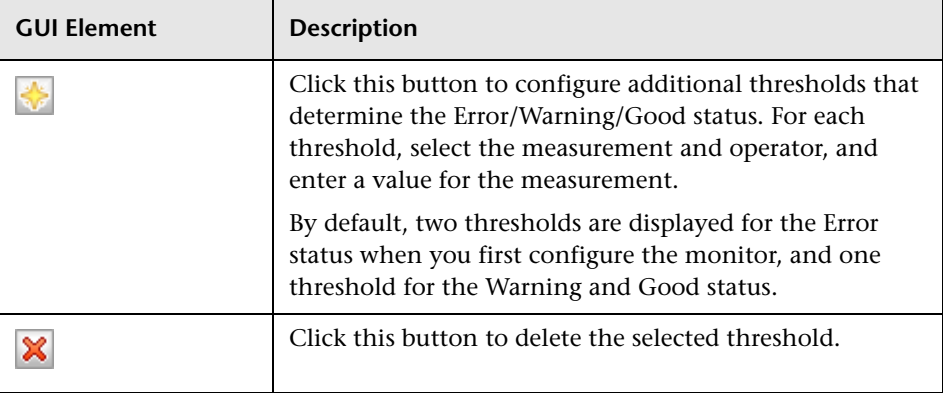

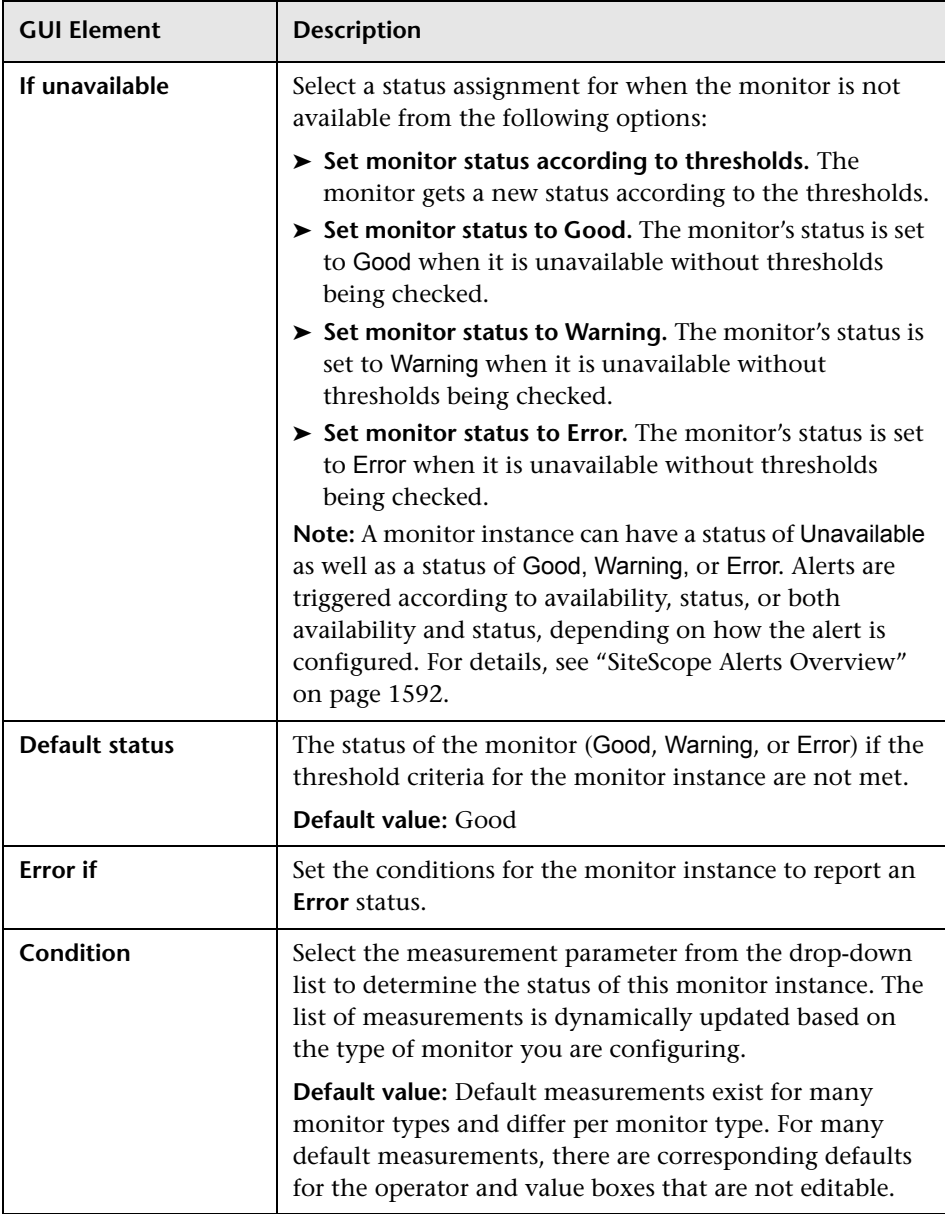

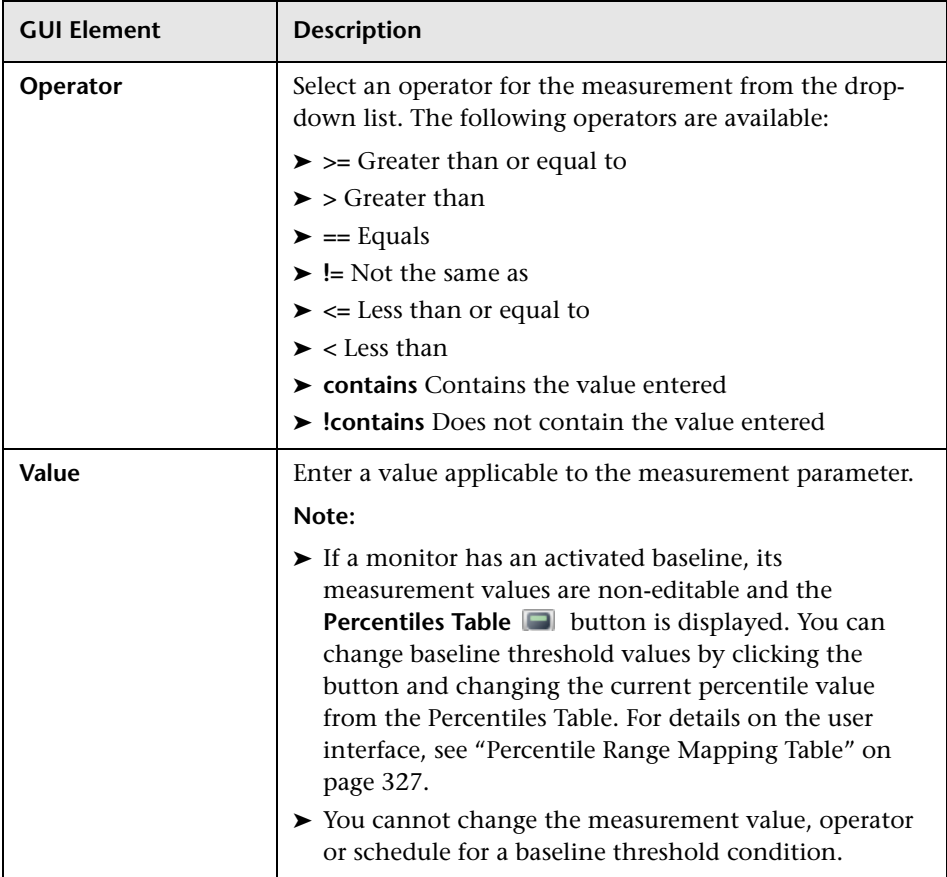

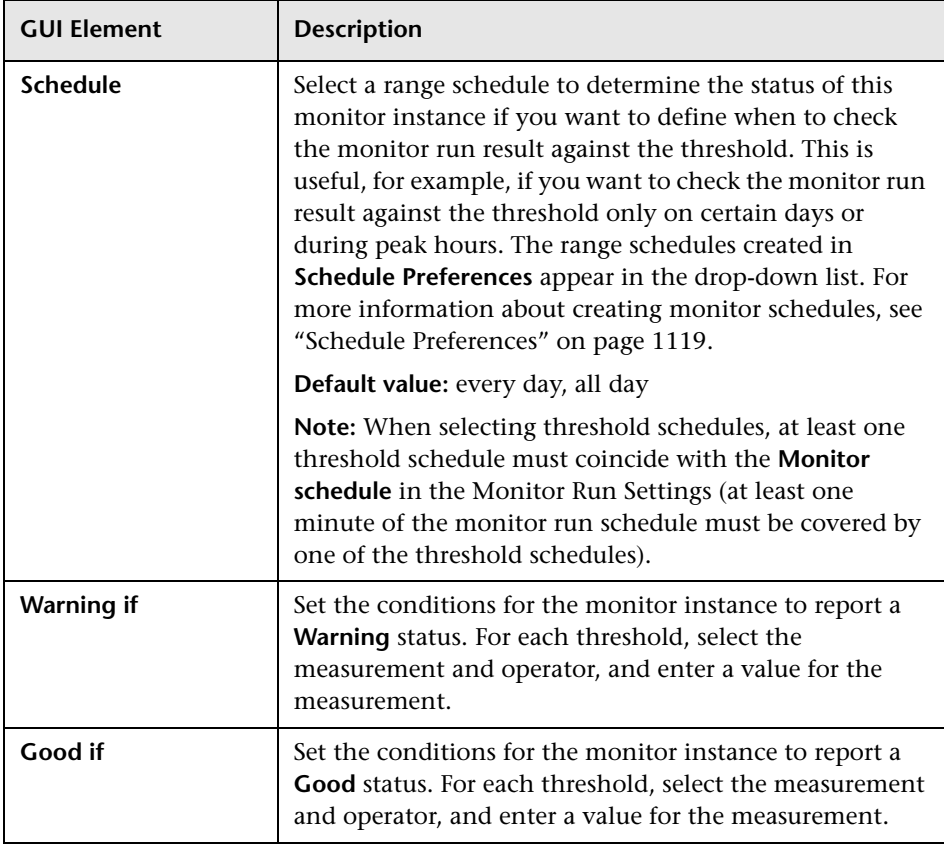

#### <span id="page-313-0"></span>**Changing Threshold Settings**

You can make changes to threshold conditions according to the baseline status of the monitor instance.

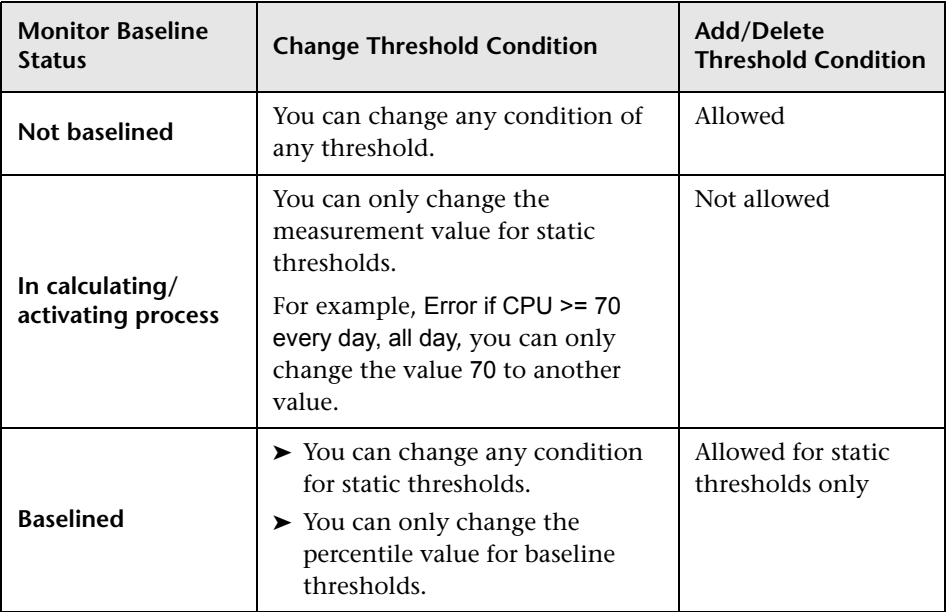

### <span id="page-314-0"></span>**R** Link Monitor to CI

**Note:** The Link Monitor to CI settings panel is displayed only when SiteScope is accessed from HP Business Availability Center's System Availability Management Administration page. Technology monitors do not have this setting because the monitors' topologies are reported through their topology settings [scripts.](#page-265-0)

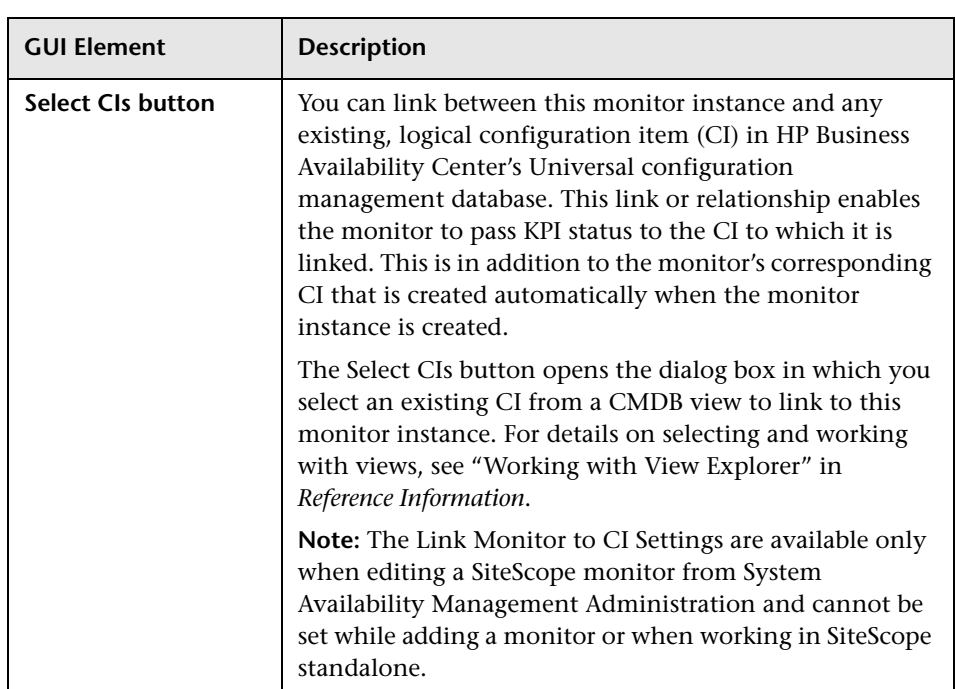

### <span id="page-315-0"></span>**R** HP BAC Integration Settings

**Note:** The HP BAC Integration Settings panel is displayed only when SiteScope is reporting to HP Business Availability Center.

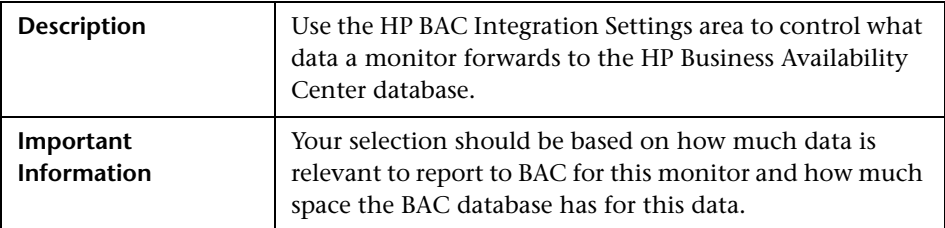

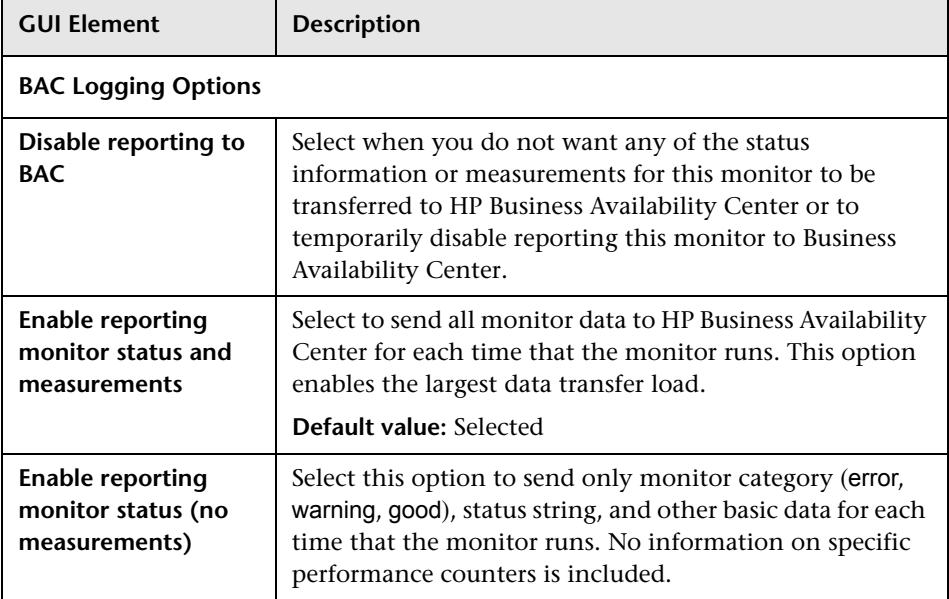

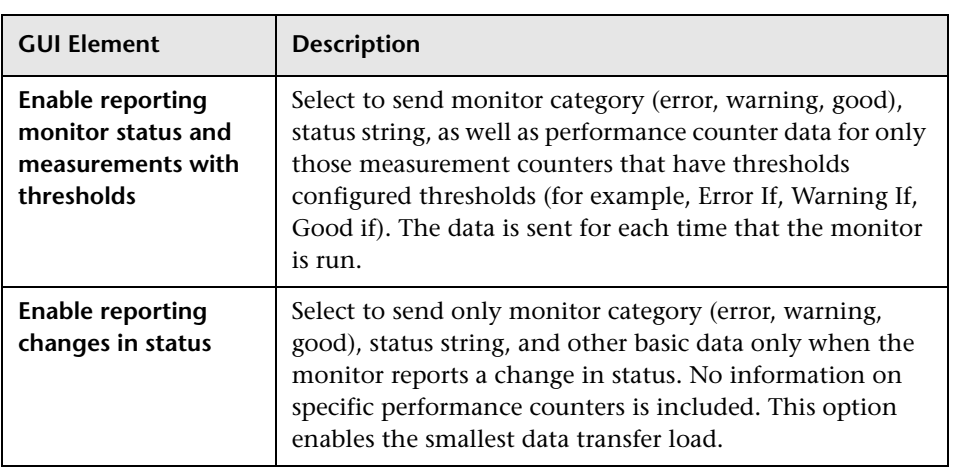

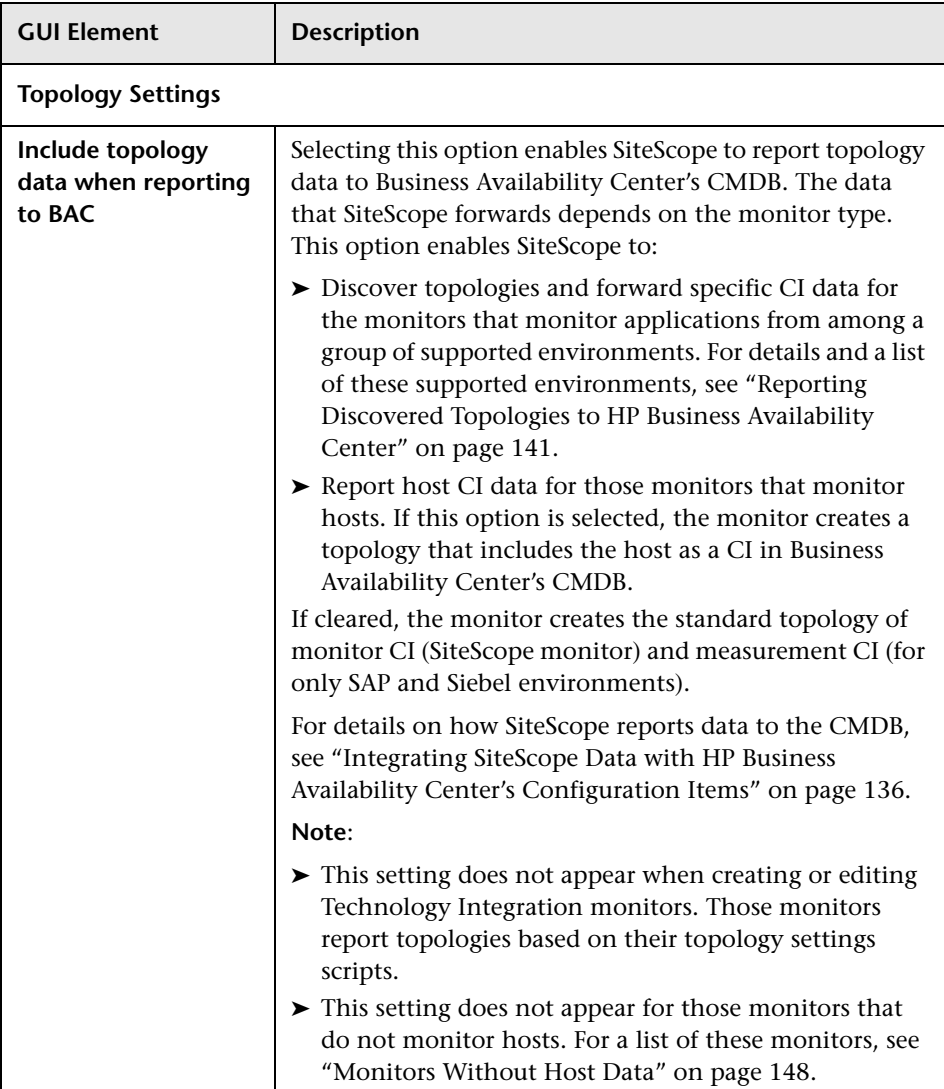

### <span id="page-318-0"></span>**Enable/Disable Monitor**

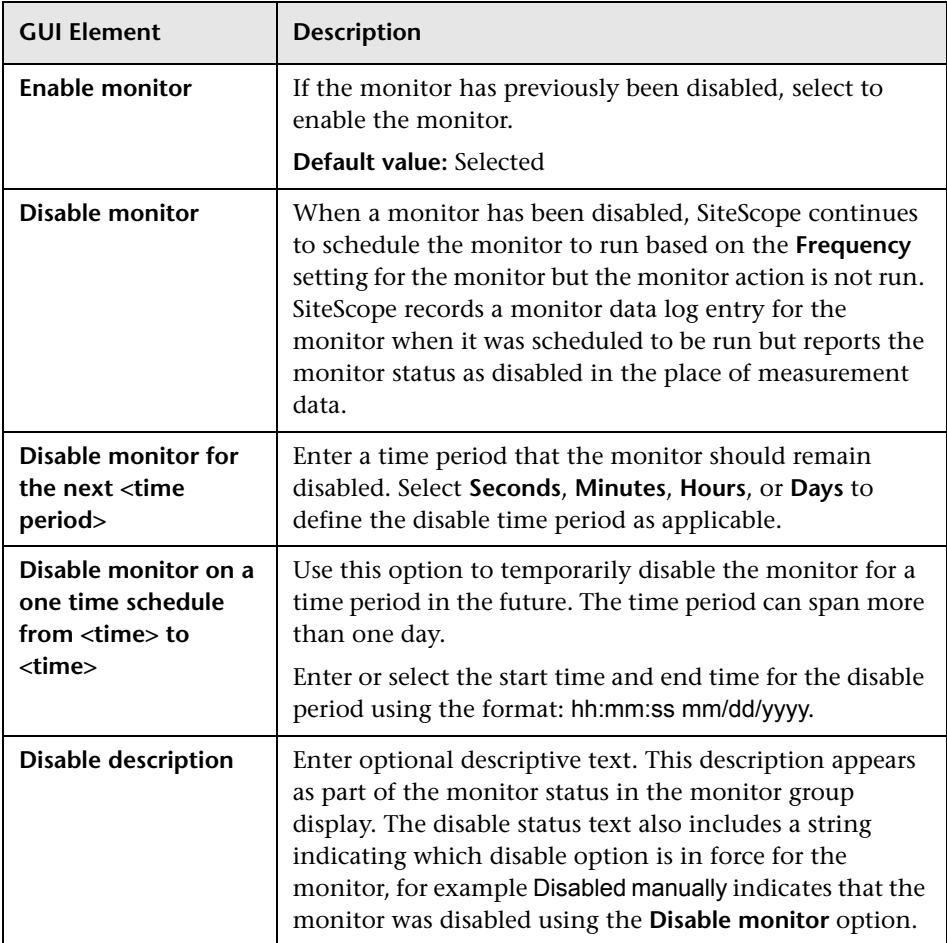

## <span id="page-319-0"></span>**Enable/Disable Associated Alerts**

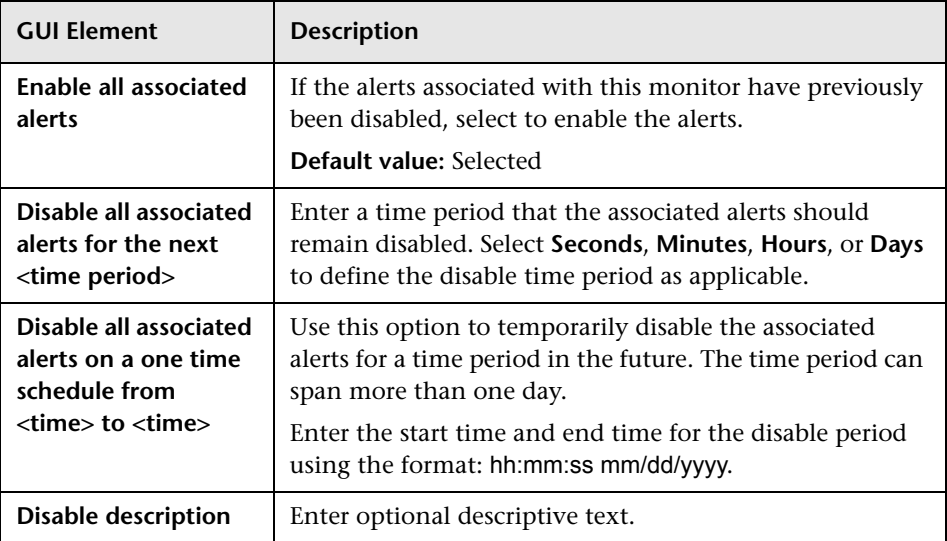

# <span id="page-320-0"></span>**Search/Filter Tags**

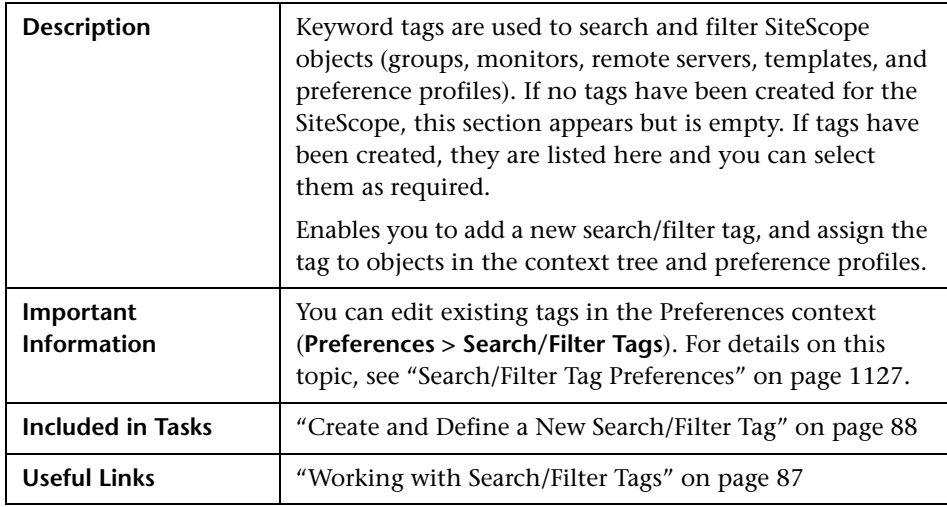

The following elements are included (unlabeled GUI elements are shown in

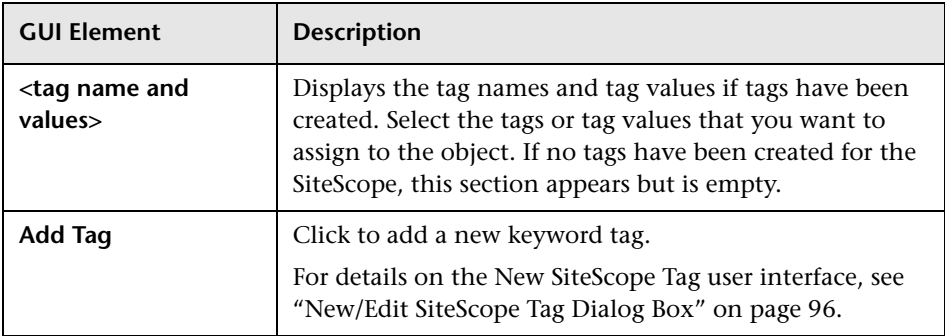

## <span id="page-321-0"></span>**Baseline Settings**

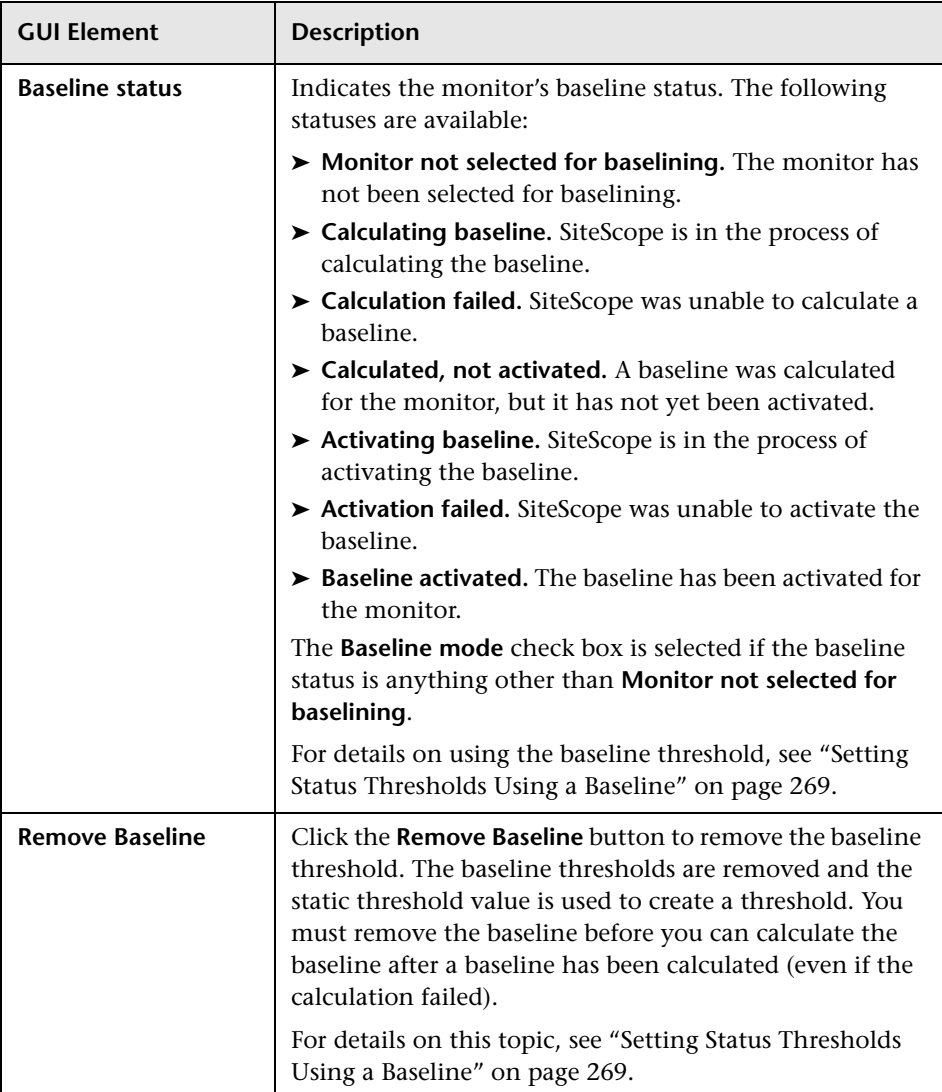

# <span id="page-322-0"></span> **Dependency Dialog Box**

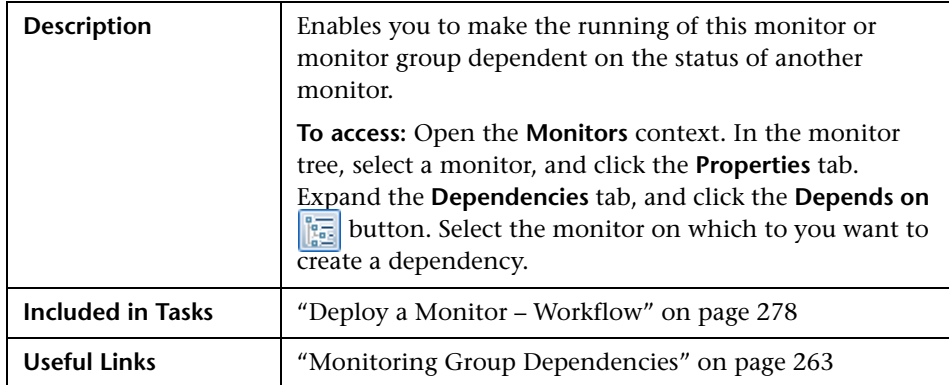

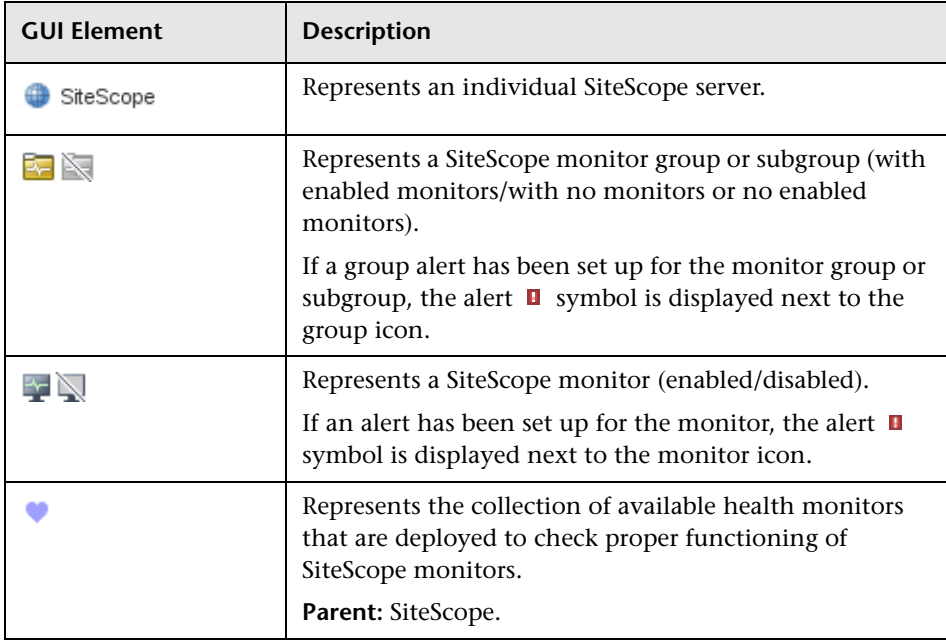

## <span id="page-323-0"></span>**8 Select Template Dialog Box**

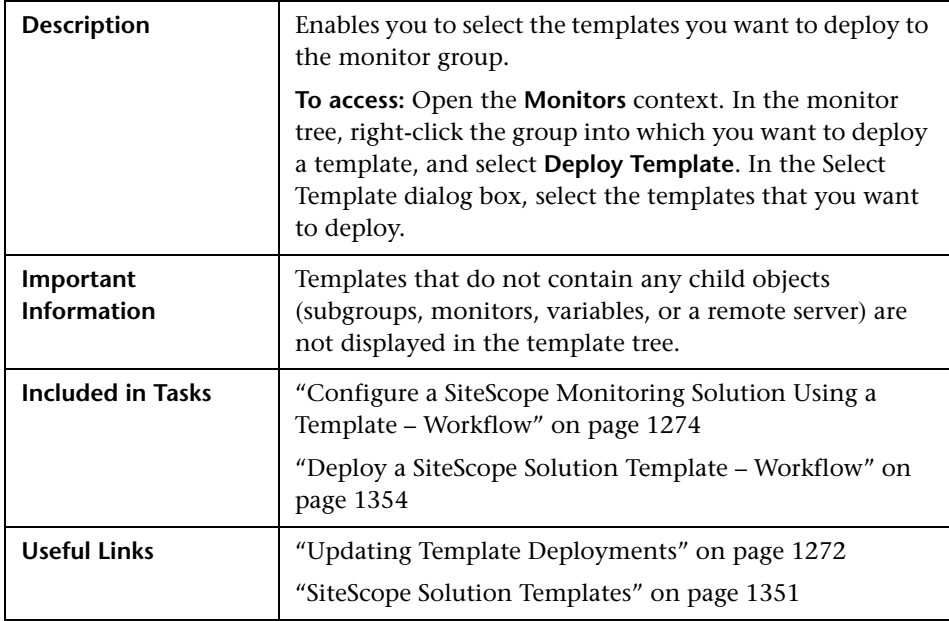

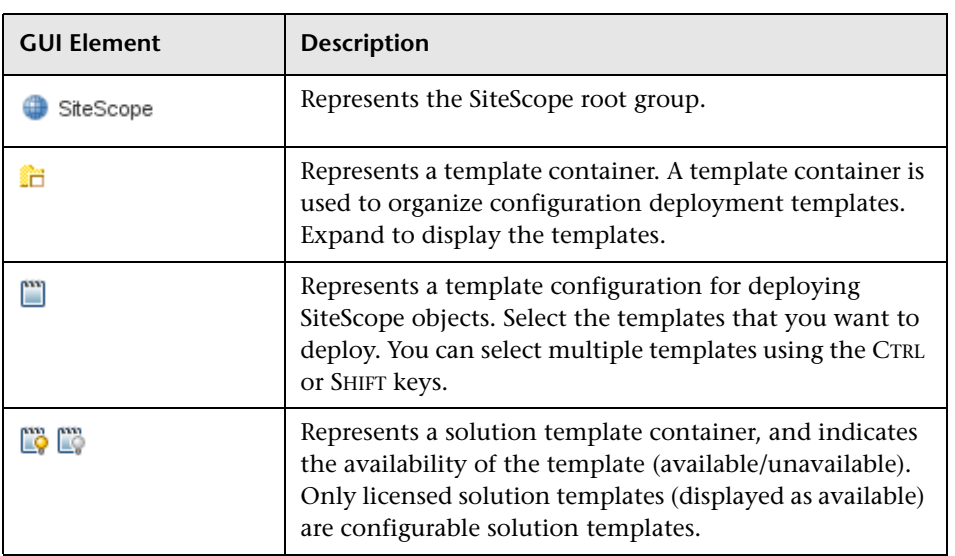
# **R** Copy to Template Tree Dialog Box

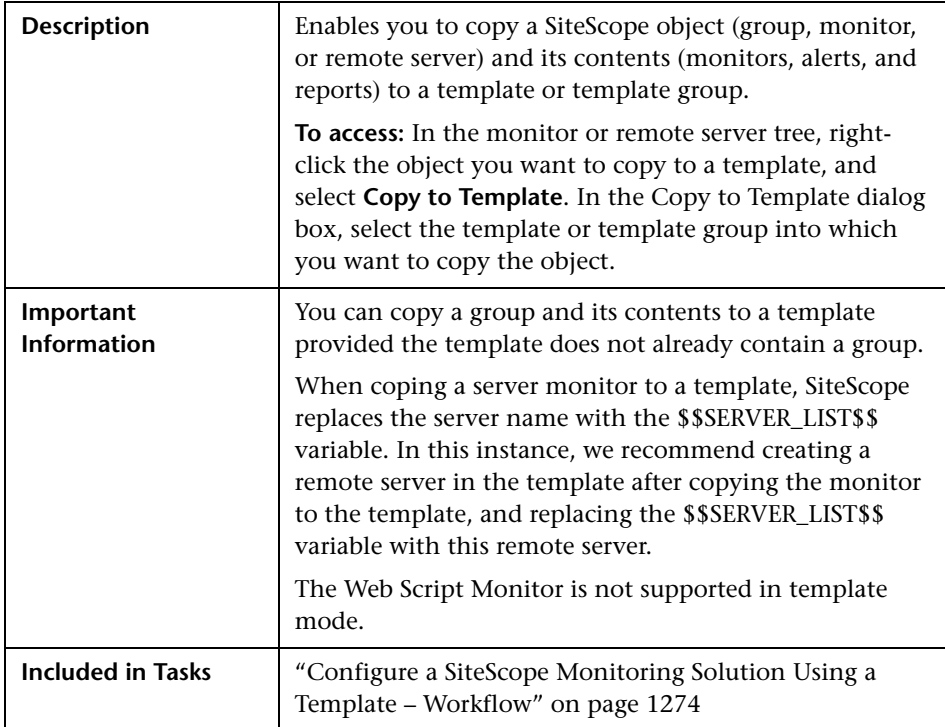

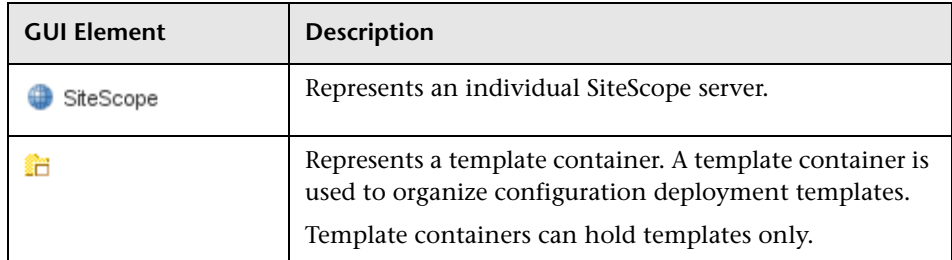

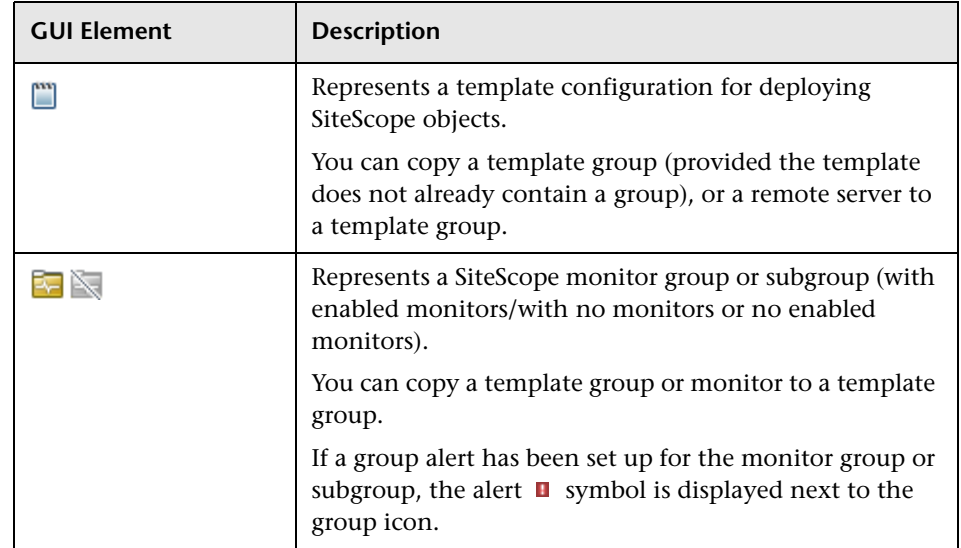

# **R** Percentile Range Mapping Table

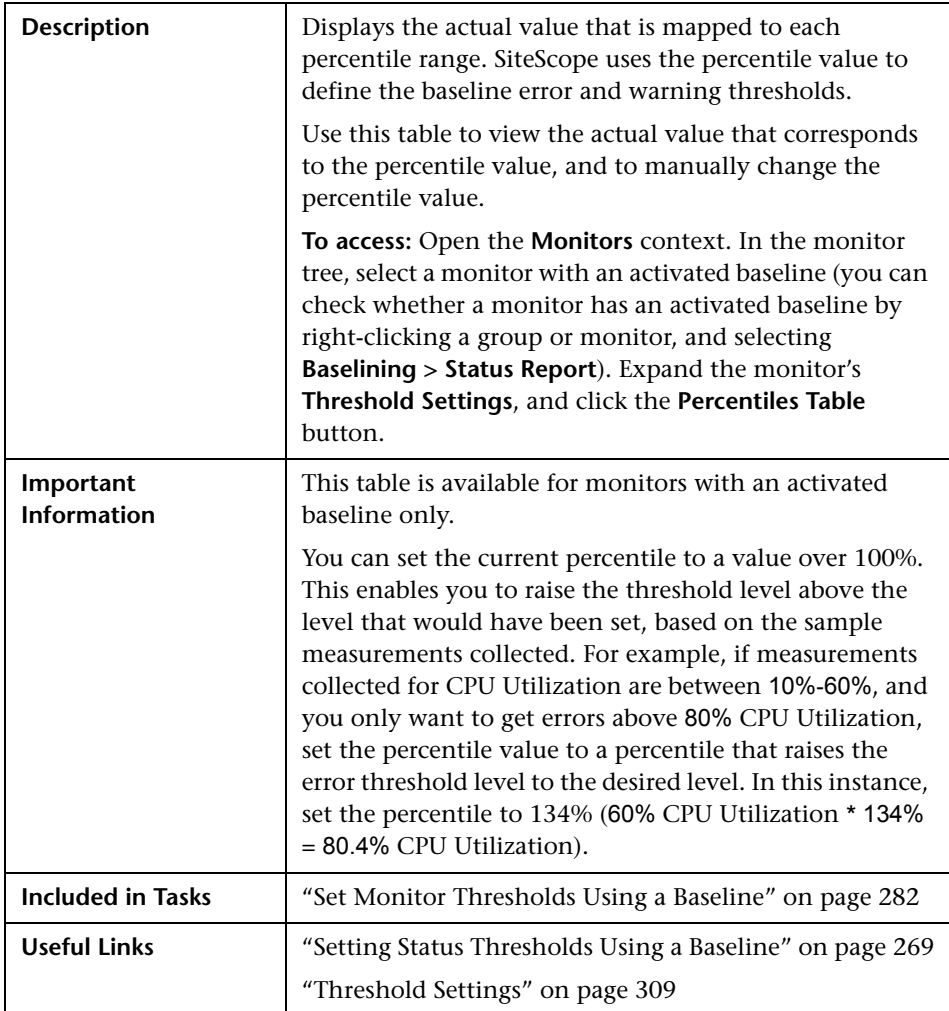

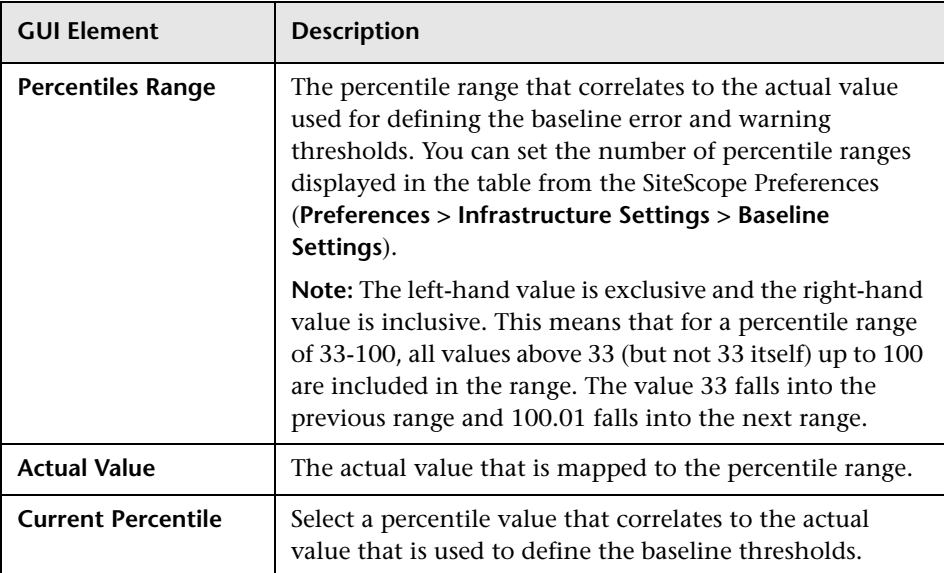

# <sup>2</sup> Calculate Baseline Dialog Box

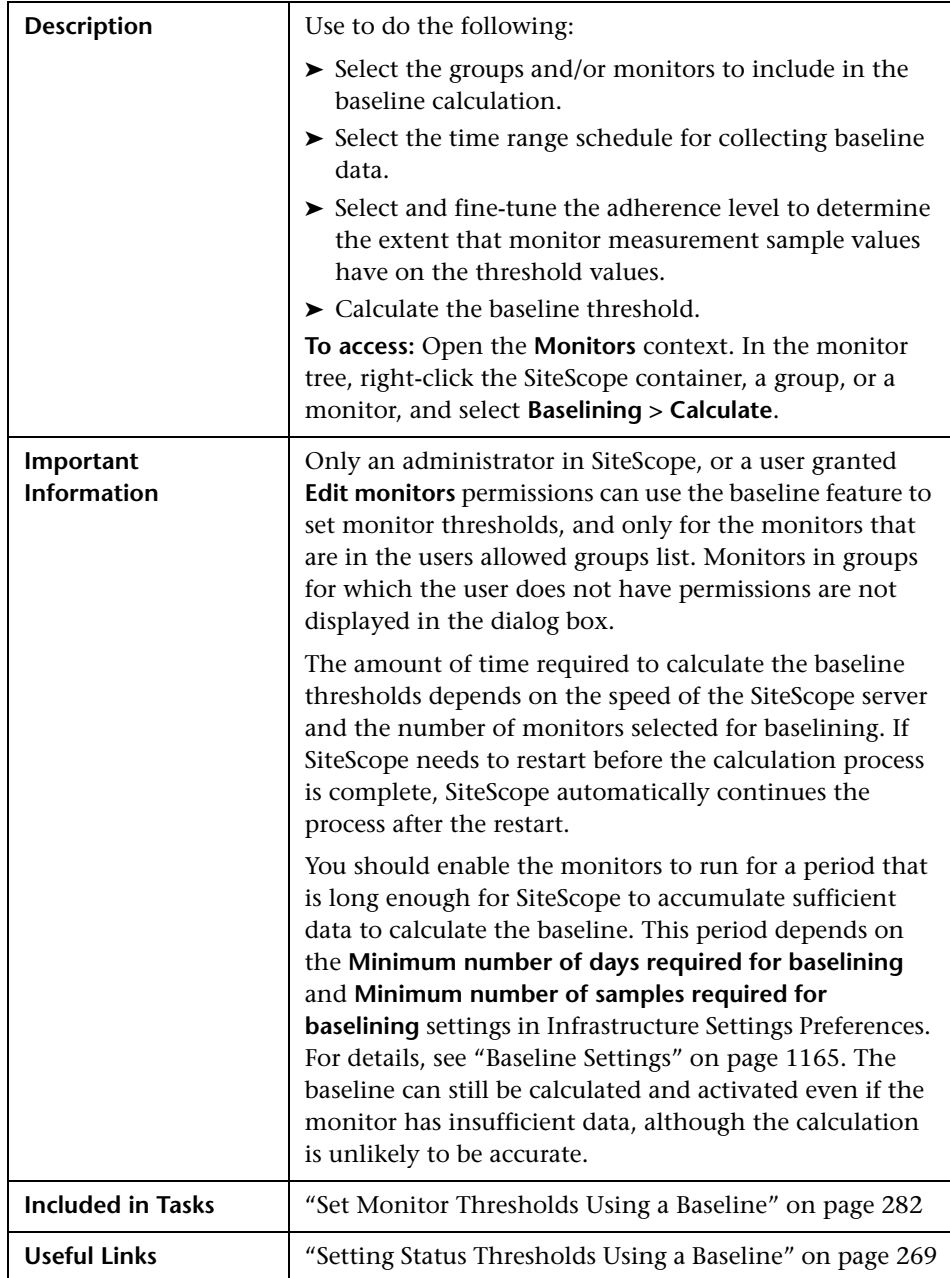

## **Select Monitors for Baseline Calculation**

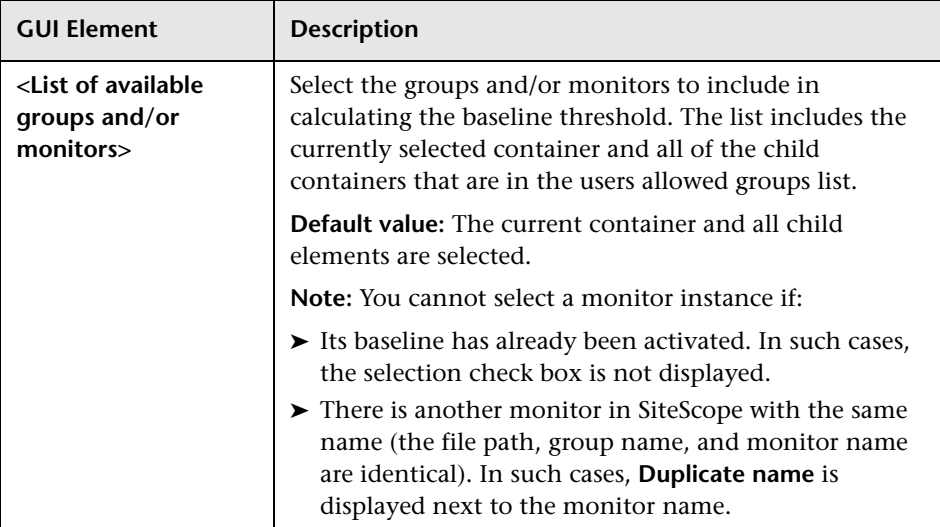

# **Schedule**

The following elements are included (unlabeled GUI elements are shown in angle brackets):

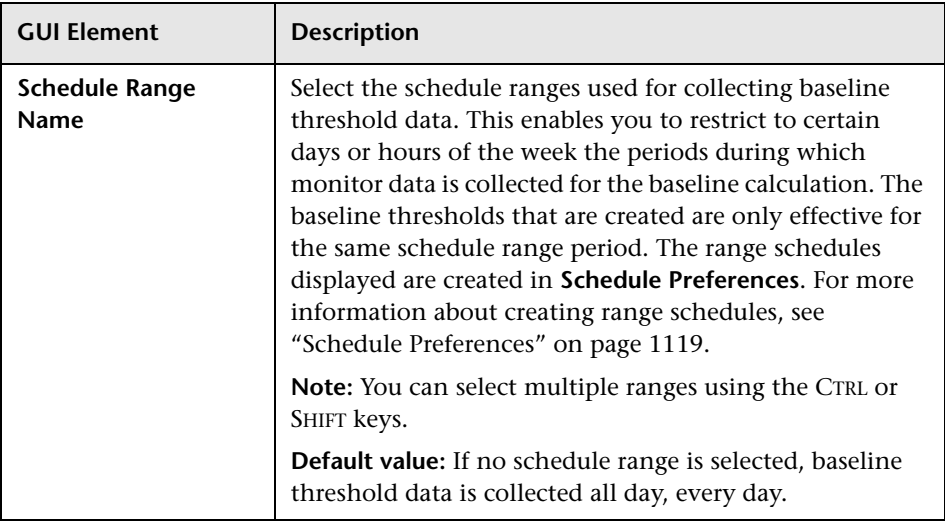

## **Adherence Level**

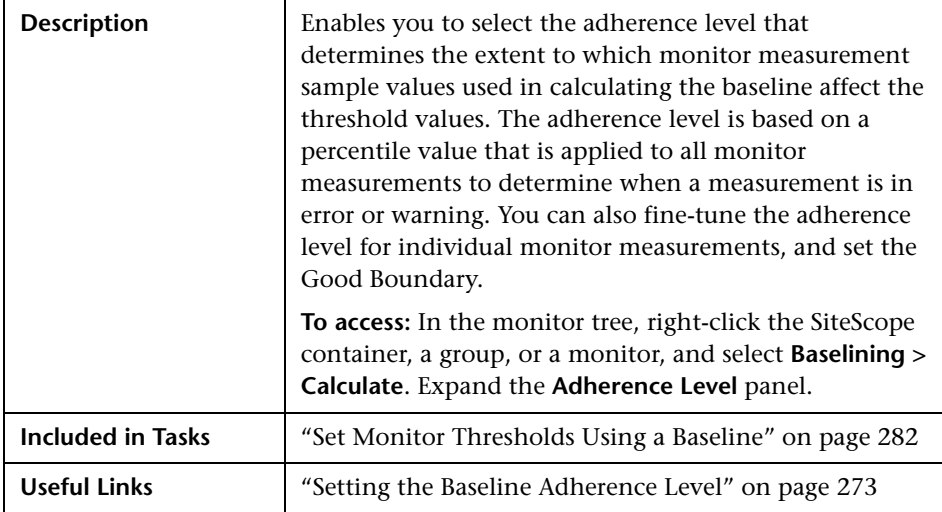

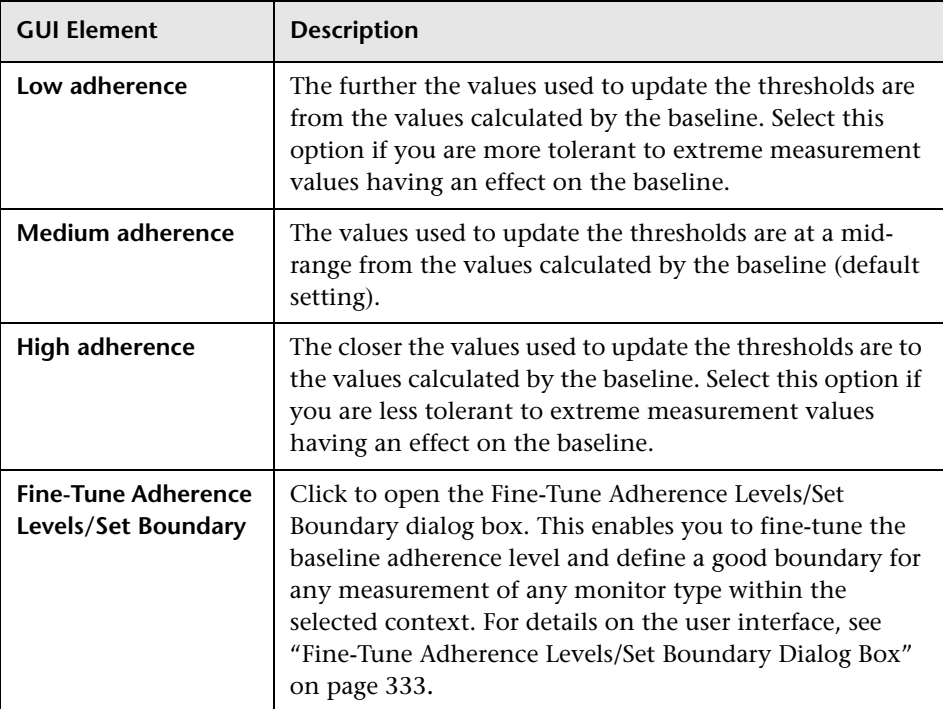

# <span id="page-332-0"></span>**Fine-Tune Adherence Levels/Set Boundary Dialog Box**

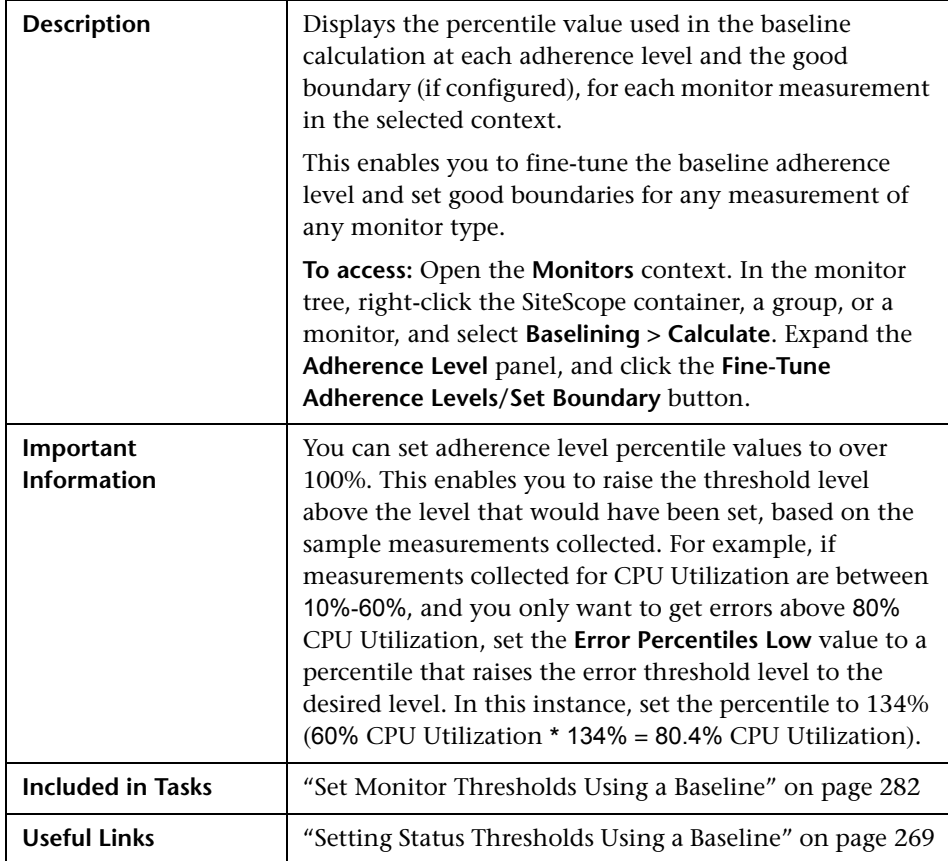

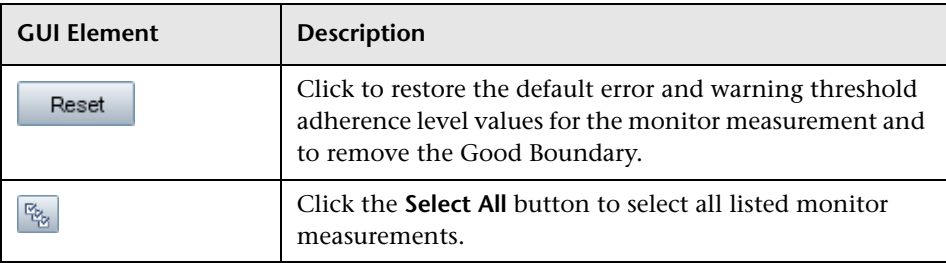

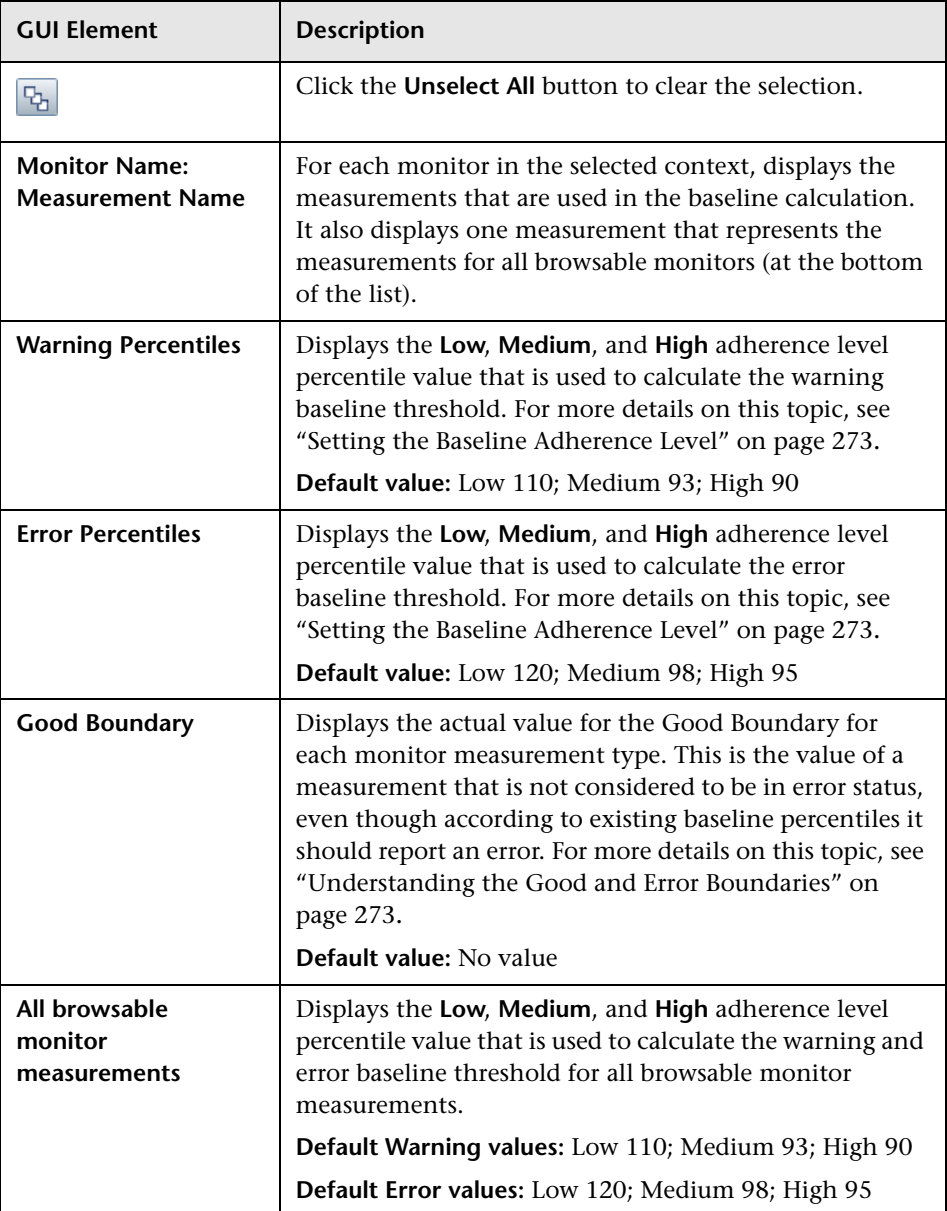

# <span id="page-334-0"></span>**Activate Baseline Dialog Box**

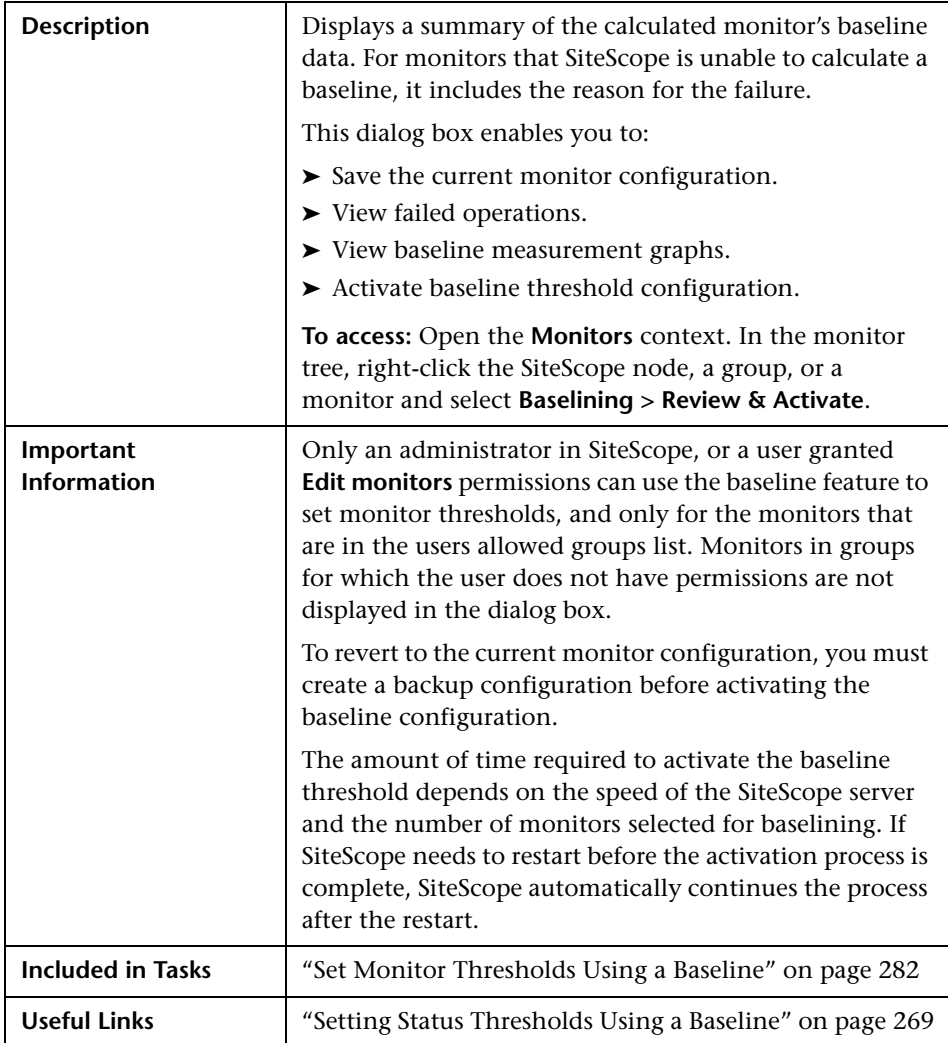

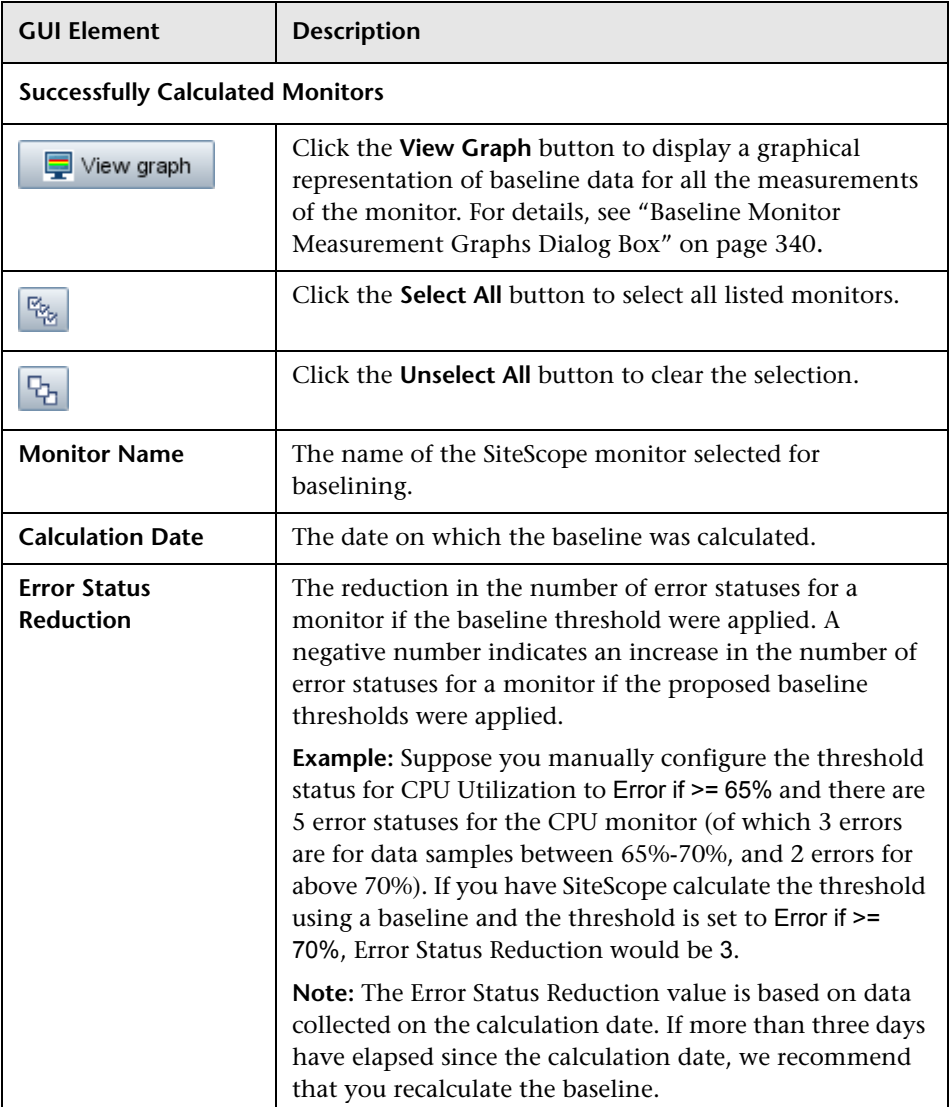

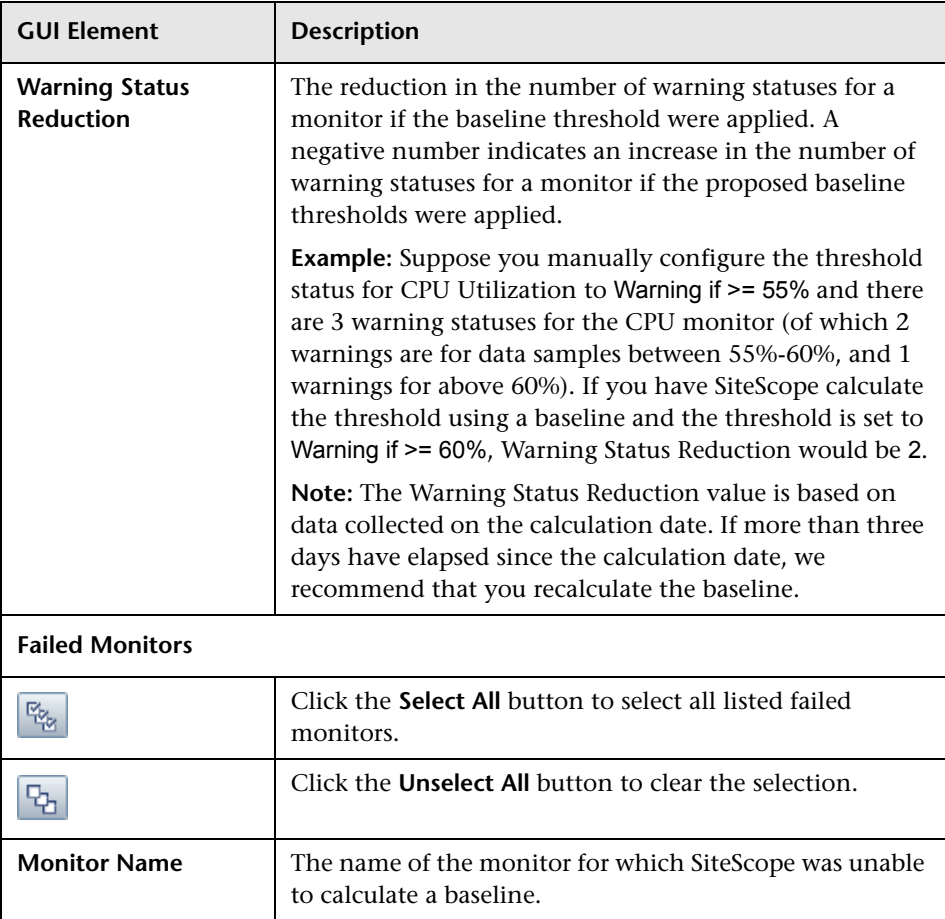

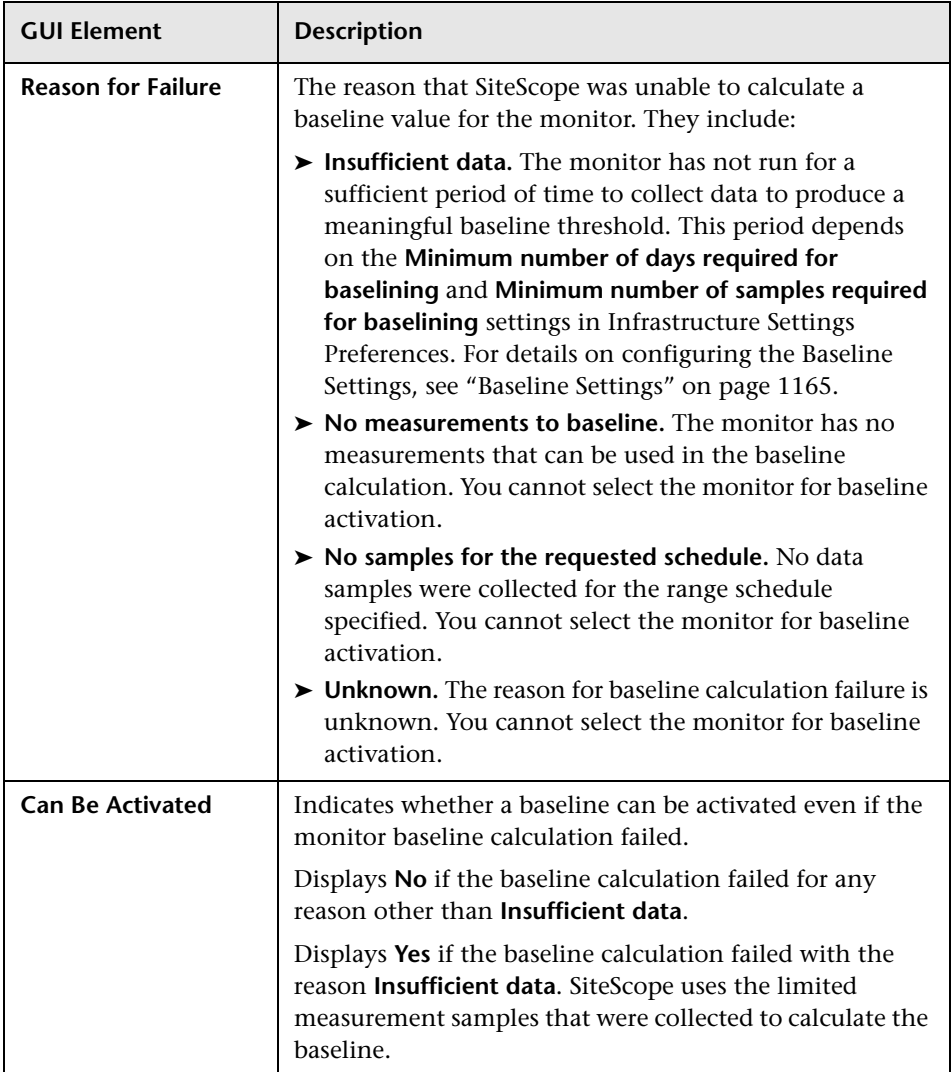

# **Backup Configuration Dialog Box**

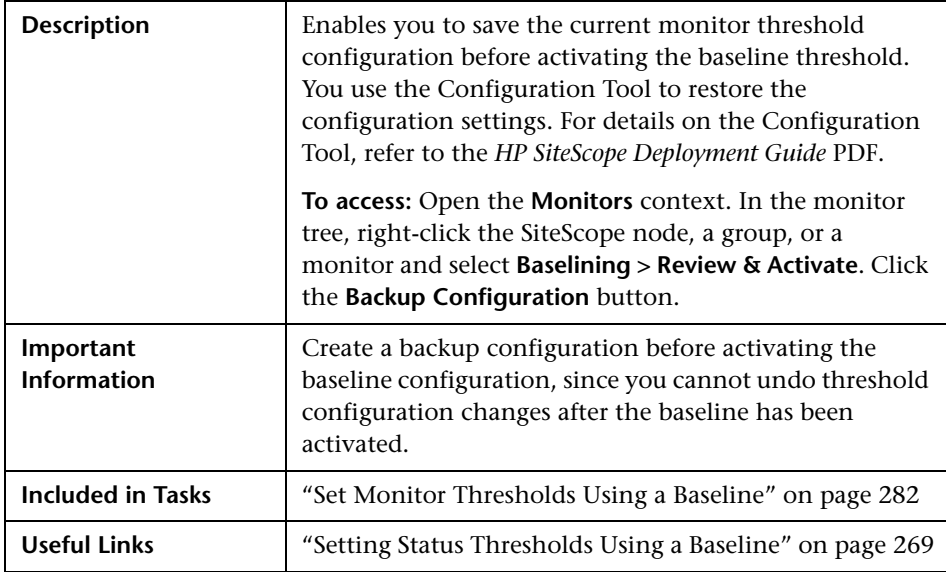

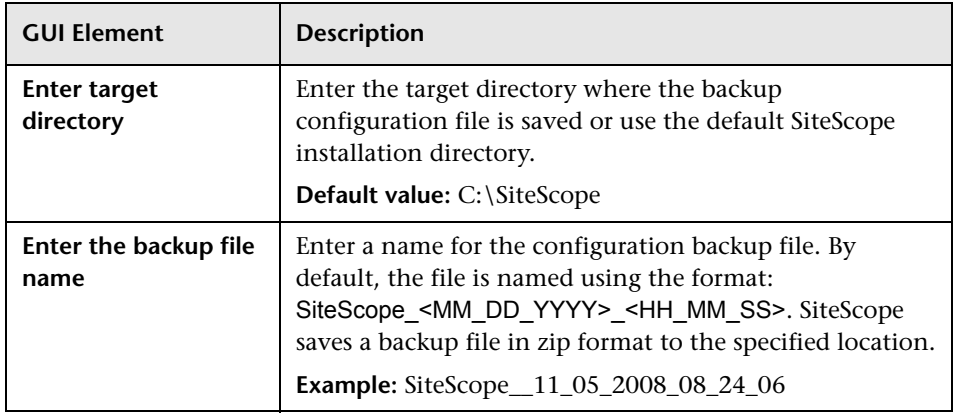

# <span id="page-339-0"></span>**R** Baseline Monitor Measurement Graphs Dialog Box

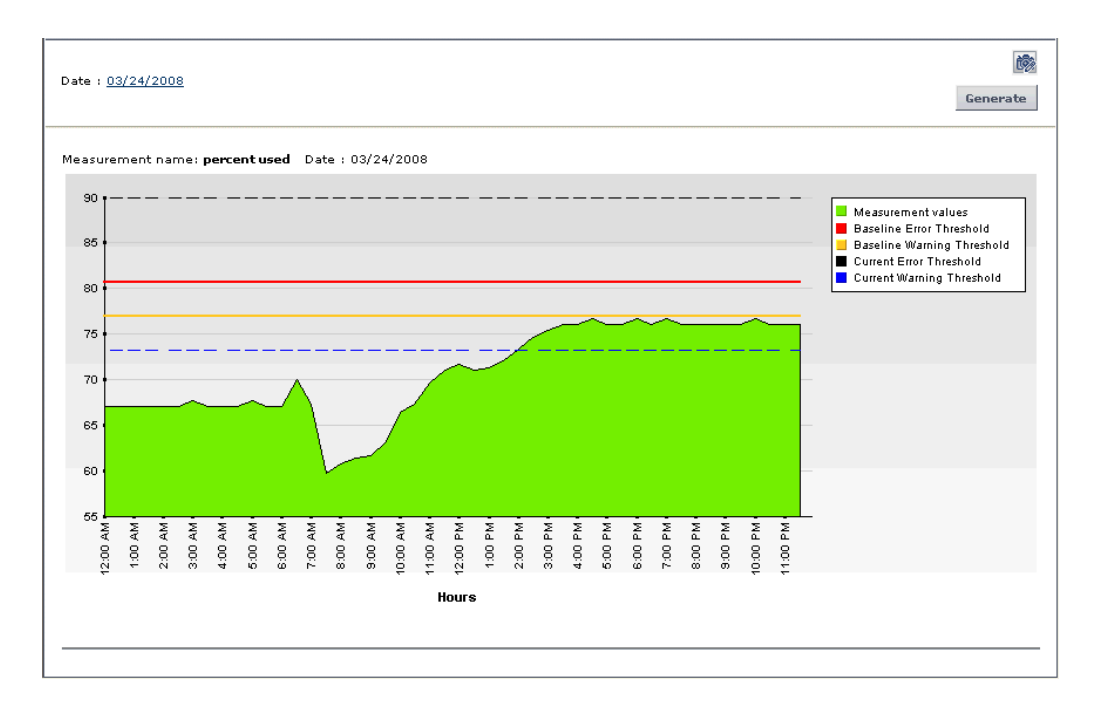

The following is an example of a Baseline Monitor Measurement graph.

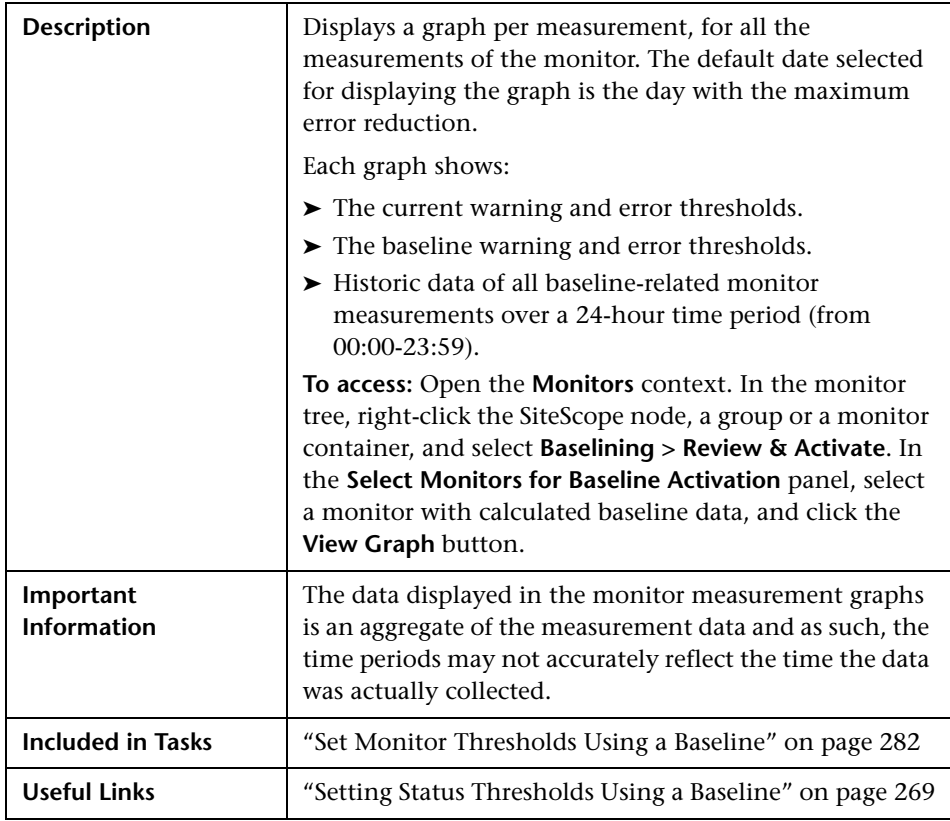

## **Graph Settings**

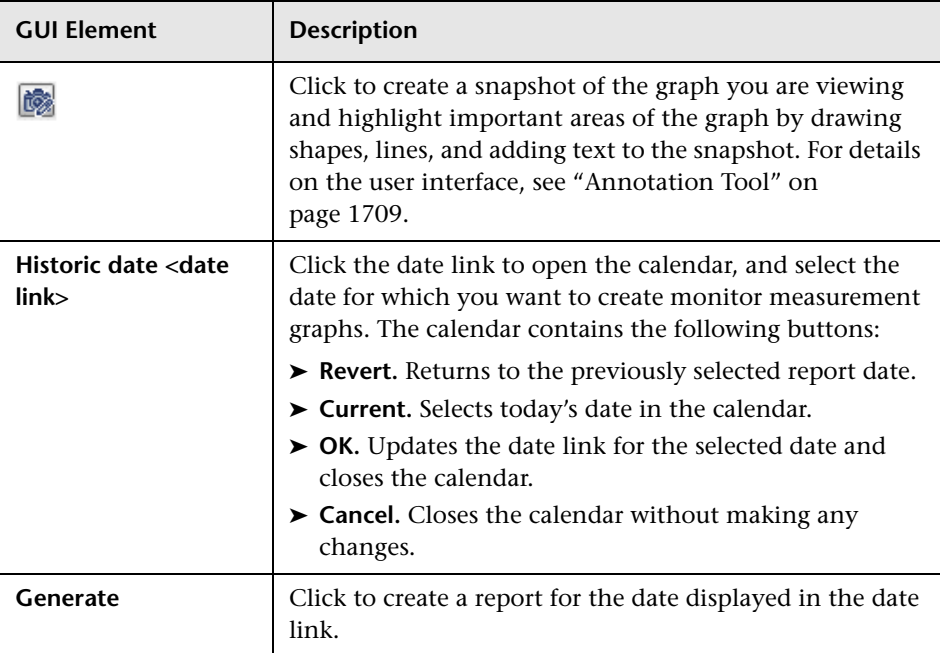

## **Graph Content**

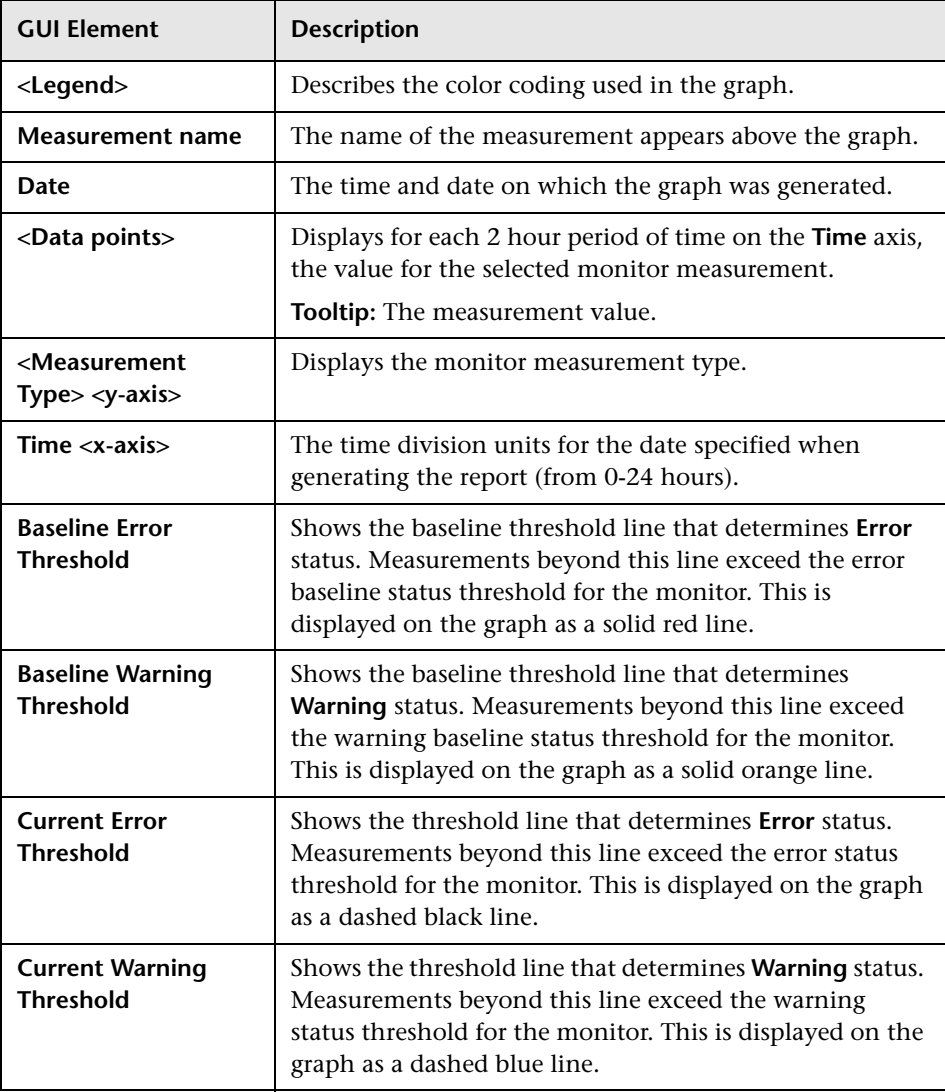

# **Remove Baseline Dialog Box**

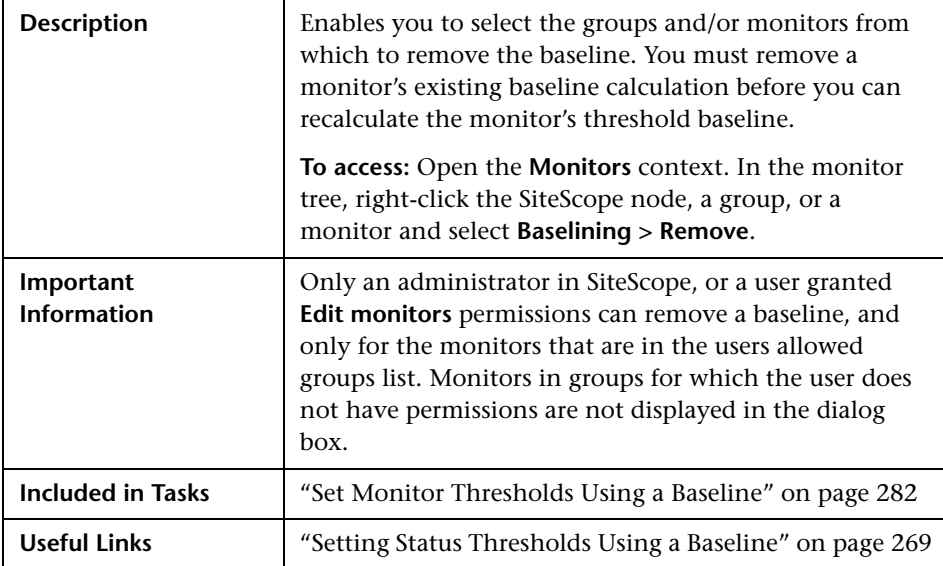

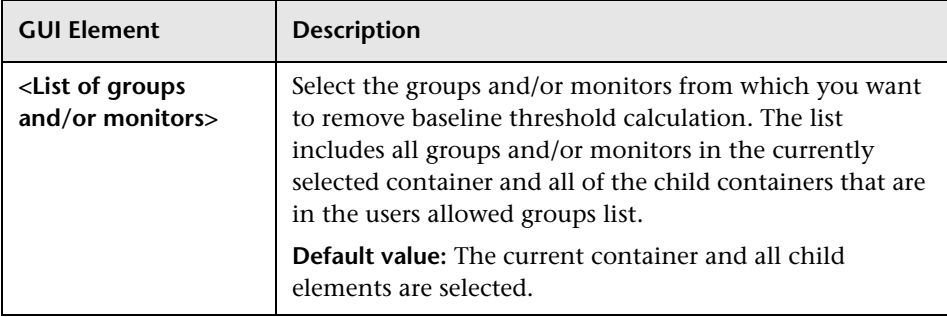

# **R** Baseline Status Report

The following is an example of the Baseline Status Report.

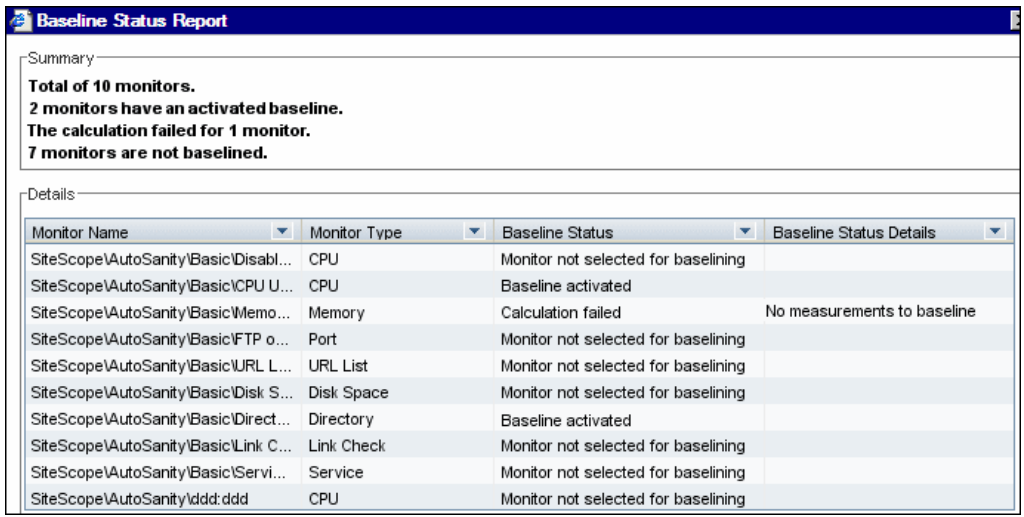

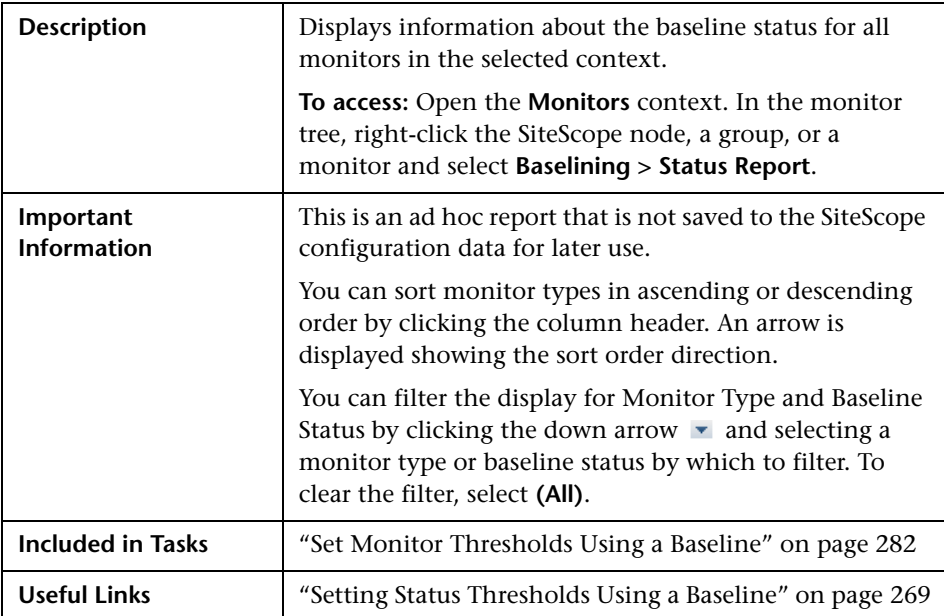

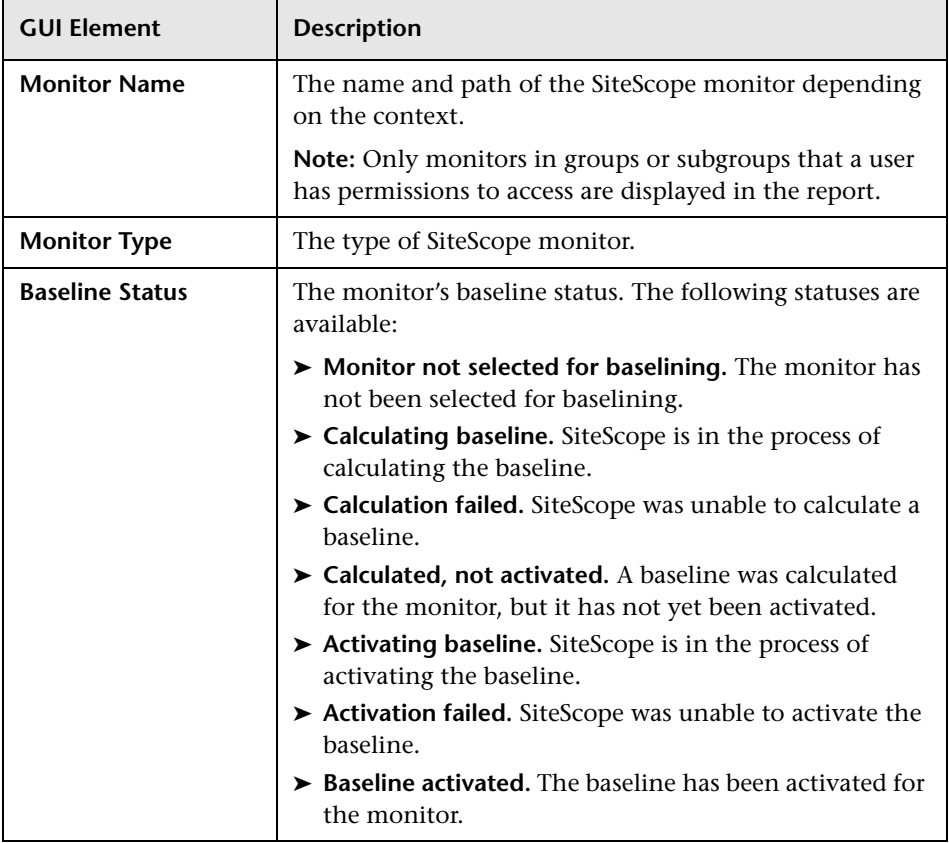

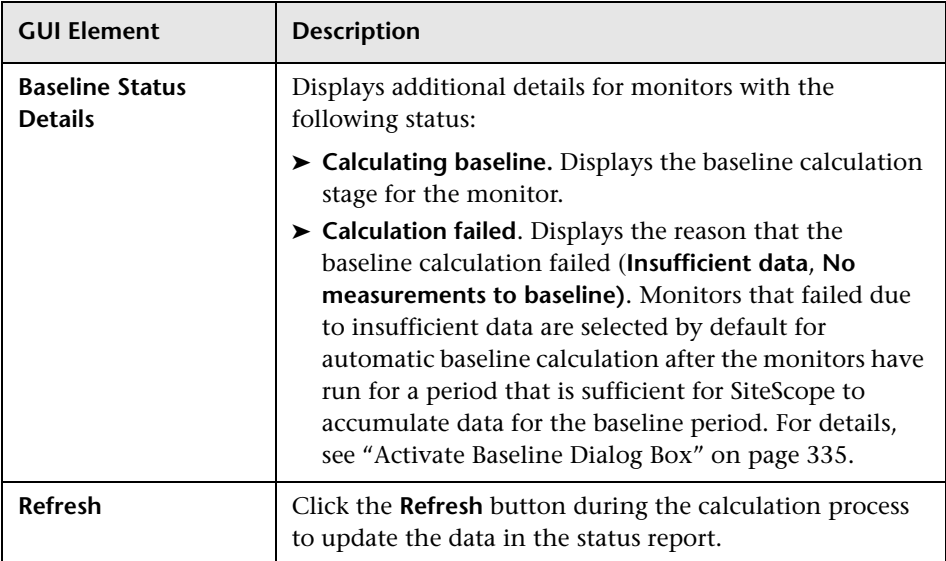

**Chapter 10** • Working with SiteScope Monitors

# **11**

# **Application Monitors**

This chapter includes the main concepts and reference information for monitoring third-party applications. The monitors described enable SiteScope to access and retrieve data from the monitored applications.

#### **This chapter includes:**

#### **Concepts**

- ➤ [Active Directory Replication Monitor Overview on page 351](#page-350-0)
- ➤ [Apache Server Monitor Overview on page 352](#page-351-0)
- ➤ [BroadVision Application Server Monitor Overview on page 353](#page-352-0)
- ➤ [Check Point Monitor Overview on page 354](#page-353-0)
- ➤ [Cisco Works Monitor Overview on page 354](#page-353-1)
- ➤ [Citrix Server Monitor Overview on page 354](#page-353-2)
- ➤ [ColdFusion Server Monitor Overview on page 357](#page-356-0)
- ➤ [COM+ Server Monitor Overview on page 358](#page-357-0)
- ➤ [F5 Big-IP Monitor Overview on page 360](#page-359-0)
- ➤ [Microsoft ASP Server Monitor Overview on page 361](#page-360-0)
- ➤ [Microsoft Exchange 2003 Mailbox Monitor Overview on page 362](#page-361-0)
- ➤ [Microsoft Exchange 2003 Public Folder Monitor Overview on page 363](#page-362-0)
- ➤ [Microsoft Exchange 2000/2003/2007 Message Traffic Monitor Overview](#page-363-0)  [on page 364](#page-363-0)
- ➤ [Microsoft Exchange 2007 Monitor Overview on page 365](#page-364-0)
- ➤ [Microsoft Exchange 5.5 Message Traffic Monitor Overview on page 370](#page-369-0)
- ➤ [Microsoft IIS Server Monitor Overview on page 371](#page-370-0)
- ➤ [News Monitor Overview on page 373](#page-372-0)
- ➤ [Oracle 9i Application Server Monitor Overview on page 374](#page-373-0)
- ➤ [Oracle 10g Application Server Monitor Overview on page 375](#page-374-0)
- ➤ [Radius Monitor Overview on page 375](#page-374-1)
- ➤ [SAP CCMS Monitor Overview on page 377](#page-376-0)
- ➤ [SAP CCMS Alerts Monitor Overview on page 383](#page-382-0)
- ➤ [SAP Java Web Application Server Monitor Overview on page 386](#page-385-0)
- ➤ [SAP Performance Monitor Overview on page 388](#page-387-0)
- ➤ [SAP Work Processes Monitor Overview on page 391](#page-390-0)
- ➤ [Siebel Application Server Monitor Overview on page 396](#page-395-0)
- ➤ [Siebel Log File Monitor Overview on page 401](#page-400-0)
- ➤ [Siebel Web Server Monitor Overview on page 402](#page-401-0)
- ➤ [SunONE Web Server Monitor Overview on page 404](#page-403-0)
- ➤ [Tuxedo Monitor Overview on page 405](#page-404-0)
- ➤ [UDDI Monitor Overview on page 406](#page-405-0)
- ➤ [VMware Performance Monitor Overview on page 407](#page-406-0)
- ➤ [WebLogic Application Server Monitor Overview on page 410](#page-409-0)
- ➤ [WebSphere Application Server Monitor Overview on page 414](#page-413-0)
- ➤ [WebSphere MQ Status Monitor Overview on page 420](#page-419-0)
- ➤ [WebSphere Performance Servlet Monitor Overview on page 425](#page-424-0) **Reference**
- ➤ [Application Monitors User Interface on page 426](#page-425-0)

# <span id="page-350-0"></span>**A** Active Directory Replication Monitor Overview

Use the Active Directory Replication Monitor to monitor the time that it takes a change made on one Domain Controller to replicate to up to as many as ten other Domain Controller. This allows you to verify that replication, a key part of the Active Directory System, is occurring within set thresholds. Create a separate Active Directory Replication Monitor for each Domain Controller that is being replicated throughout your system.

#### **Note:**

- ➤ The Active Directory Replication Monitor is an optional SiteScope function. Additional licensing is required to enable this monitor type in the SiteScope interface. Contact your HP sales representative for more information.
- ➤ This monitor can only be added by deploying an Active Directory Solution template. For information about using templates to deploy monitors, see ["SiteScope Templates" on page 1253.](#page-1252-0)

No additional setup is required other than to enable access to a Domain Admin account.

The Active Directory Replication Monitor works by making a small change to part of the Directory Service tree of the configured Domain Controller. It then checks each of the configured Replicating Domain Controllers for this small change. As the change is detected the difference between when the change was made and when it was replicated is calculated.

For details on configuring this monitor, see ["Active Directory Replication](#page-427-0)  [Monitor Settings" on page 428](#page-427-0).

# <span id="page-351-0"></span>**Apache Server Monitor Overview**

Use the Apache Server Monitor to monitor the content of server administration pages for Apache servers. You can monitor multiple parameters or counters with a single monitor instance. This allows you to watch server loading for performance, availability, and capacity planning. Create a separate monitor instance for each Apache server you are running.

## **Setup Requirements**

Before you can use the Apache Server Monitor, you must do the following:

- ➤ Configure the Apache server you want to monitor so that status reports (server-status) are enabled for the server. The steps needed to do this may vary depending on the version of Apache you are using.
- ➤ Enable extended status (ExtendedStatus On) in the configuration file.
- ➤ Know the URL of the server statistics page for the server you want to monitor.
- ➤ The SiteScope Apache Server Monitor currently supports the server status page available at http://<server\_address>:<port>/server-status?auto. The port is normally port 80, although this may vary depending on the server set up and your environment. For some Apache server configurations, you may need to use the server name rather than an IP address to access the server statistics page.

For details on configuring this monitor, see ["Apache Server Monitor](#page-429-0)  [Settings" on page 430.](#page-429-0)

# <span id="page-352-0"></span>**B** BroadVision Application Server Monitor Overview

Use the BroadVision Application Server Monitor to monitor the server performance data for BroadVision servers. You can monitor multiple parameters or counters with a single monitor instance. This allows you to watch server loading for performance, availability, and capacity planning. Create a separate monitor instance for each BroadVision server in your environment.

You must know the Object Request Broker (ORB) port number for the BroadVision server you are trying to monitor.

In a BroadVision Production-style environment where there is one primary root server and other secondary servers (for example, Interaction Manager node) on different machines, you can only define a monitor against the primary root node. Metrics for the other nodes in the configuration are available for selection during root node monitor definition. In other words, monitoring is always accomplished through the primary root node, for all servers.

For details on configuring this monitor, see ["BroadVision Application Server](#page-431-0)  [Monitor Settings" on page 432](#page-431-0).

# <span id="page-353-0"></span>*Check Point Monitor Overview*

Use the Check Point Monitor to monitor the content of event logs and other data from Check Point Firewall-1 servers. You can monitor multiple parameters or counters with a single monitor instance. This allows you to watch server loading for performance, availability, and capacity planning. Create a separate Check Point monitor instance for each Check Point Firewall-1 server in your environment.

For details on configuring this monitor, see ["Check Point Monitor Settings"](#page-433-0)  [on page 434](#page-433-0).

# <span id="page-353-1"></span>*C* Cisco Works Monitor Overview

Use the Cisco Works Monitor to monitor the content of event logs and other data from Cisco Works servers. You can monitor multiple parameters or counters with a single monitor instance. This allows you to watch server loading for performance, availability, and capacity planning. Create a separate Cisco Works monitor instance for each Cisco Works server in your environment.

For details on configuring this monitor, see ["Cisco Works Monitor Settings"](#page-434-0)  [on page 435](#page-434-0).

## <span id="page-353-2"></span>**Citrix Server Monitor Overview**

Use the Citrix Server Monitor to monitor the server performance statistics from Citrix Servers. You can monitor multiple parameters or counters with a single monitor instance. This allows you to watch server loading for performance, availability, and capacity planning. Create a separate Citrix monitor instance for each Citrix Server in your environment.

**Note:** This monitor is supported in SiteScopes that are running on Windows versions only. However, this monitor can monitor remote servers running on any platform/operating system.

The Citrix Server Monitor makes use of performance objects and counters to measure application server performance. The Citrix Server Monitor keeps track of the following performance objects:

- ➤ Citrix IMA Networking
- ➤ Citrix Presentation Server (Citrix MetaFrame XP)
- ➤ ICA Session
- ➤ Terminal Services Session

You can find information about the Citrix performance objects and their counters in Appendix C of the Presentation Server 4.0 Administrator's Guide (http://support.citrix.com/article/CTX106319), and about the Terminal Services Session Object at http://technet2.microsoft.com/windowsserver/en/library/9784cf82-9d06-4efab6fc-51c803fe78671033.mspx?mfr=true.

This section contains the following topics:

- ➤ ["Setup Requirements" on page 355](#page-354-0)
- <span id="page-354-0"></span>➤ ["Troubleshooting" on page 356](#page-355-0)

## **Setup Requirements**

The following are important requirements for using the SiteScope Citrix Server Monitor:

- ➤ SiteScope needs to be running under an account that has the necessary administrative security privileges to access performance counter data from remote servers. If the servers you want to monitor are in a different domain, are governed under a different policy, or require a unique login different than the account SiteScope is running under, you must define the connection to these servers under the Microsoft Windows Remote Servers option in Remote Servers.
- ➤ The Remote Registry service must be running on the machine where the Citrix Server is running if Citrix is running on a Windows 2000 platform.
- ➤ The Citrix Resource Manager must be available, installed, and running on the Citrix servers you want to monitor.
- ➤ One or more Citrix vusers must have established a connection with the Citrix server to enable viewing of ICA Session object.
- ➤ The Citrix Server Monitor requires the same permissions (trust level between monitoring and monitored machines) in Windows 2003 as Microsoft Windows Resources monitor. For details, see ["Configuring the Microsoft](#page-708-0)  [Windows Resources Monitor to Run on Windows 2003 as a Non-](#page-708-0)[Administrator User" on page 709.](#page-708-0)

## <span id="page-355-0"></span>**Troubleshooting**

Perform the following steps to troubleshoot the Citrix Server Monitor.

#### **To troubleshoot the Citrix Server Monitor:**

- **1** Open a command line window (DOS prompt).
- **2** Enter the following command, substituting the host name as required:

C:\>perfex \\hostname -u username -p password -h | find "ICA"

 **3** This should return the following response:

(3378) ICA Session (3386) ICA Session (3379) This object has several counters that can be used to monitor the performance in ICA sessions (3387) This object has several counters that can be used to monitor the performance in ICA sessions" ICA Session" 3386 performance in ICA sessions

If you do not get a similar response, either the counters are not available on the remote server or you a more descriptive error message is displayed indicating what might be the problem.

For details on configuring this monitor, see ["Citrix Server Monitor Settings"](#page-439-0)  [on page 440](#page-439-0).

# <span id="page-356-0"></span>*ColdFusion Server Monitor Overview*

Use the ColdFusion Monitor to monitor the server performance statistics from ColdFusion servers. You can monitor multiple parameters or counters with a single monitor instance. This allows you to watch server loading for performance, availability, and capacity planning. Create a separate ColdFusion monitor instance for each ColdFusion server in your environment.

**Note:** This monitor is supported in SiteScopes that are running on Windows versions only.

The ColdFusion Server Monitor makes use of performance counters to measure application server performance. SiteScope needs to be running under an account that has the necessary administrative security privileges to access performance counter data from remote servers. If the servers you want to monitor are in a different domain, are governed under a different policy, or require a unique login different than the account SiteScope is running under, you must define the connection to these servers in the Microsoft Windows Remote Servers container. For details on how to define the Windows server connection, see ["Configure SiteScope to Monitor a](#page-1016-0)  [Remote Microsoft Windows Server" on page 1017.](#page-1016-0)

The Remote Registry service must be running on the machine where the ColdFusion server is running if ColdFusion is running on Windows 2000.

For details on configuring this monitor, see ["ColdFusion Server Monitor](#page-441-0)  [Settings" on page 442.](#page-441-0)

# <span id="page-357-0"></span>**COM+ Server Monitor Overview**

Use the COM+ Server Monitor to monitor the performance of software components registered and running on Microsoft COM+ servers. When you specify the host and port number of this probe instance, SiteScope retrieves all the functions running on the COM+ server for your monitoring selection. Error and warning thresholds for the monitor can be set on one or more function measurements.

**Note:** The COM+ Server Monitor is an optional SiteScope function. Additional licensing is required to enable this monitor type in the SiteScope interface. Contact your HP sales representative for more information.

This section contains the following topics:

- ➤ ["Setup Requirements" on page 358](#page-357-1)
- <span id="page-357-1"></span>➤ ["COM+ Probe Installation" on page 359](#page-358-0)

## **Setup Requirements**

The following are several key requirements for using the COM+ Server Monitor:

- ➤ A COM+ probe component from HP must be installed and running on the target COM+ server you want to monitor.
- ➤ There must be HTTP connectivity between the SiteScope server and the server running the COM+ probe.
- ➤ To enable this monitor type in SiteScope, an Option license for the COM+ Server Monitor must be obtained and input into SiteScope.

**Note:** You cannot have multiple SiteScope instances share one probe instance. You can have multiple COM+ Server monitors within a single SiteScope installation access the same probe instance (uniquely identified by the probe host and port). The probe cannot serve data to multiple SiteScope installations.

### <span id="page-358-0"></span>**COM+ Probe Installation**

A COM+ probe component must be installed and running on the target COM+ server you want to monitor.

#### **To install the COM+ Probe:**

 **1** Go to the HP Software Support site (http://www.hp.com/go/hpsoftwaresupport) and in the **Where do I find** section, click **Software patches**.

**Note:** To access the Patches search page, you must log in with your HP Passport user name and password.

- **2** In the **Product** section, select **SiteScope.**
- **3** In the optional search box, enter **COM+** and click **Search**.
- **4** Download the COM+ probe from the results.
- **5** After downloading, follow the instructions for installing the probe on the COM+ server to be monitored.
- **6** After successfully installing the probe, you must start it prior to running or defining a SiteScope COM+ monitor, by invoking **mon\_cplus\_probe.exe** found in the COM+ probe's **bin** directory. By default, the installation creates this file at **C:\Program Files\Mercury Interactive\COMPlusMonitor\bin\**.

## **COM+ Functions**

After you have specified the COM+ Probe for the target COM+ server, you use the browse counters utility in the monitor configuration page. The COM+ probe is queried for a list of available functions to monitor, and a browse tree is displayed. Select the COM+ functions or counters that you want to measure.

For details on configuring this monitor, see ["COM+ Server Monitor Settings"](#page-444-0)  [on page 445](#page-444-0).

# <span id="page-359-0"></span>*<b>A* F5 Big-IP Monitor Overview

Use the F5 Big-IP Monitor to monitor the content of event logs and other data from F5 Big-IP load balancing device. You can monitor multiple parameters or counters with a single monitor instance. This allows you to watch server loading for performance, availability, and capacity planning. Create a separate F5 Big-IP monitor instance for each F5 Big-IP load balancing device in your environment.

For details on configuring this monitor, see ["F5 Big-IP Monitor Settings" on](#page-447-0)  [page 448.](#page-447-0)
## **Microsoft ASP Server Monitor Overview**

Use the Microsoft ASP Server Monitor to monitor the server performance parameters for Microsoft ASP servers. You can monitor multiple parameters or counters with a single monitor instance. This allows you to watch server loading for performance, availability, and capacity planning. Create a separate monitor instance for each ASP Server you are running.

The Remote Registry service must be running on the machine where the ASP server is running if the ASP Server is running on Windows 2000.

The Microsoft ASP Server Monitor makes use of performance counters to measure application server performance. SiteScope needs to be running under an account that has the necessary administrative security privileges to access performance counter data from remote servers. If the servers you want to monitor are in a different domain, are governed under a different policy, or require a unique login different than the account SiteScope is running under, then you must define the connection to these servers under the Microsoft Windows Remote Servers option in the remote server view.

**Note:** This monitor is supported in SiteScopes that are running on Windows versions only.

For details on configuring this monitor, see ["Microsoft ASP Server Monitor](#page-451-0)  [Settings" on page 452.](#page-451-0)

## **Microsoft Exchange 2003 Mailbox Monitor Overview**

Use the Microsoft Exchange 2003 Mailbox Monitor to display important statistics about mailboxes handled by a Microsoft Exchange 2003 server, including mailboxes that are over a certain size, and mailboxes that have not been accessed in some number of days.

#### **Note:**

- ➤ The Microsoft Exchange 2003 Mailbox Monitor is an optional SiteScope function. Additional licensing is required to enable this monitor type in the SiteScope interface. Contact your HP sales representative for more information.
- ➤ This monitor can only be added by deploying a Microsoft Exchange Solution template. For details on using the template, see ["Microsoft](#page-1382-0)  [Exchange Solution Templates" on page 1383.](#page-1382-0)
- ➤ This monitor is supported in SiteScopes that are running on Windows versions only.
- ➤ SiteScope must be configured to log on as a user account within the domain when running as a service, and not as "Local System account".

This monitor computes statistics that do not normally change very rapidly and are not critical to system availability, so it should be scheduled to run infrequently, or on demand only.

For details on configuring this monitor, see ["Microsoft Exchange 2003](#page-454-0)  [Mailbox Monitor Settings" on page 455](#page-454-0).

# **Microsoft Exchange 2003 Public Folder Monitor Overview**

Use the Microsoft Exchange 2003 Public Folder Monitor to display important statistics about public folders handled by a Microsoft Exchange 2000/2003 server, such as access times, empty folders, folder sizes, and folders not accessed within some time period.

#### **Note:**

- ➤ The Microsoft Exchange 2003 Public Folder Monitor is an optional SiteScope function. Additional licensing is required to enable this monitor type in the SiteScope interface. Contact your HP sales representative for more information.
- ➤ This monitor can only be added by deploying a Microsoft Exchange Solution template. For details on using the template, see ["Microsoft](#page-1382-0)  [Exchange Solution Templates" on page 1383](#page-1382-0).
- ➤ This monitor is supported in SiteScopes that are running on Windows versions only.
- ➤ SiteScope must be configured to log on as a user account within the domain when running as a service, and not as "Local System account".

This monitor computes statistics that do not normally change very rapidly and are not critical to system availability, so it should be scheduled to run infrequently, or on demand only.

For details on configuring this monitor, see ["Microsoft Exchange 2003](#page-456-0)  [Public Folder Monitor Settings" on page 457.](#page-456-0)

# **Microsoft Exchange 2000/2003/2007 Message Traffic Monitor Overview**

Use the Microsoft Exchange 2000/2003/2007 Message Traffic Monitor to display important statistics about messages handled by a Microsoft Exchange 2000/2003/2007 server, such as a count of messages sent that are larger than a certain size, or sent to a large number of recipients.

#### **Note:**

- ➤ The Microsoft Exchange 2000/2003/2007 Message Traffic Monitor is an optional SiteScope function. Additional licensing is required to enable this monitor type in the SiteScope interface. Contact your HP sales representative for more information.
- ➤ This monitor can only be added by deploying a Microsoft Exchange Solution template. For details on using the template, see ["Microsoft](#page-1382-0)  [Exchange Solution Templates" on page 1383.](#page-1382-0)
- ➤ This monitor is supported in SiteScopes that are running on Windows versions only.
- ➤ SiteScope must be configured to log on as a user account within the domain when running as a service, and not as "Local System account".

This monitor computes statistics that do not normally change very rapidly and are not critical to system availability, so it should be scheduled to run infrequently, or on demand only.

For details on configuring this monitor, see ["Microsoft Exchange](#page-458-0)  [2000/2003/2007 Message Traffic Monitor Settings" on page 459.](#page-458-0)

# **Microsoft Exchange 2007 Monitor Overview**

Use the Microsoft Exchange 2007 Monitor to display important statistics about the messaging system handled by a Microsoft Exchange Server 2007. The statistics are gathered through Exchange Management Shell, a command-line interface (built on Microsoft Windows PowerShell technology) that is used for managing and testing Microsoft Exchange Server 2007 servers and objects.

By default, the Microsoft Exchange 2007 Monitor can run command-lets (cmdlets) to provide health information about MAPI logons, Mail flow, and Search. You can also retrieve health information for Outlook Web Access and Web Services by configuring a test mailbox in the Exchange Server 2007. For details, see ["Configuring Additional Microsoft Exchange Server](#page-368-0)  [Counters" on page 369.](#page-368-0)

Create a separate Microsoft Exchange 2007 monitor instance for each Microsoft Exchange server in your environment. The Microsoft Exchange 2007 Monitor is supported on Windows versions of SiteScope only.

This section contains the following topics:

- ➤ ["System Requirements" on page 366](#page-365-0)
- ➤ ["Preparing the System for Using the Microsoft Exchange 2007 Monitor" on](#page-366-0)  [page 367](#page-366-0)
- ➤ ["Configuring Additional Microsoft Exchange Server Counters" on page 369](#page-368-0)
- ➤ ["Scheduling This Monitor" on page 369](#page-368-1)

## **System Requirements**

- <span id="page-365-0"></span>➤ To configure Microsoft Exchange 2007 Monitor, Exchange Management Shell must be installed on SiteScope server. Windows PowerShell 1.0 must be installed on the computer that runs the Exchange Management Shell.
- ➤ To run each cmdlet mentioned above, the following requirements must be followed:
	- ➤ Server roles that correspond to the cmdlets you want to run must be installed on the Microsoft Exchange Server 2007. When monitoring Microsoft Exchange Server 2007, the available counters are determined according to the server roles installed. For example, if the Hub Transport and Mailbox roles are installed, the Test-MailFlow cmdlet runs. The following table shows the server roles required to run the cmdlets.

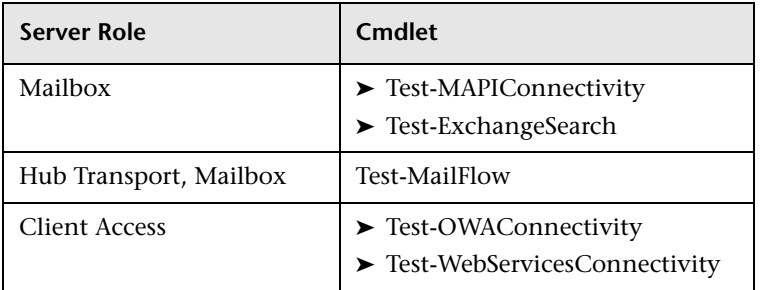

➤ You must log on to the SiteScope server using a domain account that has the permissions assigned to the Exchange Server Administrators group. The account must also be a member of the local Administrators group on that computer. For details, see ["Preparing the System for Using the](#page-366-0)  [Microsoft Exchange 2007 Monitor" on page 367.](#page-366-0)

### <span id="page-366-0"></span>**Preparing the System for Using the Microsoft Exchange 2007 Monitor**

There are several important configuration requirements that must be performed or verified before the Microsoft Exchange 2007 Monitor can be used. This section describes the steps you use to configure your environment for this monitor. The following are several definitions that are used in the steps listed below.

- ➤ **Local Administrator.** An account that has administrative privileges on the local machine. An account can have this privilege either implicitly by having Domain Admin privileges or explicitly by adding as a member of the Administrators group on the local machine. Consult your system administrator, if necessary, for help with creating accounts.
- ➤ **MailBox Owner.** This is an "owner" account for which an Exchange mailbox has been set up. To use the Microsoft Exchange 2007 Monitor, this account must be a Local Administrator (see definition above) on the SiteScope server.
- ➤ **SiteScope User.** This is the account that is used to run the SiteScope service. This account must also be a Local Administrator (see definition above).

Before creating an Microsoft Exchange 2007 Monitor, perform the following setup steps:

<span id="page-366-1"></span> **1 Create mailbox accounts on each Exchange Server to be monitored with the Microsoft Exchange 2007 monitor.** 

Exchange mailbox accounts are used by Microsoft Exchange 2007 monitor to measure the performance counters on the Exchange server. Consult your Exchange system administrator if you need help setting up mailbox accounts for use with the SiteScope Microsoft Exchange 2007 monitor.

 **2 Add each Exchange Mailbox Owner to the Administrators users group on the SiteScope server.** 

The Mailbox Owner accounts setup in step [1](#page-366-1), which are by definition domain logons, must be added as to the Administrators group on the SiteScope server.

➤ Click **Start > Settings > Control Panel > Users and Passwords > Advanced tab** or open the Computer Management utility and expand the **Local Users and Groups** folder in the left pane and click the **Groups** folder.

- ➤ Double-click the **Administrators** group icon to open the Administrators Properties window.
- ➤ Click the **Add** button to add each Mailbox Owner you expect to use with the Exchange 2007 Monitor.

**Note:** Make sure that the domain logon description is of the form domain\logon.

 **3 Verify that the SiteScope user logon is a member of Administrators group or a domain administrator account.** 

**Important:** The SiteScope user account must be a Local Administrator or a member of the domain admins group.

To change the logon account for the SiteScope user:

- ➤ Open the **Services** control utility on the SiteScope server.
- ➤ Right-click the **SiteScope** service entry and click **Properties**. The SiteScope Properties settings page opens.
- ➤ Click the **Log On** tab.
- ➤ Verify that the SiteScope user is run as a member of Administrators group or a domain logon account. To change the logon properties, click the **This account** radio button and enter the SiteScope user logon.
- ➤ Restart the SiteScope server after making changes to the SiteScope service logon account.

### <span id="page-368-0"></span>**Configuring Additional Microsoft Exchange Server Counters**

You must configure a test mailbox in the Microsoft Exchange Server 2007 to retrieve health information for the Outlook Web Access and Web Services cmdlets.

**To configure a test mailbox in the Microsoft Exchange Server 2007:**

- **1** Run the script **New-TestCasConnectivityUser.ps1** in the Exchange Server to create a test mailbox. The script can be found under **<Exchange 2007 installation directory>\Scripts**.
- **2** After running the command, define an initial password for this account, and press ENTER to confirm the process. A new user is created with a name similar to CAS <16 digits>.

You can run the **Get-Mailbox** cmdlet to verify that the test mailbox was created. This cmdlet retrieves a list of mailboxes, which you can use to check for the new test mailbox.

<span id="page-368-1"></span> **3** Repeat this process for each Exchange Mailbox Server that is to be tested.

## **Scheduling This Monitor**

This monitor computes statistics that do not normally change very rapidly and are not critical to system availability, so it should be scheduled to run infrequently, or on demand only. We do not recommend setting monitor run frequency to less than 10 minutes.

For details on configuring this monitor, see ["Microsoft Exchange 2007](#page-461-0)  [Monitor Settings" on page 462](#page-461-0).

# **Microsoft Exchange 5.5 Message Traffic Monitor Overview**

Use the Microsoft Exchange 5.5 Message Traffic Monitor to display important statistics about messages handled by a Microsoft Exchange 5.5 server, such as a count of messages sent that are larger than a certain size, or sent to a large number of recipients.

#### **Note:**

- ➤ The Microsoft Exchange 5.5 Message Traffic Monitor is an optional SiteScope function. Additional licensing is required to enable this monitor type in the SiteScope interface. Contact your HP sales representative for more information.
- ➤ This monitor can only be added by deploying a Microsoft Exchange Solution template. For details on using the template, see ["Microsoft](#page-1382-0)  [Exchange Solution Templates" on page 1383.](#page-1382-0)

This monitor computes statistics that do not normally change very rapidly and are not critical to system availability, so it should be scheduled to run infrequently, or on demand only.

For details on configuring this monitor, see ["Microsoft Exchange 5.5](#page-463-0)  [Message Traffic Monitor" on page 464](#page-463-0).

## **Microsoft IIS Server Monitor Overview**

Use the Microsoft IIS Server Monitor to monitor server performance statistics from IIS servers on Windows systems. You can monitor multiple parameters or counters with a single monitor instance. This allows you to watch server loading for performance, availability, and capacity planning. Create a separate IIS Server monitor instance for each IIS server in your environment.

#### **Note:**

- ➤ also provides a solution template that includes a set of predefined monitors to create a monitoring solution for various services and aspects of an IIS 6 server. For details, see ["Microsoft IIS Solution Template" on](#page-1390-0)  [page 1391](#page-1390-0).
- ➤ This monitor is supported in SiteScopes that are running on Windows versions only.

The Microsoft IIS Server Monitor makes use of performance counters to measure application server performance. If the servers you want to monitor require a unique login different than the account SiteScope is running under, you must define the connection to these servers in the Microsoft Windows Remote Servers container. Alternatively, you can enter the credentials of a user with administrative permissions on the server in the **Default authentication user name** and **Default authentication password** boxes in **Preferences > General Preferences**, and create the monitor without creating a Microsoft Windows Remote Server.

The Remote Registry service must be running on the machine where the IIS server is running if IIS is running on Windows 2000.

The Microsoft IIS Server Monitor supports monitoring HTTP/HTTPS services on IIS 4 and IIS 5, and HTTP/HTTPS, FTP, NNTP and MSMQ Queue on IIS 6.

## **Microsoft IIS Server Topology Settings**

The Microsoft IIS Server monitor can identify the topology of the Microsoft IIS Server being monitored. If **Include topology data when reporting to BAC** is selected in **HP BAC Integration Settings** (the default setting), the monitor creates the following topology in Business Availability Center's CMDB.

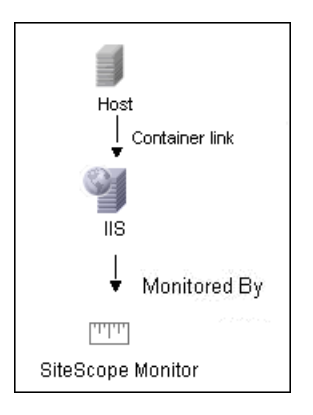

For information about retrieving topologies and reporting them to Business Availability Center, see ["Reporting Discovered Topologies to HP Business](#page-140-0)  [Availability Center" on page 141](#page-140-0).

For details on configuring this monitor, see ["Microsoft IIS Server Monitor](#page-465-0)  [Settings" on page 466.](#page-465-0)

## *C* News Monitor Overview

Use the News Monitor to regularly monitor news groups on News servers. This enables you to manage the number of articles that are allowed to queue up, and delete them before they cause disk space problems.

#### **Status**

Each time the News Monitor runs, it returns a status message and writes it in the monitoring log file. It also writes the total time it takes to receive a response from the news server, and the number of articles available for each of the specified news groups.

The reading is the current value of the monitor. The possible values for the News Monitor are:

- $\triangleright$  OK.
- ➤ unknown host name.
- ➤ unable to reach server.
- ➤ unable to connect to server.
- ➤ timed out reading.
- ➤ <news group> not found. The given news group was not found on the news server.
- ➤ permission denied for connection. The connection could not be made, probably because the news server was configured to enable connections from a limited range of addresses.
- ➤ login expected. The news server expected a user name and password, but none were provided. In this case, enter a user name and password under the Monitor Settings section of the monitor.
- ➤ login failed, unauthorized. The user name and password were not accepted by the news server.

The status is logged as either good or error. An error status is returned if the current value of the monitor is anything other than **OK**.

For details on configuring this monitor, see ["News Monitor Settings" on](#page-467-0)  [page 468](#page-467-0).

# **Oracle 9i Application Server Monitor Overview**

Use the Oracle 9i Application Server Monitor to monitor the server performance data for Oracle 9i servers. You can monitor multiple parameters or counters with a single monitor instance. This allows you to watch server loading for performance, availability, and capacity planning. Create a separate monitor instance for each Oracle 9i Application server in your environment.

**Note:** You must enable Web caching on the Oracle 9i Application Server to use the Oracle 9i Application Server Monitor.

For details on configuring this monitor, see ["Oracle 9i Application Server](#page-469-0)  [Monitor Settings" on page 470](#page-469-0).

## **Oracle 10g Application Server Monitor Overview**

Use the Oracle 10g Application Server Monitor to monitor the server performance data for Oracle 10g servers. You can monitor multiple parameters or counters with a single monitor instance. This allows you to watch server loading for performance, availability, and capacity planning. Create a separate monitor instance for each Oracle 10g Application Server in your environment.

**Note:** By default, the Oracle 10g metrics servlet is visible only to the local host. To enable monitoring the Oracle 10g Application Server, the servlet must be accessible from other IP addresses. You must edit the **dms.conf** file in the **<Oracle 10g installation path>infra/Apache/Apache/conf** directory. For details on editing the file and making this change, refer to the Oracle 10g Application Server documentation. Once configured properly, you should be able to see the following URL: **http://<Oracle 10g machine URL>:7201/dmsoc4j/Spy?format=xml**.

For details on configuring this monitor, see ["Oracle 10g Application Server](#page-471-0)  [Monitor Settings" on page 472](#page-471-0).

## **Radius Monitor Overview**

Use the Radius Monitor to test that the RADIUS server correctly handles authentication requests. If the RADIUS server fails, any users that try to use it are unable to login and access any services. Create a separate monitor instance for each server you are running. You may want to setup multiple monitors per server if you want to test different kinds of login accounts.

This section contains the following topics:

- ➤ ["Setup Requirements" on page 376](#page-375-0)
- ➤ ["Status" on page 376](#page-375-1)

### **Setup Requirements**

- <span id="page-375-0"></span>➤ For SiteScope to monitor your RADIUS server, you must first add the IP address of your SiteScope server to the list of Clients that the RADIUS server is allowed to communicate with. This must be done in order for the Radius Server to take requests from SiteScope. Failure to do this results in Unknown Client errors on the RADIUS server.
- ➤ The Radius Monitor currently supports Password Authentication Procedure (PAP) authentication but not the Challenge Handshake Authentication Protocol (CHAP) or Microsoft Challenge Handshake Authentication Protocol (MS-CHAP). Your RADIUS server must be configured to accept PAP requests to use this monitor.

### <span id="page-375-1"></span>**Status**

Each time the Radius Monitor runs, it returns a status message and writes it in the monitoring log file. It also writes the total time it takes to receive a authentication response. The reading is the current value of the monitor. The possible values for the Radius Monitor are:

- $\triangleright$  OK
- ➤ unknown host name
- $\blacktriangleright$  timed out reading
- ➤ match error

The status is logged as either good or error. An error status is returned if the current value of the monitor is anything other than **OK**.

For details on configuring this monitor, see ["Radius Monitor Settings" on](#page-473-0)  [page 474.](#page-473-0)

## **SAP CCMS Monitor Overview**

Use the SAP CCMS Monitor to retrieve and report metrics using SAP's centralized monitoring architecture, CCMS (Computer Center Management System). With CCMS, a SAP administrator can monitor all servers, components and resources in the R/3 landscape from a single centralized server, greatly facilitating not only problem discovery but also problem diagnosis.

#### **Note:**

- ➤ The SAP CCMS Monitor is an optional SiteScope function. Additional licensing is required to enable this monitor type in the SiteScope interface. Contact your HP sales representative for more information.
- ➤ SiteScope also provides a solution template that includes a set of predefined monitors to create a monitoring solution for various services and aspects of a SAP CCMS environment. For details, see ["SAP Solution](#page-1424-0)  [Templates" on page 1425](#page-1424-0).

Using the SAP CCMS Monitor, you can also enable reporting of the host topology to Business Availability Center. If enabled, Business Availability Center automatically populates the CMDB with CIs based on the monitored hardware in SiteScope.

Using SAP's advanced CCMS interface BC-XAL 1.0, the SiteScope SAP CCMS Monitor exposes hundreds of performance and availability metrics. The error and warning thresholds for the monitor can be set for one or more of the nearly 120 SAP server performance statistics available by using the CCMS interface.

**Note:** Due to the large amount of metrics that are retrieved when displaying the entire SAP metrics browse tree during monitor definition, there could be a delay in opening the Choose Counters page. However, after a browse tree has been successfully retrieved, it is cached to file automatically, so that the next time you retrieve metrics from the same server/user name, the wait time is greatly reduced.

This monitor only retrieves and displays numeric metrics (Performance attributes). Status, Log and Information attributes are not supported. Also, presentation and management of SAP CCMS Alerts in SiteScope are not supported at this time.

This section contains the following topics:

- ➤ ["Setup Requirements" on page 378](#page-377-0)
- ➤ ["User Authorization" on page 379](#page-378-1)
- ➤ ["SAP Java Connector Installation" on page 379](#page-378-0)
- ➤ ["SAP CCMS Topology Settings" on page 381](#page-380-0)

### **Setup Requirements**

<span id="page-377-0"></span>► The SAP CCMS Monitor requires that the SAP Java Connector (SAP JCo 2.0.6 and above) component be downloaded from the SAP Service Marketplace Software Distribution Center, and installed on the same server where SiteScope is running (or at least be accessible on a shared or remote location).

To download SAP Java Connector, go to the SAP Software Distribution Web site (http://www.service.sap.com/connectors), click **SAP Java Connector,** and then click **Tools and Services**. You need a valid Service Marketplace login to access the SAP Web site.

For details on installing the SAP Java Connector, see ["SAP Java Connector](#page-378-0)  [Installation" on page 379.](#page-378-0)

➤ The BC-XAL 1.0 interface is supported on R/3 systems 4.5B and above only.

➤ Consult your SAP documentation to determine if your R/3 landscape components may need additional software installed to run or work with CCMS.

## <span id="page-378-1"></span>**User Authorization**

A SAP user requires certain privileges to read CCMS metrics. When defining a SAP CCMS Monitor in SiteScope you must specify a user who has XMI authorization to be able to login to the CCMS server and retrieve metrics. The user should have one or more of the profiles listed below assigned to it. Authorizations are collected in SAP profiles, and the following profiles include XMI authorization:

- $\triangleright$  S A.SYSTEM
- ➤ PD\_CHICAGO
- ► S\_WF\_RWTEST
- ➤ SAP\_ALL

One test to see if a user has such authorization is to try and issue transaction RZ20 in the SAP GUI and see if the CCMS monitor sets can be displayed.

## <span id="page-378-0"></span>**SAP Java Connector Installation**

The SAP CCMS monitor uses SAP JCo libraries to connect to the SAP R/3 system. A user must have the required license granted by SAP to receive and use these libraries.

#### **To enable the SAP CCMS monitor on a Windows environment:**

- **1** Download the following .jar file and .dll files from the SAP support Web site (http://www.service.sap.com/connectors):
	- ➤ **sapjco.jar**
	- ➤ **librfc32.dll**
	- ➤ **sapjcorfc.dll**
- **2** Copy the **sapjco.jar** file into the **<SiteScope root directory>\WEB-INF\lib** directory.

 **3** Copy the two .dll files into the **<SiteScope root directory>\bin** directory.

**Note:** Check if the .dll files already exist in the **<Windows installation directory>/system32** directory. They may have been copied into this directory as part of the SAP client installation. If they do exist in your system, you must overwrite them with the above .dll files before copying into the SiteScope directory.

 **4** Restart SiteScope.

#### **To enable the SAP CCMS monitor on a UNIX environment:**

- **1** Download the following .jar file and .so files from the SAP support Web site:
	- ➤ **sapjco.jar**
	- ➤ **librfccm.so**
	- ➤ **libsapjcorfc.so**
- **2** Copy the **sapjco.jar** file into the **<SiteScope root directory>\WEB-INF\lib** directory.
- **3** Copy the two .so files as follows:
	- ➤ For Sun installations, copy into the **<SiteScope root directory>\java\lib\sparc** directory.
	- ➤ For Linux installation, copy into the **<SiteScope root directory>\java\lib\i386** directory.
- **4** Restart SiteScope.

### <span id="page-380-0"></span>**SAP CCMS Topology Settings**

The SAP CCMS monitor can identify the topology of the SAP System being monitored. If **Include topology data when reporting to BAC** is selected in **HP BAC Integration Settings** (the default setting), the monitor creates the following topology in Business Availability Center's CMDB.

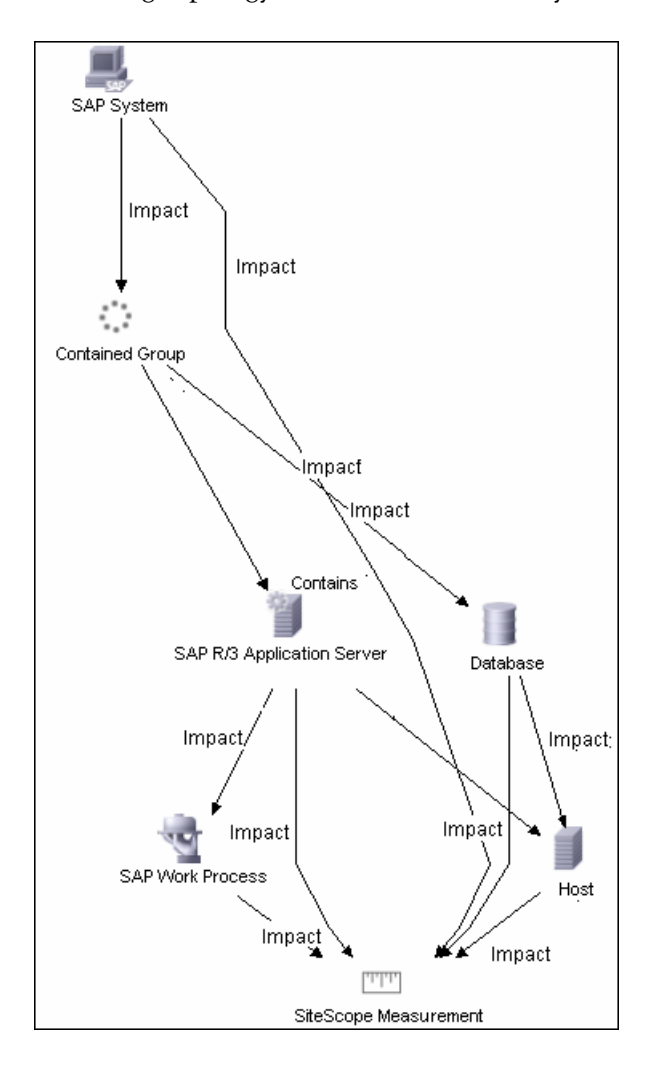

The CIs are created only for the monitored entities according to the counters that you select. The monitors are represented in the Universal CMDB as SiteScope Measurement Groups and SiteScope Measurement CIs.

#### **Note:**

- ➤ This direct integration between SiteScope and Business Availability Center is available only when the Business Availability Center for SAP Applications license is installed.
- ➤ When you add a new application server to the SAP System, you must clear the **Report SAP topology to HP Business Availability Center** option, save the Monitor definition, and then select the option again and save the monitor definition, in order for the monitor to recognize the new application server.

For information about retrieving topologies and reporting them to Business Availability Center, see ["Reporting Discovered Topologies to HP Business](#page-140-0)  [Availability Center" on page 141](#page-140-0).

For information about the SAP topology, see "SAP Systems View" in *Solutions and Integrations*.

For details on configuring this monitor, see ["SAP CCMS Monitor Settings"](#page-475-0)  [on page 476](#page-475-0).

# **SAP CCMS Alerts Monitor Overview**

Use the SAP CCMS Alerts Monitor to retrieve and report alerts from the SAP CCMS monitors using SAP's centralized monitoring architecture, CCMS (Computer Center Management System). The SAP CCMS Alerts Monitor retrieves alerts using SAP's advanced CCMS interface BC-XAL 1.0.

The SAP CCMS Alerts Monitor allows you to monitor alerts for various components of your R/3 landscape.

**Note:** The SAP CCMS Alerts Monitor is an optional SiteScope function. Additional licensing is required to enable this monitor type in the SiteScope interface. Contact your HP sales representative for more information.

This section contains the following topics:

- ➤ ["Setup Requirements" on page 383](#page-382-0)
- ➤ ["User Authorization" on page 384](#page-383-0)
- ➤ ["SAP Java Connector Installation" on page 384](#page-383-1)
- ➤ ["Scheduling This Monitor" on page 385](#page-384-0)

## **Setup Requirements**

<span id="page-382-0"></span>➤ The SAP CCMS Alerts Monitor requires that the SAP Java Connector (SAP JCo 2.0.6 and above) component be downloaded from the SAP Service Marketplace Software Distribution Center, and installed on the same server where SiteScope is running (or at least be accessible on a remote shared location).

To download SAP Java Connector, go to the SAP Software Distribution Web site (http://www.service.sap.com/connectors), click **SAP Java Connector,** and then click **Tools and Services**. You need a valid Service Marketplace login to access the SAP Web site.

For details on installing the SAP Java Connector, see ["SAP Java Connector](#page-391-0)  [Installation" on page 392.](#page-391-0)

➤ The BC-XAL 1.0 interface is supported on R/3 systems 4.5B and above only.

➤ Consult your SAP documentation to determine if your R/3 landscape components may need additional software installed to run or work with CCMS.

### <span id="page-383-0"></span>**User Authorization**

A SAP user requires certain privileges to read CCMS metrics. When defining a SAP CCMS Alerts Monitor in SiteScope you must specify a user who has XMI authorization to be able to login to the CCMS server and retrieve metrics. The user should have one or more of the profiles listed below assigned to it. Authorizations are collected in SAP profiles, and the following profiles include XMI authorization:

- ➤ S\_A.SYSTEM
- ➤ PD\_CHICAGO
- ➤ S\_WF\_RWTEST
- ➤ SAP\_ALL

One test to see if a user has such authorization is to try and issue transaction RZ20 in the SAP GUI and see if the CCMS monitor sets can be displayed.

### <span id="page-383-1"></span>**SAP Java Connector Installation**

The SAP CCMS Alerts monitor uses SAP JCo libraries to connect to the SAP R/3 system. A user must have the required license granted by SAP to receive and use these libraries.

#### **To enable the SAP CCMS Alerts monitor on a Windows environment:**

- **1** Download the following .jar file and .dll files from the SAP support Web site (http://www.service.sap.com/connectors):
	- ➤ **sapjco.jar**
	- ➤ **librfc32.dll**
	- ➤ **sapjcorfc.dll**
- **2** Copy the **sapjco.jar** file into the **<SiteScope root directory>\WEB-INF\lib** directory.
- **3** Copy the two .dll files into the **<SiteScope root directory>\bin** directory.

**Note:** Check if the .dll files already exist in your **<Windows installation directory>\system32** directory. They may have been copied into this directory as part of the SAP client installation. If they do exist in your system, you must overwrite them with the above .dll files before copying into the SiteScope directory.

 **4** Restart SiteScope.

**To enable the SAP CCMS Alerts monitor on a UNIX environment:**

- **1** Download the following .jar file and .so files from the SAP support Web site (http://www.service.sap.com/connectors):
	- ➤ **sapjco.jar**
	- ➤ **librfccm.so**
	- ➤ **libsapjcorfc.so**
- **2** Copy the **sapjco.jar** file into the **<SiteScope root directory>\WEB-INF\lib** directory.
- **3** Copy the two .so files as follows:
	- ➤ For Sun installations, copy into the **<SiteScope root directory>\java\lib\sparc** directory.
	- ➤ For Linux installation, copy into the **<SiteScope root directory>\java\lib\i386** directory.
- <span id="page-384-0"></span> **4** Restart SiteScope.

### **Scheduling This Monitor**

The default run schedule for this monitor is every 10 minutes, but you can change it to run more or less often using the **Frequency** setting in Monitor Run Settings. Note, however, that CCMS metrics are generally only updated once every 5 minutes.

For details on configuring this monitor, see ["SAP CCMS Alerts Monitor](#page-477-0)  [Settings" on page 478.](#page-477-0)

## **SAP Java Web Application Server Monitor Overview**

Use the SiteScope SAP Java Web Application Server monitor to monitor the availability and server statistics for SAP Java Web Application server cluster. A Java cluster consists of one instance of Dispatcher per host, and one or more Servers. The monitor displays a counter tree for each dispatcher and server in the cluster.

#### **Note:**

- ➤ The SAP Java Web Application Monitor is an optional SiteScope function. Additional licensing is required to enable this monitor type in the SiteScope interface. Contact your HP sales representative for more information.
- ➤ SiteScope also provides a solution template that includes a set of predefined monitors to create a monitoring solution for various services and aspects of a SAP Java Web Application server. For details on using the template, see ["SAP Solution Templates" on page 1425](#page-1424-0).

This section contains the following topics:

- ➤ ["Setup Requirements" on page 386](#page-385-0)
- <span id="page-385-0"></span>➤ ["SAP JMX Connector Installation" on page 387](#page-386-0)

#### **Setup Requirements**

To enable the SAP Java Web Application Server monitor, you must install the SAP JMX Connector. For details, see below.

To download SAP JMX Connector, go to the SAP Software Distribution Web site (http://www.service.sap.com/connectors), click **SAP Java Connector,** and then click **Tools and Services**. You need a valid Service Marketplace login to access the SAP Web site.

### <span id="page-386-0"></span>**SAP JMX Connector Installation**

The SAP Java Web Application Server monitor uses SAP JMX Connector libraries to connect to SAP J2EE cluster. A user must have the required license granted by SAP to receive and use these libraries.

**To enable the SAP Java Web Application Server monitor:**

- **1** Rename the **logging.jar** file from the SAP Java Web Application server to **sap\_logging.jar** so as not to overwrite the SiteScope **logging.jar** file.
- **2** Copy the following .jar files from the SAP Java Web Application server installation:
	- ➤ **admin.jar**
	- ➤ **com\_sap\_pj\_jmx.jar**
	- ➤ **exception.jar**
	- ➤ **sap\_logging.jar** (renamed from **logging.jar** in SAP library)
	- ➤ **jmx.jar**

into the **<SiteScope root directory>\WEB-INF\lib** directory.

 **3** Restart SiteScope.

For details on configuring this monitor, see ["SAP Java Web Application](#page-479-0)  [Server Monitor Settings" on page 480.](#page-479-0)

## **SAP Performance Monitor Overview**

Use the SAP Performance Monitor to monitor the server and database performance data for SAP application servers. You can monitor multiple parameters or counters with a single monitor instance. This allows you to watch server and database loading for performance, availability, and capacity planning. Create a separate monitor instance for each SAP server in your environment.

#### **Note:**

- ➤ The SAP Performance Monitor is an optional SiteScope function. Additional licensing is required to enable this monitor type in the SiteScope interface. Contact your HP sales representative for more information.
- ➤ SiteScope also provides a solution template that includes a set of predefined monitors to create a monitoring solution for various services and aspects of a SAP server. For details, see ["SAP Solution Templates" on](#page-1424-0)  [page 1425.](#page-1424-0)

This section contains the following topics:

- ➤ ["Setup Requirements" on page 388](#page-387-0)
- <span id="page-387-0"></span>➤ ["SAP Java Connector Installation" on page 389](#page-388-0)

### **Setup Requirements**

To enable the SAP Performance monitor, you must install the SAP Java Connector. For details, see below.

To download SAP Java Connector, go to the SAP Software Distribution Web site (http://www.service.sap.com/connectors), click **SAP Java Connector,** and then click **Tools and Services**. You need a valid Service Marketplace login to access the SAP Web site.

## <span id="page-388-0"></span>**SAP Java Connector Installation**

The SAP Performance monitor uses SAP JCo libraries to connect to the SAP R/3 system. A user must have the required license granted by SAP to receive and use these libraries.

#### **To enable the SAP Performance monitor on a Windows environment:**

- **1** Download the following .jar file and .dll files from the SAP support Web site:
	- ➤ **sapjco.jar**
	- ➤ **librfc32.dll**
	- ➤ **sapjcorfc.dll**
- **2** Copy the **sapjco.jar** file into the **<SiteScope root directory>\WEB-INF\lib** directory.
- **3** Copy the two .dll files into the **<SiteScope root directory>\bin** directory.

**Note:** Check if the .dll files already exist in your **<Windows installation directory>/system32** directory. They may have been copied into this directory as part of the SAP client installation. If they do exist in your system, you must overwrite them with the above .dll files before copying into the SiteScope directory.

 **4** Restart SiteScope.

#### **To enable the SAP Performance monitor on a UNIX environment:**

- **1** Download the following .jar file and .so files from the SAP support Web site:
	- ➤ **sapjco.jar**
	- ➤ **librfccm.so**
	- ➤ **libsapjcorfc.so**
- **2** Copy the sapjco.jar file into the **<SiteScope root directory>\WEB-INF\lib** directory.
- **3** Copy the two .so files as follows:
	- ➤ For Sun installations, copy into the **<SiteScope root directory>\java\lib\sparc** directory.
	- ➤ For Linux installation, copy into the **<SiteScope root directory>\java\lib\i386** directory.
- **4** Restart SiteScope.

For details on configuring this monitor, see ["SAP Performance Monitor](#page-481-0)  [Settings" on page 482.](#page-481-0)

## **SAP Work Processes Monitor Overview**

Use the SAP Work Processes Monitor to monitor the effectiveness of your SAP R/3 server configurations. The monitor provides statistical information on work process performance. This information allows you to estimate whether the SAP R/3 Server is efficiently using its resources.

**Note:** The SAP Work Processes Monitor is an optional SiteScope function. Additional licensing is required to enable this monitor type in the SiteScope interface. Contact your HP sales representative for more information.

Using the SAP Work Processes Monitor, you can also enable reporting of the host topology to Business Availability Center. If enabled, Business Availability Center automatically populates the CMDB with CIs based on the monitored hardware in SiteScope.

This section contains the following topics:

- ➤ ["Setup Requirements" on page 391](#page-390-0)
- ➤ ["Understanding the SAP Work Processes Monitor" on page 392](#page-391-1)
- ➤ ["SAP Java Connector Installation" on page 392](#page-391-0)
- <span id="page-390-0"></span>➤ ["SAP Work Processes Topology Settings" on page 394](#page-393-0)

### **Setup Requirements**

To enable the SAP Work Processes monitor, you must install the SAP Java Connector. For details, see ["SAP Java Connector Installation" on page 392](#page-391-0).

To download SAP Java Connector, go to the SAP Software Distribution Web site (http://www.service.sap.com/connectors), click **SAP Java Connector,** and then click **Tools and Services**. You need a valid Service Marketplace login to access the SAP Web site.

### <span id="page-391-1"></span>**Understanding the SAP Work Processes Monitor**

A SAP work process is a program that runs the R/3 application tasks. Each work process acts as a specialized system service. In terms of the operating system, a group of parallel work processes makes up the R/3 runtime system.

Every work process specializes in a particular task type: dialog, batch, update, enqueue, spool, message, or gateway. In client/server terms, a work process is a service, and the computing system running the particular service is known as a server. For example, if the system is providing only dialog services, this is a dialog server, although commonly referred to as an application server.

The dispatcher assigns tasks to the free work processes, making optimal use of system resources and balancing the system load. The dispatcher knows and distributes pending tasks according to the type of the defined processes. The difference among the various work processes affects only those tasks or special services that have been assigned to the work processes through the dispatching strategy.

## <span id="page-391-0"></span>**SAP Java Connector Installation**

The SAP Work Processes monitor uses SAP JCo libraries to connect to the SAP R/3 system. A user must have the required license granted by SAP to receive and use these libraries.

#### **To enable the SAP Work Processes monitor on a Windows environment:**

- **1** Download the following .jar file and .dll files from the SAP support Web site:
	- ➤ **sapjco.jar**
	- ➤ **librfc32.dll**
	- ➤ **sapjcorfc.dll**
- **2** Copy the **sapjco.jar** file into the **<SiteScope root directory>\WEB-INF\lib** directory.

 **3** Copy the two .dll files into the **<SiteScope root directory>\bin** directory.

**Note:** Check if the .dll files already exist in the **<Windows installation directory>/system32** directory. They may have been copied into this directory as part of the SAP client installation. If they do exist in your system, you must overwrite them with the above .dll files before copying into the SiteScope directory.

 **4** Restart SiteScope.

#### **To enable the SAP Work Processes monitor on a UNIX environment:**

- **1** Download the following .jar file and .so files from the SAP support Web site:
	- ➤ **sapjco.jar**
	- ➤ **librfccm.so**
	- ➤ **libsapjcorfc.so**
- **2** Copy the **sapjco.jar** file into the **<SiteScope root directory>\WEB-INF\lib** directory.
- **3** Copy the two .so files as follows:
	- ➤ For Sun installations, copy into the **<SiteScope root directory>\java\lib\sparc** directory.
	- ➤ For Linux installation, copy into the **<SiteScope root directory>\java\lib\i386** directory.
- **4** Restart SiteScope.

## <span id="page-393-0"></span>**SAP Work Processes Topology Settings**

The SAP Work Processes monitor can identify the work processes of the server being monitored. If **Include topology data when reporting to BAC** is selected in **HP BAC Integration Settings** (the default setting), the monitor creates the following topology in Business Availability Center's CMDB.

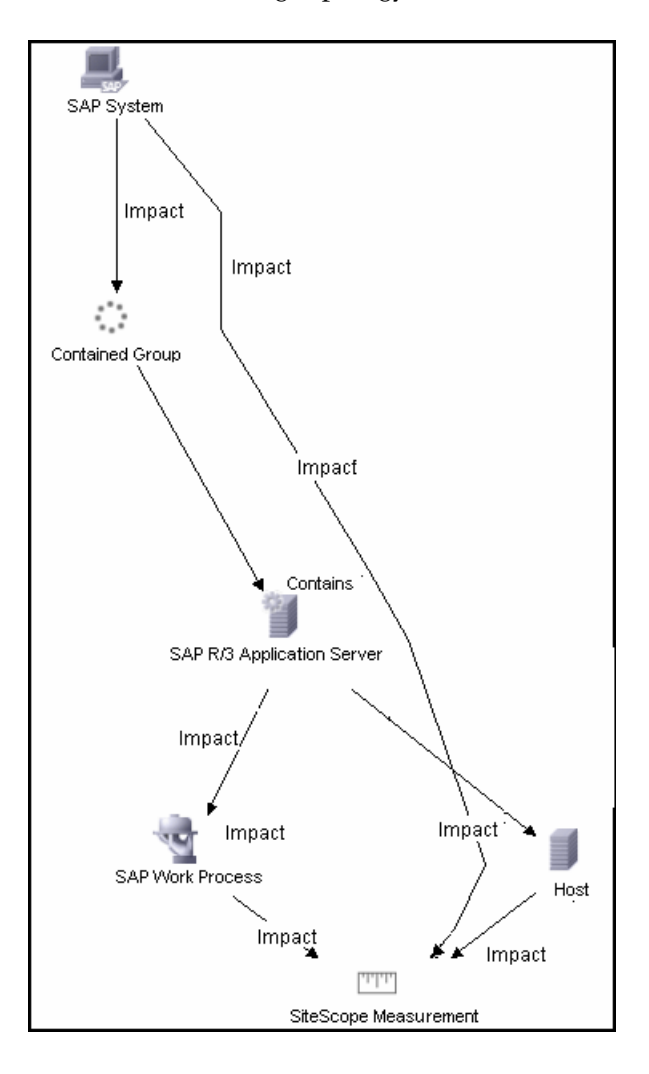

The CIs are created only for the monitored entities according to the counters that you select. The monitors are represented in the Universal CMDB as SiteScope Measurement Groups and SiteScope Measurement CIs.

**Note:** This direct integration between SiteScope and Business Availability Center is available only when the Business Availability Center for SAP Applications license is installed.

For information about retrieving topologies and reporting them to Business Availability Center, see ["Reporting Discovered Topologies to HP Business](#page-140-0)  [Availability Center" on page 141.](#page-140-0)

For information about the SAP topology, see "SAP Systems View" in *Solutions and Integrations*.

For details on configuring this monitor, see ["SAP Work Processes Monitor](#page-483-0)  [Settings" on page 484.](#page-483-0)

## **Siebel Application Server Monitor Overview**

The Siebel Application Server Monitor (previously known as the Siebel Server Manager Monitor) uses the Siebel Server Manager client to monitor Object Manager components and task information on Siebel application servers.

#### **Note:**

- ➤ The Siebel Application Server Monitor is an optional SiteScope function. Additional licensing is required to enable this monitor type in the SiteScope interface. Contact your HP sales representative for more information.
- ➤ SiteScope also provides a solution template that includes a set of predefined monitors to create a monitoring solution for various services and aspects of a Siebel application server. For details, see ["Siebel Solution](#page-1430-0)  [Templates" on page 1431.](#page-1430-0)

This section contains the following topics:

- ➤ ["System Requirements" on page 396](#page-395-0)
- <span id="page-395-0"></span>➤ ["Siebel Application Server Topology Settings" on page 399](#page-398-0)

#### **System Requirements**

The following are requirements for using the Siebel Application Server Monitor:

- ➤ The Siebel Server Manager client must be installed only on the machine where SiteScope is running or that is accessible to the SiteScope. There are several options for how you can do this:
	- ➤ Copy the necessary client libraries from the Siebel server and install them on the machine where SiteScope is running (recommended option).
	- ➤ Enable the client on the Siebel server itself and create a remote server profile in SiteScope to access that server and the Siebel client on that server.
- ➤ Install and enable the client on a third remote server and create a remote server profile in SiteScope to access that server and the Siebel client on that server. This option is applicable only for UNIX remotes.
- ➤ For Windows networks, map the network drive where the Siebel client is installed to the SiteScope machine and use this in the Script Path.
- ➤ You must know the install path for the Server Manager client to be able to setup Siebel Server Manager monitors in SiteScope. If the client is installed on the machine where SiteScope is running, this is the path on that machine. If the client is installed on a remote machine, you must know the fully qualified path to the client executable relative to that machine (usually called **srvrmgr** or **srvrmgr.exe**).
- ➤ You must know the name or address of the Siebel Gateway server used by the Siebel applications you want to monitor. Ask your Siebel system administrator or consult the Siebel documentation for more information about the Gateway server name.
- ➤ You must know the name or address of the Siebel Enterprise server used by the Siebel applications you want to monitor. Ask your Siebel system administrator or consult the Siebel documentation for more information.
- ➤ You must know the user and password that Server Manager uses for logging into the Siebel server. This user must be granted Siebel Administrator responsibility on the Siebel server.
- ➤ For monitoring Siebel processes, SiteScope needs credentials/authorization to access the target Siebel machine. You may need to define a Remote host in SiteScope for the target Siebel machine, unless the SiteScope server is already implicitly authenticated by the Siebel machine.

**Note:** Process monitoring remote Siebel machines incurs a noticeable delay (to get process metrics) hence the monitor runs slower than if the target Siebel machine is in close proximity to the SiteScope server. If your process counters are returning with no values during a run, it may be that the process metrics read operation is taking too long and SiteScope is timing out. In this case you may want to specify a required timeout value for perfex in the Infrastructure Settings Preferences page; for example, change the **Perfix timeout** value to 120 seconds. To access this setting, open the **Preferences** context, select **Infrastructure Settings**, and expand the **General Settings** section.

➤ **For SiteScope on Solaris/Linux.** You must make sure that the Siebel Server Manager Client's libraries are available to the Client. Set the LD\_LIBRARY\_PATH on that machine by using the Initialize Shell Environment field for the remote server configuration created in SiteScope. An example shell initialization command is LD\_LIBRARY\_PATH=/var/siebel/client/lib;export LD\_LIBRARY\_PATH.

# **Siebel Application Server Topology Settings**

The Siebel Application Server monitor can identify the topology of the Siebel Application Servers being monitored. If **Include topology data when reporting to BAC** is selected in **HP BAC Integration Settings** (the default setting), the monitor creates the following topology in Business Availability Center's CMDB.

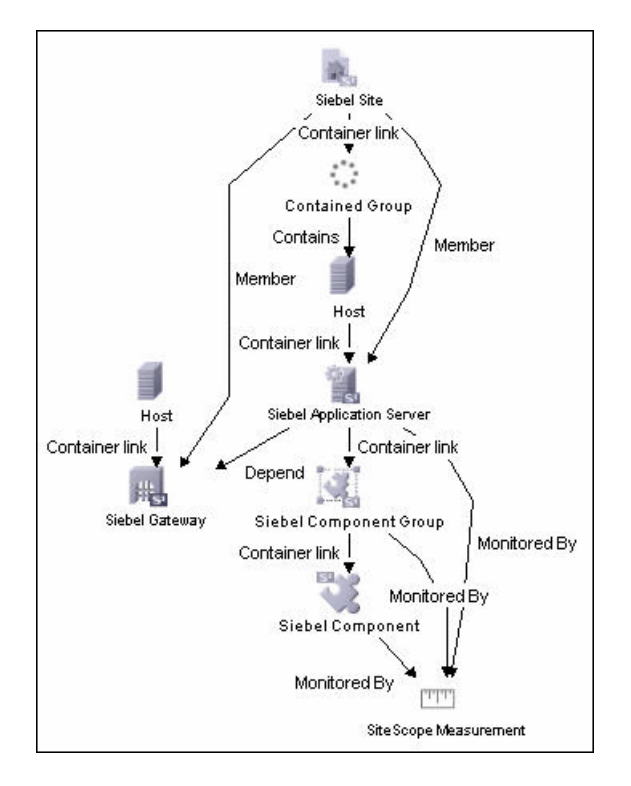

The CIs are created only for the monitored entities according to the counters that you select. The monitors are represented in the Universal CMDB as SiteScope Measurement Groups and SiteScope Measurement CIs.

**Note:** This direct integration between SiteScope and Business Availability Center is available only when the Business Availability Center for Siebel Applications license is installed.

For information about retrieving topologies and reporting them to Business Availability Center, see ["Reporting Discovered Topologies to HP Business](#page-140-0)  [Availability Center" on page 141](#page-140-0).

For information about the Siebel topology, see "Siebel Views" in *Solutions and Integrations*.

For details on configuring this monitor, see ["Siebel Application Server](#page-485-0)  [Monitor Settings" on page 486](#page-485-0).

# **Siebel Log File Monitor Overview**

Use the Siebel Log File Monitor to automatically scan multiple log files for detailed data and error information. By having SiteScope scan the log files at set intervals, you can eliminate the need to scan the logs manually. In addition, you can be notified of warning conditions that you may have otherwise been unaware of until something more serious happened.

**Note:** The Siebel Log File Monitor is an optional SiteScope function. Additional licensing is required to enable this monitor type in the SiteScope interface. Contact your HP sales representative for more information.

Each time that SiteScope runs this monitor, it starts from the point in the file where it stopped reading last time it ran. This insures that you are only notified of new entries and speeds the rate at which the monitor runs. While this behavior can be overridden, we do not recommend it, and this should be done for troubleshooting purposes only.

You can schedule your Siebel Log File Monitors to run as often as every 15 seconds. However, depending on the size of the log files, the total number of monitors you have running, and whether the **Search from start** option is selected, the monitor may take a considerable amount of time to run.

For details on configuring this monitor, see ["Siebel Log File Monitor](#page-490-0)  [Settings" on page 491.](#page-490-0)

# **Siebel Web Server Monitor Overview**

Use the Siebel Web Server Monitor to monitor statistical and operational information about a Siebel server by way of the Siebel Web server plug-in. You can use this monitor to watch Siebel server login session statistics and gauge the performance of the Siebel server Object Managers and database.

#### **Note:**

- ➤ The Siebel Web Server Monitor is an optional SiteScope function. Additional licensing is required to enable this monitor type in the SiteScope interface. Contact your HP sales representative for more information.
- ➤ SiteScope also provides a solution template that includes a set of predefined monitors to create a monitoring solution for various services and aspects of a Siebel Web server. For details, see ["Siebel Solution](#page-1430-0)  [Templates" on page 1431.](#page-1430-0)

This section contains the following topics:

- ➤ ["System Requirements" on page 402](#page-401-0)
- <span id="page-401-0"></span>➤ ["Siebel Web Server Topology Settings" on page 403](#page-402-0)

#### **System Requirements**

The following are several key requirements for using the Siebel Web Server Monitor:

- ➤ The Siebel Web server plug-in must be installed.
- ➤ The Siebel Web server plug-in should be configured to enable the display of the statistics you want to monitor. This may require that stats page sections be enabled by editing the **eapps.cfg** file for the Siebel server. Consult the Siebel documentation for more information.

# <span id="page-402-0"></span>**Siebel Web Server Topology Settings**

The Siebel Web Server monitor can identify the topology of the Siebel Web Server being monitored. If **Include topology data when reporting to BAC** is selected in **HP BAC Integration Settings** (the default setting), the monitor creates the following topology in Business Availability Center's CMDB.

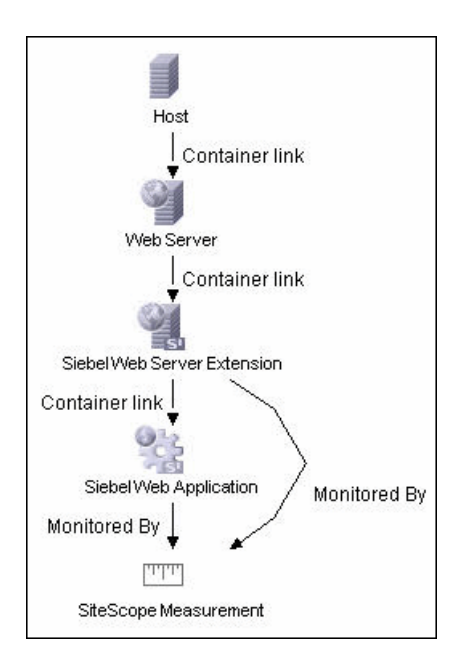

The CIs are created only for the monitored entities according to the counters that you select. The monitors are represented in the Universal CMDB as SiteScope Measurement Groups and SiteScope Measurement CIs.

**Note:** This direct integration between SiteScope and Business Availability Center is available only when the Business Availability Center for Siebel Applications license is installed.

For information about retrieving topologies and reporting them to Business Availability Center, see ["Reporting Discovered Topologies to HP Business](#page-140-0)  [Availability Center" on page 141.](#page-140-0)

For information about the Siebel topology, see "Siebel Views" in *Solutions and Integrations*.

For details on configuring this monitor, see ["Siebel Web Server Monitor](#page-494-0)  [Settings" on page 495.](#page-494-0)

# **SunONE Web Server Monitor Overview**

Use the SunONE Web Server Monitor to monitor performance metrics reported in the stats-xml file of SunONE servers. You can monitor multiple parameters or counters with a single monitor instance. This allows you to watch server loading for performance, availability, and capacity planning. Create a separate monitor instance for each SunONE server you are running.

#### **Setup Requirements**

Before you can use the SunONE Web Server Monitor, the **stats-xml** service option must be enabled on each Web server you want to monitor. This normally requires that you manually edit the **obj.conf** configuration file for each server instance. For iPlanet 6.0 servers, the entry has the following syntax:

<Object name="stats-xml"> ObjectType fn="force-type" type="text/xml" Service fn="stats-xml" </Object>

Each server instance must be restarted for the changes to become effective.

For details on configuring this monitor, see ["SunONE Web Server Monitor](#page-498-0)  [Settings" on page 499.](#page-498-0)

# *<b>Tuxedo Monitor Overview*

Use the Tuxedo Monitor to monitor the server performance data for BEA Tuxedo servers. You can monitor multiple parameters or counters with a single monitor instance. This allows you to watch server loading for performance, availability, and capacity planning. Create a separate monitor instance for each Tuxedo server in your environment.

**Note:** This monitor is supported in SiteScopes that are running on Windows versions only. However, this monitor can monitor remote servers running on any platform/operating system.

#### **System Requirements**

The following are several key configuration requirements for using the Tuxedo Monitor:

- ➤ If SiteScope is running as a machine in the same domain as the Tuxedo server then SiteScope can connect to the Tuxedo server as a native client. If SiteScope is outside the domain of the Tuxedo server, you must install, configure, and enable the Tuxedo Workstation component to enable SiteScope to make requests of the Tuxedo server.
- ➤ The client and server side workstation component software versions should be the same. Some versions of the client software can work with multiple versions of Tuxedo servers but support information is limited.
- ➤ If Tuxedo 7.1 or later is installed on both the server you want to monitor and the SiteScope server, more than one Tuxedo server can be monitored at a time. If Tuxedo 6.5 or earlier is used, only one Tuxedo server can be monitored at a time.
- ➤ If SiteScope is outside the domain of the Tuxedo server, the Tuxedo Workstation client software needs to be installed on the server where SiteScope is running. This is usually in a DLL called libwsc.dll. The address to the application server needs to be specified in the WSNADDR environment variable.

➤ On the server where the Tuxedo application server is running, set the TUXDIR variable to be the TUXEDO installation directory and add the TUXEDO bin directory to the PATH variable.

The following environment variables must be added to the SiteScope environment:

- ➤ %TUXDIR% should be set on the monitoring machine to the <Tuxedo\_root\_folder>
- ➤ **<Tuxedo\_root\_folder>\bin** should be added to %PATH% variable

**Note:** Any environment variables (for example, TUXDIR) should be defined as system variables, not user variables.

For details on configuring this monitor, see ["Tuxedo Monitor Settings" on](#page-501-0)  [page 502.](#page-501-0)

## *A* UDDI Monitor Overview

Use the UDDI Monitor to check the availability and round-trip response time of the UDDI server. Each time that the monitor is run, SiteScope checks if the UDDI Server can find a business entity.

#### **Setup Requirements**

The following are requirements for using the UDDI Monitor:

- ➤ The UDDI server must use UDDI Version 2.
- ➤ The administrator of the UDDI server can limit or disable this monitor.

For details on configuring this monitor, see ["UDDI Monitor Settings" on](#page-503-0)  [page 504.](#page-503-0)

# **VMware Performance Monitor Overview**

Use the VMware Performance monitor to monitor VMware-based servers. VMware supplies much of the virtualization software available for x86 compatible computers. The VMware Performance monitor supports monitoring:

- ➤ Single VMware ESX server installations.
- ➤ ESX server clusters managed by VMware Virtual Center.
- ➤ VMotion of virtual machines.

During initial monitor creation, the new monitor uses the connection URL configured to access the software and dynamically discover the object hierarchy and available performance counters. You can select from these performance counters to determine which measurements SiteScope should retrieve for reporting server status.

For details describing all the available counters, refer to the VMware documentation available at http://www.vmware.com/pdf/ProgrammingGuide201.pdf

This section contains the following topics:

- ➤ ["VMotion Support" on page 408](#page-407-0)
- ➤ ["SSL Connectivity" on page 408](#page-407-1)

## <span id="page-407-0"></span>**VMotion Support**

VMware's VMotion technology enables transparent migration of running virtual machines between physical hosts in a virtual infrastructure cluster. It allows you to move an entire running virtual machine instantaneously from one server to another with continuous service availability and zero downtime. This process can be done both manually and automatically as part of cluster load balancing.

The VMware Performance monitor is browseable, and the counters tree is designed so that virtual machine nodes are not children of physical host nodes. This means that the structure of the tree does not change during migration and if counters from a virtual machine are selected for this monitor, they do not change as a result of VMotion. This is regardless of where the virtual machine belonged at any particular moment.

## <span id="page-407-1"></span>**SSL Connectivity**

VMware servers are generally configured to use SSL encryption for administrative connections. This can be determined by the prefix of the Web service URL. The https:// prefix means that it is a secure, encrypted connection. Monitoring a VMware server which uses an encrypted connection, requires importing the server certificate.

#### **To import a server certificate:**

- **1** Export the certificate by going to the VMware administration URL and performing the export procedure described in the document.
- **2** Import the certificate, from the **<SiteScope root directory>java\lib\security**, by entering:

../../bin/keytool -import -file myCert.cer -alias myalias -keystore cacerts

Make sure to specify a unique alias for every certificate you add. If you do not, the keytool uses an automatic alias and once you attempt to add more than one custom certificate, the new certificate overwrites the old one and keeps only the default alias.

The word changeit is the default password for the cacerts file.

 **3** Make a copy of **<SiteScope root directory>\java\lib\security\cacerts** and rename it **<SiteScope root directory>\java\lib\security\jssecacerts**. After doing this, manually check to make sure the **jssecacerts** file is located in the **<SiteScope root directory>\java\lib\security** directory. The reason for creating the **jssecacerts** file is that the default **cacerts** file is overwritten every time SiteScope is upgraded or re-installed. Creating a copy with a different name allows new certificates to be imported and not be overwritten with future installations or upgrades.

**Note:** This step is not necessary if you already have a **cacerts** file.

For details on configuring this monitor, see ["VMware Performance Monitor](#page-504-0)  [Settings" on page 505.](#page-504-0)

# **WebLogic Application Server Monitor Overview**

Use the WebLogic Application Server Monitor to monitor performance statistics data from WebLogic 6.x, 7.x, and 8.x servers. You can monitor multiple parameters or counters with a single monitor instance. This allows you to watch server loading for performance, availability, and capacity planning. Create a separate WebLogic Application Server Monitor instance for each WebLogic server in your environment.

**Important:** WebLogic Application Server Monitors cannot be used to monitor WebLogic 9.x or 10.x servers. To monitor these servers, use a JMX monitor as described in ["JMX Monitor Settings" on page 606](#page-605-0). For further details, see ["Creating a JMX Monitor for a WebLogic 9.x or 10.x Server" on](#page-575-0)  [page 576.](#page-575-0)

SiteScope can discover the topology of WebLogic application servers using the JMX monitor. You cannot use the WebLogic Application Server monitor to discover topology data for reporting to Business Availability Center. For details, see ["WebLogic Application Server Topology Settings" on page 576](#page-575-1).

If you are using a WebLogic 9.x or 10.x server, the rest of this chapter is not relevant.

The BEA WebLogic Application Server monitor uses the Java JMX interface to access Runtime MBeans on the WebLogic server. An MBean is a container that holds the performance data. You must set certain permissions on the WebLogic server for SiteScope to be able to monitor MBeans.

**Note:** SiteScope also provides a solution template that includes a set of predefined monitors to create a monitoring solution for various services and aspects of a WebLogic application server. For details, see ["WebLogic Solution](#page-1446-0)  [Template" on page 1447.](#page-1446-0)

This section contains the following topics:

- ➤ ["Configuration Requirements for WebLogic 6.x Servers" on page 411](#page-410-0)
- ➤ ["Configuration Requirements for WebLogic 7.x Servers" on page 411](#page-410-1)
- ➤ ["Configuring SiteScope to Use T3 Over SSL Against a WebLogic Server" on](#page-411-0)  [page 412](#page-411-0)

#### <span id="page-410-0"></span>**Configuration Requirements for WebLogic 6.x Servers**

To set permissions for monitoring WebLogic 6.x servers, create a new ACL on the WebLogic server with the name **weblogic.admin.mbean**. Set the permission type to **access** and set the Users and Groups to be the user or group account that SiteScope uses to monitor the WebLogic server.

## <span id="page-410-1"></span>**Configuration Requirements for WebLogic 7.x Servers**

WebLogic 7.x and later servers use Security Policies instead of ACL's to control access to the server resources. To monitor WebLogic 7.x servers with SiteScope, the WebLogic administrator needs to add the user account that is running SiteScope to a WebLogic user group. The WebLogic group containing the SiteScope user must then be associated with a role statement that grants the necessary security role for accessing the desired WebLogic resources. The same security role must also be associated with the applicable policy statement that grants SiteScope access to the WebLogic resources. See the WebLogic server documentation for more information.

## <span id="page-411-0"></span>**Configuring SiteScope to Use T3 Over SSL Against a WebLogic Server**

You use the following steps to configure a WebLogic Monitor with the **Secure Server** option to monitor a WebLogic 7 or 8 server.

#### **To configure SiteScope to use SSL for WebLogic server monitoring:**

- **1** Obtain and install a JRE version 1.4.1 on the machine where SiteScope is running. Make a note of the full path to this JRE installation, as you must enter this information in the WebLogic Monitor setup.
- **2** Import the WebLogic Server's certificate, signed by a certificate authority, into the **<jre\_path>\lib\security\cacerts** file for the JRE 1.4.1 installation on the SiteScope machine. If it is not, then you have to import the signer's certificate into the cacerts file using the keytool program. For instance, using the default WebLogic cert setup, you must import the **CertGenCA.der** certificate using the following command (this must all be entered on a single command line):

C:\j2sdk1.4.1\jre\bin>keytool.exe -import -alias weblogic81CA -keystore ..\lib\security\cacerts -trustcacerts -file C:\BEA\weblogic81\server\lib\CertGenCA.der

- **3** Obtain a valid BEA license file and put it somewhere on the SiteScope machine. This is the file named **license.bea** in the BEA installation directory.
- **4** Obtain the **weblogic.jar** file from the WebLogic server or from a WebLogic server of the same version that you are monitoring. For WebLogic version 8.x, you must also obtain a copy of the **wlcipher.jar** file. Copy this or these files to the SiteScope server.

**Note:** Do not install the **weblogic.jar** file in the SiteScope directory tree. In other words, do not install it in the **<SiteScope root directory>\java\lib\ext** directory as this causes the Weblogic monitor to fail. You must install it in a separate directory on the server where SiteScope is running.

- **5** Open SiteScope and add a WebLogic Application Server Monitor.
- **6** Configure the WebLogic Application Server Monitor Settings as follows:
	- ➤ In the Authentication Settings panel, select the **Secure server** option.
	- ➤ In the Advanced Settings panel:
		- ➤ Enter the full path to the **wlcipher.jar** and **weblogic.jar** files in the **WLCipher jar file** and the **WebLogic jar file** boxes, respectively.
		- ➤ Enter the full path to the BEA license file in the **WebLogic license file** box.
		- ➤ Enter the full path to the javaw.exe (for Windows platforms) or the java (Solaris/Linux) executable for the JRE version 1.4.1 installation in the **JVM** box.
- **7** Click the **Get Counters** button to browse the counters on the WebLogic server over SSL.

For details on configuring this monitor, see ["WebLogic Application Server](#page-506-0)  [Monitor Settings" on page 507](#page-506-0).

# *WebSphere Application Server Monitor Overview*

Use the WebSphere Application Server Monitor to monitor the server performance statistics from IBM WebSphere servers using the performance monitoring interfaces provided with WebSphere. You can monitor multiple parameters or counters with a single monitor instance. This allows you to watch server loading for performance, availability, and capacity planning. Create a separate WebSphere Application Server Monitor instance for each WebSphere Application Server in your environment.

**Note:** SiteScope also provides a solution template that includes a set of predefined monitors to create a monitoring solution for various aspects of a WebSphere Application server. For details, see ["WebSphere Solution](#page-1454-0)  [Template" on page 1455.](#page-1454-0)

This section contains the following topics:

- ➤ ["System Requirements" on page 415](#page-414-0)
- ➤ ["WebSphere Application Server Topology Settings" on page 419](#page-418-0)

## <span id="page-414-0"></span>**System Requirements**

Before you can use the WebSphere Application Server Monitor, there are a number of configuration requirements involving the server environment. The following is an overview of the configuration steps:

#### **For WebSphere 3.5.x and 4.x**

Perform the following to prepare the WebSphere environment for SiteScope monitoring of WebSphere versions 3.5.x and 4.x:

➤ Install the IBM WebSphere Administrator's Console on the SiteScope server if you are monitoring WebSphere versions 3.5.x or 4.x.

If installing the Administrator's Console:

- ➤ Select **Custom Installation** option during installation.
- ➤ Select **Administrator's Console** and **IBM JDK 1.2.2.** in the **Choose Application Server Components** dialog box.
- ➤ Specify the machine you want to monitor during the installation.
- ➤ Enable the WebSphere servers to be monitored.
	- ➤ For WebSphere 3.5.x, enable EPM Counters on the WebSphere server.
	- ➤ For WebSphere 4.x, enable PMI Counters or enable the Performance Monitoring Service on the WebSphere server. You can enable the counters for the application you want to monitor by using the WebSphere Administrator's Console.
	- ➤ For WebSphere 4.x, select **Resources** and then select the **Performance** option. In the dialog box that opens, expand the **Performance Modules** tree. To manage different levels of performance data, select the performance modules, choose a performance level, and then click the **Set** button.
- ➤ Alternatively, on WebSphere 3.5.x, you can set the EPM Specification to:

epm=high:epm.beanMethodData=none

by using the WebSphere Administrator's Console.

➤ If security has been enabled on the WebSphere server, the server security ring must be copied to the admin client.

#### **For WebSphere 5.x**

To monitor WebSphere version 5.x, the necessary WebSphere libraries must be available on the SiteScope server. Generally, this means that a WebSphere 5.x client install must exist on the SiteScope server.

**To install the correct client software on a SiteScope server:**

 **1** Install the **Administration (or admin console) Performance Analysis** option from the custom options menu in the WebSphere 5.x install.

**Important:** Certain trial versions of IBM WebSphere do not include the Performance Analysis option required by the SiteScope WebSphere Application Server Monitor. The SiteScope monitor can only work when a complete WebSphere production installation is available.

- **2** Copy all of the files from the **lib** folder of a WebSphere 5.x Application Server installation to the **lib** folder on the client install from step 1.
- **3** The WebSphere 5.x server and client settings have to match. This means that the SiteScope WebSphere Application Server Monitor is not able to monitor a WebSphere 5.1 application server if the client libraries are from a WebSphere 5.0 and vice versa. Client libraries should be installed in separate folders with clearly distinct directory names (for example, Websphere50 and Websphere51) to avoid confusion and SiteScope setup errors.

**Note:** For WebSphere 5.x SiteScope uses the WebSphere JMX interface so the port number used to communicate with the application server is the SOAP port number. The default SOAP port number is 8880.

 **4** You must enable the WebSphere servers to be monitored. For WebSphere 4.x and 5.x, enable PMI Counters or enable the Performance Monitoring Service on the WebSphere server. You can enable the counters for the application you want to monitor by using the WebSphere Administrator's Console.

For WebSphere 5.x, click **Servers > Application Servers**. Select the server to be monitored from the Application Server list. From the Configuration tab, click on the Performance Monitoring Service in the Additional Properties list. Click the **Start Up** check box and select the **Initial specification** level as Standard or Custom. Then click the Apply button.

**5** If security has been enabled on the WebSphere server, the server security ring must be copied to the admin client.

**Note:** If security has been enabled on the WebSphere 5.x server, you must copy the security keyring from the WebSphere server to SiteScope. A keyring is a certification used by the server to identify the client.

#### **For WebSphere 6.x**

To enable monitoring WebSphere version 6.x, you must have the following directories copied onto the SiteScope machine:

- ➤ AppServer/Java
- ➤ AppServer/lib

These directories can be copied into any directory on the SiteScope machine but must be stored exactly as they appear under the **AppServer** directory.

You can use one of the following options:

- ➤ Create a directory on the machine running SiteScope called **AppServer** and copy the two directories, **Java** and **lib**, directly into the newly created **AppServer** directory. We recommend option because it occupies the least amount of disk space on your SiteScope machine.
- ➤ Copy the entire WebSphere AppServer directory from the machine being monitored onto the machine running SiteScope.

➤ Copy all the WebSphere application server files onto the machine running SiteScope. We do not recommend this option because of the size of the application server files.

Once you have the **AppServer/Java** and **Appserver/lib** files on the SiteScope machine, use the following procedure to prepare the WebSphere environment for monitoring WebSphere 6.x.

#### **To set up monitoring WebSphere 6.x:**

- **1** On the WebSphere server, select **Servers** > **Application Servers** > **<server name>** > **Performance Monitoring Infrastructure (PMI)** and make sure that the counters are set to **Extended**.
- **2** From the SiteScope machine, make sure that you can access the SOAP from a browser. For example, open a browser and enter the following sample address: http://jberantlab:8880. If an XML page is returned, the monitor is ready to be added to SiteScope and configured.
- **3** Open SiteScope, add the WebSphere Application Server Monitor, and configure the settings. For details, see ["WebSphere Application Server](#page-509-0)  [Monitor Settings" on page 510](#page-509-0).

**Note:** For WebSphere 6.x and later, SiteScope uses the WebSphere JMX interface so the port number used to communicate with the application server is the SOAP port number. The default SOAP port number is 8880.

WebSphere version 6.x supports global security. Global security is set up and maintained through the WebSphere administrative console. To enable this functionality in SiteScope, you must configure the WebSphere 6.x monitor in the Advanced Settings pane.

# <span id="page-418-0"></span>**WebSphere Application Server Topology Settings**

The WebSphere Application Server monitor can identify the topology of the WebSphere Application Servers being monitored. If **Include topology data when reporting to BAC** is selected in **HP BAC Integration Settings** (the default setting), the monitor creates the following topology in Business Availability Center's CMDB.

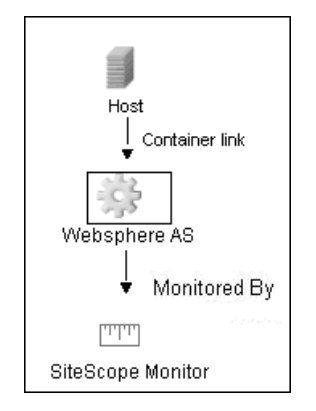

For information about retrieving topologies and reporting them to Business Availability Center, see ["Reporting Discovered Topologies to HP Business](#page-140-0)  [Availability Center" on page 141.](#page-140-0)

For details on configuring this monitor, see ["WebSphere Application Server](#page-509-0)  [Monitor Settings" on page 510](#page-509-0).

# **WebSphere MQ Status Monitor Overview**

Use the WebSphere MQ Status Monitor to monitor the performance attributes of MQ Objects: channels and queues, on MQ Servers v5.2 and above (formerly known as MQSeries). You can monitor both performance attributes and events for channels and queues.

**Note:** The WebSphere MQ Status Monitor is an optional SiteScope function. Additional licensing is required to enable this monitor type in the SiteScope interface. Contact your HP sales representative for more information.

You can set the error and warning thresholds for the WebSphere MQ Status Monitor on as many as fifteen function measurements.

This section contains the following topics:

- ➤ ["System Requirements" on page 421](#page-420-0)
- ➤ ["Channel Status Codes" on page 422](#page-421-0)
- ➤ ["Monitoring MQ Events" on page 423](#page-422-0)
- ➤ ["Authentication" on page 424](#page-423-0)

## <span id="page-420-0"></span>**System Requirements**

This monitor requires two IBM MQ SupportPacs to be downloaded from the IBM Web site and installed on the same machine where the SiteScope server is running:

- ➤ **MA88.** MQSeries classes for Java, version 5.2.2 (5648-C60) or later. Go to the IBM Web site for this support package. Note that in some cases this component may already be bundled with the IBM MQ Server installation. Check your IBM MQ install documentation for details.
- ➤ **MS0B.** WebSphere MQ Java classes for PCF. Go to the IBM Web site for this support package.

Follow the instructions for installing both support packs. Copy the following files from these installations to the **<SiteScope root directory>\java\lib\ext** directory:

- ➤ **com.ibm.mq.jar**
- ➤ **connector.jar**
- ➤ For PCF (depends on WebSphere MQ version):
	- ➤ **com.ibm.mq.pcf.jar** (for WebSphere MQ versions earlier than 6.x)
	- ➤ **pcf.jar** (for WebSphere MQ 6.x and later)

After installing the required libraries, stop and restart SiteScope.

# <span id="page-421-0"></span>**Channel Status Codes**

You can choose from two different reporting schemes for Channel Status Code values:

- ➤ **IBM MQ Native Coding Scheme.** Report the actual or original channel status codes as documented in the IBM MQ literature.
- ➤ **HP Coding Scheme.** Report channel status codes in ascending values that are directly proportional to the health of the channel. That is, SiteScope reports a channel status value from 0 (least healthy) to 6 (healthiest). This scheme is consistent with how other HP products report MQ channel status codes. However this scheme provides less gradients than the IBM scheme, as shown in the table below:

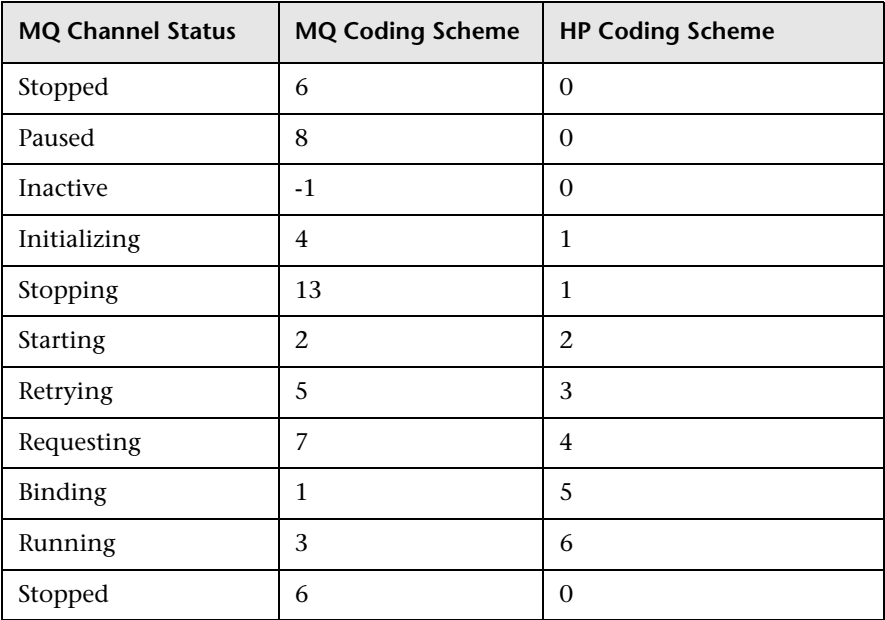

You can select the required coding scheme in the **Channel status code scheme** box under WebSphere MQ Status Monitor Settings.

### <span id="page-422-0"></span>**Monitoring MQ Events**

For events, two system queues are regularly polled for the presence of relevant events:

- ➤ SYSTEM.ADMIN.PERFM.EVENT for queue performance events
- ➤ SYSTEM.ADMIN.CHANNEL.EVENT for channel events

On each scheduled run of the MQ monitor (which contain event counters), one or both of these system queues are queried for the presence of events that match the chosen event type, the source queue or channel that generated the event, and its queue manager. Events found are only browsed and not removed from the queue, so such events can continue to be consumed by other applications, if necessary. On each run the MQ monitor reports the number of event occurrences found since the last run of the monitor.

The monitor strives not to report the same event occurrence more than once. This is accomplished by recording the timestamp of the most recent event browsed, so that in the next monitor run any events encountered that were generated prior to this recorded timestamp are ignored.

#### **Enabling Queue Events on the MQ Server**

By default, queue performance events are unavailable in the MQ server. For SiteScope to monitor these events, enable the MQ server to create these events. A MQSC command must be issued on each queue and for each event to be enabled. In addition, required threshold values must be set on each queue and for each event that specify the conditions for generating the event. Consult the IBM MQ MQSC Command Reference for more information.

Channel events are always enabled and require no further action for them to operate.

#### **Specifying Alternate Queue Managers**

It is possible to set up an MQSeries environment such that events from remote queue managers are routed to a central queue manager for monitoring. If the event configured for monitoring by the user is from a remote queue manager (a queue manager other than the one identified in **Queue manager** of the MQ Status Monitor Settings panel), it must be specified in the **Alternate queue manager** text box.

## <span id="page-423-0"></span>**Authentication**

Your MQ server may require SiteScope to authenticate itself when connecting to retrieve metrics. A function has been built into this monitor to run a user-developed, client-side security exit written in Java.

To use this function, specify the fully-qualified class name of the security exit component in file <SiteScope root directory>\groups\master.config. For example,

\_mqMonitorSecurityExit=com.mycompany.mq.MyExit

where the security exit class is called com.mycompany.mq.MyExit.

Make sure this class is in the classpath of the running SiteScope JVM by copying your security exit class into

**<SiteScope root directory>\java\lib\ext**. You can only deploy one security exit class for a SiteScope instance, and every MQ monitor running on that instance runs that security exit.

In the case of a Windows-based SiteScope instance monitoring a Windows-based MQ server, the default authentication scheme requires that SiteScope be running under a user account that is recognized by the target server's Windows security group. Specifically, the SiteScope user must be added to the server's mqm group.

For information about MQ security exits and other authentication schemes, consult the IBM WebSphere MQ documentation.

For details on configuring this monitor, see ["WebSphere MQ Status Monitor](#page-513-0)  [Settings" on page 514.](#page-513-0)

# **WebSphere Performance Servlet Monitor Overview**

Use the WebSphere Performance Servlet Monitor to monitor the server performance statistics for IBM WebSphere servers. You can monitor multiple parameters or counters with a single monitor instance. This allows you to watch server loading for performance, availability, and capacity planning. Create a separate WebSphere Performance Servlet Monitor instance for each WebSphere Application Server in your environment.

#### **System Requirements**

The following are several key requirements for using the WebSphere Performance Servlet Monitor:

- ➤ The WebSphere Performance Servlet is an optional component for WebSphere 3.0x and 3.5x versions. The performance servlet must be installed on WebSphere servers to use this monitor. A patch needs to be applied according to which WebSphere 3.x version you are monitoring.
- ➤ The WebSphere Performance Servlet must be installed on each WebSphere 3.x server you want to monitor. The files should be copied to the **hosts\default\_host\default\_app\servlets** subdirectory on each WebSphere server machine. The files needed per version are as follows:

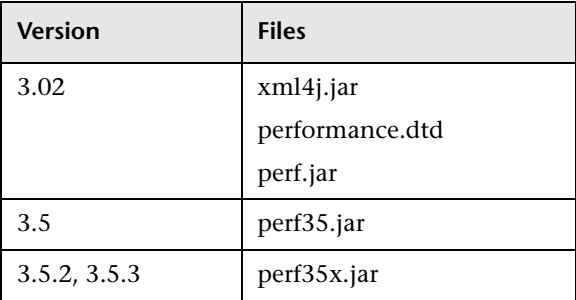

- ➤ The WebSphere Performance Servlet should be included as part of WebSphere 4.0 although it needs to be deployed. If you are running WebSphere 4.0 servers, only one instance of the servlet needs to be deployed to monitor one or more WebSphere 4.0 servers.
- ➤ Verify that the servlet is running properly and that the performance data is generated. One way to do this is to try to display it through an XML enabled browser. The servlet URL should be in the following format:

http://<server:port:>/<dir\_alias>/com.ibm.ivb.epm.servlet.PerformanceServlet

For example, http://wbs.company.com:81/servlet/com.ibm.ivb.epm.servlet.Performance Servlet

For details on configuring this monitor, see ["WebSphere Performance](#page-516-0)  [Monitor Settings" on page 517](#page-516-0).

# **Application Monitors User Interface**

#### **This section describes:**

- ➤ [Active Directory Replication Monitor Settings on page 428](#page-427-0)
- ➤ [Apache Server Monitor Settings on page 430](#page-429-0)
- ➤ [BroadVision Application Server Monitor Settings on page 432](#page-431-0)
- ➤ [Check Point Monitor Settings on page 434](#page-433-0)
- ➤ [Cisco Works Monitor Settings on page 435](#page-434-0)
- ➤ [Citrix Server Monitor Settings on page 440](#page-439-0)
- ➤ [ColdFusion Server Monitor Settings on page 442](#page-441-0)
- ➤ [COM+ Server Monitor Settings on page 445](#page-444-0)
- ➤ [F5 Big-IP Monitor Settings on page 448](#page-447-0)
- ➤ [Microsoft ASP Server Monitor Settings on page 452](#page-451-0)
- ➤ [Microsoft Exchange 2003 Mailbox Monitor Settings on page 455](#page-454-0)
- ➤ [Microsoft Exchange 2003 Public Folder Monitor Settings on page 457](#page-456-0)
- ➤ [Microsoft Exchange 2000/2003/2007 Message Traffic Monitor Settings](#page-458-0)  [on page 459](#page-458-0)
- ➤ [Microsoft Exchange 2007 Monitor Settings on page 462](#page-461-0)
- ➤ [Microsoft Exchange 5.5 Message Traffic Monitor on page 464](#page-463-0)
- ➤ [Microsoft IIS Server Monitor Settings on page 466](#page-465-0)
- ➤ [News Monitor Settings on page 468](#page-467-0)
- ➤ [Oracle 9i Application Server Monitor Settings on page 470](#page-469-0)
- ➤ [Oracle 10g Application Server Monitor Settings on page 472](#page-471-0)
- ➤ [Radius Monitor Settings on page 474](#page-473-0)
- ➤ [SAP CCMS Monitor Settings on page 476](#page-475-0)
- ➤ [SAP CCMS Alerts Monitor Settings on page 478](#page-477-0)
- ➤ [SAP Java Web Application Server Monitor Settings on page 480](#page-479-0)
- ➤ [SAP Performance Monitor Settings on page 482](#page-481-0)
- ➤ [SAP Work Processes Monitor Settings on page 484](#page-483-0)
- ➤ [Siebel Application Server Monitor Settings on page 486](#page-485-0)
- ➤ [Siebel Log File Monitor Settings on page 491](#page-490-0)
- ➤ [Siebel Web Server Monitor Settings on page 495](#page-494-0)
- ➤ [SunONE Web Server Monitor Settings on page 499](#page-498-0)
- ➤ [Tuxedo Monitor Settings on page 502](#page-501-0)
- ➤ [UDDI Monitor Settings on page 504](#page-503-0)
- ➤ [VMware Performance Monitor Settings on page 505](#page-504-0)
- ➤ [WebLogic Application Server Monitor Settings on page 507](#page-506-0)
- ➤ [WebSphere Application Server Monitor Settings on page 510](#page-509-0)
- ➤ [WebSphere MQ Status Monitor Settings on page 514](#page-513-0)
- ➤ [WebSphere Performance Monitor Settings on page 517](#page-516-0)

# <span id="page-427-0"></span>**Active Directory Replication Monitor Settings**

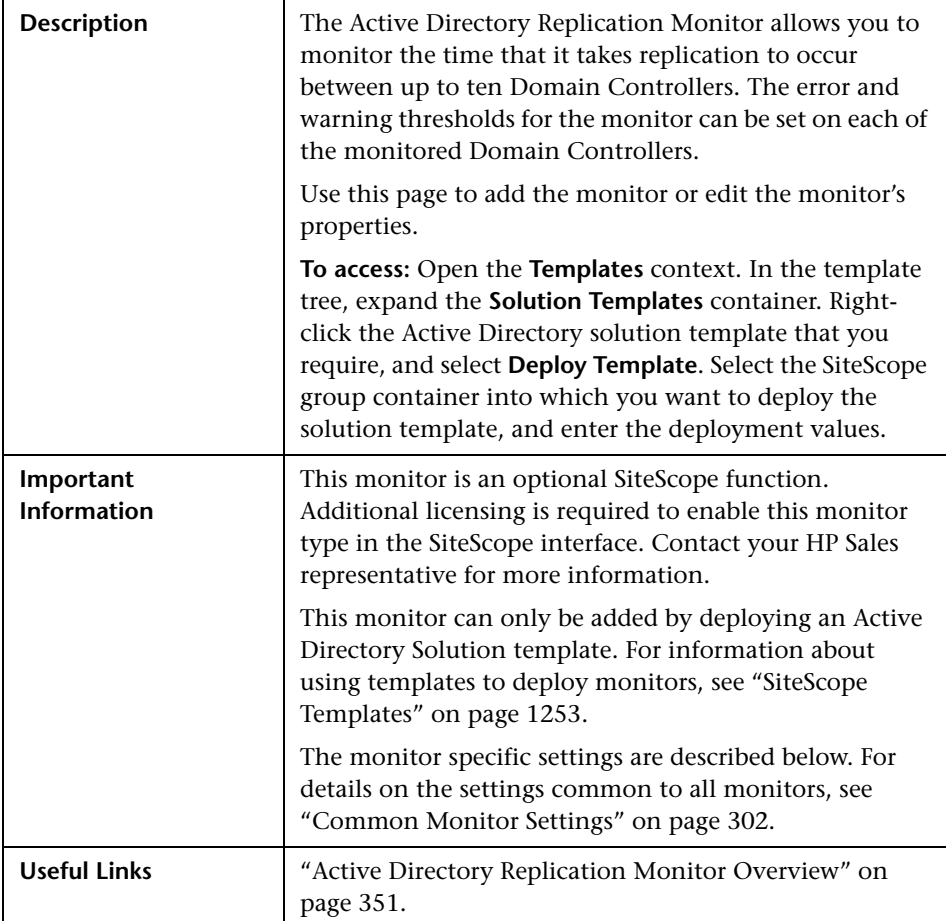

#### **Active Directory Monitor Settings**

The following elements are included (unlabeled GUI elements are shown in angle brackets):

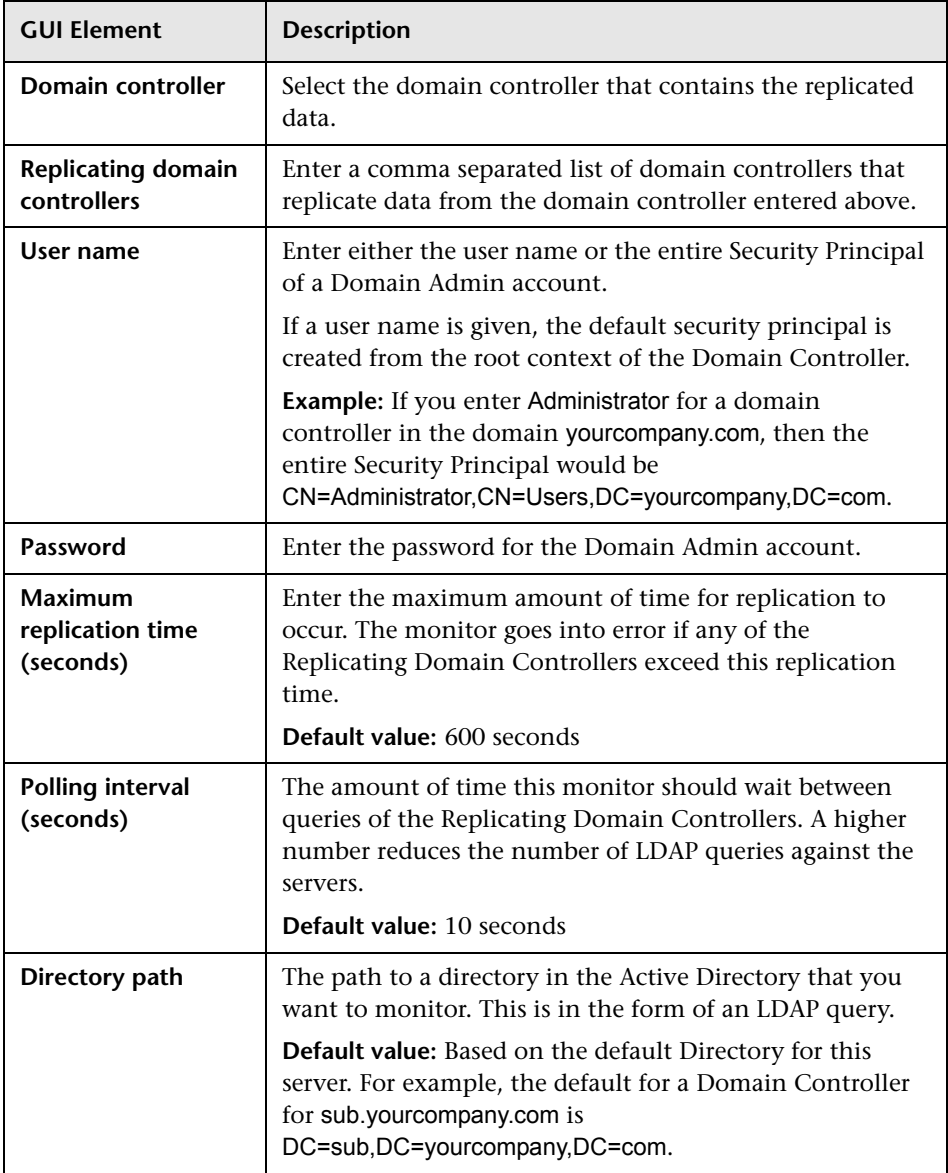

# <span id="page-429-0"></span>**Apache Server Monitor Settings**

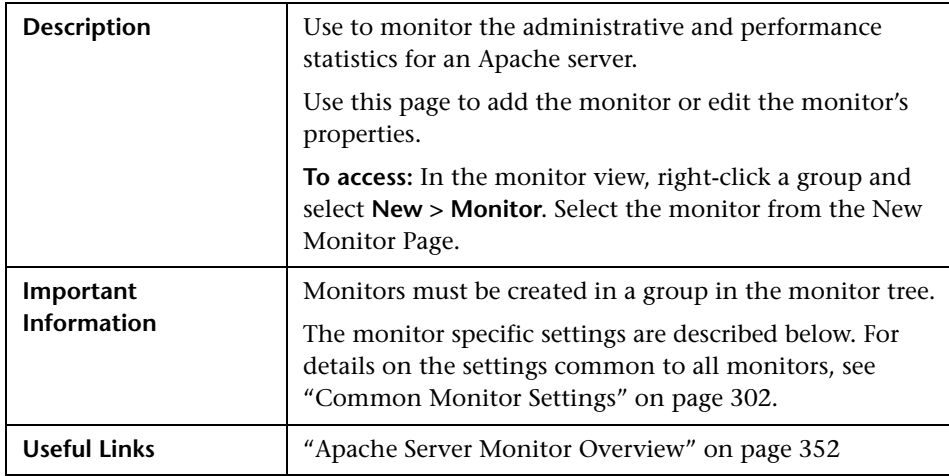

#### **Apache Monitor Settings**

The following elements are included (unlabeled GUI elements are shown in angle brackets):

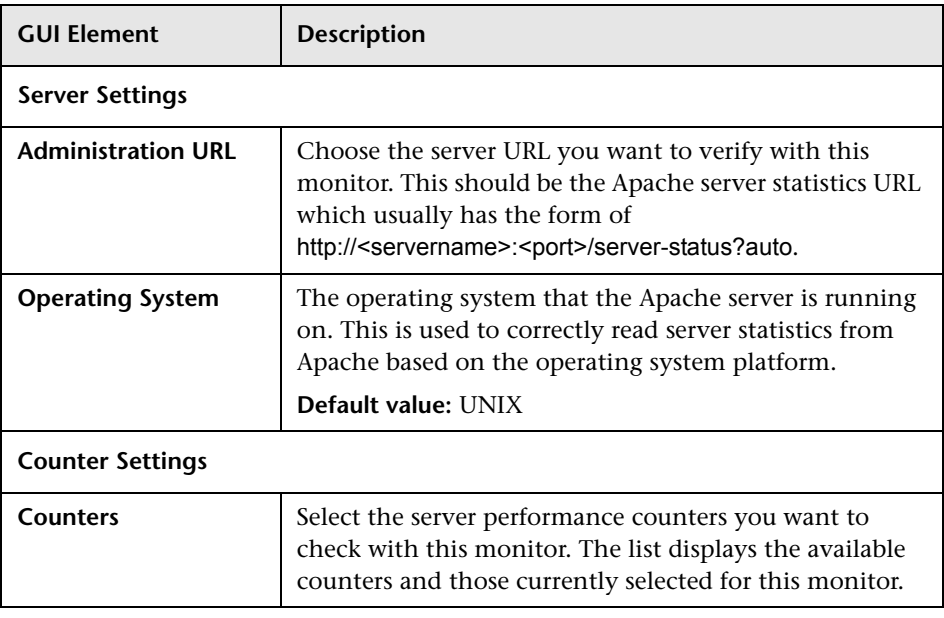

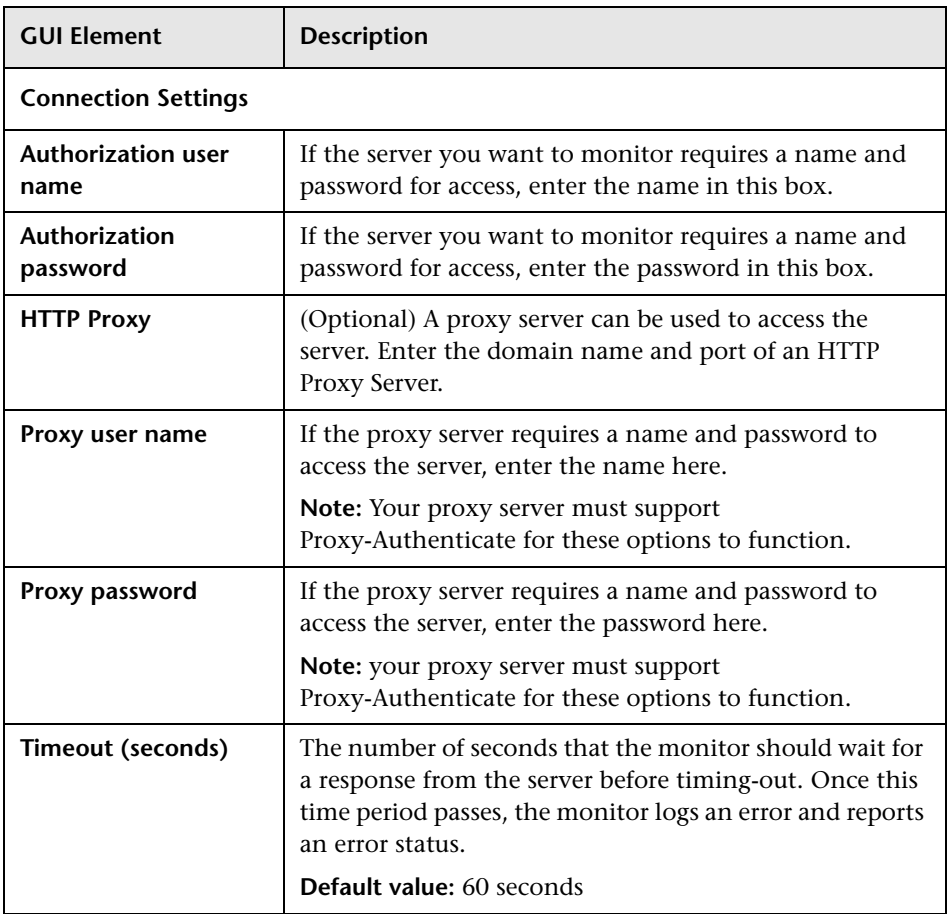

# <span id="page-431-0"></span>**BroadVision Application Server Monitor Settings**

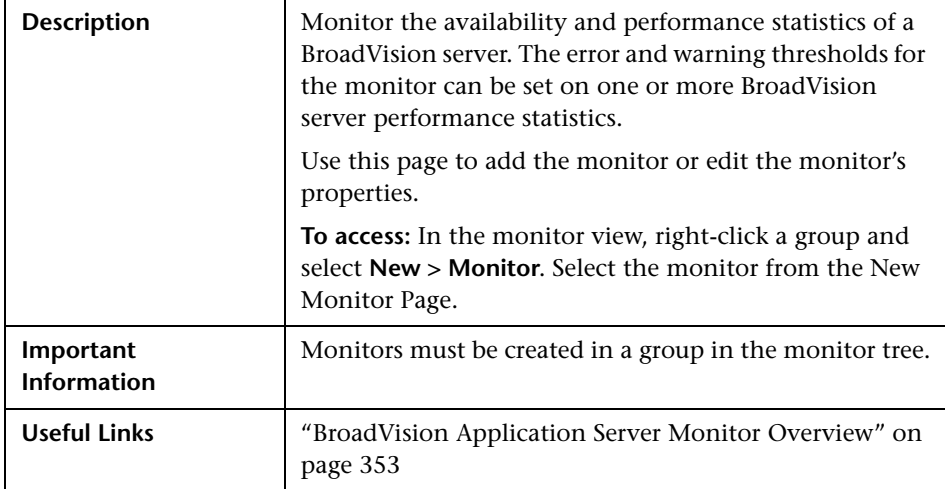
### **BroadVision Application Server Monitor Settings**

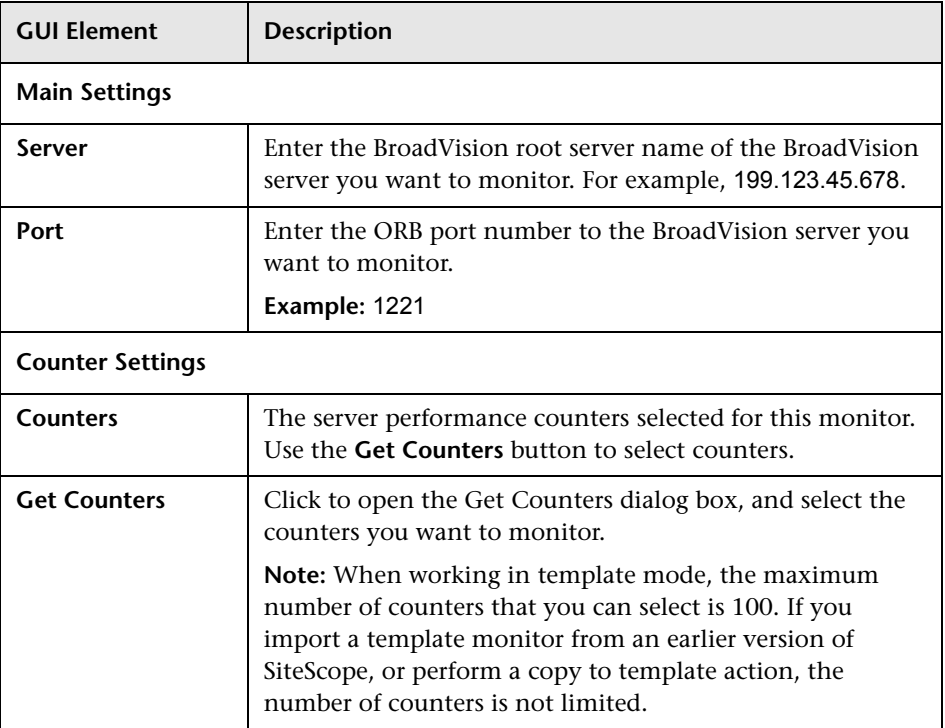

### **R** Check Point Monitor Settings

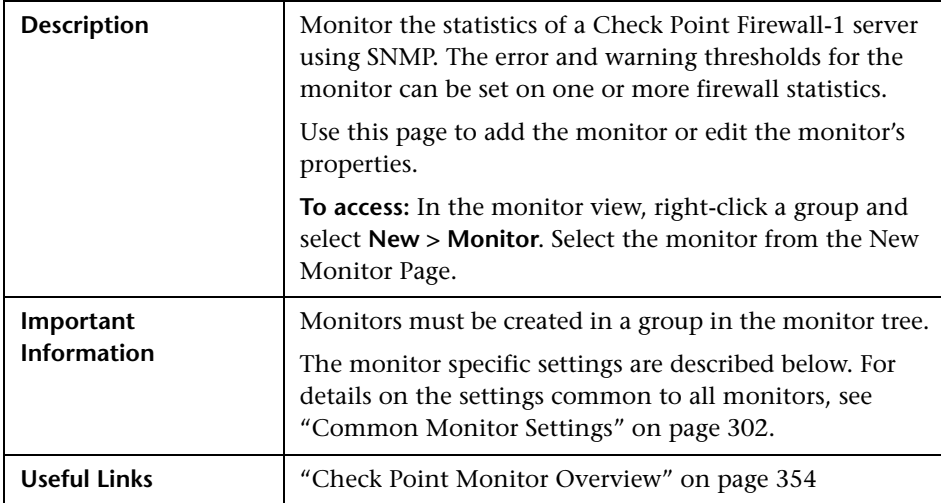

#### **Check Point Monitor Settings**

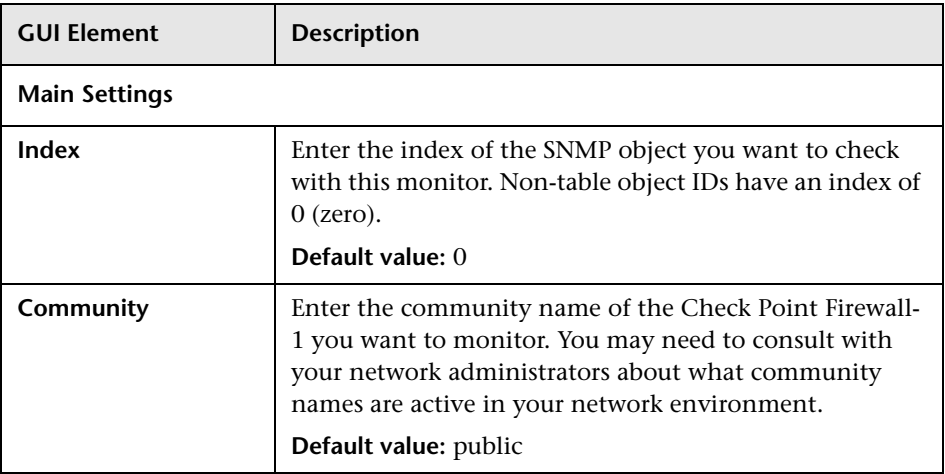

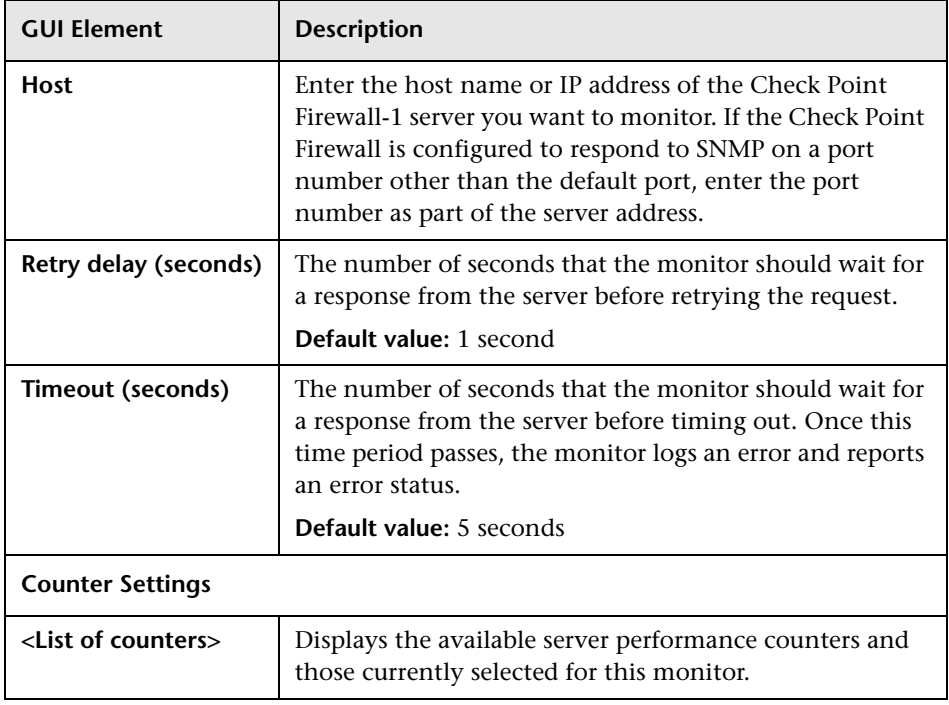

# **R** Cisco Works Monitor Settings

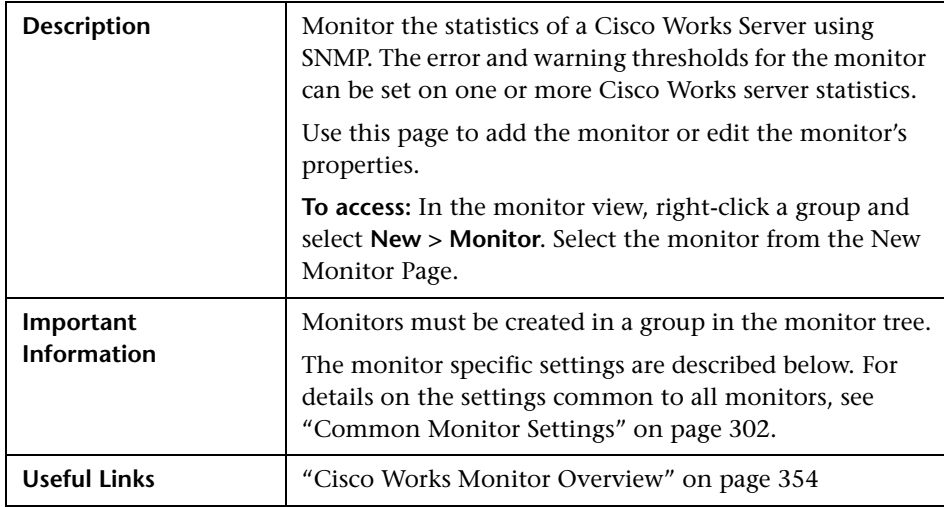

### **Cisco Works Monitor Settings**

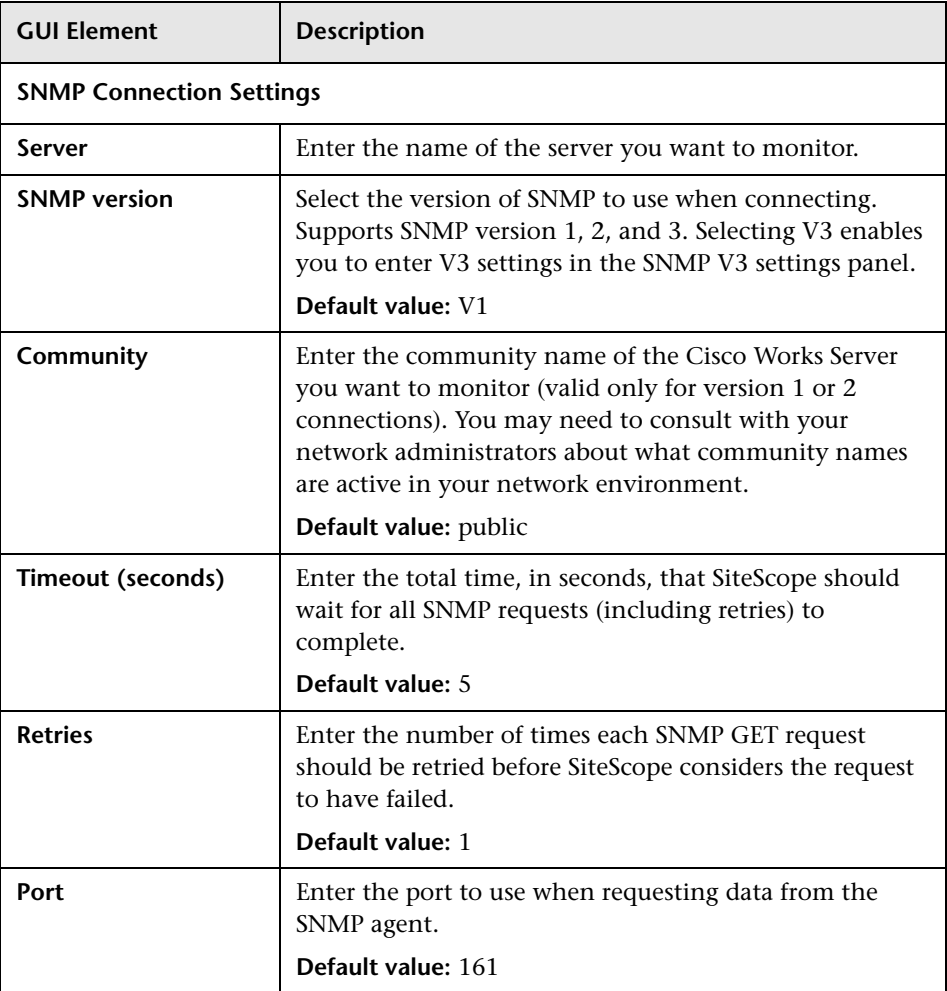

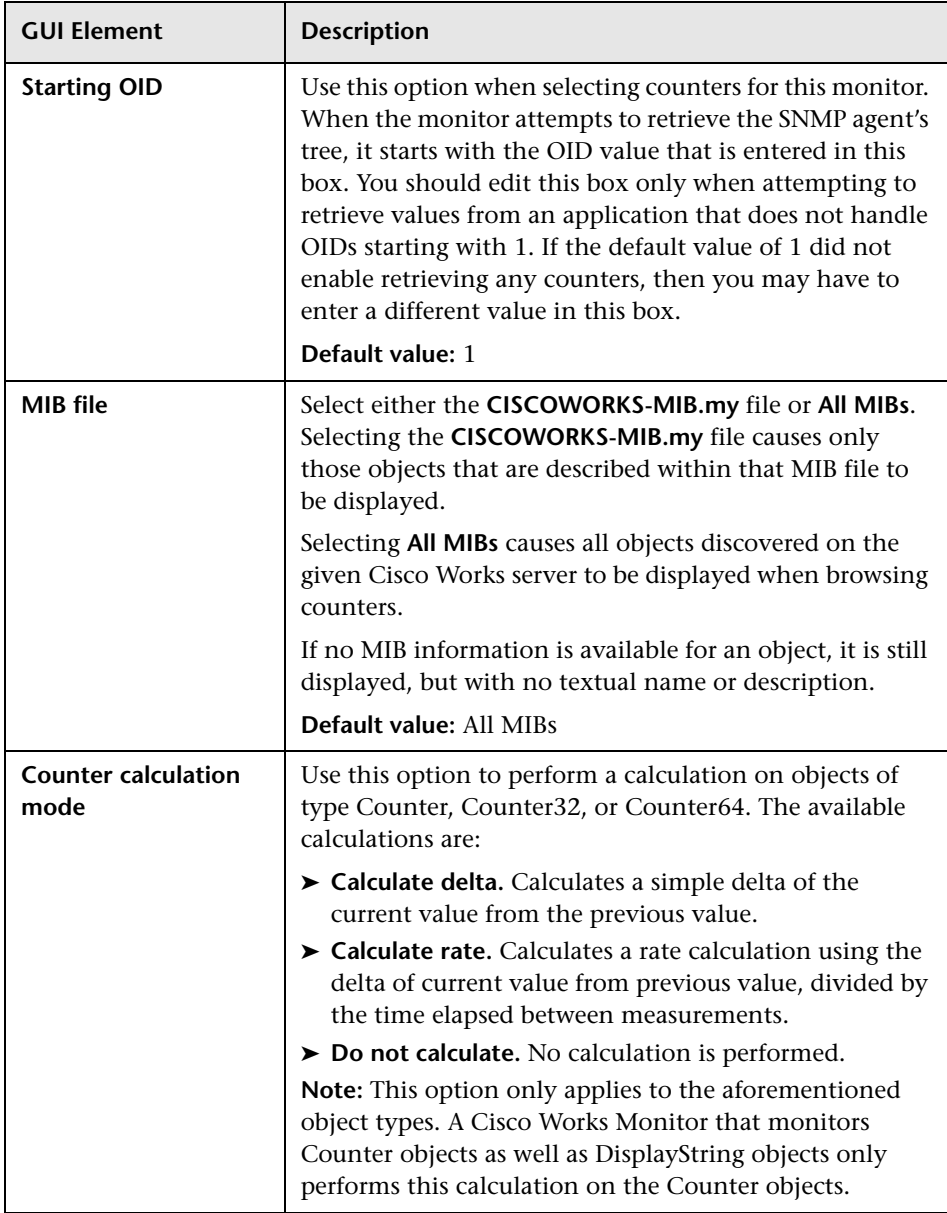

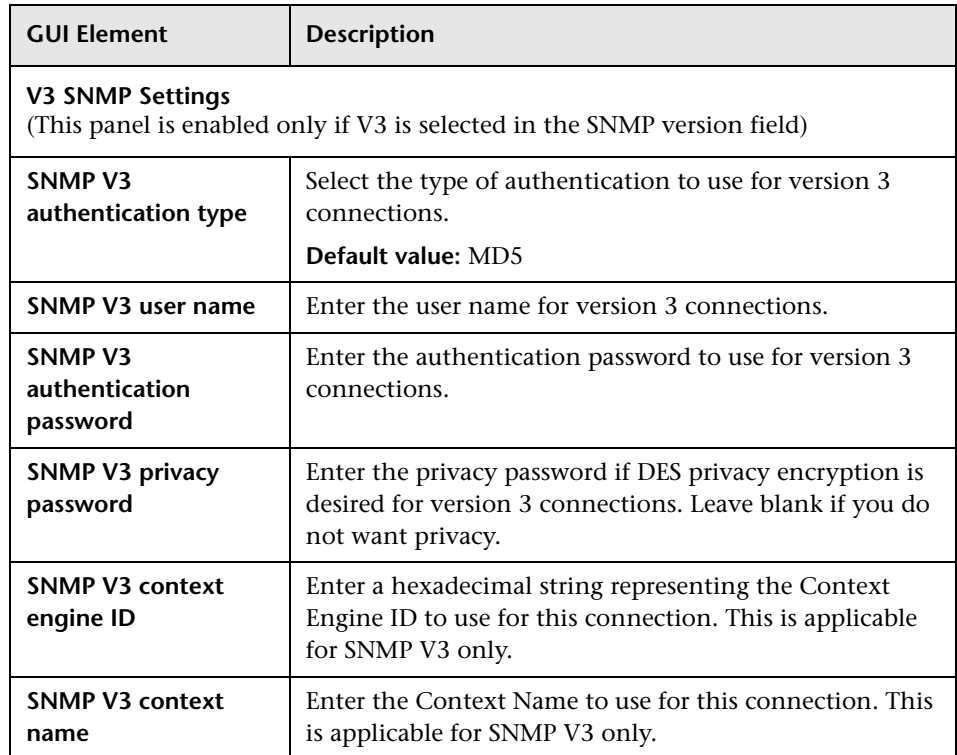

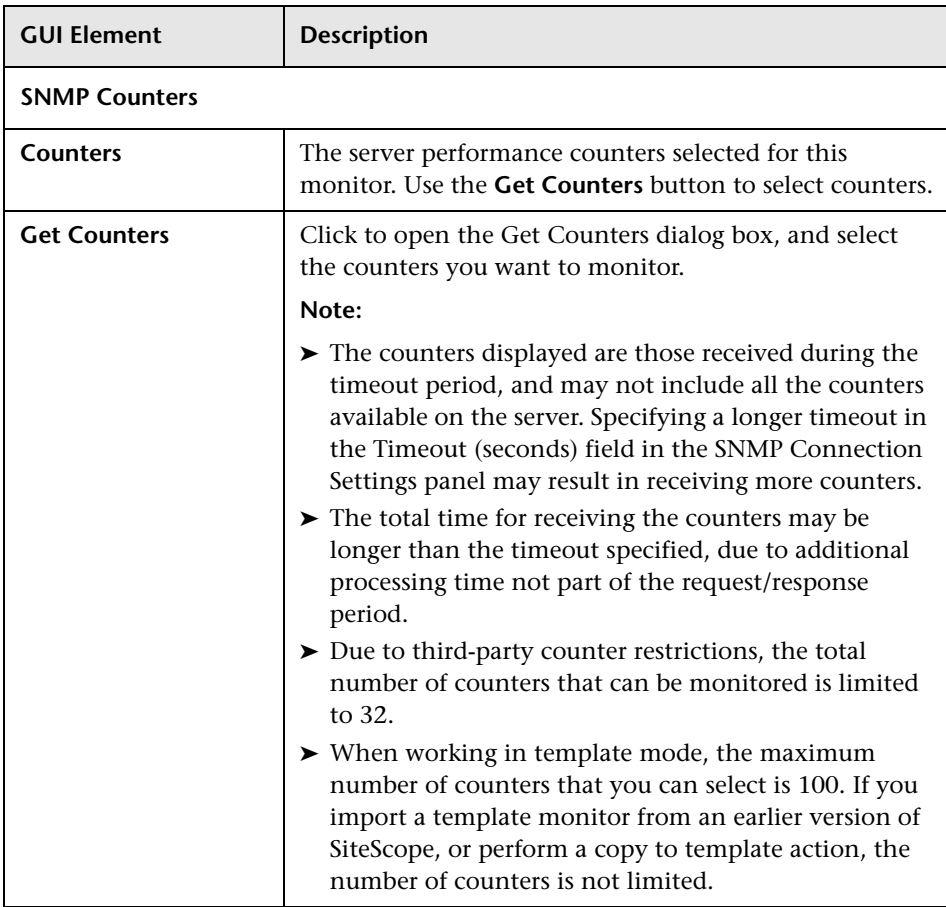

## **R** Citrix Server Monitor Settings

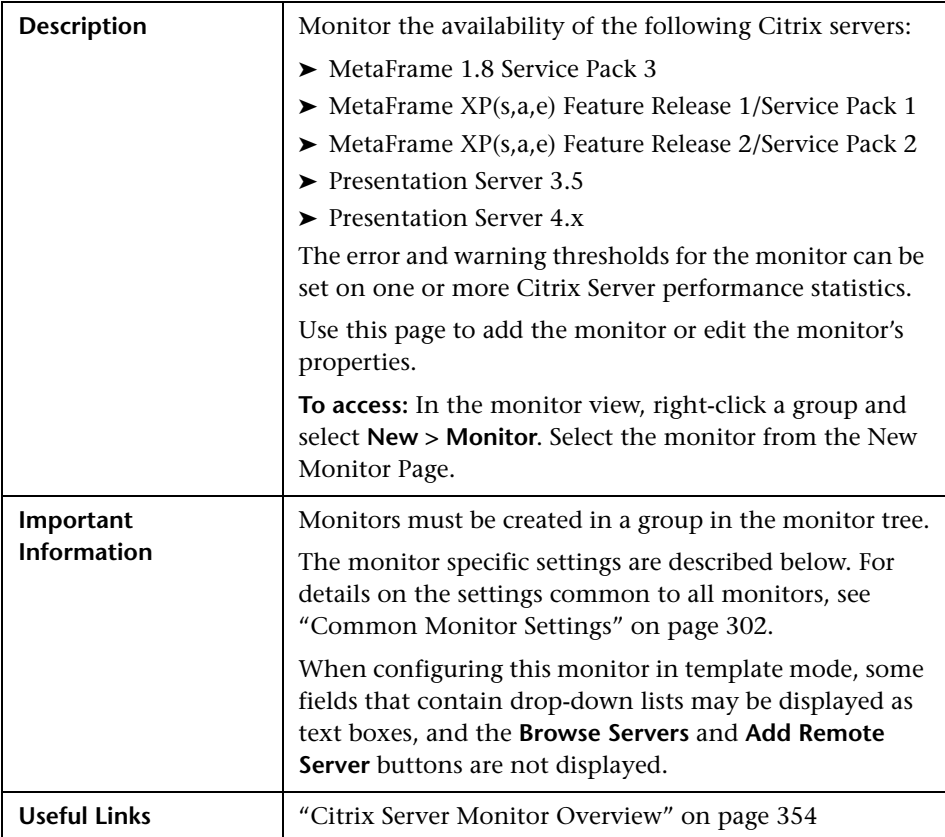

### **Citrix Monitor Settings**

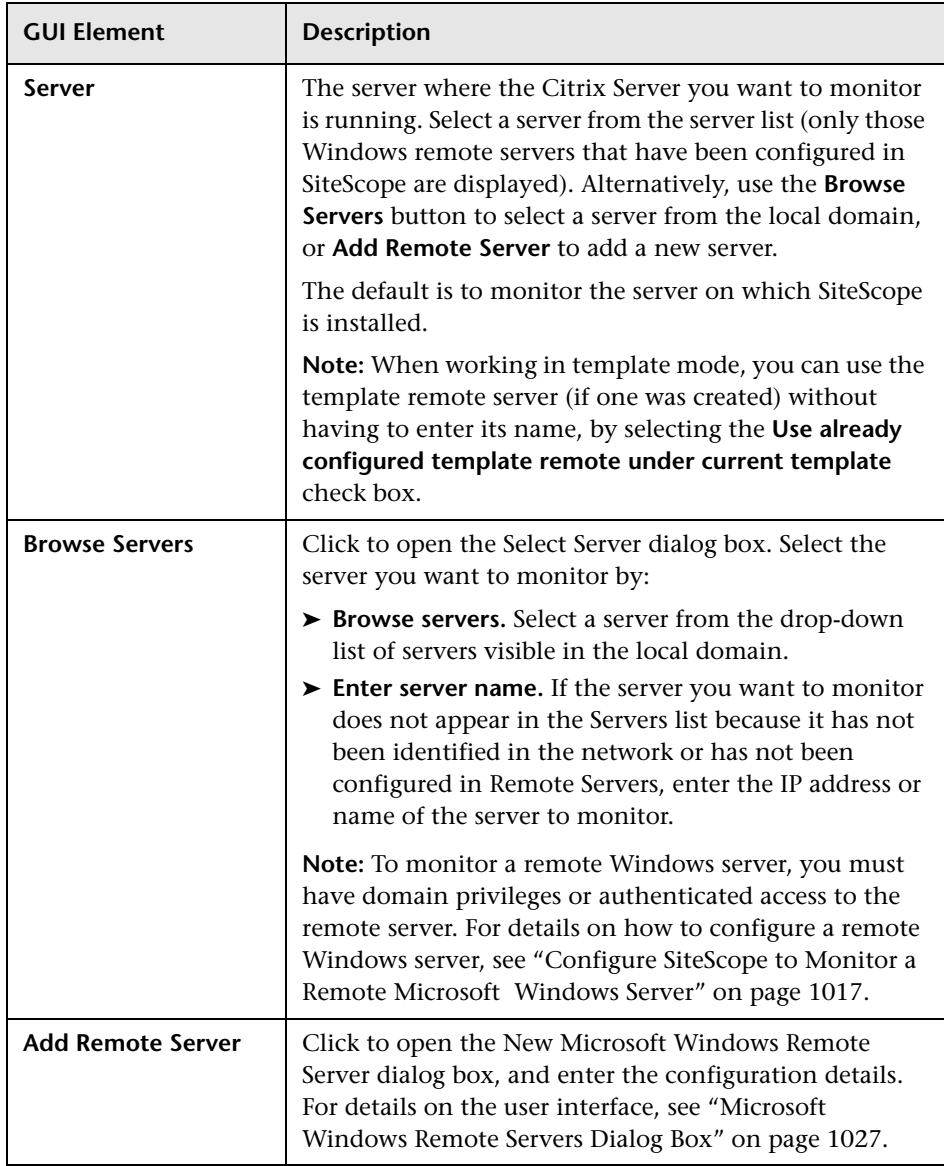

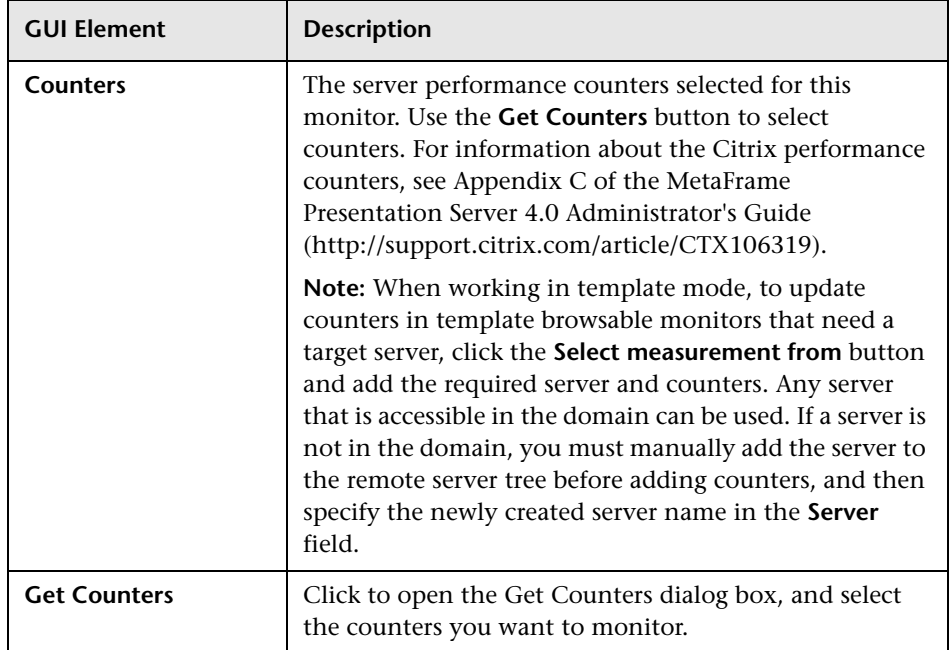

## **R** ColdFusion Server Monitor Settings

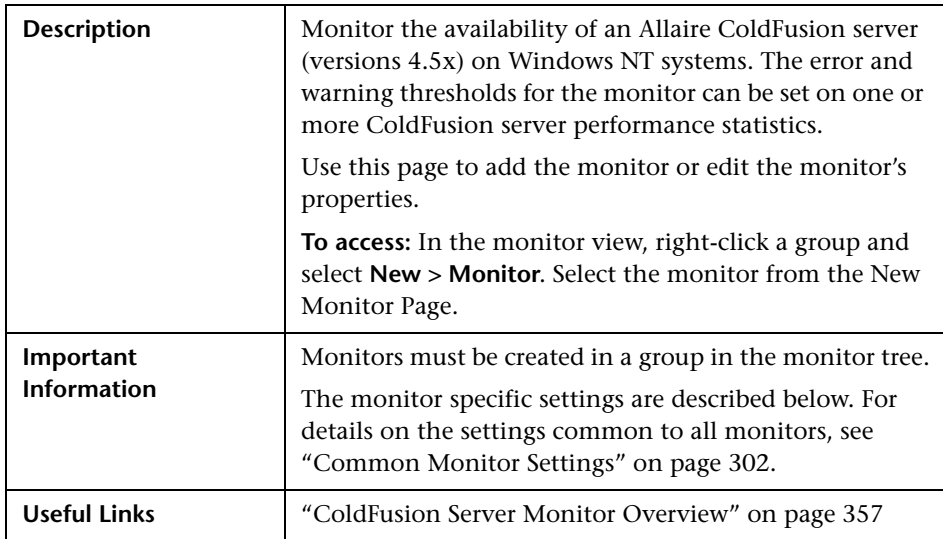

#### **ColdFusion Monitor Settings**

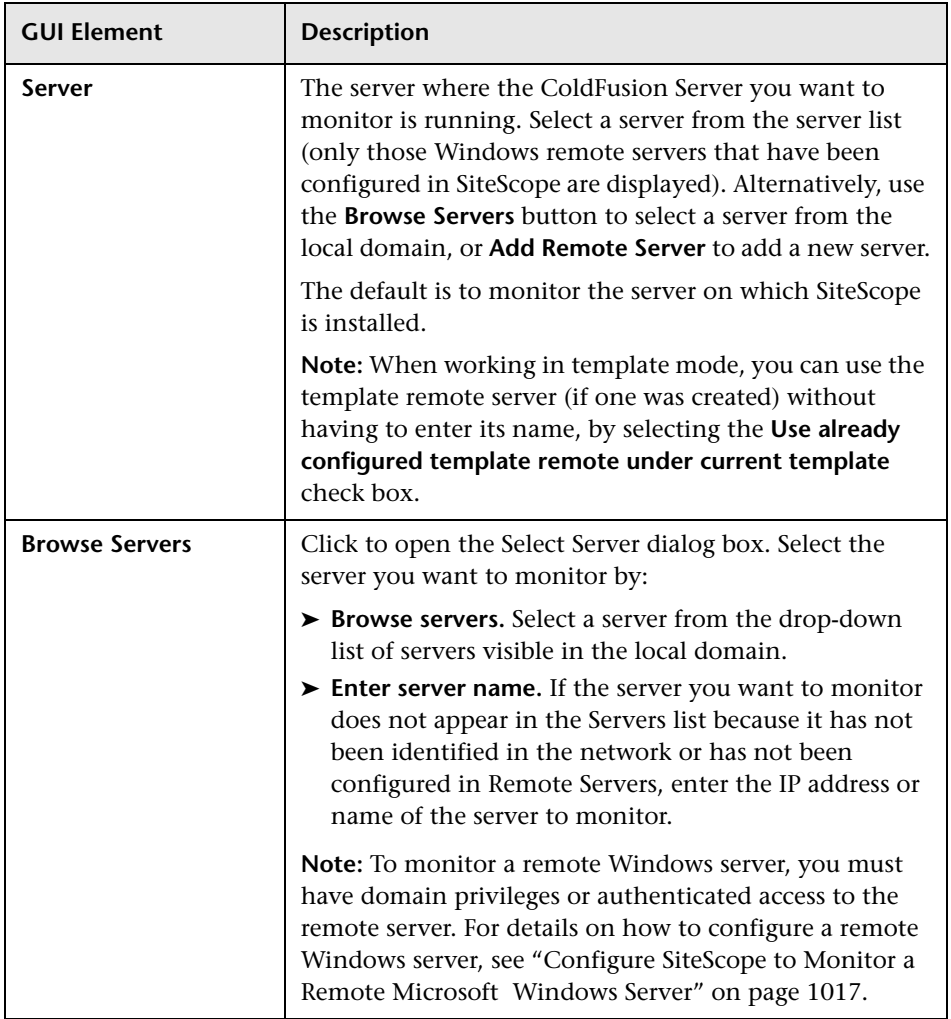

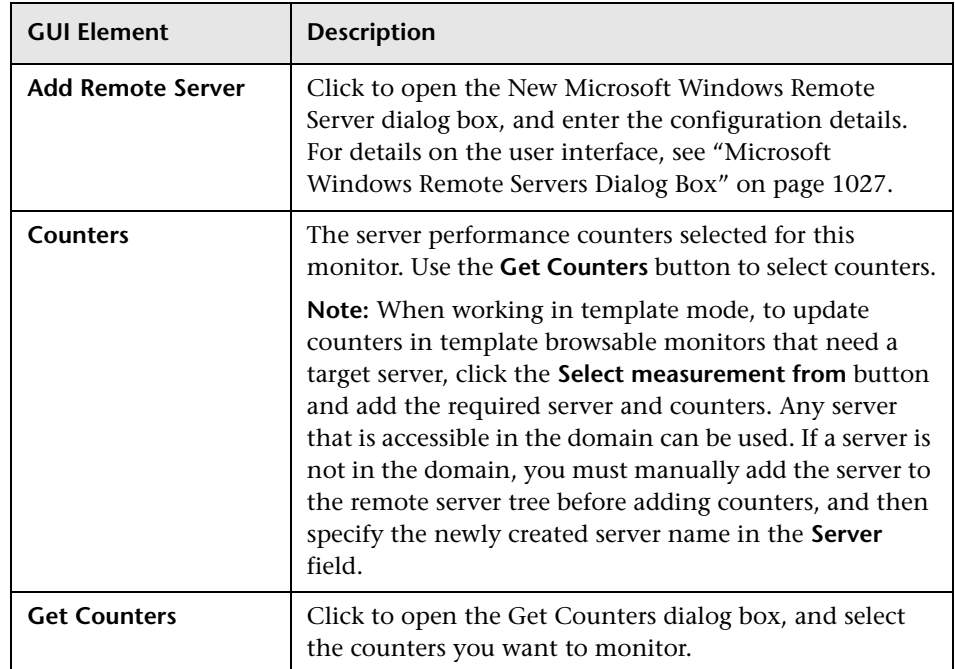

# **COM+ Server Monitor Settings**

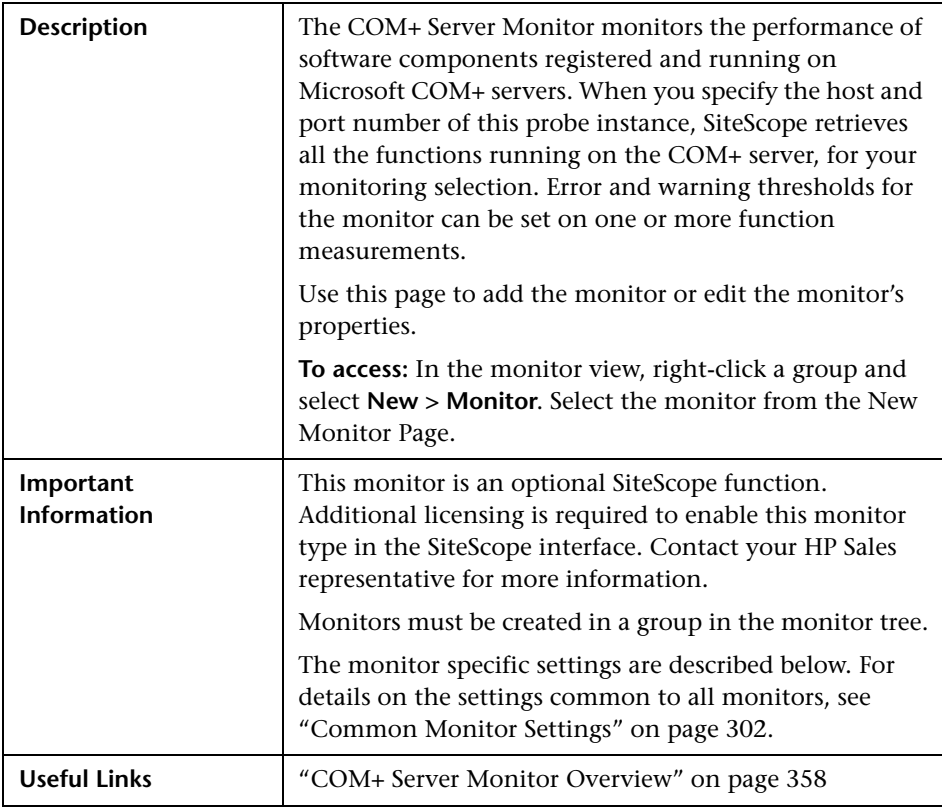

### **COM+ Monitor Settings**

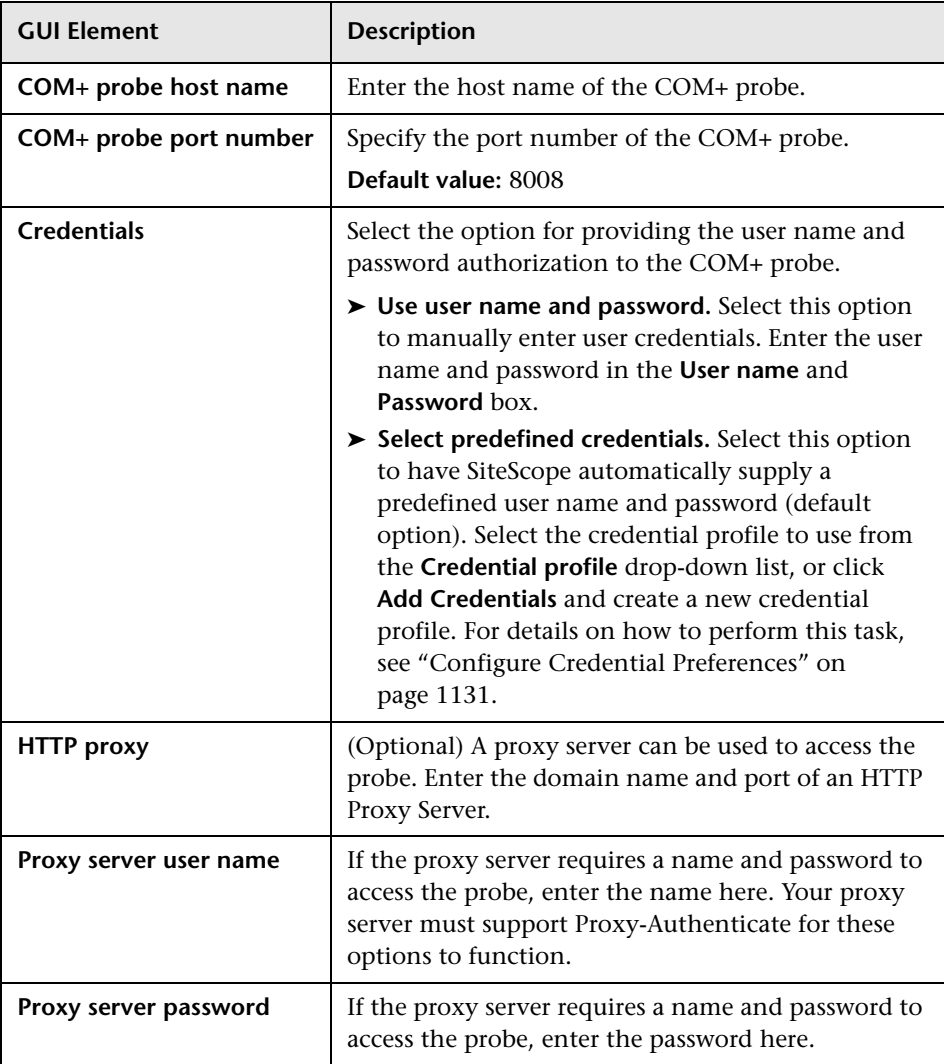

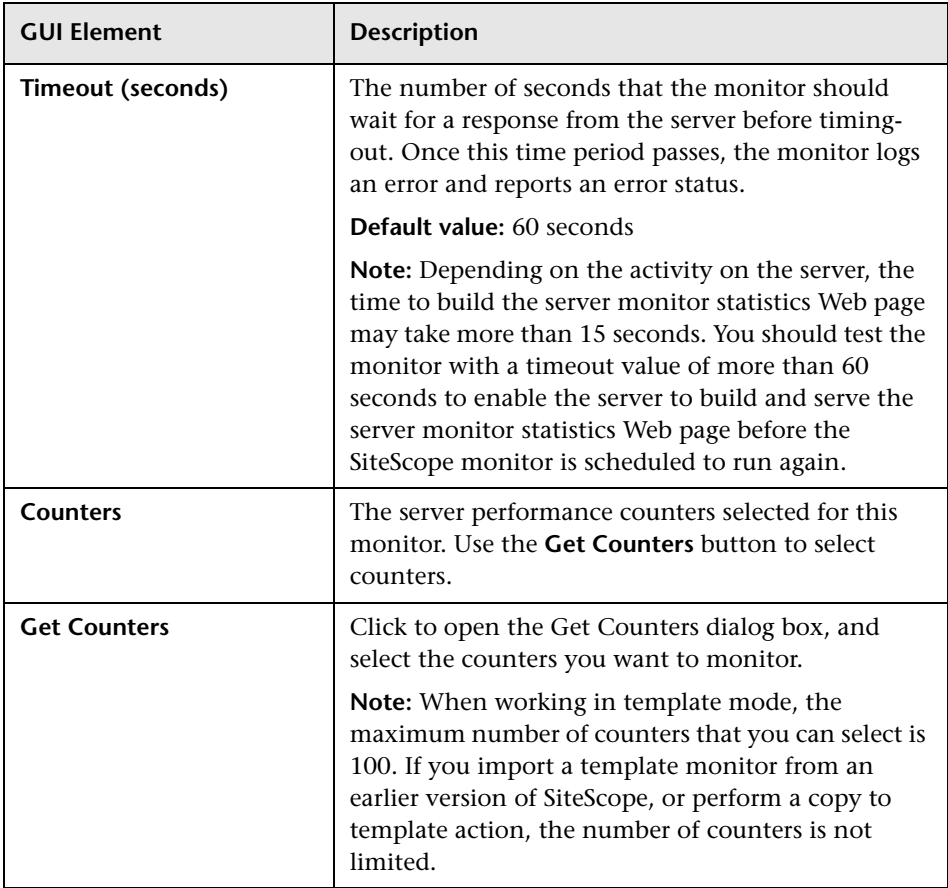

### **F5 Big-IP Monitor Settings**

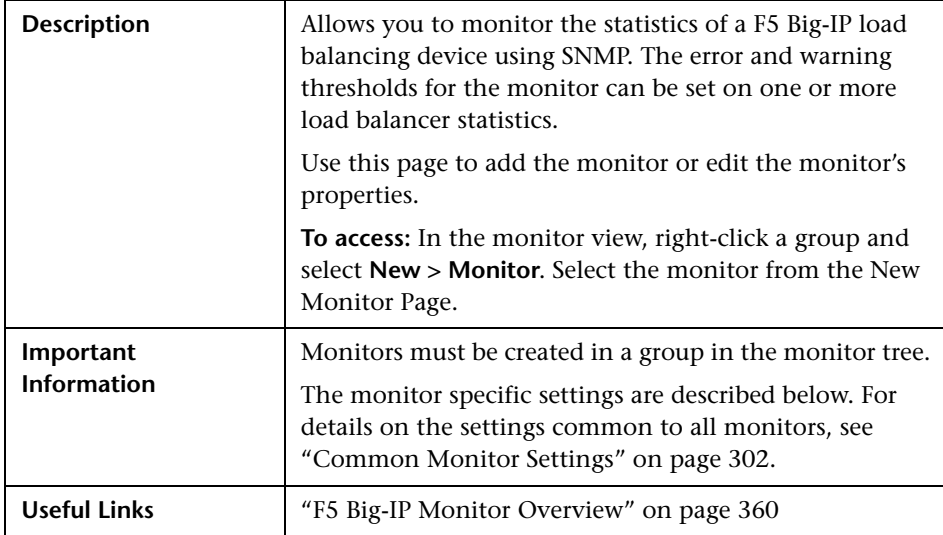

### **F5 Big-IP Monitor Settings**

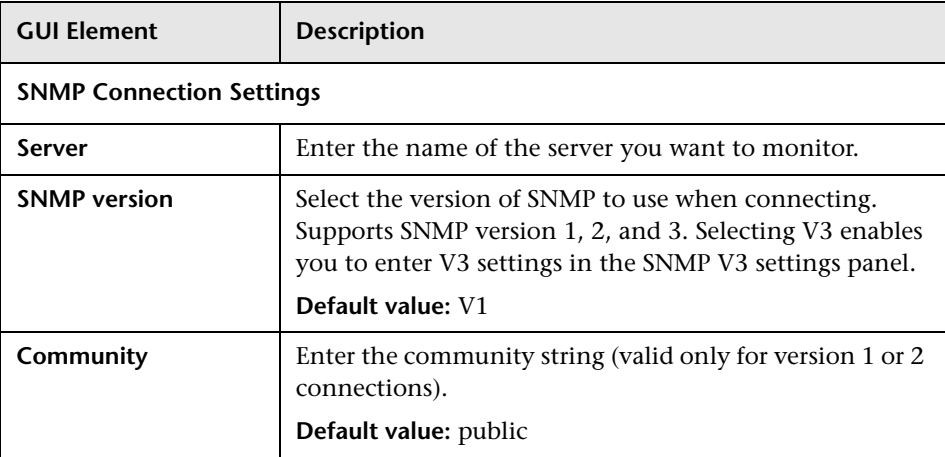

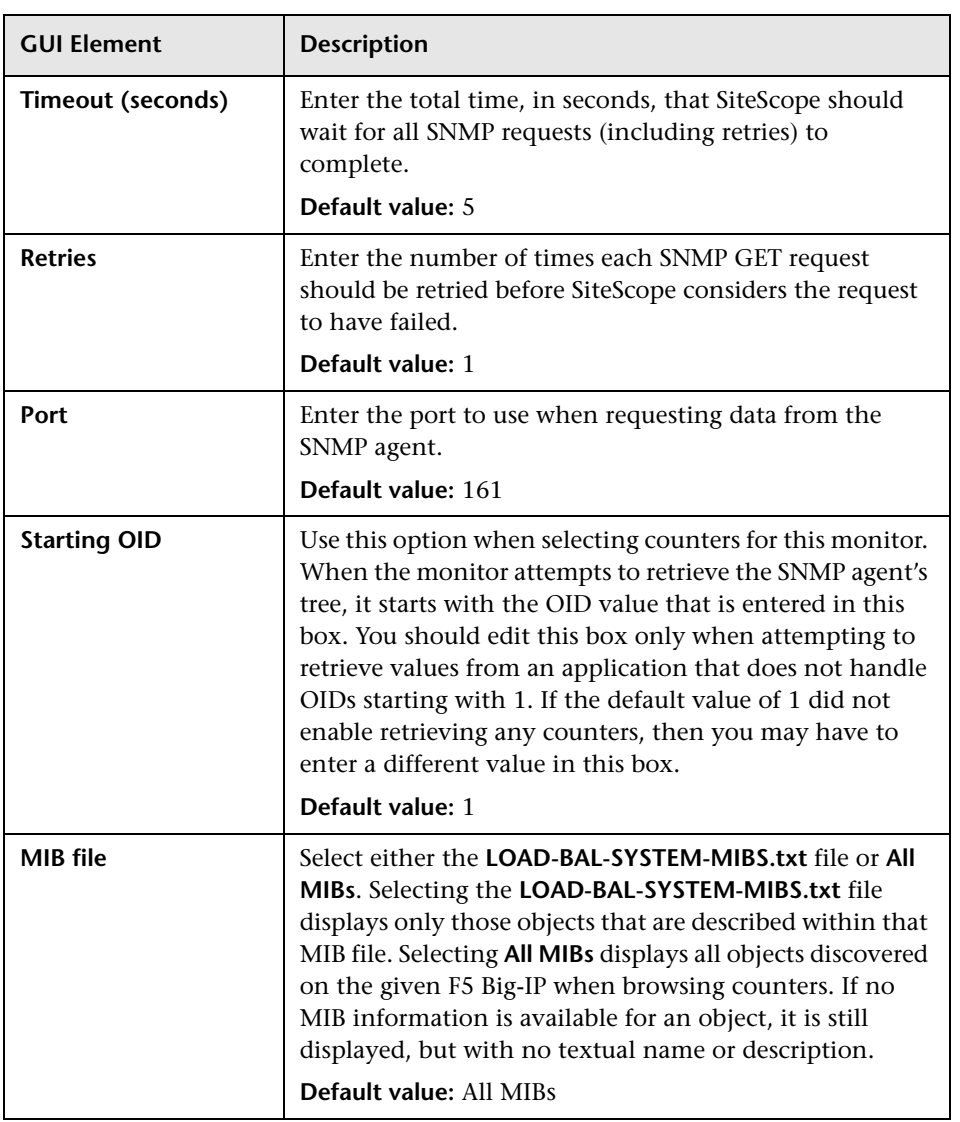

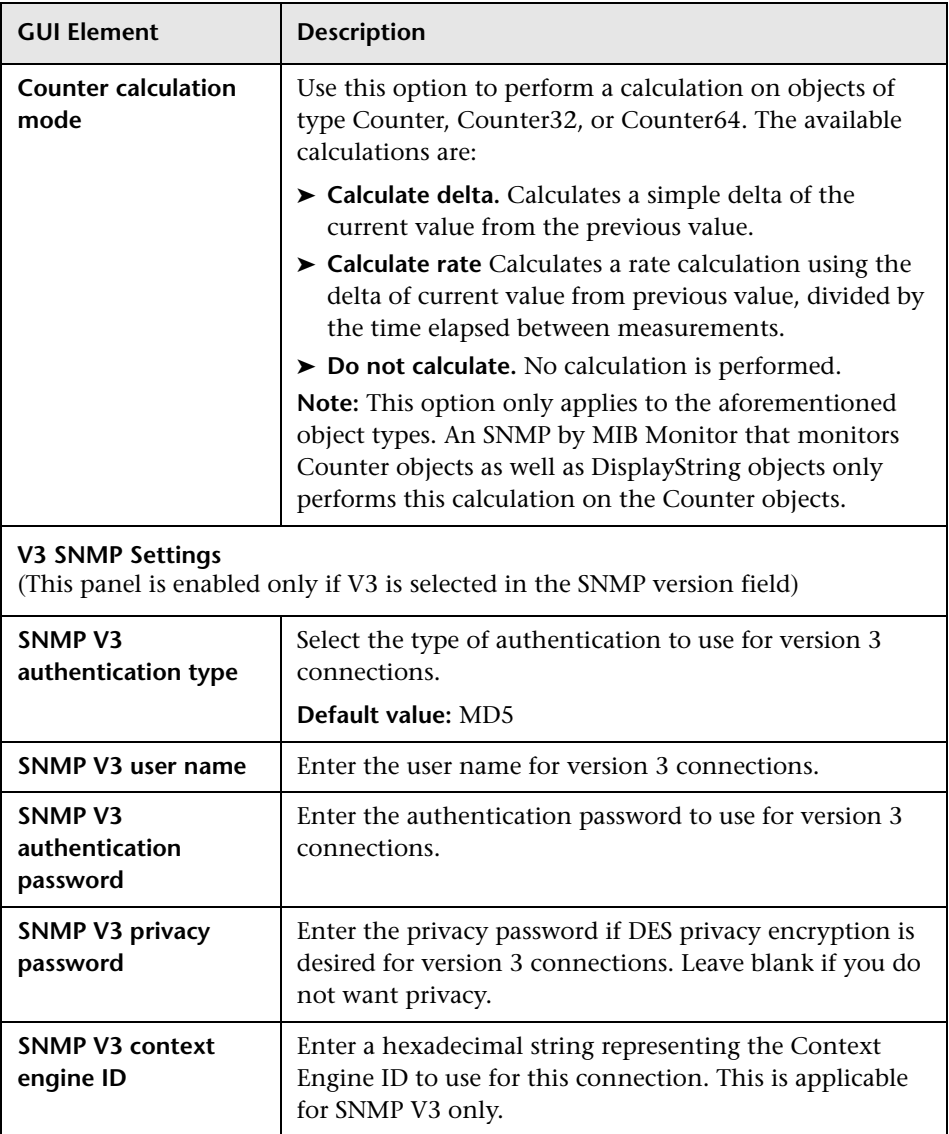

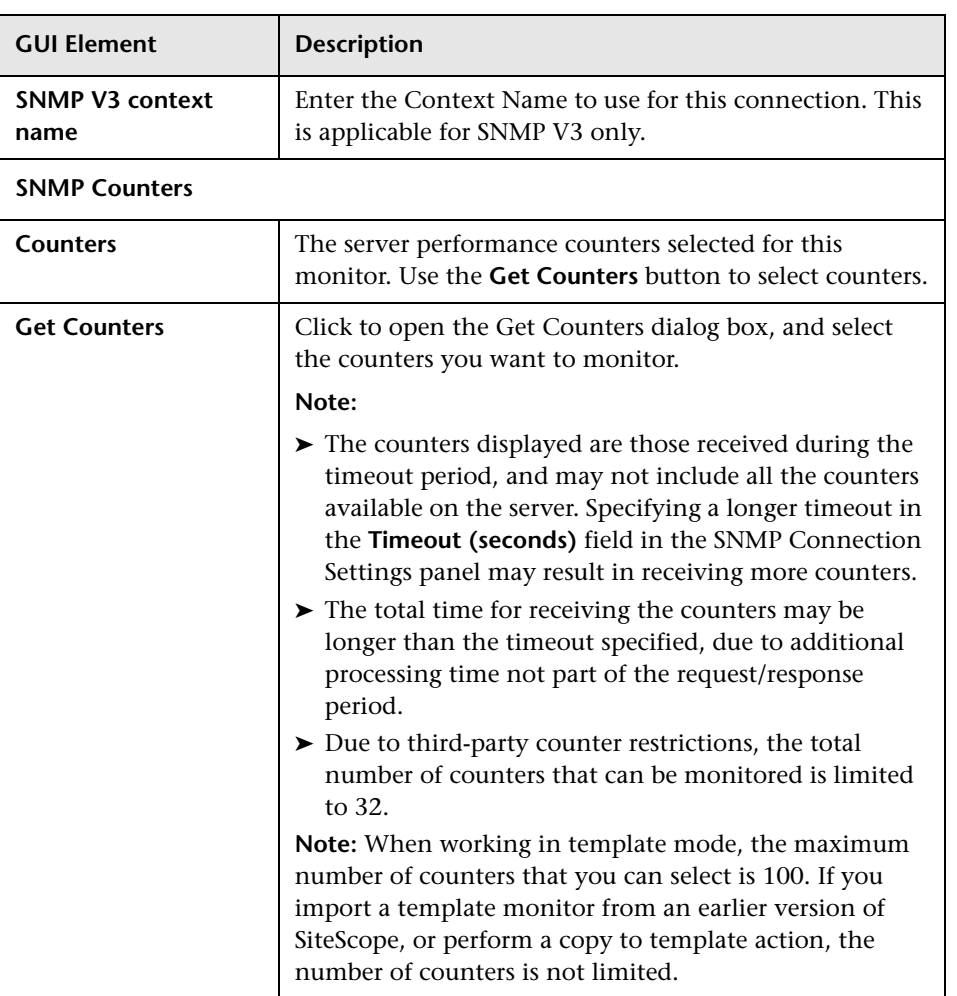

# **R** Microsoft ASP Server Monitor Settings

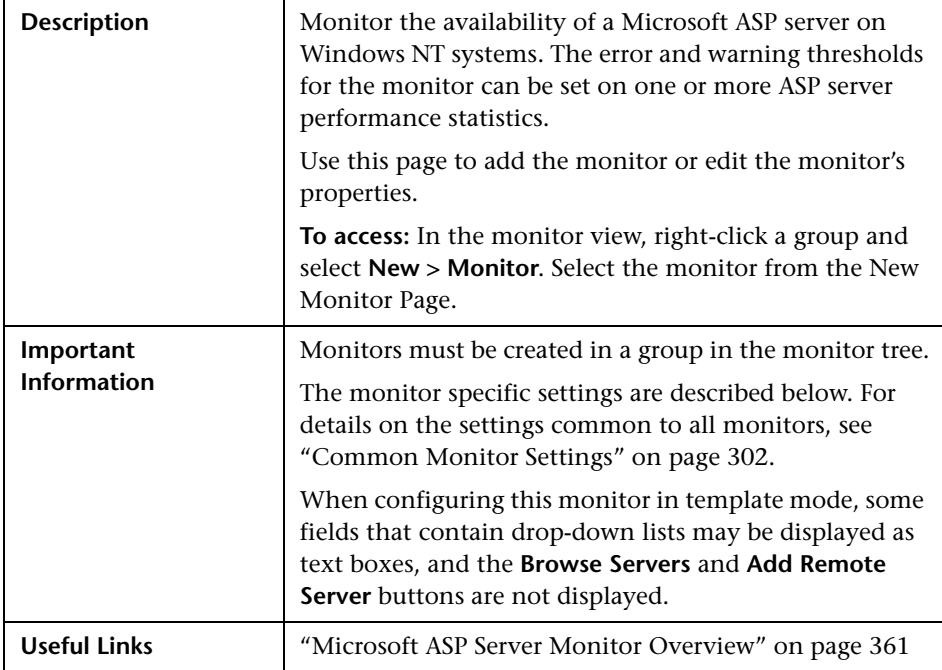

### **Microsoft ASP Server Monitor Settings**

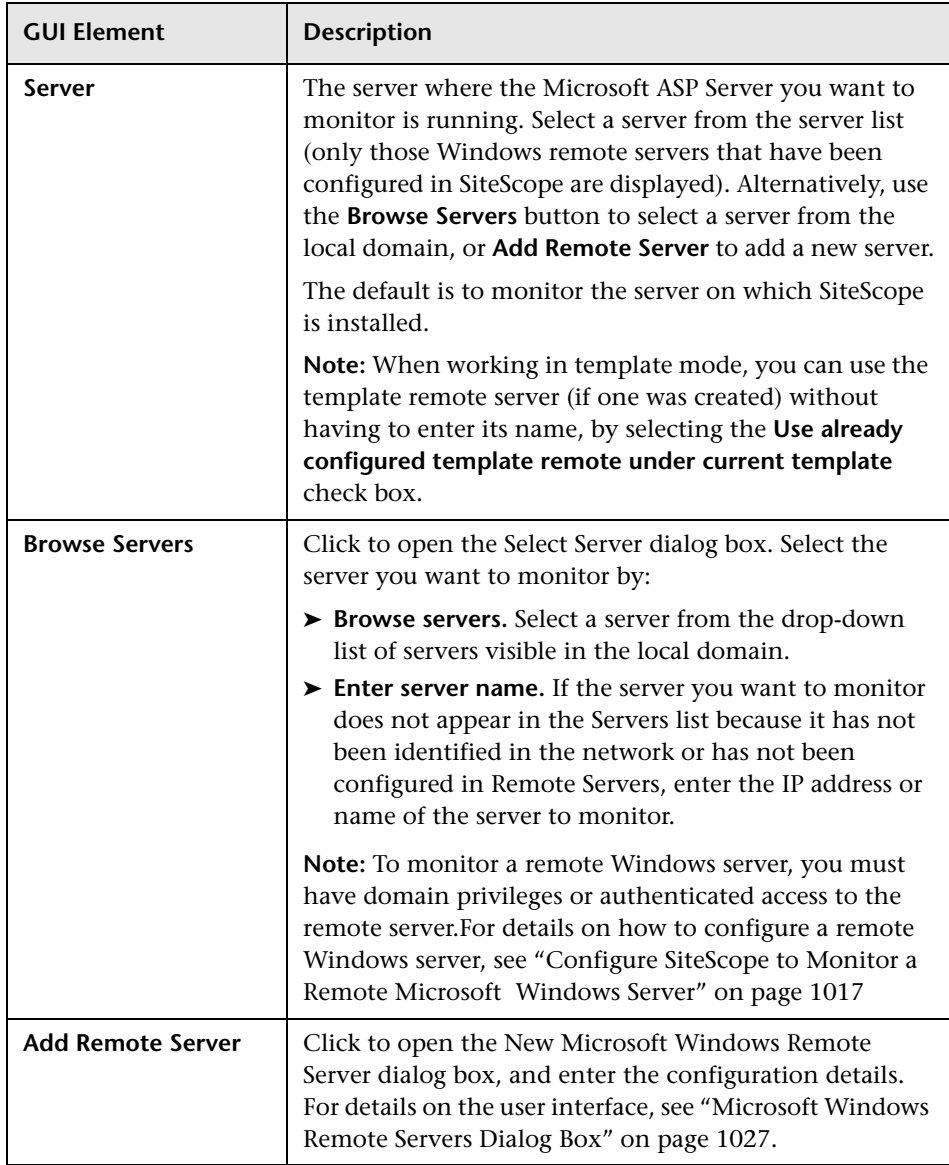

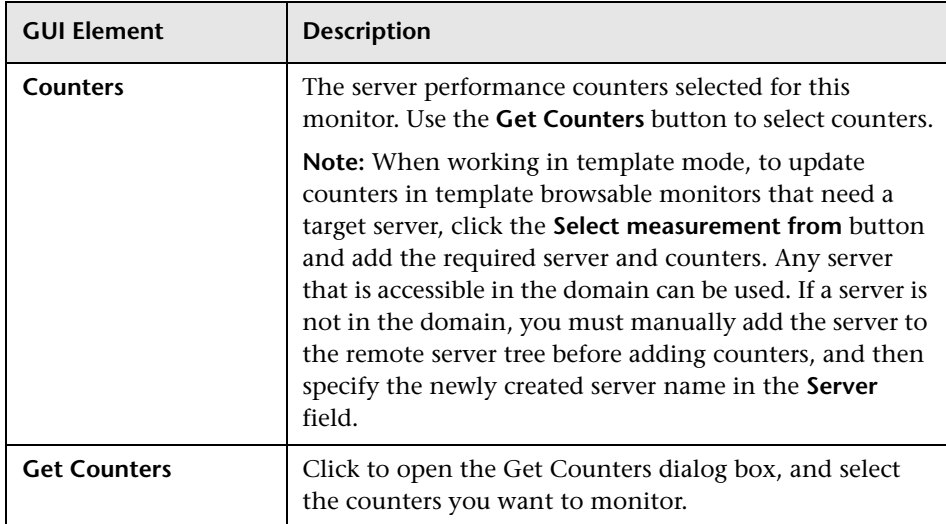

### **R** Microsoft Exchange 2003 Mailbox Monitor Settings

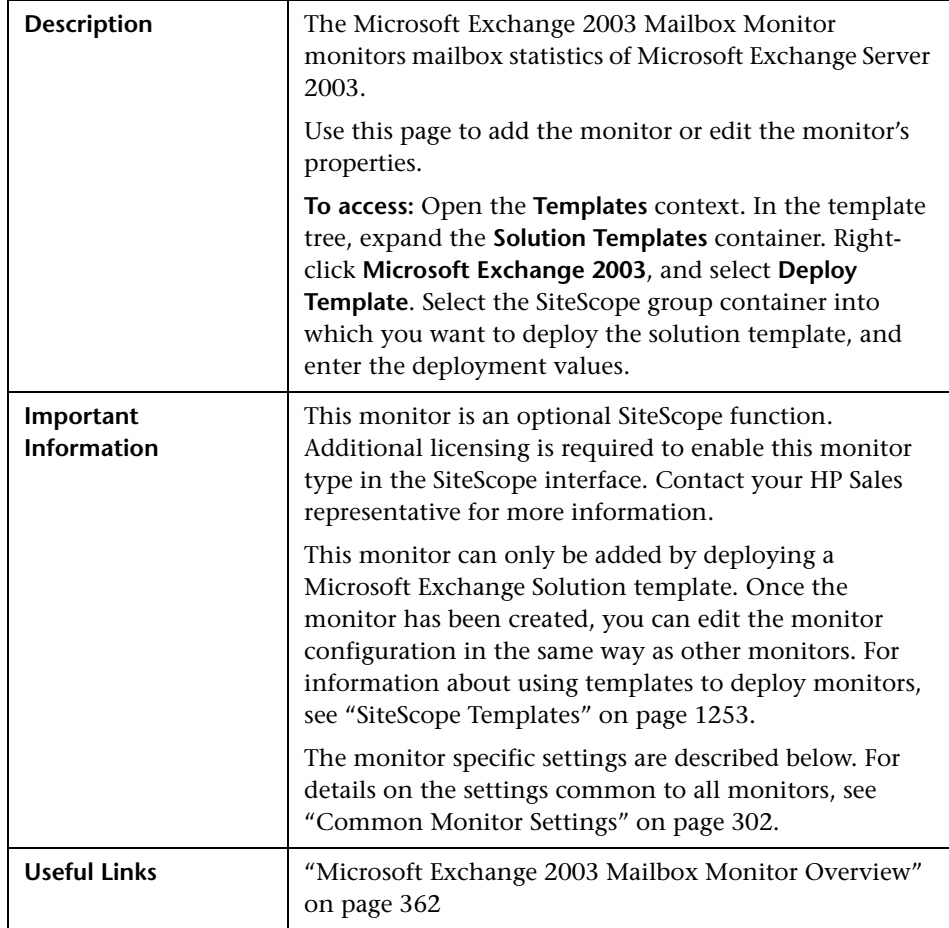

### **Microsoft Exchange 2003 Mailbox Monitor Settings**

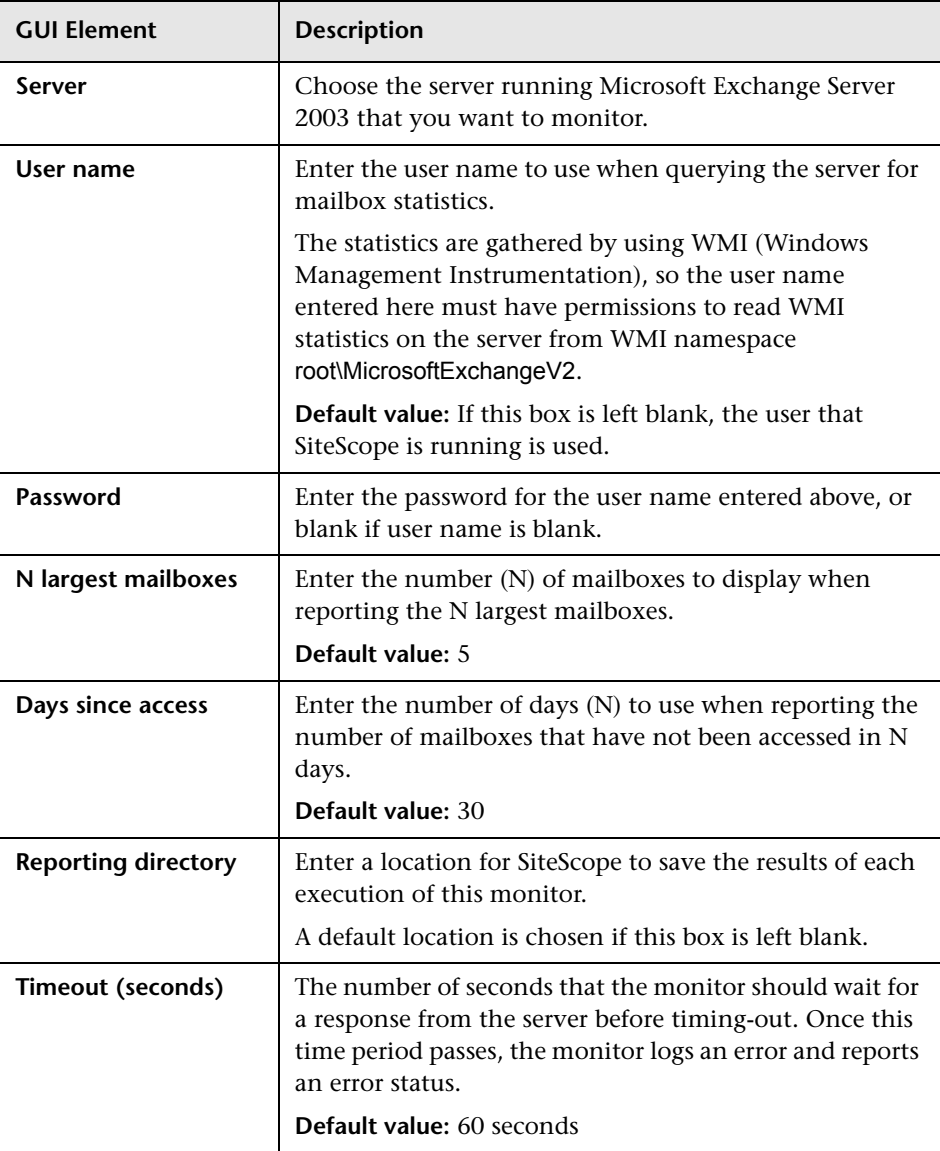

### **R** Microsoft Exchange 2003 Public Folder Monitor Settings

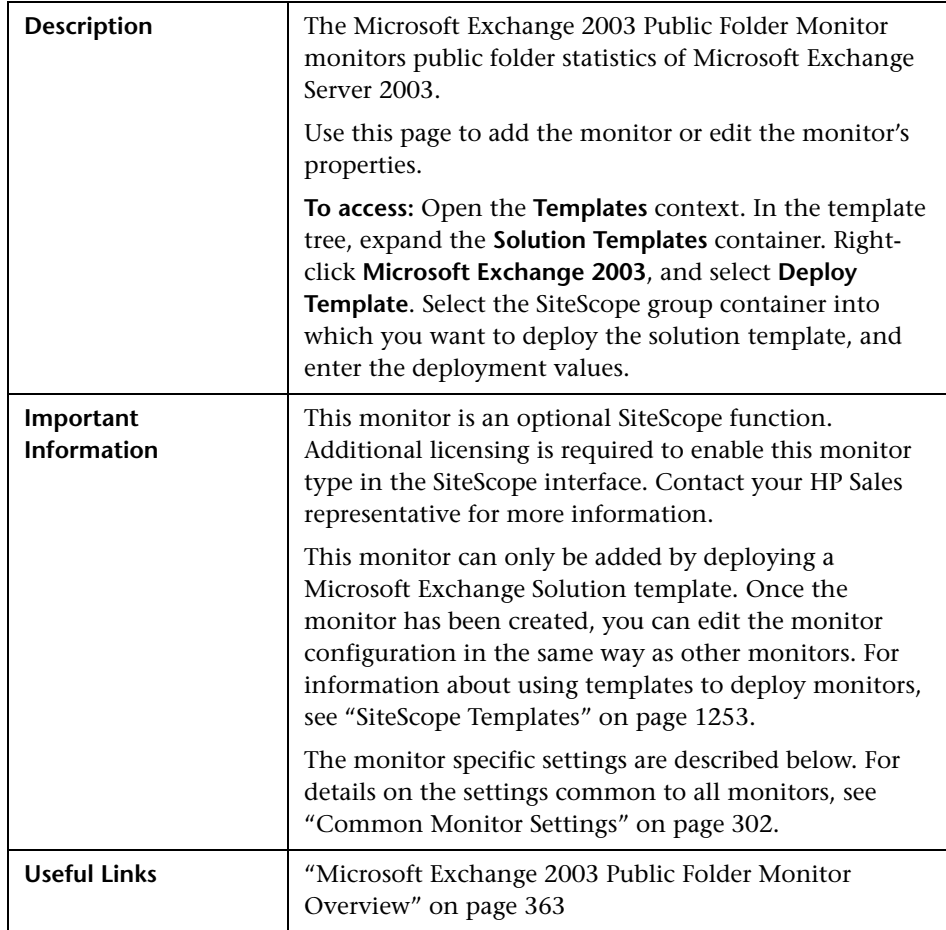

### **Microsoft Exchange 2003 Public Folder Monitor Settings**

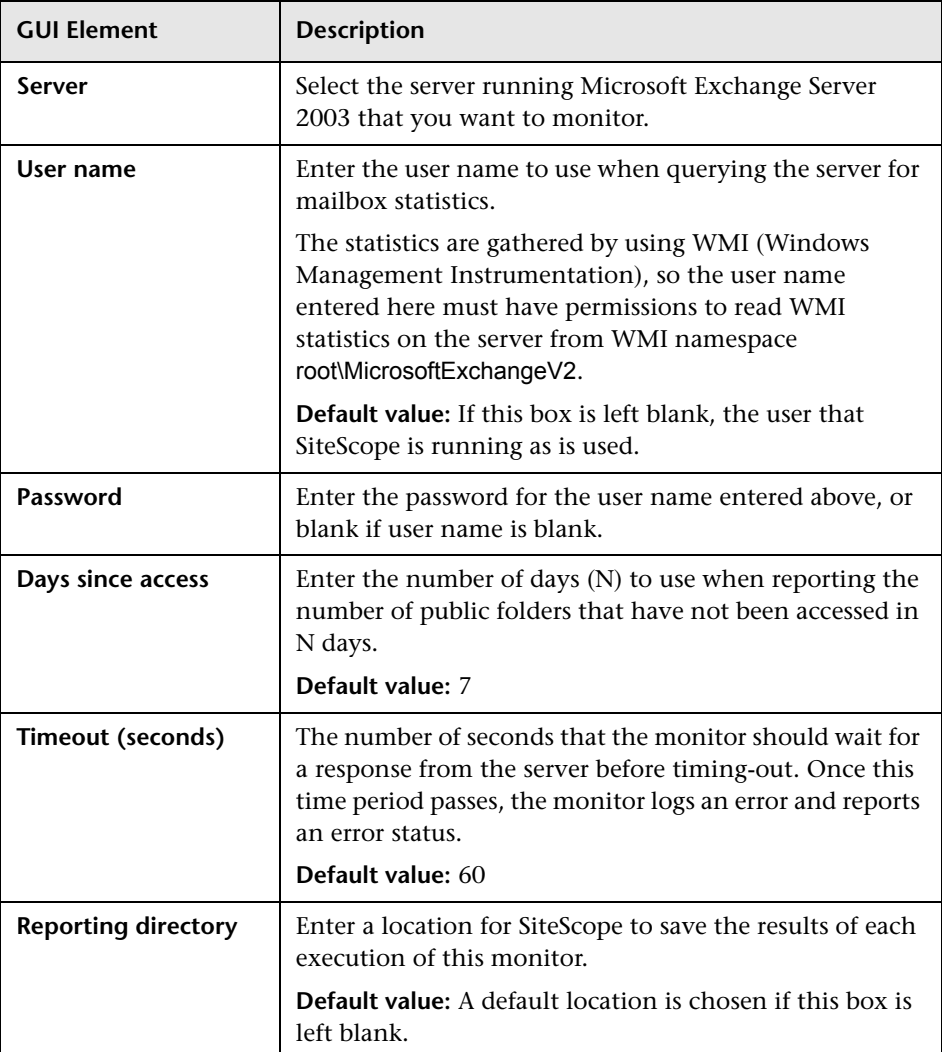

### **Microsoft Exchange 2000/2003/2007 Message Traffic Monitor Settings**

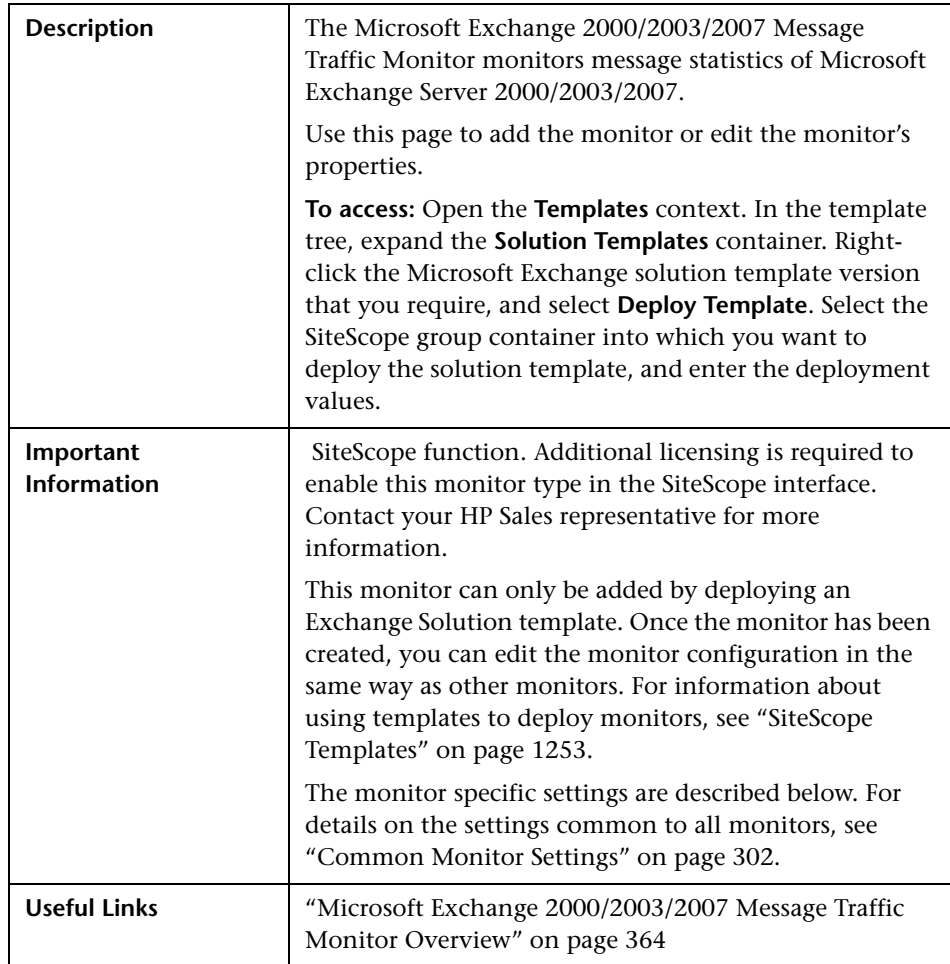

### **Microsoft Exchange 2000/2003/2007 Message Traffic Monitor Settings**

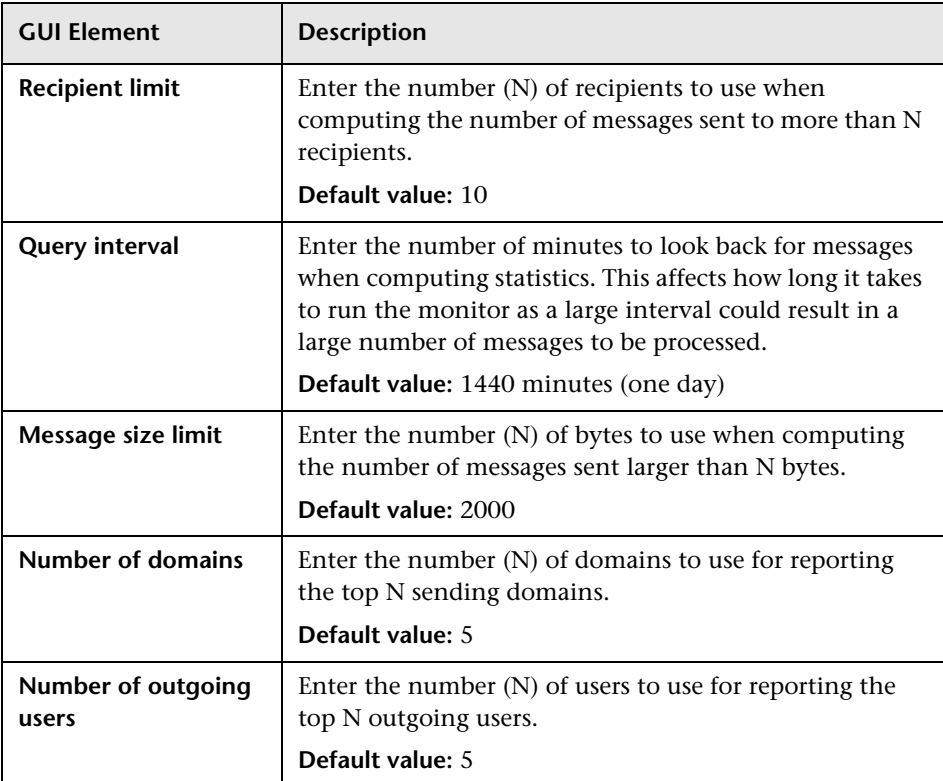

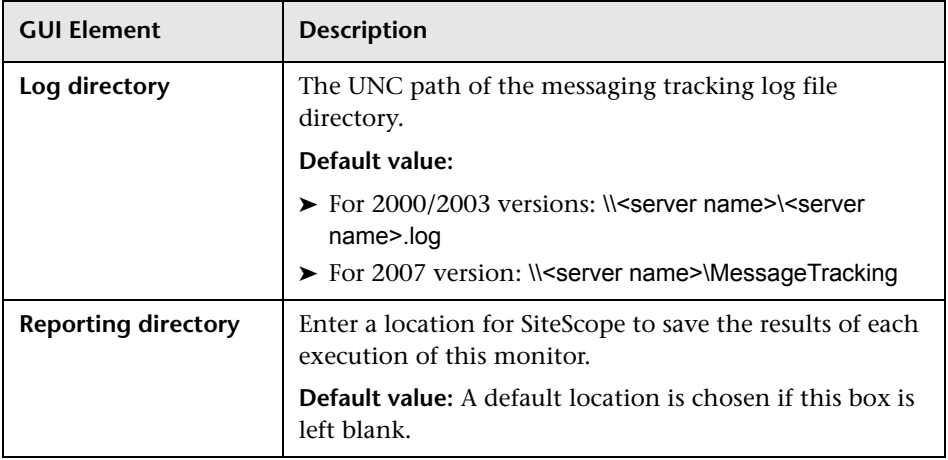

### **R** Microsoft Exchange 2007 Monitor Settings

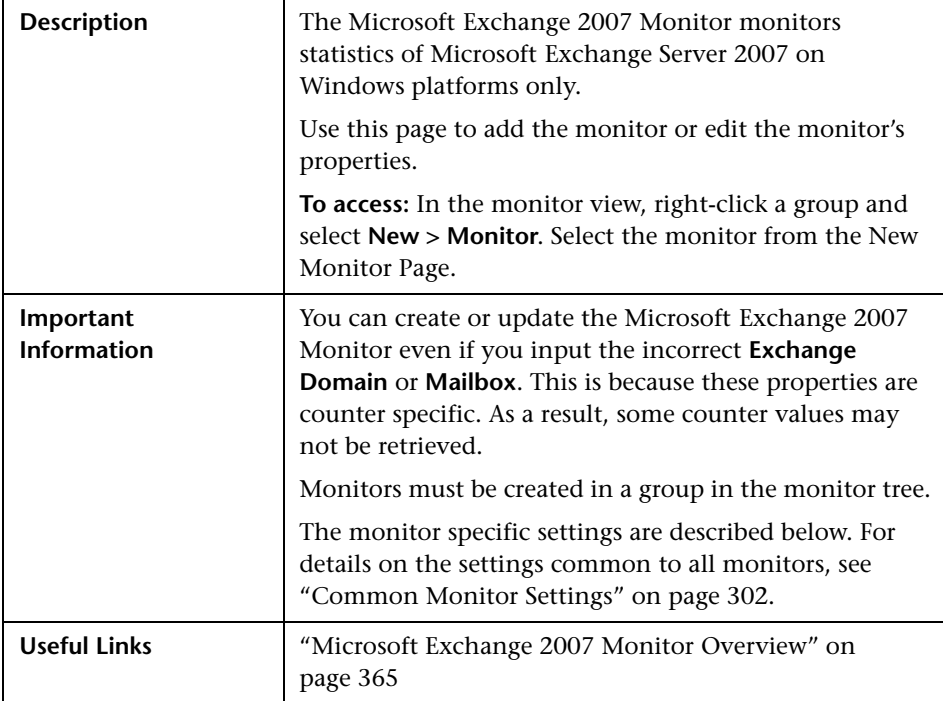

#### **Microsoft Exchange 2007 Monitor Settings**

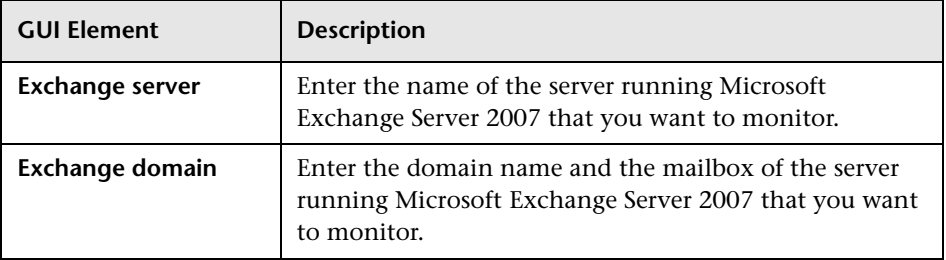

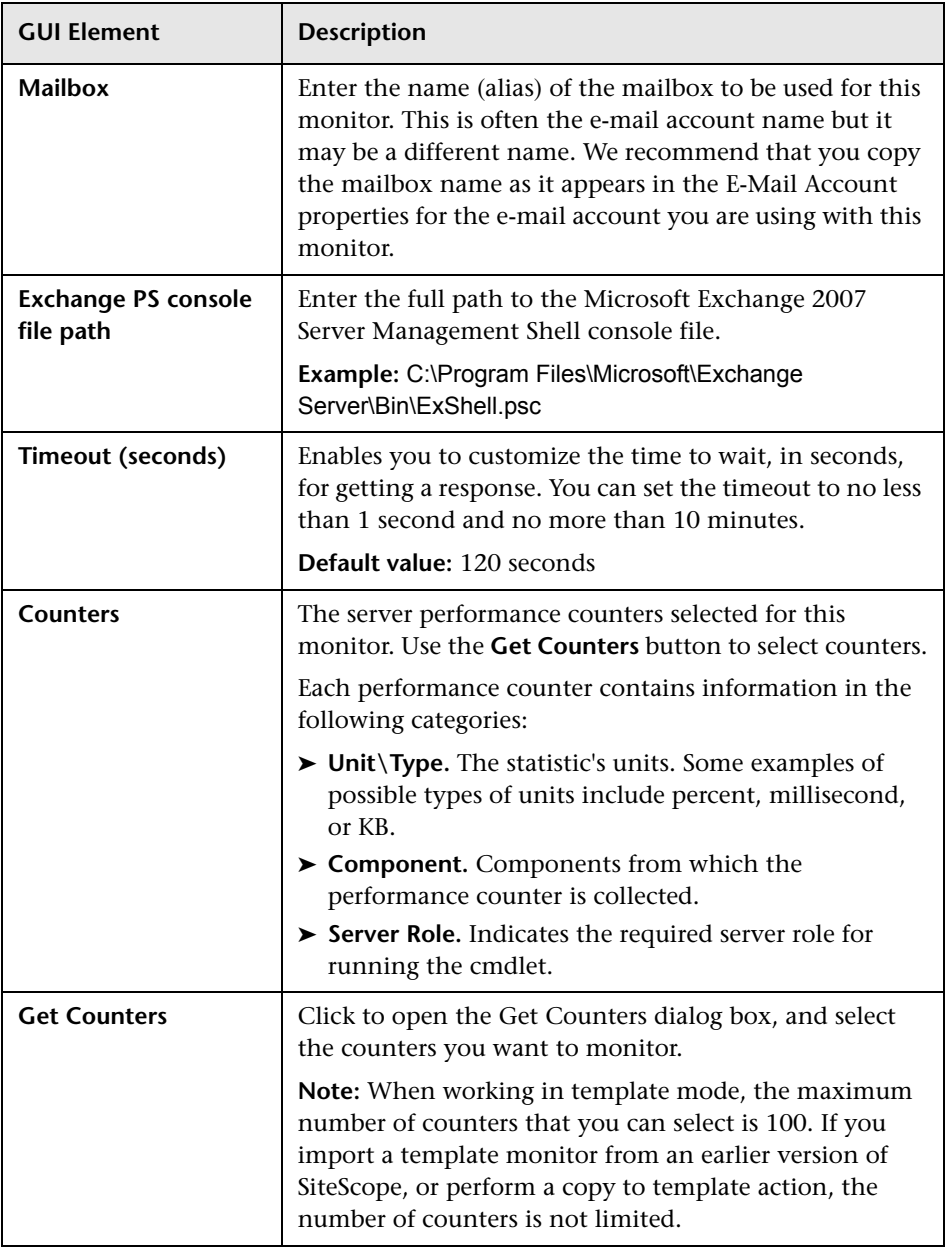

### **R** Microsoft Exchange 5.5 Message Traffic Monitor

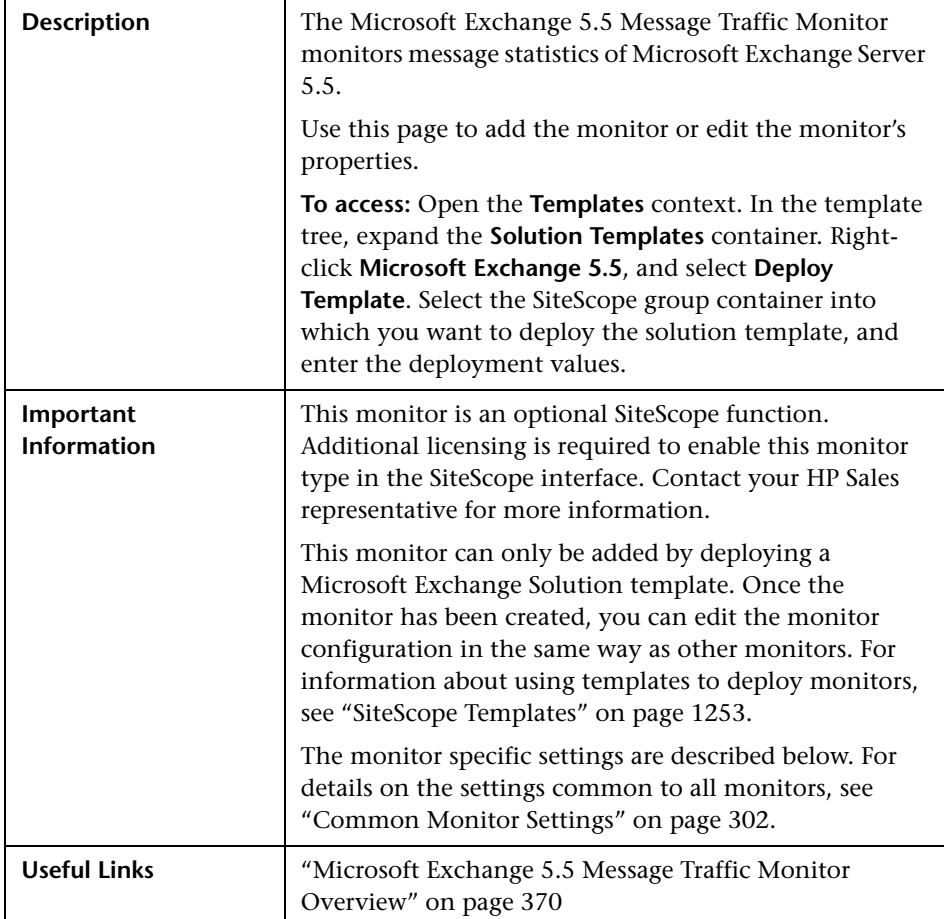

### **Microsoft Exchange 5.5 Message Traffic Monitor Settings**

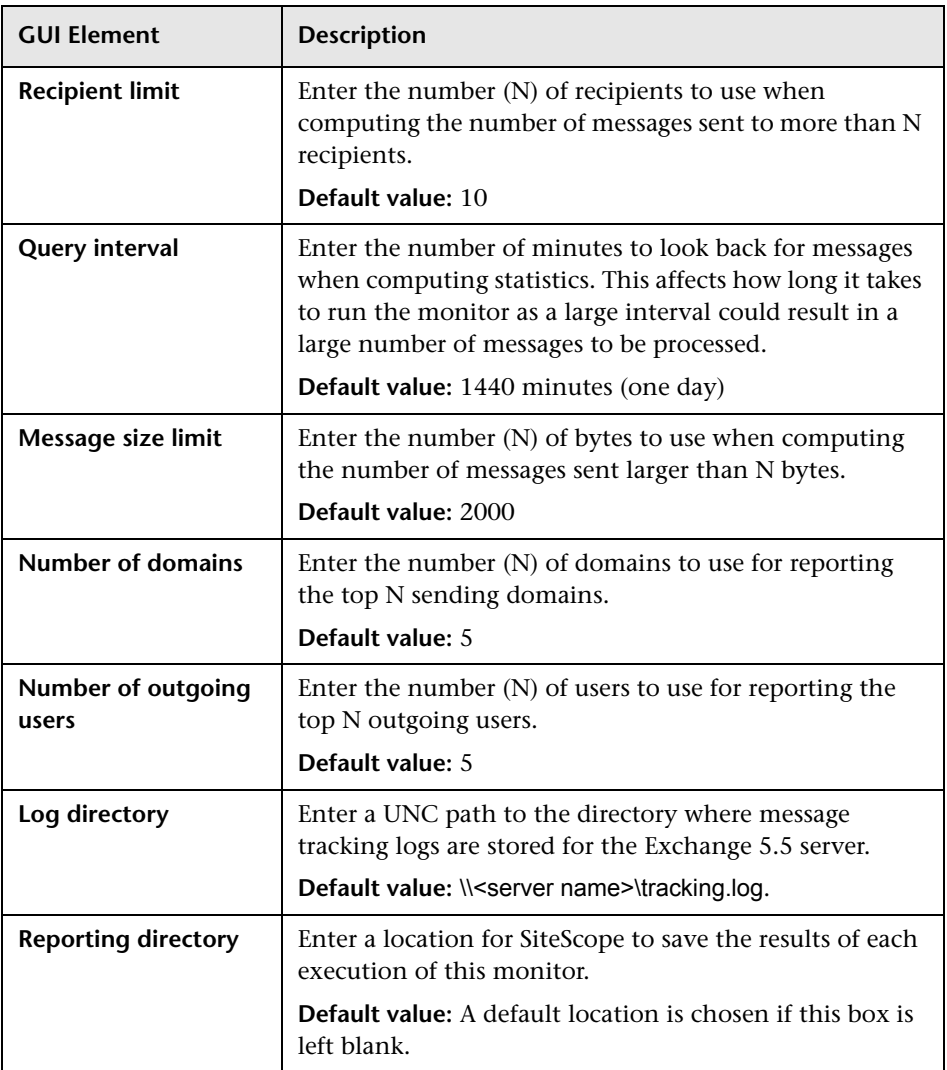

# **R** Microsoft IIS Server Monitor Settings

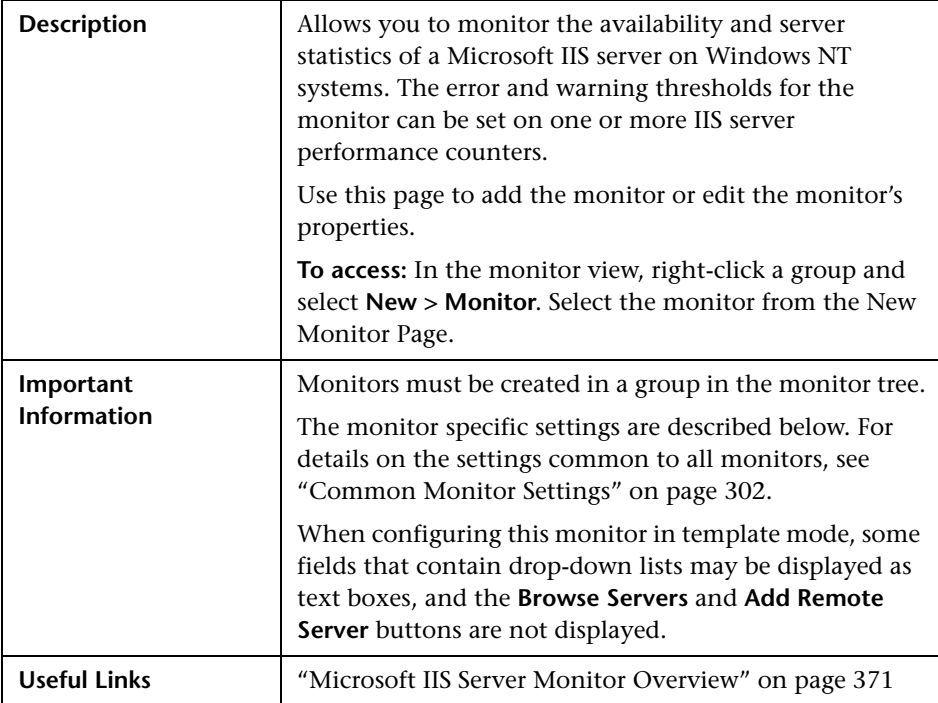

#### **Microsoft IIS Server Monitor Settings**

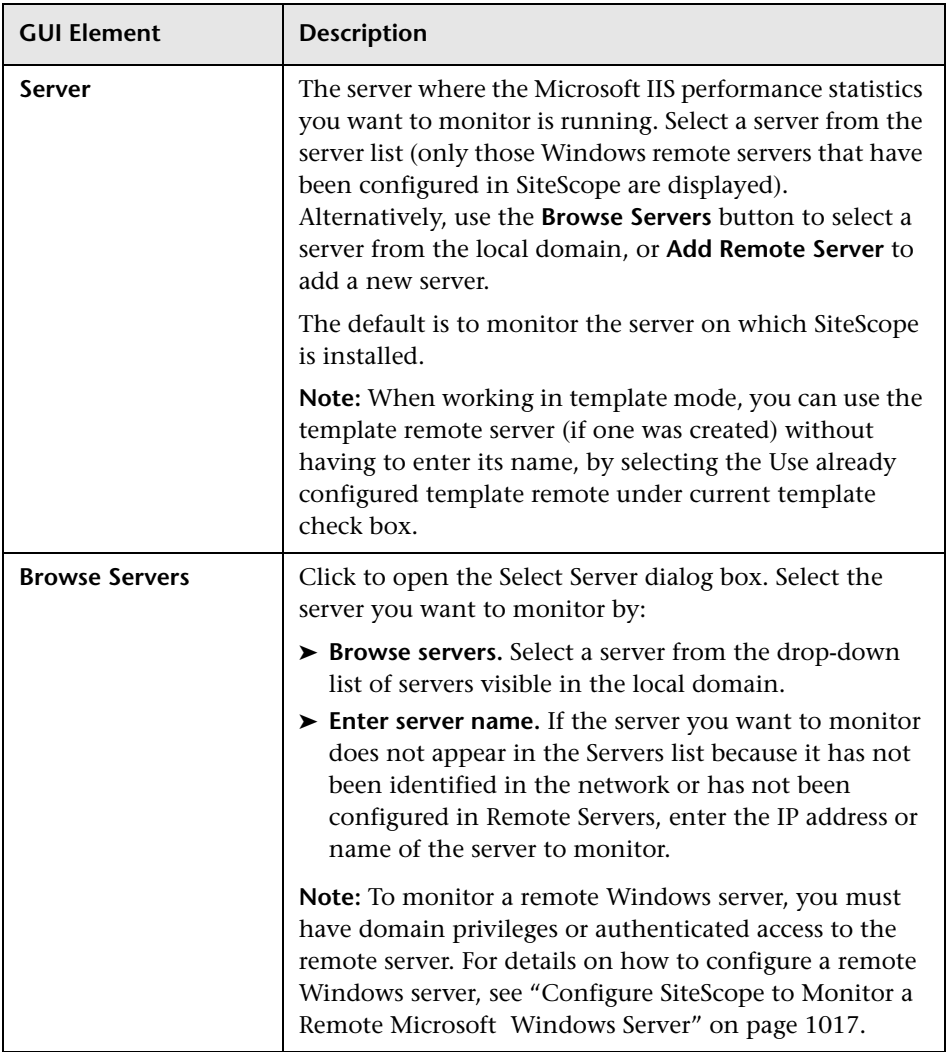

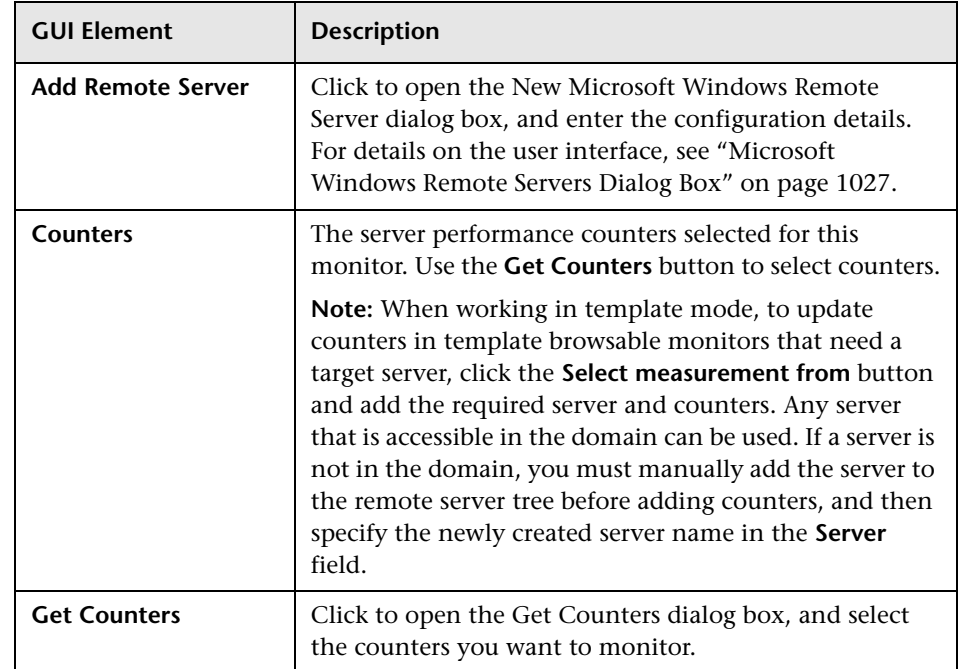

# **R** News Monitor Settings

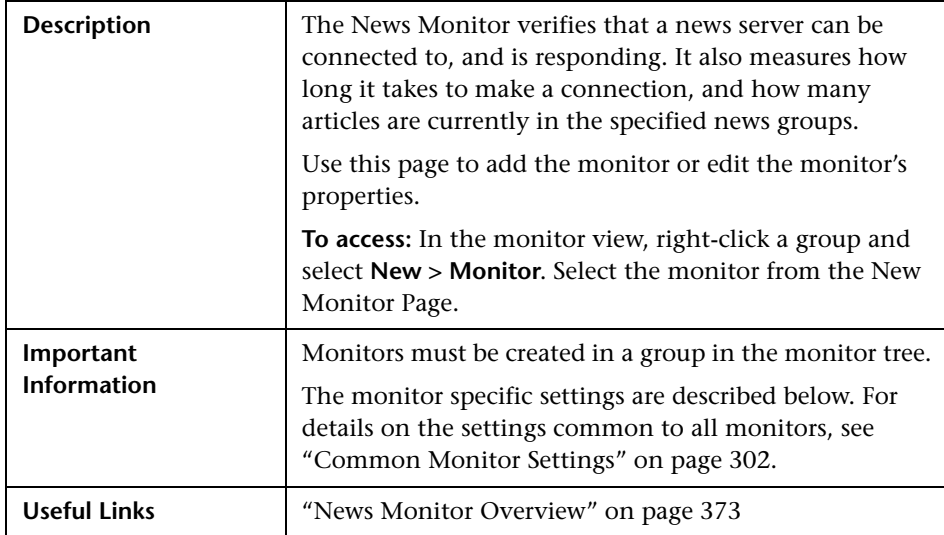
### **News Monitor Settings**

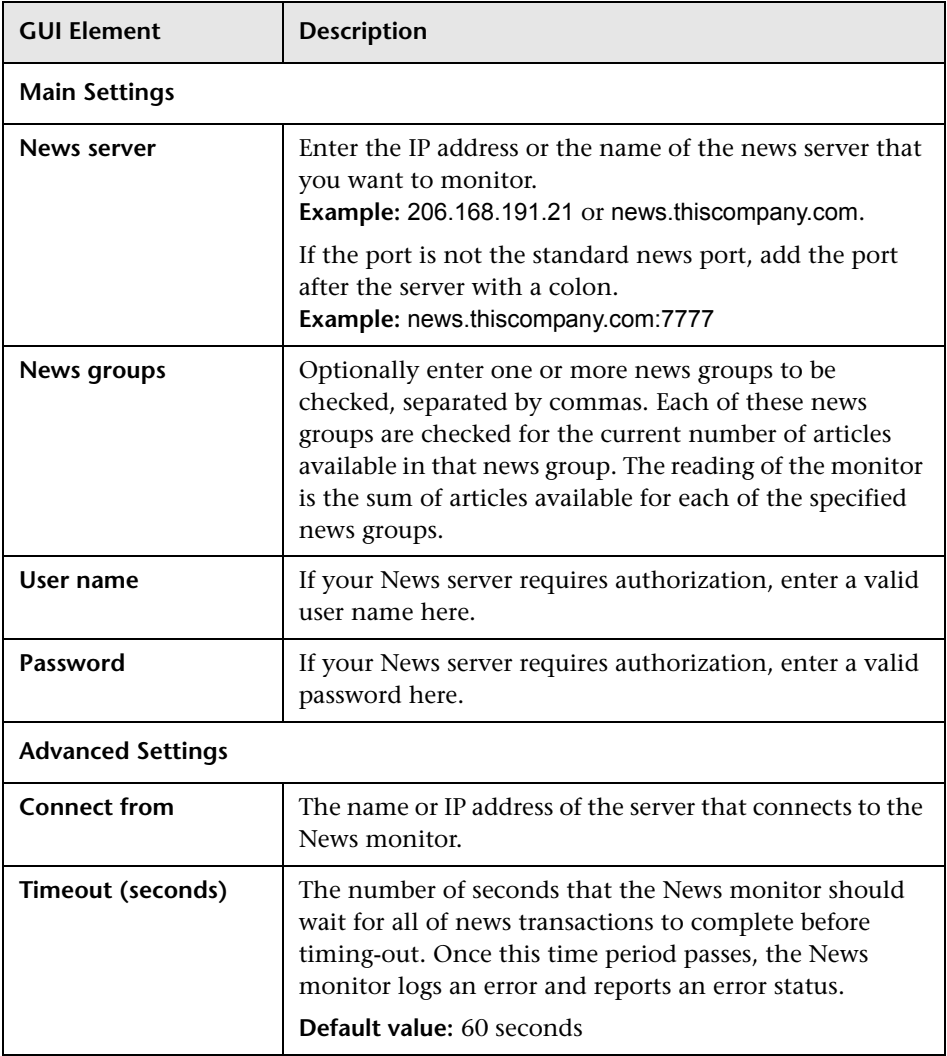

# **Oracle 9i Application Server Monitor Settings**

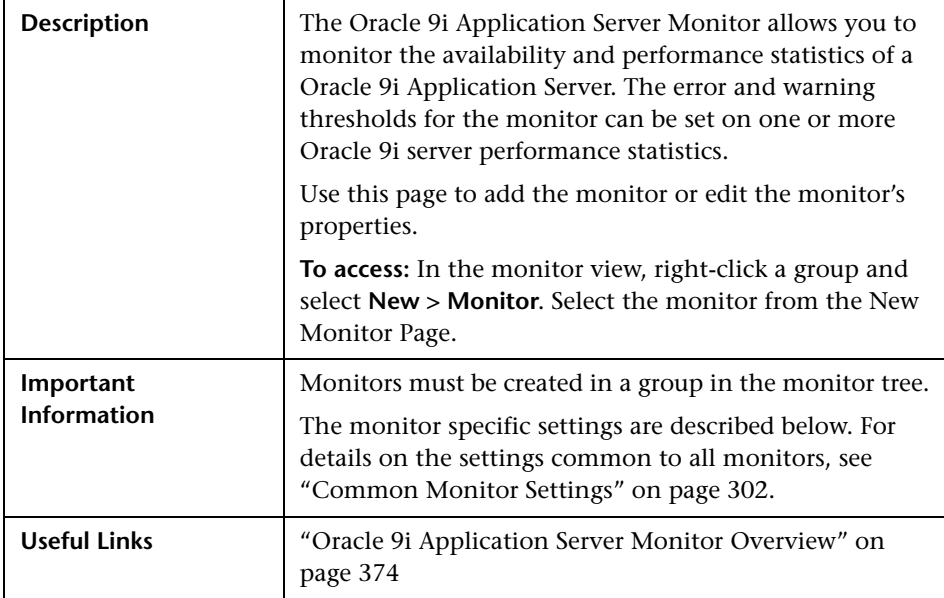

#### **Oracle 9i Application Server Monitor Settings**

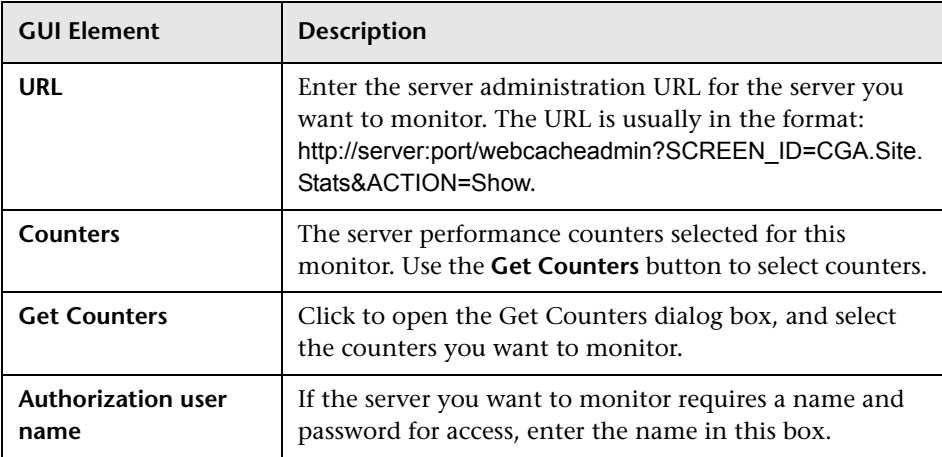

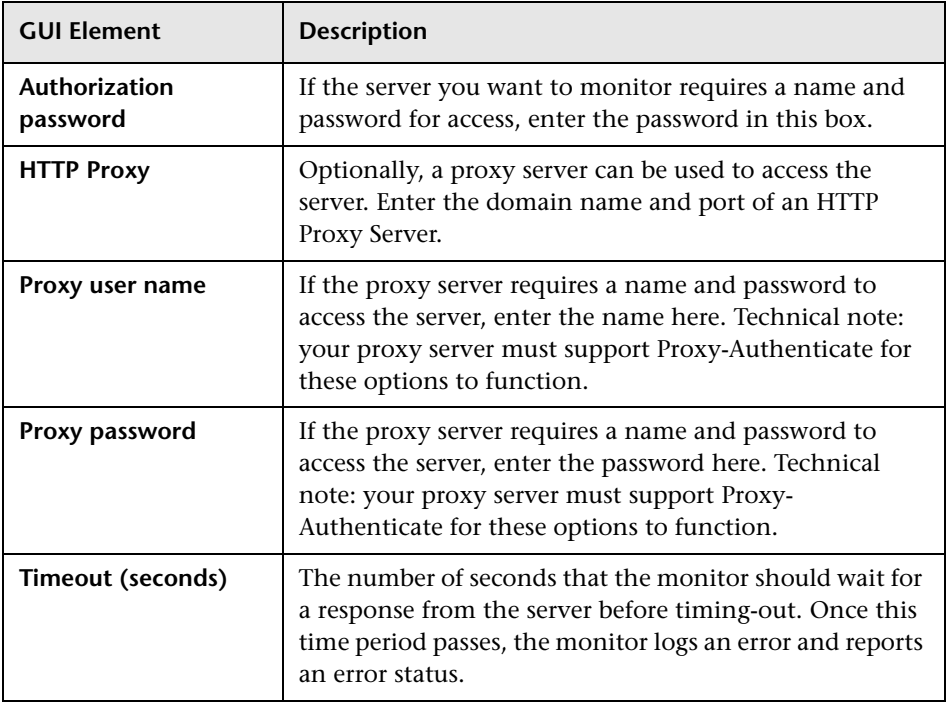

# **Oracle 10g Application Server Monitor Settings**

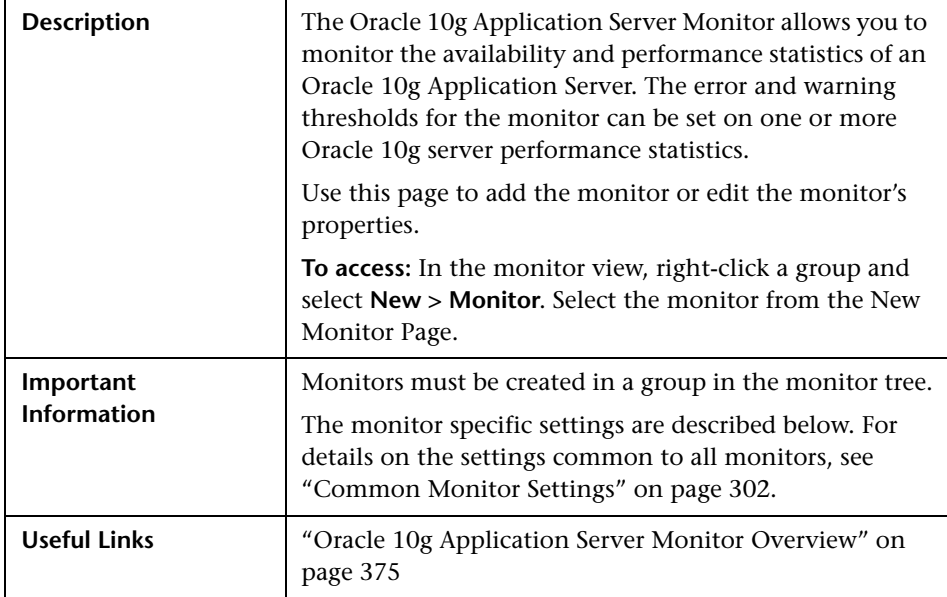

### **Oracle 10g Application Server Monitor Settings**

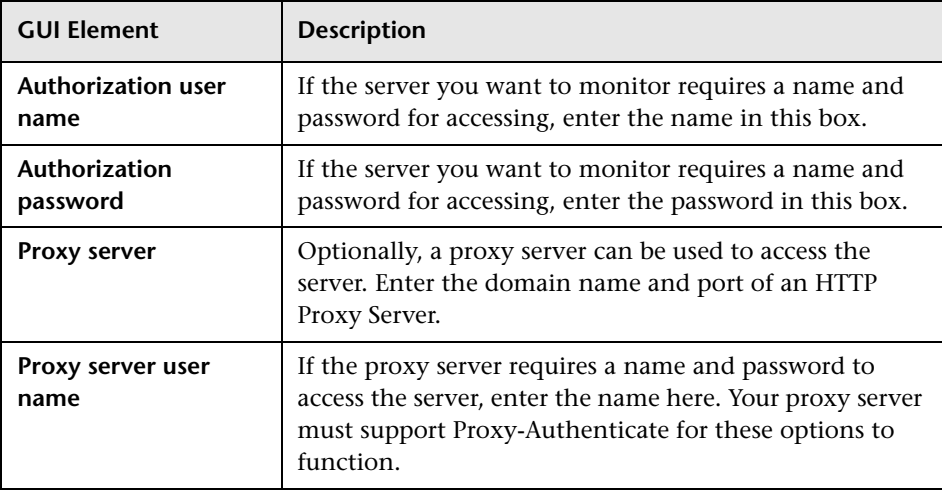

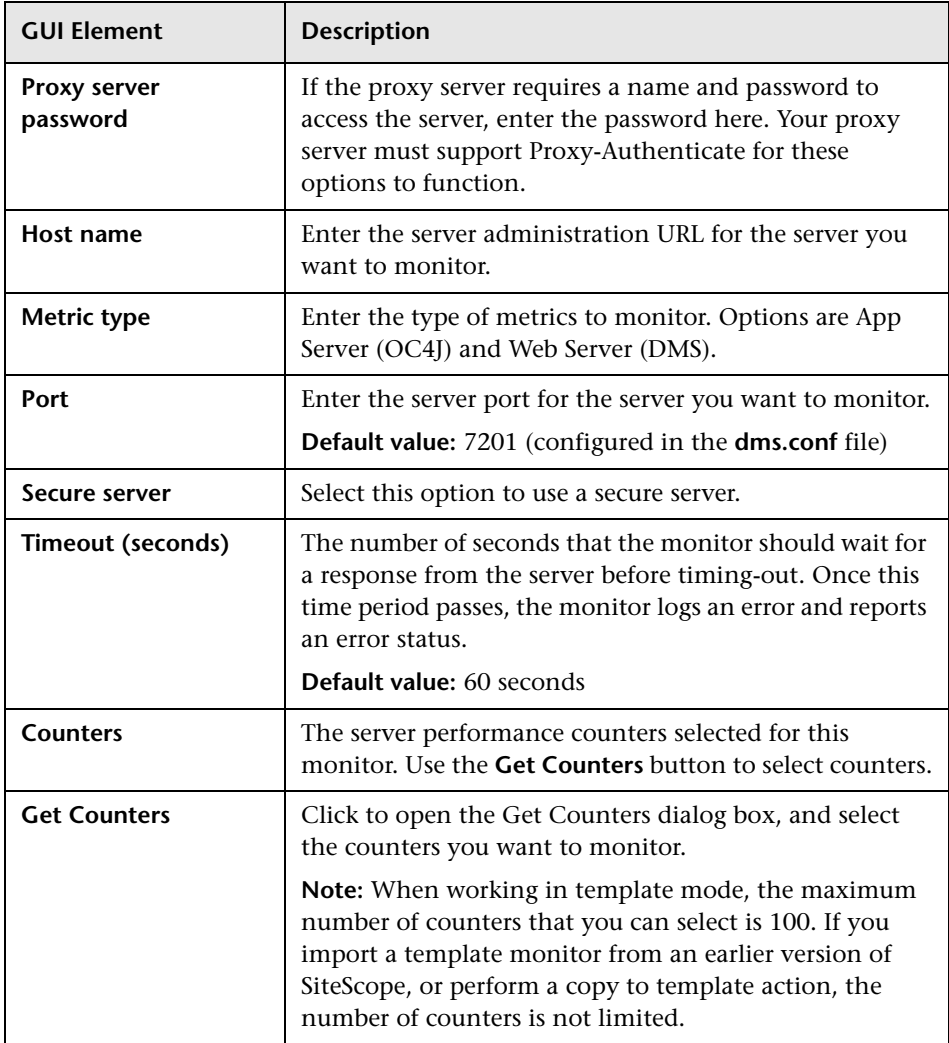

## **Radius Monitor Settings**

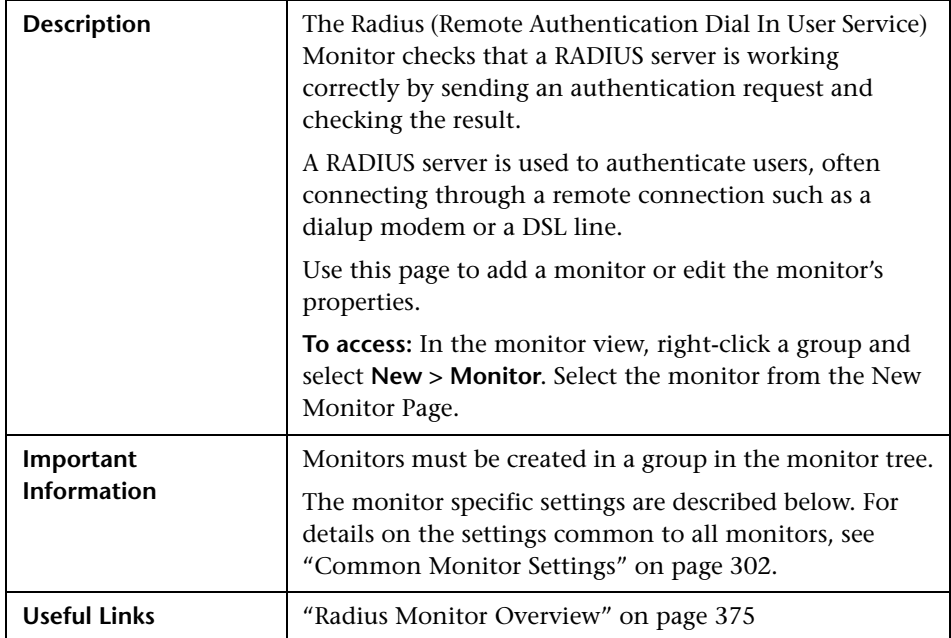

### **Radius Monitor Settings**

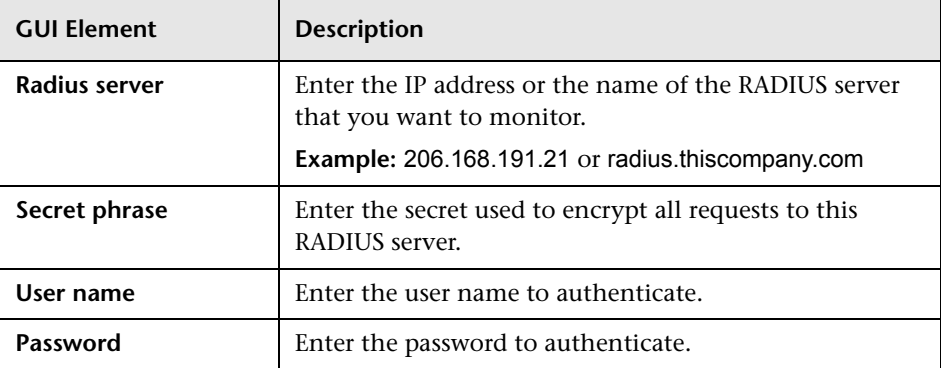

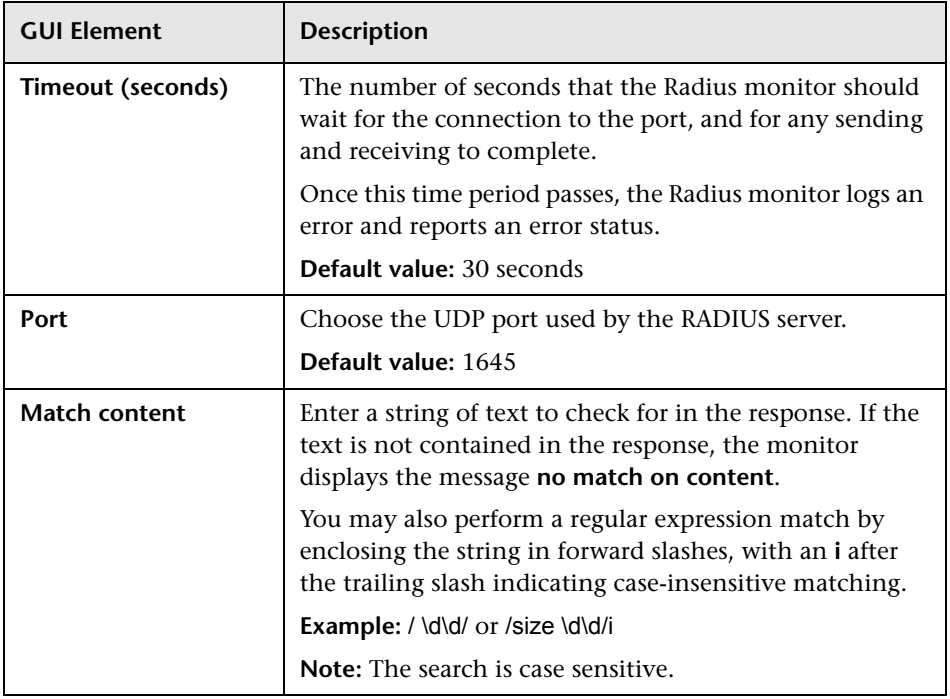

## **R** SAP CCMS Monitor Settings

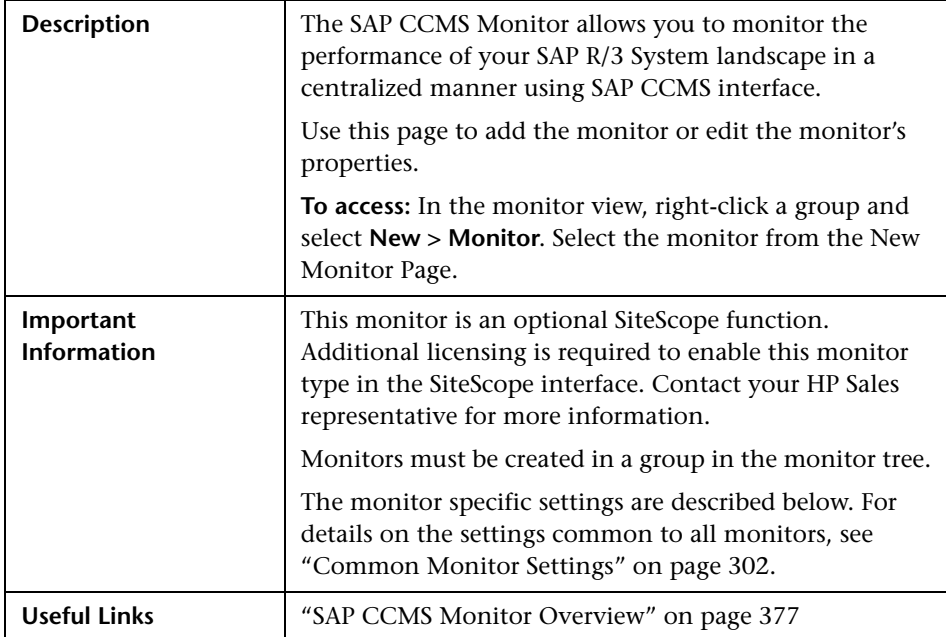

### **SAP CCMS Monitor Settings**

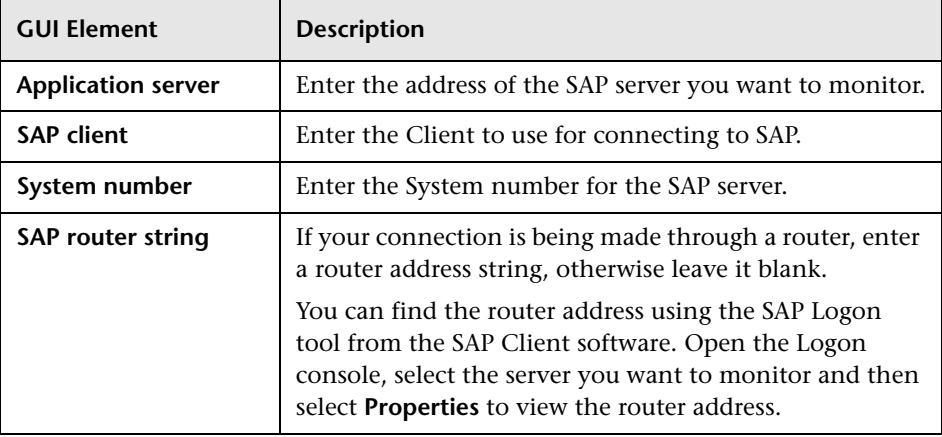

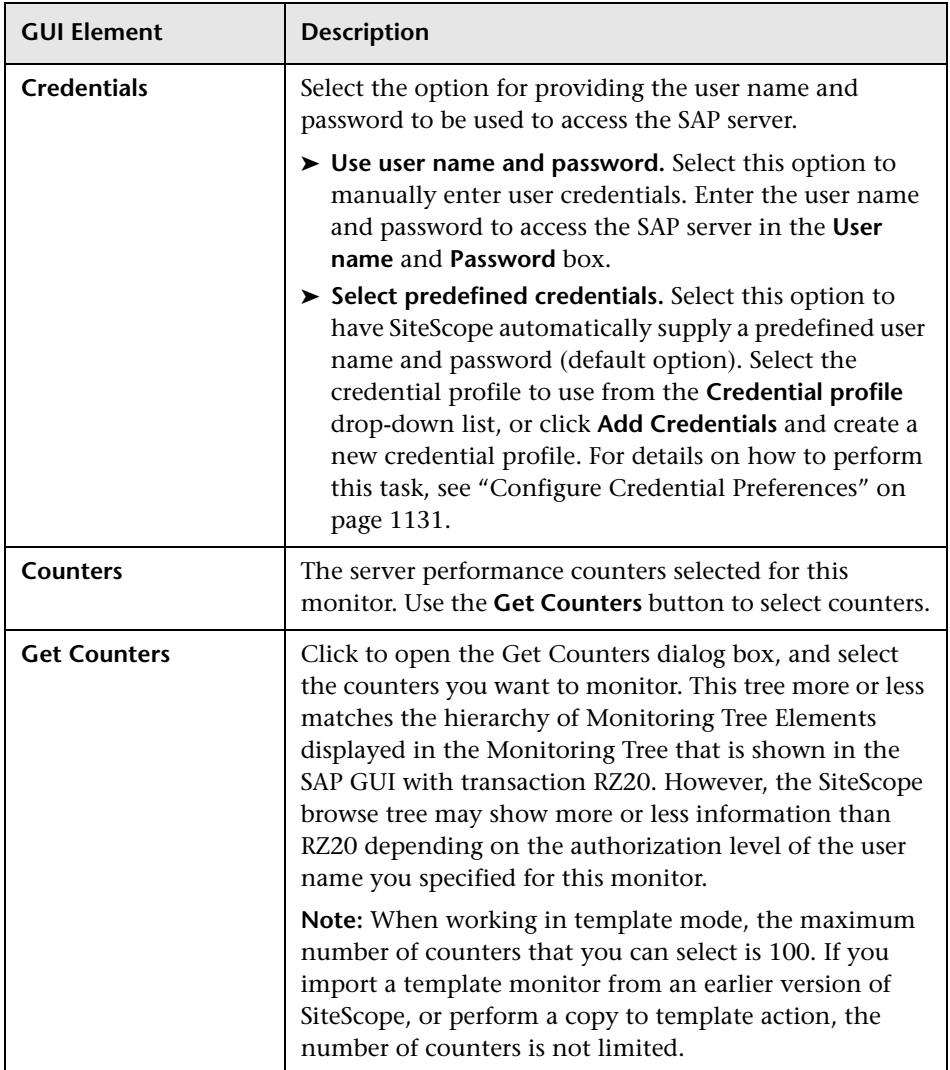

## **R SAP CCMS Alerts Monitor Settings**

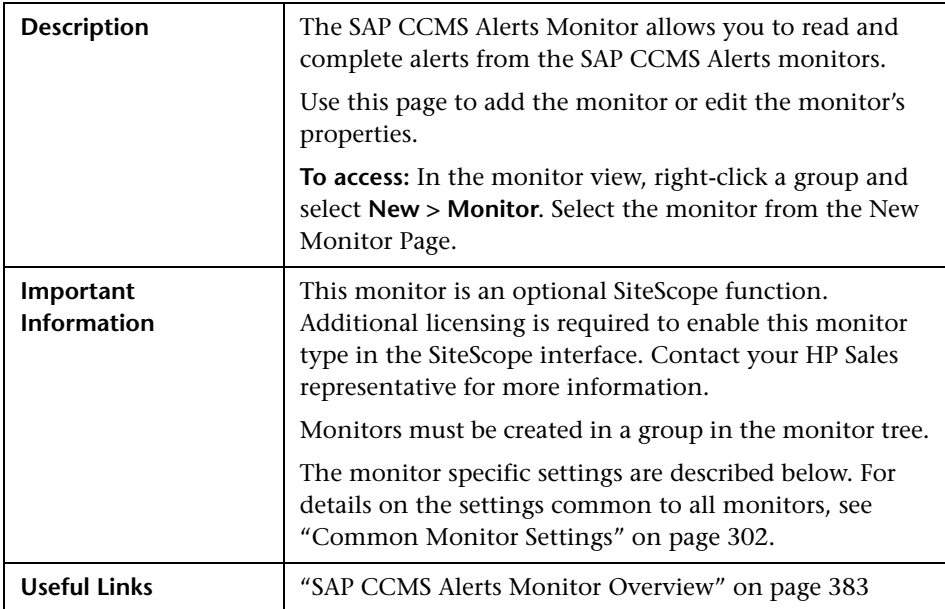

### **SAP CCMS Alerts Monitor Settings**

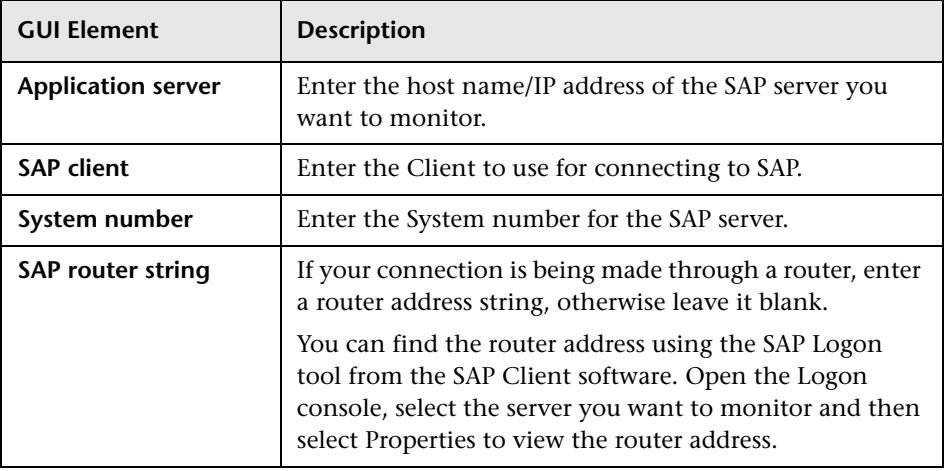

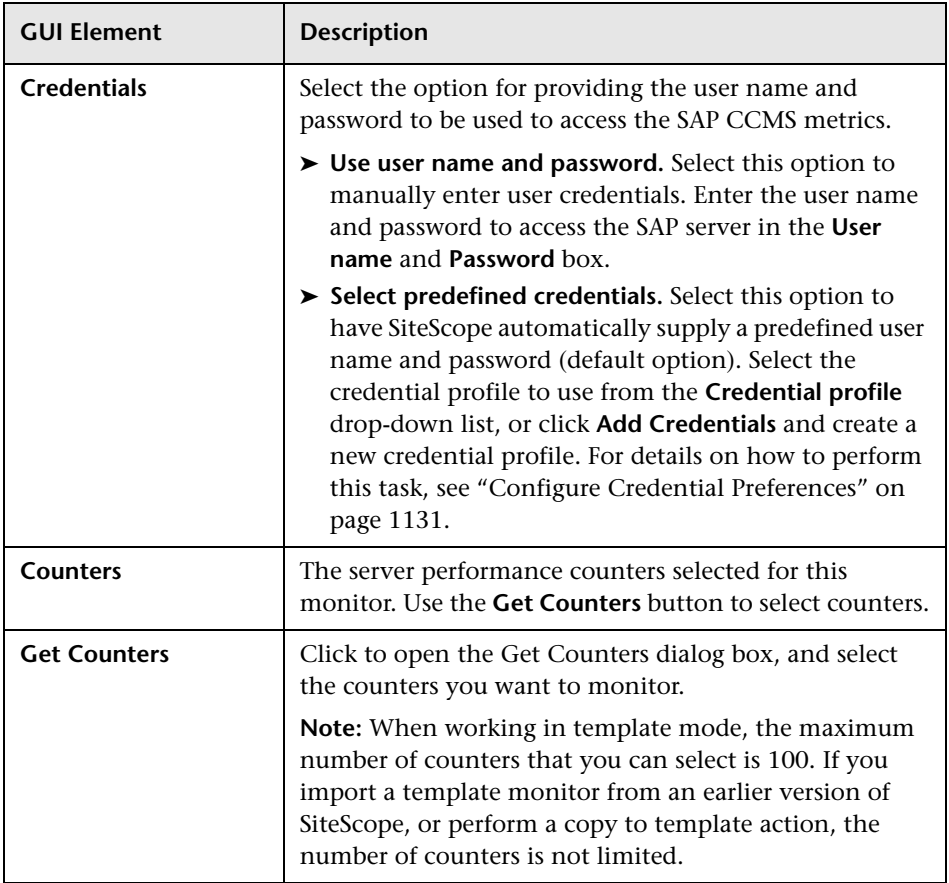

# **R** SAP Java Web Application Server Monitor Settings

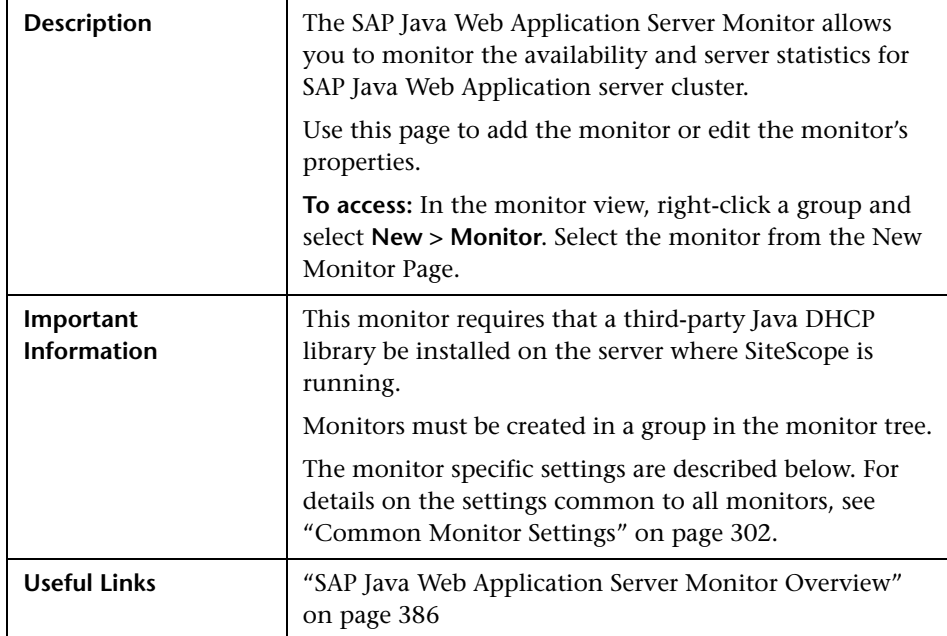

### **SAP Java Web Application Server Monitor Settings**

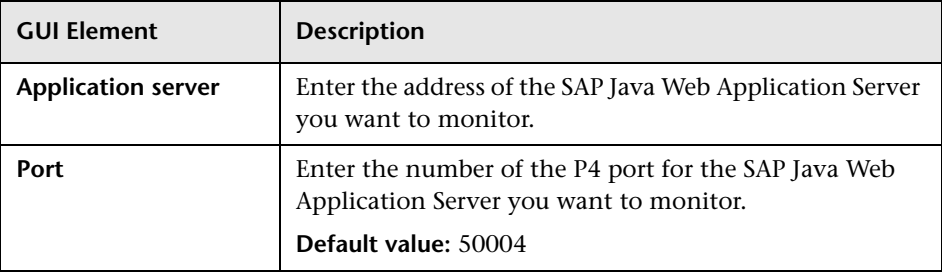

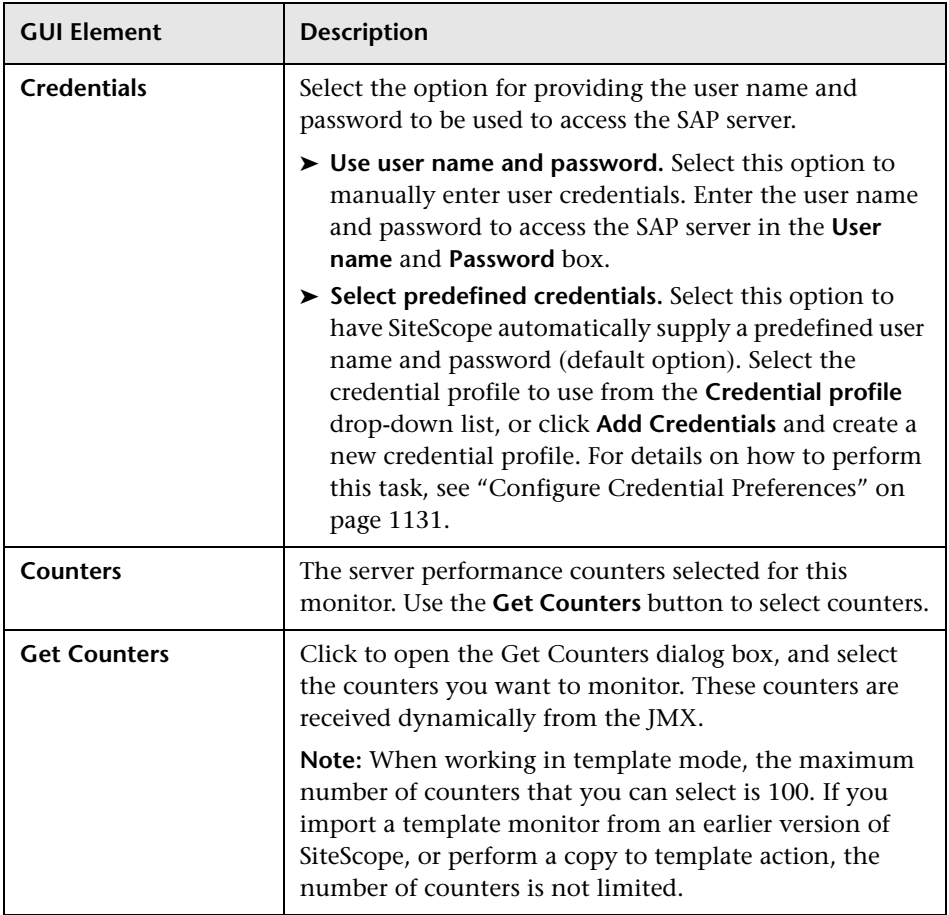

## **R SAP Performance Monitor Settings**

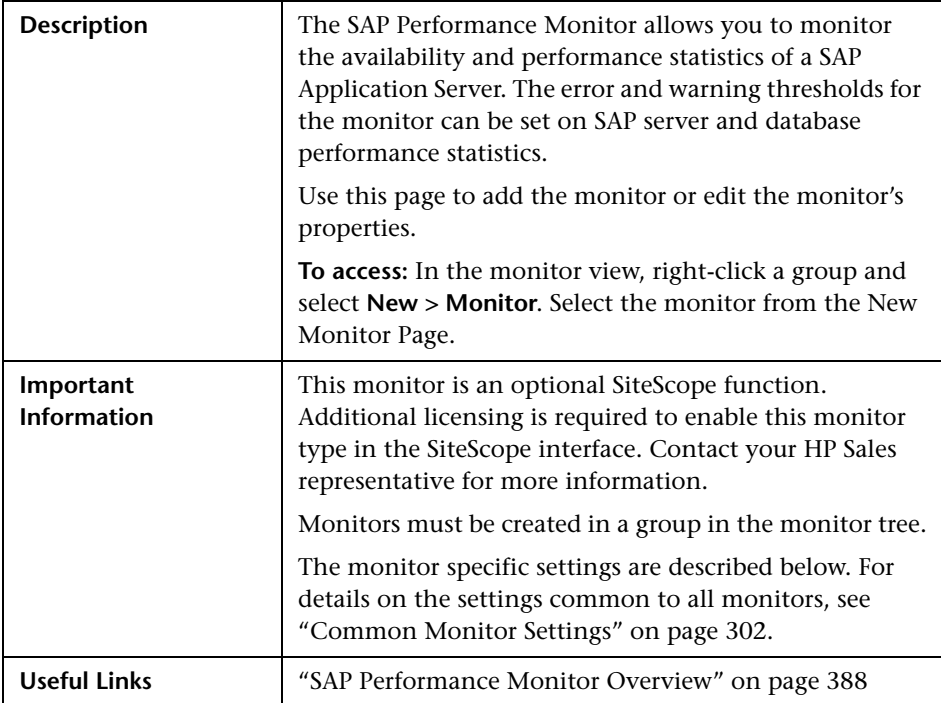

#### **SAP Performance Monitor Settings**

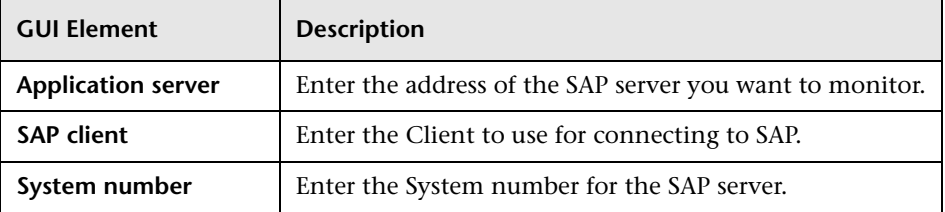

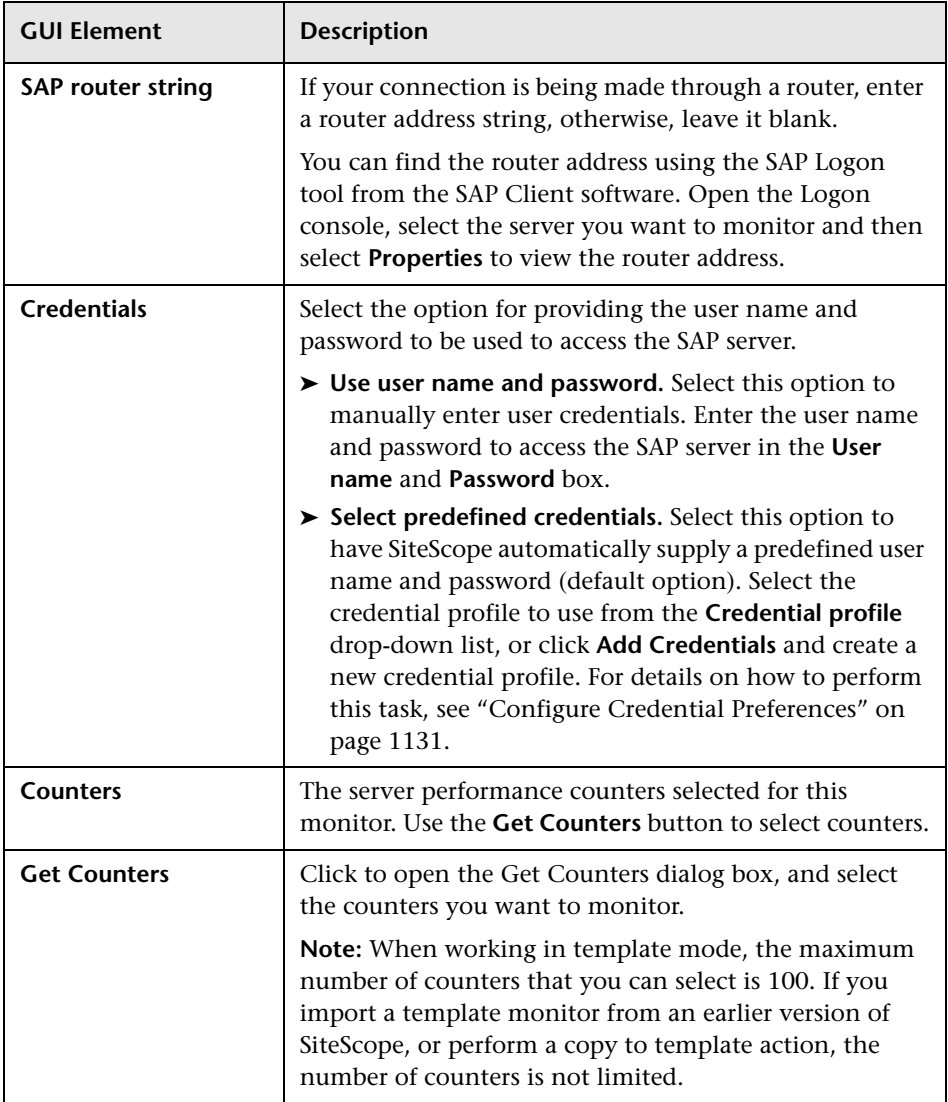

## **& SAP Work Processes Monitor Settings**

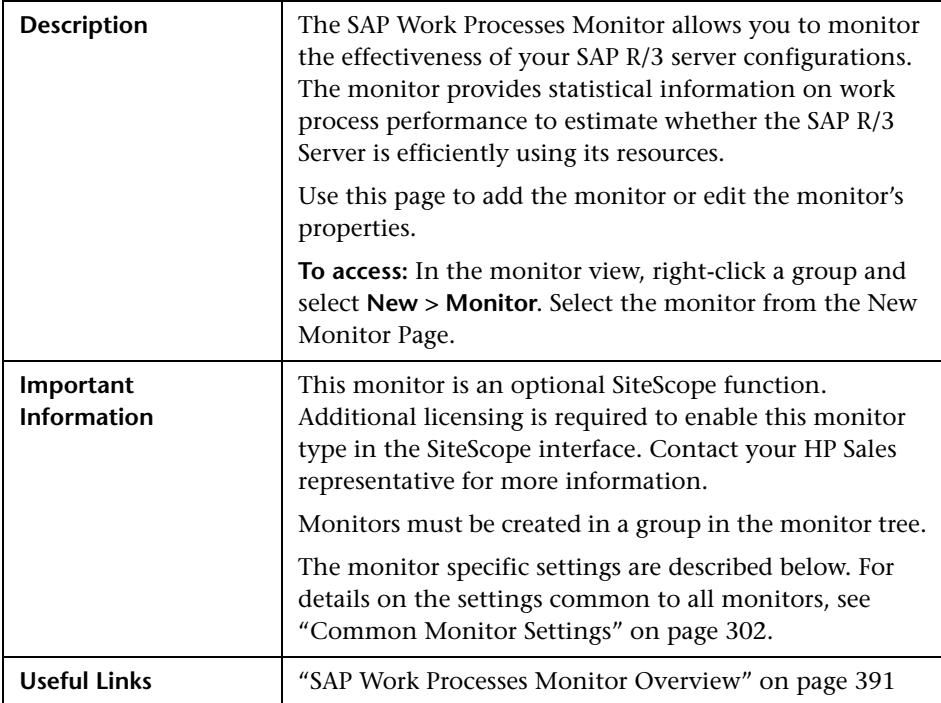

#### **SAP Work Processes Monitor Settings**

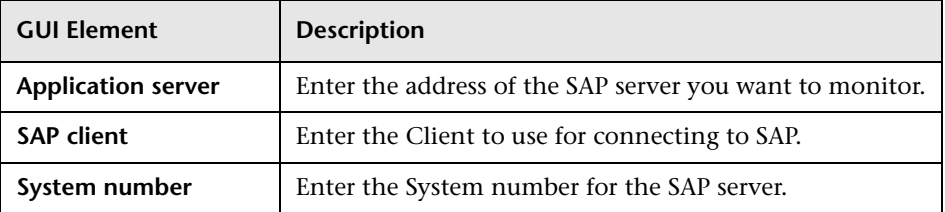

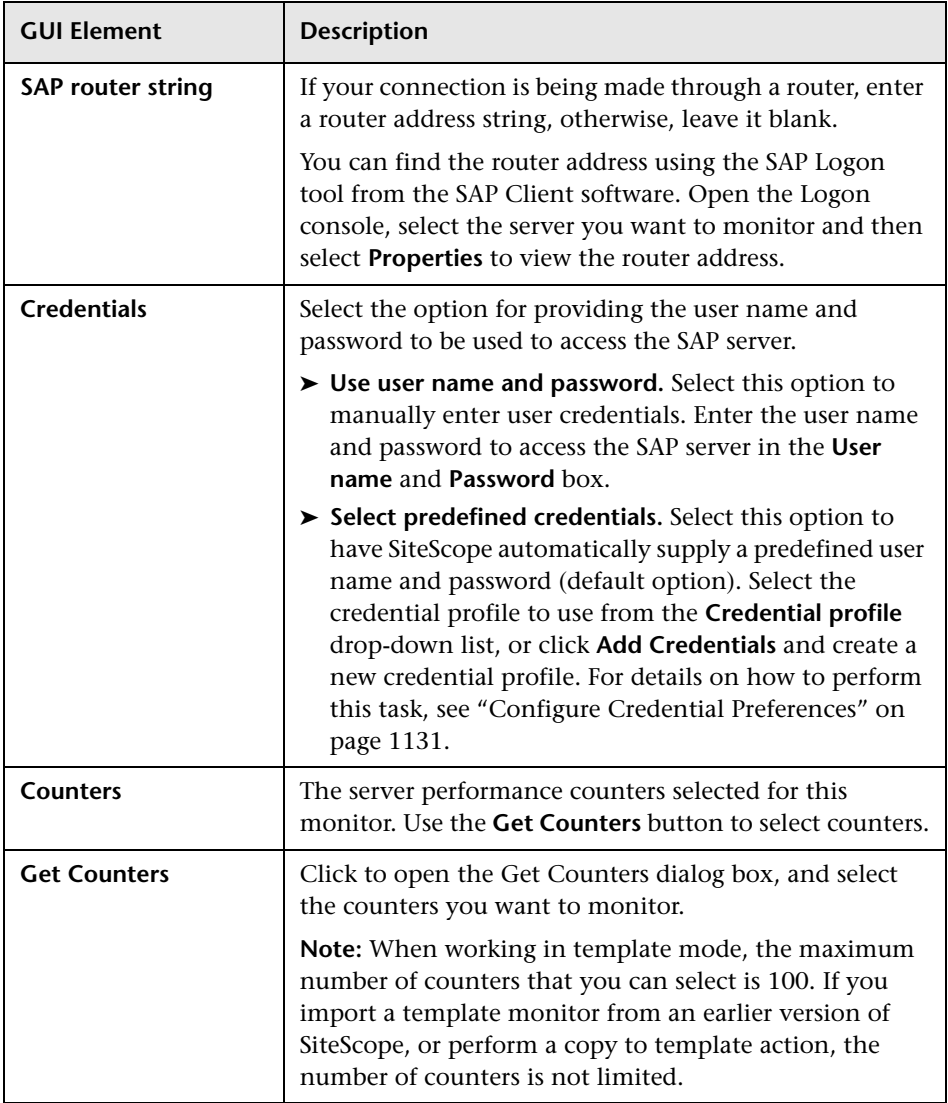

## **R** Siebel Application Server Monitor Settings

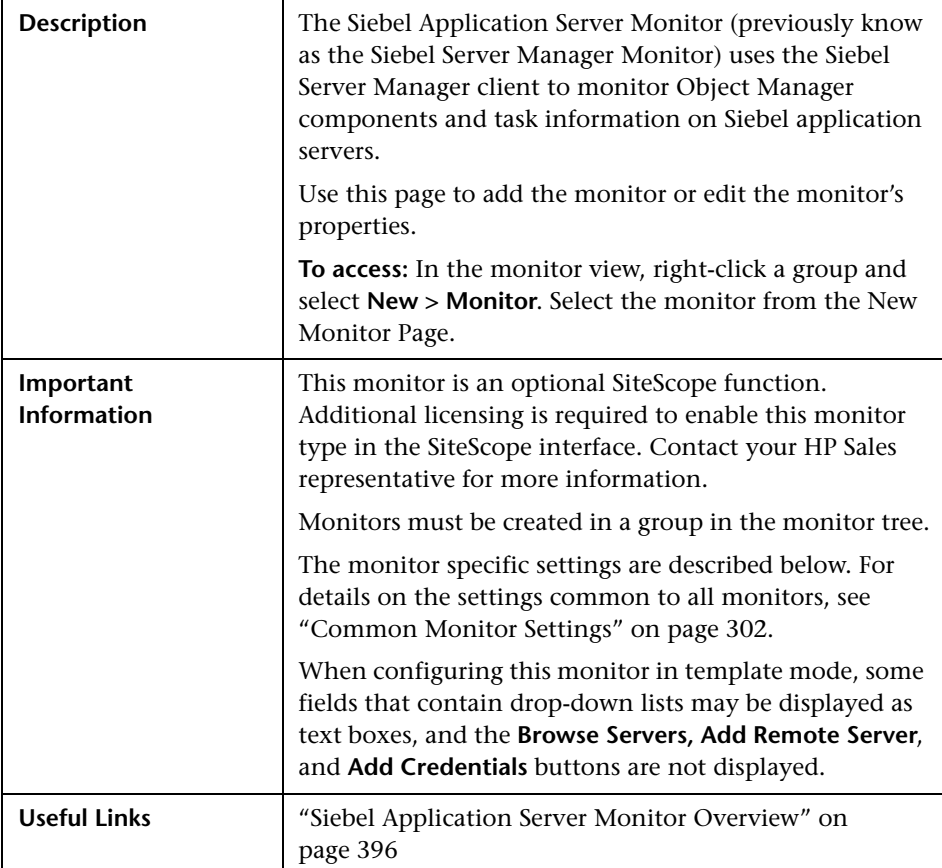

### **Siebel Application Server Monitor Settings**

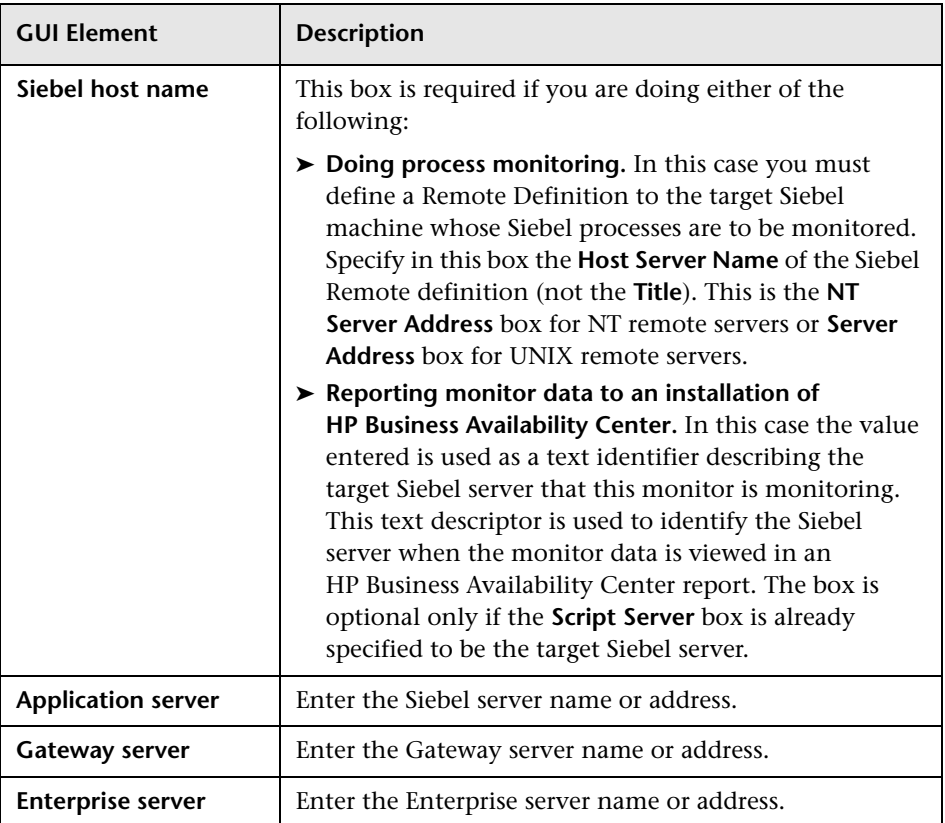

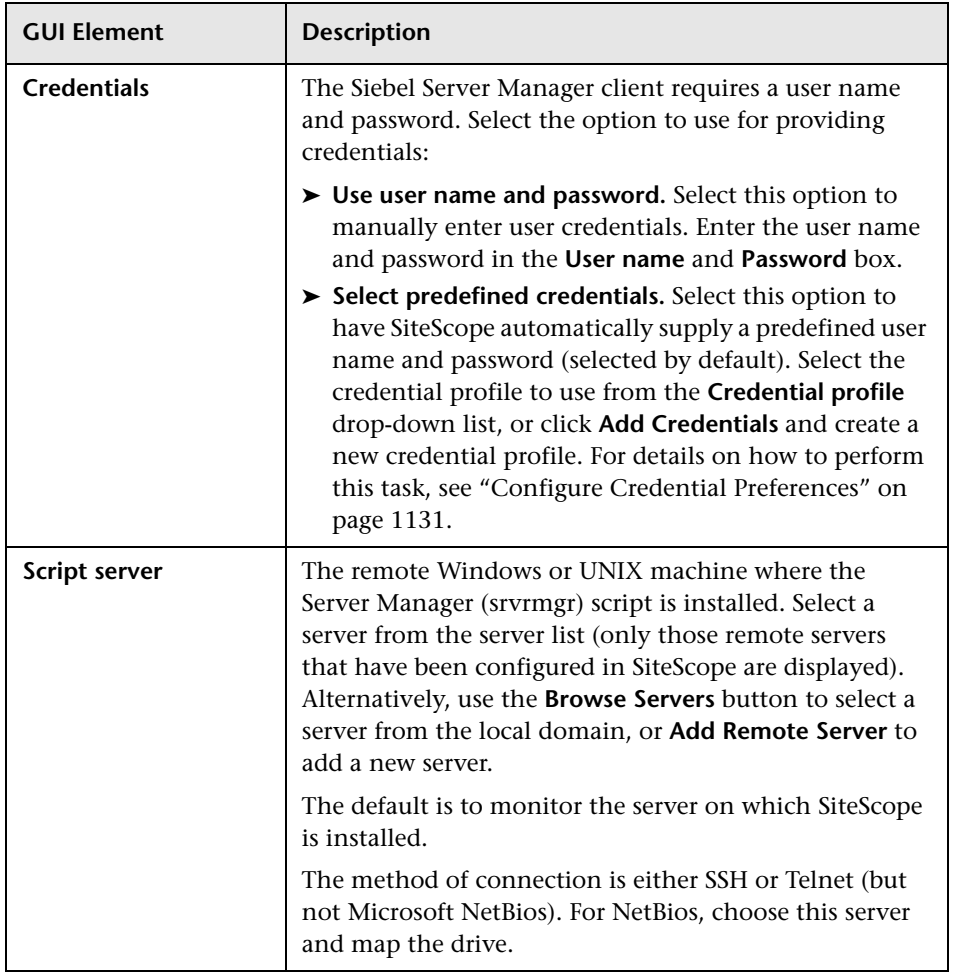

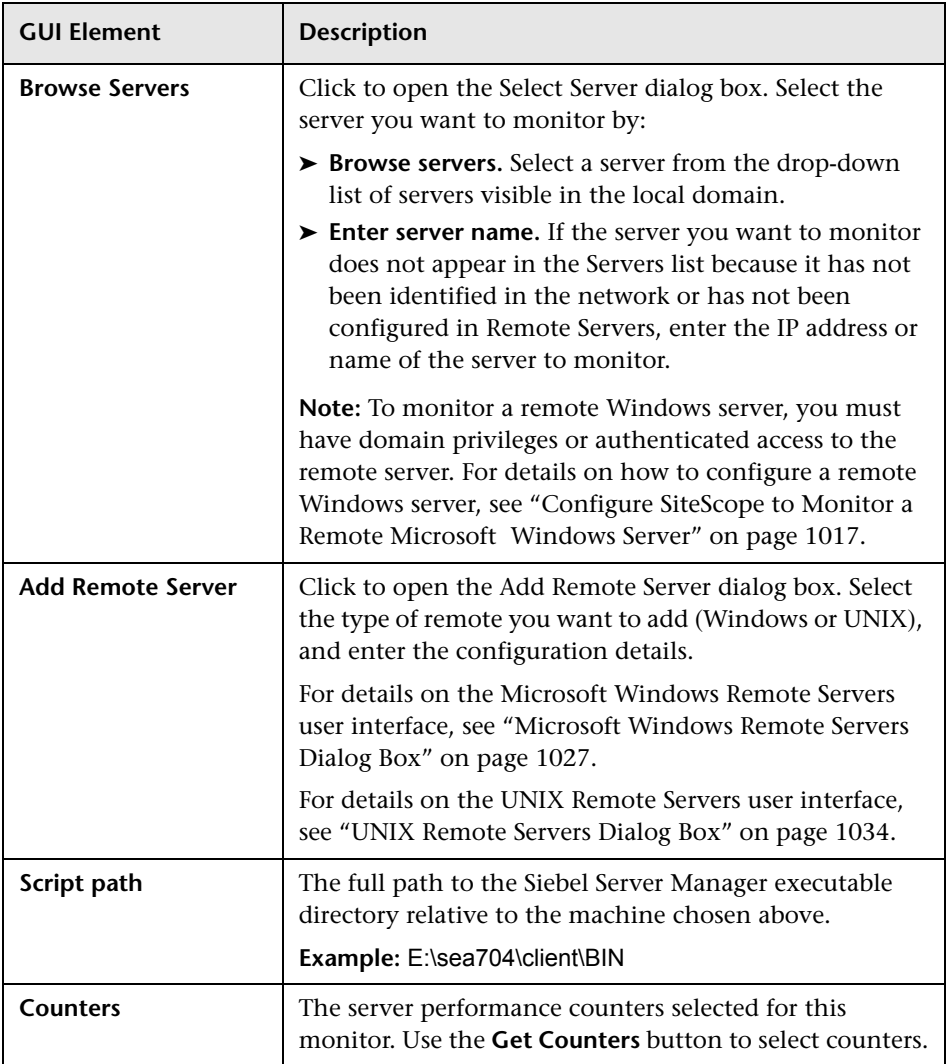

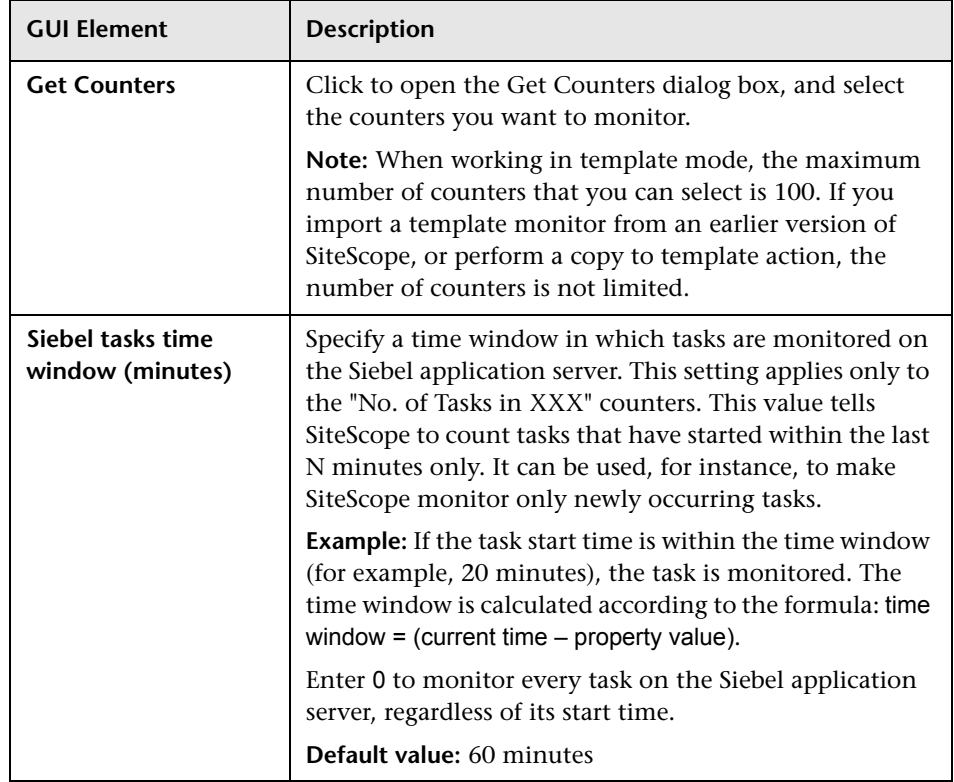

# **8** Siebel Log File Monitor Settings

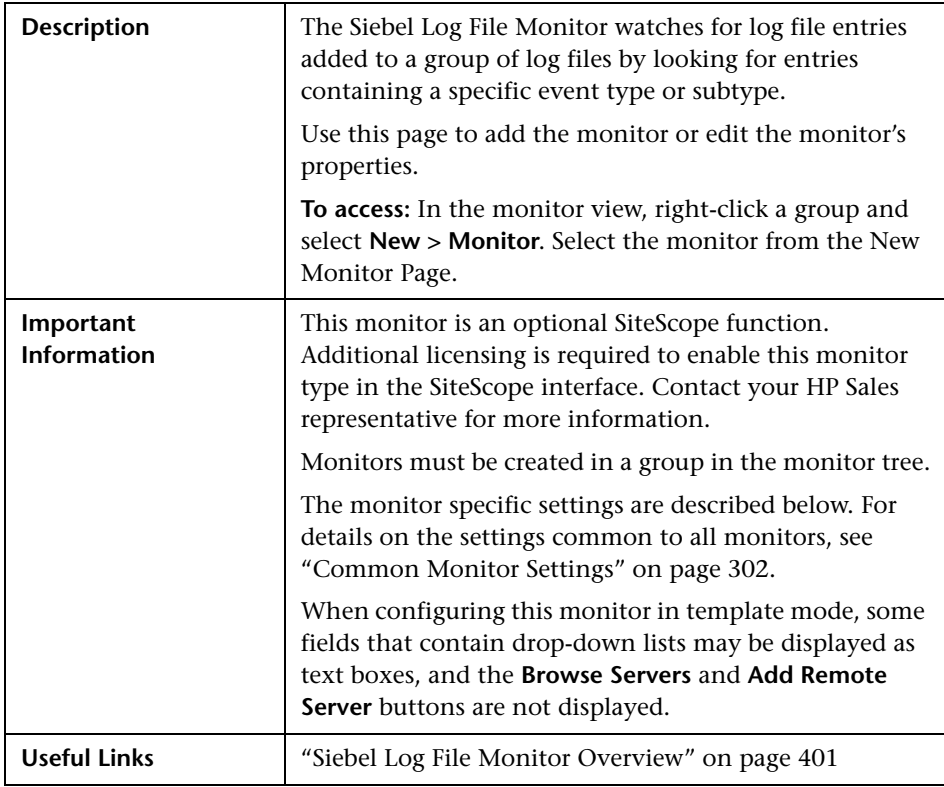

### **Siebel Log Monitor Settings**

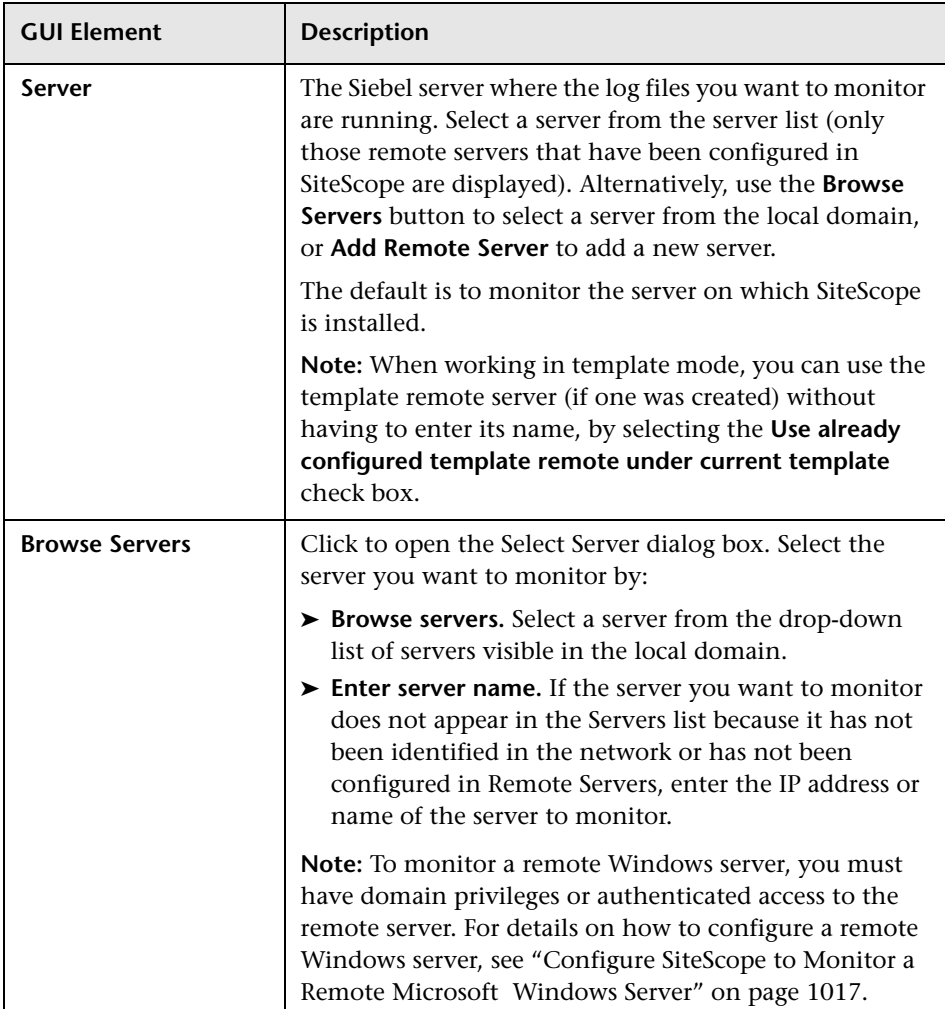

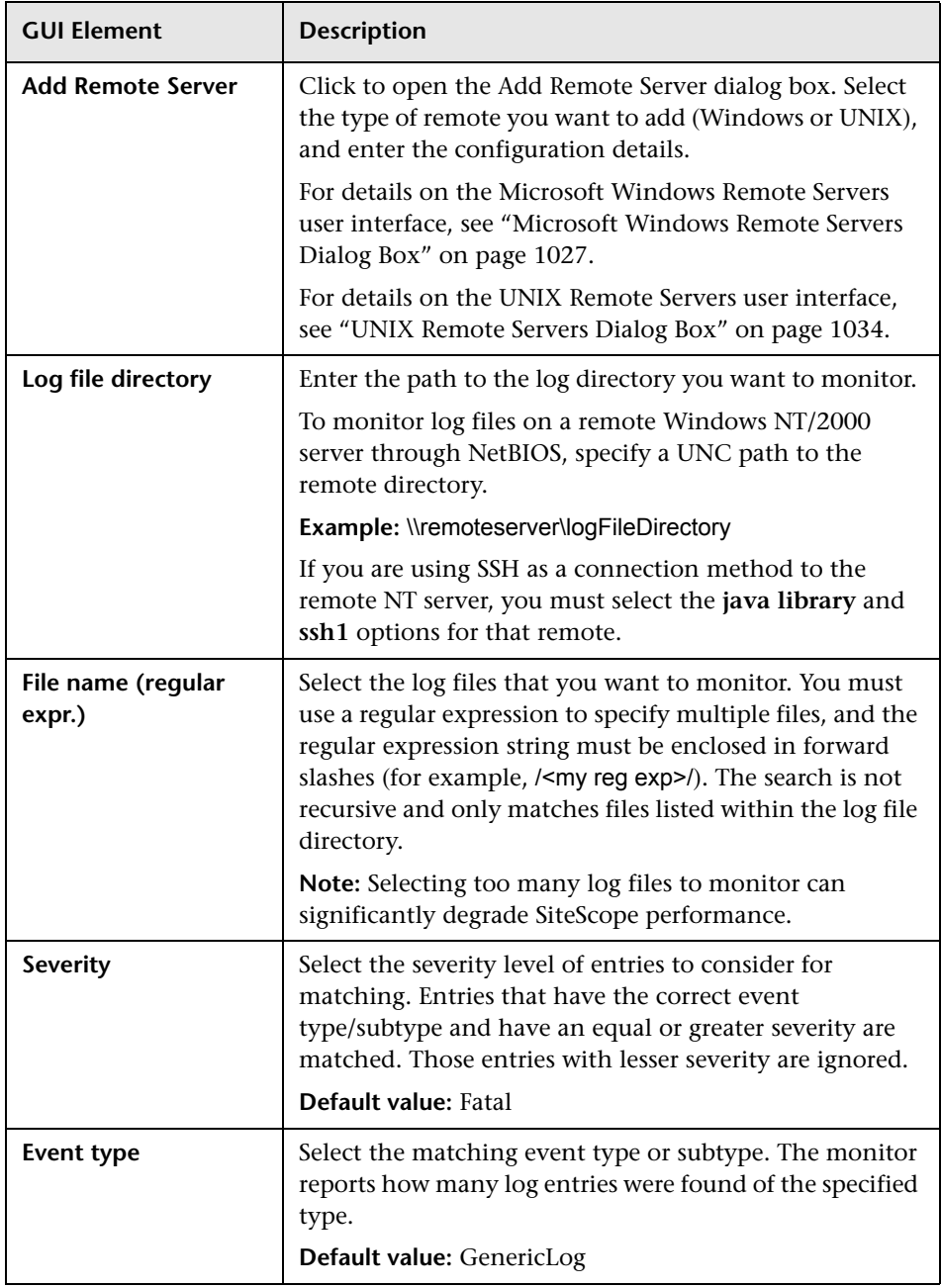

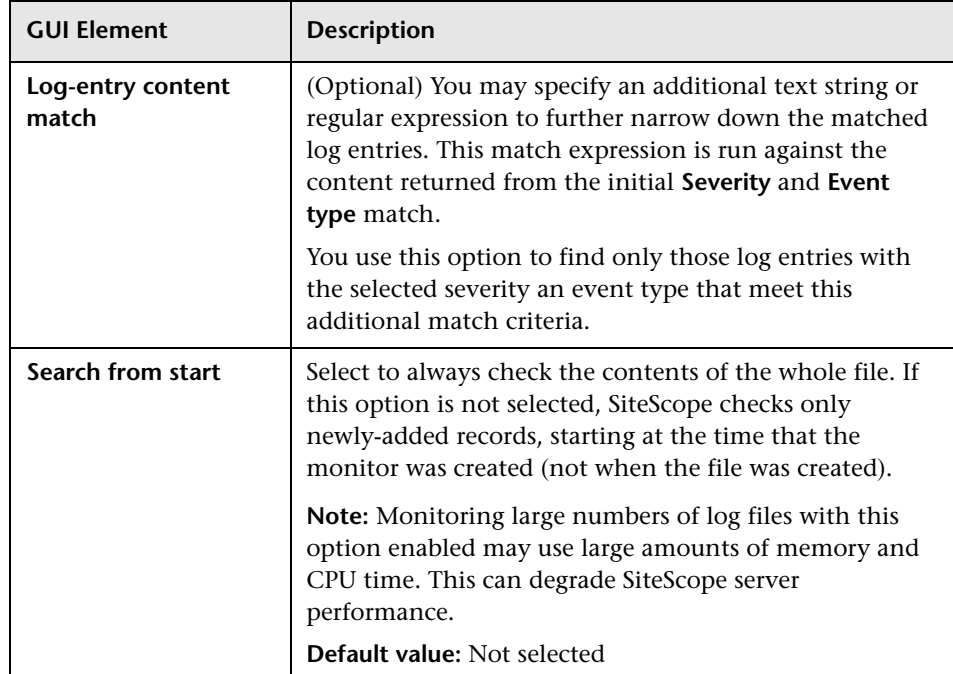

# **R** Siebel Web Server Monitor Settings

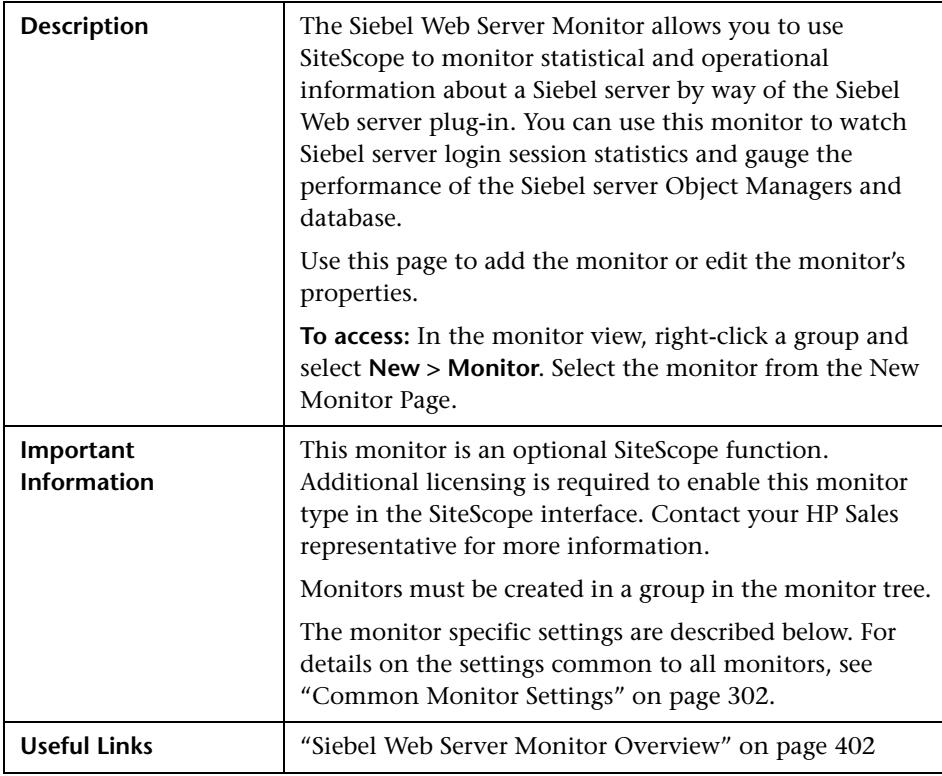

### **Siebel Web Server Monitor Settings**

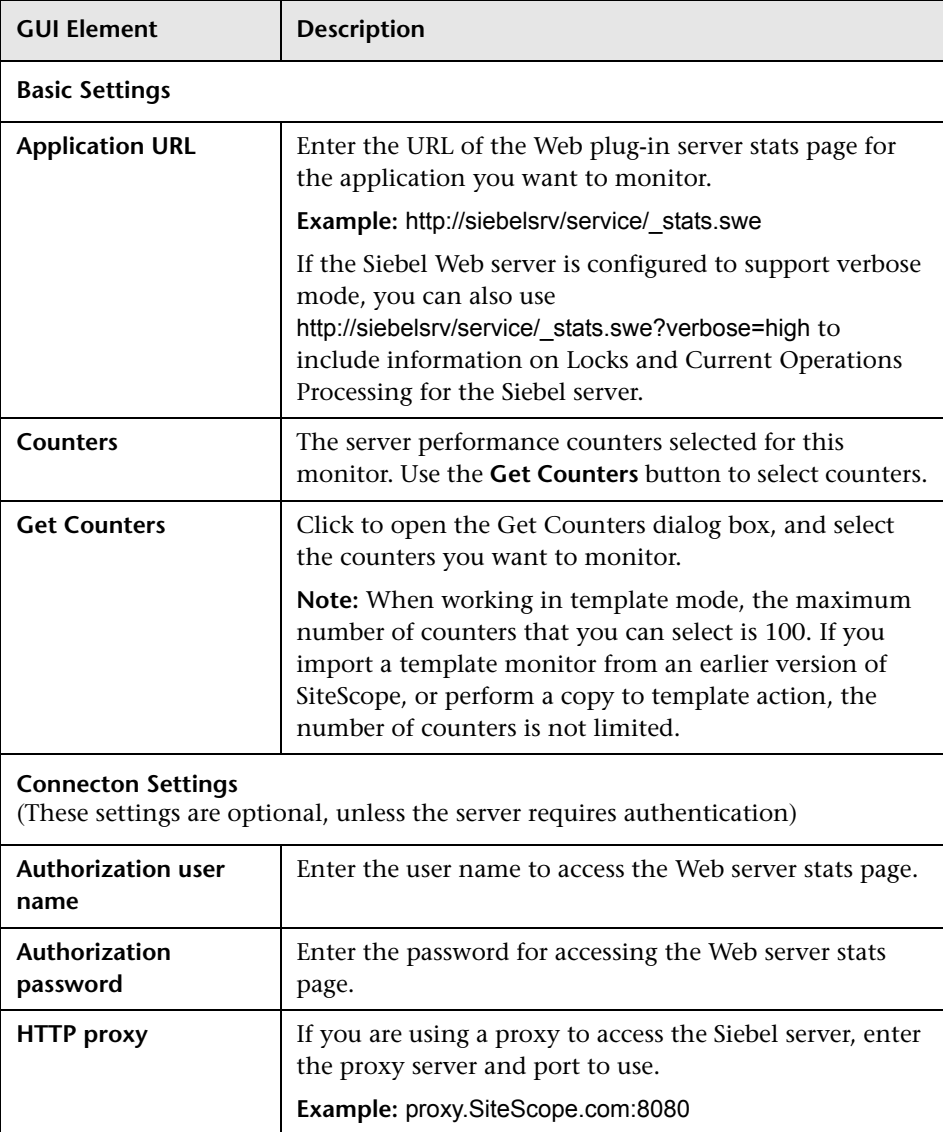

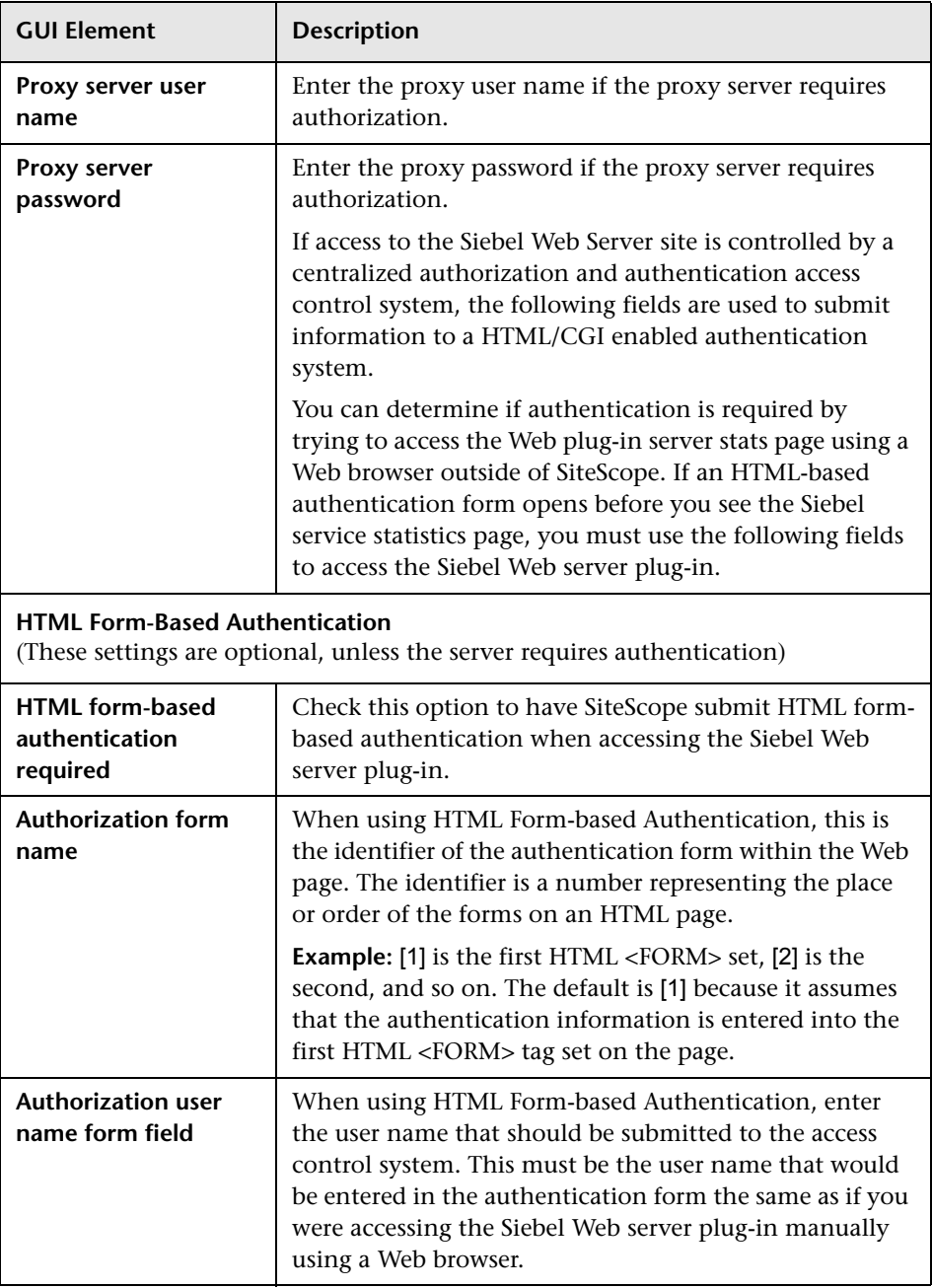

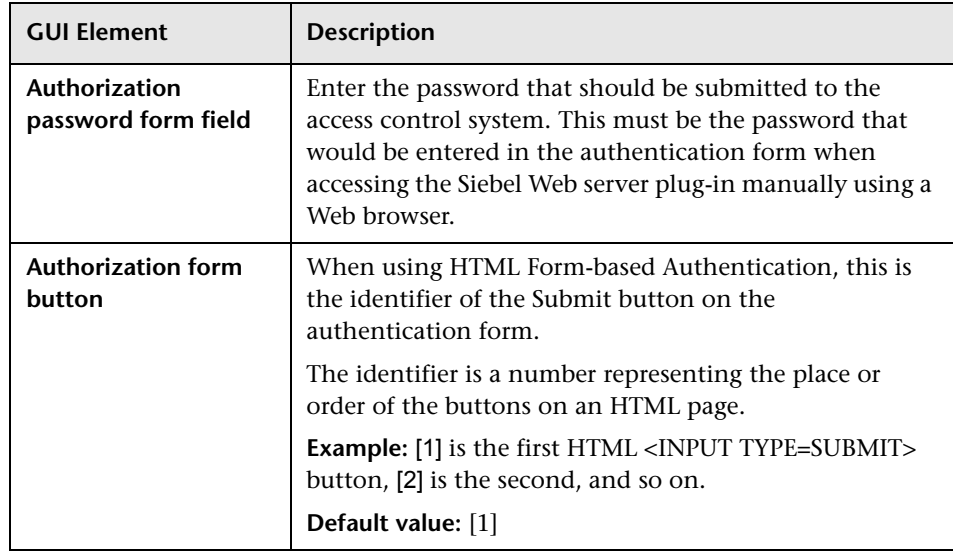

# **R** SunONE Web Server Monitor Settings

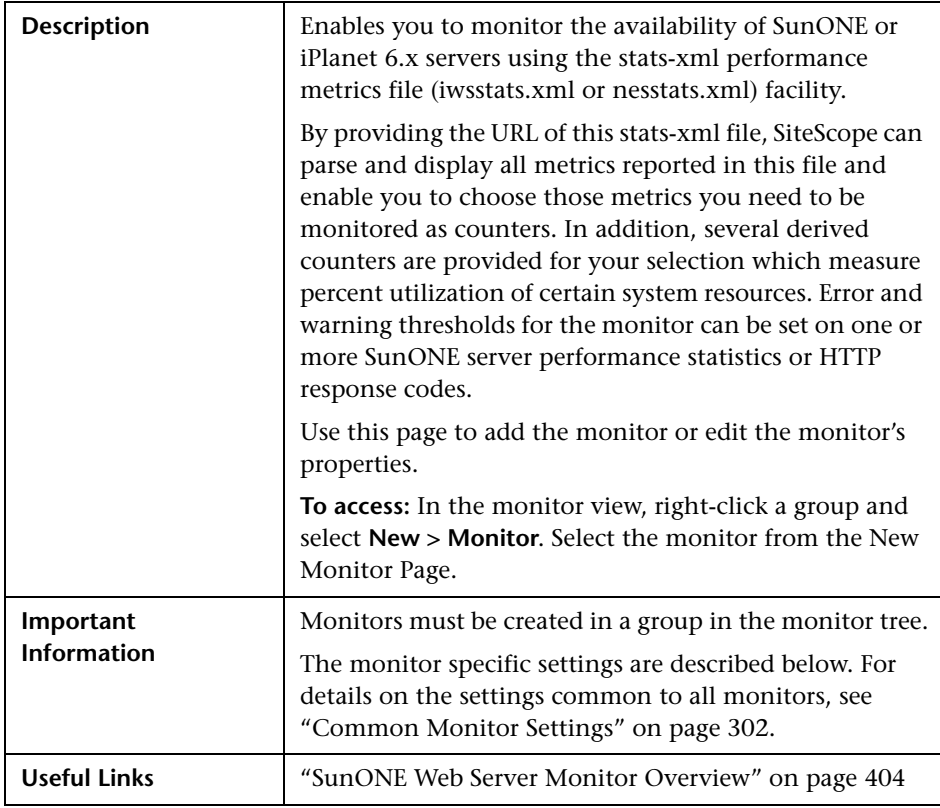

#### **SunONE Web Server Monitor Settings**

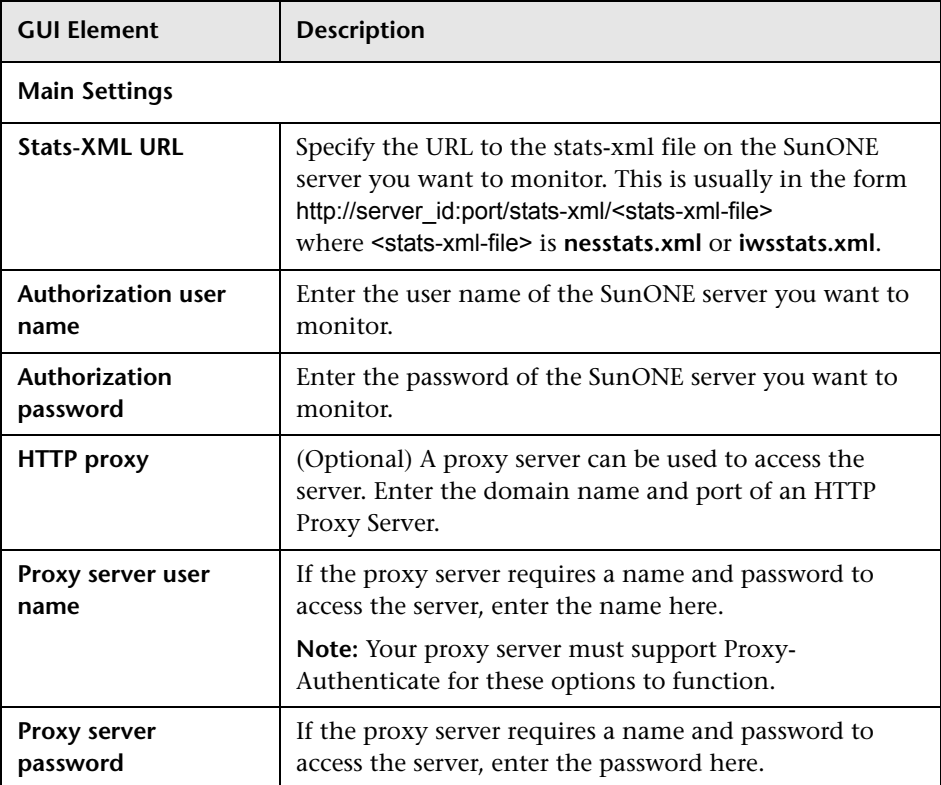

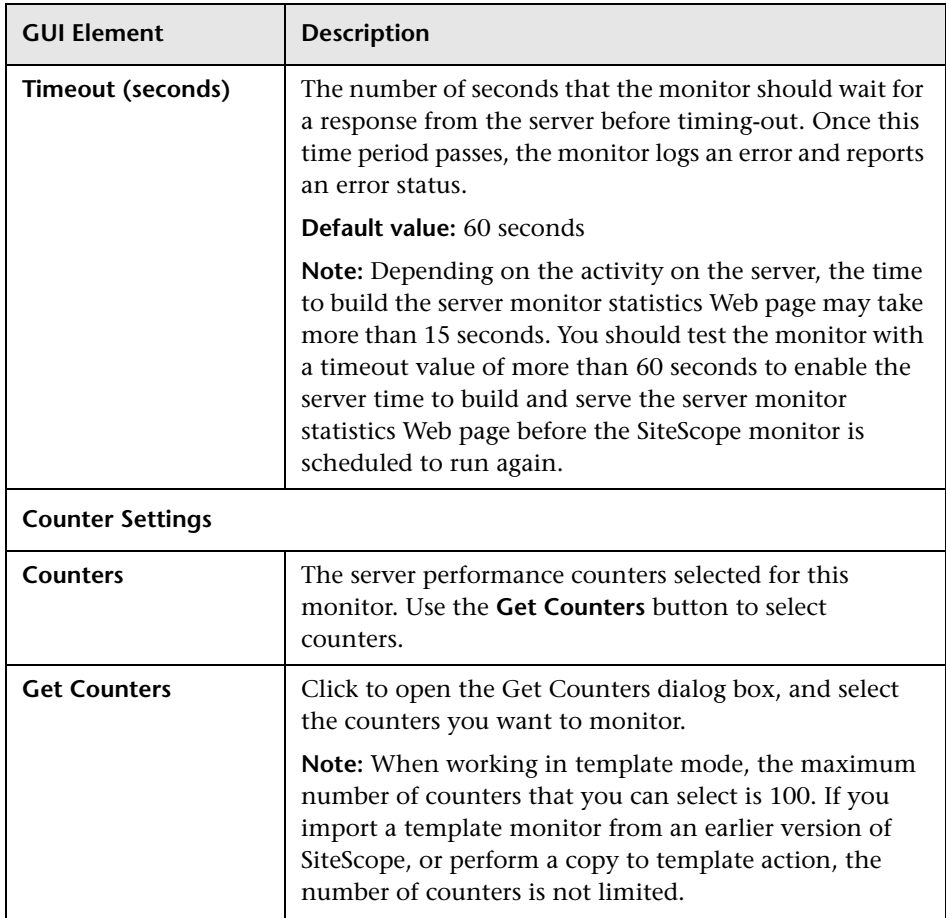

## **Tuxedo Monitor Settings**

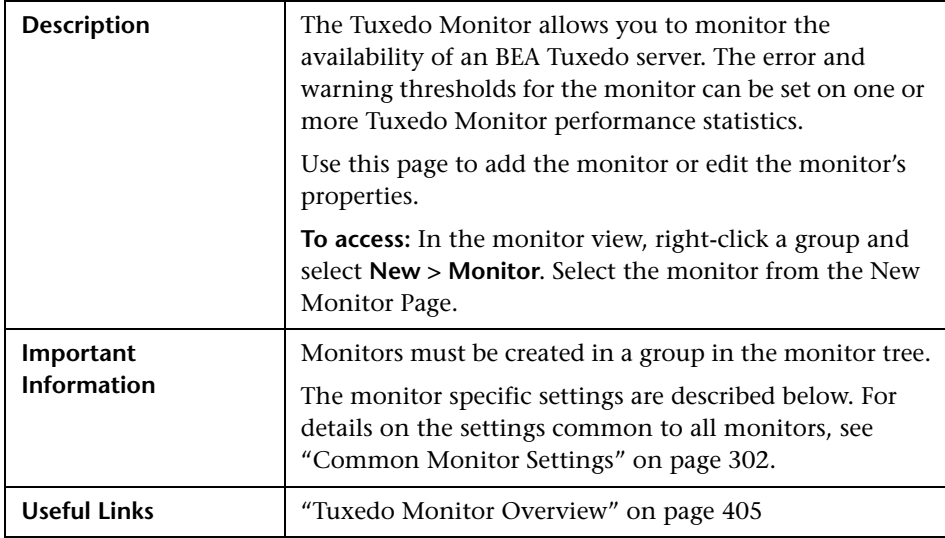

### **Tuxedo Monitor Settings**

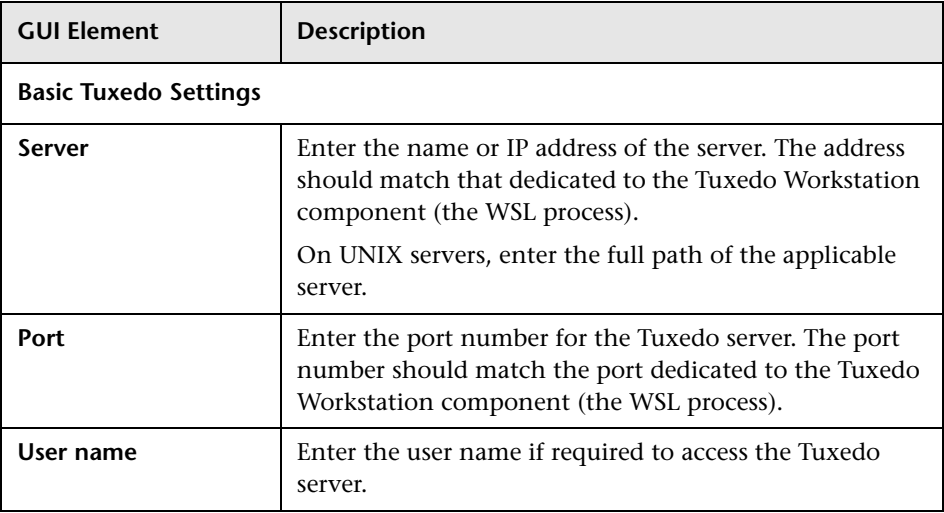

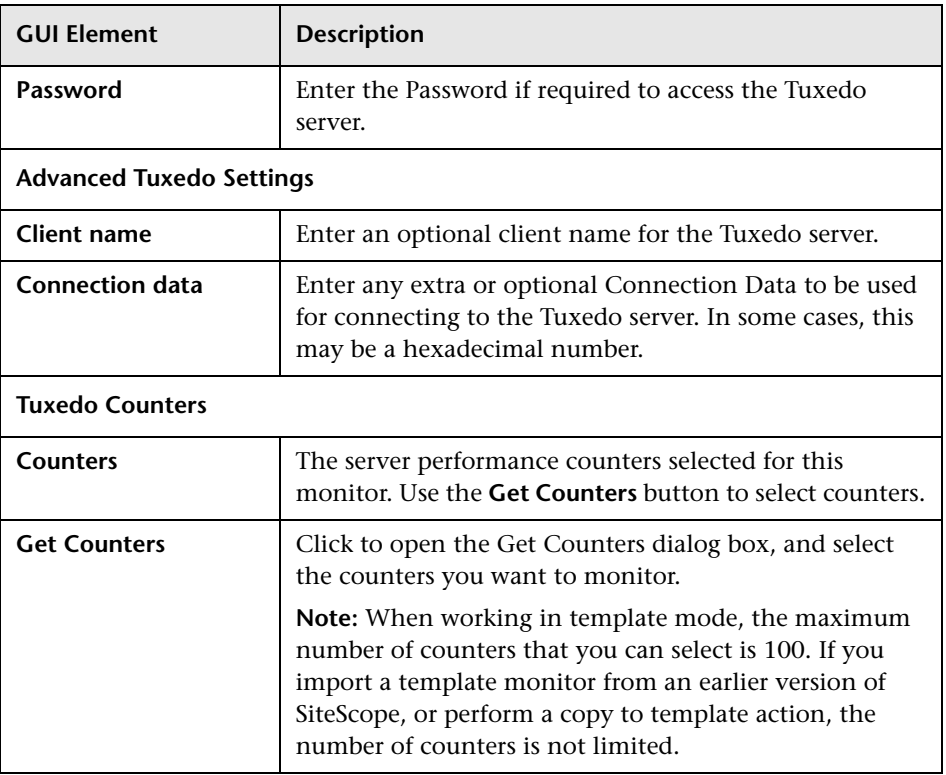

# **UDDI Monitor Settings**

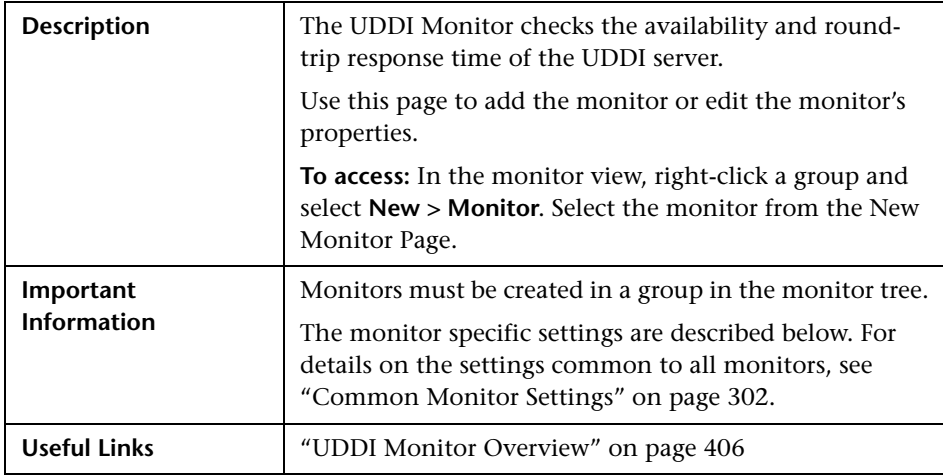

#### **UDDI Monitor Settings**

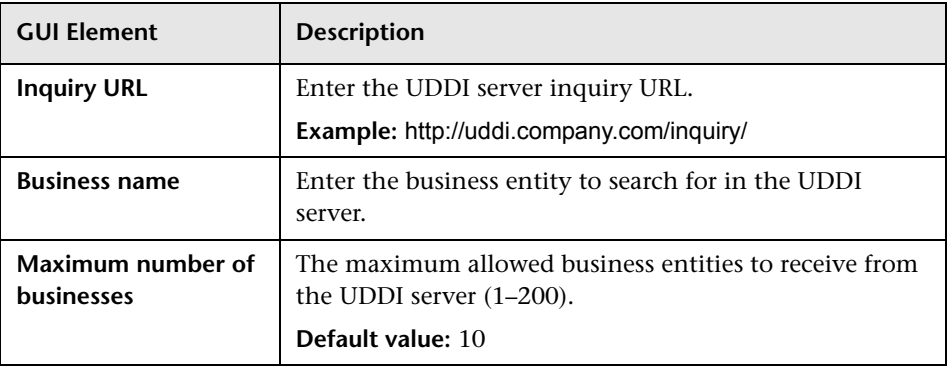
# **R** VMware Performance Monitor Settings

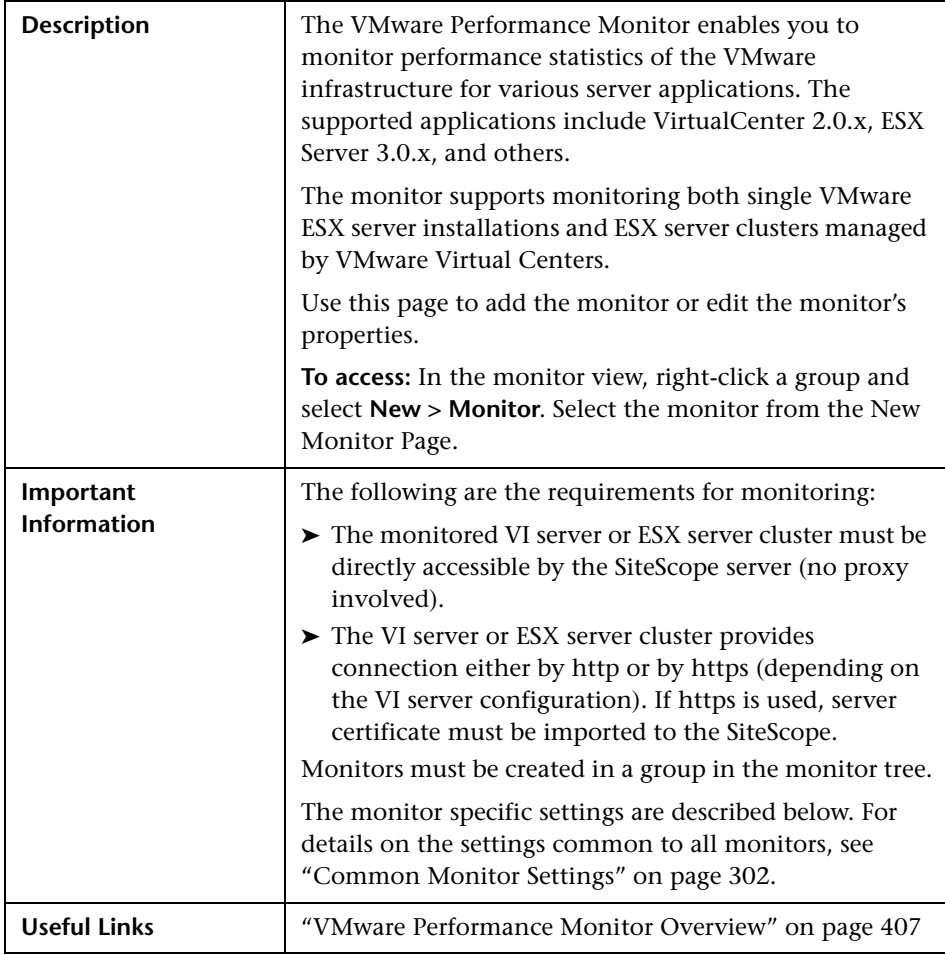

#### **VMware Performance Monitor Settings**

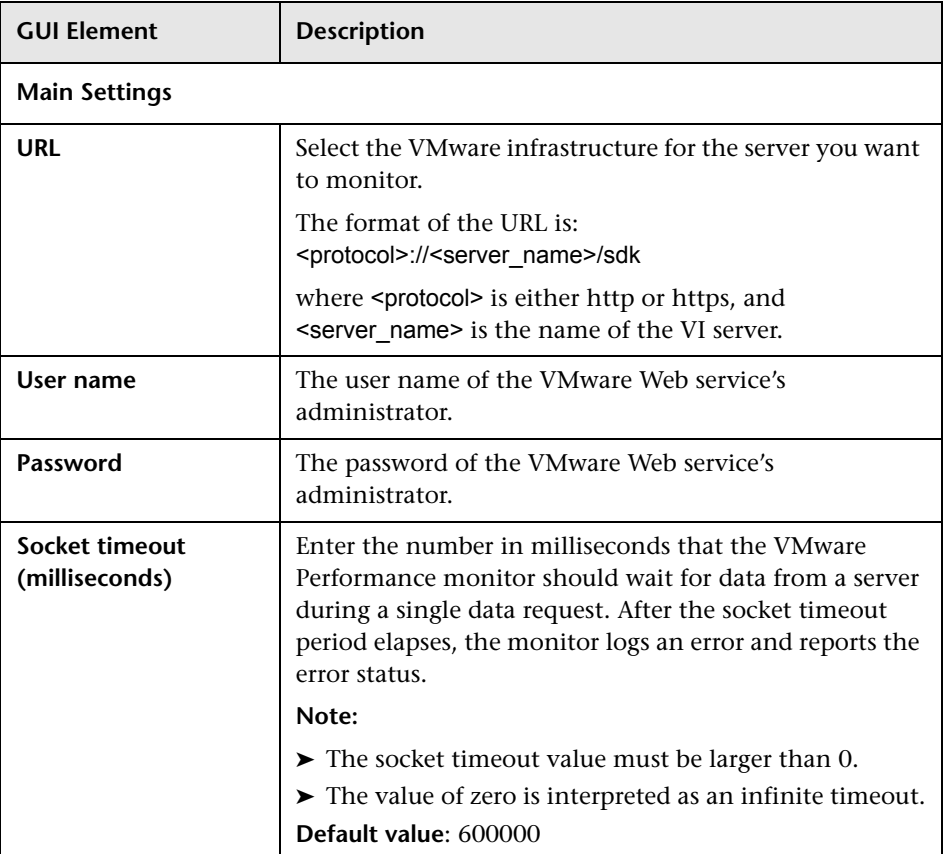

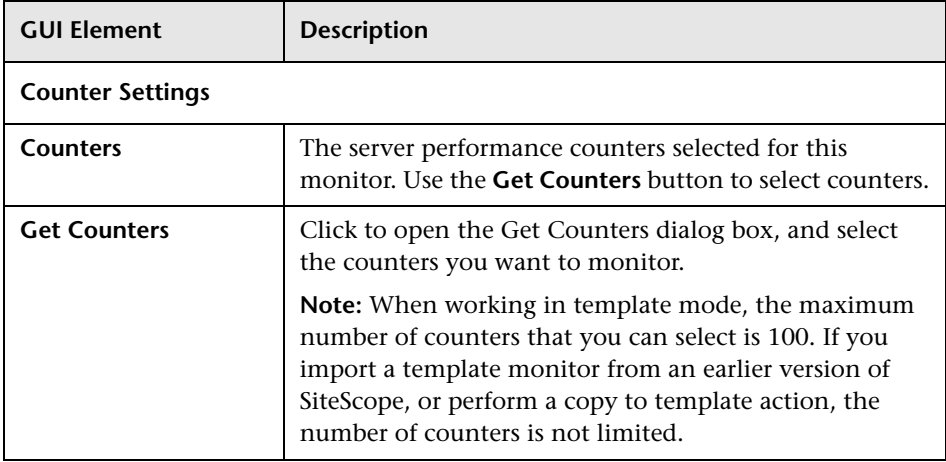

# **WebLogic Application Server Monitor Settings**

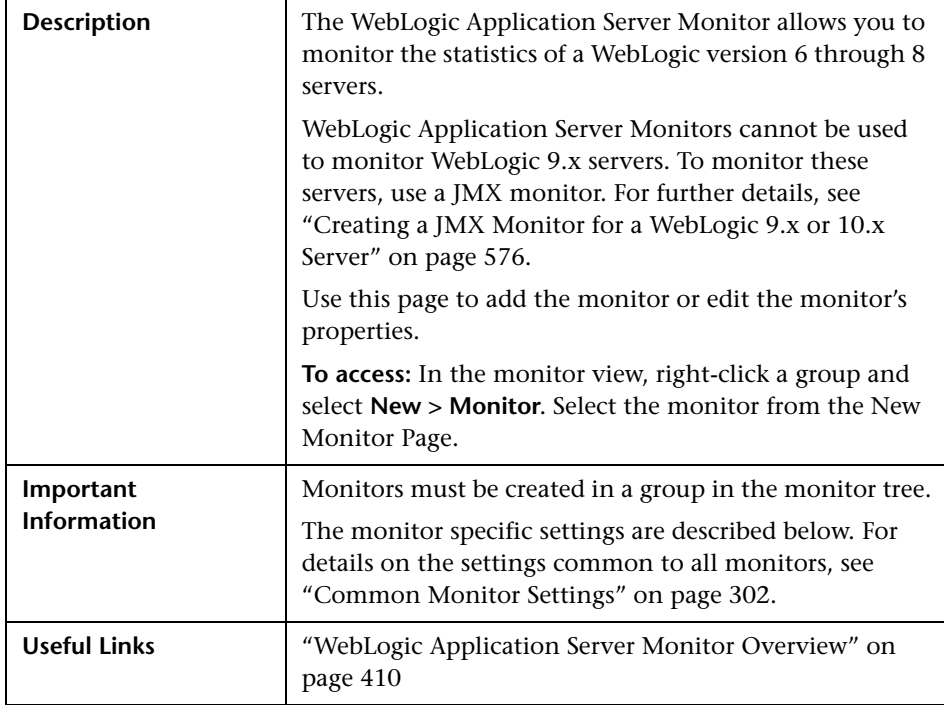

### **WebLogic Application Server Monitor Settings**

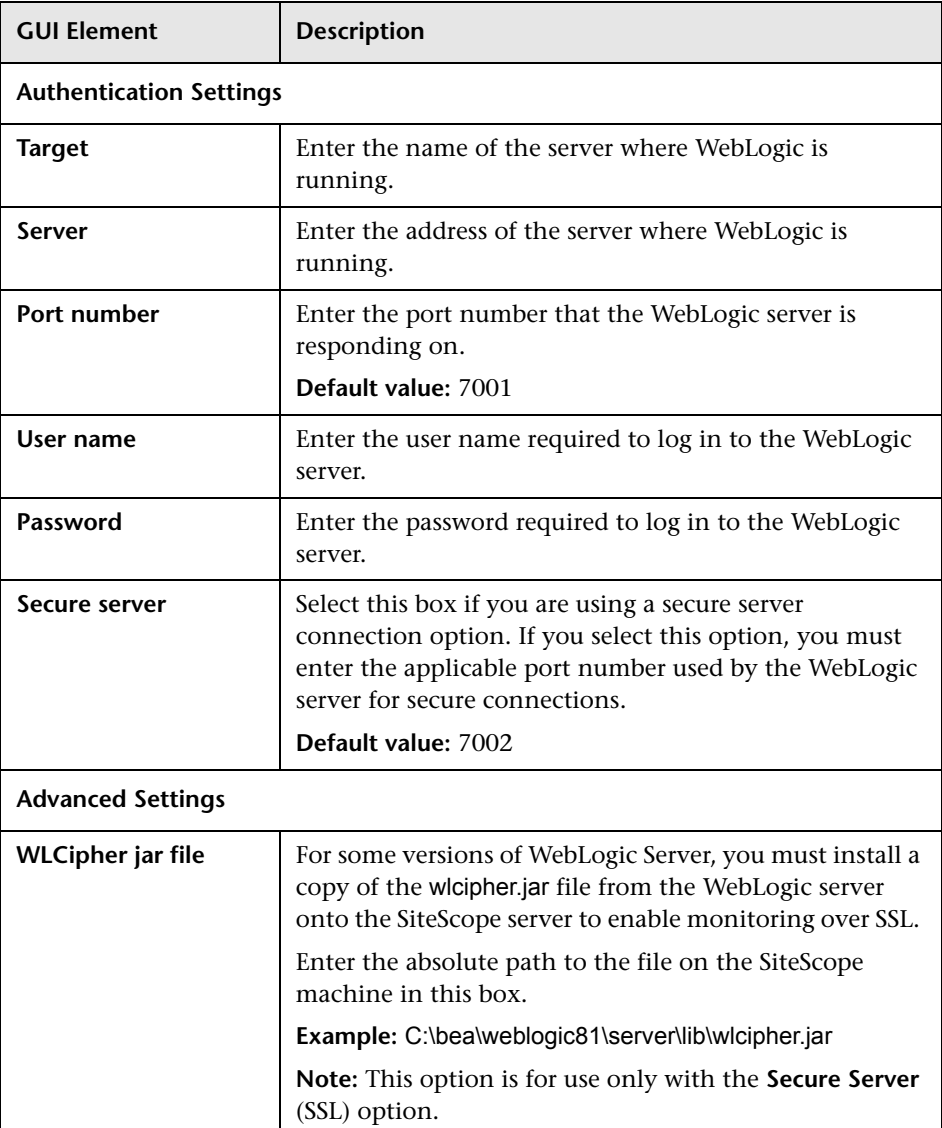

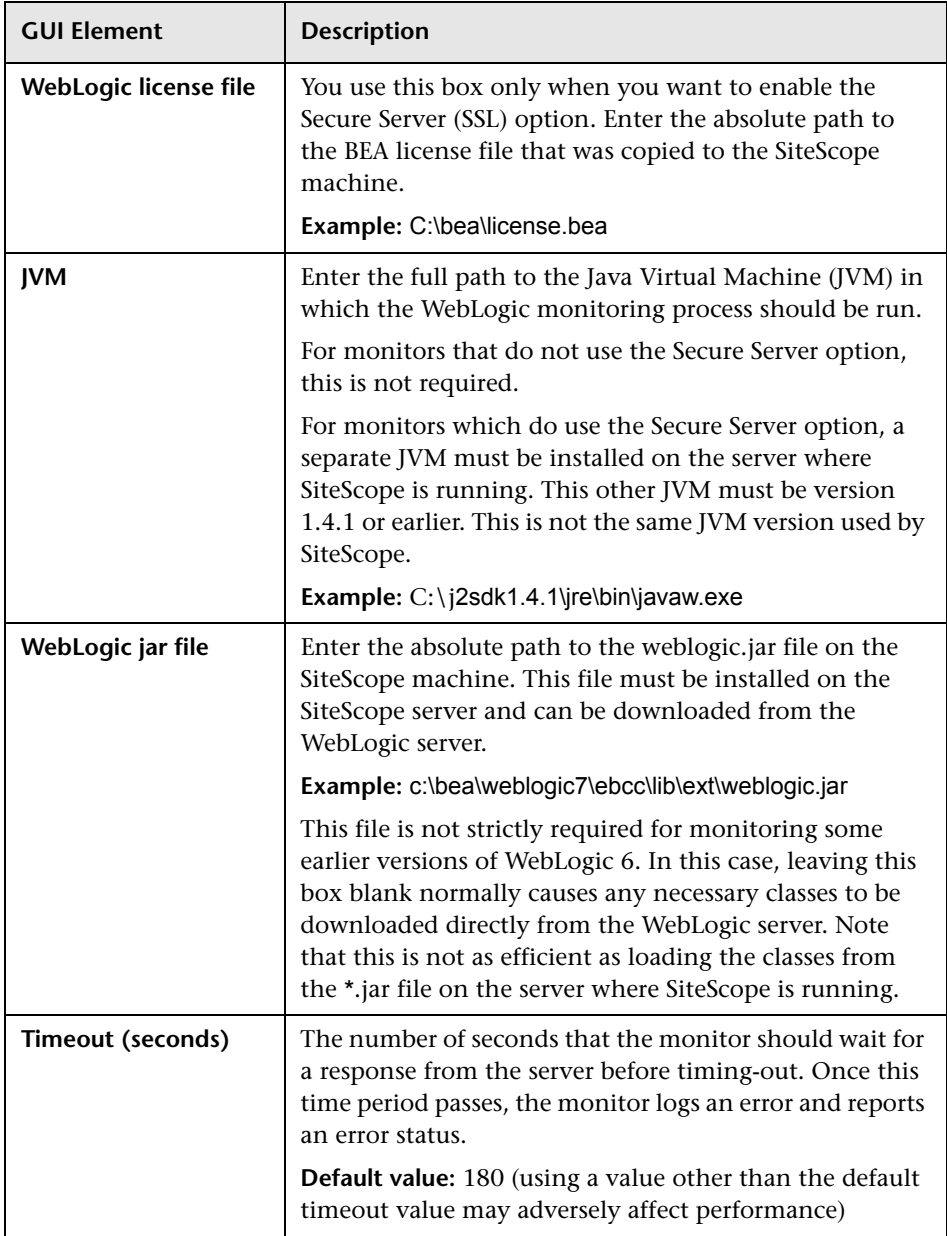

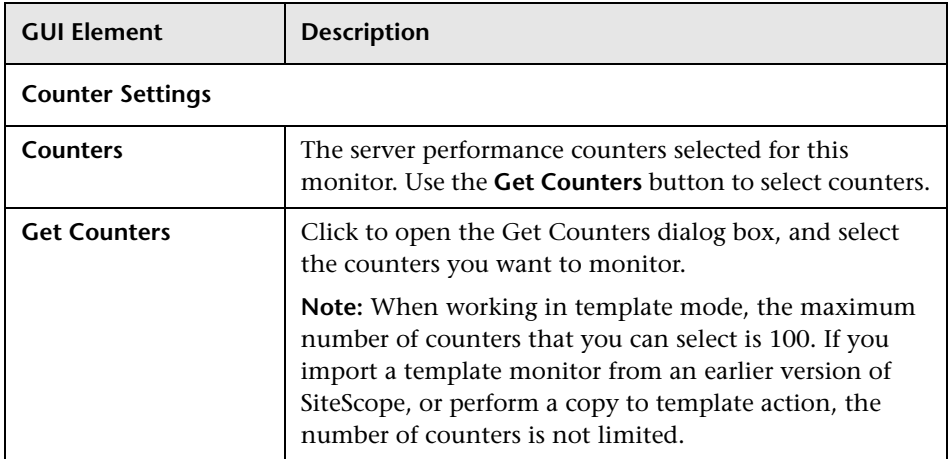

# **WebSphere Application Server Monitor Settings**

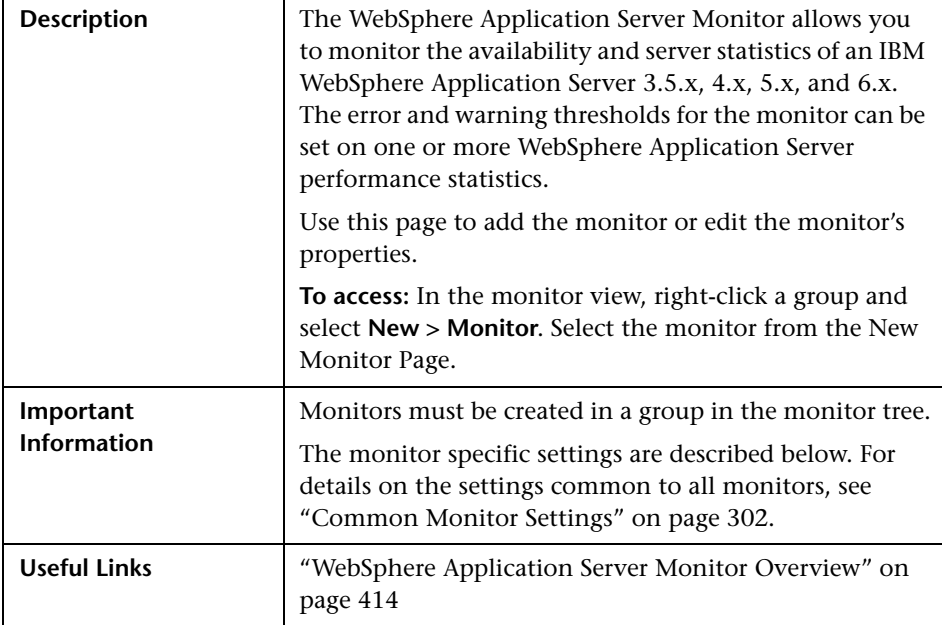

### **WebSphere Monitor Settings**

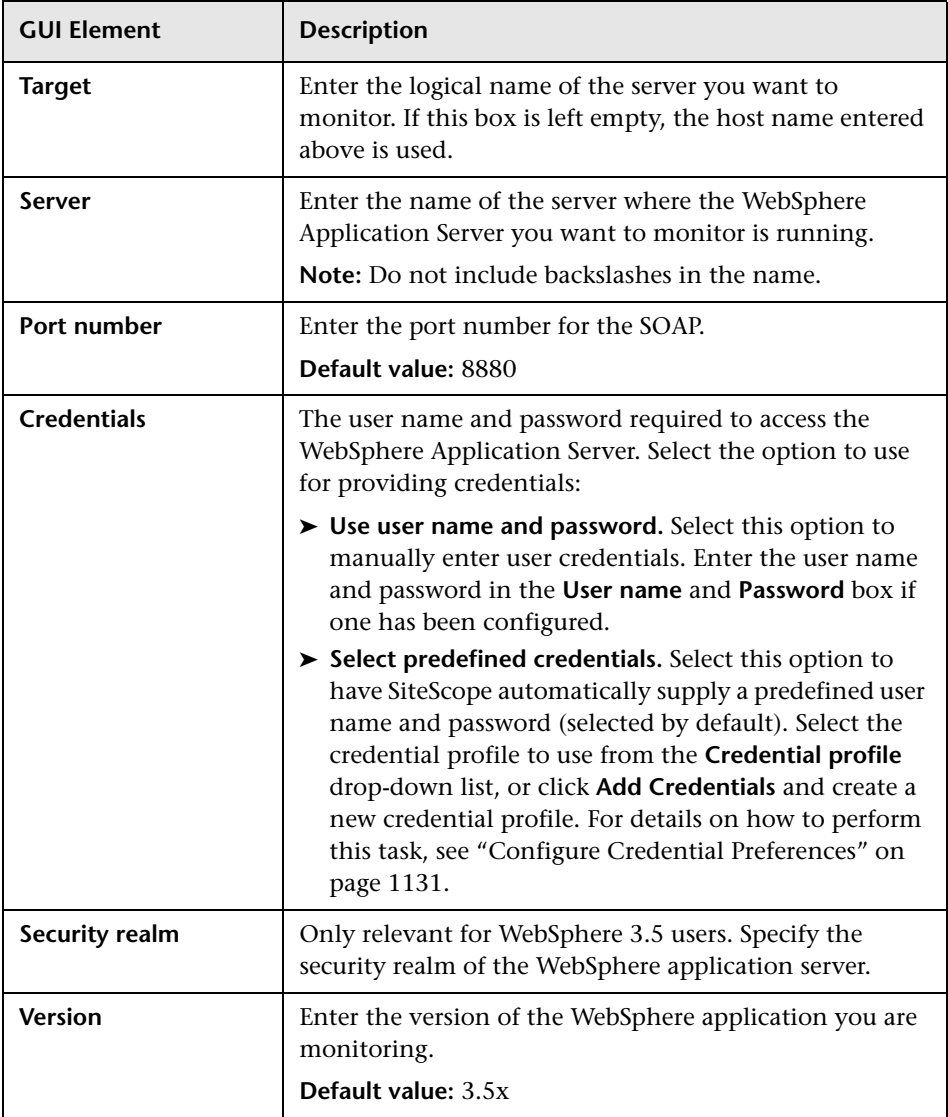

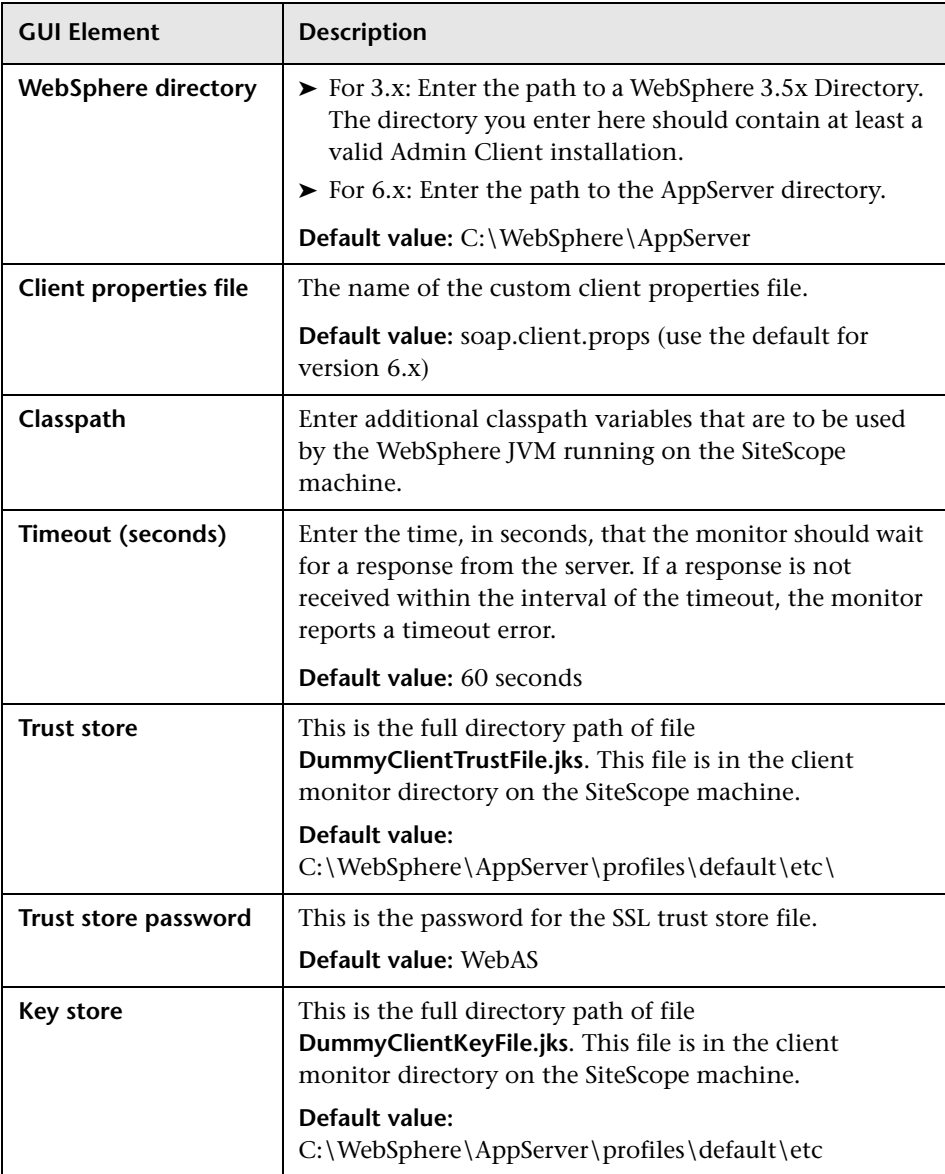

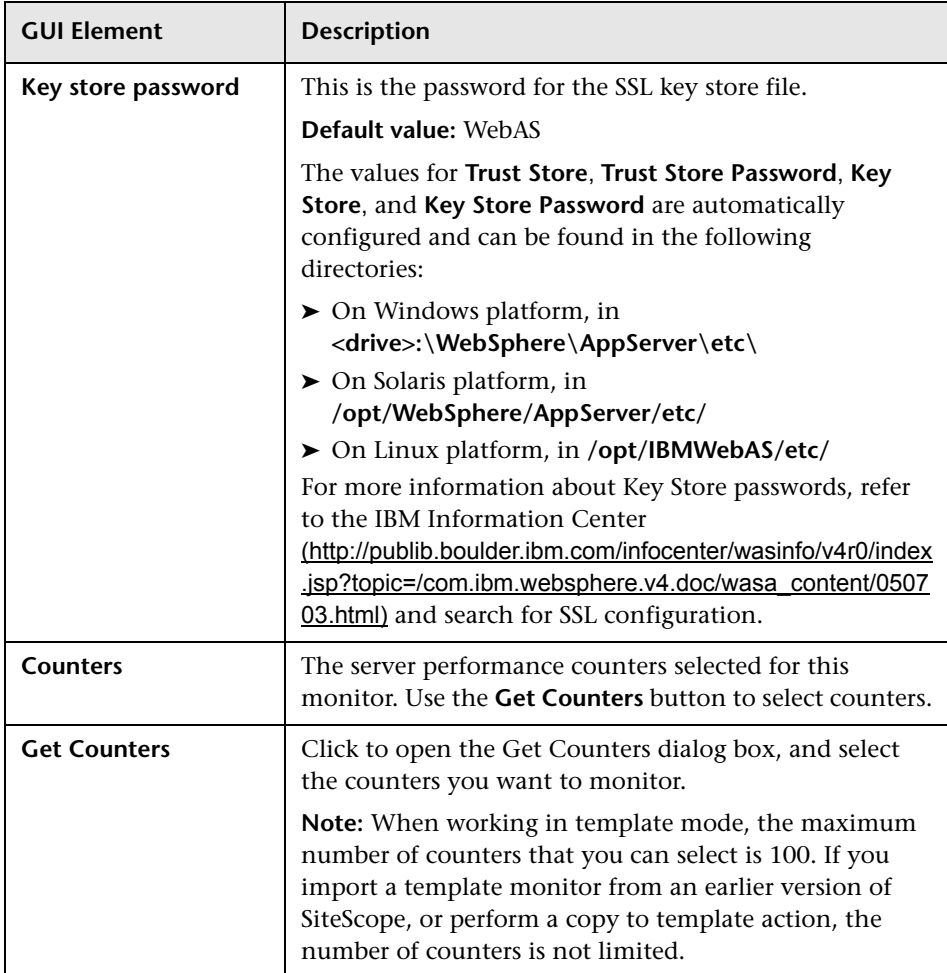

## **WebSphere MQ Status Monitor Settings**

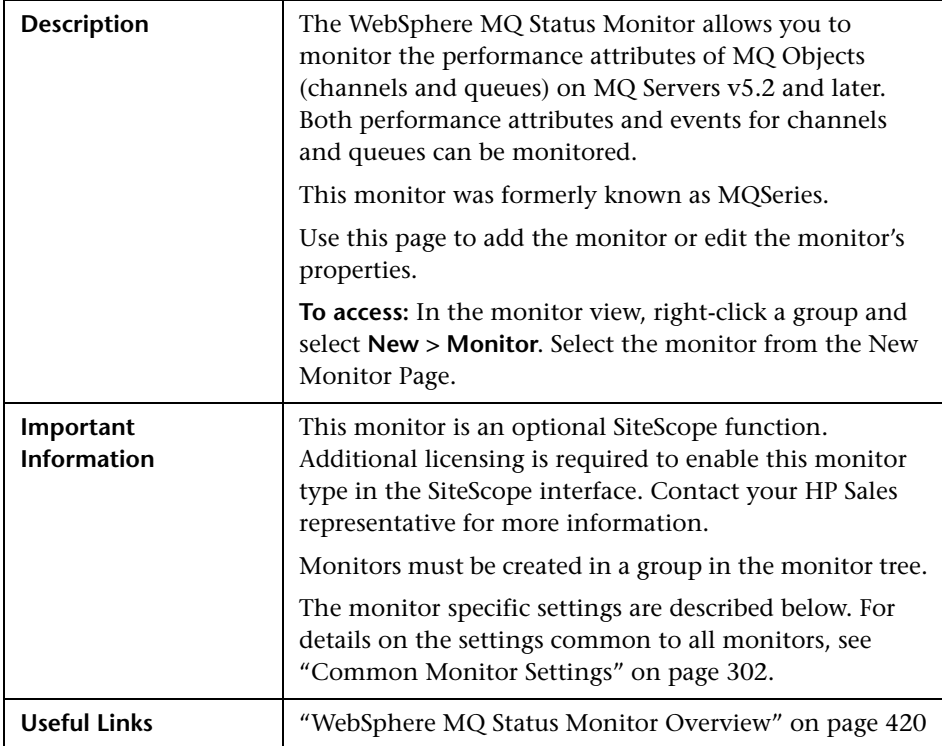

#### **WebSphere MQ Status Monitor Settings**

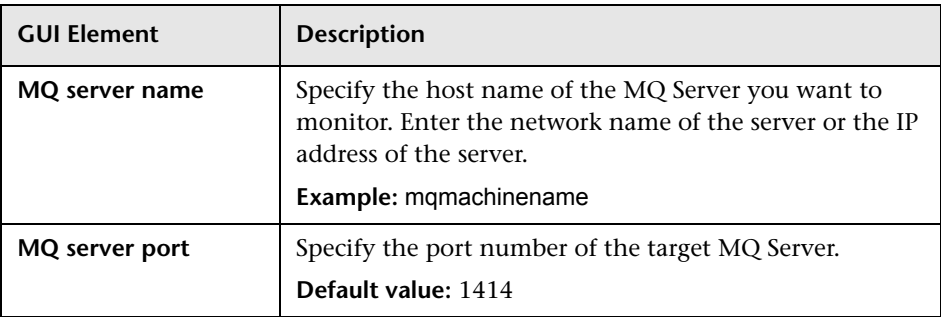

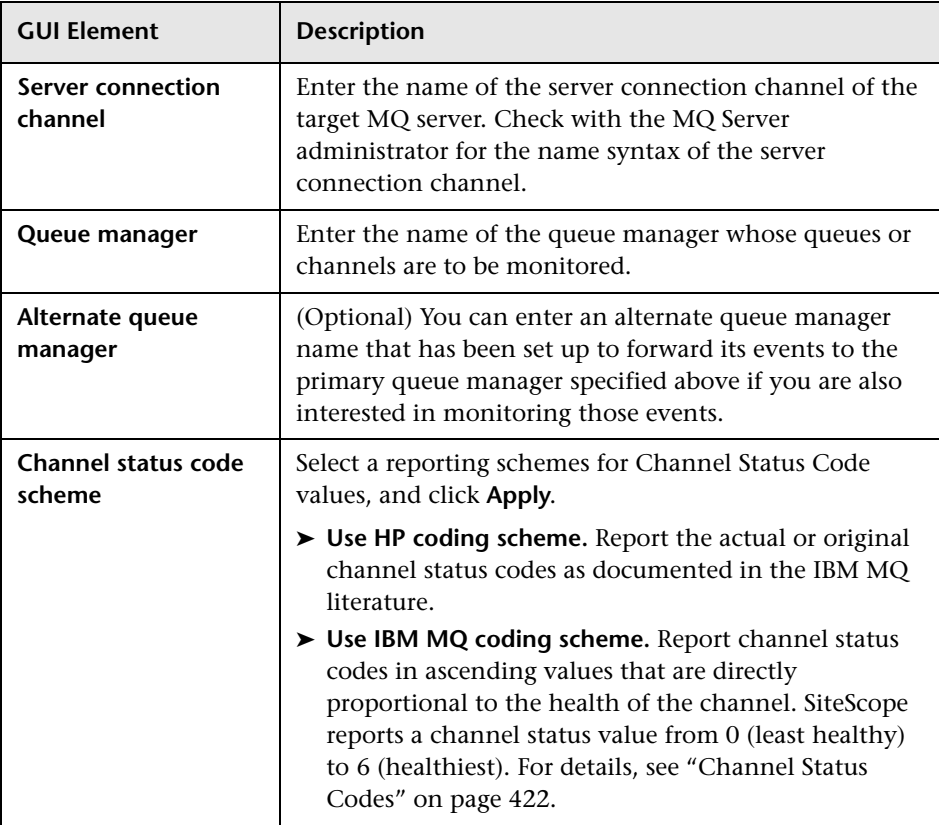

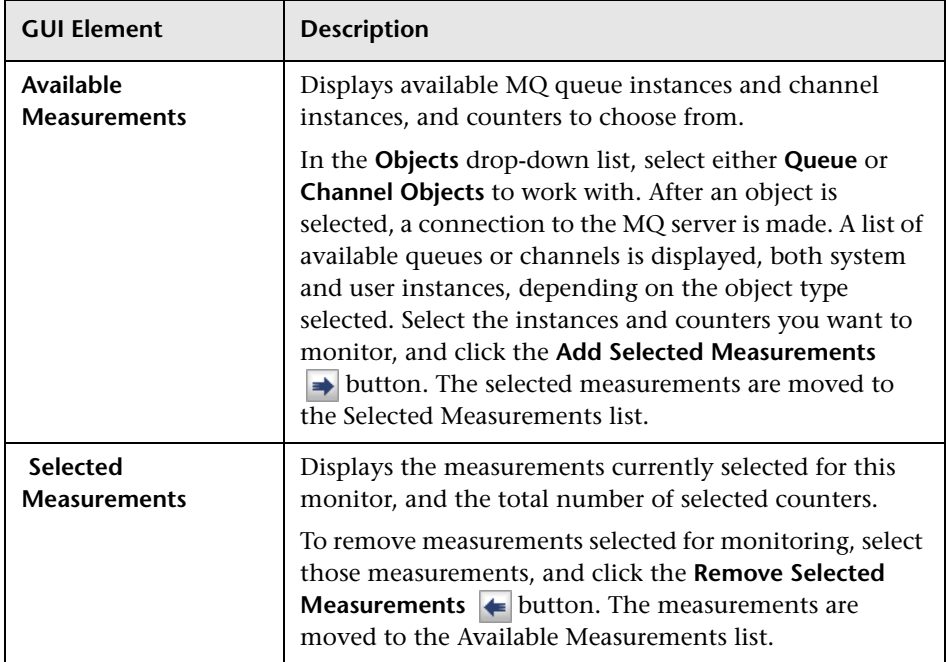

# **WebSphere Performance Monitor Settings**

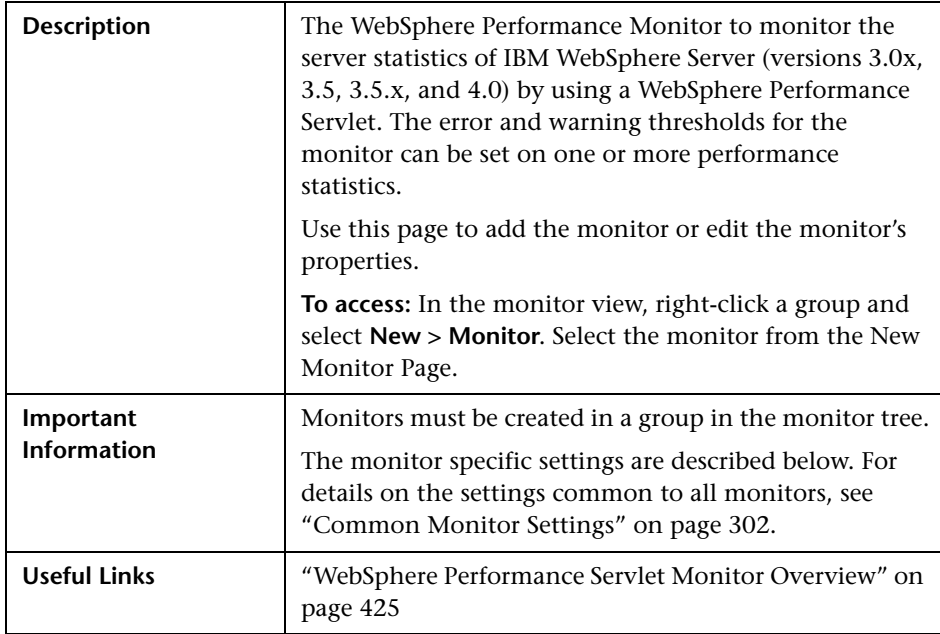

### **WebSphere Performance Servlet Monitor Settings**

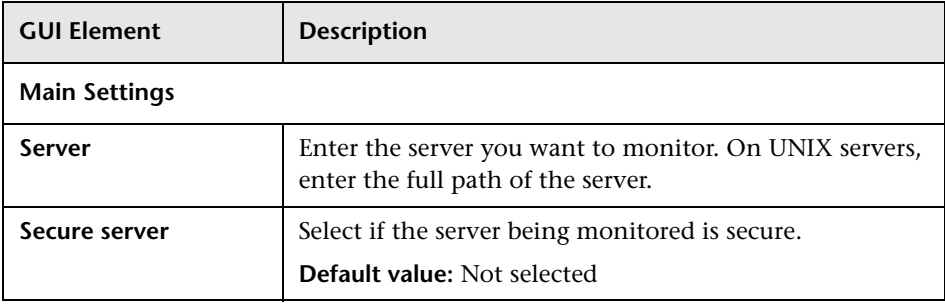

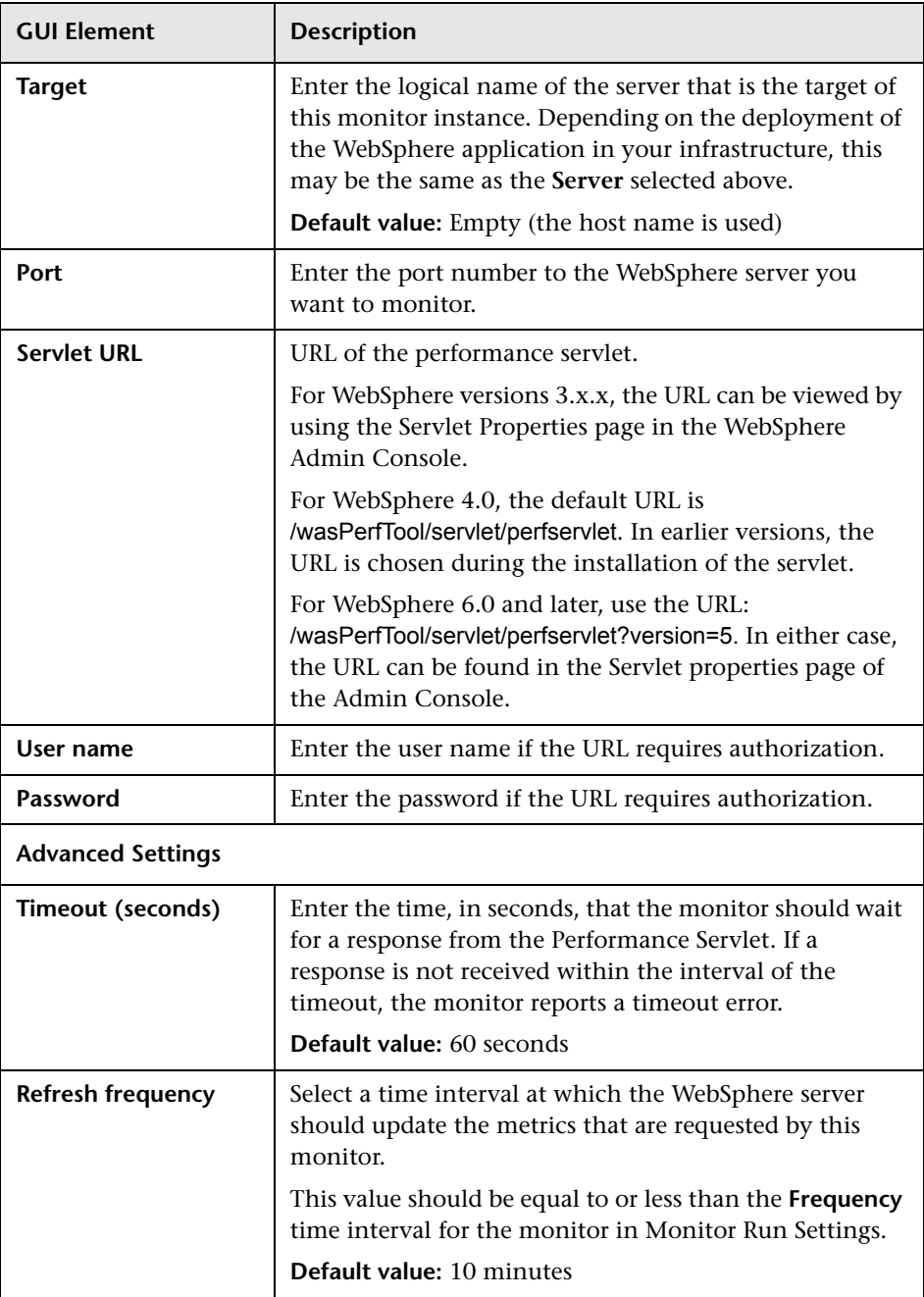

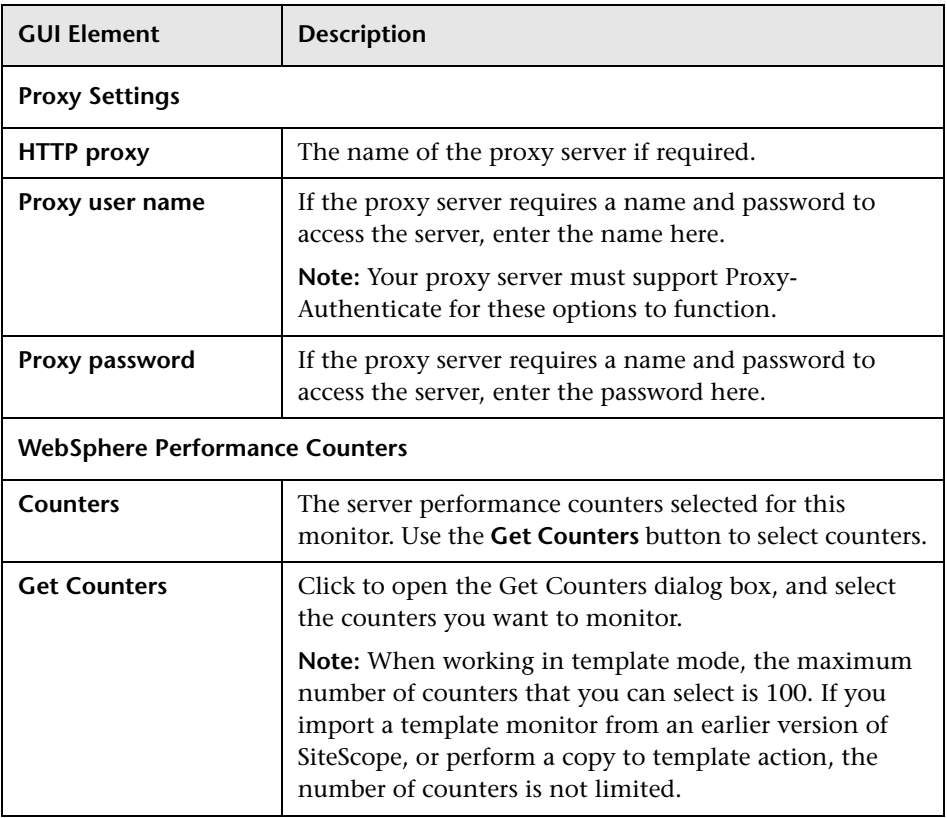

**Chapter 11** • Application Monitors

**12**

# **Database Monitors**

This chapter includes the main concepts and reference information for monitoring different types of database applications.

#### **This chapter includes:**

**Concepts**

- ➤ [DB2 8.x Monitor Overview on page 522](#page-521-0)
- ➤ [Database Counter Monitor Overview on page 524](#page-523-0)
- ➤ [Database Query Monitor Overview on page 527](#page-526-0)
- ➤ [LDAP Monitor Overview on page 537](#page-536-0)
- ➤ [Microsoft SQL Server Monitor Overview on page 538](#page-537-0)
- ➤ [Oracle Database Monitor Overview on page 540](#page-539-0)
- ➤ [Sybase Monitor Overview on page 543](#page-542-0)

#### **Reference**

➤ [Database Monitors User Interface Settings on page 544](#page-543-0)

## <span id="page-521-0"></span>*B* DB2 8.x Monitor Overview

Use the DB2 8.x Monitor to monitor DB2 servers for availability and proper functioning. You can monitor multiple parameters or counters with a single monitor instance. This allows you to monitor server loading for performance, availability, and capacity planning. Create a separate DB2 Monitor instance for each Database in your IBM DB2 environment.

This section contains the following topics:

- ➤ ["Setup Requirements" on page 522](#page-521-1)
- <span id="page-521-1"></span>➤ ["DB2 8.x Topology Settings" on page 523](#page-522-0)

### **Setup Requirements**

The following are several key requirements for using the DB2 8.x Monitor:

- ➤ JDBC drivers for connecting to the DB2 Database server. These can be found in your DB2 server installation directories. Copy the **db2jcc.jar** file to the **<SiteScope root directory>\java\lib\ext** folder.
- ➤ This monitor uses the Snapshot mirroring functionality supported by DB2. You must enable the Snapshot Mirror on your DB2 instance to retrieve counters. See the following information from the IBM DB2 documentation http://www-128.ibm.com/developerworks/db2/library/techarticle/dm-0408hubel/.

### <span id="page-522-0"></span>**DB2 8.x Topology Settings**

The DB2 8.x monitor can identify the topology of the DB2 system being monitored. If **Include topology data when reporting to HP Business Availability Center** is selected in **HP BAC Integration Settings** (the default setting), the monitor creates the following topology in Business Availability Center's CMDB.

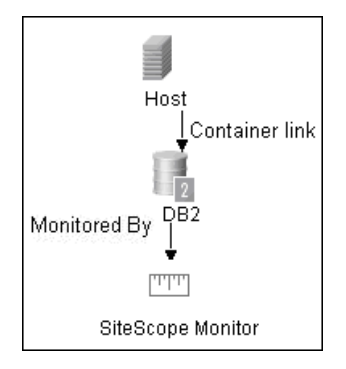

For information about retrieving topologies and reporting them to Business Availability Center, see ["Reporting Discovered Topologies to HP Business](#page-140-0)  [Availability Center" on page 141.](#page-140-0)

For details on configuring this monitor, see ["DB2 8.x Monitor Settings" on](#page-544-0)  [page 545](#page-544-0).

## <span id="page-523-0"></span>*C* Database Counter Monitor Overview

Use the Database Counter Monitor to make SQL queries for performance metrics from any JDBC-accessible database. This monitor provides optional support for calculating deltas and rates for metrics between monitor runs. You can monitor multiple counters with a single monitor instance. This allows you to watch server loading for performance, availability, and capacity planning.

#### **Setup Requirements**

The following are several key requirements for using the Database Counter Monitor:

- ➤ You must have a copy of the applicable JDBC database driver file on the SiteScope server. Copy the downloaded driver file into the **<SiteScope root directory>\WEB-INF\lib** subdirectory. If the file is in zip format, do not unzip the file. Stop and restart the SiteScope service after copying the driver file to the SiteScope machine.
- ➤ You must know the syntax for accessing the database driver. Examples of common database driver strings are:
	- ➤ **sun.jdbc.odbc.JdbcOdbcDriver.** JDBC-ODBC Bridge Driver from Sun Microsystems.
	- ➤ **com.inet.tds.TdsDriver.** TDS driver from i-net Software for Microsoft SQL databases. This driver is deployed with SiteScope.
	- ➤ **com.inet.ora.OraDriver.** A driver from Oracle for Oracle databases. This driver is deployed with SiteScope.
	- ➤ **com.mercury.jdbc.sqlserver.SQLServerDriver.** DataDirect driver from DataDirect Technologies. It is an alternative to the TDS driver for those Microsoft SQL databases that use Windows NT authentication. This driver is deployed with SiteScope.
	- ➤ **oracle.jdbc.driver.OracleDriver.** JDBC thin driver for Oracle 7 and 8 databases. This driver is an Oracle product and is supplied by Oracle.
	- ➤ **org.postgresql.Driver.** The database driver for the Postgresql database.

➤ You must know the syntax for the Database connection URL. The Database connection URL normally includes the class of driver you are using, some key name relating to the supplier of the driver software, followed by a combination of server, host, and port identifiers.

Examples of common database connection URLs are:

#### ➤ **jdbc:odbc:<dsname**>

where <dsname> is the data source name in the system environment or configuration.

➤ **jdbc:inetdae:<hostname>:<port>**

where <hostname> is the name of the host where the database is running and <port> is the port on which the database interfaces with the driver.

➤ **jdbc:mercury:sqlserver://<hosthost>:1433;DatabaseName=master;Authenti cationMethod=type2**

where <hostname> is the name of the host where the database is running.

- ➤ **jdbc:oracle:thin:@<hostname>:<port>:<dbname>** where <hostname> is the name of the host where the database is running, <port> is the port on which the database interfaces with the driver, and <dbname> is the SID of the Oracle database instance.
- ➤ **jdbc:postgresql://<hostname>:<port>/<dbname>** where <hostname> is the name of the host where the database is running, <port> is the port on which the database interfaces with the driver, and <dbname> is the name of the Postgresql database.
- ➤ Generally, you should only have one instance of each type of JDBC driver client installed on the SiteScope machine. If there is more than one instance installed, SiteScope may report an error and be unable to connect to the database. For example, installing two **classes12.zip** files from two different versions of Oracle is unlikely to work.

➤ You must have a database user login that SiteScope can use to access the database with CREATE SESSION system privileges. SiteScope is only able to run the SQL queries that this user has permission to run on the database.

**Note:** When Windows authentication is used to connect to the database, configure SiteScope using the following settings:

- ➤ **Database connection URL:** jdbc:mercury:sqlserver://<server name or IP address>:1433;DatabaseName=<database name>; AuthenticationMethod=type2.
- ➤ **Database driver:** com.mercury.jdbc.sqlserver.SQLServerDriver.
- ➤ Leave the **Database User name** and **Database Password** boxes empty, because the Windows user credentials of the account from which the SiteScope service is running are used to establish a connection to the database.

For details on configuring this monitor, see ["Database Counter Monitor](#page-547-0)  [Settings" on page 548.](#page-547-0)

## <span id="page-526-0"></span>*Database Query Monitor Overview*

Use the Database Query Monitor to monitor the availability and proper functioning of your database application. If your database application is not working properly, the user may not be able to access Web content and forms that depend on the database. Most importantly, the user cannot complete ecommerce transactions that are supported by databases. You can also use the Database Query Monitor to isolate performance bottlenecks. If the database interaction time and the associated user URL retrieval times are both increasing at about the same amount, the database is probably the bottleneck.

Usually the most important thing to monitor in databases are the queries used by your most frequently used and most important Web applications. If more than one database is used, you must monitor each of the databases.

Each time the Database Query Monitor runs, it returns a status, the time it takes to perform the query, the number of rows in the query result, and the first two fields in the first row of the result and writes them in the monitoring log file.

You can also monitor internal database statistics. The statistics provided by each database are different but may include items such as database free space, transaction log free space, transactions/second, and average transaction duration.

This section contains the following topics:

- ➤ ["Setup Requirements" on page 528](#page-527-0)
- ➤ ["Accessing Oracle Databases Without Using ODBC" on page 530](#page-529-0)
- ➤ ["Monitoring Informix Databases" on page 532](#page-531-0)
- ➤ ["Monitoring MySQL Databases" on page 533](#page-532-0)
- ➤ ["Monitoring Sybase Databases" on page 535](#page-534-0)
- ➤ ["Scheduling This Monitor" on page 536](#page-535-0)

## <span id="page-527-0"></span>**Setup Requirements**

The steps for setting up a Database Query Monitor vary according to what database software you are trying to monitor. The following is an overview of the requirements for using the Database Query Monitor:

➤ You must install or copy a compatible JDBC database driver or database access API into the required SiteScope directory location.

Many database driver packages are available as compressed (zipped) archive files or .jar files. Copy the downloaded driver file into the **<SiteScope root directory>\WEB-INF\lib** subdirectory. Do not unzip the file.

- ➤ You must know the syntax for accessing the database driver. Examples of common database driver strings are:
	- ➤ **sun.jdbc.odbc.JdbcOdbcDriver.** JDBC-ODBC Bridge Driver from Sun Microsystems.
	- ➤ **com.inet.tds.TdsDriver.** TDS driver from i-net Software for Microsoft SQL databases. This driver is deployed with SiteScope.
	- ➤ **com.inet.ora.OraDriver.** A driver from Oracle for Oracle databases. This driver is deployed with SiteScope.
	- ➤ **com.mercury.jdbc.sqlserver.SQLServerDriver.** Datadirect driver from DataDirect Technologies. It is an alternative to the TDS driver for those Microsoft SQL databases that use Windows NT authentication. This driver is deployed with SiteScope.
	- ➤ **oracle.jdbc.driver.OracleDriver.** JDBC thin driver for Oracle 7 and 8 databases. This driver is an Oracle product and is supplied by Oracle.

➤ You must know the syntax for the database connection URL. The database connection URL normally includes the class of driver you are using, some key name relating to the supplier of the driver software, followed by a combination of server, host, and port identifiers.

Examples of common database connection URLs are:

#### ➤ **jdbc:odbc:<dsname**>

where <dsname> is the data source name in the system environment or configuration.

➤ **jdbc:inetdae:<hostname>:<port>**

where <hostname> is the name of the host where the database is running and <port> is the port on which the database interfaces with the driver.

➤ **jdbc:mercury:sqlserver://<hosthost>:1433;DatabaseName=master;Authenti cationMethod=type2**

where <hostname> is the name of the host where the database is running.

- ➤ **jdbc:oracle:thin:@<hostname>:<port>:<dbname>** where <hostname> is the name of the host where the database is running, <port> is the port on which the database interfaces with the driver, and <dbname> is the name of the Oracle database instance.
- ➤ The database you want to monitor needs to be running, have a database name defined, and have at least one named table created in the database. In some cases, the database management software needs to be configured to enable connections by using the middleware or database driver.
- ➤ You need a valid user name and password to access and perform a query on the database. In some cases, the machine and user account that SiteScope is running on must be given permissions to access the database.
- ➤ You must know a valid SQL query string for the database instance and database tables in the database you want to monitor. Consult your database administrator to work out required queries to test.

**Note:** When Windows authentication is used to connect to the database, configure SiteScope using the following settings:

- ➤ **Database connection URL:** jdbc:mercury:sqlserver://<server name or IP address>:1433;DatabaseName=<database name>; AuthenticationMethod=type2.
- ➤ **Database driver:** com.mercury.jdbc.sqlserver.SQLServerDriver.
- ➤ Leave the **Database user name** and **Database password** boxes empty, because the Windows user credentials of the account from which the SiteScope service is running are used to establish a connection to the database.

### <span id="page-529-0"></span>**Accessing Oracle Databases Without Using ODBC**

If you want to monitor an Oracle database without using ODBC, a good alternative is to use the Oracle Thin JDBC Drivers.

#### **To set up SiteScope to use the JDBC Thin Drivers:**

- **1** Download the Oracle Thin JDBC drivers from the Oracle Web site (may require service/support agreement with Oracle).
- **2** Copy the downloaded driver package into the **<SiteScope root directory>\WEB-INF\lib** subdirectory.

**Note:** Do not extract the files from the archive file.

 **3** Stop and restart the SiteScope service.

 **4** Add a Database Query Monitor within SiteScope.

The **Database connection URL** format for the Oracle JDBC driver is:

jdbc:oracle:thin:@<tcp address>:<tcp port>:<database SID>

For example to connect to the ORCL database on a machine using port 1521 you would use:

jdbc:oracle:thin:@206.168.191.19:1521:ORCL

**Note:** After the word thin is a colon (:) and an at (@) symbol.

The **Database driver** for the Oracle thin JDBC driver is:

oracle.jdbc.driver.OracleDriver

Enter this string into the **Database driver** text box under the Monitor Settings section of the New Database Query Monitor dialog box.

#### **Possible Errors Using the Oracle Thin Driver**

- ➤ **"error, connect error, No suitable driver**": check for syntax errors in Database connection URL, such as dots instead of colons.
- ➤ "**error, connect error, Io exception: The Network Adapter could not establish the connection**": in Database connection URL, check **jdbc:oracle:thin:@206.168.191.19:1521:ORCL**.
- ➤ "**error, connect error, Io exception: Invalid connection string format, a valid format is: "host:port:sid**": in Database connection URL check **jdbc:oracle:thin:@206.168.191.19:1521:ORCL**.
- ➤ "**error, connect error, Invalid Oracle URL specified: OracleDriver.connect**": in Database connection URL, check for a colon before the "**@**" **jdbc:oracle:thin@206.168.191.19:1521:ORCL**.
- ➤ "**Refused:OR=(CODE=12505)(EMFI=4))))**": in Database connection URL, check the database SID is probably incorrect (ORCL part). This error can also occur when the tcp address, or tcp port is incorrect. If this is the case, verify the tcp port and check with the your database administrator to verify the proper SID.
- ➤ "**String Index out of range: -1**": in Database connection URL, check for the database server address, port, and the database SID.
- ➤ "**error, driver connect error, oracle.jdbc.driver.OracleDriver**": check syntax in item Database driver.
- ➤ "**error, driver connect error, oracle.jdbc.driver.OracleDriver**": check that driver is loaded in correct place.
- ➤ "**error, connect error, No suitable driver**": check driver specified in item Database driver.
- <span id="page-531-0"></span>➤ "**error, connect error, No suitable driver**": check for syntax errors in Database connection URL, such as dots instead of colons.

### **Monitoring Informix Databases**

Monitoring a Informix database requires the use of a JDBC driver.

#### **To enable SiteScope to monitor an Informix database:**

- **1** Download the Informix JDBC driver from Informix. See the Informix Web site for details.
- **2** Uncompress the distribution file.
- **3** Open a DOS window and go to the **jdbc140jc2** directory.
- **4** Unpack the driver by running the following command:

c:\SiteScope\java\bin\java -cp . setup

- **5** Copy **ifxjdbc.jar** to the **<SiteScope root directory>\WEB-INF\lib** subdirectory.
- **6** Stop and restart SiteScope.

**7** Use your browser to add a Database Query Monitor within SiteScope.

The Database connection URL format for the Informix JDBC driver is:

jdbc:informix-sqli://<database hostname>:<tcp port><database server>:INFORMIXSERVER=<database>

If you require a user name and password the database connection URL format for the Informix JDBC driver is:

jdbc:informix-sqli://<database hostname>:<tcp port><database server>:INFORMIXSERVER=<database>;user=myuser;password=mypassword

For example, to connect to the Database Server sysmaster running on the machine called pond.thiscompany.com and the Database called maindbase, type:

jdbc:informix-

sqli://pond.thiscompany.com:1526/sysmaster:INFORMIXSERVER=maindbase;

The Database driver for the Informix JDBC driver is:

com.informix.jdbc.IfxDriver

Enter this string into the **Database driver** box under the Monitor Settings section of the New Database Query Monitor dialog box.

#### <span id="page-532-0"></span>**Monitoring MySQL Databases**

Monitoring a MySQL database requires the use of a JDBC driver.

#### **To enable SiteScope to monitor a MySQL database:**

- **1** Download the MySQL JDBC driver from the MySQL web site (http://www.mysql.com).
- **2** Uncompress the distribution file.
- **3** Among all the other files, you should find a file with a .jar extension.
- **4** Copy the .jar file into the **<SiteScope root directory>\WEB-INF\lib** directory.
- **5** Stop and restart SiteScope.

 **6** Use your browser to add a Database Query Monitor within SiteScope.

The **Database connection URL** format for the MySQL JDBC driver is:

jdbc:mysql://<database hostname>[:<tcp port>]/<database>

For example to connect to the MySQL database "aBigDatabase" on a machine using the standard MySQL port number 3306 you would use:

jdbc:mysql://206.168.191.19/aBigDatabase

If you are using a different port to connect to the database, include that port number as part of the IP address.

The specification for the MySQL JDBC driver is: org.gjt.mm.mysql.Driver

Enter this string into the **Database driver** box under the Monitor Settings section of the New Database Query Monitor dialog box.

#### **Possible Errors Using the MySQL Driver**

If, after setting this up, you get an authorization error in the Database Query Monitor, then you may have to grant rights for the SiteScope machine to access the MySQL database. Consult the MySQL Database administrator for setting up privileges for the SiteScope machine to access the MySQL server.

#### <span id="page-534-0"></span>**Monitoring Sybase Databases**

To use JDBC drivers with your Sybase SQL server, perform the following steps:

- **1** Obtain the driver for the version of Sybase that you are using. For example, for version 5.X databases you need **jconn2.jar**. If you have Jconnect, you should be able to find a driver in the Jconnect directory.
- **2** Place the zip file in the **<SiteScope root directory>\WEB-INF\lib** directory.

**Note:** Do not extract the zip file.

- **3** Stop and restart the SiteScope service.
- **4** Add a Database Query Monitor in SiteScope.
- **5** For the **Database connection URL**, use the syntax of:

jdbc:sybase:Tds:hostname:port

For example to connect to SQL server named bgsu97 listening on port 2408, you would enter:

jdbc:sybase:Tds:bgsu97:2408

 **6** You can specify a database by using the syntax:

jdbc:sybase:Tds:hostname:port#/database

For example to connect to SQL server named bgsu97 listening on port 2408 and to the database of quincy, you would enter:

jdbc:sybase:Tds:bgsu97:2408/quincy

- **7** For the **Database driver**, enter:
	- $\triangleright$  com.sybase.jdbc.SybDriver (for Sybase version 4.x)
	- $\triangleright$  com.sybase.jdbc2.jdbc.SybDriver (for Sybase version 5.x)
- **8** Enter the **Database user name** and **Database password**.
- **9** Enter a query string for a database instance and table in the Sybase database you want to monitor.
	- $\triangleright$  For example, Sp help should work and return something similar to: good, 0.06 sec, 27 rows, KIRK1, dbo, user table
	- ➤ Alternately, the query string select \* from spt\_ijdbc\_mda should return something similar to: Monitor: good, 0.06 sec, 175 rows, CLASSFORNAME, 1, create table #tmp\_class\_for\_name (xtbinaryoffrow image null), sp\_ijdbc\_class\_for\_name(?), select \* from #tmp\_class\_for\_name, 1, 7, 12000, -1
- **10** Click **OK**.

#### **Possible Errors with Sybase Database Monitoring**

- ➤ Verify you are using the correct driver for the version of Sybase you are monitoring. Enter com.sybase.jdbc.SybDriver for Sybase version 4.x. and com.sybase.jdbc2.jdbc.SybDriver for Sybase version 5.x.
- ➤ If you get the error: **"error, driver connect error, com/sybase/jdbc/SybDriver"**, verify that there are no spaces at the end of the driver name. Save the changes and try the monitor again.
- ➤ If you get the error: "**connect error, JZ006: Caught IOException: java.net.UnknownHostException: dbservername"**, verify the name of the database server in the **Database connection URL** box is correct.

## <span id="page-535-0"></span>**Scheduling This Monitor**

You may want to monitor your most critical and most common queries frequently, every 2-5 minutes. Database statistics that change less frequently can be monitored every 30 or 60 minutes.

For details on configuring this monitor, see ["Database Query Monitor](#page-551-0)  [Settings" on page 552.](#page-551-0)

## <span id="page-536-0"></span>*C* LDAP Monitor Overview

If your LDAP server is not working properly, the user is not able to access and update information in the directory. Most importantly, the user is not able to perform any authentication using the LDAP server. Use the LDAP Monitor to monitor the availability and proper functioning of your LDAP server. Another reason to monitor the LDAP server is so that you can find performance bottlenecks. If your end user and LDAP times are both increasing at about the same amount, the LDAP server is probably the bottleneck.

The most important thing to monitor is the authentication of a specific user on the LDAP server. If more than one LDAP server is used, you should monitor each of the servers. You may also want to monitor round trip time of the authentication process.

### **Status**

Each time the LDAP Monitor runs, it returns a status based on the time it takes to perform the connection.

The possible values for the LDAP status are:

- $\triangleright$  OK
- ➤ warning
- ➤ error

An error status or warning status is returned if the current value of the monitor is anything other than OK. Errors occur if SiteScope is unable to connect, receives an unknown host name error, or the IP address does not match the host name.

For details on configuring this monitor, see ["LDAP Monitor Settings" on](#page-556-0)  [page 557](#page-556-0).

## <span id="page-537-0"></span>**Microsoft SQL Server Monitor Overview**

Use the Microsoft SQL Server Monitor to monitor the server performance metrics pages for SQL Servers versions 6.5, 7.1, 2000, and 2005 on Windows NT systems. You can monitor multiple parameters or counters with a single monitor instance. This allows you to watch server loading for performance, availability, and capacity planning. Create a separate monitor instance for each Microsoft SQL Server you are running.

#### **Note:**

- ➤ SiteScope also provides a solution template that includes a set of predefined monitors to create a monitoring solution for various aspects of a Microsoft SQL 2005 server. For details, see ["Microsoft SQL Server](#page-1396-0)  [2005 Solution Template" on page 1397.](#page-1396-0)
- ➤ This monitor is supported in SiteScopes that are running on Windows versions only.

This section contains the following topics:

- ➤ ["Setup Requirements" on page 538](#page-537-1)
- ➤ ["Microsoft SQL Server Topology Settings" on page 539](#page-538-0)

#### **Setup Requirements**

- <span id="page-537-1"></span>➤ The Microsoft SQL Server Monitor uses performance counters to measure application server performance. SiteScope needs to be running under an account that has the necessary administrative security privileges to access performance counter data from remote servers. If the servers you want to monitor are in a different domain, are governed under a different policy, or require a unique login different than the account SiteScope is running under, you must define the connection to these servers in the Microsoft Windows Remote Servers container. For details, see ["Configure SiteScope to](#page-1016-0)  [Monitor a Remote Microsoft Windows Server" on page 1017.](#page-1016-0)
- ➤ The Remote Registry service must be running on the machine where the SQL Server is running if the SQL Server is running on Windows 2000.

## <span id="page-538-0"></span>**Microsoft SQL Server Topology Settings**

The Microsoft SQL Server monitor can identify the topology of the Microsoft SQL Servers being monitored. If **Include topology data when reporting to HP Business Availability Center** is selected in **HP BAC Integration Settings** (the default setting), the monitor creates the following topology in Business Availability Center's CMDB.

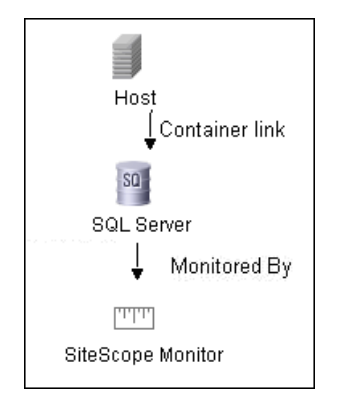

For information about retrieving topologies and reporting them to Business Availability Center, see ["Reporting Discovered Topologies to HP Business](#page-140-0)  [Availability Center" on page 141.](#page-140-0)

For details on configuring this monitor, see ["Microsoft SQL Server Monitor](#page-560-0)  [Settings" on page 561.](#page-560-0)

## <span id="page-539-0"></span>*<b>B* Oracle Database Monitor Overview

Use the Oracle Database Monitor to monitor the server performance statistics from Oracle Database servers. You can monitor multiple parameters or counters with a single monitor instance. This allows you to watch server loading for performance, availability, and capacity planning. Create a separate Oracle Database Monitor instance for each Oracle database server in your environment.

**Note:** SiteScope also provides a solution template that includes a set of predefined monitors to create a monitoring solution for various aspects of an Oracle Database server. For details, see ["Oracle Database Solution](#page-1414-0)  [Template" on page 1415.](#page-1414-0)

This section contains the following topics:

- ➤ ["Setup Requirements" on page 540](#page-539-1)
- <span id="page-539-1"></span>➤ ["Oracle Database Topology Settings" on page 542](#page-541-0)

#### **Setup Requirements**

The following are several key requirements for using the Oracle Database Monitor:

➤ You must have a copy of the applicable Oracle JDBC database driver file (for example, classes12.zip) on the SiteScope server. Copy the downloaded driver file into the **<SiteScope root directory>\WEB-INF\lib** subdirectory. Do not unzip the file. Stop and restart the SiteScope service after copying the driver file to the SiteScope machine.
**Note:** More than one driver file is available for download. Some drivers support more than one version of Oracle database (for example, the classes12.zip Oracle JDBC thin driver) while others only support a particular version. If you are monitoring a recent version of Oracle database, download the latest version of the database driver.

➤ You must supply the correct **Database connection URL**, a database user name and password when setting up the monitor. When using the Oracle thin driver, the database connection URL has the form of: jdbc:oracle:thin:@<server name or IP address>:<port>:<database sid>.

For example, to connect to the ORCL database on a machine using port 1521 you would use: jdbc:oracle:thin:@206.168.191.19:1521:ORCL.

**Note:** The colon (:) and the at (@) symbols must be included as shown.

- ➤ You must know the syntax for accessing the Oracle **Database driver** that was installed on the SiteScope server. Examples of common database driver strings are:
	- ➤ **com.inet.ora.OraDriver**. A driver from Oracle for Oracle databases. This driver is deployed with SiteScope.
	- ➤ **oracle.jdbc.driver.OracleDriver**. JDBC thin driver for Oracle 7 and 8 databases. This driver is an Oracle product and is supplied by Oracle.
- ➤ You should have only one version of each driver installed on the SiteScope machine. If there is more that version is installed, SiteScope may report an error and be unable to connect to the database.
- ➤ The user specified in the **Credentials** section must be granted the permission to access System tablespace.

### **Oracle Database Topology Settings**

The Oracle Database monitor can identify the topology of the Oracle databases being monitored. If **Include topology data when reporting to HP Business Availability Center** is selected in **HP BAC Integration Settings** (the default setting), the monitor creates the following topology in Business Availability Center's CMDB.

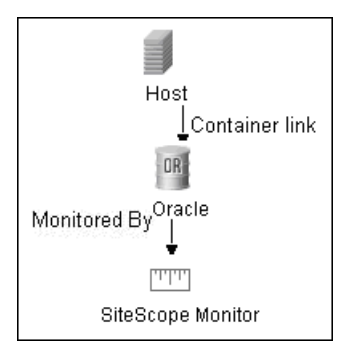

To ensure that the topology is reported accurately, you should enter the values for the **Database machine name** and the **SID**. These fields appear in the **HP BAC Integration Settings** under **Topology Settings.**

For information about retrieving topologies and reporting them to Business Availability Center, see ["Reporting Discovered Topologies to HP Business](#page-140-0)  [Availability Center" on page 141](#page-140-0).

For details on configuring this monitor, see ["Oracle Database Monitor](#page-563-0)  [Settings" on page 564.](#page-563-0)

### <span id="page-542-0"></span>**Sybase Monitor Overview**

Use the Sybase Monitor to monitor the server performance data for Sybase database servers. You can monitor multiple parameters or counters with a single monitor instance. Create a separate monitor instance for each Sybase server in your environment.

**Note:** This monitor is supported in SiteScopes that are running on Windows versions only.

#### **Setup Requirements**

- ➤ Before you can use the Sybase Monitor, you have to configure the Sybase server environment. The Sybase Monitor connects to the Sybase ASE server by using the Adaptive Server Enterprise Monitor Server and retrieves metrics from the server using Sybase-provided libraries. When connecting to the monitored server, you connect to the Adaptive Server Enterprise Monitor Server, not the Sybase server. The Adaptive Server Enterprise Monitor Server is an application that runs on the same machine as Sybase server and retrieves performance information from the Sybase server. The Adaptive Server Enterprise Monitor Server usually has the same server name as the Sybase server, but with the suffix \_ms. For example, if the name of the Sybase database application server is back-enddb, the name of the Adaptive Server Enterprise Monitor Server for that server would be back-enddb\_ms.
- ➤ You also have to install the Sybase Central client on the machine where SiteScope is running to connect to the Adaptive Server Enterprise Monitor Server. The version of the client software that you install must be at least as recent or more recent than the version of the server you are trying to monitor. For example, if you have Sybase version 11.0 servers, you must use the Sybase Central client version 11.0 or later. Copy the content of the **sql.ini** file located in <**System Root>\SYBASE\INI\** on the Sybase server into the **sql.ini** file on the SiteScope server. You can use the dsedit tool in the Sybase client console to test connectivity with the Adaptive Server Enterprise Monitor Server.

For details on configuring this monitor, see ["Sybase Monitor Settings" on](#page-567-0)  [page 568.](#page-567-0)

### **R** Database Monitors User Interface Settings

#### **This section describes:**

- ➤ [DB2 8.x Monitor Settings on page 545](#page-544-0)
- ➤ [Database Counter Monitor Settings on page 548](#page-547-0)
- ➤ [Database Query Monitor Settings on page 552](#page-551-0)
- ➤ [LDAP Monitor Settings on page 557](#page-556-0)
- ➤ [Microsoft SQL Server Monitor Settings on page 561](#page-560-0)
- ➤ [Oracle Database Monitor Settings on page 564](#page-563-0)
- ➤ [Sybase Monitor Settings on page 568](#page-567-0)

## <span id="page-544-0"></span>**DB2 8.x Monitor Settings**

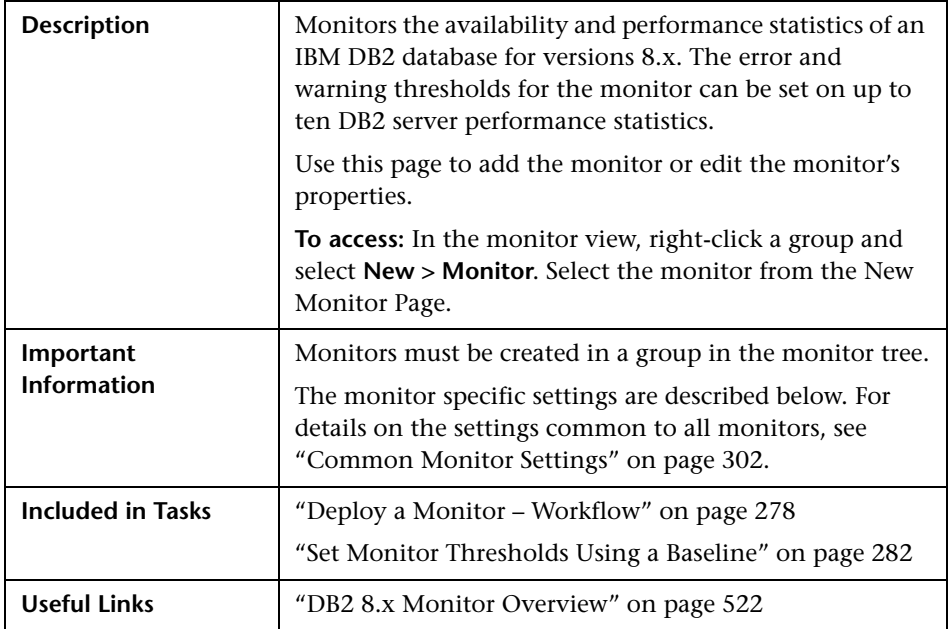

#### **DB2 8.x Monitor Settings**

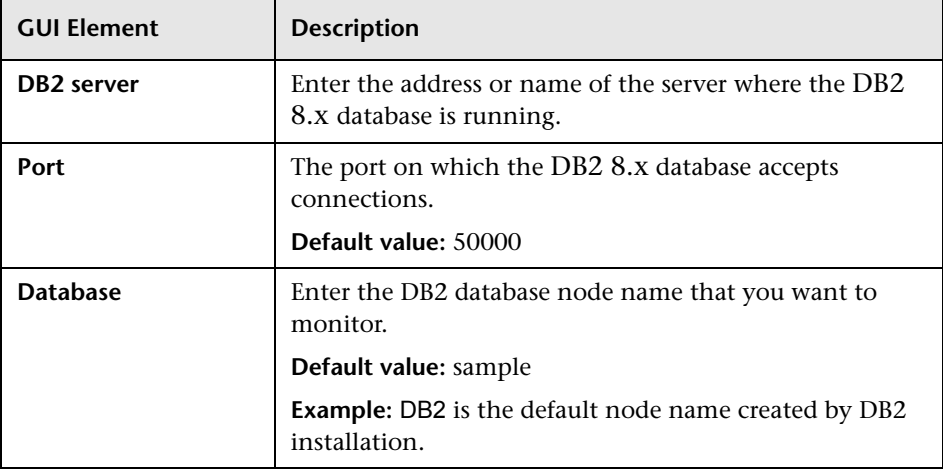

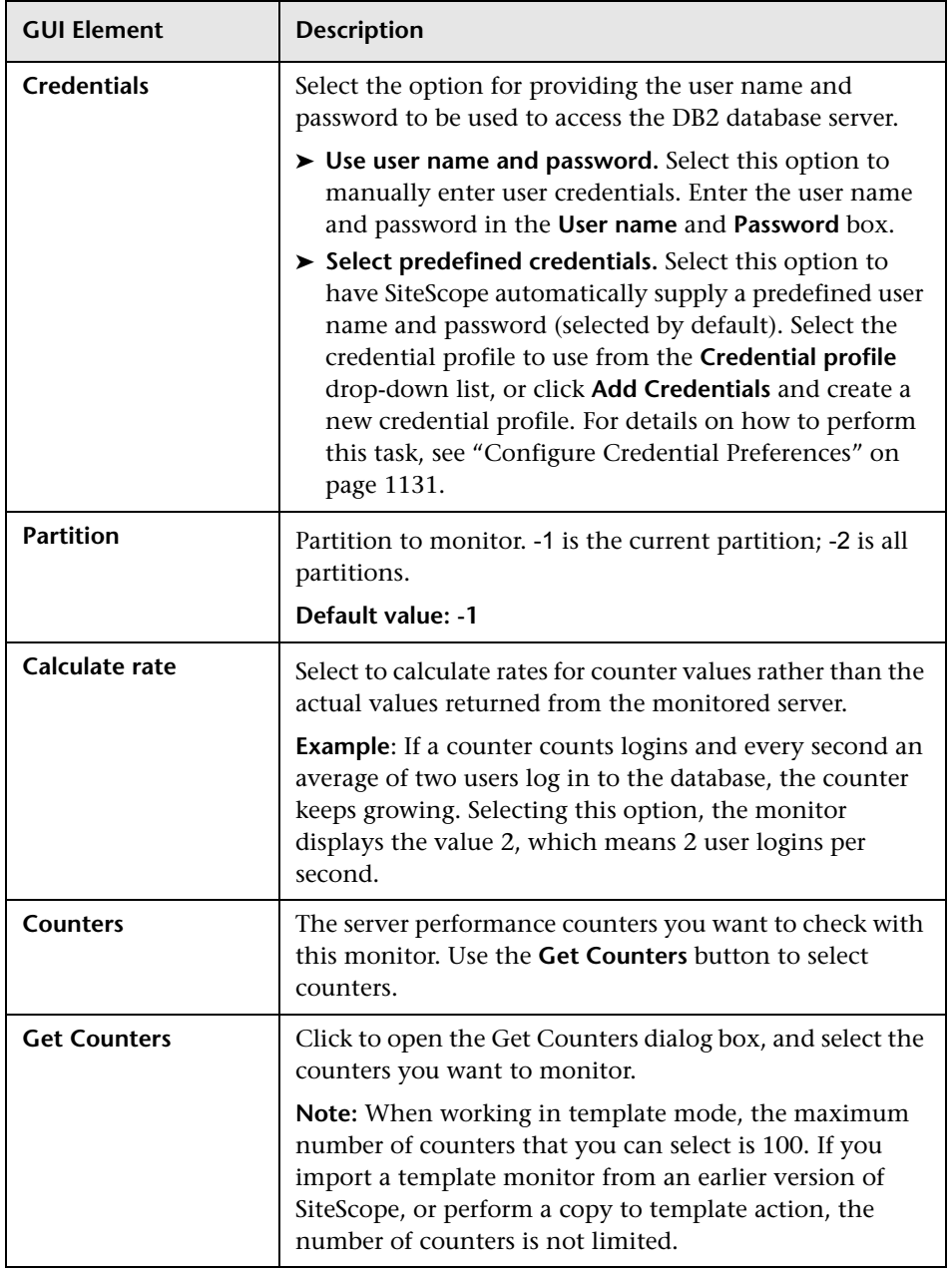

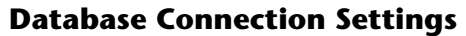

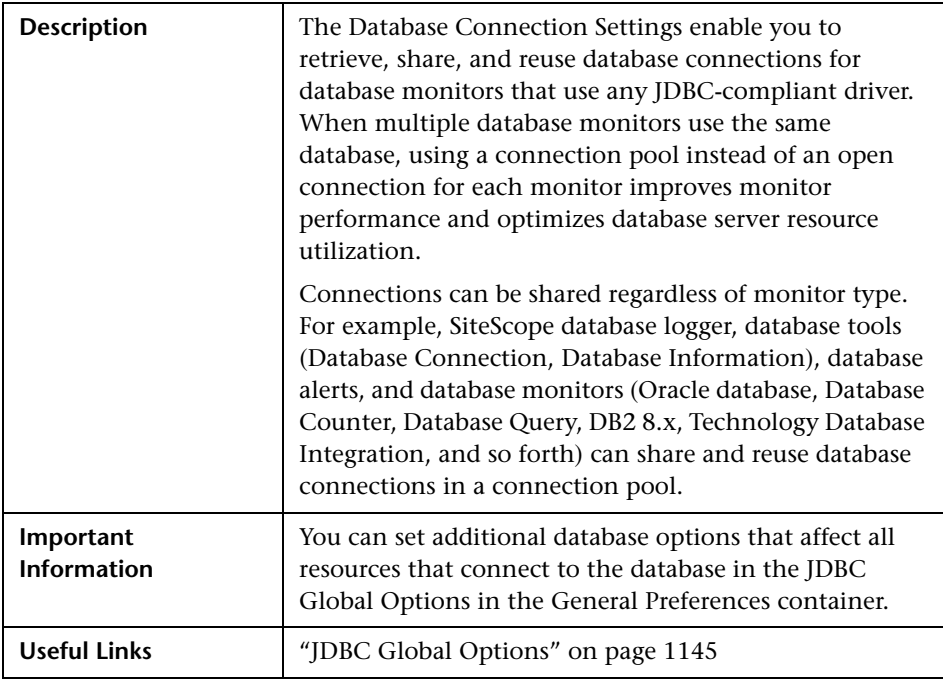

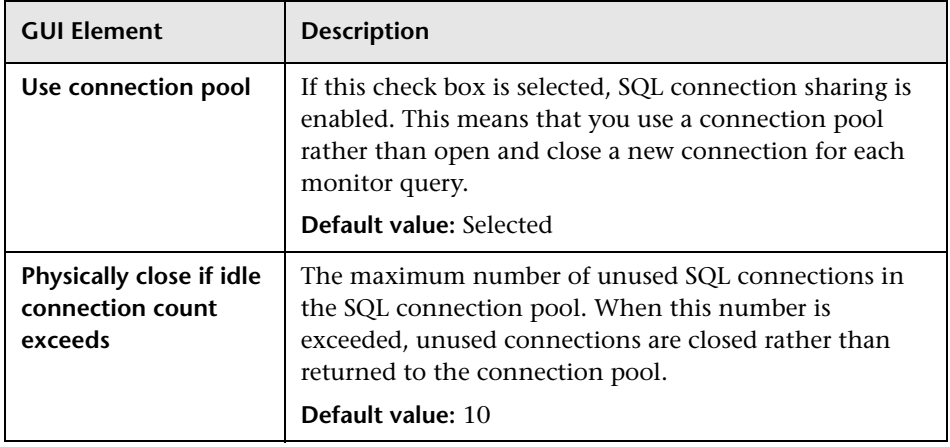

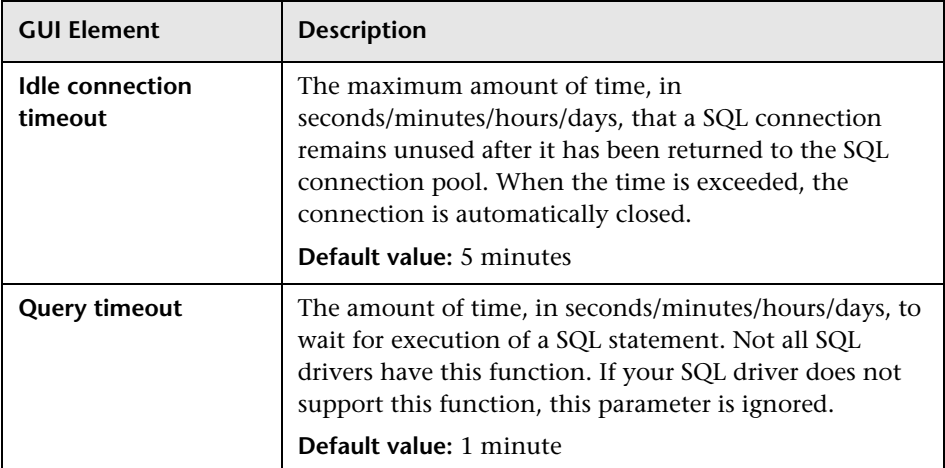

# <span id="page-547-0"></span>**R** Database Counter Monitor Settings

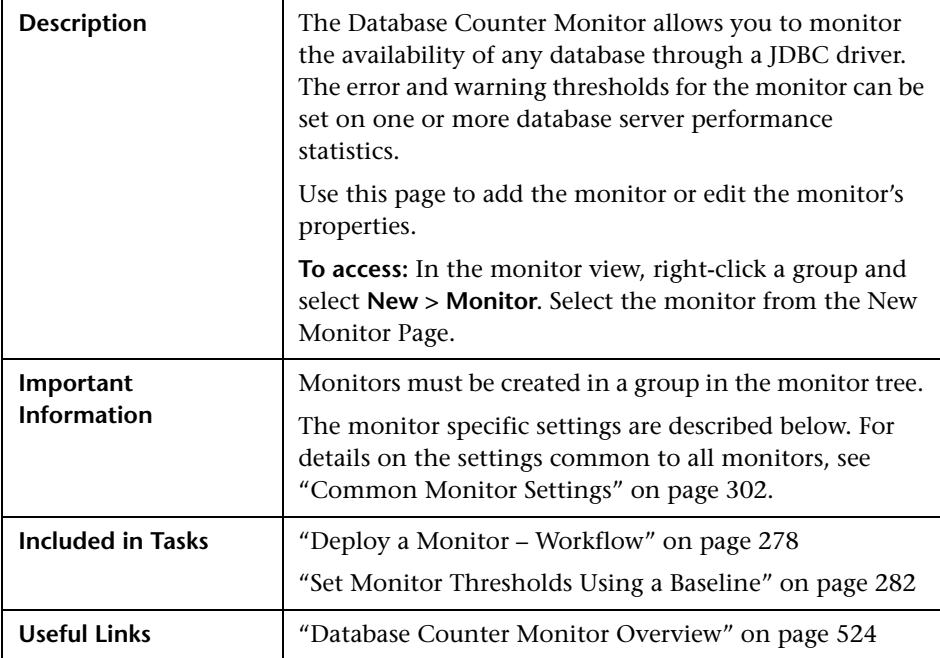

#### **Database Counter Monitor Settings**

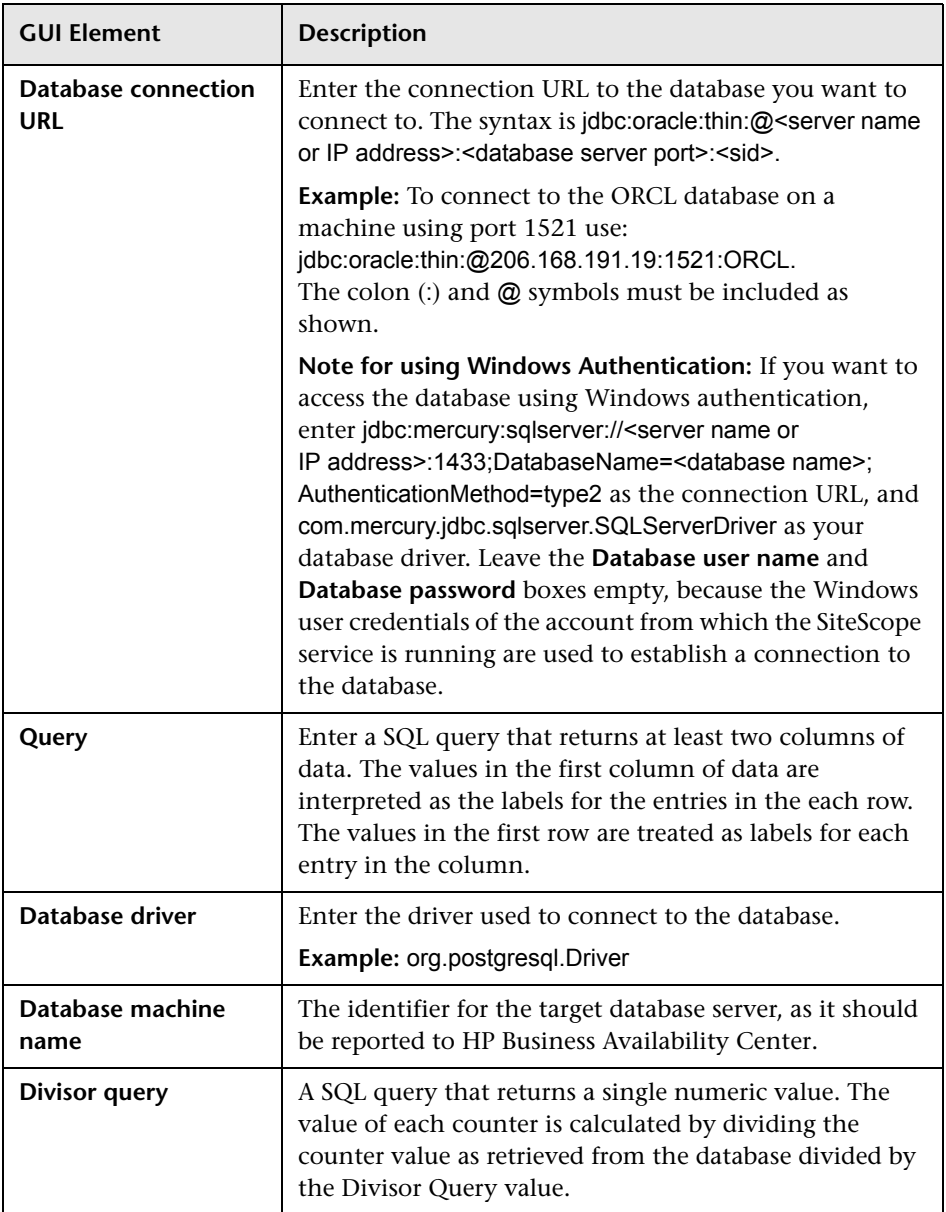

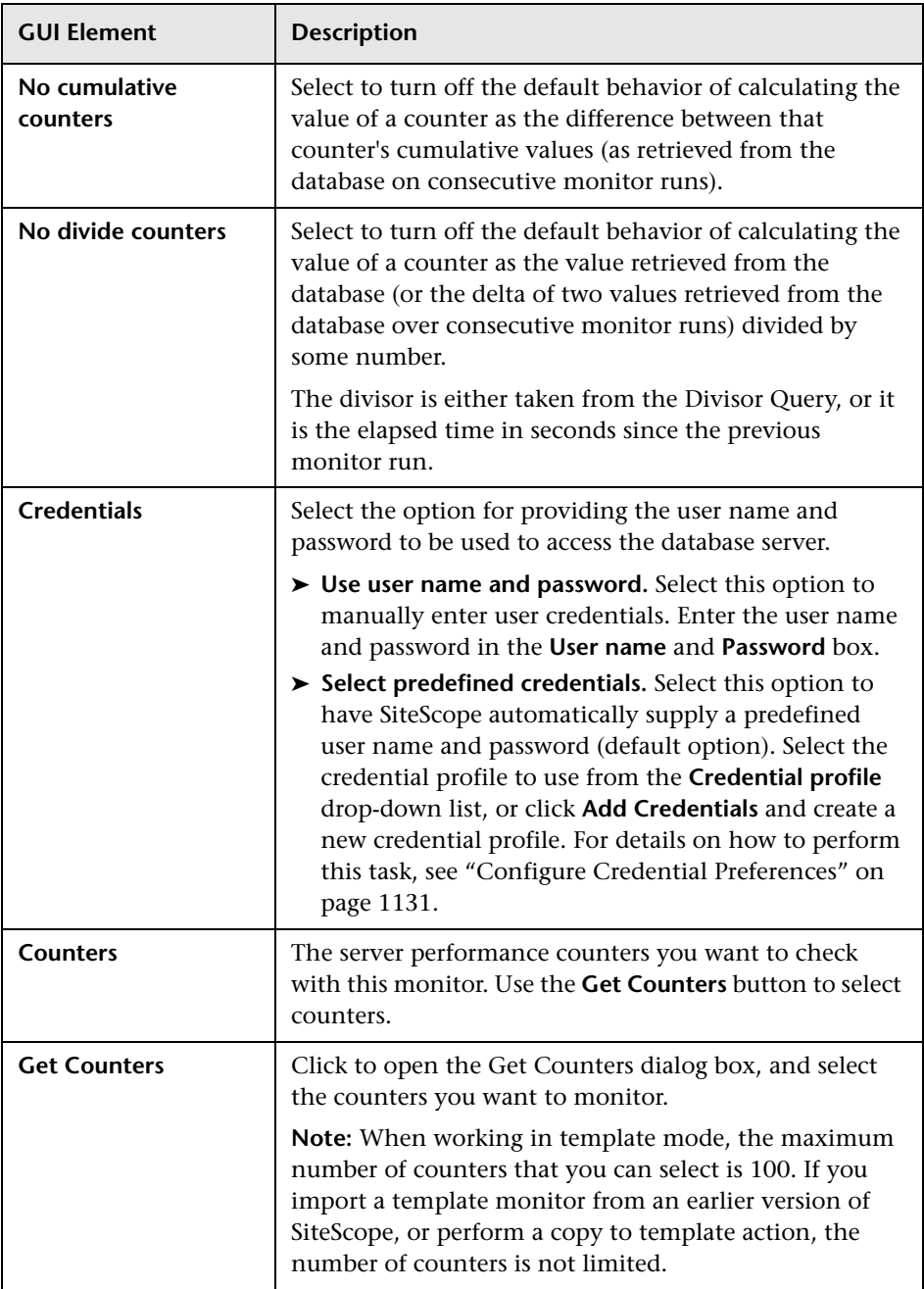

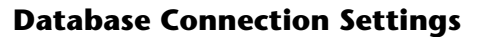

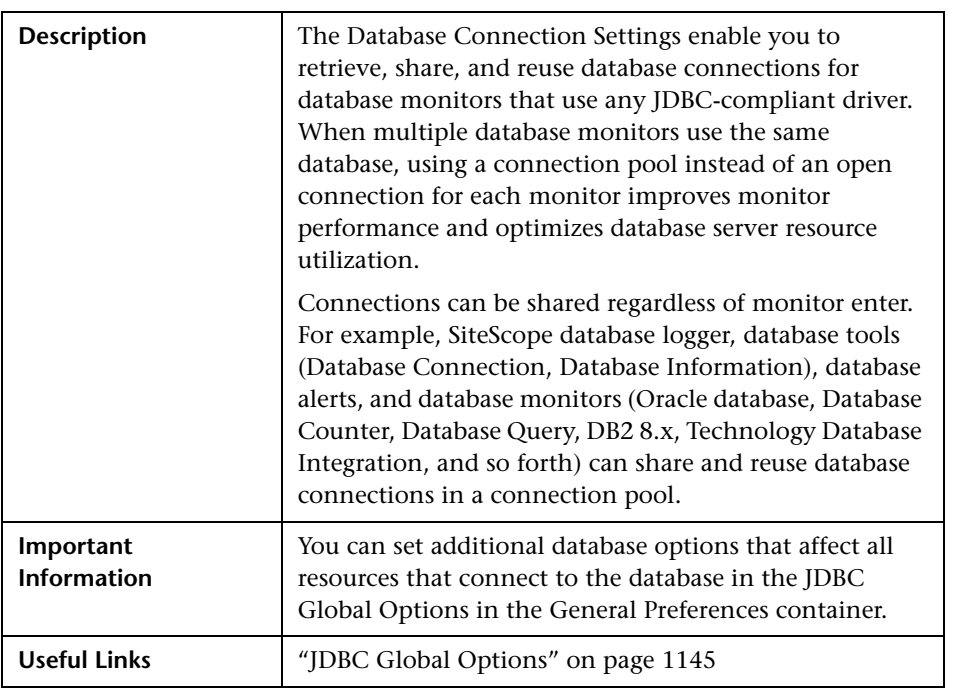

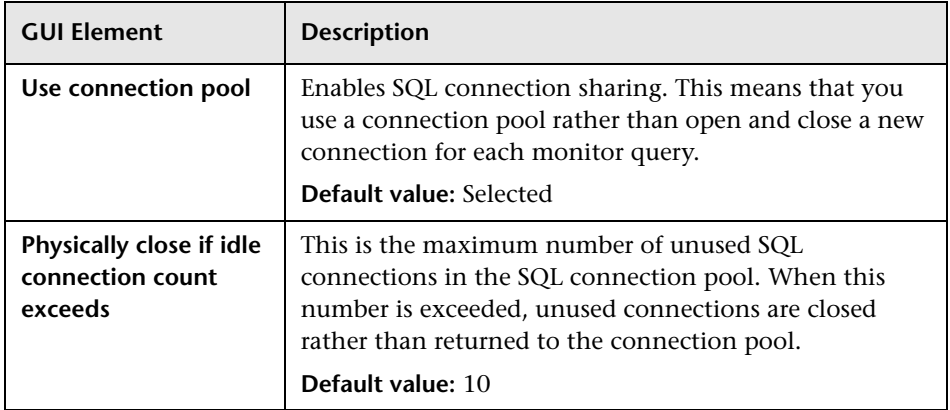

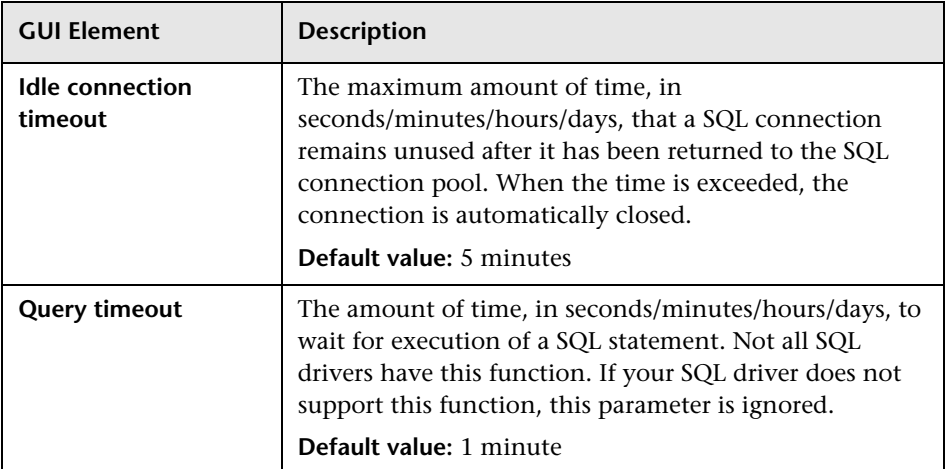

## <span id="page-551-0"></span>**R** Database Query Monitor Settings

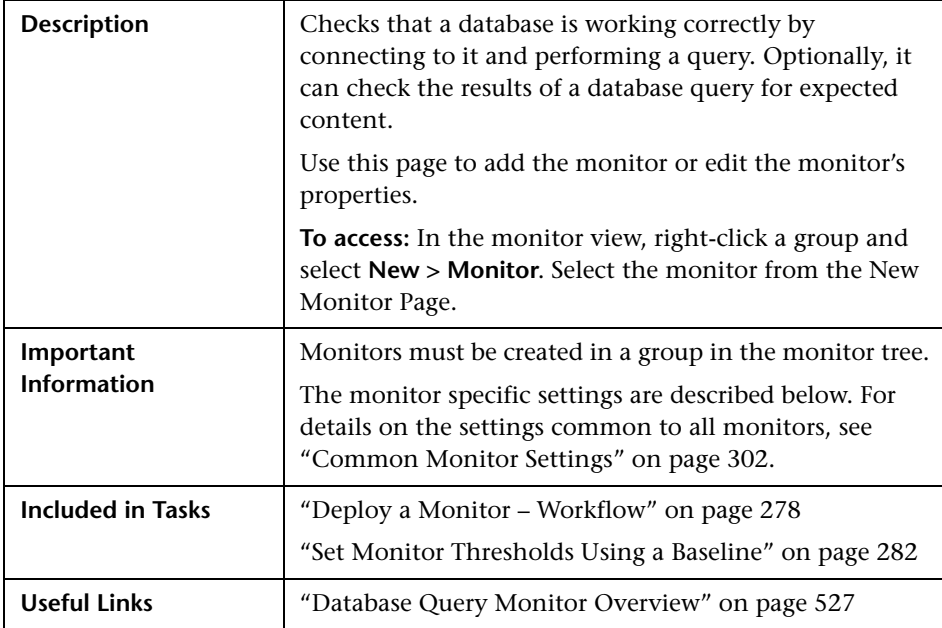

#### **Database Query Monitor Settings**

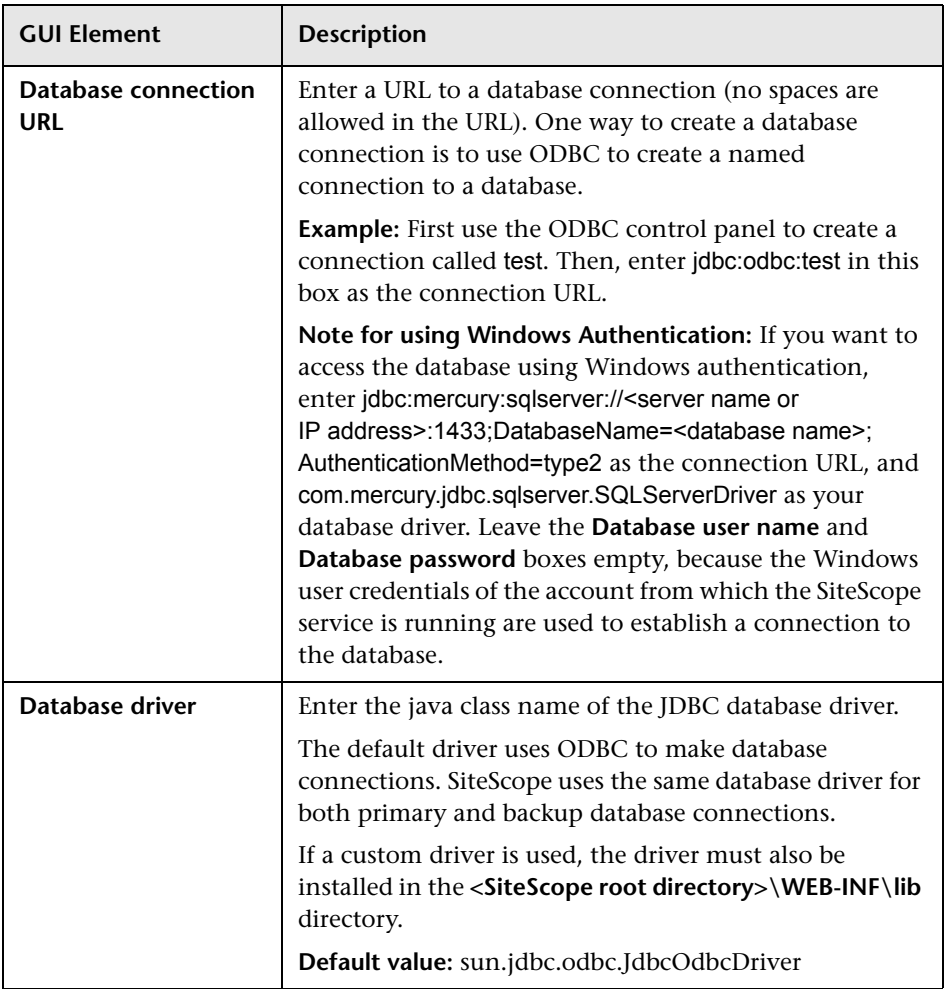

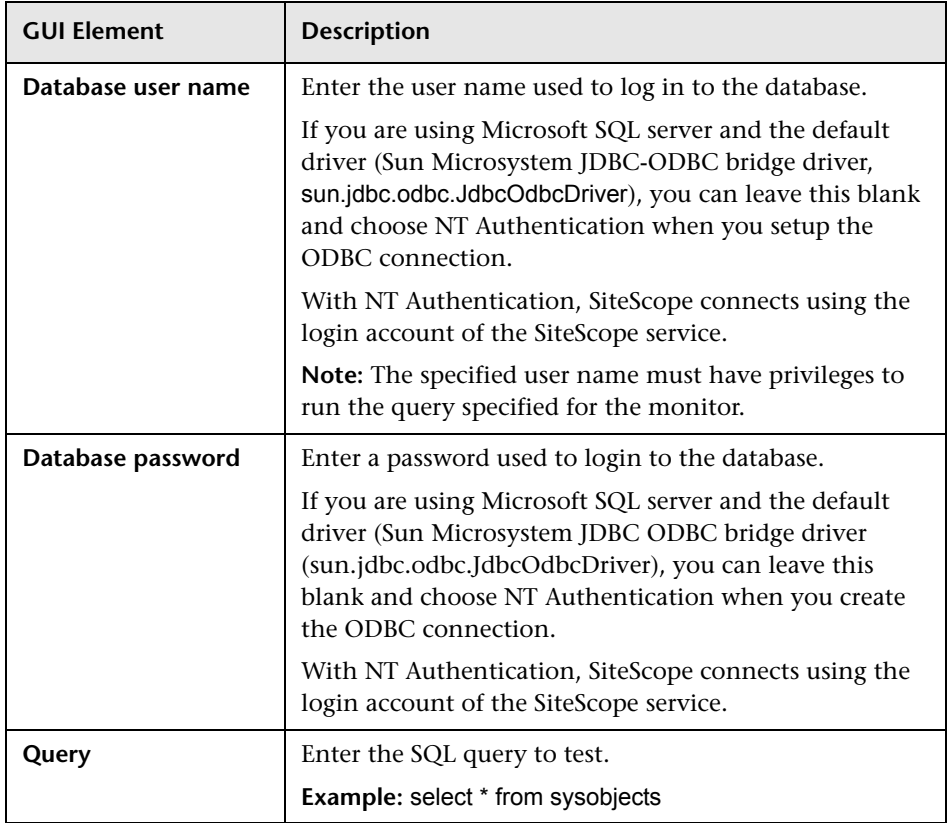

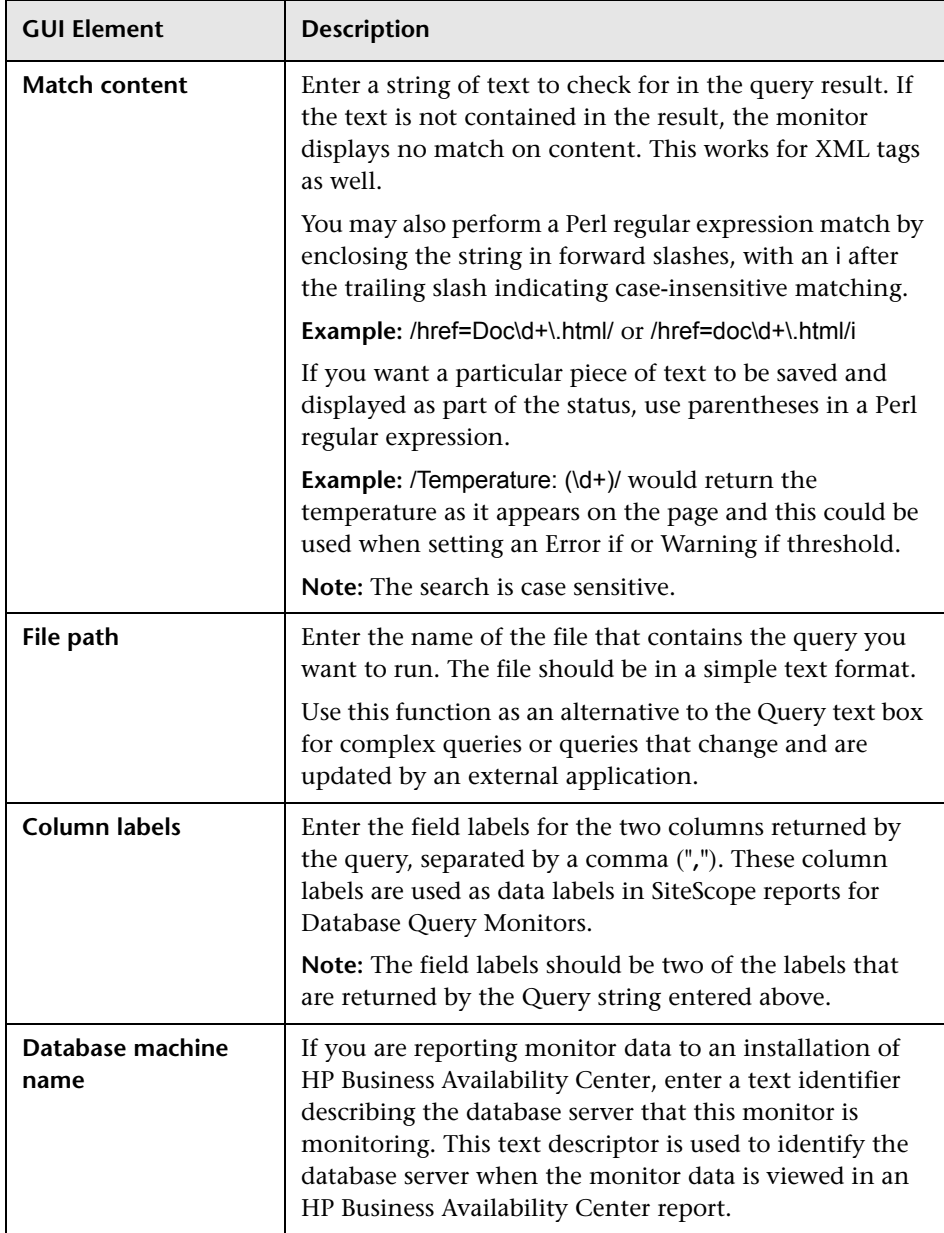

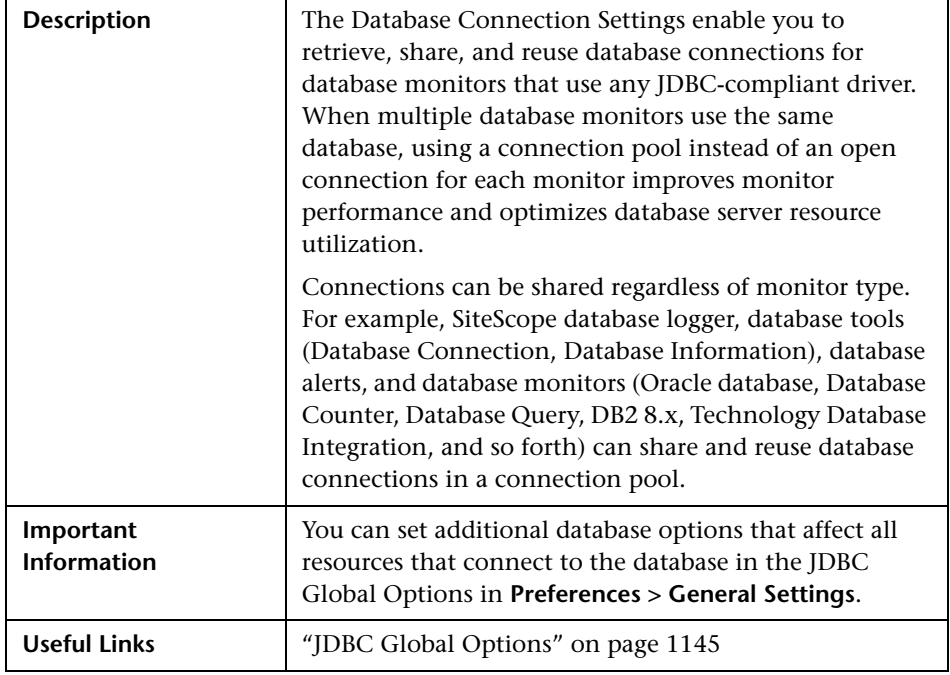

#### **Database Connection Settings**

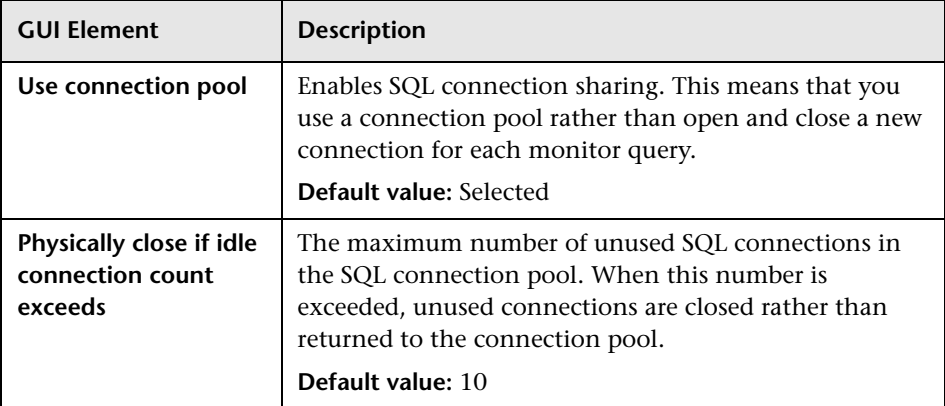

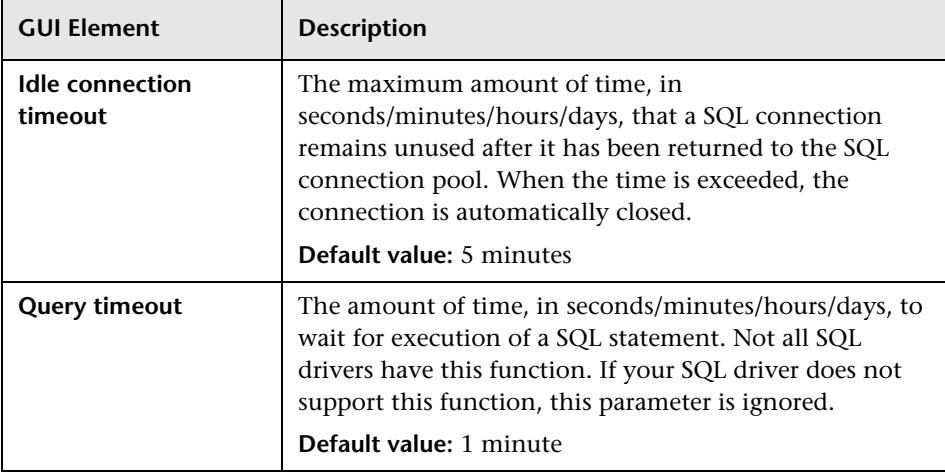

# <span id="page-556-0"></span>**LDAP Monitor Settings**

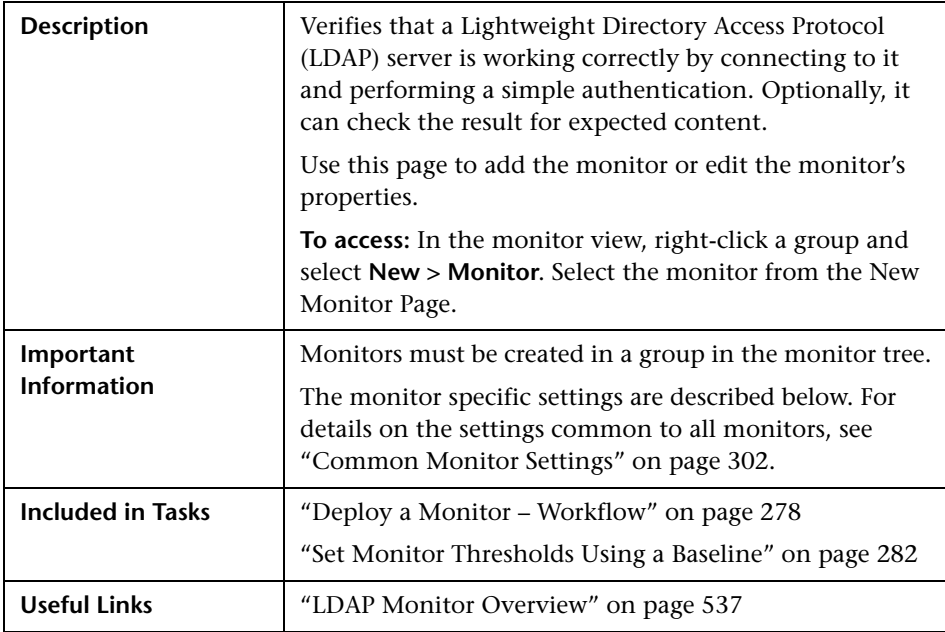

#### **LDAP Monitor Settings**

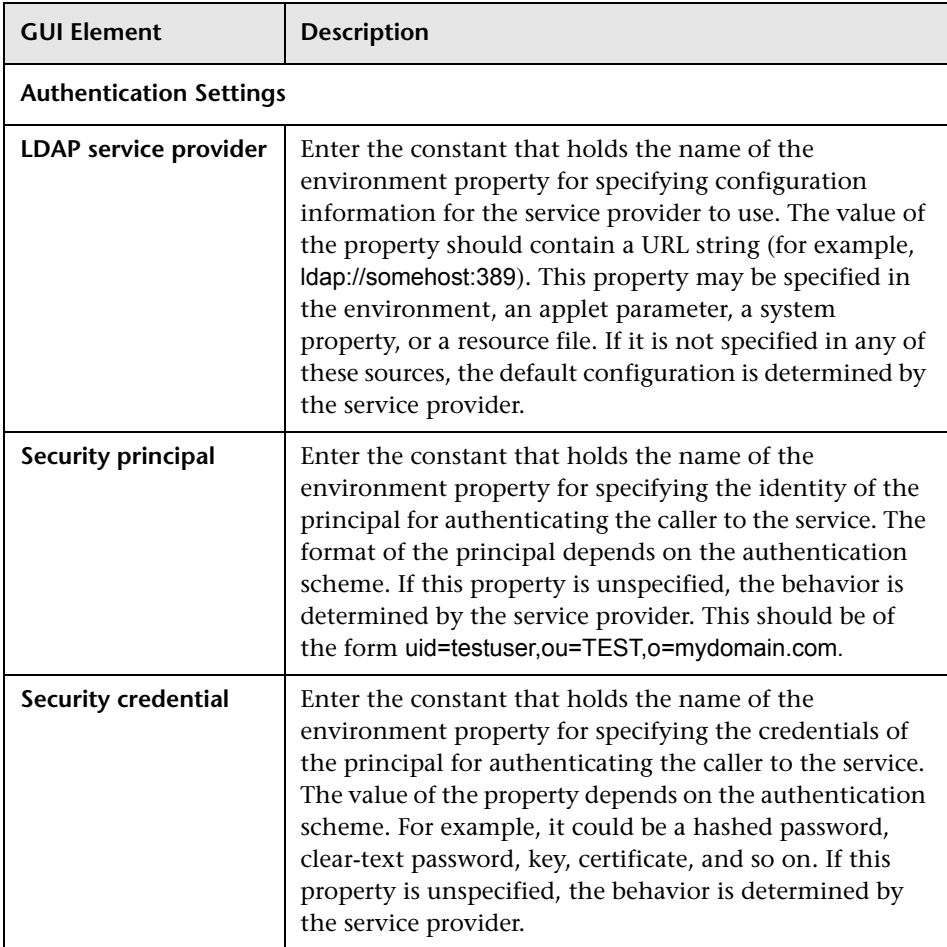

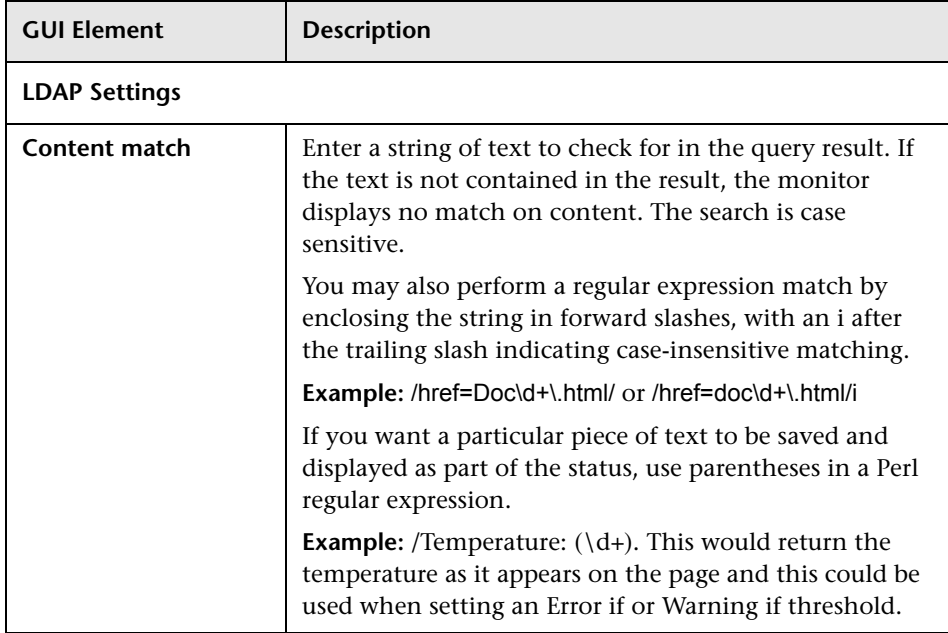

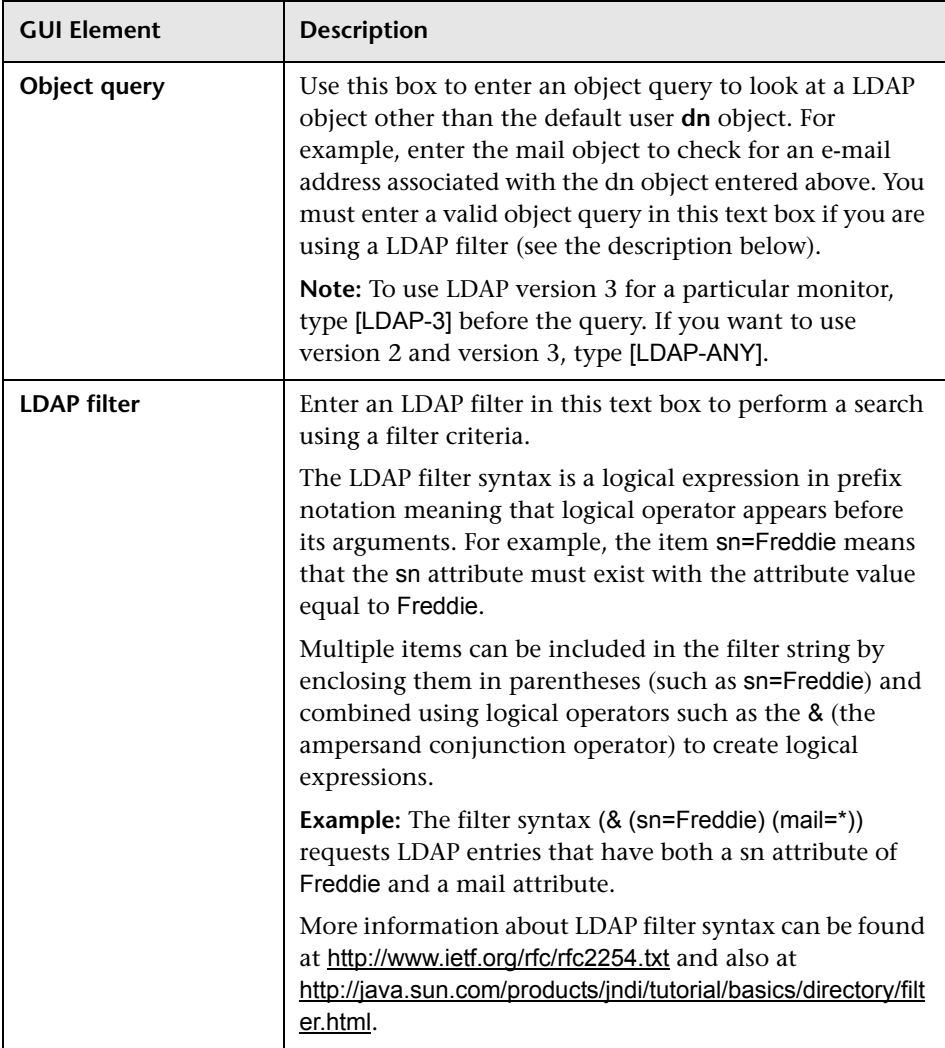

## <span id="page-560-0"></span>**R** Microsoft SQL Server Monitor Settings

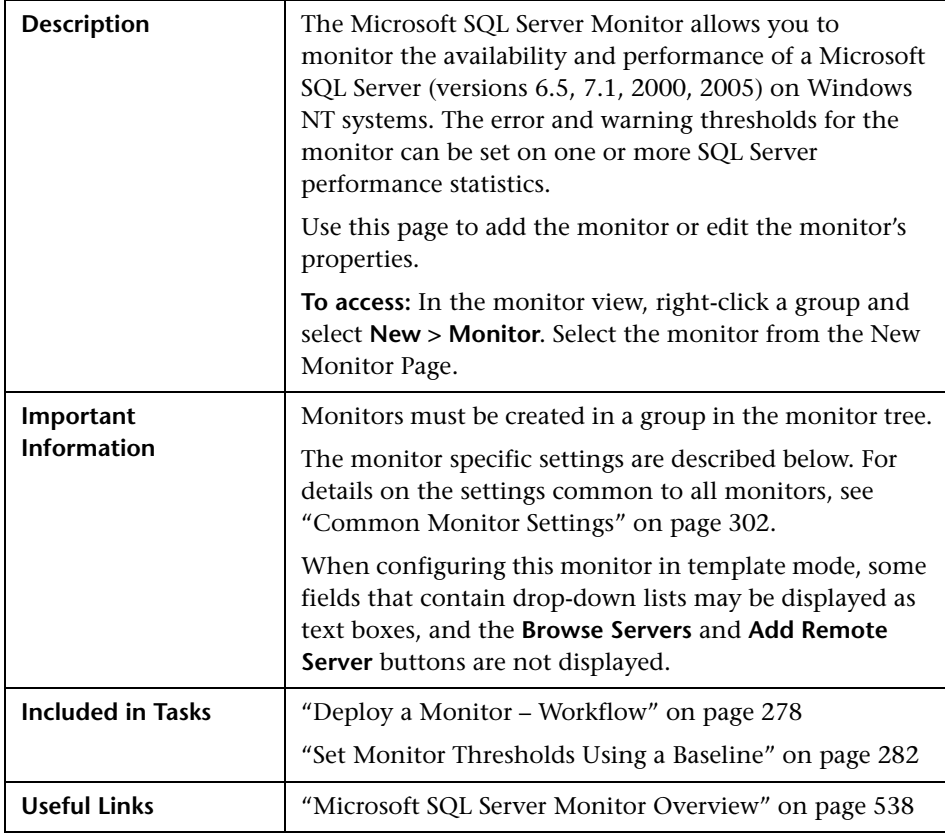

#### **Microsoft SQL Server Monitor Settings**

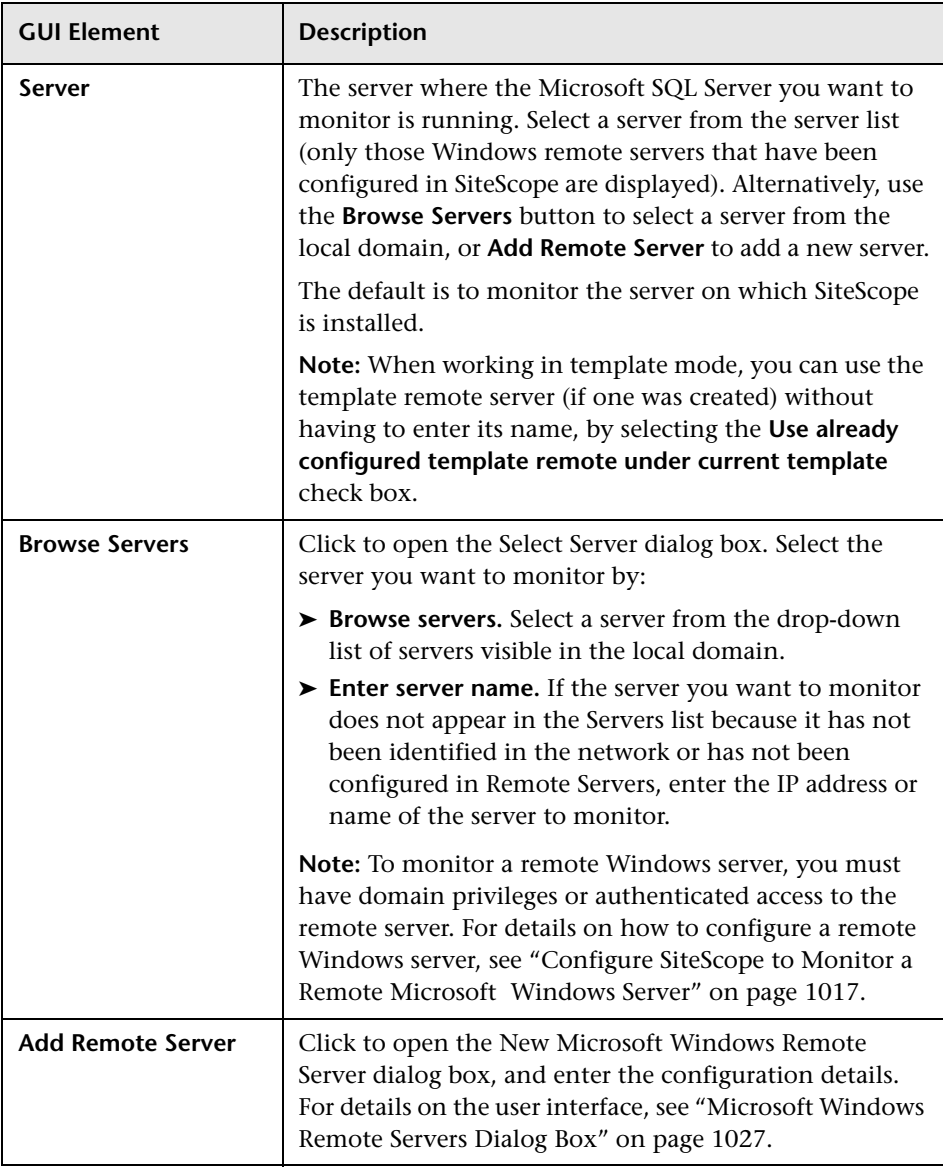

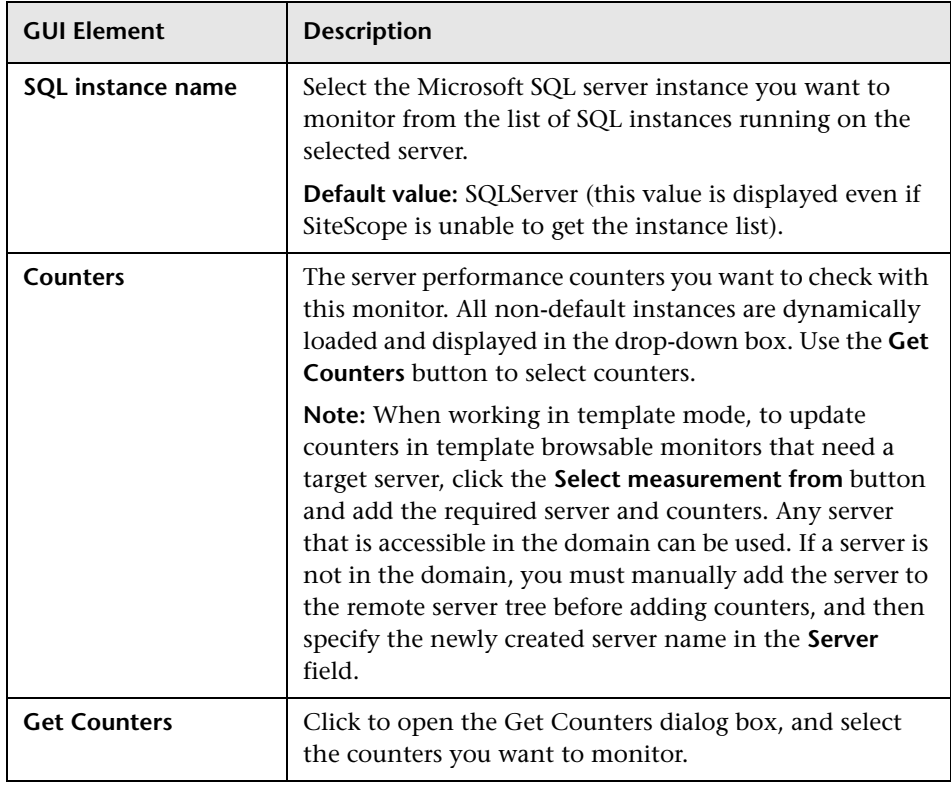

## <span id="page-563-0"></span>**Oracle Database Monitor Settings**

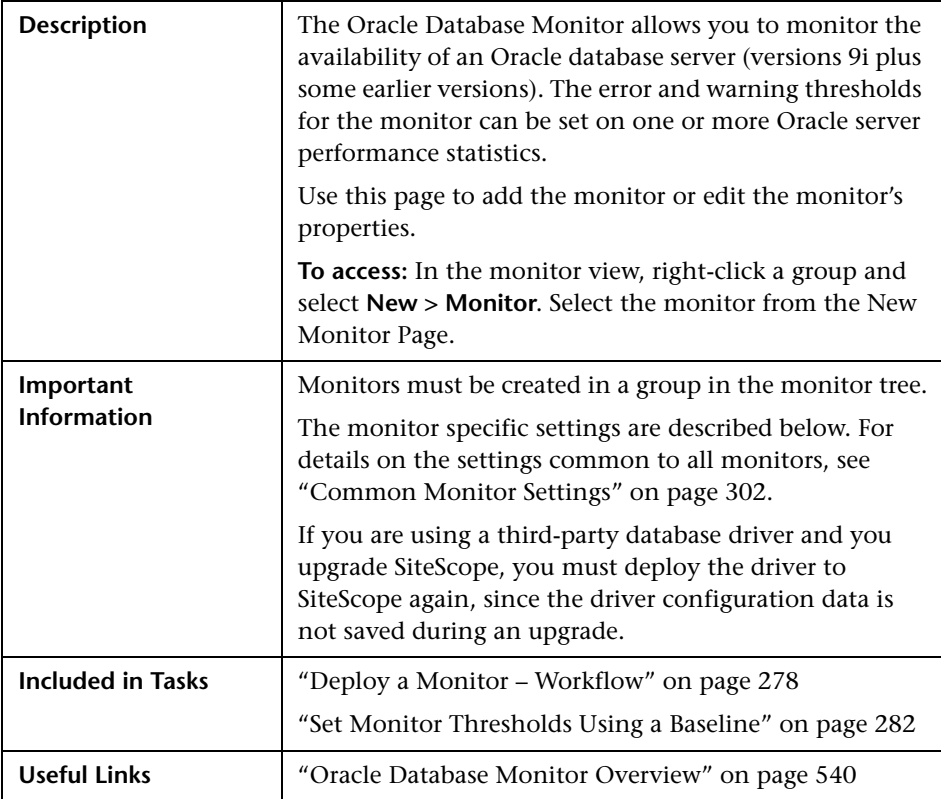

#### **Oracle Database Monitor Settings**

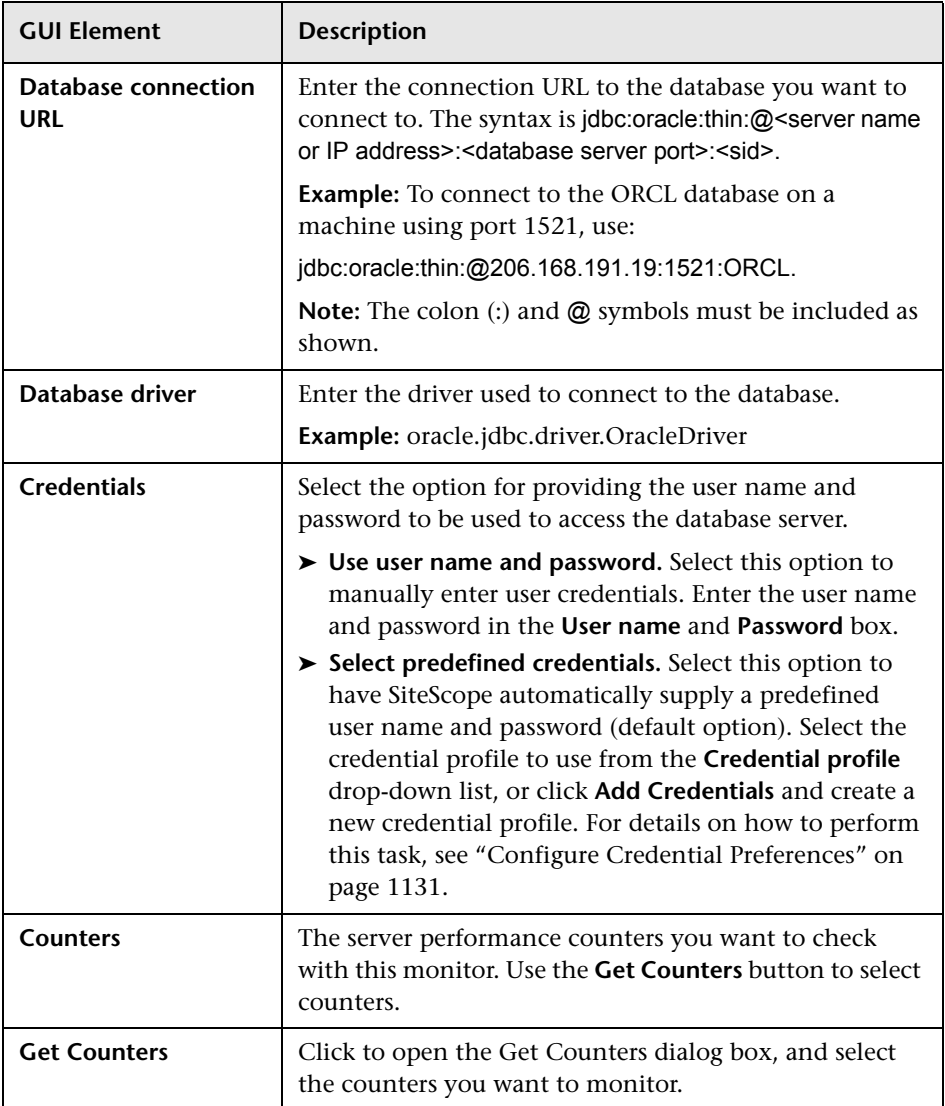

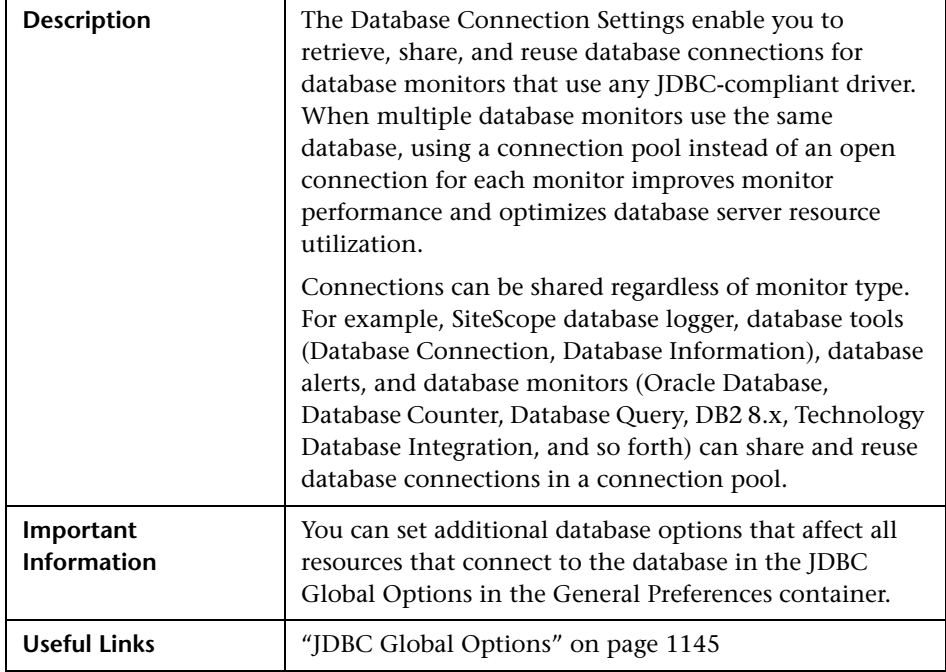

#### **Database Connection Settings**

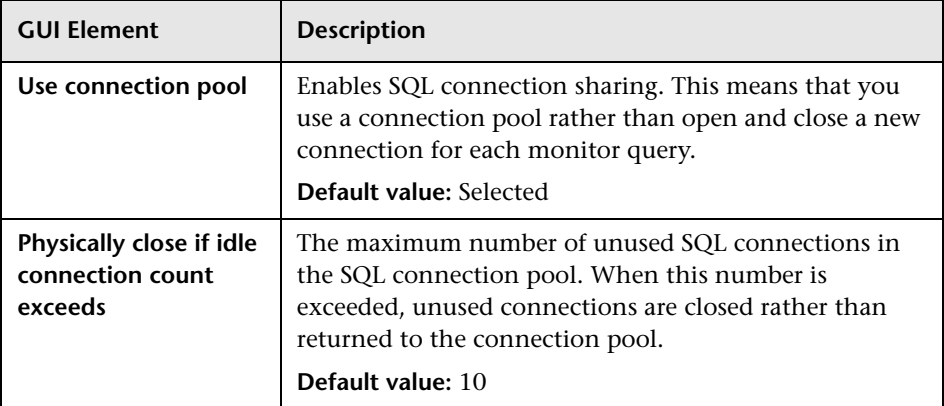

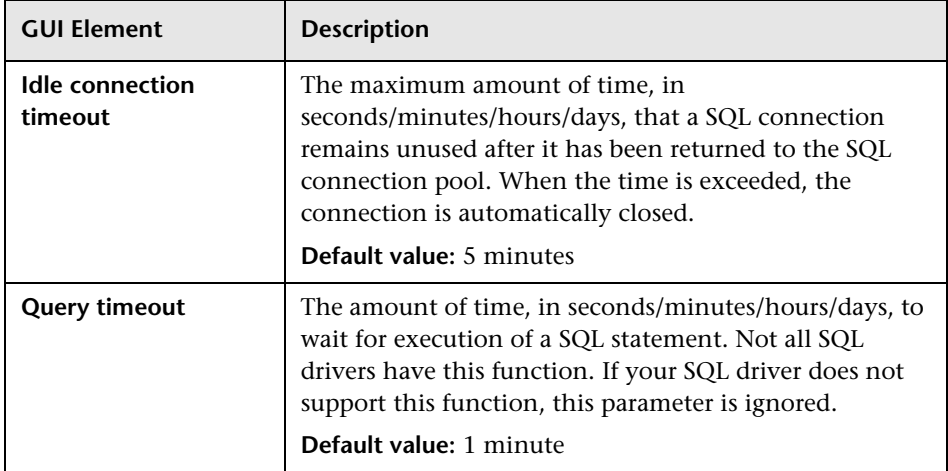

#### **HP BAC Integration Settings - Topology Settings**

**Note:** The HP BAC Integration Settings panel is displayed only when SiteScope is reporting to HP Business Availability Center.

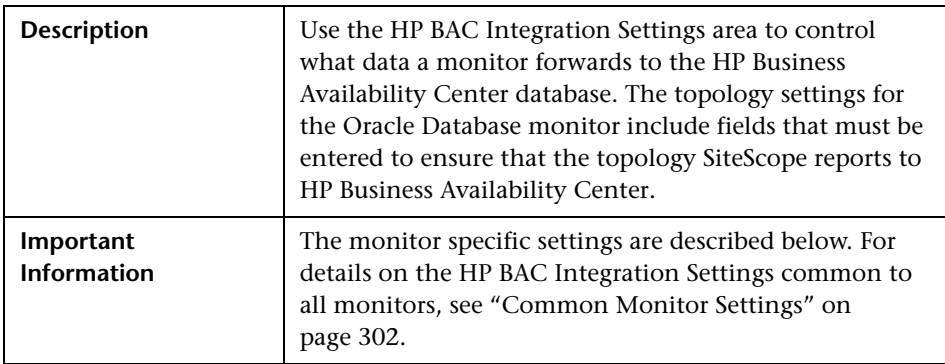

The following elements are included (unlabeled GUI elements are shown in angle brackets):

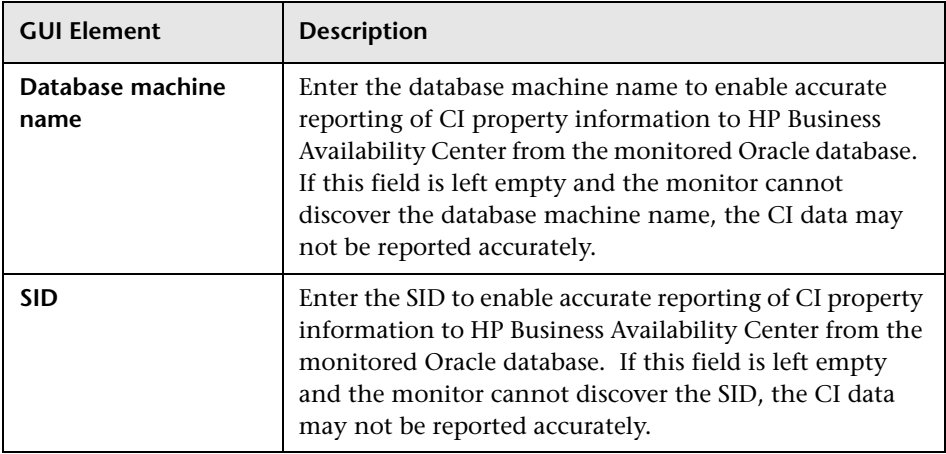

## <span id="page-567-0"></span>**R** Sybase Monitor Settings

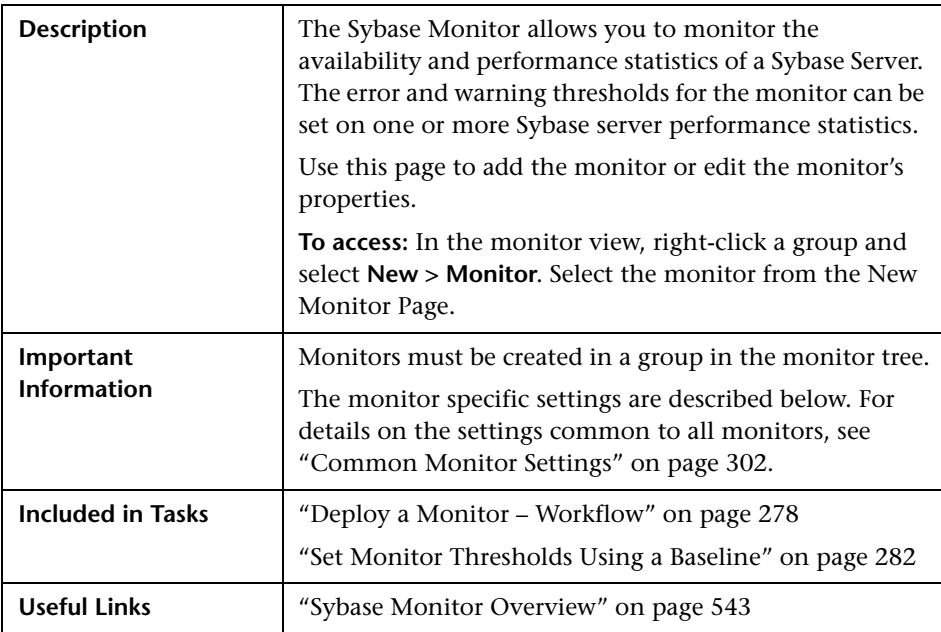

### **Sybase Monitor Settings**

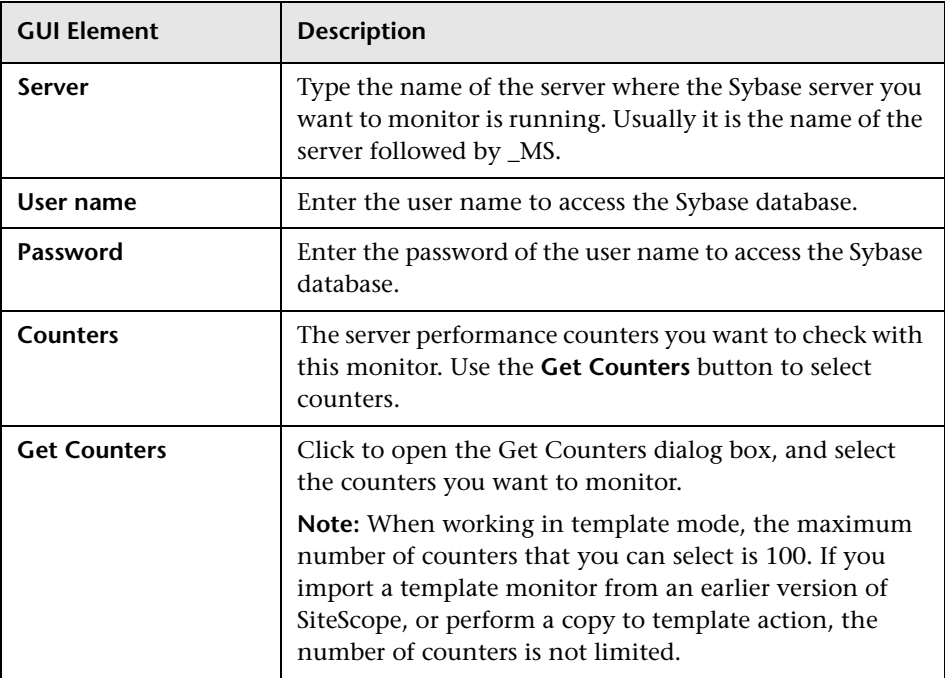

**Chapter 12** • Database Monitors

**13**

# **Generic Monitors**

This chapter includes the main concepts and reference information for monitoring various type of environment. These monitors can monitor networks, applications, and databases depending on how they are configured.

#### **This chapter includes:**

#### **Concepts**

- ➤ [Composite Monitor Overview on page 572](#page-571-0)
- ➤ [Directory Monitor Overview on page 572](#page-571-1)
- ➤ [File Monitor Overview on page 573](#page-572-0)
- ➤ [JMX Monitor Overview on page 574](#page-573-0)
- ➤ [Log File Monitor Overview on page 578](#page-577-0)
- ➤ [Multi Log File Monitor Overview on page 580](#page-579-0)
- ➤ [Script Monitor Overview on page 581](#page-580-0)
- ➤ [Web Service Monitor Overview on page 588](#page-587-0)
- ➤ [XML Metrics Monitor Overview on page 593](#page-592-0) **Reference**
- ➤ [Generic Monitors User Interface on page 594](#page-593-0)

## <span id="page-571-0"></span>*Composite Monitor Overview*

Each time the Composite Monitor runs, it returns a status based on the number and percentage of items in the specified monitors and/or groups currently reporting an error, warning, or OK status. It writes the percentages reported in the monitoring log file.

Use this monitor is if you want to create complex monitor alert logic. For example, if you want to trigger an alert when:

- ➤ Five or more monitors in a group of eight are in error
- ➤ Three or more groups have monitors with errors in them
- ➤ You have two monitors, and exactly one is in error

then you could create a Composite Monitor that went into error on these conditions, and then add alerts on the Composite Monitor to take the desired actions.

If you need alert logic that is more complex than SiteScope's standard alerts allow, you can use the Composite Monitor to create a customized alert behavior.

For details on configuring this monitor, see ["Composite Monitor Settings"](#page-594-0)  [on page 595](#page-594-0).

### <span id="page-571-1"></span>*<b>B* Directory Monitor Overview

Use the Directory Monitor to monitor directories that contain log files or other files that tend to grow and multiply unpredictably. You can instruct SiteScope to notify you if either the number of files or total disk space used gets out of hand. You can also use this to monitor directories in which new files are added and deleted frequently. For example, in the case of an FTP directory, you probably want to watch both the number of files in the directory and the files contained in the directory.

You can set up thresholds for this monitor based on the time in minutes since the latest time a file in the directory has been modified, as well as the time in minutes since the first time a file in the directory has been modified. Because the uses for the Directory Monitor vary so greatly, there is no one interval that works best. Keep in mind that if you are watching a directory that contains a lot of files and sub directories, this monitor may take longer to run.

For details on configuring this monitor, see ["Directory Monitor Settings" on](#page-597-0)  [page 598](#page-597-0).

### <span id="page-572-0"></span>*<b>A* File Monitor Overview

The File Monitor is useful for watching files that can grow too large and use up disk space, such as log files. Other files that you may want to watch are Web pages that have important content that does not change often.

You can set up your File Monitors to monitor file size, age, or content, and set a threshold at which you should be notified. SiteScope can alert you to unauthorized content changes so that you can correct them immediately. You can write scripts for SiteScope to run that automatically roll log files when they reach a certain size.

#### **Reading and Status**

Each time the File Monitor runs, it returns a reading and a status and writes them in the monitoring log file. It also writes the file size and age into the log file.

The reading is the current value of the monitor. Possible values are:

- $\blacktriangleright$  OK
- ➤ content match error
- ➤ file not found
- ➤ contents changed

An error status is returned if the current value of the monitor is anything other than OK.

For details on configuring this monitor, see ["File Monitor Settings" on](#page-600-0)  [page 601](#page-600-0).

## <span id="page-573-0"></span>*<b>A* JMX Monitor Overview

Use the JMX Monitor to monitor performance statistics of Java-based applications that provide access to their statistics by using the standard JMX remoting technology defined by JSR 160.

You can monitor multiple parameters or counters with a single monitor instance. The counters available vary from application to application, but normally include both basic JVM performance counters as well as counters specific to the application. You may create one JMX Monitor instance for each application you are monitoring, or several monitors for the same application that analyze different counters.

**Note:** WebLogic 9.x and 10.x servers can be monitored using a JMX monitor only. For details on how to monitor a WebLogic 9.x or 10.x server, see ["Creating a JMX Monitor for a WebLogic 9.x or 10.x Server" on page 576.](#page-575-0)

This section contains the following topics:

- ➤ ["Applications Supporting JSR 160" on page 574](#page-573-1)
- ➤ ["Creating a JMX Monitor for a WebLogic 9.x or 10.x Server" on page 576](#page-575-0)
- ➤ ["WebLogic Application Server Topology Settings" on page 576](#page-575-1)
- <span id="page-573-1"></span>➤ ["Troubleshooting the JMX Monitor" on page 577](#page-576-0)

#### **Applications Supporting JSR 160**

Here are some applications that currently support JSR 160 and information about how to monitor them:

➤ BEA WebLogic 9.x and 10.x supports JSR 160, which can be enabled on the WebLogic application server by following instructions found on the BEA Web site (http://e-docs.bea.com/wls/docs90/ConsoleHelp/taskhelp/channels/ EnableAndConfigureIIOP.html).

Once enabled, the JMX URL for monitoring the server follows the following form:

service:jmx:rmi:///jndi/iiop://<localhost>:7001/weblogic.management.mbeanserv ers.runtime

where the <localhost> is the server name or IP address that is running your WebLogic application.

For instructions to create a JMX monitor for WebLogic 9.x and 10.x servers, see ["Creating a JMX Monitor for a WebLogic 9.x or 10.x Server" on](#page-575-0)  [page 576](#page-575-0).

- ➤ Tomcat 5.x supports JSR 160, by defining the following properties to the JVM on startup:
	- ➤ Dcom.sun.management.jmxremote
	- ➤ Dcom.sun.management.jmxremote.port=9999
	- ➤ Dcom.sun.management.jmxremote.ssl=false
	- ➤ Dcom.sun.management.jmxremote.authenticate=false

The above properties specify the port as 9999. This value can be changed to any available port. Also, it specifies no authentication. If authentication is necessary, see the Java Sun Web site for more details (http://java.sun.com/j2se/1.5.0/docs/guide/jmx/tutorial/security.html). If the above properties are defined when starting Tomcat 5.x on <localhost>, the following would be the JMX URL for monitoring it:

service:jmx:rmi:///jndi/rmi://<localhost>:9999/jmxrmi

**Note:** SiteScope 8.x runs within Tomcat 5.x, and can be monitored as described above.

➤ Other vendors that have released versions of their software that are JSR 160 compliant, include JBoss, Oracle 10g, and IBM WebSphere.

You can find more information about JSR 160 on the Java Community Process Web site (http://www.jcp.org/en/jsr/detail?id=160).

### <span id="page-575-0"></span>**Creating a JMX Monitor for a WebLogic 9.x or 10.x Server**

WebLogic 9.x and 10.x servers cannot be monitored using a WebLogic monitor. To monitor a WebLogic 9.x or 10.x server, create a JMX monitor, and enter the following in the **JMX URL** box:

service:jmx:rmi:///jndi/iiop://<server\_name>:7001/weblogic.management.mbean servers.runtime.

To help you to select the counters that you require, you can open a WebLogic monitor for versions prior to WebLogic 9.x (WebLogic 6.x, 7.x, and 8.x) and see the counters that were defined there. Search for these same counters in the counter tree. You can select additional counters that are available in the JMX monitor and were not available in the WebLogic monitors.

### <span id="page-575-1"></span>**WebLogic Application Server Topology Settings**

The JMX monitor can identify the topology of WebLogic Application Servers. If **Include topology data when reporting to BAC** is selected in **HP BAC Integration Settings** (the default setting), the monitor creates the following topology in Business Availability Center's CMDB.

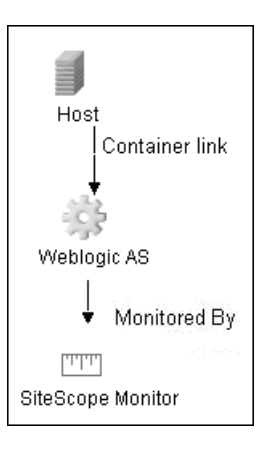

**Note:** The JMX monitor can report topology data to Business Availability Center only when monitoring the WebLogic application server, not when monitoring any other environment.
For information about retrieving topologies and reporting them to Business Availability Center, see ["Reporting Discovered Topologies to HP Business](#page-140-0)  [Availability Center" on page 141.](#page-140-0)

### **Troubleshooting the JMX Monitor**

**Problem:** When using the JMX monitor to monitor performance statistics on a JBoss server, the **Good** status is displayed in the SiteScope Dashboard even when the JBoss server is unavailable. SiteScope handles the exceptions differently according to the platform.

- ➤ On Windows, each counter is set to **n/a**.
- ➤ On Linux and Solaris platforms, the counters are not reset, but the **no data** value is set (and **No Data Availability** is displayed on the Dashboard).

**Resolution:** A workaround when monitoring JBoss is to change the monitor's properties in Threshold Settings, by setting **If unavailable** to **Set monitor status to error**.

For details on configuring this monitor, see ["JMX Monitor Settings" on](#page-605-0)  [page 606](#page-605-0).

# <span id="page-577-1"></span>*<b>B* Log File Monitor Overview

The Log File Monitor watches for specific entries added to a log file by looking for entries containing a text phrase or a regular expression. You can use it to automatically scan log files for error information. With SiteScope doing this for you at set intervals, you can eliminate the need to scan the logs manually. In addition, you can be notified of warning conditions that you may have otherwise been unaware of until something more serious happened.

By default, each time that SiteScope runs this monitor, it starts from the point in the file where it stopped reading last time it ran. This insures that you are notified only of new entries and speeds the rate at which the monitor runs. You change this default behavior using the **Check from beginning** property. For details, see ["Check from beginning" on page 611.](#page-610-0)

**Note:** Monitoring log files using SSH on Windows platforms is supported from SiteScope version 8.5 and later.

This section contains the following topics:

- ➤ ["Scheduling This Monitor" on page 578](#page-577-0)
- <span id="page-577-0"></span>➤ ["Customizing Log File Content Matches and Monitor Alerts" on page 579](#page-578-0)

#### **Scheduling This Monitor**

You can schedule your Log File Monitors to run as often as every 15 seconds. However, depending on the size of the log file, the total number of monitors you have running, and **Check from beginning** option selected, the monitor may take 15 seconds or longer to check the file for the desired entries. The default update schedule of every 10 minutes is a reasonable frequency in most cases.

## <span id="page-578-0"></span>**Customizing Log File Content Matches and Monitor Alerts**

You can create a Log File monitor that triggers customized alerts for content matches according to the threshold status of the monitor.

#### **To configure the Log File monitor with custom matches and alerts:**

- **1** In the Log Monitor Settings, configure the following settings:
	- ➤ **Run Alerts:** Select the **For each log entry matched** option.
	- ➤ **Content match:** Enter the text to look for in the log entries. For example, to find text entries redflag and disaster in the log file, enter /(redflag|disaster)/.
	- ➤ **Match value label:.** Enter a label name for the matched values found in the target log file. For example, type matchedValue.
- **2** In the Threshold Settings, set the error and warning threshold. For example, set Error if matchedValue  $==$  disaster and set Warning if matchedValue  $==$ redflag.
- **3** Configure error, warning, and good alerts for the Log File monitor. The alert that is sent depends on the threshold that is met for each entry matched. For example, if the error threshold is met, the error alert is triggered. For details on configuring alerts, see ["Configure an Alert" on page 1616](#page-1615-0).

For details on configuring this monitor, see ["Log File Monitor Settings" on](#page-607-0)  [page 608](#page-607-0).

# *Multi Log File Monitor Overview*

**Note:** This monitor is available only when SiteScope is configured with System Health.

The Multi Log File Monitor performs the same functionality as the Log File Monitor, but also enables you to run the monitor on all files in a given directory. You specify the directory in the **Log File directory** field in the New Multi Log Monitor dialog box.

For details on configuring this monitor, see ["Multi Log Monitor Settings" on](#page-614-0)  [page 615.](#page-614-0)

## **Script Monitor Overview**

The Script Monitor can be used to run shell commands or other scripts on the machine where SiteScope is running or it can run a script that is stored on a remote machine.

One of the primary reasons for using the Script Monitor is to integrate into SiteScope an existing script that you use to do a particular system management function. For example, if you have a script that runs a diagnostic on an application and returns a 0 reading if everything is working, you could create a Script monitor that runs this script and recognizes any exit value other than 0 as an error. Then you could create an alert which would e-mail or page you in the event that this monitor was in error.

**Note:** Symbolic links are now supported when executing scripts on remote UNIX servers. This support is enabled by setting the property **\_scriptMonitorAllowSymbolicLink** to **true** (false by default) in the **master.config** file. When enabled, the symbolic link appears in the list of available scripts when configuring a Script monitor to monitor a UNIX remote.

This section contains the following topics:

- ➤ ["Script Options" on page 582](#page-581-0)
- ➤ ["Status" on page 583](#page-582-0)
- ➤ ["Caching Script Output" on page 584](#page-583-0)
- ➤ ["Setting a Timeout Value for Script Execution" on page 585](#page-584-0)
- ➤ ["Running Different Types of Scripts" on page 587](#page-586-0)

## <span id="page-581-0"></span>**Script Options**

The following is an overview of the possible script execution options and requirements for the SiteScope Script Monitor:

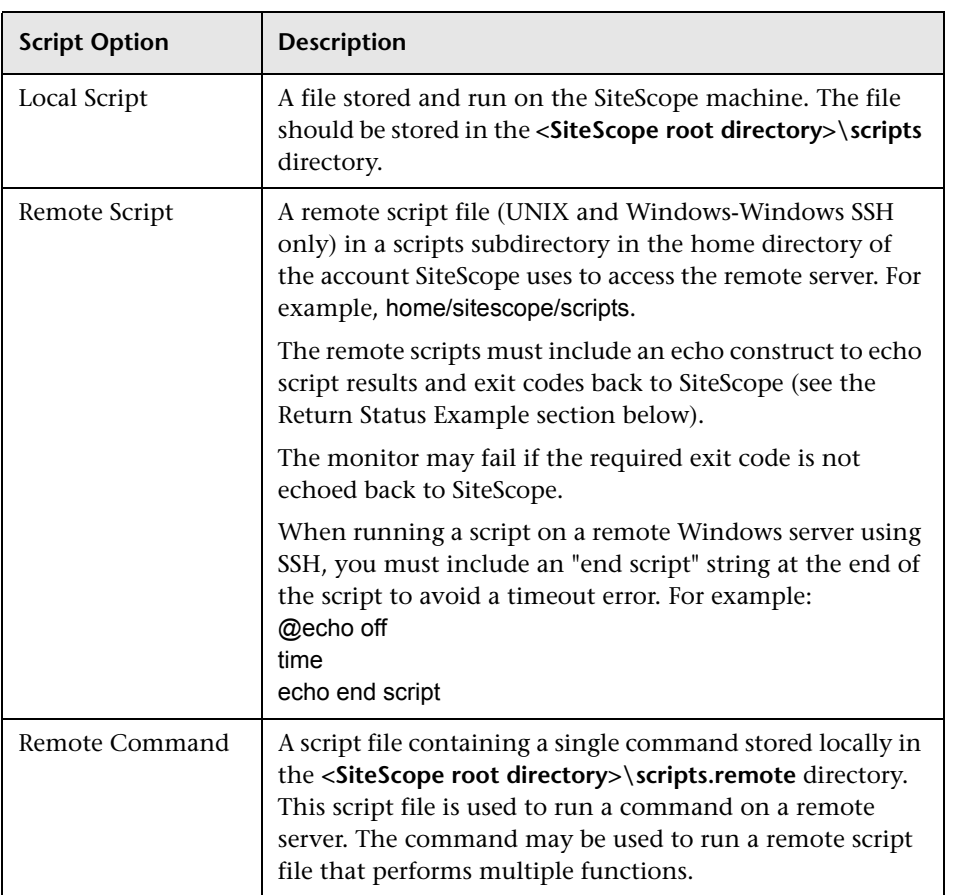

**Note:** For SiteScope on Linux, the script itself must have a shell invocation line as the very first line of the script. This applies to scripts that you are trying to run locally on the SiteScope machine. For example, the first line of the script should include something like #!/bin/sh or #!/usr/local/bin/perl. If the shell invocation line is not found then the exec() call returns with a -1 exit status. This is a limitation of the Java Runtime in JRE prior to release 1.4. This has been fixed in the 1.4 JRE from Sun which is shipped with SiteScope version 7.8 and later.

Scheduling Script monitors is dependent on the script that you want SiteScope to run. You can use the scheduling option to have SiteScope run scripts at different intervals throughout the week.

#### <span id="page-582-0"></span>**Status**

Each time the Script Monitor runs, it returns a status and writes it into the monitoring log file. It also reports a command result, a value, and the time it took to run the command.

The command result is the exit value returned by running the command. This works for local UNIX scripts, but does not work for remote UNIX scripts, or Win NT batch files. Win NT batch file (\*.bat) exit codes are not passed out of the command interpreter, and remote UNIX script exit codes are not passed back through the remote connection. See the example below for a way to receive information from the script.

## <span id="page-583-0"></span>**Caching Script Output**

The Script Monitor includes an optional function that can be used to cache the output of a script execution. The cached output is useful in you want to:

- ➤ Have multiple script monitors check and alert on different parts of the output of a script
- ➤ Reduce network traffic and server load by minimizing the number of times a script is run

You can enable script output caching by entering a time value (in seconds) greater than zero in the **Cache life (seconds)** setting in the Monitor Settings section. To configure multiple Script monitors to use the data in the cache you must make sure that each monitor instance:

- ➤ is configured to use the same remote Server profile
- $\triangleright$  is configured to use the same Script file
- ➤ has a **Cache life (seconds)** value greater than zero

The **Cache life (seconds)** value entered for each monitor should approach, but not exceed, the equivalent of the value selected for the **Frequency** setting for that monitor. For example, if the **Frequency** setting is 10 minutes, the **Cache life (seconds)** value can be set to a value of 590 because 10 minutes is equivalent to 600 seconds and 590 is less than 600. Any monitor that detects the end of its Cache Life runs the script again and refreshes the cache.

## <span id="page-584-0"></span>**Setting a Timeout Value for Script Execution**

You can set a timeout value for the Script Monitor for SiteScope running on Windows. The timeout value is the total time, in seconds, that SiteScope should wait for a successful run of the script. You can use this option to have SiteScope run the monitor but kill the script execution if a script exit code is not detected within the timeout period.

The requirements and limitations of this option are:

- ➤ It is only available with SiteScope for Windows.
- ➤ It can only be used with scripts stored and run on the local SiteScope server (that is, where the **Server** setting for the Script Monitor is this server or localhost).
- ➤ The timeout setting value is expressed in seconds.
- ➤ It only applies to Script Monitors.

Two methods exist for applying a timeout setting to Script monitors. One applies the setting as a property to an individual monitor. The second method adds the setting to groups, subgroups, or the entire SiteScope installation. The procedures for both are described below.

#### **To set a Timeout Value for individual script monitor instances:**

- **1** Stop the SiteScope service.
- **2** Using a text editor, open the SiteScope group file containing the monitor frame for the Script Monitor to which you want to apply the timeout setting.
- **3** Inside the Script Monitor frame (delimited by the # sign), insert a line and add the timeout setting as timeout=time where time is replaced with the time in seconds.
- **4** Save the group file.

**Note:** Do not add blank lines, leading or trailing spaces to any record in the group file.

**5** Restart the SiteScope service.

#### **To set a Timeout Value for multiple script monitor instances:**

- **1** Stop the SiteScope service.
- **2** Using a text editor, open the SiteScope group file containing one or more Script monitors to which you want to apply the timeout setting. Alternately, you can add the setting to the **SiteScope/groups/master.config** file.
- **3** Inside the group file frame a the top of the file before the first # symbol, insert a line and add the timeout setting as scriptMonitorTimeout=time where time is replaced with the time in seconds.
- **4** Save the group file.

**Note:** Do not add blank lines, leading or trailing spaces to any record in the group file or **master.config** file.

**5** Restart the SiteScope service.

## <span id="page-586-0"></span>**Running Different Types of Scripts**

You can run non-batch scripts, for example VBScript or Perl scripts, without wrapping them into a batch file (in versions of SiteScope earlier than 9.50, this was not possible).

**Note:** This is supported only on Windows machines where SiteScope Server is the target of the Script monitor.

- ➤ You can see scripts with any extensions that you specify in the \_scriptExtensions property of the **master.config** file. For example, to see **.pl**, **.py**, or **.php** scripts, use the following format: scriptMonitorExtensions=.pl;.py;.php
- ➤ You can run script interpreters with script extensions by specifying the \_scriptInterpreters property of the **master.config** file as follows: scriptInterpreters=pl=c:/perl/perl.exe;py=c:/python/python.exe;php=c:/php/ php.exe

For details on configuring this monitor, see ["Script Monitor Settings" on](#page-618-0)  [page 619](#page-618-0).

## *Web Service Monitor Overview*

Use the Web Service Monitor to check the availability of a Web service accepting Simple Object Access Protocol (SOAP) requests. The Web Service Monitor checks that the service can send a response to the client in certain amount of time and to verify that the SOAP response is correct based on your selected match specifications.

The Simple Object Access Protocol is a way for a program running under one operating system to communicate with another program running under the same or different operating system (such as a Windows 2000 program talking to a Linux based program) The Simple Object Access Protocol uses the Hypertext Transfer Protocol (HTTP) and Extensible Markup Language (XML) for information exchange with services in a distributed environment.

This monitor uses a Web Services Description Language (WSDL) file to extract technical interface details about a Web service and uses information returned to create an actual SOAP request to that Web service. That is this monitor emulates a real Web service client making a request. The SOAP request can be used to confirm that the Web service is serving the expected response data and in a timely manner. The status of the Web Service Monitor is set based on the results of the SOAP request.

For information about SOAP, refer to the W3C Web site (http://www.w3.org/TR/SOAP/).

For information about WSDL, refer to the Microsoft site (http://msdn2.microsoft.com/en-us/library/ms996486.aspx).

This section contains the following topics:

- ➤ ["Supported Technologies" on page 589](#page-588-0)
- ➤ ["Status" on page 590](#page-589-0)
- ➤ ["Integration with HP Business Availability Center for SOA" on page 591](#page-590-0)
- ➤ ["Web Service Topology Settings" on page 591](#page-590-1)

### <span id="page-588-0"></span>**Supported Technologies**

The following specification features are currently supported:

- $\blacktriangleright$  WSDL 1.2
- $\blacktriangleright$  SOAP 1.1
- ➤ Simple and Complex Types based on XML Schema 2001
- ➤ SOAP binding with the HTTP(S) protocol only
- ➤ SOAP with Attachments is not supported
- ➤ Nested WSDL
- ➤ WSDL with multi-ports and multi-services

**Note:** The monitor does not support SOAP 1.2.

**Important:** SOAP and WSDL technologies are evolving. As a result, some WSDL documents may not parse accurately and some SOAP requests may not interact with all Web service providers. When SiteScope is unable to generate the correct skeleton code, for example, if the WSDL file has errors or the complexType element uses schema syntax that is not supported, you can modify the XML argument as necessary. For example, if an argument is displayed like this:

```
parameters[COMPLEX] =<pPatientSSN xsi:type="xs:string">***</pPatientSSN>
```
you can modify it by deleting the **xs:** and **xsi:** as follows:

```
parameters[COMPLEX] =<pPatientSSN type="string">***</pPatientSSN>
```
### <span id="page-589-0"></span>**Status**

The status reading shows the most recent result for the monitor. It is also recorded in the SiteScope log files, e-mail alert messages, and can be transmitted as a pager alert. The possible status values are:

- $\triangleright$  OK
- ➤ unknown host name
- ➤ unable to reach server
- ➤ unable to connect to server
- ➤ timed out reading
- ➤ content match error
- ➤ document moved
- ➤ unauthorized
- ➤ forbidden
- ➤ not found
- ➤ proxy authentication required
- ➤ server error
- ➤ not implemented
- ➤ server busy

The final status result is either OK, error, or warning based on the threshold established for these conditions.

## <span id="page-590-0"></span>**Integration with HP Business Availability Center for SOA**

If SiteScope is reporting to HP Business Availability Center, the monitor sends SOA samples, in addition to the regular samples it sends, for use in HP Business Availability Center for SOA. If the logging setting in **HP BAC Integration Settings** is set to **Disable reporting to BAC**, the monitor does not send any samples to HP Business Availability Center.

## <span id="page-590-1"></span>**Web Service Topology Settings**

The Web Service monitor can identify the topology of the Web Service being monitored. If **Include topology data when reporting to BAC** is selected in **HP BAC Integration Settings** (the default setting), the monitor creates the following topology in Business Availability Center's CMDB.

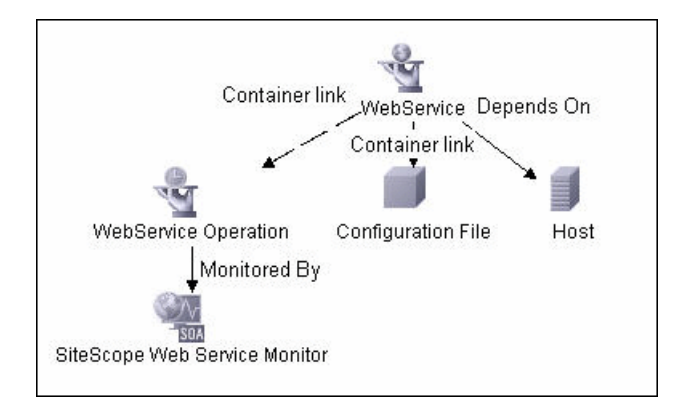

The CIs are created only for the monitored entities according to the counters that you select.

#### **Note:**

- ➤ This direct integration between SiteScope and Business Availability Center is available only when the Business Availability Center for SOA license is installed.
- ➤ The SiteScope Web Service Monitor CI replaces the legacy SiteScope Monitor CI for the Web Service monitor instances when upgrading from previous versions of SiteScope to SiteScope 9.50. The SiteScope Monitor CI is removed from CMDB, which causes it to be removed from views that included it or from SLAs to which it was attached.

For information about retrieving topologies and reporting them to Business Availability Center, see ["Reporting Discovered Topologies to HP Business](#page-140-0)  [Availability Center" on page 141](#page-140-0).

For information about the SOA topology, see "SOA Views and Their Components" in *Solutions and Integrations*.

For details on configuring this monitor, see ["Web Service Monitor Settings"](#page-624-0)  [on page 625](#page-624-0).

## *XML Metrics Monitor Overview*

Use the XML Metrics Monitor to monitor metrics for systems that make performance data available in the form of an XML file or page. The XML Metrics Monitor gathers information from a source, organizes it into a browsable tree structure, and allows you to choose which items in the tree should be monitored. It works by requesting an XML file that is accessible by an URL. When the monitor runs, the XML metrics file is parsed to extract values for each of the counters selected during setup.

The XML metrics must be in a format where each metric is a separate, unique entity in the tree/leaf format. An optional XSL facility can help with formatting.

## **XML Requirements**

A monitor instance must be defined and run against the same XML metrics file format. That is, when running this monitor, SiteScope expects the XML file it is monitoring to have the same format that was used when defining that monitor.

SiteScope parses the input XML content according to the following assumptions:

- ➤ The XML content has only one root node. This means that all of the XML content is encapsulated within a single parent element and not multiple instances of a repeating root element.
- ➤ A leaf node, an element containing only character data and no child elements, is considered a counter and must be of the form:

```
<node_tag>node_value</node_tag>
```
where <node tag> becomes the counter name, and <node value> is reported as the counter value.

- ➤ Each leaf node (and therefore each counter) must have a unique path within the hierarchy of the XML content.
- ➤ The XML metric file should contain at least one leaf node.

If your XML metric file does not conform to these rules, you can specify an XSLT (eXtensible Stylesheet Language: Transformations) file that transforms your XML file into a file that does conform. Such a file usually has a file extension of .xsl.

If you need to develop a XSLT file to transform the XML content for this monitor, SiteScope includes a Tools page you can use to verify the transformation output. For more information, see the section ["XSL](#page-213-0)  [Transform Tool" on page 214](#page-213-0).

For details on configuring this monitor, see ["XML Metrics Monitor Settings"](#page-630-0)  [on page 631](#page-630-0).

# **R** Generic Monitors User Interface

#### **This section describes:**

- ➤ [Composite Monitor Settings on page 595](#page-594-0)
- ➤ [Directory Monitor Settings on page 598](#page-597-0)
- ➤ [File Monitor Settings on page 601](#page-600-0)
- ➤ [JMX Monitor Settings on page 606](#page-605-0)
- ➤ [Log File Monitor Settings on page 608](#page-607-0)
- ➤ [Multi Log Monitor Settings on page 615](#page-614-0)
- ➤ [Script Monitor Settings on page 619](#page-618-0)
- ➤ [Web Service Monitor Settings on page 625](#page-624-0)
- ➤ [XML Metrics Monitor Settings on page 631](#page-630-0)

# <span id="page-594-0"></span>**R** Composite Monitor Settings

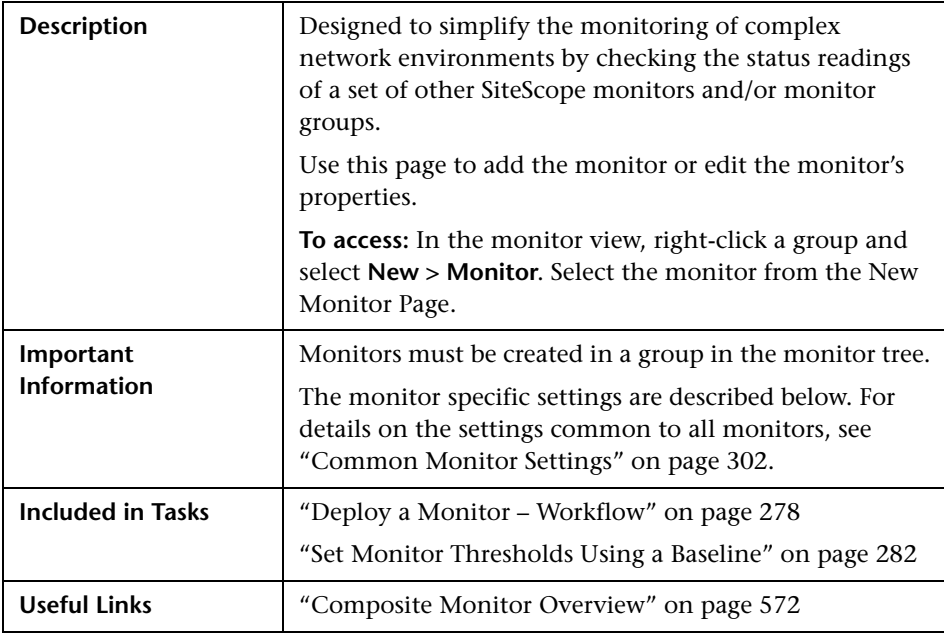

## **Composite Monitor Settings**

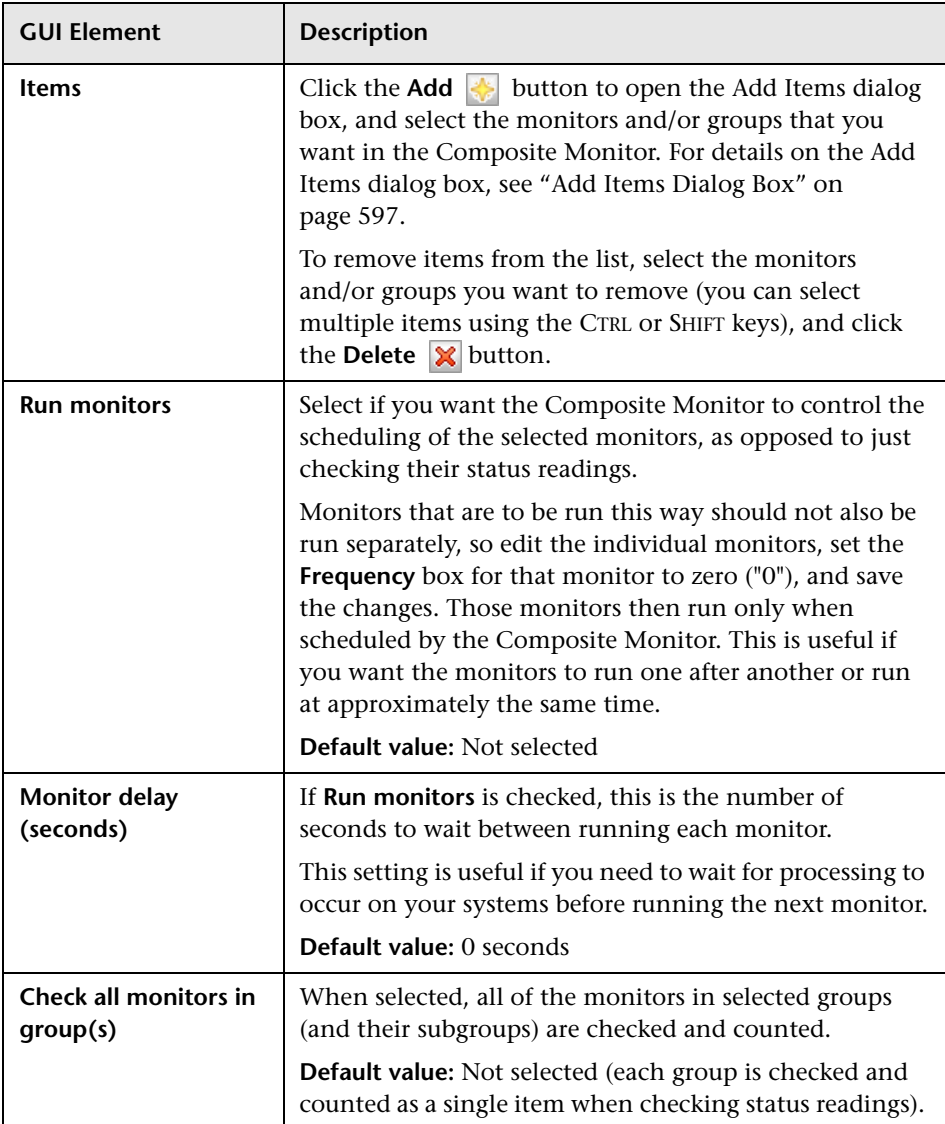

# <span id="page-596-0"></span>**Add Items Dialog Box**

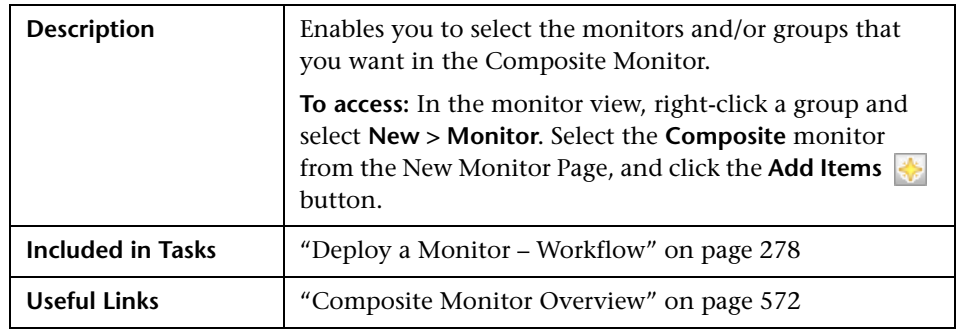

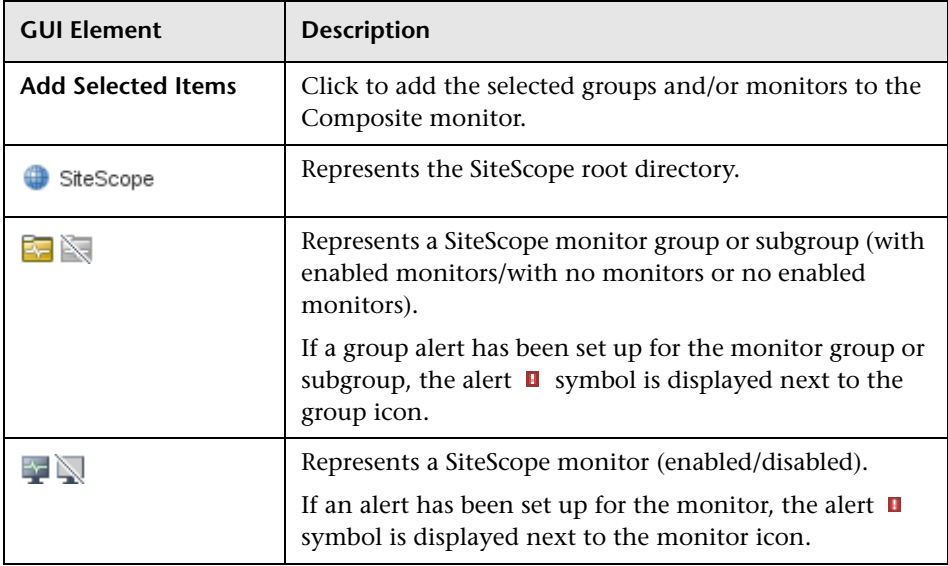

# <span id="page-597-0"></span>**Directory Monitor Settings**

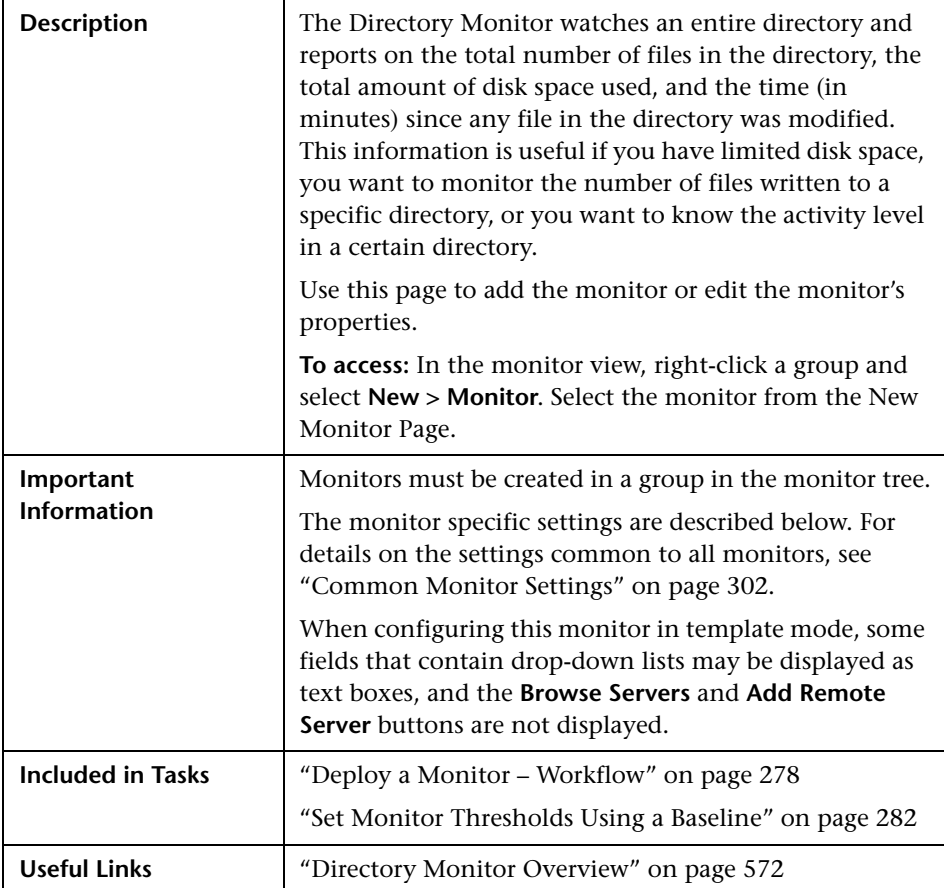

### **Directory Monitor Settings**

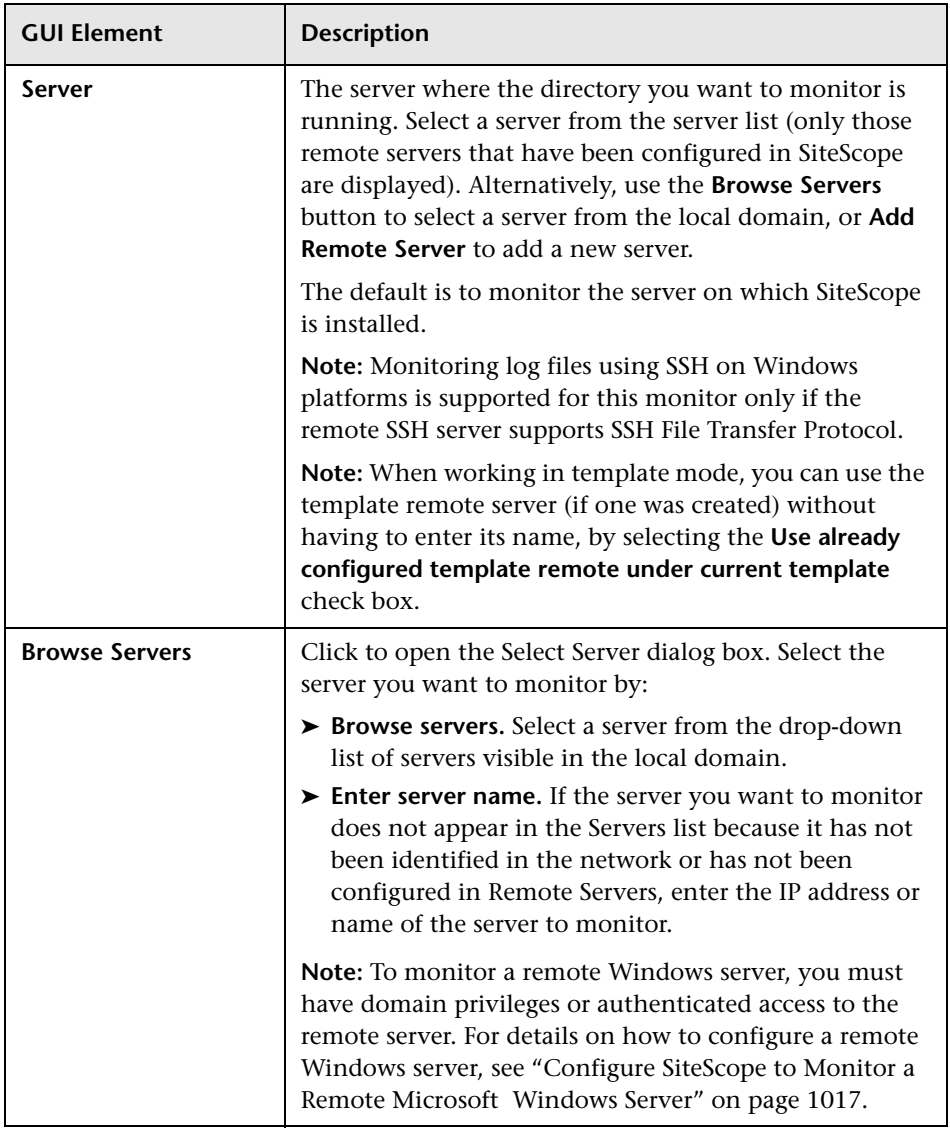

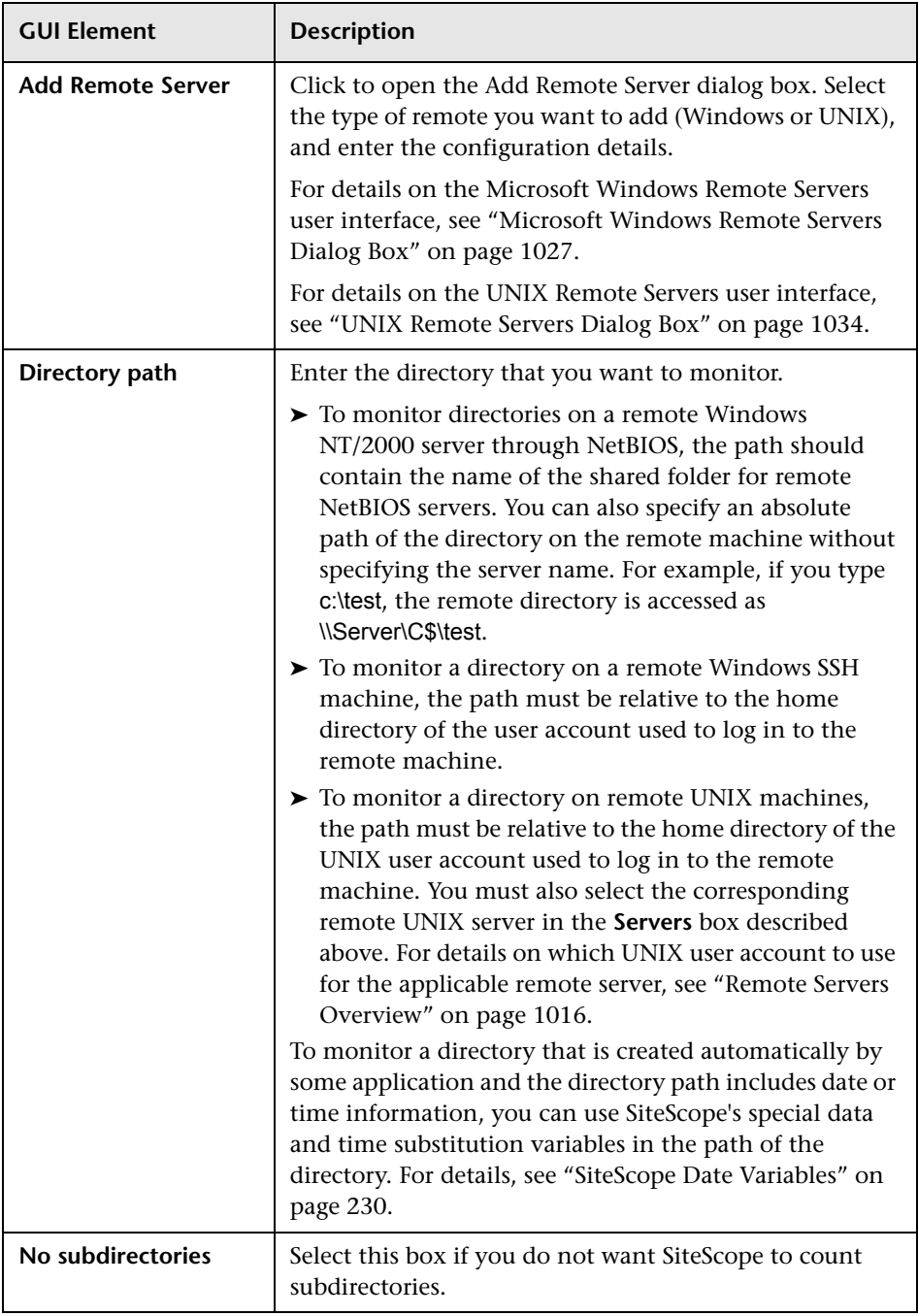

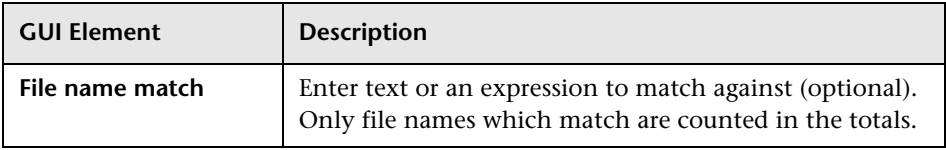

# <span id="page-600-0"></span>**File Monitor Settings**

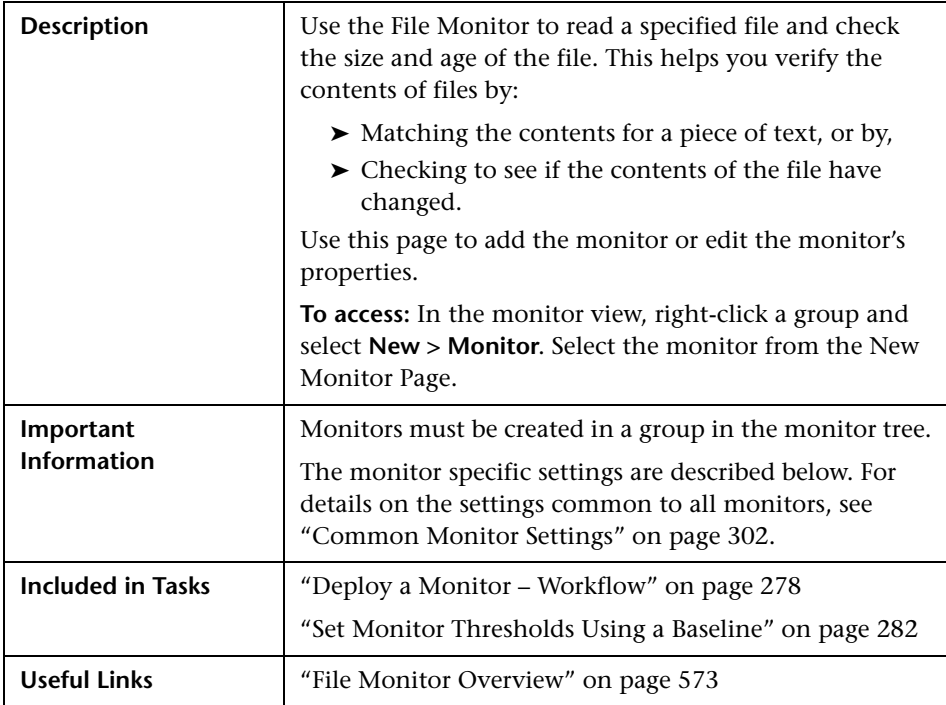

## **File Monitor Settings**

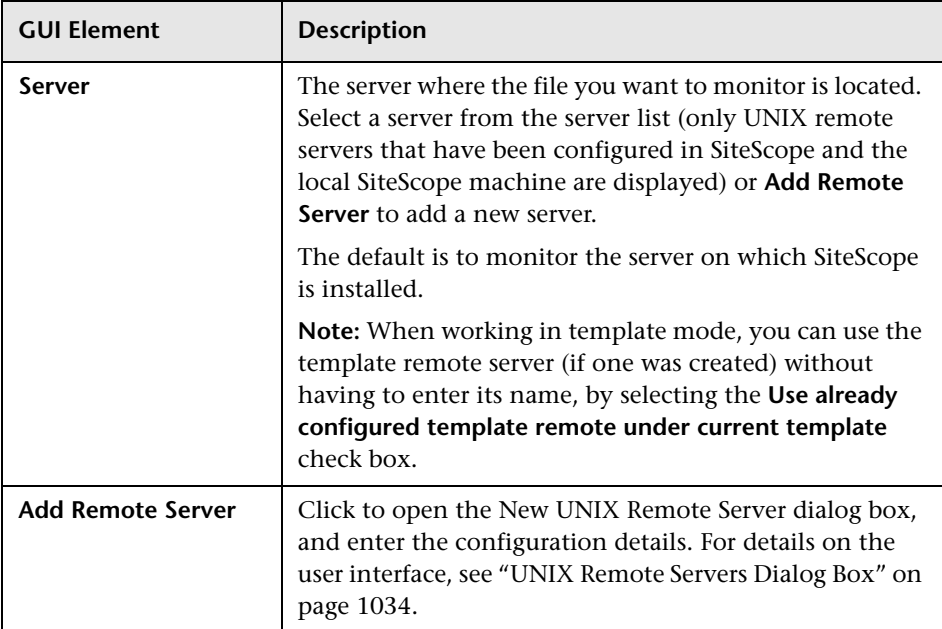

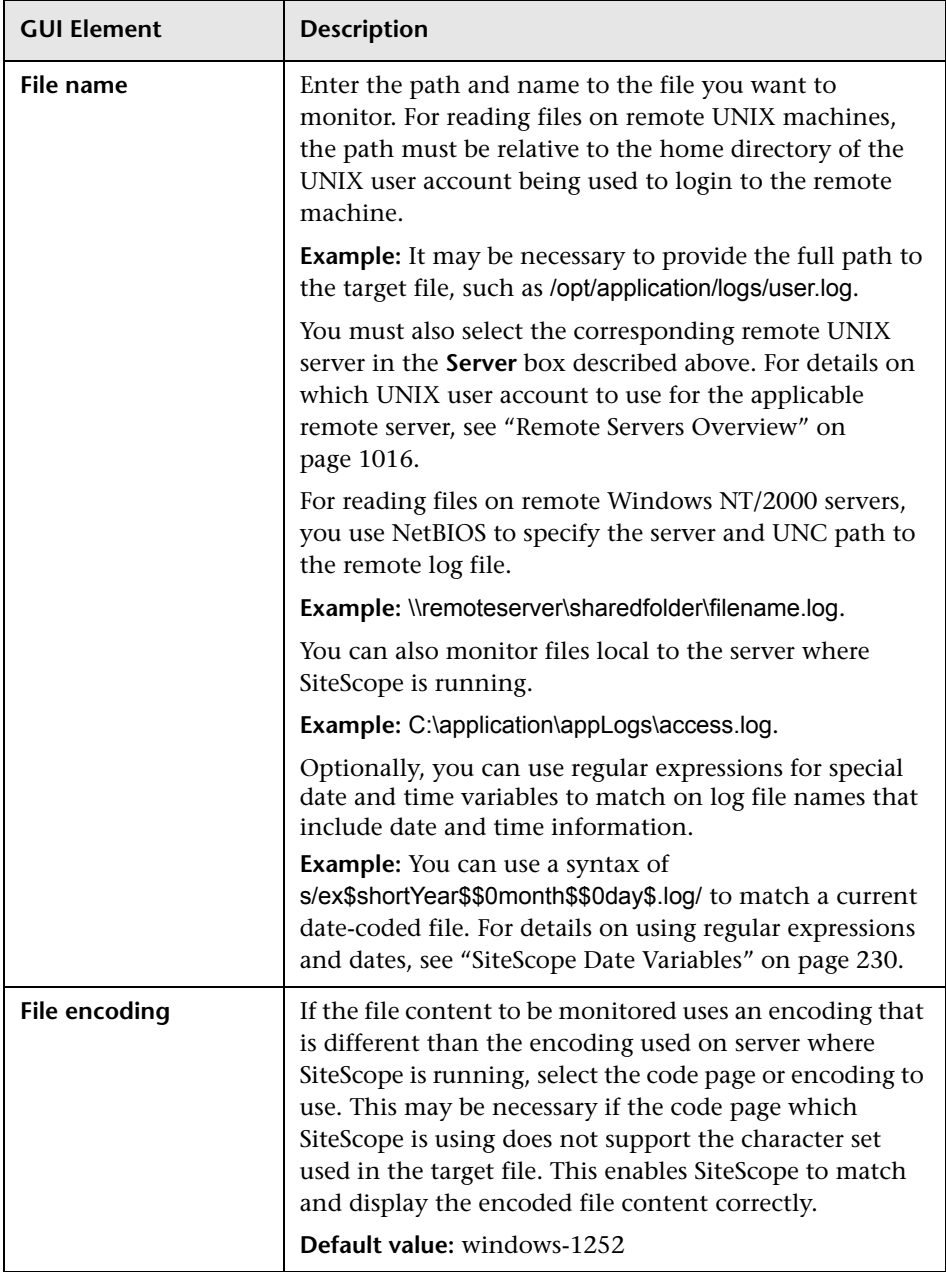

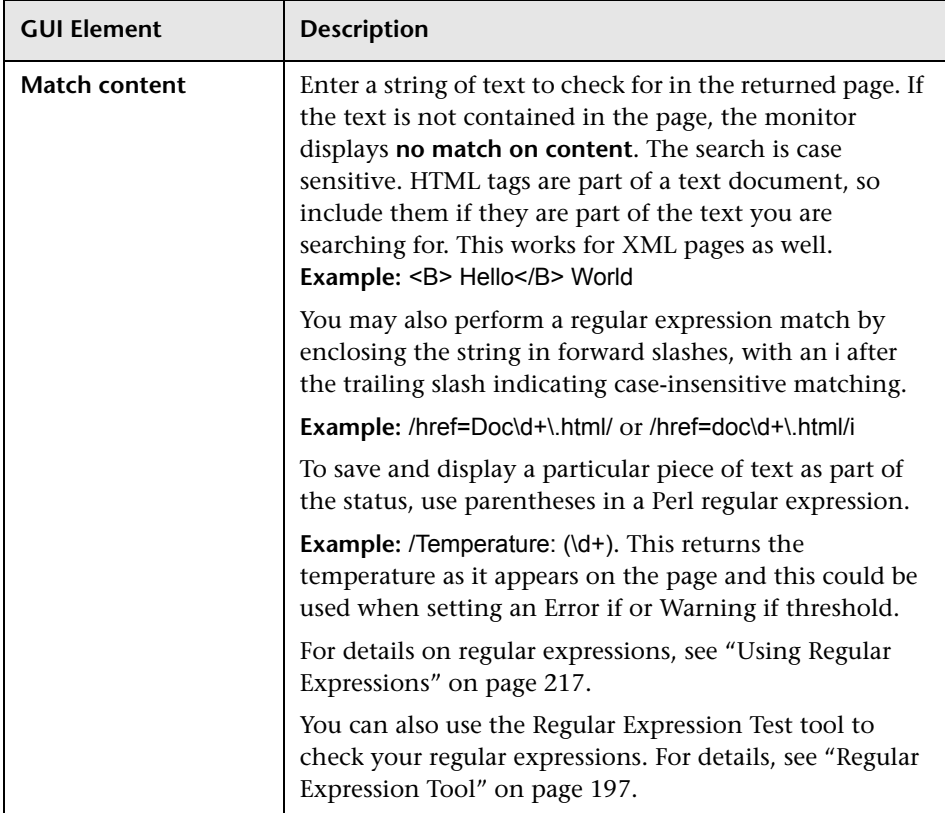

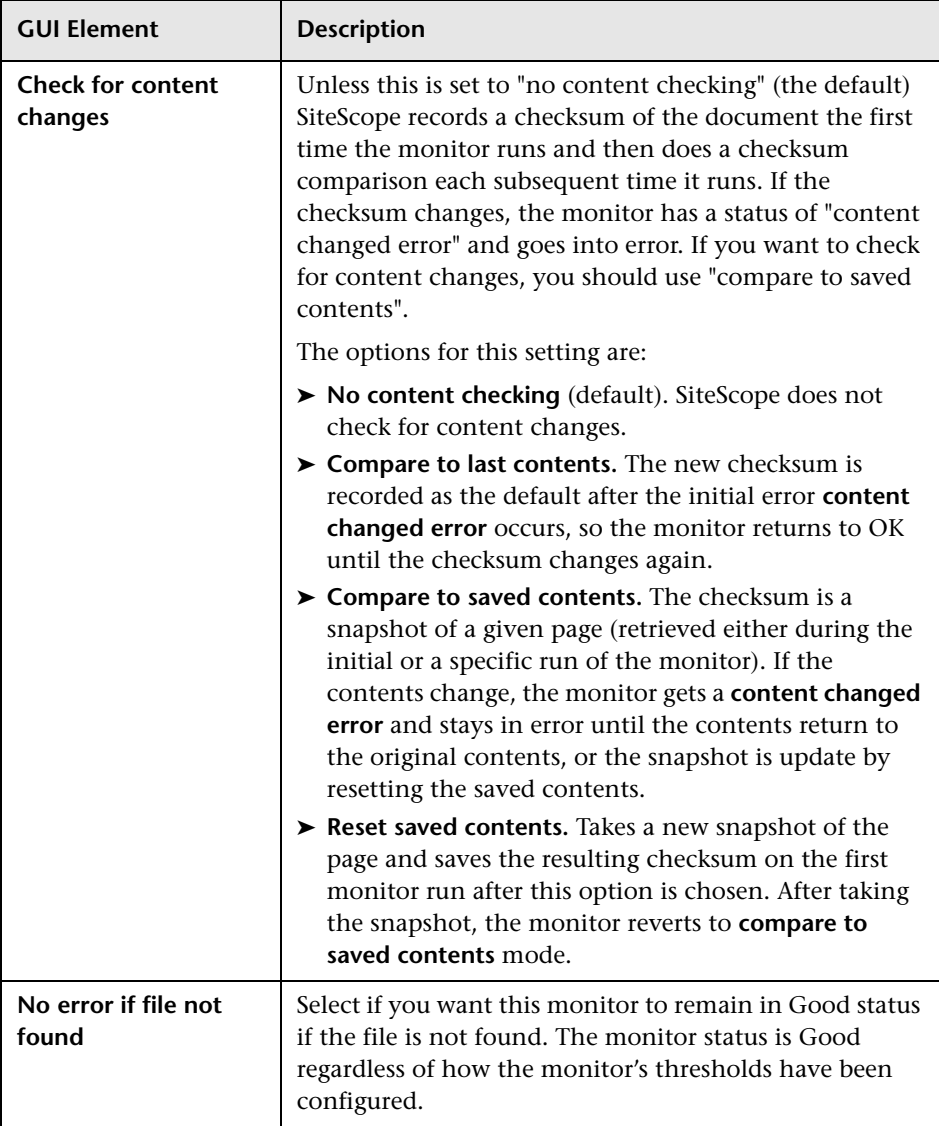

# <span id="page-605-0"></span>**JMX Monitor Settings**

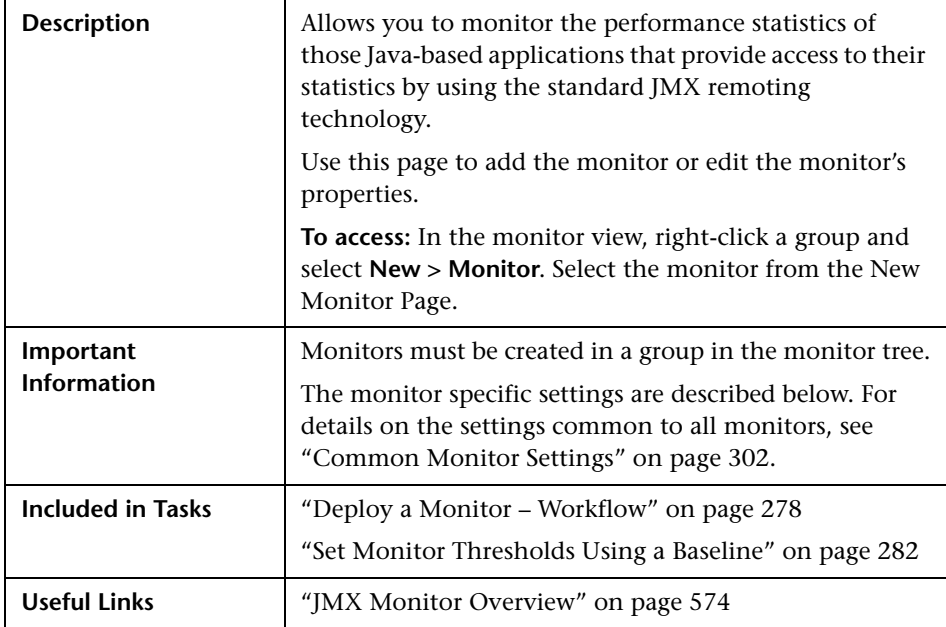

## **JMX Monitor Settings**

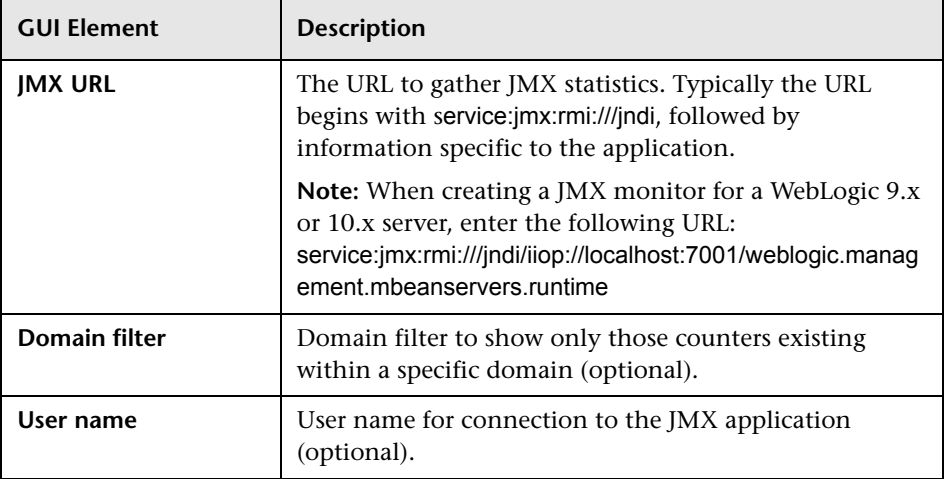

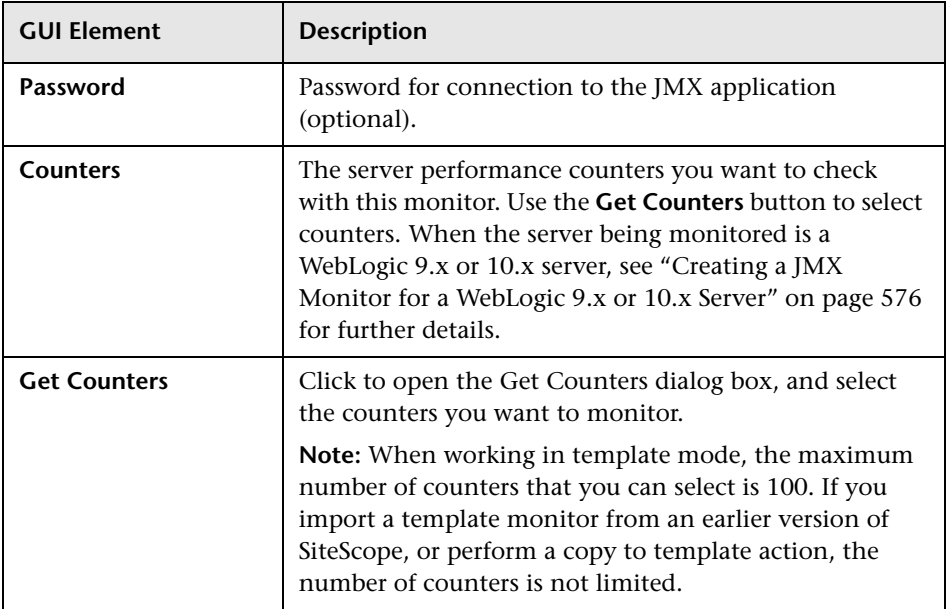

# <span id="page-607-0"></span>**Log File Monitor Settings**

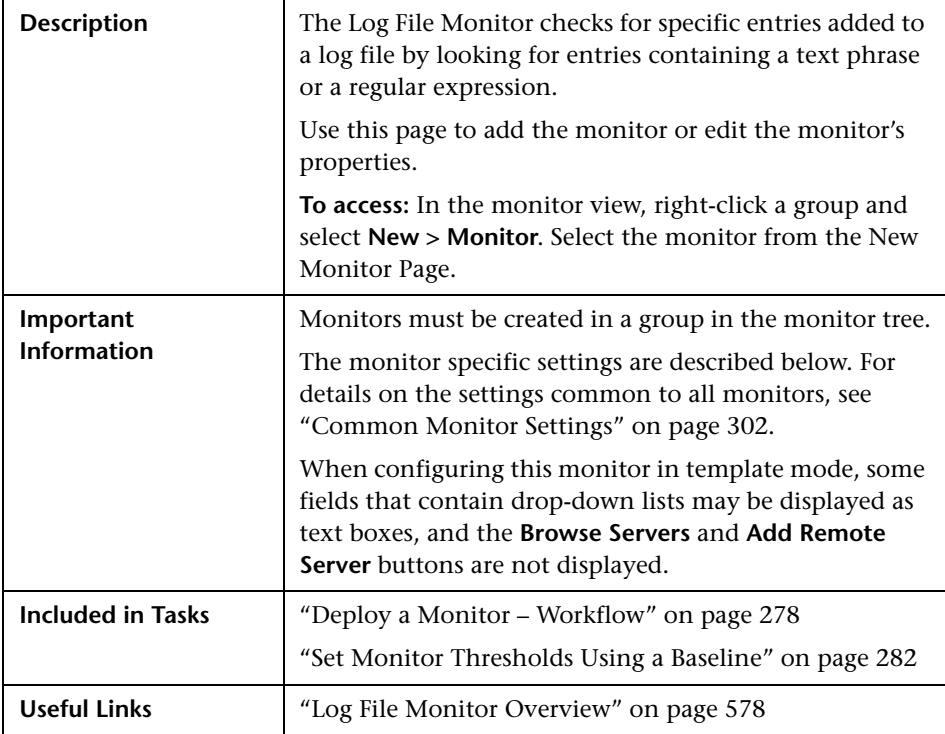

## **Log File Monitor Settings**

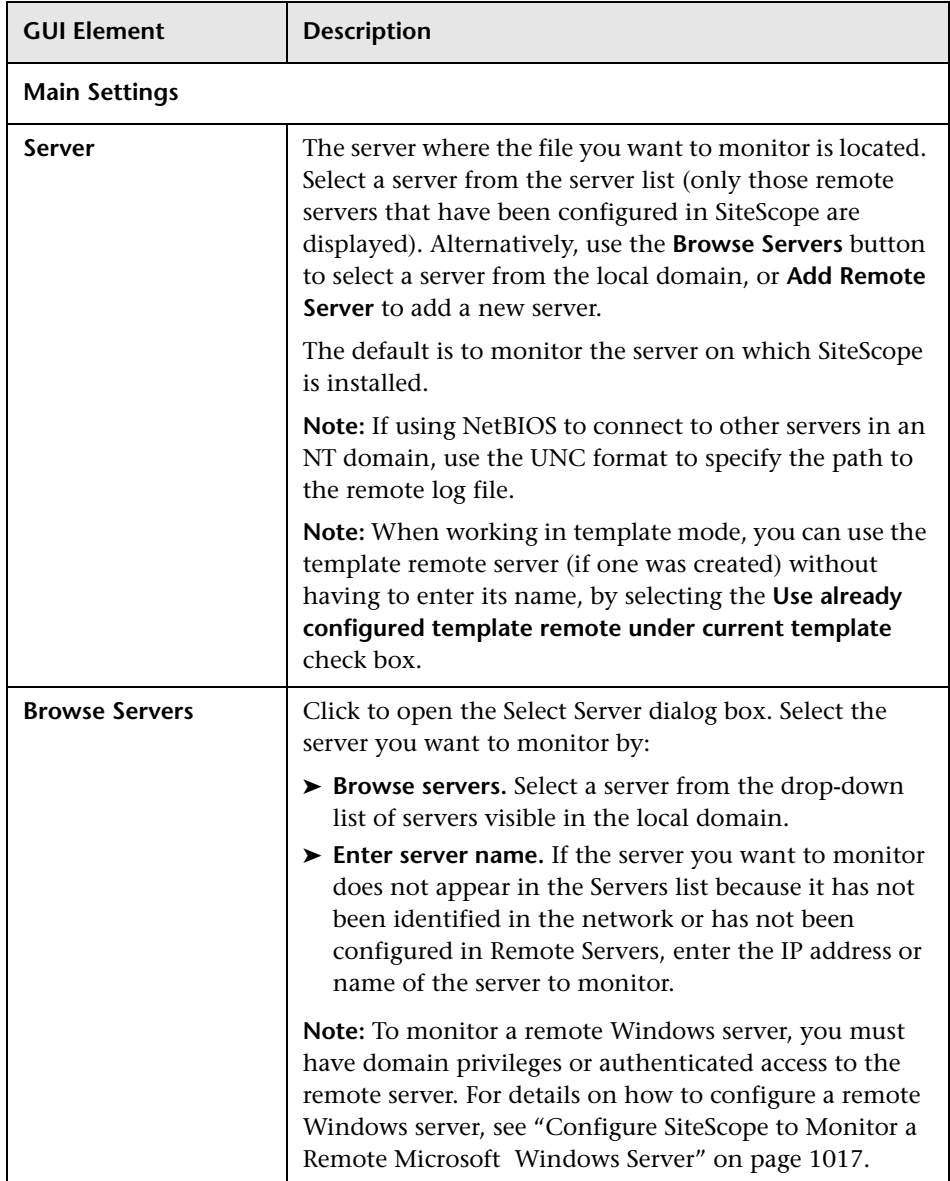

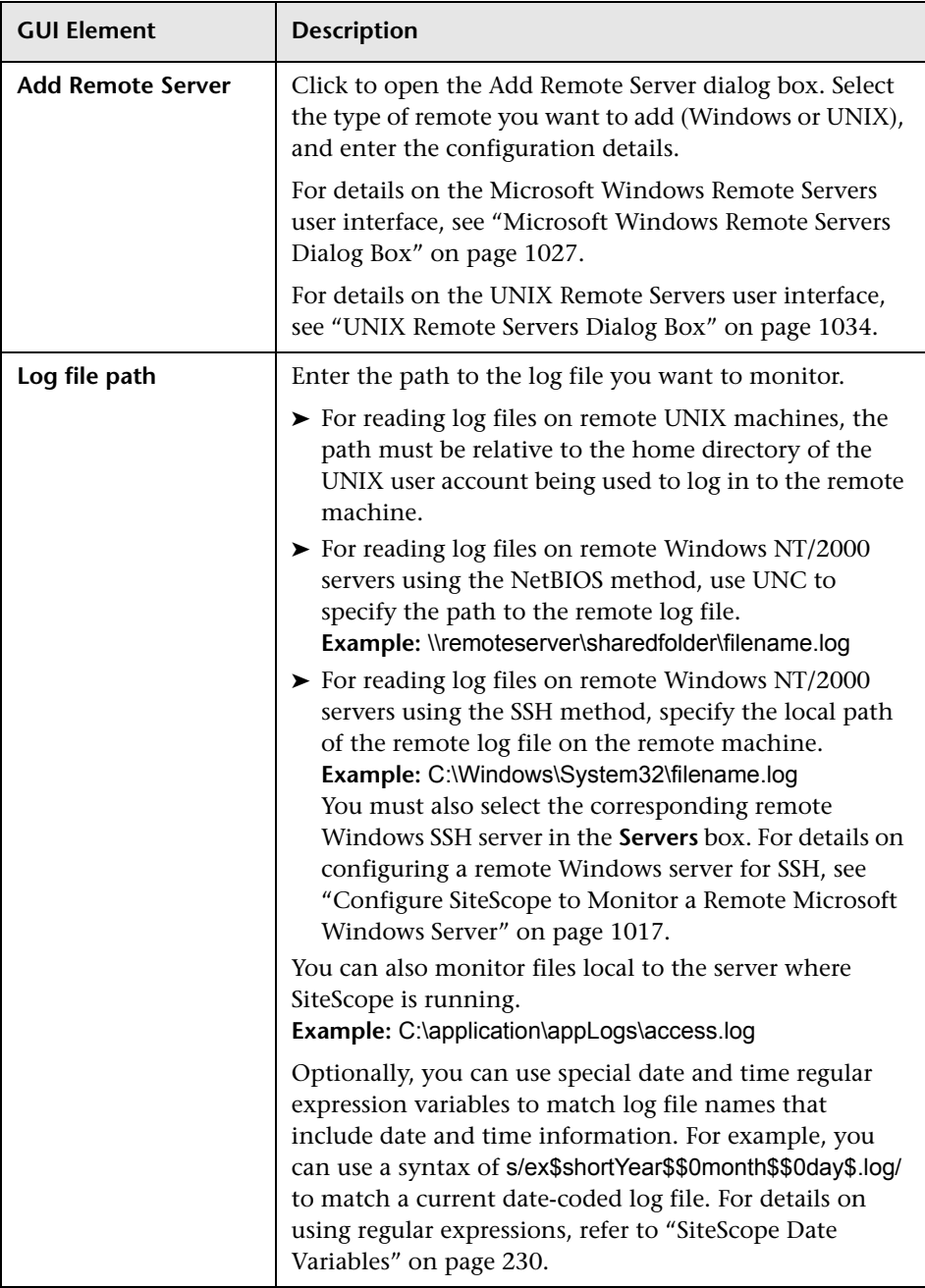

<span id="page-610-0"></span>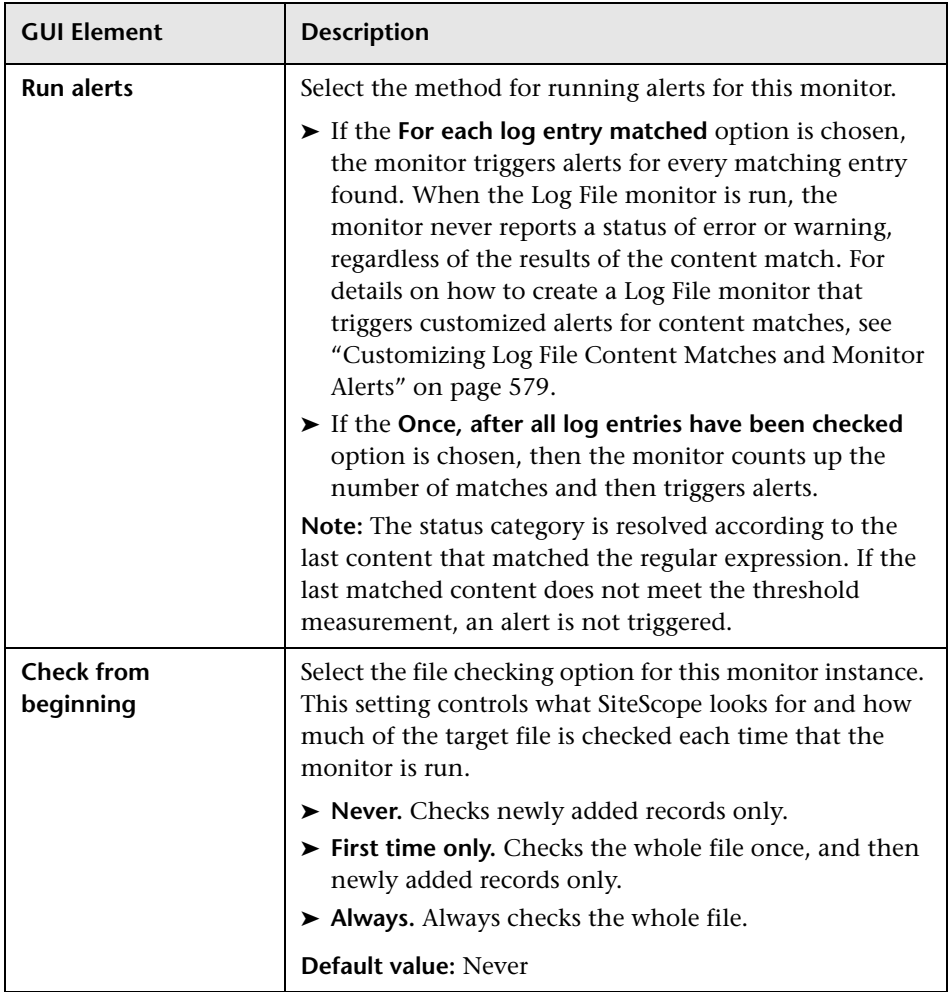

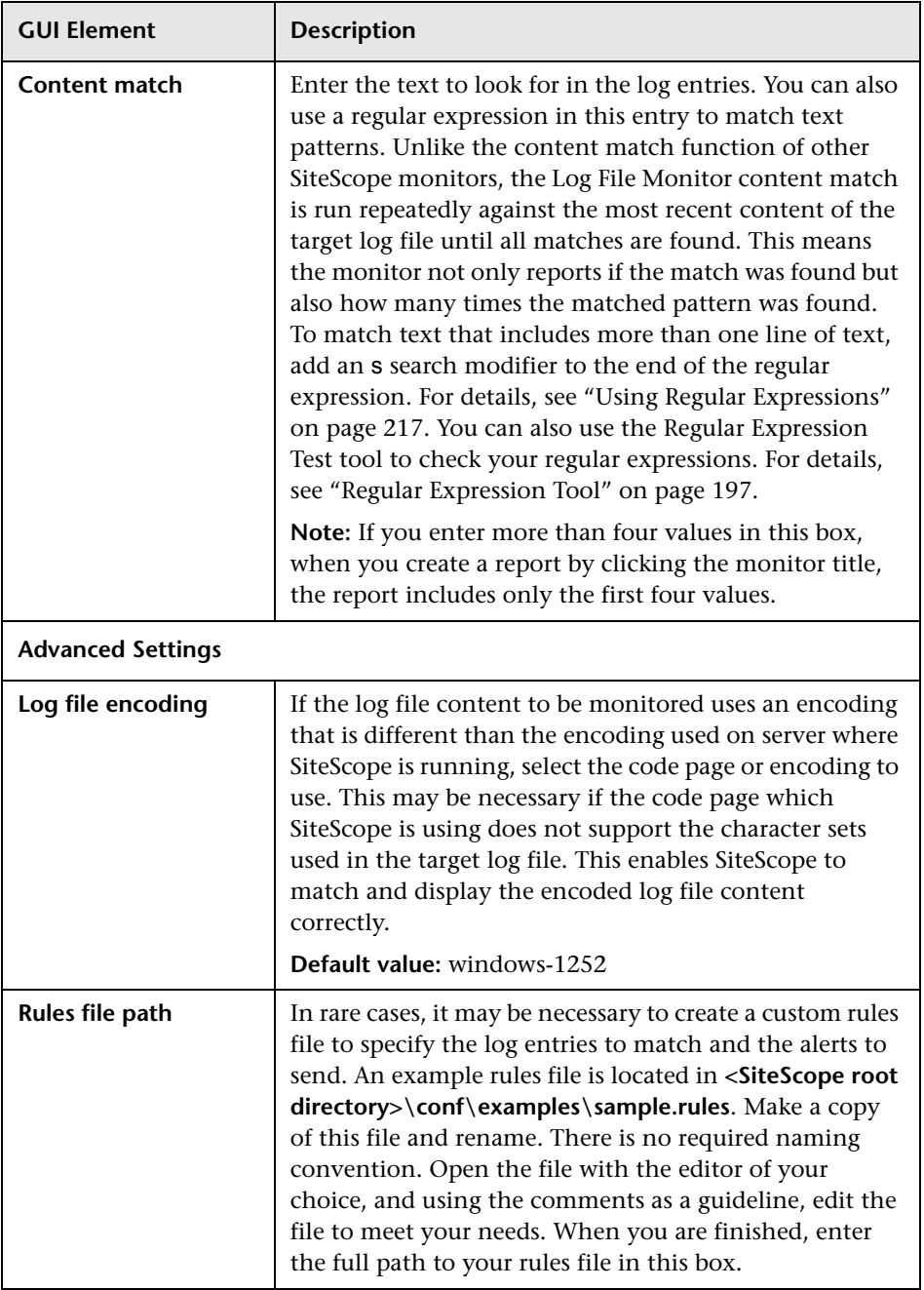
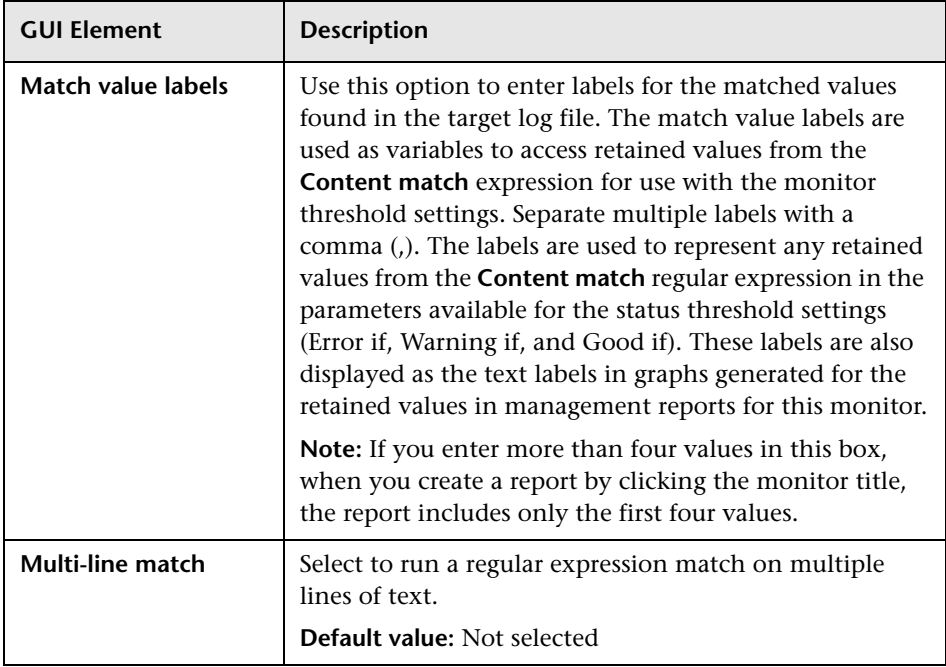

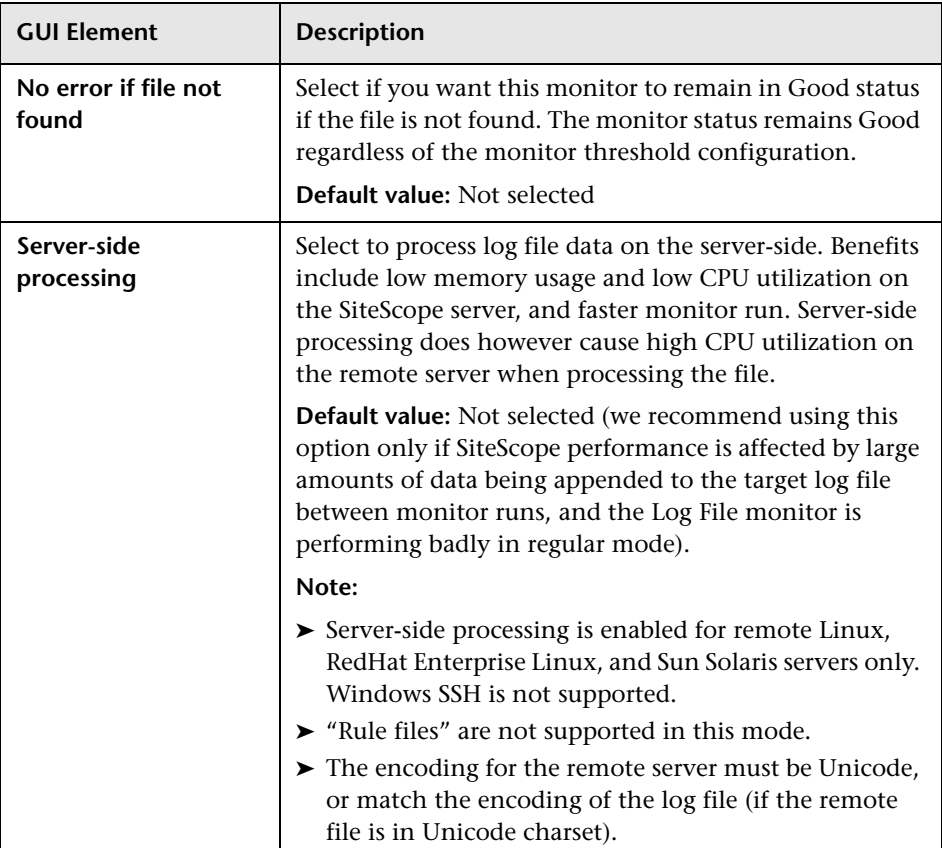

# **R** Multi Log Monitor Settings

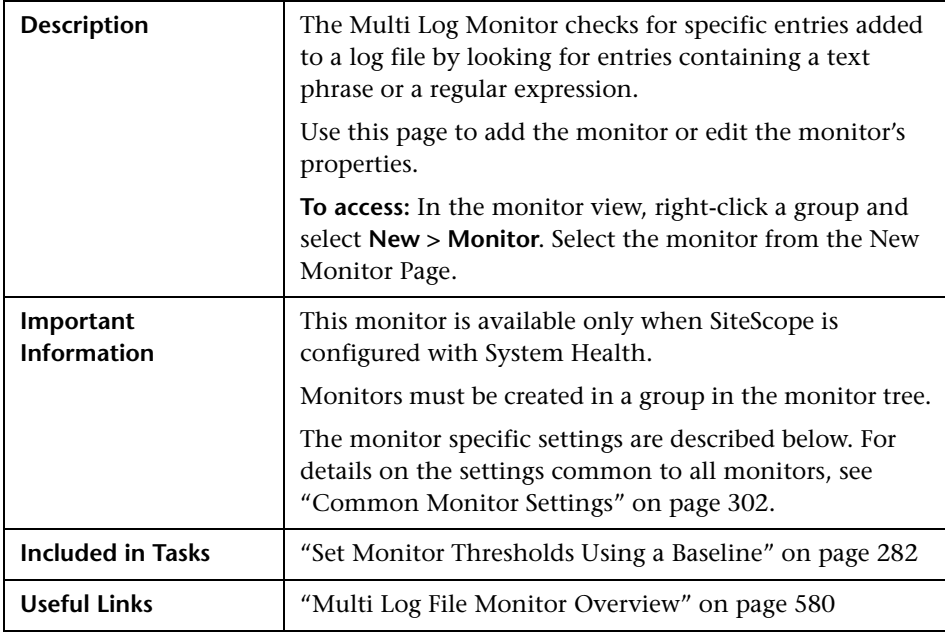

### **Multi Log Monitor Settings**

The following elements are included (unlabeled GUI elements are shown in angle brackets):

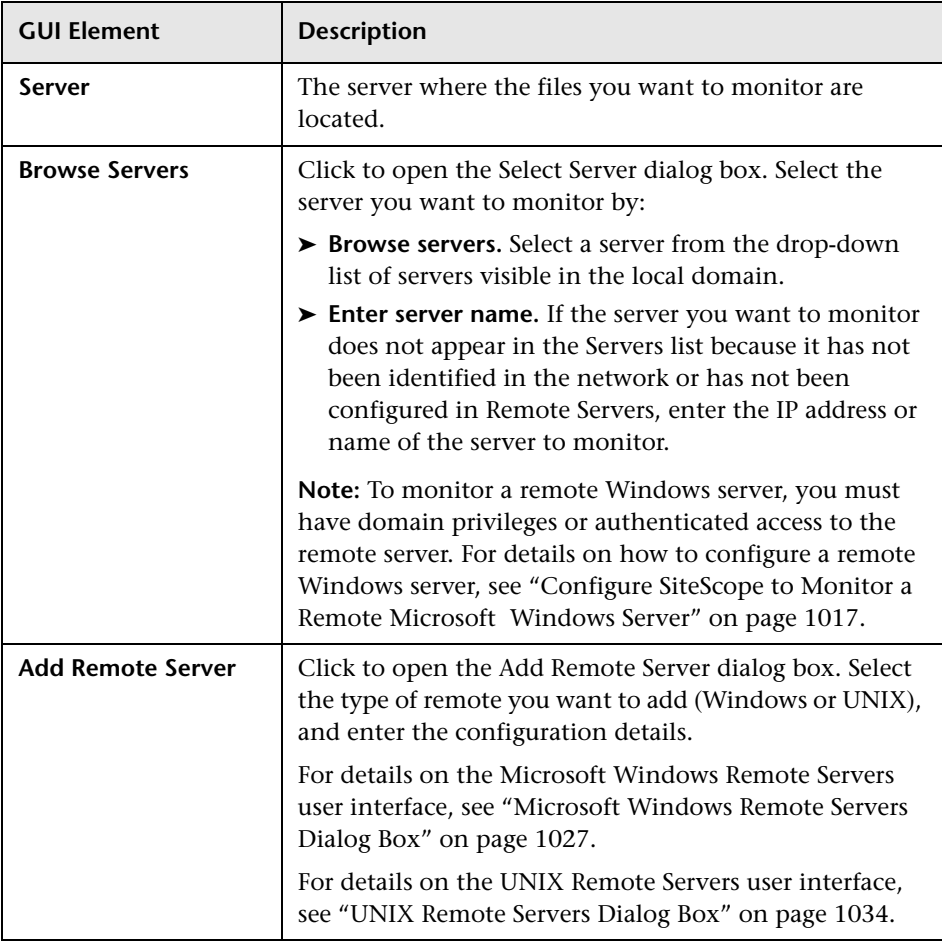

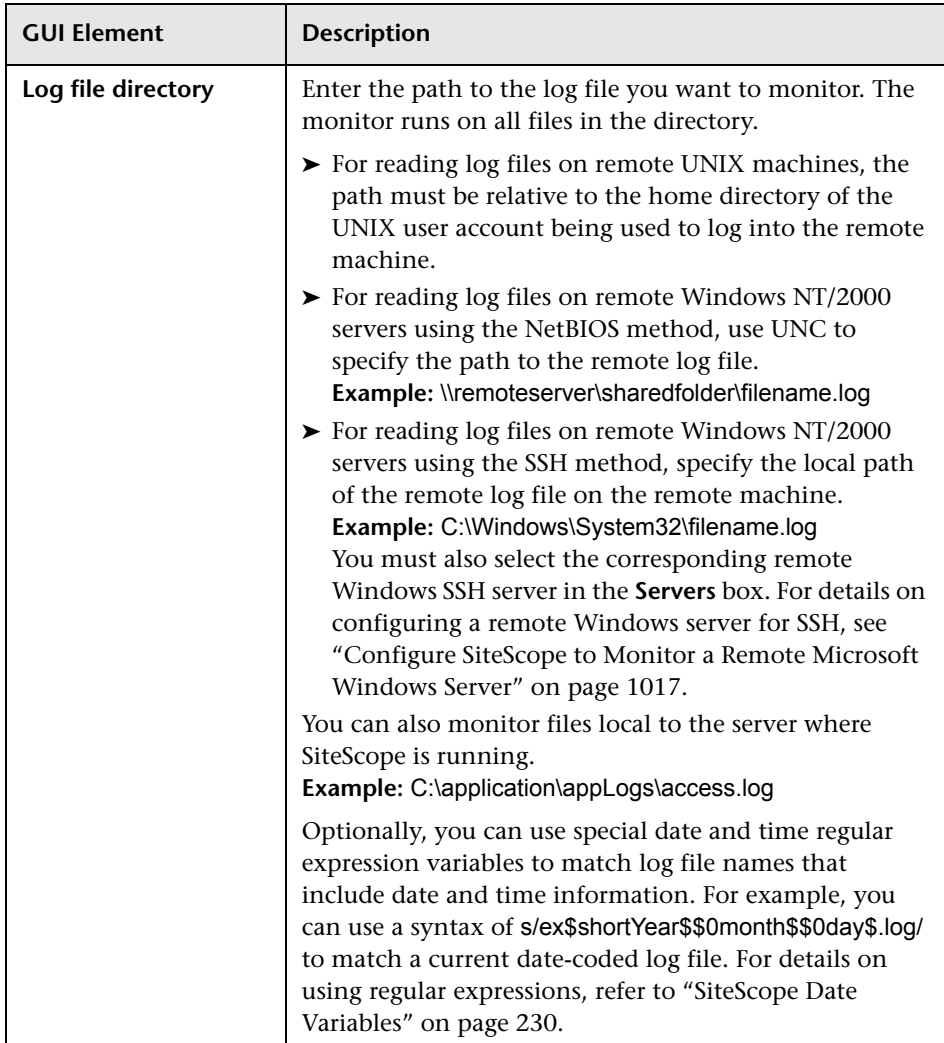

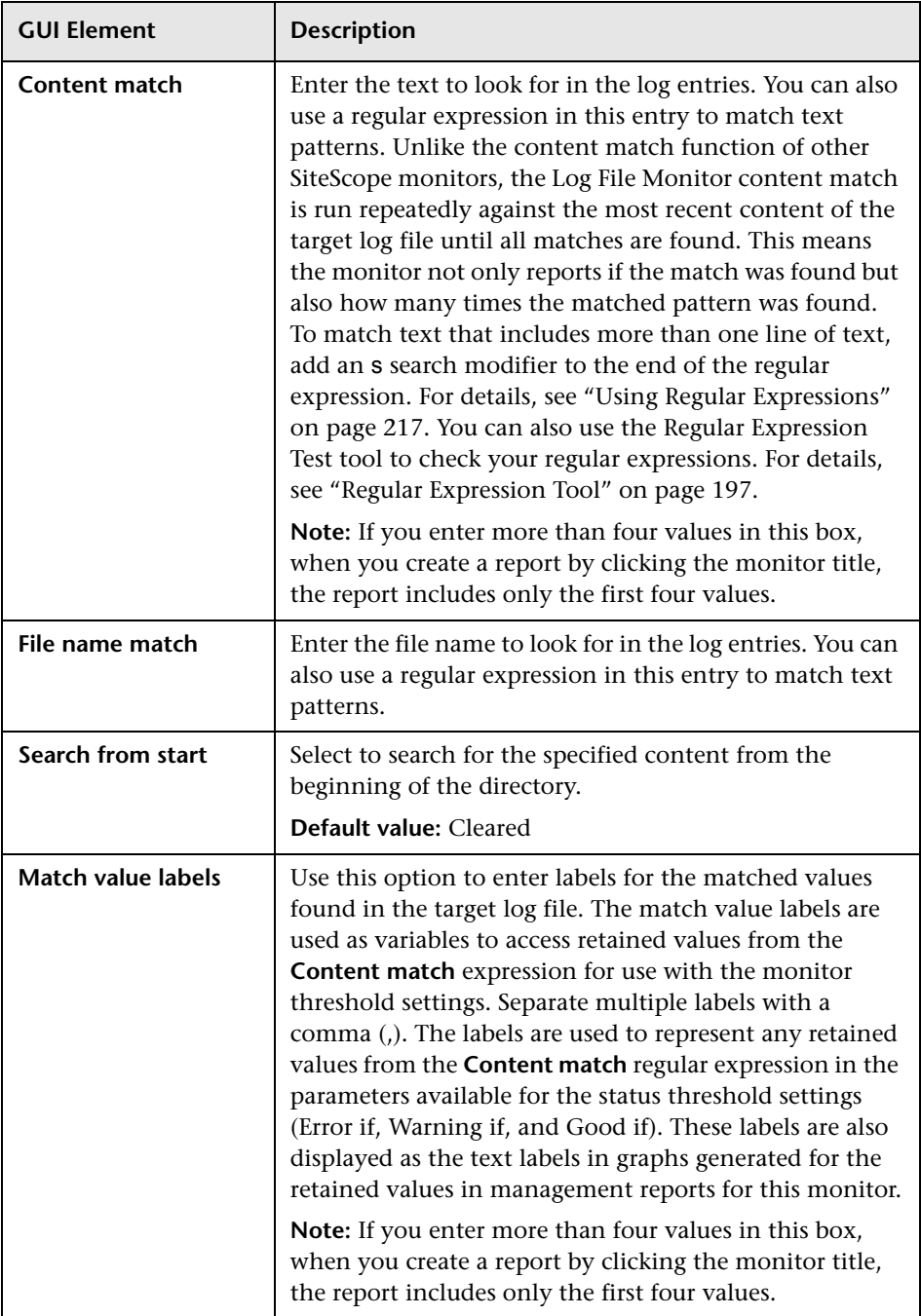

# **8** Script Monitor Settings

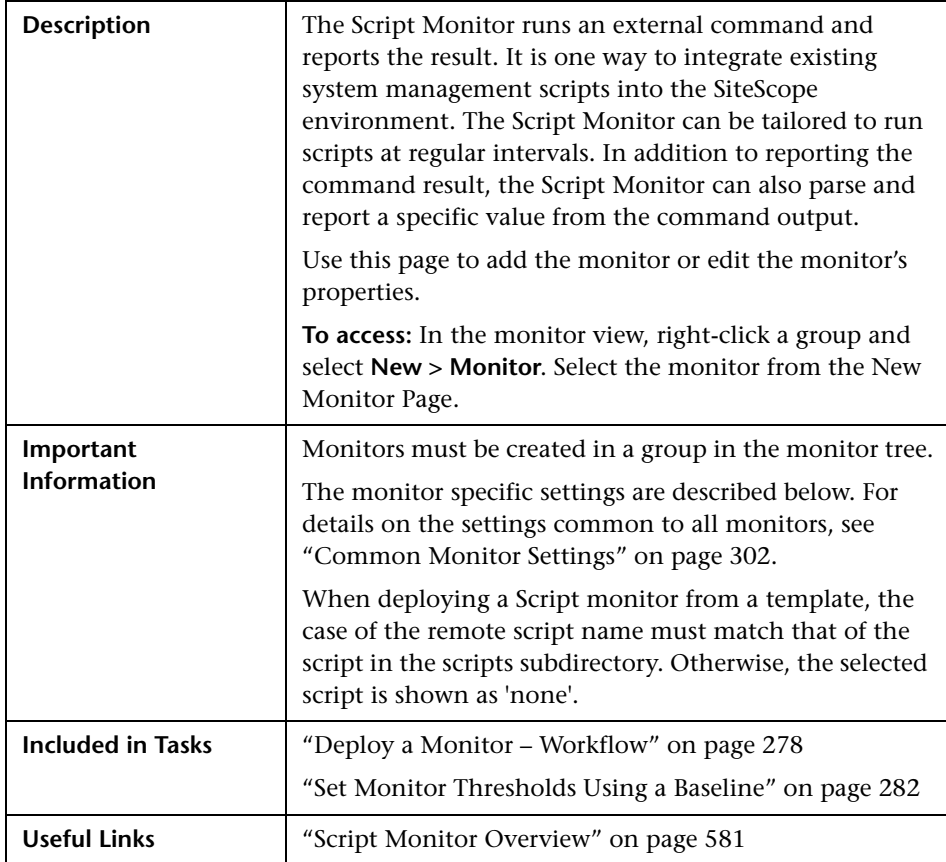

## **Script Monitor Settings**

The following elements are included (unlabeled GUI elements are shown in angle brackets):

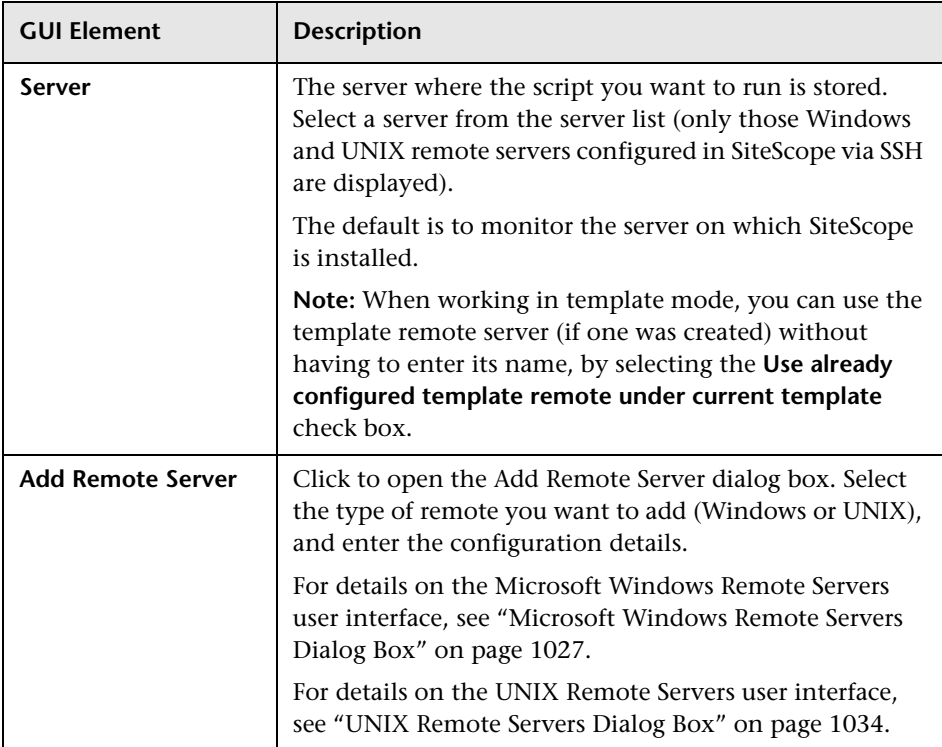

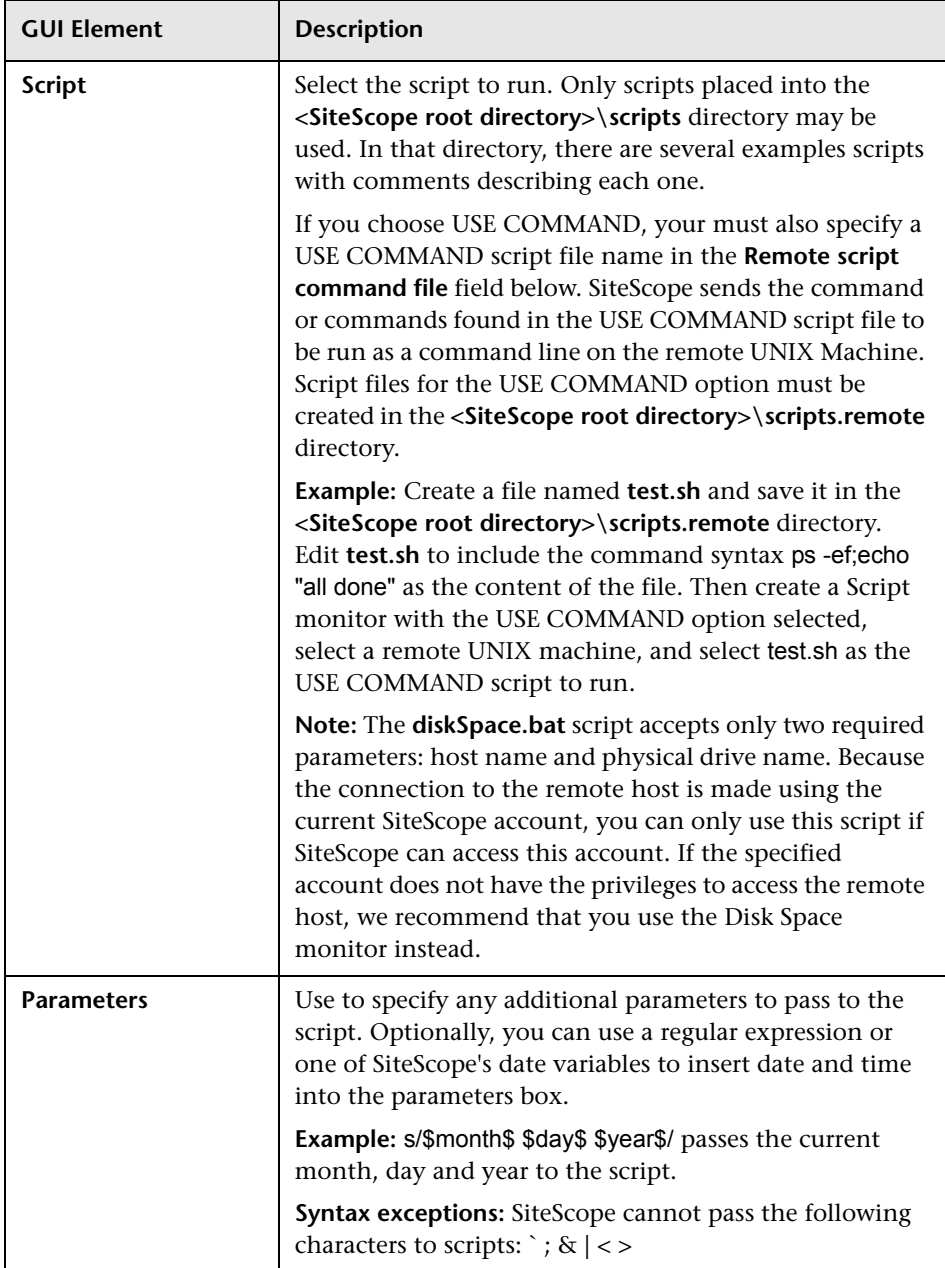

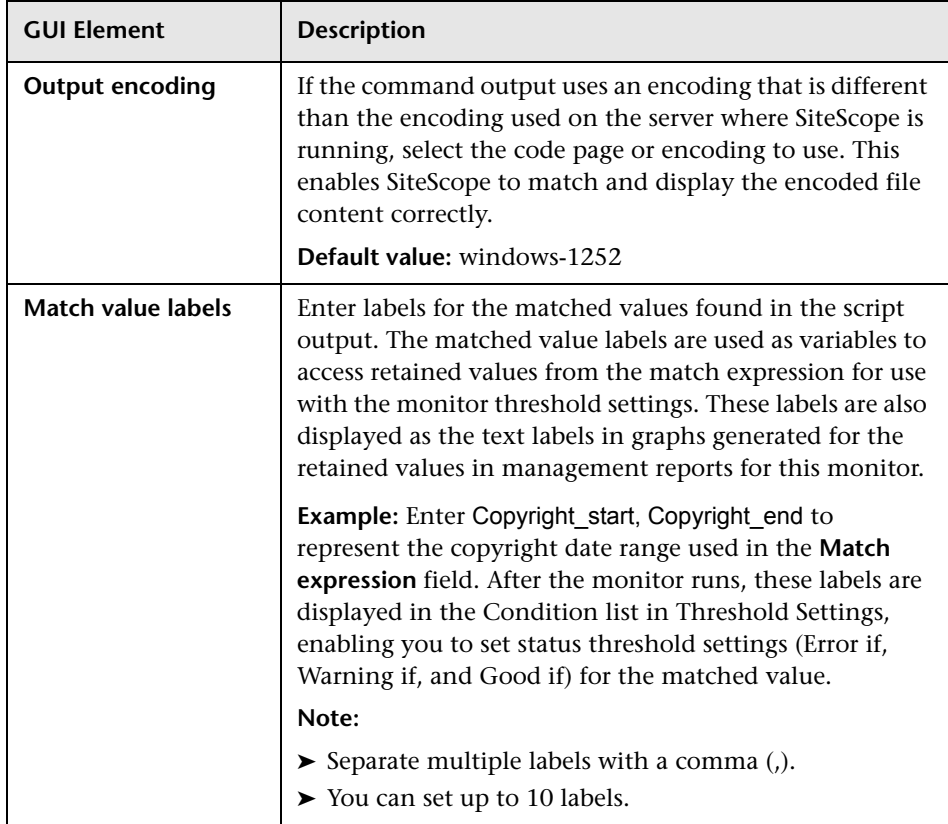

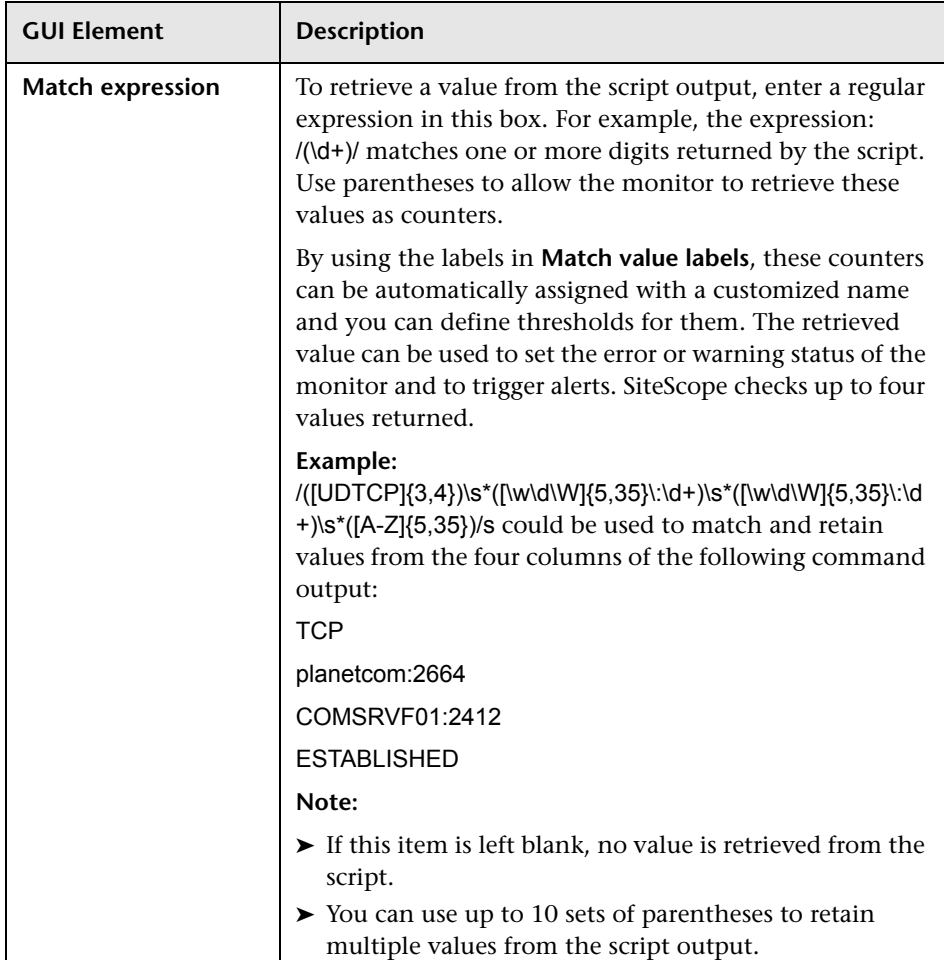

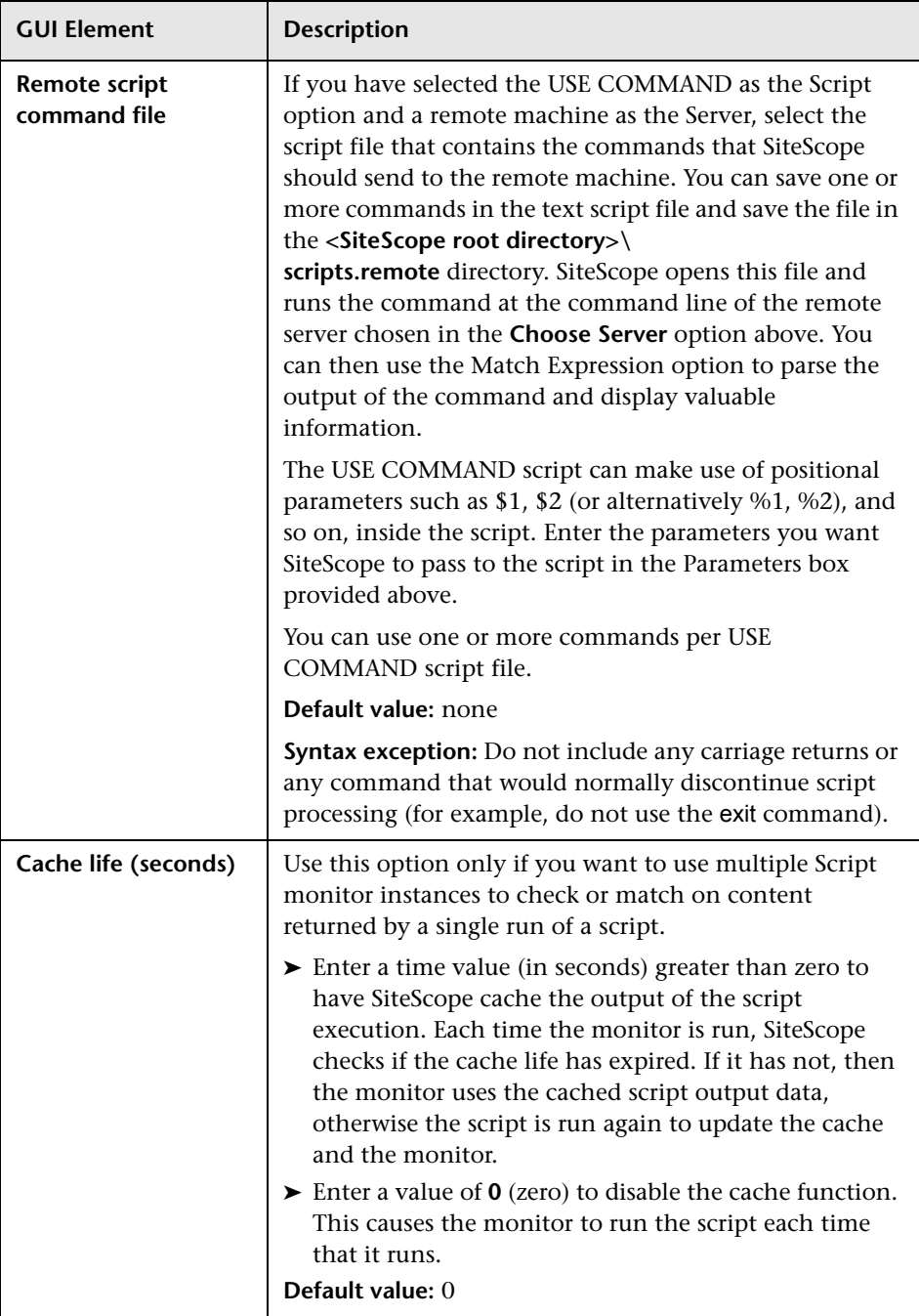

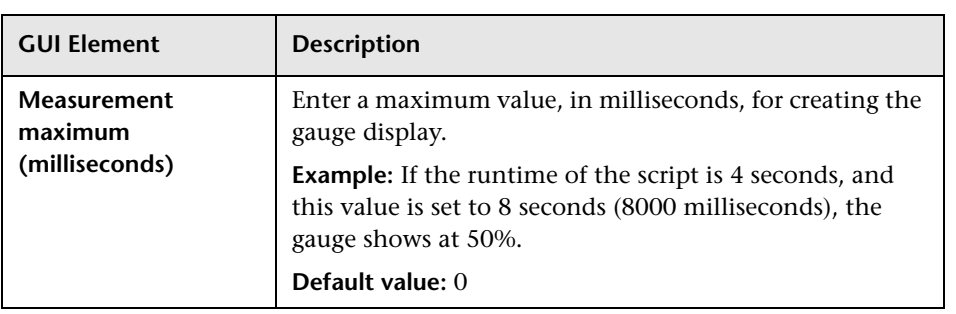

# **Web Service Monitor Settings**

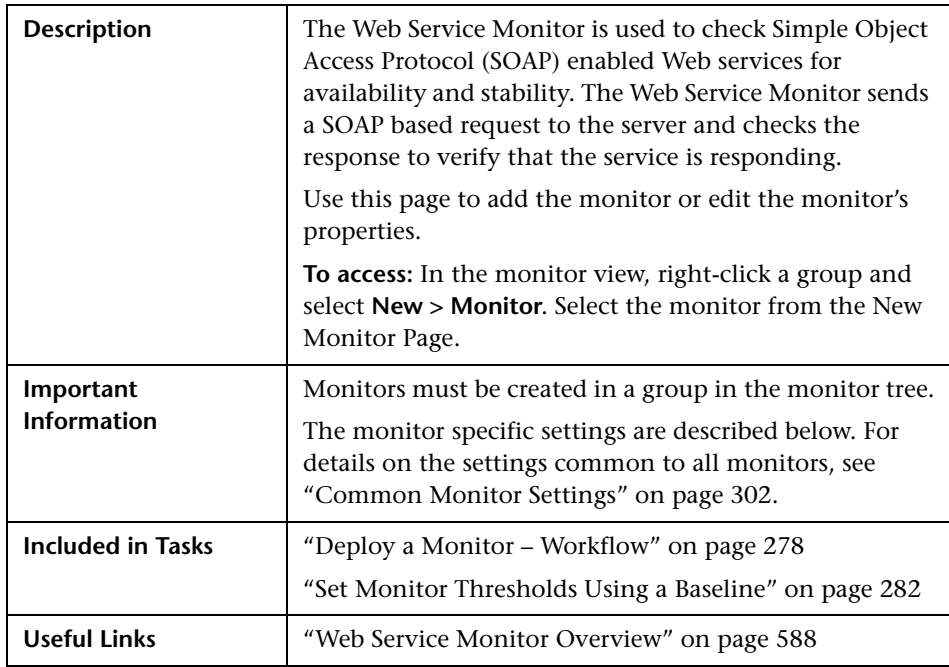

## **Web Service Monitor Settings**

The following elements are included (unlabeled GUI elements are shown in angle brackets):

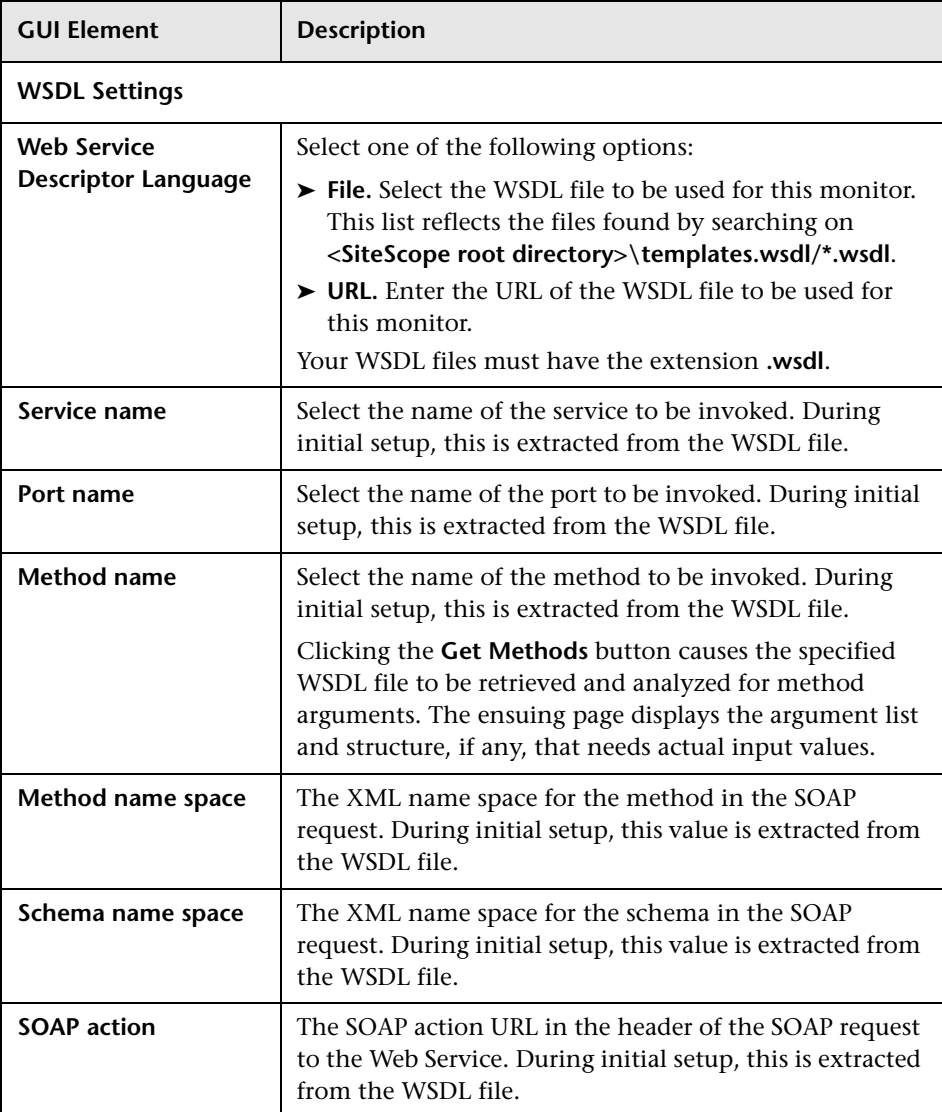

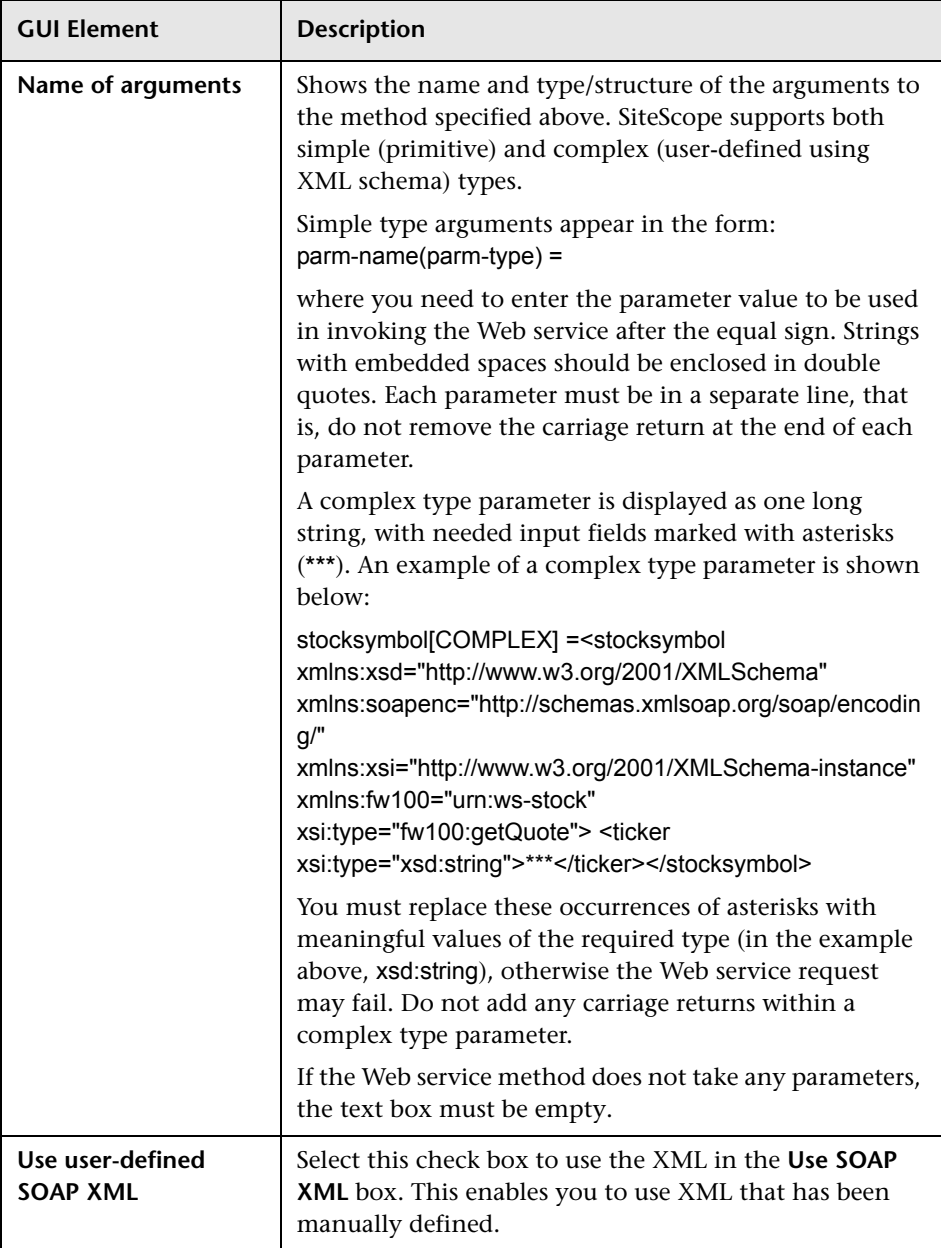

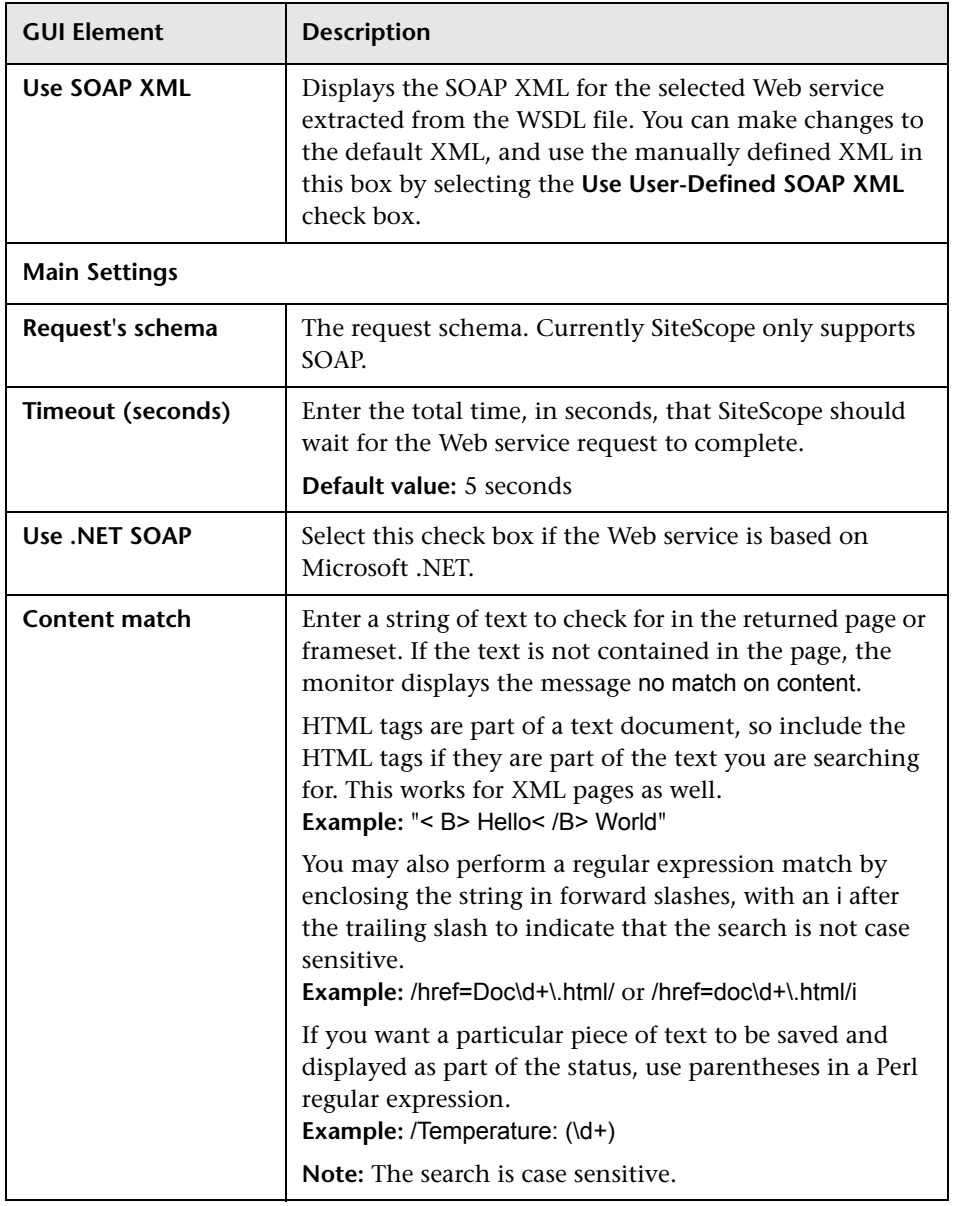

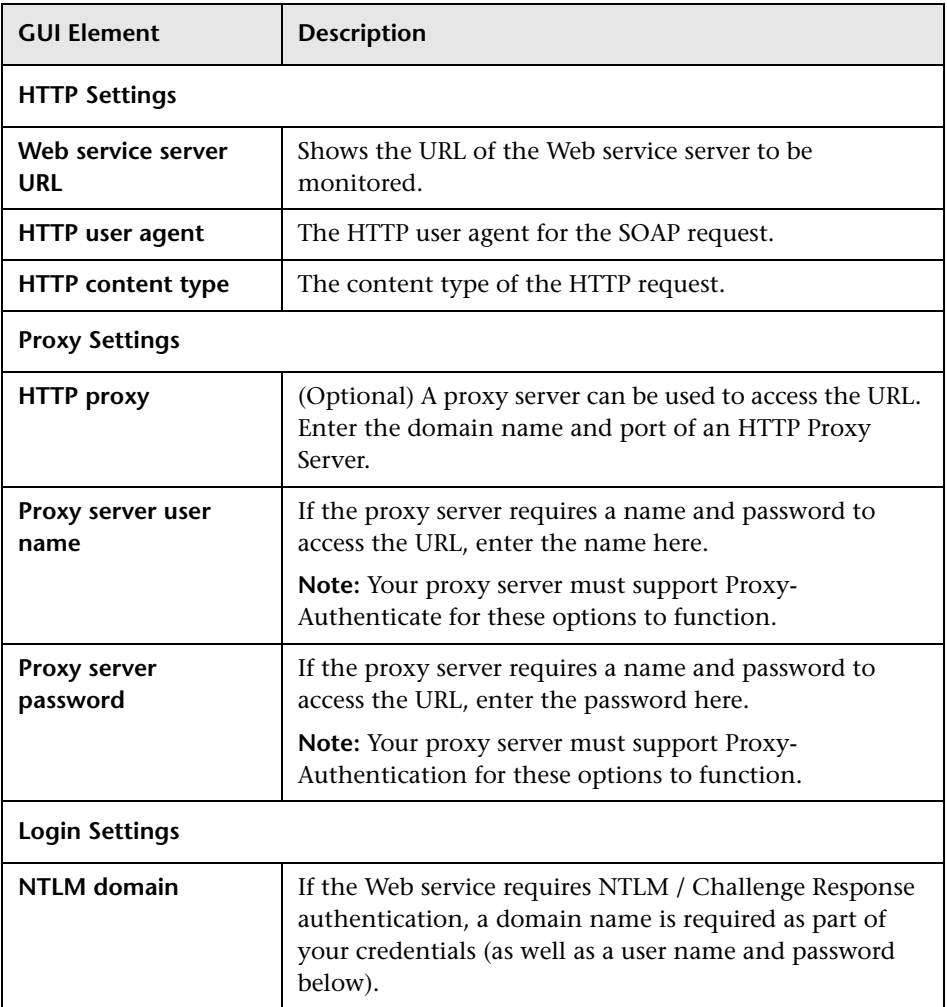

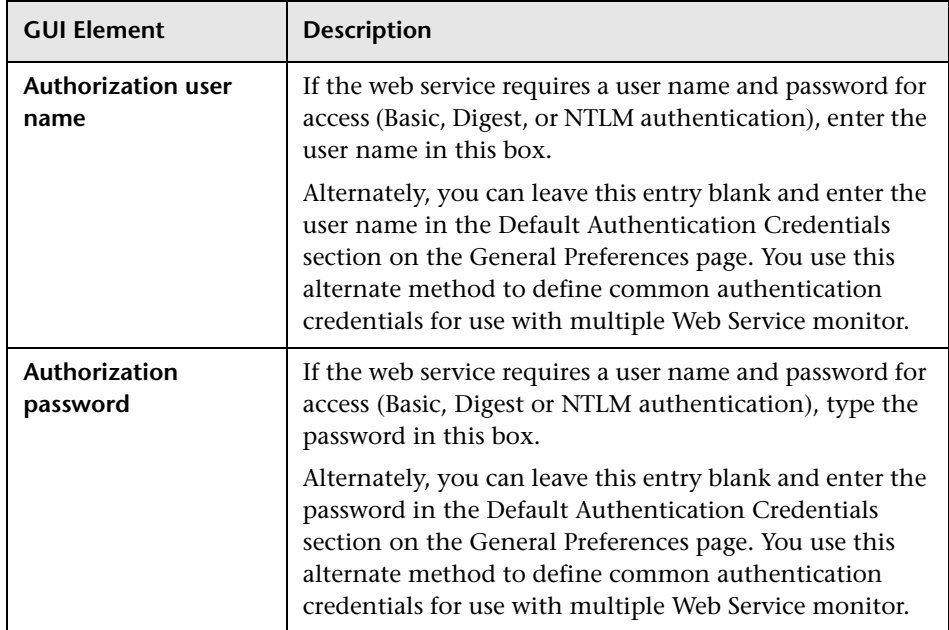

# **R** XML Metrics Monitor Settings

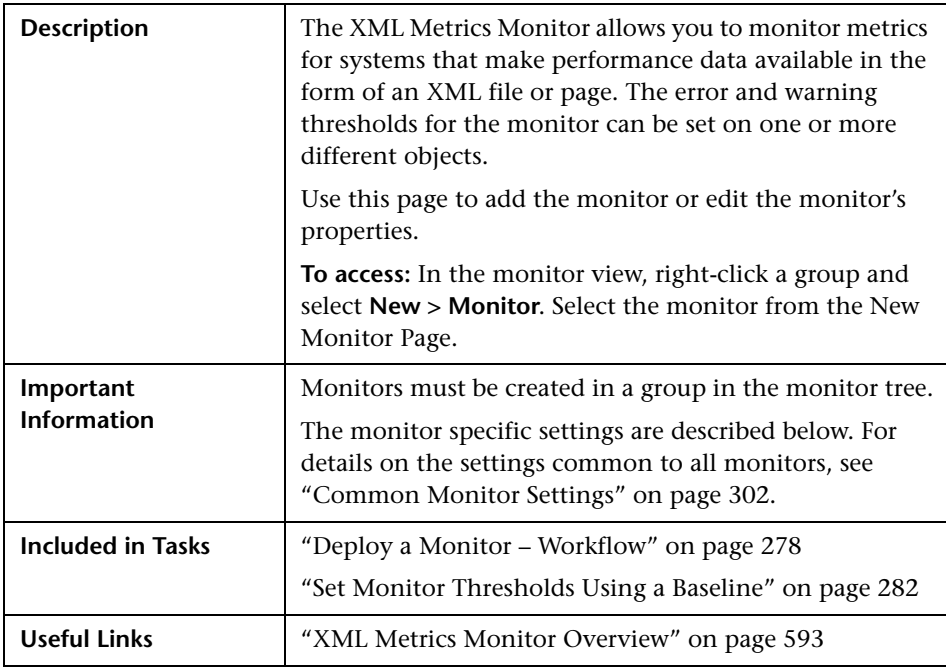

### **XML Metrics Monitor Settings**

The following elements are included (unlabeled GUI elements are shown in angle brackets):

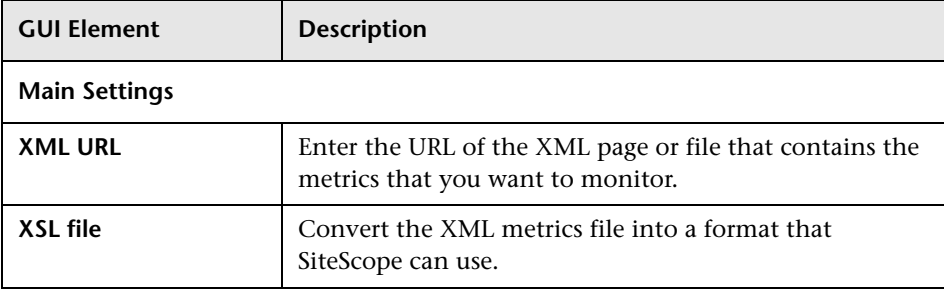

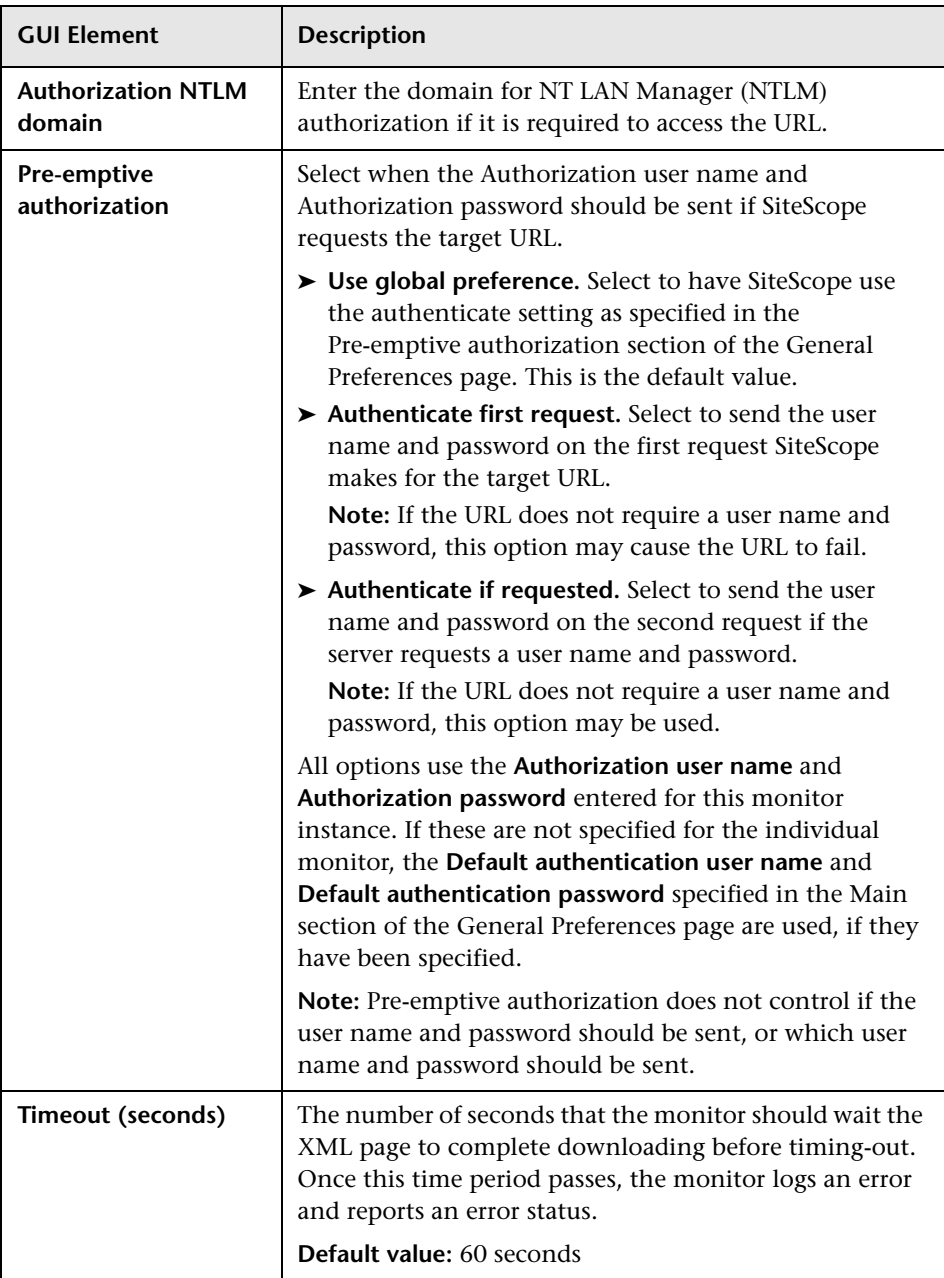

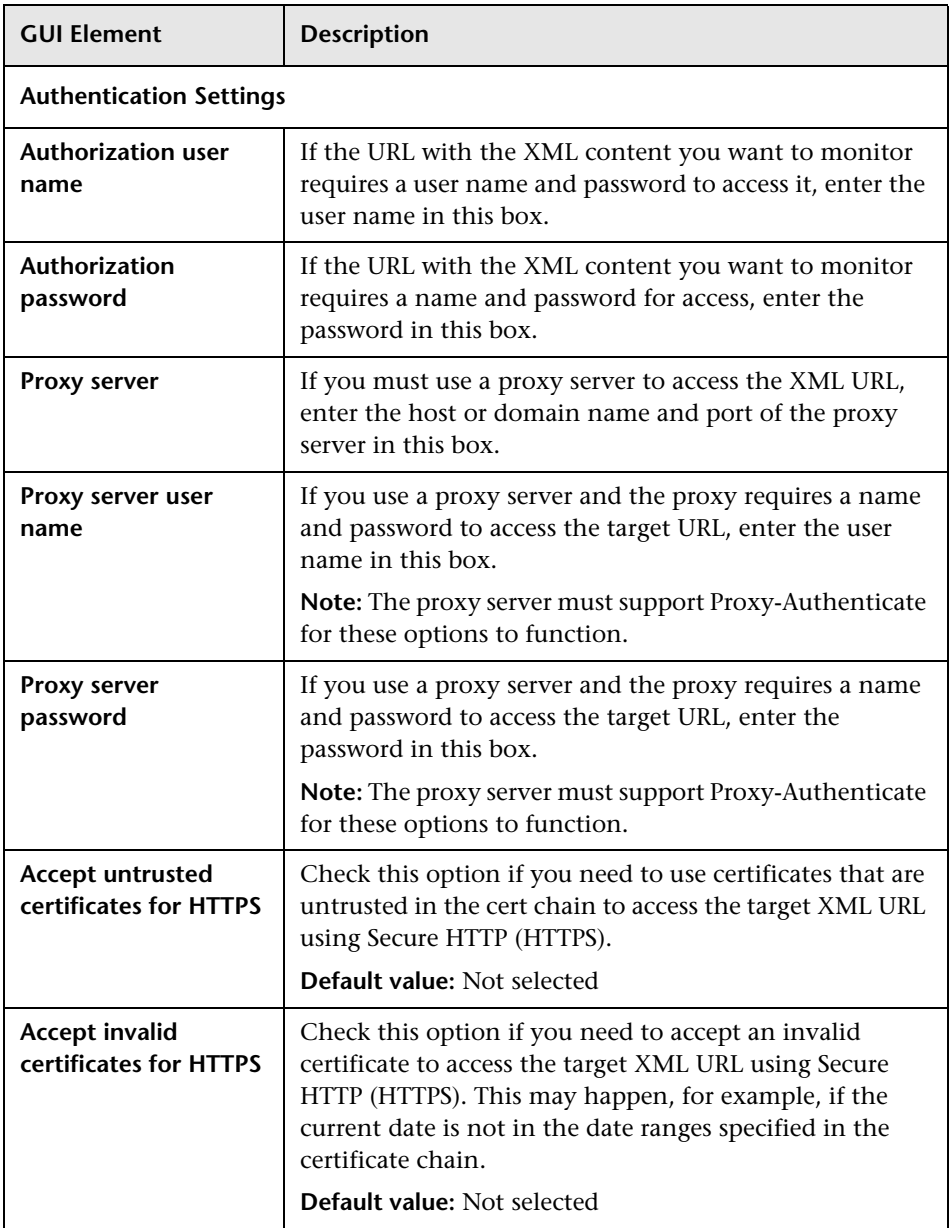

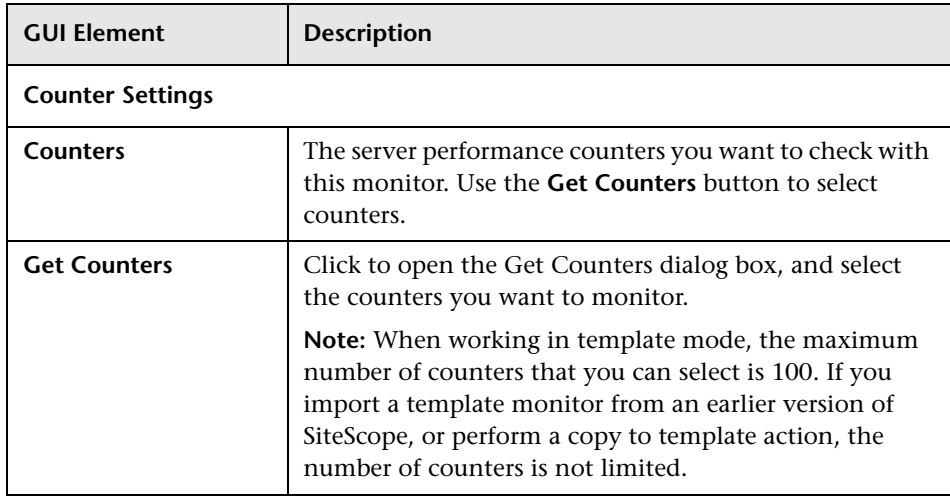

**14**

# **Network Monitors**

This chapter includes the main concepts and reference information for monitoring network health and availability.

#### **This chapter includes:**

**Concepts**

- ➤ [DHCP Monitor Overview on page 636](#page-635-0)
- ➤ [DNS Monitor Overview on page 637](#page-636-0)
- ➤ [FTP Monitor Overview on page 638](#page-637-0)
- ➤ [Formula Composite Monitor Overview on page 640](#page-639-0)
- ➤ [Mail Monitor Overview on page 642](#page-641-0)
- ➤ [MAPI Monitor Overview on page 643](#page-642-0)
- ➤ [Microsoft Windows Dial-up Monitor Overview on page 647](#page-646-0)
- ➤ [Network Bandwidth Monitor Overview on page 650](#page-649-0)
- ➤ [Ping Monitor Overview on page 651](#page-650-0)
- ➤ [Port Monitor Overview on page 652](#page-651-0)
- ➤ [SNMP Monitor Overview on page 654](#page-653-0)
- ➤ [SNMP Trap Monitor Overview on page 655](#page-654-0)
- ➤ [SNMP by MIB Monitor Overview on page 656](#page-655-0) **Reference**
- ➤ [Network Monitors User Interface on page 658](#page-657-0)

## <span id="page-635-0"></span>*<b>B* DHCP Monitor Overview

Use the DHCP Monitor to monitor your DHCP servers to verify that they are working properly. If your DHCP server fails, machines relying on DHCP are unable to acquire a network configuration when rebooting. Additionally, as DHCP address leases expire on already-configured machines, those machines drop off the network when the DHCP server fails to renew their address lease.

Most networks have a DHCP server listening for DHCP requests. This monitor finds DHCP servers by broadcasting a request for an IP address and waiting for a DHCP server to respond.

**Note:** This monitor requires that a third-party Java DHCP library be installed on the server where SiteScope is running. The DHCP Monitor type does not appear in the interface until this library is installed. See the section on Installation of DHCP Software Library below for more information.

This section contains the following topics:

- ➤ ["Installation of DHCP Software Library" on page 636](#page-635-1)
- <span id="page-635-1"></span>➤ ["Scheduling This Monitor" on page 637](#page-636-1)

### **Installation of DHCP Software Library**

The SiteScope DHCP Monitor uses the jDHCP library, available from http://www.dhcp.org/javadhcp/. After downloading the library (either in .zip or in .tar.gz format), extract the file named **JDHCP.jar** and place it in the **<SiteScope root directory>\WEB-INF\lib** directory, such that the file is located at **<SiteScope root directory>\WEB-INF\lib\JDHCP.jar**. After installing the **JDHCP.jar** file, restart the SiteScope service.

## <span id="page-636-1"></span>**Scheduling This Monitor**

Each time the DHCP Monitor runs, it returns a status and writes it in the monitoring log file. It also writes the total time it takes to receive and release an IP address in the log file. Your DHCP server is a critical part of providing functionality to other hosts on your network, so it should be monitored about every 10 minutes.

For details on configuring this monitor, see ["DHCP Monitor Settings" on](#page-658-0)  [page 659](#page-658-0).

## <span id="page-636-0"></span>*<b>B* DNS Monitor Overview

Use the DNS Monitor to monitor your DNS servers to verify that they are working properly. If your DNS server is not working properly, you cannot get out on the network, and people trying to reach your server are not able to find it using the server name (they can connect to it using the IP address only).

Most companies have both a primary and a secondary DNS server. If your company employs a firewall, these DNS servers may sit outside the firewall with another DNS server located inside the firewall. This internal DNS server provides domain name service for internal machines. It is important to monitor all of these servers to check that each is functioning properly.

### **Scheduling This Monitor**

If you have both a primary and secondary DNS server outside your firewall and an internal DNS server inside your firewall, you should monitor your internal server and your primary DNS server every 2-5 minutes. You can monitor the secondary DNS server less frequently (about every 10-15 minutes).

For details on configuring this monitor, see ["DNS Monitor Settings" on](#page-659-0)  [page 660](#page-659-0).

## <span id="page-637-0"></span>*<b>A* FTP Monitor Overview

If you provide FTP access to files, it is important to check that your FTP server is working properly. Use the FTP monitor to check FTP servers to insure the accessibility of FTP files.

This section contains the following topics:

- ➤ ["Setup Requirements" on page 638](#page-637-1)
- <span id="page-637-1"></span>➤ ["Status" on page 639](#page-638-0)

### **Setup Requirements**

To use this monitor, you must:

- ➤ have network access to an FTP server
- ➤ know the relative paths, if any, to the files on the FTP server
- ➤ know an applicable user name and password to access the files
- ➤ know the filenames of one or more files available for FTP transfer

In addition to retrieving specific files, the FTP Monitor can help you verify that the contents of files, either by matching the contents for a piece of text, or by checking to see if the contents of the file ever changes compared to a reserve copy of the file.

While you may have many files available for FTP from your site, it is not necessary to monitor every one. We recommend that you check one small file and one large file.

A common strategy is to monitor a small file every 10 minutes or so just to verify that the server is functioning. Then schedule a separate monitor instance to FTP a large file once or twice a day. You can use this to test the ability to transfer a large file without negatively impacting your machine's performance. You can schedule additional monitors that watch files for content and size changes to run every 15 minutes to half hour. Choose an interval that makes you comfortable.

If you have very important files available, you may also want to monitor them occasionally to verify that their contents and size do not change. If the file does change, you can create a SiteScope alert that runs a script to automatically replace the changed file with a back-up file.

#### **Status**

The reading is the current value of the monitor. Possible values are:

- <span id="page-638-0"></span> $\triangleright$  OK
- $\blacktriangleright$  unknown host name
- ➤ unable to reach server
- ➤ unable to connect to server
- $\blacktriangleright$  timed out reading
- ➤ content match error
- ➤ login failed
- $\blacktriangleright$  file not found
- ➤ contents changed

The status is logged as either good or error. An error status is returned if the current value of the monitor is anything other than OK.

For details on configuring this monitor, see ["FTP Monitor Settings" on](#page-661-0)  [page 662](#page-661-0).

## <span id="page-639-0"></span>*<b>A* Formula Composite Monitor Overview

Use this monitor if you have devices or systems in your network that return values that you want to combine in some way to produce a composite value. The following monitor types can be used to build a Formula Composite Monitor:

- ➤ Database Query monitor. For more information see ["Database Query](#page-526-0)  [Monitor Overview" on page 527.](#page-526-0)
- ➤ Microsoft Windows Performance Counter Monitor. For more information see ["Microsoft Windows Performance Counter Monitor Overview" on](#page-706-0)  [page 707.](#page-706-0)
- ➤ Script Monitor. For more information see ["Script Monitor Overview" on](#page-580-1)  [page 581.](#page-580-1)
- ➤ SNMP Monitor. For more information see ["SNMP Monitor Overview" on](#page-653-0)  [page 654.](#page-653-0)

If you need alert logic that is more complex than SiteScope's standard alerts allow, you can use the Formula Composite Monitor to a create custom alert behavior. For example, if you have two parallel network devices that record network traffic but the values need to be combined to produce an overall figure of network traffic. This monitor may also be used to combine the results returned by scripts run on two different machines.

Each time the Formula Composite Monitor runs, it returns a status based on the measurement results of the two subordinate monitors and the calculation specified for the composite monitor.

### **Notes and Limitations**

- ➤ You must create at least two individual Script, SNMP, Database Query or Microsoft Windows Performance Counter monitor instances before you can set up a Formula Composite Monitor for those monitors.
- ➤ The monitors you create for use with a Formula Composite monitor should be configured to return a single value per monitor. This is generally simple with SNMP monitors. Database Query and Script monitors should use queries and scripts that return a single value. For Microsoft Windows Performance Counter monitors, you can use the (Custom Object) option for the **PerfMon Chart File** setting and then specify a single performance **Object**, **Counter**, and **Instance** (if applicable) in the Microsoft Windows Performance Counter Monitor Settings section of the monitor setup. If a subordinate monitor is configured to return more than one numeric measurement, only the first numeric measurement from that monitor instance is used by the Formula Composite Monitor.
- ➤ You should only use the Formula Composite monitor for calculations that you consider to be compatible data types. The monitor does not verify that the data returned by the subordinate monitors are compatible.
- ➤ You can select two different types of monitors as subordinate monitors of a Formula Composite monitor. For example, one monitor may be a Script monitor and the other may be a Database Query monitor.
- ➤ Moving any of the monitors being used by the Formula Composite Monitor causes the composite monitor to report an error. If it is necessary to move either of the underlying monitors, recreate or edit the Formula Composite Monitor to select the monitor from its new location.

For details on configuring this monitor, see ["Formula Composite Monitor](#page-664-0)  [Settings" on page 665.](#page-664-0)

## <span id="page-641-0"></span>*Mail Monitor Overview*

The Mail Monitor checks that the mail server is accepting requests, and also verifies that a message can be sent and retrieved. It does this by sending a standard mail message using SMTP and then retrieving that same message by using a POP user account. Each message that SiteScope sends includes a unique key that it checks to insure that it does not retrieve the wrong message and return a false OK reading. Each time the Mail Monitor runs, it returns a status and writes it in the log file. It also writes the total time it takes to send and receive the mail message in the log file. If SiteScope is unable to complete the entire loop, it generates an error message.

We recommend that you monitor your primary mail server at least every five minutes. The other mail servers can be monitored less frequently. You may find it useful to set up a special mail account to receive the test e-mail messages send by SiteScope.

For details on configuring this monitor, see ["Mail Monitor Settings" on](#page-666-0)  [page 667.](#page-666-0)

## <span id="page-642-0"></span>*MAPI* Monitor Overview

The MAPI Monitor checks a Messaging Application Program Interface (MAPI) server to confirm that e-mail operations can be run. The monitor is designed to test the operation of a Microsoft Exchange Server. It verifies that the server is accepting requests, and also verifies that a message can be sent and retrieved. It does this by sending a standard e-mail and deleting the mail if the message is successfully sent and received. If the received part of the monitoring fails (for example, because of a delay in sending the e-mail or due to a short timeout for receiving the mail) the test mail remains in the mailbox. The error and warning thresholds for the monitor are set based on the e-mail delivery time. Create a separate MAPI monitor instance for each Microsoft Exchange server in your environment.

**Note:** This monitor is supported in SiteScopes that are running on Windows versions only.

This section contains the following topics:

- ➤ ["System Requirements" on page 644](#page-643-0)
- ➤ ["Preparing the System for Using the MAPI Monitor" on page 644](#page-643-1)

## <span id="page-643-0"></span>**System Requirements**

There are several important configuration requirements that must be performed or verified before the MAPI Monitor can be used. This section describes the steps you use to configure your environment for this monitor. The following are several definitions that are used in the steps listed below.

- ➤ **Local Administrator.** An account that has administrative privileges on the local machine. An account can have this privilege either implicitly by having Domain Admin privileges or explicitly by adding as a member of the Administrators group on the local machine. Consult your system administrator, if necessary, for help with creating accounts.
- ➤ **MailBox Owner.** This is an "owner" account for which an Exchange mailbox has been set up. To use the MAPI Monitor, this account must be a Local Administrator (see definition above) on the SiteScope server.
- ➤ **SiteScope User.** This is the account that is used to run the SiteScope service. This account must also be a Local Administrator (see definition above).

Before creating a MAPI Monitor, you must perform the setup steps as described in ["Preparing the System for Using the MAPI Monitor" below.](#page-643-1)

## <span id="page-643-1"></span>**Preparing the System for Using the MAPI Monitor**

Before creating a MAPI Monitor, perform the following setup steps:

 **1 Create mailbox accounts on each Exchange Server to be monitored with the MAPI monitor.** 

Exchange mailbox accounts are used by SiteScope to measure the roundtrip time for a message to originate and arrive in a mailbox account. The MAPI Monitor setup page supports up to two mailboxes per Exchange Server. If only one mailbox is specified on the MAPI Monitor setup page the same mailbox can be used for the sender and receiver accounts. Consult your Exchange system administrator if you need help setting up mailbox accounts for use with the SiteScope MAPI monitor.

 **2 Add each Exchange Mailbox Owner to the Administrators users group on the SiteScope server.** 

The Mailbox Owner accounts setup in step 1, which are by definition domain logons, must be added as to the Administrators group on the SiteScope server.

- ➤ Click **Start > Settings > Control Panel > Users and Passwords > Advanced tab** or open the Computer Management utility and expand the **Local Users and Groups** folder in the left pane and click the **Groups** folder.
- ➤ Double-click the Administrators group icon to open the Administrators Properties window.
- ➤ Click the **Add** button to add each Mailbox Owner you expect to use with the MAPI Monitor.

**Note:** Make sure that the domain logon description is of the form domain\logon.

#### **3 Install Microsoft Outlook or an equivalent MAPI 1.0 mail client on the SiteScope server.**

The SiteScope server requires a MAPI 1.0 client such as Outlook XP or Outlook 2003 or later. Consult your system administrator, if necessary, for help installing a compliant MAPI client.

#### **4 Configure Outlook for the MailBox User.**

After logging in to the SiteScope server as the MailBox User created in step 1 the Outlook wizard may start for setting up an Outlook profile for the mail box. If an Outlook client is already installed, then you may run that Outlook client and click **Tools > e-mail Accounts** to create a profile for the mailbox/logon you intend to use with the MAPI Monitor. See your Exchange System administrator for help configuring an Outlook client on your SiteScope server if necessary.

Creating an Outlook profile is not necessary, although it may be helpful for the purpose of troubleshooting. Once the wizard prompts you to set up a profile you can cancel to exit the wizard.

 **5 Verify that the SiteScope user logon is a member of Administrators group or a domain administrator account.** 

**Important:** The SiteScope user account must be a Local Administrator or be a member of the domain admins group.

To change the logon account for the SiteScope user:

- ➤ Open the **Services** control utility on the SiteScope server.
- ➤ Right-click the **SiteScope** service entry and click **Properties**. The SiteScope Properties settings page opens.
- ➤ Click the **Log On** tab.
- ➤ Verify that the SiteScope user is run as a member of Administrators group or a domain logon account. To change the logon properties, click the **This account** radio button and enter the SiteScope user logon.
- ➤ Restart the SiteScope server after making changes to the SiteScope service logon account.

#### **6 Add the SiteScope user account to the "Act as part of the operating system" local security policy.**

To add the SiteScope user account to the "Act as part of the operating system" local security policy.

- ➤ Click **Start > Programs > Administrative Tools > Local Security Policy**. The Local Security Policy panel opens.
- ➤ Click the **Local Policies** folder in the left pane and then click the **User Rights Assignments** folder to display the list of policies.
- ➤ Double-click the **Act as part of the operating system** policy item in the right pane. The Local Security Policy Setting list opens.
- ➤ If the SiteScope user is not in the list of logons for this security policy setting then it must be added now. Click the **Add** button to bring up the Select Users or Groups window.
- ➤ Enter the SiteScope user logon using the **domain\logon** format if the SiteScope user is a domain account.
- ➤ After adding the SiteScope service logon, you must reload the security settings. To do this, right-click the **Security Settings** root folder in the left pane and click **Reload**.
- ➤ Restart the SiteScope service after making changes to security policy.

For details on configuring this monitor, see ["MAPI Monitor Settings" on](#page-671-0)  [page 672](#page-671-0).

## <span id="page-646-0"></span>**Microsoft Windows Dial-up Monitor Overview**

Use the Microsoft Windows Dial-up Monitor to measure the availability and performance of your Internet applications from a dial-up user's perspective. The Microsoft Windows Dial-up Monitor can also be used to monitor the availability and performance of remote access servers.

**Note:** This monitor is supported in SiteScopes that are running on Windows versions only.

If you are primarily interested in dial-up availability, then you can just have the Microsoft Windows Dial-up Monitor try to connect, and if successful, run one or two low impact monitors to verify that the connection is operating properly. If you are more interested in the perspective of a dial-up user, then running a suite of monitors that represent typical user tasks gives you more complete assessment.

To set up the Remote Access Service on a Windows NT machine, go to the Network Control Panel, and add the service. At that time you also have the option of adding one or more modems as Remote Access modems. At least one of the modems has to have dial out capability for this monitor to work. This section contains the following topics:

- ➤ ["Notes and Limitations" on page 648](#page-647-0)
- ➤ ["Scheduling This Monitor" on page 649](#page-648-0)
- ➤ ["Status" on page 649](#page-648-1)

### **Notes and Limitations**

- <span id="page-647-0"></span>➤ The Microsoft Windows Dial-up Monitor should not be used on a machine that is used for accessing resources outside of the local network. This is because the monitor uses Remote Access, which affects the entire machine's network connectivity when it establishes a connection. For example, if you are using a Web browser on the machine where SiteScope is running a Microsoft Windows Dial-up Monitor, and the Microsoft Windows Dial-up Monitor is connected, all the requests by the browser out to the Internet also use the dial-up connection. This affects the speed of the browser and the reading from the Microsoft Windows Dial-up Monitor.
- ➤ The Microsoft Windows Dial-up Monitor prevents the other SiteScope monitors (those not being run by this Dial-up Monitor) from running while the dial-up connection is established (they are held up until the Microsoft Windows Dial-up Monitor is completed).
- ➤ No two Microsoft Windows Dial-up Monitors are run at the same time.
- ➤ The Microsoft Windows Dial-up Monitor uses the dial-up connection only for requests outside of the local network. If you have monitors that access network resources on the local network, their readings are the same as if the Microsoft Windows Dial-up Monitor was not used. However, monitors that access network resources outside the local network use the dial-up connection. For example, if you ran two Ping monitors in the Microsoft Windows Dial-up Monitor, one of which was yourserver.com (on the local network), and the other of which was externalserver.com (on an external network), the yourserver.com Ping would be very fast, because it would use the LAN, while the externalserver.com Ping would take longer, because it would go through the dial-up connection.
### **Scheduling This Monitor**

The Microsoft Windows Dial-up Monitor stops other monitors from running while it is connected, so you should take into account the number and kinds of monitors that are running while the connection is established as well as the number of other monitors that are running. If SiteScope is running only Microsoft Windows Dial-up Monitors, then you can schedule them more frequently (every 5 or 10 minutes). However, if you are monitoring many other items, choose a large interval (hours), so that other monitoring is not disrupted.

Only one Microsoft Windows Dial-up Monitor can run at a time, so if you have more than one Microsoft Windows Dial-up Monitor, take that into account when scheduling the monitors.

#### **Status**

Each time the Microsoft Windows Dial-up Monitor runs, it returns a reading and status message and writes them in the monitoring log file. The reading is the current value returned by the monitor. For example, "5 of 5 monitors OK in 55 sec", or "The line was busy". The status is logged as either OK or warning.

For reports, the Microsoft Windows Dial-up Monitors saves the total time taken (to connect and run the monitors), the connect time (the time for the modem to establish a physical connection), the authorization time (the time after physical connection is established before the connection can actually be used), and the percentage of the monitors run that were OK.

For details on configuring this monitor, see ["Microsoft Windows Dial-up](#page-674-0)  [Monitor Settings" on page 675](#page-674-0).

### <span id="page-649-0"></span>*C* Network Bandwidth Monitor Overview

Use the Network Bandwidth Monitor to monitor SNMP-enabled network appliances such as routers and switches. The Network Bandwidth Monitor operates like many other browsable monitors to gather information from a source and enable the user to choose which items in the tree it should monitor. It works by connecting to the specified network component and returning a list of interfaces.

The MIB files in <**SiteScope root directory>\templates.mib** are used to create a browsable tree that contains names and descriptions of the objects found during the traversal. Note that an object may or may not be displayed with a textual name and description, depending on the MIB's available in <**SiteScope root directory>\templates.mib**. SiteScope does not display objects for user selection when it has no knowledge of how to display those objects. For example, a plain OctetString may contain binary or ascii data, but SiteScope has no way to decode and display this data correctly without more information.

### **Performing Sanity Checks**

By default, SiteScope performs a sanity check for every run of the monitor. This checks that the values returned by the monitor are in the valid range. You can also choose to disable these sanity checks.

To disable the sanity checks, clear the **Network Bandwidth monitor sanity check** box in the Infrastructure Settings page (**Preferences > Infrastructure Settings > Monitor Settings**).

For details on configuring this monitor, see ["Network Bandwidth Monitor](#page-676-0)  [Settings" on page 677.](#page-676-0)

## <span id="page-650-1"></span>*<b>Ping Monitor Overview*

The Ping Monitor obtains two of the most common measurements used to determine if your network connection is congested: Round Trip Time and Loss Percentage. An increase of either of these suggests that you are experiencing problems.

In the case of Loss Percentage, you want to see a 0% reading. A 100% reading indicates your link is completely down. Some loss may happen occasionally, but if it becomes common, either some packets are being lost or the router is exceptionally busy and dropping packets.

Each time the Ping Monitor runs, it returns a reading and a status message and writes them in the monitoring log file. It also writes the total time it takes to receive a response from the designated host in the log file.

This section contains the following topics:

- ➤ ["What to Monitor" on page 651](#page-650-0)
- <span id="page-650-0"></span>➤ ["Scheduling This Monitor" on page 652](#page-651-0)

#### **What to Monitor**

We recommend that you set up monitors that test your connection to the Internet at several different points. For example, if you have a T1 connection to a network provider who in turn has a connection to the backbone, you would want to set up a Ping Monitor to test each of those connections. The first monitor would ping the router on your side of the T1. The second would ping the router on your provider's side of the T1. The third monitor would ping your provider's connection to the backbone.

In addition to these monitors, it is also a good idea to have a couple of other monitors ping other major network providers. These monitors do not really tell you whether the other provider is having a problem, but it does tell you if your network provider is having trouble reaching them.

### <span id="page-651-0"></span>**Scheduling This Monitor**

You can monitor your own router as often as every two minutes without compromising system performance. The monitors that watch your provider's connection to your line and to the backbone should only be run every ten minutes or so. This minimizes traffic while still providing you with sufficient coverage.

For details on configuring this monitor, see ["Ping Monitor Settings" on](#page-681-0)  [page 682.](#page-681-0)

## <span id="page-651-2"></span>*<b>Port Monitor Overview*

Use the Port Monitor for monitoring network applications that none of the other SiteScope monitors watch such as Gopher and IRC services, some media services, or other custom network applications. You are notified immediately if SiteScope is unable to connect to the monitored port.

This section contains the following topics:

- ➤ ["Scheduling This Monitor" on page 652](#page-651-1)
- <span id="page-651-1"></span>➤ ["Status" on page 653](#page-652-0)

### **Scheduling This Monitor**

Scheduling Port monitors depends on the application or system you are monitoring. The Port Monitor does not use many resources, so you can schedule it to run as often as every 15 seconds if necessary. Monitoring most systems every 10 minutes is normally sufficient.

### <span id="page-652-0"></span>**Status**

Each time the Port Monitor runs, it returns a status message and writes it in the monitoring log file. It also writes the total time it takes to receive a response from the remote service.

The reading is the current value of the monitor. The possible values for the Port Monitor are:

- $\triangleright$  OK
- ➤ unknown host name
- ➤ unable to reach server
- ➤ unable to connect to server
- ➤ timed out reading
- ➤ match error

The status is logged as either good or error. An error status is returned if the current value of the monitor is anything other than OK.

For details on configuring this monitor, see ["Port Monitor Settings" on](#page-683-0)  [page 684](#page-683-0).

## **SNMP Monitor Overview**

Use the SNMP Monitor to monitor devices that communicate with the SNMP protocol, such as firewalls, routers, and UPS's. Several operating systems suppliers also provide SNMP agents and Management Information Bases (MIB's) for accessing workstation or server performance metrics, interface statistics, and process tables by using SNMP.

You can use the SNMP Monitor to watch any values known by the SNMP agent running on a device, provided that you can supply an OID that maps to that value. If your router supports SNMP, for example, you could have SiteScope monitor for packet errors, bandwidth, or device status.

**Note:** To have SiteScope listen for SNMP traps from multiple devices, use the SNMP Trap Monitor.

### **Setup Requirements**

Requirements for using the SNMP Monitor include:

- ➤ SNMP agents must be deployed and running on the servers and devices that you want to monitor.
- ➤ The SNMP agents must be supplied with the necessary Management Information Bases (MIB's) and configured to read those MIB's.
- ➤ You must know the Object ID's (OIDs) of the parameters you want to monitor. In some cases, an equipment manufacturer may supply a list of OIDs that are available. Otherwise, you may need to locate a MIB browser utility to parse a MIB and extract the values of interest to you. The monitor supports monitoring agents of SNMP versions 1, 2, and 3. If you want the monitor to get you the next OID of the OID you entered, you can enter the OID with a plus sign (+) at the end of the OID (for example, 1.3.6.1.2.1.4.3+). For each monitor run, the monitor retrieves the next OID value and not the OID that you entered. This may be helpful if you want to reach one of the SNMP table columns.

For information about monitoring SNMP systems, refer to the HP Software Self-solve knowledge base (http://h20230.www2.hp.com/selfsolve/documents). To enter the knowledge base, you must log in with your HP Passport ID.

For details on configuring this monitor, see ["SNMP Monitor Settings" on](#page-685-0)  [page 686](#page-685-0).

### **SNMP Trap Monitor Overview**

**Note:** To have SiteScope query a specific device for a specific value, use the SNMP Monitor.

Use the SNMP Trap Monitor for automatically collecting SNMP Traps from other devices. With SiteScope doing this for you at set intervals, you can eliminate the need to check for the SNMP Traps manually. In addition, you can be notified of warning conditions that you may have otherwise been unaware of until something more serious happened. Each time that it runs this monitor, SiteScope checks traps that have been received since the last time it ran.

You also must configure the network devices to send SNMP Traps to SiteScope. On Windows 2000 systems, this can be configured by using the **Administrative Tools** > **Services** > **SNMP Service** > **Properties** > **Traps** page. SNMP agents on UNIX platforms usually require that you edit the configuration files associated with the agent. For an example of working with other devices, see the instructions on the Cisco Web site for SNMP Traps and Cisco Devices.

**Note:** The SNMP Trap Monitor uses port 162 for receiving traps. If another application or process on the machine where SiteScope is running has bound this port, the monitor reports an **Address in use** error.

For details on configuring this monitor, see ["SNMP Trap Monitor Settings"](#page-690-0)  [on page 691](#page-690-0).

### **SNMP by MIB Monitor Overview**

The SNMP by MIB Monitor gathers information from a source, organizes it into a browsable tree structure, and allows you to choose which items in the tree it should monitor. It works by connecting to the specified SNMP agent and performing a full traversal of the MIB's implemented by the agent. Thus, you do not need to know which objects are present on the agent in advance. The monitor supports agents of version 1, 2, and 3.

The MIB files in <**SiteScope root directory>\templates.mib** are then used to create a browsable tree that contains names and descriptions of the objects found during the traversal. An object may or may not be displayed with a textual name and description, depending on the MIB's available in **templates.mib**. SiteScope does not display objects for user selection when it has no knowledge of how to display those objects. For example, a plain OctetString may contain binary or ascii data, but SiteScope has no way to decode and display this data correctly without more information.

### **Troubleshooting MIB Compilation**

As mentioned above, you can add to the MIBs of which SiteScope is aware by putting new MIB files in the **templates.mib** directory. To recompile any new MIBs, you must restart SiteScope. Unfortunately, because MIB files may depend on other MIB files, and because ASN.1 syntax is not always obeyed completely by vendors, you may encounter compilation errors with some MIBs. Below is a series of steps you can follow when compiling new MIBs and troubleshooting compilation failures:

- ➤ To check compilation of the new MIB, you can use the command line tool, which is located in **<SiteScope root directory>\tools \SNMPMIBCompilation**. This tool enables you to check the new MIB compilation, so that you do not need to restart SiteScope for every change you make in the MIB file. The directory also contains a **ReadMe** file which explains how to use the tool.
- ➤ If the MIB is compiled using another tool (for example, MG-SOFT or iReasoning), you are not notified that the MIB file is compiled in SiteScope. The different compilers have different behaviors. Some are more restrictive than others.
- ➤ Add new MIB files to the **templates.mib** directory. SiteScope only compiles MIBs in ASN.1 format which abide by the SMIv1 or SMIv2 standards.
- ➤ Restart SiteScope.
- ➤ Proceed as if to add a new SNMP by MIB Monitor. Before adding the monitor, check to see that your new MIB files are listed in the MIB File dropdown box. If they are, then they were successfully compiled and you may now use the SNMP by MIB monitor and the SNMP by MIB tool to browse devices that implement these MIBs. If your newly added MIBs are not listed in the MIB File drop-down box, then proceed to the next step.
- ➤ Open the file **error.log** in the logs directory. Look for error messages about MIB compilation near the time of your most recent restart. The error messages in the file contain descriptions of compilation errors encountered in each file, together with the line number that helps you identify the source of the errors.
- ➤ Correct the errors found in **error.log**. Usually, these errors can be fixed by one of the following:
	- ➤ Adding a MIB to **templates.mib** on which some of the new MIBs depend.
	- ➤ Removing a MIB from **templates.mib** which is duplicated or upgraded in the new MIBs.
	- ➤ Fixing broken comments in the new MIBs. Note that a comment is defined as follows: "ASN.1 comments commence with a pair of adjacent hyphens and end with the next pair of adjacent hyphens or at the end of the line, whichever occurs first." This means that a line containing only the string "-----" is a syntax error, whereas the a line containing only the string "----" is a valid comment. Beware of lines containing only hyphens, as adding or subtracting a single hyphen from such lines may break compilation for that MIB.
	- ➤ Fixing missing IMPORT statements. Some MIBs may neglect to import objects that they reference which are defined in other MIBs. You can also search in Web sites for the error that you get in **error.log**. There is a lot of information about these errors on the Web.
- ➤ After correcting the errors described in **error.log**, restart SiteScope and follow the procedure above to verify that the new MIB files compiled correctly.

For details on configuring this monitor, see ["SNMP by MIB Monitor](#page-693-0)  [Settings" on page 694.](#page-693-0)

## **R** Network Monitors User Interface

#### **This section describes:**

- ➤ [DHCP Monitor Settings on page 659](#page-658-0)
- ➤ [DNS Monitor Settings on page 660](#page-659-0)
- ➤ [FTP Monitor Settings on page 662](#page-661-0)
- ➤ [Formula Composite Monitor Settings on page 665](#page-664-0)
- ➤ [Mail Monitor Settings on page 667](#page-666-0)
- ➤ [MAPI Monitor Settings on page 672](#page-671-0)
- ➤ [Microsoft Windows Dial-up Monitor Settings on page 675](#page-674-0)
- ➤ [Network Bandwidth Monitor Settings on page 677](#page-676-0)
- ➤ [Ping Monitor Settings on page 682](#page-681-0)
- ➤ [Port Monitor Settings on page 684](#page-683-0)
- ➤ [SNMP Monitor Settings on page 686](#page-685-0)
- ➤ [SNMP Trap Monitor Settings on page 691](#page-690-0)
- ➤ [SNMP by MIB Monitor Settings on page 694](#page-693-0)

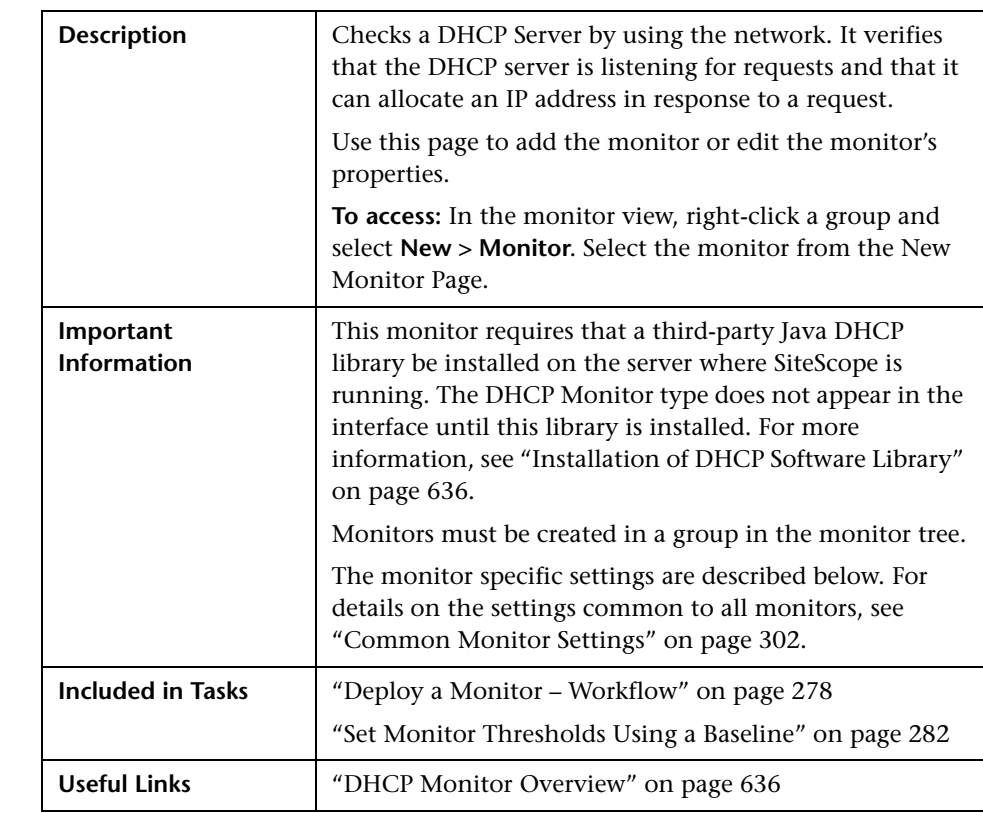

## <span id="page-658-0"></span>**DHCP Monitor Settings**

#### **DHCP Monitor Settings**

The following elements are included (unlabeled GUI elements are shown in angle brackets):

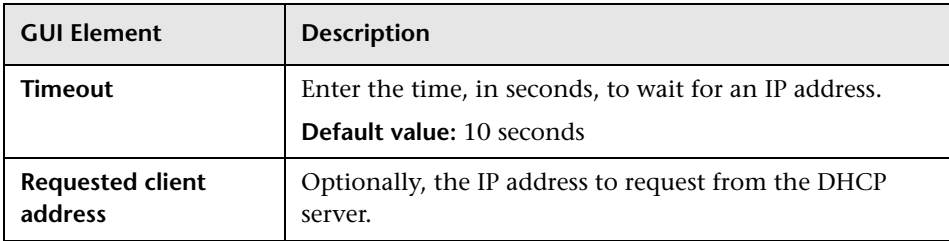

# <span id="page-659-0"></span>**DNS Monitor Settings**

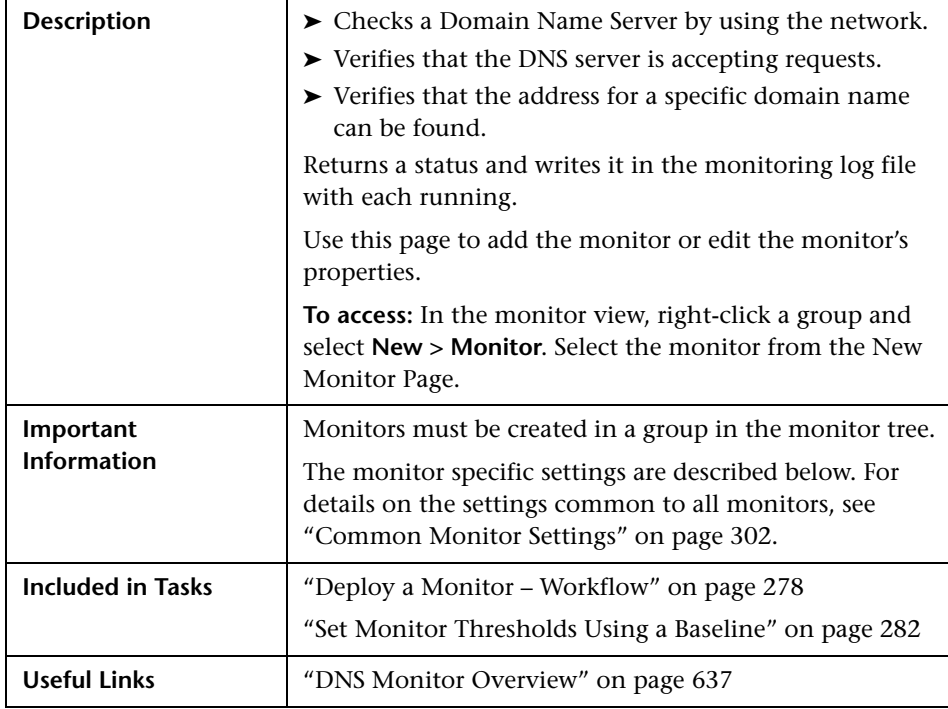

### **DNS Monitor Settings**

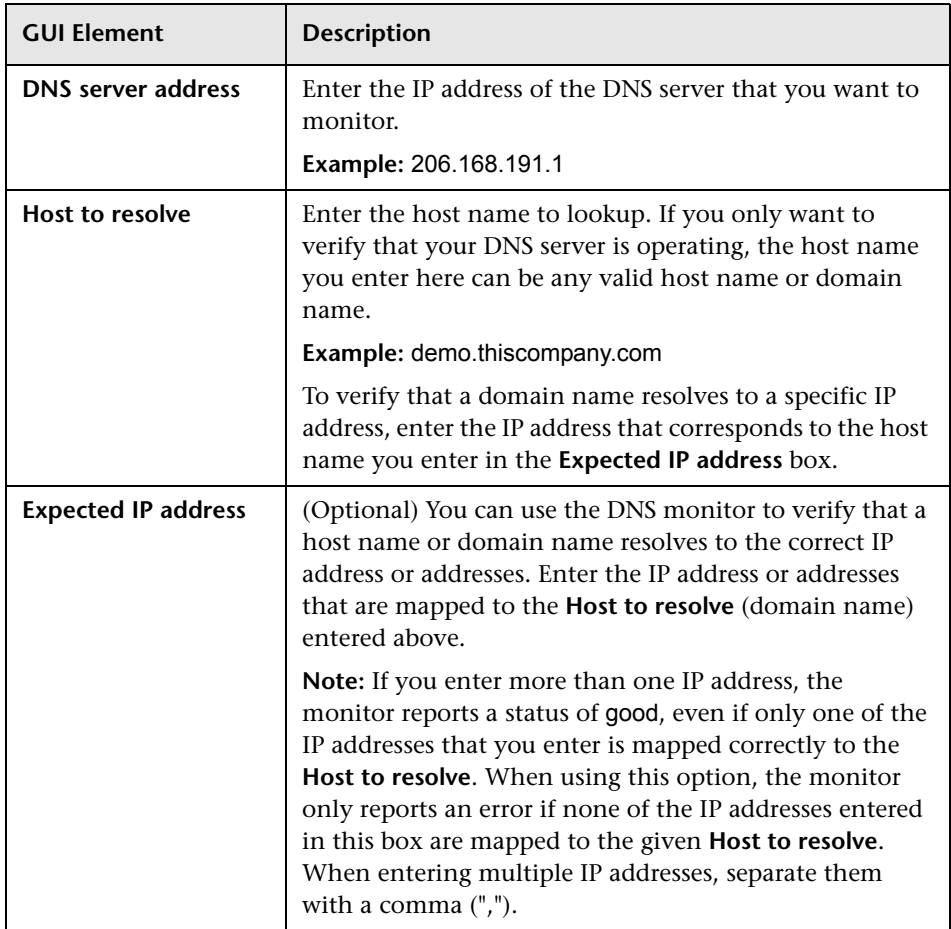

## <span id="page-661-0"></span>**FTP Monitor Settings**

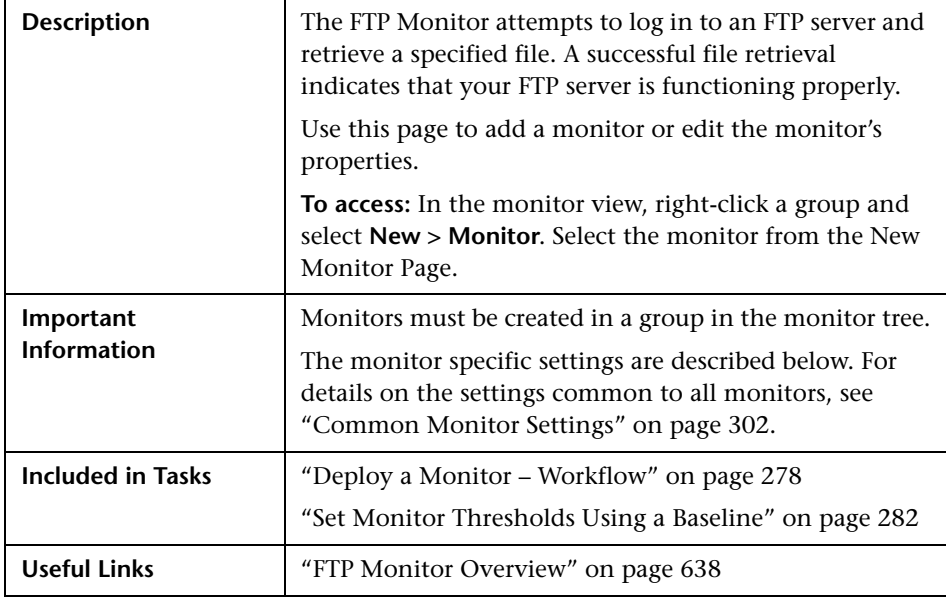

#### **FTP Monitor Settings**

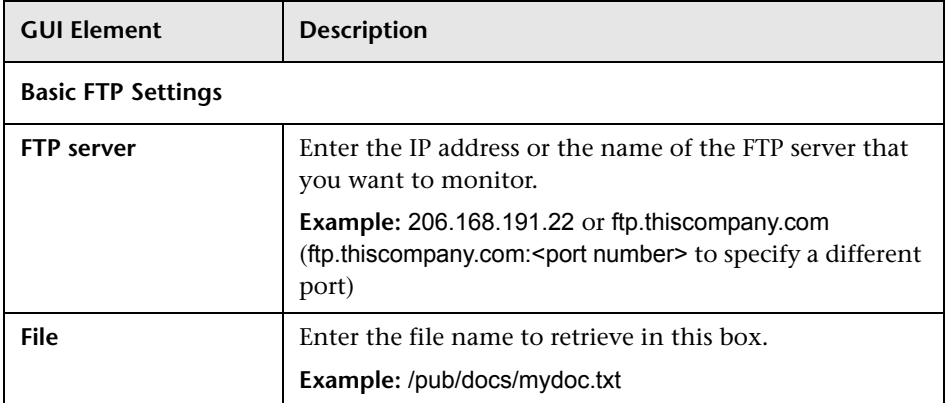

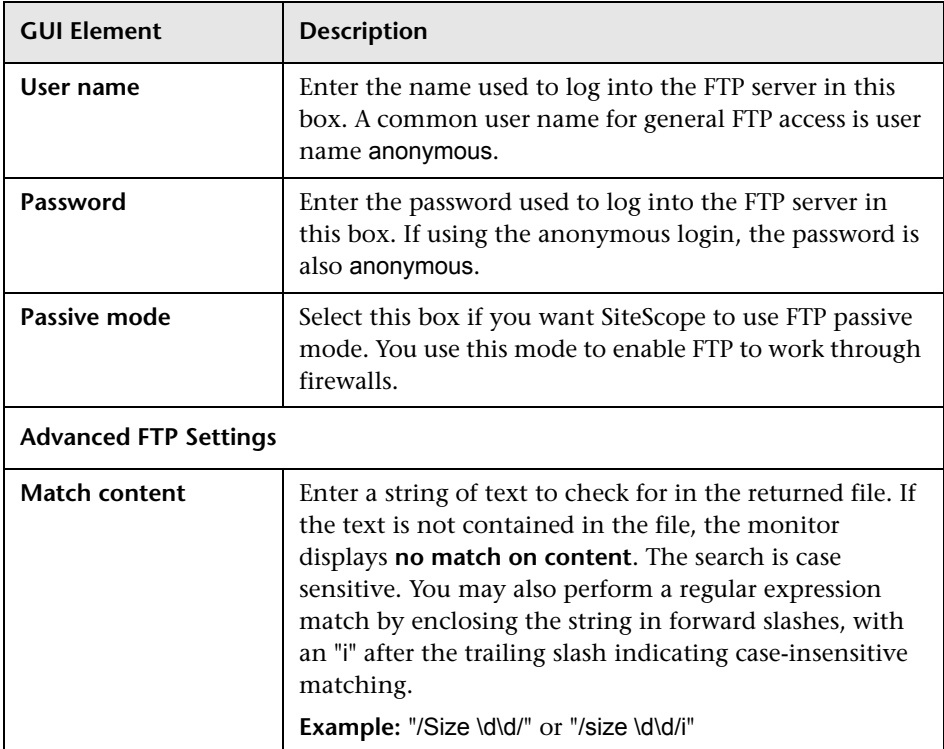

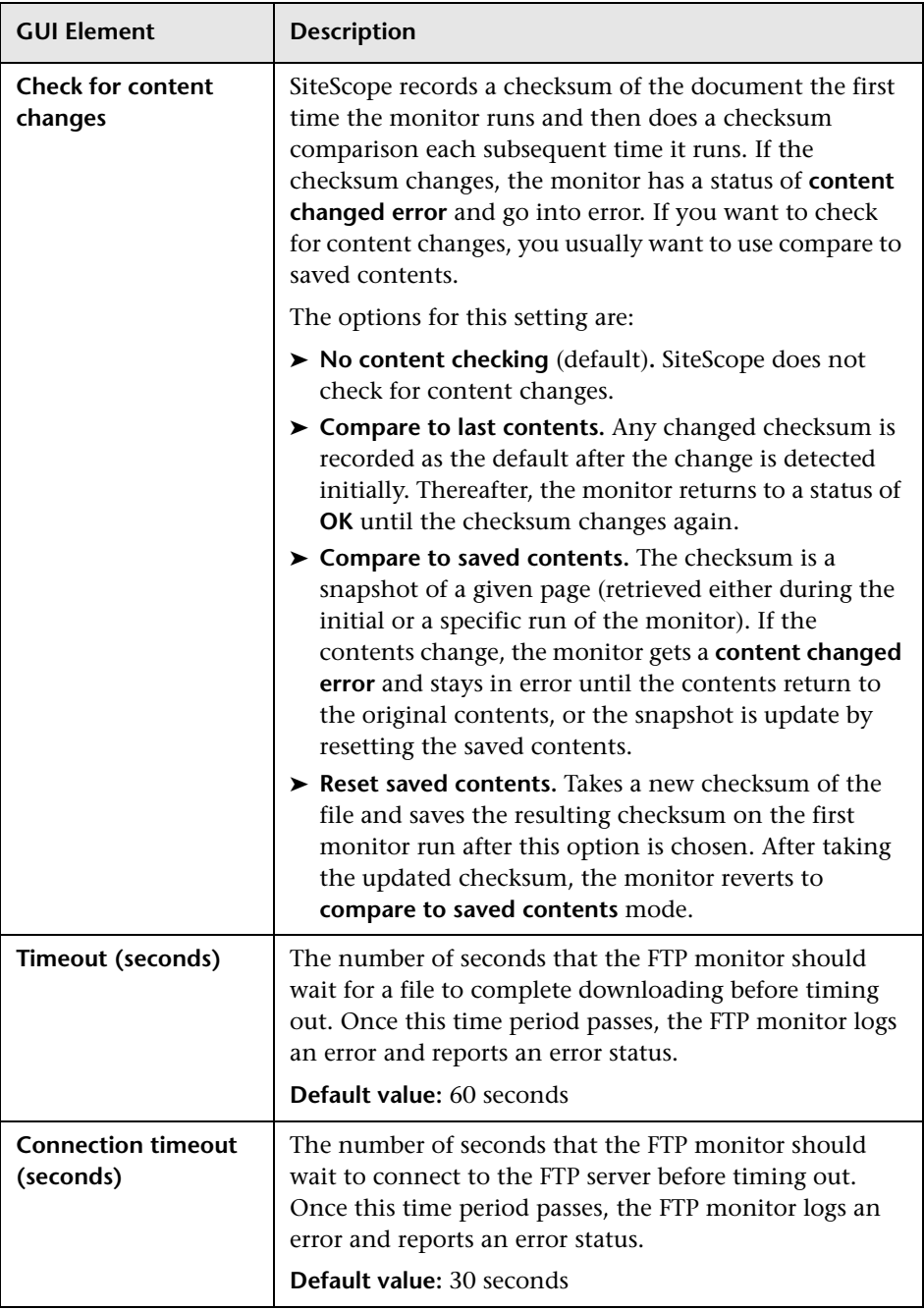

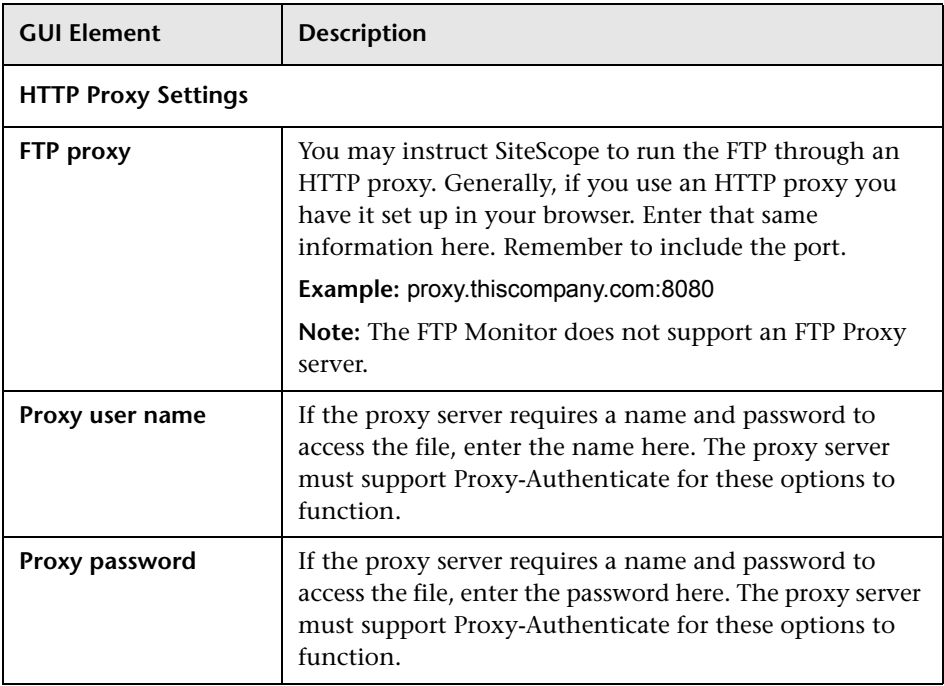

# <span id="page-664-0"></span>**R** Formula Composite Monitor Settings

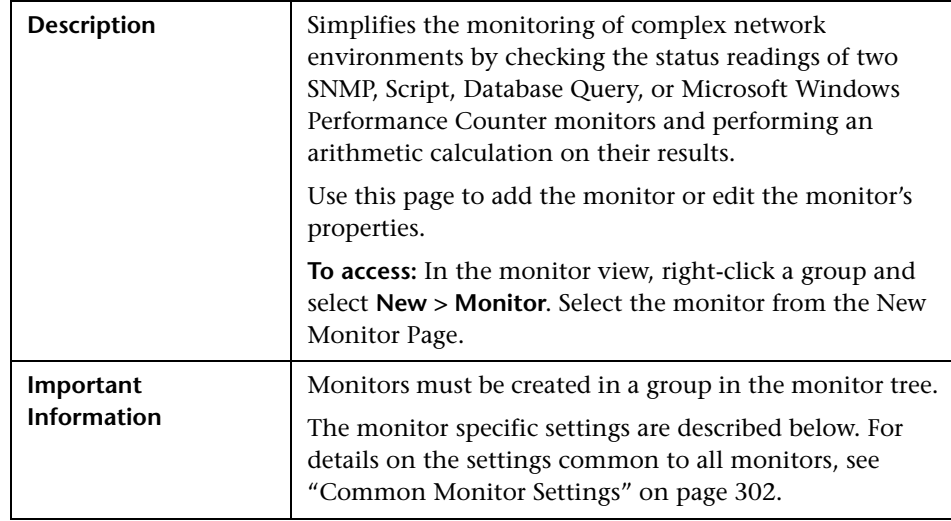

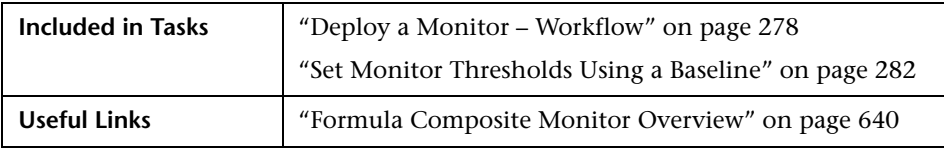

### **Formula Composite Monitor Settings**

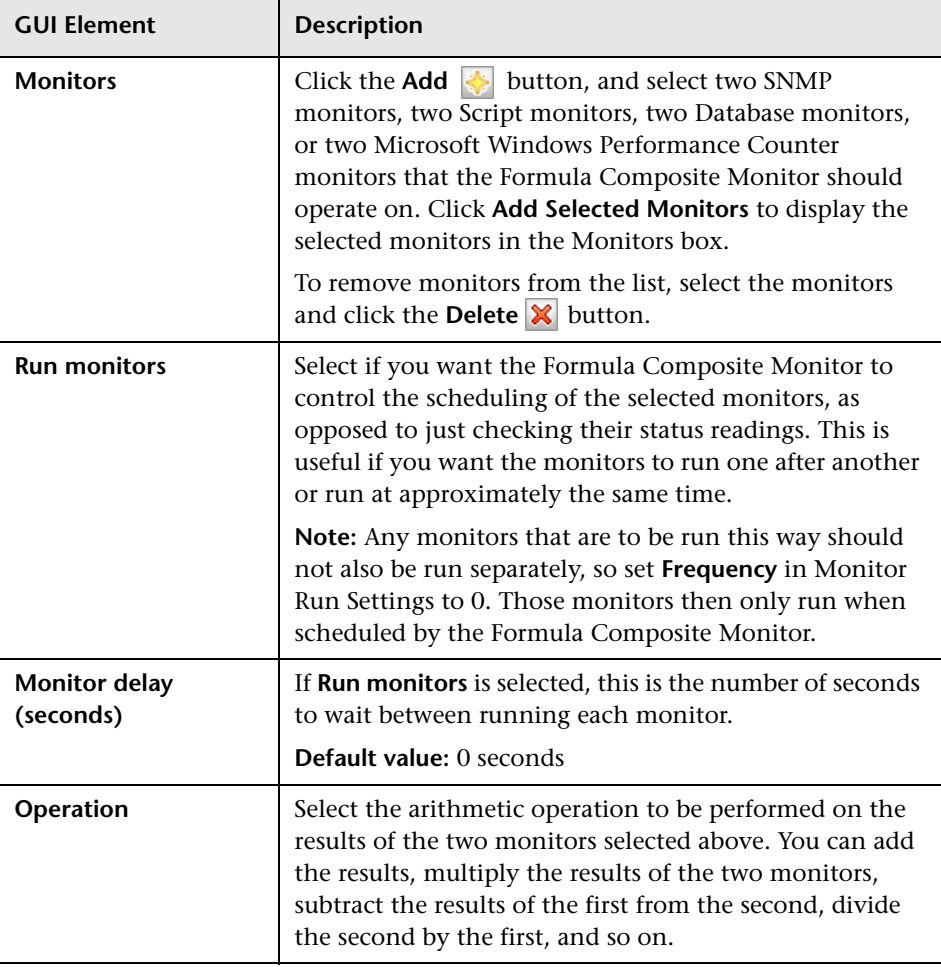

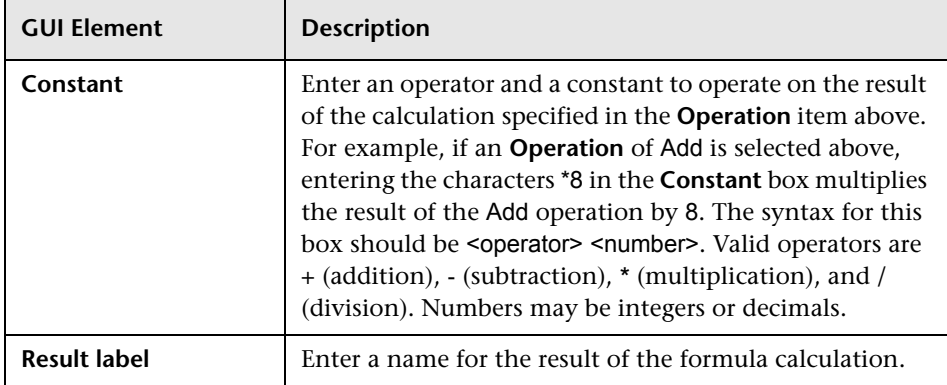

# <span id="page-666-0"></span>**R** Mail Monitor Settings

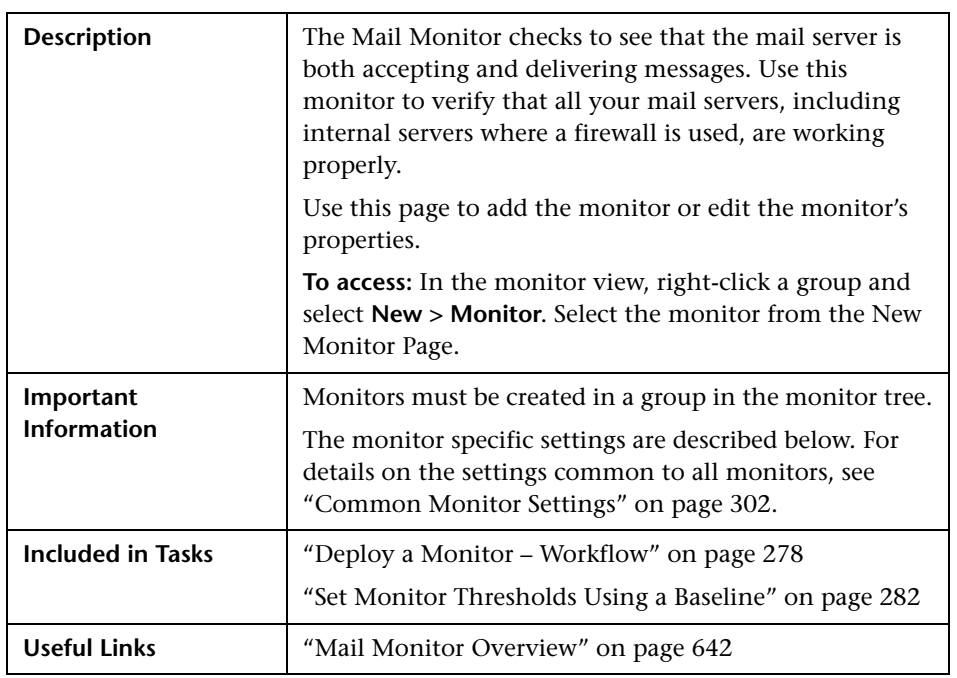

### **Mail Monitor Settings**

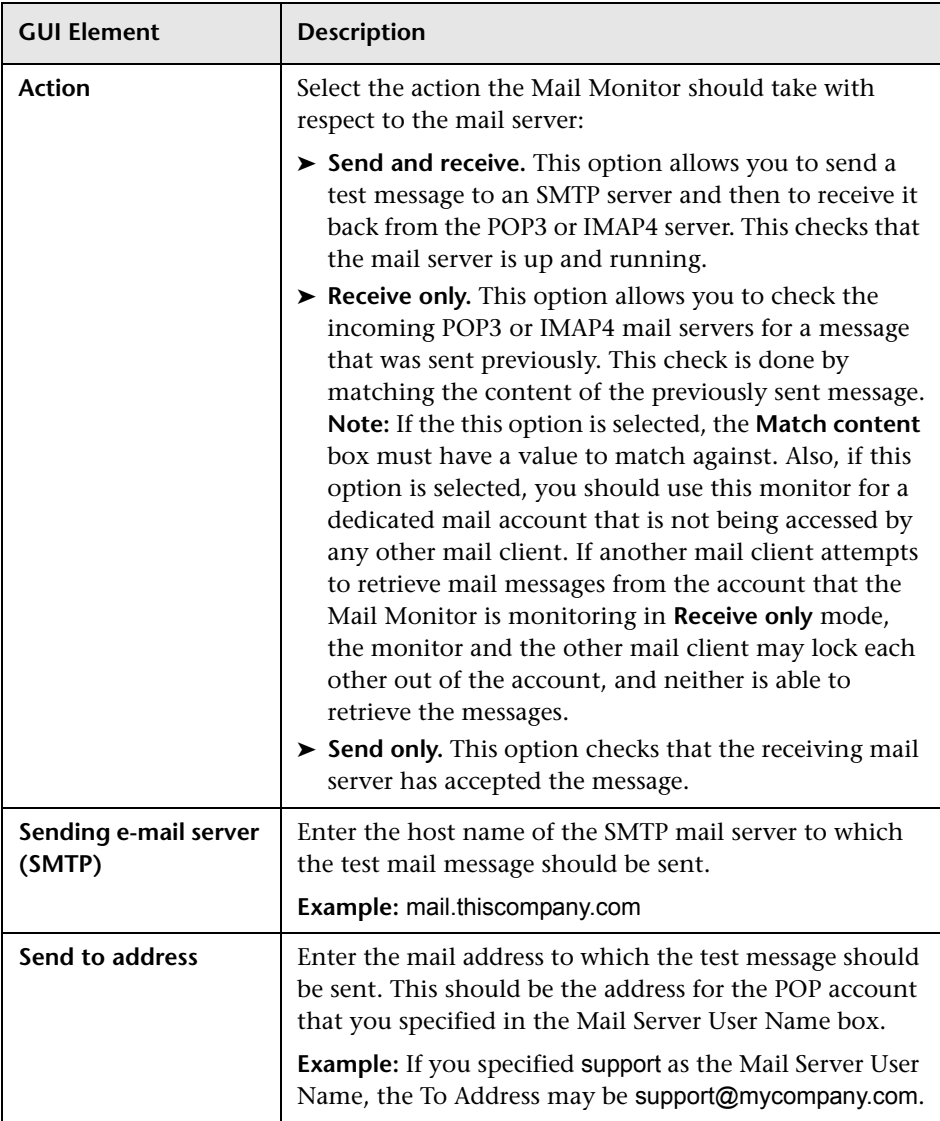

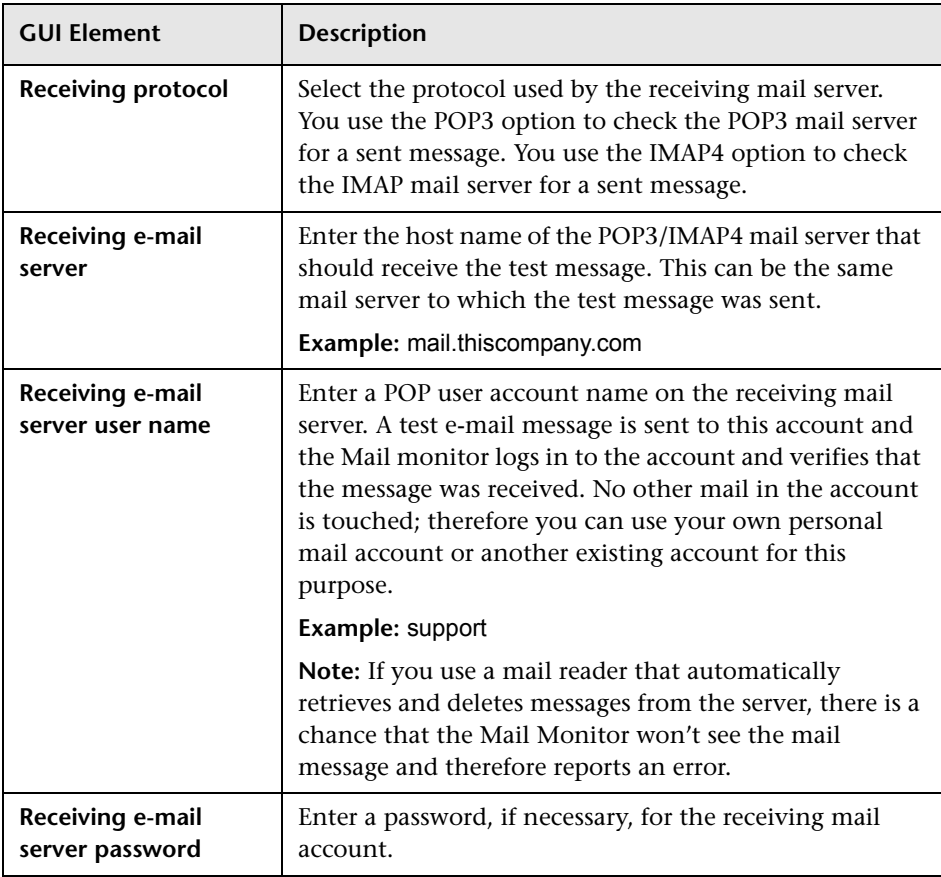

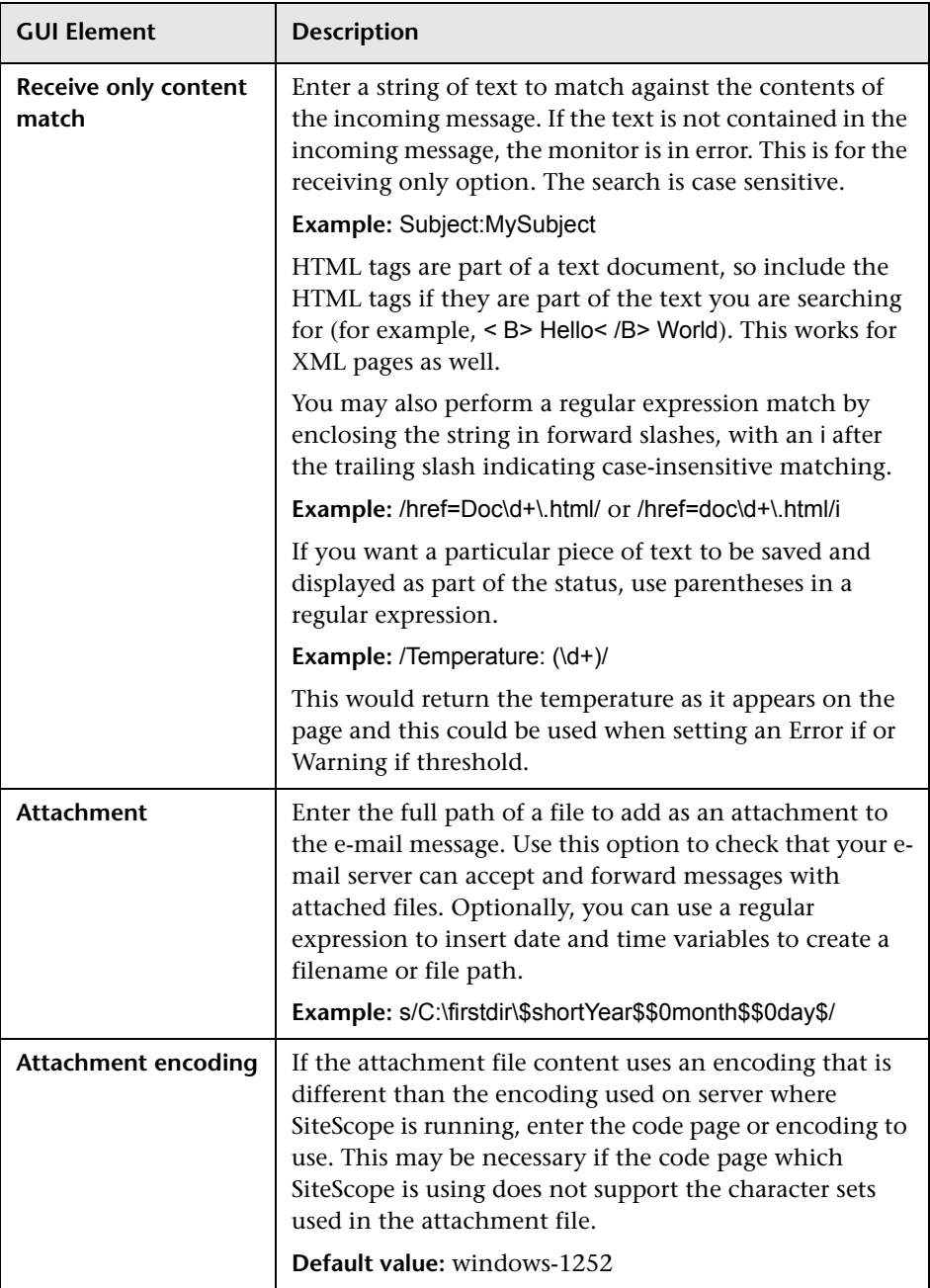

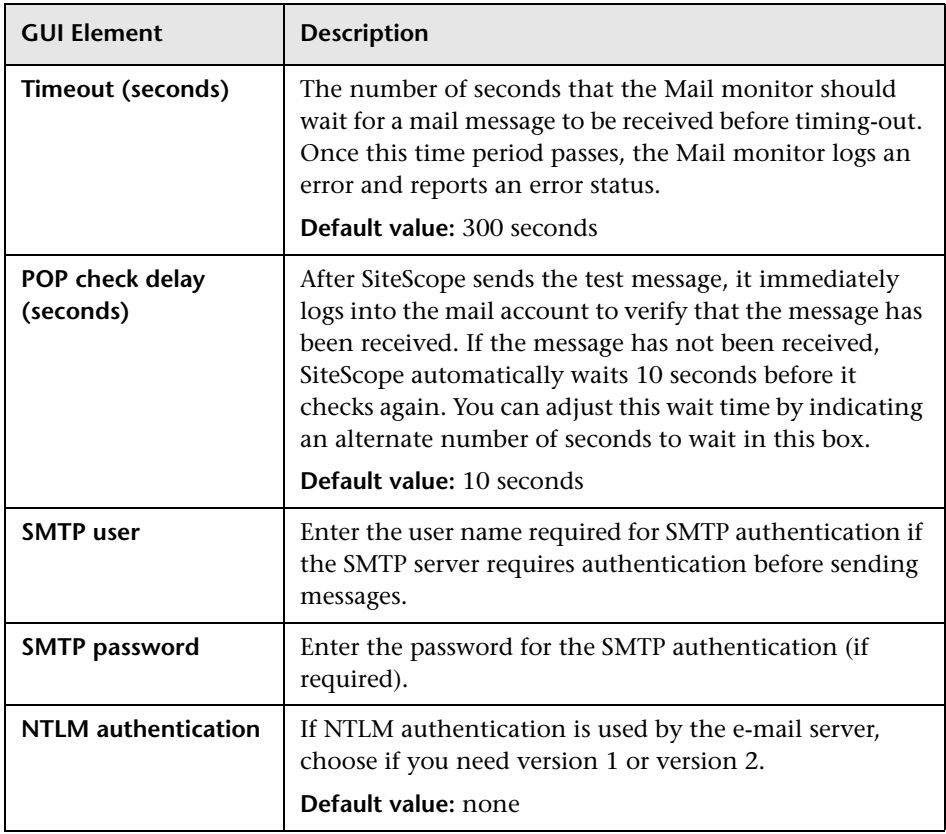

# <span id="page-671-0"></span>**R** MAPI Monitor Settings

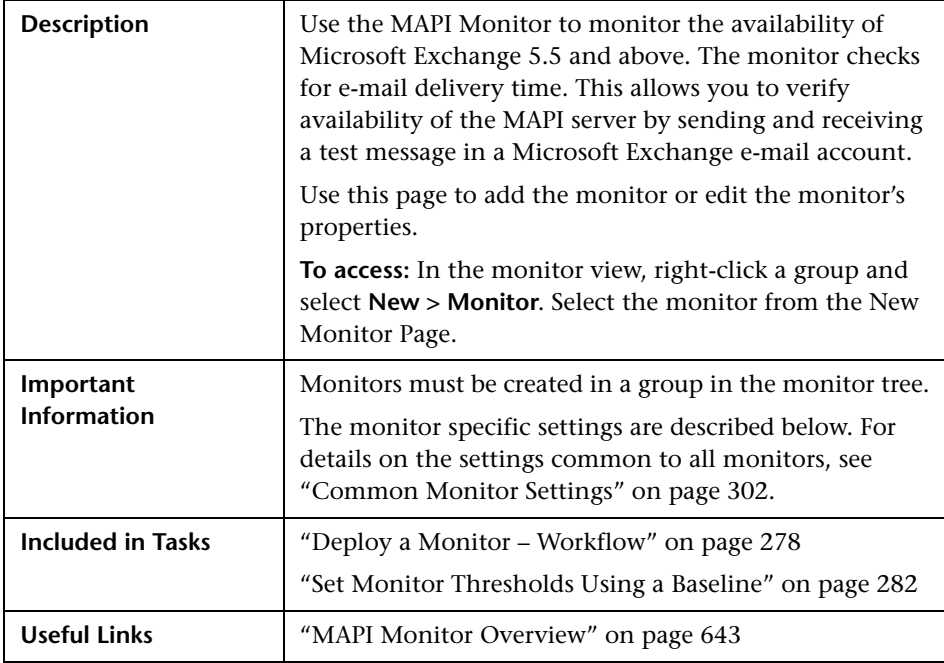

### **MAPI Monitor Settings**

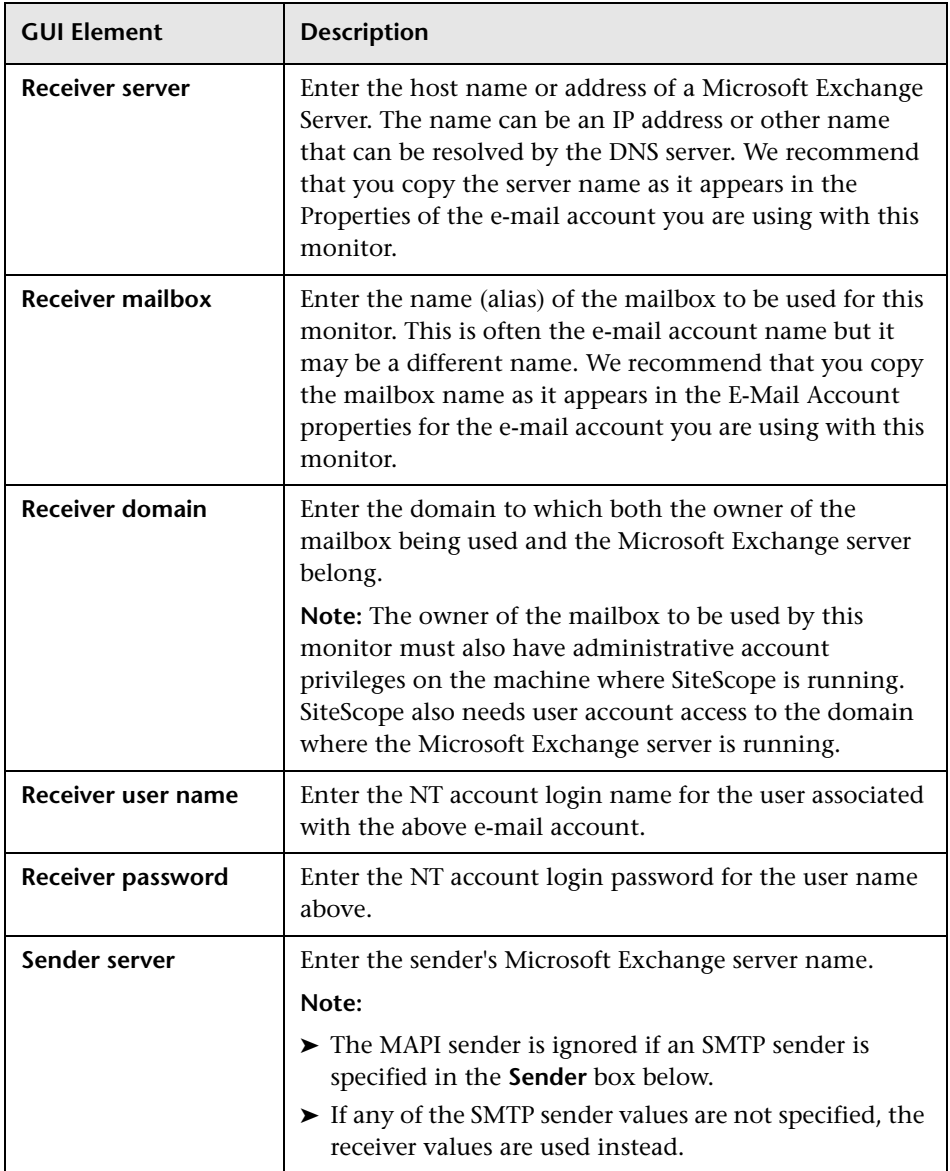

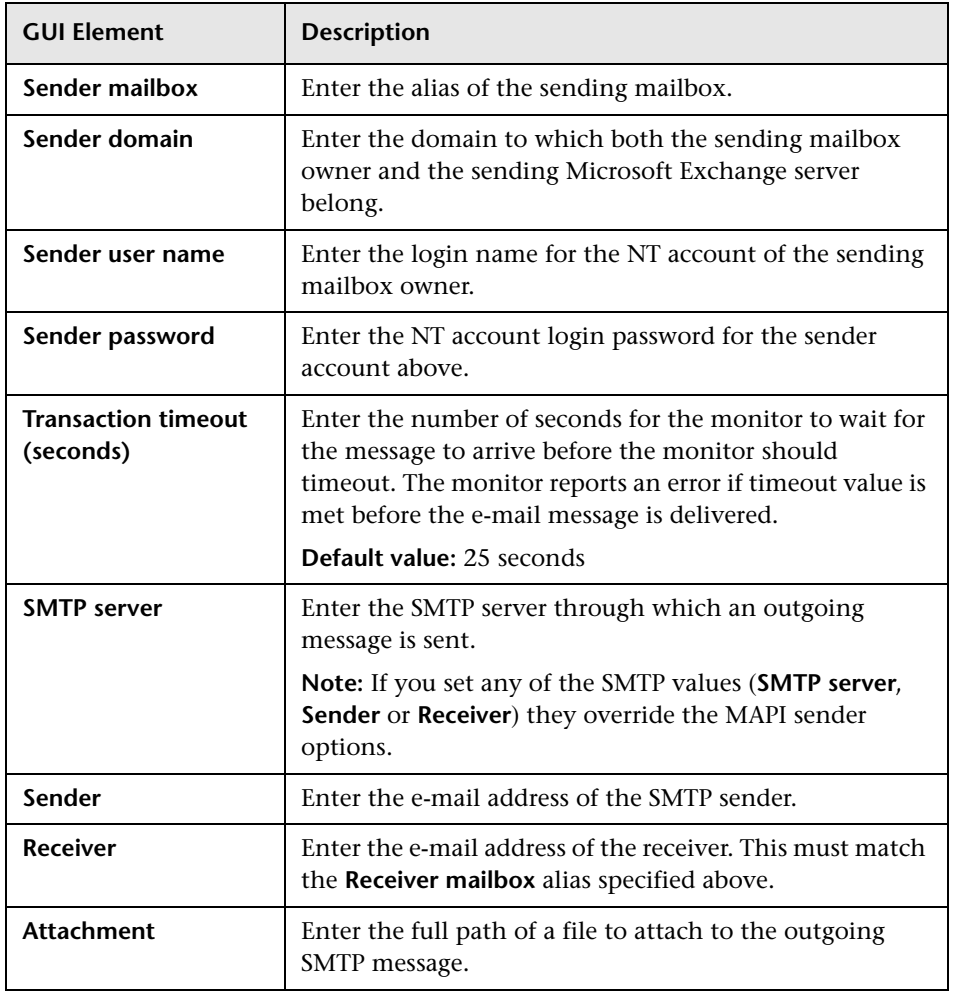

# <span id="page-674-0"></span>**R** Microsoft Windows Dial-up Monitor Settings

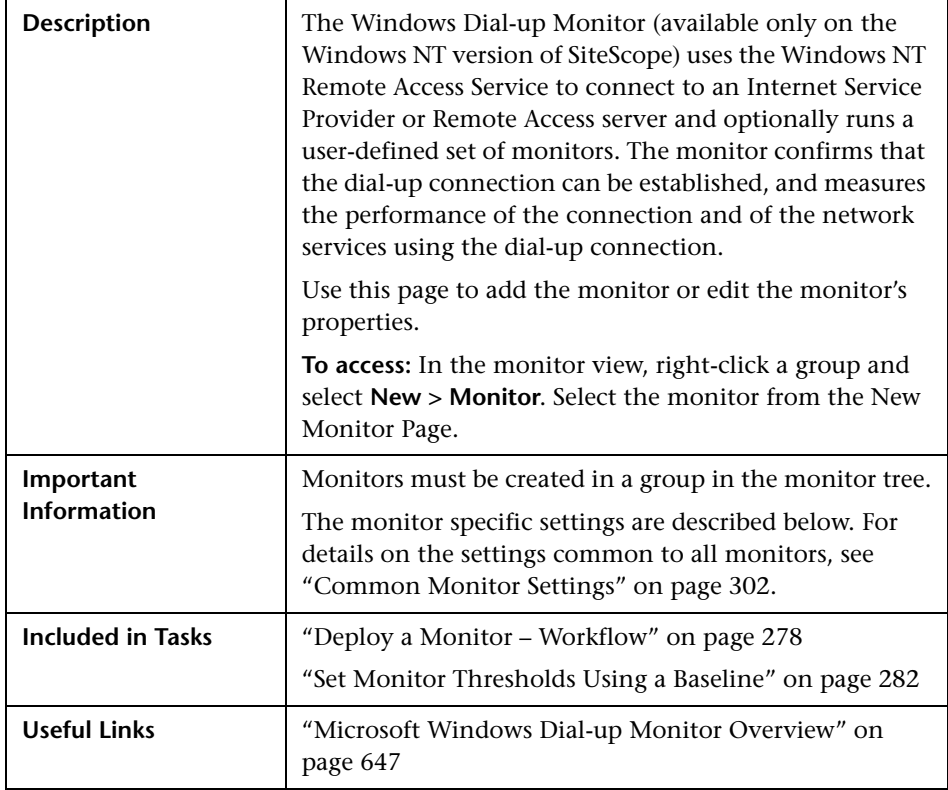

#### **Microsoft Windows Dial-up Monitor Settings**

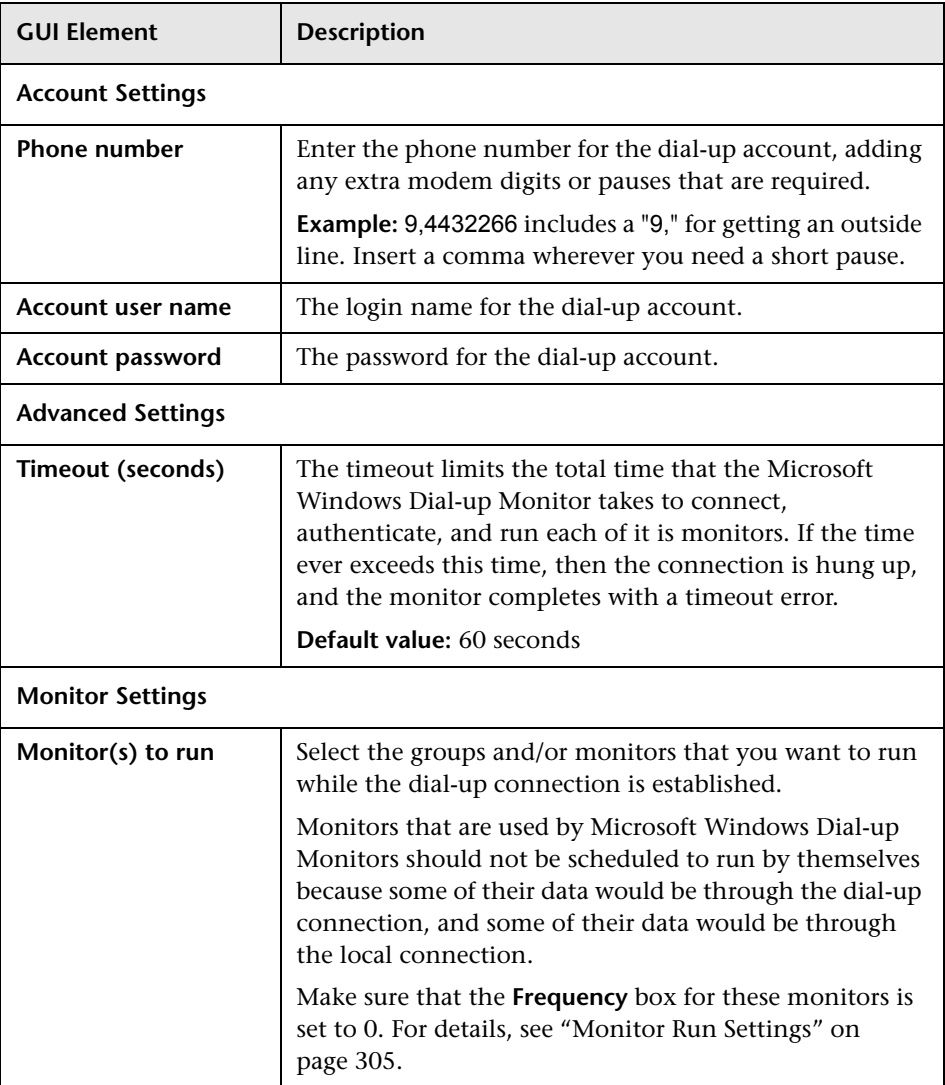

## <span id="page-676-0"></span>**R** Network Bandwidth Monitor Settings

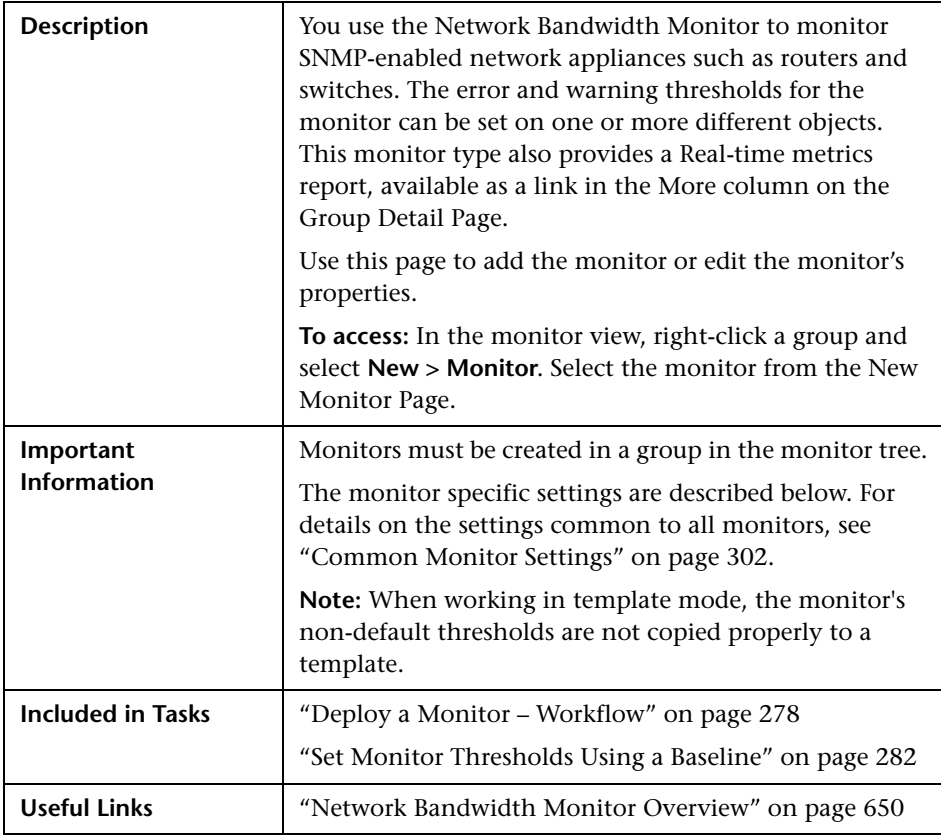

#### **Network Bandwidth Monitor Settings**

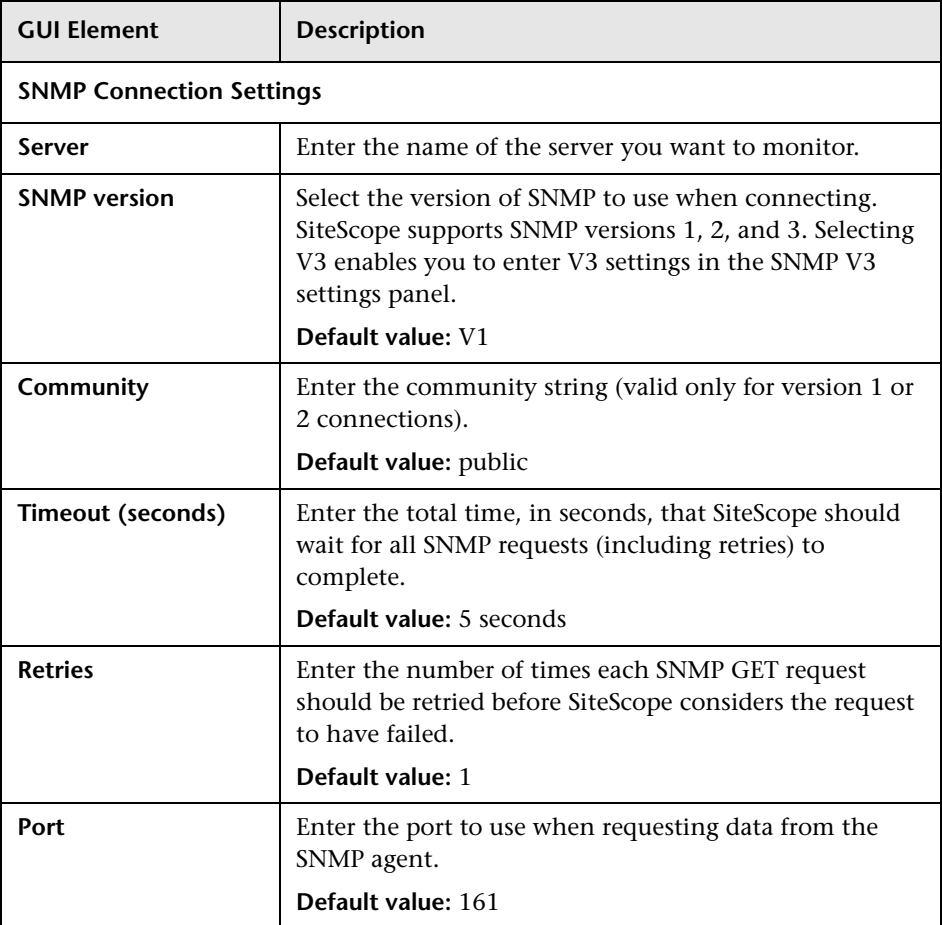

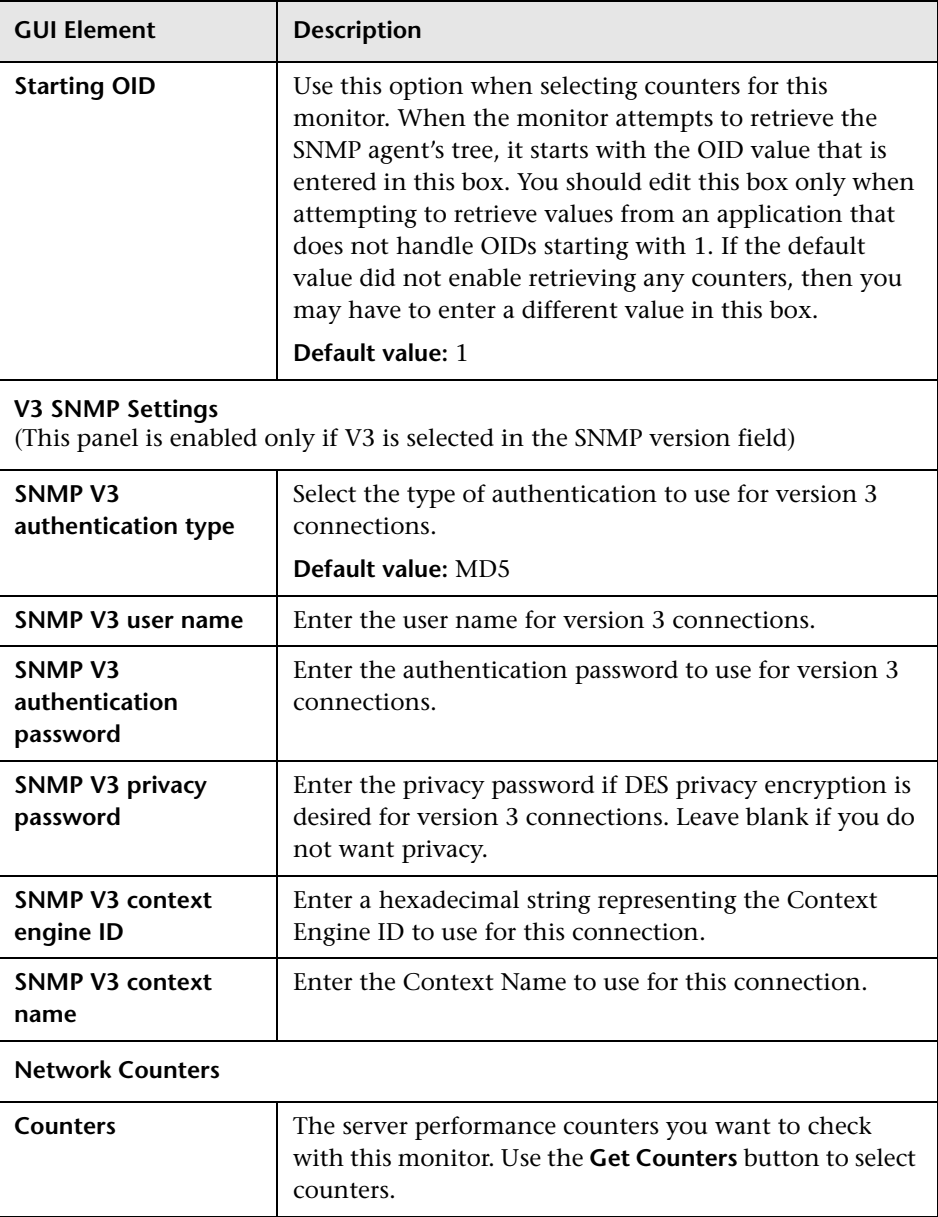

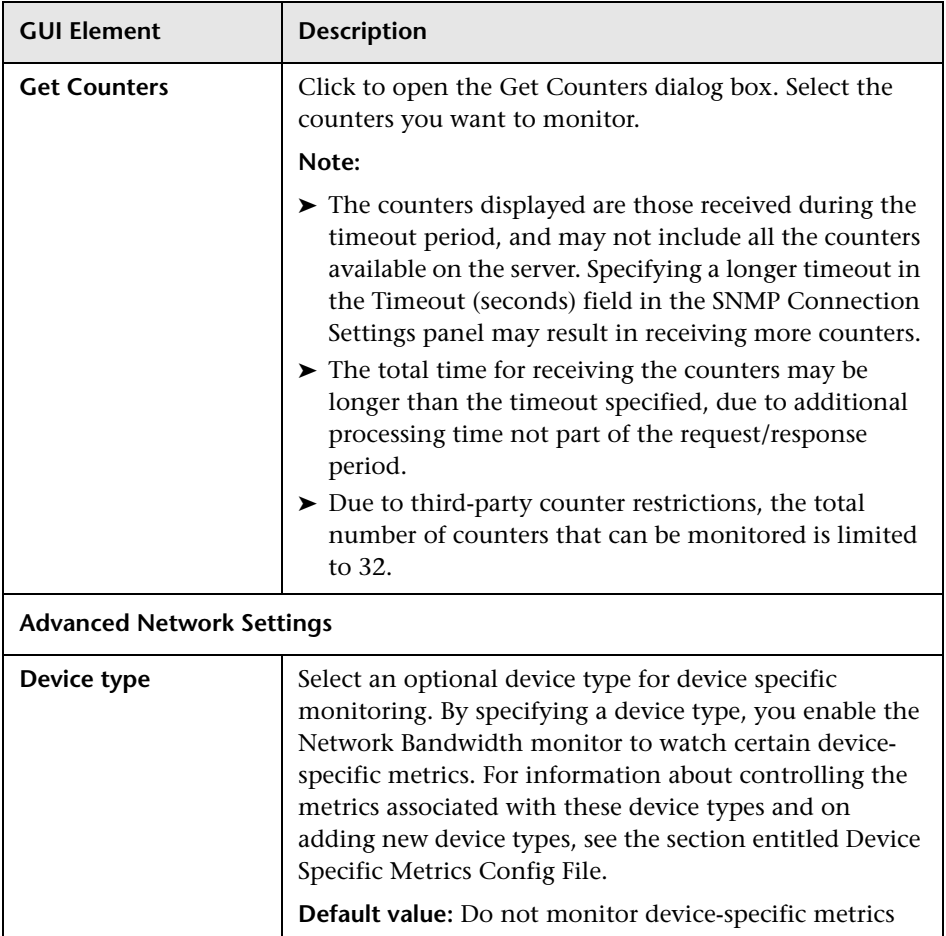

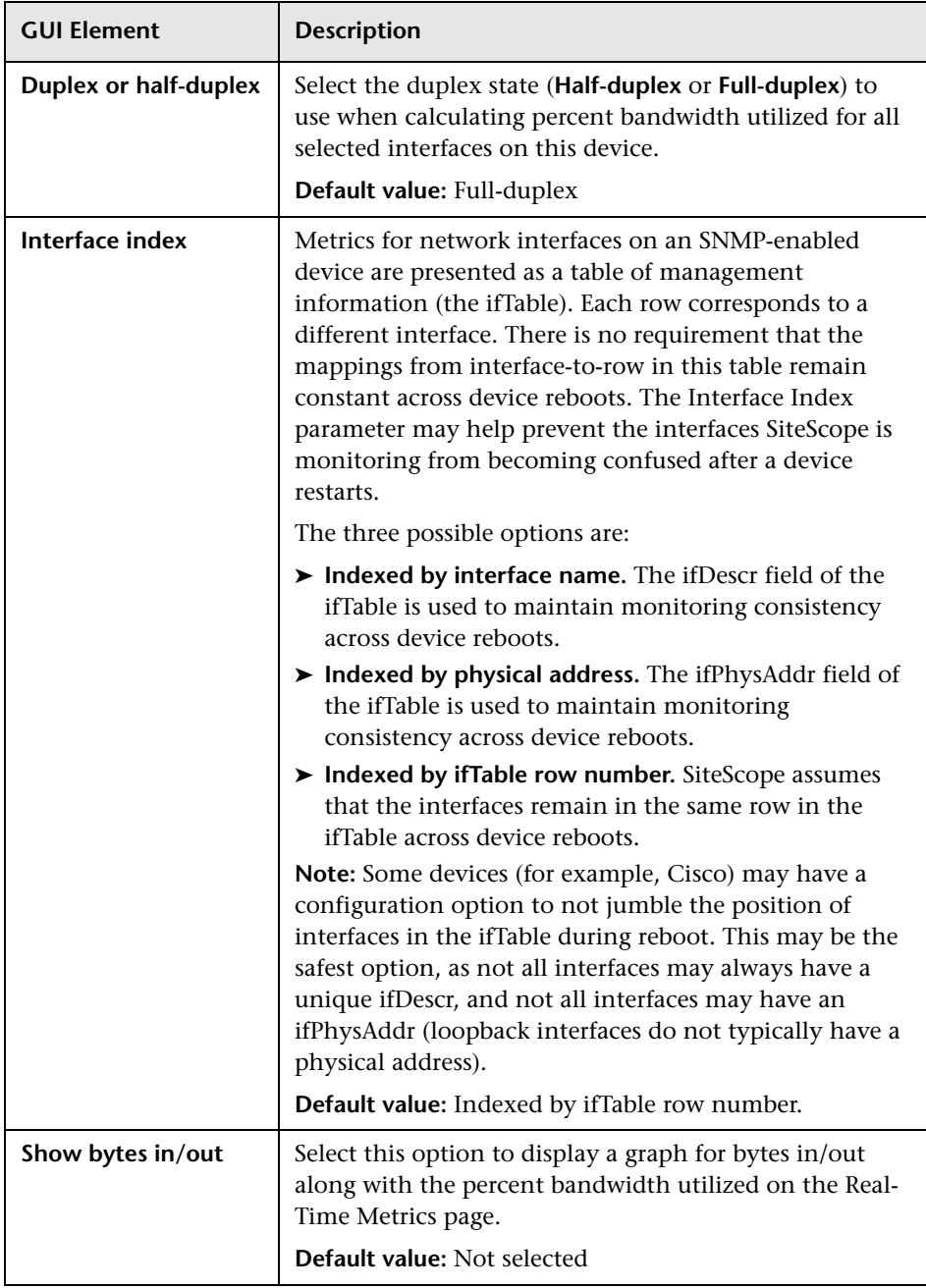

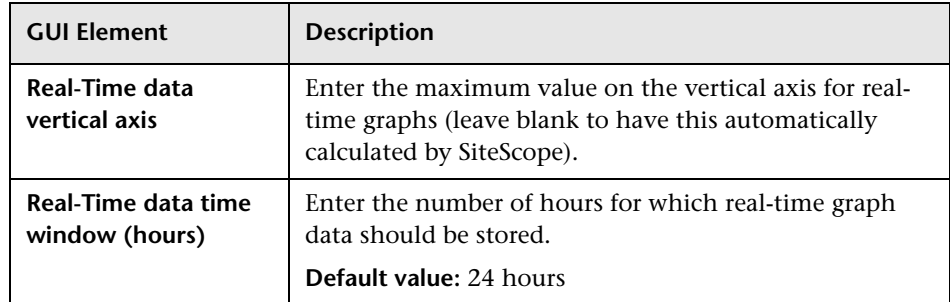

# <span id="page-681-0"></span>**Ping Monitor Settings**

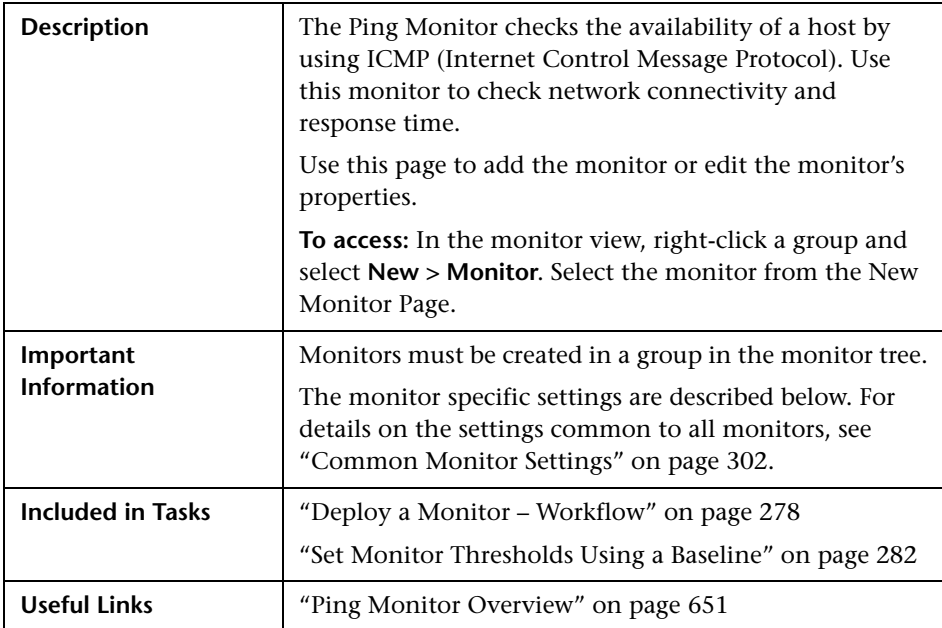

### **Ping Monitor Settings**

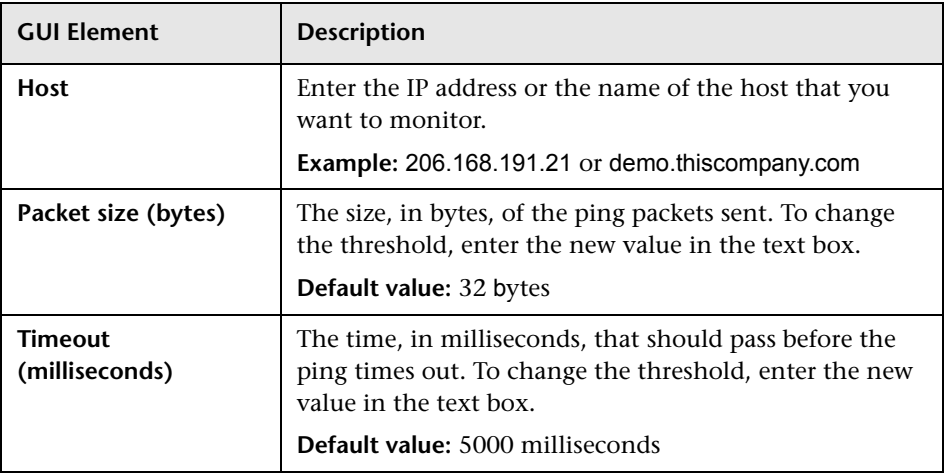

# <span id="page-683-0"></span>**Port Monitor Settings**

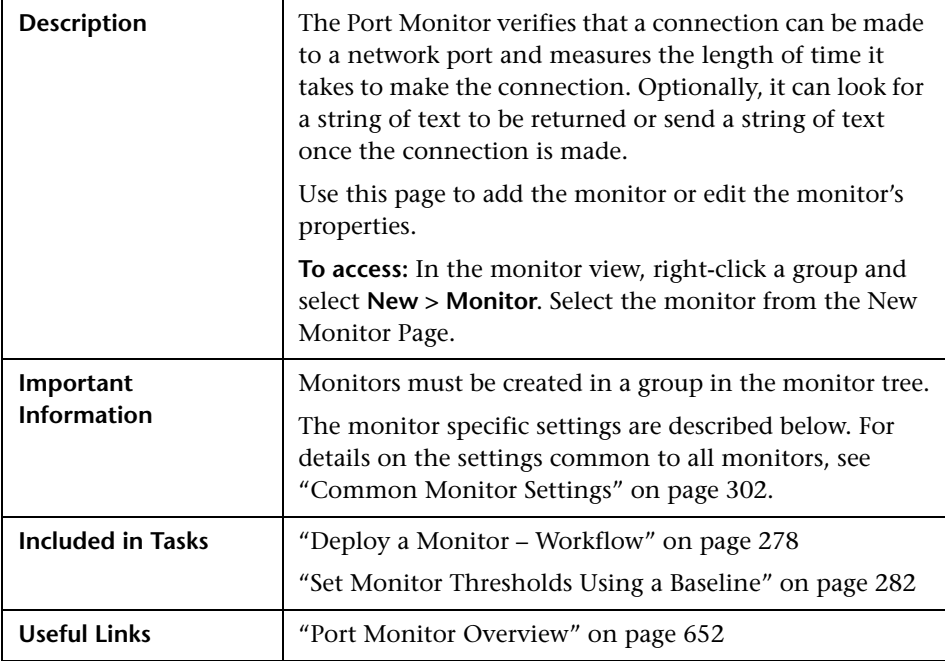
#### **Port Monitor Settings**

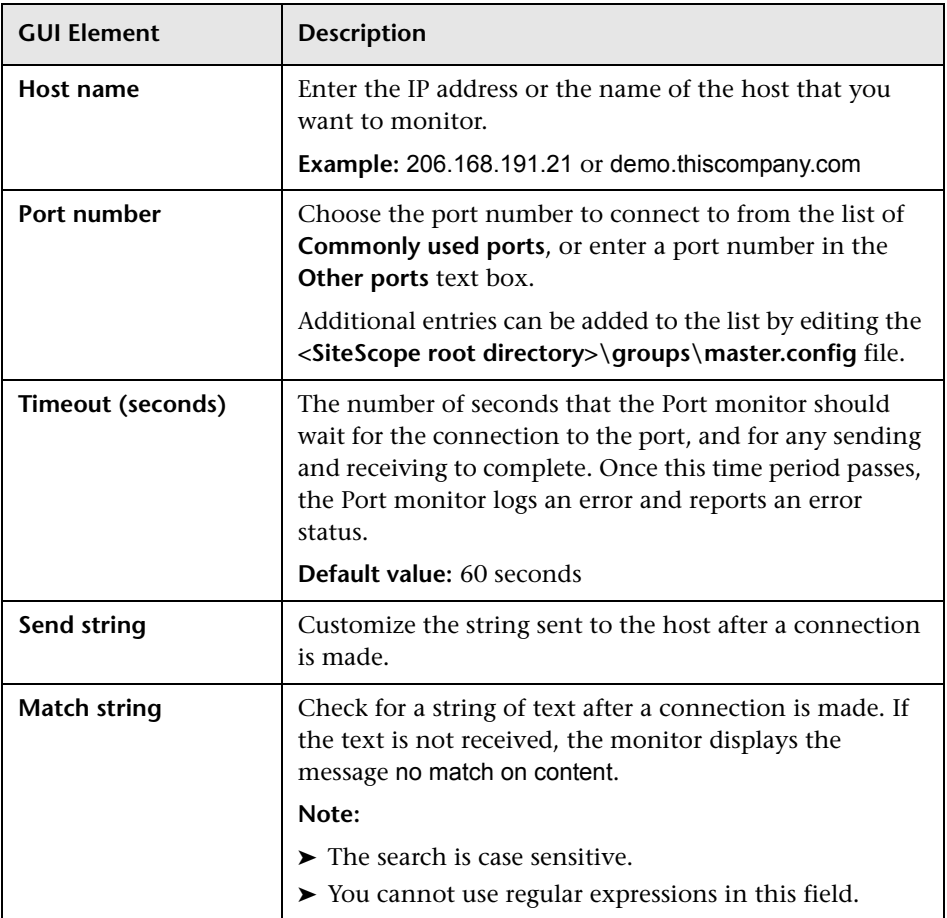

# **8 SNMP Monitor Settings**

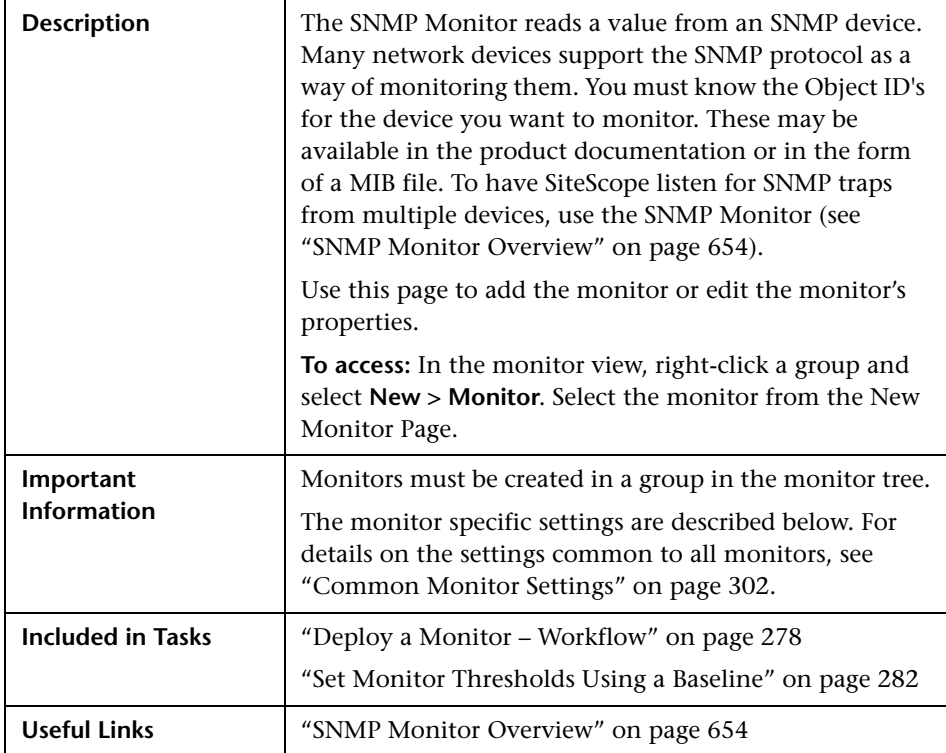

### **SNMP Monitor Settings**

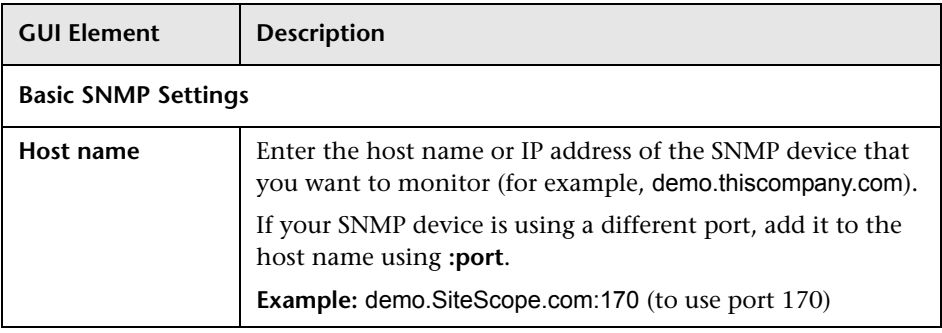

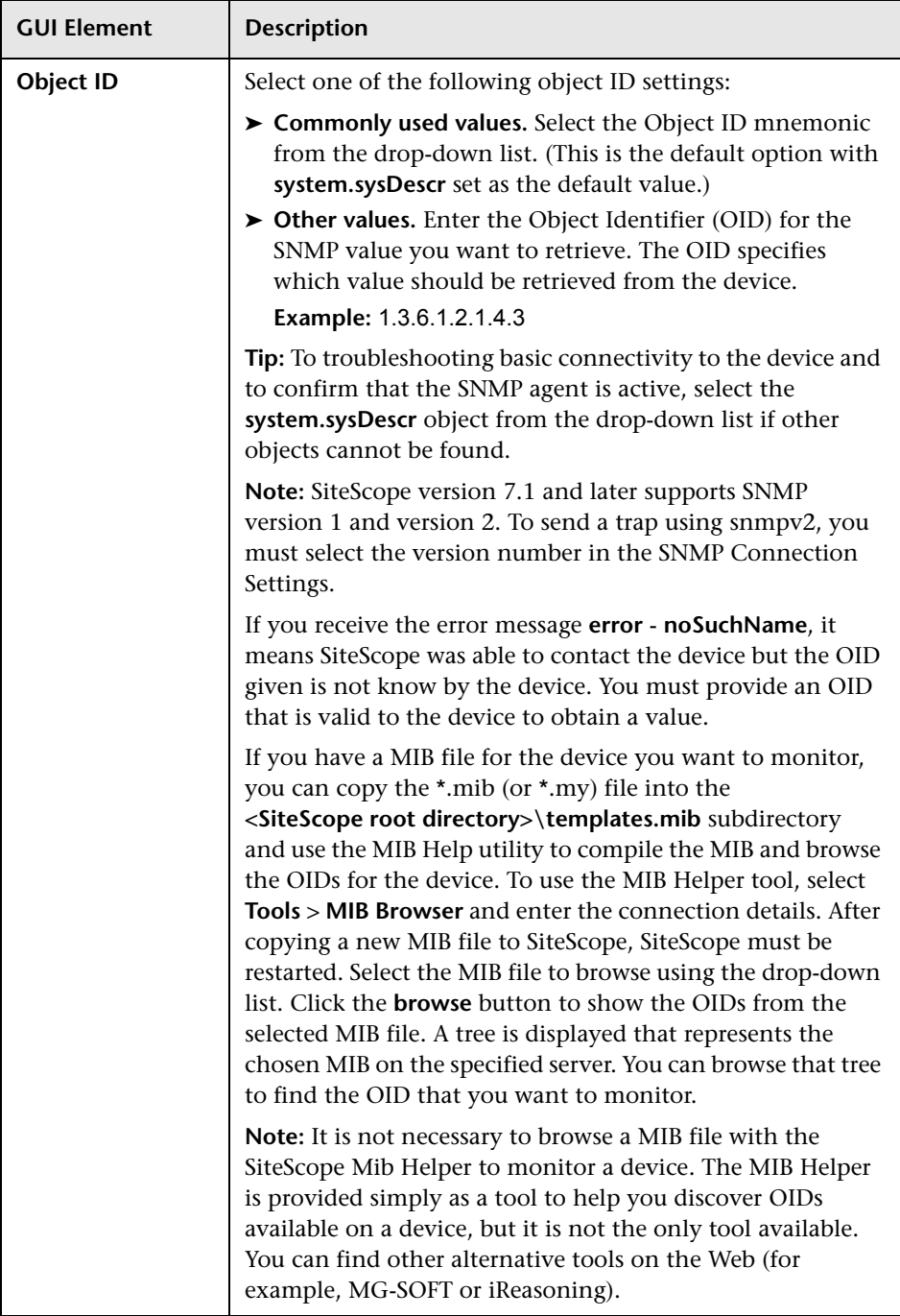

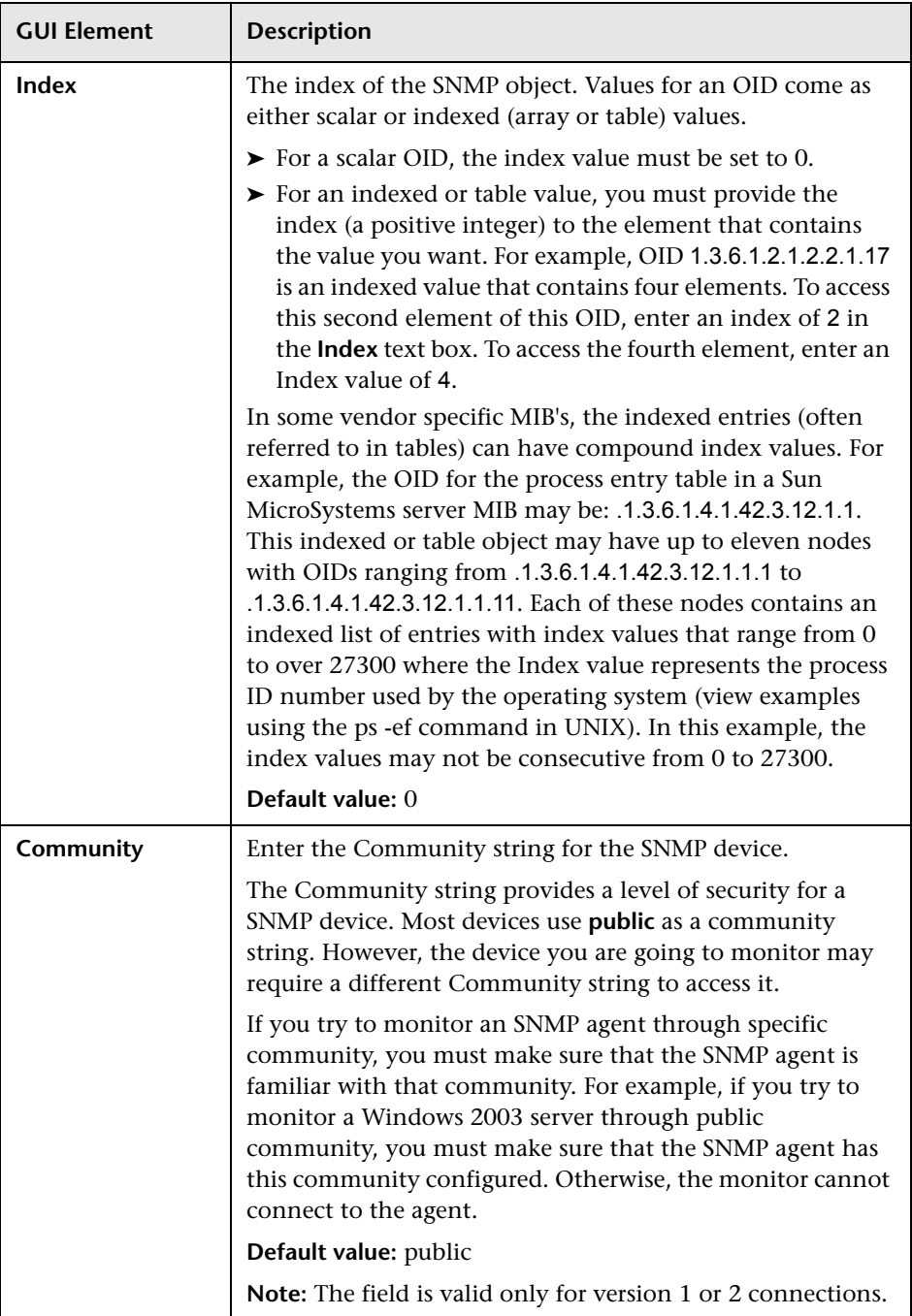

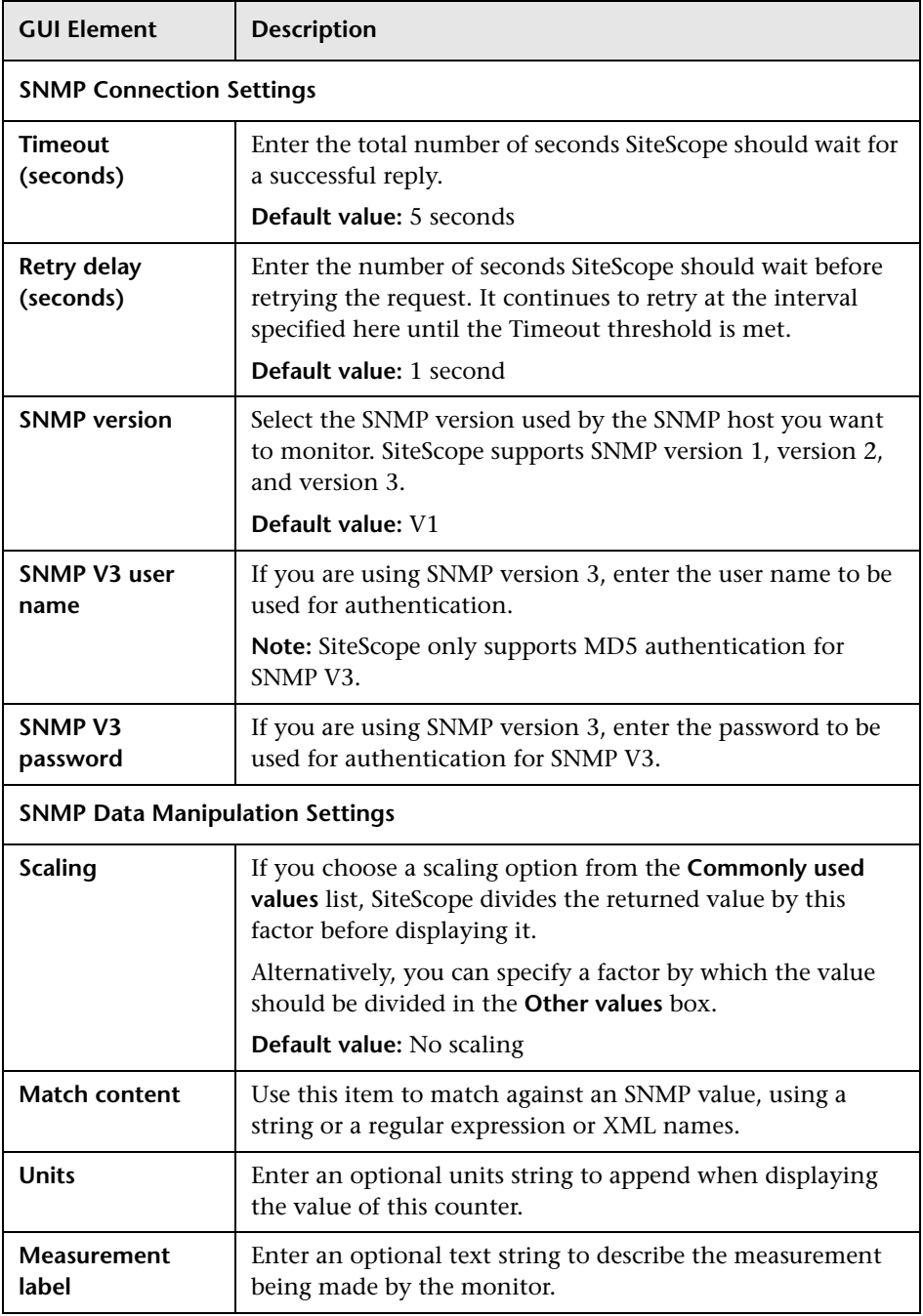

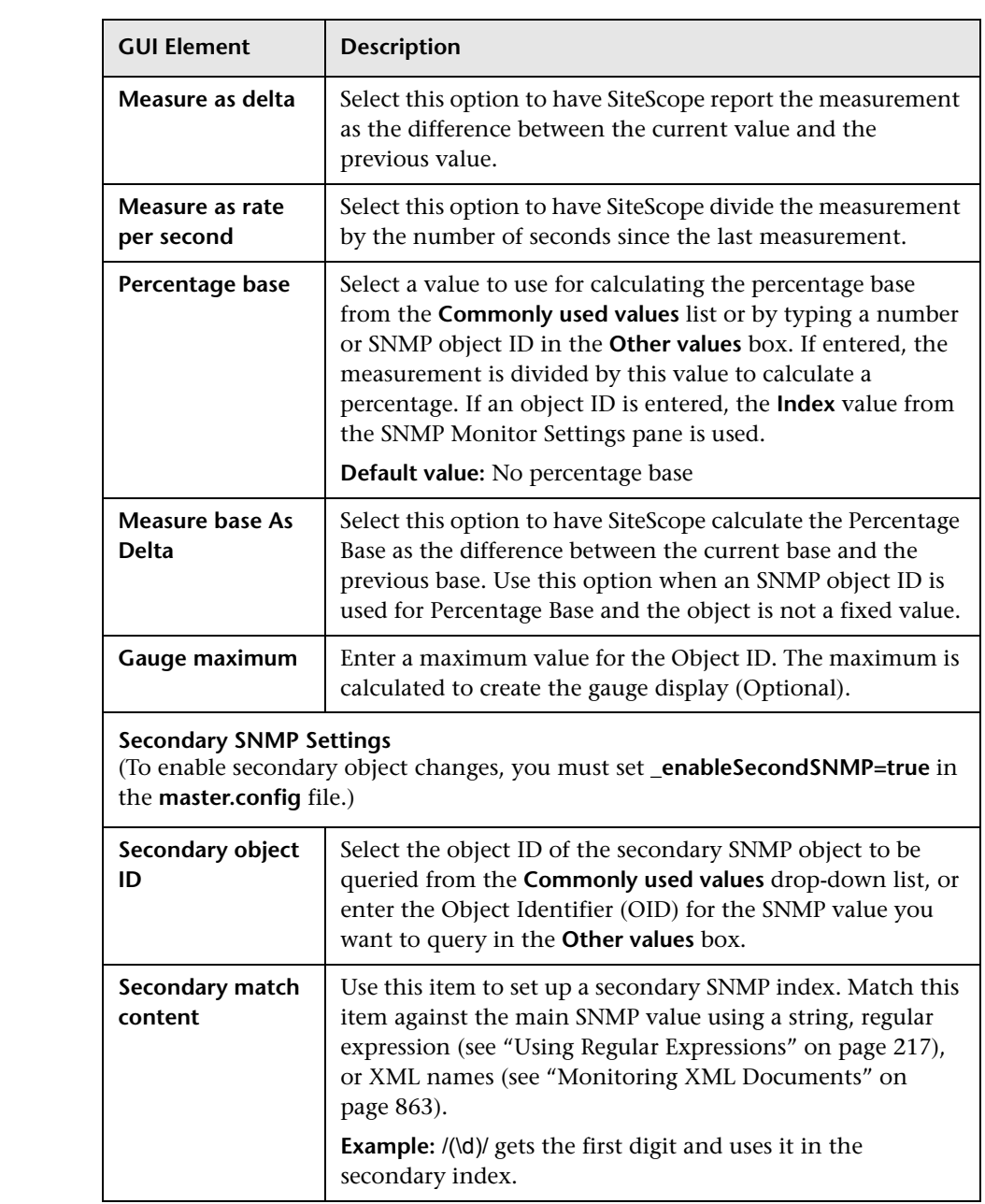

# **& SNMP Trap Monitor Settings**

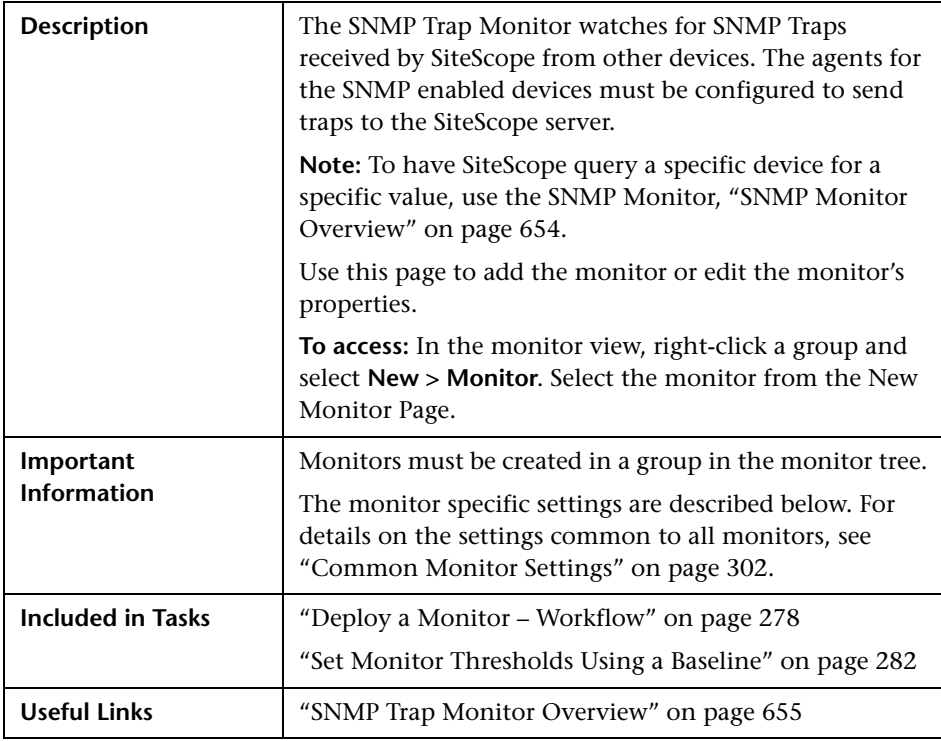

### **SNMP Trap Monitor Settings**

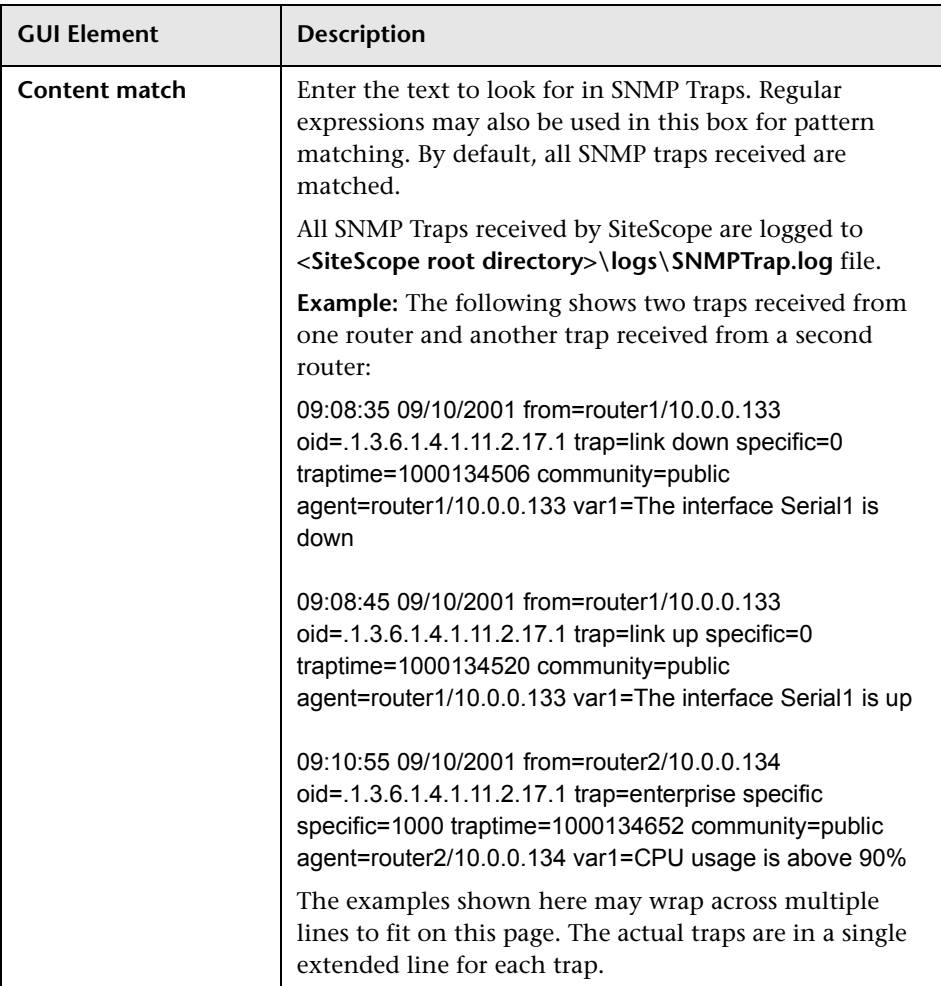

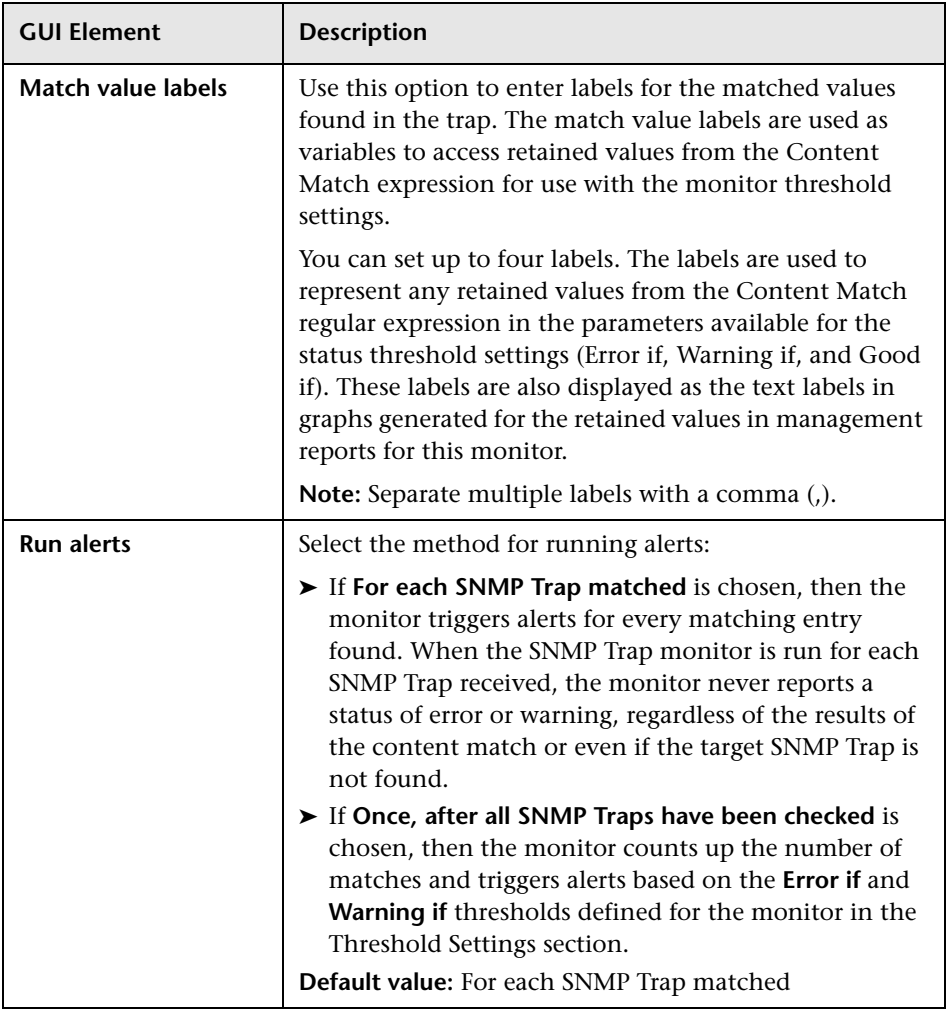

# **R** SNMP by MIB Monitor Settings

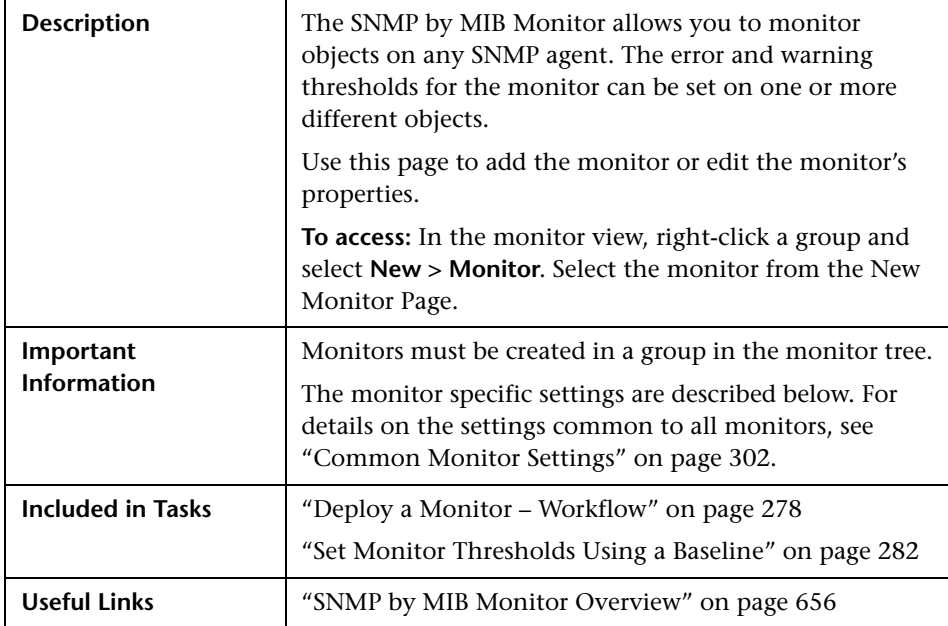

### **SNMP by MIB Monitor Settings**

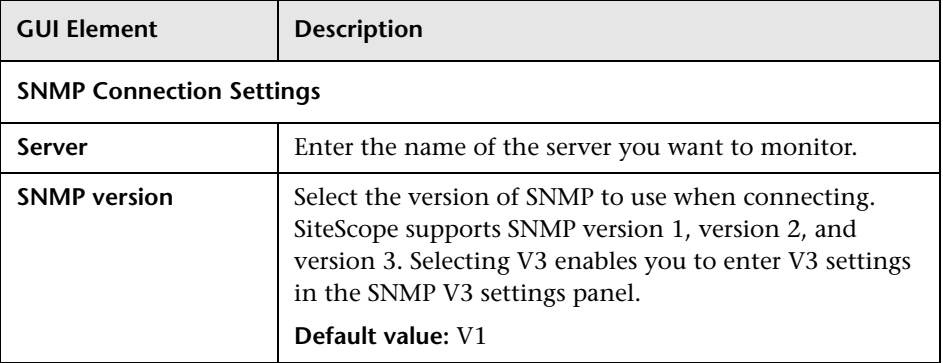

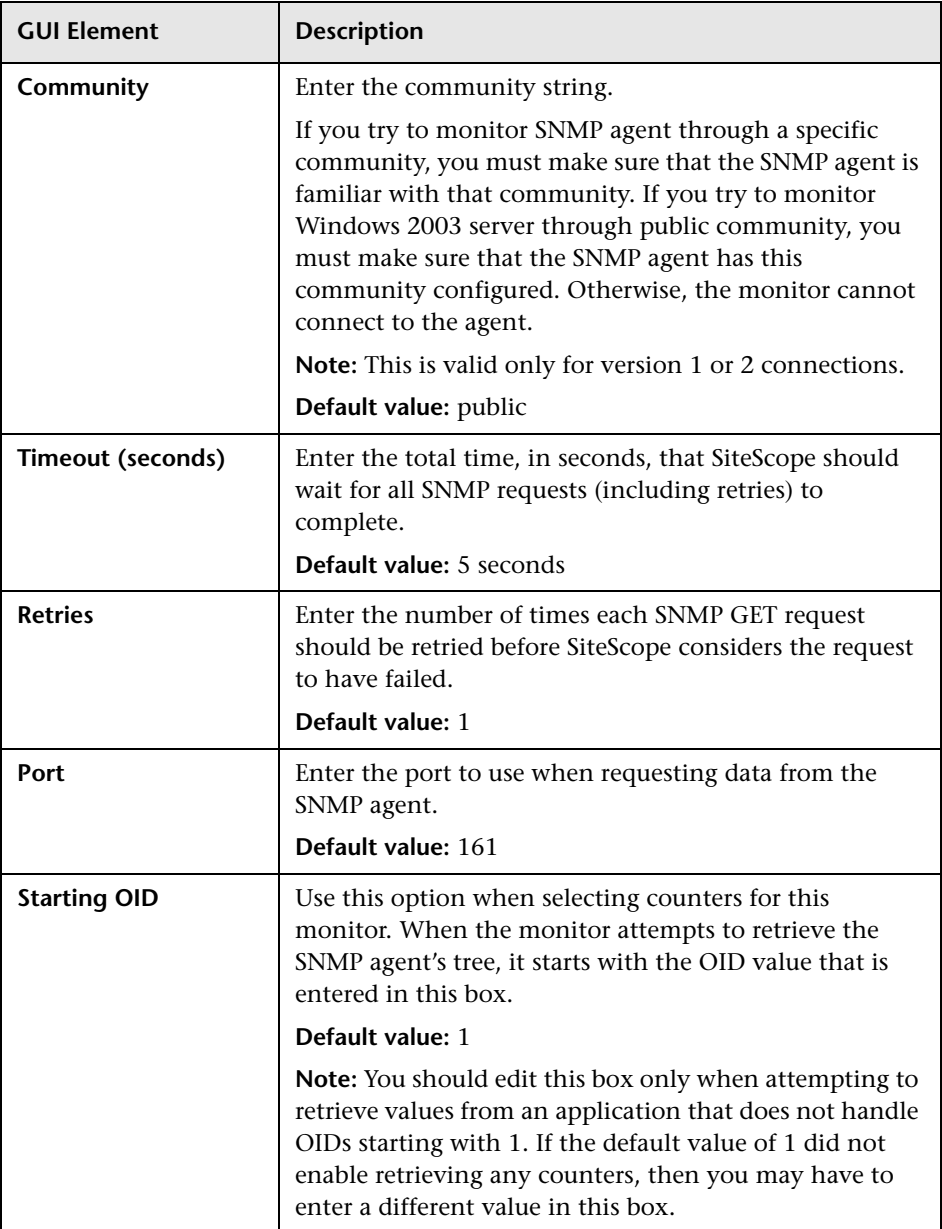

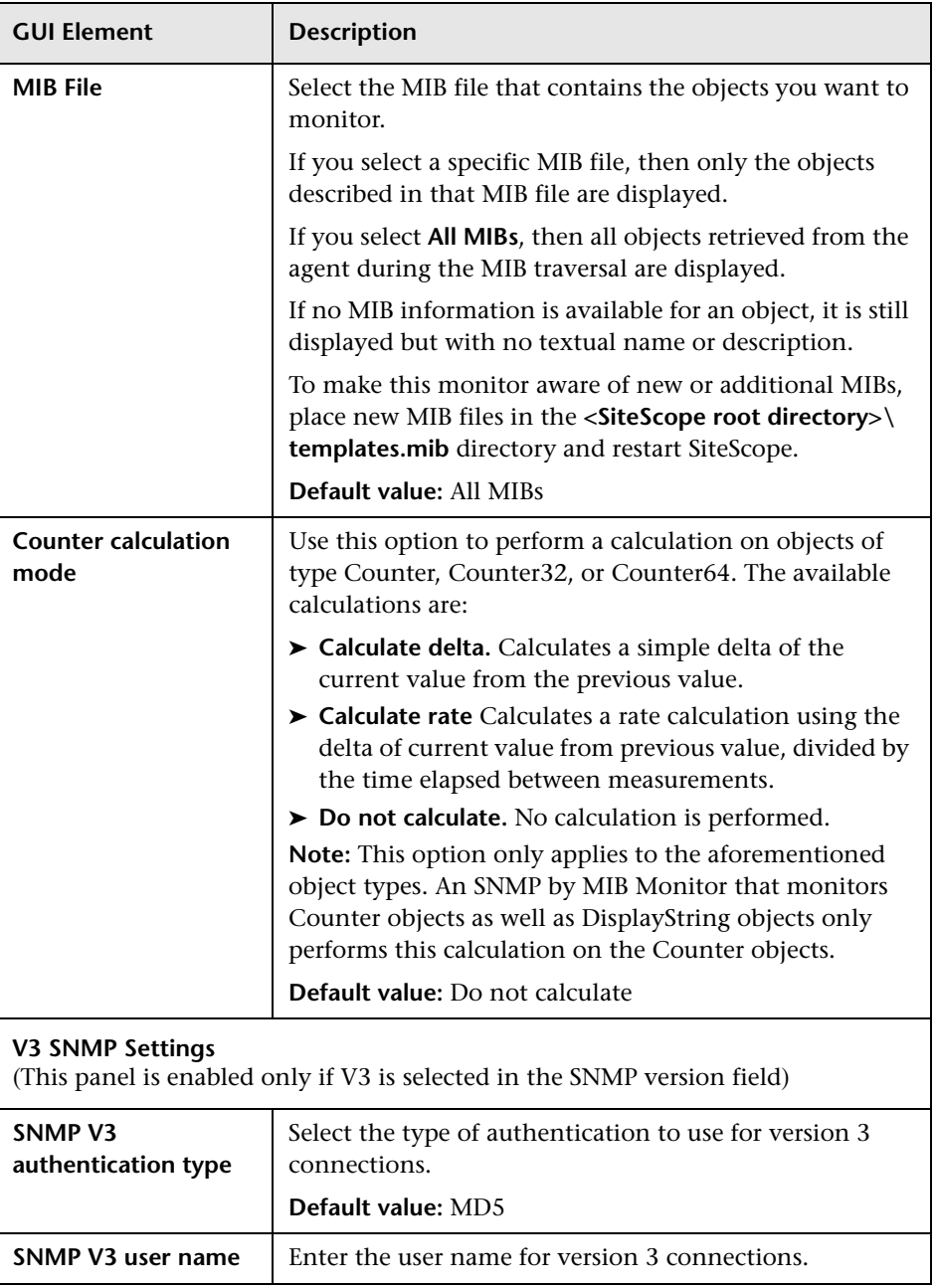

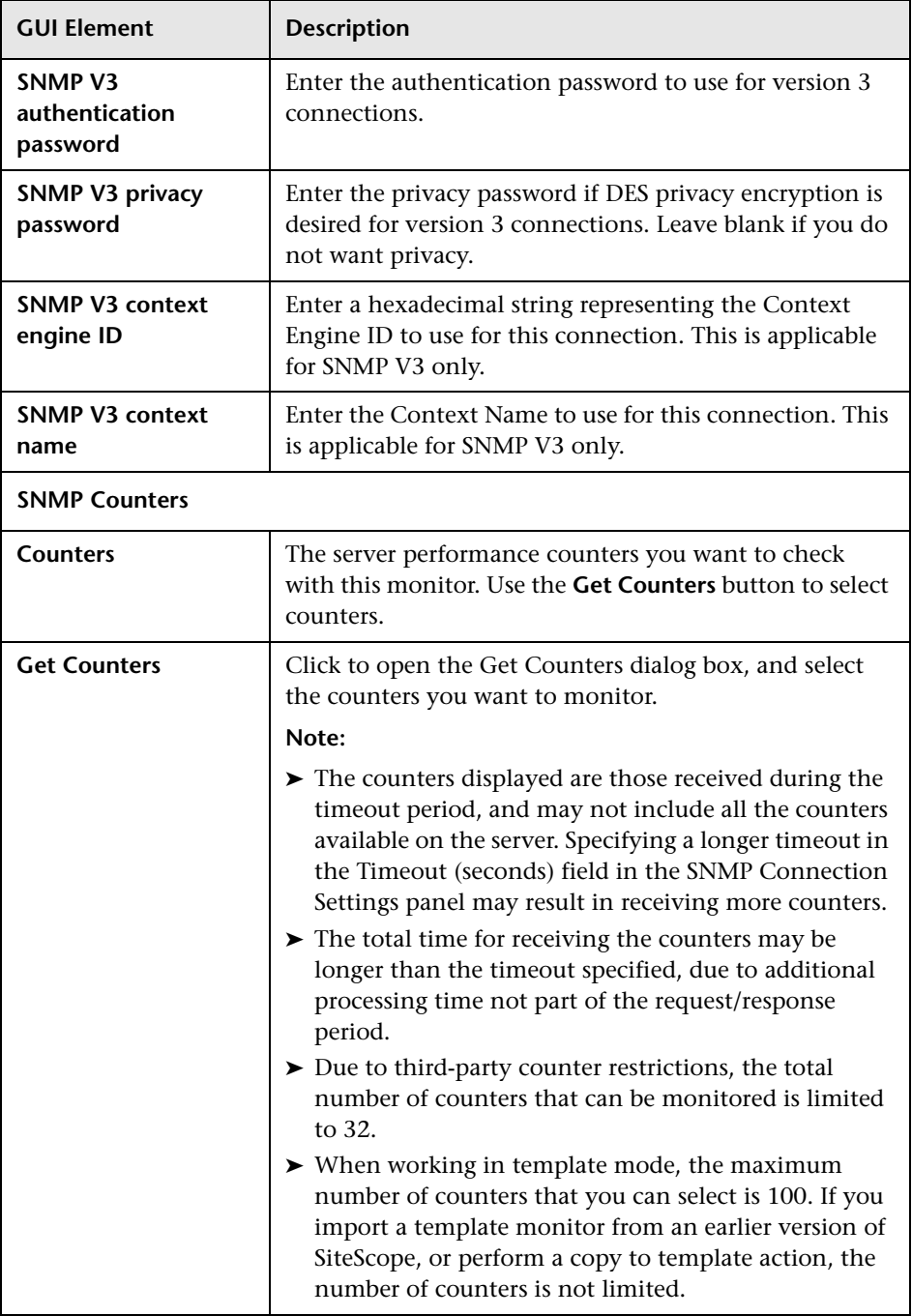

**Chapter 14** • Network Monitors

**15**

# **Server Monitors**

This chapter includes the main concepts and reference information for monitoring server health and availability.

#### **This chapter includes:**

#### **Concepts**

- ➤ [Browsable Windows Performance Counter Monitor Overview on page 700](#page-699-0)
- ➤ [CPU Utilization Monitor Overview on page 701](#page-700-0)
- ➤ [Disk Space Monitor Overview on page 702](#page-701-0)
- ➤ [IPMI Monitor Overview on page 703](#page-702-0)
- ➤ [Memory Monitor Overview on page 704](#page-703-0)
- ➤ [Microsoft Windows Event Log Monitor Overview on page 706](#page-705-0)
- ➤ [Microsoft Windows Performance Counter Monitor Overview on page 707](#page-706-0)
- ➤ [Microsoft Windows Resources Monitor Overview on page 708](#page-707-0)
- ➤ [Microsoft Windows Services State Monitor Overview on page 712](#page-711-0)
- ➤ [Service Monitor Overview on page 713](#page-712-0)
- ➤ [UNIX Resources Monitor Overview on page 714](#page-713-0)
- ➤ [Web Server Monitor Overview on page 715](#page-714-0) **Reference**
- ➤ [Server Monitors User Interface on page 715](#page-714-1)

# <span id="page-699-0"></span>**B** Browsable Windows Performance Counter Monitor **Overview**

Use the Browsable Windows Performance Counter Monitor to monitor the values of Windows performance statistics. Each time the Browsable Windows Performance Counter Monitor runs, it returns readings and a status message and writes them in the monitoring log file. The status is displayed in the group detail table for the monitor which represents the current value returned by this monitor. The status is logged as either OK or warning. A count of the number of counters that could not be read is also kept, and error conditions can be created depending on this count.

#### **Note:**

- ➤ The Browsable Windows Performance Counter Monitor is an optional SiteScope function. Additional licensing is required to enable this monitor type in the SiteScope interface. Contact your HP sales representative for more information.
- ➤ This monitor can only be added by deploying a Microsoft Exchange Solution Template. For information about using templates to deploy monitors, see ["SiteScope Solution Templates" on page 1351.](#page-1350-0)
- ➤ This monitor is supported in SiteScopes that are running on Windows versions only.

For details on configuring this monitor, see ["Browsable Windows](#page-715-0)  [Performance Counter Monitor Settings" on page 716](#page-715-0).

## <span id="page-700-0"></span>**<sup>2</sup>** CPU Utilization Monitor Overview

Use the CPU Monitor to monitor the percentage of CPU time that is currently being used on the server. By monitoring CPU usage, you can prevent poor system response times and outages before they occur.

Whether the servers in your infrastructure are running with a single CPU or with multiple CPUs, you only need to create one CPU monitor per remote server. If you have multiple CPUs, SiteScope reports on the average usage for all of them, as well as each individual CPU usage.

This section contains the following topics:

- ➤ ["Scheduling This Monitor" on page 701](#page-700-1)
- ➤ ["Status" on page 701](#page-700-2)
- <span id="page-700-1"></span>➤ ["Troubleshooting" on page 702](#page-701-1)

### **Scheduling This Monitor**

In general, the CPU Monitor does not need to be run as often as some of the other monitors. If you do not usually suffer from CPU problems, you can run it less frequently, perhaps every half hour or so. If you are prone to CPU usage problems, you should run it more frequently. All machines have short spikes of CPU usage, but the primary thing that you are looking for is high usage on a regular basis. This indicates that your system is overloaded and that you need to look for a cause.

### <span id="page-700-2"></span>**Status**

The Status reading is the current value returned by this monitor; for example, 68% used. SiteScope displays an average for multiple CPU systems. On NT, this is the average CPU usage between runs of the monitor. On UNIX, this is the instantaneous CPU when the monitor runs.

The status is logged as either OK or warning. A warning status is returned if the CPU is in use more than 90% of the time.

### <span id="page-701-1"></span>**Troubleshooting**

**Problem:** Unable to monitor CPU usage on a clean installation of Linux RedHat 4.

**Cause:** The mpstat command that SiteScope runs on the monitored server as depicted in **<SiteScope root directory>\Templates.os** folder (/usr/bin/mpstat), is not deployed by default on a Linux machine. Linux installations come with a sysstat package.

**Solution:** In a terminal window, type up2date sysstat to deploy the mpstat package.

For details on configuring this monitor, see ["CPU Utilization Monitor](#page-718-0)  [Settings" on page 719.](#page-718-0)

# <span id="page-701-0"></span>*<b>B* Disk Space Monitor Overview

Use the Disk Space Monitor to monitor the amount of disk space that is currently in use on your server. Having SiteScope verify that your disk space is within acceptable limits can save you from a crashed system and corrupted files.

The disk space monitor does not require many resources, so you can check it as often as every 15 seconds, but every 10 minutes should be sufficient. You may want to have SiteScope run a script (using a Script Alert) that deletes all files in certain directories, such as /tmp, when disk space becomes constrained. For details on using a Script Alert, see ["Working with Script](#page-1608-0)  [Alerts" on page 1609](#page-1608-0).

For details on configuring this monitor, see ["Disk Space Monitor Settings"](#page-721-0)  [on page 722](#page-721-0).

# <span id="page-702-0"></span>*<b>B* IPMI Monitor Overview

The Intelligent Platform Management Interface (IPMI) provides an interface for reporting on device operations, such as whether fans are turning and voltage flowing within server hardware. You use the IPMI Monitor to monitor server and network element platforms to get a more complete view of component health and operation statistics for IPMI enabled devices running version 1.5.

You can monitor multiple parameters or counters with a single monitor instance. This allows you to watch key operational factors that can seriously effect availability and degrade performance. Create a separate monitor instance for each server you are running.

### **System Requirements**

The following are requirements for using the IPMI Monitor:

- ➤ The device you want to monitor has to be IPMI-enabled. In most cases, this means that the device must be designed for IPMI sensing and include a separate, dedicated IPMI network adapter. The monitor supports IPMI version 1.5 only.
- ➤ You must know the IP address of the IPMI network adapter for the device you want to monitor. In many cases, this IP address is different than the IP address used for other network communication to and from the device. Use an applicable IPMI utility to query for the IP address or contact the applicable system administrator.

For details on configuring this monitor, see ["IPMI Monitor Settings" on](#page-724-0)  [page 725](#page-724-0).

### <span id="page-703-0"></span>*Memory Monitor Overview*

Memory is one of the primary factors that can affect your server's performance. Use the Memory Monitor to monitor how much virtual memory is currently in use on a server. Use the Pages per Second, Percentage of Virtual Memory Used, and Value of Free Memory measurements to help detect problems in this area. Each time the Memory Monitor runs, it collects the measurements and displays the status in the Dashboard.

This section contains the following topics:

- ➤ ["Scheduling This Monitor" on page 704](#page-703-1)
- <span id="page-703-1"></span>➤ ["Common Problems and Solutions" on page 704](#page-703-2)

### **Scheduling This Monitor**

In most environments, the Memory Monitor does not put a heavy load on your server. For monitoring remote UNIX servers, SiteScope needs to open the connection, while getting the data from the remote server. While the monitor actions generally do not load the either server, managing a large number of remote connections can results in some performance problems. You can use the error and warning thresholds to have SiteScope notify you if memory on a remote server starts to get low.

#### <span id="page-703-2"></span>**Common Problems and Solutions**

This section contains the following problems and solutions for the Memory monitor:

- ➤ ["Pages Per Second is Affecting System Performance" on page 704](#page-703-3)
- <span id="page-703-3"></span>➤ ["Percentage of Virtual Memory Used Reaches 100%" on page 705](#page-704-0)

#### **Pages Per Second is Affecting System Performance**

**Problem:** The number of Pages per second is consistently high (>10) pages/sec) and is affecting system performance. Pages per second measures the number of virtual memory pages that are moved between main memory and disk storage.

**Solution 1:** Add more memory.

**Solution 2:** Turn off non-critical services that are using memory, or move these services to a different machine. The SiteScope Service Monitor measures the memory usage for each service.

#### <span id="page-704-0"></span>**Percentage of Virtual Memory Used Reaches 100%**

**Problem:** The number of Percentage of Virtual Memory Used reaches 100%, and services that are running may fail and new ones are unable to start. Percentage of Virtual Memory Used measures the percentage of memory and paging file space used.

**Solution 1:** Increase the size of the paging file. This may solve the immediate problem but may decrease performance by increasing paging. A slow increase in Virtual Memory Used is often caused by a memory leak in a service. Use the **Processes Tool** to view the memory used by each service. For details on using the tool, see ["Processes Tool" on page 196.](#page-195-0)

**Solution 2:** An interim solution is to use the Service Monitor to measure the service size and run a SiteScope Script Alert to restart the service when it becomes too large. If restarting the service does not fix the leak, it may be necessary to add a Script Alert to restart the server when memory usage is too high. For details on using a Script Alert, see ["Working with Script Alerts"](#page-1608-0)  [on page 1609.](#page-1608-0) For details on using the Service Monitor, see ["Service Monitor](#page-712-0)  [Overview" on page 713.](#page-712-0)

**Solution 3:** Install an upgraded version of the service without the leak.

**Note:** When deploying the Memory monitor on a remote UNIX machine, the monitor displays swap memory usage and not virtual memory usage. To monitor virtual memory usage, deploy the UNIX Resources monitor. For details, see ["UNIX Resources Monitor Overview" on page 714](#page-713-0).

For details on configuring this monitor, see ["Memory Monitor Settings" on](#page-726-0)  [page 727](#page-726-0).

### <span id="page-705-0"></span>**Microsoft Windows Event Log Monitor Overview**

Use the Microsoft Windows Event Log Monitor to monitor added entries in one of the Microsoft Windows Event Logs (System, Application, or Security). The Microsoft Windows Event Log Monitor examines only log entries made after the time that the monitor is created. Each time the monitor runs thereafter, it examines only those entries added since the last time it ran. You can choose to filter out messages that are not important by using the boxes listed under Monitor Settings to specify values that must appear in the event entry for the entry to match.

**Note:** This monitor is supported in SiteScopes that are running on Windows versions only.

This section contains the following topics:

- ➤ ["Configuring SiteScope Alerts" on page 706](#page-705-1)
- <span id="page-705-1"></span>➤ ["Status" on page 707](#page-706-1)

### **Configuring SiteScope Alerts**

When setting up SiteScope alerts for Microsoft Windows Event Log Monitors that are set to alert **For each event matched**, it is most useful to select the NTEventLog template for the e-mail, pager, SNMP, or script alert. This alert template sends the alert with the event entry fields broken out. The type of SiteScope alert triggered depends on the type of the log event entry:

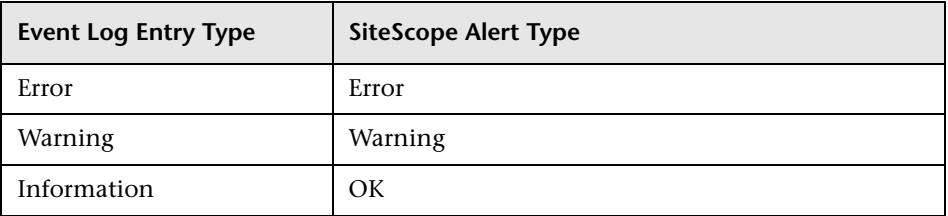

Each time the Microsoft Windows Event Log Monitor runs, it returns a reading and status message and writes them in the **<SiteScope root directory\logs\SiteScopeyyyy\_mm\_dd.log** file.

### <span id="page-706-1"></span>**Status**

The status for the Microsoft Windows Event Log Monitor includes the number of entries examined, and the number of entries matched. If an interval is specified, the number of events in that interval is also displayed. Matched entries and interval entries can trigger alerts.

For details on configuring this monitor, see ["Microsoft Windows Event Log](#page-729-0)  [Monitor Settings" on page 730](#page-729-0).

## <span id="page-706-0"></span>**Microsoft Windows Performance Counter Monitor Overview**

Use the Microsoft Windows Performance Counter Monitor to monitor the values of any Windows performance statistic. Each time the Microsoft Windows Performance Counter Monitor runs, it returns a reading and a status message and writes them in the monitoring log file. The status is displayed in the group details table for the monitor which represents the current value returned by this monitor. The status is logged as either good, warning, or error. An error occurs if the counter could not be read, or if measurements are within the error threshold range.

**Note:** This monitor is supported in SiteScopes that are running on Windows versions only.

For details on configuring this monitor, see ["Microsoft Windows](#page-735-0)  [Performance Counter Monitor Settings" on page 736](#page-735-0).

### <span id="page-707-0"></span>**Microsoft Windows Resources Monitor Overview**

Use the Microsoft Windows Resources Monitor to monitor the server performance statistics from remote Windows servers. This allows you to watch server loading for performance, availability, and capacity planning. You can monitor multiple parameters or counters on a single, remote server with each monitor instance. Create one or more Microsoft Windows Resources Monitor instances for each remote server in your environment.

**Note:** This monitor is supported in SiteScopes that are running on Windows versions only.

The Microsoft Windows Resources Monitor uses performance counters to measure application server performance. SiteScope needs to be running under an account that has the necessary administrative security privileges to access performance counter data from remote servers. If the servers you want to monitor are in a different domain, are governed under a different policy, or require a unique login different than the account SiteScope is running under, then you must define the connection to these servers under the Microsoft Windows Remote Servers option in the SiteScope Preferences container. For details, see ["Configure SiteScope to Monitor a Remote](#page-1016-0)  [Microsoft Windows Server" on page 1017](#page-1016-0).

You can create a Server-Centric report for the Windows server by clicking the server name in the Target column of the row corresponding to the Microsoft Windows Resources Monitor in Dashboard. For details, see ["Server-Centric Report" on page 1536.](#page-1535-0)

**Note:** When monitoring Windows servers configured using SSH, you must use the **Direct registry queries** option for the **Collection method** in the Monitor Settings panel when you configure the monitor.

### **Configuring the Microsoft Windows Resources Monitor to Run on Windows 2003 as a Non-Administrator User**

For the Microsoft Windows Resources Monitor to monitor a Windows 2003 machine if the SiteScope user account is not in the Administrators group, you must either:

- ➤ Use the same domain account on both the SiteScope and the remote monitored system, or
- ➤ Use local accounts on both systems, provided that the user accounts have the same name and password and are always synchronized on both systems. You cannot use **Local System** or other similar system predefined accounts that do not enable you to specify a password for them.

In addition, you must configure the user account settings on SiteScope and the remote monitored machine to log on using the selected non-administrator user account (domain or local account). You can then use a standard Windows perfmon utility to verify that it works.

#### **To configure user account settings on SiteScope:**

- **1** In the **Services** control panel, right-click the **SiteScope** service, and then click **Properties**. The SiteScope Properties dialog box opens.
- **2** Click the **Log On** tab, and configure the user account to log on using the selected non-administrator user account (domain or local account).

#### **To configure user account settings on the remote monitored machine:**

 **1** Check that you can access the remote machine. Perform a ping test and check DNS resolves the server name with its IP address.

We recommend that you check there are no other network-related problems by using the selected user account to map a network drive of the monitored machine to the drive used on the SiteScope machine.

 **2** In the **Services** control panel, check that the **RemoteRegistry** service is running and that the selected user account has access to it. You can use the following command from the Windows 2003 Resource Kit (run it under an administrator account):

subinacl /service RemoteRegistry /grant=tester=f

This command grants Full Access to the RemoteRegistry service for the local user tester.

 **3** Add the domain or local user account to be used into the **Performance Monitor Users** and **Performance Log Users** local user groups. Make sure that these groups have at least read permissions for the following registry key (and all its subkeys):

[HKEY\_LOCAL\_MACHINE\SOFTWARE\Microsoft\Windows NT\CurrentVersion\ Perflib]

**Tip:** To check read permissions, select **Start > Run**, and type **Regedt32.exe**. In the Registry Editor, select the registry key, click **Security**, and select **Permissions**. In the Name pane, highlight the user SiteScope uses to access the remote machine, and make sure that the **Allow** check box for **Read** is selected in the **Permissions** pane.

- **4** Make sure that the domain or local user account to be used has at least read permissions on the following objects:
	- ► Registry key: [HKEY\_LOCAL\_MACHINE\SYSTEM\CurrentControlSet\Control\SecurePipe Servers\winreg]
	- ➤ Files in **%WINDIR%\System32\perf?XXX**.**dat**, where **XXX** is the basic language ID for the system. For example, 009 is the ID for the English version.

**Note:** If the required Performance Counter Library Values are missing or are corrupted, follow the instructions in Microsoft knowledge base article KB300956 (http://support.microsoft.com/kb/300956/en-us) to manually rebuild them.

#### **To verify that the non-administrator user account works:**

- **1** Launch a standard Windows perfmon utility. You can either:
	- ➤ Launch it interactively when logged on to the SiteScope machine with the selected user account by typing perfmon.
	- ➤ Launch it when logged on to the SiteScope machine with some other account through the RunAs command, which allows you to launch commands under different user account. Enter the following command:

runas /env /netonly /user:tester "mmc.exe perfmon.msc"

Then enter the password (in this example, for the tester account), and the command is run under the tester user account.

- **2** After the Performance window opens, right-click in the right graph area and select **Add Counters**. The Add Counters dialog box opens.
- **3** Select **Choose counters from computer** and enter the remote monitored machine name or its IP address in the box.
- **4** Press the TAB key. If the perfmon utility is able to connect to the remote machine, the Performance object box is filled in with the performance objects that can be monitored from the remote machine.

For details on configuring this monitor, see ["Microsoft Windows Resources](#page-739-0)  [Monitor Settings" on page 740](#page-739-0).

### <span id="page-711-0"></span>**Microsoft Windows Services State Monitor Overview**

Use the Microsoft Windows Services State Monitor to monitor the services installed and running on remote Windows servers. By default, the monitor returns a list of all of the services that are set to be run automatically on the remote server. You can filter the list of services returned by the monitor using regular expressions. The monitor displays the number of services running and related statistics along with a summary listing of the services installed on the remote server.

#### **Note:**

- ➤ This monitor is supported in SiteScopes that are running on Windows versions only.
- ➤ The Microsoft Windows Services State Monitor only retrieves a list of installed services. It does not query the list of processes that may be running on the remote machine (use the Service Monitor for this).

To use this monitor to create event alerts, configure alert definitions associated with this monitor to alert **Once, after the condition has occurred exactly 1 times**. This is because the Microsoft Windows Services State Monitor only signals a change in state for services relative to the previous run of the monitor. For example, if the monitor is set to signal an error if a service has changed from running to not running, the monitor only signals an error status for one monitor run cycle. The number of services running and not running is reset for each monitor run and this number is used for comparison with the next monitor run.

For details on configuring this monitor, see ["Microsoft Windows Services](#page-742-0)  [State Monitor Settings" on page 743](#page-742-0).

### <span id="page-712-0"></span>**Service Monitor Overview**

The Service Monitor verifies that specific processes are listed as running, and optionally, it can also check to see how much CPU and memory (Page File Bytes) a process is using. If a process that should be running does not show up or if it is using too much memory, SiteScope can either alert you to the problem so that you can address it yourself, or it can run a script to automatically restart the process to help minimize the effect on other operations and downtime.

You should create a Service Monitor for any service or process that should be running on a consistent basis. You can also create a Script Alert that restarts the service automatically if the service monitor in SiteScope cannot find it. The **restartService.bat** script, located in the

**<SiteScope root directory>\scripts** directory, is a template that you can customize to create a script for SiteScope to run in the event your monitor fails. For details on using a Script Alert, see ["Working with Script Alerts" on](#page-1608-0)  [page 1609.](#page-1608-0)

This section contains the following topics:

- ➤ ["Scheduling This Monitor" on page 713](#page-712-1)
- <span id="page-712-1"></span>➤ ["Status" on page 714](#page-713-1)

### **Scheduling This Monitor**

The Service Monitor does not put a heavy load on your server. For monitoring remote UNIX servers, SiteScope usually needs to open a telnet or SSH connection to the remote server. While the monitor actions generally do not load either server, managing a large number of remote connections can results in some performance problems. You probably want to monitor critical services and services that have a history of problems every five minutes or so. Less critical services and processes should be monitored less frequently.

#### <span id="page-713-1"></span>**Status**

Each time the Service Monitor runs, it returns a reading and a status message and writes them in the monitoring log file.

The reading is the current value of the monitor. For this monitor, the possible readings are:

- ➤ Running
- ➤ Not found

The status is logged as either OK or error. An error status is returned if the service is not found.

For details on configuring this monitor, see ["Service Monitor Settings" on](#page-745-0)  [page 746.](#page-745-0)

# <span id="page-713-0"></span>**<sup>2</sup>** UNIX Resources Monitor Overview

Use the UNIX Resources Monitor to monitor the server system statistics on UNIX servers. You can monitor multiple parameters or measurements with a single monitor instance. This allows you to monitor the remote server for loading, performance, and availability at a basic system level. See the list of example system measurements that can be monitored. Create a separate UNIX Resources monitor instance for each UNIX server in your environment.

The UNIX Resources Monitor queries the list of UNIX servers currently configured in the UNIX Remote Servers container. To monitor a remote UNIX server, you must define a UNIX Remote connection profile for the server before you can add a UNIX Resources Monitor for that server. For details, see ["Remote Servers Overview" on page 1016.](#page-1015-0)

You can create a Server-Centric report for the UNIX Server by clicking the server name in the Target column of the row corresponding to the UNIX Resources Monitor in Dashboard. For details, see ["Server-Centric Report" on](#page-1535-0)  [page 1536.](#page-1535-0)

For details on configuring this monitor, see ["UNIX Resources Monitor](#page-748-0)  [Settings" on page 749.](#page-748-0)

## <span id="page-714-0"></span>**Web Server Monitor Overview**

The Web Server Monitor gathers information about a Web Server by reading the server log files. Using this information, you can see how busy your Web site is, and plan hardware upgrades and configuration changes to improve performance.

It is most effective if you create a separate Web Server Monitor for each Web server you are running. If you are running multiple Web servers, each one should have its own log file so that SiteScope can report on them separately. For information about what data is recorded, see ["SiteScope Log File](#page-1558-0)  [Columns" on page 1559.](#page-1558-0)

For details on configuring this monitor, see ["Web Server Monitor Settings"](#page-751-0)  [on page 752](#page-751-0).

# <span id="page-714-1"></span>**Server Monitors User Interface**

#### **This section describes:**

- ➤ [Browsable Windows Performance Counter Monitor Settings on page 716](#page-715-0)
- ➤ [CPU Utilization Monitor Settings on page 719](#page-718-0)
- ➤ [Disk Space Monitor Settings on page 722](#page-721-0)
- ➤ [IPMI Monitor Settings on page 725](#page-724-0)
- ➤ [Memory Monitor Settings on page 727](#page-726-0)
- ➤ [Microsoft Windows Event Log Monitor Settings on page 730](#page-729-0)
- ➤ [Microsoft Windows Performance Counter Monitor Settings on page 736](#page-735-0)
- ➤ [Microsoft Windows Resources Monitor Settings on page 740](#page-739-0)
- ➤ [Microsoft Windows Services State Monitor Settings on page 743](#page-742-0)
- ➤ [Service Monitor Settings on page 746](#page-745-0)
- ➤ [UNIX Resources Monitor Settings on page 749](#page-748-0)
- ➤ [Web Server Monitor Settings on page 752](#page-751-0)

# <span id="page-715-0"></span>**Browsable Windows Performance Counter Monitor Settings**

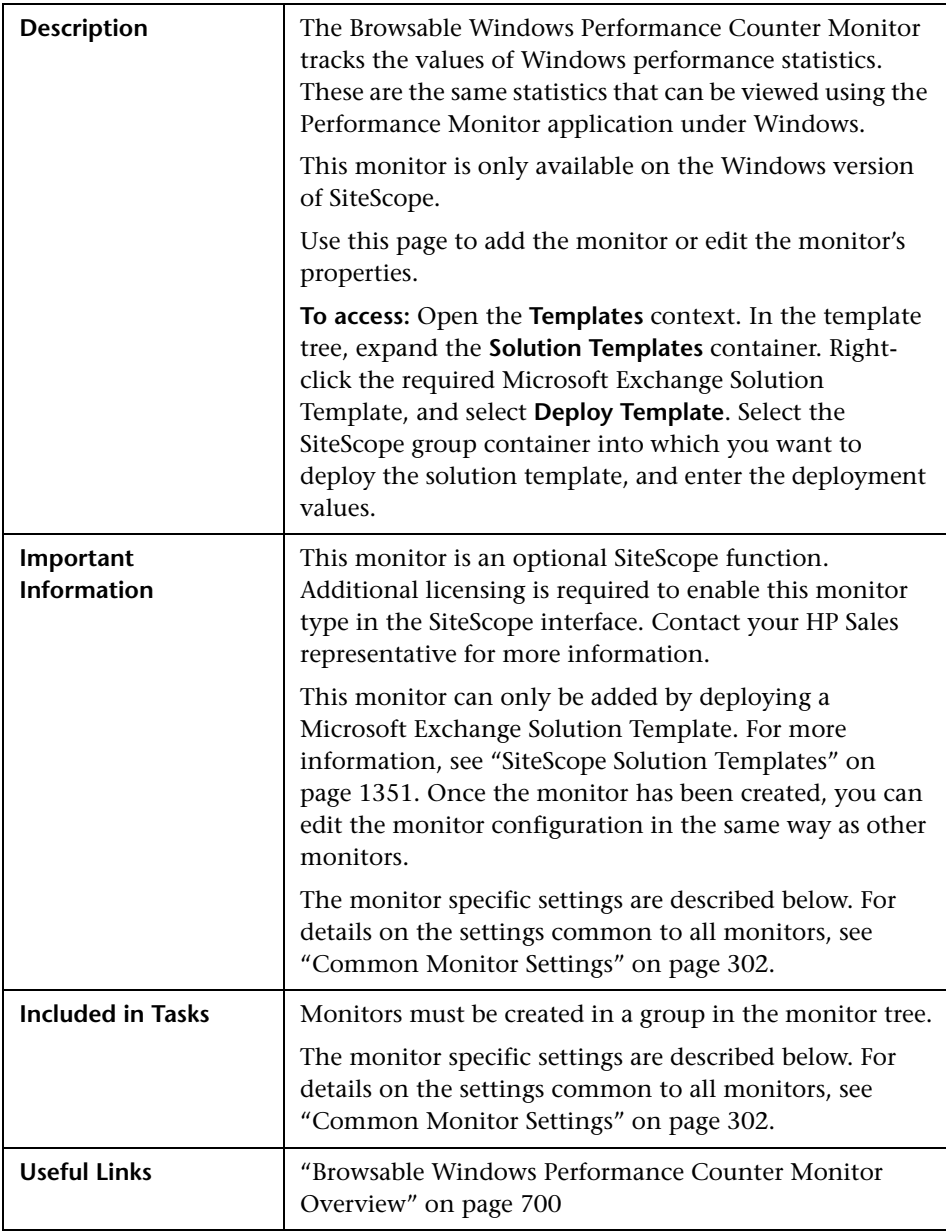

#### **Browsable Windows Performance Counter Monitor Settings**

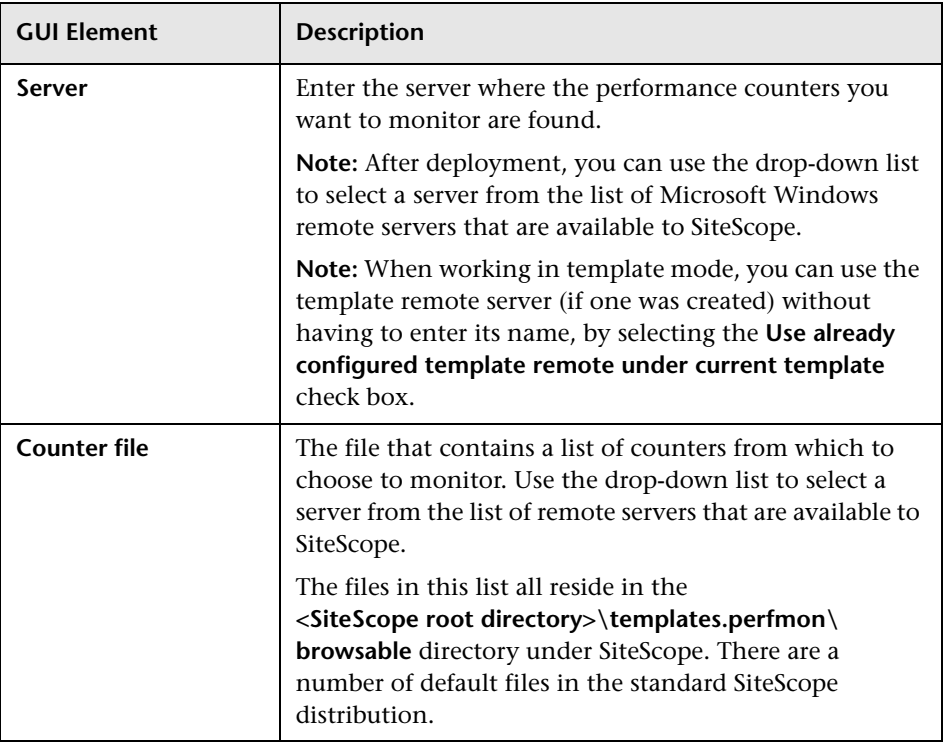

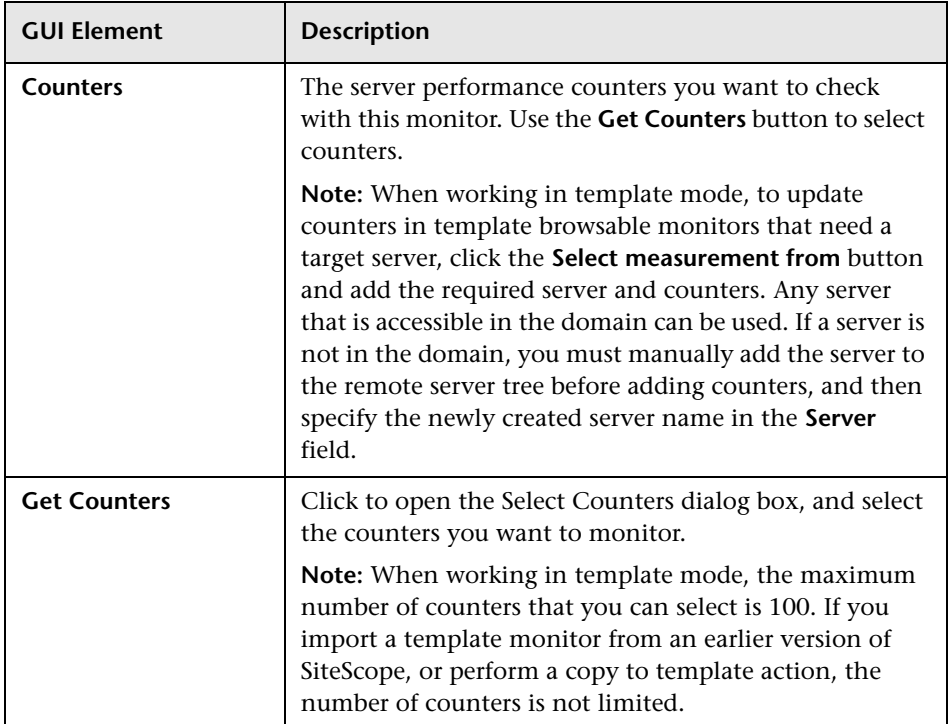

# <span id="page-718-0"></span>**R** CPU Utilization Monitor Settings

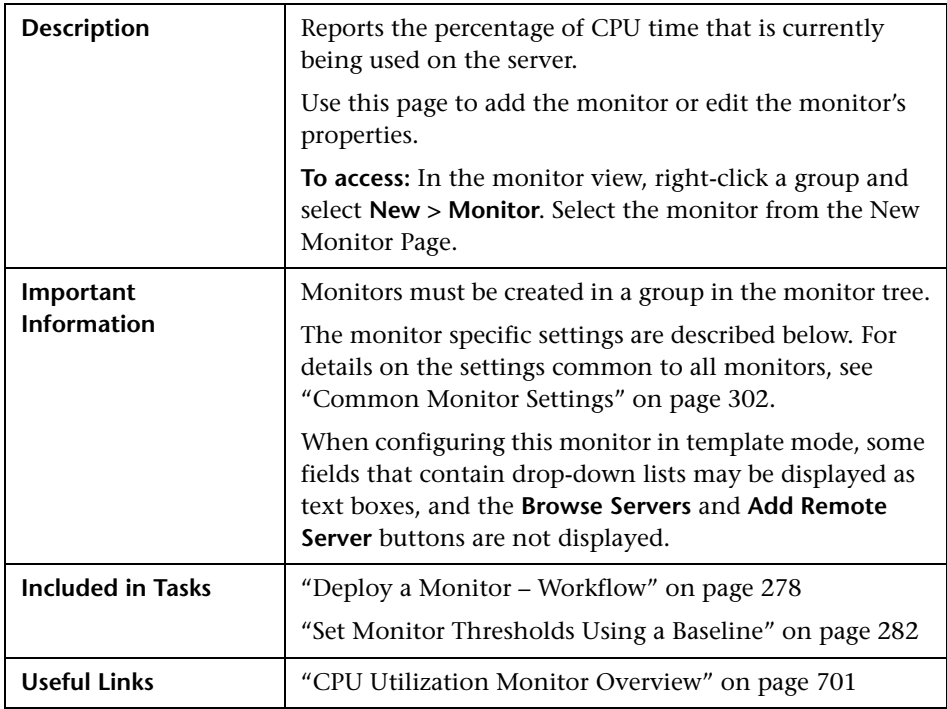

### **CPU Monitor Settings**

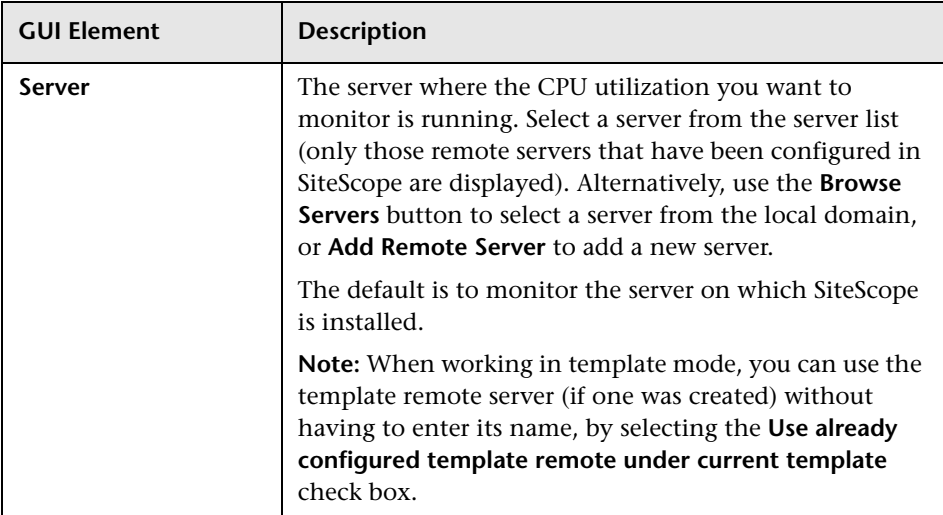
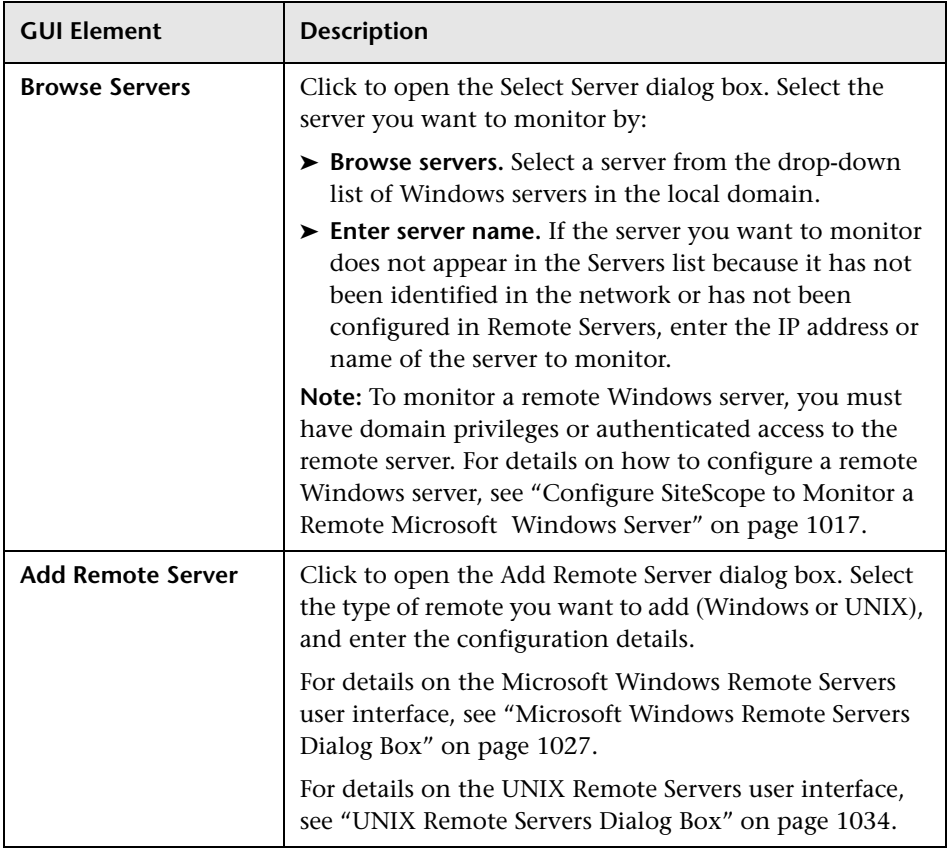

### **Disk Space Monitor Settings**

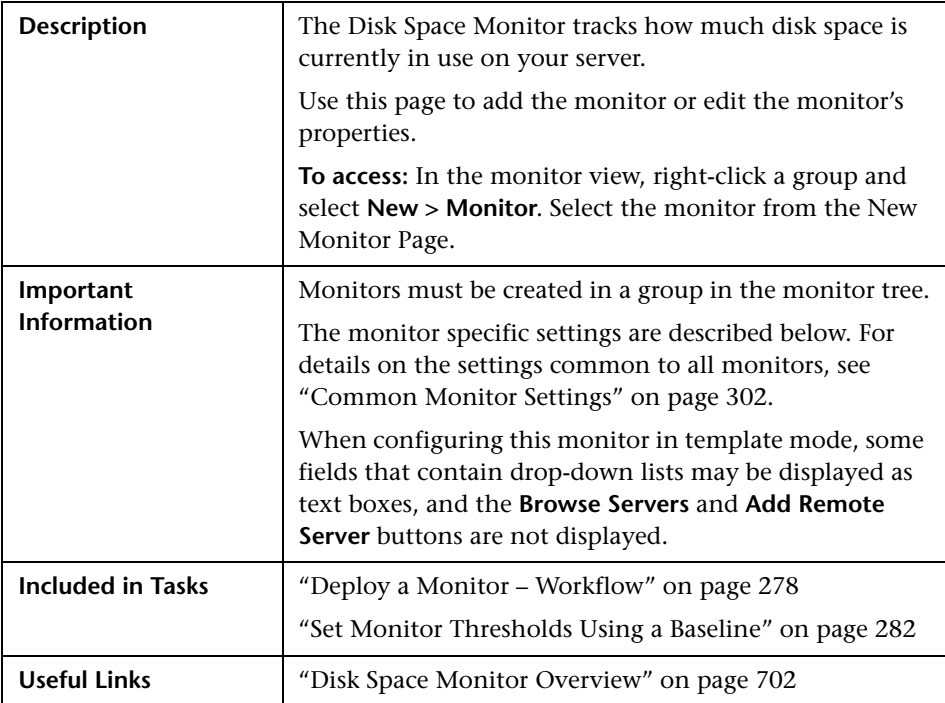

### **Disk Space Monitor Settings**

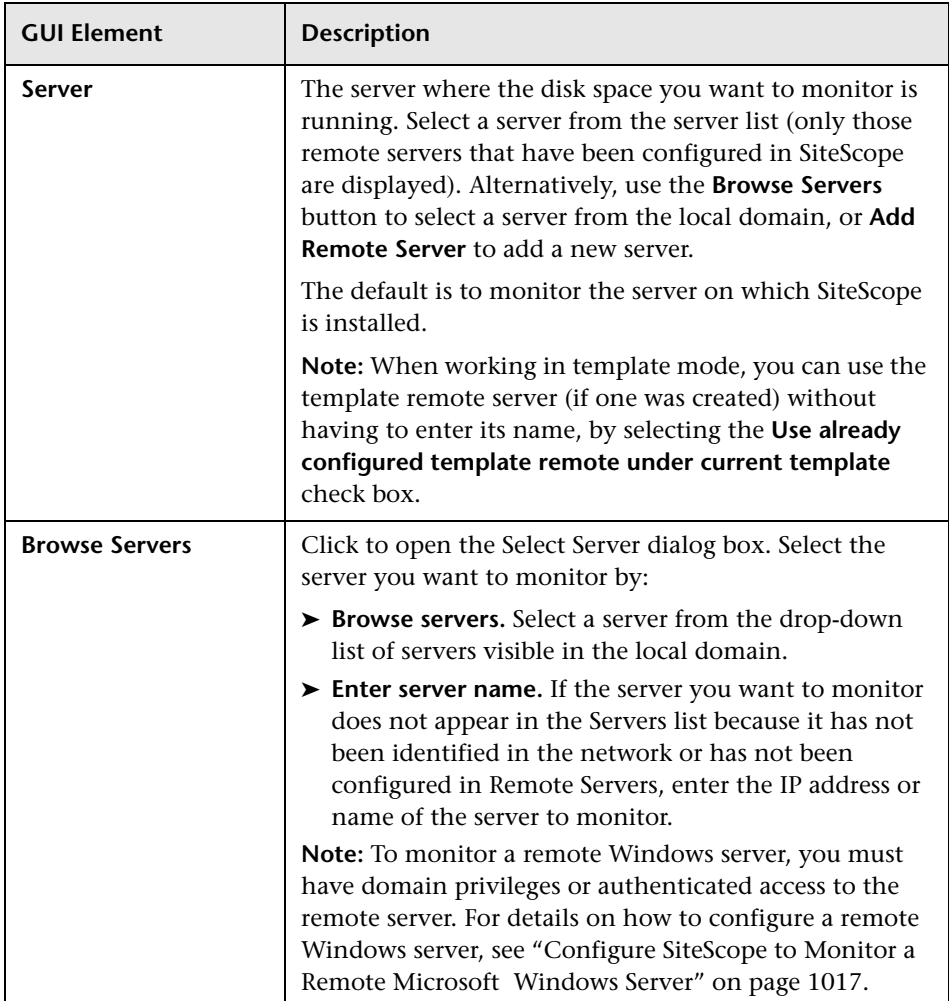

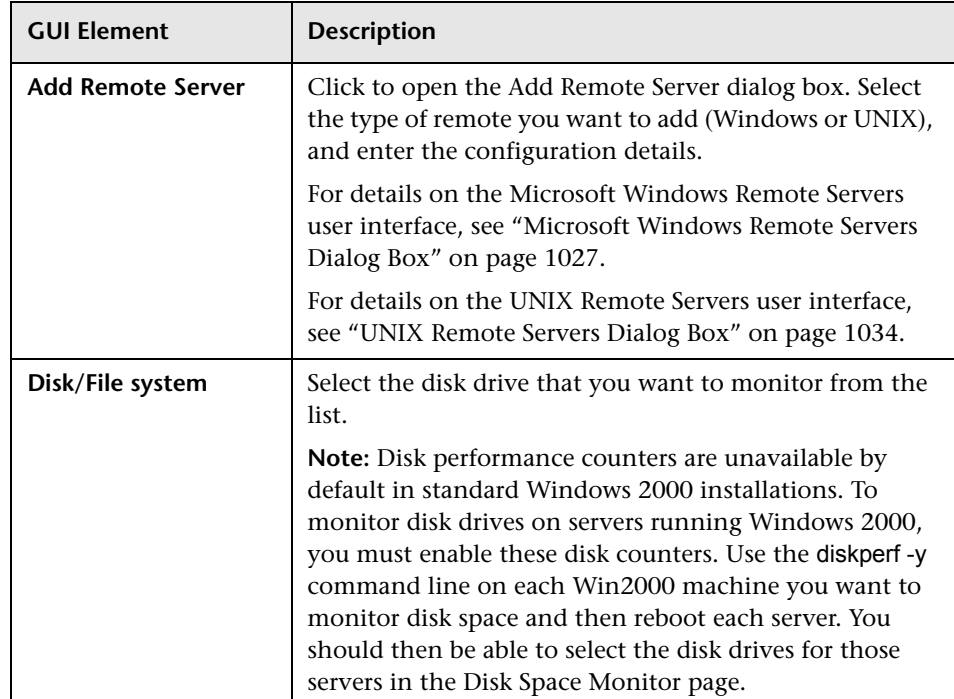

# **IPMI Monitor Settings**

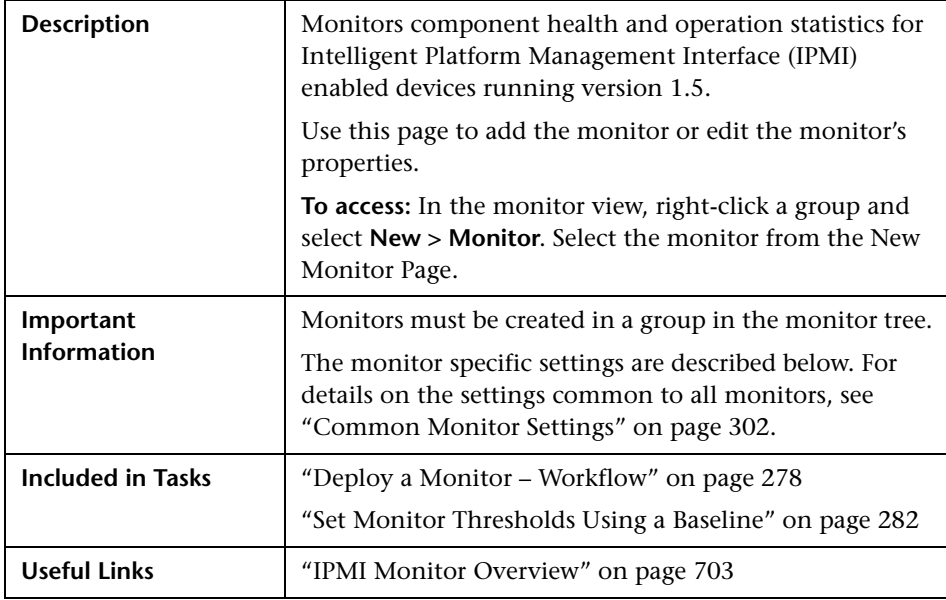

### **IPMI Monitor Settings**

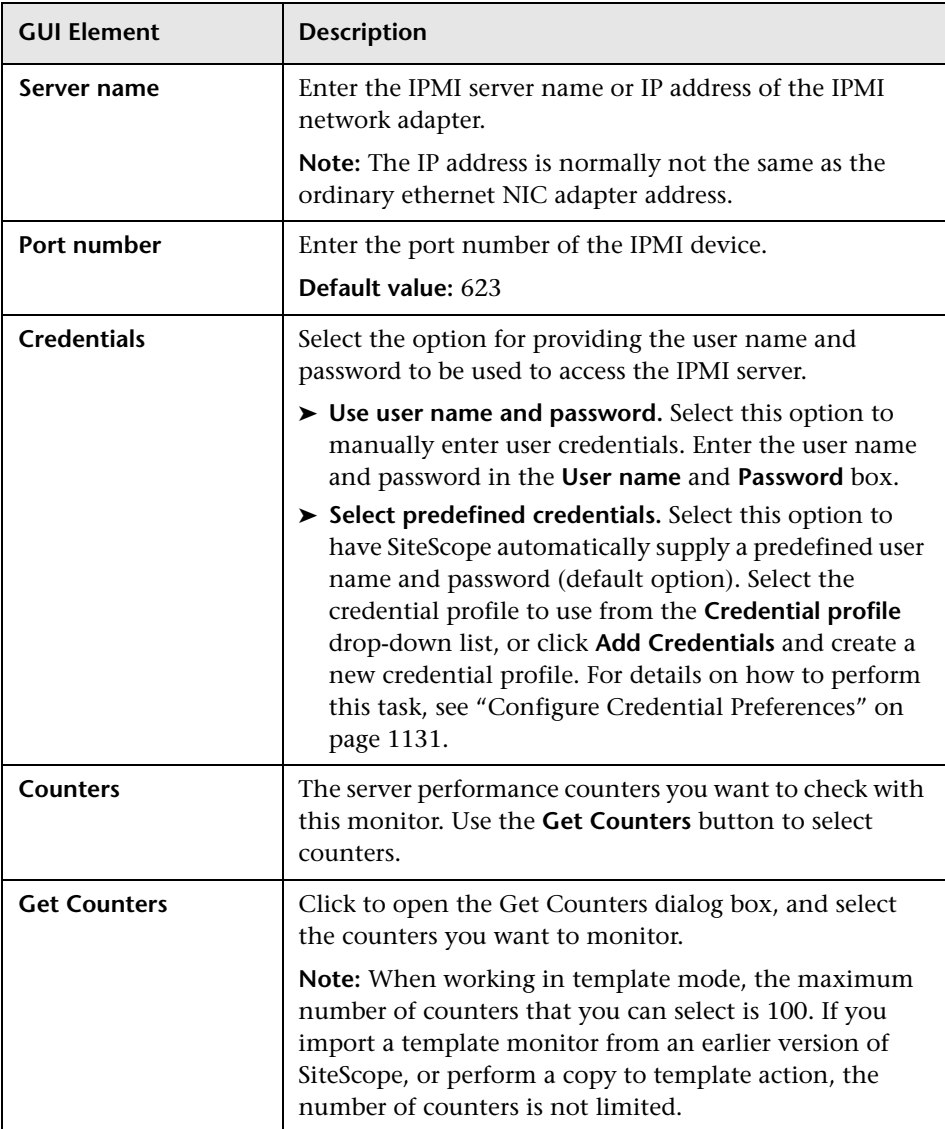

# **R** Memory Monitor Settings

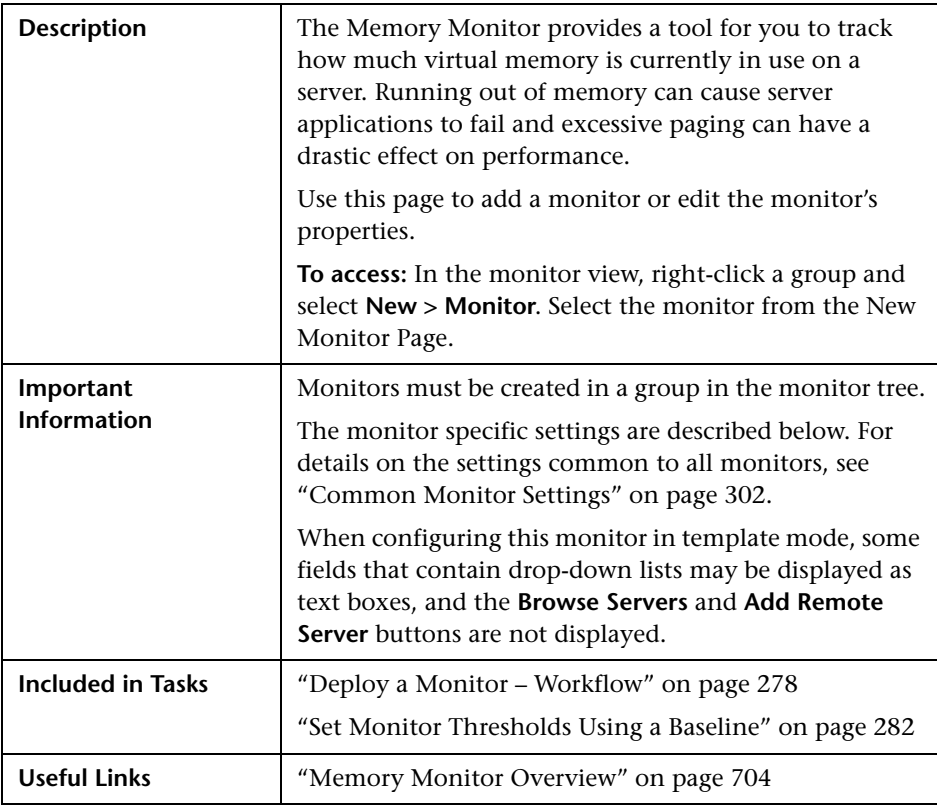

### **Memory Monitor Settings**

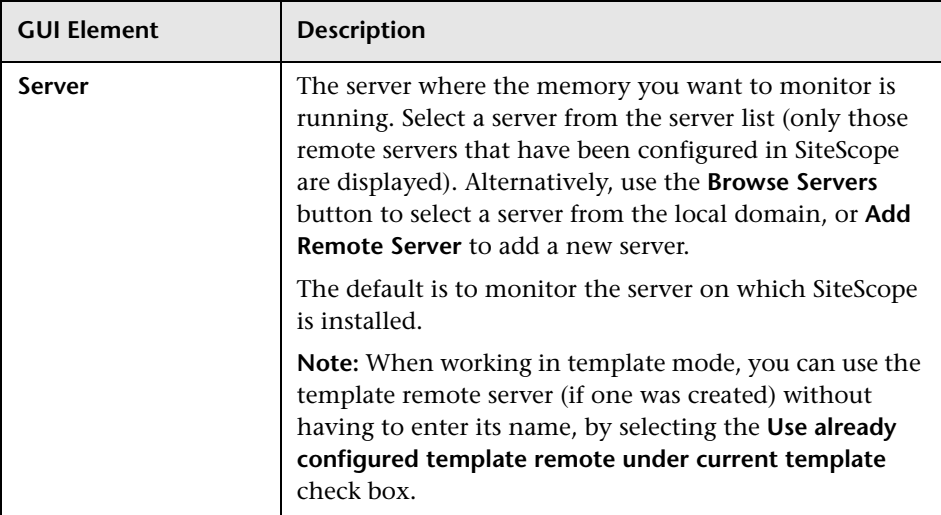

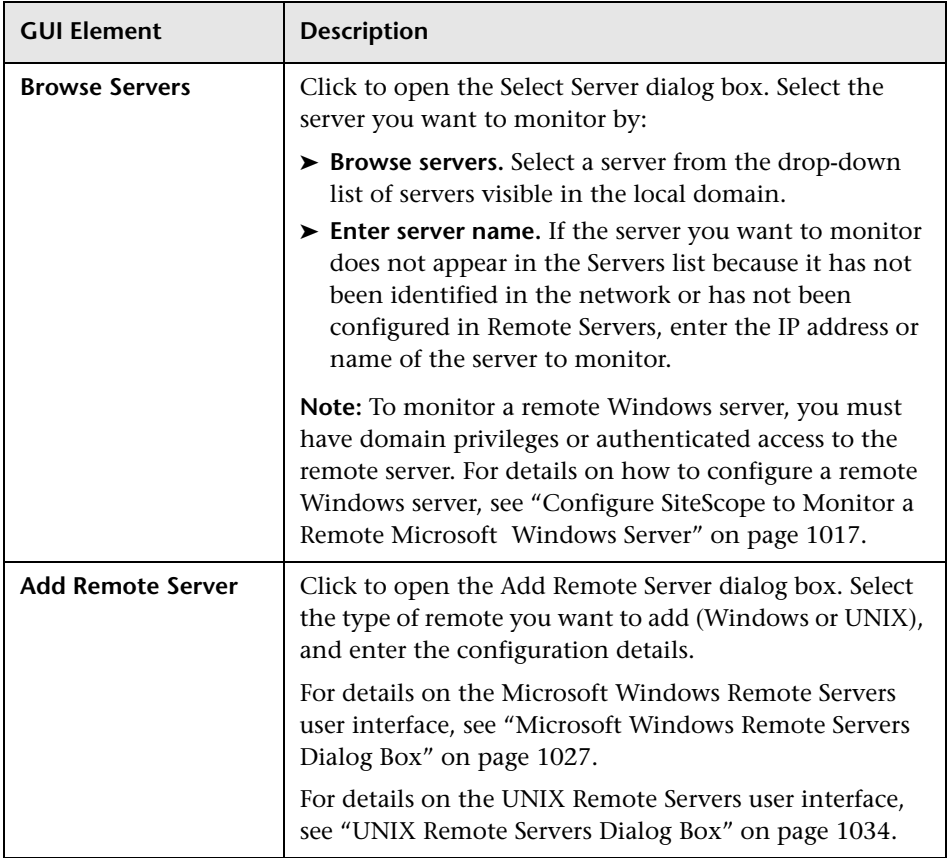

### **R** Microsoft Windows Event Log Monitor Settings

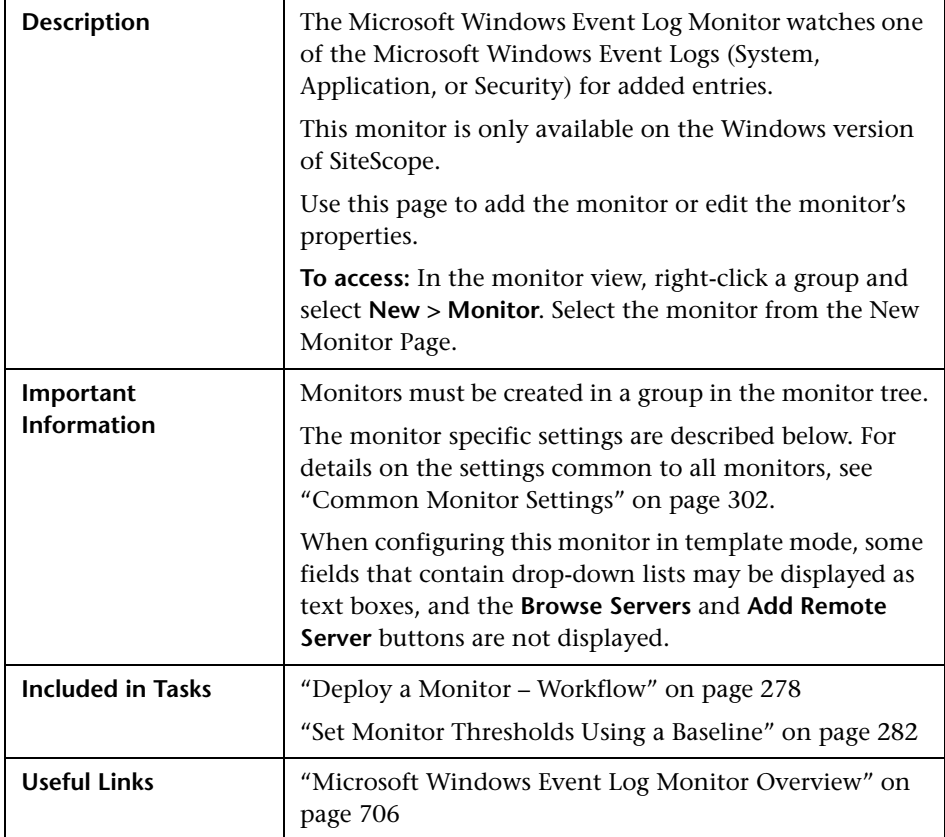

### **Microsoft Windows Event Log Monitor Settings**

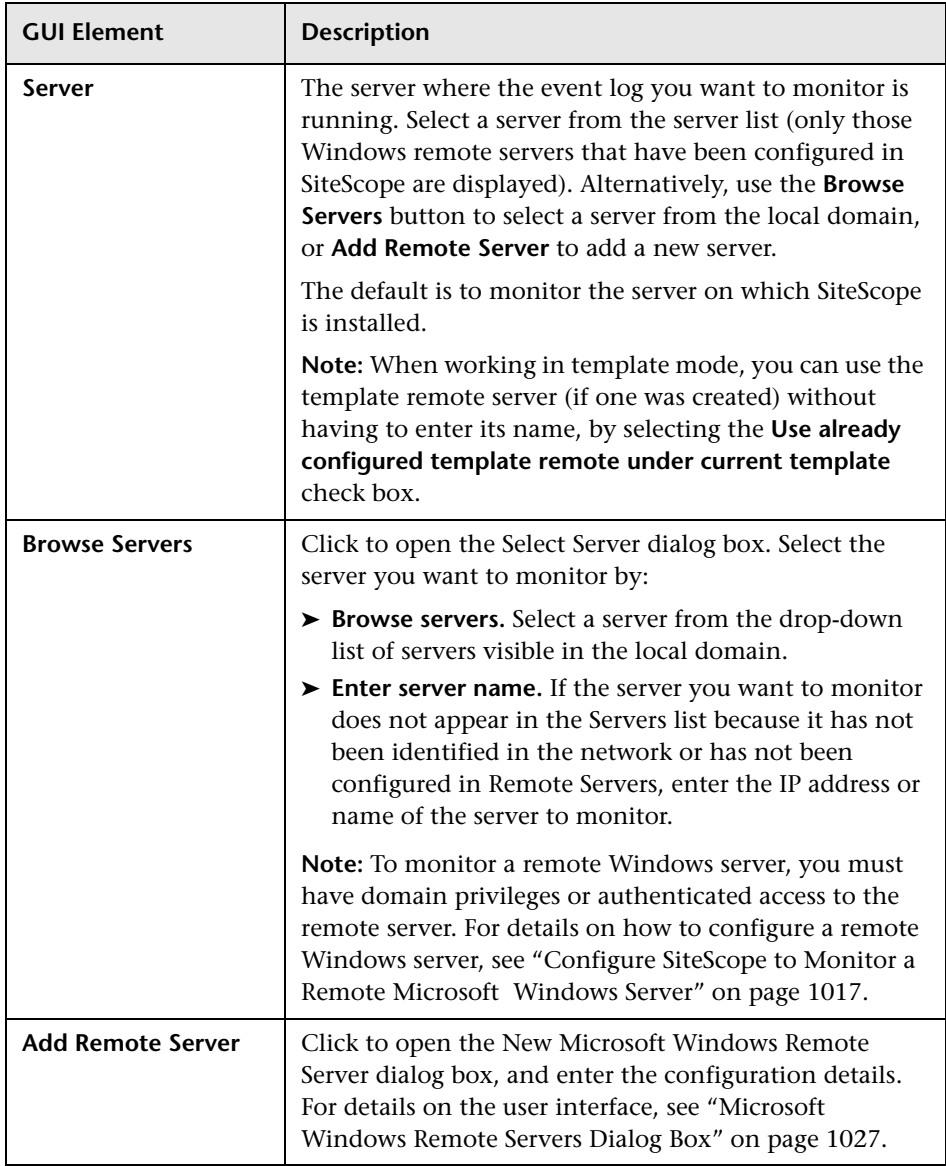

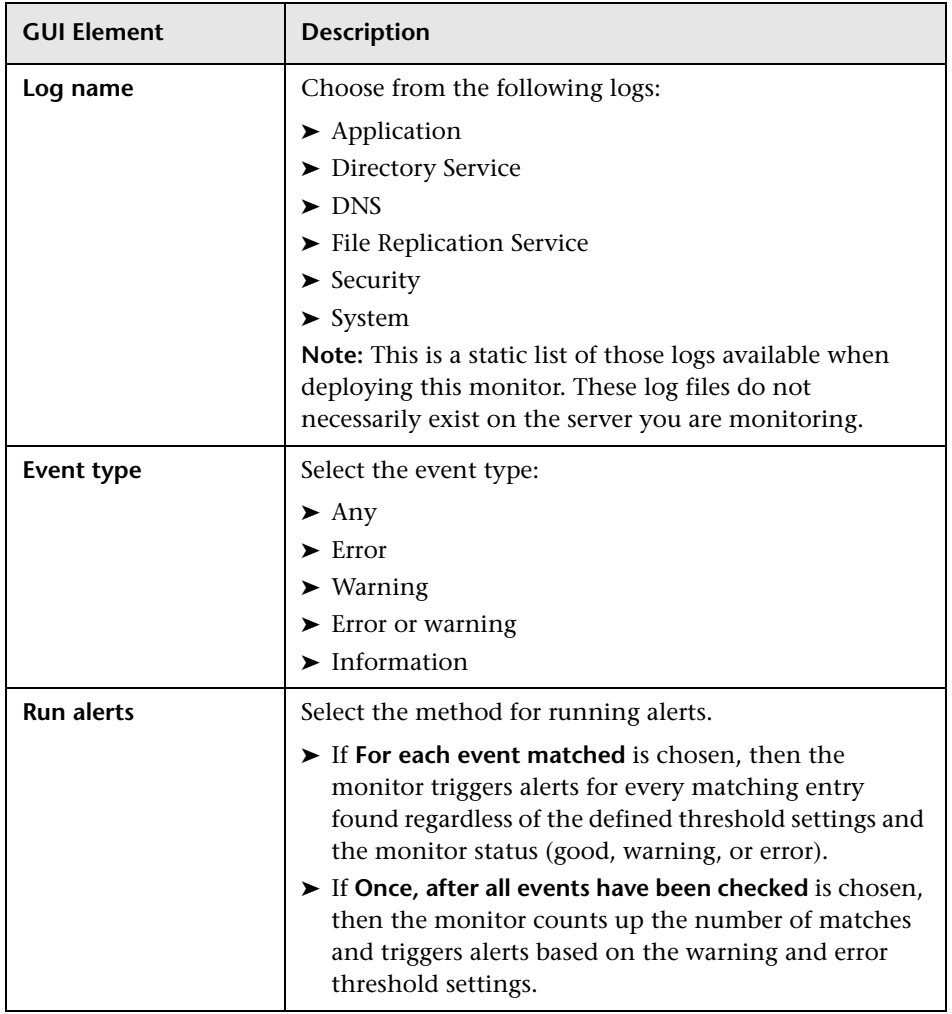

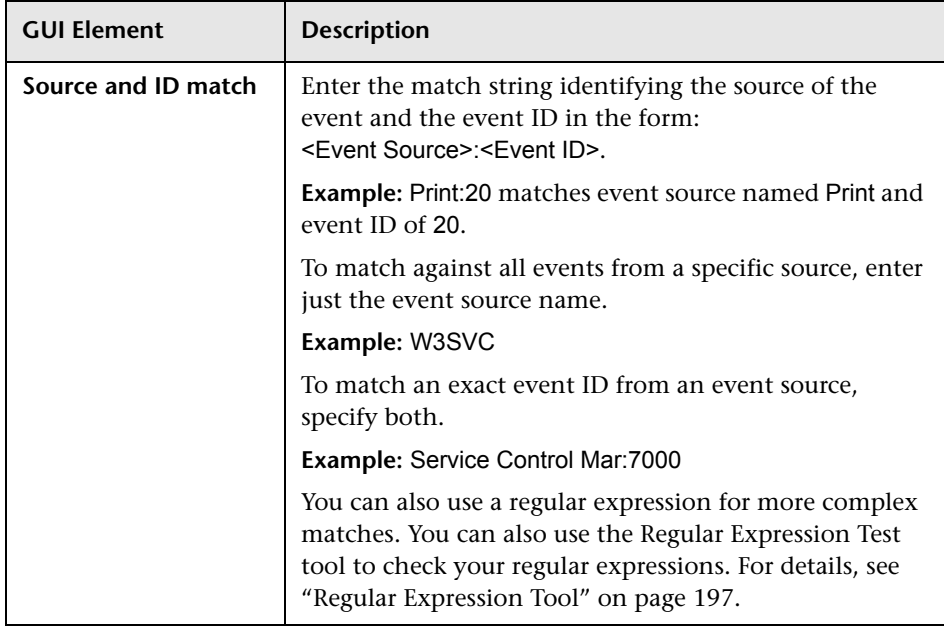

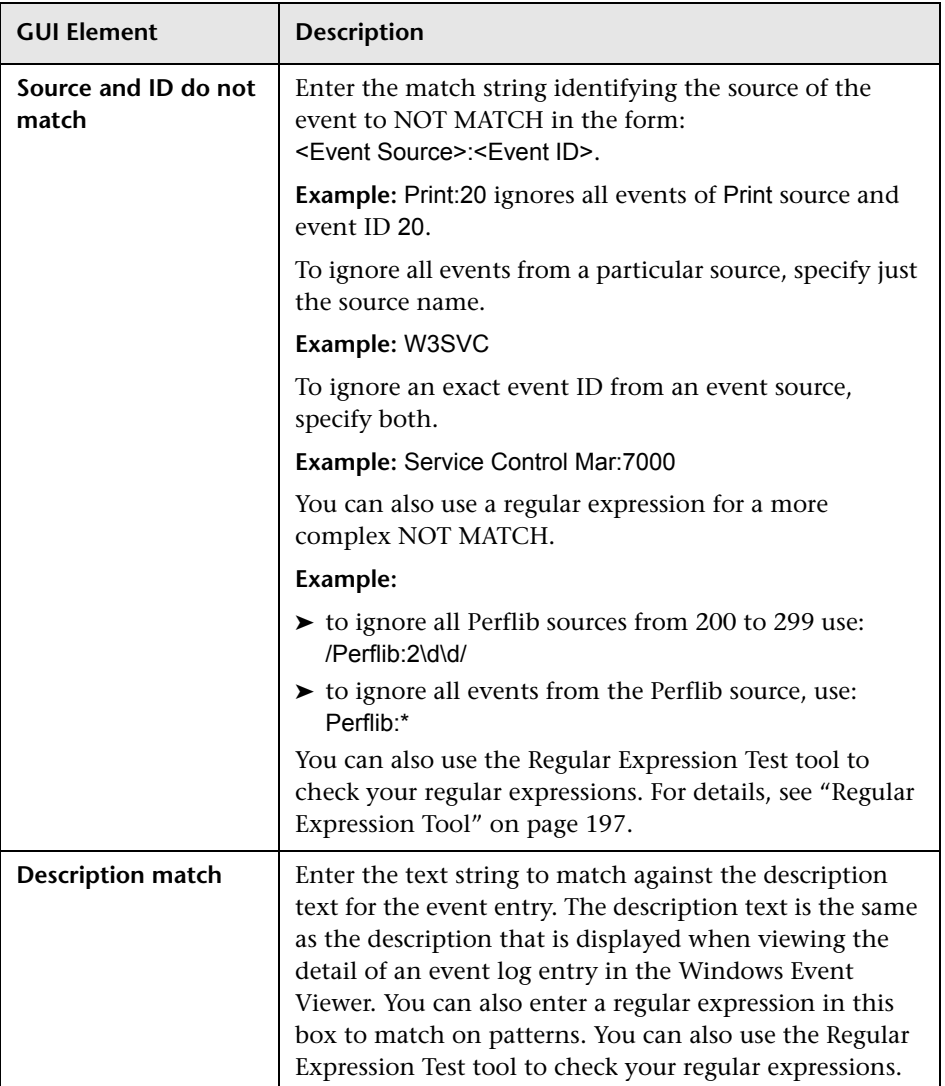

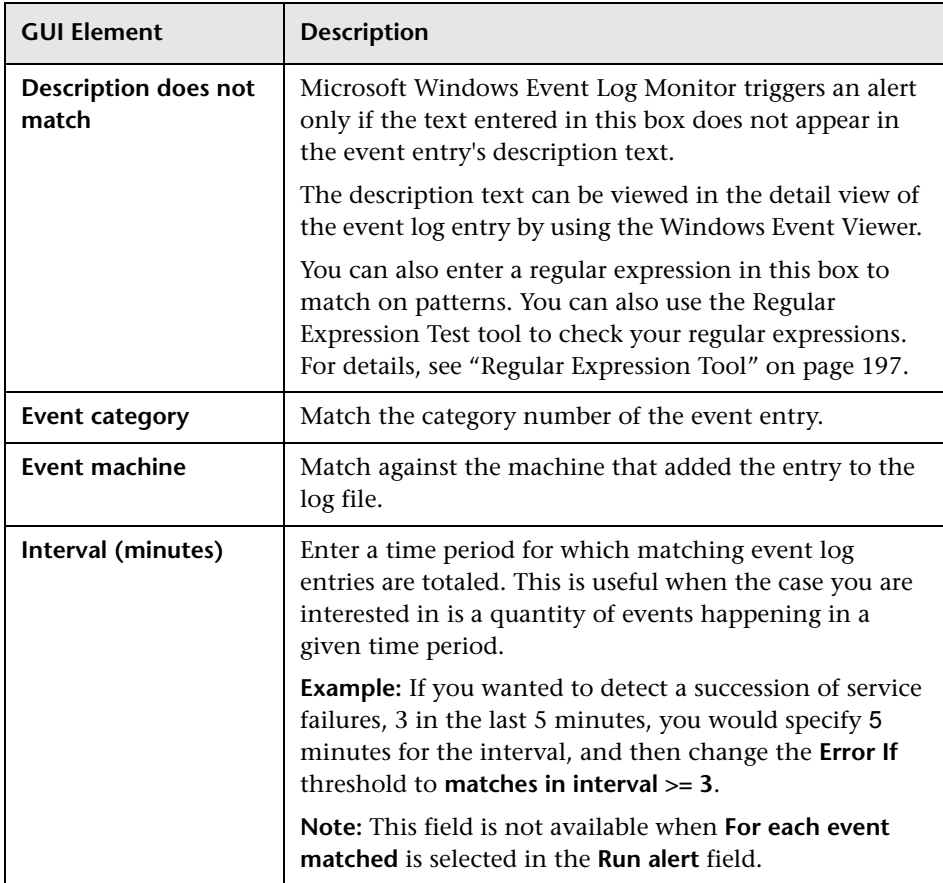

### **R** Microsoft Windows Performance Counter Monitor **Settings**

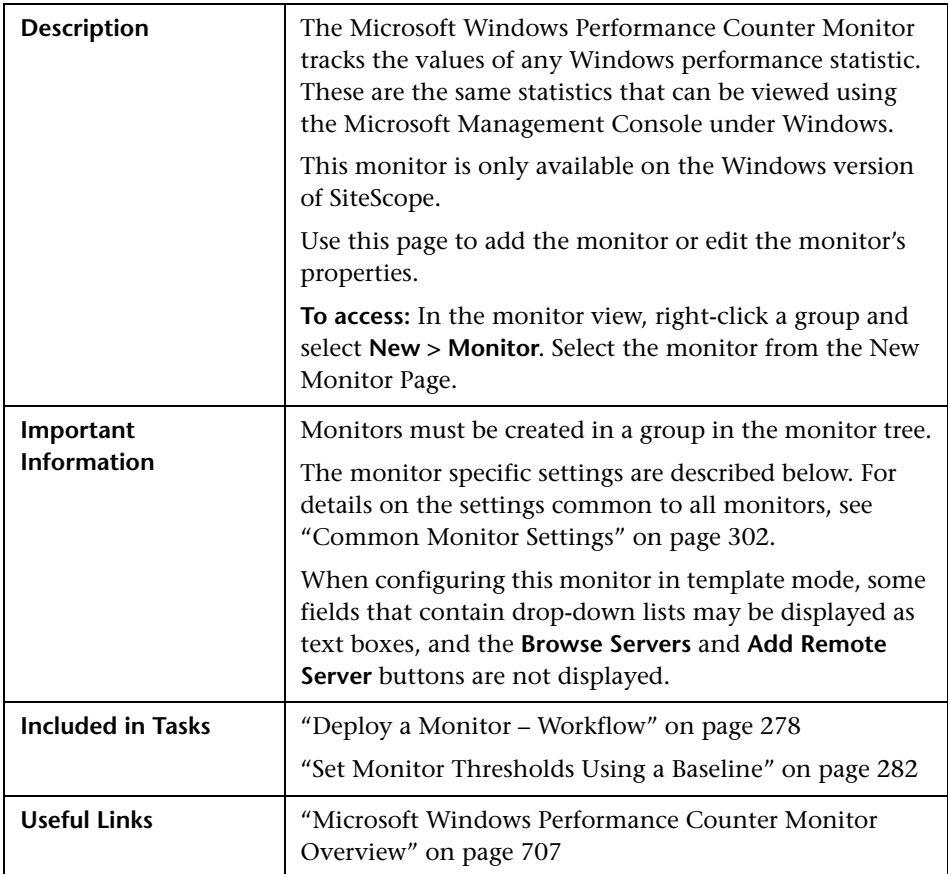

### **Windows Performance Counter Monitor Settings**

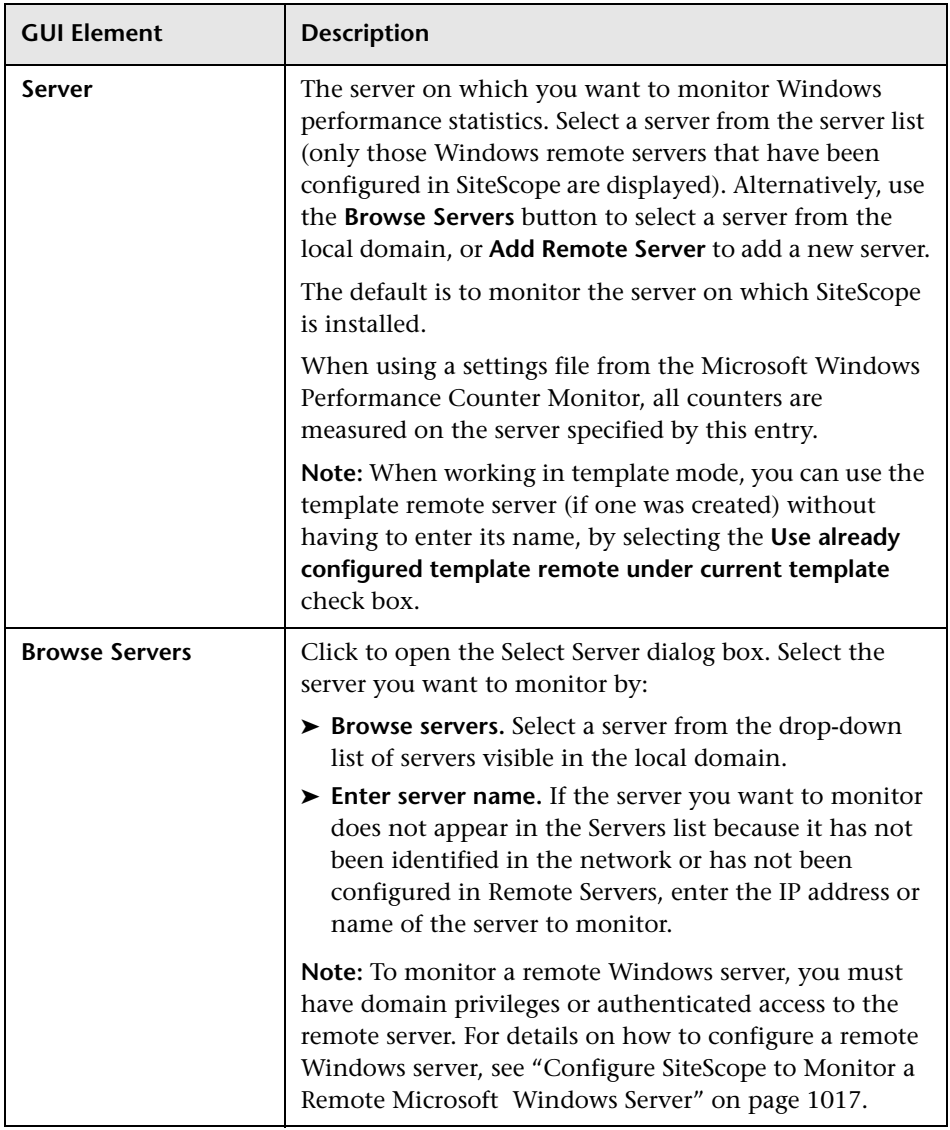

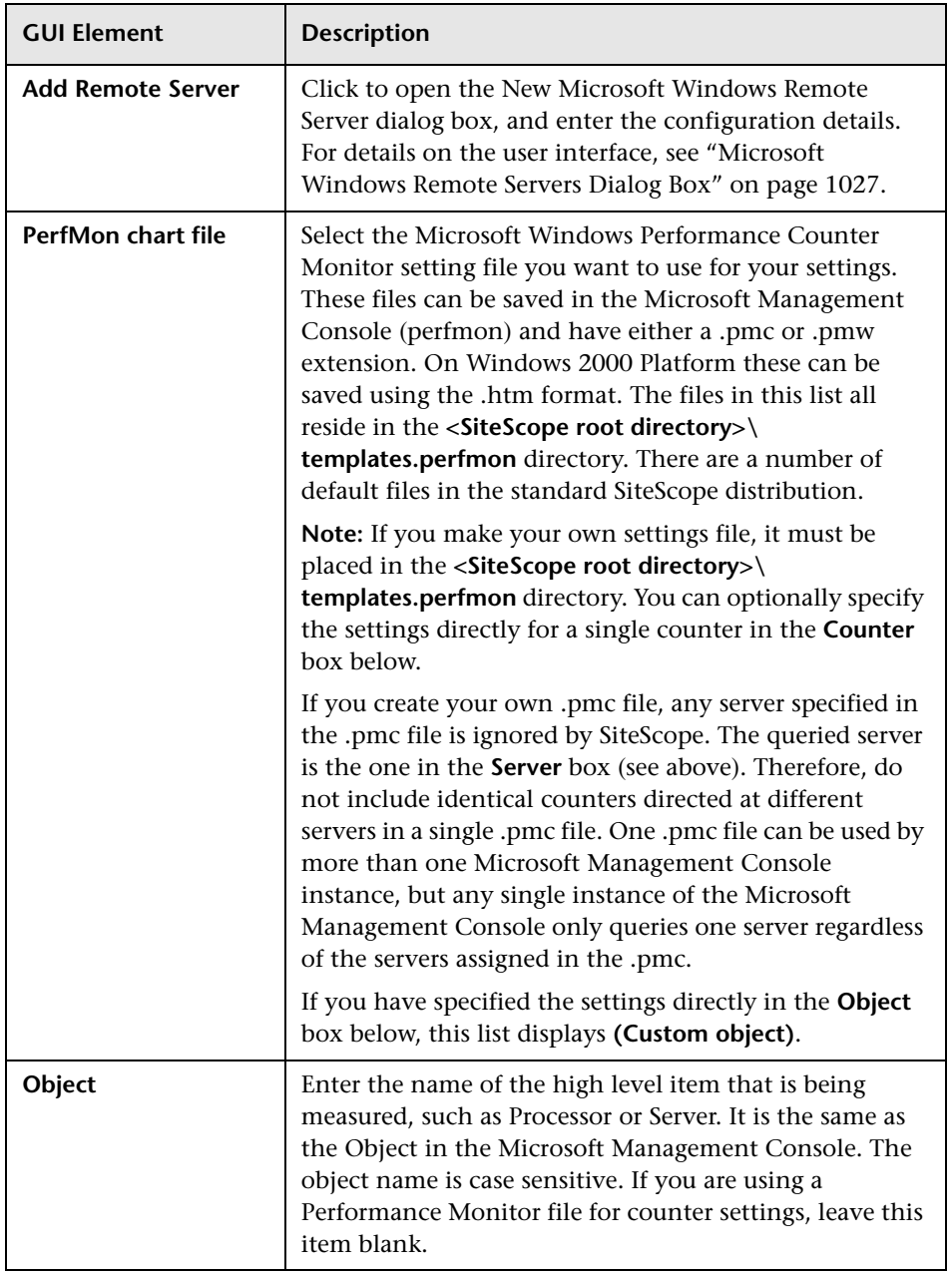

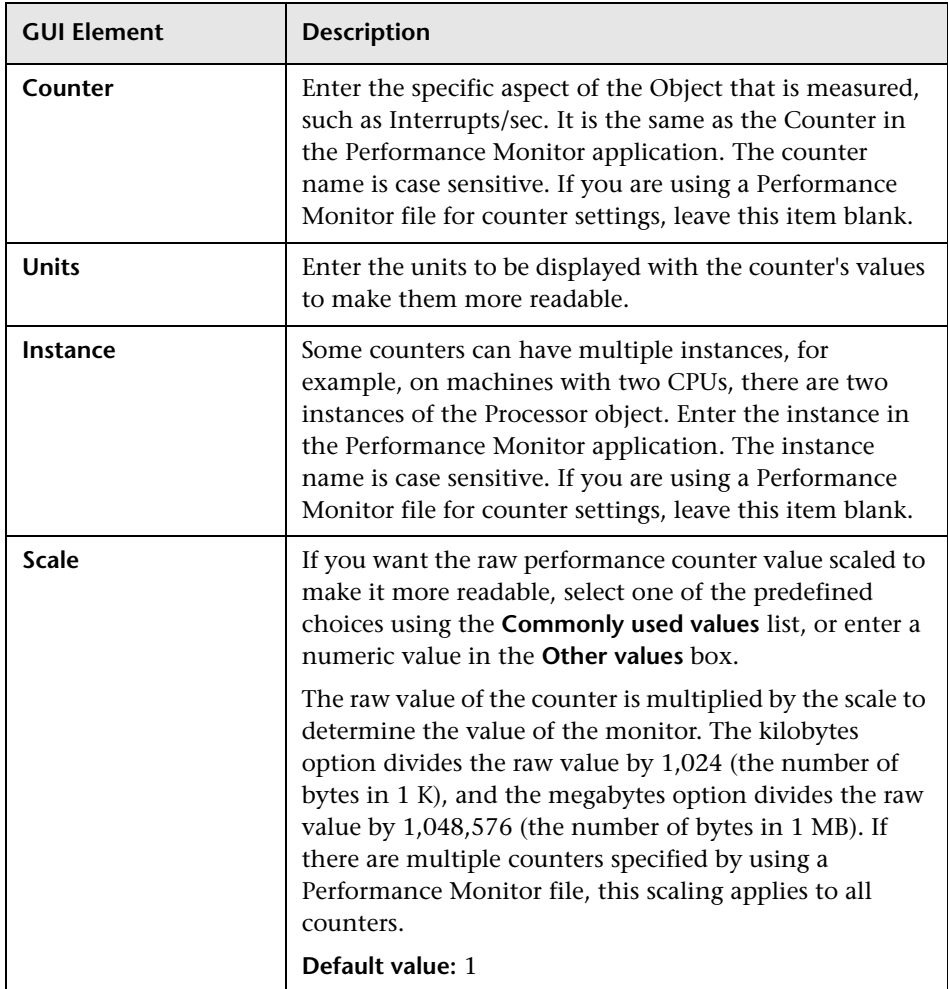

# **R** Microsoft Windows Resources Monitor Settings

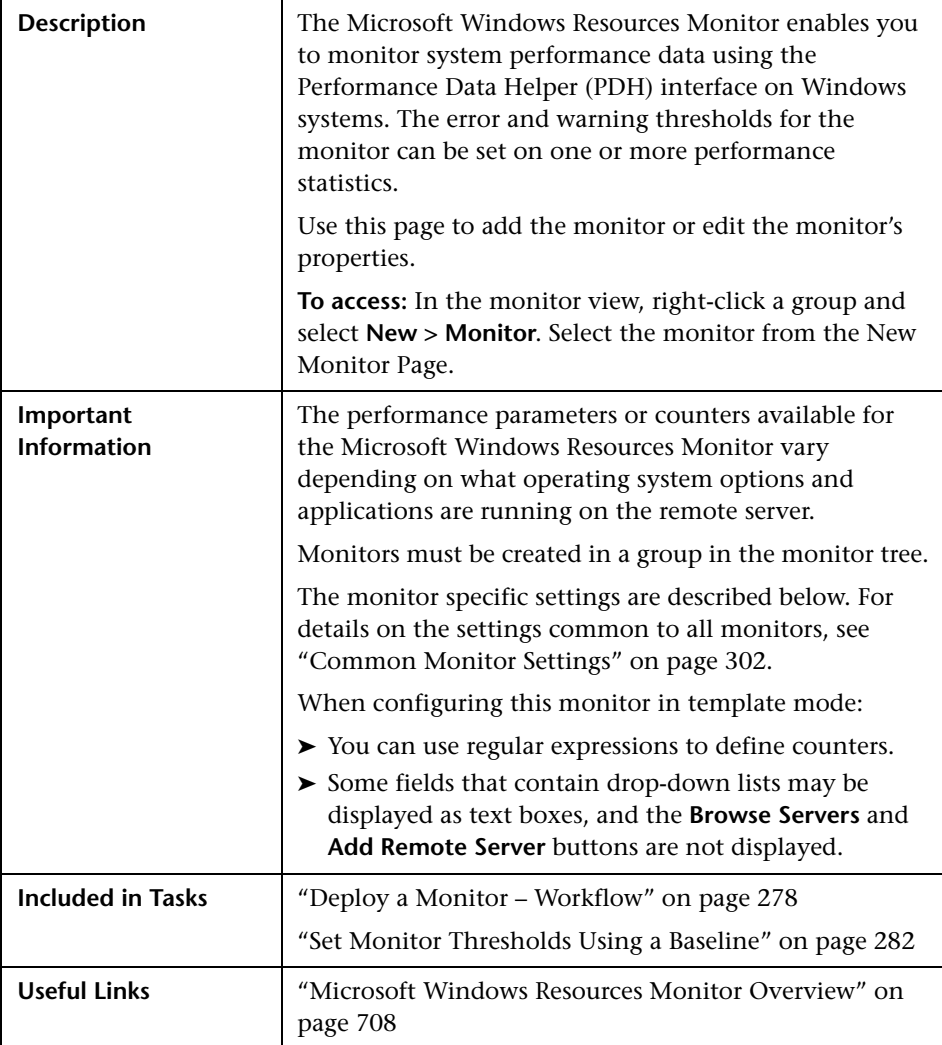

#### **Microsoft Windows Resources Monitor Settings**

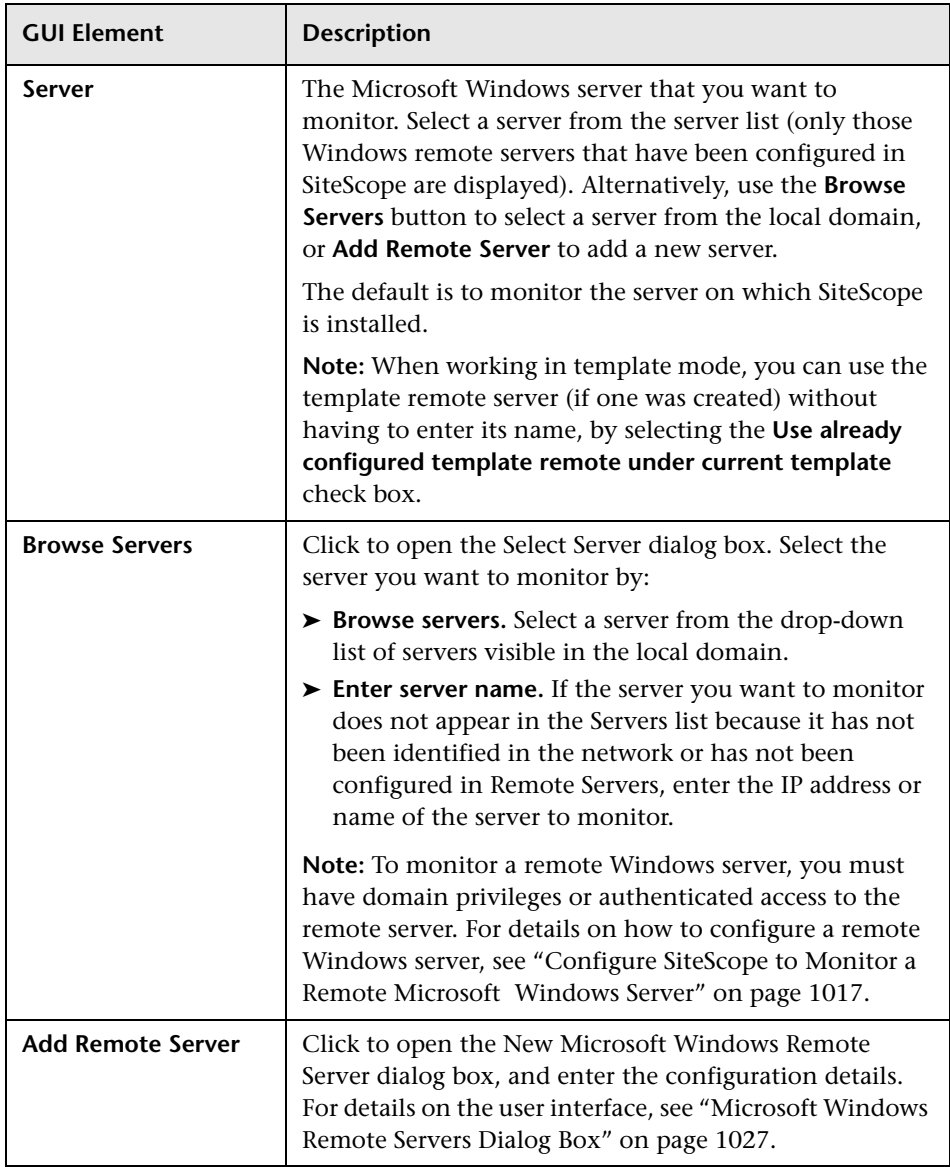

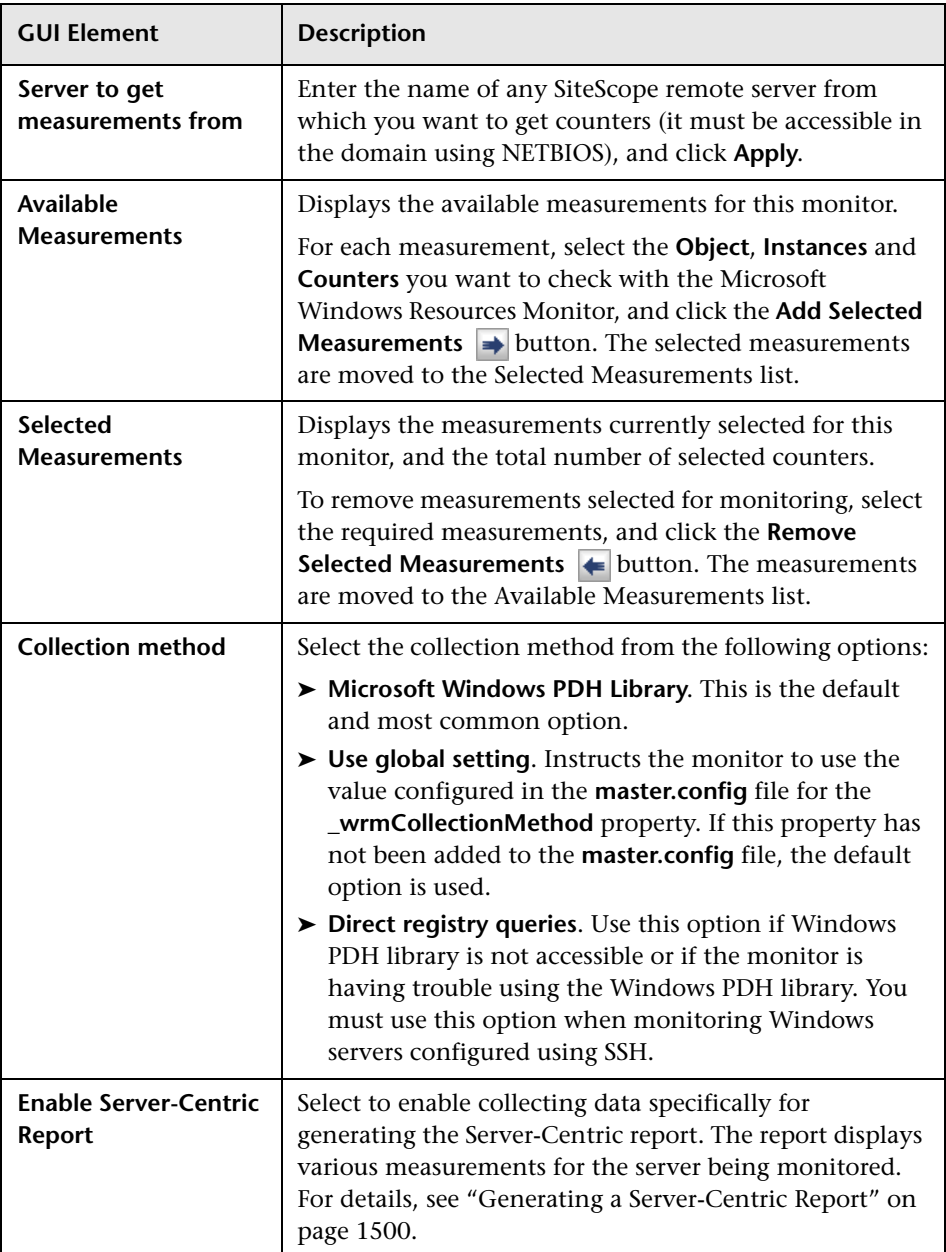

# **R** Microsoft Windows Services State Monitor Settings

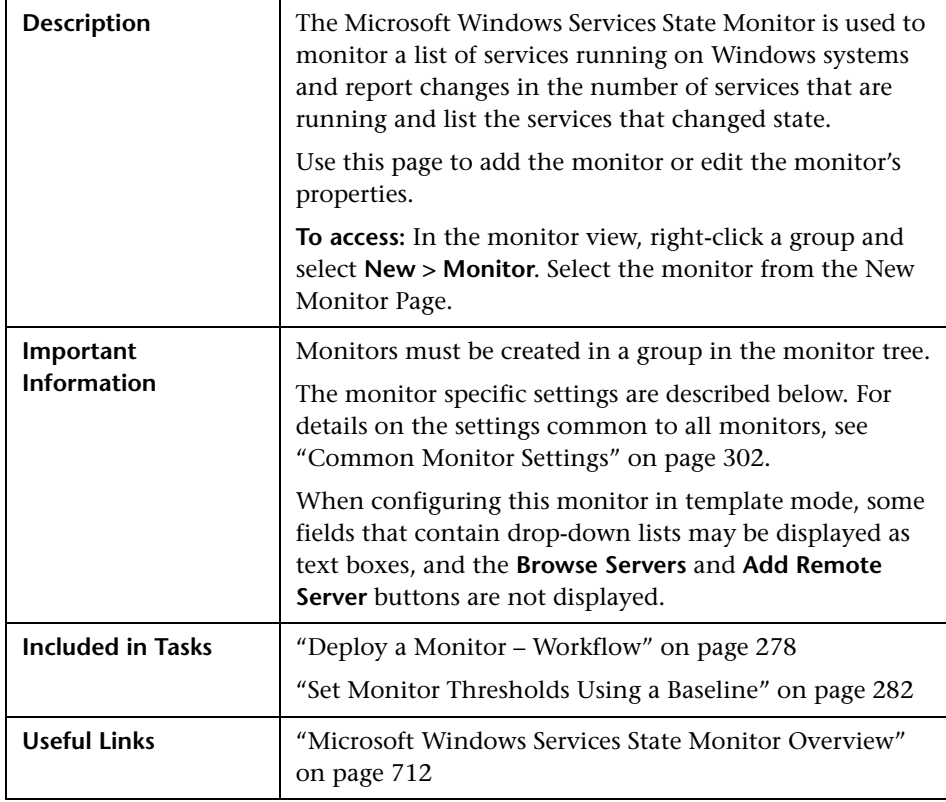

### **Microsoft Windows Services State Monitor Settings**

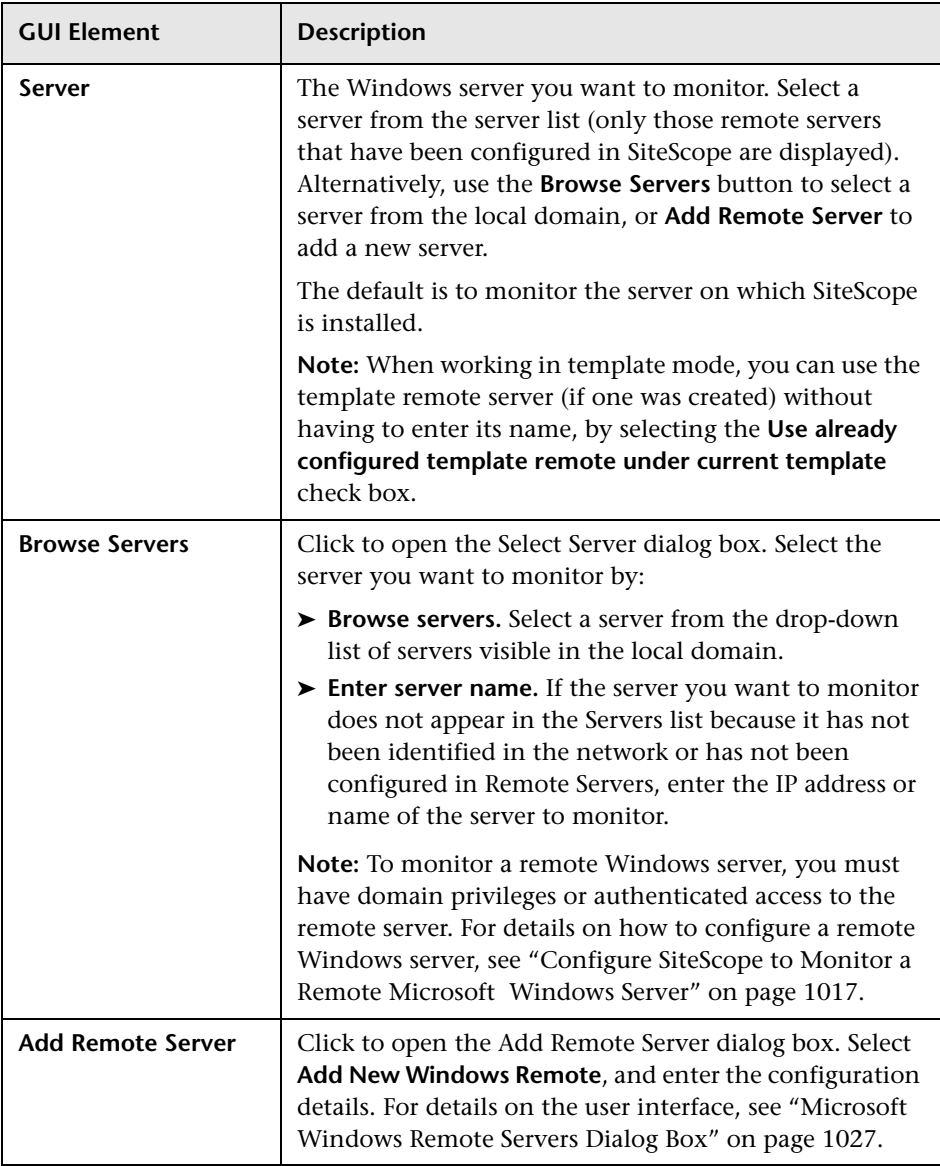

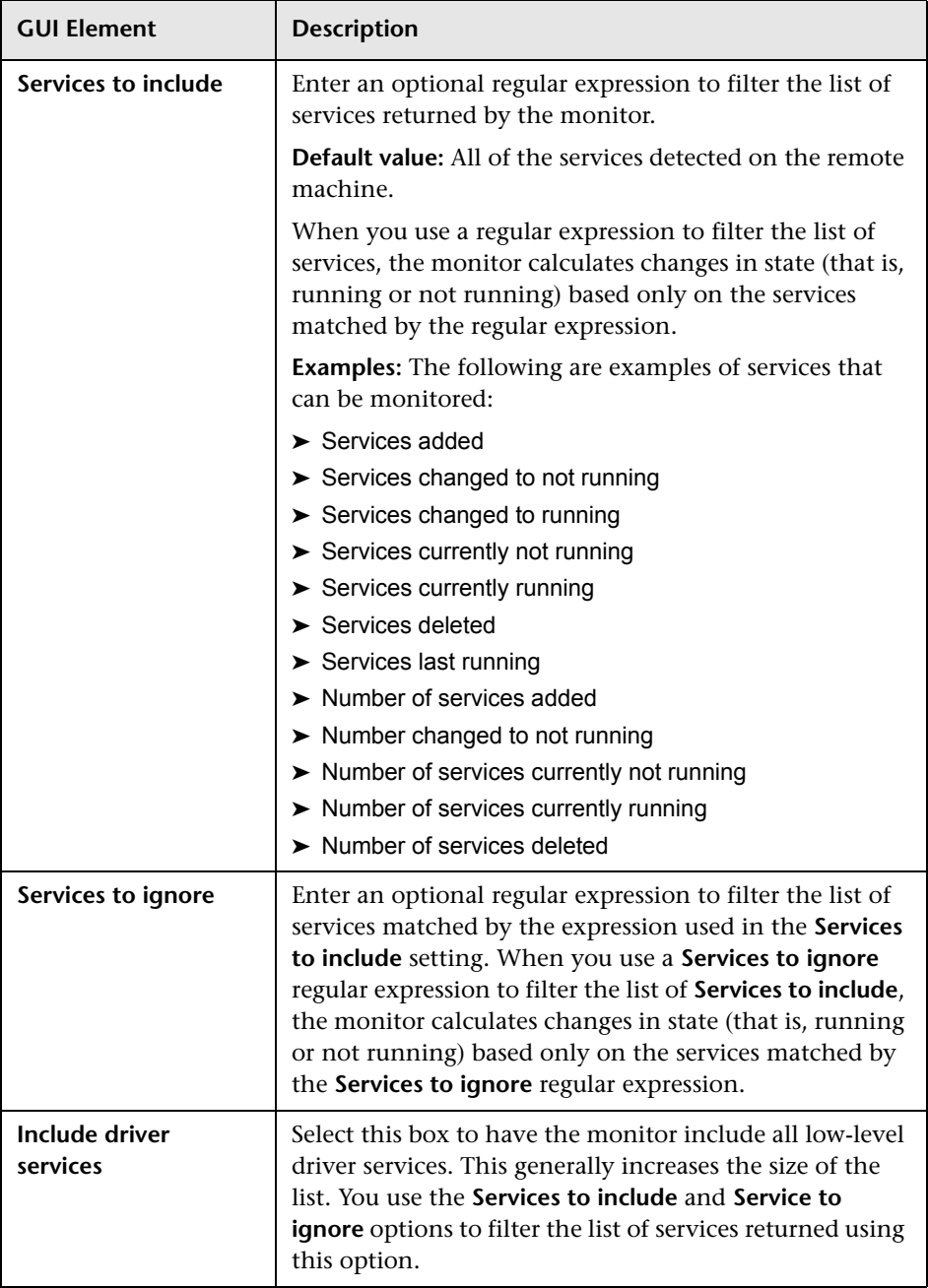

# **8** Service Monitor Settings

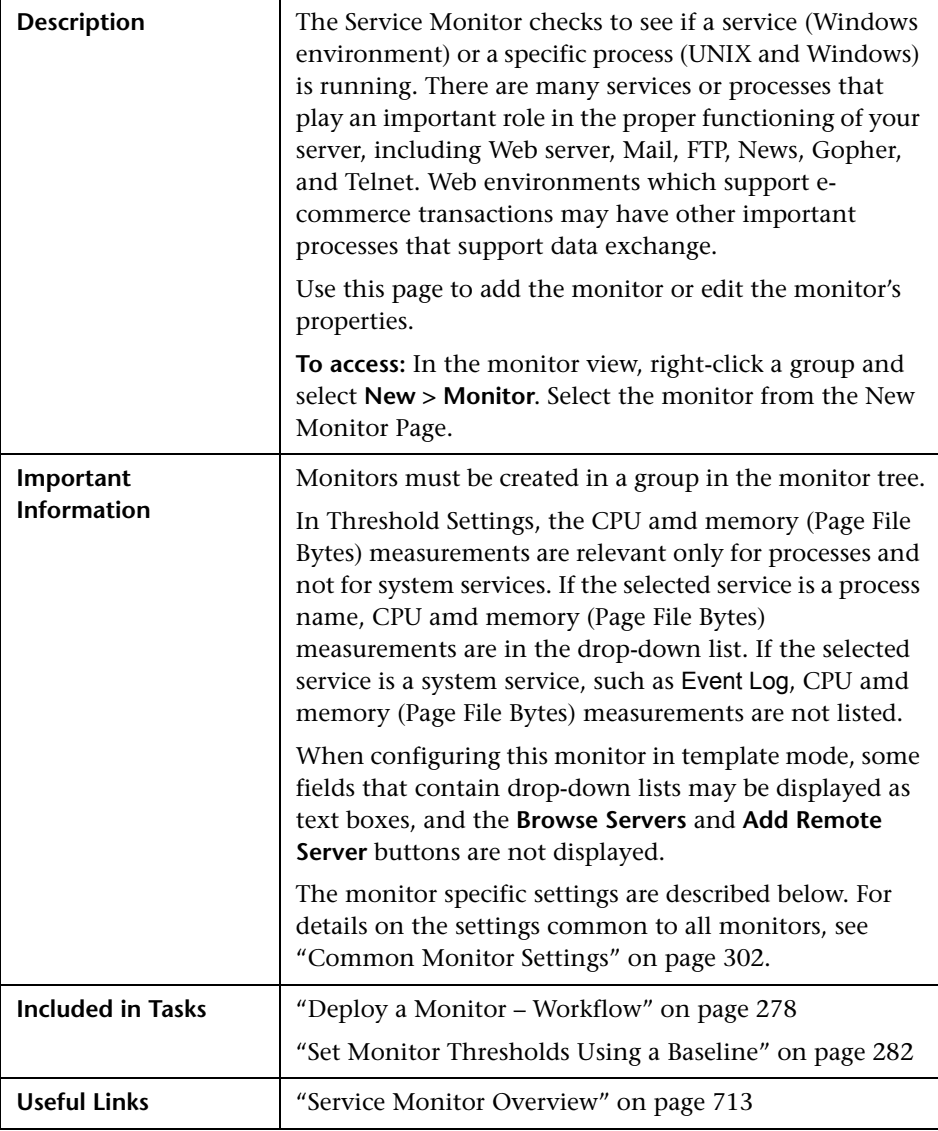

#### **Service Monitor Settings**

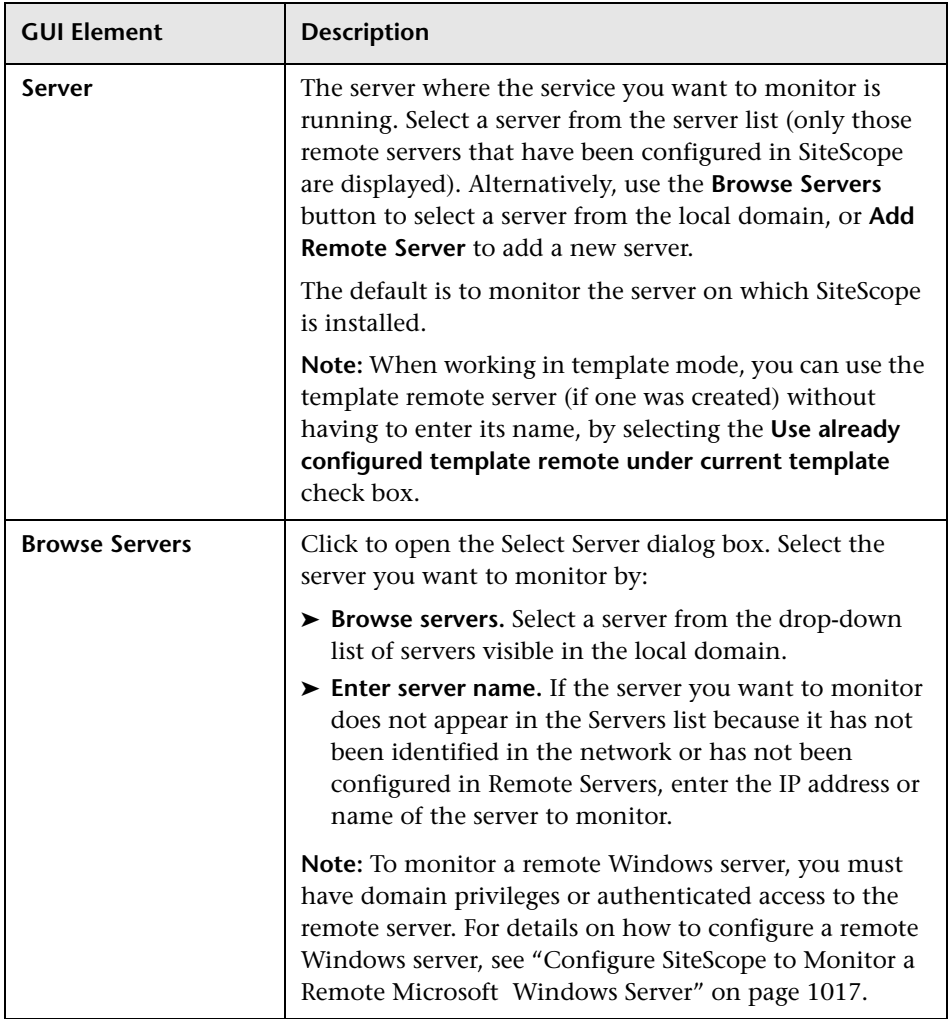

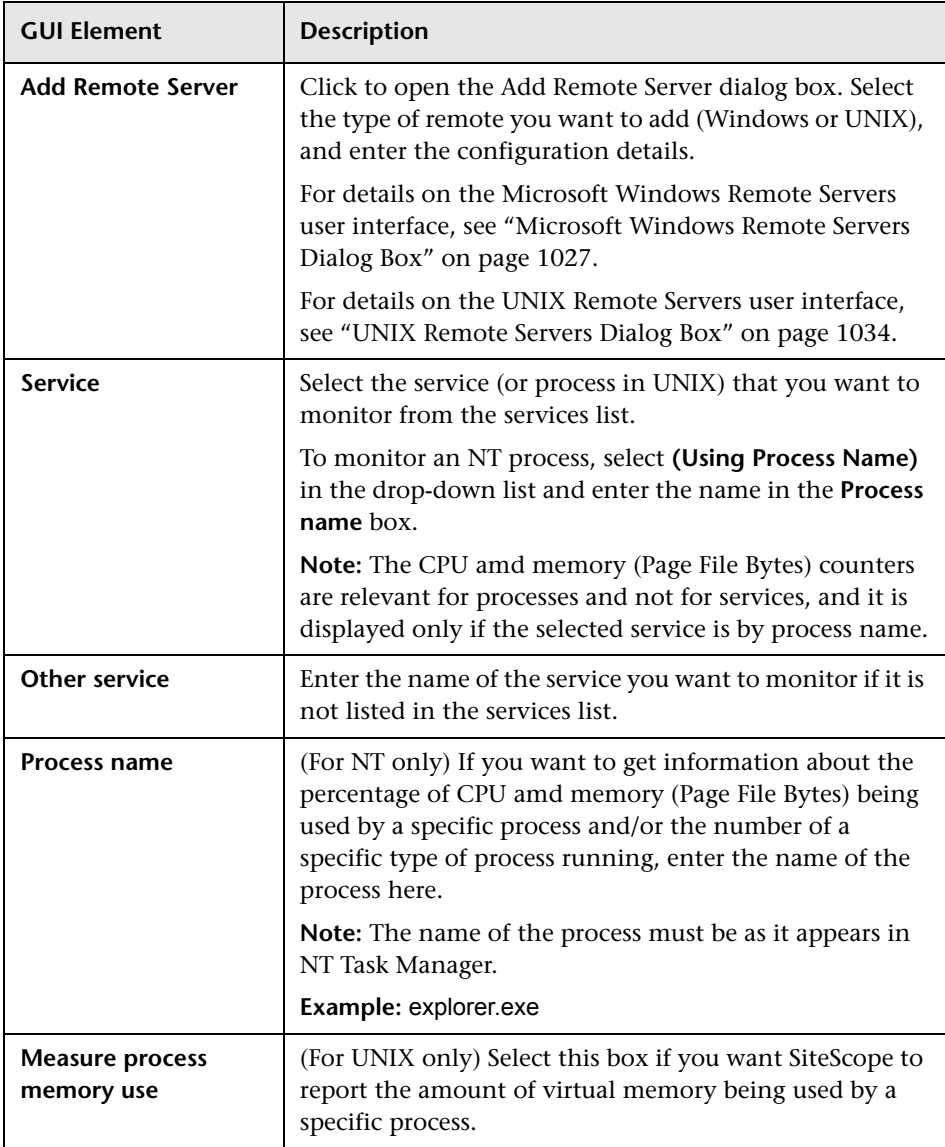

# **UNIX Resources Monitor Settings**

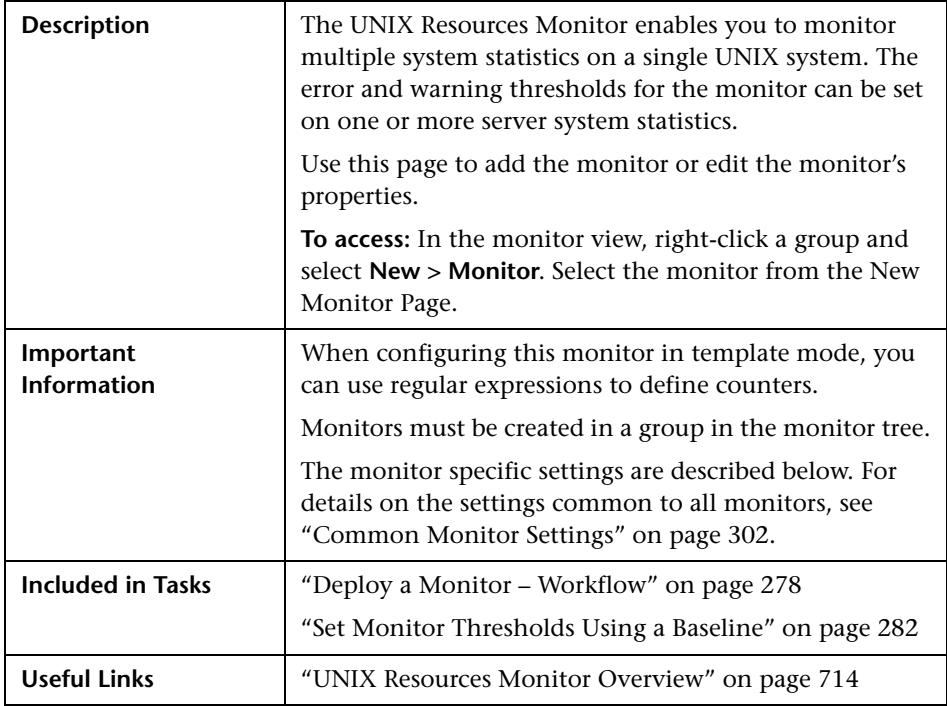

### **UNIX Resources Monitor Settings**

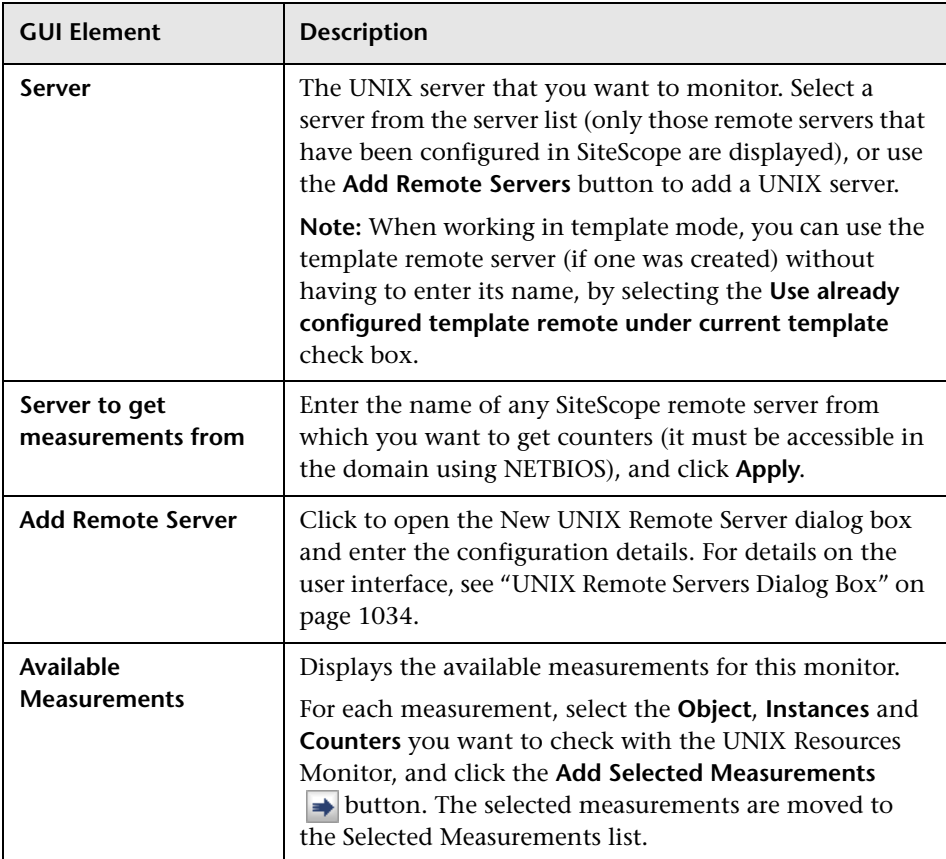

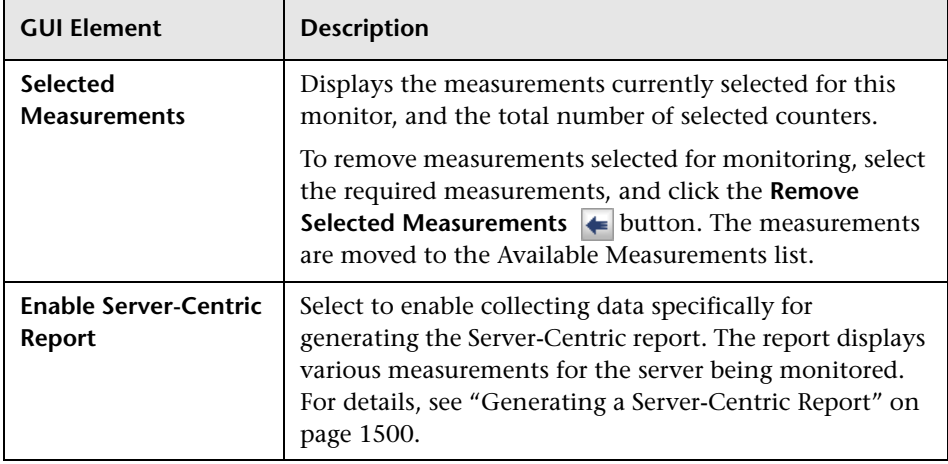

# **Web Server Monitor Settings**

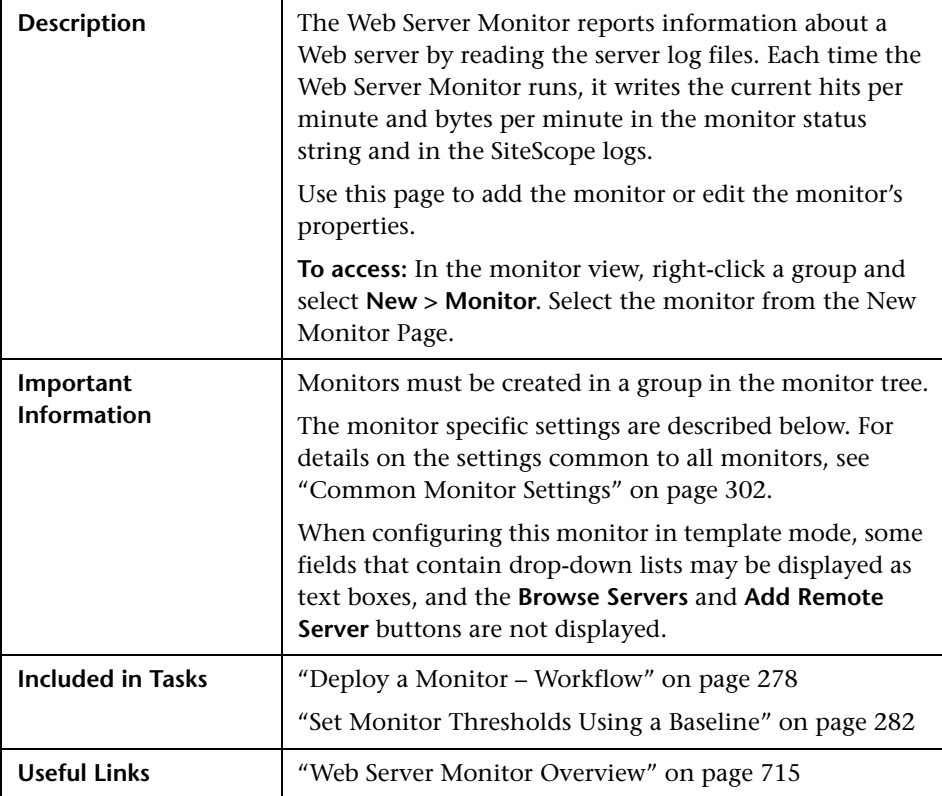

#### **Web Server Monitor Settings**

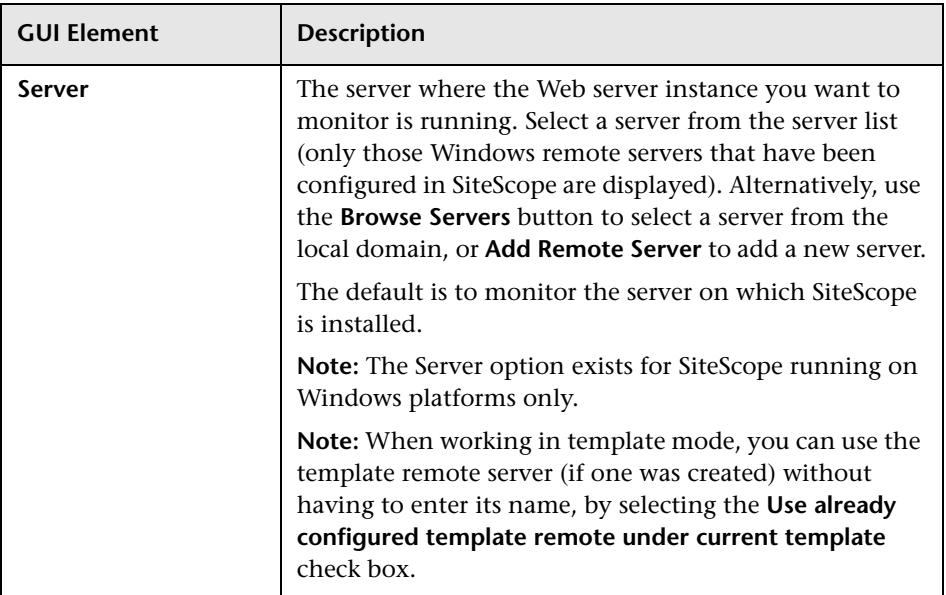

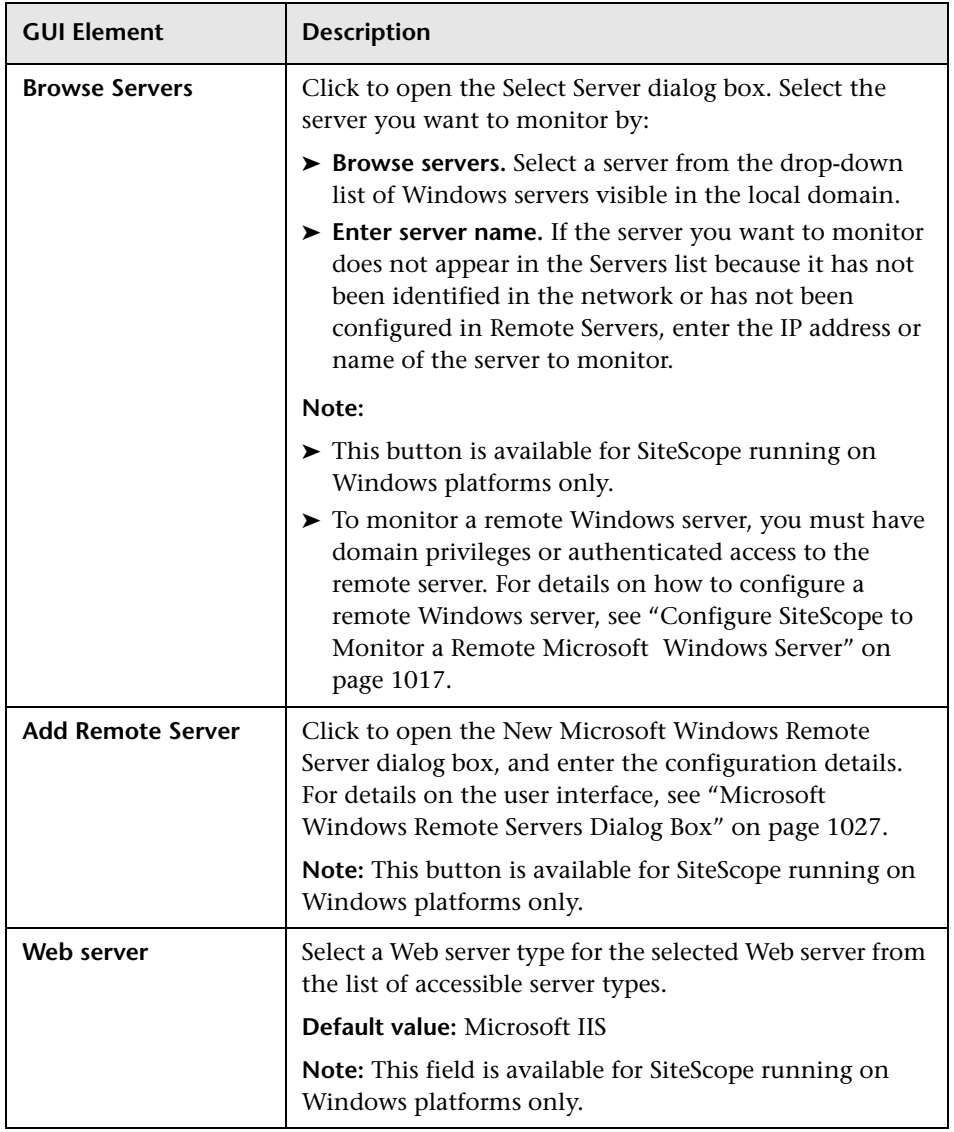

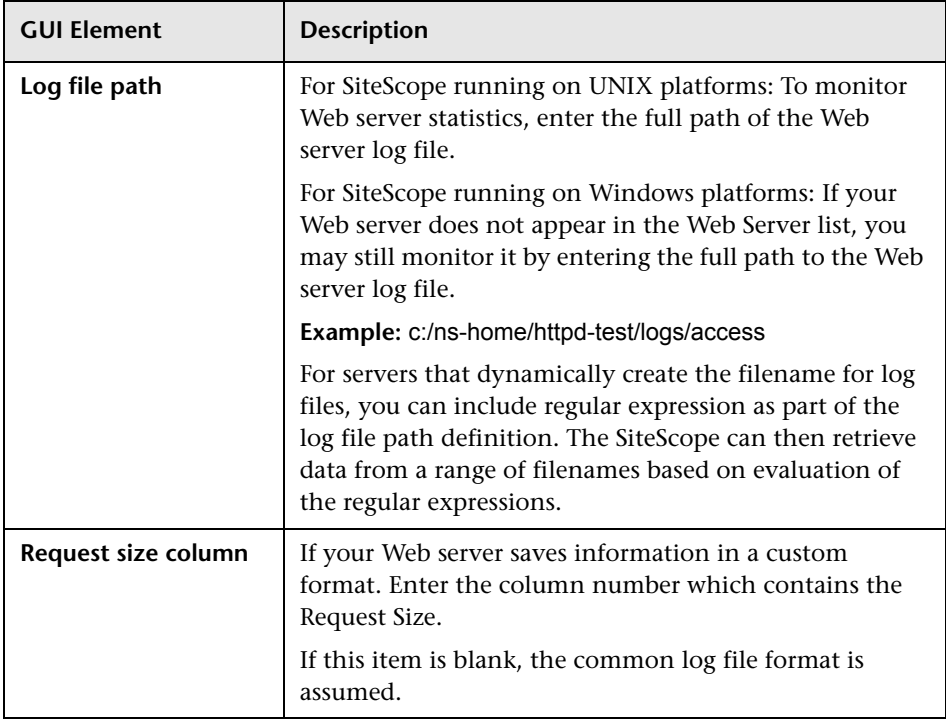

**Chapter 15** • Server Monitors
**16**

# **Stream Monitors**

This chapter includes the main concepts and reference information for monitoring applications that play media files and stream data.

#### **This chapter includes:**

**Concepts**

- ➤ [Microsoft Windows Media Player Monitor Overview on page 758](#page-757-0)
- ➤ [Microsoft Windows Media Server Monitor Overview on page 759](#page-758-0)
- ➤ [Real Media Player Monitor Overview on page 760](#page-759-0)
- ➤ [Real Media Server Monitor Overview on page 761](#page-760-0) **Reference**
- ➤ [Stream Monitors User Interface on page 762](#page-761-0)

# <span id="page-757-0"></span>**Microsoft Windows Media Player Monitor Overview**

Use the Microsoft Windows Media Player Monitor to monitor availability and delivery quality parameters for media files and streaming data compatible with Windows Media Servers. You can monitor multiple parameters or counters with a single monitor instance. This allows you to report on delivery performance. Create a separate monitor instance for files or data streams that are representative of the content available from the site you want to monitor.

#### **Note:**

- ➤ This monitor is supported in SiteScopes that are running on Windows versions only.
- ➤ You should monitor only video streams, not audio streams, with this monitor.

You must have an instance of Windows Media Player installed on the machine where SiteScope is running to use this monitor.

For a list of the Media Player performance parameters or counters you can check with the Microsoft Windows Media Player Monitor, see ["Performance](#page-763-0)  [Counters" on page 764.](#page-763-0)

For details on configuring this monitor, see ["Microsoft Windows Media](#page-761-1)  [Player Monitor Settings" on page 762](#page-761-1).

# <span id="page-758-0"></span>*M* Microsoft Windows Media Server Monitor Overview

Use the Microsoft Windows Media Server Monitor to monitor the server performance parameters for Microsoft Windows Media Servers. You can monitor multiple parameters or counters with a single monitor instance. This allows you to watch server loading for performance, availability, and capacity planning. Create a separate monitor instance for each Windows Media Server you are running.

#### **Note:**

- ➤ This monitor is supported in SiteScopes that are running on Windows versions only.
- ➤ By default, SiteScope monitors the Microsoft Windows Media Server default services, **Windows Media Station Service** and **Windows Media Unicast Service**. To monitor other services, add the service names to the \_counterObjectsWindowsMediaMonitor property in the **<SiteScope root directory>\groups\master.config** file.

The Microsoft Windows Media Server Monitor uses performance counters to measure application server performance. SiteScope must be running under an account that has the necessary administrative security privileges to access performance counter data from remote servers. If the servers you want to monitor are in a different domain, are governed under a different policy, or require a unique login different than the account SiteScope is running under, then you must define the connection to these servers under the Microsoft Windows Remote Servers container in the remote server tree. For details, see ["Configure SiteScope to Monitor a Remote Microsoft Windows](#page-1016-0)  [Server" on page 1017](#page-1016-0).

For details on configuring this monitor, see ["Microsoft Windows Media](#page-765-0)  [Server Monitor Settings" on page 766.](#page-765-0)

# <span id="page-759-0"></span>**Real Media Player Monitor Overview**

Use the Real Media Player Monitor to monitor availability and delivery quality parameters for media files and streaming data compatible with RealNetworks Real Media Players. You can monitor multiple parameters or counters with a single monitor instance. This allows you to report on delivery performance. Create a separate monitor instance for files or data streams that are representative of the content available from the site you want to monitor.

**Note:** This monitor is supported in SiteScopes that are running on Windows versions only.

Before you can use the Real Media Player Monitor, Real Media Player client libraries must be installed on the server where SiteScope is running. Normally, it is sufficient to download and install a Real Media Player client on the server.

For details on configuring this monitor, see ["Real Media Player Monitor](#page-768-0)  [Settings" on page 769.](#page-768-0)

# <span id="page-760-0"></span>**Real Media Server Monitor Overview**

Use the Real Media Server Monitor to monitor the server performance parameters for RealNetworks Real Media Servers. You can monitor multiple parameters or counters with a single monitor instance. This allows you to watch server loading for performance, availability, and capacity planning. Create a separate monitor instance for each RealSystem Server you are running.

#### **Note:**

- ➤ This monitor is supported in SiteScopes that are running on Windows versions only.
- ➤ By default, SiteScope monitors the Real Media Server default service, **RMServer**. To monitor other services, add the service names to the \_counterObjectsRealMonitor property in the **<SiteScope root directory>\groups\master.config** file.

The Real Media Server Monitor makes use of Performance Counters to measure application server performance. SiteScope needs to be running under an account that has the necessary administrative security privileges to access performance counter data from remote servers. If the servers you want to monitor are in a different domain, are governed under a different policy, or require a unique login different than the account SiteScope is running under, you must define the connection to these servers under the Microsoft Windows Remote Servers container in the remote server tree.

The Remote Registry service must be running on the machine where the Real Media server is running if the Real Media Server is running on Windows 2000.

For details on configuring this monitor, see ["Real Media Server Monitor](#page-770-0)  [Settings" on page 771.](#page-770-0)

# <span id="page-761-0"></span>**8 Stream Monitors User Interface**

#### **This section describes:**

- ➤ [Microsoft Windows Media Player Monitor Settings on page 762](#page-761-1)
- ➤ [Microsoft Windows Media Server Monitor Settings on page 766](#page-765-0)
- ➤ [Real Media Player Monitor Settings on page 769](#page-768-0)
- ➤ [Real Media Server Monitor Settings on page 771](#page-770-0)

# <span id="page-761-1"></span>**R** Microsoft Windows Media Player Monitor Settings

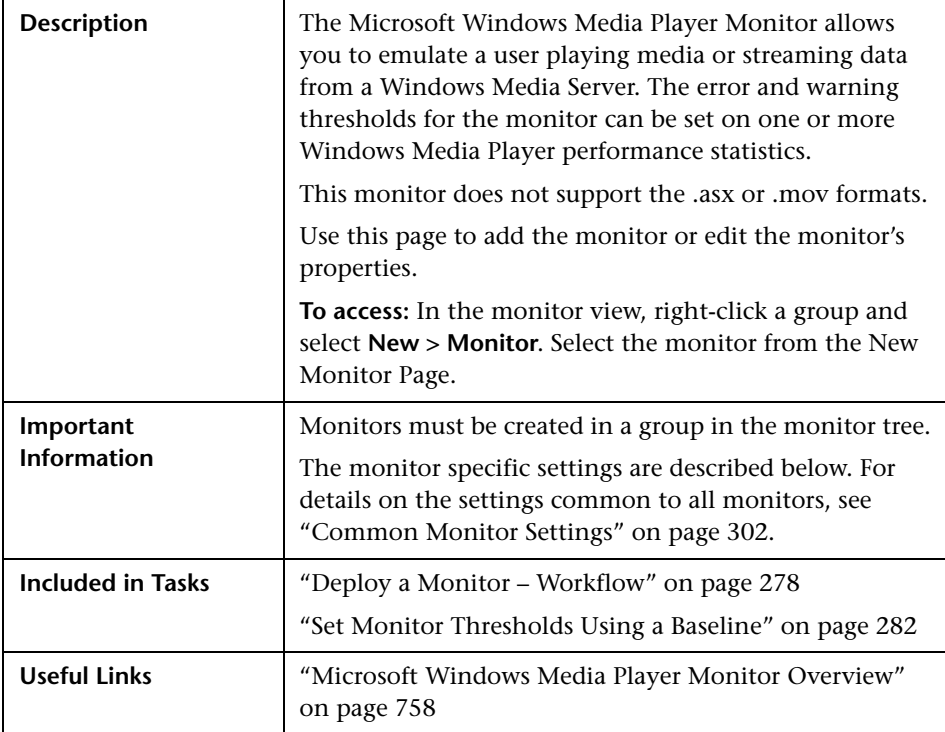

### **Microsoft Windows Media Player Monitor Settings**

The following elements are included (unlabeled GUI elements are shown in angle brackets):

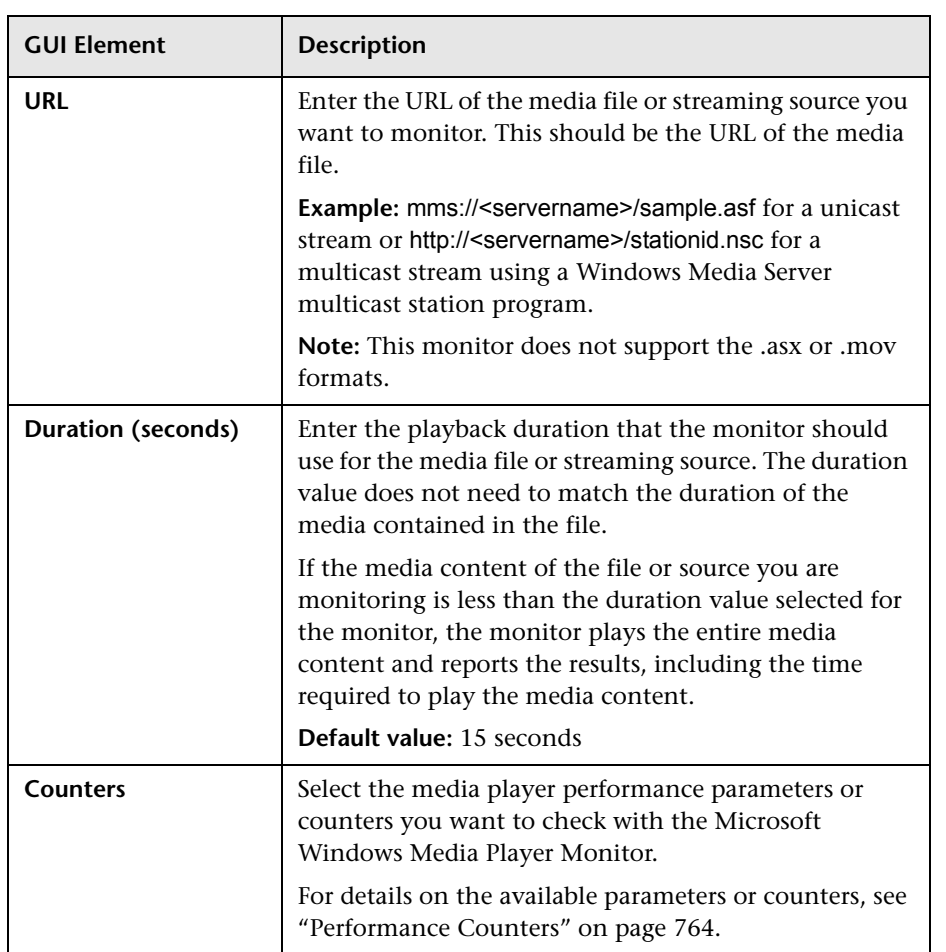

#### <span id="page-763-0"></span>**Performance Counters**

The media player performance parameters or counters you can check with the Microsoft Windows Media Player Monitor include:

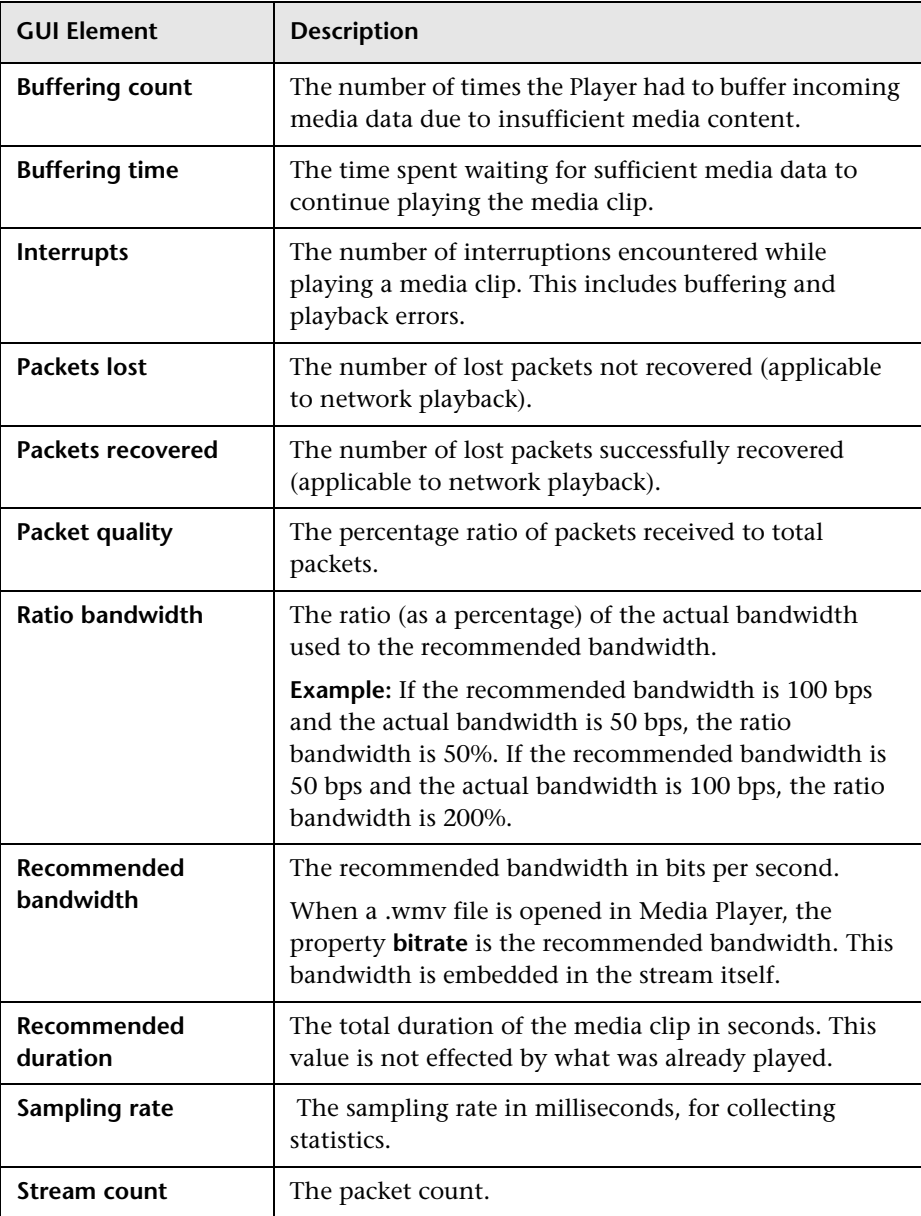

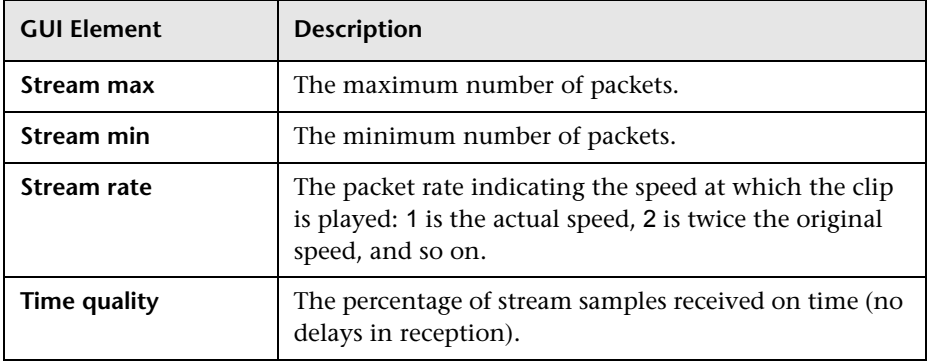

# <span id="page-765-0"></span>**R** Microsoft Windows Media Server Monitor Settings

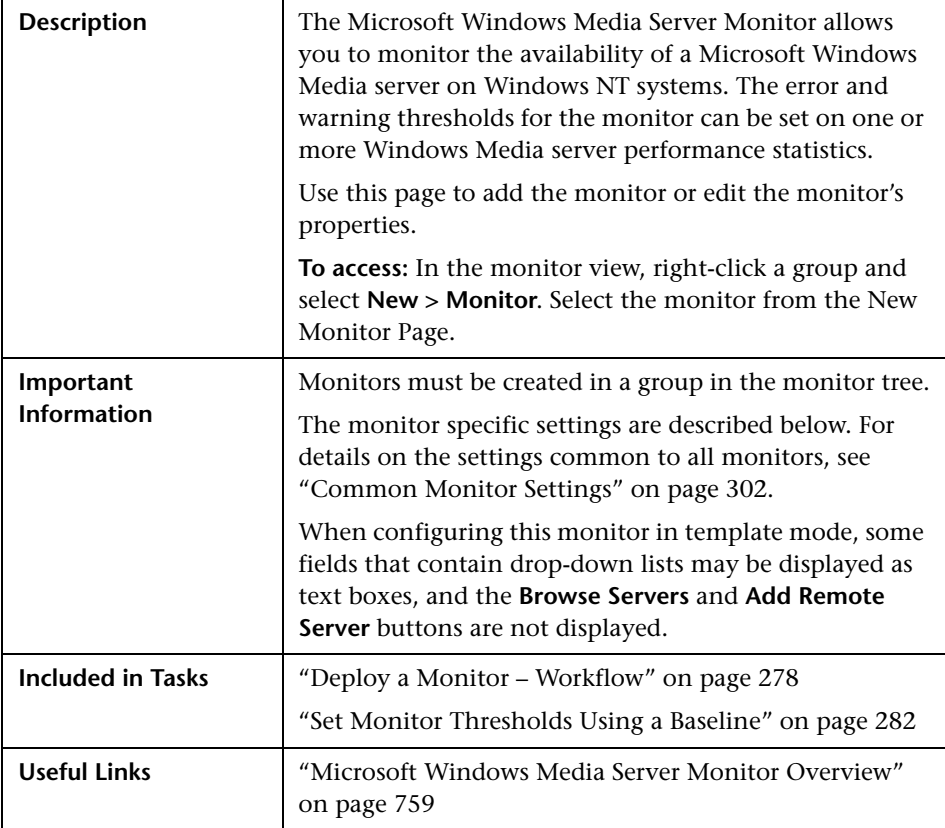

### **Microsoft Windows Media Server Monitor Settings**

The following elements are included (unlabeled GUI elements are shown in angle brackets):

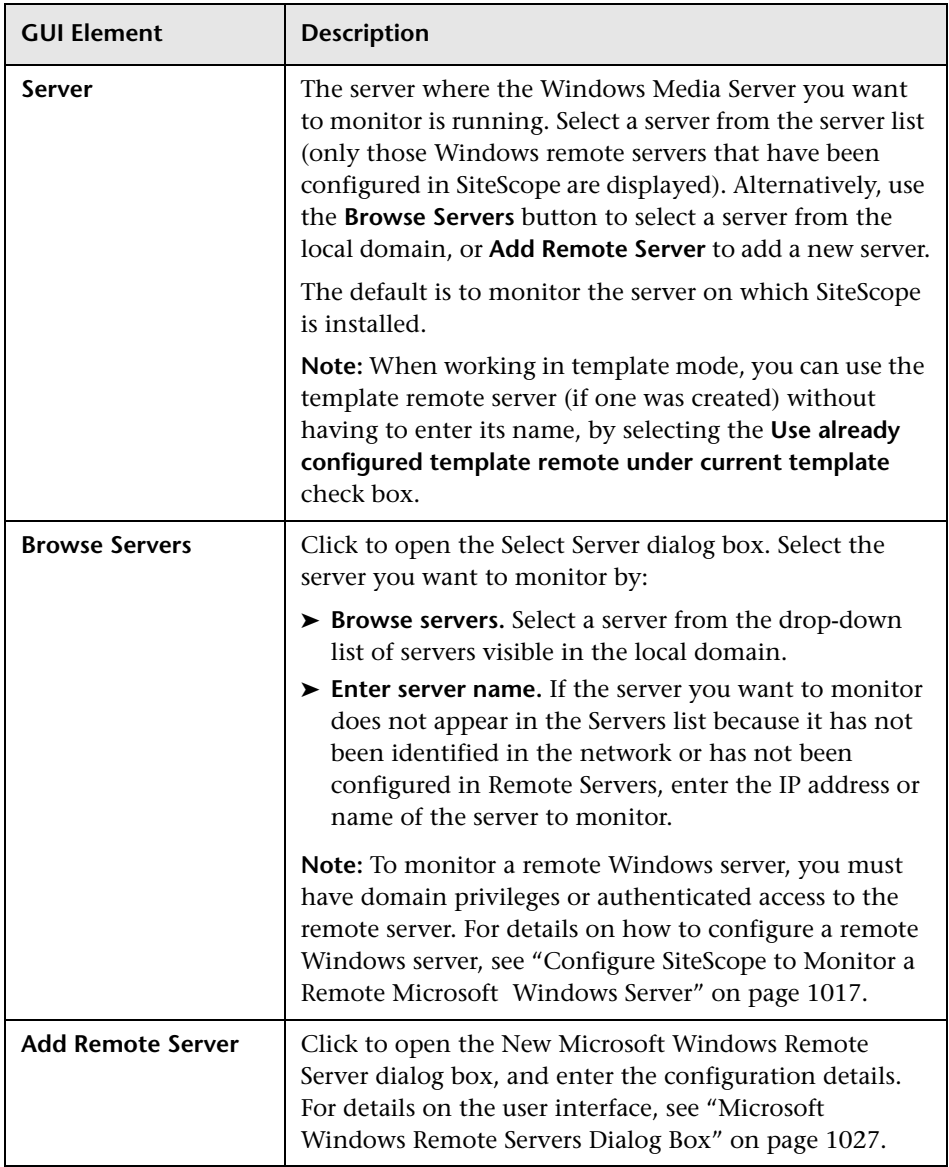

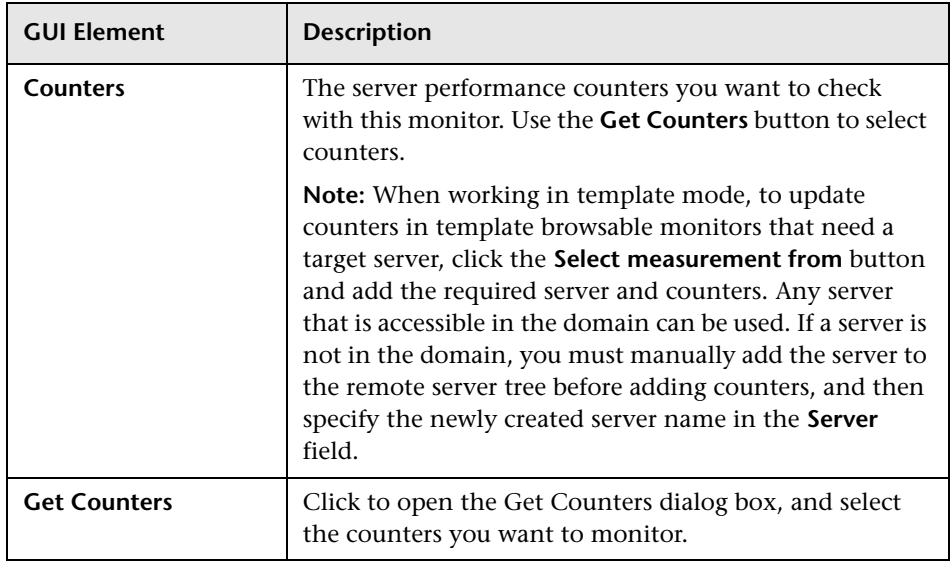

# <span id="page-768-0"></span>**Real Media Player Monitor Settings**

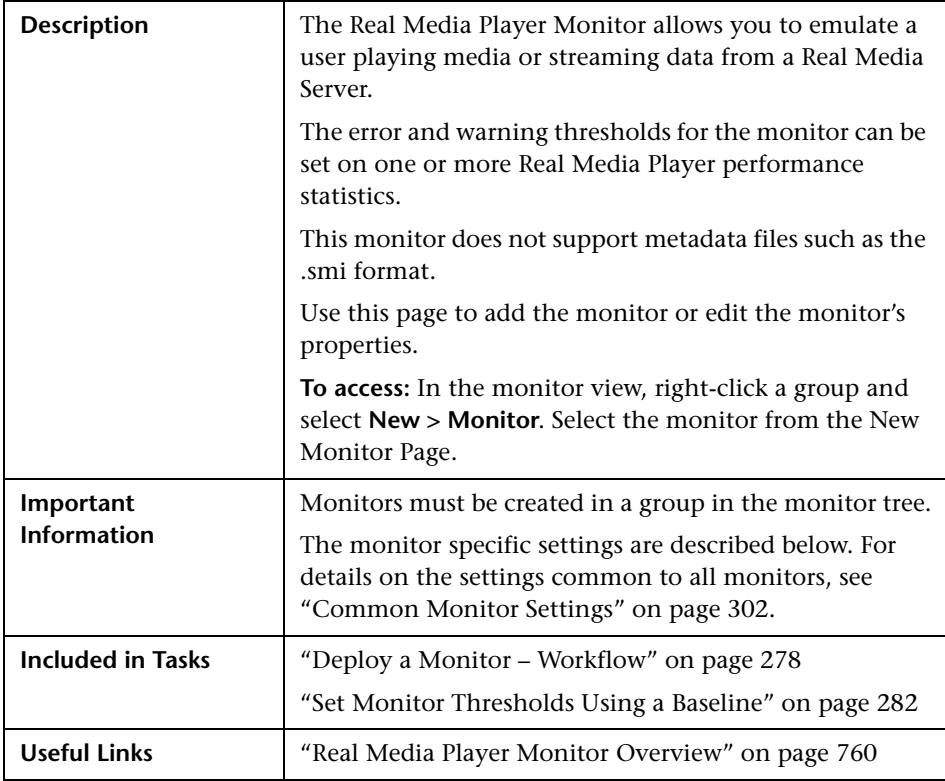

### **Real Media Player Monitor Settings**

The following elements are included (unlabeled GUI elements are shown in angle brackets):

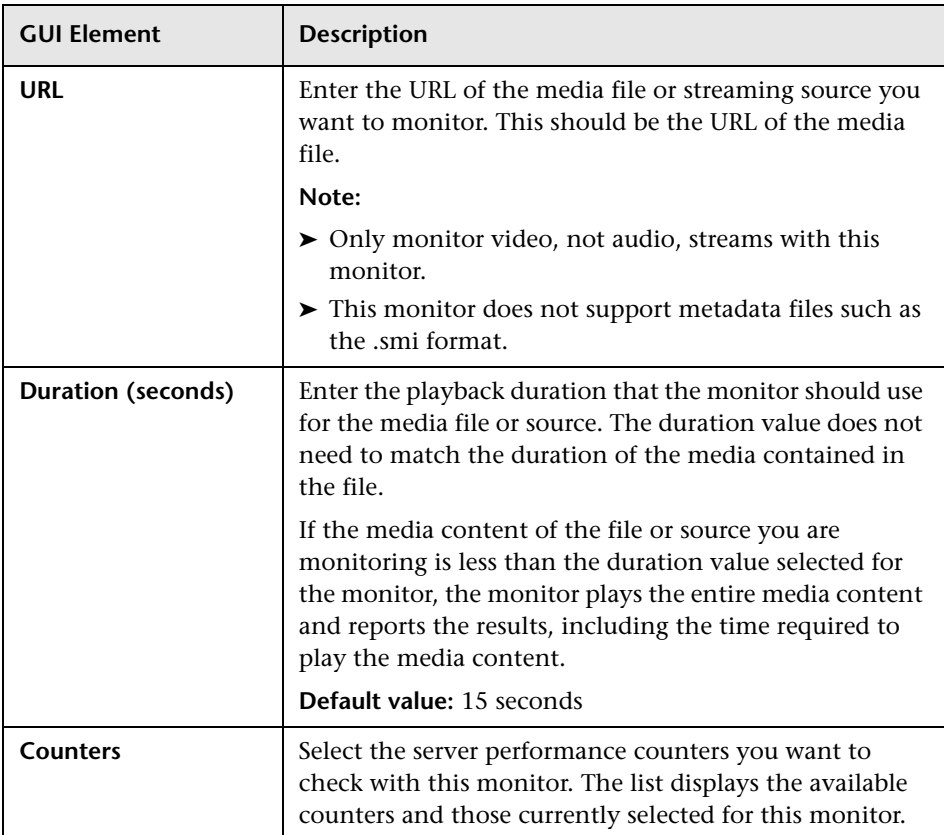

# <span id="page-770-0"></span>**Real Media Server Monitor Settings**

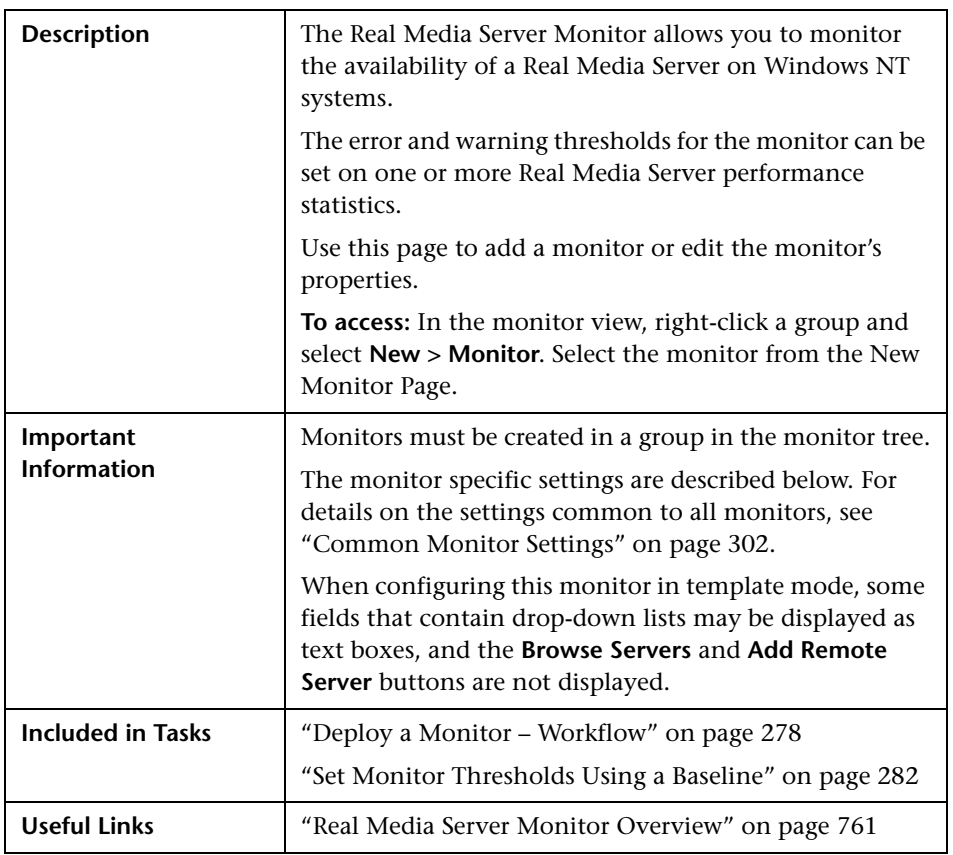

#### **Real Media Server Monitor Settings**

The following elements are included (unlabeled GUI elements are shown in angle brackets):

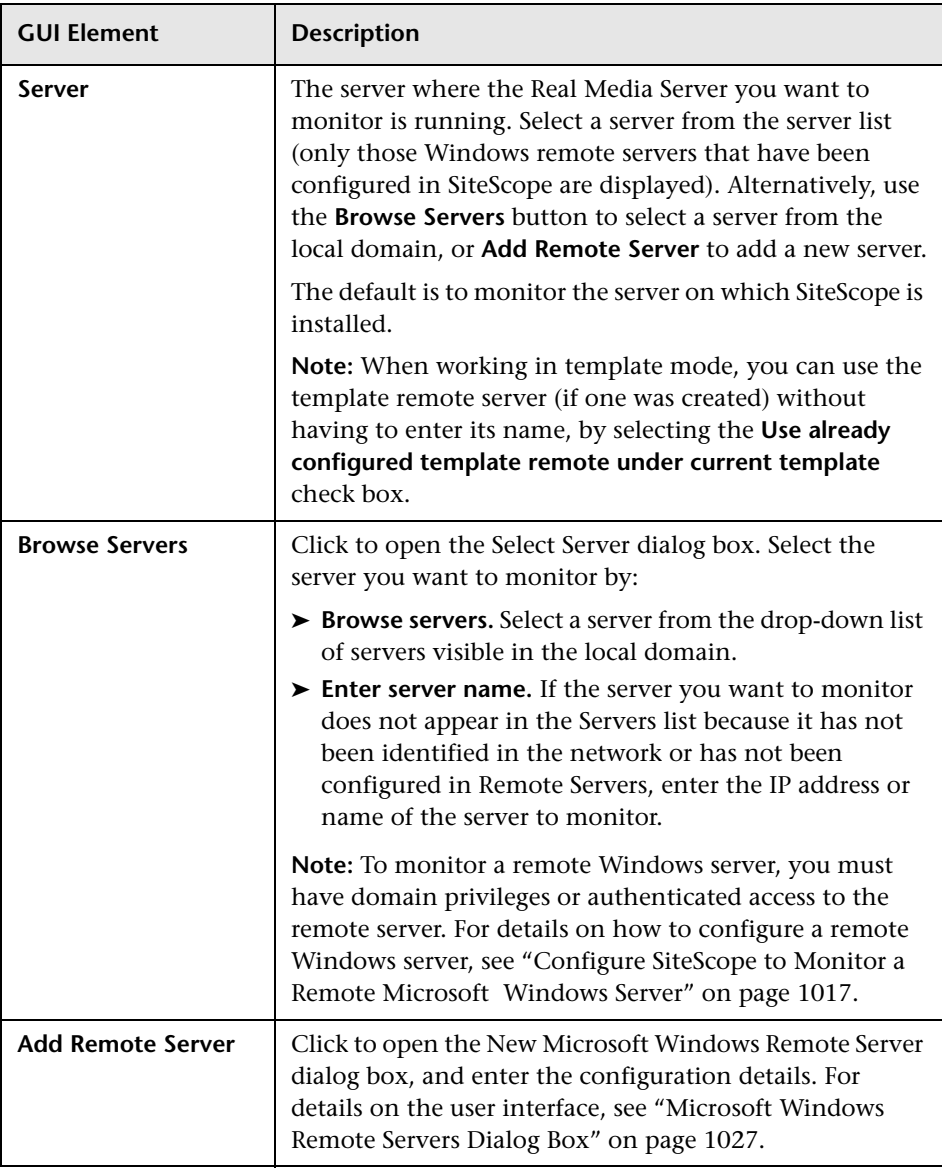

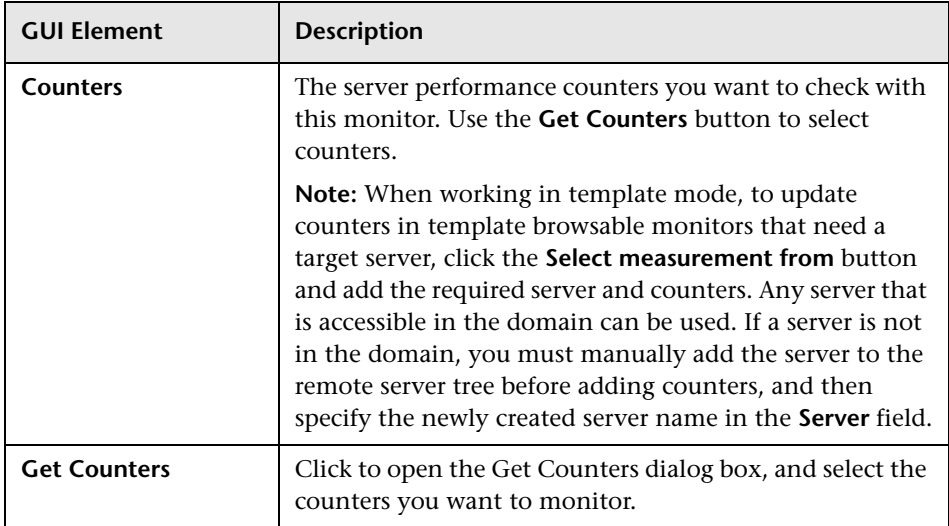

**Chapter 16** • Stream Monitors

**17**

# **Web Transaction Monitors**

This chapter includes the main concepts, tasks, and reference information for monitoring Web-based applications.

#### **This chapter includes:**

**Concepts**

- ➤ [e-Business Transaction Monitor Overview on page 776](#page-775-0)
- ➤ [Link Check Monitor Overview on page 779](#page-778-0)
- ➤ [URL Monitor Overview on page 780](#page-779-0)
- ➤ [URL Content Monitor Overview on page 784](#page-783-0)
- ➤ [URL List Monitor Overview on page 787](#page-786-0)
- ➤ [URL Sequence Monitor Overview on page 790](#page-789-0)
- ➤ [Web Script Monitor Overview on page 804](#page-803-0) **Tasks**
- ➤ [Create a URL Sequence on page 813](#page-812-0)

#### **Reference**

➤ [Web Transaction Monitors User Interface on page 816](#page-815-0)

# <span id="page-775-0"></span>**e-Business Transaction Monitor Overview**

Use this monitor to verify that an end-to-end transaction and associated processes complete properly. For example, you could use this monitor to verify that the following steps, each of which is a step in a single transaction, run properly:

- ➤ Place an order on a Web site [\(Working with the URL Sequence Monitor](#page-791-0))
- ➤ Check that the order status was updated ([Working with the URL Sequence](#page-791-0)  [Monitor](#page-791-0))
- ➤ Check that a confirmation e-mail was received [\(Mail Monitor Overview\)](#page-641-0)
- ➤ Check that the order was added to the order database [\(Database Query](#page-526-0)  [Monitor Overview](#page-526-0))
- ➤ Check that the order was transferred to a legacy system ([Script Monitor](#page-580-0)  [Overview\)](#page-580-0)

You should monitor any multi-step transaction process that causes other updates or actions in your systems. Monitor each of the actions taken to check that updates were performed properly and that actions were carried out successfully.

Using this example, you would first create the URL Sequence monitor, Mail monitor, Database monitor, and applicable Script monitor needed to verify each step of the chain. Then you would create an e-Business Transaction Monitor and select each of these SiteScope monitors as a group in the order they should be run. If any one monitor indicates a failure, the e-Business Transaction Monitor reports an error.

Each time the e-Business Transaction Monitor runs, it returns a status based on the number and percentage of items in the specified monitors and/or groups currently reporting an error, warning, or OK status. It writes the percentages reported in the monitoring log file.

This section contains the following topics:

- ➤ ["Editing the Order of the Monitors in the Chain" on page 777](#page-776-0)
- ➤ ["Setting up Monitors for the e-Business Chain" on page 777](#page-776-1)

## <span id="page-776-0"></span>**Editing the Order of the Monitors in the Chain**

By default, the Add e-Business Transaction Monitor page lists monitor groups and individual monitors in the order they are created. To have the e-Business Transaction Monitor run the chain of monitors in the proper order, they must appear in the proper order in the selection menu on the New e-Business Transaction Monitor page. You can do this by creating the individual monitors in the order in which they should be run.

**Note:** To control the order of the monitors in the chain, you should select monitors and not groups. If you select groups to run in the e-Business Transaction monitor, they are run at random and not by group order.

## <span id="page-776-1"></span>**Setting up Monitors for the e-Business Chain**

Before you can add an e-Business Transaction Monitor, you must define other SiteScope monitors that report on the actions and results of the steps in the sequence chain. Using the example from the usage guidelines above, you may create one or more URL Sequence Monitor for verifying the sequence of online actions, a Mail Monitor to confirm that an e-mail acknowledgement is sent, and a Database Query monitor to see that information entered online is logged into a database. To facilitate administration, use the following steps.

#### **To set up a URL sequence chain monitor:**

- **1** Create a new group that contains all the individual monitors to be included in the sequence chain.
- **2** Open the new monitor group, and add the first individual monitor type needed to for the sequence (for example, [URL Sequence Monitor](#page-789-0)).

**Note:** Monitors should be added in the order that they are run in the chain. For example, create a URL Sequence Monitor which triggers an e-mail event before you create the Mail Monitor to check for the e-mail. For details, see ["Editing the Order of the Monitors in the Chain"](#page-776-0) above.

- **3** If necessary, set up the values to be passed from one monitor to another in the chain. For information about how this works see the section on passing variables between monitors below.
- **4** Add the other monitors for this transaction chain in the required order of execution into the group.

**Note:** The individual monitors run by the e-Business Transaction Monitor should generally not be run separately by SiteScope. You should make sure that the **Frequency** setting for each of these monitors is set to zero ("0").

- **5** Create a new group or open an existing group that contains the e-business transaction chain monitor you are creating.
- **6** Click **New > Monitor** and select the **e-Business Transaction** monitor.
- **7** Complete the e-Business Transaction Monitor configuration.

For details on configuring this monitor, see ["e-Business Transaction Monitor](#page-816-0)  [Settings" on page 817.](#page-816-0)

# <span id="page-778-0"></span>**Link Check Monitor Overview**

Use the Link Check Monitor to check the internal and external links on a Web page to insure that they can be reached. Each time the Link Check Monitor runs, it returns a status and writes it in a link report log file named LinkReport <group name><number>.log (this should not be confused with the daily logs). It also writes the total number of link errors, the total number of links, the total number of graphics, and the average time for retrieving a page.

You should monitor the Web site for the availability of key content. This includes checking that image files and linked HTML files are accessible as referenced within the Web pages. Starting with your home page, the Link Check Monitor branches out and checks every link available on your entire site by default. If you only want it to check a portion of your site, specify the URL that links into the targeted area. You can limit the number of linked hops the monitor follows in the **Maximum hops** box of the Monitor Settings panel.

You probably only need to run the link monitor once a day to check for external links that have been moved or no longer work and internal links that have been changed. You can also run it on demand any time you do a major update of your Web site.

For details on configuring this monitor, see ["Link Check Monitor Settings"](#page-818-0)  [on page 819](#page-818-0).

# <span id="page-779-0"></span>**URL Monitor Overview**

The URL Monitor is used to monitor a specified Web page to verify that it can be retrieved. You can also use the URL Monitor to do the following:

- ➤ Check secure pages using SSL, 128 bit SSL, and client certificates
- ➤ Check for specific content on the retrieved Web page
- ➤ Check the Web page for change
- ➤ Check for specific error messages
- $\blacktriangleright$  Check the Web page for a value
- ➤ Retrieve detailed download information
- ➤ Check XML

When the URL Monitor retrieves a Web page, it retrieves the page's contents. A successful page retrieval is an indication that your Web server is functioning properly. The URL Monitor does not automatically retrieve any objects linked from the page, such as images or frames. You can, however, instruct SiteScope to retrieve the images on the page by selecting **Retrieve images** or **Retrieve frames** in the HTTP Settings pane.

In addition to retrieving specific Web pages, the URL Monitor can verify that CGI scripts and back-end databases are functioning properly. You must input the complete URL used to retrieve data from your database or trigger one of your CGI scripts. The URL monitor verifies that the script generates a page and returns it to the user. For example, you can verify that your visitors are receiving a thank you page when they purchase something from your site. The URL monitor's string matching capability allows you to verify that the contents of the page are correct.

This section contains the following topics:

- ➤ ["What to Monitor" on page 781](#page-780-0)
- ➤ ["Scheduling This Monitor" on page 781](#page-780-1)
- ➤ ["Status" on page 782](#page-781-0)
- ➤ ["SSL Connectivity" on page 783](#page-782-0)

### <span id="page-780-0"></span>**What to Monitor**

You can create URL monitors to watch pages that are critical to your Web site (such as your home page), pages that are generated dynamically, and pages that depend on other applications to work correctly (such as pages that utilize a back-end database). The goal is to monitor a sampling of every type of page you serve to check that things are working. There is no need to verify that every page of a particular type is working correctly.

When you choose which pages to monitor, select pages with the lowest overhead. For example, if you have several pages that are generated by another application, monitor the shortest one with the fewest graphics. This puts less load on your server while still providing you with the information you need about system availability.

## <span id="page-780-1"></span>**Scheduling This Monitor**

Each URL Monitor puts no more load on your server than someone accessing your site and retrieving a page, so in most cases you can schedule them as closely together as you want. Keep in mind that the length of time between each run of a monitor is equal to the amount of time that can elapse before you are notified of a possible problem.

A common strategy is to schedule monitors for very critical pages to run every 1 to 2 minutes, and then schedule monitors for less critical pages to run only every 10 minutes or so. Using this strategy, you are notified immediately if a critical page goes down or if the entire Web site goes down, but you do not have an excessive number of monitors running simultaneously.

#### <span id="page-781-0"></span>**Status**

Each time the URL Monitor runs, it returns a reading and a status and writes it in the monitoring log file. It also writes in the log file the total time it takes to receive the designated document. This status value is also displayed in the SiteScope Monitor tables and is included as part of alert messages sent by using e-mail.

The status reading shows the most recent result for the monitor. This status value is displayed in the URL Group table within SiteScope. It is also recorded in the SiteScope log files, e-mail alert messages, and can be transmitted as a pager alert. The possible status values are:

- $\triangleright$  OK
- ➤ unknown host name
- ➤ unable to reach server
- ➤ unable to connect to server
- ➤ timed out reading
- ➤ content match error
- ➤ document moved
- ➤ unauthorized
- ➤ forbidden
- ➤ not found
- ➤ proxy authentication required
- ➤ server error
- ➤ not implemented
- ➤ server busy

The status is logged as either good, warning, or error in the Dashboard. A warning status or error status is returned if the current value of the monitor is a condition that you have defined as other than OK.

# <span id="page-782-0"></span>**SSL Connectivity**

Web servers are generally configured to use SSL encryption for administrative connections. This can be determined by the prefix of the Web service URL. The http:// prefix means that the server uses a nonencrypted connection. The https:// prefix means that it is a secure, encrypted connection.

Monitoring a Web server which uses an encrypted connection, requires that you either:

- ➤ Select the **Accept untrusted certificates for HTTPS** option in the Authentication Settings section of the Monitor Settings panel. For details, see ["URL Monitor Settings" on page 822.](#page-821-0)
- ➤ Import the server certificate. See below for details.

#### **To import a server certificate:**

 **1** Check the certificates already in the keyStore, from the **<SiteScope root directory>\java\lib\security** directory, by entering:

../../bin/keytool -list -keystore cacerts

- **2** Import the certificate, into **<SiteScope root directory>\java\lib\security**, by entering:
	- ../../bin/keytool -import -file myCert.cer -alias myalias -keystore cacerts

where myCert.cer is the certificate file name and myalias is the certificate alias.

Make sure that you specify a unique alias for every certificate you add. If you do not, the keytool uses an automatic alias and once you attempt to add more than one custom certificate, the new certificate overwrites the old and keeps the default alias.

The word changeit is the default password for the **jssecacerts** file.

 **3** Make a copy of **<SiteScope root directory>\java\lib\security\cacerts** and rename it **<SiteScope root directory>\java\lib\security\jssecacerts**. After doing this, manually check to make sure the file **jssecacerts** is located in the **<SiteScope root directory>\java\lib\security** directory. The reason for creating the **jssecacerts** file is that the default **cacerts** file is overwritten every time SiteScope is upgraded or re-installed. Creating a copy with a different name allows new certificates to be imported and not be overwritten with future installations or upgrades.

For details on configuring this monitor, see ["URL Monitor Settings" on](#page-821-0)  [page 822.](#page-821-0)

# <span id="page-783-0"></span>*<b>B* URL Content Monitor Overview

The URL Content Monitor is primarily used to monitor Web pages that are generated dynamically and display statistics about custom applications. By monitoring these pages, these statistics can be retrieved and integrated into the rest of your SiteScope system.

You should use the URL Content Monitor if you need to verify multiple values (up to 10 variables) from the content of a single URL. Otherwise, the standard URL Monitor is normally used. One use for this monitor is to integrate SiteScope with other applications that export numeric data through a Web page. The content values are matched using regular expressions. The monitor includes the matched values as part of the monitor status which are written to the log. If the matched values are numeric data, the results can be plotted in a report.

This section contains the following topics:

- ➤ ["Scheduling This Monitor" on page 785](#page-784-0)
- ➤ ["Status" on page 785](#page-784-1)
- ➤ ["SSL Connectivity" on page 786](#page-785-0)

## <span id="page-784-0"></span>**Scheduling This Monitor**

The frequency depends on the statistics being monitored. For most statistics, every several minutes is often sufficient.

### <span id="page-784-1"></span>**Status**

Each time the URL Content Monitor runs, it returns a status and several match values and writes them in the monitoring log file. It also writes the total time it takes to receive the designated document in the log file.

The reading is the current value of the monitor. Possible values are:

- $\triangleright$  OK
- ➤ unknown host name
- ➤ unable to reach server
- ➤ unable to connect to server
- $\blacktriangleright$  timed out reading
- ➤ content match error
- ➤ document moved
- ➤ unauthorized
- ➤ forbidden
- ➤ not found
- ➤ proxy authentication required
- ➤ server error
- ➤ not implemented
- ➤ server busy

The status is displayed as good, warning, or error in the Dashboard dependent on the results of the retrieval, content match, and the error or warning status criteria that you select.

## <span id="page-785-0"></span>**SSL Connectivity**

Web servers are generally configured to use SSL encryption for administrative connections. This can be determined by the prefix of the Web service URL. The http:// prefix means that the server uses a nonencrypted connection. The https:// prefix means that it is a secure, encrypted connection.

Monitoring a Web server which uses an encrypted connection, requires that you either:

- ➤ Import the server certificate as described below.
- ➤ Select the **Accept untrusted certificates for HTTPS** option in the Authentication Settings section of the Monitor Settings panel as described in ["URL Content Monitor Settings" on page 832.](#page-831-0)

#### **To import a server certificate:**

 **1** Check the certificates already in the keyStore, from the **<SiteScope root directory>\java\lib\security** directory, by entering:

../../bin/keytool -list -keystore cacerts

- **2** Import the certificate, into **<SiteScope root directory>\java\lib\security**, by entering:
	- ../../bin/keytool -import -file myCert.cer -alias myalias -keystore cacerts

where myCert.cer is the certificate file name and myalias is the certificate alias.

Make sure that you specify a unique alias for every certificate you add. If you do not, the keytool uses an automatic alias and once you attempt to add more than one custom certificate, the new certificate overwrites the old and keeps the default alias.

The word changeit is the default password for the **jssecacerts** file.

 **3** Make a copy of **<SiteScope root directory>\java\lib\security\cacerts** and rename it **<SiteScope root directory>\java\lib\security\jssecacerts**. After doing this, manually check to make sure the file **jssecacerts** is located in the **<SiteScope root directory>\java\lib\security** directory. The reason for creating the **jssecacerts** file is that the default **cacerts** file is overwritten every time SiteScope is upgraded or re-installed. Creating a copy with a different name allows new certificates to be imported and not be overwritten with future installations or upgrades.

For details on configuring this monitor, see ["URL Content Monitor Settings"](#page-831-0)  [on page 832](#page-831-0).

# <span id="page-786-0"></span>*<b>B* URL List Monitor Overview

You can use the URL List Monitor to check the availability of a list of URLs without having to create a separate URL monitor for each one. For example, this is useful if you host several Web sites and simply want to see that they are each serving pages as expected. The URL List Monitor is not used to confirm links between pages (see the ["Link Check Monitor Overview" on](#page-778-0)  [page 779](#page-778-0)) or other Web transaction processes (see ["URL Sequence Monitor](#page-789-0)  [Overview" on page 790\)](#page-789-0).

A URL List is specified by giving a filename containing the list of URLs to check. The URLs that you want to monitor are saved in a plain text file. There is virtually no limit to the number that you can list though the run interval selected for the monitor may require that the number of URLs be limited. For each URL included in the URL list file, the monitor retrieves the contents of the URL or the server response to the request.

This section contains the following topics:

- ➤ ["Scheduling This Monitor" on page 788](#page-787-0)
- ➤ ["SSL Connectivity" on page 789](#page-788-0)

## <span id="page-787-0"></span>**Scheduling This Monitor**

This is strictly dependent on how often you want to check to see if the URLs are working. Once an hour is common, but you can schedule it to run more often.

There are a few factors that affect how long it takes the URL List Monitor to complete a run:

- $\blacktriangleright$  number of URLs in the list
- ➤ URL retrieval time
- $\blacktriangleright$  the number of threads used

In some cases this may lead to the monitor not running as expected. As an example, assume you have a list of 200 URLs that you want to monitor every 10 minutes, but, due to Internet traffic, SiteScope is not able to complete checking all of the 200 URLs in that amount of time. The next time the monitor was scheduled to run, SiteScope would see that it did not complete the previous run and would wait for another 10 minutes before trying again.

The error log marks this as a "skip". If this happens 10 times, SiteScope restarts itself, and SiteScope Health shows an error status. There are several things you can do to try to resolve this issue:

- ➤ Schedule the monitor to run less frequently. If this conflicts with some other objective, use the other options.
- ➤ Split the URLs that you want to check into more than one list, and add additional monitors to monitor each list.
- ➤ Increase the number of threads that SiteScope can use when checking the URLs. The more threads, the quicker SiteScope can check them. Increasing the number of threads can adversely affect SiteScope's performance.

Ideally, you want SiteScope to have just completed checking the URLs in the list when it is time to start checking again. This would indicate that the load was evenly balanced.

Each time the URL List Monitor runs, it returns the number of errors, if any, and writes it into the monitoring log file. It also writes the total number of URLs checked and the average time, in milliseconds, to retrieve each URL.

# <span id="page-788-0"></span>**SSL Connectivity**

Web servers are generally configured to use SSL encryption for administrative connections. This can be determined by the prefix of the Web service URL. The http:// prefix means that the server uses a nonencrypted connection. The https:// prefix means that it is a secure, encrypted connection.

Monitoring a Web server which uses an encrypted connection, requires that you either:

- ➤ Import the server certificate as described below.
- ➤ Select the **Accept untrusted certificates for HTTPS** option in the Authentication Settings section of the Monitor Settings panel as described in ["URL List Monitor Settings" on page 841.](#page-840-0)

#### **To import a server certificate:**

 **1** Check the certificates already in the keyStore, from the **<SiteScope root directory>\java\lib\security** directory, by entering:

../../bin/keytool -list -keystore cacerts

- **2** Import the certificate, into **<SiteScope root directory>\java\lib\security**, by entering:
	- ../../bin/keytool -import -file myCert.cer -alias myalias -keystore cacerts

where myCert.cer is the certificate file name and myalias is the certificate alias.

Make sure that you specify a unique alias for every certificate you add. If you do not, the keytool uses an automatic alias and once you attempt to add more than one custom certificate, the new certificate overwrites the old and keeps the default alias.

The word changeit is the default password for the **jssecacerts** file.

 **3** Make a copy of **<SiteScope root directory>\java\lib\security\cacerts** and rename it **<SiteScope root directory>\java\lib\security\jssecacerts**. After doing this, manually check to make sure the file **jssecacerts** is located in the **<SiteScope root directory>\java\lib\security** directory. The reason for creating the **jssecacerts** file is that the default **cacerts** file is overwritten every time SiteScope is upgraded or re-installed. Creating a copy with a different name allows new certificates to be imported and not be overwritten with future installations or upgrades.

For details on configuring this monitor, see ["URL List Monitor Settings" on](#page-840-0)  [page 841.](#page-840-0)

# <span id="page-789-0"></span>**<sup>2</sup>** URL Sequence Monitor Overview

You use URL Sequence Monitors to verify that multiple-page Web transactions are working properly. This is an important part of monitoring key business processes and services. For example, you can have SiteScope retrieve a login page, type an account name by using a secure Web form, check an account status for the page that is returned, and then follow a sequence of links through several more pages. URL Sequence Monitors are also useful for checking pages that include dynamically generated information, such as session IDs, that are embedded in the Web pages by using dynamic links or hidden input items.

The core of the URL Sequence Monitor is the sequence of URL and associated action requests that are performed by the monitor. A URL Sequence begins with a URL acting as the starting point or Step 1 for the sequence. This can then be followed by additional URLs that are accessed manually, or more commonly, by links or form buttons that a user would select to navigate or complete a specific transaction.

By default, SiteScope allows you to define up to twenty sequence steps. For each step you may specify a content match to search for, enter a user name and password if required, define custom POST data, as well as other optional criteria for that step.

You can edit the steps in a URL sequence after they have been added. Making changes to a sequence step requires that you update both the individual step and update the monitor as a whole. Editing any step of a URL sequence may affect subsequent steps in the sequence and cause the sequence to fail. It may be necessary to change all of the steps that occur after the step that is changed.

You can delete steps from a URL sequence but they can only be deleted starting from the last step in the sequence. This is to prevent inadvertently breaking a sequence because, in most cases, one step is dependent on data returned by the previous step. When you update or delete steps, SiteScope attempts to run the changes to the step. The results of the monitor run are displayed in SiteScope Dashboard.

This section contains the following topics:

- ➤ ["What to Monitor" on page 791](#page-790-0)
- ➤ ["Working with the URL Sequence Monitor" on page 792](#page-791-0)
- ➤ ["Defining Sequence Steps" on page 794](#page-793-0)
- ➤ ["SSL Connectivity" on page 796](#page-795-0)
- ➤ ["URL Sequences and Dynamic Content" on page 797](#page-796-0)
- ➤ ["Retaining and Passing Values Between Sequence Steps" on page 801](#page-800-0)
- <span id="page-790-0"></span>➤ ["Sharing Cookies Between Monitor Runs and Configured Monitors" on](#page-801-0)  [page 802](#page-801-0)

#### **What to Monitor**

You should monitor any multi-step Web page sequence that you have made available to general users to verify that they are available and function correctly. Web site visitors often assume that any problems they encounter are due to user error rather than system error, especially if they're not familiar with your application. By using this monitor to perform sequence testing, you can verify that users are able to successfully complete transactions.

## <span id="page-791-0"></span>**Working with the URL Sequence Monitor**

The URL Sequence Monitor is more complex than most other SiteScope monitor types and the steps for working with the monitor are different than for other monitors. The following is an overview of key concepts and actions you use when working with the URL Sequence Monitor:

- ➤ The URL Sequence Monitor can be configured with between one to forty steps. Each step is defined individually in a sequence of numbered entries in the interface. The steps must be initially configured in the intended sequence as the request for one step provides the content used in the following step.
- ➤ When you first configure a URL Sequence Monitor, be sure to configure the steps you want to include in the sequence before you create the monitor.
- ➤ You can set thresholds for individual steps or for the whole monitor.
- ➤ You configure the URL Sequence Monitor in text mode. The navigation links and form actions are displayed as text parsed from the HTML that is used to construct a page in Web browsers. In some cases, portions of HTML code may also be included. You must be familiar with HTML when working with this monitor.
- ➤ Many Web-based systems use session data to identify clients and track the state of a user's interaction with the server application. This session data is often sent back and forth to the client in the HTTP header or Post Data. You should be familiar with the session tracking methods used by the systems you want to monitor to effectively configure this monitor.
- ➤ Web-based sequences or transactions can be difficult to navigate when dealing with many Web pages. For example, Web pages that use many graphic images for navigation hyperlinks can present special challenges when configuring URL Sequence monitors. You must be familiar with HTML hyperlink syntax when working with this monitor.
- ➤ When you first configure the URL Sequence Monitor, the HTML text content returned from the request made in one step can be displayed in the following step by clicking the **Show Source** button. This can be very useful for finding content on which you want to perform a match. You may also use this to correlate links and forms in the respective selection menus with their relative location on the page. For example, if there is a search entry form near the top of a Web page and another, different search form further down in the page, you can view the raw HTML to help determine the syntax associated with the form that you want to test.
- ➤ SiteScope does not parse or interpret embedded scripts or other client-side program code such as Javascript (ECMAscript). Web page content that is generated or controlled by client-side code does not usually appear in the URL Sequence Monitor. For information about dealing with Web page scripts, see ["URL Sequence Monitor Settings" on](#page-844-0)  [page 845](#page-844-0) and Client-side Programs help page.
- ➤ You should consider using the VuGen script rather than the URL Sequence monitor in the following circumstances:
	- ➤ Where Javascripts are embedded in the HTML being monitored (if they play an important role in the HTML). This is because Javascripts are not supported by the URL monitor.
	- ➤ If you experience problems when monitoring HTMLs over the SSL protocol, and these problems persist after you have verified that all monitor settings are correct.

# <span id="page-793-0"></span>**Defining Sequence Steps**

The URL sequence must begin with an initial URL. SiteScope makes a request for the URL, and the data returned by this initial request is used for subsequent steps. The HTTP response header and the content of the URL are available in the HTML Source section at the bottom of the subsequent step dialog box.

When you have entered the first step, you can add more steps. You repeat this process depending on the number of Web pages and actions that need to be taken to complete the sequence. The step screens provide access to the available elements on the Web page requested by the previous step. This includes form buttons, hyperlinks, form input elements, and other data. You use these elements to create each subsequent sequence step separately. Most sequence steps involve one of the following elements:

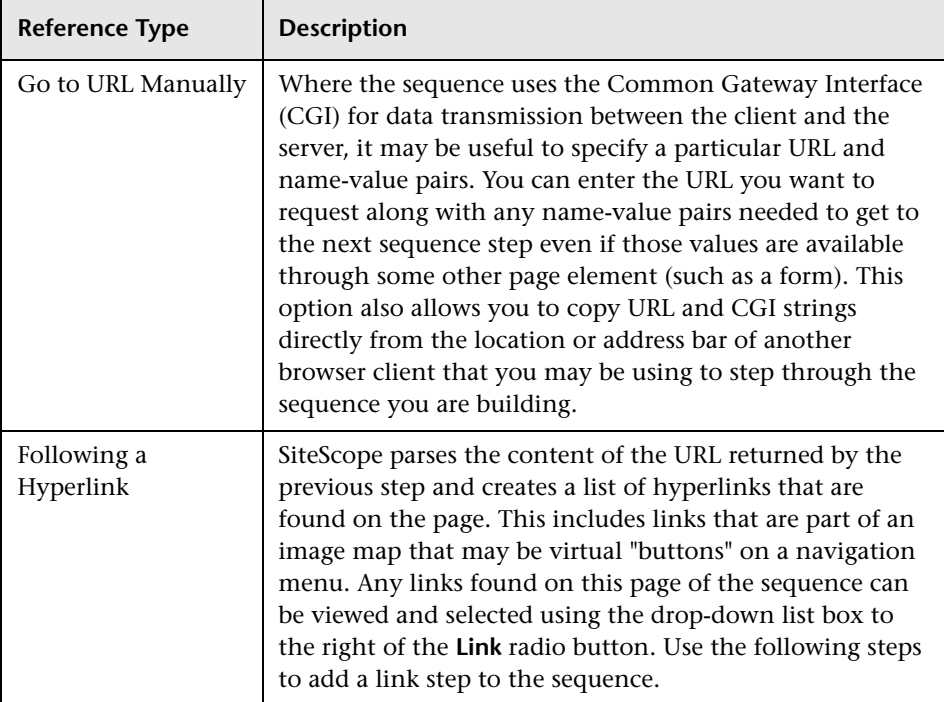

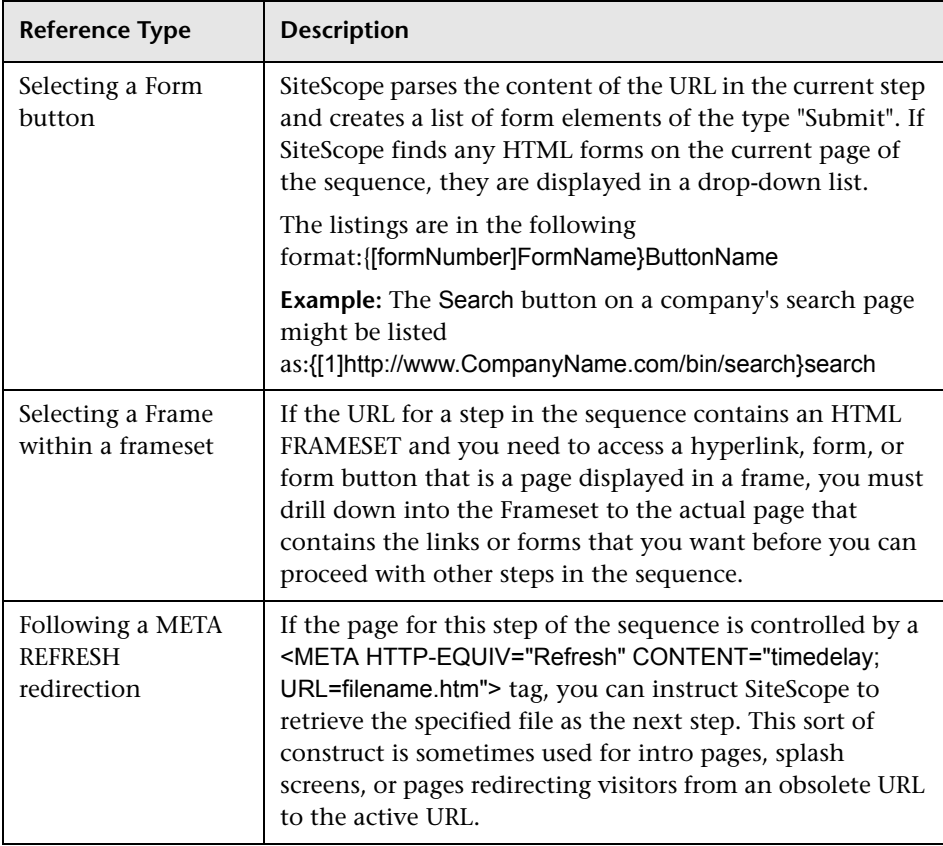

**Note:** SiteScope does not parse or interpret embedded scripts or other clientside program code such as Javascript (ECMAscript). Web page content that is generated or controlled by client-side code usually does not appear in the URL Sequence Monitor.

# **SSL Connectivity**

Web servers are generally configured to use SSL encryption for administrative connections. This can be determined by the prefix of the Web service URL. The http:// prefix means that the server uses a nonencrypted connection. The https:// prefix means that it is a secure, encrypted connection.

Monitoring a Web server which uses an encrypted connection, requires that you either:

- ➤ Import the server certificate as described below.
- ➤ Select the **Accept untrusted certificates for HTTPS** option in the Authentication Settings section of the URL Sequence Monitor Settings panel as described in ["URL Sequence Monitor Settings" on page 845](#page-844-0).

#### **To import a server certificate:**

 **1** Check the certificates already in the keyStore, from the **<SiteScope root directory>\java\lib\security** directory, by entering:

../../bin/keytool -list -keystore cacerts

- **2** Import the certificate, from the **<SiteScope root directory>\java\lib\security**, by entering:
	- ../../bin/keytool -import -file myCert.cer -alias myalias -keystore cacerts

where myCert.cer is the certificate file name and myalias is the certificate alias.

Make sure that you specify a unique alias for every certificate you add. If you do not, the keytool uses an automatic alias and once you attempt to add more than one custom certificate, the new certificate overwrites the old and keeps the default alias.

The word changeit is the default password for the **jssecacerts** file.

 **3** Make a copy of **<SiteScope root directory>\java\lib\security\cacerts** and rename it **<SiteScope root directory>\java\lib\security\jssecacerts**. After doing this, manually check to make sure the file **jssecacerts** is located in the **<SiteScope root directory>\java\lib\security** directory. The reason for creating the **jssecacerts** file is that the default **cacerts** file is overwritten every time SiteScope is upgraded or re-installed. Creating a copy with a different name allows new certificates to be imported and not be overwritten with future installations or upgrades.

# **URL Sequences and Dynamic Content**

Web pages which include client-side programming or dynamically generated content can present problems in constructing SiteScope URL Sequence monitors. Client-side programs might include Java applets, ActiveX controls, Javascript, or VBScript. Web pages which are generated by server-side programming (Perl/CGI, ASP, CFM, SSI, JSP, and so forth) can also present a problem if link references or form attributes are changed frequently.

SiteScope does not interpret Javascript, VBScript, Java applets, or Active X Controls embedded in HTML files. This may not be a problem when the functionality of the client-side program is isolated to visual effects on the page where it is embedded. Problems can arise when the client-side program code controls links to other URL's or modifies data submitted to a server-side program. Because SiteScope does not interpret client-side programs, actions or event handlers made available by scripts or applets are not displayed in the URL Sequence Step dialog box.

Some Web sites use dynamically generated link references on pages generated by server-side programming. While these Web pages do not contain client-side programs, frequently changing link references or cookie data can make it difficult to set up and maintain a URL Sequence Monitor.

### **Dynamic Content Workarounds**

There are several ways to make a SiteScope URL Sequence monitor perform actions controlled by client-side programs and other dynamic content. Several of these workarounds are presented below. The workarounds generally require knowledge of the principles of Web page construction, CGI programming, Perl-style [regular expressions,](#page-216-0) and the programming used to support the Web site being monitored.

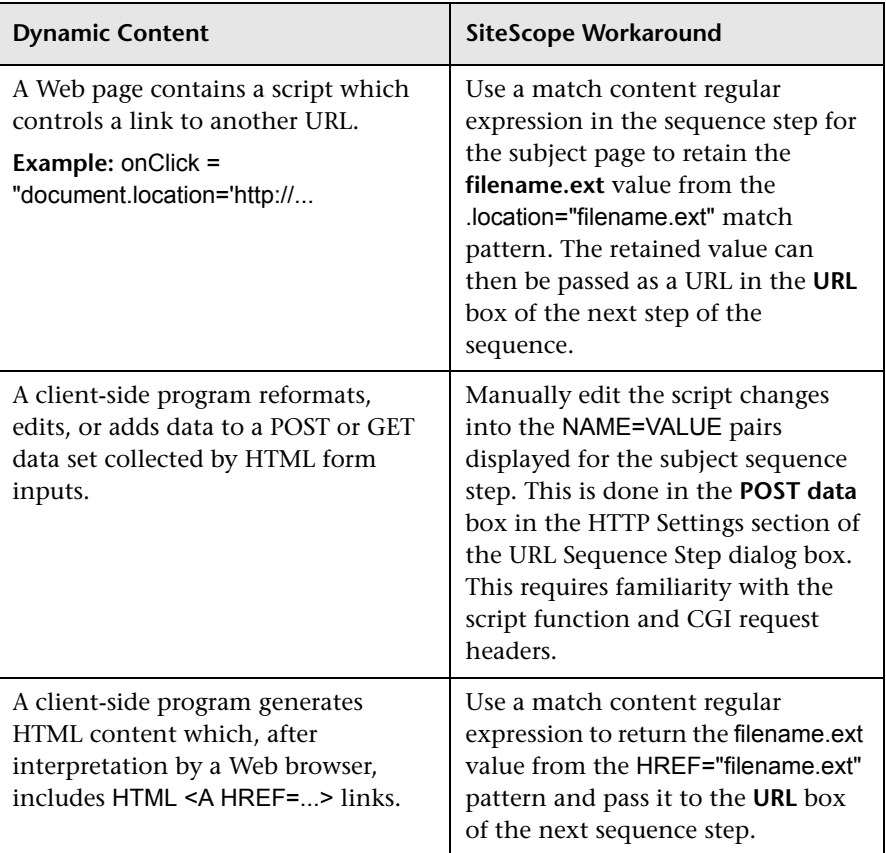

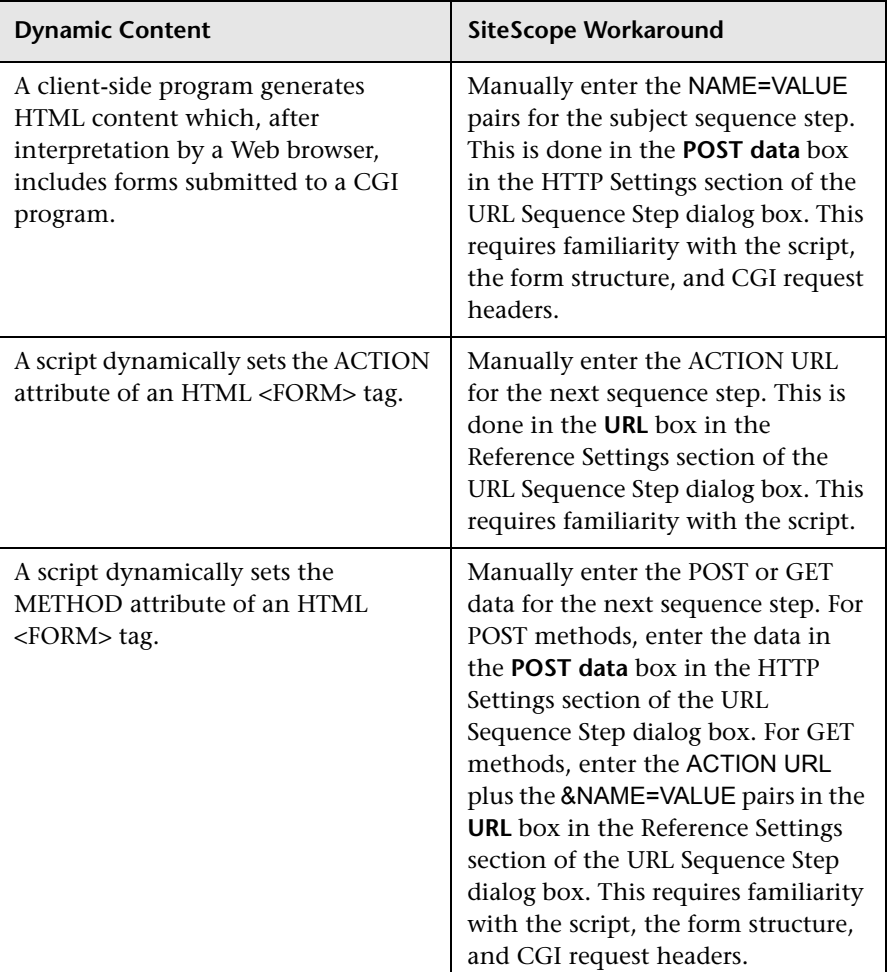

The figure below illustrates several of the principles of constructing a URL Sequence Monitor using regular expressions. The [regular expression](#page-217-0) shown in the figure can be used to extract URLs from Javascript or other Web page content. As indicated, content matches for a given step are performed on the content returned for that step. The parentheses used in the regular expressions cause the value matched by the expression inside the parentheses to be remembered or retained. This retained value can be passed on to the next step of the sequence by using the {\$n} variable. Because the regular expression can contain more than one set of parentheses, the \$n represents the match value from the \$n<sup>th</sup> set of parentheses.

The example in the figure uses only one set of parentheses and thus references the retained value as {\$1}.

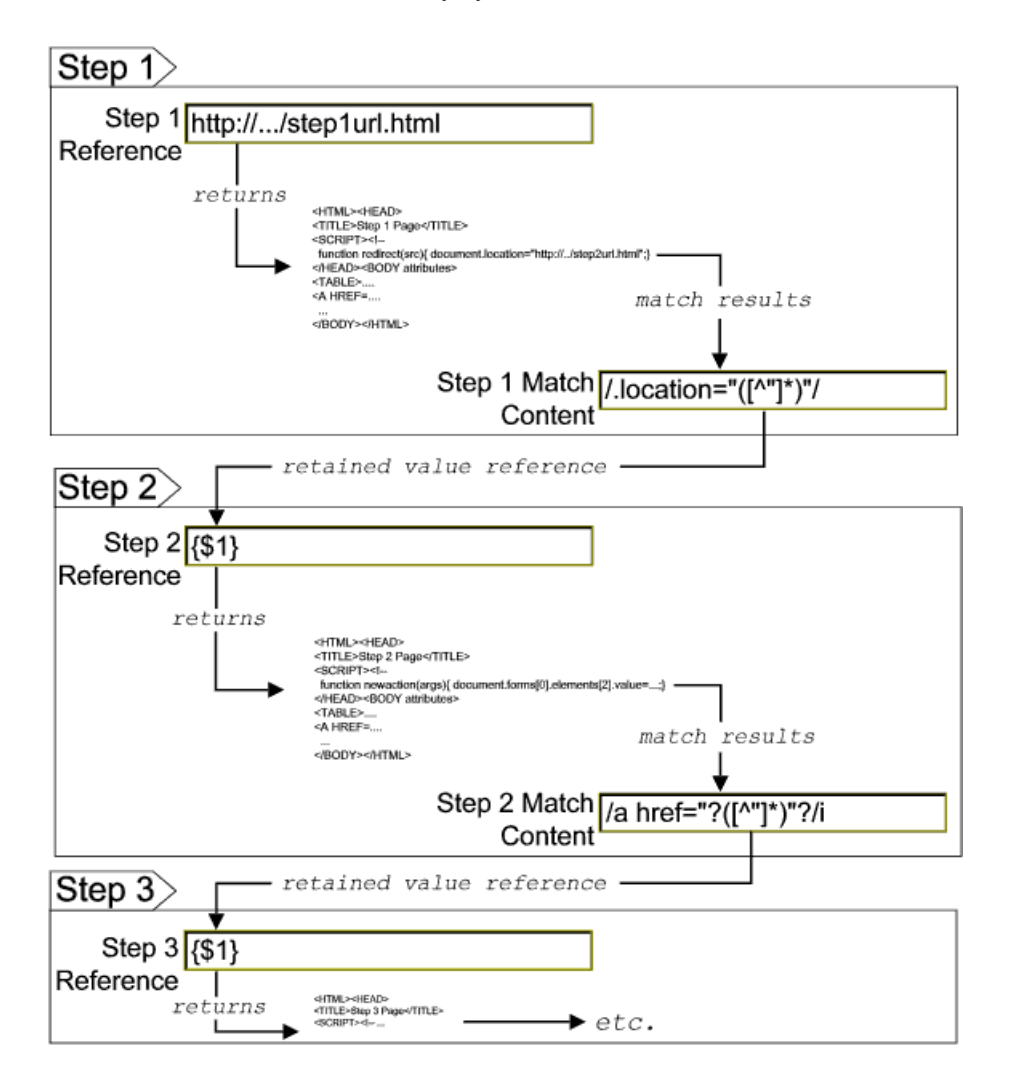

Web pages containing code that perform the following present additional challenges:

- ➤ A script parses a cookie or other dynamic content to be added to a CGI GET request.
- ➤ Link information is contained in an external script file accessed by using a HTML <SCRIPT HREF="http://... > tag.

Web pages with dynamically generated link and form content may not be parsed correctly by the SiteScope URL Sequence Monitor.

# **Retaining and Passing Values Between Sequence Steps**

One important function of the match content capability in URL Sequence Monitor is the ability to match, retain, and then reference values from one URL sequence step for use as input in a subsequent step. Using one or more sets of parentheses as part of a match content regular expression instructs SiteScope to remember the values matched by the pattern inside the parentheses. These values can then be referenced using the syntax described in the following example.

#### **Example**

Suppose you create a URL Sequence Monitor and include a match content expression for the first step to capture some session information. The Step 1 match content expression could be in the form of

/[\w\s]\*?(pattern1)[\/\-\=]\*?(pattern2)/

The two sets of parentheses in this expression instruct SiteScope to retain the two values matched by pattern1 and pattern2. To use these values as input to the **next** step in the URL sequence, use the syntax {**\$valuenum**}. In this example, the string {\$1} references the value matched by pattern1 and {\$2} references the value matched by pattern2.Use the above syntax for passing the referenced values to the URL sequence step immediately following the step in which the content match was made (step 1 to step 2 in our example).

You can retain and pass matched values from one step to any other subsequent step by using a compound syntax of {**\$\$stepnum.valuenum**}. If, in our example, you want to use the value matched by pattern1 in step 1 as input in a FORM or URL request in step 4 of the URL sequence, you would include the syntax {\$\$1.1} in step 4. To reference the value matched by pattern2, use the {\$\$1.2} syntax.

# **Sharing Cookies Between Monitor Runs and Configured Monitors**

The URL Sequence Monitor also supports sharing cookies between monitor runs and between configured monitors. This is done by maintaining a persistency of both session cookies and permanent cookies that can be queried, updated and shared among other URL Sequence monitors.

Suppose you have a number of different URL Sequence monitors that are currently configured on a SiteScope server. Assume that all the monitors simulate a URL transaction in which at least one of the steps uses a session cookie to send to the server instead of logging in each time. Using cookie persistency, you can configure one monitor to save the cookies it receives and configure all the other monitors to load the cookies. This can save system costs if there is a charge for each request to the login server from the monitoring tool. The monitor can 'log in' once and reuse the credentials from the login by other monitor runs and monitor instances. Thus, only one monitor needs to contain a login step. All the others can skip this step and send the login credentials in a cookie instead.

#### **Notes:**

- ➤ Configure the monitor designated to save cookies to run at a frequency that is not less than the time frame of the session to make sure that cookies remain valid throughout the time frame of a session. A monitor that loads cookies from the persistency file does not check to see whether the cookie it is loading and sending is still valid.
- ➤ Configure the monitor designated to save cookies before you configure the loading monitors. This is to make sure that the persistency file exists when you configure monitors to load from the file. Configuring the saving monitor to run at a higher frequency than loading monitors does not assure that the monitor saving cookies runs first.

For details on the steps and settings you use to create a URL sequence, see ["Create a URL Sequence" on page 813](#page-812-0).

For details on the URL Sequence Monitor user interface, see ["URL Sequence](#page-844-0)  [Monitor Settings" on page 845](#page-844-0).

# *Web Script Monitor Overview*

The Web Script Monitor proactively monitors Web sites in real time, identifying performance problems before users experience them. It enables you to monitor sites from various location where SiteScope is installed, emulating the end-user experience. You can assess site performance from different client perspectives.

#### **Note:**

- ➤ The Web Script Monitor is an optional SiteScope function. Additional licensing is required to enable this monitor type in the SiteScope interface. Contact your HP sales representative for more information.
- ➤ This monitor is supported in SiteScopes that are running on Windows versions only.
- ➤ The Web Script Monitor is not supported in template mode.

The Web Script Monitor runs the scripts created in the HP Virtual User Generator (VuGen). You use VuGen to create a script that emulates end-user actions. You can create the script with the steps that you want monitored on target Web sites.

Note to HP Business Availability Center users: The Web Script Monitor is not available when working in HP Business Availability Center. The monitor's data cannot be reported to HP Business Availability Center.

This section contains the following topics:

- ➤ ["What to Monitor" on page 805](#page-804-0)
- ➤ ["Counter Measurements and Transaction Breakdown Data" on page 805](#page-804-1)
- ➤ ["Setting up the Web Script Monitor" on page 806](#page-805-0)
- ➤ ["Working with VuGen" on page 807](#page-806-0)
- ➤ ["Getting Started" on page 808](#page-807-0)
- ➤ ["Supported VuGen Protocols" on page 808](#page-807-1)
- ➤ ["Inserting Transactions and Creating Checkpoints" on page 810](#page-809-0)
- ➤ ["Saving and Storing the Script" on page 810](#page-809-1)
- ➤ ["Selecting Counters" on page 811](#page-810-0)
- <span id="page-804-0"></span>➤ ["Advanced Information and Troubleshooting" on page 812](#page-811-0)

#### **What to Monitor**

You can create transactions to monitor pages that are critical to your Web applications, pages that are generated dynamically, and pages that depend on other applications to work correctly (such as pages that utilize a back-end database).

#### <span id="page-804-1"></span>**Counter Measurements and Transaction Breakdown Data**

Each time the Web Script Monitor runs the VuGen script, it returns the transaction breakdown and performance data. The VuGen script also includes content match functionality, enabling you to check images, texts, links, and other areas of the Web site.

In addition, the monitor's reported data can include the following measurements:

- ➤ The amount of time needed to establish an initial connection with the Web server performing the transaction.
- ➤ The amount of time taken to establish an SSL connection for HTTPS connections.
- ➤ The time in milliseconds for the transaction to be run.
- ➤ Whether the transaction passed or failed to connect and perform its required steps.
- ➤ Number of pages accessed when running the transaction.
- ➤ Number of errors that occurred during the transaction run.

The monitor can provide early indicators of the following performance issues:

- ➤ Excessive connection or retry times.
- ➤ Slow DNS resolution or other problems with the DNS server.
- ➤ Problems along the network or whether the server is responsive to requests.
- ➤ Delays or failures in secured or authorized connections.
- ➤ Overall network quality.
- ➤ Web server delays.

Each of the measurements is available as a parameter for assigning thresholds. This means that thresholds can be set for specific transactions and measurements, providing status indicators per transaction.

For details on selecting measurement counters, see ["Selecting Counters" on](#page-810-0)  [page 811.](#page-810-0)

### <span id="page-805-0"></span>**Setting up the Web Script Monitor**

Prior to configuring the Web Script Monitor in SiteScope, you must create the script in VuGen. The monitor runs only those scripts created in VuGen. Here is an overview of the steps necessary to set up the Web Script Monitor.

 **1 Download HP Virtual User Generator (VuGen).**

Go to the HP Software Support site (http://www.hp.com/go/hpsoftwaresupport) and in the **Where do I find** section, click **Software patches**. In the **Product** section, select **SiteScope** and type **VuGen** in the optional search box. Download the required version of VuGen from the results. You must log in with your HP user name and password to access the Software Patches page.

To enable monitoring, you must also download the latest HP Virtual User Generator Feature Pack.

#### **2 Familiarize yourself with how to create scripts.**

The script you create in VuGen is run by the Web Script Monitor and must contain transactions.

The VuGen interface is easy-to-use and contains different access points for getting help. For details, see ["Getting Started" on page 808](#page-807-0).

 **3 Use the supported protocols in Virtual User Generator to create your script.**

We recommend that you use the Web (Click and Script) protocol to create your script for use in SiteScope. For a list of all the supported protocols and for details on the Web (Click and Script) protocol, see ["Supported VuGen](#page-807-1)  [Protocols" on page 808](#page-807-1).

 **4 Include transactions and content match checkpoints in your script.**

The VuGen script must contain transactions to be run by the Web Script Monitor in SiteScope.

Checkpoints are recommended for checking content while running the VuGen script.

For details, see ["Inserting Transactions and Creating Checkpoints" on](#page-809-0)  [page 810](#page-809-0).

 **5 Save the script's runtime files into a zip file and save the zip file into the required directory.**

For details, see ["Saving and Storing the Script" on page 810.](#page-809-1)

 **6 Make sure that the script runs properly in VuGen before continuing.**

For details, refer to "Working with VuGen" > "Running Vuser Scripts in Standalone Mode" in the VuGen guide.

 **7 Create the Web Script Monitor in SiteScope.**

For details, see ["Web Transaction Monitors User Interface" on page 816](#page-815-0).

# <span id="page-806-0"></span>**Working with VuGen**

VuGen can be used to automatically create a transaction script by recording the actual business processes and actions performed by users interacting with a Web application. VuGen captures all end-user activity between the client and the server, thereby capturing the exact tasks and functions users perform.

**Note:** The Web Script Monitor supports scripts created in HP Virtual User Generator version 9.1 and earlier.

# <span id="page-807-0"></span>**Getting Started**

The VuGen help is accessible from the VuGen product once it is downloaded. It can be accessed in the following ways:

- $\triangleright$  Press F1 for context-sensitive help when working with a specific function.
- ➤ Select **Help** > **Contents and Index** > **Contents** tab > **Books Online** > **VuGen** to view the entire online guide. Use this option when searching for a specific topic referred to in the description of this monitor.
- ➤ Select **Help** > **Books Online** > **HP Virtual User Generator User's Guide** to access the guide in PDF format.

The VuGen interface includes a detailed workflow that takes the user through the step-by-step process of creating a script. For information about the workflow, refer to "Working with VuGen" > "Viewing the VuGen Workflow" in the VuGen guide.

For more detailed information on creating scripts, refer to "Working with VuGen" > "Recording with VuGen" > "Creating New Virtual User Scripts" in the VuGen guide.

# <span id="page-807-1"></span>**Supported VuGen Protocols**

The following are the protocols supported for the Web Script Monitor.

## **Web (Click and Script) Protocol**

This is the recommended protocol to use to record scripts to be run by the Web Script Monitor.

Web (Click and Script) is a new approach to Web scripting. It introduces a GUI-level scripting API, and a quicker way to create scripts.

- ➤ Easy-to-use scripting.
- ➤ Intuitive API functions describe user actions on Web objects (for example, button and text link).
- ➤ In tree view, the steps are grouped according to their pages.
- ➤ In snapshot viewer, the object corresponding to the active step is highlighted.

For details on using this protocol, refer to the "Creating Web Vuser Scripts" and "Working with Web (Click and Script) Vuser Scripts" sections under "E-Business Protocols" in the VuGen guide.

#### **Web (Click and Script) Limitations**

- ➤ Records and emulates on Internet Explorer version 6 only.
- ➤ Does not support recording on Microsoft Windows 2003.
- ➤ Does not support VBScript and applets.
- ➤ Does not support user actions on ActiveX objects and Macromedia Flash.
- ➤ Supports only English language applications.

**Note:** If any of these limitations affect your ability to record a script, use VuGen's Web (HTTP/HTML) Protocol instead. For details, see below. For information about choosing a protocol, refer to "E-Business Protocols" > "Choosing a Web Vuser Type" in the VuGen guide.

#### **Web (HTTP/HTML) Protocol**

This is the standard VuGen protocol for recording Web applications.

When recording a Web (HTTP/HTML) script, VuGen records the HTTP traffic and server response over the Internet. The scripts contain detailed information about your actions in the browser.

The Web (HTTP/HTML) Vuser provides two recording levels: HTML-based script and URL-based script. These levels let you specify what information to record and which functions to use when generating a Vuser script.

For details on using this protocol, refer to the "E-Business Protocols" > "Creating Web Vuser Scripts" in the VuGen guide.

# **Inserting Transactions and Creating Checkpoints**

<span id="page-809-0"></span>➤ While creating your VuGen script, you must insert transactions into the script. These transactions provide the breakdown performance data reported by the monitor.

For details on transactions, refer to "Working with VuGen" > "Enhancing Vuser Scripts" > "Inserting Transactions into a Vuser Script" in the VuGen guide.

➤ VuGen's Content Check mechanism allows you to check the contents of a page for a specific string. This is useful for detecting non-standard errors. We recommend that you include content check checkpoints in your script.

For details on checkpoints, refer to the "Checking Web Page Content" and "Verifying Web Pages under Load" sections under "E-Business Protocols" in the VuGen guide.

# <span id="page-809-1"></span>**Saving and Storing the Script**

The script you create in VuGen must be saved as a zip file. We recommend saving only the runtime files. For details, refer to the "Recording with VuGen" and "Using Zip Files" sections of the VuGen guide.

When saving the zip file:

- ➤ make sure that the zip file has the same name as the script
- ➤ make sure that each script used for a Web Script Monitor has a unique name

You can save the script into:

➤ The configured default location for VuGen scripts within the SiteScope root directory is **<SiteScope root directory>\templates.webscripts\**. This directory is automatically created.

By default, all the scripts in this directory appear in the drop-down list of available scripts when configuring the monitor.

➤ A different location for VuGen scripts that you configure in SiteScope's General Preferences.

You can change the default location of VuGen scripts by entering a value in the **VuGen scripts path route** box in General Preferences (**Preferences > General Settings > Main Panel**). The scripts stored in the location you enter appear in the drop-down list of available scripts when configuring the monitor.

➤ Any other location accessible to the SiteScope machine.

When configuring the monitor, you can also enter the full directory path and name of the script. The Web Script Monitor can access the script if the machine on which SiteScope is running has file system access to the path location.

# <span id="page-810-0"></span>**Selecting Counters**

The Web Script Monitor makes use of performance counters to measure Web sites performance. Select the counter metrics you want to monitor with the Web Script Monitor. For details on adding performance counter metrics, see ["Web Script Monitor Settings" on page 857](#page-856-0). For details on the counter metrics available for the monitor, see ["Web Script Performance Counters"](#page-859-0)  [on page 860](#page-859-0).

# <span id="page-811-0"></span>**Advanced Information and Troubleshooting**

The Web Script Monitor uses an internal engine to run the VuGen scripts you create. This section includes some advanced issues and troubleshooting.

SiteScope makes a copy of the script created in VuGen and stores it in a location within the SiteScope directory. SiteScope makes the necessary modifications for the script to be run properly by the Web Script Monitor. These modifications are automatic and cannot be manually duplicated. They include:

- ➤ Disabling the **Download Snapshots** operation.
- ➤ Disabling the **Think Time** operation.
- ➤ Disabling the **Iterations** operation.

Therefore:

- ➤ If there is any change made to the script in VuGen, including the name of the script, and you want the Web Script Monitor to run the revised version of the script, you must edit the monitor in SiteScope and select the edited script in its saved location.
- ➤ Each script must have a unique name even if the different zip files for the scripts reside in different directories.
- ➤ The name of the zip file selected for the monitor must be the same as the name of the script created in VuGen.

#### **Troubleshooting**

➤ Each time the monitor is run, a log is created. You can view the log to troubleshoot the monitor if you see there is a problem running the scripts. The logs are stored in

**<SiteScope root directory>\cache\temp\WebScript\<name of script>\log**. You can search for the required log based on the name of the script run by the monitor and the time the log was created.

This directory is cleaned out every time SiteScope is restarted, which is every 24 hours by default.

- ➤ If the log files do not give you the necessary information to determine why the script is not running properly, run the script in VuGen. For details, refer to "Running Vuser Scripts in Standalone Mode" in the VuGen guide.
- ➤ If all the transaction breakdown counters for the monitor are reporting a status of -1 and there is a reported time for the Duration counter (the total running time of the transaction), it could be because the transaction breakdown times exceed the total running time. This can occur in rare cases because of the way the transaction breakdown times are calculated and because the Duration is an actual measurement of the total transaction time from start to finish, with no additional calculations. If the problem persists for a specific transaction, we recommend that you adjust the counters selected for the transaction.
- ➤ If you get the message "Error: Fail to get performance data timeout (error)" during the monitor run, add LogFileWrite=1 to the **default.cfg** file of the specific script file to get more details about the error. If the script log shows that some of the resources are taking more time than the monitor timeout, increase the **Web script timeout (sec)** value in the monitor settings.
- ➤ The Web Script Monitor supports script names with English characters only.

For details on configuring this monitor, see ["Web Script Monitor Settings"](#page-856-0)  [on page 857](#page-856-0).

# <span id="page-812-0"></span>**Create a URL Sequence**

This task describes the steps and settings you use to create a URL sequence.

This task includes the following steps:

- ➤ ["Add a URL Sequence Monitor" on page 814](#page-813-0)
- ➤ ["Start a New URL Sequence" on page 814](#page-813-1)
- ➤ ["Define Additional Sequence Steps" on page 814](#page-813-2)
- ➤ ["Enter an Encrypted or Unencrypted Password \(if required\)" on page 815](#page-814-0)
- ➤ ["Configure Other Settings for the Monitor" on page 816](#page-815-1)

#### <span id="page-813-0"></span> **1 Add a URL Sequence Monitor**

Add the URL Sequence Monitor to a monitor group container and enter a name for the monitor instance in the General Settings panel.

For details on the General Settings panel, see ["General Settings" on](#page-302-0)  [page 303.](#page-302-0)

#### <span id="page-813-1"></span> **2 Start a New URL Sequence**

Configure the first URL in the sequence in the URL Sequence Step dialog box. The URL sequence must begin with an initial URL.

- **a** In the URL Sequence Step Settings panel of the New URL Sequence Monitor dialog box, click the **New Step** button.
- **b** In the URL Sequence Step dialog box, enter the initial URL address in the Reference Settings section. This URL should be the initial Web page that the user is expected to see or the access point for the web-based system you are going to monitor.
- **c** Complete the other sequence step settings as necessary and click **OK**. Generally, the URL is sufficient for the first step of most URL sequences. For details on the user interface, see ["URL Sequence Step Dialog Box" on](#page-851-0)  [page 852](#page-851-0).

#### <span id="page-813-2"></span> **3 Define Additional Sequence Steps**

Configure the individual steps for the URL sequence in the URL Sequence Step dialog box.

- **a** In the URL Sequence Step Settings panel of the New URL Sequence Monitor dialog box, click the **New Step** button.
- **b** Use the options in the Reference Settings section to select how SiteScope progresses from one step of a URL sequence to the next. The options are:
	- ➤ **URL.** To go to a URL manually.
	- ➤ **Link.** To follow a hyperlink.
	- ➤ **Form.** To select a form button.
	- ➤ **Frame.** To select a frame within a frameset.
	- ➤ **Refresh.** To follow a meta refresh redirection.

For details on the reference types, see ["Defining Sequence Steps" on](#page-793-0)  [page 794](#page-793-0).

 **c** Complete the other sequence step settings as necessary and click **OK**. For details on the user interface, see ["URL Sequence Step Dialog Box" on](#page-851-0)  [page 852](#page-851-0).

#### <span id="page-814-0"></span> **4 Enter an Encrypted or Unencrypted Password (if required)**

You can give an encrypted or unencrypted password to the URL monitor in the URL Sequence Step dialog box.

- ➤ To give an unencrypted password, enter the password in the **password=** line in the **POST data** text box. The password you enter is displayed in the text box.
- ➤ To give an encrypted password to the URL monitor form, type the string password in the **Post data password key** text box. Enter the password itself in the **Post data password value** text box. The password is encrypted.

#### **Example - Unencrypted Password**

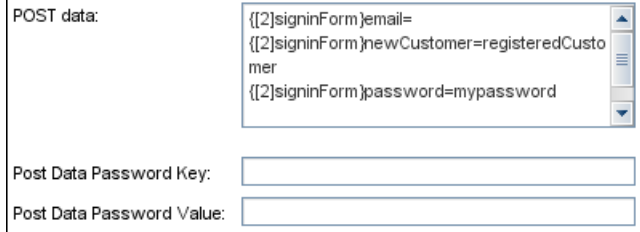

#### **Example - Encrypted Password**

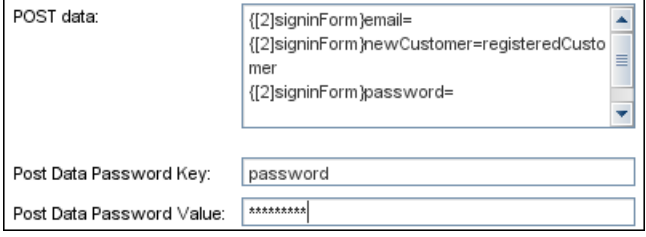

#### <span id="page-815-1"></span> **5 Configure Other Settings for the Monitor**

Edit the monitor configuration settings as required.

For details on the URL Sequence Monitor Settings, see ["URL Sequence](#page-844-0)  [Monitor Settings" on page 845](#page-844-0).

# <span id="page-815-0"></span>**Web Transaction Monitors User Interface**

#### **This section describes:**

- ➤ [e-Business Transaction Monitor Settings on page 817](#page-816-0)
- ➤ [Link Check Monitor Settings on page 819](#page-818-0)
- ➤ [URL Monitor Settings on page 822](#page-821-0)
- ➤ [URL Content Monitor Settings on page 832](#page-831-0)
- ➤ [URL List Monitor Settings on page 841](#page-840-0)
- ➤ [URL Sequence Monitor Settings on page 845](#page-844-0)
- ➤ [Web Script Monitor Settings on page 857](#page-856-0)

# <span id="page-816-0"></span>**e-Business Transaction Monitor Settings**

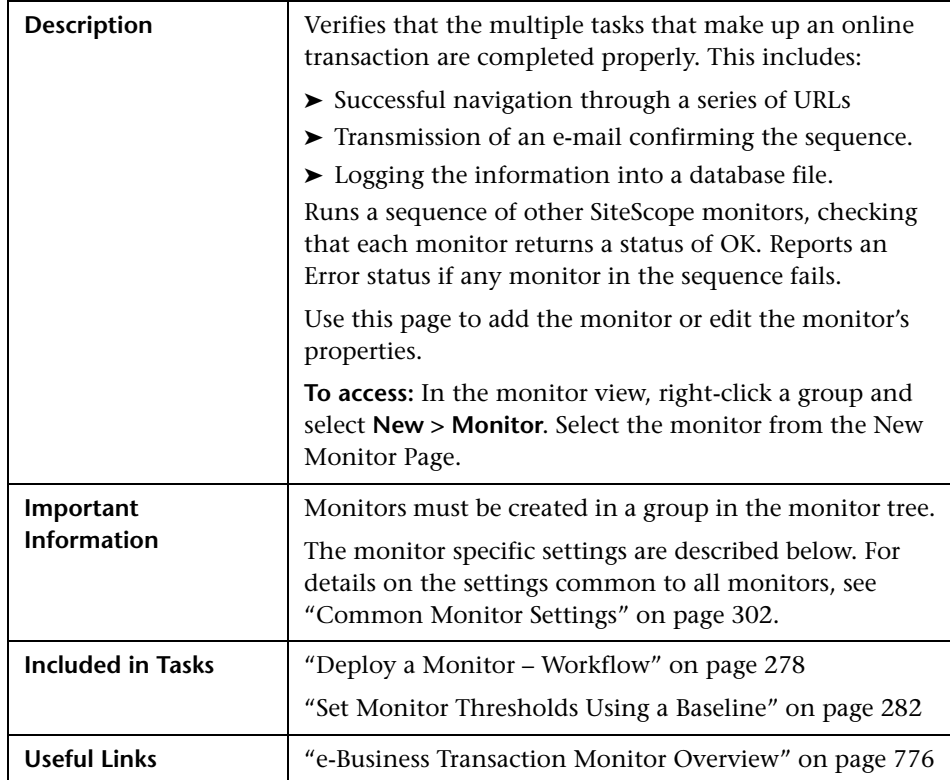

# **e-Business Transaction Monitor Settings**

The following elements are included (unlabeled GUI elements are shown in angle brackets):

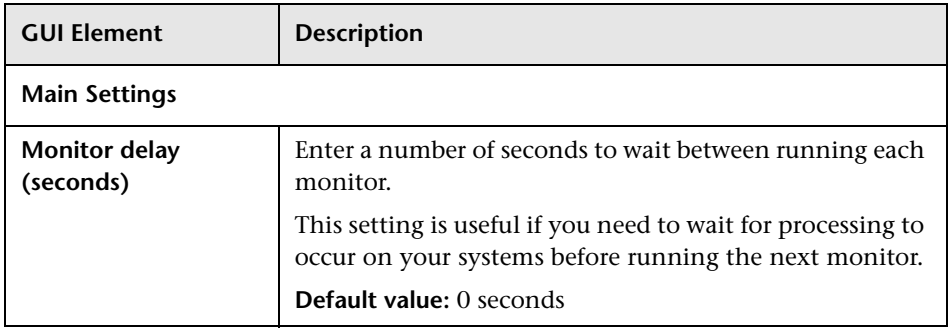

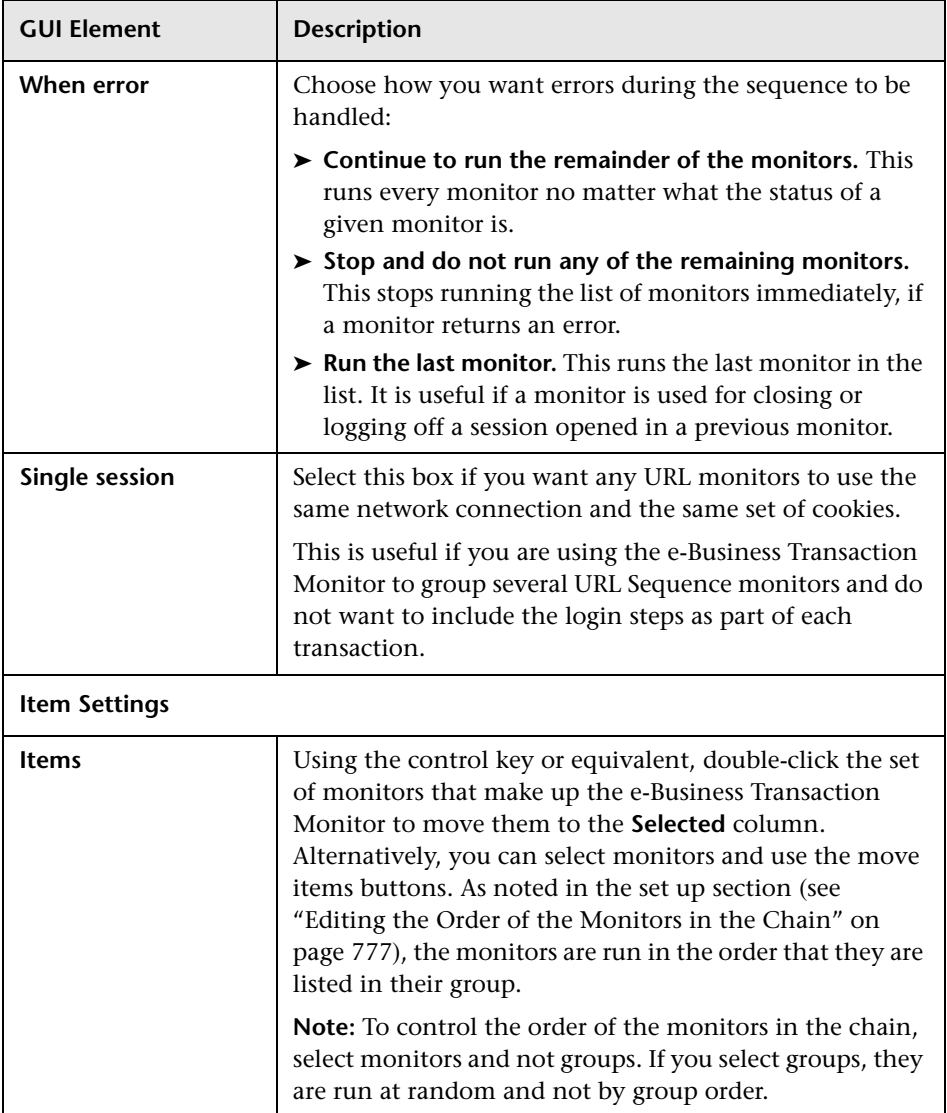

# <span id="page-818-0"></span>**Link Check Monitor Settings**

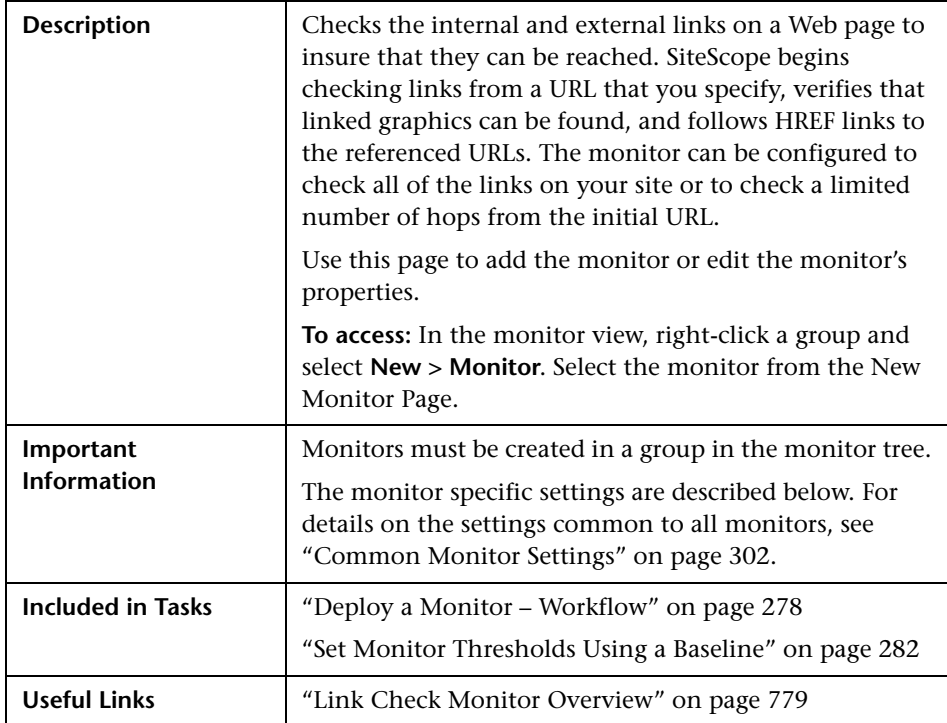

## **Link Check Monitor Settings**

The following elements are included (unlabeled GUI elements are shown in angle brackets):

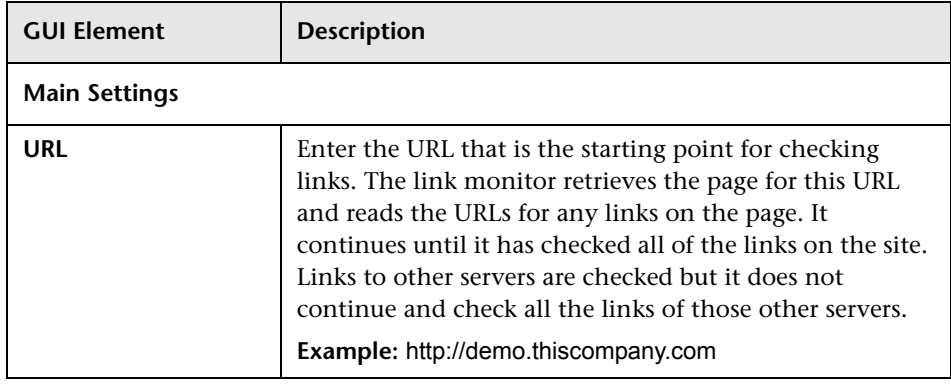

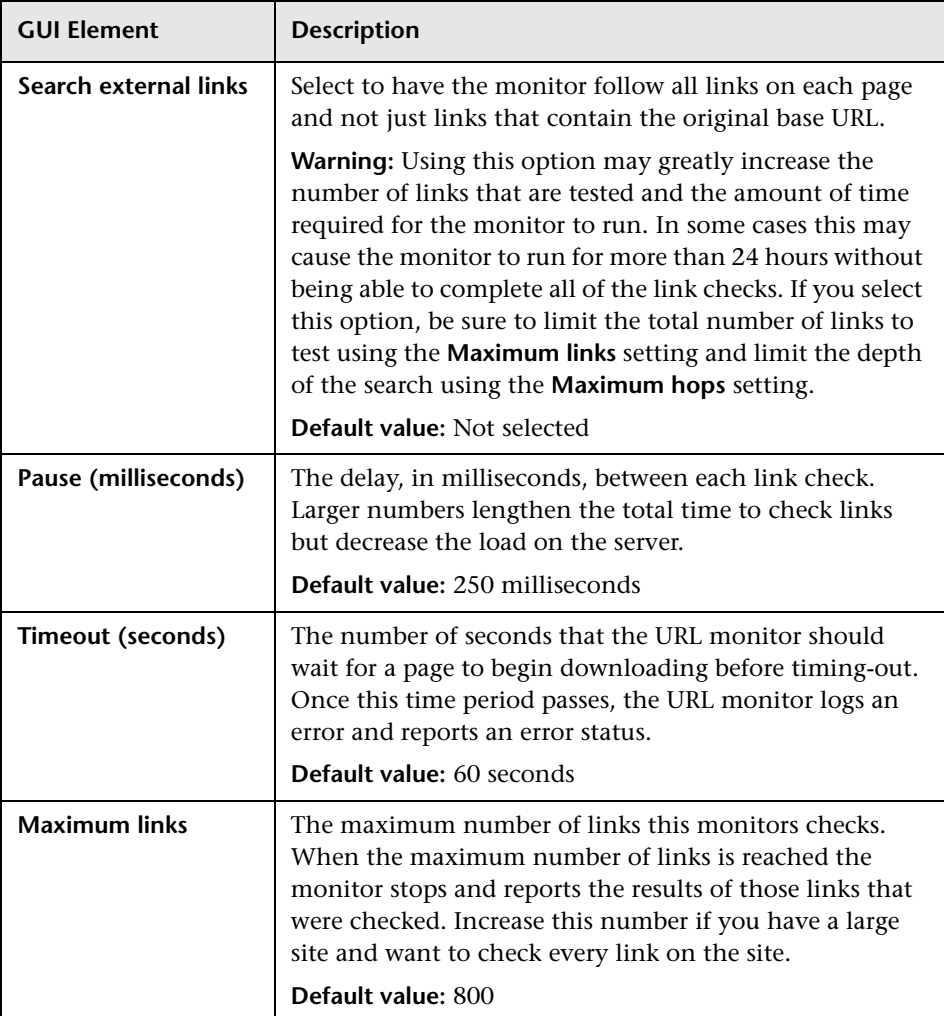

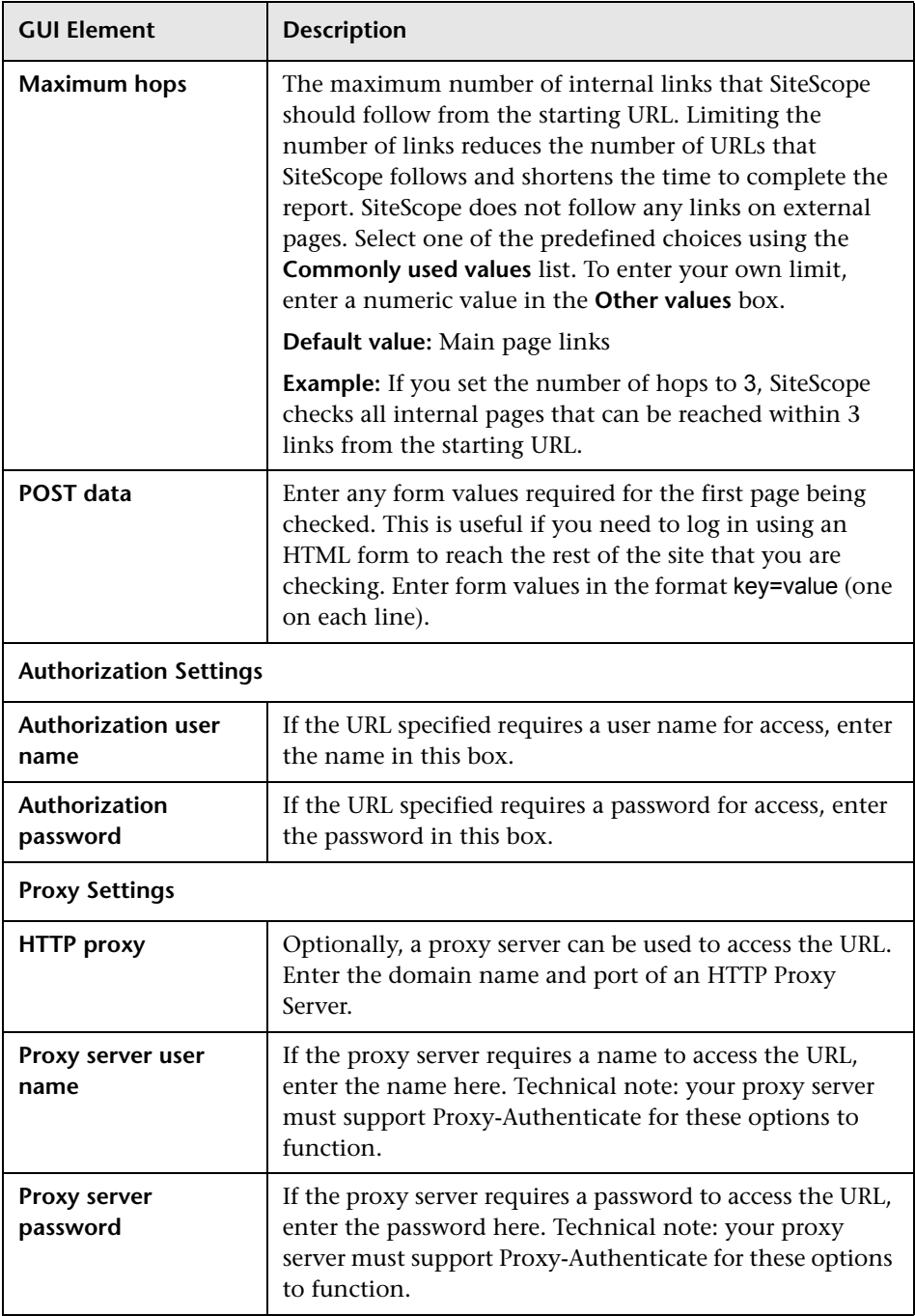

# <span id="page-821-0"></span>**URL Monitor Settings**

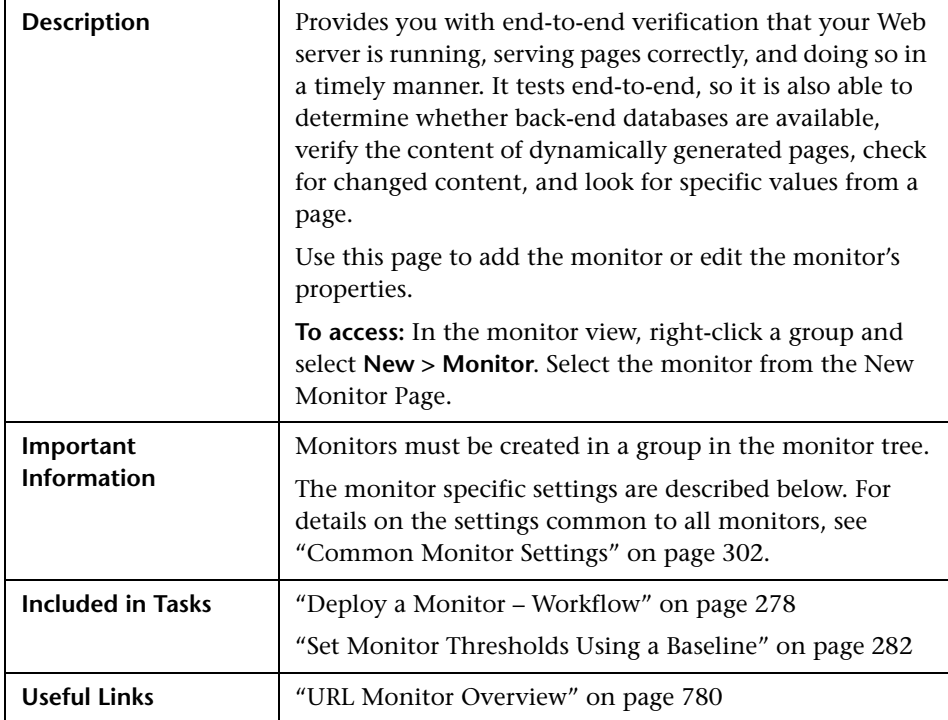

## **URL Monitor Settings**

The following elements are included (unlabeled GUI elements are shown in angle brackets):

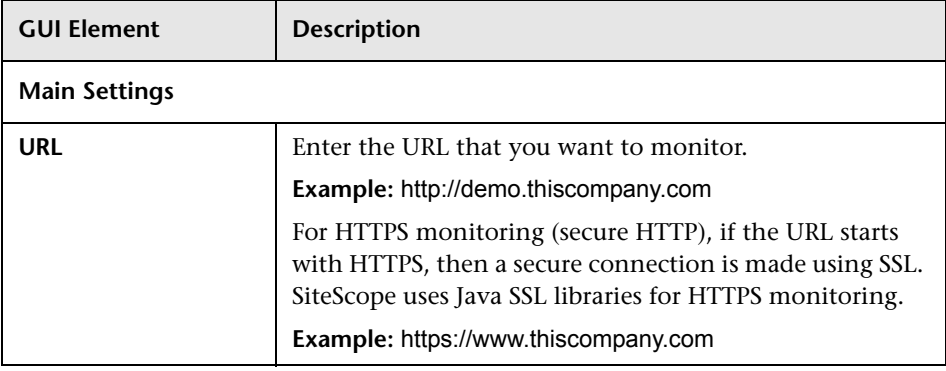

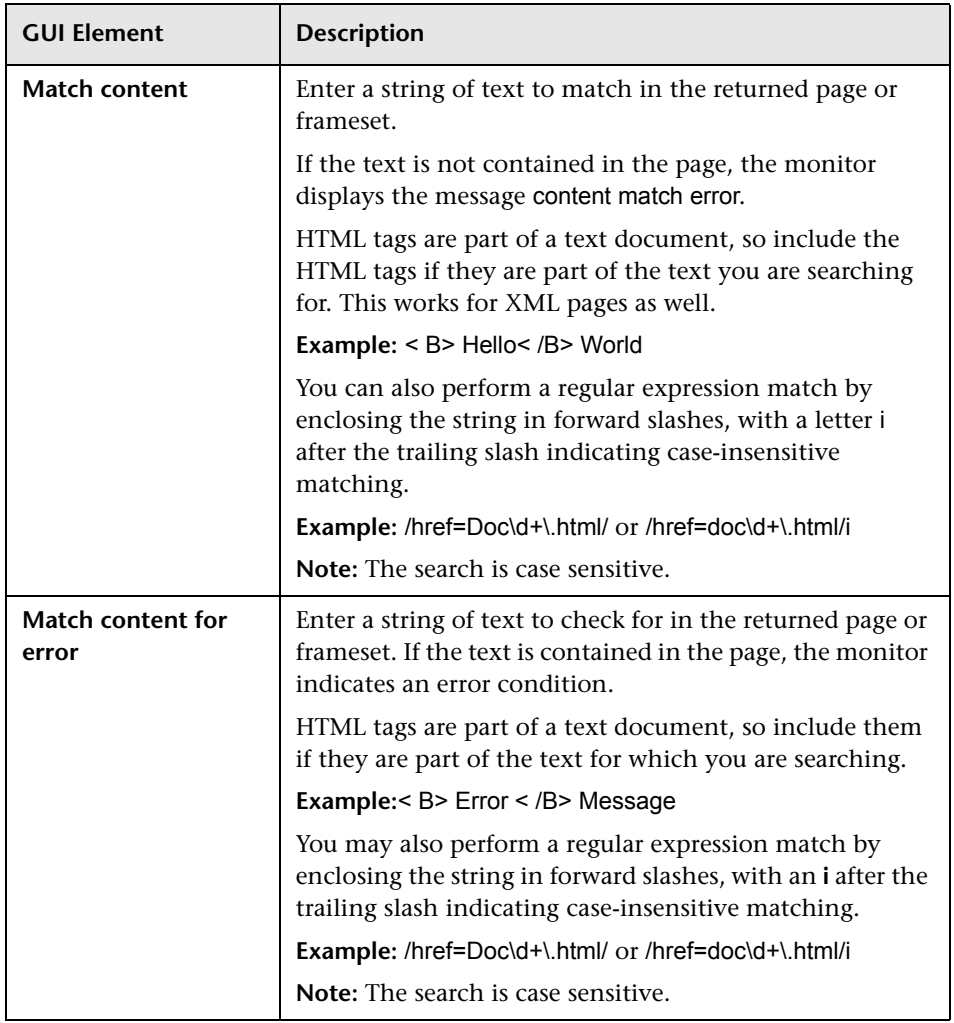

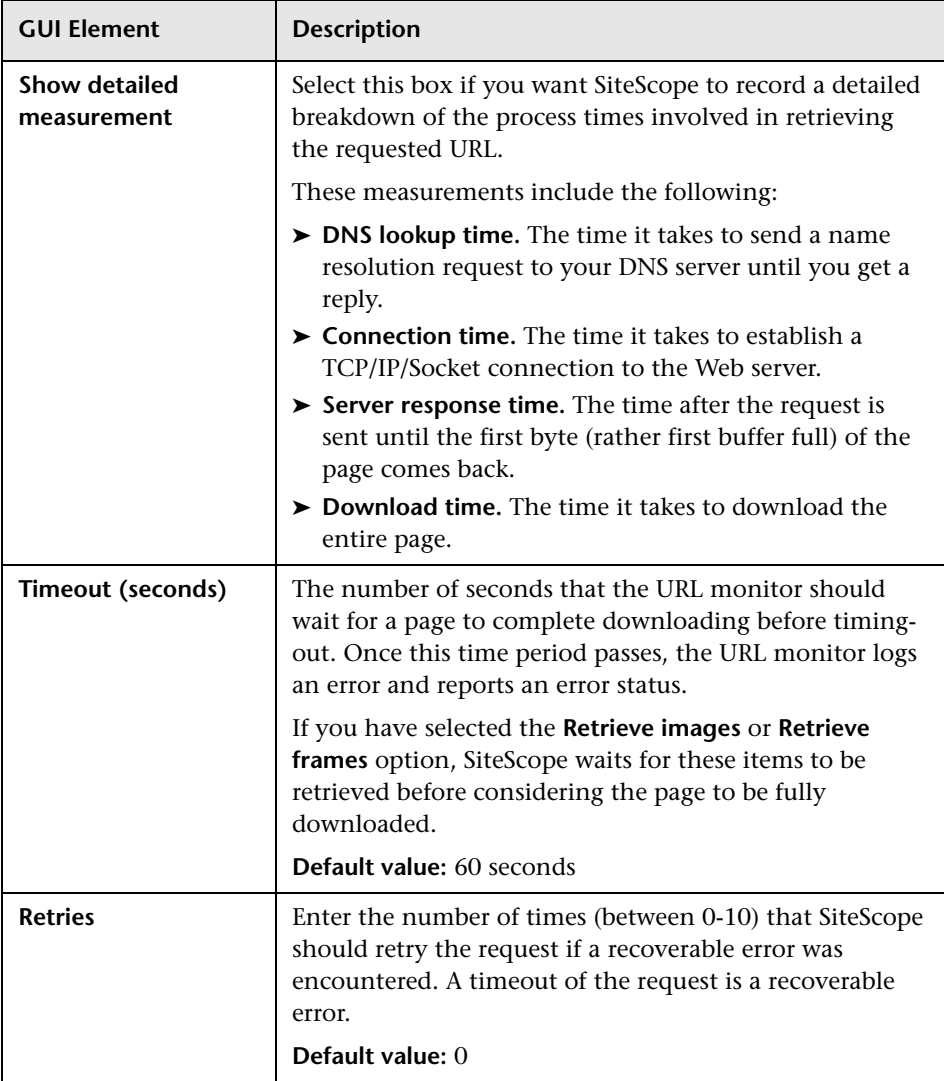

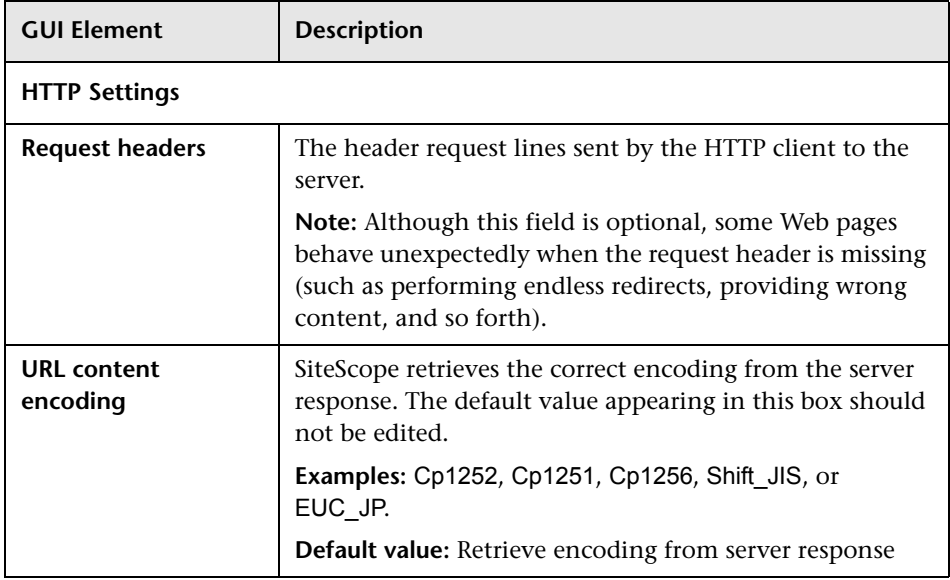

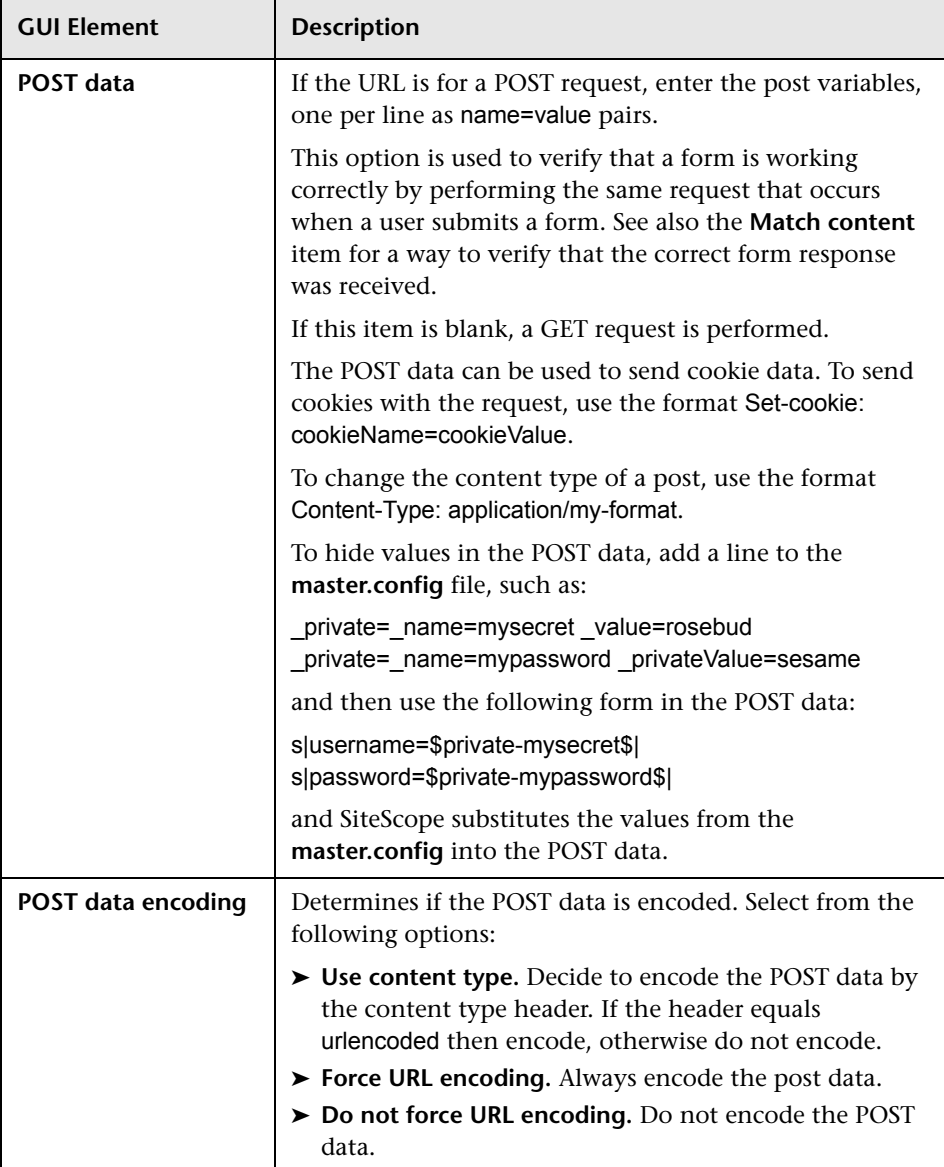

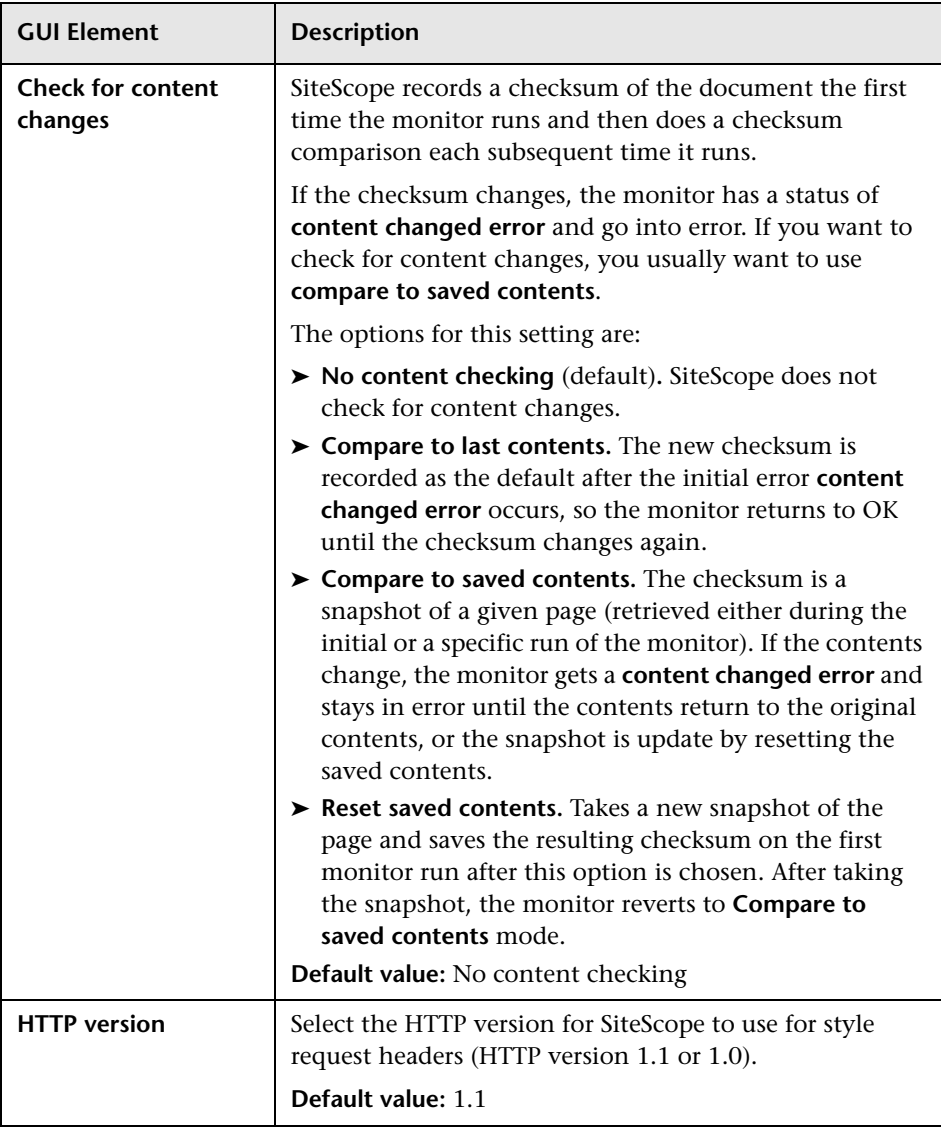

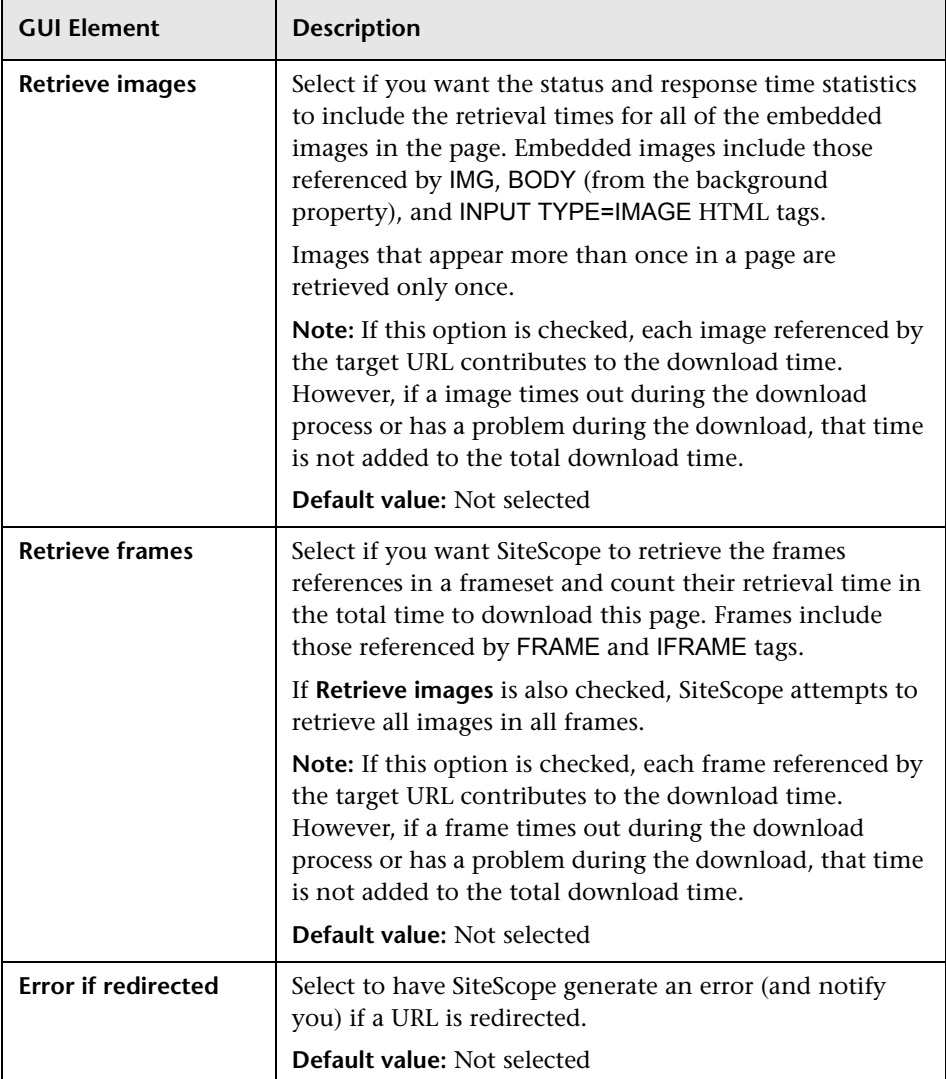
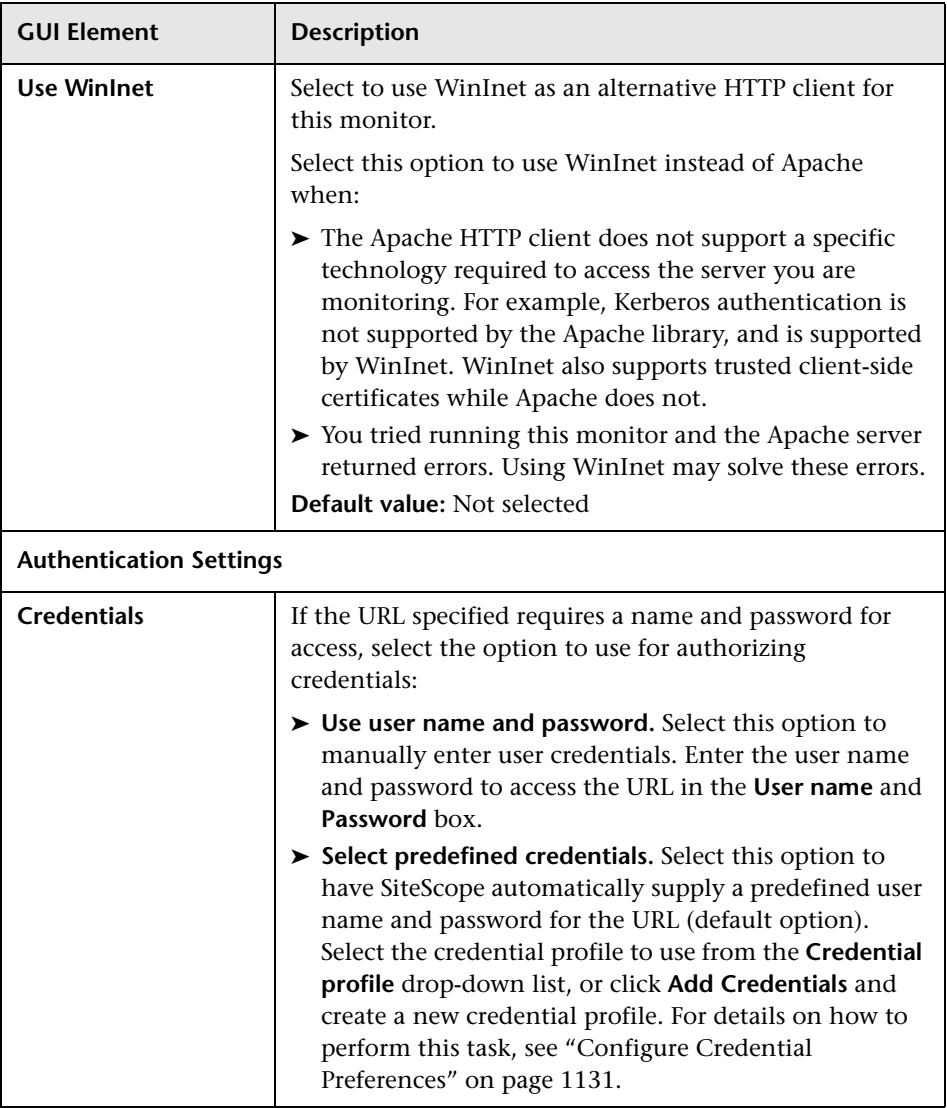

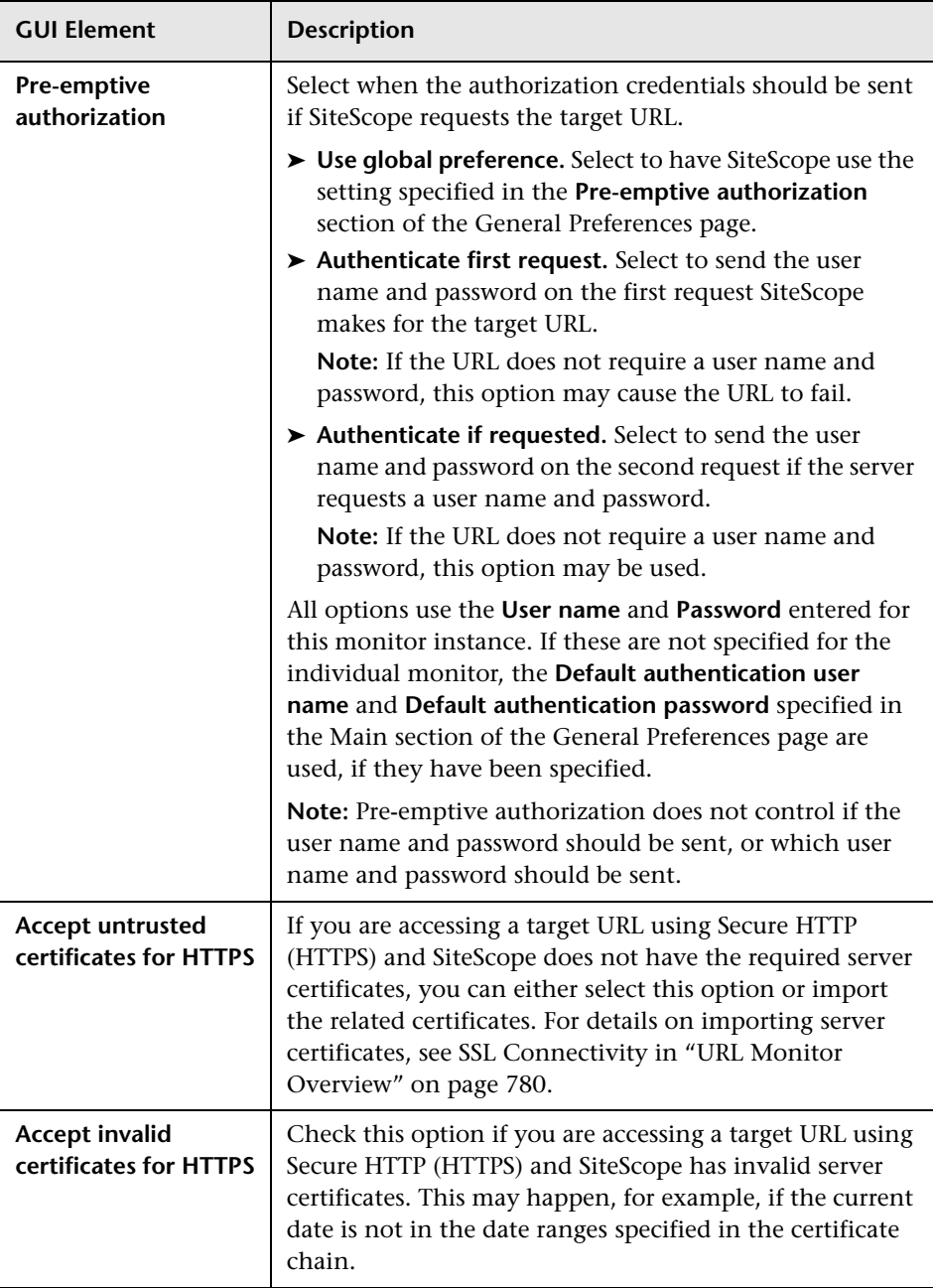

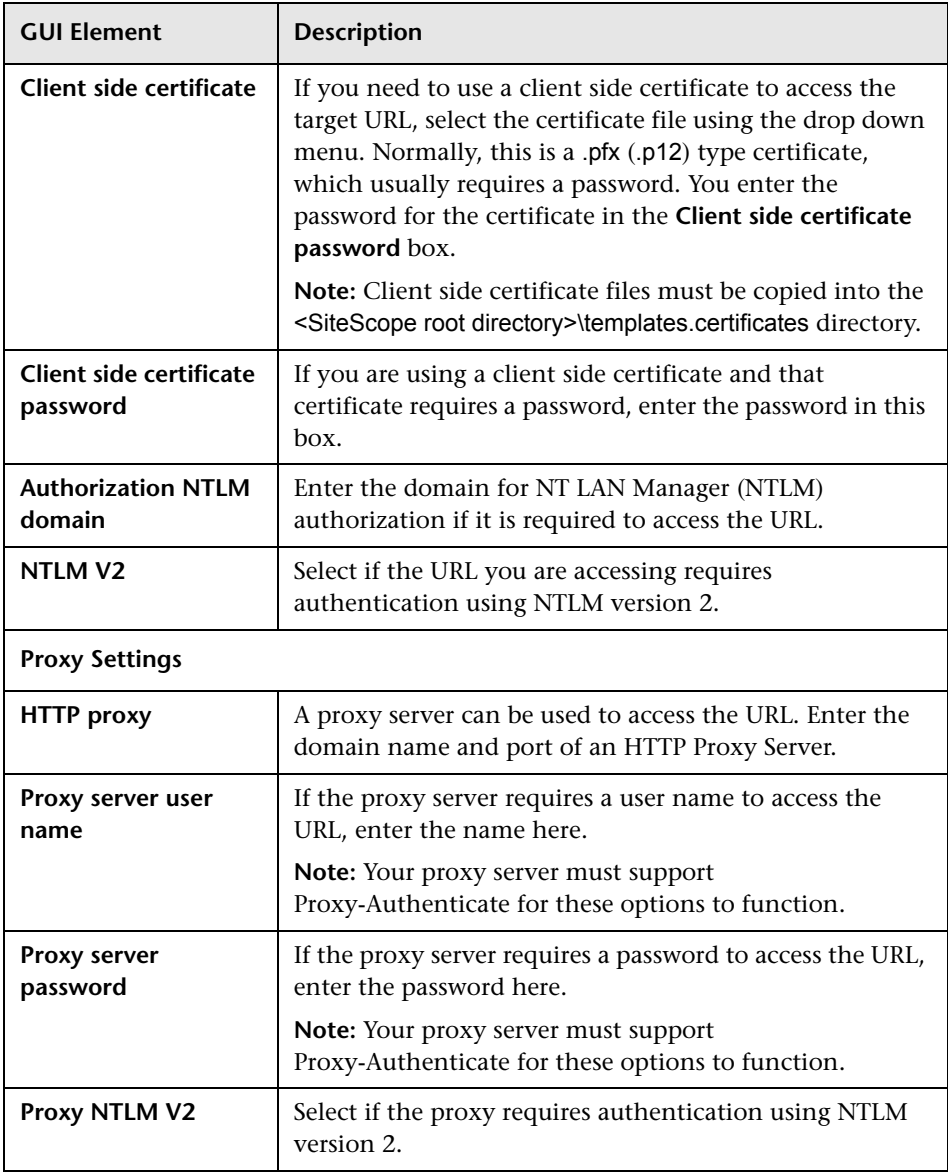

### **URL Content Monitor Settings**

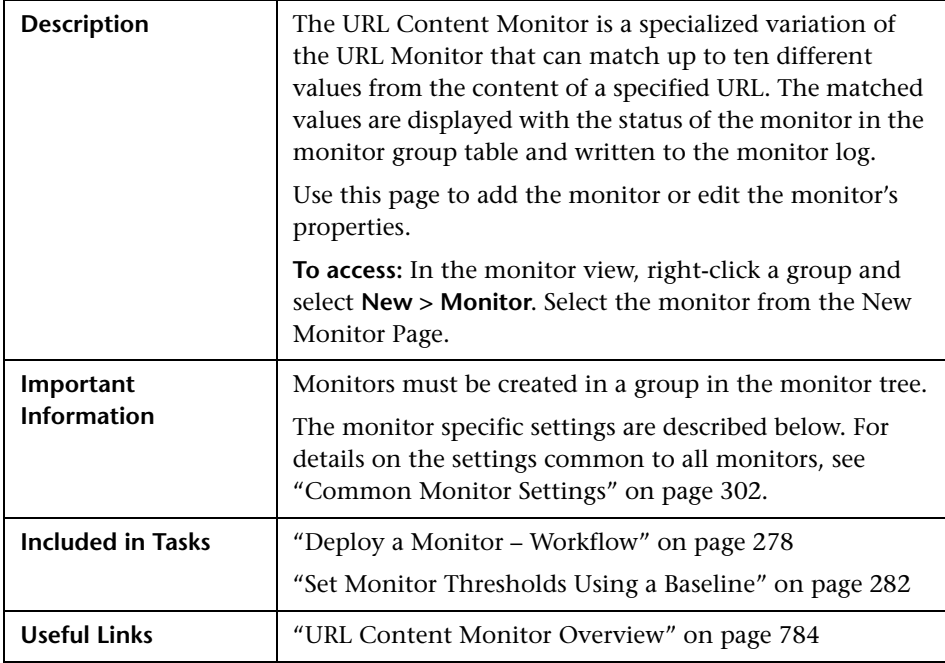

#### **URL Content Monitor Settings**

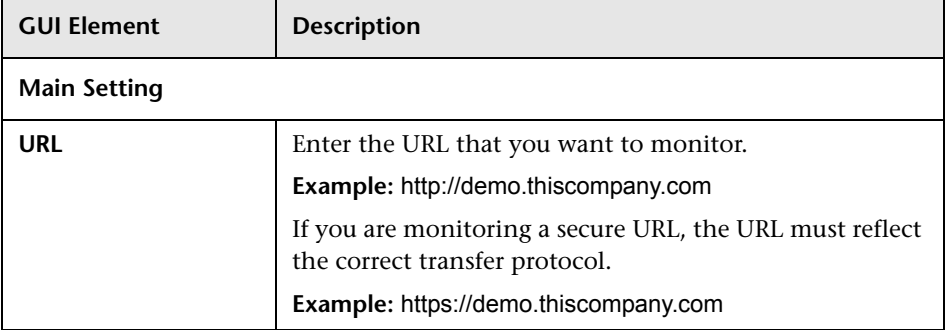

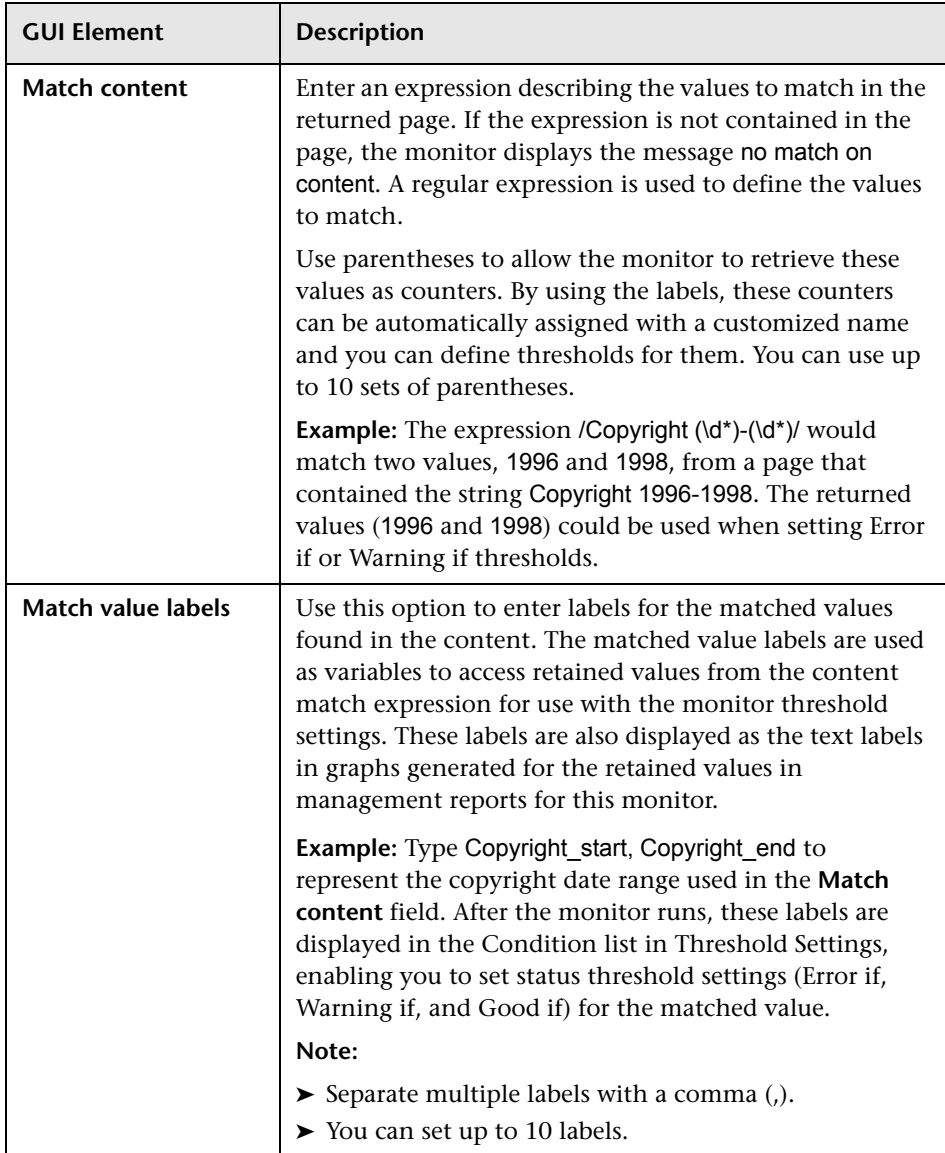

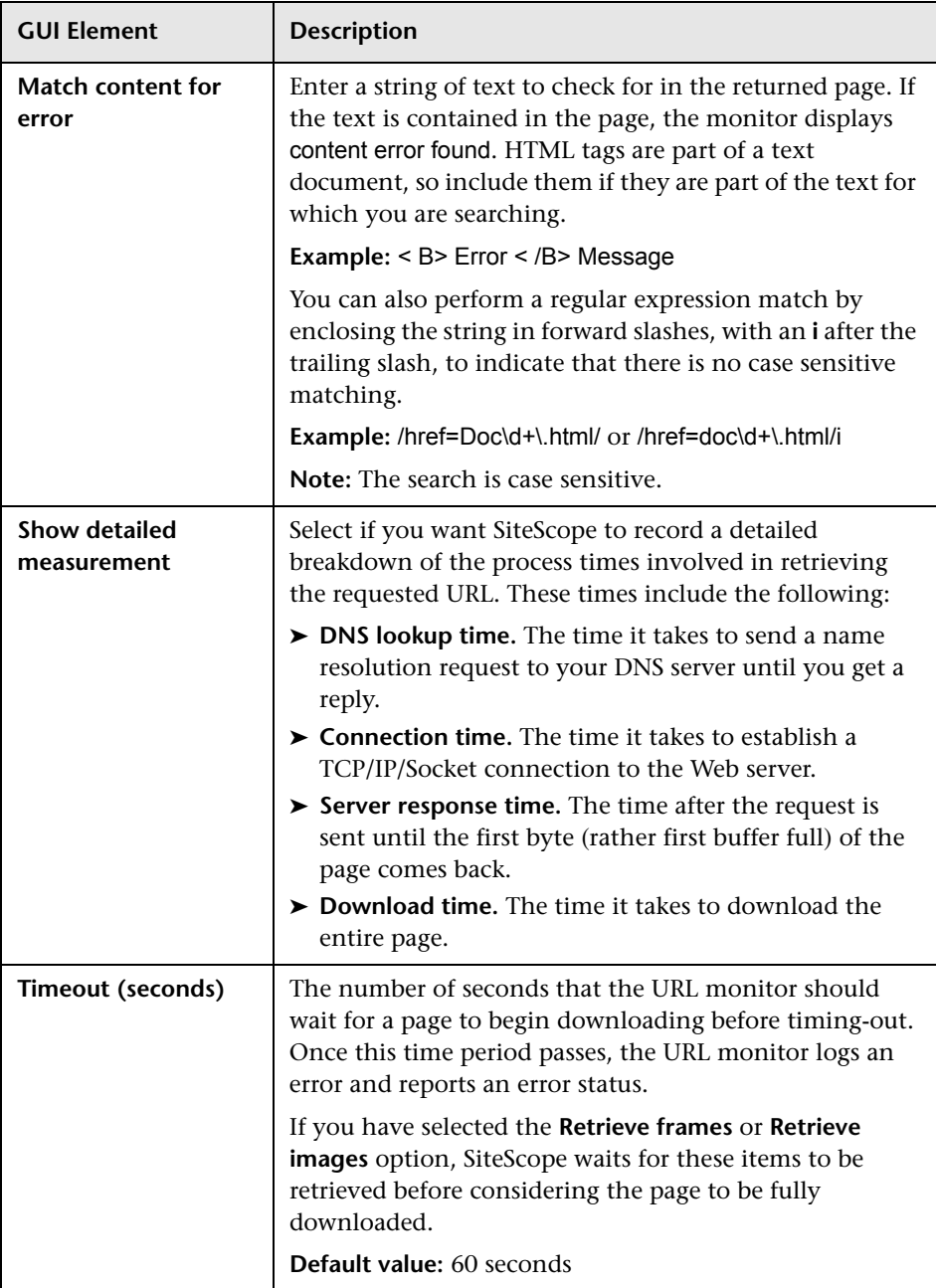

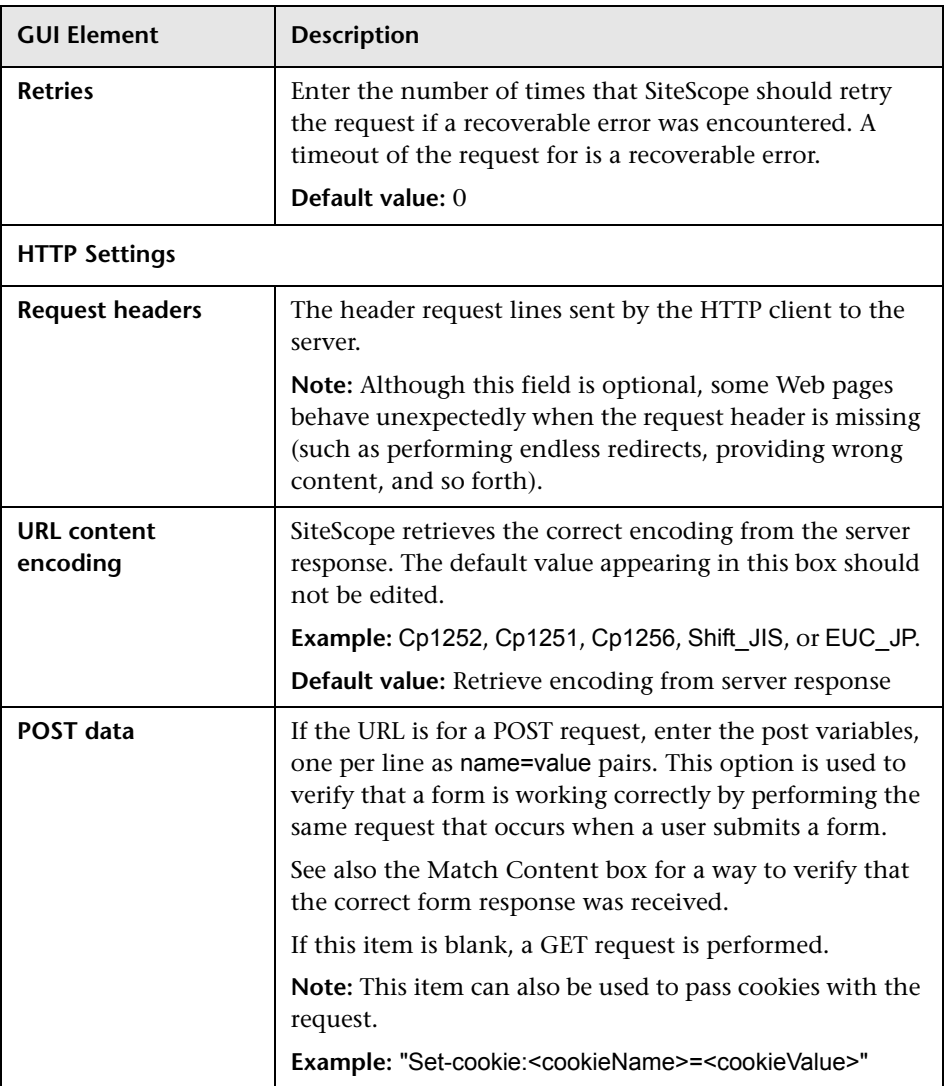

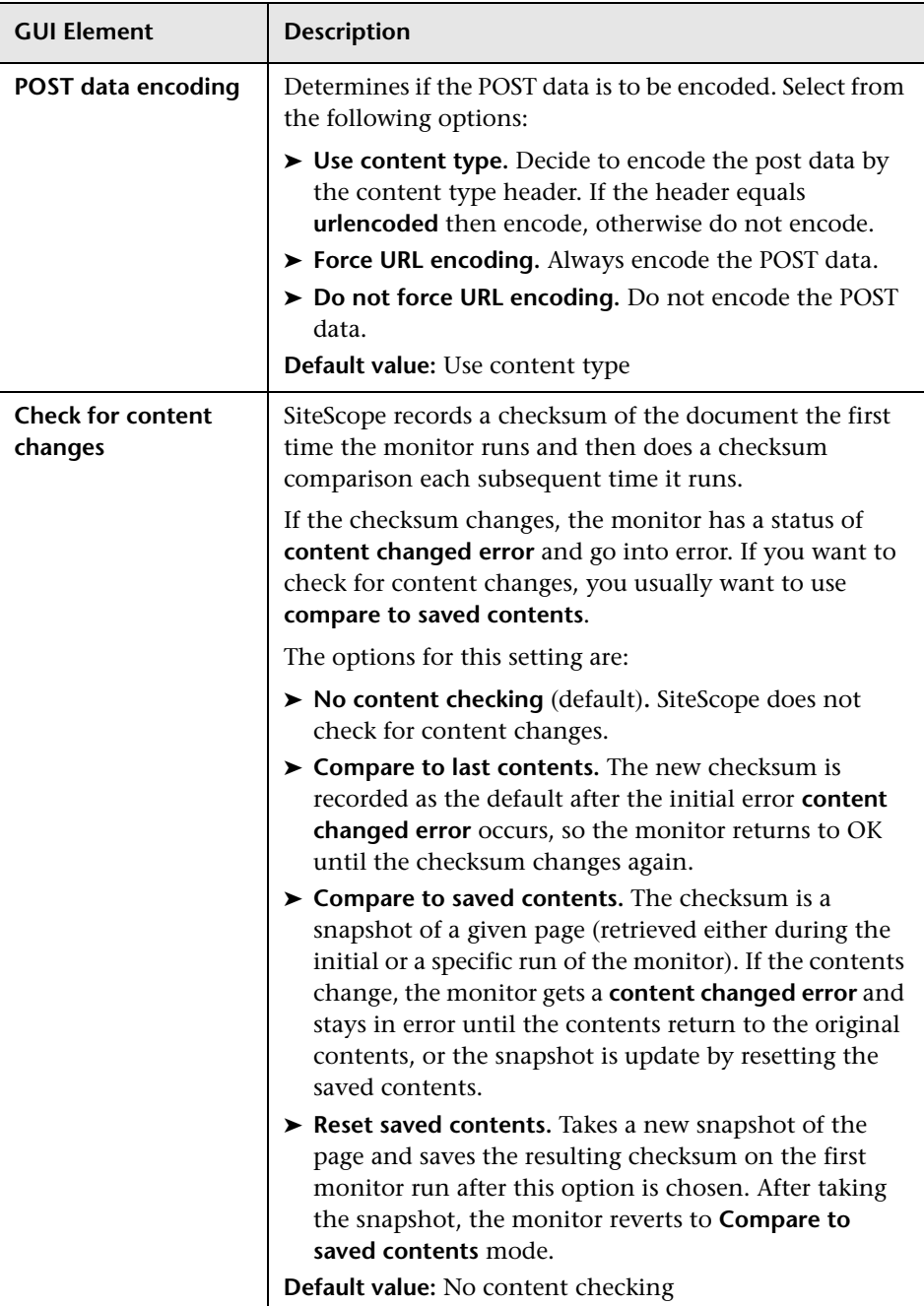

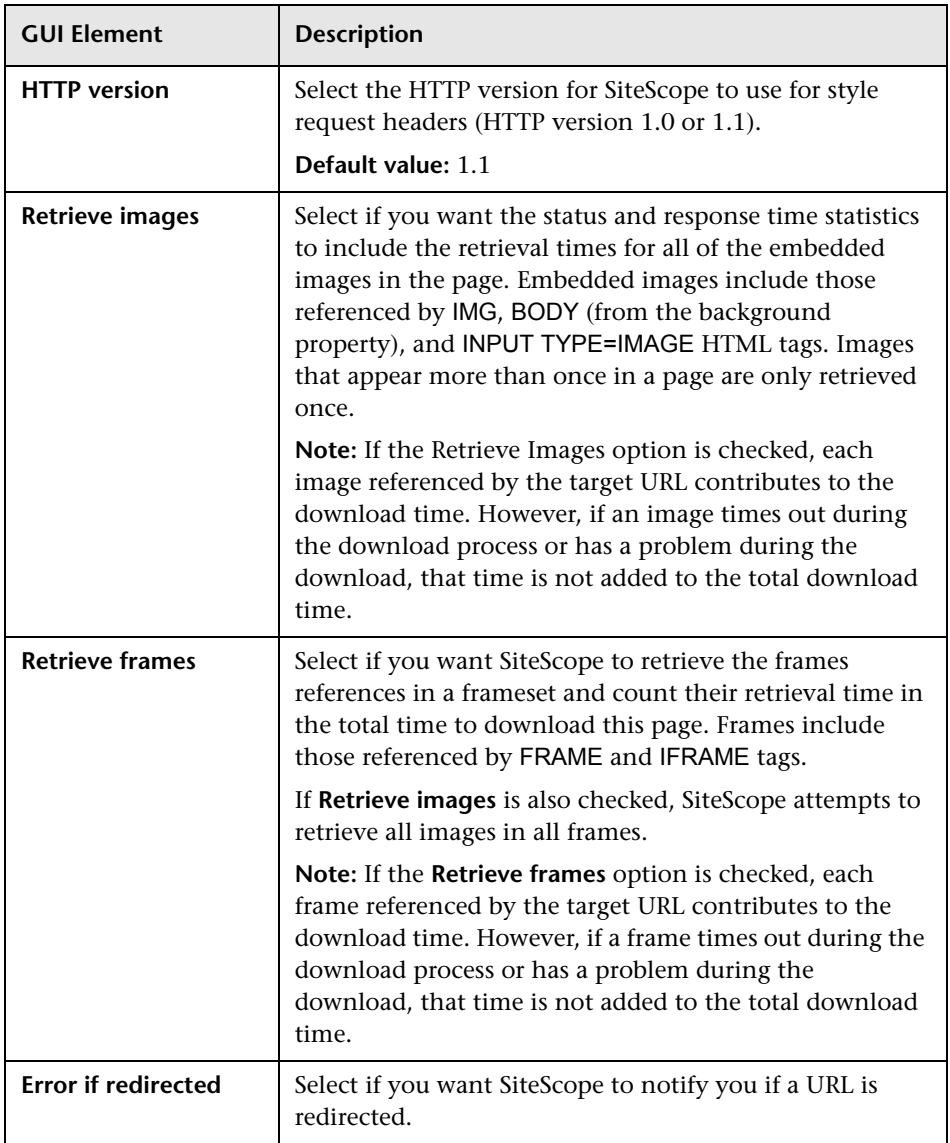

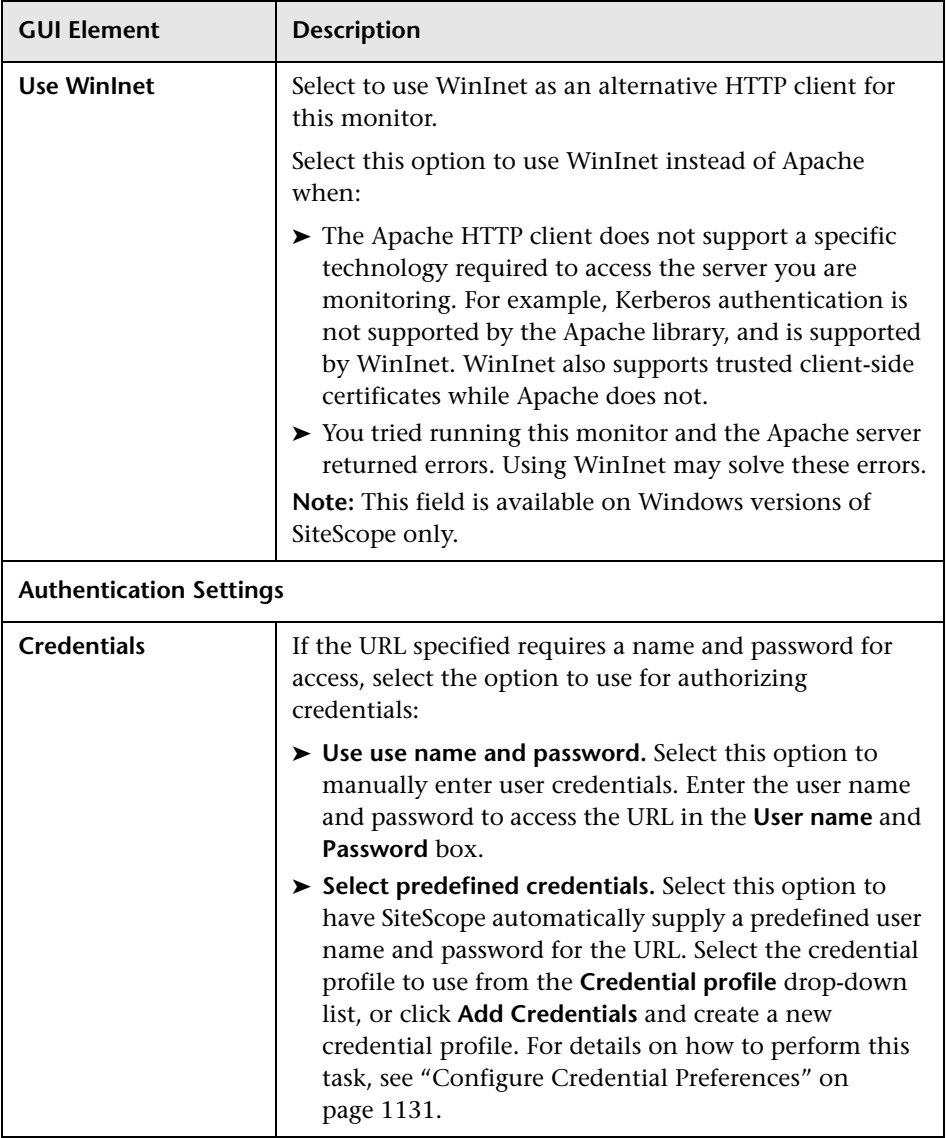

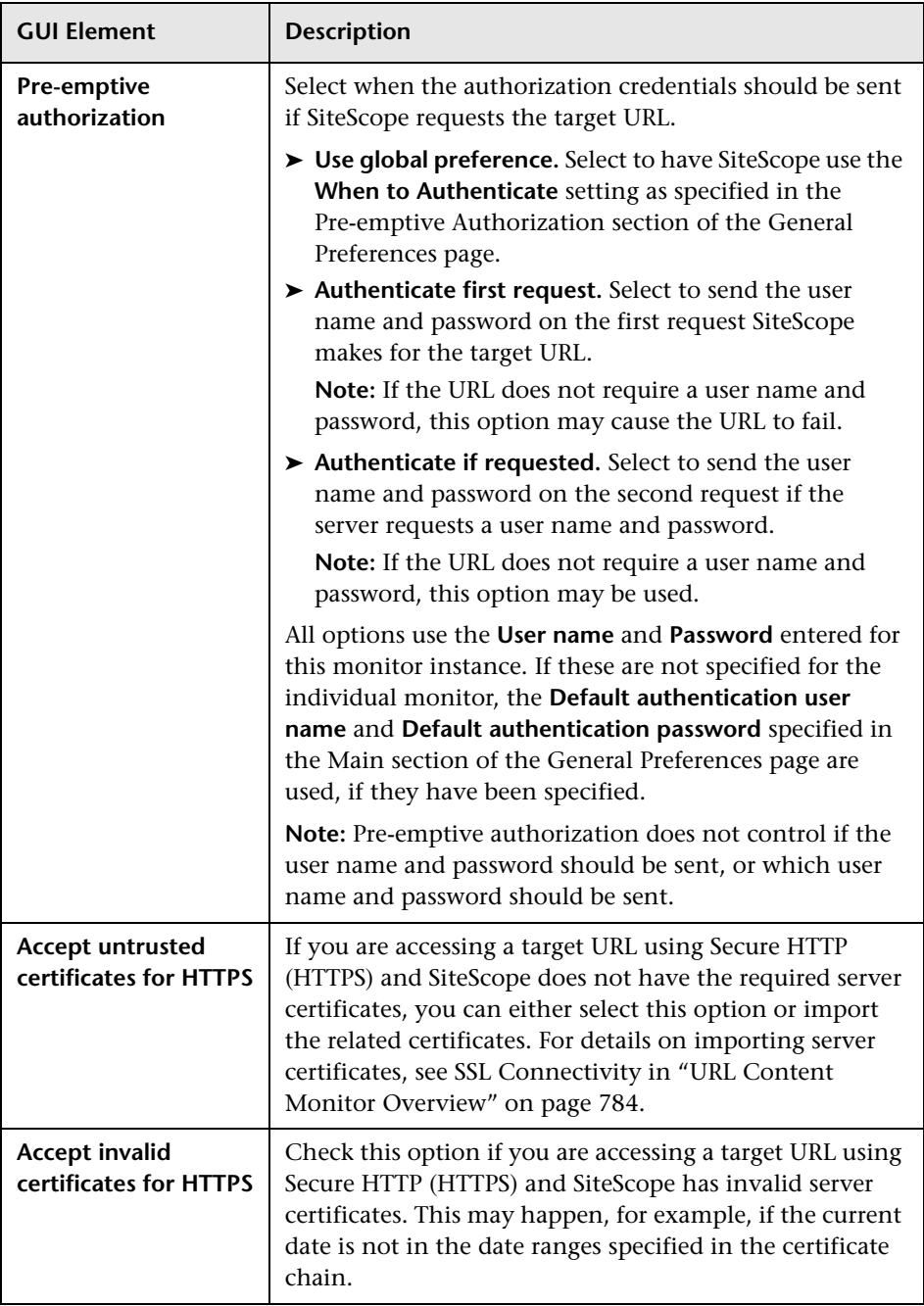

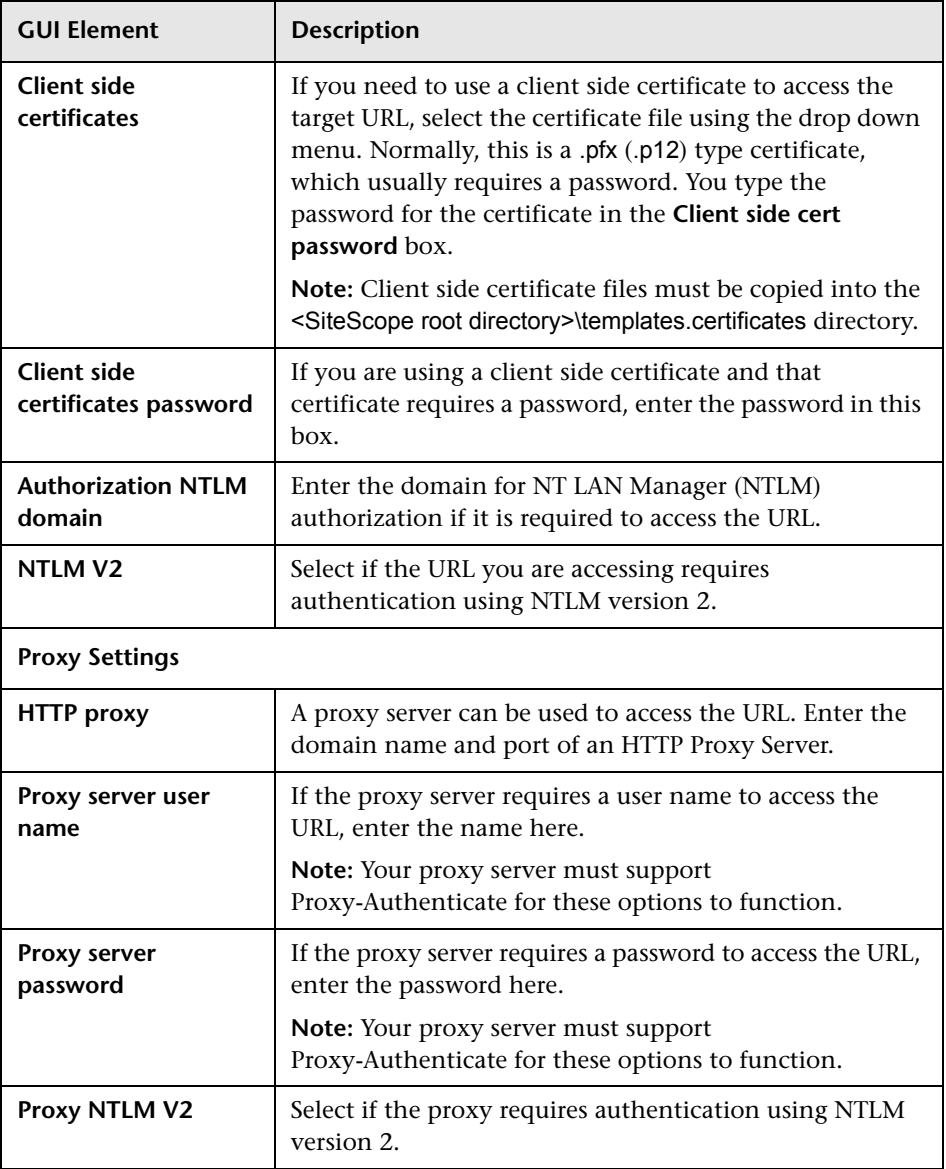

# **URL List Monitor Settings**

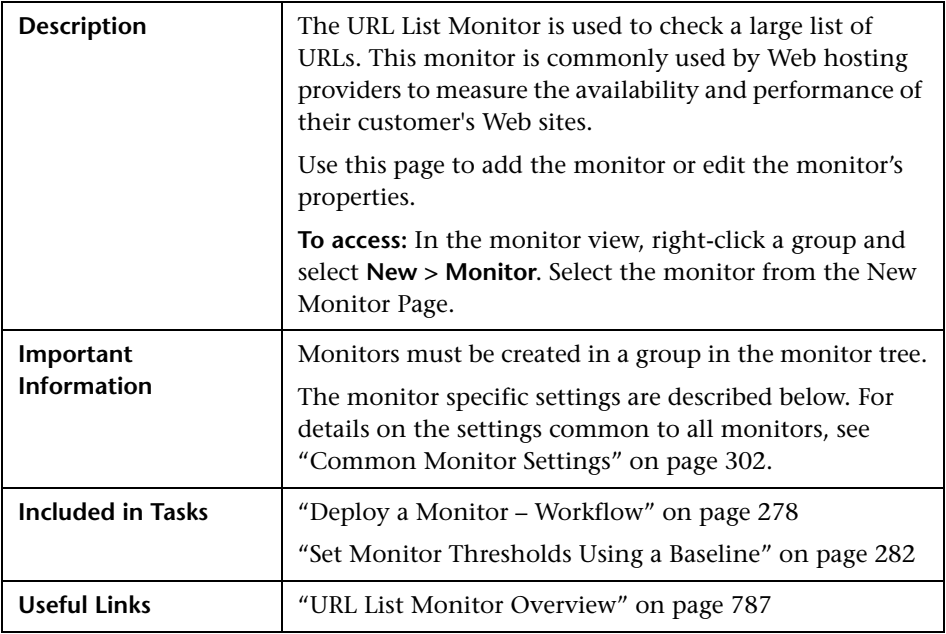

### **URL List Monitor Settings**

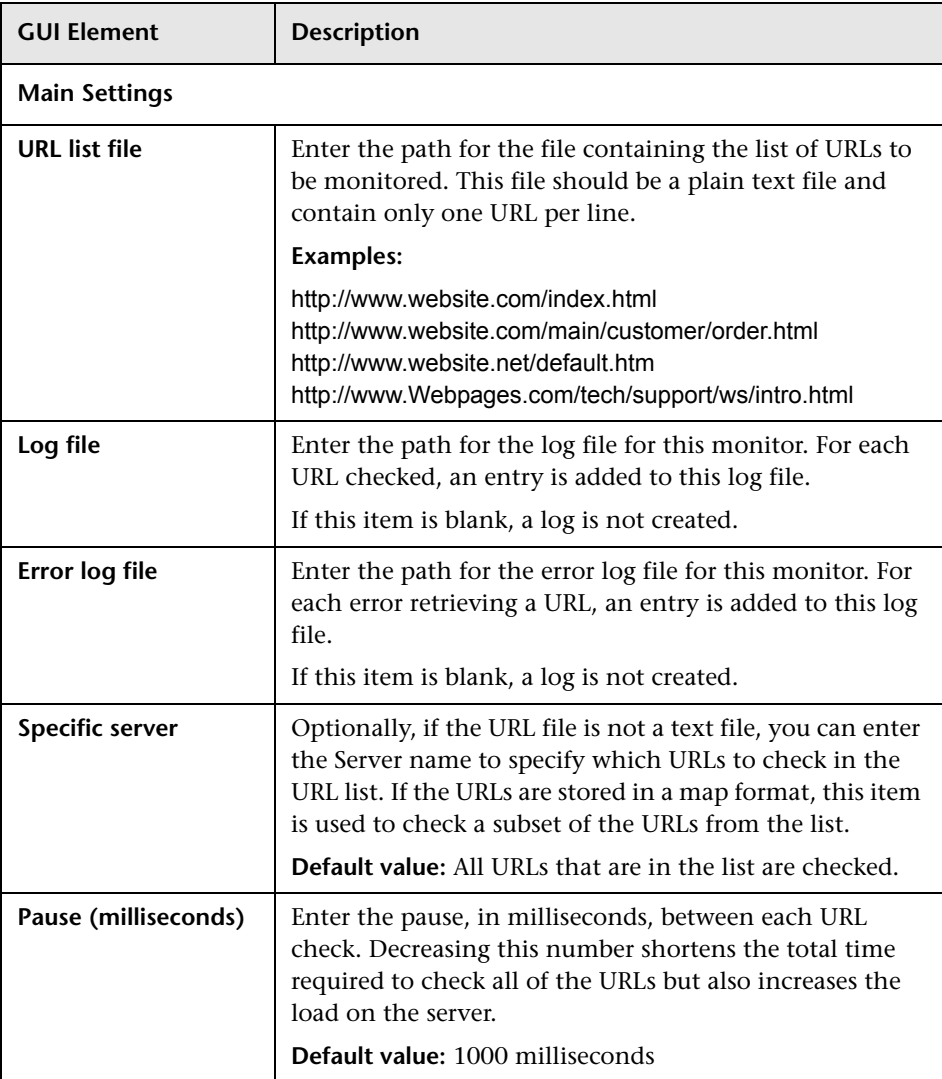

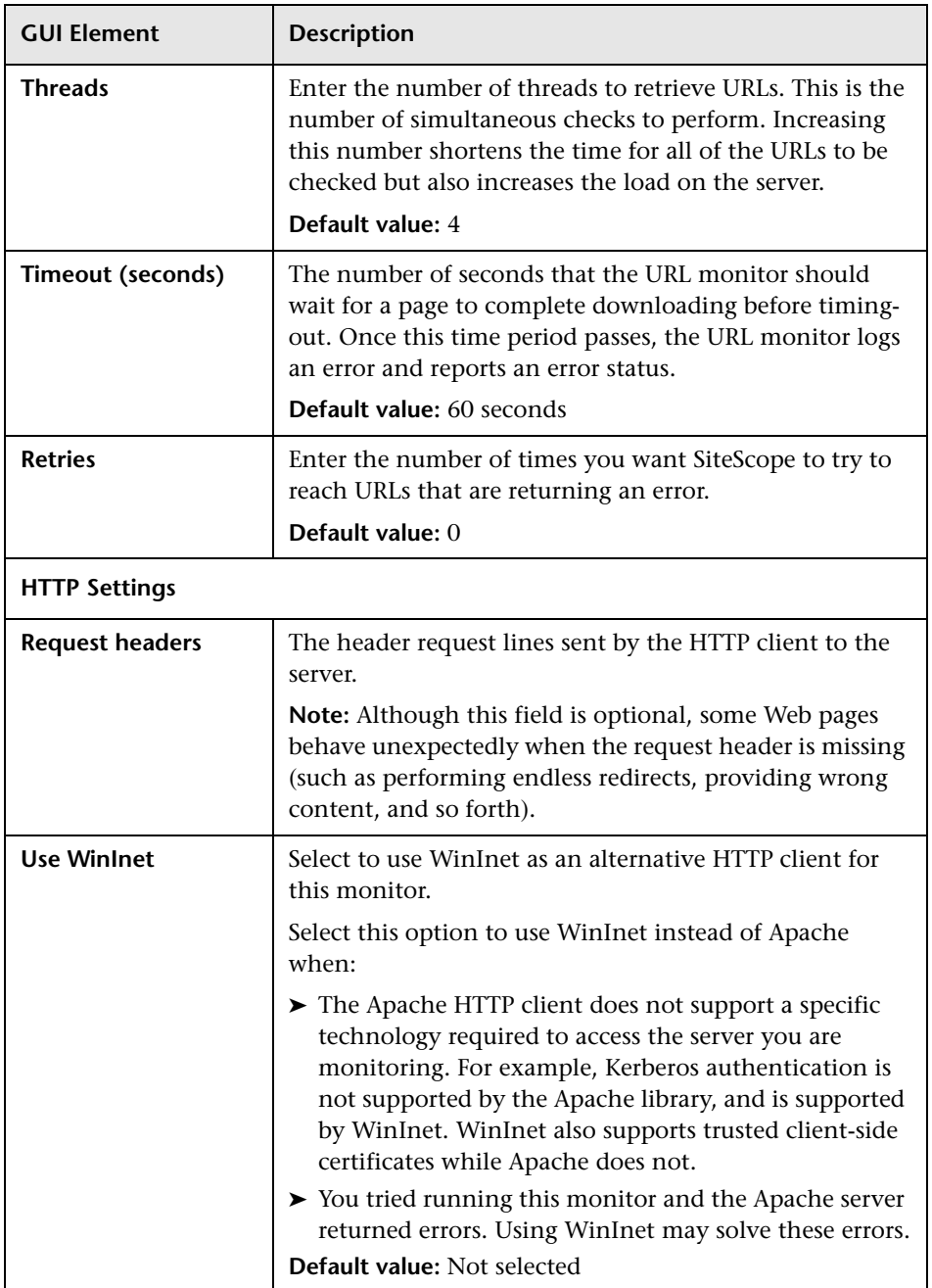

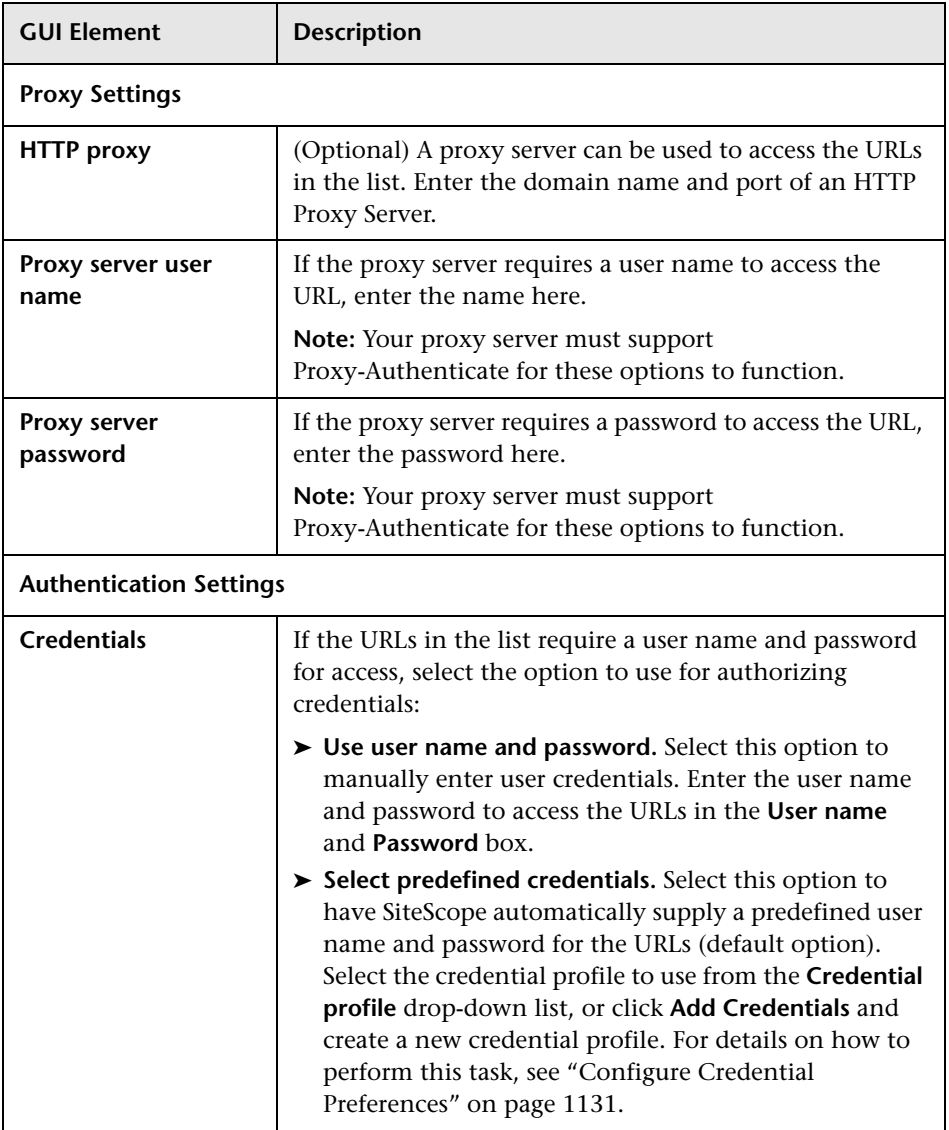

## **URL Sequence Monitor Settings**

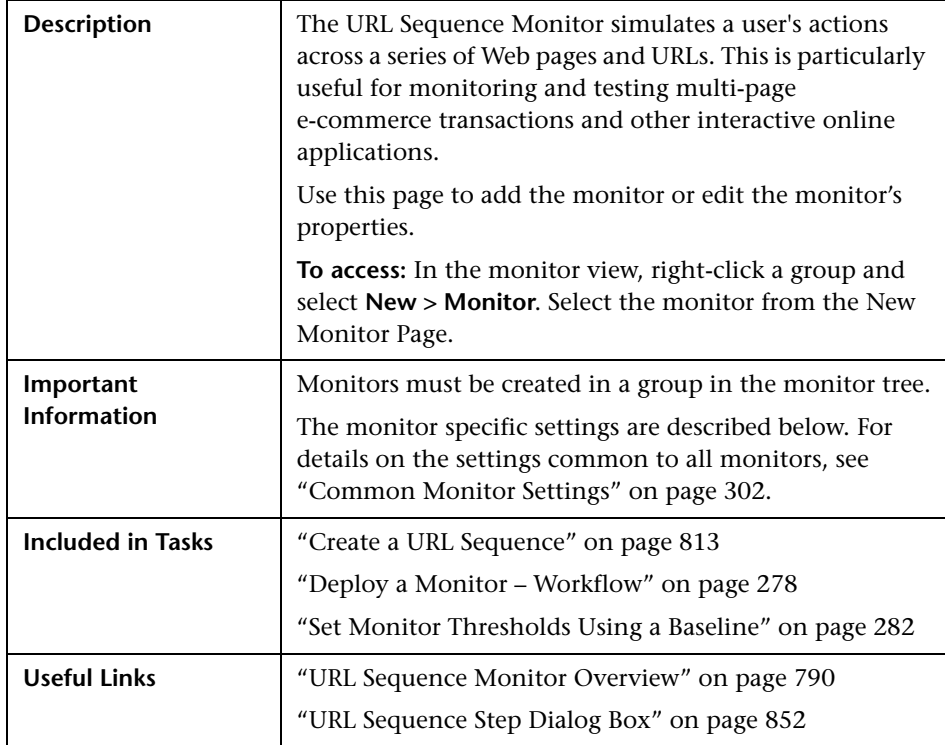

#### **URL Sequence Step Settings**

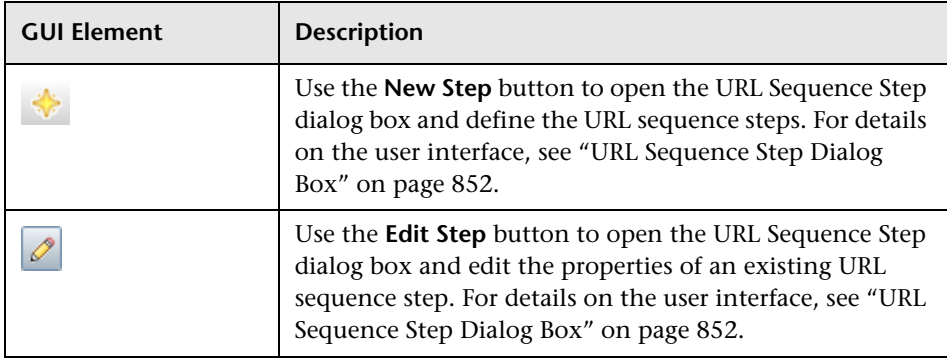

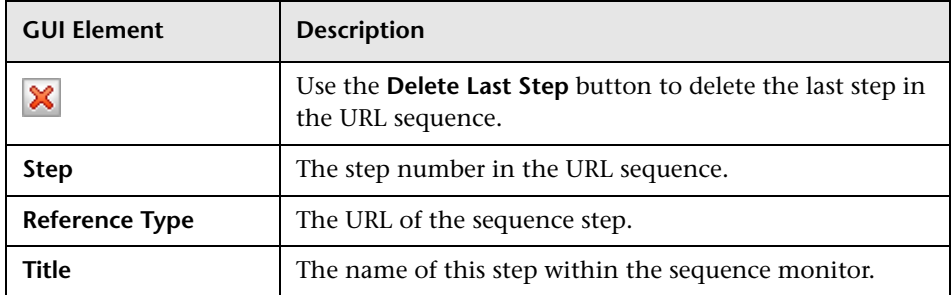

### **URL Sequence Monitor Settings**

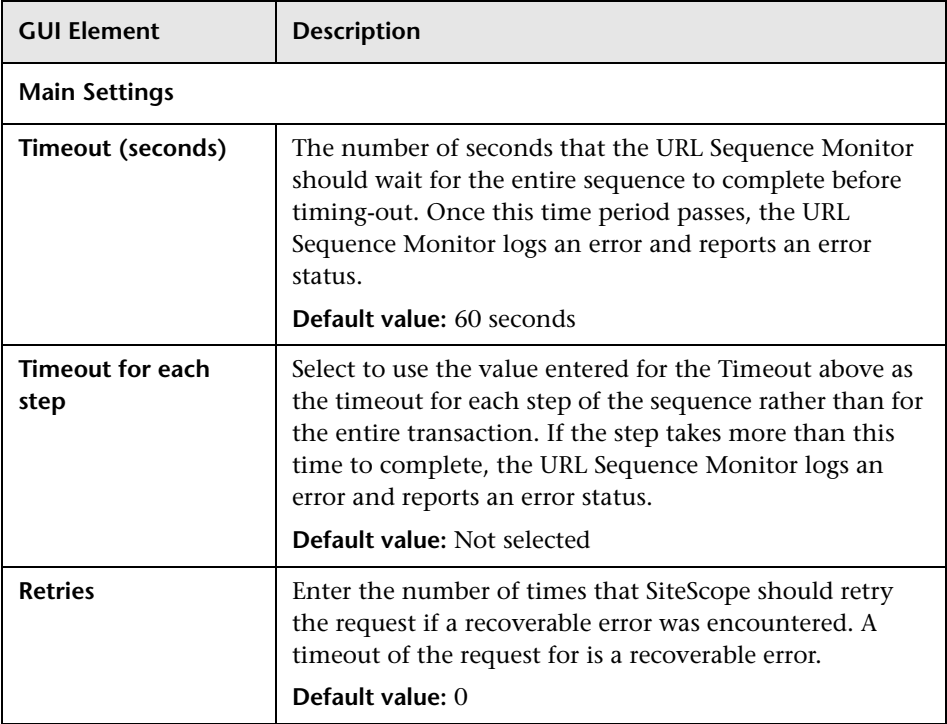

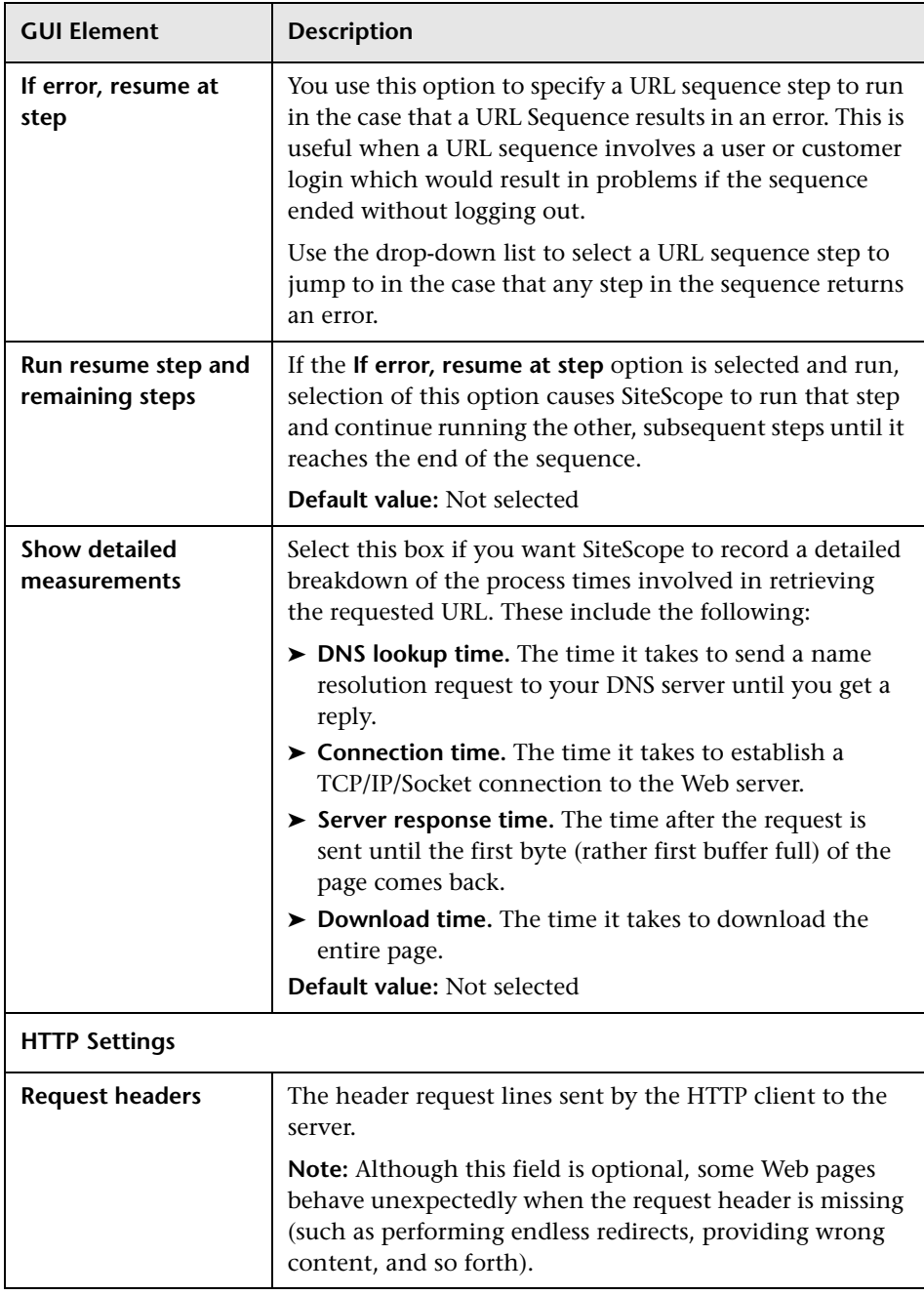

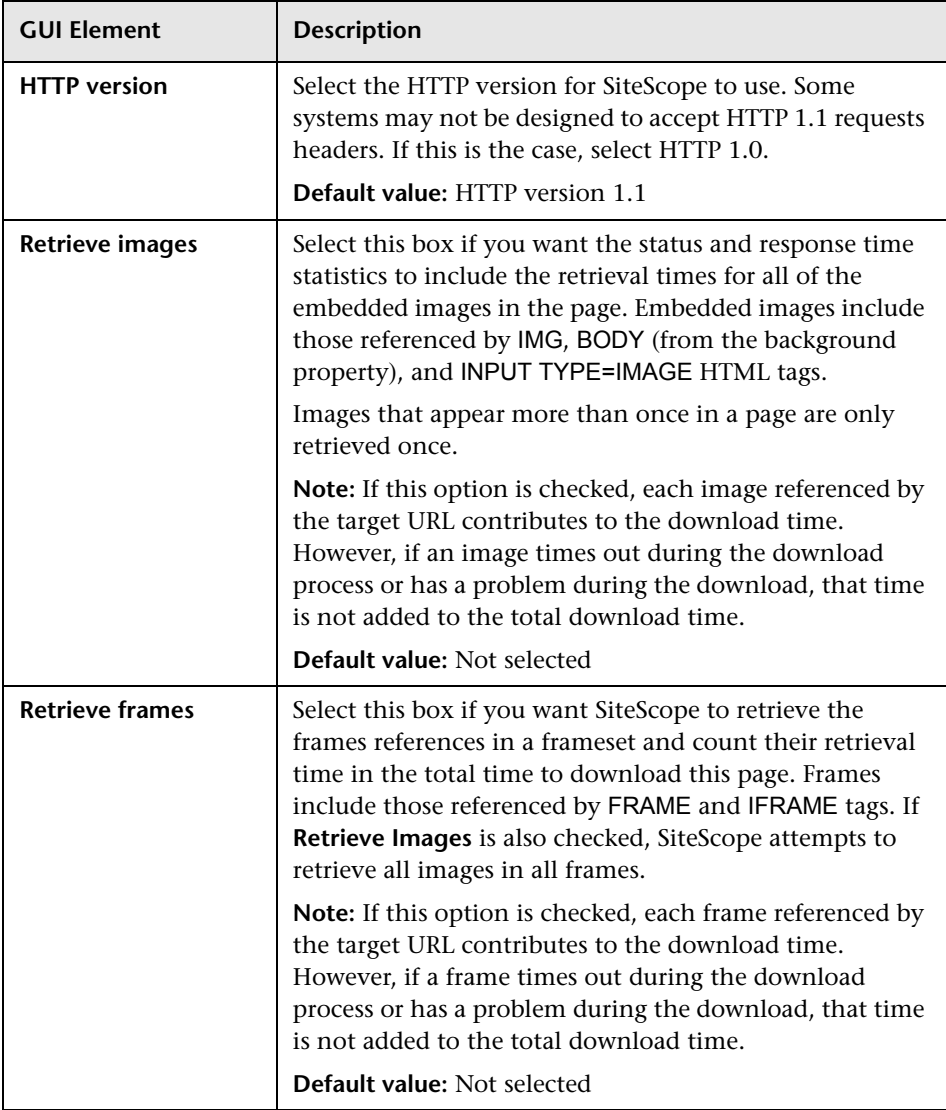

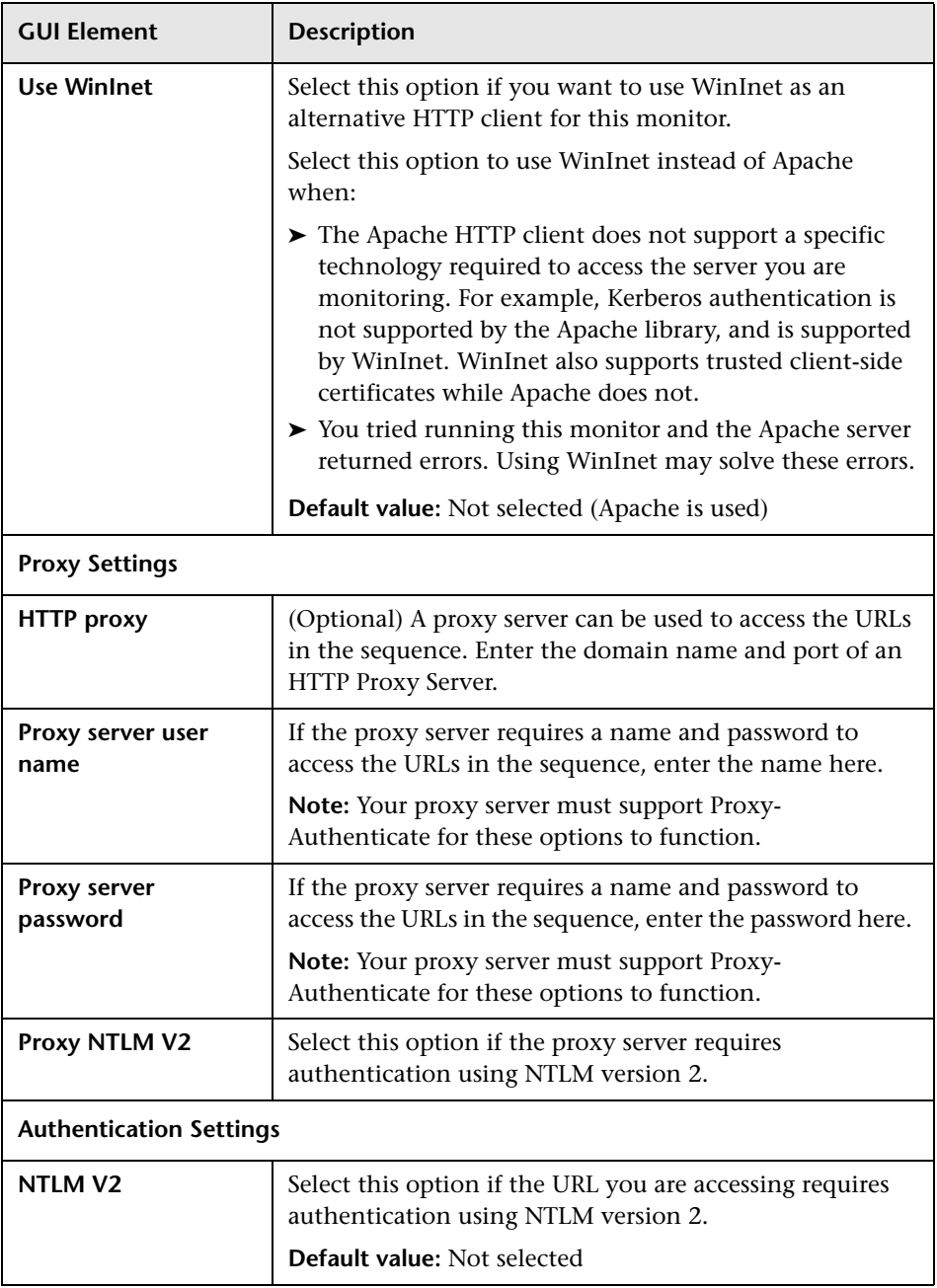

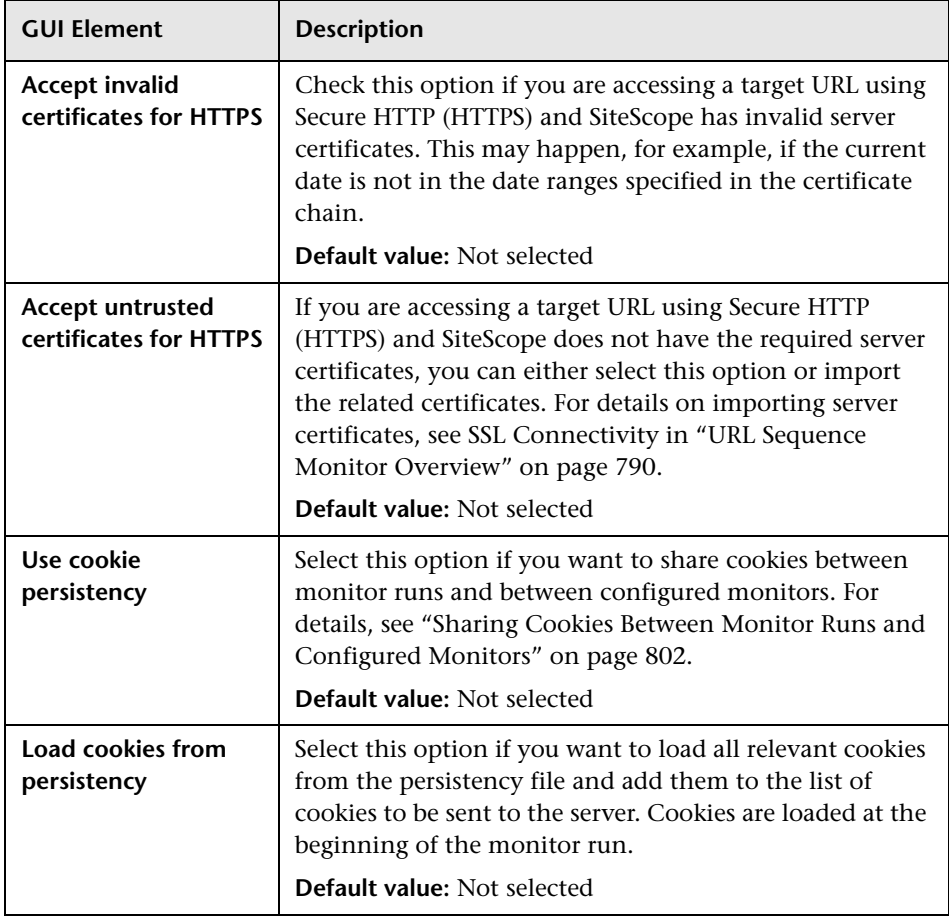

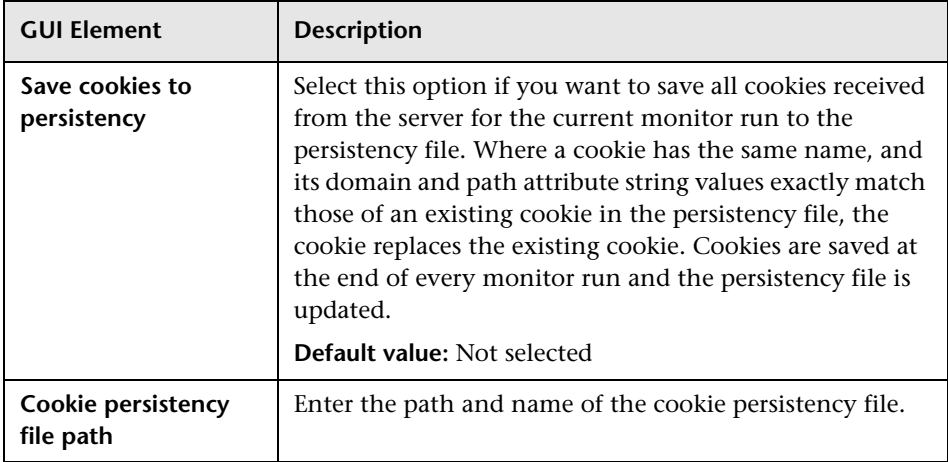

### <span id="page-851-0"></span>**URL Sequence Step Dialog Box**

The following describes the settings used for each individual sequence step in the URL Sequence Step Settings panel of the New URL Sequence Monitor dialog box. The scope of each of these settings is limited to the request action for the step. For example, the **User name** and **Password** settings are only sent as part of the request being made in the step that they are defined.

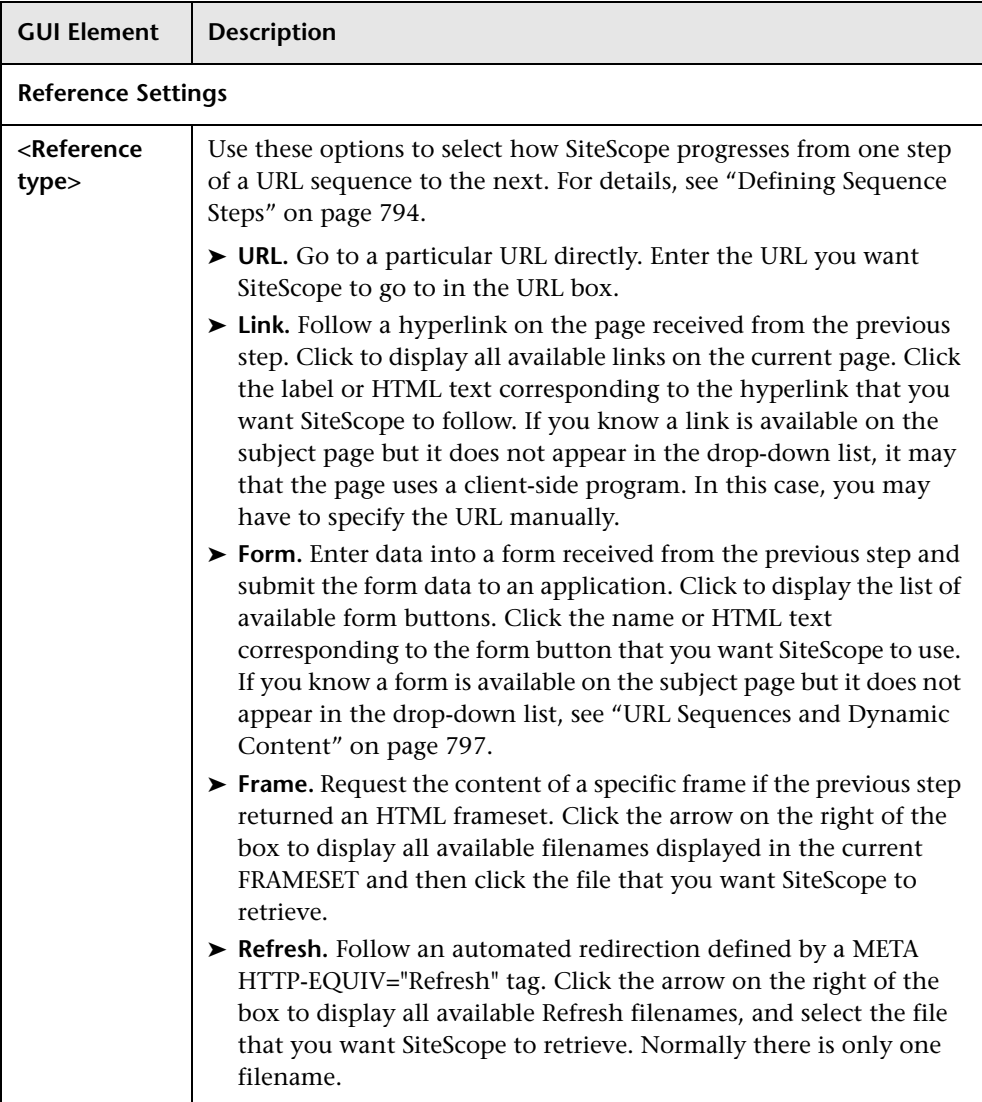

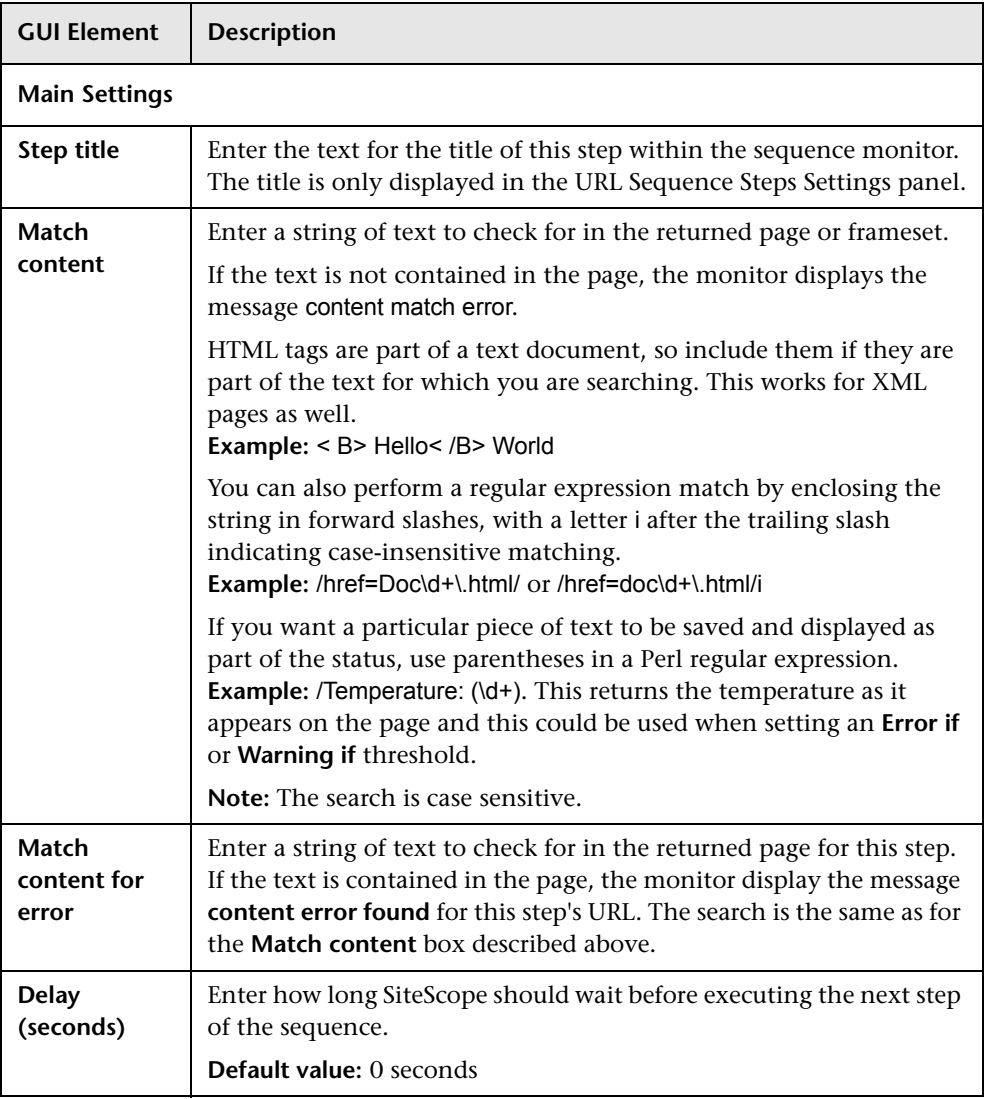

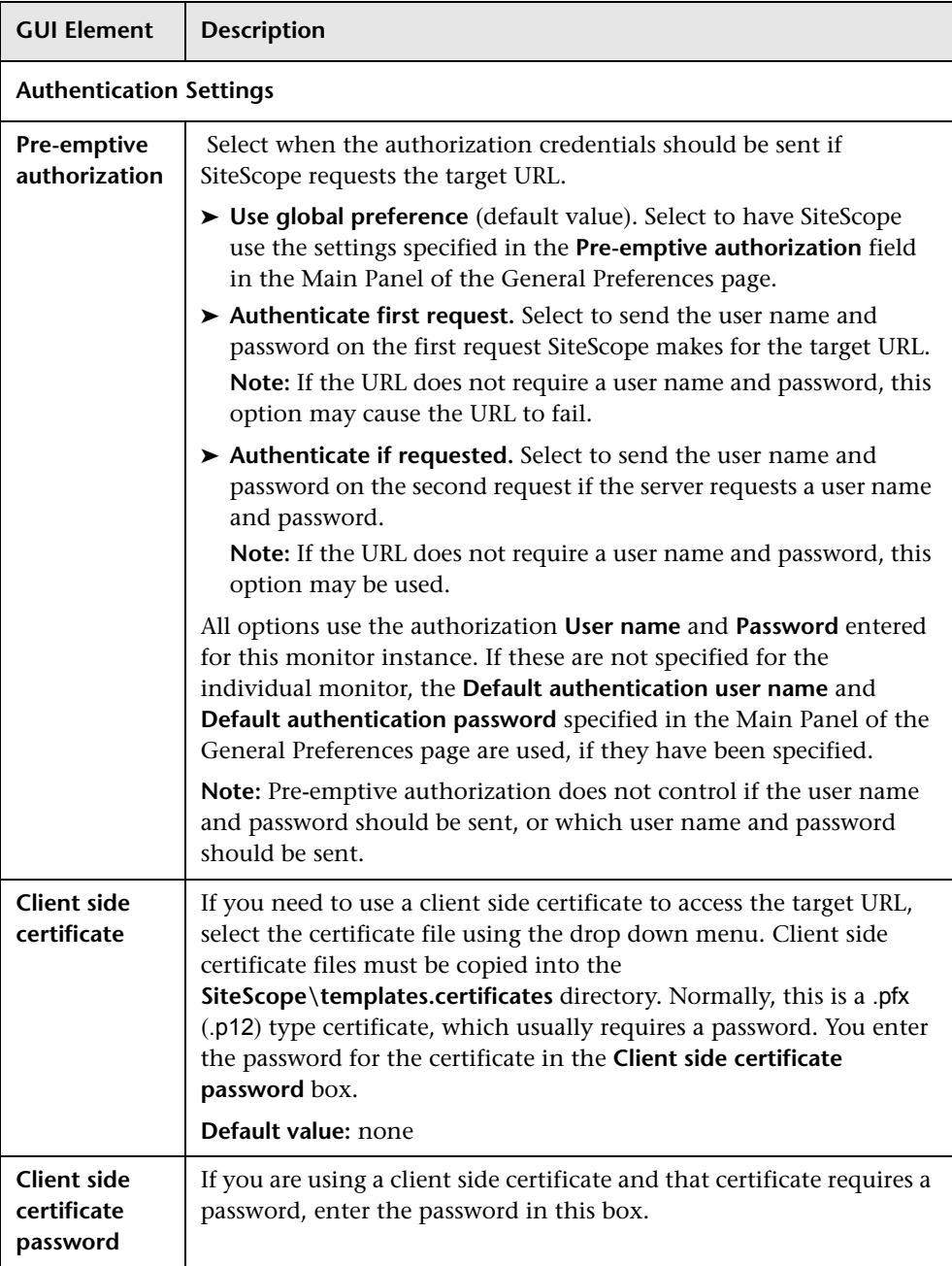

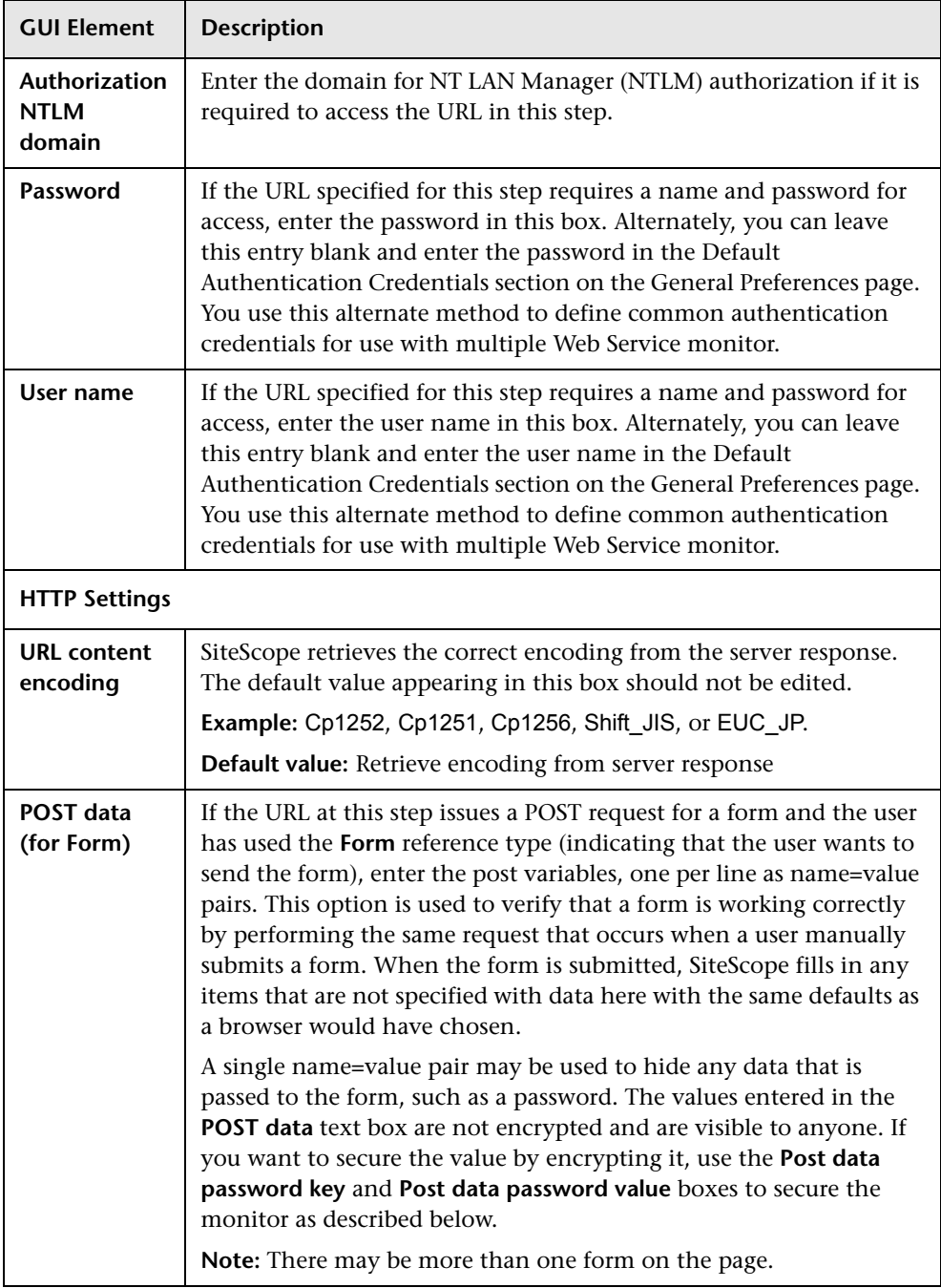

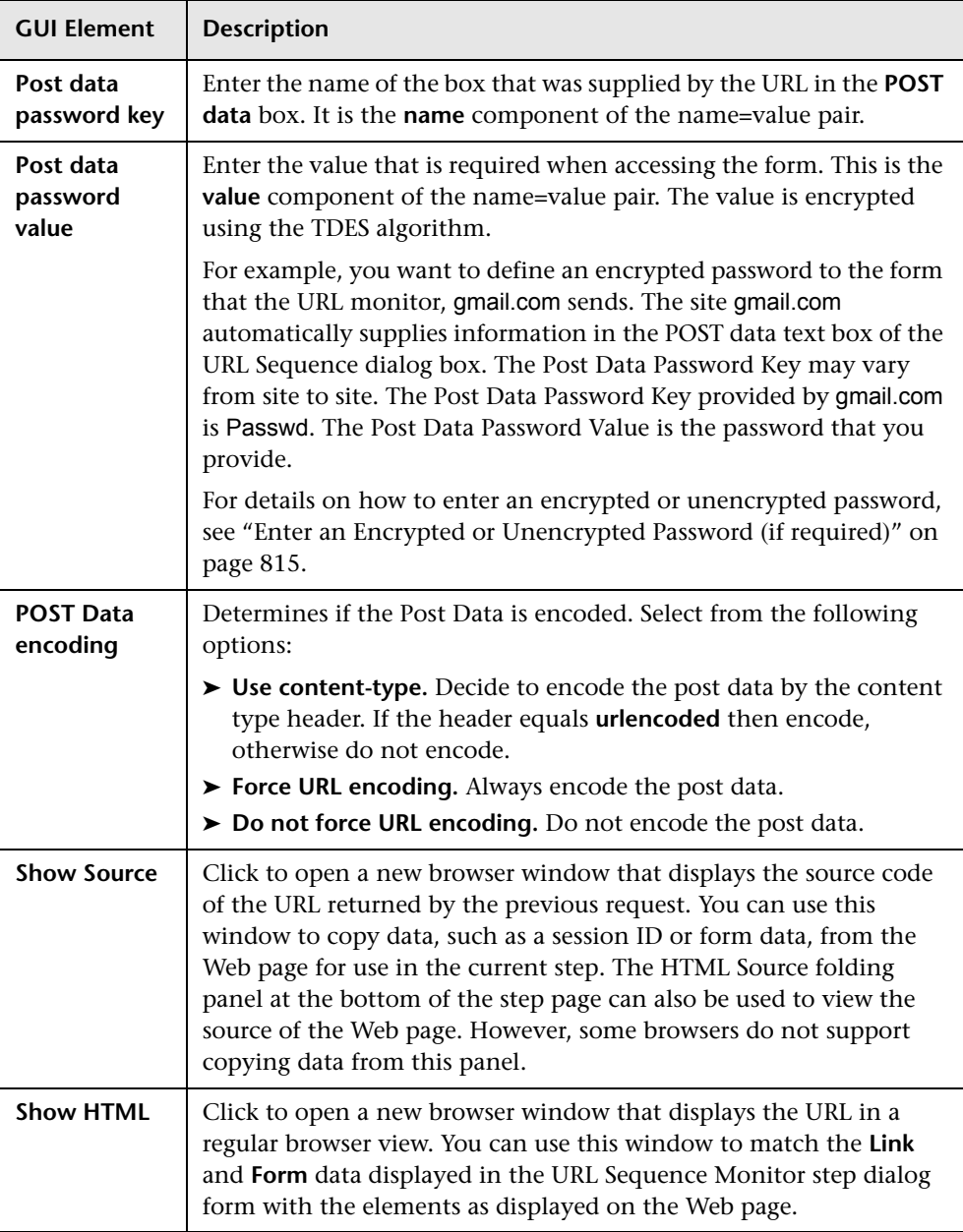

# **Web Script Monitor Settings**

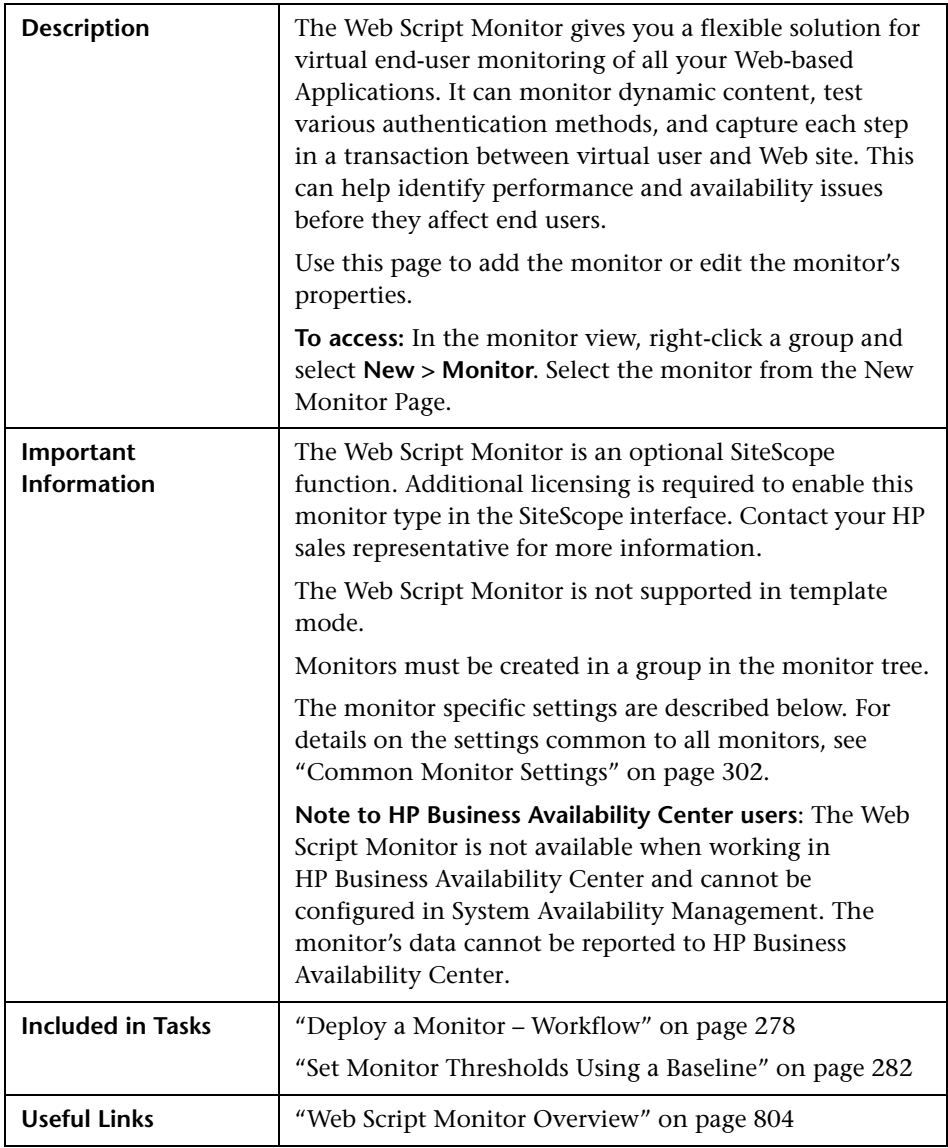

### **Web Script Monitor Settings**

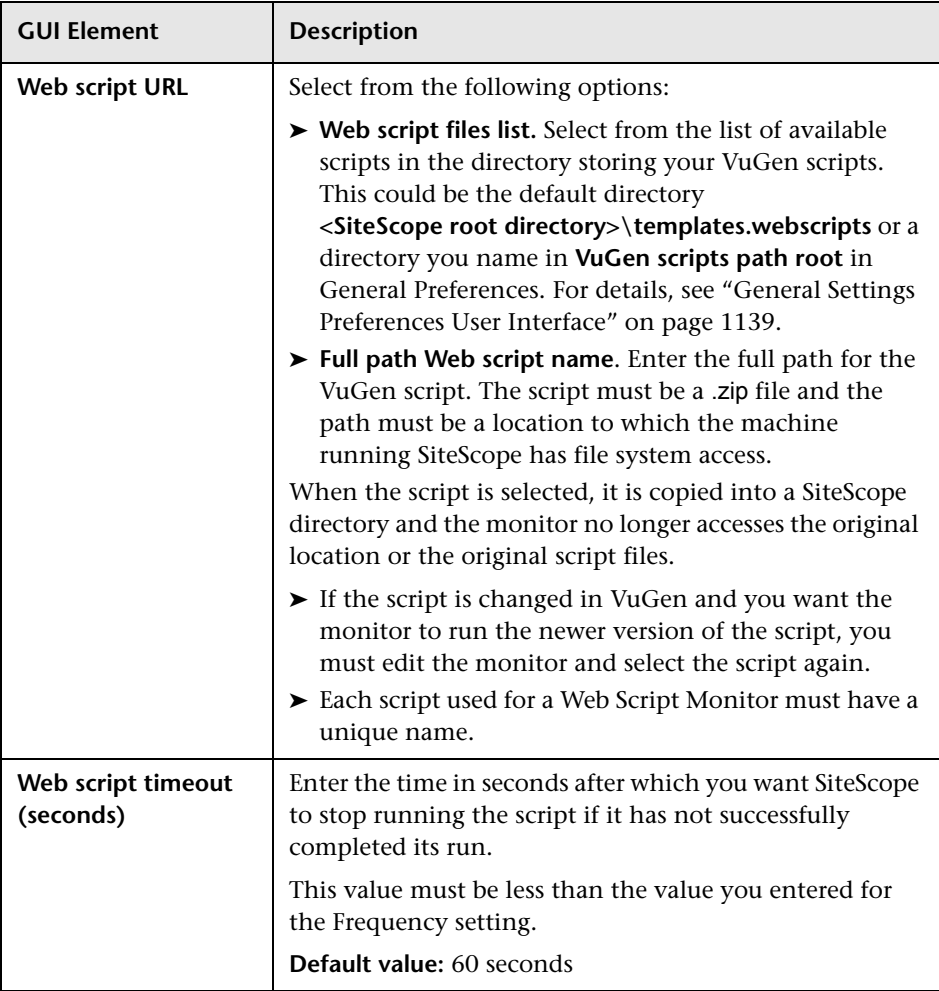

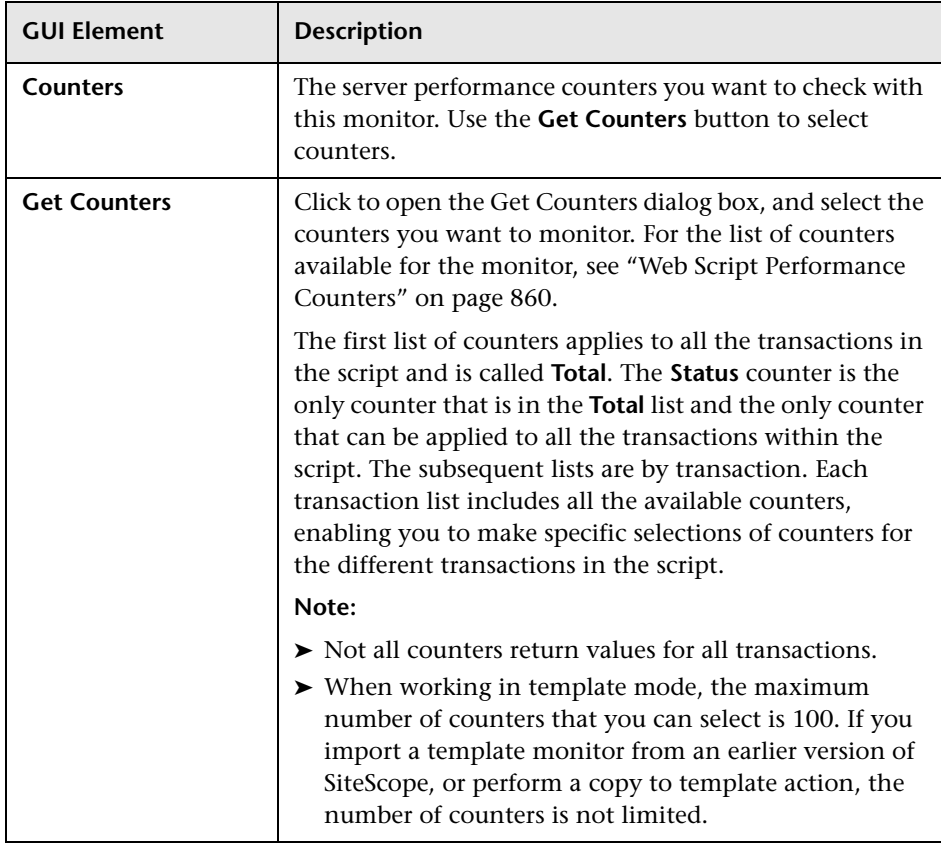

#### <span id="page-859-0"></span>**Web Script Performance Counters**

The following table lists all the counter metrics available for the monitor. Not all the counters report on all the transactions.

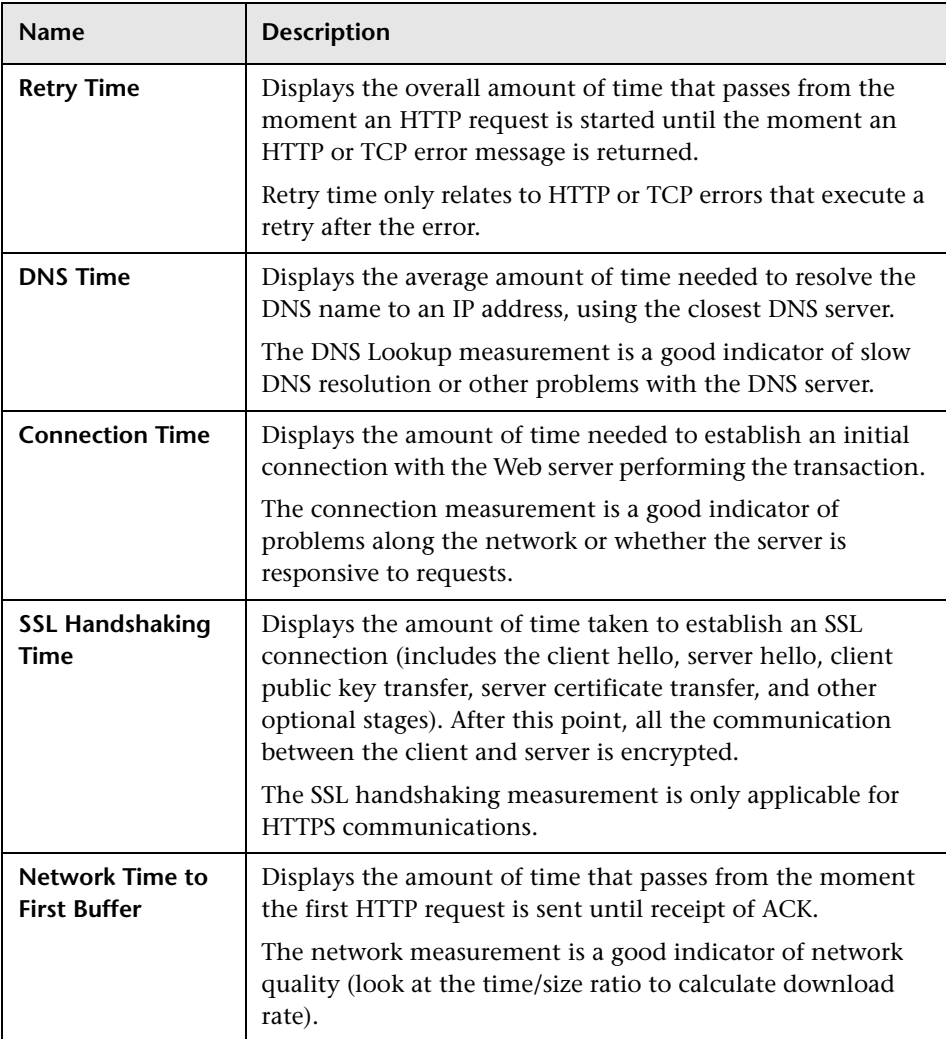

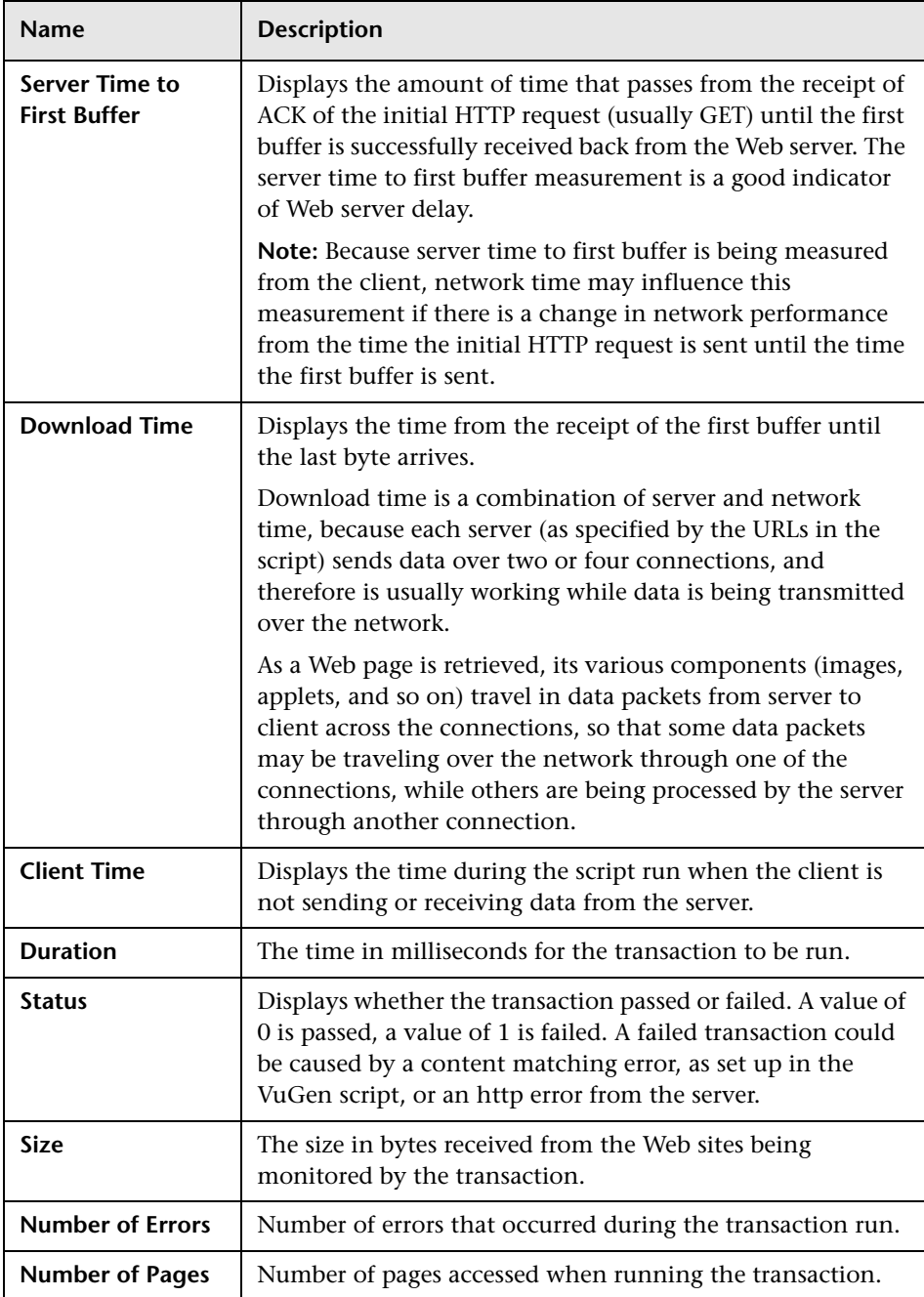

**Chapter 17** • Web Transaction Monitors

# **Monitoring XML Documents**

This chapter includes concepts and reference information about SiteScope's content matching capabilities for XML documents.

#### **This chapter includes:**

**Concepts**

- ➤ [Monitoring XML Documents Overview on page 863](#page-862-0) **Reference**
- ➤ [Content Matching for XML Documents on page 864](#page-863-0)
- ➤ [Using XML Content Match Values in Monitor Configurations on page 866](#page-865-0)

### <span id="page-862-0"></span>**Monitoring XML Documents Overview**

SiteScope's content matching capabilities is an important function in monitoring networked information systems and content. For SiteScope monitors that provide content matching, the basic content matching is available through the use of Perl regular expressions. SiteScope also includes the capability of matching document content by traversing XML documents. For example, you can include an XML match content string using the URL Monitor and Web Services Monitor to match an XML element name, an attribute of an XML element, or the content of an element. You can use this to check for content in XML based Web pages, SOAP or XML-RPC documents, and even WML pages served to WAP-enabled devices.

### <span id="page-863-0"></span>**R** Content Matching for XML Documents

The syntax of XML match content strings reflects the hierarchal structure of the XML document. Match content strings that start with "xml" are recognized as element names within an XML document. The element names are added, separated by periods, in the order of their relationship to the root element. For example, in the document weather.xml the root element is <weather>. This element includes child elements named <area>, <skies>, <wind>, <forecast>, and so forth. To access the content of these XML elements or their attributes, you would use a syntax like xml.weather.area.

To check that specific content or value is present, add an equals sign after the element name whose content you are testing and then add the value of the content. If there are multiple instances of an element name in the document, you can check a particular instance of that element by adding the number indicating the order of the element in the document in square brackets (see the example in the table below). You can also test for multiple elements or values by separating individual search strings with commas. The table below gives several examples of the syntax used to match content in XML documents.

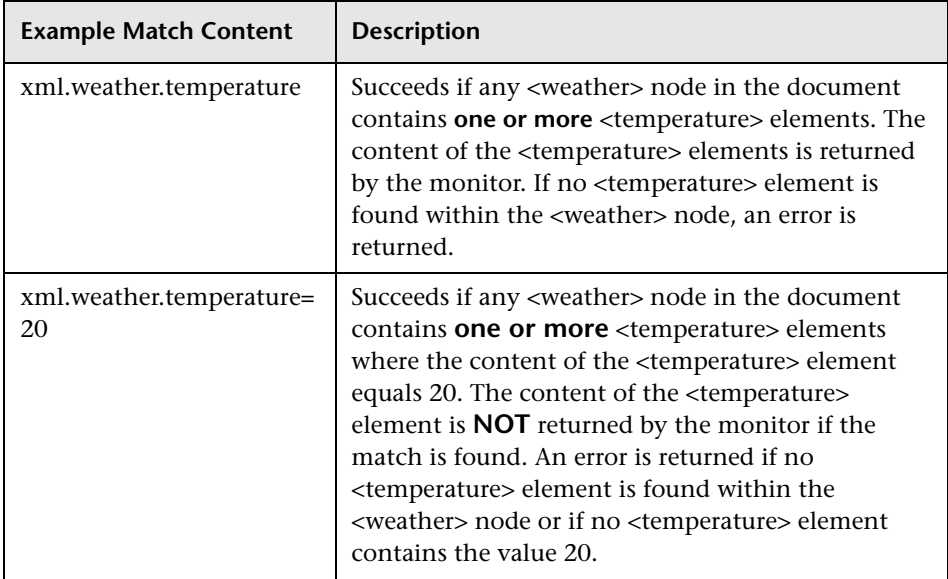
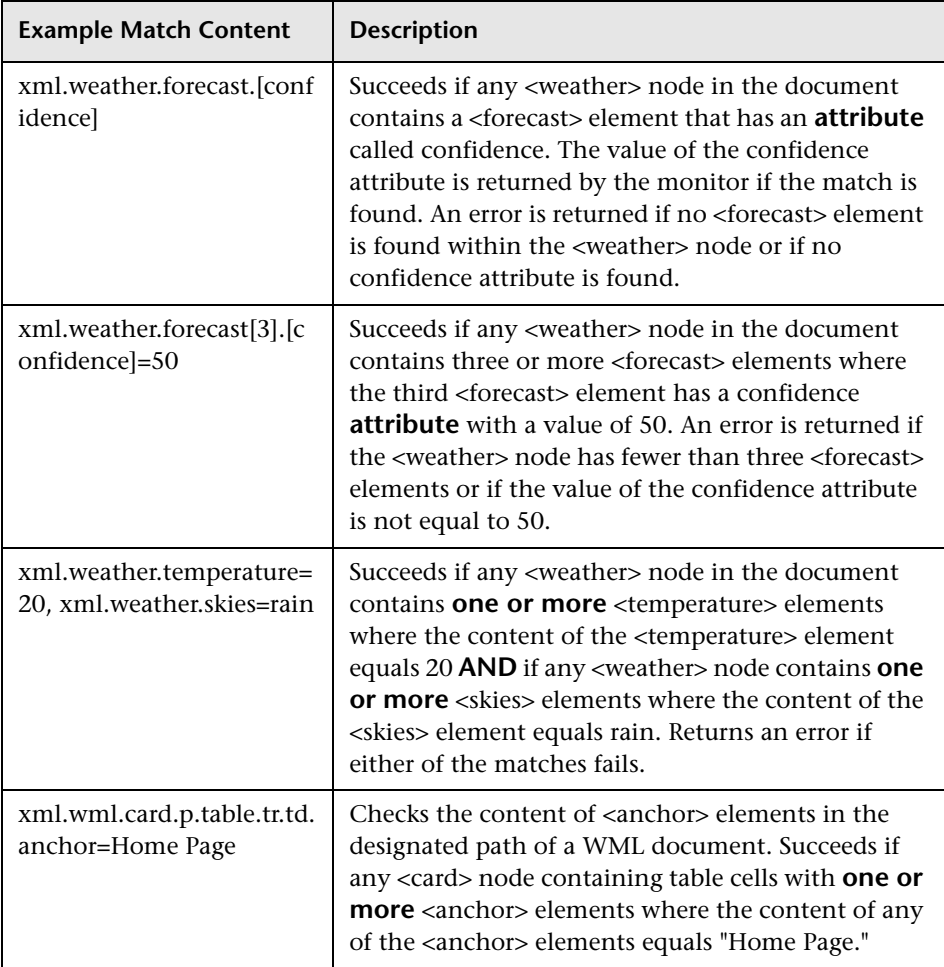

## **Using XML Content Match Values in Monitor Configurations**

Monitors like the URL Monitor have a content match value that is logged to the SiteScope monitor data log and can also be used to set error and warning status thresholds for the monitor. The values of the XML names are saved as the content match values for the monitor.

For example, if the match content expression was xml.weather.temperature and the document was the contents of the file weather.xml, then the content match value would be 46.

You can then set the error, warning, and good status thresholds in the Advanced Options section for the monitor to compare your specific thresholds to the value returned by the content match.

For example, if you were monitoring temperature values and wanted to be alerted when the temperature value dropped below 72 degrees, you could set the monitor status thresholds as follows:

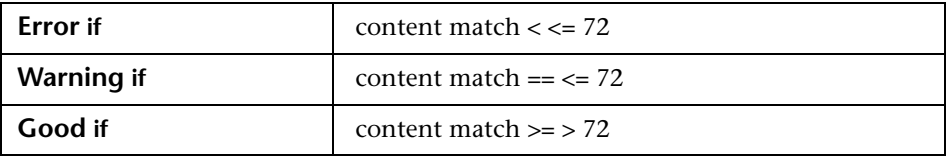

With this configuration, the monitor would check the content of the temperature element and then compare it to the error and warning thresholds. In the example above, the status of the monitor would be an **error** because the temperature value is 46, which is less than 72.

# **Part IV**

# **Integration Monitors**

# **19**

## **Working with SiteScope Integration Monitors**

Integration Monitors enable you to capture and forward data from several Enterprise Management Systems (EMS) applications and servers into HP Business Availability Center.

#### **This chapter includes:**

#### **Concepts**

- ➤ [Integration Monitors Overview on page 870](#page-869-0)
- ➤ [Topology Settings for Technology Integration Monitors on page 873](#page-872-0) **Tasks**
- ➤ [Deploy Integration Monitors on page 880](#page-879-0)

#### **Reference**

➤ [List of Deprecated Integration Monitors on page 882](#page-881-0)

**[Troubleshooting and Limitations](#page-882-0)** on page 883

## <span id="page-869-0"></span>*I* Integration Monitors Overview

Integration Monitors are run by the SiteScope data collector and are used to integrate data from third-party applications (typically EMS systems) into HP Business Availability Center.

**Note:** Access to Integration Monitor types requires that a special SiteScope Optional License be entered on the SiteScope server.

You can create an EMS integration in HP Business Availability Center's EMS Integrations Administration page. For details, see "EMS Integration Administration" on page 521. When creating the integration, the step to create monitors opens System Availability Management to enable you to create the SiteScope Integration monitors.

There are two levels of configuration for collecting the data and forwarding that data to HP Business Availability Center:

- ➤ **Required:** The monitors must be configured to properly map to the monitored system and collect the required samples, whether in the form of events, measurements, or tickets. The field mapping from the monitored system is done by selecting a sample type in the Field Mapping setting and editing the corresponding script template in a text editor.
- ➤ **Optional:** The data can also be mapped to a topology to forward data to the correct CI hierarchy in HP Business Availability Center. This enables the monitor to accurately report status to the required CIs within HP Business Availability Center for use by the different applications in the product. The topology settings are configured using a Jython script that is loaded depending on the type of topology you want to create.

This section includes the following topics:

- ➤ ["Integration Monitor Categories" on page 871](#page-870-0)
- ➤ ["Field Mapping Sample Types" on page 872](#page-871-0)

### <span id="page-870-0"></span>**Integration Monitor Categories**

Integration monitors can be divided into two categories.

#### **Application-Specific Monitors**

These integration monitors are designed for use with specific EMS applications. These monitors are predefined with the required field mapping and topology settings.

The monitors include:

- ➤ HP OVO Event Monitor
- ➤ HP Service Center Monitor
- ➤ NetScout Event Monitor

The scripts for both the field mapping and the topology settings can be further configured to suit the needs of your specific environment.

**Note:** Topology Settings are not available for the NetScout Event Monitor.

#### **Generic Integration Monitors**

Technology Integration Monitors designed for use with most EMS applications that support extraction of data from a database, log file, SNMP trap, or Web service interface.

The field mapping and topology settings for these monitors must be configured by loading the applicable scripts and editing them in a separate text editor during monitor creation.

The monitors include:

- ➤ Technology Database Integration Monitor
- ➤ Technology Log File Integration Monitor
- ➤ Technology SNMP Trap Integration Monitor
- ➤ Technology Web Service Integration Monitor

## <span id="page-871-0"></span>**Field Mapping Sample Types**

The integration monitors use field mapping scripts to correctly map the data they collect to a format recognizable by HP Business Availability Center. For the generic integration monitors, you configure and customize these mappings as required. When you select a field mapping type, you must copy the script into a text editor, make your changes, and then copy the script back into the field mapping text box.

The mappings for the application-specific monitors are not editable while configuring the monitor and we recommend that you use the out-of-thebox integration mappings already configured for those monitors.

When configuring the generic integration monitors, select from the following types of sample scripts:

- ➤ **Measurements.** Used to collect time-based data. Data collected by Integration Monitors that use the measurements sample type is integrated into HP Business Availability Center as typical SiteScope data and can be viewed in all contexts that support viewing SiteScope data (for example, Dashboard, Service Level Management, System Availability Management, user reports, and so on).
- ➤ **Events.** Used to collect data on specific events. Data collected by Integration Monitors that use the event sample type is integrated into HP Business Availability Center using the UDX framework and can be viewed in contexts that support the display of UDX data (Event Log, Dashboard, trend reports). The data can also be accessed using the HP Business Availability Center API.
- ➤ **Tickets**. Used to collect incidents and events from ticketing systems. Data collected by integration monitors that use the ticketing sample type is integrated into HP Business Availability Center and can be viewed in Dashboard and Service Level Management.

The Database, Log File, SNMP Trap, and Web Service Technology Integration Monitors can be configured to work with these sample types. You use the field mapping script templates that come prepackaged with SiteScope as a basis for creating a customized configuration required for your specific environment. When you configure an integration monitor, you select the sample type to load the required script template and edit the script to collect the data you want to forward to Business Availability Center.

For details on customizing the field mapping scripts, see ["Integration](#page-886-0)  [Monitor Field Mapping" on page 887](#page-886-0).

## <span id="page-872-1"></span><span id="page-872-0"></span>**Topology Settings for Technology Integration Monitors**

To establish the full integration with Business Availability Center, you can select a topology template for your integration monitor. You do this while creating an integration monitor in the Topology Settings area. The topology templates for **Hosts, Hosts-Software Elements**, and **Tickets** are specially configured with the necessary values to forward data to the required CIs in Business Availability Center's CMDB.

The topology is written as a Jython script. Jython is a language based on Python and powered by Java. For details on how to work in Jython, you can refer to these Web sites:

- ➤ http://www.jython.org
- ➤ http://www.python.org

The script includes the basis of the functions necessary to retrieve the required topology data from the monitored application. To build the topology, the script uses the sample that was created as a result of the monitor's field mapping. The script includes the mapping to forward the retrieved data to the relevant CIs in Business Availability Center.

SiteScope forwards the topology to create or update a CI under the following conditions:

- ➤ When the CI is created in SiteScope for the first time as a result of the monitor retrieving data, regardless of whether the CI exists in the CMDB.
- ➤ If there were any changes to any of the CI's properties.
- ➤ The initial monitor run after SiteScope is restarted.

This prevents overloading the CMDB with CI updates coming from the monitor.

This section includes the following topics:

- ➤ ["Selecting a Topology" on page 874](#page-873-0)
- ➤ ["Editing the Topology Script" on page 877](#page-876-0)
- <span id="page-873-0"></span>➤ ["Jython Properties File" on page 879](#page-878-0)

## **Selecting a Topology**

When working with application-specific monitors, you do not select a topology and the topology is preconfigured with the necessary data for the integration.

When working with generic integration monitors, you can select from the following topology settings:

➤ **Custom**. You create your own topology if you want the retrieved data to be forwarded to specific CIs and not the standard host or software element CIs.

**Note:** It is recommended not to select **Custom** as this does not load a script and you must enter the entire script yourself. We recommend that you begin with either **Hosts** or **Hosts-Software Elements** and edit one of those scripts.

- ➤ **Hosts**. Creates a host CI with an EMS monitor CI as a leaf node.
- ➤ **Hosts-Software Element**. Creates a topology with a host CI as the parent CI and a software element CI under it, and an EMS monitor CI under the software element CI.
- ➤ **Tickets**. Creates a business service CI with an EMS monitor CI as a leaf node.

**Note:** The topology script must include the EMS monitor CI as the lowest leaf in the topology created by the integration.

## **Hosts Topology**

The default topology created includes a Host CI with an EMS Monitor CI as its leaf node.

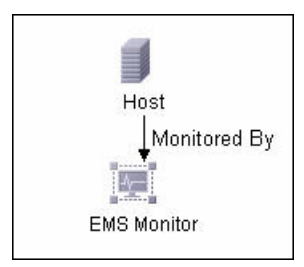

The Host CI has a monitored by relationship with the EMS Monitor CI. The EMS Monitor CI passes status onto the Host CI.

### **Hosts-Software Elements Topology**

In this topology, there are two types of data that can be retrieved from the monitored system: **software element** events and **system** events.

- ➤ **Software element events**. This data is recognized as data affecting services or applications. These events are mapped to the system KPI for the relevant CIs. These events are not propagated to the host CIs.
- ➤ **System events**. This data is all other data retrieved from the monitored application that does not affect services or applications. This data passes status onto the host CI. The status may propogate to the Application CI if there is a relationship between the host CI receiving the system event and the software element CI. This event is also mapped to the system KPI for the relevant CIs.

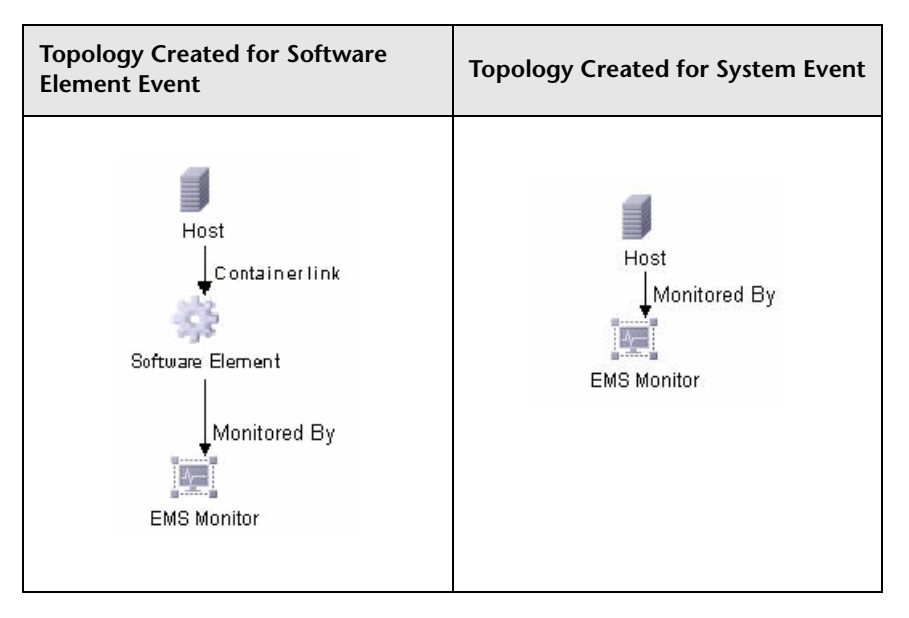

The following table illustrates the topology created for each type of event:

If the events do not belong to the category of service events, then the event is considered a system event.

You can configure which data is considered application or service data and which data is not. You configure these instructions by editing the topology script as follows:

Search for the following string in the topology script:

```
if (subject != "system"):
```
The variable **subject** represents the subject field in the retrieved sample (as defined in the field mapping for events). The value **system** is an example of possible values representing the data from an application that is considered 'system' data and not forwarded to the software element CI. This 'system' data is forwarded to the host CI.

## **Tickets**

The default topology created includes a Business Service CI with an EMS Monitor CI as its leaf node. The Business Service CI has a monitored by relationship with the EMS Monitor CI.

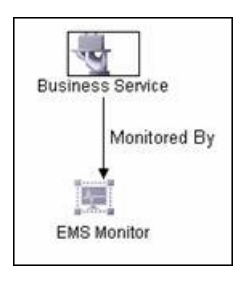

The EMS Monitor CI passes status onto the Business Service CI.

## <span id="page-876-0"></span>**Editing the Topology Script**

To configure the topology, you must edit the Jython script that appears in the Topology Settings area when creating an integration monitor. We highly recommend that you copy the contents of the script into your preferred text editor, edit the script in the text editor, and then copy back the contents into the Topology Settings field for the monitor.

The **Hosts**, **Hosts-Software Elements**, and **Tickets** topologies are already configured with the necessary information. Following are the guidelines for editing the script if you want to create your own topology.

- ➤ We recommend that you familiarize yourself with the Jython language before attempting to edit this script.
- ➤ The Jython language is sensitive to spaces and tabs and you must be careful while editing the script.
- ➤ You must leave the import section as is and only add to it.
- ➤ The main body of the script is mandatory and consists of:

def DiscoveryMain(Framework)

This main function is responsible for creating Object State Holder Vector (OSHV) results. This holds the CI data and how to map the incoming samples to the CIs.

- ➤ Each CI should have only one EMS Monitor CI as a leaf node.
- ➤ For event scripts, the following expressions must appear as the last lines in the script:

Framework.setUserObject("result\_object",monitoredCiType) return OSHVResult

The variable monitoredCiType is the CI type being monitored by the EMS Monitor CI that receives the event.

If the script creates more than one EMS Monitor CI for one retrieved event, you must determine to which of the CIs that event belongs and passes status. You do this by assigning the correct value to the monitoredCiType. For example, if the script creates one EMS Monitor CI for an Application CI and one for a Host CI, and you want the event to pass status to the Host CI, the value of the variable monitoredCiType should be "host".

- ➤ Use the built-in "logger" to debug the topology scripts when samples arrive. You do this by modifying the level and type of information reported to the log file. Change the log file settings in the **<SiteScope root directory>\conf\core\Tools\log4j\PlainJava\log4j.properties** file as follows:
	- **a** Open the **log4j.properties** file in a text editor and locate the following lines in the file:

# Jython prints log4j.category.PATTERNS\_DEBUG=\${loglevel}, integration.appender

Change the argument of **log4j.category.PATTERNS\_DEBUG** from **\${loglevel}** to **DEBUG**, as follows:

log4j.category.PATTERNS\_DEBUG=DEBUG, integration.appender

**b** Save the file. It may take a few seconds for the changes to take effect.

The results are logged to the **bac\_integration.log** file.

## <span id="page-878-0"></span>**Jython Properties File**

The <**SiteScope root directory**>**\conf\ems\jython.properties** file controls many aspects of the Jython script. Generally, you do not need to edit this file. It already includes all the properties necessary for running the Jython script.

If you working in a secure Business Availability Center installation that has a certificate, you may have to modify one of the properties in this file. In this case, you must insert the following line into the file:

appilog.agent.Probe.BasicAuth.Realm=MyPrivateFile

Where myPrivateFile is a variable for the certificate realm. If you want to find out what realm a given URL belongs to, you can open the URL with a Web browser and see the first line in the popup box.

**Note:** When you modify the **jython.properties**, you must restart SiteScope to enable your changes to take effect.

## <span id="page-879-0"></span>**Deploy Integration Monitors**

This task describes the steps involved in deploying an integration monitor.

You can deploy integration monitors while working in:

- ➤ Business Availability Center's EMS Integrations Administration which opens System Availability Management Administration
- ➤ Directly in System Availability Management Administration
- ➤ A standalone SiteScope that reports to Business Availability Center This task includes the following steps:
- ➤ ["Select a SiteScope" on page 880](#page-879-1)
- ➤ ["Create a Group for the Integration Monitor" on page 880](#page-879-2)
- ➤ ["Configure the Integration Monitor" on page 881](#page-880-0)
- ➤ ["Edit Field Mappings and Topology Script" on page 881](#page-880-1)

### <span id="page-879-1"></span> **1 Select a SiteScope**

When in System Availability Administration, select the SiteScope server from which you want to deploy the integration monitor. For details on the user interface, see ["System Availability Management Administration" on](#page-104-0)  [page 105.](#page-104-0)

**Note:** This step is relevant only for users accessing SiteScope from HP Business Availability Center.

### <span id="page-879-2"></span> **2 Create a Group for the Integration Monitor**

We recommend that you create special groups for the integration monitors. This enables you to more easily recognize the data that is reported to Business Availability Center as coming from the integrations.

For details on the New SiteScope Group user interface, see ["New SiteScope](#page-252-0)  [Group Dialog Box" on page 253](#page-252-0).

### <span id="page-880-0"></span> **3 Configure the Integration Monitor**

You must configure the monitor and add the required data for the monitor's settings. You can choose from the following application-specific integrations:

- ➤ HP OVO Event Monitor
- ➤ HP Service Center Monitor
- ➤ NetScout Event Monitor

You can choose from the following generic integration monitors:

- ➤ Technology Database Integration Monitor
- ➤ Technology Log File Integration Monitor
- ➤ Technology SNMP Trap Integration Monitor
- ➤ Technology Web Service Integration Monitor

### <span id="page-880-1"></span> **4 Edit Field Mappings and Topology Script**

For generic integration monitors or any special customizations, you must also:

- ➤ Edit the field mappings. For details on this topic, see ["Integration Monitor](#page-886-0)  [Field Mapping" on page 887](#page-886-0).
- ➤ Edit the topology settings. For details on this topic, see ["Topology Settings](#page-872-0)  [for Technology Integration Monitors" on page 873](#page-872-0).

## <span id="page-881-0"></span>**List of Deprecated Integration Monitors**

In SiteScope version 8.5, a number of Integration Monitors were deprecated and are no longer supported.

The following table lists the deprecated Integration Monitors, and the respective Technology Integration Monitors that can replace them:

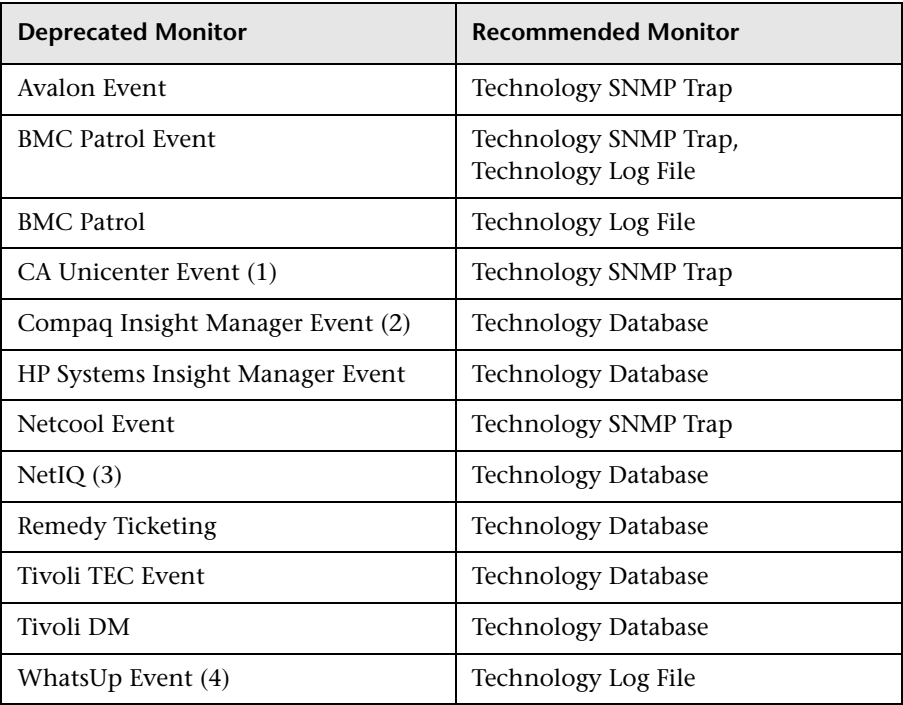

The following are examples of how a Technology monitor can be configured to replace a deprecated monitor:

(1) Configure CA Unicenter agents to send SNMP traps to a SiteScope host machine where a Technology replacement monitor has been configured.

(2) For Compaq Insight Manager version 7.0, configure the replacement SiteScope monitor to read from the following tables: Notices, NoticeType, Devices, StringResource, and StringTableLarge.

(3) For NetIQ versions 5.0 and 5.1, configure the replacement SiteScope monitor to query tables Data (contains raw data) and DataHeader (contains metadata about the objects that NetIQ monitors).

(4) For WhatsUp version 8.0, configure the replacement SiteScope monitor to read from the log file EV-<date>.tab.

**Note:** Beginning with SiteScope 8.x, the monitor configuration file **main.config** is no longer used. All functions that were supported in **main.config** are now supported in **event.config** and available in the **Fields Mapping** setting.

## <span id="page-882-0"></span>**Q** Troubleshooting and Limitations

The information below describes basic troubleshooting techniques and information regarding log files that may be useful when working with Integration Monitors.

## **Integration Monitor Logs**

Integration Monitor activity is logged to **<SiteScope root directory>\logs\ RunMonitor.log** and **lbac\_integration.log**.

You can modify the level and type of information reported to the log file by changing the log file settings in the **<SiteScope root directory>\conf\core\ Tools\log4j\PlainJava\log4j.properties** file. You can instruct the logging mechanism to:

- ➤ report logged information in less or greater detail than is reported by default
- ➤ log all samples sent by Integration Monitors to HP Business Availability Center
- ➤ log all received events from external EMS systems

#### **To modify log settings:**

- **1** Open the **log4j.properties** file in a text editor.
- **2** To specify that samples sent by Integration Monitors to HP Business Availability Center be logged:
	- **a** Locate the following lines in the file:

log4j.category.EmsSamplePrinter=\${loglevel}, integration.appender log4j.additivity.EmsSamplePrinter=false

 **b** Change the argument of **log4j.category.EmsSamplePrinter** from **\${loglevel}** to **DEBUG**, as follows:

log4j.category.EmsSamplePrinter=DEBUG, integration.appender

 **c** Save the file. It may take a few seconds for the changes to take effect.

The results are logged to the bac integration.log file.

- **3** To specify that all received events from external EMS systems be logged:
	- **a** Locate the following lines in the file:

log4j.category.EmsEventPrinter=\${loglevel}, monitors.appender log4j.additivity.EmsEventPrinter=false

 **b** Change the argument of **log4j.category.EmsEventPrinter** from **\${loglevel}** to **DEBUG**, as follows:

log4j.category.EmsEventPrinter=DEBUG, monitors.appender

 **c** Save the file. It may take a few seconds for the changes to take effect.

The results are logged to the **RunMonitor.log** file.

### **Other Log and Troubleshooting Issues**

- ➤ Look for errors in **<SiteScope root directory>\logs\error.log** and in **<SiteScope root directory>\logs\bac\_integration.log**.
- ➤ If samples are created and sent from SiteScope but cannot be seen in HP Business Availability Center Dashboard, Event Log, or SiteScope reports, search for the string ERROR or WARN in the **wde.logl** and **loader.logl** files in the **<HP Business Availability Center root directory>\log\mercury\_wde\** directory to make sure the samples were not dropped due to missing fields or values.

➤ Increase the level of Dashboard logging in **<HP Business Availability Center root directory\conf\core\Tools\log4j\EJB\ble.properties** file to verify that Dashboard is receiving samples. Locate the following parameter and change the log level status to **DEBUG**:

log4j.category.Trinity.BLE\_SAMPLES=DEBUG, trinity.samples.appender

The results are logged to the **<HP Business Availability Center root directory\log\EJBContainer\TrinitySamples.log**.

**Note:** Once you have determined the cause of the problem, we recommend that you set log levels to their default settings so as not to overload the system.

Additional troubleshooting information is located in the HP Software Selfsolve knowledge base (http://h20230.www2.hp.com/selfsolve/documents) (you must log in to the knowledge base with your HP Passport ID) and in the following sections of the documentation:

- ➤ For Technology Database Integration monitor, see ["Troubleshooting the](#page-962-0)  [Technology Database Integration Monitor" on page 963.](#page-962-0)
- ➤ For Technology Log File monitor, see ["Troubleshooting the Technology Log](#page-979-0)  [File Integration Monitor" on page 980](#page-979-0).
- ➤ For Technology SNMP Trap monitor, see ["Troubleshooting the Technology](#page-992-0)  [SNMP Trap Integration Monitor" on page 993.](#page-992-0)
- ➤ For Technology Web Service Integration monitor, see ["Troubleshooting the](#page-1006-0)  [Technology Web Service Integration Monitor" on page 1007.](#page-1006-0)

**Chapter 19** • Working with SiteScope Integration Monitors

# **20**

## <span id="page-886-0"></span>**Integration Monitor Field Mapping**

You enable capturing event and metrics data from Enterprise Management Systems, automated support systems, and other management applications by configuring integration monitors and their field mapping scripts.

#### **This chapter includes:**

#### **Concepts**

- ➤ [Integration Monitor Field Mapping Overview on page 888](#page-887-0)
- ➤ [Understanding Field Mapping Structure on page 889](#page-888-0) **Reference**
- ➤ [Configuring Field Mapping for Event Samples on page 890](#page-889-0)
- ➤ [Configuring Field Mapping for Measurement Samples on page 896](#page-895-0)
- ➤ [Configuring Field Mapping for Ticket Samples on page 899](#page-898-0)
- ➤ [Event Handler Structure on page 903](#page-902-0)

## <span id="page-887-0"></span>*I* Integration Monitor Field Mapping Overview

Integration monitors depend on field mappings you customize within the user interface in the settings for the monitor. The mapping defines the processing of incoming data and defines the output sample forwarded to Business Availability Center.

Integration Monitors designed for use with specific EMS applications (these currently include HP OVO, HP Service Center, and NetScout) can be configured without editing their field mapping script. The mappings are predefined by HP and require modification only if specific customizations are required. For details on editing these field mapping scripts, see the description for the field mapping element in the user interface pages for the monitor you are deploying.

For Technology Integration Monitors (Technology SNMP Trap, Technology Log File, and Technology Database monitors), you must select the sample type and the required script template is loaded directly into the field mapping text box. You must edit the field mapping script to suite your organization's needs. The Technology Web Service Integration Monitor field mapping may also need to be customized. You can select from the following sample types:

➤ **Events**. Select to forward event data to Business Availability Center.

When you select **Events** and you want to integrate to Business Availability Center using topology settings, it is recommended that you select from the following topology script templates: **Hosts** or **Hosts-Applications**.

➤ **Measurements**. Select to forward measurement data to Business Availability Center.

When you select **Measurements**, it is recommended not to select a topology script. If you do, the script may fail.

➤ **Tickets**. Select to forward ticket data to Business Availability Center.

When you select **Tickets** and you want to integrate to Business Availability Center using topology settings, it is recommended that you select the following topology script template: **Tickets**.

For details, on selecting a topology setting, see ["Topology Settings for](#page-872-1)  [Technology Integration Monitors" on page 873](#page-872-1).

**Note:** Use only the mandatory and optional fields defined in the script templates when working with the field mapping. For more information, see the tables for each sample type.

## <span id="page-888-0"></span>**Understanding Field Mapping Structure**

The field mapping contains instructions on how to process the data as it arrives to the integration monitors. The instructions that constitute the field mappings are grouped into event handlers—independent sections that contain instructions relevant to specific data. Each event handler contains a **matching condition** by which SiteScope can determine whether to use a particular event handler for an arriving event.

When an event or measurement data arrives at the integration monitor, it iterates over the different event handlers in the field mapping, in the order they appear, testing the **matching condition** of each handler. If a matching handler is found, the monitor uses the instructions within that handler to process the event and perform the action defined for this handler (for example, forward it to Business Availability Center or discard). No further sections are checked after the first match. If no matches are found, the event is discarded.

In addition to the event handlers, the field mapping can contain special entries that affect the integration monitor engine as a whole. These values are grouped into the [\$DEFAULT\_PARAMETERS\$] section. This section defines default values for tags that are common for all handlers. Any tag can be set in this section of the field mapping. It is used to create a reported value unless overridden in the matched event handler. For each incoming event, this event handler is always run prior to the matched event handler.

For details on event handler structure, see ["Event Handler Structure" on](#page-902-0)  [page 903](#page-902-0).

## <span id="page-889-0"></span>**R** Configuring Field Mapping for Event Samples

The events sample type is used for extracting events collected by external systems and importing them to Business Availability Center. When configuring an integration monitor's field mapping, select the **Events** sample type to load the events script. You can then copy the contents of the **Field Mapping** text box and paste it into a text editor to make your configuration changes. When you are done, copy the contents back into the Field Mapping text box.

This section includes the following topics:

- ➤ ["Mandatory Values for the Event Script" on page 891](#page-890-0)
- ➤ ["Optional Values for the Event Script" on page 892](#page-891-0)
- ➤ ["Conditional Expression Example 1" on page 894](#page-893-0)
- ➤ ["Conditional Expression Example 2" on page 894](#page-893-1)
- ➤ ["Event Script Example" on page 895](#page-894-0)

## <span id="page-890-0"></span>**Mandatory Values for the Event Script**

The table below lists mandatory values for the event script.

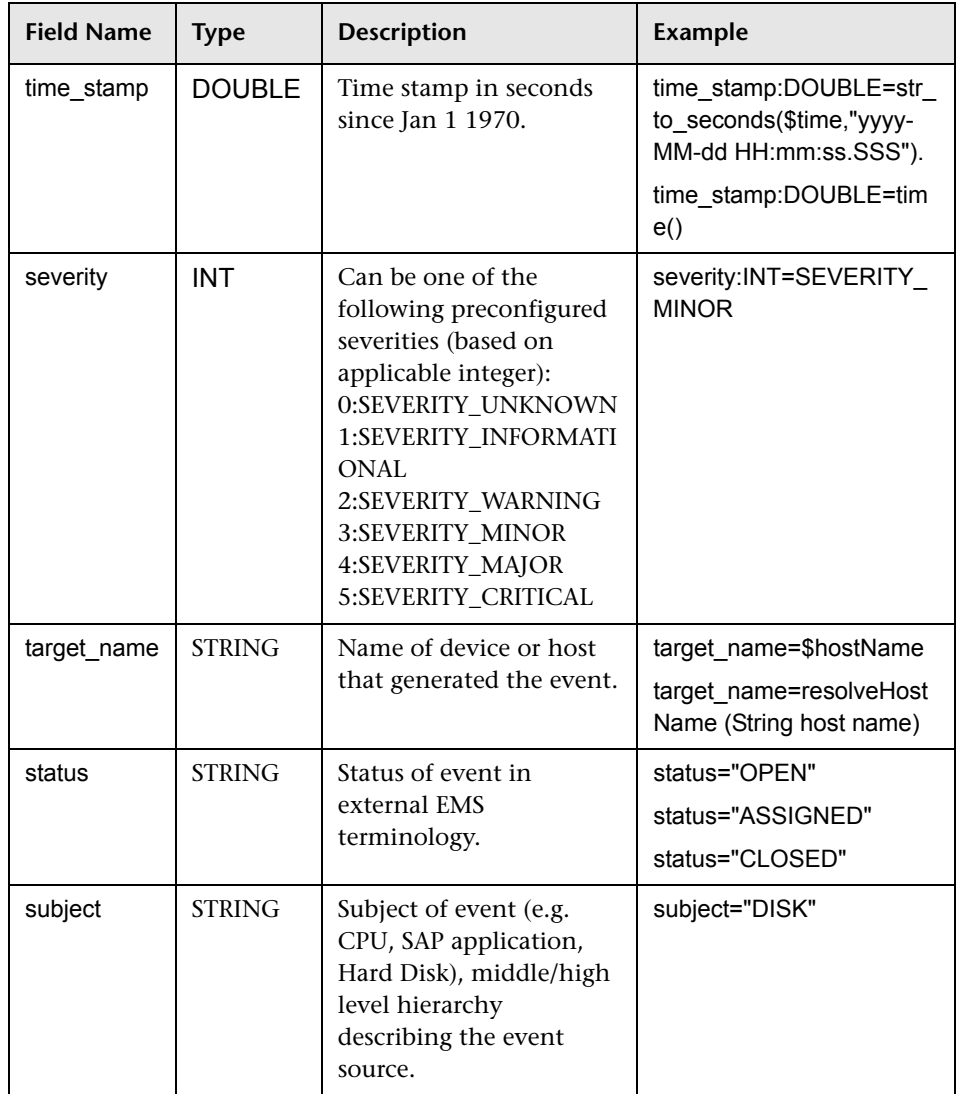

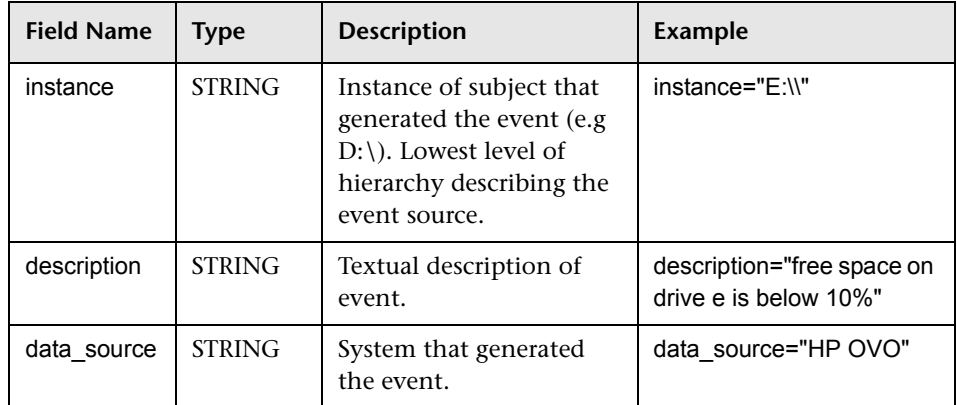

## <span id="page-891-0"></span>**Optional Values for the Event Script**

The table below lists optional values for the event script.

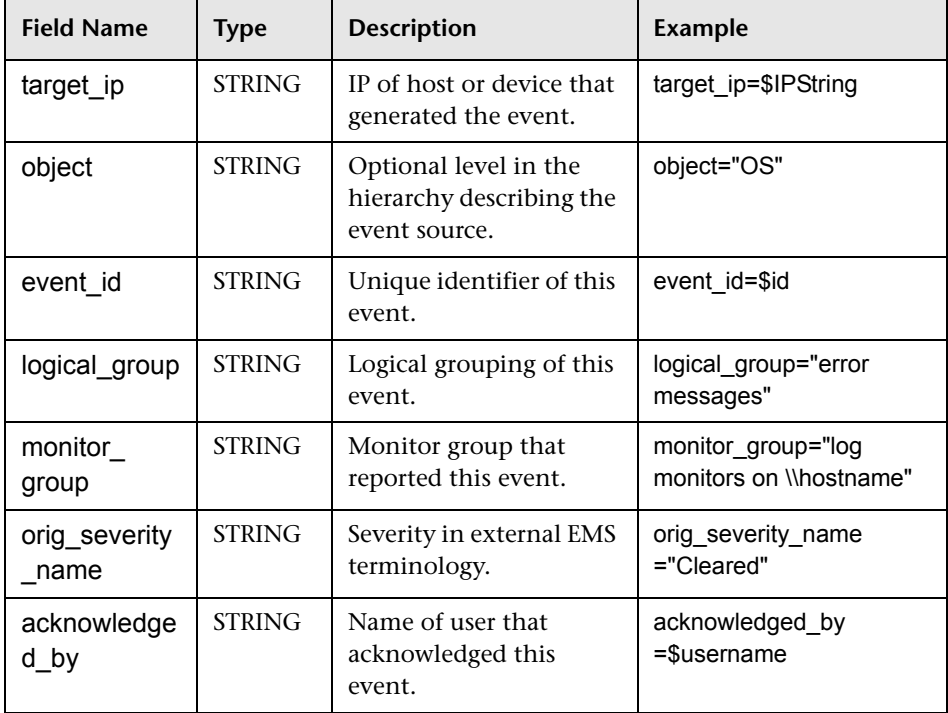

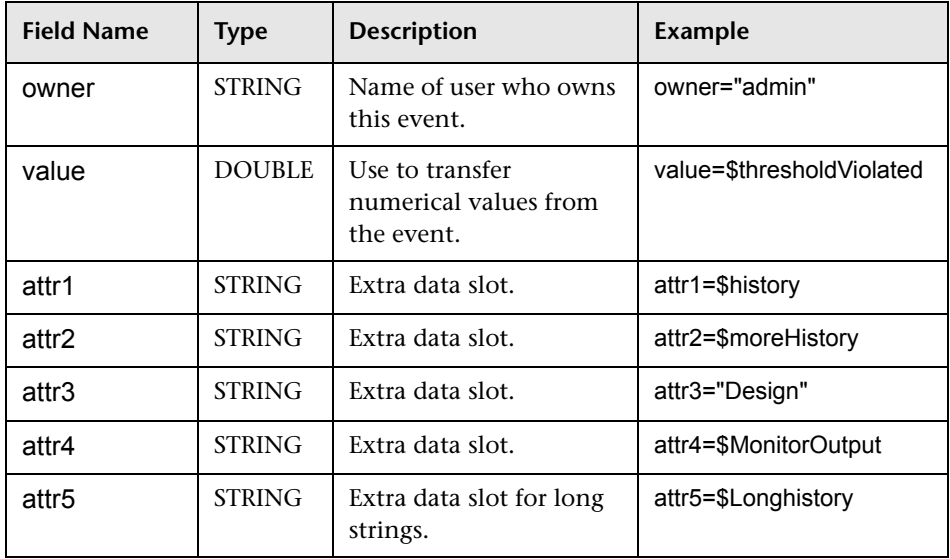

### **Host DNS Resolution for Event Sample**

Both the FQDN (fully qualified domain name) and valid IP address are necessary for the fields that are used to create host CIs in HP Business Availability Center integration.

If you do not know the FQDN and/or IP address, then you can use the following functions in the field mapping to resolve the names and access them from the source of the integration:

#### **target\_name=resolveHostName(\$SomeHost)**

**target\_ip=resolveHostIP(\$SomeHost)**

**Note:** The variable **\$SomeHost** must be replaced by a variable from the integration source.

These functions are not necessary if:

- ➤ The FQDN and/or IP address is available from the source that the integration is accessing. In this case, you should input the value for **target\_name=** as a FQDN and the value for the **target ip**= without the function.
- ➤ It is not possible for the SiteScope server to resolve the FQDN and/or IP address for the servers from the source that the integration is accessing. In this case, the functions may not provide the valid values.

## <span id="page-893-0"></span>**Conditional Expression Example 1**

```
severity:INT=$var6.equals("red") ? SEVERITY_CRITICAL
: SEVERITY_INFORMATIONAL
```
In this example, the value of sixth variable binding is compared to string red. If the variable binding is indeed equal to string red, then the value of the severity tag is set to SEVERITY\_CRITICAL, otherwise it is set to SEVERITY\_INFORMATIONAL.

## <span id="page-893-1"></span>**Conditional Expression Example 2**

```
severity:INT=$var6.equals("red") ? SEVERITY_CRITICAL :
$var6.equals("green") ? SEVERITY_INFORMATIONAL : $var6.equals("yellow") 
? SEVERITY_MINOR : SEVERITY_WARNING
```
This example chains the conditional operator into a decision chain. If the sixth variable binding holds string red, then severity tag has the value SEVERITY CRITICAL. If the sixth variable binding holds string green, then severity tag has the value SEVERITY INFORMATIONAL. If the variable binding holds string yellow, the tag has the value SEVERITY\_MINOR. If none of the above conditions are true, then the tag has the value SEVERITY\_WARNING.

## <span id="page-894-0"></span>**Event Script Example**

In the example below, two types of events are sent: the first are events of status "OPEN" and the second are events cleared by a user. The data is retrieved from incoming event fields using the \$ notation. All other events are discarded by the last handler.

```
[$DEFAULT_PARAMETERS$] 
################################################ 
# NOTE: the following parameters are mandatory # 
################################################ 
time_stamp:DOUBLE=str_to_seconds($time,"yyyy-MM-dd HH:mm:ss.SSS")
severity:INT= SEVERITY_UNKNOWN
target_name=$Device
status=$Status 
subject="EMS X Events" 
instance=$target 
description=$description 
data_source="EMS X"
```
#send an open event with the value in value fields and with the event id [OPEN events] \$MATCH="OPEN".equals(\$Status) \$ACTION=TOPAZ\_BUS\_POST(event) value:DOUBLE=parseDouble(\$threshold) event\_id=\$uid

#send clear events with the event id and acknowledging username [clear events] \$MATCH="CLEAR".equals(\$Status) \$ACTION=TOPAZ\_BUS\_POST(event) event\_id=\$uid acknowledged\_by=\$ClearedBy

[event sink] \$MATCH=true \$ACTION=DISCARD

## <span id="page-895-0"></span>**R** Configuring Field Mapping for Measurement Samples

The measurements sample type is used for extracting metrics collected by external systems and importing them to Business Availability Center. When configuring an integration monitor's field mapping, select the **Measurements** sample type to load the measurements script. You can then copy the contents of the **Field Mapping** text box and paste it into a text editor to make your configuration changes. When you are done, copy the contents back into the Field Mapping text box.

This section includes the following topics:

- ➤ ["Mandatory Values for the Measurements Script" on page 897](#page-896-0)
- ➤ ["Measurements Script Example" on page 897](#page-896-1)

## <span id="page-896-0"></span>**Mandatory Values for the Measurements Script**

The table below lists mandatory values for the measurements script.

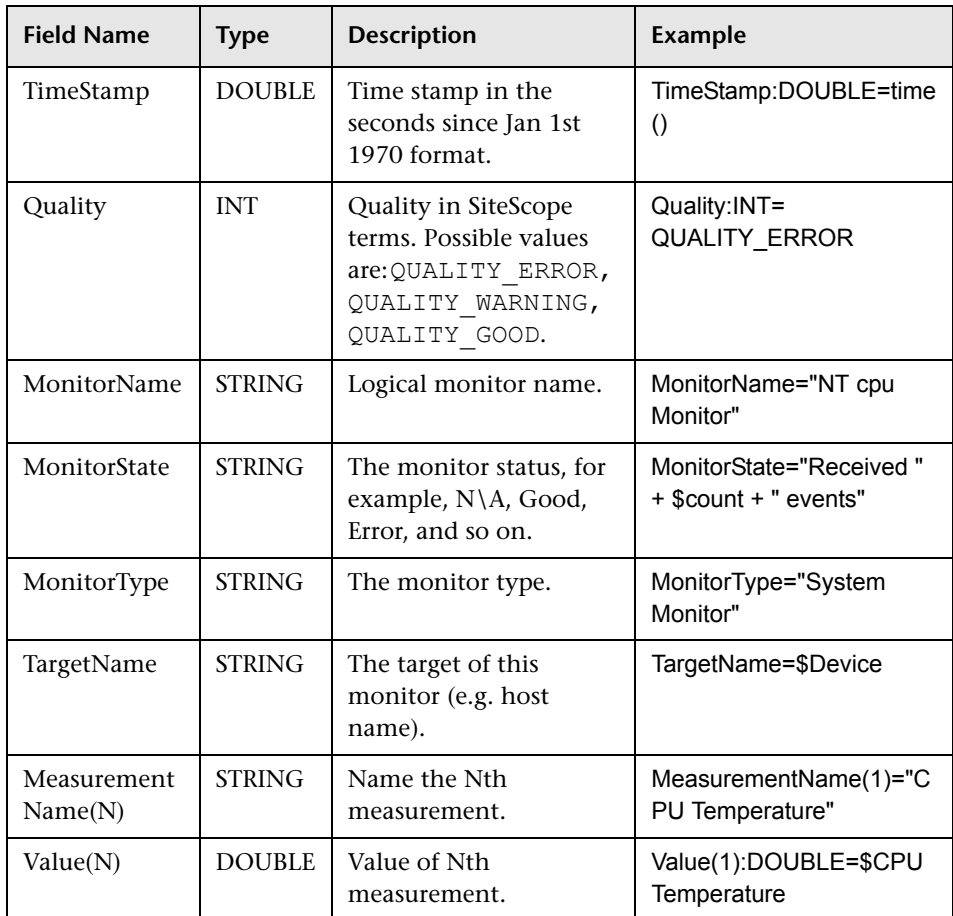

## <span id="page-896-1"></span>**Measurements Script Example**

In the example below, two measurements are sent: the first one (MeasurementName (1)) takes its name from the \$legend field and takes the value from the \$value field. A second measurement (Measurement Name (2)) uses the constant name CPU Temperature which receives its value from the \$CPUTemp field.

######################################### # EMS Integration metricsconfig file # # use this file to send metrics to HP Business Availability Center # ######################################### [\$DEFAULT\_PARAMETERS\$] # time stamp in the seconds since Jan 1st 1970 format. TimeStamp:DOUBLE=str\_to\_seconds(\$time,"yyyy-MM-dd HH:mm:ss.SSS") # quailty in SiteScope terms QUALITY\_ERROR, QUALITY\_WARNING, QUALITY\_GOOD Quality:INT=QUALITY\_ERROR # Logical monitor name MonitorName=\$kpName #target, e.g. host name TargetName=\$parentMachineName #the status string of the monitor (e.g.: "Log file read, 3 matches found") MonitorState="The monitor status is: "+ \$status #the monitor type (e.g. "Log Monitor", "CPU Monitor") MonitorType="NetIQ measurements" #measurement name MeasurementName(1)=\$legend #value as double Value(1):DOUBLE=parseDouble(\$value) #measurement name MeasurementName(2)="CPU Temperature" #value as double Value(2):DOUBLE=parseDouble(\$CPUTemp) #################################################### # To send more than one measurement per DB row # # add pairs # # MeasurementName  $(*) = #$ # Value (\*) :DOUBLE= # # where  $* = 1, 2, \ldots n$  # # ################################################## [allR] \$MATCH=true \$ACTION=TOPAZ\_BUS\_POST(ss\_t)

When specifying more than one measurement in the script, a separate sample is sent with each of the measurements.

**Note:** When specifying multiple measurements per file, the measurement numbering must be consecutive.

In the case of failure, errors appear in the **RunMonitor.log** but the error does not affect the monitor status.

## <span id="page-898-0"></span>**R** Configuring Field Mapping for Ticket Samples

The ticket sample type is used for extracting events collected by external systems and importing them to Business Availability Center. When configuring an integration monitor's field mapping, select the **Tickets** sample type to load the tickets script. You can then copy the contents of the **Field Mapping** text box and paste it into a text editor to make your configuration changes. When you are done, copy the contents back into the Field Mapping text box.

This section includes the following topics:

- ➤ ["Mandatory Values for the Ticket Script" on page 900](#page-899-0)
- ➤ ["Optional Values for the Ticket Script" on page 901](#page-900-0)
- ➤ ["Conditional Expression Example" on page 902](#page-901-0)
- ➤ ["Ticket Script Example" on page 902](#page-901-1)

## <span id="page-899-0"></span>**Mandatory Values for the Ticket Script**

The table below lists mandatory values for the ticket script.

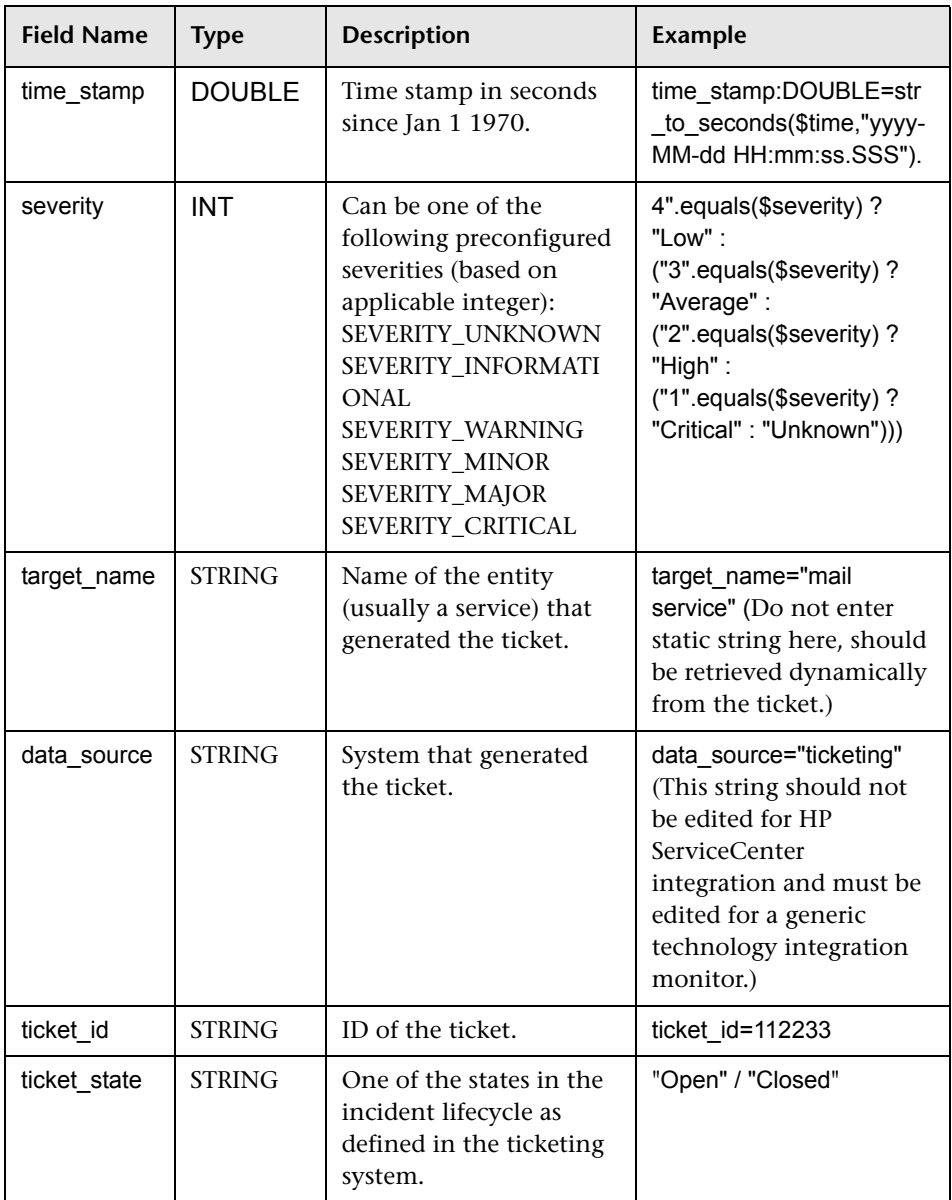
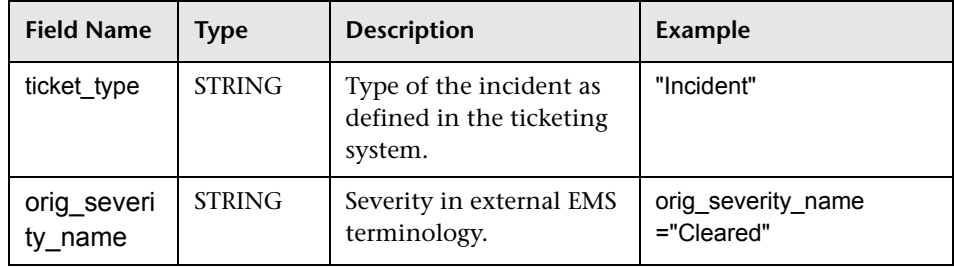

## **Optional Values for the Ticket Script**

The script includes comments describing the optional values available for the ticket script. They include those listed here:

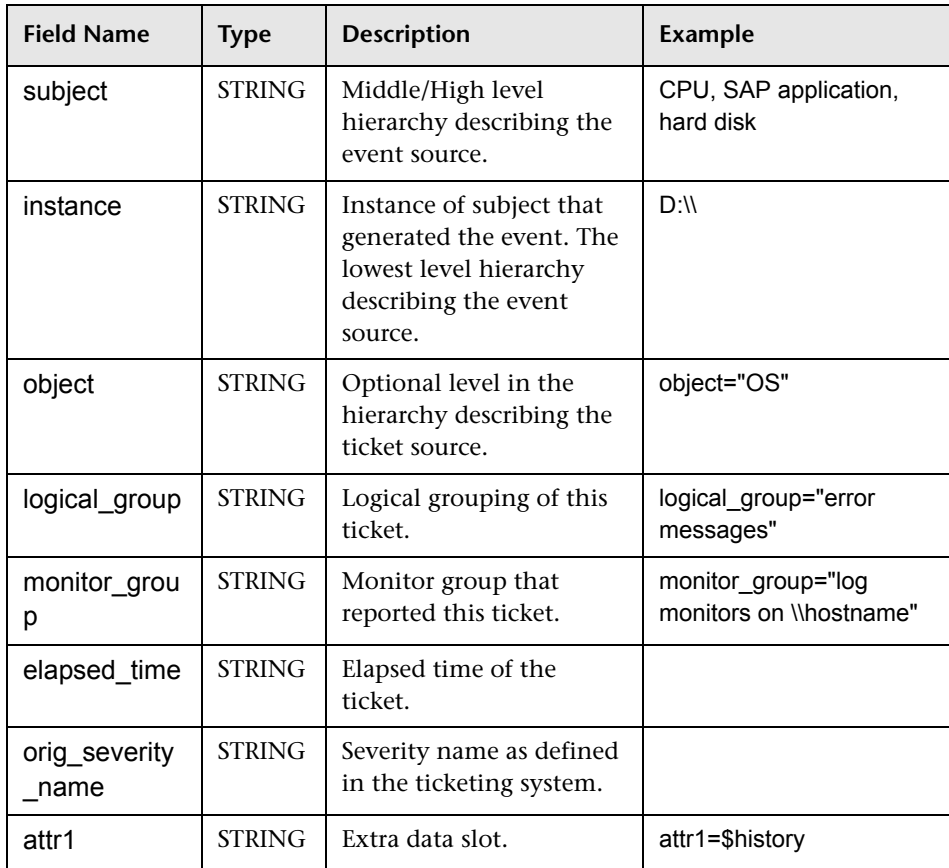

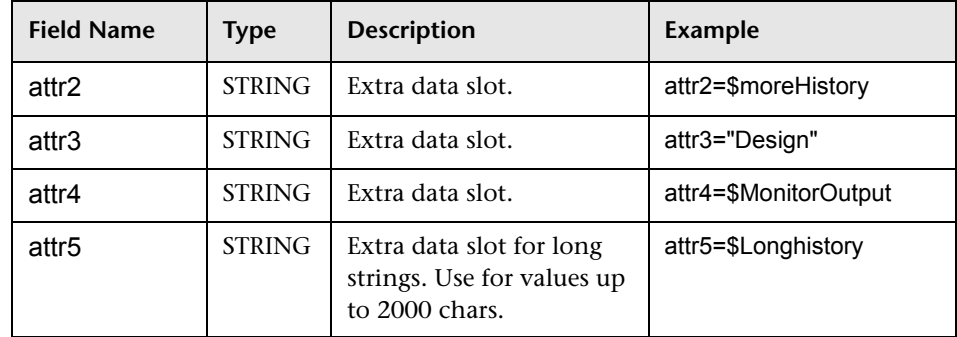

## **Conditional Expression Example**

```
4".equals($severity) ? "Low" : ("3".equals($severity) ? "Average" : 
("2".equals($severity) ? "High" : ("1".equals($severity) ? "Critical" : "Unknown")))
```
This example configures the severity of the ticket sample. It matches between the status terms used in the ticketing system to those used in Business Availability Center.

## **Ticket Script Example**

[\$DEFAULT\_PARAMETERS\$] time\_stamp:DOUBLE=\$time\_stamp ticket\_id=\$ticket\_id ticket state=\$ticketStatus severity:INT=\$severity target\_name=\$target\_name data\_source="ticketing" ticket\_type="Incident" orig\_severity\_name="4".equals(\$severity) ? "Low" : ("3".equals(\$severity) ? "Average" : ("2".equals(\$severity) ? "High" : ("1".equals(\$severity) ? "Critical" : "Unknown")))

## **R** Event Handler Structure

Each event handler has following structure:

[name] Matching condition Action directive **Tags** 

The names of **Matching condition**, **Action directive,** and additional directives start with dollar sign symbol (**\$**). The names of tags should not start with dollar sign.

Comments are allowed in the field mapping. The comment starts with either **#**, **!**, or **;** character and continues to the end of the line.

**Note:** Use only the mandatory and optional fields defined in the script templates when working with the field mapping. See the tables in the following sections for more information.

This section includes the following topics:

- ➤ ["Matching Condition" on page 904](#page-903-0)
- ➤ ["Basic String Expressions" on page 908](#page-907-0)
- ➤ ["Basic Conditional Expression" on page 908](#page-907-1)
- ➤ ["Action Directive" on page 908](#page-907-2)
- ➤ ["Tags" on page 909](#page-908-0)
- ➤ ["Integration Monitor Field Mapping Examples" on page 910](#page-909-0)

## <span id="page-903-0"></span>**Matching Condition**

The Match Condition must be a valid boolean expression. The expression can contain calls to the operators and functions defined below. The expression can access the contents of the event that is being processed using the dollar sign (\$) notation. For example, if the incoming event is SNMP Trap, then its enterprise OID can be accessed as \$oid. For names specific to a monitor, refer to the documentation of the relevant monitor type.

**Note:** The Match Condition expression is limited to 4,000 characters.

The matching condition has the form:

\$MATCH=Boolean expression

where the Boolean expression is one of the expressions listed in the table below. When mentioned in the description, the expression can also be used to assign values into tags (see ["Tags" on page 909](#page-908-0)).

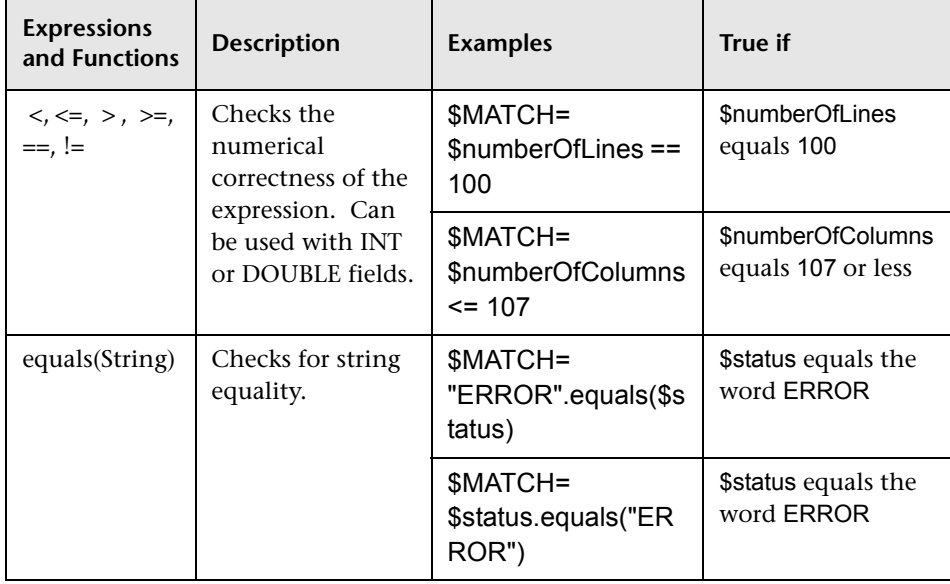

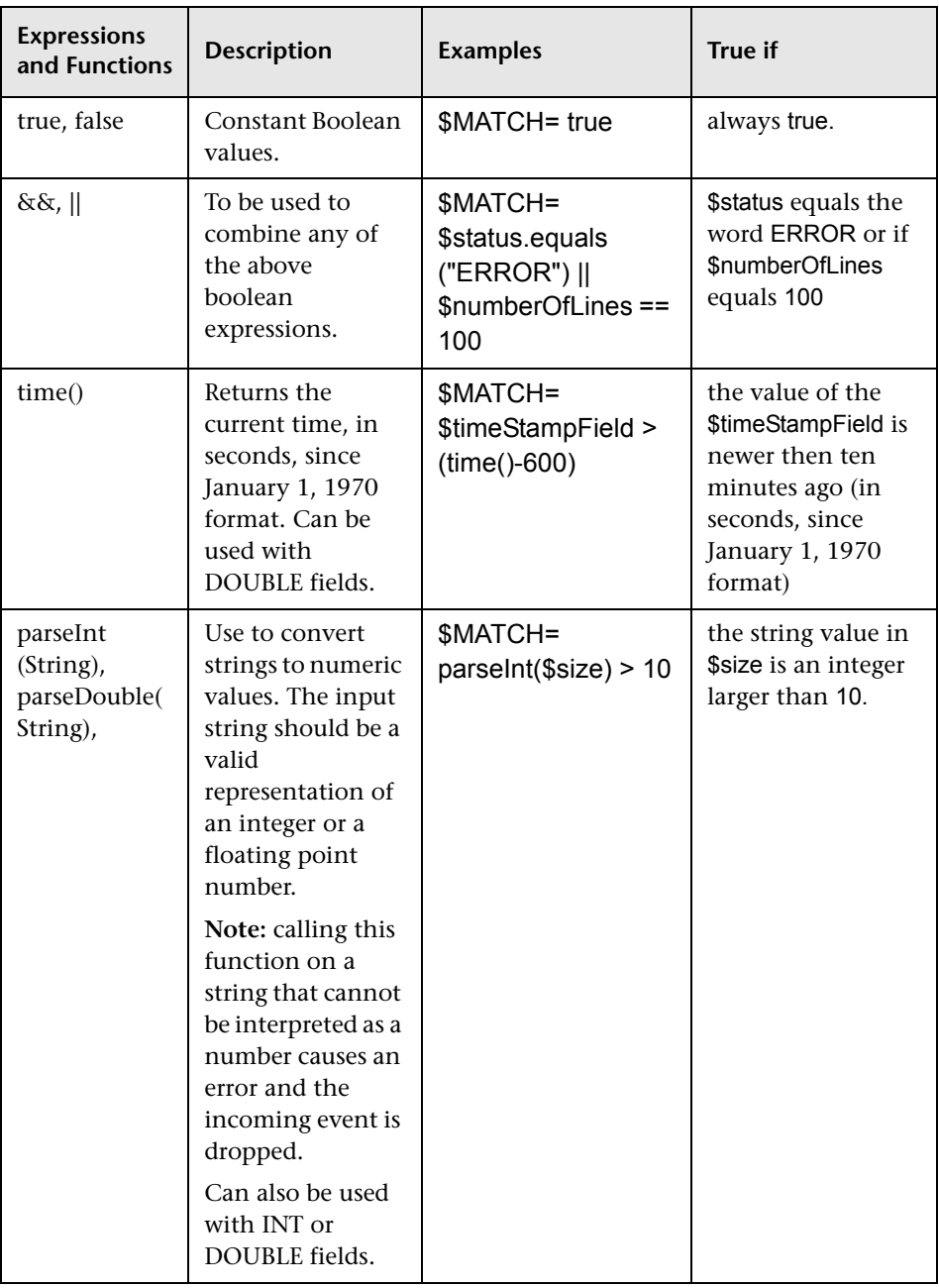

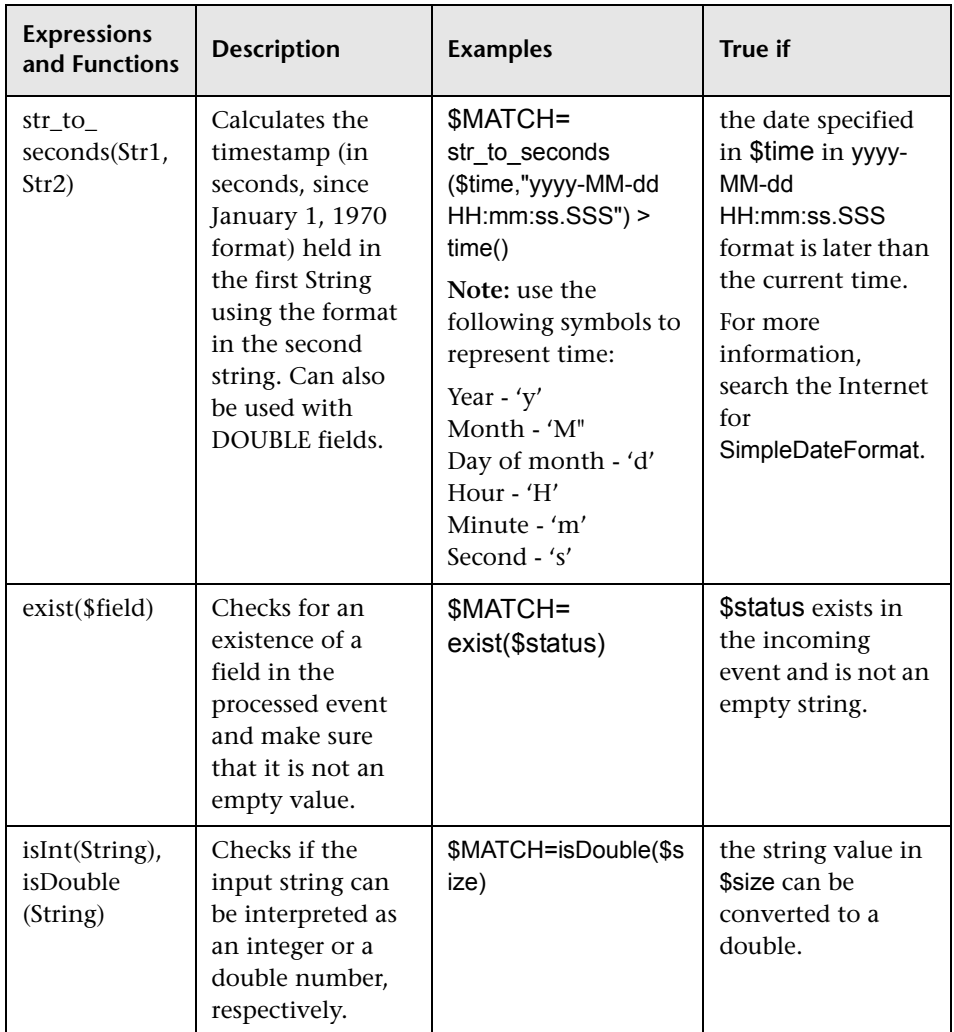

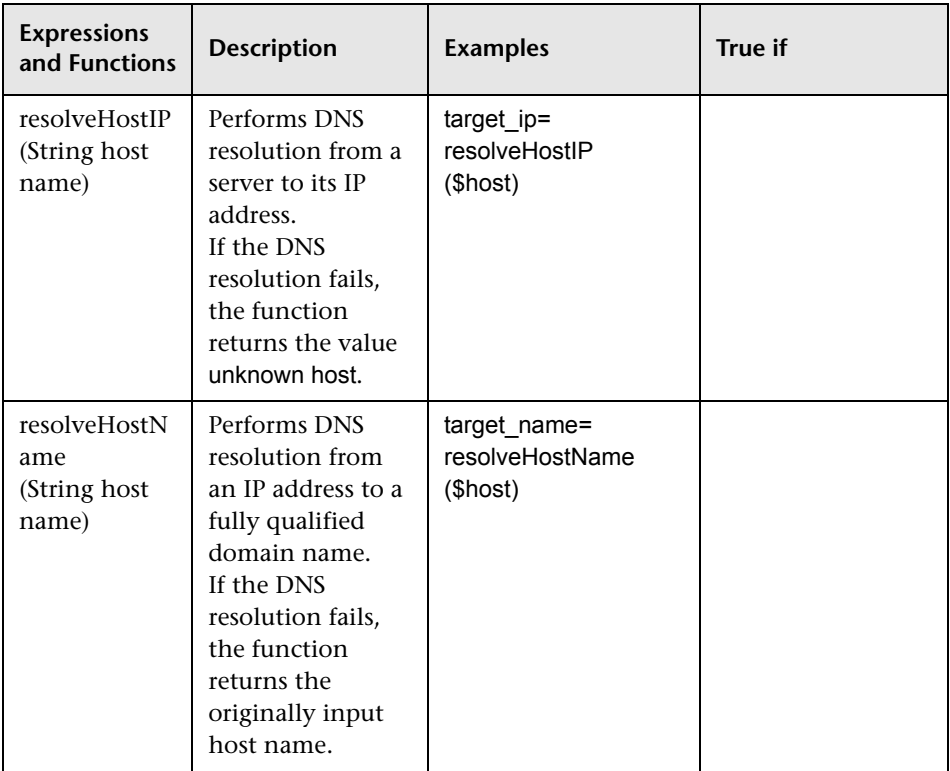

Any of the above expressions can be used and the expression can refer to incoming event fields. The value of the expression, which can be either **true** or **false**, determines whether the event handler is be used to process the event or not.

## <span id="page-907-0"></span>**Basic String Expressions**

The following table summarizes the string expressions that can be used in the field mapping:

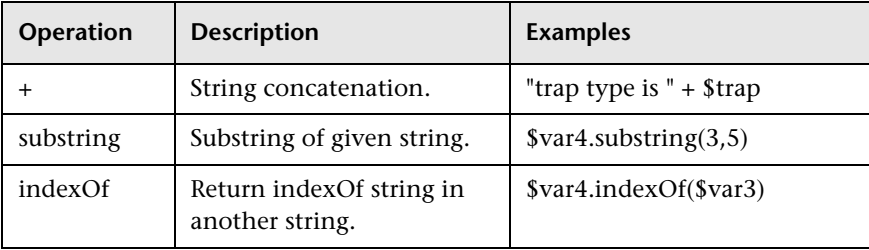

## <span id="page-907-1"></span>**Basic Conditional Expression**

One conditional expression is supported; the **?** operator. This operator can be used to compose three expressions into one (for example, <Conditional part> ? <if true part> : <if false part>).

## <span id="page-907-2"></span>**Action Directive**

The action directive has the form:

#### \$ACTION= TOPAZ\_BUS\_POST or DISCARD

The value of the Action directive defines whether the event is processed and forwarded to Business Availability Center, or discarded. This value takes effect only if the matching condition within the handler had been evaluated to positive value (that is, to **true**). The table below describes the effect of the different actions.

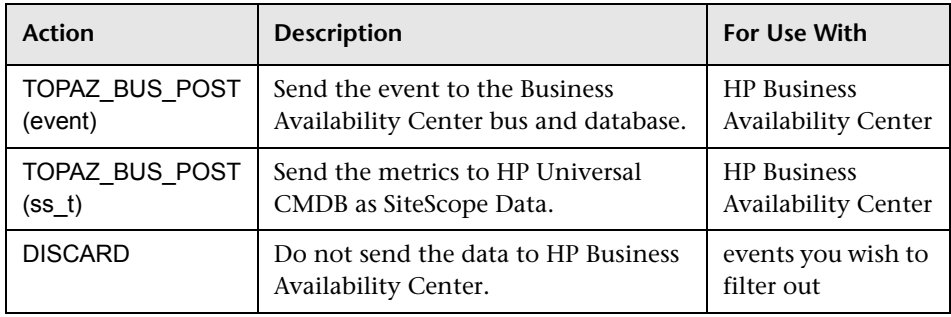

**Note:** If you are using the metrics mapping, TOPAZ\_BUS\_POST(ss\_t), the data is sent to the HP Business Availability Center database as SiteScope data, and thus saved to the database. For details on metrics mapping, see ["Configuring Field Mapping for Measurement Samples" on page 896.](#page-895-0)

## <span id="page-908-0"></span>**Tags**

In addition to directives, the event handler contains **tags**. Each tag represents a field in the event that is forwarded to Business Availability Center. The tag's value can be evaluated when the event arrives to the integration monitor.

The general format of a tag is name[:type]=value.

The <name> is any string without spaces or dollar signs (**\$**). The <type> specifies the type of field as reported to Business Availability Center. It can be either **INT**, **DOUBLE** or **STRING**. The default type is **STRING**.

By defining a tag, you can customize event forwarding to Business Availability Center. Thus getting more value from the external applications that create those events. For example, if the monitor pulls out data from a database table column called AlertText, which contains a textual description of an alert, it is possible to send that data to Business Availability Center by adding the following line to an event handler section:

[event handler] \$MATCH=true \$ACTION=TOPAZ\_BUS\_POST(event) text=\$AlertText

**Note:** When adding tags, always add them after the **\$MATCH** and **\$ACTION**.

### <span id="page-909-0"></span>**Integration Monitor Field Mapping Examples**

#### **Example 1: Universal Event Handler**

[post them all] \$MATCH=true \$ACTION=TOPAZ\_BUS\_POST(event) severity:INT=SEVERITY\_INFORMATIONAL szAlarmText:STRING="post them all handler received an event"

Note that the **\$MATCH** directive in the handler is set to **true**. This causes every event to match the handler and therefore every event is sent to the Business Availability Center bus.

#### **Example 2: Different Event Handlers for Different Severities**

[Error Handler] \$MATCH= \$status.equals("ERROR") \$ACTION=TOPAZ\_BUS\_POST(event) severity:INT=SEVERITY\_CRITICAL

[Info Handler] \$MATCH= \$status.equals("INFO") \$ACTION=TOPAZ\_BUS\_POST(event) severity:INT=SEVERITY\_INFORMATIONAL

[post them all] \$MATCH=true \$ACTION=TOPAZ\_BUS\_POST(event) severity:INT=SEVERITY\_INFORMATIONAL

In this example, an incoming event is matched against the **Error Handler** event handler. If the handler's condition is true (that is, the value in the status field equals **ERROR**), then an event with a field called severity, whose value is **SEVERITY\_CRITICAL**, is sent to HP Business Availability Center. An event can be matched only by a single handler. The first match stops the processing and therefore once an event is matched by a section, it is not processed by the next handler.

If the event was not matched by the first handler, the second handler comes into action and its match (which looks for status of **INFO**) is used to decide whether the second handler needs to take action. Finally, if the event does not match the second handler, the third universal handler is evaluated.

**Chapter 20** • Integration Monitor Field Mapping

# **21**

# <span id="page-912-0"></span>**HP OM Event Monitor**

The HP OM Event Monitor allows you to integrate an existing Hewlett-Packard Operation Manager (OM) Server with HP Business Availability Center by transferring HP OM events from HP OM Server to an HP Business Availability Center server.

**Note:** This monitor supports:

- $\triangleright$  HP OM/UNIX versions 8.x (x  $\geq$  24) when installed on Solaris or on HP UX platforms.
- ➤ HP OM/Windows versions 7.5x when installed on Windows platforms.
- ➤ English only. It does not support I18N mode.

#### **This chapter includes:**

**Concepts**

➤ [HP OM Event Monitor Overview on page 914](#page-913-0)

**Tasks**

- ➤ [HP OM Integration Add-on Workflow on page 915](#page-914-0) **Reference**
- ➤ [HP OM Event Monitor User Interface on page 923](#page-922-0)

## <span id="page-913-0"></span>**A** HP OM Event Monitor Overview

The HP OM Event Monitor depends on an HP OM Integration Add-on module to collect events from the HP OM Server. The Add-on, when installed on the HP OM Server, listens to events received by the HP OM system and sends them to the HP OM Event Monitor. The HP OM Event Monitor transfers the events to an HP Business Availability Center server. The HP OM Integration Add-on and the HP OM Event Monitor communicate using TCP/IP networking (with a customizable TCP port).

The HP OM Event monitor uses a predefined configuration file, **<SiteScope root directory>\conf\ems\hp\event.config**, to define the processing of incoming data and to define the output sample forwarded to HP Business Availability Center. Do not modify this configuration file.

#### **Status**

The status returned by the monitor is the current value of the monitor, such as:

Status: GOOD Status Summary: 10 events received, connected Add-ons: 1

The status is logged as either good, warning, or error. A warning status is returned if no Add-on is connected to the monitor.

The status can be configured further using advanced options in the HP OM Alert Monitor Configuration Form.

For information about Integration Monitor logging and troubleshooting, see ["Integration Monitor Logs" on page 883](#page-882-0) and ["Troubleshooting and](#page-882-1)  [Limitations" on page 883.](#page-882-1)

For details on configuring this monitor, see ["HP OM Event Monitor User](#page-922-0)  [Interface" on page 923](#page-922-0).

## <span id="page-914-0"></span>**HP OM Integration Add-on – Workflow**

The purpose of the HP OM Integration Add-on is to connect to the HP OM message infrastructure, to receive events from the HP OM, and to forward these events to the SiteScope machine.

**Note:** The HP OM Integration Add-on module is platform specific. Modules are provided for all platforms supported by OM/UNIX version 8.24 or OM/Windows version 7.5.

This task includes the following steps:

- ➤ ["Install the HP OM Integration Add-on" on page 915](#page-914-1)
- ➤ ["Configure the HP OM Integration Add-on" on page 917](#page-916-0)
- ➤ ["Tune the HP OM Integration Add-on" on page 918](#page-917-0)
- ➤ ["Start and Stop the HP OM Integration Add-on" on page 920](#page-919-0)
- ➤ ["Uninstall the HP OM Integration Add-on files from the HP OM Server" on](#page-920-0)  [page 921](#page-920-0)
- ➤ ["Support in HP OM Cluster Installation" on page 922](#page-921-0)
- ➤ ["View Log File Messages" on page 922](#page-921-1)

#### <span id="page-914-1"></span> **1 Install the HP OM Integration Add-on**

Installation packages for the various platforms used below is in **<SiteScope root directory>\conf\ems\hp\addon\OVO-BAC.zip** file.

#### **To install on HP-UX 11.11:**

- **a** Log in as superuser to the HP OM Server. Alternatively, use the su command to gain superuser permissions.
- **b** Copy **HPOvOBac-01.00.000-HPUX11.0-release.depot** installation package to **\tmp**.
- **c** Perform the following command:

swinstall -s /tmp/HPOvOBac-01.00.000-HPUX11.0-release.depot \\*

#### **To install on HP-UX 11.23:**

- **a** Log in as superuser to the HP OM Server. Alternatively, use the su command to gain superuser permissions.
- **b** Copy **HPOvOBac-01.00.000-HPUX11.22\_IPF32-release.depot** installation package to **\tmp**.
- **c** Perform the following command:

swinstall -s /tmp/HPOvOBac-01.00.000-HPUX11.22\_IPF32-release.depot \\*

#### **To install on Solaris 5.7 or later:**

- **a** Log in as user root to the HP OM Server. Alternatively, use the su command to gain super-user permissions.
- **b** Copy **HPOvOBac-01.00.000-SunOS5.7-release.sparc** installation package to **\tmp**.
- **c** Perform the following command:

pkgadd -d /tmp/HPOvOBac-01.00.000-SunOS5.7-release.sparc HPOvOBac

#### **To install on Windows:**

- **a** Log in as user administrator to the HP OM Server.
- **b** Copy **HPOvXpl-02.61.120-WinNT4.0-release.msi** and **HPOvOBac-01.00.000-WinNT4.0-release.msi** installation packages to **C:\tmp**. Perform the following commands:
	- ➤ msiexec /I C:\tmp\HPOvXpl-02.61.120-WinNT4.0-release.msi /qn
	- ➤ msiexec /I C:\tmp\HPOvOBac-01.00.000-WinNT4.0-release.msi /qn

#### <span id="page-916-0"></span> **2 Configure the HP OM Integration Add-on**

Once installed, the HP OM Integration Add-on must be configured on the HP OM Server before it can be used.

#### **To configure the HP OM Integration Add-on on the HP OM Server:**

- **a** Configure the host name or IP address of the SiteScope machine on which the HP OM Event Monitor is installed: ovconfchg -ns opc.bac -set TargetHost <host name>
- **b** Configure the port if you are using a port other than the default (9000): ovconfchg -ns opc.bac -set TargetHost <host name> -set TargetPort <port>

**Note:** If you change this setting, make sure to update the HP OM Event Monitor.

HP OM Integration Add-on for UNIX provides a function that improves performance of internal message processing. Enabling this function improves the performance of the HP OM Integration Add-on (and other OM components, such as the OM Java GUI). This function is disabled by default.

#### **To enable improved HP-OM Add-on performance on UNIX feature:**

On the HP OM Server, perform the following commands:

- **a** opcsv -stop
- **b** ovconfchg -ovrg server -ns opc -set OPCMSGM\_USE\_GUI\_THREAD NO\_RPC
- **c** opcsv -start

#### <span id="page-917-0"></span> **3 Tune the HP OM Integration Add-on**

You can tune the HP OM Integration Add-on by running utilities from the command line on the HP OM Server.

#### **To check the current settings:**

Perform the following command:

ovconfget opc.bac

#### **To change a parameter:**

Perform the following command:

ovconfchg -ns opc.bac -set <variable name> <value>

where <variable name> and <value> are in the following table:

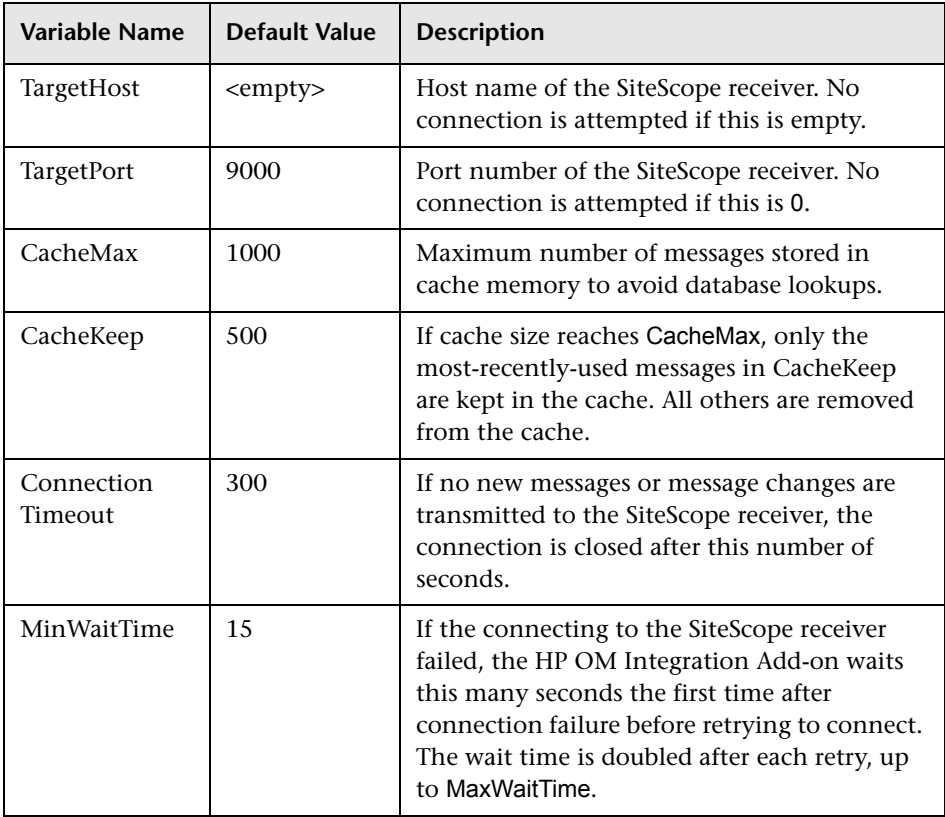

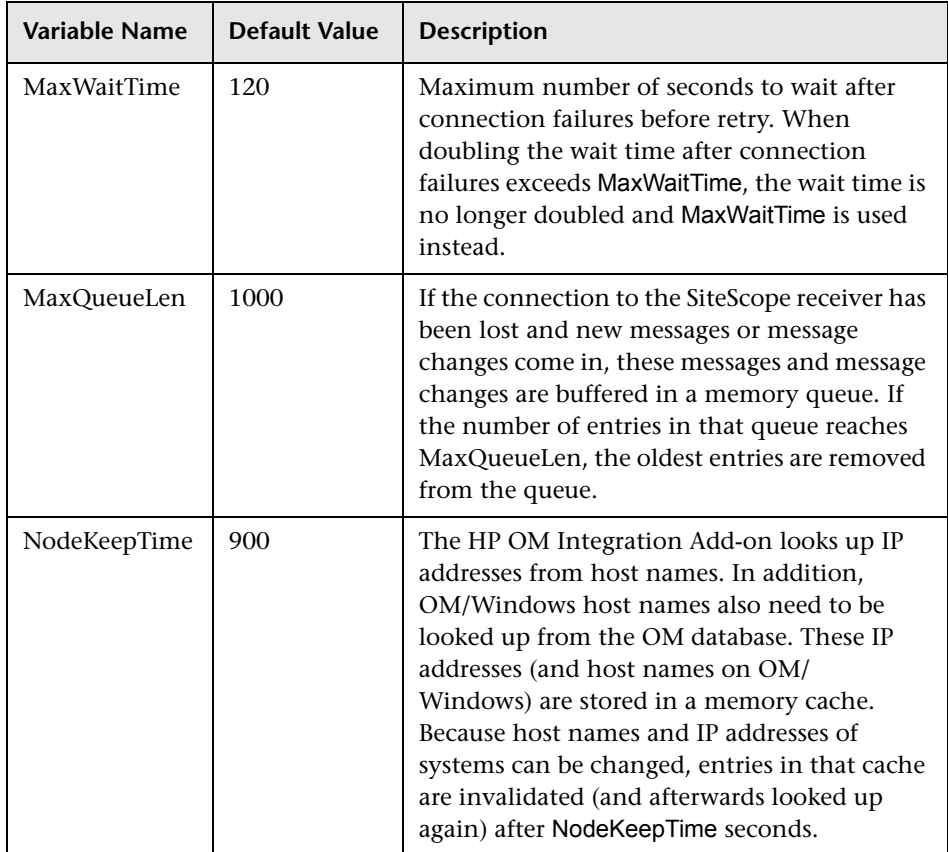

Changing any of these variables automatically updates the HP OM Integration Add-on. There is no need to stop and restart the HP OM Integration Add-on process.

#### <span id="page-919-0"></span> **4 Start and Stop the HP OM Integration Add-on**

The HP OM Integration Add-on must be started after it is installed.

#### **To start and stop the HP OM Integration Add-on on UNIX platforms:**

On UNIX platforms, the HP OM Integration Add-on is controlled by OpenView Control Daemon (ovcd). Using the command line tool **ovc** on the HP OM Server, perform the command:

ovc -stop <or start> opc2bac

If the HP OM Integration Add-on disconnects from SiteScope during operation, it tries to reconnect to the SiteScope at regular intervals. In the meantime, events are stored within the HP OM Integration Add-on.

If the HP OM Integration Add-on terminates from SiteScope during operation, the events not yet sent to SiteScope are lost.

**Note:** Because the Integration Add-on is linked with HP OM API libraries, it may be necessary to stop the Integration Add-on before installing HP OM patches, and start it after the patch installation.

#### **To start or stop the HP OM Integration Add-on on Windows platforms:**

On Windows platforms, the HP OM Integration Add-on runs as a Windows service.

- **a** On the HP OM Server, click **Start > Settings> Control Panel > Administrative Tools > Services**.
- **b** Select the service **HP OpenView Operations Message Forwarder to BAC**.
- **c** Click **Start** or **Stop**.

#### <span id="page-920-0"></span> **5 Uninstall the HP OM Integration Add-on files from the HP OM Server**

If you must uninstall the HP OM Integration Add-on files from the HP OM Server, perform the following procedure:

#### **To remove the HP OM Integration Add-on files from an HP OM Server on HP-UX platform:**

- **a** Log in as superuser.
- **b** Perform the command:

swremove HPOvOInt HPOVOBAC

#### **To remove the HP OM Integration Add-on files from an HP OM Server on Solaris platform:**

- **a** Log in as superuser.
- **b** Perform the command:

pkgrm HPOvOBac

#### **To remove the HP OM Integration Add-on files from an HP OM Server on Windows platform:**

- **a** On the HP OM Server, click **Start > Settings > Control Panel > Administrative Tools > Services**.
- **b** Remove the following installed programs:
	- ➤ HP OpenView Operations, BAC Integration
	- ➤ HP OpenView Cross Platform Components (unless used by other installed programs). If this program is in use, you receive an error message and the removal fails.

#### <span id="page-921-0"></span> **6 Support in HP OM Cluster Installation**

The HP OM Integration Add-on is supported in an HP OM cluster environment. You can do the following tasks:

- ➤ Install HP OM Integration Add-on on each cluster node separately.
- ➤ Configure HP OM Integration Add-on on each cluster node separately. All configuration settings on all cluster nodes must be identical.
- ➤ Uninstall HP OM Integration Add-on on each cluster node separately.

#### <span id="page-921-1"></span> **7 View Log File Messages**

On UNIX platforms, the HP OM Integration Add-on writes log messages into the log file **/var/opt/OV/logSystem.txt**.

On Windows platforms, **System.txt** is in directory **<DataDir>\log** where <DataDir> is the data directory chosen during OM/Windows installation (for example, C:\Program Files\HP OpenView\Data).

Log file entries use the process name **opc2bac** for messages logged by the HP OM Integration Add-on.

## <span id="page-922-0"></span>**R** HP OM Event Monitor User Interface

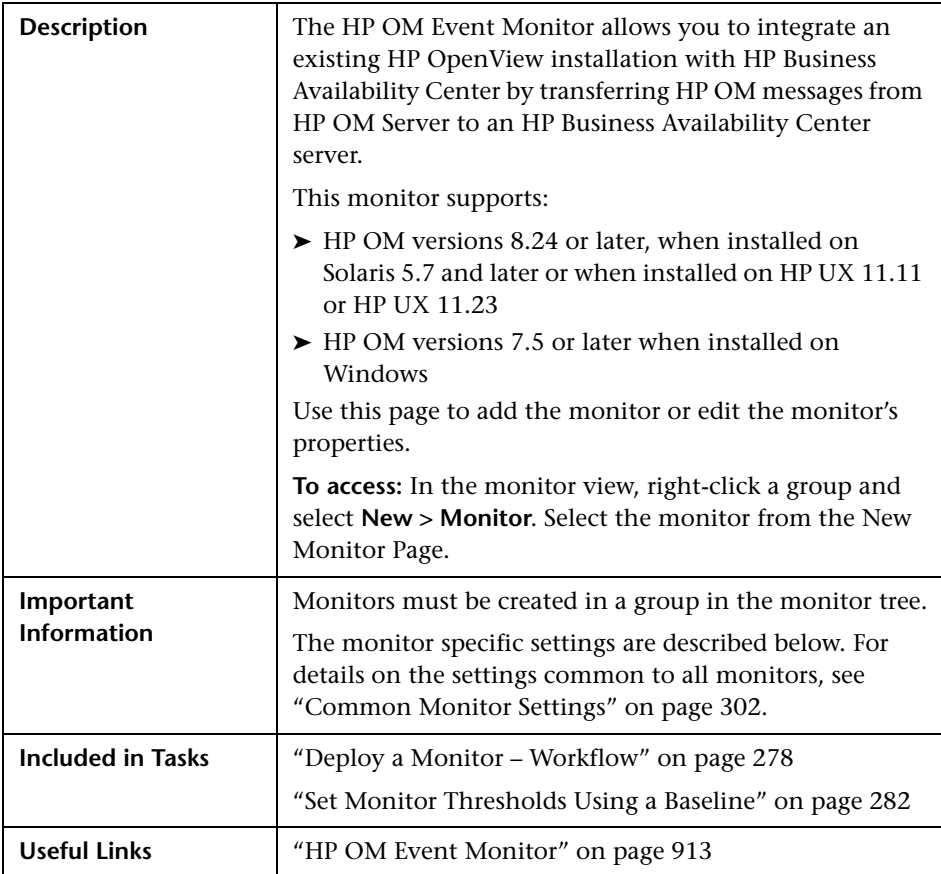

#### **HP OM Event Monitor Settings**

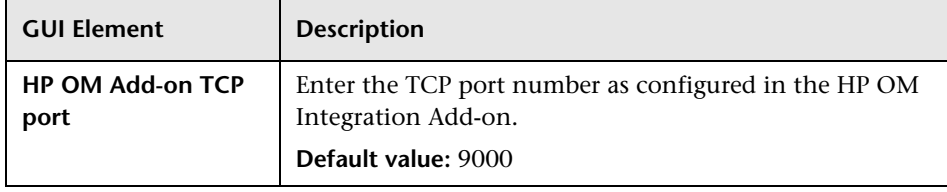

## **Field Mapping**

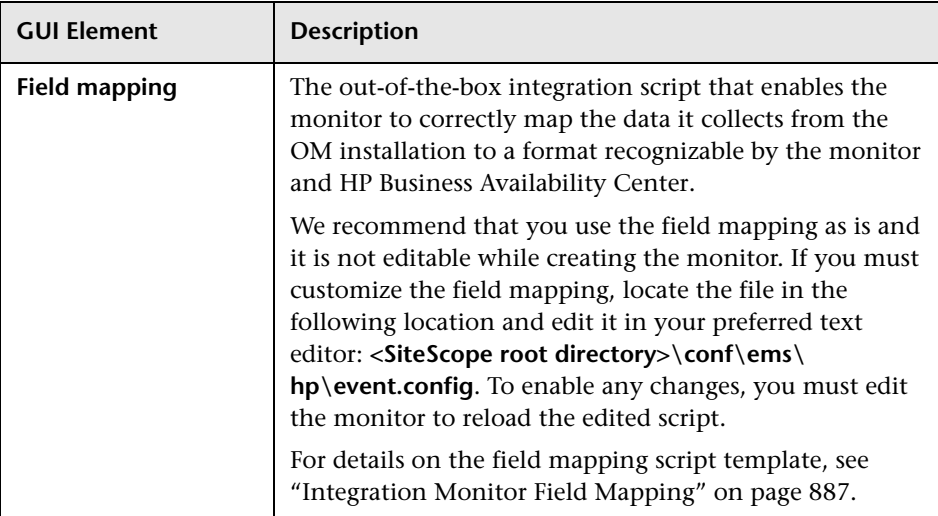

## **Topology Settings**

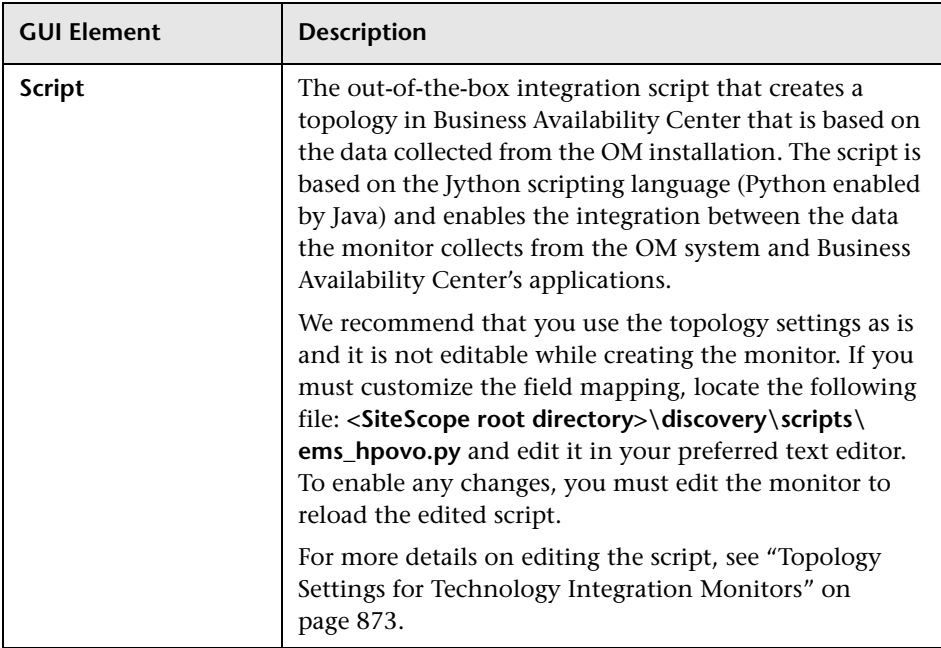

**Chapter 21** • HP OM Event Monitor

# <span id="page-926-0"></span>**HP Service Manager Monitor**

The HP Service Manager Monitor enables you to integrate Incident Management data from an HP ServiceCenter or HP Service Manager installation with HP Business Availability Center. In general, this chapter uses the name Service Manager when referring to both ServiceCenter and Service Manager. If there are specific differences, they are noted.

**Note:** This monitor supports ServiceCenter 6.2.6 and Service Manager versions 7.01, 7.02, and 7.10. Check the readme file for updates to the support matrix.

#### **This chapter includes:**

**Concepts**

➤ [HP Service Manager Monitor Overview on page 928](#page-927-0)

**Tasks**

- ➤ [HP Service Manager Integration Workflow on page 929](#page-928-0) **Reference**
- ➤ [HP Service Manager Monitor User Interface on page 931](#page-930-0)

## <span id="page-927-0"></span>**HP Service Manager Monitor Overview**

Use the HP Service Manager monitor in SiteScope to integrate the incident data from HP Service Manager to HP Business Availability Center.

Incident Management automates reporting and tracking an incident, or groups of incidents, associated with a business enterprise. Incident Management enables you to identify types of incidents, such as software, equipment, facilities, network, and so on, and track the resolution process of these incidents.

The HP Service Manager monitor forwards business service-related incidents to HP Business Availability Center to create configuration items (CIs) based on those incidents. By default, CIs are created only for those incidents that are considered business service incidents in HP Service Manager. If necessary for your environment, you can configure the integration scripts to map other incidents as well.

The integration maps the incidents to the business service CIs created and creates a monitored by relationship between the HP Service Manager monitor CI and the business service CI. The monitor integrates the incident data into samples which are forwarded to HP Business Availability Center applications, such as Dashboard and Service Level Management.

For more details on the capabilities of the integration, see "HP Service Manager Integration Overview" on page 4.

For more detailed information on the CIs and related KPIs, see "Integration with HP Service Manager" in *Using Service Level Management*.

For details on configuring this monitor, see ["HP Service Manager Monitor](#page-930-0)  [User Interface" on page 931.](#page-930-0)

## <span id="page-928-0"></span>**HP Service Manager Integration – Workflow**

The following are the steps necessary to configure the integration:

- ➤ ["Edit Clocks and Incident Management Configuration Files" on page 929](#page-928-1)
- ➤ ["Create the JAR File" on page 930](#page-929-0)
- ➤ ["Configure an HP Service Manager Monitor in SiteScope" on page 931](#page-930-1)

#### <span id="page-928-1"></span> **1 Edit Clocks and Incident Management Configuration Files**

If any changes were made to the clocks table and/or the incident management tables in HP Service Manager, then the same changes must be made to the corresponding configuration files in SiteScope. The configuration files included with the integration are configured with the same parameters as the default tables in HP Service Manager. However, if these tables were changed in any way, they must be edited on the SiteScope side as follows:

- **a** Access the files from the following location:
	- ➤ **<SiteScope root directory>\conf\ems\peregrine\incidentAttributesMapping.config**
	- ➤ **<SiteScope root directory>\conf\ems\peregrine\clockAttributesMapping.config**
- **b** Edit the files using a text editor. Follow the mapping directions as documented in the files.

**Note:** When integrating with Service Manager 7.10, you must edit the **incidentAttributesMapping.conf** file. Locate **target\_name=configurationItem** and change to **target\_name=affectedItem**.

## <span id="page-929-0"></span> **2 Create the JAR File**

This batch file creates and compiles the files needed for the HP Service Manager monitor. The result of this batch is the file **peregrine.jar** that you then copy to the **WEB-INF\lib** directory. You should also create a backup of the .jar file. To create the .jar file:

- **a** Stop the SiteScope service on the SiteScope machine.
- **b** Ensure that JDK version 1.5 is installed (1.5.0 08 recommended -- can be downloaded from Sun archives, http://java.sun.com/products/archive/).
- **c** Set **JAVA\_HOME** system variable to the JDK directory (for example **C:\j2sdk1.5.0\_08**). You must recompile the peregrine.jar file if you made changes to the monitor tables.
- **d** Update the **<SiteScope root directory>\conf\ems\ peregrine\build.properties** file with the wsdl locations.
	- ➤ When integrating with HP ServiceCenter 6.2.6, use the following syntax: clocks.wsdl.url=http://<SM host>:<SM port>/sc61server/PW/Clocks?wsdl prob.wsdl.url=http://<SM host>:<SM port>/sc61server/PWS/ IncidentManagement?wsdl
	- $\blacktriangleright$  When integrating with Service Manager 7.01, 7.02, or 7.10 use the following syntax: clocks.wsdl.url=http://<SM host>:<SM port>/sc62server/PWS/Clocks?wsdl prob.wsdl.url=http://<SM host>:<SM port>/sc62server/PWS/ IncidentManagement?wsdl
- **e** Run the batch file:
- ➤ **Windows**: Double-click the **<SiteScope root directory>\conf\ems\peregrine\create-peregrine-jar.bat** file to run the batch.
- ➤ **UNIX**: You must run the **<SiteScope root directory>\conf\ems\peregrine\create-peregrine-jar.sh** file from the full path in a terminal window.
- **f** Restart the SiteScope service on the SiteScope machine.

<span id="page-930-1"></span> **3 Configure an HP Service Manager Monitor in SiteScope**

You can create this monitor:

- ➤ Using the EMS Integrations Administration portal in HP Business Availability Center
- ➤ Directly in SiteScope

For details on the user interface, see ["HP Service Manager Monitor User](#page-930-0)  [Interface" on page 931](#page-930-0).

# <span id="page-930-0"></span>**& HP Service Manager Monitor User Interface**

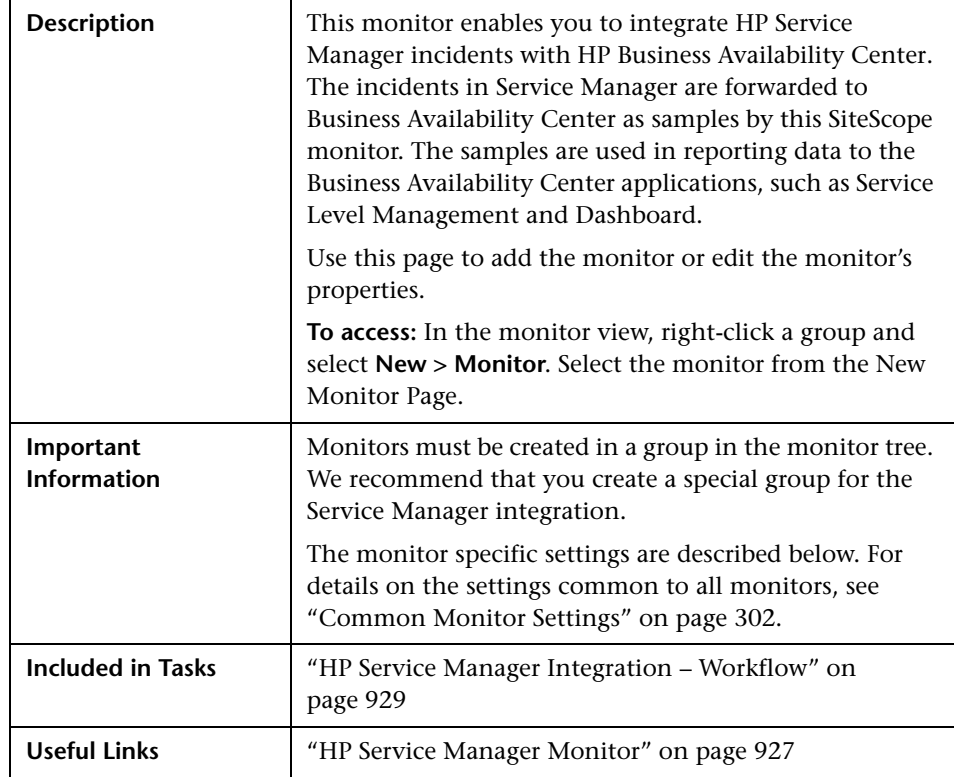

#### **HP Service Manager Monitor Settings**

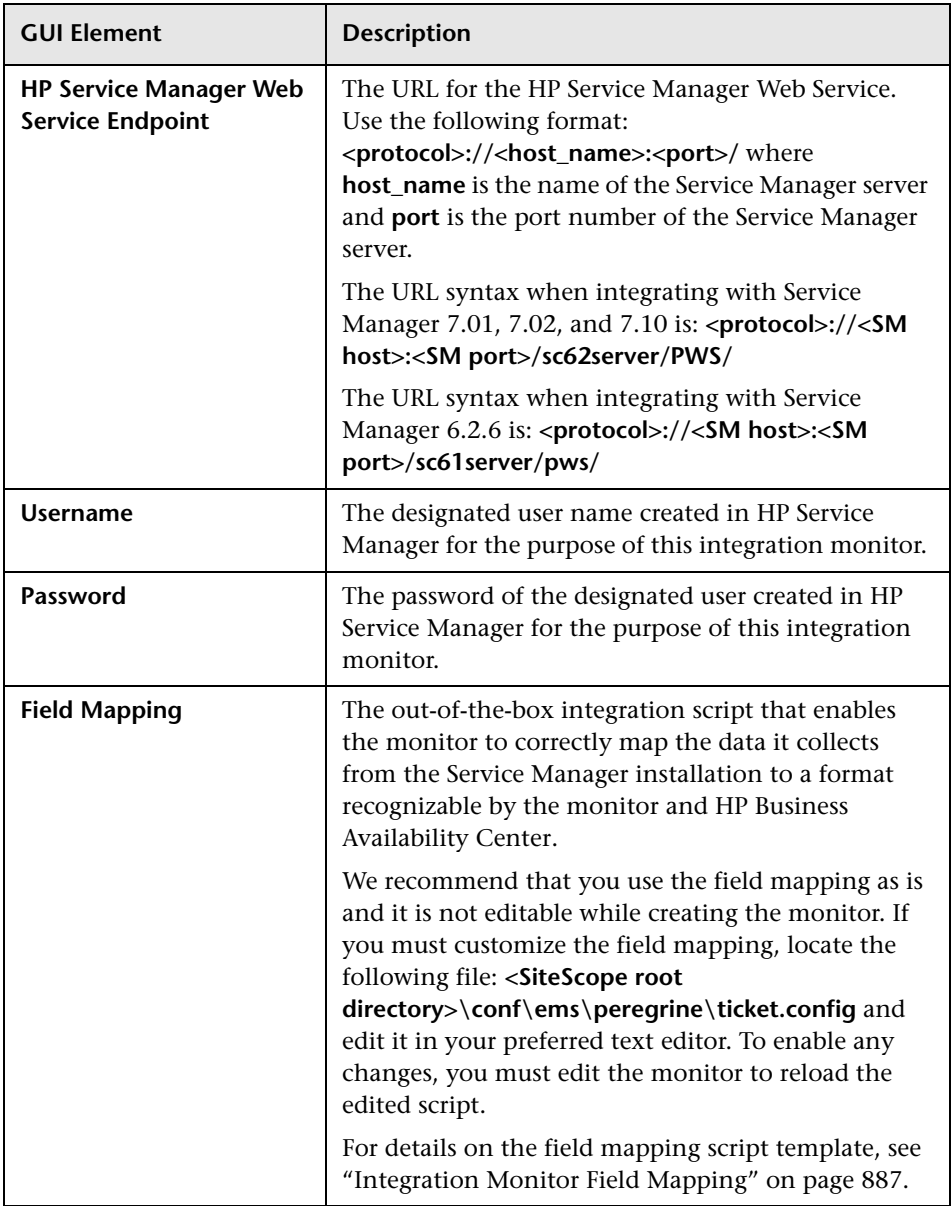

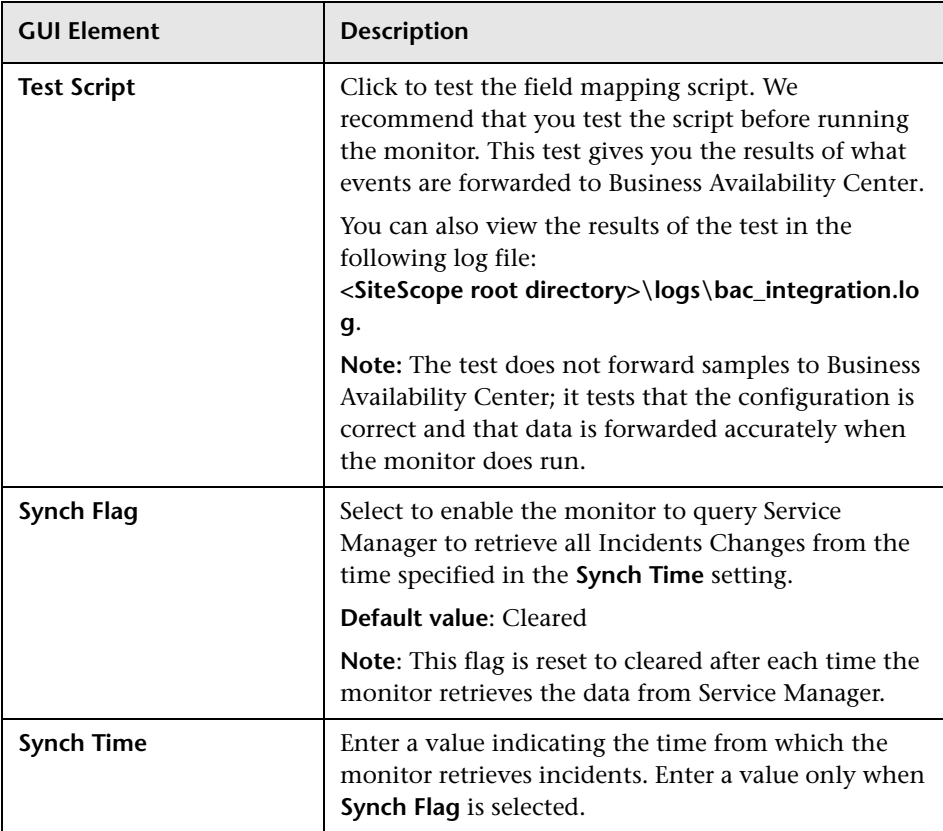

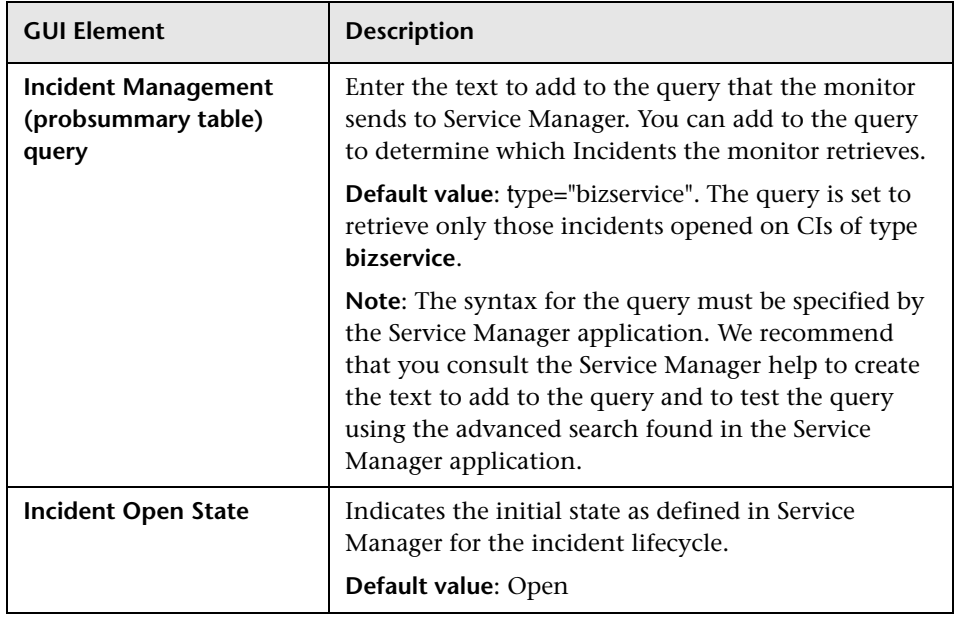

## **Topology Settings**

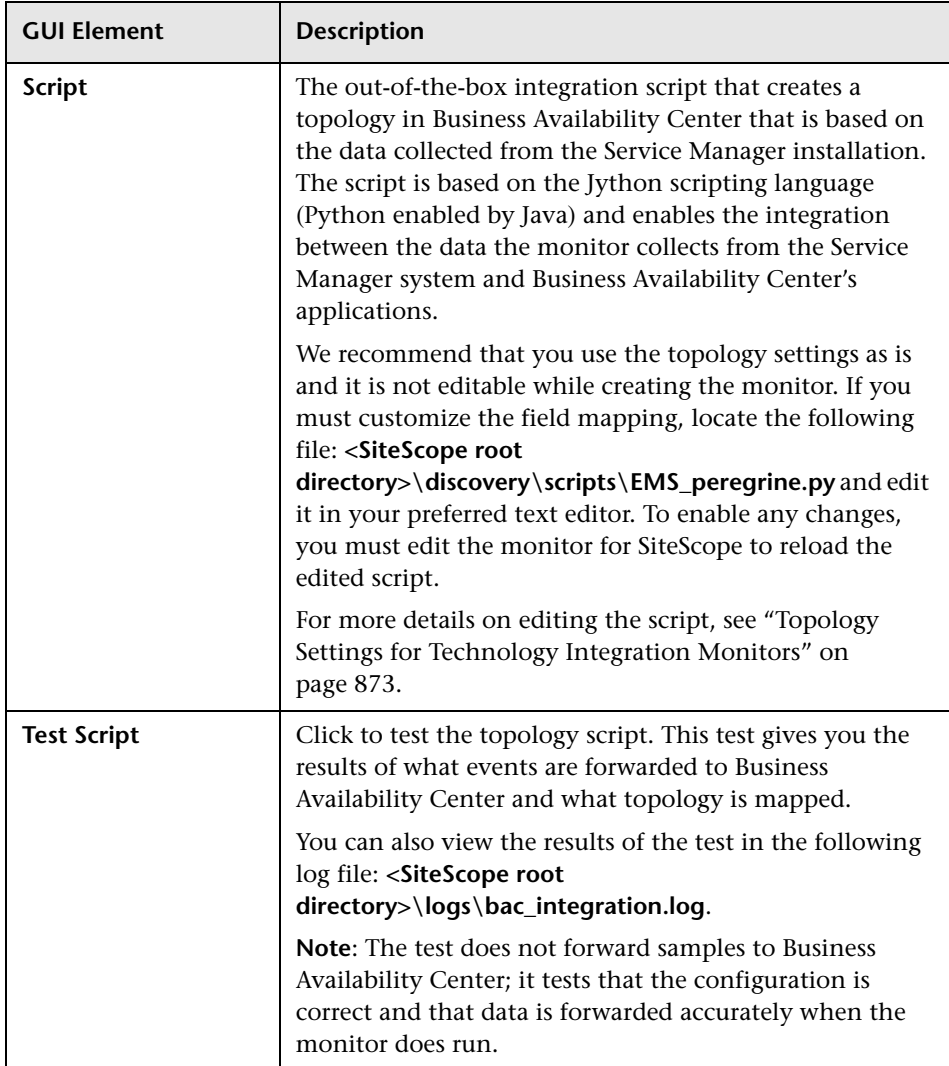

**Chapter 22** • HP Service Manager Monitor
**23** 

# <span id="page-936-0"></span>**NetScout Event Monitor**

The NetScout Event Monitor monitors alerts received from the NetScout nGenius server and forwards them to HP Business Availability Center. This provides a way to centralize data collection, display, and alerting for the conditions for which you may otherwise be unaware until something more serious happens.

#### **This chapter includes:**

#### **Concepts**

➤ [NetScout Event Monitor Overview on page 938](#page-937-0)

**Tasks**

➤ [NetScout Integration – Workflow on page 940](#page-939-0)

#### **Reference**

➤ [NetScout Event Monitor User Interface on page 941](#page-940-0)

# <span id="page-937-0"></span>*<b>A* NetScout Event Monitor Overview

The NetScout Event Monitor is designed to collect SNMP Trap data from NetScout nGenius servers. Each time that the monitor is run, SiteScope checks traps that have been received since the last time the monitor ran and reports the results to HP Business Availability Center.

The NetScout Event Monitor forwards alerting instances to HP Business Availability Center to create configuration items (CIs) based on application or host alarms in NetScout.

The integration maps the alarms to the NetScout CIs created and creates a monitored by relationship between the NetScout Event monitor CI and the the relevant host, interface, or application CI. The monitor integrates the incident data into samples that are forwarded to HP Business Availability Center applications, such as Dashboard and Service Level Management.

**Note:** For information about Integration Monitor logging and troubleshooting, see ["Integration Monitor Logs" on page 883](#page-882-0) and ["Troubleshooting and Limitations" on page 883.](#page-882-1)

#### **System Requirements**

The following are important guidelines and requirements for using the NetScout Event Monitor to forward alerts to HP Business Availability Center.

➤ The NetScout nGenius server must be configured to send traps to the SiteScope server.

**Note:** The NetScout Event Monitor uses port 162 for receiving traps. If another application or process on the machine where SiteScope is running has bound this port, the monitor reports an **Address in use** error and the monitor type is unavailable.

- ➤ SiteScope must be registered with an HP Business Availability Center installation. The SiteScope must have a profile defined in the HP Business Availability Center installation prior to enabling the registration in the SiteScope interface. To verify registration or to re-register SiteScope with HP Business Availability Center, see the Integration Preferences page in the Preferences container.
- ➤ The NetScout Event Monitor must be set to synchronize integration monitor data with HP Business Availability Center. You can use the configuration file for the NetScout Event Monitor to control the data that is sent from SiteScope to HP Business Availability Center. For details on the file structure and syntax, see ["Integration Monitor Field Mapping" on page 887](#page-886-0).

For details on configuring this monitor, see ["NetScout Event Monitor User](#page-940-0)  [Interface" on page 941](#page-940-0).

## <span id="page-939-0"></span>**NetScout Integration – Workflow**

The following are the tasks necessary to integrate data from a NetScout system and view the NetScout data in a way that is customized to your needs.

This task includes the following steps:

- ➤ ["Configure a NetScout Event Monitor in SiteScope" on page 940](#page-939-1)
- ➤ ["Activate NetScout EMS Integration in Business Availability Center" on](#page-939-2)  [page 940](#page-939-2)

#### <span id="page-939-1"></span> **1 Configure a NetScout Event Monitor in SiteScope**

You can create this monitor:

- ➤ Directly in SiteScope
- ➤ Using the System Availability Management Administration portal in HP Business Availability Center

For details on the monitor's settings, see ["NetScout Event Monitor User](#page-940-0)  [Interface" on page 941](#page-940-0).

#### <span id="page-939-2"></span> **2 Activate NetScout EMS Integration in Business Availability Center**

Activate the assignment rules in Business Availability Center. For details on how to perform this task, see "NetScout nGenius Integration" in *Solutions and Integrations*.

# <span id="page-940-0"></span>**R** NetScout Event Monitor User Interface

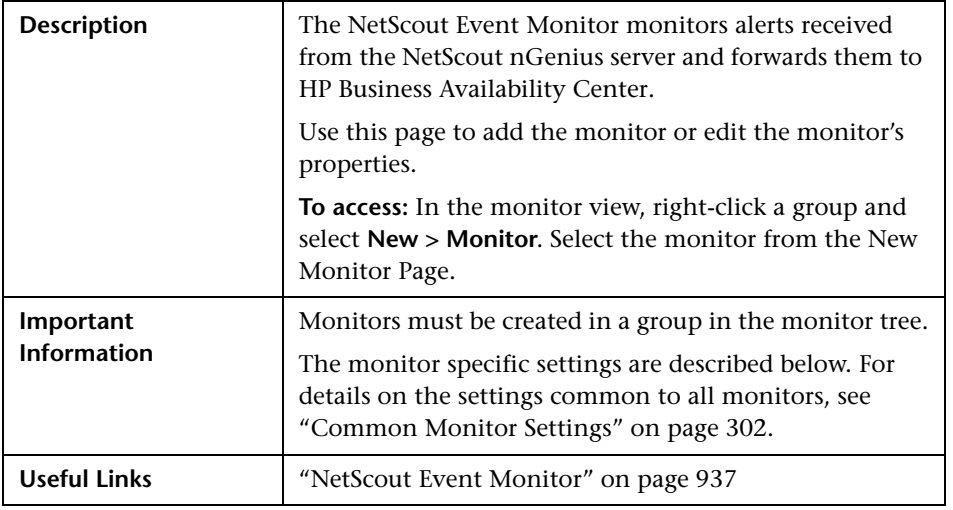

#### **NetScout Event Monitor Settings**

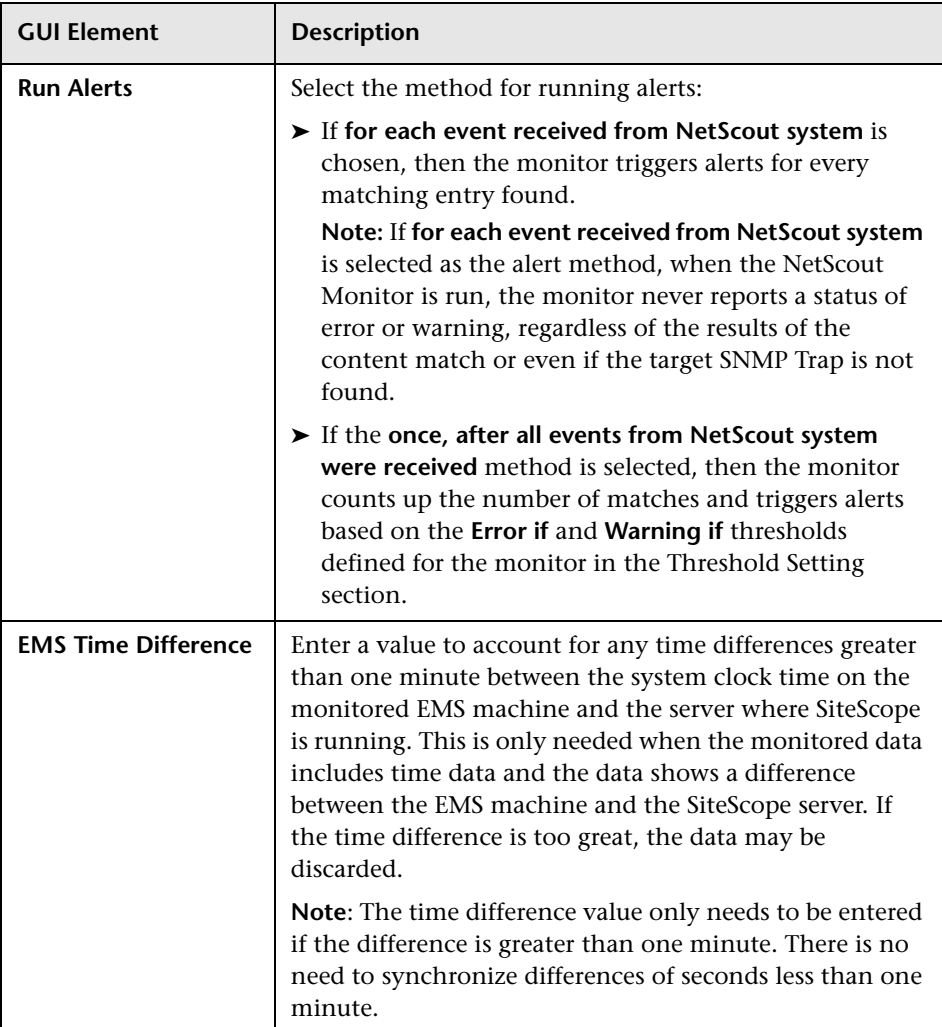

## **Field Mapping**

The following elements are included (unlabeled GUI elements are shown in angle brackets):

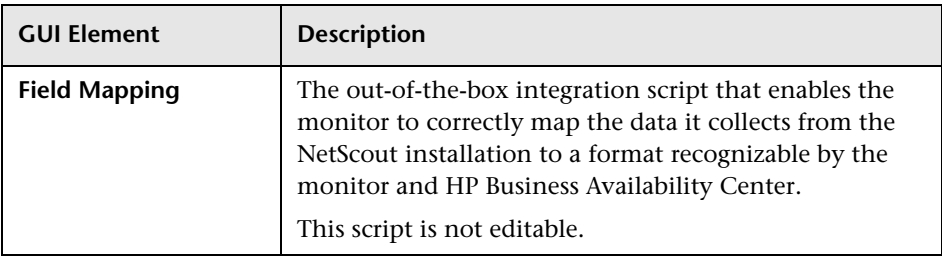

#### **Topology Settings**

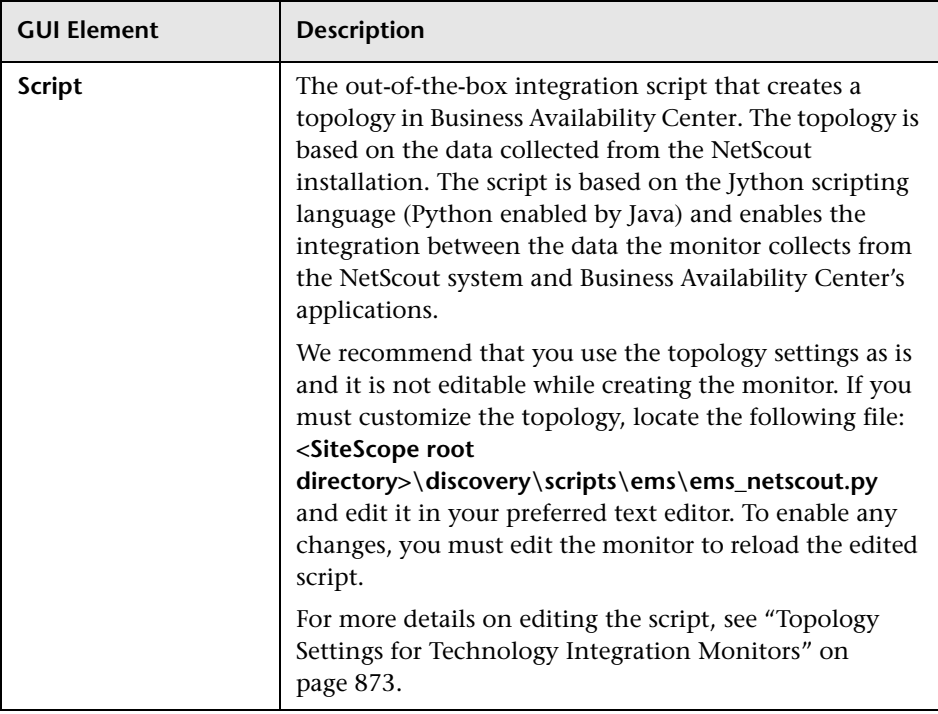

**Chapter 23** • NetScout Event Monitor

# **24**

# <span id="page-944-0"></span>**Technology Database Integration Monitor**

The Technology Database Integration Monitor allows you to collect event and time series data from database tables used by Enterprise Management Systems (EMS) by performing a query through a JDBC connection. The data retrieved is then processed and sent to HP Business Availability Center as samples (one sample for each row that was returned by a SQL query).

#### **This chapter includes:**

#### **Concepts**

- ➤ [Technology Database Integration Monitor Overview on page 946](#page-945-0) **Tasks**
- ➤ [Integrate Database Data into HP Business Availability Center on page 950](#page-949-0) **Reference**
- ➤ [Technology Database Integration Monitor User Interface on page 954](#page-953-0) **[Troubleshooting and Limitations](#page-962-0)** on page 963

## <span id="page-945-0"></span>*<b>Technology Database Integration Monitor Overview*

Use the Technology Database Integration Monitor to integrate database records into HP Business Availability Center. The following are examples of data that can be integrated into HP Business Availability Center using the Technology Database Integration Monitor:

- ➤ Events from monitoring applications event tables or views.
- ➤ Open tickets from ticketing systems applications.
- ➤ Time series from monitoring applications measurement tables.

Each time the Technology Database Integration Monitor runs, it returns the monitors status, the time it took to perform the query, the number of rows in the query result set, and the first two fields in the first row of the result and writes them in the monitoring log file.

This section includes the following topics:

- ➤ ["What Data Is Forwarded" on page 946](#page-945-1)
- <span id="page-945-1"></span>➤ ["Setup Requirements" on page 947](#page-946-0)

#### **What Data Is Forwarded**

The Technology Database Integration Monitor uses a user-defined query and enumerating field name, field type, and initial value. While the query provided by the user is used to define a search criterion on the database, the enumerating field is used so that events are forwarded only once. Using an initial value allows you to specify an initial threshold value for the events that should be forwarded.

For example, if **Enumerating Field Type** uses DATE and **Start from value** uses 2003-20-03 12:00:00, only events that happened after the specified date are forwarded in the first run of the monitor. In subsequent monitor runs, the highest value for the DATE field found is used to verify that only new events are forwarded.

You use the field mapping script selected for the Technology Database Integration Monitor to control the data that is sent from SiteScope to Business Availability Center. See the section on ["Integration Monitor Field](#page-886-0)  [Mapping" on page 887](#page-886-0) for more details on the file structure and syntax.

Before setting up the Technology Database Integration Monitor, you should be clear about the purpose and usage of the data in HP Business Availability Center (for presentation in Dashboard, Service Level Management, and/or reports).

## <span id="page-946-0"></span>**Setup Requirements**

The steps for setting up a Technology Database Integration Monitor vary according to what database software you are trying to query. The following is an overview of the requirements for using the Technology Database Integration Monitor:

- ➤ You must use one of the database drivers supplied by default, or install or copy a compatible database driver or database access API into the required SiteScope directory location. The supplied drivers include:
	- ➤ **com.inet.tds.TdsDriver.** TDS driver is from i-net Software for Microsoft SQL databases. This driver is deployed with SiteScope.
	- ➤ **com.mercury.jdbc.sqlserver.SQLServerDriver.** DataDirect driver is from DataDirect Technologies. It is an alternative to the TDS driver for those Microsoft SQL databases that use Windows NT authentication. This driver is deployed with SiteScope.
	- ➤ **com.inet.ora.OraDriver.** OraDriver driver is from Oracle for Oracle databases. This driver is deployed with SiteScope.

Other database driver packages are available as compressed (zipped) archive files or .jar files. Database drivers in this form must not be extracted. Rather, put them into the **<SiteScope root directory>\java\lib\ext** subdirectory.

➤ You must know the syntax for the Database Connection URL. The Database Connection URL normally includes the class of driver you are using, some key name relating to the supplier of the driver software, followed by a combination of server, host, and port identifiers.

Database Connection URLs for this monitor are:

- ➤ **jdbc:inetdae:<hostname>:<port>** where <hostname> is the name of the host where the database is running and <port> is the port on which the database interfaces with the driver.
- ➤ **jdbc:mercury:sqlserver://<hosthost>:1433;DatabaseName=master; AuthenticationMethod=type2**

where <hostname> is the name of the host where the database is running.

- ➤ **jdbc:oracle:thin:@<hostname>:<port>:<dbname>** where <hostname> is the name of the host where the database is running, <port> is the port on which the database interfaces with the driver, and <dbname> is the name of the Oracle database instance.
- ➤ The database you want to query must be running, have a database name defined, and have at least one named table created in the database. In some cases, the database management software needs to be configured to enable connections by using the middleware or database driver.
- ➤ You need a valid user name and password to access and perform a query on the database. In some cases, the machine and user account that SiteScope is running on must be given permissions to access the database.
- ➤ You must know a valid SQL query string for the database instance and database tables in the database you want to query. Consult your database administrator to work out required queries to use.
- ➤ When adding the monitor to SiteScope, in the Field Mapping panel, you must select a field mapping script and load the script for the monitor. Copy the contents of the script into your preferred text editor, and edit the script to define the event handlers for this monitor instance. For details on the file structure and syntax, see ["Integration Monitor Field Mapping" on page 887.](#page-886-0)

#### **Notes and Limitations**

- ➤ When Windows authentication is used to connect to the database, configure SiteScope using the following settings:
	- ➤ JDBC Connection string: **jdbc:mercury:sqlserver://<hosthost>:1433; DatabaseName=master;AuthenticationMethod=type2**
	- ➤ JDBC driver: **com.mercury.jdbc.sqlserver.SQLServerDriver**.
	- ➤ Leave the **Database User name** and **Database Password** fields empty, because the Windows user credentials of the account from which the SiteScope service is running are used to establish a connection to the database.
- ➤ When referring to data arriving from the Technology Database Integration Monitor in the config file, use the column name prefixed by the dollar sign (\$).

For example, for the following database query:

SELECT height, width FROM some\_table WHERE width > 0

You can refer to the columns returned using the labels \$height and \$width. The names of the columns are case sensitive.

For details on configuring the monitor, see ["Technology Database](#page-953-0)  [Integration Monitor User Interface" on page 954](#page-953-0).

# <span id="page-949-0"></span>**Integrate Database Data into HP Business Availability Center**

This section provides the workflow for setting up the Technology Database Integration Monitor to work with HP Business Availability Center. If you need more information on performing any of the steps, see the sections on ["Setup Requirements" on page 947,](#page-946-0) and ["Technology Database Integration](#page-953-0)  [Monitor User Interface" on page 954](#page-953-0).

This task includes the following steps:

- ➤ ["Prerequisites" on page 951](#page-950-0)
- ➤ ["Use the SiteScope Database Connection Tool" on page 951](#page-950-1)
- ➤ ["Create a Technology Database Integration Monitor" on page 952](#page-951-1)
- ➤ ["Edit the Monitor's Field Mappings" on page 952](#page-951-0)
- ➤ ["Edit the Monitor's Topology Settings Optional" on page 953](#page-952-0)
- ➤ ["View Data from the Monitor in HP](#page-952-1) Business Availability Center" on [page 953](#page-952-1)

#### <span id="page-950-0"></span> **1 Prerequisites**

- **a** Use a database client to connect to the relevant software database. Identify which tables contain the required events/metrics (the software schema documentation may help you with this).
- **b** A JDBC database driver is a prerequisite for setting up the monitor. We recommend that you use the following JDBC drivers:
	- ➤ For SQL Server:

**Database Connection URL= jdbc:inetdae:<DatabaseHostName>:<Port>?database=<Database Name>**

**Database Driver=com.inet.tds.TdsDriver**

➤ For Oracle:

**Database Connection URL= jdbc:inetora:<DatabaseHostName>:<Port>:<Database Instance Name>**

**Database Driver=com.inet.ora.OraDriver**

#### <span id="page-950-1"></span> **2 Use the SiteScope Database Connection Tool**

Run the SiteScope Database Connection tool and follow these steps:

- **a** Verify the driver can be loaded and that it successfully connects.
- **b** Add a user name and password to verify that a connection can be established to the database.
- **c** Add a native query. Refine the query until you get all the required events/metrics required for HP Business Availability Center.

#### <span id="page-951-1"></span> **3 Create a Technology Database Integration Monitor**

Add a Technology Database Integration Monitor to SiteScope. For details on the user interface, see ["Technology Database Integration Monitor User](#page-953-0)  [Interface" on page 954](#page-953-0).

- ➤ When adding the new monitor to a group, it is recommended that you use a dedicated group for integration monitors only.
- ➤ If you do not see the **Integration Monitors** category, make sure you have an EMS Option License for your SiteScope.
- ➤ **Name.** It is recommended that the monitor name include the name of the integrated software.
- ➤ Enter all connection parameters for connecting to the database in the **Connection parameters** area.
- ➤ **SELECT**/**FROM**/**WHERE query clauses. SELECT** and **FROM** are mandatory. When specifying the **SELECT** clause, the value given for **Enumerating field** must appear in the clause.
- ➤ **Frequency.** Define how often the monitor should query the database. The maximum number of rows that the monitor can retrieve on each cycle is 5000; this is to prevent an out-of-memory exception. The frequency should therefore be set so that the monitor retrieves a maximum of 5000 rows per cycle.

You can edit the maximum number of rows in the **Query Settings** section for the monitor.

➤ **Enumerating field parameters.** Enter details for the enumerating field.

#### <span id="page-951-0"></span> **4 Edit the Monitor's Field Mappings**

In the New Technology Database Integration Monitor dialog box, expand the Field Mapping area. Select a field mapping type and click **Load Script**.

➤ If you select **Events** or **Metrics**, a template script is displayed in the **Field mapping** box. Edit the script to enable SiteScope to retrieve the data from the monitored application that you want to forward to Business Availability Center.

➤ If you select **Custom**, create your own script to map the fields for retrieving data from the monitored application.

For details on working with the field mapping script, see ["Integration](#page-886-0)  [Monitor Field Mapping" on page 887](#page-886-0).

For details on the user interface, see ["Field Mapping" on page 959.](#page-958-0)

#### <span id="page-952-0"></span> **5 Edit the Monitor's Topology Settings - Optional**

Optionally, in the New Technology Database Integration Monitor dialog box in the Topology Settings area, you can create a Jython script that creates a topology of configuration items in HP Business Availability Center's CMDB to match your EMS system. You copy the script into the Script field in the Topology Settings.

For details on this topic, see ["Topology Settings for Technology Integration](#page-872-0)  [Monitors" on page 873](#page-872-0).

For details on the user interface, see ["Topology Settings" on page 961.](#page-960-0)

#### <span id="page-952-1"></span> **6 View Data from the Monitor in HP Business Availability Center**

View the data in HP Business Availability Center:

- ➤ **Events integration.** If you chose and edited the Events script in the Field Mapping area, you can view events in Dashboard, System Availability Management Event Log reports, or Analytics. You can also use events when building SLAs.
- ➤ **Metrics integration.** If you chose and edited the Metrics script in the Field Mapping area, you can view the data in any application that supports SiteScope data, including SiteScope Over Time reports.
- ➤ If you want to watch the incoming samples (to view the original data before it is passed to the applications), use the sprinter utility available under <HP Business Availability Center root directory>\bin.

To troubleshoot problems with data arriving to HP Business Availability Center, see ["Troubleshooting and Limitations" on page 963.](#page-962-0)

# <span id="page-953-0"></span>**R** Technology Database Integration Monitor User Interface

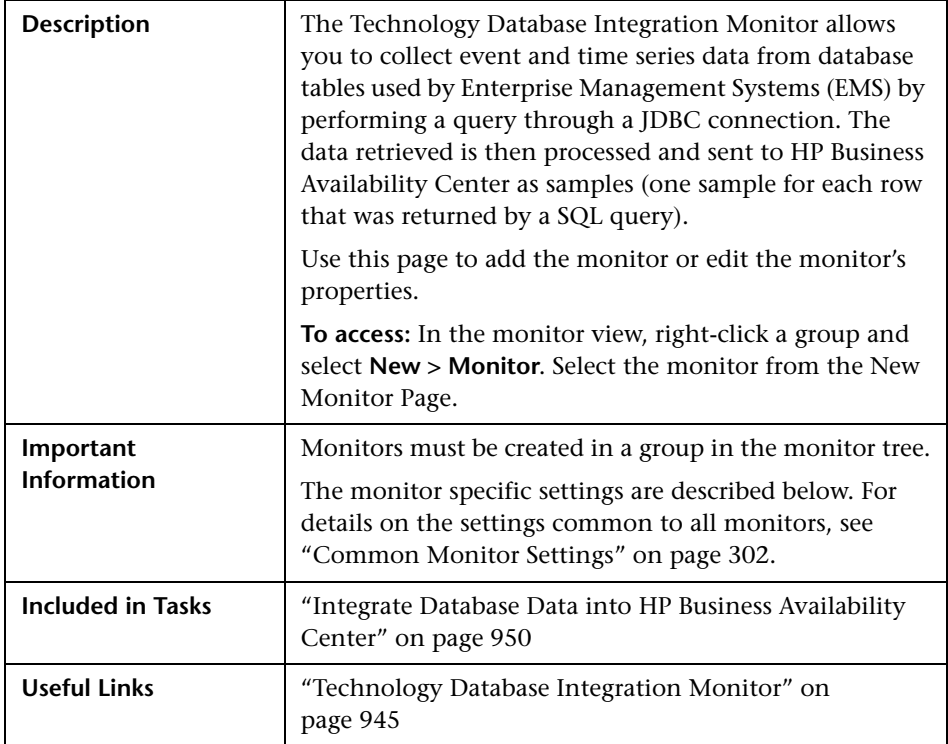

#### **Technology Database Integration Monitor Settings**

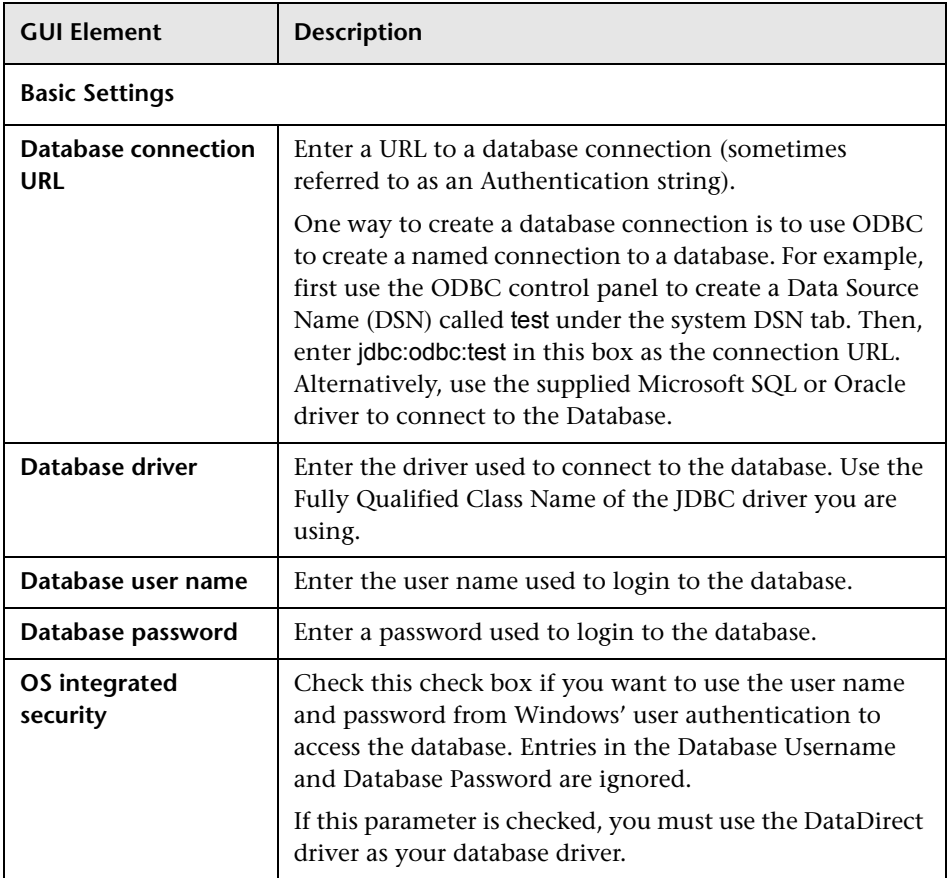

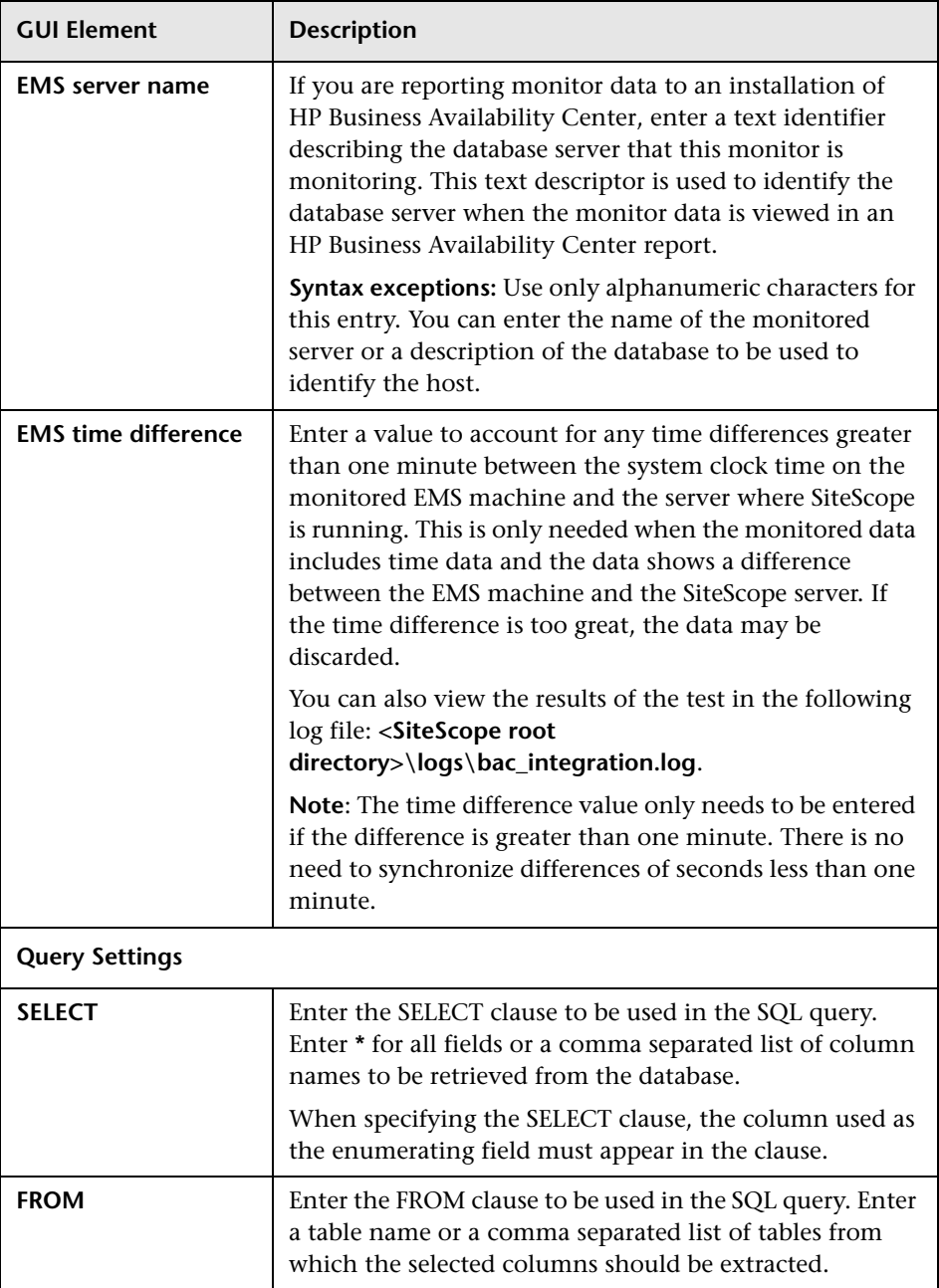

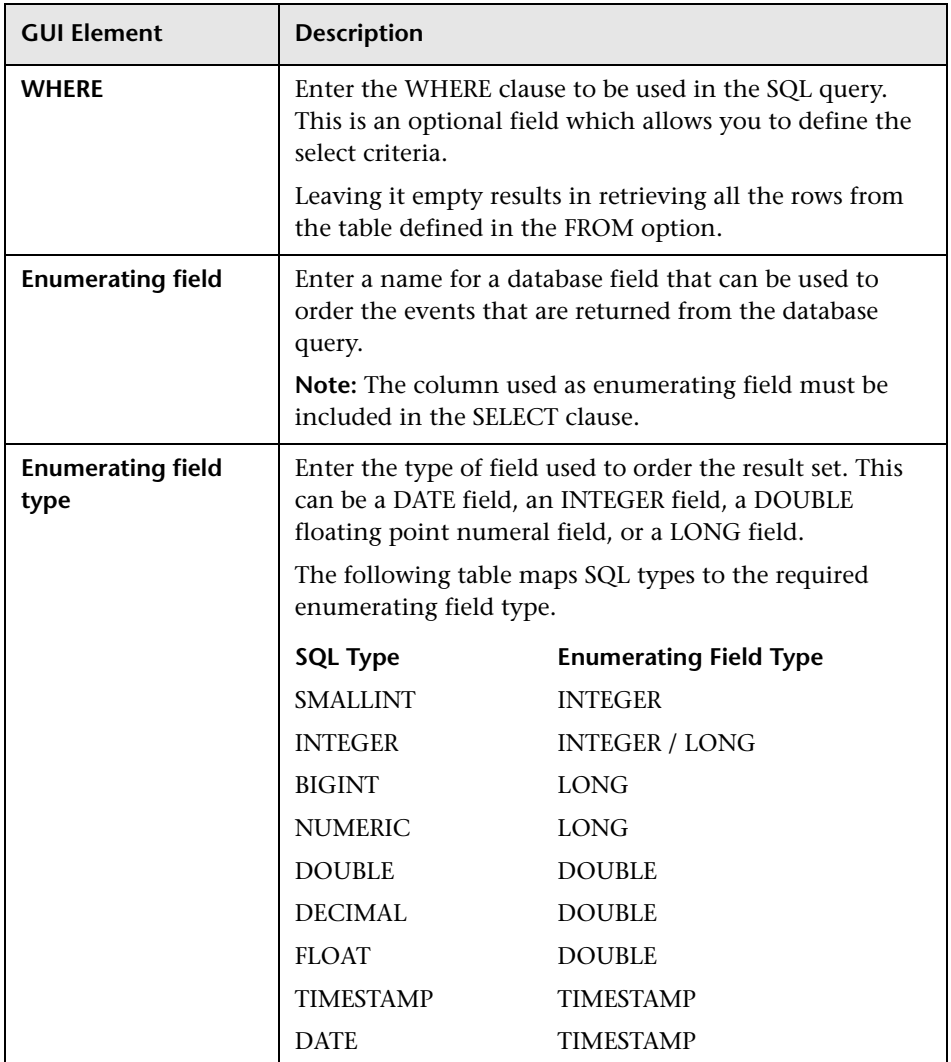

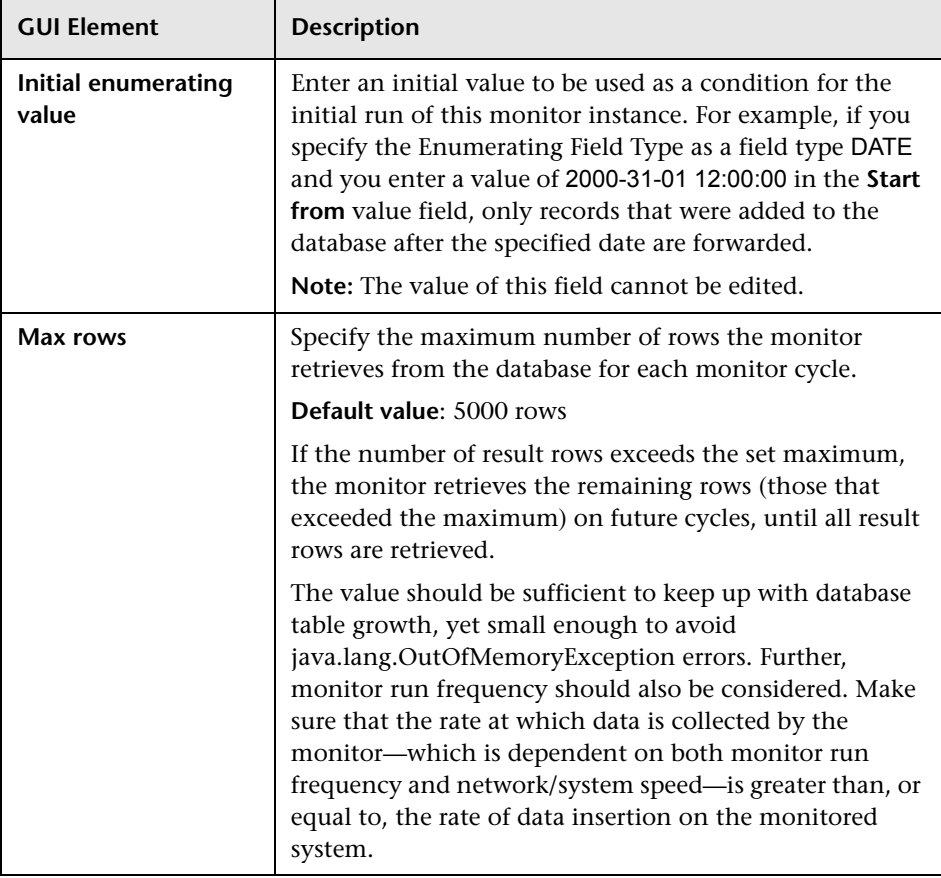

## <span id="page-958-0"></span>**Field Mapping**

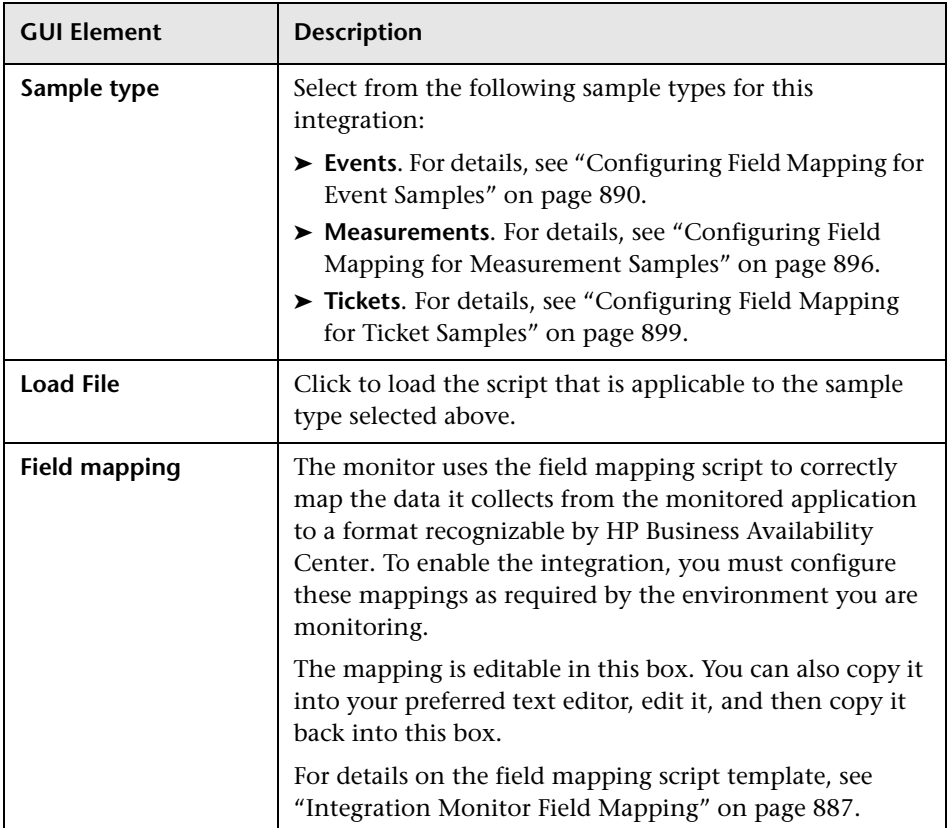

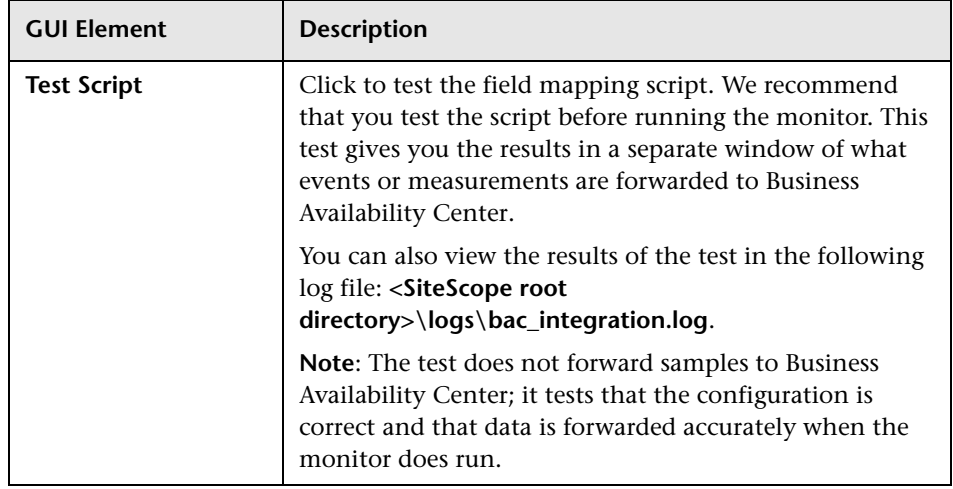

#### <span id="page-960-0"></span>**Topology Settings**

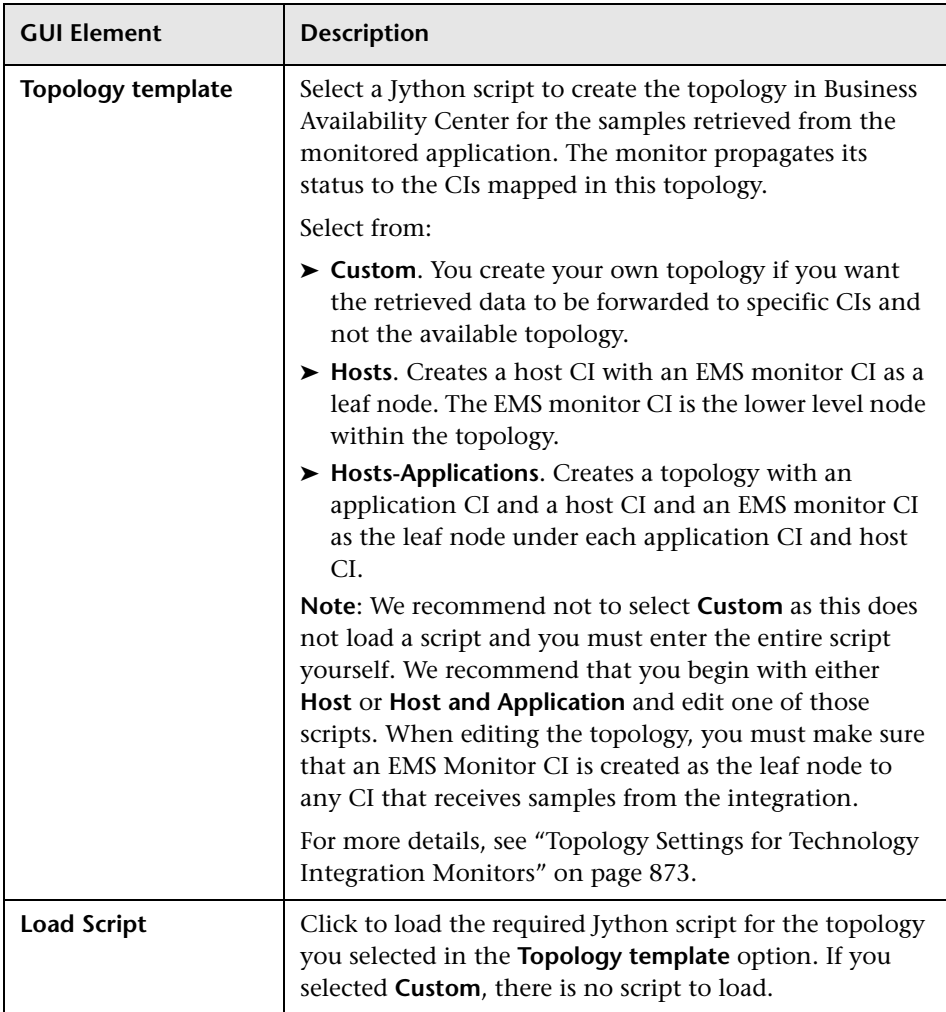

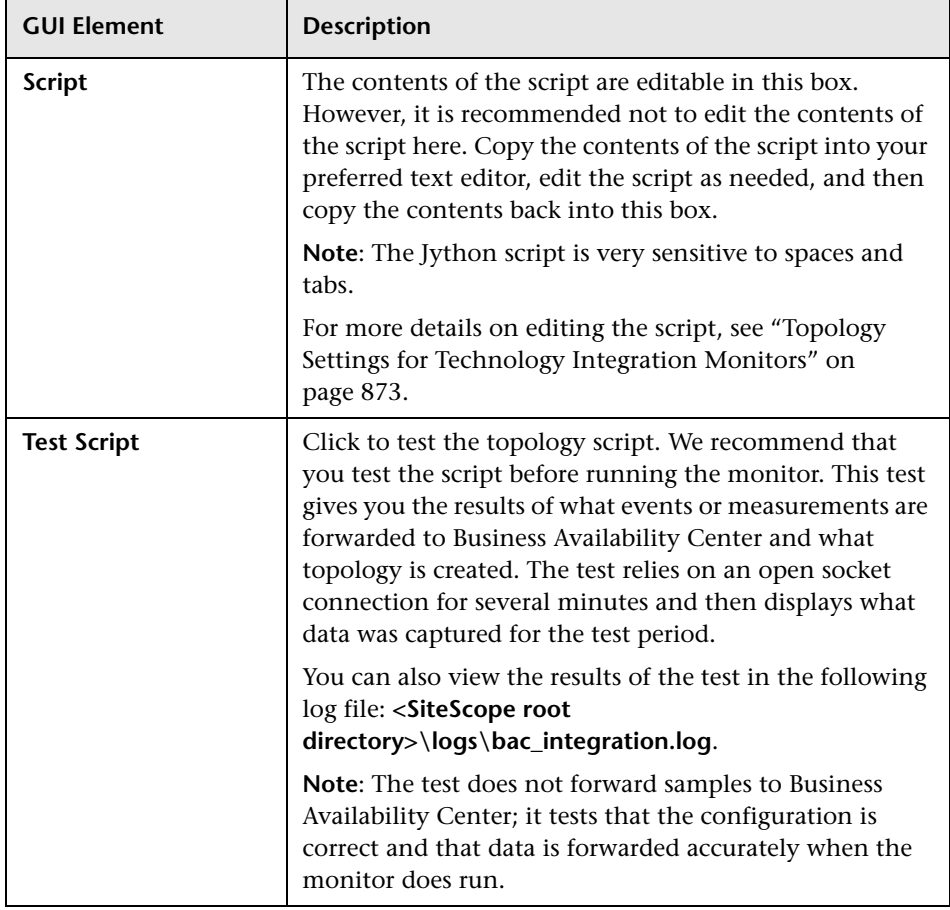

## <span id="page-962-0"></span>**Q** Troubleshooting and Limitations

- ➤ Check for errors in **<SiteScope root directory>\logs\RunMonitor.log** and in **<SiteScope root directory>\logs\error.log**.
- ➤ Change the log level to DEBUG in **<SiteScope root directory>\conf\core\ Tools\log4j\PlanJava\log4j.properties**, to watch outgoing samples.

```
Change the line:
log4j.category.EmsEventPrinter=${emsloglevel}, ems.appender
to:
log4j.category.EmsEventPrinter= DEBUG, ems.appender.
The log file to look at is:
```
**<SiteScope root directory>\logs\RunMonitor.log**

- ➤ If samples are created and sent from SiteScope, but the data is not seen in **Dashboard/Event Log/SiteScope reports**, look in **<HP Business Availability Center root directory>\log\mercury\_wde\wdeIgnoredSamples.log** to make sure the samples were not dropped due to missing fields or values.
- ➤ Change the logging level for Dashboard to verify that Dashboard received the samples. Open the following file on the Gateway Server machine: **<HP Business Availability Center root directory>\conf\core\tools\log4j\ mercury\_wde\wde.properties**

Change the log level parameter to DEBUG in the following lines:

- ➤ log4j.category.com.mercury.am.platform.wde.decode.IgnoredSamplesLogger=\${ loglevel}, IgnoredSamples.appender
- ➤ log4j.category.com.mercury.am.platform.wde.publish\_SamplePublisherSamples =\${loglevel}, PublishedSamples.appender

Look at the corresponding log files:

- ➤ **<HP Business Availability Center root directory>\logs\mercury\_wde\ wdeIgnoredSamples.log**
- ➤ **<HP Business Availability Center root directory>\logs\mercury\_wde\ wdePublishedSamples.log**

**Chapter 24** • Technology Database Integration Monitor

# <span id="page-964-0"></span>**Technology Log File Integration Monitor**

The Technology Log File Integration Monitor watches for specific entries added to a log file of an Enterprise Management System (EMS) application by trying to match against a regular expression. From each matched entry, one sample is created and sent to HP Business Availability Center. Each time the monitor runs, it examines log entries added since the last time it ran.

#### **This chapter includes:**

#### **Concepts**

 ➤ [Technology Log File Integration Monitor Overview on page 966](#page-965-0) **Tasks**

➤ [Integrate Log File Data into HP Business Availability Center on page 968](#page-967-0)

#### **Reference**

➤ [Technology Log File Integration Monitor User Interface on page 972](#page-971-0)

**[Troubleshooting and Limitations](#page-979-0)** on page 980

## <span id="page-965-0"></span>*<b>A* Technology Log File Integration Monitor Overview

The Technology Log File Integration Monitor is useful for automatically extracting data from log files and sending the data to HP Business Availability Center.

Each time that SiteScope runs this monitor, the monitor starts from the point in the file where it stopped reading the last time the monitor ran. This insures that you are notified only of new entries and speeds the rate at which the monitor runs.

When using a regular expression to match against a specific line in the log, it is possible to use regular expression back references to select the data to be forwarded to Business Availability Center. For details on using back references, see ["Retaining Content Match Values" on page 229](#page-228-0).

This section includes the following topics:

- ➤ ["What Data Is Collected" on page 966](#page-965-1)
- <span id="page-965-1"></span>➤ ["Setup Requirements" on page 967](#page-966-0)

#### **What Data Is Collected**

The Technology Log File Integration monitor sends to Business Availability Center data that is extracted from any row that matched against the **Content match** regular expression.

Before setting up the Technology Log File Integration Monitor, you should be clear about the purpose and usage of the data in HP Business Availability Center (for presentation in Dashboard, Service Level Management, and reports).

The specific data that is forwarded to HP Business Availability Center is controlled by the field mapping script. You use this script to specify the preferred value fields that you want forwarded. For more details on selecting the script and the file structure and syntax, see ["Integration Monitor Field](#page-886-0)  [Mapping" on page 887.](#page-886-0)

#### <span id="page-966-0"></span>**Setup Requirements**

The following are requirements for using the Technology Log File Integration Monitor to forward data to Business Availability Center:

- ➤ You must have the format and syntax of the log file that you want to monitor. You must construct a **Content match** regular expression to match on the entries in the log file that contain the data you want to monitor and forward to Business Availability Center. For examples of regular expressions, see ["Examples for Log File Monitoring" on page 235](#page-234-0).
- ➤ When adding the monitor to SiteScope, in the Field Mapping panel, you must select a field mapping script and load the script for the monitor. Edit the script to define the event handlers for this monitor instance. For details on the file structure and syntax, see ["Integration Monitor Field Mapping"](#page-886-0)  [on page 887](#page-886-0).

**Note:** When referring to data arriving from the Technology Log File Integration monitor in the configuration file, use the number corresponding to the back reference returned prefixed by the label \$group.

For example, for the **Content Match** expression:

/([0-9]{2})\s([A-Z]\*) ([a-z]\*) /

and the corresponding Log file text that contains:

21 HELLO world

You can refer in the config file to three retained values (back references) as follows, where the number appended to the end of the \$groupn label corresponds to the order of the parentheses in the expression:

```
\text{Sgroup0} = (21)$group1 = (HELLO)
\qquadgroup2 = (world)
```
For details on configuring the monitor, see ["Technology Log File Integration](#page-971-0)  [Monitor User Interface" on page 972](#page-971-0).

# <span id="page-967-0"></span>**Integrate Log File Data into HP Business Availability Center**

This section provides the overall flow for setting up the Technology Log File Integration Monitor to work with HP Business Availability Center. If you need more information on performing any of the steps, see the sections on ["Setup Requirements" on page 967,](#page-966-0) or ["Technology Log File Integration](#page-971-0)  [Monitor User Interface" on page 972](#page-971-0).

This task includes the following steps:

- ➤ ["Analyze the Log File to Be Monitored" on page 968](#page-967-1)
- ➤ ["Create a Technology Log File Integration Monitor" on page 969](#page-968-0)
- ➤ ["Edit the Monitor's Field Mapping" on page 970](#page-969-0)
- ➤ ["Edit the Monitor's Topology Settings Optional" on page 970](#page-969-1)
- ➤ ["Check the Regular Expression Optional" on page 970](#page-969-2)
- ➤ ["View Data from the Monitor in HP](#page-970-0) Business Availability Center" on [page 971](#page-970-0)

#### <span id="page-967-1"></span> **1 Analyze the Log File to Be Monitored**

Open the relevant software log file, and identify which lines describe events or measurements. Build your regular expression with the SiteScope Regular Expression tool. Use the tool to:

- ➤ Match against the line you wish to monitor.
- ➤ Make sure that values are extracted correctly from the line.

For details on the user interface, see ["Regular Expression Tool" on page 197](#page-196-0).

#### <span id="page-968-0"></span> **2 Create a Technology Log File Integration Monitor**

Add a Technology Log File Integration Monitor to SiteScope. For details on the user interface, see ["Technology Log File Integration Monitor User](#page-971-0)  [Interface" on page 972](#page-971-0).

- ➤ When adding the new monitor to a group, it is recommended that you use a dedicated group for integration monitors only.
- ➤ If you do not see the **Integration Monitors** category, make sure you have an EMS Option License for your SiteScope.
- ➤ **Name.** It is recommended that the monitor name include the name of the integrated software.
- ➤ **Log file path name** and **Server**:
	- ➤ The file name can include a variable name (for example: **s/c:\temp\EV-\$year\$-\$0month\$-\$0day\$.tab/**).
	- ➤ When reading a file on a remote UNIX machine, define a remote UNIX connection; you can then select the UNIX machine from the **Server** list.
	- ➤ When reading a file on a remote Windows machine, enter the UNC path in the **Log file path name** field (SiteScope should run under a privileged user for the machine that holds the file), and leave the **Server** box empty.
- ➤ **Content match (regular expression).** Surround values you wish to extract with parenthesis. It is recommended that you build your content match with the SiteScope Regular Expression tool before defining the monitor.

#### <span id="page-969-0"></span> **3 Edit the Monitor's Field Mapping**

In the New Technology Log File Integration Monitor dialog box, expand the Field Mapping area. Select a field mapping type and click **Load Script**.

- ➤ If you select **Events**, **Tickets**, or **Measurements**, a template script is displayed in the **Field mapping** box. Edit the script to enable SiteScope to retrieve the data from the monitored application that you want to forward to Business Availability Center.
- ➤ If you select **Custom**, create your own script to map the fields for retrieving data from the monitored application.

For details on working with the field mapping script, see ["Integration](#page-886-0)  [Monitor Field Mapping" on page 887.](#page-886-0)

For details on the user interface, see ["Field Mapping" on page 976](#page-975-0).

#### <span id="page-969-1"></span> **4 Edit the Monitor's Topology Settings - Optional**

Optionally, in the New Technology Log File Integration Monitor dialog box in the Topology Settings area, you can create a Jython script that creates a topology of configuration items in HP Business Availability Center's CMDB to match your EMS system. You copy the script into the Script field in the Topology Settings.

For details on this topic, see ["Topology Settings for Technology Integration](#page-872-0)  [Monitors" on page 873.](#page-872-0)

For details on the user interface, see ["Topology Settings" on page 978.](#page-977-0)

#### <span id="page-969-2"></span> **5 Check the Regular Expression - Optional**

After entering the settings for the Technology Log File Integration Monitor, it is recommended that you perform optimization of the regular expression (for example, to check for problems with use of quantifiers such as **.\***). Use the SiteScope Regular Expression tool to perform the optimization. Update the monitor with any corrections.

For details on the user interface, see ["Regular Expression Tool" on page 197](#page-196-0).

#### <span id="page-970-0"></span> **6 View Data from the Monitor in HP Business Availability Center**

View the data in HP Business Availability Center:

- ➤ **Events integration.** If you chose and edited the Events script in the Field Mapping area, you can view events in Dashboard, System Availability Management Event Log reports, or Analytics. You can also use events when building SLAs.
- ➤ **Tickets integration**. If you chose and edited the tickets script in the Field Mapping area, you can view events in any application that supports SiteScope data, including SiteScope Over Time reports.
- ➤ **Measurements integration.** If you chose and edited the measurements script in the Field Mapping area, you can view the data in any application that supports SiteScope data, including SiteScope Over Time reports.
- ➤ If you want to watch the incoming samples (to view the original data before it is passed to the applications), use the sprinter utility available under <HP Business Availability Center root directory>\bin.

To troubleshoot problems with data arriving to HP Business Availability Center, see ["Troubleshooting and Limitations" on page 980.](#page-979-0)

# <span id="page-971-0"></span>**R** Technology Log File Integration Monitor User Interface

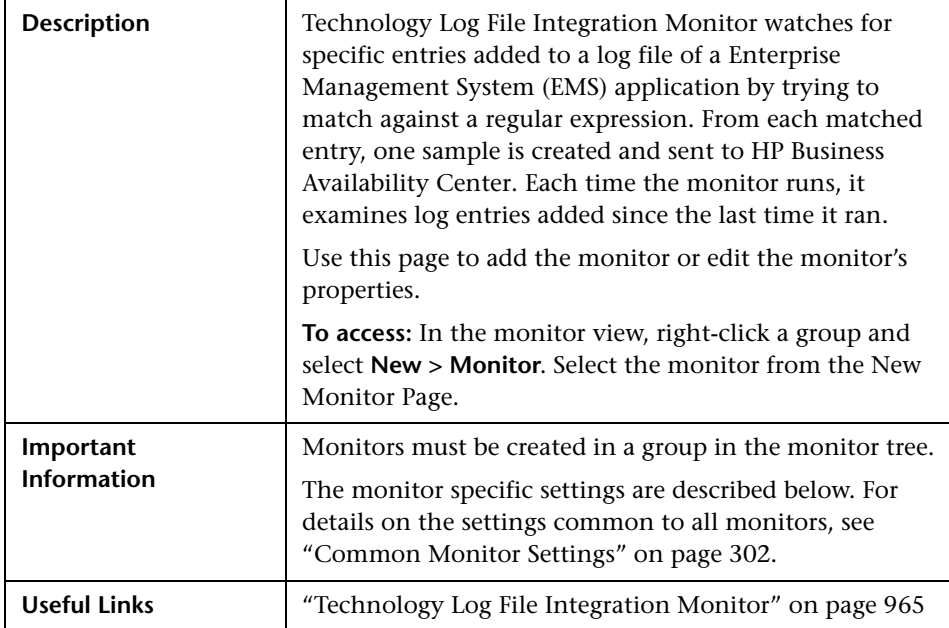
#### **Log File Integration Monitor Settings**

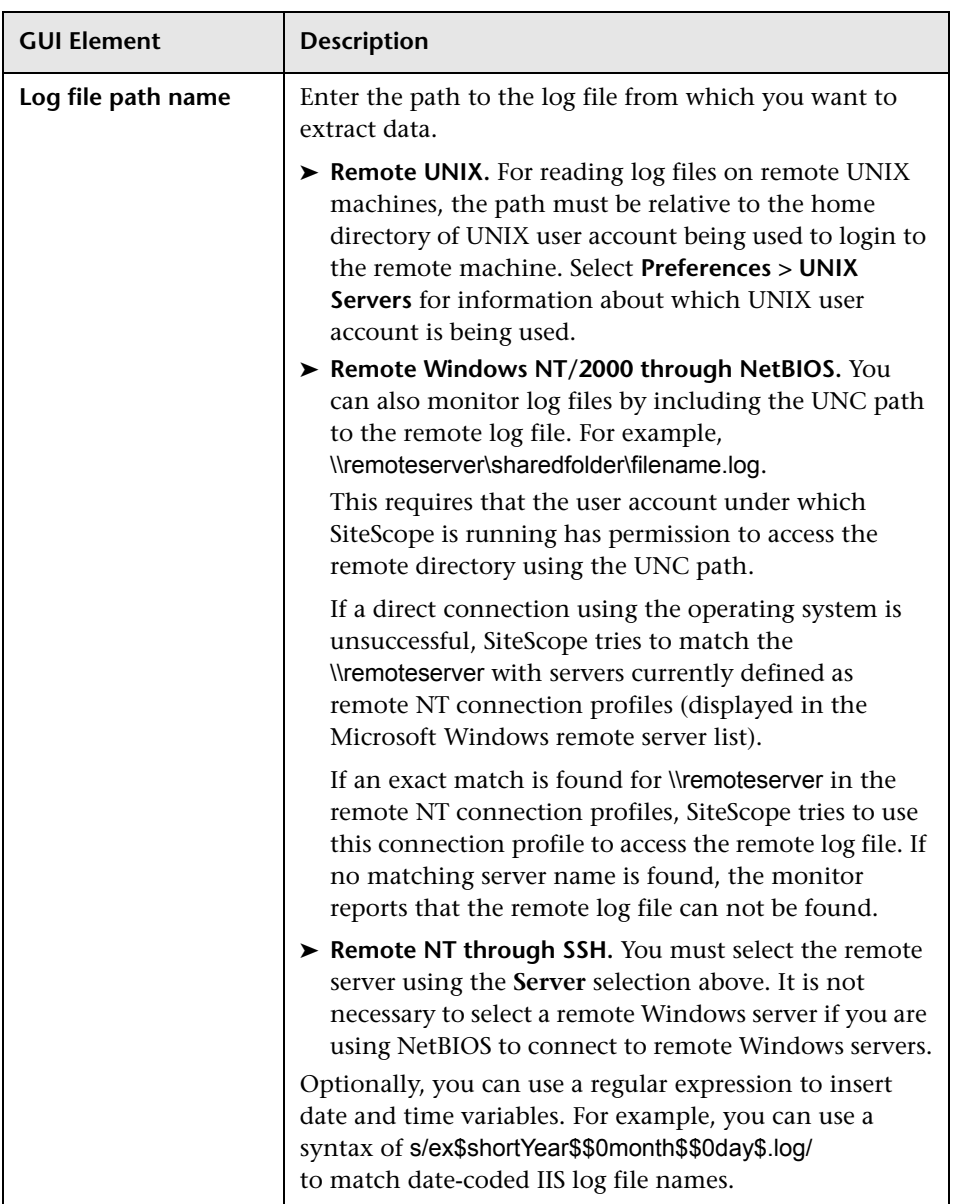

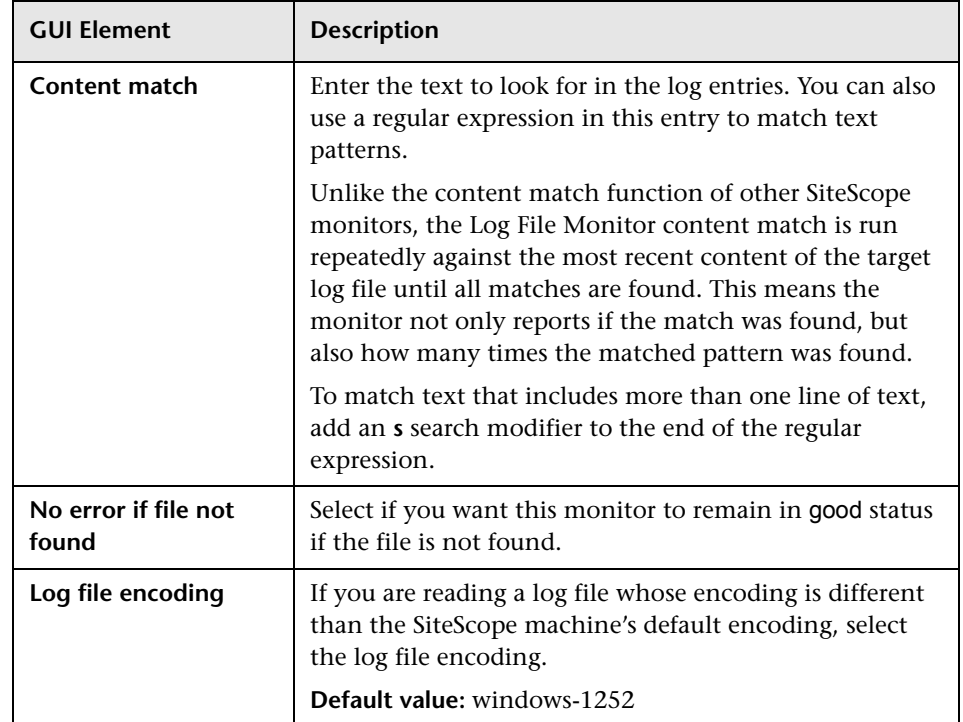

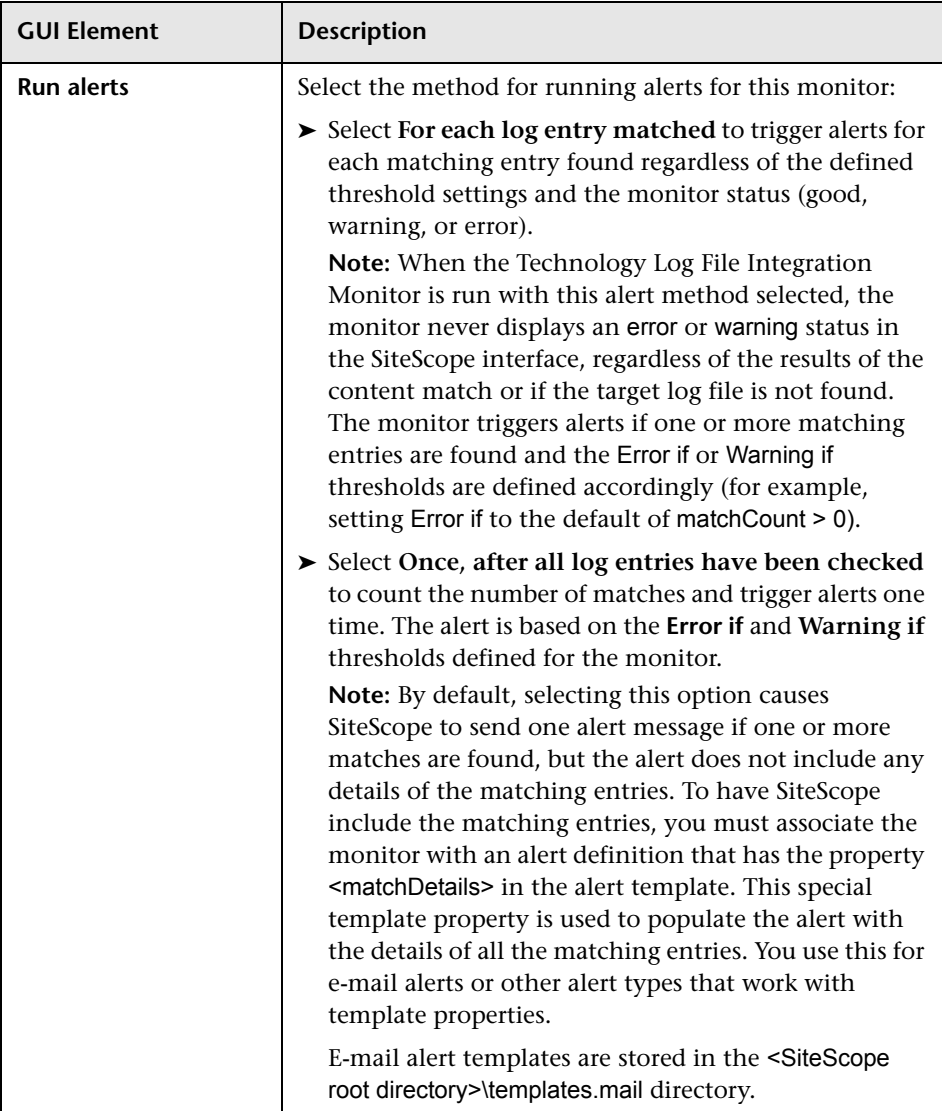

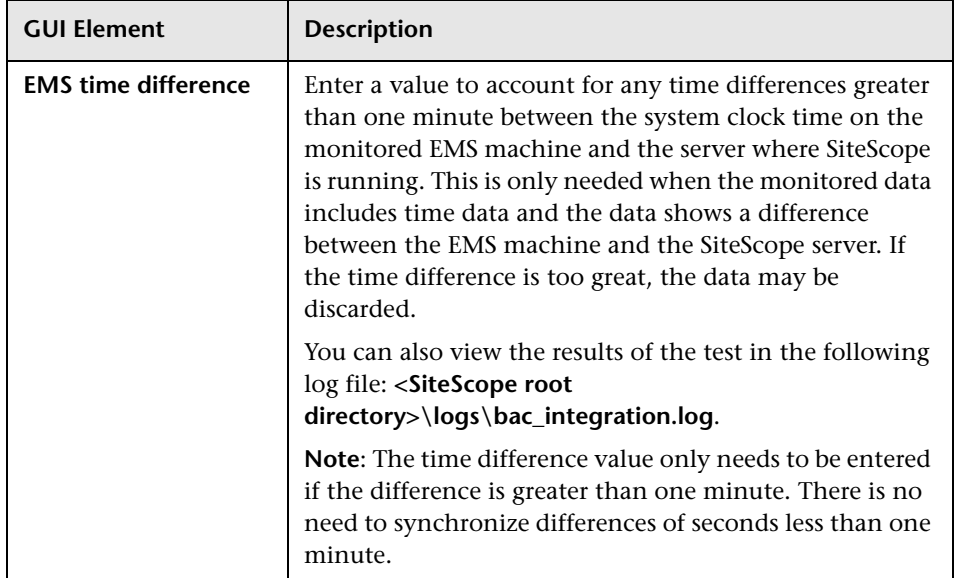

#### **Field Mapping**

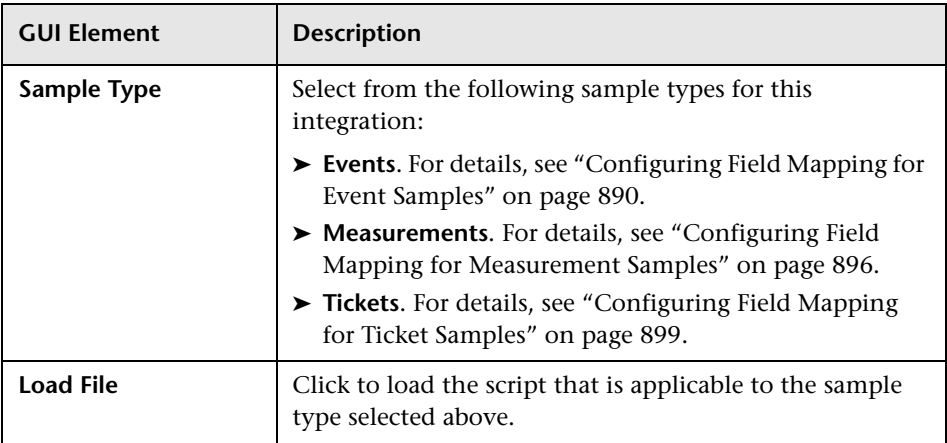

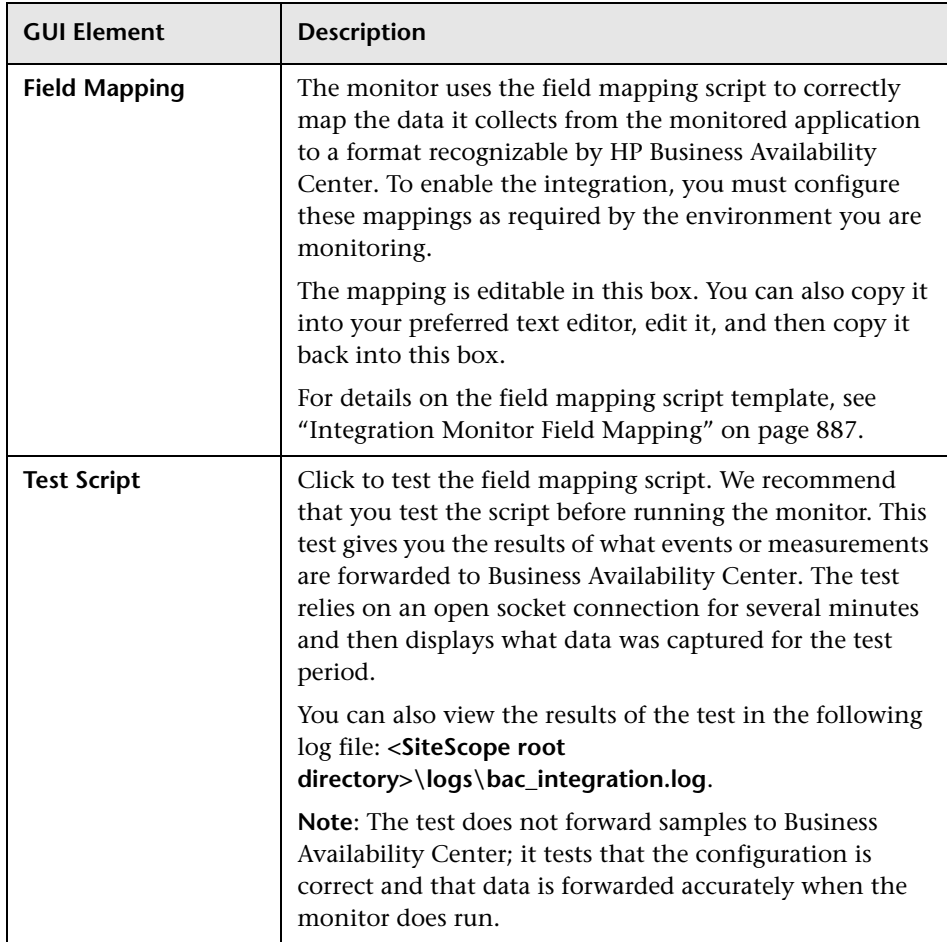

#### **Topology Settings**

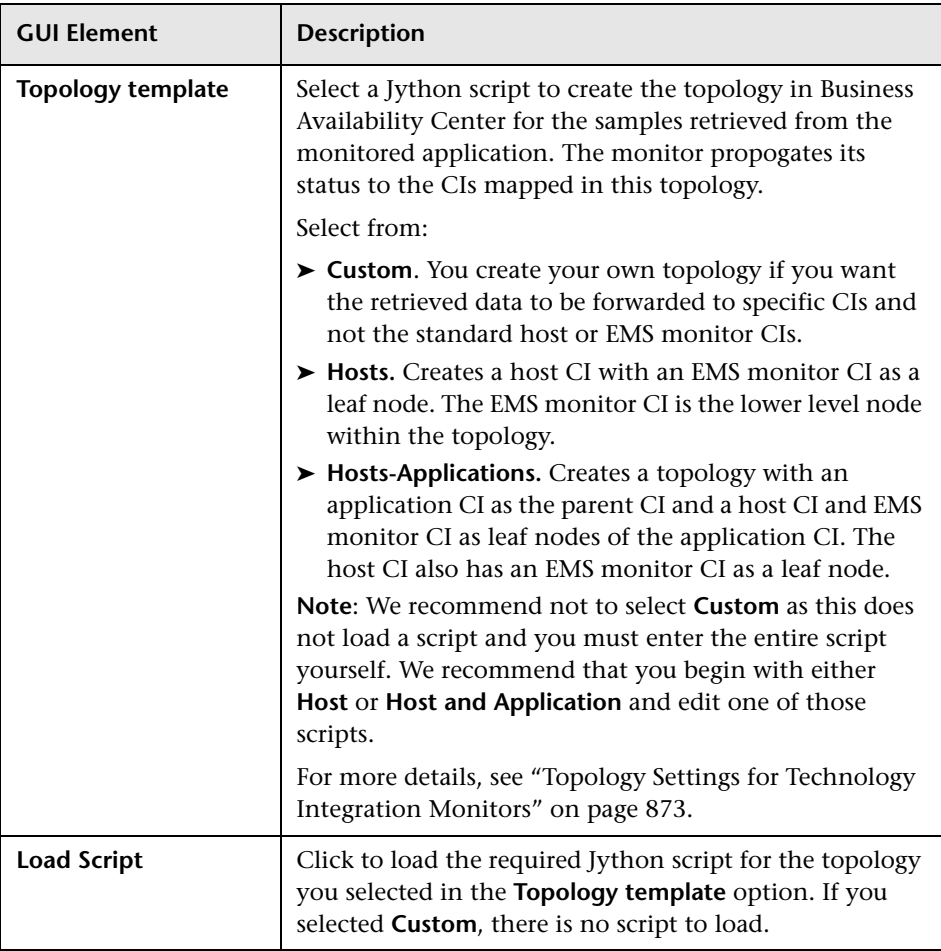

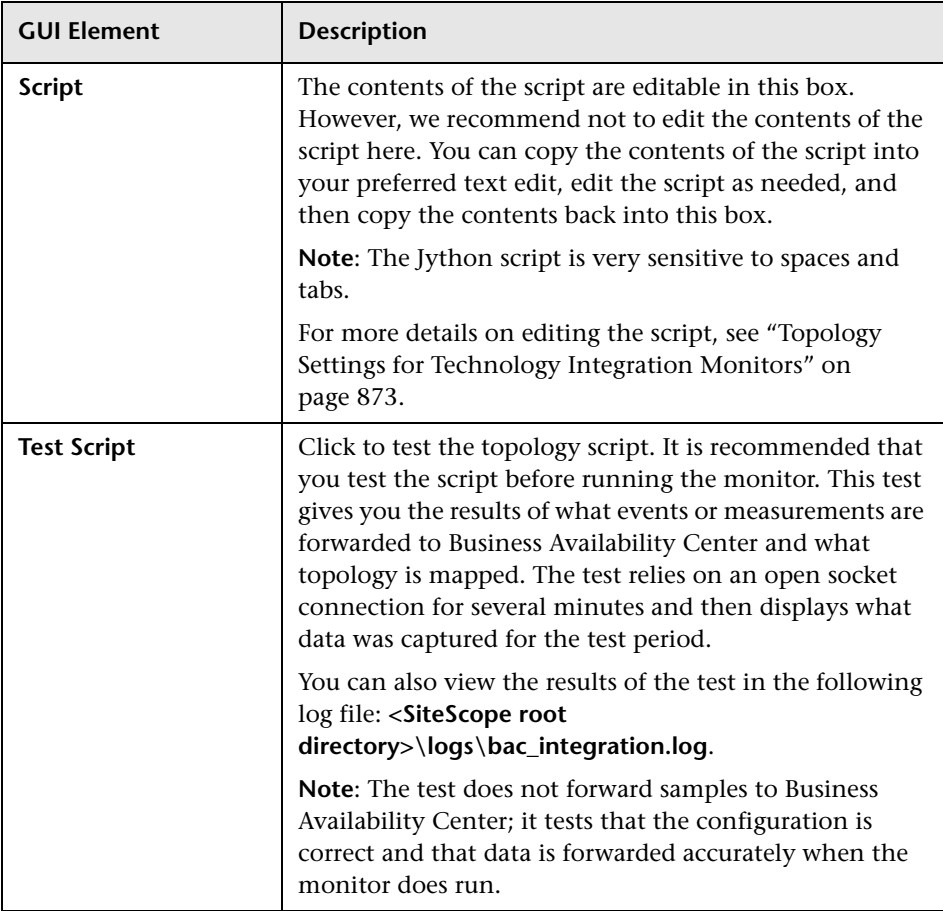

# **Q** Troubleshooting and Limitations

- ➤ Check for errors in **<SiteScope root directory>\logs\RunMonitor.log** and in **<SiteScope root directory>\logs\error.log**.
- ➤ Change the log level to DEBUG in **<SiteScope root directory>\conf\core\ Tools\log4j\PlainJava\log4j.properties**, to watch outgoing samples.

```
Change the line:
log4j.category.EmsEventPrinter=${emsloglevel}, ems.appender
to:
log4j.category.EmsEventPrinter= DEBUG, ems.appender.
The log file to look at is:
```
**<SiteScope root directory>\logs\RunMonitor.log**

- ➤ If samples are created and sent from SiteScope, but the data is not seen in **Dashboard/Event Log/SiteScope reports**, look in **<HP Business Availability Center root directory>\log\mercury\_wde\wdeIgnoredSamples.log** to make sure the samples were not dropped due to missing fields or values.
- ➤ Change the logging level for Dashboard to verify that Dashboard received the samples. Open the following file on the Gateway Server machine: **<HP Business Availability Center root directory>\conf\core\tools\log4j\ mercury\_wde\wde.properties**

Change the log level parameter to DEBUG in the following lines:

- ➤ log4j.category.com.mercury.am.platform.wde.decode.IgnoredSamplesLogger=\${ loglevel}, IgnoredSamples.appender
- ➤ log4j.category.com.mercury.am.platform.wde.publish\_SamplePublisherSamples =\${loglevel}, PublishedSamples.appender

Look at the corresponding log files:

- ➤ **<HP Business Availability Center root directory>\logs\mercury\_wde\ wdeIgnoredSamples.log**
- ➤ **<HP Business Availability Center root directory>\logs\mercury\_wde\ wdePublishedSamples.log**

# **26**

# <span id="page-980-0"></span>**Technology SNMP Trap Integration Monitor**

The Technology SNMP Trap Integration Monitor watches for SNMP traps received by SiteScope from third-party Enterprise Management Systems (EMS). For each SNMP trap that SiteScope receives, a sample is forwarded to HP Business Availability Center containing the SNMP trap values.

The third-party EMS systems must be configured to send traps to the SiteScope server.

#### **This chapter includes:**

#### **Concepts**

- ➤ [Technology SNMP Trap Integration Monitor Overview on page 982](#page-981-0) **Tasks**
- ➤ [Integrate SNMP Trap Data into HP Business Availability Center on page 983](#page-982-0) **Reference**
- ➤ [Technology SNMP Trap Integration Monitor Settings on page 987](#page-986-0)

**[Troubleshooting and Limitations](#page-992-0)** on page 993

# <span id="page-981-0"></span>*<b>A* Technology SNMP Trap Integration Monitor Overview

The Technology SNMP Trap Integration Monitor is useful for integrating traps that your external devices create into the HP Business Availability Center framework. For example, you can use this monitor to forward information from Hewlett Packard Network Node Manager to Business Availability Center. See ["Integration with HP Network Node Manager" on](#page-1008-0)  [page 1009](#page-1008-0) for more information.

You can also use this monitor to create the Netuitive integration. For details, see "Netuitive Integration with Business Availability Center" in *Solutions and Integrations*.

#### **What Data Is Collected**

The Technology SNMP Trap Integration Monitor collects data that is extracted from any SNMP trap received by SiteScope and sends notifications to HP Business Availability Center containing preferred values from the original SNMP trap.

Before setting up the Technology SNMP Trap Integration Monitor, you should be clear about the purpose and usage of the data in HP Business Availability Center (for presentation in Dashboard, Service Level Management, and/or reports).

[The specific data that is](#page-886-0) forwarded to HP Busin[ess Availability Center is](#page-886-0)  controlled by the field mapping script. You use this script to specify the preferred value fields that you want forwar[ded. For more details on selecting](#page-986-0)  [the script and the file structure and syntax](#page-986-0), see "Integration Monitor Field Mapping" on page 887.

For details on configuring the monitor, see "Technology SNMP Trap Integration Monitor Settings" on page 987.

# <span id="page-982-0"></span>**Integrate SNMP Trap Data into HP Business Availability Center**

This section provides the overall flow for setting up the Technology SNMP Trap Integration Monitor to work with HP Business Availability Center. If you need more information on performing any of the steps, see the section on ["Technology SNMP Trap Integration Monitor Settings" on page 987.](#page-986-0)

This task includes the following steps:

- ➤ ["Prerequisites" on page 983](#page-982-1)
- ➤ ["Configure the Relevant Software to Send SNMP Traps to the SiteScope](#page-982-2)  [Machine." on page 983](#page-982-2)
- ➤ ["Use SiteScope SNMP Trap Tool to Watch If the Traps Are Received" on](#page-983-0)  [page 984](#page-983-0)
- ➤ ["Create a Technology SNMP Trap Integration Monitor" on page 984](#page-983-1)
- ➤ ["Edit the Monitor's Field Mappings" on page 985](#page-984-0)
- ➤ ["Edit the Monitor's Topology Settings Optional" on page 986](#page-985-0)
- ➤ ["View Data from the Monitor in HP](#page-985-1) Business Availability Center" on [page 986](#page-985-1)

#### <span id="page-982-1"></span> **1 Prerequisites**

Your SiteScope has to be integrated with Business Availability Center and enabled to forward data.

For details on how to perform this task, see ["Collect Data on the](#page-143-0)  [Performance of an IT Resource" on page 144](#page-143-0).

#### <span id="page-982-2"></span> **2 Configure the Relevant Software to Send SNMP Traps to the SiteScope Machine.**

The SNMP agents you want to monitor must be configured to send SNMP traps to the SiteScope host. Consult with the system administrator or applicable product documentation for more about SNMP configuration.

#### <span id="page-983-0"></span> **3 Use SiteScope SNMP Trap Tool to Watch If the Traps Are Received**

If you do not see any traps, make sure that the SNMP trap port is available for the SiteScope. The Technology SNMP Trap Integration Monitor uses port 162 for receiving traps.

- **a** Stop the SiteScope service.
- **b** Verify that the SNMP trap port (162) is available—**netstat –na | find "162"** shows no output.
- **c** If the port is busy, locate the process or program that uses it (for example the Microsoft SNMP Trap Service) and terminate it.

**Note:** To see which process uses this port, you can download **tcpview** from **www.sysinternals.com**.

 **d** Restart SiteScope.

#### <span id="page-983-1"></span> **4 Create a Technology SNMP Trap Integration Monitor**

Add a Technology SNMP Trap Integration Monitor to SiteScope. For details on the user interface, see ["Technology SNMP Trap Integration Monitor](#page-986-0)  [Settings" on page 987.](#page-986-0)

- ➤ When adding the new monitor to a group, it is recommended that you use a dedicated group for integration monitors only.
- ➤ If you do not see the **Integration Monitors** category, make sure you have an EMS Option License for your SiteScope.
- ➤ **Name.** It is recommended that the monitor name include the name of the integrated software.

#### <span id="page-984-0"></span> **5 Edit the Monitor's Field Mappings**

In the New Technology SNMP Trap Integration Monitor dialog box, expand the Field Mapping area. Select a field mapping type and click **Load Script**.

**Note:** If you are configuring a Netuitive integration, do not click **Load Script**. You must copy the contents of the file already configured for this integration into the Field Mapping area. For details, see "Display Netuitive Data in Business Availability Center" in *Solutions and Integrations*.

- ➤ If you select **Events** or **Metrics**, a template script is displayed in the **Field mapping** box. Edit the script to enable SiteScope to retrieve the data from the monitored application that you want to forward to Business Availability Center.
- ➤ If you select **Custom**, create your own script to map the fields for retrieving data from the monitored application.

**Note:** All the received traps are saved to **snmptrap.log** in **<SiteScope root directory>\logs**. When referring to data arriving from the Technology SNMP Trap Integration Monitor, use the names from the snmptrap.log file, prefixed with the dollar sign  $(\$)$ .

[For example:](#page-886-0)

Use the \$oid to refer to the oid value of the trap, \$var1 [to refer to th](#page-988-0)e variable bound as the first variable in trap, and \$var2 for variable bound as second variable in trap.

For details on working with the field mapping script, see "Integration Monitor Field Mapping" on page 887.

For details on the user interface, see "Field Mapping" on page 989.

#### <span id="page-985-0"></span> **6 Edit the Monitor's Topology Settings - Optional**

Optionally, in the New Technology SNMP Trap Integration Monitor dialog box in the Topology Settings area, you can create a Jython script that creates a topology of configuration items in HP Business Availability Center's CMDB to match your EMS system. You copy the script into the Script field in the Topology Settings.

For details on this topic, see ["Topology Settings for Technology Integration](#page-872-0)  [Monitors" on page 873.](#page-872-0)

For details on the user interface, see ["Topology Settings" on page 991.](#page-990-0)

<span id="page-985-1"></span> **7 View Data from the Monitor in HP Business Availability Center**

View the data in HP Business Availability Center:

- ➤ You can view SNMP traps in the **Tools** link or in **<SiteScope root directory\ logs\snmptrap.log**. (For a better understanding of what SNMP traps are, refer to: www.snmplink.org.)
- ➤ **Events integration.** If you chose and edited the Events script in the Field Mapping area, you can view events in Dashboard, System Availability Management Event Log reports, or Analytics. You can also use events when building SLAs.
- ➤ **Metrics integration.** If you chose and edited the Metrics script in the Field Mapping area, you can view the data in any application that supports SiteScope data, including SiteScope Over Time reports.
- ➤ If you want to watch the incoming samples (to view the original data before it is passed to the applications), use the sprinter utility available under <HP Business Availability Center root directory>\bin.

To troubleshoot problems with data arriving to HP Business Availability Center, see ["Troubleshooting and Limitations" on page 993.](#page-992-0)

# <span id="page-986-0"></span>**R** Technology SNMP Trap Integration Monitor Settings

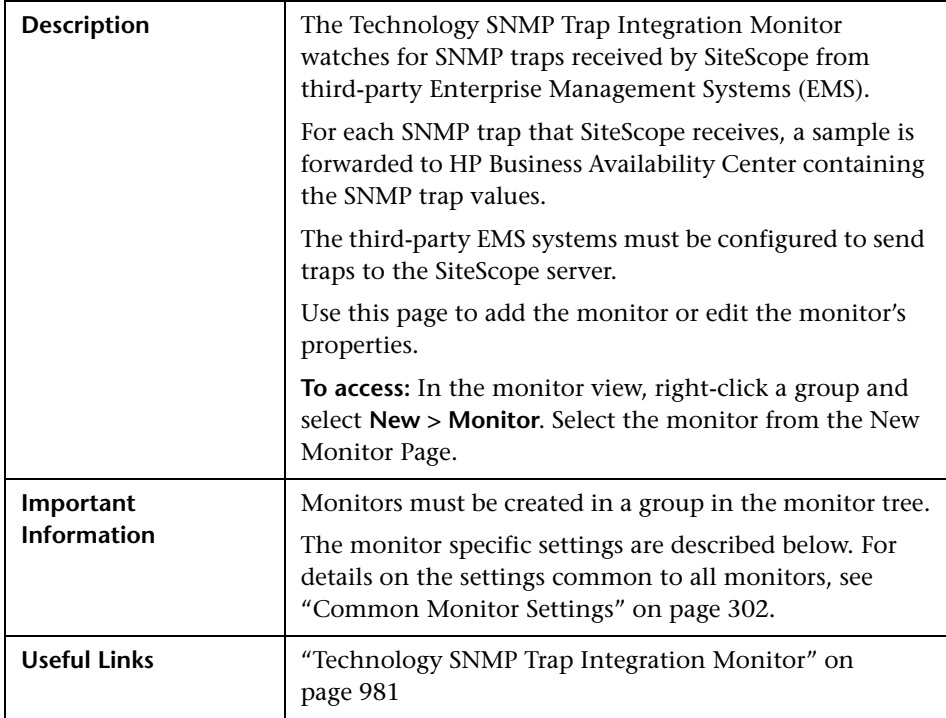

#### **Technology SNMP Trap Monitor Settings**

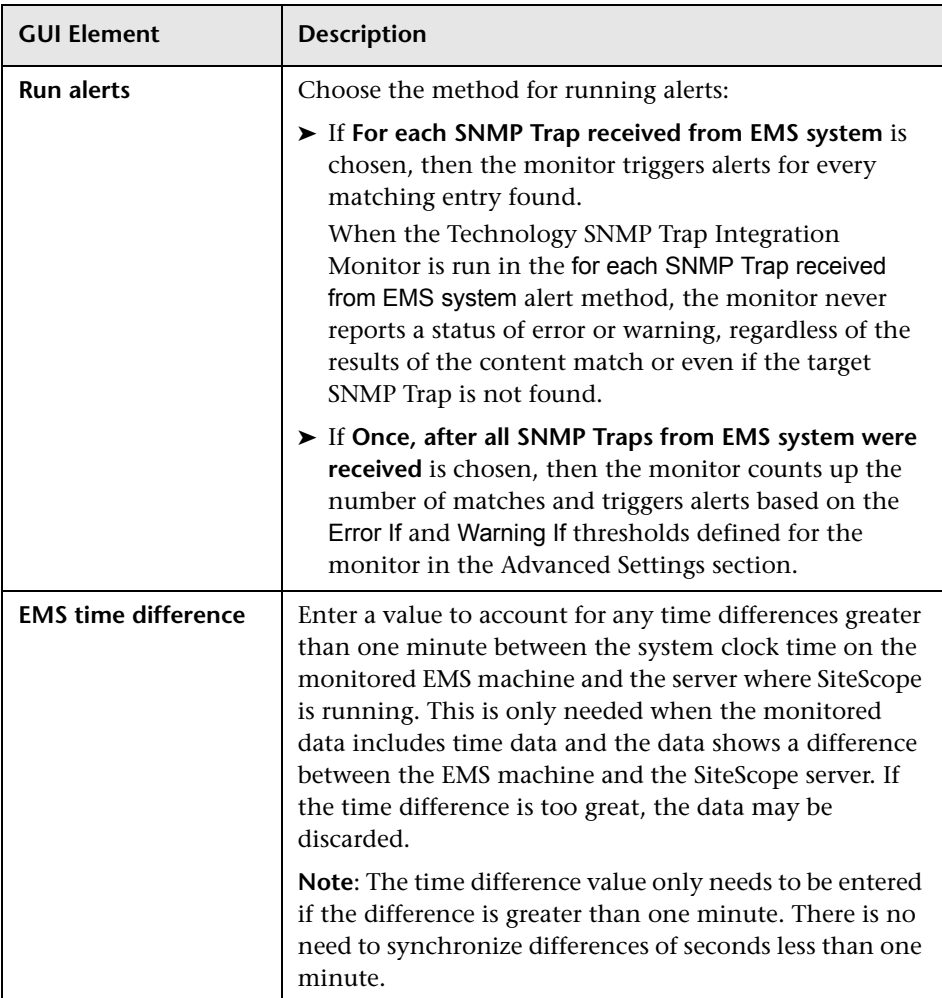

#### <span id="page-988-0"></span>**Field Mapping**

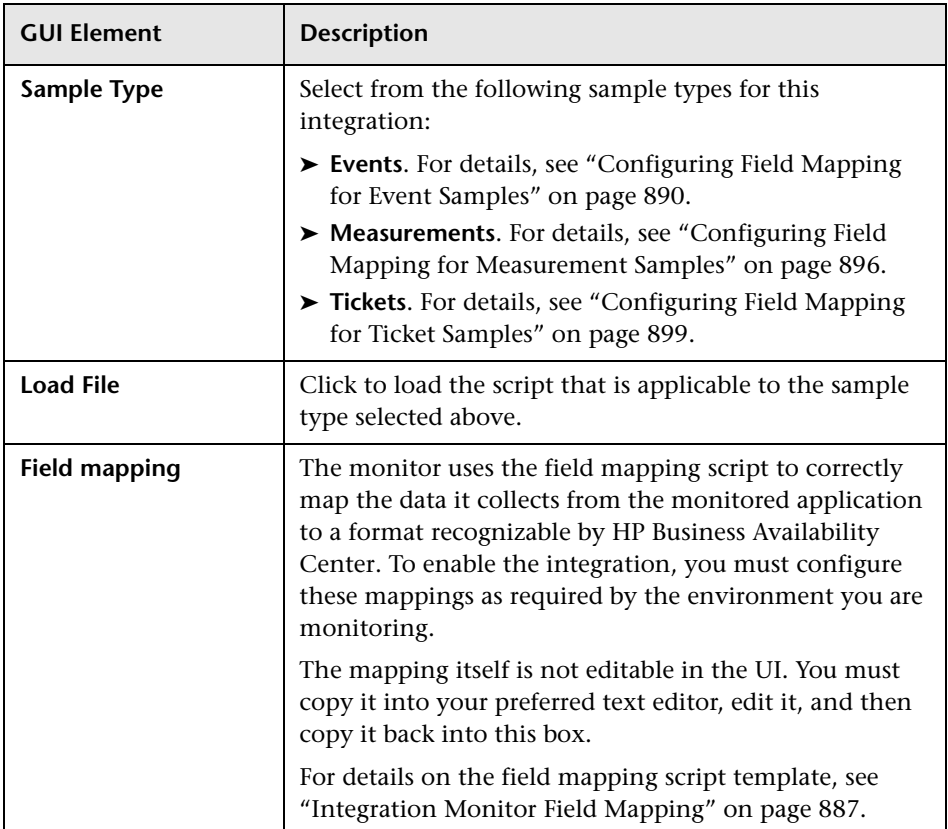

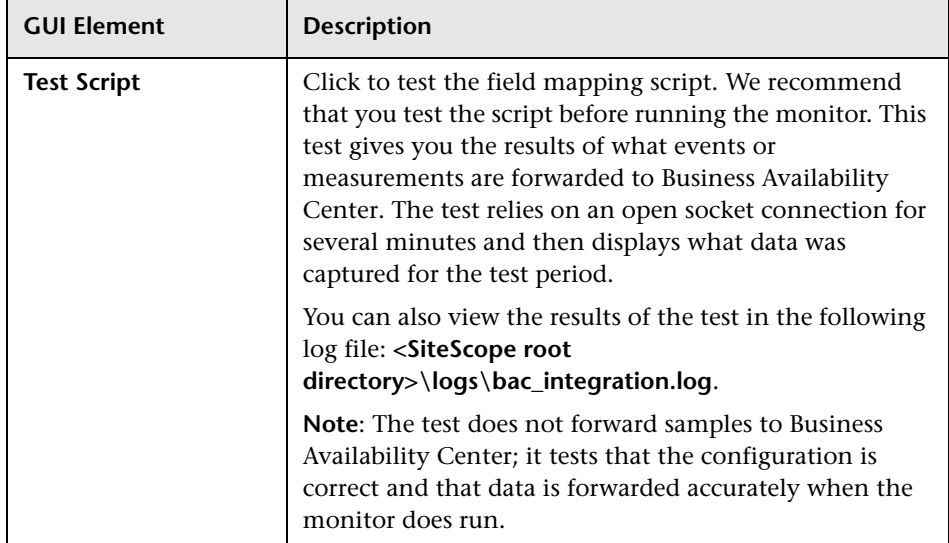

#### <span id="page-990-0"></span>**Topology Settings**

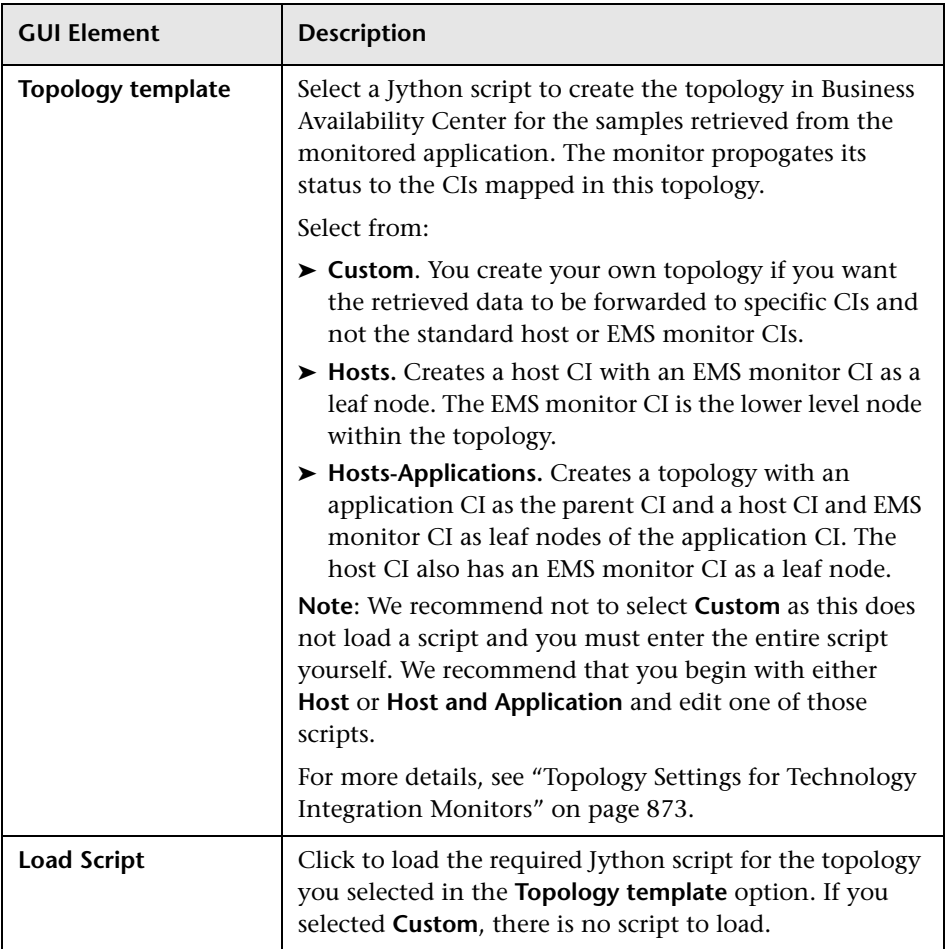

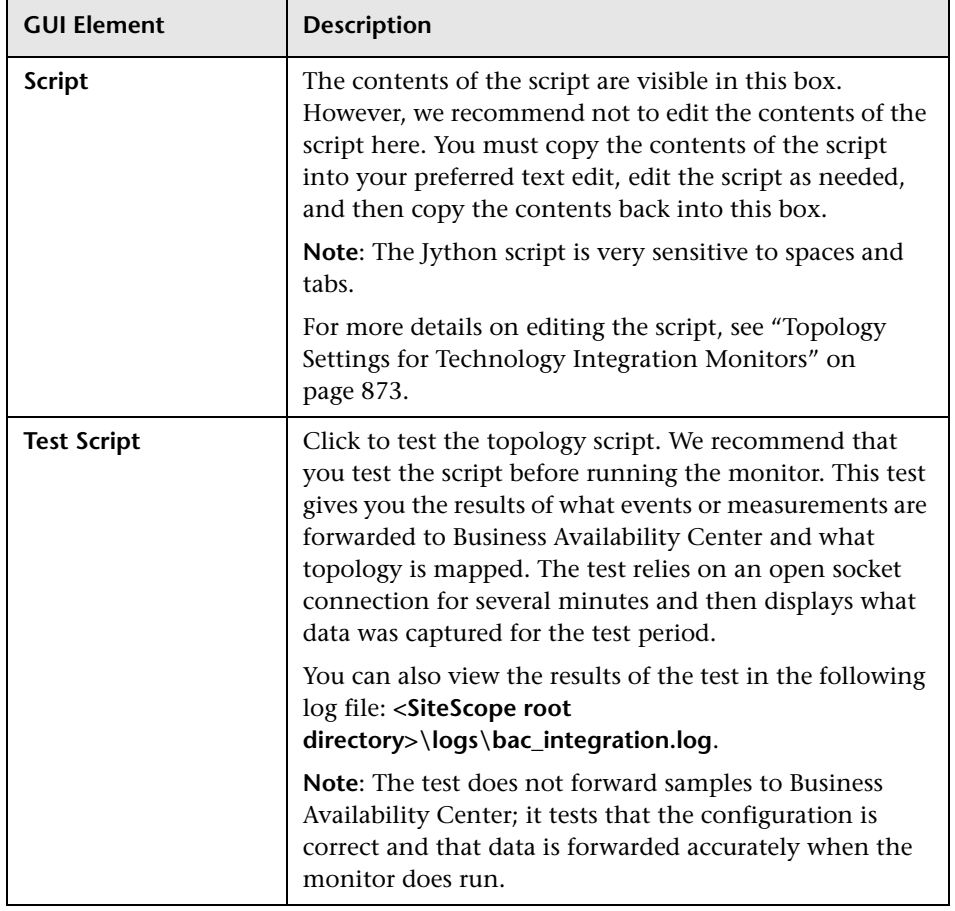

### <span id="page-992-0"></span>**Q** Troubleshooting and Limitations

The following sections provide information on troubleshooting for the Technology SNMP Trap Integration Monitor, and verifying the communication paths:

- ➤ ["Basic Troubleshooting Guidelines" on page 993](#page-992-1)
- ➤ ["Verify SNMP Trap Reception to SiteScope" on page 994](#page-993-0)
- ➤ ["Common Problems and Solutions" on page 995](#page-994-0)

#### **Basic Troubleshooting Guidelines**

- <span id="page-992-1"></span>➤ Check for errors in **<SiteScope root directory>\logs\RunMonitor.log** and in **<SiteScope root directory>\logs\error.log**.
- ➤ Change the log level to DEBUG in **<SiteScope root directory>\conf\core\Tools\log4j\PlainJava\log4j.properties**, to watch outgoing samples.

Change the line: log4j.category.EmsEventPrinter=\${emsloglevel}, ems.appender to: log4j.category.EmsEventPrinter= DEBUG, ems.appender.

The log file to look at is: **<SiteScope root directory>\logs\RunMonitor.log**

➤ Change the logging level for Dashboard to verify that Dashboard received the samples. Open the following file on the Gateway Server machine: **<HP Business Availability Center root directory>\conf\core\tools\log4j\ mercury\_wde\wde.properties**

Change the log level parameter to DEBUG in the following lines:

- ➤ log4j.category.com.mercury.am.platform.wde.decode.IgnoredSamplesLogger=\${ loglevel}, IgnoredSamples.appender
- ➤ log4j.category.com.mercury.am.platform.wde.publish\_SamplePublisherSamples =\${loglevel}, PublishedSamples.appender

Refer to the following log files:

- ➤ **<HP Business Availability Center root directory>\logs\mercury\_wde\ wdeIgnoredSamples.log**
- ➤ **<HP Business Availability Center root directory>\logs\mercury\_wde\ wdePublishedSamples.log**

#### <span id="page-993-0"></span>**Verify SNMP Trap Reception to SiteScope**

You can verify that SiteScope is receiving SNMP traps from other management systems using the SiteScope SNMP Trap Monitor. Use the following steps to verify that SiteScope is receiving traps.

#### **To verify that SiteScope is receiving SNMP traps:**

- **1** Configure the intended SNMP Trap sending entity to send traps to the SiteScope machine. The steps to configure the SNMP host depends on system. Usually, it involves lowering system thresholds to cause normal situations to create traps. On some systems there is a test mode that you can use to create traps on demand. The other way is to use one of the freely available SNMP trap generators, and to send copies of the trap to SiteScope.
- **2** Inspect the SNMP Trap Monitor log file in SiteScope for sent traps. Every SNMP Trap received by the SiteScope is written into the SNMP Trap Monitor's log file, located in **<SiteScope root directory>\logs\ snmptrap.log**.

#### <span id="page-994-0"></span>**Common Problems and Solutions**

The following table summarizes common problems and suggested solutions:

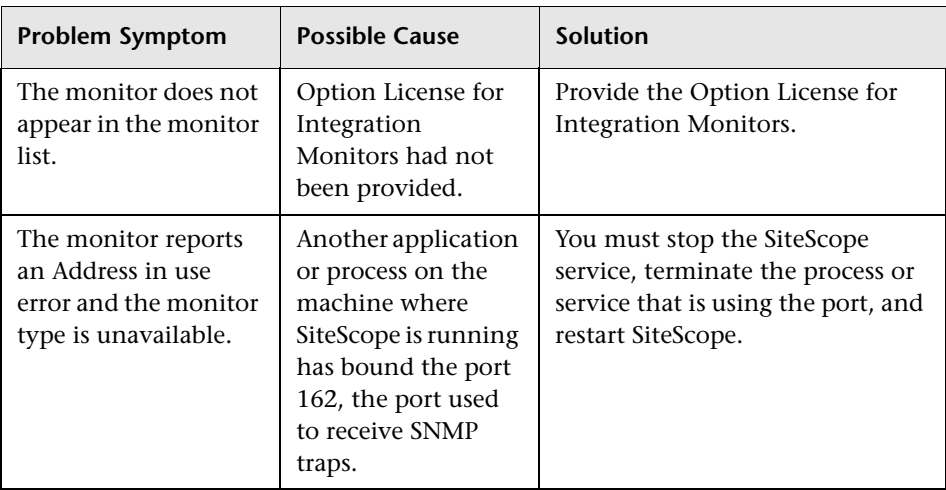

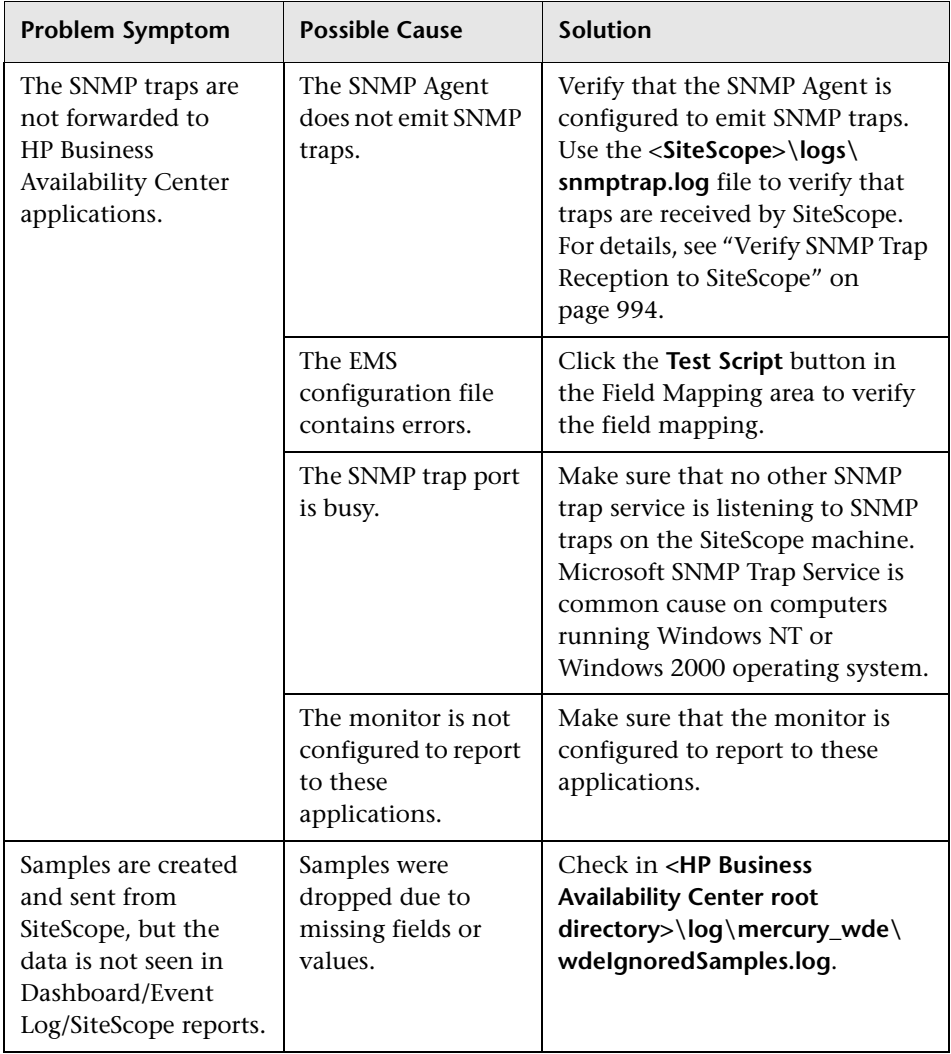

# **27**

# <span id="page-996-0"></span>**Technology Web Service Integration Monitor**

The Technology Web Service Integration Monitor enables a Web service entry point to SiteScope. The monitor can be used to report data from thirdparty Enterprise Management Systems (EMS) to SiteScope through Web service. Both event and metrics entry points into HP Business Availability Center are published for external systems to use. For each event and/or metric that SiteScope receives, a sample is forwarded to HP Business Availability Center containing the event and/or metrics values.

#### **This chapter includes:**

#### **Concepts**

- ➤ [Technology Web Service Integration Monitor Overview on page 998](#page-997-0) **Tasks**
- ➤ [Check Connectivity to the Technology Web Service Integration Monitor](#page-1000-0)  [on page 1001](#page-1000-0)

#### **Reference**

➤ [Technology Web Service Integration Monitor Settings on page 1002](#page-1001-0)

**[Troubleshooting and Limitations](#page-1006-0)** on page 1007

## <span id="page-997-0"></span>*<b>A* Technology Web Service Integration Monitor Overview

Use the Technology Web Service Integration Monitor for integrating event data or metrics data from your existing EMS system to HP Business Availability Center. SiteScope supplies a WSDL file which the user can use to create a client code. The client code reports the event and/or metrics data to SiteScope. The client has several ways to report data to HP Business Availability Center:

- ➤ report one event
- ➤ report an array of events
- ➤ report one metric
- ➤ report an array of metrics

This section includes the following topics:

- ➤ ["What Data Is Collected" on page 998](#page-997-1)
- ➤ ["Limitations" on page 999](#page-998-0)
- <span id="page-997-1"></span>➤ ["Setup Requirements" on page 999](#page-998-1)

#### **What Data Is Collected**

The Technology Web Service Integration Monitor collects data that is extracted from any message received by SiteScope report data Web service and sends notifications to HP Business Availability Center containing preferred values from the original message.

Before setting up the Technology Web Service Integration Monitor, you should understand and map out the purpose and usage of the data that is forwarded to HP Business Availability Center. You should determine if the data is for presentation in the Dashboard, Service Level Management, and/or reports.

The specific data that is forwarded to HP Business Availability Center is controlled by the field mapping script. You use this script to specify the preferred value fields that you want forwarded. For more details on selecting the script and the file structure and syntax, see ["Integration Monitor Field](#page-886-0)  [Mapping" on page 887.](#page-886-0)

## <span id="page-998-0"></span>**Limitations**

If you are working with HP Business Availability Center version 5.1 and lower, you cannot define new Technology Web Service Integration monitors or edit existing ones from within HP Business Availability Center. If you need to define a new Technology Web Service Integration monitor or edit an existing monitor, detach SiteScope from HP Business Availability Center, define the monitor in SiteScope's new user interface, and then attach the SiteScope to HP Business Availability Center again.

## **Setup Requirements**

- <span id="page-998-1"></span>➤ When adding the monitor to SiteScope, in the Field Mapping panel, you must select a field mapping script and load the script for the monitor. Copy the contents of the script into your preferred text editor and edit the script to define the event handlers for the monitor instance. For details on the file structure and syntax, see ["Integration Monitor Field Mapping" on page 887](#page-886-0).
- ➤ To enable the connection to SiteScope reportMonitorData Web service, you must create a client code (in any language) that makes the connection and handles the reporting of the data to SiteScope through the Web service. For details on enabling the connection, see below.

#### **To enable the connection to SiteScope reportMonitorData Web service:**

- **1** Open Explorer and go to SiteScope (http://<SiteScope host>:8080/SiteScope/ services). Take the WSDL file of the service **reportMonitorData**. The WSDL is an interface file which represents the API of the reportMonitorData Web service in SiteScope. The reportMonitorData service is the service that listens to incoming messages and forwards them to HP Business Availability Center. This file is used to create the client stubs that connect to the service and report the data.
- **2** Generate the stubs using the WSDL file. The generation of the stubs can be to any language. The way to create the files depends on the language that you want to use.

For example, if you want to use Java as the client code, you must use the WSDL2JAVA task in AXIS package that can be downloaded from their Web site. Run **Java org.apache.axis.wsdl.WSDL2Java <name of saved WSDL file>**. After running this, you get two packages. One package is **com**, which holds the needed objects for sending the data, and the second is **localhost**, which holds the stubs that makes the connection to SiteScope Web service.

- **3** Write the actual client code which uses the generated classes to send the data to SiteScope. In the code, call the **setreportMonitorDataEndpointAddress(<SiteScope targetHost>)**, which is found in **MonitorDataAcceptorServiceLocator** (one of the generated stubs) to set the SiteScope address to where you want the data reported.
- **4** Run your code and check if you get data in the SiteScope Technology Web Service Integration monitor.

For details on configuring the monitor, see ["Technology Web Service](#page-1001-0)  [Integration Monitor Settings" on page 1002](#page-1001-0).

# <span id="page-1000-0"></span>**Check Connectivity to the Technology Web Service Integration Monitor**

After creating a Technology Web Service Integration monitor in SiteScope, you can check connectivity to the Web service by using the **test\_client** which is located in the **<SiteScope root directory>\conf\ems\webservice\ test client** directory. This tool sends constant messages to SiteScope reportMonitorData Web service. The messages can be either metrics messages or event messages.

**To use the client tool to check connectivity:**

- **1** In the **<SiteScope root directory>\conf\ems\webservice\test\_client** directory, run the **test\_event\_client.bat** for events or **test\_metrics\_client.bat** for metrics, using the following parameters:
	- ➤ **Target Host.** The address of the SiteScope host which receives the messages.
	- ➤ **Number of messages to send.** Number of messages to send to SiteScope.
	- ➤ **System Id.** System Id of the monitor that receives the messages.
	- ➤ **Severity/Quality.** Severity of the event when forwarding events (default is to send 1 to 5). Quality of the metric when forwarding metrics data (default is 0-3).
- **2** If you are forwarding other values to HP Business Availability Center, you must edit the field mapping accordingly.

The tool can also be run with no parameters. In this case, the tool tries to send one message to the local host. The message has the system id: **Test Event System Id**. The severity is 5 (for events) or the quality is 3 (for metrics).

If you use this option, you must activate it on the SiteScope machine and add a Technology SNMP Trap Integration monitor with the system id: **Test Event System Id**.

 **3** After running the tool, go to the required SiteScope monitor and see if the number of messages received equals the number that you sent. In addition, you can go to one of the applications (Dashboard, System Availability Management) and see if the data that you sent is displayed.

# <span id="page-1001-0"></span>**R** Technology Web Service Integration Monitor Settings

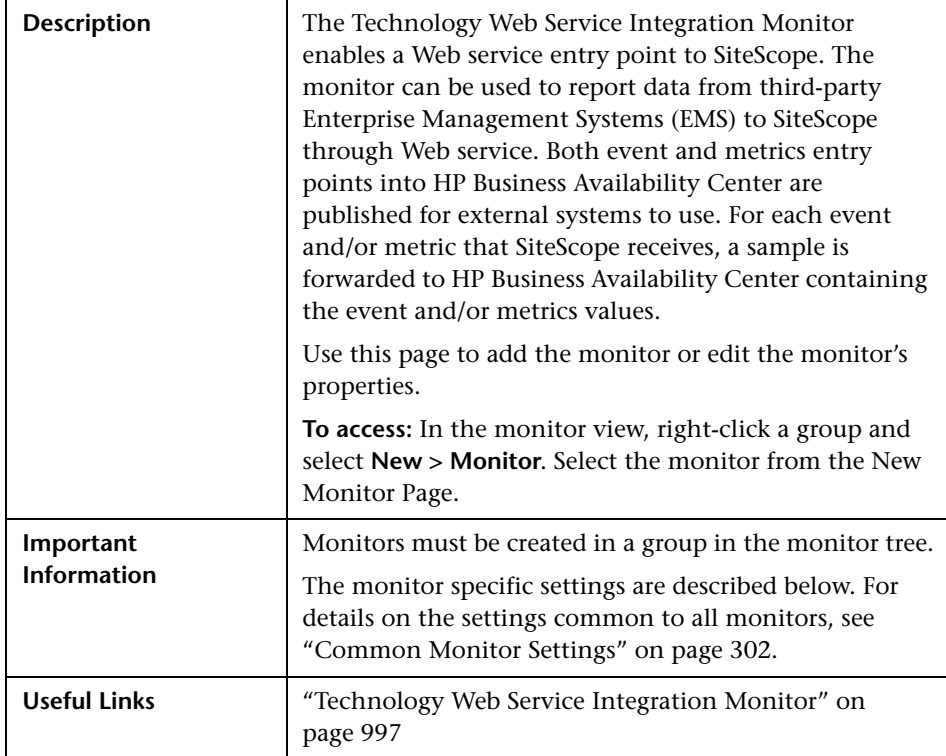

#### **Technology Web Service Integration Monitor Settings**

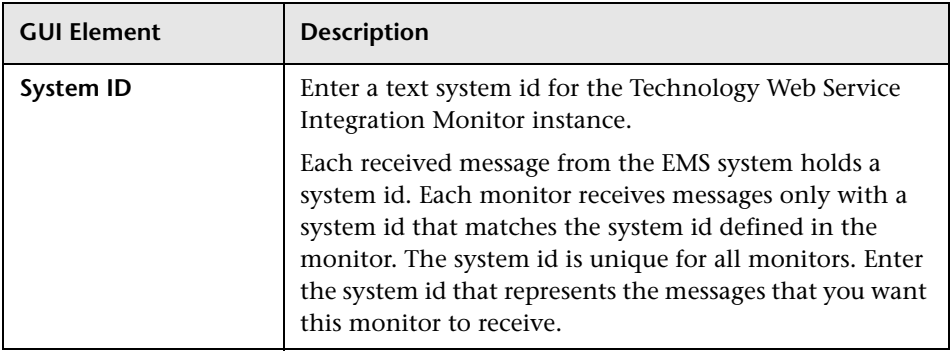

#### **Field Mapping**

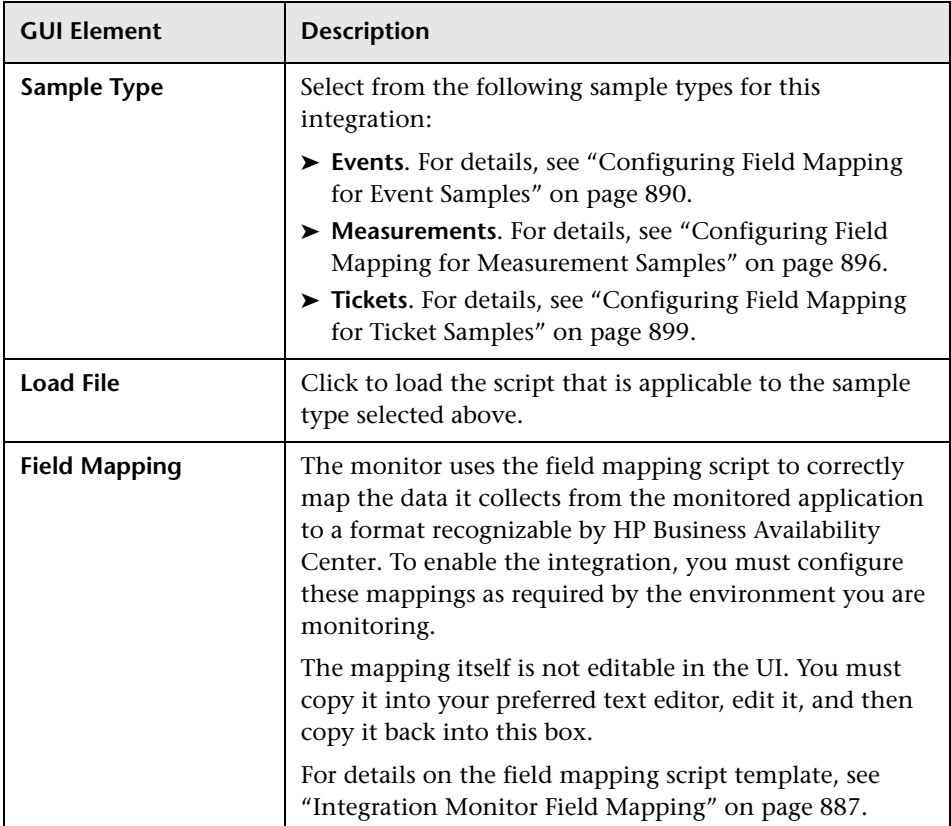

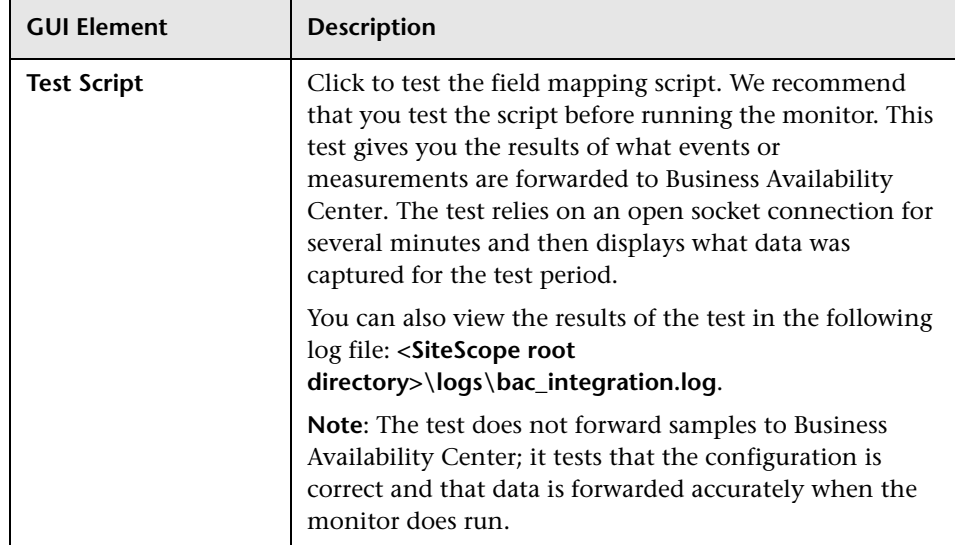

#### **Topology Settings**

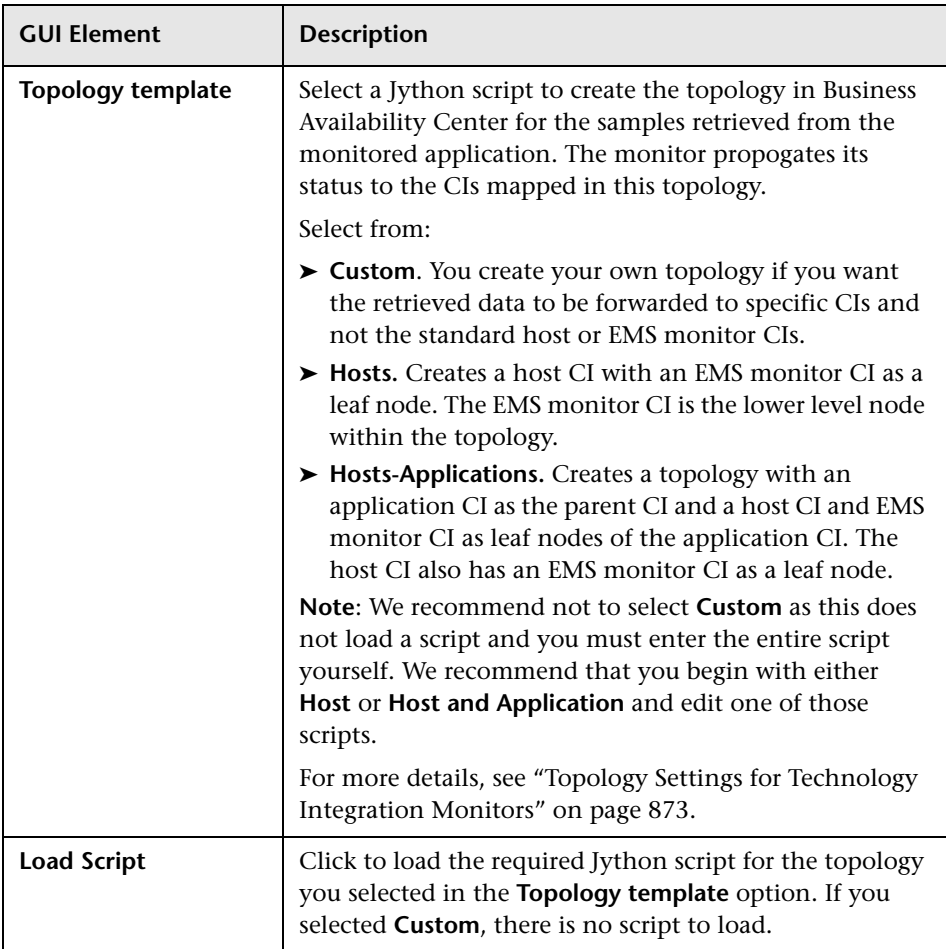

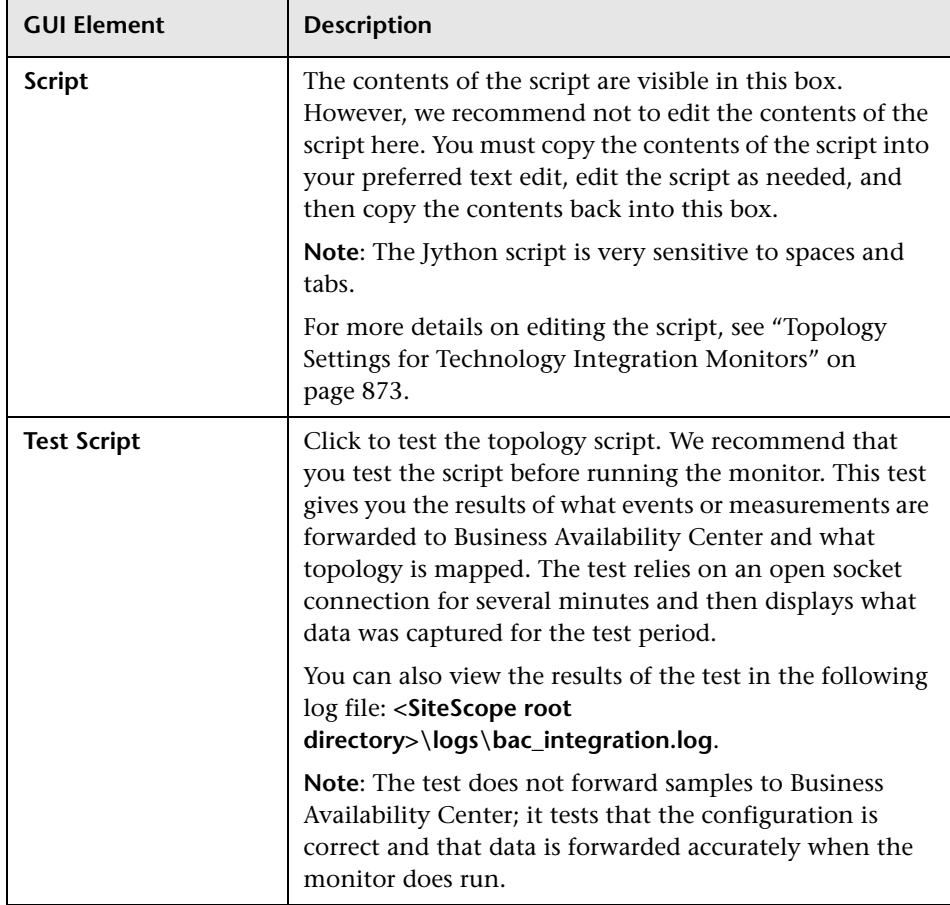

## <span id="page-1006-0"></span>**Q** Troubleshooting and Limitations

- ➤ Check for errors in **<SiteScope root directory>\logs\RunMonitor.log** and in **<SiteScope root directory>\logs\error.log**.
- ➤ Change the log level to DEBUG in **<SiteScope root directory>\conf\core\ Tools\log4j\PlainJava\log4j.properties**, to watch outgoing samples.

```
Change the line:
log4j.category.EmsEventPrinter=${emsloglevel}, ems.appender
to:
log4j.category.EmsEventPrinter= DEBUG, ems.appender.
The log file to look at is:
```
**<SiteScope root directory>\logs\RunMonitor.log**

- ➤ If samples are created and sent from SiteScope, but the data is not seen in **Dashboard/Event Log/SiteScope reports**, look in **<HP Business Availability Center root directory>\log\mercury\_wde\wdeIgnoredSamples.log** to make sure the samples were not dropped due to missing fields or values.
- ➤ Change the logging level for Dashboard to verify that Dashboard received the samples. Open the following file on the Gateway Server machine: **<HP Business Availability Center root directory>\conf\core\tools\log4j\ mercury\_wde\wde.properties**

Change the log level parameter to DEBUG in the following lines:

- ➤ log4j.category.com.mercury.am.platform.wde.decode.IgnoredSamplesLogger=\${ loglevel}, IgnoredSamples.appender
- ➤ log4j.category.com.mercury.am.platform.wde.publish\_SamplePublisherSamples =\${loglevel}, PublishedSamples.appender

Look at the corresponding log files:

- ➤ **<HP Business Availability Center root directory>\logs\mercury\_wde\ wdeIgnoredSamples.log**
- ➤ **<HP Business Availability Center root directory>\logs\mercury\_wde\ wdePublishedSamples.log**

**Chapter 27** • Technology Web Service Integration Monitor
# **28**

## **Integration with HP Network Node Manager**

HP Business Availability Center can accept events from Hewlett-Packard Network Node Manager (NNM).

#### **This chapter includes:**

#### **Concepts**

- ➤ [Network Node Manager Integration Overview on page 1009](#page-1008-0)
- ➤ [Writing Scripts to Export Network Node Manager Data on page 1010](#page-1009-0) **Tasks**
- ➤ [Configure Events in Network Node Manager on page 1011](#page-1010-0)

#### <span id="page-1008-0"></span>*N* Network Node Manager Integration Overview

You can forward from Network Node Manager (NNM) event data by configuring NNM to run a script for each event that you want forwarded to HP Business Availability Center. The script that you write and associate with NNM can do one of the following actions:

- ➤ write the NNM data to a log file
- ➤ send an SNMP trap with the NNM data to a SiteScope server

If your script writes the data to a log you then use a Technology Log File Integration Monitor to read the data and forward it to HP Business Availability Center. If you use a script to send an SNMP trap to a SiteScope server, you use an Technology SNMP Trap Integration Monitor configured to receive it and forward to HP Business Availability Center.

## <span id="page-1009-0"></span>**Writing Scripts to Export Network Node Manager Data**

The script you use should accept data from Network Node Manager as a command line argument, and process the data so that it can be forwarded to HP Business Availability Center. The following sections describe example scripts that can be used to export NNM data.

This section includes the following topics:

- ➤ ["Sample Script for Writing to a Log File" on page 1010](#page-1009-1)
- <span id="page-1009-1"></span>➤ ["Sample Script for Sending SNMP Trap Data" on page 1010](#page-1009-2)

#### **Sample Script for Writing to a Log File**

The following Perl script receives data from the command line and writes it to a log file as a comma separated vector of values that can be parsed by the Log File Integration Monitor:

#!/usr/bin/perl open LOG, ">>log1.log" or die; print LOG (join ',', @ARGV) . "\n"; close LOG;

#### <span id="page-1009-2"></span>**Sample Script for Sending SNMP Trap Data**

The following Perl script receives data from the command line and sends it as a message in an SNMP trap (using SNMP data generated by Network Node Manager) that can be caught by a Technology SNMP Trap Integration Monitor. It accepts the host name to which the trap is sent as the first parameter and a string description of the alert as the second parameter.

```
#!/usr/bin/perl
\text{Short} = \text{SARGV[0]};
smessage = <math>$ARGV[1]</math>;system("snmptrap $host \"\" \"\" 6 0 5 system.sysDescr.0 " . "octetstringascii 
$message");
```
## <span id="page-1010-0"></span>**Configure Events in Network Node Manager**

Use the following steps to configure Network Node Manager to run a script for the requested events in Network Node Manager. The figure below shows examples of the applicable Network Node Manager pages and dialogs you use.

**To configure Network Node Manager to run scripts:**

- **1** From the **Options** menu choose **Event Configuration.**
- **2** Select the requested enterprise and event from the **Event Configuration** dialog.
- **3** Select the Actions tab from the Edit > Events > Modify Events dialog.
- **4** Enter the command line for the script in the **Command for Automatic Action** text box. You may use NNM variables to pass data to the command line.
- **5** Click **OK** to close the **Modify Events** dialog.
- **6** From the **File** menu in the **Event Configuration** dialog select **Save**.

**Chapter 28** • Integration with HP Network Node Manager

## **Part V**

**Remote Servers**

**29**

## **Remote Servers**

This chapter includes the main concepts, tasks, and reference information for configuring SiteScope to monitor data on remote servers.

#### **This chapter includes:**

**Concepts**

➤ [Remote Servers Overview on page 1016](#page-1015-0)

**Tasks**

- ➤ [Configure SiteScope to Monitor a Remote Microsoft Windows Server](#page-1016-0)  [on page 1017](#page-1016-0)
- ➤ [Configure SiteScope to Monitor a Remote UNIX Server on page 1023](#page-1022-0) **Reference**
- ➤ [Remote Servers User Interface on page 1024](#page-1023-0)

**[Troubleshooting and Limitations](#page-1043-0)** on page 1044

## <span id="page-1015-0"></span>*Remote Servers Overview*

SiteScope must be able to establish a connection to the servers you want to monitor. It must also be authenticated as a user having permissions to access the Windows performance registry on the Windows remote machine and to run command line tools on the UNIX remote machine as a remote user.

Windows/UNIX Remote server options are used to set up the connection properties, such as credentials and protocols, so that SiteScope can monitor systems and services running in remote environments. You can then create monitors to watch the resources and performance counters for that server. Multiple monitors can use the same connection profile.

For details on enabling SiteScope to monitor data on remote servers, see ["Configure SiteScope to Monitor a Remote Microsoft Windows Server" on](#page-1016-0)  [page 1017](#page-1016-0) and ["Configure SiteScope to Monitor a Remote UNIX Server" on](#page-1022-0)  [page 1023.](#page-1022-0)

For information about troubleshooting and limitations of SiteScope monitoring of remote servers, see ["Troubleshooting and Limitations" on](#page-1043-0)  [page 1044.](#page-1043-0)

For details on configuring these settings in the user interface, see ["Microsoft](#page-1026-0)  [Windows Remote Servers Dialog Box" on page 1027](#page-1026-0) and ["UNIX Remote](#page-1033-0)  [Servers Dialog Box" on page 1034](#page-1033-0).

**Note:** You can use SiteScope UNIX operating system adapters to extend SiteScope to connect to, and remotely monitor versions of UNIX that are not supported by default. For details, see ["UNIX Operating System Adapters"](#page-1090-0)  [on page 1091](#page-1090-0).

## <span id="page-1016-0"></span>**Configure SiteScope to Monitor a Remote Microsoft Windows Server**

This task describes the steps involved in configuring SiteScope to monitor data on remote Windows servers.

This task includes the following steps:

- ➤ ["Enable SiteScope to Monitor Data on Remote Windows Servers" on](#page-1016-1)  [page 1017](#page-1016-1)
- ➤ ["Configure User Permissions for Remote Monitoring" on page 1017](#page-1016-2)
- ➤ ["Configure and Test the Settings for the Windows Remote Server" on](#page-1017-0)  [page 1018](#page-1017-0)
- ➤ ["Results" on page 1018](#page-1017-1)
- <span id="page-1016-1"></span> **1 Enable SiteScope to Monitor Data on Remote Windows Servers**

To enable SiteScope to monitor data on remote Windows servers, you must perform one of the following steps:

- ➤ Define an individual remote Windows server connection profile for each server**.** For details on how to perform this task, see ["Define Remote](#page-1018-0)  [Windows Server Connection Profiles" on page 1019.](#page-1018-0)
- ➤ Set domain access privileges to permit SiteScope to access remote servers**.** For details on how to perform this task, see ["Set Domain Privileges for](#page-1018-1)  [SiteScope Monitoring" on page 1019](#page-1018-1).

#### <span id="page-1016-2"></span> **2 Configure User Permissions for Remote Monitoring**

Configure the user permissions to access the remote machine according to the operating system on the SiteScope machine. For details on how to perform this task, see ["Configure User Permissions for Remote Monitoring"](#page-1020-0)  [on page 1021](#page-1020-0).

#### <span id="page-1017-0"></span> **3 Configure and Test the Settings for the Windows Remote Server**

Configure the remote Windows server in the remote server tree. For details on the user interface, see ["Microsoft Windows Remote Servers Dialog Box"](#page-1026-0)  [on page 1027](#page-1026-0).

After defining the Microsoft Windows remote server definition for SiteScope, click the **Test**  $\|\mathbb{R}\|$  button for the applicable server to test the connection.

#### **Note:**

- ➤ If an "unable to connect to remote machine" error message opens when trying to view remote counters, refer to the Microsoft Knowledge Base (http://support.microsoft.com/kb/300702/).
- ➤ Testing SSH connectivity to a remote Windows server using the Plink connection method for key-based Authentication returns a success message even if the test fails.

#### <span id="page-1017-1"></span> **4 Results**

The server is added to the list of remote Windows Remote servers in the remote server tree. You can then create monitors to watch the resources and performance counters for that server. Multiple monitors can use the same connection profile.

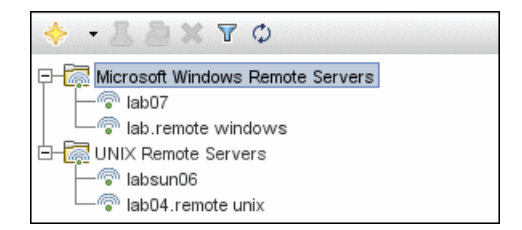

## <span id="page-1018-0"></span>**Define Remote Windows Server Connection Profiles**

Monitoring remote Windows server data requires authenticated access to the remote server. A Windows server connection profile provides the necessary address and login credentials for SiteScope to log on to a remote server and to access the Windows performance registry on that remote machine.

#### **To log on to a remote server using the Windows server connection profile, either:**

- ➤ Log on to the remote server as a user with administrator privileges, or
- ➤ Create or modify a user account on the remote server that corresponds with the connection method and login permissions used in the SiteScope connection profile for that server.

## <span id="page-1018-1"></span>**Set Domain Privileges for SiteScope Monitoring**

SiteScope for Windows automatically generates a list of servers visible in the local domain. These servers are listed in the Servers list for monitor types where a server must be specified. SiteScope running on Windows may be able to use this list to monitor remote Windows servers without having to create individual connection profiles for each server.

**To set domain privileges, use one of the following methods:**

➤ **Set the SiteScope service to run as a user in the Domain Admin group.**

By default, SiteScope is installed to run as a Local System account. You can set the SiteScope service to log on as a user with domain administration privileges. This gives SiteScope access privileges to monitor server data within the domain. For details on how to change the SiteScope account user, see ["Change the User Account of the SiteScope Service" on page 1020](#page-1019-0).

➤ **Add the server where SiteScope is running to the Domain Admin group in ActiveDirectory (for Windows 2000 or later).**

With this option, the SiteScope service is set to log on as a Local System account, but the machine where SiteScope is running is added to a group having domain administration privileges.

#### ➤ **Edit the registry access permissions for all machines in the domain to allow non-admin access.**

This option requires changes to the registry on each remote machine that you want to monitor. This means that while the list of servers in the domain includes all machines in the domain, only those remote machines whose registry has been modified can be monitored without use of a connection profile.

## <span id="page-1019-0"></span>**Change the User Account of the SiteScope Service**

This task describes the steps involved in changing the user account of the SiteScope service.

**To change the user account of the SiteScope service:**

- **1** Select **Start > Programs > Administrative Tools > Services**, and select **SiteScope** from the list of services. The SiteScope Properties dialog box opens.
- **2** Click the **Log On** tab, and in the **Log on as** area, enter an account that can access the remote servers.
- **3** Click **OK** to save your settings and close the SiteScope Properties dialog box.
- **4** Right-click **SiteScope**. Click **Stop** to stop the SiteScope service.
- **5** Click **Start**. The SiteScope service now uses the new account.

## <span id="page-1020-0"></span>**Configure User Permissions for Remote Monitoring**

For SiteScope to collect performance measurements on a remote machine, SiteScope must have permission to access the remote machine. This task describes how to configure user permissions according to the operating system on the SiteScope machine.

#### **Note:**

- ➤ Microsoft Best Practice recommends giving permissions to groups instead of to users.
- ➤ Back up the registry before making any registry changes.

#### **To configure Windows XP and Windows 2003:**

- **1** On the SiteScope machine, select **Start > Run**. In the Open text box, enter **Regedt32.exe**. The Registry Editor dialog box opens.
- **2** In the **HKEY\_LOCAL\_MACHINE** window, select **SOFTWARE > Microsoft > Windows NT > CurrentVersion > Perflib**.
- **3** Click **Security** in the Registry Editor tool bar and select **Permissions**. The Permissions for Perflib dialog box opens.
- **4** In the Name pane, highlight the user SiteScope uses to access the remote machine. In the Permissions pane, select the **Allow** check box for **Read**. Click **OK** to save the configuration and close the Permissions for Perflib dialog box.
- **5** In the **HKEY\_LOCAL\_MACHINE** window, select **SYSTEM > CurrentControlSet > Control > SecurePipeServers > winreg**. Click **Security** in the Registry Editor tool bar and select **Permissions**. The Permissions for Winreg dialog box opens.
- **6** In the Name pane, highlight the user that SiteScope uses to access the remote machine. In the Permissions pane, select the **Allow** check box for **Read**. Click **OK** to save the configuration and close the Permissions for Perflib dialog box.
- **7** In the Registry Editor tool bar, click **Registry** and select **Exit** to save the configuration and exit.
- **8** Restart the SiteScope machine.

**Note:** For information about enabling non-administrative users to monitor performance on a remote machine, refer to the Microsoft Knowledge Base (http://support.microsoft.com/kb/q164018/).

#### **To configure Windows 2000:**

- **1** On the SiteScope machine, select **Start > Programs > Administrative Tools > Computer Management**. The Computer Management dialog box opens.
- **2** In the System Tools tree, expand the **Local Users and Groups** tree and select **Groups**. All groups on the machine are listed in the right-hand pane.
- **3** In the right-hand pane, select the **Administrators** group. The Administrators Properties dialog box opens.
- **4** If the user that SiteScope uses to access the remote machine is listed in the Members pane, go to step [5](#page-1021-0). If the user is not listed, click **Add**. The Select Users or Groups dialog box opens.
	- **a** Enter the user in the text box.
	- **b** Click **OK** to save the configuration and close the Select Users or Groups dialog box.
- <span id="page-1021-0"></span> **5** Click **OK** to save the configuration and close the Administrators Properties dialog box.
- **6** In the Computer Management dialog box, click **File** in the tool bar and select **Exit**.
- **7** Restart SiteScope on the SiteScope machine.

## <span id="page-1022-0"></span>**Configure SiteScope to Monitor a Remote UNIX Server**

This task describes the steps involved in configuring SiteScope to monitor data on remote UNIX servers.

This task includes the following steps:

- ➤ ["Enable SiteScope to Monitor Data on Remote UNIX Servers" on page 1023](#page-1022-1)
- ➤ ["Configure and Test the Settings for the UNIX Remote Server" on page 1023](#page-1022-2)
- $\blacktriangleright$  ["Results" on page 1024](#page-1023-1)

#### <span id="page-1022-1"></span> **1 Enable SiteScope to Monitor Data on Remote UNIX Servers**

To enable SiteScope to monitor data on remote UNIX servers, define an individual remote UNIX server connection profile for each server**.** For details on how to perform this task, see ["Define Remote UNIX Server Connection](#page-1023-2)  [Profiles" on page 1024](#page-1023-2).

#### <span id="page-1022-2"></span> **2 Configure and Test the Settings for the UNIX Remote Server**

- **a** Configure the remote UNIX server in the remote server tree. For details on the user interface, see ["UNIX Remote Servers Dialog Box" on](#page-1033-0)  [page 1034](#page-1033-0).
- **b** Test the settings for the applicable server.
	- ► Click the **Test B** button to test the connection to the server.
	- ➤ Click the **Detailed Test** button to test the running commands on the remote host and check the permissions for the defined user.

#### <span id="page-1023-1"></span> **3 Results**

The server is added to the list of UNIX Remote Servers in the remote server tree. You can then create monitors to watch the resources and performance counters for that server. Multiple monitors can use the same connection profile.

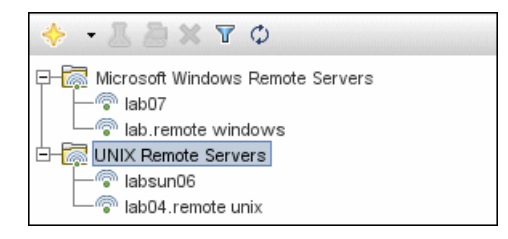

## <span id="page-1023-2"></span>**Define Remote UNIX Server Connection Profiles**

Monitoring remote UNIX server data requires authenticated access to the remote server. A UNIX server connection profile provides the necessary address and login credentials for SiteScope to log on to a remote server.

**To log on to a remote server using the UNIX server connection profile, either:**

- ➤ Log on to the remote server as a user with administrator privileges, or
- ➤ Create or modify a user account on the remote server that corresponds with the connection method and login permissions used in the SiteScope connection profile for that server.

## <span id="page-1023-0"></span>**Remote Servers User Interface**

#### **This section describes:**

- ➤ [Remote Server Properties Page on page 1025](#page-1024-0)
- ➤ [Microsoft Windows Remote Servers Dialog Box on page 1027](#page-1026-0)
- ➤ [UNIX Remote Servers Dialog Box on page 1034](#page-1033-0)

## <span id="page-1024-0"></span>**Remote Server Properties Page**

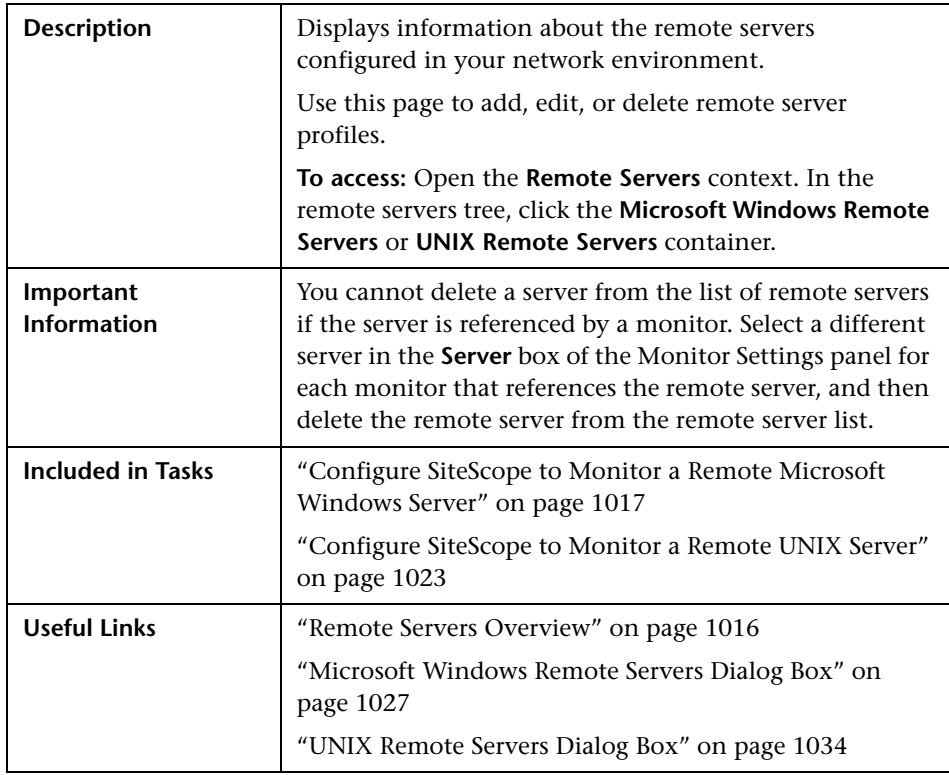

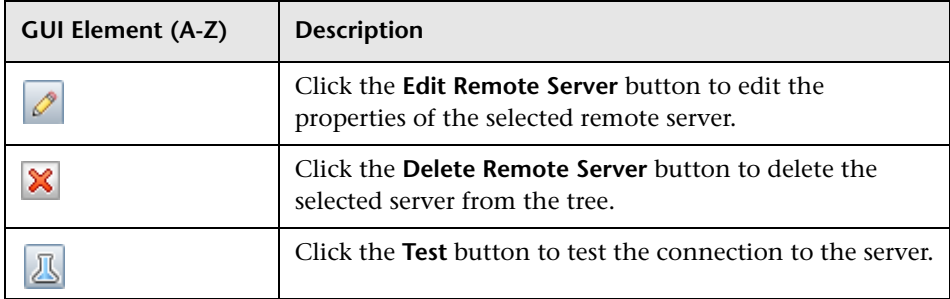

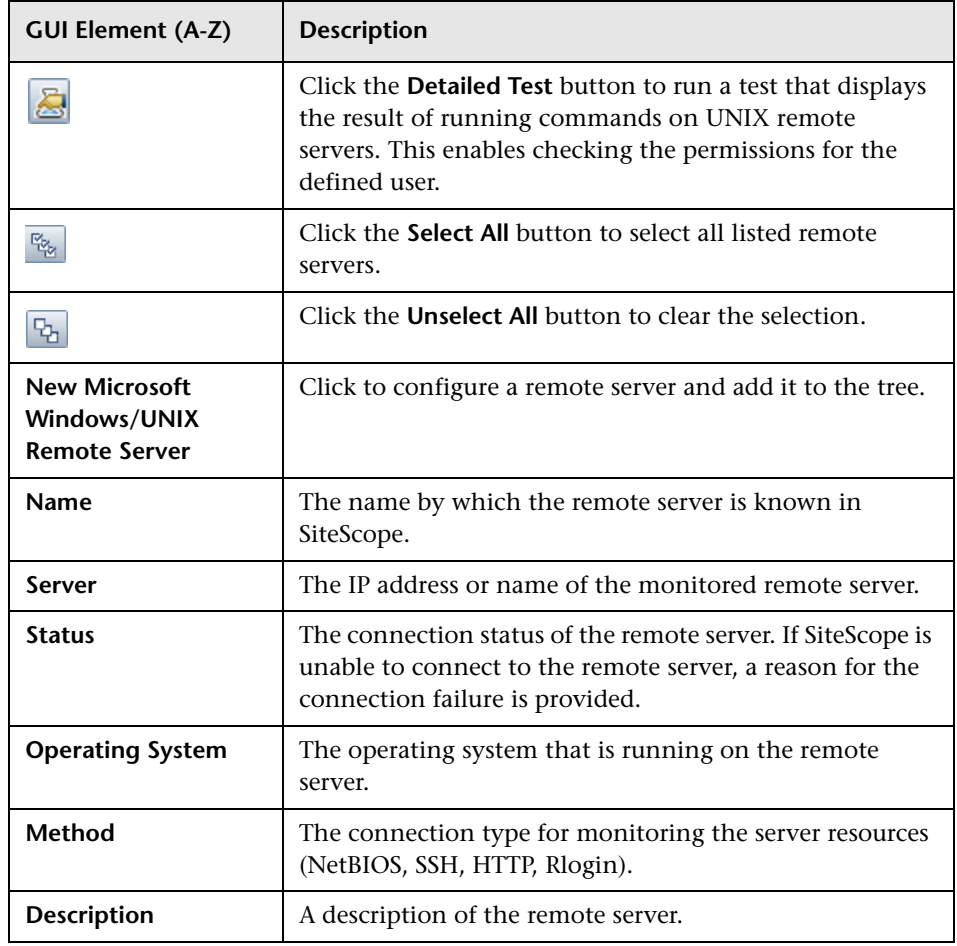

## <span id="page-1026-0"></span>**R** Microsoft Windows Remote Servers Dialog Box

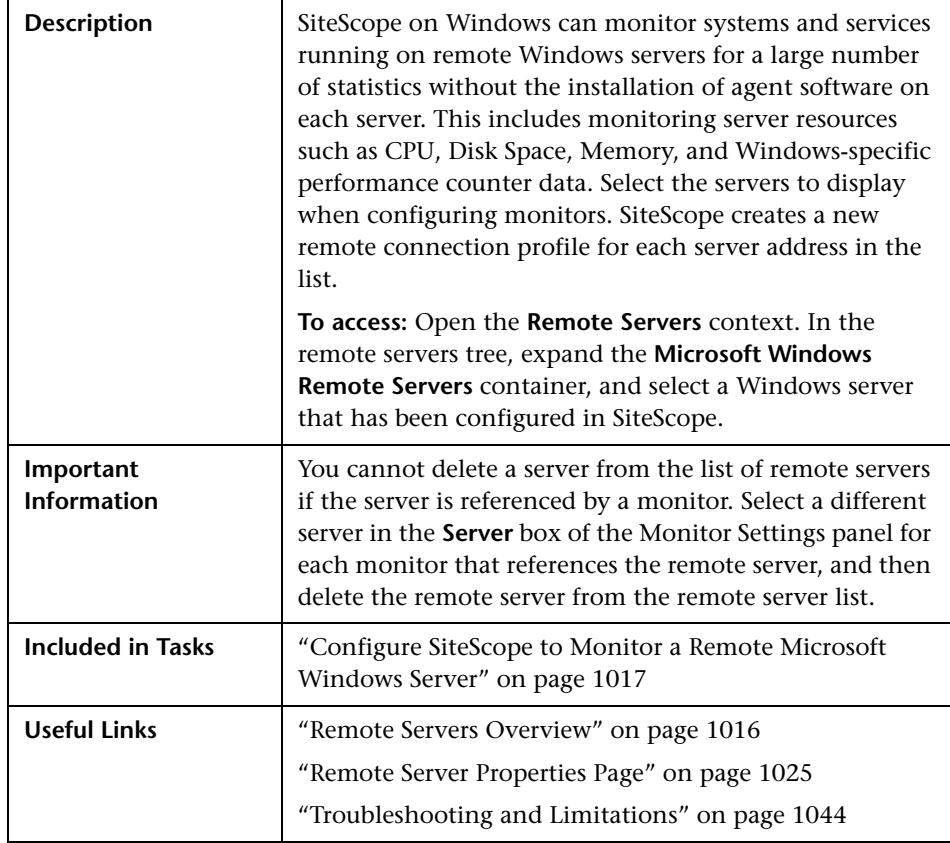

#### **General Settings**

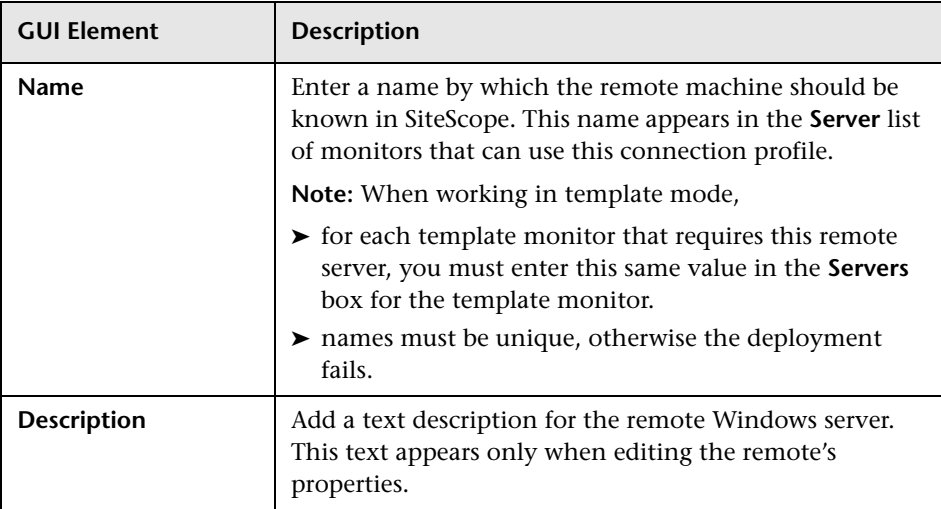

#### **Main Settings**

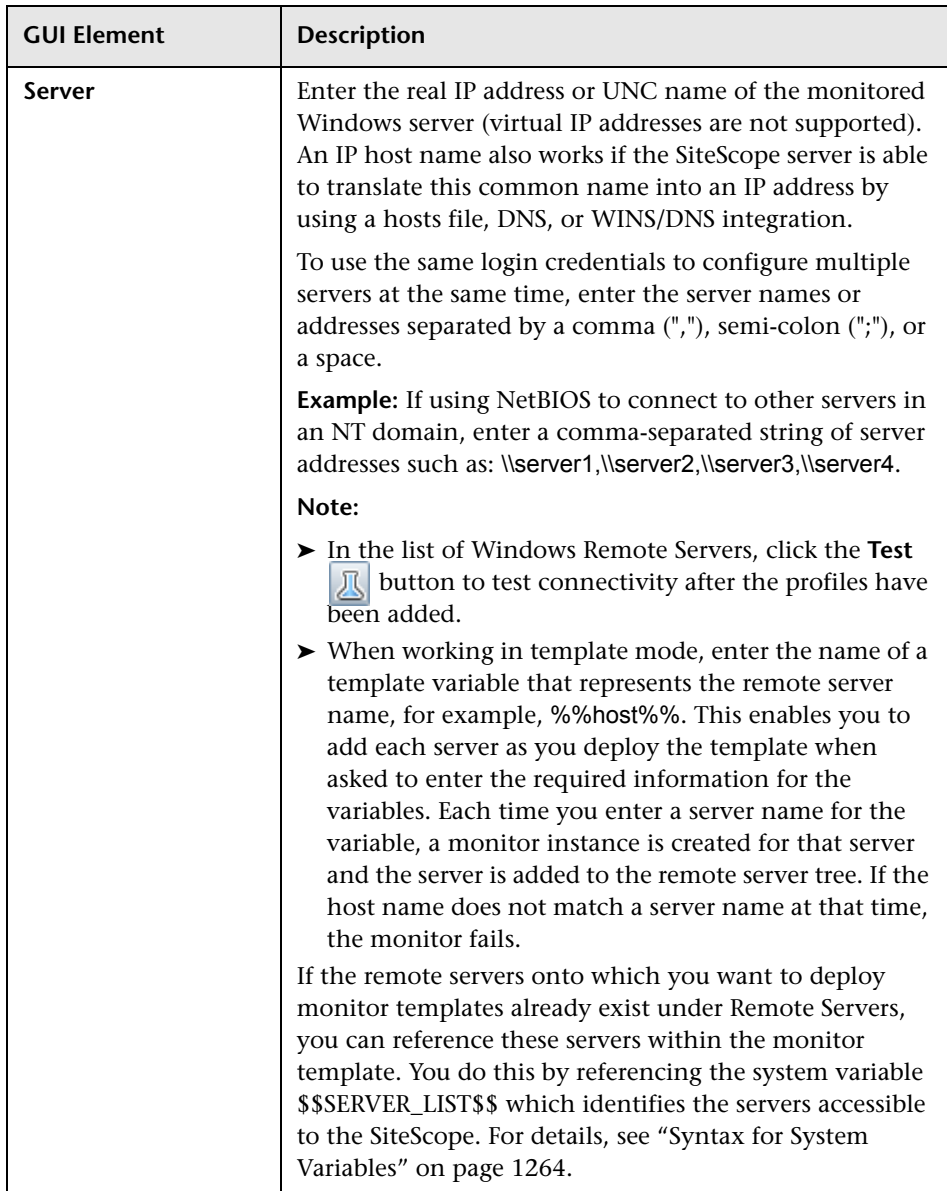

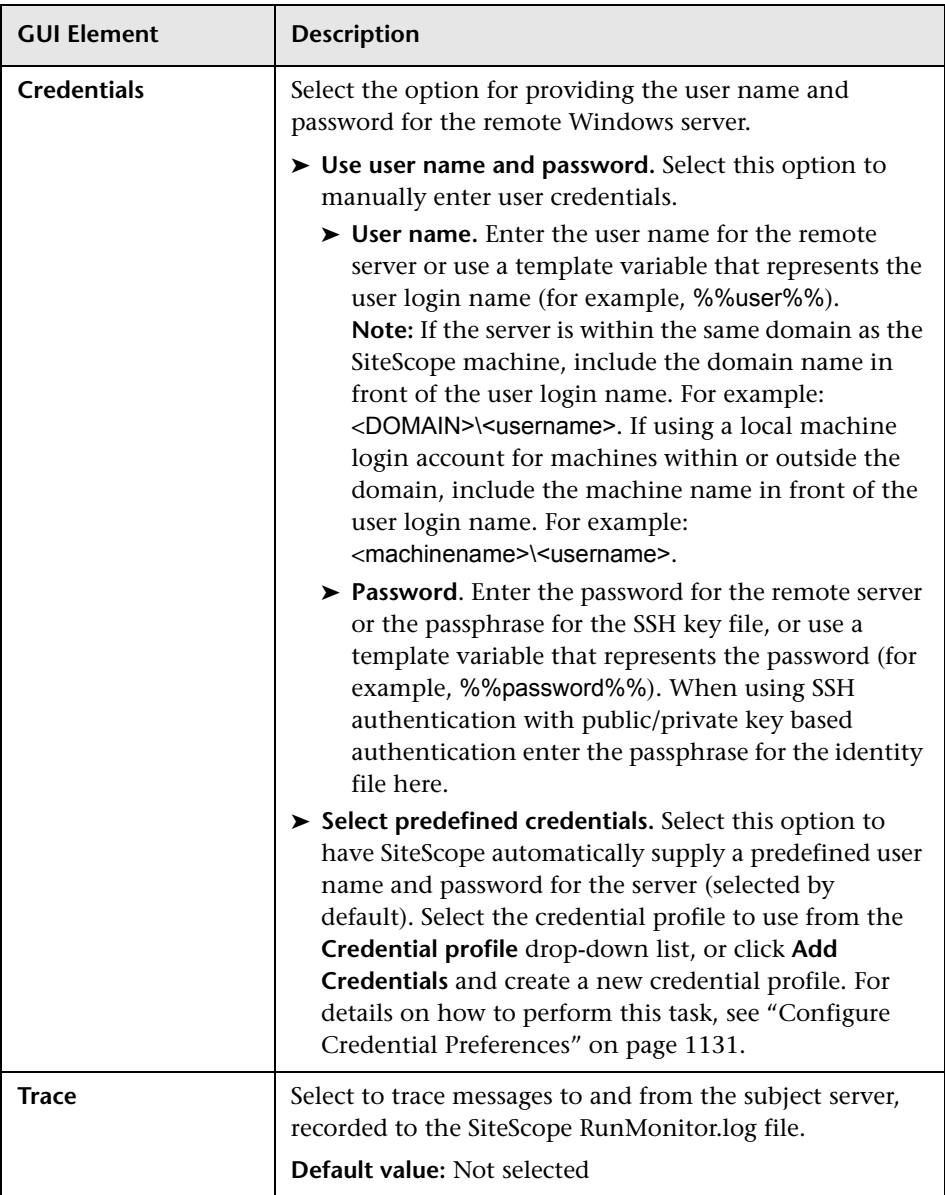

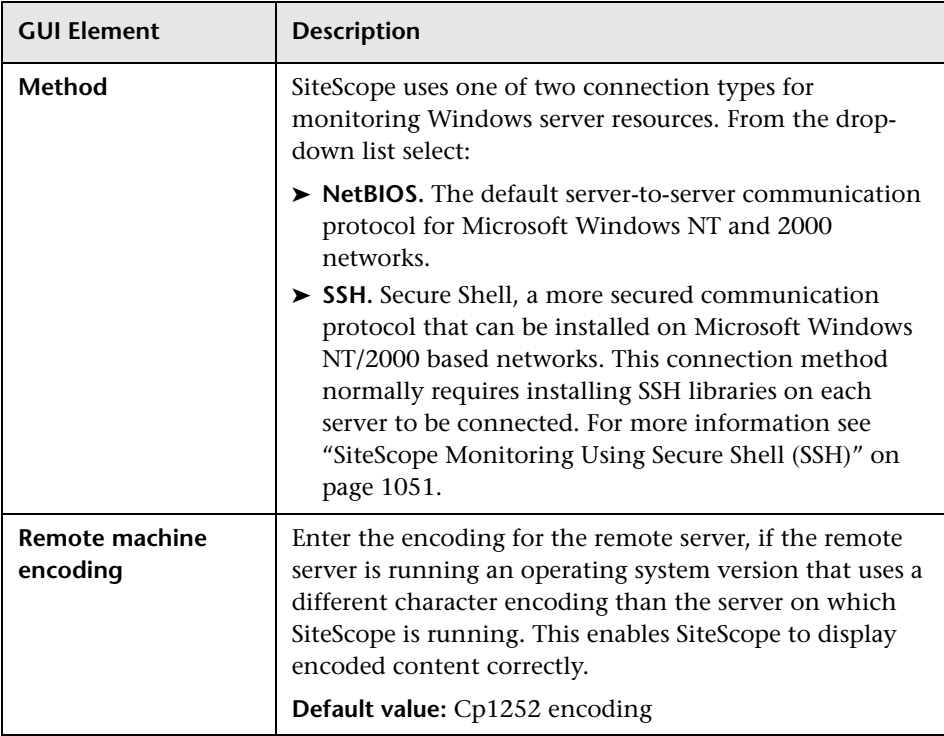

#### **Advanced Settings**

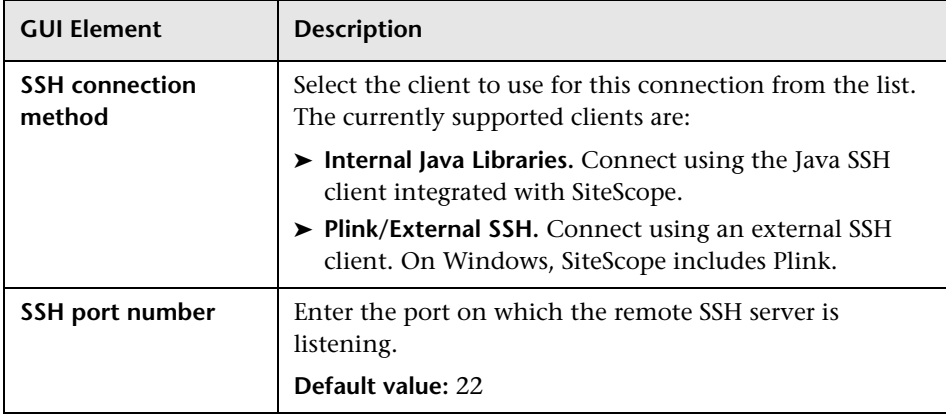

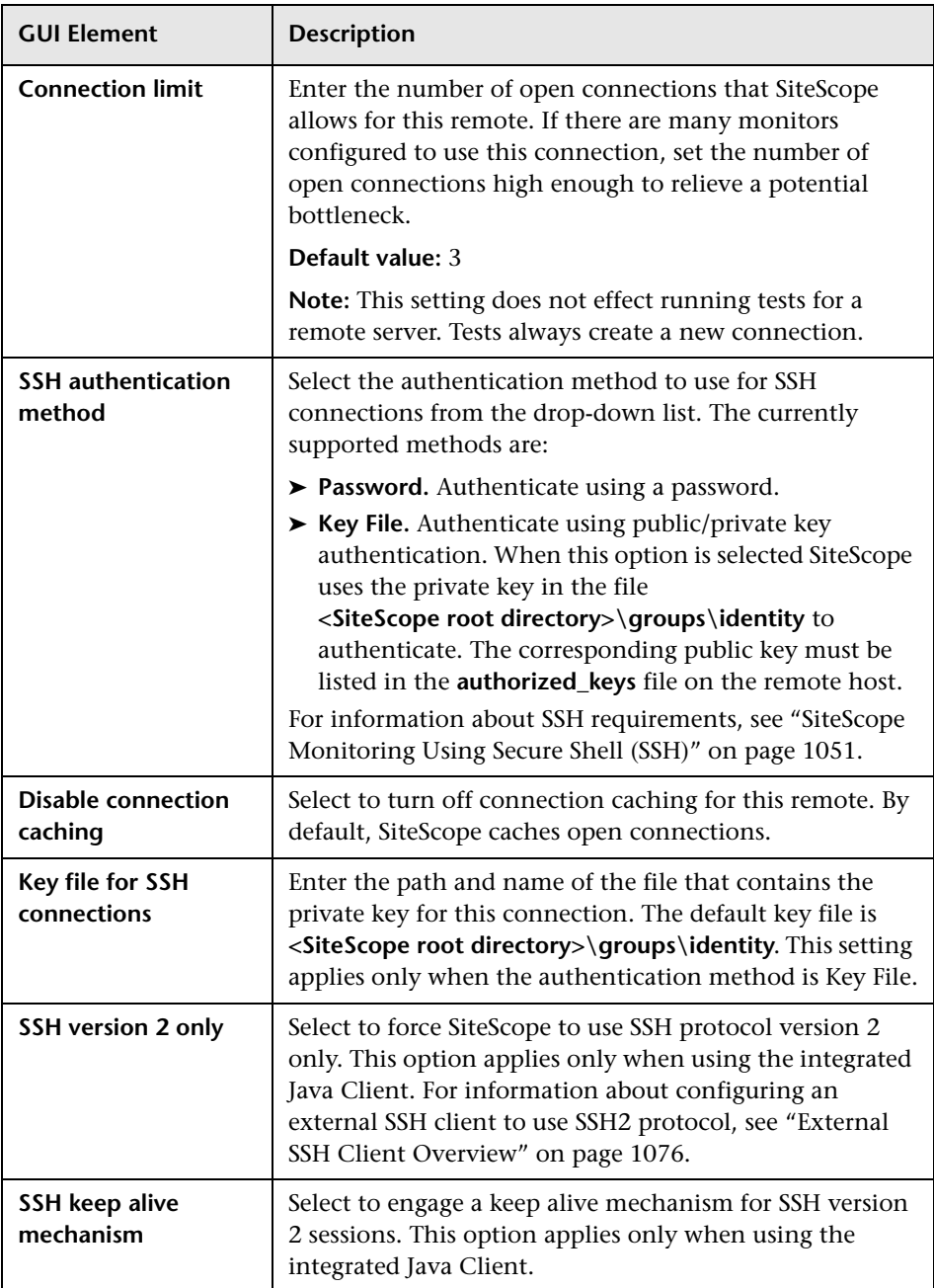

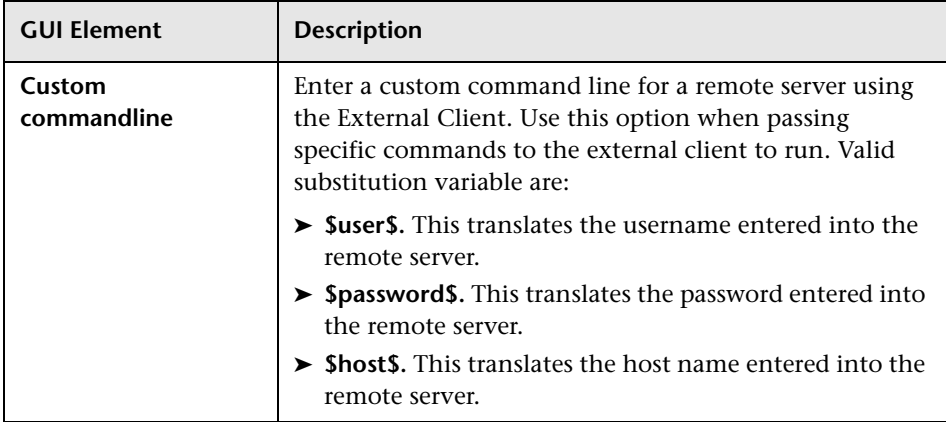

#### **Search/Filter Tags**

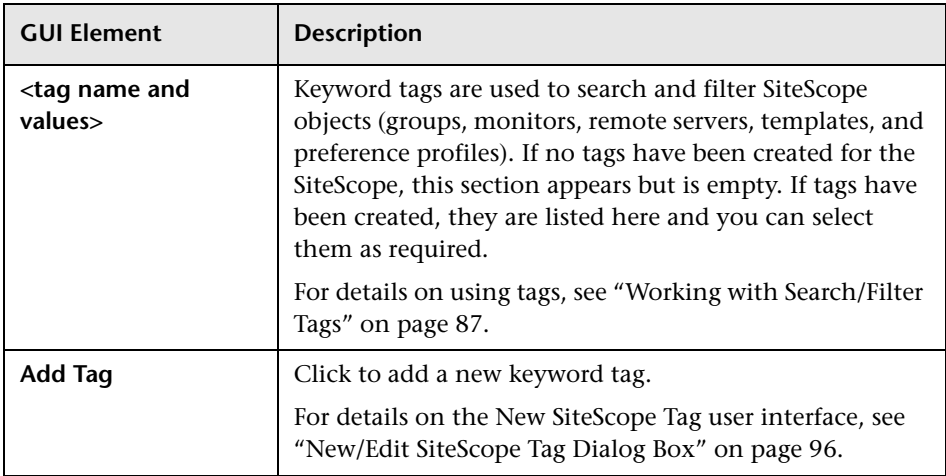

## <span id="page-1033-0"></span>**UNIX Remote Servers Dialog Box**

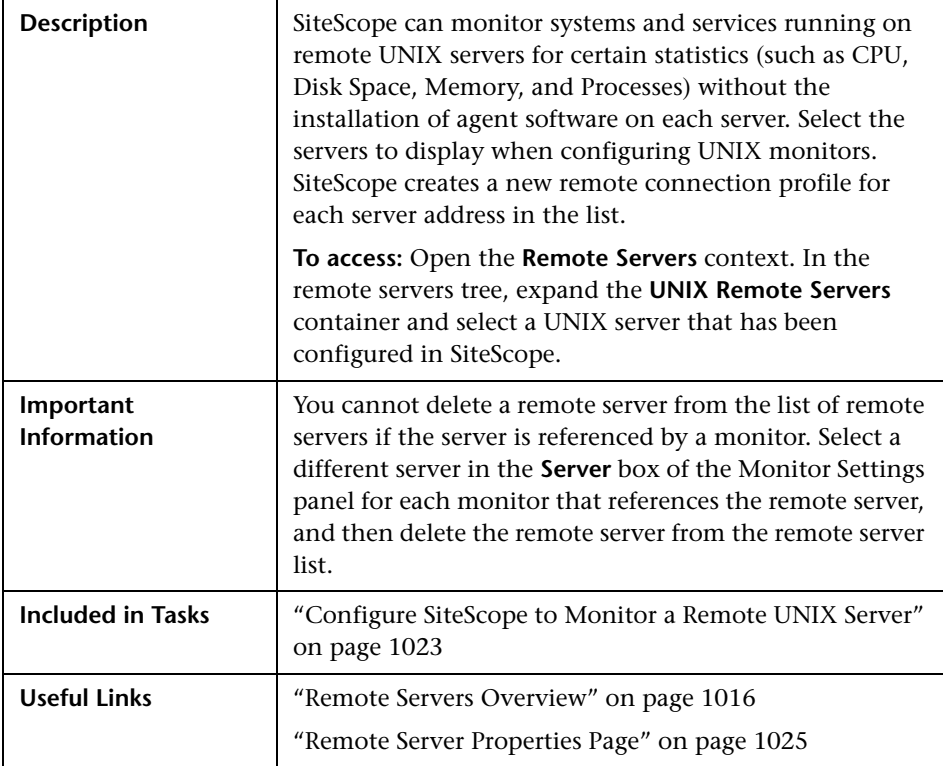

#### **General Settings**

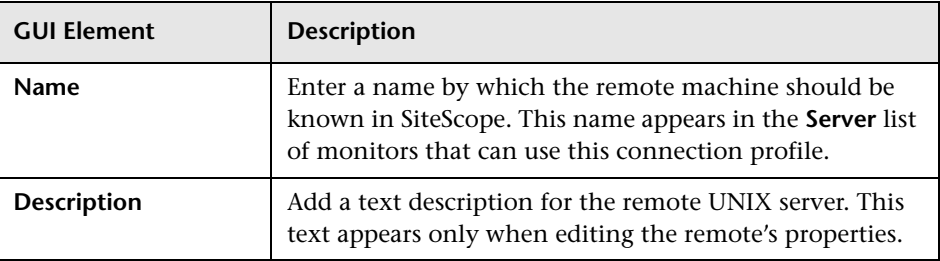

#### **Main Settings**

The following elements are included:

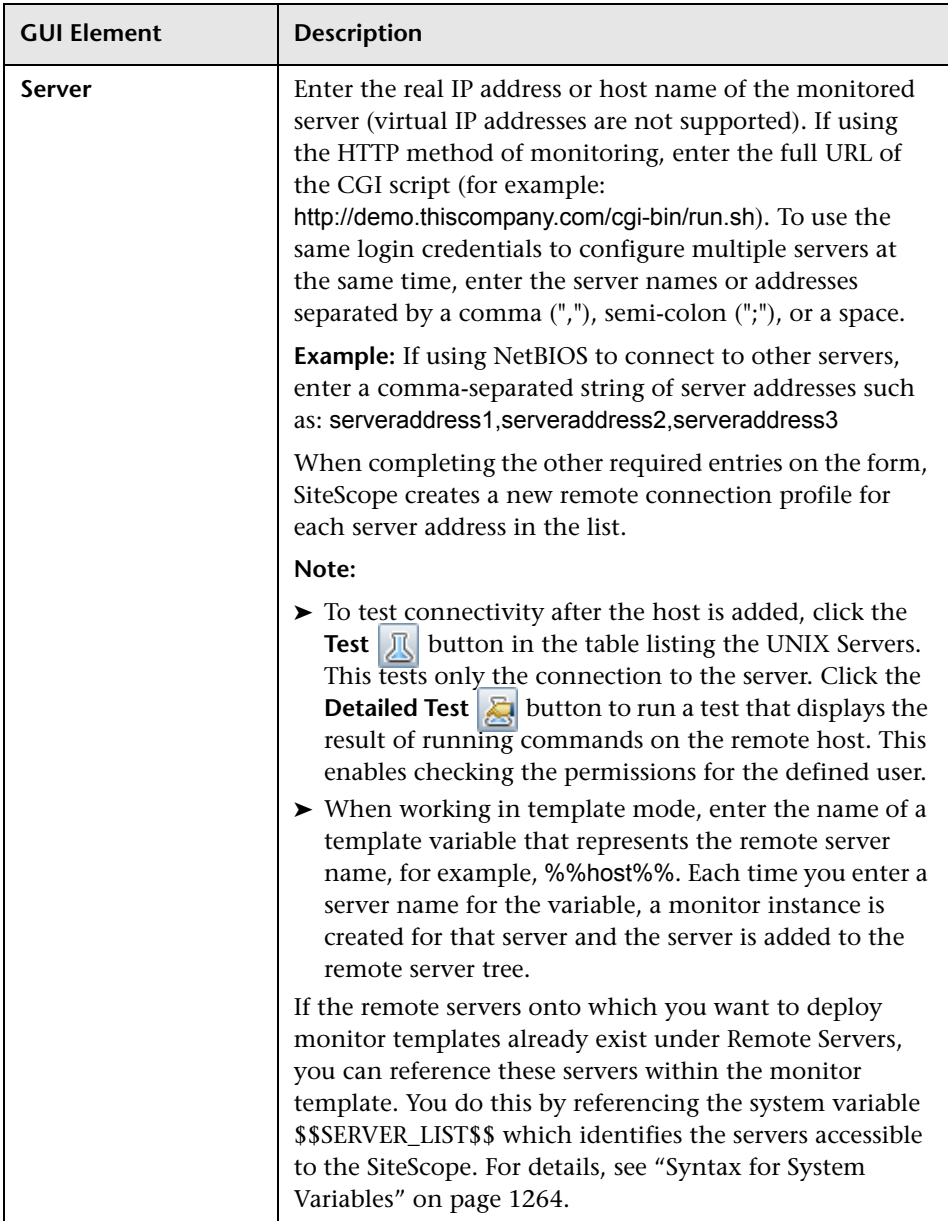

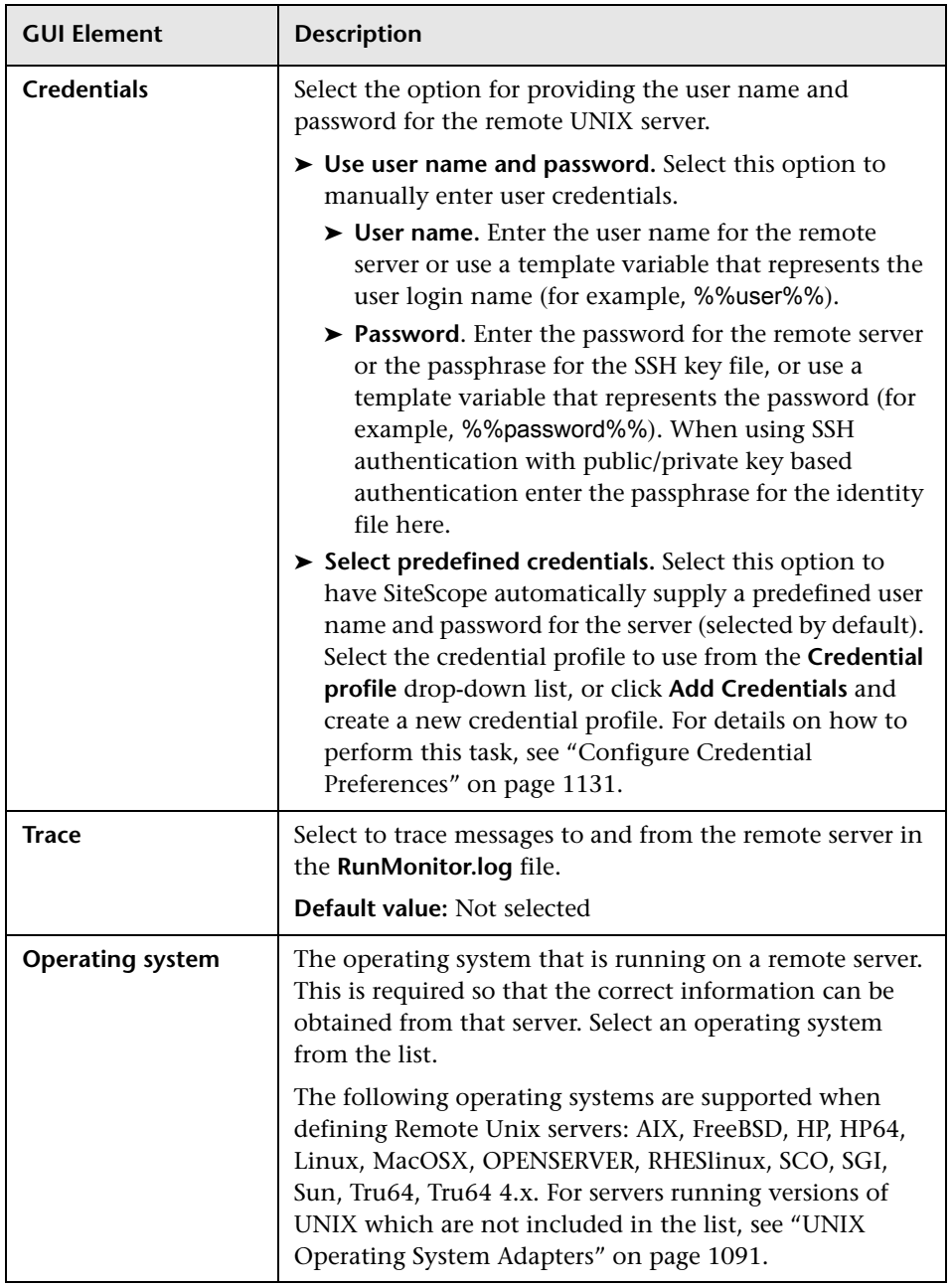

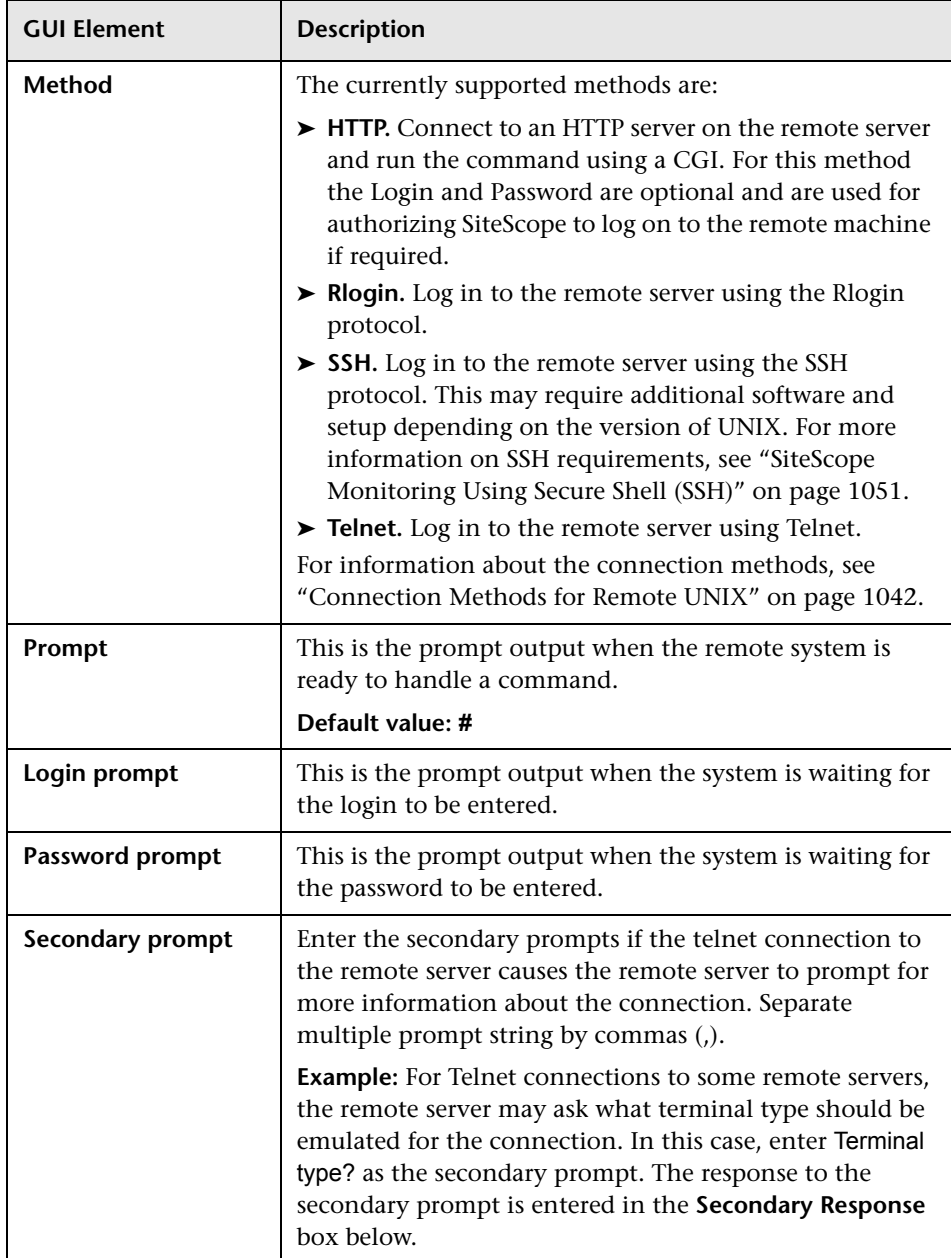

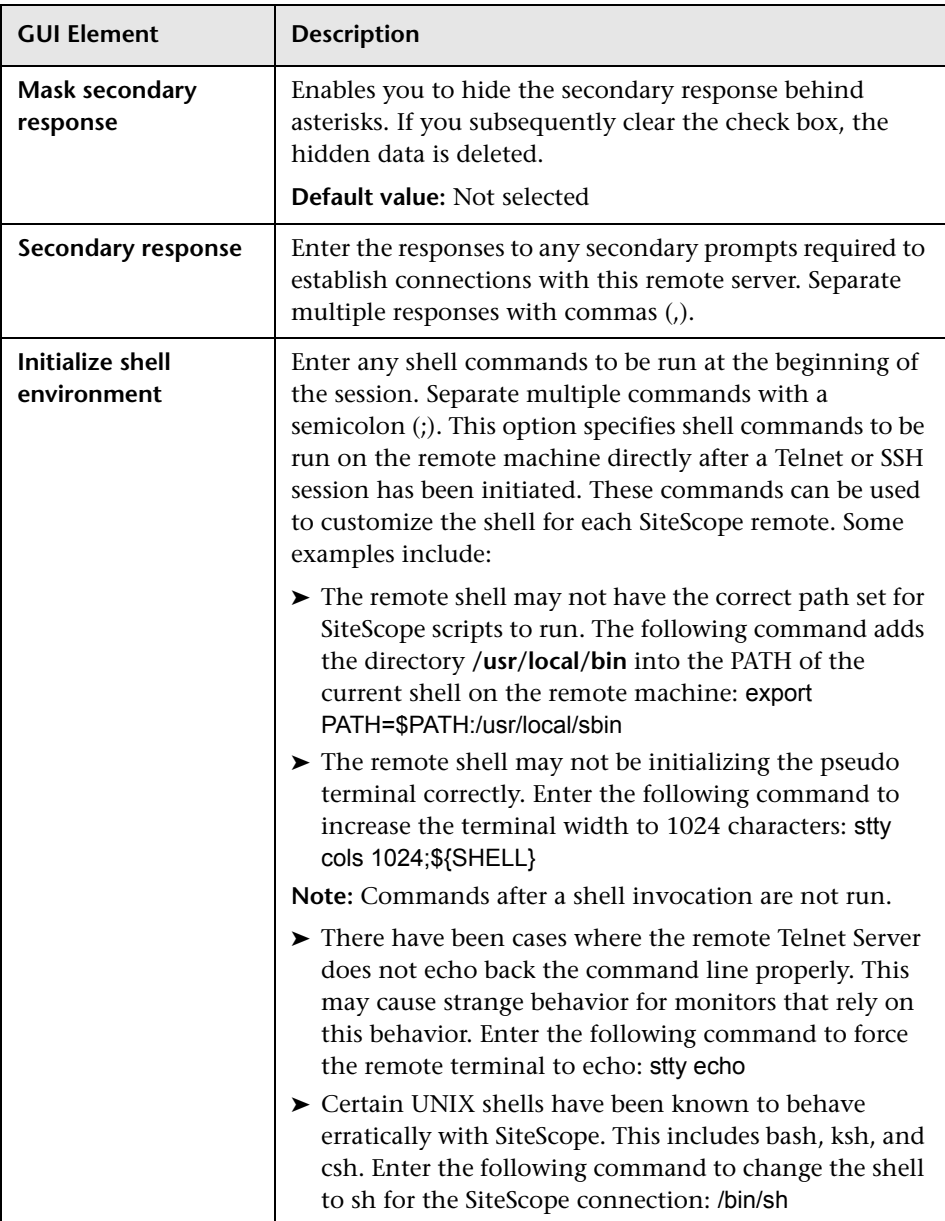

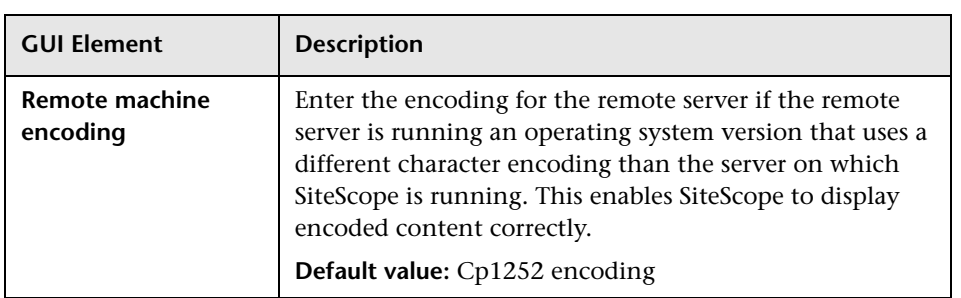

#### **Advanced Settings**

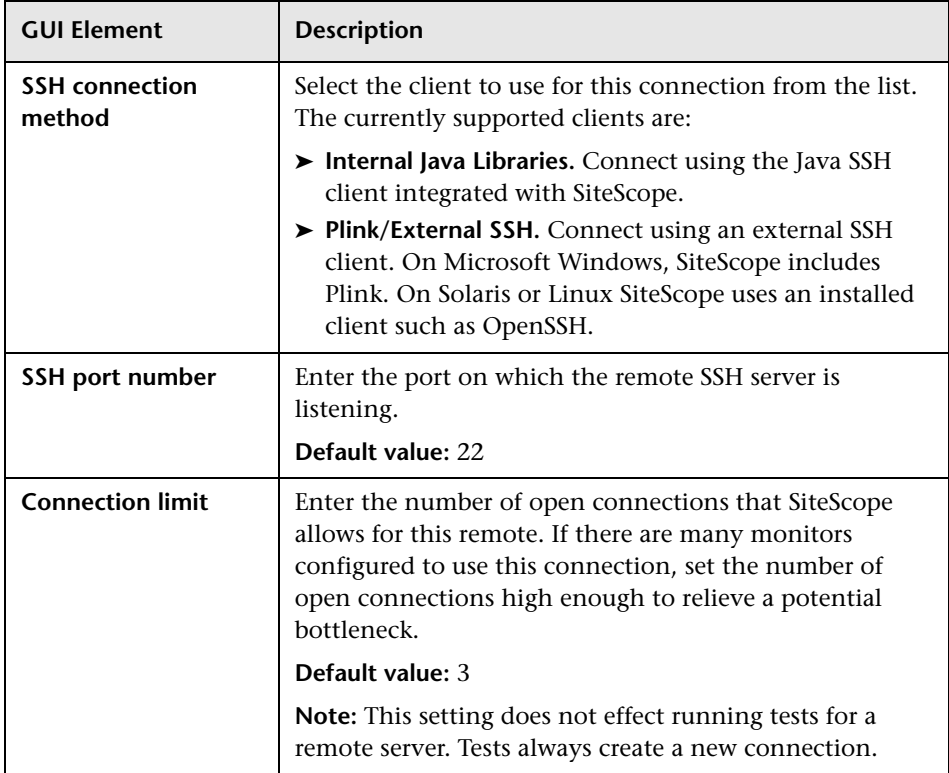

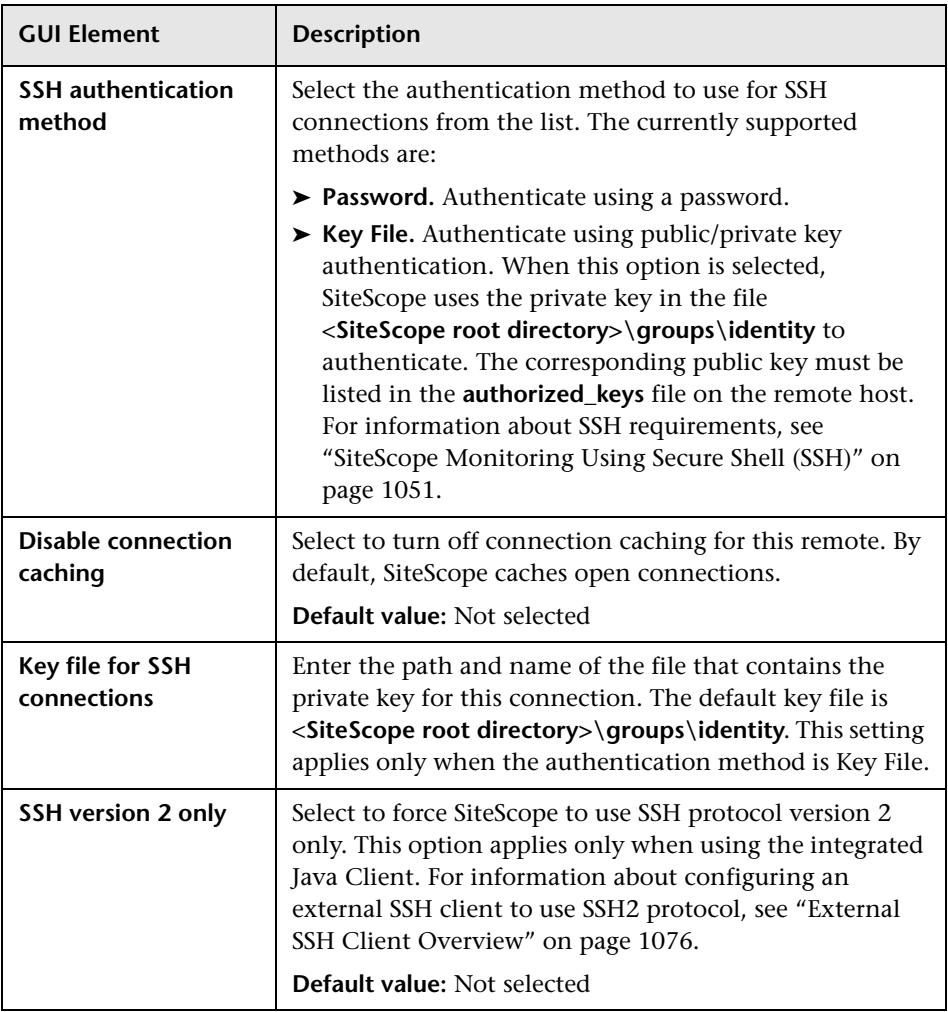

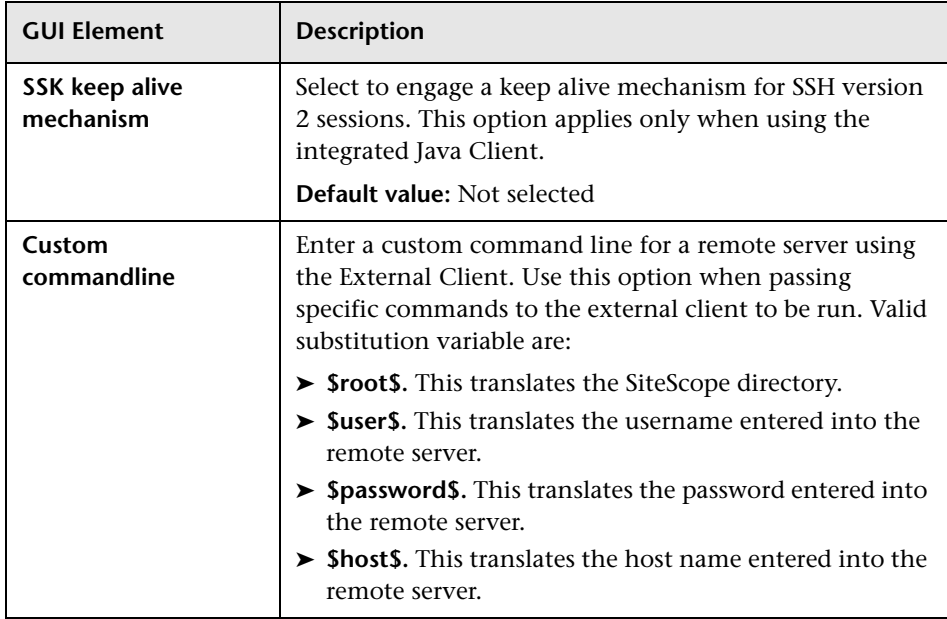

#### **Search/Filter Tags**

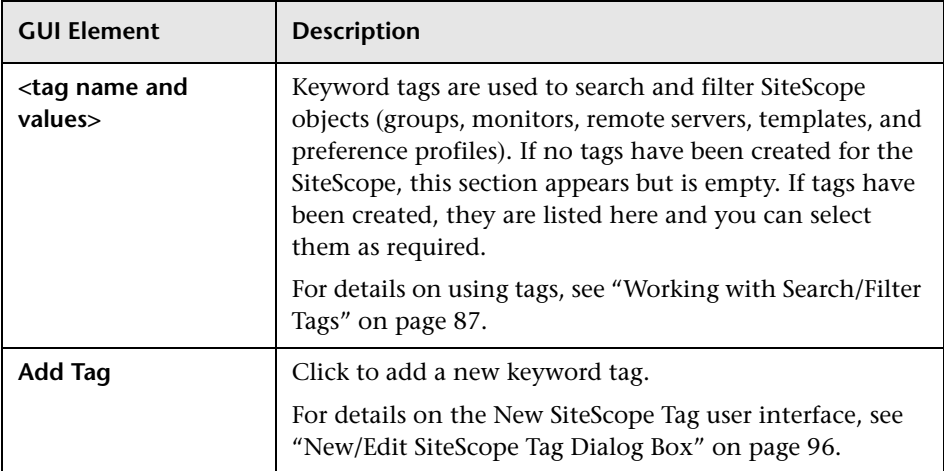

#### <span id="page-1041-0"></span>**Connection Methods for Remote UNIX**

This table includes information on the methods for connecting SiteScope to remote UNIX servers.

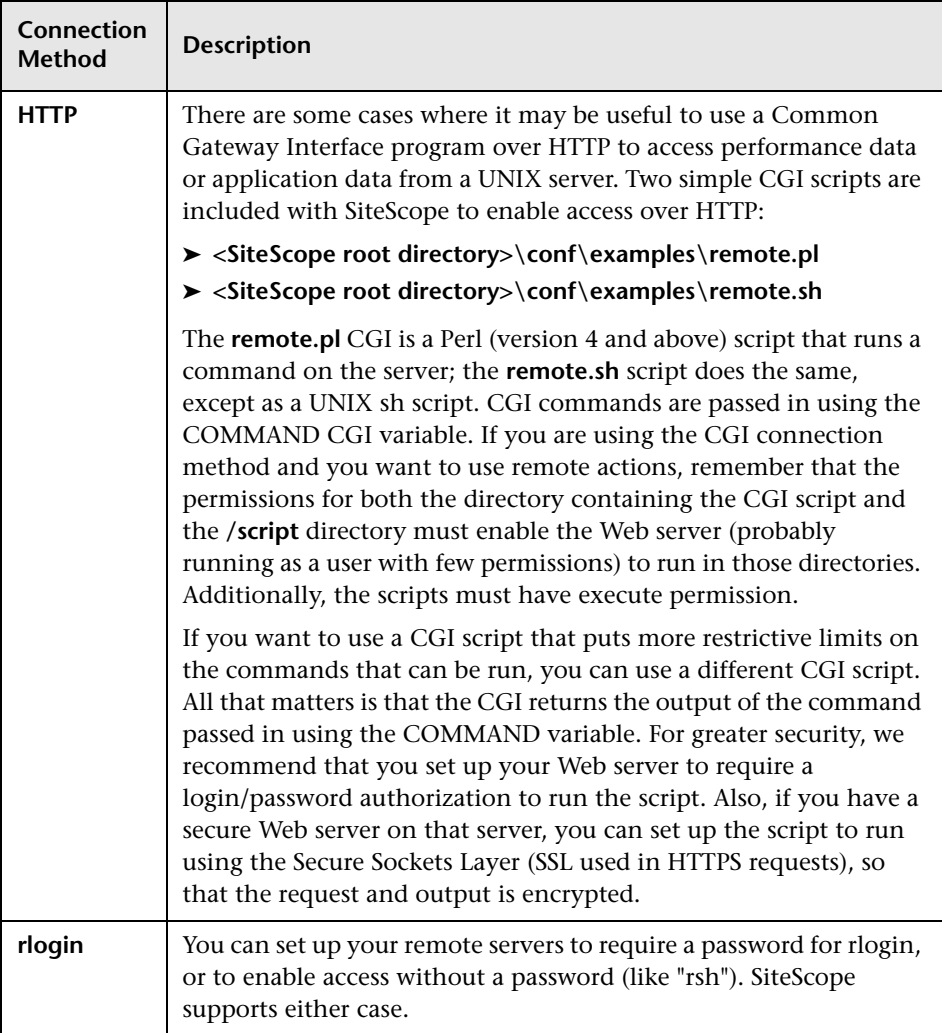

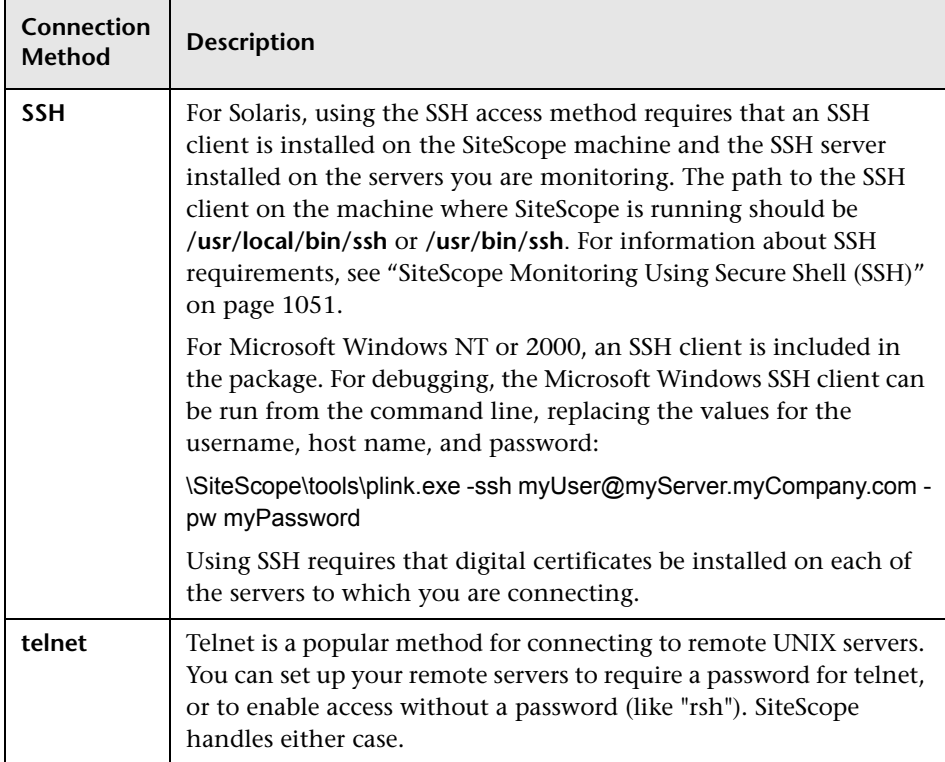

## <span id="page-1043-0"></span>**Q** Troubleshooting and Limitations

This section contains troubleshooting and limitations for issues relating to remote servers.

#### **Troubleshooting SiteScope Monitoring of Remote Windows NT and Windows 2000 Servers**

The following is additional information relating to setting up and troubleshooting SiteScope monitoring of remote Windows NT and Windows 2000 servers.

- ➤ Connect to the remote machine using PERFMON. If a connection cannot be made using this tool, there is likely a problem involving the user access permissions granted to the SiteScope account on the remote server. SiteScope requires certain administrative permissions to be able to monitor server statistics.
- ➤ For security reasons, SiteScope may not be allowed to use the permissions of a full administrator account. SiteScope can be granted restricted monitoring access by editing certain Windows Registry Keys. For information about restricting access to the registry from a remote machine, refer to the Microsoft Knowledge Base (http://support.microsoft.com/kb/q153183/).
- ➤ When you need to monitor a server which is a stand-alone server or not part of a domain already visible to the SiteScope server, try entering the machine name followed by a slash and then the login name in the **Login** box. For example, loneserver\sitescope.
- ➤ Some problems have been found when trying to monitor Windows 2000 servers from SiteScope running on Windows NT4. In many cases, the problem involves incompatibility of the DLL's used by the operating system to communicate between the servers.
#### **Note:**

- ➤ For additional information on how to secure performance data in Windows 2000, Windows NT, and Windows XP, refer to the Microsoft Knowledge Base (http://support.microsoft.com/kb/q146906/).
- ➤ For information about troubleshooting performance monitor counter problems for Windows 2000 and Windows NT, refer to the Microsoft Knowledge Base (http://support.microsoft.com/kb/152513/).

## **Troubleshooting Microsoft Windows Event Log Access on Remote Windows Servers**

#### **Problem:**

When viewing Remote Windows event logs or getting alerts relating to monitoring a remote Windows machine, the following message is displayed:

The description for Event ID ( XXXX ) in Source ( XXXX ) could not be found. It contains the following insertion string(s): The operation has completed successfully.

#### **Cause:**

When you view the event log on a computer from a remote computer, if the required registry keys (and referenced files) are not present on the remote computer, SiteScope is unable to format the data; hence it displays the data in a generic format.

## **Resolution:**

The required registry entries and DLL files must be copied to the remote computer on which the event viewer application is being run.

#### **To get the remote registry entries and DLL files onto the local SiteScope machine:**

 **1** Locate on the remote machine which event you are not getting properly in SiteScope by finding the entry in the Event Viewer. Write down the information for the source, event id, and description. For example:

Source: MSExchangeSA, Event ID: 5008, Description: The message tracking log file C:\exchsrvr\tracking.log\20020723.log was deleted.

- **2** Open the registry setting **HKEY\_LOCAL\_MACHINE\System\CurrentControlSet\Services\EventLog\ Application** and click the source (for example, MSExchangeSA).
- <span id="page-1045-0"></span> **3** Click **EventMessageFile** and write down the data for where that DLL is located (for example, C:\EXCHSRVR\bin\madmsg.dll).
- **4** Locate the DLL on the remote and copy it to the SiteScope machine. You can perform the copy in one of two ways:
	- ➤ Use the **Initlog.exe** utility, in the BackOffice Resource Kit, Second Edition, to copy the required registry entries from the Exchange Server computer to the remote computer. This utility can also copy the required DLL files if you are logged on to Windows NT with an account that has Administrator privilege on the Exchange Server computer (see Microsoft Article Q184719).
	- ➤ Use FTP, mail, and so forth, to get the file to your local drive.
- **5** SiteScope uses the data from the **EventMessageFile** field in step [3](#page-1045-0) to determine where to find the DLL on the local machine. You must create the same folder structure as in this step and place the file in that directory. Alternatively, you can change the directory structure to say c:\Windows\System32 (SiteScope looks in the ADMIN\$ by default on the remote machine), and place the DLL in that folder, but you must have this structure and the DLL on both machines. If you do this, you must update the registry in ste[p 3](#page-1045-0) to reflect the directory in which the DLL is located.

## **Troubleshooting Remote Windows Connections Using Perfex**

Use the following steps to view that data is being returned when SiteScope is trying to access the remote registry:

- **1** Open a command window on the SiteScope server.
- **2** Change the directory to **<SiteScope root directory>\tools**.
- <span id="page-1046-0"></span> **3** Enter the following in a command line:

perfex \\MACHINE -u username -p password -d -elast "Application"

This command gives you the number of entries in your Application log. For example:

Connected to \\ex-srv as int-ss Next Record: 2369

 **4** You should list only the last 10 or 12 events to find the one you are looking for. For this example, the command is:

perfex \\MACHINE -u username -p password -d -elog "Application" 2355 | more

 **5** Look through each entry until you find the one you need. Note the Record id for easier searching next time when using the command in Step [3.](#page-1046-0)

 **6** This output tells you what data SiteScope is receiving. In the example given, the following is an example of the data that typically would be returned:

Type: Information Time: 02:00:24 08/01/102 Source: MSExchangeMTA ID: 298 Category: 1 Record: 2342 Machine: EX-SRV FILE=C:\EXCHSRVR\res\mtamsg.dll REMOTE FILE= String 835050d is: MTA Next String 835054d is: OPERATOR Next String 83505dd is: 34 Next String 835060d is: 0 Next String 835062d is: File: C:\EXCHSRVR\res\mtamsg.dll Remote Path: calling FormatMessage() Formatted Message 142 bytes long Raw message is: The most current routing information has been loaded by the MTA, and a text copy was saved in the fileGWART0.MTA. [MTA OPERATOR 34 0] (12) Message: The most current routing information has been loaded by the MTA, and a text copy was saved in the file GWART0.MTA.[MTA OPERATOR 34 0] (12)

The file path is where the remote file is being found. If you copy the DLL to the WINDOWS\SYSTEM, the file and remote file path like this:

Type: Information Time: 03:15:00 08/01/102 Source: MSExchangeIS Public ID: 1221 Category: 6 Record: 2350 Machine: EX-SRV FILE=C:\WINNT\SYSTEM32\mdbmsg.dll REMOTE FILE=\\ex-srv\ADMIN\$\SYSTEM32\mdbmsg.dll String 835054d is: 0 Next String 835056d is: File: C:\WINNT\SYSTEM32\mdbmsq.dll Remote Path: \\ex-srv\ADMIN\$\SYSTEM32\mdbmsg.dll LOADING LIB REMOTE: \\ex-srv\ADMIN\$\SYSTEM32\mdbmsg.dllcalling FormatMessage()Formatted Message 89 bytes long Raw message is: The database has 0 megabytes of free spaceafter online defragmentation has terminated.Message: The database has 0 megabytes of free space afteronline defragmentation has terminated.

## **Troubleshooting Remote UNIX Servers Not Configured For an English Locale**

#### **Problem:**

The File Monitor and Directory Monitor may fail when using UNIX remote servers that are not configured by default for an English locale or language.

#### **Resolution:**

Add "LANG=C; export LANG" to the **Initialize shell environment** property of the problematic UNIX remote server.

# **System Encoding Used when Displaying System Resources for Remote Hosts Connected Through NETBIOS**

This limitation affects all server monitors that use encoding of the remote host to display received data.

SiteScope uses default system encoding when displaying system resources information for the remote hosts connected through NETBIOS. The **Remote machine encoding** field (available in the remote server's ["Main Settings" on](#page-1028-0)  [page 1029\)](#page-1028-0) is not used. For example, if system encoding is ASCII and remote encoding is Unicode, the ASCII characters are displayed correctly and the Unicode symbols are not supported.

# **30**

# **SiteScope Monitoring Using Secure Shell (SSH)**

SiteScope supports a number of security capabilities. One of these is support for remote server monitoring using Secure Shell (SSH) connections. You can use SSH to connect to a server and automatically send a command, so that the server runs that command and then disconnects. This is useful for creating automated processing and scripting.

## **This chapter includes:**

#### **Concepts**

- ➤ [SiteScope and SSH Overview on page 1052](#page-1051-0)
- ➤ [Configuring Remote Windows Servers for SSH Monitoring on page 1055](#page-1054-0) **Tasks**
- ➤ [Configure Remote UNIX Servers for SSH monitoring on page 1056](#page-1055-0)
- ➤ [Configure Remote Windows Servers for SSH monitoring on page 1058](#page-1057-0) **Reference**
- ➤ [Configuration Requirements on page 1071](#page-1070-0)

# <span id="page-1051-0"></span>**SiteScope and SSH Overview**

Secure Shell (SSH), sometimes known as Secure Socket Shell, is a UNIX-based command interface and protocol for securely accessing a remote computer. It is widely used by network administrators to remotely control Web and other kinds of servers. SSH commands are encrypted and secure in several ways. Both ends of the client/server connection are authenticated using a digital certificate, and passwords are protected by encryption. Secure Shell client machines make requests of SSH daemons or servers on remote machines.

Monitoring with SiteScope over SSH has the following basic requirements:

- **1** The servers that you want to have monitored by SiteScope using SSH must have a SSH daemon (or server) installed and active.
- **2** The machine on which SiteScope is running needs to be configured with an SSH client. There are two SSH client options for use on the server or machine on which SiteScope is running:
	- ➤ SiteScope includes a SSH client written in Java and native to the SiteScope application code. This client eases the setup of SSH connections and generally uses fewer system resources than external SSH clients.
	- ➤ SiteScope on Windows includes a third-party SSH client called plink. Plink is part of a set of SSH tools called PuTTY. SiteScope on UNIX and Linux require that an external SSH be installed on the machine where SiteScope is running.

This section includes the following topics:

- ➤ ["SSH Connectivity Options" on page 1053](#page-1052-0)
- ➤ ["Guidelines and Limitations" on page 1054](#page-1053-0)

# <span id="page-1052-0"></span>**SSH Connectivity Options**

The following table outlines the SSH connectivity options currently supported with SiteScope. For important information about configuring and managing SSH connectivity, see ["Guidelines and Limitations" on page 1054](#page-1053-0).

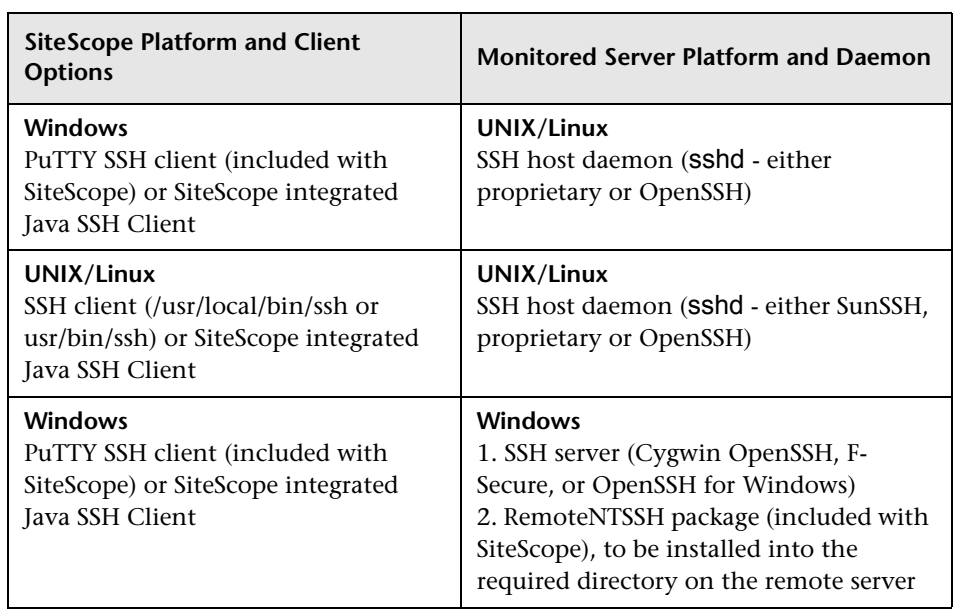

# **Guidelines and Limitations**

- <span id="page-1053-0"></span>➤ There are two different versions of the SSH protocol: version 1 and version 2. Version 1 and version 2 are different protocols and are not compatible with each other. This means that the SSH clients and SSH hosts must be configured to use the same protocol version between them to communicate. In many cases, SSH version 1 (SSH1) is the default version used. Some security vulnerabilities have been found in SSH version 1. Also, the SSH1 protocol is not being developed anymore and SSH2 is considered the current standard. We recommend using SSH version 2 (SSH2) for all SSH connections.
- ➤ The release version number of the SSH utilities and libraries you have installed must not be confused with the version of the SSH protocol that you want to be using. For example, OpenSSH release 3.5 supports both SSH1 and SSH2 protocols. The release version 3.5 does not mean that the libraries use an SSH version 3.5 protocol. You must configure the OpenSSH software to use either SSH1 or SSH2.
- ➤ If you have set up SiteScope remote monitoring using SSH connections and then make configuration changes or upgrades to the SSH daemon or server software deployed on remote servers in the environment, it may be necessary to reconfigure the SSH connectivity between the machine on which SiteScope is running and the remote servers that are being monitored.
- ➤ The availability of the Integrated Java SSH Client is indicated by using the drop-down menu in the **SSH connection method** of the Advanced Settings section of the UNIX Remote Servers and Microsoft Windows Remote Servers page. If the option for Internal Java Libraries does not appear in the list, you can still use the Plink external SSH Client for SSH connections. You can also contact an HP sales representative to upgrade to a later version of SiteScope that includes the Integrated Java SSH Client.
- ➤ If SiteScope fails to create a connection using SSH and the error.log or runMonitor.log contain a server error message similar to "resize: unknown character exiting", this is probably caused by an invalid bash-related command. SiteScope supports basic bash environments only. Bash commands are usually found in the .bashrc file under the user default directory.

# <span id="page-1054-0"></span>**Configuring Remote Windows Servers for SSH Monitoring**

The default remote connection method used by SiteScope for Windows-to-Windows connectivity and monitoring in Windows NT/2000/2003 networks is NetBIOS. While this has provided ease of connectivity, it does have several disadvantages. One is that NetBIOS is relatively vulnerable in terms of network security. Another is that it does not support remote execution scripts. Running commands on remote servers requires that scripts be run locally with commands to the remote machine being written using the UNC syntax of remote servers. Even then, some parameters are not returned from the remote server by using NetBIOS.

SiteScope supports monitoring of remote Windows NT/2000 servers using SSH. This technology has been tested with the OpenSSH binaries from Cygwin (available at http://www.cygwin.com/) installed as the SSH server on the remote server. It has also been tested with the server available from F-Secure. You may also try OpenSSH for Windows (formerly Network Simplicity "OpenSSH on Windows") which is available on SourceForge (available at http://sshwindows.sourceforge.net/).

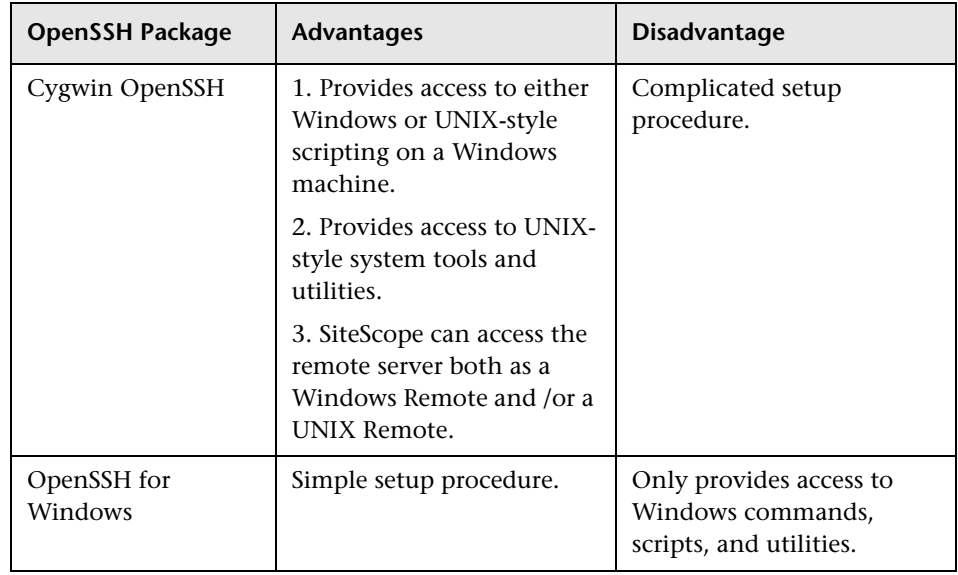

The following is a comparison overview of two of the packages.

#### **Note:**

- ➤ OpenSSH for Windows and the Cygwin SSH implementations are incompatible with each other. They should not be installed on the same machine.
- $\blacktriangleright$  If there is more than one version of the Cygwin utilities or more than one SSH server installed on a machine, there may be conflicts that prevent the SSH connections from working. An error message such as could not find entry point is one indication of this kind of conflict. If you suspect this error, search the machine for multiple copies of cygwin1.dll. It may be necessary to remove all versions of the utilities and then reinstall only a single installation to resolve this problem.

For details on configuring remote Windows servers for SSH monitoring, see ["Configure Remote Windows Servers for SSH monitoring" on page 1058](#page-1057-0).

# <span id="page-1055-0"></span>**Configure Remote UNIX Servers for SSH monitoring**

SiteScope for Solaris or Linux supports remote monitoring by using SSH. This task describes the steps involved in configuring remote UNIX Servers for SSH monitoring with SiteScope.

**Note:** Setting up the SSH hosts on the remote servers you want to monitor in the UNIX environment can be very complex and is beyond the scope of this document. Some suggested resources on installation of the OpenSSH daemon are http://www.sunfreeware.com/openssh.html (for Solaris) and http://www.redhat.com/docs/manuals/linux/RHL-7.3-Manual/ref-guide/s1-sshconfigfiles.html (for Redhat Linux).

This task includes the following steps:

- ➤ ["Prerequisites" on page 1057](#page-1056-0)
- ➤ ["Configure the SSH Client to Connect to the Remote Servers" on page 1057](#page-1056-1)
- ➤ ["Configure UNIX Remote Settings to Use the SSH Connection Method" on](#page-1056-2)  [page 1057](#page-1056-2)

# <span id="page-1056-0"></span> **1 Prerequisites**

For details on the requirements for configuring remote UNIX servers for SSH monitoring with SiteScope in a UNIX environment, see ["Configuration](#page-1070-0)  [Requirements" on page 1071](#page-1070-0).

# <span id="page-1056-1"></span> **2 Configure the SSH Client to Connect to the Remote Servers**

After you have set up SSH servers or daemons on remote servers, you must configure the SSH client that SiteScope uses to connect to the remote servers.

For details on how to perform this task, see ["SiteScope SSH Client](#page-1069-0)  [Connection Options" on page 1070](#page-1069-0).

## <span id="page-1056-2"></span> **3 Configure UNIX Remote Settings to Use the SSH Connection Method**

Once you have confirmed SSH connectivity, create or configure UNIX Remote settings in SiteScope to use SSH as the connection method.

For details on the user interface, see ["UNIX Remote Servers Dialog Box" on](#page-1033-0)  [page 1034.](#page-1033-0)

# <span id="page-1057-0"></span>**Configure Remote Windows Servers for SSH monitoring**

This task describes the steps involved in configuring remote Windows Servers for SSH monitoring with SiteScope.

This task includes the following steps:

- ➤ ["Install and Configure a SSH Server" on page 1058](#page-1057-1)
- ➤ ["Install SiteScope Remote NT SSH Files" on page 1058](#page-1057-2)
- ➤ ["Configure the SSH Client to Connect to the Remote Servers" on page 1059](#page-1058-0)
- ➤ ["Configure Windows Remote Settings to Use the SSH Connection Method"](#page-1058-1)  [on page 1059](#page-1058-1)

## <span id="page-1057-1"></span> **1 Install and Configure a SSH Server**

Install and configure a SSH server on each remote server to which you want SiteScope to connect. There are two software packages generally available that enable SSH capability:

- ➤ Cygwin environment available from RedHat at http://www.cygwin.com/. For details on how to perform this task, see ["Install Cygwin OpenSSH on](#page-1059-0)  [Windows" on page 1060.](#page-1059-0)
- ➤ OpenSSH for Windows available at OpenSSH for Windows. For details on how to perform this task, see ["Install OpenSSH for Windows" on page 1067.](#page-1066-0)

**Note:** These setup steps must be performed for each server that runs the SSH daemon or server.

## <span id="page-1057-2"></span> **2 Install SiteScope Remote NT SSH Files**

Install the SiteScope remote SSH files on each remote Windows server to enable commonly used server monitoring functions.

For details on how to perform this task, see ["Install SiteScope Remote NT](#page-1068-0)  [SSH Files" on page 1069](#page-1068-0).

## <span id="page-1058-0"></span> **3 Configure the SSH Client to Connect to the Remote Servers**

After you have set up SSH servers or daemons on remote servers, you must configure the SSH client that SiteScope uses to connect to the remote servers.

For details on how to perform this task, see ["SiteScope SSH Client](#page-1069-0)  [Connection Options" on page 1070](#page-1069-0).

## <span id="page-1058-1"></span> **4 Configure Windows Remote Settings to Use the SSH Connection Method**

After confirming SSH connectivity between SiteScope and the remote server, you can set up Windows Remote settings in SiteScope to use SSH as the connection method. You can then configure CPU, Disk, Memory, Microsoft Windows Performance Counter, and Script monitors to use the SSH connectivity.

For details on selecting SSH as the connection method in the user interface, in ["Microsoft Windows Remote Servers Dialog Box" on page 1027](#page-1026-0).

# <span id="page-1059-0"></span>**Install Cygwin OpenSSH on Windows**

This task describes the steps involved in installing and configuring a Cygwin OpenSSH server on Windows servers.

**Important:** The following instructions assume that no other Cygwin or other ssh utilities are installed on the machine and that the machine has Internet access.

**Note:** The user login account used to install and run the SSH daemon needs adequate permissions to install the necessary programs, configure several file options, and control Windows services. It does not need to be the account that SiteScope uses to connect to the subject server, although that account must be configured within the Cygwin installation before you can monitor that server with SiteScope.

**To install and configure a Cygwin OpenSSH server on Windows NT/2000 servers:**

- **1** Create a new System Environment variable with the following definition: CYGWIN = ntsec tty.
- **2** Add the string ;C:\cygwin\bin to your PATH variable. Save the changes to the variables.
- **3** Download the Cygwin setup program into a temporary folder. For example: C:\temp. The setup program is used to select, download, and install different packages and components available with Cygwin.
- **4** Run the downloaded setup program and choose the **Install from Internet** option when prompted to Choose A Download Source. Click **Next** to continue.
- **5** If prompted, select a root install directory where the Cygwin package should be installed. This is where the SSH daemon and related files are installed. For example, C:\cygwin. Click **Next** to continue.
- **6** If prompted, select a temporary directory where the Cygwin installation files should be stored. For example, C:\temp. Click **Next** to continue.
- **7** If prompted, select an Internet Connection option. Normally, **Direct Connection** can be used. Click **Next** to continue.
- **8** Select a suitable mirror site from which to retrieve the files using the selection list when prompted. Click **Next** to continue.
- **9** The Setup program queries the mirror site for the packages available and displays a hierarchy tree of package categories. To view and select the packages to download, click on the plus (+) symbol to the left of the category name to expand any of the package trees. Packages that are selected for download and installation display a version number in the **New** column. If a version number is not displayed for a particular package, it is not downloaded and installed. Click **Skip** to the left of package name to select the package for download.

**Note:** Many of the development (Devel) and database (Database) tools that may be selected by default for download are not necessary to run the SSH daemon and can be deselected to reduce download time and installation space.

Select each of the following packages for download and installation:

- $\triangleright$  cygrunsry from the Admin branch
- ➤ cygwin-doc from the Doc branch
- $\triangleright$  pdksh from the Shells branch
- ➤ openssh and openssl from the Net branch
- ➤ your choice of UNIX-style text editor from the Editors branch (for example: vim or emacs)

Then click to download the files as prompted.

 **10** Depending on your installation options, the Cygwin setup downloads and installs the selected packages. You may be prompted to choose to have a shortcut to the Cygwin terminal window added to the Desktop or Program Start menu. Click to continue and complete the installation.

 **11** After the Cygwin setup is complete, open a Cygwin terminal window by clicking on the **Cygwin** desktop shortcut or Program Start menu item.

**Note:** Depending on the user profile in the Windows system, the default directory that opens in the terminal window may not be within the root Cygwin installation tree. Use the pwd command to display the current directory. Typing in the command string cd / normally changes the directory to the Cygwin root, which by default corresponds to the Windows C:\cygwin directory.

Update the default Cygwin group file with the group names in use on the machine and on your network. Use the mkgroup utility to update the default Cygwin group file with the groups defined on the server and in your domain. Examples of the commands to use are as follows:

mkgroup -l >> ../etc/group mkgroup -d >> ../etc/group

#### **Note:**

- ➤ To have Cygwin recognize both domain and local group accounts, run the mkgroup utility twice, once for local users (-l option) and once for domain users (-d option). Remember to use >> syntax and not just >, to append entries to the file.
- ➤ If you use both the local and domain options, you must manually edit the /etc/group file (using the UNIX style text editor you downloaded) to remove any duplicate group entries. You may also want to remove group entries that are not needed for monitoring or should not have access to this machine.

Update the default Cygwin user (passwd) file with the users defined on the local machine plus any individual domain users you want to grant access to Cygwin on this machine. Use the mkpasswd utility to update the default Cygwin user file.

Examples of the commands to use are as follows:

```
mkpasswd -l >> ..\etc\passwd 
mkpasswd -d -u username >> ..\etc\passwd (domain users)
```
#### **Note:**

- ➤ By default, Cygwin is set to run the OpenSSH daemon as the local user called SYSTEM. To have Cygwin recognize both domain and local machine user accounts, run the mkpasswd using the -l option to add all local users, and run it with the -d and -u options to add individual domain users. Remember to use >> syntax and not just >, to append entries to the file.
- ➤ If you use both the local and domain options, you must manually edit the /etc/passwd file (using the UNIX style text editor you downloaded) to remove any duplicate user entries. You may also change the default /home path and default shell for individual users. This may be necessary to install the RemoteNTSSH package in the /home/sitescopeaccount/ directory of the user account to be used by SiteScope.
- **12** Change the active directory to the /bin directory by typing cd /bin.
- **13** Create a symbolic link in the /bin directory that points to the Windows Command (CMD) shell by entering the following command line (be sure to include the trailing space and period):

ln -s /cygdrive/c/winnt/system32/cmd.exe .

 **14** We recommend that you change permissions and ownership of several Cygwin files and directories. Also create a log file for the SSH daemon. Enter the following command lines in the Cygwin terminal command line and press ENTER after each command line entered:

cd / chmod -R og-w . chmod og+w /tmp touch /var/log/sshd.log

#### **Note:**

- ➤ Exact syntax is required, including spaces.
- ➤ Inconsistent and incorrectly assigned file and directory permissions can be one reason that the SSH daemon can not be started or that SiteScope is unable to connect to and run commands or scripts on the remote server.
- **15** Configure the SSH daemon to run as a Windows service by entering the following command:

ssh-host-config -y

When presented with the CYGWIN= prompt, type ntsec tty to match the environment variable you set at the beginning of this procedure. Normally, this configures the SSH daemon or service to restart automatically if the server needs to be restarted.

**16** Configure the encryption keys and files for the SSH daemon using the following command:

ssh-user-config -y.

Enter required passphrases for several keystore files when prompted. The program asks you to re-enter the passphrase for confirmation.

 **17** You must change the ownership of several files and folders for use by the SSH daemon. The program does not normally run if the permissions on these files enable them to be changed or run by group or "world" level users. Enter the following command strings to restrict access to these files:

```
chown SYSTEM:Users /var/log/sshd.log /var/empty /etc/ssh_h*
chmod 755 /var/empty
```
**18** Check the installation by starting and then stopping the CYGWIN sshd service using the **Programs -> Administrative Tools -> Services** panel.

**Note:** Cygwin includes a server utility to start the SSH daemon. However, there have been a number of situations where this method failed to start the server, whereas using the Windows Services panel was able to start the server.

- **19** Configure the default shell or command environment for the user account you use for monitoring with SiteScope. The shell you select effects what types of scripts or commands can be run remotely using the SSH connection. Use the UNIX-style text editor and edit the /etc/passwd file. Find the entry for the SiteScope login account you intend to use and change the shell from /bin/bash to the shell you want to use as described below. This is normally the last entry in the line for that account entry.
	- **a** If you chose to have SiteScope interact with the remote server using the Windows Command shell, change the default shell entry to /bin/cmd. Use this option when you plan to use Windows-style batch files and scripts You must also include the symbolic link to the Windows cmd.exe kernel in the /bin directory as described in a previous step of this procedure.
	- **b** If you chose to have SiteScope interact with the remote Windows server using a Cygwin UNIX shell, change the default shell entry to be /bin/pdksh. The SiteScope SSH client may not accurately parse Cygwin's default bash shell. You must also configure a Remote UNIX server connection to this (Windows) server that connects to the Cygwin SSH daemon.

Save the changes to the file.

 **20** Edit the PATH and the default prompt commands in the /etc/profile file to make sure that Cygwin can find certain files and that SiteScope can parse the output from the remote shell. Use the UNIX-style text editor and edit the /etc/profile file. Find the PATH definition entry near the top of the file. For example:

```
PATH=/usr/local/bin:/usr/bin:/bin:$PATH
```
Change this to include the following:

```
PATH=.:/usr/local/bin:/usr/bin:/bin:$PATH
```
 **21** To change the default prompt commands, edit the /etc/profile file, and find the section similar to the following:

```
;;
sh |\cdot sh| |\cdot| /sh |\cdot|sh.exe | -sh.exe | */sh.exe )
#Set a simple prompt
PS1='$ '
;;
```
Immediately under this entry, add the following:

```
;;
pdksh | -pdksh | */pdksh |\
pdksh.exe | -pdksh.exe | */pdksh.exe )
#Set a simple prompt
PS1=';;
```
- **22** Save the changes to the file.
- **23** Change the active directory to the home directory of the user you have created for SiteScope monitoring.

After making these changes and starting the SSH daemon, you should be able to connect to the server using an SSH client. For information about testing SSH connectivity outside of the SiteScope application on Windows NT/2000 machines, see the section on ["Testing SSH Connectivity with](#page-1077-0)  [PuTTY Utilities" on page 1078.](#page-1077-0)

**Note:** Any time you run the mkpasswd -l /etc/passwd command (for example, when adding a new user), edit the /etc/passwd file again to make sure that the default shell for that user is set to the required value for any account being used by SiteScope.

# <span id="page-1066-0"></span>**Install OpenSSH for Windows**

This task describes the steps involved in installing and configuring an OpenSSH server on Windows servers.

The OpenSSH for Windows package is an alternative to the Cygwin SSH package and can be easier to install. Like most products, the Cygwin product and the Open SSH for Windows are subject to change. There are cases where some versions of the Cygwin SSH server have not returned the data needed for SiteScope monitoring. If the OpenSSH for Windows package can solve this problem, you should use this package in place of the Cygwin package.

## **To install and configure an OpenSSH for Windows server on Windows NT/2000 servers:**

- **1** Download and install the OpenSSH for Windows package.
- **2** Open a command prompt and change to the installation directory (C:\Program Files\OpenSSH is the default installation path).
- **3** Change the active directory to the OpenSSH\bin directory.
- **4** You must update the default group file with the group names in use on the machine and in your network. Use the mkgroup utility to update the default OpenSSH group file with the groups defined on the server and in your domain. Examples of the commands to use are as follows:

```
mkgroup -l >> ..\etc\group 
mkgroup -d >> ..\etc\group
```
#### **Note:**

- ➤ To have OpenSSH recognize both domain and local group accounts, run the **mkgroup** utility twice, once for local users (-l option) and once for domain users (-d option). Remember to use >> syntax and not just >, to append entries to the file.
- ➤ If you use both the local and domain options, you must manually edit the /etc/group file (using the UNIX style text editor you downloaded) to remove any duplicate group entries. You may also want to remove group entries that are not needed or should not have access to this machine.
- **5** You must update the default OpenSSH user (passwd) file with the users defined on the local machine plus any domain user you want to grant access to the SSH server on this machine. Use the **mkpasswd** utility to update the default user file. Examples of the commands to use are as follows:

mkpasswd -l >> ..\etc\passwd mkpasswd -d -u username >> ..\etc\passwd

#### **Note:**

- ➤ To have OpenSSH recognize both domain and local machine user accounts, run the **mkpasswd** utility using the -l option to add all local users and run it with the -d and -u options to add individual domain users. Remember to use >> syntax and not just >, to append entries to the file.
- ➤ If you use both the local and domain options, you must manually edit the /etc/passwd file (using the UNIX style text editor you downloaded) to remove any duplicate user entries. You may also change the default /home path and shell for individual users (see instructions below).
- **6** Check the installation by starting the **OpenSSH Server** service using the **Programs > Administrative Tools > Services** panel.

# <span id="page-1068-0"></span>**Install SiteScope Remote NT SSH Files**

This task describes the steps involved in installing SiteScope remote NT files on each remote Windows server according to the SSH package you are working with.

**To install the SiteScope SSH Files on Cygwin installations:**

- **1** Verify that a **\sitescope\_login\_account\_name** directory exists within the <**install\_drive>:\cygwin\home** directory on each machine that is monitored by SiteScope using SSH. Replace **sitescope\_login\_account\_name** with the user account name you use to connect to the machine using the SSH server.
- **2** One of the advantages of using SSH on Windows is that it allows SiteScope to run scripts on the remote server running the SSH daemon. To be able to use the Script Monitor to run remote scripts, create a **scripts** subdirectory in the **/home/sitescope\_login\_account\_name** directory. Scripts you create for execution by the SiteScope Script Monitor must be placed inside this directory.
- **3** On the machine where SiteScope is installed, find the file called **RemoteNTSSH.zip** in the **<SiteScope root directory>\tools** directory.
- **4** Copy this file to the **<install\_drive>:\cygwin\home\sitescope\_login\_account\_name** directory on each of the remote Windows NT/2000 servers where you have installed the SSH server or daemon software.
- **5** Unzip the **RemoteNTSSH.zip** file on the remote server. Place the contents of the zip file into the <**install\_drive>:\cygwin\home\sitescope\_login\_account\_name** directory. This should create a

<**install\_drive>:\cygwin\home\sitescope\_login\_account\_name\scripts** subfolder. You use this subfolder to hold scripts that can be run by the SiteScope Script Monitor.

 **6** Start the CYGWIN sshd service on the remote server.

After you have completed the steps above, we recommend that you test SSH connectivity from your SiteScope server by using **plink.exe** or **PuTTY.exe** as described in the ["Testing SSH Connectivity with PuTTY Utilities" on](#page-1077-0)  [page 1078.](#page-1077-0)

#### **To install the SiteScope SSH Files on OpenSSH for Windows installations:**

- **1** On the machine where SiteScope is installed, find the file called **RemoteNTSSH.zip** in the **<SiteScope root directory>\tools** directory.
- **2** Copy this file to the **<install\_drive>:\WINNT** directory on each of the remote Windows NT/2000 servers where you have installed the SSH server or daemon software.
- **3** Unzip the **RemoteNTSSH.zip** file on the remote server. Extract the contents of the zip file into the **<install\_drive>:\WINNT** directory. This should create an <install\_drive>:\WINNT\scripts subfolder. You use this subfolder to hold scripts that can be run by the SiteScope Script Monitor.
- **4** Start the OpenSSH server service on the remote server.

After you have completed the steps above, we recommend that you test SSH connectivity from your SiteScope server by using **plink.exe** or **PuTTY.exe** as described in the ["Testing SSH Connectivity with PuTTY Utilities" on](#page-1077-0)  [page 1078.](#page-1077-0)

# <span id="page-1069-0"></span>**SiteScope SSH Client Connection Options**

After setting up SSH servers or daemons on remote servers, configure the SSH client that SiteScope uses to connect to the remote servers using one of the following options:

➤ **Configure SiteScope to use the integrated Java SSH client.** SiteScope includes an integrated SSH client written in Java. This is the recommended option for SSH connectivity because it uses fewer system resources than the external clients and configuration is usually simpler.

For details on how to configure remote servers using an external client, see ["Integrated Java SSH Client Overview" on page 1074](#page-1073-0).

➤ **Configure SiteScope to use an external SSH client.** SiteScope on Windows includes a third-party SSH client called plink. SiteScope for Solaris and Redhat Linux make use of the SSH utilities normally bundled with those operating systems or available for download.

For details on how to configure remote servers using an external client, see ["External SSH Client Overview" on page 1076](#page-1075-0).

# <span id="page-1070-0"></span>**R** Configuration Requirements

The following are requirements for configuring remote UNIX servers for SSH monitoring with SiteScope in a UNIX environment:

- ➤ Secure Shell daemons or servers (sshd) must be installed on each remote server you want to monitor with SiteScope.
- ➤ The SSH daemons on the remote servers must be running and the applicable communication ports must be open. For example, the default for SSH is port number 22.
- ➤ A SSH client must be installed on the server where SiteScope is running. The SiteScope integrated Java SSH client normally fills this requirement.
- ➤ If you use an external SSH client on Solaris or Linux, the SSH client binaries must be accessible to SiteScope. When SiteScope runs the SSH client process, it searches in both **/usr/bin** and **/usr/local/bin** for the ssh command. The ssh binaries must be in one of these two locations and SiteScope must have permissions to run the ssh command.

You should verify SSH client-to-server connectivity from the machine where SiteScope is running to the remote machine you want to monitor. You should check SSH connectivity outside of the SiteScope application before setting up remote server connections using SSH in SiteScope. For example, if SiteScope is running on Solaris or Linux, use the following command line to request an SSH connection using SSH2 to the server <remotehost>:

ssh -2 <remotehost>

This normally returns text information that indicates the version of SSH protocol that is being used. Also, this attempts to authenticate the current user. Use the -l username switch to request a login as a different user.

For SiteScope running on Windows, see the section on ["Testing SSH](#page-1077-0)  [Connectivity with PuTTY Utilities" on page 1078](#page-1077-0) for information about testing SSH connectivity outside of the SiteScope application on Windows NT/2000 machines.

Once you have confirmed SSH connectivity, create or configure UNIX Remote settings in SiteScope to use SSH as the connection method.

**Chapter 30** • SiteScope Monitoring Using Secure Shell (SSH)

**31**

# **Working with SSH Clients**

If you need to use Secure Shell (SSH) to connect to remote UNIX or Windows servers, SiteScope must have access to a SSH client to make the connection and transmit data. This section contains some of the client configuration possibilities and issues involved in using SSH for SiteScope monitoring.

## **This chapter includes:**

## **Concepts**

- ➤ [Integrated Java SSH Client Overview on page 1074](#page-1073-1)
- ➤ [External SSH Client Overview on page 1076](#page-1075-1)

#### **Tasks**

- ➤ [Configure the Integrated Java SSH Client on page 1079](#page-1078-0)
- ➤ [Configure the External SSH Client on page 1083](#page-1082-0)

# <span id="page-1073-1"></span><span id="page-1073-0"></span>*I* Integrated Java SSH Client Overview

SiteScope provides a SSH client written in Java that is integrated into the SiteScope application. This client significantly reduces the required system resources used by SiteScope when connecting to servers by using SSH. The Java client supports both SSH version 1 (SSH1) and version 2 (SSH2) protocols as well as both password-based and key-based authentication. The SiteScope configuration for the client is identical for UNIX, Linux, and Windows SiteScope.

This section includes the following topics:

- ➤ ["Working with the Integrated SSH Client" on page 1074](#page-1073-2)
- ➤ ["Setting Up Key-Based Authentication" on page 1075](#page-1074-0)
- <span id="page-1073-2"></span>➤ ["Using SSH Version 2 Protocol" on page 1075](#page-1074-1)

# **Working with the Integrated SSH Client**

While SSH1 and SSH2 are both Secure Shell protocols, they are considered to be two different protocols and are not compatible with each other. Some security vulnerabilities have been found in SSH1 that has resulted in SSH2 being considered the current standard. Most SSH software supports both protocols. However, to be sure that a request for a SSH connection uses SSH2 instead of SSH1, it is necessary to configure SSH clients and SSH hosts to use the same protocol version between them to communicate. In many cases, SSH1 is the default version used for connections, as it is considered the lowest common denominator between a SSH client and a SSH host.

There are two ways to force SSH2 connections:

- ➤ **Configure all SSH daemons or servers to accept only SSH2 connection requests.** This is the most secure option but may be the most timeconsuming unless each server was configured for this option when it was installed and activated.
- ➤ **Configure the SSH client on the SiteScope server to only make SSH2 requests.** Requires changes only to the client on the SiteScope server. For the integrated Java SSH client, this can be controlled by a setting in the Advanced Options section on the remote server setup page.

# <span id="page-1074-0"></span>**Setting Up Key-Based Authentication**

Another part of SSH security is authentication. The integrated SSH client for SiteScope can be configured to use one of two authentication options:

- ➤ **Password Authentication.** Password Authentication is the default method for SSH connections in SiteScope.
- ➤ **Key-Based Authentication.** Key-Based Authentication adds an additional level of security through the use of a passphrase and a public-private key authentication.

To use Key-Based Authentication for SSH remote servers, you must first create a pair of public/private keys. The public key resides on the remote and the private key is kept on the SiteScope machine. Both Cygwin OpenSSH and OpenSSH for Windows come with a key generation tool called sshkeygen. The ssh-keygen tool allows you to create both protocol version 1 and version 2 keys. When setting up a UNIX or Windows remote server using the Internal Java Libraries Client, use the key generation tool called MindTerm to create a public/private key pair for RSA (version 1 and version 2) and DSA (version 2).

# <span id="page-1074-1"></span>**Using SSH Version 2 Protocol**

By default, the SiteScope Java client uses the SSH1 Protocol if the server it is trying to connect to allows SSH1 connections. If this negotiation fails, SiteScope attempts to connect using version 2 protocol. The SiteScope Java client can be configured to use only SSH2 connections. Making the change on the SiteScope machine may be easier than having to reconfigure a large number of remote SSH servers.

For details on configuring the Integrated Java SSH Client, see ["Configure the](#page-1078-0)  [Integrated Java SSH Client" on page 1079](#page-1078-0).

# <span id="page-1075-1"></span><span id="page-1075-0"></span>**External SSH Client Overview**

SiteScope provides the capability of connecting to remote servers using an external SSH client. On Windows platforms, the plink client is included with SiteScope. On UNIX and Linux platforms, SiteScope can use a standard SSH client such as SunSSH or OpenSSH.

This section includes the following topics:

- ➤ ["Working with External SSH Clients" on page 1076](#page-1075-2)
- ➤ ["Setting Up SSH Authentication" on page 1077](#page-1076-0)
- ➤ ["Monitoring with SSH on Windows Platforms" on page 1077](#page-1076-1)
- ➤ ["Testing SSH Connectivity with PuTTY Utilities" on page 1078](#page-1077-1)
- <span id="page-1075-2"></span>➤ ["Setting Up SSH on SiteScope for Windows Platforms" on page 1078](#page-1077-2)

## **Working with External SSH Clients**

There are two different versions of the SSH protocol: version 1 and version 2. While they are both Secure Shell protocols, they are considered to be two different protocols and are not compatible with each other. Some security vulnerabilities have been found in SSH1 that has resulted in SSH2 being considered the current standard. Most SSH software supports both protocols. However, to be sure that a request for a SSH connection uses SSH2 instead of SSH1, it is necessary to configure SSH clients and SSH hosts to use the same protocol version between them to communicate. In many cases, SSH version 1 (SSH1) is the default version used for connections, as it is considered the lowest common denominator between a SSH client and a SSH host.

There are two ways to force SSH2 connections:

- ➤ **Configure all SSH daemons or servers to accept only SSH2 connection requests.** This option is perhaps the most secure but may be the most timeconsuming unless each server was configured for this option when it was installed and activated.
- ➤ **Configure the SSH client on the SiteScope server to make only SSH2 requests.** This option requires changes only to the client on the SiteScope server. For external SSH client, this is usually controlled by using the client settings.

# <span id="page-1076-0"></span>**Setting Up SSH Authentication**

Another part of SSH security is authentication. The integrated SSH client for SiteScope can be configured to use one of the following two authentication options:

- ➤ **Password Authentication.** Password Authentication is the default method for SSH connections in SiteScope.
- ➤ **Key-Based Authentication.** Key-Based Authentication adds an additional level of security through the use of a passphrase and a public-private key authentication.

## <span id="page-1076-1"></span>**Monitoring with SSH on Windows Platforms**

SiteScope for Windows platforms includes a SSH client to handle connections to remote SSH-enabled servers. SiteScope includes the PuTTY SSH utilities for SSH connectivity to both UNIX and Windows servers. These utilities are found in the **<SiteScope root directory>\tools** directory.

By default, SiteScope SSH connections uses the SSH1 protocol (less secure) unless the server it is connecting to accepts only SSH2 sessions. To force SiteScope to use the SSH2 protocol (more secure), you must configure the SSH client on the machine where SiteScope is running and possibly the SSH daemons/hosts on the remote servers to communicate using the SSH2 protocol. For SiteScope on Windows, configure the PuTTY SSH client utility and SiteScope as described in ["Set up SSH2 on SiteScope for Windows](#page-1083-0)  [Platforms" on page 1084](#page-1083-0).

**Note:** The PuTTY and plink tools supplied with SiteScope are not the latest release versions of these tools. SSH connectivity is handled by the internal Java libraries by default. Consider checking for newer versions and replacing the files supplied with SiteScope with updated versions. More information about the PuTTY SSH client can be found at http://www.chiark.greenend.org.uk/~sgtatham/putty/ or

http://www.openssh.org/windows.html.

# <span id="page-1077-1"></span><span id="page-1077-0"></span>**Testing SSH Connectivity with PuTTY Utilities**

We recommend that you test SSH connectivity from SiteScope on Windows to remote hosts using either the **PuTTY.exe** or **plink.exe** tools. This is also useful for troubleshooting connectivity. You can use utilities to test connectivity with a SSH host. The plink utility is run from the command line.

# <span id="page-1077-2"></span>**Setting Up SSH on SiteScope for Windows Platforms**

SiteScope for the Windows platform uses plink, part of the PuTTY suite of SSH tools, to create its SSH connections for remote monitoring. By default, the plink utility uses the SSH1 Protocol if the server it is trying to connect to allows SSH1 connections. The SiteScope SSH client can be configured to use only the SSH2 protocol for connections. Making the change on the SiteScope machine may be easier than having to reconfigure a large number of remote SSH servers.

Setting up SiteScope for Windows to use only SSH2 to communicate with remote UNIX or remote Windows servers requires two actions:

- **1** Create settings in the SSH client on the SiteScope server to use only SSH2.
- **2** Modify SiteScope remote server connection profiles to use the SSH2 connection profile.

For details on configuring the external SSH2 client, see ["Configure the](#page-1082-0)  [External SSH Client" on page 1083](#page-1082-0).

# <span id="page-1078-0"></span>**Configure the Integrated Java SSH Client**

This task describes the steps involved in configuring the integrated Java SSH client.

This task includes the following steps:

- ➤ ["Select an Authentication Option for SSH Connections" on page 1079](#page-1078-1)
- ➤ ["Configure the SiteScope Java Client to Use Only SSH2 Connections" on](#page-1078-2)  [page 1079](#page-1078-2)

## <span id="page-1078-1"></span> **1 Select an Authentication Option for SSH Connections**

Select an authentication option for integrating SSH client for SiteScope: password authentication (the default method in SiteScope) or key-based authentication**.**

For details on how to set up key-based authentication for SSH connections, see ["Set Up Key-Based Authentication" on page 1080.](#page-1079-0)

## <span id="page-1078-2"></span> **2 Configure the SiteScope Java Client to Use Only SSH2 Connections**

When configuring your remote server profile in Microsoft Windows/UNIX Remote Servers, select the **SSH version 2 only** check box in the Advanced Settings.

# <span id="page-1079-0"></span>**Set Up Key-Based Authentication**

This task describes the steps involved in setting up Key-Based Authentication for SSH remote servers using MindTerm.

**Note:** When using F-Secure, the F-Secure client creates an SEC SSH formatted key and the F-Secure server understands a SEC SSH formatted key. To use the key generated using the Internal Java Libraries client (which is in openSSH key format), you must convert the openSSH key to SEC SSH format.

#### **To create a public or private key pair:**

 **1** Open a command window on the SiteScope server, and run the following command to launch MindTerm:

<SiteScope root directory>\java\bin\java -jar c:\<SiteScope root directory>\ WEB-INF\lib\mindterm.jar

**Note:** For SiteScope 7.9.5.x and earlier, type the command: <SiteScope root directory>\java\bin\java -jar c:\<SiteScope root directory>\java\lib\ext\ mindterm.jar.

- **2** In MindTerm, select **File > Create Keypair > DSA (or RSA)**. Also select OpenSSH .pub format.
- **3** The key pair is written to the **<USER\_HOME>\mindterm** directory. Copy the **identity.pub** file to the **<SiteScope root directory>\groups** directory.
- **4** Copy the **identity.pub** file to the **<USER\_HOME>/.ssh** directory on the remote machine and rename it **authorized\_keys** (or **authorized\_keys2** for SSH2).
- **5** On the remote machine, run the following command in the **<USER\_HOME>/.ssh** directory, and make sure that User has read, write, and execute permissions, and that Group and Other have read permissions on the **authorized\_keys** file.
- **6** Create a remote connection in SiteScope for the remote server using key file authentication and Internal Java Libraries.

The private key goes in the **<SiteScope root directory>\groups** directory and the public key in the **<USER\_HOME>/.ssh/authorized\_keys** file on the remote machines.

The key generated from MindTerm is in **Openssh** format.

**Note:** You must verify that the server key and the MindTerm key are at the same level. For example, if the server key is 768 bit and the MindTerm key is 1024 bit, the authentication procedure fails.

#### **To find out what your server is using:**

 **1** Stop the sshd service on the remote server. On a Red Hat Linux server, run the command:

/etc/rc.d/init.d/sshd stop

 **2** Start the sshd service in debug mode on the remote server. On a Red Hat Linux server, run the command:

/usr/sbin/sshd -d

You should see output similar to Generating 768 bit RSA key.

**Note:** When using the **Key File for SSH connections** box in SiteScope, if there is a trailing space after the information entered, this causes an "unknown error (-1)" failure. Remove the trailing space to fix the problem.

### **To convert the openSSH key to SEC SSH format:**

- **1** Create a RSA key in MindTerm (which is an openSSH key pair).
- **2** Run the following command on the remote server to convert the openSSH key to SEC SSH format:

ssh-kegen -e -f <public key>

 **3** Leave the private key on the SiteScope server in the openSSH format.

**Note:** When using Key-Based authentication, the Key File supplied must be a version 2 private key.

## **Configure the External SSH Client**

This task describes the steps involved in configuring the external SSH client.

This task includes the following steps:

- ➤ ["Set the SiteScope PuTTY Client to Use SSH2" on page 1083](#page-1082-0)
- ➤ ["Configure SiteScope to Use SSH2" on page 1084](#page-1083-0)
- ➤ ["Test SSH Connectivity with PuTTY Utilities" on page 1084](#page-1083-1)
- ➤ ["Configure SiteScope to Use SSH2" on page 1084](#page-1083-0)

### <span id="page-1082-0"></span> **1 Set the SiteScope PuTTY Client to Use SSH2**

Create settings in the SSH client on the SiteScope server to use only SSH2.

For details on how to perform this task, see ["Set up SSH2 on SiteScope for](#page-1083-2)  [Windows Platforms" on page 1084](#page-1083-2).

### **2 Select an Authentication Option for SSH Connections**

Select an authentication option for integrating SSH client for SiteScope: password authentication (the default method in SiteScope) or key-based authentication**.**

For details on how to set up key-based authentication for SSH connections, see the instructions for creating Public Keys using the PuTTYGen tool at http://the.earth.li/~sgtatham/putty/0.60/htmldoc/Chapter8.html#pubkey.

**Note:** SSH uses DES, BLOWFISH, RSA, or other public key cryptography for both connection and authentication. Public Keys are stored on a per-user basis so if you are using key-based logins instead of password-based logins, you should log in and run the PuTTYGen tool using the same account that is used by the SiteScope service.

### <span id="page-1083-1"></span> **3 Test SSH Connectivity with PuTTY Utilities**

Test SSH connectivity from SiteScope on Windows to remote hosts using either the **PuTTY.exe** or **plink.exe** tools.

For details on how to perform this task, see ["Test SSH Connectivity with](#page-1085-0)  [PuTTY" on page 1086](#page-1085-0).

### <span id="page-1083-0"></span> **4 Configure SiteScope to Use SSH2**

Modify SiteScope remote server connection profiles to use the SSH2 connection profile.

For details on how to perform this task, see ["Configure SiteScope to Use](#page-1086-0)  [SSH2" on page 1087.](#page-1086-0)

## <span id="page-1083-2"></span>**Set up SSH2 on SiteScope for Windows Platforms**

This task describes the steps involved in setting up the PuTTY client on the SiteScope server to use only SSH2.

### **To set up PuTTY to use SSH2:**

- **1** Log on to the server where SiteScope is running as the user who runs the SiteScope service. To see which user this is, open the Services control panel, right-click the SiteScope service, select **Properties**, and click the **Log On** tab.
- **2** Find the **PuTTY.exe** tool in the **<SiteScope root directory>\tools** directory. Alternatively, you can download an updated PuTTY version from the Internet.
- **3** Launch the PuTTY utility by double-clicking the icon in Windows Explorer (or typing **putty** in a command window with a path to the **<SiteScope root directory>\tools** directory). No installation steps are needed. The Putty Configuration console opens.
- **4** With the **Session** tab or tree selected, enter the host name or IP address of the remote machine to be monitored in the **Host Name** box. Select the SSH radio button below the host name in the Protocol section.
- **5** Select the **Connection** tab or tree, and enter the user name on the remote machine in the Auto-login user name box. This should be a user account with permissions to monitor processes and hardware statistics on the remote server. Optionally, this user account might also have execution privileges to enable SiteScope to run scripts on the remote server.
- **6** Select the **SSH** tab or tree under the Connection tree, and then choose the **2** radio button in the Preferred SSH Protocol Version section.
- **7** Return to the Session tab. In the Saved Sessions text box, enter a name for these settings. Any previously saved settings appear in the list box below.

**Note:** The Saved Session name should not be a resolvable host name on your network, nor can it contain a white space character. For instance, if these settings are for a machine named myhost.mydomain.com, the session settings name cannot be myhost, myhost.mydomain.com, or myhost settings (the latter is not allowed because of the white space between the words). Choose a name, such as myhost-settings.

 **8** Click the **Save** button. The name of your new settings should appear in the list of saved settings.

Repeat this process to create settings for each remote machine you wish to monitor with SiteScope using SSH2.

**Note:** Make a note of the Saved Session name for each machine that you configure, to enter this name into the SiteScope configuration file.

## <span id="page-1085-0"></span>**Test SSH Connectivity with PuTTY**

This task describes the steps involved in testing SSH connectivity from SiteScope on Windows to remote hosts using either the **PuTTY.exe** or **plink.exe** tools.

### **To test SSH connectivity with PuTTY:**

- **1** Log on to your Windows machine as the user who runs the SiteScope service.
- **2** Open a command window to the **<SiteScope root directory>\tools** directory.
- **3** Run the plink utility with the following syntax:

plink -ssh <remoteuser>@<hostname>

where <remoteuser> is the login username for a valid user account on the <hostname> server.

 **4** Follow the prompts in the terminal window to confirm that the remote login is successful. Log out of the terminal session when you are satisfied that the connection is working correctly.

If you want to use the SSH2 protocol for connections, you must use the PuTTY utility to configure the PuTTY client to use SSH2 instead of the default SSH1. This requires that you save session settings as described in the section ["Set up SSH2 on SiteScope for Windows Platforms" on page 1084](#page-1083-2). After you have done this, you can also use PuTTY to test SSH connectivity.

### **To test SSH2 connectivity with PuTTY:**

- **1** Log on to your Windows machine as the user who runs the SiteScope service.
- **2** Launch the PuTTY utility.
- **3** From the Session tab or tree, select the Saved Session name of the remote connection you want to test and click the **Load** button to the right of the selection box.
- **4** Click the **Open** button near the bottom of the dialog box. This launches a terminal emulation window.
- **5** Follow the prompts in the terminal window to confirm that the remote login is successful.
- **6** Log out of the terminal session when you are satisfied that the connection is working correctly.

## <span id="page-1086-0"></span>**Configure SiteScope to Use SSH2**

This task describes the steps involved in configuring SiteScope to use SSH2 for connecting to remote UNIX or remote Windows servers.

#### **To configure SiteScope to use SSH2:**

- **1** Open SiteScope in a Web browser.
- **2** In the remote server view, right-click **Microsoft Windows/Unix Remote Servers**, and select **New Microsoft Windows/UNIX Remote Server**.
- **3** Configure the remote server settings as follows:
	- ➤ **Server.** Enter the name of the settings you saved. For example, to use the settings for myhost.mydomain.com, type myhost-settings in the box.
	- ➤ **User name.** Leave the box empty.
	- ➤ **Password.** Enter the password to log in to the remote machine.

For UNIX remote servers:

- ➤ **Operating system.** Select the applicable operating system of the target remote server.
- ➤ **Prompt.** If the shell prompt for the remote UNIX server is something other than #, enter that prompt in the box.
- ➤ **Login prompt.** Leave the box empty.
- ➤ **Password prompt.** Leave the box empty.

Click **OK** to add the remote server profile.

**Note:** The remote connection test fails. You may see a message similar to the following error message:

Connecting to myhost-settings... Waiting for prompt(#)... Unable to open connection: Host does not exist Remote command error: unknown host name (-997)

Go to the **<SiteScope root directory>\groups** directory and make a backup copy of the **master.config** file. Rename the backup file to **master.config.SAV**.

- **4** Open the **master.config** file in a text editor, and locate the section of entries or lines beginning with the string remoteMachine. If you have configured multiple remote server connections, there are multiple entries that begin with this string. Locate the line that includes the string host=myhostsettings, where myhost-settings is the name of the host settings you entered in the Server Address box in PuTTY Configuration tool.
- **5** Add the following string to the end of that line:

\_sshCommand=<SiteScope root directory>\tools\plink.exe\_-ssh\_\$host\$\_ pw\_\$password\$

**Note:** This string must be entered on the same line. Do not add any carriage returns, new lines, or extra spaces.

Replace **<SiteScope root directory>** with the path to your SiteScope installation. For example, if SiteScope is installed at C:\SiteScope, the string would read:

\_sshCommand=C:\SiteScope\tools\plink.exe\_-ssh\_\$host\$\_-pw\_\$password\$

After you have finished making modifications, the entire line should look similar to the following example:

```
remoteMachine= os=Linux id=11 trace= method=ssh
password=(0x)MGJJKDKLKJNINPNJMJ login= host=myhost-settings
name= sshCommand=C:\SiteScope\tools\plink.exe -ssh_$host$ -
pw_$password$
```
**Note:** This example wraps across multiple lines to fit on this page. When entering this setting into the SiteScope configuration file, be sure that it is entered all a single line.

- **6** Repeat this step to modify each remoteMachine entry, using the applicable host name setting created for each host using the PuTTY Configuration tool in the previous section.
- **7** Save and close the **master.config** file.
- **8** Stop and restart the SiteScope service.
- **9** Open a Web browser to the SiteScope server, and in the remote server view, click **Microsoft Windows/UNIX Remote Servers**.
- **10** In the Servers table for the remote you configured, click the **Test** button (for Windows remote servers) or **Detailed Test** button (for UNIX remote servers) to test the connection and verify that it works.

**Chapter 31** • Working with SSH Clients

## **UNIX Operating System Adapters**

This chapter includes the main concepts, tasks, and reference information to enable SiteScope to monitor different versions of UNIX.

### **This chapter includes:**

**Concepts**

- ➤ [SiteScope UNIX Operating System Adapters Overview on page 1091](#page-1090-0) **Tasks**
- ➤ [Add an Adapter on page 1092](#page-1091-0)

**Reference**

- ➤ [UNIX Adapters Provided with SiteScope on page 1093](#page-1092-0)
- ➤ [Adapter File Format on page 1094](#page-1093-0)
- ➤ [Adapter Command List on page 1095](#page-1094-0)

## <span id="page-1090-0"></span>**SiteScope UNIX Operating System Adapters Overview**

You can use SiteScope UNIX operating system adapters to extend SiteScope to connect to, and remotely monitor other versions of UNIX, in addition to those supported by default. This is done by configuring an adapter file to support the particular version of UNIX you want to monitor.

SiteScope uses adapter files to describe the commands that are needed to retrieve a variety of system resource information from servers running different versions of the UNIX operating system. These adapter files are written in plain text and are stored in the **SiteScope/templates.os** directory. For a list of the default UNIX adapters that are provided with SiteScope, see ["UNIX Adapters Provided with SiteScope" on page 1093.](#page-1092-0)

You can modify existing adapter files to adjust for specific system requirements in your environment. You can also create your own adapter files to enable SiteScope monitoring of other UNIX versions.

## <span id="page-1091-0"></span>**Add an Adapter**

This task describes the steps involved in adding an adapter to specific versions of UNIX.

### **To add a UNIX adapter:**

- **1** Read the Adapter Kit documentation thoroughly.
- **2** If the UNIX platform to which you want to add support is similar to one of the default SiteScope-supported UNIX platforms, make a copy of the adapter file for that UNIX version and use that as a starting point for your adapter.
- **3** Modify the adapter file to match the command line requirements for the UNIX version to which you want SiteScope to connect.
- **4** Save your adapter file to the **SiteScope/templates.os** directory. The filename must use the **.config** extension.
- **5** Open the installation SiteScope to which you have added the new adapter file.
- **6** In the left pane, click **Remote Servers** to display the remote servers view.
- **7** In the remote servers tree, right-click **UNIX Remote Servers**, and select **New UNIX Remote Server**. The New UNIX Remote Server dialog box opens.
- **8** In the **Operating system** box, select the name of the UNIX adapter that you have created.
- **9** Click **OK**. SiteScope uses the new adapter file to try and retrieve that applicable data from the remote server.
- **10** If you make changes to the adapter file after you have configured one or more server connection profiles to use the adapter, you can use the **Detailed Test** option in the UNIX Remote Servers to test your adapter. After adding the remote server, the Detailed Test displays the output of the command that SiteScope is running remotely, along with SiteScope's parsing of the output.

The amount of work required to modify a particular template depends on how different the new UNIX platform is from the supported UNIX platforms.

## <span id="page-1092-0"></span>**UNIX Adapters Provided with SiteScope**

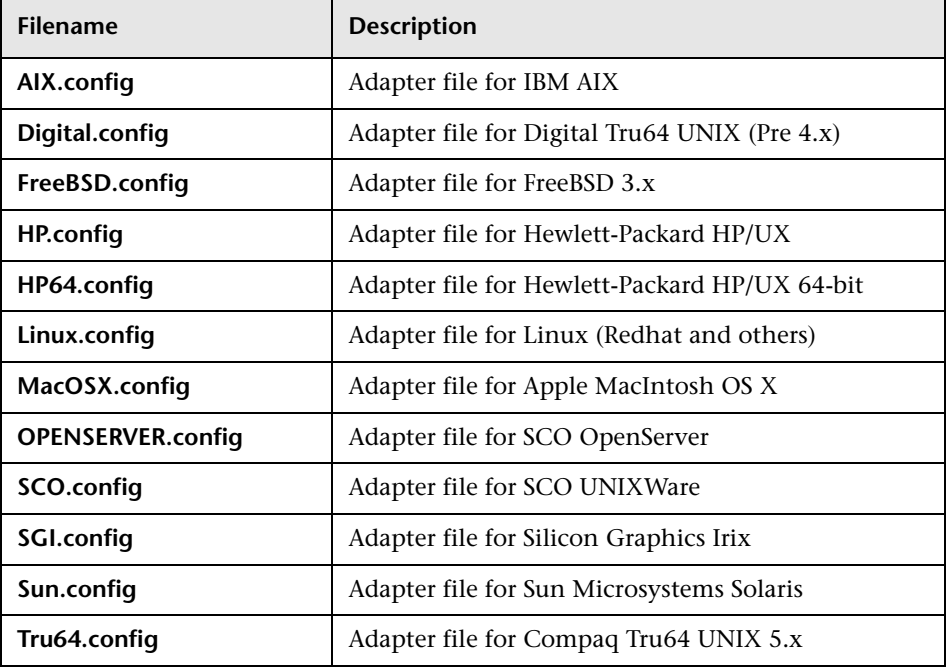

The default UNIX adapters that are provided with SiteScope, include:

## <span id="page-1093-0"></span>**Adapter File Format**

Each UNIX platform supported for remote monitoring by SiteScope has an adapter file in the **SiteScope/templates.os** directory. These files use SiteScope's standard setting file format.

The first group of settings (those settings before the first # sign line) describe the platform:

id=yourPlatform name=your Platform Name

The id is the SiteScope internal ID for the OS. This ID must be unique, contain no spaces, and can be alphanumeric. We recommend that you use the name of the adapter file as the ID name. For example, if the name of your adapter file is linux.config, your ID would be linux.

The name is the name you want displayed in the drop-down list when adding or editing remote servers.

The rest of the template file contains groups of settings representing a single command, separated by a line of # characters. For example, the following settings represent the disk space command:

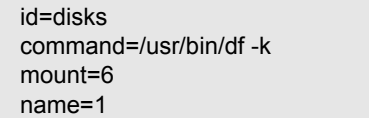

Where:

id=disks is the id that SiteScope uses to look up a command. This must be one of the set of SiteScope commands (see ["Adapter Command List" on](#page-1094-0)  [page 1095\)](#page-1094-0). This entry is case sensitive.

command=/usr/bin/df -k means that the usr/bin/df -k command is run to get the information about the disks.

mount=6 and name=1 mean that the mount name is in column 6 and the name of the mount or file system is in column 1. The data names vary from command to command and are documented below.

Applying the above for the following command output:

Filesystem kbytes used avail capacity Mounted on /proc 0 0 0 0% /proc /dev/dsk/c0t3d0s0 73049 42404 23341 65% /

where the disks command automatically skips lines not starting with (/dev) reads column 1 (/dev/dsk/c0t3d0s0) as the name of the file system, and column 6 ("/") as the mount name.

## <span id="page-1094-0"></span>**Adapter Command List**

SiteScope requires settings for each the following commands to operate properly. Each command description requires an ID and a command, one or more fields to specify where the data is being read from, and optionally a set of modifiers that are used to filter the output of the command to eliminate certain sets of lines (such as header lines).

Where the variable column is used below, it means the number of the column in which the data appears, where columns are space delimited sets of data.

In addition, there are certain fields that can be optionally applied to any command description. For details, see ["Optional Adapter Command](#page-1098-0)  [Details" on page 1099.](#page-1098-0)

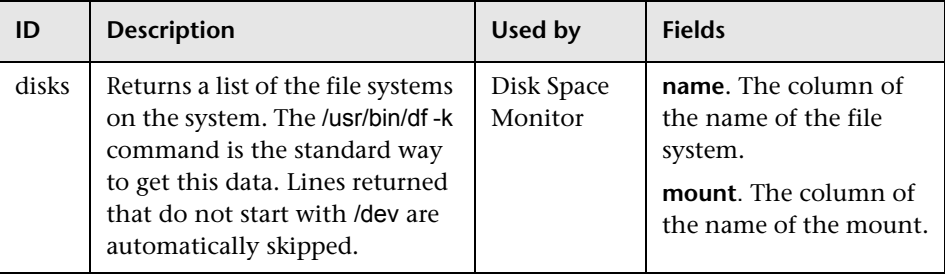

### **Disk Listing**

## **Disk Information**

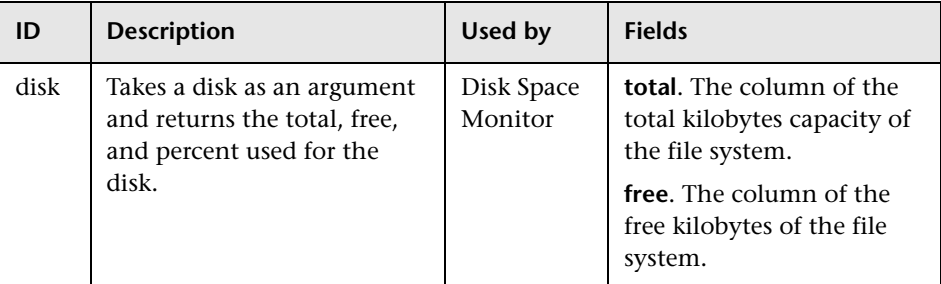

## **Memory**

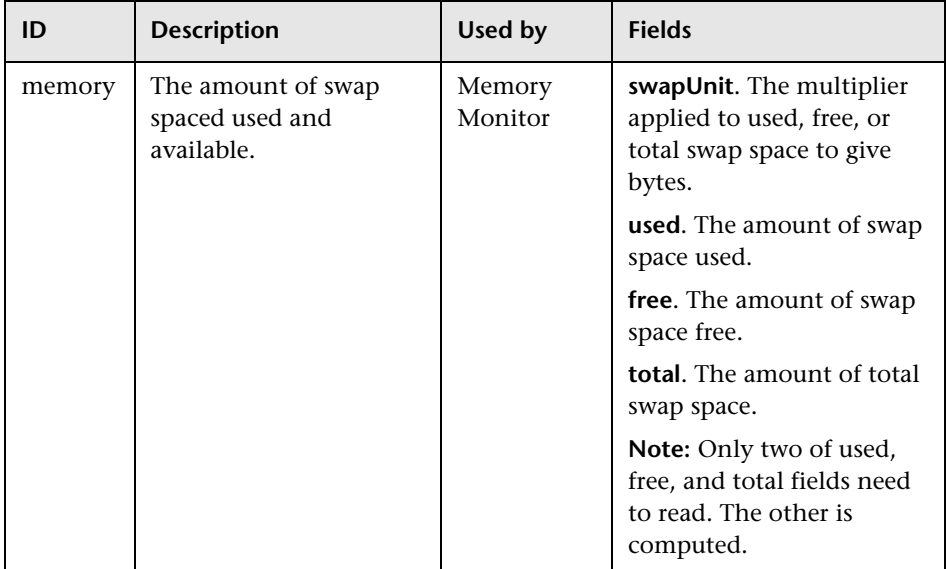

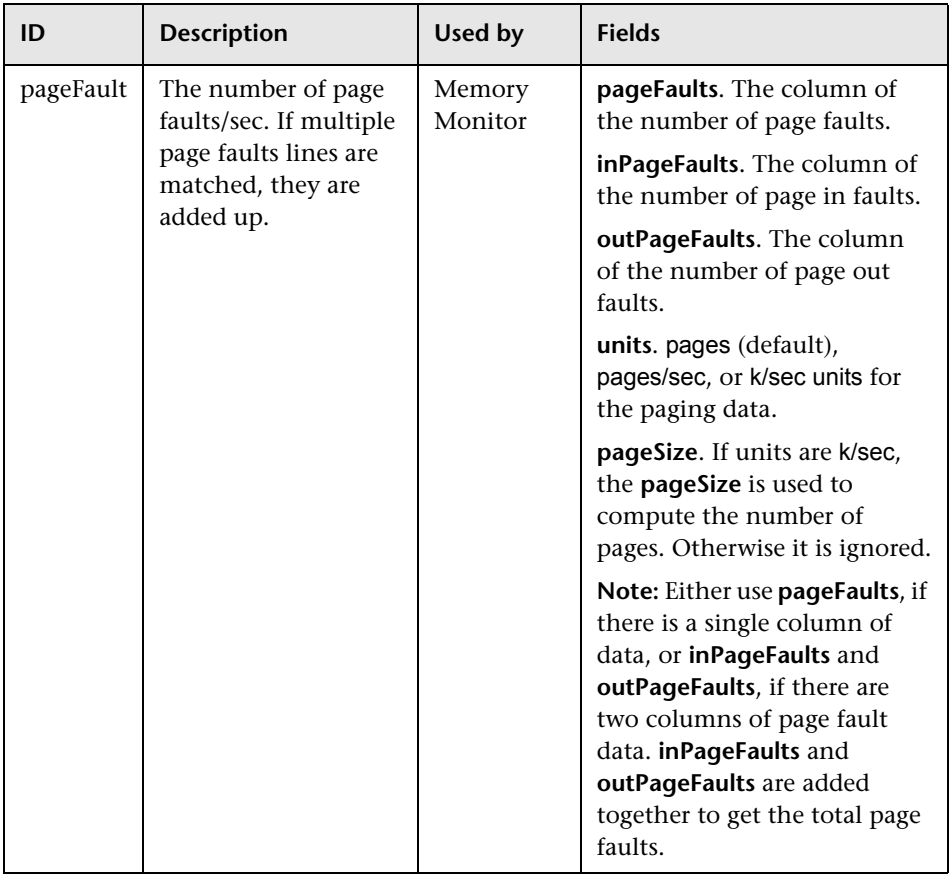

## **Page Faults**

## **CPU Usage**

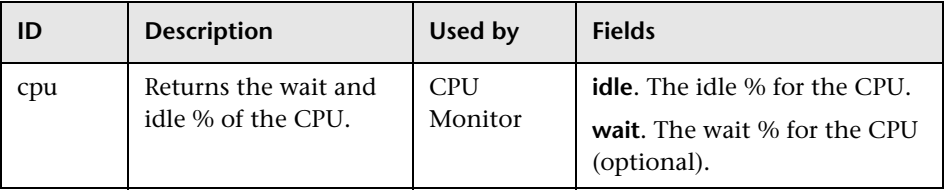

## **Process List**

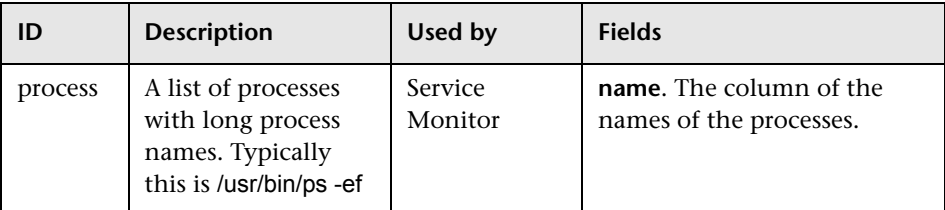

## **Process List with Details**

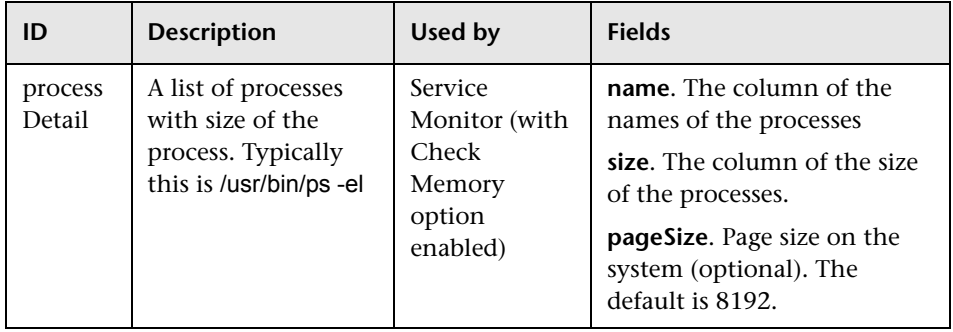

## <span id="page-1098-0"></span>**Optional Adapter Command Details**

The following fields can optionally be applied to any command description:

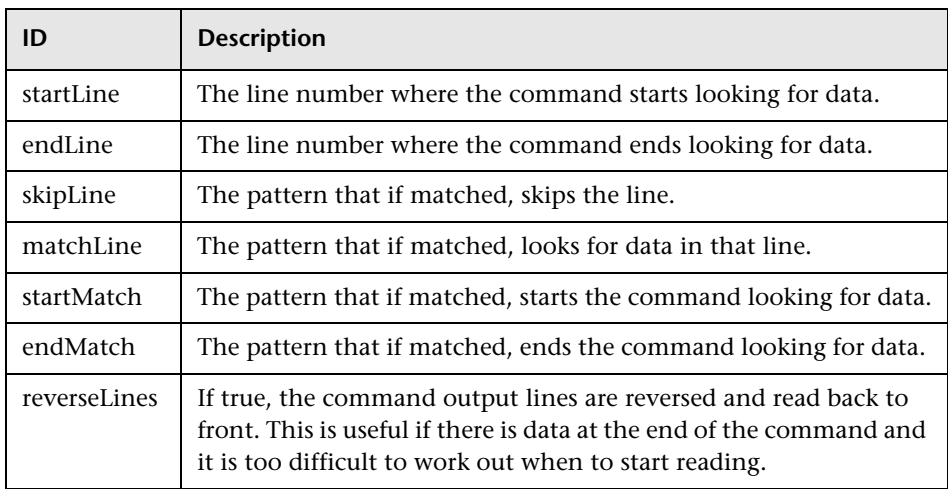

### **Process List with Details**

If a field name has the format, fieldnameColumnName=COLUMN, the adapter searches the headers (first line) for COLUMN and records the columns containing the data, and then use those settings to read the fieldname field. This is useful where the width of the columns varies, and the data has spaces in it.

For example, to read the my data information from the following command output:

MEM NAME DESC 12K my data some of my data

you would specify the name field in the command description as:

nameColumnName=NAME

The adapter reads the header line, finds NAME, and records where the previous column ends (MEM in this case) and where the specified column ends (NAME), and uses that to read, in this case, the text in character columns 6 through 22.

To see an example of the ColumnName reading in action, look at the process and processDetail commands for the supported UNIX platforms. They use this method to get the process name and the size of the process.

# **Part VI**

## **Preferences**

## **Working with Preferences**

This chapter includes the main concepts, tasks, and reference information for SiteScope monitor preferences.

### **This chapter includes:**

### **Concepts**

- ➤ [Preferences Overview on page 1104](#page-1103-0)
- ➤ [General Settings Preferences on page 1106](#page-1105-0)
- ➤ [Infrastructure Settings Preferences on page 1109](#page-1108-0)
- ➤ [Integration Preferences on page 1110](#page-1109-0)
- ➤ [Failover Preferences on page 1116](#page-1115-0)
- ➤ [Log Preferences on page 1117](#page-1116-0)
- ➤ [E-mail Preferences on page 1118](#page-1117-0)
- ➤ [Pager Preferences on page 1118](#page-1117-1)
- ➤ [SNMP Trap Preferences on page 1119](#page-1118-0)
- ➤ [Schedule Preferences on page 1119](#page-1118-1)
- ➤ [User Management Preferences on page 1122](#page-1121-0)
- ➤ [Credential Preferences on page 1125](#page-1124-0)
- ➤ [Search/Filter Tag Preferences on page 1127](#page-1126-0)

#### **Tasks**

- ➤ [Configure SiteScope-HP Business Availability Center Integration Preferences](#page-1127-0)  [for Inaccessible Profiles on page 1128](#page-1127-0)
- ➤ [Configure Credential Preferences on page 1131](#page-1130-0)

### **Reference**

- ➤ [SiteScope Log Database Table Structure on page 1132](#page-1131-0)
- ➤ [XML Tag Reference for Generic Data Integration on page 1134](#page-1133-0)
- ➤ [Password Requirement Parameters on page 1137](#page-1136-0)
- ➤ [SiteScope Preferences User Interface on page 1138](#page-1137-0)

**[Troubleshooting and Limitations](#page-1238-0)** on page 1239

## <span id="page-1103-0"></span>*<b>A* Preferences Overview

SiteScope Preferences enable you to configure specific properties and settings related to most of the administrative tasks within SiteScope.

**Note:** Only an administrator, or a user granted **Edit preferences and remote servers** permissions, can create or make changes to SiteScope Preferences and restart SiteScope from Infrastructure Settings Preferences.

The following table lists Preferences available for SiteScope. The sections that follow contain more information about each Preference.

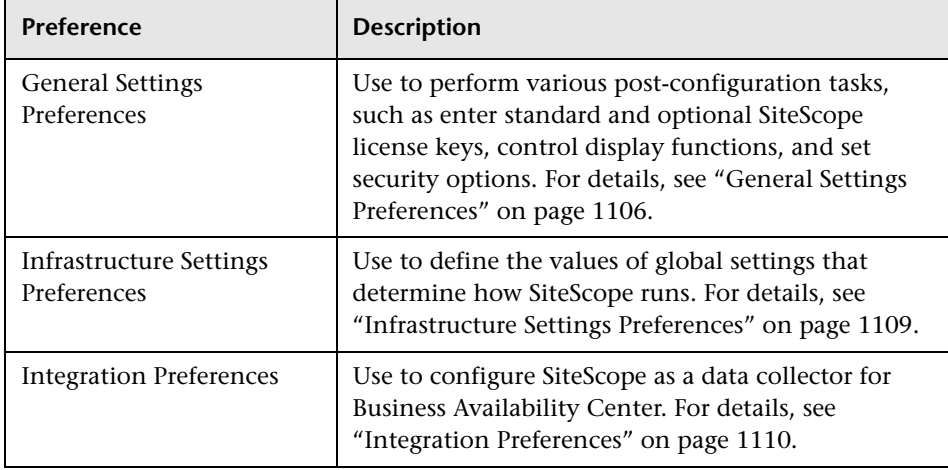

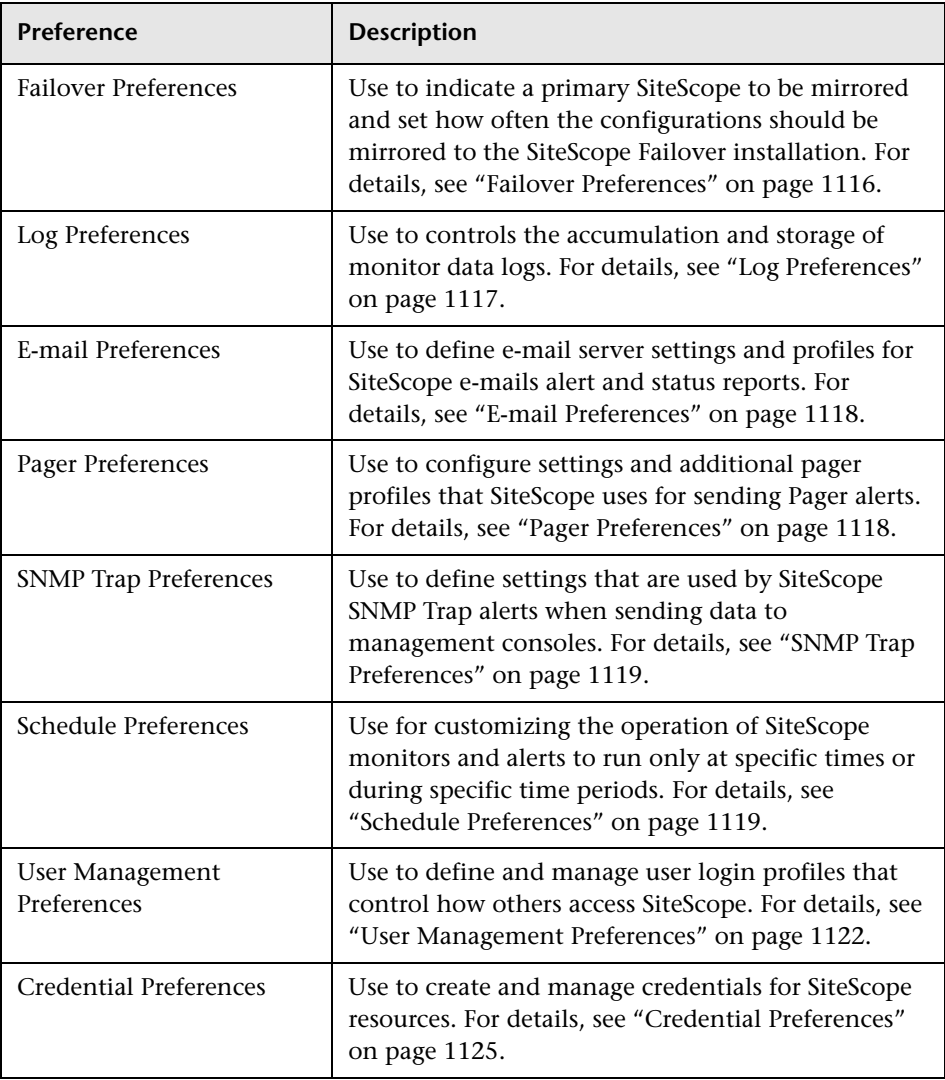

## <span id="page-1105-0"></span>*G* General Settings Preferences

This section includes the following main concepts of SiteScope General Preferences:

- ➤ ["Using Default Authentication Credentials" on page 1106](#page-1105-1)
- ➤ ["Suspending Monitor Processes" on page 1107](#page-1106-0)
- ➤ ["Working with SiteScope Configuration Files" on page 1107](#page-1106-1)
- ➤ ["Web Script Monitor Files Directory" on page 1108](#page-1107-0)
- ➤ ["Setting the SiteScope Restart Schedule" on page 1108](#page-1107-1)

**Note:** For information on general preferences relating to internationalization issues, see ["Using SiteScope in an Internationalization](#page-1240-0)  [\(I18N\) Environment" on page 1241.](#page-1240-0)

### <span id="page-1105-1"></span>**Using Default Authentication Credentials**

You use this section to enter default authentication credentials that SiteScope uses to log into certain applications and systems. This user name and password are used if the following conditions are met:

- ➤ No other authentication credentials are entered as part of an individual monitor configuration.
- ➤ The target application or system requires authentication credentials. The URL Monitor, URL Sequence Monitor, and Web Service Monitor can use this function.

### <span id="page-1106-0"></span>**Suspending Monitor Processes**

In large and complex monitoring environments, it is possible that SiteScope can become heavily loaded with a large number of monitors running and the responsiveness may become slow. This may be due to some monitors being configured to monitor too aggressively or systems that are becoming overloaded. If monitoring actions are slowing the performance of SiteScope, it can be useful to temporarily suspend monitoring actions to make configuration changes. You can temporarily suspend monitors to reduce the time required to complete large configuration operations such as a global search and replace operation. The **Suspend all monitors** option provides this function.

### <span id="page-1106-1"></span>**Working with SiteScope Configuration Files**

SiteScope uses a binary monitor and system configuration data storage for the SiteScope application. This is different than versions of SiteScope earlier than 8.0.0.0 which stored monitor and system configuration data in text files in the **<SiteScope root directory>\groups** folder.

The **Enable configuration files** option is selected by default when SiteScope is installed. You should leave this option selected if you plan to make changes or additions to the **master.config** file or manually edit other files in the groups folder. If this option is not selected, SiteScope ignores changes made to the text configuration files.

Disabling this option may improve SiteScope performance.

**Note:** If you disable this option and later want to re-enable it, you must select the box, click **Save** to save the change, and then restart SiteScope to complete the change.

### <span id="page-1107-0"></span>**Web Script Monitor Files Directory**

The Web Script Monitor runs VuGen scripts to monitor performance and content on Web applications. The VuGen scripts used by the monitor can be stored in the default directory for these scripts, **<SiteScope root directory>\templates.webscripts**, or you can define a different directory in General Preferences.

**Note:** The Web Script monitor is available only to users accessing SiteScope directly and not to users accessing SiteScope by using System Availability Management Administration in HP Business Availability Center.

### <span id="page-1107-1"></span>**Setting the SiteScope Restart Schedule**

Restarting the SiteScope server is necessary for clearing problems and resetting monitors. You can select a schedule used for restarting SiteScope in **Preferences > General Settings > Main Panel**. Selecting a convenient restart schedule helps minimize or avoid gaps in monitoring coverage and data.

For details on configuring these preferences, see ["General Settings](#page-1138-0)  [Preferences User Interface" on page 1139](#page-1138-0).

## <span id="page-1108-0"></span>*<b>A* Infrastructure Settings Preferences

Infrastructure Settings Preferences enable you to view and define global SiteScope settings without having to access the **master.config** file. Infrastructure Settings Preferences are sorted and grouped into the following categories: General Settings, Server Settings, Monitor Settings, Alert Settings, Template Settings, Persistency Settings, Report Settings, Baseline Settings, Dashboard Settings, and Custom Settings.

After you edit setting values in Infrastructure Settings Preferences, SiteScope validates that all input data is in the correct format and warns you if restarting SiteScope is required. You can restart SiteScope from the Infrastructure Settings page.

For details on configuring infrastructure preference values, see ["Infrastructure Settings Preferences User Interface" on page 1146](#page-1145-0).

## <span id="page-1109-0"></span>*<b>B* Integration Preferences

Using the Integration Preferences interface, you can create integration instances, enabling SiteScope to report monitoring data to the following applications:

### ➤ **HP Business Availability Center**

- ➤ For details on understanding the integration, see ["Integrating with](#page-128-0)  [HP Business Availability Center" on page 129](#page-128-0)
- ➤ For details on the integration preferences, see ["HP Business Availability](#page-1110-0)  [Center Integration Preferences" on page 1111.](#page-1110-0)
- ➤ For details on the user interface, see ["New/Edit BAC Integration Dialog](#page-1174-0)  [Box" on page 1175.](#page-1174-0)

### ➤ **HP Diagnostics**

- ➤ For details on understanding the integration, see ["Diagnostics](#page-1112-0)  [Integration Overview" on page 1113](#page-1112-0).
- ➤ For details on the user interface, see ["New/Edit Diagnostics Integration](#page-1184-0)  [Dialog Box" on page 1185](#page-1184-0).
- ➤ **Generic data applications.** 
	- ➤ For details on understanding the integration, see ["Generic Data](#page-1114-0)  [Integration Overview" on page 1115](#page-1114-0).
	- ➤ For details on the user interface, see ["New/Edit Data Integration Dialog](#page-1178-0)  [Box" on page 1179.](#page-1178-0)

For details on configuring integration preference values, see ["Integration](#page-1171-0)  [Preferences User Interface" on page 1172](#page-1171-0).

### <span id="page-1110-0"></span>**A** HP Business Availability Center Integration **Preferences**

To enable logging of SiteScope monitor data to Business Availability Center, the SiteScope must be configured as a data collector for Business Availability Center. This involves adding a SiteScope to the System Availability Management Administration page in the Business Availability Center. Once the SiteScope is added and a connection is established, a BAC Integration Preference appears in the Integration Preferences page that includes the relevant configurations as entered in the New SiteScope Page in System Availability Management Administration.

You use the Integration preference to:

- ➤ Modify the available integration settings.
- ➤ Disable logging all data to Business Availability Center. This includes topology reporting.
- ➤ Create an integration for an empty SiteScope profile. If when adding the SiteScope to System Availability Management Administration, the SiteScope was not accessible to Business Availability Center (for example, when working in HP Software-as-a-Service), you add a SiteScope with an **Inaccessible profile** to System Availability Management Administration. You then configure the connection and the integration in the Integration Preferences. For details on this task, see ["Configure SiteScope-HP Business](#page-1127-0)  [Availability Center Integration Preferences for Inaccessible Profiles" on](#page-1127-0)  [page 1128.](#page-1127-0)

If the HP Business Availability Center Server to which you are connecting is on a different machine than the HP Business Availability Center Server that SiteScope reports data, you must provide connection information for both servers under the **Main Settings** in SiteScope's Integration Preferences, or in the **Distributed Settings** in System Availability Management Administration's New SiteScope Page.

This section contains the following topics:

- ➤ ["Using SSL for SiteScope-HP Business Availability Center Communication"](#page-1111-0)  [on page 1112](#page-1111-0)
- ➤ ["Changing the Gateway Server to Which SiteScope Sends Data" on](#page-1112-1)  [page 1113](#page-1112-1)

### <span id="page-1111-0"></span>**Using SSL for SiteScope-HP Business Availability Center Communication**

You can use Secure Sockets Layer (SSL) to transmit data from SiteScope to the Business Availability Center server. If you have installed a certificate signed by a root Certificate Authority on the Business Availability Center server, no additional setup is required on the SiteScope server. If you are using a self-signed certificate on the HP Business Availability Center server and want to use that certificate for secure communication with SiteScope, you must perform the steps as described in ["Use SSL for SiteScope-HP](#page-1129-0)  [Business Availability Center Communication" on page 1130](#page-1129-0).

### **Note:**

- ➤ You only need to specify these settings if the certificate installed on the Business Availability Center machine is not signed by a root Certificate Authority (CA). For example, if you are using a certificate signed by a Certificate Authority such as Verisign, you do not need to change these settings.
- ➤ You can import the self-signed certificate into the same keystore file used for other SiteScope monitors but that is not required. You can create a separate keystore for the Business Availability Center server certificate.

### <span id="page-1112-1"></span>**Changing the Gateway Server to Which SiteScope Sends Data**

You can change the Gateway Server to which a SiteScope reports its data. Generally, this is applicable only if you are working with an HP Business Availability Center deployment with components installed on more than one server. You make this change by entering the required Gateway Server name or IP address in the **Business Availability Center server machine name/IP address** box in the Integration Preferences page. You must also update the SiteScope settings with the **Gateway Server** name in System Availability Management Administration.

**Note:** This function can only be used for changing the Gateway Server for a SiteScope that is already registered with a given HP Business Availability Center installation. It cannot be used to add a new SiteScope, or to connect a SiteScope to a different HP Business Availability Center system.

For information about troubleshooting reporting data to HP Business Availability Center, see ["Troubleshooting and Limitations" on page 1239](#page-1238-0).

For details on configuring these preferences, see ["Integration Preferences](#page-1171-0)  [User Interface" on page 1172](#page-1171-0).

## <span id="page-1112-0"></span>*Diagnostics Integration Overview*

SiteScope forwards data to HP Diagnostics enabling you to see a more complete view of the application servers that are monitored by Diagnostics. The data can provide insight into the infrastructure components onto which the application servers are deployed.

For example, integrating data from the SNMP by MIB monitor can help determine problems with the infrastructure on which the application server runs.

SiteScope forwards data on groups, monitors, and measurements. HP Diagnostics can read the data sent from SiteScope and present the data in its reports and graphs.

### **Units of Measurements in Diagnostics**

SiteScope generates a file **<SiteScope root directory>/conf/ integration/data\_integration\_uom.xml** that controls the mappings of SiteScope monitors to Diagnostics metrics and the units of measurement used for the metrics. Diagnostics accepts data from SiteScope only if the data is associated with a unit of measurement that Diagnostics can recognize. SiteScope units are captured from the monitored source and may need to be mapped to the appropriate Diagnostics unit of measurement. The units of measurements used by SiteScope monitors vary, depending on the type of data being monitored. For example, the unit of measurment used for the CPU monitor is a percentage and the unit of measurement used for the Disk Space monitor is number of bytes. It is therefore recommended that you modify the xml file as needed so that Diagnostics recognizes the unit of measurment to use for the monitor data coming from SiteScope.

When new monitors are added to the SiteScope that report data to Diagnostics, it is recommended that you edit the Diagnostics Integration Preference and click the **Generate UOM XML** button. SiteScope generates a list of currently deployed monitors and their corresponding metrics. This list merges with the **<SiteScope root directory>/conf/ integration/data\_integration\_uom.xml** file and updates only those values in the xml file that were not manually changed. If any values were manually changed in the xml file, those values are not updated and are preserved. This merge of information on units of measurements occurs when you click this button and upon each SiteScope restart (by default every 24 hours).

For details on the user interface, see ["New/Edit Diagnostics Integration](#page-1184-0)  [Dialog Box" on page 1185](#page-1184-0).

## <span id="page-1114-0"></span>**Generic Data Integration Overview**

This is a generic integration that can be used to forward data to another application. That application must be able to receive the XML files that SiteScope forwards. These files contain information regarding the status of the SiteScope's groups, monitors, and measurements.

For a reference detailing the XML tags, elements, and attributes included in the integration file that SiteScope forwards to the receiving application, see ["XML Tag Reference for Generic Data Integration" on page 1134](#page-1133-0).

This section contains the following topics:

- ➤ ["Delivery via HTTP Request" on page 1115](#page-1114-1)
- <span id="page-1114-1"></span>➤ ["Time Synchronization" on page 1116](#page-1115-1)

### **Delivery via HTTP Request**

The receiving application must be enabled to receive the data from SiteScope. This means that the application should be able to receive the http request from the SiteScope server and to decipher the XML file when it arrives.

The http request includes the following header:

Content-Type: text/xml

If you selected to zip the contents of the XML file, then the http request includes the following header:

Content-Type: text/xml Content-Encoding: gzip

You select whether to zip the data in the New Data Integration dialog box when creating the integration in SiteScope. If you select to zip the data, your application must be able to unzip the file SiteScope sends.

### <span id="page-1115-1"></span>**Time Synchronization**

You can synchronize the time of the SiteScope server with your application's server by enabling SiteScope to forward a separate time synchronization XML file. This file is sent in the same way as the data XML and at an interval you select in the **Time synchronization interval** field in the New Data Integration dialog box when creating the integration in SiteScope. If you enter a value in this field, SiteScope forward the date stamp of its server to the application receiving its data at the interval specified. For details on this option, see ["Time synchronization interval \(minutes\)" on page 1181.](#page-1180-0) For details on the contents of this XML file, see ["Time Synchronization XML"](#page-1136-1)  [on page 1137](#page-1136-1).

For details on the user interface, see ["New/Edit Data Integration Dialog Box"](#page-1178-0)  [on page 1179](#page-1178-0).

## <span id="page-1115-0"></span>*<b>A* Failover Preferences

**Note:** Failover Preferences are available only to users accessing SiteScope Failover that have a SiteScope Failover license.

When using SiteScope Failover, a special version of SiteScope that includes automated mirroring and failover functionality, you can use Failover Preferences to indicate a primary SiteScope to be mirrored and set how often the configurations should be mirrored to the failover SiteScope installation. For information on using SiteScope Failover, refer to the *SiteScope Failover Guide* PDF.

For details on configuring these preferences, see ["Failover Preferences User](#page-1190-0)  [Interface" on page 1191.](#page-1190-0)
## *b* Log Preferences

Log Preferences enable you to select how much monitor data is accumulated and maintained on the SiteScope server. It also configures SiteScope to export monitor data to an external database.

By default, SiteScope saves monitor results, alert data, error data, and other readings returned by monitors into log files. For monitor data results, a date-coded log file is created for each 24-hour period of monitoring. This data is stored as tab delimited text. SiteScope uses the log files to create management reports on system availability and performance over time.

Storing data logs can become a problem over time. However, you can limit how much log information SiteScope saves to the local file system by setting the number of days to maintain log files or by setting a maximum data log file size. You can also send monitoring data to an external database application. This helps reduce the data storage capacity required on the SiteScope server and makes the monitoring data available to other reporting tools.

**Note:** To create SiteScope Management Reports the monitoring log information for the desired time period of the report must be available on the SiteScope server file system. For details on creating management reports, see ["Management Report" on page 1696.](#page-1695-0)

For details on configuring these preferences, see ["Log Preferences User](#page-1192-0)  [Interface" on page 1193.](#page-1192-0)

## **E-mail Preferences**

You use E-mail Preferences to configure the settings SiteScope needs to communicate with an external e-mail server. These are the default settings that SiteScope uses to send alerts as e-mail messages.

The E-mail Preferences page displays the defined custom E-mail Recipient profiles to send e-mail alert messages to recipients. The E-mail Recipient profile can be associated with one or more E-mail alerts by editing the applicable alert definition.

For details on configuring these preferences, see ["E-mail Preferences User](#page-1195-0)  [Interface" on page 1196.](#page-1195-0)

## *<b>A* Pager Preferences

You use Pager Preferences to configure the settings SiteScope needs to communicate with an external electronic paging service. These are the default settings that SiteScope uses to send alerts to an electronic pager.

The Pager Preferences page displays the defined custom Pager Recipient profiles. These profiles can be associated with one or more Pager alerts by editing the applicable alert definition.

You define Pager Recipient profiles in the New/Edit Pager Recipient page. The preferred pager connection option is **Modem to modem connection**. When this connection is used, SiteScope is able to verify that the message was sent successfully and can receive messages describing any communication problem. The other connection options generally send messages to automated voice response systems using touch tone dialing. The touch tone dialing method is limited to numeric messages and SiteScope cannot confirm that your paging service correctly received the message.

For details on configuring these preferences, see ["Pager Preferences User](#page-1203-0)  [Interface" on page 1204.](#page-1203-0)

## **SNMP Trap Preferences**

You use SNMP Preferences to configure the settings SiteScope needs to communicate with an external SNMP host or management console. These are the default SNMP parameters for use with SNMP Trap alerts.

The SNMP Preferences page displays the defined custom SNMP Trap profiles or templates to send traps to hosts. The SNMP Trap profile can be associated with one or more SNMP Trap alerts by editing the applicable alert definition.

For details on configuring these preferences, see ["SNMP Trap Preferences](#page-1211-0)  [User Interface" on page 1212](#page-1211-0).

## *<b>S* Schedule Preferences

SiteScope monitors, alerts, and reports are enabled 24 hours a day, 7 days a week, 365 days a year by default. This means that as long as a monitor is enabled, it is run according to the update frequency specified in the individual monitor configuration. For example, if a monitor is configured to run every 30 seconds, SiteScope attempts to run the monitor every 30 seconds throughout the day. If SiteScope detects an error condition, any alert associated with the monitor is triggered as well, regardless of the time of day.

In some situations, it is useful to enable certain SiteScope actions to correspond with a single event or a particular time of day. For example, you may want to use this type of scheduling for monitors, such as the Link Checking monitor, which you want to run only once a day at a time when the server generally has a lighter load. You use Absolute Schedules to do this.

You may also want to disable certain SiteScope actions based on the schedules of the individuals or groups responsible for the servers and systems being monitored. You use Range Schedules to instruct SiteScope to enable or disable monitors according to time periods that you define.

This section includes:

- ➤ ["Absolute Schedules" on page 1120](#page-1119-0)
- ➤ ["Range Schedules" on page 1120](#page-1119-1)

## <span id="page-1119-0"></span>**Absolute Schedules**

Absolute Scheduling lets you set specific times that a monitor is run on a weekly basis. Absolute schedules are reset at the end of the week and repeated each week. Absolute Schedules trigger a monitor to run only once at each time specified in the schedule.

Absolute Schedules are inactive until they are explicitly associated with a monitor instance. To associate Absolute Schedules with a monitor, use the **Monitor schedule** field in the **Monitor Run Settings** panel for the monitor that you want to schedule.

**Note:** Absolute Schedules are associated to alerts indirectly by way of the monitors associated with the alert. Any alerts associated with the monitors disabled by Absolute Schedules are effectively unavailable for the period during which those monitors are disabled. However, if an alert is associated with other monitors that are not controlled by the same schedule, that alert is still triggered if the other monitors report an error condition.

For details on configuring Absolute Schedule preferences, see ["Absolute](#page-1216-0)  [Schedule User Interface" on page 1217.](#page-1216-0)

## <span id="page-1119-1"></span>**Range Schedules**

You can use Range Scheduling to specify a time range during which SiteScope either enables or disables particular monitors. If you specify an enabled time range for a monitor (in the **Monitor schedule** field of the **Monitor Run Settings** panel for the specific monitor), SiteScope only runs the monitor during that range. For example, if you create a range of 8AM-9PM, Monday through Friday, any monitors that have that range schedule associated with them are run only during those times.

A common use of range scheduling is to set up different pager alerts associated with monitors running at times that coincide with work shifts when different administrators are on call. The schedule helps prevent pager alerts being sent to individuals at an inappropriate time of day relative to the work schedule of that individual.

Range Schedule Preferences are inactive until they are explicitly associated with a monitor instance. You use the Monitor Run Settings panel of a monitor configuration page to associate Range Schedule Preferences with a monitor.

**Note:** Range Schedules are associated to alerts indirectly by way of the monitors associated with the alert. Any alerts associated with the monitors disabled by Range Schedules are effectively unavailable for the period during which those monitors are disabled. However, if an alert is associated with other monitors that are not controlled by the same schedule, that alert is still triggered if the other monitors report an error condition.

For details on configuring Range Schedule preferences, see ["Range Schedule](#page-1218-0)  [User Interface" on page 1219](#page-1218-0).

## **User Management Preferences**

**Note:** User Management Preferences are available only to users accessing SiteScope directly and not to users accessing SiteScope using System Availability Management Administration in HP Business Availability Center. For details on how SiteScope permissions interact with HP Business Availability Center, see ["Accessing SiteScope and Building Permissions](#page-142-0)  [Model" on page 143.](#page-142-0)

You manage SiteScope user accounts from the User Management page. This page enables you to administer the users that are allowed access to SiteScope.

As a client-server based architecture, a single SiteScope user profile can be accessed by multiple users simultaneously. You can define multiple SiteScope user accounts that provide different views and edit permissions for different audiences. For example, you can create a user profile that allows users to view monitor status and reports but does not enable the users to add or edit monitor configurations or alerts.

A user profile limits access to SiteScope to those users that enter a correct user name and password. Optionally, user authentication can be handled by submitting a query to an LDAP database. For more restrictive access control to SiteScope, see ["General Settings Preferences User Interface" on page 1139](#page-1138-0).

A user profile has two main components:

- ➤ User authentication information and access permission
- ➤ Action permissions

Configure these settings for each user profile in the applicable User Profile container.

This section includes:

- ➤ ["User Types" on page 1123](#page-1122-0)
- ➤ ["Notes on User Accounts" on page 1123](#page-1122-1)
- <span id="page-1122-0"></span>➤ ["Changing a User's Password" on page 1124](#page-1123-0)

### **User Types**

SiteScope provides the following user types:

- ➤ **Administrator.** SiteScope provides a single administrator by default. An administrator can view and change anything in SiteScope. It has other special properties as well, such as being allowed to create other users and to change their profiles in the User Management page. The administrator account cannot be disabled or deleted.
- ➤ **Power user (super user).** A power user can create, edit, or delete other users, except the administrator. A power user can also edit, but not delete, himself. Both an administrator and a power user can create a power user. There may exist any number of power users. For details about enabling this user type, see ["Permissions" on page 1227.](#page-1226-0)
- ➤ **Regular User.** A regular user cannot create, delete, or edit any user, including himself. It has all the permissions defined for it by the administrator or power user.

### **Notes on User Accounts**

<span id="page-1122-1"></span>➤ The administrator account is the default account used when accessing SiteScope. This means that anyone requesting the server address and port number where SiteScope is running is, by default, logged in on the administrator account. To restrict access to this account and its privileges, you must edit the administrator account profile to include a user login name and login password. SiteScope then displays a login dialog before SiteScope can be accessed.

- ➤ You can create a named user account that does not require a user login name and password. You do this by creating a new user profile in the standard format (providing a **Displayed user name**), but leave the **Login name** and Password boxes blank. With this configuration, users accessing SiteScope are presented with an authentication dialogue. They may be authenticated as this named user by leaving the **Login Name** and **Password** boxes blank and clicking the **Log In** button. This user is displayed as **guest** on the upper right side of the SiteScope UI.
- <span id="page-1123-0"></span>➤ You should restrict the permissions on regular user accounts to avoid unauthorized changes to your SiteScope configuration.

### **Changing a User's Password**

You can change a user's password by clicking the **Change Password** link in the SiteScope Login window, and entering the user's user name, current password, and a new password in the Change Password dialog box.

If the new password does not comply with password configuration rules, an error message is displayed and the password is not changed. For password configuration rules, see ["Password Requirement Parameters" on page 1137](#page-1136-0).

**Note:** The SiteScope login password is case sensitive.

For details on the user interface, see ["User Management Preferences User](#page-1222-0)  [Interface" on page 1223.](#page-1222-0)

## *Credential Preferences*

Credential Preferences provide centralized credential management for SiteScope resources. It enables you to input user names and passwords for SiteScope monitors, templates, and remote hosts once as a credential profile, and then have SiteScope automatically supply that information when you configure those resources.

Using Credential Preferences enables you to:

- ➤ Create and manage your credentials. You can add, modify, and delete credentials from one central location.
- ➤ Update credentials. If credentials for a resource expire or need to be updated, the credential profile can be updated and the changes are applied to all usages of the resource within SiteScope. This saves having to find and manually update all usages of the resource in SiteScope.
- ➤ Keep user credentials secure. All passwords stored in Credential Preferences are encrypted. Only an administrator, or a user granted **Edit preferences and remote servers** permissions, can make changes to the credentials.
- ➤ Search and replace by credential properties, and replace credentials with other credentials using Global Search and Replace.
- ➤ Copy monitors in SiteScope with their credential settings. You can also copy monitors to other SiteScopes when there is more than one SiteScope connected to Business Availability Center (only available through System Availability Management Administration). If a credential profile does not exist in the SiteScope to which the monitor is copied, the credential profile is created in that SiteScope.

This section includes:

- ➤ ["Monitoring Credential Profiles" on page 1126](#page-1125-0)
- ➤ ["Supported Monitors" on page 1126](#page-1125-1)
- ➤ ["Notes" on page 1127](#page-1126-0)

## <span id="page-1125-0"></span>**Monitoring Credential Profiles**

If user credentials expire or change, the monitors using these credentials will fail and be in **Error** status. To avoid this situation, you can create a monitor for each credential profile that checks the authentication, and makes all monitors of the monitor type dependent on the test monitor. For example, you can create an IPMI monitor, IPMI test credentials, and manually configure the server login and password. When you configure your IPMI monitors, in the Dependencies panel, enter IPMI test credentials in the **Depends on** box and select Available as the **Depends condition**. If the IPMI\_test\_credentials monitor becomes unavailable for any reason, the IPMI monitors are automatically disabled.

## <span id="page-1125-1"></span>**Supported Monitors**

You can use Credential Preferences to store credentials for the following monitors:

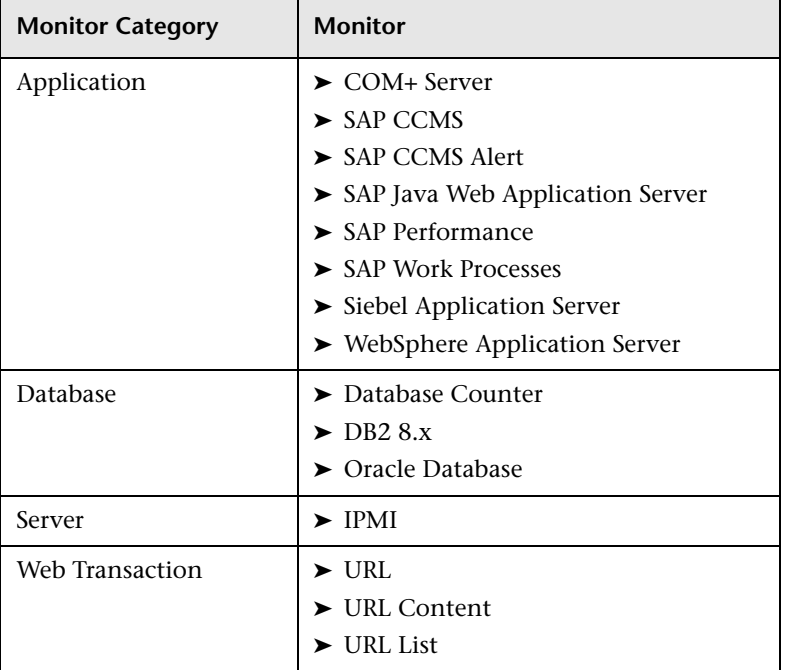

#### **Notes**

- <span id="page-1126-0"></span>➤ Copying credential settings to other SiteScopes is not supported when copying monitors to older versions of SiteScope.
- ➤ You cannot delete a credential profile if it is referenced by a monitor or a remote host. You must remove the credential profile from each dependency before you can delete the credential profile.
- ➤ If a credential that is used in a template remote host or template monitor has been deleted, you must add the missing credential to Credential Preferences or manually enter credentials for the resource in the template object before deploying the template.

For details on how to configure Credential Preferences, see ["Configure](#page-1130-0)  [Credential Preferences" on page 1131.](#page-1130-0)

For details on the user interface, see ["Credential Preferences User Interface"](#page-1232-0)  [on page 1233](#page-1232-0).

## **Search/Filter Tag Preferences**

You use Search/Filter Tag Preferences to manage the Search/Filter Tags defined in SiteScope. These tags can be assigned to items in the context tree or preference profiles, and they are used as objects for a filter.

The Search/Filter Tag Preferences page displays the list of Search/Filter Tags. You can add, edit, or delete Search/Filter Tags from this page.

For details on configuring these preferences, see ["Search/Filter Tag](#page-1237-0)  [Preferences User Interface" on page 1238.](#page-1237-0)

## **Configure SiteScope-HP Business Availability Center Integration Preferences for Inaccessible Profiles**

This task describes the steps involved in configuring SiteScope as a data collector for Business Availability Center when the SiteScope is inaccessible to the Business Availability Center, for example when working in HP Software-as-a-Service.

This task includes the following steps:

- ➤ ["Add a SiteScope Profile to HP Business Availability Center" on page 1128](#page-1127-0)
- ➤ ["Specify Connection Parameters to HP Business Availability Center Servers"](#page-1127-1)  [on page 1128](#page-1127-1)
- ➤ ["Configure SSL for SiteScope-HP](#page-1128-0) Business Availability Center [Communication" on page 1129](#page-1128-0)

### <span id="page-1127-0"></span> **1 Add a SiteScope Profile to HP Business Availability Center**

In Business Availability Center, create an empty profile for the SiteScope in System Availability Management Administration's New SiteScope page by selecting **Inaccessible profile**. For details on the user interface, see ["New](#page-112-0)  [SiteScope Page" on page 113.](#page-112-0)

#### <span id="page-1127-1"></span> **2 Specify Connection Parameters to HP Business Availability Center Servers**

In SiteScope, add a new BAC Integration Preference to the Integration Preferences. Enter the values for the Business Availability Center integration. When adding the integration, click the **Get Available Profile** button and select the empty profile you created in Business Availability Center. For details on the user interface, see ["New/Edit BAC Integration Dialog Box" on](#page-1174-0)  [page 1175.](#page-1174-0)

### <span id="page-1128-0"></span> **3 Configure SSL for SiteScope-HP Business Availability Center Communication**

If you are using a self-signed certificate on the HP Business Availability Center server and want to use that certificate for secure communication with SiteScope, you must import the certificate from the Business Availability Center server to the keystore on the SiteScope server and add three entries to the **master.config** file on the SiteScope server.

For details on this task, see ["Use SSL for SiteScope-HP Business Availability](#page-1129-0)  [Center Communication" on page 1130.](#page-1129-0)

## <span id="page-1129-0"></span>**Use SSL for SiteScope-HP Business Availability Center Communication**

This task describes the steps involved in enabling secure communication between SiteScope and HP Business Availability Center using a self-signed certificate.

**To use a self-signed certificate on the HP Business Availability Center server for secure communication with SiteScope:**

- **1** Obtain a copy of the self-signed certificate from the Business Availability Center server saved in a DER-encoded binary X.509 format. Normally, the certificate file has an extension of \*.cer.
- **2** Import the certificate into a keystore on the SiteScope server using the procedures described in "Configuring SiteScope to Use SSL" in the *HP SiteScope Deployment Guide* PDF.

**Note:** It is not necessary to create the certificate request file, because you already have a certificate.

 **3** Edit the **master.config** file in the **<SiteScope root directory>\groups** using a text editor. Add the following three entries with the data indicated:

\_sslTrustedCertKeyStoreFile=<path>\<filename> \_sslTrustedCertKeyStorePassword=<keystorepassword> \_sslAcceptAllUntrustedCerts=<boolean>

For example, the entries added to the **master.config** file may be as follows:

\_sslTrustedCertKeyStoreFile=c:\keystores\topaz.keystore \_sslTrustedCertKeyStorePassword=sUp3rS3cr3tP@ssw0RD \_sslAcceptAllUntrustedCerts=false

- **4** Save the changes to the file.
- **5** Restart the SiteScope server.

## <span id="page-1130-0"></span>**Configure Credential Preferences**

This task describes the steps involved in configuring and managing credentials for SiteScope objects that require user authentication.

This task includes the following steps:

- $\blacktriangleright$  ["Prerequisites" on page 1131](#page-1130-1)
- ➤ ["Create a Credential Profile" on page 1131](#page-1130-2)
- ➤ ["Configure SiteScope Resources Using Credential Profiles" on page 1131](#page-1130-3)
- ➤ ["Update Credential Profiles" on page 1132](#page-1131-0)
- $\blacktriangleright$  ["Results" on page 1132](#page-1131-1)

#### <span id="page-1130-1"></span> **1 Prerequisites**

To create or make changes to the credentials, you must be an administrator in SiteScope, or a user granted **Edit preferences and remote servers**  permissions.

For details on user permissions, see ["Permissions" on page 1227.](#page-1226-0)

#### <span id="page-1130-2"></span> **2 Create a Credential Profile**

Configure a credential profile in Credential Preferences for each SiteScope resource that requires user authentication. For details on the user interface, see ["Credential Preferences User Interface" on page 1233](#page-1232-0).

For a list of supported monitors, see ["Supported Monitors" on page 1126](#page-1125-1).

#### <span id="page-1130-3"></span> **3 Configure SiteScope Resources Using Credential Profiles**

When you configure a SiteScope resource that has a credential profile, select the profile in the **Credentials** box in the resource's settings area.

- ➤ For details on the user interface when configuring a monitor, see the Monitor Settings for the specific monitor.
- ➤ For details on the user interface when configuring a remote server, see ["Microsoft Windows Remote Servers Dialog Box" on page 1027,](#page-1026-0) and ["UNIX Remote Servers Dialog Box" on page 1034](#page-1033-0).

### <span id="page-1131-0"></span> **4 Update Credential Profiles**

If credentials for a resource change, you can update the credential profile without having to find all usages of the resource and update each resource separately in SiteScope. To change a profile, select the profile in Credential Preferences, click **Edit Credential Profile**, and make the necessary changes. For details on the user interface, see ["Credential Preferences User Interface"](#page-1232-0)  [on page 1233](#page-1232-0).

#### <span id="page-1131-1"></span> **5 Results**

SiteScope authenticates the login and password for the resource using the credentials supplied in Credential Preferences.

## **& SiteScope Log Database Table Structure**

When database login is enabled, monitor data is contained in a single table called **SiteScopeLog**. The first nine fields of each database record are the same for all monitors. The next ten fields contain different measurements depending on the kind of monitor supplying the data. All the fields in the table use the VARCHAR(255) data type. A description of the fields in the log database record are shown in the table below along with their default field names:

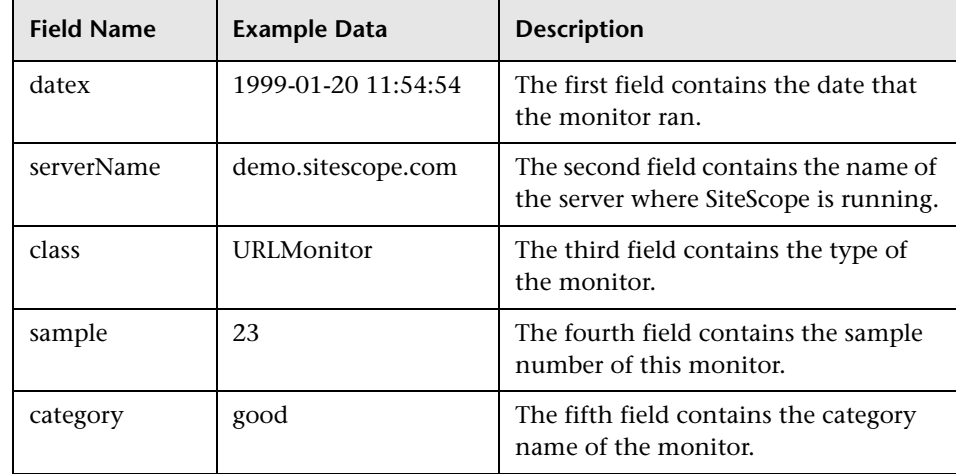

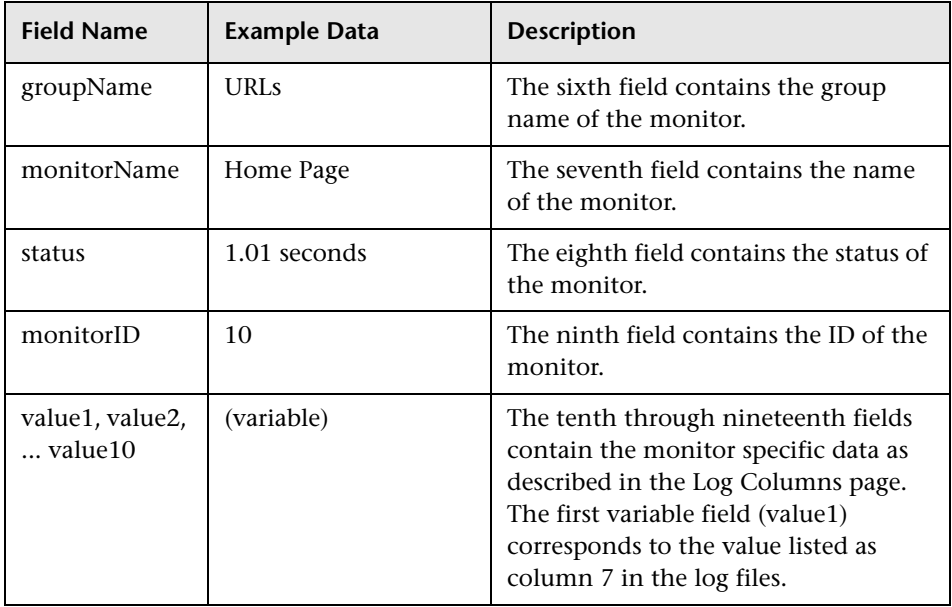

The SQL statement that is used for database logging can be changed by editing the parameter logJdbcInsertSiteScopeLog= in the **<SiteScope root directory>\groups\master.config** file. A stored procedure can be called by replacing the insert statement with a call statement. For example, call logit(?,?,?) would call the stored procedure named logit passing it the first three parameters.

## **& XML Tag Reference for Generic Data Integration**

When SiteScope forwards data for a generic data integrations, it does so using the XML files whose elements and attributes are described below. For details on creating the integration, see ["Generic Data Integration Overview"](#page-1114-0)  [on page 1115.](#page-1114-0) For details on the user interface, see ["New/Edit Data](#page-1178-0)  [Integration Dialog Box" on page 1179](#page-1178-0).

This section includes:

- ➤ ["Data XML Elements and Attributes Table" on page 1134](#page-1133-0)
- <span id="page-1133-0"></span>➤ ["Time Synchronization XML" on page 1137](#page-1136-1)

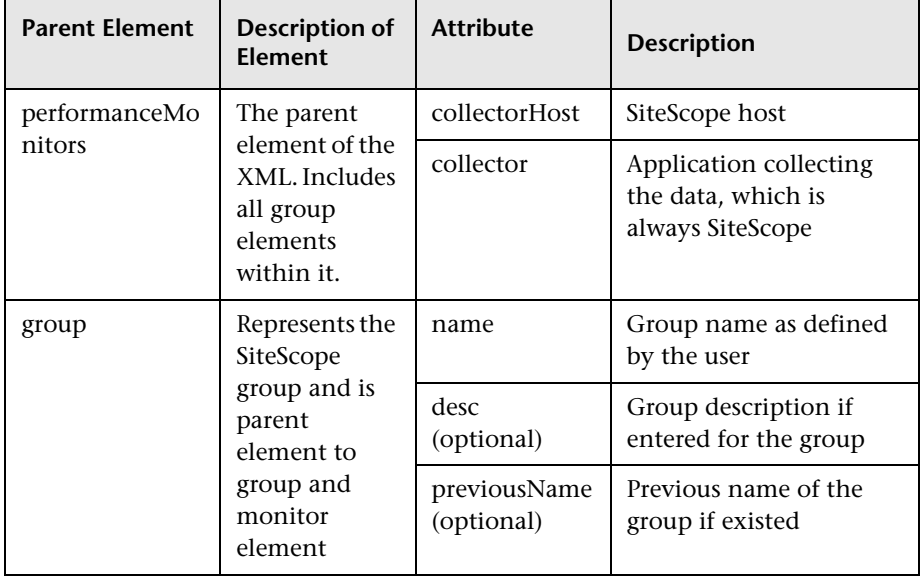

### **Data XML Elements and Attributes Table**

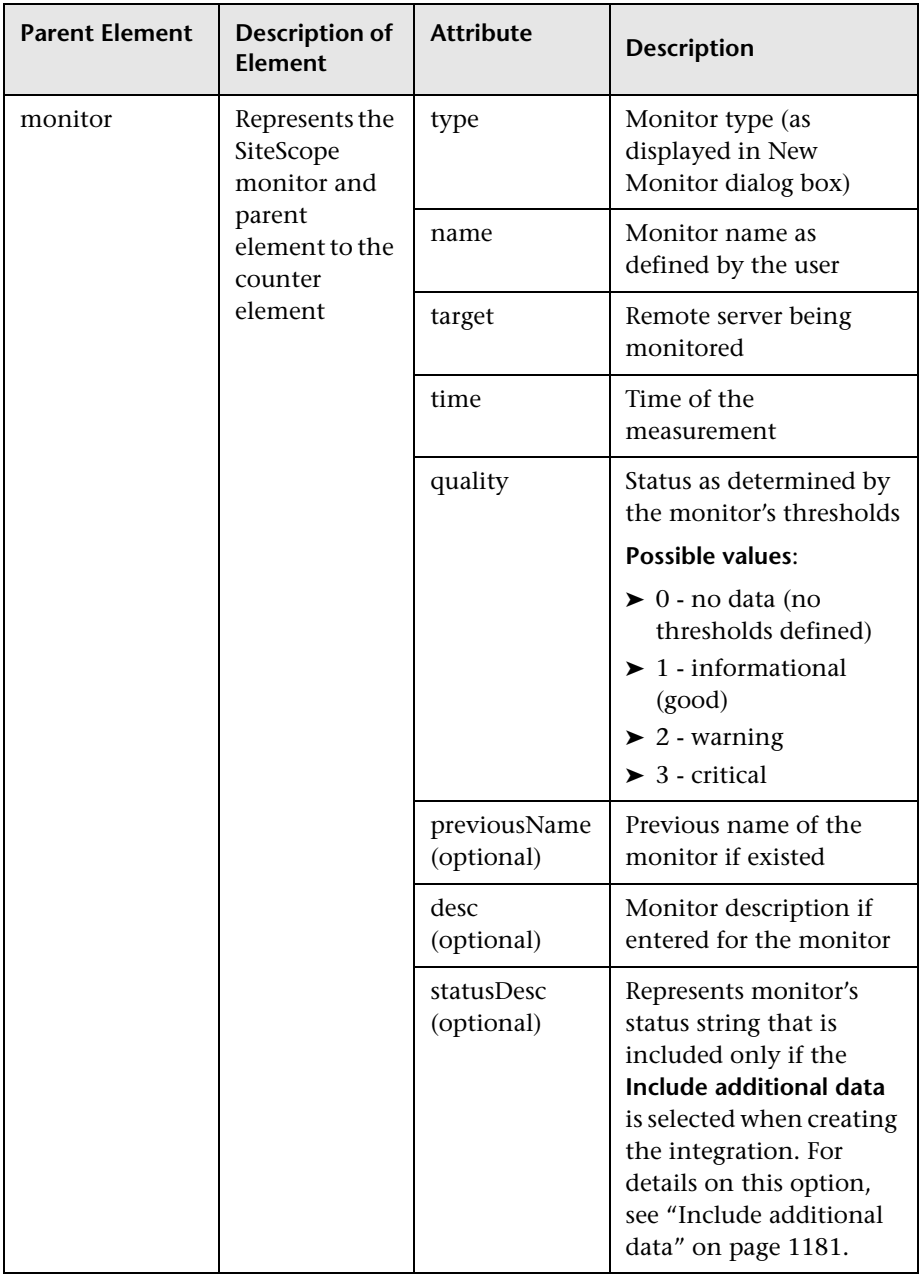

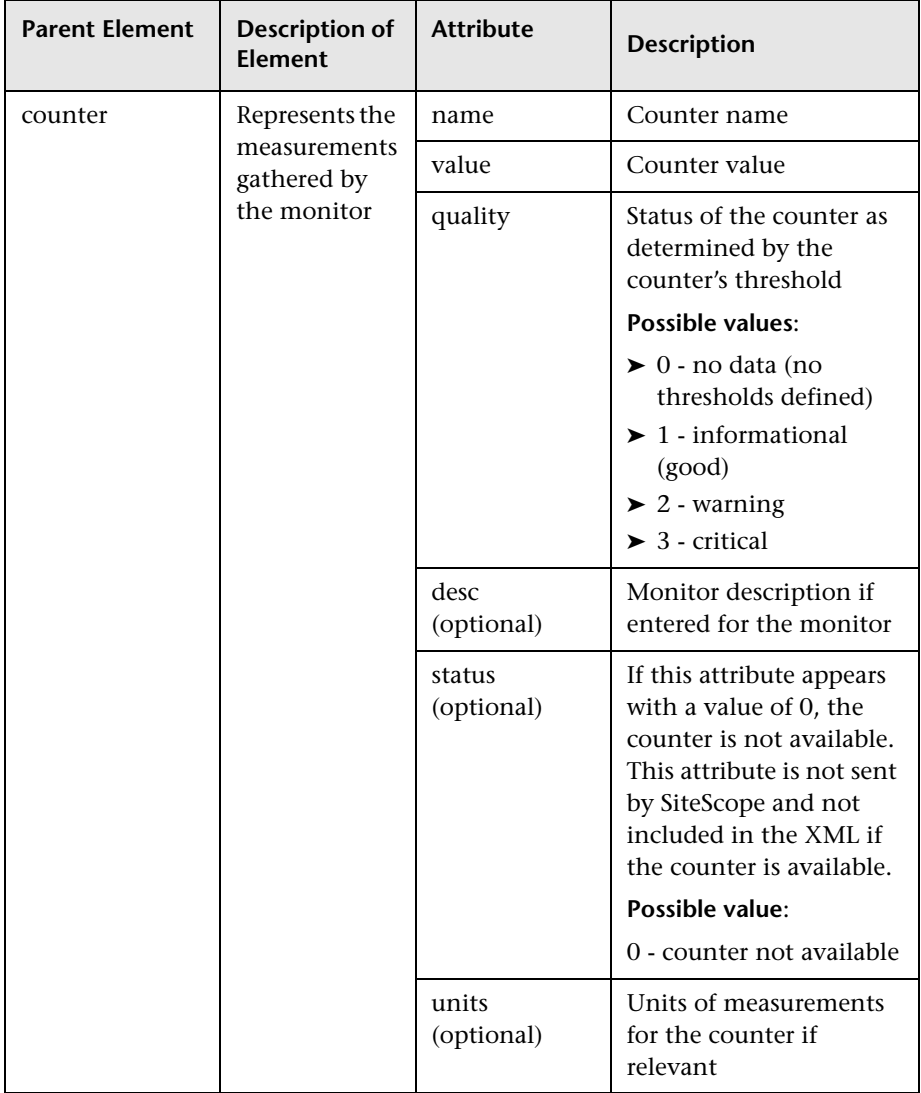

## <span id="page-1136-1"></span>**Time Synchronization XML**

If you enter a value in the **Time synchronization interval** field when creating the data integration, SiteScope sends this XML to synchronize the time of the SiteScope server with that of the receiving application.

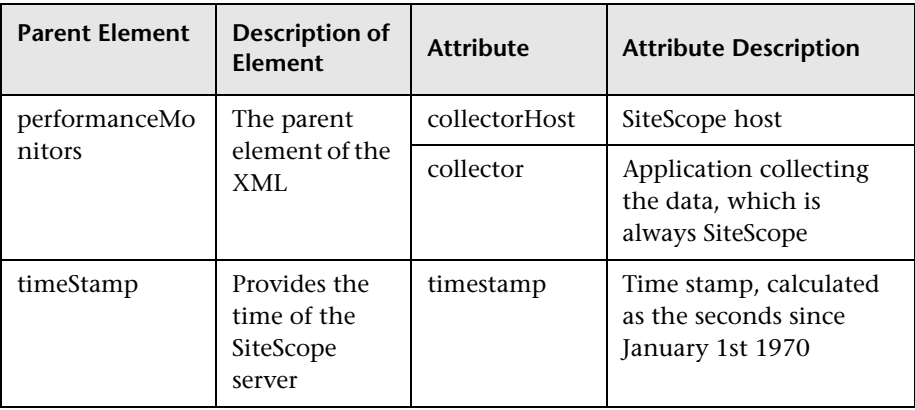

## <span id="page-1136-0"></span>**<sup>2</sup>** Password Requirement Parameters

You can configure password requirements by setting the following parameters in **<SiteScope root directory>\groups\master.config**:

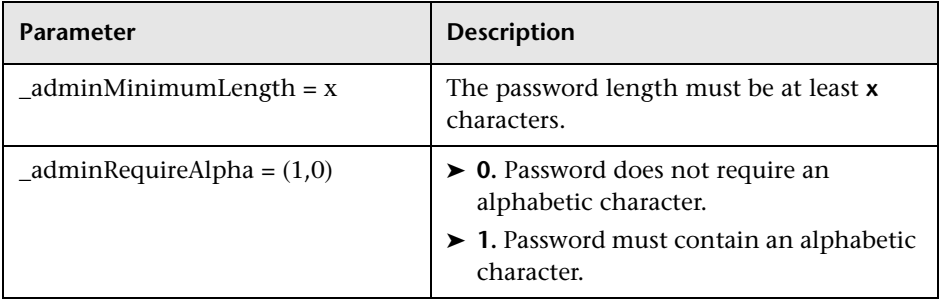

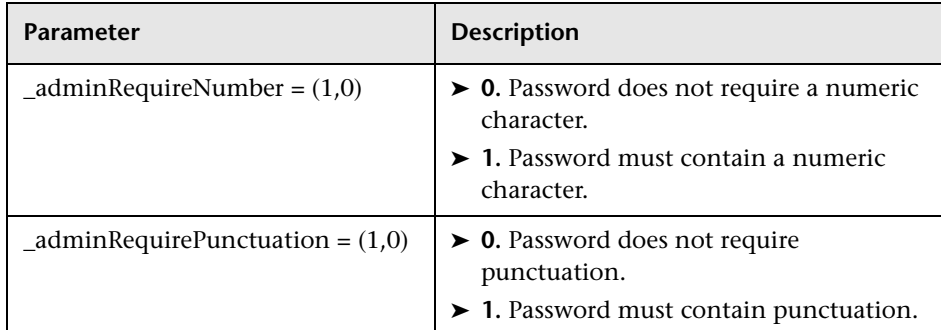

## **& SiteScope Preferences User Interface**

#### **This section describes:**

- ➤ [General Settings Preferences User Interface on page 1139](#page-1138-0)
- ➤ [Infrastructure Settings Preferences User Interface on page 1146](#page-1145-0)
- ➤ [Integration Preferences User Interface on page 1172](#page-1171-0)
- ➤ [Failover Preferences User Interface on page 1191](#page-1190-0)
- ➤ [Log Preferences User Interface on page 1193](#page-1192-0)
- ➤ [E-mail Preferences User Interface on page 1196](#page-1195-0)
- ➤ [Pager Preferences User Interface on page 1204](#page-1203-0)
- ➤ [SNMP Trap Preferences User Interface on page 1212](#page-1211-0)
- ➤ [Absolute Schedule User Interface on page 1217](#page-1216-0)
- ➤ [Range Schedule User Interface on page 1219](#page-1218-0)
- ➤ [User Management Preferences User Interface on page 1223](#page-1222-0)
- ➤ [Credential Preferences User Interface on page 1233](#page-1232-0)
- ➤ [Search/Filter Tag Preferences User Interface on page 1238](#page-1237-0)

# <span id="page-1138-0"></span>**R** General Settings Preferences User Interface

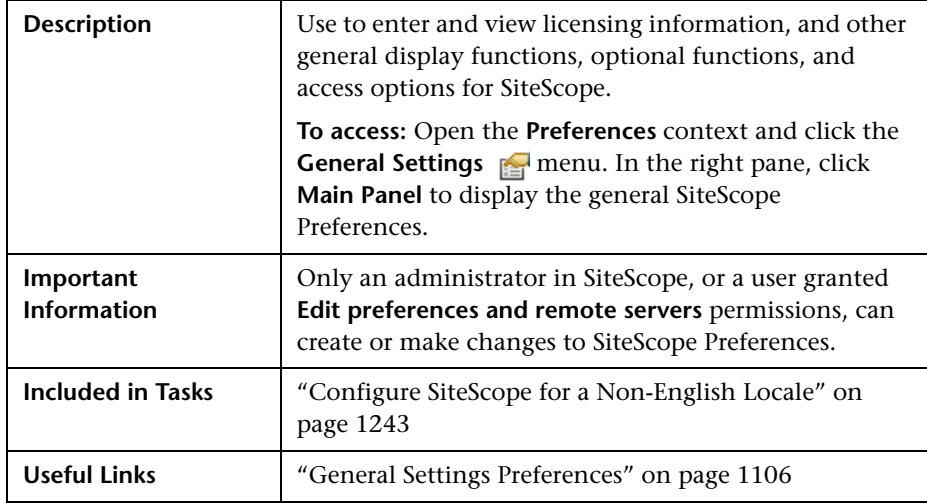

#### **Main Panel**

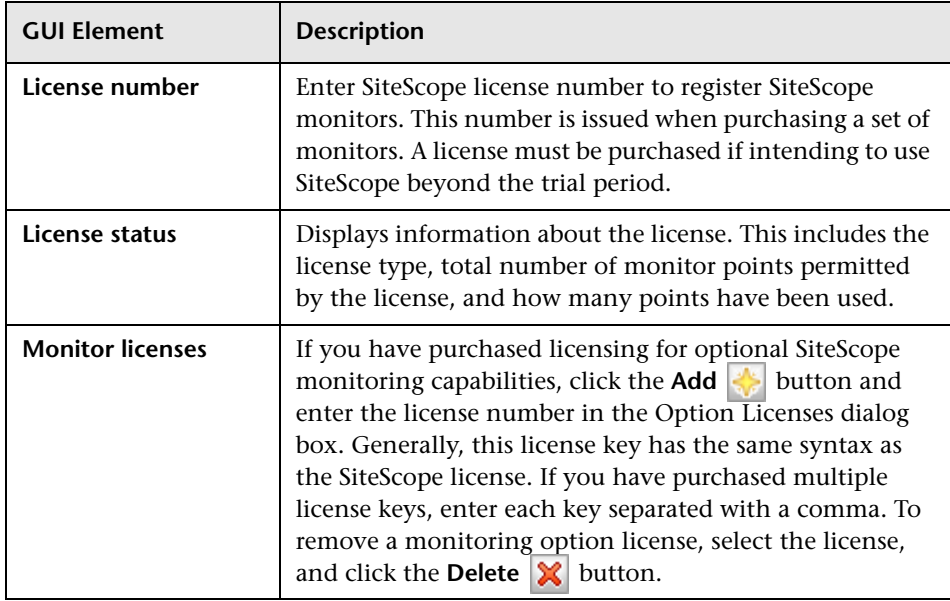

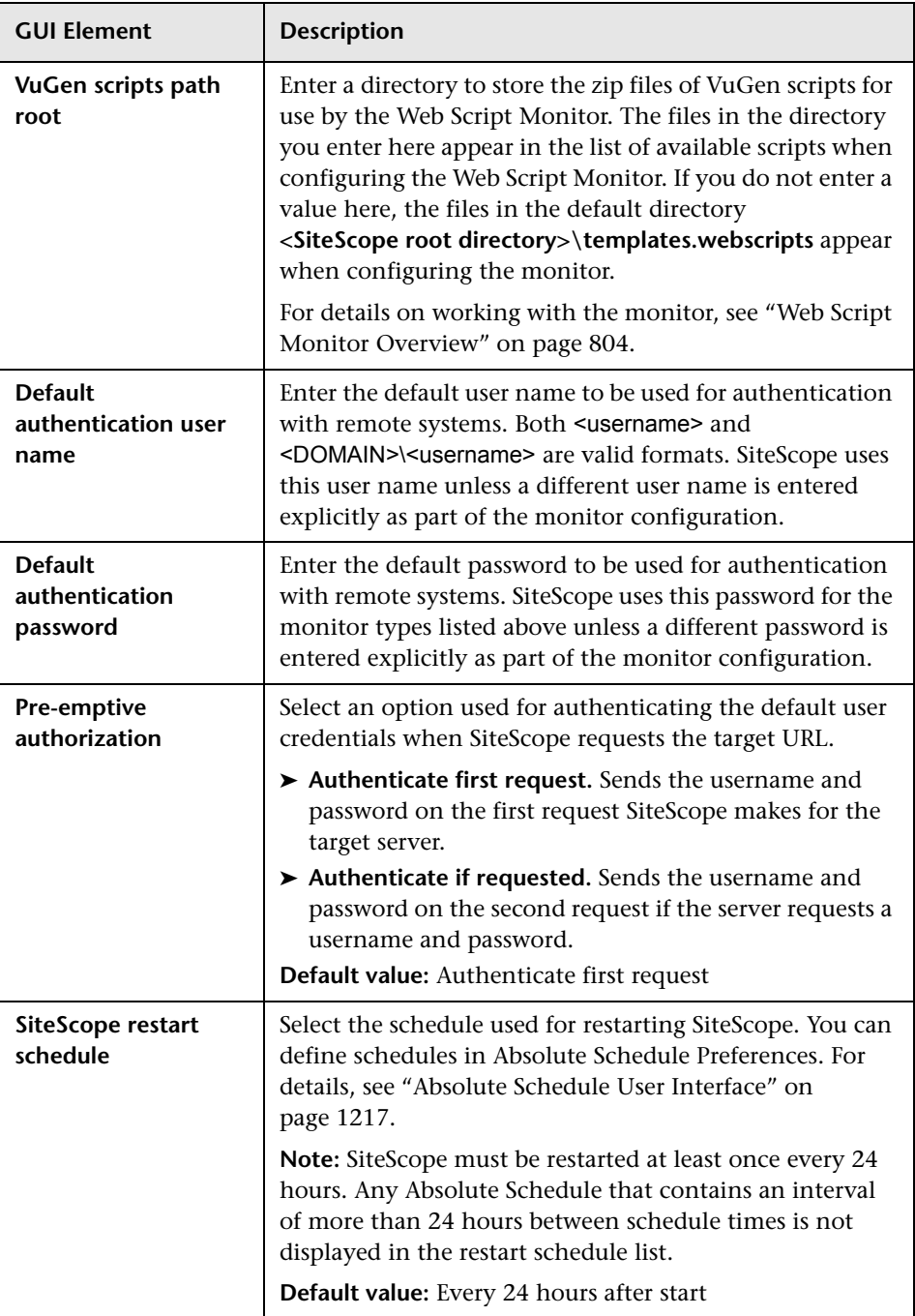

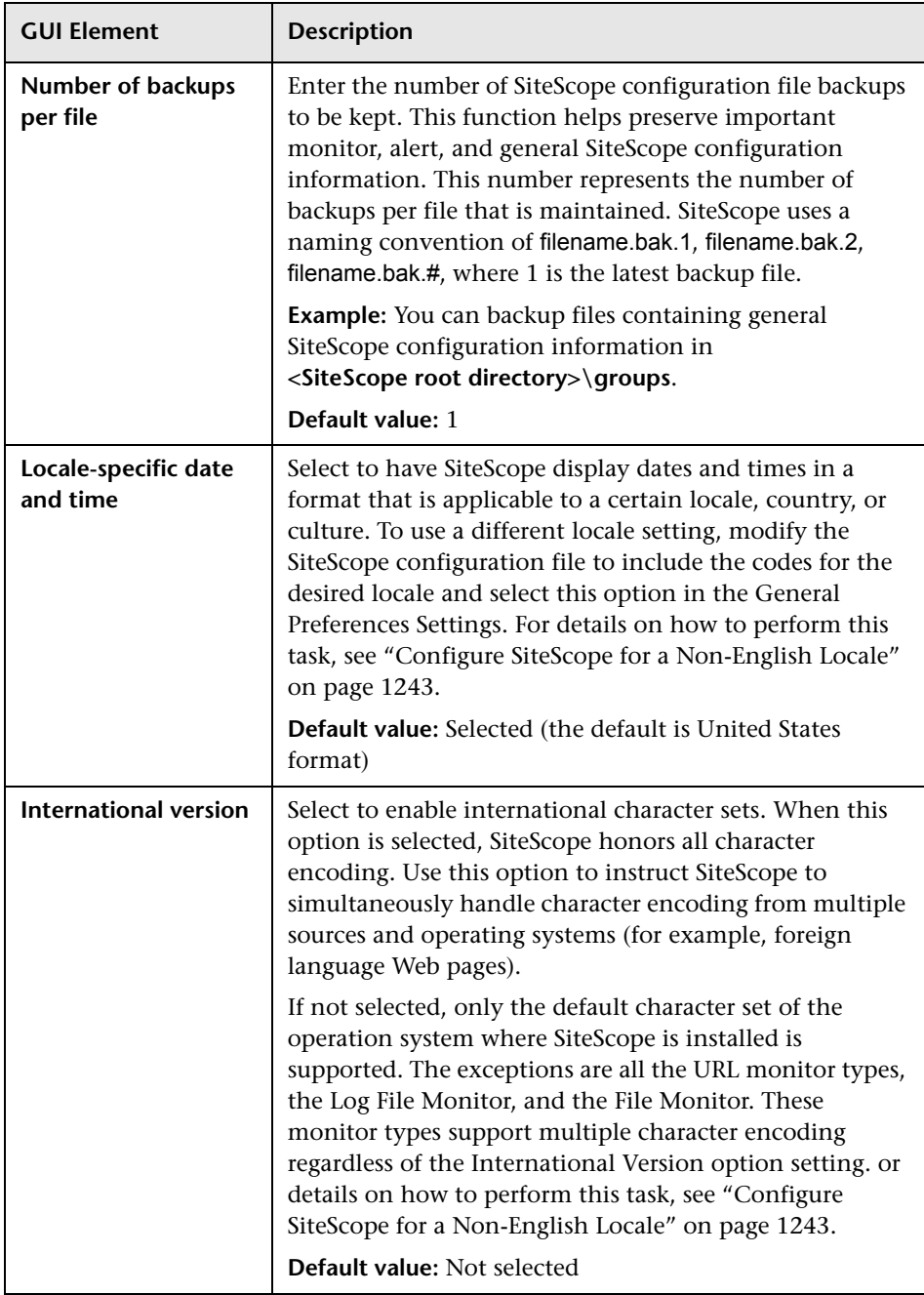

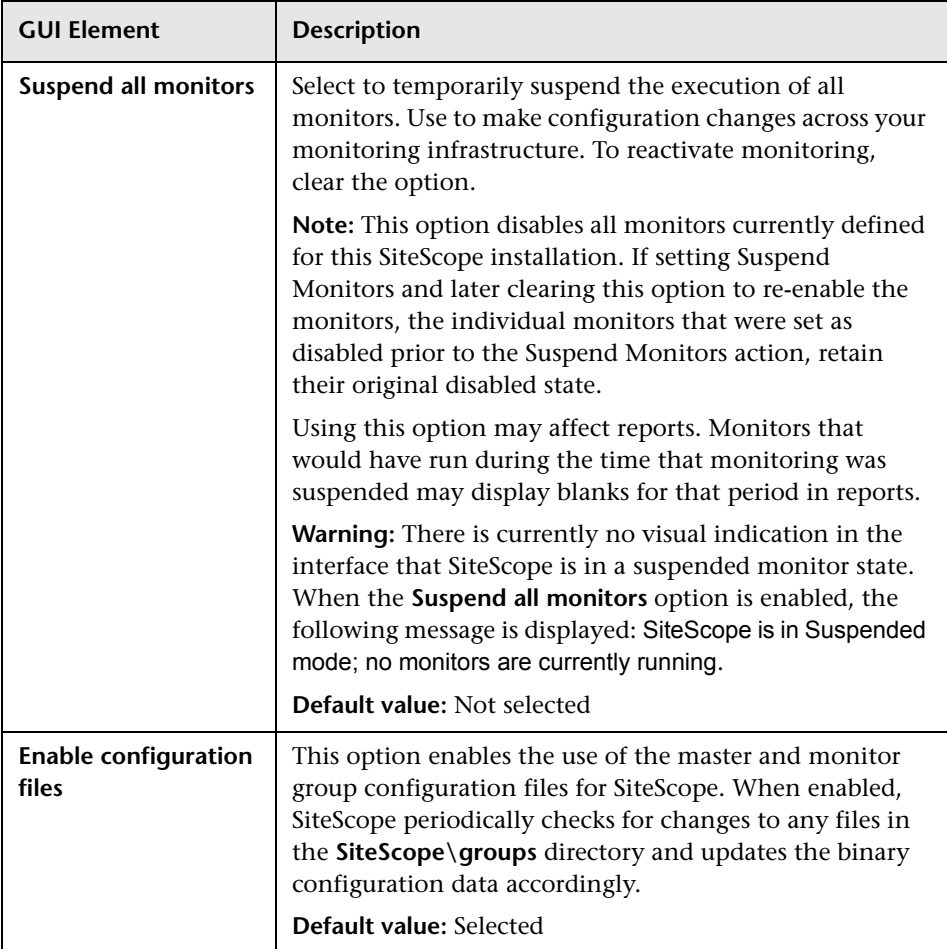

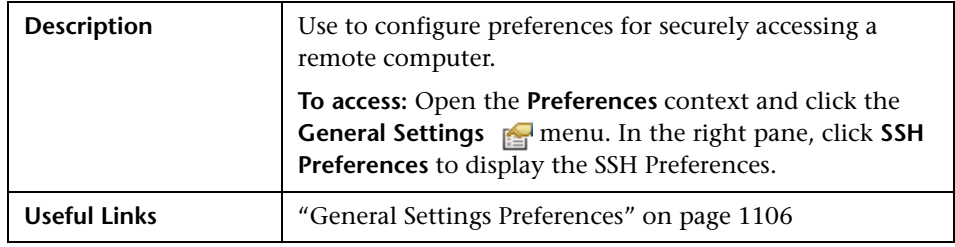

### **SSH Preferences**

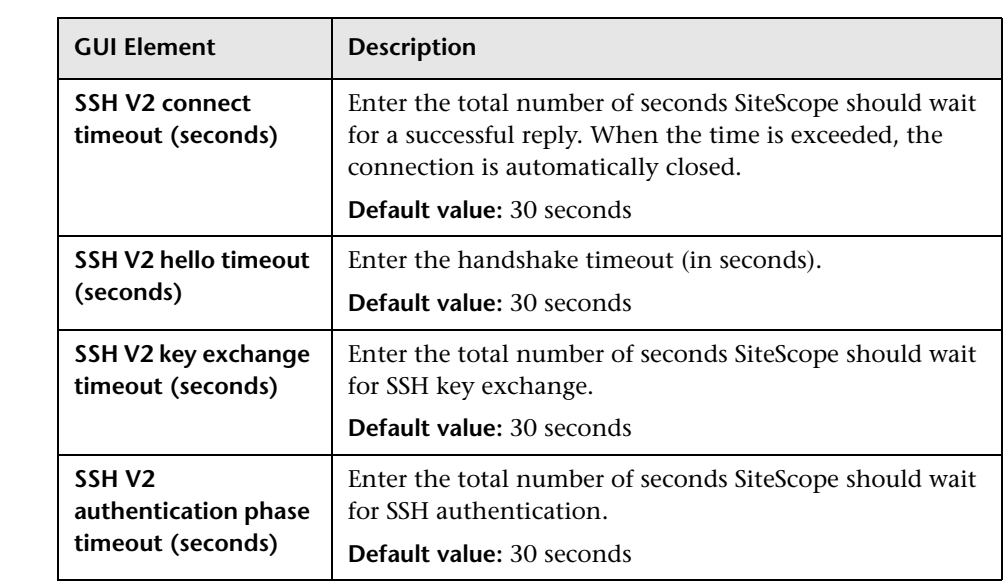

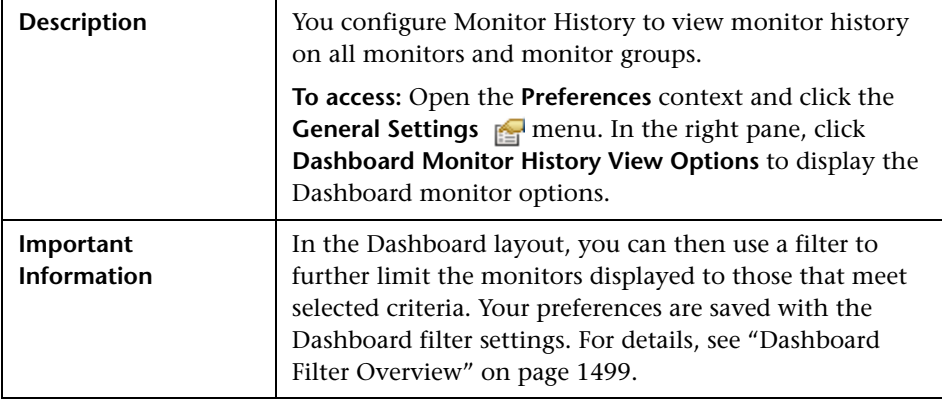

### **Dashboard Monitor History View Options**

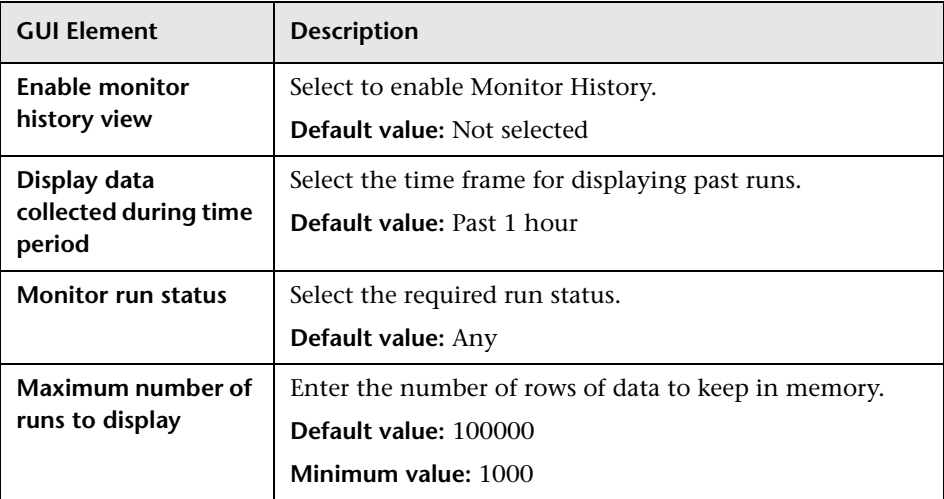

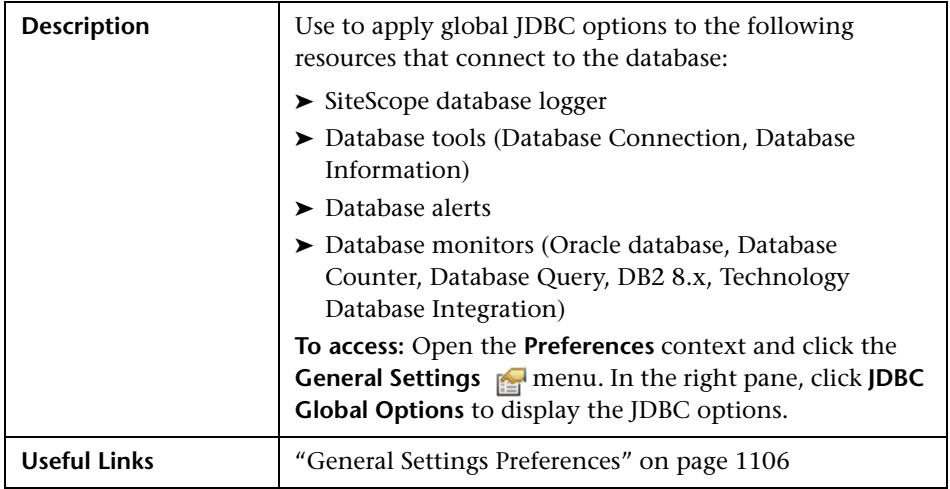

### **JDBC Global Options**

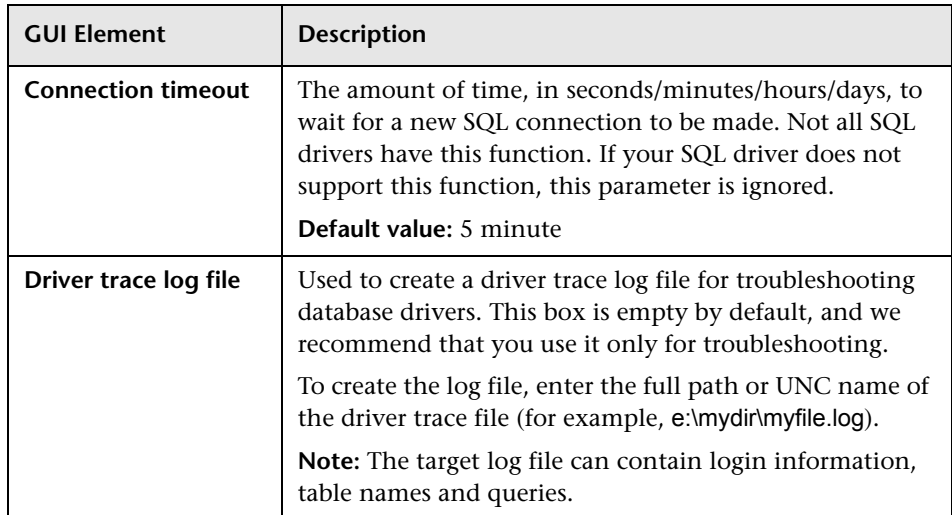

# <span id="page-1145-0"></span>**Reference Infrastructure Settings Preferences User Interface**

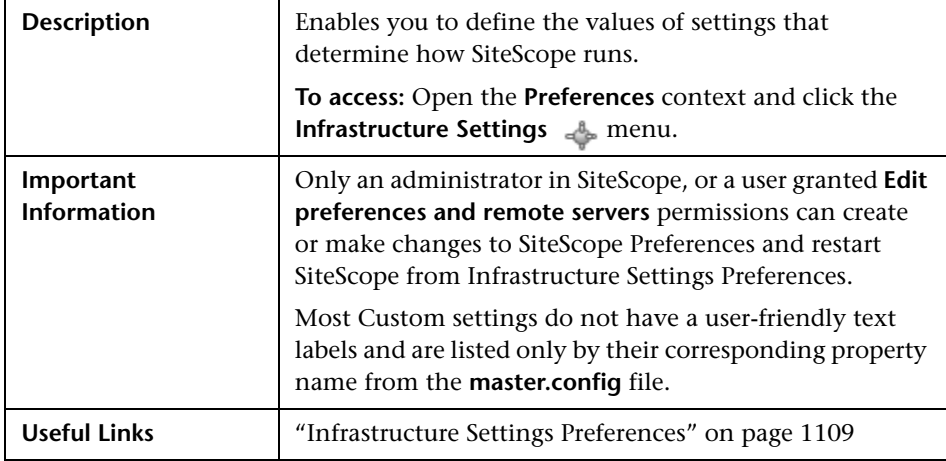

### **General Settings**

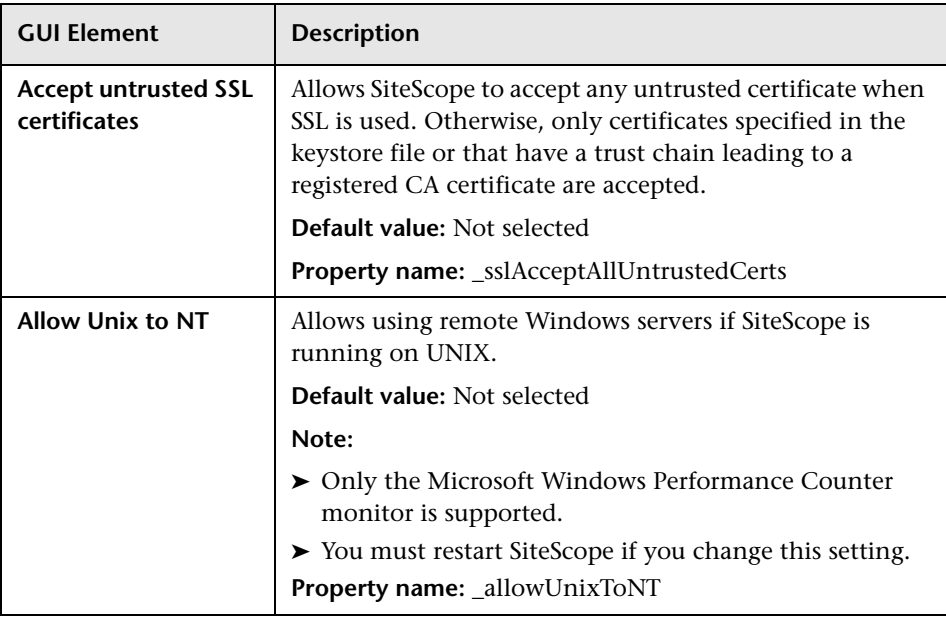

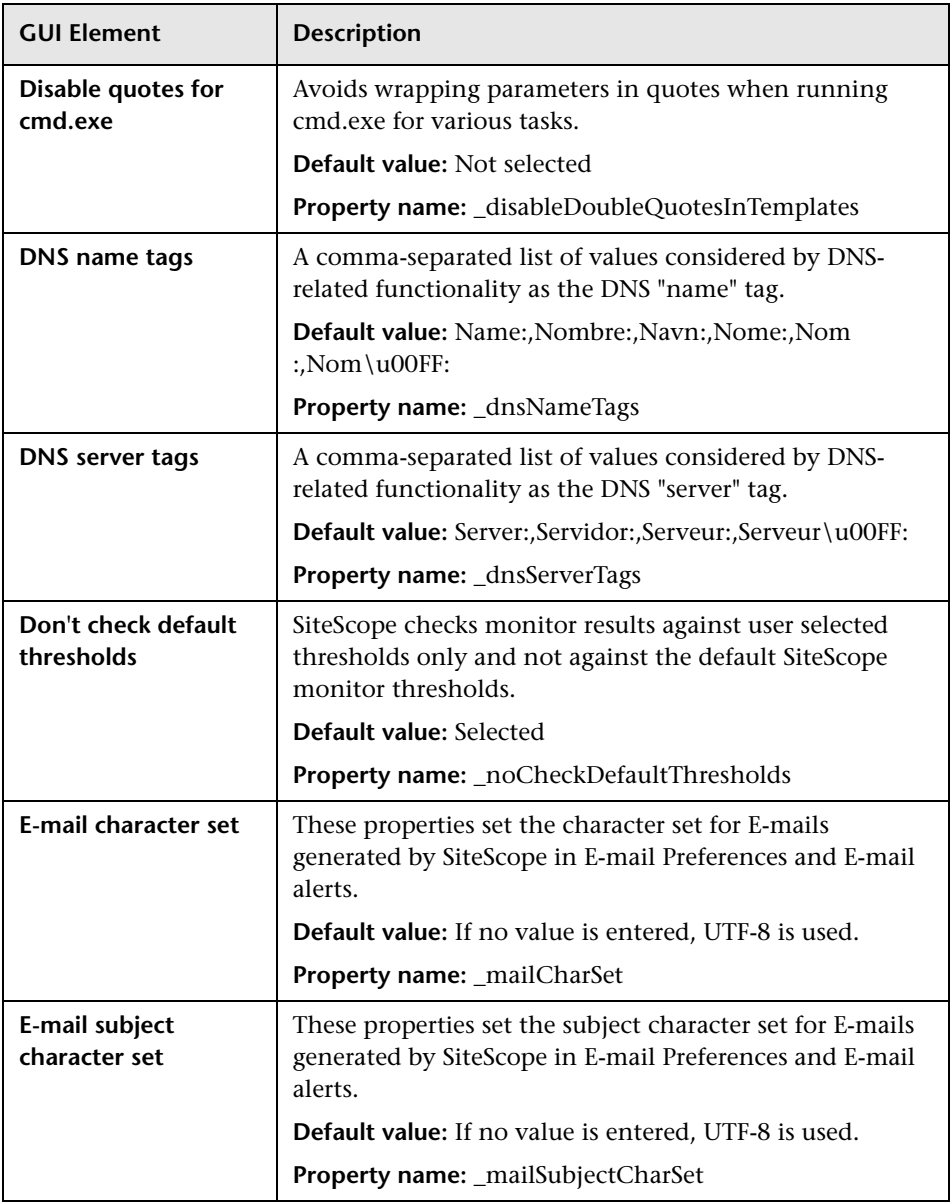

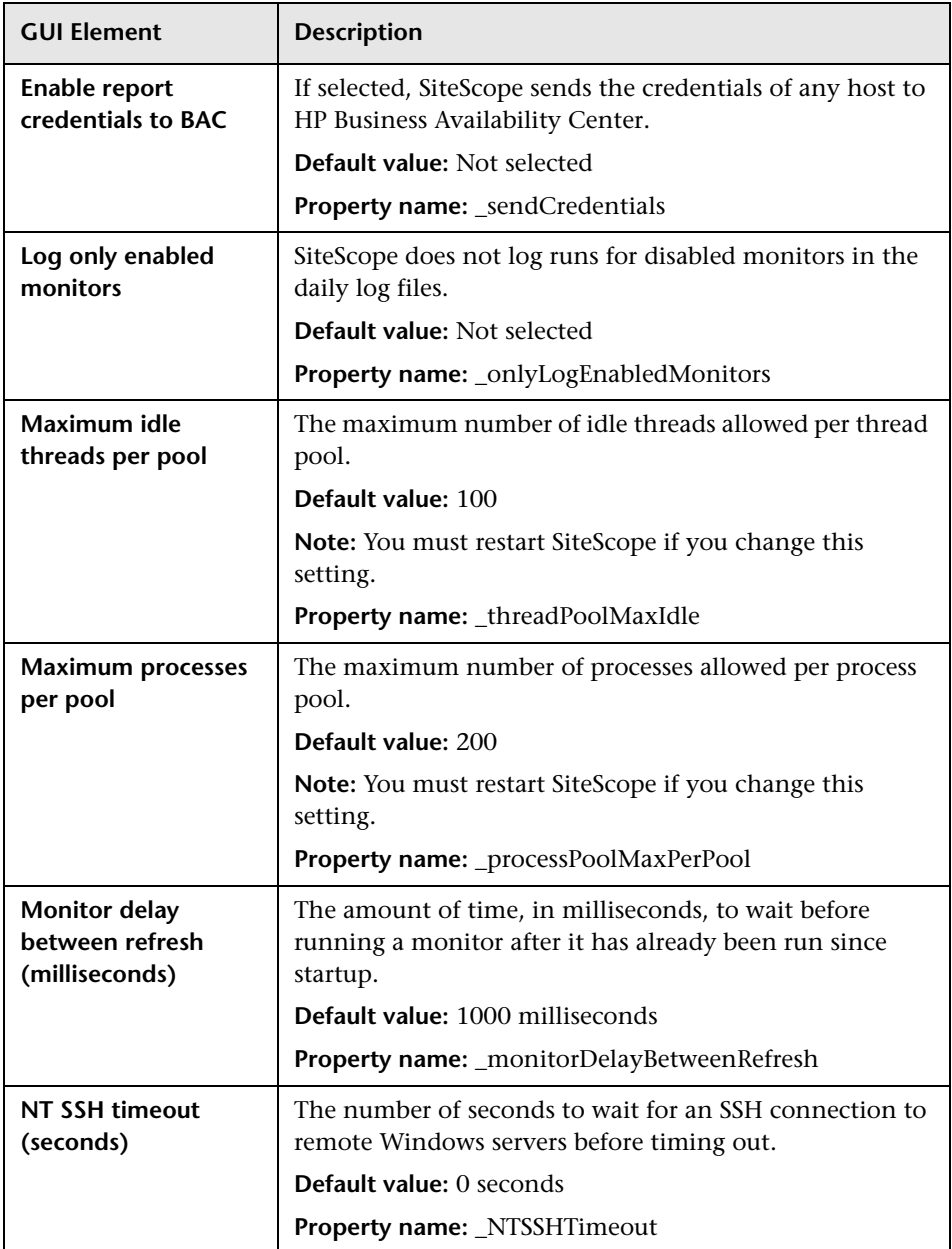

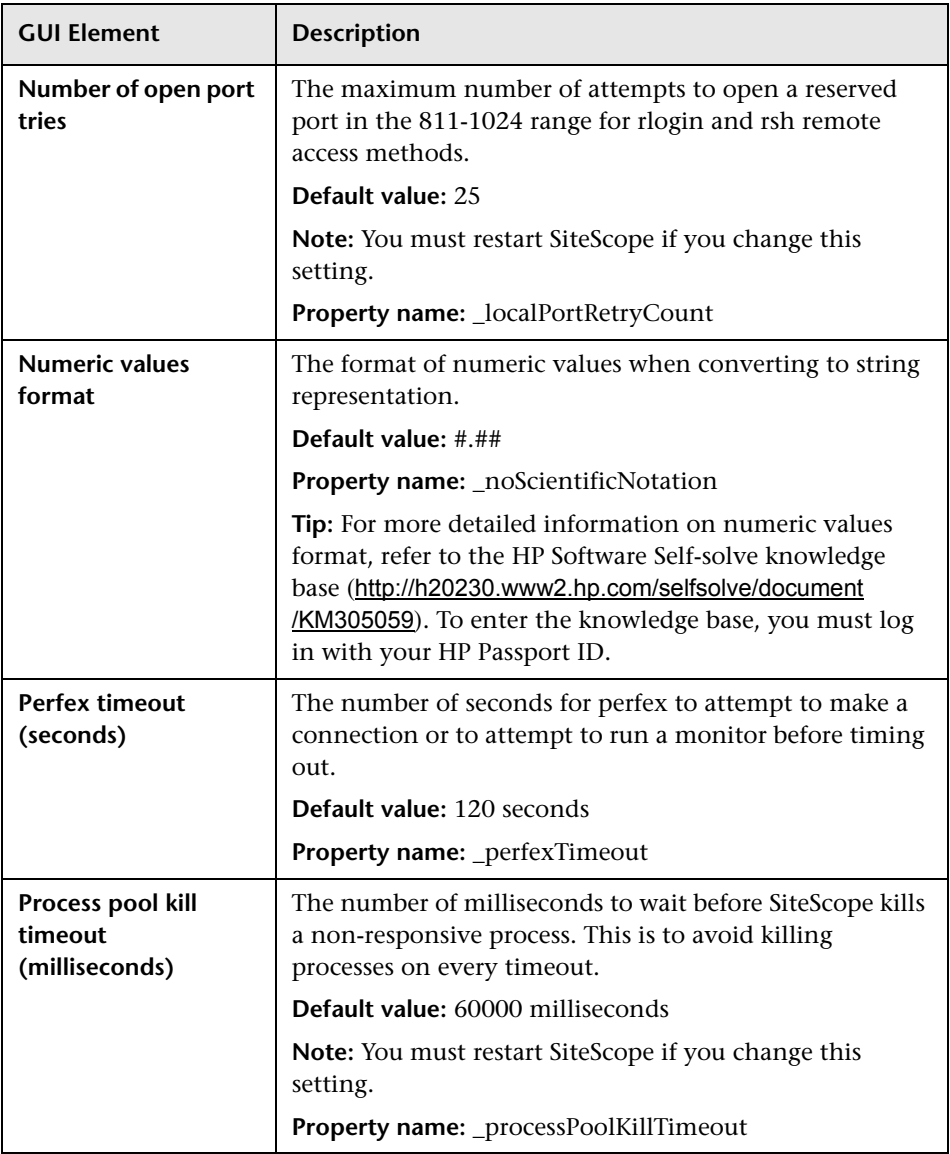

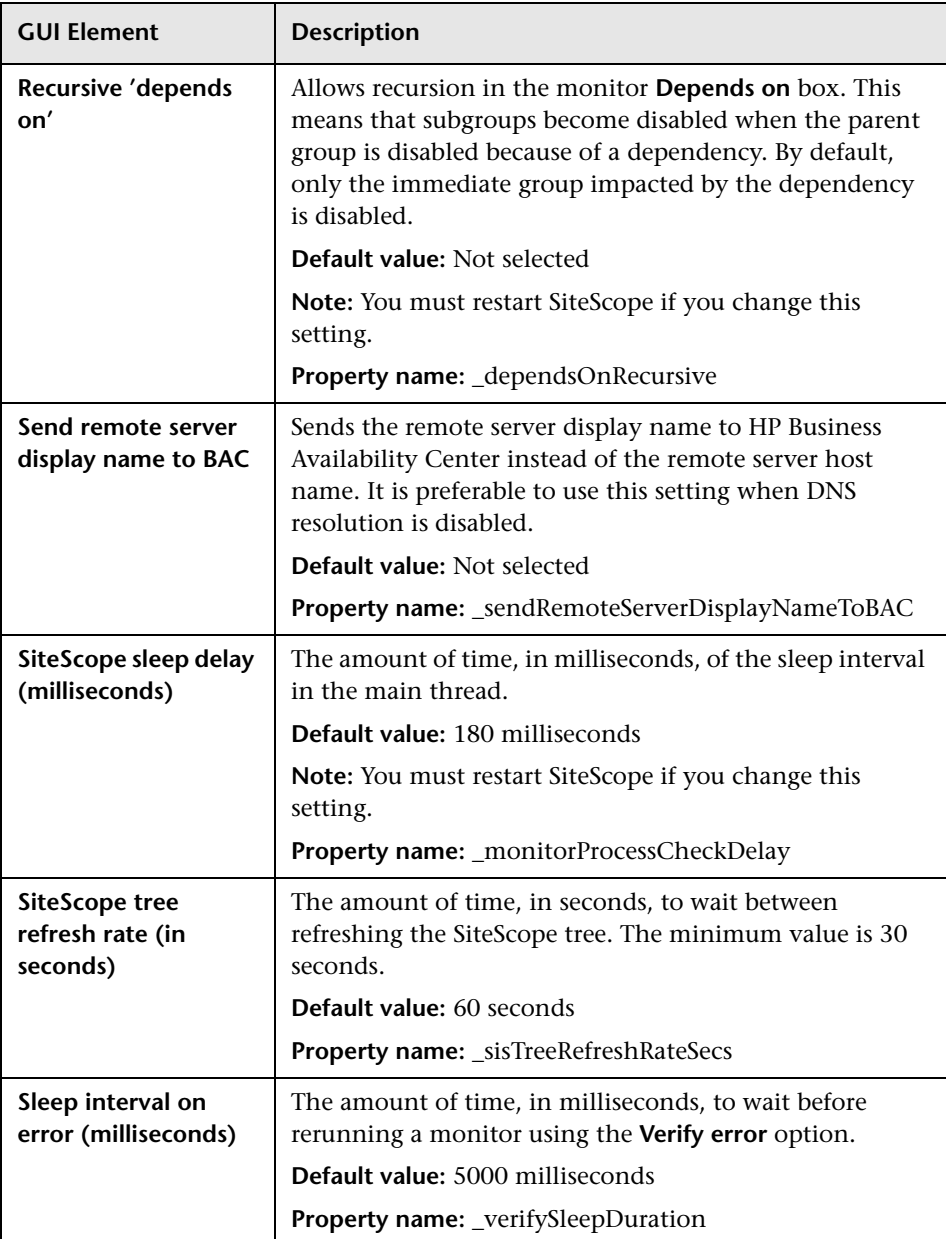

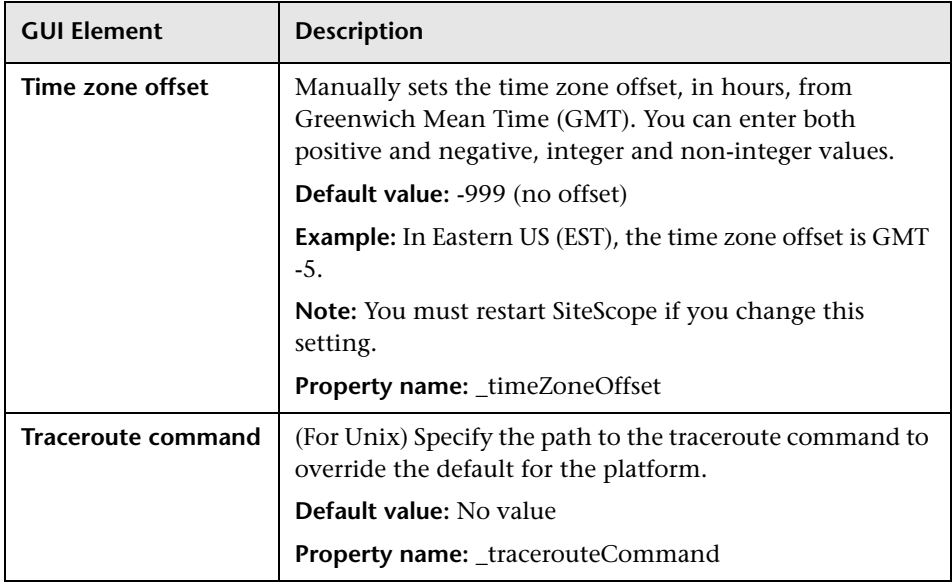

### **Server Settings**

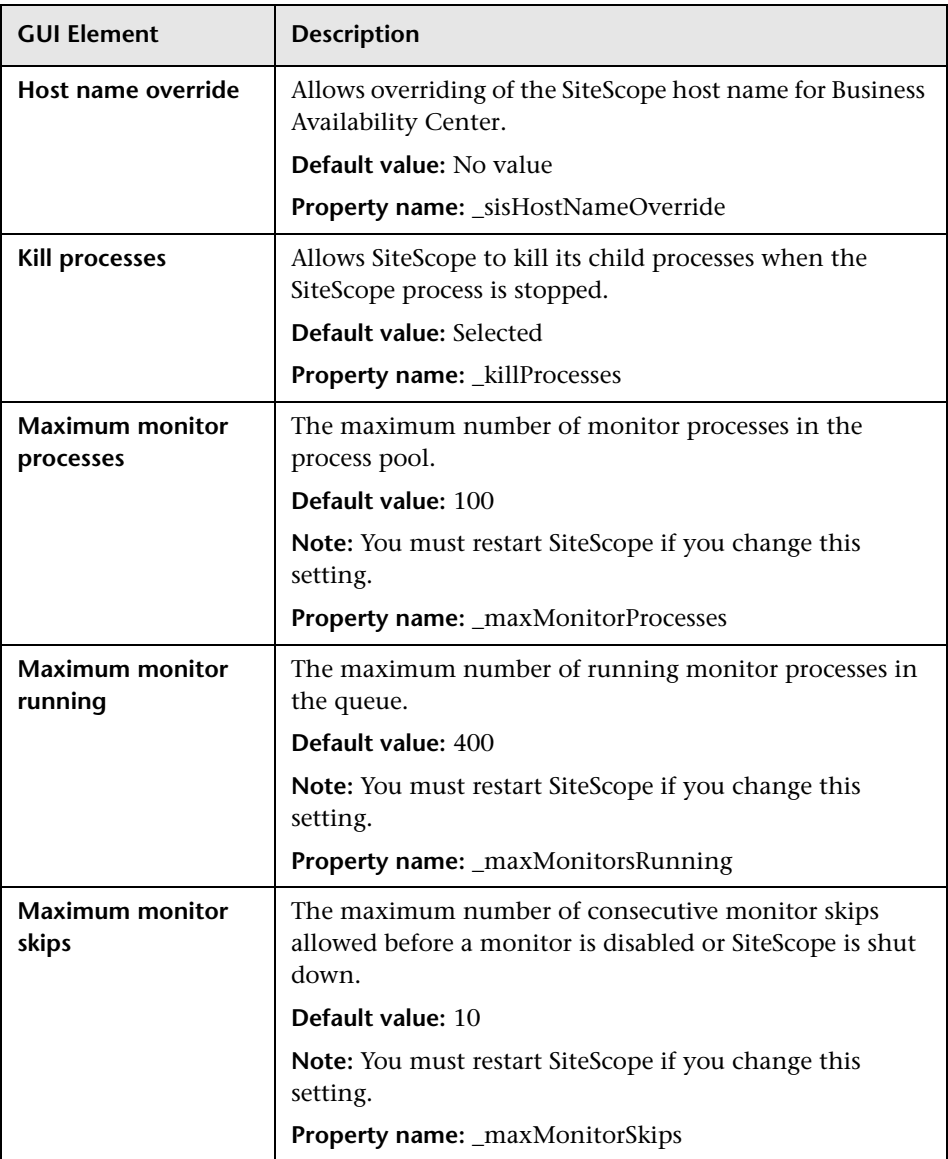
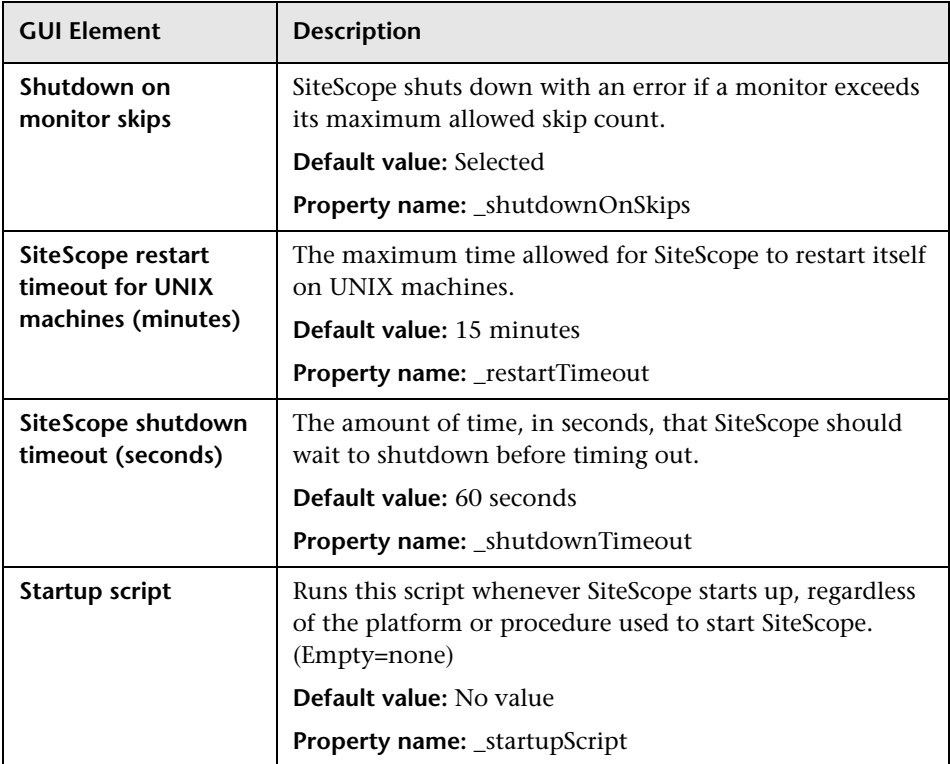

#### **Monitor Settings**

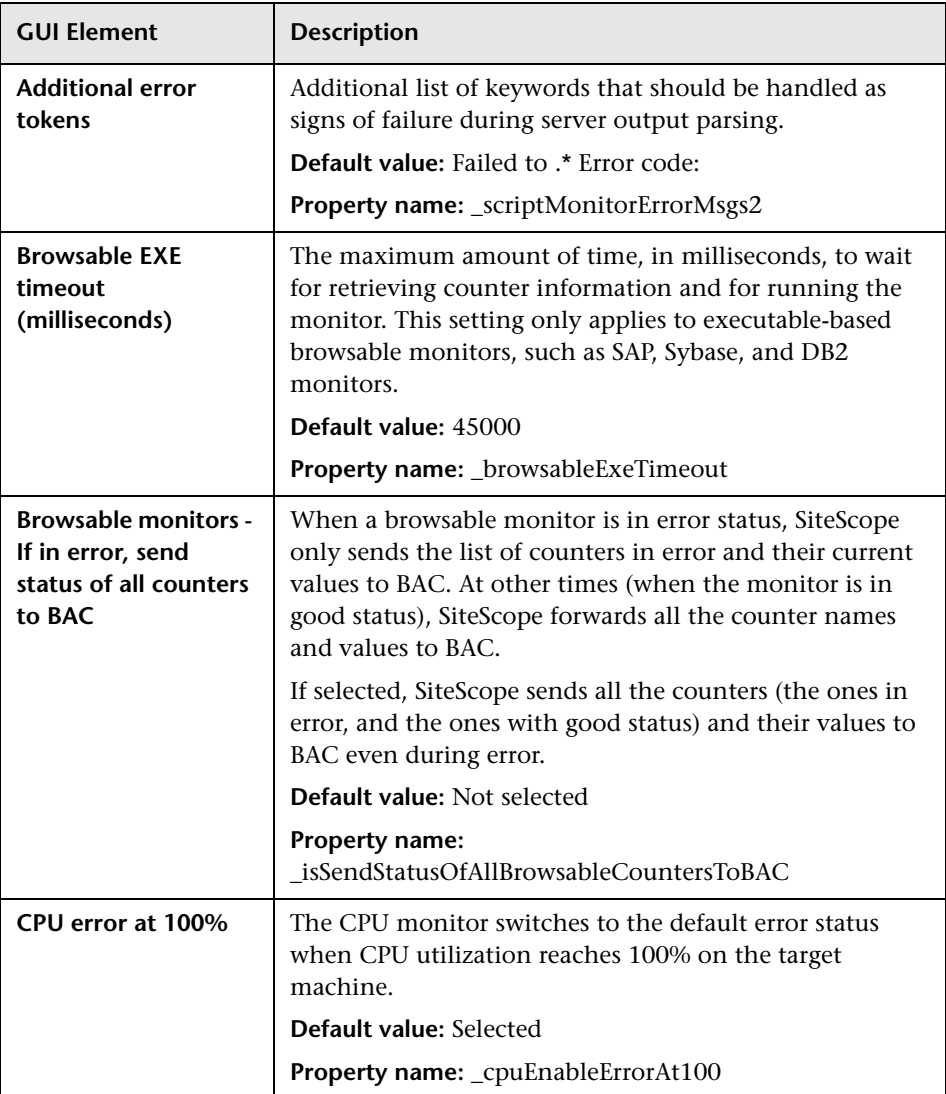

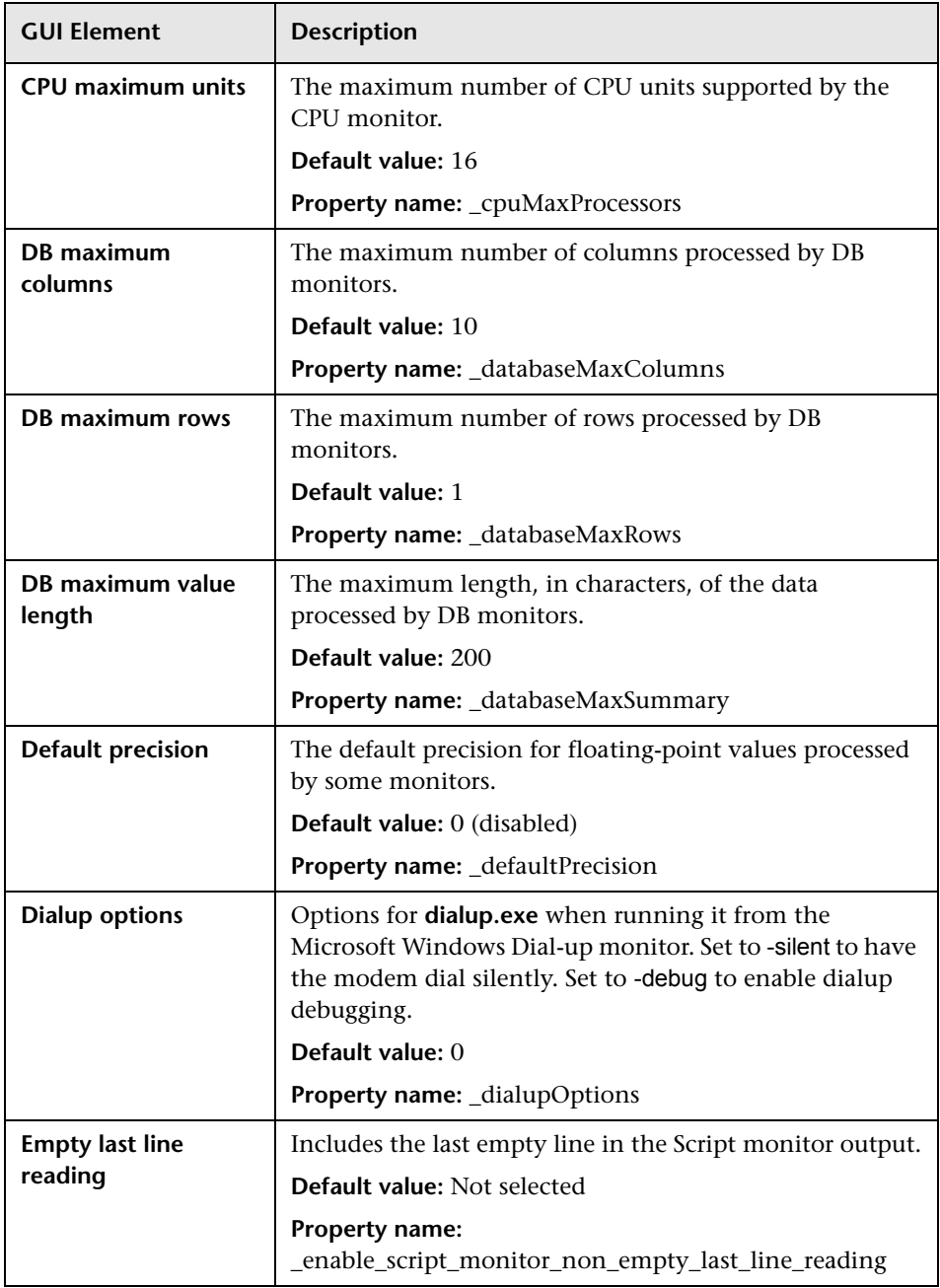

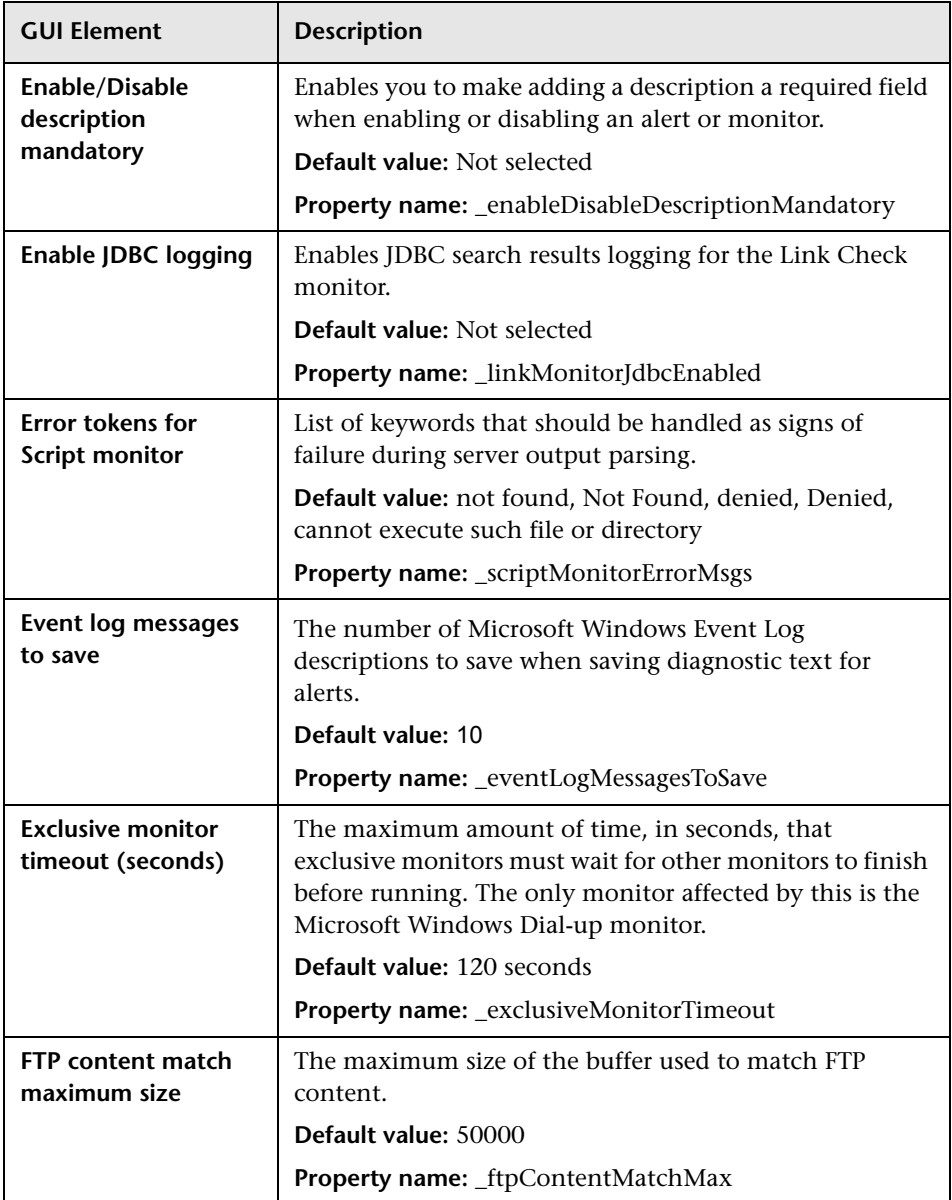

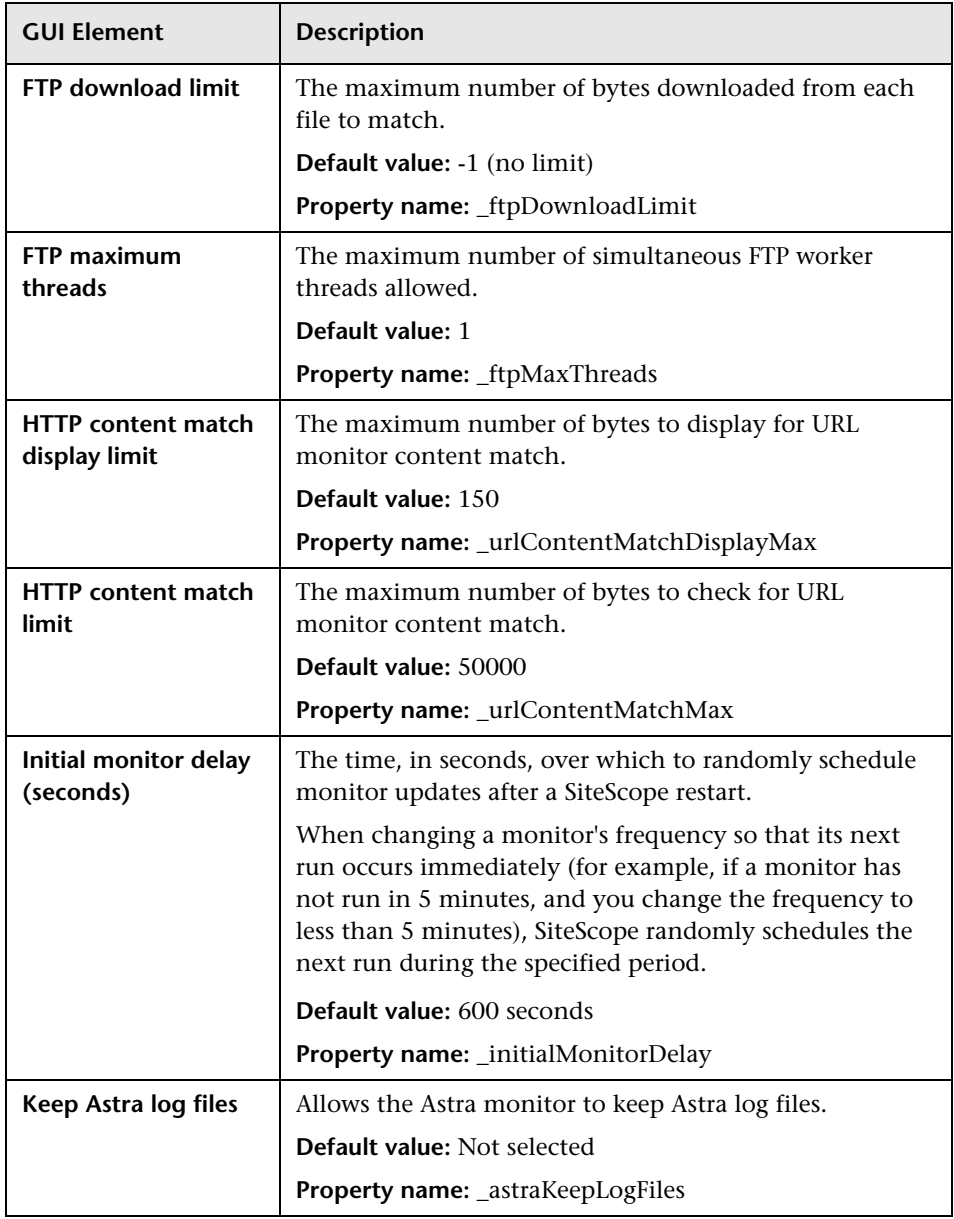

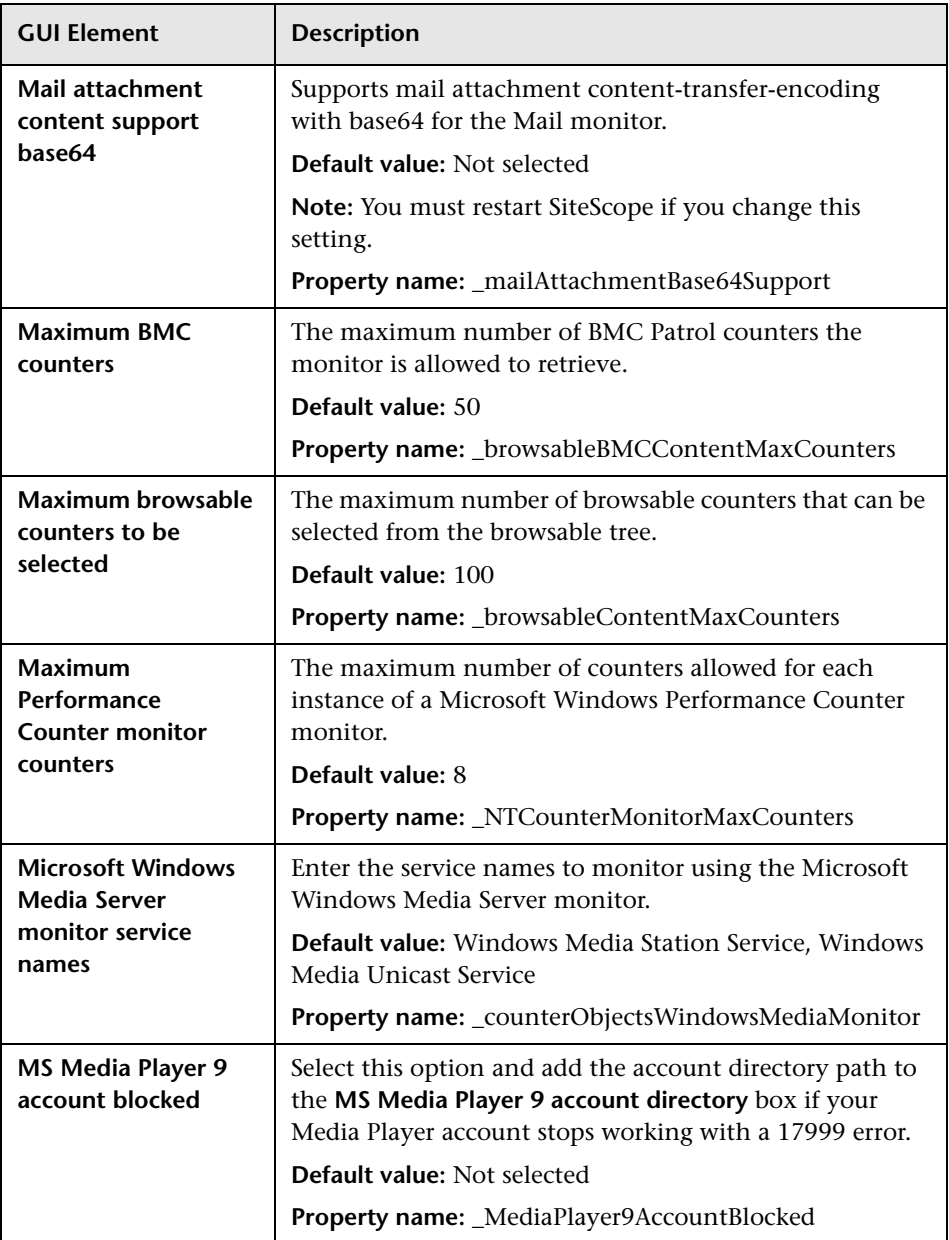

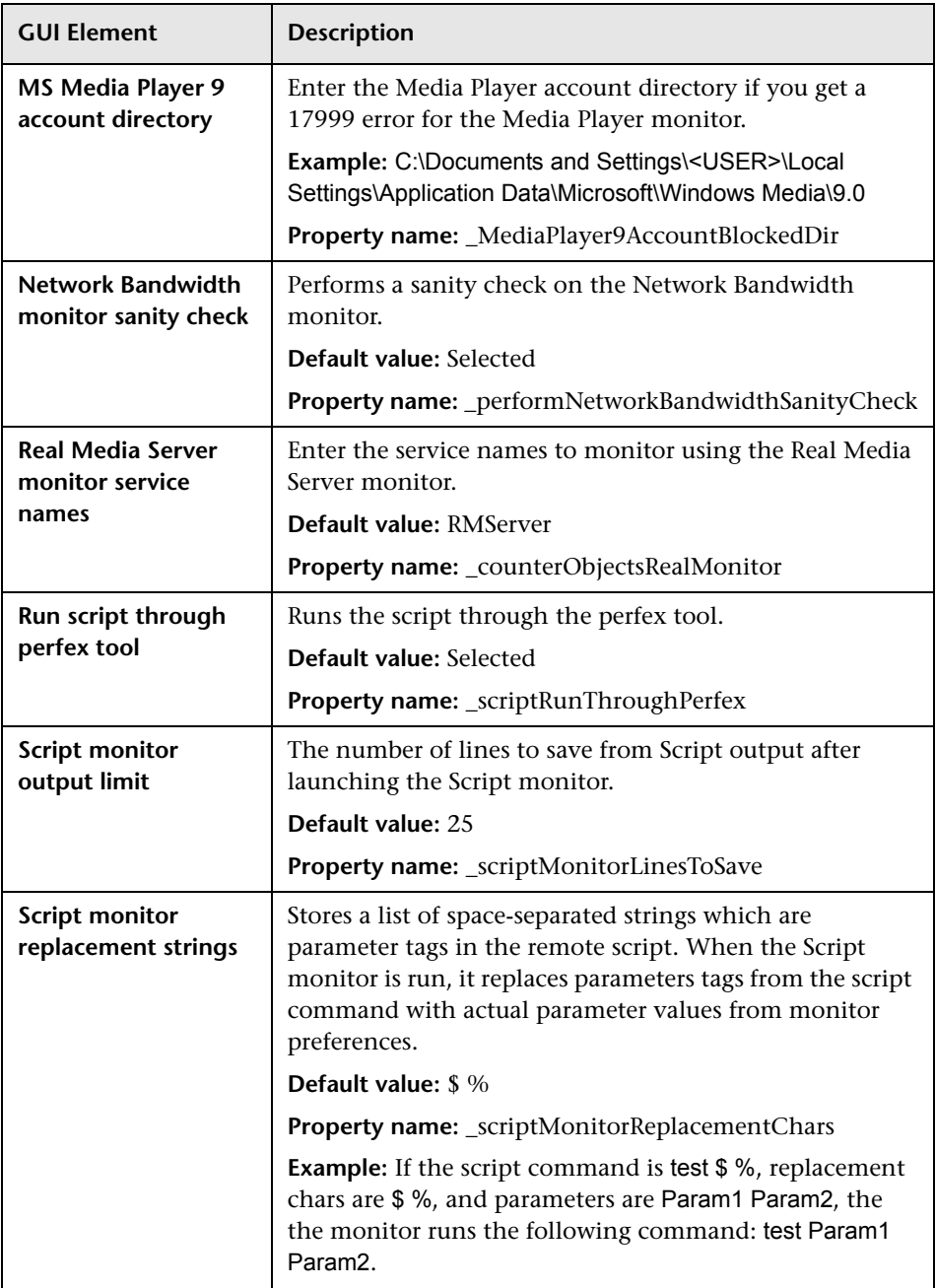

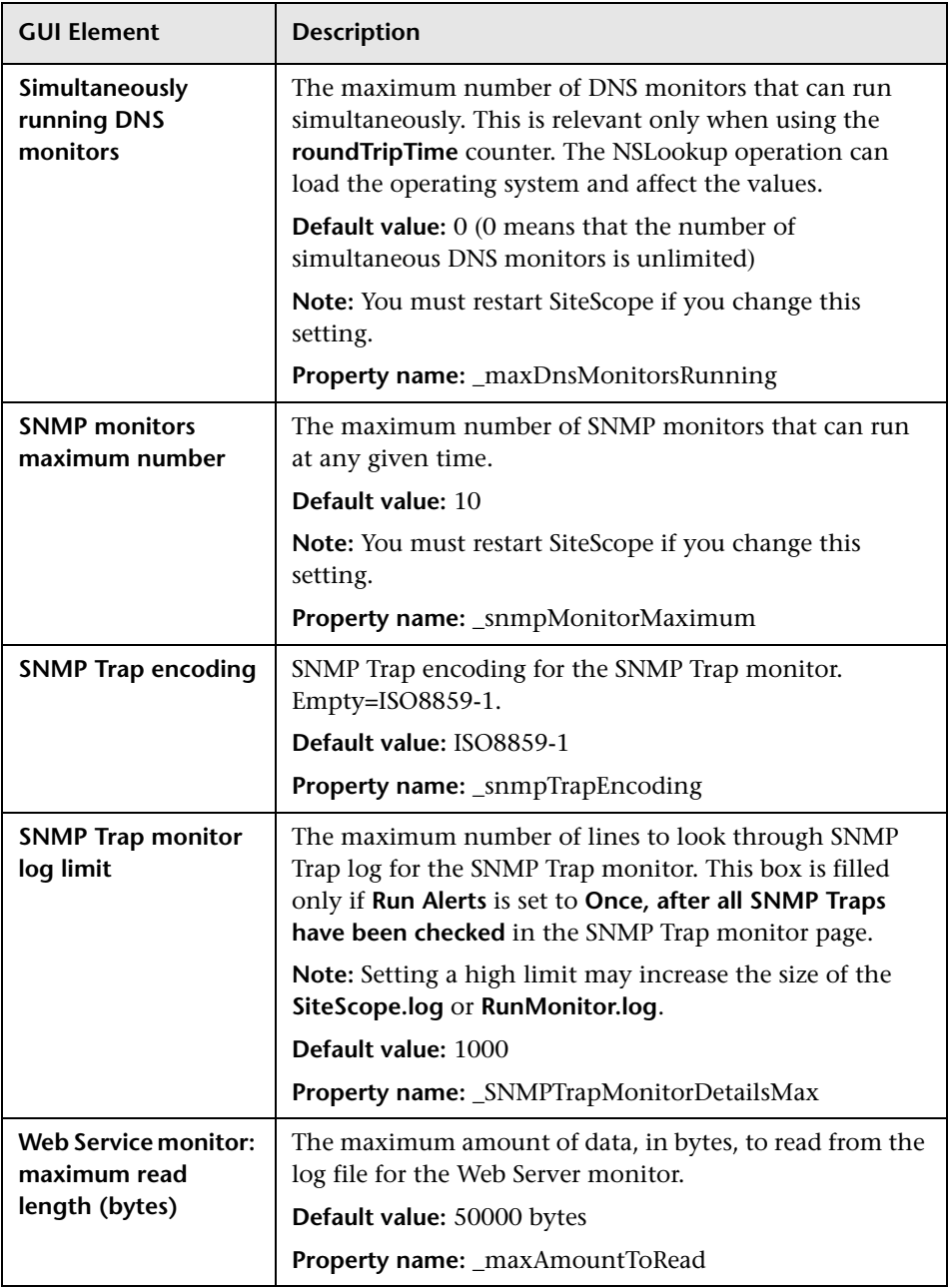

## **Template Settings**

The following elements are included (unlabeled GUI elements are shown in angle brackets):

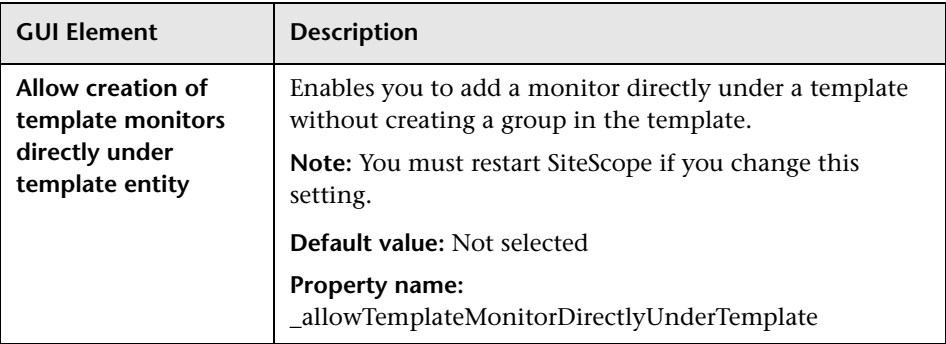

## **Alert Settings**

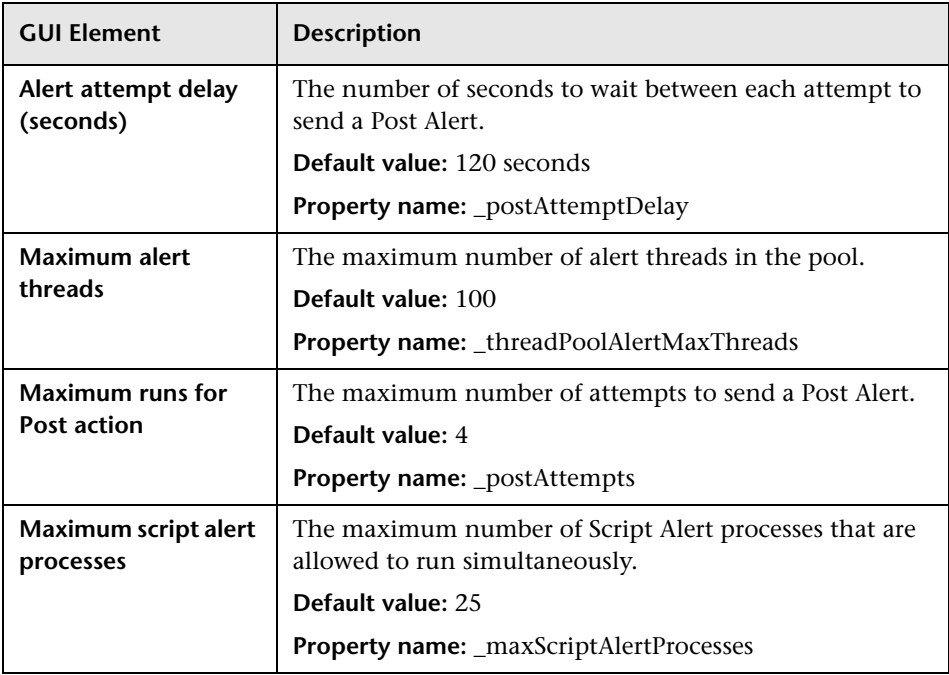

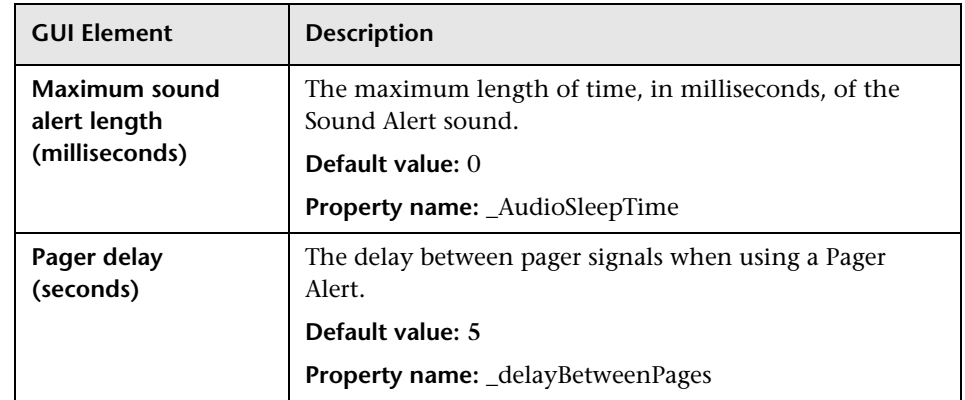

#### **Persistency Settings**

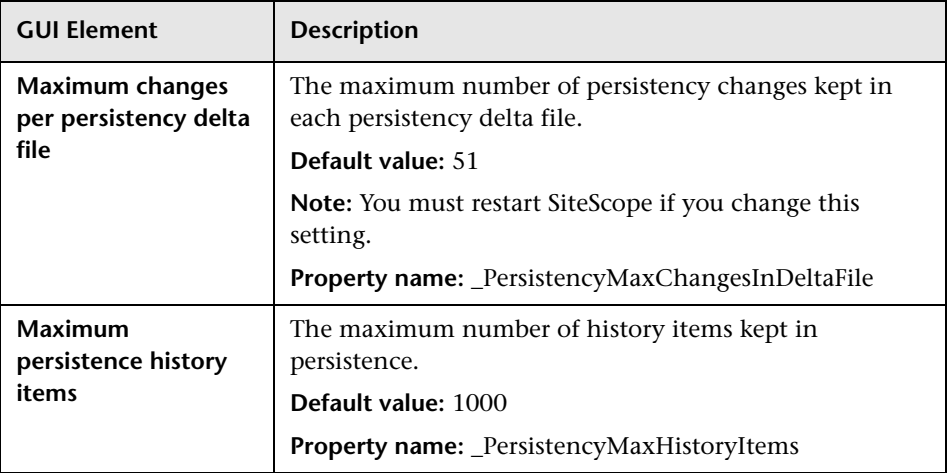

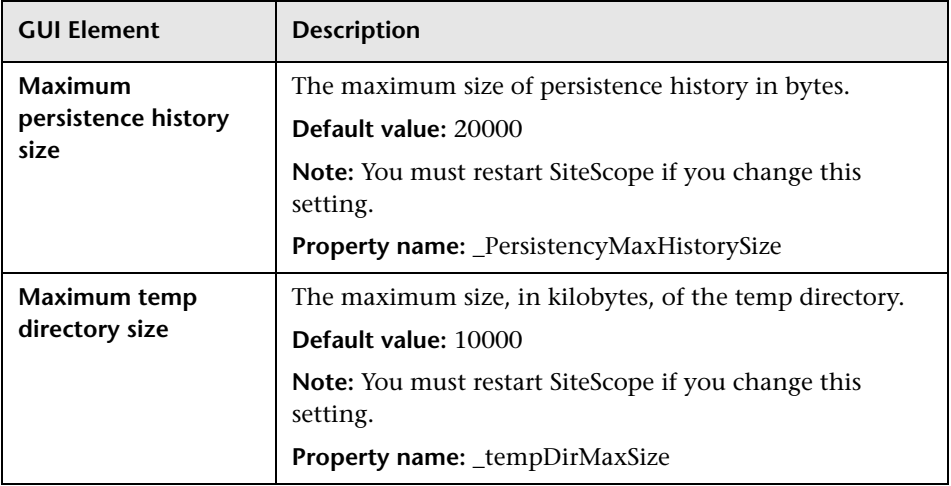

## **Report Settings**

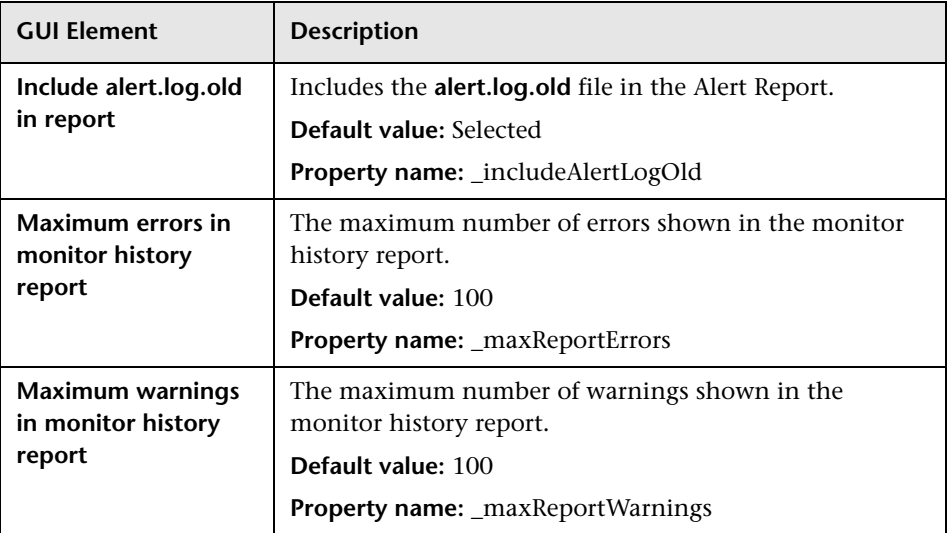

## **Baseline Settings**

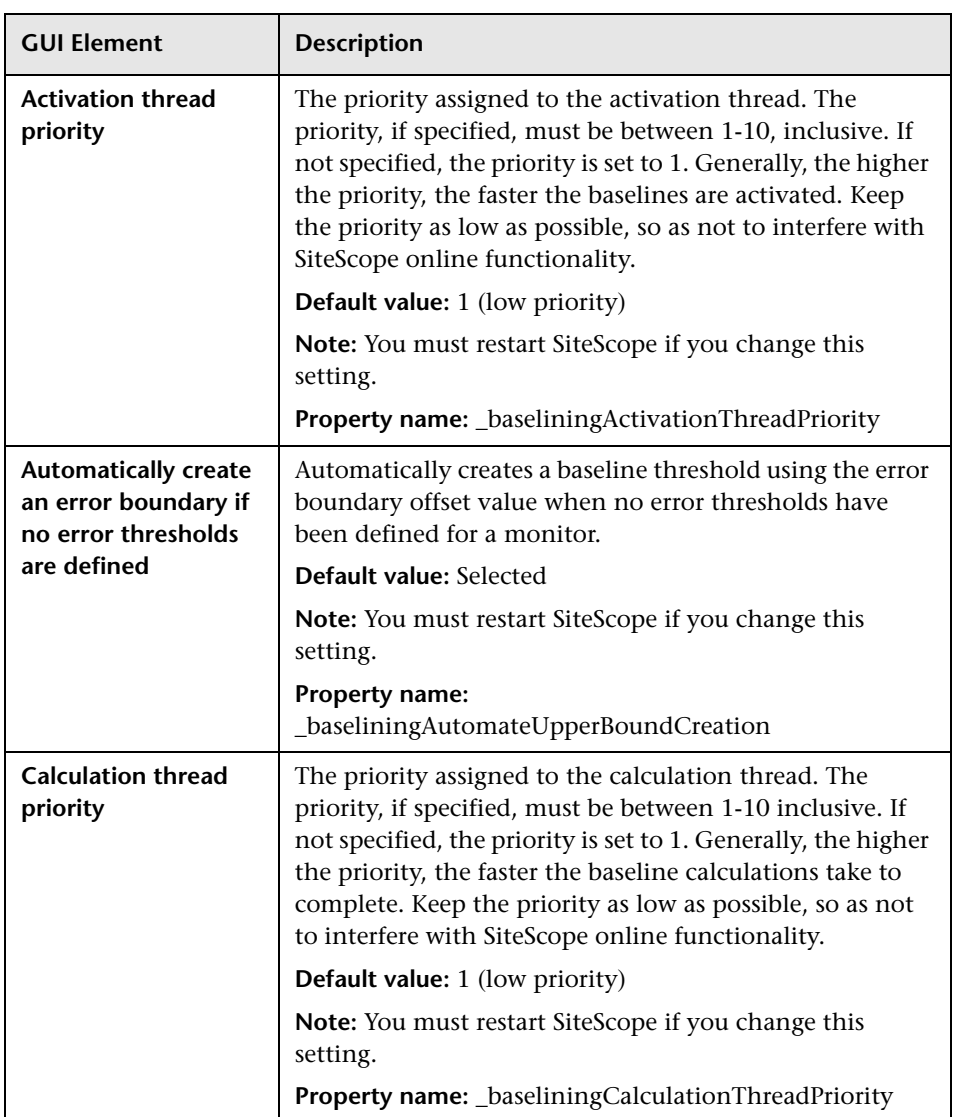

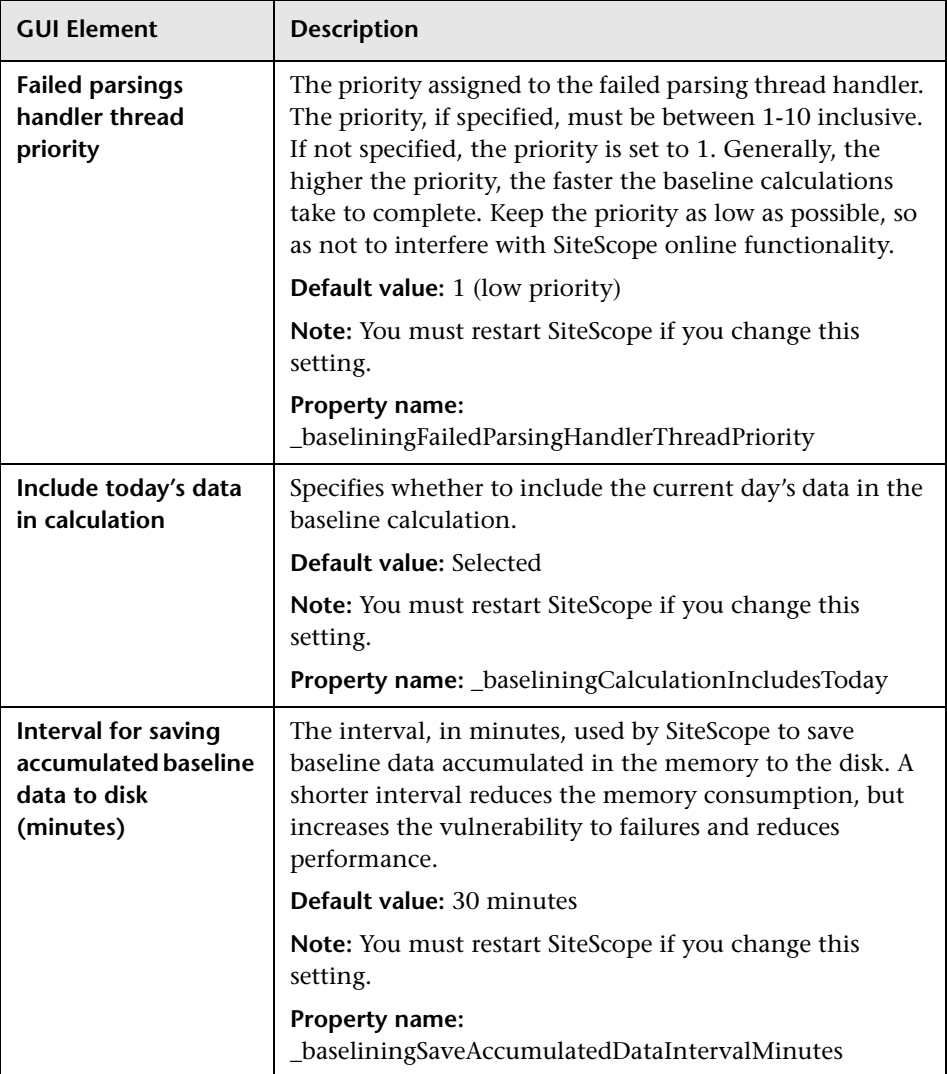

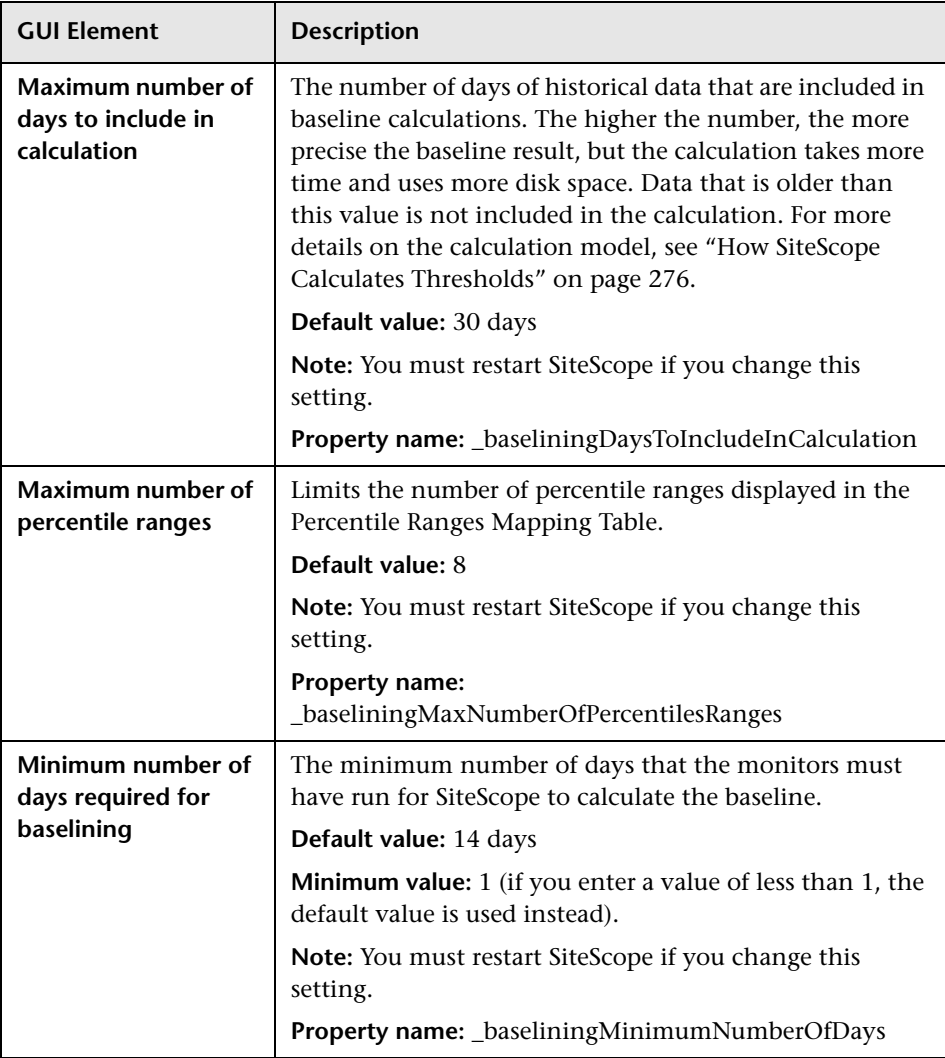

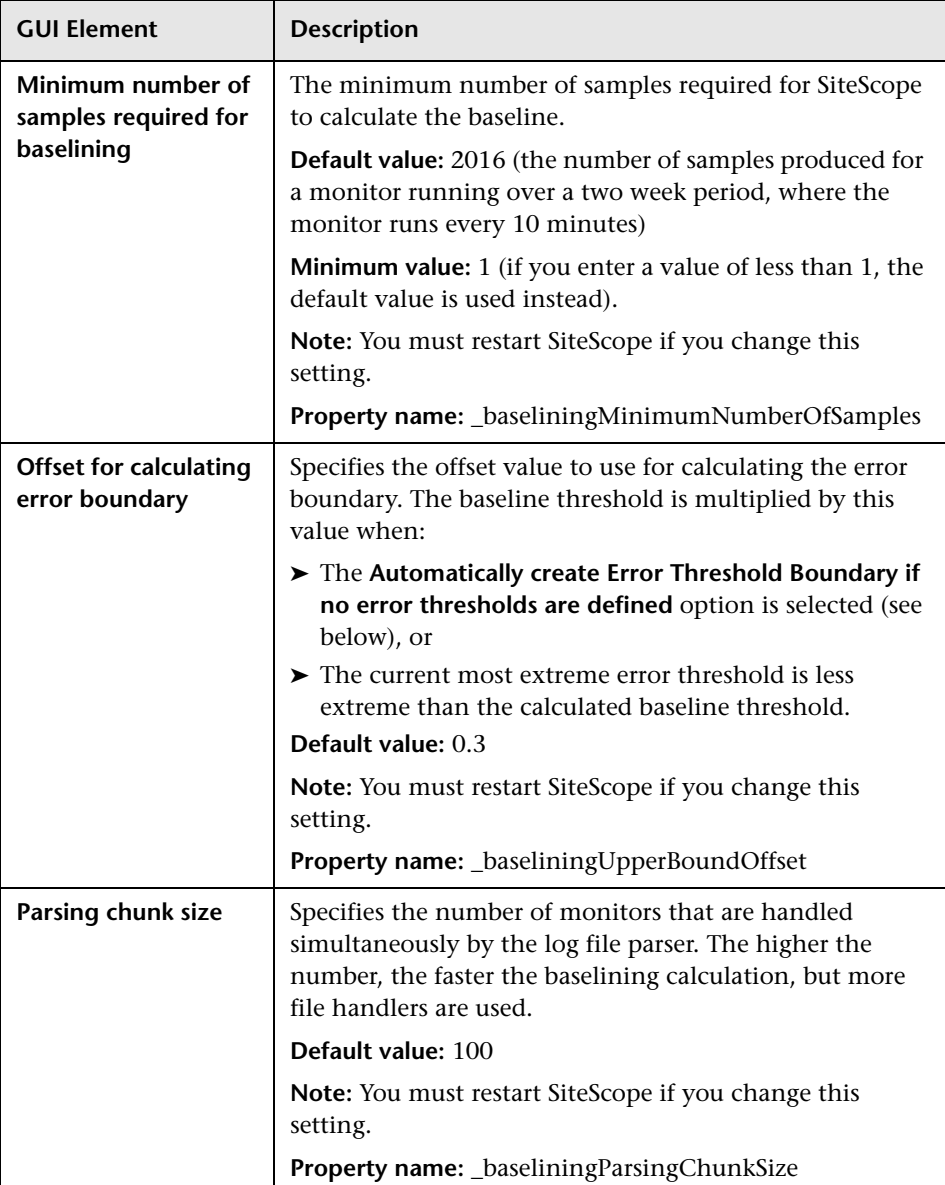

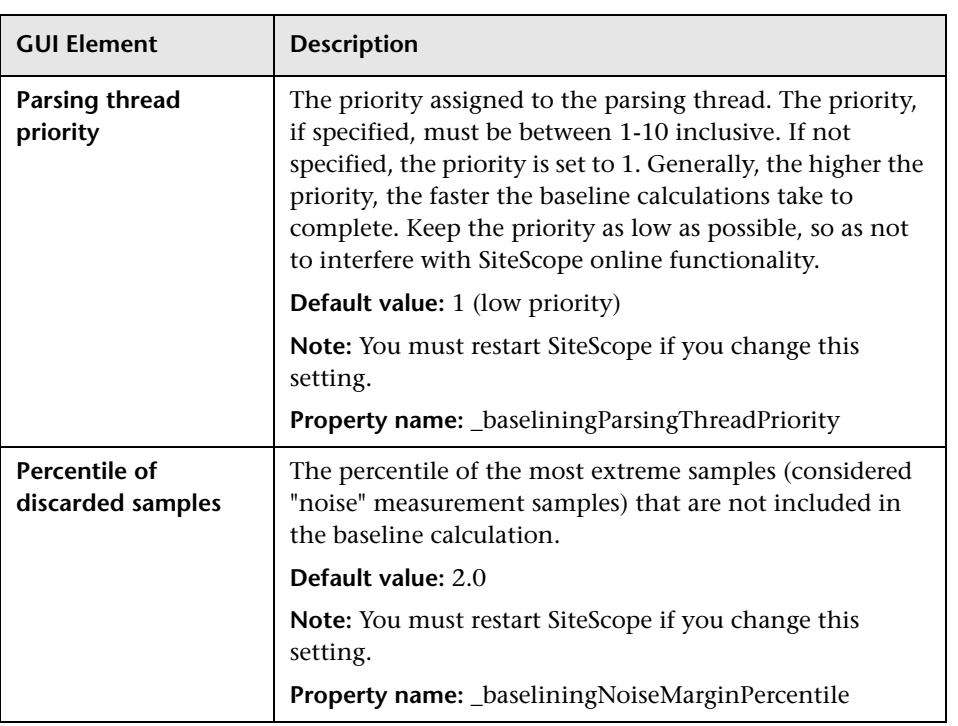

## **Dashboard Settings**

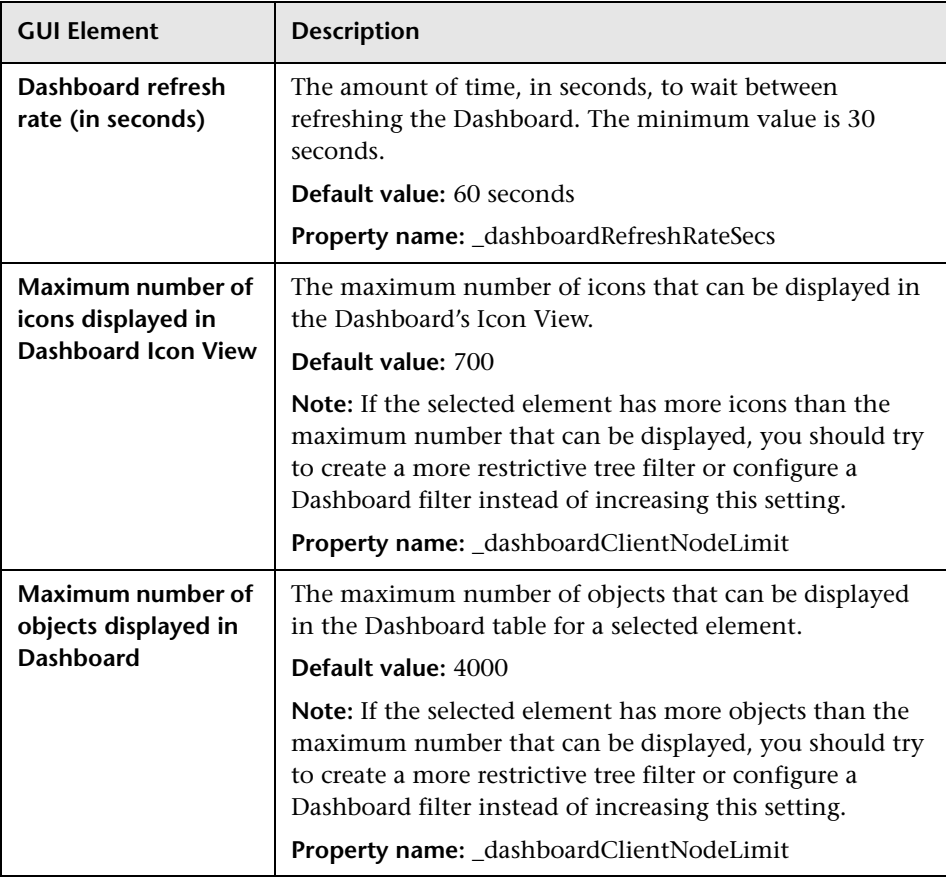

#### **Custom Settings**

**Note:** Most Custom settings do not have a user-friendly text label and are listed only by their corresponding property name from the **master.config** file. These settings are not included in the documentation.

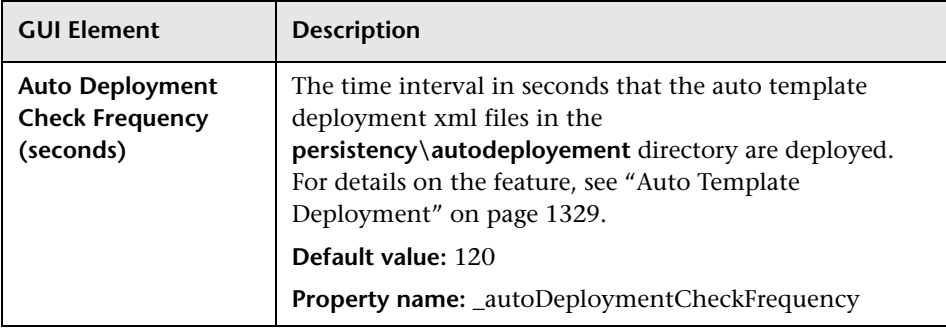

# <span id="page-1171-0"></span>**R** Integration Preferences User Interface

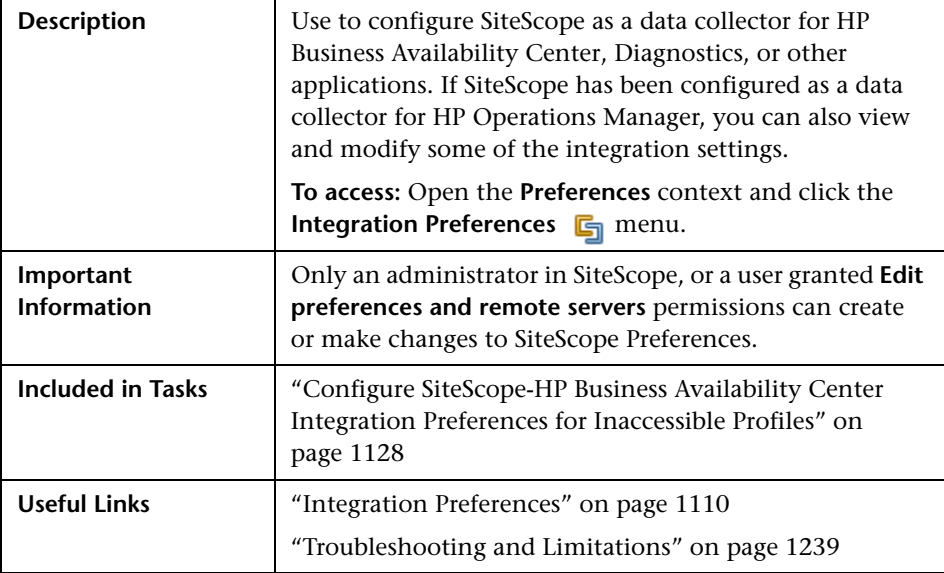

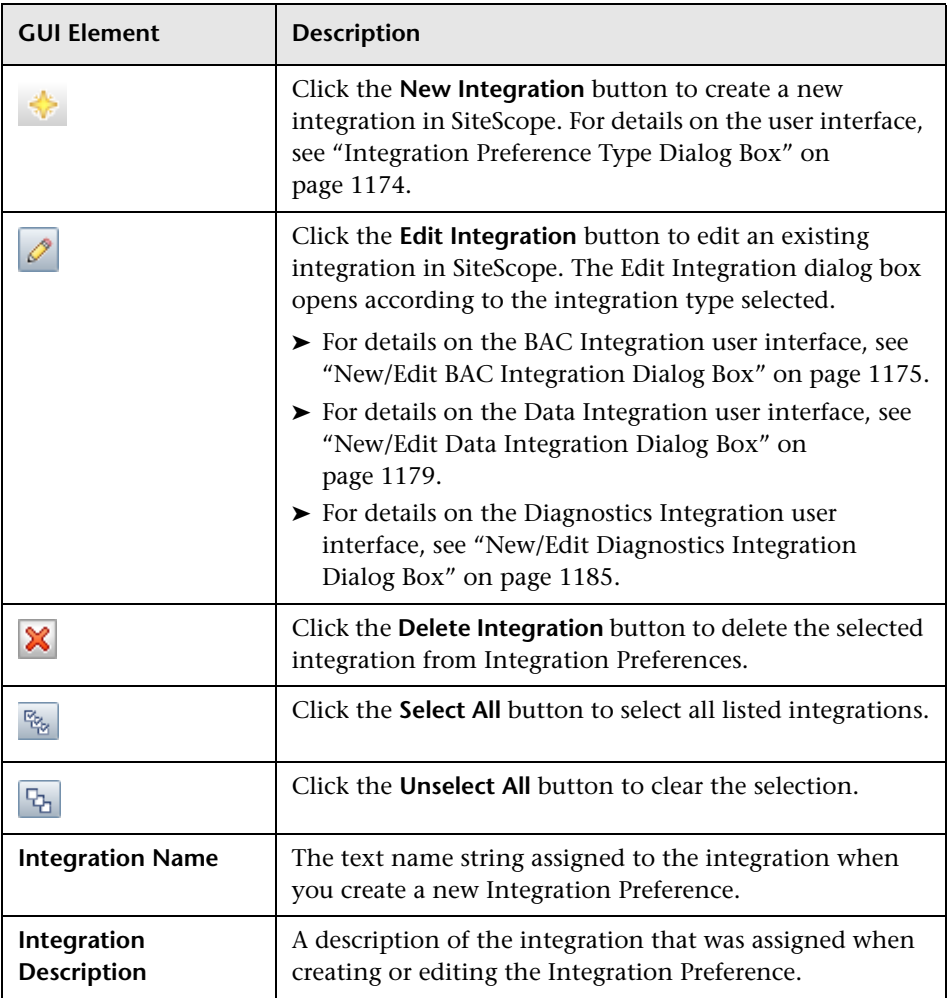

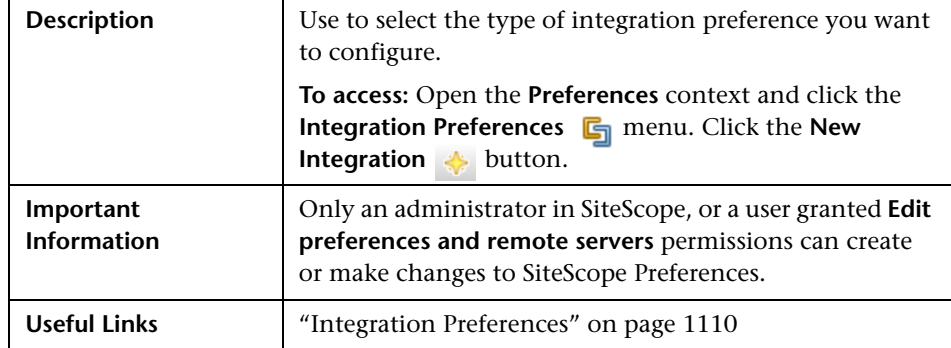

## <span id="page-1173-0"></span>**Integration Preference Type Dialog Box**

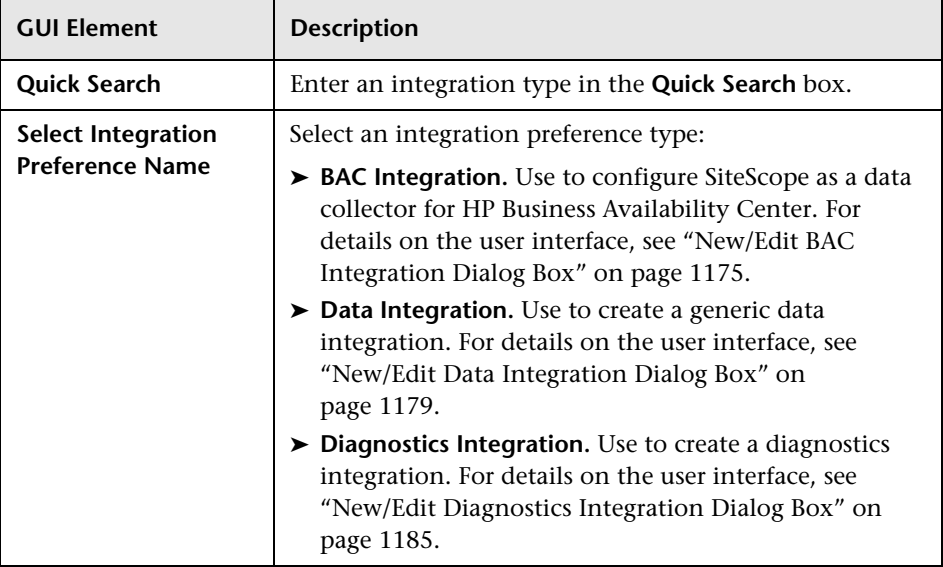

## <span id="page-1174-0"></span>**R** New/Edit BAC Integration Dialog Box

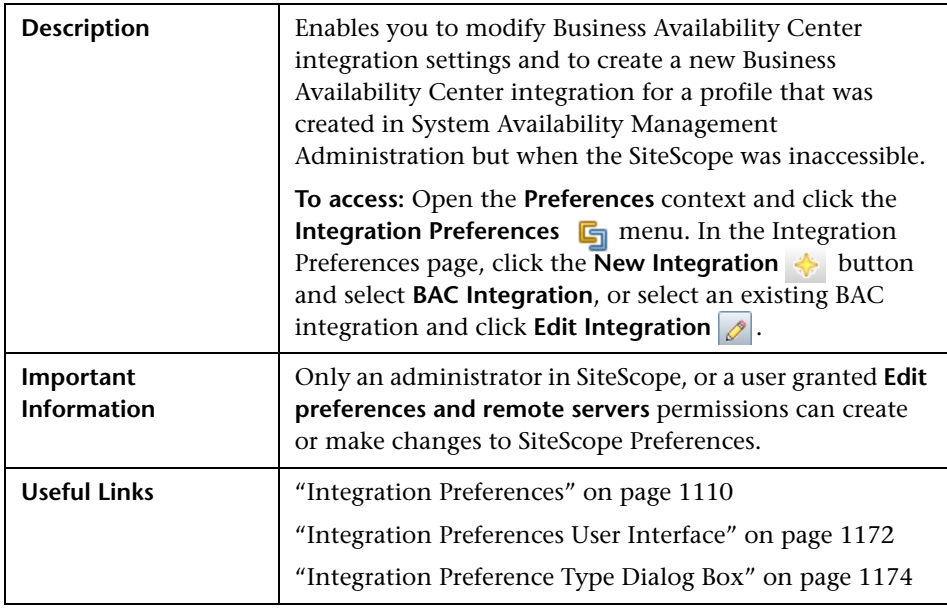

### **BAC Integration Main Settings**

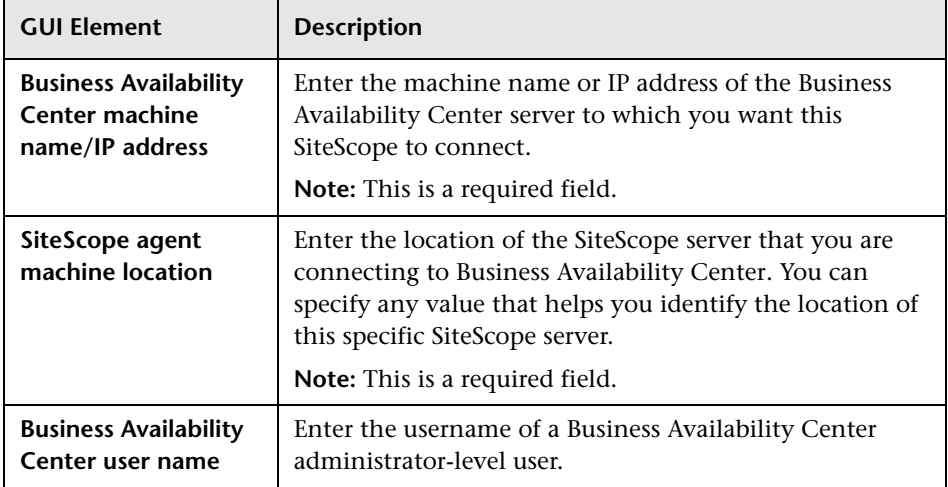

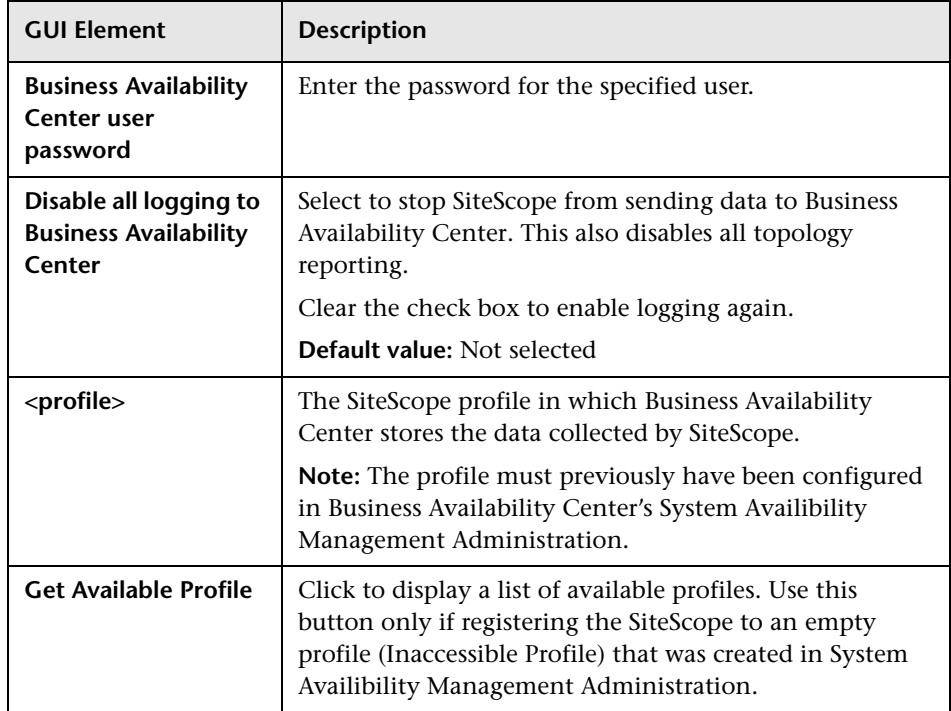

## **Web Server Security Settings**

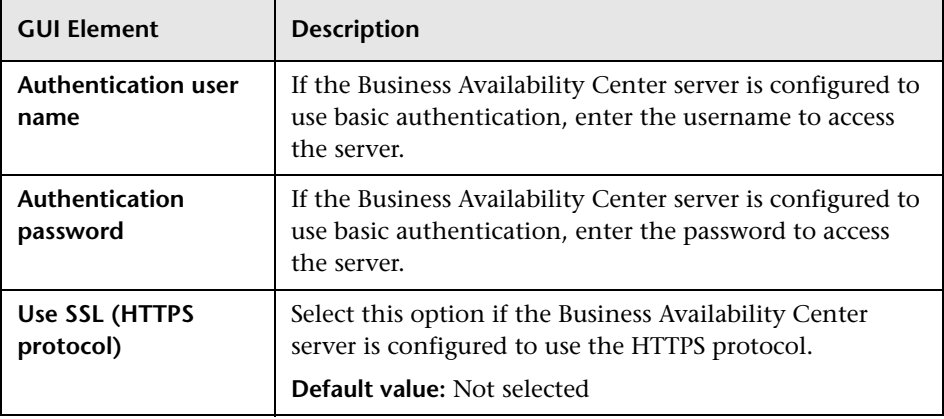

#### **Proxy Server Settings**

The following elements are included (unlabeled GUI elements are shown in angle brackets):

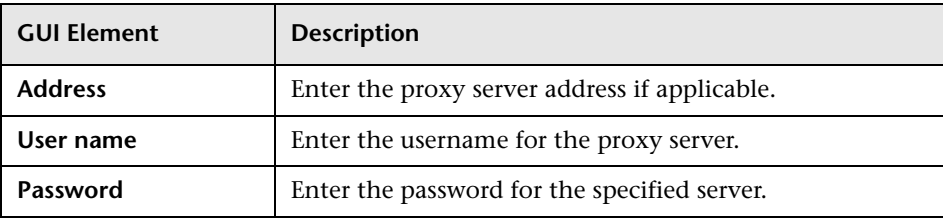

#### **Topology Reporting Settings**

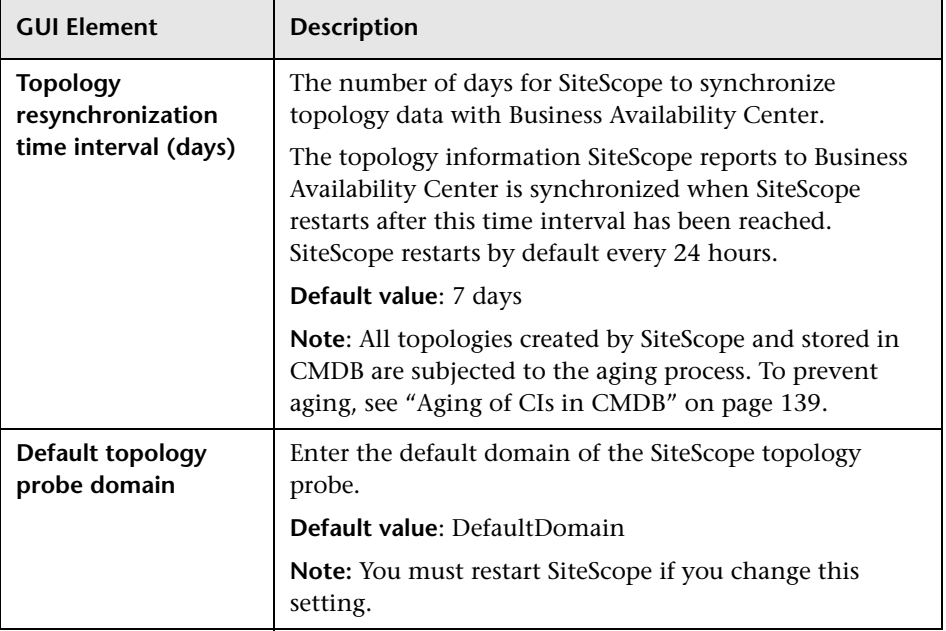

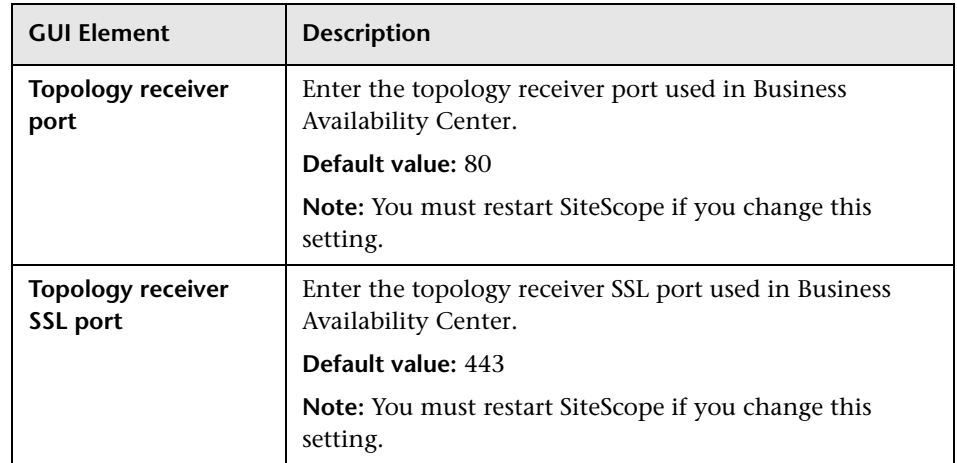

#### **BAC Preferences Available Operations**

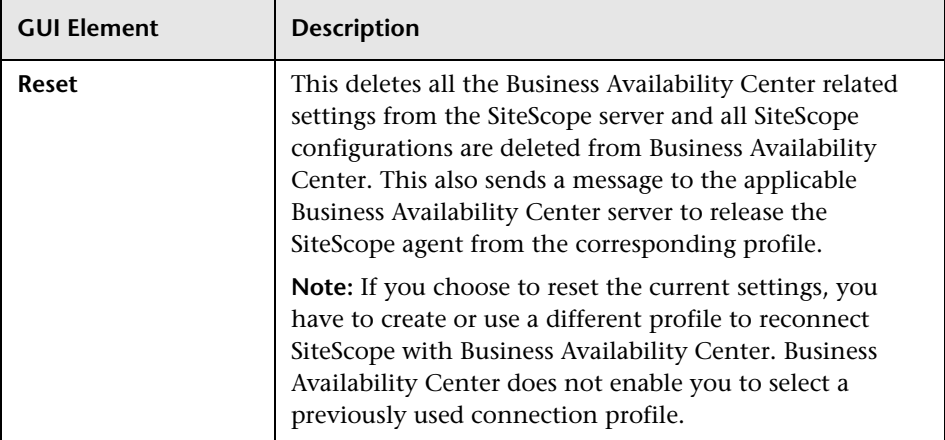

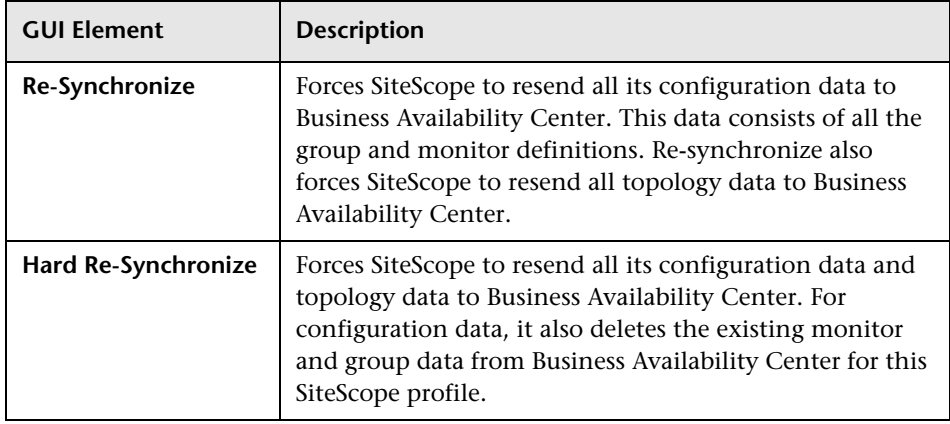

# <span id="page-1178-0"></span>**New/Edit Data Integration Dialog Box**

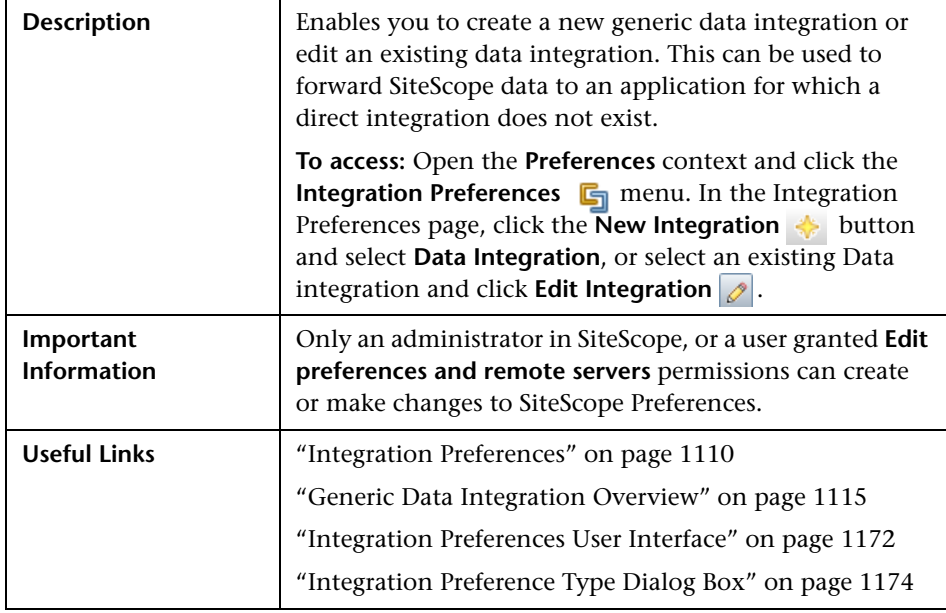

## **General Settings**

The following elements are included (unlabeled GUI elements are shown in angle brackets):

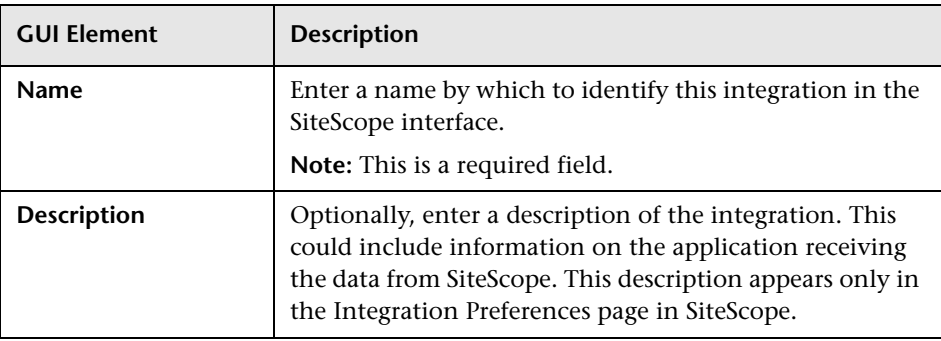

#### **Data Integration Preferences Settings**

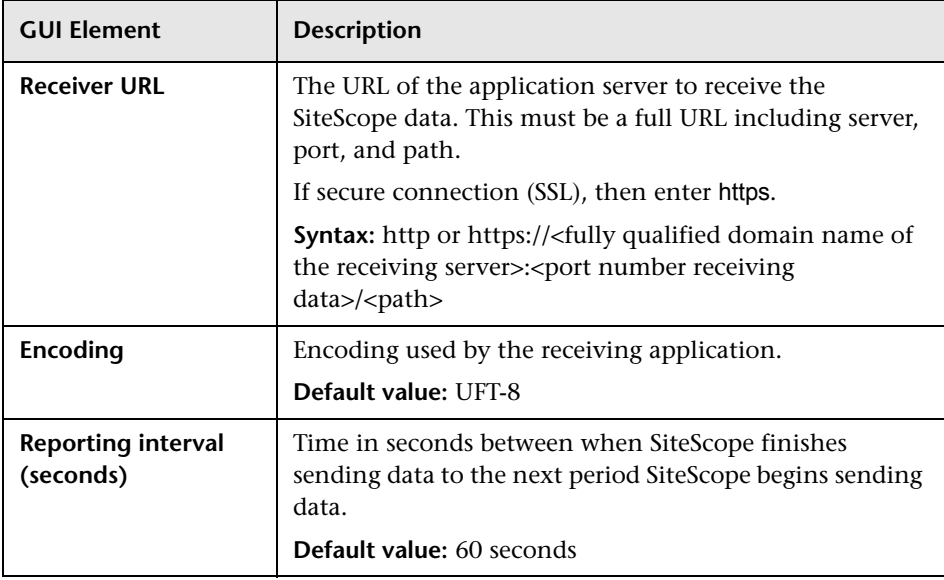

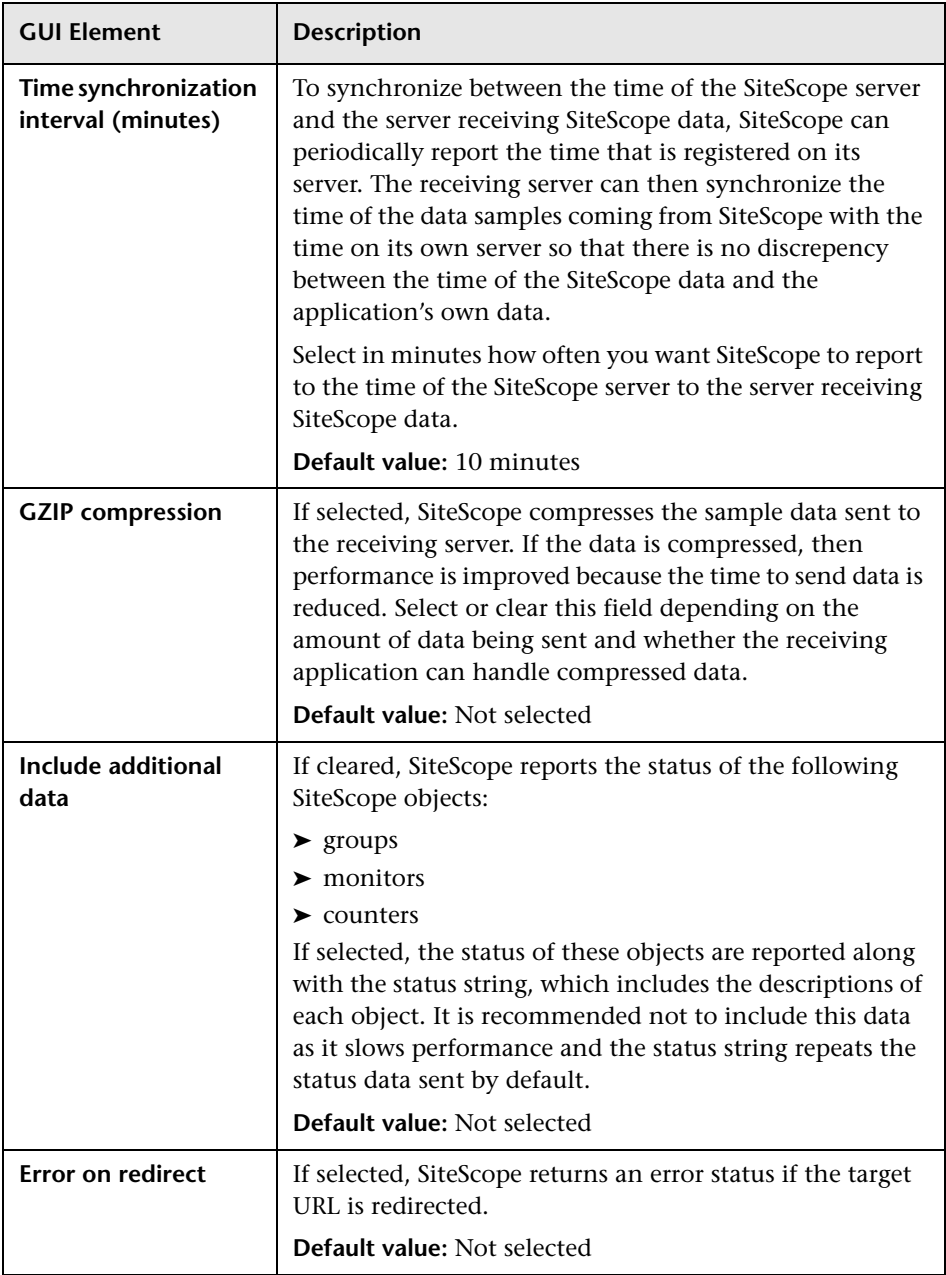

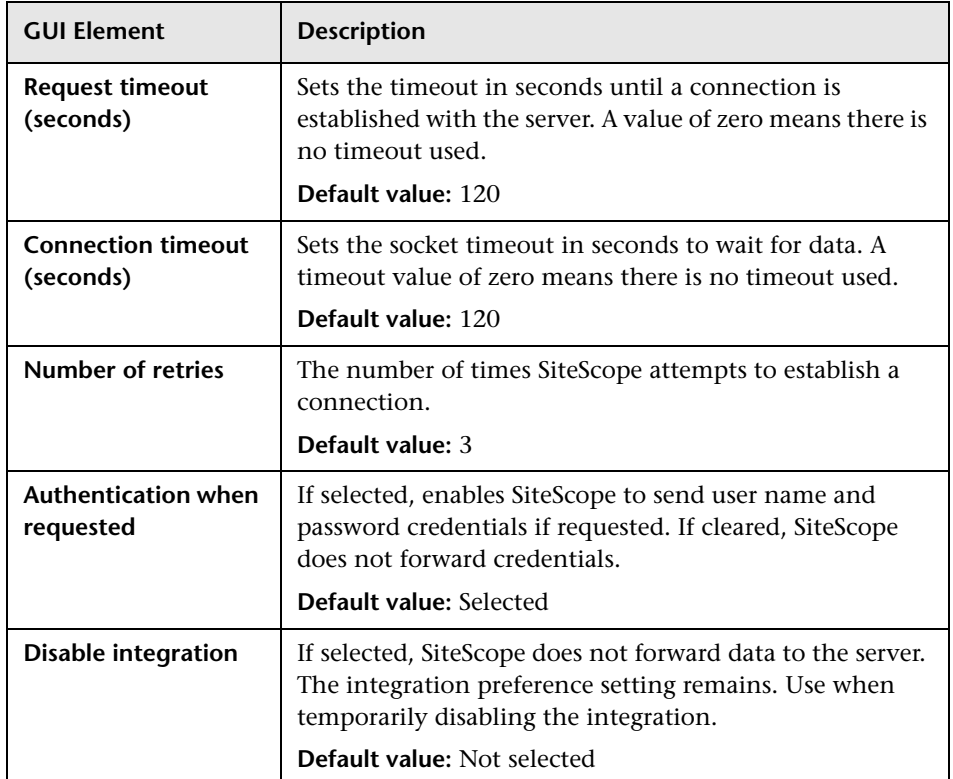

## **Web Server Security Settings**

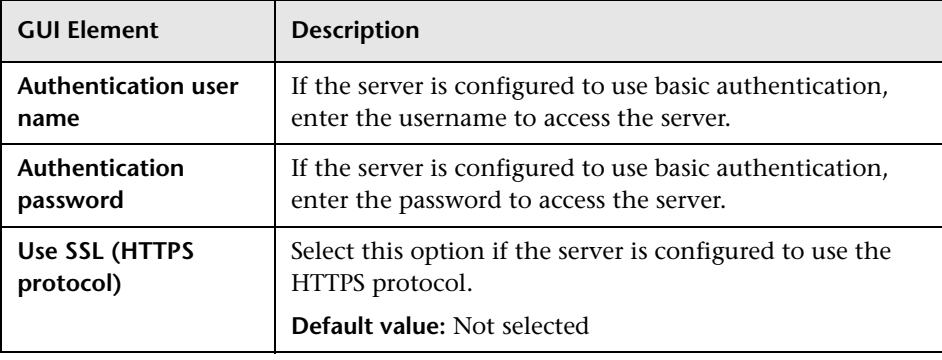

#### **Proxy Server Settings**

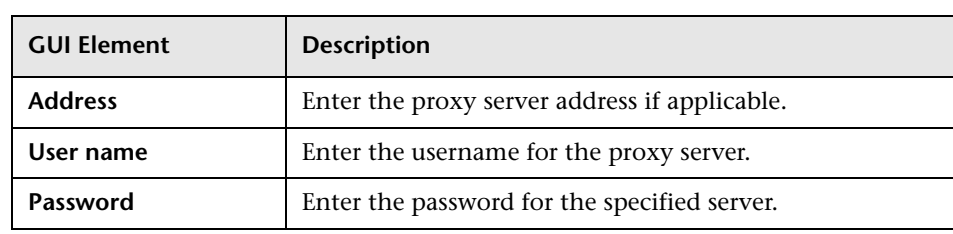

## **Reporting Tags**

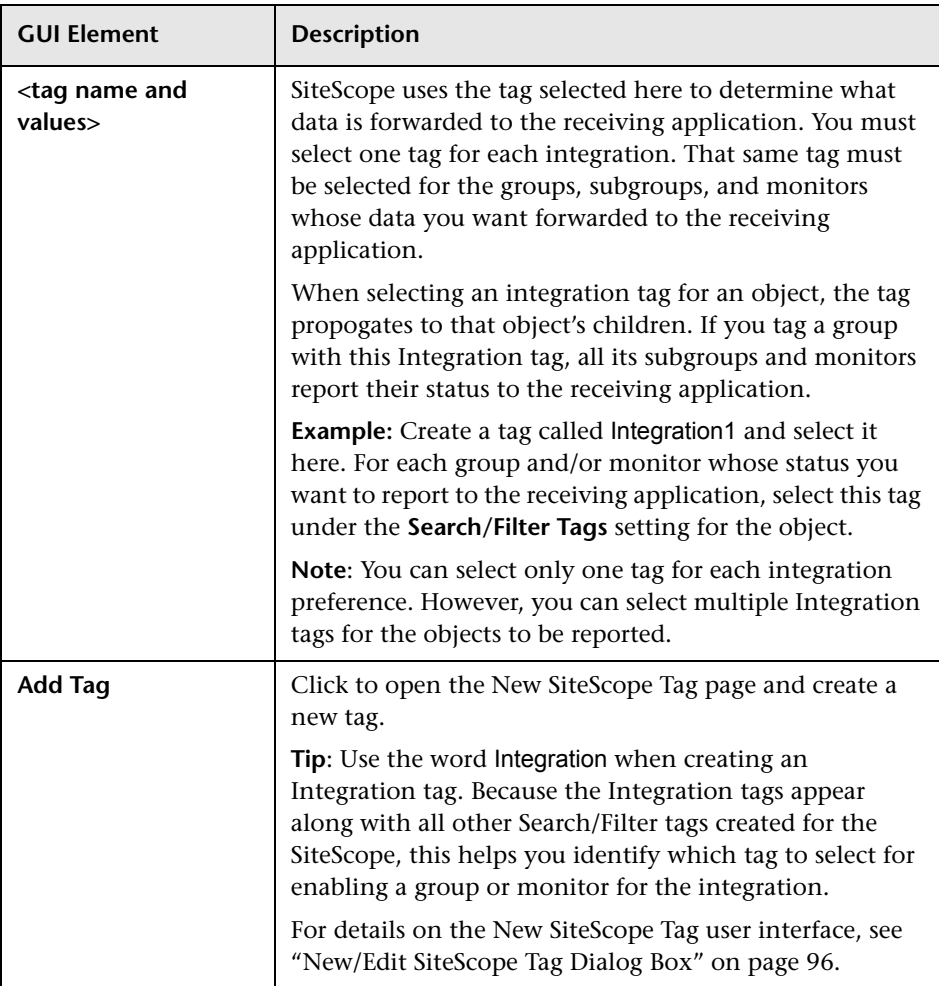

# <span id="page-1184-0"></span>**New/Edit Diagnostics Integration Dialog Box**

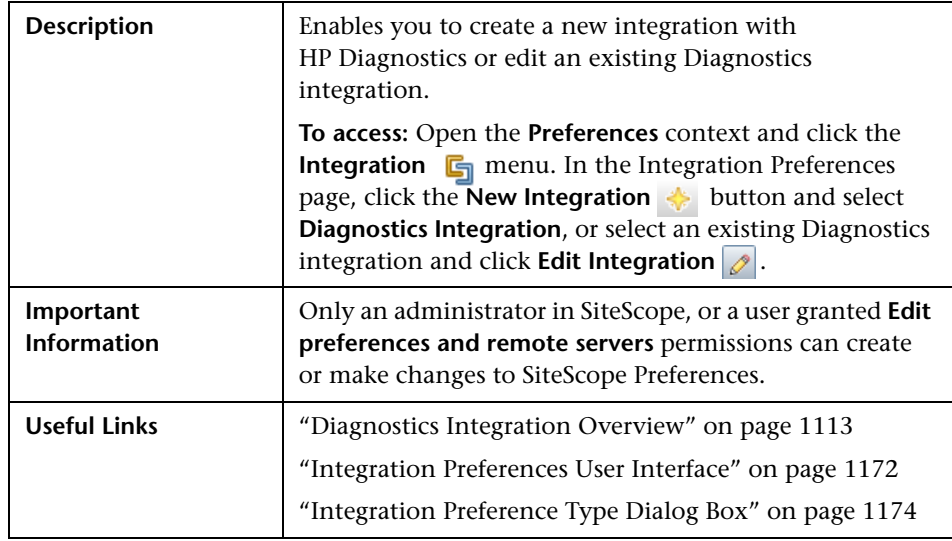

### **General Settings**

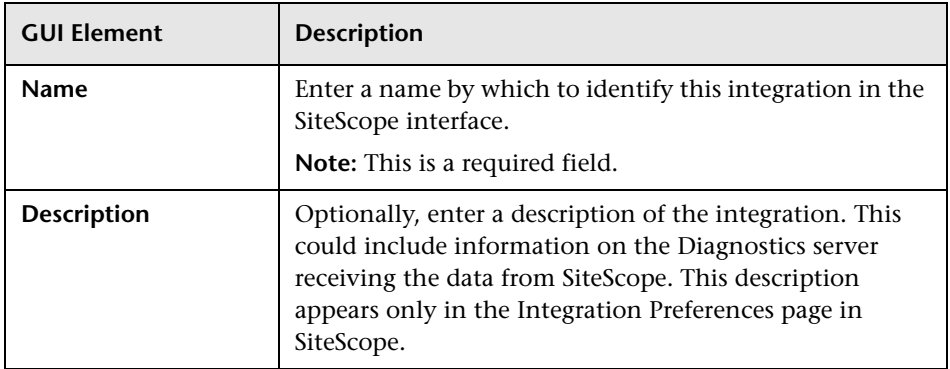

## **Diagnostics Integration Preferences Settings**

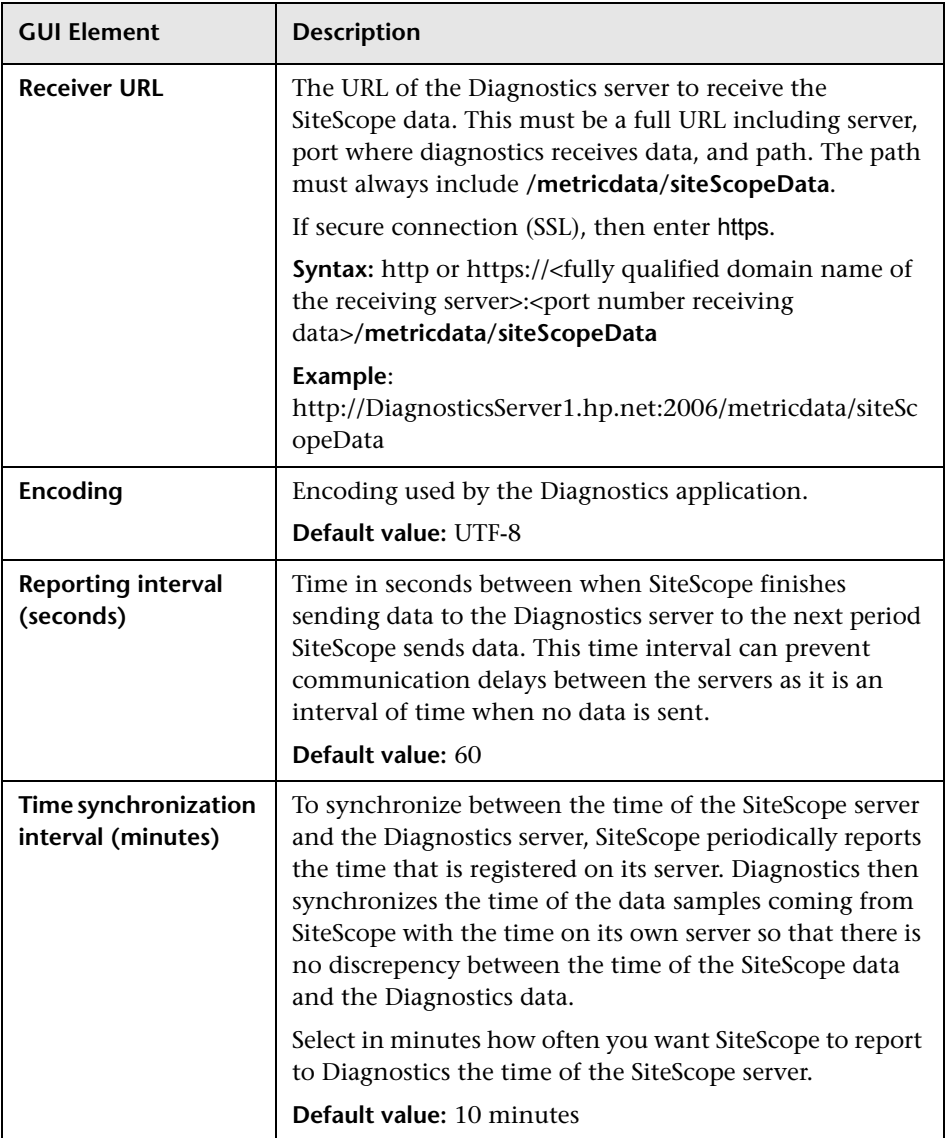

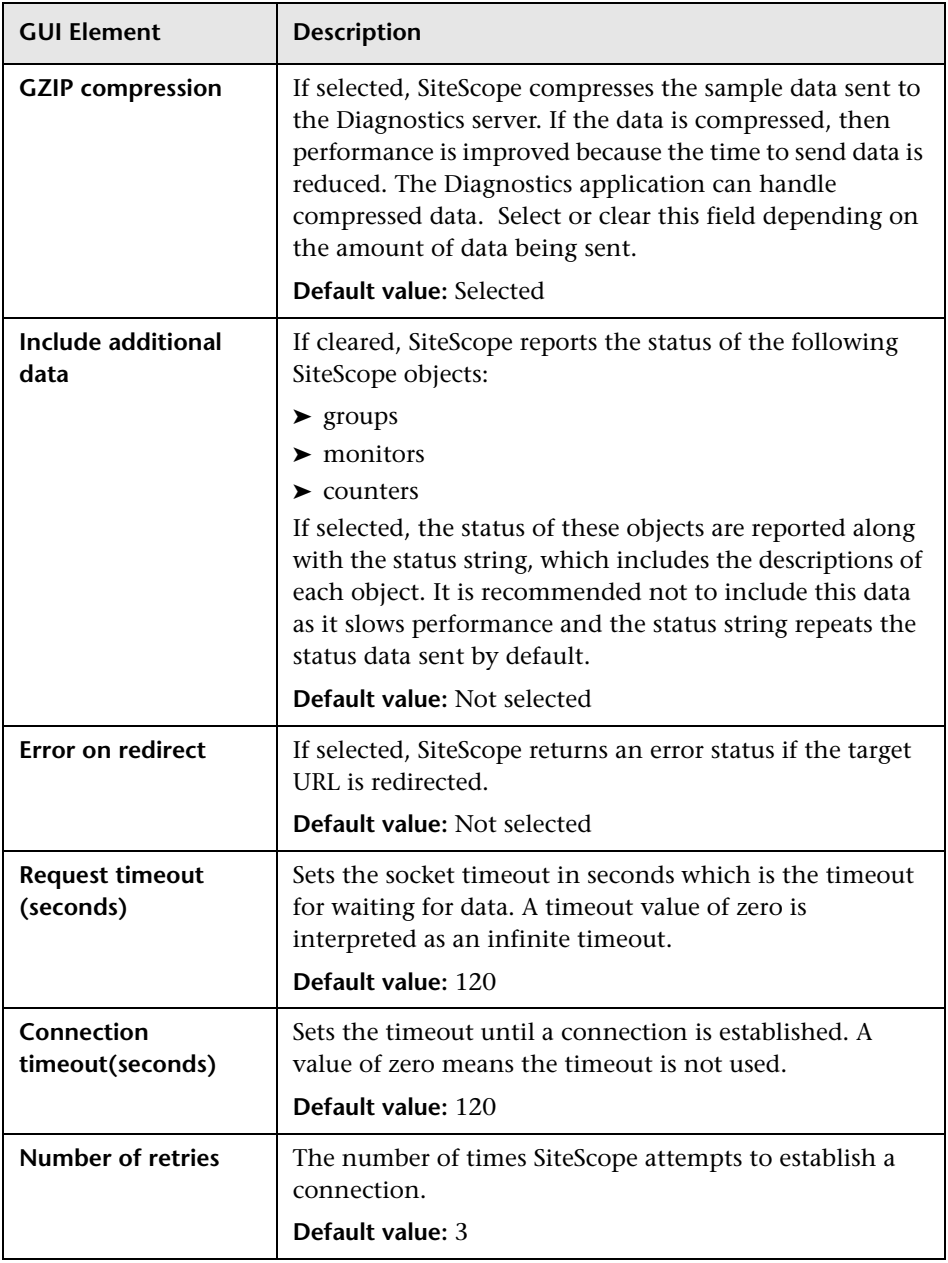

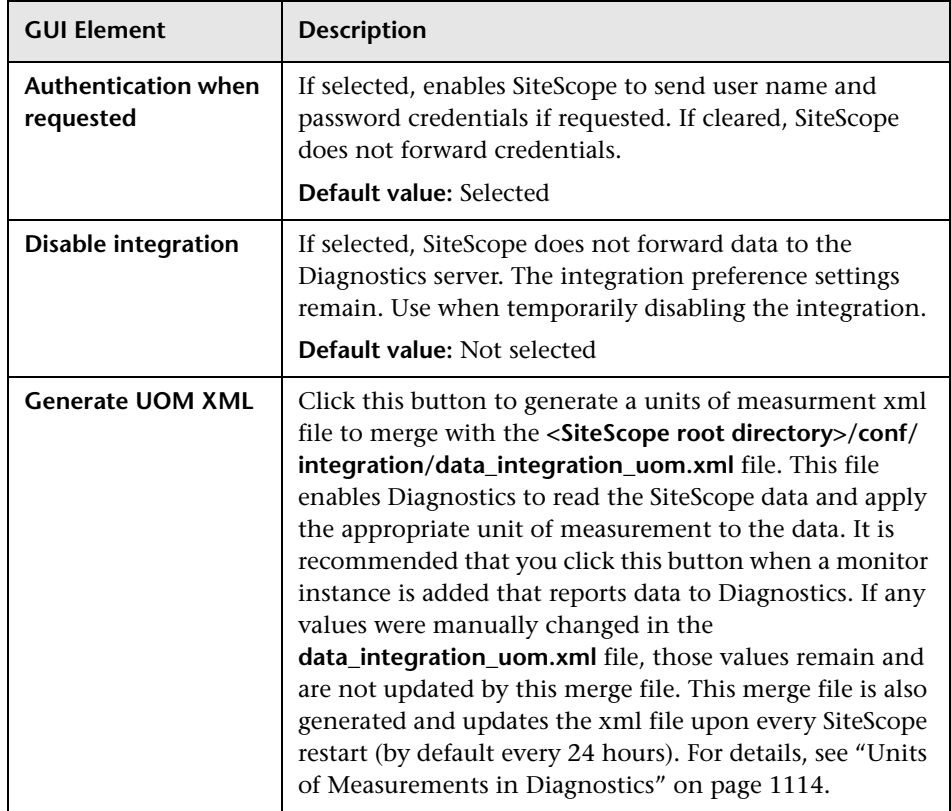

## **Web Server Security Settings**

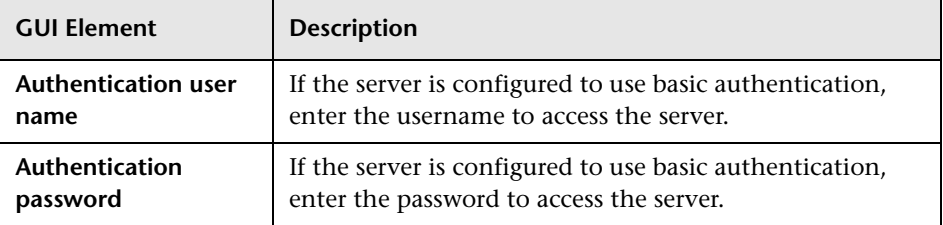
#### **Proxy Server Settings**

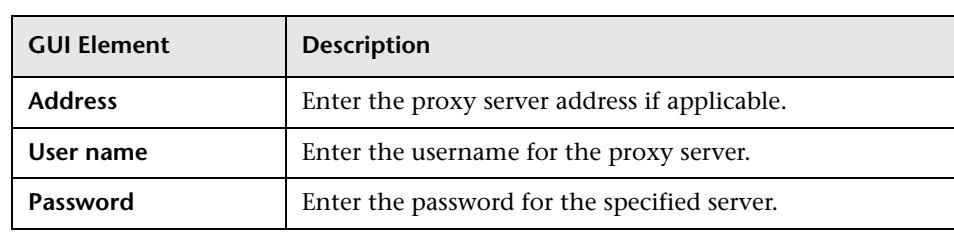

#### **Reporting Tags**

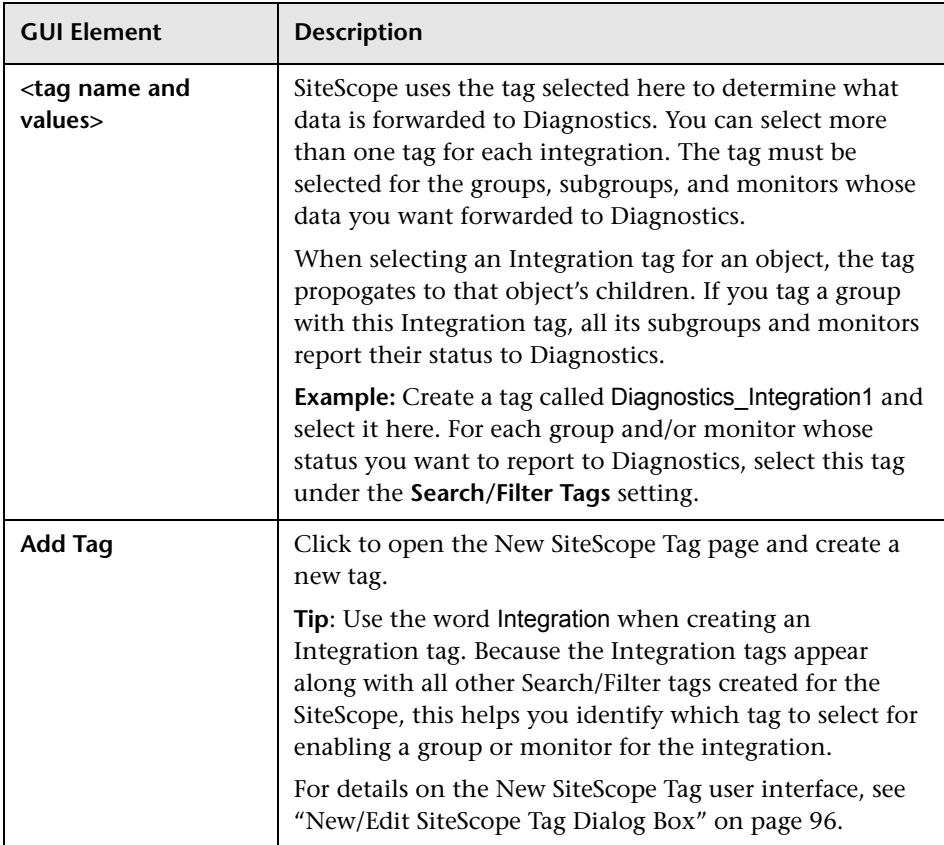

### **R** Failover Preferences User Interface

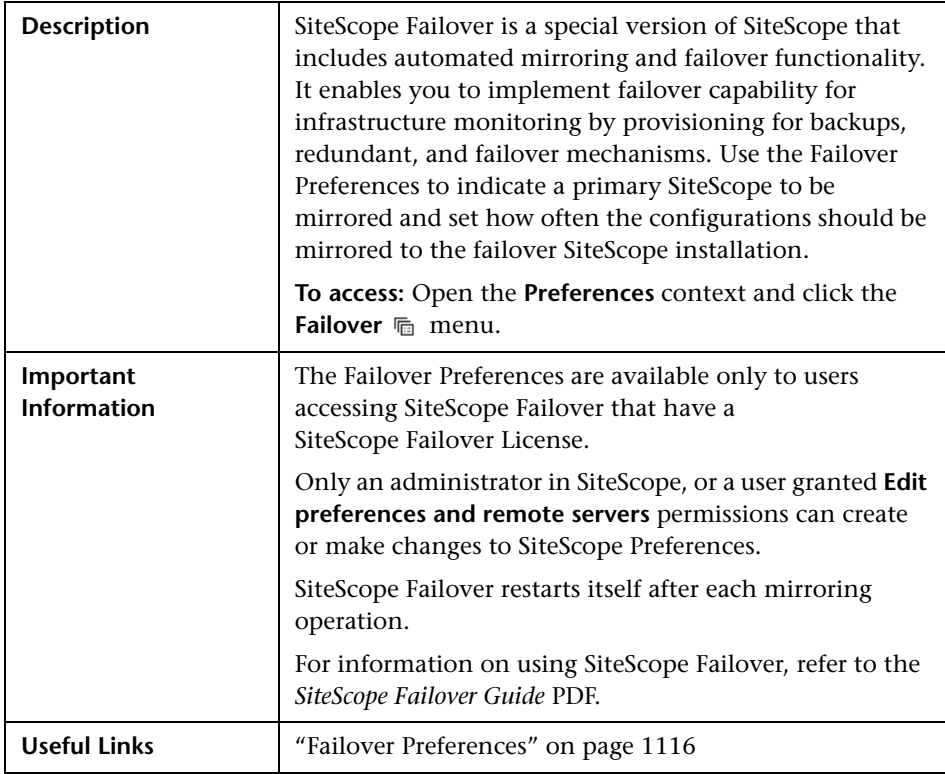

#### **Main Settings**

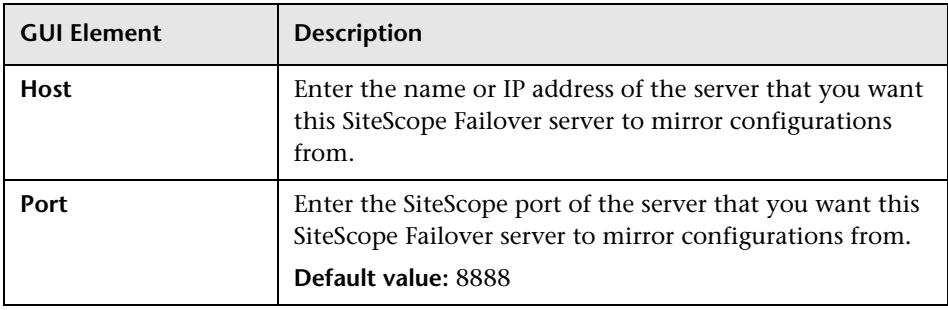

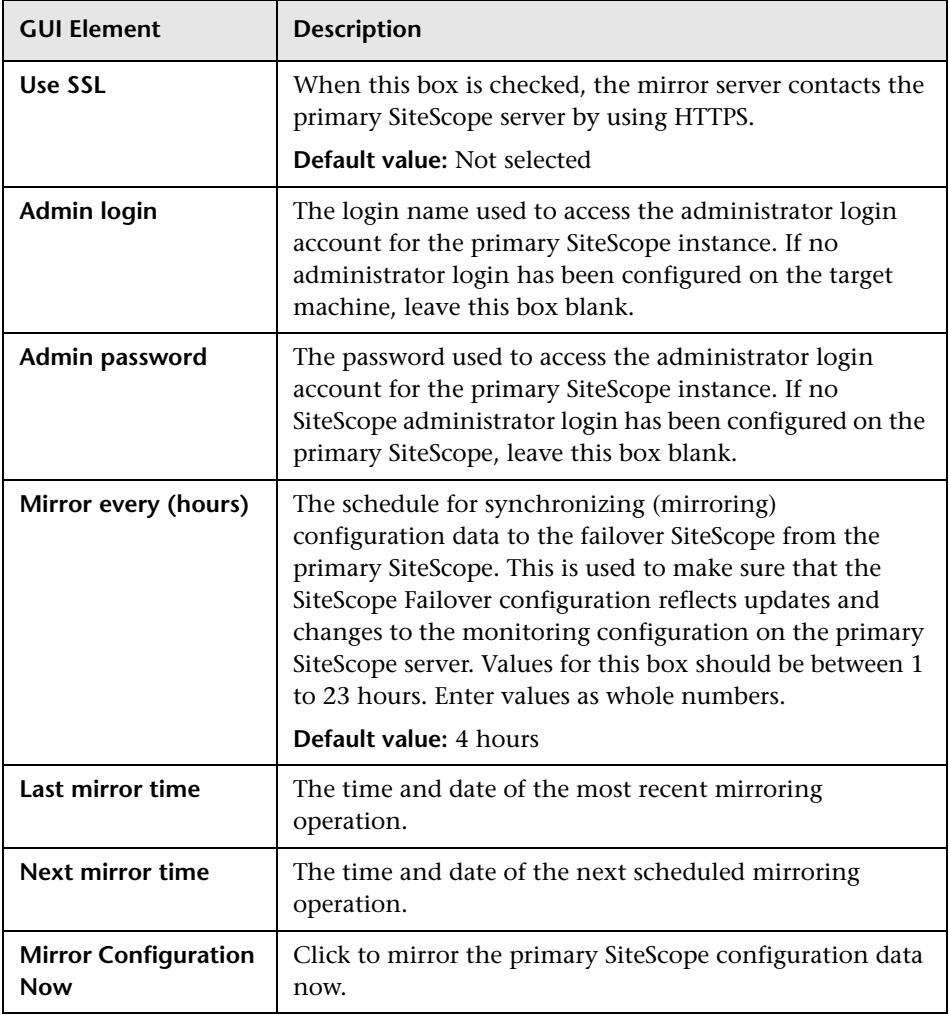

## **R Log Preferences User Interface**

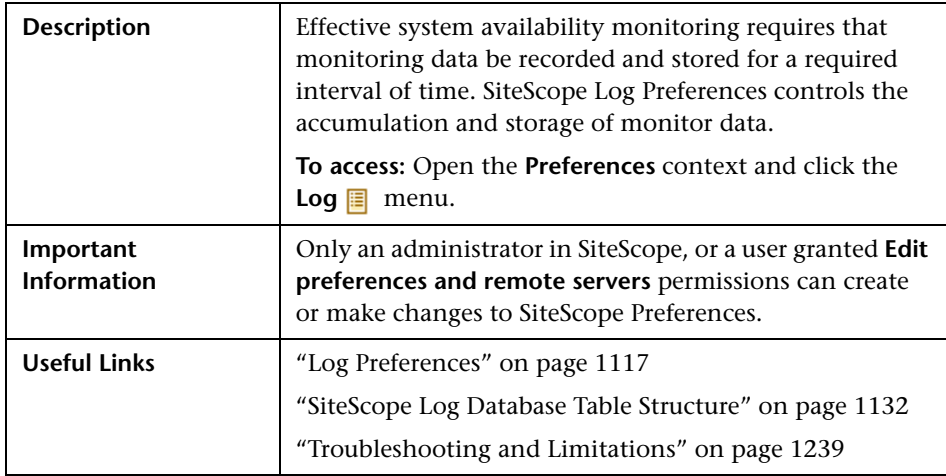

### **SiteScope Log File Preferences**

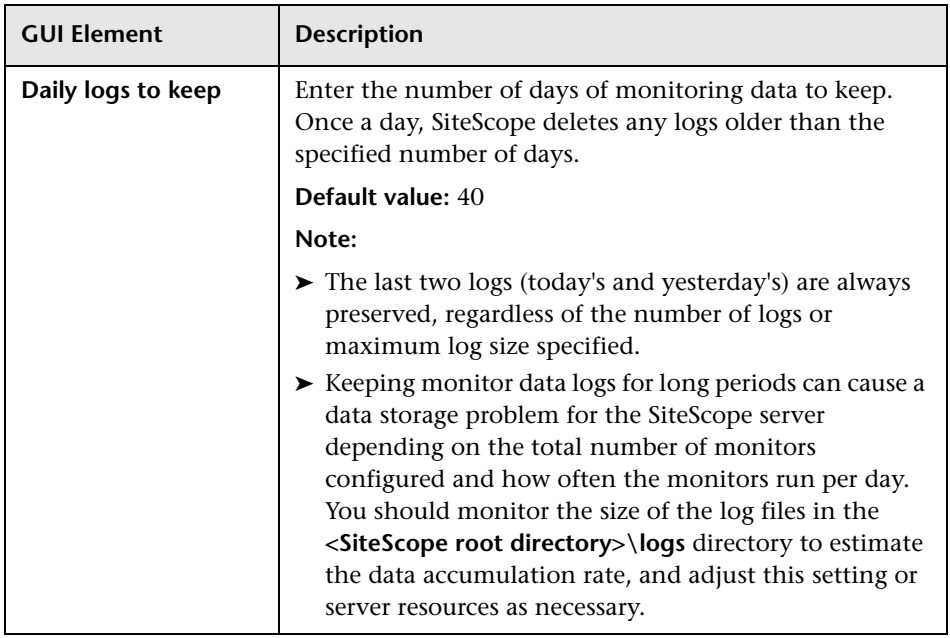

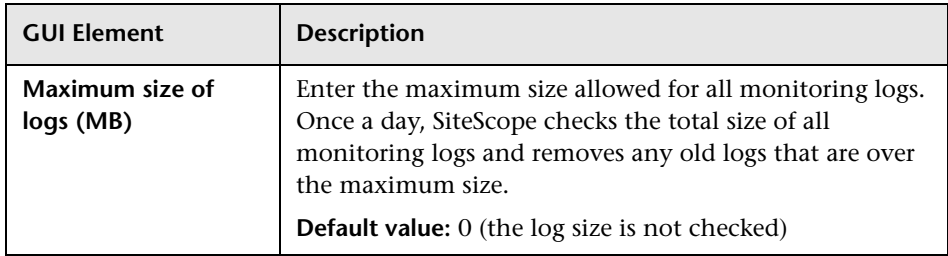

### **Database Logging Preferences**

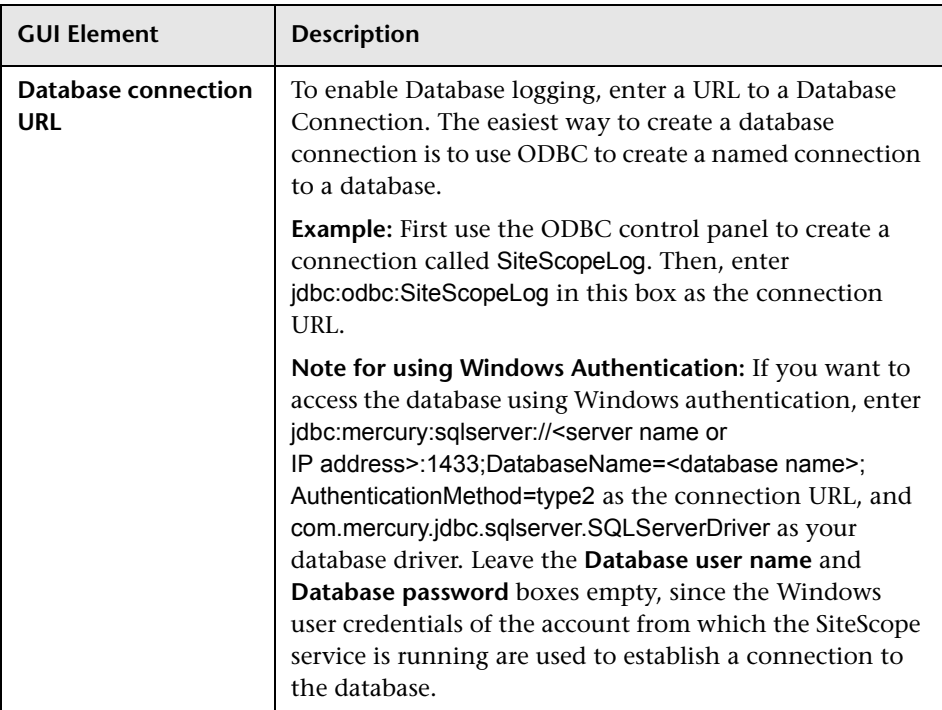

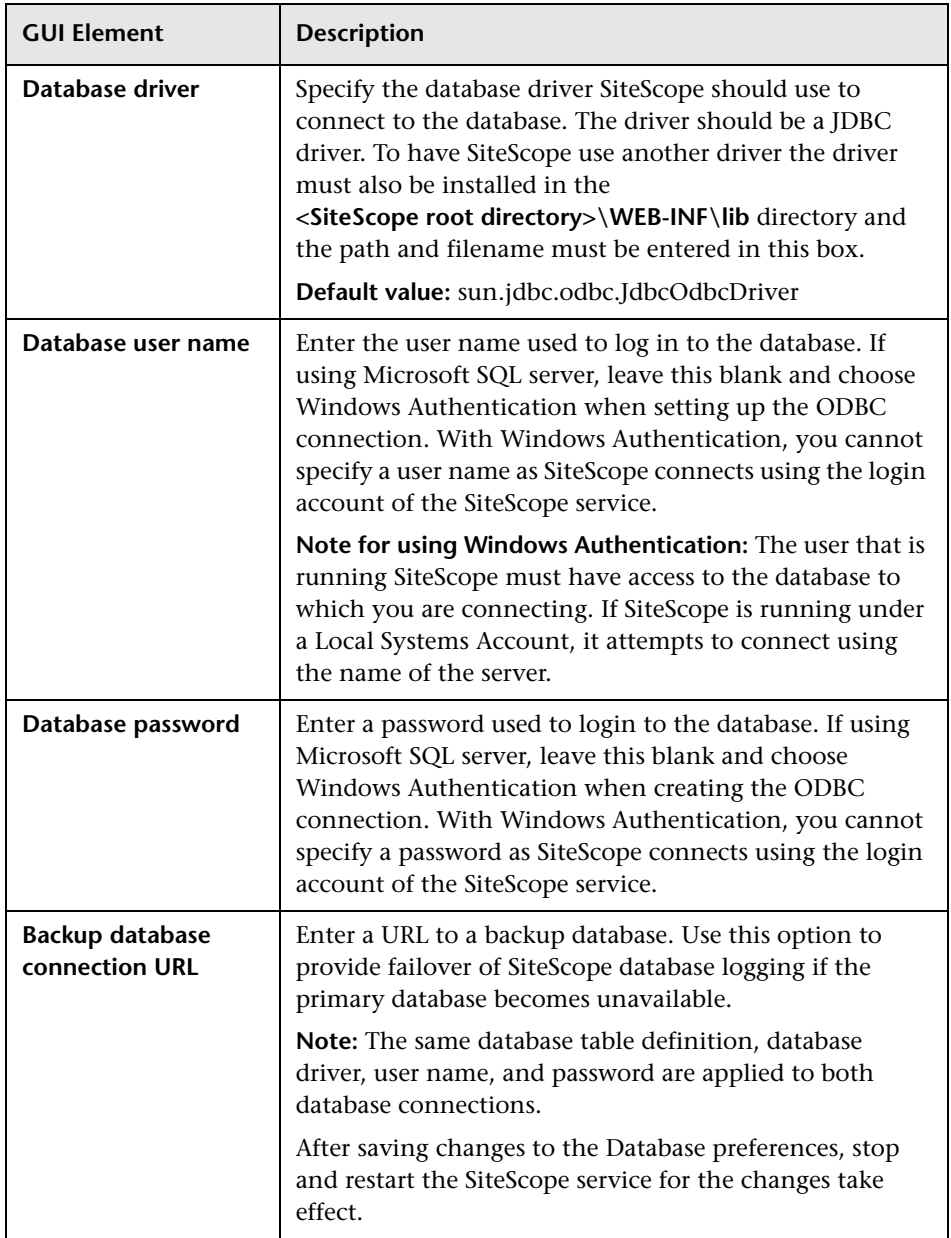

### <span id="page-1195-0"></span>**R** E-mail Preferences User Interface

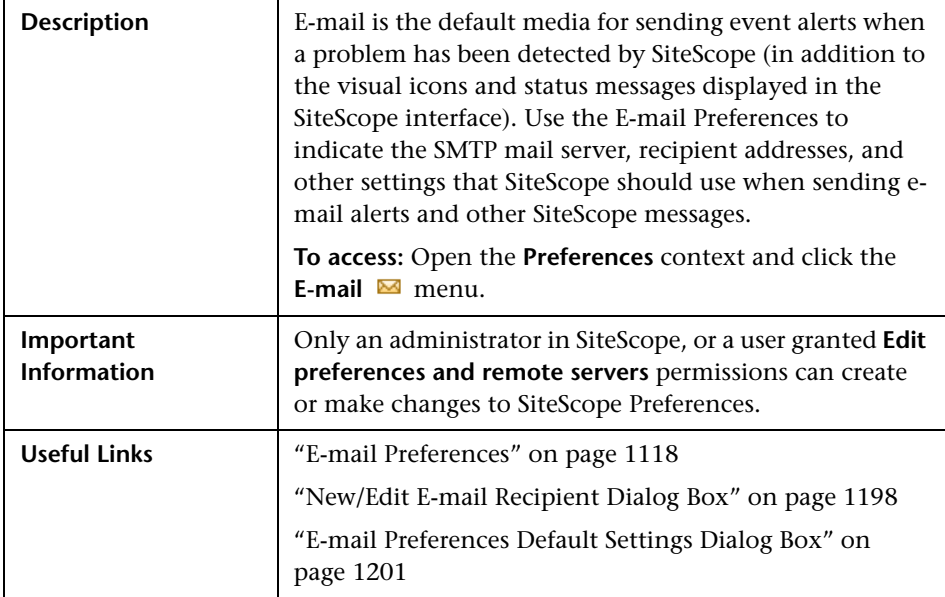

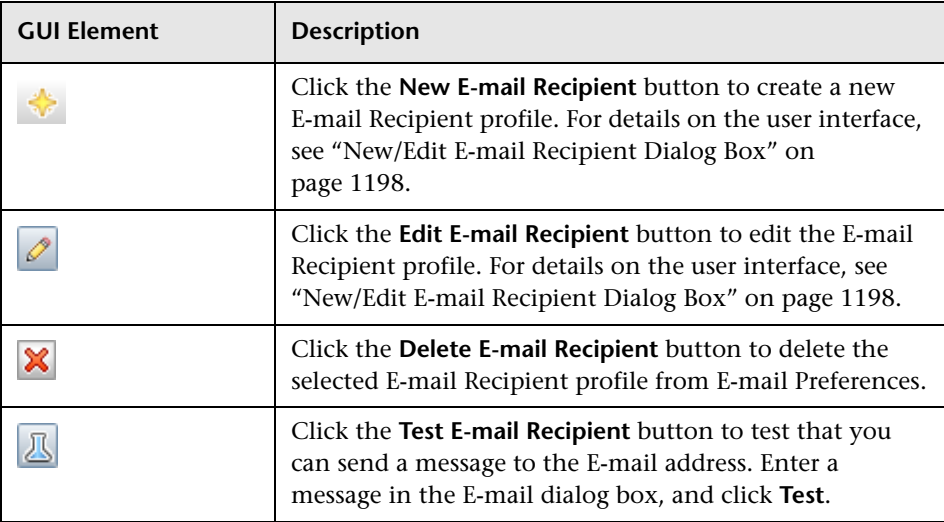

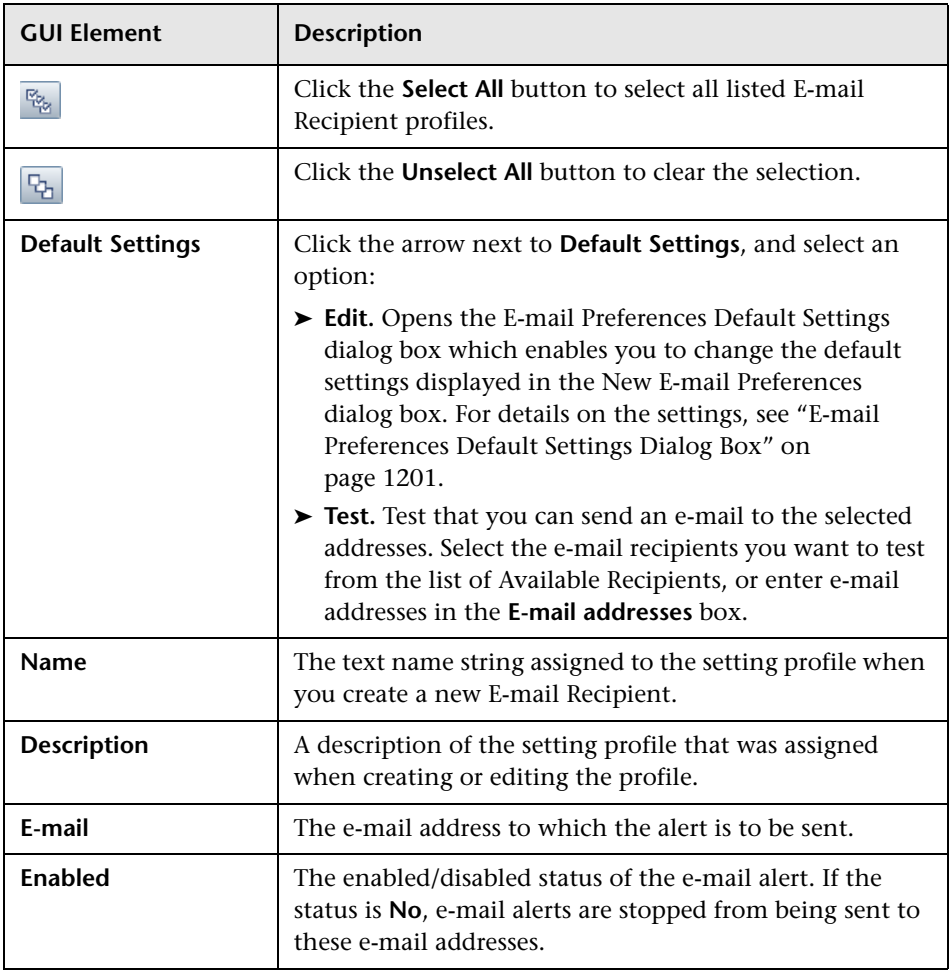

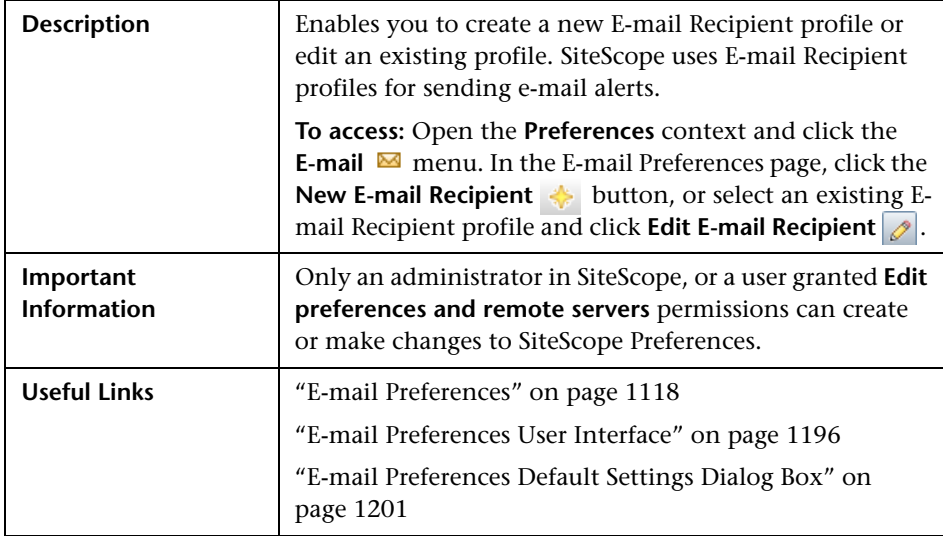

# <span id="page-1197-0"></span>**R** New/Edit E-mail Recipient Dialog Box

### **Main Settings**

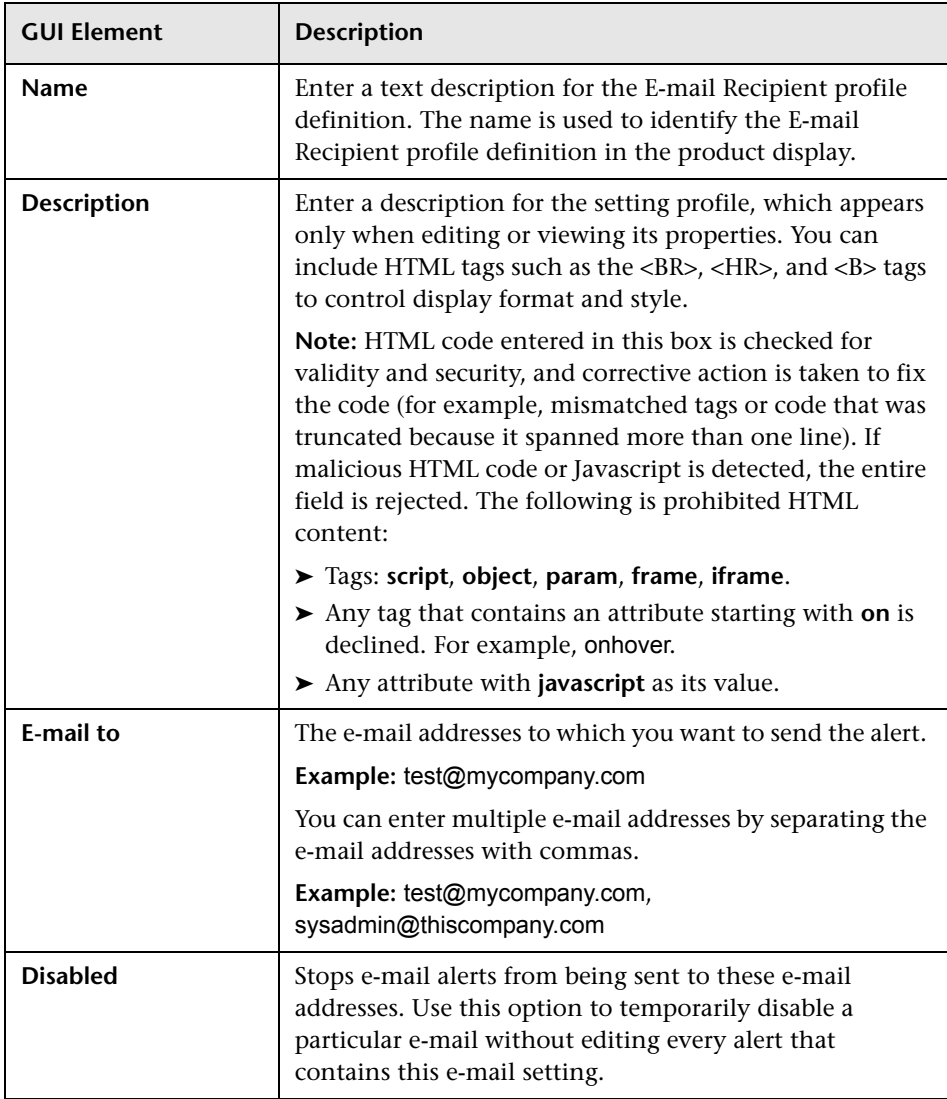

### **Advanced Settings**

The following elements are included (unlabeled GUI elements are shown in angle brackets):

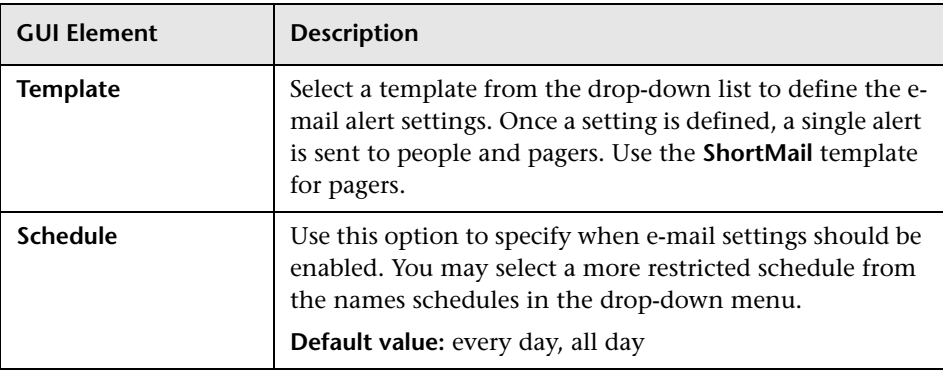

#### **Search/Filter Tags**

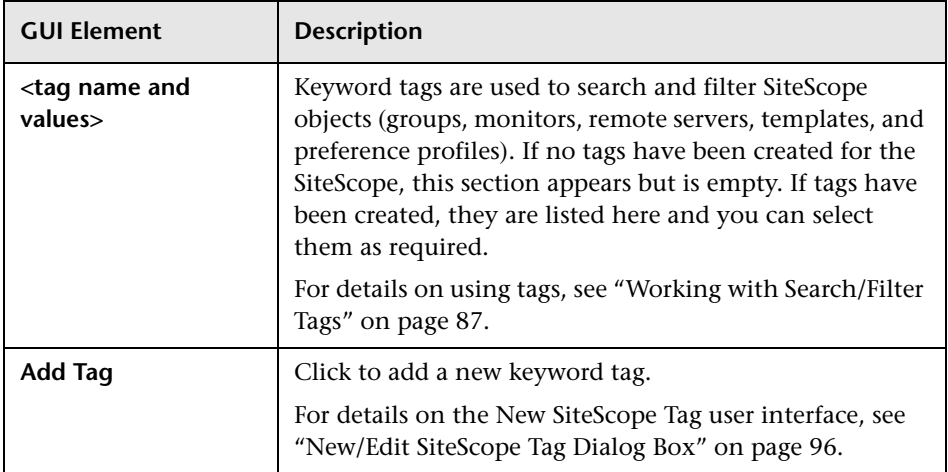

## <span id="page-1200-0"></span>**R** E-mail Preferences Default Settings Dialog Box

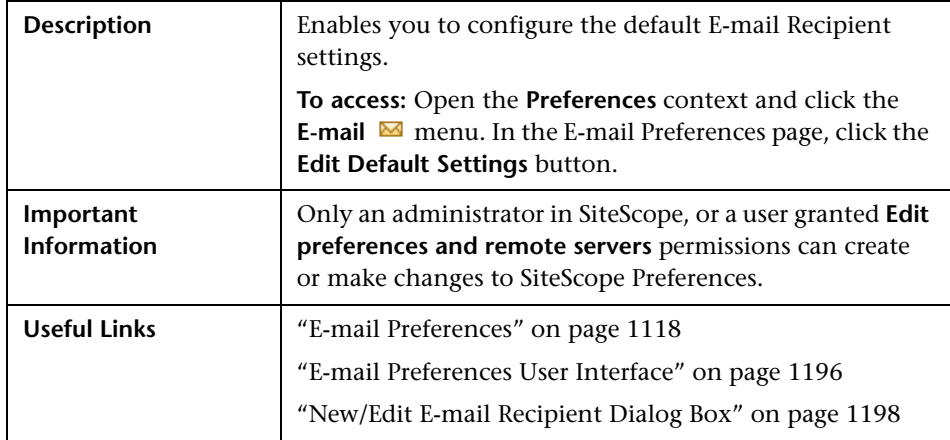

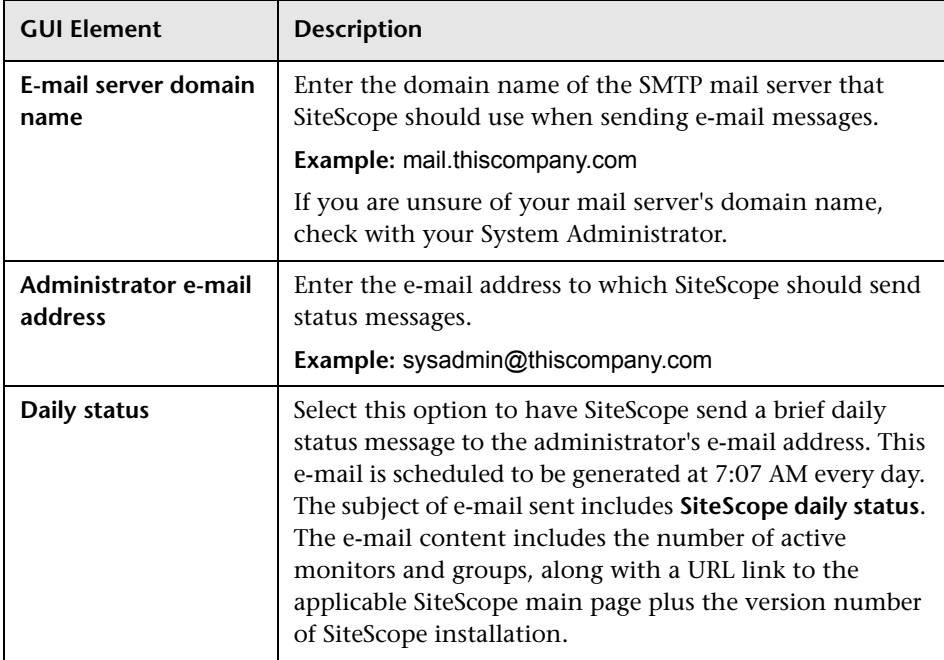

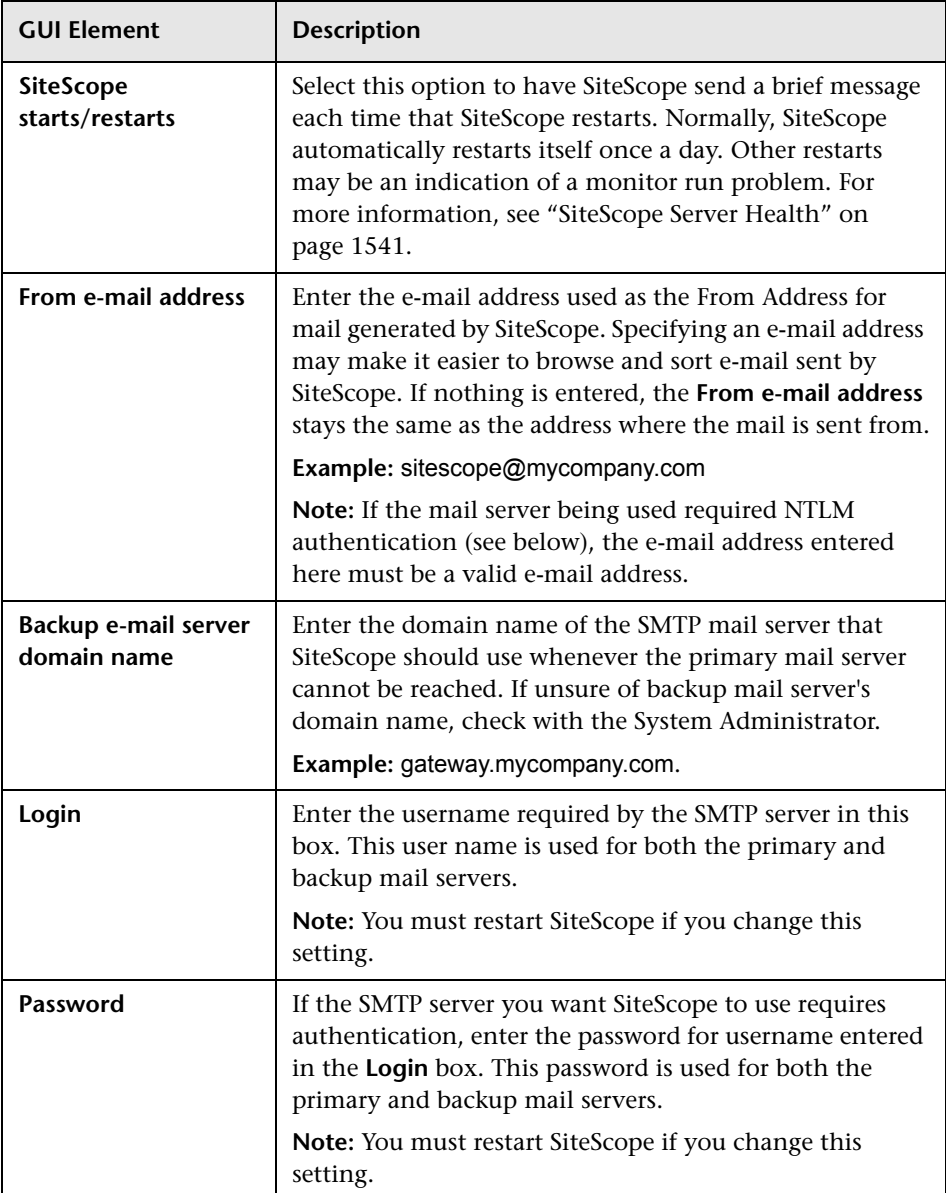

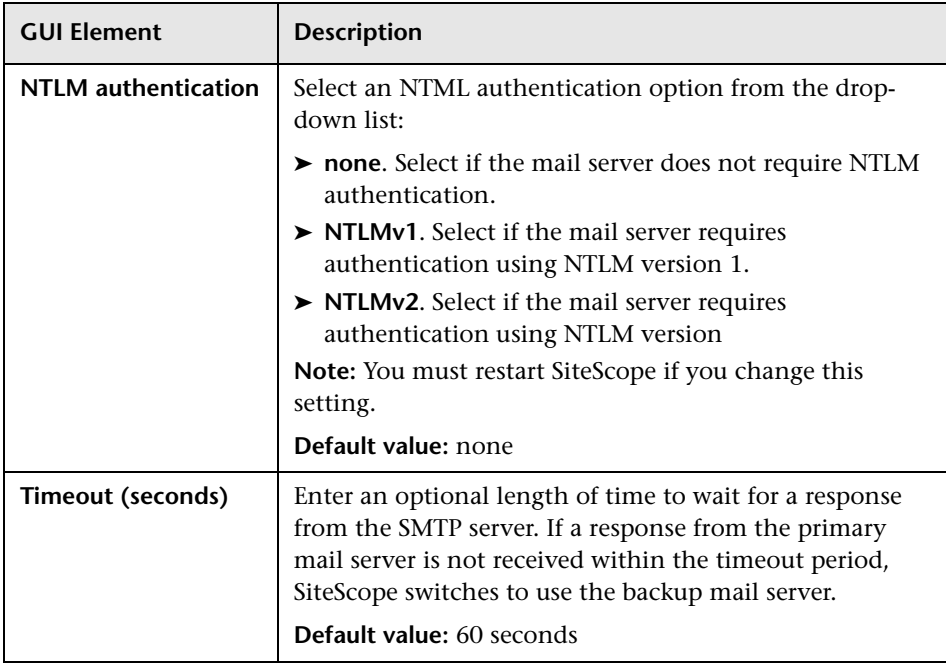

## <span id="page-1203-0"></span>**R** Pager Preferences User Interface

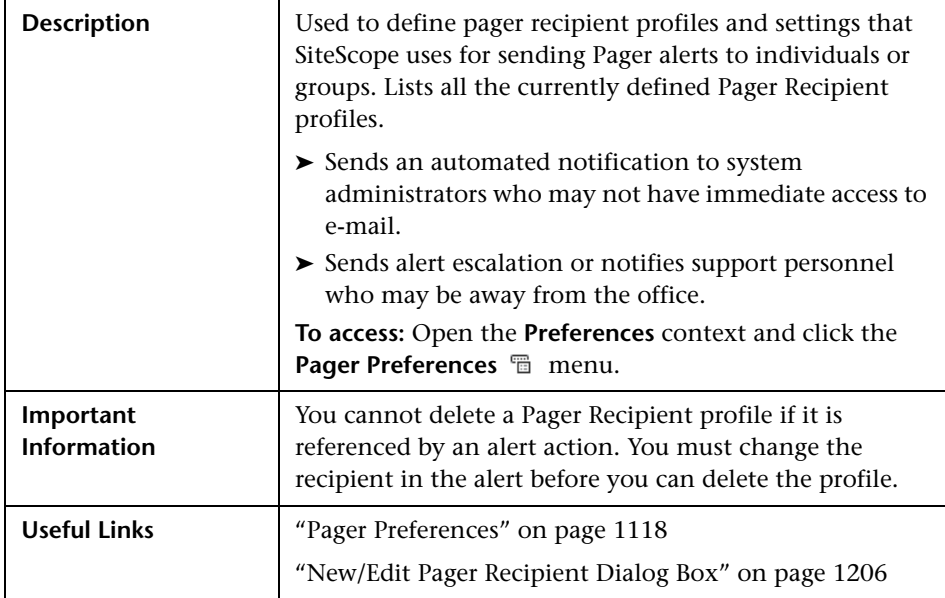

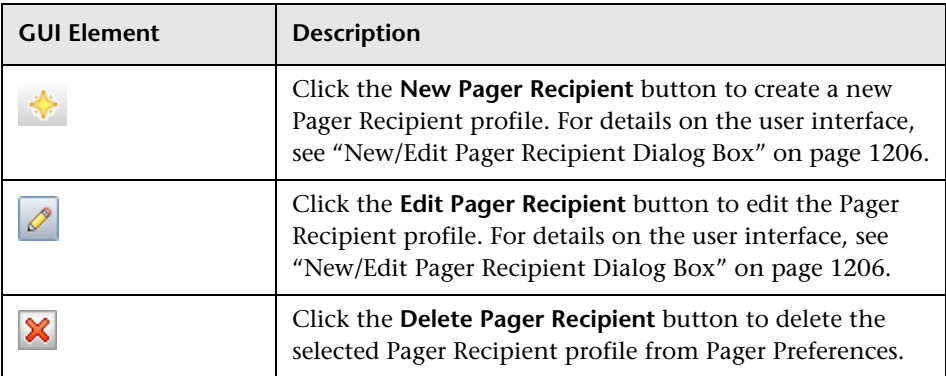

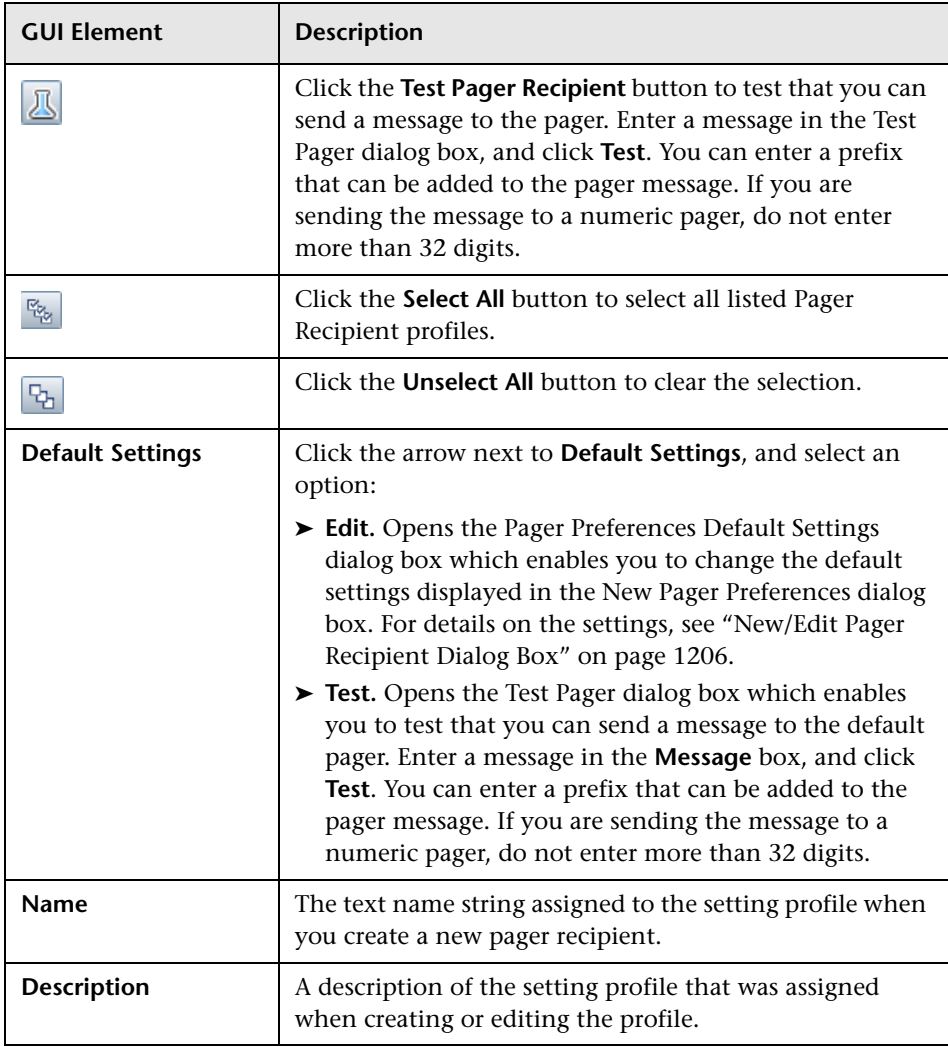

<span id="page-1205-0"></span>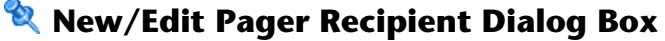

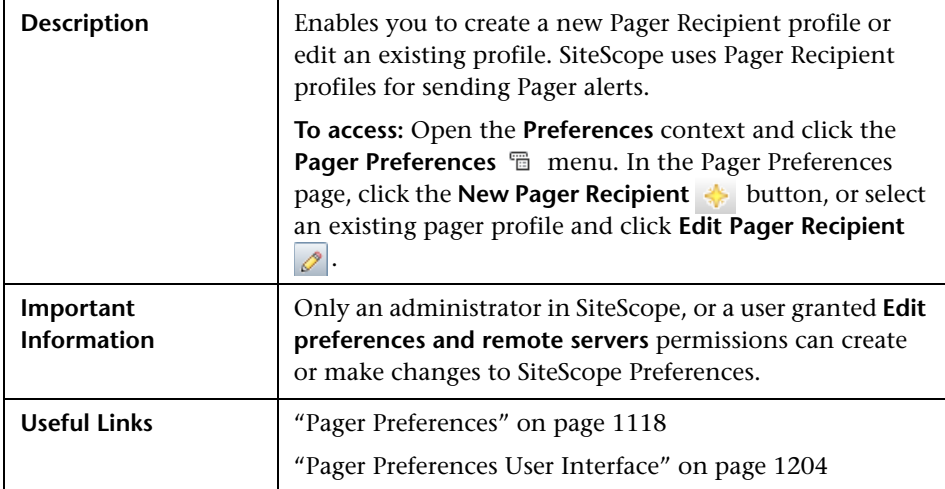

#### **Main Settings**

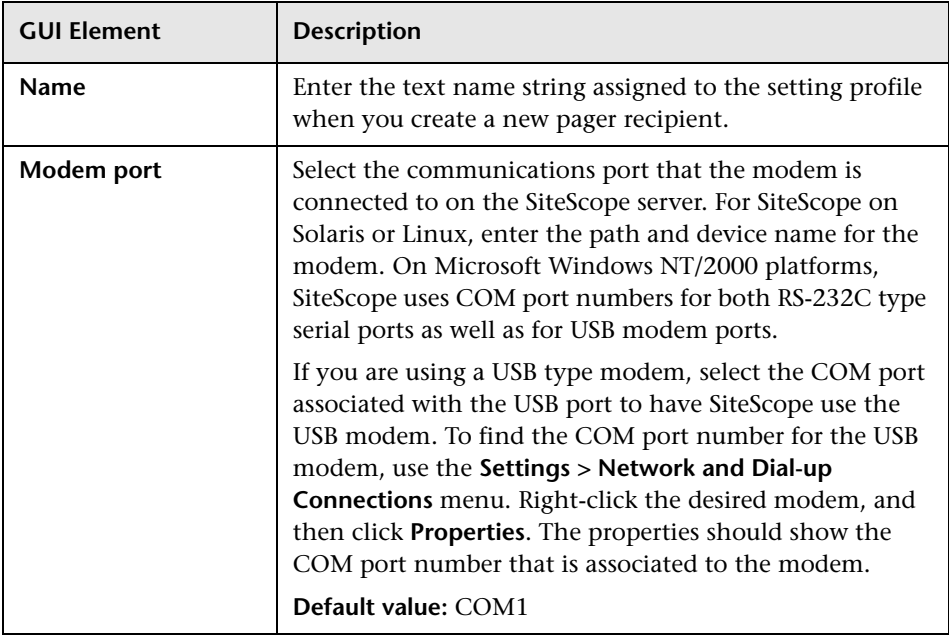

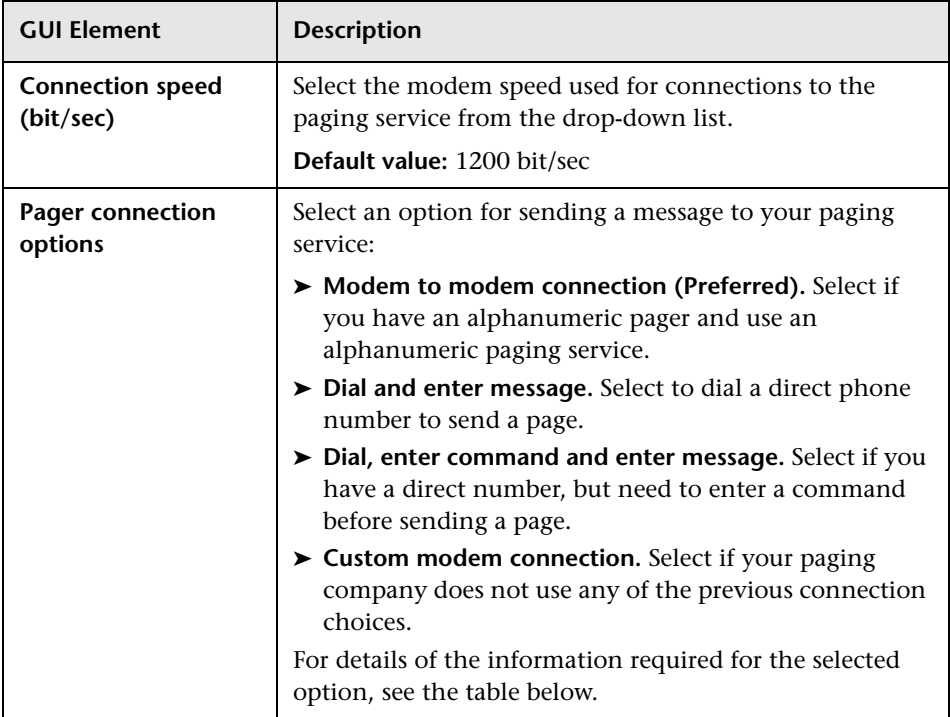

### **Pager Connection Options**

Enter the information required for the selected Pager Connection option:

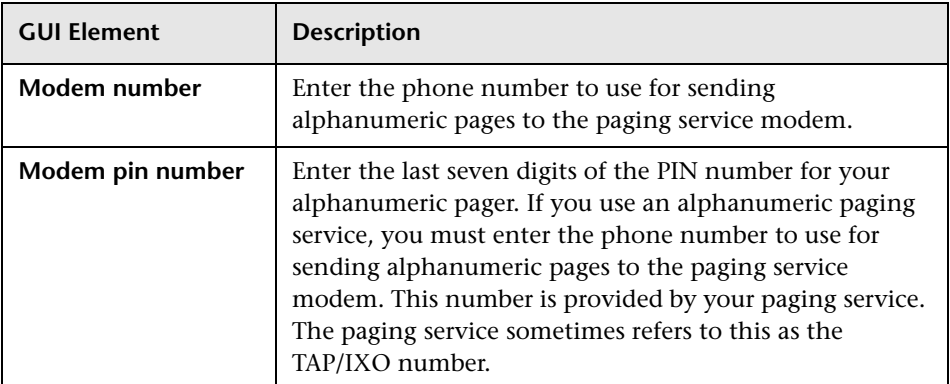

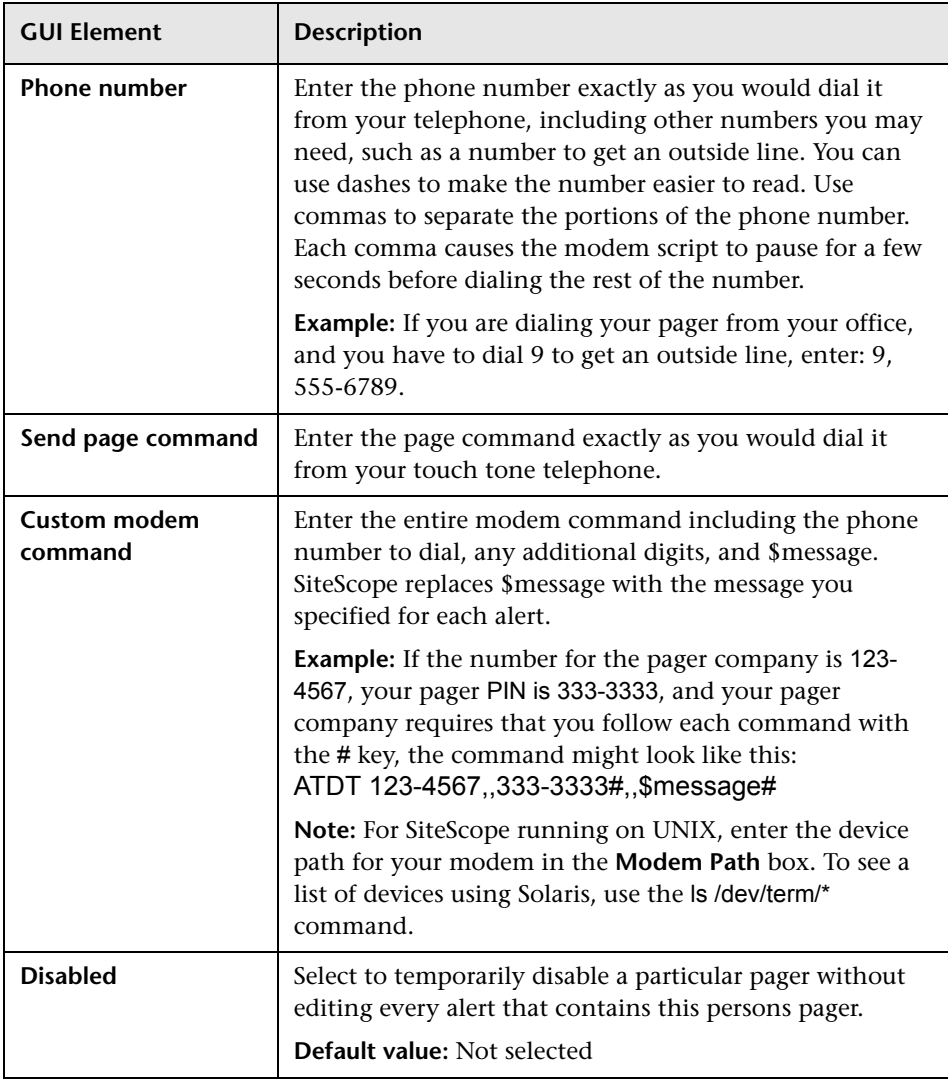

### **Advanced Settings**

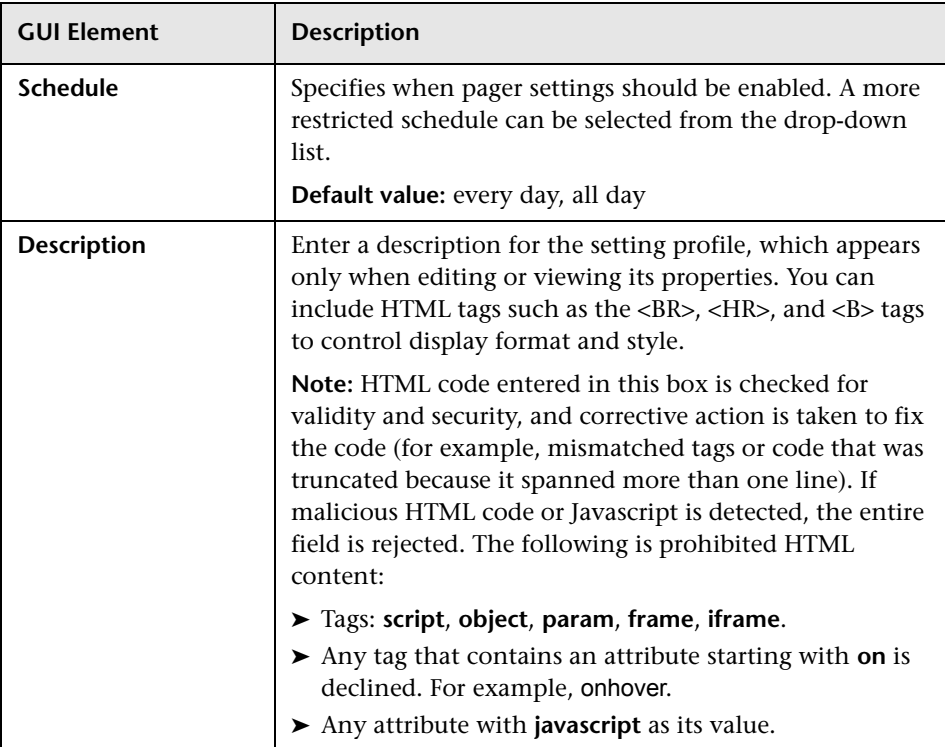

#### **Search/Filter Tags**

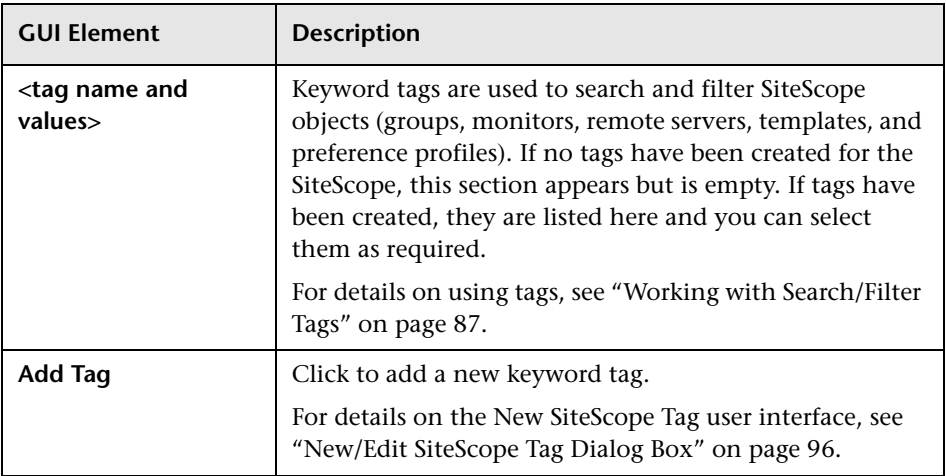

## <span id="page-1211-0"></span>**& SNMP Trap Preferences User Interface**

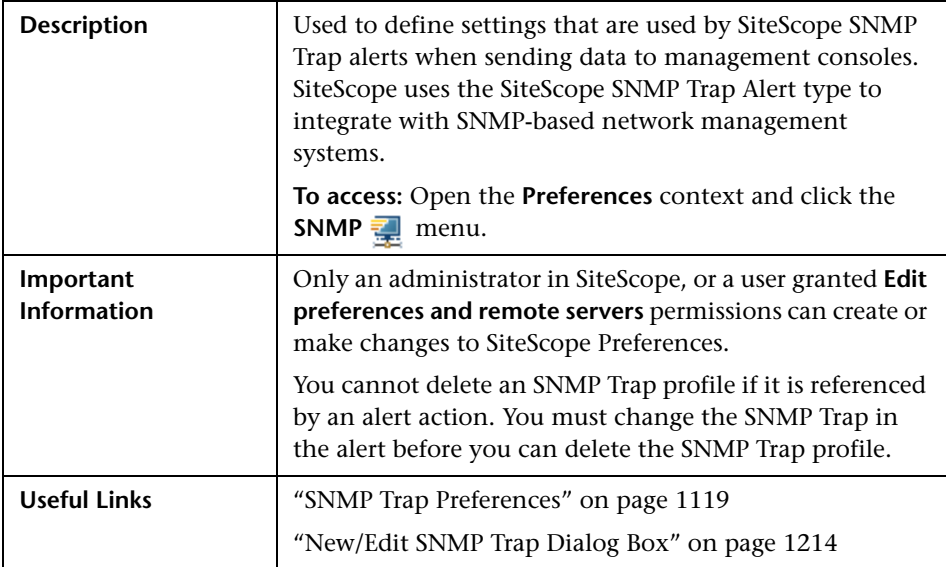

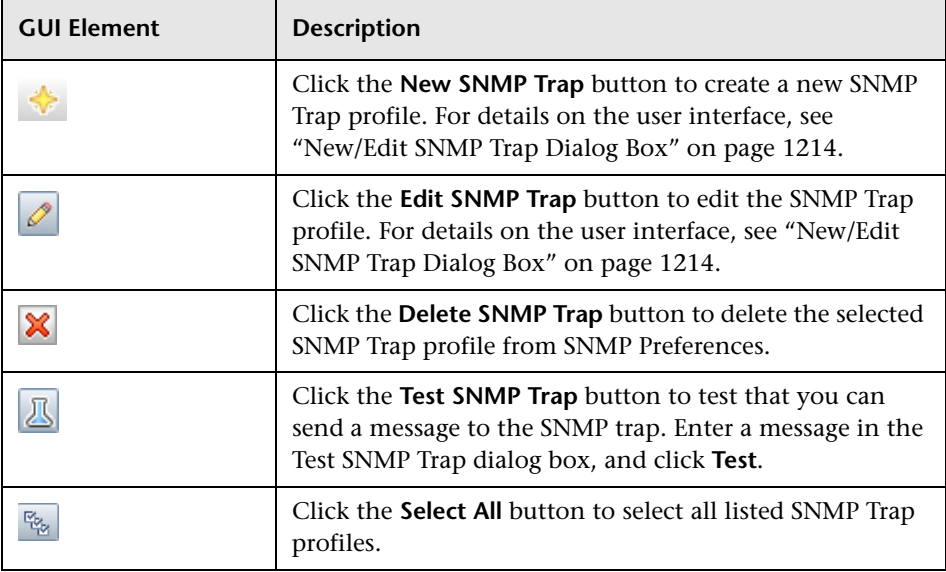

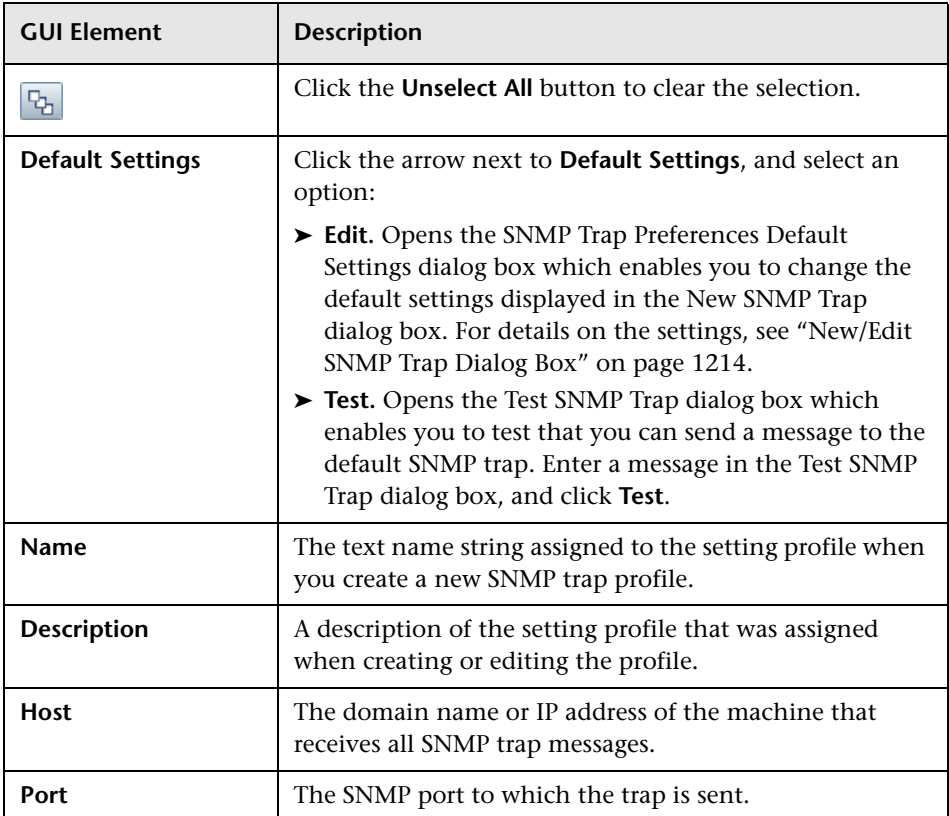

# <span id="page-1213-0"></span>**New/Edit SNMP Trap Dialog Box**

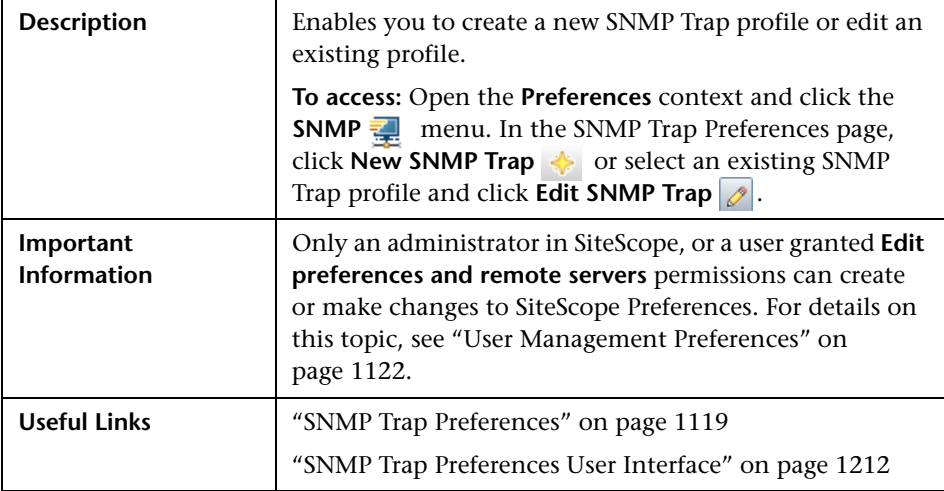

### **Main Settings**

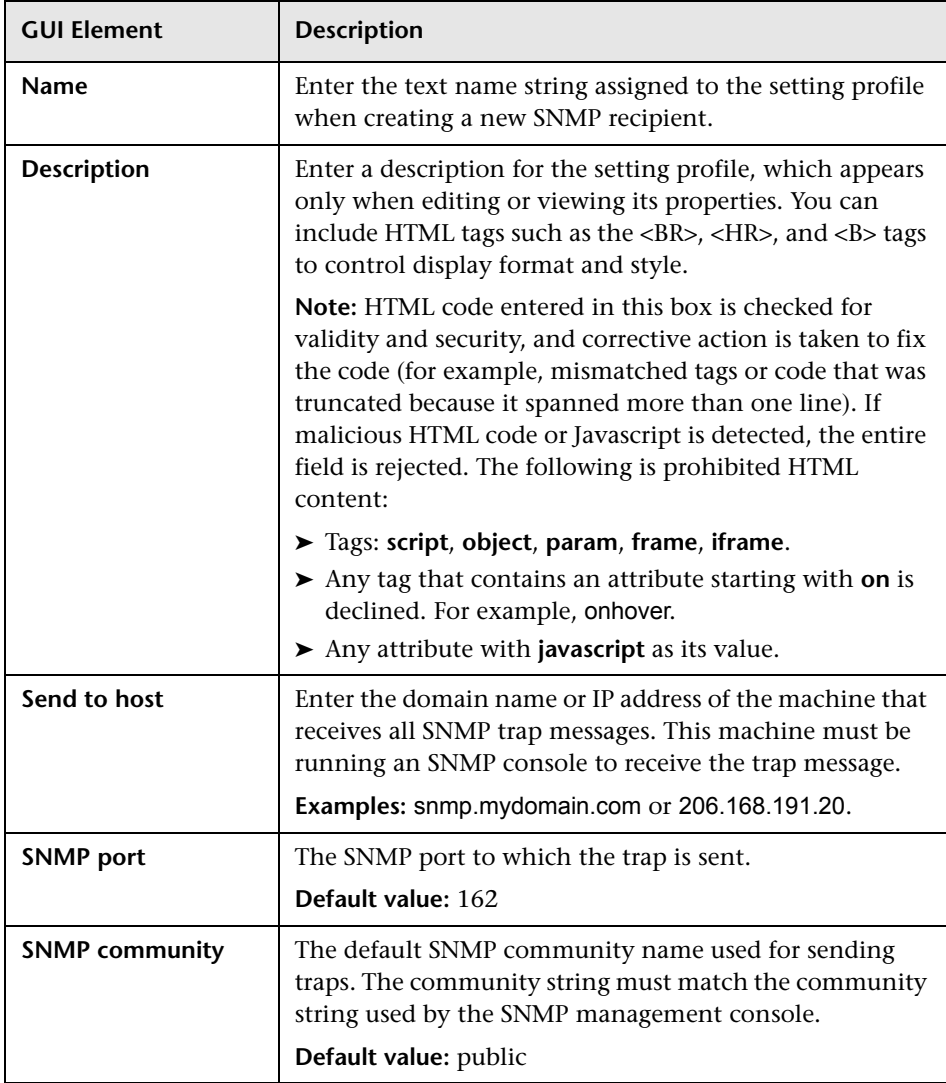

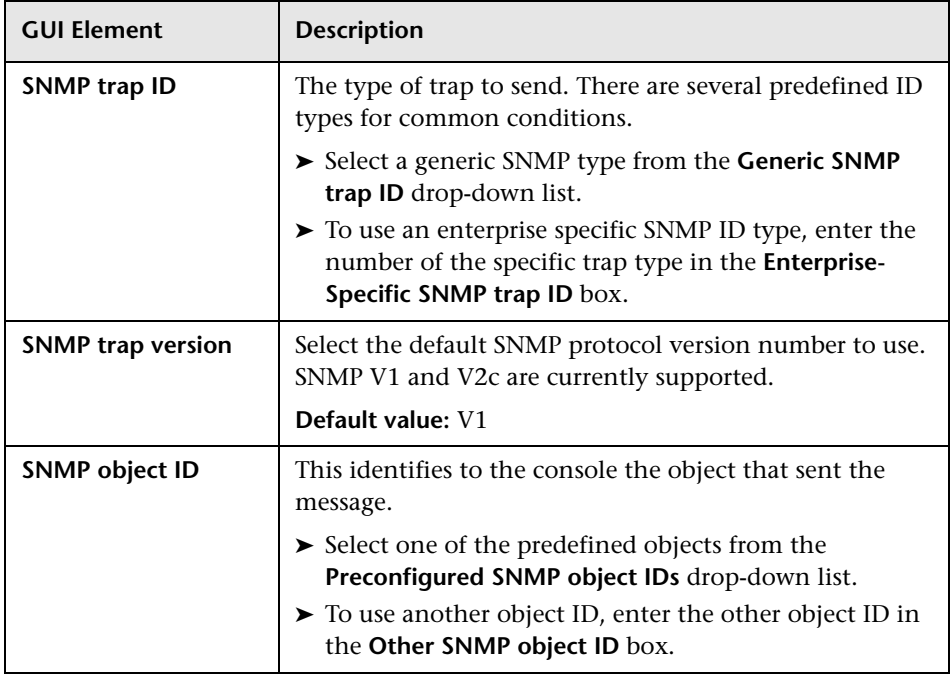

### **Search/Filter Tags**

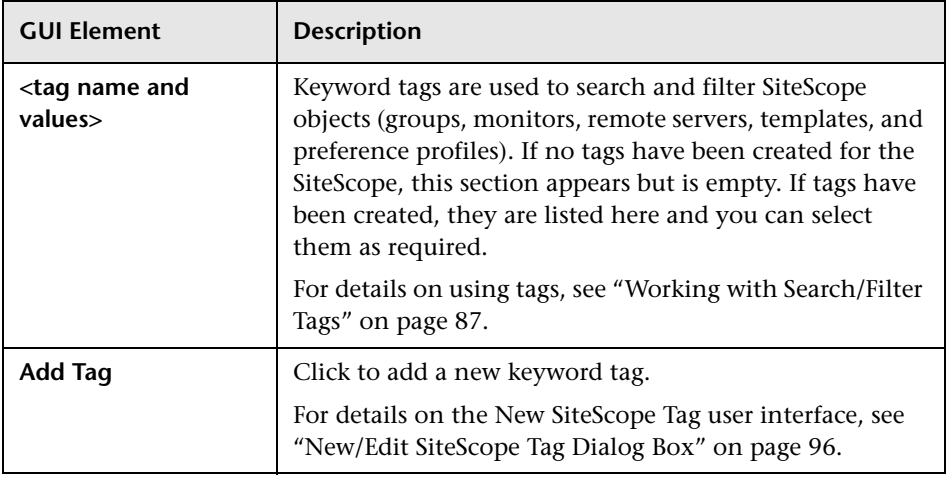

## **Absolute Schedule User Interface**

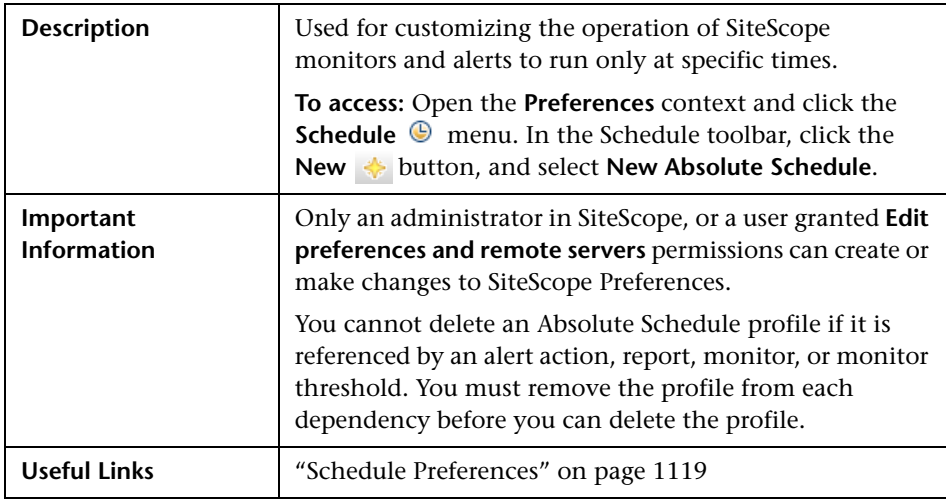

### **General Settings**

The following elements are included (unlabeled GUI elements are shown in angle brackets):

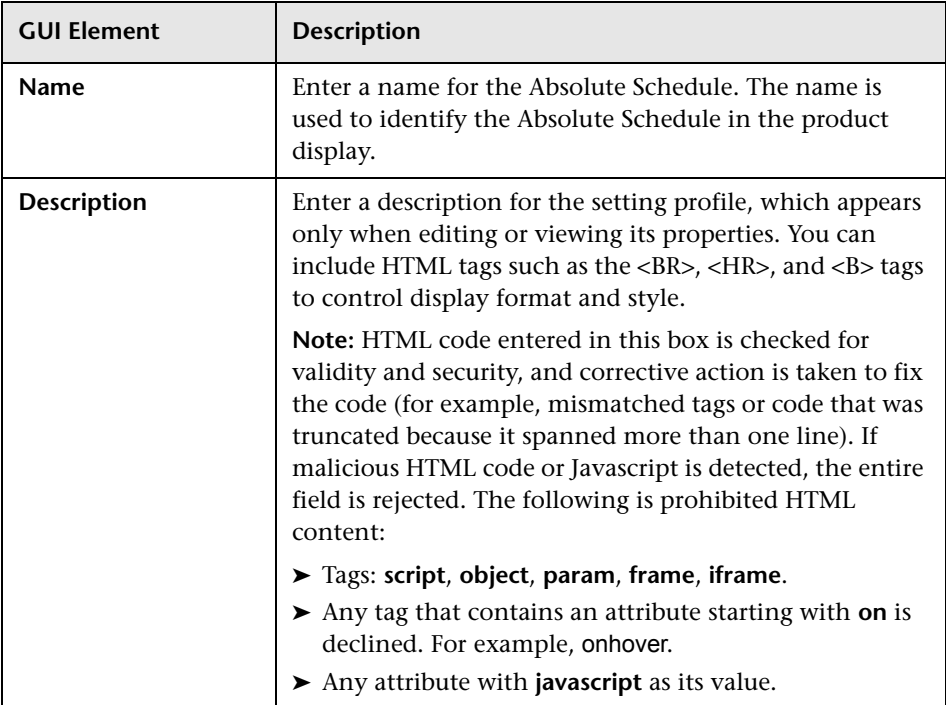

### **Absolute Schedule Settings**

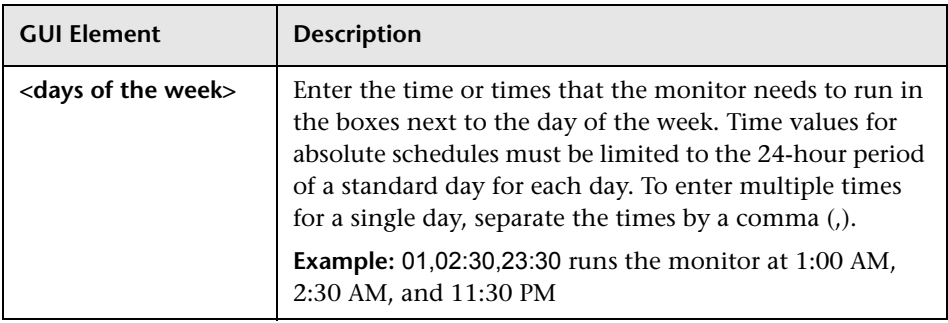

#### **Search/Filter Tags**

The following elements are included (unlabeled GUI elements are shown in angle brackets):

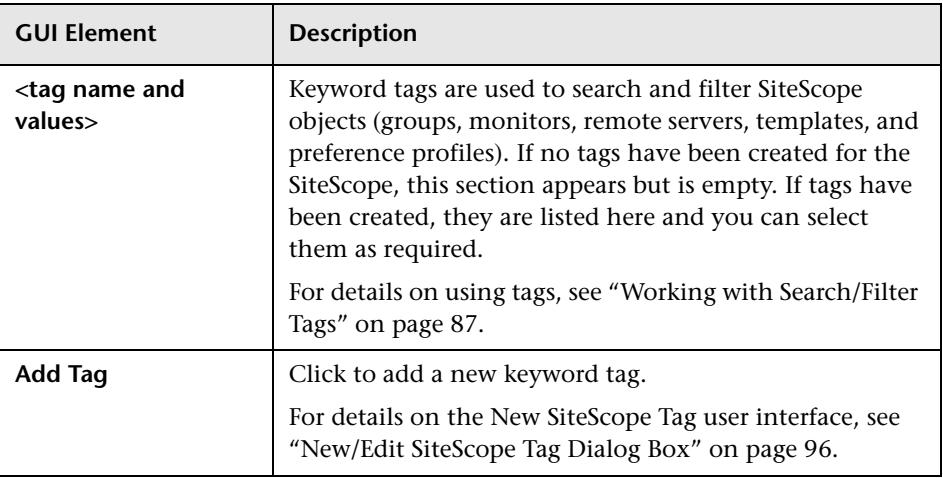

## **Range Schedule User Interface**

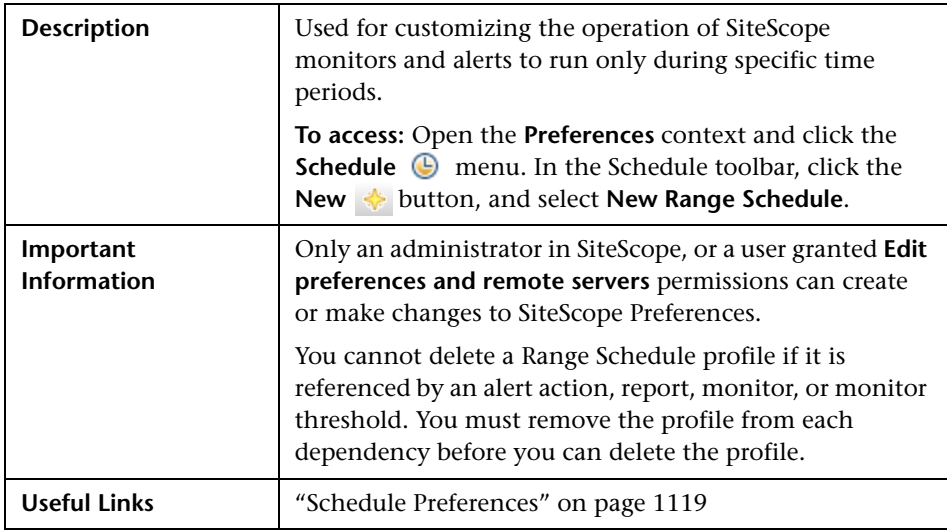

### **General Settings**

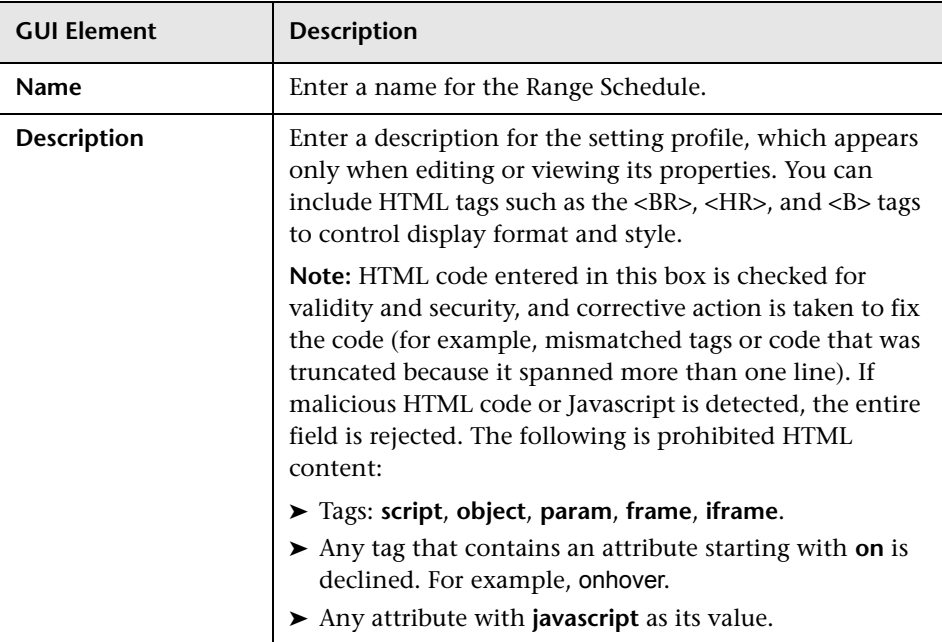

#### **Range Schedule Settings**

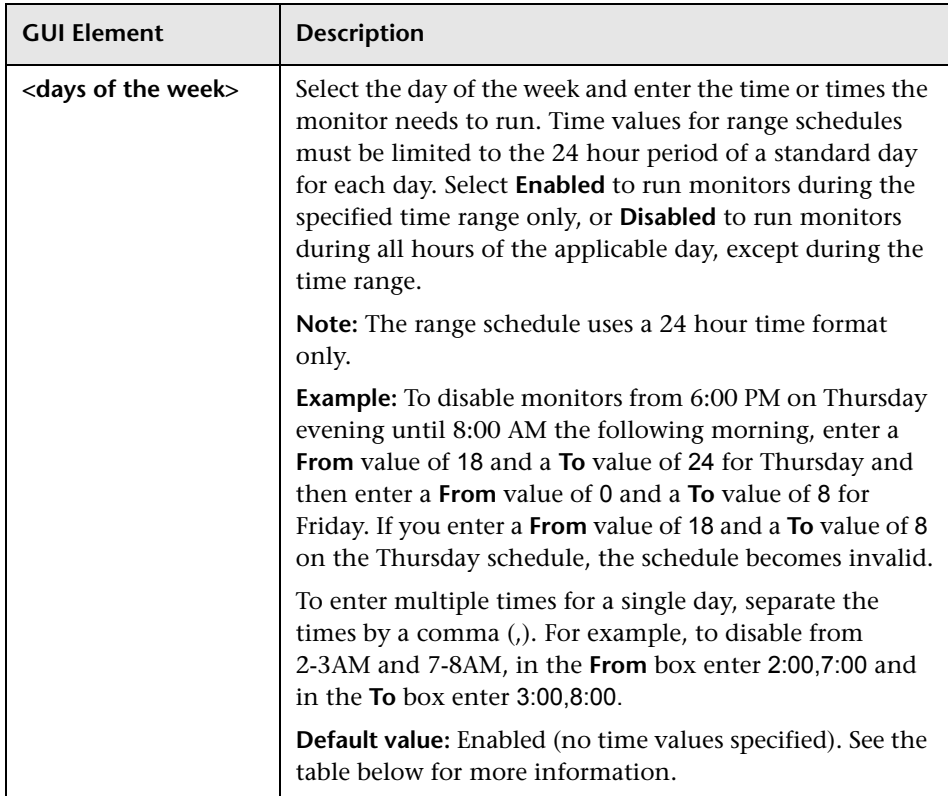

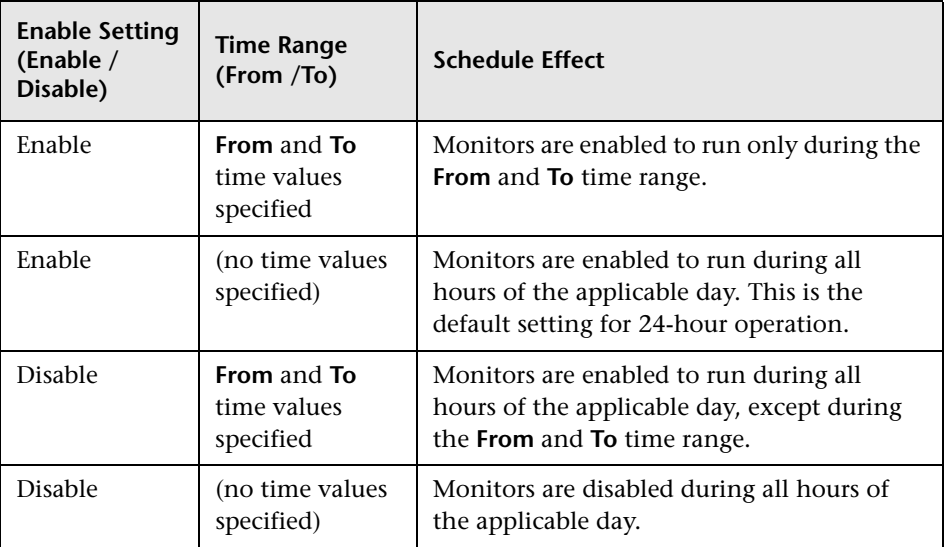

#### **Days of the Week**

### **Search/Filter Tags**

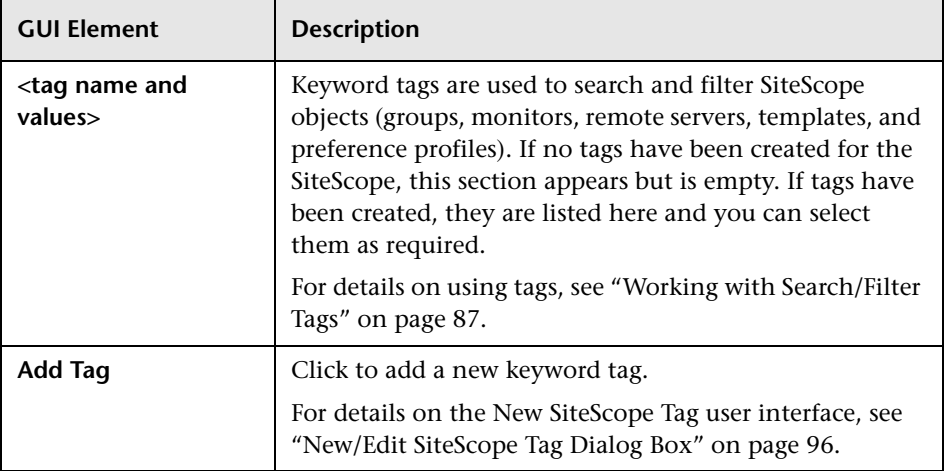

# <span id="page-1222-0"></span>**R User Management Preferences User Interface**

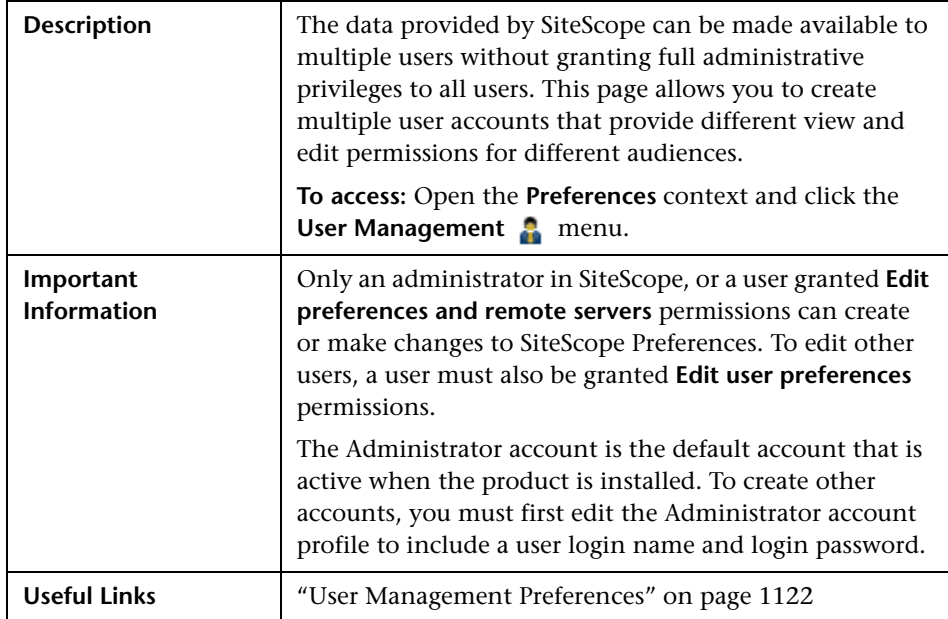

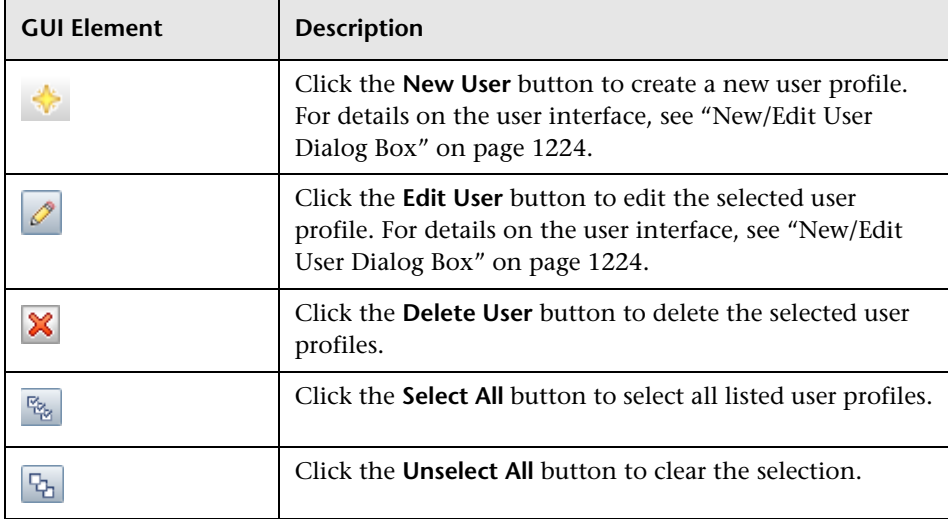

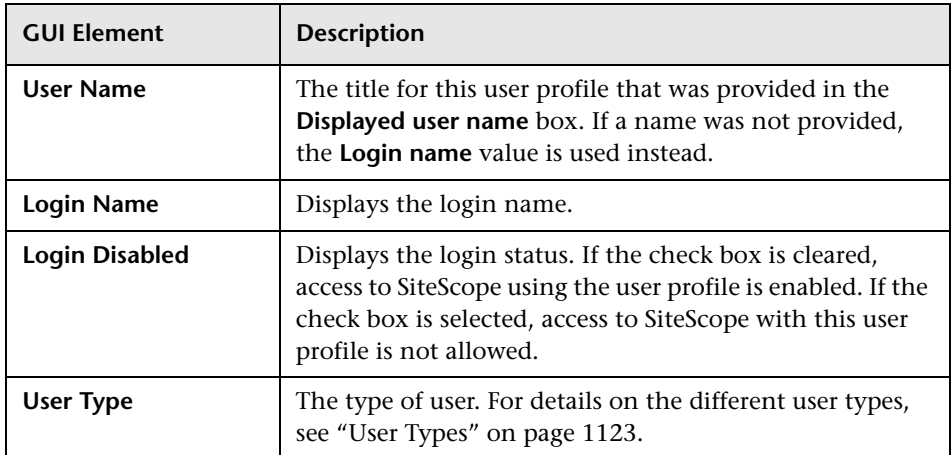

## <span id="page-1223-0"></span>**New/Edit User Dialog Box**

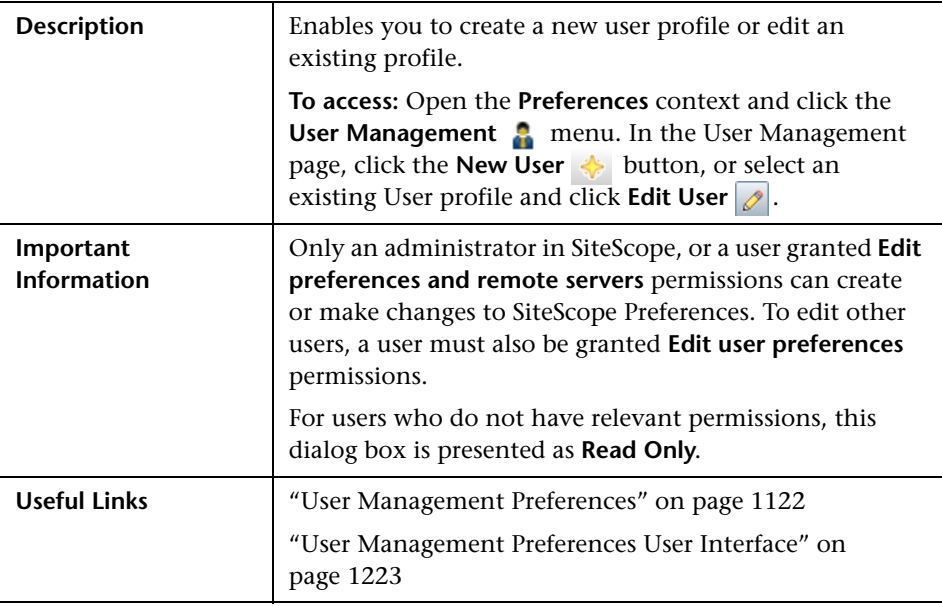
### **Main Settings**

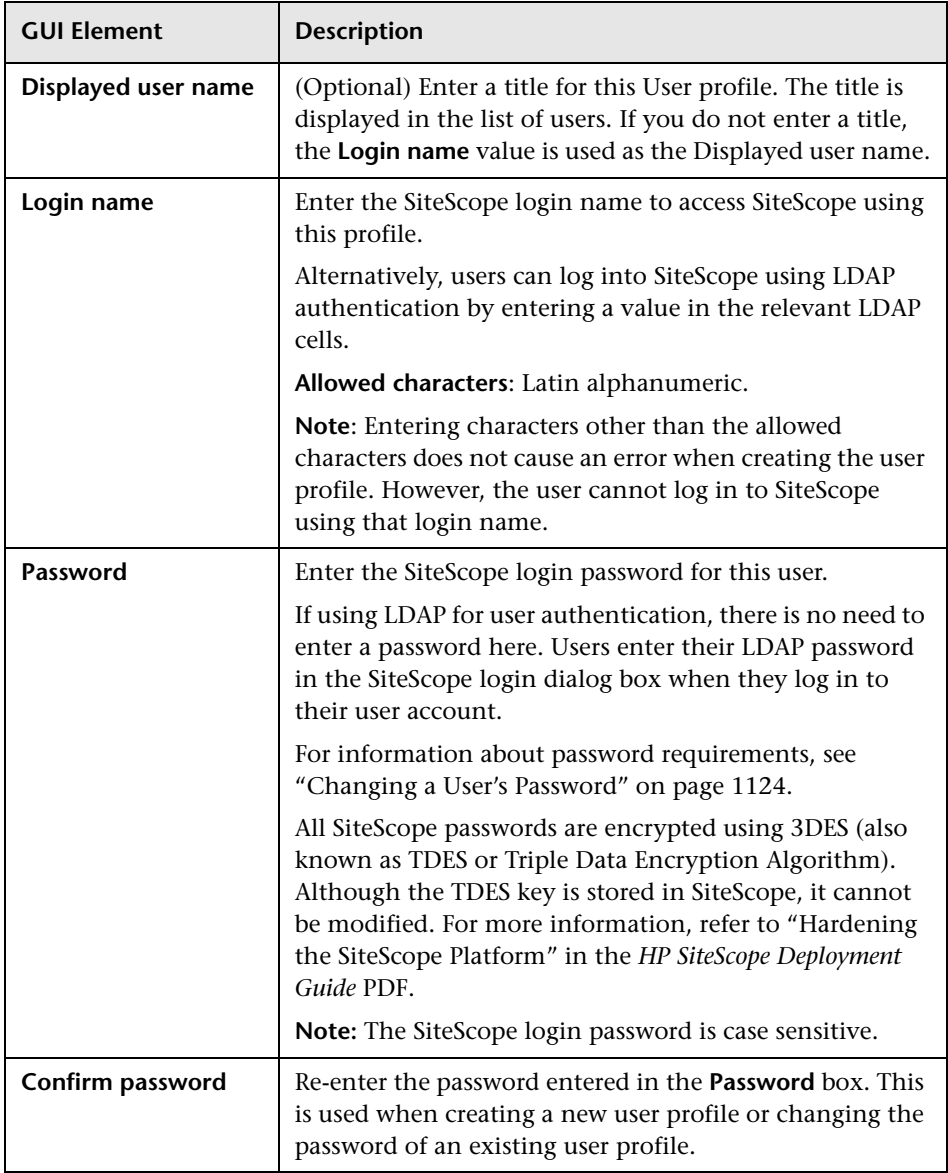

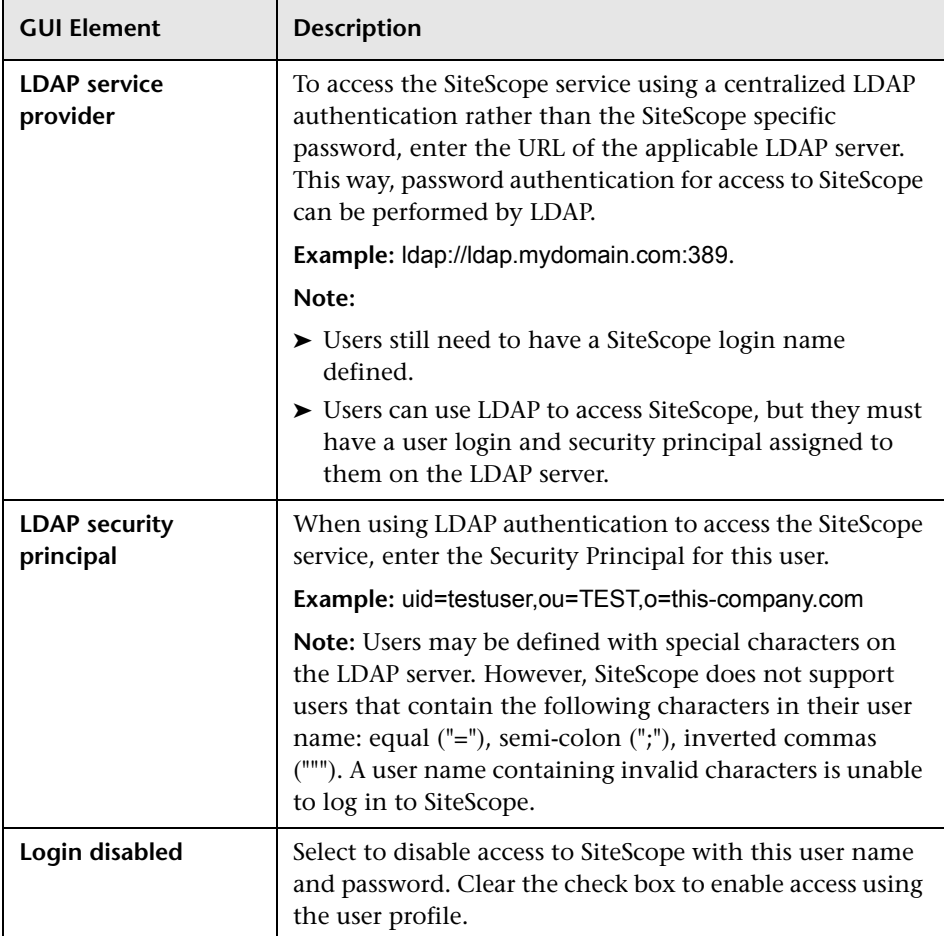

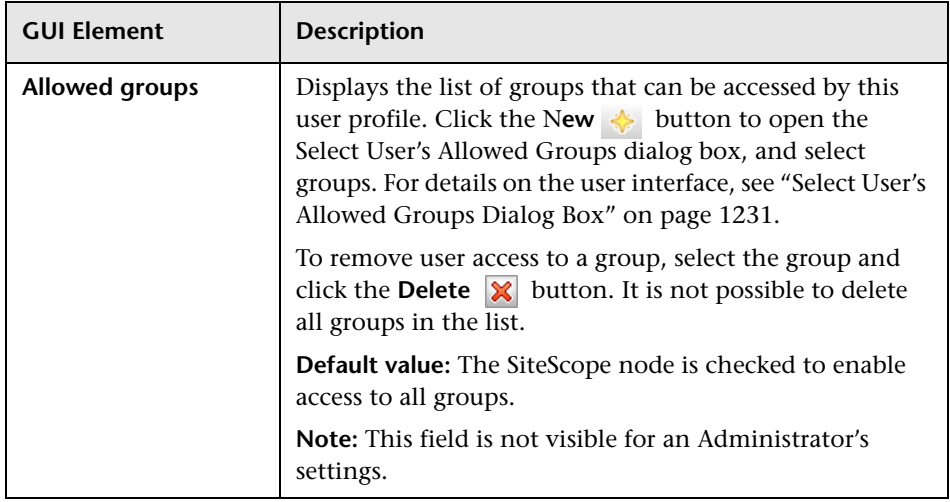

### **Permissions**

**Note:** The **Permissions** pane is not visible to administrators, since they have full permissions which cannot be changed.

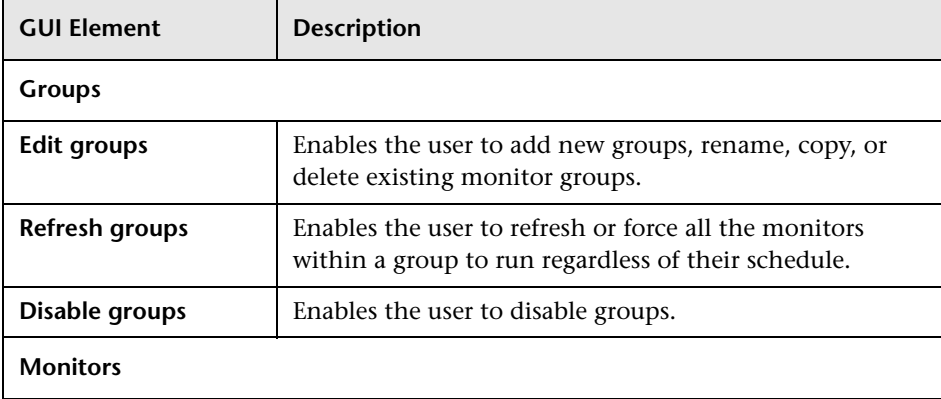

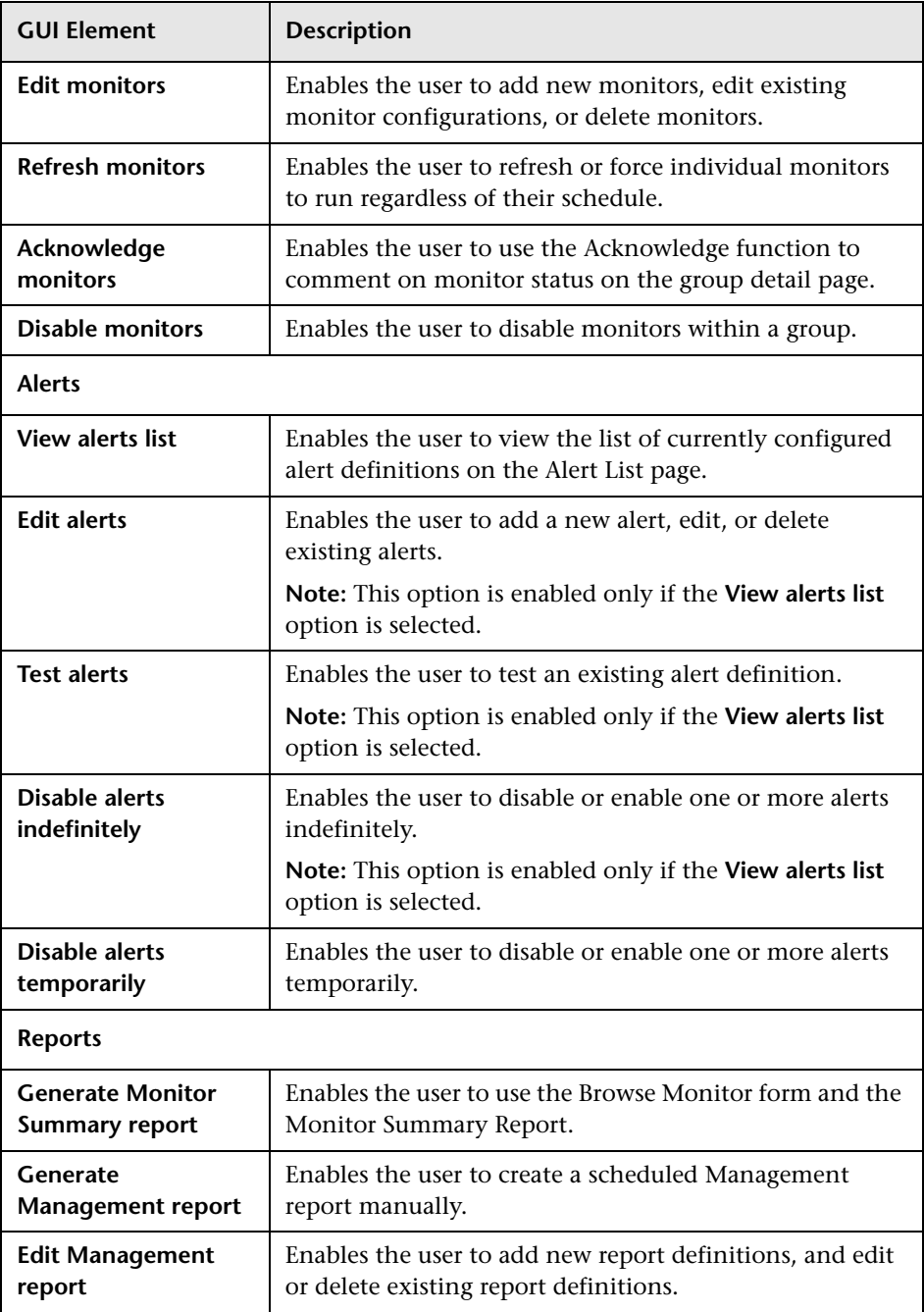

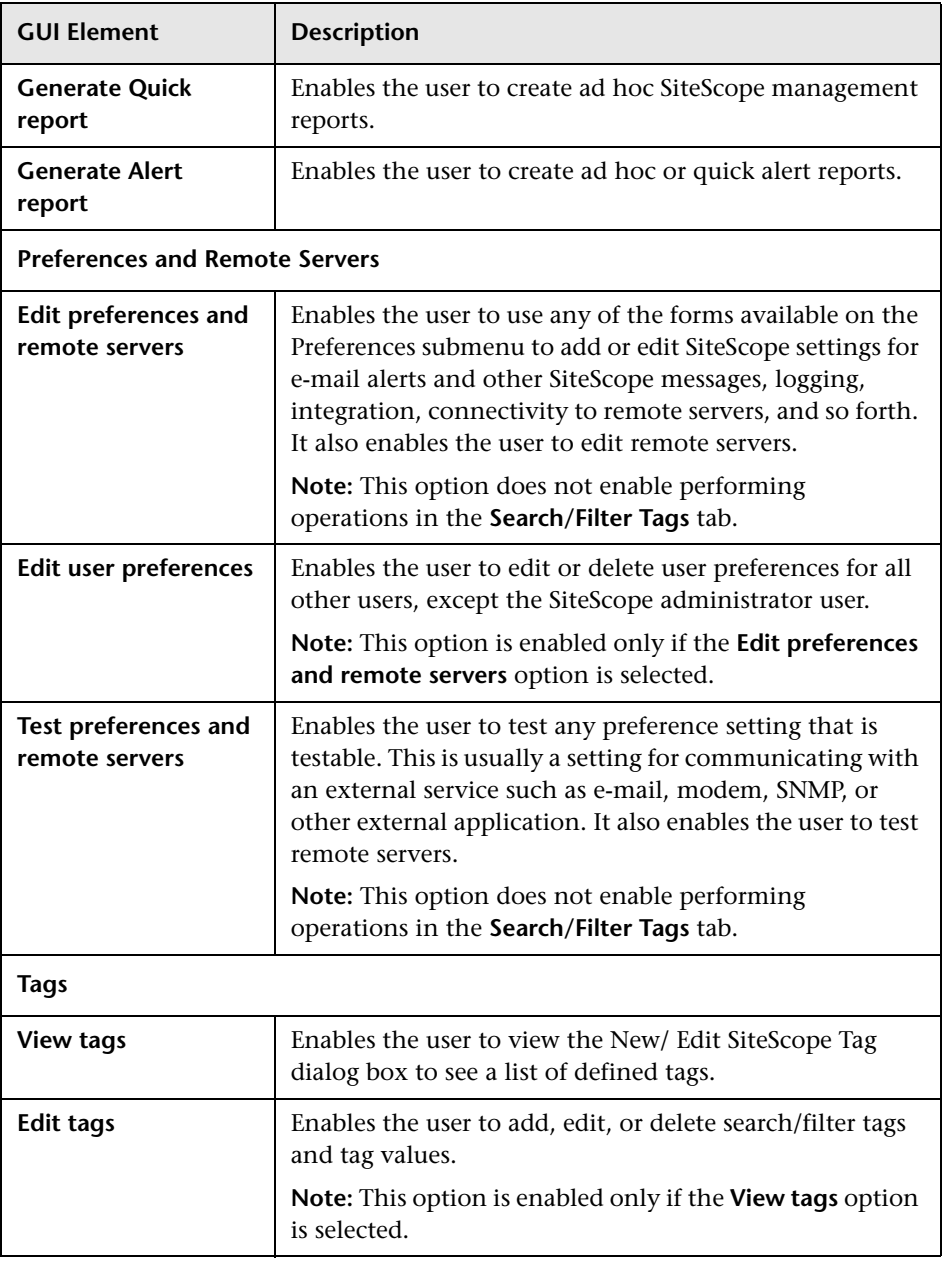

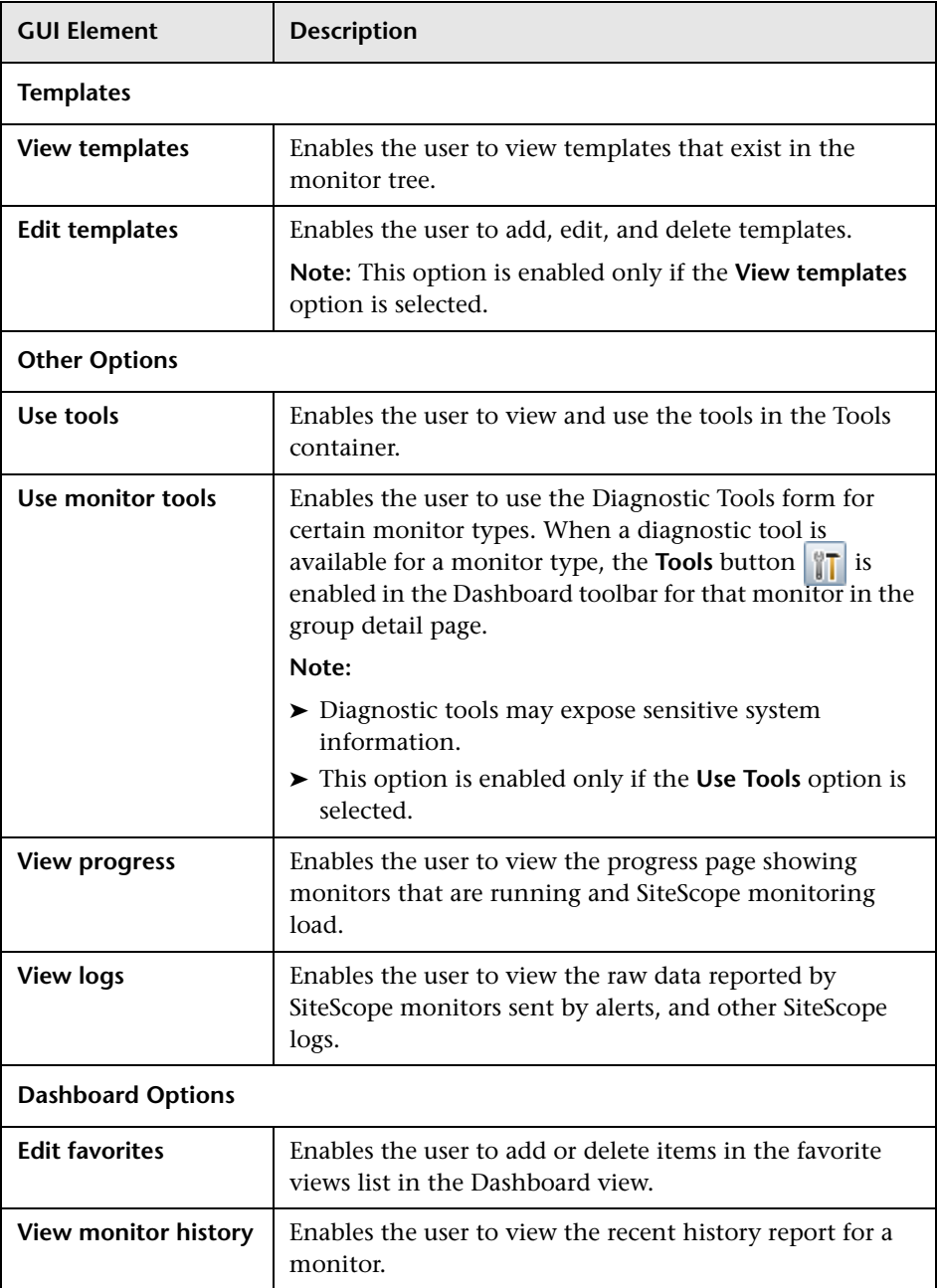

<span id="page-1230-0"></span>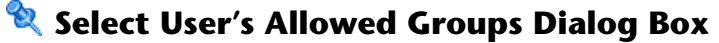

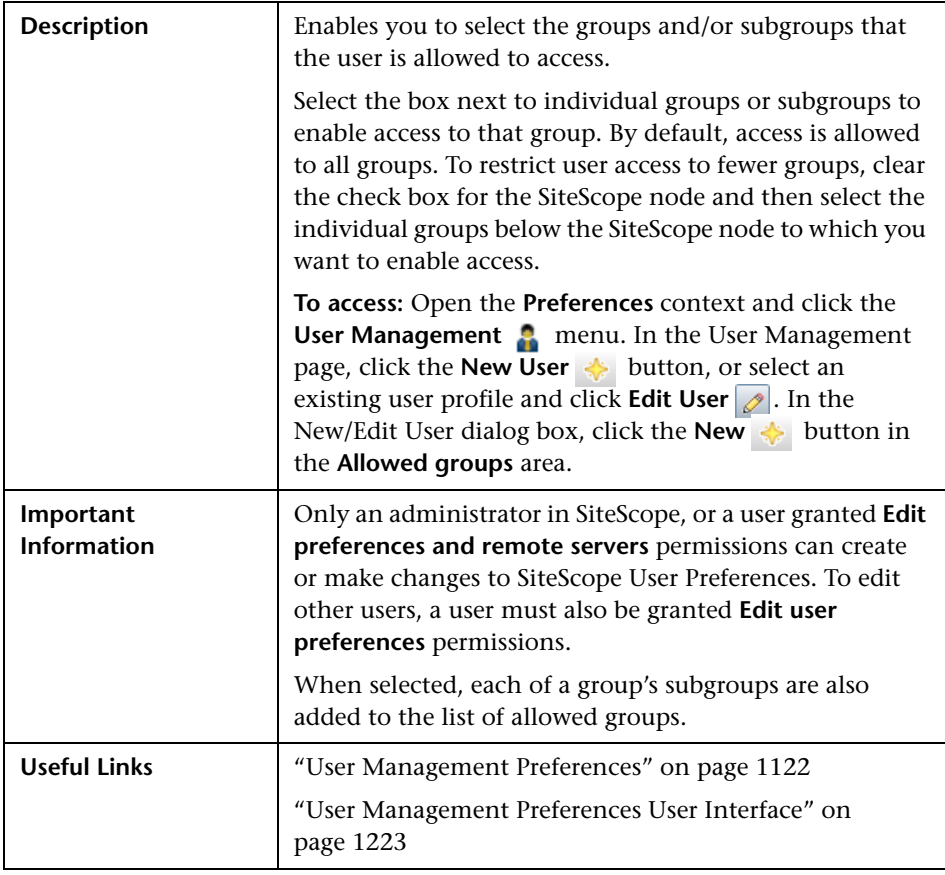

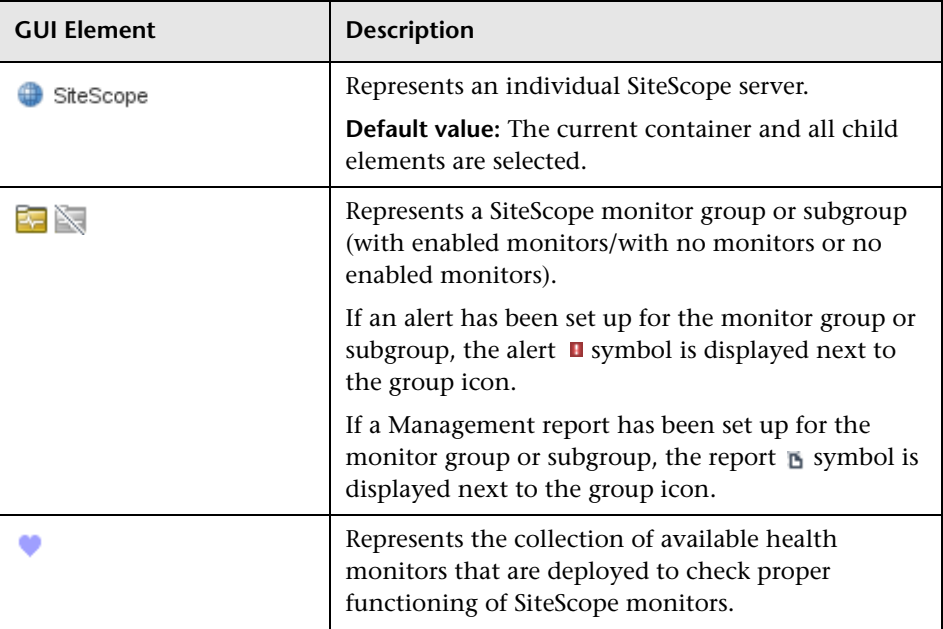

### <span id="page-1232-0"></span>**R** Credential Preferences User Interface

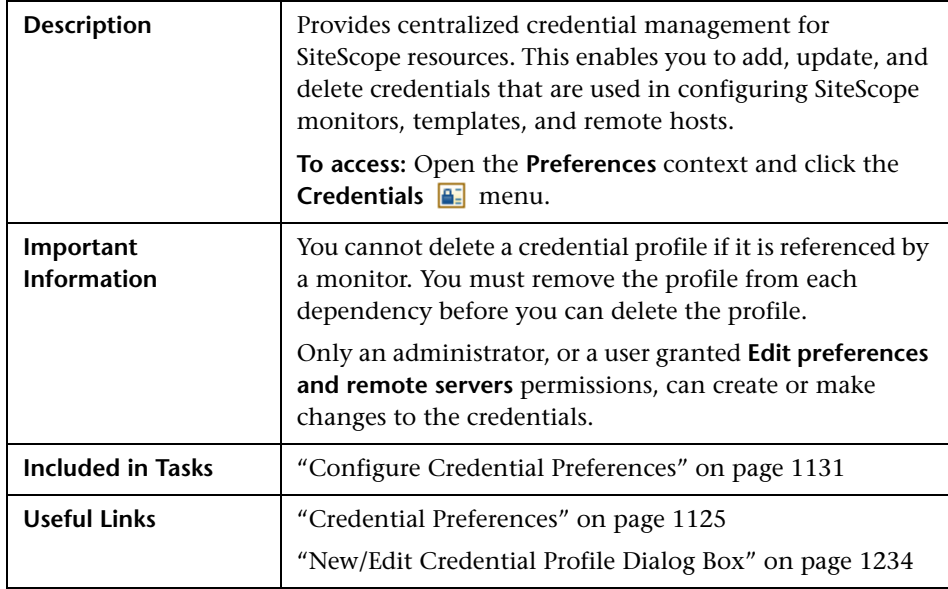

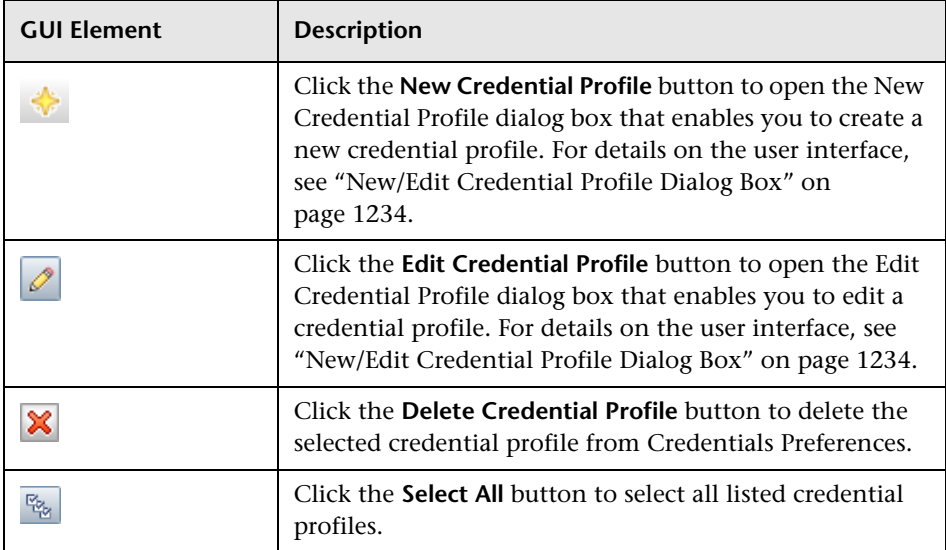

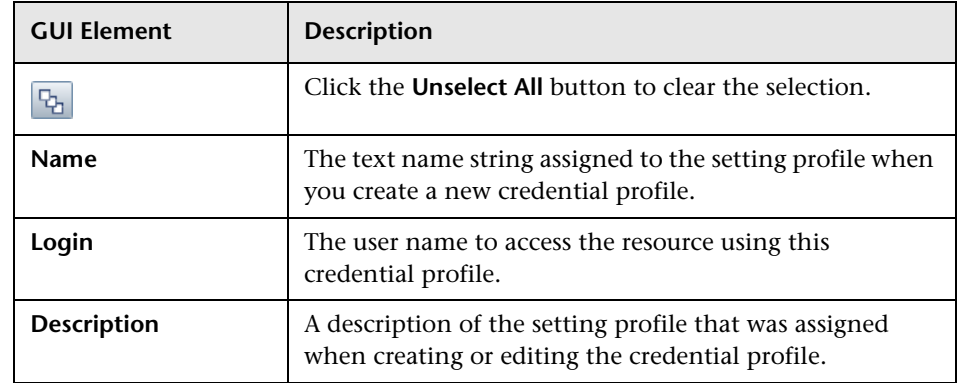

### <span id="page-1233-0"></span>**New/Edit Credential Profile Dialog Box**

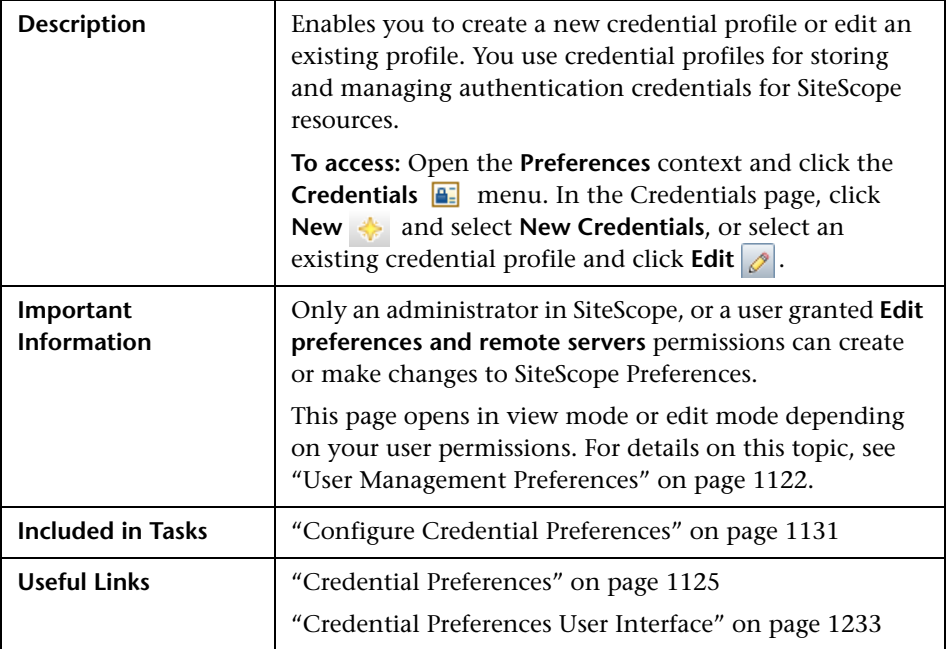

### **Main Settings**

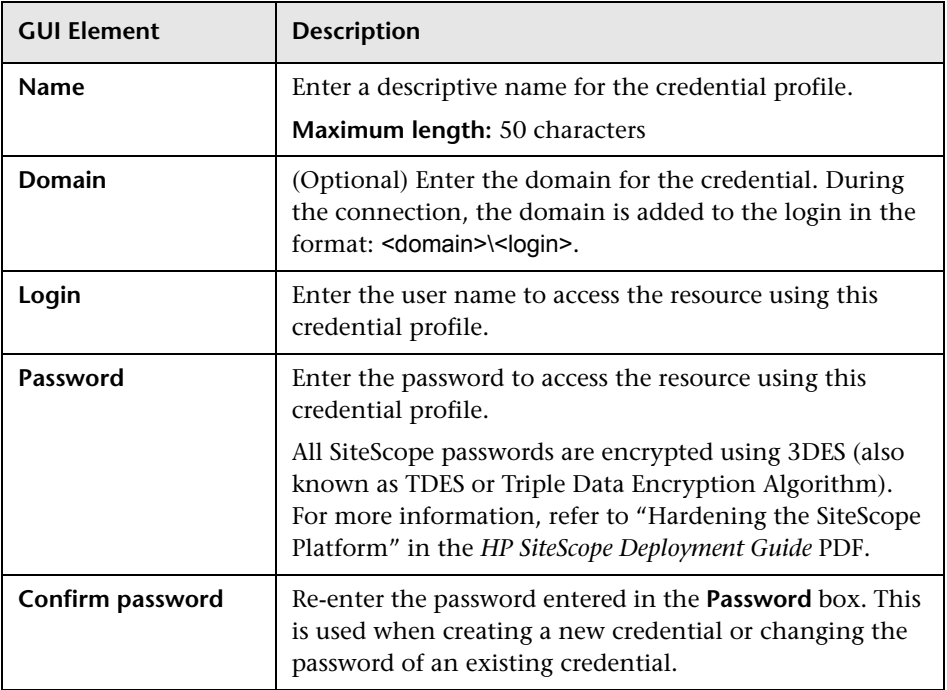

### **Advanced Settings**

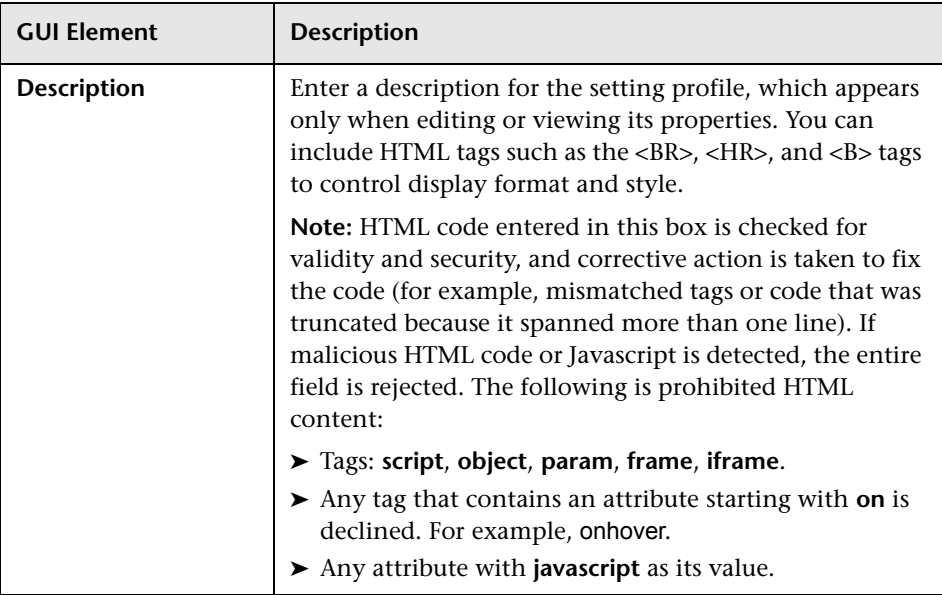

### **Search/Filter Tags**

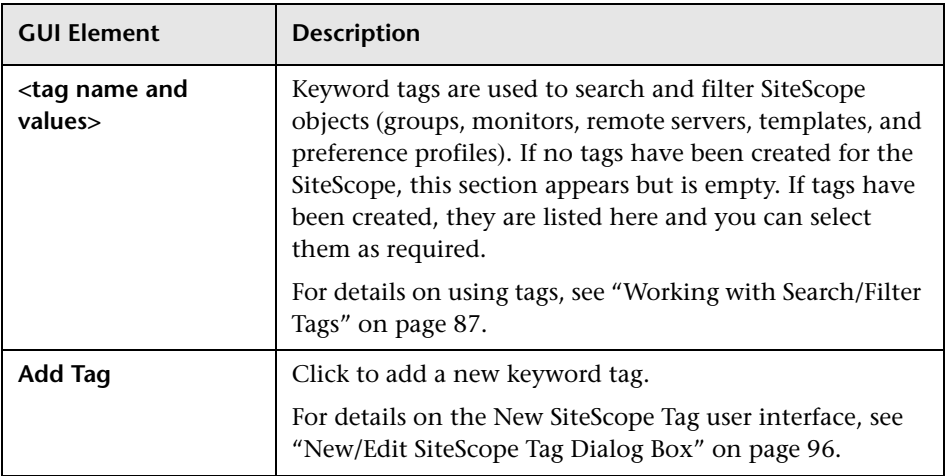

### **R** Search/Filter Tag Preferences User Interface

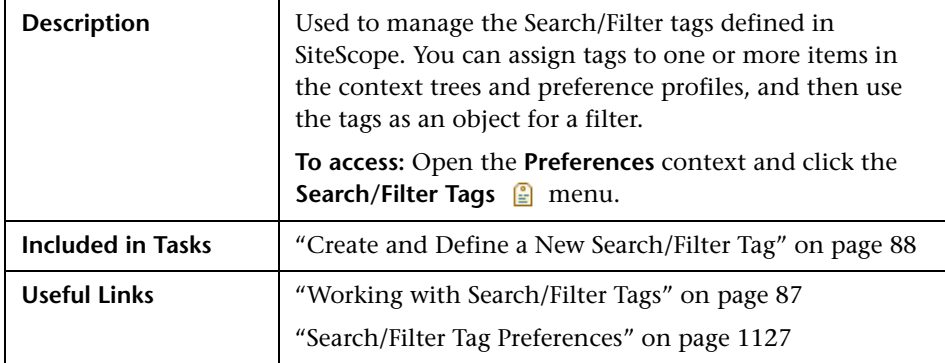

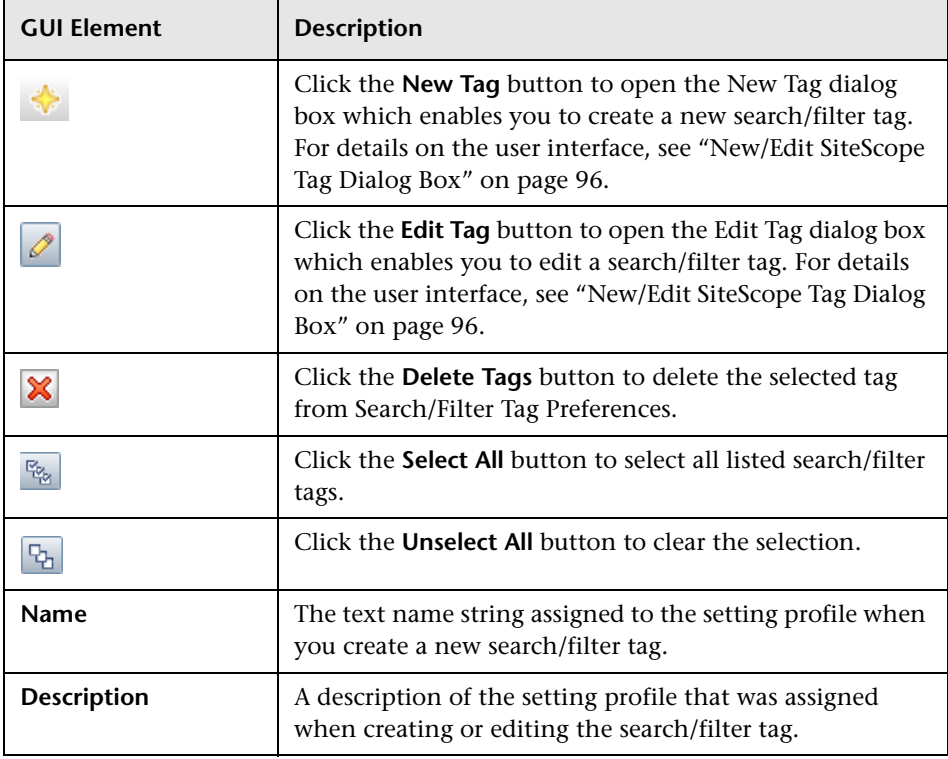

### **Q** Troubleshooting and Limitations

This section contains troubleshooting and limitations for issues relating to SiteScope preferences.

It contains the following topics:

- ➤ ["Reporting Data to Business Availability Center" on page 1239](#page-1238-0)
- <span id="page-1238-0"></span>➤ ["Database Logging Connections" on page 1240](#page-1239-0)

### **Reporting Data to Business Availability Center**

Due to the complexity of some monitoring deployments and network communications, there may be some time when SiteScope is temporarily unable to communicate with the Business Availability Center server. SiteScope Health monitoring includes several monitors for watching connectivity and data transfers to the Business Availability Center server.

If SiteScope is unable to connect to the HP Business Availability Center Server, SiteScope continues to record and store monitor data files locally. Once the number of data files exceeds a specified threshold, SiteScope saves the data files in a a cache folder with the syntax <SiteScope\_root>\cache\persistent\topaz\data<index>.old.

**Note:** By default, the threshold number of data files is set to 1,000 files. You can change this setting by modifying the **\_topazMaxPersistenceDirSize** property in the **master.config** file.

After the connection between SiteScope and the Agent Server is restored, you must manually copy the files from these folders to the **<SiteScope root directory>\cache\persistent\topaz\data** folder. We recommend that you only copy these files when the data folder is empty to avoid overloading the system with large amounts of data to upload. When the number of **data.old** folders exceeds a specified threshold, by default 10 folders, the oldest folders are deleted.

**Note:** You can configure the number of **data.old** folders to keep by modifying the **topazMaxOldDirs** property in the **master.config** file.

### <span id="page-1239-0"></span>**Database Logging Connections**

When Database logging is active and working correctly, you should see a table called **SiteScopeLog** in your database and a record added to the table every time a monitor runs. The data is sent to the database as a single table in a flat-file format.

If the **SiteScopeLog** table is not created or is empty, check the **<SiteScope root directory>\logs\RunMonitor.log** and **<SiteScope root directory>\logs\Error.log** files for log messages starting with "jdbc" or "odbc". When Database logging is working correctly, you should see a set of messages in **RunMonitor.log** that looks like this:

jdbc log, reconnect seconds=600 jdbc log, loading, driver=sun.jdbc.odbc.JdbcOdbcDriver jdbc log, connecting, url=jdbc:odbc:SiteScopeLog, jdbc log, logged in jdbc log, checking log table jdbc log, created log table jdbc log, prepare insert, 19, INSERT INTO SiteScopeLog... jdbc log, connected

If these entries do not appear in the log file there is a problem with the database interface or configuration of the database connection. You should also check the Database Connection URL you entered. This parameter is case sensitive. Check the spelling and letter case of the connection URL and make sure there are no leading or trailing spaces present in the text box.

You can also check the HP Software Self-solve knowledge base (http://h20230.www2.hp.com/selfsolve/documents) for other information relating to database logging. To enter the knowledge base, you must log in with your HP Passport ID.

# **34**

### **Using SiteScope in an Internationalization (I18N) Environment**

This chapter includes the main concepts, tasks, and reference information for working with SiteScope in an I18N environment.

#### **This chapter includes:**

#### **Concepts**

- ➤ [Multi-Lingual User \(MLU\) Interface Support on page 1242](#page-1241-0) **Tasks**
- ➤ [Configure SiteScope for a Non-English Locale on page 1243](#page-1242-0)
- ➤ [View SiteScope User Interface in a Specific Language on page 1245](#page-1244-0) **Reference**
- ➤ [Monitors Tested for Internationalization on page 1246](#page-1245-0)
- ➤ [Troubleshooting and Limitations on page 1248](#page-1247-0)

### <span id="page-1241-0"></span>**Multi-Lingual User (MLU) Interface Support**

The SiteScope user interface can be viewed in the following languages in your Web browser:

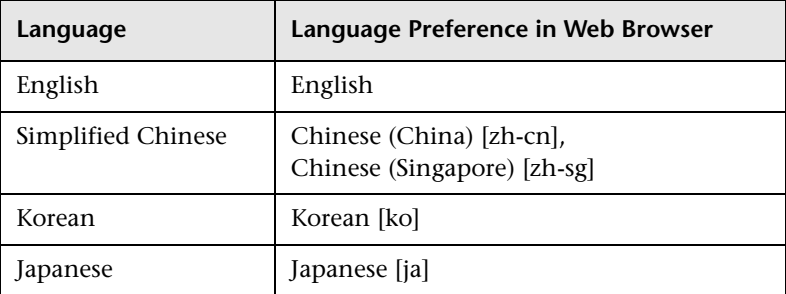

Use the language preference option in your browser to select how to view SiteScope. The language preference chosen affects only the user's local machine and not the SiteScope machine or any other user accessing the same SiteScope. For details on setting the user interface viewing language, see ["View SiteScope User Interface in a Specific Language" on page 1245](#page-1244-0).

**Note:** The language is determined when you log in to SiteScope; changing the language preference in your browser once you have logged in has no affect until you log out and log back in.

### **Notes and Limitations**

- ➤ There is no language pack installation. All translated languages are integrated into SiteScope Multi-lingual User interface (MLU).
- ➤ Data stays in the language it was entered in, even if the language of the Web browser changes. Changing the language of the Web browser on your local machine does not change the language of monitor definitions and configurations.
- ➤ Names of entities included with the SiteScope installation, such as template examples, solution templates, views, and health monitors, are in English only.
- ➤ SiteScope Help can be viewed in Japanese if that is the language that you have selected for the user interface. When you select **Help on this page** or **SiteScope Help**, it is displayed in Japanese. To activate this function, you must install a software patch. Contact HP Software Support (http://www.hp.com/go/hpsoftwaresupport) for further information.
- ➤ Other links in the Help drop-down list, such as **Troubleshooting & Knowledge Base**, **HP Software Support**, and **HP Software Web Site**, are also displayed in the user interface language you selected.

### <span id="page-1242-0"></span>**Configure SiteScope for a Non-English Locale**

This task describes the steps involved in configuring SiteScope for a non-English locale.

This task includes the following steps:

- ➤ ["Change the Locale Version Setting" on page 1244](#page-1243-0)
- ➤ ["Set New Locale Time and Data Settings" on page 1244](#page-1243-1)
- ➤ ["View SiteScope User Interface in a Specific Language" on page 1244](#page-1243-2)
- $\blacktriangleright$  ["Results" on page 1244](#page-1243-3)

#### <span id="page-1243-0"></span> **1 Change the Locale Version Setting**

In the monitor tree, select **Preferences** > **General Settings**. In the Main Panel, select **International version**, and click **Save**. Restart SiteScope. This enables SiteScope to work with multiple character sets.

For details on the user interface, see ["International version" on page 1141.](#page-1140-0)

#### <span id="page-1243-1"></span> **2 Set New Locale Time and Data Settings**

You can set a new locale time and data settings for SiteScope.

- **a** Open **<SiteScope root directory>\groups\master.config** in a text editor.
- **b** Find the entry localeCountry=, and assign it an uppercase 2-character ISO-3166 country code. For example: \_localeCountry=US. A list of country codes is available at http://www.chemie.fuberlin.de/diverse/doc/ISO\_3166.html.
- **c** Find the entry \_localeLanguage=, and assign it a lowercase 2-character ISO-639 language code. For example: localeLanguage=en. A list of language codes is available at http://www.ics.uci.edu/pub/ietf/http/related/iso639.txt.
- **d** Save the file and restart SiteScope.

### <span id="page-1243-2"></span> **3 View SiteScope User Interface in a Specific Language**

Select a language preference for viewing the SiteScope user interface.

For details on how to perform this task, see ["View SiteScope User Interface in](#page-1244-0)  [a Specific Language" on page 1245](#page-1244-0).

#### <span id="page-1243-3"></span> **4 Results**

SiteScope is configured to work with multiple foreign character sets, the time and data settings are displayed in a locale-specific format, and the user interface is displayed in a foreign language.

### <span id="page-1244-0"></span>**View SiteScope User Interface in a Specific Language**

This task describes how to select a language preference for viewing the SiteScope user interface.

**Note:** For a list of supported languages, see ["Multi-Lingual User \(MLU\)](#page-1241-0)  [Interface Support" on page 1242.](#page-1241-0)

#### **To view SiteScope user interface in a specific language:**

 **1** Install the required language's fonts on your local machine if they have not yet been installed. If you choose a language in your Web browser whose fonts have not been installed, the SiteScope user interface uses the default language of your local machine.

For example, the default language on your local machine is English and the Web browser is configured to use Japanese. If Japanese fonts are not installed on the local machine, the SiteScope user interface is displayed in English.

- **2** If you use Internet Explorer, configure the Web browser on your local machine to select the language in which you want to view the SiteScope user interface. For details, see http://support.microsoft.com/kb/306872/en-us. Go to step [4](#page-1244-1).
- **3** If you use FireFox, configure the Web browser on your local machine as follows:
	- **a** Select **Tools > Options > Advanced**. Click **Edit Languages**. The Language dialog box opens.
	- **b** Highlight the language in which you want to view SiteScope.

If the language you want is not listed in the dialog box, expand the **Select language to add...** list, select the language, and click **Add**.

- **c** Click **Move Up** to move the selected language to the first row.
- **d** Click **OK** to save the settings. Click **OK** to close the Language dialog box.
- <span id="page-1244-1"></span> **4** Click **LOGOUT** at the top of the SiteScope window. SiteScope refreshes and the user interface is displayed in the selected language.

### <span id="page-1245-0"></span>**R** Monitors Tested for Internationalization

The following monitors have been tested for internationalization.

#### **Monitors Tested for Windows Operating Systems**

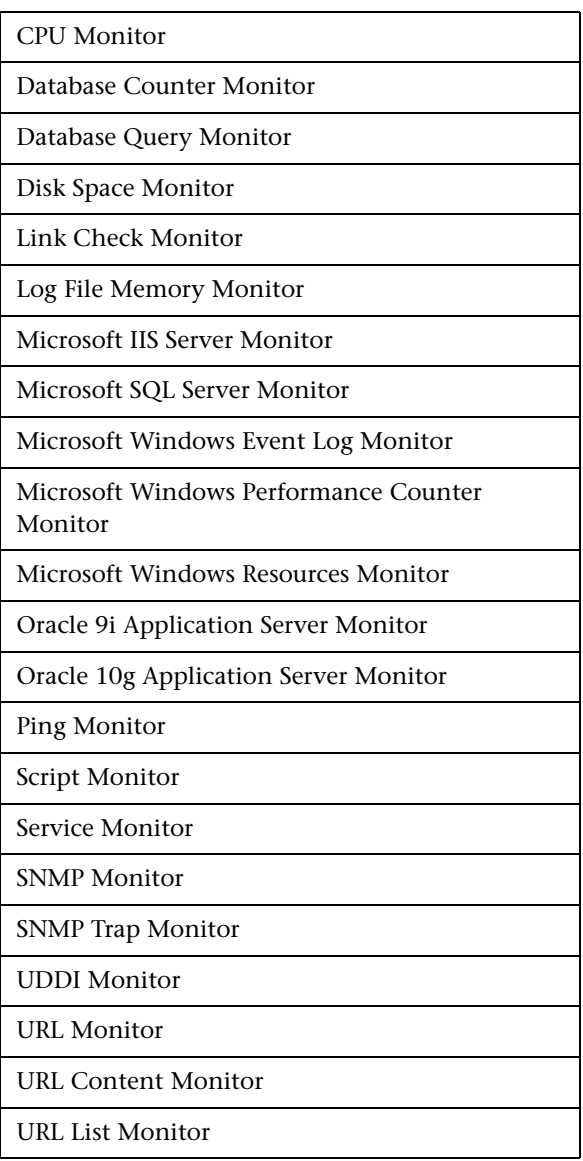

URL Sequence Monitor

Web Script Monitor

### **Monitors Tested for UNIX Operating Systems**

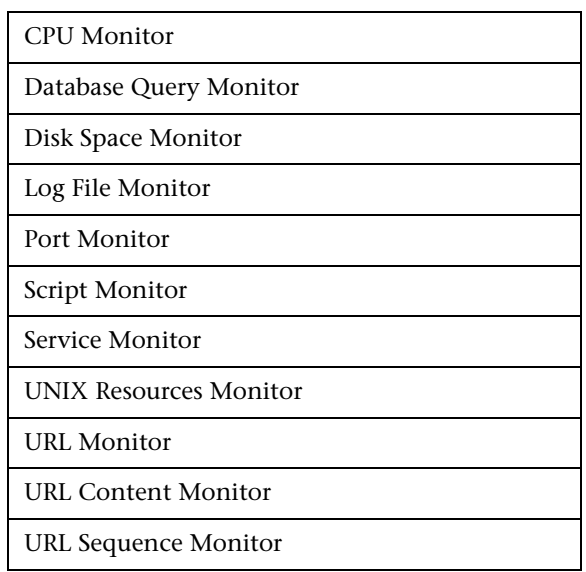

### <span id="page-1247-0"></span>**Troubleshooting and Limitations**

This section contains troubleshooting and limitations for the following issues relating to working with SiteScope in an internationalization environment.

- ➤ ["General Limitations for Using SiteScope in an I18N Environment" on](#page-1247-1)  [page 1248](#page-1247-1)
- ➤ ["Database Environment Issues" on page 1249](#page-1248-0)
- ➤ ["Troubleshooting Remote UNIX Servers Not Configured For an English](#page-1248-1)  [Locale" on page 1249](#page-1248-1)

### **General Limitations for Using SiteScope in an I18N Environment**

- <span id="page-1247-1"></span>➤ User name, password, and URLs must be in English characters.
- ➤ Support for internationalization is available only in the new user interface.
- ➤ The machine on which SiteScope is installed (SiteScope machine) and the monitored machine must have the same locale. English is the default locale.
- ➤ The SiteScope machine can have a non-English locale in addition to English. For example, the monitored machine supports the German locale while the SiteScope machine supports German and English. For details on setting a non-English locale, see ["Configure SiteScope for a Non-English Locale" on](#page-1242-0)  [page 1243.](#page-1242-0)
- ➤ When deploying the Web Script Monitor, script names and transaction names must also be in English characters.
- ➤ Script monitor on Redhat ES4 does not support parameters in any language other than English.
- ➤ SiteScope always uses "en\_US" locale for parsing dates retrieved from remote UNIX machines (for example, during a File monitor run). If the UNIX machine's default locale is different from en\_US, in the definition of the UNIX remote for this machine, the **Initialize Shell Environment** field must contain "LANG=C; export LANG".

### **Database Environment Issues**

- <span id="page-1248-0"></span>➤ When you create a new Oracle instance in an Oracle database, you must specify the character set for the instance. All character data, including data in the data dictionary, is stored in the instance's character set.
- ➤ The Database Query Monitor can connect to an Oracle database but the Oracle user names and passwords must contain only English characters.

### <span id="page-1248-1"></span>**Troubleshooting Remote UNIX Servers Not Configured For an English Locale**

#### **Problem:**

The File Monitor and Directory Monitor may fail when using UNIX remote servers that are not configured by default for an English locale or language.

#### **Resolution:**

Add "LANG=C; export LANG" to the **Initialize Shell Environment** property of the problematic UNIX remote server.

**Chapter 34** • Using SiteScope in an Internationalization (I18N) Environment

## **Part VII**

### **Templates**

**35**

### **SiteScope Templates**

This chapter includes the main concepts, tasks, and reference information for SiteScope templates.

#### **This chapter includes:**

#### **Concepts**

- ➤ [SiteScope Templates Overview on page 1254](#page-1253-0)
- ➤ [Understanding Templates on page 1256](#page-1255-0)
- ➤ [Template Examples on page 1259](#page-1258-0)
- ➤ [Planning Templates on page 1260](#page-1259-0)
- ➤ [Working with Template Variables on page 1262](#page-1261-0)
- ➤ [Counter Selection in Monitor Templates on page 1268](#page-1267-0)
- ➤ [Updating Template Deployments on page 1272](#page-1271-0) **Tasks**
- ➤ [Configure a SiteScope Monitoring Solution Using a Template Workflow](#page-1273-0)  [on page 1274](#page-1273-0)
- ➤ [Publish Template Updates to Related Group Deployments on page 1286](#page-1285-0)
- ➤ [Modify Counter Selection Strings to Use Regular Expressions on page 1290](#page-1289-0)
- ➤ [Export and Import a Template on page 1291](#page-1290-0) **Reference**
- ➤ [Reserved Template Group Types on page 1292](#page-1291-0)
- ➤ [SiteScope Templates User Interface on page 1293](#page-1292-0)

### <span id="page-1253-0"></span>**SiteScope Templates Overview**

You use templates to rapidly deploy sets of monitors that check systems in the infrastructure that share similar characteristics.

SiteScope provides three types of templates: user-defined templates, Monitor Deployment Wizard templates, and predefined solution templates. This chapter discusses user-defined templates. For information on Monitor Deployment Wizard templates, see ["Monitor Deployment Wizard Templates](#page-1465-0)  [and Variables" on page 1466](#page-1465-0). For information on predefined solution templates, see ["SiteScope Solution Templates" on page 1351.](#page-1350-0)

Advantages of using SiteScope user-defined templates include:

- ➤ You can create and customize your own templates to meet the requirements of your organization.
- ➤ SiteScope templates are used to standardize a set of monitor types and configurations into a single structure. This structure can then be repeatedly deployed as a group of monitors targeting multiple elements of the monitored environments.
- ➤ Templates provide an enterprise solution for standardizing the monitoring of the different IT elements in your enterprise, including servers, applications, databases, network environments, and so forth.
- ➤ Templates speed the deployment of monitors across the enterprise through the single-operation deployment of groups, monitors, alerts, remote servers, and configuration settings.
- ➤ Templates provide the ability to view how the actual monitored deployments comply with the standardized deployment as defined in the template. This ensures that any changes in the monitored environment can be quickly updated in the monitoring infrastructure and that the monitoring infrastructure is still compliant with the standards set in the template.
- ➤ You can use silent template deployment to submit deployment requests, and continue to use SiteScope without having to wait for the template deployment process to finish. The template deployment requests are queued and processed in the background. If SiteScope restarts before all requests in the queue are complete, it automatically continues the deployment process after the restart.

➤ The Publish Template Changes Wizard provides the ability to make changes to the template, and publish the changes to all SiteScope objects deployed by the template. If a change is required to a template object, for example, a threshold value changes or a new monitor or alert is required, you can update the template once and publish the changes to all deployed groups without having to update each object individually.

#### **Template Elements and Features**

You create templates within a template container in the template view. These elements are then displayed in the template tree where you can access them for changes or deployment. For more information, see ["Understanding Templates" on page 1256](#page-1255-0).

You use templates to deploy a standardized pattern of monitoring to multiple elements in your infrastructure. Effective development and use of templates requires some planning because you can add multiple objects types to the template. For more information, see ["Planning Templates" on](#page-1259-0)  [page 1260.](#page-1259-0)

You create a template by adding and configuring groups, remote server definitions, monitors, alerts, and variables to the template. You use template variables as substitution markers for configuration settings that you want to change dynamically or interactively each time you deploy the template. Creating and referencing variables is an action that is unique to templates. For more information, see ["Working with Template Variables" on](#page-1261-0)  [page 1262.](#page-1261-0)

Several SiteScope monitor types use a measurement counter browser function to dynamically query applications and systems for the metrics that are available for monitoring. When you create one of these monitors manually, you use a multiple step procedure to view and select counters. An alternative method is used to select counters when deploying templates. For details, see ["Modify Counter Selection Strings to Use Regular Expressions"](#page-1289-0)  [on page 1290](#page-1289-0).

After you create and configure templates, you deploy them in the SiteScope hierarchy. For details on deploying templates, see ["Deploy the Template" on](#page-1278-0)  [page 1279.](#page-1278-0) If you subsequently want to make changes to the source template, you can automatically publish the changes to SiteScope objects deployed by the template using the Publish Template Changes Wizard. For details on updating templates, see ["Updating Template Deployments" on](#page-1271-0)  [page 1272.](#page-1271-0)

**Note:** For information on configuring internal properties in SiteScope templates, refer to the HP Software Self-solve knowledge base (h20230.www2.hp.com/selfsolve/documents). To enter the knowledge base, you must log in with your HP Passport ID.

### <span id="page-1255-0"></span>*<b>A* Understanding Templates

Templates are objects you use to reproduce groups, servers, monitors, and alerts according to a predefined pattern and configuration. You can deploy all of the items defined in the template in a single operation by copying the template to a location in the SiteScope hierarchy. Templates also use template variables that you use to interactively set certain monitor, server, and alert configuration settings when you deploy the template. Once you have created a template, you can use it to deploy monitors as often as needed.

The following methods are used for adding configurations to the created template.

- ➤ Copy an existing group and monitor hierarchy from a SiteScope to the template and edit the elements for use as a template. For details, see ["Create](#page-1281-0)  [a Template by Copying Existing Configurations" on page 1282](#page-1281-0).
- ➤ If there are no applicable SiteScope monitor elements in your enterprise or if you want to create new objects or settings, you can manually create template groups, monitors, servers, and alerts in the template. For details, see ["Configure a SiteScope Monitoring Solution Using a Template –](#page-1273-0)  [Workflow" on page 1274](#page-1273-0).

#### **Tip:**

- ➤ If SiteScope monitoring has not yet been configured and you are not familiar working with SiteScope monitors and groups, you should set up some sample groups, monitors, and alerts before you create templates. This helps familiarize you with the monitor configurations and the relationship between monitors, groups, and alerts. Afterwards, you can copy the structure from the SiteScope and convert the configurations to a template.
- ➤ To help you get started with templates, SiteScope provides example templates for monitoring in Windows and UNIX environments. For details, see ["Template Examples" on page 1259.](#page-1258-0)

### **Template Objects**

Templates are created and stored in a template container in the template tree. The template variable definitions and SiteScope objects configurable using the template are displayed as objects within the template.

The following table describes the objects used in templates:

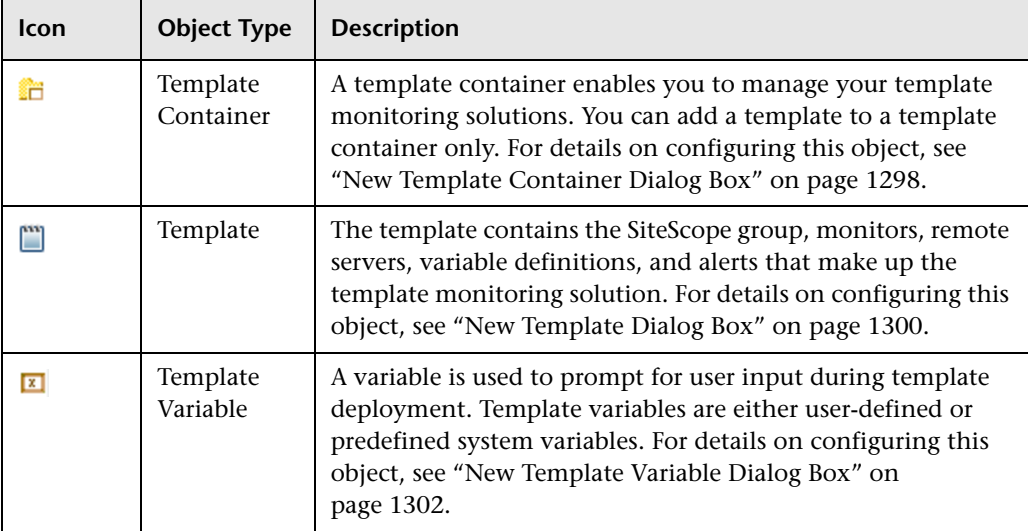

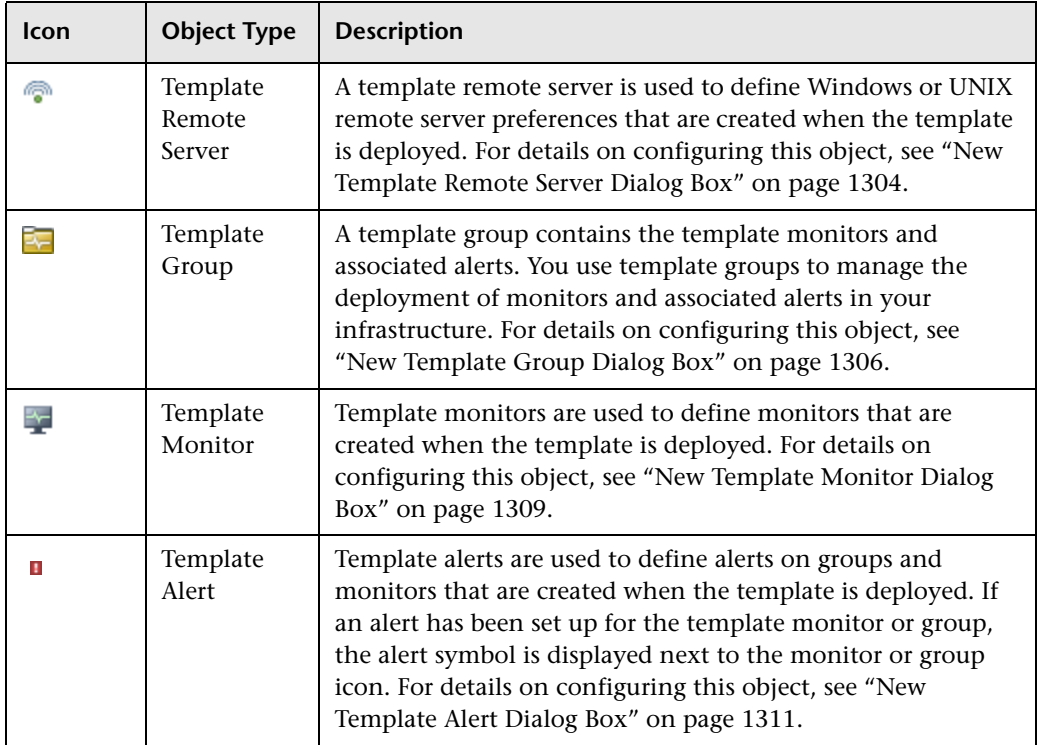

### <span id="page-1258-0"></span>*<b>Template Examples*

SiteScope provides template examples for monitoring in Windows and UNIX environments. These templates are available from the **Template Examples** folder in the template tree. You can use the template examples to help familiarize you with using SiteScope templates. Amongst other things, you can use it to see the following:

- ➤ How template groups, monitors, and remote servers are used
- ➤ The connection between the template remote server and the monitor using it
- ➤ Variable value usage and system variable usage

The following example shows the **Windows basic template**. The template contains a template group, **Windows monitors for %%host%%**, two template monitors (CPU and Memory), four user-defined variables (host, user, password, and frequency), and a template remote server.

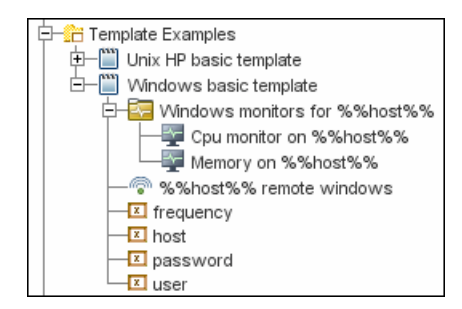

### <span id="page-1259-0"></span>*<b>A* Planning Templates

Template planning is important for effective SiteScope management. You should consider the group and monitor relationships and properties in the template structure and how it fits into the overall monitoring environment.

The following are things to consider as you plan templates:

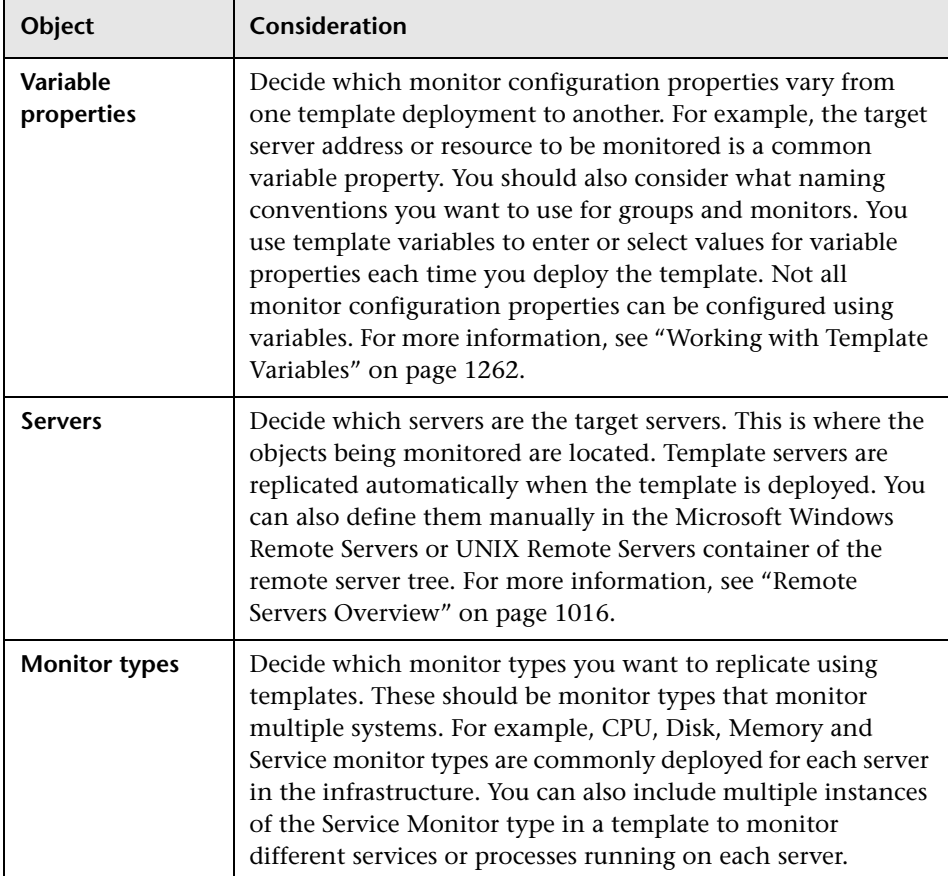
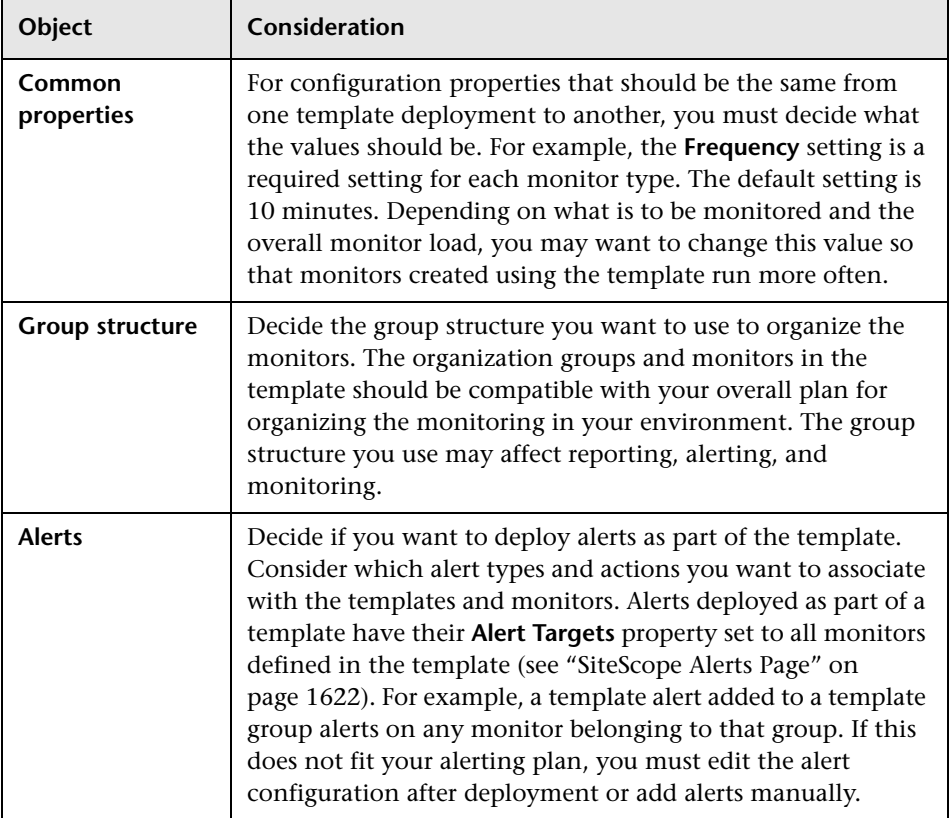

## **Working with Template Variables**

While you can create templates without using template variables, the use of variables is central to the power and utility of templates. Template variables are substitution markers for monitor configuration settings. You create template variables to represent monitor configuration settings that you want to be able to modify whenever you deploy the template. You reference the variable in a text box in one or more template monitors.

Examples of common uses for template variables are:

- ➤ server or host addresses
- ➤ disk drive designators
- $\blacktriangleright$  file paths
- ➤ monitor name descriptions

This is an overview of the steps required to enable template variables:

 **1 Create the template variable in the template.**

For more information on the user interface, see ["New Template Variable](#page-1301-0)  [Dialog Box" on page 1302](#page-1301-0).

#### **2 Reference the variable in one or more configuration objects in the template.**

For more information on this topic, see ["Referencing Template Variables" on](#page-1265-0)  [page 1266.](#page-1265-0)

Each variable that is referenced in a monitor or group object in a template prompts the display of a corresponding entry box when the template is deployed. The variable name is used as a label for the text entry box.

Some monitor configuration settings cannot be set using template variables. With the exception of the remote server selection menu, configuration items that are normally selected using a selection drop-down cannot be defined using template variables. Configuration items that are normally selected using a check box or radio selection cannot be configured using template variables.

Template variables are always child elements of the template container in which they reside. Variables can be referenced and used to define configuration settings for group, monitor, or alert configuration templates within the template. For information about the types of template variables in SiteScope and the specific syntax conventions, see ["Variable Syntax" on](#page-1262-0)  [page 1263.](#page-1262-0)

You should plan and create the template variables before you create other template objects, such as servers and monitors. This enables you to enter the references to the variables into the template monitors, groups, or alerts as you add them to the template. Deleting a template variable that has already been referenced in a template object requires that the referencing object be deleted from the template to clear the broken reference.

**Tip:** You can see examples of variables used in templates in the **Template Examples** in the template tree. For details, see ["Template Examples" on](#page-1258-0)  [page 1259.](#page-1258-0)

This section contains the following topics:

- ➤ ["Variable Syntax" on page 1263](#page-1262-0)
- <span id="page-1262-0"></span>➤ ["Referencing Template Variables" on page 1266](#page-1265-0)

## *Variable Syntax*

The following types of template variables are available in SiteScope:

- ➤ **User-defined variables.** They are used to enter text-based values during template deployment. User-defined variables must have the "%%" symbol either side of the variable name.
- ➤ **System variables.** A set of predefined variables you use to access both the list of remote servers known to SiteScope and system time information. System variables must have the "\$\$" symbol either side of the variable name.

Each type of variable has specific syntax conventions which are described in the following sections.

## **Syntax for User-Defined Variables**

User-defined template variables can contain only alphanumeric characters and the underscore character. You can create as many variables as you need.

Examples of valid template variable syntax are:

description\_text **DiskDrive** TARGET\_URL matchExpression

You should choose variable names that describe the configuration parameter that is represented. The variable name is used as a label for the variable entry box on the variable value entry window when you deploy the template.

## <span id="page-1263-0"></span>**Syntax for System Variables**

SiteScope recognizes several pre-defined template variables. These are values that are known by the system, including the list of servers for SiteScope, detected servers such as NetBIOS, and user-defined server connection profiles such as remote UNIX. The syntax and description for the predefined system variables are:

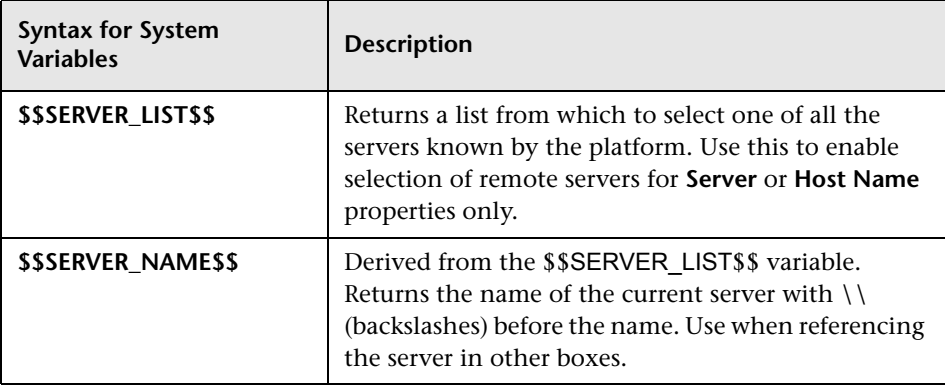

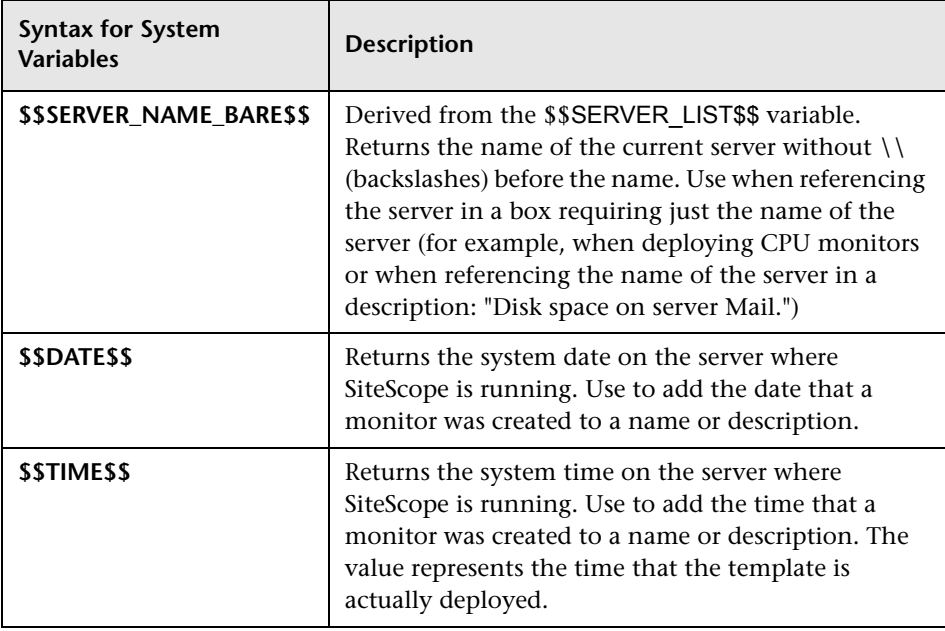

## <span id="page-1265-0"></span>**Referencing Template Variables**

After you have added template variables to a template, you must create references to them in a monitor or group configuration object. The syntax you use to reference a variable depends on the type of variable.

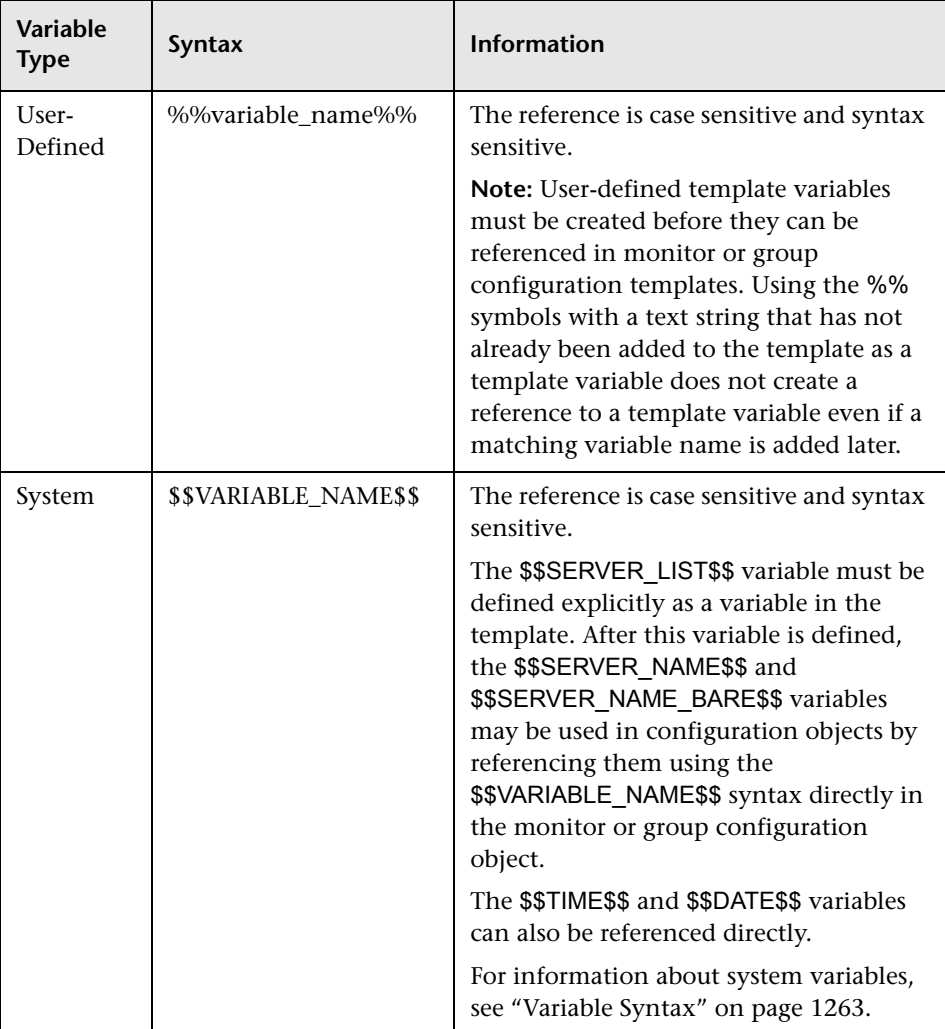

### **Example - Referencing User-Defined and System Variables**

The following shows examples of how to reference user-defined variables and the \$\$SERVER\_LIST\$\$ and the derived system variables for a monitor template.

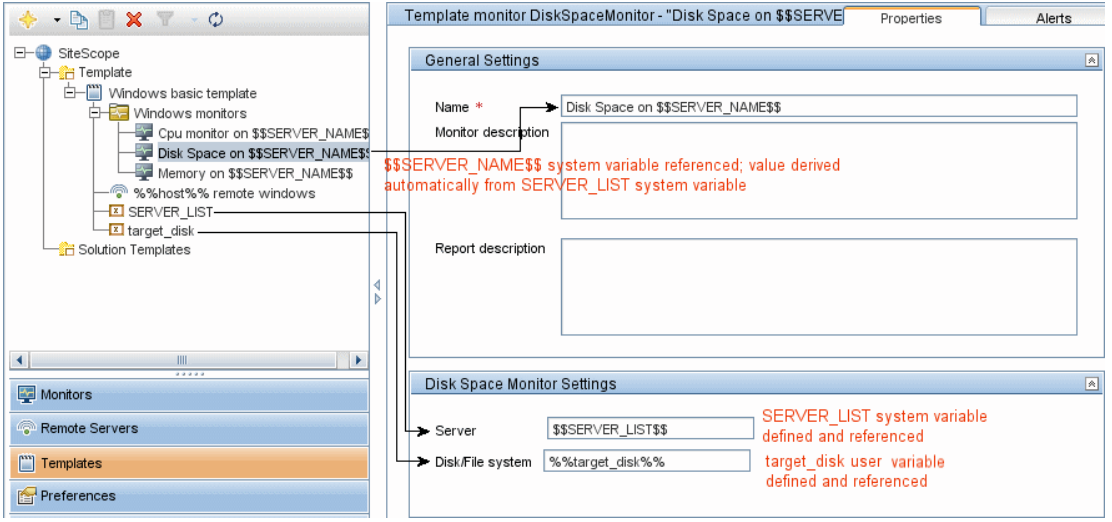

## *Counter Selection in Monitor Templates*

SiteScope includes a number of application monitor types that are designed to monitor measurements specific to the target system. These browsable counter monitor types use a **Get Counters**/**Measurements** browser function in the Monitor Settings panel. Configuring these monitor types manually requires the following steps after selecting the monitor type:

- ➤ Specifying connection properties to the target system and then requesting that SiteScope retrieve the measurement counters from the remote system.
- ➤ Selecting the desired counters to be monitored and adding them to the configuration. After this, the monitor can be added to SiteScope.

Deploying monitors using templates does not accommodate a separate step for counter selection. Another mechanism is used to enable the selection of counters for these monitor types using templates. SiteScope uses text matching or regular expression matching to automate the counter selection step for template deployment. You use a counter selection step when you create the template monitor.

The simplest method for counter selection in templates is to select the specific counters explicitly in the monitor template. This creates an explicit text match used to select the matching counter during deployment. For information about the steps required to add a browsable counter monitor type with explicitly selected counters, see ["Add Monitors to a Template" on](#page-1282-0)  [page 1283.](#page-1282-0)

If the specific counters on the target system vary from one deployment to another, you may be able to use a regular expression to match a pattern that represents the type or category of counter you want to monitor. For more information, see below.

This section contains the following topics:

- ➤ ["Modifying Counter Selection Strings to Use Regular Expressions" on](#page-1268-0)  [page 1269](#page-1268-0)
- ➤ ["Counter Selection Using Regular Expressions" on page 1269](#page-1268-1)

## <span id="page-1268-0"></span>**Modifying Counter Selection Strings to Use Regular Expressions**

You can modify counter selection strings for template monitors to use regular expressions when you create the monitor, or you can edit the monitor later. For more information on modifying a template monitor for regular expression counter matching, see ["Modify Counter Selection Strings](#page-1289-0)  [to Use Regular Expressions" on page 1290.](#page-1289-0)

## <span id="page-1268-1"></span>**Counter Selection Using Regular Expressions**

Many applications have a number of measurement counters that vary according to the system on which it is running, the configuration of system options, and the components installed. In this case, selecting explicit counters in a monitor template may not be useful across multiple instances of an application or system. Some systems have measurement counters that have a similar pattern but may vary by the name of a node or object context. You can use regular expressions in monitor templates to help automate the selection of multiple measurement counters.

**Note:** Use of this regular expression counter matching function requires knowledge of the counters on the system to be monitored. You should manually set up a monitor of the type you want to add to the template and carefully review the counters available on the type of system you want to monitor. Creating a "greedy" regular expression that matches large numbers of counters on a remote system may adversely affect SiteScope performance.

The steps you use to create a template monitor to use regular expressions are very similar to the procedure described in the previous section. Instead of selecting all of the counters to be monitored explicitly, you select one or more counters that are representative of all the counters you want to select. The counter selections in monitor templates are stored as text strings. You edit these strings to create patterns that SiteScope uses to find matching counters that are selected when the monitor is deployed.

#### **Examples - Using Regular Expressions**

➤ **Example 1.** The following is a simple example of how a regular expression can be used for counter selection for a SNMP by MIB Monitor type in a template:

You want to monitor the following three counters from several SNMP agents in your infrastructure:

iso/org/dod/internet/mgmt/mib-2/system/sysDescr iso/org/dod/internet/mgmt/mib-2/system/sysUpTime iso/org/dod/internet/mgmt/mib-2/system/sysName

You could select all three counters explicitly in the template monitor. Alternately, you could select one of these and then modify the counter string to be a regular expression such as the following:

```
/iso\/org\/dod\/internet\/mgmt\/mib-2\/system\/sys[DUN][a-zT]*/
```
In this example, the counter selection string has been edited to add a pair of / slashes before and after the string. This is necessary to indicate that the string is to be interpreted as a regular expression. Because the selection string included several / slash characters initially, each of these characters must be escaped by adding a  $\backslash$  backslash character immediately preceding it. The [DUN][a-zT]\* string includes two character class declarations commonly used in regular expression syntax. For more information on regular expression syntax, see ["Using Regular Expressions" on page 217](#page-216-0).

➤ **Example 2.** The following is an example of how a regular expression can be used for counter selection for a UNIX Resource Monitor type in a template:

You want to monitor daemon processes running on several UNIX or Linux servers in your infrastructure. The list of processing running might include the following:

Process\-bash\NUMBER RUNNING Process\../java/bin/java\NUMBER RUNNING Process\./ns-admin\NUMBER RUNNING Process\./ns-proxy\NUMBER RUNNING Process\./ns-sockd\NUMBER RUNNING Process\/bin/sh\NUMBER RUNNING Process\/etc/init\NUMBER RUNNING Process\/usr/apache/bin/httpd\NUMBER RUNNING Process\/usr/lib/nfs/statd\NUMBER RUNNING Process\/usr/lib/saf/sac\NUMBER RUNNING Process\/usr/lib/saf/ttymon\NUMBER RUNNING Process\/usr/lib/snmp/snmpdx\NUMBERRUNNING Process\/usr/lib/ssh/sshd\NUMBER RUNNING ...

You can create a regular expression counter selection string to match only those processes that end with the letter "d". The following is an example regular expression to match this pattern:

#### /Process[\W\w]{5,18}d[\W]{1,2}NUMBER RUNNING/

As with Example 1, the counter selection string includes / slashes before and after the string to indicate that the string is a regular expression. The example process strings on the UNIX server include combinations of \ back slash and / forward slash characters. Because these characters have special meaning in regular expressions, they would have to be escaped. This can be complicated because the process strings have many variations and combinations of these and other symbols. The example regular expression used here simplifies the expression by using character class declarations. The [\W] class is used to match punctuation marks. This matches on the  $\lambda$ , -, :, and / characters that appear in some of the process strings without the need to escape the characters individually. For more information on regular expression syntax, see ["Using Regular Expressions" on page 217](#page-216-0).

## **Updating Template Deployments**

Using the Publish Template Changes Wizard, you can view how the actual monitored deployments comply with the standardized deployment as defined in the template. This ensures that any changes in the monitored environment can be quickly updated in the monitoring infrastructure and that the monitoring infrastructure is still compliant with the standards set in the template.

**Note:** You can run the Publish Template Changes Wizard provided you have **Edit groups** permissions, and only on groups for which you have permissions in the **Allowed groups** list. Any deployed groups that are not in your allowed groups list are not displayed in the wizard.

When you deploy a template, the deployed parent group is automatically associated to the template. If you subsequently make changes to the template, you can automatically publish the changes to SiteScope objects deployed by the template using the Publish Template Changes Wizard. The wizard enables you to update related deployed groups across the enterprise whenever the template is updated without having to update each object individually. A deployed group consists of the groups, monitors, alerts, variables, and the remote server configured in the template. For details on how to deploy a template, see ["Deploy the Template" on page 1279.](#page-1278-0)

The Publish Template Changes Wizard enables you to update deployed groups in the following ways:

- ➤ You can publish only the changes in the template to the deployed groups. This would create added objects and update values of existing objects, but leave other objects not in the template intact.
- ➤ You can publish the changes in the template to the deployed groups and have SiteScope make the above changes and delete all other SiteScope objects from the group that are not in the template groups.

For details on how to publish template changes, see ["Publish Template](#page-1285-0)  [Updates to Related Group Deployments" on page 1286.](#page-1285-0)

For details on the Publish Template Changes Wizard user interface, see ["Publish Template Changes Wizard - Select Deployed Groups Page" on](#page-1313-0)  [page 1314.](#page-1313-0)

## **Notes and Limitations**

- ➤ If you are using groups deployed by templates created in versions of SiteScope earlier than 9.50, root groups are not associated with the source template. You can update these template deployments using the following methods:
	- ➤ Manually associate the template groups with the source template using Global Search and Replace.
	- ➤ Enter the path of the source template in the **Source template** box in the General Settings for the current group.
- ➤ Templates and deployed groups are internally linked by an ID. This means that you can publish changes even if the name of the template or the root group in a deployed group have changed.
- ➤ For changes to be published, all changes in the root group hierarchy must succeed. If any changes to a group fail, all changes to that group are rolled back.
- ➤ The Publish Template Changes Wizard does not support regular expressions in threshold settings.
- ➤ The Publish Template Changes Summary report PDF is not supported in Firefox 2.x.
- ➤ Properties are displayed in the Publish Template Changes Wizard according to the locale of the server where SiteScope is installed. The browser locale has no effect on how the properties are displayed.
- ➤ You cannot replace an existing monitor target server using the Publish Template Changes wizard or auto deployment update (see ["Publishing](#page-1335-0)  [Template Changes Using the XML" on page 1336](#page-1335-0)), although you can change property values of the target server itself, if required.

## <span id="page-1273-0"></span>**Configure a SiteScope Monitoring Solution Using a Template – Workflow**

This task describes the steps for creating a SiteScope monitoring solution using a template. To view a flowchart of this task, see ["Configure a SiteScope](#page-42-0)  [Monitoring Solution Using a Template – Flowchart" on page 43.](#page-42-0)

#### **Tip:**

- ➤ We recommend that you create template objects in the order listed. You can skip the steps for any template objects that you do not require.
- ➤ To help you get started with templates, SiteScope provides example templates for monitoring in Windows and UNIX environments. For details, see ["Template Examples" on page 1259](#page-1258-0).
- ➤ Some fields that contain drop-down lists when configuring objects in normal mode, are displayed as text boxes when configuring the object in template mode.

This task includes the following steps:

- $\blacktriangleright$  ["Prerequisites" on page 1275](#page-1274-0)
- ➤ ["Create a Template Container" on page 1275](#page-1274-1)
- ➤ ["Create a Template" on page 1275](#page-1274-2)
- ➤ ["Create Template Variables" on page 1276](#page-1275-0)
- ➤ ["Create a Template Remote Server" on page 1276](#page-1275-1)
- ➤ ["Create a Template Group" on page 1277](#page-1276-0)
- ➤ ["Create Template Monitor Instances" on page 1278](#page-1277-0)
- ➤ ["Set Up Monitor and Group Alerts" on page 1279](#page-1278-1)
- ➤ ["Deploy the Template" on page 1279](#page-1278-0)
- $\blacktriangleright$  ["Results" on page 1280](#page-1279-0)
- ➤ ["Set Up Monitor and Group Reports \(in the Monitor View\)" on page 1281](#page-1280-0)

➤ ["Publish Changes to the Monitoring Solution" on page 1281](#page-1280-1)

### <span id="page-1274-0"></span> **1 Prerequisites**

Check that the post-installation administration tasks have been performed before configuring SiteScope for monitoring.

For details on these tasks, see ["Setup and Administration" on page 37](#page-36-0).

### <span id="page-1274-1"></span> **2 Create a Template Container**

Create a template container to enable you to manage your monitoring solution.

For details on the New Template Container user interface, see ["New](#page-1297-0)  [Template Container Dialog Box" on page 1298.](#page-1297-0)

### <span id="page-1274-2"></span> **3 Create a Template**

Add a template to the template container. This is the container for your monitoring solution, in which you create groups, monitors, remote server, variables, and alerts for the monitoring solution.

For details on the New Template user interface, see ["New Template Dialog](#page-1299-0)  [Box" on page 1300.](#page-1299-0)

**Note:** You can also copy an existing group and monitor hierarchy from a SiteScope to the template and edit the elements for use as a template. For details on how to perform this task, see ["Create a Template by Copying](#page-1281-0)  [Existing Configurations" on page 1282.](#page-1281-0)

### <span id="page-1275-0"></span> **4 Create Template Variables**

You can create template variables in the template that enable you to specify a different name for an object every time that you deploy the template. Variables should be the first objects you create in a template, because they are referred to when you create groups, monitors, servers, and alerts.

For details on the New Template Variable user interface, see ["New Template](#page-1301-0)  [Variable Dialog Box" on page 1302.](#page-1301-0)

### <span id="page-1275-1"></span> **5 Create a Template Remote Server**

In the template, you can define a remote Windows or UNIX server where the monitored objects are located. A template monitor may run on servers that are defined by template servers at the time of template deployment or on servers defined manually in Remote Servers. Template servers are added to the remote server tree under Microsoft Windows Remote Servers or UNIX Remote Servers when the template is deployed.

For details on the New Template Remote Server user interface, see ["New](#page-1303-0)  [Template Remote Server Dialog Box" on page 1304.](#page-1303-0)

**Note:** You can add only one remote server to a template. This does not apply to templates created in versions of SiteScope earlier than 9.50.

### **Example**

A Windows template remote server has been created with the name %%host%% remote windows.

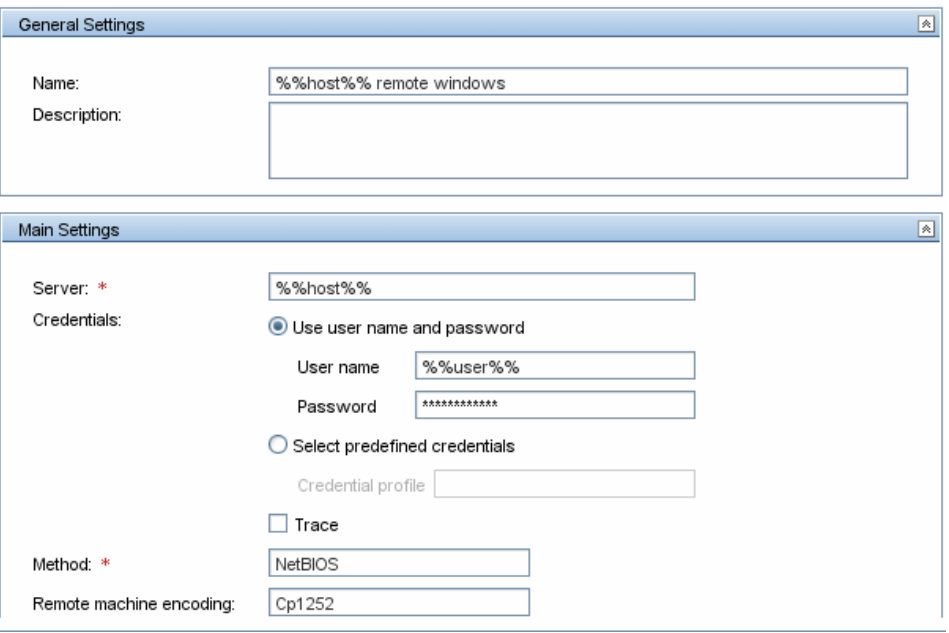

### <span id="page-1276-0"></span> **6 Create a Template Group**

In the template, create a template group to make the deployment of monitors and associated alerts manageable and effective for your organization.

For details on the New Template Group user interface, see ["New Template](#page-1305-0)  [Group Dialog Box" on page 1306.](#page-1305-0)

**Note:** A template can have only one template group directly under it (the parent group). This does not apply to templates created in versions of SiteScope earlier than 9.50.

### <span id="page-1277-0"></span> **7 Create Template Monitor Instances**

 **a** Select the monitor instances you want to add to the template group. For details on adding monitors to a template, see ["Add Monitors to a](#page-1282-0)  [Template" on page 1283.](#page-1282-0)

#### **Note:**

- ➤ A template monitor can run on servers that are defined by template servers at the time of template deployment or on servers defined manually in the Remote Servers container of the remote server tree. Whichever is the case, the value in the **Server** box must match the host name of an actual server at the time that the template is deployed after values have been substituted for the template variables. If the server name does not match the host name of a real server, the monitor fails. To automatically retrieve the template remote server name (if one was created), select the **Use already configured template remote under current template** check box in the Monitor Settings field.
- ➤ You can add monitor instances directly to the template entity if you select **Allow creation of template monitors directly under template entity** in **Preferences > Infrastructure Settings > Template Settings**.
- **b** You can manually set thresholds for monitors by setting logic conditions that determine the reported status of each monitor instance. For details on the Threshold Settings user interface, see ["Threshold Settings" on](#page-308-0)  [page 309](#page-308-0).

**Note:** After deploying a template, you can also set thresholds for one or multiple monitors using a baseline. For details on how to set monitor thresholds using a baseline, see ["Set Monitor Thresholds Using a](#page-281-0)  [Baseline" on page 282](#page-281-0).

 **c** You can build dependencies between groups and key monitors to help control redundant alerting. For details on this topic, see ["Monitoring](#page-262-0)  [Group Dependencies" on page 263](#page-262-0).

### <span id="page-1278-1"></span> **8 Set Up Monitor and Group Alerts**

Create alerts to send notification of an event or change of status in some element or system in your infrastructure.

For details on how to configure alerts, see ["Configure an Alert" on](#page-1615-0)  [page 1616.](#page-1615-0)

### <span id="page-1278-0"></span> **9 Deploy the Template**

- **a** After creating a SiteScope monitoring template, deploy the template to a group.
	- ➤ From the monitor tree, right-click the group into which you want to deploy the template, and select **Deploy Template**. In the Select Template dialog box, select the template you want to deploy. For details on the Select Template user interface, see ["Select Template](#page-323-0)  [Dialog Box" on page 324.](#page-323-0)
	- $\triangleright$  From the template tree, right-click the template you want to deploy, and select **Deploy Template**. In the Select Group dialog box, select a group into which you want to deploy the template. Alternatively, you can click the **New Group** button and create a new group to which you can deploy the template. For details on the Select Group user interface, see ["Select Group Dialog Box" on page 1324.](#page-1323-0)

#### **Note:**

- ➤ You can deploy a template, regardless of its content, provided you have edit permissions on the deployment target group. You do not need edit permissions on the template objects (monitors, remotes, and alerts).
- ➤ To deploy monitors to multiple servers at the same time, use a variable as the **Host** value for the template remote server. On deployment, specify multiple server names separated by commas (",") for the host variable.
- ➤ An error message is displayed if a monitor cannot be deployed. This may occur, for example, when deploying the Disk Space monitor template, if the disk drive does not exist on the deployed server.

**b** Enter the required variable values in the entry boxes displayed. The entry boxes displayed correspond to the template variables used in the template objects. For details on the user interface, see ["Deployment](#page-1324-0)  [Values Dialog Box" on page 1325.](#page-1324-0)

**Tip:** You can also deploy and update the template using an XML file external to the SiteScope user interface. For details on this topic, see ["Auto Template](#page-1329-0)  [Deployment Overview" on page 1330](#page-1329-0).

#### **Example**

If you deploy the **Windows basic template** from the **Template Examples** folder in the template tree to a SiteScope group, the following entry boxes are displayed in the Deployment Values input window.

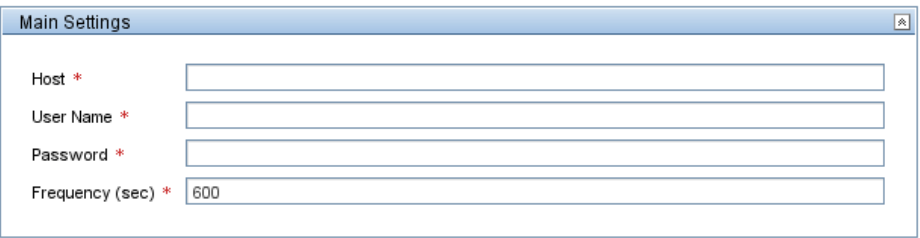

### <span id="page-1279-0"></span> **10 Results**

SiteScope adds the monitors and alerts to the specified container in the monitor tree.

### **Example**

The template example, **Windows basic template**, was deployed to a group container named **Lab Test**. It contains a **CPU monitor** and **Memory monitor**, and was deployed to monitor resource usage on a server named **doors**.

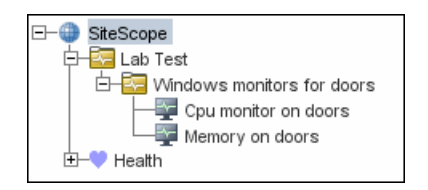

## <span id="page-1280-0"></span> **11 Set Up Monitor and Group Reports (in the Monitor View)**

Create reports to display information about how the servers and applications you are monitoring have performed over time.

For details on how to create reports, see ["Create a Report" on page 1665.](#page-1664-0)

## <span id="page-1280-1"></span> **12 Publish Changes to the Monitoring Solution**

You can make changes to deployed templates, for example, by adding or removing monitors or modifying monitor properties. You do this by editing the template and using the Publish Template Changes Wizard to publish the changes to all the relevant objects deployed by the template.

For details on how to perform this task, see ["Publish Template Updates to](#page-1285-0)  [Related Group Deployments" on page 1286](#page-1285-0).

## <span id="page-1281-0"></span>**Create a Template by Copying Existing Configurations**

This task describes the steps involved in copying an existing group, monitor, or remote server from a SiteScope to the template and editing the elements for use as a template.

This task includes the following steps:

- ➤ ["Copy an Existing Configuration to the Template" on page 1282](#page-1281-1)
- ➤ ["Edit Template Variables" on page 1282](#page-1281-2)

## <span id="page-1281-1"></span> **1 Copy an Existing Configuration to the Template**

Right-click the group, monitor, or remote server you want to copy, and select **Copy to Template**. In the Copy to Template Group dialog box, select the template group to which you want to add the copied configurations.

For details on the user interface, see ["Copy to Template Tree Dialog Box" on](#page-324-0)  [page 325.](#page-324-0)

### <span id="page-1281-2"></span> **2 Edit Template Variables**

If you are using template variables in the new template, edit each copied object by replacing the applicable configuration field's value with the required variable syntax.

For details on this topic, see ["Referencing Template Variables" on page 1266.](#page-1265-0)

## <span id="page-1282-0"></span>**Add Monitors to a Template**

This task describes the steps involved in creating monitor templates.

This task includes the following steps:

- ➤ ["Select the Monitor Type" on page 1283](#page-1282-1)
- ➤ ["Enter a Monitor and Host Name" on page 1283](#page-1282-2)
- ➤ ["Select Counters \(for Monitors with Browsable Counters\)" on page 1285](#page-1284-0)
- ➤ ["Configure the Monitor Settings" on page 1285](#page-1284-1)

## <span id="page-1282-1"></span> **1 Select the Monitor Type**

Select the monitor type you want to configure for the template.

For details on the New Template Monitor user interface, see ["New Template](#page-1308-0)  [Monitor Dialog Box" on page 1309.](#page-1308-0)

## <span id="page-1282-2"></span> **2 Enter a Monitor and Host Name**

Enter a monitor name of your choosing in the **Name** box (General Settings panel) and the host name in the **Server** box (Monitor Settings panel). If you are using template variables, enter the variable syntax for all fields whose values are to be replaced with a variable. This includes use of the \$\$SERVER\_LIST\$\$ system variable.

For details on this topic, see ["Syntax for System Variables" on page 1264.](#page-1263-0)

#### **Note:**

- ➤ If the monitor requires the remote server, enter the same value from the template remote server **Name** field in the **Server** box for the newlycreated template monitor. These names must match for SiteScope to connect the newly-created remote server to the newly-created monitor. Alternatively, select the **Use already configured template remote under current template** check box to automatically retrieve the template remote name. For details on the New Template Monitor user interface, see ["New Template Monitor Dialog Box" on page 1309.](#page-1308-0)
- ➤ Do not use "\\" in the monitor **Server** field, and in the remote server **Name** and **Server** fields.

#### **Example**

In this example, the template monitor (a SiteScope CPU monitor) is configured to run on the template remote server, %%host%% remote windows.

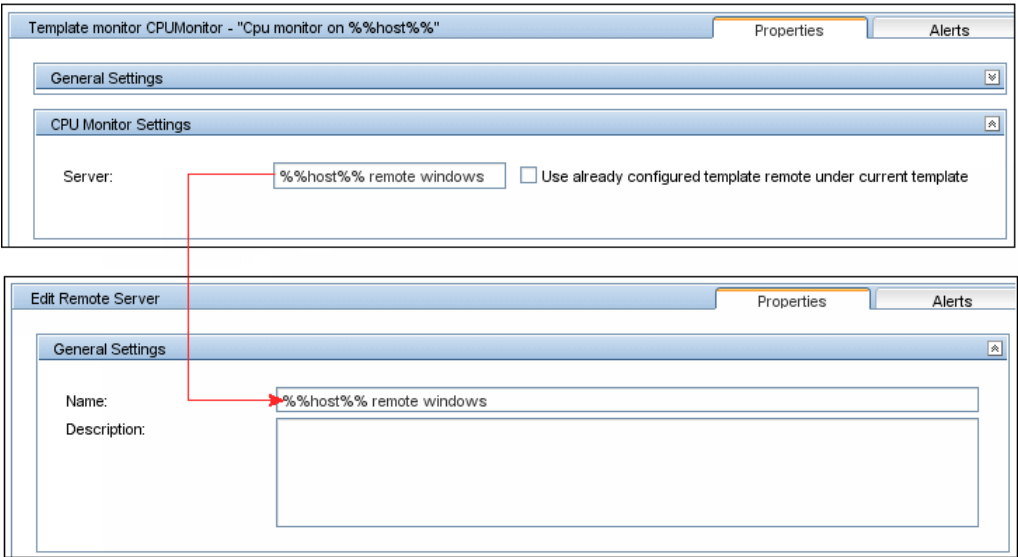

## <span id="page-1284-0"></span> **3 Select Counters (for Monitors with Browsable Counters)**

Select counters for monitor types designed to monitor measurements specific to the target system.

- **a** Click the **Get Counters** button, and select a server or enter the connection information for a server that is running the service or application that you want to monitor.
- **b** Click the Get Counters button again to retrieve the available counters. The counter selection dialog box is updated.
- **c** Select the measurements or counters that you want to monitor. If the specific counters on the target system vary from one deployment to another, you can use a regular expression to match a pattern that represents the type or category of counter you want to monitor. For details on how to perform this task, see ["Modify Counter Selection](#page-1289-0)  [Strings to Use Regular Expressions" on page 1290.](#page-1289-0)

## <span id="page-1284-1"></span> **4 Configure the Monitor Settings**

Configure the other monitor setting values as required in the Properties tab.

For details on the common monitor settings user interface, see ["Common](#page-301-0)  [Monitor Settings" on page 302](#page-301-0).

## <span id="page-1285-0"></span>**Publish Template Updates to Related Group Deployments**

This task describes the steps involved in publishing template changes to related group deployments using the Publish Template Changes Wizard.

This task includes the following steps:

- ➤ ["Run the Wizard" on page 1286](#page-1285-1)
- ➤ ["View the Structural and Content Differences" on page 1287](#page-1286-0)
- ➤ ["Add New Variable Values" on page 1288](#page-1287-0)
- ➤ ["Review the Publish Template Changes Results" on page 1289](#page-1288-0)

### <span id="page-1285-1"></span> **1 Run the Wizard**

In the template tree, right-click a template, and select **Publish Changes** to run the wizard. On the first page, select the related template groups that you want to update. You can also select the **Enable delete on update** option to delete SiteScope objects from the deployed groups that are not in the source template.

For details on the Publish Template Changes Wizard user interface, see ["Publish Template Changes Wizard - Select Deployed Groups Page" on](#page-1313-0)  [page 1314.](#page-1313-0)

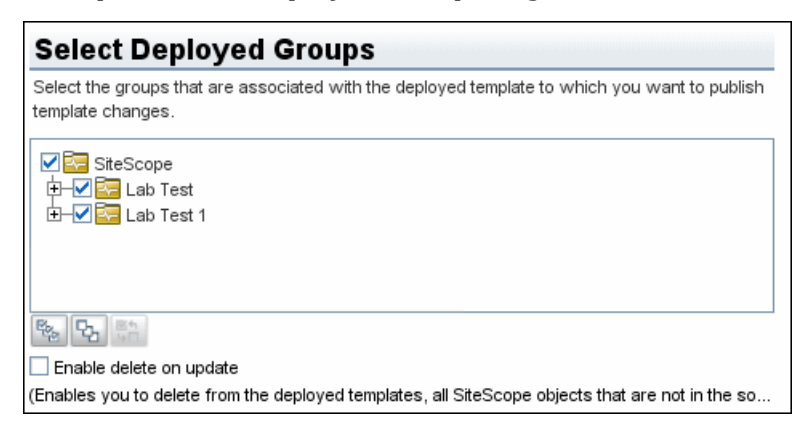

**Example - Select Deployed Groups Page**

## <span id="page-1286-0"></span> **2 View the Structural and Content Differences**

View the structural differences between the template and the deployed groups. For details on the Review Compliancy user interface, see ["Review](#page-1314-0)  [Compliancy Page" on page 1315](#page-1314-0).

To view content differences in the template objects, click the **View Differences** link to open the Content Changes dialog box. This link appears only for template objects that have content differences. For details on the Content Changes user interface, see ["Content Changes Dialog Box"](#page-1316-0)  [on page 1317](#page-1316-0).

### **Example - Review Compliancy Page**

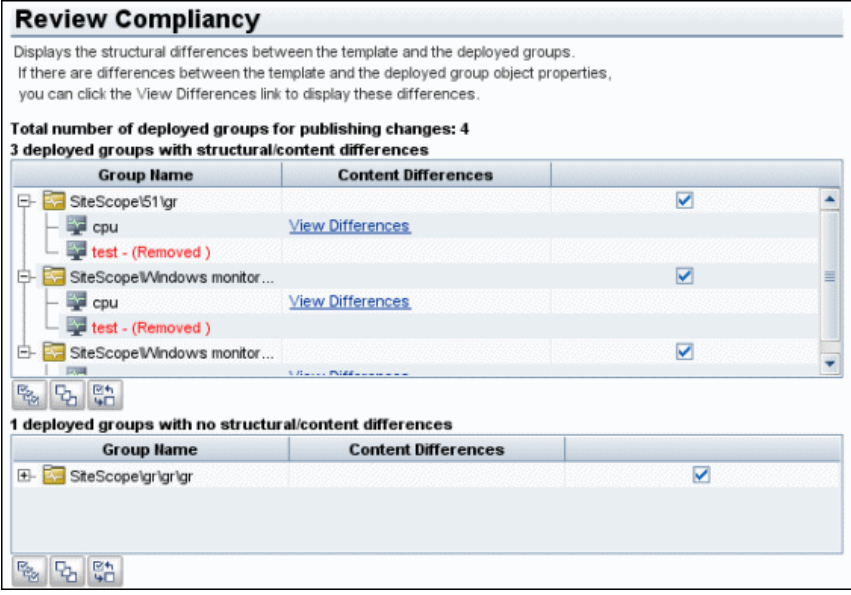

### **Example - Content Changes Page**

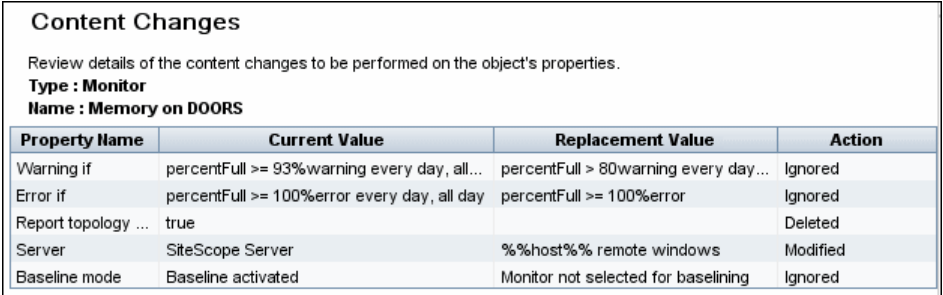

### <span id="page-1287-0"></span> **3 Add New Variable Values**

Add values for any new variables in the template. Variable values that are mandatory are indicated by a red asterisk (\*). You can also edit values of existing variables. Click **Apply** to complete the wizard and publish the template updates.

For details on the Modify Variables user interface, see ["Modify Variables](#page-1318-0)  [Page" on page 1319](#page-1318-0).

### **Example - Modify Variables Page**

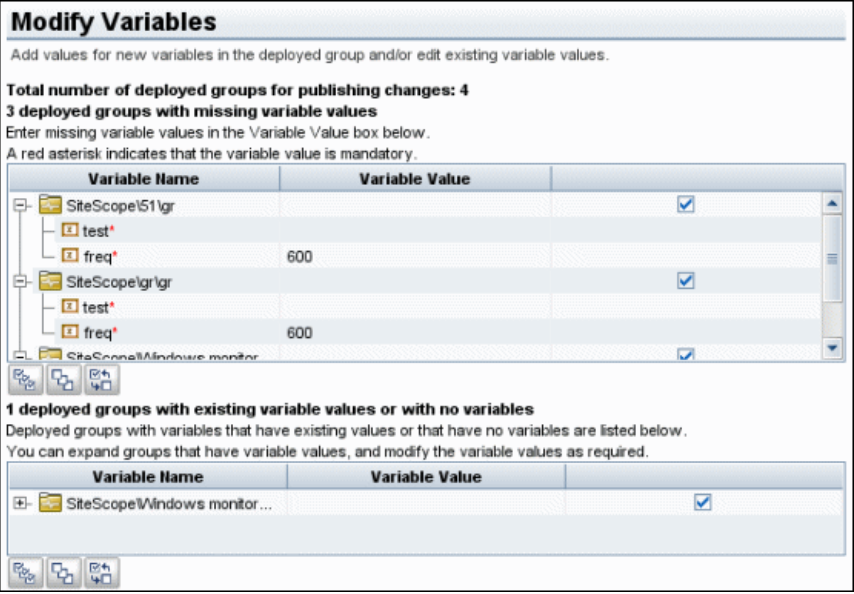

### <span id="page-1288-0"></span> **4 Review the Publish Template Changes Results**

Review the results of the publish template changes and, if necessary, retry publishing the changes to the deployed groups that failed to update. For details on the Publish Results Summary user interface, see ["Publish Results](#page-1319-0)  [Summary Page" on page 1320.](#page-1319-0)

Optionally, you can export the publish template changes results to a summary report (PDF file). For details on the summary report, see ["Publish](#page-1320-0)  [Template Changes Summary Report" on page 1321.](#page-1320-0)

#### **Example - Publish Results Summary Page**

#### **Publish Results Summary**

Displays a summary of the deployed groups affected by the template changes. Click the PDF report icon to review changes made to the deployed groups.

### 0 deployed groups were successfully updated. 1 deployed groups were not updated.

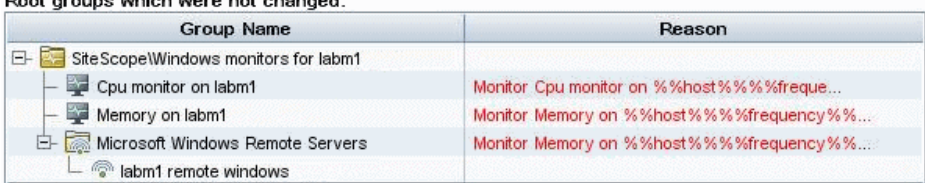

 $\boxed{2}$ 

## <span id="page-1289-0"></span>**Modify Counter Selection Strings to Use Regular Expressions**

This task describes the steps involved in modifying a template monitor to use a regular expression for measurement counter selection.

**Note:** This task applies to monitors with browsable counters only.

**To modify a template monitor for regular expression counter matching:**

- **1** In the template tree, click the monitor template you want to modify to open the template monitor Properties view.
- **2** Open the Monitor Settings pane, and in the **Measurements** or **Counters**  section (depending on the monitor type), select a counter selection string that is representative of the pattern of counters you want to configure for the monitor, and click the **Edit** button for the counter string you want to edit. A string edit dialog opens.
- **3** Modify the counter selection string to be a regular expression by adding a slash ("/")character to the beginning and end of the string. Modify the string to use other pattern matching syntax as required. For more information on regular expression syntax, see ["Using Regular Expressions" on page 217](#page-216-0).

**Note:** If the template monitor was configured with explicit counter selections that can be matched using the regular expression that was entered, you can delete the extra counter strings by clicking the **Delete** button to the right of the counter string.

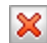

O

## **Export and Import a Template**

This task describes the steps involved in exporting and importing a template.

This task includes the following steps:

- ➤ ["Export a Template" on page 1291](#page-1290-0)
- ➤ ["Import a Template" on page 1291](#page-1290-1)
- $\blacktriangleright$  ["Result" on page 1291](#page-1290-2)

## <span id="page-1290-0"></span> **1 Export a Template**

Right-click the template container object in the template tree that contains the template or templates you want to export, and click **Export**. Enter the name and location to which you want to save the template file and select the templates to export. For details on the Export Template user interface, see ["Export Template Dialog Box" on page 1312](#page-1311-0).

## <span id="page-1290-1"></span> **2 Import a Template**

Once you have exported a template, you can copy the export file to another SiteScope server and import the template container object that contains the template or templates you want to use. Right-click the template container in the template tree into which you want to import the template or templates, and click **Import**. Enter the name and location of the file you want to import. For details on the Import Template user interface, see ["Import](#page-1312-0)  [Template Dialog Box" on page 1313.](#page-1312-0)

**Note:** When importing templates to SiteScope that contain deprecated monitors from earlier version of SiteScope, the deprecated monitors are not displayed in the template tree.

## <span id="page-1290-2"></span> **3 Result**

Templates contained in the file are added to the template container. The imported templates can be used directly or modified as required.

# **Reserved Template Group Types**

The following table shows template types used by the SiteScope application. The templates in these directories are reserved, and are not used by alerts. For a list of templates used in alerts, see ["SiteScope Alert Templates](#page-1620-0)  [Directory" on page 1621.](#page-1620-0)

**Note:** We do not recommend modifying the templates in these directories without following the specific procedures provided in the product documentation or as instructed by HP Software Support.

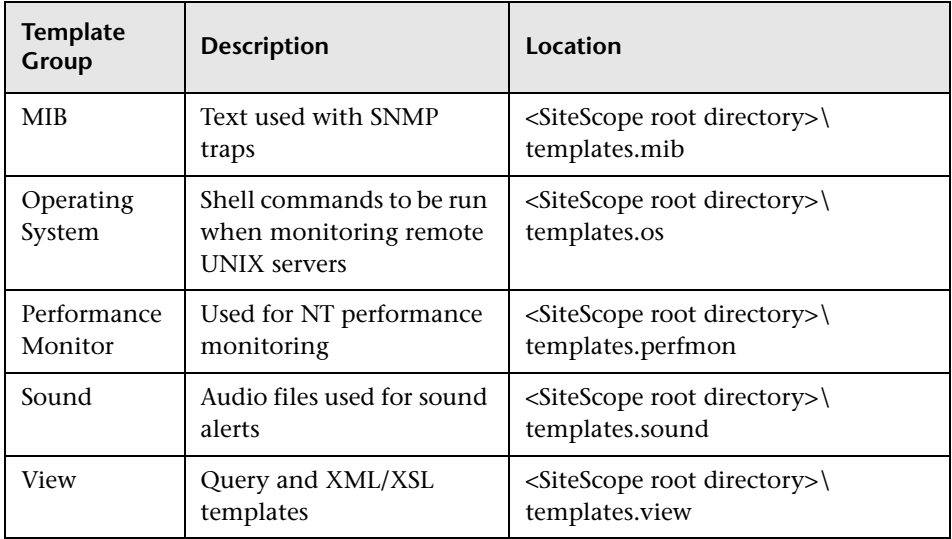

## **& SiteScope Templates User Interface**

### **This section describes:**

- ➤ [SiteScope Templates Page on page 1294](#page-1293-0)
- ➤ [Templates Tree Properties Tab on page 1295](#page-1294-0)
- ➤ [Templates Tree Alerts Tab on page 1296](#page-1295-0)
- ➤ [New Template Container Dialog Box on page 1298](#page-1297-0)
- ➤ [New Template Dialog Box on page 1300](#page-1299-0)
- ➤ [New Template Variable Dialog Box on page 1302](#page-1301-0)
- ➤ [New Template Remote Server Dialog Box on page 1304](#page-1303-0)
- ➤ [New Template Group Dialog Box on page 1306](#page-1305-0)
- ➤ [New Template Monitor Dialog Box on page 1309](#page-1308-0)
- ➤ [New Template Alert Dialog Box on page 1311](#page-1310-0)
- ➤ [Export Template Dialog Box on page 1312](#page-1311-0)
- ➤ [Import Template Dialog Box on page 1313](#page-1312-0)
- ➤ [Publish Template Changes Wizard Select Deployed Groups Page](#page-1313-0)  [on page 1314](#page-1313-0)
- ➤ [Select Group Dialog Box on page 1324](#page-1323-0)
- ➤ [Deployment Values Dialog Box on page 1325](#page-1324-0)
- ➤ [Generate Auto Deployment XML on page 1326](#page-1325-0)

# <span id="page-1293-0"></span>**& SiteScope Templates Page**

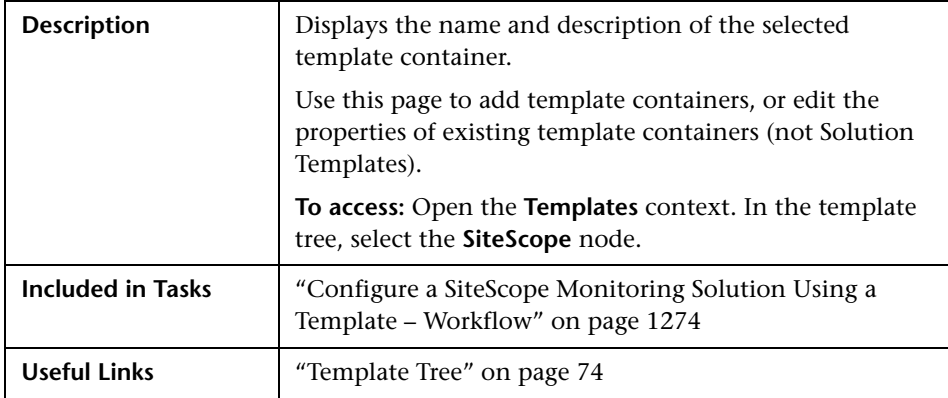

The following elements are included (unlabeled GUI elements are shown in angle brackets):

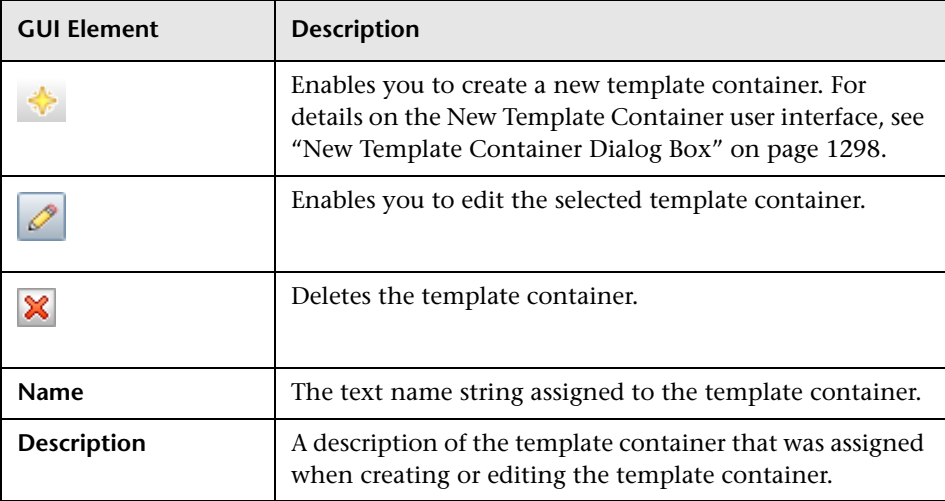

# <span id="page-1294-0"></span>**R** Templates Tree - Properties Tab

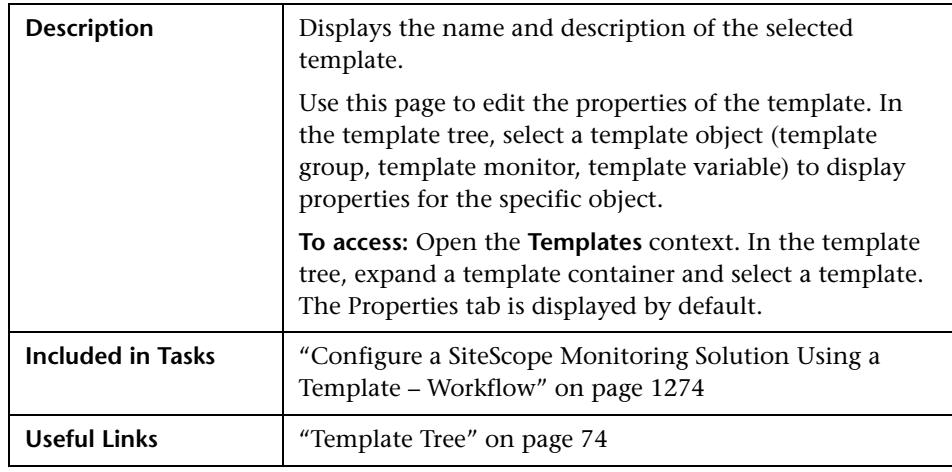

## **Main Settings**

The following elements are included (unlabeled GUI elements are shown in angle brackets):

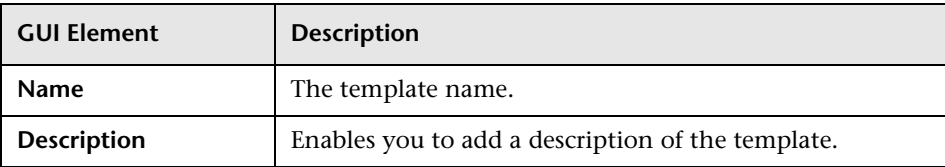

## **Search/Filter Tags**

The following elements are included (unlabeled GUI elements are shown in angle brackets):

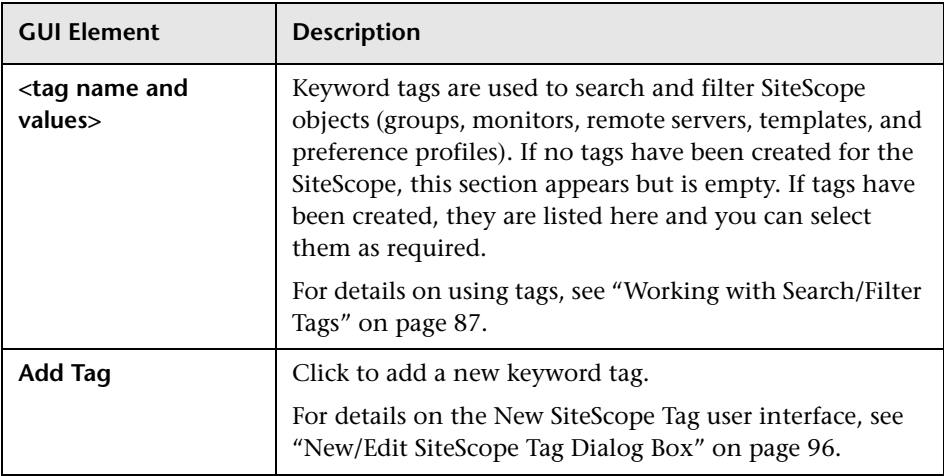

# <span id="page-1295-0"></span>**R** Templates Tree - Alerts Tab

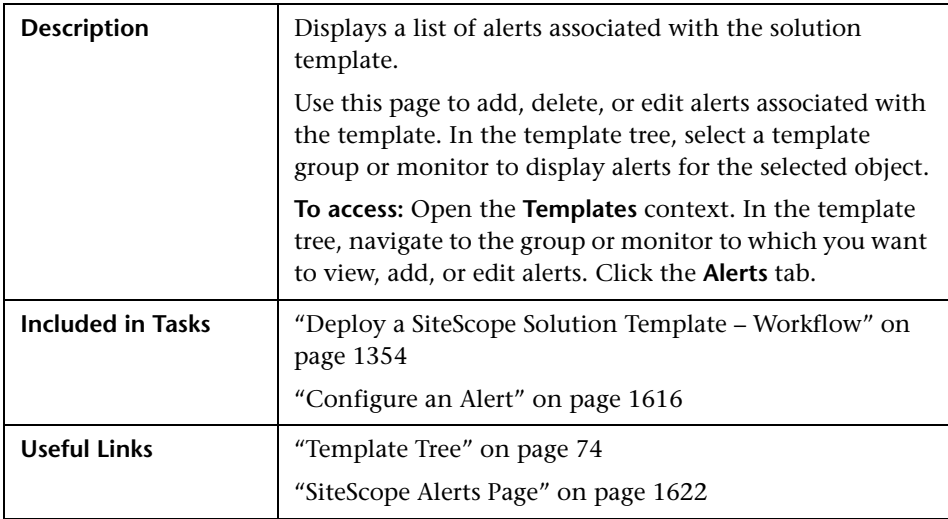
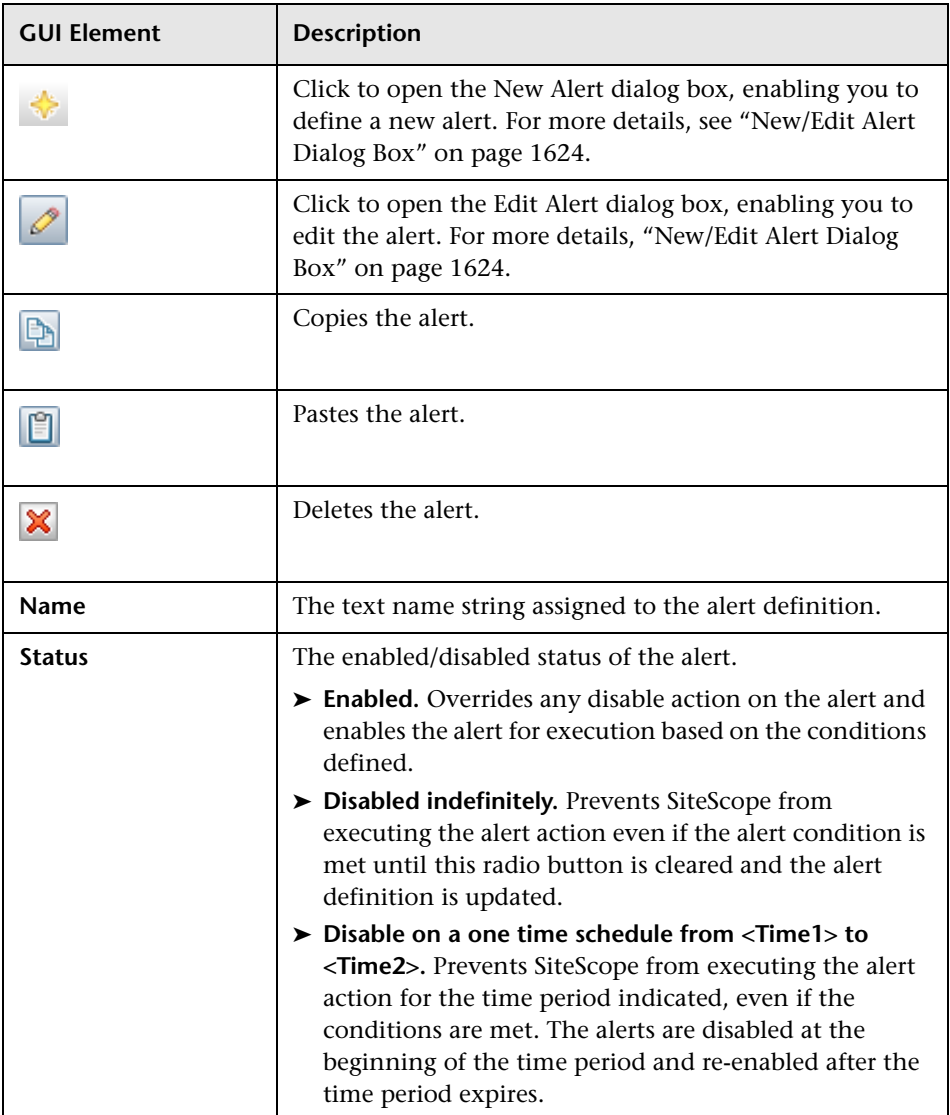

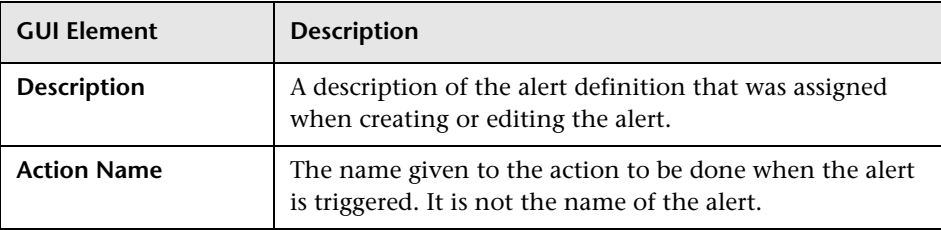

## **R** New Template Container Dialog Box

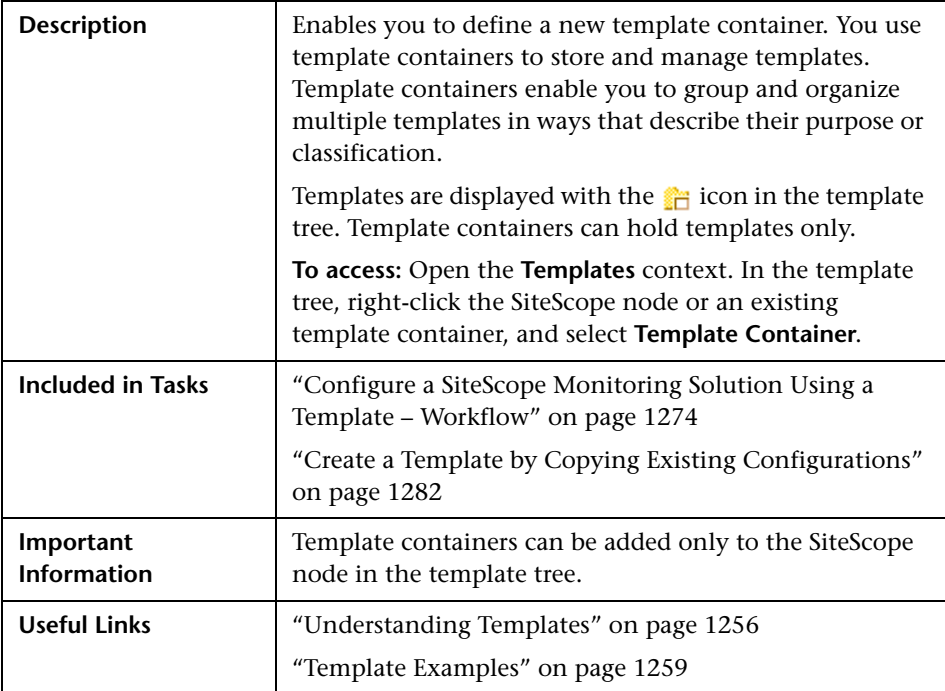

### **Main Settings**

The following elements are included (unlabeled GUI elements are shown in angle brackets):

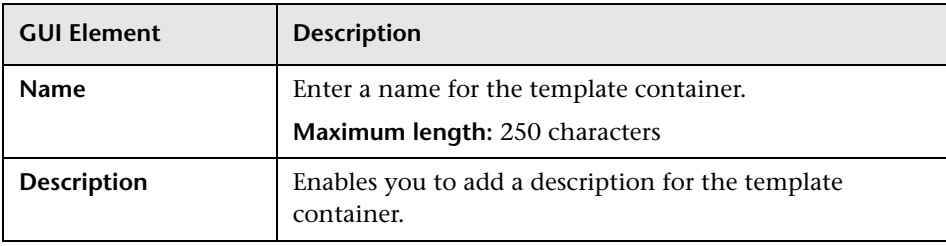

#### **Search/Filter Tags**

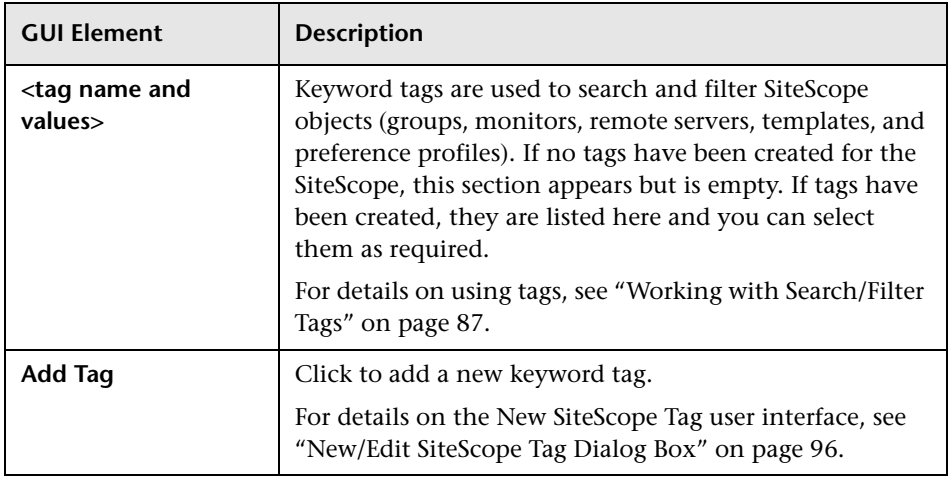

## **R** New Template Dialog Box

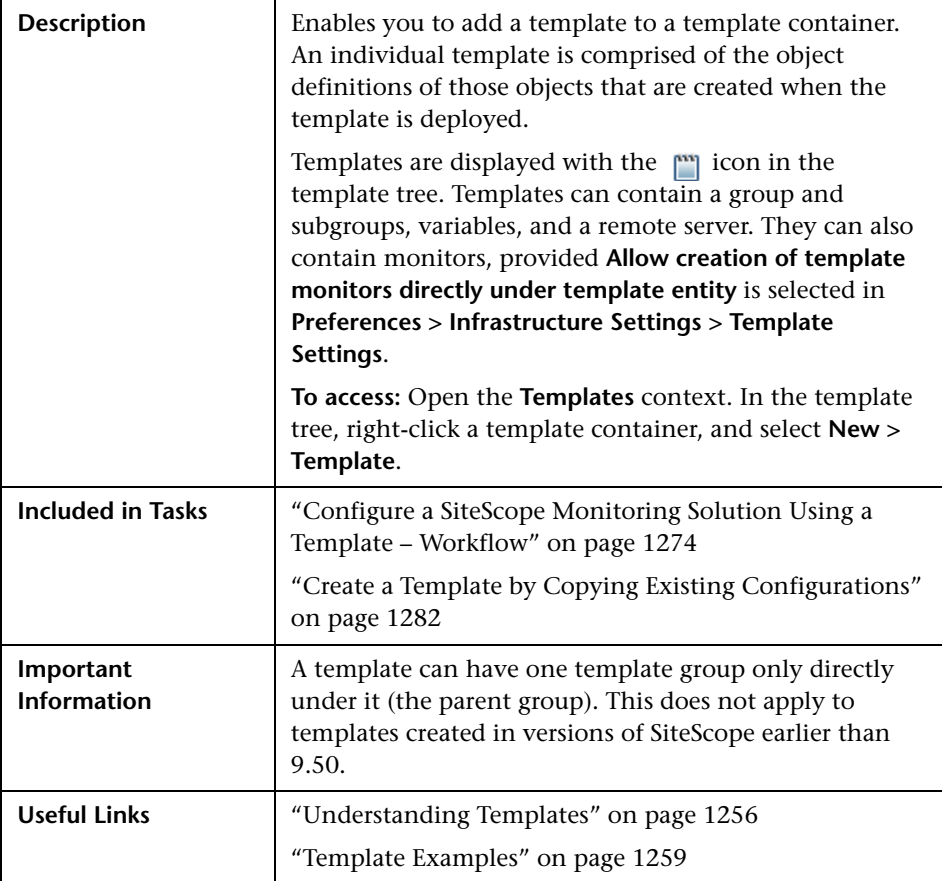

### **Main Settings**

The following elements are included (unlabeled GUI elements are shown in angle brackets):

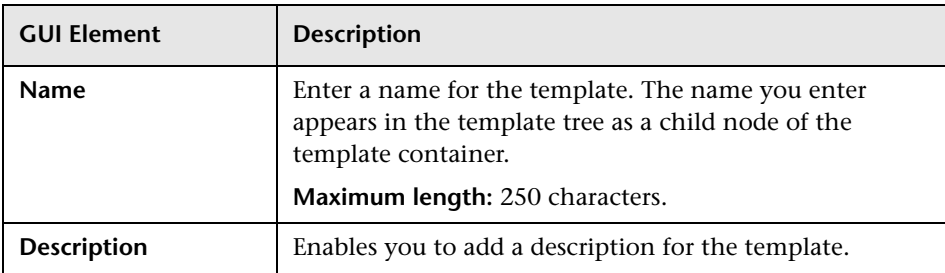

### **Search/Filter Tags**

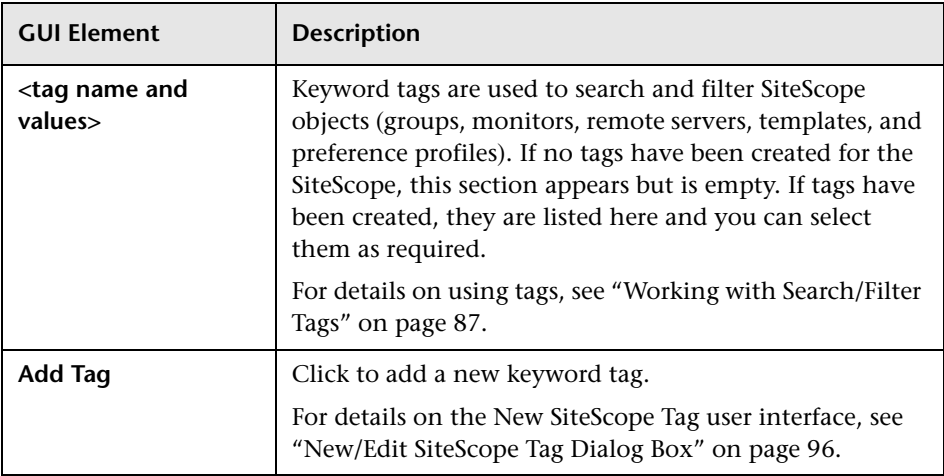

## <span id="page-1301-0"></span>**R** New Template Variable Dialog Box

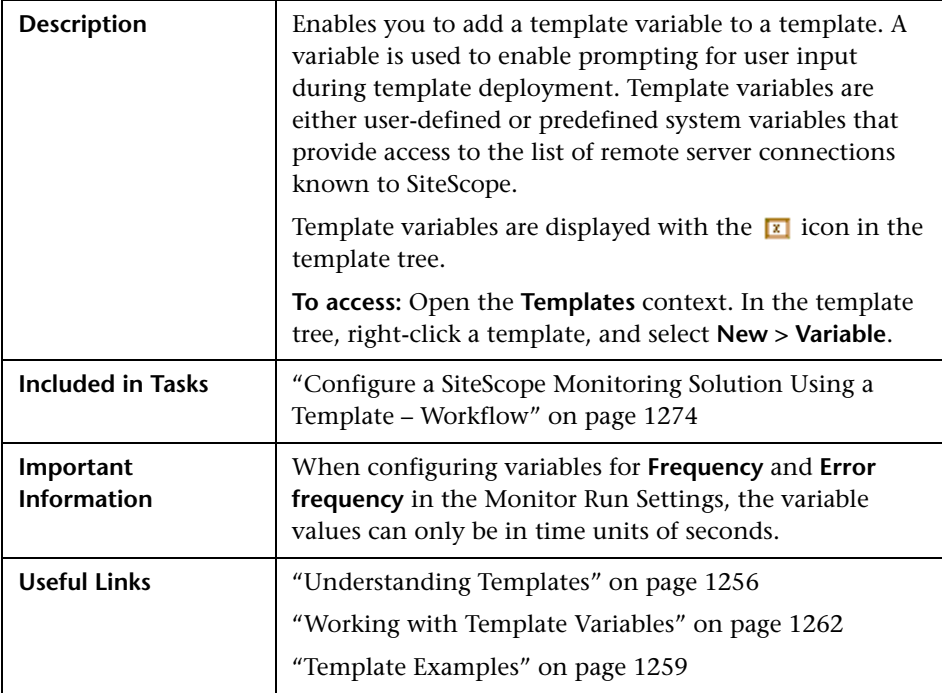

### **Main Settings**

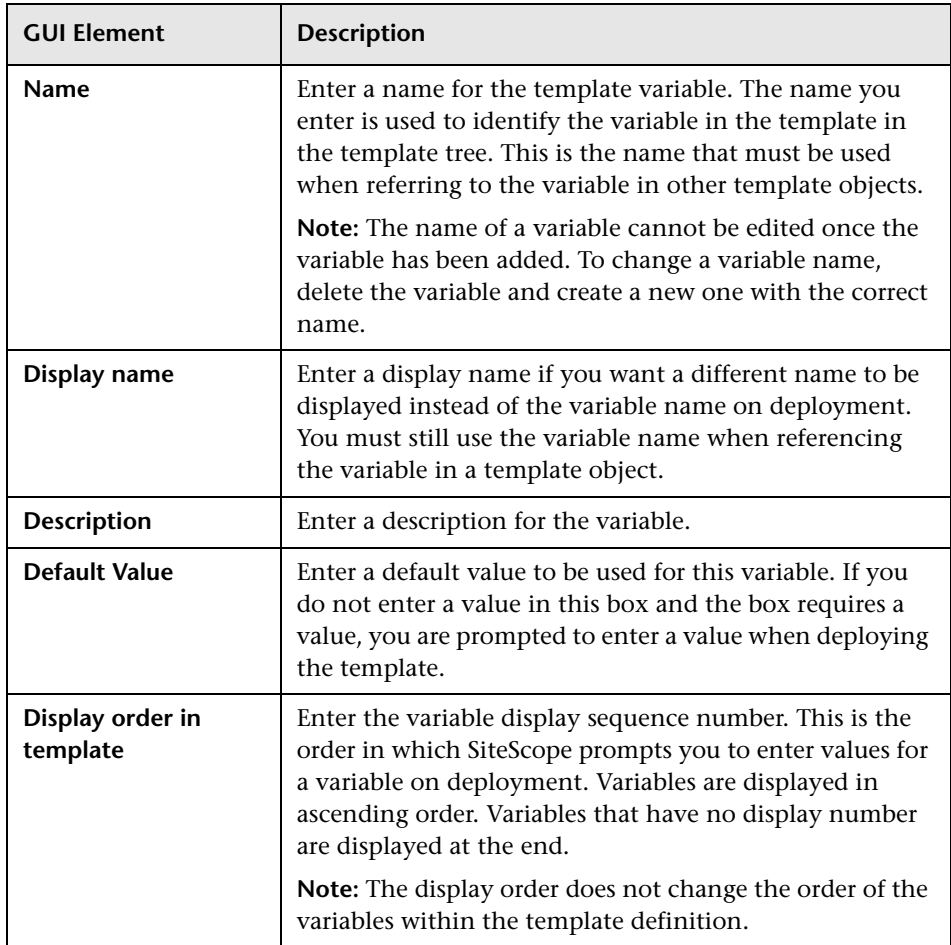

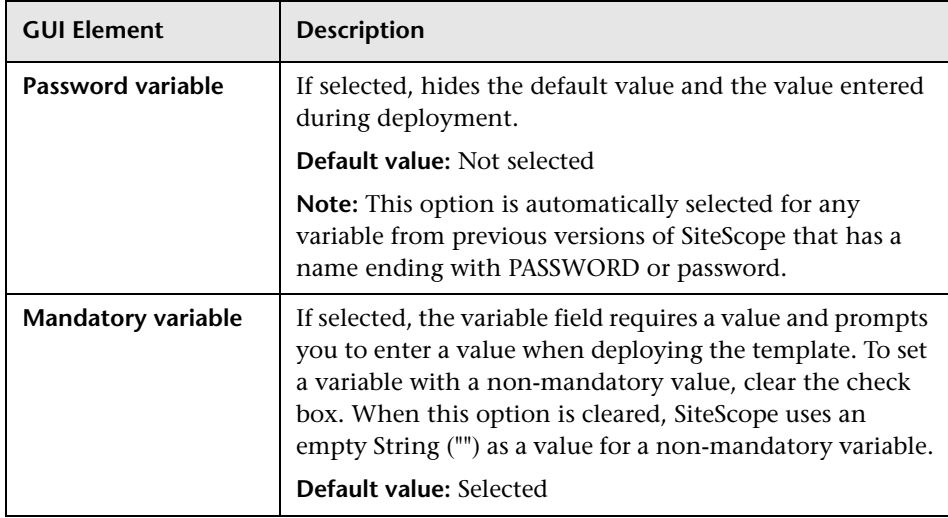

## **R** New Template Remote Server Dialog Box

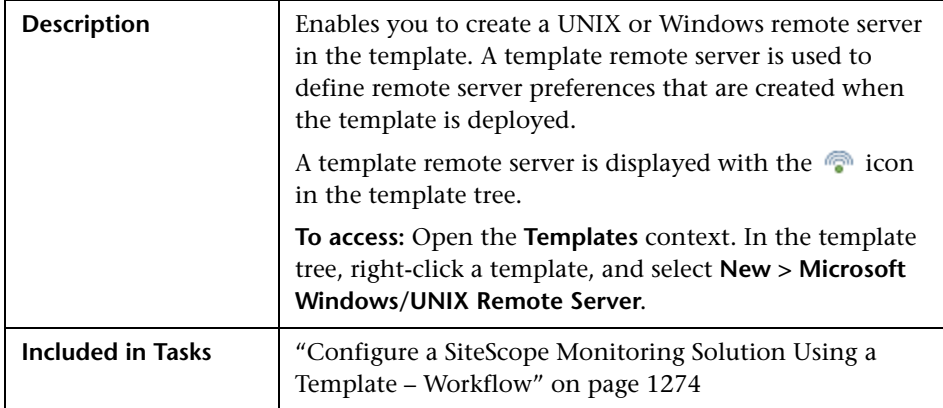

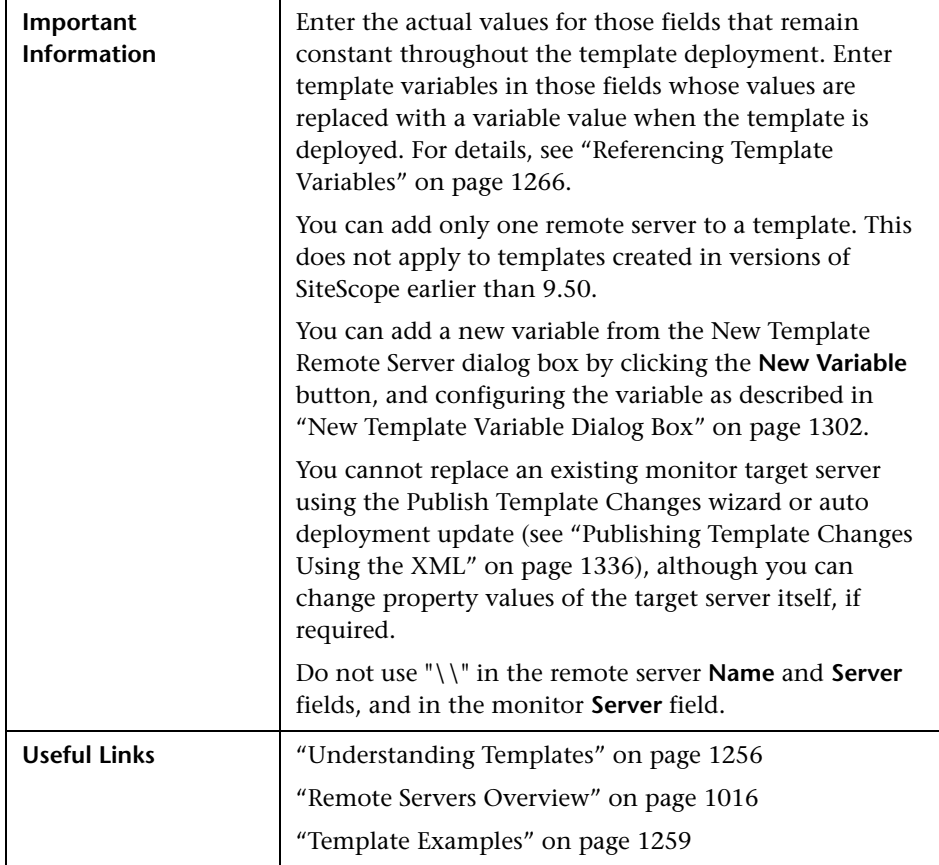

For descriptions on the elements found in the Microsoft Windows New Remote Server dialog box, see ["Microsoft Windows Remote Servers Dialog](#page-1026-0)  [Box" on page 1027.](#page-1026-0)

For descriptions of the elements found in the UNIX New Remote Server dialog box, see ["UNIX Remote Servers Dialog Box" on page 1034.](#page-1033-0)

**Note:** Some fields that contain drop-down lists when configuring objects in normal mode, are displayed as text boxes in template mode.

## **R** New Template Group Dialog Box

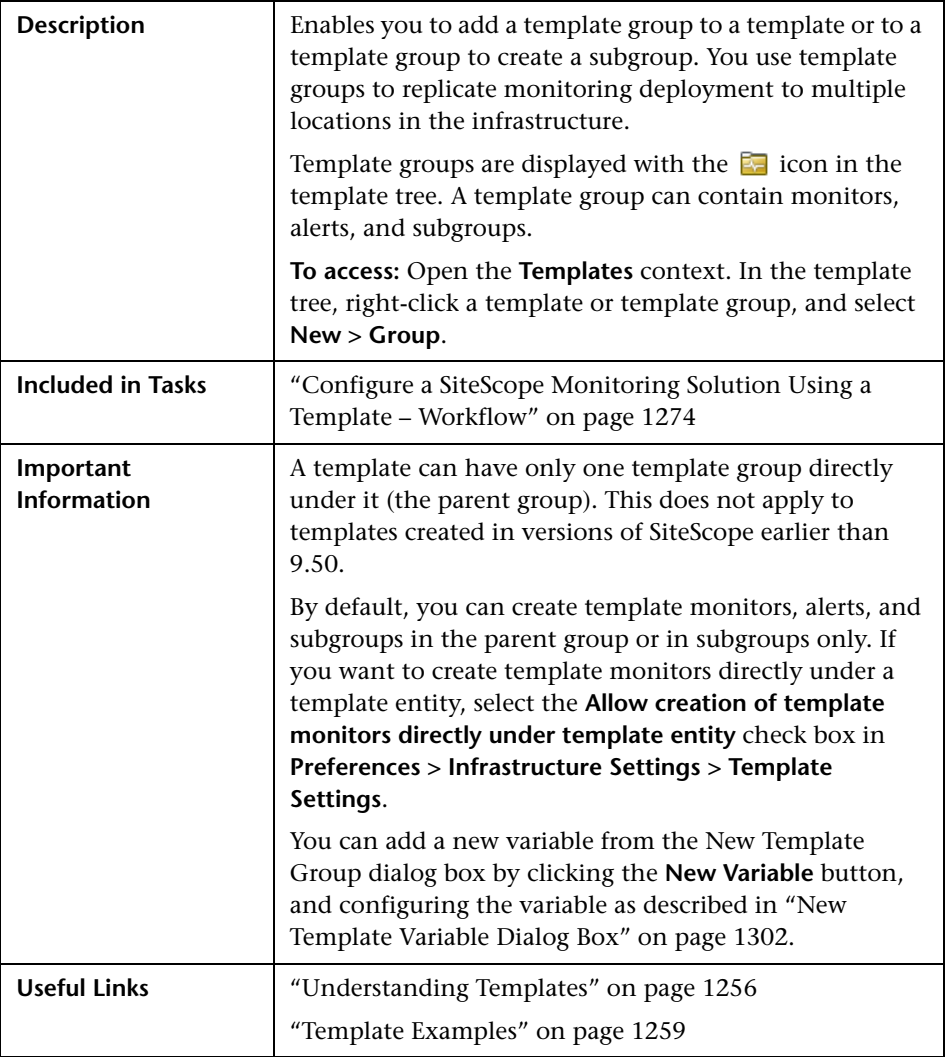

### **Main Settings**

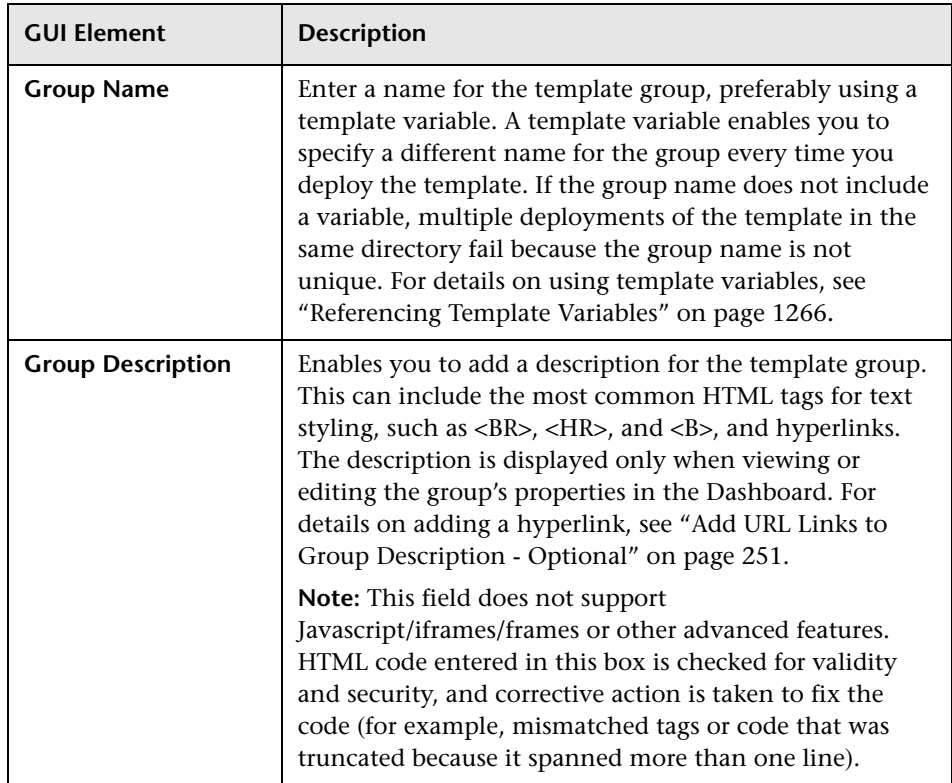

### **Search/Filter Tags**

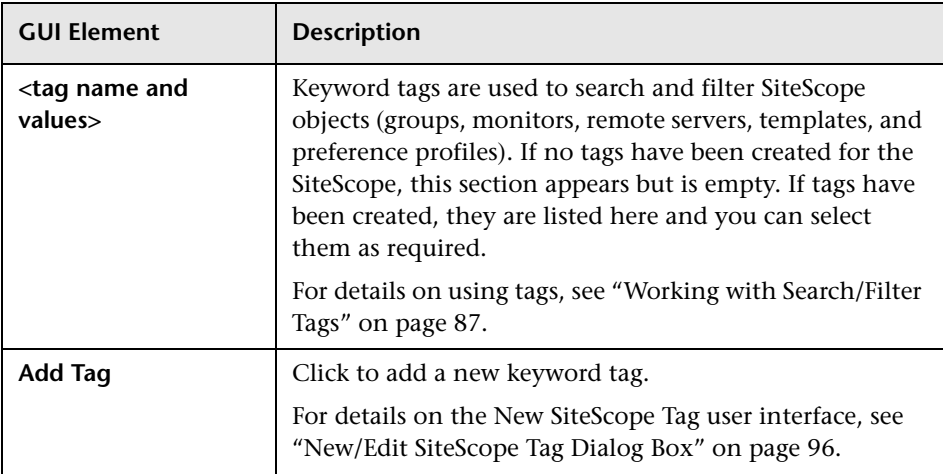

## **R** New Template Monitor Dialog Box

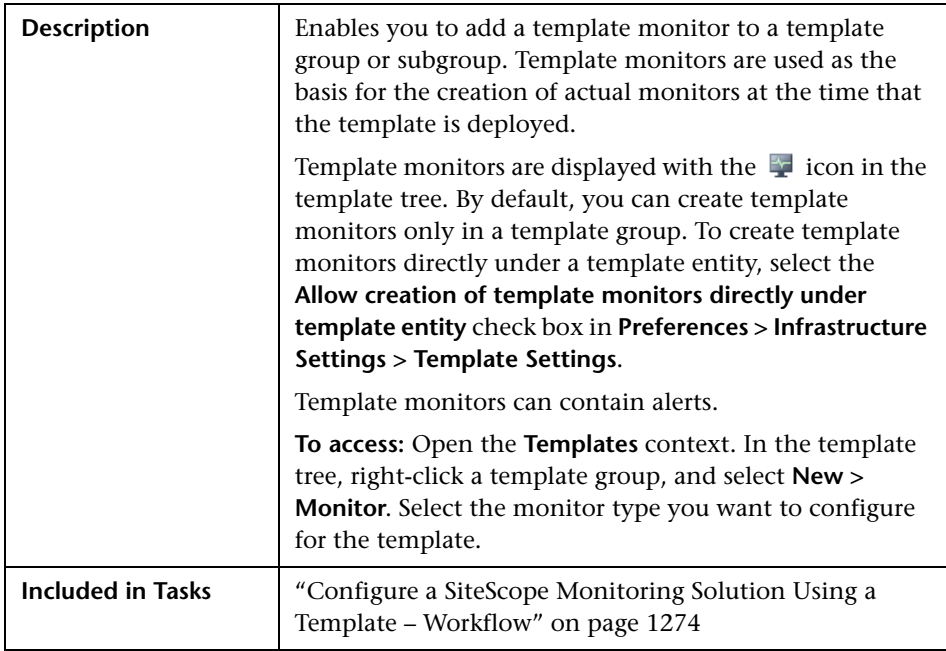

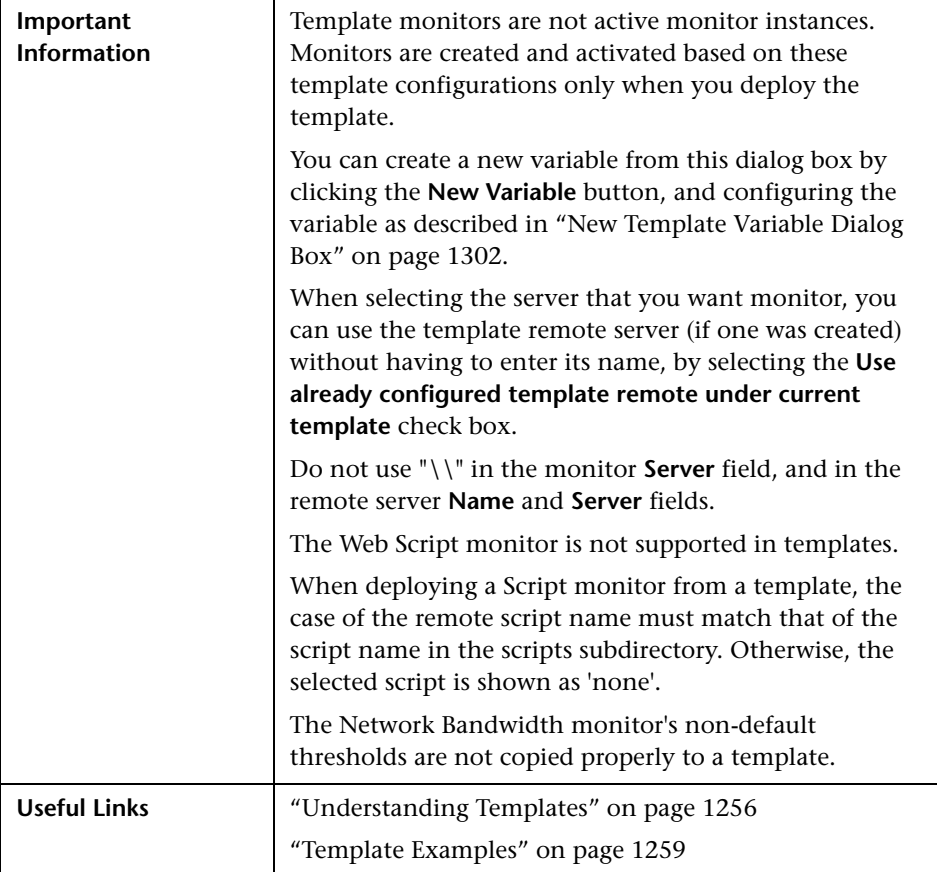

For descriptions of the elements found in the New Monitor page, see ["New](#page-299-0)  [Monitor Page" on page 300.](#page-299-0)

## **R** New Template Alert Dialog Box

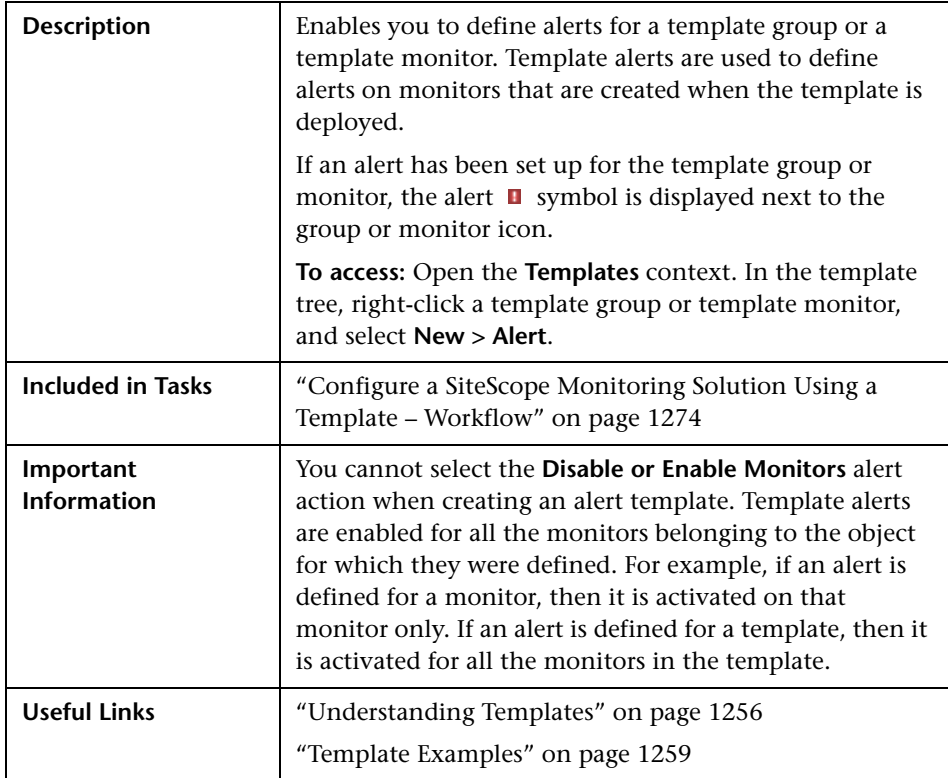

For descriptions of the elements found in the New Alert dialog box, see ["New/Edit Alert Dialog Box" on page 1624.](#page-1623-0)

## **Export Template Dialog Box**

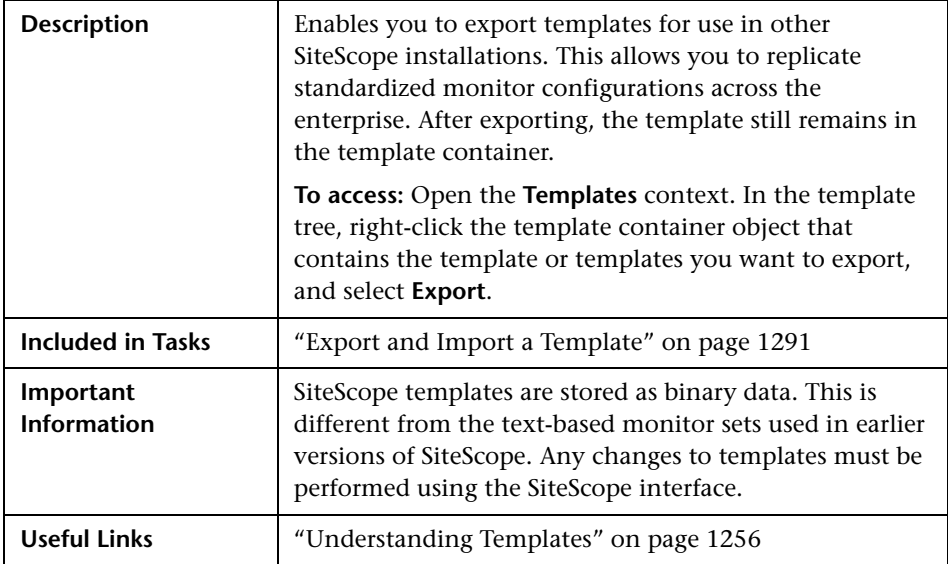

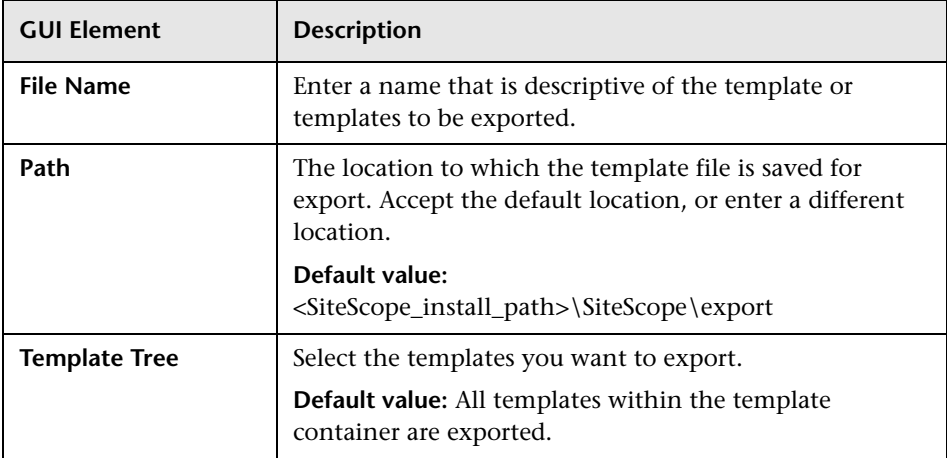

## **R** Import Template Dialog Box

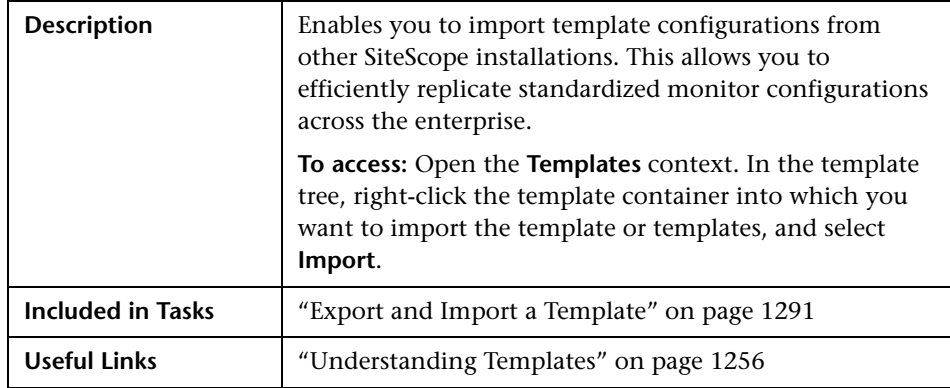

### **Main Settings**

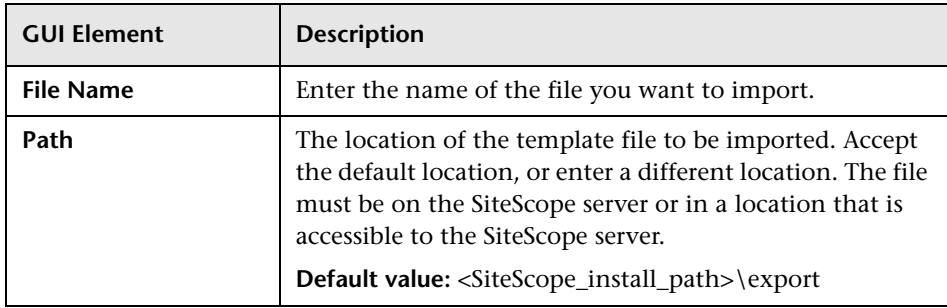

### <span id="page-1313-0"></span>**Publish Template Changes Wizard - Select Deployed Groups Page**

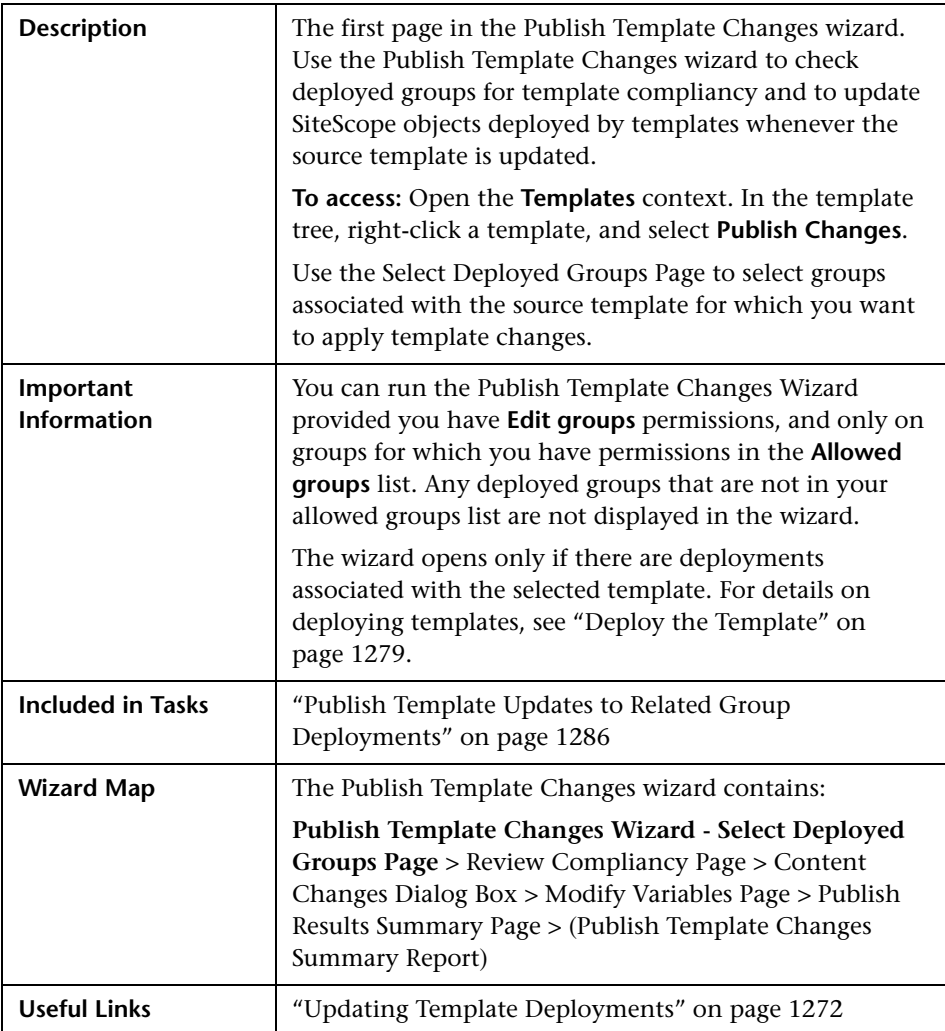

The following elements are included (unlabeled GUI elements are shown in angle brackets):

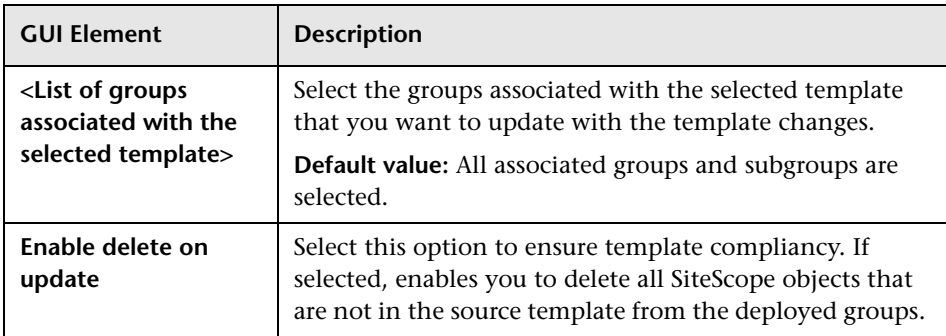

# <span id="page-1314-0"></span>**Review Compliancy Page**

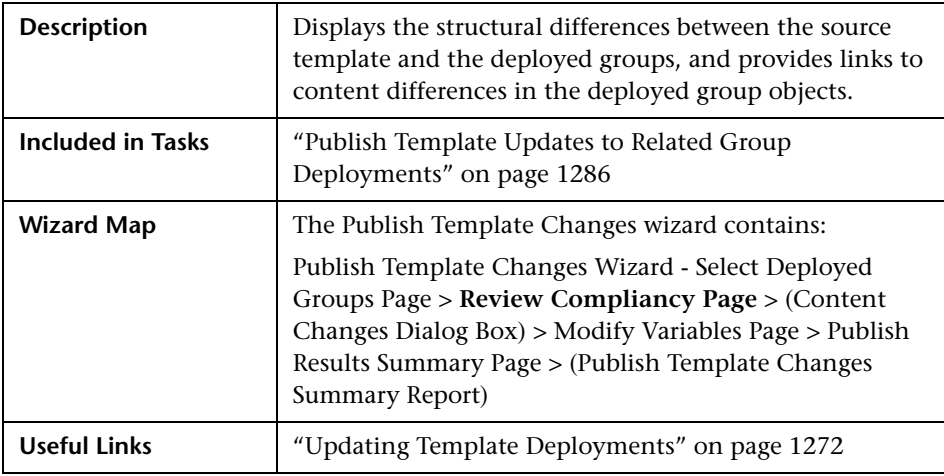

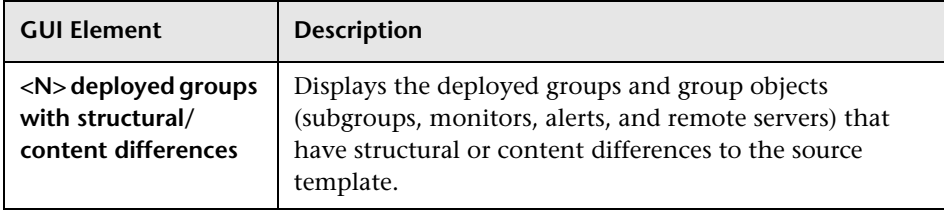

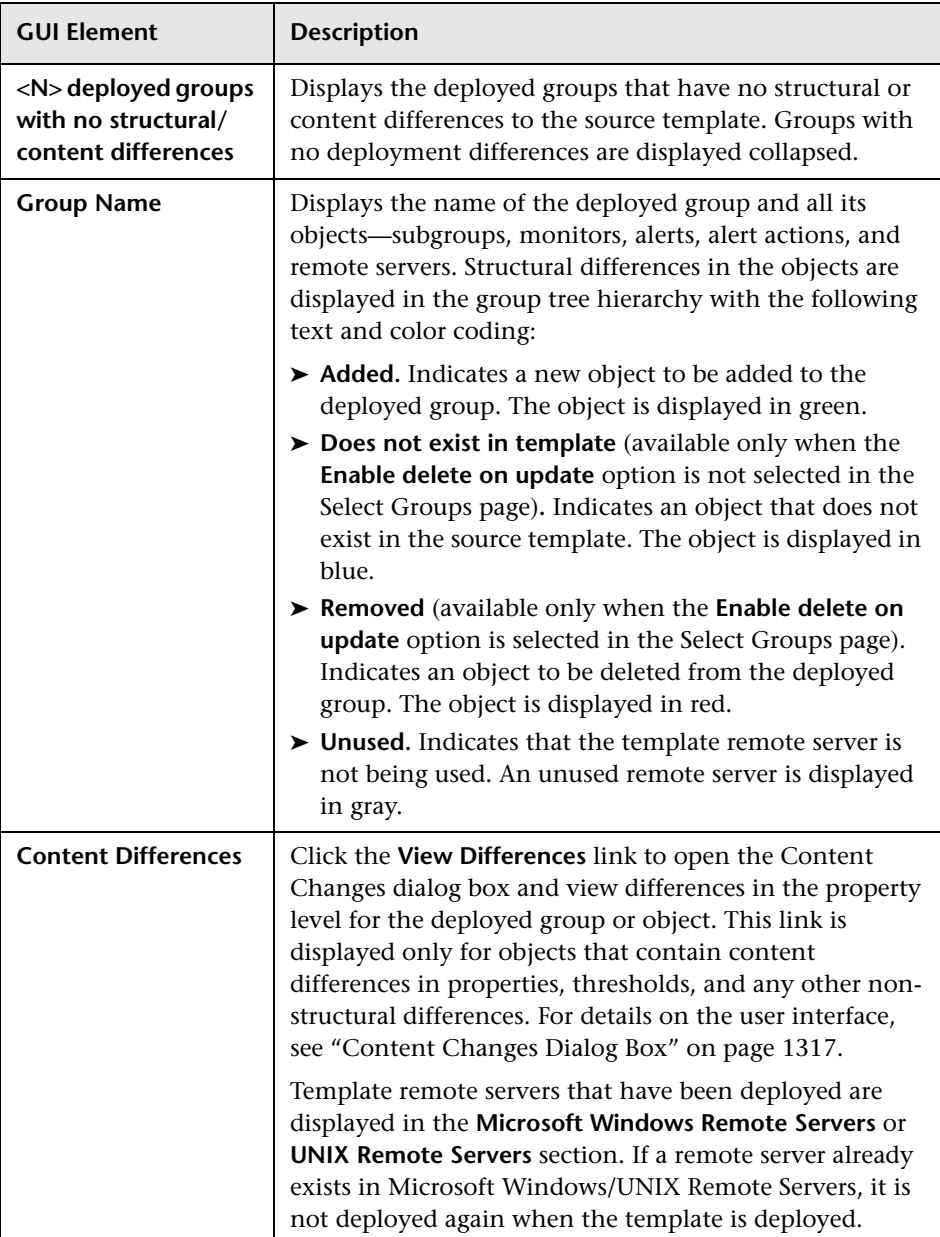

<span id="page-1316-0"></span>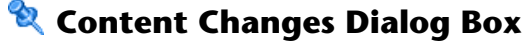

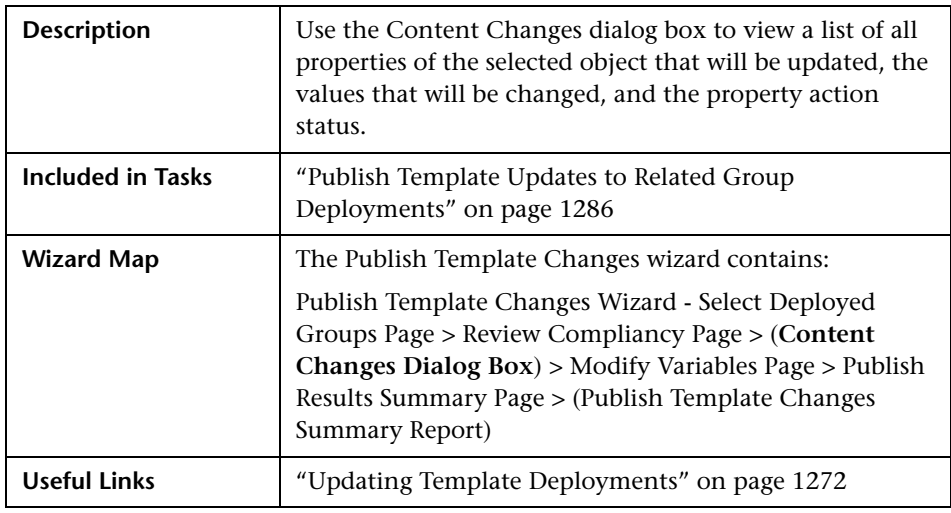

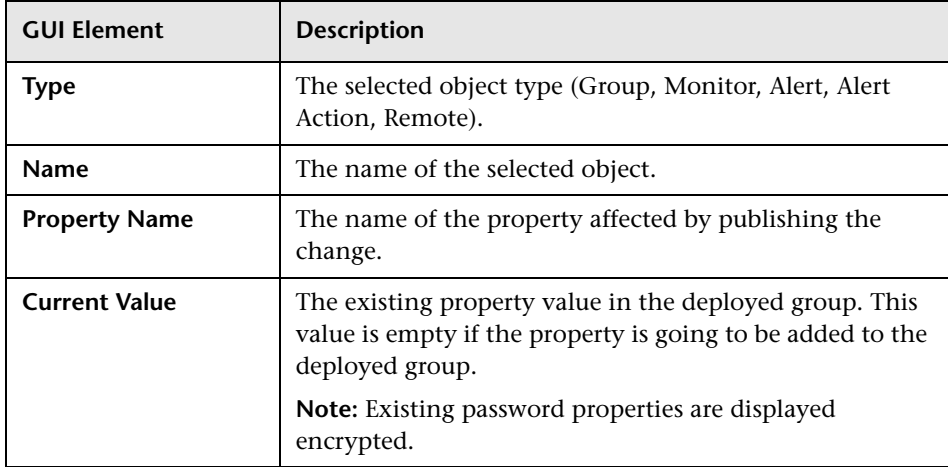

#### **Chapter 35** • SiteScope Templates

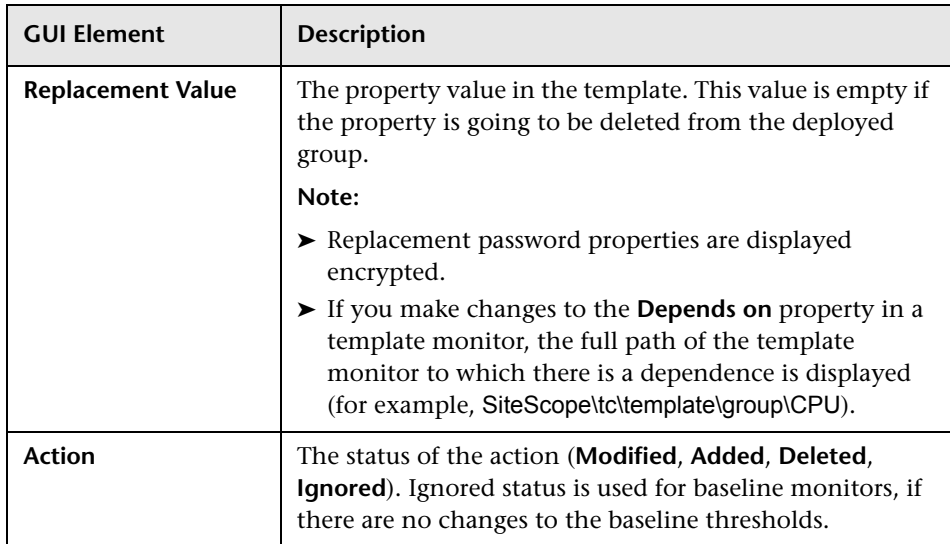

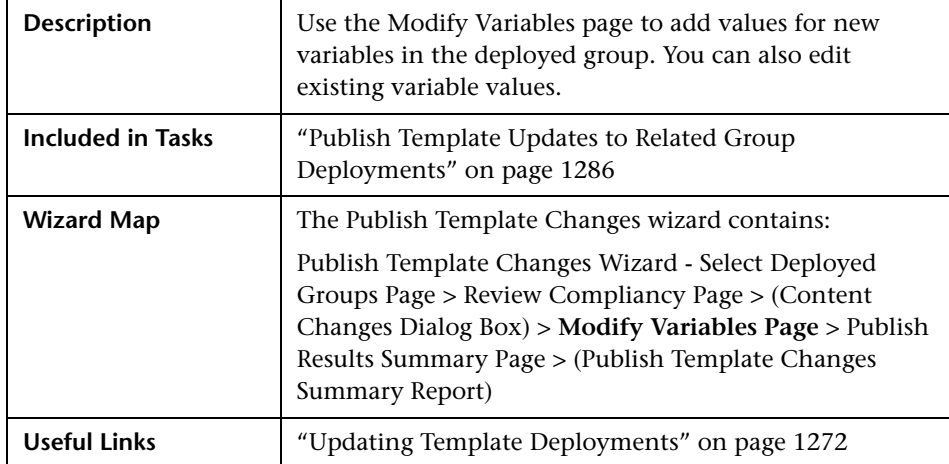

## <span id="page-1318-0"></span>**R** Modify Variables Page

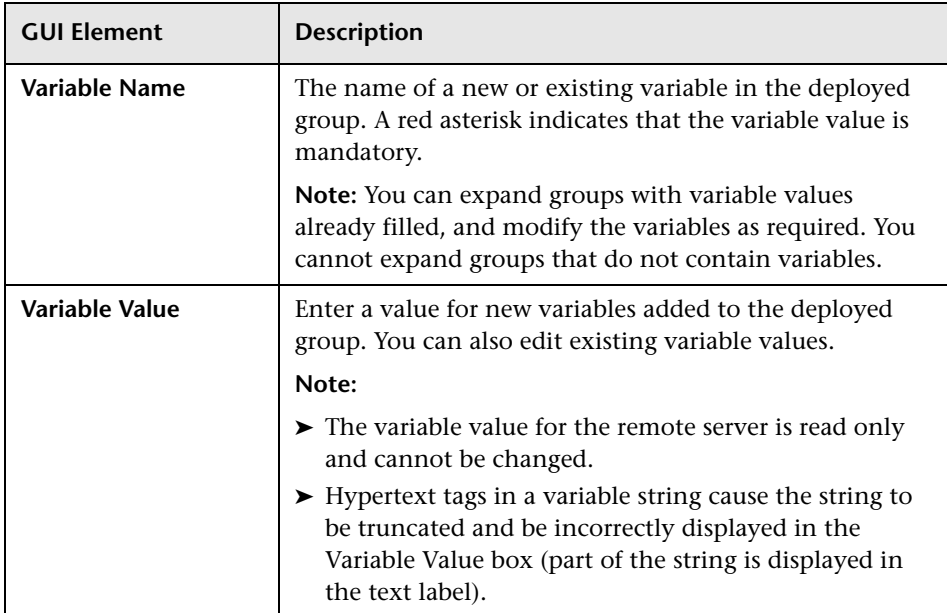

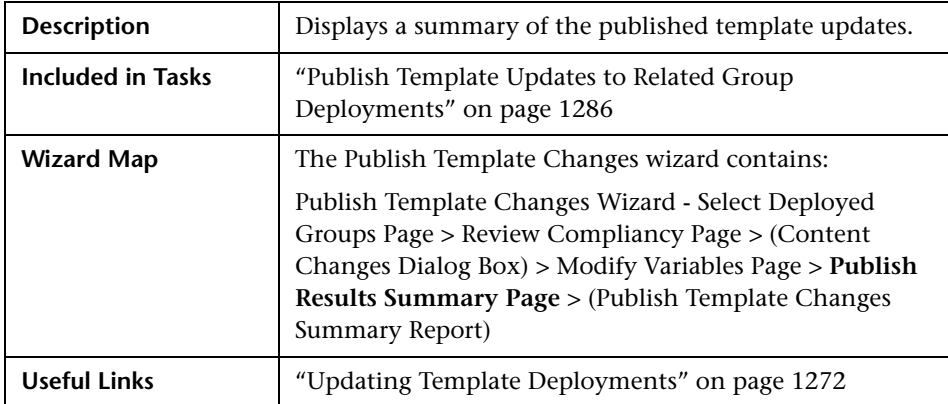

## <span id="page-1319-0"></span>**Publish Results Summary Page**

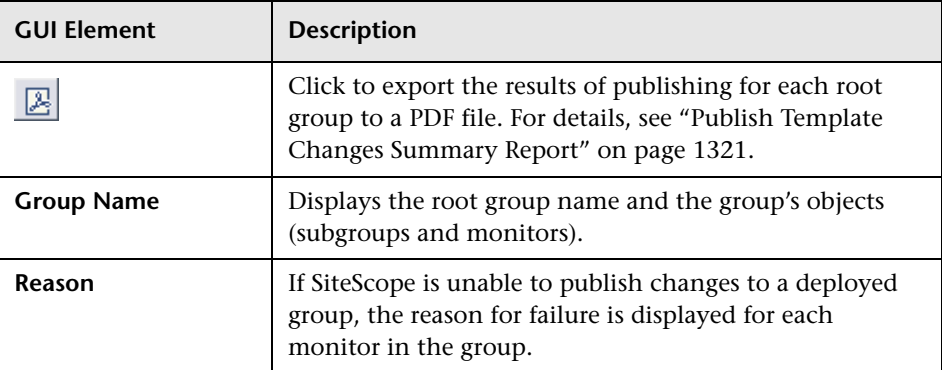

## <span id="page-1320-0"></span>**Publish Template Changes Summary Report**

The following is an example of the Publish Template Changes Summary Report.

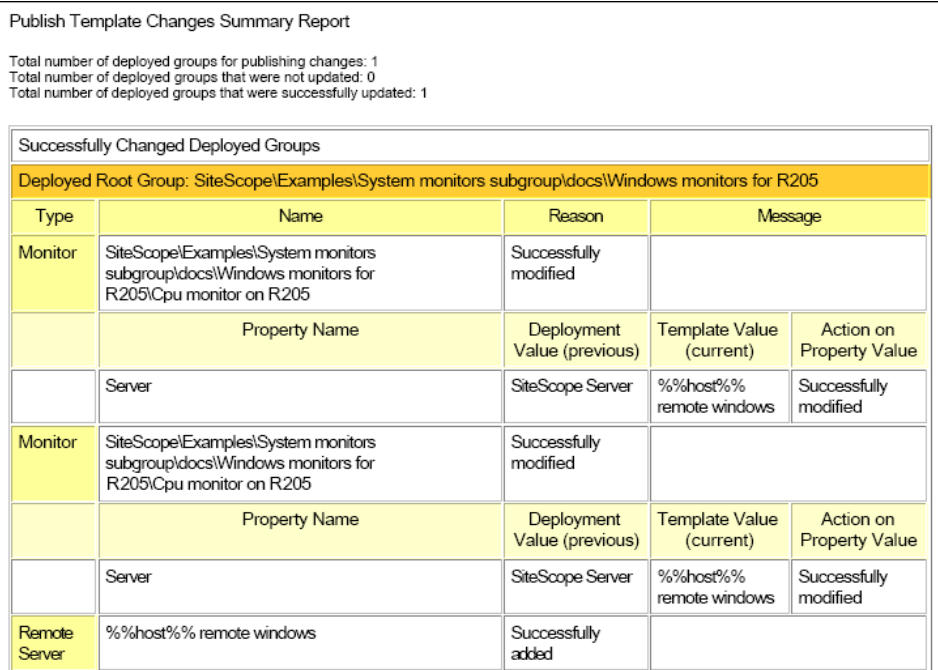

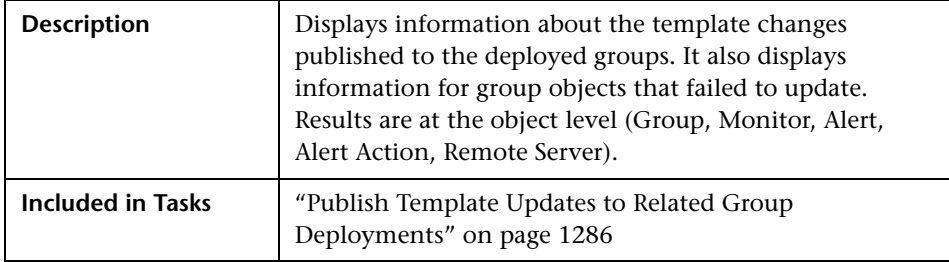

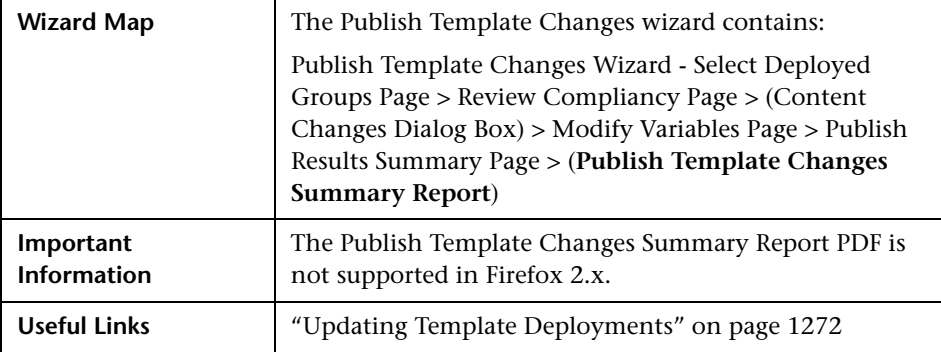

#### **Report Content**

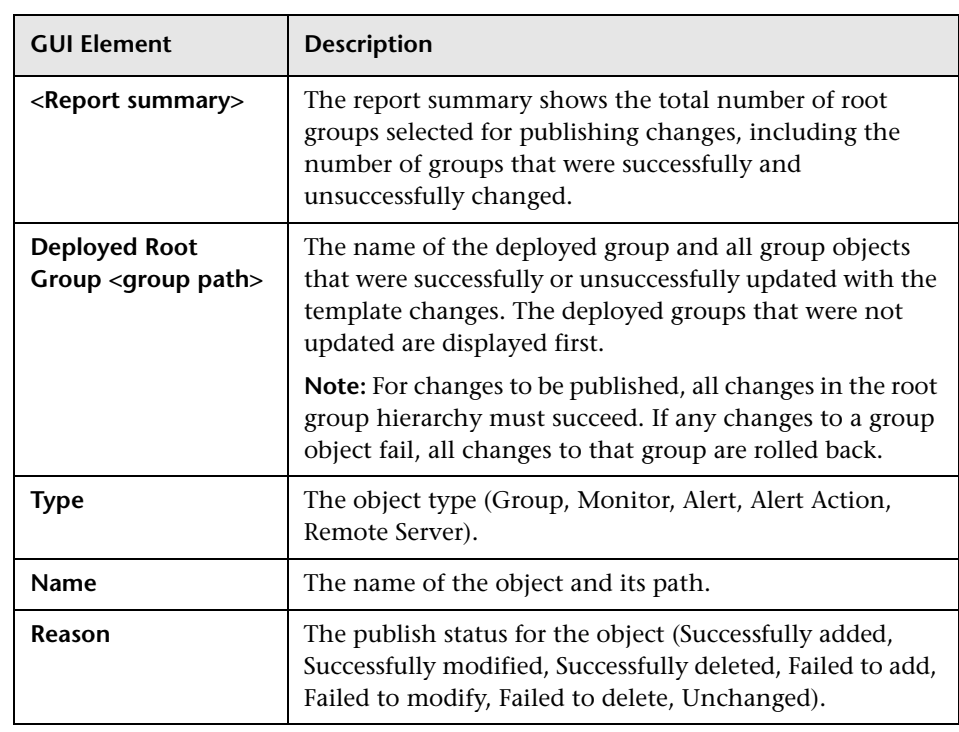

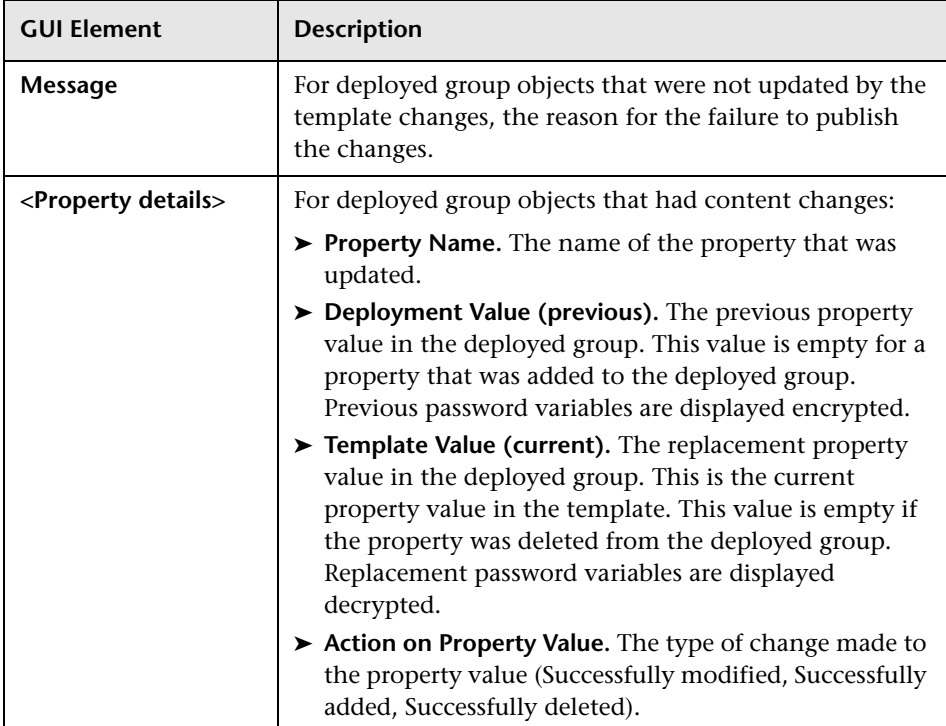

## **R** Select Group Dialog Box

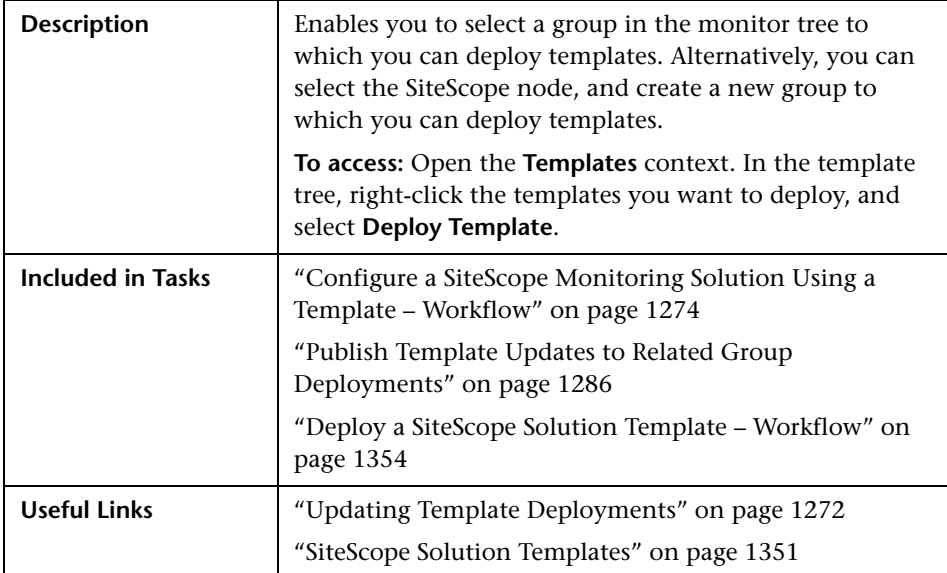

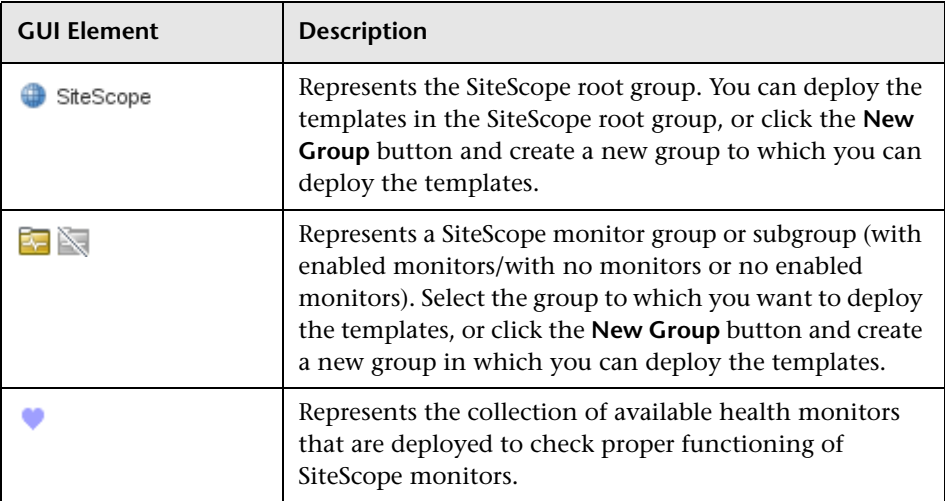

## **R** Deployment Values Dialog Box

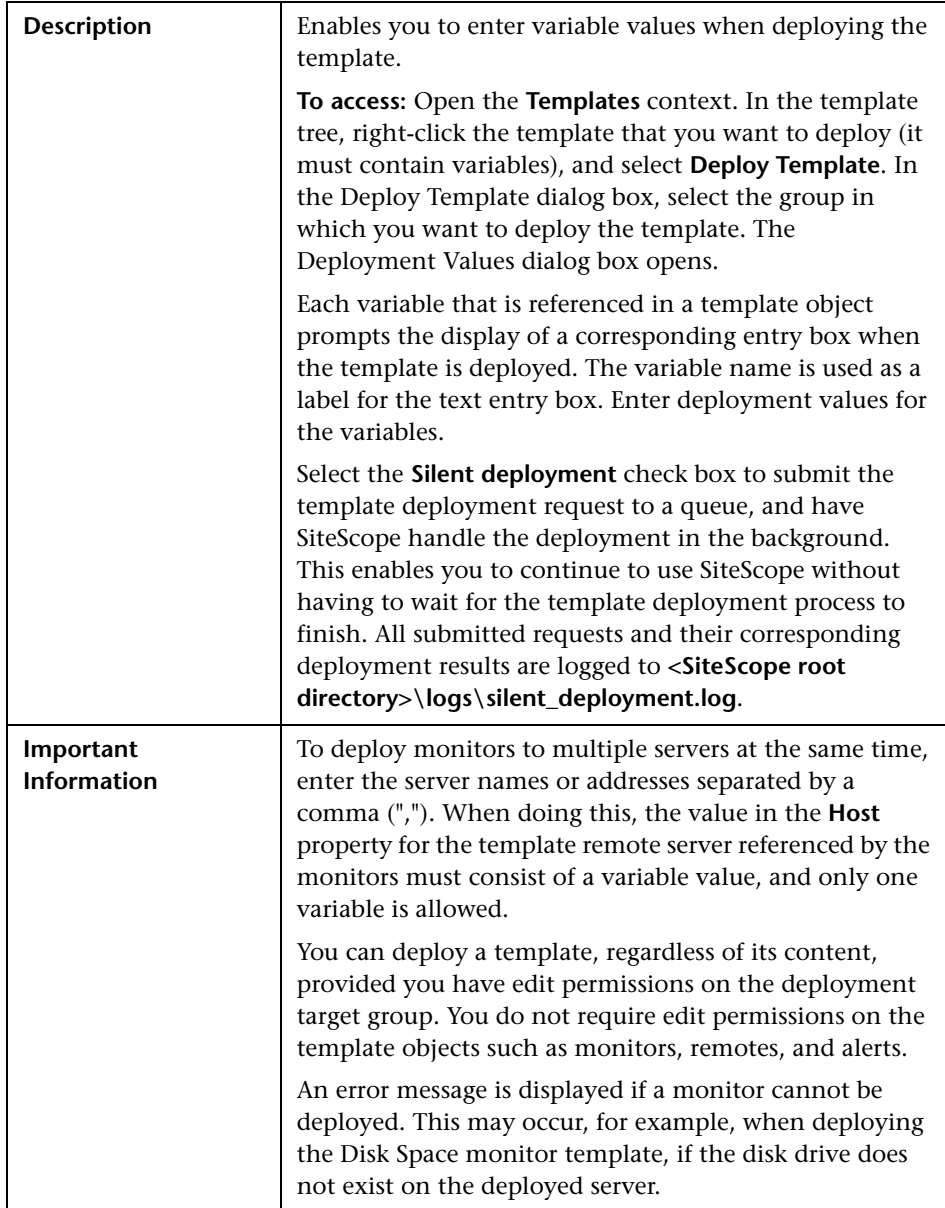

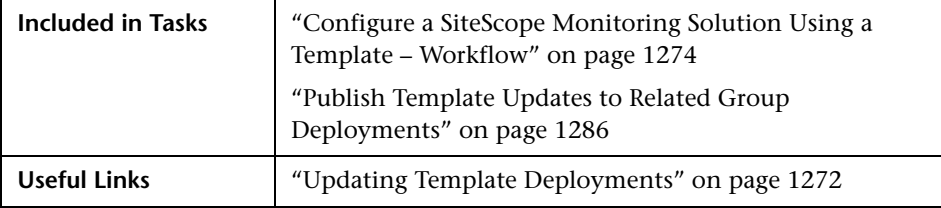

# <span id="page-1325-0"></span>**R** Generate Auto Deployment XML

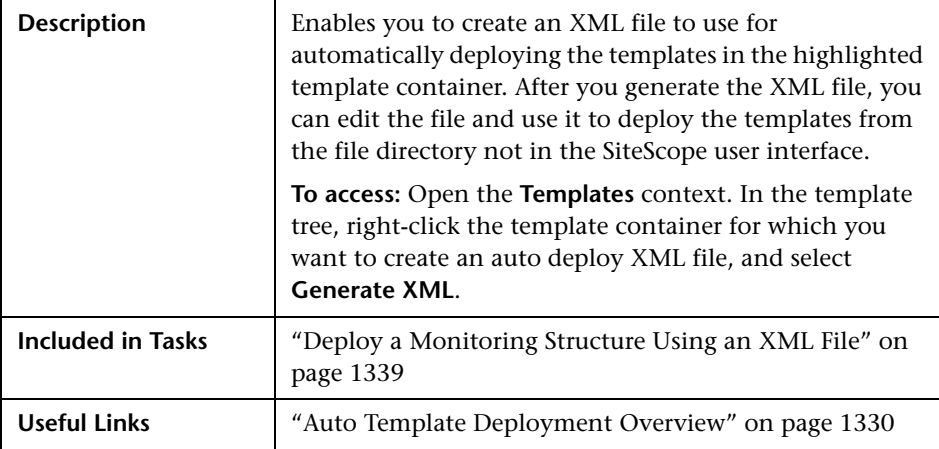

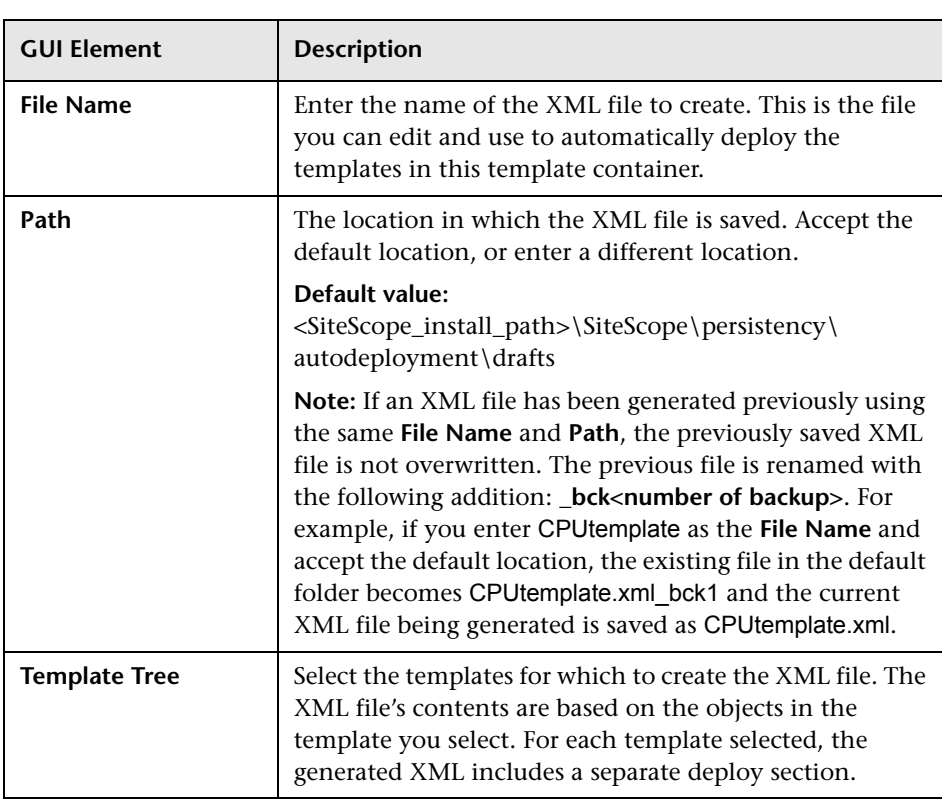

**Chapter 35** • SiteScope Templates

# **Auto Template Deployment**

This chapter includes the main concepts, tasks, and reference information for SiteScope auto template deployment.

#### **This chapter includes:**

**Concepts**

- ➤ [Auto Template Deployment Overview on page 1330](#page-1329-1)
- ➤ [Creating and Working with the XML File on page 1331](#page-1330-0)
- ➤ [XML File Example and Variables on page 1332](#page-1331-0)
- ➤ [XML Validator on page 1336](#page-1335-1)
- ➤ [Publishing Template Changes Using the XML on page 1336](#page-1335-2)
- ➤ [Deployment Results on page 1339](#page-1338-1)

#### **Tasks**

- ➤ [Deploy a Monitoring Structure Using an XML File on page 1339](#page-1338-2)
- ➤ [Encrypt Text on page 1343](#page-1342-0)
- ➤ [Update a Deployment on page 1344](#page-1343-0) **Reference**
- ➤ [XML Tag Reference on page 1346](#page-1345-0)

**[Troubleshooting and Limitations](#page-1348-0)** on page 1349

### <span id="page-1329-1"></span><span id="page-1329-0"></span>**Auto Template Deployment Overview**

SiteScope enables you to automatically deploy a SiteScope template or solution template using an XML file external to the SiteScope user interface. The XML file is used to deploy the objects defined in the template, which must include a parent group and can include subgroups, monitors, a remote server, alerts, and variable definitions. You can edit the XML file to assign variable definitions for mandatory, global, and instance variables.

For details on creating templates, see ["SiteScope Templates Overview" on](#page-1253-0)  [page 1254.](#page-1253-0) For details on working with solution templates, see ["Solution](#page-1350-1)  [Templates Overview" on page 1351.](#page-1350-1)

You can also use the auto template deployment to publish template changes to deployed groups. The auto template deployment uses the same functionality as the Publish Template Changes Wizard. For details on how the wizard works, see ["Updating Template Deployments" on page 1272.](#page-1271-1)

Auto template deployment is an alternative to using the user interface to deploy templates and publish template changes to deployed groups. It is better suited than the user interface for working with scripts and deploying onto multiple SiteScopes. This is because it uses standard XML scripting and can be deployed onto multiple SiteScopes using one file.

### <span id="page-1330-0"></span>*Creating and Working with the XML File*

Use one of the following options to create the XML file:

- ➤ Generate and edit your XML in any tool that supports text. The file must be based on the XSD file supplied in the SiteScope file directory. The XSD file is a basic XML file which already includes the appropriate tags, elements, and attributes for creating your own version of the deployment XML.
- ➤ Generate the deployment XML file using the SiteScope interface from a template container or solution template. Each template container and solution template includes the option to generate this auto template deployment XML file. For details, see ["Generate Auto Deployment XML" on](#page-1325-0)  [page 1326.](#page-1325-0)

The XML you use, whether generated from the template or solution template, or generated manually, must be a valid XML and match the ATD schema (XSD). You can use the dedicated tool to validate your XML file.

Deploying the XML file is dependent on the target SiteScope having the relevant template or solution template in its monitor tree. You deploy the template or solution template by copying the XML file into the persistency folder of the target SiteScope with the relevant template or solution template. You can group several deployments into a single XML file.

### <span id="page-1331-0"></span>*XML* File Example and Variables

For a reference detailing all the XML tags, elements, and attributes included in the auto template deployment file, see ["XML Tag Reference" on](#page-1345-0)  [page 1346.](#page-1345-0)

Each auto template deployment XML must begin with the following declarations:

- ➤ **<?xml version="1.0" encoding="UTF-8" ?>** This states that this is an XML with UTF-8 character encoding.
- ➤ **<sitescope:sitescopeRoot …>** This is the schema declaration. Despite the URLs mentioned, this does not try to connect to any location outside of your SiteScope at any time.

Each section of the XML file begins with one of the following tags, with the instruction to perform one of the following actions:

- ➤ **<sitescope:templateDeployment>** Deploys a template or solution template. You can have multiple instances within the same XML file.
- ➤ **<sitescope:templateDeployUpdate>** Publishes changes to an existing deployment.

Within each action, you must specify the following:

- ➤ **<deploy:fullPathtoTemplate>** The path to the template within the SiteScope tree in the user interface, not including the SiteScope root node. In the XML file example, this value is Templates/Windows.
- ➤ **<deploy:fullPathToDestinationGroup>** The path, within the SiteScope tree, of the target group upon which the action is performed. For example, in the XML file example, any template group objects are created as subgroups within the following group SiteScope/Windows\_Monitors.

This section contains the following topics:

- ➤ ["XML File Example" on page 1333](#page-1332-0)
- ➤ ["Variables" on page 1334](#page-1333-0)
### **XML File Example**

Here is an example of the auto template deployment XML file. This file was generated from the user interface.

```
<?xml version="1.0" encoding="UTF-8"?>
<!--SiteScope deployment descriptor-->
<br />sitescope:sitescopeRoot xmlns:sitescope="./sitescope" xmlns:deploy="./deploy"
xmlns:xsi="http://www.w3.org/2001/XMLSchema-instance" xsi:schemaLocation="./sitescope
../schemas/sitescope.xsd ">
    <!--To deploy use "templateDeployment", to update an existing deployment use
templateDeploymentUpdate (this element can have the attribute enableDeleteOnUpdate with values of
yes/no) -->
   <sitescope:templateDeplovment>
       <!--Path to source template in SiteScope tree (not including the root node) -->
       <deploy:fullPathToTemplate>Templates/Windows</deploy:fullPathToTemplate>
       <!--Path to destination group in SiteScope tree (not including the root node). New group
will be created if need be-->
        <deploy:fullPathToDestinationGroup>
SiteScope/Windows Monitors</deploy:fullPathToDestinationGroup>
       <!--Mandatory variables names-->
       <deploy:mandatoryFields>group frequency</deploy:mandatoryFields>
       <!--Global values for variables in current template -- >
        <deploy:globalVariables>
           <deploy:variables encrypted="yes" name="password" value="(sisp)d5JLOSWaVfE="/>
           <deploy:variables encrypted="no" name="user" value="admin"/>
           <deploy:variables encrypted="no" name="frequency" value="600"/>
        </deploy:globalVariables>
        <!--Add here local variables for a deploy instance (overrides global variables with same
name) --><deploy:templateInstanceDeployVariable>
       <deploy:variables encrypted="no" name="group" value="Critical_monitors"/>
       <deploy:variables encrypted="no" name="frequency" value="600"/>
       </deploy:templateInstanceDeployVariable>
        <deploy:templateInstanceDeployVariable>
        <deploy:variables encrypted="no" name="group" value="Minor monitors"/>
        <deploy:variables encrypted="no" name="frequency" value="6000"/>
        </deploy:templateInstanceDeployVariable>
</sitescope:templateDeployment>
    </sitescope:sitescopeRoot>
```
### **Variables**

Once the template and destination have been specified, the next section of the XML file deals with the template variables and values. The XML file gives you the flexibility of defining variables and their values, declaring mandatory variables, and determining if their corresponding values should be applied globally across the deployment or per instance.

If you generated the XML file from the user interface and if a variable has a defined value, that value is assigned to the variable in the XML file.

### **Mandatory Variables**

A declaration of any mandatory variables in the template appears in the **<deploy:mandatoryFields>** tag. If a variable is declared mandatory, a corresponding value for the variable must be defined in the in the file.

If you generated the XML from the user interface and if the **Mandatory**  option was selected when creating or editing a variable, that variable appears in the **<deploy:mandatoryFields>** tag. You can also manually add a variable name to this list to declare it mandatory.

In the file example above, group and frequency have been defined as mandatory variables. Values for these variables must appear within the **<deploy:variables>** tags for either the **<deploy:globalVariables>** or the **<deploy:templateInstanceDeployVariables>**.

### **Global Versus Instance Variables**

The optional **<deploy:globalVariables>** tag includes the default global template variables for the deployment. Defining global template variables is optional. When you define a global template variable, you can overwrite the variable's value by identifying a different variable value in the deployment instance area of the file (**<templateInstanceDeployVariables>** tag). Global variable values can be overwritten with a different value in each deployment instance.

Multiple instances of a template that are deployed into the same location onto the same SiteScope, as seen in the XML file example, must include a variable for the group name. Group name must be made a mandatory variable and given a different value in each deployment instance. The group template object must have the same variable defined as its value. The template could include other groups whose name value is not a variable and those groups would be deployed once.

In the XML file example above, there are two instances of the deployment, so a variable called group has been defined as mandatory and a different value has been given to it in each instance deployment (Critical monitors and Minor monitors). This results in two groups created under the group object of the template with the same monitor objects.

The following groups would result from the XML file example being deployed:

- ➤ SiteScope/Windows\_Monitors/Critical\_monitors in the first instance of the deployment.
	- ➤ Included in this group would be any monitors and alerts defined in the template. Any of the template monitor objects whose frequency value was defined as the variable frequency would have a value of 600 or every 10 minutes.
- ➤ SiteScope/Windows\_Monitors/Minor\_monitors in the second instance of the deployment.
	- ➤ Included in this group would be any monitors and alerts defined in the template. Any of the template monitor objects whose frequency value was defined as the variable frequency would have a value of 6000 or every hour.

**Note:** If you have any system variables defined in a template (those defined by \$\$ and not %%), they are treated as normal variables in the auto template deployment XML file. The same limitations that apply to using system variables in templates apply to using them in the XML file.

## <span id="page-1335-0"></span>*X* XML Validator

The XML validator is a utility that validates the XML file against the schemas used by the auto template deployment. It does not validate the SiteScope deployment itself. The path to the validator file is:

- ➤ For Windows: **<SiteScope root directory>/tools/AutoDeployment/validate\_template\_xml.bat**
- ➤ For UNIX: **<SiteScope root directory>/tools/AutoDeployment/validate\_template\_xml.sh**

This utility checks the structure of the XML against the XSD files to make sure that the contents of the file are valid XML and correspond to the XSD. It also validates that there have been values defined for all mandatory variables. The values can be defined either as global variables or deployment instance variables. If the validation fails, the reason for the failure is printed to screen.

# *<b>A* Publishing Template Changes Using the XML

You can also use the auto template deployment XML to publish template changes to update the values or structure of a deployed group. If the group's **Source Template** field is identified as the same template that the XML is referencing, you can update the values and objects of the group using the auto template deployment XML.

The XML uses the same functionality as the Publish Template Changes Wizard but without having to access the user interface. In the XML file, you can identify values for variables to use for publishing the changes in the template. For details on the wizard and the template update feature, see ["Updating Template Deployments" on page 1272](#page-1271-0).

You can use auto template deployment to publish the changes made to a template onto the template's deployed groups in the same way you use the XML to create a group deployment. Once the template has been modified, you create the XML and copy/paste the edited XML into the persistency folder of the target SiteScope machines.

This section includes the following topics:

- ➤ ["Update Deployment XML Tag Details" on page 1337](#page-1336-0)
- <span id="page-1336-0"></span>➤ ["Template Update Report" on page 1338](#page-1337-0)

### **Update Deployment XML Tag Details**

The XML file for updating the values or objects of a deployed group must use the <**sitescope:templateDeploymentUpdate>** tag (and not the <**sitescope:templateDeployment>** tag used for deploying the template). For details on the elements and attributes to use in the XML file, see ["XML Tag](#page-1345-0)  [Reference" on page 1346.](#page-1345-0)

Within the **<sitescope:templateDeploymentUpdate>** tag, you can select to give the **enableDeleteOnUpdate** attribute a value of **yes** to make sure that any objects within the deployed groups that do not appear in the template referenced by the auto template deployment XML are deleted when updating the deployment with the XML file. Enter a value of **no** to make sure that all objects within the group are retained, even if they do not appear in the template referenced by the XML file, after the updating the deployment. For details on this option in the Publish Template Changes Wizard, see ["Enable delete on update" on page 1315.](#page-1314-0)

To successfully perform the update, you must define the target SiteScope group name of the deployed group as the value of the **deploy:fullPathToDestinationGroup** tag. The **fullPathToDestination** must end with the root group of the deployment, the equivalent of the template's root group. Each deployment section updates one group so if you have multiple groups, you must define separate deployment update sections for each and define the group name for each.

### <span id="page-1337-0"></span>**Template Update Report**

After performing the auto template deployment update, a report is available in XML format. The report file is named with the name of the XML file along with a time stamp and the string **\_reports**. These reports are available in the following location: **<SiteScope root directory>\persistency\ autodeployment\reports**.

The report is in XML format and includes the following tags at the beginning:

- ➤ **totalNumberOfDeployments**
- ➤ **totalNumberOfFailedDeployments**
- ➤ **totalNumberOfSuccessDeployments**

The **<publishChangesSummaryPage>** section of the XML appears for each deployment instance listing the details of what has been updated. Unsuccessfully changed deployments are specified first in the file.

This file is an XML version of the PDF file created by the Publish Template Changes Wizard if using the SiteScope user interface to update deployed groups. For details on the report, see ["Publish Template Changes Summary](#page-1320-0)  [Report" on page 1321.](#page-1320-0)

# <span id="page-1338-0"></span>*<b>B* Deployment Results

When you copy the XML file, for both deploying and updating, into the persistency folder of the target SiteScope, the file is copied into one of two directories as follows:

- ➤ **<SiteScope root directory>\persistency\autodeployment\successHistory** directory includes those XML files that deployed or updated successfully all instances of the deployed group.
- ➤ **<SiteScope root directory>\persistency\autodeployment\failHistory** directory includes those XML files that failed to deploy or update any instance of the deployed group. If even one instance failed and all the others succeeded, the XML is published to this folder.

The XML file name is changed to include an underscore and a timestamp added to the original name of the XML file. For example the XML file named CPUgroups.XML that succeeded in deploying all its groups and instances is saved to the **<SiteScope root directory>\persistency\autodeployment\successHistory** directory and is now named CPUgroups\_1203951216931.xml.

# <span id="page-1338-1"></span>**P** Deploy a Monitoring Structure Using an XML File

This task describes how to perform an auto template deployment. You can follow the same steps for deploying a Solution Template.

This task includes the following steps:

- ➤ ["Prerequisites" on page 1340](#page-1339-0)
- ➤ ["Create the XML File" on page 1340](#page-1339-1)
- ➤ ["Edit the XML File" on page 1341](#page-1340-0)
- ➤ ["Encrypt Fields Such as Passwords \(Optional Step\)" on page 1341](#page-1340-1)
- ➤ ["Validate the XML File" on page 1341](#page-1340-2)
- ➤ ["Copy the Validated XML to the SiteScope Server Machines" on page 1342](#page-1341-0)
- ➤ ["Check If Deployment Was Successful" on page 1342](#page-1341-1)

### <span id="page-1339-0"></span> **1 Prerequisites**

Each SiteScope into which you want to automatically deploy a template must include the template within a template container. The template must have a group object at the top level. All other objects must be created within that group. The template can contain subgroups, monitors, alerts, one remote server, and variables.

If you are working with multiple SiteScopes:

- ➤ You can create the template in one SiteScope and export it to other SiteScopes using the Export/Import options in the Template containers context menu. For details on how to do this, see ["Export Template Dialog](#page-1311-0)  [Box" on page 1312](#page-1311-0) and ["Import Template Dialog Box" on page 1313.](#page-1312-0)
- ➤ If you are working in HP Business Availability Center, you can copy templates from one SiteScope to another using the Sync SiteScope Wizard in System Availability Management Admin. For details on the wizard interface, see ["Sync SiteScopes Wizard - Select Source and Targets Page" on page 119](#page-118-0).

### <span id="page-1339-1"></span> **2 Create the XML File**

You can create the XML file using one of these options:

- ➤ Right-click the template container and select **Generate XML File** in the context menu. When deploying solution templates, this option appears at the template level. For details on this user interface option, see ["Generate](#page-1325-0)  [Auto Deployment XML" on page 1326](#page-1325-0).
- ➤ Create the XML file using a dedicated XML application. The file must be a valid XML file and based on the XSD files located in the following directories:
	- ➤ **<SiteScope root directory>/conf/xsds/deploy.xsd**
	- ➤ **<SiteScope root directory>/conf/xsds/sitescope.xsd**

#### <span id="page-1340-0"></span> **3 Edit the XML File**

You must edit the XML file to enter the values necessary for deployment. For details on editing the file and a sample of the file, see ["XML File Example](#page-1331-0)  [and Variables" on page 1332](#page-1331-0).

For details on the XML file's tags, see ["XML Tag Reference" on page 1346.](#page-1345-0)

**Note:** If the XML is generated from the user interface, mandatory variable fields are generated based on the templates mandatory variables. If you create the XML file, and there are fields that are mandatory for successful deployment, you must make sure that these fields have been assigned values before deploying the XML.

#### <span id="page-1340-1"></span> **4 Encrypt Fields Such as Passwords (Optional Step)**

For deploying templates that include fields that you do not want to appear in viewable text, use the encryption tool and follow the steps in the procedure for encrypting text. For details on how to perform this task, see ["Encrypt Text" on page 1343](#page-1342-0).

#### <span id="page-1340-2"></span> **5 Validate the XML File**

We recommend that you validate the XML file before it is deployed.

Use the validation tools located in the following directories:

- ➤ For Windows: **<SiteScope root directory>/tools/AutoDeployment/validate\_template\_xml.bat**
- ➤ For UNIX: **<SiteScope root directory>/tools/AutoDeployment/validate\_template\_xml.sh**

For details on this topic, see ["XML Validator" on page 1336](#page-1335-0).

### <span id="page-1341-0"></span> **6 Copy the Validated XML to the SiteScope Server Machines**

Copy the XML file into the **\persistency\autodeployment** directory on each SiteScope machine where you want to deploy the templates in the XML.

The templates are automatically deployed every two minutes by default. You can change the frequency in Infrastructure Setting Preferences in the following field: **Auto Deployment Check Frequency** (Property name: **\_autoDeploymentCheckFrequency**).

**Note:** If the XML file does not pass validation when attempting to deploy, the deployment fails. We recommend that you validate the XML file before copying onto the persistency directories of the SiteScope server machines.

### <span id="page-1341-1"></span> **7 Check If Deployment Was Successful**

You can check if the deployment was successful by searching in the target SiteScope's **<SiteScope root directory>\persistency\autodeployment**  directory to see if the XML was copied into the **successHistory** subdirectory or the **failHistory** subdirectory.

For details on this topic, see ["Deployment Results" on page 1339.](#page-1338-0)

You can also check the SiteScope's Error Log.

# <span id="page-1342-0"></span>**Encrypt Text**

This task describes how to encrypt text for a field that should not appear in viewable text, for example a password. This tool encrypts the field only in the XML; the templates themselves control the encryption of variables in the persistency directory.

#### **To encrypt text for use in the deployment XML:**

- **1** Run the following batch file:
	- ➤ For Windows: **<SiteScope root directory>/tools/AutoDeployment/encrypt\_password.bat**
	- ➤ For UNIX: **<SiteScope root directory>/tools/AutoDeployment/encrypt\_password.sh**
- **2** Open a command prompt window.
	- ➤ In Windows, drag and drop the file into your command prompt window.
	- ➤ In UNIX, you must run the .sh file from its directory.
- **3** Enter space and the password value (for example Mypassword). Click ENTER.
- **4** Use the returned string as a value for the encrypted variable in the XML file. You much change the value of the attribute **encrypted** to **yes** and the **value** of the variable attribute to the returned string.

For example, the following value was generated by the encryption tool: **<deploy:variables encrypted="yes" name="password" value="(sisp)d5JLOSWaVfE="/>**

# **Update a Deployment**

This task describes how to use the auto template deployment XML to update an existing, deployed group. You can update the structure of the deployment if the template was changed or update object properties by giving new values to the variables that are declared in the template for those properties.

The task follows the same steps as the task to deploy a template with the exceptions and additional information listed in the steps here. For details on the deployment task, see ["Deploy a Monitoring Structure Using an XML](#page-1338-1)  [File" on page 1339](#page-1338-1).

This task includes the following steps:

- ➤ ["Prerequisites" on page 1344](#page-1343-0)
- ➤ ["Create and Edit the XML File to Update Objects and Values" on page 1345](#page-1344-0)
- ➤ ["Copy the Publish Template Update XML to the Target SiteScopes" on](#page-1344-1)  [page 1345](#page-1344-1)
- ➤ ["Encrypt Text Such as a Password \(Optional Step\)" on page 1345](#page-1344-2)
- ➤ ["Validate the Publish Template Update XML" on page 1345](#page-1344-3)
- ➤ ["Results Report" on page 1345](#page-1344-4)

#### <span id="page-1343-0"></span> **1 Prerequisites**

The **Source Template** field of the deployed groups that you want to update must be identical to the template in the XML deployment update file. This is in addition to the updated template existing in the target SiteScope.

<span id="page-1344-0"></span> **2 Create and Edit the XML File to Update Objects and Values**

When working with the XML file, you must do the following:

- ➤ Use the **<templateDeploymentUpdate>** tag instead of the **<templateDeployment>** tag.
- ➤ Enter a **yes** or **no** value for the **enableDeleteOnUpdate** attribute of th**<templateDeploymentUpdate>** tag.
- ➤ Define the **deploy:fullPathToDestinationGroup** tag with the group name to be updated as the value for this tag.

For details on these tags and the update XML file, see ["Update Deployment](#page-1336-0)  [XML Tag Details" on page 1337](#page-1336-0).

#### <span id="page-1344-1"></span> **3 Copy the Publish Template Update XML to the Target SiteScopes**

Copy the publish template update XML to the target SiteScope's **persistency** directory as you would when deploying the auto template deployment XML file.

#### <span id="page-1344-2"></span> **4 Encrypt Text Such as a Password (Optional Step)**

For details on performing this task, see ["Encrypt Text" on page 1343.](#page-1342-0)

#### <span id="page-1344-3"></span> **5 Validate the Publish Template Update XML**

Use the validator tool to validate the edited XML file as you would when deploying the auto template deployment XML file.

#### <span id="page-1344-4"></span> **6 Results Report**

After deploying the update auto template deployment XML, a results report file is created in XML format. These reports are available in the following location: **<SiteScope root directory>\persistency\autodeployment\reports**.

For details on the report, see ["Template Update Report" on page 1338.](#page-1337-0)

# <span id="page-1345-0"></span>**R** XML Tag Reference

The following tables list all the elements and attributes used in the auto template deployment XML files:

- ➤ ["Elements Table" on page 1346](#page-1345-1)
- <span id="page-1345-1"></span>➤ ["Attributes Table" on page 1348](#page-1347-0)

### **Elements Table**

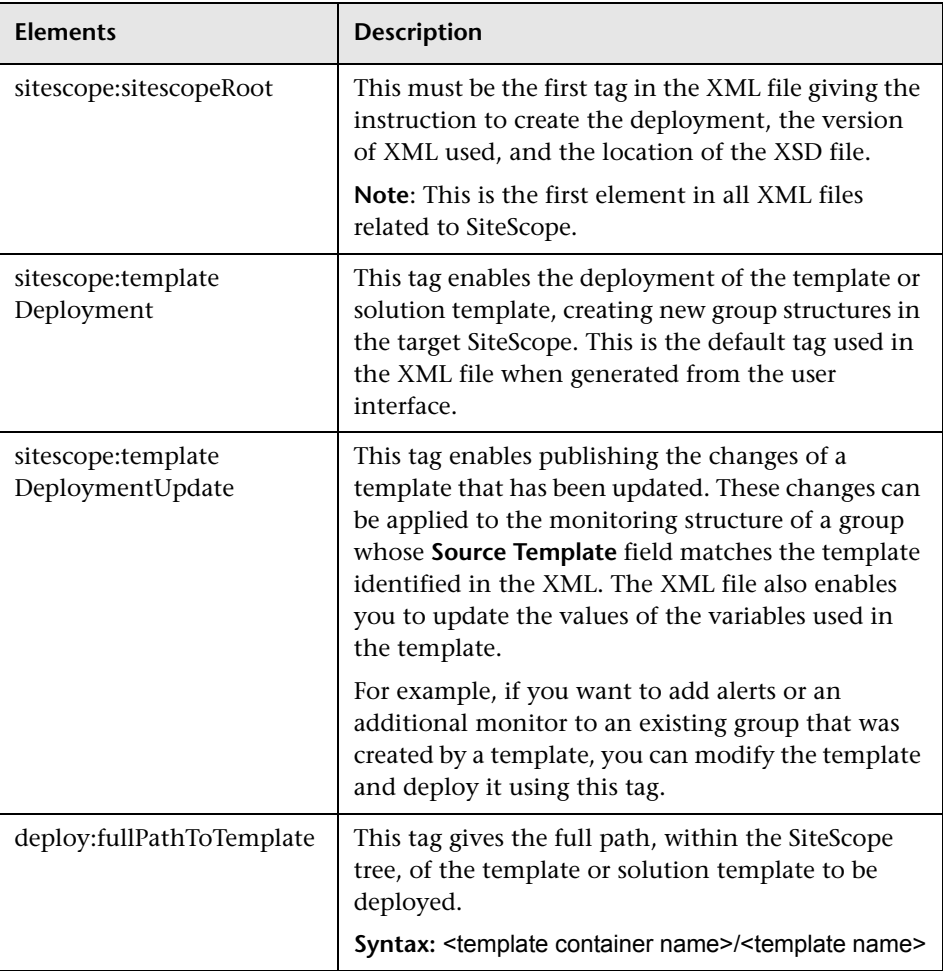

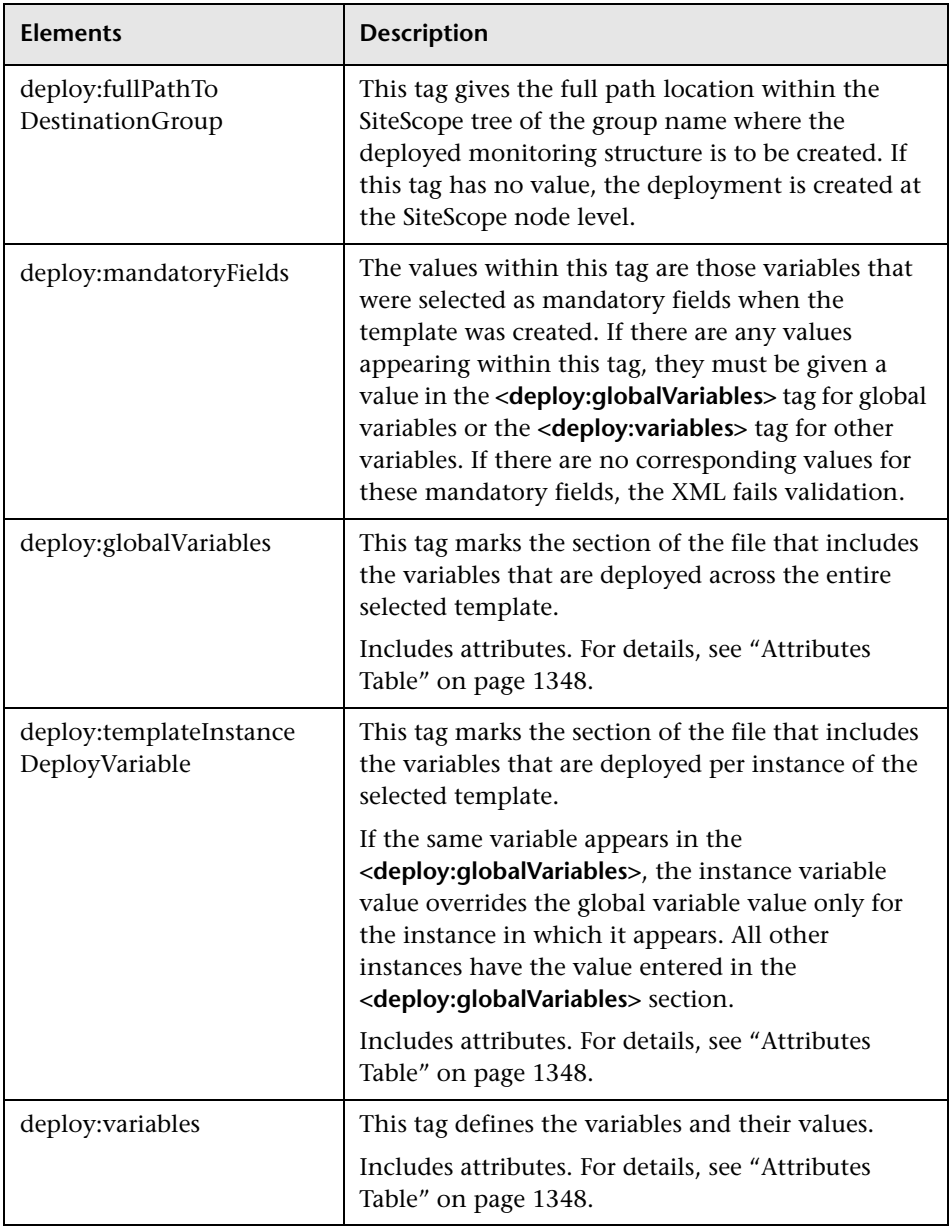

### <span id="page-1347-0"></span>**Attributes Table**

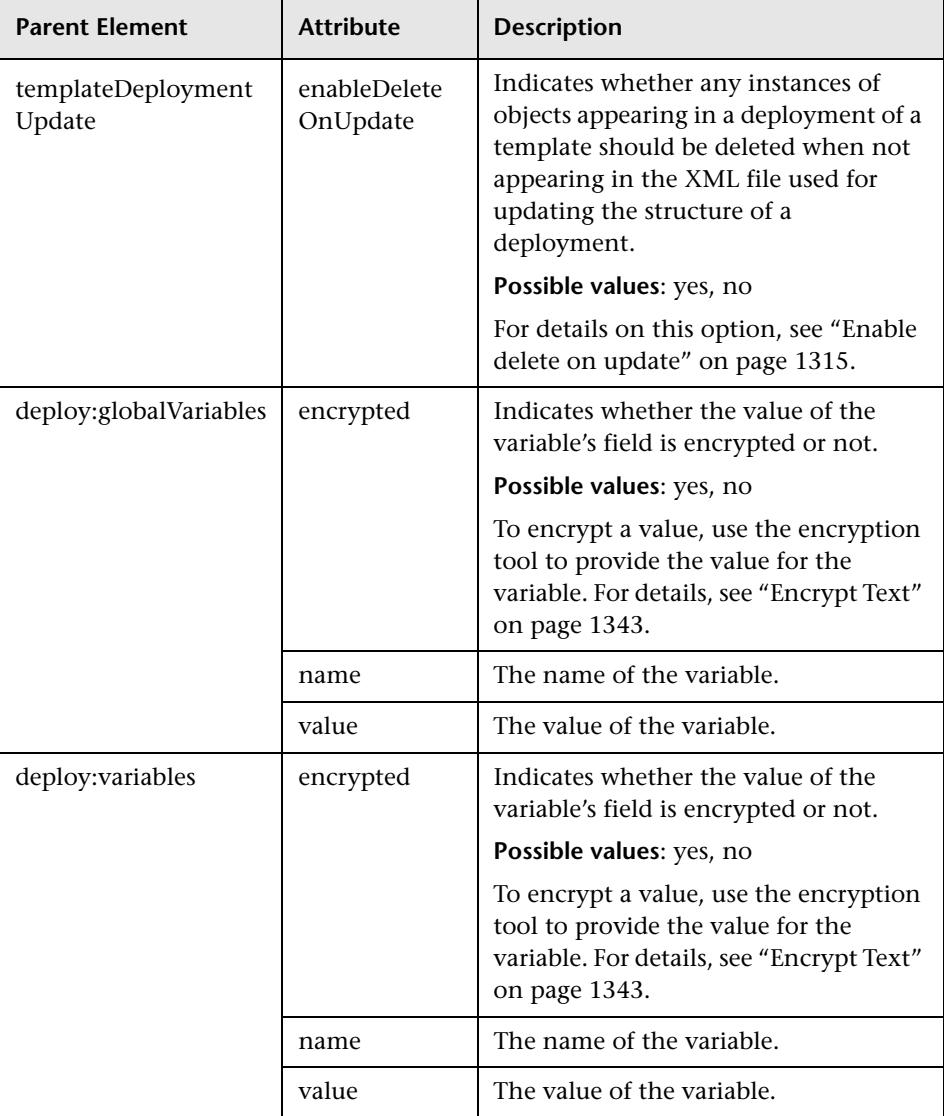

# **Troubleshooting and Limitations**

All notes, limitations, and troubleshooting issues that apply to SiteScope templates, solution templates, and the Publish Template Changes Wizard also apply to the functionality of the auto template deployment.

This section includes the following topics:

- ➤ ["I18N Users" on page 1349](#page-1348-0)
- ➤ ["Solution Templates" on page 1349](#page-1348-1)

### **I18N Users**

- <span id="page-1348-0"></span>➤ Do not edit the XML file using Notepad. The file cannot be parsed because Notepad adds an extra character to the beginning of the file. This character is not visible but prevents the file from being parsed when not in English. Use Wordpad or an XML editor instead.
- ➤ If the path to the SiteScope root directory includes non-English characters, the validation tool cannot be used to validate the XML before it is copied to the SiteScope's persistency directory. This means that there is no validation that the XML follows the XSD or that mandatory fields have values.

### <span id="page-1348-1"></span>**Solution Templates**

You cannot perform auto template deployment for the following Solution Templates because the variables in these solution templates are dynamically created and cannot be given a value in the XML file:

- ➤ JBoss Application Server 4.x
- ➤ WebLogic Application Server
- ➤ WebSphere 5.x Application Server
- ➤ WebSphere 6.x Application Server

**Chapter 36** • Auto Template Deployment

# **SiteScopeSolution Templates**

This chapter includes the main concepts, tasks, and reference information for SiteScope solution templates.

#### **This chapter includes:**

**Concepts**

- ➤ [Solution Templates Overview on page 1351](#page-1350-0) **Tasks**
- ➤ [Deploy a SiteScope Solution Template Workflow on page 1354](#page-1353-0) **Reference**
- ➤ [Solution Template User Interface on page 1356](#page-1355-0)

**[Troubleshooting and Limitations](#page-1356-0)** on page 1357

# <span id="page-1350-0"></span>**Solution Templates Overview**

SiteScope solution templates are preconfigured monitor set templates designed to monitor popular enterprise applications and network systems. Using solution templates, you can rapidly deploy a combination of standard SiteScope monitor types and solution-specific monitors with settings that are optimized for monitoring the availability, performance, and health of the target application or system. For example, the solutions for Microsoft Exchange monitoring include performance counter, event log, and Exchange application specific monitor types.

Deploying the solution creates a new monitor group container in which the individual solution monitors are added. You can deploy a solution template for each server in your environment. For solution templates that use the system variable SERVER\_LIST, you can deploy the solution on multiple remote hosts.

The following table lists solution templates available for SiteScope. For more information about each solution and the solution specific monitor types, see the chapter for the specific solution template.

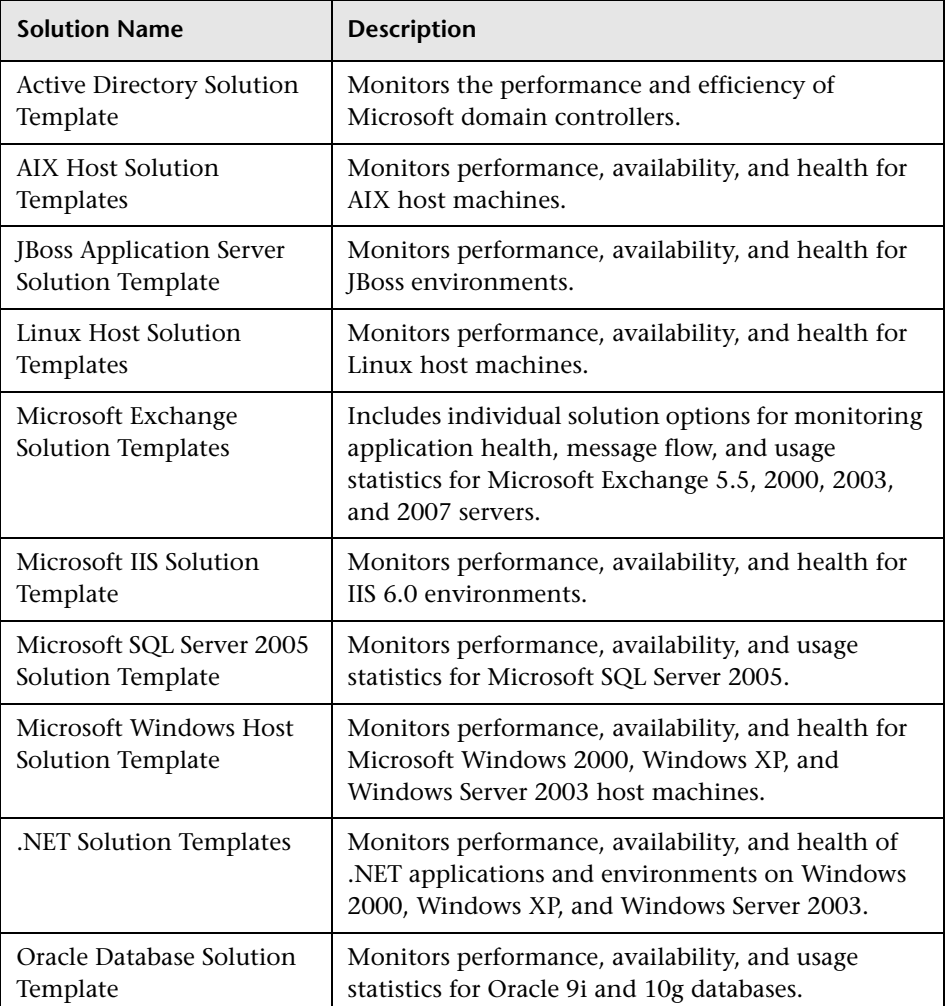

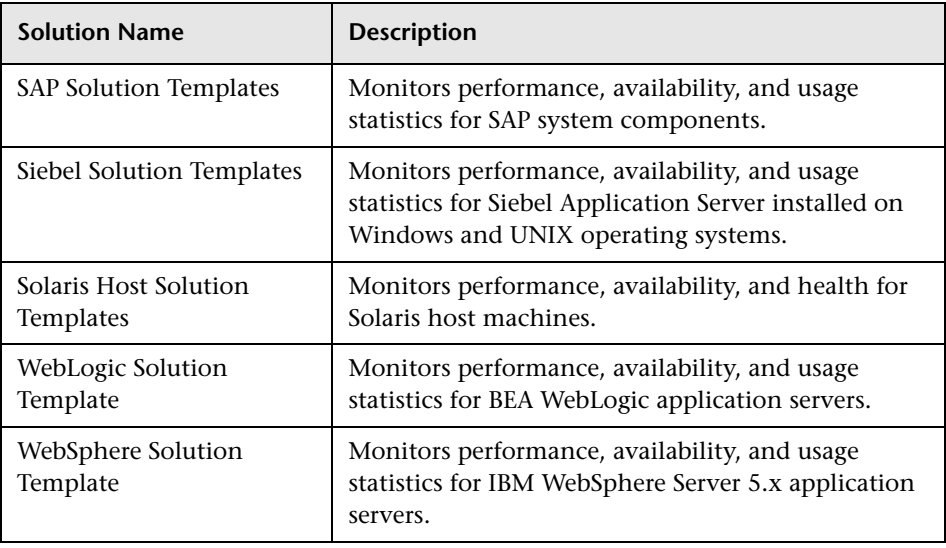

#### **Note:**

- ➤ Errors detected during the creation of monitors using a solution template are independent of the status returned when the individual monitors are run. This means that the monitors may be created successfully but that the configuration settings may be incorrect or that the system being monitored is unavailable.
- ➤ Once some solution templates are deployed, the relevant monitors may be defined with a BAC reporting level of **Disable reporting to BAC**. Therefore after deploying a solution template, we recommend that you check the monitors' reporting level. If you want to change the reporting level for the deployed monitors, you can use the Global Search and Replace wizard to update the reporting level option.
- ➤ Solution templates do not configure any automated alerts or reports for the monitors created. You may create and associate one or more alert definitions or reports to the monitors or monitor groups created by solution templates.

# <span id="page-1353-3"></span><span id="page-1353-0"></span>**Deploy a SiteScope Solution Template – Workflow**

This task describes the steps involved in deploying a solution template. Deploy a solution template for each server in your environment.

This task includes the following steps:

- ➤ ["Prerequisites" on page 1354](#page-1353-1)
- ➤ ["Select a Solution Template and Deployment Group" on page 1354](#page-1353-2)
- ➤ ["Enter Variable Values for the Template Deployment" on page 1355](#page-1354-0)
- ➤ ["Configure Alerts and Reports" on page 1355](#page-1354-1)
- $\blacktriangleright$  ["Results" on page 1355](#page-1354-2)

#### <span id="page-1353-1"></span> **1 Prerequisites**

- ➤ You must have the applicable SiteScope option license to use the Solution Template. Contact your HP sales representative for more information about Solution licensing.
- ➤ The license must be entered into **Monitor licenses** in **Preferences > General Settings > Main Panel**. For details on the user interface, see ["General Settings](#page-1138-0)  [Preferences User Interface" on page 1139](#page-1138-0).

#### <span id="page-1353-2"></span> **2 Select a Solution Template and Deployment Group**

You can deploy a solution template from the monitor tree or template tree.

- $\triangleright$  In the monitor tree, right-click the monitor group into which you want to deploy the solution template, and select **Deploy Template**. In the Select Template dialog box, select the solution template you want to deploy. For details on the Select Template user interface, see ["Select Template Dialog](#page-323-0)  [Box" on page 324.](#page-323-0)
- $\triangleright$  In the template tree, right-click the solution template you want to deploy, and select **Deploy Template**. In the Select Group dialog box, select a monitor group into which you want to deploy the solution template. For details on the Select Group user interface, see ["Select Group Dialog Box" on page 1324.](#page-1323-0)

#### <span id="page-1354-0"></span> **3 Enter Variable Values for the Template Deployment**

Complete the items on the Deployment Values page for the selected solution template. For details on the user interface, see the Deployment Values page for the specific solution template.

#### <span id="page-1354-1"></span> **4 Configure Alerts and Reports**

Configure alerts and reports for the newly created solution monitors.

For details on configuring alerts, see ["Configure an Alert" on page 1616](#page-1615-0).

For details on configuring reports, see ["Create a Report" on page 1665.](#page-1664-0)

#### <span id="page-1354-2"></span> **5 Results**

The solution template creates a new monitor group container in which the individual solution monitors are added. The monitor group container is assigned a name in the format <Solution Template name> on <server\_name> where server name is the server selected from the Server box.

**Note:** If some of the monitors fail to deploy, a message is shown listing the names of the monitors together with a message describing the error.

You can view, edit, and delete these monitors in the same way as any other monitors in SiteScope.

#### **Example**

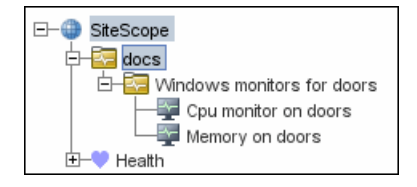

# <span id="page-1355-0"></span>**8 Solution Template User Interface**

#### **This section describes:**

➤ [Solution Templates Tree - Properties Tab on page 1356](#page-1355-1)

# <span id="page-1355-1"></span>**8 Solution Templates Tree - Properties Tab**

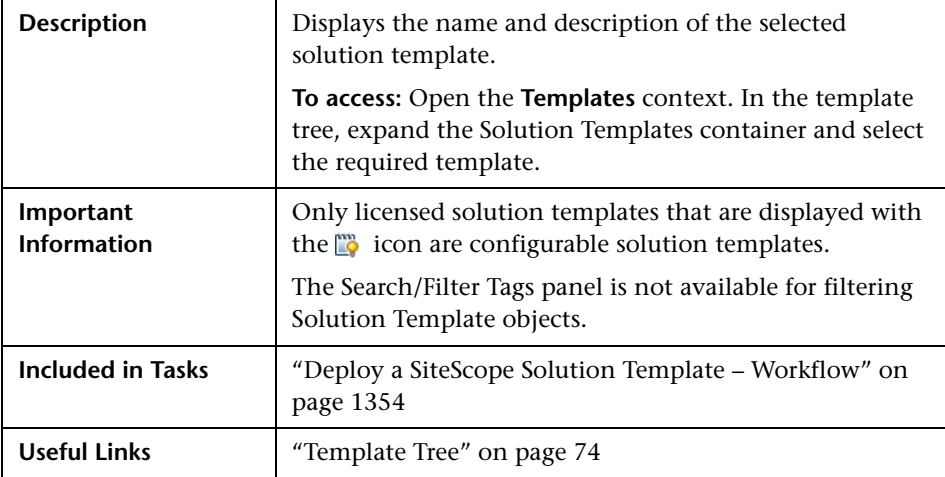

### **Main Settings**

The following elements are included (unlabeled GUI elements are shown in angle brackets):

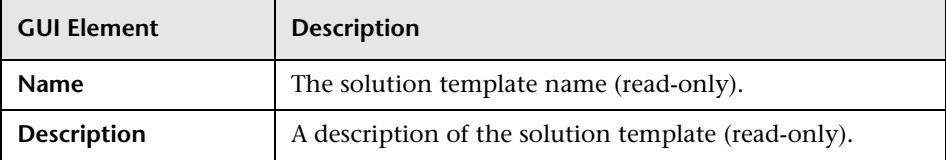

# <span id="page-1356-0"></span>**Q** Troubleshooting and Limitations

The installed solution templates are located in the **<SiteScope root directory>\persistency** directory. If the contents of this directory are deleted, the solution templates no longer appear in the template tree. To reinstall the solution templates, you must copy the solution template files back to the **persistency** directory.

**Note:** We do not recommend deleting the **persistency** directory as this permanently deletes all SiteScope configuration data and all historic data in Business Availability Center (if SiteScope is integrated with HP Business Availability Center).

#### **To reinstall the solution template files:**

- **1** Locate the solution template files in the following directory: **<SiteScope root directory>\export**.
- **2** Copy the contents of **<SiteScope root directory>\export** into **<SiteScope root directory>\persistency\import**.
- **3** Check that the solution templates have been reinstalled by locating them in the **Solution Templates** folder in the template tree.

**Chapter 37** • SiteScope Solution Templates

# <span id="page-1358-2"></span><span id="page-1358-0"></span>**Active Directory Solution Template**

This chapter includes the main concepts, tasks, and reference information for the Active Directory Solution Template.

#### **This chapter includes:**

**Concepts**

➤ [Active Directory Solution Overview on page 1359](#page-1358-1)

**Tasks**

- ➤ [Deploy the Active Directory Solution Template on page 1361](#page-1360-0) **Reference**
- ➤ [Active Directory Solution Template User Interface on page 1362](#page-1361-0)

## <span id="page-1358-1"></span>**Active Directory Solution Overview**

You can use the Active Directory Solution Template to provide monitoring of domain controller performance—services on which Active Directory depends—and distributed Active Directory performance.

The Active Directory Solution Template deploys a set of monitors against a particular Domain Controller. These monitors encompass best practices monitoring for Active Directory. This template includes NT Event Log, Service, LDAP, performance counter and Active Directory Replication monitors.

The Active Directory Solution Templates provide comprehensive monitoring without requiring the SiteScope user or the IT organization to be experts on the application. They also reduce the time to configure and deploy monitors, help identify both real-time performance bottlenecks and longer term trends, and add only minimal overhead to production systems.

#### **Note:**

- ➤ You must have the applicable SiteScope option license to use the Active Directory solution templates. Contact your HP sales representative for more information about Solution licensing.
- ➤ An in-depth description of the Active Directory Solution is available in the SiteScope Active Directory Best Practices document. This document is part of the SiteScope installation, and can be found at **<SiteScope root directory>\sisdocs\pdfs\SiteScope\_Active\_Directory\_Best\_Practices.pdf**. This is a password protected document. The password is provided along with the Active Directory Solution license key from HP.

### **Solution Template Monitors**

The Active Directory Solution Template deploys monitors that target the following aspects of Active Directory performance:

- ➤ **Domain controller performance.** This category refers to the low level health of each domain controller in the environment. The Active Directory Solution Template automatically configures monitors for domain controller health.
- ➤ **Dependent services.** Active Directory depends on several key services. Without these services, Active Directory can become unresponsive or fail altogether. The Active Directory Solution Template automatically configures monitors for a list of important services on which Active Directory performance is dependent.

➤ **Distributed Active Directory performance.** Perhaps the most important aspect and key indicator of Active Directory performance is how fast Active Directory is replicating changes out to all domain controllers. The Active Directory Solution Template automatically configures monitors for monitoring and testing replication of changes and updates.

**Note:** Some of the monitor types deployed by the solution templates can only be added to SiteScope by using the Active Directory Solution sets. For more information, see the section for the particular monitor types.

## <span id="page-1360-0"></span>**Deploy the Active Directory Solution Template**

This task describes the steps involved in entering variables for the Active Directory Solution Template.

This task includes the following steps:

- ➤ ["Deploy the Solution Template" on page 1361](#page-1360-1)
- ➤ ["Enter Deployment Values for the Solution Template" on page 1361](#page-1360-2)

#### <span id="page-1360-1"></span> **1 Deploy the Solution Template**

For a detailed overview of the steps involved in deploying a solution template, see ["Deploy a SiteScope Solution Template – Workflow" on](#page-1353-3)  [page 1354.](#page-1353-3)

#### <span id="page-1360-2"></span> **2 Enter Deployment Values for the Solution Template**

Complete the items on the Deployment Values page for the Active Directory Solution Template. For details on the user interface, see ["Active Directory](#page-1361-0)  [Solution Template User Interface" on page 1362](#page-1361-0).

# <span id="page-1361-0"></span>**Active Directory Solution Template User Interface**

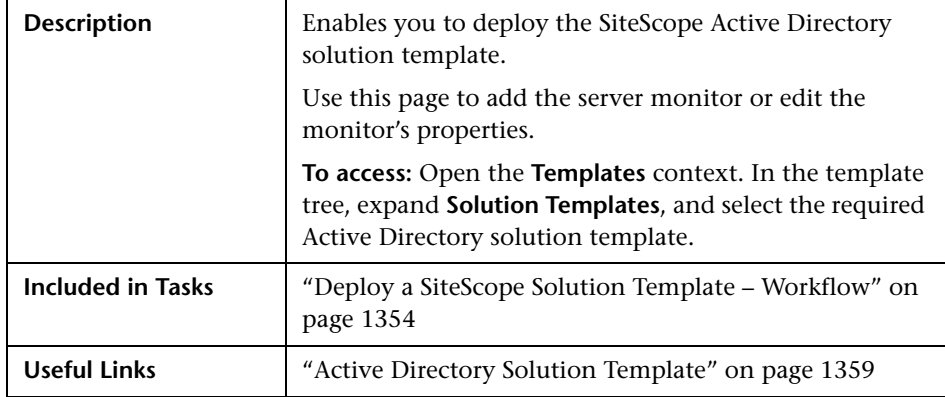

#### **Main Settings**

The following elements are included (unlabeled GUI elements are shown in angle brackets):

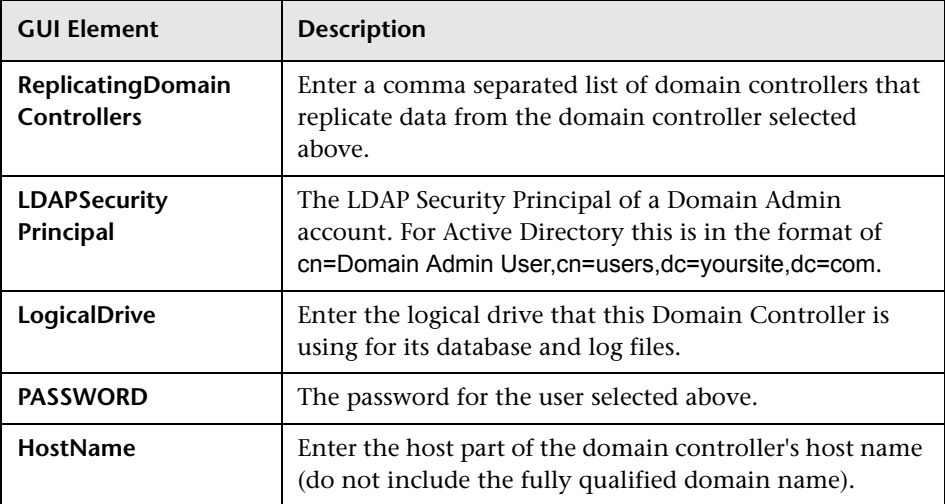

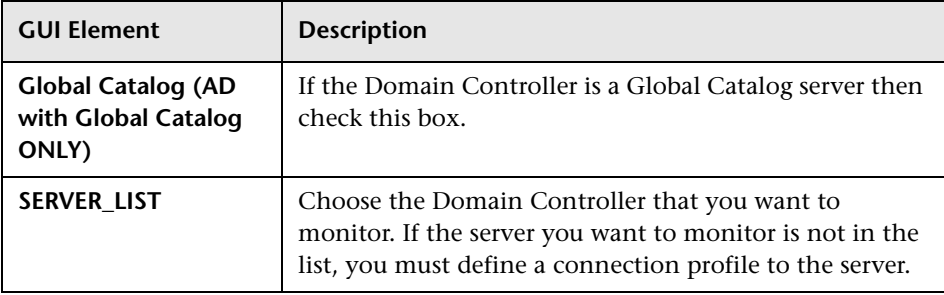

**Chapter 38** • Active Directory Solution Template

**39** 

# <span id="page-1364-2"></span><span id="page-1364-0"></span>**AIX Host Solution Templates**

This chapter includes the main concepts, tasks, and reference information for the AIX Host Solution Template.

#### **This chapter includes:**

**Concepts**

- ➤ [AIX Host Solution Overview on page 1365](#page-1364-1) **Tasks**
- ➤ [Deploy the AIX Host Solution Template on page 1367](#page-1366-0) **Reference**
- ➤ [AIX Host Solution Configuration Requirements on page 1368](#page-1367-0)
- ➤ [AIX Host Solution Template User Interface on page 1368](#page-1367-1)

## <span id="page-1364-1"></span>**A** AIX Host Solution Overview

The AIX Host Solution Template is a template that you can use to deploy a collection of monitors configured with default metrics that test the health, availability, and performance of the AIX host. The template supports the versions of AIX that are supported by SiteScope. For details, see "System Requirements" in the *HP SiteScope Deployment Guide* PDF.

For UNIX Resource Monitors, you can create a Server-Centric report which displays data from three different metrics about the server being monitored. We recommend that you use Solution Templates when creating the UNIX Resource Monitor, because the required monitors and metrics are already configured. For more information on generating a Server-Centric report, see ["Generating a Server-Centric Report" on page 1500](#page-1499-0).

The AIX Host Solution Template provides comprehensive AIX operating system monitoring without requiring the SiteScope user or the IT organization to be experts on the application. It also reduces the time to configure and deploy various performance monitors, helps identify both real-time performance bottlenecks and longer term trends, and adds only minimal overhead to production systems.

#### **Note:**

- ➤ You must have the applicable SiteScope option license to use the AIX Host Solution Template. Contact your HP sales representative for more information about Solution licensing.
- ➤ An in-depth description of the AIX Host Solutions settings is available in the SiteScope Operating System Host Best Practices document. This document can be found at **<SiteScope root directory>\sisdocs\pdfs \SiteScope\_OS\_Best\_Practices.pdf**. This is a password protected document. The password is provided along with the Operating System Host Solution license key from HP.

### **Solution Template Monitors**

The AIX Host Solution Template deploys monitors that target the following aspects of AIX performance and health:

- ➤ CPU status and utilization details
- ➤ Memory status and utilization details
- ➤ File system status and utilization details

### <span id="page-1366-0"></span>**Deploy the AIX Host Solution Template**

This task describes the steps involved in configuring the server environment and entering variables for the AIX Host Solution Template.

**Note:** The AIX Host Solution Template deploys a UNIX Resource Monitor for each target host. This is a supplemental monitor that is required for Server-Centric Report support.

This task includes the following steps:

- ➤ ["Configure the AIX Server Environment" on page 1367](#page-1366-2)
- ➤ ["Deploy the Solution Template" on page 1367](#page-1366-1)
- ➤ ["Enter Deployment Values for the Solution Template" on page 1367](#page-1366-3)

#### <span id="page-1366-2"></span> **1 Configure the AIX Server Environment**

Perform the configuration requirements involving the server environment. For details on this topic, see ["AIX Host Solution Configuration](#page-1367-0)  [Requirements" on page 1368](#page-1367-0).

#### <span id="page-1366-1"></span> **2 Deploy the Solution Template**

For a detailed overview of the steps involved in deploying a solution template, see ["Deploy a SiteScope Solution Template – Workflow" on](#page-1353-3)  [page 1354.](#page-1353-3)

#### <span id="page-1366-3"></span> **3 Enter Deployment Values for the Solution Template**

Complete the items on the Deployment Values page for the AIX Solution Template. For details on the user interface, see ["AIX Host Solution Template](#page-1367-1)  [User Interface" on page 1368](#page-1367-1).

# <span id="page-1367-0"></span>**AIX Host Solution Configuration Requirements**

Before you can use the AIX Host Solution Template, there are a number of configuration requirements involving the server environment:

- ➤ SiteScope server must be able to connect to the target AIX host.
- ➤ The target server must be added to SiteScope as a UNIX remote machine and should pass the UNIX remote test (**Remote Servers > UNIX Remote Servers**). For details, see ["Configure SiteScope to Monitor a Remote UNIX Server" on](#page-1022-0)  [page 1023.](#page-1022-0)
- ➤ The SiteScope server itself can also be monitoring if it runs a supported AIX operating system.
- ➤ The template supports the AIX versions supported by SiteScope. For details, see "System Requirements" in the *HP SiteScope Deployment Guide* PDF.

# <span id="page-1367-1"></span>**AIX Host Solution Template User Interface**

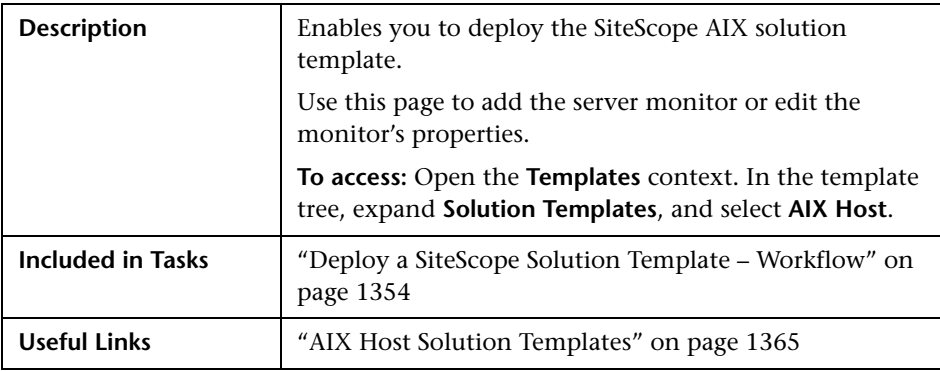
## **Main Settings**

The following elements are included (unlabeled GUI elements are shown in angle brackets):

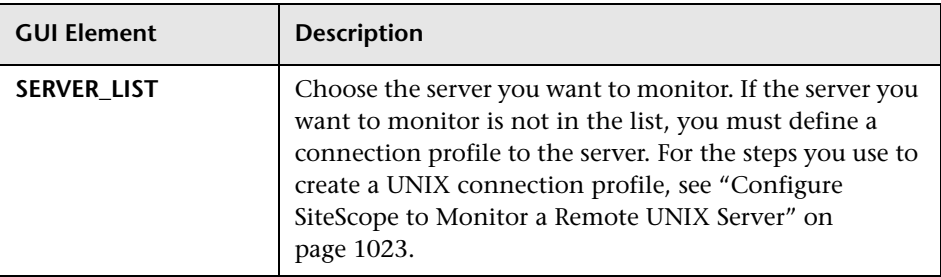

**Chapter 39** • AIX Host Solution Templates

# **40**

# <span id="page-1370-0"></span>**JBoss Application Server Solution Template**

This chapter includes the main concepts, tasks, and reference information for the JBoss Application Server Solution Template.

## **This chapter includes:**

#### **Concepts**

➤ [JBoss Application Server Solution Overview on page 1372](#page-1371-0)

**Tasks**

- ➤ [Deploy the JBoss Application Server Solution Template on page 1373](#page-1372-0) **Reference**
- ➤ [JBoss Solution Configuration Requirements on page 1374](#page-1373-0)
- ➤ [JBoss Solution Template User Interface on page 1375](#page-1374-0)

## <span id="page-1371-0"></span>*J***Boss Application Server Solution Overview**

The JBoss Application Server Solution Template is a template that you can use to deploy a collection of monitors configured with default metrics that test the health, availability, and performance of JBoss application servers. The template supports JBoss Application Server versions 4.0.x and 4.2.x.

The JBoss Application Server Solution Template provides comprehensive JBoss monitoring without requiring the SiteScope user or the IT organization to be experts on the application. It also reduces the time to configure and deploy various performance monitors, helps identify both real-time performance bottlenecks and longer term trends, and adds only minimal overhead to production systems.

#### **Note:**

- ➤ You must have the applicable SiteScope option license to use the JBoss Application Server solution template. Contact your HP sales representative for more information about Solution licensing.
- ➤ An in-depth description of the JBoss solution is available in the SiteScope JBoss Application Server Best Practices document. This document can be found at **<SiteScope root directory>\sisdocs\pdfs\ SiteScope\_JBoss\_Best\_Practices.pdf**. This is a password protected document. The password is provided along with the JBoss Application Server solution license key from HP.

## **Solution Template Monitors**

The JBoss Application Server solution template creates a dynamic set of monitors that target the JBoss application server performance and health. The exact monitor set depends on the entities you select during the solution template deployment. For details on the monitors, see the SiteScope JBoss Application Server Best Practices document.

## <span id="page-1372-0"></span>**Deploy the JBoss Application Server Solution Template**

This task describes the steps involved in configuring the server environment and entering variables for the JBoss Application Server Solution Template.

This task includes the following steps:

- ➤ ["Configure the JBoss Server Environment" on page 1373](#page-1372-2)
- ➤ ["Deploy the Solution Template" on page 1373](#page-1372-1)
- ➤ ["Enter Deployment Values for the Solution Template" on page 1373](#page-1372-3)

#### <span id="page-1372-2"></span> **1 Configure the JBoss Server Environment**

Perform the configuration requirements involving the server environment. For details on this topic, see ["JBoss Solution Configuration Requirements"](#page-1373-0)  [on page 1374](#page-1373-0).

#### <span id="page-1372-1"></span> **2 Deploy the Solution Template**

For a detailed overview of the steps involved in deploying a solution template, see ["Deploy a SiteScope Solution Template – Workflow" on](#page-1353-0)  [page 1354.](#page-1353-0)

#### <span id="page-1372-3"></span> **3 Enter Deployment Values for the Solution Template**

Complete the items on the Deployment Values page for the JBoss Application Server Solution Template. For details on the user interface, see ["JBoss Solution Template User Interface" on page 1375.](#page-1374-0)

## <span id="page-1373-0"></span>**JBoss Solution Configuration Requirements**

Before you can use the JBoss Application Server solution, there are a number of configuration requirements involving the server environment:

- ➤ You must know the URL for gathering JMX statistics (including the host name and port of the JMX instance), and the JMX user name and password.
- ➤ SiteScope and the target server can run on the same host.
- ➤ The JBoss solution template supports JBoss application servers 4.0.x and 4.2.x only.
- ➤ You must start JBoss in a particular way, so that SiteScope is able to monitor it. For details, see ["Starting JBoss" below](#page-1373-1).

## <span id="page-1373-1"></span>**Starting JBoss**

To enable SiteScope to monitor JBoss, you should specify the following options for the JBoss JVM:

-Dcom.sun.management.jmxremote.port=12345 (any other port can be used of course; then it must be specified during ST deployment)

-Dcom.sun.management.jmxremote.authenticate=false

-Dcom.sun.management.jmxremote.ssl=false

-Djavax.management.builder.initial=org.jboss.system.server.jmx.MBeanServer BuilderImpl

-Djboss.platform.mbeanserver

-Dcom.sun.management.jmxremote

You can perform this using the following batch file:

#### @echo off

set JAVA\_OPTS=%JAVA\_OPTS% -Dcom.sun.management.jmxremote.port=12345 set JAVA\_OPTS=%JAVA\_OPTS% -

Dcom.sun.management.jmxremote.authenticate=false

set JAVA\_OPTS=%JAVA\_OPTS% -Dcom.sun.management.jmxremote.ssl=false set JAVA\_OPTS=%JAVA\_OPTS% -

Djavax.management.builder.initial=org.jboss.system.server.jmx.MBeanServer BuilderImpl

set JAVA\_OPTS=%JAVA\_OPTS% -Djboss.platform.mbeanserver set JAVA\_OPTS=%JAVA\_OPTS% -Dcom.sun.management.jmxremote call run.bat -b my-jboss-host

**Note:** 

- ➤ **run.bat** is the default script used to start JBoss.
- ➤ **-b** option binds JBoss 4.2.2 to the correct network interface (it binds only to localhost by default making it inaccessible from other hosts).
- ➤ You can build a similar script for UNIX.

## <span id="page-1374-0"></span>**R** JBoss Solution Template User Interface

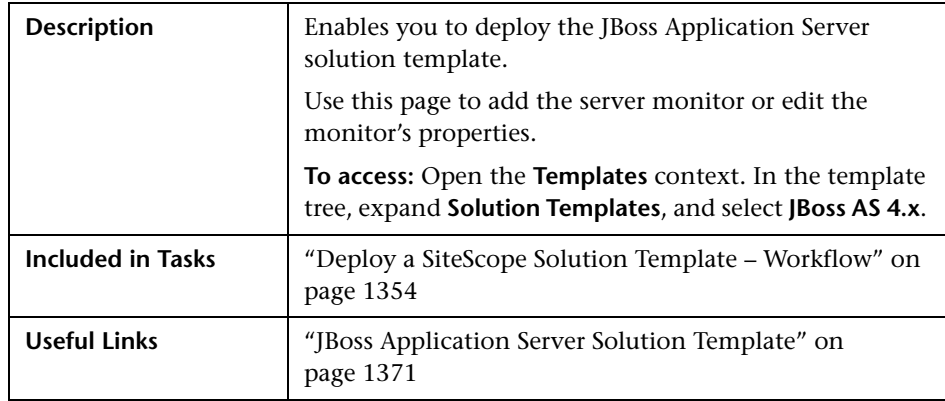

## **Main Settings**

The following elements are included (unlabeled GUI elements are shown in angle brackets):

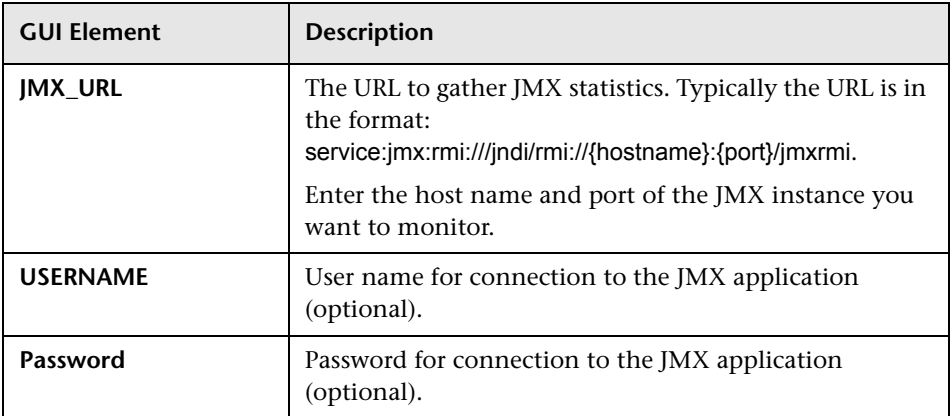

## **JMX Settings**

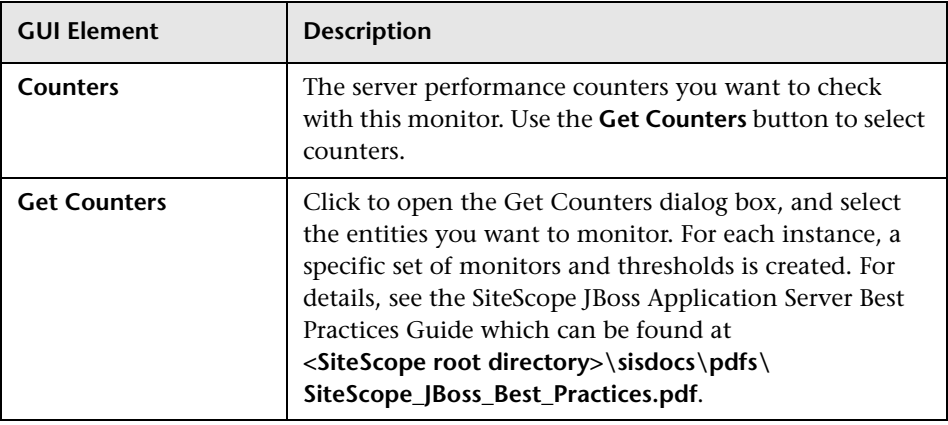

# **41**

# <span id="page-1376-1"></span>**Linux Host Solution Templates**

This chapter includes the main concepts, tasks, and reference information for the Linux Host Solution Template.

#### **This chapter includes:**

**Concepts**

➤ [Linux Host Solution Overview on page 1377](#page-1376-0)

**Tasks**

- ➤ [Deploy the Linux Host Solution Template on page 1379](#page-1378-0) **Reference**
- ➤ [Linux Host Solution Configuration Requirements on page 1380](#page-1379-0)
- ➤ [Linux Host Solution Template User Interface on page 1380](#page-1379-1)

## <span id="page-1376-0"></span>*C* Linux Host Solution Overview

The Linux Host Solution Template is a template that you can use to deploy a collection of monitors configured with default metrics that test the health, availability, and performance of the target Linux host. The template supports the versions of Linux that are supported by SiteScope. For details, see "System Requirements" in the *HP SiteScope Deployment Guide* PDF.

For UNIX Resource Monitors, you can create a Server-Centric report which displays data from three different metrics about the server being monitored. We recommend that you use Solution Templates when creating the UNIX Resource Monitor, because the required monitors and metrics are already configured. For more information on generating a Server-Centric report, see ["Generating a Server-Centric Report" on page 1500](#page-1499-0).

The Linux Host Solution Template provides comprehensive Linux operating system monitoring without requiring the SiteScope user or the IT organization to be experts on the application. It also reduces the time to configure and deploy various performance monitors, helps identify both real-time performance bottlenecks and longer term trends, and adds only minimal overhead to production systems.

#### **Note:**

- ➤ You must have the applicable SiteScope option license to use the Linux Host Solution Template. Contact your HP sales representative for more information about Solution licensing.
- ➤ An in-depth description of the Linux Host Solutions settings is available in the SiteScope Operating System Host Best Practices document. This document can be found at **<SiteScope root directory>\sisdocs\pdfs\ SiteScope\_OS\_Best\_Practices.pdf**. This is a password protected document. The password is provided along with the Operating System Host Solution license key from HP.

## **Solution Template Monitors**

The Linux Host Solution Template deploys monitors that target the following aspects of Linux performance and health:

- ➤ CPU status and utilization details
- ➤ Memory status and utilization details
- ➤ File system status and utilization details

## <span id="page-1378-0"></span>**Deploy the Linux Host Solution Template**

This task describes the steps involved in configuring the server environment and entering variables for the Linux Host Solution Template.

**Note:** The Linux Host Solution Template deploys a UNIX Resource Monitor for each target host. This is a supplemental monitor that is required for Server-Centric Report support.

This task includes the following steps:

- ➤ ["Configure the Linux Server Environment" on page 1379](#page-1378-2)
- ➤ ["Deploy the Solution Template" on page 1379](#page-1378-1)
- ➤ ["Enter Deployment Values for the Solution Template" on page 1379](#page-1378-3)

#### <span id="page-1378-2"></span> **1 Configure the Linux Server Environment**

Perform the configuration requirements involving the server environment. For details on this topic, see ["Linux Host Solution Configuration](#page-1379-0)  [Requirements" on page 1380](#page-1379-0).

### <span id="page-1378-1"></span> **2 Deploy the Solution Template**

For a detailed overview of the steps involved in deploying a solution template, see ["Deploy a SiteScope Solution Template – Workflow" on](#page-1353-0)  [page 1354.](#page-1353-0)

#### <span id="page-1378-3"></span> **3 Enter Deployment Values for the Solution Template**

Complete the items on the Deployment Values page for the Linux Host Solution Template. For details on the user interface, see ["Linux Host](#page-1379-1)  [Solution Template User Interface" on page 1380](#page-1379-1).

## <span id="page-1379-0"></span>**Linux Host Solution Configuration Requirements**

Before you can use the Linux Host Solution Template, there are a number of configuration requirements involving the server environment:

- ➤ SiteScope server must be able to connect to the target Linux host.
- ➤ The target server must be added to SiteScope as a UNIX remote machine and should pass the UNIX remote test (**Remote Servers > UNIX Remote Servers**). For details, see ["Configure SiteScope to Monitor a Remote UNIX Server" on](#page-1022-0)  [page 1023.](#page-1022-0)
- ➤ The SiteScope server itself can also be monitoring if it runs a supported Linux operating system.
- ➤ The template supports the Linux versions supported by SiteScope. For details, see "System Requirements" in the *HP SiteScope Deployment Guide* PDF.

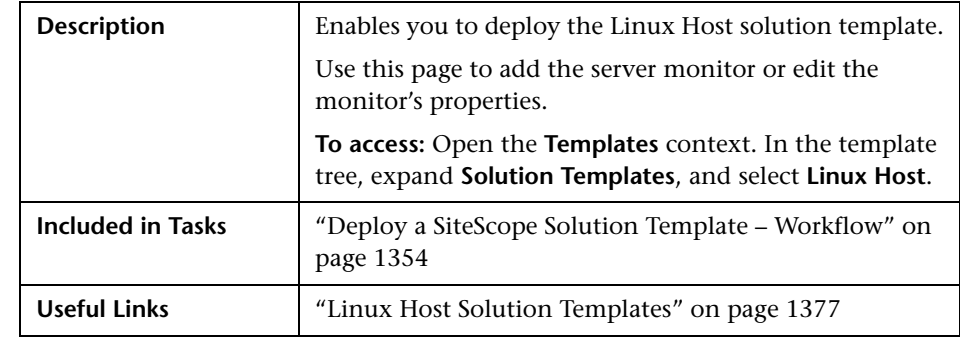

## <span id="page-1379-1"></span>**R** Linux Host Solution Template User Interface

## **Main Settings**

The following elements are included (unlabeled GUI elements are shown in angle brackets):

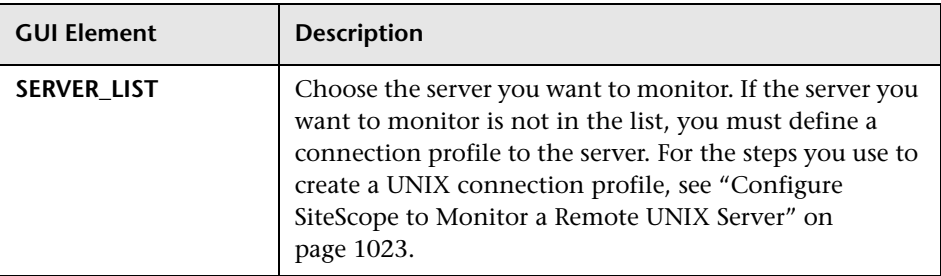

**Chapter 41** • Linux Host Solution Templates

# <span id="page-1382-0"></span>**Microsoft Exchange Solution Templates**

This chapter includes the main concepts, tasks, and reference information for the Microsoft Exchange Solution Templates.

#### **This chapter includes:**

**Concepts**

- ➤ [Microsoft Exchange Solution Overview on page 1384](#page-1383-0) **Tasks**
- ➤ [Deploy Microsoft Exchange Solution Templates on page 1386](#page-1385-0) **Reference**
- ➤ [Microsoft Exchange Solution Configuration Requirements on page 1387](#page-1386-0)
- ➤ [Microsoft Exchange Solution Template User Interface on page 1387](#page-1386-1)

## <span id="page-1383-0"></span>**Microsoft Exchange Solution Overview**

The Microsoft Exchange Solution Templates provide monitoring of performance, availability, and usage statistics for:

- ➤ Microsoft Exchange 5.5 Server
- ➤ Microsoft Exchange 2000 Server
- ➤ Microsoft Exchange 2003 Server
- ➤ Microsoft Exchange 2007 Server (version 8.0)

Depending on the set chosen, this set includes monitors checking NT Event log entries, MAPI operations, system performance counters, and message system usage statistics.

The Microsoft Exchange Solution Templates provide comprehensive Microsoft Exchange system monitoring without requiring the SiteScope user or the IT organization to be experts on the application. They also reduce the time to configure and deploy monitors, help identify both real-time performance bottlenecks and longer term trends, and add only minimal overhead to production systems.

#### **Note:**

- ➤ You must have the applicable SiteScope option license to use the Microsoft Exchange Solution templates. Contact your HP sales representative for more information about Solution licensing.
- ➤ An in-depth description of the Microsoft Exchange Solution is available in the SiteScope Microsoft Exchange Best Practices document. This document is part of the SiteScope installation, and can be found at **<SiteScope root directory>\sisdocs\pdfs\SiteScope\_Exchange\_Best\_Practices.pdf**. This is a password protected document. The password is provided along with the Microsoft Exchange Solution license key from HP.

## **Solution Template Monitors**

The Microsoft Exchange solution templates deploy monitors that target the following aspects of Microsoft Exchange performance and health:

- ➤ **Basic server/OS performance.** This category refers to the system-level health of a server. The Microsoft Exchange Solution Templates automatically configure monitors for server health.
- ➤ **Application performance.** Application performance is a measure of how well specific Exchange components are functioning. The Microsoft Exchange Solution Templates automatically configure monitors for a list of important Exchange application components.
- ➤ **Mail protocol response time.** Perhaps the most important aspect and key indicator of Microsoft Exchange performance is mail protocol response time. While Microsoft Exchange can utilize many protocols, the MAPI protocol is commonly used in Microsoft networks.
- ➤ **Usage statistics.** The last category related to Microsoft Exchange performance is usage. While usage in and of itself is not necessarily a key indicator of performance, changes in usage can affect overall Microsoft Exchange performance. In addition, Microsoft Exchange usage statistics help IT organizations spot trends and plan for the future. The Microsoft Exchange Solution Templates automatically configure monitors for a list of important Microsoft Exchange usage parameters.

**Note:** Some of the monitor types deployed by the solution templates can only be added to SiteScope by using the Microsoft Exchange Solution templates. See the section for the particular monitor types for more information.

## <span id="page-1385-0"></span>**Deploy Microsoft Exchange Solution Templates**

This task describes the steps involved in configuring the server environment and entering variables for the Microsoft Exchange Solution Template.

This task includes the following steps:

- ➤ ["Configure the Microsoft Exchange Server Environment" on page 1386](#page-1385-2)
- ➤ ["Deploy the Solution Template" on page 1386](#page-1385-1)
- ➤ ["Enter Deployment Values for the Solution Template" on page 1386](#page-1385-3)

## <span id="page-1385-2"></span> **1 Configure the Microsoft Exchange Server Environment**

Perform the configuration requirements involving the server environment. For details on this topic, see ["Microsoft Exchange Solution Configuration](#page-1386-0)  [Requirements" on page 1387.](#page-1386-0)

## <span id="page-1385-1"></span> **2 Deploy the Solution Template**

For a detailed overview of the steps involved in deploying a solution template, see ["Deploy a SiteScope Solution Template – Workflow" on](#page-1353-0)  [page 1354.](#page-1353-0)

## <span id="page-1385-3"></span> **3 Enter Deployment Values for the Solution Template**

Complete the items on the Deployment Values page for the Microsoft Exchange Solution Template. For details on the user interface, see ["Microsoft](#page-1386-1)  [Exchange Solution Template User Interface" on page 1387.](#page-1386-1)

## <span id="page-1386-0"></span>**& Microsoft Exchange Solution Configuration Requirements**

Before deploying a Microsoft Exchange Solution Template, you must perform various steps depending on the solution template you want to deploy.

- ➤ **Microsoft Exchange 5.5, 2000, 2003 solutions.** These solution templates make use of the SiteScope MAPI Monitor. Successful deployment of this monitor type requires specific setup configuration relating to the mailbox owners and the SiteScope service. For the MAPI Monitor system requirements, see ["MAPI Monitor Overview" on page 643.](#page-642-0)
- ➤ **Microsoft Exchange 2007 solution.** The Microsoft Exchange 2007 solution template makes use of the Microsoft Exchange 2007 Monitor. Successful deployment of this monitor type requires specific setup configuration as described in ["Microsoft Exchange 2007 Monitor Overview" on page 365](#page-364-0).

## <span id="page-1386-1"></span>**Microsoft Exchange Solution Template User Interface**

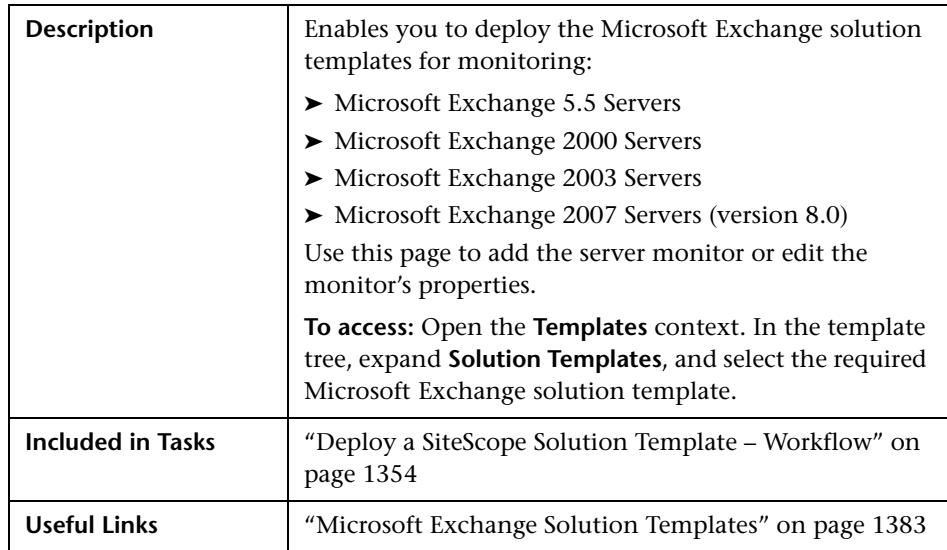

## **Main Settings**

The following elements are included (unlabeled GUI elements are shown in angle brackets):

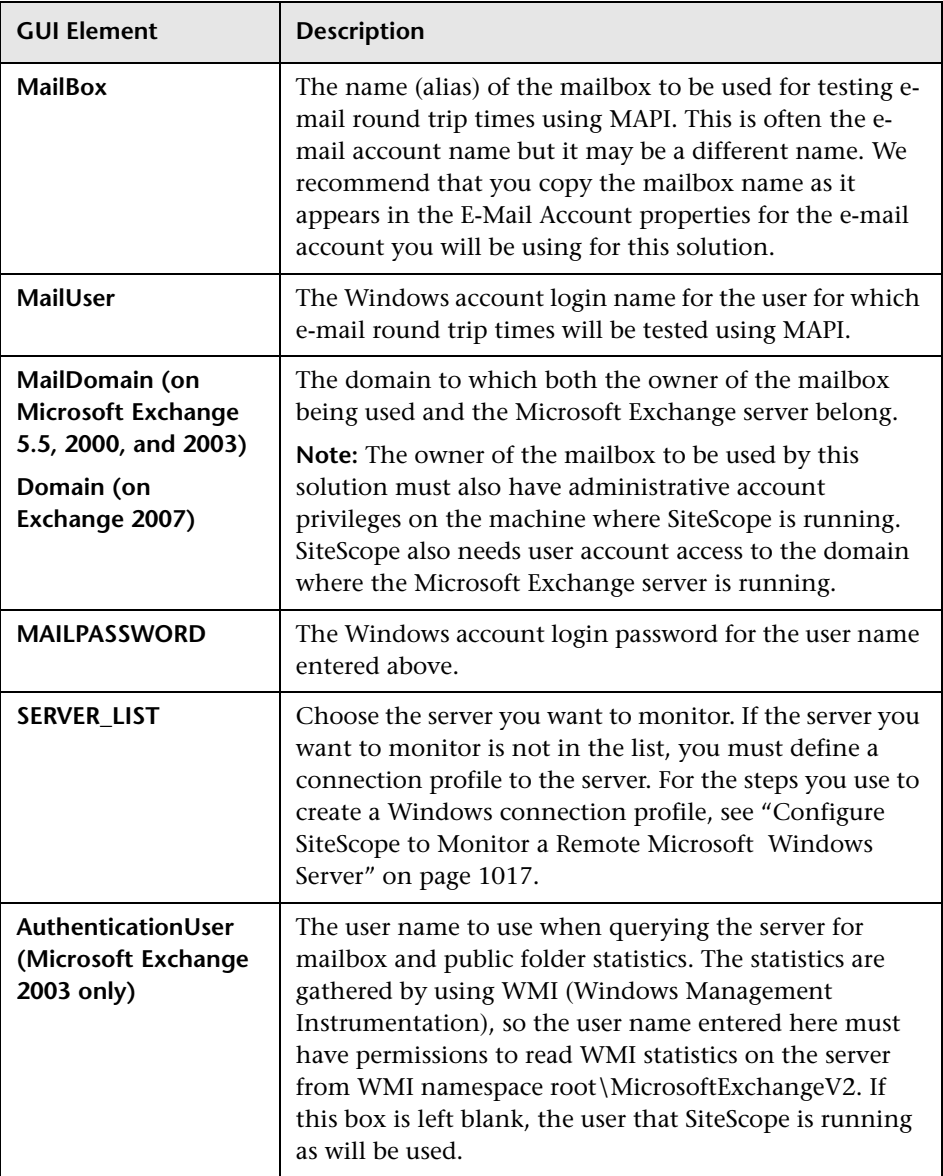

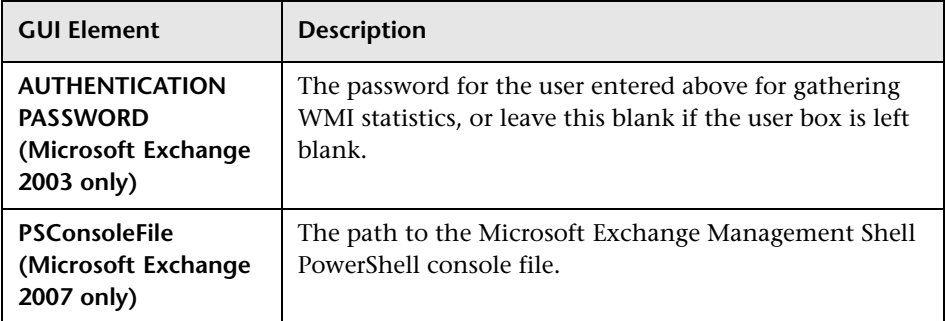

**Chapter 42** • Microsoft Exchange Solution Templates

# <span id="page-1390-0"></span>**Microsoft IIS Solution Template**

This chapter includes the main concepts, tasks, and reference information for the Microsoft IIS Solution Template.

#### **This chapter includes:**

**Concepts**

➤ [Microsoft IIS Solution Overview on page 1392](#page-1391-0)

**Tasks**

- ➤ [Deploy the Microsoft IIS Solution Template on page 1393](#page-1392-0) **Reference**
- ➤ [Microsoft IIS Solution Configuration Requirements on page 1394](#page-1393-0)
- ➤ [Microsoft IIS Solution Template User Interface on page 1394](#page-1393-1)

## <span id="page-1391-0"></span>**Microsoft IIS Solution Overview**

The Microsoft IIS Solution Template is a template that you can use to deploy a collection of monitors configured with default metrics that test the health, availability, and performance of Microsoft IIS servers. The template supports Microsoft IIS 6.0 server.

The Microsoft IIS Solution Template provides comprehensive IIS monitoring without requiring the SiteScope user or the IT organization to be experts on the application. It also reduces the time to configure and deploy various performance monitors, helps identify both real-time performance bottlenecks and longer term trends, and adds only minimal overhead to production systems.

#### **Note:**

- ➤ You must have the applicable SiteScope option license to use the Microsoft IIS solution template. Contact your HP sales representative for more information about Solution licensing.
- ➤ An in-depth description of the IIS solution is available in the SiteScope Microsoft IIS Best Practices document. This document can be found at **<SiteScope root directory>\sisdocs\pdfs\ SiteScope IIS Best Practices.pdf.** This is a password protected document. The password is provided along with the IIS solution license key from HP.

## **Solution Template Monitors**

The Microsoft IIS solution template deploys monitors that target the following services and aspects of IIS server performance and health:

- ➤ Active Server Pages (ASP errors, requests, templates, sessions, transactions)
- ➤ FTP service, Web service, SMTP server, NNTP server, HTTP/HTTPS services, MSMQ Queue service, IIS Server, Global IIS status, Indexing services
- ➤ IIS statistics as a Windows process

## <span id="page-1392-0"></span>**Deploy the Microsoft IIS Solution Template**

This task describes the steps involved in configuring the server environment and entering variables for the Microsoft IIS Solution Template.

This task includes the following steps:

- ➤ ["Configure the Microsoft IIS Server Environment" on page 1393](#page-1392-2)
- ➤ ["Deploy the Solution Template" on page 1393](#page-1392-1)
- ➤ ["Enter Deployment Values for the Solution Template" on page 1393](#page-1392-3)

#### <span id="page-1392-2"></span> **1 Configure the Microsoft IIS Server Environment**

Perform the configuration requirements involving the server environment. For details on this topic, see ["Microsoft IIS Solution Configuration](#page-1393-0)  [Requirements" on page 1394](#page-1393-0).

## <span id="page-1392-1"></span> **2 Deploy the Solution Template**

For a detailed overview of the steps involved in deploying a solution template, see ["Deploy a SiteScope Solution Template – Workflow" on](#page-1353-0)  [page 1354.](#page-1353-0)

### <span id="page-1392-3"></span> **3 Enter Deployment Values for the Solution Template**

Complete the items on the Deployment Values page for the Microsoft IIS Solution Template. For details on the user interface, see ["Microsoft IIS](#page-1393-1)  [Solution Template User Interface" on page 1394](#page-1393-1).

## <span id="page-1393-0"></span>**Microsoft IIS Solution Configuration Requirements**

Before you can use the Microsoft IIS solution, there are a number of configuration requirements involving the server environment:

- ➤ SiteScope server must be able to connect to the target Microsoft IIS host. Use the Microsoft Windows Resources Monitor to monitor the server performance statistics from remote Windows servers. The Microsoft Windows Resource monitor may require special configuration. For details, see ["Microsoft Windows Resources Monitor Overview" on page 708.](#page-707-0)
- ➤ The target server must be added to SiteScope as a Windows remote machine and should pass the Windows remote test (**Remote Servers > Microsoft Windows Remote Servers**). For details, see ["Microsoft Windows Remote](#page-1026-0)  [Servers Dialog Box" on page 1027](#page-1026-0). Alternatively, you can set domain privileges to permit SiteScope to access remote servers. For details, See ["Configure SiteScope to Monitor a Remote Microsoft Windows Server" on](#page-1016-0)  [page 1017.](#page-1016-0)
- ➤ SiteScope and the target Microsoft IIS server can run on the same host.

## <span id="page-1393-1"></span>**& Microsoft IIS Solution Template User Interface**

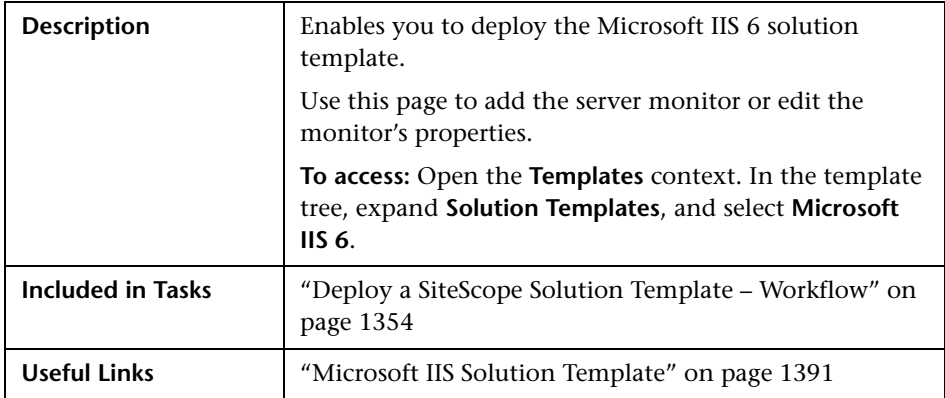

## **Main Settings**

The following elements are included (unlabeled GUI elements are shown in angle brackets):

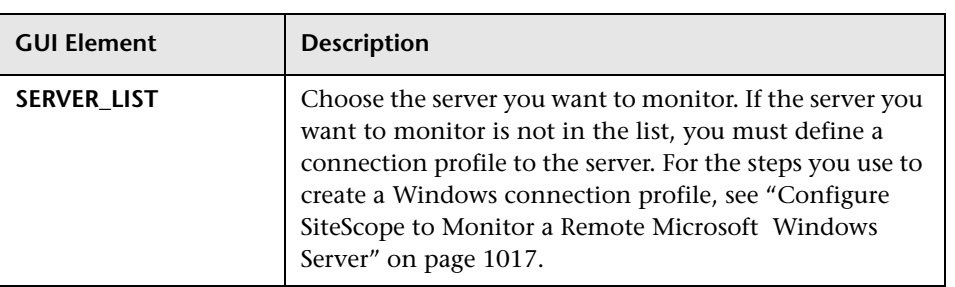

**Chapter 43** • Microsoft IIS Solution Template

# **44**

## <span id="page-1396-1"></span>**Microsoft SQL Server 2005 Solution Template**

This chapter includes the main concepts, tasks, and reference information for the Microsoft SQL Server Solution Template.

### **This chapter includes:**

#### **Concepts**

➤ [Microsoft SQL Server 2005 Solution Overview on page 1397](#page-1396-0)

**Tasks**

- ➤ [Deploy the Microsoft SQL Server 2005 Solution Template on page 1399](#page-1398-0) **Reference**
- ➤ [Microsoft SQL Server 2005 Solution Configuration Requirements](#page-1399-0)  [on page 1400](#page-1399-0)
- ➤ [Microsoft SQL Server 2005 Solution Template User Interface on page 1401](#page-1400-0)

## <span id="page-1396-0"></span>**Microsoft SQL Server 2005 Solution Overview**

The Microsoft SQL Server Solution Template is a template that you can use to deploy a collection of monitors configured with default metrics that test the health, availability, and performance of Microsoft SQL servers. The template supports Microsoft SQL Server 2005.

The Microsoft SQL Server Solution Template provides comprehensive Microsoft SQL server monitoring without requiring the SiteScope user or the IT organization to be experts on the application. It also reduces the time to configure and deploy various performance monitors, helps identify both real-time performance bottlenecks and longer term trends, and adds only minimal overhead to production systems.

#### **Note:**

- ➤ You must have the applicable SiteScope option license to use the Microsoft SQL Server solution template. Contact your HP sales representative for more information about Solution licensing.
- ➤ An in-depth description of the Microsoft SQL Server solution is available in the SiteScope Microsoft SQL Server Best Practices document. This document can be found at **<SiteScope root directory>\sisdocs\pdfs\ SiteScope MSSQL Best Practices.pdf.** This is a password protected document. The password is provided along with the Microsoft SQL Server solution license key from HP.

## **Solution Template Monitors**

The Microsoft SQL Server solution template deploys monitors that target the following aspects of Microsoft SQL server performance and health:

- ➤ CPU status and utilization details
- ➤ Memory status and utilization details
- ➤ Disk utilization information
- ➤ SQL Server objects (Buffer Manager, Databases, Locks, Transactions)
- ➤ SQL Server resources (space available, percentage of currently connected users)

The Microsoft SQL Server solution makes use of the SiteScope Database Counter monitor, Microsoft SQL Server monitor, and Microsoft Windows Resources monitor. For detailed information about these monitors, see ["Database Counter Monitor Overview" on page 524,](#page-523-0) ["Microsoft SQL Server](#page-537-0)  [Monitor Overview" on page 538](#page-537-0), and ["Microsoft Windows Resources](#page-707-0)  [Monitor Overview" on page 708.](#page-707-0)

## <span id="page-1398-0"></span>**Deploy the Microsoft SQL Server 2005 Solution Template**

This task describes the steps involved in configuring the server environment and entering variables for the Microsoft SQL Server 2005 Solution Template.

This task includes the following steps:

- ➤ ["Configure the Microsoft SQL Server Environment" on page 1399](#page-1398-2)
- ➤ ["Deploy the Solution Template" on page 1399](#page-1398-1)
- ➤ ["Enter Deployment Values for the Solution Template" on page 1399](#page-1398-3)

### <span id="page-1398-2"></span> **1 Configure the Microsoft SQL Server Environment**

Perform the configuration requirements involving the server environment. For details on this topic, see ["Microsoft SQL Server 2005 Solution](#page-1399-0)  [Configuration Requirements" on page 1400](#page-1399-0).

## <span id="page-1398-1"></span> **2 Deploy the Solution Template**

For a detailed overview of the steps involved in deploying a solution template, see ["Deploy a SiteScope Solution Template – Workflow" on](#page-1353-0)  [page 1354.](#page-1353-0)

### <span id="page-1398-3"></span> **3 Enter Deployment Values for the Solution Template**

Complete the items on the Deployment Values page for the Microsoft SQL Server 2005 Solution Template. For details on the user interface, see ["Microsoft SQL Server 2005 Solution Template User Interface" on page 1401](#page-1400-0).

## <span id="page-1399-0"></span>**W** Microsoft SQL Server 2005 Solution Configuration **Requirements**

Before you can use the Microsoft SQL Server solution, there are a number of configuration requirements involving the server environment:

- ➤ SiteScope server must be able to connect to the target Microsoft SQL host. Use the Microsoft Windows Resources Monitor to monitor the server performance statistics from remote Windows servers. The Microsoft Windows Resource monitor may require special configuration. For details, see ["Microsoft Windows Resources Monitor Overview" on page 708.](#page-707-0)
- ➤ The target server must be added to SiteScope as a Windows remote machine and should pass the Windows remote test (**Remote Servers > Microsoft Windows Remote Servers**). For details, see ["Microsoft Windows Remote](#page-1026-0)  [Servers Dialog Box" on page 1027](#page-1026-0). Alternatively, you can set domain privileges to permit SiteScope to access remote servers. For details, See ["Configure SiteScope to Monitor a Remote Microsoft Windows Server" on](#page-1016-0)  [page 1017.](#page-1016-0)
- ➤ The SQL Server user must have **VIEW SERVER STATE** permissions on the monitored SQL Server 2005 instance to retrieve data from SQL Server System Views. For more information about granting permissions on Microsoft SQL Server 2005, see http://msdn2.microsoft.com/en-us/library/ms186717.aspx.
- ➤ SiteScope and the target Microsoft SQL Server can run on the same host.

## <span id="page-1400-0"></span>**R** Microsoft SQL Server 2005 Solution Template User **Interface**

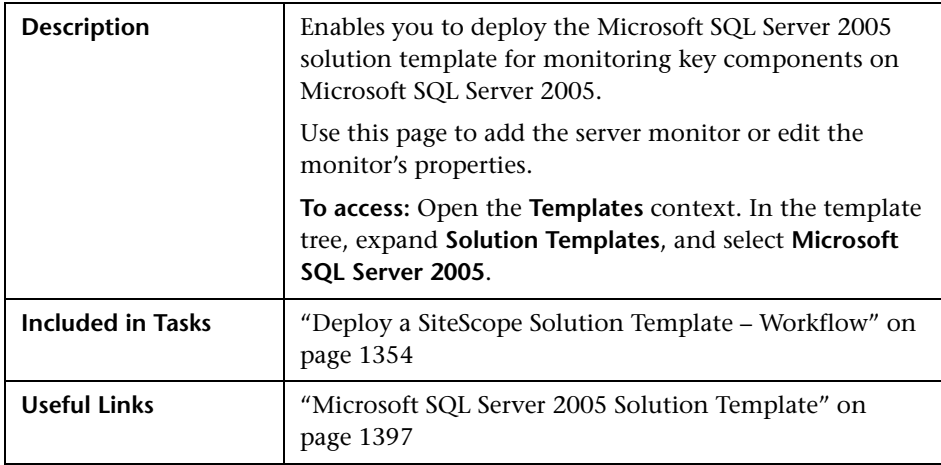

## **Main Settings**

The following elements are included (unlabeled GUI elements are shown in angle brackets):

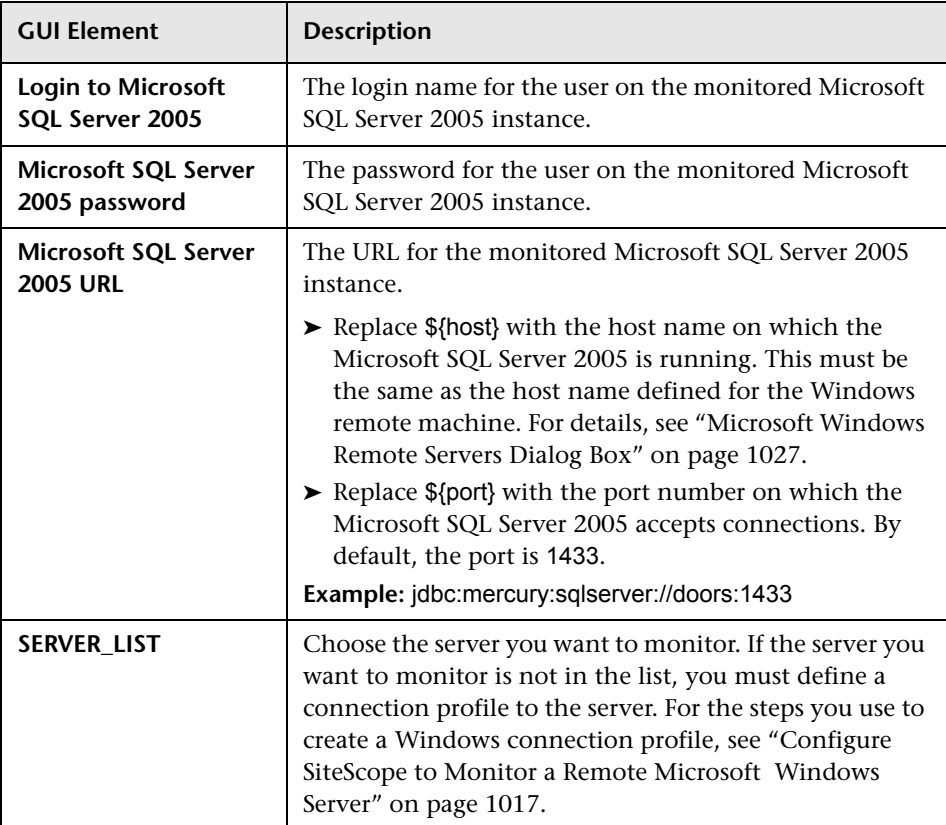

# **45**

## **Microsoft Windows Host Solution Template**

This chapter includes the main concepts, tasks, and reference information for the Microsoft Windows Host Solution Template.

### **This chapter includes:**

#### **Concepts**

➤ [Microsoft Windows Host Solution Overview on page 1403](#page-1402-0)

**Tasks**

- ➤ [Deploy the Microsoft Windows Host Solution Template on page 1405](#page-1404-0) **Reference**
- ➤ [Microsoft Windows Host Solution Configuration Requirements on page 1406](#page-1405-0)
- ➤ [Microsoft Windows Host Solution Template User Interface on page 1407](#page-1406-0)

## <span id="page-1402-0"></span>**Microsoft Windows Host Solution Overview**

The Microsoft Windows Host Solution Template is a template that you can use to deploy a collection of monitors configured with default metrics that test the health, availability, and performance of the Windows host. The template supports Microsoft Windows 2000, Windows XP, and Windows Server 2003.

For Microsoft Windows Resource Monitors, you can create a Server-Centric report which displays data from three different metrics about the server being monitored. We recommend that you use Solution Templates when creating the Microsoft Windows Resource Monitor, because the required monitors and metrics are already configured. For more information on generating a Server-Centric report, see ["Generating a Server-Centric Report"](#page-1499-0)  [on page 1500](#page-1499-0).

The Microsoft Windows Host Solution Template provides comprehensive Windows operating system monitoring without requiring the SiteScope user or the IT organization to be experts on the application. It also reduces the time to configure and deploy various performance monitors, helps identify both real-time performance bottlenecks and longer term trends, and adds only minimal overhead to production systems.

#### **Note:**

- ➤ You must have the applicable SiteScope option license to use the Microsoft Windows Host Solution template. Contact your HP sales representative for more information about Solution licensing.
- ➤ An in-depth description of the Microsoft Windows Host Solution settings is available in the SiteScope Operating System Host Best Practices document. This document can be found at **<SiteScope root directory>\sisdocs\pdfs\ SiteScope\_OS\_Best\_Practices.pdf**. This is a password protected document. The password is provided along with the Operating System Host Solution license key from HP.

## **Solution Template Monitors**

The Microsoft Windows Host solution template deploys monitors that target the following aspects of Microsoft Windows performance and health:

- ➤ High-level CPU status and utilization details
- ➤ High-level Memory status and utilization details
- ➤ Disk utilization information
# **Deploy the Microsoft Windows Host Solution Template**

This task describes the steps involved in configuring the server environment and entering variables for the Microsoft Windows Host Solution Template.

**Note:** The Microsoft Windows Host Solution deploys a Microsoft Windows Resource Monitor for each target host. This monitor is an additional monitor that is required for Server-Centric Report support.

This task includes the following steps:

- ➤ ["Configure the Microsoft Windows Server Environment" on page 1405](#page-1404-1)
- ➤ ["Deploy the Solution Template" on page 1405](#page-1404-0)
- ➤ ["Enter Deployment Values for the Solution Template" on page 1405](#page-1404-2)

#### <span id="page-1404-1"></span> **1 Configure the Microsoft Windows Server Environment**

Perform the configuration requirements involving the server environment. For details on this topic, see ["Microsoft Windows Host Solution](#page-1405-0)  [Configuration Requirements" on page 1406](#page-1405-0).

#### <span id="page-1404-0"></span> **2 Deploy the Solution Template**

For a detailed overview of the steps involved in deploying a solution template, see ["Deploy a SiteScope Solution Template – Workflow" on](#page-1353-0)  [page 1354.](#page-1353-0)

#### <span id="page-1404-2"></span> **3 Enter Deployment Values for the Solution Template**

Complete the items on the Deployment Values page for the Microsoft Windows Host Solution Template. For details on the user interface, see ["Microsoft Windows Host Solution Template User Interface" on page 1407.](#page-1406-0)

# <span id="page-1405-0"></span>**Microsoft Windows Host Solution Configuration Requirements**

Before you can use the Microsoft Windows Host Solution, there are a number of configuration requirements involving the server environment:

- ➤ SiteScope server must be able to connect to the target Windows host. Use the Microsoft Windows Resources Monitor to monitor the server performance statistics from remote Windows servers. The Microsoft Windows Resource monitor may require special configuration. For details, see ["Microsoft Windows Resources Monitor Overview" on page 708.](#page-707-0)
- ➤ The target server must be added to SiteScope as a Windows remote machine and should pass the Windows remote test (**Remote Servers > Microsoft Windows Remote Servers**). For details, see ["Microsoft Windows Remote](#page-1026-0)  [Servers Dialog Box" on page 1027](#page-1026-0). Alternatively, you can set domain privileges to permit SiteScope to access remote servers. For details, See ["Configure SiteScope to Monitor a Remote Microsoft Windows Server" on](#page-1016-0)  [page 1017.](#page-1016-0)
- ➤ You can monitor Windows operating system usage statistics on the SiteScope server provided SiteScope is installed on a supported Windows operating system. For details, see "System Requirements" in the *HP SiteScope Deployment Guide* PDF.
- ➤ SiteScope and the target server can run on the same host if SiteScope is installed on a Windows operating system supported by the template. The template supports Microsoft Windows 2000, Windows XP, and Windows Server 2003.

# <span id="page-1406-0"></span>**Microsoft Windows Host Solution Template User Interface**

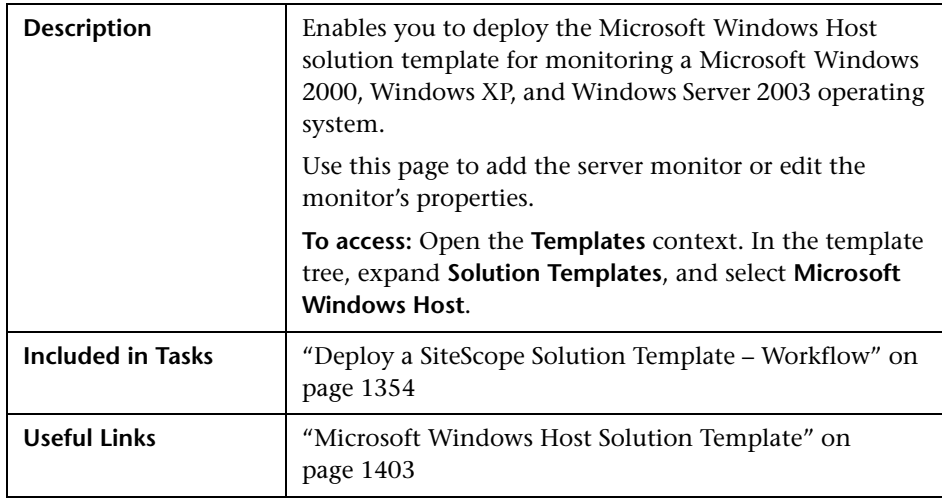

#### **Main Settings**

The following elements are included (unlabeled GUI elements are shown in angle brackets):

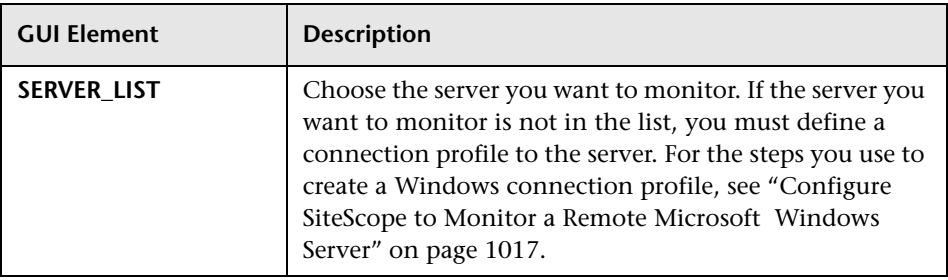

**Chapter 45** • Microsoft Windows Host Solution Template

# **46**

# <span id="page-1408-1"></span>**.NET Solution Templates**

This chapter includes the main concepts, tasks, and reference information for the .NET Solution Templates.

#### **This chapter includes:**

**Concepts**

➤ [.NET Solution Overview on page 1409](#page-1408-0)

**Tasks**

- ➤ [Deploy the .NET Solution Template on page 1411](#page-1410-0) **Reference**
- ➤ [.NET Solution Configuration Requirements on page 1412](#page-1411-0)
- ➤ [.NET Solution Template User Interface on page 1412](#page-1411-1)

# <span id="page-1408-0"></span>*A* .NET Solution Overview

The .NET Solution Templates enable you to monitor .NET applications of servers that run a Windows operating system. This solution template deploys a set of monitors that test the health, availability, and performance of a .NET application and .NET environment on the Windows host. The template supports Windows 2000, Windows XP, and Windows Server 2003.

The .NET Solution Templates provide comprehensive .NET monitoring without requiring the SiteScope user or the IT organization to be experts on the application. They also reduce the time to configure and deploy monitors, help identify both real-time performance bottlenecks and longer term trends, and add only minimal overhead to production systems.

#### **Note:**

- ➤ You must have the applicable SiteScope option license to use the .NET Solution templates. Contact your HP sales representative for more information about Solution licensing.
- ➤ An in-depth description of the .NET Solution is available in the SiteScope .NET Best Practices document. This document can be found at **<SiteScope root directory>\sisdocs\pdfs\ SiteScope\_NET\_Best\_Practices.pdf.** This is a password protected document. The password is provided along with the .NET Solution license key from HP.

#### **Solution Template Monitors**

The .NET solution templates deploy monitors that target the following aspects of .NET performance and health:

- ➤ **.NET CLR Data.** This category refers to the common language runtime data (environment of .NET applications). It is designed to check several resource statistics for the .NET CLR for selected application. The .NET Solution Template automatically configures monitors for server health.
- ➤ **ASP.NET.** This category is designed to check several resource statistics for the ASP.NET. It gathers common information about application restarts and whole ASP.NET system stability. The .NET Solution Template automatically configures monitors for server health.
- ➤ **ASP.NET Applications.** This category is designed to check several resource statistics for the selected ASP.NET application. It gathers common information about application cache, errors, and other critical information. The .NET Solution Template automatically configures monitors for server health.

# <span id="page-1410-0"></span>**Deploy the .NET Solution Template**

This task describes the steps involved in configuring the server environment and entering variables for the .NET Solution Template.

This task includes the following steps:

- ➤ ["Configure the .NET Server Environment" on page 1411](#page-1410-2)
- ➤ ["Deploy the Solution Template" on page 1411](#page-1410-1)
- ➤ ["Enter Deployment Values for the Solution Template" on page 1411](#page-1410-3)

#### <span id="page-1410-2"></span> **1 Configure the .NET Server Environment**

Perform the configuration requirements involving the server environment. For details on this topic, see [".NET Solution Configuration Requirements"](#page-1411-0)  [on page 1412](#page-1411-0).

#### <span id="page-1410-1"></span> **2 Deploy the Solution Template**

For a detailed overview of the steps involved in deploying a solution template, see ["Deploy a SiteScope Solution Template – Workflow" on](#page-1353-0)  [page 1354.](#page-1353-0)

#### <span id="page-1410-3"></span> **3 Enter Deployment Values for the Solution Template**

Complete the items on the Deployment Values page for the .NET Solution Template. For details on the user interface, see [".NET Solution Template User](#page-1411-1)  [Interface" on page 1412.](#page-1411-1)

# <span id="page-1411-0"></span>**.NET Solution Configuration Requirements**

Before you can use the .NET Solution, there are a number of configuration requirements involving the server environment:

- ➤ SiteScope server must be able to connect to the target Windows host. Use the Microsoft Windows Resources Monitor to monitor the server performance statistics from remote Windows servers. The Microsoft Windows Resource monitor may require special configuration. For details, see ["Microsoft Windows Resources Monitor Overview" on page 708.](#page-707-0)
- ➤ The target server must be added to SiteScope as a Windows remote machine and should pass the Windows remote test (**Remote Servers > Microsoft Windows Remote Servers**). For details, see ["Microsoft Windows Remote](#page-1026-0)  [Servers Dialog Box" on page 1027](#page-1026-0). Alternatively, you can set domain privileges to permit SiteScope to access remote servers. For details, See ["Configure SiteScope to Monitor a Remote Microsoft Windows Server" on](#page-1016-0)  [page 1017.](#page-1016-0)
- ➤ SiteScope and the target .NET application can run on the same host if SiteScope is installed on a Windows operating system supported by the template. The template supports Windows 2000, Windows XP, and Windows Server 2003.

# <span id="page-1411-1"></span>**.NET Solution Template User Interface**

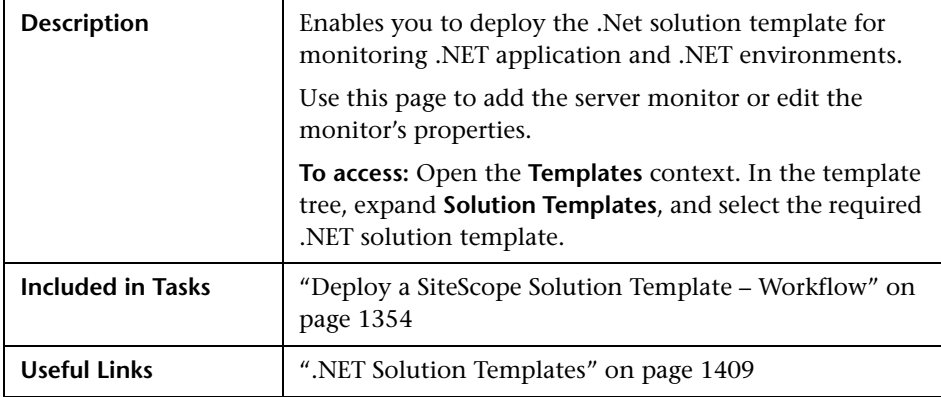

### **Main Settings**

The following elements are included (unlabeled GUI elements are shown in angle brackets):

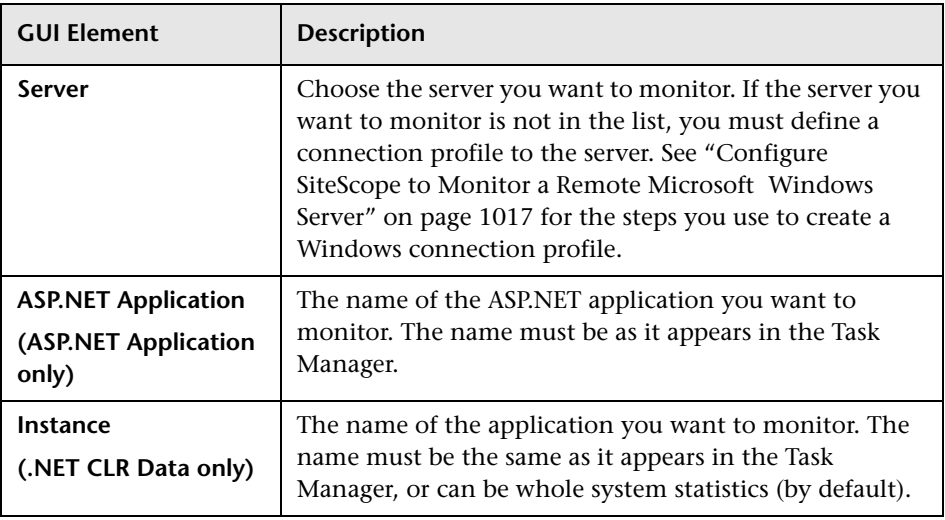

**Chapter 46** • .NET Solution Templates

# <span id="page-1414-0"></span>**Oracle Database Solution Template**

This chapter includes the main concepts, tasks, and reference information for the Oracle Database Solution Templates.

#### **This chapter includes:**

**Concepts**

- ➤ [Oracle Database Solution Overview on page 1416](#page-1415-0) **Tasks**
- ➤ [Deploy Oracle Database Solution Templates on page 1418](#page-1417-0) **Reference**
- ➤ [Oracle Database Solution Template Usage Guidelines on page 1419](#page-1418-0)
- ➤ [Oracle Database Solution Template Tools on page 1419](#page-1418-1)
- ➤ [Oracle Solution Template User Interface on page 1422](#page-1421-0)

# <span id="page-1415-0"></span>*C* Oracle Database Solution Overview

You can use the Oracle Database Solution Templates to deploy a set of monitors that test the health, availability, and performance of an Oracle database. The deployed monitors check general system statistics, such as cache hit ratios and disk I/O, and include tools that provide diagnostic information about important aspects of the database. This solution can be used with Oracle 9i and 10g databases.

This solution uses the Database Counter Monitor to collect performance metrics from JDBC-accessible databases. In addition, you can use the Oracle Database Solution Template to deploy a collection of monitors configured with default metrics.

Important system metrics are computed with data retrieved from system tables in the Oracle database. A wide range of Oracle system tables such as V\$SYSSTAT, V\$LATCH, V\$ROLL\_STAT, and V\$BUFFER\_POOL\_STATISTICS are consulted to produce these metrics. In this way, the Oracle Database Solution implements the equivalent of many of the system monitoring scripts that come bundled with the Oracle installation.

The Oracle Database Solution Templates provide comprehensive Oracle database monitoring without requiring the SiteScope user or the IT organization to be an expert on the application. They also reduce the time to configure and deploy monitors, help identify both real-time performance bottlenecks and longer term trends, and add only minimal overhead to production systems.

#### **Note:**

- ➤ You must have the applicable SiteScope option license to use the Oracle Database Solution Template. Contact your HP Sales representative for more information about Solution licensing.
- ➤ An in-depth description of the Oracle Database Solution is available in the SiteScope Oracle Database Best Practices document. This document is part of the SiteScope installation, and can be found at **<SiteScope root directory>\sisdocs\pdfs\ SiteScope Oracle Database Best Practices.pdf.** This is a password protected document. The password is provided along with the Oracle Database Solution license key from HP.

#### **Solution Template Monitors**

The Oracle Database Solution Template deploys monitors that target the following aspects of Oracle performance and health:

- ➤ **General System Statistics.** The most important V\$SYSSTAT statistics are monitored by default in the monitors deployed by the Oracle Database Solution. Where applicable, these metrics are combined to calculate deltas and rates on a per-second or per-transaction basis. When monitoring the important metrics from the V\$ tables in the database, the Oracle Database Solution is a replacement for manually generated SQL scripts.
- ➤ **Oracle Logs.** Important Oracle log files are monitored for ORA- errors. Users may customize these monitors to look for specific text in a log file, depending on their database configuration.
- ➤ **Diagnosing Database Problems.** In addition to the deployed monitors, Oracle Solution offers several tools that can be used to gain diagnostic information about a database. Resource-intensive SQL statements, shared server process contention, and the number of sessions waiting for specific events are all examples of the diagnostic data that these tools can provide.

# <span id="page-1417-0"></span>**Deploy Oracle Database Solution Templates**

This task describes the steps involved in configuring the server environment and entering variables for the Oracle Database Solution Template.

This task includes the following steps:

- ➤ ["Prerequisites" on page 1418](#page-1417-2)
- ➤ ["Configure the Oracle Database Server Environment" on page 1418](#page-1417-3)
- ➤ ["Deploy the Solution Template" on page 1418](#page-1417-1)
- ➤ ["Enter Deployment Values for the Solution Template" on page 1418](#page-1417-4)

#### <span id="page-1417-2"></span> **1 Prerequisites**

You must have CREATE SESSION system privileges to successfully deploy the Oracle Database 9i and 10g Solution Template.

#### <span id="page-1417-3"></span> **2 Configure the Oracle Database Server Environment**

Follow the usage guidelines and perform the configuration requirements involving the server environment. For details on this topic, see ["Oracle](#page-1418-0)  [Database Solution Template Usage Guidelines" on page 1419](#page-1418-0).

#### <span id="page-1417-1"></span> **3 Deploy the Solution Template**

For a detailed overview of the steps involved in deploying a solution template, see ["Deploy a SiteScope Solution Template – Workflow" on](#page-1353-0)  [page 1354.](#page-1353-0)

#### <span id="page-1417-4"></span> **4 Enter Deployment Values for the Solution Template**

Complete the items on the Deployment Values page for the Oracle Database Solution Template. For details on the user interface, see ["Oracle Solution](#page-1421-0)  [Template User Interface" on page 1422.](#page-1421-0)

# <span id="page-1418-0"></span>**Oracle Database Solution Template Usage Guidelines**

Before configuring the Oracle Database Solution for deployment, consult the documentation for the Database Counter Monitor (see ["Database](#page-523-0)  [Counter Monitor Overview" on page 524](#page-523-0)) and the Log File Monitor (see ["Log File Monitor Settings" on page 608\)](#page-607-0) for information about some of the prerequisites and parameters required by the solution template. For example, you find more information on installing the Oracle JDBC driver needed to communicate with the database and the format of the log file path parameter.

# <span id="page-1418-1"></span>**& Oracle Database Solution Template Tools**

The Oracle Solution Template deploys several tools that you can use to gather diagnostic information about an Oracle database. These tools are deployed to the same group as the monitors that are deployed by the solution template. They are displayed in much the same way as monitors but they are set as disabled. These tools are identified by the bold text **Solution Tool** in the **Status** field of the group content table. Although the Solution tools are listed in the monitor table, they are not monitor instances. They do not run automatically, do not display a status based on action results, nor do they trigger alerts. They are preconfigured actions that make use of a SiteScope Diagnostic Tool to check certain statistics from the Oracle database that may indicate a performance problem.

When the user clicks on one of these Solution Tools, SiteScope makes a custom SQL query to the database by using the Database Connection Test tool. The results of the query are found in a table at the bottom of the page. From this page, the tool may be run as many times as necessary by clicking the Connect and Execute Query button. Bear in mind that some tools may incur substantial overhead on the database, so executing them in quick succession is not recommended.

# **List of Oracle Database Solution Tools**

The following describes tools deployed as part of the Oracle Database Solution:

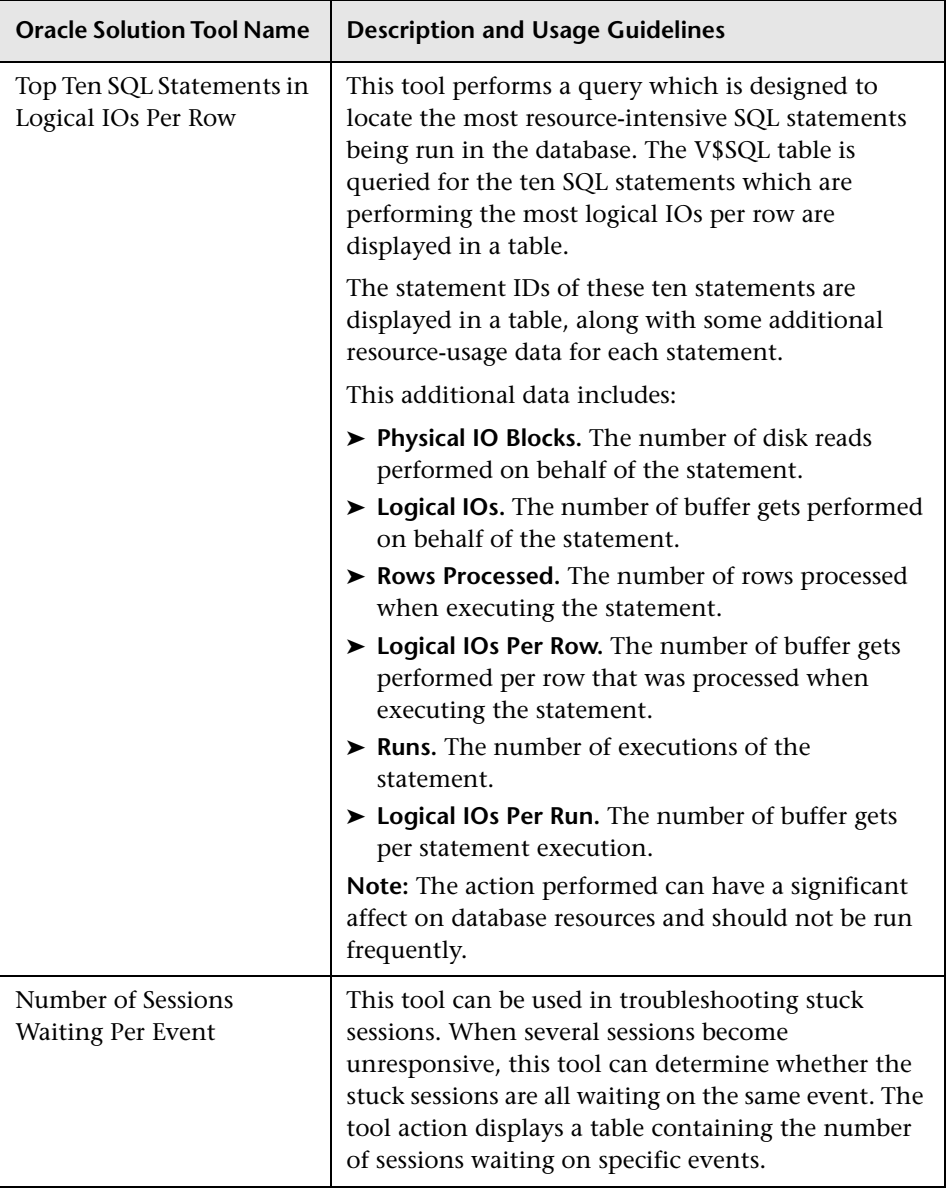

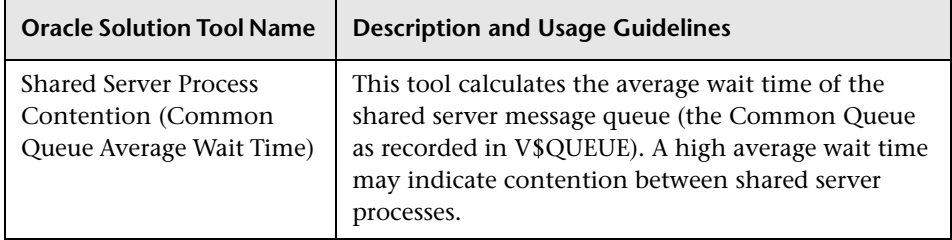

Use the following steps to run the Oracle Database Solution tools.

#### **To run an Oracle Database Solution tool:**

- **1** Click the group name for the group where the Oracle Solution monitors are deployed. The Group Detail page opens.
- **2** Find the Solution Tool for the action that you want to run. See the **Name** column for the Solution Tool for a description of the action performed by that tool.
- **3** Click the **Tools** link to the right of the tool **Name** to run the action. The Database Connection Test page opens. From this page, the tool may be run as many times as necessary by clicking the **Connect and Execute Query** button.

**Note:** Some Solution Tools may create significant overhead on the database depending on the query. Therefore, we do not recommend that you run the tools in quick succession.

The upper portion of the Database Connection Test page displays the database connection parameters used for the test. The results of the tool query are found in a table near the bottom of the page. Review the results based on the Description and Usage Guidelines for that tool.

# <span id="page-1421-0"></span>**& Oracle Solution Template User Interface**

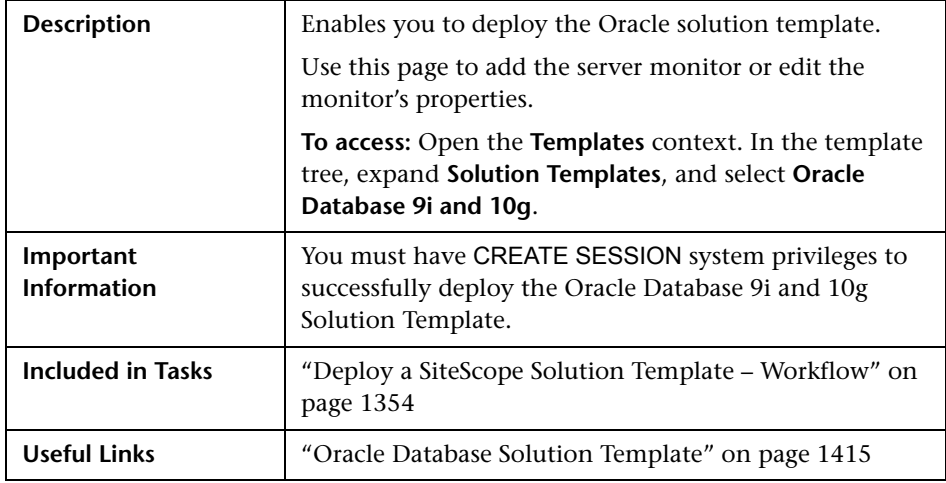

#### **Main Settings**

The following elements are included (unlabeled GUI elements are shown in angle brackets):

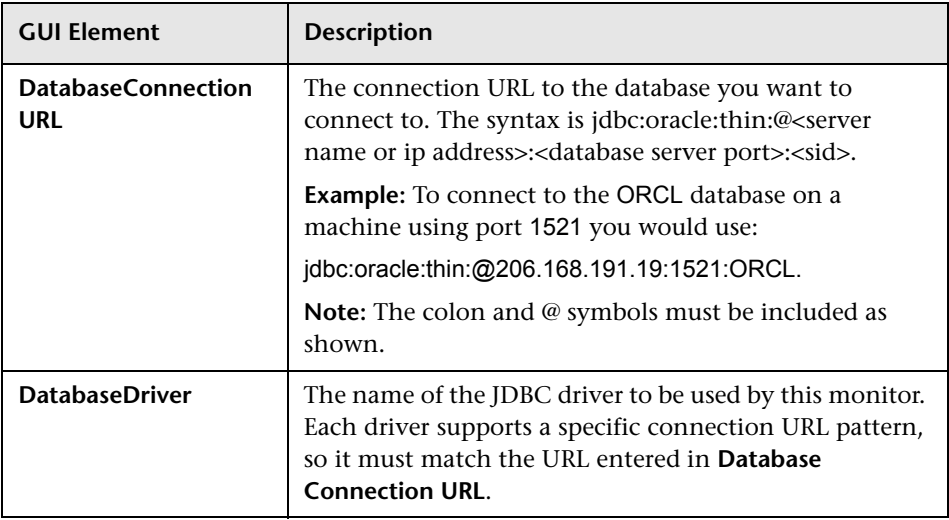

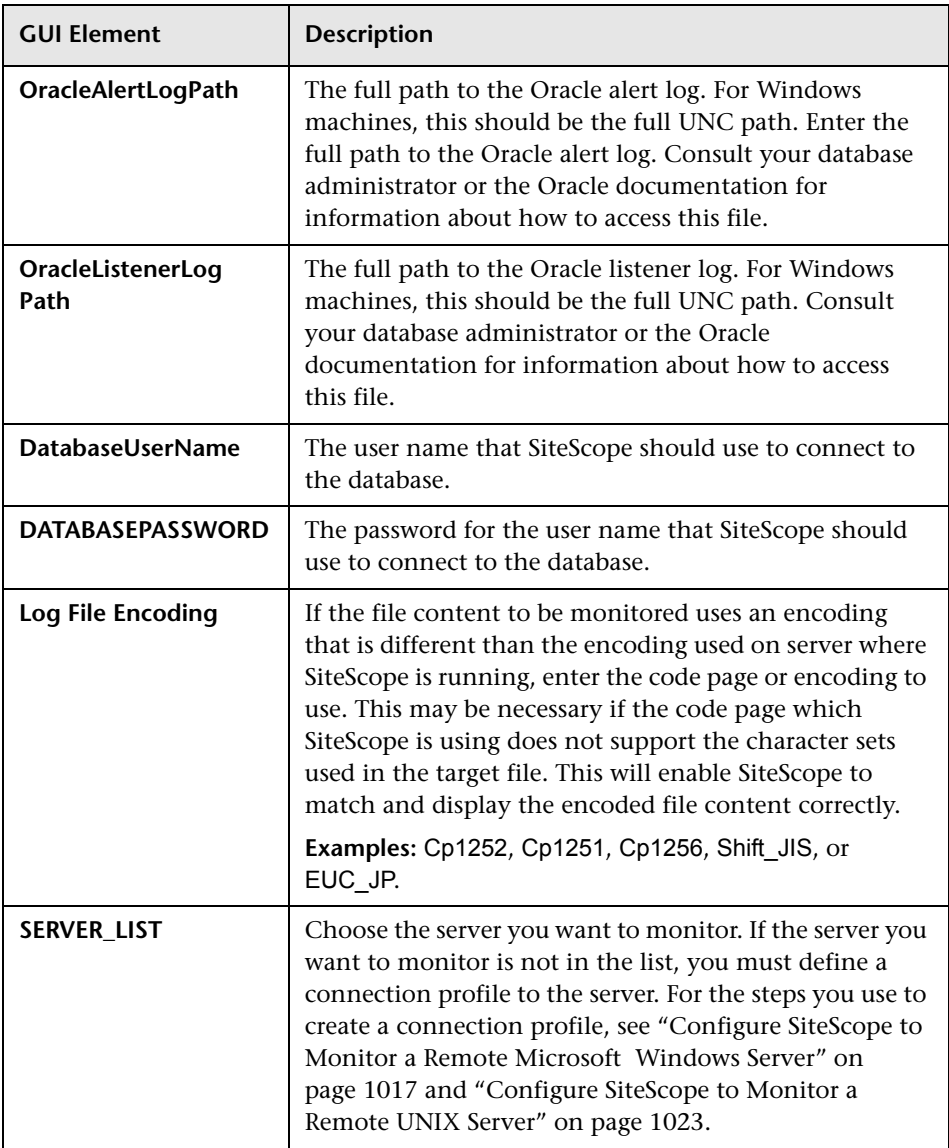

**Chapter 47** • Oracle Database Solution Template

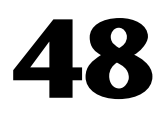

# <span id="page-1424-0"></span>**SAP Solution Templates**

This chapter includes the main concepts, tasks, and reference information for the SAP Solution Templates.

#### **This chapter includes:**

**Concepts**

➤ [SAP Solution Overview on page 1426](#page-1425-0)

**Tasks**

➤ [Deploy the SAP Solution Template on page 1427](#page-1426-0)

**Reference**

- ➤ [SAP Solution Template Configuration Requirements on page 1428](#page-1427-0)
- ➤ [SAP Solution Template User Interface on page 1429](#page-1428-0)

# <span id="page-1425-0"></span>**SAP Solution Overview**

The SAP solution includes solution templates for the monitoring the following key SAP components:

- ➤ SAP CCMS
- ➤ SAP Java Web Application Server

The SAP Solution uses two solution templates which you use to deploy a collection of monitors configured with metrics to report on availability and performance. These monitoring configurations have been researched using best practice data and expertise from various sources.

The SAP Solution Templates provide comprehensive SAP monitoring without requiring the SiteScope user or the IT organization to be experts on the application. They also reduce the time to configure and deploy monitors, help identify both real-time performance bottlenecks and longer term trends, and add only minimal overhead to production systems.

**Note:** You must have the applicable SiteScope option license to use the SAP R/3 Application Server and SAP NetWeaver Application Server solution templates. Contact your HP sales representative for more information about licensing for solution templates.

You use the SAP R/3 Application Server solution template to deploy monitoring for SAP R/3 systems. You use the SAP NetWeaver Application Server template to monitor the SAP Java Web Application server if this component is deployed in the IT environment.

# <span id="page-1426-0"></span>**Deploy the SAP Solution Template**

This task describes the steps involved in configuring the server environment and entering variables for the SAP Solution Template.

This task includes the following steps:

- ➤ ["Configure the SAP Server Environment" on page 1427](#page-1426-2)
- ➤ ["Deploy the Solution Template" on page 1427](#page-1426-1)
- ➤ ["Enter Deployment Values for the Solution Template" on page 1427](#page-1426-3)

#### <span id="page-1426-2"></span> **1 Configure the SAP Server Environment**

Perform the configuration requirements involving the server environment. For details on this topic, see ["SAP Solution Template Configuration](#page-1427-0)  [Requirements" on page 1428](#page-1427-0).

#### <span id="page-1426-1"></span> **2 Deploy the Solution Template**

For a detailed overview of the steps involved in deploying a solution template, see ["Deploy a SiteScope Solution Template – Workflow" on](#page-1353-0)  [page 1354.](#page-1353-0)

#### <span id="page-1426-3"></span> **3 Enter Deployment Values for the Solution Template**

Complete the items on the Deployment Values page for the SAP Solution Template. For details on the user interface, see ["SAP Solution Template User](#page-1428-0)  [Interface" on page 1429.](#page-1428-0)

# <span id="page-1427-0"></span>**& SAP Solution Template Configuration Requirements**

#### **SAP R/3 Application Server Solution Template**

The SiteScope SAP R/3 Application Server solution template provides the tools you use to monitor the availability, usage statistics, and server performance statistics for SAP R/3 systems. This solution template deploys a set of monitors that test the health, availability, and performance of SAP R/3 servers.

Before you can use the SAP R/3 Application Server solution template, there are a number of configuration requirements involving the server environment. The following lists an overview of these requirements:

- ➤ SAP Java Connector libraries should be copied to the required SiteScope folders.
- ➤ You must know the user name and password that SiteScope must use to log into the SAP R/3 server.

For more information on system and configuration requirements, see ["SAP](#page-376-0)  [CCMS Monitor Overview" on page 377](#page-376-0). This monitor is deployed as part of the SAP R/3 solution template.

#### **SAP NetWeaver Application Server Solution Template**

The SiteScope SAP NetWeaver Application Server solution enables you to monitor the availability and server statistics for SAP Java Web application server clusters.

This solution template deploys a monitor that tests the health, availability, and performance of SAP Java Web application servers. You can use this solution template to deploy monitors for server-wide resources and metrics. Before you can use the SAP NetWeaver Application Server solution template, there are a number of configuration requirements involving the server environment. The following lists an overview of these requirements:

- ➤ SAP Java Web application server libraries must be copied to the required SiteScope folders.
- ➤ You must know the user name and password that SiteScope must use to log into the SAP Java Web application server.

For more information on system and configuration requirements, see ["SAP](#page-385-0)  [Java Web Application Server Monitor Overview" on page 386](#page-385-0). This monitor is deployed as part of the SAP NetWeaver Application Server solution template.

# <span id="page-1428-0"></span>**& SAP Solution Template User Interface**

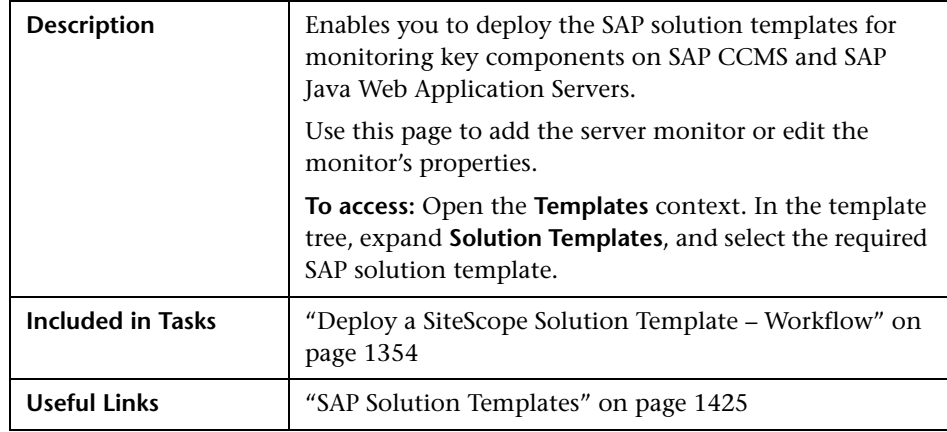

### **SAP R/3 Application Server**

The Main Settings include the following elements:

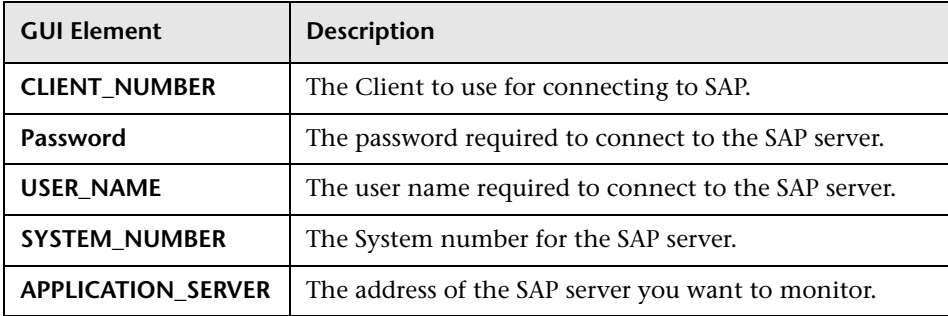

### **SAP NetWeaver Application Server**

The Main Settings include the following elements:

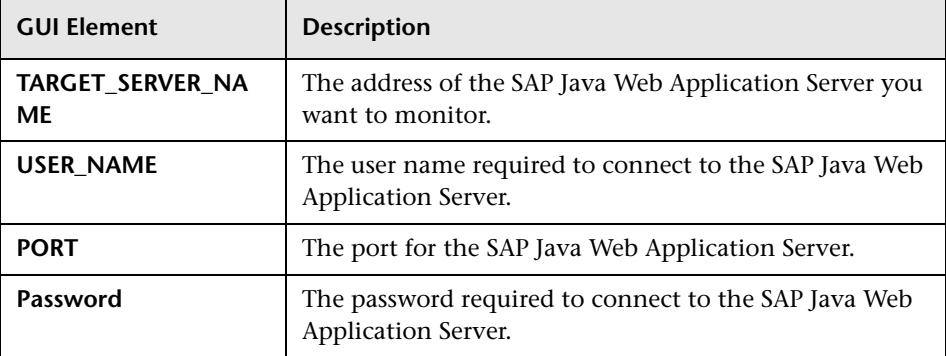

# <span id="page-1430-0"></span>**Siebel Solution Templates**

This chapter includes the main concepts, tasks, and reference information for the Siebel Solution Templates.

#### **This chapter includes:**

**Concepts**

➤ [Siebel Solution Overview on page 1432](#page-1431-0)

**Tasks**

- ➤ [Deploy the Siebel Solution Template on page 1434](#page-1433-0) **Reference**
- ➤ [Siebel Solution Configuration Requirements on page 1435](#page-1434-0)
- ➤ [Siebel Solution Template User Interface on page 1436](#page-1435-0)

# <span id="page-1431-0"></span>**Siebel Solution Overview**

The SiteScope Siebel Solution Templates provide efficient and thorough monitoring of performance, availability, and usage statistics for Siebel Application, Gateway, and Web servers installed on Microsoft Windows and UNIX operating systems.

The primary solution template for Siebel is the Siebel Application Server template. This solution template is applicable to all Siebel deployments on Windows and UNIX platforms. You use this template to deploy monitoring for the core of the Siebel application. You use the Siebel Gateway Server and Siebel Web Server templates if these optional components are deployed in the IT environment.

The Siebel Solution Templates provide comprehensive Siebel monitoring without requiring the SiteScope user or the IT organization to be experts on the application. They also reduce the time to configure and deploy various performance monitors, help identify both real-time performance bottlenecks and longer term trends, and add only minimal overhead to production systems.

#### **Note:**

- ➤ You must have the applicable SiteScope option license to use the Siebel Solution templates. Contact your HP sales representative for more information about Solution licensing.
- ➤ An in-depth description of the Siebel Solution is available in the SiteScope Siebel Best Practices document. This document is part of the SiteScope installation, and can be found at **<SiteScope root directory>\ sisdocs\pdfs\SiteScope\_Siebel\_Best\_Practices.pdf**. This is a password protected document. The password is provided along with the Siebel Solution license key from HP.

#### **Solution Template Monitors**

The Siebel Solution includes solution templates for monitoring the following key Siebel components:

- ➤ **Siebel Application Server.** The SiteScope Siebel Application Server Solution allows you to monitor the availability, usage statistics, and server performance statistics for Siebel Application servers installed on Windows and UNIX platforms. This solution template deploys a set of monitors that test the health, availability, and performance of Siebel 6.x, 7.x, and 8.x application servers.
- ➤ **Siebel Gateway Server.** The SiteScope Siebel Gateway Server Solution allows you to monitor the availability and server statistics for Siebel Gateway servers installed on Windows and UNIX platforms. This solution template deploys a set of monitors that test the health, availability, and performance of Siebel Gateway Servers. You can use this solution template to deploy monitors for server-wide resources and metrics.
- ➤ **Siebel Web Server.** The SiteScope Siebel Web Server Solution allows you to monitor the availability and server statistics for Siebel Web servers installed on Windows and UNIX platforms. This solution template deploys a set of monitors that test the health, availability, and performance of Siebel Web Servers.

# <span id="page-1433-0"></span>**Deploy the Siebel Solution Template**

This task describes the steps involved in configuring the server environment and entering variables for the Siebel Solution Template.

This task includes the following steps:

- ➤ ["Configure the Siebel Server Environment" on page 1434](#page-1433-2)
- ➤ ["Deploy the Solution Template" on page 1434](#page-1433-1)
- ➤ ["Enter Deployment Values for the Solution Template" on page 1434](#page-1433-3)

#### <span id="page-1433-2"></span> **1 Configure the Siebel Server Environment**

Perform the configuration requirements involving the server environment. For details on this topic, see ["Siebel Solution Configuration Requirements"](#page-1434-0)  [on page 1435](#page-1434-0).

#### <span id="page-1433-1"></span> **2 Deploy the Solution Template**

For a detailed overview of the steps involved in deploying a solution template, see ["Deploy a SiteScope Solution Template – Workflow" on](#page-1353-0)  [page 1354.](#page-1353-0)

#### <span id="page-1433-3"></span> **3 Enter Deployment Values for the Solution Template**

Complete the items on the Deployment Values page for the Siebel Solution Template. For details on the user interface, see ["Siebel Solution Template](#page-1435-0)  [User Interface" on page 1436](#page-1435-0).

# <span id="page-1434-0"></span>**8** Siebel Solution Configuration Requirements

Before you can use the Siebel Application or Web Server Solution, there are a number of configuration requirements involving the server environment.

This section includes the following topics:

- ➤ ["Siebel Application Server Solution Template" on page 1435](#page-1434-1)
- ➤ ["Siebel Web Server Solution Template" on page 1436](#page-1435-1)

#### **Siebel Application Server Solution Template**

- <span id="page-1434-1"></span>➤ The Siebel Server Manager client must be installed only on a Windows machine where SiteScope is running or that is accessible to the SiteScope machine (even if the Siebel application server is installed on UNIX). There are several options for how you can do this. See the documentation for the Siebel Server Manager Monitor for more information.
- ➤ You must know the install path for the Server Manager client to be able to setup Siebel Server Manager monitors in SiteScope. If the client is installed on the machine where SiteScope is running, this is the path on that machine. If the client is installed on a remote machine, you must know the fully qualified path to the client executable relative to that machine.
- ➤ You must know the name of the Siebel applications that are available in your network. For example, call center, sales, and so on.
- ➤ You must know the Siebel database machine name, user name, password, connection URL, and Database Driver.
- ➤ You must know the user and password that SiteScope uses for logging into the Siebel server. This user must be granted Siebel Administrator responsibility on the Siebel server.
- ➤ You must make sure that the following Siebel server component groups are enabled:
	- ➤ Siebel Call Center (CallCenter)
	- ➤ Siebel Remote (Remote)
	- ➤ System Management (System)
	- ➤ Auxiliary System Management (SystemAux) Siebel 8.x only

➤ You need to know a significant list of Siebel system component names and their corresponding aliases. For a listing of component names and aliases, see ["Siebel Solution Template User Interface" on page 1436.](#page-1435-0)

For more information on system and configuration requirements, see the sections on the ["Siebel Web Server Monitor Overview" on page 402](#page-401-0) and ["Database Query Monitor Overview" on page 527.](#page-526-0) These monitor types that are deployed as part of the Siebel Application Server Solution Template.

### **Siebel Web Server Solution Template**

- <span id="page-1435-1"></span>➤ SiteScope server must be able to connect to the machine where the Siebel Web Server is running.
- ➤ Siebel Web Server Solution is designed for use with Siebel running on Microsoft Windows platforms.
- ➤ Template assumes that the Siebel Web Server is running on Microsoft Internet Information Server (IIS).

# <span id="page-1435-0"></span>**8** Siebel Solution Template User Interface

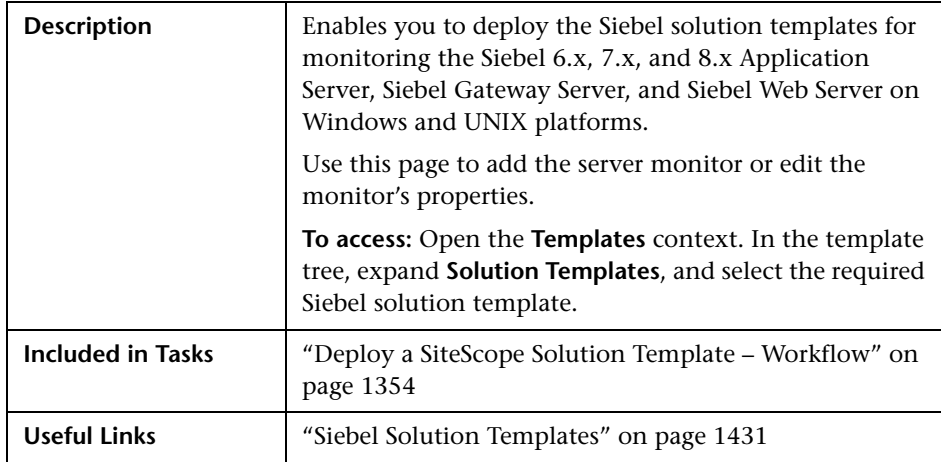

### **Siebel Application Server**

The Main Settings include the following elements for monitoring Siebel Application Server 6.x, 7.x, and 8.x on Windows and UNIX environments:

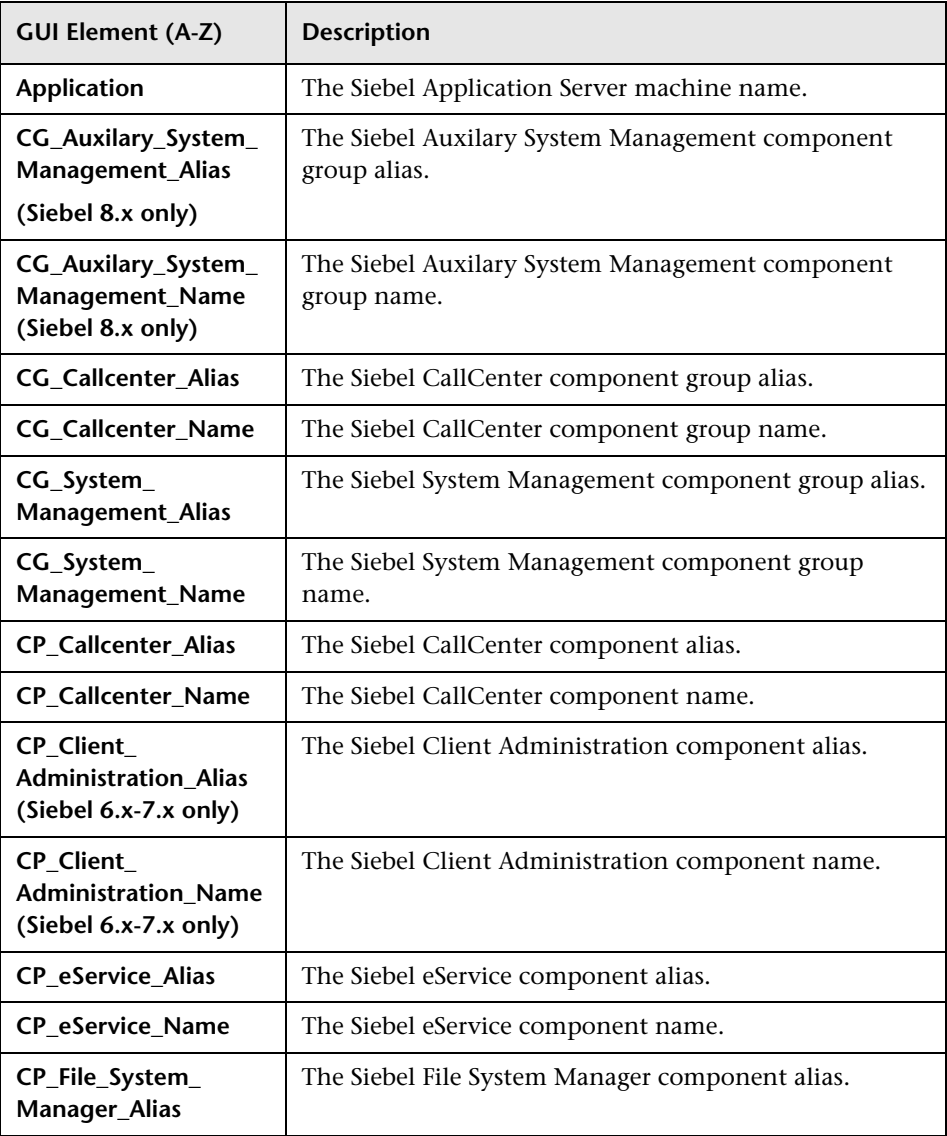

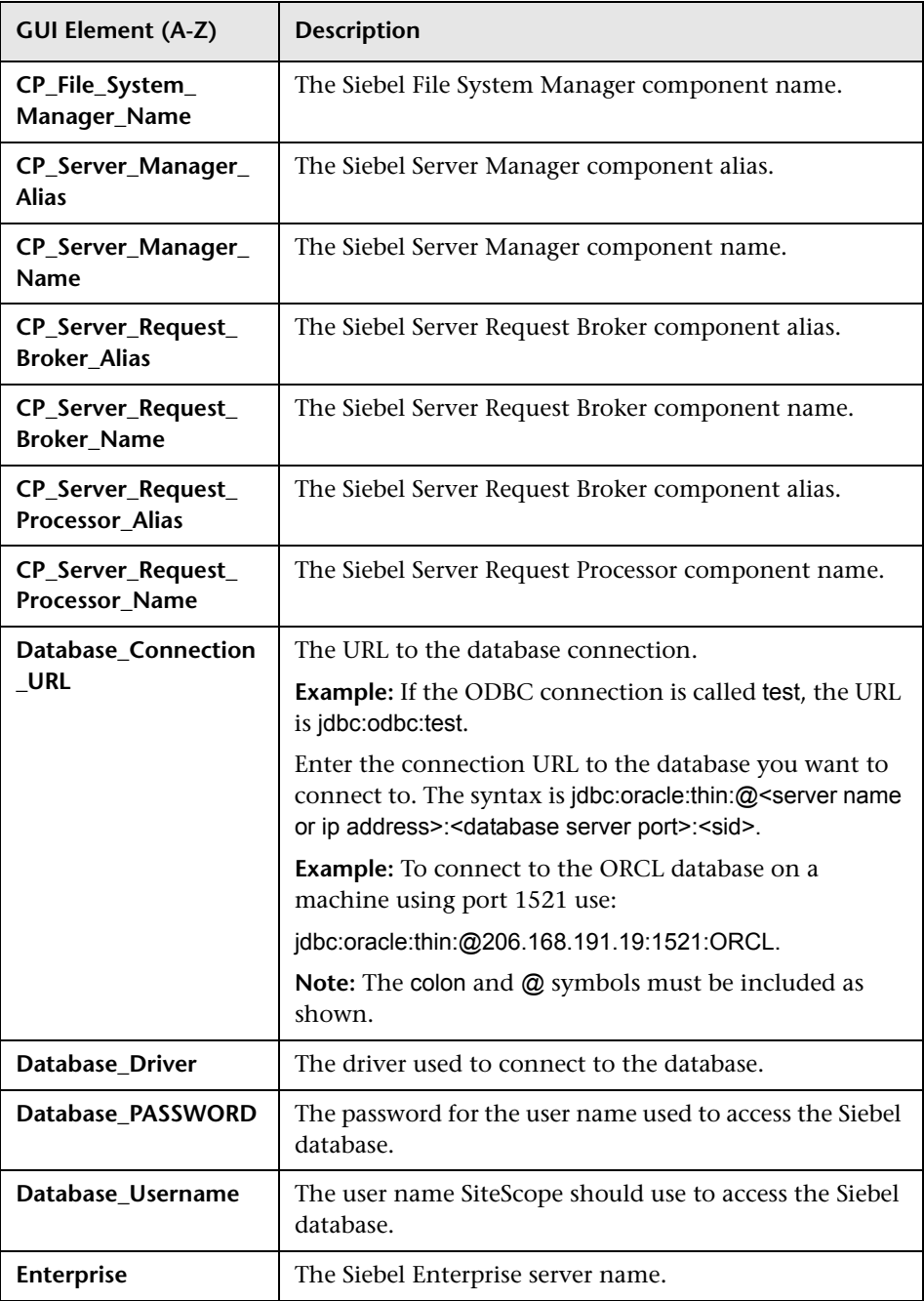

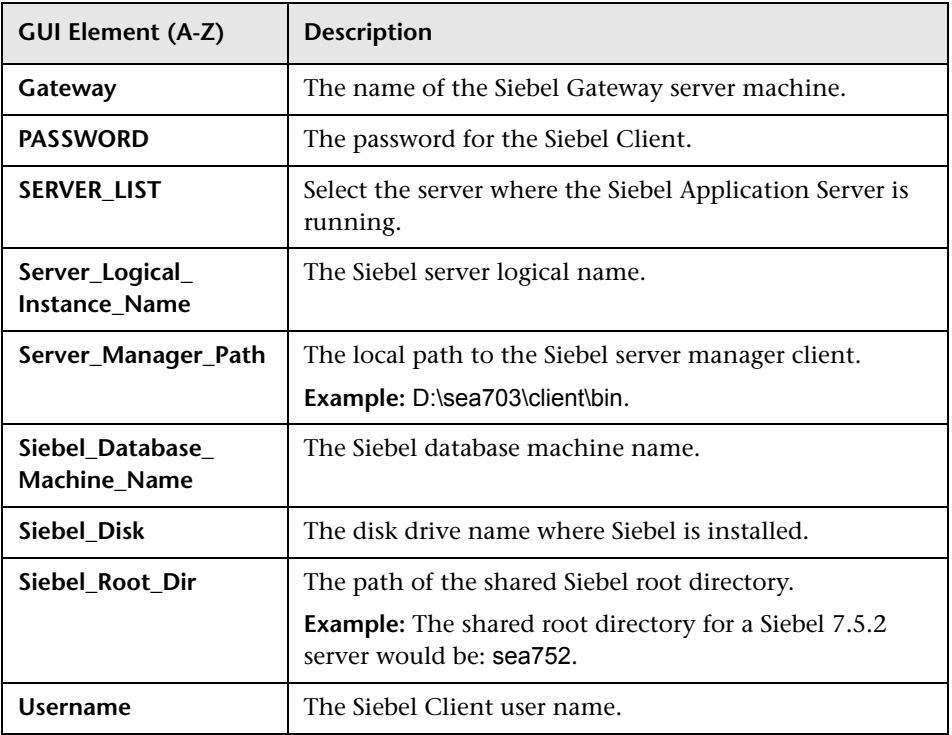

#### **Siebel Gateway Server**

The Main Settings include the following elements:

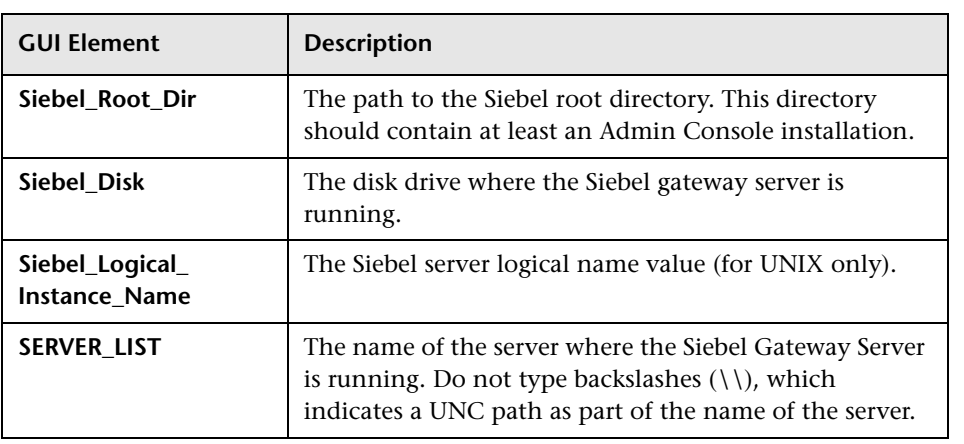

# **Siebel Web Server**

The Main Settings include the following elements:

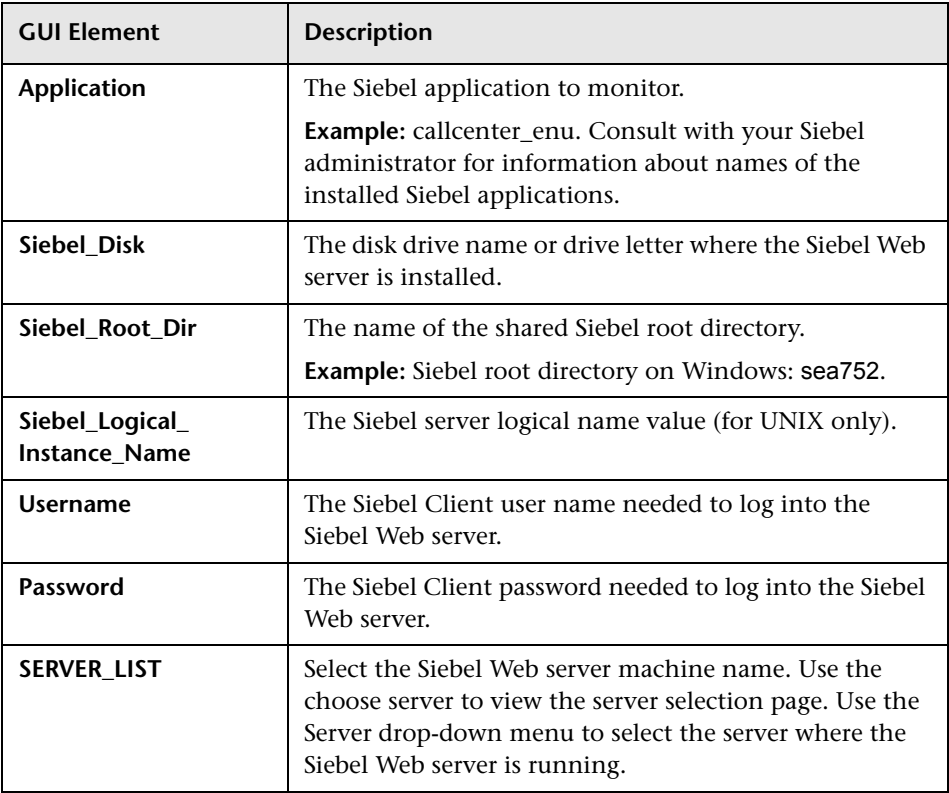
**50** 

# <span id="page-1440-1"></span>**Solaris Host Solution Templates**

This chapter includes the main concepts, tasks, and reference information for the Solaris Host Solution Template.

#### **This chapter includes:**

**Concepts**

➤ [Solaris Host Solution Overview on page 1441](#page-1440-0)

**Tasks**

- ➤ [Deploy the Solaris Host Solution Template on page 1443](#page-1442-0) **Reference**
- ➤ [Solaris Host Solution Configuration Requirements on page 1444](#page-1443-0)
- ➤ [Solaris Host Solution Template User Interface on page 1444](#page-1443-1)

# <span id="page-1440-0"></span>**Solaris Host Solution Overview**

The Solaris Host Solution Template is a template that you can use to deploy a collection of monitors configured with default metrics that test the health, availability, and performance of the Solaris host. The template supports the versions of Solaris that are supported by SiteScope. For details, see "System Requirements" in the *HP SiteScope Deployment Guide* PDF.

For UNIX Resource Monitors, you can create a Server-Centric report which displays data from three different metrics about the server being monitored. We recommend that you use Solution Templates when creating the UNIX Resource Monitor, because the required monitors and metrics are already configured. For more information on generating a Server-Centric report, see ["Generating a Server-Centric Report" on page 1500](#page-1499-0).

The Solaris Host Solution Template provides comprehensive Solaris operating system monitoring without requiring the SiteScope user or the IT organization to be experts on the application. It also reduces the time to configure and deploy various performance monitors, helps identify both real-time performance bottlenecks and longer term trends, and adds only minimal overhead to production systems.

#### **Note:**

- ➤ You must have the applicable SiteScope option license to use the Solaris Host Solution Template. Contact your HP sales representative for more information about Solution licensing.
- ➤ An in-depth description of the Solaris Host Solution settings is available in the SiteScope Operating System Host Best Practices document. This document can be found at **<SiteScope root directory>\sisdocs\pdfs\ SiteScope\_OS\_Best\_Practices.pdf**. This is a password protected document. The password is provided along with the Operating System Host Solution license key from HP.

## **Solution Template Monitors**

The Solaris Host solution Template deploys monitors that target the following aspects of Solaris performance and health:

- ➤ CPU status and utilization details
- ➤ Memory status and utilization details
- ➤ File system status and utilization details

## <span id="page-1442-0"></span>**Deploy the Solaris Host Solution Template**

This task describes the steps involved in configuring the server environment and entering variables for the Solaris Host Solution Template.

**Note:** The Solaris Host Solution Template deploys a UNIX Resource Monitor for each target host. This is a supplemental monitor that is required for Server-Centric Report support.

This task includes the following steps:

- ➤ ["Configure the Solaris Server Environment" on page 1443](#page-1442-2)
- ➤ ["Deploy the Solution Template" on page 1443](#page-1442-1)
- ➤ ["Enter Deployment Values for the Solution Template" on page 1443](#page-1442-3)

#### <span id="page-1442-2"></span> **1 Configure the Solaris Server Environment**

Perform the configuration requirements involving the server environment. For details on this topic, see ["Solaris Host Solution Configuration](#page-1443-0)  [Requirements" on page 1444](#page-1443-0).

### <span id="page-1442-1"></span> **2 Deploy the Solution Template**

For a detailed overview of the steps involved in deploying a solution template, see ["Deploy a SiteScope Solution Template – Workflow" on](#page-1353-0)  [page 1354.](#page-1353-0)

### <span id="page-1442-3"></span> **3 Enter Deployment Values for the Solution Template**

Complete the items on the Deployment Values page for the Solaris Host Solution Template. For details on the user interface, see ["Solaris Host](#page-1443-1)  [Solution Template User Interface" on page 1444](#page-1443-1).

# <span id="page-1443-0"></span>**8 Solaris Host Solution Configuration Requirements**

Before you can use the Solaris Host Solution Template, there are a number of configuration requirements involving the server environment:

- ➤ SiteScope server must be able to connect to the target Solaris host.
- ➤ The target server must be added to SiteScope as a UNIX remote machine and should pass the UNIX remote test (**Remote Servers > UNIX Remote Servers**). For details, see ["UNIX Remote Servers Dialog Box" on page 1034](#page-1033-0).
- ➤ The SiteScope server itself can also be monitoring if it runs a supported Solaris operating system.
- ➤ The template supports the Solaris versions supported by SiteScope. For details, see "System Requirements" in the *HP SiteScope Deployment Guide* PDF.

# <span id="page-1443-1"></span>**& Solaris Host Solution Template User Interface**

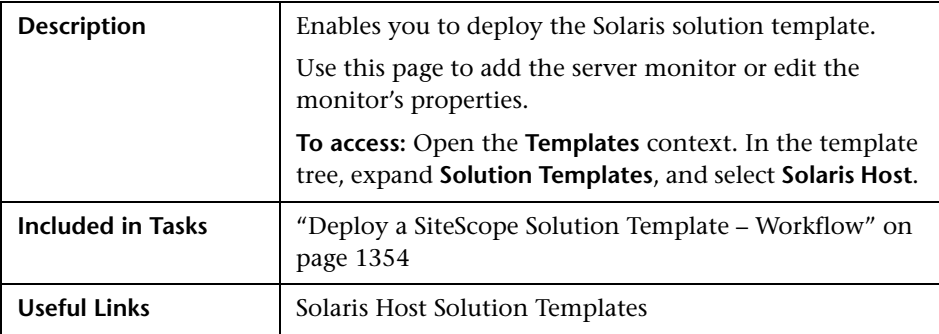

## **Main Settings**

The following elements are included (unlabeled GUI elements are shown in angle brackets):

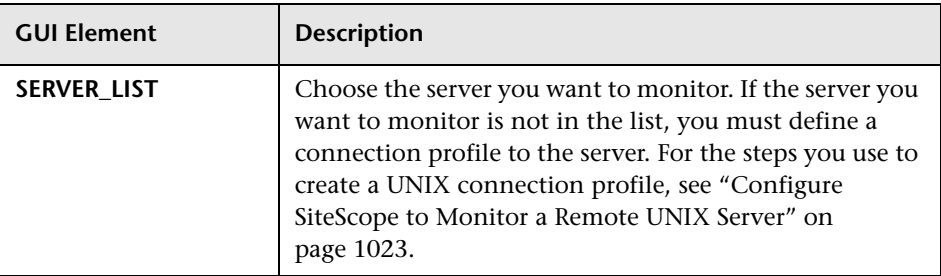

**Chapter 50** • Solaris Host Solution Templates

**51** 

# <span id="page-1446-0"></span>**WebLogic Solution Template**

This chapter includes the main concepts, tasks, and reference information for the WebLogic Solution Templates.

#### **This chapter includes:**

**Concepts**

- ➤ [WebLogic Solution Overview on page 1448](#page-1447-0) **Tasks**
- ➤ [Deploy the WebLogic Solution Template on page 1450](#page-1449-0) **Reference**
- ➤ [WebLogic Solution Usage Guidelines on page 1451](#page-1450-0)
- ➤ [Selecting WebLogic Modules for Monitoring on page 1451](#page-1450-1)
- ➤ [WebLogic Solution Template User Interface on page 1453](#page-1452-0)

# <span id="page-1447-0"></span>*<b>WebLogic Solution Overview*

The WebLogic Solution Template is a template that you can use to deploy a collection of WebLogic Monitors configured with default metrics. The monitors test the health, availability, and performance of a WebLogic Application Server and its deployed applications and components. The deployed monitors check server-wide statistics such as memory usage, as well as metrics specific to individual J2EE components, such as the number of activates and passivates of a particular EJB.

Use the WebLogic Solution to monitor statistics from WebLogic 6.x, 7.x, 8.x, 9.x, and 10.x servers. This solution automatically creates several groups by default which monitor important application server metrics, but it also provides a user interface that allows you to select all or some of the individual components that are available for monitoring.

The WebLogic Solution monitor deployment process is highly customizable in that it allows the user to select the specific J2EE components on an application server which SiteScope should actively monitor.

The WebLogic Solution Templates provide comprehensive WebLogic monitoring without requiring the SiteScope user or the IT organization to be experts on the application. They also reduce the time to configure and deploy monitors, help identify both real-time performance bottlenecks and longer term trends, and add only minimal overhead to production systems.

#### **Note:**

- ➤ You must have the applicable SiteScope option license to use the WebLogic Solution Template. Contact your HP sales representative for more information about Solution licensing.
- ➤ An in-depth description of the WebLogic Solution is available in the SiteScope WebLogic Best Practices document. This document is part of the SiteScope installation, and can be found at **<SiteScope root directory>\sisdocs\pdfs\SiteScope\_WebLogic\_Best\_ Practices.pdf**. This is a password protected document. The password is provided along with the WebLogic Solution license key from HP.

## **Solution Template Monitors**

The WebLogic Solution Template deploys monitors that target the following aspects of WebLogic performance and health:

- ➤ **Server Performance Statistics.** This category refers to a collection of serverwide resources that are exposed through the management interface of a WebLogic Application Server.
- ➤ **Application Performance Statistics.** Metrics for all of your deployed applications, EJBs, web applications, and servlets are available for monitoring through the WebLogic Solution. The user is responsible for selecting which of these J2EE components he would like to have monitors automatically deployed for. A set of metrics based on WebLogic best practices are monitored for each selected J2EE component.
- ➤ **WebLogic Solution Metrics.** For the list of components that can be monitored, see the SiteScope WebLogic Best Practices document.

# <span id="page-1449-0"></span>**Deploy the WebLogic Solution Template**

This task describes the steps involved in configuring the server environment and entering variables for the WebLogic Solution Template.

This task includes the following steps:

- ➤ ["Configure the WebLogic Server Environment" on page 1450](#page-1449-2)
- ➤ ["Deploy the Solution Template" on page 1450](#page-1449-1)
- ➤ ["Enter Deployment Values for the Solution Template" on page 1450](#page-1449-3)

## <span id="page-1449-2"></span> **1 Configure the WebLogic Server Environment**

Follow the usage guidelines and perform the configuration requirements involving the server environment. For details on this topic, see ["WebLogic](#page-1450-0)  [Solution Usage Guidelines" on page 1451](#page-1450-0).

## <span id="page-1449-1"></span> **2 Deploy the Solution Template**

For a detailed overview of the steps involved in deploying a solution template, see ["Deploy a SiteScope Solution Template – Workflow" on](#page-1353-0)  [page 1354.](#page-1353-0)

## <span id="page-1449-3"></span> **3 Enter Deployment Values for the Solution Template**

Complete the items on the Deployment Values page for the WebLogic Solution Template. For details on the user interface, see ["WebLogic Solution](#page-1452-0)  [Template User Interface" on page 1453.](#page-1452-0)

## <span id="page-1450-0"></span>**WebLogic Solution Usage Guidelines**

The WebLogic Solution Template deploys a WebLogic Application Server Monitor for each module that is selected from the user interface. This monitor uses the Java JMX interface to access Runtime MBeans on the WebLogic server. An MBean is a container that holds the performance metrics. You may need to set certain permissions on the WebLogic server for SiteScope to be able to monitor MBeans. For an overview on configuring access to WebLogic servers for SiteScope monitors, see ["WebLogic](#page-409-0)  [Application Server Monitor Overview" on page 410](#page-409-0).

## <span id="page-1450-1"></span>**R** Selecting WebLogic Modules for Monitoring

The WebLogic Solution presents a hierarchical list from which the user can select the modules to deploy WebLogic Monitors against. This list is broken down into two main sections:

- ➤ per-server resources
- ➤ J2EE components organized by application

Some of the modules in these categories are automatically selected by default because they represent critical components in the system (for example, the JVM statistics for the application server). The remainder of the modules are not automatically selected. This allows the user to customize the deployment of this solution to focus on one application, a particular type of EJB, a set of servlets and web applications, or some other aspect of the application server.

For the most part, the organization of this list of modules is intuitive. The hierarchy of applications, EJBs, web applications, and servlets is very similar to the organization of these entities in the WebLogic Administration Console. In almost every case, selecting a module causes a monitor with all relevant metrics to be deployed against that part of the WebLogic server. However, when selecting EJBs to monitor, you notice that they are broken down according to three types of metrics: Pool, Transaction, and Cache. The reason for this is twofold: (1) it is more useful to be able to monitor one aspect of a particular EJB instead per WebLogic Monitor for purposes of alerting and organization, and (2) not all three of these types of metrics are available for all EJBs.

Below is a brief description of the metrics that are monitored for each type of EJB monitoring:

- ➤ **Per-EJB Transaction Statistics.** This category of EJB monitor contains metrics related to transactions made for the EJB. These metrics include the number of transactions rolled back, the number of transactions that timed out, and the number of transactions that were successfully committed.
- ➤ **Per-EJB Pool Statistics.** This category of EJB monitor contains metrics related to the pool for the EJB. When the user selects an EJB under this heading, many useful metrics are monitored, including the number of times an attempt to get a bean instance from the pool failed, the number of current available instances in the pool, the number of threads currently waiting for an instance, and the number of times a bean instance was destroyed due to a non-application exception.
- ➤ **Per-EJB Cache Statistics.** The cache statistics include any metrics relating to the caching of the particular EJB. Metrics like the number of cache hits and misses, and the number of activates and passivates of the EJB are monitored when an EJB under this heading is selected for monitoring.

When you have finished making your module selections in the popup window, scroll to the bottom of the Module Selection window and click the **Select Modules** button. This updates the main browser window with a list of the modules you selected. You can then review your selections and remove any modules that you don't want a monitor to be created for.

When you are satisfied with the list of selected modules in the main browser window, click **Submit**.

# <span id="page-1452-0"></span>**R** WebLogic Solution Template User Interface

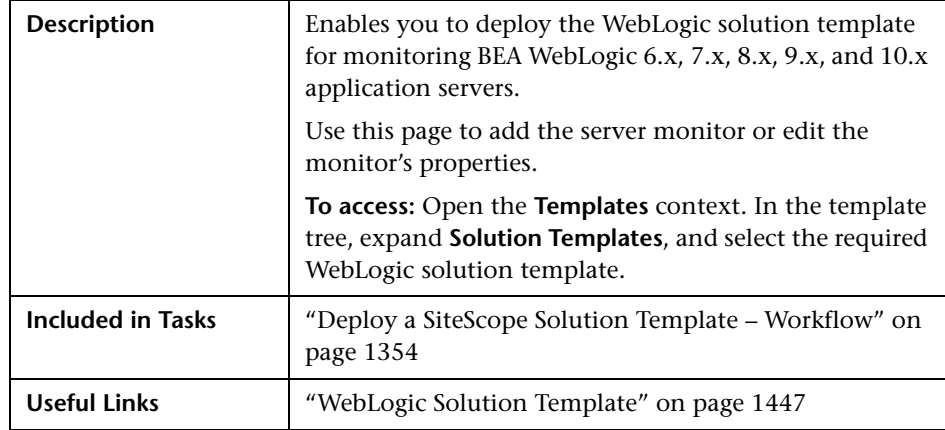

## **WebLogic 9.x-10.x**

The Main Settings include the following elements:

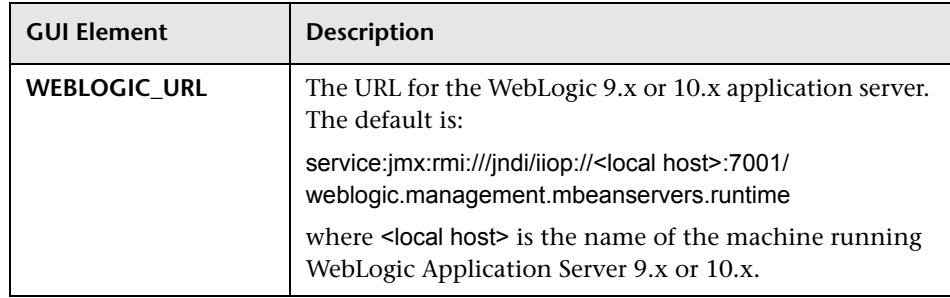

The JMX Settings include the following elements:

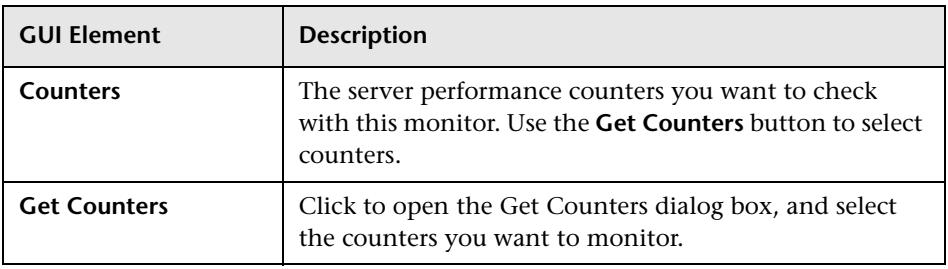

# **WebLogic 6.x, 7.x, 8.x**

The Main Settings include the following elements:

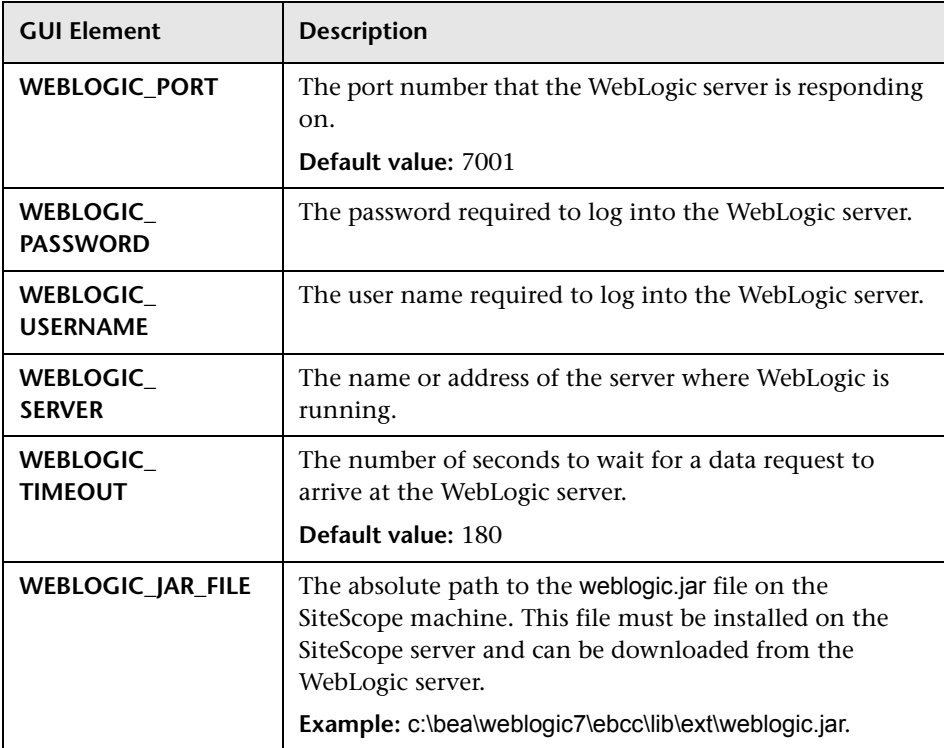

# <span id="page-1454-1"></span>**WebSphere Solution Template**

This chapter includes the main concepts, tasks, and reference information for the WebSphere Solution Templates.

#### **This chapter includes:**

**Concepts**

➤ [WebSphere Solution Overview on page 1455](#page-1454-0)

**Tasks**

➤ [Deploy the WebSphere Solution Template on page 1457](#page-1456-0)

**Reference**

➤ [WebSphere Solution Template User Interface on page 1458](#page-1457-0)

## <span id="page-1454-0"></span>*<b>WebSphere Solution Overview*

The WebSphere Solution Template is a template that you can use to deploy a collection of WebSphere Monitors configured with default metrics. The monitors test the availability, server statistics, and deployed J2EE components for IBM WebSphere Application Server 5.x and 6.x. You can use this solution template to deploy monitors for server-wide resources and metrics (for example, thread pool and JVM metrics). You can also create monitors for the deployed EJBs, Web Applications, and Servlets using this solution template.

The WebSphere Solution monitor deployment process is highly customizable in that it allows the user to select the specific J2EE components on an application server which SiteScope should actively monitor.

The WebSphere Solution Templates provide comprehensive WebSphere monitoring without requiring the SiteScope user or the IT organization to be experts on the application. They also reduce the time to configure and deploy monitors, help identify both real-time performance bottlenecks and longer term trends, and add only minimal overhead to production systems.

#### **Note:**

- ➤ You must have the applicable SiteScope option license to use the WebSphere Solution templates. Contact your HP Sales representative for more information about Solution licensing.
- ➤ An in-depth description of the WebSphere Solution is available in the SiteScope WebSphere Best Practices document. This document is part of the SiteScope installation, and can be found at **<SiteScope root directory>\sisdocs\pdfs\ SiteScope WebSphere Best Practices.pdf.** This is a password protected document. The password is provided along with the WebSphere Solution license key from HP.

## **Solution Template Monitors**

The WebSphere Solution Template deploys monitors that target the following aspects of WebSphere performance and health:

- ➤ **Server Performance Statistics.** This category refers to a collection of serverwide resources that are exposed through the management interface of a WebSphere Application Server.
- ➤ **Application Performance Statistics.** Metrics for all of your deployed applications, EJBs, web applications, and servlets are available for monitoring through the WebSphere Solution. The user is responsible for selecting which of these J2EE components he would like to have monitors automatically deployed for. A set of metrics based on WebSphere best practices are monitored for each selected J2EE component.
- ➤ **WebSphere Application Server Solution Metrics.** For the list of components that can be monitored, see the SiteScope WebSphere Best Practices document.

## <span id="page-1456-0"></span>**Deploy the WebSphere Solution Template**

This task describes the steps involved in configuring the server environment and entering variables for the WebSphere Solution Template.

This task includes the following steps:

- ➤ ["Configure the WebSphere Server Environment" on page 1457](#page-1456-2)
- ➤ ["Deploy the Solution Template" on page 1457](#page-1456-1)
- ➤ ["Enter Deployment Values for the Solution Template" on page 1457](#page-1456-3)

#### <span id="page-1456-2"></span> **1 Configure the WebSphere Server Environment**

Perform the configuration requirements involving the server environment. For an overview of these requirements, see ["WebSphere Application Server](#page-413-0)  [Monitor Overview" on page 414](#page-413-0).

### <span id="page-1456-1"></span> **2 Deploy the Solution Template**

For a detailed overview of the steps involved in deploying a solution template, see ["Deploy a SiteScope Solution Template – Workflow" on](#page-1353-0)  [page 1354.](#page-1353-0)

### <span id="page-1456-3"></span> **3 Enter Deployment Values for the Solution Template**

Complete the items on the Deployment Values page for the WebSphere Solution Template. For details on the user interface, see ["WebSphere](#page-1457-0)  [Solution Template User Interface" on page 1458](#page-1457-0).

# <span id="page-1457-0"></span>**R** WebSphere Solution Template User Interface

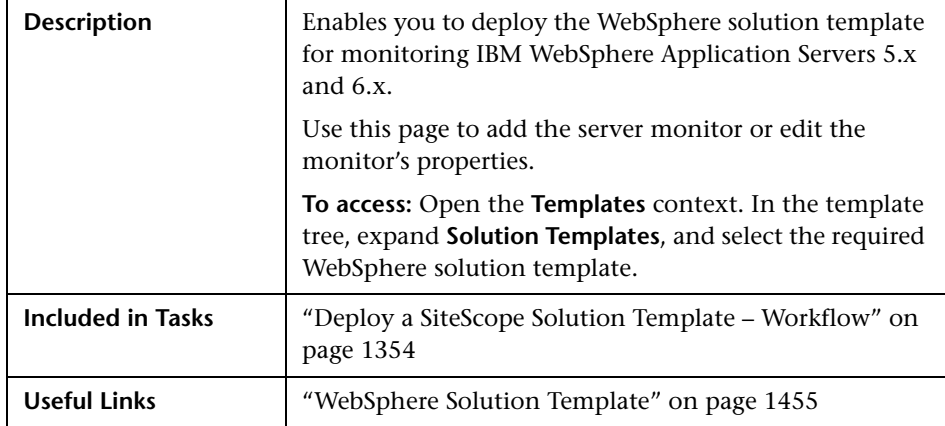

#### **Main Settings**

The following elements are included (unlabeled GUI elements are shown in angle brackets):

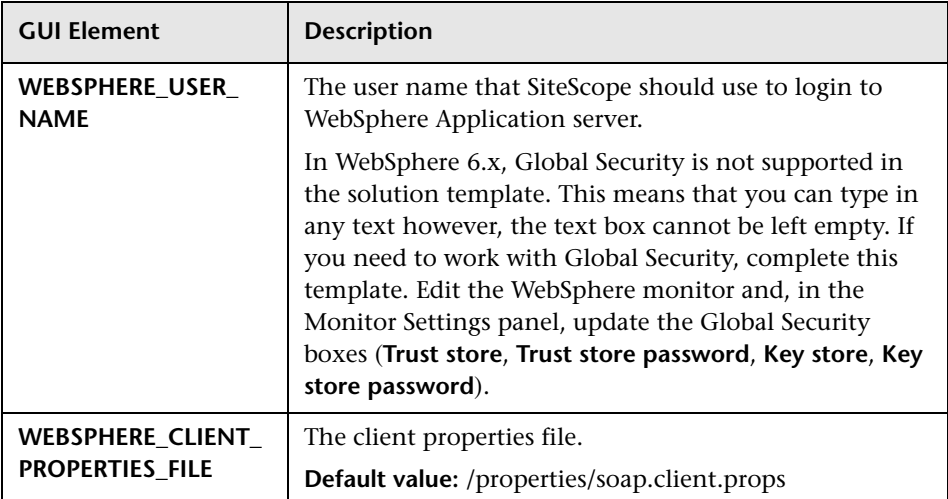

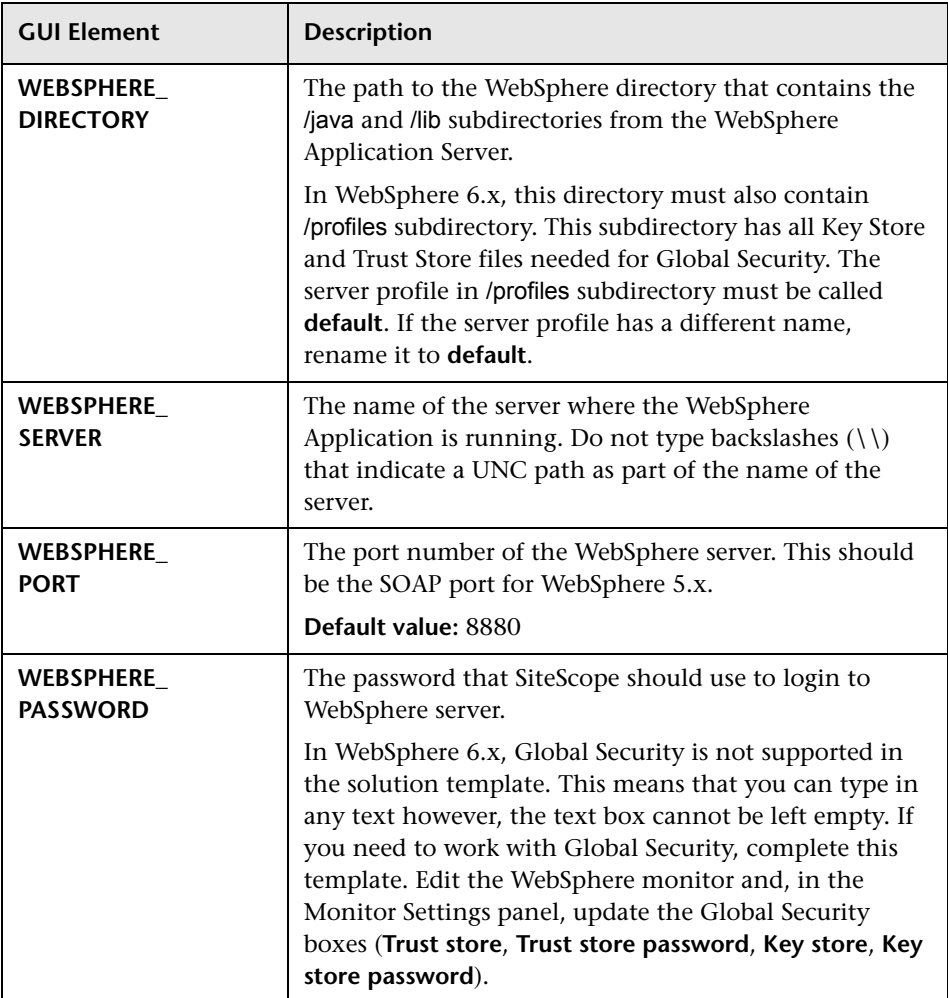

**Chapter 52** • WebSphere Solution Template

**53**

# **Monitor Deployment Wizard**

This chapter includes the main concepts, tasks and reference information for the Monitor Deployment Wizard.

**Note:** The Monitor Deployment Wizard is available only to those users accessing SiteScope from System Availability Management Administration in HP Business Availability Center.

#### **This chapter includes:**

#### **Concepts**

- ➤ [Monitor Deployment Wizard Overview on page 1462](#page-1461-0)
- ➤ [Prerequisites for Running the Monitor Deployment Wizard on page 1464](#page-1463-0)
- ➤ [Monitor Deployment Wizard Templates and Variables on page 1466](#page-1465-0)
- ➤ [Full and Partial Monitor Coverage on page 1468](#page-1467-0)
- ➤ [Wizard Options on page 1469](#page-1468-0)
- ➤ [Monitor Deployment Wizard for Siebel on page 1470](#page-1469-0) **Tasks**
- ➤ [Deploy Monitors Using the Monitor Deployment Wizard on page 1471](#page-1470-0) **Reference**
- ➤ [Template Reference on page 1477](#page-1476-0)
- ➤ [Monitor Deployment Wizard User Interface on page 1485](#page-1484-0)

# <span id="page-1461-0"></span>**Monitor Deployment Wizard Overview**

The Monitor Deployment Wizard provides a monitoring solution for existing Business Availability Center configuration item (CI) data using SiteScope templates. The wizard uses SiteScope templates to deploy monitors, groups, and remote servers with the existing and discovered CI data from the CMDB. For details on understanding CIs, see "Configuration Management Database (CMDB)" in *Reference Information*.

SiteScope templates enable you to deploy group and monitor configurations across multiple infrastructure elements with a minimal number of configuration steps. For details, see ["SiteScope Templates" on page 1253.](#page-1252-0)

The Monitor Deployment Wizard uses SiteScope's template functionality to create a monitoring solution for the CIs in your CMDB. When you select CIs to monitor using the Monitor Deployment Wizard, the wizard automatically matches templates to the selected CIs based on the CI type selected. You can also select additional templates to apply to the selected CIs for your specific monitoring requirements. For details on which templates are deployed onto which CI types, see ["Template Reference" on page 1477.](#page-1476-0)

The CMDB may already include CI data that can be used for monitor deployment. These properties may have been entered while adding the CI to the IT Universe model or may have been discovered by the Discovery Manager. For details, see "Create CIs and Relationships in the CMDB" in *Model Management*. The wizard is also able to retrieve the data from the CMDB for the selected CIs and use that data when deploying the SiteScope templates.

HP Business Availability Center enables you to use that data to create SiteScope monitors, groups, and remote servers for existing CIs in the CMDB.

The Monitor Deployment Wizard:

- ➤ enables you to select CIs onto which to deploy the SiteScope templates and recognizes which templates to deploy onto which CIs
- ➤ enables you to refine the selection of templates to deploy onto CIs
- ➤ checks the CI for existing monitors and measurements that match the monitoring solution to be deployed by the template and enables you to handle duplicate monitoring
- ➤ imports the configuration item's properties that have been defined in Universal CMDB Administration into the monitor's properties and creates remote servers on SiteScope
- ➤ uses template variables to enable you to enter data for monitor properties that are not imported from the configuration item's definition
- ➤ creates in the CMDB a **monitored by** relationship between the monitored CI and the created monitor

## **Example of Monitor Deployment**

For example, an Oracle database has been added as a CI to the IT Universe model in CMDB. You can use the Monitor Deployment Wizard to deploy the Oracle Database monitor onto the CI. The wizard imports the following properties that are defined for the server in the CMDB:

- ➤ database server IP address or server name
- ➤ database user name
- ➤ database password
- ➤ database port
- ➤ database SID

If a partial discovery was run during the Discovery and Dependency Mapping process, the wizard prompts you to enter values for some of the variables that are necessary for the deployment of the monitors.

# <span id="page-1463-0"></span>*P* Prerequisites for Running the Monitor Deployment **Wizard**

Before running the Monitor Deployment Wizard, you must run the relevant discovery jobs to discover CIs and populate views. For details on the Discovery and Dependency Mapping (DDM) process, see "Discovery and Dependency Mapping – Overview" in *Discovery and Dependency Mapping Guide*.

After you have discovered the relevant CIs in your business environment, you can select one of the pre-defined views populated by the DDM jobs. Alternatively, you can create a view manually for the purpose of running the Monitor Deployment Wizard. We recommend creating a **Host Credentials** view which contains hosts with credentials. This can help to streamline the process of selecting the relevant hosts to be monitored in the Select CIs to Monitor step of the wizard.

**Note:** Do not create a view in which the same CI appears more than once. If you select a view in which the same CI appears more than once, the selection of the whole view in the wizard fails.

#### **To create a Host Credentials view:**

- **1** Select **Admin > Universal CMDB > Modeling > View Manager**.
- **2** From the Views pane, right-click the Root folder in the tree.
- **3** Select **New** from the context menu. The Create New View dialog box opens.
- **4** Type Host Credentials in the View Name window.
- **5** From the CI Types pane, expand the System branch of the tree. Click and drag the Host CI type into the Editing pane.
- **6** From the CI Types pane, expand the Software Element branch of the tree. Click and drag the Shell CI type into the Editing pane.
- **7** Holding down the CTRL key, select both the Host and Shell nodes in the Editing pane. Right-click one of them and select **Add Relationship**. The Add Relationship dialog box opens.
- **8** In the Add Relationship dialog box, click **Advanced**. Select **Container Link** from the tree in the relationship window. Click **OK**.
- **9** Right-click the shell node in the Editing pane and select **Node Condition** from the context menu. The Node Condition dialog box opens.
- **10** In the Node Condition dialog box, clear the **Visible** check box and click **OK**.
- **11** Click the **Save** button from the toolbar to save the view.

For details on creating views, see "New View/View Properties/Save As View Wizard" in *Model Management*.

**Note:** In the Select CIs to Monitor step of the wizard, you can select CIs to monitor from many different views, but a specific CI may be selected only once, even if it appears in more than one view.

# <span id="page-1465-0"></span>**Monitor Deployment Wizard Templates and Variables**

The Monitor Deployment templates appear by default in the template tree in a container called **Monitor Deployment Wizard Templates**. This container and the templates and variables within it should not be edited or deleted.

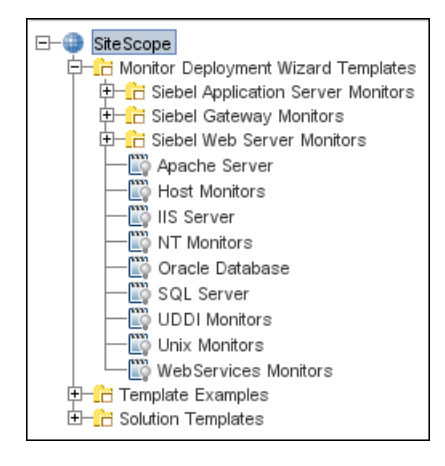

Only advanced users with a thorough knowledge of working with templates should attempt to edit any of the variables or to add variables to the templates. For details, see ["SiteScope Templates" on page 1253](#page-1252-0).

This section includes the following topics:

- ➤ ["Monitor Template Variables" on page 1467](#page-1466-0)
- ➤ ["Selecting Templates" on page 1467](#page-1466-1)
- ➤ ["Manual Template Matches" on page 1467](#page-1466-2)

## <span id="page-1466-0"></span>**Monitor Template Variables**

The templates associated with the selected CIs have variables which must be filled in before the wizard can deploy them. The system fills in most of the variables automatically by checking the CI information or the results of the Discovery and Dependency Mapping (DDM) process. Other variables are not filled in by the system because the data was missing from the CI information, the DDM process did not run completely, or because the data is dependent on the user. You must fill in the missing information for any selected monitor templates. You also have the option of not deploying the template by clearing the template selection if you do not know the variable values.

## <span id="page-1466-1"></span>**Selecting Templates**

Once a CI is selected, all the relevant templates are matched to the CI.

In the step for entering variable values, a check box appears next to each monitor template associated with that CI. By default, if there is any missing data for the variables in a template, that template is not selected for deployment. This enables the wizard to streamline the deployment process.

You can select or clear templates for deployment. If you select a template for deployment but fail to enter the missing data for its variables, an error message appears and the wizard cannot proceed until you enter the data. If you leave any templates unselected, a warning message appears to alert you that there are unselected templates but you can choose to proceed with the wizard anyway. This applies to all unselected templates, whether data was entered for them or not.

## <span id="page-1466-2"></span>**Manual Template Matches**

The wizard enables you to select other templates for deployment that were not automatically mapped by the wizard. For example, you may want to use an existing template that includes log file monitoring that is set to search for a specific string that would be relevant for host CIs in your environment. You can choose to deploy that template onto the host CIs you selected in the Select CIs to Monitor page.

You may also want to select a CI type that does not have a template associated with it and deploy an existing template onto that CI.

If you have matched additional monitor templates to be deployed onto CI types that are not in those predefined in the wizard, you can save these matches for future use when the same Business Availability Center user runs the wizard.

Also, if you removed templates that were matched by the wizard for specific CIs and chose to save matching, those templates are not matched to the selected CIs the next time the same Business Availability Center user runs the wizard.

For details, see ["Save Matching" on page 1489.](#page-1488-0)

# <span id="page-1467-0"></span>*<b>A* Full and Partial Monitor Coverage

For each selected CI, the Monitor Deployment Wizard checks whether the CI already has a monitored by relationship with any monitor CIs that are equivalent to the monitor instances that would result from the wizard deploying the templates mapped for that CI. It further checks the actual measurements within the monitor CIs and determines if the monitoring solution deployed by the wizard duplicates the monitors that exist for the selected CI.

If the CI onto which you want to deploy the monitoring solution already contains all of the same monitor and measurement instances, the CI is considered **fully covered**. If the CI has only part of the monitors and measurements already deployed, the CI is considered **partially covered**.

You can choose to clear fully or partially covered CIs and disable them for the deployment. Or, you have the option of continuing with the deployment and handling the duplicate monitors in the final step of the wizard. If, in the final step of the wizard, duplicate monitors on CIs were detected and the wizard successfully deployed templates onto these CIs, a **Handle Duplicates** button is displayed and enables you to delete these monitors, disable them or leave them in tact as duplicated monitors.

## <span id="page-1468-0"></span>*<b>Wizard Options*

This section includes the following Monitor Deployment Wizard topics:

- ➤ ["CI Group Hierarchy Option" on page 1469](#page-1468-1)
- ➤ ["SiteScope Remote Servers" on page 1469](#page-1468-2)
- <span id="page-1468-1"></span> $\blacktriangleright$  ["Reporting" on page 1470](#page-1469-1)

## **CI Group Hierarchy Option**

When you deploy templates using the Monitor Deployment Wizard, you can choose to create a CI group hierarchy which mirrors the CI hierarchy in the selected view in HP Business Availability Center. This means that SiteScope groups are created to correspond to the parent and grandparent CIs of the CI being monitored. These groups are arranged in a tree structure identical to the one that contains the actual CIs in the selected view in HP Business Availability Center.

#### <span id="page-1468-2"></span>**SiteScope Remote Servers**

The SiteScope templates used in the Monitor Deployment Wizard are configured with template remotes which create remote server preferences in SiteScope for use by other SiteScope monitors. The remote servers created can be found in SiteScope under **Remote Servers > Microsoft Windows Remote Servers** (for Windows monitors) and **Remote Servers > UNIX Remote Servers** (for UNIX monitors). For details on remote servers, see ["Microsoft Windows Remote Servers Dialog Box" on page 1027](#page-1026-0) and ["UNIX](#page-1033-0)  [Remote Servers Dialog Box" on page 1034](#page-1033-0).

When the wizard deploys a template with remote server definitions for a physical monitor (for example, a CPU monitor), a remote preference is created with the name of the host (the host DNS name) plus the user name. When deploying a template with a remote server that already exists in SiteScope's remote servers, SiteScope uses the existing remote and does not create another remote preference. For details on creating remote servers with templates, see ["SiteScope Templates" on page 1253](#page-1252-0).

## <span id="page-1469-1"></span>**Reporting**

The final step of the Monitor Deployment Wizard consists of the Deployment Results page which displays information about the successful and unsuccessful monitor deployments. The report contains the names of the selected CIs and the monitors selected for deployment. The deployment status is indicated for each monitor.

The report can be exported to a PDF file. These reports include detailed information displaying all the created groups, monitors, and alerts, including the exact location where they can be found in SiteScope. These reports are useful for large deployments. For example, when hundred of CIs are selected in the wizard, the resulting deployment can include thousands of new objects added to the SiteScope. For details, see ["Deployment Results](#page-1491-0)  [Page" on page 1492](#page-1491-0).

**Note:** After running the Monitor Deployment Wizard, the deployed monitors are not run immediately, but rather within the defined frequency scheduled for the monitor.

# <span id="page-1469-0"></span>**Monitor Deployment Wizard for Siebel**

You can use the Monitor Deployment Wizard to monitor your Siebel environment. The view to use for the wizard is the **Siebel Enterprise** view. The wizard can identify the Siebel configuration items in the CMDB and deploy a set of pre-configured monitors onto those items. The monitors include those that are specifically designed to monitor Siebel, as well as generic monitors that can monitor the performance of your Siebel network.

For details on the available templates used for the Siebel environment, see ["Siebel Solution Templates" on page 1431.](#page-1430-0)

For reference information on the Siebel monitor template and configuration items, see ["Template Reference for Siebel" on page 1480.](#page-1479-0)

# <span id="page-1470-0"></span>**Deploy Monitors Using the Monitor Deployment Wizard**

This task describes the steps involved in deploying monitors using the Monitor Deployment wizard.

This task includes the following steps:

- $\blacktriangleright$  ["Prerequisites" on page 1471](#page-1470-3)
- ➤ ["Run Discovery and Dependency Mapping" on page 1471](#page-1470-1)
- $\blacktriangleright$  ["Run the Wizard" on page 1471](#page-1470-2)
- ➤ ["Enter Missing Data for Selected CIs" on page 1473](#page-1472-0)
- ➤ ["Check the Configuration Summary and Deploy Monitors" on page 1474](#page-1473-0)
- ➤ ["Review the Deployment Results and Export the Report" on page 1475](#page-1474-0)

#### <span id="page-1470-3"></span> **1 Prerequisites**

To prevent configuration update conflicts, it is strongly recommended to disable the configuration files before running the Monitor Deployment Wizard. In the **Preferences** context, select **General Settings** and clear the **Enable configuration files** check box.

#### <span id="page-1470-1"></span> **2 Run Discovery and Dependency Mapping**

Prior to deploying monitors with the Monitor Deployment Wizard, you must discover the CIs in your system and populate views.

We recommend that you create a Host Credentials view for the purpose of running the Monitor Deployment Wizard so that the necessary credentials exist to access the servers. For details on this topic, see ["Prerequisites for](#page-1463-0)  [Running the Monitor Deployment Wizard" on page 1464](#page-1463-0).

#### <span id="page-1470-2"></span> **3 Run the Wizard**

Begin running the wizard. For details on the user interface, see ["Monitor](#page-1484-1)  [Deployment Wizard" on page 1485.](#page-1484-1) The first step is to select CIs to monitor using the View Explorer. For details on the user interface, see ["Select CIs to](#page-1486-0)  [Monitor Page" on page 1487.](#page-1486-0)

After selecting CIs to monitor, you can select monitor templates to apply to them using the Templates Selection dialog box. For details on the user interface, see ["Templates Selection Dialog Box" on page 1488.](#page-1487-0)

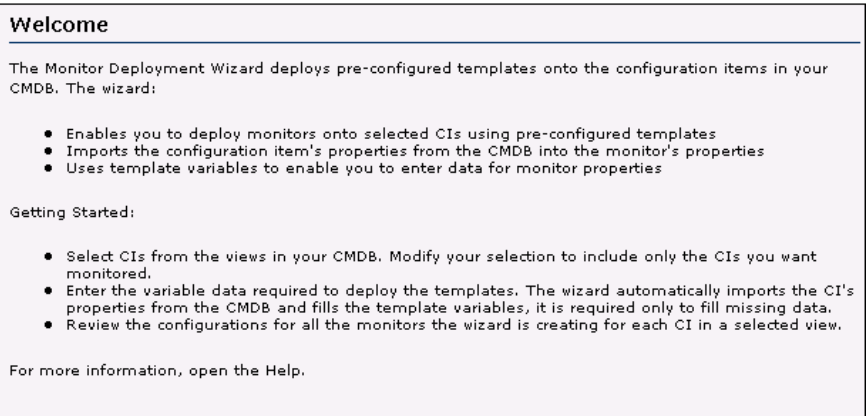

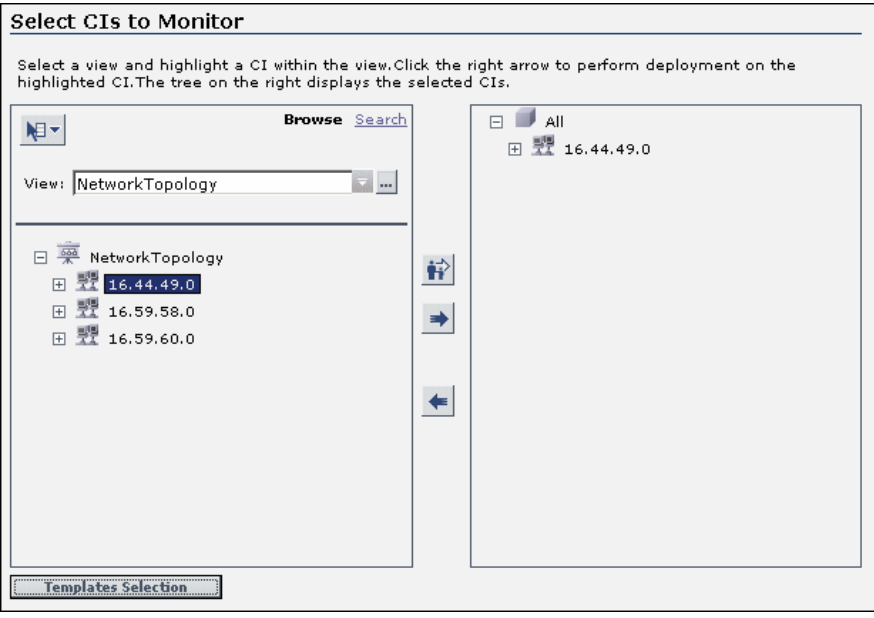

### <span id="page-1472-0"></span> **4 Enter Missing Data for Selected CIs**

On the third page of the wizard, select the monitor templates to deploy and enter any missing data for them. For details on the user interface, see ["Enter](#page-1489-0)  [Required Data for CIs Page" on page 1490.](#page-1489-0)

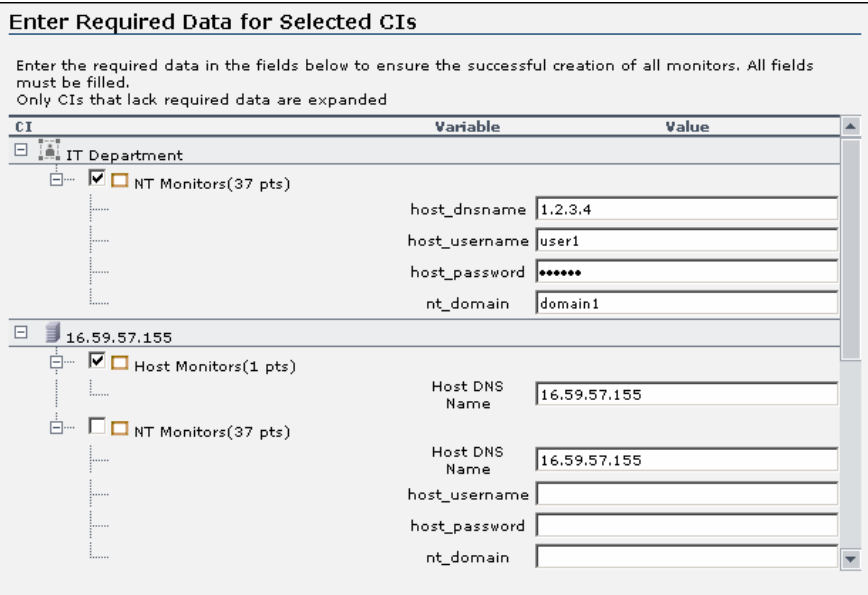

### <span id="page-1473-0"></span> **5 Check the Configuration Summary and Deploy Monitors**

On the fourth page of the wizard, review the final configuration summary and select a SiteScope group on which to deploy the templates. Click **Finish** to complete the wizard and deploy the monitors. For details on the user interface, see ["Final Configuration Summary Page" on page 1491.](#page-1490-0)

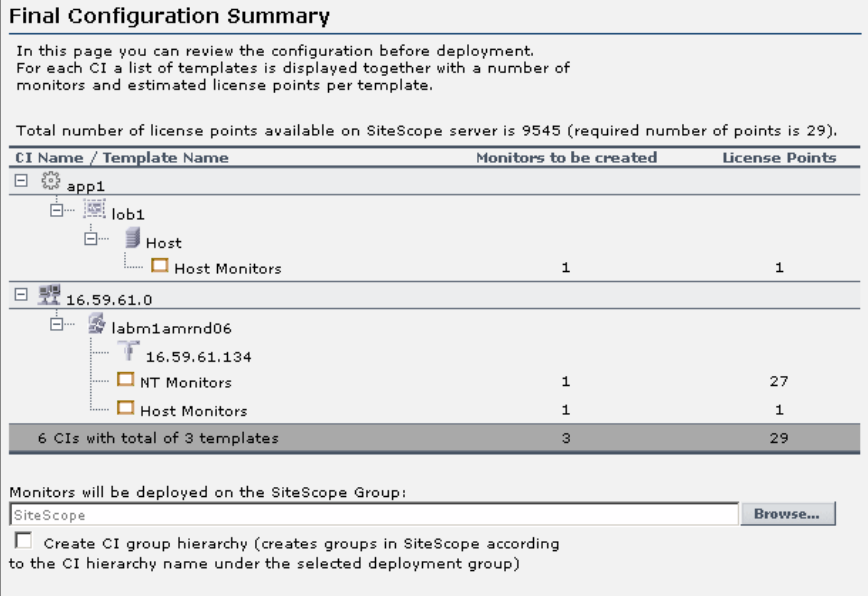

### <span id="page-1474-0"></span> **6 Review the Deployment Results and Export the Report**

On the last page of the wizard, review the results of the deployment and, if necessary, retry deploying those template that failed to deploy. In this page, you can also handle duplicate monitors that were deployed. Optionally, you can export the deployment results to a .pdf file. For details on the user interface, see ["Deployment Results Page" on page 1492](#page-1491-0).

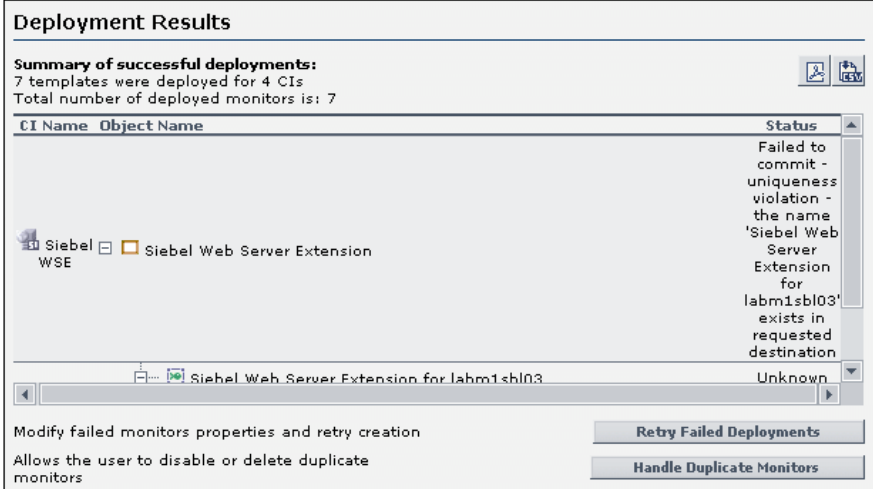

#### **Chapter 53** • Monitor Deployment Wizard

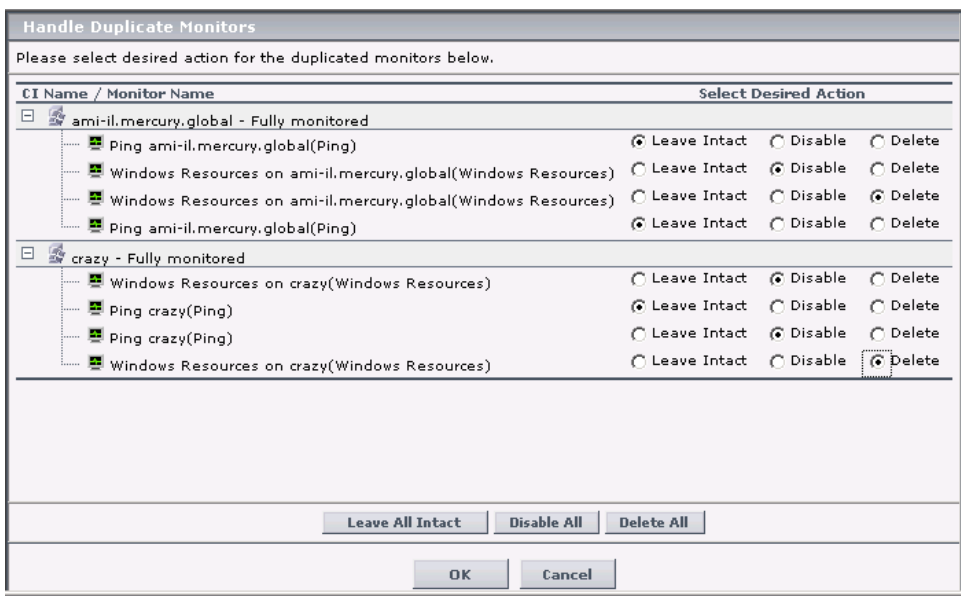
### **R** Template Reference

The Monitor Deployment Wizard is enabled by a series of templates preconfigured in the SiteScope monitor tree.

This section includes the following tables:

- ➤ ["Template Reference Table" on page 1477](#page-1476-0)
- <span id="page-1476-0"></span>➤ ["Template Reference for Siebel" on page 1480](#page-1479-0)

### **Template Reference Table**

Following is a table listing all the configuration items onto which the Monitor Deployment Wizard can deploy templates. The table lists the templates and CI types, the monitors which are deployed, the monitor properties imported from the CMDB, and the variable definitions that are either imported from the CMDB or defined within the wizard.

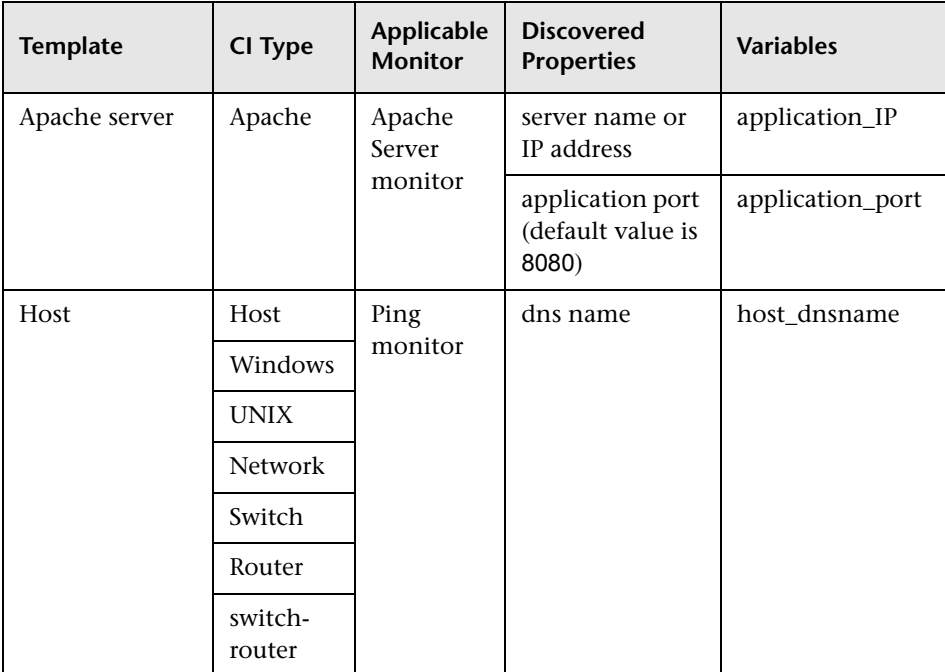

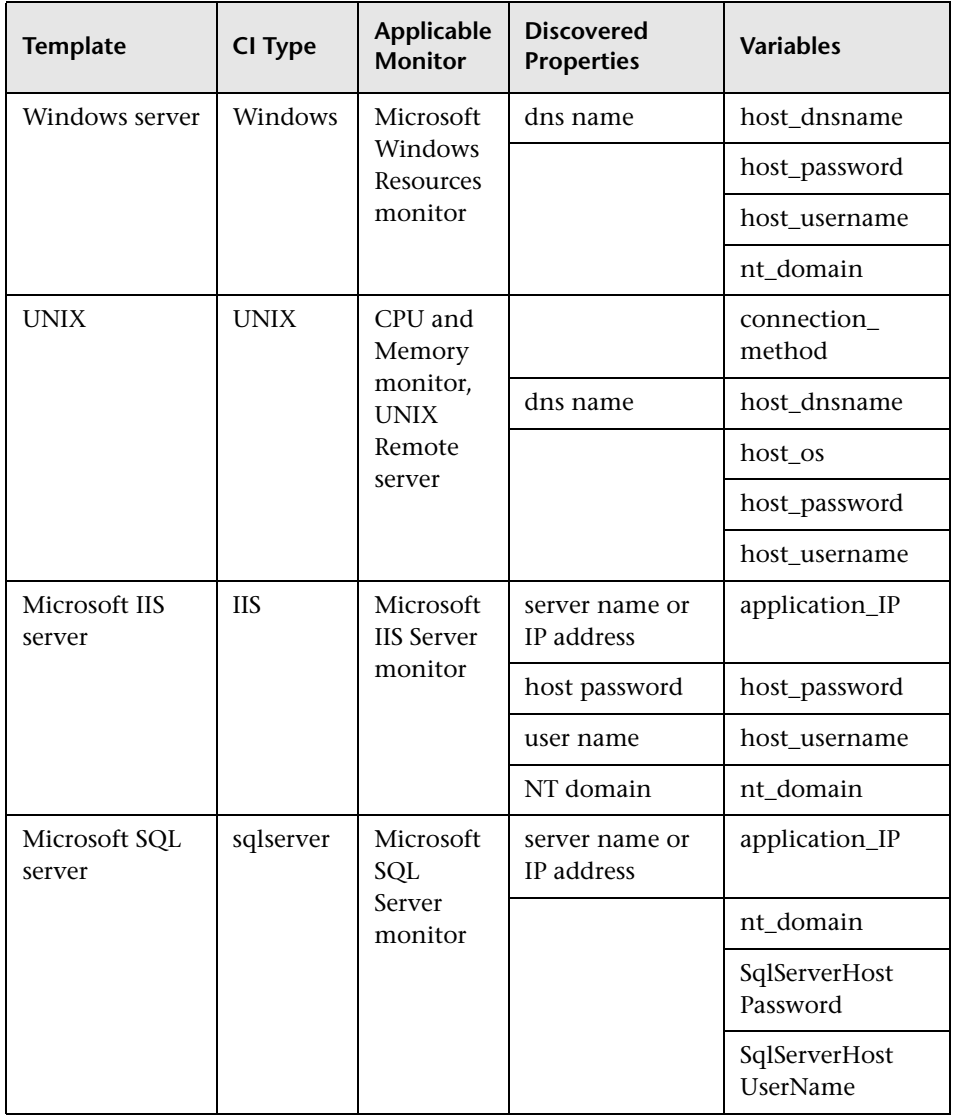

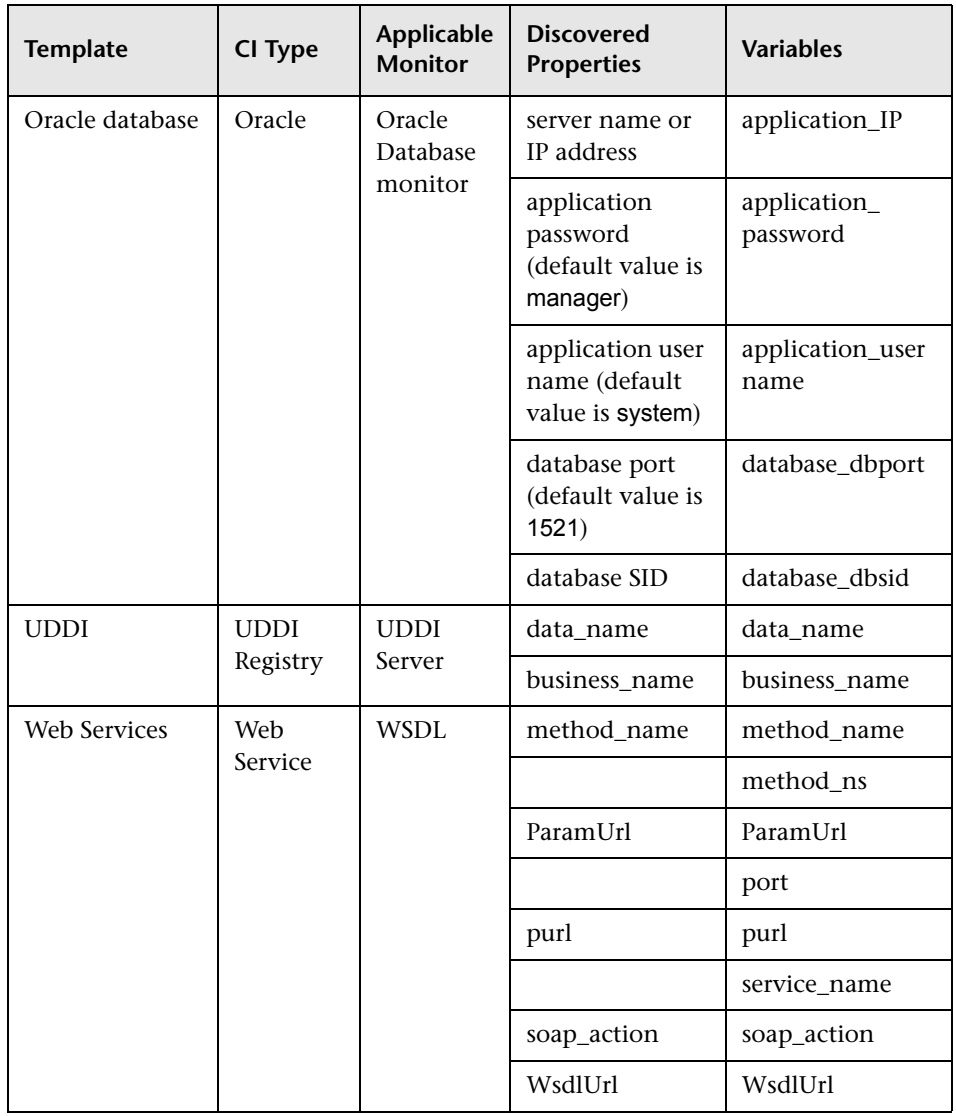

### <span id="page-1479-0"></span>**Template Reference for Siebel**

Following are tables listing all the Siebel configuration items onto which the Monitor Deployment Wizard can deploy monitors. The Siebel templates are divided according to groups. The table lists the CI Templates and CI types, the monitors which are deployed, the monitor properties imported from the CMDB, and the variable definitions that are either imported from the CMDB or defined within the wizard.

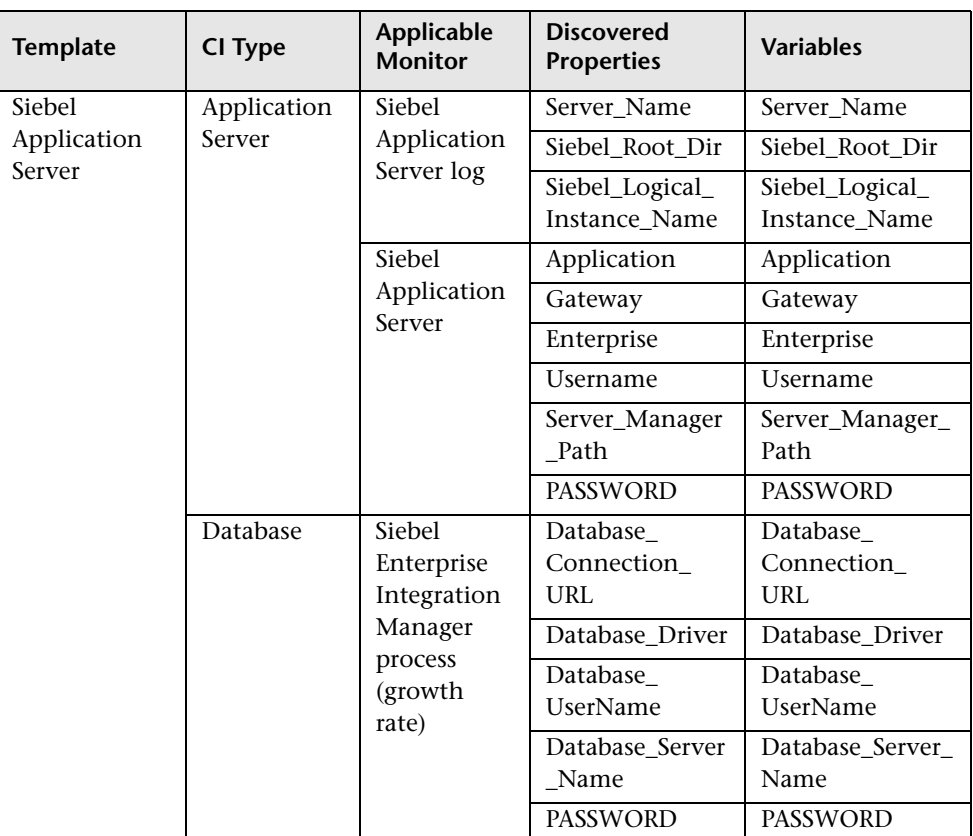

### **Siebel Application Server Monitor**

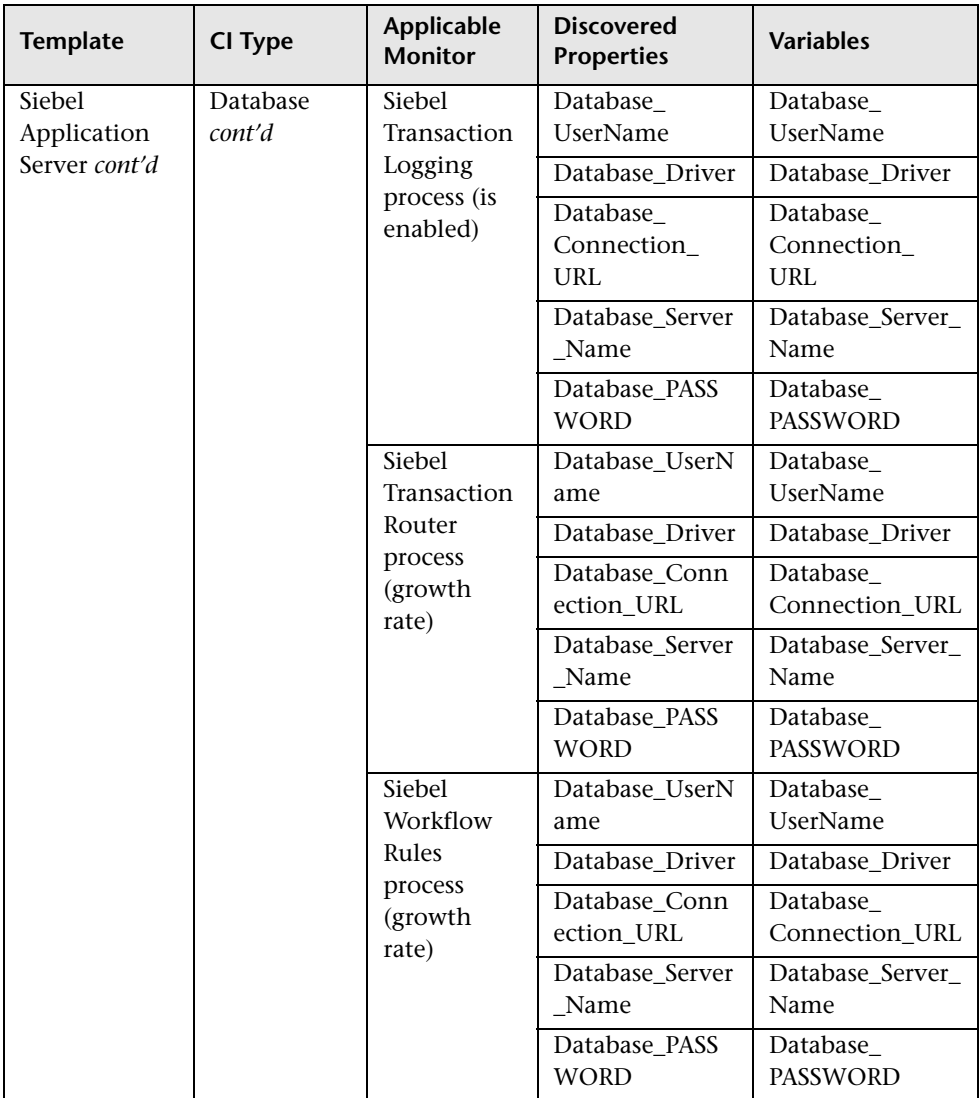

### **Chapter 53** • Monitor Deployment Wizard

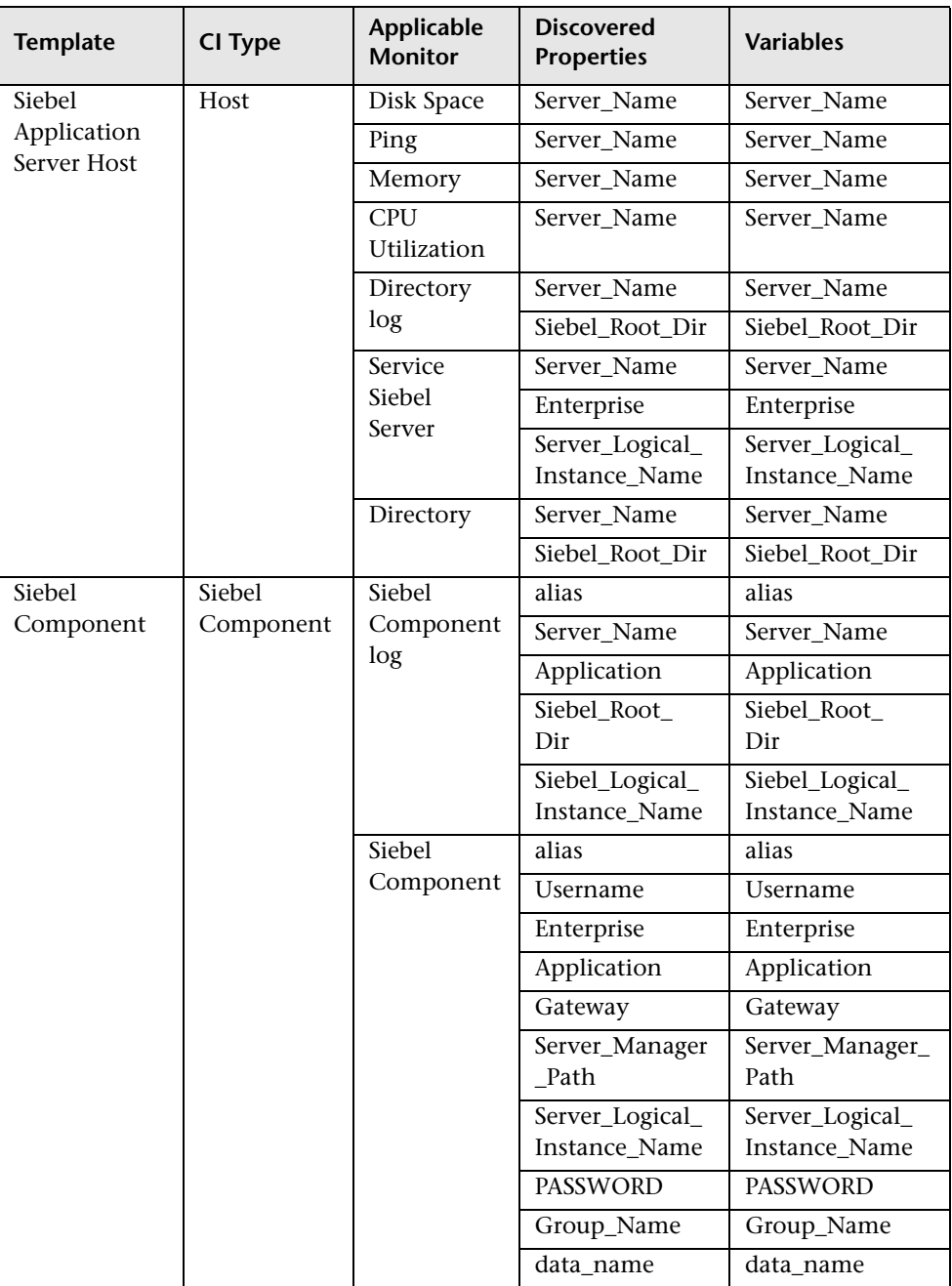

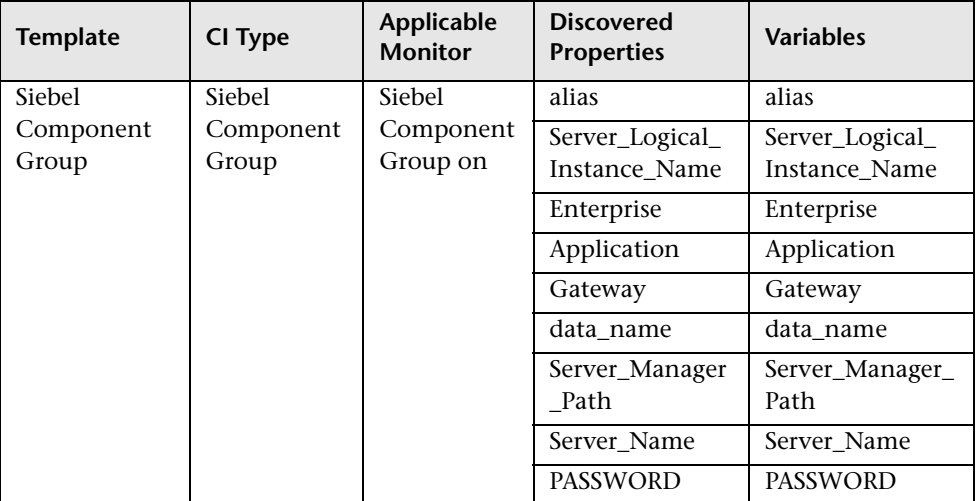

### **Siebel Gateway Monitors**

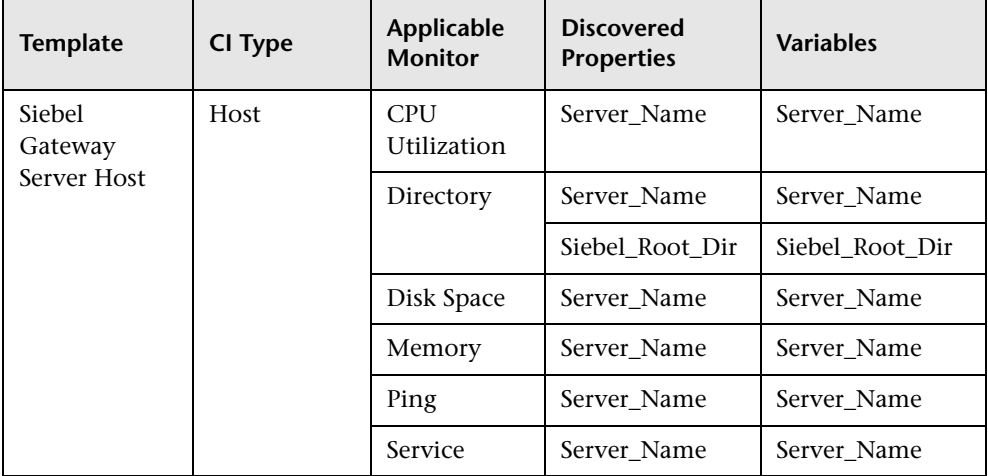

| <b>Template</b>                   | <b>CI Type</b>                    | Applicable<br><b>Monitor</b>   | <b>Discovered</b><br><b>Properties</b> | <b>Variables</b> |
|-----------------------------------|-----------------------------------|--------------------------------|----------------------------------------|------------------|
| Siebel Web<br>Server<br>Extension | Siebel Web<br>Server<br>Extension | Service                        | Server_Name                            | Server_Name      |
|                                   |                                   | Siebel Web<br>Server           | Server_Name                            | Server_Name      |
|                                   |                                   |                                | Application                            | Application      |
|                                   |                                   |                                | Username                               | Username         |
|                                   |                                   |                                | <b>PASSWORD</b>                        | <b>PASSWORD</b>  |
|                                   |                                   | <b>URL</b>                     | Server_Name                            | Server_Name      |
|                                   |                                   |                                | Application                            | Application      |
|                                   |                                   |                                | Username                               | Username         |
|                                   |                                   |                                | <b>PASSWORD</b>                        | <b>PASSWORD</b>  |
| Siebel Web<br>Server Host         | Host                              | <b>CPU</b><br>Utilization      | host_dnsname                           | host_dnsname     |
|                                   |                                   | Directory                      | host_dnsname                           | host_dnsname     |
|                                   |                                   |                                | Siebel Root Dir                        | Siebel_Root_Dir  |
|                                   |                                   | Disk Space                     | host_dnsname                           | host_dnsname     |
|                                   |                                   | Memory                         | host_dnsname                           | host_dnsname     |
|                                   |                                   | Ping                           | host_dnsname                           | host_dnsname     |
|                                   |                                   | Service                        | host_dnsname                           | host_dnsname     |
| <b>Web Server</b>                 | Web Server                        | Microsoft<br><b>IIS Server</b> | host_dnsname                           | host_dnsname     |
|                                   |                                   | Port 80                        | host_dnsname                           | host_dnsname     |

**Siebel Web Server Monitors**

# **& Monitor Deployment Wizard User Interface**

#### **This section describes:**

➤ [Monitor Deployment Wizard on page 1485](#page-1484-0)

**Note:** The Monitor Deployment Wizard is available only to those users accessing SiteScope from System Availability Management Administration in HP Business Availability Center.

# <span id="page-1484-0"></span>**& Monitor Deployment Wizard**

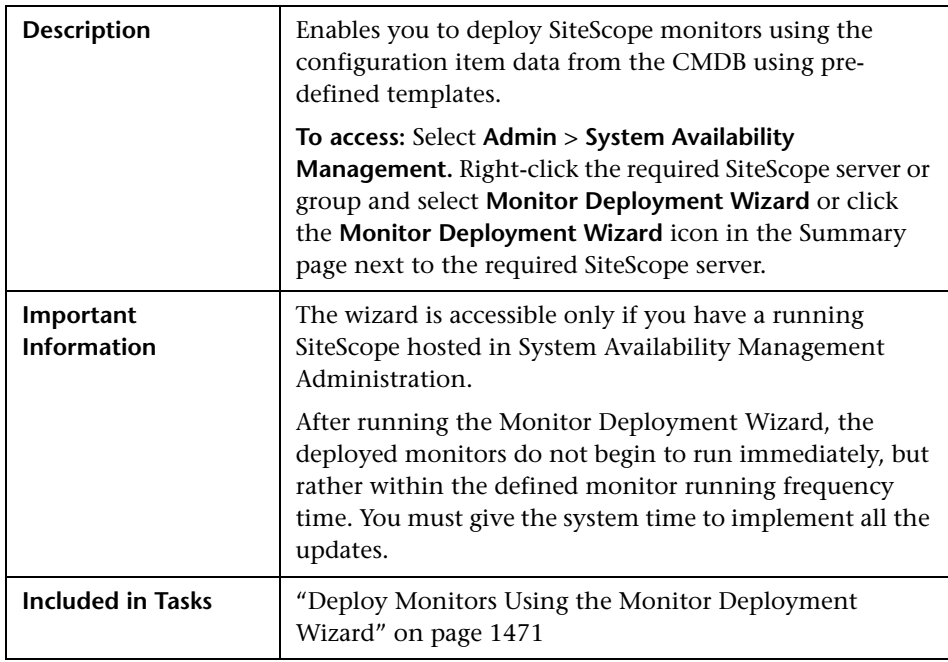

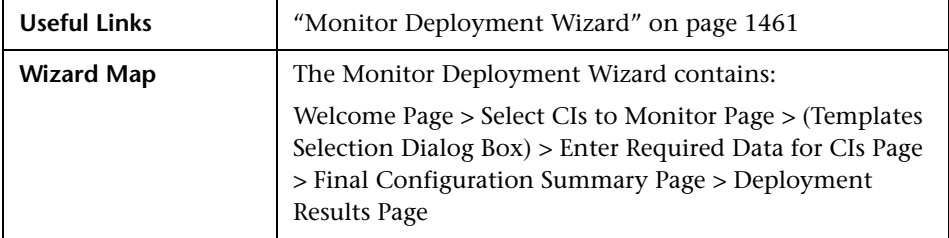

# <span id="page-1485-0"></span>**Welcome Page**

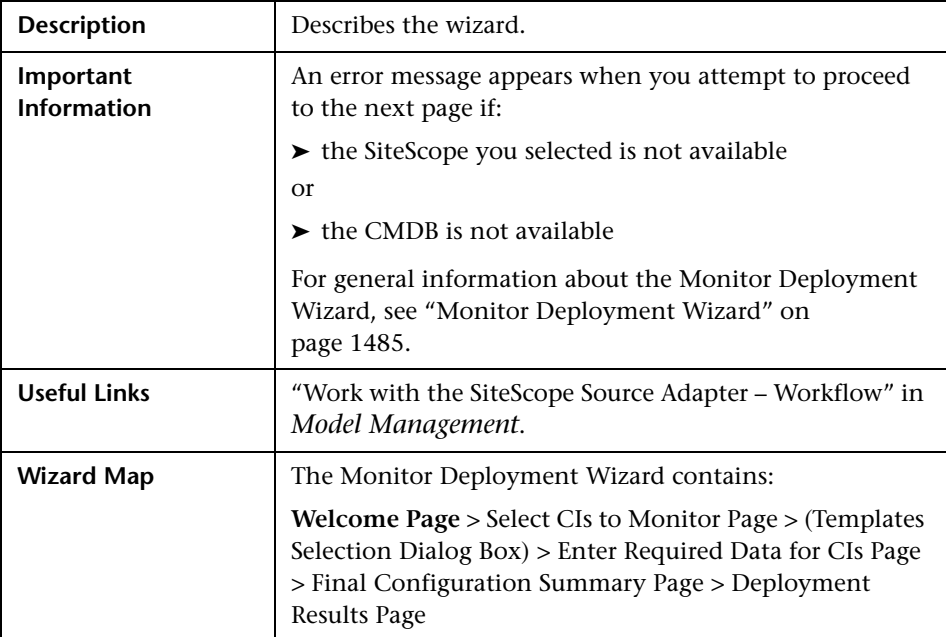

<span id="page-1486-0"></span>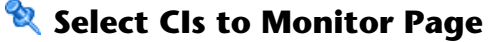

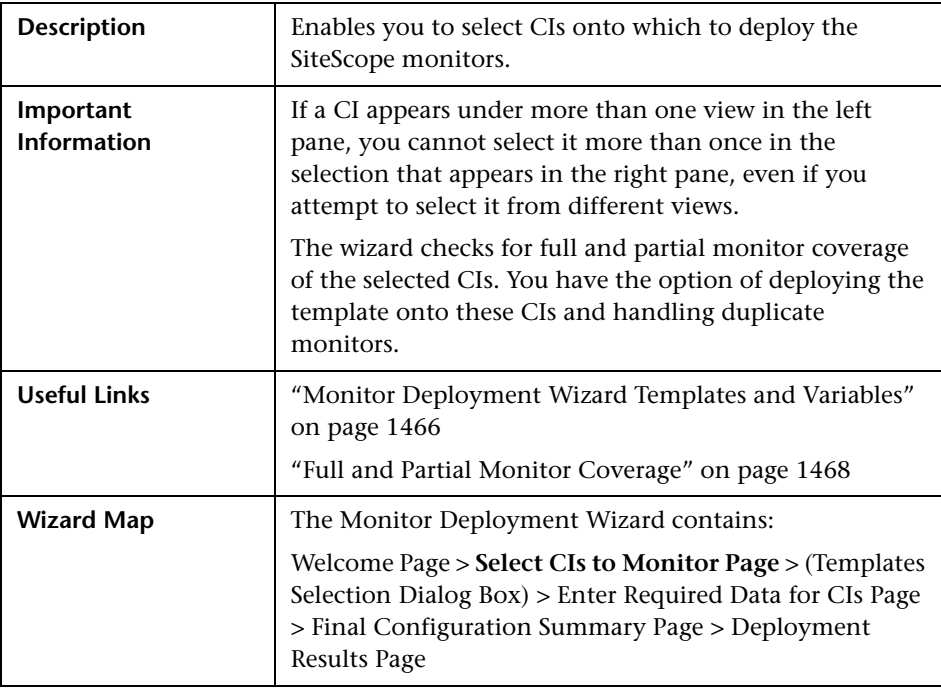

The following elements are included (unlabeled GUI elements are shown in angle brackets):

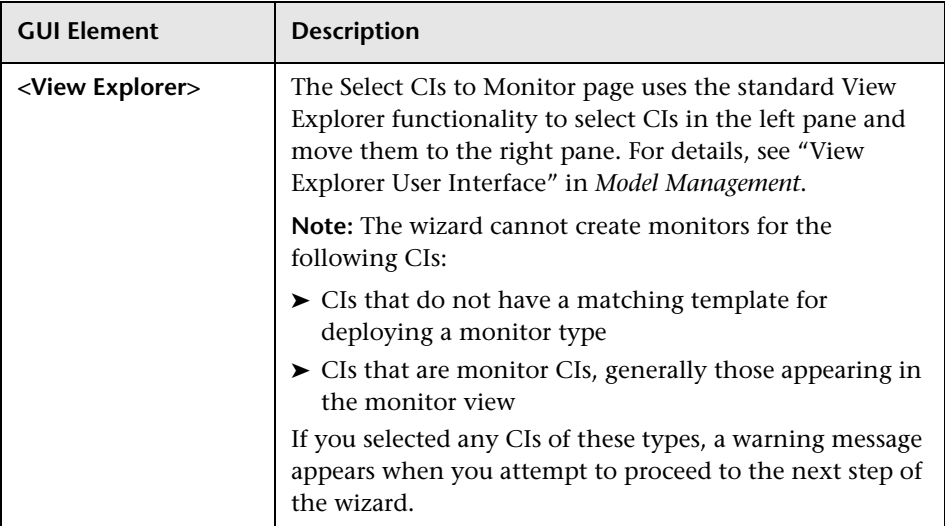

# <span id="page-1487-0"></span>**R** Templates Selection Dialog Box

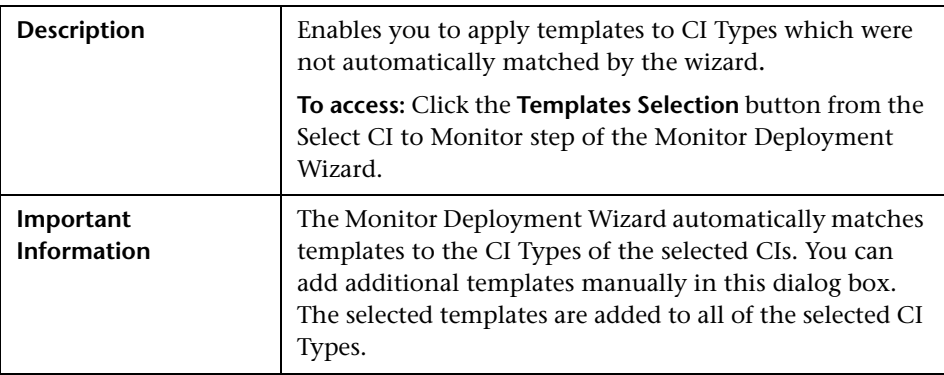

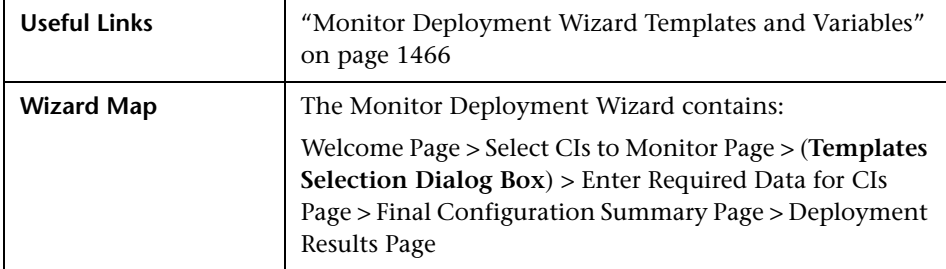

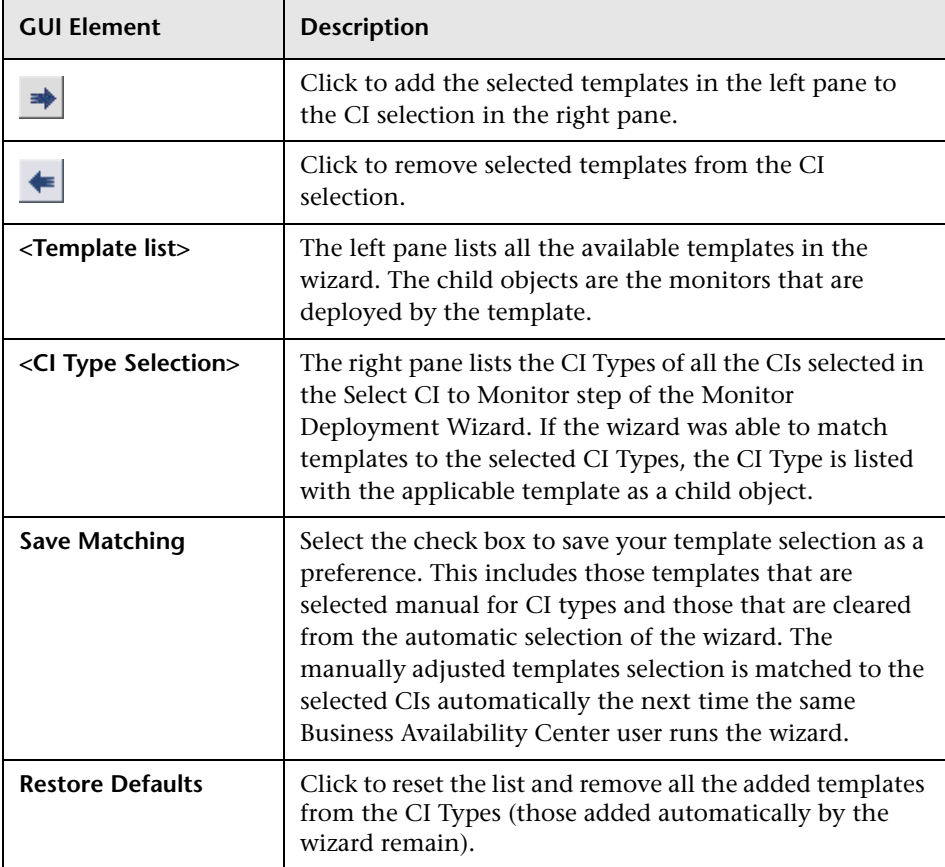

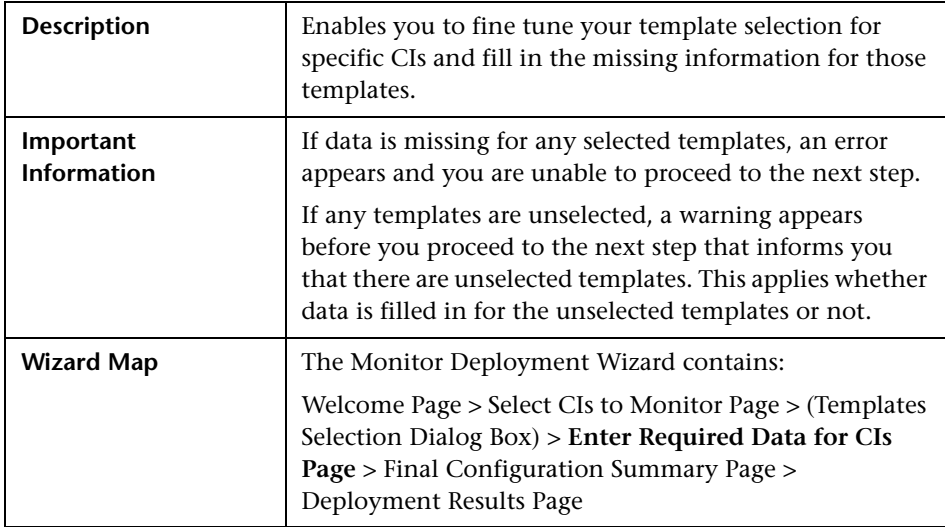

# <span id="page-1489-0"></span>**Enter Required Data for CIs Page**

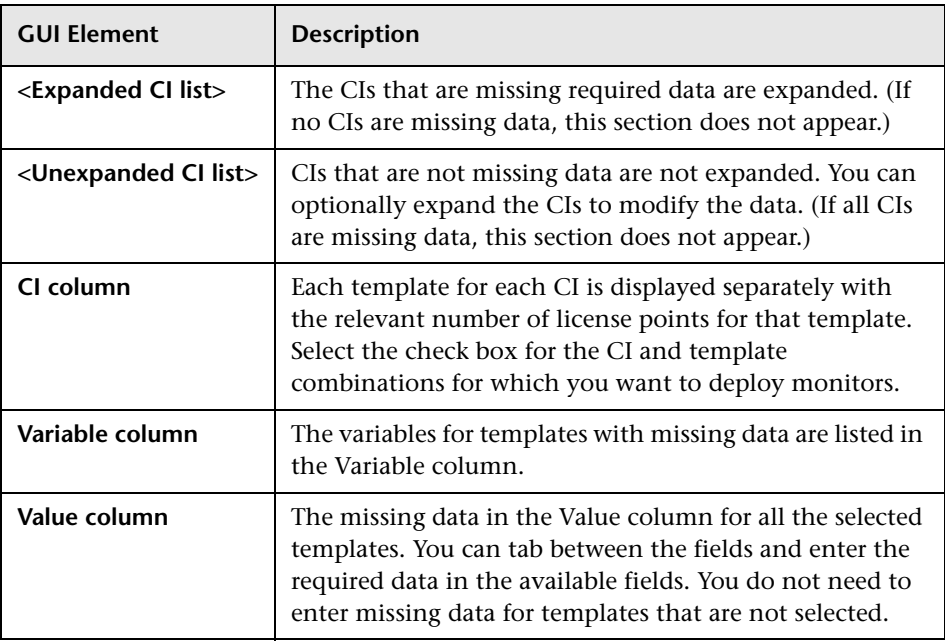

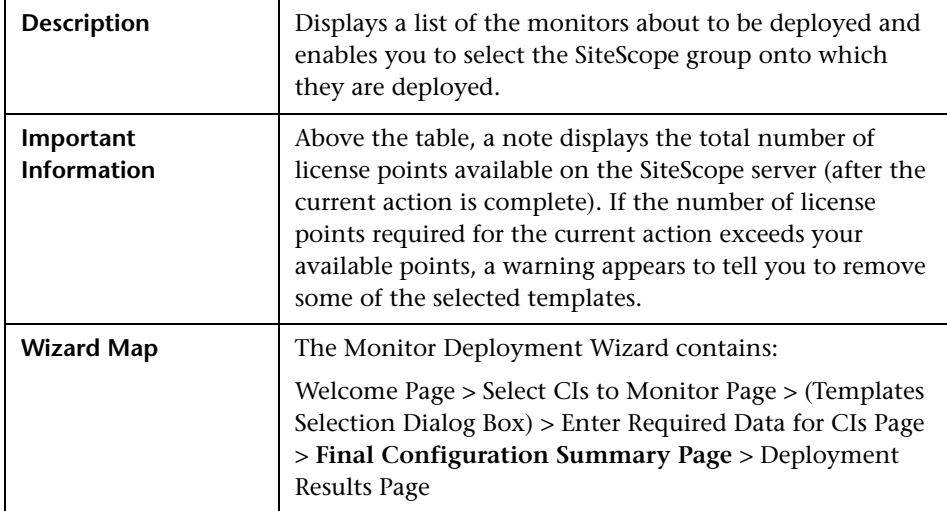

# <span id="page-1490-0"></span>**R** Final Configuration Summary Page

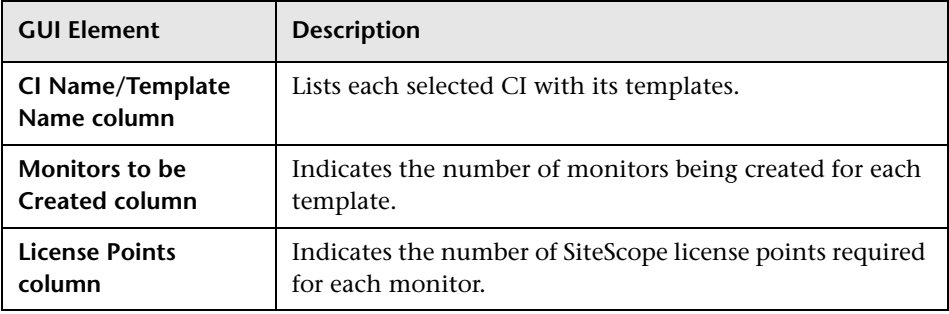

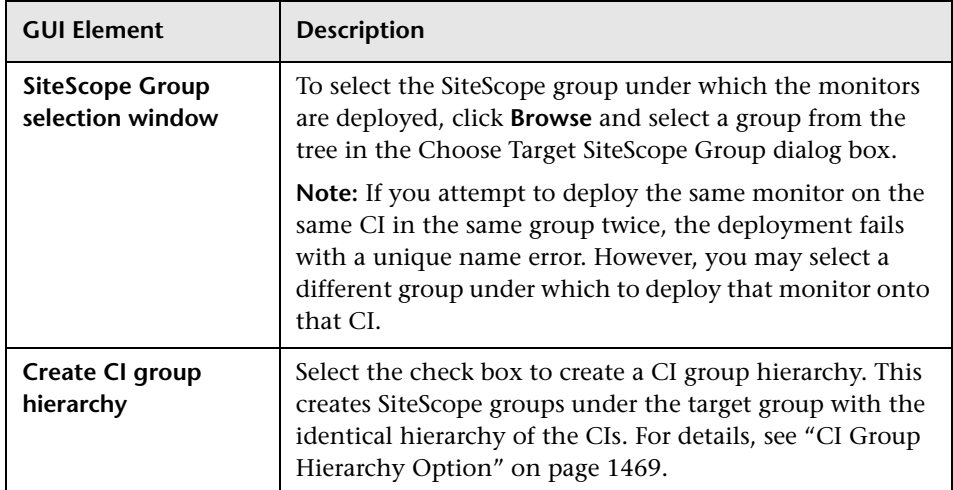

# <span id="page-1491-0"></span>**Deployment Results Page**

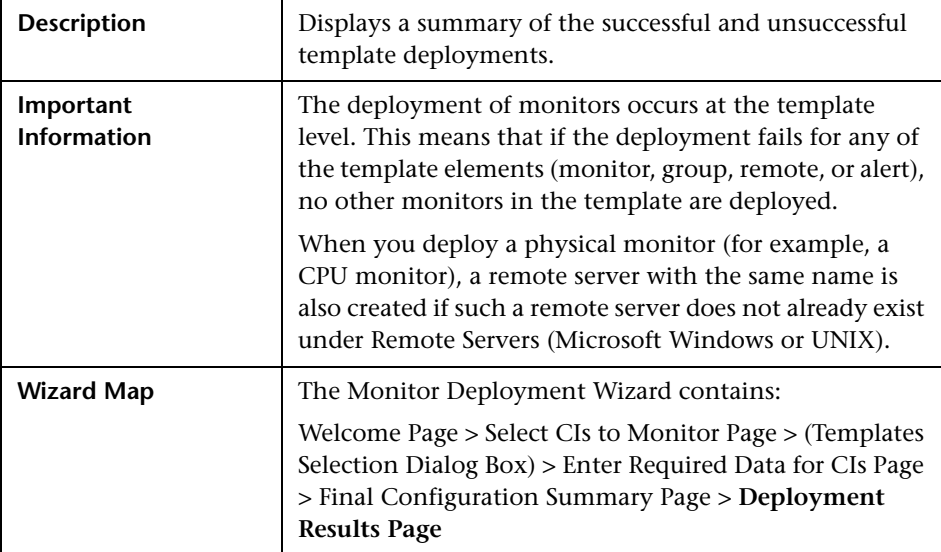

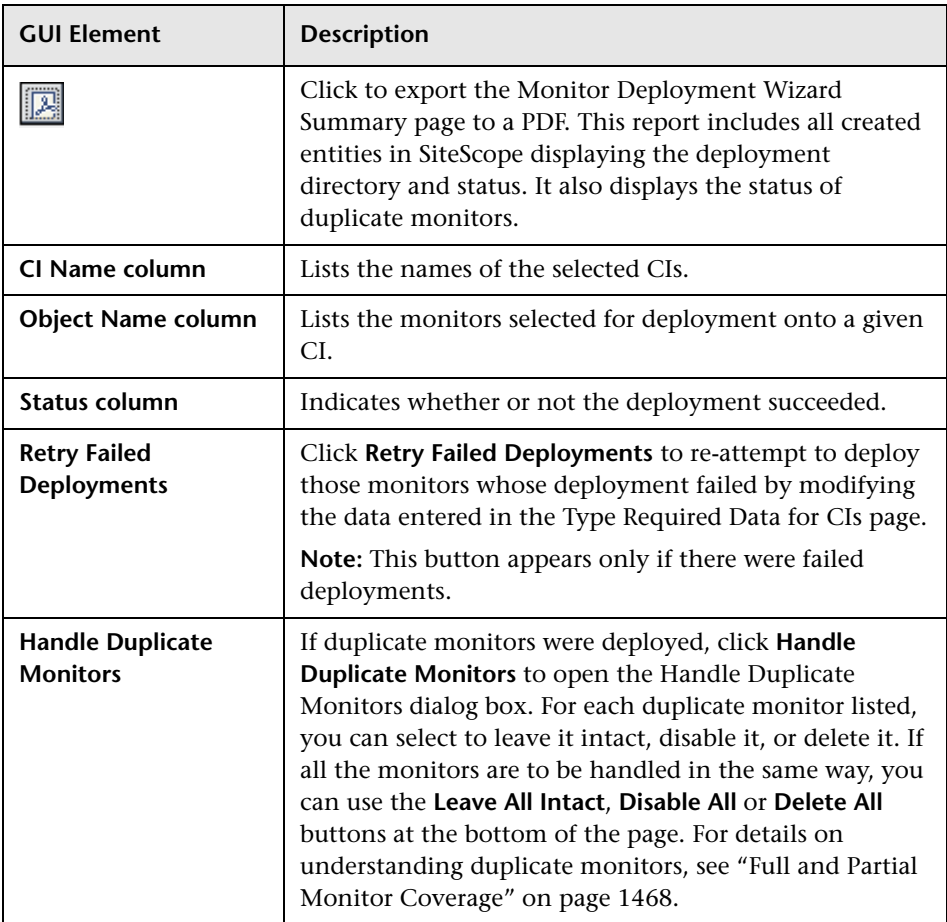

#### **Chapter 53** • Monitor Deployment Wizard

# **Part VIII**

**SiteScope Dashboard**

# **Working with SiteScope Dashboard**

This chapter includes the main concepts, tasks, and reference information for SiteScope Dashboard.

#### **This chapter includes:**

#### **Concepts**

- ➤ [SiteScope Dashboard Overview on page 1498](#page-1497-0)
- ➤ [Dashboard Filter Overview on page 1499](#page-1498-0)
- ➤ [Generating a Server-Centric Report on page 1500](#page-1499-0)
- ➤ [Acknowledging Monitor Status on page 1501](#page-1500-0)
- ➤ [Accessing SiteScope Tools on page 1503](#page-1502-0)

#### **Tasks**

- ➤ [Analyze Data in SiteScope Dashboard on page 1503](#page-1502-1)
- ➤ [Monitor Your Microsoft Windows/UNIX Server's Resources on page 1507](#page-1506-0)
- ➤ [Create a Server-Centric Report Scenario on page 1509](#page-1508-0) **Reference**
- ➤ [Server-Centric Report Measurements on page 1513](#page-1512-0)
- ➤ [SiteScope Dashboard User Interface on page 1514](#page-1513-0)

### <span id="page-1497-0"></span>**SiteScope Dashboard Overview**

SiteScope monitoring provides a real-time picture of system availability and performance. You configure SiteScope monitors to collect metrics from a range of infrastructure components, including Web, application, database, and firewall servers. The status and metrics are then aggregated for presentation in SiteScope Dashboard.

Dashboard is linked to the SiteScope monitor tree hierarchy. The data displayed in Dashboard represents the selected context in the monitor tree. The highest level is the SiteScope node and any applicable monitor groups. The lowest-level element for display in a Dashboard view is an individual SiteScope monitor and its measurements.

Dashboard includes functions that you can use to customize the display of monitor information. This includes defining named filter settings to limit the display of data to those matching a defined criteria. You can also select various data display options.

Dashboard also includes hyperlinks and menus that you can use to navigate through the hierarchy of monitor elements, manually run a monitor, disable monitors, and access alert definitions.

### <span id="page-1498-0"></span>*C* Dashboard Filter Overview

You can filter monitors or groups by the following criteria:

- ➤ monitor or group names containing a specific text string
- ➤ monitors or groups monitoring a specific host or server
- ➤ monitors or groups reporting an error
- ➤ measurement results containing a specific text string

Filters are applied primarily to monitors. The filter criteria are not applied to groups, alerts, or reports. You can use view settings to filter on other elements. For more information, see ["Searching and Filtering SiteScope](#page-84-0)  [Objects Overview" on page 85](#page-84-0).

Filters are applied to all Dashboard views. This means that some monitors may not be displayed depending on the filter criteria and the selected node. Generally, it is best to use filters together with the **Show All Descendent Monitors** view option. Filters remain active until you change or reset the filter criteria in the Dashboard Filter window.

Dashboard filters are separate from SiteScope tree filters. You can use either Dashboard filters or SiteScope tree filters to filter the display of nodes to specific monitor types. However, Dashboard filters are applied to the results of any currently selected tree filter setting. If a tree filter setting is active, this may prevent the Dashboard filter from finding monitors that match the filter criteria, even if such monitors do exist in the SiteScope environment.

You can save a filter setting by defining the filter settings and then saving the view as a Dashboard Favorite. For more information, see ["Defining and](#page-85-0)  [Managing Filter Settings" on page 86](#page-85-0).

For details on configuring a Dashboard filter, see ["Dashboard Filter Dialog](#page-1528-0)  [Box" on page 1529.](#page-1528-0)

### <span id="page-1499-0"></span>**Generating a Server-Centric Report**

For Microsoft Windows Resources Monitors and UNIX Resources Monitors, you can create a Server-Centric report which displays data from three different metrics about the server being monitored. We recommend that you use Solution Templates when creating the Microsoft Windows Resources monitorMonitor or UNIX Resources monitor. For details on the Solution Templates, see:

- ➤ ["AIX Host Solution Templates" on page 1365](#page-1364-0)
- ➤ ["Linux Host Solution Templates" on page 1377](#page-1376-0)
- ➤ ["Solaris Host Solution Templates" on page 1441](#page-1440-0)
- ➤ ["Microsoft Windows Host Solution Template" on page 1403](#page-1402-0)

You can define the monitor manually by selecting **Enable Server-Centric Report** in the required monitor settings page, as described in ["Microsoft](#page-739-0)  [Windows Resources Monitor Settings" on page 740](#page-739-0) and ["UNIX Resources](#page-748-0)  [Monitor Settings" on page 749](#page-748-0). When defining the monitor manually, you must select the required metrics for the monitors, according to the table in ["Server-Centric Report Measurements" on page 1513.](#page-1512-0)

The report displays the following metrics on the same graph:

- ➤ **CPU Utilization.** For UNIX Resource Monitors, this metric is calculated as an average of three counters: system processing utilization, user processing utilization, and input/output processing utilization. For Microsoft Windows Resources Monitors, the metric is calculated as processing capacity used out of total processing capacity.
- ➤ **Memory Utilization.** Calculated as memory used out of total available memory.
- ➤ **Network Utilization.** Calculated by system-specific counters. Calculating network utilization is supported only for Windows servers.

Each metric is displayed by a separate line of a unique color on the graph. The report enables you to easily make a visible correlation between the different metrics.

The report includes tables listing the top five processes by CPU utilization and memory consumption. You can navigate the graph and change the time of the data displayed in the tables. This enables you to focus in on a problematic period in the graph to locate the processes running at that time. For details on the Server-Centric report interface, see ["Server-Centric](#page-1535-0)  [Report" on page 1536.](#page-1535-0)

The report also includes the Annotation Tool that enables you to annotate a snapshot of the report you are viewing, to highlight important areas. You can save, print, or e-mail an annotation report. For details on the user interface, see ["Annotation Tool" on page 1709](#page-1708-0).

For details on how to generate a Server-Centric report, see ["Monitor Your](#page-1506-0)  [Microsoft Windows/UNIX Server's Resources" on page 1507](#page-1506-0).

### <span id="page-1500-0"></span>**Acknowledging Monitor Status**

The acknowledgement function can be used to track resolution of problems that SiteScope detects in your system and network infrastructure. With this function, SiteScope keeps a record of when the problem was acknowledged, what actions have been taken, and by which user.

It also enables you to temporarily disable alerting on the monitors. This is useful to avoid redundant alerts while a problem is being actively addressed. You can also use the acknowledgement function as a simple trouble ticket system when more than one person uses SiteScope to manage system availability.

**Note:** The acknowledgement function is available only in Dashboard views. The acknowledgement icon is displayed only in Dashboard Detailed views.

You can add an acknowledgement to individual monitors or monitor groups. An acknowledgement added to a monitor applies only to that monitor. Any alert disable condition selected in the acknowledgement applies only to that monitor instance. Acknowledging a group applies the acknowledgement description and alert disable conditions to all monitors within the group. Acknowledgements applied to a group can be edited or deleted individually for monitors in the group.

Only one acknowledgement can be in force for a monitor or group at any given time. Acknowledgement comments and acknowledgement indicators continue to be displayed in the interface until they are deleted, even after any applicable alert disable schedule has expired.

Acknowledgement data and comments are written to a log file on the SiteScope machine. A new log entry is made each time you add, edit, or delete an acknowledgement. After a problem monitor is acknowledged, or the acknowledged status is cleared, you can view the history in the Acknowledge Log. The Acknowledge Log for an item can be viewed even if there is no acknowledgment currently in force.

For details on the Add Acknowledgment user interface, see ["Add](#page-1524-0)  [Acknowledge Dialog Box" on page 1525.](#page-1524-0)

### <span id="page-1502-0"></span>**A** Accessing SiteScope Tools

SiteScope contains a number of tools that can be used to test the monitoring environment. You can use these tools to query the systems you are monitoring and view detailed results of the action. This may include simply testing network connectivity or verifying login authentication for accessing an external database or service. You can run these tools directly from the Dashboard toolbar by clicking the **Tools T** button for the monitor (if diagnostic tools are available for the specific monitor).

For details on the different tools that are available, see ["SiteScope Tools](#page-170-0)  [Overview" on page 171.](#page-170-0)

**Note:** SiteScope Tools option is available only for individual monitors.

### <span id="page-1502-1"></span>**Analyze Data in SiteScope Dashboard**

This task describes the steps to follow to analyze data in SiteScope Dashboard.

This task includes the following steps:

- ➤ ["Select and Set a Dashboard Filter Optional" on page 1504](#page-1503-0)
- ➤ ["Drill Down to View Monitor and Measurement Status and Availability" on](#page-1504-0)  [page 1505](#page-1504-0)
- ➤ ["View Configured and Triggered Alerts" on page 1505](#page-1504-1)
- ➤ ["Acknowledge Monitors" on page 1506](#page-1505-0)
- ➤ ["View Monitor History" on page 1506](#page-1505-1)

### <span id="page-1503-0"></span> **1 Select and Set a Dashboard Filter - Optional**

Configure and set a Dashboard filter by selecting from the options available on the Dashboard Filter dialog box.

For details on the user interface, see ["Dashboard Filter Dialog Box" on](#page-1528-0)  [page 1529.](#page-1528-0)

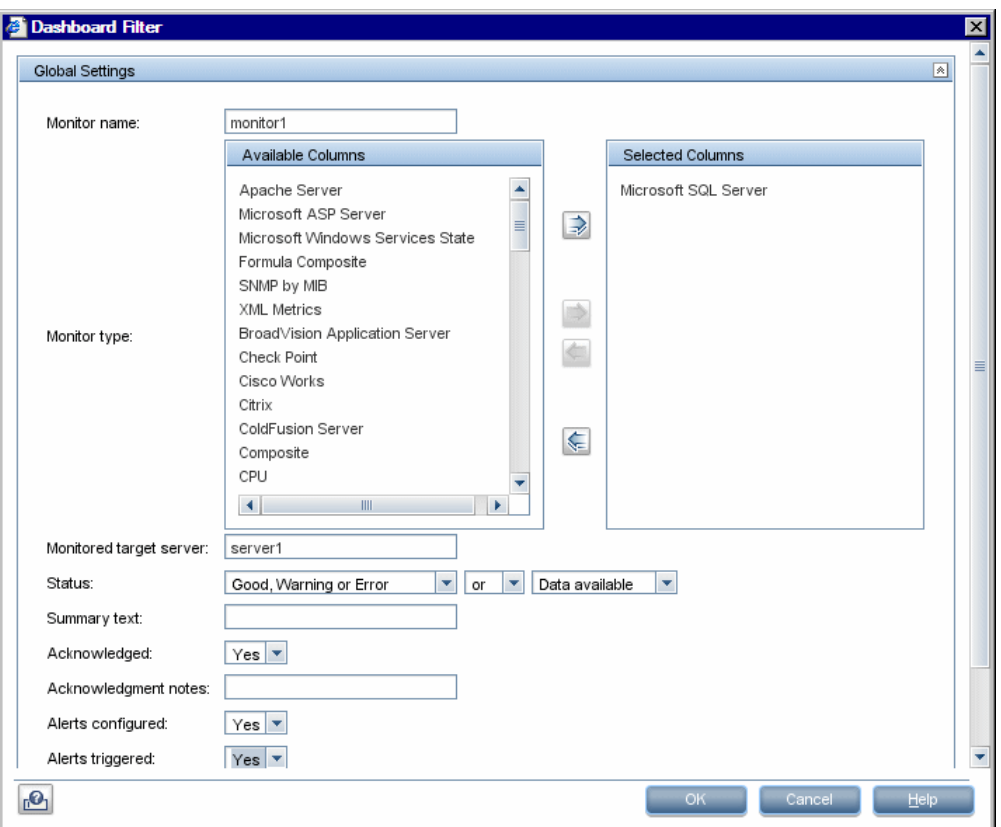

#### **Example**

### <span id="page-1504-0"></span> **2 Drill Down to View Monitor and Measurement Status and Availability**

When viewing SiteScope data in the Current Status view of Dashboard, you can drill down in the monitor tree to view monitor and measurement status and availability.

For details on navigating in the Dashboard, see ["SiteScope Dashboard -](#page-1514-0)  [Current Status View" on page 1515.](#page-1514-0)

#### **Example**

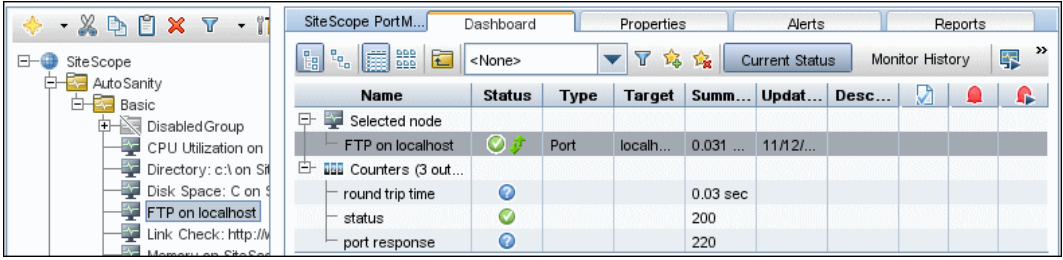

### <span id="page-1504-1"></span> **3 View Configured and Triggered Alerts**

You can view data about alerts in the configured alerts and triggered alerts columns. If alerts are configured for a monitor, you can double-click the **Configured Alert C** icon to see the list of configured alerts, and select an alert to view or edit the alert properties.

For details on the user interface, see ["SiteScope Dashboard - Current Status](#page-1514-0)  [View" on page 1515](#page-1514-0).

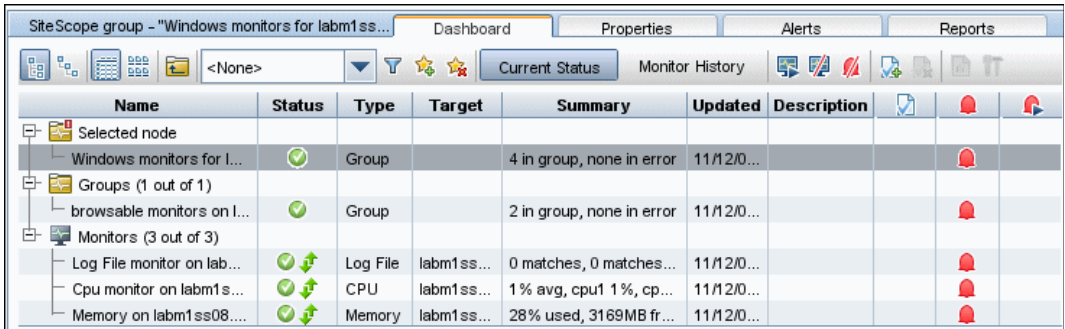

#### **Example**

### <span id="page-1505-0"></span> **4 Acknowledge Monitors**

To acknowledge monitor status, click the **Add Acknowledgment** icon or select **Add Acknowledgment** from the context menu, and enter the details in the Acknowledge dialog box.

For details on the user interface, see ["Add Acknowledge Dialog Box" on](#page-1524-0)  [page 1525.](#page-1524-0)

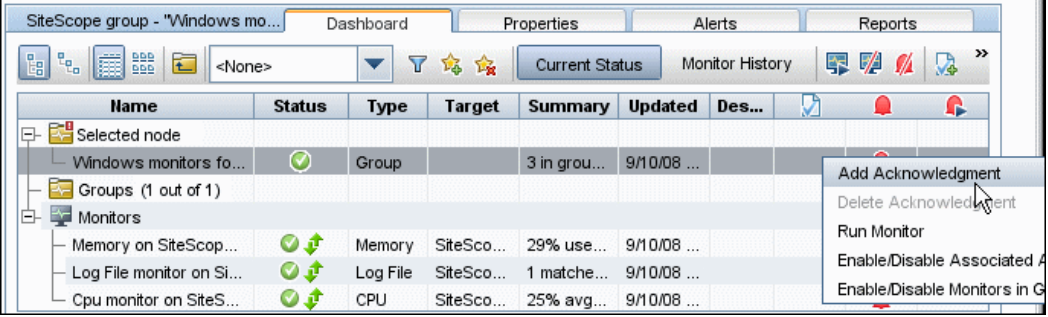

### **Example**

### <span id="page-1505-1"></span> **5 View Monitor History**

You enable and configure monitor history in the General Settings Preferences. For details on the user interface, see ["Dashboard Monitor](#page-1143-0)  [History View Options" on page 1144](#page-1143-0).

To view monitor history, click the **Monitor History** button in SiteScope Dashboard. For details on the user interface, see ["SiteScope Dashboard -](#page-1523-0)  [Monitor History View" on page 1524.](#page-1523-0)

#### **Example**

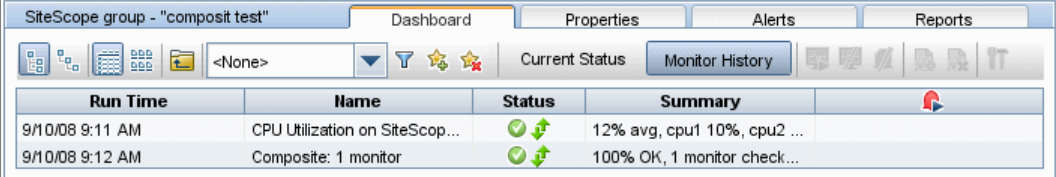

### <span id="page-1506-0"></span>**Monitor Your Microsoft Windows/UNIX Server's Resources**

This task describes the steps involved in creating a Microsoft Windows or UNIX Resources monitor to monitor your Windows or UNIX Server, and generating a Server-Centric report.

For a scenario of this task, see ["Create a Server-Centric Report – Scenario" on](#page-1508-0)  [page 1509.](#page-1508-0)

This task includes the following steps:

- ➤ ["Create a Windows/UNIX Resources Monitor" on page 1507](#page-1506-1)
- ➤ ["Generate the Server-Centric Report" on page 1508](#page-1507-0)
- ➤ ["Analyze Data in the Report" on page 1508](#page-1507-1)

#### <span id="page-1506-1"></span> **1 Create a Windows/UNIX Resources Monitor**

To monitor your Windows or UNIX Server, you must create a Microsoft Windows Resources monitor or UNIX Resources monitor. You can create the monitor manually or by using solution templates. We recommend that you create a monitor using solution templates, as they contain all the required measurement counters.

For details on the Solution Templates, see:

- ➤ ["Microsoft Windows Host Solution Template" on page 1403](#page-1402-0)
- ➤ ["AIX Host Solution Templates" on page 1365](#page-1364-0)
- ➤ ["Linux Host Solution Templates" on page 1377](#page-1376-0)
- ➤ ["Solaris Host Solution Templates" on page 1441](#page-1440-0)

For details on creating a Microsoft Windows Resources monitor or UNIX Resources monitor manually, see:

- ➤ ["Microsoft Windows Resources Monitor Settings" on page 740](#page-739-0).
- ➤ ["UNIX Resources Monitor Settings" on page 749.](#page-748-0)

Make sure to select **Enable Server-Centric Report** and select the required measurements. For details on the measurements, see ["Server-Centric Report](#page-1512-0)  [Measurements" on page 1513](#page-1512-0).

### <span id="page-1507-0"></span> **2 Generate the Server-Centric Report**

To monitor your server, navigate to Dashboard, display the data for the applicable Microsoft Windows Resources or UNIX Resources monitor, and click the server name in the **Target** column in the row corresponding to your Windows or UNIX Resources monitor. The Server-Centric report opens.

### <span id="page-1507-1"></span> **3 Analyze Data in the Report**

The report enables you to view three different metrics of your server in the same graph – CPU utilization, memory utilization, and network utilization. It also lists the top five processes by CPU utilization and memory consumption. You can drill down to specific times by clicking a data point on the graph.

For details on the Server-Centric report user interface, see ["Server-Centric](#page-1535-0)  [Report" on page 1536.](#page-1535-0)

### <span id="page-1508-0"></span>**Create a Server-Centric Report – Scenario**

This scenario describes how to create a Server-Centric report.

For a task of this scenario, see ["Monitor Your Microsoft Windows/UNIX](#page-1506-0)  [Server's Resources" on page 1507](#page-1506-0).

This task includes the following steps:

- ➤ ["Configuring a Remote Server" on page 1509](#page-1508-1)
- ➤ ["Deploying a Microsoft Windows Host Solution Template" on page 1510](#page-1509-0)
- ➤ ["Creating a Server-Centric Report" on page 1511](#page-1510-0)

#### <span id="page-1508-1"></span> **1 Configuring a Remote Server**

David Foster, a SiteScope user at NewSoft Company, wants to create a report that provides data on CPU utilization, memory utilization, and network utilization for a monitored server, Apollo.

Before he creates the report, David configures SiteScope to monitor the remote Windows server, Apollo, and configures the server in Microsoft Windows Remote Servers.

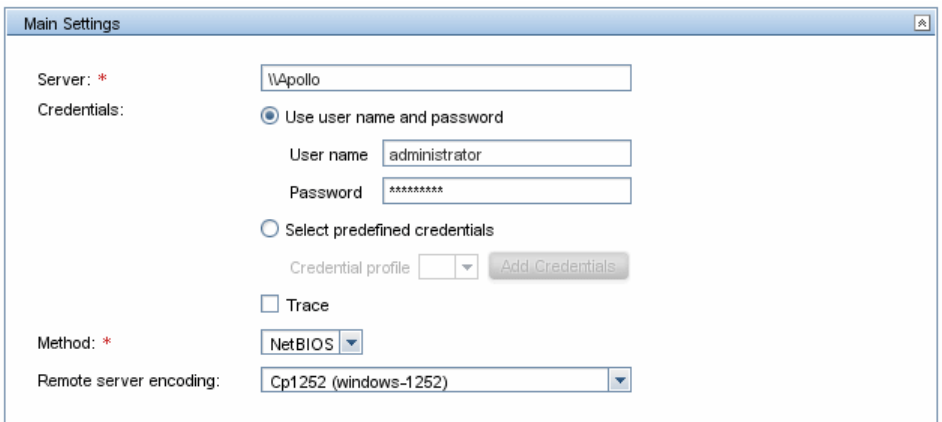

### <span id="page-1509-0"></span> **2 Deploying a Microsoft Windows Host Solution Template**

After enabling SiteScope to monitor data on Apollo, David deploys the Microsoft Windows Host solution template into the selected group container, and selects Apollo as the server to monitor. David uses the solution templates when creating the Microsoft Windows Resource monitor, because the required monitors and metrics for generating a Server-Centric report are already configured.

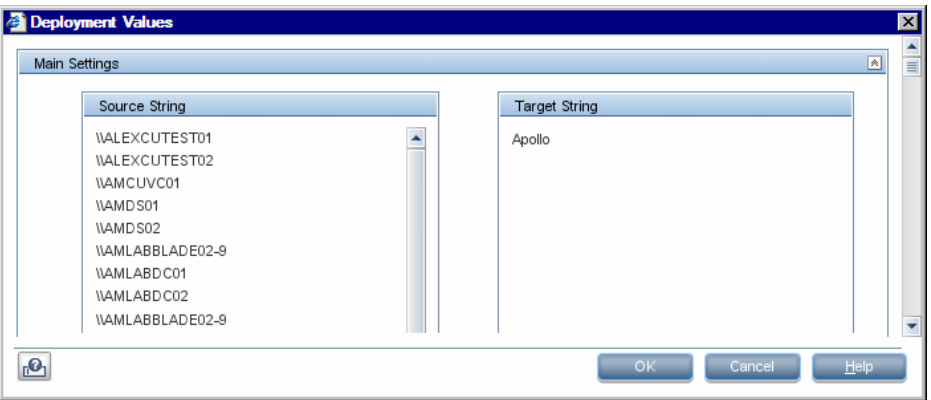

After David deploys the solution template, SiteScope creates a group named Windows monitors for Apollo that contains the Microsoft Windows Resources monitor.

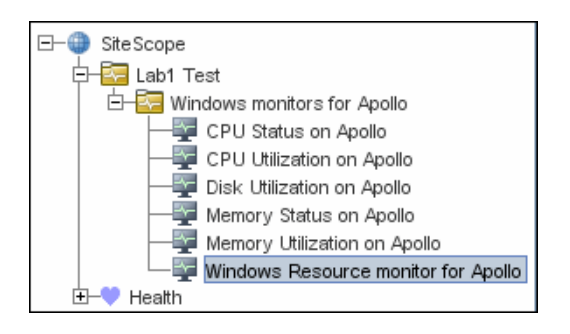

### <span id="page-1510-0"></span> **3 Creating a Server-Centric Report**

David generates the Server-Centric report for Apollo from the Current Status view of Dashboard.

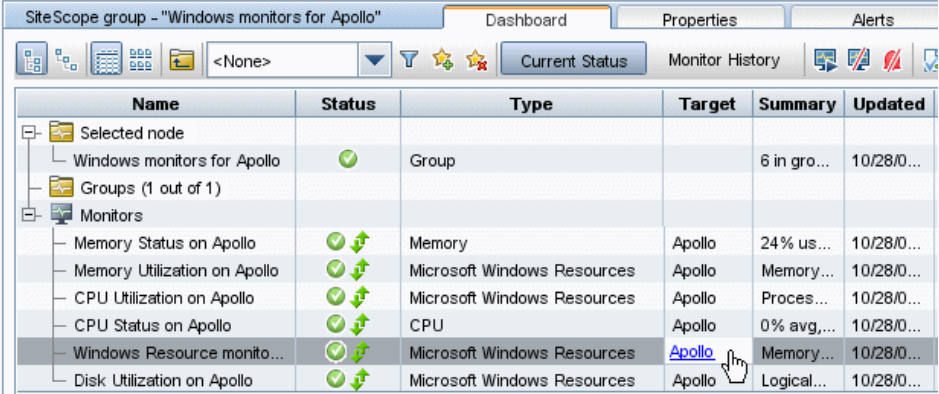

The Server-Centric report opens, displaying the CPU Utilization, Memory Utilization, and Network Utilization metrics on the same graph. David can use this data to view the top processes by CPU utilization and memory consumption during different times, and focus in on problematic periods to locate the processes running at that time.

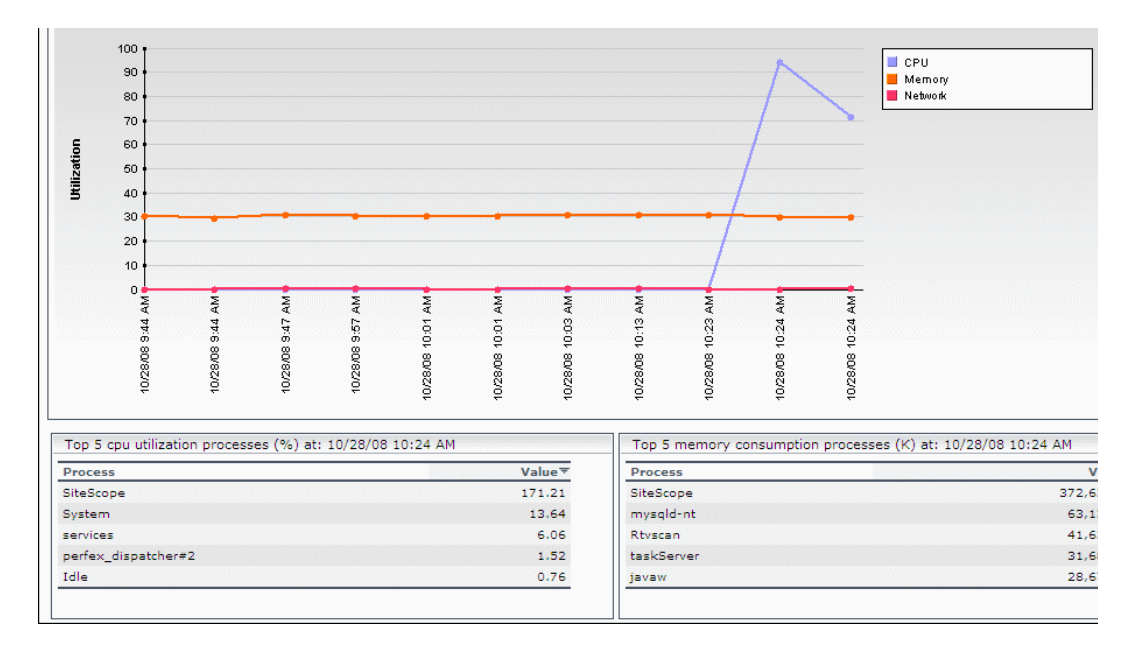
## **& Server-Centric Report Measurements**

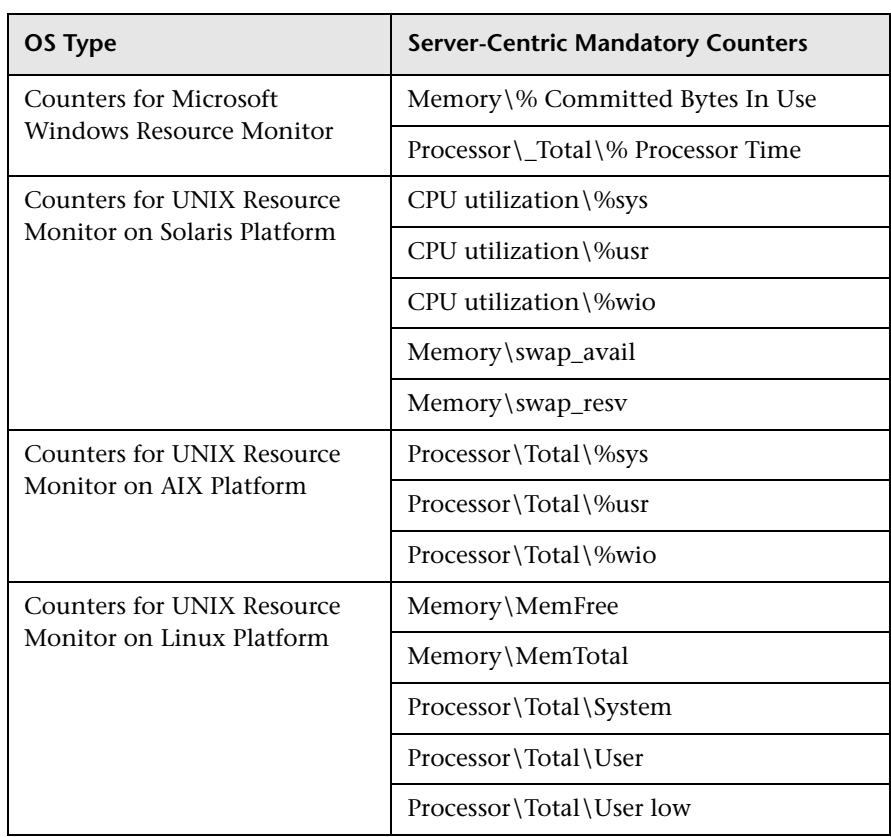

The following table displays the counters which must be selected when defining the monitor for the Server-Centric report manually:

For details on selecting counters for monitor definition, see ["Microsoft](#page-739-0)  [Windows Resources Monitor Settings" on page 740](#page-739-0) (for Microsoft Windows Resources monitor counters) and ["UNIX Resources Monitor Settings" on](#page-748-0)  [page 749](#page-748-0) (for Solaris, AIX, and Linux platforms).

## **& SiteScope Dashboard User Interface**

#### **This section describes:**

- ➤ [SiteScope Dashboard Current Status View on page 1515](#page-1514-0)
- ➤ [SiteScope Dashboard Monitor History View on page 1524](#page-1523-0)
- ➤ [Add Acknowledge Dialog Box on page 1525](#page-1524-0)
- ➤ [Add to Dashboard Favorites Dialog Box on page 1527](#page-1526-0)
- ➤ [Delete Dashboard Favorites Dialog Box on page 1528](#page-1527-0)
- ➤ [Dashboard Filter Dialog Box on page 1529](#page-1528-0)
- ➤ [Diagnostic Tools on page 1533](#page-1532-0)
- ➤ [Enable/Disable Monitor or Monitors in Group Dialog Box on page 1534](#page-1533-0)
- ➤ [Server-Centric Report on page 1536](#page-1535-0)

# <span id="page-1514-0"></span>**R** SiteScope Dashboard - Current Status View

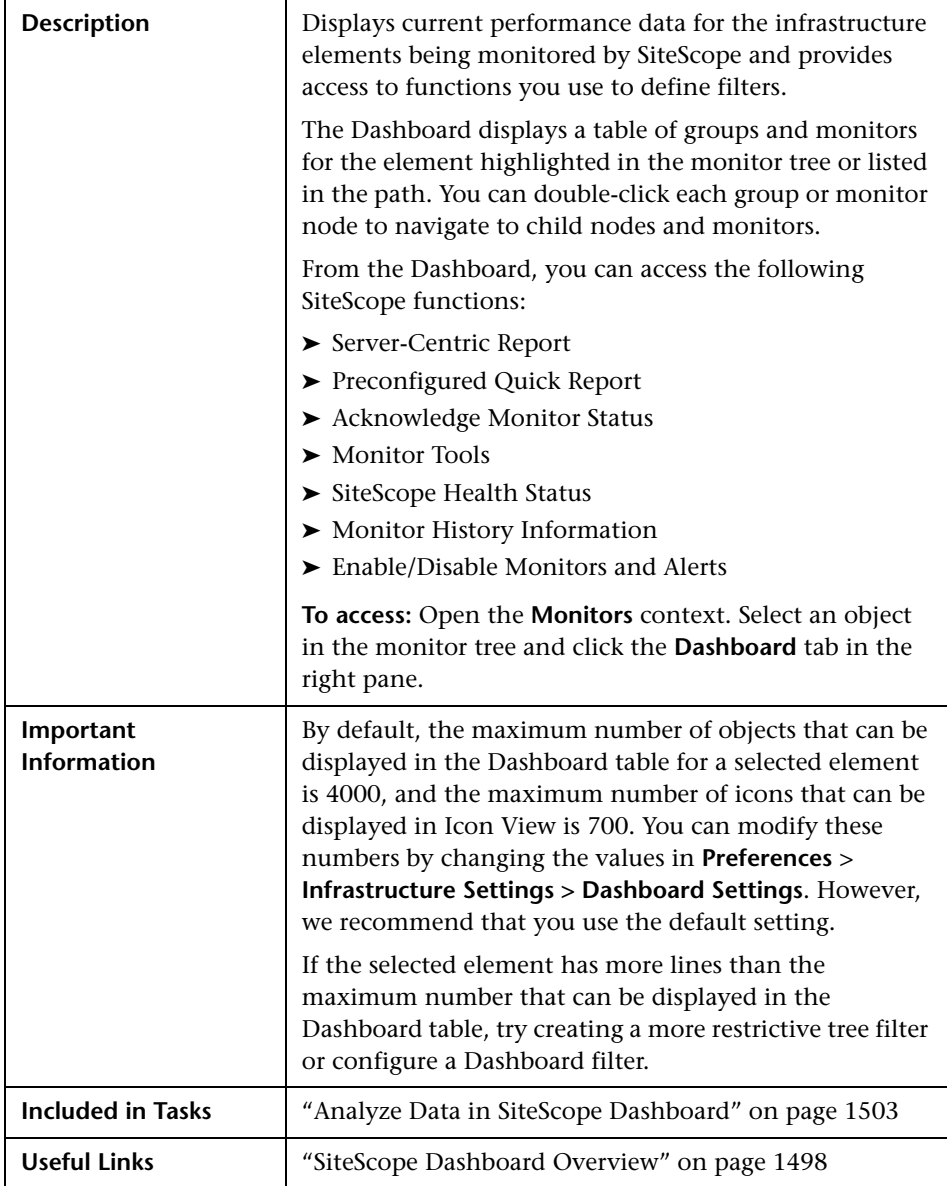

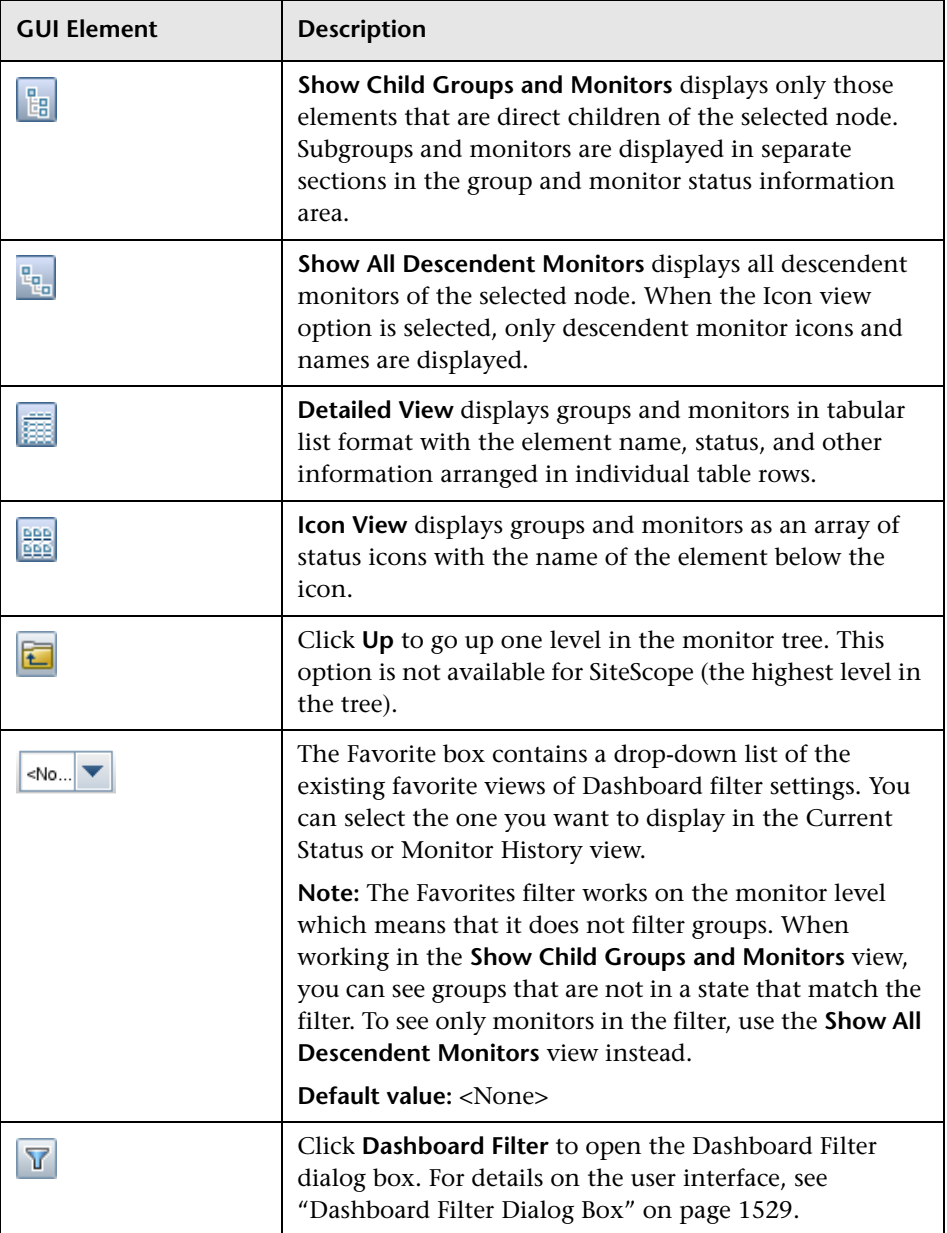

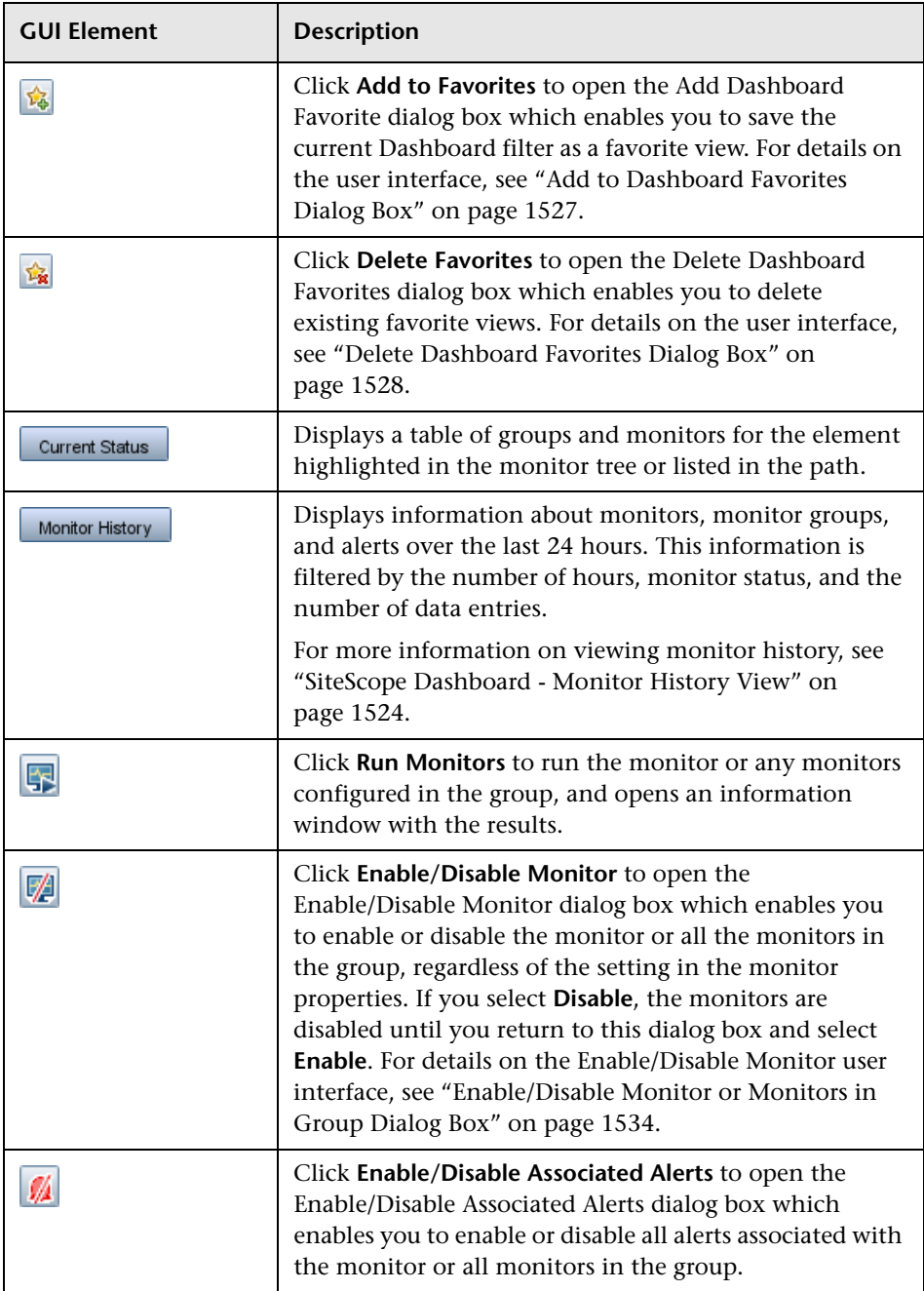

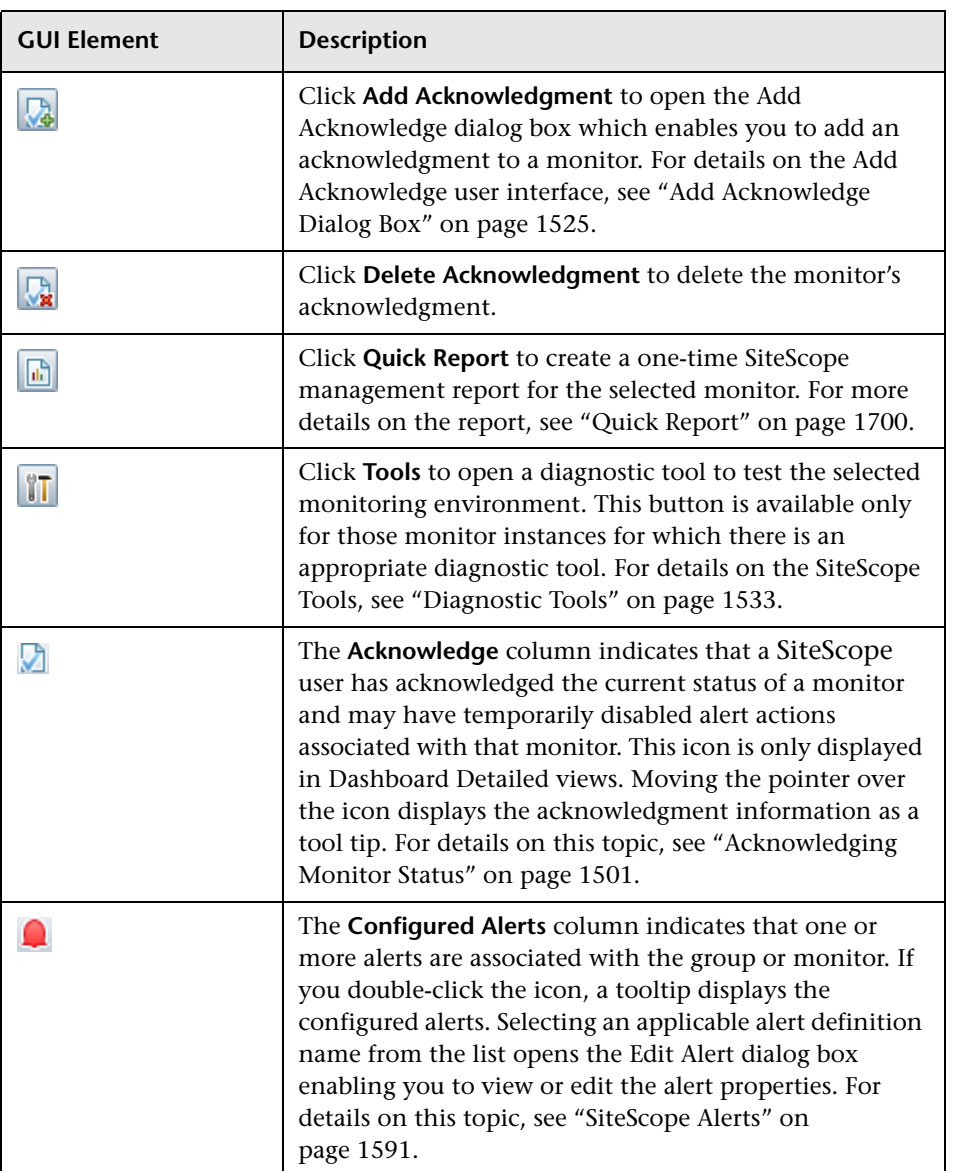

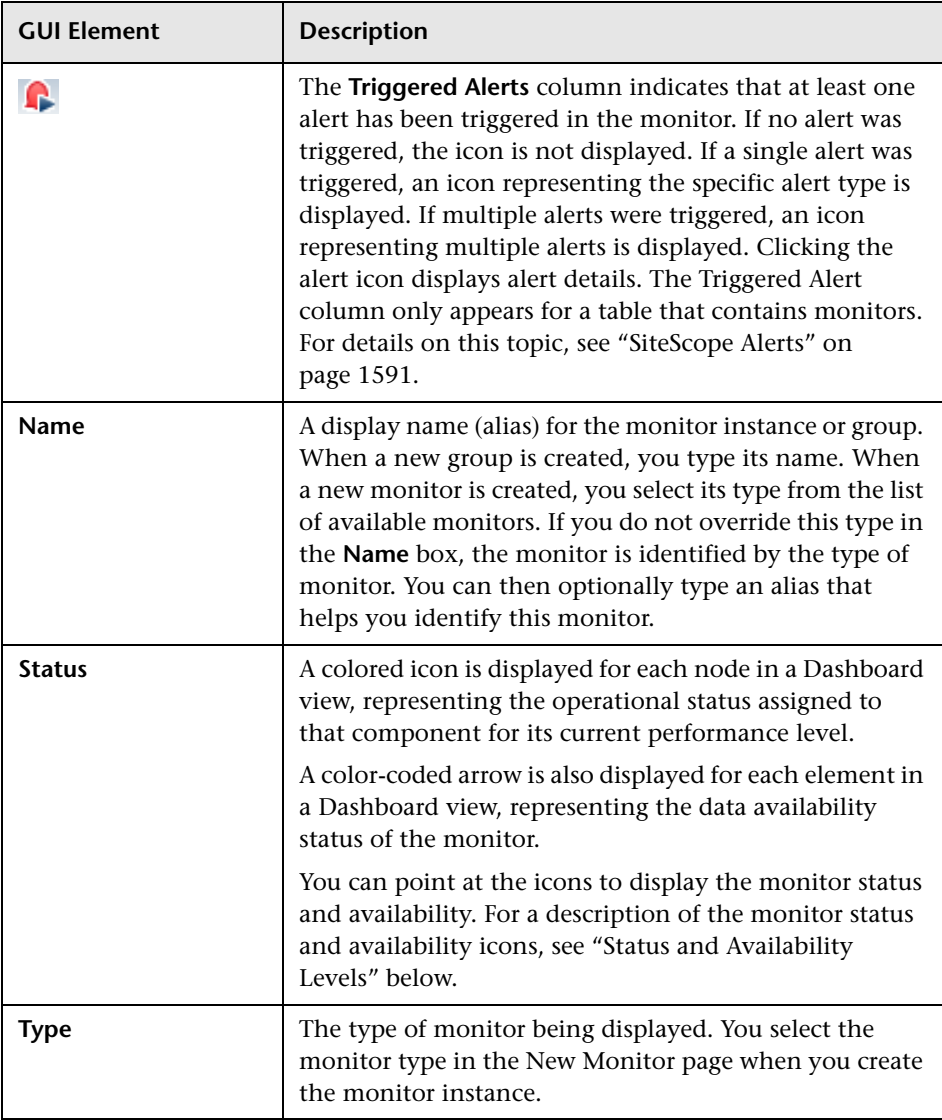

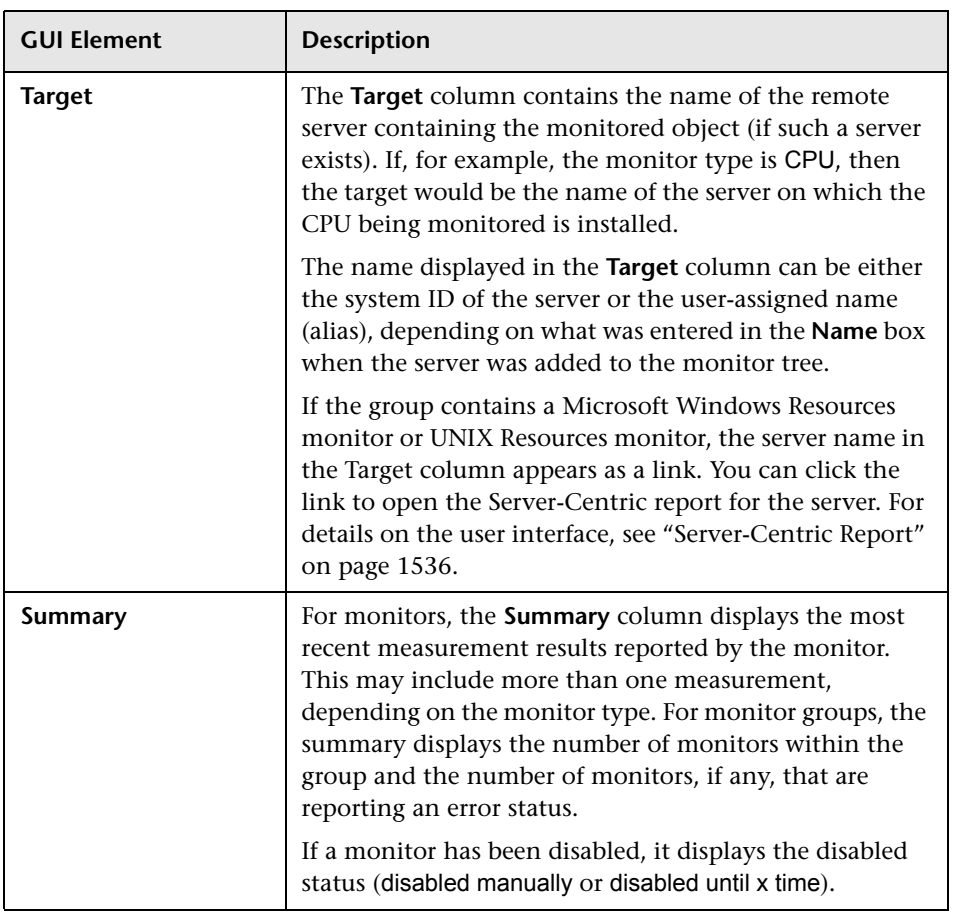

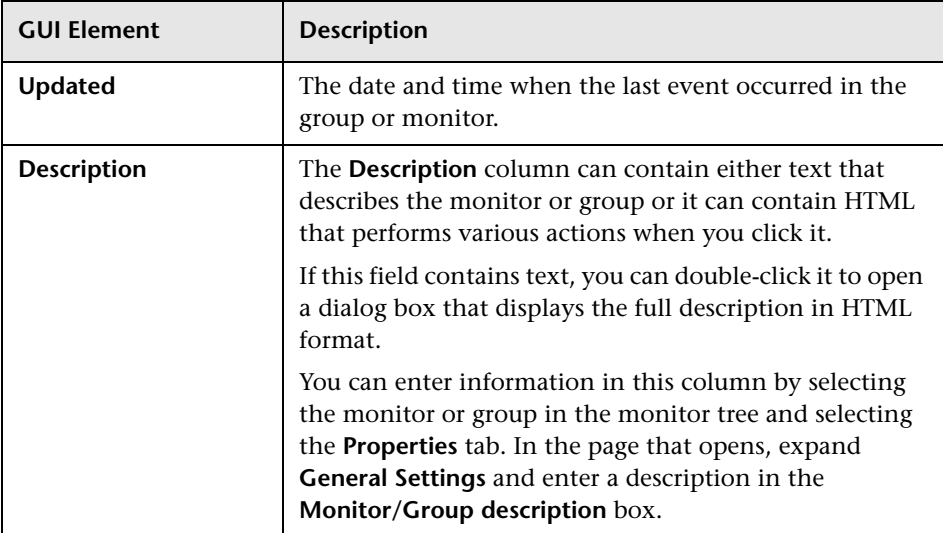

### <span id="page-1520-0"></span>**Status and Availability Levels**

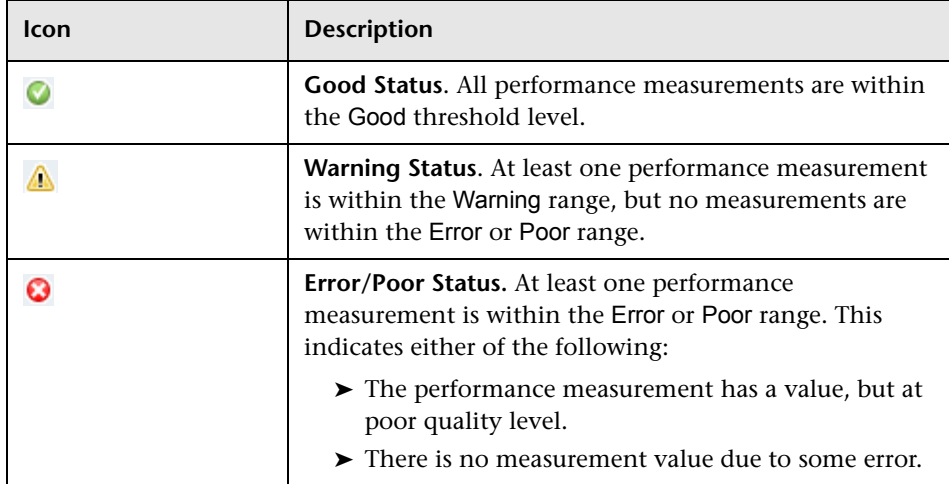

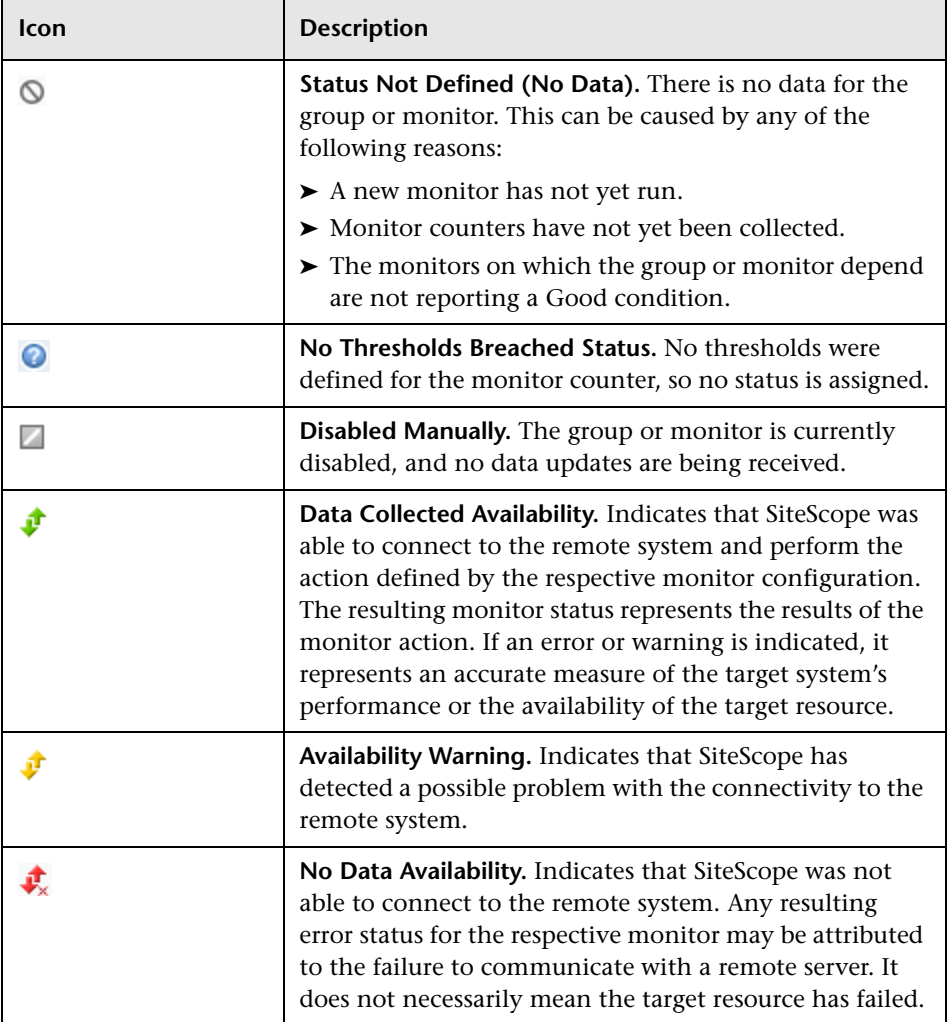

#### **Dashboard Context Menu**

The following options are available by right-clicking in any column of a group object row:

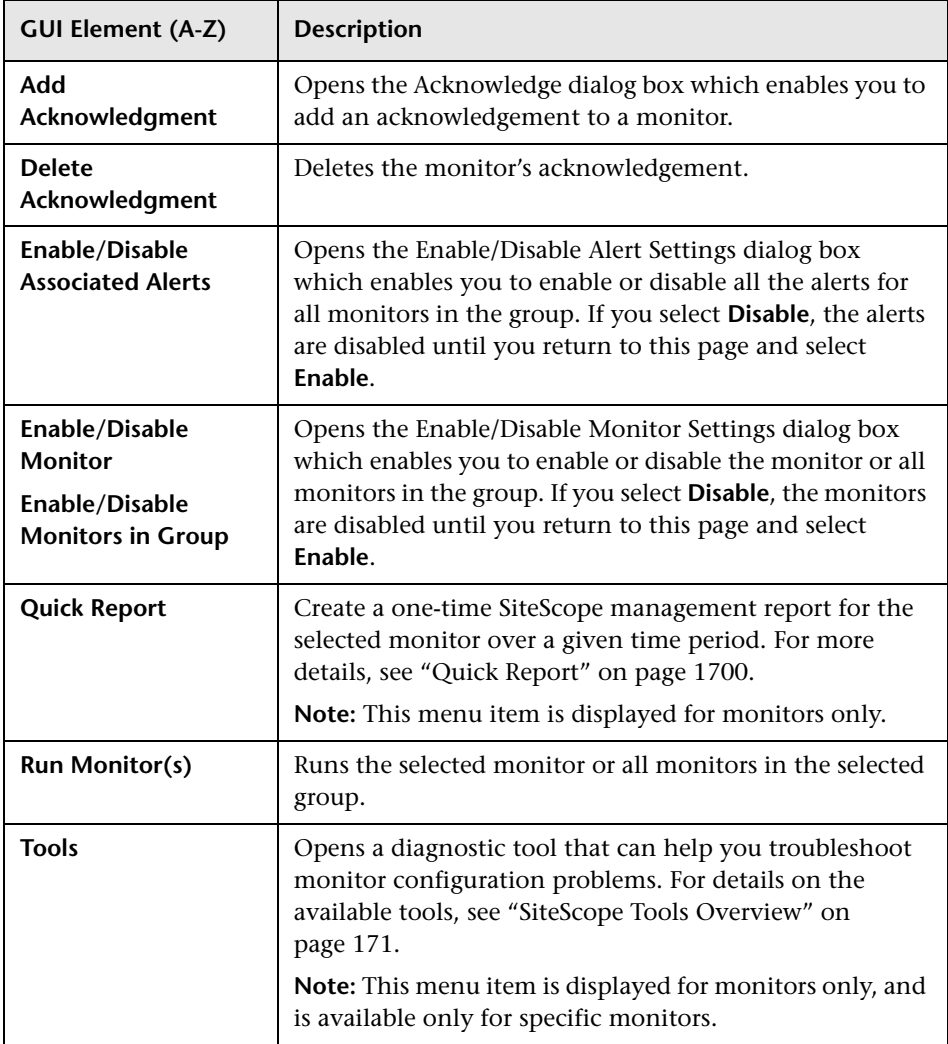

# <span id="page-1523-0"></span>**SiteScope Dashboard - Monitor History View**

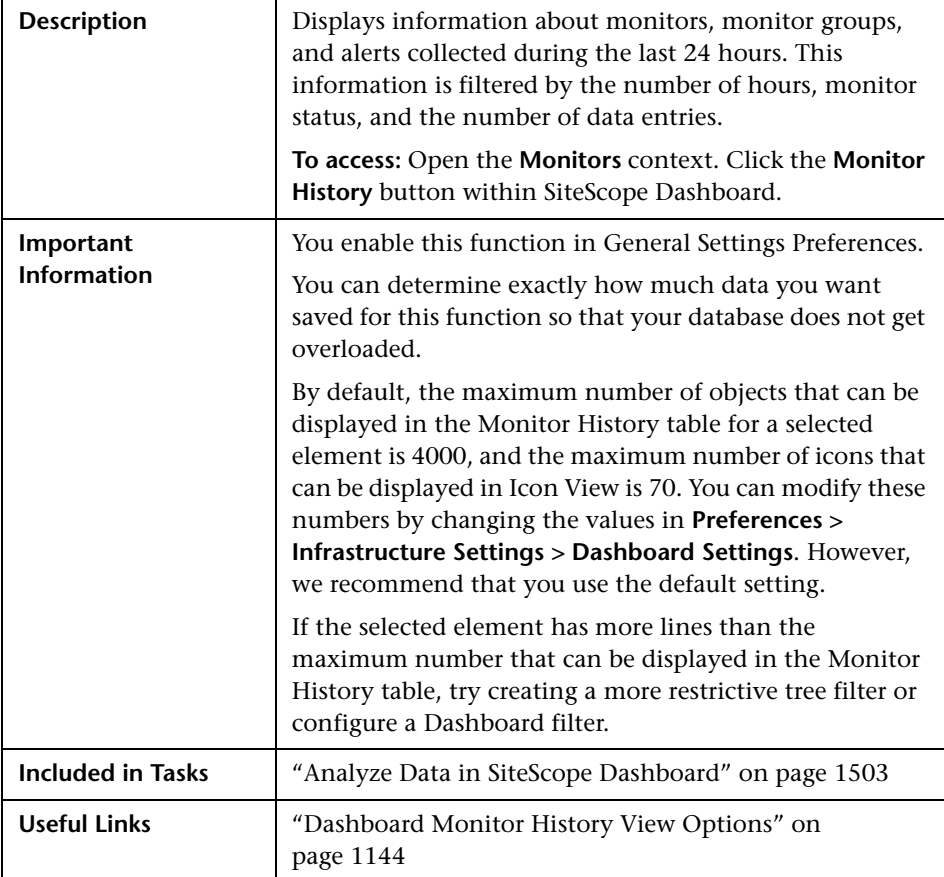

The following elements are included (unlabeled GUI elements are shown in angle brackets):

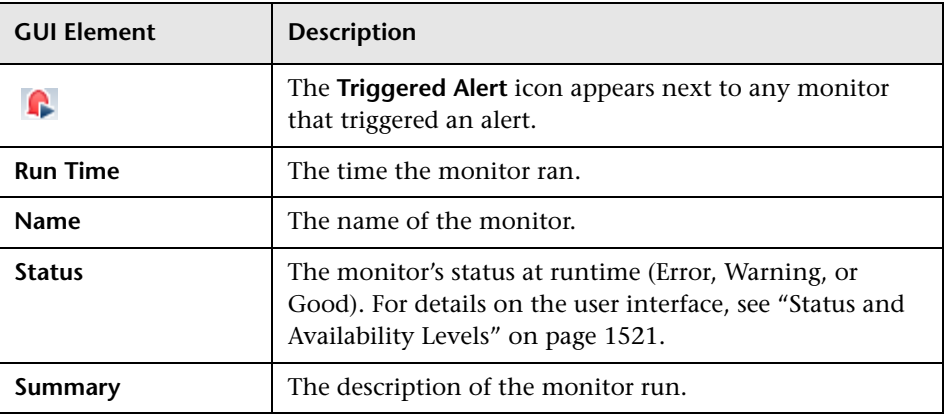

# <span id="page-1524-0"></span>**Add Acknowledge Dialog Box**

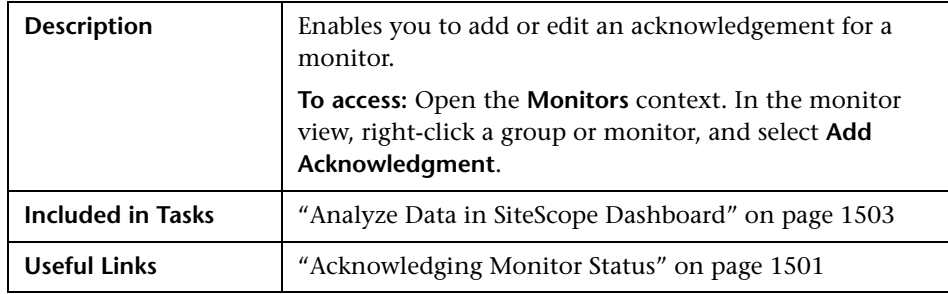

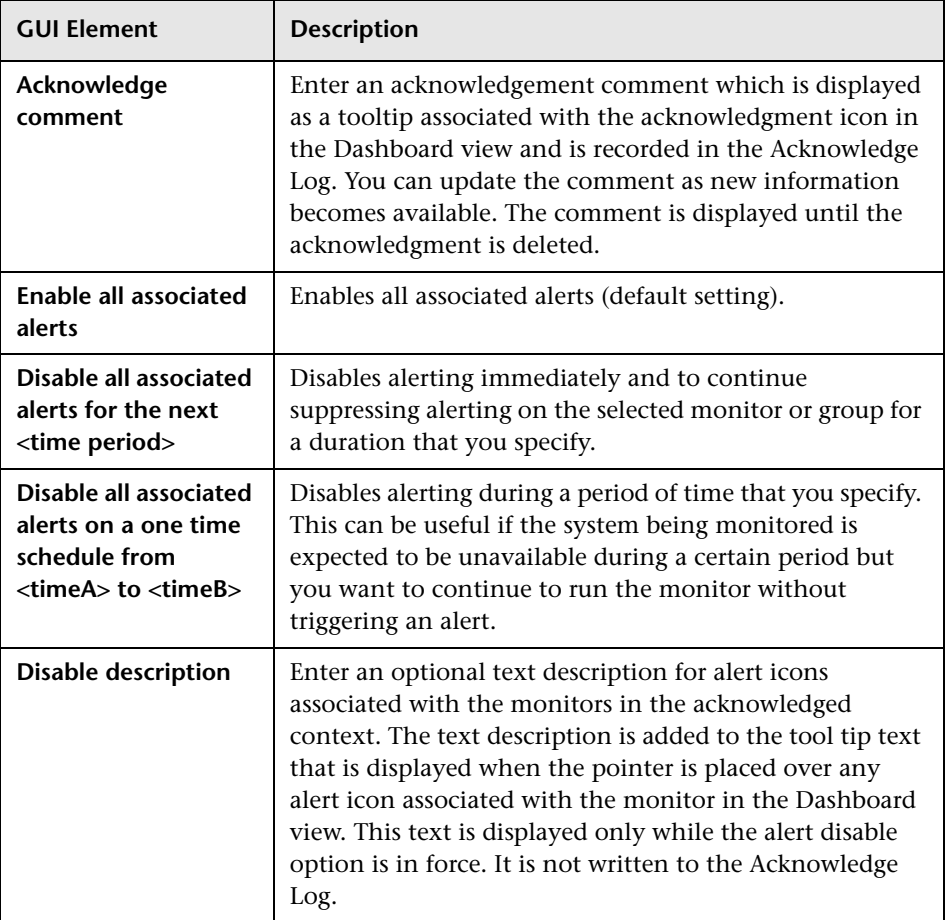

# <span id="page-1526-0"></span>**Add to Dashboard Favorites Dialog Box**

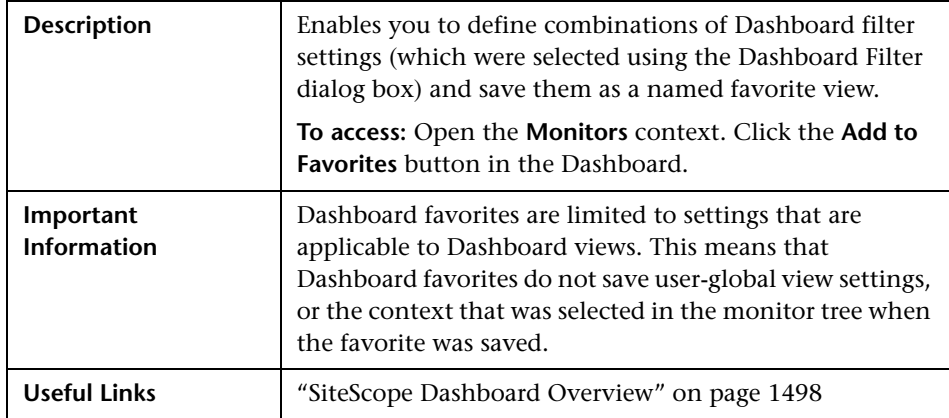

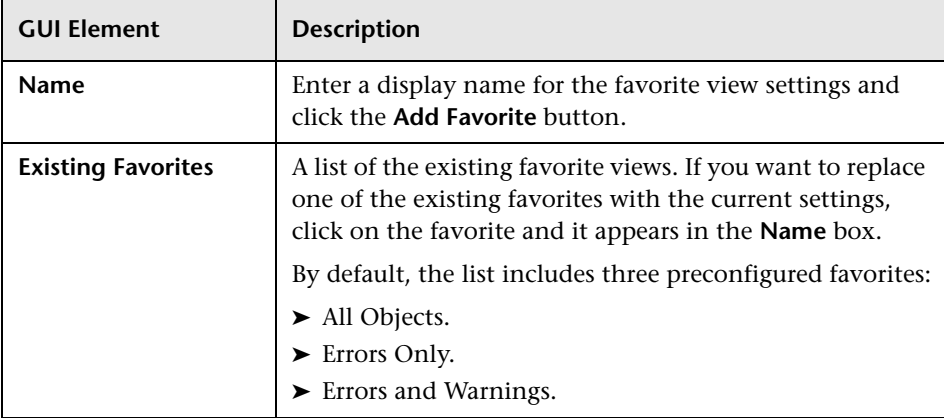

# <span id="page-1527-0"></span>**2 Delete Dashboard Favorites Dialog Box**

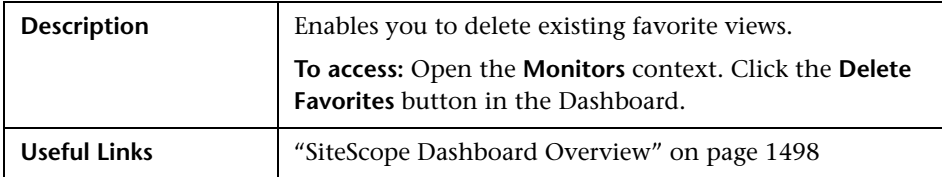

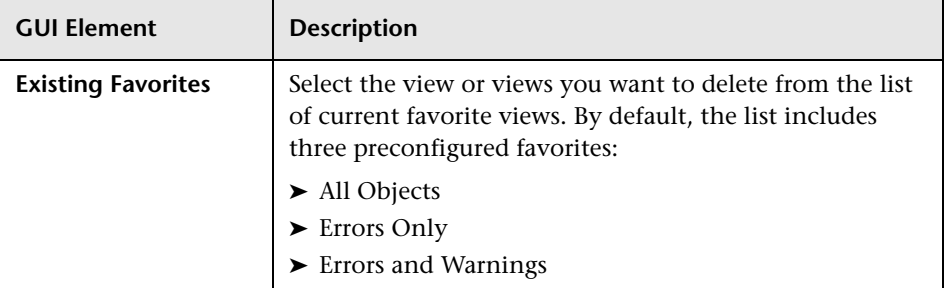

# <span id="page-1528-0"></span>**Dashboard Filter Dialog Box**

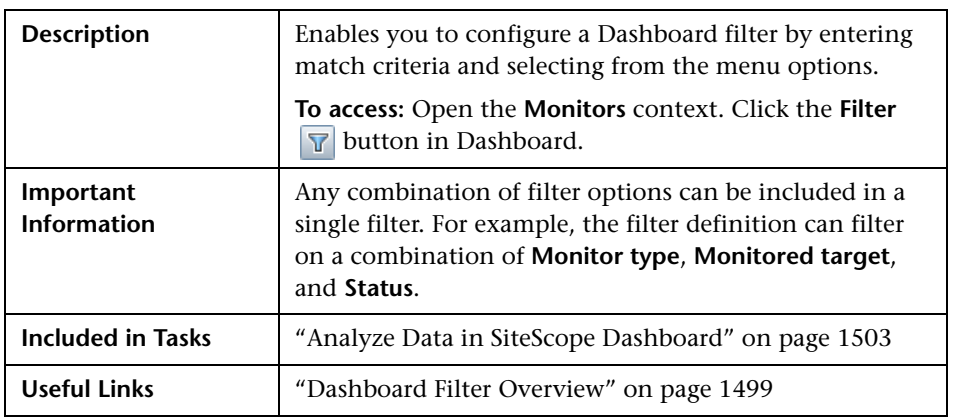

### **Global Settings**

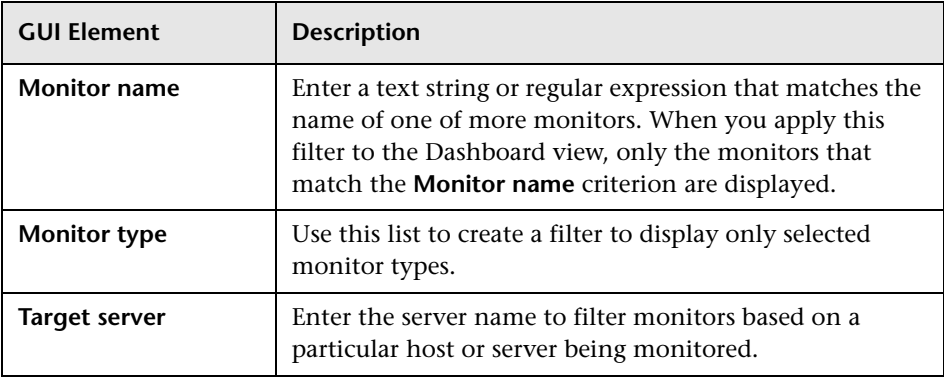

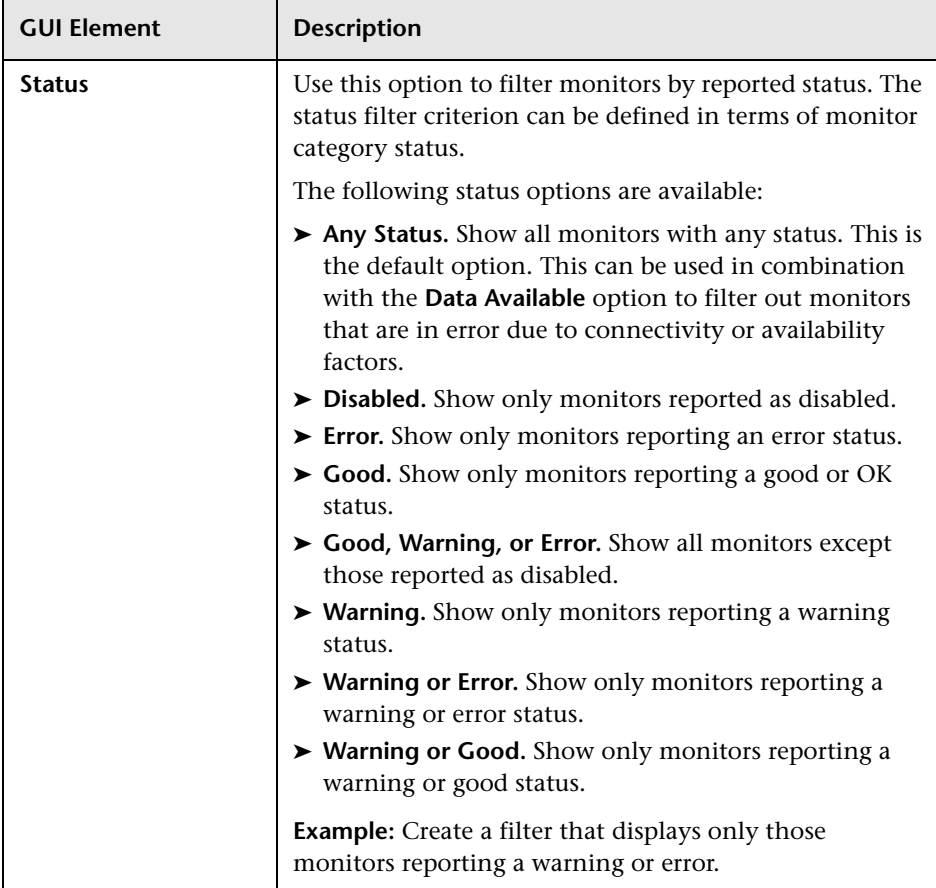

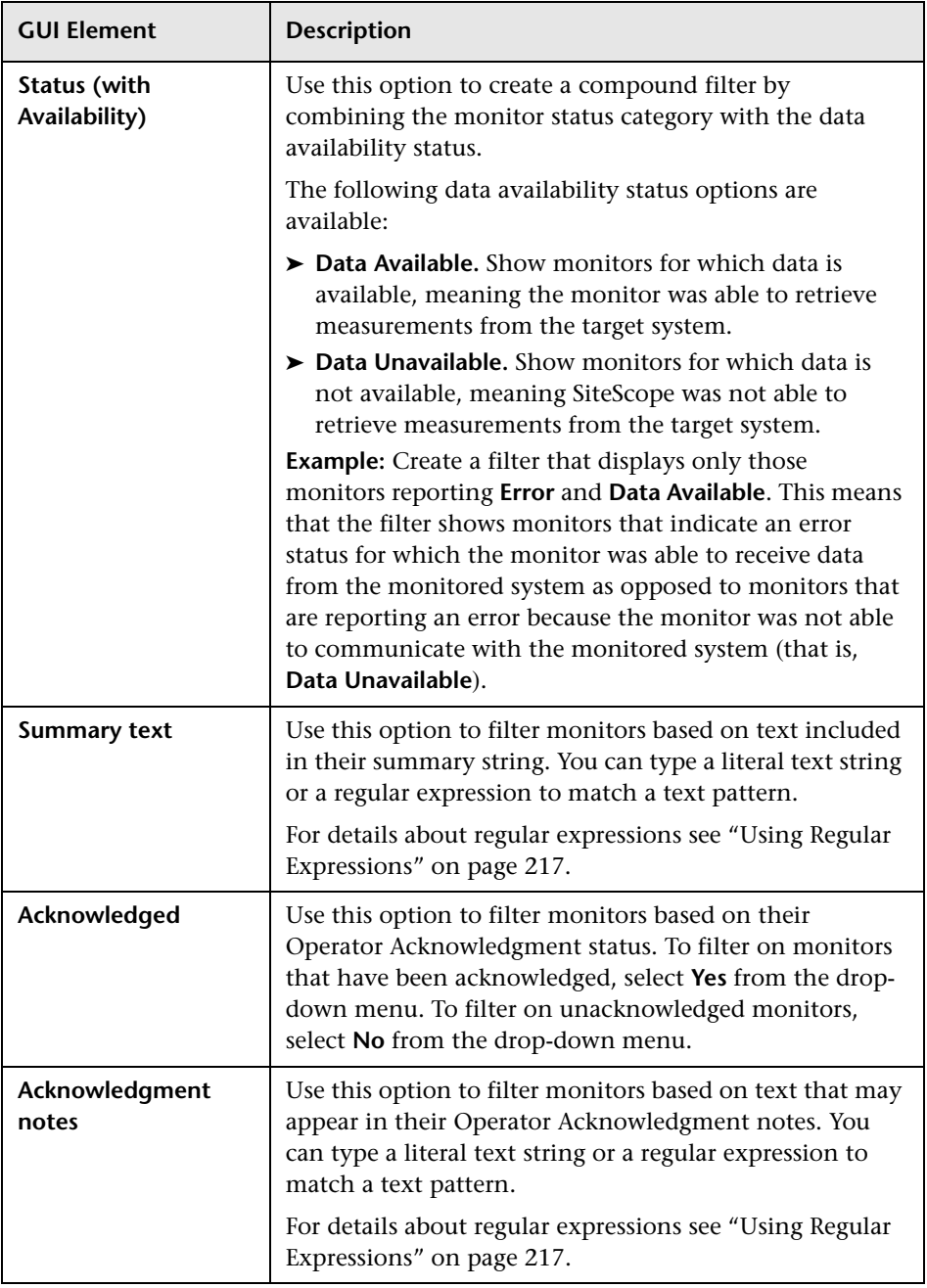

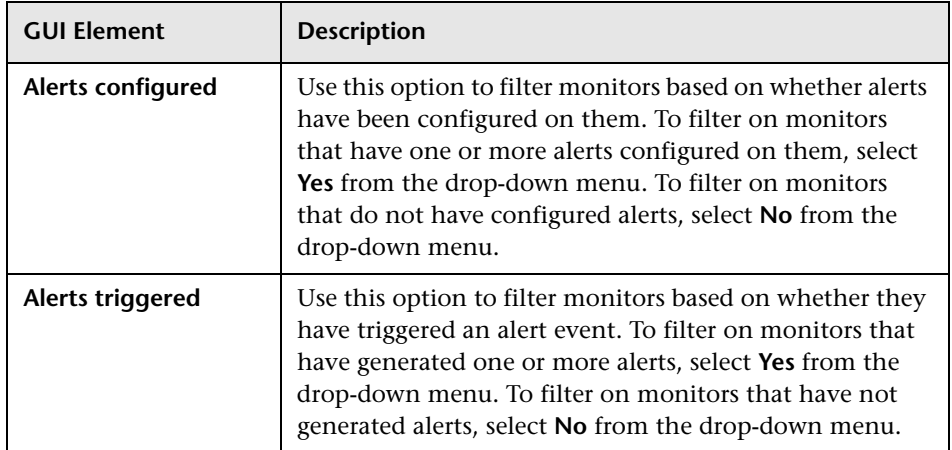

### **Monitor History Settings**

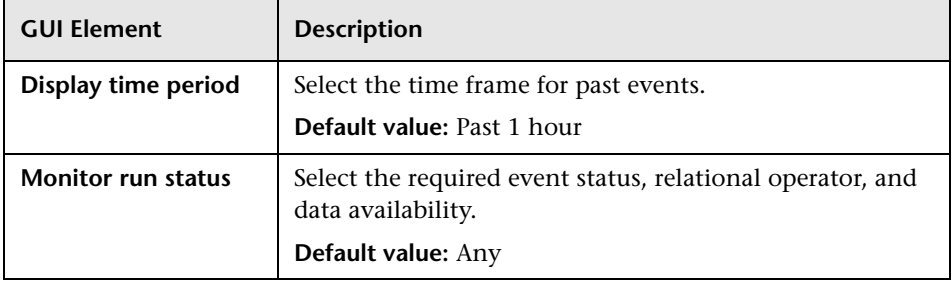

# <span id="page-1532-0"></span>**Diagnostic Tools**

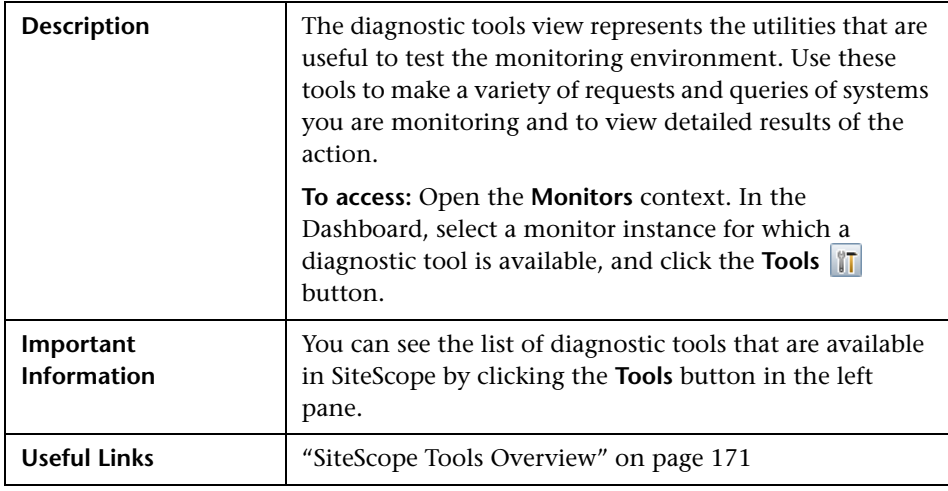

# <span id="page-1533-0"></span>**Enable/Disable Monitor or Monitors in Group Dialog Box**

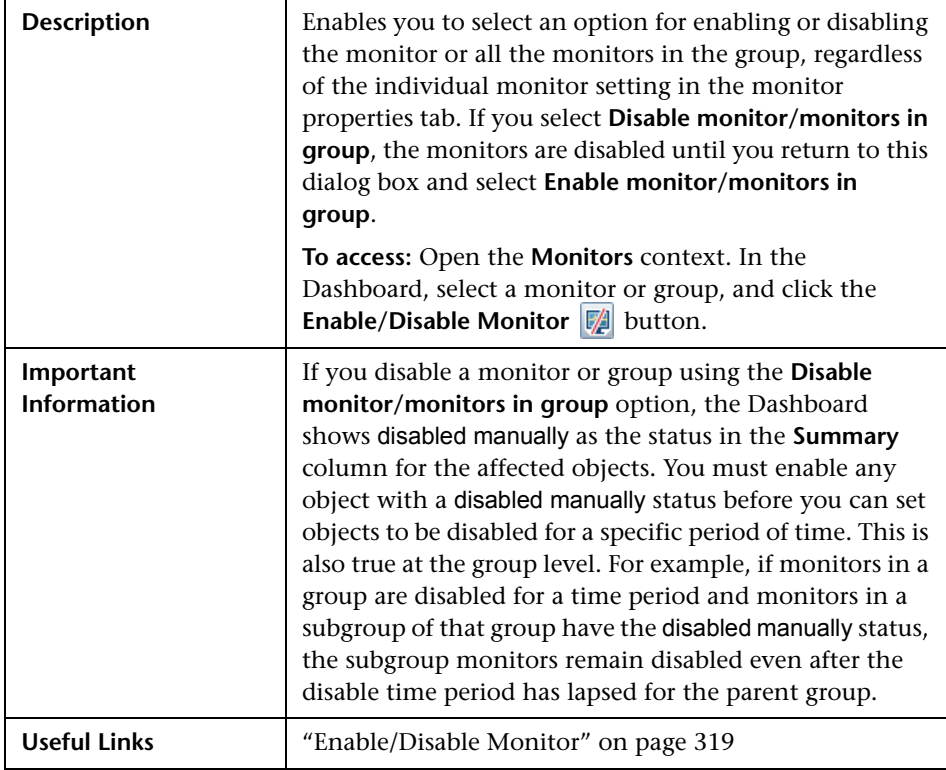

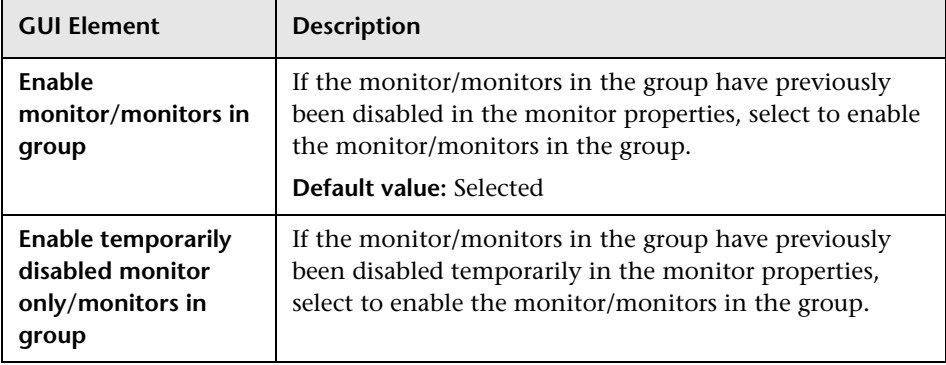

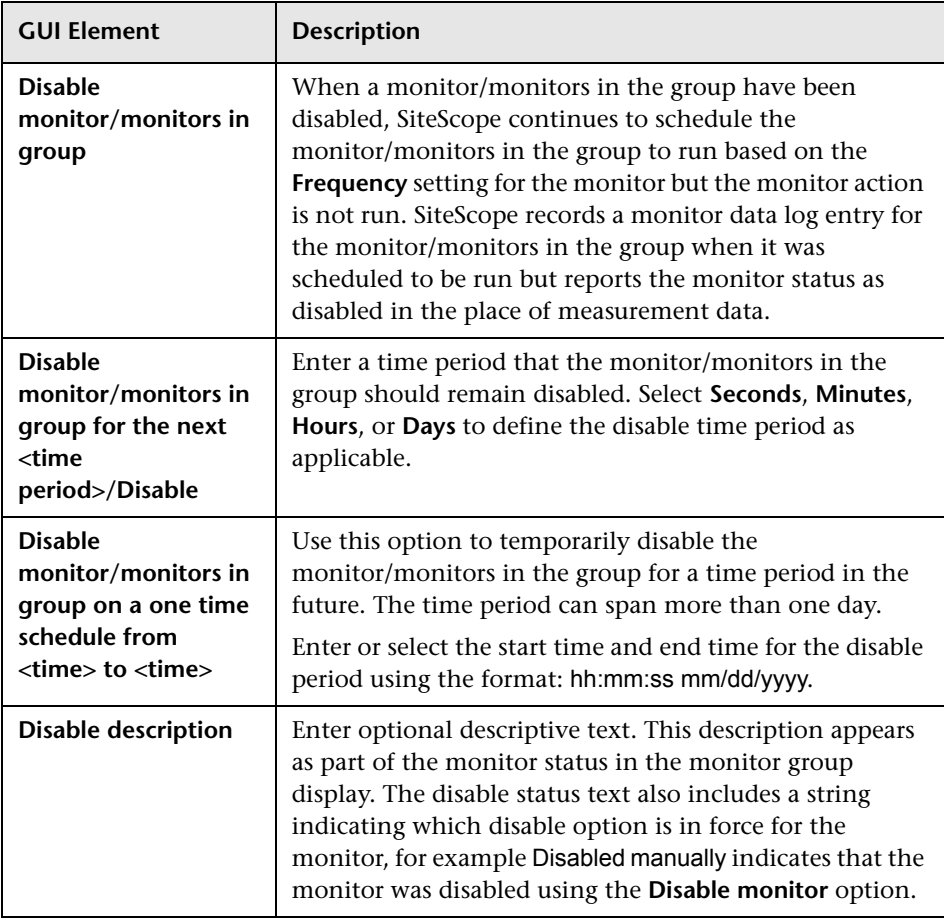

# <span id="page-1535-0"></span>**R** Server-Centric Report

The following is an example of the Server-Centric report.

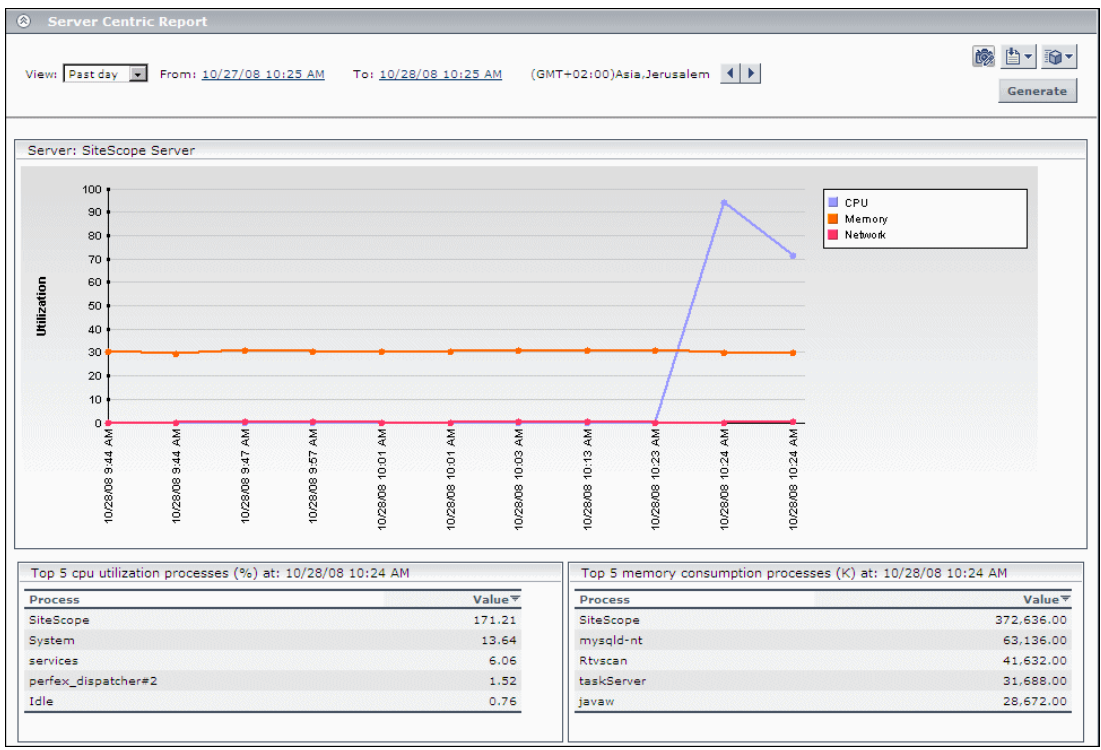

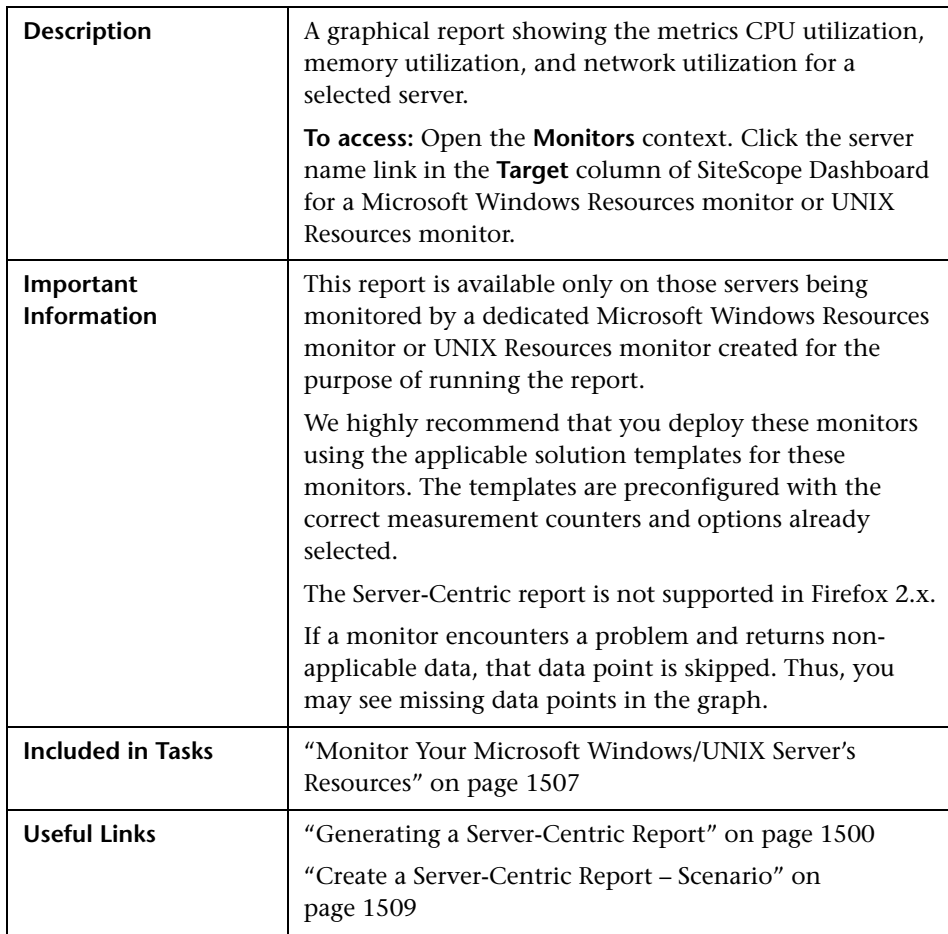

#### **Report Settings**

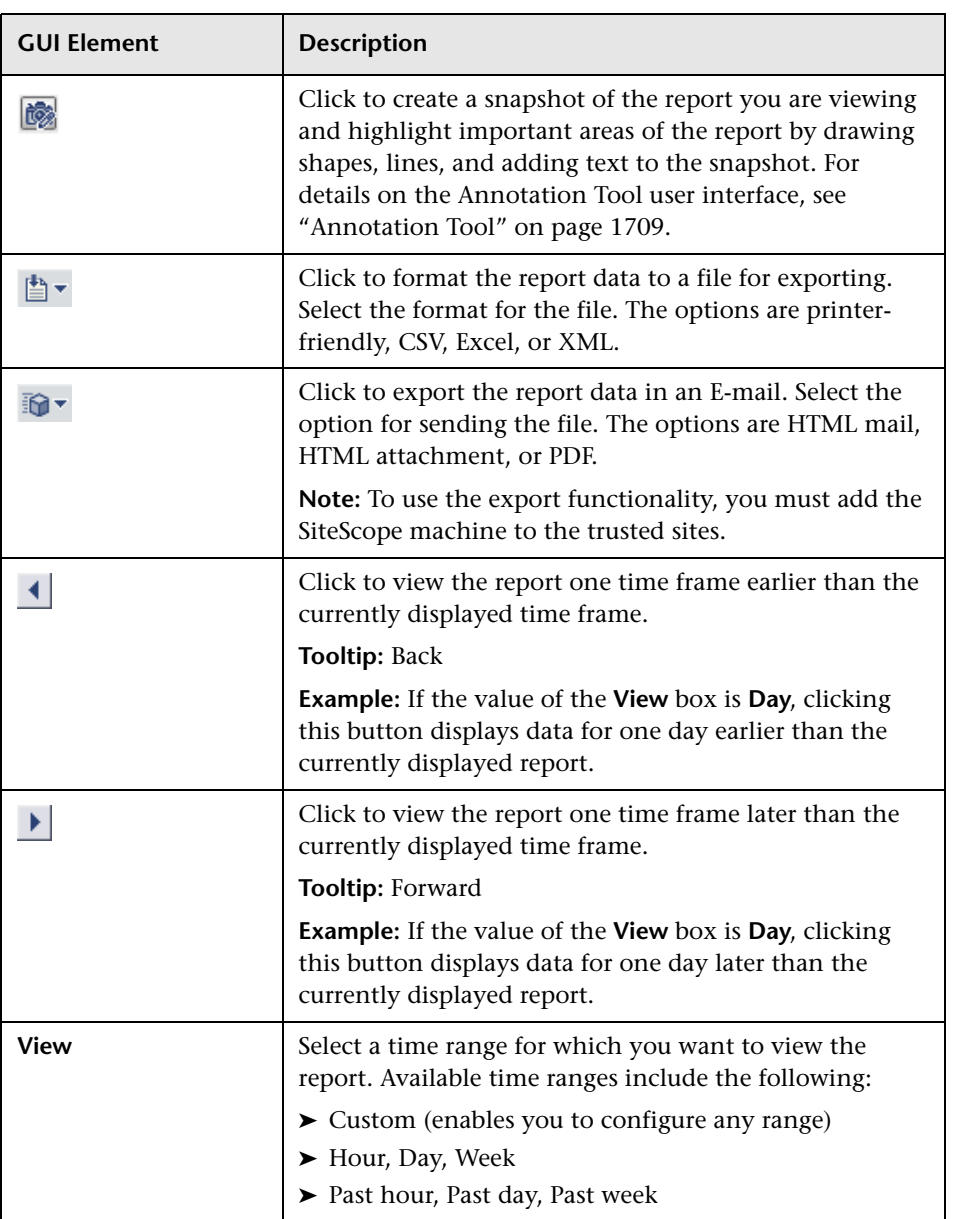

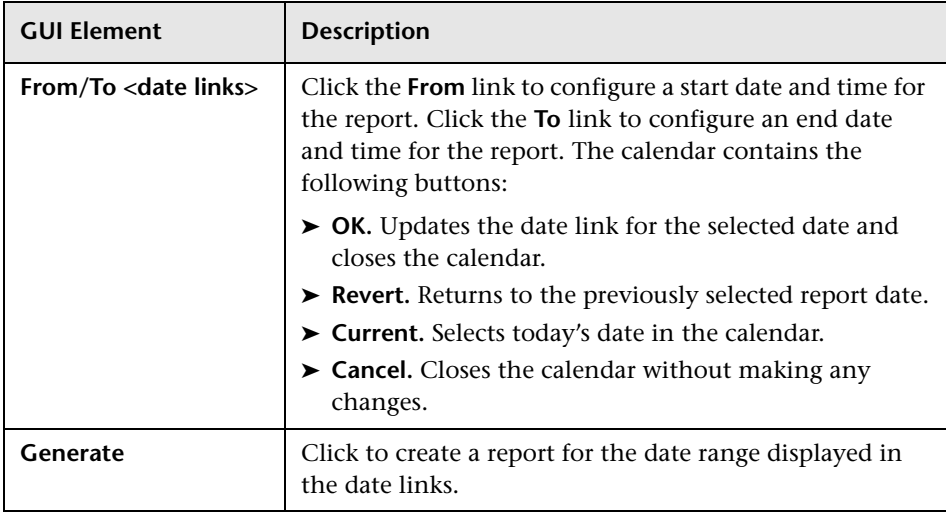

#### **Report Content**

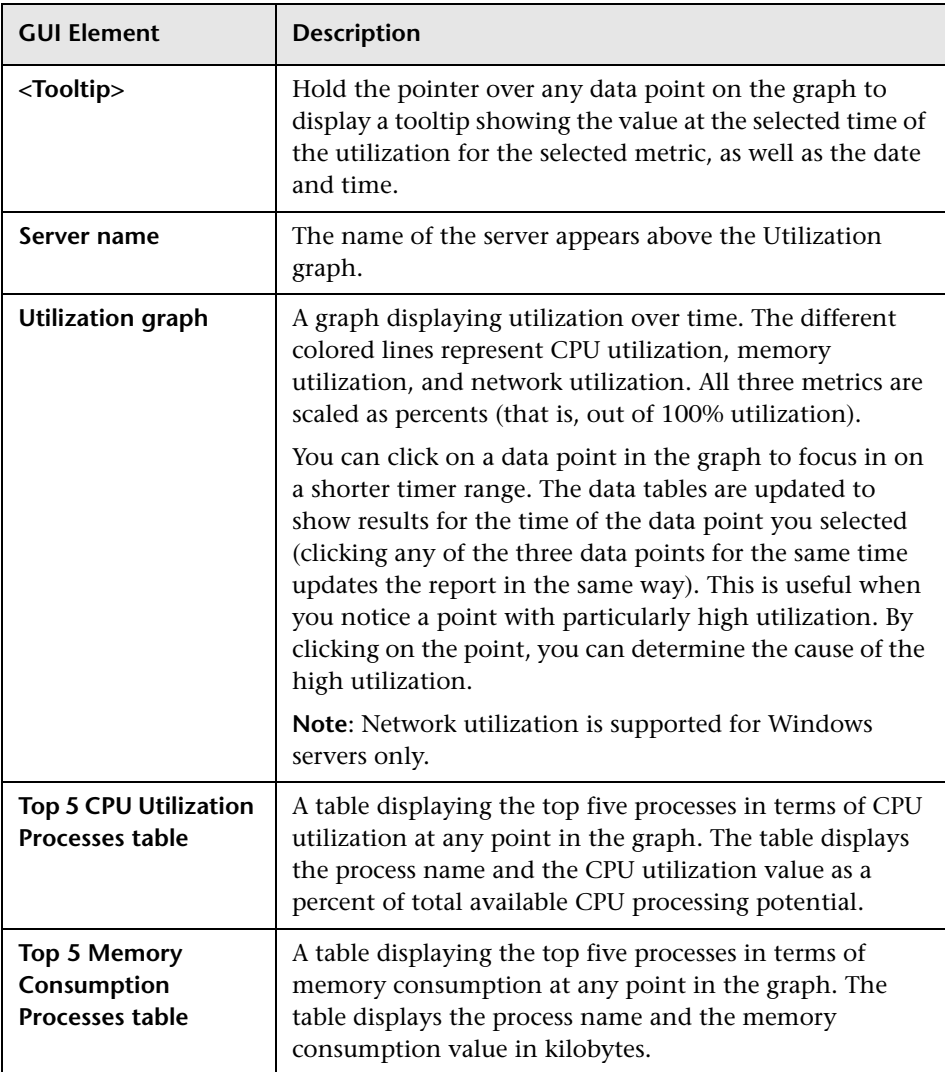

**55** 

# **SiteScope Server Health**

This chapter includes the main concepts, tasks, and reference information for monitoring SiteScope server health.

#### **This chapter includes:**

#### **Concepts**

- ➤ [SiteScope Health Overview on page 1542](#page-1541-0)
- ➤ [SiteScope Health Group on page 1545](#page-1544-0)
- ➤ [BAC Integration Statistics Monitor on page 1546](#page-1545-0)
- ➤ [SiteScope Log Events Monitor on page 1546](#page-1545-1)
- ➤ [SiteScope Monitor Load Monitor on page 1547](#page-1546-0)
- ➤ [SiteScope Server Health Monitor on page 1547](#page-1546-1)
- ➤ [Using Log Files on page 1548](#page-1547-0)
- ➤ [Using the Audit Log on page 1549](#page-1548-0)
- ➤ [Using the SiteScope Progress Report on page 1550](#page-1549-0) **Tasks**
- ➤ [Analyze SiteScope Health Monitor Data on page 1554](#page-1553-0)
- ➤ [Configure the Audit Log on page 1558](#page-1557-0) **Reference**
- ➤ [SiteScope Log File Columns on page 1559](#page-1558-0)
- ➤ [Audit Log Entries on page 1560](#page-1559-0)
- ➤ [SiteScope Health User Interface on page 1570](#page-1569-0)

**[Troubleshooting and Limitations](#page-1586-0)** on page 1587

### <span id="page-1541-0"></span>**SiteScope Health Overview**

SiteScope Health is a specially designed group of monitors that display information about SiteScope's the performance and availability SiteScope itself. Health monitors retrieve data about SiteScope's resource usage, key processes, monitor load, server parameters, and the integrity of key configuration files.

By default, the daily monitor logs record the SiteScope Health monitoring data and let you can create reports on SiteScope's performance and operational health. These log files are useful for understanding SiteScope performance issues, for troubleshooting monitor and alert problems, and for reviewing SiteScope management actions. For example, SiteScope's audit log contains configuration changes performed in the new user interface, such as creation of monitors, templates, alerts, and so forth.

Together with the SiteScope Health monitoring, the SiteScope Progress Report provides several key indicators you use to monitor the performance of the SiteScope application.

This section includes the following topics:

- ➤ ["Skipped Monitor Events" on page 1543](#page-1542-0)
- ➤ ["Problems Reporting Data" on page 1544](#page-1543-0)

### <span id="page-1542-0"></span>**Skipped Monitor Events**

A SiteScope monitor is reported as skipped if the monitor fails to complete its actions before it is scheduled to run again. This can occur with monitors that have complex actions to perform, such as querying databases, stepping through multi-page URL sequences, waiting for scripts to run, or waiting for an application that has hung.

For example, assume you have a URL Sequence Monitor that is configured to transit a series of eight Web pages. This sequence includes performing a search which may have a slow response time. The monitor is set to run once every 60 seconds. When the system is responding well, the monitor can run to completion in 45 seconds. However, at times, the search request takes longer and then it takes up to 90 seconds to complete the transaction. In this case, the monitor has not completed before SiteScope is scheduled to run the monitor again. SiteScope detects this and makes a log event in the SiteScope error log. The SiteScope Log Event Monitor detects this and signals an error status.

A monitor may also skip if it is a monitor type that requires a process from the process pool but the process pool limit has been reached. Generally, this is not likely to happen but may occur in some situations with high monitoring load. The SiteScope Health Log Event Monitor also watches for process pool events. Skipped monitors can cause loss of data when a monitor run is suspended due because a previous run has not completed or has become hung by a unresponsive application. They can also cause SiteScope to automatically stop and restart itself, an event that is also monitored by the SiteScope Health Log Event Monitor. A restart is done in an effort to clear problems and reset monitors. However, this can also lead to gaps in monitoring coverage and data. Adjusting the run frequency at which a monitor is set to run or specifying an applicable timeout value can often correct the problem of skipping monitors.

#### **Note:**

- ➤ You can enable a setting that automatically disables monitors that exceed the maximum allowed skip count. If this occurs, SiteScope shuts down with an error and sends an e-mail to the SiteScope administrator about the skipping monitor to signal the disable event. To enable this setting: In the preferences view, click **Infrastructure Settings**, and expand the **Server Settings** panel. Select the **Shutdown on monitor skips** check box. This functionality is disabled by default.
- ➤ You can control the maximum number of processes available. You should only change this setting if adjustments to monitor configurations do not resolve the monitor performance problems. The initial value is 200 processes per pool (by default, the maximum processes per pool is 20). To change this setting: In the preferences view, click **Infrastructure Settings**, and expand the **General Settings** panel. Configure the number of processes in the **Maximum processes per pool** box.

#### <span id="page-1543-0"></span>**Problems Reporting Data**

SiteScope Health monitors are also configured to report events that indicate a problem with the transfer of SiteScope monitor and configuration data to an HP Business Availability Center installation. For information about troubleshooting data reporting to Business Availability Center, see ["Reporting Data to Business Availability Center" on page 1239.](#page-1238-0)

### <span id="page-1544-0"></span>**SiteScope Health Group**

SiteScope Health monitors can monitor several key aspects of its own environment to help uncover monitor configuration problems as well as SiteScope server load. SiteScope can also monitor its connectivity and related data events when connected to HP Business Availability Center.

Similar to regular monitors, Health monitors can be edited in order to reconfigure their frequency and thresholds. Administrators can enhance the Health group by adding new monitors targeting additional servers and environments.

The Health monitor group is displayed as a health icon within the main SiteScope container. You view the contents of the Health monitor group by clicking the **Health** container.

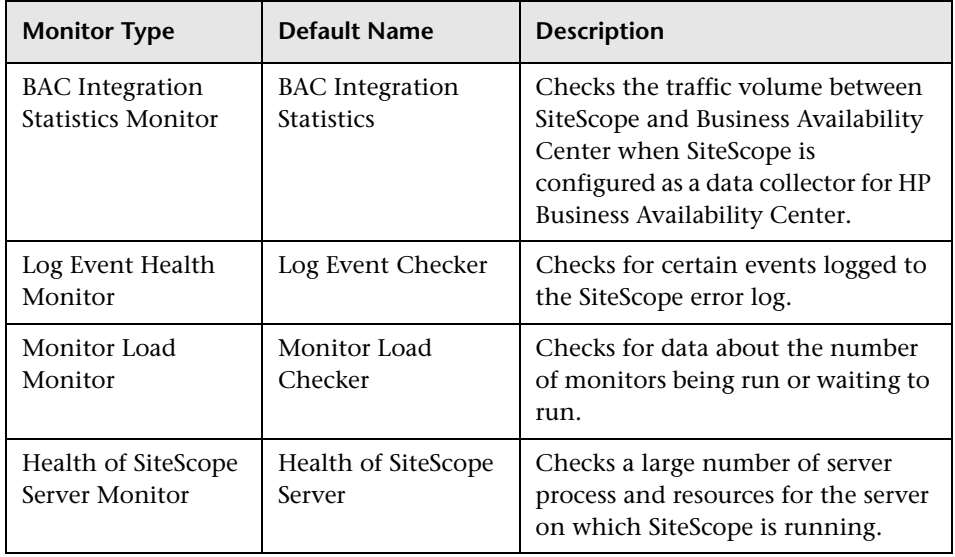

SiteScope Health monitoring includes the following monitor types:

### <span id="page-1545-0"></span>**BAC Integration Statistics Monitor**

The BAC Integration Statistics monitor checks the health of HP Business Availability Center. When SiteScope is integrated as a data collector for Business Availability Center, this health monitor enables you to track the volume of traffic between SiteScope and Business Availability Center. SiteScope sends metrics to BAC every minutes.

For details on configuring this monitor, see ["BAC Integration Statistics](#page-1570-0)  [Monitor Page" on page 1571.](#page-1570-0)

### <span id="page-1545-1"></span>**SiteScope Log Events Monitor**

The Log Event Monitor is the equivalent of a SiteScope monitor group that watches the SiteScope Error Log (**error.log**) for certain events. These events include Log entries indicating that a monitor has been skipped or there was a problem in reporting data to another application.

For details on configuring this monitor, see ["Log Event Health Monitor](#page-1571-0)  [Page" on page 1572](#page-1571-0).

### <span id="page-1546-0"></span>**SiteScope Monitor Load Monitor**

The Monitor Load Monitor watches how many monitors are running and how many are waiting to be run. Watching monitor load is important to help maintain monitoring performance and continuity. If the number of monitors waiting approaches or exceeds the number of monitors running, adjustments should be made to monitor configurations to reduce the number of monitors waiting to run. Generally, this can be done by reducing the run frequency of some monitors.

For details on configuring this monitor, see ["Monitor Load Monitor Page"](#page-1574-0)  [on page 1575](#page-1574-0).

### <span id="page-1546-1"></span>**SiteScope Server Health Monitor**

The Health of SiteScope Server Monitor is the equivalent of a SiteScope monitor that monitors server resources on the server where SiteScope is running. This includes monitors for CPU, disk space, memory, and key processes. A problem with resource usage on the SiteScope server may be caused by monitors with configuration problems or may simply indicate that a particular SiteScope is reaching it performance capacity. For example, high CPU usage by SiteScope may indicate that the total number of monitors being run is reaching a limit. High disk space usage may indicate that the SiteScope monitor data logs are about to exceed the capacity of the local disk drives. For details on SiteScope data logging options, see ["Log](#page-1116-0)  [Preferences" on page 1117](#page-1116-0).

**Note:** This monitor is supported in SiteScopes that are running on Windows versions only. However, this monitor can monitor remote servers running on any platform/operating system.

For details on configuring this monitor, see ["Health of SiteScope Server](#page-1575-0)  [Monitor Page" on page 1576.](#page-1575-0)

## <span id="page-1547-0"></span>*<b>B* Using Log Files

SiteScope maintains a number of log files that are useful for understanding SiteScope performance issues, for troubleshooting monitor and alert problems, and for reviewing SiteScope management actions.

Log files can be accessed using the Log File tab. When you click a log file, a new browser window opens displaying the text of the log file. You can use the scroll bars to view the contents of the log or use the browser's text Find utility to locate specific information. For example, you can search for a unique text string that appears in a monitor's **Name** property to locate entries for a particular monitor instance. For details on the various SiteScope log files, see ["Log Files Page" on page 1580.](#page-1579-0)

The log files are written in plain text and stored in the **<SiteScope\_root\_path>\logs** directory. In the default configuration, these log files are tab-delimited text files. Understanding the order and content of these files is useful for examining particular monitor results or for porting the SiteScope monitor results to another database. For details, see ["SiteScope](#page-1558-0)  [Log File Columns" on page 1559.](#page-1558-0)
## <span id="page-1548-0"></span>**Using the Audit Log**

SiteScope's audit log provides you with a record of actions performed in SiteScope, the time they were performed, and by whom. It contains configuration changes performed in the new user interface, such as creation of monitors, templates, alerts, and so forth.

**Note:** When SiteScope is attached to System Availability Management Administration in HP Business Availability Center, the actions you perform on SiteScope appear in HP Business Availability Center's audit log and not in SiteScope's audit log.

As each operation is performed, an entry is made in the audit log. When the current audit log reaches its size limit, it is closed and a new log is created. Older logs are named audit.log.1, audit.log.2, and so forth. The higher the number concatenated to the name, the older the log. For details on setting the size limit and the maximum number of backup audit logs to be kept, see ["Configure the Audit Log" on page 1558](#page-1557-0).

The name of the current audit log is **audit.log** and it is found in the **<SiteScope root directory>\logs** directory. You can access the audit log from the directory or through the SiteScope application. For details on viewing the audit log, see ["Log Files Page" on page 1580](#page-1579-0).

Most operations performed in the monitor tree are recorded in the audit log. For a list of operations that are not recorded in the audit log, see ["Audit Log](#page-1586-0)  [Limitations" on page 1587.](#page-1586-0)

## <span id="page-1549-2"></span>*A* Using the SiteScope Progress Report

The SiteScope Progress Report provides an overview of several key SiteScope server performance metrics. It displays the SiteScope monitoring load statistics and a list of which SiteScope monitors are running, and which monitors have run recently, at what time, and what was the returned status. The report is updated every 20 seconds.

This section includes the following topics:

- ➤ ["Viewing the Progress Report" on page 1550](#page-1549-1)
- <span id="page-1549-1"></span>➤ ["Interpreting the Progress Report" on page 1550](#page-1549-0)

#### **Viewing the Progress Report**

For details on the Progress Report, see ["SiteScope Progress Report" on](#page-1583-0)  [page 1584.](#page-1583-0)

#### <span id="page-1549-0"></span>**Interpreting the Progress Report**

Monitoring Load can be a key indicator of SiteScope scaling problems, monitor configuration problems, or network performance issues. The following is a brief explanation of the SiteScope monitor execution model and interpreting the Progress Report in the context of this model.

A SiteScope monitor instance is essential as an instruction set that is run by the SiteScope application on a regularly scheduled interval. While a monitor instance is defined, SiteScope queues the monitor for execution based on the run (update) frequency and schedule options. If the monitor instance is marked as disabled, it is still scheduled in the queue but the normal instructions are not run.

As a Java-based application, SiteScope makes use of multi-threading to accomplish parallel execution of monitor tasks. Each monitor instance scheduled for execution is assigned a thread. Once it is assigned a thread, the monitor instance becomes a **Monitor Running**. It remains bound to the thread until the monitor execution instruction has either received a result or the timeout value, if applicable, has been reached.

Even in this model, monitor execution is not instantaneous and there is a finite limit to the number of monitor threads that can be run in parallel. If not more threads are available, a monitor that is queued for execution becomes a **Monitor Waiting** for an execution thread.

It is difficult to assign specific values and limits to SiteScope Monitoring Load because the specifics of the server capacity and network deployment can vary widely. The monitoring load may also vary significantly over time simply due to transient network traffic issues or SiteScope monitor configuration problems.

One key warning signal for interpreting monitoring load is the ratio of Monitors Waiting to Monitors Running. Generally, having some monitors waiting for execution is not a problem unless the ratio of Monitors Waiting to Monitors Running is consistently 1:2 or higher. For example, if the number of monitors running is at the maximum of 100 and there are 50 monitors waiting, this represents a ratio of 1 monitor waiting for every two running.

**Note:** The initial maximum number of monitor execution threads for the \_maxMonitorsRunning= setting controlled by the **master.config** file is 400 (the default value is 30 in **master.xml**).

The graph below presents a visualization of the relationship between Monitors Running and Monitors Waiting. This graph is based on the \_maxMonitorsRunning setting of 100 monitors. The green region shows that SiteScope is able to run all queued monitors until the number of queued monitors exceeds 100. At that level, additional monitors that are scheduled to run are given the status of Monitor Waiting. The red region represents an area where the number of monitors waiting is more than twice the number of monitors running. This is certain indication that your SiteScope monitor configurations are not well aligned with the capacity of the server and network.

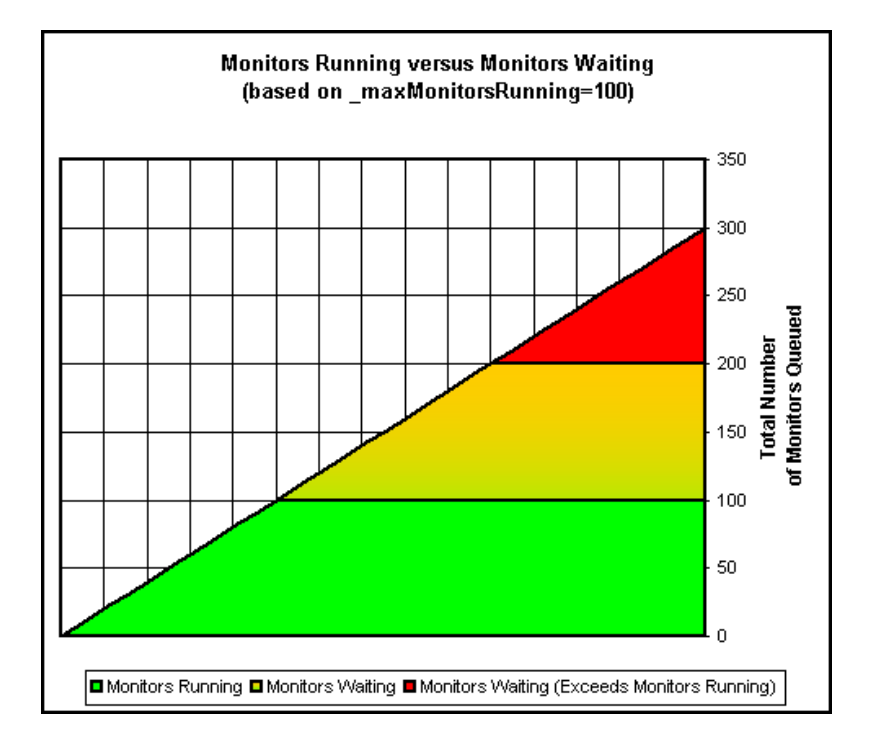

You can adjust the following monitor configuration settings if there are consistently too many monitors waiting:

- ➤ **Frequency.** This is the basic schedule parameter for every monitor type. A large number of Monitors Running and Monitors Waiting can often be explained by a large number of monitors set to run (or update) at short intervals. The minimum update interval is 15 seconds. Depending on a number of system factors, there are several monitor actions which may take more than 15 seconds to complete. For example, Web transactions, database queries, logging onto remote servers, and some regular expression matches may delay monitor completion. Use the ["Monitor Summary Report" on](#page-1703-0)  [page 1704](#page-1703-0) to check the **Frequency** setting for groups of monitors and consider increasing the value for some monitors.
- ➤ **Verify error.** Regular or extensive use of this option has the effect of rapidly increasing the monitor run queue whenever the applicable SiteScope monitors detect an error condition. While this option has its purpose, it should not be used by default on every monitor. Use the ["Monitor Summary](#page-1703-0)  [Report" on page 1704](#page-1703-0) to list monitors that may have the **Verify error** setting enabled.

### <span id="page-1553-2"></span>**Analyze SiteScope Health Monitor Data**

This task describes the steps involved in analyzing SiteScope Health monitor data and viewing the SiteScope log files and Progress Report.

This task includes the following steps:

- $\blacktriangleright$  ["Prerequisites" on page 1554](#page-1553-0)
- ➤ ["Deploy SiteScope Health Monitors" on page 1554](#page-1553-1)
- ➤ ["View SiteScope Health Monitors" on page 1555](#page-1554-0)
- ➤ ["View SiteScope Log Files" on page 1555](#page-1554-1)
- ➤ ["View the SiteScope Progress Report" on page 1556](#page-1555-0)

#### <span id="page-1553-0"></span> **1 Prerequisites**

To access the log files and the Progress Report, you must have the correct user privileges.

- **a** In the left pane, click **Preferences** and select **User Management**.
- **b** Right-click the user name, and select **Edit User**.
- **c** In the Edit User dialog box, expand **Permissions.**
- **d** In the **Other** section, make sure that **View progress** and **View logs** are selected (these settings are selected by default).

#### <span id="page-1553-1"></span> **2 Deploy SiteScope Health Monitors**

If the SiteScope Health monitors are not present when you import a SiteScope to System Availability Management in HP Business Availability Center, you must deploy the monitors.

For details on how to perform this task, see ["Deploy SiteScope Health](#page-1556-0)  [Monitors" on page 1557.](#page-1556-0)

**Note:** The SiteScope health monitors are normally present, because they are enabled automatically when SiteScope is deployed.

#### <span id="page-1554-0"></span> **3 View SiteScope Health Monitors**

You can view the data collected by the SiteScope Health monitors in the SiteScope Dashboard.

For details on the user interface, see ["SiteScope Health User Interface" on](#page-1569-0)  [page 1570.](#page-1569-0)

#### **Example**

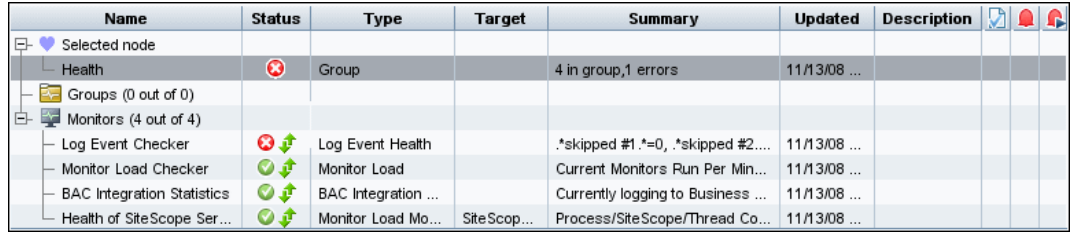

#### <span id="page-1554-1"></span> **4 View SiteScope Log Files**

You can view the various SiteScope log files in the Log Files tab. For details on the user interface, see ["Log Files Page" on page 1580.](#page-1579-0)

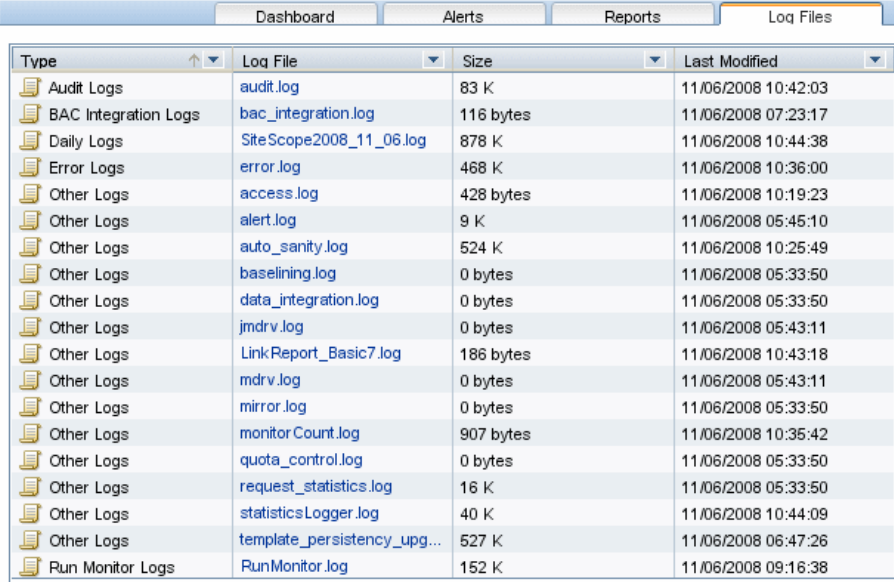

#### **Example**

#### <span id="page-1555-0"></span> **5 View the SiteScope Progress Report**

You can view the load on the SiteScope server and a list of the most recently run monitors in the SiteScope Progress Report.

For details on the user interface, see ["SiteScope Progress Report" on](#page-1583-0)  [page 1584.](#page-1583-0)

#### **Example**

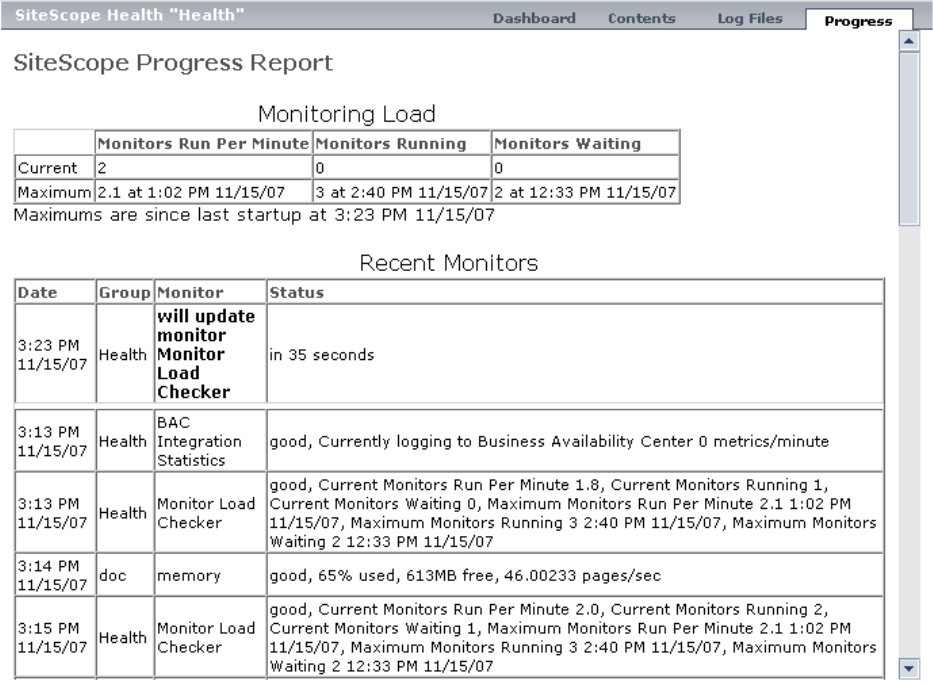

## <span id="page-1556-0"></span>**Deploy SiteScope Health Monitors**

This task describes how to deploy SiteScope Health monitors to a SiteScope installation if the monitors were not present when you imported a SiteScope to System Availability Management in HP Business Availability Center.

#### **To deploy SiteScope Health Monitors:**

 **1** Open the SiteScope container to which you want to display the Health monitors. Confirm that the SiteScope includes the Health monitor group container.

**Note:** The Health monitor group container is identified with a health indicator icon.

- **2** Find the **Health Templates** in the monitor tree. Click to expand the container contents. The available Health monitor templates are displayed.
- **3** Select the Health monitor template for the operating system on which the SiteScope you want to monitor is running. The choices are:
	- ➤ UNIX Health Monitors
	- ➤ Windows Health Monitors
- **4** Right-click the template icon and select **Copy** from the action menu.
- **5** Right-click the **Health** monitor group container of the SiteScope to which you want to deploy the Health monitors and select **Paste**. The monitors in the selected template are then configured and deployed to the selected SiteScope server.

## <span id="page-1557-0"></span>**Configure the Audit Log**

This task describes the steps involved in configuring the maximum size of the audit log.

**To configure the audit log:**

- **1** Open the **log4j.properties** file located in the **<SiteScope root directory>\conf\core\Tools\log4j\PlainJava\** directory.
- **2** Set **MaxFileSize** to the maximum number of lines in the log.
- **3** Set **MaxBackupIndex** to the maximum number of backup audit logs to be kept before the oldest audit log is deleted.

For example, if **MaxBackupIndex** is 5, no more than 5 backup audit logs are kept. If 5 backup log files exist, then after the current audit.log file reaches **MaxFileSize** size, audit.log.5 is deleted, audit.log.4 is renamed to audit.log.5, audit.log.3 to audit.log.4 and so forth. The current audit.log is renamed audit.log.1 and a new audit.log is created.

## <span id="page-1558-0"></span>**& SiteScope Log File Columns**

When SiteScope runs a monitor instruction to test the availability of components in the infrastructure, the monitor results are written to data log files. The first six columns of each log entry in a SiteScope monitor data log are the same for each monitor type. After the first six columns of each log entry, the content of each column is specific for each monitor type.

The following table describes the content of these columns. The columns in each log file are written as tab-delimited text.

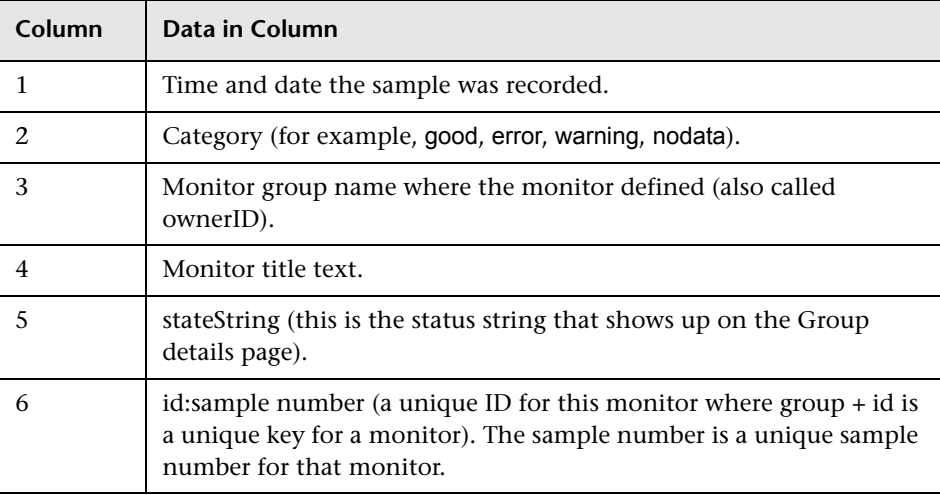

### <span id="page-1559-0"></span>**Audit Log Entries**

Each line of the audit log describes an operation performed in SiteScope.

This section includes the following topics:

- ➤ ["SiteScope Startup" on page 1561](#page-1560-0)
- ➤ ["Group Operations" on page 1561](#page-1560-1)
- ➤ ["Monitor Operations" on page 1562](#page-1561-0)
- ➤ ["Update to General Preferences" on page 1562](#page-1561-1)
- ➤ ["Update to Other Preferences" on page 1563](#page-1562-0)
- ➤ ["Applying Templates" on page 1564](#page-1563-0)
- ➤ ["Template Containers" on page 1564](#page-1563-1)
- ➤ ["Create, Delete, Modify Templates" on page 1565](#page-1564-0)
- ➤ ["Template Variables" on page 1565](#page-1564-1)
- ➤ ["Template Groups" on page 1566](#page-1565-0)
- ➤ ["Template Remote Objects" on page 1566](#page-1565-1)
- ➤ ["Template Alerts" on page 1567](#page-1566-0)
- ➤ ["Template Monitors" on page 1567](#page-1566-1)
- ➤ ["Alerts" on page 1568](#page-1567-0)
- ➤ ["Reports" on page 1568](#page-1567-1)
- ➤ ["Global Search and Replace Operations" on page 1569](#page-1568-0)
- ➤ ["Login-Logout" on page 1569](#page-1568-1)
- ➤ ["Failed Login" on page 1569](#page-1568-2)
- ➤ ["Changed Password" on page 1570](#page-1569-1)
- ➤ ["Categories" on page 1570](#page-1569-2)

#### <span id="page-1560-0"></span>**SiteScope Startup**

When SiteScope is restarted, its entry is:

YYYY-MM-DD HH:MM:SS - SiteScope Audit Log initialized

#### <span id="page-1560-1"></span>**Group Operations**

Operations performed on groups have the format:

YYYY-MM-DD HH:MM:SS - User: <username> Operation Performed: Group '<group\_name>' '<operation>' '<container>'

where:

- ➤ **<group\_name>** is the name of the group that was operated on.
- ➤ **<operation>** can be one of the following:
	- ➤ **Created In.** The location where the group was created.
	- ➤ **Updated in.** The location where the group's information was updated.
	- ➤ **Deleted From.** The location from where the group was deleted.
	- ➤ **Pasted On.** The user copied information from one group to another.
- ➤ **<container>** is the name of the group container that was operated on.

#### <span id="page-1561-0"></span>**Monitor Operations**

Operations performed on monitors have the format:

YYYY-MM-DD HH:MM:SS - User: <username> Operation Performed: Monitor '<monitor\_name>' '<operation>' '<container>'

- ➤ **<monitor\_name>** is the name of the monitor that was operated on.
- ➤ **<operation>** can be one of the following:
	- ➤ **Created In.** The location where the user created a monitor.
	- ➤ **Updated in.** The location from where the user updated a monitor's information.
	- ➤ **Deleted From.** The location where the user deleted a monitor.
	- ➤ **Pasted On.** The user copied information from one monitor to another.
- <span id="page-1561-1"></span>➤ **<container>** is the name of the container.

#### **Update to General Preferences**

Changes made in **General Preferences** under the **Preferences** container in the monitor tree have the format:

YYYY-MM-DD HH:MM:SS - User: <username> Operation Performed: '<preferences\_name>' updated

where <**preferences** name> is the name of the preference that was changed.

The nature of the change to the preference is not in the log.

#### <span id="page-1562-0"></span>**Update to Other Preferences**

Changes to preferences other than those listed in **General Preferences** in the monitor tree have the format:

YYYY-MM-DD HH:MM:SS - User: <username> Operation Performed: '<preferences\_name>' named '<object\_name>' '<operation>'

- ➤ **<preferences\_name>** is the name of the preference.
- ➤ **<object\_name>** is the name of the object to which the preference refers.
- ➤ **<operation>** can be one of the following:
	- ➤ **Updated.** The user changed the preference.
	- ➤ **Deleted.** The user deleted the preference.

This format is used for the following types of preferences:

- ➤ Microsoft Windows Remote Servers
- ➤ UNIX Remote Servers
- ➤ Mail Preferences
- ➤ Pager Preferences
- ➤ SNMP Preferences
- ➤ Absolute Schedule Preferences
- ➤ Range Schedule Preferences
- ➤ User Preferences

#### <span id="page-1563-0"></span>**Applying Templates**

When an entity is created by deploying a template, the log entry is:

YYYY-MM-DD HH:MM:SS - User: <username> Operation Performed: Configuration Template '<template\_name>' pasted on '<group\_name>'

- ➤ **<template\_name>** is the name of the template from which the entity was created.
- ➤ **<group\_name>** is the name of the group that contains the entity that was created from the template.

**Note:** To see which entities were created by deploying the template, look at the contents of template itself. Information about entities is not included in the audit log.

#### <span id="page-1563-1"></span>**Template Containers**

When a template container is created, deleted, or updated, the log entry is:

YYYY-MM-DD HH:MM:SS - User: <username> Operation Performed: Template Container '<container\_name>' '<operation>' '<container>'

- ➤ **<container\_name>** is the name of the template container that was either created, deleted, or updated.
- ➤ **<operation>** can be one of the following:
	- ➤ **Created in.** The location where the user created the template container.
	- ➤ **Deleted from.** The location from where the user deleted the template container.
	- ➤ **Updated in.** The location where the user changed the template container.
- ➤ **<container>** is the name of the container containing the template.

#### <span id="page-1564-0"></span>**Create, Delete, Modify Templates**

When a template is created, deleted, or updated, the log entry is:

YYYY-MM-DD HH:MM:SS - User: <username> Operation Performed: Template '<template\_name>' '<operation>' '<container>'

- ➤ **<template\_name>** is the name of the template that was either created, deleted, or updated.
- ➤ **<operation>** can be one of the following:
	- ➤ **Created in.** The location where the user created the template.
	- ➤ **Deleted from.** The location from where the user deleted the template.
	- ➤ **Updated in.** The location where the user changed the template.
- <span id="page-1564-1"></span>➤ **<container>** is the name of the container containing the template.

#### **Template Variables**

When a template variable related to an object, such as server ID, is created, deleted, or updated in a container, the log entry is:

```
YYYY-MM-DD HH:MM:SS - User: <username> Operation Performed: Template 
Variable '<variable_name>' '<operation>' '<container>'
```
- ➤ **<variable\_name>** is the name of the variable that was either created, deleted, or updated.
- ➤ **<operation>** can be one of the following:
	- ➤ **Created in.** The location where the template variable for the object was created.
	- ➤ **Deleted from.** The location where the template variable for the object was deleted.
	- ➤ **Updated in.** The location where the template variable for the object was updated.
- ➤ **<container>** is the name of the container containing the template variable.

#### <span id="page-1565-0"></span>**Template Groups**

When a template group for a specific type of object is created, deleted, or updated, the log entry is:

YYYY-MM-DD HH:MM:SS - User: <username> Operation Performed: Template Group ' <group\_name>' ' <operation>' ' <container>'

- ➤ **<group\_name>** is the name of the template group created, updated or deleted.
- ➤ **<operation>** can be one of the following:
	- ➤ **Created in.** The location where the template group for the object was created.
	- ➤ **Deleted from.** The location from where the template group for the object was deleted.
	- ➤ **Updated in.** The location where template for the object was updated.
- <span id="page-1565-1"></span>➤ **<container>** is the name of the container containing the template group.

#### **Template Remote Objects**

When a template remote server is created, deleted, or updated, the log entry is:

YYYY-MM-DD HH:MM:SS - User: <username> Operation Performed: Template Remote '<remote\_name>' '<operation>' '<container>'

- ➤ **<remote\_name>** is the name of the remote server.
- ➤ **<operation>** can be one of the following:
	- ➤ **Created in.** The location where the remote entity was created.
	- ➤ **Deleted from.** The location from where the remote entity was deleted.
	- ➤ **Updated in.** The location where the remote entity was updated.
- ➤ **<container>** is the name of the container containing the remote entity.

#### <span id="page-1566-0"></span>**Template Alerts**

When a template for an alert is created, deleted, or updated, the log entry is:

YYYY-MM-DD HH:MM:SS - User: <username> Operation Performed: Template Alert '<alert\_name>' '<operation>' '<container>'

- ➤ **<alert\_name>** is the name of the object for which the template alert is defined.
- ➤ **<operation>** can be one of the following:
	- ➤ **Created in.** The location where the template alert was created.
	- ➤ **Deleted from.** The location from where the template alert was deleted.
	- ➤ **Updated in.** The location where the template alert was updated.
- <span id="page-1566-1"></span>➤ **<container>** is the name of the template container.

#### **Template Monitors**

When a template for a monitor is created, deleted, or updated, the log entry is:

YYYY-MM-DD HH:MM:SS - User: <username> Operation Performed: Template '<monitor\_name>' '<operation>' '<container>'

- ➤ **<monitor\_name>** is the name of the monitor.
- ➤ **<operation>** can be one of the following:
	- ➤ **Created in.** The location where the template for the monitor was created.
	- ➤ **Deleted from.** The location from where the template for the monitor was deleted.
	- ➤ **Updated in.** The location where the template for the monitor was updated.
- ➤ **<container>** is the name of the container containing the template.

#### <span id="page-1567-0"></span>**Alerts**

Operations performed on alerts are in the format:

YYYY-MM-DD HH:MM:SS - User: <username> Operation Performed: Alert '<alert\_name>' '<operation>' '<container>'

- ➤ **<alert\_name>** is the name of the alert.
- ➤ **<operation>** can be one of the following:
	- ➤ **Created In.** The location where the new alert was created.
	- ➤ **Updated in.** The location where the new alert was updated.
	- ➤ **Deleted From.** The location from where the new alert was deleted.
	- ➤ **Pasted On.** The user copied information from one alert to another.
- <span id="page-1567-1"></span>➤ **<container >** is the container of the alert.

#### **Reports**

Operations performed on report definitions are in the format:

YYYY-MM-DD HH:MM:SS - User: <username> Operation Performed: Report '<report\_name>' '<operation>' '<container>'

- ➤ **<report\_name>** is the name of the report.
- ➤ **<operation>** can be one of the following:
	- ➤ **Created In.** The location where a new report was created.
	- ➤ **Updated in.** The location where a new report was updated.
	- ➤ **Deleted From.** The location from where a new report was deleted.
	- ➤ **Pasted On.** The information was copied from one report to another.
- ➤ **<container >.** The container of the report.

#### <span id="page-1568-0"></span>**Global Search and Replace Operations**

Global Search and Replace operations are in the format:

```
YYYY-MM-DD HH:MM:SS - User: <username> Operation Performed: GSAR operation 
started
--------------------------------------------------------------------------------------------------
```
YYYY-MM-DD HH:MM:SS -Global Replace updated group '<group\_name>' YYYY-MM-DD HH:MM:SS -Global Replace updated report '<report\_name>' YYYY-MM-DD HH:MM:SS -Global Replace updated monitor '<monitor\_name>' YYYY-MM-DD HH:MM:SS -Global Replace updated alert '<alert\_name>' YYYY-MM-DD HH:MM:SS -Global Replace updated preference '<preference\_name>'

YYYY-MM-DD HH:MM:SS - User: <username> Operation Performed: GSAR operation finished

Start and end operations always appear in the log. The entries appear depending on the actions performed by the Global Search and Replace.

--------------------------------------------------------------------------------------------------

#### <span id="page-1568-1"></span>**Login-Logout**

Login and logout are in the format:

YYYY-MM-DD HH:MM:SS - User: <username> Operation Performed: <message>

where <**message>** is either:

- ➤ Logged in.
- <span id="page-1568-2"></span>➤ Logged out.

#### **Failed Login**

Failed login attempts are in the format:

YYYY-MM-DD HH:MM:SS - Username and password do not match. Failed to login.

#### <span id="page-1569-1"></span>**Changed Password**

Password operations are logged and appear in the following format:

YYYY-MM-DD HH:MM:SS - User: <username> Operation Performed: <message>

where <**message>** is either:

- ➤ Changed password successfully.
- <span id="page-1569-2"></span>➤ Failed to change password.

#### **Categories**

Operations performed on categories are logged and appear in the following format:

YYYY-MM-DD HH:MM:SS - User: <username> Operation Performed: Category '<category\_name>' '<operation>'

- ➤ **<category\_name>** is the name of the category.
- ➤ **<operation>** can be one of the following:
	- ➤ **Created.** The location where a new category was created.
	- ➤ **Updated.** The location where a new category was updated.
	- ➤ **Deleted.** The location from where a new category was deleted.

### <span id="page-1569-0"></span>**& SiteScope Health User Interface**

#### **This section describes:**

- ➤ [BAC Integration Statistics Monitor Page on page 1571](#page-1570-0)
- ➤ [Log Event Health Monitor Page on page 1572](#page-1571-0)
- ➤ [Monitor Load Monitor Page on page 1575](#page-1574-0)
- ➤ [Health of SiteScope Server Monitor Page on page 1576](#page-1575-0)
- ➤ [Log Files Page on page 1580](#page-1579-0)

➤ [SiteScope Progress Report on page 1584](#page-1583-0)

## <span id="page-1570-0"></span>**BAC Integration Statistics Monitor Page**

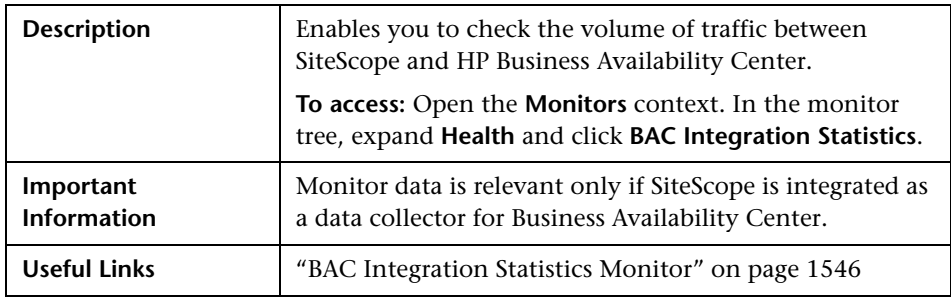

#### **Main Settings**

The following elements are included (unlabeled GUI elements are shown in angle brackets):

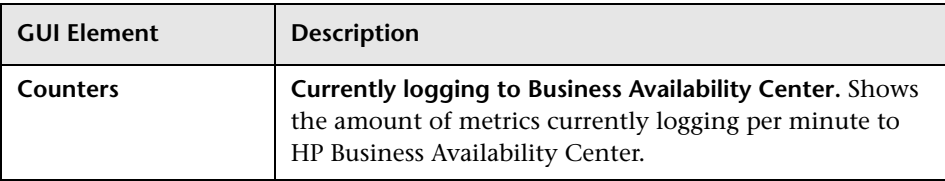

# <span id="page-1571-0"></span>**R** Log Event Health Monitor Page

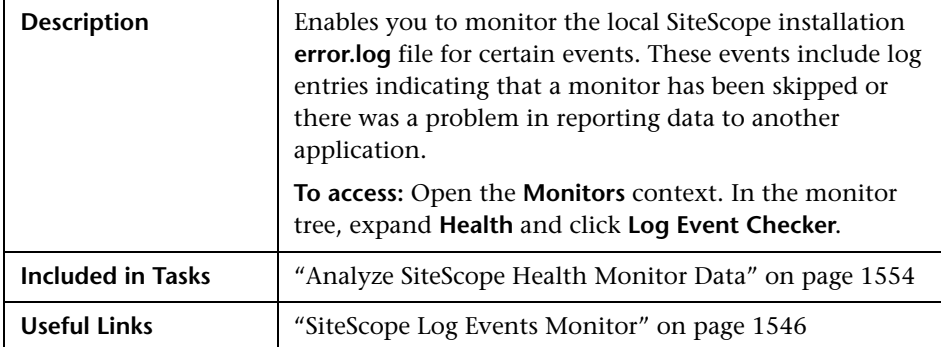

#### **Log Event Health Monitor Settings**

The following elements are included (unlabeled GUI elements are shown in angle brackets):

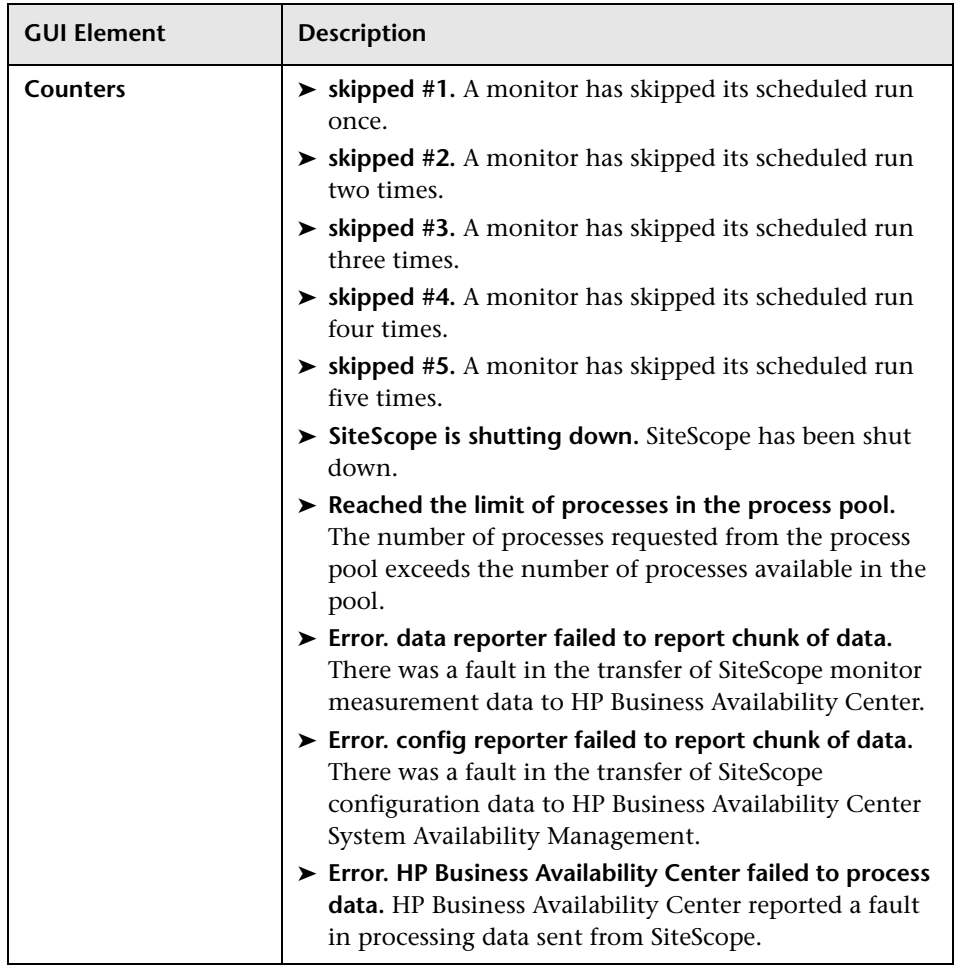

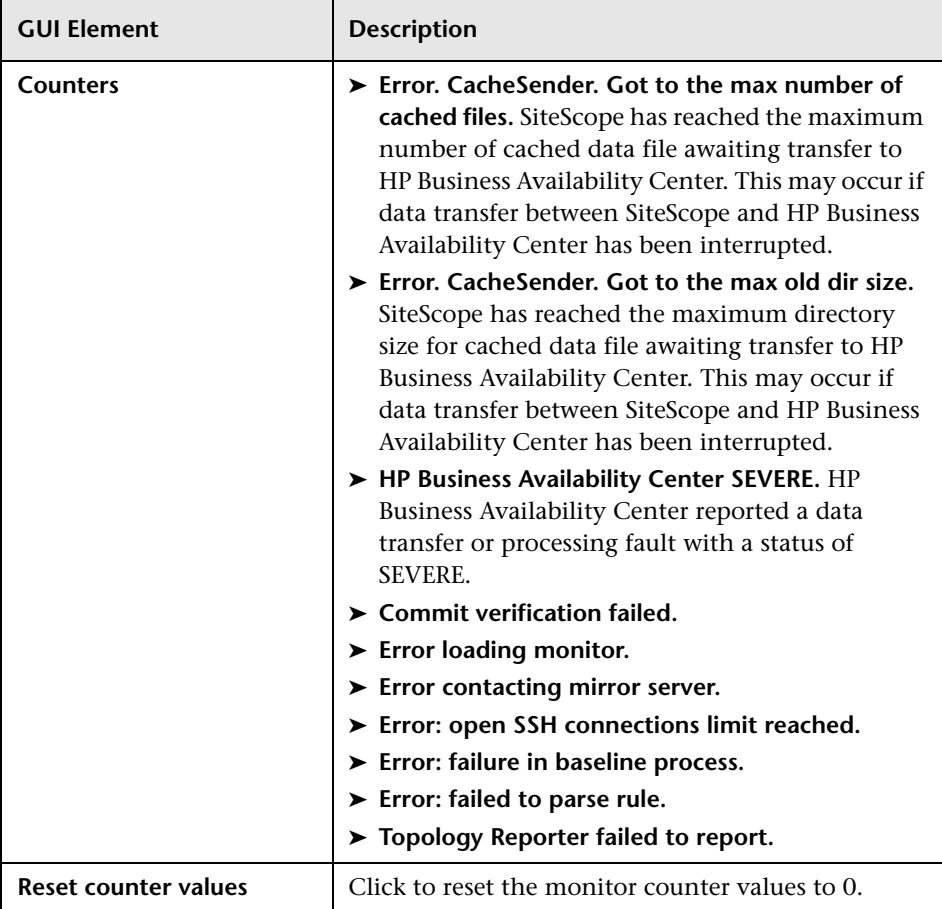

# <span id="page-1574-0"></span>**R** Monitor Load Monitor Page

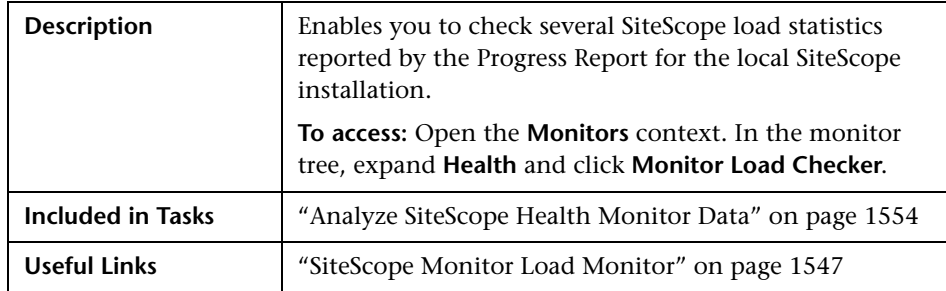

#### **Monitor Load Monitor Settings**

The following elements are included (unlabeled GUI elements are shown in angle brackets):

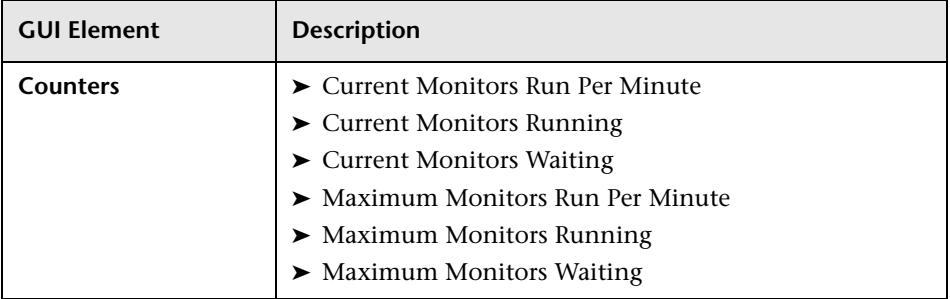

# <span id="page-1575-0"></span>**R** Health of SiteScope Server Monitor Page

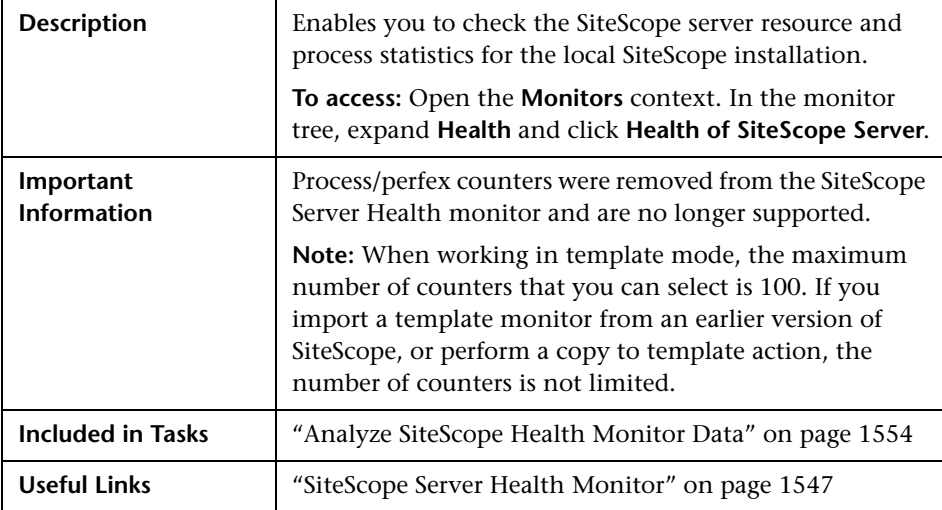

#### **Health of SiteScope Server Monitor Settings**

The following elements are included (unlabeled GUI elements are shown in angle brackets):

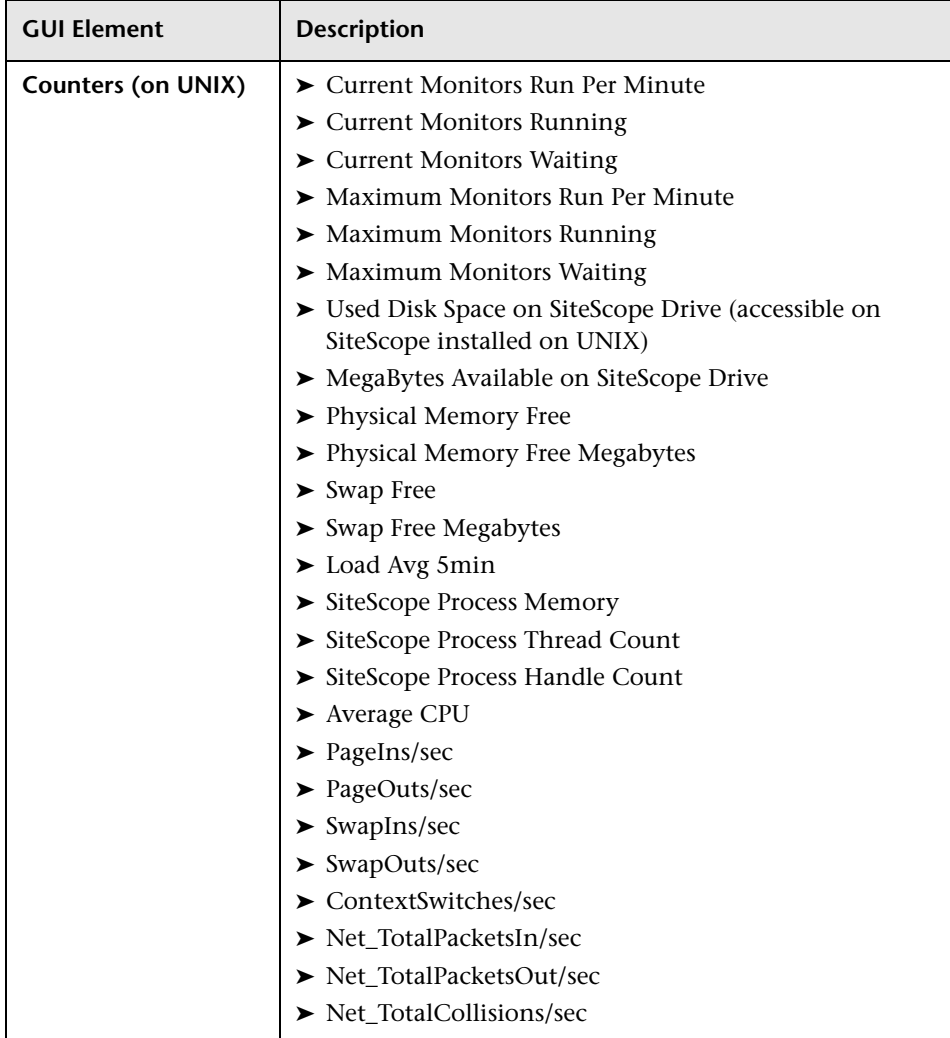

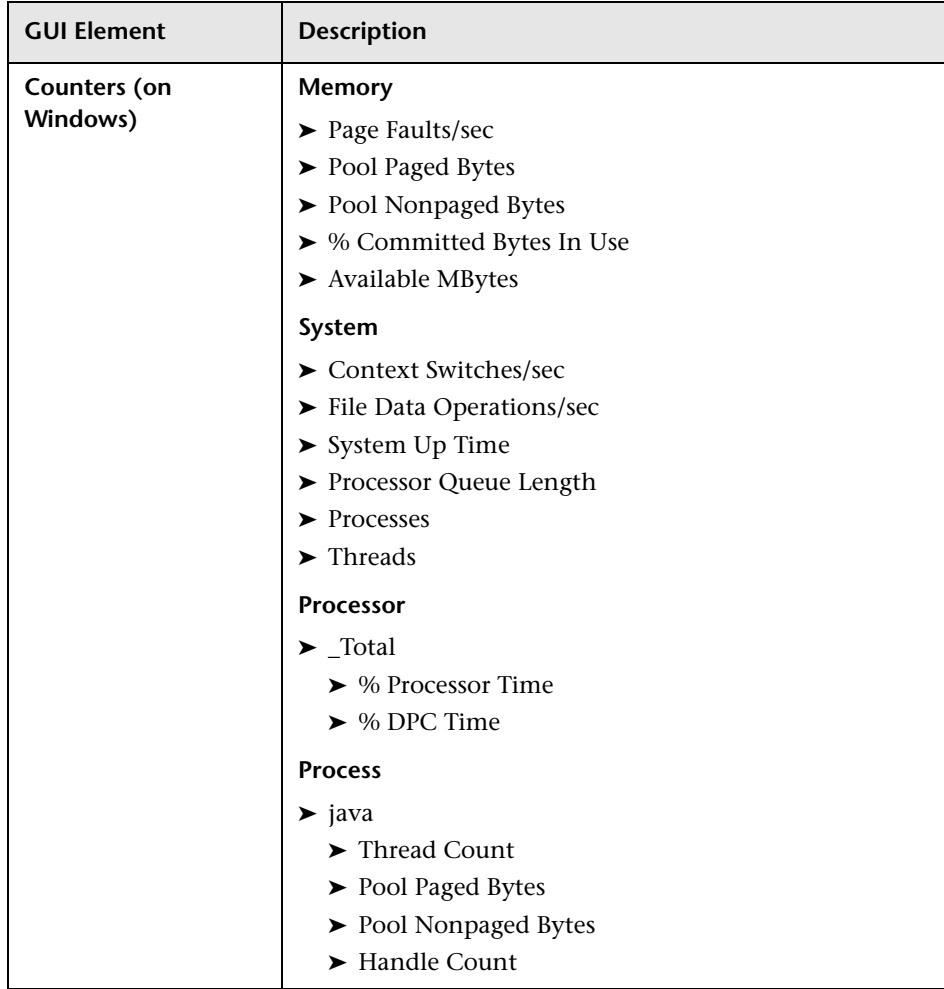

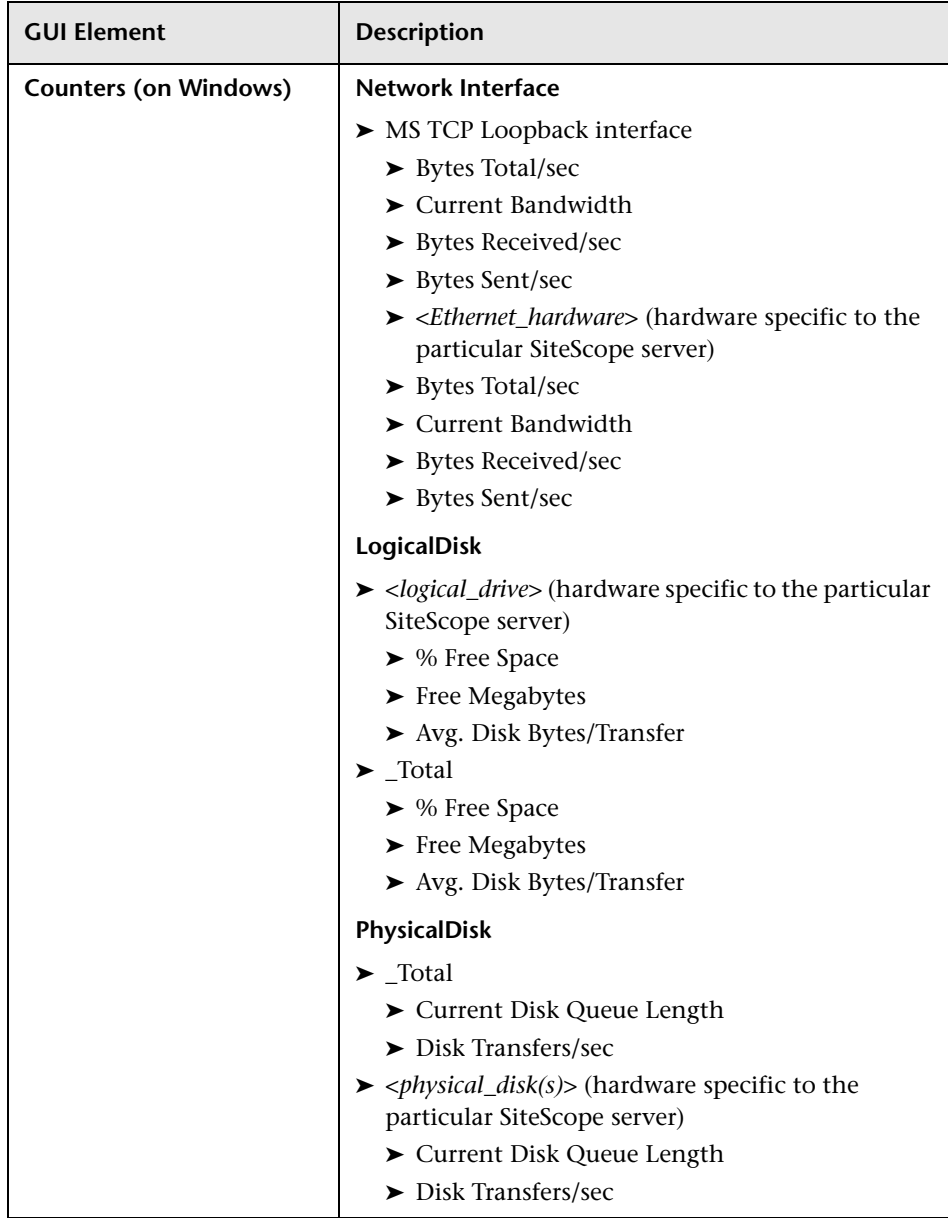

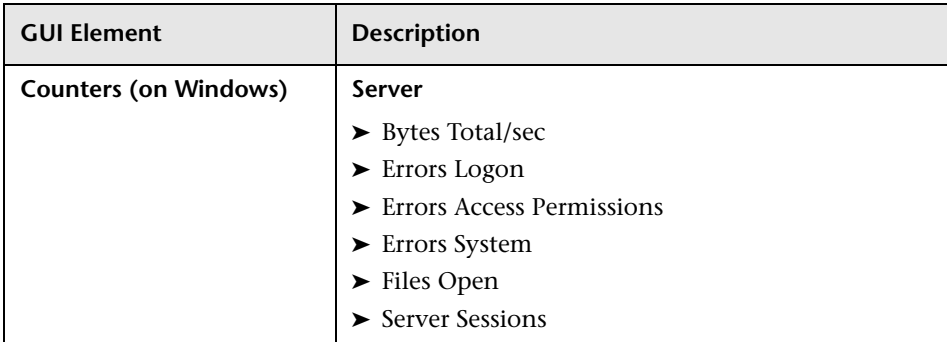

# <span id="page-1579-0"></span>**Log Files Page**

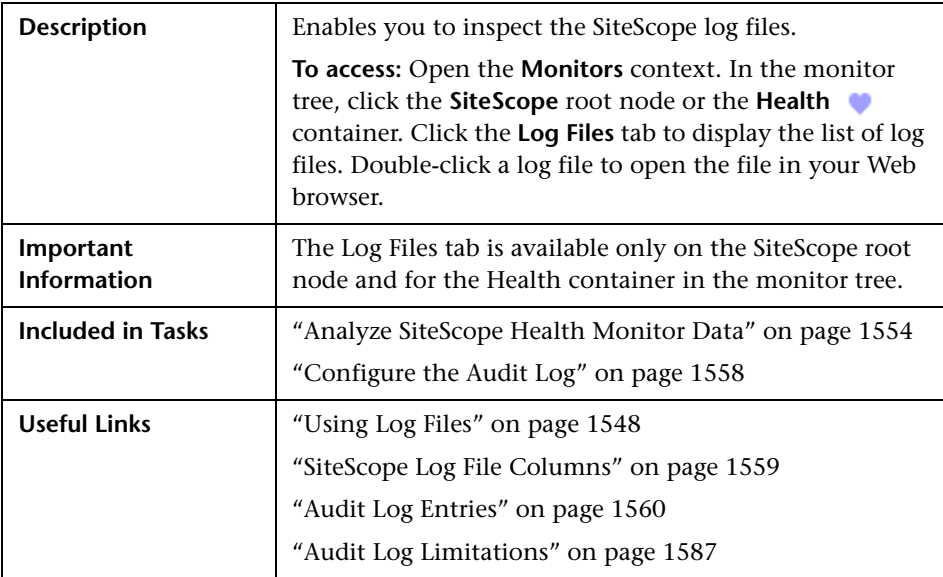

#### **Log Files Table**

The following elements are included (unlabeled GUI elements are shown in angle brackets):

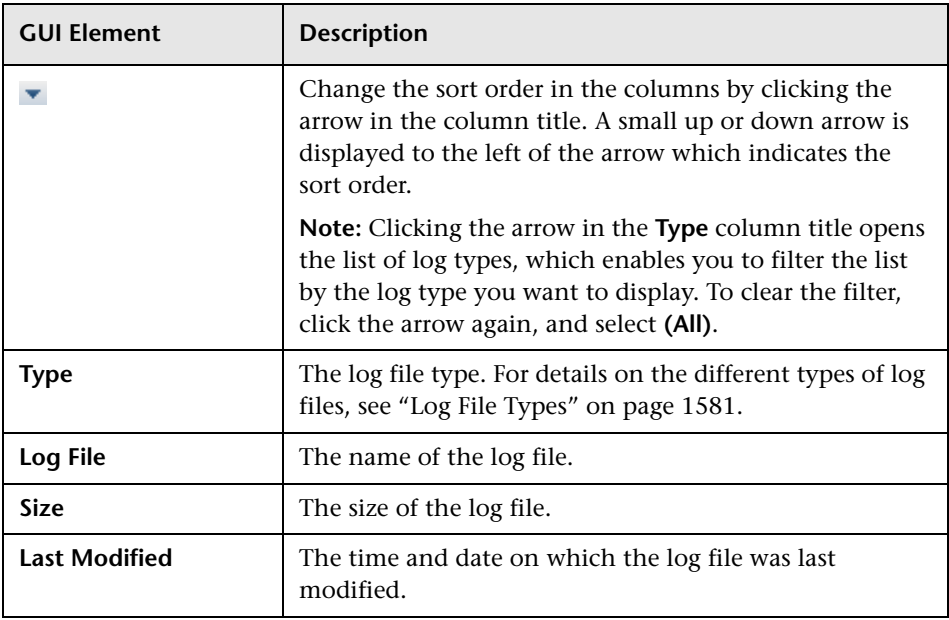

#### <span id="page-1580-0"></span>**Log File Types**

The following elements are included (unlabeled GUI elements are shown in angle brackets):

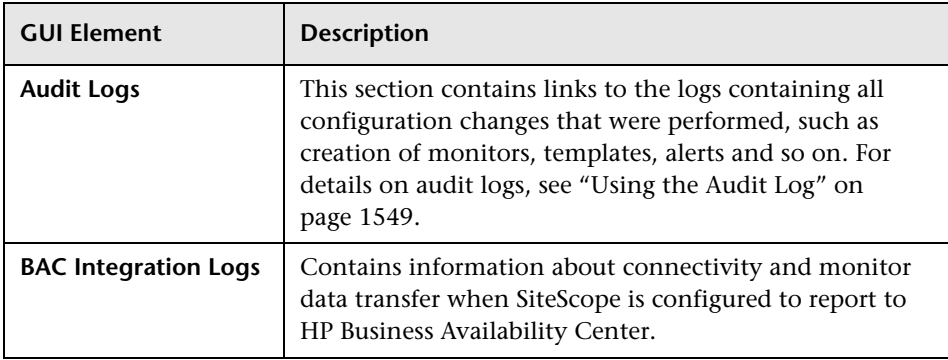

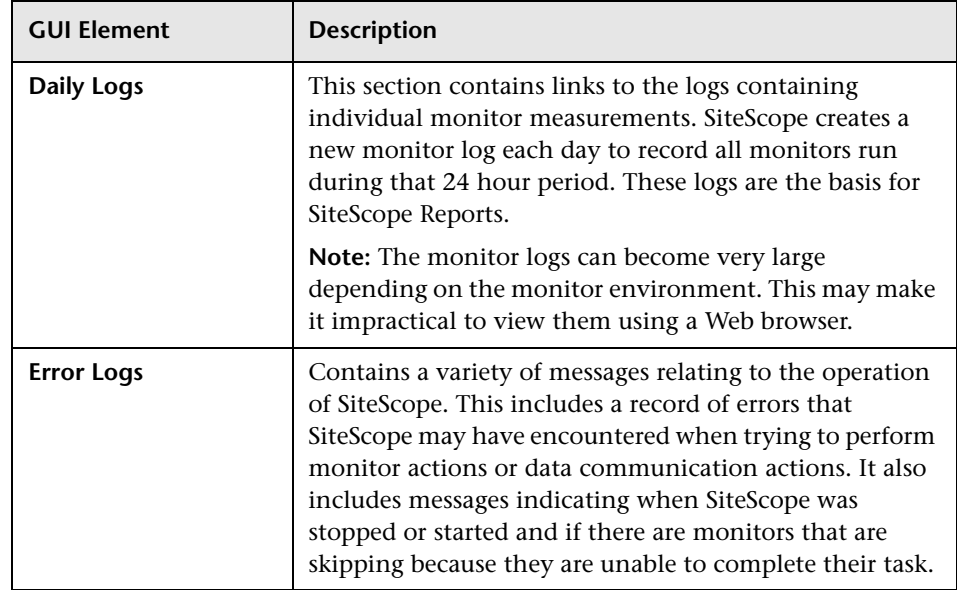

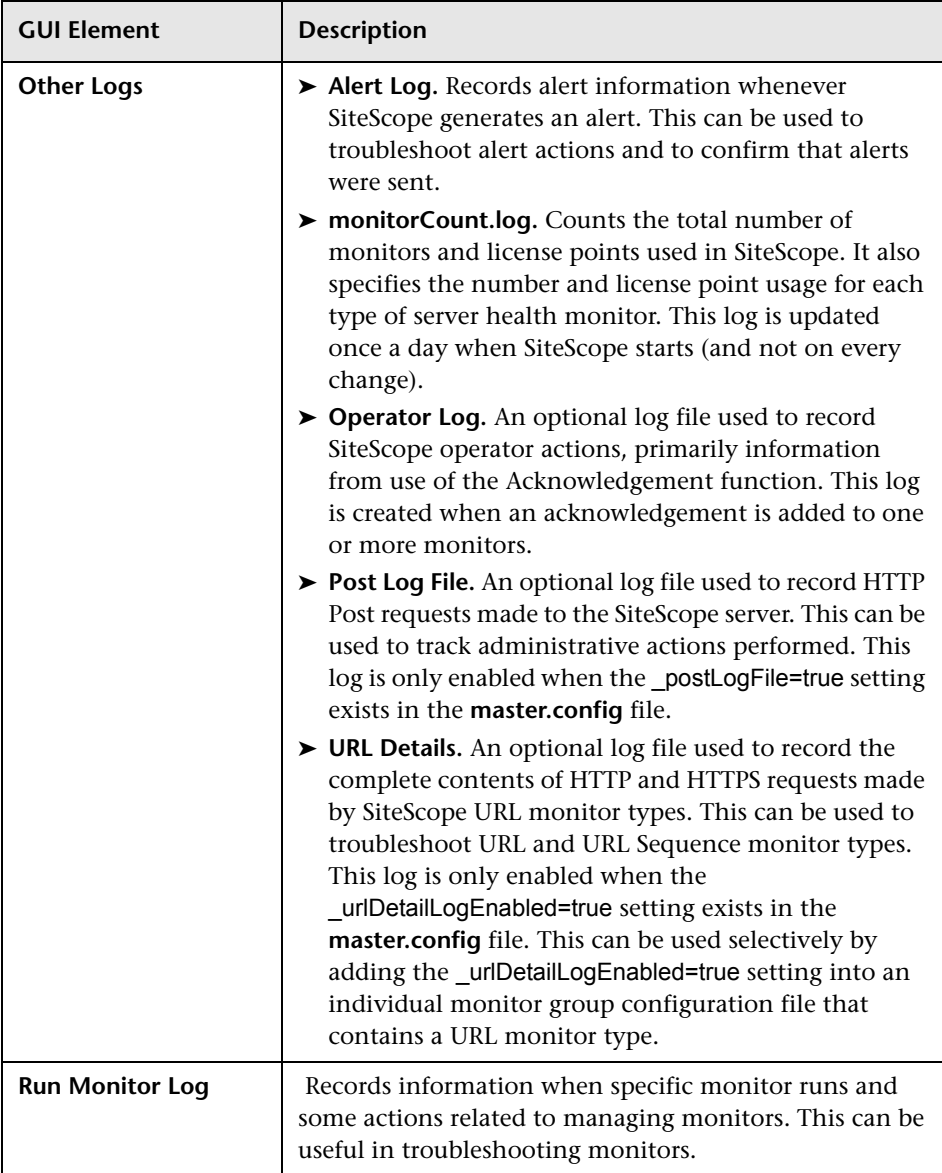

## <span id="page-1583-0"></span>**& SiteScope Progress Report**

The following is an example of the SiteScope Progress Report.

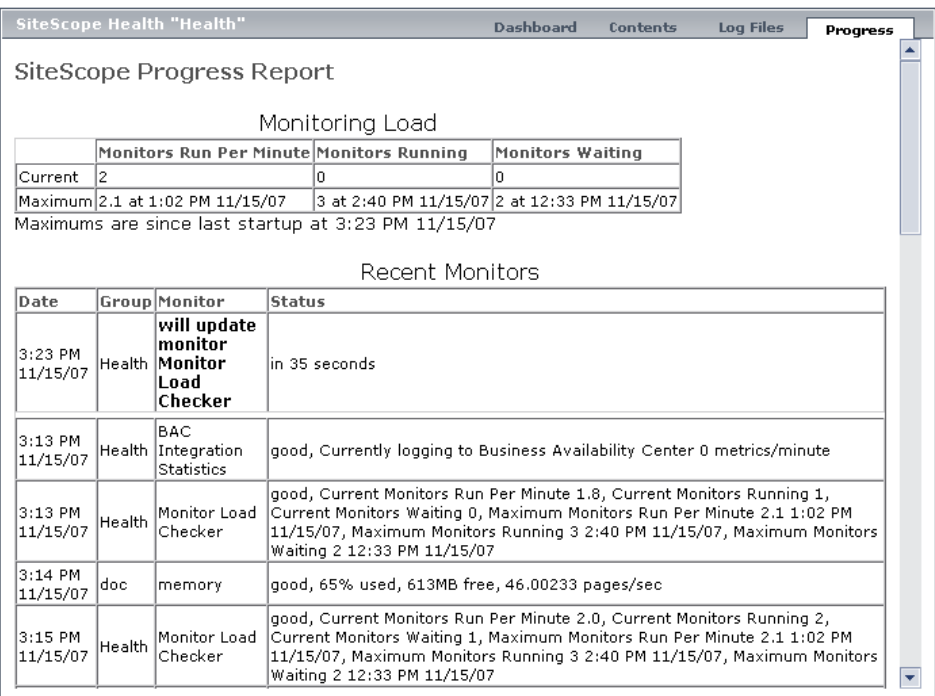

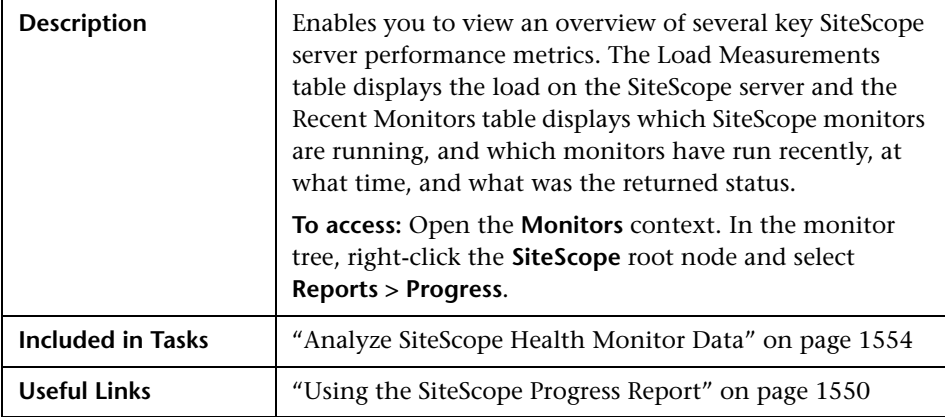
#### **Report Content - Monitoring Load Table**

The following elements are included (unlabeled GUI elements are shown in angle brackets). For each statistic, the current and maximum values are displayed.

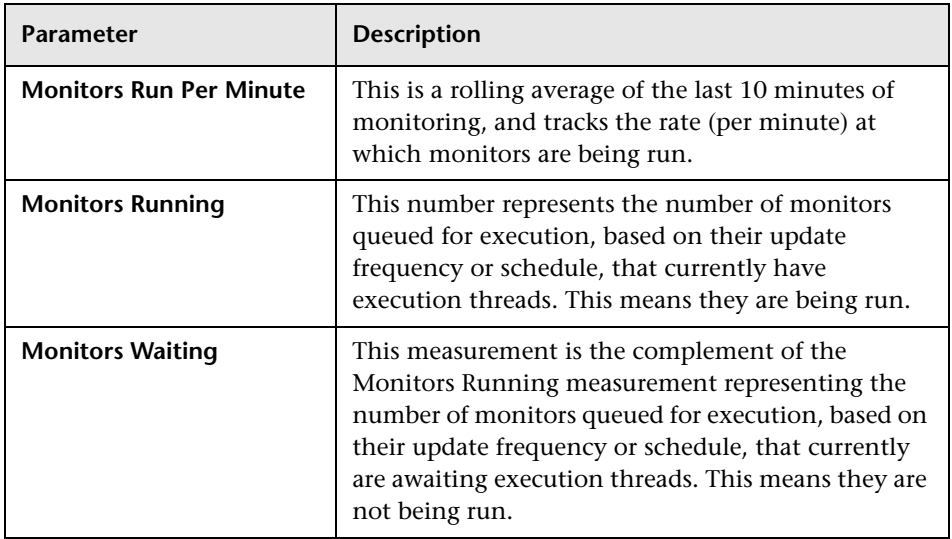

#### **Report Content - Recent Monitors Table**

The following elements are included (unlabeled GUI elements are shown in angle brackets):

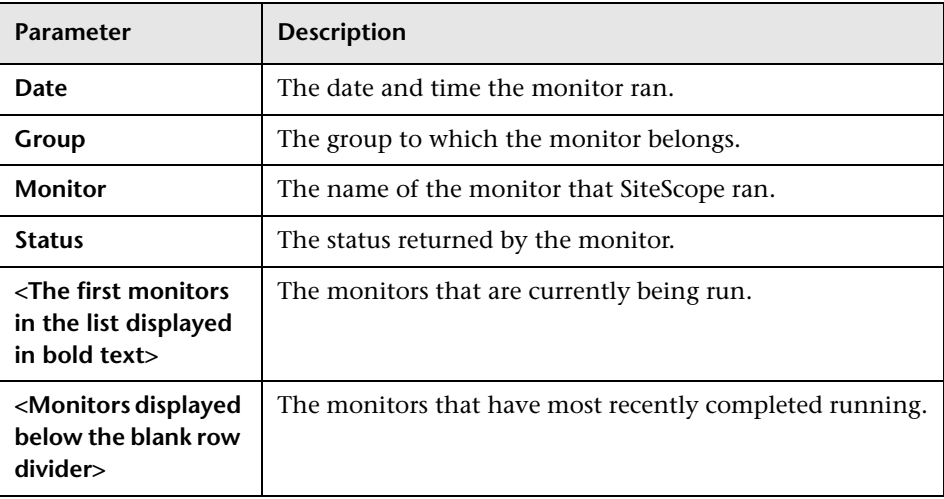

### **Q** Troubleshooting and Limitations

#### **Audit Log Limitations**

- ➤ Audit log entries can be created only in English. This means that audit log entries are also displayed only in English, regardless of what language you use to view SiteScope.
- ➤ The following operations are not recorded in the audit log:
	- ➤ When a template is deployed, operations on the various elements in the template are not logged.

For example, you deployed a template that created group MM2\_Servers with monitors in the new group. The audit log entry is:

Operation performed: Configuration Template 'MM2' pasted on 'MM2\_Servers'.

Note that there are no entries in the audit log about creation of monitors in MM2\_Servers group.

➤ Attaching and detaching SiteScope to HP Business Availability Center are not logged.

When SiteScope is attached to System Availability Management Administration in HP Business Availability Center, the actions you perform on SiteScope appear in HP Business Availability Center's audit log and not in SiteScope's audit log.

➤ Group configurations that were made by using a <group name>.mg file are not recorded in the audit log. Only group changes made through the monitor tree are recorded in the audit log.

When you create a group in the monitor tree, a <group name>.mg file with all the configuration changes for the group is automatically created for that group. This means that you can configure a group through the monitor tree or by changing its mg file.

**Chapter 55** • SiteScope Server Health

# **Part IX**

**Alerts and Reports**

**56**

## **SiteScope Alerts**

This chapter includes the main concepts, tasks, and reference information for SiteScope Alerts.

#### **This chapter includes:**

#### **Concepts**

- ➤ [SiteScope Alerts Overview on page 1592](#page-1591-0)
- ➤ [Creating Alert Actions on page 1595](#page-1594-0)
- ➤ [Understanding When SiteScope Alerts Are Sent on page 1596](#page-1595-0)
- ➤ [Customizing Alert Templates on page 1601](#page-1600-0)
- ➤ [Working with Database Alerts on page 1603](#page-1602-0)
- ➤ [Working with Disable or Enable Monitor Alerts on page 1604](#page-1603-0)
- ➤ [Working with E-mail Alerts on page 1605](#page-1604-0)
- ➤ [Working with Log Event Alerts on page 1606](#page-1605-0)
- ➤ [Working with Pager Alerts on page 1607](#page-1606-0)
- ➤ [Working with Post Alerts on page 1608](#page-1607-0)
- ➤ [Working with Script Alerts on page 1609](#page-1608-0)
- ➤ [Working with SMS Alerts on page 1613](#page-1612-0)
- ➤ [Working with SNMP Trap Alerts on page 1614](#page-1613-0)
- ➤ [Working with Sound Alerts on page 1615](#page-1614-0) **Tasks**
- ➤ [Configure an Alert on page 1616](#page-1615-0)
- ➤ [Customize an Alert's Message Content on page 1618](#page-1617-0)

➤ [Customize Alert Template Tag Styles on page 1620](#page-1619-0)

#### **Reference**

- ➤ [SiteScope Alert Templates Directory on page 1621](#page-1620-0)
- ➤ [SiteScope Alerts User Interface on page 1621](#page-1620-1)

### <span id="page-1591-0"></span>**SiteScope Alerts Overview**

SiteScope alerts are notification actions that are triggered when the conditions for the alert definition are detected. You use an alert to send some notification of an event or change of status in some element or system in your infrastructure. For example, an alert can be triggered when a SiteScope monitor detects a change from Good to Error indicating that the monitored system has stopped responding.

An alert definition contains settings that tell SiteScope what monitors can trigger the alert, what condition to watch for, and what information to send. For example, you can create an alert that includes instructions for SiteScope to send the specific server address and error code to your pager or e-mail when an error condition is detected on a particular system. You can also have SiteScope respond to problems by automatically initiating recovery or action scripts with Script Alert. For example, you can configure a Script Alert to run a script to restart a server if a monitor detects that a system is no longer responding and CPU utilization has reached 100%. For details on the alert types, see ["Action Type Dialog Box" on page 1631](#page-1630-0).

SiteScope alerts can be configured in several ways. Alerts can be associated with one or more individual monitors, with one or more groups of monitors, a combination of monitors and groups, or globally for all monitors and groups. Global and group-wide alerting is generally the most efficient but may not provide the needed control.

You can use the **Filter Settings** function on each alert definition page to create filter criteria to control global and group alerts to more specific criteria. Filter criteria can be used to restrict the alert to only monitors of a certain type, that contain a certain text string, or other filter criteria. For example, creating a global alert with a filter criteria for CPU Monitor creates an alert that is triggered only for the CPU monitor type. For details on how to configure alerts, see ["SiteScope Alerts Page" on page 1622.](#page-1621-0)

### **Alert Associations and Considerations**

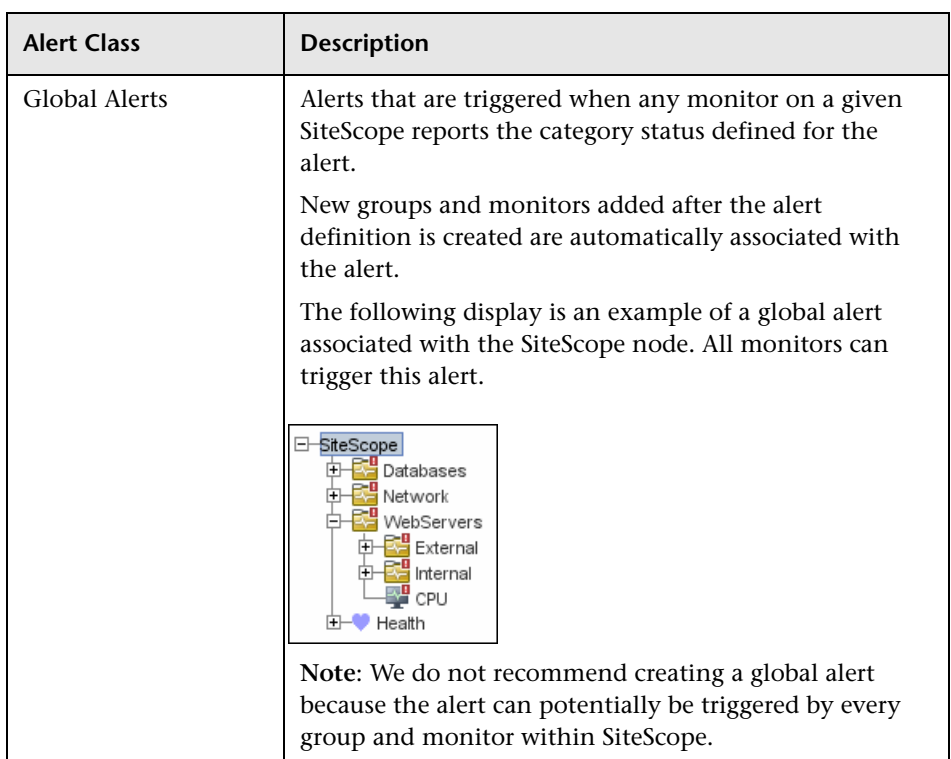

The table below displays an overview of the different alert associations and considerations.

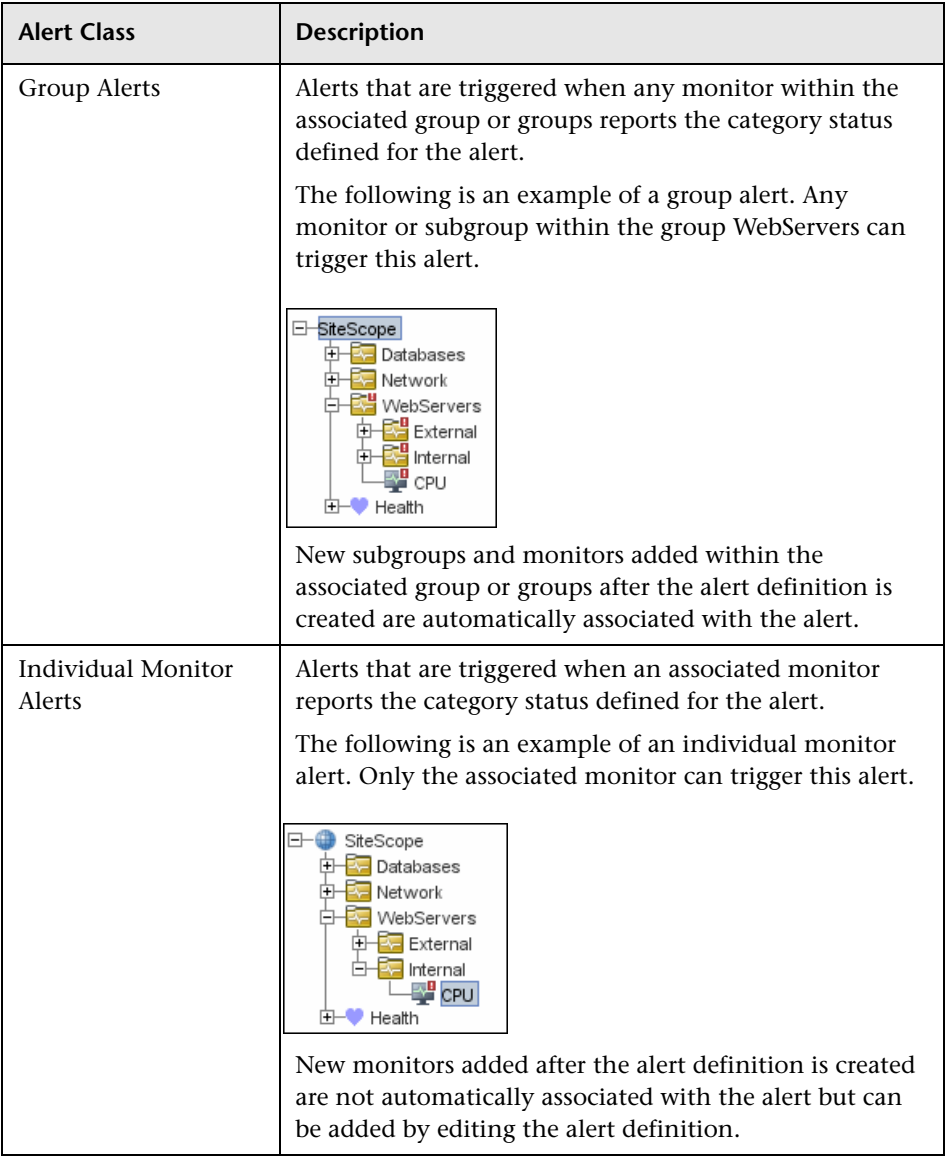

You can create as many SiteScope alert definitions as required. However, you should plan and consolidate alerts to keep the number of alert definitions to a minimum. This facilitates alert administration and helps reduce redundant alert messages or actions.

### <span id="page-1594-0"></span>*Creating Alert Actions*

When you create an alert scheme in SiteScope, you create alert actions to be triggered when the alert conditions are met. You create alert actions using the Alert Action dialog box. While in the dialog box, you determine the following:

- ➤ The type of alert action. For a detailed list of available alert actions, see ["Action Type Dialog Box" on page 1631](#page-1630-0).
- ➤ The settings for the type of alert being sent. For example, you can define the recipients and their addresses for an e-mail alert action.
- ➤ The status condition that triggers the alert. For example, you can instruct SiteScope to trigger an alert action when a monitor's status changes to error or unavailable.
- ➤ The trigger settings that determine when the alert is triggered and when it is sent. For details, see ["Understanding When SiteScope Alerts Are](#page-1595-0)  [Sent" on page 1596](#page-1595-0).

You can create multiple alert actions for an alert scheme.

- ➤ **Multiple methods of delivery**. You can create an alert action to send a sound alert and another alert action to send an e-mail alert. Both are sent when the alert is triggered.
- ➤ **Schedule-dependent delivery**. You can also set different schedules for the different actions within the same alert definition. For example, you can schedule an e-mail alert action to be sent during regular working hours and an SMS alert action for evening and night hours. Both are triggered by the same change in condition but are sent at different times, depending on when the alert is triggered.
- ➤ **Action dependencies**. You can also make one alert action dependent on another alert action. This enables you to instruct SiteScope to send one type of alert when the trigger condition is first met and send another type of alert only when the first type of alert has been sent a number of times.

You can copy an alert action into other monitors or groups for use by other alerts. To use alert actions for other alerts, you must copy the alert and paste it into another monitor or group. All the alert actions for the alert are copied into the new alert. You can then edit the alert to be triggered for the new target monitor or group.

For details on working with different alert types, see ["Action Type Dialog](#page-1630-0)  [Box" on page 1631.](#page-1630-0)

### <span id="page-1595-0"></span>**Understanding When SiteScope Alerts Are Sent**

SiteScope triggers the alert as soon as any monitor it is associated with matches the alert trigger condition. The trigger settings options in the Alert Action dialog box enable you to control when alerts are actually sent in relation to when a given condition is detected. For example, you can choose to have SiteScope send an alert only after an error condition persists for a specific interval corresponding to a given number of monitor runs. This is useful for monitors that run frequently that monitor dynamic, frequently changing environment parameters. In some cases, a single error condition may not warrant any intervention. For details about configuring trigger settings, see ["Trigger Frequency Panel" on page 1649](#page-1648-0).

The following examples illustrate how different alert configurations send alerts after the error condition has persisted for more than one monitor run. It is important to note that the sample interval corresponds to how often the monitor is run. If a monitor runs every fifteen seconds and the alert is set to be sent after the third error reading, the alert is sent 30 seconds after the error was detected. If the monitor run interval is once every hour with the same alert setup, the alert is not sent until 2 hours later.

#### **Example 1 - Always, after the condition has occurred at least N times**

**Example 1a.** An alert is sent for each time monitor is in error after condition persists for at least three monitor runs. Compare this with Example 1b below.

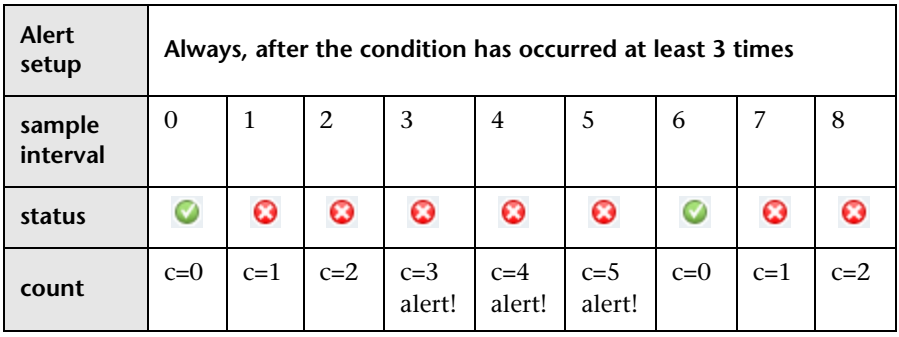

**Example 1b.** An alert is sent for each time monitor is in error after condition persists for at least three monitor runs. Shows how the count is reset when the monitor returns one non-error reading between consecutive error readings. Compare this with Example 1a above.

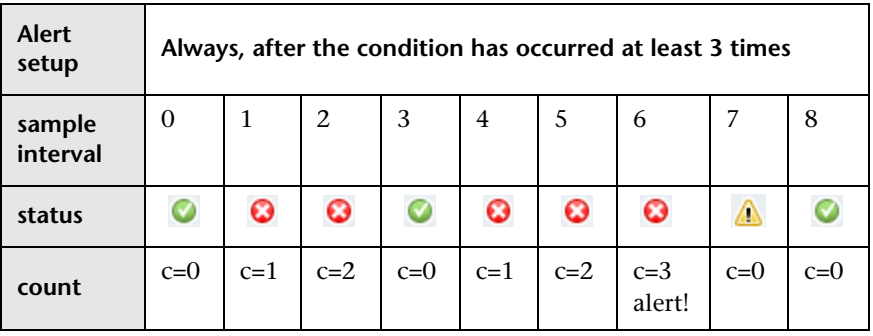

#### **Example 2 - Once, after the condition has occurred exactly N times**

**Example 2.** An alert is sent only once if monitor is in error for at least three monitor runs, regardless of how long the error is returned thereafter.

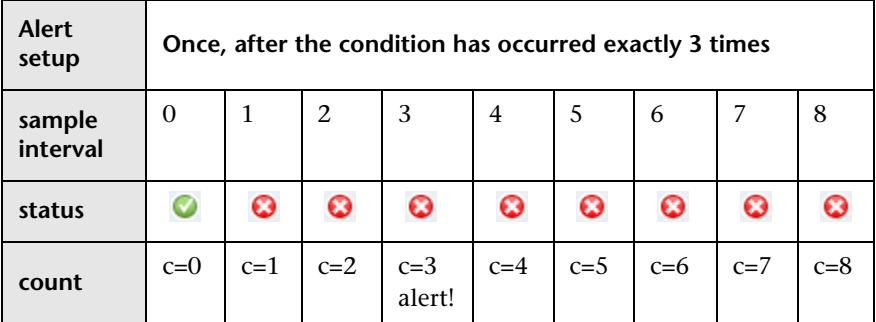

#### **Example 3 - Initially, after X times, and repeat every Y times**

**Example 3a.** An alert is sent on the fifth time monitor is in error and for every third consecutive error reading thereafter. Compare this with Example 3b below.

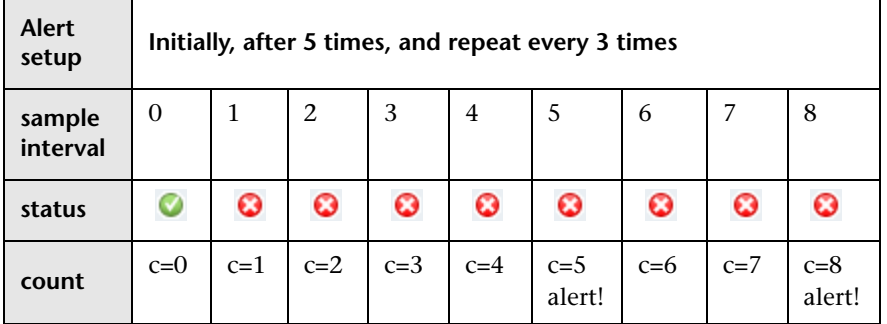

**Example 3b.** An alert is sent on the third time monitor is in error and for every fifth consecutive error reading thereafter. Compare this with Example 3a above.

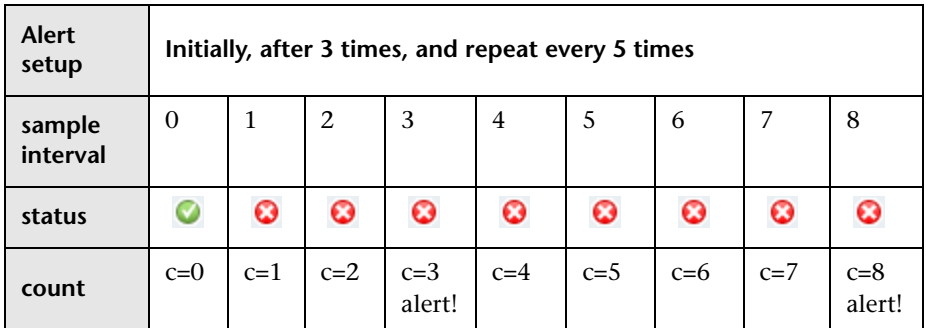

#### **Example 4 - Configuring Multiple Alerts**

**Example 4.** Because you can create multiple alerts and associate more than one alert to a monitor, you can tell SiteScope to take more than one action for a given situation. For example, you can create one alert that tells SiteScope to page you whenever any monitor returns an error status. You can then create another alert that tells SiteScope to run a script file to delete files in the /tmp directory on your server if your Disk Space Monitor returns an error. If your disk becomes too full, SiteScope would page you because of the first alert definition and would run the script to delete files in the /tmp directory because of the second alert definition.

SiteScope alerts are generated when there is a change in state for a monitor reading. Thus you can set an alert for OK or warning conditions as well as error conditions. One way to take advantage of this is to add two alerts, one alert on error, and one alert on OK. Set alerts to be sent after the condition is detected 3 time. For the OK alert, check the box marked **Only alert if monitor was previously in error at least 3 times**. This prevents unmatched OK alerts, such as when a monitor was disabled for any reason (manually, by schedule, or by **depends on**) and then starts up again. This can also be used so that an OK alert is only sent after a corresponding error alert was sent. With these two alerts, you get a page when a link or service goes down (monitor detects change from OK to error), and another when it comes back up (monitor detecting change from error to OK).

The following is an example of using two alerts with a monitor. An Alert on error sent once for error after condition persists for at least three monitor runs. Alert on OK sent once for good status after at least one error or warning interval.

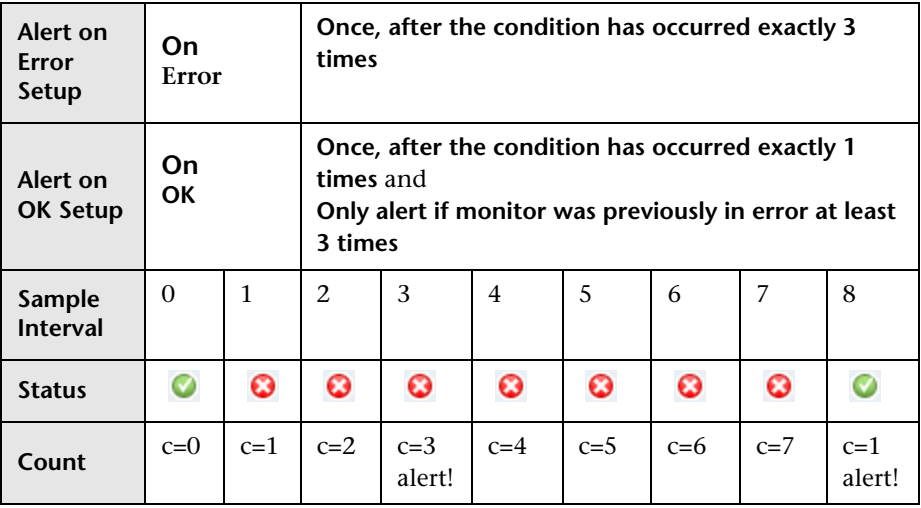

Once the monitor's status changes, the relevant status count is reset to zero.

### <span id="page-1600-0"></span>*<b>Customizing Alert Templates*

SiteScope uses templates when generating alert messages and reports. In most cases, you select the template you want to use in the Alert page when you create an alert. You can customize the existing templates or create your own by making a copy of an existing template. You customize the alert templates by adding or removing text, by adding property variables, or changing the order of text or property variables that are included in the template.

**Note:** We recommend that you create custom alert templates using new filenames. If you modify one of the default templates provided with SiteScope and save the changes to the same file, the changes that you make may be lost if you reinstall SiteScope or upgrade the SiteScope installation.

To make a custom alert template available to SiteScope, you must save any customized alert templates into the directory containing the templates for the applicable alert type. For the list of directory names containing SiteScope alert templates you can copy and customize, see ["SiteScope Alert](#page-1620-0)  [Templates Directory" on page 1621](#page-1620-0).

The templates in these groups are text files that include property variable markers. You use a text editor to create or modify these templates. The new templates saved into the directories shown become available to the applicable alert on the Alert page.

For details on customizing alert template settings, see ["Customize an Alert's](#page-1617-0)  [Message Content" on page 1618](#page-1617-0) and ["Customize Alert Template Tag Styles"](#page-1619-0)  [on page 1620](#page-1619-0).

#### **Example - Typical Template Used for the E-mail Alert**

The following is an example of the default template used for the E-mail Alert. The first section is the alert header. The first line in the alert header includes a link to the SiteScope installation which sent the problem. This provides you with a way to access the SiteScope installation reporting the problem.

Below the link is a block of text that further summarizes what caused the alert. This includes:

- ➤ the name of the monitor that triggered the alert
- $\blacktriangleright$  the group to which the monitor belongs
- $\blacktriangleright$  the alert status reported by the monitor
- ➤ the sample ID number indicating how many times the monitor ran before the condition was reported
- ➤ the time of day when the error occurred

This alert is from SiteScope at <SiteScopeURL> Monitor: <groupID>:<name> Group: <group> Status: <state> Sample #: <sample> Time: <time> ----------------------Detail --------------------- <mainParameters> <mainStateProperties>

The names that appear within <br/> hackets> are property variable markers. When the alert is generated, SiteScope replaces these markers with the corresponding values of the variable for the monitor or monitor group that has triggered the alert.

You add or edit the text portions of the template. For example, you could change the first line of the template above to read:

A Web monitoring alert was generated by the SiteScope installation found at <SiteScopeURL>

### <span id="page-1602-0"></span>*Working with Database Alerts*

Database alerts can forward system fault data and other status information to any SQL-compliant database.

The following diagram illustrates the Database alert.

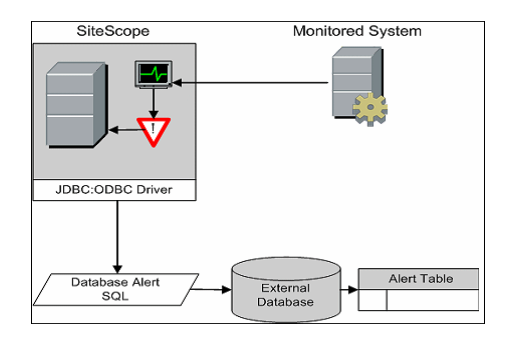

You need the following to be able to use the Database alert type:

- ➤ Access to a SQL compliant database.
- ➤ The applicable database connection URL which the SiteScope server uses to connect to the database.
- ➤ Installation of the applicable database middleware driver that the SiteScope application uses to communicate with the database on the SiteScope server.
- ➤ Database tables that have been created and structured to match the corresponding SQL statement that SiteScope uses to enter the alert into the database.

### <span id="page-1603-0"></span>**Working with Disable or Enable Monitor Alerts**

Disable or Enable Monitor alerts can turn off and turn on the triggering of alerts for monitors. This is useful for times when server maintenance or other activities are being performed that would logically result in errors for some monitors and cause unnecessary alerts to be generated.

The following diagram illustrates an example of this alert type used to disable several monitors based on the condition reported to one monitor.

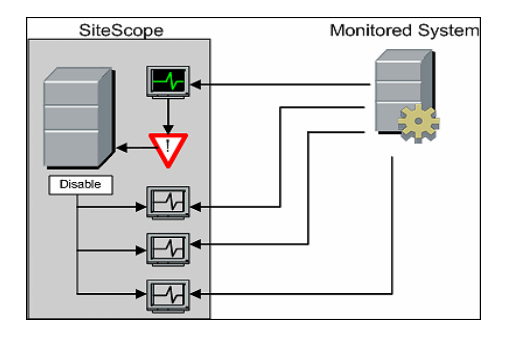

This alert type provides a functionality similar to the **Depends on** function for building group dependencies between monitors and monitor groups. One important difference is that monitors disabled by this type of alert are not automatically re-enabled when the status of the subject monitor or group changes back to the original state. You can create one alert with an **Alert Category** of **Error** that disables monitors. You can then create a second alert with an **Alert Category** of **Good** that enables the same monitors.

### <span id="page-1604-0"></span>*<b>Working with E-mail Alerts*

E-mail alerts send event notifications from SiteScope to a designated e-mail address as seen in the following diagram.

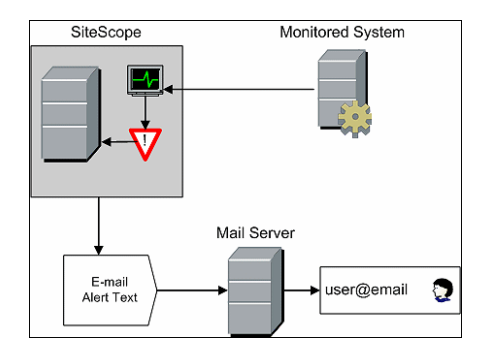

You need the following to be able to use the E-mail alert type:

- ➤ Access to an active e-mail server
- ➤ One or more e-mail accounts that can receive the e-mail alerts
- ➤ SiteScope E-mail Preferences set to work with the external e-mail server

For more information on configuring SiteScope e-mail recipients, see ["E](#page-1117-0)[mail Preferences" on page 1118.](#page-1117-0)

### <span id="page-1605-0"></span>*<b>Working with Log Event Alerts*

Log Event alerts can be used to extend the types of events that are logged to a Windows Application Event Log. This provides a way to forward event data to log query systems that may not normally be logged by the Windows operating system.

The following diagram illustrates the Log Event alert.

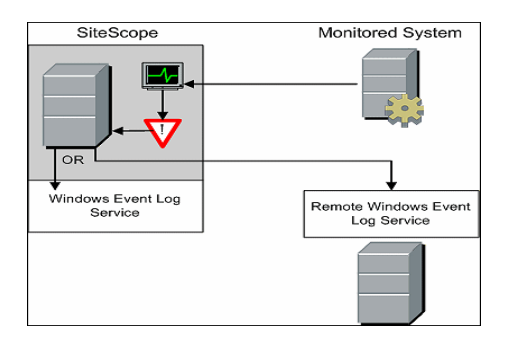

You need the following to be able to use the Log Event alert type:

- ➤ Access to the Windows Event Log service. By default, this is the Event Log on the machine where SiteScope is running. The alert definition can be configured to send log events to another server.
- ➤ SiteScope running on a Microsoft Windows platform.

**Important:** If you are using SiteScope's Microsoft Windows Event Log Monitor, you must use care when using the Log Event alert type because it is possible create an endless loop condition that can fill your Event log file. This can happen when a Microsoft Windows Event Log Monitor detects an event that triggers a Log Event alert, which in turn puts an new event into the event log, which the Event Log Monitor then detects, and then triggers the Log Event alert, and so forth. To avoid this, Log Event alert types should not be associated with Microsoft Windows Event Log Monitors.

### <span id="page-1606-0"></span>**Working with Pager Alerts**

Pager alerts can be used to send event notification to electronic pagers. This is particularly useful when access to e-mail may not be available. Depending on the type of pager you use and the capabilities of the pager service, you can configure the Pager Alert to send a pager message with an abbreviated description of the problem or detected condition.

The following diagram illustrates the Pager alert.

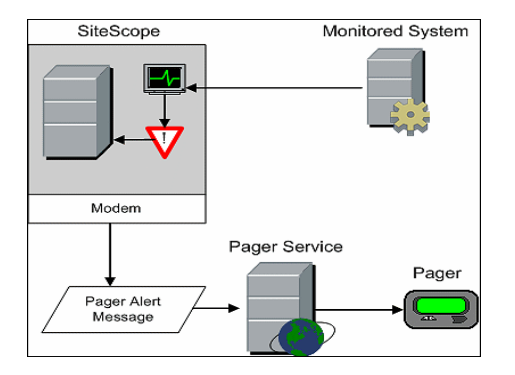

You need the following to be able to use the Pager alert type:

- ➤ Access to an active pager service
- ➤ A modem which the SiteScope server can use to connect to the pager service
- ➤ One or more pagers that can receive the pager alerts
- ➤ SiteScope Pager Preferences set to work with the modem and pager service

For more information on configuring SiteScope to use pager alerts, see ["Pager Preferences" on page 1118](#page-1117-1).

### <span id="page-1607-0"></span>*<b>Working with Post Alerts*

Post alert use the Common Gateway Interface protocol to forward POST data to a CGI enabled program. This can be used to forward event data to CGI script on another server that is a front-end for a trouble ticket system or reporting database. This alert type also provides a way of sending alert information through a firewall using HTTP or HTTPS without having to make other security changes.

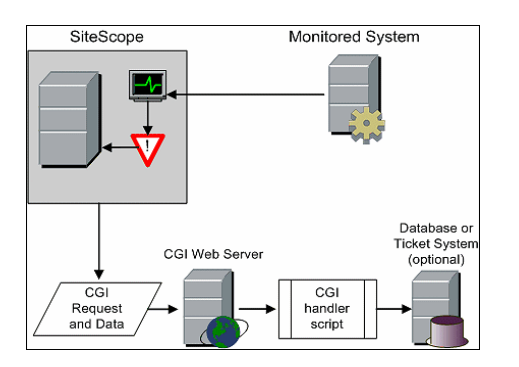

The following diagram illustrates the Post alert.

You need the following to be able to use the Post alert type:

- ➤ HTTP access between the SiteScope server and the server running the CGI script or server.
- ➤ Format and syntax of the CGI POST request to the applicable CGI script or server.

### <span id="page-1608-0"></span>*<b>Working with Script Alerts*

Script alerts can automatically initiate recovery scripts. You can configure a Script alert to run a command to restart a server or a service.

The most important components of Script Alerts are:

- ➤ The script definition itself.
- ➤ The monitor or monitors that are assigned to trigger the alert.
- $\blacktriangleright$  The script to be run by the alert.

The alert message template and resulting alert message file may also need to be considered depending what the script needs to do. You can use a script template, together with the **Parameters** setting to pass data to your script.

The following diagram illustrates the general concept of the script alert for both a local script and a script on a remote host.

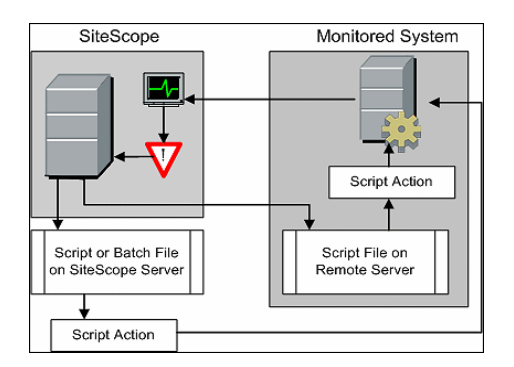

The script alert definition or instance and the monitor or monitors that trigger the alert are handled as with other alerts or monitors in SiteScope. For example, you may create a monitor to watch a Web server running on a remote UNIX server. You can create a Script Alert associated with that monitor that runs a script to kill and restart the Web server process if the monitor reports an error.

This section includes the following topics:

- ➤ ["Managing Script Files" on page 1610](#page-1609-0)
- ➤ ["Passing Data to a Script" on page 1611](#page-1610-0)
- ➤ ["Running Different Types of Scripts" on page 1612](#page-1611-0)
- <span id="page-1609-0"></span>➤ ["Troubleshooting Scripts" on page 1612](#page-1611-1)

#### **Managing Script Files**

Creating the script file to be called or run by the Script Alert definition is another key step in using this automation capability in SiteScope. The specific commands and actions taken by the script are up to you. The script file should be written as a plain text file compatible with the operating system where the script is to be run. This may be the same server where SiteScope is running or it may be on a remote machine to which SiteScope has access.

To run a script on the machine where SiteScope is running, the script file must be saved in the **<SiteScope root\_directory>\scripts** directory on the SiteScope machine where the Script Alert is defined.

To run a script on a remote machine, you must save the script in a directory called **\scripts** in the home directory tree for the user account that SiteScope has execute permissions for on the remote machine.

The current execution directory when a script is run is **<SiteScope root directory>\classes\** and not the **<SiteScope root directory>\scripts\** directory. For commands run by the script itself, the relative execution directory is **<SiteScope root directory>\classes\**. Use full paths for any other file system commands or programs called by your script so that you do not need to worry about the current directory. Also, the server system environment variables may not have been set up for the script execution. This is another reason to use full paths for executables called by the script. If a script works when you run it from the command line but not from SiteScope, then you must determine what the error is.

### <span id="page-1610-0"></span>**Passing Data to a Script**

SiteScope passes a number of parameters to the script as command line arguments. You can use this option to pass data to a script that can be used to modify a script's action. This adds versatility to the Script Alert. By default, a SiteScope Script Alert passes seven command line arguments to a script. These are:

- ➤ The path of the scripts directory.
- $\blacktriangleright$  The name of the monitor that caused the alert.
- $\blacktriangleright$  The current status of the monitor.
- ➤ The path to the Alert Message File.
- ➤ The ID code of the monitor.
- ➤ The group the monitor is in.
- ➤ Any additional parameters specified on the **Parameters** text box in the alert form.

Two of these default arguments allows the script to access even more data. One is the Alert Message File and the other is the **Parameters** text box. The Alert Message File is a temporary text file created by SiteScope based on the alert template chosen for the Script Alert instance. Depending on the template you create or use, the Alert Message File may contain custom information as well as data specific to the monitor that triggered the alert. By passing the path to the Alert Message File to the script, you can have the script access this data.

You use the Parameters text box to specify individual monitor parameter data to be passed to the script. You can include multiple parameters by separating the parameters with spaces. This effectively allows you to increase the total number of parameters passed to the script.

The path of the scripts directory can be useful in setting a execution path to another program as well as setting a directory path for any output written by the script.

For more information and examples of passing parameters and data to scripts, see ["Writing Scripts for Script Alerts" on page 1653](#page-1652-0).

### <span id="page-1611-0"></span>**Running Different Types of Scripts**

You can run non-batch scripts, for example VBScript or Perl scripts, without wrapping them into a batch file (in versions of SiteScope earlier than 9.50, this was not possible).

- ➤ You can see scripts with any extensions that you specify in the \_scriptExtensions property of the **master.config** file. For example, to see **.pl**, **.py**, or **.php** scripts, use the following format: \_scriptMonitorExtensions=.pl;.py;.php
- ➤ You can run script interpreters with script extensions by specifying the \_scriptInterpreters property of the **master.config** file as follows: \_scriptInterpreters=pl=c:/perl/perl.exe;py=c:/python/python.exe;php=c:/php/ php.exe

### **Troubleshooting Scripts**

- <span id="page-1611-1"></span>➤ The scripts are run with the permissions of the account used by the SiteScope service. Some scripts may need extra permissions and you must use the Services control panel to change the login account for SiteScope and then stop and start SiteScope. For example, scripts that restart services or reboot remote machines or scripts that copy protected files.
- ➤ Because the script is run by the SiteScope service, anything done as part of your login may not have occurred in the script. For example, you can not rely on mapped drives, environment variables, or other login script items. In addition, it cannot receive any interactive input from a keyboard or other input device. Any script action or command that requires a user confirmation or input would cause the script to hang. Do not include any interactive commands requiring a user action as part of the script. Also, opening a WIN32 application (for example, Notepad) also causes the script to hang because it is waiting for the user to exit or close the application before continuing with the script execution.
- ➤ If there are quotation marks in the Script Alerts status summary, SiteScope doubles the quotation marks in the Script Alert results. You should take this into account when defining a content match filter.

### <span id="page-1612-0"></span>*Working with SMS Alerts*

SMS alerts are designed to transmit the name of the SiteScope monitor that has reported an event condition and the status of that monitor as the content of the message. It is an alternative to the Pager alert for communicating event notifications to mobile users without using e-mail.

**Note:** At present, the SMS alert can only be sent from SiteScope by using the hardware specified in this section. For alternative ways of sending SMS messages using SiteScope, see the HP Software Self-solve knowledge base (http://h20230.www2.hp.com/selfsolve/documents). To enter the knowledge base, you must log in with your HP Passport ID.

The following diagram illustrates the SMS Alert.

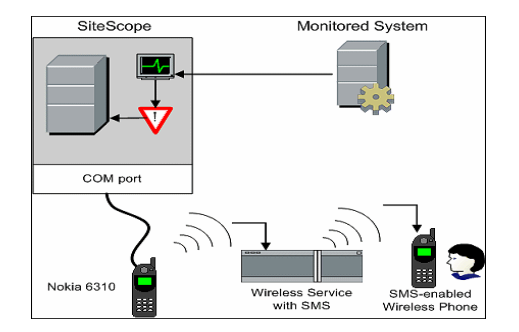

You need the following to be able to use the SMS alert type:

- ➤ An available serial communications port on the SiteScope machine that is sending the SMS alerts.
- ➤ A serial-to-wireless device interface cable, RS-232 Adapter Cable Nokia DLR-3P to connect the wireless transmitting device to the machine where SiteScope is running.
- ➤ An SMS-enabled wireless device connected to the SiteScope machine that is sending the alerts (that is, the Nokia 6310 phone using the interface cable).
- ➤ The necessary software to enable the SMS Alert (normally included with SiteScope 7.6c1 and later).

**Note:** Make sure that you do not have Nokia Data Suite, Palm Hot Sync, or any PDA software running on the server where SiteScope is running. These programs can bind the COM ports and prevent the dialer from working correctly.

For details on how to configure an alert, see ["Configure an Alert" on](#page-1615-0)  [page 1616.](#page-1615-0)

### <span id="page-1613-0"></span>*Working with SNMP Trap Alerts*

SNMP Trap alerts forward event data from any type of SiteScope monitor to an SNMP enabled host or management system. This means that SiteScope can be used to monitor and report events for applications and systems that do not have their own SNMP agent. For example, this can be used to send measurement data from a SiteScope Microsoft Windows Performance Counter based monitor type or a URL monitor in the form of an SNMP trap.

The following diagram illustrates the SNMP Trap Alert.

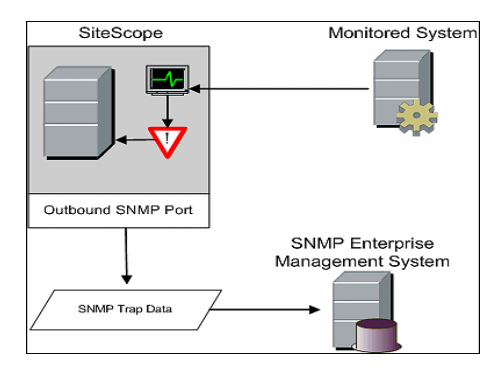

You need the following to be able to use the SNMP trap alert type:

- ➤ Access to the applicable SNMP network ports
- ➤ SiteScope SNMP Preferences set to work with the applicable SNMP management console

For more information on configuring SiteScope to use SNMP alerts, see ["SNMP Trap Preferences" on page 1119.](#page-1118-0)

For details on how to configure an alert, see ["Configure an Alert" on](#page-1615-0)  [page 1616.](#page-1615-0)

### <span id="page-1614-0"></span>*<b>Working with Sound Alerts*

Sound alerts play a sound or audio file on the machine on which SiteScope is running when an alert is generated. The alert is effective only if the SiteScope server is in an area regularly occupied by support staff and the server is equipped with a sound card capable of processing the associated sound file.

Alternatively, SiteScope can be configured to embed an alert audio file into the Web pages served by SiteScope. This audio file is included with any SiteScope page that includes an error status for any monitor, such as the main panel or group detail pages. While this allows audio notification to all SiteScope clients through the user interface, it is not a true SiteScope alert and thus does not enable the same configuration options as the Sound Alert. For information about how to configure SiteScope to embed audio files for error notification, refer to the HP Software Self-solve knowledge base (h20230.www2.hp.com/selfsolve/documents). To enter the knowledge base, you must log in using your HP Passport ID.

### <span id="page-1615-0"></span>**Configure an Alert**

This task describes the steps involved in configuring an alert definition.

This task includes the following steps:

- ➤ ["Create an Alert" on page 1616](#page-1615-1)
- ➤ ["Test the Alert" on page 1617](#page-1616-0)
- ➤ ["Customize an Alert's Message Content" on page 1617](#page-1616-1)
- ➤ ["Customize Alert Template Tag Styles" on page 1620](#page-1619-0)
- $\blacktriangleright$  ["Results" on page 1617](#page-1616-2)

#### <span id="page-1615-1"></span> **1 Create an Alert**

You can create a new alert or copy an existing alert into any group or monitor container in the SiteScope tree.

- ➤ **Create a new Alert.** Right-click the container to which you want to associate the alert, and select **New > Alert**. Enter a name for the alert, select the targets to trigger the alert, and configure an alert action. For details on the user interface, see ["New/Edit Alert Dialog Box" on page 1624.](#page-1623-0)
- ➤ **Copy an Alert Definition.** In the Alerts tab, select the alert you want to copy, and paste it into the desired group or monitor container. The alert target automatically changes to the group or monitor into which the alert is copied.

**Important:** If you copy an alert definition from one group container to another, the **Alert targets** for the pasted alert are automatically reset to include all of the children of the container into which the alert is pasted. After pasting an alert, edit the alert definition properties to be sure that the assigned **Alert targets** are appropriate to the new alert context and your overall alerting plan.

### <span id="page-1616-0"></span> **2 Test the Alert**

Select the alert in the Alerts tab of the monitor tree and click **Test**. Select the monitor instance you want to test and click **OK**. A dialog box opens with information about the alert test.

**Note:** The monitor you select does not have to be reporting the same status category that is selected to trigger the alert to test the alert. For example, the monitor does not have to currently be reporting an error to test an alert that is triggered by error conditions.

#### <span id="page-1616-1"></span> **3 Customize an Alert's Message Content**

Customize SiteScope alert templates to alter the content and format of alert messages. For details on how to perform this task, see ["Customize an Alert's](#page-1617-0)  [Message Content" on page 1618.](#page-1617-0)

#### **4 Customize Alert Template Tag Styles**

Customize SiteScope alert templates tag styles if you have a parser that needs a specific delimiter or to change the bracket delimiters used to identify variables. For details on how to perform this task, see ["Customize Alert](#page-1619-0)  [Template Tag Styles" on page 1620.](#page-1619-0)

#### <span id="page-1616-2"></span> **5 Results**

An alert is added to the specified container in the monitor tree (indicated by the **i** icon). The alerts icon  $\bigcap$  is also displayed in SiteScope Dashboard next to each group or monitor that has one or more configured alerts.

#### **Example**

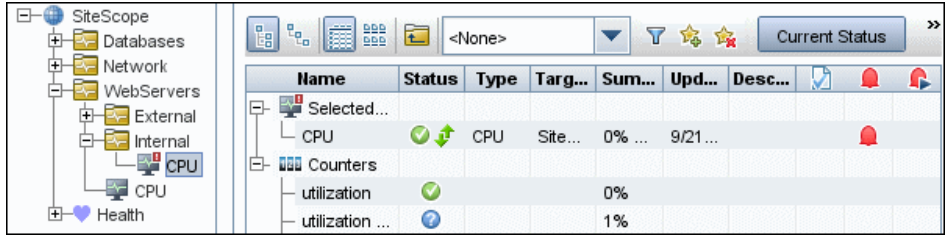

### <span id="page-1617-0"></span>**Customize an Alert's Message Content**

This task describes how to customize SiteScope alert templates to alter the content and format of alert messages.

#### **To customize an alert's message content and format:**

 **1** Open a text editor that has access to the alert template directories on the SiteScope machine.

For a list of the directory names containing SiteScope alert templates, see ["SiteScope Alert Templates Directory" on page 1621.](#page-1620-0)

- **2** Open an existing template file of the alert type you want to customize within a text editor.
- **3** Make changes to the template. Depending on the alert type, you can add or remove text, change the order of text or property variables, or add other property variables. To add specific properties, add the applicable property variable name between < > bracket pairs to the template.
- **4** Save the changes to a unique filename within the directory for the applicable alert type.

**Note:** The new template is added to the Action Type Settings Template drop-down list.

#### **Example - Shortening an E-mail Alert Message**

You can shorten the length of an e-mail alert by removing properties that provide unneeded information. For example, if there is no added value in reporting the time of a specific alert, you can remove the <time> property from the template.

**Tip:** It is recommended that you use the Typical template (the default setting) as a base for your customized template.

In the **<SiteScope root\_directory>\templates.mail** directory, open the **Typical** template file. Remove the line Time: <time>. Save the changes to a new filename.

#### **Example - Changing an SNMP Alert Message**

You can change the SNMP Alert message from displaying the SNMP monitor's status to displaying a list of counters that are in Error state along with their values. This causes the message to only contain counters that breached the Error threshold and to omit all other counters.

In the <SiteScope root dir>\templates.SNMP directory, open the **Default** template file in a text editor. The file contains the line: SiteScope\<group>\<name>\<sample>\<state>\

Replace the string <state> with the string <errorOnly>. The angle brackets (<,>) must remain around the text.

**Note:** If you want to display a list of counters that are in Warning state, replace the string <state> with the string <warningOnly>.

Edit **<SiteScope root dir>\groups\master.config** file and add the line \_errorOnlyDelimiter=,

with other similar error definitions.

In this example, the delimiter is a comma (**,**), but you can also use a space (" ") or a tab (\t). The added line in **master.config** looks something like:

\_errorInsertHTML= \_errorOnlyDelimiter=, \_errorOnlyNewlineFormat=true

#### **Note:**

- ➤ If you used the string **<warningOnly>**, you must use the string **\_warningOnlyDelimiter=<delimiter>** in **master.config**.
- ➤ If no **\_errorOnlyDelimiter** is defined in **master.config**, the default delimiter is a space (" ").

### <span id="page-1619-0"></span>**Customize Alert Template Tag Styles**

This task describes how to change the delimiter between items in the list if, for example, you have a parser that processes alert messages and needs a specific delimiter. You can also change the bracket delimiters that are used to identify variables. This is useful if you want the message read by XML and a variable replaced by an XML string.

#### **To change the bracket delimiter:**

- **1** Edit the template file for which you want to change the bracket delimiter. For example: <SiteScope root directory>\templates.mail\.
- **2** Use a text editor to add the following lines to the top of the relevant file:

[Tag-Style:{}]

Enter the characters after the colon (in this example {}) that should be used as the delimiter instead of the html brackets (<>).

 **3** Edit the relevant variables to be bracketed by the new characters defined in the Tag-Style string. For example: {state}.
### **& SiteScope Alert Templates Directory**

The following is a list of the directory names containing SiteScope alert templates you can copy and customize.

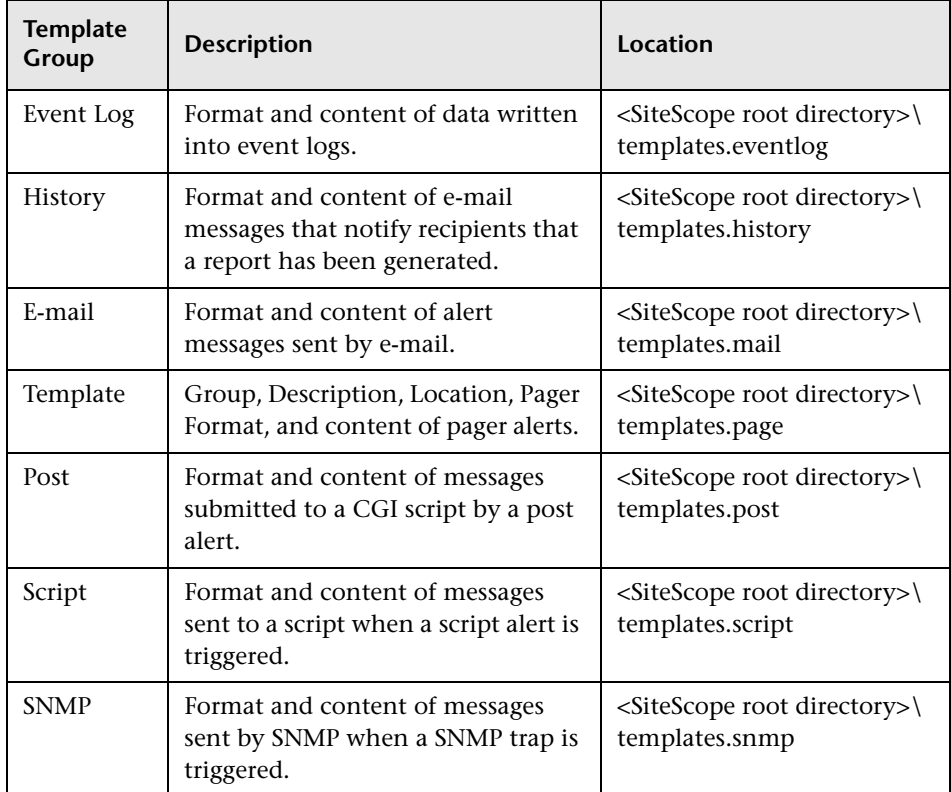

### **& SiteScope Alerts User Interface**

#### **This section describes:**

- ➤ [SiteScope Alerts Page on page 1622](#page-1621-0)
- ➤ [New/Edit Alert Dialog Box on page 1624](#page-1623-0)
- ➤ [Action Type Dialog Box on page 1631](#page-1630-0)
- ➤ [Alert Action Dialog Box Action Type Settings Panel on page 1634](#page-1633-0)

## <span id="page-1621-0"></span>**R** SiteScope Alerts Page

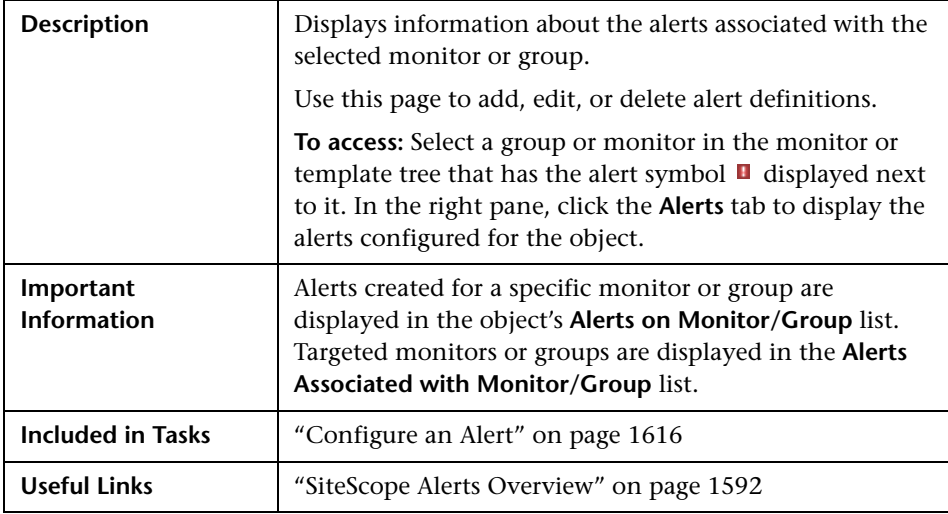

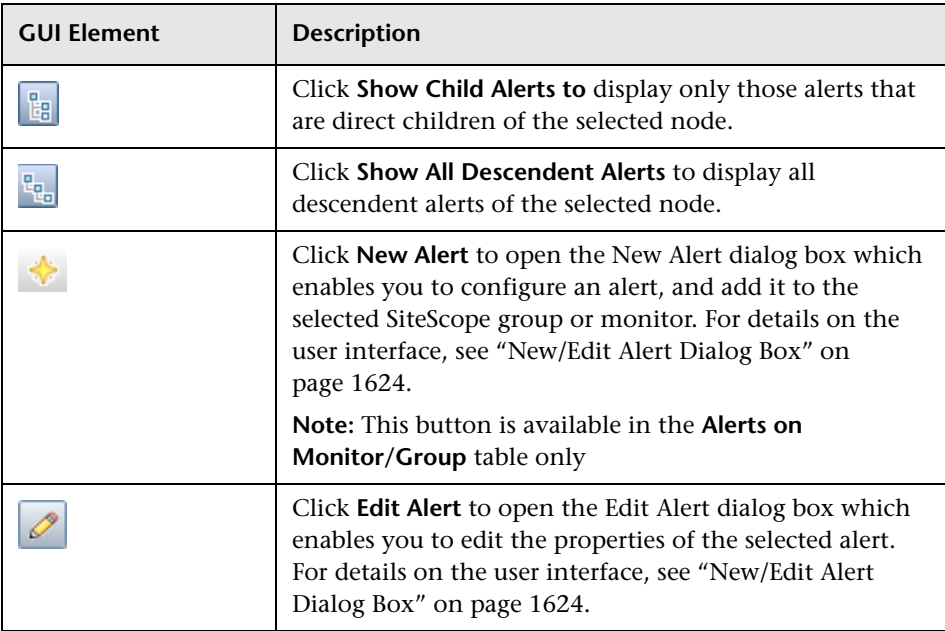

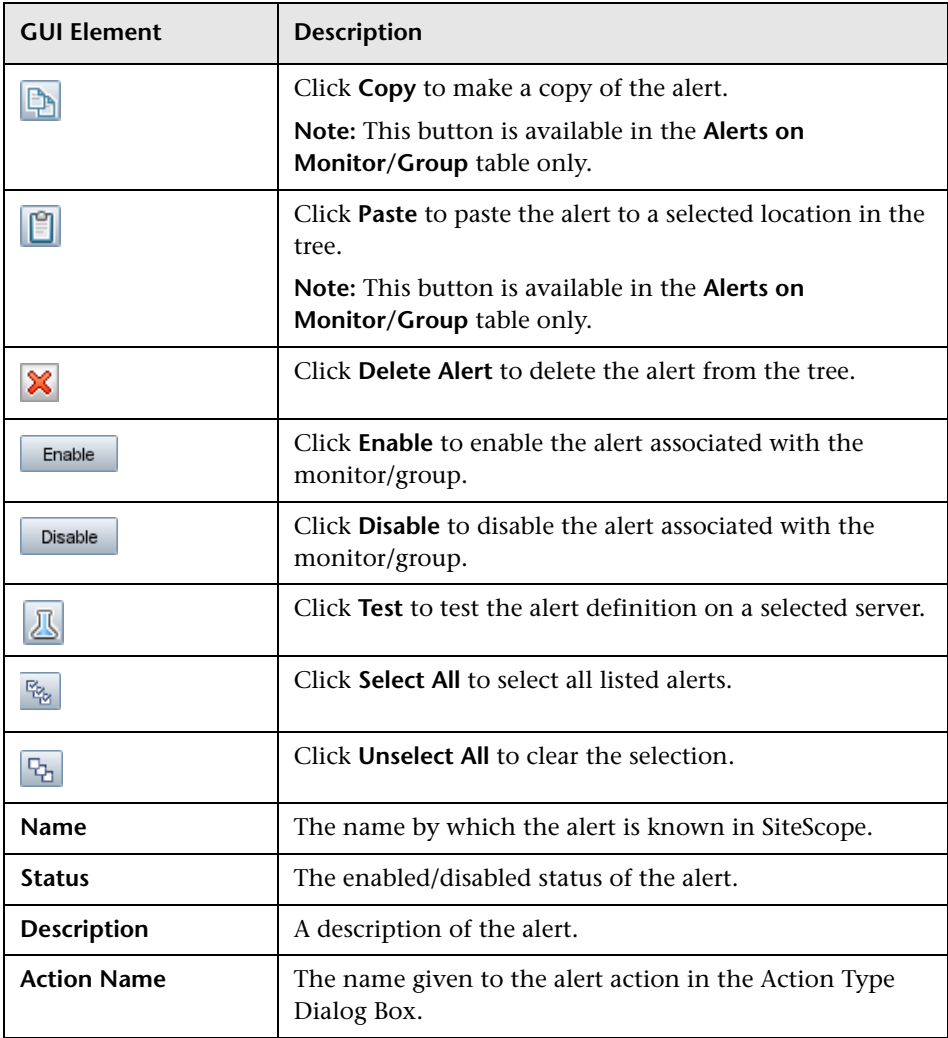

## <span id="page-1623-0"></span>**New/Edit Alert Dialog Box**

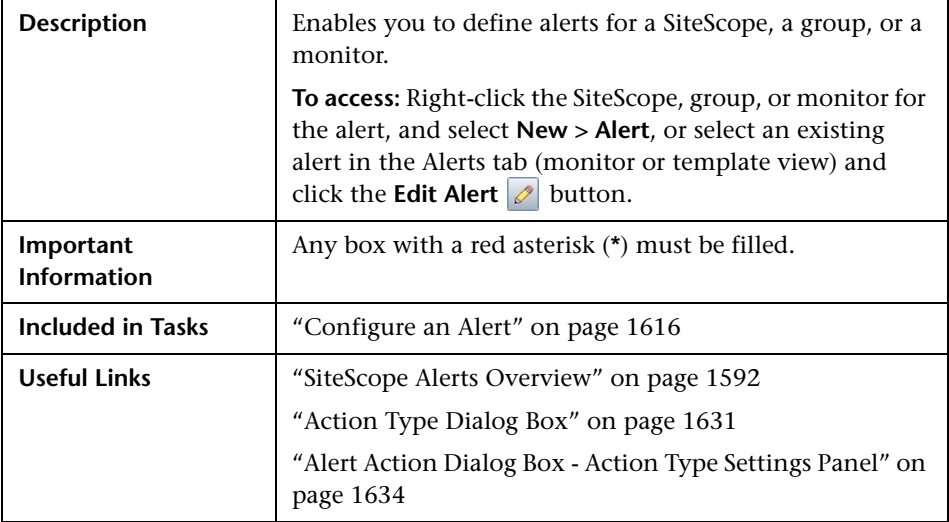

#### **General Settings**

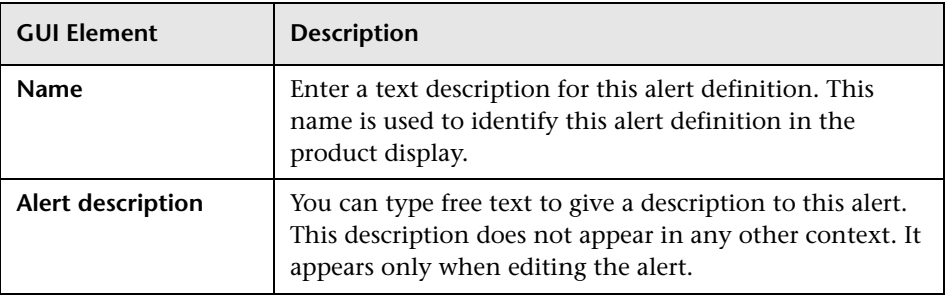

#### **Alert Targets**

The following elements are included (unlabeled GUI elements are shown in angle brackets):

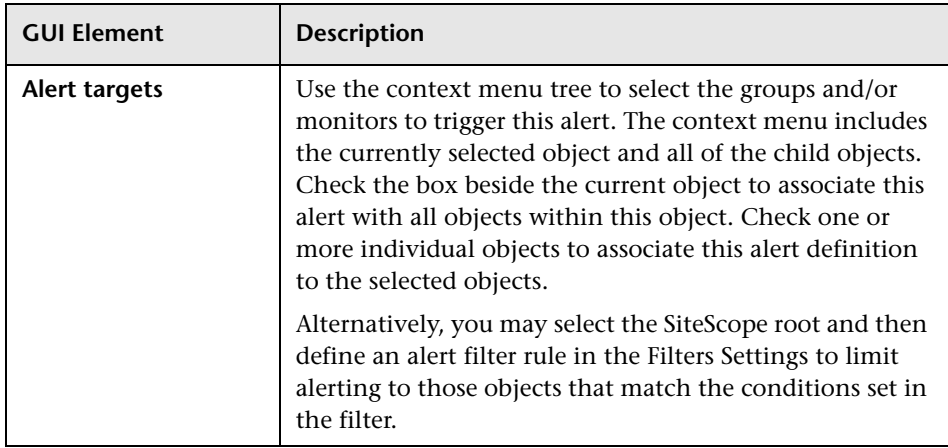

#### **Alert Actions**

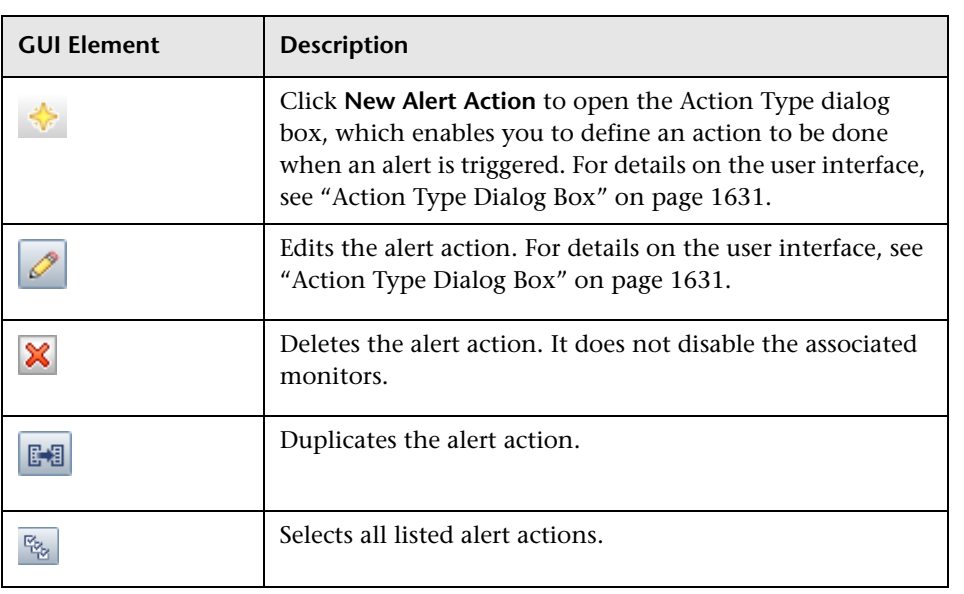

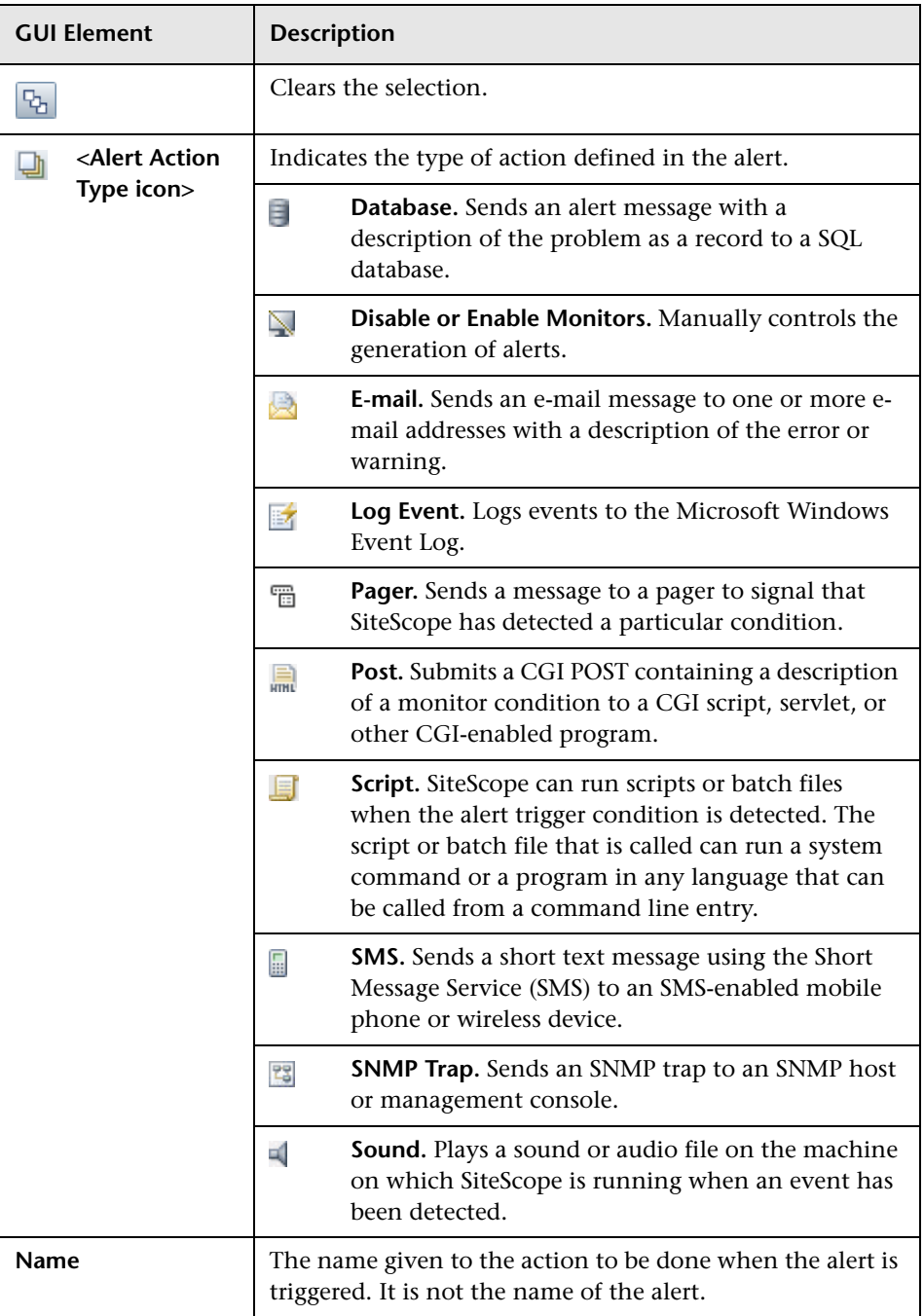

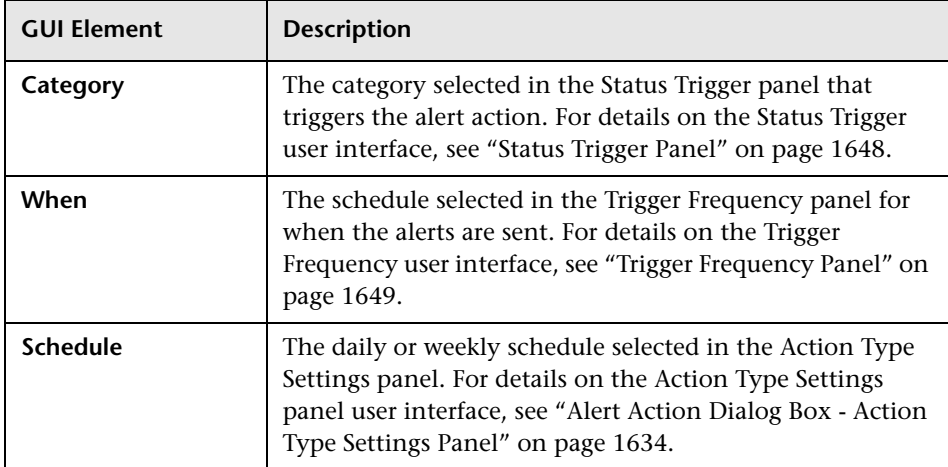

#### **Enable/Disable Alerts**

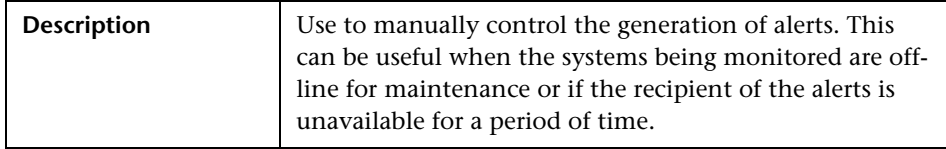

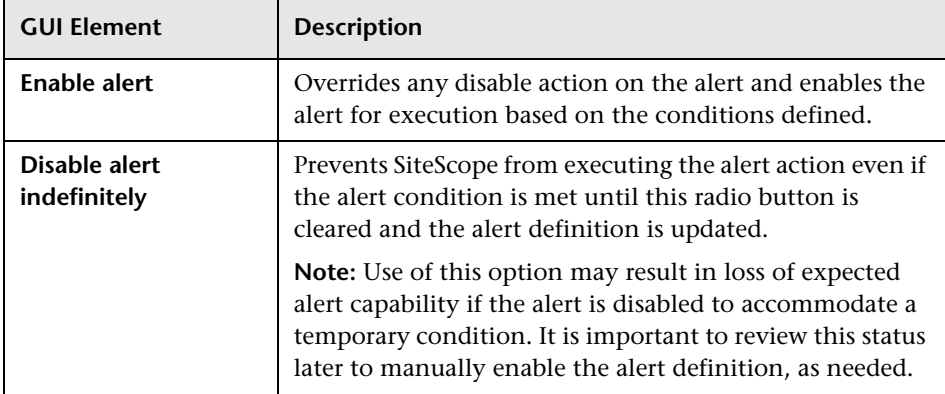

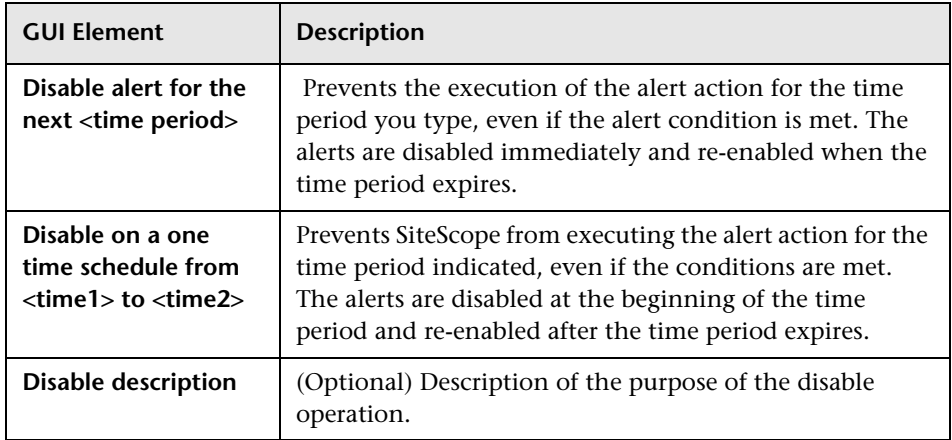

#### **Filter Settings**

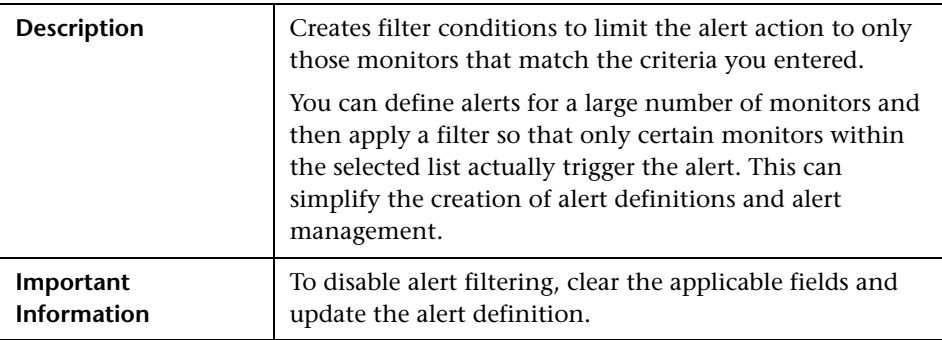

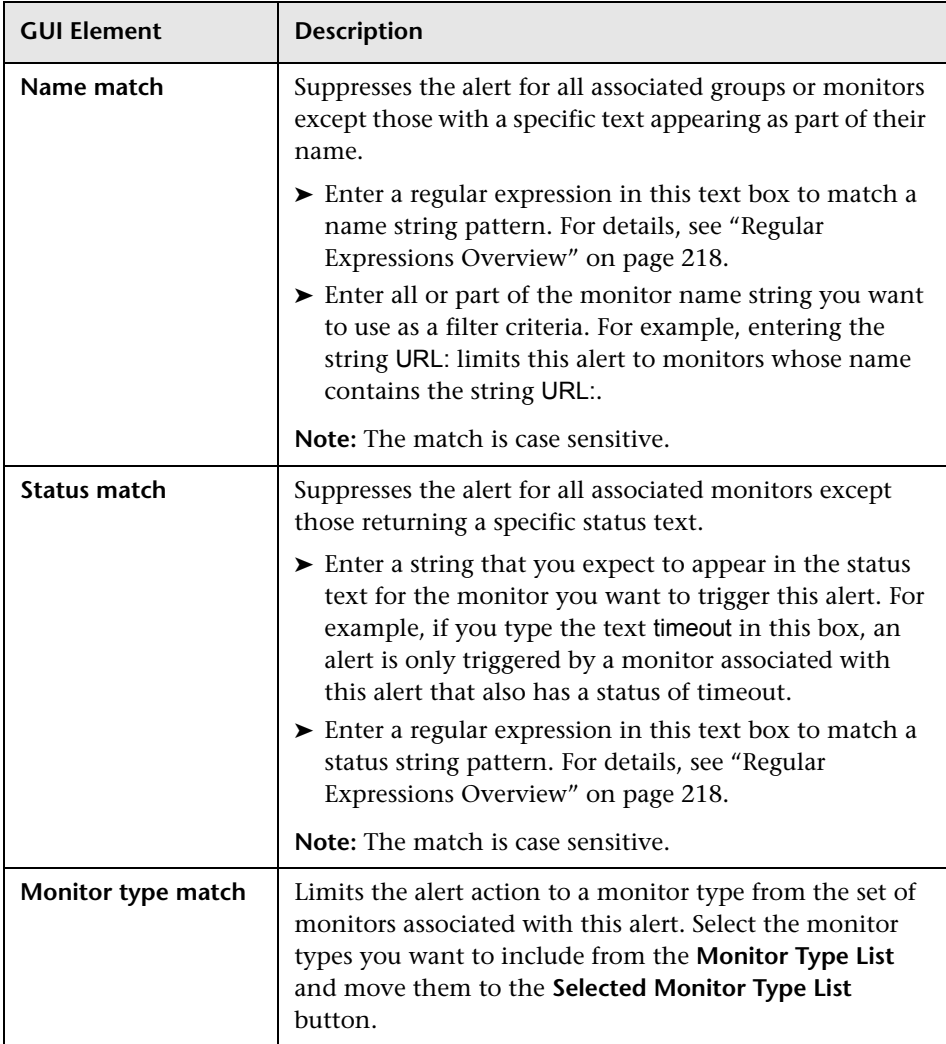

#### **Search/Filter Tags**

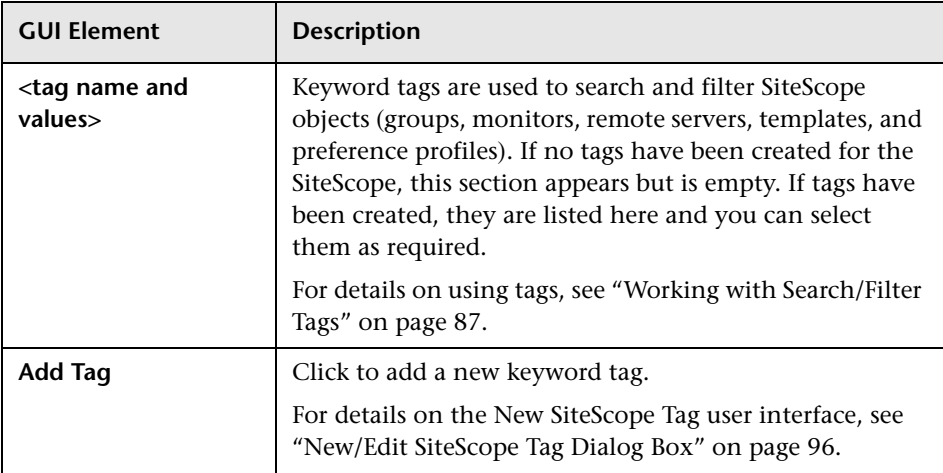

# <span id="page-1630-0"></span>**Action Type Dialog Box**

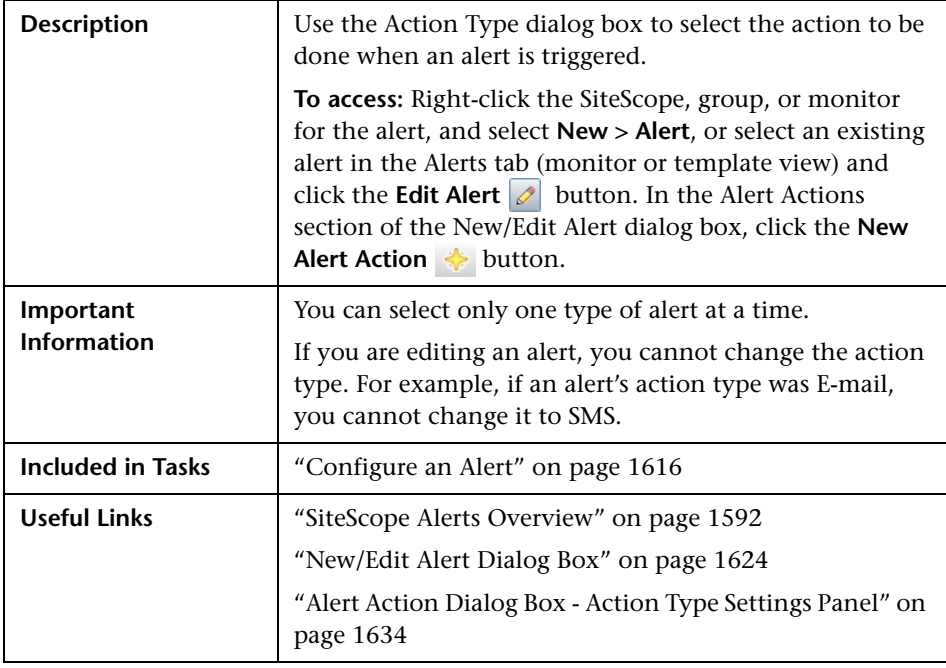

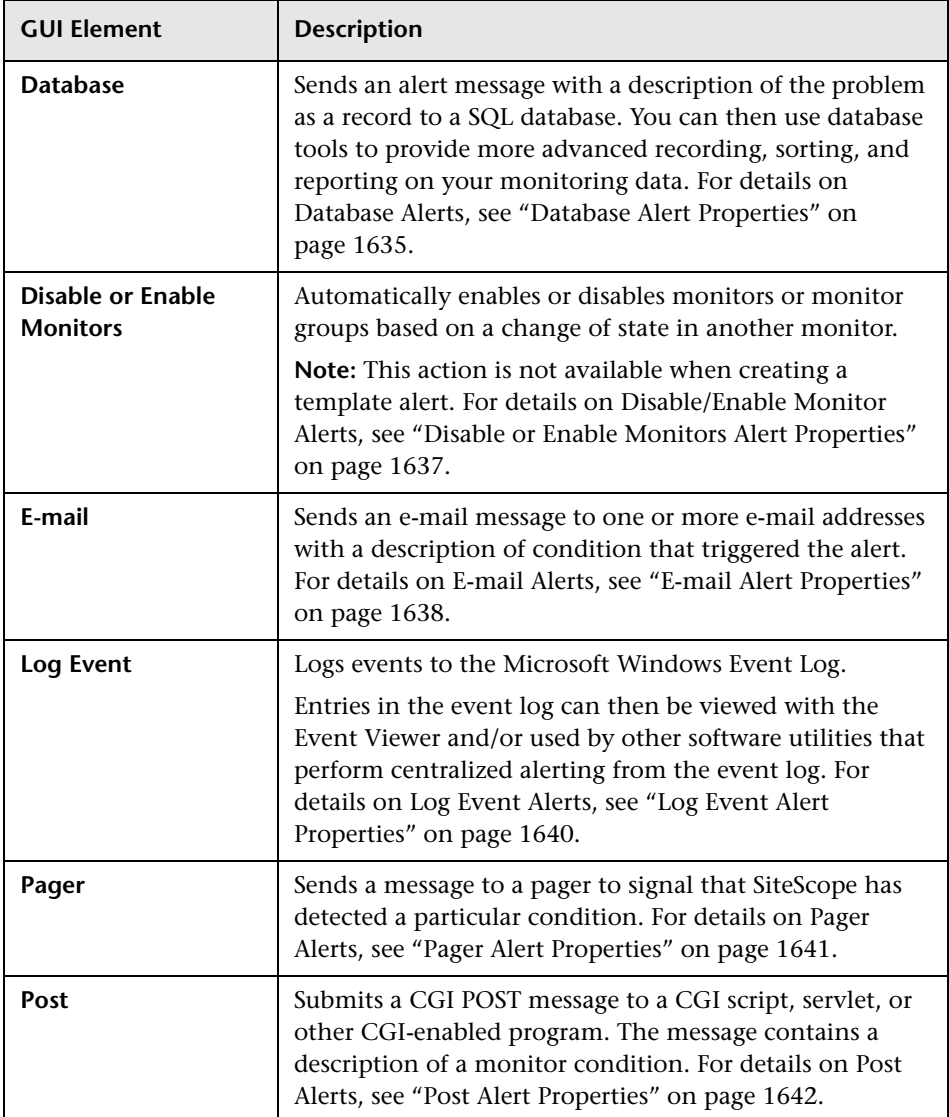

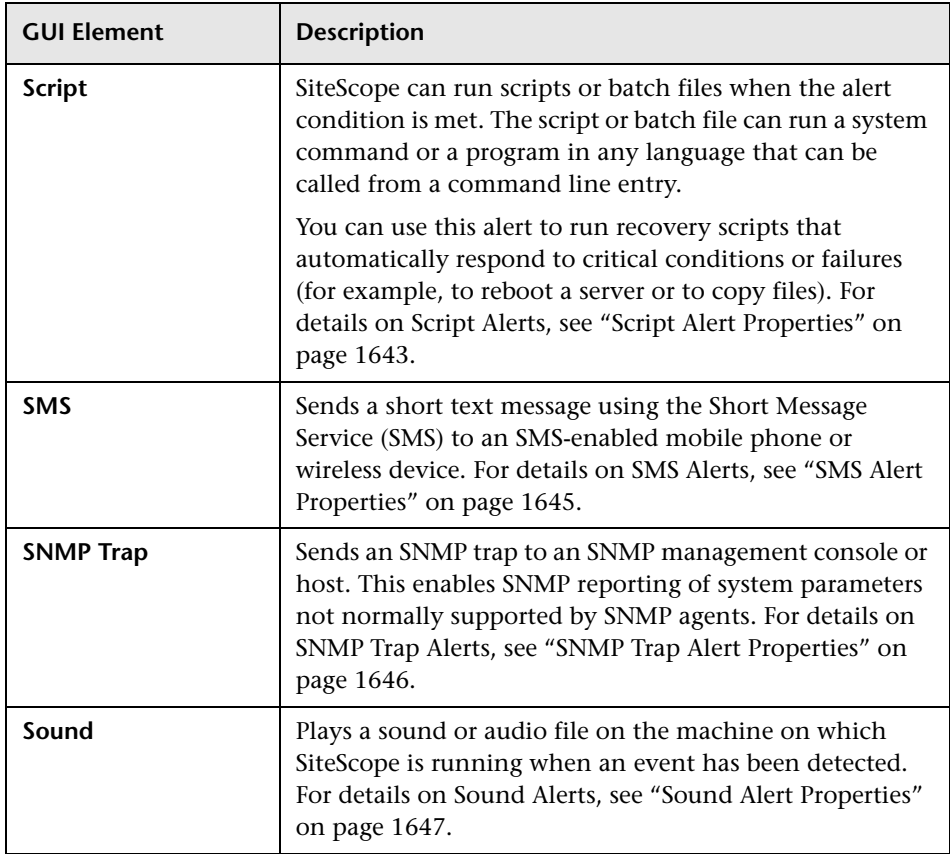

### <span id="page-1633-0"></span>**Alert Action Dialog Box - Action Type Settings Panel**

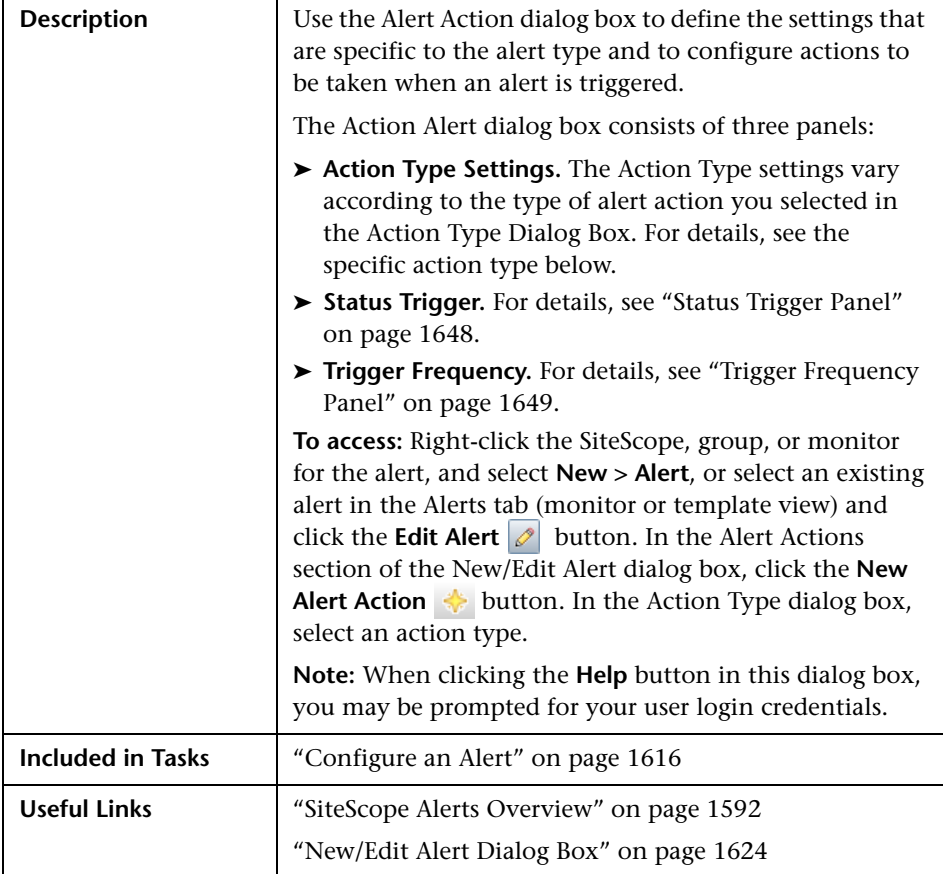

The following element is common to all action types in the Action Type Settings:

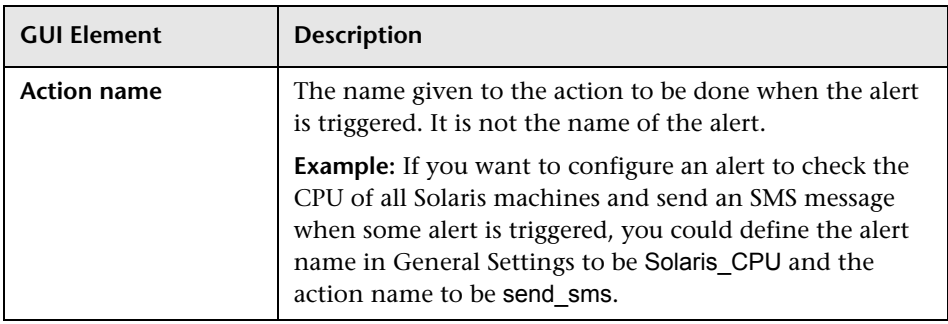

#### <span id="page-1634-0"></span>**Database Alert Properties**

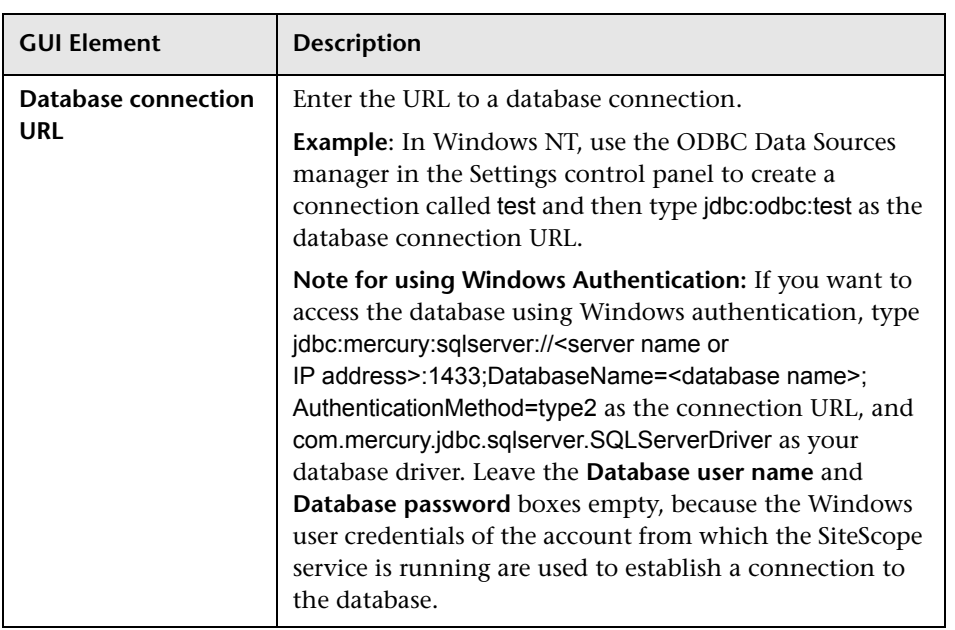

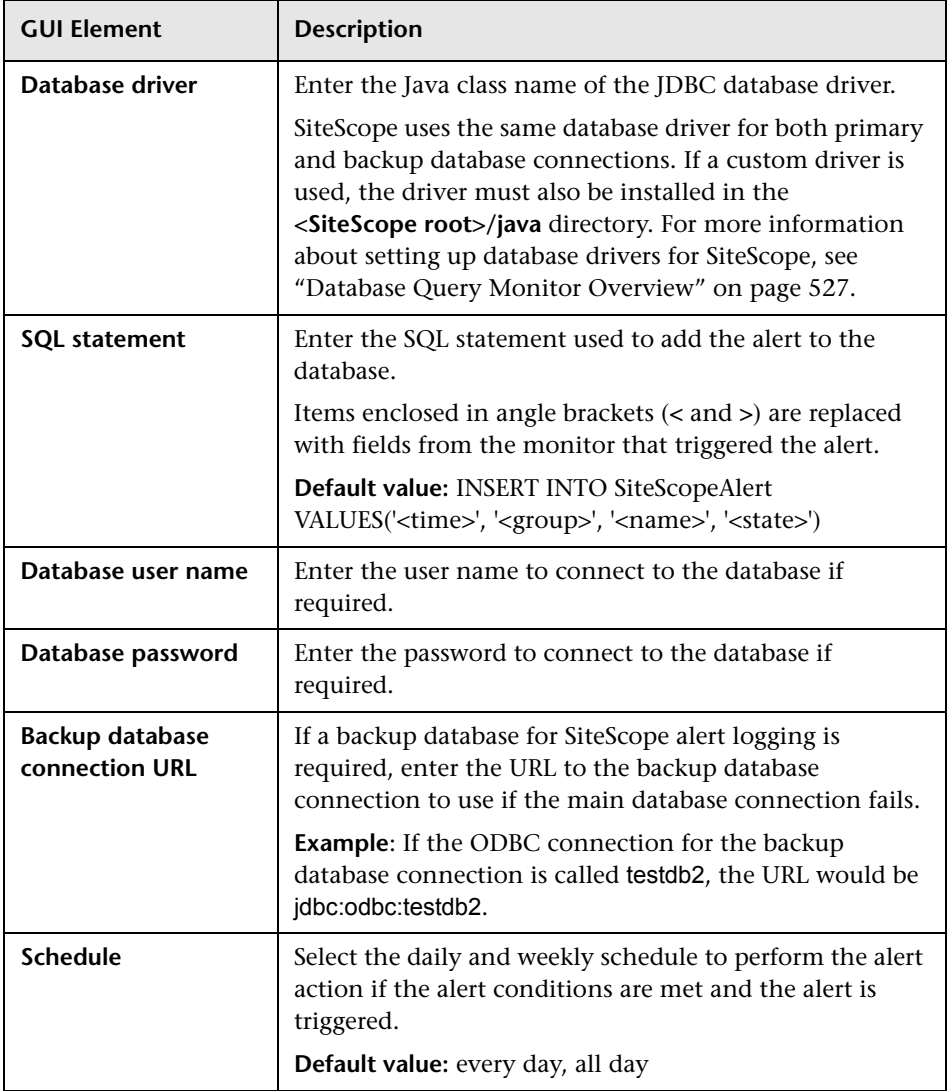

#### <span id="page-1636-0"></span>**Disable or Enable Monitors Alert Properties**

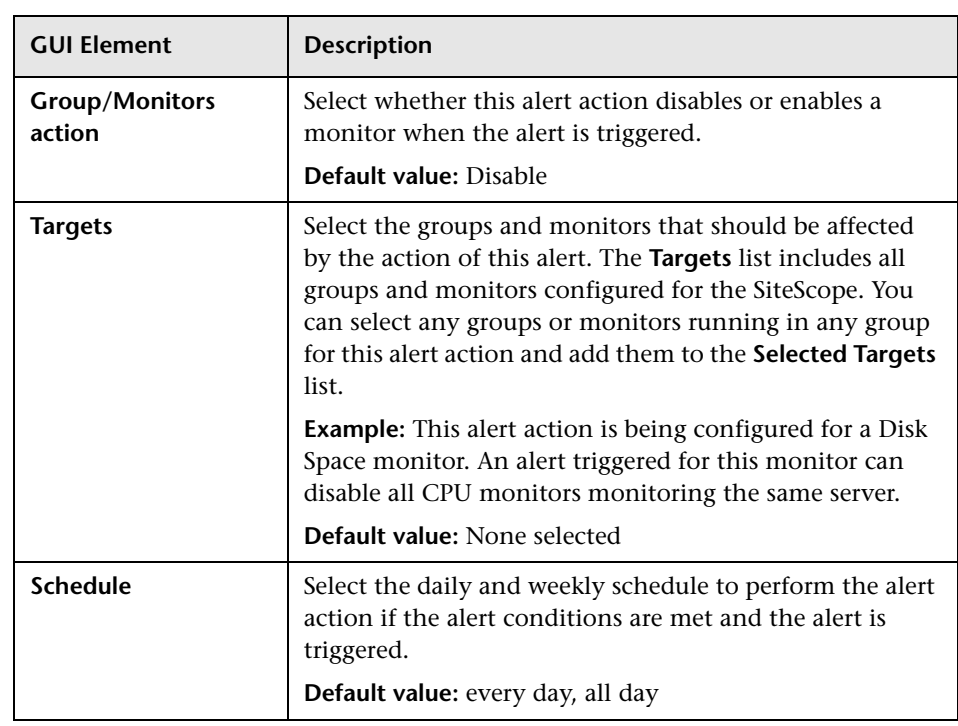

#### <span id="page-1637-0"></span>**E-mail Alert Properties**

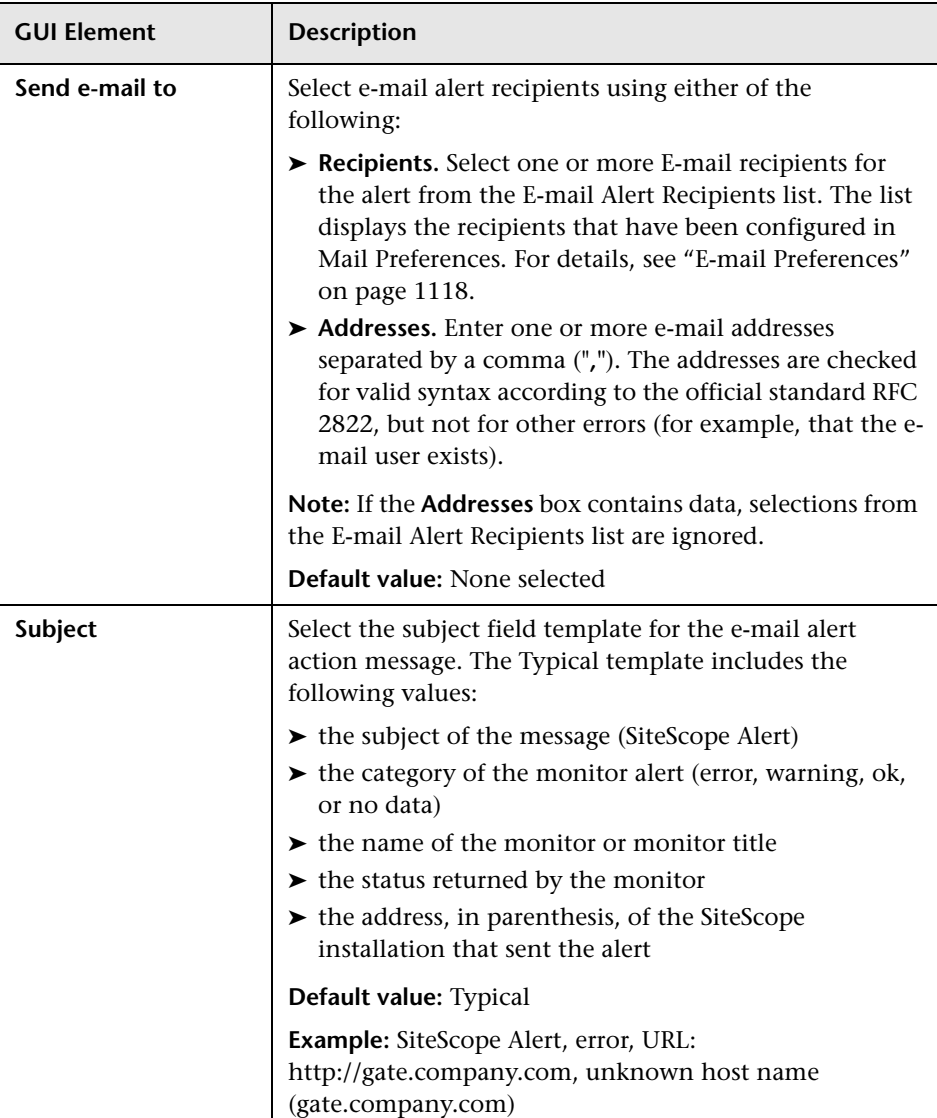

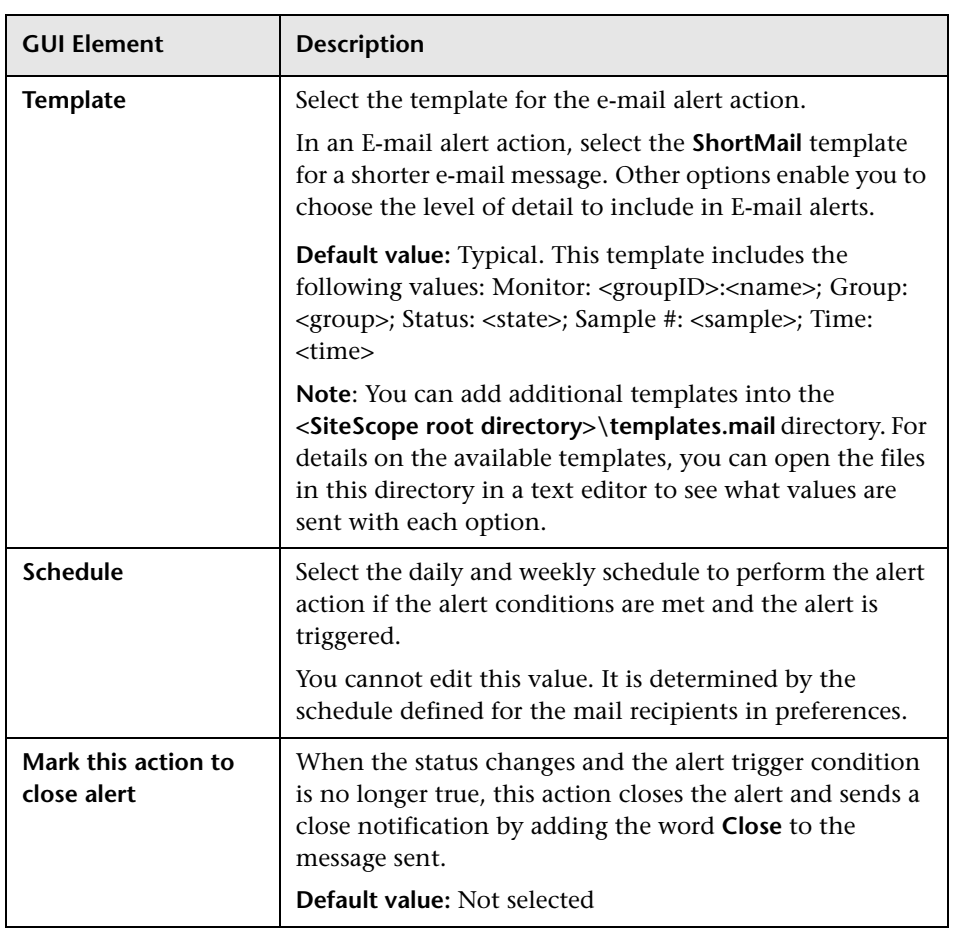

#### <span id="page-1639-0"></span>**Log Event Alert Properties**

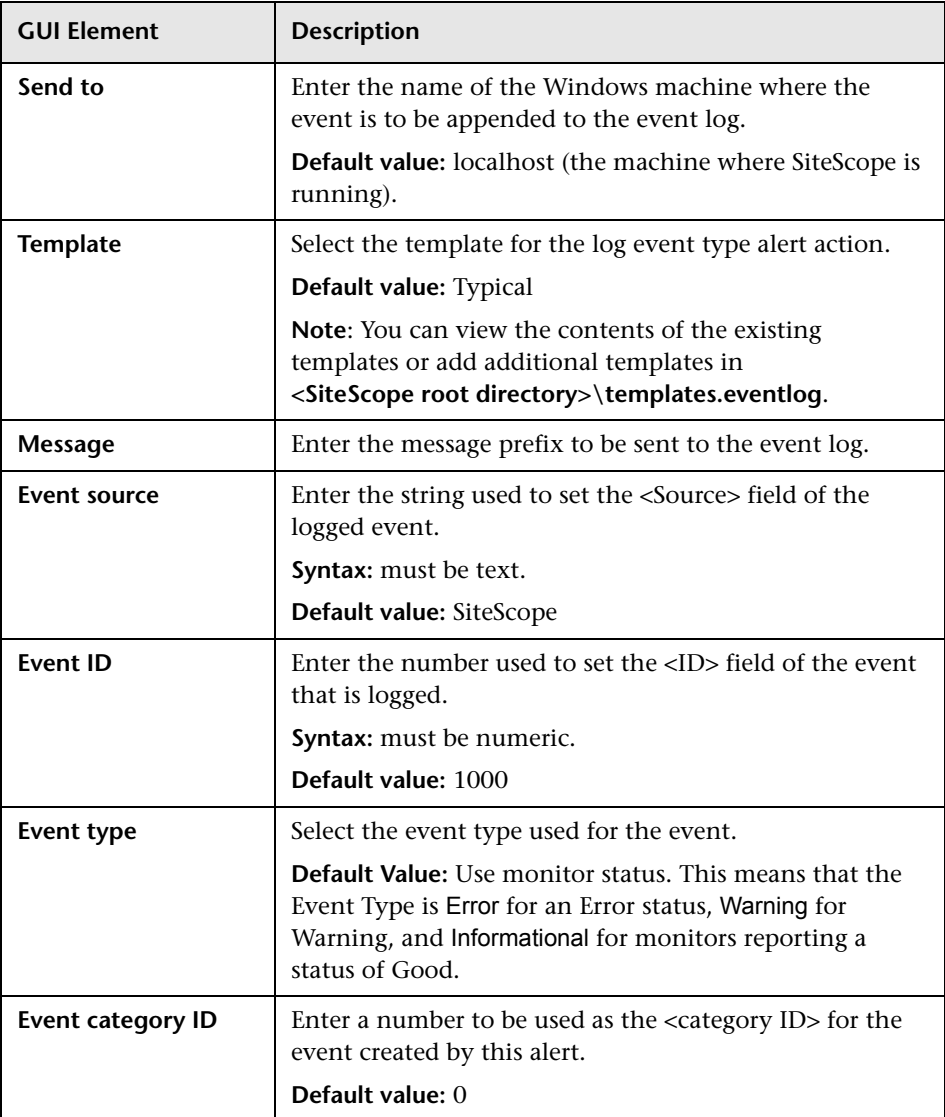

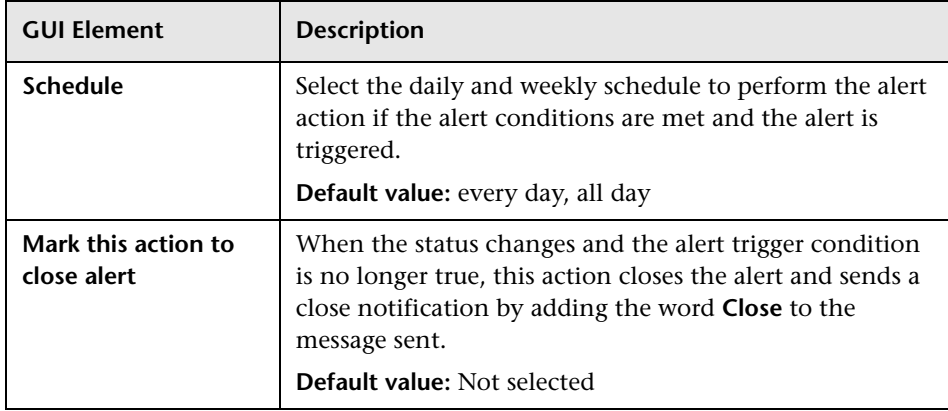

#### <span id="page-1640-0"></span>**Pager Alert Properties**

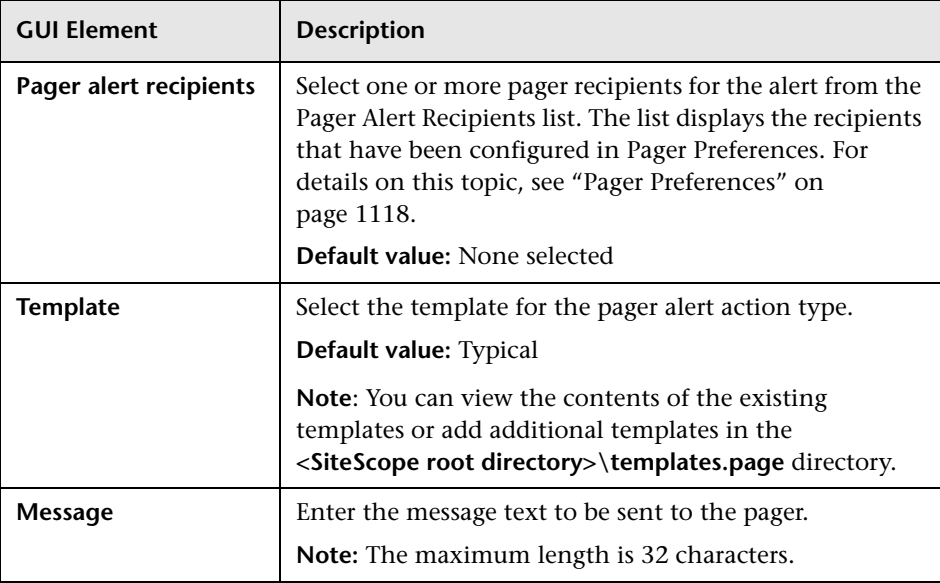

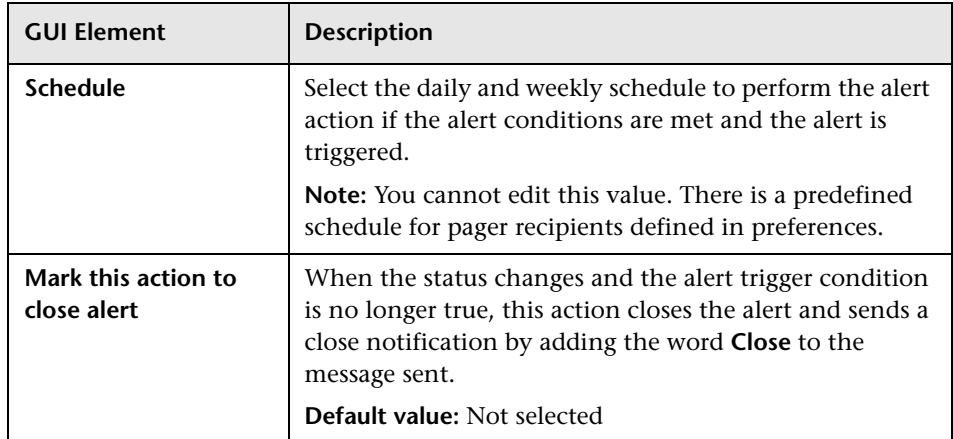

#### <span id="page-1641-0"></span>**Post Alert Properties**

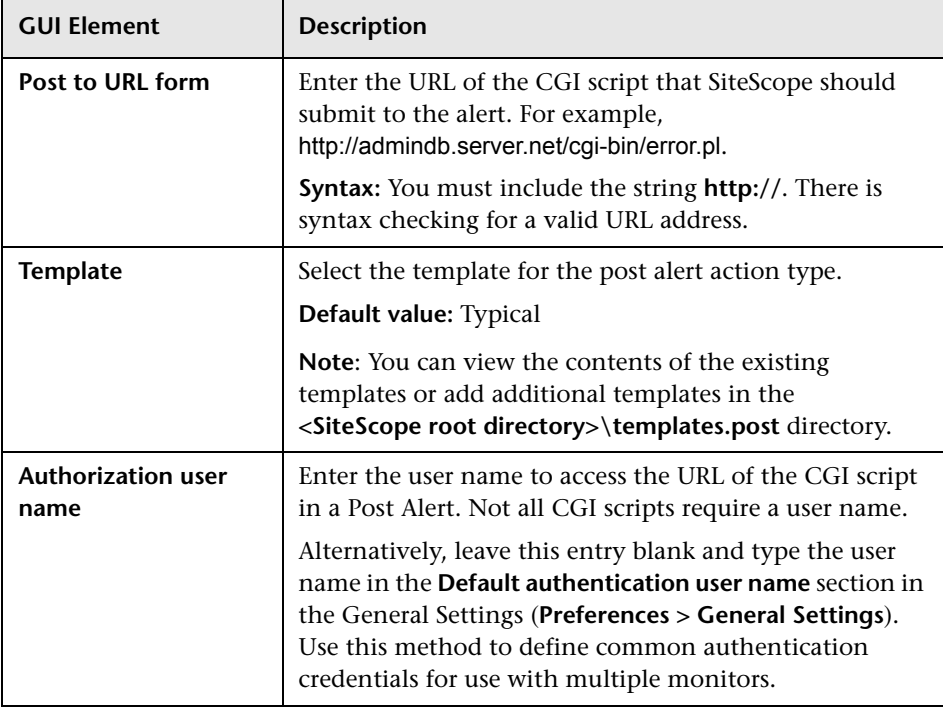

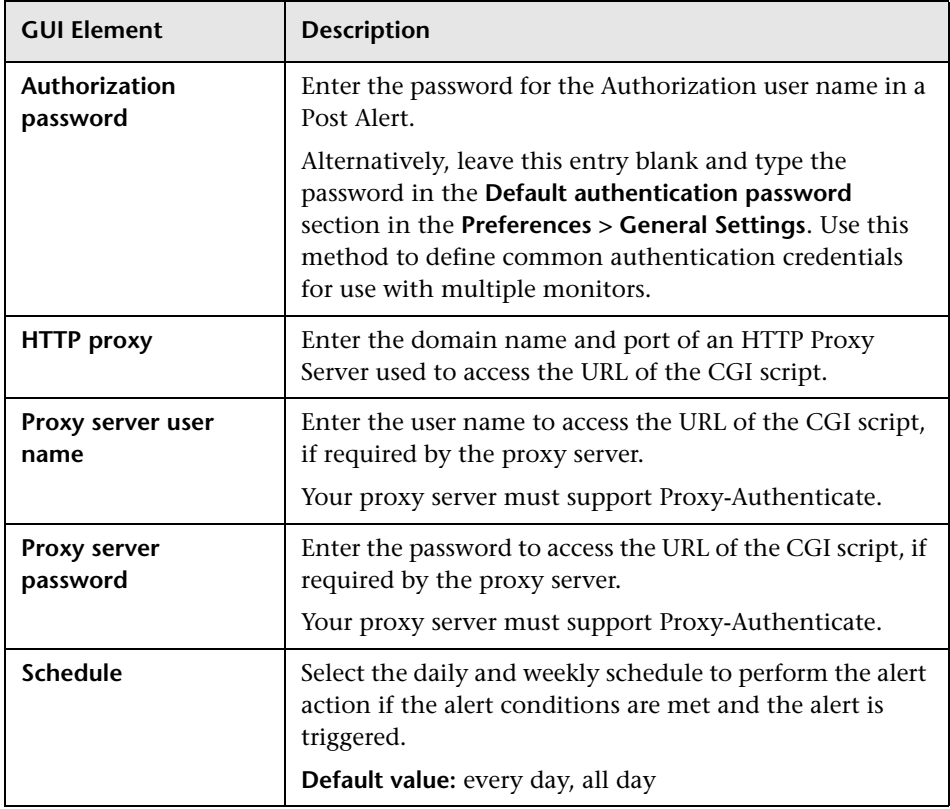

#### <span id="page-1642-0"></span>**Script Alert Properties**

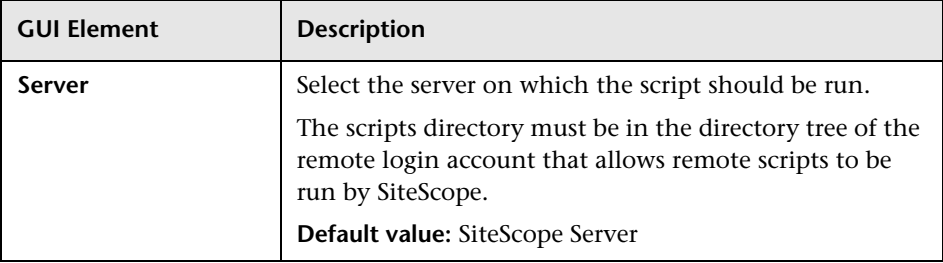

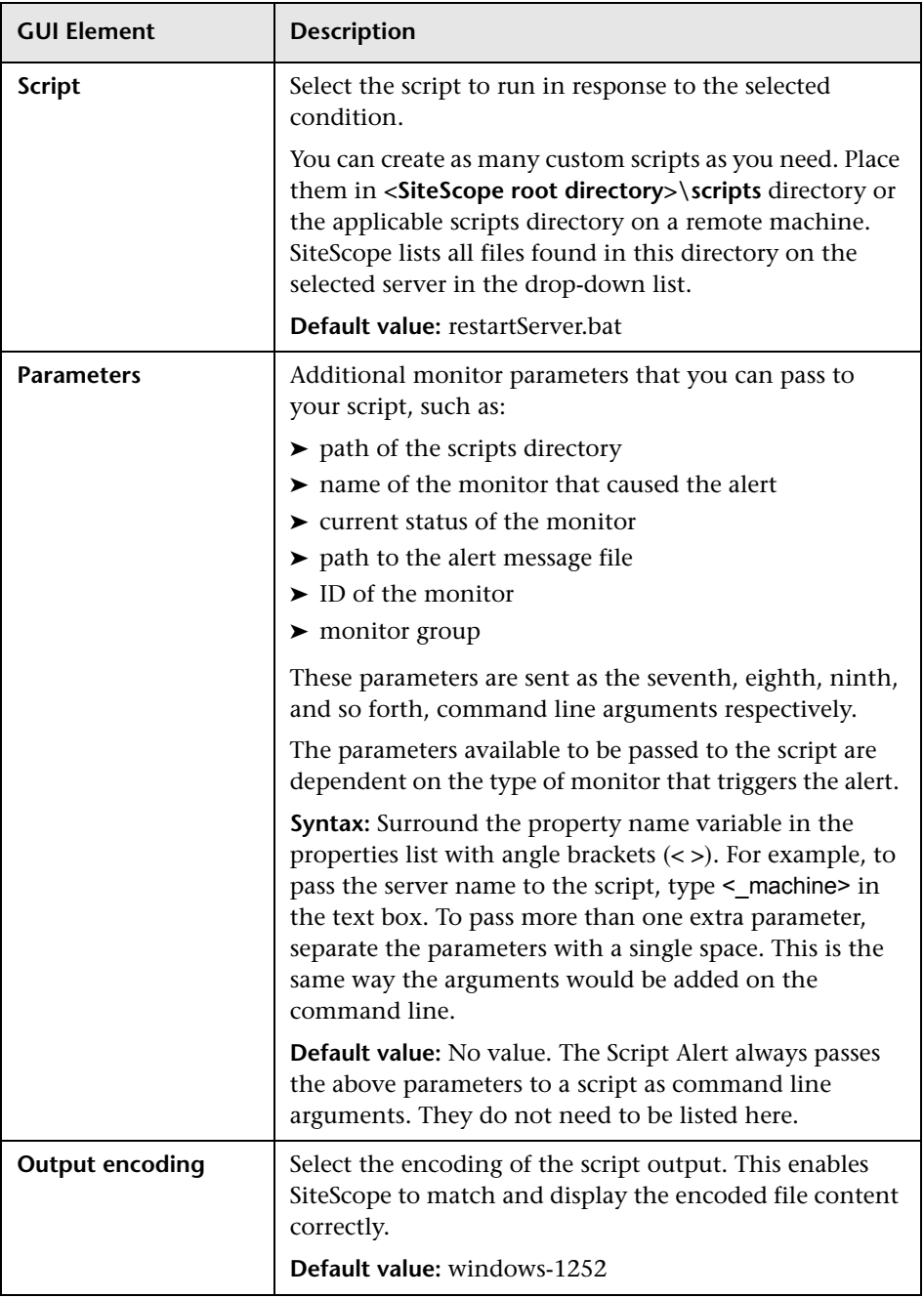

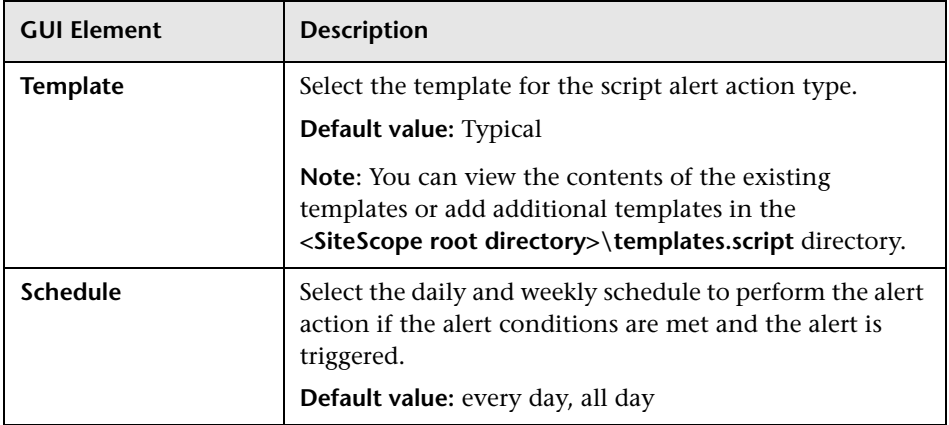

#### <span id="page-1644-0"></span>**SMS Alert Properties**

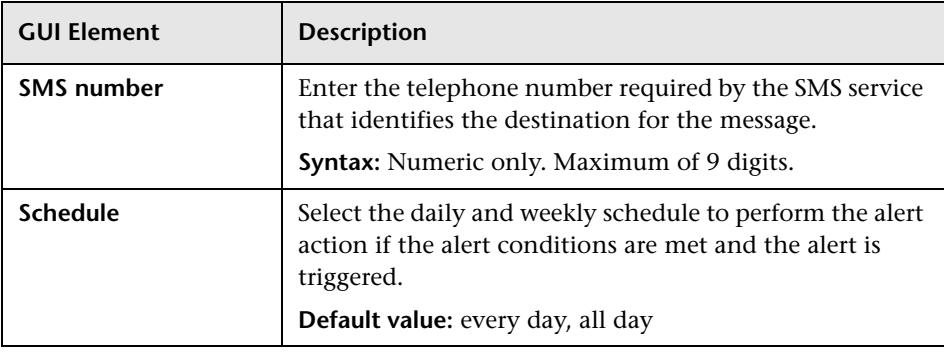

#### <span id="page-1645-0"></span>**SNMP Trap Alert Properties**

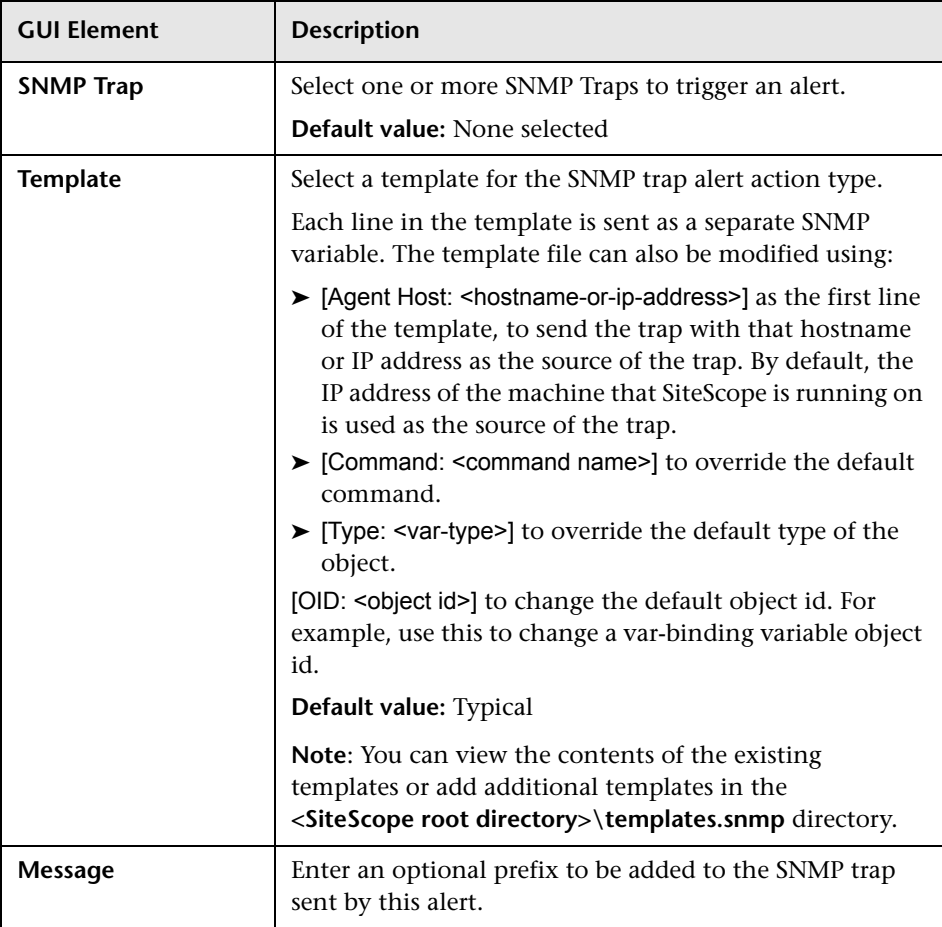

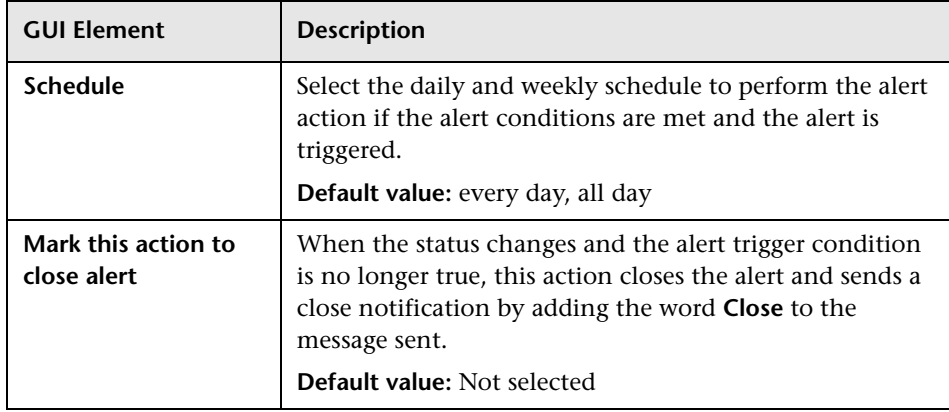

#### <span id="page-1646-0"></span>**Sound Alert Properties**

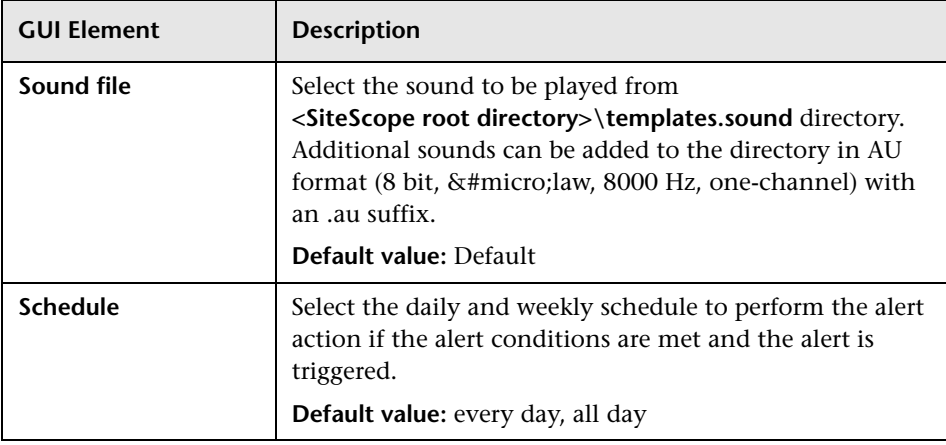

## <span id="page-1647-0"></span>**R** Status Trigger Panel

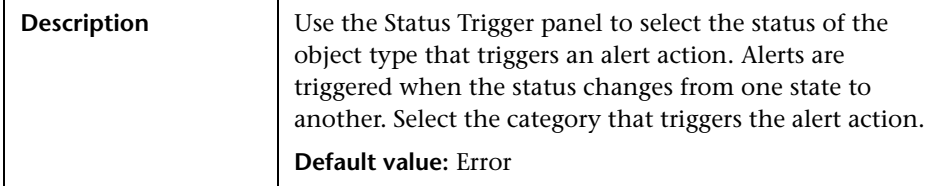

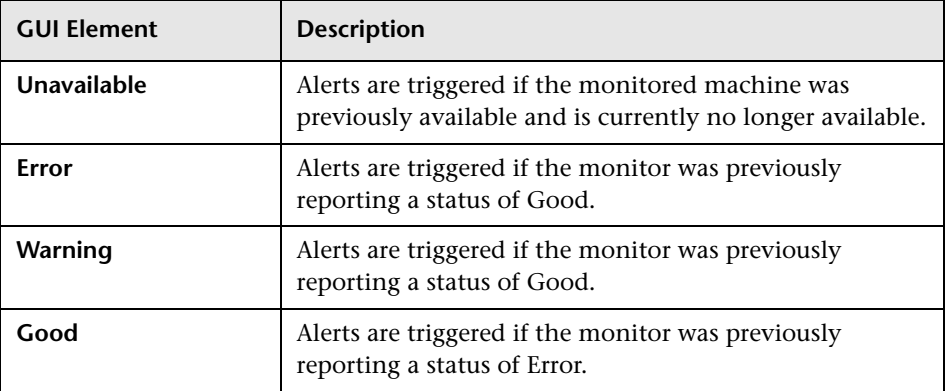

## <span id="page-1648-0"></span>**R** Trigger Frequency Panel

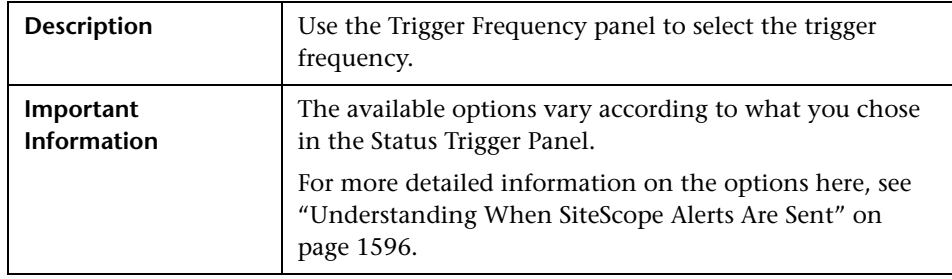

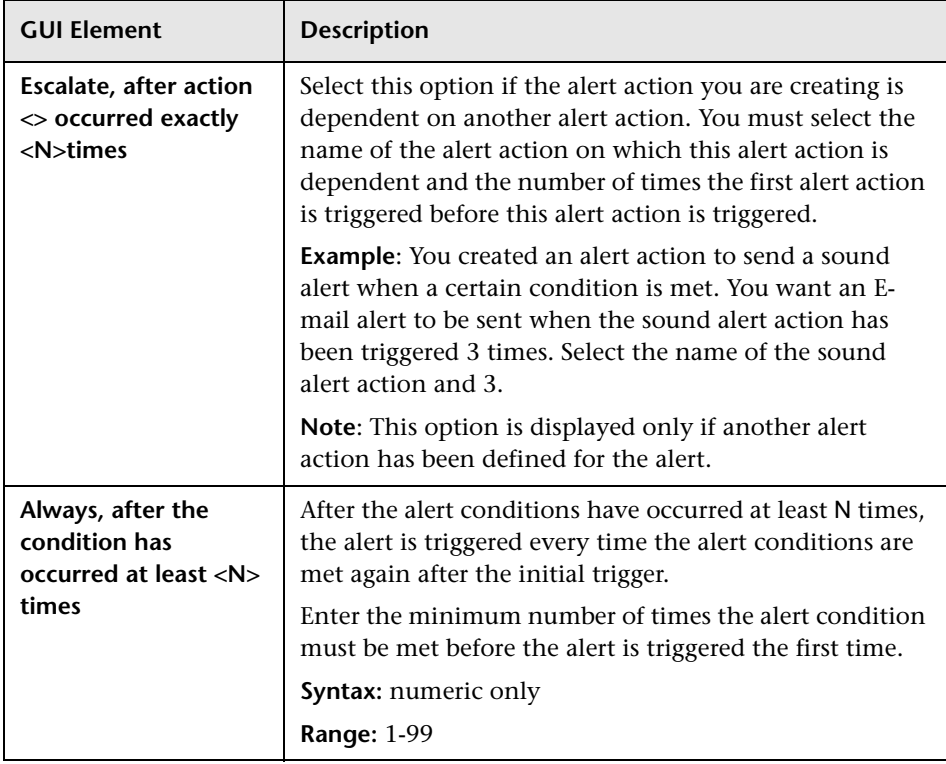

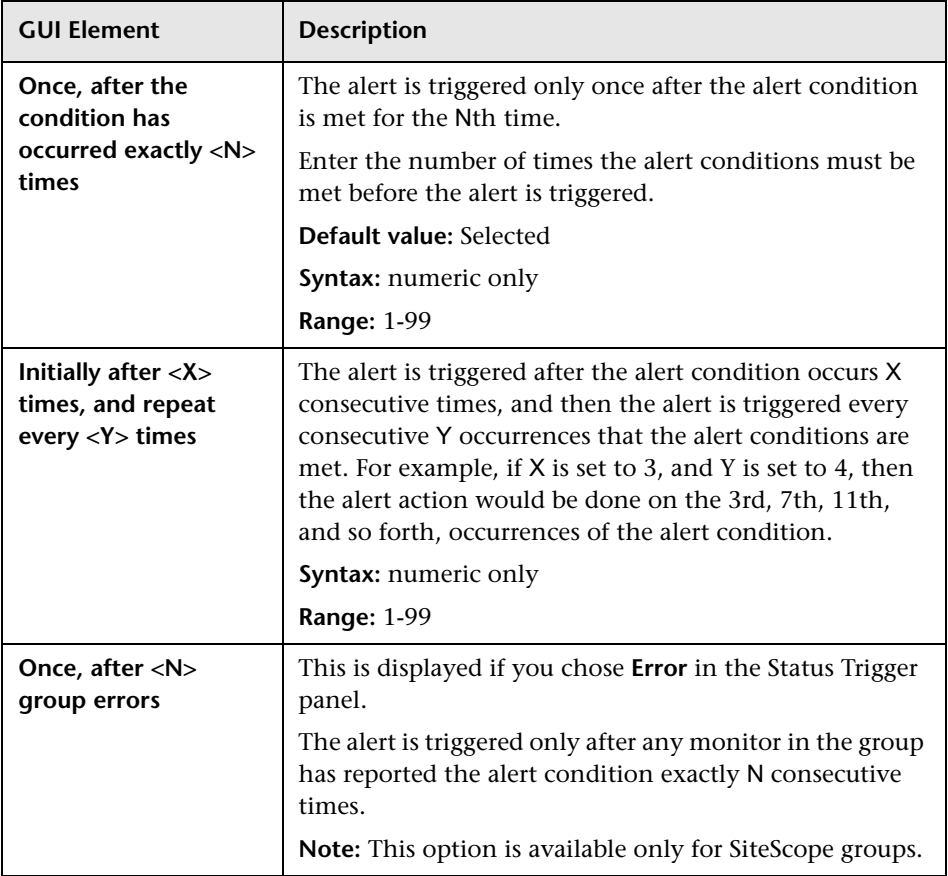

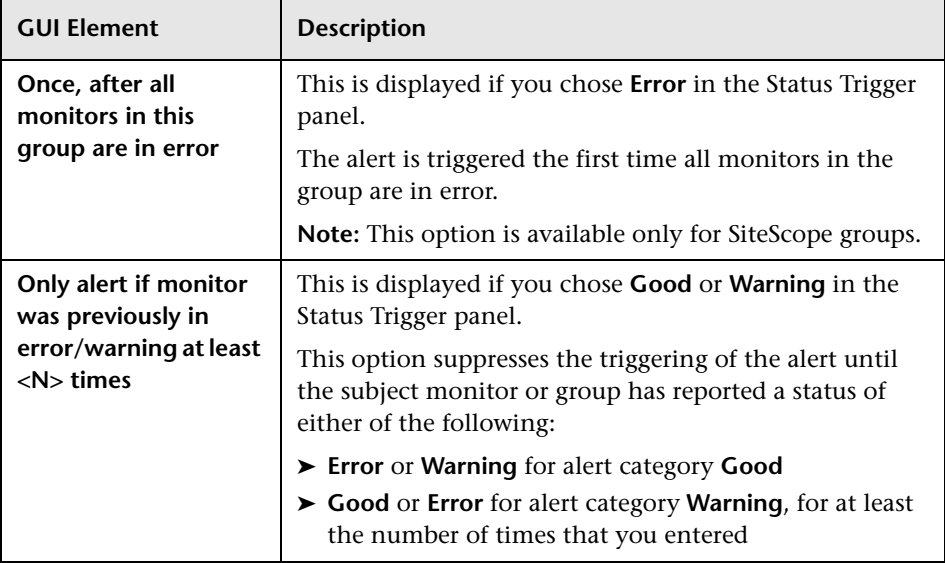

**Chapter 56** • SiteScope Alerts

**57**

# **Writing Scripts for Script Alerts**

This chapter includes concepts and reference information about how to write automated system recovery scripts for use with the SiteScope Script Alert.

#### **This chapter includes:**

**Concepts**

➤ [Writing Scripts for Script Alerts Overview on page 1653](#page-1652-0)

**Reference**

- ➤ [Working with Scripts in SiteScope on page 1654](#page-1653-0)
- ➤ [Passing Data from SiteScope to a Script on page 1656](#page-1655-0)

### <span id="page-1652-0"></span>*<b>Writing Scripts for Script Alerts Overview*

SiteScope has the ability to run scripts or batch files when an error or warning status is detected. This is normally done by creating a Script Alert that acts as a trigger for the script. The script or batch file can run any system command or call other programs written in any language. You can use this to create recovery scripts to automatically respond to critical conditions or failures.

### <span id="page-1653-0"></span>**Working with Scripts in SiteScope**

The script file that a SiteScope Script alert is to run must be located in the **<SiteScope root directory>\scripts** folder or on a remote UNIX machine (for remote scripts). For example, if SiteScope is installed in the directory C:\SiteScope and your script is called actionTest.bat, SiteScope tries to run the following command line in response to Script Alerts you have created:

C:\SiteScope\scripts\actionTest.bat C:\SiteScope\scripts monitor\_name

where C:SiteScope\scripts is the first command line parameter, monitor name is the second command line parameter, and so forth.

**Note:** While the local script run by the Script Alert must reside in **<SiteScope root directory>\scripts**, the execution path is **<SiteScope root directory>\classes** directory. You should use full paths for any file system commands or programs called by the script to avoid problems with defining the current execution directory.

The action taken by a script is determined by the creator of the script. SiteScope passes several command line arguments to each script called by a Script Alert. You can use this to have program scripts take action based on information sent from SiteScope. By default, SiteScope passes the following parameters to each Script alert as command line arguments:

- ➤ The path of the scripts directory.
- $\blacktriangleright$  The name of the monitor that caused the alert.
- ➤ The current status of the monitor.
- $\blacktriangleright$  The path to the alert message file.
- ➤ The Id code of the monitor.
- ➤ The group in which the monitor is located.
- ➤ Any additional parameters specified in the **Parameters** box in the alert form.

These command line arguments can be accessed by the target script using the normal command line variable conventions. These conventions are %1, %2, %3 and so forth, for Windows NT systems, and \$1, \$2, \$3 and so forth, for UNIX scripts (depending on the scripting shell or language used). The first six parameters (that is, %1 through %6) are passed by default to each script. To pass other parameters, the property variables or parameters must be added to the Script Alert Settings in the Parameters box to make them available to the script. The first variable or text entered in the Parameters box is then accessible as %7 by the script, the second parameter is accessed as %8, and so forth.

An example script written in Perl to access Script Alert parameters:

print "pathname to scripts directory: \$ARGV[0]\n"; print "name of monitor causing alert: \$ARGV[1]\n"; print "current status monitor: \$ARGV[2]\n"; print "pathname to alert message file: \$ARGV[3]\n"; print "id code of monitor: \$ARGV[4]\n"; print "group for the monitor: \$ARGV[5]\n";

The following is an example batch file for Microsoft Windows to echo the parameters passed to the script:

echo pathname to scripts directory: %1 echo name of monitor causing alert: %2 echo current status monitor: %3 echo pathname to alert message file: %4 echo id code of monitor: %5 echo group for the monitor: %6

### <span id="page-1655-0"></span>**Passing Data from SiteScope to a Script**

In addition to the seven default parameters, there are two other mechanisms for passing parameters and data to scripts. One is to use the additional Parameters box in the Script Alert Settings. The other is to access the Alert Message file.

This section includes the following topics:

- ➤ ["Passing Data Using the Script Alert Settings" on page 1656](#page-1655-1)
- <span id="page-1655-1"></span>➤ ["Passing Data Using the Alert Message File" on page 1657](#page-1656-0)

#### **Passing Data Using the Script Alert Settings**

The simplest way to send additional custom parameters and data to script is to use the Alert Action dialog box. The seventh default parameter passed to the script, which is any additional parameters specified on the alert form, allows you to specify one or more custom parameters to be sent to the script. You specify these for a Script Alert in the **Parameters** box on the Action Types Settings panel of the Alert Action dialog box.

These parameters could be hard-coded values. You can include multiple parameters by separating the individual parameters by spaces. For example, assume you want to pass the four text strings shown below to a script. To do this you type them in the Parameters box as follows:

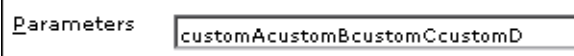
These would then become the seventh (7th) through tenth (10th) command line parameters sent to the script. The following Windows batch file script would print the default parameters as well as the additional example custom parameters entered in the Parameters box of the Action Types Settings Page:

echo pathname to scripts directory: %1 echo name of monitor causing alert: %2 echo current status monitor: %3 echo pathname to alert message file: %4 echo id code of monitor: %5 echo group for the monitor: %6 echo seventh parameter(customA): %7 echo eighth parameter(customB): %8 echo ninth parameter:(customC) %9 echo tenth parameter(customD): %10

### **Passing Data Using the Alert Message File**

The other method for passing data and SiteScope monitor parameters to a script is to use the Alert Message file. This is a file that is created by SiteScope using the alert template specified in the Alert Action dialog box. You can create your own custom alert templates and pass custom text strings or any of the SiteScope parameters available. The following shows the default NTEventLog template included with SiteScope. The parameters marked with < > brackets are replaced with the applicable values to and written to the Alert Message file each time the applicable Script Alert is triggered.

The NTEventLog Script Alert Template Type: <eventType> Event Time: <eventTime> Source: <event> Source ID: < eventID> Category: <eventCategory> Machine: <eventMachine> Message: <eventMessage> Monitor: <name> Group: <group> Sample #: <sample> Time: <time> <mainParameters> <mainStateProperties>

To use this data in a script, your script needs to access the Alert Message file at the pathname location specified by the fourth default command line parameter (see ["Working with Scripts in SiteScope" on page 1654\)](#page-1653-0). Then the script has to parse the content of the Alert Message file to extract the data you want to use in your script.

For more examples of how to write recovery scripts, look at the script files in the **<SiteScope root directory>\scripts** directory. You can use the **actionTest.bat** example template to create your own script. The **perlTest.pl** example shows how to call a Perl script. The **restartIIS.bat**, **restartService.bat**, and **restartServer.bat** scripts implement common recovery actions.

For the UNIX environment, the examples scripts are called action **Test.sh** and **perlTest.pl**.

**58**

# **SiteScope Reports**

This chapter includes the main concepts, tasks, and reference information for SiteScope reports.

#### **This chapter includes:**

**Concepts**

- ➤ [SiteScope Reports Overview on page 1659](#page-1658-0)
- ➤ [SiteScope Report Types on page 1661](#page-1660-0)
- ➤ [Working with SiteScope Management Reports on page 1663](#page-1662-0) **Tasks**
- $\blacktriangleright$  [Create a Report on page 1665](#page-1664-0)

**Reference**

➤ [SiteScope Reports User Interface on page 1666](#page-1665-0)

### <span id="page-1658-0"></span>**SiteScope Reports Overview**

SiteScope reports display information about how the servers and applications you are monitoring have performed over time. SiteScope reports are important tools in monitoring and troubleshooting operational performance and availability and reviewing the monitored environment.

You can create a report for a single monitor, several monitors, or even several monitor groups. Report definitions include several report content options including tables of specific monitor measurements, summaries of results, and graphs.

SiteScope reports can be valuable to many people in your organization, including management personnel in Sales, Marketing, Customer Support, and Operations. SiteScope User accounts can be created to enable these users restricted access to the SiteScope service to view reports. For more information, see ["User Management Preferences" on page 1122](#page-1121-0).

#### **Note:**

- ➤ To view certain report elements on SiteScope for UNIX/Linux, it is necessary that an X Window system be running on the server where SiteScope is running.
- ➤ To be able to open reports generated in a previous version of SiteScope, you must manually copy the reports folder to the new installation directory.

#### **SiteScope Monitor Data Log Files**

SiteScope monitor data available for generating reports is limited to the amount of log data stored on the SiteScope server. By default, SiteScope retains monitor data log files for 40 days. The log files are rotated and files older than the log retention period are automatically deleted.

**Note:** Keeping monitor data logs for longer periods can cause a data storage problem for the SiteScope server depending on the total number of monitors configured and how often the monitors run per day. You should monitor the size of log files in the <**SiteScope root directory>\logs** directory to estimate the data accumulation rate.

You can change the length of time that SiteScope retains monitor data using the log preferences. You can configure SiteScope to export monitor data to an external SQL-compliant database to maintain monitor data for longer periods or to make the data available to other reporting applications. For details, see ["Log Preferences" on page 1117.](#page-1116-0)

## <span id="page-1660-0"></span>*SiteScope Report Types*

SiteScope includes four kinds of management reports. The following describes the report types and their usage.

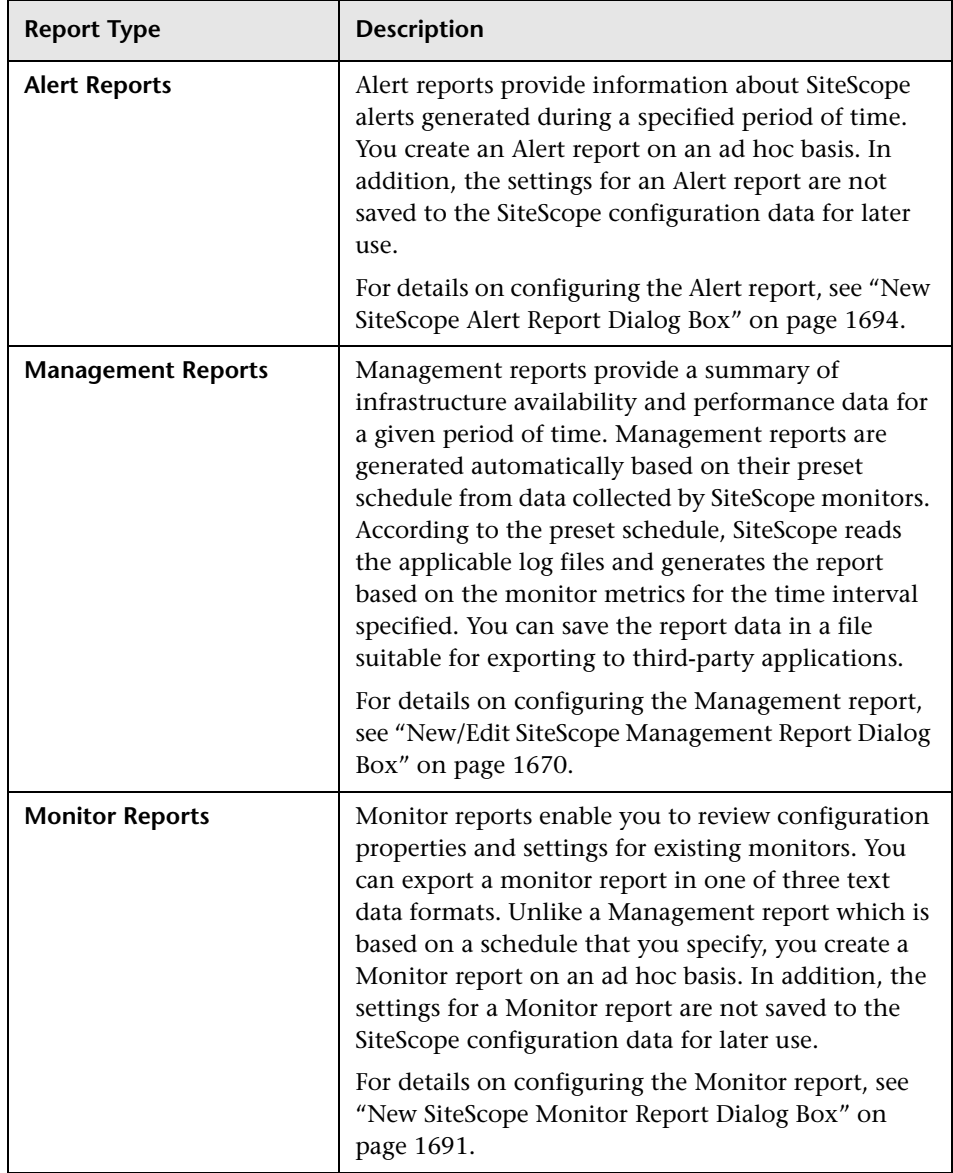

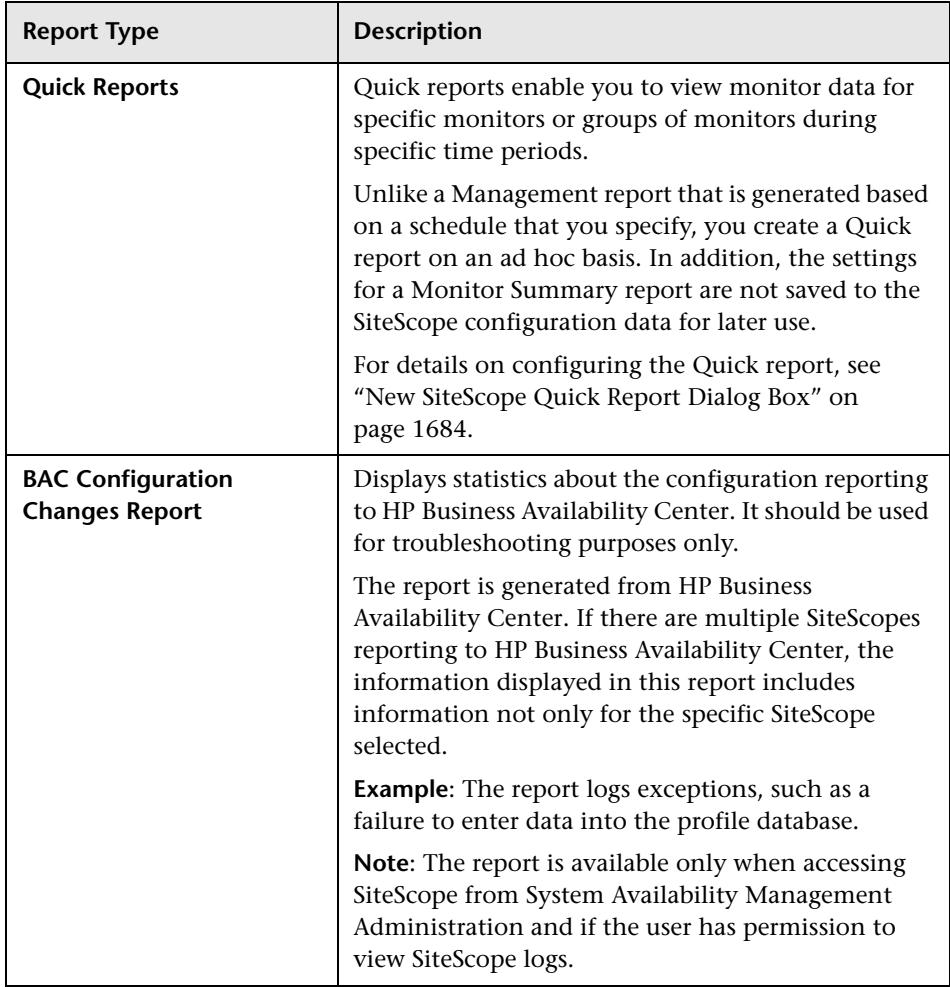

## <span id="page-1662-0"></span>**Working with SiteScope Management Reports**

Reports are added as elements to the Reports tab in the monitor view. They can be added as a child to the SiteScope node, to a group, or to an individual monitor. Reports are displayed in the left menu tree by a  $\mathbb{R}$  icon next to the group or monitor for which it was created, as shown in the example below.

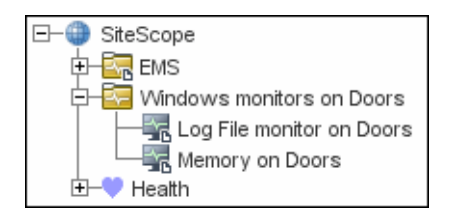

Reports have a scope based on the container to which they are added. You add a report to the container or element that contains all of the monitors whose data you want to include in the report. You then use the **Report Targets** panel to narrow the selection of monitors to be included in the report.

When you select a node with a report icon, the Report tab displays two tables. The **Reports on** table displays the reports created on this node. The **Reports Associated with** table displays the reports created on an ancestor node and applied to this node using the target selection.

You can create as many SiteScope report definitions as you want. However, you should plan and consolidate reports to keep the number of report definitions to a minimum. This can facilitate report administration and help reduce redundant report messages or actions. When creating a report for a large number of monitors, you should consider making separate reports based on the type of monitor or measurement. For example, when reporting on system resources for 20 different remote servers, consider making one report with monitors that measure numeric values such as CPU or disk space and another report for monitors that report basic availability such as services or processes.

By default, SiteScope keeps the 10 most recently generated reports. This means that hourly reports are available for the last 10 hours, daily reports are available for 10 days, weekly reports are available for 10 weeks, and so forth. You can change this report storage period by changing the value of the \_maximumReports setting in the SiteScope **master.config** file.

Deleting a Management report definition discontinues the generation of applicable report. Previously generated reports continue to be available until the underlying data is removed.

You can copy and paste a report definition. The report definition settings are pasted to the new location with the exception of the **Report targets** setting, which are automatically reset to include all of the children of the container into which the report is pasted. After pasting a report, you should edit the report definition properties to be sure that the assigned **Report targets** are appropriate to the new report context and your overall reporting plan.

## <span id="page-1664-0"></span>**Create a Report**

This task describes the steps involved in creating a SiteScope report.

This task includes the following steps:

- ➤ ["Select a Report Type" on page 1665](#page-1664-1)
- ➤ ["Configure the Report Settings" on page 1665](#page-1664-2)
- ➤ ["Results" on page 1666](#page-1665-1)

### <span id="page-1664-1"></span> **1 Select a Report Type**

Right-click the group or monitor container in which you want to create a report, and click **Reports**, or create a new report from the Reports tab. Select the report type you want to add or generate (only the Management report is added; all other reports are ad hoc and are not saved in SiteScope).

For details of report types, see ["SiteScope Report Types" on page 1661.](#page-1660-0)

#### <span id="page-1664-2"></span> **2 Configure the Report Settings**

Select the monitors to include in the report and configure the report settings.

For details on the report settings user interface, see ["SiteScope Reports User](#page-1665-0)  [Interface" on page 1666.](#page-1665-0)

**Note:** By default, a report includes data from all monitors within the selected container. For Alert Reports, you cannot remove any of the monitors in the selected container from the report.

#### <span id="page-1665-1"></span> **3 Results**

Management reports are added to the selected container in the monitor tree (indicated by a report  $\bar{B}$  symbol). For details on viewing the Management report, see ["Management Report" on page 1696.](#page-1695-0)

All other reports are generated and displayed in your Web browser.

- ➤ For details on viewing the Alert report, see ["Alert Report" on page 1707.](#page-1706-0)
- ➤ For details on viewing the Monitor report, see ["Monitor Summary Report"](#page-1703-0)  [on page 1704](#page-1703-0).
- ➤ For details on viewing the Quick report, see ["Quick Report" on page 1700](#page-1699-0).

## <span id="page-1665-0"></span>**R** SiteScope Reports User Interface

#### **This section describes:**

- ➤ [Reports Page on page 1667](#page-1666-0)
- ➤ [New/Edit SiteScope Management Report Dialog Box on page 1670](#page-1669-0)
- ➤ [New SiteScope Quick Report Dialog Box on page 1684](#page-1683-0)
- ➤ [New SiteScope Monitor Report Dialog Box on page 1691](#page-1690-0)
- ➤ [New SiteScope Alert Report Dialog Box on page 1694](#page-1693-0)
- ➤ [Management Report on page 1696](#page-1695-0)
- ➤ [Quick Report on page 1700](#page-1699-0)
- ➤ [Monitor Summary Report on page 1704](#page-1703-0)
- ➤ [Alert Report on page 1707](#page-1706-0)
- ➤ [Annotation Tool on page 1709](#page-1708-0)

# <span id="page-1666-0"></span>**Reports Page**

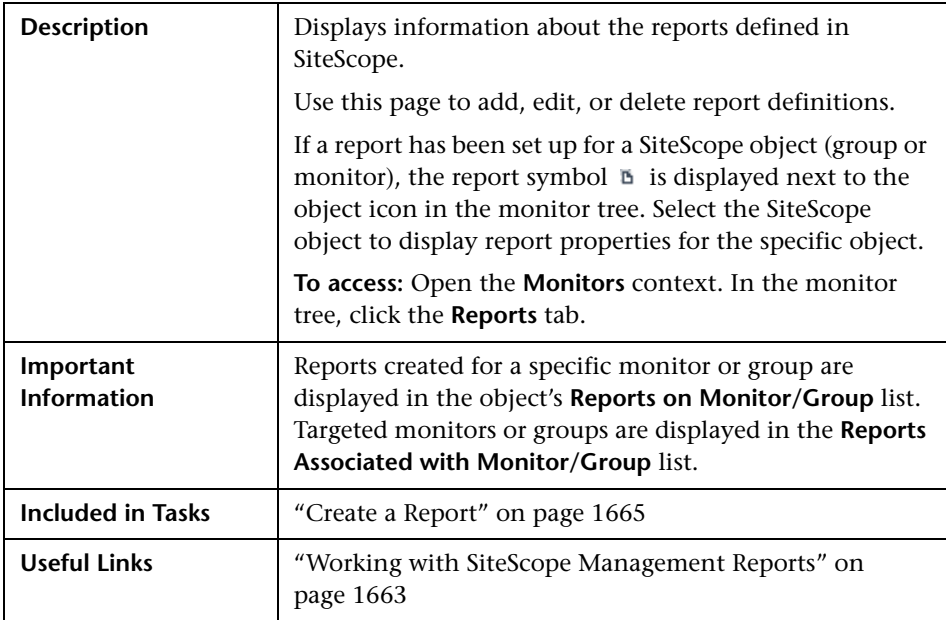

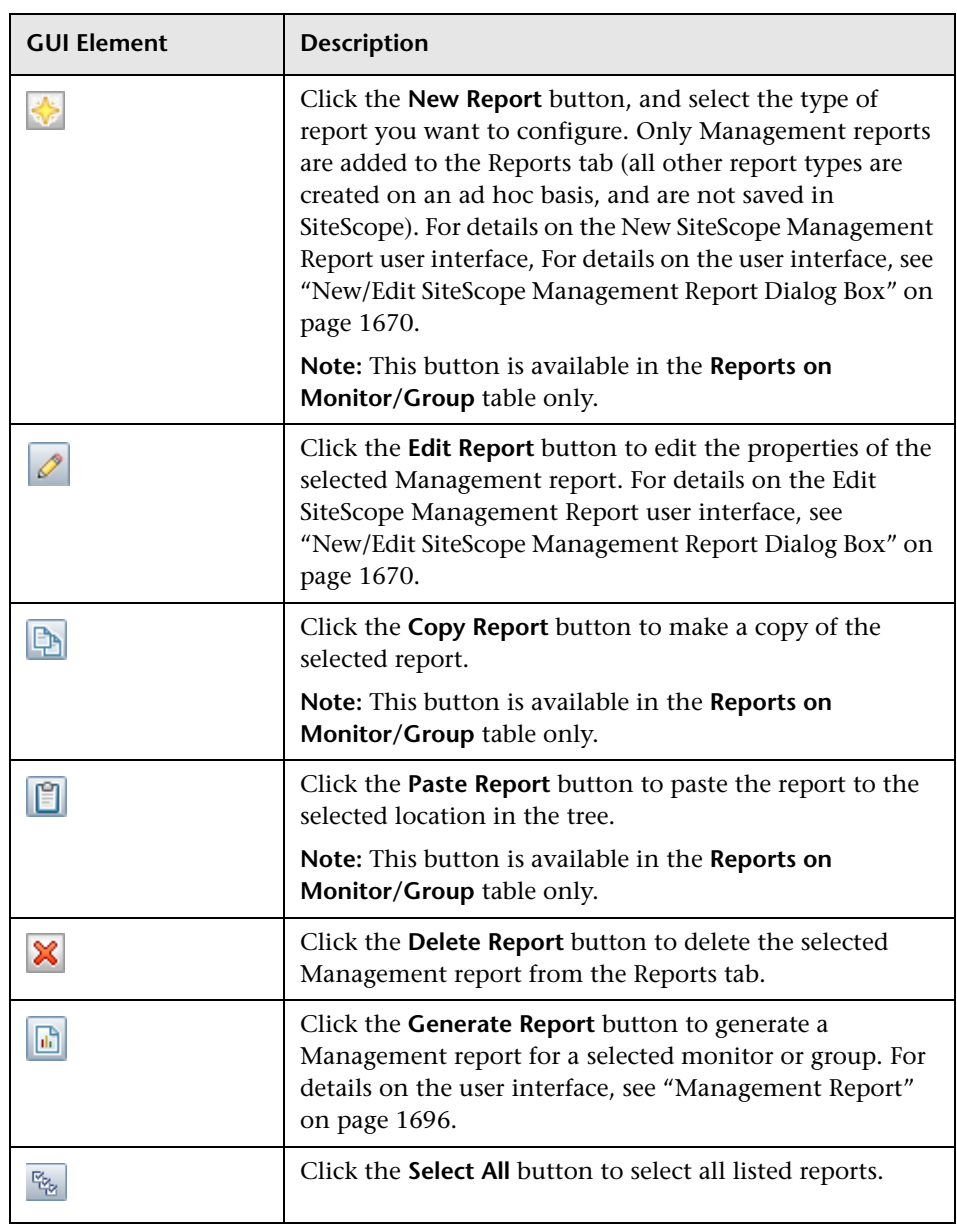

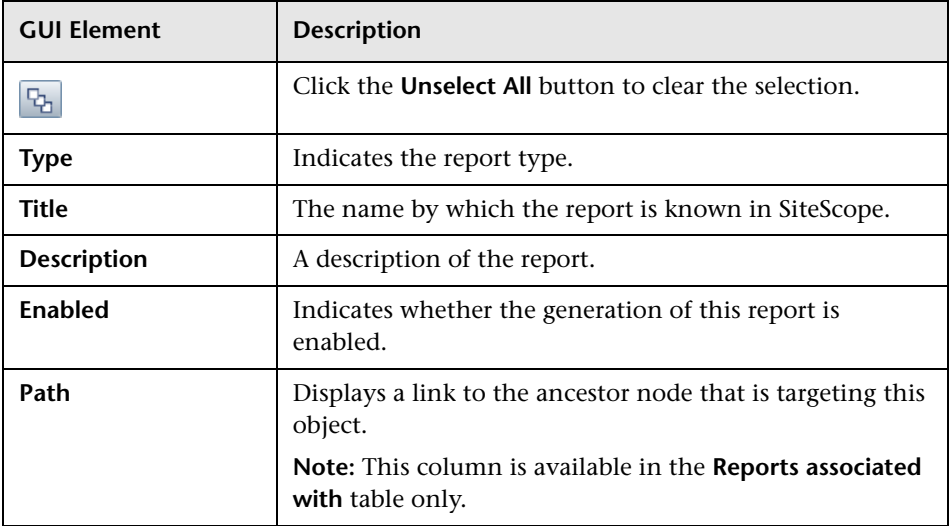

# <span id="page-1669-0"></span>**New/Edit SiteScope Management Report Dialog Box**

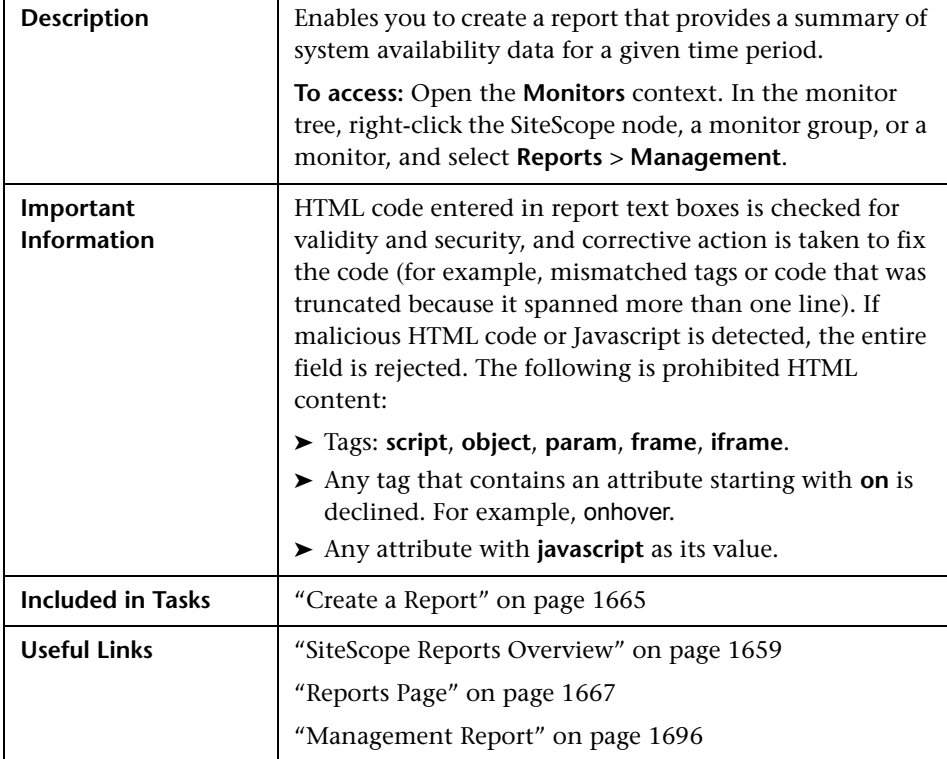

#### **General Settings**

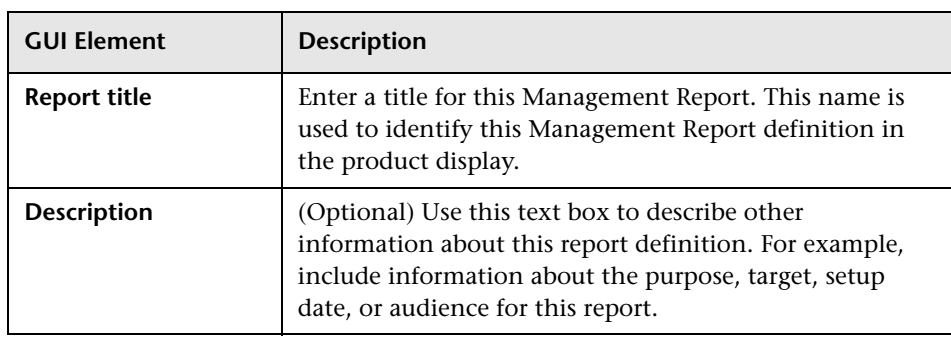

#### **Report Targets**

The following elements are included (unlabeled GUI elements are shown in angle brackets):

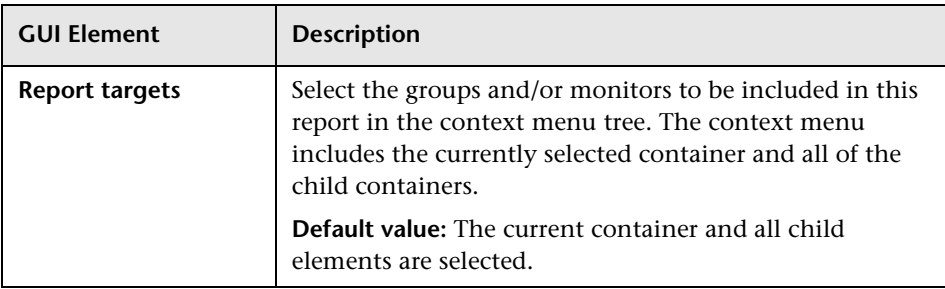

### **Display Settings**

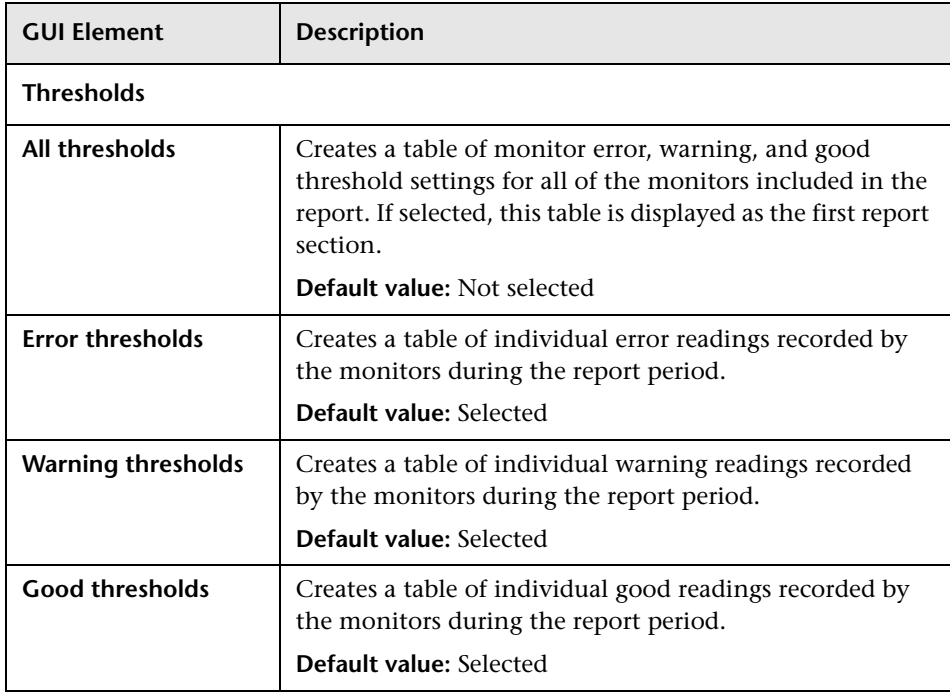

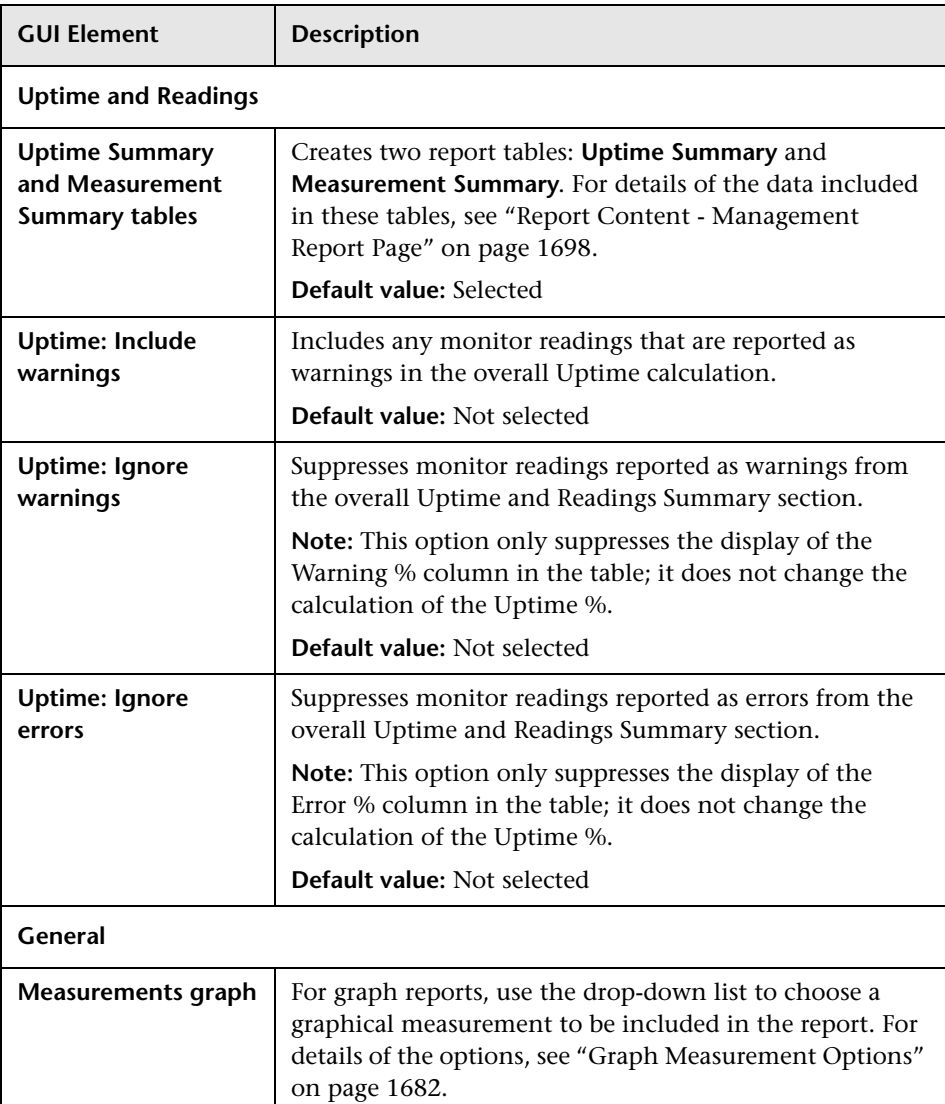

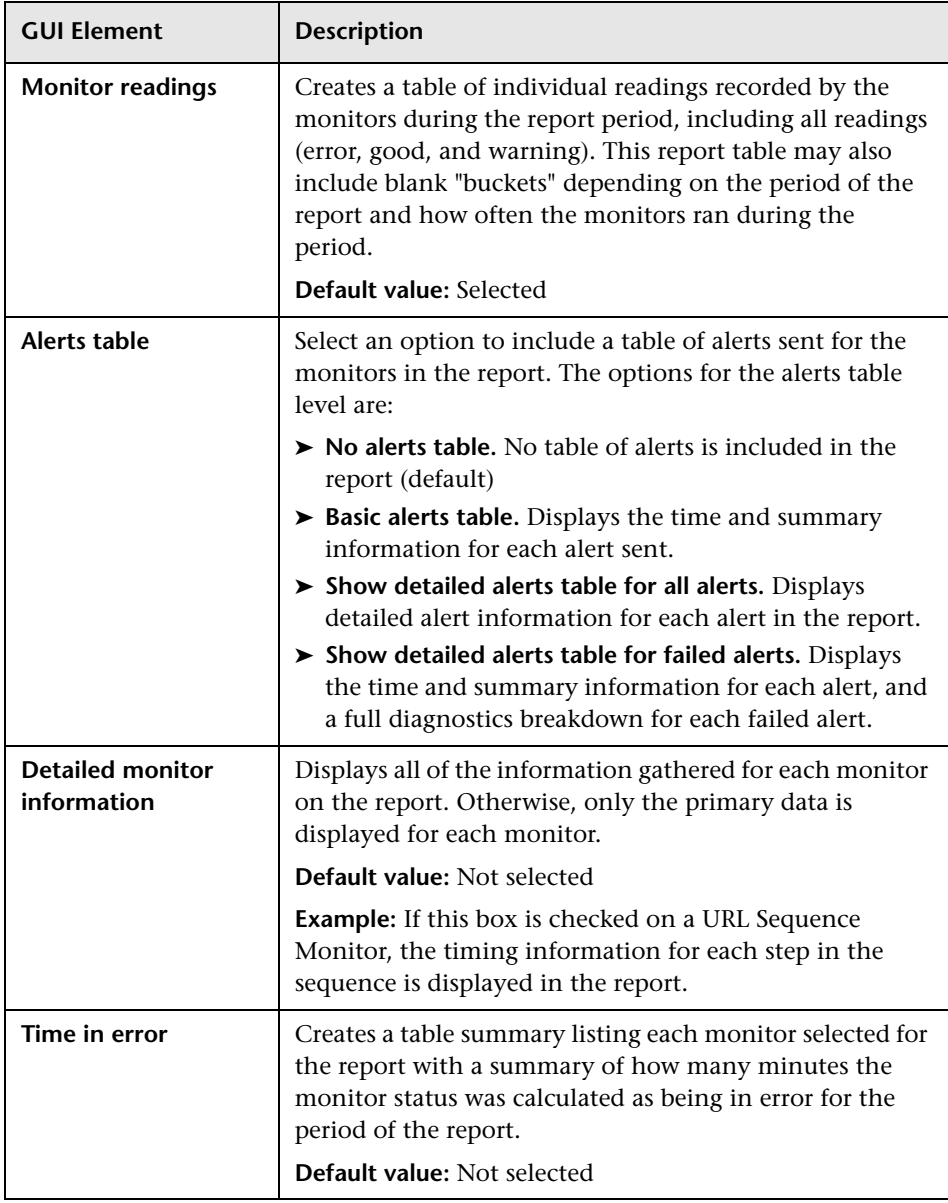

#### **Filter and Scheduling Settings**

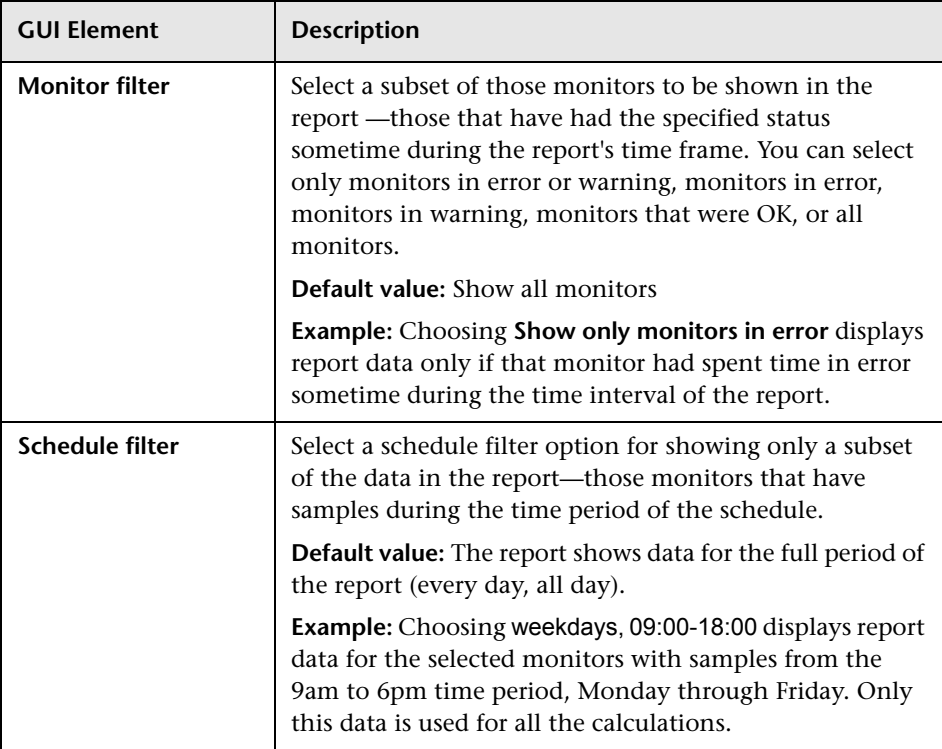

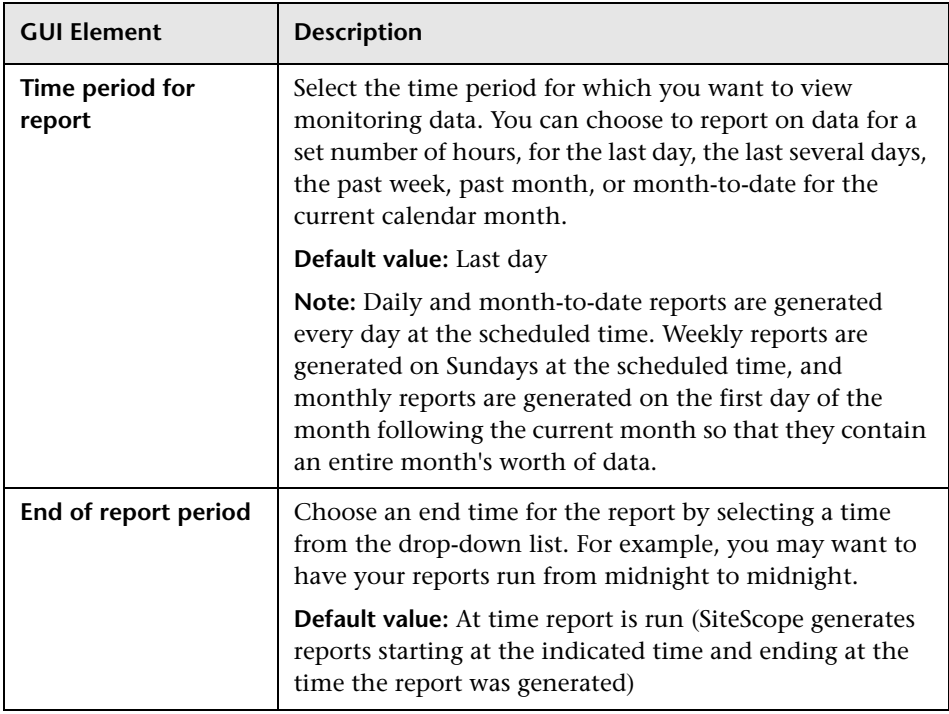

#### **Report Format**

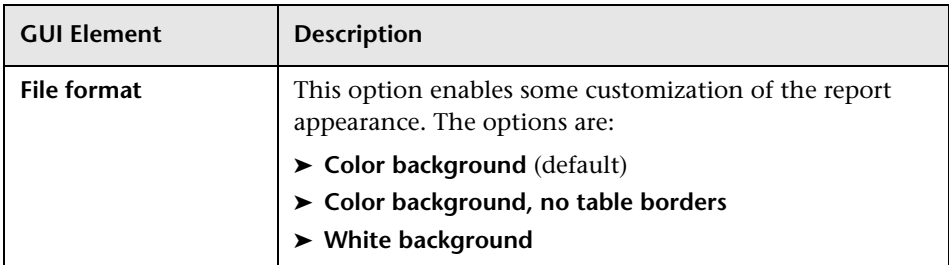

#### **Report Distribution**

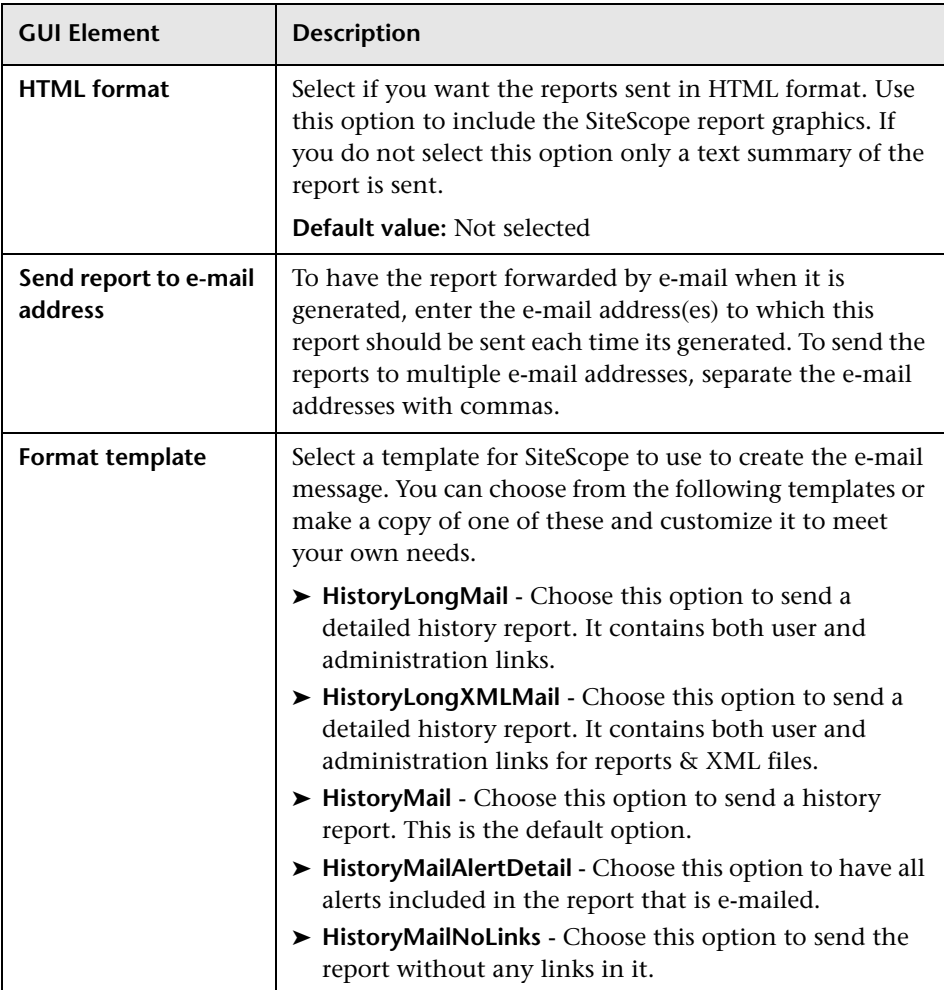

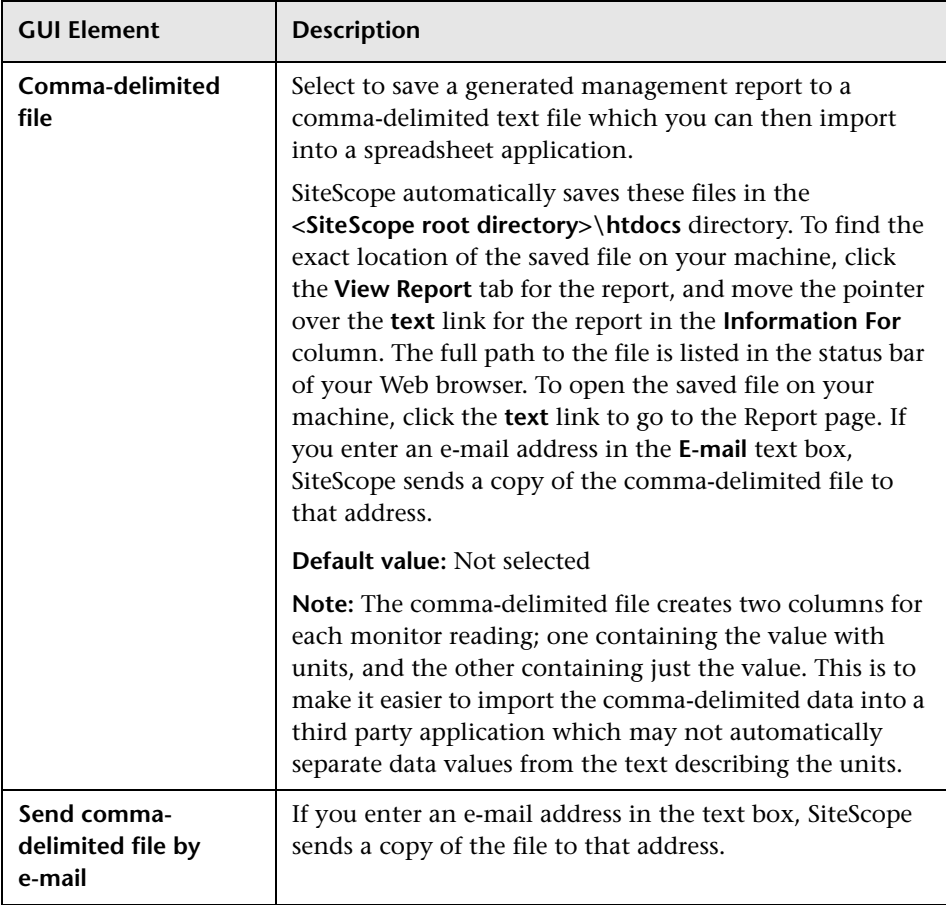

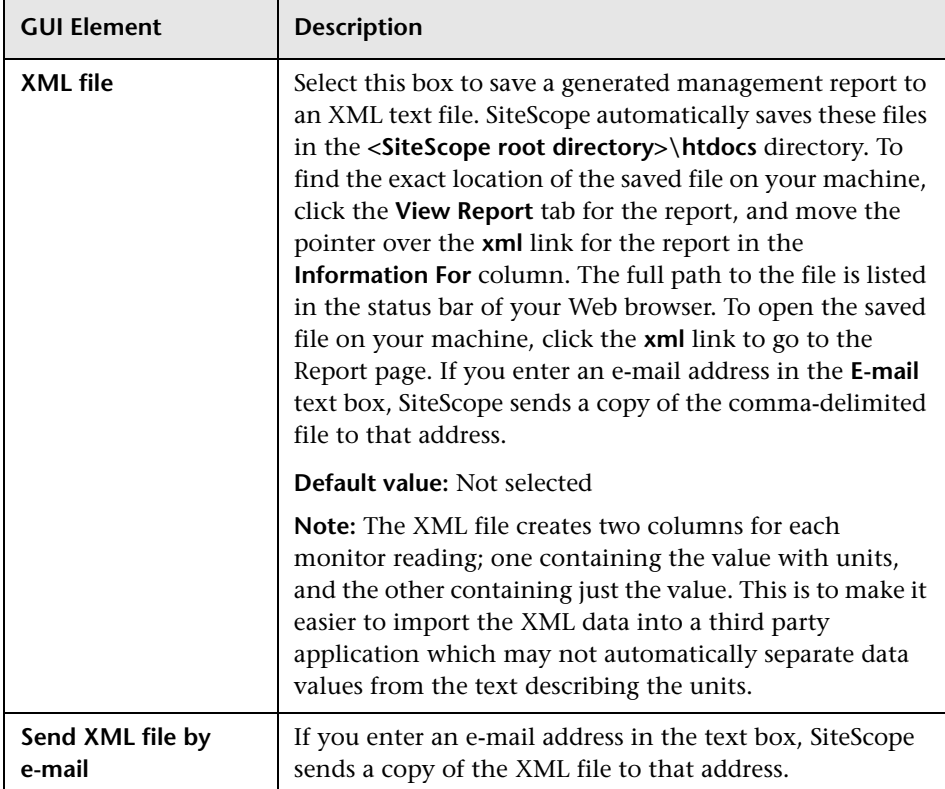

### **Calculation Method**

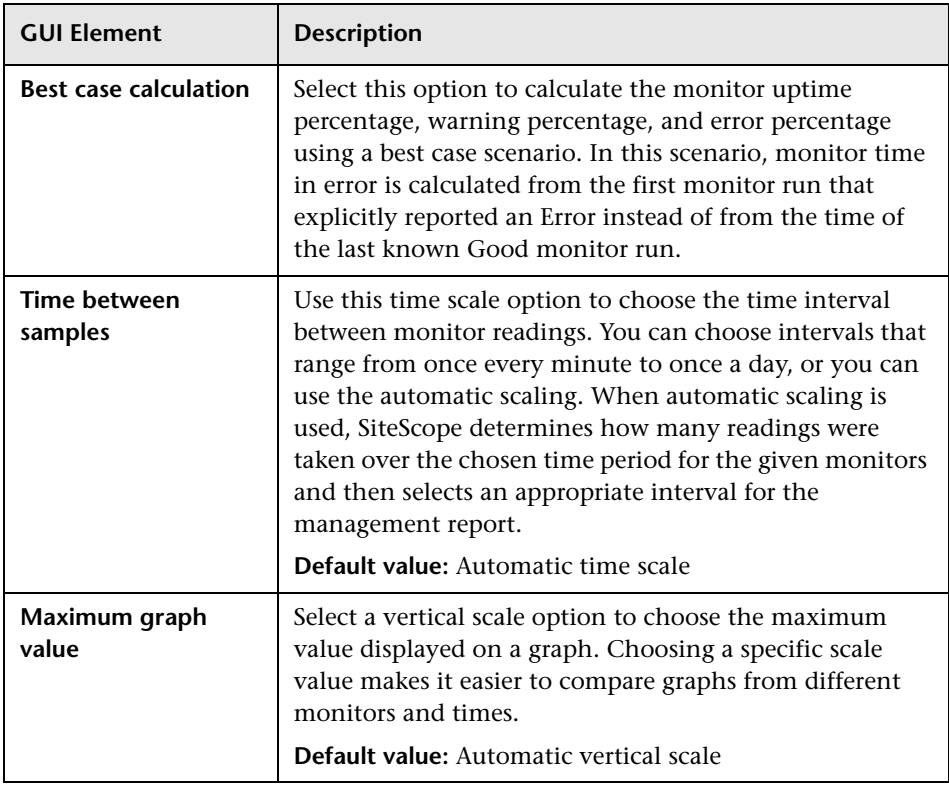

#### **Management Settings**

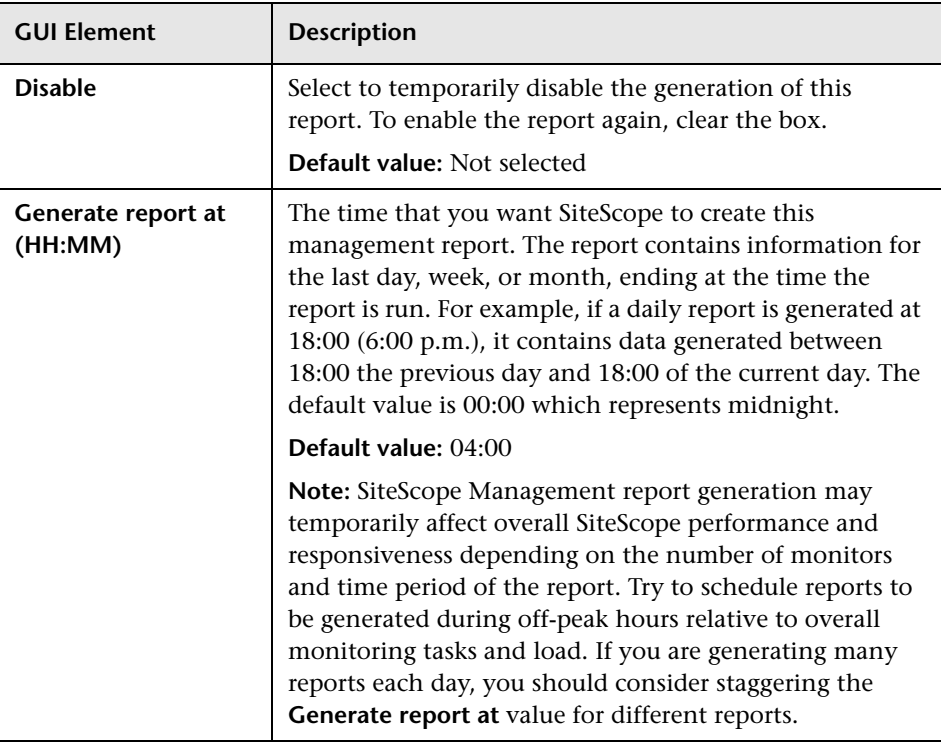

#### **Search/Filter Tags**

The following elements are included (unlabeled GUI elements are shown in angle brackets):

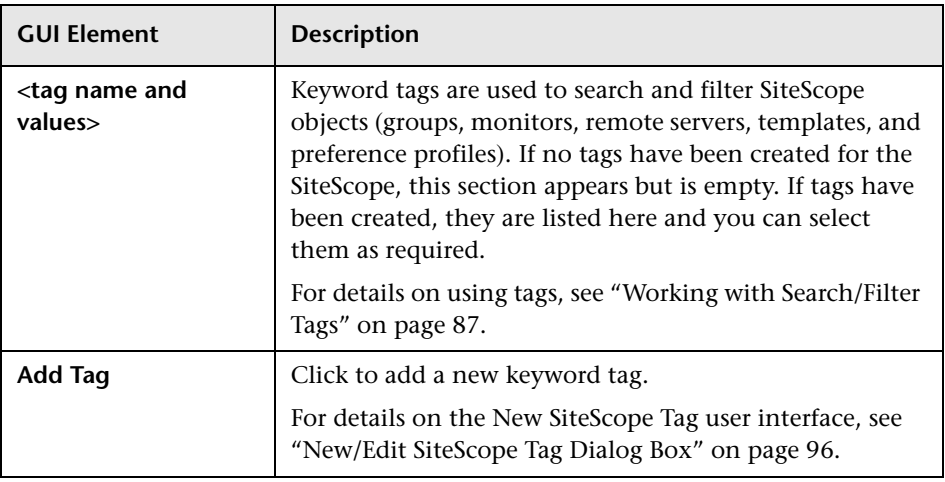

**Note:** A bar graph is generated using standard HTML, so it can be printed from all browser types. Line graphs are generated using a java applet and may not print directly from all browsers.

## <span id="page-1681-0"></span>**Graph Measurement Options**

This table includes a description of the graph measurement options that can be included in the report:

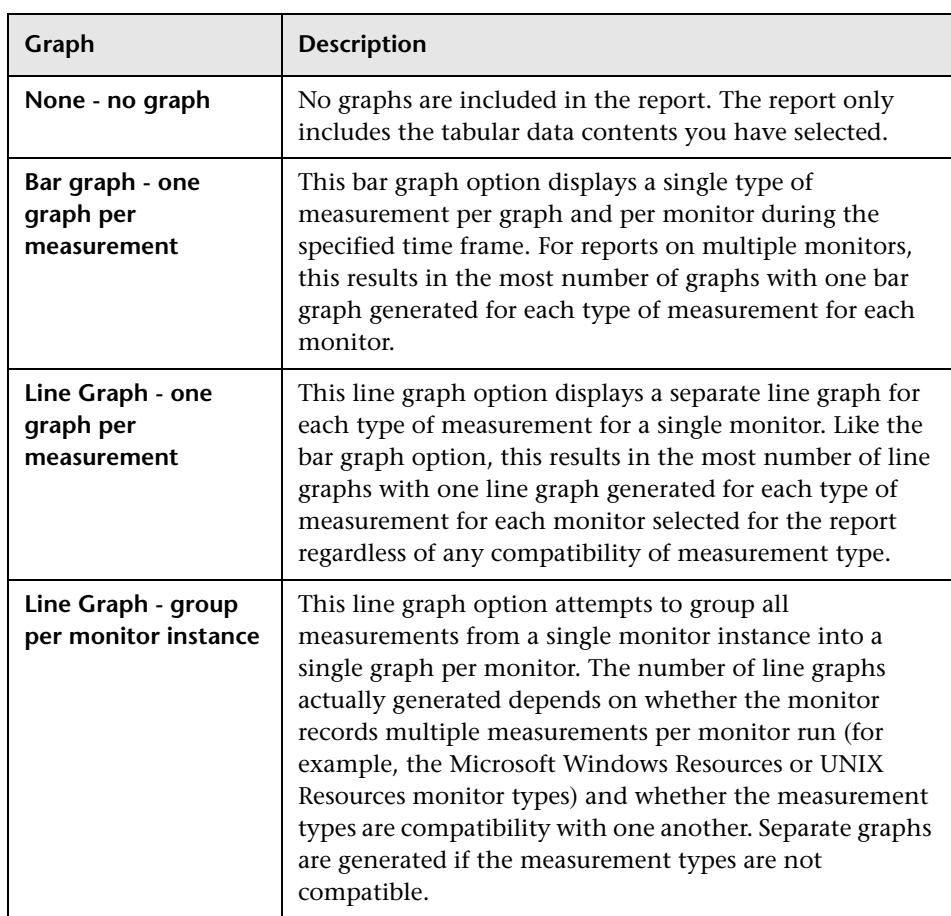

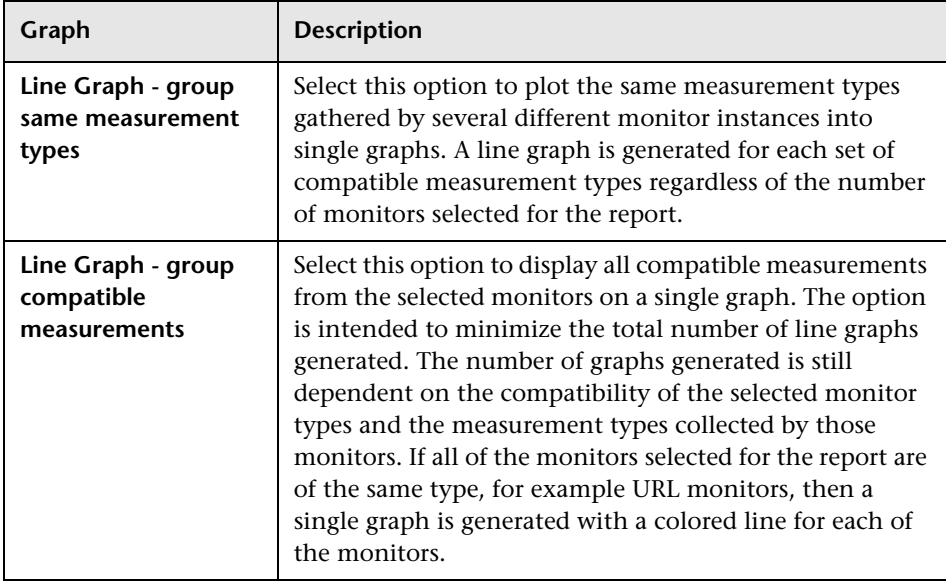

**Note:** A bar graph is generated using standard HTML, so it can be printed from all browser types. Line graphs are generated using a java applet and may not print directly from all browsers.

## <span id="page-1683-0"></span>**R** New SiteScope Quick Report Dialog Box

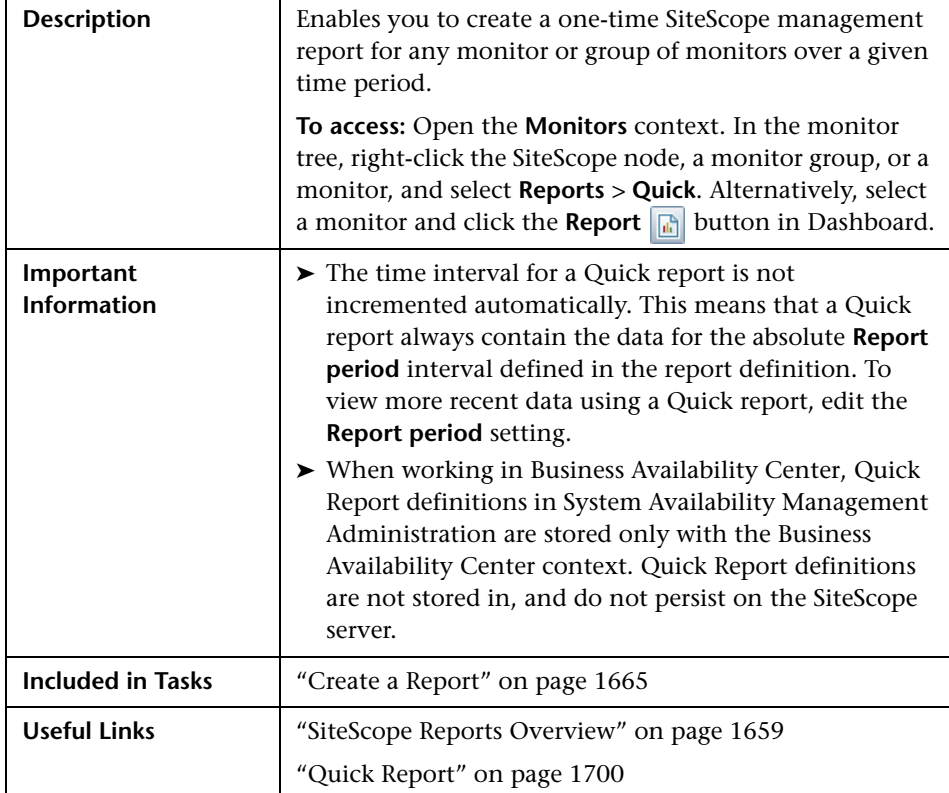

#### **Report Targets**

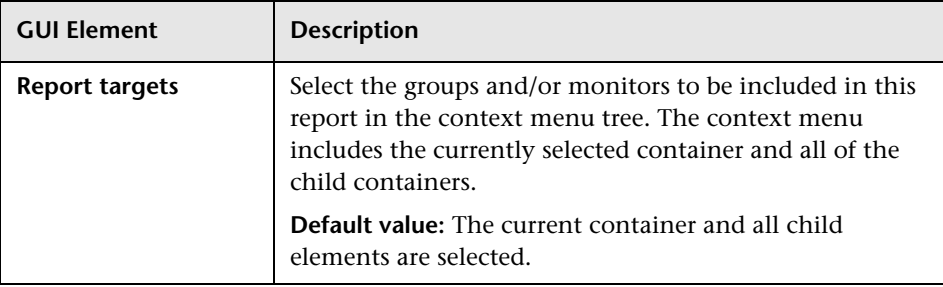

### **Display Settings**

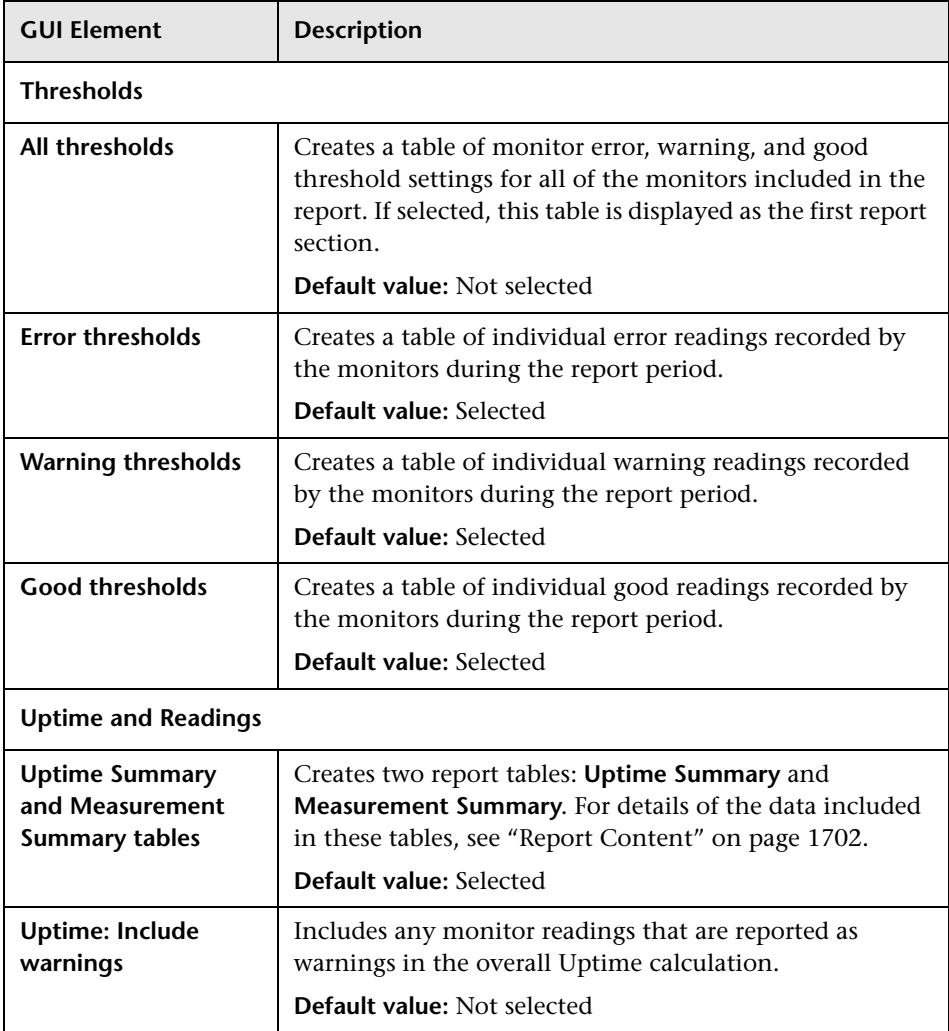

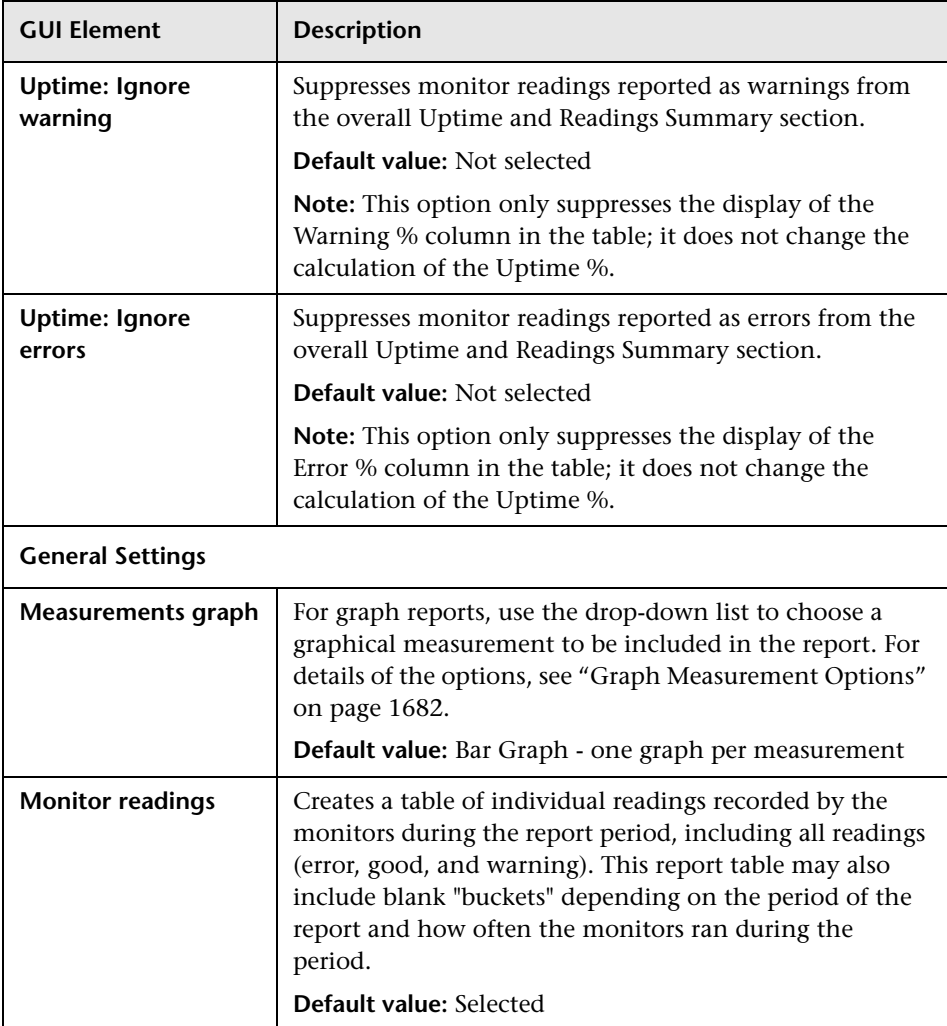

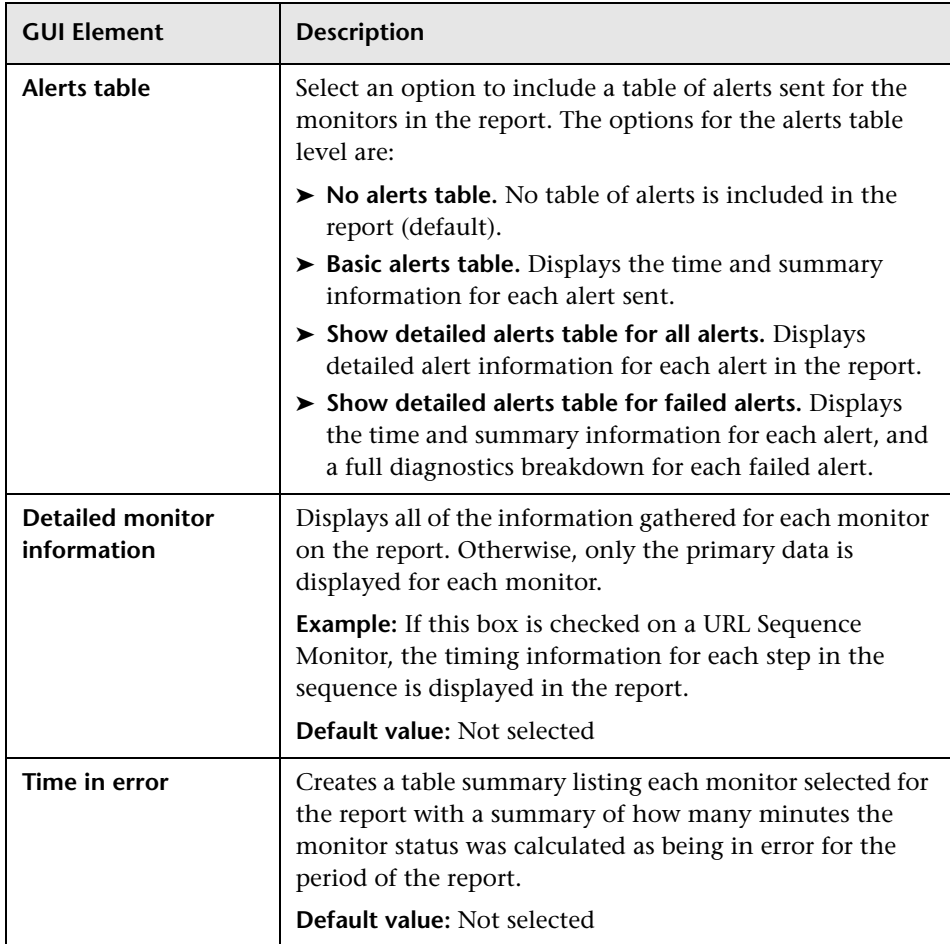

#### **Filter and Scheduling Settings**

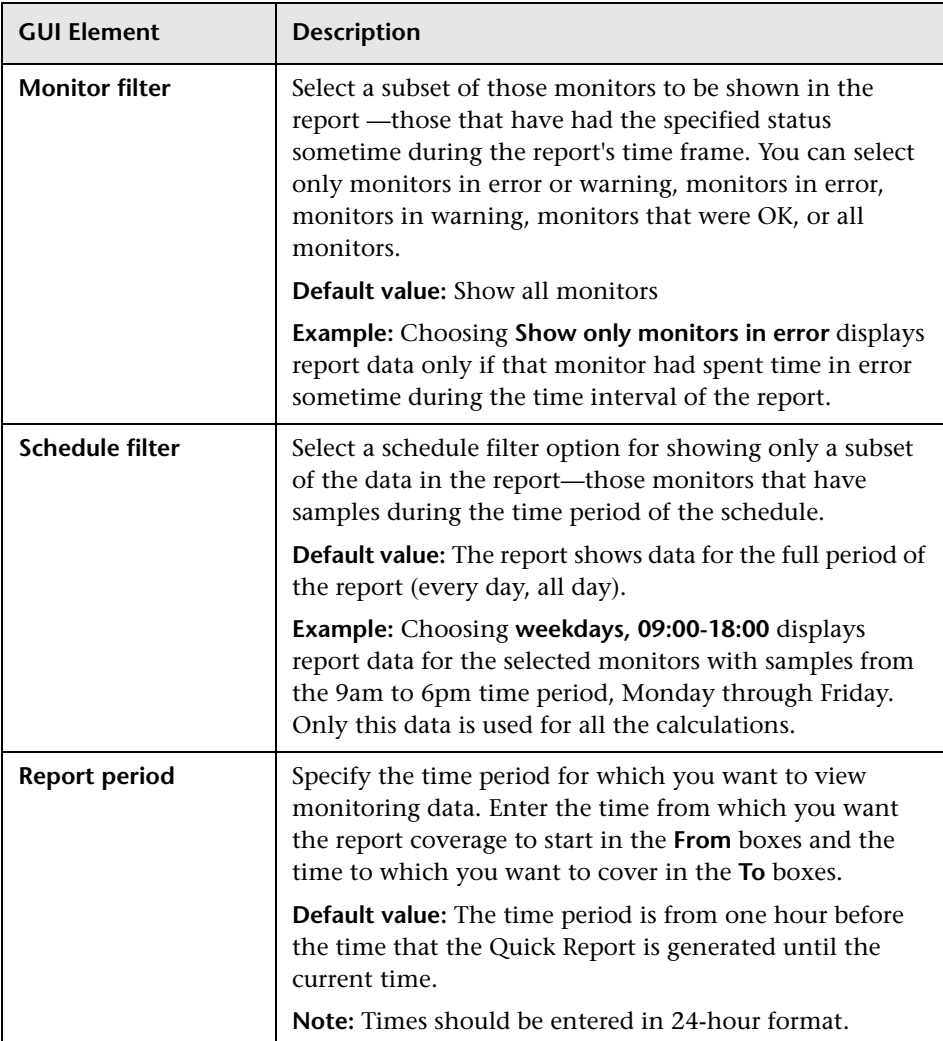

#### **Report Format**

The following elements are included (unlabeled GUI elements are shown in angle brackets):

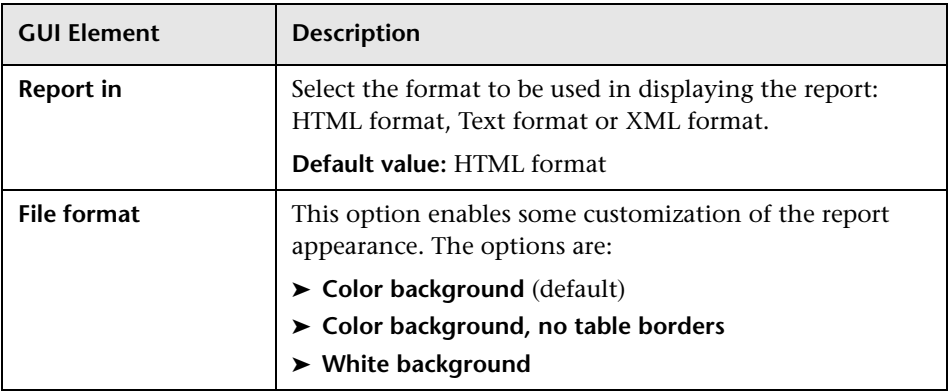

#### **Report Distribution**

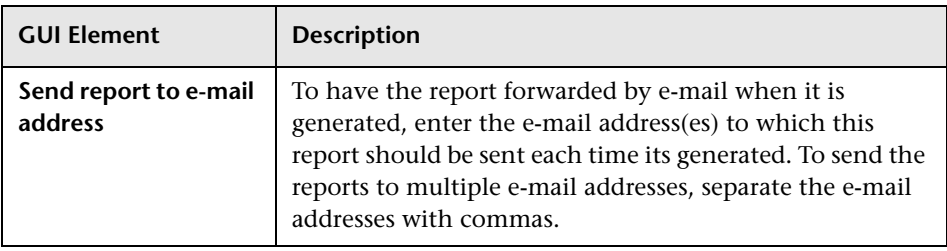

### **Calculation Method**

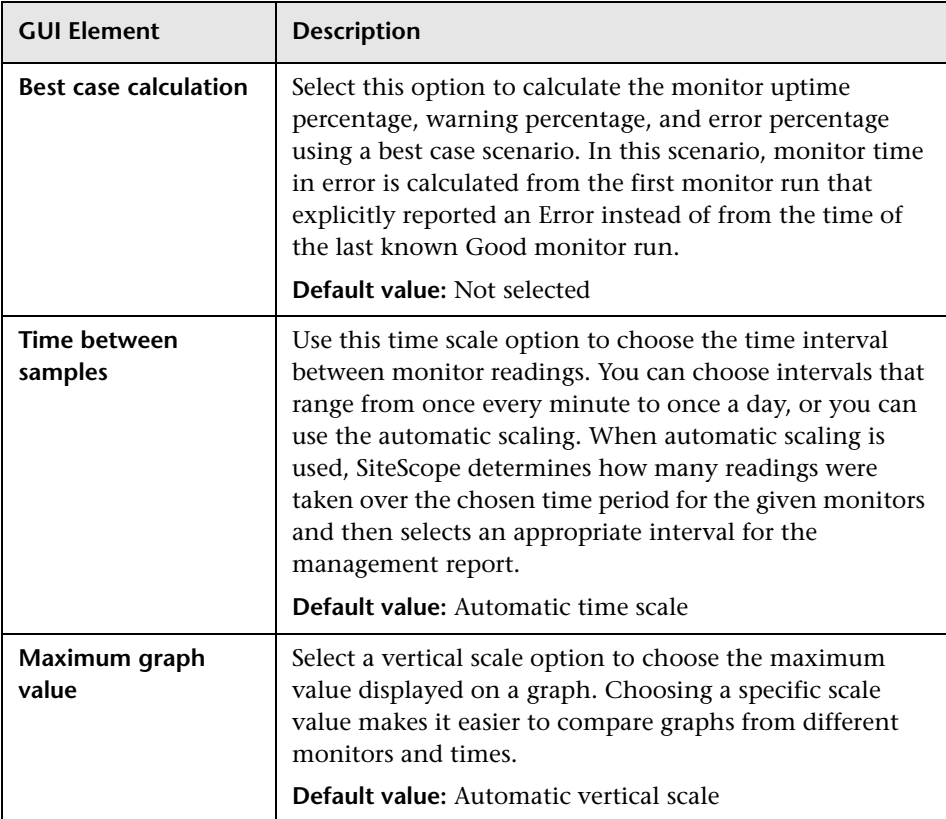

# <span id="page-1690-0"></span>**R** New SiteScope Monitor Report Dialog Box

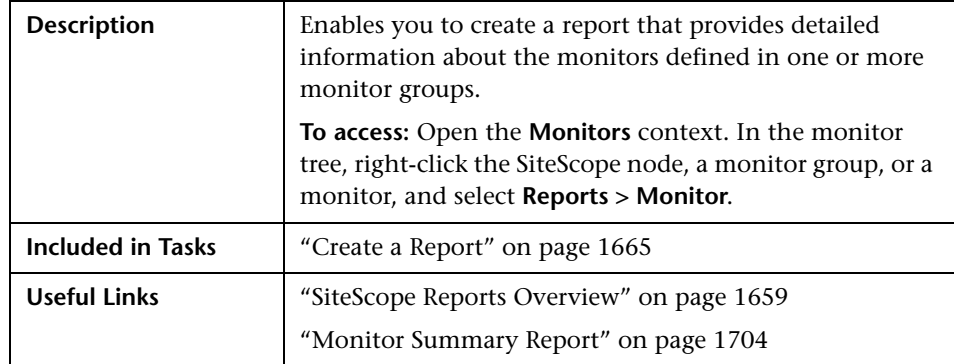

#### **Report Targets**

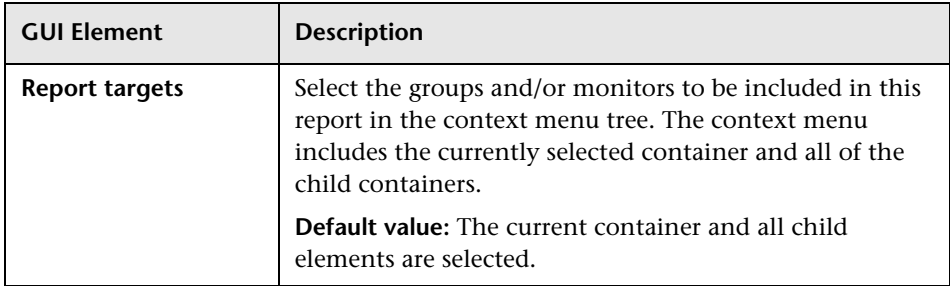

#### **Display Settings**

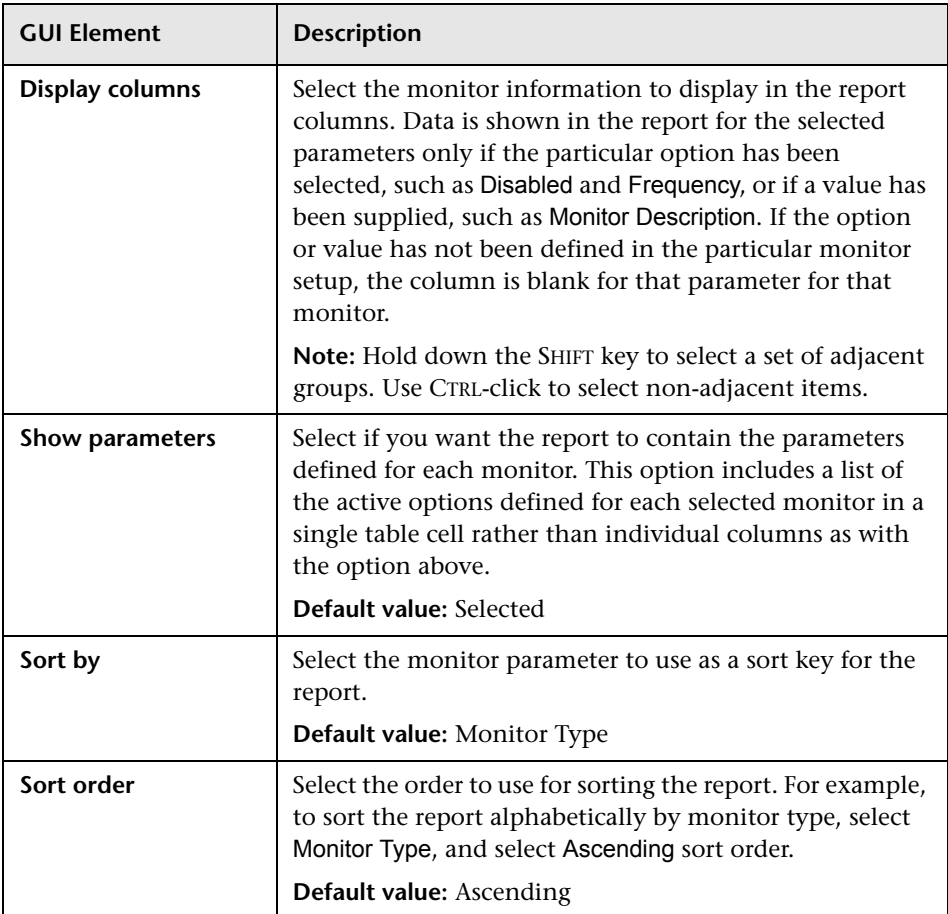
## **Export Settings**

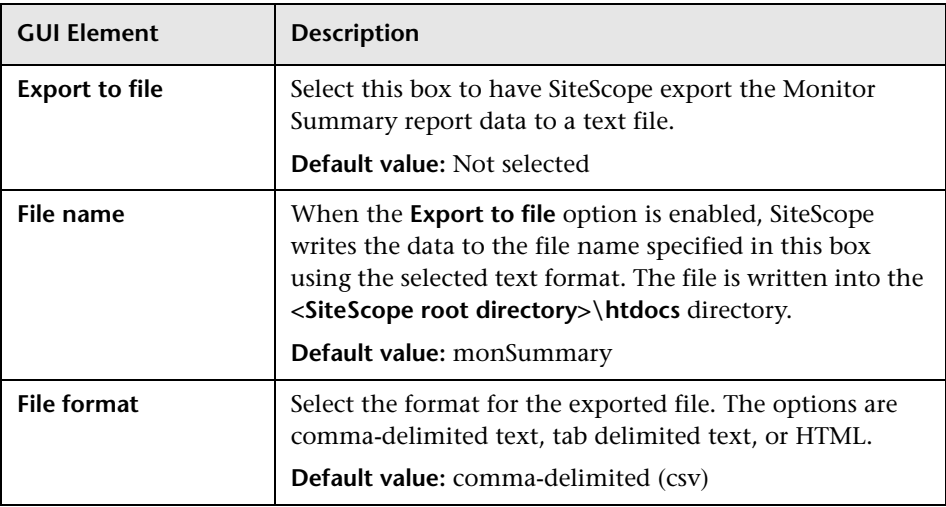

# <span id="page-1693-0"></span>**R** New SiteScope Alert Report Dialog Box

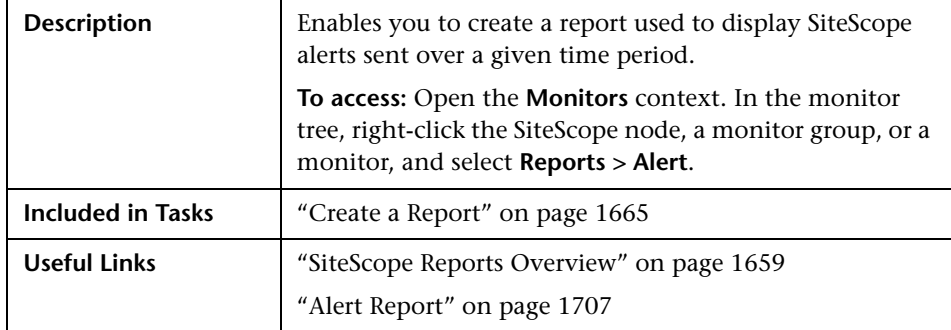

#### **Report Targets**

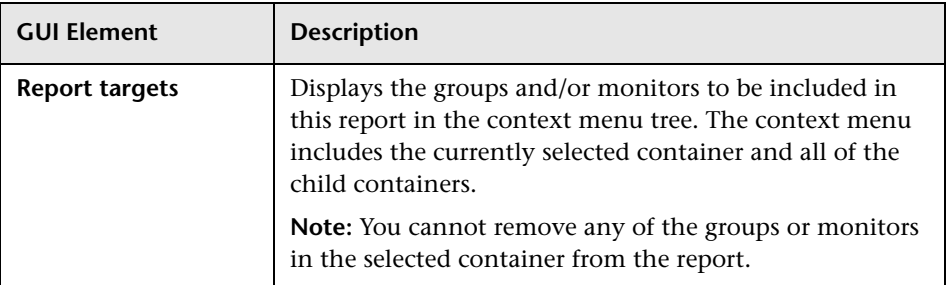

## **Alert Report Settings**

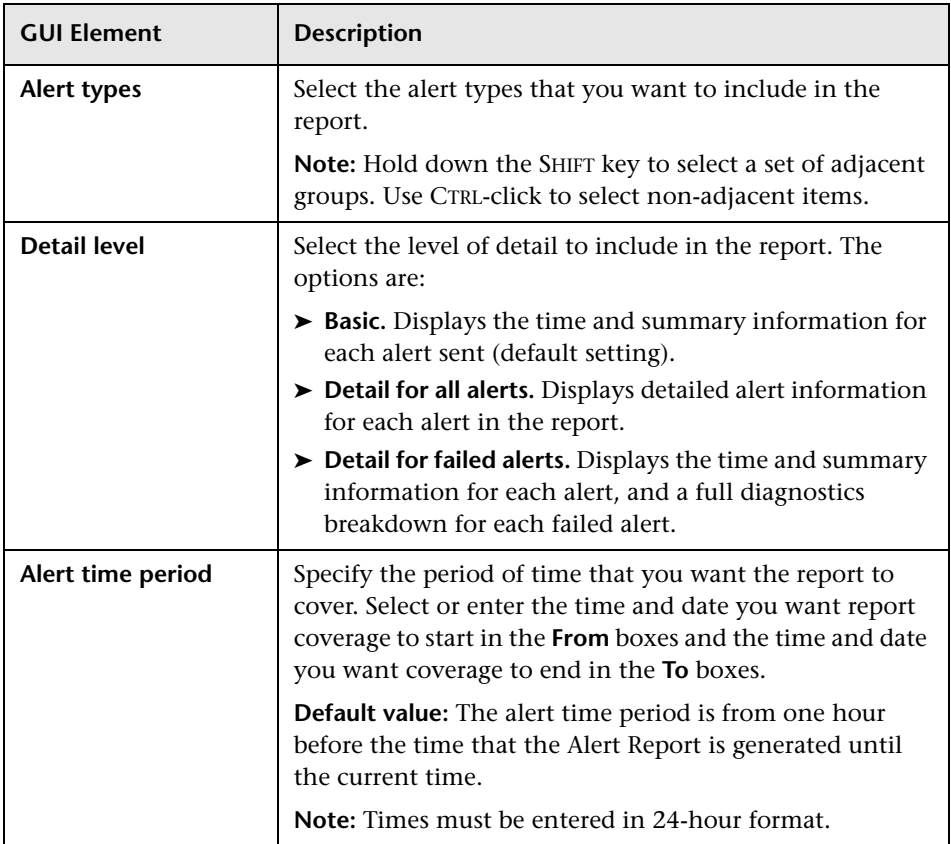

# **R** Management Report

The following is an example of the Management report.

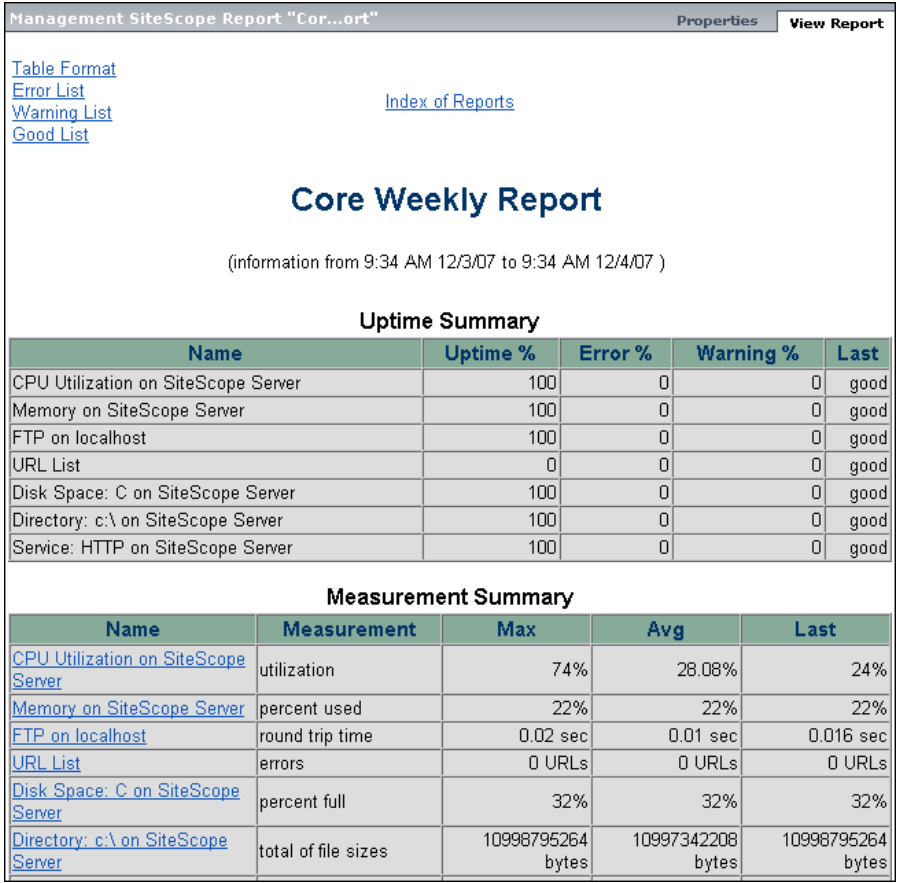

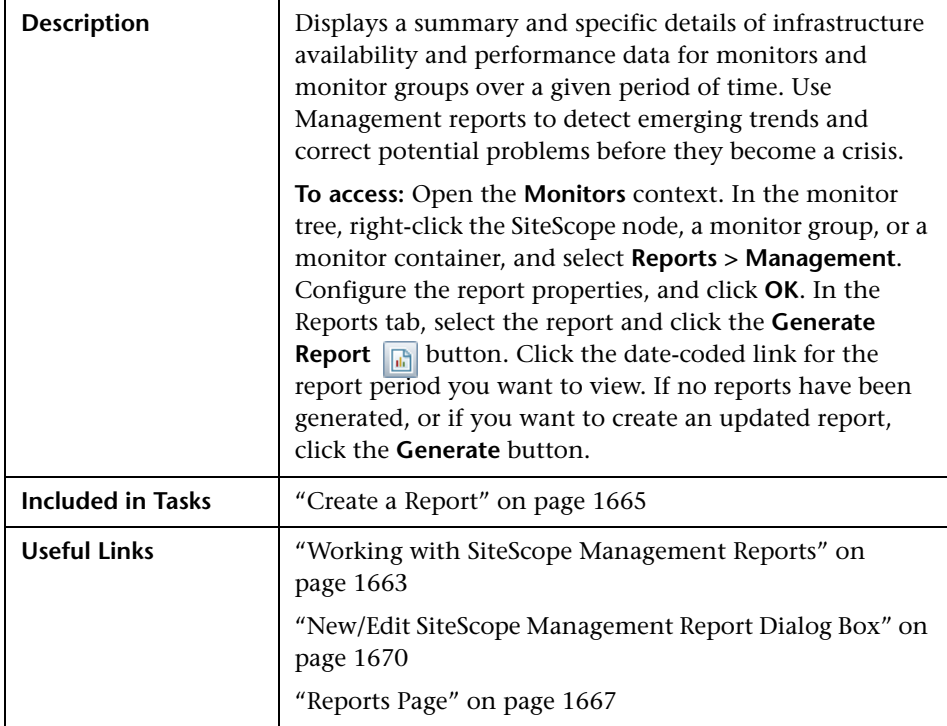

### <span id="page-1696-0"></span>**Report Content - Index Page**

The following elements are included in the Management report index page:

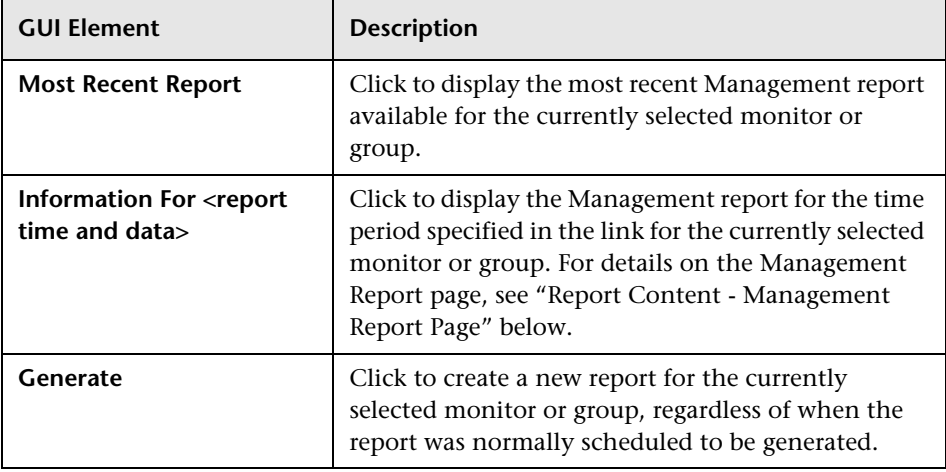

## <span id="page-1697-0"></span>**Report Content - Management Report Page**

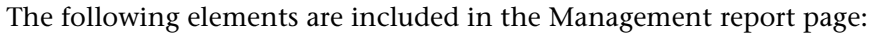

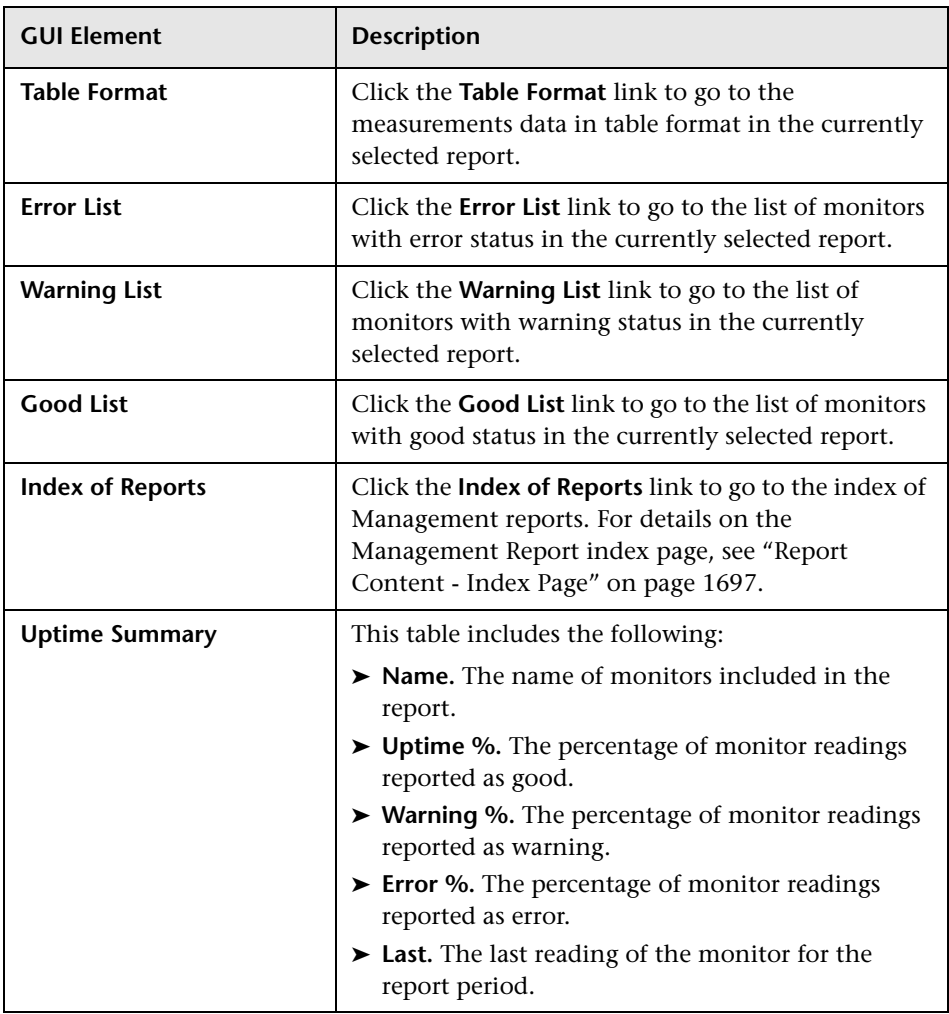

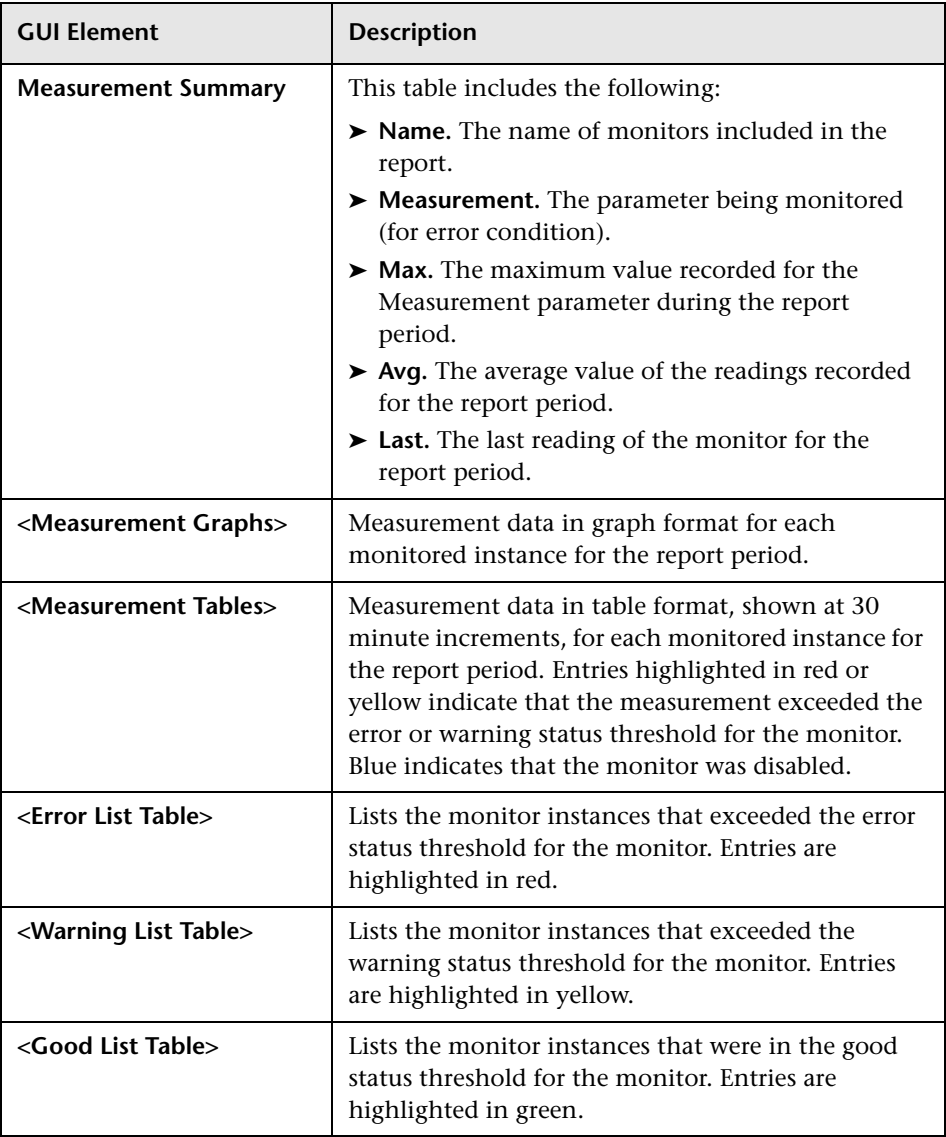

# **Quick Report**

The following is an example of the Quick report.

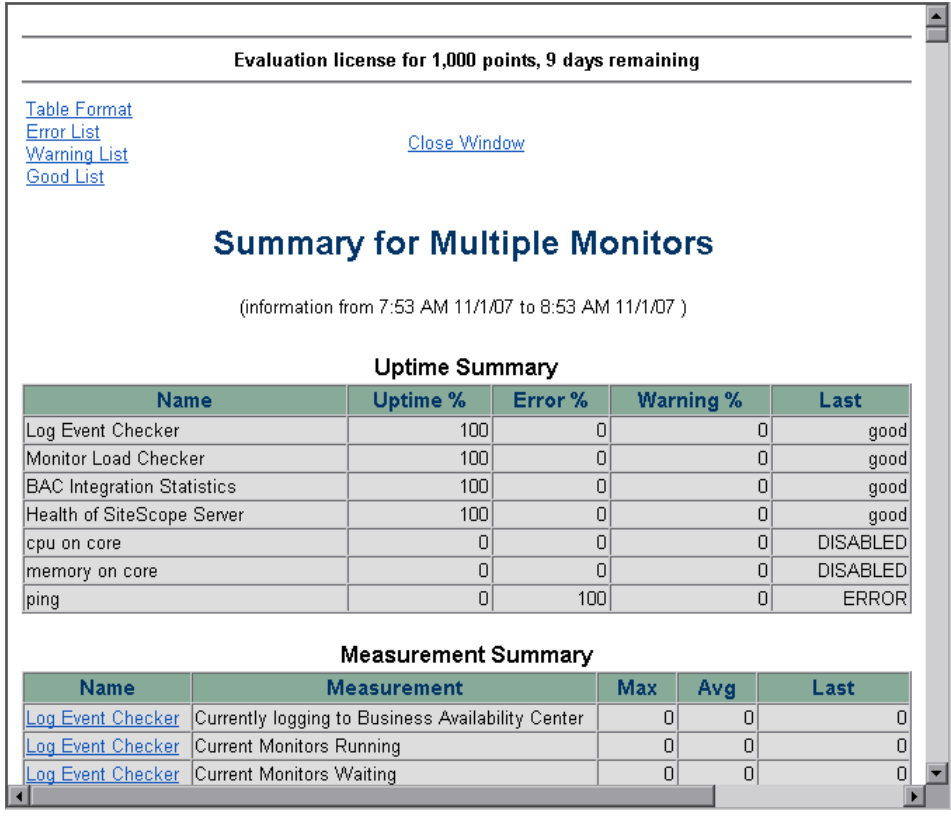

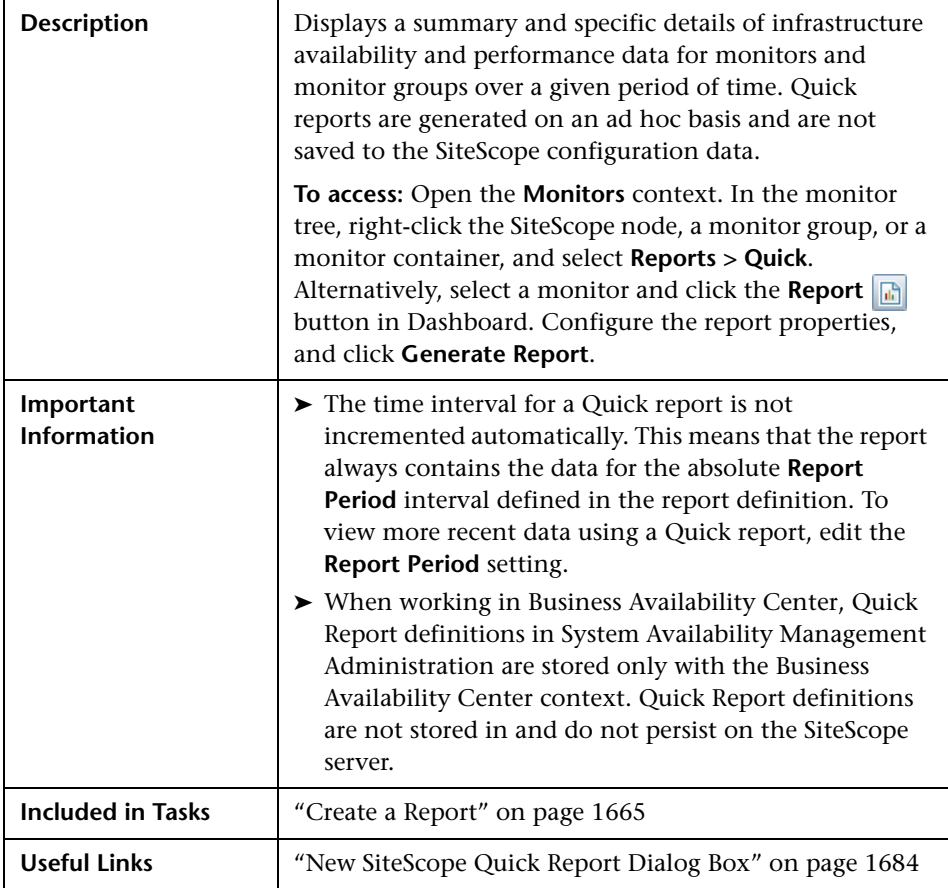

### **Report Content**

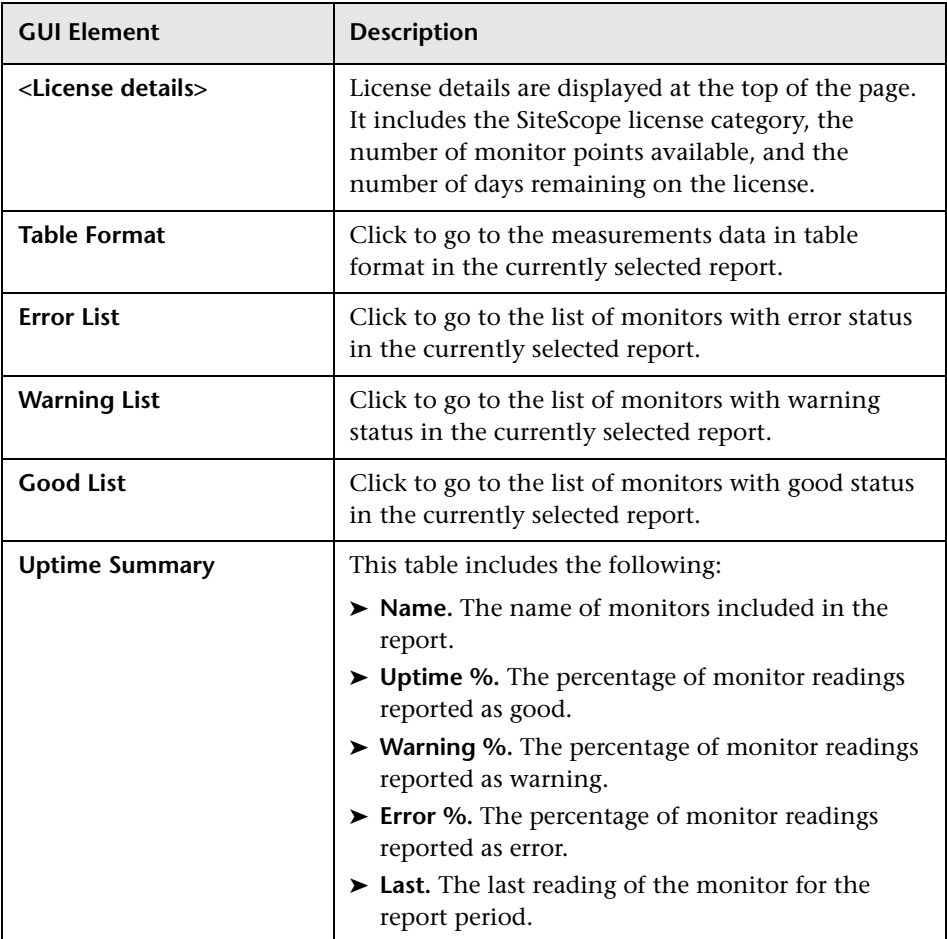

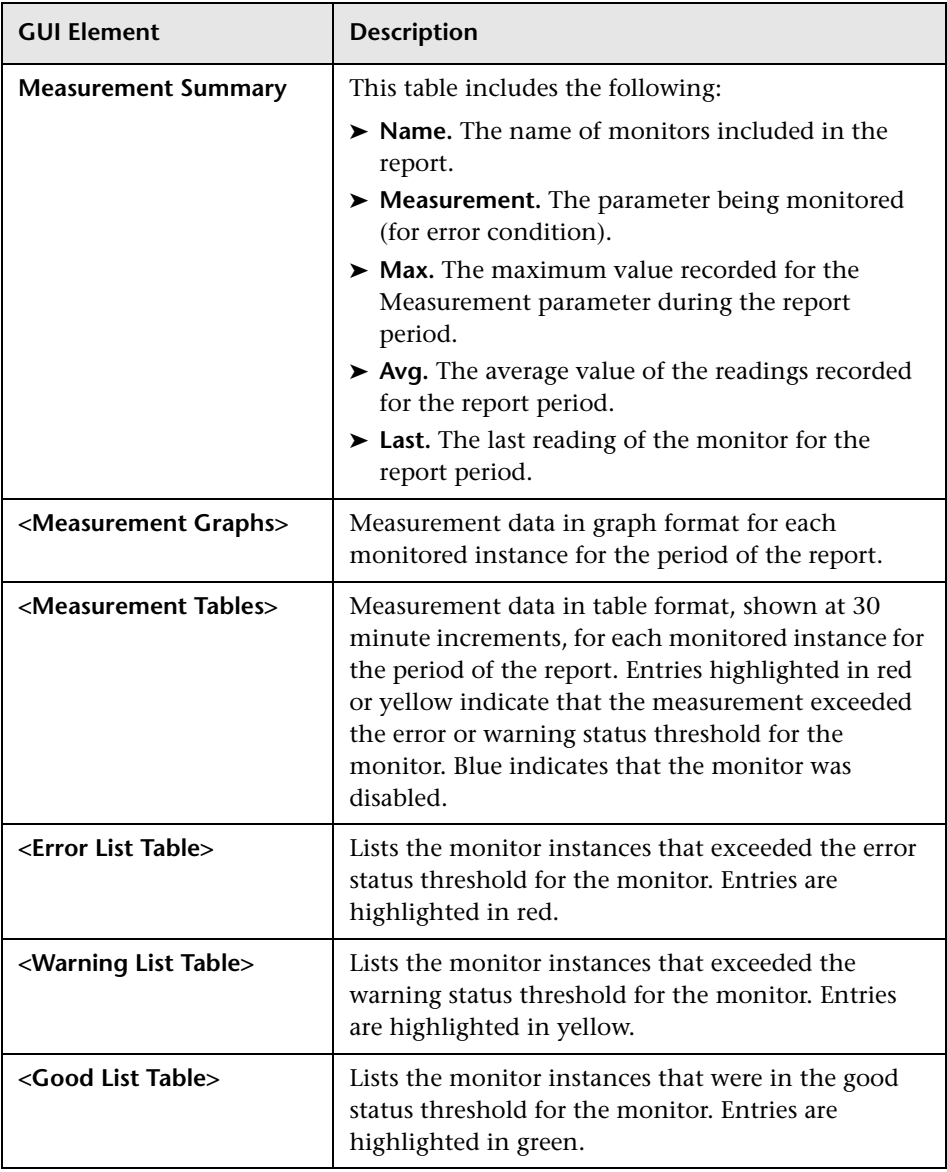

# **R** Monitor Summary Report

The following is an example of the Monitor Summary report.

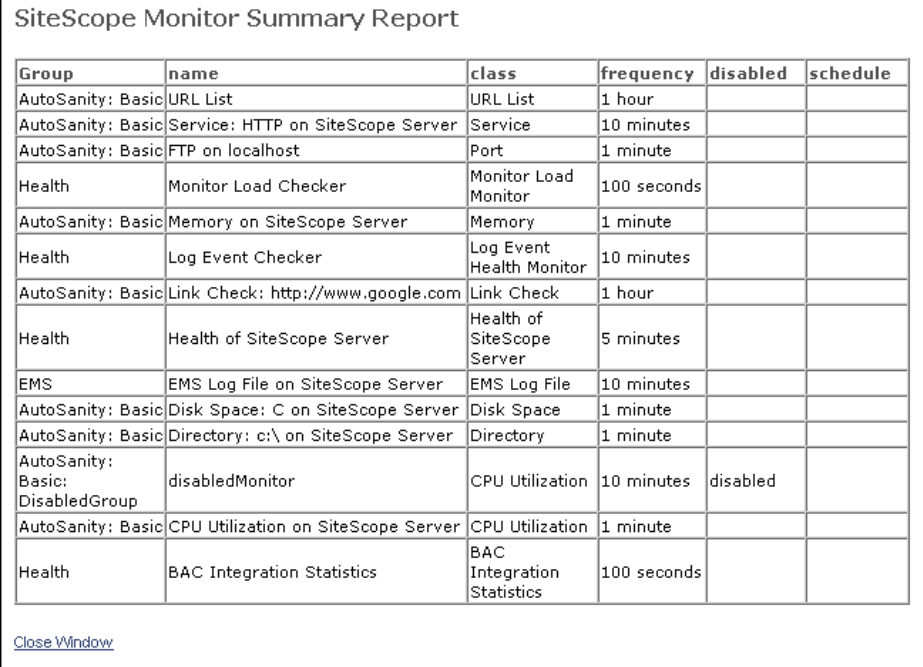

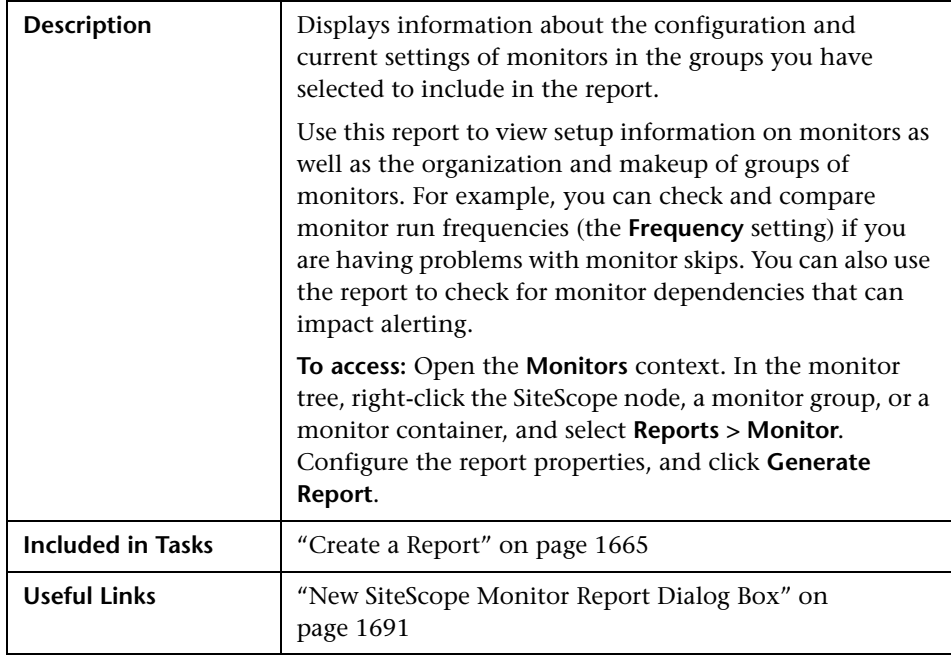

### **Report Content**

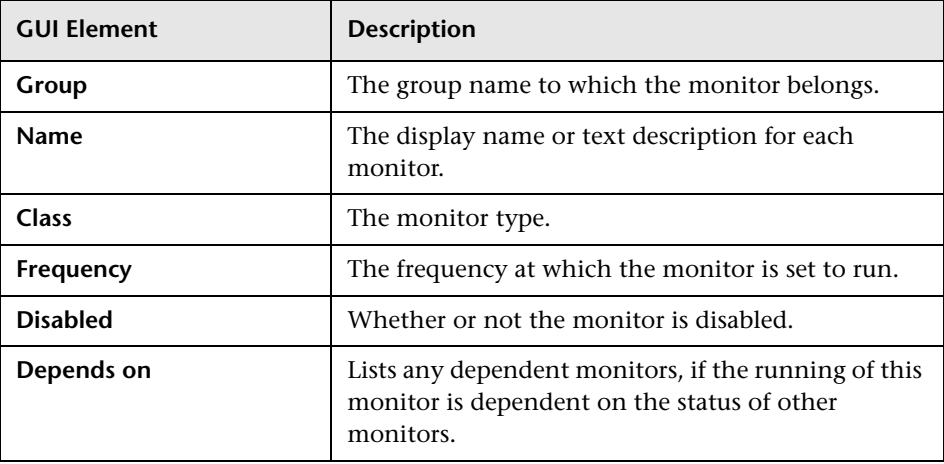

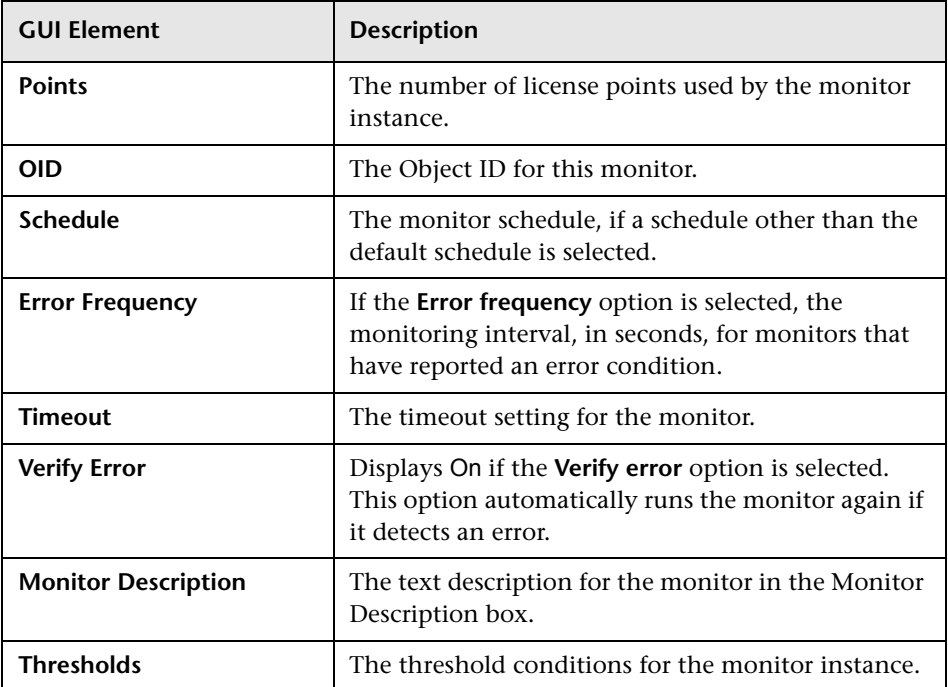

# <span id="page-1706-0"></span>**Alert Report**

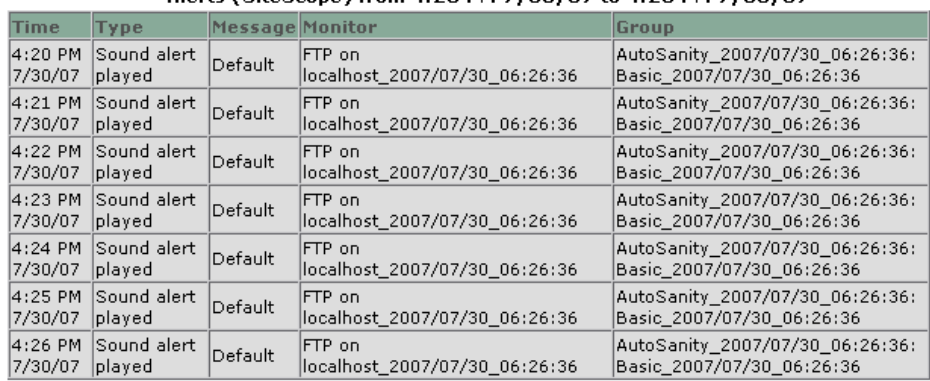

The following is an example of the Alert report.

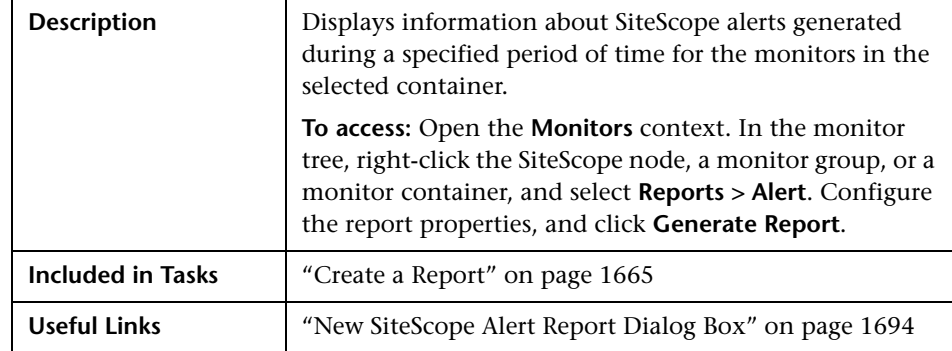

Alerts (SiteScope) from 4:20 PM 7/30/07 to 4:26 PM 7/30/07

### **Report Content**

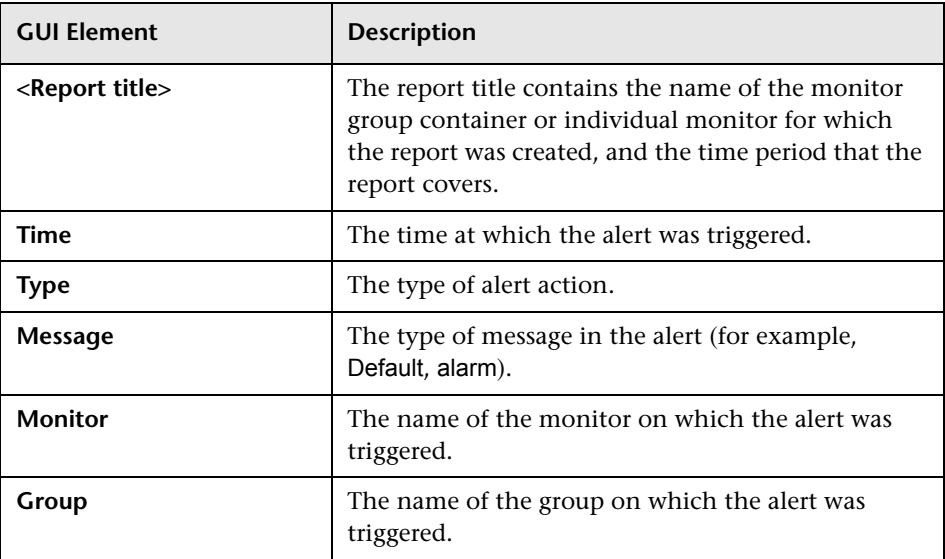

# **Annotation Tool**

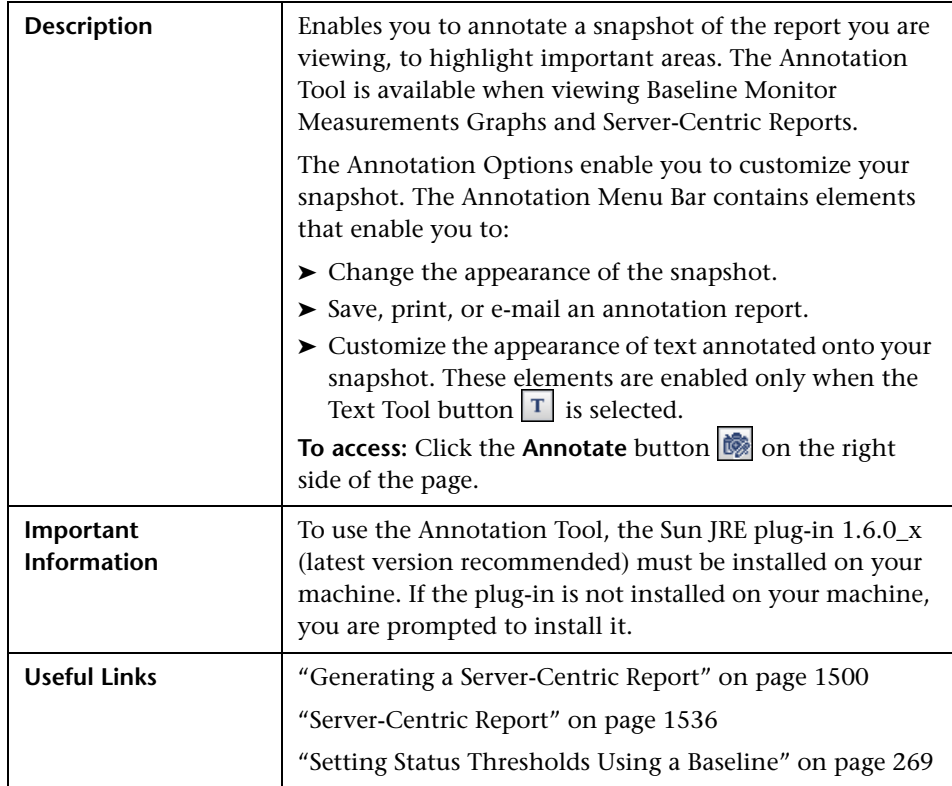

## **Annotation Options**

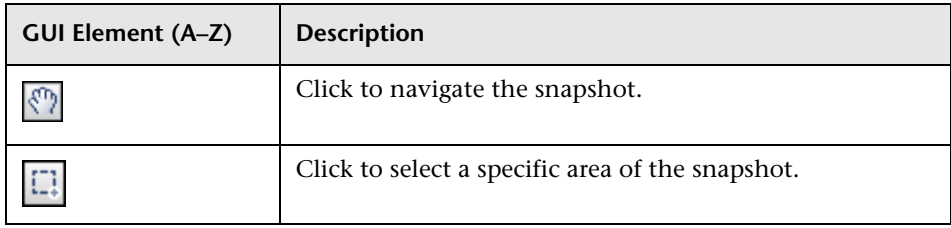

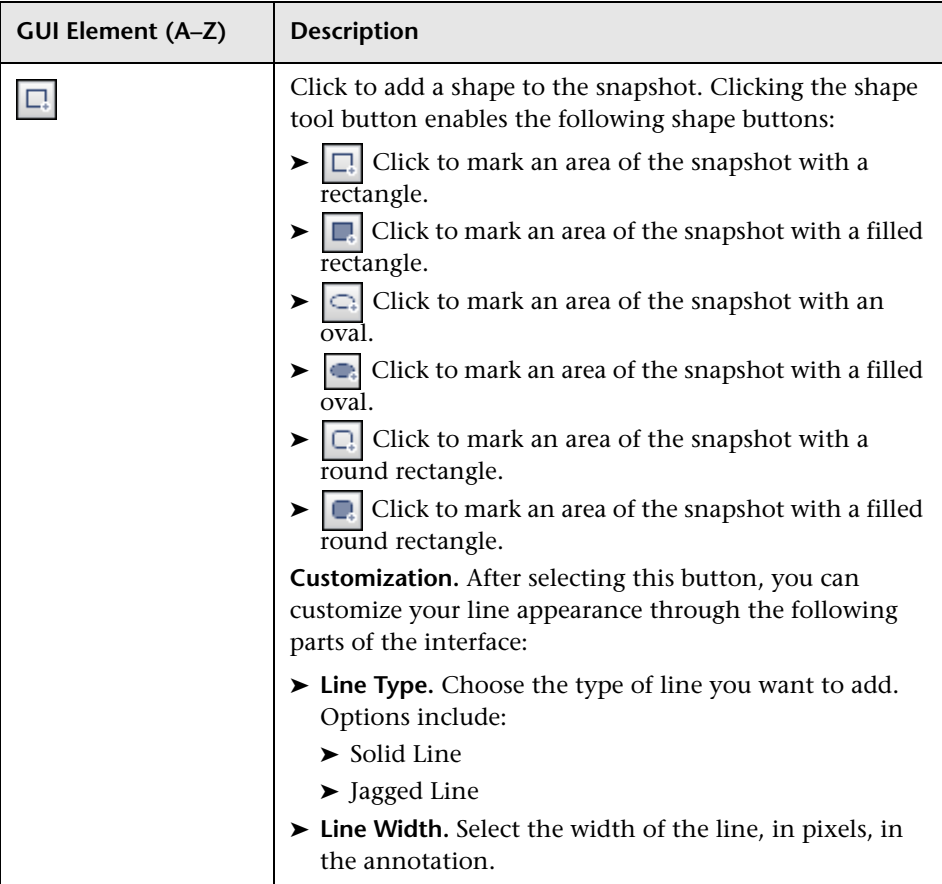

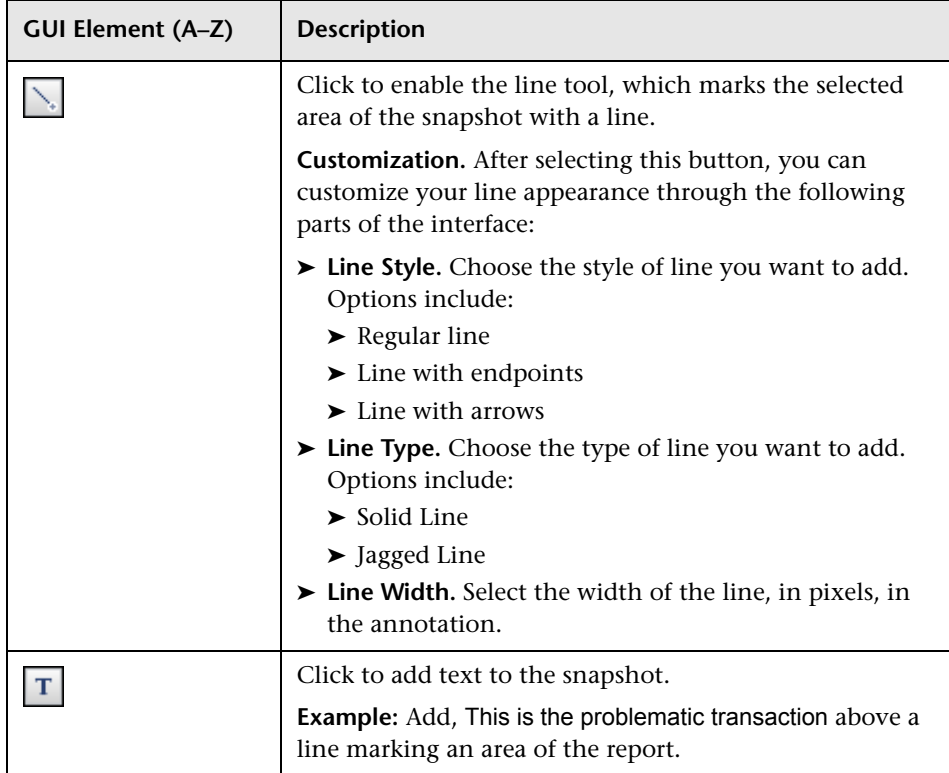

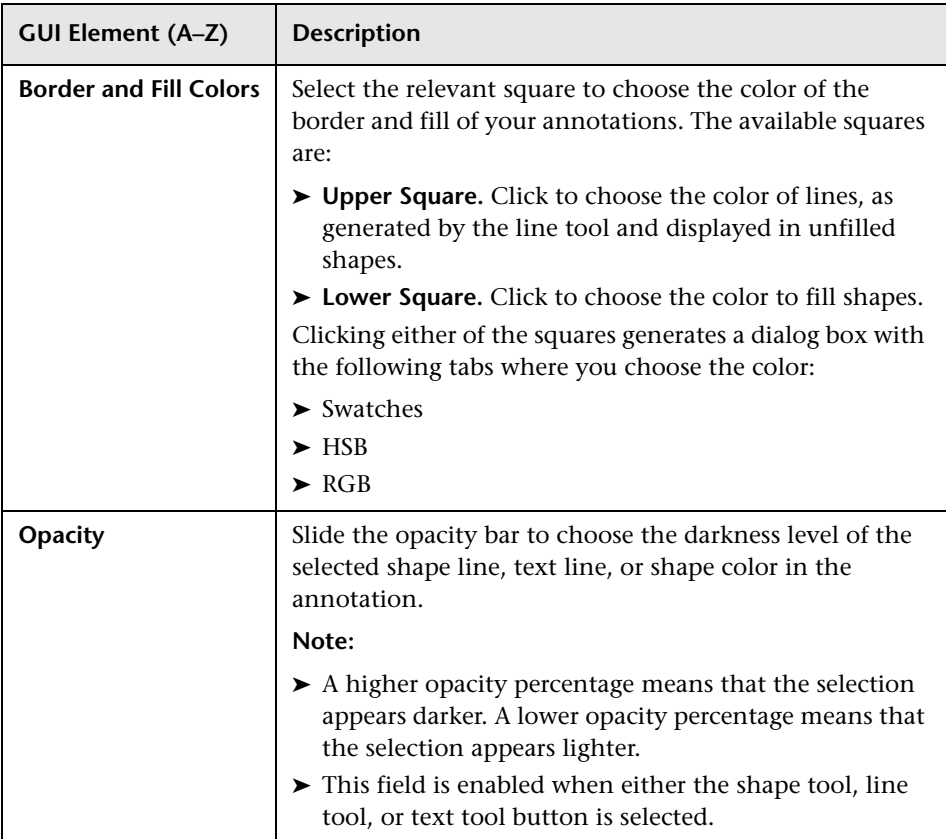

## **Annotation Menu Bar**

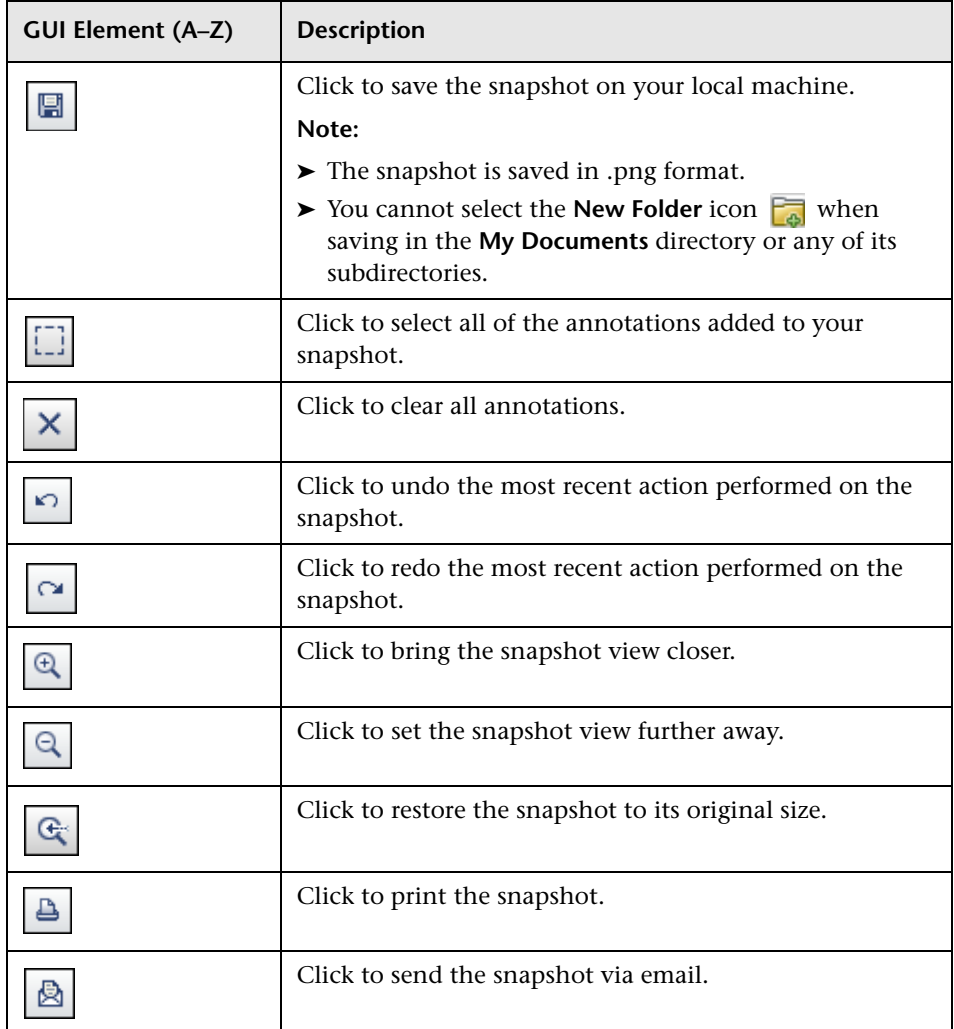

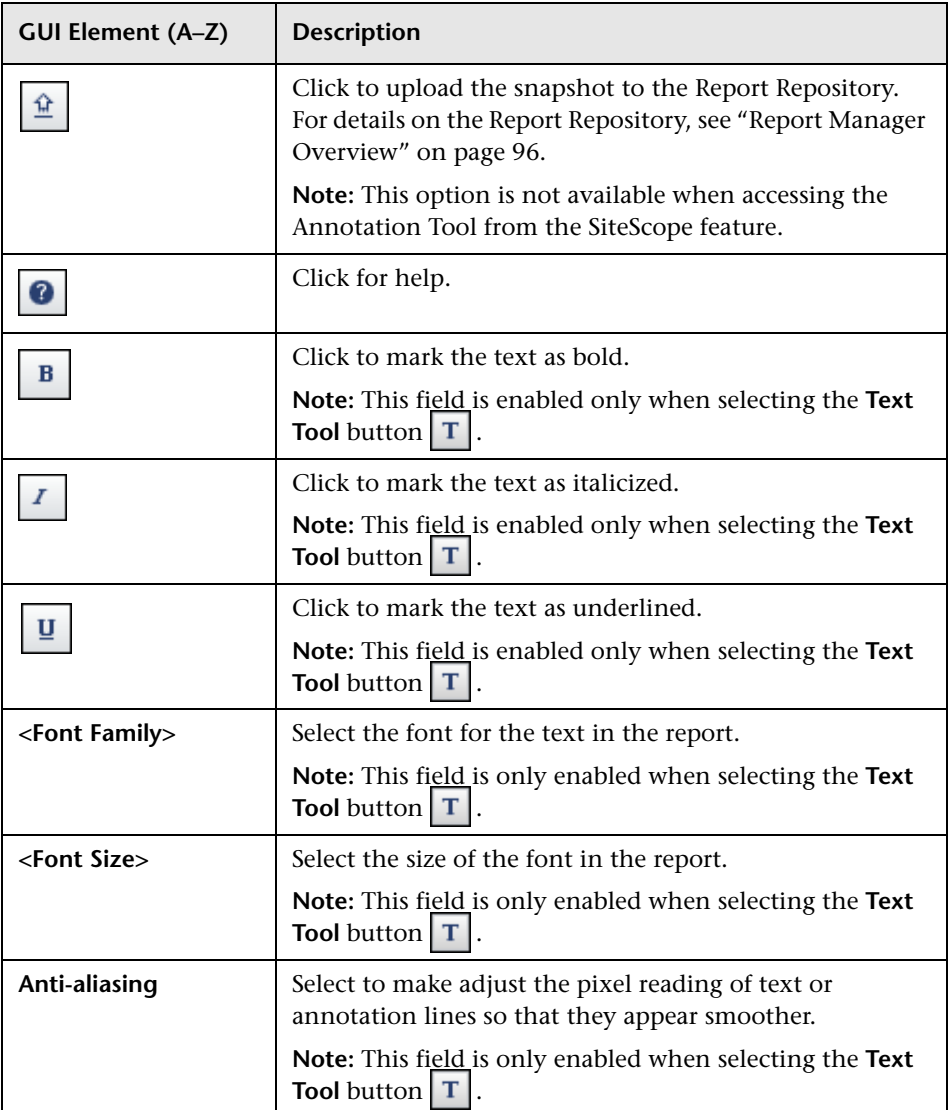

# **System Availability Management Reports**

This chapter describes System Availability Management reports which are based on data collected by the SiteScope data collector.

**Note:** The System Availability Management reports are available only to HP Business Availability Center users.

#### **This chapter includes:**

#### **Concepts**

- ➤ [System Availability Management Reports Overview on page 1716](#page-1715-0)
- ➤ [Working with System Availability Management Reports on page 1717](#page-1716-0)
- ➤ [SiteScope Over Time Reports on page 1719](#page-1718-0)
- ➤ [Understanding the Cross-Performance Report Scale on page 1722](#page-1721-0)
- ➤ [Understanding the Group Performance Report on page 1723](#page-1722-0)
- ➤ [System Availability Management Data in Custom Reports on page 1724](#page-1723-0) **Tasks**
- ➤ [Create a Monitor Performance Report Workflow on page 1726](#page-1725-0)
- ➤ [Create a Cross-Performance Report Workflow on page 1727](#page-1726-0)
- ➤ [Rescale a Cross-Performance Report on page 1728](#page-1727-0) **Reference**
- ➤ [System Availability Management Reports User Interface on page 1728](#page-1727-1)

# <span id="page-1715-0"></span>**System Availability Management Reports Overview**

You use the System Availability Management application to view and analyze reports based on the performance data collected by the SiteScope data collector and stored in the HP Business Availability Center database.

In addition, using SiteScope Infrastructure Monitors, you can integrate data collected by enterprise management systems (such as BMC Patrol, Tivoli, Concord, and NetIQ) into HP Business Availability Center, and view the data in System Availability Management reports.

System Availability Management utilizes data collected by SiteScope and enables you to:

- ➤ monitor system availability across the entire enterprise infrastructure from a centralized, real-time perspective
- ➤ apply a business perspective to system management view data at the application level rather than viewing numerous low-level system metrics
- ➤ view information about events collected from external applications or software and SiteScope events

#### **Note:**

- ➤ You access the System Availability Management reports from the System Availability Management application in the Applications menu.
- ➤ For details on working with HP Business Availability Center reports, see "Working in Reports" in *Reports*.

This section includes the following topics:

- ➤ ["Report Access and Permissions" on page 1717](#page-1716-1)
- ➤ ["Data Aggregation" on page 1717](#page-1716-2)

#### <span id="page-1716-1"></span>**Report Access and Permissions**

The availability of report data to a specific user is dependent on the profile access permissions granted to that user. Furthermore, access to specific data within a profile may also be filtered by using the group permission filters. For details on granting permissions, see "Permissions Overview" in *Platform Administration*. For details on defining group permission filters, see "System Availability Management Administration (SAM Admin)" in *Platform Administration*.

### <span id="page-1716-2"></span>**Data Aggregation**

HP Business Availability Center uses data aggregation to make data handling and management more efficient and to improve the speed and performance of report generation. For information about data aggregation in HP Business Availability Center, see "Data Aggregation" in *Reference Information*.

# <span id="page-1716-0"></span>**Working with System Availability Management Reports**

System Availability Management reports help you identify server resource usage trends, as well as bottlenecks and other server-related issues that may be contributing to application performance problems. You can continually monitor report data to identify poor server performance or to spot developing trends that may lead to server performance problems.

Alternatively, when you become aware of a performance problem with your application (for example, after analyzing End User Management reports or receiving an alert), you can use System Availability Management reports to help you identify, or rule out, infrastructure machine-related issues as the root cause of the problem. By analyzing the infrastructure machine resource usage data for the same time period during which the performance problem occurred, you can assess whether one or more infrastructure machine resource measurements are outside normal performance thresholds for that time period.

### **Improving Report Generation Times**

**Note to HP Software-as-a-Service customers:** This section is not relevant for HP Software-as-a-Service customers.

To optimize the performance of System Availability Management report generation, we recommend that a database administrator perform an update statistics procedure to the database on a regular basis. The regularity of the update depends on the amount of data generated by the applications you are monitoring.

- ➤ **Microsoft SQL Server users.**
	- ➤ for a small site, you should update once every three to four days
	- ➤ for a medium site, you should update daily
	- ➤ for a large site, you should update every four hours

For details on Microsoft SQL Server maintenance, see "Maintenance Plan" in the *HP Business Availability Center Database Guide* PDF.

➤ **Oracle Server users.** Analyze all tables according to database size.

For details on optimizing performance in Oracle, see "Collecting Statistics for Databases" in the *HP Business Availability Center Database Guide* PDF.

## <span id="page-1718-0"></span>**SiteScope Over Time Reports**

The SiteScope Over Time reports are the individual reports displayed in the System Availability Management application in HP Business Availability Center. You use the SiteScope Over Time reports to view and analyze infrastructure machine-related data collected by the SiteScope data collector and stored in the HP Business Availability Center database. You crossreference this data with transaction performance problems, such as slow transaction response times and failed transactions, to understand the root cause of application performance issues.

The contents of SiteScope Over Time reports depend on the types of SiteScope monitors and measurements that are defined in System Availability Management Administration.

HP Business Availability Center users can use group permissions filters to control the data that System Availability Management reports display. This enables filtering data that may be irrelevant to a specific user, making reports more manageable and report generation faster. For details, see "System Availability Management Administration (SAM Admin)" in *Platform Administration*.

#### **Note:**

- ➤ For details on generating reports, see "Working in Reports" in *Reports*.
- ➤ Certain System Availability Management reports can be added to custom reports. For details, see ["System Availability Management Data in](#page-1723-0)  [Custom Reports" on page 1724](#page-1723-0).
- ➤ Data collected by the SiteScope data collector can also be viewed in trend reports. Trend reports enable you to compare multiple measurements from different data sources on the same graph. For details, see "Trend Report Wizard" in *Reports*.
- ➤ To avoid affecting the correctness of system availability data during the Daylight Savings Time change (forward or backward), we recommend defining downtime or scheduling an event during the time change period. For more information on scheduling Downtime and Events, see "Downtime/Event Scheduling" in *Platform Administration*.
- ➤ If a SiteScope contains many measurements, report generation can take a few minutes.

The following System Availability Management reports are available (click the report name for details on the report):

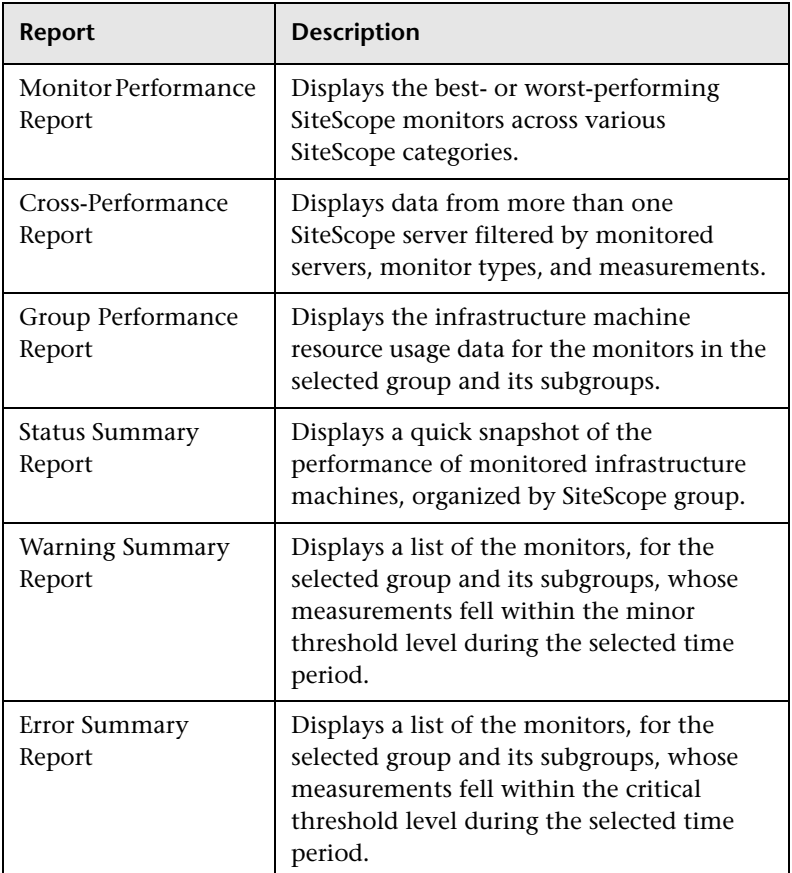

# <span id="page-1721-0"></span>**Understanding the Cross-Performance Report Scale**

Measurement values in the cross-performance report are displayed along the y-axis using a normalized scale. By default, HP Business Availability Center automatically sets the scale factor for each measurement. If required, you can manually modify the scale factor for any measurement in the Selected Measurements table, for example, to better view multiple measurements whose data values span a wide range. For details, see ["Rescale a Cross-](#page-1727-0)[Performance Report" on page 1728](#page-1727-0).

When you manually modify the scale factor, HP Business Availability Center scales measurement values by dividing the actual value by the value chosen in the scale list. Thus, a value of 100 with a scale setting of 0.1 is shown as 1000 along the y-axis. A value of 100 with a scale setting of 10 is shown as 10 along the y-axis.

## **Rescaling a Cross-Performance Report**

Cross-performance reports are generally scaled so that the lowest y-axis value is zero and the highest y-axis value is the highest result of the data.

You can rescale the report to make it more relevant to the measurement. For example, to measure CPU utilization, you can rescale the report so that the y-axis range is 0 to 100.

For details on rescaling a Cross-Performance report, see ["Rescale a Cross-](#page-1727-0)[Performance Report" on page 1728](#page-1727-0).

# <span id="page-1722-0"></span>**Understanding the Group Performance Report**

You create the Group Performance report and its subreports to view data that helps you spot trends in server performance that could lead to application performance problems. You can also analyze whether slow or failed transactions are being caused by server resource bottlenecks or other infrastructure machine-related problems.

The Group Performance table is the top level of the report. For each group, the table displays a color-coded quality level, the number of subgroups, and the number of included measurements. The quality-level indicators enable you to see how monitors in the defined groups are performing.

The Group Performance report contains the following sub-reports:

- ➤ ["SiteScope Performance Report" on page 1723](#page-1722-1)
- <span id="page-1722-1"></span>➤ ["SiteScope Data Over Time Report" on page 1723](#page-1722-2)

### **SiteScope Performance Report**

The SiteScope Performance subreport displays a list of measurements collected by SiteScope for the specified group, over the selected time range. If the specified group contains subgroups, these are displayed at the top of the page. For details, see ["SiteScope Performance Report" on page 1740.](#page-1739-0)

## <span id="page-1722-2"></span>**SiteScope Data Over Time Report**

The SiteScope Data Over Time report displays specific measurement data over the selected time range. You can view this report for a single measurement, or for several measurements simultaneously. For details, see ["SiteScope Data over Time Report" on page 1743](#page-1742-0).

## <span id="page-1723-0"></span>**System Availability Management Data in Custom Reports**

You can add System Availability Management reports to custom reports from the Report Manager. For details, see "Custom Report Wizard" in *Reports*.

The following table describes how to add System Availability Management reports to custom reports:

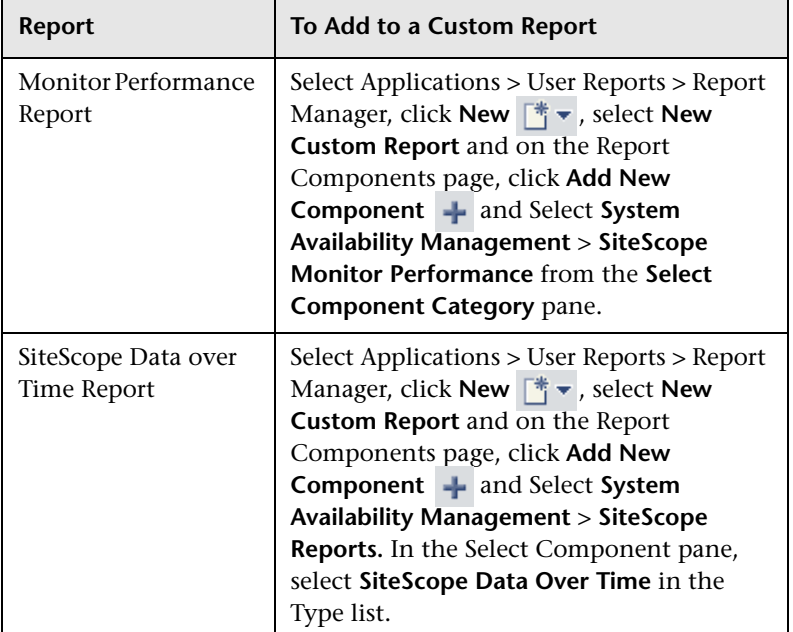

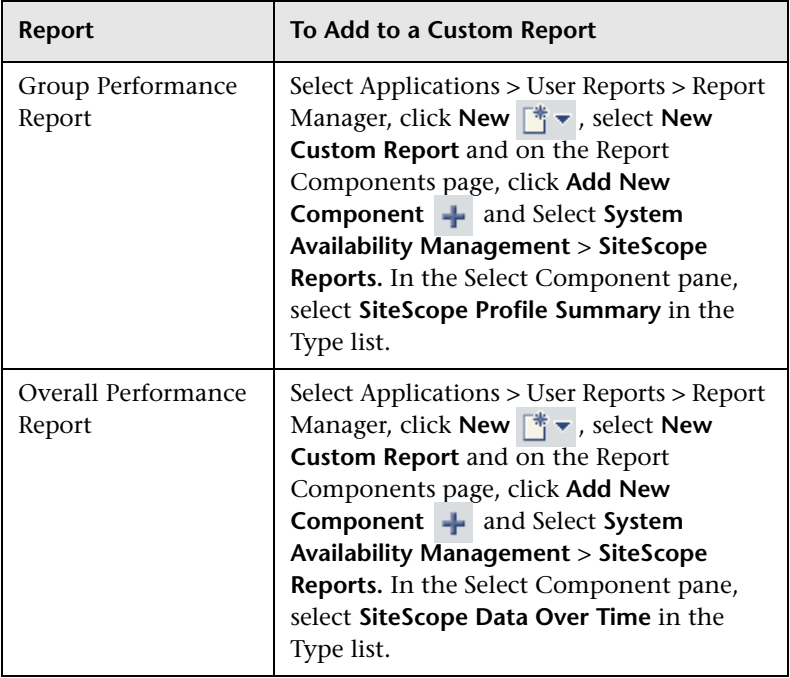

## <span id="page-1725-0"></span>**Create a Monitor Performance Report – Workflow**

This task describes how to specify the criteria on which you want the Monitor Performance Report to be based and create the report.

#### **To create a Monitor Performance report:**

- **1** Access the Monitor Performance report: Select **Applications > System Availability Management > SiteScope Over Time Reports > Monitor Performance**.
- **2** Click **Profile(s)** and select the SiteScope for which you want to view the report.
- **3** In the **Monitor title** and **Server name** boxes, specify the monitors (by their title, as defined in SiteScope) and servers on which you want the custom report data to be based.

Leave a box empty to instruct HP Business Availability Center to base the report on all values.

If required, you can use the wildcard asterisk symbol (\*) to instruct HP Business Availability Center to base the report on a subset of all values. For example, if you are using the naming convention cpu <servername> to name all CPU monitors in SiteScope, specify cpu\* to instruct HP Business Availability Center to include all CPU monitors in the custom report.

**Note:** Using the wildcard asterisk symbol (\*) as the first character in the string slows report generation times, as HP Business Availability Center is unable to use the Index tables when querying the database.

- **4** From the **Monitor type** list, select the monitor on which you want the report data to be based. To base the report on all monitors, choose **All types**.
- **5** Specify whether you want HP Business Availability Center to display the worst- or best-performing monitors, and choose the number of monitors to be displayed in the report.
- **6** Click **Generate** to create the report.

## <span id="page-1726-0"></span>**Create a Cross-Performance Report – Workflow**

This task describes how to create a Cross-Performance report.

This task includes the following steps:

- ➤ ["Access the Cross-Performance Report" on page 1727](#page-1726-1)
- ➤ ["Select the Time Range and Granularity" on page 1727](#page-1726-2)
- ➤ ["Select Measurements for Monitoring" on page 1727](#page-1726-3)
- ➤ ["Configure Scale Report Information" on page 1728](#page-1727-2)
- ➤ ["Generate and Format the Report" on page 1728](#page-1727-3)

#### <span id="page-1726-1"></span> **1 Access the Cross-Performance Report**

Access the Cross-Performance report: Select **Applications > System Availability Management > SiteScope Over Time Reports > Cross-Performance**.

#### <span id="page-1726-2"></span> **2 Select the Time Range and Granularity**

Select the time period and the granularity with which you want to run the report. For details on how to perform this task, see "Time Range and Granularity Bar" in *Reports*.

**Note:** In certain reports the selected time range is displayed along the x-axis. System Availability Management breaks down the time range according to segments, which differ depending on the selected time range. For details on how System Availability Management breaks down each time range in reports where time is displayed along the x-axis, see "Report Times" in *Reference Information*.

#### <span id="page-1726-3"></span> **3 Select Measurements for Monitoring**

Click the Select Measurements link to choose the measurements you want the Cross-Performance report to monitor. For details on selecting measurements, see ["Select Measurements Dialog Box" on page 1736.](#page-1735-0)

#### <span id="page-1727-2"></span> **4 Configure Scale Report Information**

If required, enter scale information in the **Scale Min** and **Max** boxes. For details on performing this task, see ["Rescale a Cross-Performance Report" on](#page-1727-0)  [page 1728.](#page-1727-0)

#### <span id="page-1727-3"></span> **5 Generate and Format the Report**

Click **Generate** to create the report. The filter area of the page closes and the report opens.

You can print the report, send it by e-mail, or open it in CSV or PDF format. For details on formatting a report, see "Format Options" in *Reports*.

# <span id="page-1727-0"></span>**Rescale a Cross-Performance Report**

This task describes how to change the y-axis scale of a Cross-Performance report.

#### **To rescale a Cross-Performance report:**

- **1** Click the **Select Measurements** link on the Cross-Performance report page to open the Select Measurements dialog box.
- **2** Specify a minimum, a maximum, or both a minimum and a maximum value in the **Scale Min** and **Max** boxes.

# <span id="page-1727-1"></span>**EX System Availability Management Reports User Interface**

#### **This section describes:**

- ➤ [Monitor Performance Report on page 1729](#page-1728-0)
- ➤ [Cross-Performance Report on page 1733](#page-1732-0)
- ➤ [Group Performance Report on page 1738](#page-1737-0)
- ➤ [SiteScope Performance Report on page 1740](#page-1739-0)
- ➤ [SiteScope Data over Time Report on page 1743](#page-1742-0)
- ➤ [Status Summary Report on page 1746](#page-1745-0)
- ➤ [SiteScope Uptime Summary Report on page 1748](#page-1747-0)
- ➤ [Warning Summary Report on page 1749](#page-1748-0)
- ➤ [SiteScope Warning Details Report on page 1751](#page-1750-0)
- ➤ [Error Summary Report on page 1754](#page-1753-0)
- ➤ [SiteScope Error Details Report on page 1756](#page-1755-0)
- ➤ [Overall Performance Report on page 1759](#page-1758-0)

## **R** Monitor Performance Report

This is an example of a Monitor Performance report:

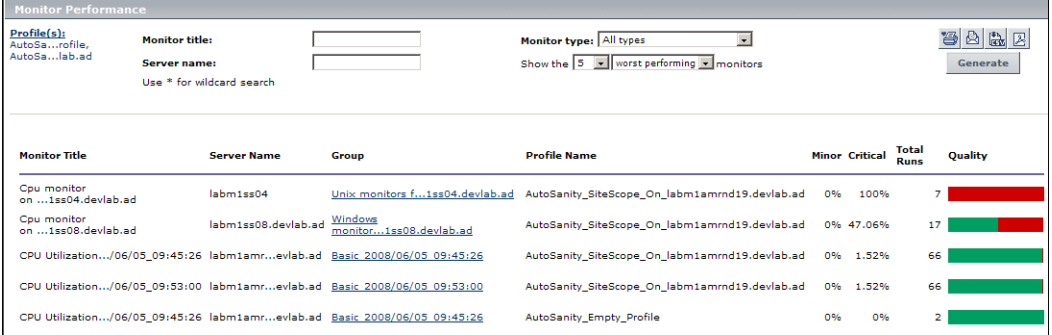

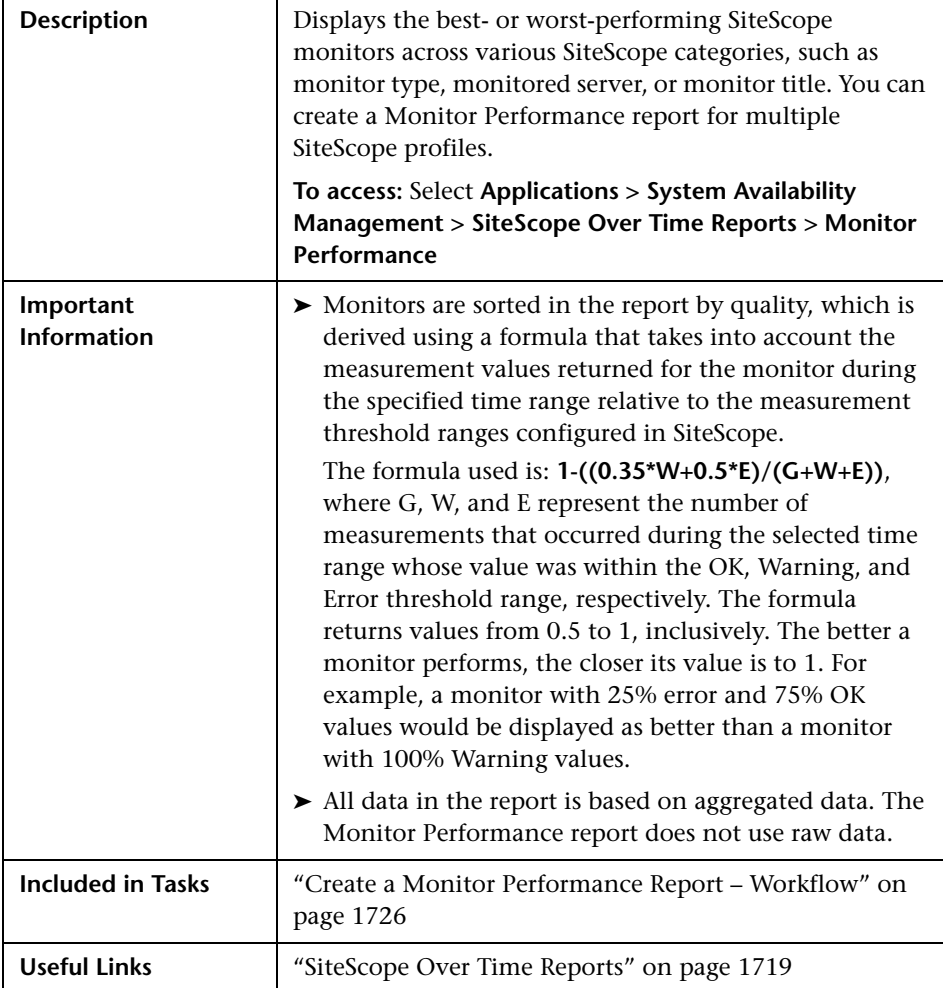

The following elements are included (unlabeled GUI elements are shown in angle brackets):

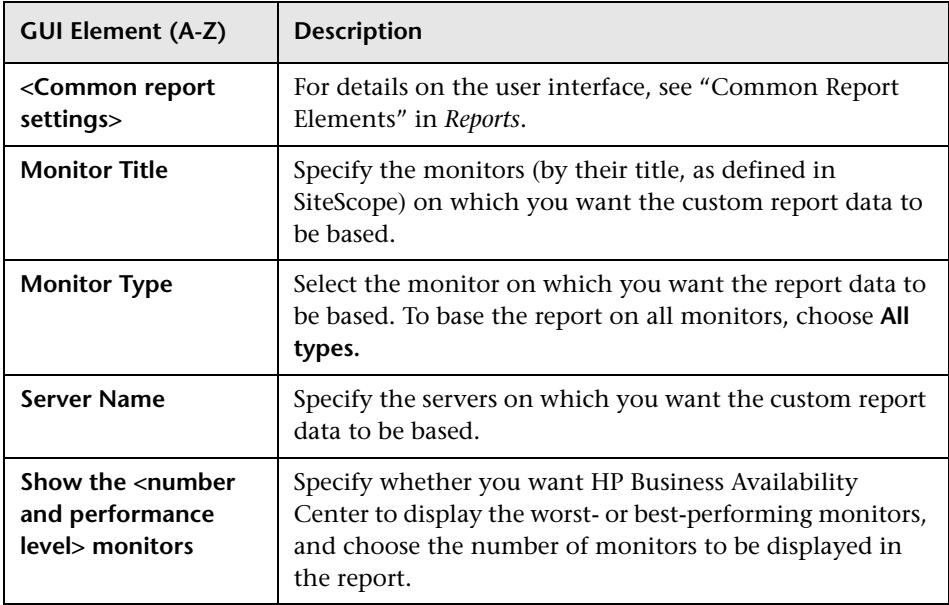

## **Report Content**

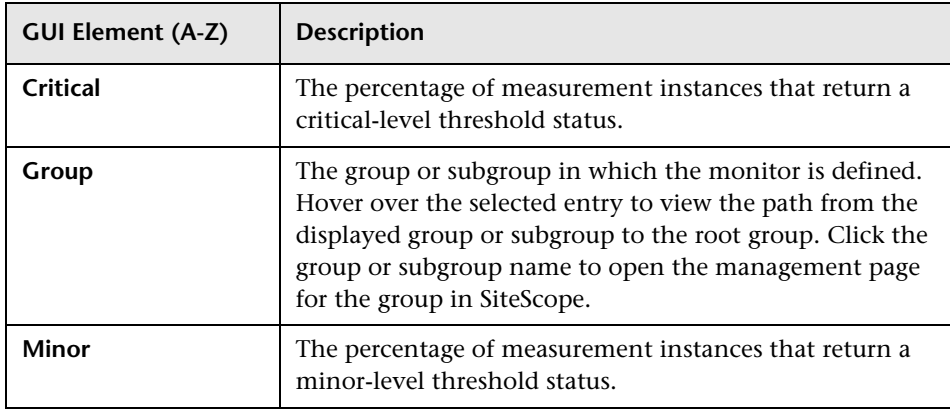

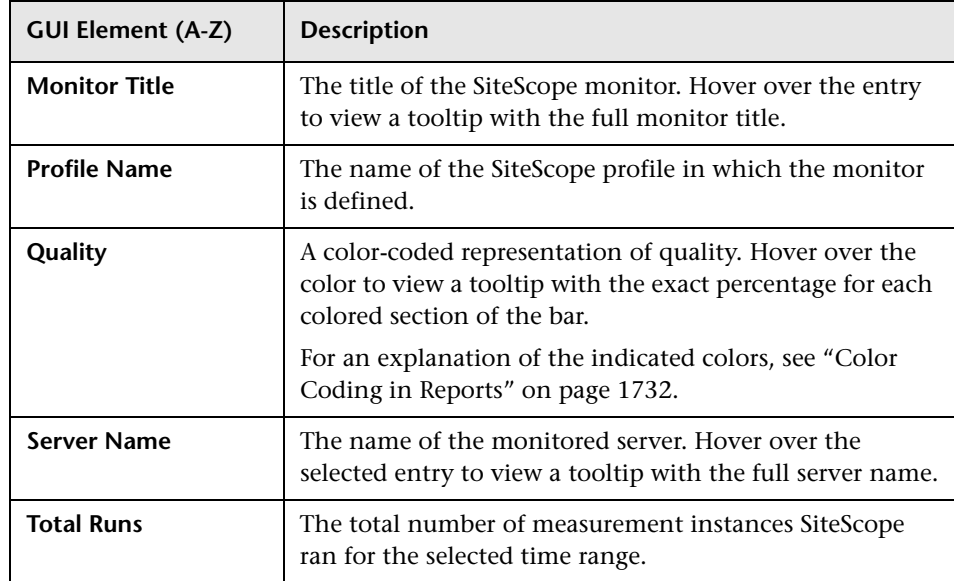

## <span id="page-1731-0"></span>**Color Coding in Reports**

System Availability Management reports use the following colors when displaying color-coded performance levels:

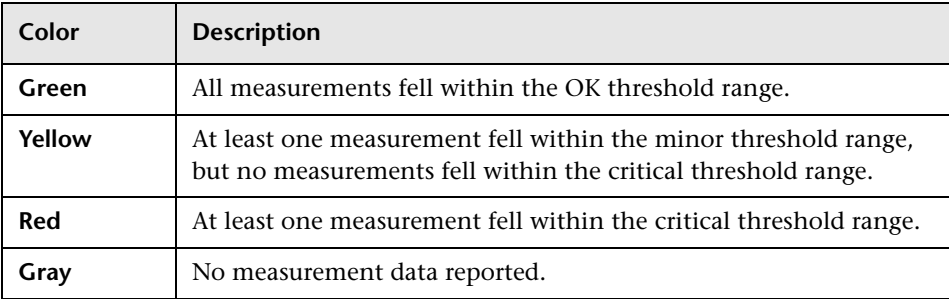

## **R** Cross-Performance Report

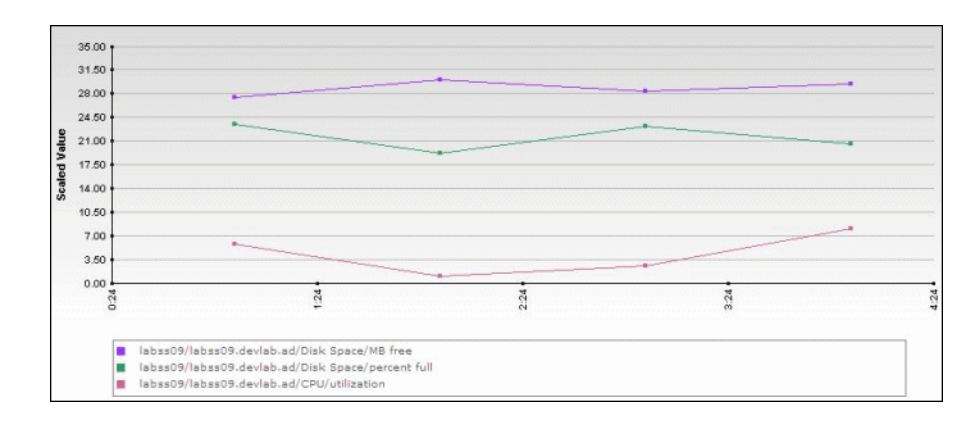

This is an example of a Cross-Performance report:

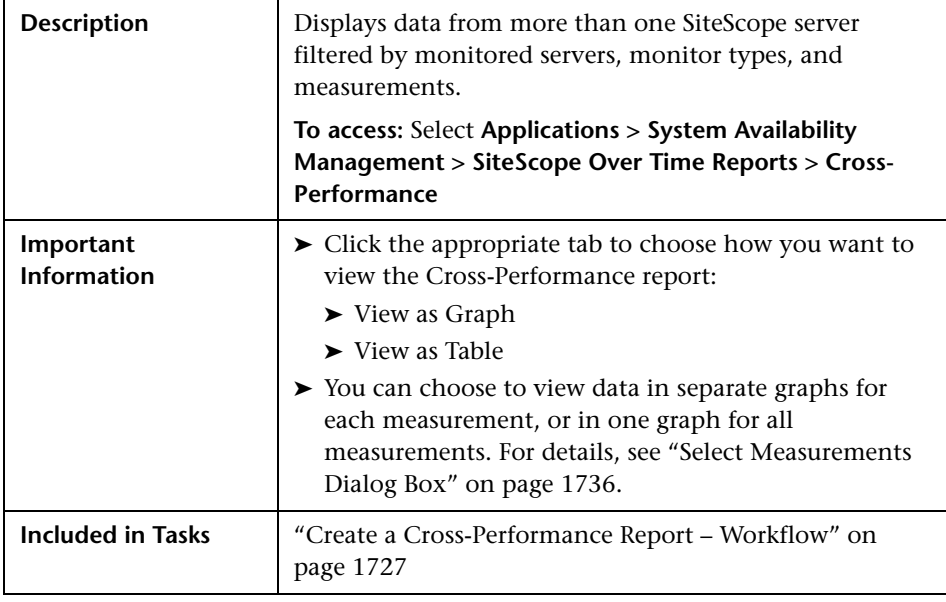

The following elements are included (unlabeled GUI elements are shown in angle brackets):

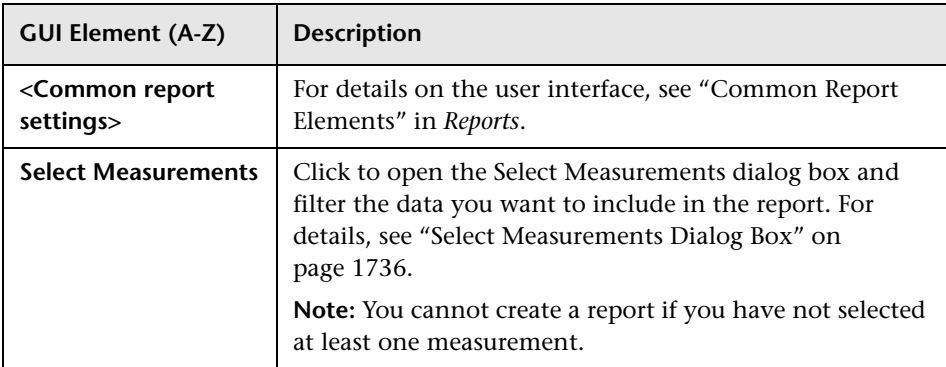

#### **Report Content as Graph**

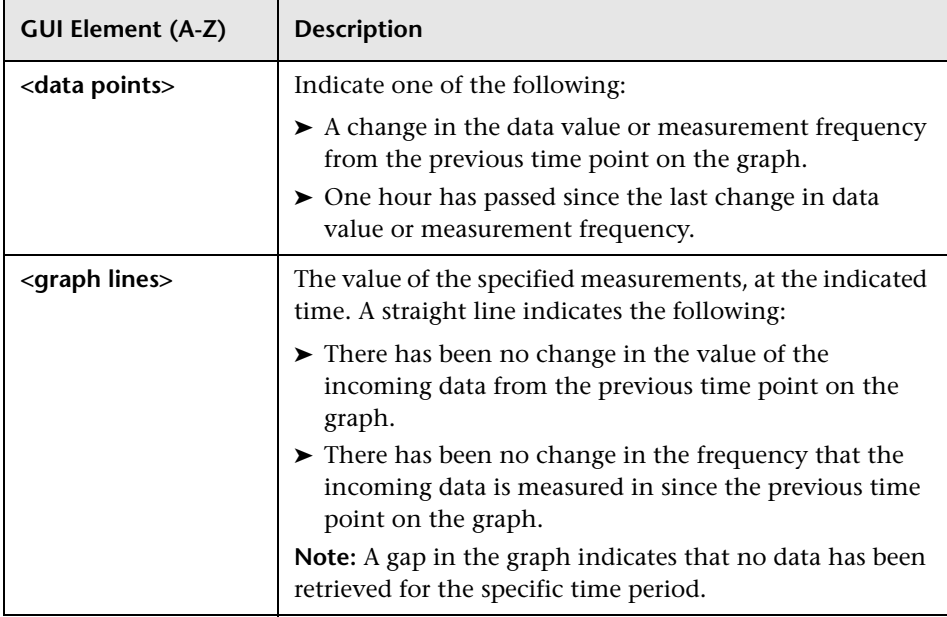

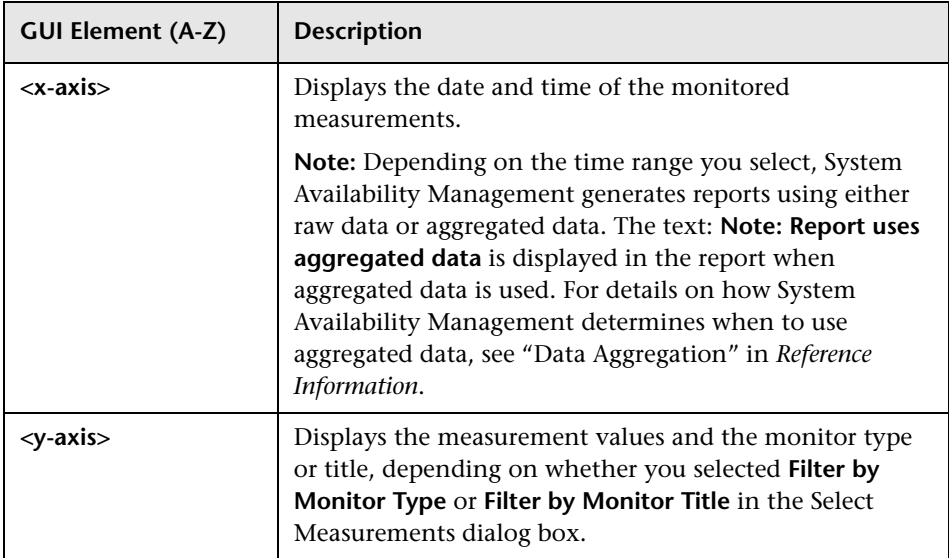

## **Report Content as Table**

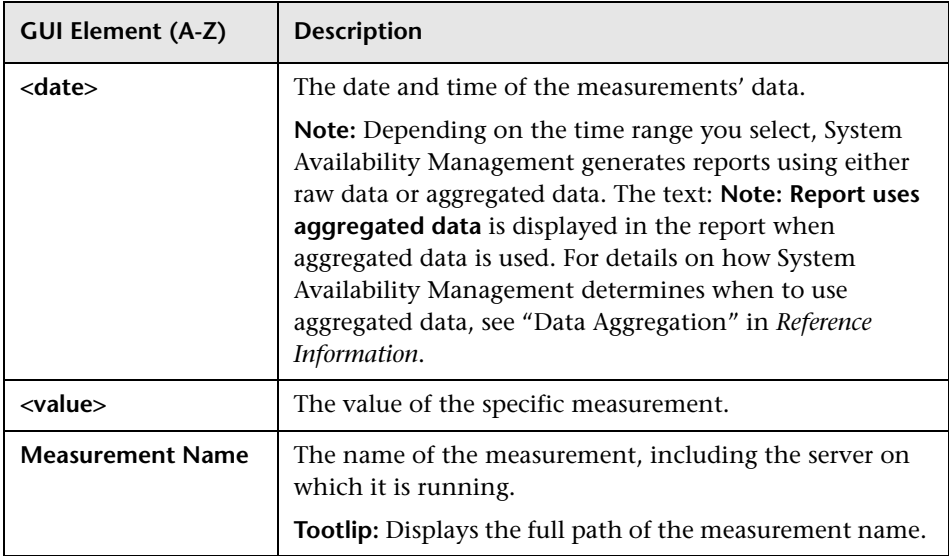

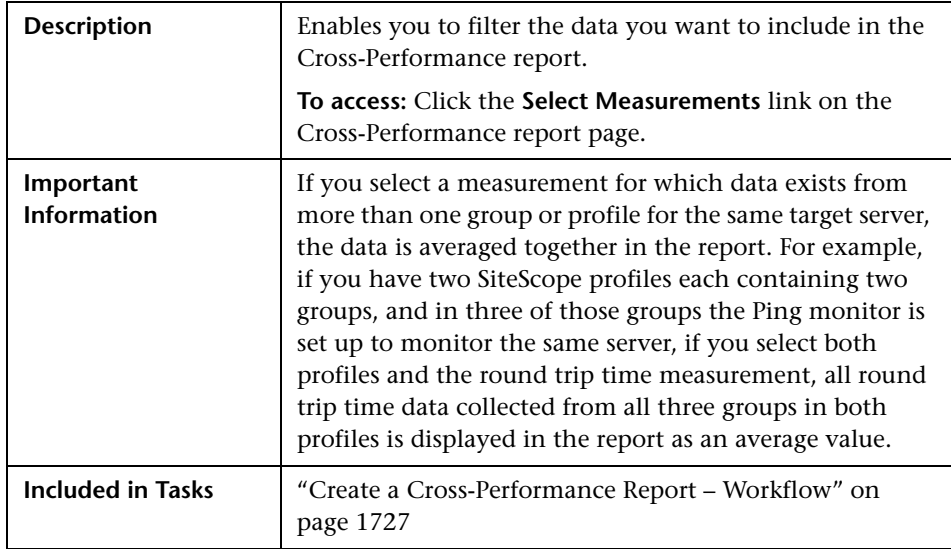

## <span id="page-1735-0"></span>**8** Select Measurements Dialog Box

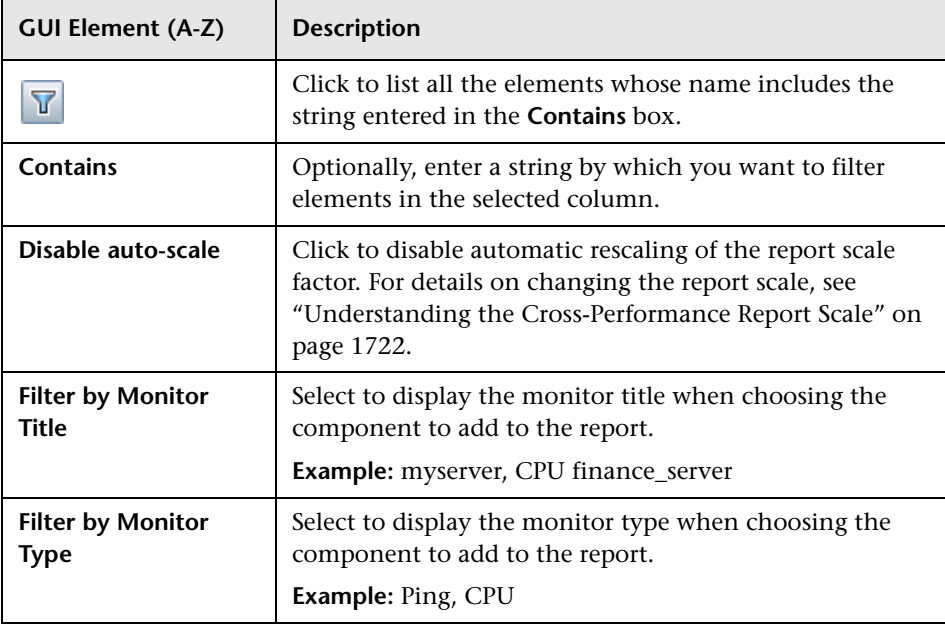

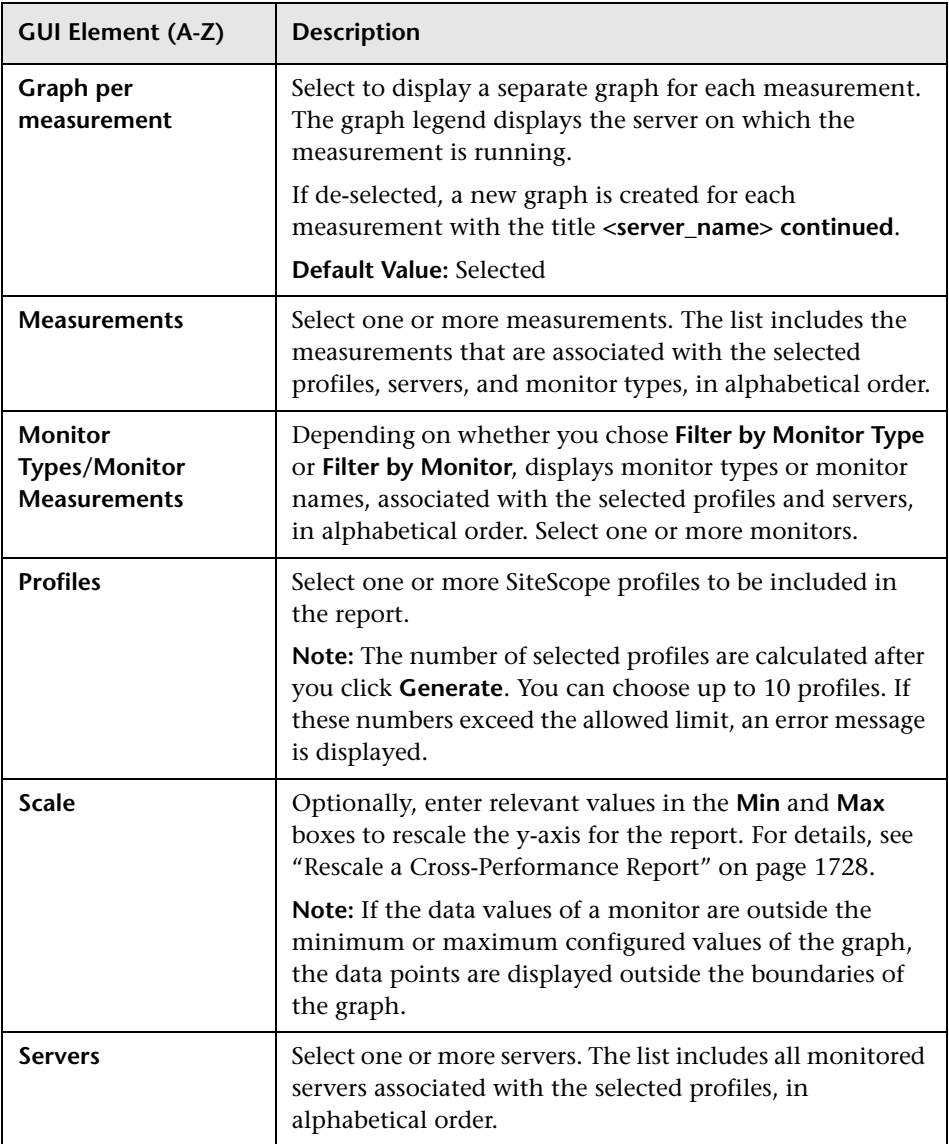

## **& Group Performance Report**

This is an example of a Group Performance report:

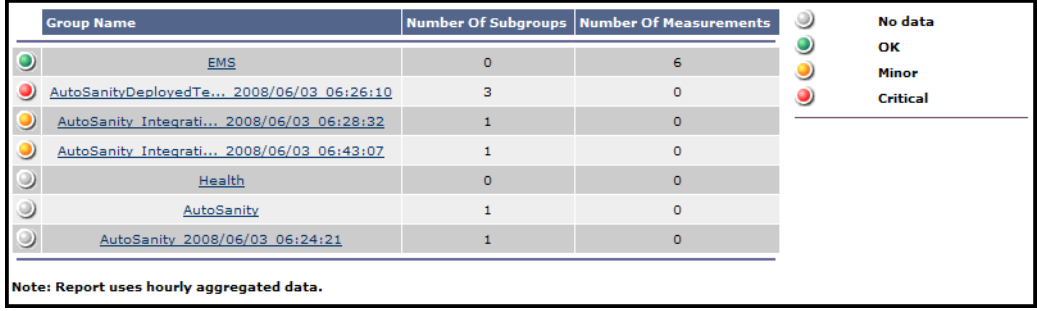

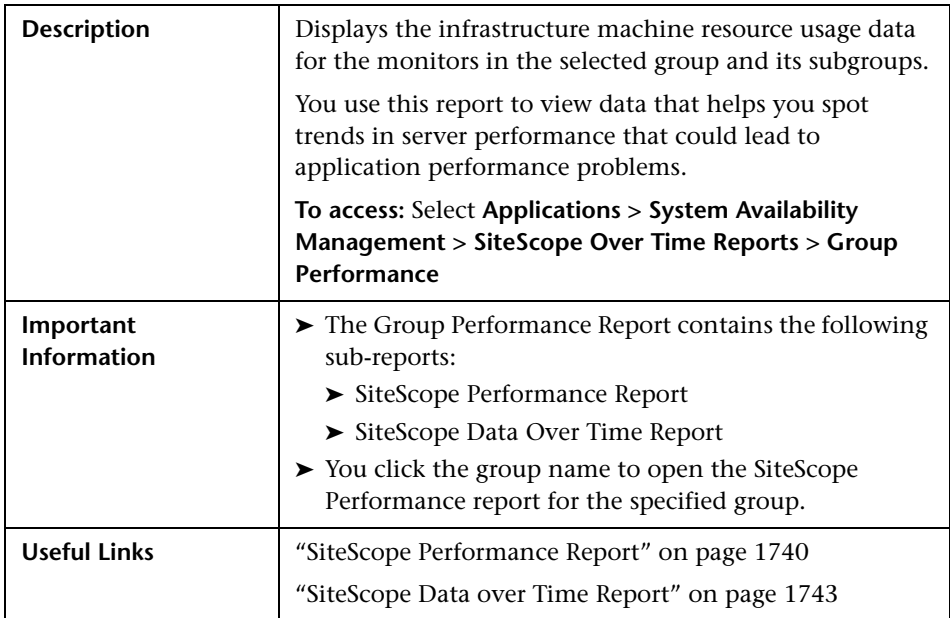

The following elements are included (unlabeled GUI elements are shown in angle brackets):

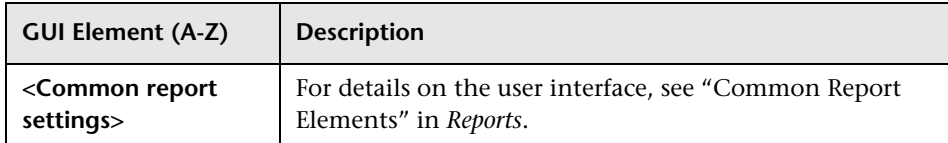

#### **Report Content**

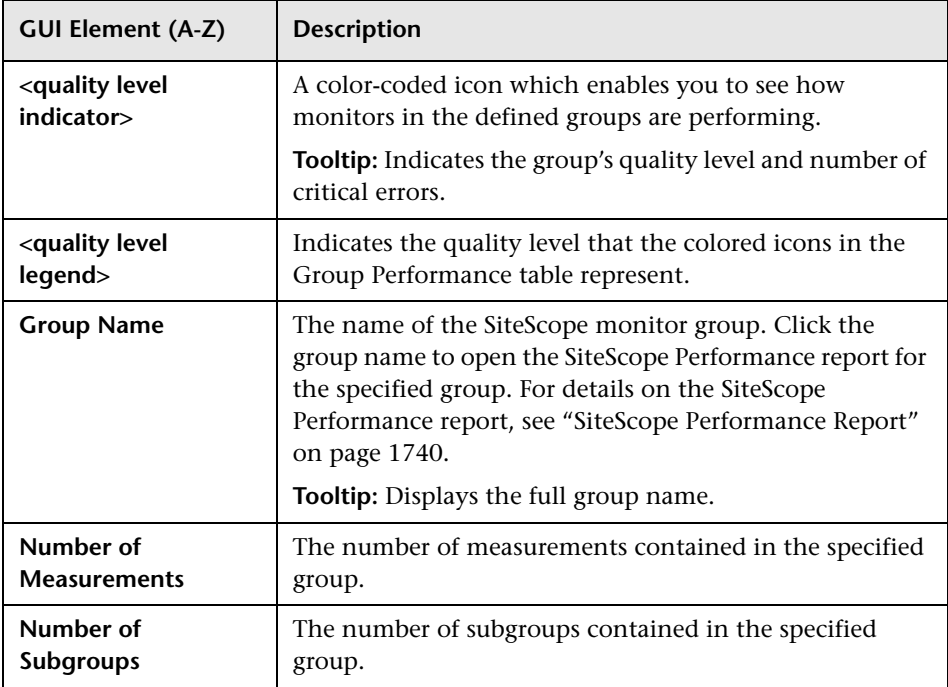

## <span id="page-1739-0"></span>**& SiteScope Performance Report**

This is an example of a SiteScope Performance report:

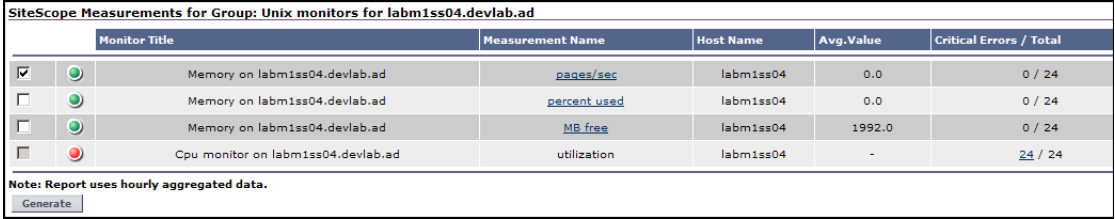

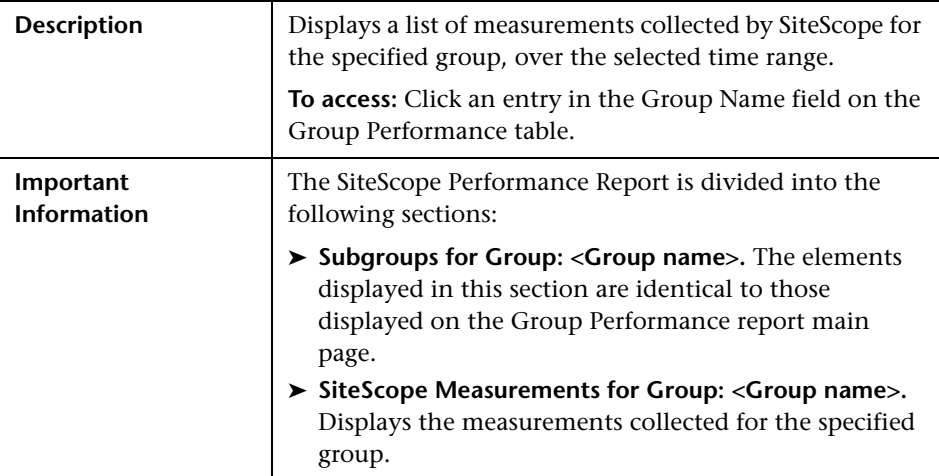

The following elements are included (unlabeled GUI elements are shown in angle brackets):

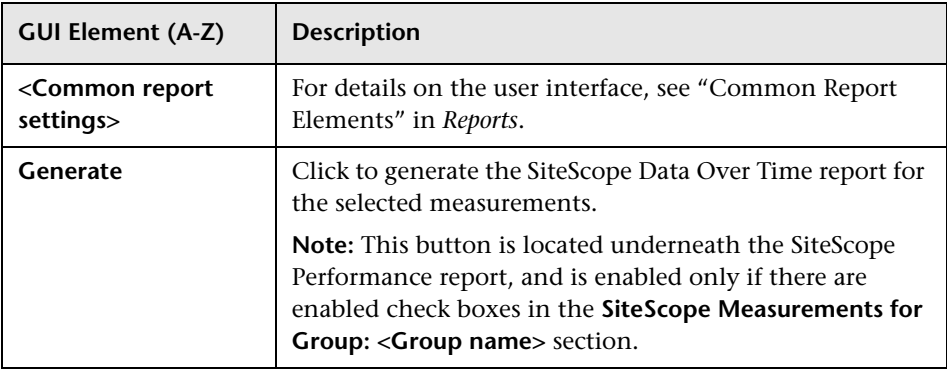

## **Report Content for Subgroups for Group: <Group Name> Table**

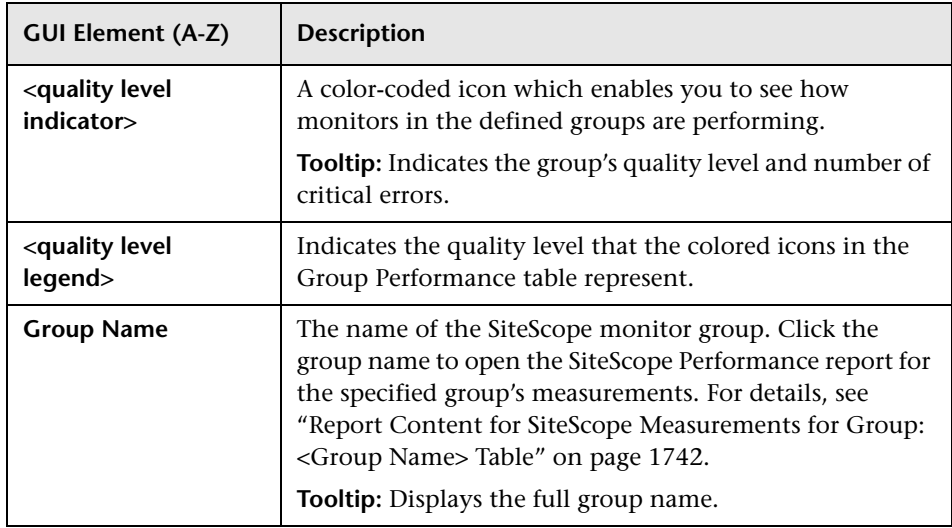

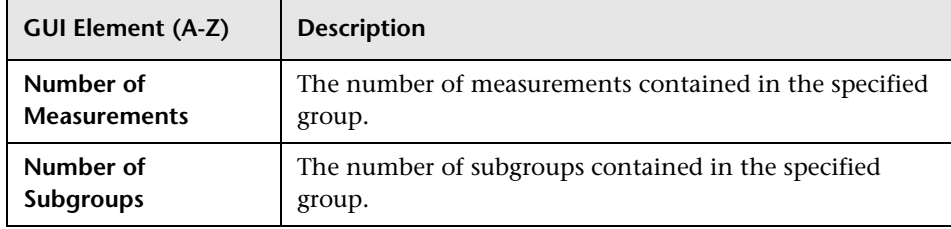

## <span id="page-1741-0"></span>**Report Content for SiteScope Measurements for Group: <Group Name> Table**

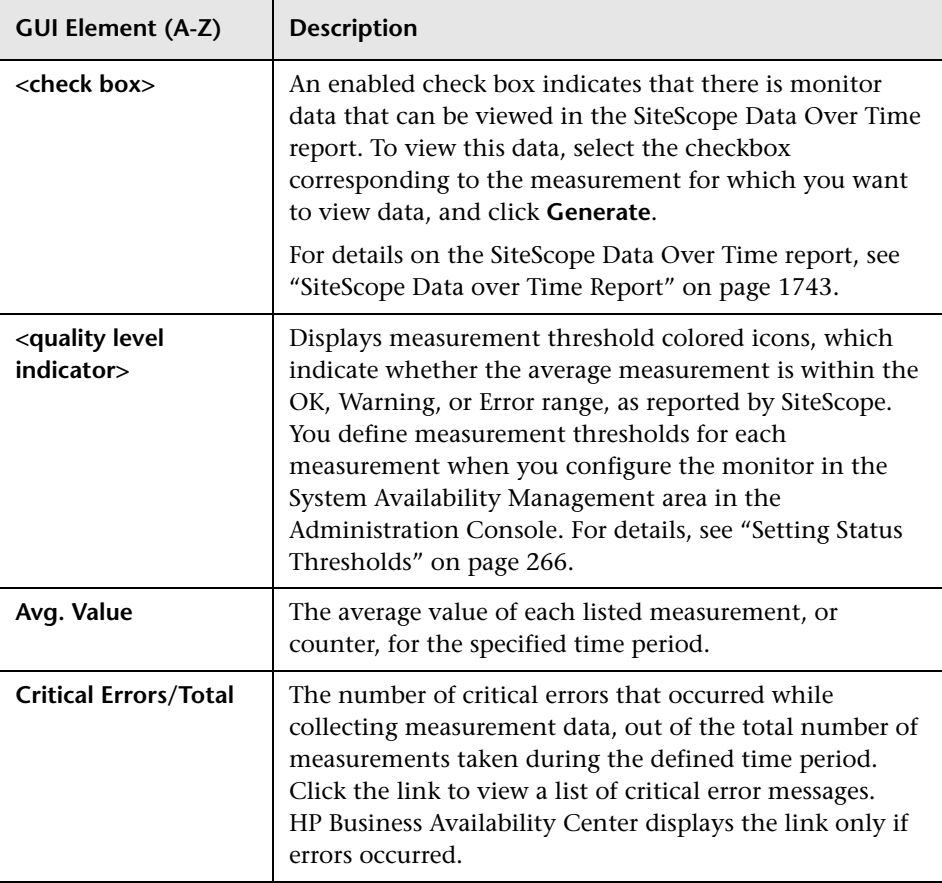

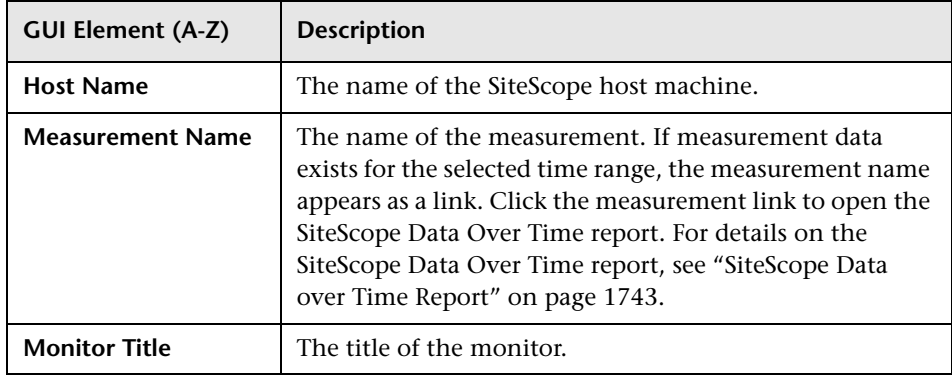

## <span id="page-1742-0"></span>**8 SiteScope Data over Time Report**

This is an example of a SiteScope Data Over Time report:

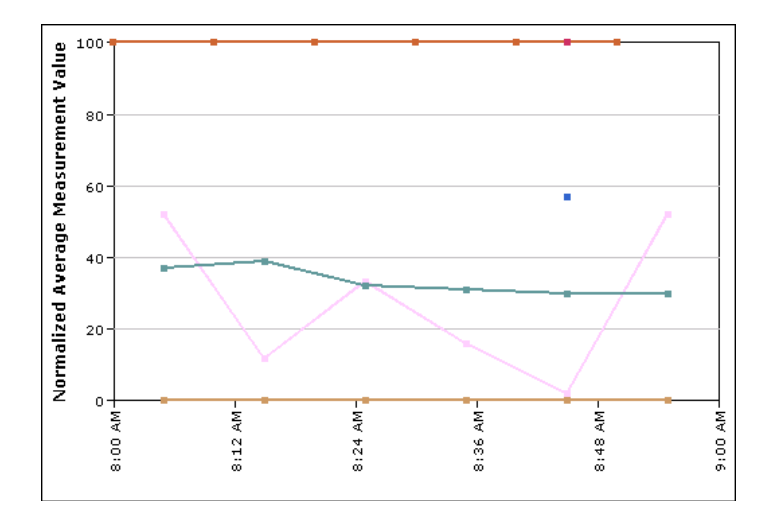

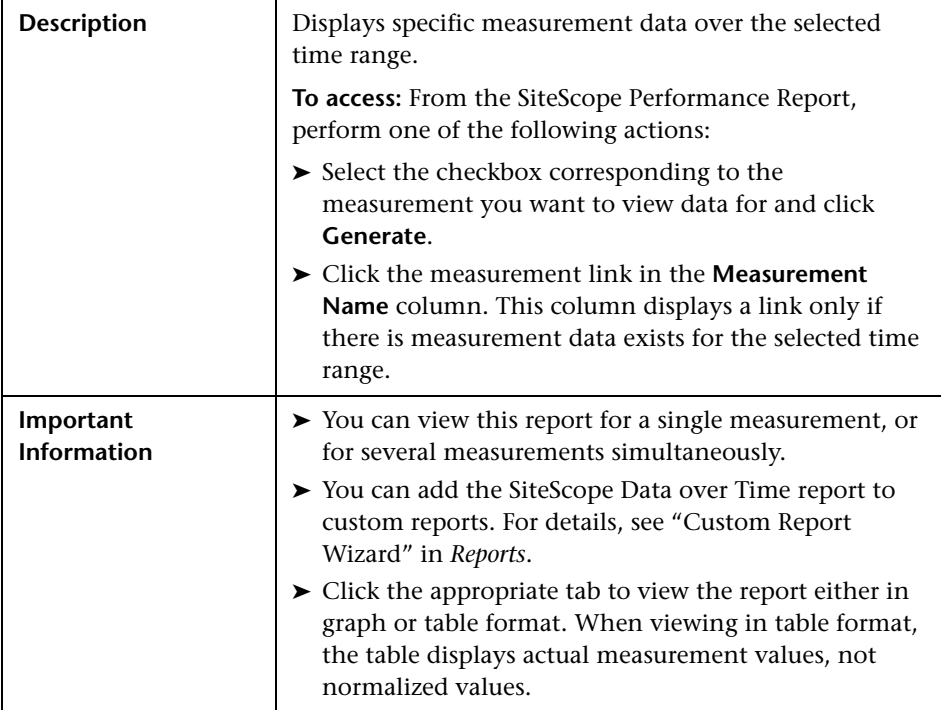

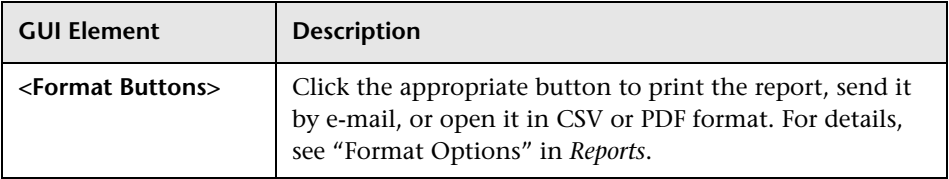

## **Report Content as Graph**

The following elements are included (unlabeled GUI elements are shown in angle brackets):

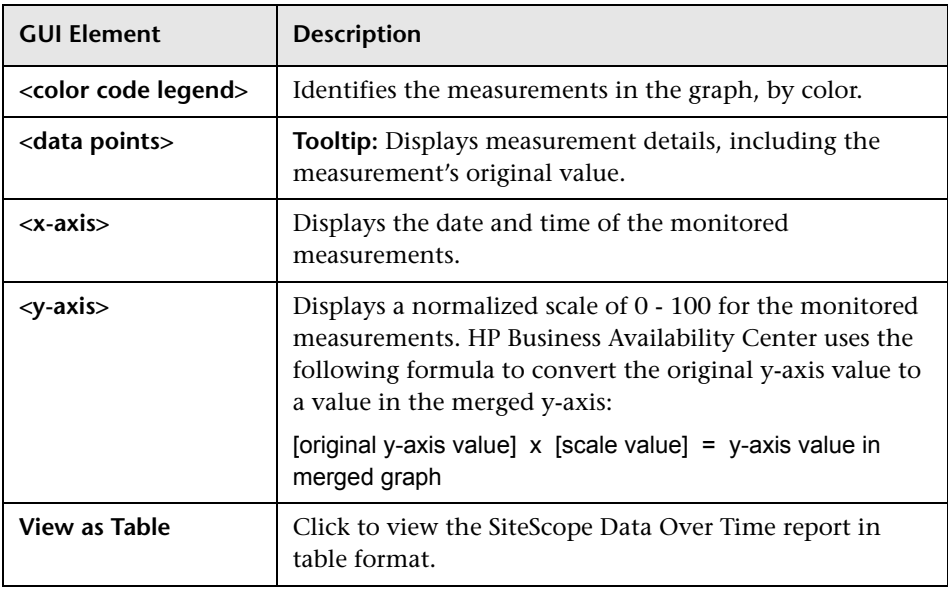

## **Report Content as Table**

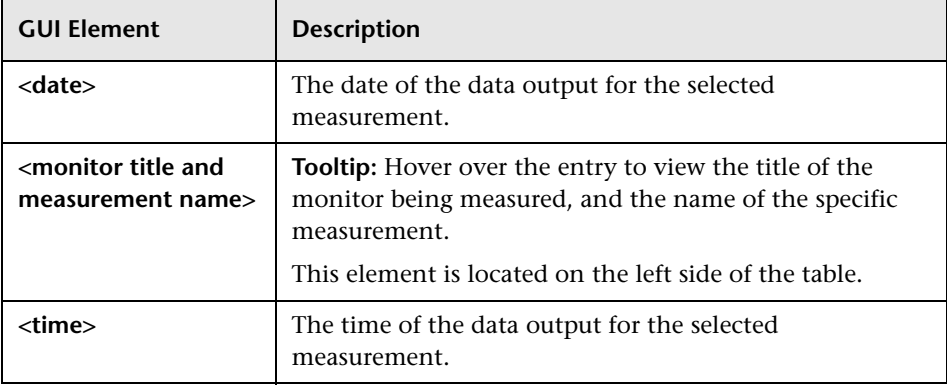

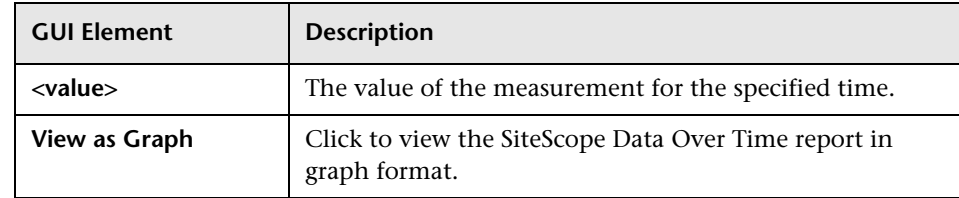

## **R** Status Summary Report

This is an example of a Status Summary report:

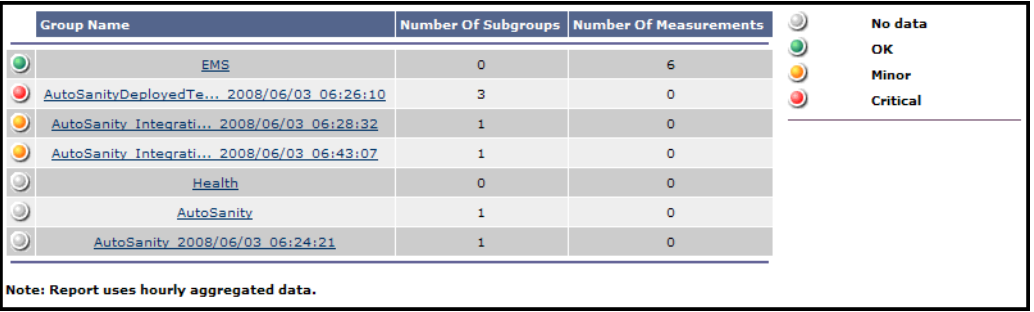

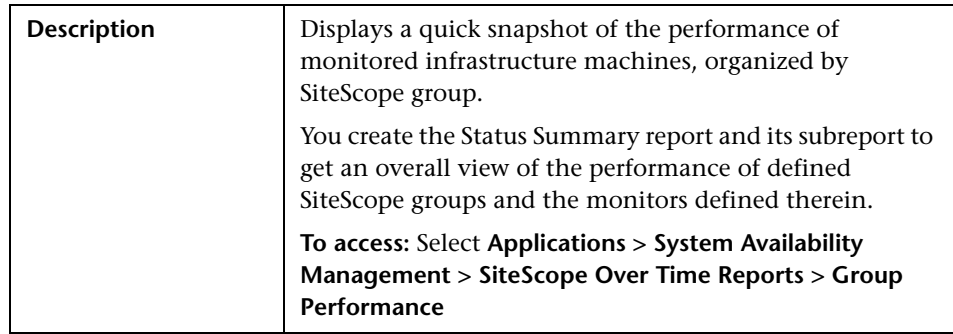

The following elements are included (unlabeled GUI elements are shown in angle brackets):

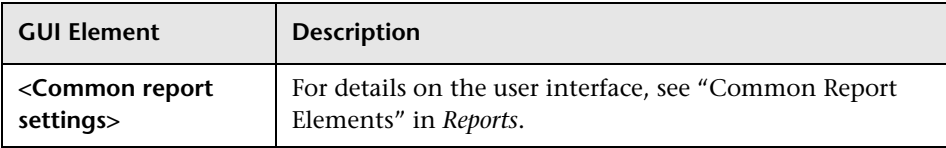

## **Report Content**

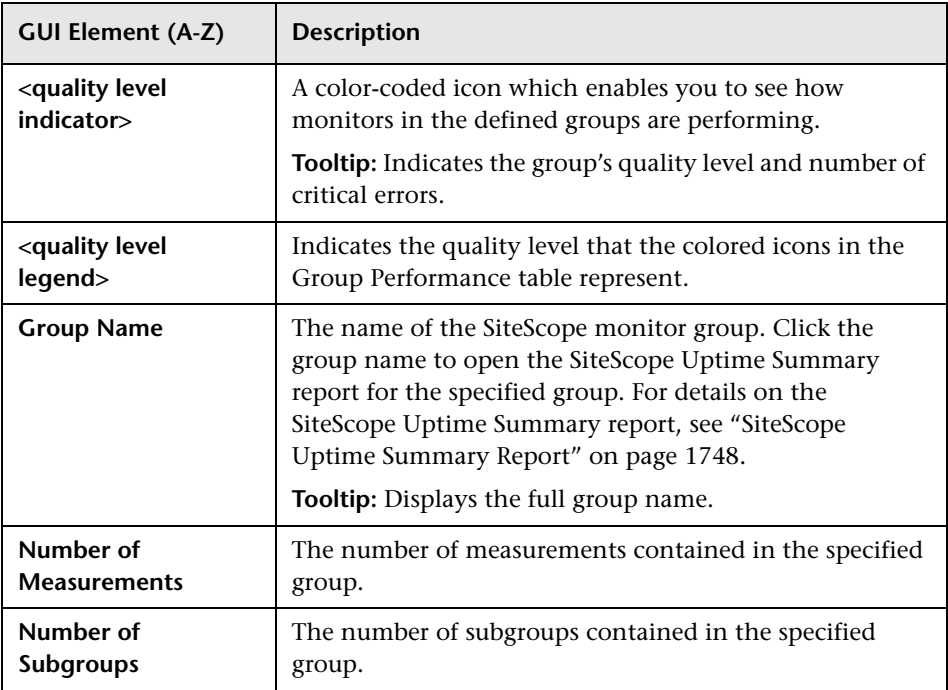

## <span id="page-1747-0"></span>**& SiteScope Uptime Summary Report**

This is an example of the SiteScope Uptime Summary Report:

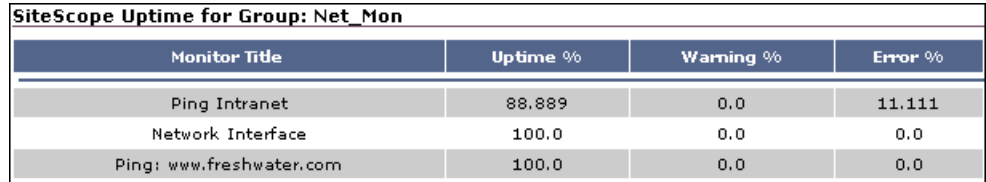

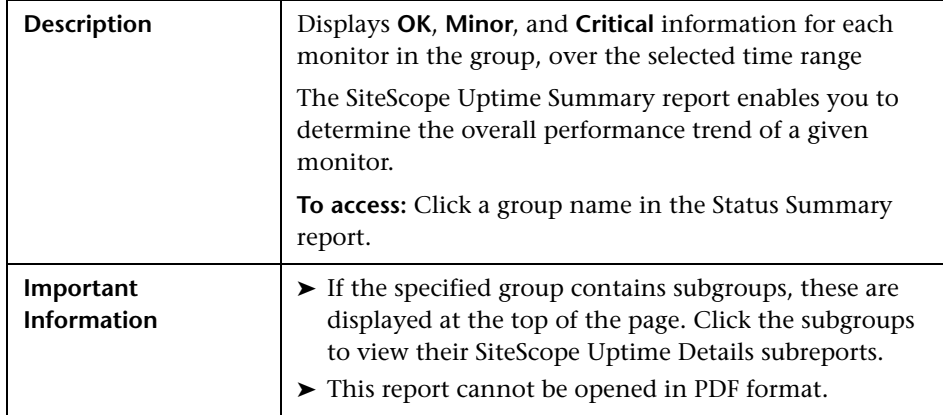

#### **Report Settings**

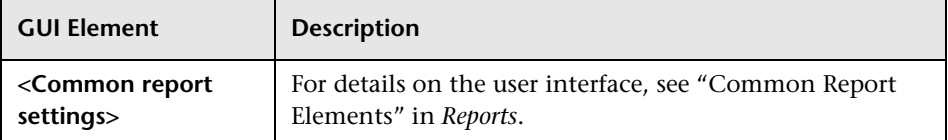

## **Report Content**

The following elements are included (unlabeled GUI elements are shown in angle brackets):

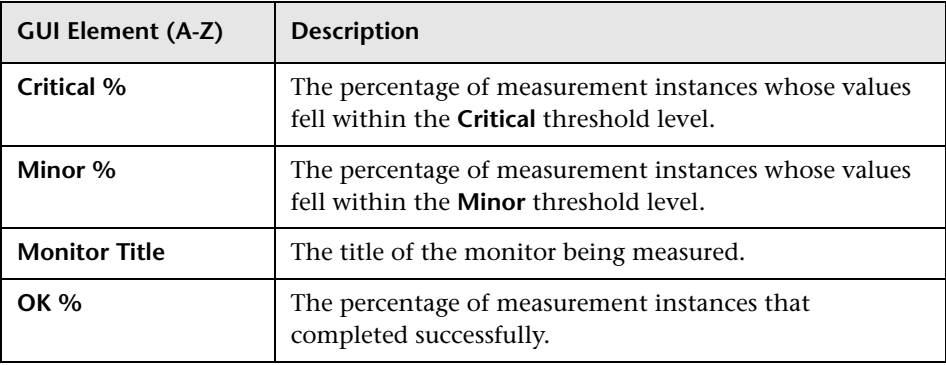

## <span id="page-1748-0"></span>**Warning Summary Report**

This is an example of the Warning Summary report:

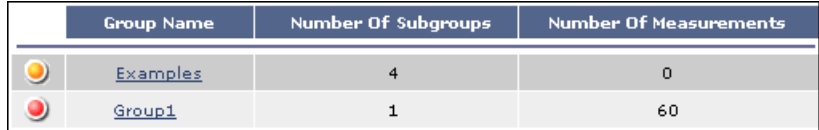

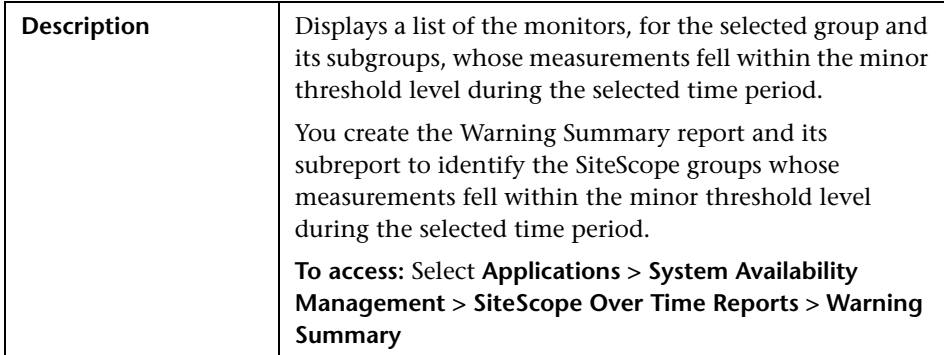

The following elements are included (unlabeled GUI elements are shown in angle brackets):

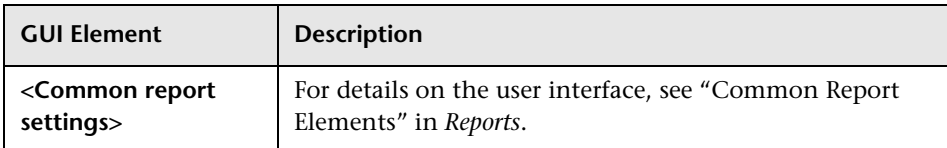

## **Report Content**

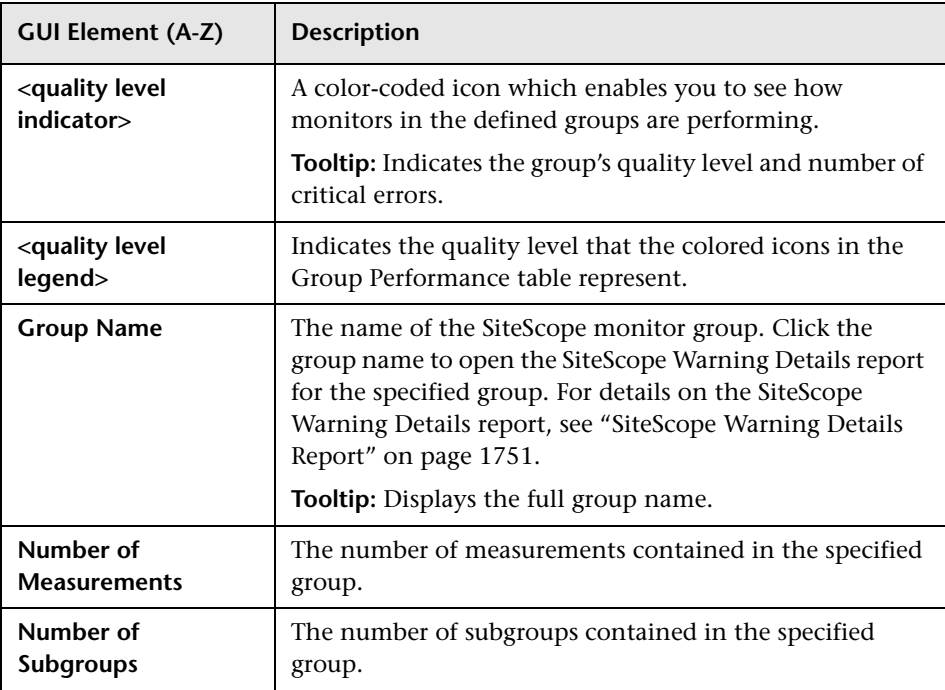

## <span id="page-1750-0"></span>**& SiteScope Warning Details Report**

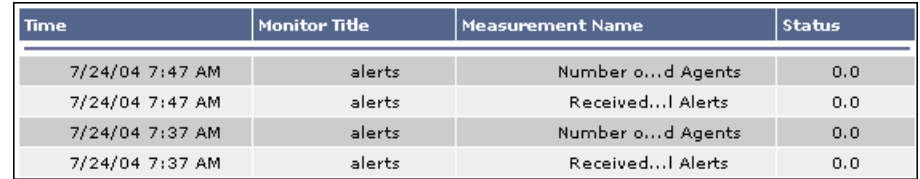

This is an example of the SiteScope Warning Details report:

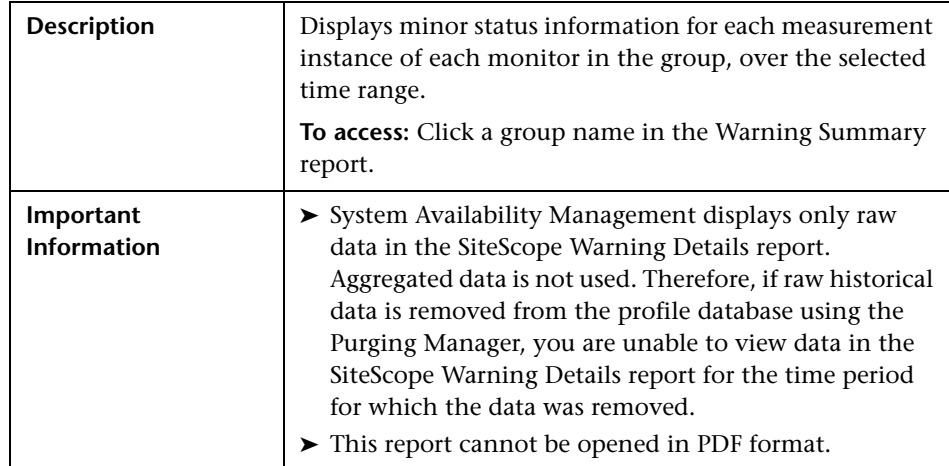

The following elements are included (unlabeled GUI elements are shown in angle brackets):

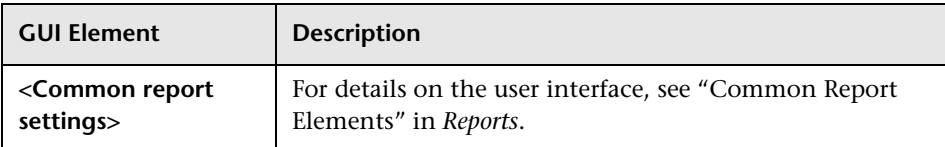

### **Report Content for Subgroups for Group: <Group Name> Table**

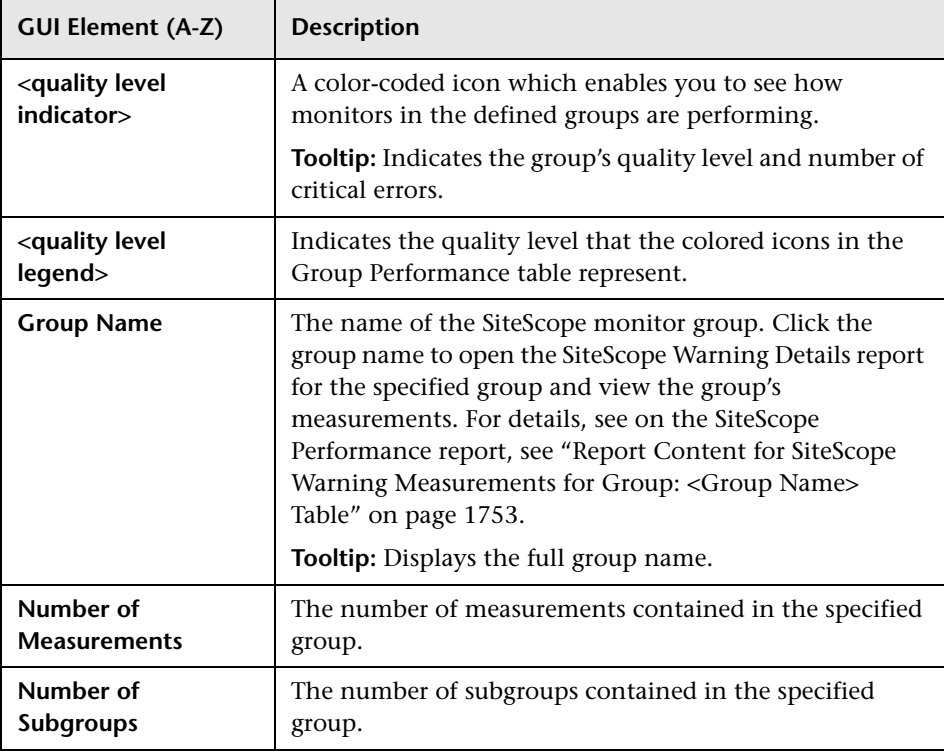

## <span id="page-1752-0"></span>**Report Content for SiteScope Warning Measurements for Group: <Group Name> Table**

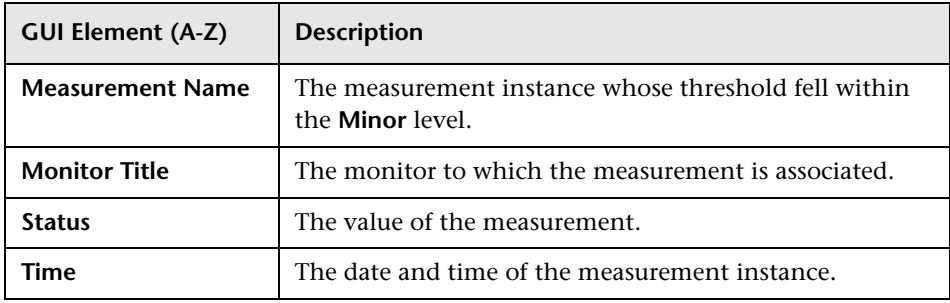

## <span id="page-1753-0"></span>**Error Summary Report**

This is an example of an Error Summary report:

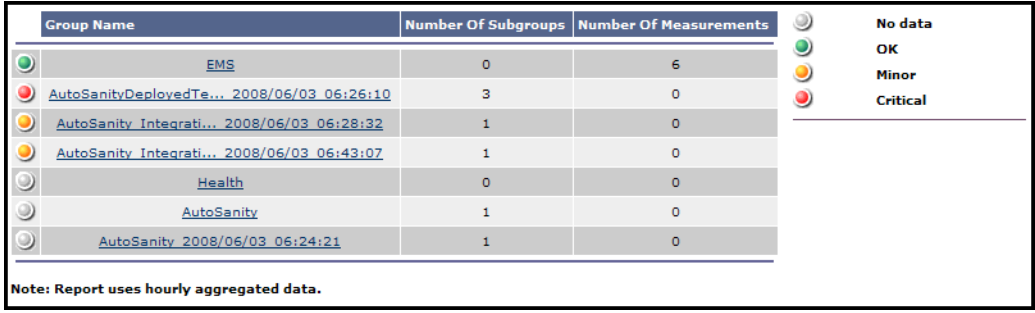

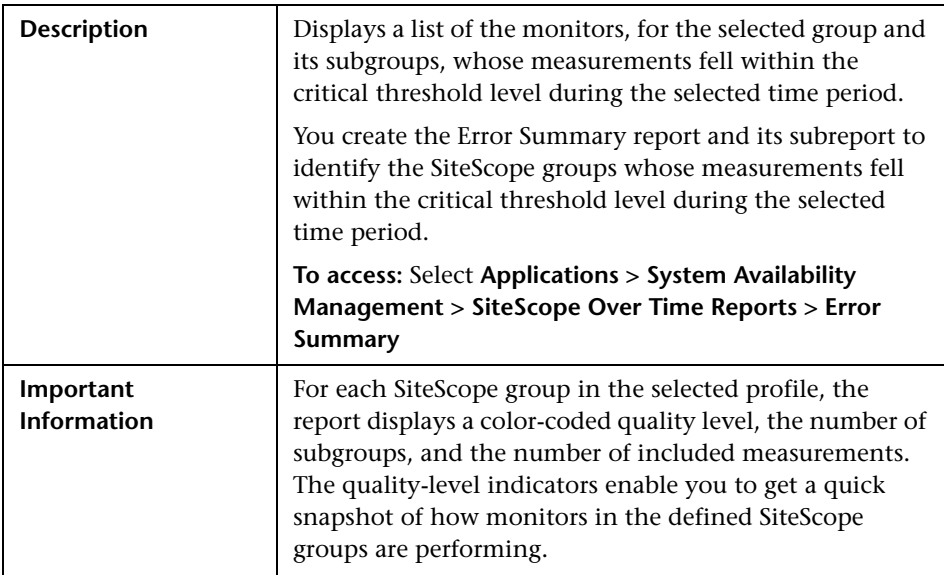

The following elements are included (unlabeled GUI elements are shown in angle brackets):

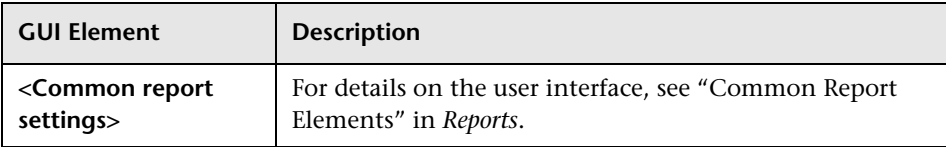

#### **Report Content**

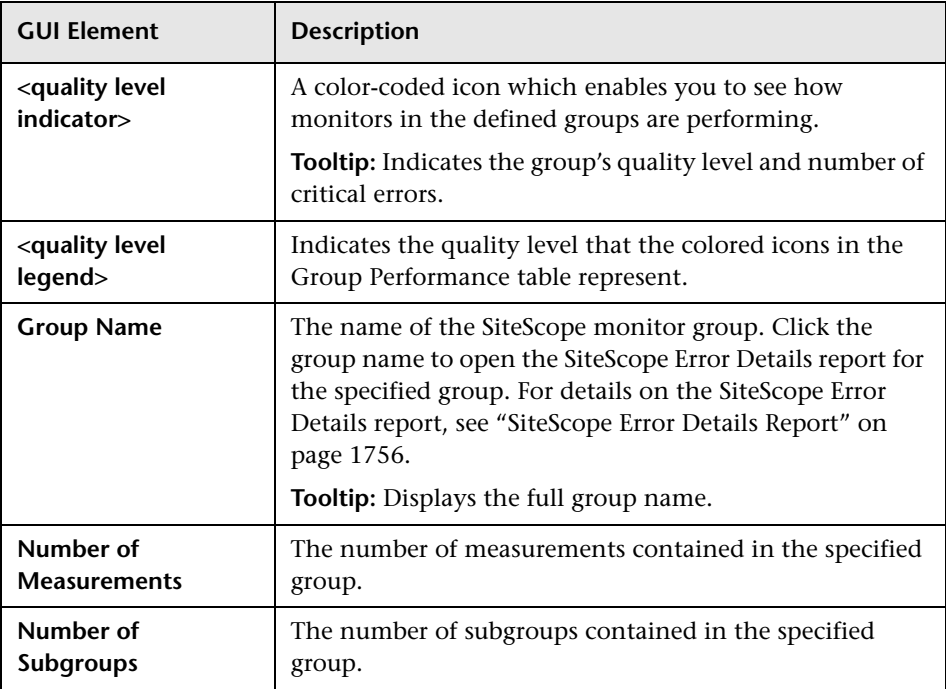

## <span id="page-1755-0"></span>**& SiteScope Error Details Report**

This is an example of a SiteScope Error Details report:

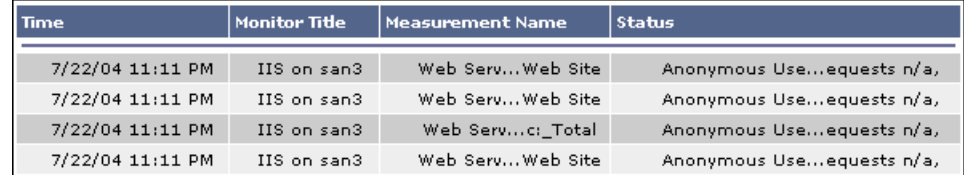

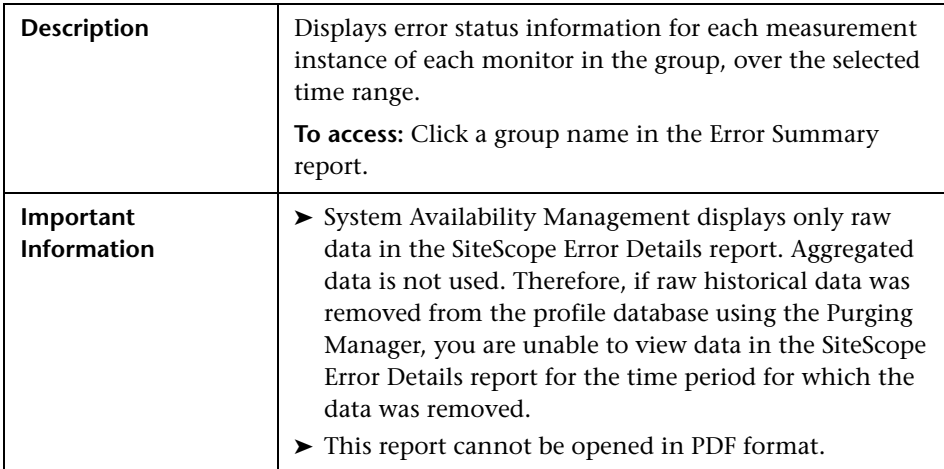

The following elements are included (unlabeled GUI elements are shown in angle brackets):

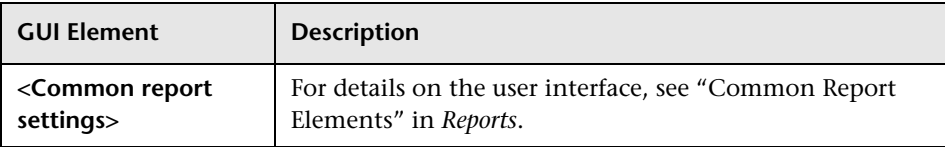

### **Report Content for Subgroups for Group: <Group name> Table**

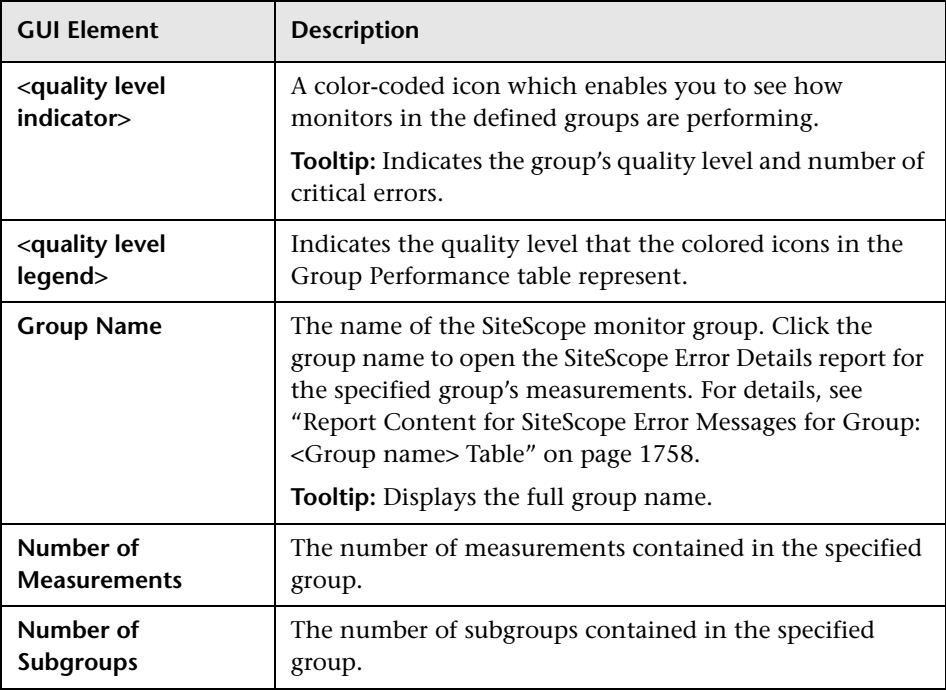

## <span id="page-1757-0"></span>**Report Content for SiteScope Error Messages for Group: <Group name> Table**

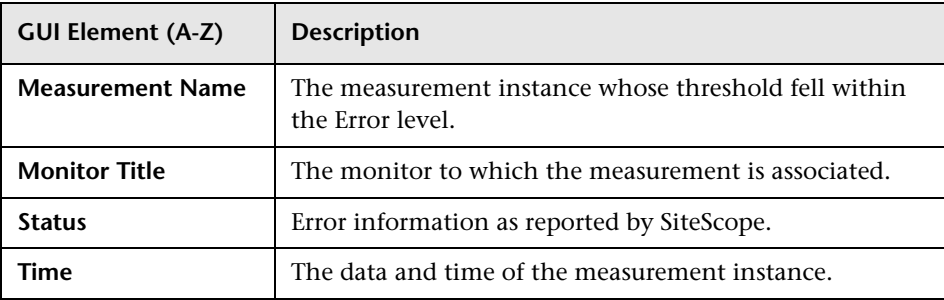

## <span id="page-1758-0"></span>**R** Overall Performance Report

This is an example of an Overall Performance report:

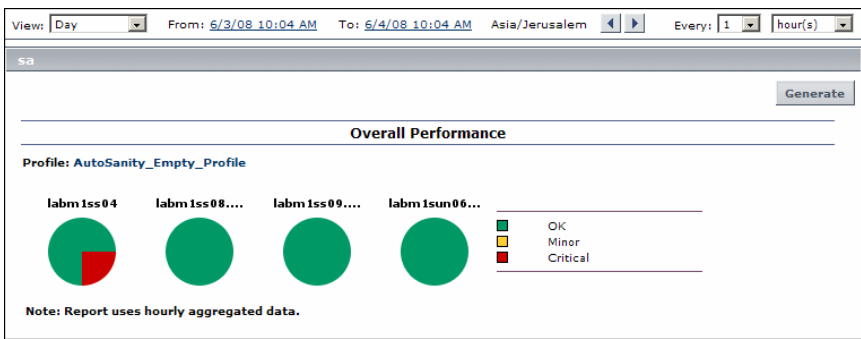

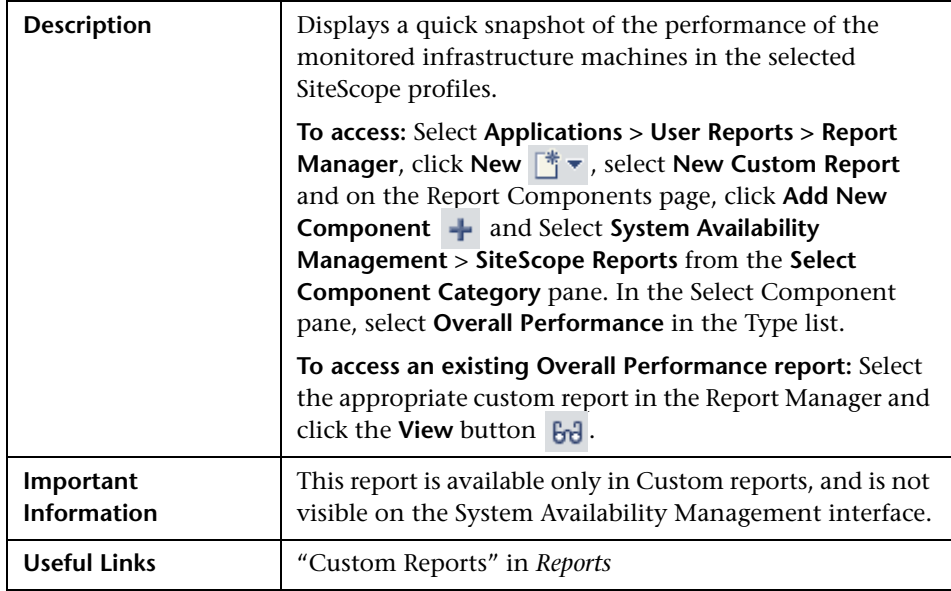

The following elements are included (unlabeled GUI elements are shown in angle brackets):

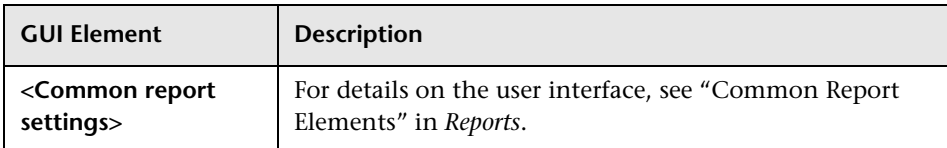

#### **Report Content**

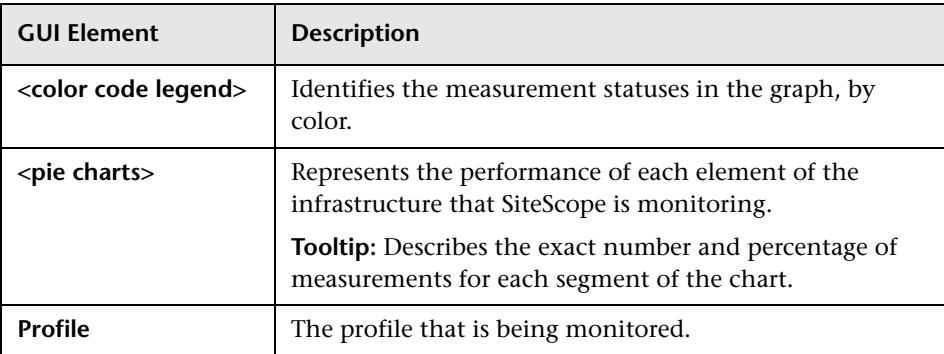

# **60**

## **Event Log**

The HP System Availability Management event log displays SiteScope events, as well as events collected from external applications or software by enterprise management systems (EMS) using SiteScope.

**Note:** The Event Log is available only to HP Business Availability Center users.

#### **This chapter includes:**

**Concepts**

➤ [Event Log Overview on page 1762](#page-1761-0)

#### **Tasks**

- ➤ [View the Event Log Workflow on page 1763](#page-1762-0)
- ➤ [Customize the Event Log on page 1765](#page-1764-0)
- ➤ [Set Additional Filters for SiteScope on page 1766](#page-1765-0) **Reference**
- ➤ [Event Log User Interface on page 1766](#page-1765-1)

## <span id="page-1761-0"></span>*<b>B* Event Log Overview

The Event Log page displays the logs of events that are sent to the system. You can use filters (time frame, data source, severity, and target name) to display specific information. If you select the SiteScope data source, you can then select additional filters: SiteScope profile, groups, and monitor type.

The event log enables you to diagnose specific issues in real time and to create trend reports. For details on creating trend reports, see "Trend Reports" in *Reports*.

The event log enables you to view event data over time, events that happened at a specific time, the details of a specific event, and (where possible) the event history.

The type of event that is collected depends on what is defined as an event in the external applications or software. Event types can be warnings, alerts, user logins, and so on.

When you create the event log, the Event Log page displays the events sorted by the time of their occurrence in descending order. It also shows columns that are common to all the data sources that can send events. The data of the SiteScope data source is filtered according to SiteScope Profile permissions (for details, see "Permissions Overview" in *Platform Administration*).

The event log displays event data that is common to all data sources, including:

- $\blacktriangleright$  the severity of the event
- ➤ the application or software from which the event is collected
- $\blacktriangleright$  the time the event occurred
- ➤ the hierarchy of the event source
- ➤ the name (or the IP address) of the host or device that caused the event
- ➤ the status or type of event
- $\blacktriangleright$  the external system description of the event

You can filter the events for a specific time frame, data source, severity, and target name. For details, see ["View the Event Log - Workflow" on page 1763.](#page-1762-0) Once the events are filtered, you can drill down to the common data to:

- ➤ display data that is specific to the data source where the event occurred. For details on this topic, see ["Event Details Page" on page 1772](#page-1771-0).
- ➤ display the history of a specific event. For details on this topic, see ["Event](#page-1772-0)  [History Page" on page 1773](#page-1772-0).

## <span id="page-1762-0"></span>**View the Event Log - Workflow**

This task describes how to view the logs of events sent to HP Business Availability Center.

This task includes the following steps:

- ➤ ["Prerequisites" on page 1763](#page-1762-1)
- ➤ ["Select the Event Log Time Period" on page 1764](#page-1763-0)
- ➤ ["Edit Filters in the Active Filters Dialog Box" on page 1764](#page-1763-1)
- ➤ ["Format the Event Log" on page 1764](#page-1763-2)

#### <span id="page-1762-1"></span> **1 Prerequisites**

Make sure that SiteScopes are configured to monitor the infrastructure of your HP Business Availability Center system. Select **Admin > System Availability Management** and verify that there are hosted SiteScopes in the <left pane> by hovering over the entries, and view the information presented on the resulting tooltip.

For details on configuring SiteScopes in HP Business Availability Center, see ["Collect Data on the Performance of an IT Resource" on page 144.](#page-143-0)

#### <span id="page-1763-0"></span> **2 Select the Event Log Time Period**

Select **Applications > System Availability Management > Event Log** to display the Event Log page. In the **View** list, select the time period for which you want to gather information to display in the report.

For details on how to perform this task, see "Time Range and Granularity Bar" in *Reports*.

#### <span id="page-1763-1"></span> **3 Edit Filters in the Active Filters Dialog Box**

Optionally, you can click the **Active Filters** link to edit the filters for the events to be displayed on the Events Log page.

For details, see ["Active Filters Dialog Box" on page 1771](#page-1770-0).

#### <span id="page-1763-2"></span> **4 Format the Event Log**

Optionally, click one of the action buttons to print, e-mail, or open a report in Excel or PDF format.

For details on how to perform this task, see "Format Options" in *Reports*.
# **Customize the Event Log**

This task describes how to customize the Event Log.

This task includes the following steps:

- ➤ ["Change the Maximum Number of Rows Displayed in a Page" on page 1765](#page-1764-0)
- ➤ ["Configure History View for Data Sources" on page 1765](#page-1764-1)

## <span id="page-1764-0"></span> **1 Change the Maximum Number of Rows Displayed in a Page**

When there are too many events to display in one page of a table, you may want to modify the number of rows permitted on a page.

- **a** Select **Admin > Platform > Setup and Maintenance > Infrastructure Settings**, click **Applications**, select **End User/System Availability Management**, and locate the **Max Table Rows** in the **Event Reports** table.
- **b** Modify the value to the required number of rows per page.

#### **2 Configure History View for Data Sources**

You can enable the **History** button for selected data sources by configuring the relevant parameters in the Infrastructure Settings.

 **a** Select **Admin > Platform > Setup and Maintenance > Infrastructure Settings**, click **Applications**, select **End User/System Availability Management**, and in the **End User/System Availability Management - Data** table, locate the **Event Log Report Data Sources History** entry.

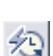

<span id="page-1764-1"></span>匁

**b** In the **Value** box, set the property value by adding the data source names for which you want to enable the **History** button. Separate multiple data source names with commas.

The change takes effect after restart.

# **Set Additional Filters for SiteScope**

<span id="page-1765-0"></span>If you select a SiteScope data source in the active filter, an additional filter is automatically provided to filter the data by SiteScope profile, group, and monitor type.

**To work with additional filters for SiteScope data sources:**

- **1** Click **SiteScope Filters**, to open the **SiteScope Filter** page.
- **2** Select the type of monitor in the **Monitor Type** list. The default is **All Monitor Types**.
- **3** Select the SiteScope profile in the **Profile** list. The default is **All Profiles**. To view events of interest regarding the profile or group permissions, select one of the profiles in the **Profile** list. The list of groups allowed for the selected profile is displayed. For details on profile or group permissions, see "Permissions Overview" in *Platform Administration*.

**Note:** If you select **All Profiles**, your profile or group permissions are not applied to the displayed events.

 **4** If available, select the required group in the group tree. Select **All Groups** if you want to select all the groups in the tree. When a tree CI changes its status (from selected to unselected or from unselected to selected) the status of the whole sub-tree changes.

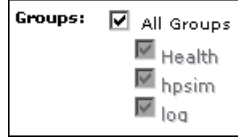

# **R** Event Log User Interface

#### **This section describes:**

➤ [Event Log Page on page 1767](#page-1766-0)

# <span id="page-1766-0"></span>**Event Log Page**

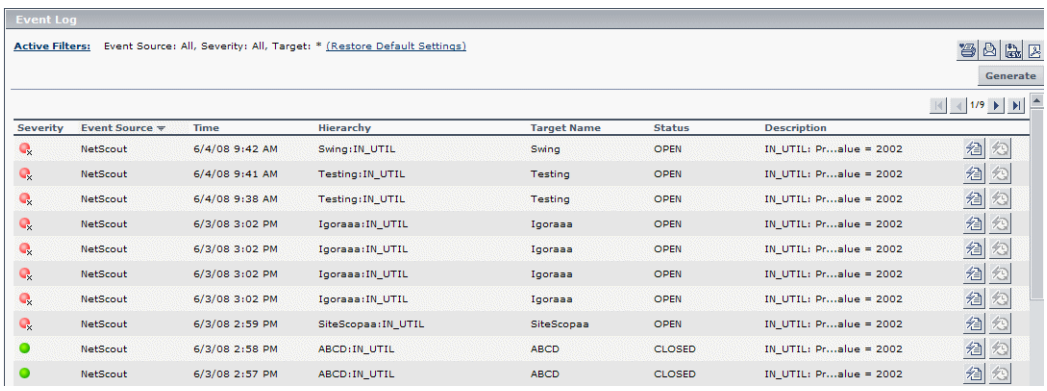

<span id="page-1766-1"></span>This is an example of the Event Log:

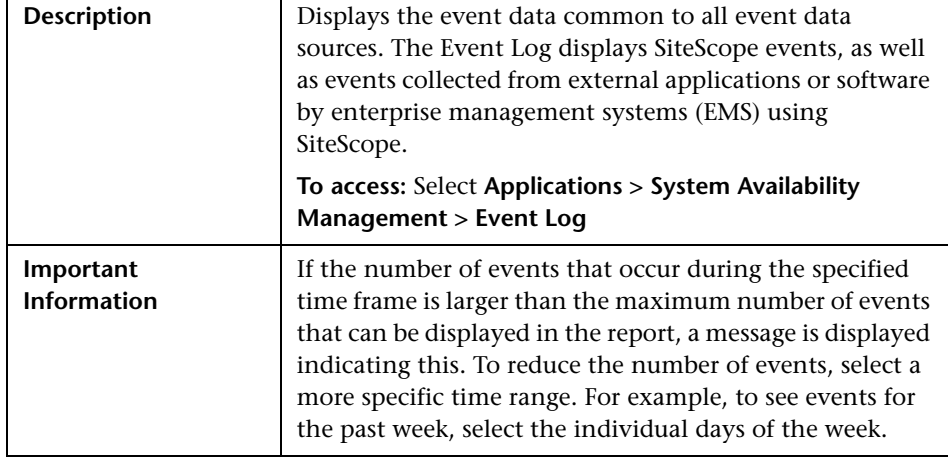

## **Report Settings**

The following elements are included (unlabeled GUI elements are shown in angle brackets):

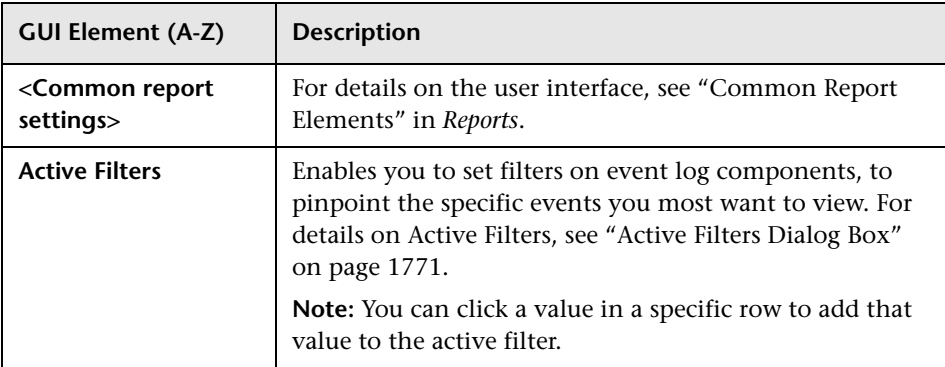

#### **Report Content**

The following elements are included (unlabeled GUI elements are shown in angle brackets):

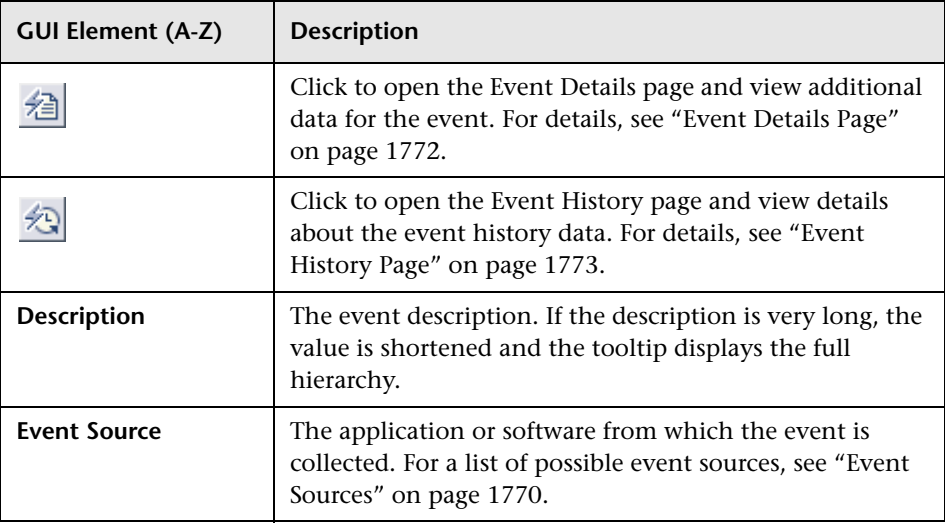

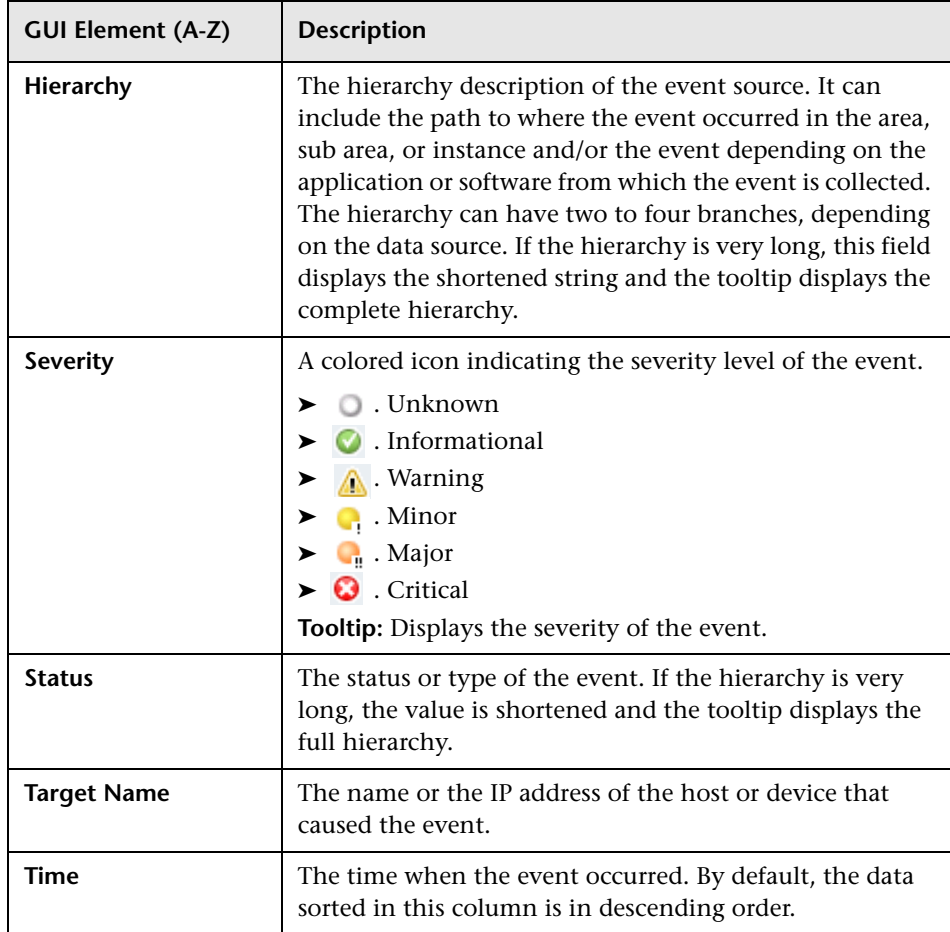

#### <span id="page-1769-0"></span>**Event Sources**

Following are the applications and software from which events can be collected, depending on the external systems that sent the events to HP Business Availability Center:

- ➤ HP OVO
- ➤ Remedy ARs
- ➤ SitescopeAlert
- ➤ SitescopeAlertStatusChange
- ➤ Tivoli TEC
- ➤ BMC Patrol
- ➤ CA Unicenter
- $\blacktriangleright$  HP SIM
- ➤ Compaq Insight Manager
- ➤ Whatsup
- ➤ Compaq Insight Manager

# <span id="page-1770-1"></span><span id="page-1770-0"></span>**Active Filters Dialog Box**

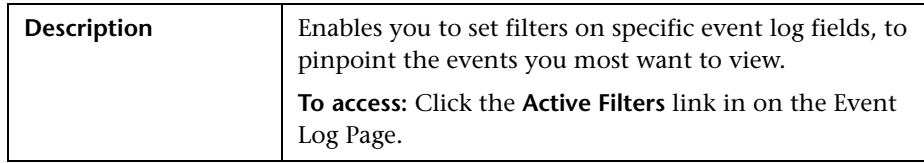

The Active Filters dialog box includes the following filter tabs and areas:

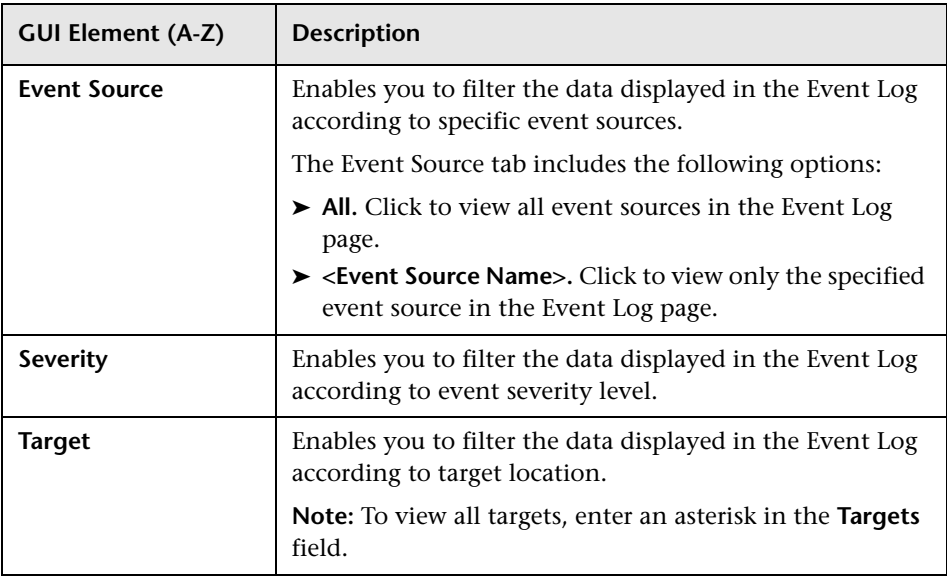

# <span id="page-1771-1"></span><span id="page-1771-0"></span>**Event Details Page**

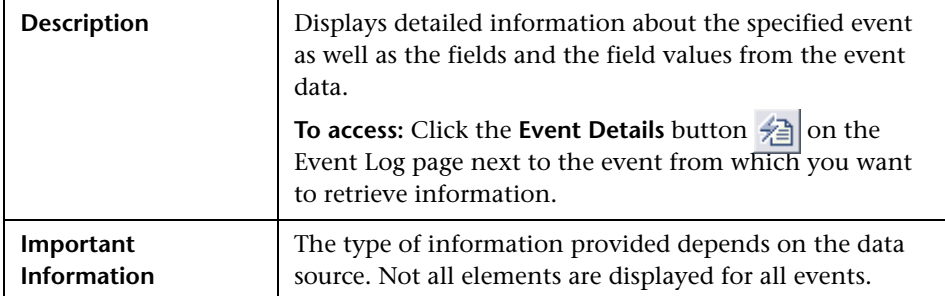

The following elements are included (unlabeled GUI elements are shown in angle brackets):

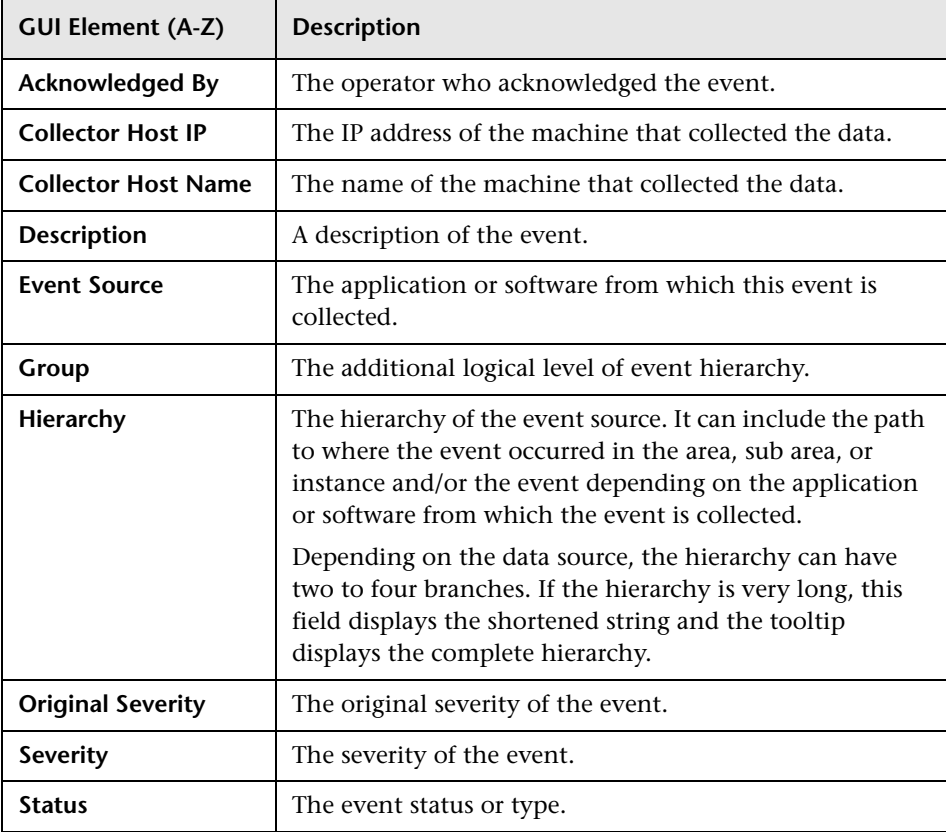

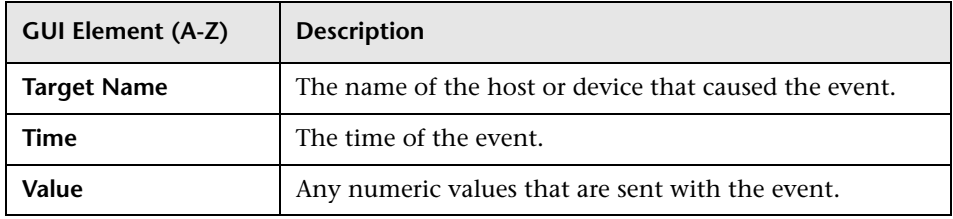

# <span id="page-1772-1"></span><span id="page-1772-0"></span>**Event History Page**

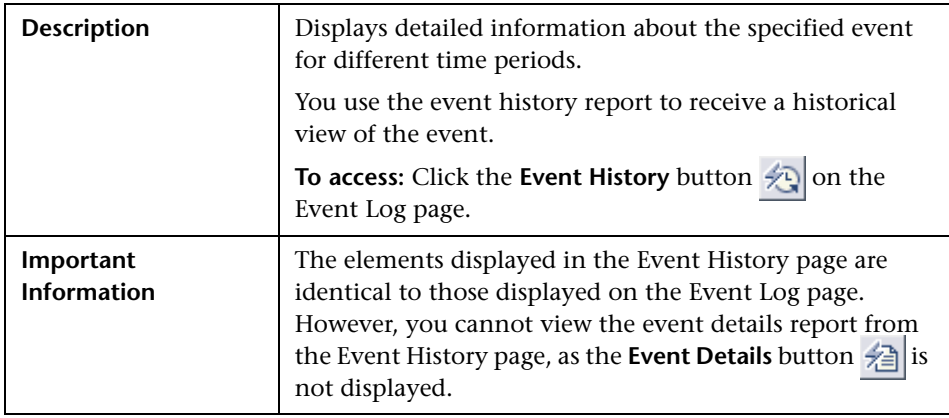

**Chapter 60** • Event Log

# **Index**

# **A**

Absolute Schedule [Preferences](#page-31-0) [1120](#page-1119-0) accessing SiteScope 32 Acknowledge dialog box [1525](#page-1524-0) acknowledgements events [85](#page-84-0) monitor status [85](#page-84-0) Activate Baseline dialog box [335](#page-334-0) activating a baseline [270](#page-269-0) Active Directory monitoring solution [1359](#page-1358-0) Active Directory monitor [428](#page-427-0) Active Directory solution template deploying [1361](#page-1360-0) adaptors adding SiteScope UNIX adaptors [1092](#page-1091-0) SiteSc[ope UNIX adaptor command](#page-1094-0)  list 1095 SiteScope UNIX adaptor file format [1094](#page-1093-0) SiteScope UNIX adaptors [1091](#page-1090-0) SiteSc[ope UNIX default adaptor file](#page-1092-0)  list 1093 Add Dashboard Favorite dialog box [1527](#page-1526-0) Add Items dialog box [597](#page-596-0) Adherence level, setting [273](#page-272-0) adherence levels, fine-tuning [333](#page-332-0) administrator, login account [37](#page-36-0) Advanced Filter dia[log box, Global Search](#page-165-0)  and Replace 166 Affected Objec[ts page, Global Search and](#page-164-0)  Replace 165 aggregation [1717](#page-1716-0) AIX Host solution template deploying [1367](#page-1366-0) AIX Host, monitoring solution [1365](#page-1364-0) Alert action [1631](#page-1630-0)

alert actions, creating [1595](#page-1594-0) Alert log [1583](#page-1582-0) Alert report Alert Report Settings [1695](#page-1694-0) example [1696](#page-1695-0), [1707](#page-1706-0) Report Targets [1694](#page-1693-0) Alert Report dialog box [1694](#page-1693-1) Alert Settings, Infrastructure Settings Preferences [1161](#page-1160-0) Alert templates customizing [1601](#page-1600-0) customizing alert messages [1618](#page-1617-0) Alerts Alert Action dialog box [1631](#page-1630-0) customizin[g alert template message](#page-1617-0)  content 1618 customizing alert template tag styles [1620](#page-1619-0) customizing alert templates [1601](#page-1600-0) templates directory [1621](#page-1620-0) alerts configuring [1616](#page-1615-0) copying and pasting [1616](#page-1615-1) creating [1616](#page-1615-2) creating alert actions [1595](#page-1594-0) customiz[ing message content](#page-1602-0) [1618](#page-1617-1) database 1603 editing [1294](#page-1293-0), [1297](#page-1296-0), [1622](#page-1621-0), [1625](#page-1624-0) E-mail [1605](#page-1604-0) enable-disable monitor [1604](#page-1603-0) Log Event [1606](#page-1605-0) Pager [1607](#page-1606-0) Post [1608](#page-1607-0) script [1609](#page-1608-0) SMS [1613](#page-1612-0) SNMP Trap [1614](#page-1613-0) sound [1615](#page-1614-0)

Status Trigger panel [1648](#page-1647-0) table of, in reports [1673](#page-1672-0), [1687](#page-1686-0) testing [1617](#page-1616-0) Trigger Frequency panel [1649](#page-1648-0) triggering [1596](#page-1595-0) understanding [1592](#page-1591-0) Alerts table, in reports [1673](#page-1672-0), [1687](#page-1686-0) Annotation Tool Baseline [Monitor Measurement](#page-341-0)  Graphs 342 Server-Centric Reports [1538](#page-1537-0) settings [1709](#page-1708-0) Apache Server monitor [430](#page-429-0) audit log alerts [1568](#page-1567-0) applying templates [1564](#page-1563-0) categories [1570](#page-1569-0) change password [1570](#page-1569-1) configuring [1558](#page-1557-0) create templates [1565](#page-1564-0) delete templates [1565](#page-1564-0) failed login [1569](#page-1568-0) global search and replace operations [1569](#page-1568-1) group operations [1561](#page-1560-0) login and logout [1569](#page-1568-2) modify templates [1565](#page-1564-0) monitor operations [1562](#page-1561-0) overview [1554](#page-1553-0) reports [1568](#page-1567-1) SiteScope startup [1561](#page-1560-1) template alerts [1567](#page-1566-0) template containers [1564](#page-1563-1) template groups [1566](#page-1565-0) template monitors [1567](#page-1566-1) template remote objects [1566](#page-1565-1) template variables [1565](#page-1564-1) update to general Preferences [1562](#page-1561-1) update to other Preferences [1563](#page-1562-0) Audit log troubleshooting [1587](#page-1586-0) auto template deployment [1329](#page-1328-0) deployment results [1339](#page-1338-0) global variables [1334](#page-1333-0) instance variables [1334](#page-1333-0) limitations [1349](#page-1348-0) mandatory variables [1334](#page-1333-1)

publishing template changes [1336](#page-1335-0) template update report [1338](#page-1337-0) troubleshooting [1349](#page-1348-0) variables [1334](#page-1333-2) XML attributes reference [1134](#page-1133-0), [1348](#page-1347-0) XML elements reference [1346](#page-1345-0) XML file example [1332](#page-1331-0) XML tag reference [1134](#page-1133-1), [1346](#page-1345-1) XML validator [1336](#page-1335-1)

#### **B**

BAC integration preferences in SiteScope [1111](#page-1110-0) BAC Integration Statistics [1571](#page-1570-0) Backup Configuration dialog box [339](#page-338-0) Baseline Activate B[aseline dialog box](#page-269-0) [335](#page-334-0) activating 270 Backup Configuration dialog box [339](#page-338-0) Calculate B[aseline dialog box](#page-268-0) [329](#page-328-0) calculating 269 error boundary [274](#page-273-0) Fine-Tune Adherence Levels/Set Boundary dialog box [333](#page-332-1) good boundary [274](#page-273-1) how SiteSco[pe calculates the error](#page-275-0)  boundary 276 how SiteScope calculates thresholds [276](#page-275-1) Monit[or Measurement Graphs dialog](#page-339-0)  box 340 notes and limitations [271](#page-270-0) Percentile Range Mapping table [327](#page-326-0) Remove Baseline dialog box [344](#page-343-0) setting adherence level [273](#page-272-0) setting monitor thresholds [282](#page-281-0) Status Report [345](#page-344-0) threshold values [275](#page-274-0) baseline setting error boundaries [333](#page-332-0) baseline properties [346](#page-345-0) Baseline Settings (Infrastructure Settings Preferences) [1165](#page-1164-0) Baseline Settings (monitor properties) [322](#page-321-0) Baseline Status [346](#page-345-0)

Best Case Calculation option, in reports [1690](#page-1689-0) Best case calculation option, in reports [1679](#page-1678-0) BroadVision Application Server monitor [432](#page-431-0) Browsable Win[dows Performance Counter](#page-715-0)  monitor 716 browser language preference [1242](#page-1241-0) Business Availability Center [133](#page-132-0), [1111](#page-1110-0), [1128](#page-1127-0) changing the Gateway server [135](#page-134-0), [1113](#page-1112-0) forwarding SiteScope data [136](#page-135-0) Business Availability Center Preferences [1110](#page-1109-0) Business Availability Center-SiteScope connection, using SSL [134](#page-133-0), [1112](#page-1111-0)

#### **C**

Calculate Baseline dialog box [329](#page-328-0) calculating a baseline [269](#page-268-0) Check Point monitor [434](#page-433-0) Choose Chang[es page, Global Search and](#page-161-0)  Replace 162 Cisco Works monitor [435](#page-434-0) Citrix Server Monitor troubleshooting tips [356](#page-355-0) Citrix Server monitor [440](#page-439-0) ColdFusion Server monitor [442](#page-441-0) common monitor settings [302](#page-301-0) Baseline Settings [322](#page-321-0) Dependencies [307](#page-306-0) Enable/Disable Associated Alerts [320](#page-319-0) Enable/Disable Monitor [319](#page-318-0) General [303](#page-302-0) HP BAC Integration [316](#page-315-0) Link Monitor to CI [315](#page-314-0) Monitor Run [305](#page-304-0) Search/Filter Tags [321](#page-320-0) Threshold [309](#page-308-0) Composite monitor [595](#page-594-0) configuration files enabling use of [1107](#page-1106-0) configuring BAC integration preferences limitations and troubleshooting [1239](#page-1238-0) connection methods for UNIX servers [1042](#page-1041-0) Content Changes dialog box [1317](#page-1316-0)

content match examples for log files [235](#page-234-0) using metacharacters [223](#page-222-0) using regular expressions [217](#page-216-0) using string literals [221](#page-220-0) using system date variables [230](#page-229-0) context menu options diagnostic tools [1533](#page-1532-0) monitor tree [62](#page-61-0) remote servers tree [73](#page-72-0) template tree [74](#page-73-0) Copy to Template Tree dialog box [325](#page-324-0) CPU Utilization monitor [719](#page-718-0) Credential Preferences concept [1125](#page-1124-0) configuring [1131](#page-1130-0) user interface [1233](#page-1232-0) Current Status view [1515](#page-1514-0) custom formatting for SiteScope reports [1675](#page-1674-0), [1689](#page-1688-0) custom reports SiteScope Overall Performance [1759](#page-1758-0) System Availability Management reports in [1724](#page-1723-0) Custom Settings [1171](#page-1170-0) Custom Settings, Infrastructure Settings Preferences [1171](#page-1170-0) cygwin OpenSSH, installing on Windows [1060](#page-1059-0)

#### **D**

daily logs [1582](#page-1581-0) Dashboard Filter page [1529](#page-1528-0) Dashboard Settings [1170](#page-1169-0) Dashboard Setting[s, Infrastructure Settings](#page-1169-0)  Preferences 1170 data aggregation [1717](#page-1716-0) database alerts working with [1603](#page-1602-0) Database Counter monitor [548](#page-547-0) Database logging [1117](#page-1116-0), [1193](#page-1192-0) troubleshooting database connections [1240](#page-1239-0) Database Query monitor [552](#page-551-0) DB2 8.x monitor [545](#page-544-0)

#### Index

Delete Dashboard Favorites dialog box [1528](#page-1527-0) Dependencies Settings [307](#page-306-0) dependencies, creating [263](#page-262-0) Dependencies, Groups [255](#page-254-0) Dependency dialog box [323](#page-322-0) Deploy Monitors Using the Monitor Deployment Wizard [1471](#page-1470-0) deploying a monitor [278](#page-277-0) Deployment Values dialog box [1325](#page-1324-0) deprecated monitors [298](#page-297-0) description property, in reports [1670](#page-1669-0) detailed mo[nitor information, in reports](#page-1686-1) [1673](#page-1672-1), 1687 DHCP Monitor [636](#page-635-0) diagnostic tools [171](#page-170-0) Get URL [183](#page-182-0) LDAP Authentication [185](#page-184-0) Mail Round Trip [187](#page-186-0) Network [191](#page-190-0) News Server [192](#page-191-0) Perf[ormance Counters](#page-194-0) [193](#page-192-0) Ping 195 Processes [196](#page-195-0) Regular Expression [197](#page-196-0) Services [198](#page-197-0) SNMP [203](#page-202-0) SNMP Browser [200](#page-199-0) SNMP Trap [204](#page-203-0) TraceRoute [206](#page-205-0) URL Sequence [207](#page-206-0) Web Service [210](#page-209-0) XSL Transform [214](#page-213-0) diagnostic tools view context menu options [1533](#page-1532-0) Diagnostics integration [1115](#page-1114-0) Directory monitor [598](#page-597-0) disabling reports [1680](#page-1679-0) Disk Space monitor [722](#page-721-0) Display colu[mns, Monitor report](#page-636-0) [1692](#page-1691-0) DNS Monitor 637

#### **E**

e-Business Transaction monitor [817](#page-816-0) e-mail integration with [1118](#page-1117-0), [1196](#page-1195-0) E-mail alerts working with [1605](#page-1604-0) E-mail Preferences [1118](#page-1117-0) e-mail, configuring SiteScope to use [38](#page-37-0) Enable/Disable alerts working with [1604](#page-1603-0) Enable/Disable Associated Alerts settings [320](#page-319-0) Enable/Disable Monitor settings [319](#page-318-0) end of report period, for reports [1675](#page-1674-1) error boundary, understanding [273](#page-272-1) Error logs [1582](#page-1581-1) event log active filters dialog box [1771](#page-1770-1) Event Logs viewing [1761](#page-1760-0) viewing common event data [1767](#page-1766-1) working with event details [1772](#page-1771-1) working with event history [1773](#page-1772-1) working with reports [1763](#page-1762-0) Export to file, Monitor report [1693](#page-1692-0)

## **F**

F5 Big-IP monitor [448](#page-447-0) Failover integration with [1191](#page-1190-0) Failover Preferences [1116](#page-1115-0) File format, Monitor report [1693](#page-1692-1) File monitor [601](#page-600-0) File name, Monitor report [1693](#page-1692-2) filter Dashboard [1529](#page-1528-0) global [86](#page-85-0) Filter Affected Objects dialog box, Global Search and Replace [166](#page-165-0) Filter Monitor Types dialog box [94](#page-93-0) Filter Tags dialog box [96](#page-95-0) Filter Target Servers dialog box [95](#page-94-0) filtering Site[Scope objects](#page-85-0) [85](#page-84-1) filtering tree 86

filters Event Logs [1763](#page-1762-0) format template, for reports [1676](#page-1675-0) formatting report options [1675](#page-1674-0), [1689](#page-1688-0) Formula Composite Monitor [640](#page-639-0) FTP Monitor [638](#page-637-0) Full and Partial Monitor Coverage [1468](#page-1467-0)

## **G**

General Preferences configuri[ng SiteScope for non-English](#page-1242-0)  locale 1243 defining Web Script monitor file directory [1108](#page-1107-0) enabling configuration files [1107](#page-1106-0) setting locale data and time settings [1243](#page-1242-0) suspending monitors [1107](#page-1106-1) viewing UI in a specific language [1245](#page-1244-0) General Settings (Groups) [253](#page-252-0) General Settings (Infrastructure Settings Preferences) [1146](#page-1145-0) General Settings (monitors) [303](#page-302-0) General Settings Preferences [1106](#page-1105-0) generate report at property [1680](#page-1679-1) generic data integration [1113](#page-1112-1) Get URL Tool [183](#page-182-0) Global Search and Replace [149](#page-148-0) Override Status Condition [151](#page-150-0) threshold settings [151](#page-150-0) Global Search and Replace wizard [157](#page-156-0) Advanced Filter dialog box [166](#page-165-0) Affected Objects page [165](#page-164-0) Choose Changes page [162](#page-161-0) Filter Affected Objects dialog box [166](#page-165-0) Replace Mode page [160](#page-159-0) Review Summary page [167](#page-166-0) Select SiteScope page [158](#page-157-0) Select Subtype page [159](#page-158-0) Select Type page [158](#page-157-1) Summary page [169](#page-168-0) good b[oundary, understanding](#page-1140-0) [273](#page-272-1) groups 1141 configuring SiteScope [253](#page-252-1)

#### **H**

Health of SiteScope Server Monitor [1576](#page-1575-0) counters on UNIX [1577](#page-1576-0) counters on Windows [1578](#page-1577-0), [1579](#page-1578-0) help, Quick Help [49](#page-48-0) HP BAC Integration Settings [316](#page-315-0) HP Business Availability Center SiteScope integration with [130](#page-129-0) HP OM Event Monitor [913](#page-912-0) configuration files [914](#page-913-0) configuring Integration Add-on [917](#page-916-0) installing Integration Add-on [915](#page-914-0) log files f[or Integration Add-on](#page-913-0) [922](#page-921-0) overview 914 starting an[d stopping Integration](#page-919-0)  Add-on 920 support in HP OM cluster [922](#page-921-1) tuning Integration Add-on [918](#page-917-0) uninstalling Integration Add-on [921](#page-920-0) versions supported [913](#page-912-1) HP OVO Event Monitor [927](#page-926-0) HTTPS, accessing primary SiteScope using [1192](#page-1191-0)

## **I**

i18N See Internationalization [1241](#page-1240-0) ignore errors[, in report uptime readings](#page-1685-0) [1672](#page-1671-0), 1686 ignore warni[ngs, in report uptime readings](#page-1685-1) [1672](#page-1671-1), 1686 include war[nings, in report uptime readings](#page-1684-0) [1672](#page-1671-2), 1685 Infrastructure Settings Preferences [1109](#page-1108-0), [1146](#page-1145-0), [1152](#page-1151-0), [1161](#page-1160-1), [1162](#page-1161-0), [1164](#page-1163-0), [1165](#page-1164-0), [1170](#page-1169-0), [1171](#page-1170-0) Alert Settings [1161](#page-1160-0) Monitor Settings [1154](#page-1153-0) integration generic data [1113](#page-1112-1) Integration Monitor logs [883](#page-882-0) Integration Monitor troubleshooting [883](#page-882-1) Integration Monitors field mapping [887](#page-886-0) field mapping, action directive [908](#page-907-0)

field mapping, conditional expressions [908](#page-907-1) field mappi[ng, event handler](#page-902-0)  structure 903 field mapping, events [890](#page-889-0), [899](#page-898-0) field mapping, events example [895](#page-894-0), [902](#page-901-0) field mapping, examples [910](#page-909-0) field mapping, matching condition [904](#page-903-0) field mapping, measurements [896](#page-895-0) field mappi[ng, measurements](#page-896-0)  example 897 field mapping, string expressions [908](#page-907-2) field mapping, structure [889](#page-888-0) field mapping, tags [909](#page-908-0) list of deprecated [882](#page-881-0) replacing deprecated [882](#page-881-1) working with [869](#page-868-0) Integration preferences BAC [1111](#page-1110-0) Business Availability Center [1111](#page-1110-0) Internationalization multi-lingual user interface support [1242](#page-1241-0) SiteScope limitations [1241](#page-1240-1) SiteScope support [1241](#page-1240-1) SiteScope UNIX supported monitors [1246](#page-1245-0) SiteScope user interface [1241](#page-1240-1) SiteScope Windows supported monitors [1246](#page-1245-0) IPMI monitor [725](#page-724-0)

# **J**

JavaScript in URL sequences [795](#page-794-0) JBoss Application Server host monitoring solutions [1371](#page-1370-0) JBoss Applicat[ion Server solution template](#page-1372-0) deploying 1373 JMX monitor [606](#page-605-0)

#### **L**

language preference [1242](#page-1241-0) LDAP Authentication tool [185](#page-184-0) LDAP monitor [557](#page-556-0) Link Check monitor [819](#page-818-0) Link Monitor to CI settings [315](#page-314-0) Linux Host solution template deploying [1379](#page-1378-0) Linux host, monitoring solution [1377](#page-1376-0) list of errors, in reports [1671](#page-1670-0), [1685](#page-1684-1) list of goods, in reports [1671](#page-1670-1), [1685](#page-1684-2) list of warnings, in reports [1671](#page-1670-2), [1685](#page-1684-3) localization matching local date formats [232](#page-231-0) Log Event alerts working with [1606](#page-1605-0) Log Event Health Monitor [1572](#page-1571-0) Log File monitor [608](#page-607-0) Log files data columns [1559](#page-1558-0) log files database table [1132](#page-1131-0) for alerts [1583](#page-1582-0) monitorCount.log [1583](#page-1582-1) of monitor data [1582](#page-1581-0) of operator acknowledgments [1583](#page-1582-2) of post requests [1583](#page-1582-3) preferences [1117](#page-1116-0), [1193](#page-1192-0) run monitor [1583](#page-1582-4) setting how much data is stored [38](#page-37-1) SiteScope restarts [1582](#page-1581-1) URL monitor details [1583](#page-1582-5) Log Files tab [1580](#page-1579-0) log files, viewing [1554](#page-1553-1) Log Preferences [1117](#page-1116-0), [1193](#page-1192-0) login, silent [33](#page-32-0) logs Integration Monitors [883](#page-882-0)

#### **M**

Mail Monitor [642](#page-641-0) Mail Round Trip tool [187](#page-186-0) Manage Monitors and Groups dialog box [58](#page-57-0)

Management report Calculation Method [1679](#page-1678-1) Display Settings [1671](#page-1670-3) Filter and Scheduling Settings [1674](#page-1673-0) General Settings [1670](#page-1669-1) Management Settings [1680](#page-1679-2) Report Distribution [1676](#page-1675-1) Report Format [1675](#page-1674-2) Report Targets [1671](#page-1670-4) Report title [1670](#page-1669-2) Management Report dialog box [1670](#page-1669-3) management reports working with [1663](#page-1662-0) MAPI Monitor [643](#page-642-0) match content using regular expressions [217](#page-216-0) maximum graph value, for reports [1679](#page-1678-2), [1690](#page-1689-1) measurements graph, in reports [1672](#page-1671-3), [1686](#page-1685-2) Memory monitor [727](#page-726-0) Microsoft Exchange monitoring solution [1383](#page-1382-0) Microsoft Exchange 2000/2003/2007 Message Traffic monitor [459](#page-458-0) Microsoft Exchange 2003 Mailbox monitor [455](#page-454-0) Microsoft Exch[ange 2003 Public Folder](#page-456-0)  monitor 457 Microsoft Exchange 2007 monitor [462](#page-461-0) Microsoft Exch[ange 5.5 Message Traffic](#page-463-0)  monitor 464 Microsoft Exc[hange solution template](#page-1385-0) deploying 1386 settings [1387](#page-1386-0) Microsoft IIS host monitoring solutions [1391](#page-1390-0) Microsoft IIS Server monitor [466](#page-465-0) Microsoft IIS solution template deploying [1393](#page-1392-0) Microsoft SQL Server host monitoring solutions [1397](#page-1396-0) Microsoft SQL Server monitor [561](#page-560-0) Microsoft SQL [Server solution template](#page-1398-0) deploying 1399 Microsoft Windows Dial-up Monitor [647](#page-646-0) Microsoft Windows Event Log monitor [730](#page-729-0)

Microsoft Win[dows Host solution template](#page-1404-0) deploying 1405 Microsoft Windows Host, monitoring solution [1403](#page-1402-0) Microsoft Windows Media Player monitor [762](#page-761-0) Microsoft Windows Media Server monitor [766](#page-765-0) Microsoft Win[dows Performance Counter](#page-735-0)  monitor 736 Microsoft Windows Remote Preferences [1016](#page-1015-0) Microsoft Windows Resources monitor [740](#page-739-0) Microsoft Windows servers about monitoring remotes [1016](#page-1015-0) Microsoft Windows Services State monitor [743](#page-742-0) Microsoft Win[dows solution template](#page-1410-0) deploying 1411 Modify Variables page [1319](#page-1318-0) monitor baseline thresholds [269](#page-268-1) categories [259](#page-258-0) creating dependencies [263](#page-262-0) creating using templates [1253](#page-1252-0) deployment [278](#page-277-0) status thresholds [266](#page-265-0) monitor counter log [1583](#page-1582-1) Monitor Deployment Wizard overview [1462](#page-1461-0) Monitor Deployment wizard categories [1477](#page-1476-0) template reference [1477](#page-1476-0) Monitor De[ployment Wizard Concepts and](#page-1460-0)  Tasks 1461 Monitor Deplo[yment Wizard Features and](#page-1465-0)  Options 1466 Monitor Deployment Wizard for Siebel [1470](#page-1469-0) monitor filter, in Quick reports [1688](#page-1687-0) monitor filter, in reports [1674](#page-1673-1) Monitor History view [1524](#page-1523-0) Monitor Load Monitor [1575](#page-1574-0) monitor logs [1582](#page-1581-0) Monitor Measurement Graphs dialog box [340](#page-339-0) monitor readings, in reports [1673](#page-1672-2), [1686](#page-1685-3)

Monitor report example [1700](#page-1699-0), [1704](#page-1703-0) Monitor Report dialog box [1691](#page-1690-0) Monitor reports Display Settings [1692](#page-1691-1) Report Targets [1691](#page-1690-1) Monitor Run Settings [305](#page-304-0) Monitor Settings, Infrastructure Settings Preferences [1154](#page-1153-0) monitor templates [1253](#page-1252-0) monitor tree context [menu options](#page-61-0) [62](#page-61-0) objects 62 monitor types [259](#page-258-1) ports used [293](#page-292-0) monitoring Active Directory [428](#page-427-0) Apache Server [430](#page-429-0) BroadVision Application Server [432](#page-431-0) Browsable [Windows Performance](#page-715-0)  Counter 716 Check Point firewall server [434](#page-433-0) Cisco Works [435](#page-434-0) Citrix Server [440](#page-439-0) ColdFusion Server [442](#page-441-0) Composite [595](#page-594-0) configuring user permissions on Windows 2000 [1022](#page-1021-0) configuring user permissions on Windows XP,2003 [1021](#page-1020-0) CPU Utilization [719](#page-718-0) Database Counter [548](#page-547-0) Database Query [552](#page-551-0) DB2 8.x [545](#page-544-0) deploy[ment using templates](#page-635-0) [1253](#page-1252-0) DHCP 636 Directory [598](#page-597-0) Disk Space [722](#page-721-0) DNS [637](#page-636-0) e-Business Transaction [817](#page-816-0) F5 Big-IP [448](#page-447-0) File [601](#page-600-0) Formula Composite [640](#page-639-0) FTP [638](#page-637-0) IPMI [725](#page-724-0) JMX [606](#page-605-0)

LDAP [557](#page-556-0) Link Check [819](#page-818-0) Log File [608](#page-607-0) Mail [642](#page-641-0) MAPI [643](#page-642-0) Memory [727](#page-726-0) Microsoft Exchan[ge 2000/2003/2007](#page-458-0)  Message Traffic 459 Microsoft Exchange 2003 Mailbox [455](#page-454-0) Microsoft [Exchange 2003 Public](#page-456-0)  Folder 457 Microsoft Exchange 2007 [462](#page-461-0) Microsoft [Exchange 5.5 Message](#page-463-0)  Traffic 464 Microsoft IIS Server [466](#page-465-0) Microsoft SQL Server [561](#page-560-0) Microsoft Windows Dial-up [647](#page-646-0) Microsoft Windows Event Log [730](#page-729-0) Microsoft Windows Media Player [762](#page-761-0) Microsoft Windows Media Server [766](#page-765-0) Microsoft [Windows Performance](#page-735-0)  Counter 736 Microsoft Windows Resources [740](#page-739-0) Microsoft [Windows Services State](#page-614-0) [743](#page-742-0) Multi Log 615 Network Bandwidth [650](#page-649-0) News groups [468](#page-467-0) Oracle 10g Application Server [472](#page-471-0) Oracle 9i Application Server [470](#page-469-0) Oracle Database [564](#page-563-0) Ping [651](#page-650-0) Port [652](#page-651-0) Radius server [474](#page-473-0) Real Media Player [769](#page-768-0) Real Media Server [771](#page-770-0) SAP CCMS [476](#page-475-0) SAP CCMS Alerts [478](#page-477-0) SAP Java Web Application Server [480](#page-479-0) SAP Performance [482](#page-481-0) SAP Work Processes [484](#page-483-0) Script [619](#page-618-0) Services [746](#page-745-0) setting domain privileges [1019](#page-1018-0) Siebel Application Server [486](#page-485-0) Siebel Log File [491](#page-490-0)

Siebel Web Server [495](#page-494-0) SiteScope server health [1541](#page-1540-0) SNMP [654](#page-653-0) SNMP by MIB [656](#page-655-0) SNMP Trap [655](#page-654-0) SunONE Web Server [499](#page-498-0) Sybase [568](#page-567-0) Tuxedo [502](#page-501-0) UDDI [504](#page-503-0) UNIX Resources [749](#page-748-0) URL [822](#page-821-0) URL Content [832](#page-831-0) URL List [841](#page-840-0) URL Sequence [845](#page-844-0) VMware Performance [505](#page-504-0) Web Script Sequence [857](#page-856-0) Web Server [752](#page-751-0) Web Service [625](#page-624-0) WebLogic Application Server [507](#page-506-0) WebSphere Application Server [510](#page-509-0) WebSphere MQ Status [514](#page-513-0) WebSphere Performance [517](#page-516-0) XML Metrics [631](#page-630-0) monitoring remote servers [262](#page-261-0) monitoring remote UNIX servers connection methods [1042](#page-1041-0) overview [1016](#page-1015-1) user interface [1034](#page-1033-0) monitoring remote Windows servers [1016](#page-1015-0) monitoring using Secure Shell (SSH) [1051](#page-1050-0) monitors acknowledging events [85](#page-84-0) common settings [302](#page-301-0) disabling based on a schedule [1119](#page-1118-0) for .NET [1409](#page-1408-0) for Active Directory [1359](#page-1358-0) for AIX H [1365](#page-1364-0) for JBoss Application Server [1371](#page-1370-0) for Linux host [1377](#page-1376-0) for Microsoft Exchange [1383](#page-1382-0) for Microsoft IIS [1391](#page-1390-0) for Microsoft SQL Server [1397](#page-1396-0) for Microsoft Windows Host [1403](#page-1402-0) for Oracle databases [1415](#page-1414-0) for Siebel servers [1431](#page-1430-0) for Solaris host [1441](#page-1440-0)

for WebLogic servers [1447](#page-1446-0) for WebSphere servers [1455](#page-1454-0) ports used in SiteScope [293](#page-292-0) range schedules for [1120](#page-1119-1), [1219](#page-1218-0) schedule to run once [1120](#page-1119-0) security, usin[g default authentication](#page-1105-1)  credentials 1106 support[ed in Windows environments](#page-290-0)  only 291 suspending [1107](#page-1106-1) troubleshooting skipped [1582](#page-1581-1) Multi Log monitor [615](#page-614-0) multi-lingual user interface support [1242](#page-1241-0)

#### **N**

**NET** host monitoring solutions [1409](#page-1408-0) NetScout Event Monitor [937](#page-936-0) system requirements [939](#page-938-0) Network Bandwidth Monitor [650](#page-649-0) Network Node Manager forwarding events from [1009](#page-1008-0) writing scripts to export data [1010](#page-1009-0) Network [Node Manager Integration](#page-1008-1) about 1009 Network Tool [191](#page-190-0) New Alert Report dialog box [1694](#page-1693-1) New Management [Report dialog box](#page-299-0) [1670](#page-1669-3) New Monitor page 300 New Monitor Report dialog box [1691](#page-1690-0) New Quick Report dialog box [1684](#page-1683-0) new SiteScope page System Availability Management administration [113](#page-112-0) New View/Edit Filter page [91](#page-90-0) New/Edit SiteS[cope Tag dialog box](#page-467-0) [96](#page-95-1) News monitor 468 News Server tool [192](#page-191-0)

#### **O**

OM Event Monitor See HP OM Event Monitor [913](#page-912-0) OpenSSH for Windows, installing [1067](#page-1066-0) Operator log [1583](#page-1582-2)

Index

Oracle monitoring solution [1415](#page-1414-0) Oracle 10g Application Server monitor [472](#page-471-0) Oracle 9i Application Server monitor [470](#page-469-0) Oracle Database monitor [564](#page-563-0) Oracle Database solution template deploying [1418](#page-1417-0) settings [1422](#page-1421-0) template tools for [1418](#page-1417-0) OVO Event Monitor See HP OVO Event Monitor [927](#page-926-0)

#### **P**

Page Options Add to Favorites [49](#page-48-1) Save Layout to User Preferences [49](#page-48-2) pager connectivity with [1204](#page-1203-0), [1238](#page-1237-0) Pager alerts working with [1607](#page-1606-0) Pager Preferences [1118](#page-1117-1) password changing [1124](#page-1123-0) configuring length, configuring alphanumeric, configuring punctuation [1137](#page-1136-0) configuring requirements [1137](#page-1136-0) Percentile Range Mapping Table [327](#page-326-0) Performance Counters Test [193](#page-192-0) permissions SiteScope in System Availability Management [143](#page-142-0) Persistency Settings [1162](#page-1161-0) Persistency Setting[s, Infrastructure Settings](#page-1161-0)  Preferences 1162 Ping Monitor [651](#page-650-0) Ping tool [195](#page-194-0) Port Monitor [652](#page-651-0) ports used for monitoring [293](#page-292-0) Post alerts working with [1608](#page-1607-0) POST data password key [856](#page-855-0) Post log [1583](#page-1582-3)

Preferences Absolute Schedule [1120](#page-1119-0) Business Availability Center [1110](#page-1109-0) E-mail [1118](#page-1117-0) Failover [1116](#page-1115-0) General Settings [1106](#page-1105-0) Infrastructure Settings [1109](#page-1108-0) Log [1117](#page-1116-1) Pager [1118](#page-1117-1) Range Schedule [1120](#page-1119-1) Search/Filter Tag [1127](#page-1126-0) SNMP Trap [1119](#page-1118-1) User Management [1122](#page-1121-0) Prerequisites for Running the Monitor Deployment Wizard [1464](#page-1463-0) Processes tool [196](#page-195-0) Publish Results Summary Page [1320](#page-1319-0) Publish Template Changes Summary Report [1321](#page-1320-0) Publish Template Changes Wizard Content Changes dialog box [1317](#page-1316-0) Modify Variables page [1319](#page-1318-0) Publish Results Summary Page [1320](#page-1319-0) Review Compliancy page [1315](#page-1314-0) Select Deployed Groups page [1314](#page-1313-0) publishing template changes [1272](#page-1271-0) auto template deployment [1336](#page-1335-0)

## **Q**

Quick Help [49](#page-48-0) Quick Report dialog box [1684](#page-1683-0) Quick reports Calculation Method [1690](#page-1689-2) Display Settings [1685](#page-1684-4) Export Settings [1693](#page-1692-3) Filter and Scheduling Settings [1688](#page-1687-1) Report Distribution [1689](#page-1688-1) Report Format [1689](#page-1688-2) Report Targets [1684](#page-1683-1)

#### **R**

Radius monitor [474](#page-473-0) Range Schedule Preferences [1120](#page-1119-1)

Range Schedules adding [1221](#page-1220-0), [1222](#page-1221-0) Real Media Player monitor [769](#page-768-0) Real Media Server monitor [771](#page-770-0) registering SiteScope [133](#page-132-0), [1111](#page-1110-0), [1128](#page-1127-0) Regular Expression tool [197](#page-196-0) regular expressions [217](#page-216-0) character classes [224](#page-223-0) defining [219](#page-218-0) examples for log files [235](#page-234-0) general date variables [230](#page-229-1) ignoring character case [228](#page-227-0) ignoring line breaks [228](#page-227-1) in template monitors [1269](#page-1268-0) language an[d country specific date](#page-231-0)  variables 232 matching date coded log entries [240](#page-239-0) matching delimited log file entries [238](#page-237-0) matching numbers in log files [239](#page-238-0) matching patterns with metacharacters [223](#page-222-0) matching punctuation marks [224](#page-223-1) matching string literals [221](#page-220-0) metacharacters [223](#page-222-1) pitfalls in working with [241](#page-240-0) preserving line breaks [228](#page-227-2) quantifiers [226](#page-225-0) retaining match values [229](#page-228-0) search mode modifiers [227](#page-226-0) SiteScope date variables [230](#page-229-0) special substit[ution for monitor URL](#page-232-0)  or file path 233 the \* quantifier [226](#page-225-1) using alternation [222](#page-221-0) remote servers [1015](#page-1014-0) properties [1025](#page-1024-0) remote servers tree context [menu options](#page-72-0) [73](#page-72-0) objects 73 remote UNIX server profiles defining [1024](#page-1023-0) remote Windows server profiles defining [1019](#page-1018-1)

Remotes Microsoft Windows remote servers [1016](#page-1015-0) UNIX remote servers [1016](#page-1015-1) Remove Baseline dialog box [344](#page-343-0) Replace Mode [page, Global Search and](#page-159-0)  Replace 160 report format, in Quick reports [1689](#page-1688-3) report period, Quick reports [1688](#page-1687-2) Report Settings [1164](#page-1163-0) Report Settings, Infrastructure Settings Preferences [1164](#page-1163-0) Report targets Alert report [1671](#page-1670-5), [1694](#page-1693-2) Alert time period [1695](#page-1694-1) Alert types [1695](#page-1694-2) Detail level [1695](#page-1694-3) Monitor report [1691](#page-1690-2) Quick report [1684](#page-1683-2) reports access and permissions [1717](#page-1716-1) amount of data for [1660](#page-1659-0) color coding [1732](#page-1731-0) controlling when reports are generated [1680](#page-1679-1) formatting with templates [1676](#page-1675-0) group performance report [1738](#page-1737-0) HTML format option [1676](#page-1675-2) introduction [1659](#page-1658-0) log files used by [1582](#page-1581-0) logging data to external database [1660](#page-1659-1) New Alert Report dialog box [1694](#page-1693-1) New Management Report dialog box [1670](#page-1669-3) New Monitor Report dialog box [1691](#page-1690-0) New Quick Report dialog box [1684](#page-1683-0) sending by e-mail [1676](#page-1675-3), [1689](#page-1688-4) sending XML file by e-mail [1678](#page-1677-0) showing monitor thresholds [1671](#page-1670-6), [1685](#page-1684-5) SiteScope Cross-Performance [1733](#page-1732-0) adding measurements [1736](#page-1735-0) SiteScope Data over Time [1723](#page-1722-0) SiteScope Error Details [1756](#page-1755-0) SiteScope Error Summary [1754](#page-1753-0)

#### Index

SiteScope Group Performance [1723](#page-1722-1) SiteScope Monitor Performance [1729](#page-1728-0) SiteScope Over Time [1719](#page-1718-0) SiteScope Overall Performance [1759](#page-1758-0) SiteScope Performance [1723](#page-1722-2) SiteScope Status Summary [1746](#page-1745-0) SiteScope Uptime Details [1748](#page-1747-0) SiteScope Warning Summary [1749](#page-1748-0) System Availability Management [1715](#page-1714-0) Review Compliancy page [1315](#page-1314-0) Review Summ[ary page, Global Search and](#page-166-0)  Replace 167 Run Monitor log [1583](#page-1582-4)

## **S**

SAP monitoring solution [1425](#page-1424-0) SAP CCMS Alerts Monitor software requirements [386](#page-385-0), [388](#page-387-0), [391](#page-390-0) user authorization settings [379](#page-378-0) SAP CCMS Alerts monitor [478](#page-477-0) SAP CCMS monitor [476](#page-475-0) Topology Settings [381](#page-380-0) SAP Java Web Application Server monitor [480](#page-479-0) SAP NetWeaver solution template settings [1429](#page-1428-0) SAP Performance Monitor Java connector installation [389](#page-388-0) SAP Performance monitor [482](#page-481-0) SAP R/3 solution template [1428](#page-1427-0) settings [1429](#page-1428-0) system requirements [1428](#page-1427-1) SAP Work Processes monitor [484](#page-483-0) Topology Settings [394](#page-393-0) schedule filter, in Quick reports [1688](#page-1687-3) schedule filter, in reports [1674](#page-1673-2) script alerts alert message file [1657](#page-1656-0) passing data to [1611](#page-1610-0) passing data to SiteScope [1656](#page-1655-0) troubleshooting [1612](#page-1611-0) working with [1609](#page-1608-0) writing [1654](#page-1653-0)

Script Monitor setting a tim[eout value for script](#page-584-0)  execution 585 Script monitor [619](#page-618-0) Search/Filter Tag Preferences [1127](#page-1126-0) Search/Filter Tags settings [321](#page-320-0) Search/Filter Tags user interface [90](#page-89-0) searching SiteScope objects [85](#page-84-1) secure monitoring with SSH [1052](#page-1051-0) security changing user password [1124](#page-1123-0) default login account [37](#page-36-0) user accounts [1122](#page-1121-0), [1223](#page-1222-0) using default authentication credentials [1106](#page-1105-1) Select Deployed Groups page [1314](#page-1313-0) Select SiteScop[e page, Global Search and](#page-157-0)  Replace 158 Select Subtype [page, Global Search and](#page-158-0)  Replace 159 Select Type page, Global Search and Replace [158](#page-157-1) Server Settings [1152](#page-1151-0) Server Settings, Infrastructure Settings Preferences [1152](#page-1151-0) Server-Centric Report [1536](#page-1535-0) generating [1500](#page-1499-0) how to create [1509](#page-1508-0) Service monitor [746](#page-745-0) Services tool [198](#page-197-0) Show HTML button [856](#page-855-1) Show parameters, Monitor report [1692](#page-1691-2) Show Source button [856](#page-855-2) Siebel monitoring solution [1431](#page-1430-0) Siebel Application Server Monitor system requirements [396](#page-395-0) Siebel Application Server monitor [486](#page-485-0) Topology Settings [399](#page-398-0) Siebel Application Server Solution deploying [1434](#page-1433-0) settings [1437](#page-1436-0) system requirements [1435](#page-1434-0) Siebel Gateway Server Solution settings [1439](#page-1438-0) Siebel Log File monitor [491](#page-490-0)

Siebel Web Server monitor [495](#page-494-0) Topology Settings [403](#page-402-0) Siebel Web Server Solution settings [1440](#page-1439-0) silent login [33](#page-32-0) creating a silent login URL [34](#page-33-0) SilverStream Server Monitor about [396](#page-395-1), [401](#page-400-0), [402](#page-401-0) SiteScope accessin[g administrator account](#page-1051-0) [37](#page-36-0) and SSH 1052 architecture [30](#page-29-0) auto template deployment [1329](#page-1328-0) configuration data files [1107](#page-1106-0) creating templates [1274](#page-1273-0) key features [29](#page-28-0) monitor types [259](#page-258-1) navigating [51](#page-50-0) scheduling restarts [1108](#page-1107-1) SNMP Preferences [1212](#page-1211-0) solution templates [1351](#page-1350-0) SSH clients [1073](#page-1072-0) SiteScope Alert Action [1631](#page-1630-0) SiteScope Cross-Performance report [1733](#page-1732-0) adding measurements [1736](#page-1735-0) rescaling [1722](#page-1721-0) scale [1722](#page-1721-1) SiteScope cross-performance report creating [1727](#page-1726-0) SiteScope Dashboard accessing SiteScope tools [1503](#page-1502-0) Acknowledge dialog box [1525](#page-1524-0) acknowledging monitor status [1501](#page-1500-0) Add Dashboard Favorite dialog box [1527](#page-1526-0) analyze data in SiteScope Dashboard [1503](#page-1502-1) concepts and tasks [1497](#page-1496-0) current status view [1515](#page-1514-0) Dashboard filter overview [1499](#page-1498-0) Dashboard Filter page [1529](#page-1528-0) Delete [Dashboard Favorites dialog](#page-1527-0)  box 1528 monitor history view [1524](#page-1523-0) monitor you[r Windows/UNIX server's](#page-1506-0)  resources 1507

overview [1498](#page-1497-0) Server-Centric Report [1500](#page-1499-0), [1536](#page-1535-0) SiteScope Dashboard user interface [1514](#page-1513-0) SiteScope data forwardin[g to Business Availability](#page-135-0)  Center 136 SiteScope Data over Time report [1723](#page-1722-0) SiteScope E-mail Preferences [1196](#page-1195-0) SiteScope Error Details report [1756](#page-1755-0) SiteScope Error Summary report [1754](#page-1753-0) SiteScope Failover Preferences [1191](#page-1190-0) SiteScope Group [Performance report](#page-252-1) [1723](#page-1722-1) SiteScope groups 253 working with [247](#page-246-0) SiteScope Health [1541](#page-1540-0) adding monitors [1554](#page-1553-0) BAC integration [1546](#page-1545-0) BAC Integration Statistics Monitor [1571](#page-1570-0) Health of SiteScope Server Monitor [1576](#page-1575-0) Log Event Health Monitor [1572](#page-1571-0) log events [1546](#page-1545-1) monitor group [1542](#page-1541-0) monitor load [1547](#page-1546-0) Monitor Load Monitor [1575](#page-1574-0) server health [1547](#page-1546-1) SiteScope integration HP Business Availability Center with [130](#page-129-0) SiteScope log database table [1132](#page-1131-0) SiteScope Monitor Performance report [1729](#page-1728-0) SiteScope monitoring categories [259](#page-258-0) ports used for [293](#page-292-0) remote servers [262](#page-261-0) working with monitors [257](#page-256-0) SiteScope monitoring model [31](#page-30-0) SiteScope monitors monitors without host data [148](#page-147-0) SiteScope Over Time Reports user interface [1728](#page-1727-0) SiteScope Over Time reports [1719](#page-1718-0) SiteScope Overall Performance report in custom reports [1759](#page-1758-0) SiteScope overview [28](#page-27-0)

SiteScope Pager Preferences [1204](#page-1203-0), [1238](#page-1237-0) SiteScope Performance report [1723](#page-1722-2) SiteScope Preferences [1103](#page-1102-0) SiteScope Progress Report [1584](#page-1583-0) SiteScope Range Schedule Preferences [1219](#page-1218-0) SiteScope Reports [1738](#page-1737-0) SiteScope reports [1536](#page-1535-0), [1659](#page-1658-0) group filters [1763](#page-1762-0) monitor type filters [1763](#page-1762-0) profile filters [1763](#page-1762-0) showing monitor errors [1671](#page-1670-0), [1685](#page-1684-1) showing monitor good results [1671](#page-1670-1), [1685](#page-1684-2) showing monitor readings [1673](#page-1672-2), [1686](#page-1685-3) showing monitor warnings [1671](#page-1670-2), [1685](#page-1684-3) showing time in error [1673](#page-1672-3), [1687](#page-1686-2) working with additional filters [1766](#page-1765-0) SiteScope restart schedule [1108](#page-1107-1) SiteScope Status Summary report [1746](#page-1745-0) SiteScope Templates page [1294](#page-1293-1) SiteScope Uptime Details report [1748](#page-1747-0) SiteScope user interface [55](#page-54-0) common toolbar [49](#page-48-3) context buttons [50](#page-49-0) context toolbars [48](#page-47-0), [56](#page-55-0) context tree [48](#page-47-1) SiteScope Warning Details report [1751](#page-1750-0) SiteScope Warning Summary report [1749](#page-1748-0) SiteScope-Business Availability Center connection, using SSL [134](#page-133-0), [1112](#page-1111-0) SMS alerts working with [1613](#page-1612-0) SNMP configuring SiteScope properties [1119](#page-1118-2) integration with [1119](#page-1118-1), [1212](#page-1211-0) SNMP Browser tool [200](#page-199-0) SNMP by MIB Monitor [656](#page-655-0) SNMP Monitor [654](#page-653-0) SNMP Preferences [1119](#page-1118-1) SNMP Recipient Settings [1119](#page-1118-2) SNMP tool [203](#page-202-0) SNMP Trap alerts working with [1614](#page-1613-0) SNMP Trap Monitor [655](#page-654-0) SNMP trap settings [1119](#page-1118-1), [1212](#page-1211-0)

SNMP Trap tool [204](#page-203-0) Solaris Host solution template deploying [1443](#page-1442-0) Solaris host, monitoring solution [1441](#page-1440-0) Solution templates Alerts tab [1296](#page-1295-0) overview [1351](#page-1350-1) Properties tab [1356](#page-1355-0), [1667](#page-1666-0) Select Group dialog box [1324](#page-1323-0) solution templates deploying [1354](#page-1353-0) for Active Directory [1359](#page-1358-0) SAP monitors [1425](#page-1424-0) SiteScope [1351](#page-1350-0) solutions sets for .NET [1409](#page-1408-0) for AIX Host [1365](#page-1364-0) for BEA WebLogic [1447](#page-1446-0) for IBM WebSphere [1455](#page-1454-0) for JBoss Application Server [1371](#page-1370-0) for Linux host [1377](#page-1376-0) for Microsoft Exchange [1383](#page-1382-0) for Microsoft IIS [1391](#page-1390-0) for Microsoft SQL Server [1397](#page-1396-0) for Microsoft Windows Host [1403](#page-1402-0) for Oracle database [1415](#page-1414-0) for Siebel servers [1431](#page-1430-0) for Solaris host [1441](#page-1440-0) Sort by, Monitor report [1692](#page-1691-3) Sort order, Monitor report [1692](#page-1691-4) sound alerts working with [1615](#page-1614-0) SSH clients external [1076](#page-1075-0) internal Java [1074](#page-1073-0) using SSH version 2 [1077](#page-1076-0) SSH monitoring [1051](#page-1050-0) configuration options [1053](#page-1052-0) configuring UNIX servers for [1056](#page-1055-0) configuring Windows servers for [1055](#page-1054-0) cygwin OpenSSH [1055](#page-1054-1) external SSH client [1076](#page-1075-0) installing and configuring SSH server [1058](#page-1057-0) installing Remote NT SSH files [1069](#page-1068-0) internal Java SSH client [1074](#page-1073-0)

key based authentication [1080](#page-1079-0) OpenSSH for Windows [1055](#page-1054-2) password authentication for clients [1075](#page-1074-0) SSH client options [1070](#page-1069-0) using SSH2 [1077](#page-1076-0) using SSH2 with internal client [1075](#page-1074-1), [1079](#page-1078-0) version compatibility [1076](#page-1075-1) working with SSH clients [1073](#page-1072-0) SSL Business Availability Center-SiteScope connection [134](#page-133-0), [1112](#page-1111-0) SSL, accessing SiteScope using [1192](#page-1191-0) Summary page, Global Search and Replace [169](#page-168-0) SunONE Web Server monitor [499](#page-498-0) suspending monitor processes [1107](#page-1106-1) Sybase monitor [568](#page-567-0) Sync SiteScopes wizard [119](#page-118-0) System Availability Management permissions model [143](#page-142-0) System Availability Management administration [105](#page-104-0) new SiteScope page [113](#page-112-0) overview [100](#page-99-0) Sync SiteScopes wizard [119](#page-118-0) troubleshooting [125](#page-124-0) System Availability Management reports [1715](#page-1714-0) improving report generation times [1718](#page-1717-0) in custom reports [1724](#page-1723-0) overview [1716](#page-1715-0) SiteScope Cross-Performance [1733](#page-1732-0) adding measurements [1736](#page-1735-0) SiteScope Data over Time [1723](#page-1722-0) SiteScope Error Summary [1754](#page-1753-0) SiteScope Group Performance [1723](#page-1722-1) SiteScope Monitor Performance [1729](#page-1728-0) SiteScope Performance [1723](#page-1722-2) SiteScope Status Summary [1746](#page-1745-0) SiteScope Uptime Details [1748](#page-1747-0) SiteScope Warning Summary [1749](#page-1748-0) working with [1717](#page-1716-2)

system values accessing in regular expressions [230](#page-229-1)

#### **T**

Technology [Database Integration Monitor](#page-996-0) [945](#page-944-0), 997 setup requirements [947](#page-946-0), [999](#page-998-0) step-by-step integration guide [950](#page-949-0) troubleshooting [963](#page-962-0), [1001](#page-1000-0) Technology Log File Integration Monitor [965](#page-964-0) setup requirements [967](#page-966-0) step-by-step integration guide [968](#page-967-0) troubleshooting [980](#page-979-0) Technology SNMP Trap Integration Monitor [981](#page-980-0) about [982](#page-981-0) configuring [983](#page-982-0) step-by-step integration guide [983](#page-982-0) troubleshooting [993](#page-992-0) verify SNMP trap reception [994](#page-993-0) Technology Web Service Integration Monitor troubleshooting [1007](#page-1006-0) template add regular expression matching [1290](#page-1289-0) auto deployment [1329](#page-1328-0) copying configurations into [1282](#page-1281-0) counter selection examples [1270](#page-1269-0) counter selection using regular expressions [1269](#page-1268-0) creating [1272](#page-1271-0), [1274](#page-1273-0) examples [1259](#page-1258-0) monitor counter selection in [1268](#page-1267-0), [1290](#page-1289-1) objects [1257](#page-1256-0) planning [1260](#page-1259-0) publishing changes [1272](#page-1271-0) referencing variables example [1267](#page-1266-0) referencing variables in [1266](#page-1265-0) SERVER\_LIST variable [1264](#page-1263-0) system variables [1264](#page-1263-1) to import or export [1291](#page-1290-0) understanding [1256](#page-1255-0)

user-defined variables [1264](#page-1263-2) variables [1262](#page-1261-0) Template Settings [1161](#page-1160-1) Template Settings, [Infrastructure Settings](#page-1160-1)  Preferences 1161 template tree context [menu options](#page-73-0) [74](#page-73-0) objects 74 template updates Content Changes dialog box [1317](#page-1316-0) Modify Variables page [1319](#page-1318-0) Publish Results Summary Page [1320](#page-1319-0) Publish T[emplate Changes Summary](#page-1320-0)  Report 1321 Review Compliancy page [1315](#page-1314-0) Select Deployed Groups page [1314](#page-1313-0) Templates Alerts tab [1296](#page-1295-0) Deployment Values dialog box [1325](#page-1324-0) Properties tab [1295](#page-1294-0), [1667](#page-1666-0) templates [1253](#page-1252-0) Export Template dialog box [1312](#page-1311-0) Generate Auto-Deploy XML page [1326](#page-1325-0) Import Template dialog box [1313](#page-1312-0) New Template Alert dialog box [1311](#page-1310-0) New Template Container dialog box [1298](#page-1297-0) New Template dialog box [1300](#page-1299-0) New Template Group dialog box [1306](#page-1305-0) New Template Monitor dialog box [1309](#page-1308-0) New Template Remote dialog box [1304](#page-1303-0) New Template Variable dialog box [1302](#page-1301-0) reserved template groups [1292](#page-1291-0) Select Group dialog box [1324](#page-1323-0) Select Template dialog box [324](#page-323-0) updating [1272](#page-1271-0) Threshold Settings [309](#page-308-0) thresholds activating a baseline [270](#page-269-0) availability [267](#page-266-0) baseline [267](#page-266-1) calculating a baseline [269](#page-268-0)

multiple [268](#page-267-0) schedules [266](#page-265-1) setting [266](#page-265-0) setting using a baseline [269](#page-268-1) status impact [267](#page-266-2) Thresholds property, in reports [1671](#page-1670-6), [1685](#page-1684-5) Time Between Samples [1690](#page-1689-3) Time between samples [1679](#page-1678-3) Time in error, in reports [1673](#page-1672-3), [1687](#page-1686-2) time period for reports [1675](#page-1674-3) toolsplink.exe [1043](#page-1042-0) topology data SiteScope [to Business Availability](#page-135-0)  Center 136 TraceRoute tool [206](#page-205-0) troubleshooting a monitored system [171](#page-170-0) Audit log [1587](#page-1586-0) database connections [1240](#page-1239-0) Integration Monitors [883](#page-882-1) monitor configuration [171](#page-170-0) System Availability Management administration [125](#page-124-0) Tuxedo monitor [502](#page-501-0)

## **U**

UDDI monitor [504](#page-503-0) UNIX adaptors adaptor command list [1095](#page-1094-0) adaptor file format [1094](#page-1093-0) adding [1092](#page-1091-0) default adaptor file list [1093](#page-1092-0) working with [1091](#page-1090-0) UNIX Remote servers [1016](#page-1015-1) configuri[ng to monitor on remote](#page-1022-0)  server 1023 UNIX Resources monitor [749](#page-748-0) UNIX servers about monitoring remote [1016](#page-1015-1) connection methods [1042](#page-1041-0) uptime and r[eadings options, in reports](#page-1684-6) [1672](#page-1671-4), 1685 URL Content Monitor SSL connectivity [786](#page-785-0) URL Content monitor [832](#page-831-0)

URL details log [1583](#page-1582-5) URL List monitor [841](#page-840-0) URL Monitor security, usin[g default authentication](#page-1105-1)  credentials 1106 SSL connectivity [783](#page-782-0), [789](#page-788-0) URL monitor [822](#page-821-0) URL Sequence Monitor beginning a new [813](#page-812-0) copying HTML source in steps [856](#page-855-2) defining the next step [814](#page-813-0) dynamic content [797](#page-796-0) limitations on embedded scripts [795](#page-794-0) SSL connectivity [796](#page-795-0) viewing steps in a browser [856](#page-855-1) URL Sequence monitor [845](#page-844-0) URL Sequence Steps dialog box [852](#page-851-0) URL Sequence tool [207](#page-206-0) user interface multi-lingual support [1242](#page-1241-0) User Management Preferences [1122](#page-1121-0) user management preferences [1223](#page-1222-0) User Management profiles [1223](#page-1222-0) user profiles [1122](#page-1121-0), [1223](#page-1222-0) user types [1123](#page-1122-0) Users Preferences changing user password [1124](#page-1123-0)

## **V**

variables in templates [1262](#page-1261-0) VMware Performance monitor [505](#page-504-0)

#### **W**

Web Script counter metrics [860](#page-859-0) Web Script Monitor counters [811](#page-810-0) measurements [811](#page-810-0) setting up [806](#page-805-0) transaction breakdowns [811](#page-810-0) VuGen scripting [806](#page-805-0) VuGen su[pported protocols](#page-805-0) [808](#page-807-0) workflow 806 Web Script monitor [857](#page-856-0)

Web Server monitor [752](#page-751-0) Web Service monitor [625](#page-624-0) Topology Settings [591](#page-590-0) Web Service tool [210](#page-209-0) WebLogic monitoring solution [1447](#page-1446-0) WebLogic Application Server monitor [507](#page-506-0) WebLogic solution template deploying [1450](#page-1449-0) selecting modules to monitor [1451](#page-1450-0) settings [1453](#page-1452-0) using [1451](#page-1450-1) WebSphere monitoring solution [1455](#page-1454-0) WebSphere Application Server monitor [510](#page-509-0) WebSphere MQ Status Monitor authentication [424](#page-423-0) WebSphere MQ Status monitor [514](#page-513-0) WebSphere Performance monitor [517](#page-516-0) WebSphere solution template deploying [1457](#page-1456-0) settings [1458](#page-1457-0) system requirements [1457](#page-1456-1) Windows Remote servers configuri[ng to monitor on remote](#page-1016-0)  server 1017 Windows servers monitoring remotes [1027](#page-1026-0) perfex for troubleshooting connections [1047](#page-1046-0) troubles[hooting event log access](#page-1238-1) [1044](#page-1043-0), 1239

#### **X**

XML documents example match content syntax [864](#page-863-0) monitoring as URLs [864](#page-863-1) using content match values [866](#page-865-0) XML Metrics monitor [631](#page-630-0) xml template deployment [1329](#page-1328-0) XSL Transform tool [214](#page-213-0)

Index